# kaspersky

# Kaspersky Endpoint Security 12.0 for **Windows**

© 2024 AO Kaspersky Lab

# **Contenu**

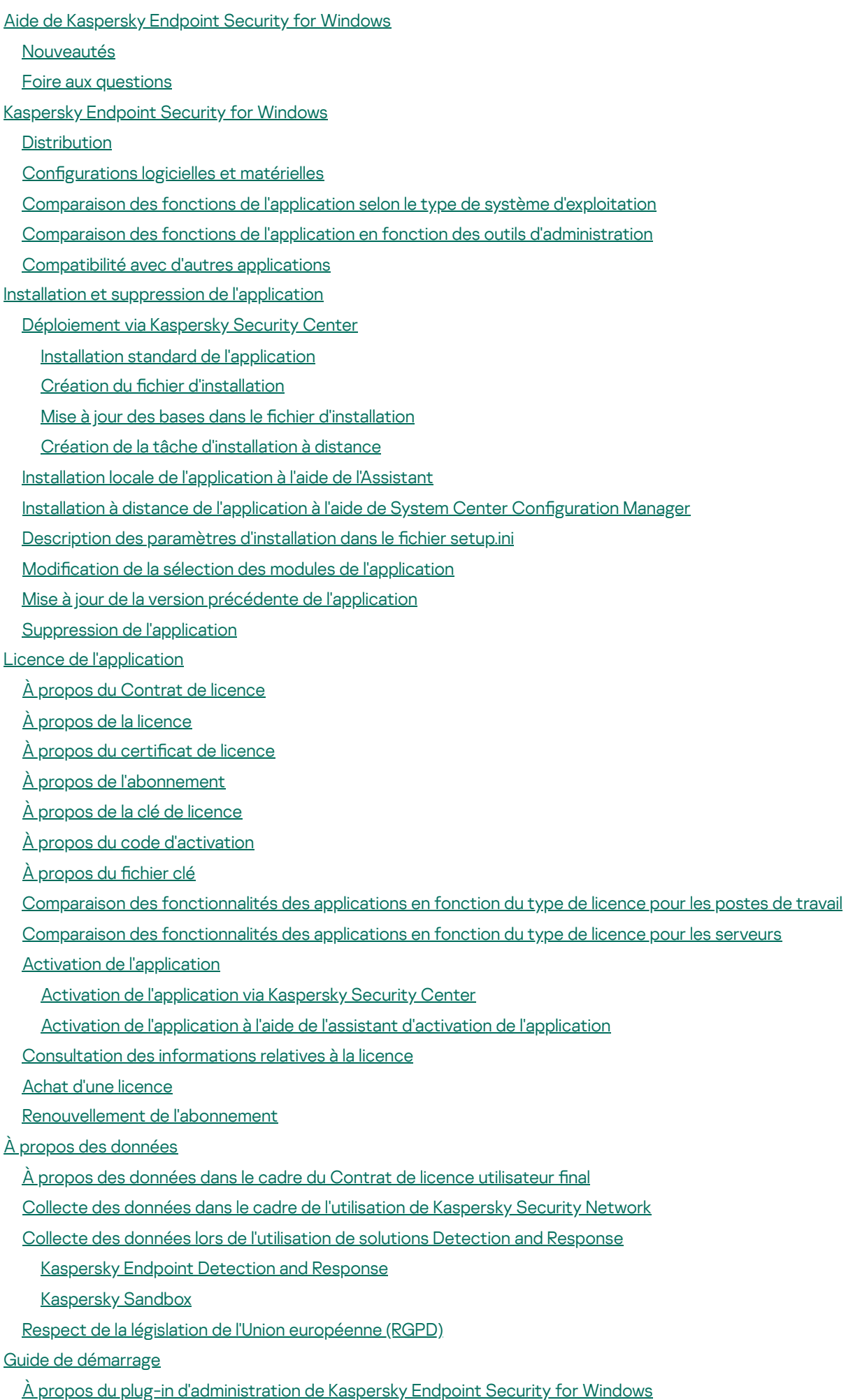

2

Particularités de l'utilisation de plug-ins [d'administration](#page-121-0) de différentes versions

[Considérations](#page-123-0) particulières lors de l'utilisation de protocoles chiffrés pour l'interaction avec des services externes

Interface de [l'application](#page-123-1)

Icône de [l'application](#page-125-0) dans la zone de notification

Interface de [l'application](#page-126-0) simplifiée

Configuration de l'affichage de l'interface de l'application

Guide de [démarrage](#page-129-0)

[Administration](#page-132-0) des stratégies

[Gestion](#page-136-0) de la tâche

Configuration des paramètres locaux de l'application

[Lancement](#page-142-0) et arrêt de Kaspersky Endpoint Security

Suspension et [rétablissement](#page-145-0) de la protection et du contrôle de l'ordinateur

Création et utilisation d'un fichier de configuration

[Restauration](#page-147-0) des paramètres par défaut de l'application

Analyse des logiciels [malveillants](#page-147-1)

Analyse de [l'ordinateur](#page-149-0)

Analyse des disques amovibles lors de leur connexion à [l'ordinateur](#page-155-0)

Analyse en [arrière-plan](#page-157-0)

Analyse depuis le menu [contextuel](#page-159-0)

Vérification de l'intégrité de [l'application](#page-163-0)

Modification de la zone d'analyse

Exécution d'une analyse [programmée](#page-170-0)

Exécution d'une analyse en tant [qu'utilisateur](#page-173-0) différent

[Optimisation](#page-175-0) de l'analyse

Mise à jour des bases de données et des modules de [l'application](#page-180-0)

Schémas de mise à jour des bases de données et des modules de [l'application](#page-182-0)

Mise à jour depuis un [stockage](#page-184-0) du serveur

Mise à jour depuis un dossier [partagé](#page-185-0)

Mise à jour à l'aide de [Kaspersky](#page-188-0) Update Utility

Mise à jour en mode [mobile](#page-189-0)

[Lancement](#page-190-0) et arrêt des tâches

[Lancement](#page-190-1) de la tâche de mise à jour avec les privilèges d'un autre utilisateur

Sélection du mode de [lancement](#page-191-0) de la tâche de mise à jour

Ajout d'une [source](#page-192-0) des mises à jour

Configuration de la mise à jour depuis un dossier partagé

Mise à jour des modules [d'application](#page-194-0)

[Utilisation](#page-194-1) du serveur proxy lors de la mise à jour

[Restauration](#page-196-0) de la dernière mise à jour

[Manipulation](#page-196-1) des menaces actives

[Désinfection](#page-197-0) des menaces actives sur les postes de travail

[Désinfection](#page-198-0) des menaces actives sur les serveurs

Activation et [désactivation](#page-198-1) de la technologie de désinfection avancée

[Traitement](#page-199-0) des menaces actives

Protection de [l'ordinateur](#page-202-0)

[Protection](#page-203-0) contre les fichiers malicieux

Activation et [désactivation](#page-203-1) de la Protection contre les fichiers malicieux

Suspension [automatique](#page-205-0) de la Protection contre les fichiers malicieux

Modification de l'action du module Protection contre les fichiers malicieux sur les objets infectés

[Composition](#page-206-1) de la zone de protection du module Protection contre les fichiers malicieux

Utilisation des [méthodes](#page-208-0) d'analyse

Utilisation des technologies d'analyse dans le cadre du [fonctionnement](#page-208-1) du module Protection contre les fichiers malicieux

[Optimisation](#page-209-0) de l'analyse des fichiers

Analyse des fichiers [composés](#page-209-1)

Modification du mode d'analyse des fichiers

[Protection](#page-211-0) contre les menaces Internet

Activation et [désactivation](#page-212-0) de la Protection contre les menaces Internet

Configuration des méthodes de détection des adresses Internet malveillantes

[Anti-phishing](#page-219-0)

[Constitution](#page-221-0) d'une liste des URL de confiance

[Exportation](#page-223-0) et importation de la liste des adresses Internet de confiance

[Protection](#page-225-0) contre les menaces par emails

Activation et [désactivation](#page-226-0) de la Protection contre les menaces par emails

Modification de l'action exécutée sur les messages [électroniques](#page-228-0) infectés

[Composition](#page-229-0) de la zone de protection du module Protection contre les menaces par emails

Analyse des fichiers composés joints aux messages [électroniques](#page-230-0)

[Filtrage](#page-231-0) des pièces jointes aux emails

Exportation et importation [d'extensions](#page-232-0) pour le filtrage des pièces jointes

Analyse du courrier dans [Microsoft](#page-234-0) Office Outlook

[Protection](#page-236-0) contre les menaces réseau

Activation et [désactivation](#page-236-1) de la Protection contre les menaces réseau

Blocage d'un [ordinateur](#page-236-2) attaquant

Configuration des adresses des exclusions du blocage

[Exportation](#page-237-1) et importation de la liste des exclusions de blocage

Configuration de la protection contre les attaques réseau par type

[Pare-feu](#page-240-0)

Activation et [désactivation](#page-242-0) du Pare-feu

Modification de l'état de la connexion réseau

[Application](#page-243-1) des règles pour les paquets réseau

[Création](#page-244-0) d'une règle pour les paquets réseau

Activation et [désactivation](#page-249-0) de la règle pour les paquets réseau

Modification de l'action du Pare-feu pour la règle pour les paquets réseau

Modification de la priorité de la règle pour les paquets réseau

Règles d'exportation et [d'importation](#page-251-0) des paquets réseau

Définition de règles pour les paquets réseau au format XML

Application des règles réseau pour les [applications](#page-261-0)

Création d'une règle réseau [d'applications](#page-262-0)

Activation et [désactivation](#page-268-0) de la règle réseau des applications

Modification de l'action du Pare-feu pour la règle réseau des applications

Modification de la priorité de la règle réseau des applications

[Surveillance](#page-271-0) du réseau

[Protection](#page-272-0) BadUSB

Activation et [désactivation](#page-273-0) de la Protection BadUSB

Utilisation d'un clavier virtuel pour [l'autorisation](#page-273-1) des appareils USB

[Protection](#page-273-2) AMSI

Activation et [désactivation](#page-274-0) de la protection AMSI

Utilisation de la [protection](#page-275-0) AMSI pour analyser les fichiers composés

[Protection](#page-275-1) contre les Exploits

Activation et [désactivation](#page-275-2) de la Protection contre les Exploits

Sélection de l'action à exécute en cas de [détection](#page-276-0) d'un exploit

[Protection](#page-276-1) de la mémoire des processus système

Détection [comportementale](#page-277-0)

Activation et désactivation de la Détection [comportementale](#page-277-1)

Sélection de l'action à exécuter en cas de détection d'une activité [malveillante](#page-277-2) d'une application

Protection des dossiers partagés contre le chiffrement externe

Activation et [désactivation](#page-278-1) de la protection des dossiers partagés contre le chiffrement externe

Sélection de l'action à exécuter en cas de détection du chiffrement externe de dossiers partagés

Création d'une exclusion pour la protection des dossiers partagés contre le chiffrement externe

Configuration des adresses des exclusions de la protection des dossiers partagés contre le chiffrement externe

[Exportation](#page-286-0) et importation d'une liste d'exclusions de la protection des dossiers partagés contre le chiffrement externe

[Prévention](#page-288-0) des intrusions

Activation et [désactivation](#page-289-0) de la Prévention des intrusions

Utilisation des groupes de confiance [d'applications](#page-290-0)

Modifier le groupe de confiance d'une [application](#page-291-0)

Configuration des privilèges des groupes de confiance

Sélection du groupe de confiance pour les [applications](#page-297-0) lancées avant Kaspersky Endpoint Security

Sélection d'un groupe de confiance pour les [applications](#page-299-0) inconnues

Sélection d'un groupe de confiance pour les [applications](#page-300-0) dotées d'une signature numérique

Utilisation des privilèges des [applications](#page-302-0)

Protection des ressources du système [d'exploitation](#page-308-0) et des données personnelles

Suppression des [informations](#page-311-0) sur les applications inutilisées

[Surveillance](#page-314-0) du module Prévention des intrusions

[Protection](#page-314-1) de l'accès au flux audio et vidéo

Réparation des actions [malicieuses](#page-316-0)

[Kaspersky](#page-318-0) Security Network

Activation et [désactivation](#page-319-0) de l'utilisation de Kaspersky Security Network

[Restrictions](#page-320-0) de KSN privé

Activation et [désactivation](#page-320-1) du mode Cloud pour les modules de la protection

[Paramètres](#page-321-0) du proxy KSN

Vérification de la réputation d'un fichier dans Kaspersky Security Network

Analyse des [connexions](#page-324-0) chiffrées

Activation de l'analyse des [connexions](#page-324-1) chiffrées

[Installation](#page-326-0) de certificats racine de confiance

Analyse des [connexions](#page-328-0) chiffrées utilisant un certificat douteux

Analyse de connexions chiffrées dans Firefox et [Thunderbird](#page-330-0)

Exclusion des [connexions](#page-330-1) chiffrées de l'analyse

[Suppression](#page-332-0) des données

Contrôle de [l'ordinateur](#page-335-0)

[Contrôle](#page-336-0) Internet

Activation et [désactivation](#page-337-0) du Contrôle Internet

Actions avec les règles d'accès aux sites [Internet](#page-338-0)

Ajout d'une règle d'accès aux [ressources](#page-338-1) Internet

Définition de la priorité des règles d'accès aux sites Internet

Activation et [désactivation](#page-341-0) de la règle d'accès aux sites Internet

[Exportation](#page-341-1) et importation de règles du Contrôle Internet

Vérification du [fonctionnement](#page-343-0) des règles d'accès aux sites Internet [Exportation](#page-344-0) et importation de la liste des adresses de sites Internet [Surveillance](#page-345-0) de l'activité des utilisateurs sur Internet Modification des modèles de messages du Contrôle Internet Règles de création de masques [d'adresses](#page-347-1) de sites Internet [Contrôle](#page-349-0) des appareils Activation et [désactivation](#page-352-0) du Contrôle des appareils А̀ propos des règles [d'accès](#page-353-0) Modification d'une règle d'accès aux appareils Modification de la règle d'accès au bus de connexion Gestion de l'accès aux [appareils](#page-356-0) mobiles Contrôle de [l'impression](#page-362-0) Contrôle des [connexions](#page-367-0) Wi-Fi [Surveillance](#page-374-0) de l'utilisation des disques amovibles Modification de la durée de mise en cache Actions avec les appareils de confiance Ajout d'appareils à la liste des appareils de confiance via l'interface de [l'application](#page-377-0) Ajout d'un appareil à la liste des appareils de confiance de [Kaspersky](#page-378-0) Security Center [Exportation](#page-379-0) et importation de la liste des appareils de confiance [Obtention](#page-380-0) de l'accès à l'appareil bloqué Octroi de [l'accès](#page-382-0) en mode en ligne Octroi de [l'accès](#page-383-0) en mode hors ligne Modification des modèles de messages du Contrôle des appareils [Anti-Bridging](#page-386-0) Activation de la [fonctionnalité](#page-387-0) Anti-Bridging Modification de l'état d'une règle [d'établissement](#page-387-1) de connexion Modification de la priorité d'une règle [d'établissement](#page-387-2) de connexion Contrôle évolutif des [anomalies](#page-388-0) Activation et [désactivation](#page-390-0) du Contrôle évolutif des anomalies Activation et [désactivation](#page-391-0) d'une règle du Contrôle évolutif des anomalies Modification de l'action en cas de [déclenchement](#page-391-1) d'une règle du Contrôle évolutif des anomalies Création d'une exclusion pour une règle du Contrôle évolutif des [anomalies](#page-392-0) [Exportation](#page-393-0) et importation d'exclusions pour les règles du Contrôle évolutif des anomalies [Application](#page-394-0) des mises à jour pour les règles du Contrôle évolutif des anomalies Modification des modèles de messages du Contrôle évolutif des anomalies [Consultation](#page-395-1) des rapports du Contrôle évolutif des anomalies Contrôle des [applications](#page-396-0) Restrictions sur le [fonctionnement](#page-398-0) du Contrôle des applications [Récupération](#page-400-0) des informations relatives aux applications installées sur les ordinateurs des utilisateurs Activation et [désactivation](#page-401-0) du Contrôle des applications Sélection du mode du Contrôle des [applications](#page-401-1) [Administration](#page-403-0) des règles du Contrôle des applications Ajout d'une condition de [déclenchement](#page-404-0) de la règle de Contrôle des applications Ajout à une catégorie [d'applications](#page-410-0) de fichiers exécutables issus du dossier Fichiers exécutables Ajout à une catégorie [d'applications](#page-411-0) de fichiers exécutables liés à des événements Ajout d'une règle du Contrôle des [applications](#page-412-0) Modification de l'état de la règle de Contrôle des applications via Kaspersky Security Center Exportation et importation de règles du Contrôle des [applications](#page-415-0)

Consultation des événements à l'issue du [fonctionnement](#page-417-0) du module Contrôle des applications

[Consultation](#page-418-0) du rapport sur les applications interdites

Test des règles du Contrôle des [applications](#page-418-1)

Activation et [désactivation](#page-418-2) des tests de règles du Contrôle des applications

[Consultation](#page-420-0) du rapport sur les applications interdites en mode d'essai

Consultation des événements à l'issue du [fonctionnement](#page-420-1) d'essai du module Contrôle des applications

Surveillance des [applications](#page-421-0)

Règles de création de [masques](#page-422-0) de noms de fichiers ou de dossiers

Modification des modèles de messages du Contrôle des applications

Pratiques exemplaires en matière de mise en œuvre d'une liste [d'applications](#page-423-0) autorisées

Configuration du mode de liste d'autorisation pour les applications

Test du mode de liste [d'autorisation](#page-426-0)

Prise en charge du mode de liste [d'autorisation](#page-426-1)

[Contrôle](#page-427-0) des ports réseau

[Activation](#page-427-1) du contrôle de tous les ports réseau

[Constitution](#page-427-2) de la liste des ports réseau contrôlés

[Constitution](#page-428-0) de la liste des applications dont tous les ports réseau sont contrôlés

[Exportation](#page-429-0) et importation de listes de ports contrôlés

[Inspection](#page-433-0) des journaux

Configuration des règles prédéfinies

Ajout des règles [personnalisées](#page-440-0)

Moniteur [d'intégrité](#page-442-0) des fichiers

Modification de la zone de surveillance

Affichage des [informations](#page-449-0) sur l'intégrité du système

#### [Protection](#page-450-0) par mot de passe

Activation de la [Protection](#page-453-0) par mot de passe

Octroi [d'autorisations](#page-454-0) à des utilisateurs ou des groupes distincts

Utilisation du mot de passe [temporaire](#page-455-0) pour octroyer un accès

[Particularités](#page-457-0) des autorisations de la Protection par mot de passe

[Réinitialisation](#page-459-0) du mot de passe KLAdmin

Exclusions de l'analyse pour [l'application](#page-460-0)

Définition de [l'exclusion](#page-461-0) de l'analyse

[Sélection](#page-472-0) des types d'objets à détecter

[Composition](#page-487-0) de la liste des applications de confiance

[Exportation](#page-496-0) et importation de la zone de confiance

Utilisation du stockage système sécurisé des certificats

Utilisation de la [sauvegarde](#page-505-0)

Configuration de la durée de conservation maximale des fichiers dans la sauvegarde

Configuration de la taille maximale de la Sauvegarde

[Restauration](#page-508-0) des fichiers depuis la sauvegarde

[Suppression](#page-509-0) des copies de sauvegarde des fichiers depuis le dossier de sauvegarde

Service des notifications

Configuration des paramètres des journaux des événements

Configuration de l'affichage et la remise des notifications

Configuration de l'affichage des [avertissements](#page-512-0) sur l'état de l'application dans la zone de notification

Échange de messages entre utilisateur et [administrateur](#page-512-1)

[Utilisation](#page-513-0) des rapports

[Consulter](#page-515-0) les rapports

Configuration de la durée maximale de conservation des rapports Configuration de la taille maximale du fichier de rapport [Enregistrement](#page-517-0) du rapport dans un fichier Suppression des [informations](#page-518-0) des rapports [Autodéfense](#page-519-0) de Kaspersky Endpoint Security Activation et [désactivation](#page-520-0) du mécanisme de l'autodéfense Activation et [désactivation](#page-520-1) de la prise en charge de la technologie AM-PPL Protection des services d'application contre [l'administration](#page-522-0) externe Assurance de [fonctionnement](#page-522-1) des applications de l'administration à distance [Performances](#page-523-0) de Kaspersky Endpoint Security et compatibilité avec d'autres applications Activation et [désactivation](#page-525-0) du mode d'économie d'énergie Activation et [désactivation](#page-525-1) du mode de transfert des ressources vers d'autres applications Pratiques exemplaires pour optimiser les [performances](#page-526-0) de Kaspersky Endpoint Security Chiffrement des données [Restrictions](#page-532-0) de la fonction de chiffrement Modification de la longueur de la clé de chiffrement [\(AES56/AES256\)](#page-536-0) Kaspersky Disk [Encryption](#page-537-0) [Particularités](#page-538-0) du chiffrement des disques SSD [Lancement](#page-539-0) de Kaspersky Disk Encryption [Composition](#page-544-0) de la liste des disques durs exclus du chiffrement [Exportation](#page-545-0) et importation de la liste des disques durs à exclure du chiffrement Activation de l'utilisation de la technologie d'authentification unique (SSO) Administration des comptes de l'Agent d'authentification Utilisation du token et de la carte à puce lors de l'utilisation de l'Agent d'authentification Déchiffrement des disques durs [Restauration](#page-564-0) de l'accès à un disque protégé par la technologie Kaspersky Disk Encryption Connexion avec le compte de service de l'Agent d'authentification Mise à jour du système [d'exploitation](#page-570-0) Élimination des erreurs lors de la mise à jour de la [fonctionnalité](#page-571-0) de chiffrement Sélection du niveau de traçage de l'Agent d'authentification Modification des textes d'aide de l'Agent d'authentification Suppression des objets et données restants au terme du fonctionnement test de l'Agent d'authentification [Administration](#page-575-0) BitLocker Lancement du chiffrement de disque BitLocker Déchiffrement d'un disque dur protégé par BitLocker [Restauration](#page-582-0) de l'accès au disque protégé par BitLocker [Interruption](#page-587-0) de la protection BitLocker pour mettre à jour un logiciel Chiffrement des fichiers sur les disques locaux de l'ordinateur Lancement du chiffrement des fichiers sur les disques locaux de l'ordinateur [Composition](#page-592-0) des règles d'accès des applications aux fichiers chiffrés Chiffrement des fichiers créés et modifiés par des applications distinctes Composition de la règle de déchiffrement Déchiffrement des fichiers sur les disques locaux de l'ordinateur Création [d'archives](#page-596-0) chiffrées [Restauration](#page-597-0) de l'accès aux fichiers chiffrés Restauration de l'accès aux données chiffrées en cas de panne du système [d'exploitation](#page-601-0) Modification des modèles de messages pour l'octroi de l'accès aux fichiers chiffrés

Chiffrement des disques amovibles

Lancement du chiffrement des disques amovibles Ajout d'une règle de chiffrement pour les disques amovibles [Exportation](#page-607-0) et importation d'une liste de règles de chiffrement pour les disques amovibles Mode portable pour utiliser les fichiers chiffrés sur les disques [amovibles](#page-609-0) Déchiffrement des disques amovibles [Consultation](#page-617-0) des informations relatives au chiffrement des données [Consultation](#page-617-1) des états du chiffrement Consultation des statistiques de chiffrement sur les volets [d'informations](#page-618-0) de Kaspersky Security Center [Consultation](#page-619-0) des erreurs de chiffrement des fichiers sur les disques locaux de l'ordinateur [Consultation](#page-619-1) du rapport sur le chiffrement des données [Utilisation](#page-620-0) des appareils chiffrés en l'absence d'accès à ceux-ci. [Récupération](#page-621-0) de données à l'aide de l'utilitaire de restauration FDERT Création d'un disque de dépannage du système [d'exploitation](#page-625-0) Solutions [Detection](#page-625-1) and Response [Kaspersky](#page-626-0) Endpoint Agent Migration des stratégies et des tâches pour [Kaspersky](#page-627-0) Endpoint Agent Migration de la configuration [KES+KEA] vers la configuration [KES+agent intégré] Managed [Detection](#page-631-0) and Response [Intégration](#page-631-1) avec MDR Migration à partir de [Kaspersky](#page-634-0) Endpoint Agent Endpoint [Detection](#page-634-1) and Response [Intégration](#page-635-0) avec Kaspersky Endpoint Detection and Response Migration à partir de [Kaspersky](#page-638-0) Endpoint Agent Recherche d'indicateurs de [compromission](#page-638-1) (tâche standard) Placer le fichier en [quarantaine](#page-642-0) [Obtenir](#page-644-0) le fichier [Supprimer](#page-645-0) le fichier [Démarrage](#page-647-0) du processus Terminer le [processus](#page-648-0) [Prévention](#page-650-0) de l'exécution Isolation du réseau pour [l'ordinateur](#page-653-0) Cloud [Sandbox](#page-658-0) Annexe 1. [Extensions](#page-658-1) de fichier prises en charge pour Prévention de l'exécution Annexe 2. [Interpréteurs](#page-660-0) de scripts pris en charge Annexe 3. Zone de l'analyse IOC dans le registre [\(RegistryItem\)](#page-661-0) Annexe 4. [Exigences](#page-662-0) relatives aux fichiers IOC [Kaspersky](#page-664-0) Sandbox [Intégration](#page-664-1) avec Kaspersky Sandbox Migration à partir de [Kaspersky](#page-666-0) Endpoint Agent Ajout d'un certificat TLS Ajouter des serveurs [Kaspersky](#page-668-0) Sandbox Recherche d'indicateurs de [compromission](#page-668-1) (tâche autonome) [Kaspersky](#page-669-0) Anti Targeted Attack Platform (KATA EDR) Gestion de la [quarantaine](#page-671-0) Configuration de la taille maximale de la quarantaine Envoi de données concernant les fichiers en [quarantaine](#page-672-0) à Kaspersky Security Center [Restauration](#page-673-0) des fichiers depuis la sauvegarde

Guide de [migration](#page-674-0) de KSWS vers KES

[Correspondance](#page-676-0) des modules de KSWS et de KES [Correspondance](#page-678-0) des paramètres de KSWS et de KES [Migration](#page-710-0) des modules de KSWS Migration des tâches et des [stratégies](#page-710-1) de KSWS [Installation](#page-715-0) de KES à la place de KSWS Migration de la configuration [KSWS+KEA] vers la configuration [KES+agent intégré] Vérification que Kaspersky Security for Windows Server a bien été supprimé [Activation](#page-718-0) de KES avec une clé KSWS [Particularités](#page-719-0) relatives à la migration de serveurs à forte charge Exemple de migration de [\[KSWS+KEA\]](#page-720-0) vers KES Gestion de [l'application](#page-723-0) sur un serveur en mode Core [Administration](#page-724-0) de l'application via la ligne de commande Installation de [l'application](#page-725-0) Activation de [l'application](#page-731-0) [Suppression](#page-731-1) de l'application [Commandes](#page-732-0) AVP SCAN. Analyse des logiciels [malveillants](#page-733-0) UPDATE. Mise à jour des bases de données et des modules de [l'application](#page-735-0) ROLLBACK. [Restauration](#page-737-0) de la dernière mise à jour [TRACES.](#page-737-1) Traçage START. [Activation](#page-738-0) du profil STOP. [Désactivation](#page-739-0) du profil [STATUS.](#page-739-1) État du profil [STATISTICS.](#page-739-2) Statistiques de l'exécution du profil RESTORE. [Restauration](#page-740-0) des fichiers depuis la sauvegarde EXPORT. [Exportation](#page-741-0) des paramètres de l'application IMPORT. [Importation](#page-741-1) des paramètres de l'application ADDKEY. [Application](#page-742-0) du fichier clé [LICENSE.](#page-742-1) Licence [RENEW.](#page-743-0) Achat d'une licence [PBATESTRESET.](#page-743-1) Réinitialiser les résultats de l'analyse avant le chiffrement du disque EXIT. Quitter [l'application](#page-743-2) [EXITPOLICY.](#page-744-0) Désactiver la stratégie [STARTPOLICY.](#page-744-1) Activation de la stratégie DISABLE. [Désactivation](#page-744-2) de la protection [SPYWARE.](#page-744-3) Détection de logiciels espion KSN. Transition [Global/Private](#page-745-0) KSN [Commandes](#page-745-1) KESCLI Analyse. Analyse des logiciels [malveillants](#page-746-0) [GetScanState.](#page-747-0) État d'achèvement de l'analyse [GetLastScanTime.](#page-747-1) Calcul du temps requis pour l'analyse [GetThreats.](#page-747-2) Collecte de données à propos des menaces détectées UpdateDefinitions. Mise à jour des bases de données et des modules de l'application GetDefinitionState. Calcul du temps requis pour la mise à jour [EnableRTP.](#page-750-1) Activation de la protection [GetRealTimeProtectionState.](#page-750-2) États de la Protection contre les fichiers malicieux Version. Identification de la version de l'application

Commandes [d'administration](#page-751-1) de Detection and Response

SANDBOX. [Administration](#page-751-2) de Kaspersky Sandbox [PRÉVENTION.](#page-753-0) Gestion de la prévention de l'exécution ISOLATION. [Administration](#page-753-1) de l'isolation du réseau RESTORE. [Restauration](#page-754-0) des fichiers depuis la sauvegarde IOCSCAN. Rechercher d'indicateurs de [compromission](#page-755-0) (IOC) [MDRLICENSE.](#page-760-0) Activation MDR EDRKATA. [Intégration](#page-761-0) avec EDR (KATA) Codes [d'erreur](#page-761-1) Application. Profils [d'application](#page-767-0) [Administration](#page-768-0) de l'application via l'API REST Installation d'une [application](#page-769-0) avec API REST [Utilisation](#page-771-0) de l'API Sources [d'informations](#page-772-0) sur l'application [Contacter](#page-773-0) le Support Technique À propos de la composition et de la [conservation](#page-774-0) des fichiers de traçage Trace des opérations de [l'application](#page-777-0) Trace des [performances](#page-778-0) de l'application [Enregistrement](#page-779-0) des fichiers dump [Protection](#page-780-0) des fichiers dump et de traçage Restrictions et [avertissements](#page-781-0) **[Glossaire](#page-807-0)** Agent [d'administration](#page-807-0) Agent d'authentification **[Archive](#page-807-0)** Base des URL de [phishing](#page-807-0) Base des URL [malveillantes](#page-807-0) Bases [antivirus](#page-807-0) Certificat de licence Clé [active](#page-807-0) Clé [complémentaires](#page-807-0) [Émetteur](#page-807-0) de certificat Faux [positif](#page-807-0) Fichier [infectable](#page-807-0) Fichier [infecté](#page-807-0) [Fichier](#page-807-0) IOC Forme [normalisée](#page-807-0) de l'adresse du site Internet [Gestionnaire](#page-807-0) de fichiers portable Groupe [d'administration](#page-807-0) [IOC](#page-807-0) **[Masque](#page-807-0)** [Objet](#page-807-0) OLE **[OpenIOC](#page-807-0)** [Réparation](#page-807-0) d'objets [Tâche](#page-807-0) Trusted [Platform](#page-807-0) Module Zone [d'analyse](#page-807-0) Zone de [protection](#page-807-0) Annexes

Annexe 1. Paramètres de [l'application](#page-813-0) [Protection](#page-813-1) contre les fichiers malicieux [Protection](#page-816-0) contre les menaces Internet [Protection](#page-819-0) contre les menaces par emails [Protection](#page-822-0) contre les menaces réseau [Pare-feu](#page-823-0) [Protection](#page-826-0) BadUSB [Protection](#page-828-0) AMSI [Protection](#page-829-0) contre les Exploits Détection [comportementale](#page-829-1) [Prévention](#page-831-0) des intrusions Réparation des actions [malicieuses](#page-833-0) [Kaspersky](#page-834-0) Security Network [Inspection](#page-836-0) des journaux [Contrôle](#page-837-0) Internet [Contrôle](#page-840-0) des appareils Contrôle des [applications](#page-844-0) Contrôle évolutif des [anomalies](#page-847-0) Moniteur [d'intégrité](#page-850-0) des fichiers [Endpoint](#page-851-0) Sensor [Kaspersky](#page-852-0) Sandbox Endpoint [Detection](#page-853-0) and Response Chiffrement du disque Chiffrement des fichiers Chiffrement des disques amovibles Modèles (chiffrement des données) **[Exclusions](#page-867-1)** Paramètres de [l'application](#page-889-0) [Rapports](#page-891-0) et stockage [Paramètres](#page-893-0) du réseau [Interface](#page-896-0) [Administration](#page-898-0) des paramètres Mise à jour des bases de données et des modules de [l'application](#page-898-1) Annexe 2. Groupes de confiance [d'applications](#page-901-0) Annexe 3. [Extensions](#page-902-0) de fichiers pour l'analyse rapide des disques amovibles

Annexe 4. Types de fichiers pour le filtre de pièces jointes de [Protection](#page-905-0) contre les menaces par emails

Annexe 5. Paramètres du réseau pour [l'interaction](#page-907-0) avec les services externes

Annexe 6. [Événements](#page-910-0) relatifs aux applications

[Informations](#page-1016-0) sur le code tiers

<span id="page-11-0"></span>Notice sur les marques de [commerce](#page-1017-0)

# Aide de Kaspersky Endpoint Security for Windows

## $\div$  Nouveautés de la version 12.0

- Le fonctionnement de Kaspersky Endpoint Security sur les serveurs a été amélioré. À présent, vous pouvez procéder à la migration de [Kaspersky](https://support.kaspersky.com/KESWin/12.0/fr-FR/224328.htm) Security for Windows Server vers Kaspersky Endpoint Security for Windows<sup>E</sup>.
- À présent, vous pouvez configurer les [autorisations](#page-362-0) d'impression des utilisateurs pour les imprimantes locales et réseau dans le Contrôle des appareils.
- [Nouveautés](#page-13-0) de chaque version de Kaspersky Endpoint Security for Windows

## **Coulde de démarrage**

- Déploiement de [Kaspersky Endpoint](#page-38-0) Security for Windows
- Configuration initiale de Kaspersky Endpoint Security for Windows
- Licences de [Kaspersky Endpoint](#page-89-0) Security for Windows

# Élimination des menaces

- Sur les [postes](#page-197-0) de travail
- Sur les [serveurs](#page-198-0)
- Réagir à la détection d'un indicateur de [compromission](#page-650-0) (*Isolation du réseau → [Quarantaine](#page-642-0) → Prévention de* l'exécution)

# Utilisation de KES dans le cadre d'autres solutions

- [Kaspersky EDR](#page-634-1)
- [Kaspersky Sandbox](#page-664-0)
- [Kaspersky MDR](#page-631-0)
- À propos des données
- En vertu du Contrat de licence [utilisateur](#page-99-0) final
- [Lorsque](#page-100-0) vous utilisez KSN
- [RGPD](#page-117-0)

# <span id="page-13-0"></span>Nouveautés

Mise à jour 12.0

Nouvelles fonctionnalités et améliorations de Kaspersky Endpoint Security 12.0 for Windows :

- 1. Le fonctionnement de Kaspersky Endpoint Security sur les serveurs a été amélioré. Vous pouvez désormais migrer de Kaspersky Security for Windows Server vers Kaspersky Endpoint Security for Windows et utiliser une solution unique pour protéger les postes de travail et les serveurs. Pour migrer les paramètres de l'application, exécutez l'Assistant de conversion de masse des stratégies et des tâches. La clé de licence KSWS peut être utilisée pour activer KES. Après la migration vers KES, vous n'avez même pas besoin de redémarrer le serveur. Pour obtenir plus d'informations sur la [migration](https://support.kaspersky.com/KESWin/12.0/fr-FR/224328.htm) vers KES, consultez le guide de migration<sup>12</sup>.
- 2. L'octroi de licences pour l'application en tant que partie d'une image de machine virtuelle payante dans Amazon Machine Image (AMI) a été amélioré. Il n'est pas nécessaire d'activer l'application séparément. Dans ce cas, [Kaspersky Security Center](#page-718-0) utilise la clé de licence de l'environnement cloud déjà ajoutée à l'application.
- 3. Le contrôle des appareils est amélioré :
	- Pour les appareils portables (MTP), vous pouvez configurer des règles d'accès (lecture/écriture), sélectionner les utilisateurs ou un groupe d'utilisateurs qui ont accès aux appareils, ou configurer un calendrier d'accès aux appareils. [Maintenant,](#page-354-0) vous pouvez créer des règles d'accès pour les appareils portables de la même manière que pour les disques amovibles.
	- · Maintenant, vous pouvez configurer l'accès des utilisateurs aux appareils mobiles dans Android Debug Bridge (ADB) ou des [applications](#page-356-0) similaires. Autrement dit, vous pouvez, par exemple, autoriser l'utilisation de l'appareil mobile uniquement dans ADB et bloquer l'utilisation de l'appareil mobile comme disque amovible.
	- Maintenant, vous pouvez recharger un appareil mobile en le [connectant](#page-356-0) au port USB de l'ordinateur, même si l'accès à l'appareil mobile est bloqué.
	- Pour les imprimantes, vous pouvez configurer les autorisations d'impression pour les utilisateurs. Kaspersky Endpoint Security prend en charge le contrôle de l'accès aux imprimantes locales et réseau. Vous pouvez désormais autoriser ou bloquer l'impression sur des [imprimantes](#page-362-0) locales ou réseau pour des utilisateurs individuels.
- 4. La prise en charge du protocole WPA3 a été ajoutée pour contrôler les [connexions](#page-367-0) aux réseaux Wi-Fi. Vous pouvez désormais choisir d'utiliser le protocole WPA3 dans les paramètres du réseau Wi-Fi de confiance et refuser la connexion au réseau à l'aide d'un protocole moins sécurisé.

# Mise à jour 11.11.0

Nouvelles fonctionnalités et améliorations de Kaspersky Endpoint Security 11.11.0 for Windows :

1. [L](#page-433-0)'[Inspection](#page-433-0) des journaux pour les serveurs a été ajoutée. L'inspection des journaux surveille l'intégrité de l'environnement protégé en fonction des résultats de l'analyse du journal des événements Windows. Lorsque l'application détecte des signes de comportement atypique dans le système, elle en informe l'administrateur, car ce comportement peut indiquer une tentative de cyberattaque.

- 2. Le module Contrôle de [l'intégrité](#page-442-0) des fichiers pour les serveurs a été ajoutée. Le Contrôle de l'intégrité des fichiers détecte les modifications apportées aux objets (fichiers et dossiers) dans une zone de surveillance donnée. Ces changements peuvent indiquer une faille de sécurité informatique. Lorsque des modifications d'objets sont détectées, l'application informe l'administrateur.
- 3. L'interface des détails de l'alerte pour [Kaspersky Endpoint](#page-634-1) Detection and Response Optimum (EDR Optimum) a été améliorée. Les éléments de la chaîne de développement des menaces ont été alignés, les liens entre les processus de la chaîne ne se chevauchent plus. Cela facilite l'analyse de l'évolution de la menace.
- 4. Les [performances](#page-236-0) des applications ont été améliorées. À cette fin, le traitement du trafic réseau par le module Protection contre les menaces réseau a été optimisé.
- 5. L'option de mise à jour de [Kaspersky Endpoint](#page-70-0) Security sans redémarrage a été ajoutée. Vous pouvez ainsi garantir le fonctionnement ininterrompu des serveurs lors de la mise à niveau de l'application. Vous pouvez mettre à jour l'application sans redémarrage à partir de la version 11.10.0. Vous pouvez aussi installer les correctifs sans redémarrage à partir de la version 11.11.0.
- 6. La tâche [Recherche](#page-147-1) de virus a été renommée dans Kaspersky Security Center Console. Cette tâche s'appelle maintenant Analyse des logiciels malveillants.

# Mise à jour 11.10.0

Nouvelles fonctionnalités et améliorations de Kaspersky Endpoint Security 11.10.0 for Windows :

- 1. Ajout de la prise en charge des fournisseurs d'informations d'identification tiers pour l'authentification unique avec le chirement du disque de à l'aide de la technologie Kaspersky. [Kaspersky Endpoint](#page-547-0) Security surveille le mot de passe de l'utilisateur pour ADSelfService Plus et met à jour les données de l'agent d'authentification si l'utilisateur, par exemple, modifie son mot de passe.
- 2. L'option permettant d'activer l'affichage des menaces détectées par la technologie Cloud [Sandbox](#page-658-0) a été ajoutée. Cette technologie est disponible pour les utilisateurs des solutions Endpoint [Detection](#page-634-1) and Response (EDR Optimum ou EDR Expert). Cloud Sandbox est une technologie qui vous permet de détecter les menaces avancées sur un ordinateur. Kaspersky Endpoint Security transmet automatiquement les fichiers détectés à Cloud Sandbox pour analyse. Cloud Sandbox exécute ces fichiers dans un environnement isolé pour identifier les activités malveillantes et décider de leur réputation.
- 3. Des informations supplémentaires sur les fichiers ont été ajoutées pour alerter les utilisateurs d'EDR Optimum. Les détails de l'alerte comprennent désormais des informations sur le groupe de confiance, la signature numérique et la distribution du fichier, ainsi que d'autres informations. Vous pourrez également accéder à la description détaillée du fichier sur le portail Kaspersky Threat Intelligence (KL TIP) directement à partir des détails de l'alerte.
- 4. Les performances des applications ont été améliorées. Pour ce faire, nous avons optimisé le fonctionnement de l'analyse en [arrière-plan](#page-157-0) et ajouté la possibilité de mettre en file [d'attente](#page-175-0) les tâches d'analyse si l'analyse est déjà en cours.

## Mise à jour 11.9.0

Nouvelles fonctionnalités et améliorations de Kaspersky Endpoint Security 11.9.0 for Windows :

<sup>1.</sup> Vous pouvez maintenant créer un compte de service de l'Agent d'authentification lorsque vous utilisez Kaspersky Disk Encryption. Le compte de service est nécessaire pour accéder à l'ordinateur, par exemple

lorsque l'utilisateur a oublié son mot de passe. Vous pouvez également utiliser le compte de service comme un compte de réserve.

- 2. Le paquet de distribution de Kaspersky Endpoint Agent ne fait plus partie du kit de distribution de [l'application](#page-27-0). Pour prendre en charge les solutions [Detection](#page-625-1) and Response, vous pouvez utiliser l'agent intégré de Kaspersky Endpoint Security. Si nécessaire, vous pouvez télécharger le paquet de distribution de Kaspersky Endpoint Agent à partir du kit de distribution de Kaspersky Anti Targeted Attack Platform.
- 3. L'interface des détails de l'alerte pour [Kaspersky Endpoint](#page-634-1) Detection and Response Optimum (EDR Optimum) est améliorée. Les fonctionnalités de réponse aux menaces présentent maintenant des infobulles. Une instruction étape par étape permettant d'assurer la sécurité de l'infrastructure de l'entreprise s'affiche également lorsque des indicateurs de compromission sont détectés.
- 4. Vous pouvez maintenant activer Kaspersky Endpoint Security for Windows avec une clé de licence de [Kaspersky Hybrid](#page-87-0) Cloud Security.
- 5. Ajout de nouveaux événements concernant [l'établissement](#page-328-0) d'une connexion avec des domaines dont les certificats sont douteux et les erreurs d'analyse des connexions chiffrées.

# Mise à jour [11.8.0](javascript:toggleBlock()<sup>®</sup>

Nouvelles fonctionnalités et améliorations de Kaspersky Endpoint Security 11.8.0 for Windows :

- 1. Ajout de l'agent intégré pour prendre en charge le [fonctionnement](#page-634-1) de la solution Kaspersky Endpoint Detection and Response Expert. Kaspersky Endpoint Detection and Response Expert est une solution permettant de protéger l'infrastructure informatique des entreprises contre les cybermenaces avancées. La fonctionnalité de la solution combine la détection automatique des menaces avec la capacité de réagir à ces menaces pour contrer les attaques avancées, notamment les nouveaux exploits, les ransomwares, les attaques sans fichier ainsi que les méthodes utilisant des outils système légitimes. EDR Expert offre davantage de fonctionnalités de surveillance et de réponse aux menaces que EDR Optimum. Pour en savoir plus sur la solution, consultez l'aide de [Kaspersky Endpoint](https://support.kaspersky.com/KEDR_Expert/en-US/index.htm) Detection and Response Expert<sup>ia</sup>.
- 2. L'interface de la [Surveillance](#page-271-0) du réseau est désormais améliorée. La Surveillance du réseau affiche maintenant le protocole UDP en plus du TCP.
- 3. La tâche [Recherche](#page-147-1) de virus a été améliorée. Si vous avez redémarré l'ordinateur pendant l'analyse, Kaspersky Endpoint Security exécute automatiquement la tâche, en reprenant à partir du point où l'analyse a été interrompue.
- 4. Vous pouvez maintenant fixer une limite au temps d'exécution des tâches. Vous pouvez limiter le temps d'exécution des tâches *Recherche de virus* et *Analyse IOC*. À l'issue du temps indiqué, Kaspersky Endpoint Security arrête la tâche. Pour réduire le temps d'exécution de la tâche Recherche de virus, vous pouvez, par exemple, configurer la zone d'analyse ou [optimiser](#page-175-0) l'analyse.
- 5. Les limitations des plateformes serveurs sont levées pour l'application installée sur Windows 10 Enterprise multi-session. Kaspersky Endpoint Security considère désormais Windows 10 Enterprise multi-session comme un système d'exploitation de poste de travail, et non comme un système d'exploitation de serveur. En conséquence, les limitations de la [plateforme](#page-781-0) du serveur ne s'appliquent plus à l'application sur Windows 10 Enterprise multi-session. Pour procéder à l'activation, l'application utilise également une clé de licence de poste de travail au lieu d'une clé de licence de serveur.

Mise à jour [11.7.0](javascript:toggleBlock()<sup>®</sup>

Nouvelles fonctionnalités et améliorations de Kaspersky Endpoint Security for Windows 11.7.0 :

1. L'interface de [Kaspersky Endpoint](#page-123-1) Security for Windows a été mise à jour.

2. Prise en charge de [Windows](#page-28-0) 11, Windows 10 21H2 et Windows Server 2022.

3. De nouveaux modules ont été ajoutés :

· Un agent intégré pour [l'intégration](#page-664-0) à Kaspersky Sandbox a été ajouté. La solution Kaspersky Sandbox détecte et bloque automatiquement les menaces avancées sur les ordinateurs. Kaspersky Sandbox analyse le comportement des objets pour détecter les activités malveillantes et les activités caractéristiques d'attaques ciblées sur l'infrastructure informatique de l'organisation. Kaspersky Sandbox analyse les objets sur des serveurs spéciaux sur lesquels des images virtuelles des systèmes d'exploitation Microsoft Windows (serveurs Kaspersky Sandbox) ont été déployées. Pour en savoir plus sur la solution, consultez l'aide de [Kaspersky Sandbox](https://support.kaspersky.com/KSB/2.0/en-US/index.htm)<sup>12</sup>.

Vous n'avez plus besoin de Kaspersky Endpoint Agent pour utiliser Kaspersky Sandbox. Kaspersky Endpoint Security peut exécuter toutes les fonctions de Kaspersky Endpoint Agent. Pour migrer les stratégies de Kaspersky Endpoint Agent, utilisez [l'Assistant](#page-626-0) de migration. Vous avez besoin de Kaspersky Security Center 13.2 pour que toutes les fonctionnalités de Kaspersky Sandbox fonctionnent. Pour en savoir plus à propos de la migration de Kaspersky Endpoint Agent vers Kaspersky Endpoint Security for Windows, veuillez consulter l'aide de [l'application](#page-628-0).

Ajout de l'agent intégré pour prendre en charge le [fonctionnement](#page-634-1) de la solution Kaspersky Endpoint Detection and Response Optimum. Kaspersky Endpoint Detection and Response Optimum est une solution permettant de protéger l'infrastructure informatique de l'entreprise contre les cybermenaces avancées. La fonctionnalité de la solution combine la détection automatique des menaces avec la capacité de réagir à ces menaces pour contrer les attaques avancées, notamment les nouveaux exploits, les ransomwares, les attaques sans fichier ainsi que les méthodes utilisant des outils système légitimes. Pour en savoir plus sur la solution, consultez l'aide de [Kaspersky Endpoint](https://support.kaspersky.com/KEDR_Optimum/2.0/en-US/index.htm) Detection and Response Optimum .

Vous n'avez plus besoin de Kaspersky Endpoint Agent pour utiliser Kaspersky Endpoint Detection and Response. Kaspersky Endpoint Security peut exécuter toutes les fonctions de Kaspersky Endpoint Agent. Pour migrer les stratégies et les tâches de [Kaspersky](#page-626-0) Endpoint Agent, utilisez l'Assistant de migration. Pour utiliser toutes les fonctions de Kaspersky Endpoint Detection and Response Optimum, vous devez disposer de Kaspersky Security Center 13.2. Pour en savoir plus à propos de la migration de [Kaspersky Endpoint](#page-628-0) Agent vers Kaspersky Endpoint Security for Windows, veuillez consulter l'aide de l'application.

- 4. L'[Assistant](#page-626-0) de migration pour les stratégies et les tâches de Kaspersky Endpoint Agent a été ajouté. L'Assistant de migration crée de nouvelles stratégies fusionnées et de tâches pour Kaspersky Endpoint Security for Windows. L'assistant permet de passer de la solution Detection and Response de Kaspersky Endpoint Agent à Kaspersky Endpoint Security. Les solutions Detection and Response reprennent Kaspersky Sandbox, Kaspersky Endpoint Detection and Response Optimum (EDR Optimum) et Kaspersky Managed Detection and Response (MDR).
- 5. L'application [Kaspersky Endpoint](#page-626-0) Agent, incluse dans le kit de distribution, a été mise à jour jusqu'à la version 3.11.

Lors de la mise à niveau de Kaspersky Endpoint Security, l'application détecte la version et l'objectif désigné de Kaspersky Endpoint Agent. Si Kaspersky Endpoint Agent est désigné pour le fonctionnement de Kaspersky Sandbox, Kaspersky Managed Detection and Response (MDR) et Kaspersky Endpoint Detection and Response Optimum (EDR Optimum), Kaspersky Endpoint Security confie le fonctionnement de ces solutions à l'agent intégré de l'application. Pour Kaspersky Sandbox et EDR Optimum, l'application désinstalle automatiquement Kaspersky Endpoint Agent. Pour MDR, vous pouvez désinstaller Kaspersky Endpoint Agent manuellement. Si l'application est désignée pour le fonctionnement de Kaspersky Endpoint Detection and Response Expert (EDR Expert), Kaspersky Endpoint Security met à niveau la version de Kaspersky Endpoint Agent. Pour en savoir plus à propos de l'application, veuillez consulter la documentation des solutions Kaspersky qui prennent en charge Kaspersky Endpoint Agent.

6. La fonctionnalité de chirement de BitLocker a été améliorée :

- · Il est désormais possible d'utiliser un code PIN renforcé avec Chiffrement de disque BitLocker. Le code PIN renforcé permet l'utilisation d'autres caractères en plus des caractères numériques : lettres latines majuscules et minuscules, caractères spéciaux et espaces.
- Une fonction permettant de désactiver l'authentification BitLocker pour la mise à niveau du système d'exploitation ou l'installation de paquets de mise à jour a été ajoutée. L'installation des mises à jour peut exiger le redémarrage de l'ordinateur à plusieurs reprises. Pour installer correctement les mises à jour, vous pouvez désactiver temporairement l'authentification BitLocker et la réactiver après l'installation des mises à jour.
- Vous pouvez désormais définir un délai d'expiration pour le mot de passe ou le code PIN de chiffrement de BitLocker. Lorsque le mot de passe ou le code PIN expire, Kaspersky Endpoint Security demande à l'utilisateur un nouveau mot de passe.
- 7. Vous pouvez maintenant configurer le nombre maximum de tentatives d'autorisation de clavier pour la Protection BadUSB. Lorsque le nombre configuré d'échecs de tentatives de saisie du code d'autorisation est atteint, l'appareil USB est [temporairement](#page-273-0) verrouillé.
- 8. La fonctionnalité du pare-feu a été améliorée :
	- Vous pouvez maintenant configurer une gamme d'adresses IP pour les règles de paquets du [Pare-feu](#page-244-0). Vous pouvez saisir une plage d'adresses au format IPv4 ou IPv6. Par exemple, 192.168.1.1- 192.168.1.100 ou 12:34::2-12:34::99.
	- Vous pouvez maintenant entrer des noms DNS pour les règles pour les paquets du [pare-feu](#page-244-0) au lieu des adresses IP. Vous devez utiliser les noms DNS uniquement pour les ordinateurs du réseau local ou les services internes. L'interaction avec les services cloud (comme Microsoft Azure) et les autres ressources Internet doit être administrée par le module Contrôle Internet.
- 9. Les règles du [Contrôle](#page-338-1) Internet ont été améliorées. Pour rechercher une règle d'accès aux ressources Internet, outre le nom de la règle, vous pouvez utiliser l'URL du site Internet, un nom d'utilisateur, une catégorie de contenu ou un type de données.
- 10. La tâche Recherche de virus a été améliorée :
	- · La tâche [Recherche](#page-147-1) de virus en mode inactif a été améliorée. Si vous avez redémarré l'ordinateur pendant l'analyse, Kaspersky Endpoint Security exécute automatiquement la tâche, en reprenant à partir du point où l'analyse a été interrompue.
	- La tâche [Recherche](#page-147-1) de virus a été optimisée. Par défaut, Kaspersky Endpoint Security exécute l'analyse uniquement lorsque l'ordinateur est inactif. Vous pouvez configurer le moment où l'analyse de l'ordinateur est exécutée dans les propriétés de la tâche.
- 11. Vous pouvez maintenant restreindre l'accès des utilisateurs aux données fournies par la Surveillance des applications. Le Contrôle de l'activité des applications est un outil conçu pour consulter les [informations](#page-421-0) relatives à l'activité des applications sur l'ordinateur d'un utilisateur en temps réel. L'administrateur peut masquer la Surveillance des applications à l'utilisateur dans les propriétés de la stratégie de l'application.
- 12. La sécurité de [l'administration](#page-768-0) de l'application via l'API REST a été améliorée. Désormais, Kaspersky Endpoint Security valide la signature des demandes envoyées via l'API REST. Pour gérer le programme, vous devez installer un certificat d'identification de la demande.

Nouvelles fonctionnalités et améliorations de Kaspersky Endpoint Security 11.6.0 for Windows :

- 1. Prise en charge de [Windows](#page-28-0) 10 21H1. Les particularités de la prise en charge du système d'exploitation Microsoft Windows 10 sont reprises dans la base des [connaissances](https://support.kaspersky.com/common/compatibility/13036) du Support Technique  $\alpha$ .
- 2. Le module Managed [Detection](#page-631-0) and Response a été ajouté. Ce module facilite l'interaction avec la solution connue sous le nom de Kaspersky Managed Detection and Response. Kaspersky Managed Detection and Response (MDR) offre une protection 24 heures sur 24 contre un nombre croissant de menaces capables de contourner les mécanismes de protection automatisés pour les organisations qui ont du mal à trouver des experts ou qui disposent de ressources internes limitées. Pour en savoir plus à propos du fonctionnement de la solution, veuillez consulter l'aide de Kaspersky Managed Detection and Response.
- 3. L'application [Kaspersky Endpoint](#page-626-0) Agent, incluse dans le paquet de distribution, a été mise à jour jusqu'à la version 3.10. Kaspersky Endpoint Agent 3.10 offre de nouvelles fonctionnalités, résout certains problèmes antérieurs et a amélioré la stabilité. Pour en savoir plus à propos de l'application, veuillez consulter la documentation des solutions Kaspersky qui prennent en charge Kaspersky Endpoint Agent.
- 4. Elle permet désormais d'administrer la protection contre les attaques comme l'inondation des réseaux et l'analyse des ports dans les [paramètres](#page-239-0) de la Protection contre les menaces réseau.
- 5. Ajout d'une nouvelle méthode de création de règles réseau pour le pare-feu. Vous pouvez ajouter des règles de paquets et des règles [d'application](#page-244-0) pour les connexions qui sont affichées dans la fenêtre de la [Surveillance](#page-271-0) du réseau. Toutefois, les paramètres de connexion aux règles réseau seront configurés automatiquement.
- 6. L'interface de la [Surveillance](#page-271-0) du réseau est désormais améliorée. Ajout des informations concernant l'activité du réseau : identifiant du processus qui initie l'activité réseau ; type de réseau (réseau local ou Internet) ; ports locaux. Par défaut, les informations sur le type de réseau sont masquées.
- 7. Il est désormais possible de créer automatiquement des comptes de l'Agent d'authentification pour les nouveaux utilisateurs Windows. L'Agent permet à un utilisateur de compléter l'authentification pour l'accès aux disques qui ont été chiffrés à l'aide de la [technologie](#page-539-0) Kaspersky Disk Encryption, et de charger le système d'exploitation. L'application vérifie les informations relatives aux comptes utilisateur Windows sur l'ordinateur. Si Kaspersky Endpoint Security détecte un compte utilisateur Windows qui ne dispose pas de compte d'Agent d'authentification, l'application créera un nouveau compte pour accéder aux disques chirés. Par conséquent, vous n'avez pas besoin d'ajouter manuellement des comptes d'Agent d'authentification pour les ordinateurs avec des disques déjà chiffrés.
- 8. Il est désormais possible de surveiller le processus de chiffrement du disque dans l'interface de l'application sur les ordinateurs des utilisateurs (Kaspersky Disk Encryption et BitLocker). Vous pouvez exécuter l'outil Surveillance du chiffrement à partir de la fenêtre principale de [l'application.](#page-123-1)

# Mise à jour [11.5.0](javascript:toggleBlock()<sup>®</sup>

Nouvelles fonctionnalités et améliorations de Kaspersky Endpoint Security 11.5.0 for Windows :

- 1. Prise en charge de [Windows](#page-28-0) 10 20H2. Les particularités de la prise en charge du système d'exploitation Microsoft Windows 10 sont reprises dans la base des [connaissances](https://support.kaspersky.com/common/compatibility/13036) du Support Technique <sup>12</sup>.
- 2. Interface de [l'application](#page-125-0) mise à jour. L'icône de l'application dans la zone de notification, les notifications d'application et les boîtes de dialogue ont également été mises à jour.
- 3. Amélioration de l'interface du plug-in Web de Kaspersky Endpoint Security pour les modules Contrôle des applications, Contrôle des appareils et Contrôle évolutif des anomalies.
- 4. Ajout d'une fonctionnalité permettant d'importer et d'exporter des listes de règles et d'exclusions au format XML. Le format XML vous autorise à modifier les listes après leur exportation. Vous ne pouvez administrer les listes que dans Kaspersky Security Center Console. Les listes suivantes sont disponibles pour l'exportation/importation :
	- Détection [comportementale](#page-286-0) (liste des exclusions).
	- Protection contre les menaces Internet (liste des adresses Internet de confiance).
	- Protection contre les menaces par emails (liste des [extensions](#page-232-0) de filtres de pièces jointes).
	- Protection contre les menaces réseau (liste des [exclusions\)](#page-237-1).
	- [Pare-feu](#page-251-0) (liste des règles pour les paquets réseau).
	- Contrôle des [applications](#page-415-0) (liste des règles).
	- [Contrôle](#page-341-1) Internet (liste des règles).
	- Surveillance des ports réseau (des listes de ports et [d'applications](#page-429-0) surveillés par Kaspersky Endpoint Security).
	- [Kaspersky Disk](#page-545-0) Encryption (liste des exclusions).
	- Chiffrement des disques amovibles (liste des règles).
- 5. Des informations sur l'objet MD5 ont été ajoutées au rapport de [détection](#page-513-0) des menaces. Dans les versions précédentes de l'application, Kaspersky Endpoint Security ne montrait que le hachage SHA256 d'un objet.
- 6. Ajout de la possibilité d'attribuer la priorité aux règles d'accès aux [appareils](#page-354-0) dans les paramètres du Contrôle des appareils. L'attribution de priorités permet une configuration plus souple de l'accès des utilisateurs aux appareils. Si un utilisateur a été ajouté à plusieurs groupes, Kaspersky Endpoint Security contrôle l'accès aux appareils en fonction de la règle présentant la priorité la plus élevée. Par exemple, vous pouvez accorder des autorisations en lecture seule au groupe Tous et accorder des autorisations en lecture/écriture au groupe des administrateurs. Pour ce faire, attribuez une priorité de 0 au groupe des administrateurs et une priorité de 1 au groupe Tous. Vous pouvez configurer la priorité uniquement pour les appareils qui disposent d'un système de fichiers. Cela comprend les disques durs, les disques amovibles, les disquettes, les lecteurs de CD/DVD et les appareils portables (MTP).
- 7. De nouvelles fonctionnalités ont été ajoutées :
	- Gestion des notifications audio.
	- Cost-Aware Networking Kaspersky Endpoint Security limite son propre trafic réseau si la connexion Internet est limitée (par exemple, via une connexion mobile).
- Administration des paramètres de Kaspersky Endpoint Security via des applications [d'administration](#page-522-0) à distance fiables (comme TeamViewer, LogMeIn Pro et Remotely Anywhere). Vous pouvez utiliser des applications d'administration à distance pour lancer Kaspersky Endpoint Security et gérer les paramètres dans l'interface de l'application.
- [Administration](#page-330-0) des paramètres pour l'analyse du trafic sécurisé dans Firefox et Thunderbird. Vous pouvez sélectionner le stockage de certificats qui sera utilisé par Mozilla : le stockage de certificats de Windows ou le stockage de certificats de Mozilla. Cette fonctionnalité n'est offerte que pour les ordinateurs qui ne disposent pas d'une stratégie appliquée. Si une stratégie est appliquée à un ordinateur, Kaspersky Endpoint Security permet automatiquement d'utiliser le stockage des certificats Windows dans Firefox et Thunderbird.
- 8. Ajout de la possibilité de configurer le mode d'analyse du trafic sécurisé : toujours analyser le trafic même si les modules de la protection sont désactivés, ou analyser le trafic lorsque les modules de la protection le demandent.
- 9. Révision de la procédure de suppression [d'informations](#page-518-0) dans les rapports. Un utilisateur ne peut supprimer que tous les rapports. Dans les versions précédentes de l'application, un utilisateur pouvait sélectionner des éléments particuliers de l'application dont les informations seraient supprimées des rapports.
- 10. Révision de la procédure d'importation d'un fichier de configuration contenant les paramètres de [Kaspersky Endpoint](#page-146-0) Security et révision de la procédure de [restauration](#page-147-0) des paramètres de l'application. Avant l'importation ou la restauration, Kaspersky Endpoint Security n'affiche qu'un avertissement. Dans les versions précédentes de l'application, vous pouviez consulter les valeurs des nouveaux paramètres avant qu'ils ne soient appliqués.
- 11. Simplification de la procédure de [restauration](#page-582-0) de l'accès à un disque qui a été chiffré par BitLocker. Une fois que la procédure de récupération d'accès est terminée, Kaspersky Endpoint Security invite l'utilisateur à définir un nouveau mot de passe ou code PIN. Après que l'utilisateur a défini un nouveau mot de passe, BitLocker chiffrera le disque. Dans la version précédente de l'application, l'utilisateur devait réinitialiser manuellement le mot de passe dans les paramètres de BitLocker.
- 12. Les utilisateurs ont maintenant la possibilité de créer leur propre zone de confiance locale pour un ordinateur particulier. De cette façon, les utilisateurs peuvent créer leurs propres listes locales d['exclusions](#page-461-0) et d'[applications](#page-487-0) de confiance en plus de la zone de confiance générale proposée par une stratégie. Un administrateur peut autoriser ou interdire l'utilisation d'exclusions locales ou d'applications locales de confiance. Un administrateur peut utiliser Kaspersky Security Center pour afficher, ajouter, modifier ou supprimer des éléments de la liste dans les propriétés de l'ordinateur.
- 13. Ajout de la possibilité d'ajouter des [commentaires](#page-487-0) dans les propriétés des applications de confiance. Les commentaires permettent de simplifier les recherches et le tri des applications de confiance.

#### 14. [Administration](#page-768-0) de l'application via l'API REST :

- $\bullet$  Il est maintenant possible de configurer les paramètres de l'extension Protection contre les menaces par emails pour Outlook.
- Il est interdit de désactiver la détection des virus, des vers et des chevaux de Troie.

Nouvelles fonctionnalités et améliorations de Kaspersky Endpoint Security 11.4.0 for Windows :

- 1. Mise à jour du design de l'icône de [l'application](#page-125-0) dans la zone de notification. L'icône remplace l'icône re l'utilisateur doit effectuer une action (par exemple, redémarrer l'ordinateur après la mise à jour de l'application), l'icône se transforme en  $\mathbf{k}$ . Si les modules de la protection de l'application sont désactivés ou interrompus, l'icône devient  $\mathbb R$  ou  $\mathbb R$ . Quand vous positionnez le curseur sur l'icône, Kaspersky Endpoint Security affiche une description du problème de protection de votre ordinateur.
- 2. L'application Kaspersky Endpoint Agent, incluse dans le paquet de distribution, a été mise à jour jusqu'à la version 3.9. Kaspersky Endpoint Agent 3.9 est compatible avec l'intégration aux nouvelles solutions de Kaspersky. Pour en savoir plus à propos de l'application, veuillez consulter la documentation des solutions Kaspersky qui prennent en charge Kaspersky Endpoint Agent.
- 3. Ajout de l'état La licence n'est pas prise en charge pour les modules de Kaspersky Endpoint Security. Vous pouvez consulter l'état des modules dans la liste des modules dans la fenêtre principale de [l'application](#page-123-1).
- 4. De nouveaux événements concernant le fonctionnement du module [Protection](#page-275-1) contre les Exploits ont été ajoutés aux [rapports.](#page-513-0)
- 5. Les pilotes de la technologie [Kaspersky Drive](#page-537-0) Encryption sont automatiquement ajoutés à l'environnement de récupération Windows (WinRE - Windows Recovery Environment) lors du démarrage du chiffrement de disque. Dans la version précédente, l'application ajoutait les pilotes lors de l'installation de Kaspersky Endpoint Security. L'ajout de pilotes à WinRE améliore la stabilité de l'application lors de la restauration du système d'exploitation sur des ordinateurs protégés par la technologie Kaspersky Disk Encryption.

Le module Endpoint Sensor a été exclu de l'application Kaspersky Endpoint Security. Vous pouvez continuer à configurer les paramètres du module Endpoint Sensor à l'aide d'une stratégie si Kaspersky Endpoint Security versions 11.0.0 - 11.3.0 est installé sur l'ordinateur.

# <span id="page-21-0"></span>Foire aux questions

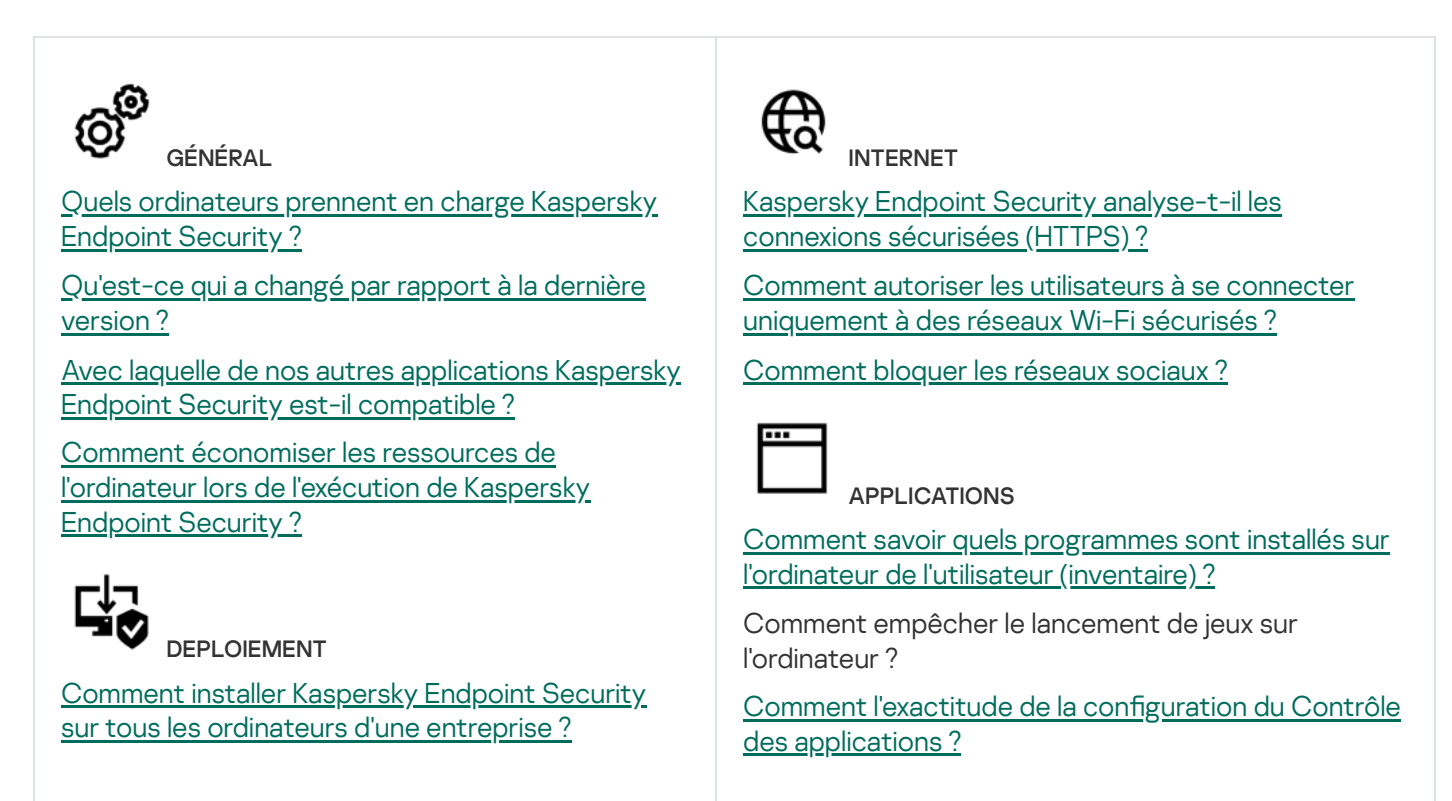

Quels paramètres [d'installation](#page-725-0) peuvent être configurés via la ligne de commande ?

Comment supprimer [Kaspersky](#page-74-0) Endpoint Security à distance ?

MISE À JOUR

Quels sont les différents moyens de mise à jour des bases de données ?

Que faire si des problèmes [surviennent](#page-196-0) après la mise à jour ?

Comment mettre à jour les bases de données en dehors du réseau de [l'entreprise](#page-189-0) ?

Est-il possible [d'utiliser](#page-194-1) un serveur proxy pour réalise la mise à jour ?

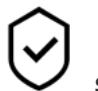

**SECURITE** 

Comment [Kaspersky Endpoint](#page-225-0) Security analyse-til le courrier ?

[Comment](#page-461-0) exclure un fichier de confiance de l'analyse ?

Comment protéger votre [ordinateur](#page-155-0) contre les virus sur les clés USB ?

Comment effectuer une analyse des logiciels malveillants que l'utilisateur ne [remarquera](#page-157-0) pas ?

Comment suspendre la protection de Kaspersky Endpoint [Security pendant](#page-145-0) un certain temps ?

Comment récupérer un fichier que Kaspersky Endpoint [Security a](#page-508-0) supprimé par erreur ?

<span id="page-22-0"></span>Comment protéger Kaspersky Endpoint Security contre une [suppression](#page-453-0) par l'utilisateur ?

Comment ajouter une application à la liste des [applications](#page-487-0) de confiance ?

# APPAREILS

Comment interdire [l'utilisation](#page-354-0) de clés USB ?

[Comment](#page-376-0) ajouter un appareil à la liste de confiance ?

Puis-je accéder à un appareil [verrouillé](#page-380-0) ?

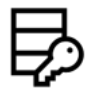

CHIFFREMENT

Dans quelles conditions le chiffrement est-il impossible ?

Comment [restreindre](#page-596-0) l'accès à une archive à l'aide d'un mot de passe ?

Est-il possible d'utiliser des cartes à puce et des tokens pour le chiffrement ?

Est-il possible d'accéder à des données chiffrées en l'absence de connexion avec [Kaspersky](#page-620-0) Security Center ?

Que faire en cas de plantage du système [d'exploitation](#page-601-0) alors que les données n'ont pas été déchiffrées ?

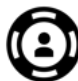

SUPPORT TECHNIQUE

Où se trouver le fichier de [rapport](#page-517-0) ?

[Comment](#page-777-0) créer un fichier de traçage ?

Comment activer [l'enregistrement](#page-779-0) des fichiers dump ?

# Kaspersky Endpoint Security for Windows

Kaspersky Endpoint Security for Windows (ci-après Kaspersky Endpoint Security) garantit la protection complexe de l'ordinateur contre divers types de menaces, d'attaques de réseau et d'escroqueries.

L'application n'est pas conçue pour être utilisée dans des processus technologiques impliquant des systèmes de contrôle automatisés. Pour protéger les appareils dans de tels systèmes, il est recommandé d'utiliser l'application [Kaspersky Industrial](https://support.kaspersky.com/KICS4Nodes/3.2/en-US/index.htm) CyberSecurity for Nodes<sup>12</sup>.

# Technologies de détection des menaces

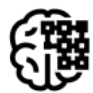

# Machine learning

Kaspersky Endpoint Security utilise un modèle basé sur l'apprentissage machine. Ce modèle a été développé par les experts de Kaspersky. Ensuite, le modèle est continuellement alimenté en données sur les menaces provenant du réseau KSN (entraînement du modèle).

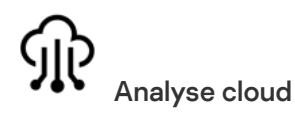

Kaspersky Endpoint Security reçoit des données sur les menaces de la part de [Kaspersky Security Network.](#page-318-0) Kaspersky Security Network (KSN) est un ensemble de services cloud qui permet d'accéder à la banque de solutions de Kaspersky sur la réputation des fichiers, des sites et des applications.

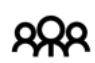

#### Analyse des experts

Kaspersky Endpoint Security utilise des données sur les menaces ajoutées par les analystes de virus de Kaspersky. Les analystes de virus évaluent manuellement les objets si la réputation d'un objet ne peut pas être déterminée automatiquement.

#### Analyse comportementale

Kaspersky Endpoint Security analyse l'activité d'un objet en temps réel.

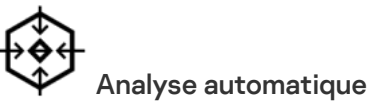

Kaspersky Endpoint Security reçoit des données du système d'analyse automatique des objets. Le système traite tous les objets qui sont envoyés à Kaspersky. Le système détermine ensuite la réputation des objets et ajoute les données aux bases antivirus. Si le système ne parvient pas à déterminer la réputation d'un objet, il envoie des demandes aux analystes de virus de Kaspersky.

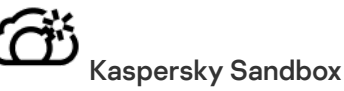

Kaspersky Endpoint Security traite l'objet dans une machine virtuelle. Kaspersky Sandbox analyse le comportement de l'objet et prend une décision concernant sa réputation. Cette technologie est disponible uniquement si vous utilisez la solution [Kaspersky Sandbox.](#page-664-0)

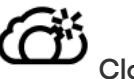

## Cloud Sandbox

Kaspersky Endpoint Security analyse les objets dans un environnement isolé fourni par Kaspersky. La technologie Cloud Sandbox est activée en permanence et est disponible pour tous les utilisateurs de Kaspersky Security Network, quel que soit le type de licence qu'ils utilisent. Si vous avez déjà déployé Endpoint Detection and Response Optimum, vous pouvez activer un compteur distinct pour les menaces détectées par Cloud Sandbox.

# Modules de l'application

Chacune de ces menaces est traitée par un module particulier. Il est possible d'activer ou de désactiver les modules de votre choix, ainsi que de configurer leurs paramètres de fonctionnement.

#### Section **Account Account of the Section Account Account Account Account Account Account Account Account Account**

#### Protection principale

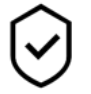

Protection contre les fichiers malicieux

Le module Protection contre les fichiers malicieux permet d'éviter l'infection du système de fichiers de l'ordinateur. Par défaut, le module Protection contre les fichiers malicieux se trouve en permanence dans la mémoire vive de l'ordinateur. Le module analyse les fichiers sur tous les disques de l'ordinateur, ainsi que sur les disques connectés. Le module protège l'ordinateur à l'aide de bases antivirus, du service cloud [Kaspersky Security](#page-319-0) Network et d'une analyse heuristique.

#### Protection contre les menaces Internet

Le module Protection contre les menaces Internet empêche le téléchargement de fichiers malveillants via Internet. Il bloque également l'accès aux sites Internet malveillants et de phishing. Le module protège l'ordinateur à l'aide de bases antivirus, du service cloud [Kaspersky Security Network](#page-319-0) et d'une analyse heuristique.

#### Protection contre les menaces par emails

Le module Protection contre les menaces par emails analyse les pièces jointes des messages entrants et sortants à la recherche d'éventuels virus et d'autres programmes présentant une menace. Par défaut, le module Protection contre les menaces par emails se trouve en permanence dans la RAM de l'ordinateur et analyse tous les messages reçus ou envoyés à l'aide des protocoles POP3, SMTP, IMAP, NNTP ou dans le client de messagerie Microsoft Office Outlook (MAPI). Le module protège l'ordinateur à l'aide de bases antivirus, du service cloud [Kaspersky Security](#page-319-0) Network et d'une analyse heuristique.

#### Protection contre les menaces réseau

Le module Protection contre les menaces réseau (Intrusion Detection System en anglais) recherche dans le trafic entrant toute trace d'activité réseau caractéristique des attaques réseau. En cas de détection d'une tentative d'attaque réseau contre l'ordinateur de l'utilisateur, Kaspersky Endpoint Security bloque la connexion réseau issue de l'ordinateur attaquant. Les descriptions des types d'attaques réseau connues à l'heure actuelle et les moyens de lutter contre celles-ci figurent dans les bases de Kaspersky Endpoint Security. La liste des attaques réseau que le module Protection contre les menaces réseau détecte est enrichie lors de la mise à jour des bases et des modules de [l'application](#page-180-0).

#### Pare-feu

Le pare-feu bloque les connexions non autorisées à l'ordinateur lorsque vous travaillez sur Internet ou sur un réseau local. De plus, le pare-feu contrôle l'activité des applications de l'ordinateur sur le réseau. Cela permet de protéger le réseau local de l'organisation contre le vol de données personnelles et d'autres attaques. Le module assure la protection de l'ordinateur à l'aide de bases antivirus, du service cloud Kaspersky Security Network et de règles réseau prédéfinies.

#### Protection BadUSB

Le module Protection BadUSB permet d'empêcher la connexion d'appareils USB infectés qui imitent un clavier.

#### Protection AMSI

Le module de la protection AMSI est prévu pour la prise en charge de l'interface Antimalware Scan Interface de Microsoft. L'interface AMSI (Antimalware Scan Interface) permet aux applications tierces compatibles avec AMSI d'envoyer des objets (par exemple, des scripts PowerShell) à Kaspersky Endpoint Security pour une analyse supplémentaire et de recevoir les résultats de l'analyse de ces objets.

Kaspersky Security Network (KSN) est un ensemble de services cloud qui permet d'accéder à la banque de solutions de Kaspersky sur la réputation des fichiers, des sites et des applications. Grâce aux données de Kaspersky Security Network, Kaspersky Endpoint Security peut réagir plus rapidement aux menaces inconnues. L'efficacité de certains modules est améliorée et la probabilité de faux positifs est réduite. Si vous participez au Kaspersky Security Network, Kaspersky Endpoint Security reçoit des informations des services KSN sur la catégorie et la réputation des fichiers analysés, ainsi que sur la réputation des adresses Internet analysées.

#### Détection comportementale

Le module Détection comportementale récupère des données sur l'activité des applications sur l'ordinateur et offre ces informations aux autres modules afin qu'ils puissent intervenir avec plus d'efficacité. Le module Détection comportementale utilise des modèles de comportement d'applications dangereux. Lorsque l'activité de l'application est identique à un modèle de comportement dangereux, Kaspersky Endpoint Security exécute la réaction choisie. La fonction de Kaspersky Endpoint Security qui repose sur les modèles de comportement dangereux garantit la protection proactive de l'ordinateur.

#### Protection contre les Exploits

Le module Protection contre les Exploits surveille le code qui exploite les vulnérabilités d'un ordinateur pour obtenir des privilèges d'administrateur ou effectuer des actions malveillantes de la part de l'exploit. Les exploits, par exemple, utilisent l'attaque par débordement de tampon. Dans ce cas, l'exploit envoie un gros volume de données à l'application vulnérable. Lors du traitement de ces données, l'application vulnérable exécute un code malveillant. Suite à cette attaque, un exploit pourrait lancer l'installation non autorisée d'une application malveillante. S'il s'avère que la tentative d'exécution d'un fichier exécutable depuis une application vulnérable n'est pas due à l'utilisateur, Kaspersky Endpoint Security bloque le lancement de ce fichier ou le signale à l'utilisateur.

#### Prévention des intrusions

Le module Prévention des intrusions (en anglais, HIPS – Host Intrusion Prevention System) empêche l'exécution des actions dangereuses pour le système et il assure aussi le contrôle de l'accès aux ressources du système d'exploitation et aux données personnelles. Le module assure la protection de l'ordinateur à l'aide de bases antivirus et du service cloud Kaspersky Security Network.

#### Réparation des actions malicieuses

Le module Réparation des actions malicieuses permet à Kaspersky Endpoint Security d'exécuter le retour à l'état antérieur aux actions des applications malveillantes dans le système d'exploitation.

Contrôles de sécurité

埀

#### Contrôle des applications

Le Contrôle des applications contrôle le lancement des applications sur les ordinateurs des utilisateurs. Cela permet de mettre en œuvre la stratégie de sécurité de l'organisation dans le cadre de l'utilisation des applications. De plus, le Contrôle des applications réduit le risque d'infection de l'ordinateur en limitant l'accès aux applications.

#### Contrôle des appareils

Le Contrôle des appareils gère l'accès des utilisateurs aux appareils installés ou connectés à l'ordinateur (par exemple, disques durs, caméra ou module Wi-Fi). Cela permet de protéger l'ordinateur contre l'infection lors de la connexion de ces appareils et de prévenir la perte ou la fuite de données.

#### Contrôle Internet

Le Contrôle Internet contrôle l'accès des utilisateurs aux ressources Internet. Il permet de réduire la consommation de données et de réduire l'utilisation inappropriée du temps de travail. Lorsqu'un utilisateur essaie d'ouvrir un site Internet dont l'accès est limité par Contrôle Internet, Kaspersky Endpoint Security bloque l'accès ou affiche un avertissement.

Contrôle évolutif des anomalies

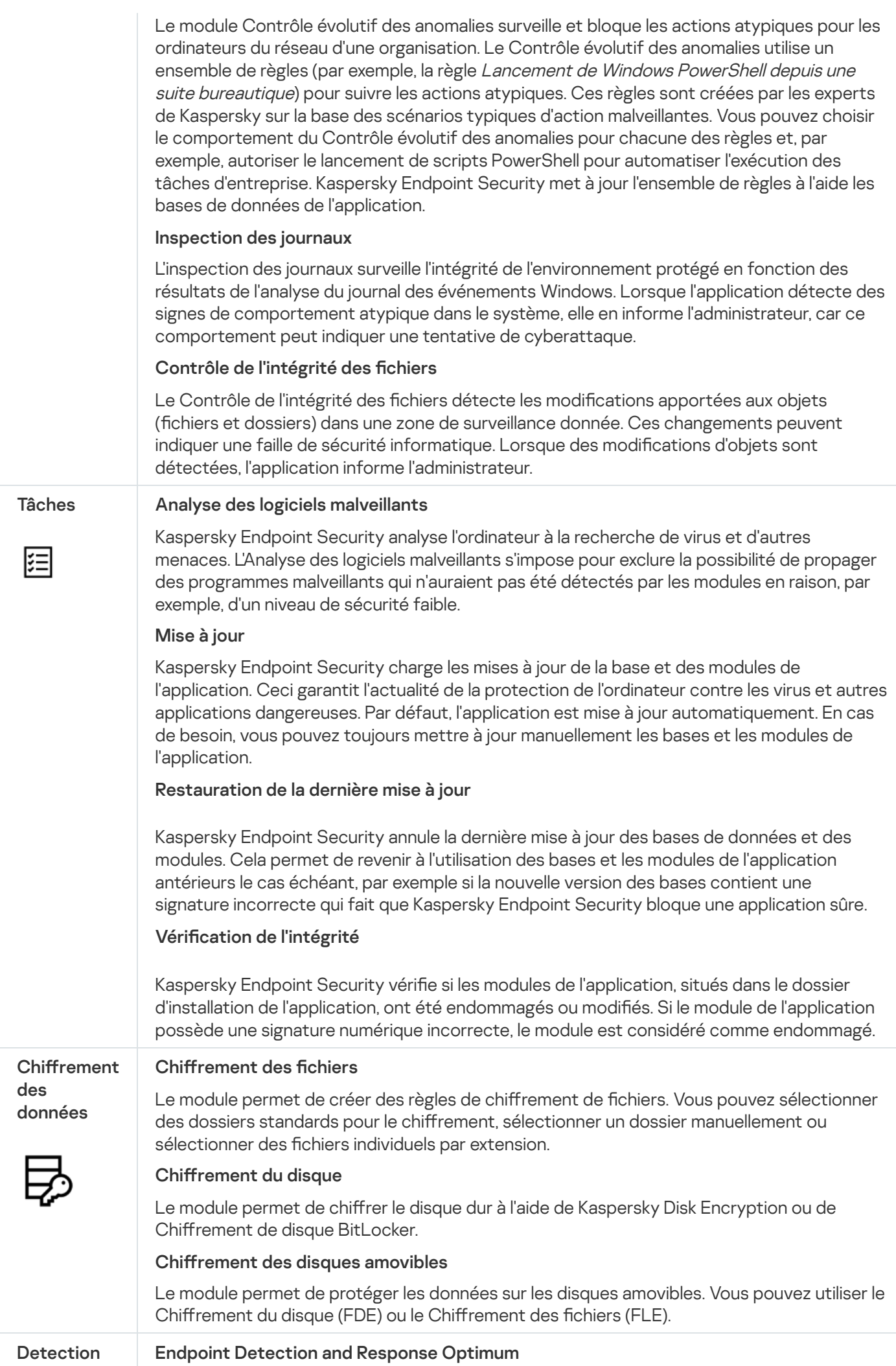

and Response

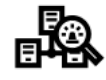

Agent intégré pour la solution Kaspersky Endpoint Detection and Response Optimum (ciaprès également "EDR Optimum"). Kaspersky Endpoint Detection and Response est une solution permettant de protéger l'infrastructure informatique des entreprises contre les cybermenaces avancées. La fonctionnalité de la solution combine la détection automatique des menaces avec la capacité de réagir à ces menaces pour contrer les attaques avancées, notamment les nouveaux exploits, les ransomwares, les attaques sans fichier ainsi que les méthodes utilisant des outils système légitimes. Pour en savoir plus sur la solution, consultez l'aide de [Kaspersky Endpoint](https://support.kaspersky.com/KEDR_Optimum/2.0/fr-FR/index.htm) Detection and Response Optimum<sup>12</sup>.

#### Endpoint Detection and Response Expert

Agent intégré pour la solution Kaspersky Endpoint Detection and Response Expert (ci-après également "EDR Expert"). EDR Expert offre davantage de fonctionnalités de surveillance et de réponse aux menaces que EDR Optimum. Pour en savoir plus sur la solution, consultez l'aide de [Kaspersky Endpoint](https://support.kaspersky.com/KEDR_Expert/en-US/index.htm) Detection and Response Expert  $\alpha$ .

#### Kaspersky Sandbox

Agent intégré pour la solution Kaspersky Sandbox. La solution Kaspersky Sandbox détecte et bloque automatiquement les menaces avancées sur les ordinateurs. Kaspersky Sandbox analyse le comportement des objets pour détecter les activités malveillantes et les activités caractéristiques d'attaques ciblées sur l'infrastructure informatique de l'organisation. Kaspersky Sandbox analyse les objets sur des serveurs spéciaux sur lesquels des images virtuelles des systèmes d'exploitation Microsoft Windows (serveurs Kaspersky Sandbox) ont été déployées. Pour en savoir plus sur la solution, consultez l'aide de [Kaspersky Sandbox](https://support.kaspersky.com/KSB/2.0/en-US/index.htm)  $\mathbb{Z}$ .

#### Managed Detection and Response

Agent intégré pour prendre en charge le fonctionnement de la solution Kaspersky Managed Detection and Response. La solution Kaspersky Managed Detection and Response (MDR) détecte et analyse automatiquement les incidents de sécurité dans votre infrastructure. Pour ce faire, MDR utilise les données de télémétrie reçues des terminaux et Machine learning. MDR envoie les données de l'incident aux experts de Kaspersky. Les experts peuvent alors traiter l'incident et, par exemple, ajouter une nouvelle entrée dans les bases antivirus. Les experts peuvent également émettre des recommandations sur le traitement de l'incident et, par exemple, suggérer d'isoler l'ordinateur du réseau. Pour en savoir plus à propos du fonctionnement de la solution, veuillez consulter l'aide de [Kaspersky Managed](https://support.kaspersky.com/MDR/fr-FR/) Detection and Response<sup>E</sup>.

# <span id="page-27-0"></span>Distribution

La distribution contient les paquets de distribution suivants :

## • Strong encryption (AES256)

Le paquet de distribution contient les outils de chiffrement qui exploitent l'algorithme de chiffrement AES (Advanced Encryption Standard) avec une clé de 256 bits.

## Lite encryption (AES56)

Le paquet de distribution contient les outils de chiffrement qui exploitent l'algorithme de chiffrement AES avec une clé de 56 bits.

Chaque paquet de distribution contient les fichiers suivants :

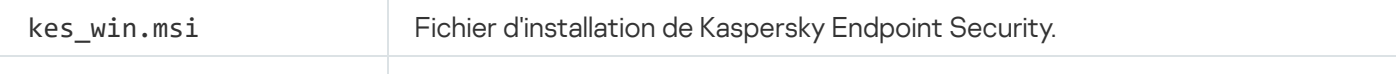

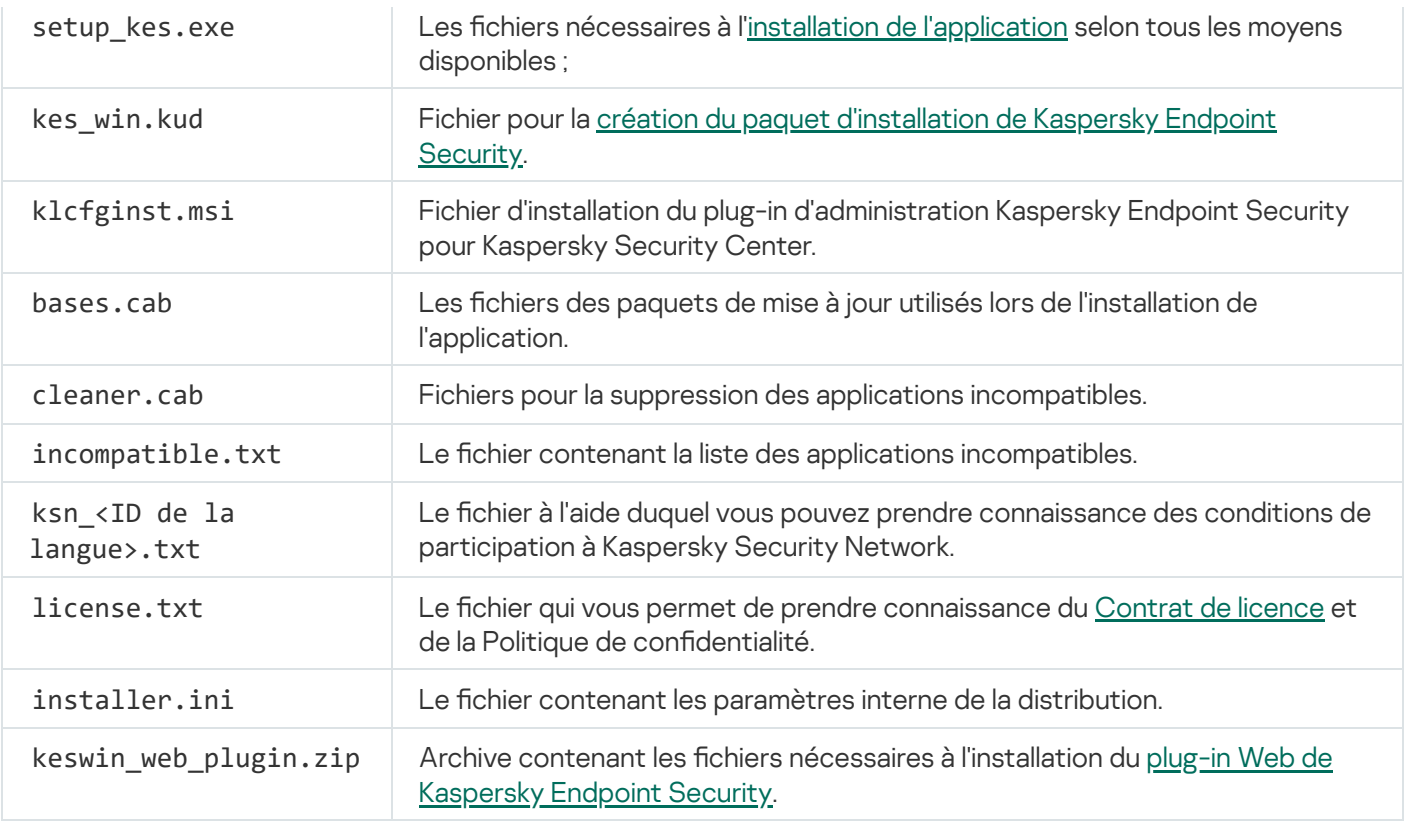

Il est déconseillé de modifier la valeur de ces paramètres. Si vous voulez modifier les paramètres d'installation, utilisez le fichier [setup.ini.](#page-60-0)

# <span id="page-28-0"></span>Configurations logicielles et matérielles

Afin de garantir le fonctionnement de Kaspersky Endpoint Security, votre ordinateur doit avoir au minimum la configuration suivante.

Configuration minimale requise :

- Espace disponible sur le disque dur : 2 Go ;
- Processeur :
	- Poste de travail : 1 GHz :
	- Serveur : 1.4 GHz ;
	- Prise en charge des instructions de SSE2.
- mémoire vive :
	- Poste de travail (x86) : 1 Go ;
	- Poste de travail (x64) : 2 Go ;
	- Serveur : 2 Go.

## Postes de travail

Systèmes d'exploitation compatibles pour les postes de travail :

- Windows 7 Home/Professional/Ultimate/Enterprise Service Pack 1 ou version ultérieure ;
- Windows 8 Professional/Enterprise ;
- Windows 8.1 Professional/Enterprise ;
- Windows 10 Home/Pro/Pro for Workstations/Education/Enterprise/Enterprise multi-session ;
- Windows 11 Home/Pro/Pro for Workstations/Education/Enterprise.

Les particularités de la prise en charge du système d'exploitation Microsoft Windows 10 sont reprises dans la base des [connaissances](https://support.kaspersky.com/common/compatibility/13036) du Support Technique  $\Xi$ .

Les particularités de la prise en charge du système d'exploitation Microsoft Windows 11 sont reprises dans la base des [connaissances](https://support.kaspersky.com/common/compatibility/15778) du Support Technique<sup>12</sup>.

#### **Serveurs**

Kaspersky Endpoint Security prend en charge des principaux modules de l'application sur les ordinateurs fonctionnant sous le système d'exploitation Windows pour les serveurs. Vous pouvez utiliser Kaspersky Endpoint Security for Windows à la place de Kaspersky Security for Windows Server sur les serveurs et clusters de votre organisation. L'application prend également en charge le mode Core (voir les [problèmes](#page-781-0) connus).

Systèmes d'exploitation compatibles pour les serveurs :

Windows Small Business Server 2011 Essentials/Standard (64 bits) ;

Microsoft Small Business Server 2011 Standard (64 bits) n'est pris en charge que si le Service Pack 1 pour Microsoft Windows Server 2008 R2 est installé.

- Windows MultiPoint Server 2011 (64 bits);
- Windows Server 2008 R2 Foundation/Standard/Enterprise/Datacenter Service Pack 1 et suivants ;
- Windows Web Server 2008 R2 Service Pack 1 et suivants ;
- Windows Server 2012 Foundation/Essentials/Standard/Datacenter (y compris le mode Core) ;
- Windows Server 2012 R2 Foundation/Essentials/Standard/Datacenter (y compris le mode Core) ;
- Windows Server 2016 Essentials/Standard/Datacenter (y compris le mode Core) ;
- Windows Server 2019 Essentials/Standard/Datacenter (y compris le mode Core) ;
- Windows Server 2022 Standard/Datacenter/Datacenter: Azure Edition (y compris le mode Core).

Les particularités de la prise en charge des systèmes d'exploitation Microsoft Windows Server 2016 et Microsoft Windows Server 2019 sont reprises dans la base des [connaissances](https://support.kaspersky.com/common/compatibility/13036) du Support Technique  $\alpha$ :

Les particularités de la prise en charge du système d'exploitation Microsoft Windows Server 2022 sont reprises dans la base des [connaissances](https://support.kaspersky.com/common/compatibility/15778) du Support Technique  $\mathbb{E}$ .

Systèmes d'exploitation non compatibles pour les serveurs :

- Windows Server 2003 Standard / Enterprise / Datacenter SP2 ou version ultérieure ;
- Windows Server 2003 R2 Foundation / Standard / Enterprise / Datacenter SP2 ou version ultérieure ;
- Windows Server 2008 Standard / Enterprise / Datacenter SP2 ou version ultérieure ;
- Windows Server 2008 Core Standard / Enterprise / Datacenter SP2 ou version ultérieure ;
- $\bullet$  Microsoft Small Business Server 2008 Standard / Premium SP2 ou version ultérieure.

#### Plateformes virtuelles

Plateformes virtuelles compatibles :

- VMware Workstation 16.2.4 :
- VMware ESXi 7.0 Mise à jour 3f ;
- Microsoft Hyper-V Server 2019;
- Citrix Virtual Apps and Desktops 7 2203 ;
- Citrix Provisioning 2206;
- Citrix Hypervisor 8.2 LTSR (mise à jour cumulative 1).

#### Serveurs de terminaux

Types de serveurs de terminaux pris en charge :

- Microsoft Remote Desktop Services basé sur Windows Server 2008 R2 SP1 ;
- Microsoft Remote Desktop Services basé sur Windows Server 2012 ;
- Microsoft Remote Desktop Services basé sur Windows Server 2012 R2 ;
- Microsoft Remote Desktop Services basé sur Windows Server 2016 ;
- Microsoft Remote Desktop Services basé sur Windows Server 2019 ;
- Microsoft Remote Desktop Services basé sur Windows Server 2022.

## Prise en charge de Kaspersky Security Center

Kaspersky Endpoint Security fonctionne avec les versions suivantes de Kaspersky Security Center :

- Kaspersky Security Center 11
- Kaspersky Security Center 12
- Kaspersky Security Center 13
- Kaspersky Security Center 13.1
- Kaspersky Security Center 13.2
- Kaspersky Security Center 13.2.2
- Kaspersky Security Center 14
- Kaspersky Security Center 14.1
- <span id="page-31-0"></span>• Kaspersky Security Center 14.2

# Comparaison des fonctions de l'application selon le type de système d'exploitation

L'ensemble des fonctions disponibles dans Kaspersky Endpoint Security dépend du type du système d'exploitation : poste de travail ou serveur (voir tableau ci-dessous).

Comparaison des fonctions de Kaspersky Endpoint Security

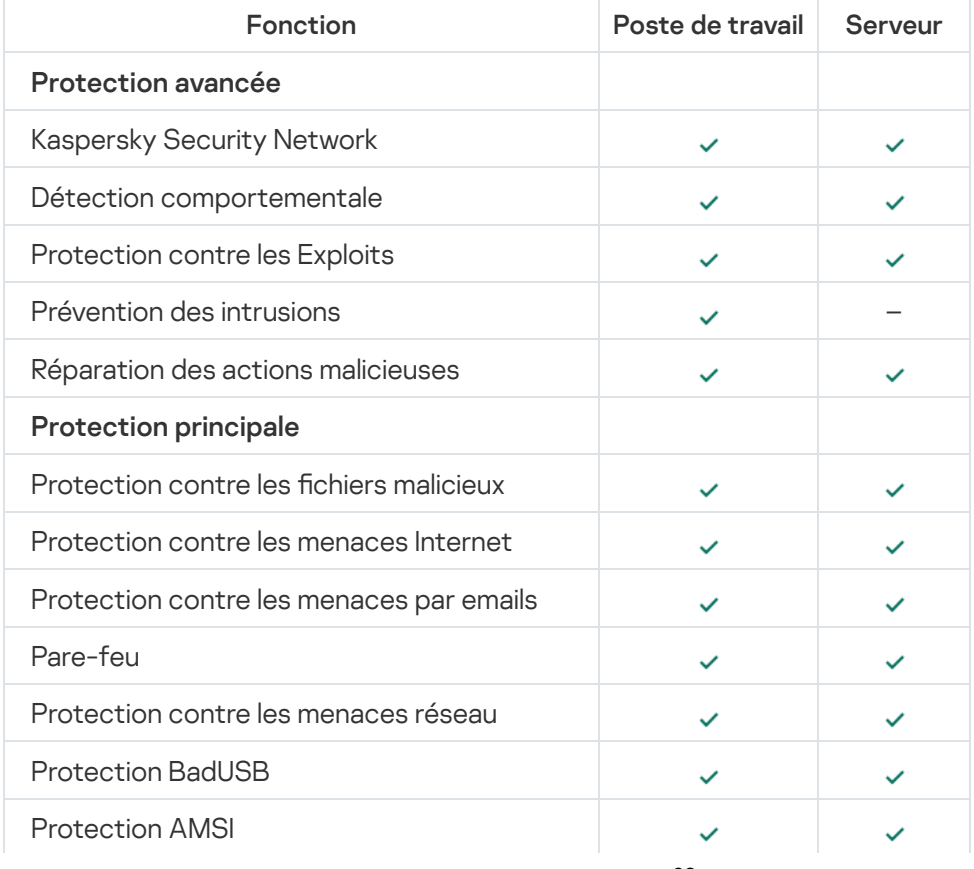

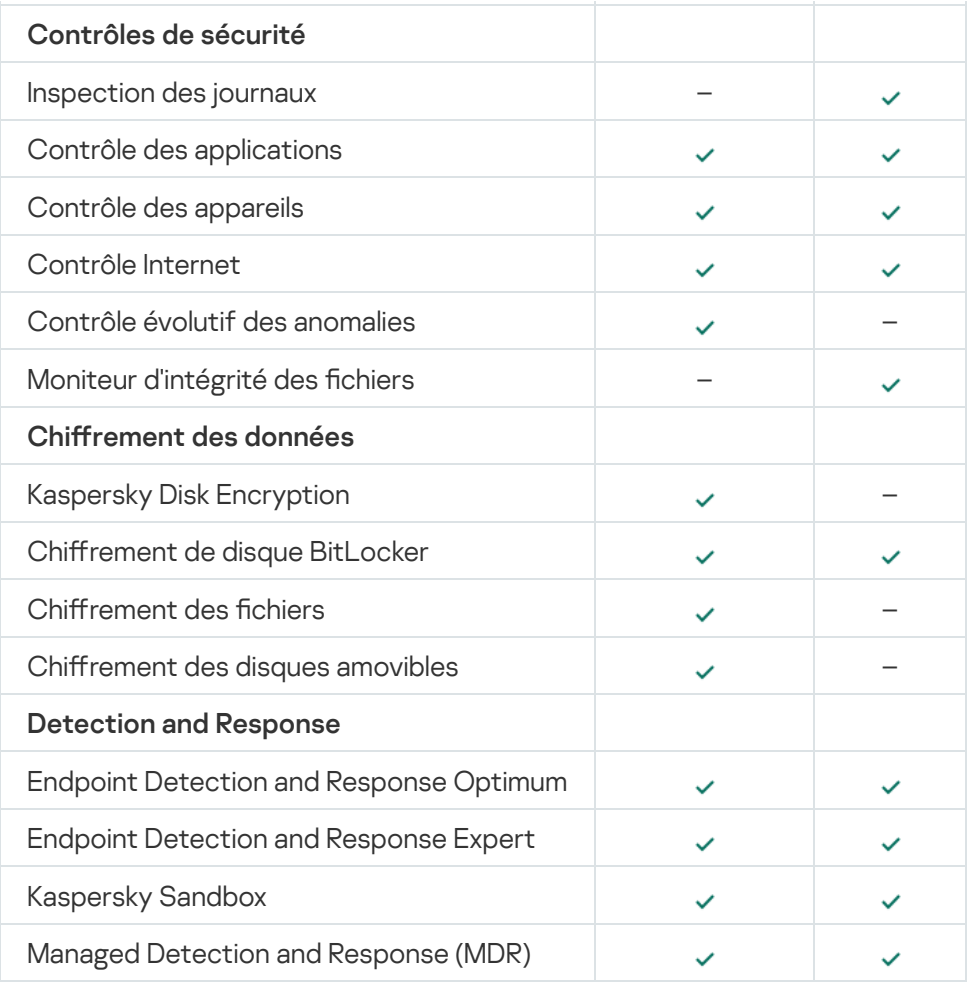

# <span id="page-32-0"></span>Comparaison des fonctions de l'application en fonction des outils d'administration

L'ensemble des fonctions disponibles de Kaspersky Endpoint Security dépend des outils d'administration (cf. tableau ci-dessous).

Vous pouvez administrer l'application à l'aide des consoles Kaspersky Security Center suivantes :

- Console d'administration. Module logiciel enfichable pour la Microsoft Management Console (MMC) installée sur le poste de travail de l'administrateur.
- Web Console. Module de Kaspersky Security Center installé sur le Serveur d'administration. Vous pouvez utiliser Web Console via un navigateur sur n'importe quel ordinateur qui a accès au Serveur d'administration.

Vous pouvez également administrer l'application à l'aide de Kaspersky Security Center Cloud Console. Kaspersky Security Center Cloud Console est une version de Kaspersky Security Center dans le Cloud. Cela signifie que le Serveur d'administration et d'autres modules de Kaspersky Security Center sont installés dans l'infrastructure Cloud de Kaspersky. Pour obtenir de plus amples informations sur l'administration des applications à l'aide de [Kaspersky Security Center](https://support.kaspersky.com/KSC/CloudConsole/fr-FR/) Cloud Console, consultez l'aide de Kaspersky Security Center Cloud Console<sup>12</sup>.

Comparaison des fonctions de Kaspersky Endpoint Security

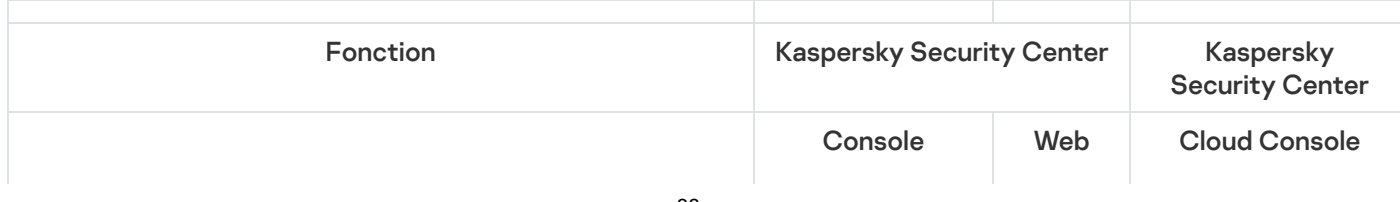

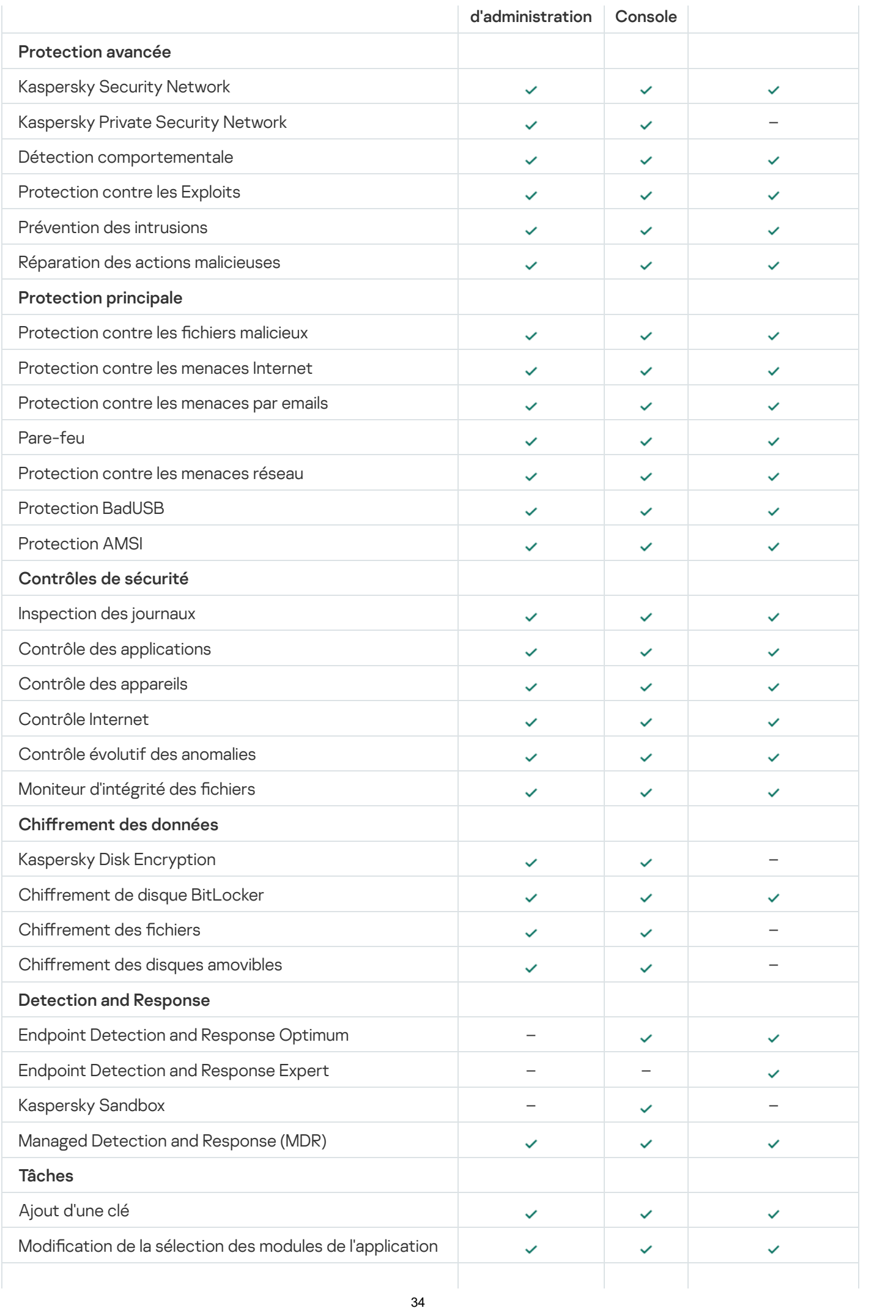

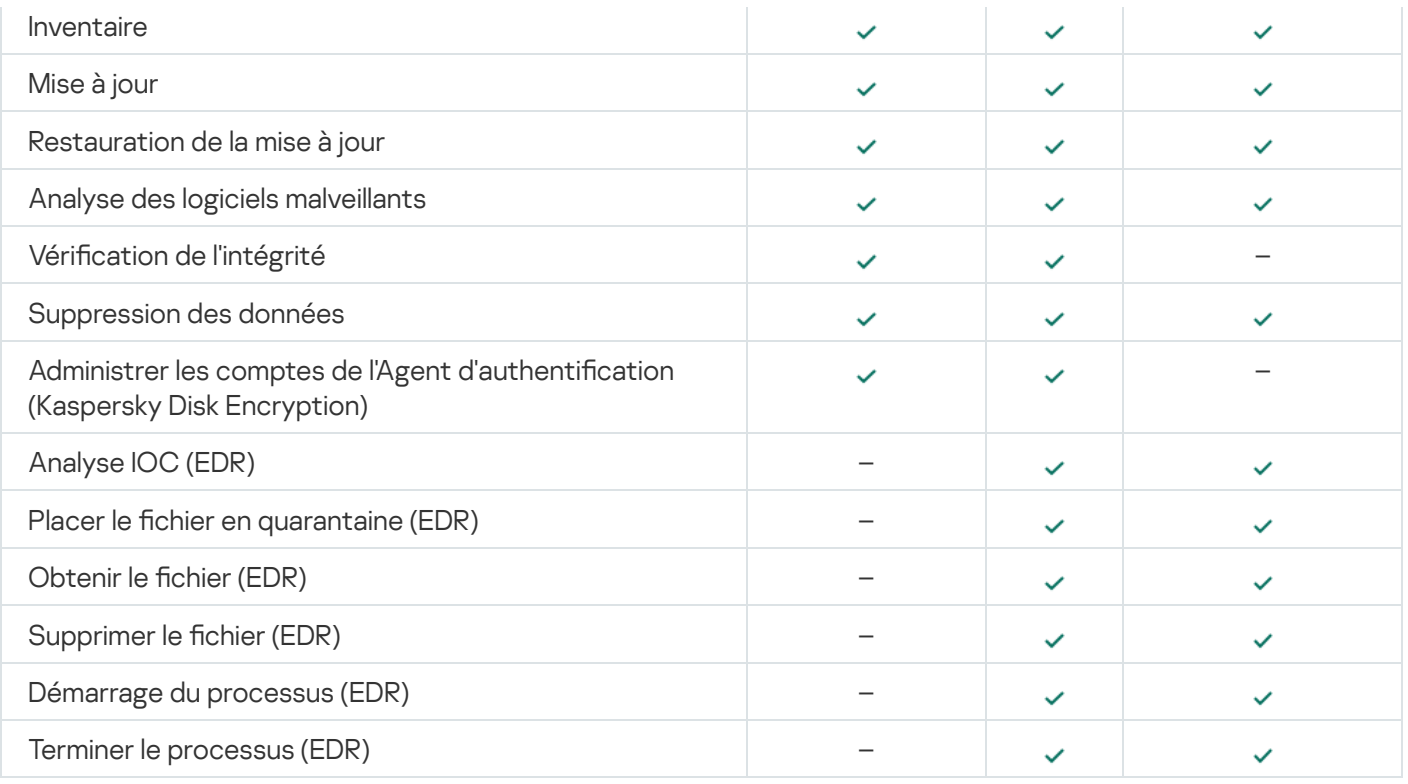

# <span id="page-34-0"></span>Compatibilité avec d'autres applications

Kaspersky Endpoint Security recherche la présence éventuelle d'autres applications de Kaspersky avant l'installation. L'application vérifie également que l'ordinateur ne contient aucun logiciel incompatible.

Compatibilité avec les applications tierces

La liste des applications incompatibles figure dans le fichier incompatible.txt du kit de la [distribution](#page-27-0).

# TÉLÉCHARGER LE FICHIER [INCOMPATIBLE.TXT](https://support.kaspersky.com/Help/KESWin/12.0/Incompatible.txt/incompatible.txt)

Compatibilité avec les applications de Kaspersky

L'application Kaspersky Endpoint Security est incompatible avec les applications suivantes de Kaspersky :

- Kaspersky Small Office Security.
- Kaspersky Internet Security.
- Kaspersky Anti-Virus.
- Kaspersky Total Security.
- Kaspersky Safe Kids.
- Kaspersky Free.
- Kaspersky Anti-Ransomware Tool.
- Kaspersky Anti Targeted Attack Platform (y compris le module Endpoint Sensor).
- Kaspersky Sandbox (y compris Kaspersky Endpoint Agent).
- Kaspersky Endpoint Detection and Response (y compris le module Endpoint Sensor).

Si le module Endpoint Sensor est installé sur l'ordinateur à l'aide des outils de déploiement d'autres applications de Kaspersky, il sera automatiquement supprimé lors de l'installation de Kaspersky Endpoint Security. Dans ce cas, Kaspersky Endpoint Security peut inclure le module Endpoint Sensor/Kaspersky Endpoint Agent si vous avez sélectionné Endpoint Agent dans la liste des modules de l'application.

- Kaspersky Security for Virtualization Light Agent.
- Kaspersky Fraud Prevention for Endpoint.
- Kaspersky Embedded Systems Security.

Si des applications de cette liste sont installées sur l'ordinateur, Kaspersky Endpoint Security les supprime. Attendez la fin de ce processus pour poursuivre l'installation de Kaspersky Endpoint Security.

## Ignorer la vérification de compatibilité du logiciel

Si Kaspersky Endpoint Security détecte un logiciel incompatible sur l'ordinateur, l'installation de l'application ne se poursuivra pas. Pour poursuivre l'installation, vous devez supprimer le logiciel incompatible. Toutefois, si le fournisseur du logiciel tiers a indiqué dans sa documentation que son logiciel est compatible avec les plateformes de protection des terminaux (PPE), vous pouvez installer Kaspersky Endpoint Security sur un ordinateur où est installée une application de ce fournisseur. Par exemple, le fournisseur de la solution Endpoint Detection and Response (EDR) peut indiquer que celle-ci est compatible avec des systèmes PPE tiers. Si c'est le cas, vous devez lancer l'installation de Kaspersky Endpoint Security sans exécuter de vérification de compatibilité du logiciel. Pour ce faire, transmettez les paramètres suivants au programme d'installation :

- SKIPPRODUCTCHECK=1. Désactivez la recherche d'une application non compatible. La liste des applications incompatibles figure dans le fichier incompatible.txt du kit de la [distribution](#page-27-0). Si le paramètre n'est pas spécifié, l'installation de Kaspersky Endpoint Security est interrompue en cas de détection d'une application incompatible.
- SKIPPRODUCTUNINSTALL=1. Interdiction de la suppression automatique de l'application incompatible détectée. Si le paramètre n'est pas spécifié, Kaspersky Endpoint Security tente de supprimer l'application incompatible.
- CLEANERSIGNCHECK=0. Désactivation de la vérification de la signature numérique des logiciels incompatibles détectés. Si ce paramètre n'est pas défini, la vérification des signatures numériques est désactivée lors du déploiement de l'application via Kaspersky Security Center. Lorsque l'application est installée localement, la vérification de la signature numérique est activée par défaut.

Vous pouvez transmettre des paramètres dans la ligne de commande lors de l'installation locale de [l'application.](#page-725-0)

#### Exemple :

C:\KES\setup\_kes.exe /pEULA=1 /pPRIVACYPOLICY=1 /pKSN=0 /pSKIPPRODUCTCHECK=1 /pSKIPPRODUCTUNINSTALL=1 /pCLEANERSIGNCHECK=0 /s

Pour installer Kaspersky Endpoint Security à distance, vous devez ajouter les paramètres appropriés au fichier de génération du paquet d'installation nommé kes\_win.kud dans [Setup] (voir ci-dessous). Le fichier kes\_win.kud est inclus dans le kit de [distribution.](#page-27-0)
```
kes_win.kud
```

```
[Setup]
UseWrapper=1
ExecutableRelPath=EXEC
Params=/s /pAKINSTALL=1 /pEULA=1 /pPRIVACYPOLICY=1 /pKSN=0 /pSKIPPRODUCTCHECK=1
/pSKIPPRODUCTUNINSTALL=1 /pCLEANERSIGNCHECK=0
Executable=setup_kes.exe
RebootDelegated = 1
RebootAllowed=1
ConfigFile=installer.ini
RelPathsToExclude=klcfginst.msi
```
### Installation et suppression de l'application

Il existe plusieurs méthodes pour installer l'application Kaspersky Endpoint Security sur un ordinateur :

- localement à l'aide de l'Assistant [d'installation](#page-55-0) de l'application.
- **·** localement via la ligne de [commande](#page-725-0).
- À distance via [Kaspersky Security Center.](#page-37-0)
- À distance via l'éditeur de gestion de stratégies de groupe Microsoft Windows (pour en savoir plus, consultez le site de [l'assistance](https://docs.microsoft.com/fr-fr/previous-versions/windows/it-pro/windows-server-2012-r2-and-2012/hh831791(v%3dws.11)) technique de Microsoft<sup>E</sup>).
- à distance à l'aide de System Center Configuration Manager.

Vous pouvez configurer les paramètres d'installation de l'application de plusieurs manières. Si vous utilisez simultanément plusieurs méthodes de configuration des paramètres, Kaspersky Endpoint Security applique les paramètres qui possèdent la priorité la plus élevée. Kaspersky Endpoint Security respecte l'ordre de priorité suivant :

- 1. Paramètres tirés du fichier [setup.ini](#page-60-0).
- 2. Paramètres tirés du fichier installer ini.
- 3. Paramètres tirés de la ligne de [commande](#page-725-0) .

Avant de lancer l'installation de Kaspersky Endpoint Security (y compris l'installation à distance), il est conseillé de quitter toutes les applications en cours d'exécution.

# <span id="page-37-0"></span>Déploiement via Kaspersky Security Center

Kaspersky Endpoint Security peut être déployé sur des ordinateurs dans le réseau de l'organisation de plusieurs façons. Vous pouvez sélectionner la méthode de déploiement qui convient le mieux à votre organisation ou utiliser plusieurs méthodes de déploiement simultanément. Kaspersky Security Center prend en charge les principaux modes de déploiement suivants :

Installation de l'application à l'aide de l'assistant de déploiement de la protection.

Mode standard [d'installation](#page-38-0) qui convient si vous êtes satisfaits des paramètres par défaut de Kaspersky Endpoint Security et si votre organisation possède une infrastructure simple qui ne requiert pas de configuration spéciale.

Installation de l'application à l'aide d'une tâche d'installation à distance.

Le mode universel d'installation qui permet de configurer les paramètres de Kaspersky Endpoint Security et d'administrer en souplesse les tâches d'installation à distance. L'installation de Kaspersky Endpoint Security comprend les étapes suivantes :

- 1. création du fichier [d'installation](#page-44-0) ;
- 2. création de la tâche [d'installation](#page-50-0) à distance.

Kaspersky Security Center prend également en charge d'autres modes d'installation de Kaspersky Endpoint Security, par exemple, le déploiement au sein d'une image du système d'exploitation. Pour en savoir plus sur les autres modes de déploiement, consultez l'aide de [Kaspersky Security Center](https://support.kaspersky.com/help/KSC/14/fr-FR/index.htm)<sup>12</sup>.

### <span id="page-38-0"></span>Installation standard de l'application

Pour installer l'application sur les ordinateurs de l'organisation, Kaspersky Security Center prévoit un assistant de déploiement de la protection. L'assistant de déploiement de la protection comprend les principales actions suivantes :

1. Sélection du fichier d'installation de Kaspersky Endpoint Security.

Le fichier d'installation désigne l'ensemble de fichiers formé pour l'installation à distance de l'application de Kaspersky à l'aide de Kaspersky Security Center. Le fichier d'installation contient l'ensemble de paramètres indispensables à l'installation de l'application et à la garantie de son fonctionnement immédiatement après l'installation. Le fichier d'installation est créé sur la base des fichiers portant l'extension kpd et kud qui figurent dans la distribution de l'application. Le fichier d'installation de Kaspersky Endpoint Security est commun à toutes les versions prises en charge du système d'exploitation Windows et des types d'architecture du processeur.

2. La création de la tâche du Serveur d'administration de Kaspersky Security Center Installation à distance de l'application.

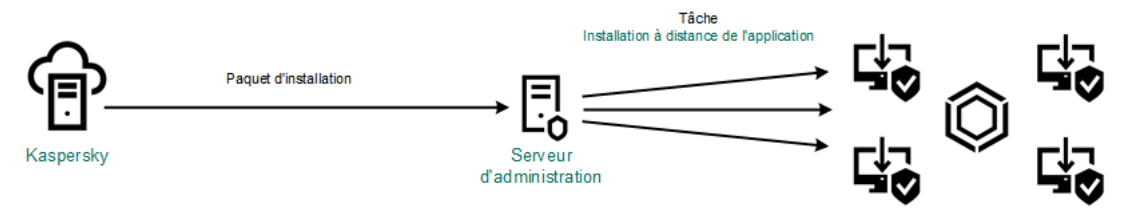

Déploiement de Kaspersky Endpoint Security

[Procédure de lancement de l'assistant](javascript:toggleBlock() de déploiement de sécurité dans la Console d'administration (MMC)

1. Dans la Console d'administration, accédez au dossier **Serveur d'administration**  $\rightarrow$  **En réserve**  $\rightarrow$ . Installation à distance

2. Cliquez sur le lien Déployer le paquet d'installation sur les appareils administrés (postes de travail).

L'Assistant de déploiement de la protection démarre. Suivez les instructions de l'assistant.

Il faut ouvrir les ports TCP 139 et 445 ainsi que les ports UDP 137 et 138 sur l'ordinateur client.

#### Étape 1. Sélection du fichier d'installation

Sélectionnez le fichier de Kaspersky Endpoint Security dans la liste des fichiers d'installation. Si le fichier d'installation de Kaspersky Endpoint Security ne figure pas dans la liste, vous pouvez le créer dans l'assistant.

Vous pouvez configurer les paramètres des fichiers [d'installation](#page-44-0) dans Kaspersky Security Center. Par exemple, vous pouvez sélectionner les modules de l'application qui seront installés sur un ordinateur.

L'Agent d'administration est installé en même temps que Kaspersky Endpoint Security. L'Agent d'administration assure la coopération entre le Serveur d'administration et l'ordinateur client. Si l'ordinateur est déjà doté de l'Agent d'administration, l'installation n'est pas répétée.

Étape 2. Sélection d'appareils pour l'installation

Sélectionnez les ordinateurs sur lesquels l'application Kaspersky Endpoint Security va être installée. Les options suivantes existent :

- Attribuer une tâche à un groupe d'administration. Dans ce cas, la tâche est attribuée aux ordinateurs qui appartiennent au groupe d'administration créé antérieurement.
- Choisir les ordinateurs détectés dans le réseau par le Serveur d'administration les appareils non distribués. L'Agent d'administration n'est pas installé sur les appareils non distribués. Dans ce cas, la tâche est affectée à l'ensemble d'appareils. L'ensemble d'appareils peut reprendre des appareils dans des groupes d'administration et des appareils non distribués.
- $\bullet$  Définir les adresses des appareils manuellement ou les importer depuis une liste. Vous pouvez définir les noms NetBIOS, les adresses IP, ainsi que les plages d'adresses IP des appareils auxquels il faut attribuer la tâche.

#### Étape 3. Définition des paramètres de la tâche d'installation à distance

Configurez les paramètres complémentaires suivants de l'application :

- Forcer le téléchargement du paquet d'installation. Sélectionnez le mode d'installation de l'application :
	- En utilisant l'Agent d'administration. Si l'Agent d'administration n'est pas installé sur l'ordinateur, il faut l'installer à l'aide des outils du système d'exploitation. Ensuite, Kaspersky Endpoint Security est installé à l'aide de l'Agent d'administration.
- En utilisant les ressources du système d'exploitation via les points de distribution. Le fichier d'installation est transmis aux ordinateurs client par les outils du système d'exploitation via des points de distribution. Cette option est disponible s'il y a au moins un point de distribution dans le réseau. Pour en savoir plus sur le fonctionnement des points de distribution, consultez l'aide de [Kaspersky Security](https://support.kaspersky.com/help/KSC/14/fr-FR/index.htm) Center<sup>E</sup>.
- En utilisant les ressources du système d'exploitation via le Serveur d'administration. Les fichiers sont remis aux ordinateurs client à l'aide des outils du système d'exploitation via un Serveur d'administration. Sélectionnez cette option si l'ordinateur client n'est pas doté d'un Agent d'administration mais qu'il se trouve dans le même réseau que le Serveur d'administration.
- Comportement pour les appareils administrés via d'autres Serveurs d'administration. Sélectionnez le mode d'installation de Kaspersky Endpoint Security. Si le réseau compte plus d'un Serveur d'administration, ces serveurs peuvent voir les mêmes ordinateurs client. Cela peut provoquer, par exemple, l'installation à distance de la même application sur le même ordinateur client depuis plusieurs Serveurs d'administration ainsi que d'autres conflits.
- Ne pas réinstaller l'application si elle est déjà installée. Décochez cette case si vous voulez, par exemple, installer une version antérieure de l'application.
- . Fixer l'installation de l'Agent d'administration dans les stratégies de groupe d'Active Directory Installation de l'Agent d'administration à l'aide des outils d'Active Directory manuellement. Pour installer l'Agent d'administration, la tâche d'installation à distance doit être lancée sous les privilèges de l'administrateur de domaine.

#### Étape 4. Sélection de la clé de licence

Ajoutez la clé au fichier d'installation pour l'activation de l'application. Cette étape est facultative. Si une clé de licence avec fonction de distribution automatique se trouve sur le Serveur d'administration, la clé sera ajoutée automatiquement plus tard. Vous pouvez également activer [l'application](#page-89-0) plus tard à l'aide de la tâche Ajouter la clé.

#### Étape 5. Sélection du paramètre de redémarrage du système d'exploitation

Sélectionnez l'action à exécuter quand le redémarrage de l'ordinateur est requis. Le démarrage n'est pas requis lors de l'installation de Kaspersky Endpoint Security. Le redémarrage est requis uniquement s'il faut supprimer des applications incompatibles avant l'installation. Le redémarrage peut s'imposer également lors de la mise à jour de la version de l'application.

#### Étape 6. Suppression des applications incompatibles avant d'installer le programme

Prenez connaissance de la liste des applications incompatibles et autorisez la suppression. Si des applications incompatibles sont présentes sur l'ordinateur, l'installation de Kaspersky Endpoint Security se solde sur une erreur (voir la figure ci-dessous).

#### Étape 7. Sélection du compte utilisateur pour accéder à l'ordinateur

Choisissez le compte utilisateur pour l'installation de l'Agent d'administration à l'aide des outils du système d'exploitation. Dans ce cas, l'accès à l'ordinateur requiert les privilèges d'administrateur. Vous pouvez ajouter plusieurs comptes utilisateur. Si le compte n'a pas les privilèges requis, l'assistant d'installation utilise le compte utilisateur suivant. Pour installer Kaspersky Endpoint Security à l'aide des outils de l'Agent d'administration, il n'est pas nécessaire de choisir un compte utilisateur.

Étape 8. Lancement de l'installation

Quittez l'assistant. Si nécessaire, cochez la case **Lancer la tâche à la fin de l'Assistant**. Vous pouvez suivre la progression de l'exécution de la tâche dans les propriétés de celle-ci.

[Procédure de lancement de l'assistant](javascript:toggleBlock() de déploiement de sécurité dans Web Console et Cloud Console a

Dans la fenêtre principale de Web Console, sélectionnez **Découverte et déploiement**  $\rightarrow$  **Déploiement et** attribution  $\rightarrow$  Assistant de déploiement de la protection.

L'Assistant de déploiement de la protection démarre. Suivez les instructions de l'assistant.

Il faut ouvrir les ports TCP 139 et 445 ainsi que les ports UDP 137 et 138 sur l'ordinateur client.

#### Étape 1. Sélection du fichier d'installation

Sélectionnez le fichier de Kaspersky Endpoint Security dans la liste des fichiers d'installation. Si le fichier d'installation de Kaspersky Endpoint Security ne figure pas dans la liste, vous pouvez le créer dans l'assistant. Pour créer le fichier d'installation, il n'est pas nécessaire de chercher le paquet de distribution et de l'enregistrer dans la mémoire de l'ordinateur. Kaspersky Security Center contient la liste des paquets de distribution situés sur les serveurs de Kaspersky et la création du fichier d'installation est automatique. Kaspersky met à jour la liste après l'émission des nouvelles versions des applications.

Vous pouvez configurer les paramètres des fichiers [d'installation](#page-44-0) dans Kaspersky Security Center. Par exemple, vous pouvez sélectionner les modules de l'application qui seront installés sur un ordinateur.

#### Étape 2. Sélection de la clé de licence

Ajoutez la clé au fichier d'installation pour l'activation de l'application. Cette étape est facultative. Si une clé de licence avec fonction de distribution automatique se trouve sur le Serveur d'administration, la clé sera ajoutée automatiquement plus tard. Vous pouvez également activer [l'application](#page-89-0) plus tard à l'aide de la tâche Ajouter la clé.

#### Étape 3. Sélection de l'Agent d'administration

Sélectionnez la version de l'Agent d'administration qui va être installé en même temps que Kaspersky Endpoint Security. L'Agent d'administration assure la coopération entre le Serveur d'administration et l'ordinateur client. Si l'ordinateur est déjà doté de l'Agent d'administration, l'installation n'est pas répétée.

#### Étape 4. Sélection d'appareils pour l'installation

Sélectionnez les ordinateurs sur lesquels l'application Kaspersky Endpoint Security va être installée. Les options suivantes existent :

- Attribuer une tâche à un groupe d'administration. Dans ce cas, la tâche est attribuée aux ordinateurs qui appartiennent au groupe d'administration créé antérieurement.
- Choisir les ordinateurs détectés dans le réseau par le Serveur d'administration les appareils non distribués. L'Agent d'administration n'est pas installé sur les appareils non distribués. Dans ce cas, la tâche est affectée à l'ensemble d'appareils. L'ensemble d'appareils peut reprendre des appareils dans des groupes d'administration et des appareils non distribués.
- · Définir les adresses des appareils manuellement ou les importer depuis une liste. Vous pouvez définir les noms NetBIOS, les adresses IP, ainsi que les plages d'adresses IP des appareils auxquels il faut attribuer la tâche.

#### Étape 5. Configuration des paramètres complémentaires

Configurez les paramètres complémentaires suivants de l'application :

- Forcer le téléchargement du paquet d'installation. Sélection du mode d'installation de l'application :
	- En utilisant l'Agent d'administration. Si l'Agent d'administration n'est pas installé sur l'ordinateur, il faut l'installer à l'aide des outils du système d'exploitation. Ensuite, Kaspersky Endpoint Security est installé à l'aide de l'Agent d'administration.
	- En utilisant les ressources du système d'exploitation via les points de distribution. Le fichier d'installation est transmis aux ordinateurs client par les outils du système d'exploitation via des points de distribution. Cette option est disponible s'il y a au moins un point de distribution dans le réseau. Pour en savoir plus sur le fonctionnement des points de distribution, consultez l'aide de [Kaspersky Security](https://support.kaspersky.com/help/KSC/14/fr-FR/index.htm) Center<sup>E</sup>.
	- En utilisant les ressources du système d'exploitation via le Serveur d'administration. Les fichiers sont remis aux ordinateurs client à l'aide des outils du système d'exploitation via un Serveur d'administration. Sélectionnez cette option si l'ordinateur client n'est pas doté d'un Agent d'administration mais qu'il se trouve dans le même réseau que le Serveur d'administration.
- Ne pas réinstaller l'application si elle est déjà installée. Décochez cette case si vous voulez, par exemple, installer une version antérieure de l'application.
- . Réparer l'installation du paquet d'installation dans les stratégies de groupe d'Active Directory L'installation de Kaspersky Endpoint Security s'opère à l'aide des outils de l'Agent d'administration ou des outils d'Active Directory manuellement. Pour installer l'Agent d'administration, la tâche d'installation à distance doit être lancée sous les privilèges de l'administrateur de domaine.

#### Étape 6. Sélection du paramètre de redémarrage du système d'exploitation

Sélectionnez l'action à exécuter quand le redémarrage de l'ordinateur est requis. Le démarrage n'est pas requis lors de l'installation de Kaspersky Endpoint Security. Le redémarrage est requis uniquement s'il faut supprimer des applications incompatibles avant l'installation. Le redémarrage peut s'imposer également lors de la mise à jour de la version de l'application.

#### Étape 7. Suppression des applications incompatibles avant d'installer le programme

Prenez connaissance de la liste des applications incompatibles et autorisez la suppression. Si des applications incompatibles sont présentes sur l'ordinateur, l'installation de Kaspersky Endpoint Security se solde sur une erreur (voir la figure ci-dessous).

#### Étape 8. Déplacement dans un groupe d'administration

Sélectionnez le groupe d'administration dans lequel il faut déplacer les ordinateurs après l'installation de l'Agent d'administration. Le déplacement dans un groupe d'administration est indispensable pour l'application des [stratégies](#page-132-0) et des tâches de [groupe](#page-136-0). Si l'ordinateur se trouve déjà dans un groupe d'administration quelconque, il ne sera pas déplacé. Si vous ne choisissez pas un groupe d'administration, les ordinateurs seront ajoutés au groupe Appareils non définis.

Étape 9. Sélection du compte utilisateur pour accéder à l'ordinateur

Choisissez le compte utilisateur pour l'installation de l'Agent d'administration à l'aide des outils du système d'exploitation. Dans ce cas, l'accès à l'ordinateur requiert les privilèges d'administrateur. Vous pouvez ajouter plusieurs comptes utilisateur. Si le compte n'a pas les privilèges requis, l'assistant d'installation utilise le compte utilisateur suivant. Pour installer Kaspersky Endpoint Security à l'aide des outils de l'Agent d'administration, il n'est pas nécessaire de choisir un compte utilisateur.

Étape 10. Lancement de l'installation

Quittez l'assistant. Si nécessaire, cochez la case Lancer la tâche à la fin de l'Assistant. Vous pouvez suivre la progression de l'exécution de la tâche dans les propriétés de celle-ci.

### <span id="page-44-0"></span>Création du fichier d'installation

Le fichier d'installation désigne l'ensemble de fichiers formé pour l'installation à distance de l'application de Kaspersky à l'aide de Kaspersky Security Center. Le fichier d'installation contient l'ensemble de paramètres indispensables à l'installation de l'application et à la garantie de son fonctionnement immédiatement après l'installation. Le fichier d'installation est créé sur la base des fichiers portant l'extension kpd et kud qui figurent dans la distribution de l'application. Le fichier d'installation de Kaspersky Endpoint Security est commun à toutes les versions prises en charge du système d'exploitation Windows et des types d'architecture du processeur.

Procédure de création d'un fichier d'installation dans la Console d'administration (MMC) @

1. Dans la Console d'administration, accédez au dossier **Serveur d'administration**  $\rightarrow$  **En réserve**  $\rightarrow$ Installation à distance  $\rightarrow$  Paquets d'installation.

La liste des paquets d'installation téléchargés depuis Kaspersky Security Center s'affiche.

2. Cliquez sur le bouton Créer un paquet d'installation.

L'Assistant de création du fichier d'installation démarre. Suivez les instructions de l'assistant.

Étape 1. Sélection du type de fichier d'installation

Sélectionnez l'option Générer un paquet d'installation pour une application Kaspersky.

Étape 2. Sélection du nom du fichier d'installation

Saisissez le nom du paquet d'installation, par exemple, Kaspersky Endpoint Security for Windows 12.0.

Étape 3 Sélection du paquet de distribution de l'application à installer

Cliquez sur le bouton Parcourir et sélectionnez le fichier kes\_win.kud repris dans le kit de [distribution](#page-27-0).

Si nécessaire, mettez à jour les bases antivirus du fichier d'installation en cochant la case **Copier les mises à** . jour depuis le stockage vers le paquet d'installation

Étape 4. Contrat de licence et Politique de confidentialité

Lisez et acceptez les dispositions du Contrat de licence et de la Politique de confidentialité.

Le fichier d'installation est créé et ajouté dans Kaspersky Security Center. Le fichier d'installation permet d'installer Kaspersky Endpoint Security sur les ordinateurs du réseau de l'organisation ou de mettre à jour la version de l'application. De même, vous pouvez sélectionner dans les paramètres du fichier d'installation les modules de l'application et configurer les paramètres d'installation de l'application (cf. tableau ci-dessous). Le fichier d'installation contient les bases antivirus du stockage du Serveur [d'administration.](#page-49-0) Vous pouvez mettre à jour les bases dans le fichier d'installation pour réduire la consommation de trafic lors de la mise à jour des bases après l'installation de Kaspersky Endpoint Security.

Procédure de création d'un fichier d'installation dans la Web Console et Cloud Console a

1. Dans la fenêtre principale de Web Console, sélectionnez **Découverte et déploiement**  $\rightarrow$  **Déploiement et**  $\,$ attribution  $\rightarrow$  Paquets d'installation.

La liste des paquets d'installation téléchargés depuis Kaspersky Security Center s'affiche.

2. Cliquez sur le bouton Ajouter.

L'Assistant de création du fichier d'installation démarre. Suivez les instructions de l'assistant.

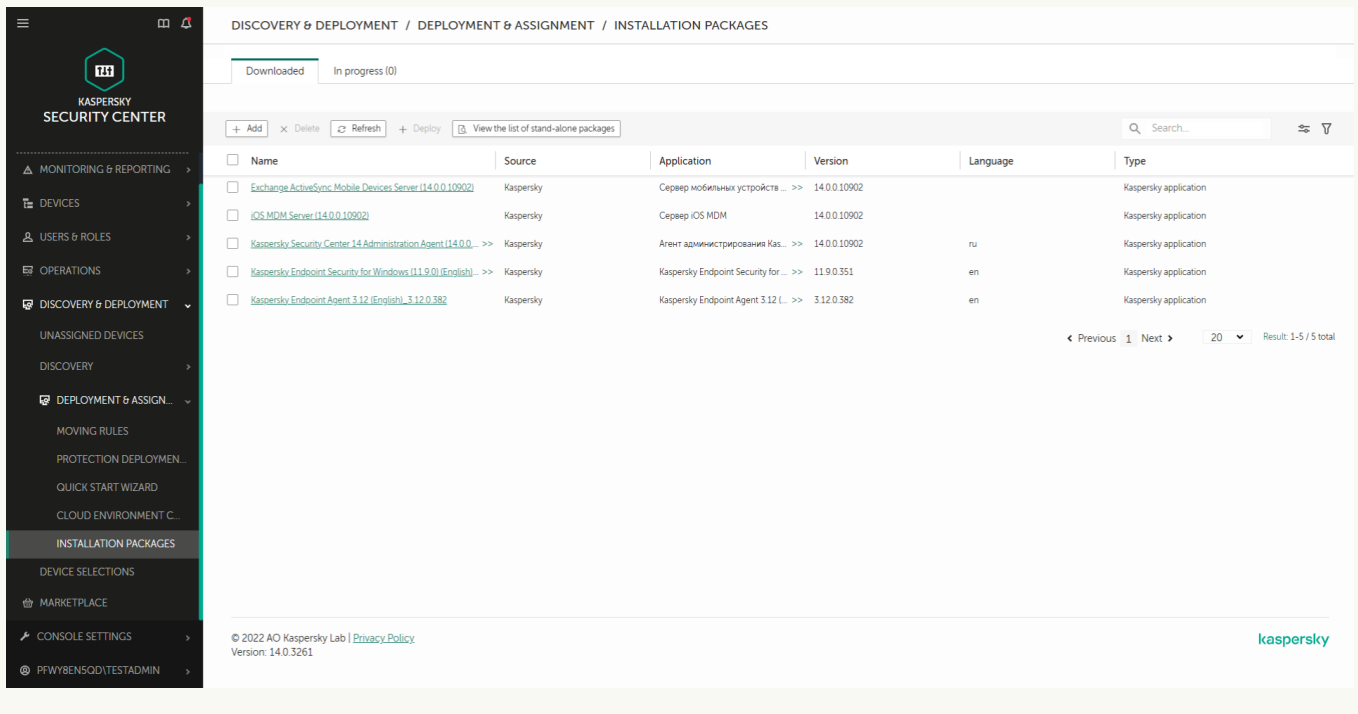

Liste des paquets d'installation

### Étape 1. Sélection du type de fichier d'installation

Sélectionnez l'option Générer un paquet d'installation pour une application Kaspersky.

L'Assistant créera un fichier d'installation à partir du kit de distribution situé sur les serveurs de Kaspersky. La liste se renouvelle automatiquement au fur et à mesure de l'édition de nouvelles versions de l'application. Pour installer Kaspersky Endpoint Security, il est recommandé de sélectionner cette option.

Vous pouvez également créer un fichier d'installation à partir d'un fichier.

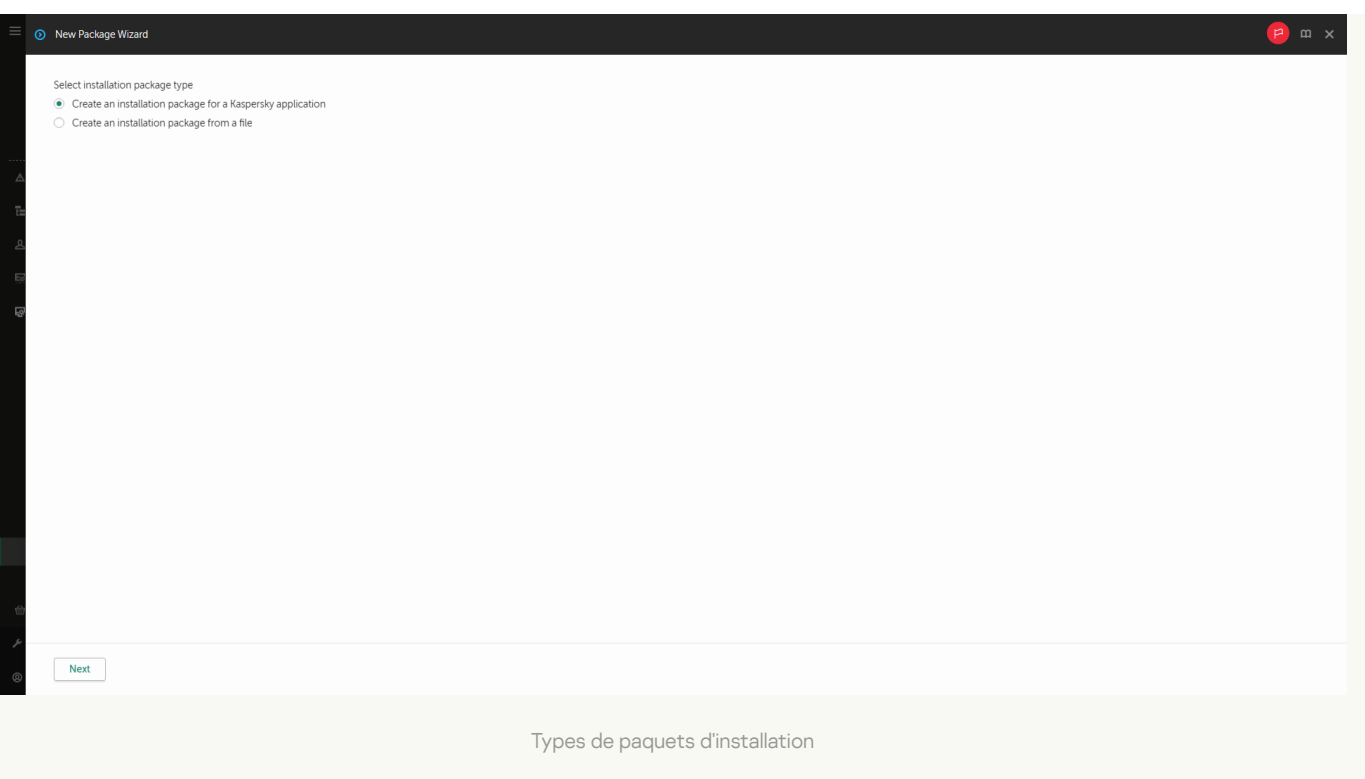

#### Étape 2. Paquets d'installation

Choisissez le fichier d'installation de Kaspersky Endpoint Security for Windows. Le processus de création du fichier d'installation démarre. Lors de la création du fichier d'installation, vous devez accepter les termes du Contrat de licence utilisateur final et de la Politique de confidentialité.

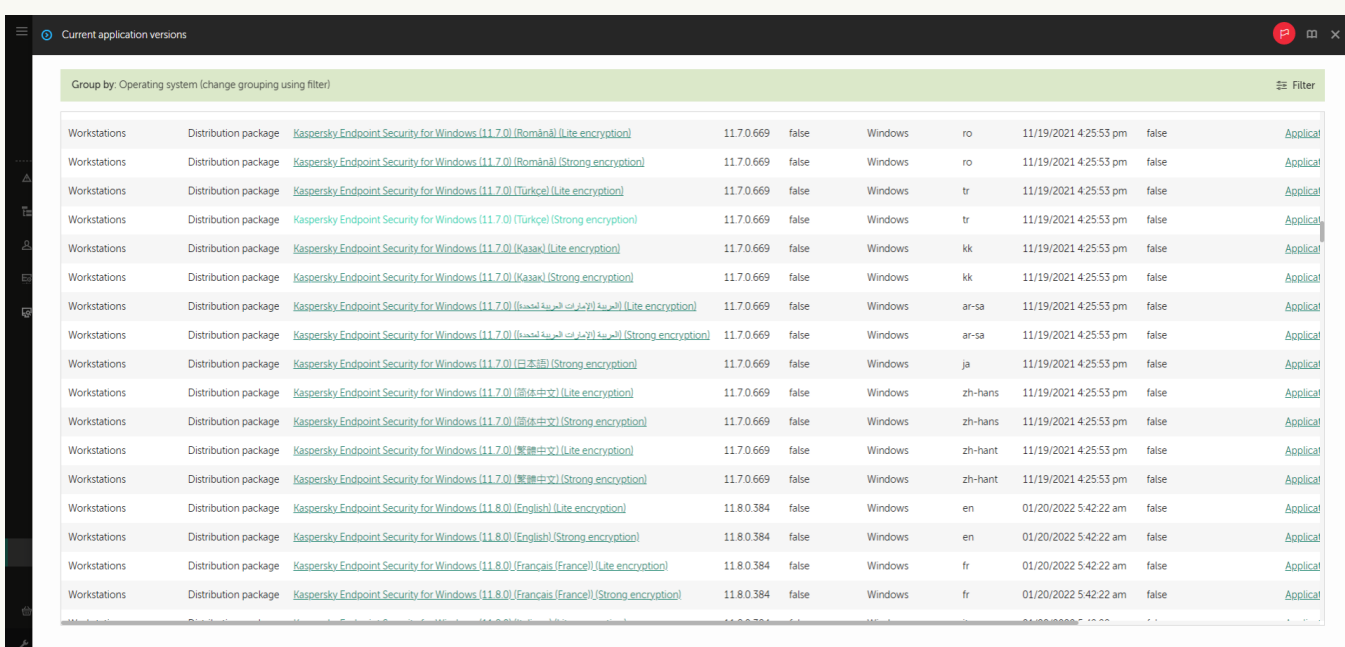

Liste des paquets d'installation sur les serveurs Kaspersky

Le fichier d'installation est créé et ajouté dans Kaspersky Security Center. Le fichier d'installation permet d'installer Kaspersky Endpoint Security sur les ordinateurs du réseau de l'organisation ou de mettre à jour la version de l'application. De même, vous pouvez sélectionner dans les paramètres du fichier d'installation les modules de l'application et configurer les paramètres d'installation de l'application (cf. tableau ci-dessous). Le fichier d'installation contient les bases antivirus du stockage du Serveur [d'administration.](#page-49-0) Vous pouvez mettre à jour les bases dans le fichier d'installation pour réduire la consommation de trafic lors de la mise à jour des bases après l'installation de Kaspersky Endpoint Security.

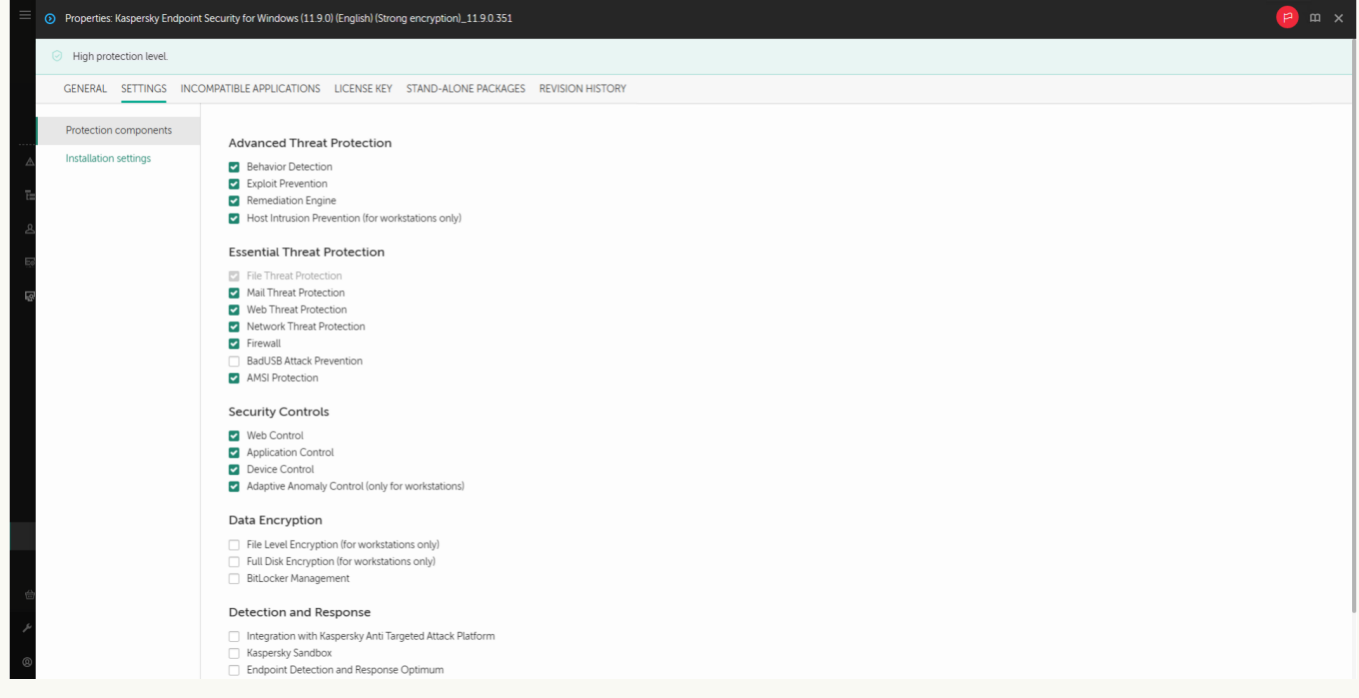

Modules inclus dans le paquet d'installation

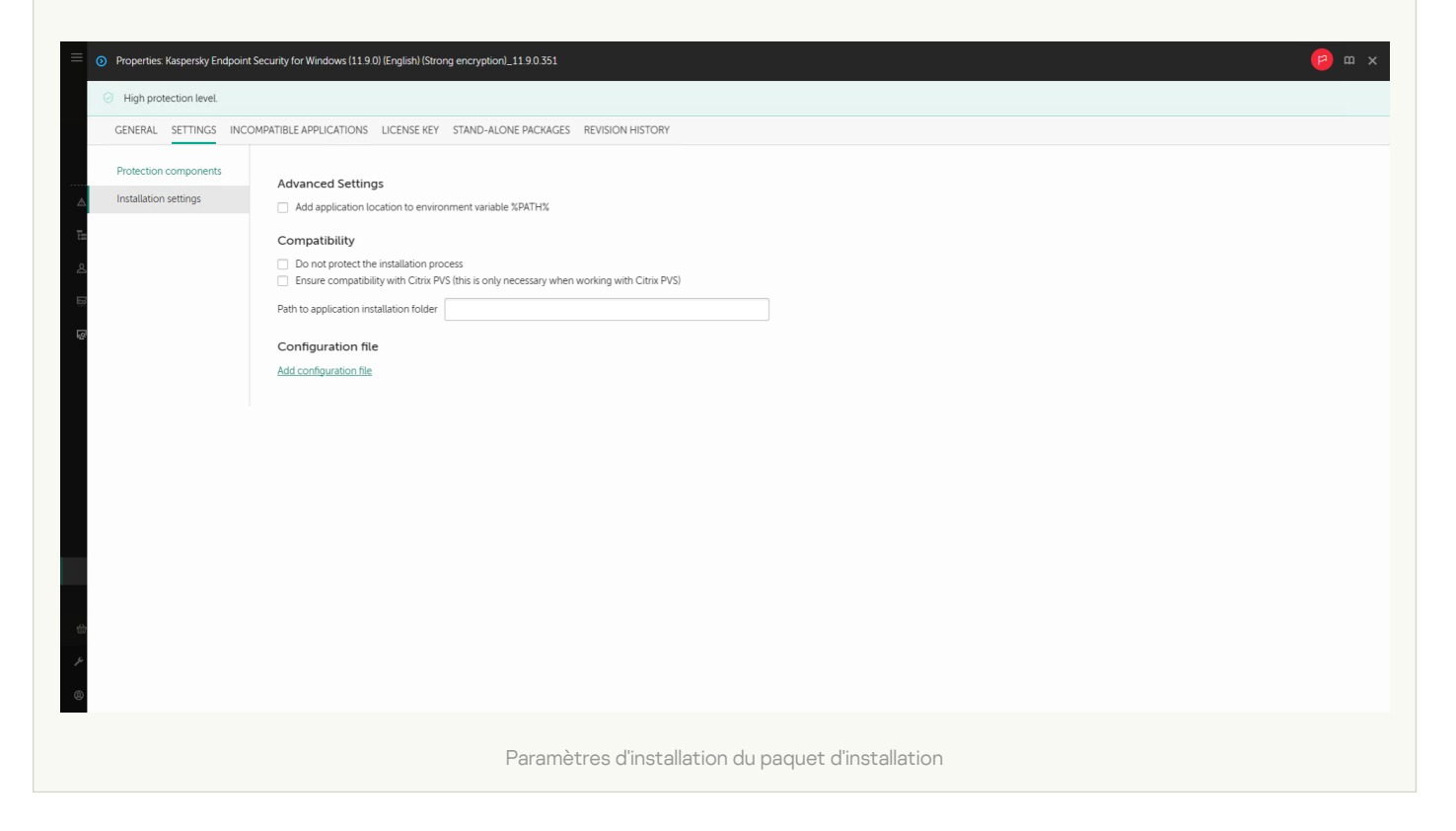

#### Paramètres du fichier d'installation

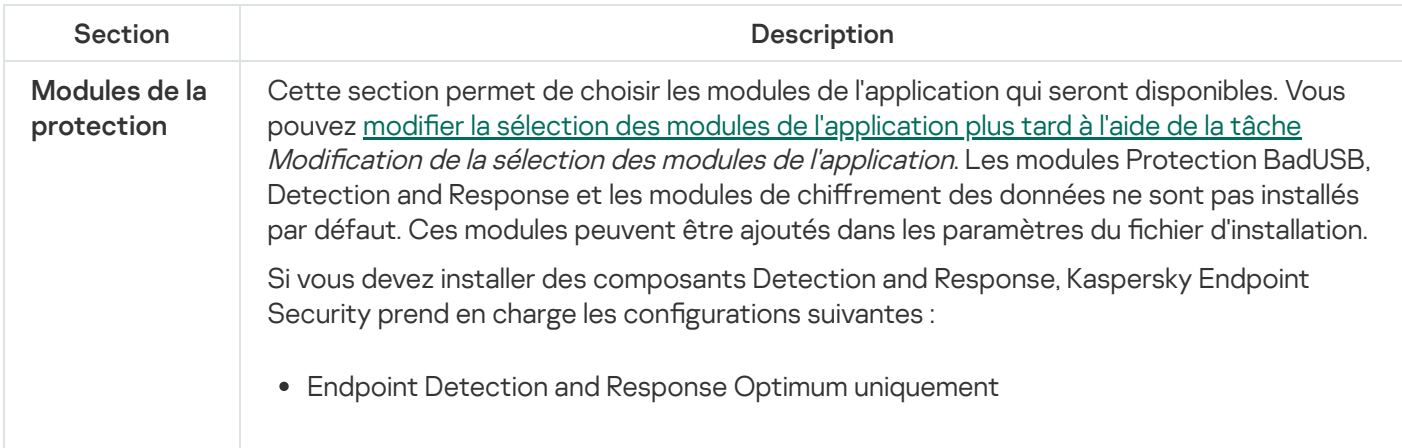

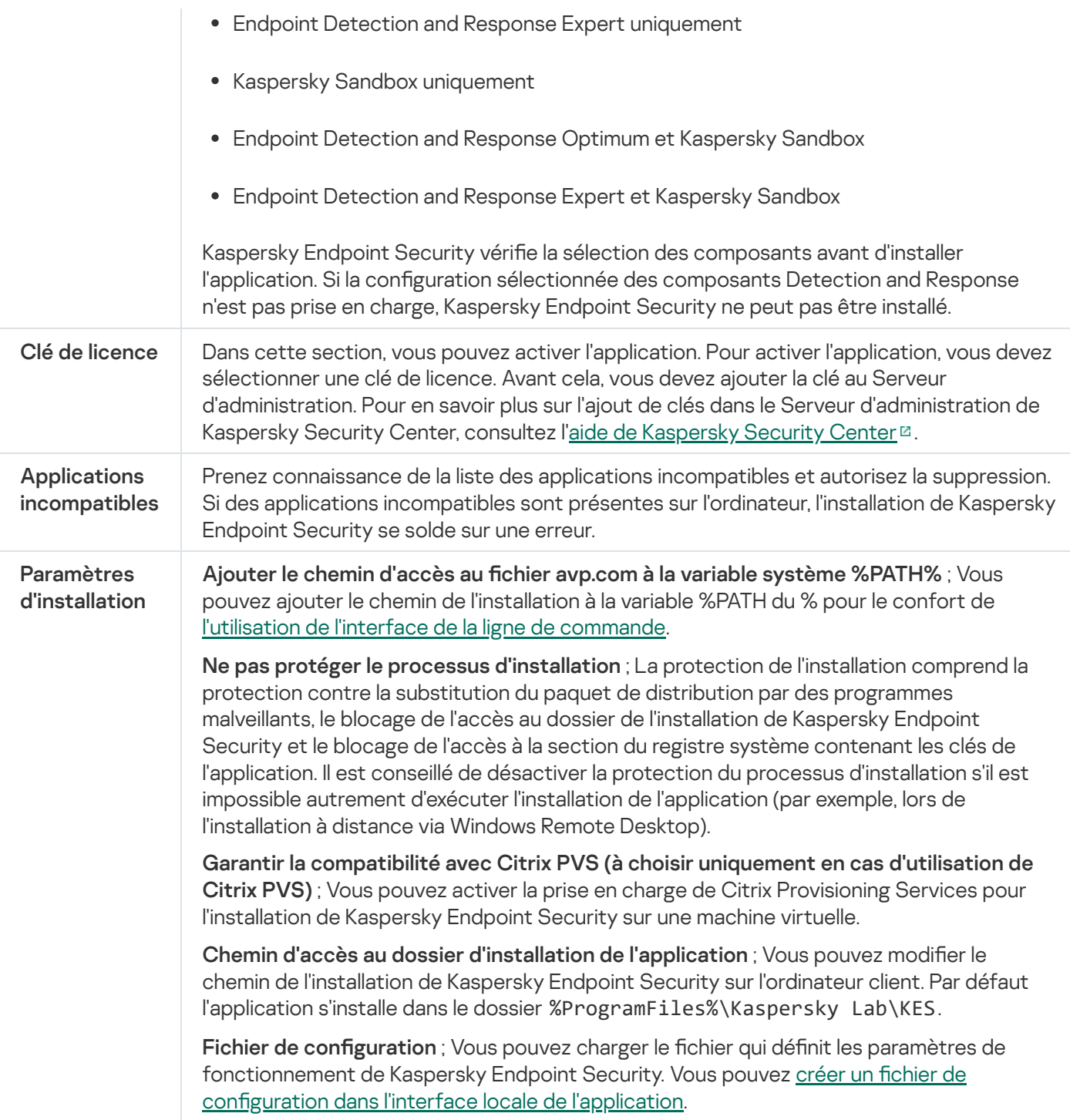

### <span id="page-49-0"></span>Mise à jour des bases dans le fichier d'installation

Le fichier d'installation contient les bases antivirus extraites du stockage du Serveur d'administration et qui étaient à jour au moment de la création du fichier d'installation. Une fois le fichier d'installation créé, vous pouvez mettre à jour les bases antivirus dans le paquet. Cela permet de réduire la consommation de données liée à la mise à jour des bases antivirus après l'installation de Kaspersky Endpoint Security.

Pour mettre à jour les bases antivirus dans le stockage du Serveur d'administration, utilisez la tâche Chargement des mises à jour dans le stockage du Serveur d'administration du Serveur d'administration. Pour en savoir plus sur la mise à jour des bases antivirus dans le stockage du Serveur d'administration, consultez l'aide de [Kaspersky Security](https://support.kaspersky.com/help/KSC/14/fr-FR/index.htm) Center<sup>E</sup>.

Vous pouvez mettre à jour les bases dans le fichier d'installation uniquement dans la Console d'administration de Kaspersky Security Center et dans Kaspersky Security Center Web Console. Il n'est pas possible de mettre à jour les bases dans le fichier d'installation dans l'application Kaspersky Security Center Cloud Console.

#### [Procédure de mise à jour des](javascript:toggleBlock() bases antivirus dans le fichier d'installation via la Console d'administration (MMC) @

1. Dans la Console d'administration, accédez au dossier **Serveur d'administration**  $\rightarrow$  **En réserve**  $\rightarrow$  $\mathsf{Instant}$ à distance  $\rightarrow$  Paquets d'installation.

La liste des paquets d'installation téléchargés depuis Kaspersky Security Center s'affiche.

2. Ouvrez les propriétés du fichier d'installation.

3. Dans la section Général, cliquez sur le bouton Mettre à jour les bases.

Les bases antivirus du fichier d'installation sont alors mises à jour à partir du stockage du Serveur d'administration. Le fichier bases.cab qui figure dans la fichier [d'installation](#page-27-0) est remplacé par le dossier bases. Ce dossier contient les fichiers des paquets de mises à jour.

[Procédure de mise à jour des](javascript:toggleBlock() bases antivirus dans le fichier d'installation via Web Console **ø** 

1. Dans la fenêtre principale de Web Console, sélectionnez **Découverte et déploiement**  $\rightarrow$  **Déploiement et**  $\mathsf{attribution} \rightarrow \mathsf{Paquests}$  d'installation.

La liste des paquets d'installation téléchargés depuis Web Console s'affiche.

2. Cliquez sur le nom du fichier d'installation de Kaspersky Endpoint Security dans lequel vous souhaitez mettre à jour les bases antivirus.

La fenêtre des propriétés du fichier d'installation s'ouvre.

3. Sous l'onglet Informations générales, cliquez sur le lien Mettre à jour les bases.

Les bases antivirus du fichier d'installation sont alors mises à jour à partir du stockage du Serveur d'administration. Le fichier bases.cab qui figure dans la fichier [d'installation](#page-27-0) est remplacé par le dossier bases. Ce dossier contient les fichiers des paquets de mises à jour.

### <span id="page-50-0"></span>Création de la tâche d'installation à distance

Pour installer Kaspersky Endpoint Security à distance, utilisez la tâche Installation d'application à distance prévue. La tâche *Installation à distance de l'application* permet de déployer le paquet [d'installation](#page-44-0) de l'application sur tous les ordinateurs de [l'organisation.](#page-49-0) Avant de déployer le fichier d'installation, vous pouvez mettre à jour les bases antivirus à l'intérieur du paquet, ainsi que sélectionner les modules de l'application disponibles dans les propriétés du paquet d'installation.

[Procédure de création d'une](javascript:toggleBlock() tâche d'installation à distance dans la Console d'administration (MMC)

- 1. Dans la Console d'administration, accédez au dossier  $S$ erveur d'administration  $\rightarrow$  Tâches. La liste des tâches s'ouvre.
- 2. Cliquez sur le bouton Nouvelle tâche.

L'Assistant de création de tâche démarre. Suivez les instructions de l'assistant.

#### Étape 1. Sélection du type de tâche

Sélectionnez **Serveur d'administration de Kaspersky Security Center**  $\rightarrow$  **Installation à distance d'une** . application

#### Étape 2. Sélection du fichier d'installation

Sélectionnez le fichier de Kaspersky Endpoint Security dans la liste des fichiers d'installation. Si le fichier d'installation de Kaspersky Endpoint Security ne figure pas dans la liste, vous pouvez le créer dans l'assistant.

Vous pouvez configurer les paramètres des fichiers [d'installation](#page-44-0) dans Kaspersky Security Center. Par exemple, vous pouvez sélectionner les modules de l'application qui seront installés sur un ordinateur.

L'Agent d'administration est installé en même temps que Kaspersky Endpoint Security. L'Agent d'administration assure la coopération entre le Serveur d'administration et l'ordinateur client. Si l'ordinateur est déjà doté de l'Agent d'administration, l'installation n'est pas répétée.

#### Étape 3. Avancé

Choisissez le fichier d'installation de l'Agent d'administration. La version sélectionnée de l'Agent d'administration est installée avec Kaspersky Endpoint Security.

#### Étape 4. Paramètres

Configurez les paramètres complémentaires suivants de l'application :

- Forcer le téléchargement du paquet d'installation. Sélectionnez le mode d'installation de l'application :
	- En utilisant l'Agent d'administration. Si l'Agent d'administration n'est pas installé sur l'ordinateur, il faut l'installer à l'aide des outils du système d'exploitation. Ensuite, Kaspersky Endpoint Security est installé à l'aide de l'Agent d'administration.
	- En utilisant les ressources du système d'exploitation via les points de distribution. Le fichier d'installation est transmis aux ordinateurs client par les outils du système d'exploitation via des points de distribution. Cette option est disponible s'il y a au moins un point de distribution dans le réseau. Pour en savoir plus sur le fonctionnement des points de distribution, consultez l'aide de [Kaspersky Security](https://support.kaspersky.com/help/KSC/14/fr-FR/index.htm) Center<sup>E</sup>.
	- En utilisant les ressources du système d'exploitation via le Serveur d'administration. Les fichiers sont remis aux ordinateurs client à l'aide des outils du système d'exploitation via un Serveur d'administration. Sélectionnez cette option si l'ordinateur client n'est pas doté d'un Agent d'administration mais qu'il se trouve dans le même réseau que le Serveur d'administration.
- Comportement pour les appareils administrés via d'autres Serveurs d'administration. Sélectionnez le mode d'installation de Kaspersky Endpoint Security. Si le réseau compte plus d'un Serveur d'administration, ces serveurs peuvent voir les mêmes ordinateurs client. Cela peut provoquer, par exemple, l'installation à distance de la même application sur le même ordinateur client depuis plusieurs Serveurs d'administration ainsi que d'autres conflits.
- Ne pas réinstaller l'application si elle est déjà installée. Décochez cette case si vous voulez, par exemple, installer une version antérieure de l'application.

#### Étape 5. Sélection du paramètre de redémarrage du système d'exploitation

Sélectionnez l'action à exécuter quand le redémarrage de l'ordinateur est requis. Le démarrage n'est pas requis lors de l'installation de Kaspersky Endpoint Security. Le redémarrage est requis uniquement s'il faut supprimer des applications incompatibles avant l'installation. Le redémarrage peut s'imposer également lors de la mise à jour de la version de l'application.

#### Étape 6. Sélection des appareils auxquels la tâche va être affectée

Sélectionnez les ordinateurs sur lesquels l'application Kaspersky Endpoint Security va être installée. Les options suivantes existent :

- Attribuer une tâche à un groupe d'administration. Dans ce cas, la tâche est attribuée aux ordinateurs qui appartiennent au groupe d'administration créé antérieurement.
- Choisir les ordinateurs détectés dans le réseau par le Serveur d'administration les appareils non distribués. L'Agent d'administration n'est pas installé sur les appareils non distribués. Dans ce cas, la tâche est affectée à l'ensemble d'appareils. L'ensemble d'appareils peut reprendre des appareils dans des groupes d'administration et des appareils non distribués.
- Définir les adresses des appareils manuellement ou les importer depuis une liste. Vous pouvez définir les noms NetBIOS, les adresses IP, ainsi que les plages d'adresses IP des appareils auxquels il faut attribuer la tâche.

#### Étape 7. Sélection du compte utilisateur pour lancer la tâche

Choisissez le compte utilisateur pour l'installation de l'Agent d'administration à l'aide des outils du système d'exploitation. Dans ce cas, l'accès à l'ordinateur requiert les privilèges d'administrateur. Vous pouvez ajouter plusieurs comptes utilisateur. Si le compte n'a pas les privilèges requis, l'assistant d'installation utilise le compte utilisateur suivant. Pour installer Kaspersky Endpoint Security à l'aide des outils de l'Agent d'administration, il n'est pas nécessaire de choisir un compte utilisateur.

#### Étape 8. Configuration de la planification du lancement de la tâche

Définissez une planification pour le lancement d'une tâche, par exemple manuellement ou lorsque l'ordinateur est inactif.

#### Étape 9. Définition du nom de la tâche

Saisissez un nom pour la tâche, par exemple Installer Kaspersky Endpoint Security for Windows 12.0.

### Étape 10. Fin de la création de la tâche

Quittez l'assistant. Si nécessaire, cochez la case **Lancer la tâche à la fin de l'Assistant**. Vous pouvez suivre la progression de l'exécution de la tâche dans les propriétés de celle-ci. L'application est installée en mode silencieux. Après l'installation, l'icône  $\bf{k}$  est ajoutée à la zone de notification de l'ordinateur de l'utilisateur. Si l'icône ressemble à  $\mathbb R$ , confirmez que vous avez activé [l'application](#page-89-0).

[Procédure de création d'une](javascript:toggleBlock() tâche d'installation à distance dans la Web Console et Cloud Console

- 1. Dans la fenêtre principale de Web Console, choisissez **Appareils → Tâches**. La liste des tâches s'ouvre.
- 2. Cliquez sur le bouton Ajouter.

L'Assistant de création de tâche démarre. Suivez les instructions de l'assistant.

#### Étape 1. Configuration des paramètres principaux de la tâche

Configurez les paramètres principaux de la tâche.

1. Dans la liste Application, choisissez Kaspersky Security Center.

1. Dans la liste A<mark>pplication</mark>, choisissez **Kaspersky Security Center**.<br>2. Dans la liste **Type de tâche**, choisissez **Installation à distance d'une application**.

- 3. Dans le champ **Nom de la tâche**, saisissez une brève description, par exemple *Installation de Kaspersky* Endpoint Security for Windows pour les cadres.
- 4. Dans le groupe Sélection d'appareils auxquels la tâche sera affectée, choisissez la zone d'action de la tâche.

Étape 2. Sélection d'ordinateurs pour l'installation

А̀ cette étape, sélectionnez les ordinateurs sur lesquels Kaspersky Endpoint Security va être installé conformément à l'option de zone d'action de la tâche sélectionnée.

Etape 3. Configuration des paramètres du fichier d'installation

Cette étape permet de configurer le fichier d'installation :

- 1. Choisissez le fichier d'installation de Kaspersky Endpoint Security for Windows (12.0).
- 2. Choisissez le fichier d'installation de l'Agent d'administration.

La version sélectionnée de l'Agent d'administration est installée avec Kaspersky Endpoint Security. L'Agent d'administration assure la coopération entre le Serveur d'administration et l'ordinateur client. Si l'ordinateur est déjà doté de l'Agent d'administration, l'installation n'est pas répétée.

- 3. Dans le groupe **Forcer le téléchargement du paquet d'installation**, sélectionnez la méthode d'installation de l'application :
	- En utilisant l'Agent d'administration. Si l'Agent d'administration n'est pas installé sur l'ordinateur, il faut l'installer à l'aide des outils du système d'exploitation. Ensuite, Kaspersky Endpoint Security est installé à l'aide de l'Agent d'administration.
	- En utilisant les ressources du système d'exploitation via les points de distribution. Le fichier d'installation est transmis aux ordinateurs client par les outils du système d'exploitation via des points de distribution. Cette option est disponible s'il y a au moins un point de distribution dans le réseau. Pour en savoir plus sur le fonctionnement des points de distribution, consultez l'aide de [Kaspersky Security](https://support.kaspersky.com/help/KSC/14/fr-FR/index.htm) Center<sup>E</sup>.
- En utilisant les ressources du système d'exploitation via le Serveur d'administration. Les fichiers sont remis aux ordinateurs client à l'aide des outils du système d'exploitation via un Serveur d'administration. Sélectionnez cette option si l'ordinateur client n'est pas doté d'un Agent d'administration mais qu'il se trouve dans le même réseau que le Serveur d'administration.
- 4. Dans le champ **Nombre maximal de téléchargements simultanés**, définissez la limite du nombre de requêtes adressées au Serveur d'administration pour le téléchargement du fichier d'installation. La restriction des demandes permet d'éviter la surcharge du réseau.
- 5. Définissez dans le champ Nombre maximum de tentatives d'installation la limite de tentatives d'installation de l'application. Si l'installation Kaspersky Endpoint Security se solde sur une erreur, la tâche lance à nouveau l'installation automatiquement.
- 6. Le cas échéant, décochez la case Ne pas réinstaller l'application si elle est déjà installée. Cela permet, par exemple, d'installer une application d'une version antérieure.
- 7. Le cas échéant, décochez la case Vérifier le type de système d'exploitation avant le téléchargement. Cela permet d'éviter le téléchargement du paquet de distribution de l'application si le système d'exploitation de l'ordinateur ne répond pas à la configuration logicielle requise. Si vous êtes certain que le système d'exploitation est conforme à la configuration logicielle requise, vous pouvez ignorer cette vérification. se **Vérifier le type de système d'exploitation avant le téléchargement**<br>gement du paquet de distribution de l'application si le système<br>répond pas à la configuration logicielle requise. Si vous êtes certain que<br>orme à la c
- 8. Le cas échéant, cochez la case Réparer l'installation du paquet d'installation dans les stratégies de groupe d'Active Directory. L'installation de Kaspersky Endpoint Security s'opère à l'aide des outils de l'Agent d'administration ou des outils d'Active Directory manuellement. Pour installer l'Agent d'administration, la tâche d'installation à distance doit être lancée sous les privilèges de l'administrateur de domaine.
- 9. Le cas échéant, cochez la case **Demander aux utilisateurs de fermer les applications en cours** d'exécution. L'installation de Kaspersky Endpoint Security requiert des ressources de l'ordinateur. Pour le confort de l'utilisateur, l'assistant d'installation de l'application propose de quitter les applications en cours d'exécution avant de lancer l'installation. Cela permettra d'éviter le ralentissement des autres applications et les échecs possibles de l'ordinateur.
- 10. Dans le groupe Comportement pour les appareils administrés via d'autres Serveurs d'administration, sélectionnez le mode d'installation de Kaspersky Endpoint Security. Si le réseau compte plus d'un Serveur d'administration, ces serveurs peuvent voir les mêmes ordinateurs client. Cela peut provoquer, par exemple, l'installation à distance de la même application sur le même ordinateur client depuis plusieurs Serveurs d'administration ainsi que d'autres conflits.

#### Étape 4. Sélection du compte utilisateur pour lancer la tâche

Choisissez le compte utilisateur pour l'installation de l'Agent d'administration à l'aide des outils du système d'exploitation. Dans ce cas, l'accès à l'ordinateur requiert les privilèges d'administrateur. Vous pouvez ajouter plusieurs comptes utilisateur. Si le compte n'a pas les privilèges requis, l'assistant d'installation utilise le compte utilisateur suivant. Pour installer Kaspersky Endpoint Security à l'aide des outils de l'Agent d'administration, il n'est pas nécessaire de choisir un compte utilisateur.

#### Étape 5. Fin de la création de la tâche

<span id="page-55-0"></span>Quittez l'Assistant en cliquant sur le bouton Terminer. La nouvelle tâche apparaît dans la liste des tâches. Pour exécuter la tâche, cochez la case en regard de la tâche et cliquez sur le bouton **Démarrer**. L'application est installée en mode silencieux. Après l'installation, l'icône **e** est ajoutée à la zone de notification de l'ordinateur de l'utilisateur. Si l'icône ressemble à <sub> $\mathbb R$ </sub>, confirmez que vous avez activé [l'application.](#page-89-0)

### Installation locale de l'application à l'aide de l'Assistant

L'interface de l'Assistant d'installation de l'application est composée d'une série de fenêtres qui correspondent aux différentes étapes de l'installation de l'application.

Pour installer l'application ou mettre à jour la version précédente de l'application à l'aide de l'Assistant d'installation de l'application,

- 1. Copiez le dossier du kit de [distribution](#page-27-0) sur l'ordinateur de l'utilisateur.
- 2. Exécutez le fichier setup\_kes.exe.

L'Assistant d'installation de l'application sera lancé.

#### Préparation de l'installation

Avant l'installation de Kaspersky Endpoint Security sur l'ordinateur ou avant la mise à jour de la version précédente de l'application, les conditions suivantes sont vériées :

- Absence d'une application non compatible (la liste des applications incompatibles figure dans le fichier incompatible.txt du kit de la [distribution](#page-27-0)) ;
- Respect des configurations logicielle et matérielle ;
- Présences des privilèges pour l'installation du logiciel.

Si une des conditions énumérées n'est pas remplie, un message apparaît. Par exemple, une notification concernant un logiciel incompatible (voir la figure ci-dessous).

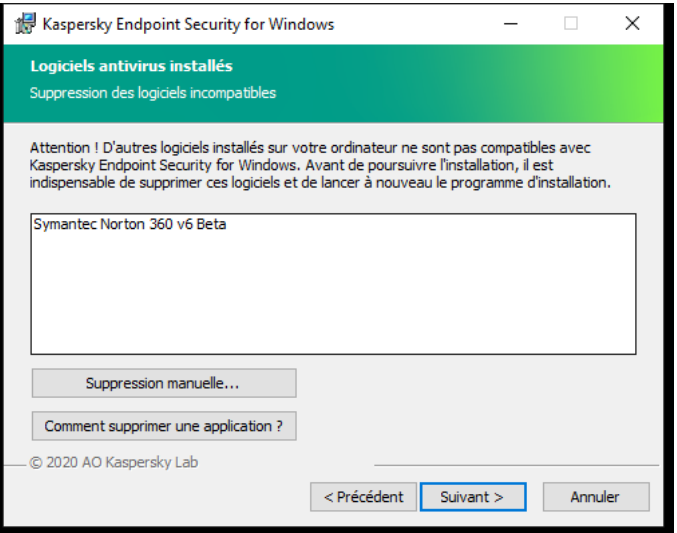

Suppression des logiciels incompatibles

Si l'ordinateur correspond aux pré-requis, l'Assistant d'installation de l'application exécute la recherche des applications de Kaspersky dont l'utilisation simultanée peut entraîner des conflits. Si ce type d'applications est détecté, vous devrez les supprimer manuellement.

Si la liste des applications détectées contient des versions précédentes de Kaspersky Endpoint Security, toutes les données qui peuvent être migrées (par exemple, les informations sur l'activation, les paramètres de l'application), sont conservées et sont utilisées lors de l'installation de Kaspersky Endpoint Security 12.0 for Windows, et la version précédente de l'application est supprimée automatiquement. Cela se concerne les versions suivantes de l'application :

- Kaspersky Endpoint Security 11.3.0 for Windows (version 11.3.0.773).
- Kaspersky Endpoint Security 11.4.0 for Windows (version 11.4.0.233).
- Kaspersky Endpoint Security 11.5.0 for Windows (version 11.5.0.590).
- Kaspersky Endpoint Security 11.6.0 for Windows (version 11.6.0.394).
- Kaspersky Endpoint Security 11.7.0 for Windows (version 11.7.0.669).
- Kaspersky Endpoint Security 11.8.0 for Windows (version 11.8.0.384).
- Kaspersky Endpoint Security 11.9.0 for Windows (version 11.9.0.351).
- Kaspersky Endpoint Security 11.10.0 for Windows (version 11.10.0.399).
- Kaspersky Endpoint Security 11.11.0 for Windows (version 11.11.0.452).

#### Modules de Kaspersky Endpoint Security

Au cours de l'installation, vous pouvez sélectionner les modules de Kaspersky Endpoint Security que vous voulez installer (voir la figure ci-dessous). Le module Protection contre les fichiers malicieux doit obligatoirement être installé. Vous ne pouvez pas annuler son installation.

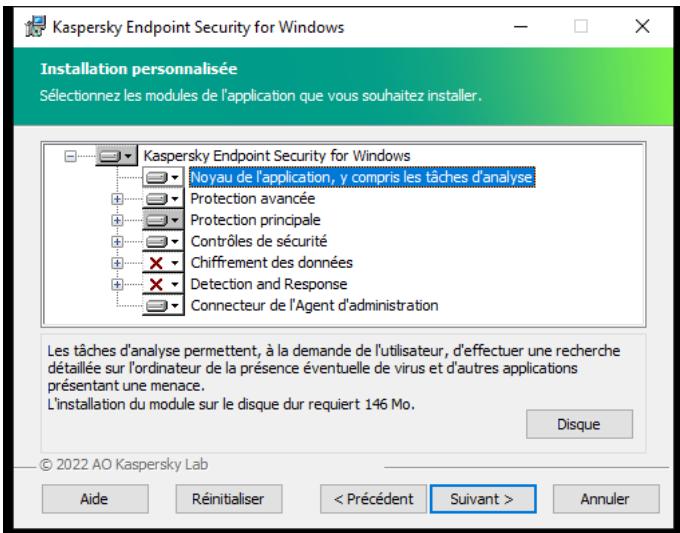

Sélection des modules de l'application à installer

Par défaut, tous les modules à l'exceptions des modules suivants sont sélectionnés pour l'installation :

- [Protection](#page-272-0) BadUSB.
- Modules de chiffrement [des données](#page-529-0).
- Modules [Detection](#page-625-0) and Response.

Vous pouvez modifier la liste des modules après avoir installé [l'application.](#page-66-0) Pour ce faire, vous devez lancer à nouveau l'assistant d'installation et sélectionner l'opération de modification de la sélection des modules.

Si vous devez installer des composants Detection and Response, Kaspersky Endpoint Security prend en charge les configurations suivantes :

- Endpoint Detection and Response Optimum uniquement
- Endpoint Detection and Response Expert uniquement
- Kaspersky Sandbox uniquement
- Endpoint Detection and Response Optimum et Kaspersky Sandbox
- Endpoint Detection and Response Expert et Kaspersky Sandbox

Kaspersky Endpoint Security vérifie la sélection des composants avant d'installer l'application. Si la configuration sélectionnée des composants Detection and Response n'est pas prise en charge, Kaspersky Endpoint Security ne peut pas être installé.

#### Paramètres avancés

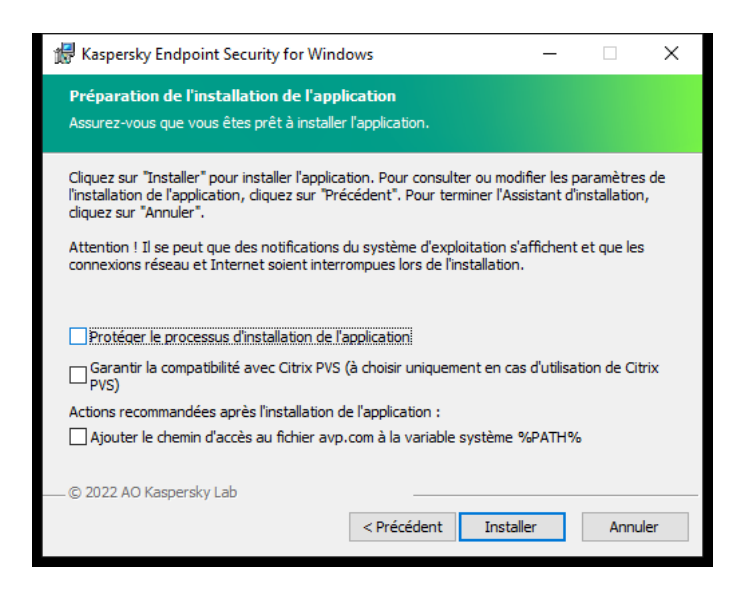

Paramètres d'installation avancés de l'application

Protéger le processus d'installation de l'application ; La protection de l'installation comprend la protection contre la substitution du paquet de distribution par des programmes malveillants, le blocage de l'accès au dossier de l'installation de Kaspersky Endpoint Security et le blocage de l'accès à la section du registre système contenant les clés de l'application. Il est conseillé de désactiver la protection du processus d'installation s'il est impossible autrement d'exécuter l'installation de l'application (par exemple, lors de l'installation à distance via Windows Remote Desktop).

Garantir la compatibilité avec Citrix PVS (à choisir uniquement en cas d'utilisation de Citrix PVS) ; Vous pouvez activer la prise en charge de Citrix Provisioning Services pour l'installation de Kaspersky Endpoint Security sur une machine virtuelle.

<span id="page-58-0"></span>Ajouter le chemin d'accès au fichier avp.com à la variable système %PATH% ; Vous pouvez ajouter le chemin de l'installation à la variable %PATH du % pour le confort de l'utilisation de l'interface de la ligne de [commande](#page-724-0).

# Installation à distance de l'application à l'aide de System Center **Configuration Manager**

Ces instructions sont valables pour la version System Center Configuration Manager 2012 R2.

Pour installer l'application à distance à l'aide de System Center Configuration Manager, procédez comme suit :

- 1. Ouvrez la console Configuration Manager.
- 2. Dans la partie droite de la console, dans le groupe Gestion des applications choisissez la section Paquets.
- 3. Dans la partie supérieure de la console, dans le panne d'administration, cliquez sur le bouton **Création du** . paquet

L'Assistant de création de paquets et d'applications est lancé.

- 4. Dans l'Assistant de création de paquets et d'applications, procédez comme suit :
	- a. Dans la colonne Paquet, procédez comme suit :
		- Dans le champ Nom, saisissez le nom du fichier d'installation.
		- Dans le champ **Dossier source**, indiquez le chemin d'accès au dossier dans lequel se trouve le paquet de distribution de Kaspersky Endpoint Security.

b. Dans la section Type d'application, choisissez l'option Programme standard.

c. Dans la section Programme standard, procédez comme suit :

- Saisissez dans le champ **Nom** le nom unique du fichier d'installation (par exemple, le nom de l'application avec indication de la version).
- Saisissez dans le champ **Ligne de commande** les paramètres d'installation de Kaspersky Endpoint Security via la ligne de commande.
- Via le bouton Parcourir, indiquez le chemin d'accès au fichier exécutable de l'application.
- Confirmez que vous avez bien choisi l'option Exécuter avec les droits d'administration dans la liste . Mode d'exécution

d. Dans la section Exigences, procédez comme suit :

Cochez la case Exécuter un autre programme en premier si vous voulez qu'une autre application soit lancée avant l'installation de Kaspersky Endpoint Security.

Choisissez l'application dans la liste déroulante Application ou indiquez le chemin d'accès au fichier exécutable de cette application à l'aide du bouton Parcourir.

exécutable de cette application à l'aide du bouton **Parcourir**.<br>Choisissez l'option **Ce programme ne peut s'exécuter que sur des plateformes spécifiées** dans le groupe Exigences de plateformes si vous voulez que l'application soit installée uniquement dans les systèmes d'exploitation indiqués.

Cochez dans la liste les applications en regard des systèmes d'exploitation sur lesquels Kaspersky Endpoint Security doit être installé.

Cette étape est facultative.

e. Dans la section Synthèse, vérifiez toutes les valeurs définies des paramètres, puis cliquez sur le bouton . Suivant

Le fichier d'installation créé apparaîtra dans la section **Paquets** dans la liste des paquets d'installation disponibles.

- 5. Dans le menu contextuel du fichier d'installation, choisissez l'option choisissez l'option **Déployer**.<br>
L'*Assistant déploiement du logiciel* est lancé.<br>
6. Dans l'Assistant de déploiement du logiciel, procédez comme su L'Assistant déploiement du logiciel est lancé.
- 6. Dans l'Assistant de déploiement du logiciel, procédez comme suit :

a. Dans la colonne Général, procédez comme suit :

- Dans le champ Logiciel, saisissez le nom unique du fichier d'installation ou choisissez le fichier d'installation de la liste à l'aide du bouton Parcourir.
- d'installation de la liste à l'aide du bouton **Parcourir**.<br>Dans le champ **Collection**, saisissez le nom de la collection d'ordinateurs sur lesquels l'application doit être installée ou sélectionnez cette collection à l'aide du bouton Parcourir.
- être installée ou sélectionnez cette collection à l'aide du bouton **Parcourir**.<br>b. dans la section **Contenu**, ajoutez les points de diffusion (pour en savoir plus, consultez la documentation qui accompagne System Center Configuration Manager).
- c. Le cas échéant, vous pouvez dénir les valeurs des autres paramètres dans l'Assistant de déploiement du logiciel. Ces paramètres sont facultatifs pour l'installation à distance de Kaspersky Endpoint Security.
- d. Dans la section **Synthèse**, vérifiez toutes les valeurs définies des paramètres, puis cliquez sur le bouton . Suivant

À la fin de l'Assistant de déploiement du logiciel, une tâche d'installation à distance de Kaspersky Endpoint Security sera lancée.

## <span id="page-60-0"></span>Description des paramètres d'installation dans le fichier setup.ini

Le fichier setup.ini est utilisé dans le cadre de l'installation de l'application via la ligne de commande ou à l'aide de l'éditeur de gestion des stratégies de groupe de Microsoft Windows. Pour appliquer les paramètres du fichier setup.ini, placez le fichier dans le dossier contenant le kit de distribution de Kaspersky Endpoint Security.

# [TÉLÉCHARGER](https://support.kaspersky.com/Help/KESWin/12.0/Setup.ini/setup_ini.zip) LE FICHIER SETUP.INI<sup>E</sup>

Le fichier setup.ini comprend les sections suivantes :

- [Setup] paramètres généraux d'installation de l'application.
- [Components] sélection des modules de l'application à installer. Si aucun module n'a été désigné, tous les modules disponibles pour le système d'exploitation sont installés. La Protection contre les fichiers malicieux est un module obligatoire qui est installé sur l'ordinateur, quels que soient les paramètres définis dans ce groupe. Le module Managed Detection and Response ne figure pas non plus dans ce groupe. Pour installer ce module, vous devez activer le module Managed Detection and Response dans [Kaspersky](#page-631-0) Security Center Console.
- [Tasks] sélection des tâches à ajouter à la liste des tâches de Kaspersky Endpoint Security. Si aucune tâche n'est désignée, toutes les tâches sont reprises dans la liste des tâches de Kaspersky Endpoint Security.

А̀ la place de la valeur 1, les valeurs yes, on, enable, enabled peuvent être utilisées.

Les valeurs no, off, disable, disabled peuvent être utilisées à la place de la valeur 0.

Paramètres du fichier setup.ini

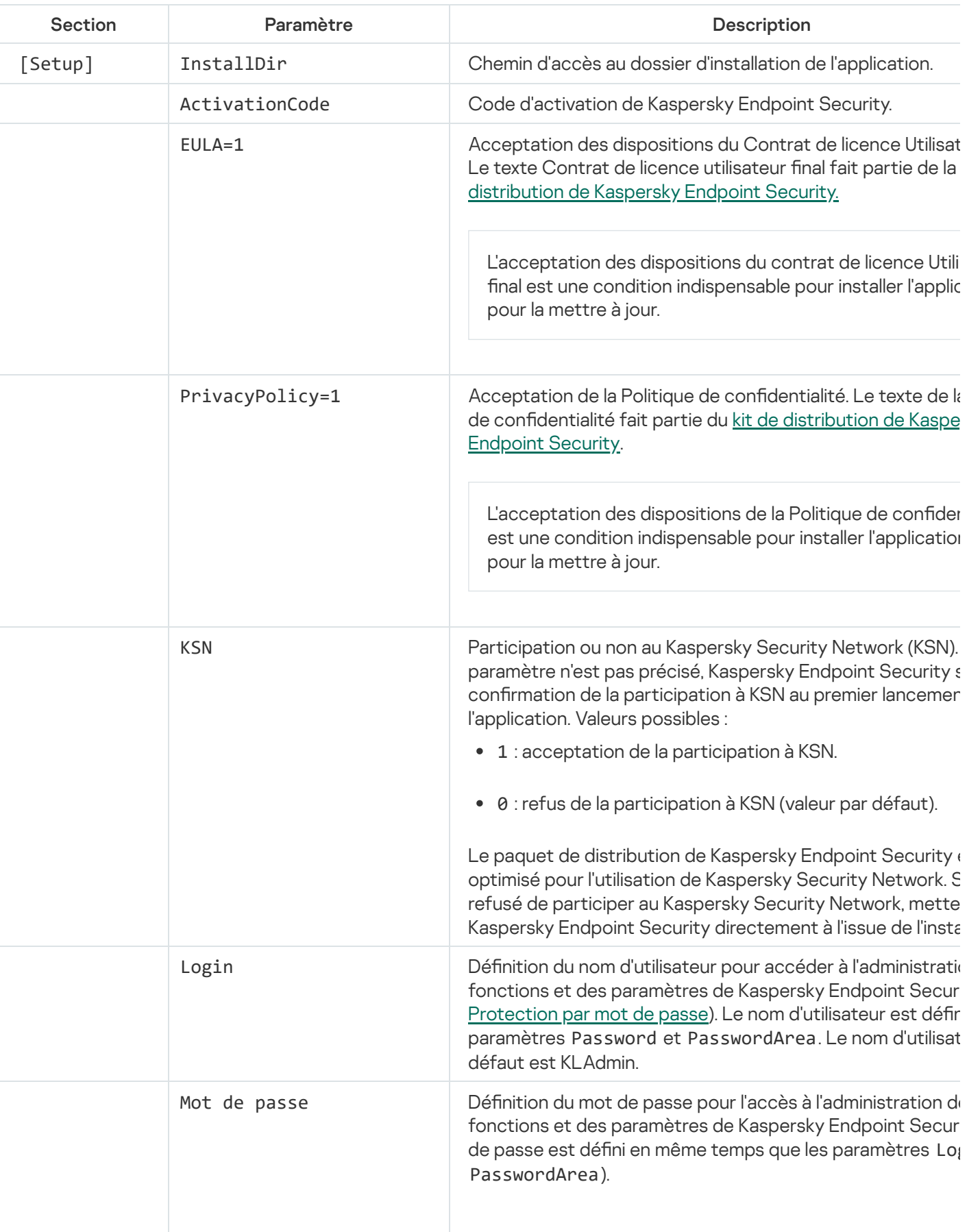

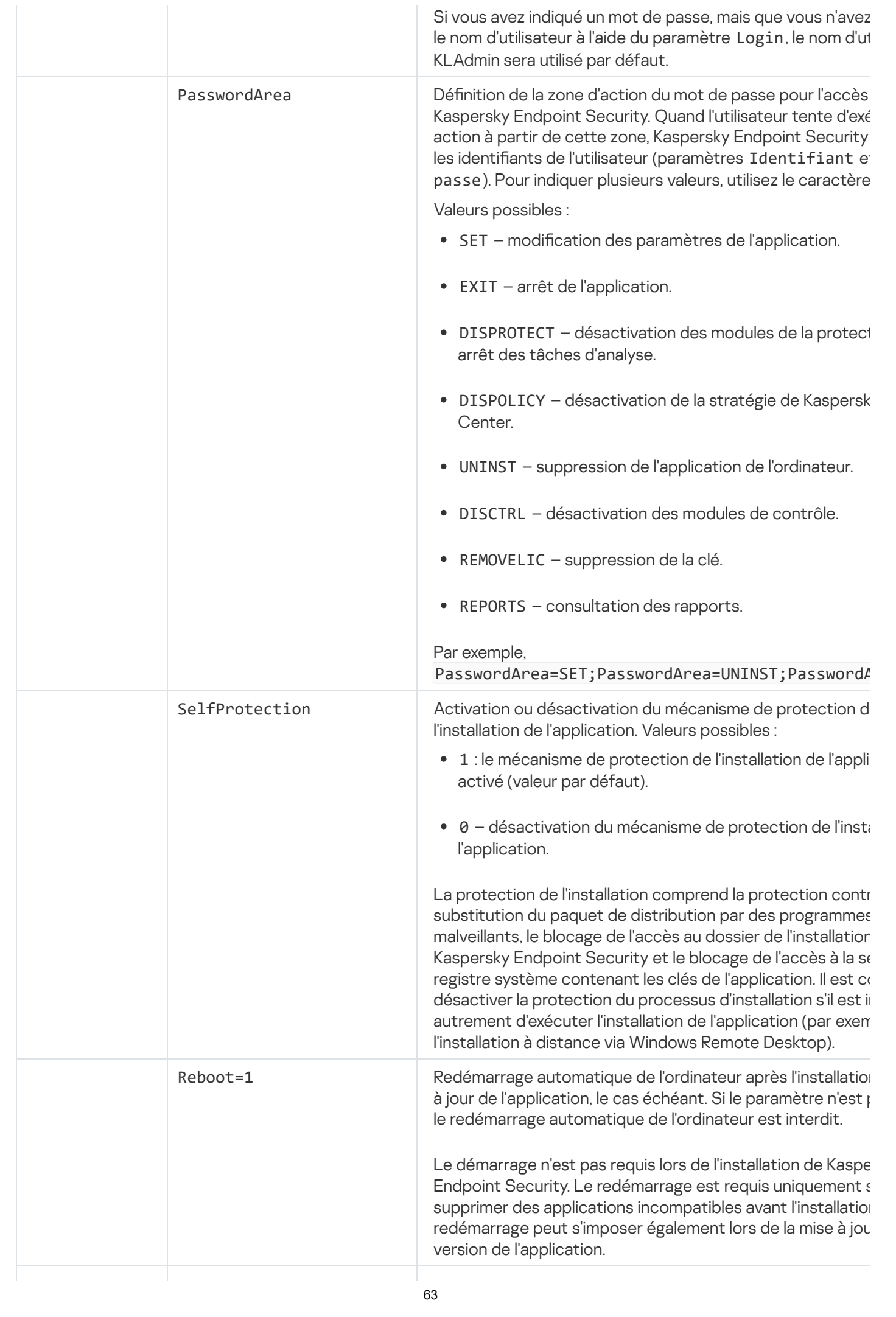

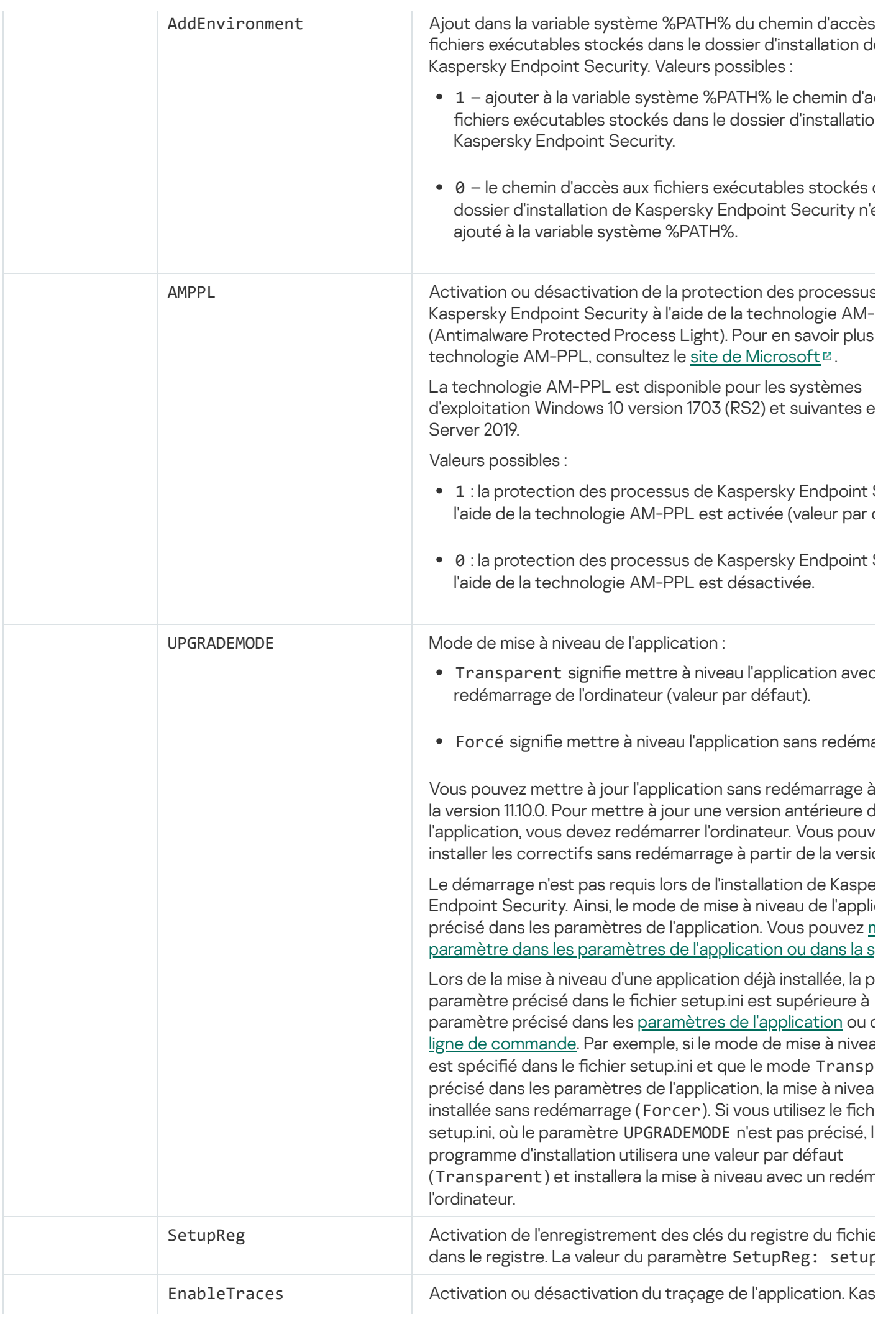

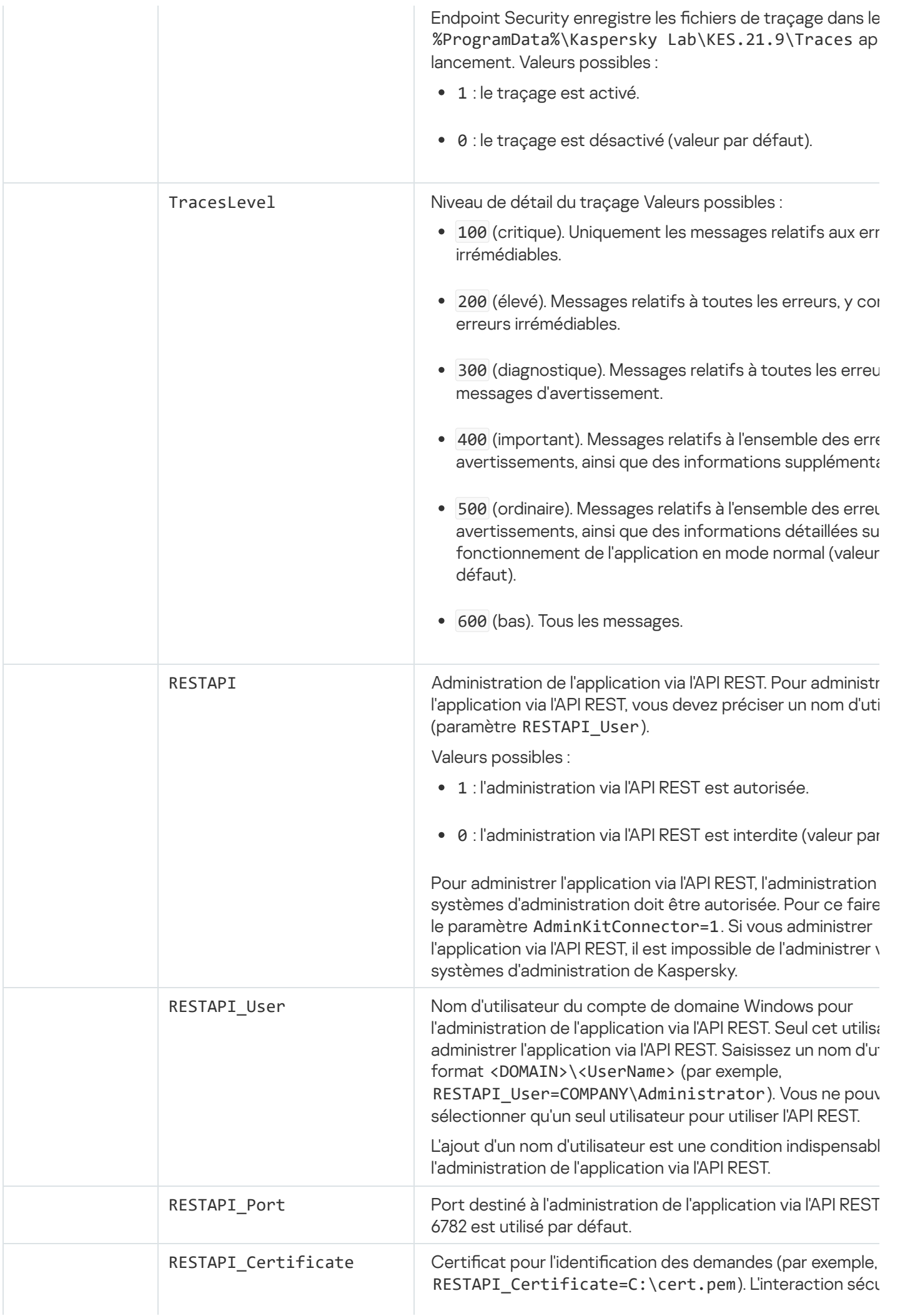

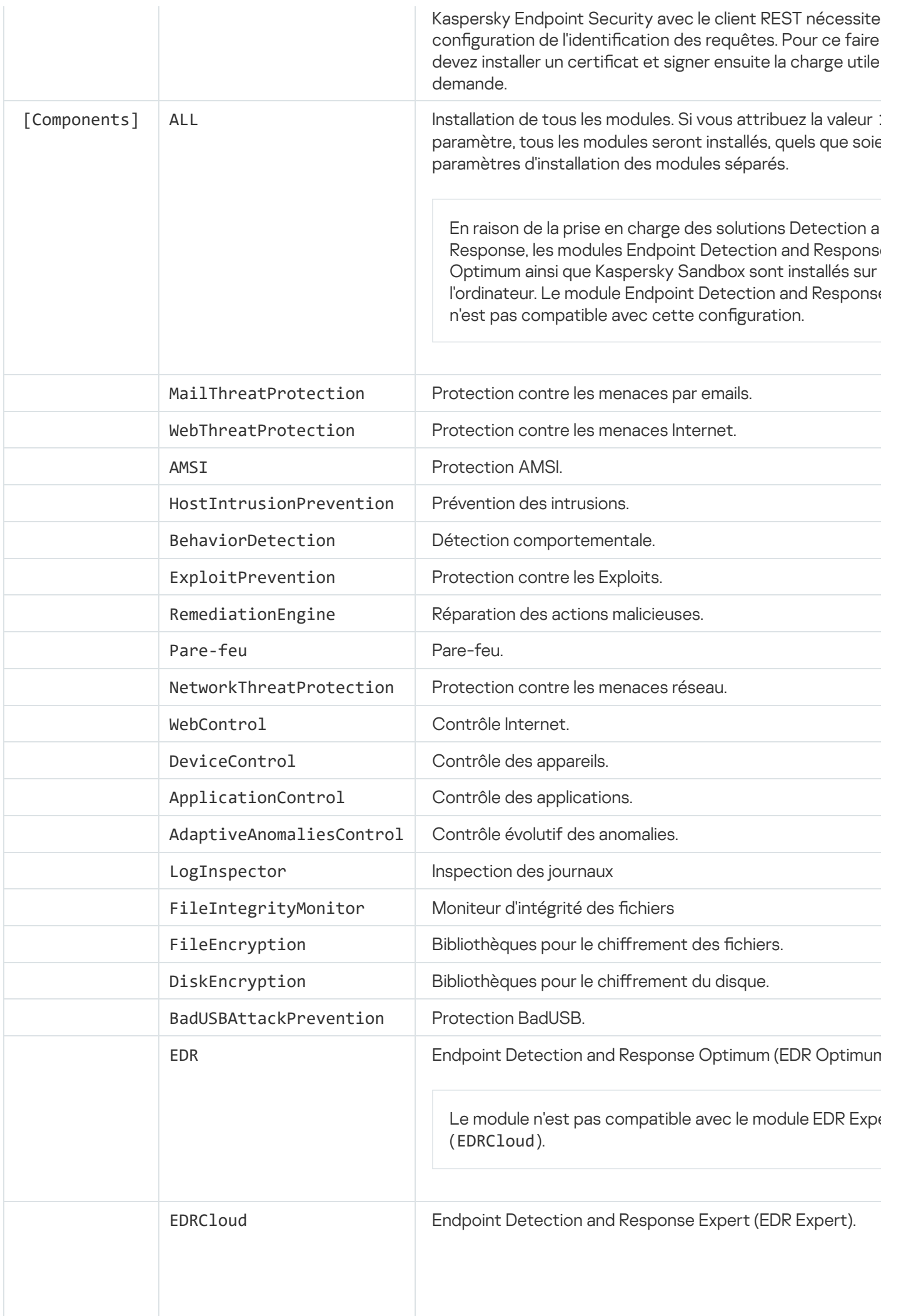

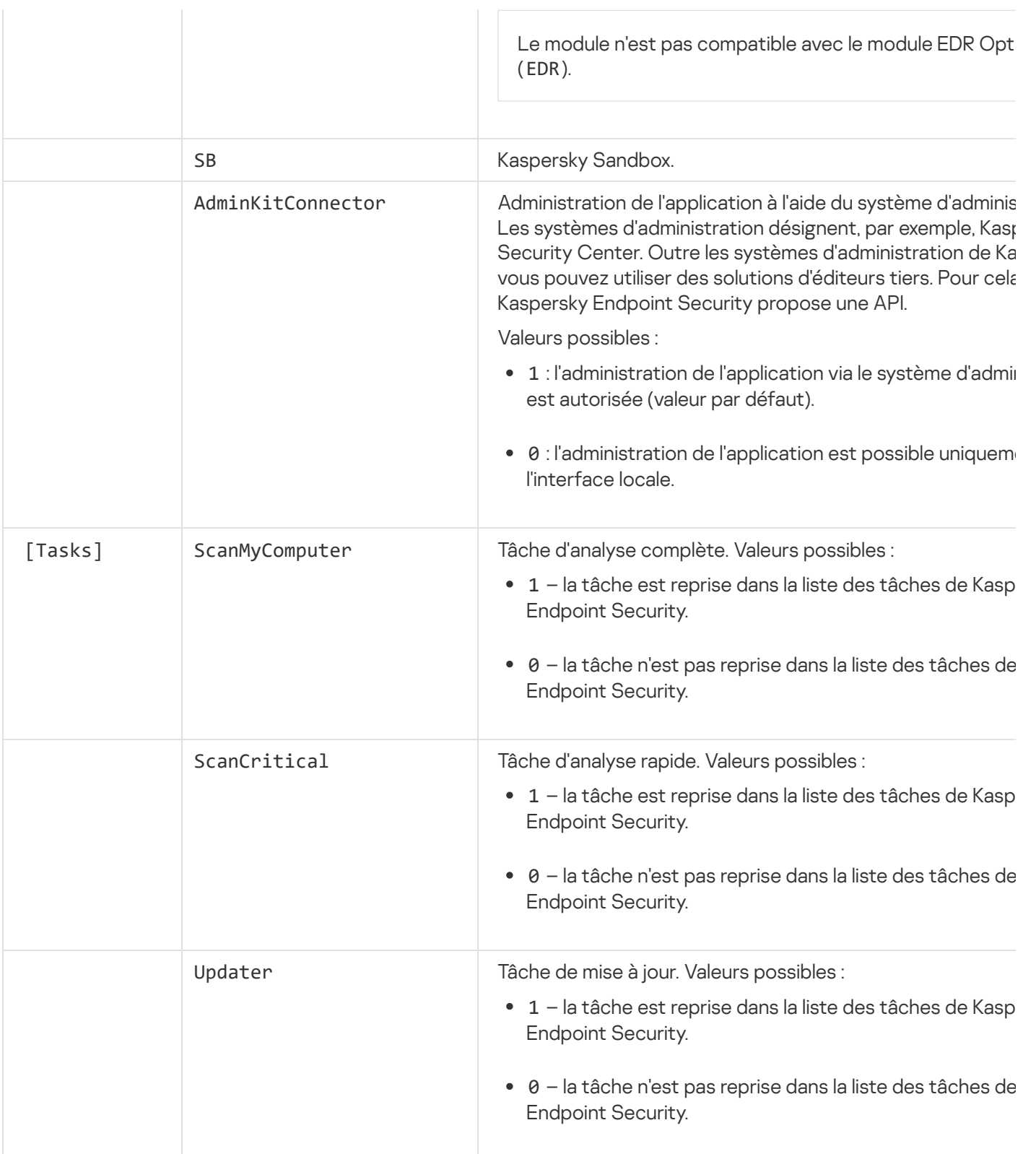

## <span id="page-66-0"></span>Modification de la sélection des modules de l'application

Lors de l'installation de l'application, vous pouvez sélectionner les modules qui seront disponibles. Vous pouvez modifier la composition de l'application des manières suivantes :

Localement à l'aide de l'Assistant d'installation de l'application.

La modification de la composition de l'application s'opère de manière traditionnelle pour le système d'exploitation Windows, à savoir via le Panneau de configuration. Exécutez l'assistant d'installation de l'application et sélectionnez l'opération de modification de la composition des modules de l'application. Suivez les instructions à l'écran.

• À distance via Kaspersky Security Center.

Pour modifier la sélection des modules de Kaspersky Endpoint Security après l'installation de l'application, utilisez la tâche Modification de la sélection des modules de l'application.

La modification de la composition de l'application présente les caractéristiques suivantes :

- Certains modules de [Kaspersky](#page-31-0) Endpoint Security (par exemple, le Contrôle évolutif des anomalies) ne peuvent  $\bullet$ être installés sur les ordinateurs tournant sous Windows Server.
- · Si les disques durs de votre ordinateur sont protégés par le chiffrement complet du disque (FDE), vous ne pouvez pas supprimer le module Chiffrement du disque. Pour supprimer le module Chiffrement du disque, déchiffrez tous les disques durs de l'ordinateur.
- · Si l'ordinateur contient des fichiers chiffrés (FLE) ou si l'utilisateur utilise des lecteurs amovibles chiffrés (FDE ou FLE), il ne sera plus possible d'accéder aux fichiers et aux disques amovibles après la [suppression](#page-602-0) des modules de chiffrement des données. Pour accéder aux fichiers et aux lecteurs amovibles, il faudra réinstaller les modules de chiffrement des données.

[Procédure d'ajout ou de suppression](javascript:toggleBlock() de modules de l'application dans la Console d'administration (MMC) a

- 1. Dans la Console d'administration, accédez au dossier  $S$ erveur d'administration  $\rightarrow$  Tâches. La liste des tâches s'ouvre.
- 2. Cliquez sur le bouton Nouvelle tâche.

L'Assistant de création de tâche démarre. Suivez les instructions de l'assistant.

Étape 1. Sélection du type de tâche

Choisissez Kaspersky Endpoint Security for Windows (12.0) → Sélectionnez les modules à installer.

Étape 2. Paramètres de la tâche de modification des modules de l'application

Choisissez les modules de l'application qui seront accessibles sur l'ordinateur.

Cochez la case Supprimer les applications incompatibles d'éditeurs tiers. La liste des applications incompatibles figure dans le fichier incompatible.txt, repris dans le kit de [distribution.](#page-27-0) Si des applications incompatibles sont présentes sur l'ordinateur, l'installation de Kaspersky Endpoint Security se solde sur une erreur.

Le cas échéant, activez la [protection](#page-450-0) par mot de passe pour l'exécution de la tâche :

1. Cliquez sur Avancé.

2. Cochez la case Utiliser le mot de passe pour modifier la sélection de modules.

3. Saisissez les informations d'identification d'utilisateur KLAdmin.

Étape 3. Sélection des appareils auxquels la tâche va être affectée

Sélectionnez les ordinateurs sur lesquels la tâche va être exécutée. Les options suivantes existent :

- Attribuer une tâche à un groupe d'administration. Dans ce cas, la tâche est attribuée aux ordinateurs qui appartiennent au groupe d'administration créé antérieurement.
- Choisir les ordinateurs détectés dans le réseau par le Serveur d'administration les appareils non distribués. L'ensemble d'appareils peut reprendre des appareils dans des groupes d'administration et des appareils non distribués.
- · Définir les adresses des appareils manuellement ou les importer depuis une liste. Vous pouvez définir les noms NetBIOS, les adresses IP, ainsi que les plages d'adresses IP des appareils auxquels il faut attribuer la tâche.

#### Étape 4. Configuration de la planification du lancement de la tâche

Définissez une planification pour le lancement d'une tâche, par exemple manuellement ou lorsque l'ordinateur est inactif.

#### Étape 5. Définition du nom de la tâche

Saisissez un nom pour la tâche, par exemple, Ajout du module Contrôle des applications.

Étape 6. Fin de la création de la tâche

Quittez l'assistant. Si nécessaire, cochez la case **Lancer la tâche à la fin de l'Assistant**. Vous pouvez suivre la progression de l'exécution de la tâche dans les propriétés de celle-ci.

Cette action entraîne la modification de la sélection de modules de Kaspersky Endpoint Security sur les ordinateurs des utilisateurs en mode silencieux. Les paramètres des modules accessibles apparaissent dans l'interface locale de l'application. Les modules qui n'ont pas été sélectionnés pour l'application sont désactivés et leurs paramètres ne sont pas accessibles.

[Procédure d'ajout et de suppression](javascript:toggleBlock() de modules de l'application dans Web Console et Cloud Console **a** 

- 1. Dans la fenêtre principale de Web Console, choisissez **Appareils → Tâches**. La liste des tâches s'ouvre.
- 2. Cliquez sur le bouton Ajouter.

L'Assistant de création de tâche démarre. Suivez les instructions de l'assistant.

#### Étape 1. Configuration des paramètres principaux de la tâche

Configurez les paramètres principaux de la tâche.

- 
- 1. Dans la liste déroulante Application, choisissez l'option K<mark>aspersky Endpoint Security for Windows (12.0)</mark>.<br>2. Dans la liste déroulante Typ<mark>e de tâche</mark>, choisissez **Modification de la sélection des modules de** 2. Dans la liste déroulante Type de tâche, choisissez Modification de la sélection des modules de . l'application
- 3. Dans le champ **Nom de la tâche**, saisissez une courte description, par exemple, *Ajout du module Contrôle* des applications.
- 4. Dans le groupe Sélection d'appareils auxquels la tâche sera affectée, choisissez la zone d'action de la tâche.

Étape 2. Sélection des appareils auxquels la tâche va être affectée

Sélectionnez les ordinateurs sur lesquels la tâche va être exécutée. Par exemple, sélectionnez un groupe d'administration distinct ou effectuez une sélection.

#### Étape 3. Fin de la création de la tâche

Cochez la case Ouvrir les détails de la tâche à la fin de la création et quittez l'assistant. Dans les propriétés de la tâche, sélectionnez l'onglet Paramètres des applications et sélectionnez les modules de l'application qui seront disponibles.

Le cas échéant, activez la [protection](#page-450-0) par mot de passe pour l'exécution de la tâche :

- 1. Dans le groupe Paramètres avancés, cochez la case Utiliser le mot de passe pour modifier la sélection . de modules de l'application
- 2. Saisissez les informations d'identification d'utilisateur KLAdmin.

Enregistrez les modifications et exécutez la tâche.

<span id="page-70-0"></span>Cette action entraîne la modification de la sélection de modules de Kaspersky Endpoint Security sur les ordinateurs des utilisateurs en mode silencieux. Les paramètres des modules accessibles apparaissent dans l'interface locale de l'application. Les modules qui n'ont pas été sélectionnés pour l'application sont désactivés et leurs paramètres ne sont pas accessibles.

## Mise à jour de la version précédente de l'application

La mise à jour de la version précédente de l'application présente les caractéristiques suivantes :

- La localisation de la nouvelle version de Kaspersky Endpoint Security doit correspondre à la localisation de la version installée de l'application. Si les localisations des applications ne correspondent pas, la mise à niveau de l'application se soldera par une erreur.
- Avant de commencer la mise à jour de l'application, il est conseillé de fermer toutes les applications en cours d'exécution.
- Si les disques durs de l'ordinateur ont été soumis au chiffrement du disque, il faudra les déchiffrer tous avant de réaliser la mise à niveau depuis Kaspersky Endpoint Security de la version 10 vers la version 11.0.0 et versions ultérieures.

Avant la mise à niveau, Kaspersky Endpoint Security bloque la fonctionnalité de chiffrement du disque. En cas d'échec du blocage de la fonction de chiffrement du disque, l'installation de la mise à jour n'est pas lancée. Après la mise à jour de l'application, la fonction de chiffrement du disque est restaurée.

Kaspersky Endpoint Security prend en charge la mise à jour des versions suivantes de l'application :

- Kaspersky Endpoint Security 11.3.0 for Windows (version 11.3.0.773).
- Kaspersky Endpoint Security 11.4.0 for Windows (version 11.4.0.233).
- Kaspersky Endpoint Security 11.5.0 for Windows (version 11.5.0.590).
- Kaspersky Endpoint Security 11.6.0 for Windows (version 11.6.0.394).
- Kaspersky Endpoint Security 11.7.0 for Windows (version 11.7.0.669).
- Kaspersky Endpoint Security 11.8.0 for Windows (version 11.8.0.384).
- Kaspersky Endpoint Security 11.9.0 for Windows (version 11.9.0.351).
- Kaspersky Endpoint Security 11.10.0 for Windows (version 11.10.0.399).
- Kaspersky Endpoint Security 11.11.0 for Windows (version 11.11.0.452).

Méthodes de mise à niveau des applications

Il existe plusieurs méthodes pour mettre à jour l'application Kaspersky Endpoint Security sur un ordinateur :

- localement à l'aide de l'Assistant [d'installation](#page-55-0) de l'application.
- **·** localement via la ligne de [commande](#page-725-0).
- À distance via [Kaspersky Security Center.](#page-37-0)
- À distance via l'éditeur de gestion de stratégies de groupe Microsoft Windows (pour en savoir plus, consultez le site de [l'assistance](https://docs.microsoft.com/fr-fr/previous-versions/windows/it-pro/windows-server-2012-r2-and-2012/hh831791(v%3dws.11)) technique de Microsoft<sup>E</sup>).
• à distance à l'aide de System Center Configuration Manager.

Si une application avec un ensemble de modules autre que l'ensemble par défaut est déployé sur le réseau de l'organisation, la mise à jour de l'application via la console d'administration (MMC) diffère de la mise à jour de l'application via Web Console et Cloud Console. La mise à jour de Kaspersky Endpoint Security possède les particularités suivantes :

• Kaspersky Security Center Web Console ou Kaspersky Security Center Cloud Console.

Si vous avez créé un fichier d'installation pour une nouvelle version de l'application avec l'ensemble de modules par défaut, l'ensemble de modules sur l'ordinateur de l'utilisateur ne sera pas modifié après la mise à jour. Pour utiliser [Kaspersky Endpoint](#page-44-0) Security avec l'ensemble de modules par défaut, vous devez ouvrir les propriétés du fichier d'installation, modifier l'ensemble de modules, rétablir l'ensemble de modules à son état d'origine et enregistrer les modifications.

Console d'administration de Kaspersky Security Center.

L'ensemble de modules de l'application après la mise à jour correspondra à l'ensemble de modules du fichier d'installation. Autrement dit, si la nouvelle version de l'application utilise l'ensemble de modules par défaut, alors, par exemple, le module Protection BadUSB sera supprimé de l'ordinateur, car ce module est exclu de l'ensemble par défaut. Pour continuer à utiliser l'application avec le même ensemble de modules, vous devez sélectionner les modules nécessaires dans les paramètres du fichier [d'installation](#page-44-0).

### Mise à jour de l'application sans redémarrage

La mise à jour de l'application sans redémarrage assure un fonctionnement ininterrompu du serveur lorsque la version de l'application est mise à jour.

La mise à jour de l'application sans redémarrage présente les limitations suivantes :

- Vous pouvez mettre à jour l'application sans redémarrage à partir de la version 11.10.0. Pour mettre à jour une version antérieure de l'application, vous devez redémarrer l'ordinateur.
- Vous pouvez installer les correctifs sans redémarrage à partir de la version 11.11.0. Pour installer des correctifs pour les versions antérieures de l'application, un redémarrage de l'ordinateur peut être nécessaire.
- La mise à jour de l'application sans redémarrage n'est pas disponible sur les ordinateurs dont le chiffrement des données est activé (chiffrement Kaspersky (FDE), BitLocker, Chiffrement des fichiers (FLE)). Pour mettre à jour l'application sur les ordinateurs dont le chiffrement des données est activé, l'ordinateur doit être redémarré.
- Après avoir modifié les modules de l'application ou réparé l'application, vous devez redémarrer l'ordinateur.

[Comment sélectionner le mode](javascript:toggleBlock() de mise à niveau des applications dans la Console d'administration (MMC) **a** 

- 1. Ouvrez la Console d'administration de Kaspersky Security Center.
- 2. Dans l'arborescence de la console, sélectionnez Stratégies.
- 3. Sélectionnez la stratégie requise et ouvrez les propriétés de la stratégie d'un double-clic.
- 4. Dans la fenêtre de la stratégie, sélectionnez **Paramètres généraux → Paramètres des applications**.
- 5. Dans le groupe **Paramètres avancés**, cochez ou décochez la case **Installer les mises à jour de** l'application sans redémarrer l'ordinateur pour configurer le mode de mise à niveau des applications.
- 6. Enregistrez vos modifications.

[Comment sélectionner le mode](javascript:toggleBlock() de mise à niveau des applications dans Web Console ?

- 1. Dans la fenêtre principale de Web Console, sélectionnez **Appareils**  $\rightarrow$  **Stratégies et profils**.
- 2. Cliquez sur le nom de la stratégie de Kaspersky Endpoint Security. La fenêtre des propriétés de la stratégie s'ouvre.
- 3. Choisissez l'onglet Paramètres des applications.
- 4. Passez à la section Paramètres généraux → Paramètres de l'application.
- 5. Dans le groupe **Paramètres avancés**, cochez ou décochez la case **Installer les mises à jour de** l'application sans redémarrer l'ordinateur pour configurer le mode de mise à niveau des applications.
- 6. Enregistrez vos modifications.

[Comment sélectionner le mode](javascript:toggleBlock() de mise à niveau des applications dans l'interface de l'application a

- 1. Dans la fenêtre principale de [l'application,](#page-123-0) cliquez sur le bouton  $\alpha$ .
- 2. Dans la fenêtre des paramètres de l'application, sélectionnez **Paramètres généraux → Paramètres des** . applications
- 3. Dans le groupe **Mode de fonctionnement**, cochez ou décochez la case I**nstaller les mises à jour sans** redémarrer l'ordinateur pour configurer le mode de mise à niveau des applications.
- 4. Enregistrez vos modifications.

Par conséquent, après avoir mis à niveau l'application sans redémarrage, deux versions de l'application seront installées sur l'ordinateur. Le programme d'installation installe la nouvelle version de l'application dans des sousdossiers distincts des dossiers Program Files et Program Data. Le programme d'installation crée également une clé de registre distincte pour la nouvelle version de l'application. Vous ne devez pas supprimer manuellement la version précédente de l'application. La version précédente sera supprimée automatiquement lors du redémarrage de l'ordinateur.

Vous pouvez vérifier la mise à niveau de Kaspersky Endpoint Security à l'aide du rapport sur la version de l'application Kaspersky dans la console Kaspersky Security Center.

## Suppression de l'application

Suite à la suppression de Kaspersky Endpoint Security l'ordinateur et les données de l'utilisateur ne seront plus protégés.

Suppression de l'application à distance à l'aide de Kaspersky Security Center

Vous pouvez supprimer une application à distance à l'aide de la tâche Désinstallation à distance de l'application. Dans le cadre de cette tâche, Kaspersky Endpoint Security télécharge sur l'ordinateur un utilitaire de suppression de l'application. Une fois l'application supprimée, l'utilitaire est supprimé automatiquement.

[Procédure de suppression d'une](javascript:toggleBlock() application via la Console d'administration (MMC) a

1. Dans la Console d'administration, accédez au dossier  $S$ erveur d'administration  $\rightarrow$  Tâches. La liste des tâches s'ouvre.

2. Cliquez sur le bouton Nouvelle tâche.

L'Assistant de création de tâche démarre. Suivez les instructions de l'assistant.

Étape 1. Sélection du type de tâche

Sélectionnez **Serveur d'administration de Kaspersky Security Center**  $\rightarrow$  **En réserve**  $\rightarrow$  **Désinstallation à** distance d'une application.

Étape 2. Sélection de l'application à supprimer

Sélectionnez Supprimer une application compatible avec Kaspersky Security Center.

Étape 3. Paramètres de suppression de l'application

Sélectionnez Kaspersky Endpoint Security for Windows (12.0).

Étape 4. Paramètres de l'utilitaire de désinstallation

Configurez les paramètres complémentaires suivants de l'application :

- Forcer le téléchargement de l'utilitaire de désinstallation. Sélectionnez les modes de livraison des utilitaires :
	- **En utilisant l'Agent d'administration**. Si l'Agent d'administration n'est pas installé sur l'ordinateur, il faut l'installer à l'aide des outils du système d'exploitation. Ensuite, Kaspersky Endpoint Security est supprimé à l'aide de l'Agent d'administration.
	- En utilisant les ressources du système d'exploitation via le Serveur d'administration. Les utilitaires sont remis aux ordinateurs client à l'aide des outils du système d'exploitation via un Serveur d'administration. Sélectionnez cette option si l'ordinateur client n'est pas doté d'un Agent d'administration mais qu'il se trouve dans le même réseau que le Serveur d'administration.
	- En utilisant les ressources du système d'exploitation via les points de distribution. L'utilitaire est transmis aux ordinateurs client à l'aide des outils du système d'exploitation via des points de distribution. Cette option est disponible s'il y a au moins un point de distribution dans le réseau. Pour en savoir plus sur le fonctionnement des points de distribution, consultez l'aide de [Kaspersky Security](https://support.kaspersky.com/help/KSC/14/fr-FR/index.htm) Center<sup>E</sup>.
- Vérifier le type de système d'exploitation avant le téléchargement. Si nécessaire, décochez cette case. Cela permet d'éviter le téléchargement de l'utilitaire de suppression si le système d'exploitation de l'ordinateur ne répond pas à la configuration logicielle requise. Si vous êtes certain que le système d'exploitation est conforme à la configuration logicielle requise, vous pouvez ignorer cette vérification.

Si l'opération de suppression de l'application est [protégée](#page-450-0) par un mot de passe, procédez comme suit :

1. Cochez la case Utiliser un mot de passe de désinstallation.

2. Cliquez sur le bouton Modifier.

3. Saisissez le mot de passe du compte utilisateur KLAdmin.

Étape 5. Sélection du paramètre de redémarrage du système d'exploitation

Il faut redémarrer l'ordinateur après la suppression de l'application. Sélectionnez l'action qui sera exécutée pour redémarrer l'ordinateur.

## Étape 6. Sélection des appareils auxquels la tâche va être affectée

Sélectionnez les ordinateurs sur lesquels la tâche va être exécutée. Les options suivantes existent :

- Attribuer une tâche à un groupe d'administration. Dans ce cas, la tâche est attribuée aux ordinateurs qui appartiennent au groupe d'administration créé antérieurement.
- Choisir les ordinateurs détectés dans le réseau par le Serveur d'administration les appareils non distribués. L'ensemble d'appareils peut reprendre des appareils dans des groupes d'administration et des appareils non distribués.
- · Définir les adresses des appareils manuellement ou les importer depuis une liste. Vous pouvez définir les noms NetBIOS, les adresses IP, ainsi que les plages d'adresses IP des appareils auxquels il faut attribuer la tâche.

### Étape 7. Sélection du compte utilisateur pour lancer la tâche

Choisissez le compte utilisateur pour l'installation de l'Agent d'administration à l'aide des outils du système d'exploitation. Dans ce cas, l'accès à l'ordinateur requiert les privilèges d'administrateur. Vous pouvez ajouter plusieurs comptes utilisateur. Si le compte n'a pas les privilèges requis, l'assistant d'installation utilise le compte utilisateur suivant. Pour supprimer Kaspersky Endpoint Security à l'aide des outils de l'Agent d'administration, il n'est pas nécessaire de choisir un compte utilisateur.

## Étape 8. Configuration de la planification du lancement de la tâche

Définissez une planification pour le lancement d'une tâche, par exemple manuellement ou lorsque l'ordinateur est inactif.

## Étape 9. Définition du nom de la tâche

Saisissez un nom pour la tâche, par exemple Suppression de Kaspersky Endpoint Security 12.0.

Étape 10. Fin de la création de la tâche

Quittez l'assistant. Si nécessaire, cochez la case Lancer la tâche à la fin de l'Assistant. Vous pouvez suivre la progression de l'exécution de la tâche dans les propriétés de celle-ci.

L'application est supprimée en mode silencieux.

[Procédure de suppression de](javascript:toggleBlock() l'application via Web Console et Cloud Console <sup>?</sup>

- 1. Dans la fenêtre principale de Web Console, choisissez **Appareils → Tâches**. La liste des tâches s'ouvre.
- 2. Cliquez sur le bouton Ajouter.

L'Assistant de création de tâche démarre. Suivez les instructions de l'assistant.

Étape 1. Configuration des paramètres principaux de la tâche

Configurez les paramètres principaux de la tâche.

1. Dans la liste Application, choisissez Kaspersky Security Center.

1. Dans la liste A<mark>pplication</mark>, choisissez K**aspersky Security Center**.<br>2. Dans la liste déroulante **Type de tâche**, choisissez **Désinstallation à distance d'une application**.

- 3. Dans le champ **Nom de la tâche**, saisissez une brève description, par exemple *Suppression de Kaspersky* Endpoint Security sur les ordinateurs du Support Technique.
- 4. Dans le groupe Sélection d'appareils auxquels la tâche sera affectée, choisissez la zone d'action de la tâche.

Étape 2. Sélection des appareils auxquels la tâche va être affectée

Sélectionnez les ordinateurs sur lesquels la tâche va être exécutée. Par exemple, sélectionnez un groupe d'administration distinct ou effectuez une sélection.

Étape 3. Configuration des paramètres de suppression de l'application

Configurez les paramètres complémentaires de suppression de l'application à cette étape :

- 1. Sélectionnez Désinstaller une application administrée.
- 2. Sélectionnez Kaspersky Endpoint Security for Windows (12.0).
- 2. Sélectionnez **Kaspersky Endpoint Security for Windows (12.0)**.<br>3. **Forcer le téléchargement de l'utilitaire de désinstallation**. Sélectionnez les modes de livraison des utilitaires :
	- En utilisant l'Agent d'administration. Si l'Agent d'administration n'est pas installé sur l'ordinateur, il faut l'installer à l'aide des outils du système d'exploitation. Ensuite, Kaspersky Endpoint Security est supprimé à l'aide de l'Agent d'administration.
	- En utilisant les ressources du système d'exploitation via le Serveur d'administration. Les utilitaires sont remis aux ordinateurs client à l'aide des outils du système d'exploitation via un Serveur d'administration. Sélectionnez cette option si l'ordinateur client n'est pas doté d'un Agent d'administration mais qu'il se trouve dans le même réseau que le Serveur d'administration.
	- En utilisant les ressources du système d'exploitation via les points de distribution. L'utilitaire est transmis aux ordinateurs client à l'aide des outils du système d'exploitation via des points de distribution. Cette option est disponible s'il y a au moins un point de distribution dans le réseau. Pour en savoir plus sur le fonctionnement des points de distribution, consultez l'aide de [Kaspersky Security](https://support.kaspersky.com/help/KSC/14/fr-FR/index.htm) Center<sup>E</sup>.
- 4. Dans le champ **Nombre maximal de téléchargements simultanés**, définissez la limite du nombre de requêtes adressées au Serveur d'administration pour le téléchargement de l'utilitaire de suppression de l'application. La restriction des demandes permet d'éviter la surcharge du réseau.
- 5. Définissez dans le champ Nombre maximum de tentatives de désinstallation la limite de tentatives de suppression de l'application. Si la suppression de Kaspersky Endpoint Security se solde sur une erreur, la tâche lance à nouveau la suppression automatiquement.
- 6. Le cas échéant, décochez la case Vérifier le type de système d'exploitation avant le téléchargement. Cela permet d'éviter le téléchargement de l'utilitaire de suppression si le système d'exploitation de l'ordinateur ne répond pas à la configuration logicielle requise. Si vous êtes certain que le système d'exploitation est conforme à la configuration logicielle requise, vous pouvez ignorer cette vérification.

### Étape 4. Sélection du compte utilisateur pour lancer la tâche

Choisissez le compte utilisateur pour l'installation de l'Agent d'administration à l'aide des outils du système d'exploitation. Dans ce cas, l'accès à l'ordinateur requiert les privilèges d'administrateur. Vous pouvez ajouter plusieurs comptes utilisateur. Si le compte n'a pas les privilèges requis, l'assistant d'installation utilise le compte utilisateur suivant. Pour supprimer Kaspersky Endpoint Security à l'aide des outils de l'Agent d'administration, il n'est pas nécessaire de choisir un compte utilisateur.

### Étape 5. Fin de la création de la tâche

Quittez l'Assistant en cliquant sur le bouton Terminer. La nouvelle tâche apparaît dans la liste des tâches.

Pour exécuter la tâche, cochez la case en regard de la tâche et cliquez sur le bouton **Démarrer**. L'application est supprimée en mode silencieux. Une fois la suppression terminée, Kaspersky Endpoint Security affiche une demande de redémarrage de l'ordinateur.

Si l'opération de suppression de l'application est [protégée](#page-450-0) par un mot de passe, saisissez le mot de passe du compte KLAdmin dans les propriétés de la tâche Suppression à distance de l'application. Sans mot de passe, la tâche ne pourra pas être exécutée.

Pour utiliser le mot de passe du compte utilisateur KLAdmin dans la tâche Suppression de l'application à distance, procédez comme suit :

- 1. Dans la fenêtre principale de Web Console, choisissez Appareils → Tâches.
- La liste des tâches s'ouvre.
- 2. Cliquez sur la tâche de Kaspersky Security Center Désinstallation à distance d'une application. La fenêtre des propriétés de la tâche s'ouvre.
- 3. Choisissez l'onglet Paramètres des applications.
- 4. Cochez la case Utiliser un mot de passe de désinstallation.
- 5. Saisissez le mot de passe du compte utilisateur KLAdmin.
- 6. Enregistrez vos modifications.

Redémarrez l'ordinateur pour terminer la désinstallation. Pour ce faire, l'Agent d'administration affiche une fenêtre contextuelle.

## Suppression de l'application à distance à l'aide d'Active Directory

Vous pouvez désinstaller l'application à distance à l'aide d'une stratégie de groupe Microsoft Windows. Pour désinstaller l'application, vous devez ouvrir la Console d'administration de la stratégie de groupe (gpmc.msc) et utiliser l'éditeur de stratégie de groupe pour créer une tâche de suppression de l'application (pour en savoir plus, veuillez consulter le site du Support [Technique](https://docs.microsoft.com/fr-fr/previous-versions/windows/it-pro/windows-server-2012-r2-and-2012/hh831791(v%3dws.11)) de Microsoft<sup>E</sup>).

Si l'opération de suppression de l'application est [protégée](#page-450-0) par un mot de passe, vous devez procéder comme suit :

1. Créez un fichier BAT avec le contenu suivant :

msiexec.exe /x<GUID> KLLOGIN=<user name> KLPASSWD=<password> /qn

où <GUID> représente l'identiant unique de l'application. Vous pouvez obtenir le GUID d'une application à l'aide de la commande :

```
wmic product where "Name like '%Kaspersky Endpoint Security%'" get Name,
IdentifyingNumber
```

```
Exemple :
msiexec.exe /x{6BB76C8F-365E-4345-83ED-6D7AD612AF76} KLLOGIN=KLAdmin
KLPASSWD=!Password1 /qn
```
- 2. Créez une nouvelle stratégie Microsoft Windows pour les ordinateurs dans la Console d'administration de la stratégie du groupe (gpmc.msc).
- 3. Utilisez la nouvelle stratégie pour exécuter le fichier BAT créé sur les ordinateurs.

### Suppression de l'application en local

Vous pouvez supprimer l'application localement, à l'aide de l'Assistant d'installation. La suppression de Kaspersky Endpoint Security s'opère de manière traditionnelle pour le système d'exploitation Windows, à savoir via le Panneau de configuration. L'Assistant d'installation de l'application sera lancé. Suivez les instructions à l'écran.

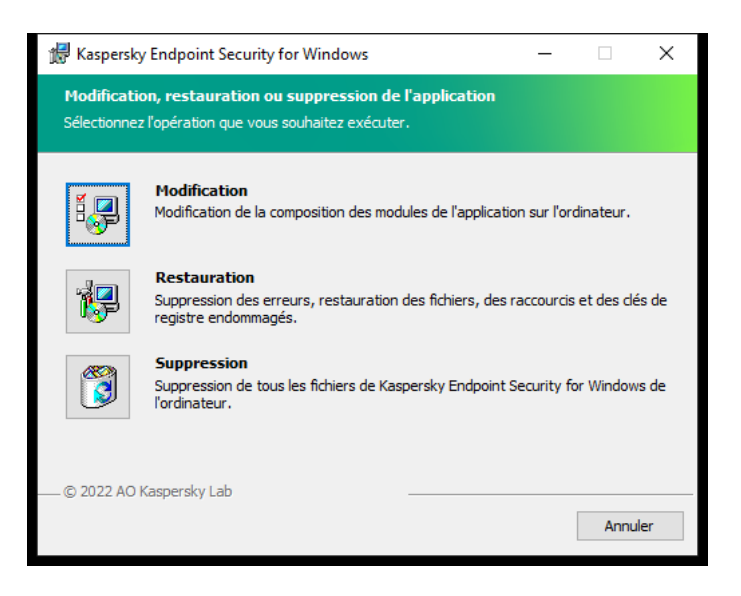

Sélection de l'opération de suppression de l'application

Vous pouvez indiquer les données de l'application que vous voulez enregistrer en vue d'une utilisation ultérieure lors de la réinstallation de l'application (par exemple, sa version plus récente). Si vous ne spécifiez aucune donnée, l'application sera complètement supprimée (voir la figure ci-dessous).

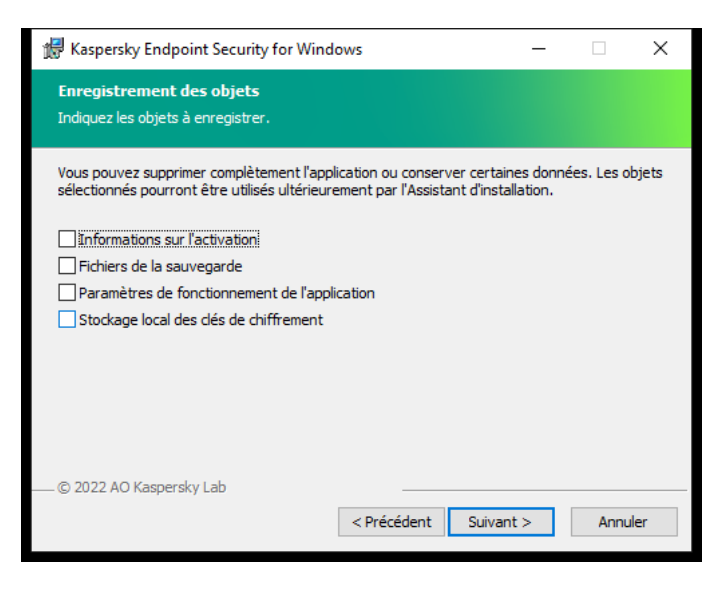

Enregistrement des données après suppression

Vous pouvez conserver les données suivantes :

- Informations sur l'activation : données qui annulent la nécessité d'activer à nouveau l'application à l'avenir. Kaspersky Endpoint Security ajoute automatiquement une clé de licence si la clé est toujours valide au moment de l'installation.
- Fichiers de la sauvegarde : fichiers analysés par l'application et placés dans la Sauvegarde.

L'accès aux fichiers de la Sauvegarde qui ont conservés après la suppression de l'application ne peut être octroyé que par la version de l'application utilisée pour leur sauvegarde.

Si vous souhaitez continuer à utiliser les objets de la sauvegarde après la suppression de l'application, vous devez les restaurer avant la suppression de l'application. Toutefois, les experts de Kaspersky déconseillent de restaurer les objets de la Sauvegarde, car ils peuvent endommager votre ordinateur.

- Paramètres de fonctionnement de l'application : valeurs des paramètres de fonctionnement de l'application. Ces paramètres sont définis au cours de la configuration de l'application.
- Stockage local des clés de chiffrement : données qui garantissent un accès direct aux fichiers et disques chiffrés avant la suppression de l'application. Pour accéder aux fichiers et aux disques chiffrés, confirmez que vous avez sélectionné la fonctionnalité de chiffrement des données lors de la réinstallation de Kaspersky Endpoint Security. Aucune étape supplémentaire n'est requise pour accéder à des fichiers et des disques chiffrés antérieurement.

Vous pouvez également supprimer l'application localement à l'aide de la ligne de [commande.](#page-731-0)

# Licence de l'application

Cette section présente les notions principales relatives à la licence de Kaspersky Endpoint Security.

# À propos du Contrat de licence

Le Contrat de licence utilisateur final est un accord juridique conclu entre vous et AO Kaspersky Lab qui prévoit les conditions d'utilisation du logiciel que vous avez acheté.

Lisez attentivement les conditions du Contrat de licence Utilisateur final avant de commencer à utiliser l'application.

Vous pouvez prendre connaissances des conditions du Contrat de licence Utilisateur final, en utilisant les moyens suivants :

- Pendant l'installation de [Kaspersky Endpoint](#page-55-0) Security en mode interactif.
- en lisant le document license.txt. Ce document est repris dans la distribution de [l'application](#page-27-0) et se trouve également dans le dossier d'installation de l'application %ProgramFiles(x86)%\Kaspersky Lab\KES\Doc\ <locale>\KES.

Vous acceptez les conditions du contrat de licence Utilisateur final, en confirmant votre accord avec le texte du contrat de licence Utilisateur final lors de l'installation de l'application. Si vous n'êtes pas d'accord avec les termes du Contrat de licence Utilisateur final, vous devez interrompre l'installation de l'application.

# <span id="page-82-0"></span>À propos de la licence

La licence est un droit d'utilisation de l'application, limité dans le temps et octroyé dans le cadre du Contrat de licence Utilisateur final.

La licence vous permet d'utiliser l'application conformément aux conditions du Contrat de licence utilisateur final ainsi que de profiter du support technique. La liste des fonctionnalités disponibles et la durée d'utilisation de l'application dépendent du type de licence utilisée pour activer l'application.

Les types de licence suivants sont proposés :

• Evaluation : une licence gratuite conçue pour découvrir l'application.

En général, la durée de validité d'une licence d'essai est brève. Une fois que la licence d'évaluation de Kaspersky Endpoint Security arrive à échéance, toutes les fonctions de l'application sont désactivées. Pour continuer à utiliser l'application, vous devez acheter une licence commerciale.

Vous ne pouvez activer l'application avec une licence d'essai qu'une seule fois.

• Commerciale : licence payante octroyée à l'achat de l'application.

Les fonctionnalités de l'application accessibles via la licence commerciale varient en fonction de la sélection du produit. Le produit choisi figure dans le Certificat de licence. Les informations sur les produits disponibles sont reprises sur le site de [Kaspersky](https://www.kaspersky.fr/small-to-medium-business-security)<sup>E</sup>.

Lorsque la licence commerciale expire, les fonctionnalités clés de l'application sont désactivées. Pour continuer à utiliser l'application, vous devez renouveler votre licence commerciale. Si vous ne prévoyez pas de renouveler votre licence, vous devez supprimer l'application de votre ordinateur.

# <span id="page-83-0"></span>À propos du certificat de licence

Le certificat de licence est un document que vous recevez en même temps que le fichier clé et le code d'activation.

Il reprend les informations suivantes relatives à la licence octroyée :

- la clé de licence ou le numéro de commande ;
- les informations relatives à l'utilisateur qui a obtenu la licence ;
- les informations relatives à l'application qu'il faut activer à l'aide de la licence octroyée ;
- les restrictions sur le nombre d'unités couvertes par la licence (par exemple, les appareils sur lesquels l'utilisation de l'application sous la licence octroyée est autorisée) ;
- la date de début de validité de la licence ;
- · la date de fin de la durée de validité de la licence ou la durée de validité de la licence ;
- le type de licence.

# А̀ propos de l'abonnement

L'abonnement à Kaspersky Internet Security constitue une commande pour l'utilisation de l'application selon des paramètres sélectionnés (date d'expiration, nombre d'appareils protégés). Il est possible d'enregistrer un abonnement à Kaspersky Endpoint Security auprès d'un prestataire de services (par exemple, auprès d'un fournisseur Internet). L'abonnement peut être renouvelé manuellement ou automatiquement. Il peut également être refusé. L'administration de l'abonnement est accessible sur le site Internet du fournisseur de services.

L'abonnement peut être limité (à un an par exemple) ou illimité (sans date d'expiration). Pour prolonger l'action de Kaspersky Endpoint Security après la date d'expiration d'un abonnement limité, il est nécessaire de renouveler ce dernier. L'abonnement illimité se renouvelle automatiquement selon les conditions en vigueur au moment du paiement au prestataire de services.

Si l'abonnement est limité, une période de grâce de renouvellement vous est proposée après sa date d'expiration. Pendant cette période, l'application continue à fonctionner. C'est le fournisseur du service qui détermine l'existence et la durée de cette période de grâce.

Pour utiliser Kaspersky Endpoint Security sur abonnement, il faut saisir le code [d'activation](#page-84-0) fourni par le prestataire de services. Une fois que le code d'activation est appliqué, la clé active est ajoutée. La clé active détermine la licence d'utilisation de l'application dans le cadre de l'abonnement. Vous ne pouvez pas activer l'application sous l'abonnement à l'aide d'un fi[chier](#page-84-1) clé. Le fournisseur de services ne peut fournir qu'un code d'activation. Il n'est pas possible d'ajouter une clé de licence de réserve par abonnement.

<span id="page-83-1"></span>Les codes d'activation achetés par abonnement ne peuvent pas être utilisés pour l'activation de versions antérieures de Kaspersky Endpoint Security.

# А̀ propos de la clé de licence

La clé de licence est une séquence de bits qui vous permet d'activer, puis d'utiliser l'application conformément aux dispositions du Contrat de licence.

Pour une clé installée selon un abonnement, le certificat de licence n'est pas proposé.

Vous pouvez ajouter une clé de licence à l'application d'une des manières suivantes : appliquer un fichier clé ou saisir un code d'activation.

La clé peut être bloquée par Kaspersky en cas de non-respect du Contrat de licence Utilisateur final. Si la clé est bloquée, il faudra ajouter une autre clé pour utiliser l'application.

Une clé peut être active ou de réserve.

La clé active est la clé actuellement utilisée pour faire fonctionner l'application. Une licence d'essai ou une licence commerciale peuvent être ajoutées au titre de clé active. L'application ne peut compter qu'une seule clé active.

Une clé de licence de réserve est une clé qui confirme le droit d'utilisation de l'application, mais qui n'est pas utilisée pour le moment. Lors de l'expiration de la clé active, la clé de licence de réserve devient automatiquement active. La clé de licence de réserve ne peut être ajoutée que si une clé active existe déjà.

La clé d'une licence d'évaluation ne peut être ajoutée qu'en tant que clé active. Elle ne peut en aucun cas servir de clé de licence de réserve. La clé de la licence d'évaluation ne peut en aucun cas remplacer la clé active d'une licence commerciale.

Si une clé est ajoutée à la liste des clés interdites, les [fonctionnalités](#page-82-0) de l'application définies par la licence utilisée pour activer l'application restent accessibles pendant huit jours. L'application informe l'utilisateur que la clé a été ajoutée à la liste des clés interdites. Après huit jours, l'application fonctionne comme quand la licence a expiré. Vous pouvez utiliser les modules de la protection et de contrôle et lancer une analyse à l'aide des bases de l'application installées avant l'expiration de la durée de validité de la licence. De plus, le chiffrement sera toujours appliqué aux modifications des fichiers chiffrés avant l'expiration de la licence. Par contre, l'application ne chiffre pas les nouveaux fichiers. L'utilisation de Kaspersky Security Network n'est pas disponible.

# <span id="page-84-0"></span>А̀ propos du code d'activation

Un code d'activation est une séquence unique de 20 caractères alphanumériques. Vous saisissez un code d'activation pour ajouter une clé de licence qui active Kaspersky Endpoint Security. Vous recevrez un code d'activation à l'adresse email que vous avez indiquée après l'achat de Kaspersky Endpoint Security.

L'activation de l'application à l'aide du code d'activation requiert l'accès à Internet afin de pouvoir contacter les serveurs d'activation de Kaspersky.

L'activation de l'application à l'aide d'un code d'activation entraîne l'ajout d'une clé active. Il est possible d'installer une clé de licence de réserve uniquement à l'aide d'un code d'activation et non pas à l'aide d'un fichier clé.

<span id="page-84-1"></span>Si vous perdez le code d'activation après l'activation de l'application, vous pouvez le récupérer. Le code d'activation est nécessaire pour ouvrir un [Kaspersky CompanyAccount](https://companyaccount.kaspersky.com/) L<sub>i</sub> par exemple. Si le code d'activation a été perdu après l'activation de l'application, contactez le partenaire Kaspersky auprès duquel vous avez acheté la licence.

# À propos du fichier clé

Un fichier clé est un fichier portant l'extension key que Kaspersky vous fournit. Le fichier clé permet d'ajouter une clé de licence pour activer l'application.

Vous recevez le fichier clé à l'adresse e-mail que vous avez indiquée après l'achat de Kaspersky Endpoint Security ou après la commande d'une version d'essai de Kaspersky Endpoint Security.

Pour activer l'application à l'aide du fichier clé, il n'est pas nécessaire de se connecter aux serveurs d'activation de Kaspersky.

En cas de suppression accidentelle du fichier clé, vous pouvez le restaurer. Vous aurez besoin du fichier clé pour ouvrir un Kaspersky CompanyAccount par exemple.

Pour restaurer un fichier clé, réalisez une des actions suivantes :

- Contacter le vendeur de la licence.
- · Obtenir un fichier clé sur le site Internet de [Kaspersky](https://keyfile.kaspersky.com/fr/)<sup>Iz</sup> sur la base du code d'activation en votre possession.

<span id="page-85-0"></span>L'activation de l'application à l'aide d'un fichier clé entraîne l'ajout d'une clé active. Il est possible d'installer une clé de licence de réserve uniquement à l'aide d'un fichier clé et non pas à l'aide d'un code d'activation.

# Comparaison des fonctionnalités des applications en fonction du type de licence pour les postes de travail

L'ensemble des fonctionnalités de Kaspersky Endpoint Security disponibles sur les postes de travail dépend du type de licence (voir le tableau ci-dessous).

Consulter aussi la comparaison des [fonctionnalités](#page-87-0) des applications pour les serveurs

Comparaison des fonctions de Kaspersky Endpoint Security

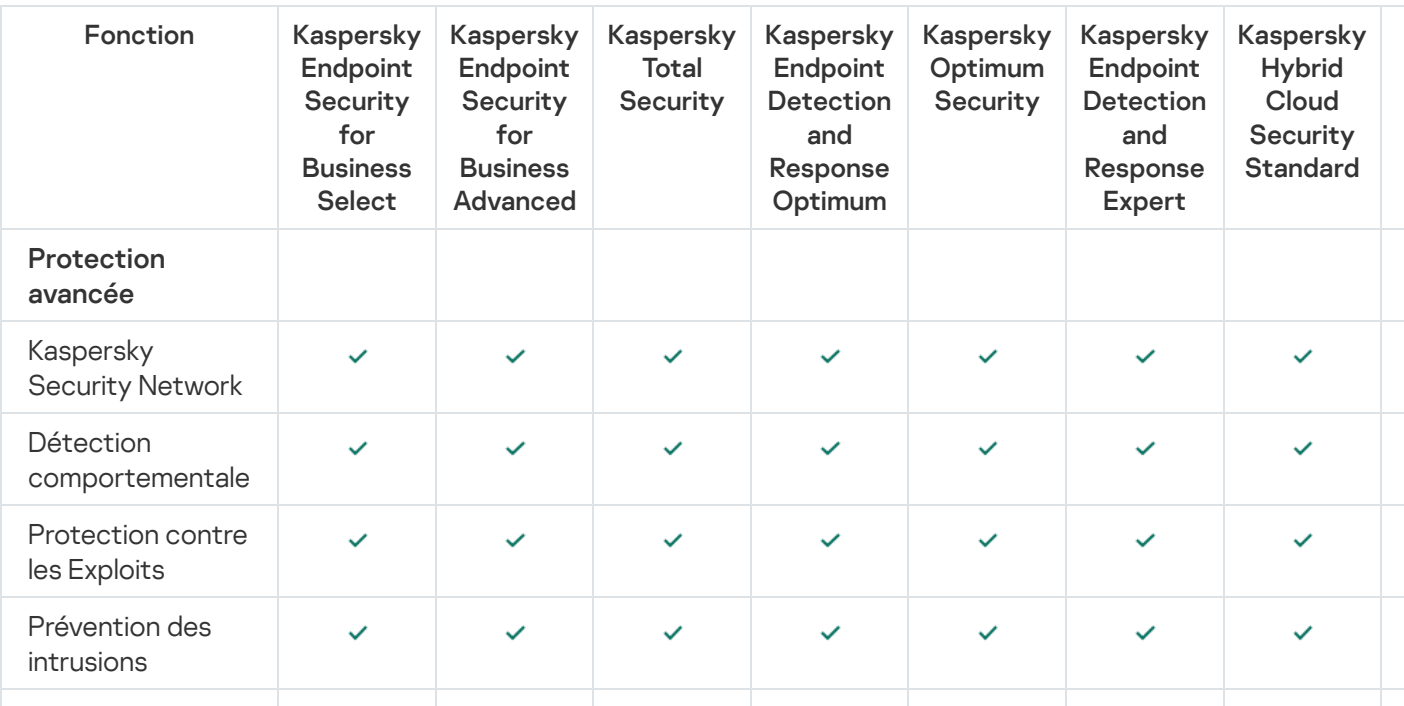

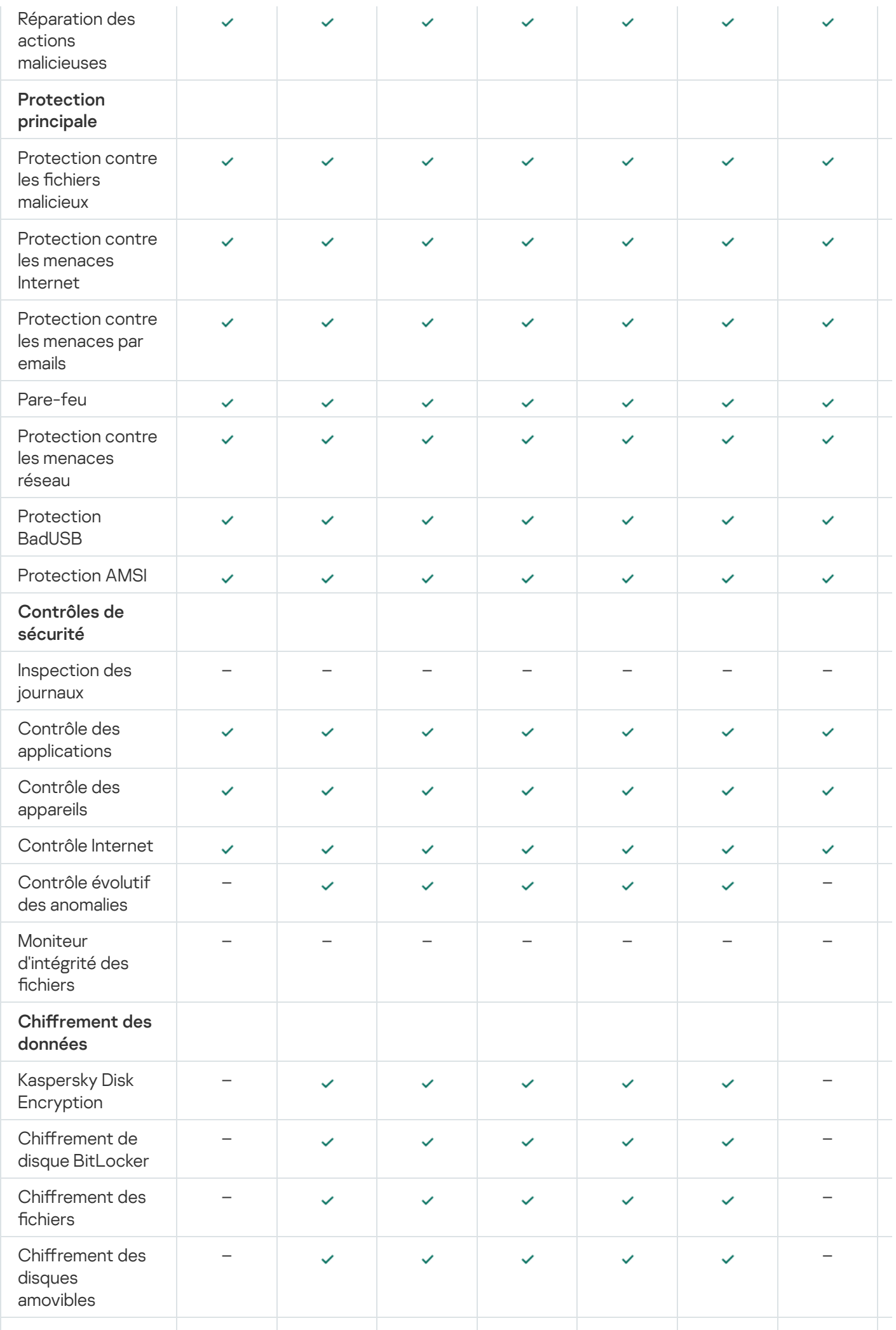

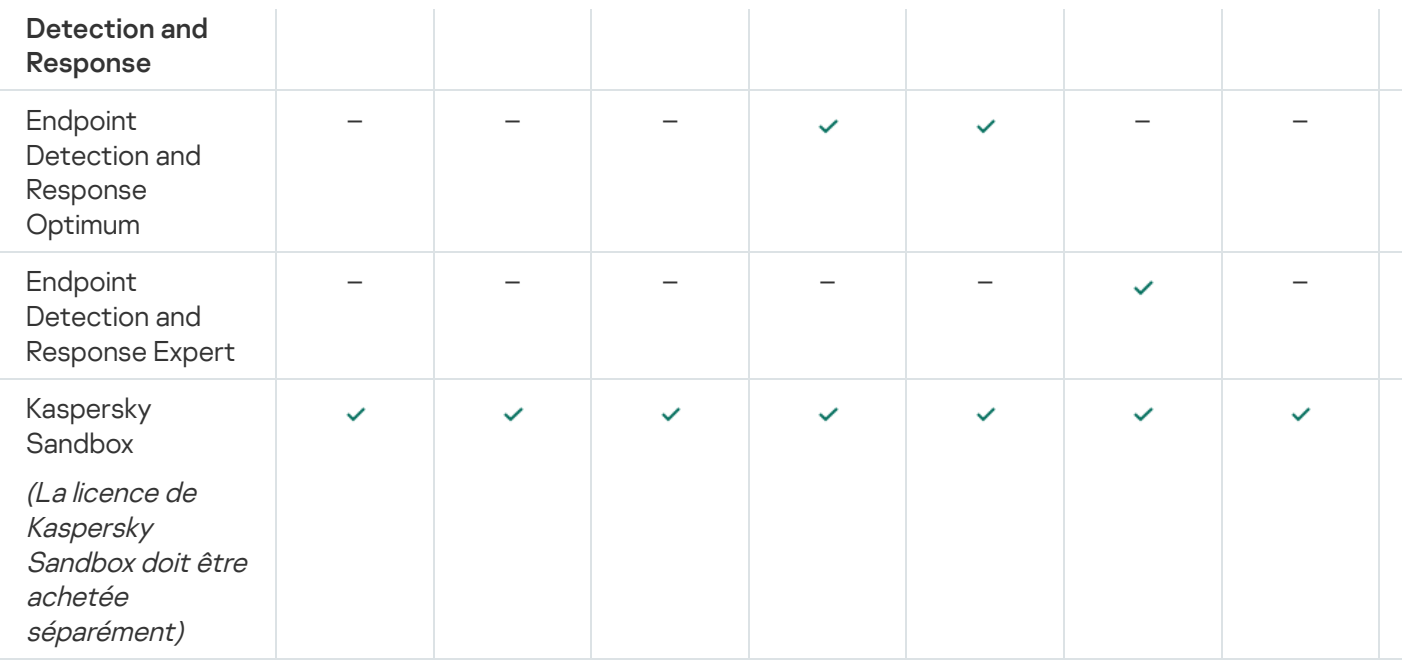

# <span id="page-87-0"></span>Comparaison des fonctionnalités des applications en fonction du type de licence pour les serveurs

L'ensemble des fonctionnalités de Kaspersky Endpoint Security disponibles sur les serveurs dépend du type de licence (voir le tableau ci-dessous).

## Consulter aussi la comparaison des [fonctionnalités](#page-85-0) des applications pour les postes de travail

Comparaison des fonctions de Kaspersky Endpoint Security

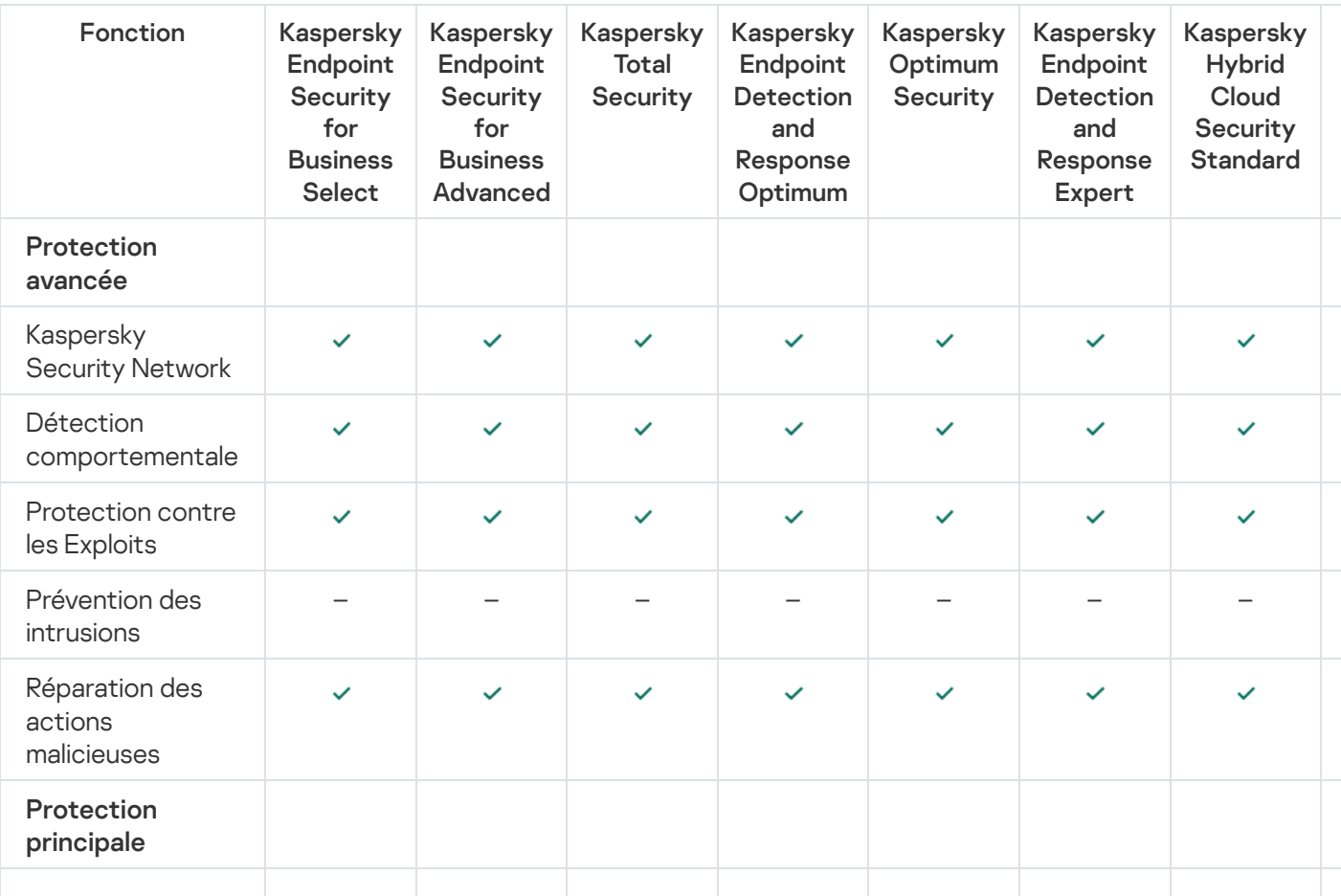

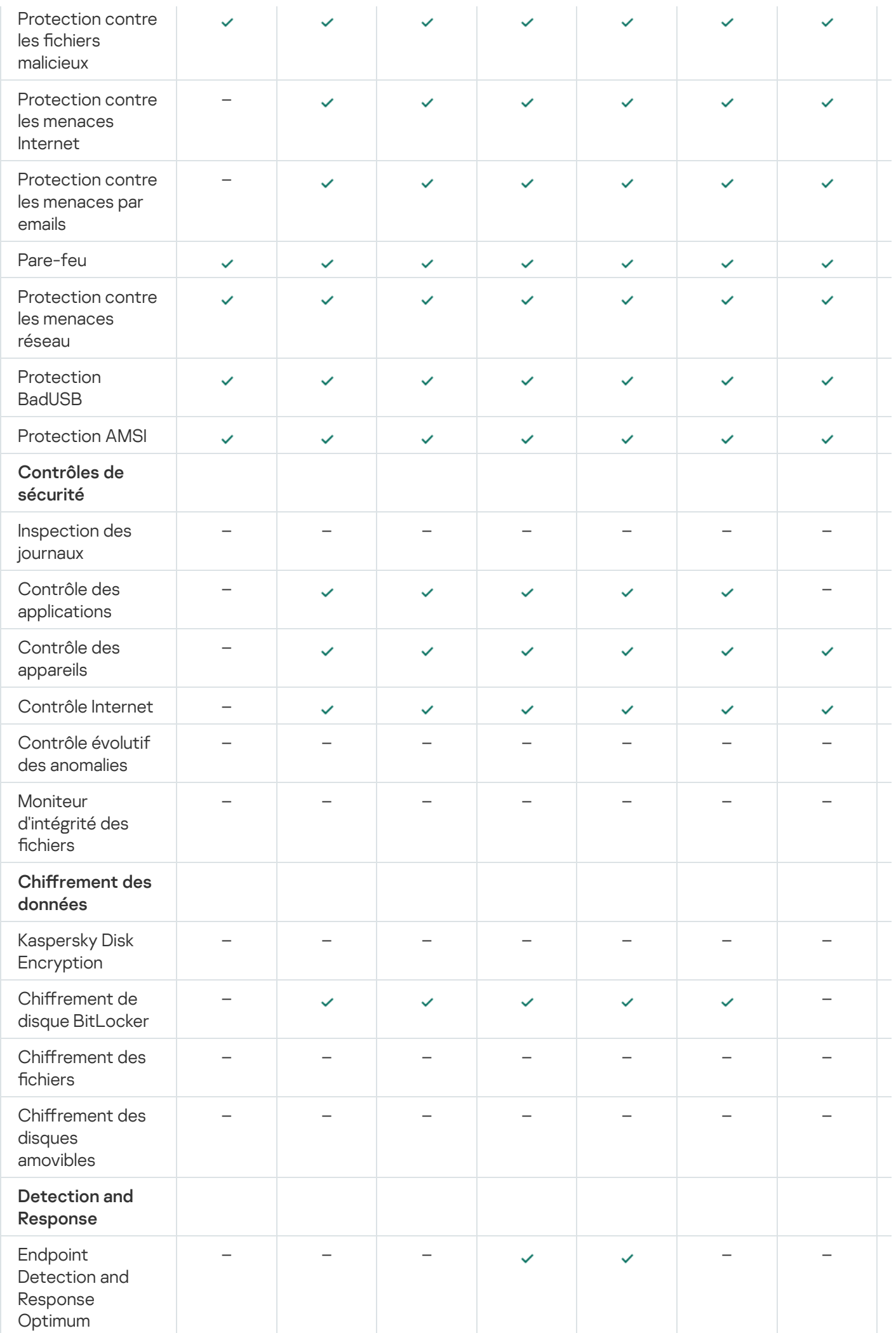

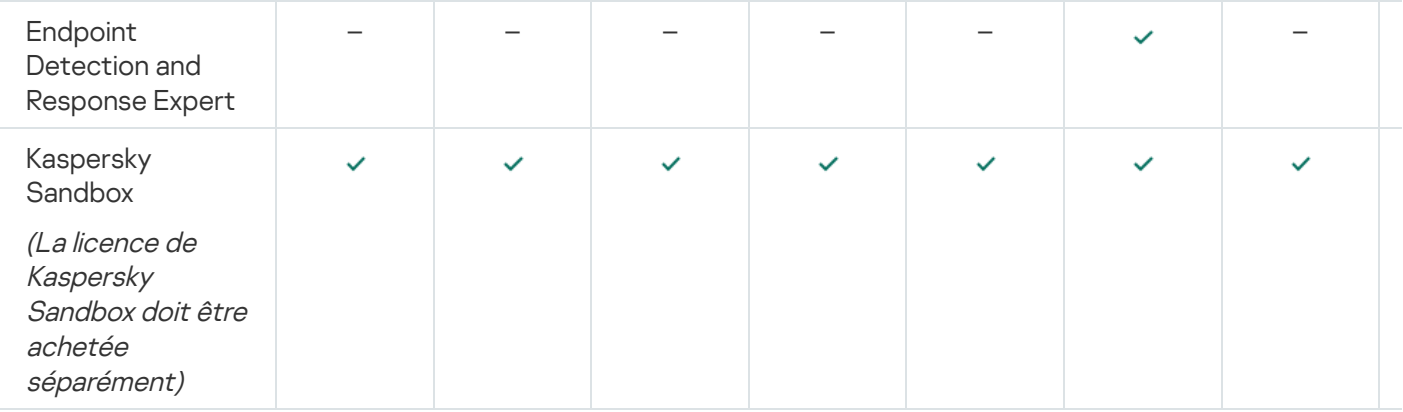

# Activation de l'application

L'activation est une procédure qui consiste à insérer un code dans le logiciel Kaspersky afin d'en activer sa [licence.](#page-82-0) Cette licence donne le droit d'utiliser la version commerciale de l'application pendant la durée de validité de la licence. L'activation de l'application consiste à ajouter une clé de [licence.](#page-83-1)

Vous pouvez activer l'application selon un des modes suivants :

- Localement, à partir de l'interface de l'application, en utilisant l'Assistant [d'activation,](#page-94-0) vous pouvez ajouter la clé active et la clé de réserve de cette façon.
- À distance via la suite [Kaspersky Security Center](#page-89-0) et la création, puis l'exécution d'une tâche d'ajout de clé de licence. De cette façon, vous pouvez ajouter la clé active et la clé de licence de réserve.
- À distance via la diffusion sur les postes clients de fichiers clés et de codes d'activation placés dans le stockage des clés du Serveur d'administration de Kaspersky Security Center. Pour en savoir plus sur la diffusion des clés, consultez l'aide de [Kaspersky Security Center](https://support.kaspersky.com/help/KSC/14/fr-FR/index.htm) . De cette façon, vous pouvez ajouter la clé active et la clé de licence de réserve.

Le code d'activation acheté par abonnement est utilisé en priorité.

Via la ligne de [commande.](#page-731-1)

Lors de l'activation à distance de l'application ou lors de l'activation de l'application en mode silencieux à l'aide du code d'activation, un retard aléatoire lié à la diffusion de la charge sur les serveurs d'activation de Kaspersky est possible. Pour une installation immédiate du programme, vous pouvez interrompre l'activation en cours et lancer l'activation de l'application via l'assistant d'activation de l'application.

# <span id="page-89-0"></span>Activation de l'application via Kaspersky Security Center

Vous pouvez activer l'application à distance via Kaspersky Security Center d'une des façons suivantes :

Avec l'aide de la tâche Ajout d'une clé.

Ce mode permet d'ajouter une clé sur un ordinateur concret ou sur des ordinateurs appartenant à un groupe d'administration.

• Via la diffusion sur les ordinateurs de la clé, conservée dans le Serveur d'administration de Kaspersky Security Center.

Ce moyen permet d'ajouter automatiquement a clé sur des ordinateurs déjà connecté à Kaspersky Security Center, ainsi que sur les nouveaux ordinateurs. Pour pouvoir utiliser ce moyen, il faut d'abord ajouter la clé dans le Serveur d'administration de Kaspersky Security Center. Pour en savoir plus sur l'ajout de clés dans le Serveur d'administration de [Kaspersky Security Center](https://support.kaspersky.com/help/KSC/14/fr-FR/index.htm), consultez l'aide de Kaspersky Security Center<sup>12</sup>.

En ajoutant la clé au paquet d'installation de Kaspersky Endpoint Security.

Cette méthode vous permet d'ajouter la clé dans les propriétés du paquet [d'installation](#page-44-0) pendant le déploiement de Kaspersky Endpoint Security. L'application est automatiquement activée après l'installation.

Une version d'essai est prévue pour Kaspersky Security Center Cloud Console. La version d'essai est une version spéciale de Kaspersky Security Center Cloud Console conçue pour familiariser l'utilisateur avec les fonctions de Kaspersky Security Center Cloud Console. Dans cette version, vous pouvez réaliser des opérations dans l'espace de travail pendant 30 jours. Toutes les applications administrées sont lancées automatiquement sous une licence d'essai de Kaspersky Security Center Cloud Console, y compris Kaspersky Endpoint Security. Toutefois, il n'est pas possible d'activer Kaspersky Endpoint Security sous sa propre licence d'essai après l'expiration de la licence d'essai de Kaspersky Security Center Cloud Console. Pour en savoir plus sur les licences de Kaspersky Security Center, veuillez consulter l'aide de [Kaspersky Security Center](https://support.kaspersky.com/KSC/CloudConsole/fr-FR/) Cloud Console<sup>12</sup>.

La version d'essai de Kaspersky Security Center Cloud Console ne permet pas de passer ultérieurement à la version commerciale. Tout espace de travail d'essai sera automatiquement supprimé avec tout son contenu après une période de 30 jours.

Vous pouvez contrôler l'utilisation des licences d'une des méthodes suivantes :

- Consulter le *Rapport sur les clés utilisées* dans l'infrastructure de l'organisation (**Surveillance et rapports** → Rapports).
- Consulter les états des ordinateurs sous l'onglet **Appareils → Appareils administrés**. Si l'application n'est pas activée, l'ordinateur affiche l'état *A L'application n'est pas activée*.
- Consulter les informations sur la licence dans les propriétés de l'ordinateur.
- Consulter les propriétés de la clé (Opérations  $\rightarrow$  Licence).

[Procédure d'activation de l'application](javascript:toggleBlock() dans la Console d'administration (MMC)

- 1. Dans la Console d'administration, accédez au dossier  $S$ erveur d'administration  $\rightarrow$  Tâches. La liste des tâches s'ouvre.
- 2. Cliquez sur le bouton Nouvelle tâche.

L'Assistant de création de tâche démarre. Suivez les instructions de l'assistant.

Étape 1. Sélection du type de tâche

Choisissez Kaspersky Endpoint Security for Windows (12.0) → Ajout d'une clé.

Étape 2. Ajout de la clé

Saisissez un code [d'activation](#page-84-0) ou sélectionnez un fichier clé.

Pour en savoir plus sur l'ajout de clé dans le stockage de Kaspersky Security Center, veuillez consulter l'aide de [Kaspersky Security Center](https://support.kaspersky.com/help/KSC/14/fr-FR/index.htm)<sup>12</sup>.

Étape 3. Sélection des appareils auxquels la tâche va être affectée

Sélectionnez les ordinateurs sur lesquels la tâche va être exécutée. Les options suivantes existent :

- Attribuer une tâche à un groupe d'administration. Dans ce cas, la tâche est attribuée aux ordinateurs qui appartiennent au groupe d'administration créé antérieurement.
- Choisir les ordinateurs détectés dans le réseau par le Serveur d'administration les appareils non distribués. L'ensemble d'appareils peut reprendre des appareils dans des groupes d'administration et des appareils non distribués.
- · Définir les adresses des appareils manuellement ou les importer depuis une liste. Vous pouvez définir les noms NetBIOS, les adresses IP, ainsi que les plages d'adresses IP des appareils auxquels il faut attribuer la tâche.

Étape 4. Configuration de la planification du lancement de la tâche

Définissez une planification pour le lancement d'une tâche, par exemple manuellement ou lorsque l'ordinateur est inactif.

Étape 5. Définition du nom de la tâche

Saisissez un nom pour la tâche, par exemple Activer Kaspersky Endpoint Security for Windows.

Étape 6. Fin de la création de la tâche

Quittez l'assistant. Si nécessaire, cochez la case **Lancer la tâche à la fin de l'Assistant**. Vous pouvez suivre la progression de l'exécution de la tâche dans les propriétés de celle-ci. Cette action entraîne l'activation de l'application Kaspersky Endpoint Security sur les ordinateurs des utilisateurs en mode silencieux.

[Procédure d'activation de l'application](javascript:toggleBlock() dans Web Console et Cloud Console<sup>®</sup>

- 1. Dans la fenêtre principale de Web Console, choisissez **Appareils → Tâches**. La liste des tâches s'ouvre.
- 2. Cliquez sur le bouton Ajouter.

L'Assistant de création de tâche démarre. Suivez les instructions de l'assistant.

## Étape 1. Configuration des paramètres principaux de la tâche

Configurez les paramètres principaux de la tâche.

- 1. Dans la liste déroulante <mark>Application</mark>, choisissez l'option **Kaspersky Endpoint Security for Windows (12.0)**.<br>2. Dans la liste déroulante **Type de tâche**, choisissez **Ajout d'une clé**.
- 2. Dans la liste déroulante Type de tâche, choisissez Ajout d'une clé.
- 3. Dans le champ **Nom de la tâche**, saisissez une brève description, par exemple *Activation de Kaspersky* Endpoint Security for Windows.
- 4. Dans le groupe Sélection d'appareils auxquels la tâche sera affectée, choisissez la zone d'action de la tâche. Passez à l'étape suivante.

Étape 2. Sélection des appareils auxquels la tâche va être affectée

Sélectionnez les ordinateurs sur lesquels la tâche va être exécutée. Les options suivantes existent :

- Attribuer une tâche à un groupe d'administration. Dans ce cas, la tâche est attribuée aux ordinateurs qui appartiennent au groupe d'administration créé antérieurement.
- Choisir les ordinateurs détectés dans le réseau par le Serveur d'administration les appareils non distribués. L'ensemble d'appareils peut reprendre des appareils dans des groupes d'administration et des appareils non distribués.
- $\bullet$  Définir les adresses des appareils manuellement ou les importer depuis une liste. Vous pouvez définir les noms NetBIOS, les adresses IP, ainsi que les plages d'adresses IP des appareils auxquels il faut attribuer la tâche.

## Étape 3. Sélection de la licence

Sélectionnez la licence selon laquelle vous souhaitez activer l'application. Passez à l'étape suivante.

Vous pouvez ajouter des clés dans Web Console (Opérations → Licence).

### Étape 4. Fin de la création de la tâche

Quittez l'Assistant en cliquant sur le bouton **Terminer**. La nouvelle tâche apparaît dans la liste des tâches. Pour exécuter la tâche, cochez la case en regard de la tâche et cliquez sur le bouton **Démarrer**. Cette action entraîne l'activation de l'application Kaspersky Endpoint Security sur les ordinateurs des utilisateurs en mode silencieux.

Il est possible d'ajouter une clé de licence de réserve sur l'ordinateur via les propriétés de la tâche Ajout d'une clé. La clé de licence de réserve devient active soit à l'expiration de la validité de la clé active, soit en cas de suppression de celle-ci. La présence d'une clé de licence de réserve permet d'éviter la restriction des fonctions de l'application lorsque la licence arrive à échéance.

#### [Procédure d'ajout automatique](javascript:toggleBlock() d'une clé de licence sur ordinateurs via la Console d'administration (MMC) o

1. Dans la console d'administration, accédez au dossier **Serveur d'administration**  $\rightarrow$  **Licences pour les** . logiciels de Kaspersky

Une liste de clés de licence s'ouvre.

- 2. Ouvrez les propriétés de la clé de licence.
- 3. Dans la section Général, cochez la case Clé de licence diffusée automatiquement.
- 4. Enregistrez vos modifications.

La clé se propage alors automatiquement aux ordinateurs auxquels elle convient. Lors de la diffusion automatique d'une clé active ou d'une clé de licence de réserve, les restrictions de licence en matière de nombre d'appareils dénies dans les propriétés de la clé sont prises en compte. Dès que la restriction de licence est atteinte, la diffusion de la clé sur les ordinateurs cesse automatiquement. Vous pouvez consulter la quantité d'ordinateurs sur lesquels une clé a été ajoutée ainsi que d'autres données dans les propriétés de la clé, dans la section Appareils.

### [Procédure d'ajout automatique](javascript:toggleBlock() d'une clé de licence aux ordinateurs via Web Console et Cloud Console a

1. Dans la fenêtre principale de Web Console, sélectionnez **Opérations**  $\rightarrow$  **Licence**  $\rightarrow$  **Licences pour les** . logiciels de Kaspersky

Une liste de clés de licence s'ouvre.

- 2. Ouvrez les propriétés de la clé de licence.
- 3. Sous l'onglet Général, cochez la case Déployer la clé de licence automatiquement.
- 4. Enregistrez vos modifications.

La clé se propage alors automatiquement aux ordinateurs auxquels elle convient. Lors de la diffusion automatique d'une clé active ou d'une clé de licence de réserve, les restrictions de licence en matière de nombre d'appareils dénies dans les propriétés de la clé sont prises en compte. Dès que la restriction de licence est atteinte, la diffusion de la clé sur les ordinateurs cesse automatiquement. Vous pouvez consulter la quantité d'ordinateurs sur lesquels une clé a été ajoutée ainsi que d'autres données dans les propriétés de la clé, sous l'onglet Appareils.

## <span id="page-94-0"></span>Activation de l'application à l'aide de l'assistant d'activation de l'application

Pour activer Kaspersky Endpoint Security à l'aide de l'Assistant d'activation de l'application, procédez comme suit :

1. Dans la fenêtre principale de l'application, accédez à la section Licence.

2. Cliquez sur Activer l'application à l'aide d'une nouvelle licence.

L'Assistant d'activation de l'application sera lancé. Suivez les instructions de l'Assistant d'activation de l'application.

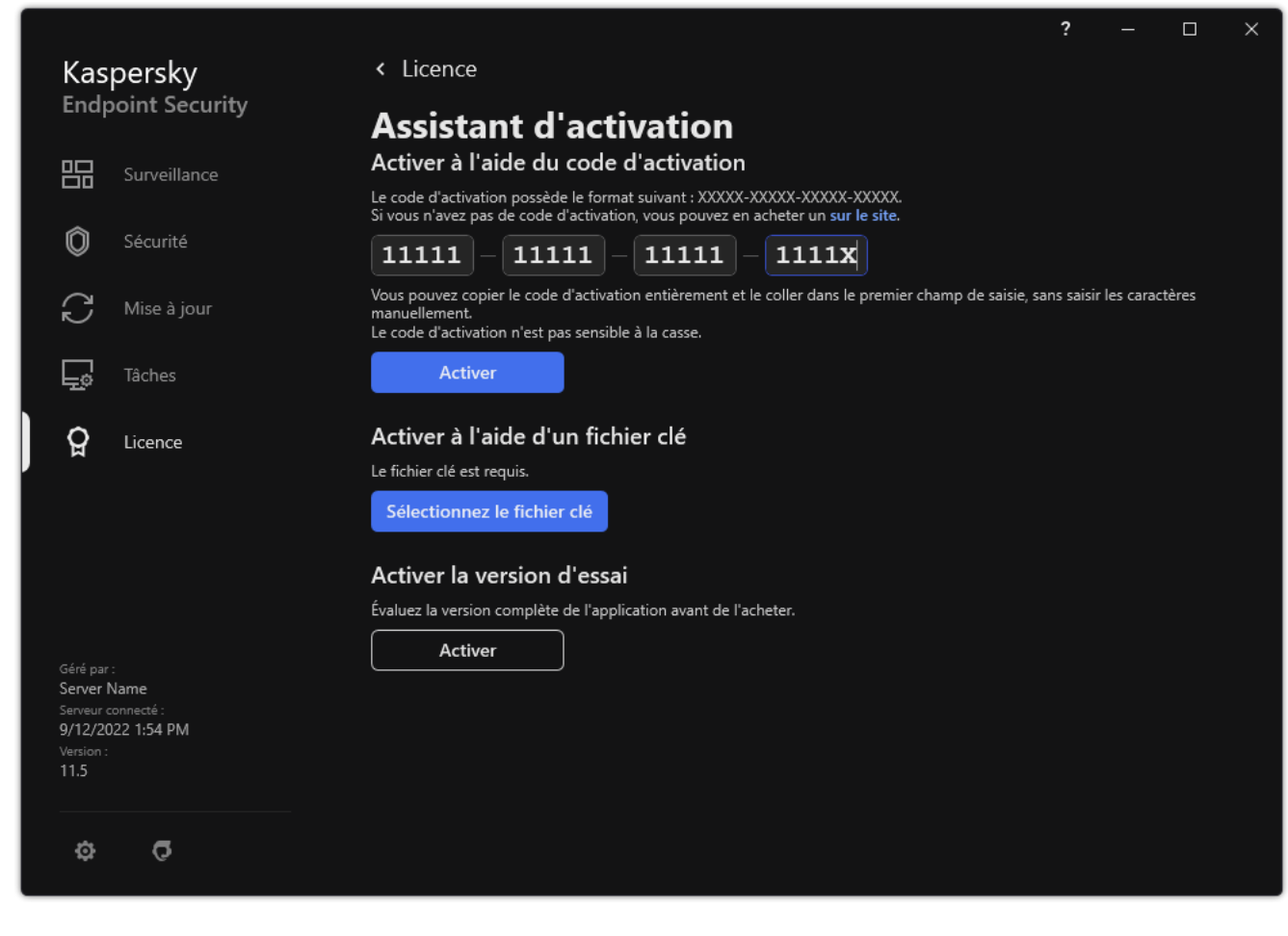

Activation de l'application

# Consultation des informations relatives à la licence

Pour consulter les informations sur la licence,

Dans la fenêtre principale de l'application, accédez à la section Licence (cf. ill. ci-dessous).

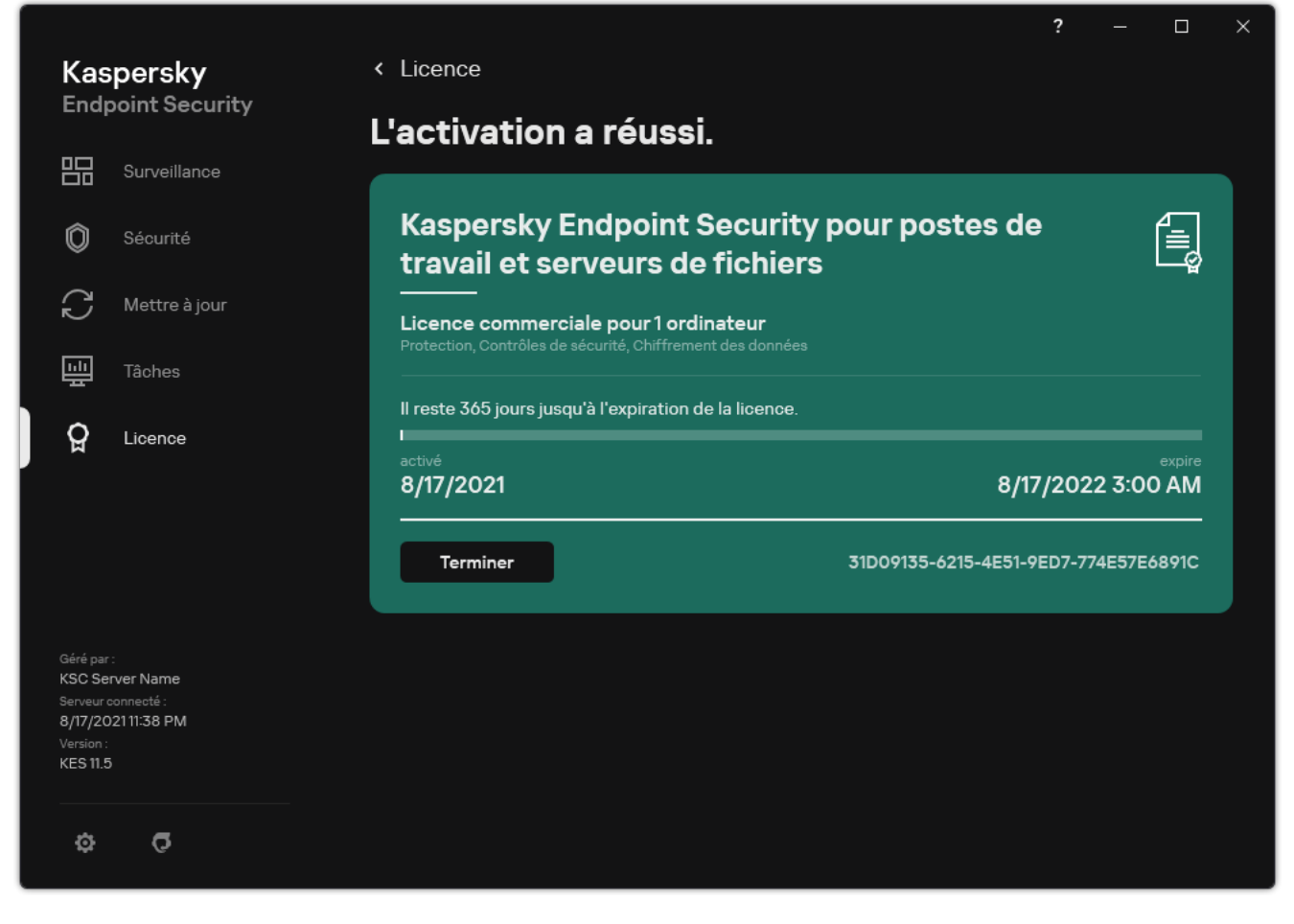

Fenêtre Licence

La section affiche les informations suivantes :

- État de la clé. Il peut y avoir plusieurs [clés](#page-83-1) sur l'ordinateur. Une clé peut être active ou de réserve. L'application ne peut compter qu'une seule clé active. Une clé de licence de réserve peut devenir active uniquement après l'expiration de la clé active ou après avoir supprimé la clé active en cliquant sur **Supprimer**.
- Nom de l'application. Le nom complet de l'application de Kaspersky achetée.
- Type de [licence](#page-82-0). Les types de licence suivants sont prévus : évaluation et commercial.
- Fonctionnalité(s). Les fonctions de l'application accessibles sous votre licence. Les fonctions suivantes sont prévues : Protection, Contrôles de sécurité, Chiffrement des données et d'autres. La liste des fonctions accessibles figure également dans le certificat de licence.
- · Informations complémentaires sur la licence. Date de début et date de fin de la durée de validité de la licence (uniquement pour la clé active), durée restante de la durée de validité de la licence.

L'heure de la fin de la durée de validité de la licence est exprimée dans le fuseau horaire configuré dans le système d'exploitation.

· Clé. La clé est une succession unique de caractères alphanumériques, formée au départ du code d'activation ou du fichier clé.

Les actions suivantes sont également disponibles dans la fenêtre Licence :

Acheter une licence/Renouveler la licence. Ouvre le site Internet de la boutique en ligne de Kaspersky où vous pouvez acheter une licence ou renouveler la licence existante. Pour ce faire, il faut saisir les données de

l'entreprise et payer la commande.

Activer l'application à l'aide d'une nouvelle licence ; L'Assistant d'activation de l'application est lancé. L'assistant permet d'ajouter une clé avec l'aide du code d'activation ou le fichier clé. L'assistant d'activation de l'application permet d'ajouter une clé active et une seule clé de licence de réserve.

# Achat d'une licence

Vous pouvez acheter une licence après avoir installé l'application. L'achat de la licence vous permet de recevoir un code d'activation ou un fichier clé pour activer l'application.

Pour acheter une licence, procédez comme suit :

1. Dans la fenêtre principale de l'application, accédez à la section Licence.

2. Exécutez une des actions suivantes :

- Cliquez sur le bouton Acheter une licence si aucune clé n'a été installée ou si une clé pour licence d'évaluation a été installée.
- Cliquez sur le bouton Renouveler la licence si vous avez ajouté une clé pour licence commerciale.

Le site Internet du magasin en ligne de Kaspersky où vous pouvez acheter la licence s'ouvre.

## Renouvellement de l'abonnement

Si vous utilisez l'application par abonnement, Kaspersky Endpoint Security se connecte automatiquement au serveur d'activation à des intervalles définis jusqu'à la fin de l'abonnement.

Si vous utilisez l'application sous un abonnement illimité, Kaspersky Endpoint Security vérifie automatiquement en arrière-plan la présence éventuelle d'une clé mise à jour sur le serveur d'activation. Si la clé se trouve sur le serveur d'activation, l'application l'ajoute en mode de remplacement de la clé précédente. C'est ainsi que l'abonnement illimité à Kaspersky Endpoint Security se renouvelle sans votre participation.

Si vous utilisez l'application avec un abonnement limité, Kaspersky Endpoint Security vous préviendra le jour de l'expiration de l'abonnement ou de la période de grâce après l'expiration de l'abonnement et les tentatives de renouvellement automatique seront interrompues. Le comportement de Kaspersky Endpoint Security dans ce cas est identique à celui observé à l'échéance de la licence [commerciale](#page-82-0) de l'application : l'application fonctionne sans mises à jour et Kaspersky Security Network est inaccessible.

Vous pouvez renouveler l'abonnement sur le site Internet du prestataire de services.

Pour accéder au site Internet du fournisseur de services à partir de l'interface de l'application, procédez comme suit :

1. Dans la fenêtre principale de l'application, accédez à la section Licence.

2. Cliquez sur Contacter le fournisseur de l'abonnement.

Vous pouvez mettre à jour l'état de l'abonnement manuellement. Cette opération peut être requise si l'abonnement est renouvelé après l'expiration de la période de grâce et que l'application a arrêté de mettre à jour automatiquement l'état de l'abonnement.

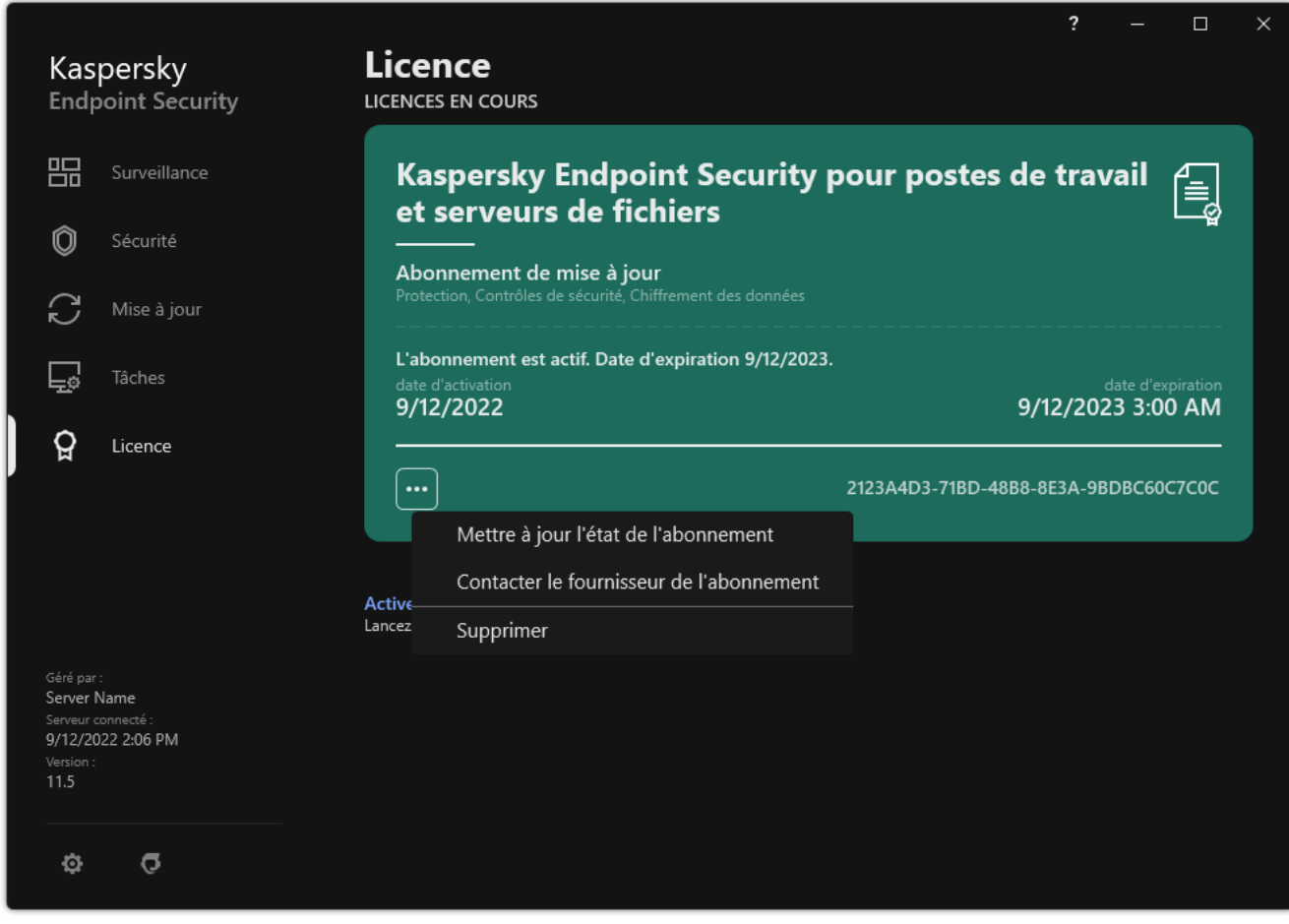

Renouvellement de l'abonnement

# À propos des données

# À propos des données dans le cadre du Contrat de licence utilisateur final

Si vous avez activé Kaspersky Endpoint Security à l'aide d'un code [d'activation](#page-84-0) [2], vous acceptez de transmettre automatiquement les informations suivantes à Kaspersky en vue de confirmer la légalité de l'utilisation de l'application :

- type, version et localisation de Kaspersky Endpoint Security ;
- versions des mises à jour installées de Kaspersky Endpoint Security ;
- identifiant de l'ordinateur et l'identifiant de l'installation de Kaspersky Endpoint Security sur l'ordinateur ;
- numéro de série et identificateur de la clé active :
- type, version et nombre de bits du système d'exploitation, nom de l'environnement virtuel, installation ou non de l'application Kaspersky Endpoint Security dans l'environnement virtuel ;
- $\bullet$  identifiants des modules de Kaspersky Endpoint Security actifs au moment de l'octroi des informations.

Kaspersky peut aussi utiliser ces informations pour générer des statistiques sur la diffusion et l'utilisation de l'application de Kaspersky.

En utilisant le code d'activation, vous acceptez de transmettre automatiquement les données citées ci-dessus. Si vous ne voulez pas envoyer ces informations à Kaspersky, vous pouvez activer Kaspersky Endpoint Security à l'aide du fi[chier](#page-84-1) clé.

En acceptant les dispositions du Contrat de licence, vous acceptez de transmettre automatiquement les informations suivantes :

- Lors de la mise à jour de Kaspersky Endpoint Security :
	- version de Kaspersky Endpoint Security;
	- identifiant de Kaspersky Endpoint Security ;
	- clé active :
	- $\bullet$  identifiant unique du lancement de la tâche de mise à jour ;
	- $\bullet$  identifiant unique d'installation de Kaspersky Endpoint Security.
- Lors de la navigation via les liens de l'interface de Kaspersky Endpoint Security :
	- version de Kaspersky Endpoint Security ;
	- version du système d'exploitation ;
	- date d'activation de Kaspersky Endpoint Security;
	- · date de fin de la durée de validité de la licence ;
- date de création de la clé ;
- date d'installation de Kaspersky Endpoint Security ;
- identifiant de Kaspersky Endpoint Security;
- $\bullet$  identifiant de la vulnérabilité du système d'exploitation détectée ;
- · identifiant de la dernière mise à jour installée pour Kaspersky Endpoint Security ;
- hachage du fichier détecté qui constitue une menace et nom de cet objet selon la classification de Kaspersky ;
- catégorie d'erreur d'activation de Kaspersky Endpoint Security ;
- code d'erreur d'activation de Kaspersky Endpoint Security ;
- nombre de jours restant avant l'expiration de la clé ;
- nombre de jours écoulés depuis l'ajout de la clé ;
- nombre de jours écoulés depuis l'expiration de la licence ;
- nombre d'ordinateurs couverts par la licence actuelle ;
- clé active :
- durée de validité de la licence de Kaspersky Endpoint Security ;
- état actuel de la licence ;
- type de licence actuelle ;
- type de l'application ;
- $\bullet$  identifiant unique du lancement de la tâche de mise à jour ;
- identifiant unique d'installation de Kaspersky Endpoint Security sur l'ordinateur ;
- langue de l'interface de Kaspersky Endpoint Security.

Les informations obtenues par Kaspersky sont protégées conformément à la législation en vigueur et aux politiques de Kaspersky. Les données sont transmises via des canaux de communication chirés.

Pour en savoir plus sur l'obtention, le traitement, la conservation et la suppression des informations relatives à l'utilisation de l'application après l'acceptation du Contrat de licence et de la Déclaration de Kaspersky Security Network, veuillez lire le contenu de ces derniers ou rendez-vous sur le site Internet de [Kaspersky](https://www.kaspersky.com/products-and-services-privacy-policy) <sup>12</sup>. Les fichiers license.txt et ksn\_<ID de la langue>.txt qui contiennent les textes du Contrat de licence et de la Déclaration de Kaspersky Security Network figurent dans le kit de [distribution.](#page-27-0)

# Collecte des données dans le cadre de l'utilisation de Kaspersky Security **Network**

L'ensemble des données que Kaspersky Endpoint Security envoie à Kaspersky dépend du type de licence et des paramètres d'utilisation de Kaspersky Security Network.

### Utilisation de KSN sous licence sur un maximum de 4 ordinateurs

En acceptant la Déclaration de Kaspersky Security Network, vous acceptez de transmettre automatiquement les informations suivantes :

- informations relatives à la mise à jour de la configuration de KSN : identifiant de la configuration active, identifiant de la configuration reçue, code d'erreur de mise à jour de la configuration ;
- informations sur les fichiers et les adresses Internet analysés : sommes de contrôle du fichier analysé (MD5, SHA2-256, SHA1) et profils de fichier (MD5), taille du profil, type de menace détectée et son nom conformément à la classification du Titulaire des droits, identifiant des bases antivirus, adresse Internet pour laquelle la réputation est sollicitée, adresse Internet depuis laquelle l'accès à l'adresse Internet à analyser a eu lieu, identifiant du protocole de connexion et numéro du port utilisé ;
- $\bullet$  identifiant de la tâche d'analyse qui a détecté la menace ;
- informations sur les certificats numériques utilisés requises pour vérifier leur authenticité : sommes de contrôle du certificat (SHA256) utilisé pour signer l'objet à analyser, clé publique du certificat ;
- $\bullet$  identificateur du module de l'application qui exécute l'analyse ;
- identificateurs des bases antivirus et enregistrements dans les bases antivirus ;
- informations relatives à l'activation de l'application sur l'ordinateur ; en-tête signé du ticket du service d'activation (identificateur du centre d'activation régional, somme de contrôle du code d'activation, somme de contrôle du ticket, date de création du ticket, identificateur unique du ticket, version du ticket, état de la licence, date et heure du début de fin de validité du ticket, identificateur unique de licence, version de la licence), identificateur du certificat utilisé pour signer les en-têtes du ticket, somme de contrôle (MD5) du fichier clé :
- informations relatives à l'application du Titulaire des droits : version complète, type, version du protocole utilisé dans le cadre de la connexion aux services de Kaspersky.

### Utilisation de KSN sous licence sur 5 ordinateurs ou plus

En acceptant la Déclaration de Kaspersky Security Network, vous acceptez de transmettre automatiquement les informations suivantes :

Si la case Kaspersky Security Network est cochée alors que la case Activer le mode étendu de KSN est décochée, l'application transmet les informations suivantes :

- informations relatives à la mise à jour de la configuration de KSN : identifiant de la configuration active, identifiant de la configuration reçue, code d'erreur de mise à jour de la configuration ;
- · informations sur les fichiers et les adresses Internet analysés : sommes de contrôle du fichier analysé (MD5, SHA2-256, SHA1) et profils de fichier (MD5), taille du profil, type de menace détectée et son nom conformément à la classification du Titulaire des droits, identifiant des bases antivirus, adresse Internet pour laquelle la réputation est sollicitée, adresse Internet depuis laquelle l'accès à l'adresse Internet à analyser a eu lieu, identifiant du protocole de connexion et numéro du port utilisé ;
- identifiant de la tâche d'analyse qui a détecté la menace ;
- informations sur les certificats numériques utilisés requises pour vérifier leur authenticité : sommes de contrôle du certificat (SHA256) utilisé pour signer l'objet à analyser, clé publique du certificat ;
- $\bullet$  identificateur du module de l'application qui exécute l'analyse ;
- identificateurs des bases antivirus et enregistrements dans les bases antivirus ;
- informations relatives à l'activation de l'application sur l'ordinateur ; en-tête signé du ticket du service d'activation (identificateur du centre d'activation régional, somme de contrôle du code d'activation, somme de contrôle du ticket, date de création du ticket, identificateur unique du ticket, version du ticket, état de la licence, date et heure du début de fin de validité du ticket, identificateur unique de licence, version de la licence), identificateur du certificat utilisé pour signer les en-têtes du ticket, somme de contrôle (MD5) du fichier clé :
- informations relatives à l'application du Titulaire des droits : version complète, type, version du protocole utilisé dans le cadre de la connexion aux services de Kaspersky.

Si en plus de la case K**aspersky Security Network** vous cochez la case **Activer le mode étendu de KSN**, l'application transmet en plus les informations suivantes :

- informations sur les résultats du classement en catégories des ressources Internet sollicitées. Celui contient l'adresse Internet à analyser et l'adresse IP de l'hôte, la version du module de l'application qui réalise le classement en catégories, le mode de classement utilisé et la sélection de catégories dénies pour la ressource Internet ;
- informations sur l'application installée sur l'Ordinateur : nom de l'application et son éditeur, clés de registre utilisée et leurs valeurs, informations relatives aux fichiers des modules de l'application installée (sommes de contrôle (MD5, SHA2-256, SHA1), nom, chemin du fichier sur l'Ordinateur, taille, version et signature numérique) ;
- informations sur l'état de la protection antivirus de l'Ordinateur : versions, dates et heures de publication des bases antivirus utilisées, identifiant de la tâche et identifiant du Logiciel qui effectue l'analyse ;
- informations relatives aux fichiers téléchargés par l'Utilisateur final : URL et adresses IP depuis lesquelles le téléchargement a eu lieu et adresse Internet de la page de transfert à la page de téléchargement du fichier, identifiant du protocole de téléchargement et numéro du port de connexion, indice de caractère malveillant des adresses, attributs et taille du fichier ainsi que ses sommes de contrôle (MD5, SHA2-256, SHA1), informations sur le processus qui a chargé le fichier (sommes de contrôle (MD5, SHA2-256, SHA1), date et heure de création et d'association, indice de présence dans le démarrage automatique, attributs, nom des compacteurs, informations relatives à la signature, indice du fichier exécutable, identifiant du format, type du compte utilisateur sous lequel le processus a été lancé), informations sur le fichier du processus (nom, chemin du fichier et taille), nom du fichier, chemin d'accès au fichier sur l'Ordinateur, signature numérique du fichier et informations sur l'exécution de la signature, adresse Internet où a eu lieu la détection, nombre de scripts suspects sur la page considérée comme suspecte ou malveillante, informations sur les requêtes HTTP générées et la réponse à celles-ci ;
- informations sur les applications lancées et leurs modules : données sur les processus exécutés dans le système (identifiant du processus dans le système (PID), nom du processus, données relatives au compte utilisateur sous lequel le processus a été lancé, données relatives à l'application et à la commande qui a lancé le processus, ainsi que l'indice de confiance de l'application ou du processus, chemin d'accès complet aux fichiers du processus et leur somme de contrôle (MD5, SHA2-256, SHA1), ligne de commande de lancement, niveau d'intégrité du processus, description du produit auquel se rapporte le processus (nom du produit et données relatives à l'éditeur), données relatives aux certificats numériques utilisés et informations indispensables à la vérification de leur authenticité ou données relatives à l'absence de signature numérique du fichier), informations sur les modules chargés dans le processus (nom, taille, type, date de création, attributs, sommes de contrôle (MD5, SHA2-256, SHA1), chemin d'accès), informations de l'en-tête des fichiers PE, nom du compacteur (si le fichier était compacté) ;
- informations relatives à l'ensemble des objets et actions potentiellement malveillants : nom de l'objet détecté et chemin d'accès complet à l'objet sur l'Ordinateur, sommes de contrôle des fichiers traités (MD5, SHA2-256, SHA1), date et heure de la détection, nom et taille des fichiers traités et chemin d'accès à ceux-ci, code du modèle de chemin d'accès, indice de fichier exécutable, identification de l'objet en tant que conteneur ou non, nom du compacteur (si le fichier a été compacté), code du type de fichier, identifiant du format de fichier, liste des actions réalisées par l'application malveillante et la décision prise par le logiciel et l'utilisateur en réponse à celles-ci, identificateurs des bases antivirus et des enregistrements dans ces bases sur la base desquels l'application a été mise en évidence, indice d'objet potentiellement malveillant, nom de la menace détectée conformément à la classification du Détenteur des droits, état et mode de détection, cause de l'inclusion dans le contexte à analyser et position du fichier dans le contexte, sommes de contrôle (MD5, SHA2-256, SHA1), nom et attributs du fichier exécutable de l'application via laquelle le message infecté ou le lien est arrivé, adresses IP(IPv4 et IPv6) de l'hôte de l'objet bloqué, entropie du fichier, indice de la présence du fichier dans le démarrage automatique, heure de la première détection du fichier dans le système, nombre de lancements du fichier depuis le dernier envoi des statistiques, type de compilateur, informations relatives au nom, aux sommes de contrôle (MD5, SHA2-256, SHA1) et à la taille du client de messagerie via lequel l'objet malveillant a été reçu, identifiant de la tâche de l'application qui a réalisé l'analyse, indice de vérification de la réputation ou signature du fichier, résultats de l'analyse statistique du contenu de l'objet, résultats du traitement du fichier, somme de contrôle (MD5) du profil récolté pour l'objet, profils de l'objet et taille du profil en octets, caractéristiques techniques des technologies de détection appliquée ;
- · informations sur les objets analysés : groupe de confiance attribué dans lequel le fichier est placé et/ou hors duquel il est déplacé, cause du placement du fichier dans cette catégorie, identifiant de la catégorie, informations relatives à la source des catégories et à la version des bases de catégories, indice de la présence dans le fichier d'un certificat de confiance, nom de l'éditeur du fichier, version du fichier, nom et version de l'application dont le fichier fait partie ;
- · informations sur les vulnérabilités détectées : identifiant de la vulnérabilité dans la base des vulnérabilités, classe du danger de la vulnérabilité ;
- informations sur l'exécution de l'émulation du fichier exécutable : taille du fichier et ses sommes de contrôle (MD5, SHA2-256, SHA1), version du module d'émulation, profondeur de l'émulation, vecteur des caractéristiques des blocs logiques et des fonctions à l'intérieur des blocs logiques obtenu lors de l'émulation, données issues de la structure de l'en-tête PE du fichier exécutable ;
- adresses IP de l'ordinateur à l'origine de l'attaque (IPv4 et IPv6), numéro du port de l'Ordinateur cible de l'attaque de réseau, identifiant du protocole du paquet IP contenant l'attaque, cible de l'attaque (nom de l'entreprise, site Web), indicateur de la réaction à l'attaque, poids de l'attaque, niveau de confiance ;
- informations relatives aux attaques liées à la substitution de ressources réseau, DNS et adresses IP (IPv4 ou IPv6) des sites Internet visités ;
- adresses Internet et adresses IP (IPv4 ou IPv6) de la ressource Internet sollicitée, informations relatives au fichier et/ou au client Internet qui a contacté la ressource Internet : nom, taille, sommes de contrôle (MD5, SHA2-256, SHA1) du fichier, chemin d'accès complet à celui-ci et code du modèle de chemin d'accès, résultat de la vérification de sa signature numérique et son état dans KSN;
- informations sur l'exécution du retour à l'état antérieur aux actions du programme malveillant : données relatives au fichier, activité soumise à la tâche (nom du fichier, son chemin d'accès complet, sa taille et les sommes de contrôle (MD5, SHA2-256, SHA1)), données sur les actions réussies ou non au niveau de la suppression, du changement de nom et de la copie des fichiers et de la restauration des valeurs dans le registre (nom des clés du registre et leurs valeurs), informations sur les fichiers système modifiés par le programme malveillant avant et après le retour à l'état antérieur ;
- informations sur les exclusions pour les règles du module Contrôle évolutif des anomalies : identificateur et état de la règle déclenchée, action de l'application lors du déclenchement de la règle, type de compte utilisateur sous lequel le processus ou le flux exécute les actions suspectes, informations sur le processus qui exécute les actions suspectes ou qui en fait l'objet (identificateur du script ou nom du fichier du processus, chemin d'accès complet du processus, code du modèle de chemin, sommes de contrôle (MD5, SHA2-256, SHA1) du fichier du processus), informations sur l'objet au nom duquel les actions suspectes ont été réalisées et sur l'objet sur

lequel les actions suspectes ont été réalisées (nom de la clé du registre ou nom du fichier, chemin du fichier complet, code du modèle de chemin et sommes de contrôle (MD5, SHA2-256, SHA1) du fichier).

- informations relatives aux modules de l'application à charger : nom, taille et sommes de contrôle (MD5, SHA2- 256, SHA1) du fichier du module, son chemin d'accès complet et code du modèle de chemin d'accès, paramètres de la signature numérique du fichier du module, date et heure de création de la signature, nom du sujet et de l'organisation qui ont signé le fichier du module, identifiant du processus dans lequel le module a été chargé, nom du fournisseur du module, numéro de position du module dans la file de chargement ;
- informations sur les exclusions pour les règles du module Contrôle évolutif des anomalies : date et heure de début et de fin de la période de collecte des statistiques, informations sur la qualité des requêtes et de la connexion avec chacun des services de KSN utilisés (identificateur du service KSN, nom de requêtes réussies, nombre de requêtes avec des réponses issues du cache, nombre de requêtes en échec (problèmes de réseau, désactivation de KSN dans les paramètres de l'application, parcours incorrect), répartition dans le temps des requêtes qui ont réussi, répartition dans le temps des requêtes qui ont été annulées, répartition dans le temps des requêtes qui ont dépassé le délai d'attente, nombre de connexion au KSN tirées du cache, nombre de connexions à KSN réussies, nombre de connexions à KSN ratées, nombre de transactions réussies, nombre de transactions ratées, répartition dans le temps des connexions à KSN réussie, répartition dans le temps des connexions à KSN ratées, répartition dans le temps des transactions réussies, répartition dans le temps des transactions ratées) ;
- si un objet potentiellement malveillant est détecté, les informations relatives aux données présentes dans la mémoire des processus (éléments de la hiérarchie système des objets (ObjectManager), données de la mémoire BIOS UEFI, noms et valeurs des clés de Registre) seront fournies ;
- informations relatives aux événements dans les journaux système : heure de l'événement, nom du journal dans lequel l'événement est détecté, type et catégorie de l'événement, nom de la source de l'événement et sa description ;
- informations relatives aux connexions réseau : version et sommes de contrôle (MD5, SHA2-256, SHA1) du fichier à partir desquels le processus qui a ouvert le port a été démarré, chemin d'accès au fichier du processus et sa signature numérique, adresses IP locale et distante, numéros des ports de connexion local et distant, état de la connexion, horodatage de l'ouverture du port ;
- $\bullet$  informations sur la date d'installation et d'activation du Logiciel sur l'Ordinateur : identifiant du partenaire qui a vendu la licence, numéro de série de la licence, en-tête signé du ticket du service d'activation (identifiant d'un centre d'activation régional, somme de contrôle du code d'activation, somme de contrôle du ticket, date de création du ticket, identifiant unique du ticket, version du ticket, état de la licence, date et heure de début/fin du ticket, identifiant unique de la licence, version de la licence), identifiant du certificat utilisé pour signer l'entête du ticket, somme de contrôle (MD5) du fichier clé, identifiant unique de l'installation du Logiciel sur l'Ordinateur, type et identifiant de l'application qui est mise à jour, identifiant de la tâche de mise à jour ;
- informations sur l'ensemble des mises à jour installées ainsi que sur l'ensemble des dernières mises à jour installées et/ou supprimées, type d'événement ayant provoqué l'envoi des informations relatives aux mises à jour, durée écoulée depuis l'installation de la dernière mise à jour, informations relatives aux bases antivirus téléchargées au moment de la remise des informations ;
- Information sur le fonctionnement de l'application sur l'Ordinateur : données sur l'utilisation du processeur (CPU), donnée sur l'utilisation de la mémoire (Private Bytes, Non-Page Pool, Paged Pool), nombre de flux actifs dans le processus de l'application et de flux en attente, durée de fonctionnement de l'application jusqu'à l'erreur, indice de fonctionnement de l'application en mode interactif ;
- nombre de plantages de l'application et de plantages du système (BSOD) depuis l'installation de l'application et depuis la dernière mise à jour, identifiant et version du module de l'application dans lequel l'échec s'est produit, pile de la mémoire dans le processus de produit et informations relatives aux bases antivirus au moment de l'échec ;
- données relatives au plantage du système (BSOD) : indice de l'apparition du BSOD sur l'Ordinateur, nom du pilote qui a provoqué le BSOD, adresse et pile de la mémoire dans le pilote, indice de la longueur de la session du système d'exploitation avant le BSOD, pile de la mémoire de chute du pilote, type de dump de mémoire conservé, indice que la session du système d'exploitation avant le BSOD avait duré plus de 10 minutes, identifiant unique du dump, date et heure du BSOD;
- données sur les erreurs ou les problèmes de performances survenus pendant le fonctionnement des modules de l'application : identificateur de l'état de l'application, code et cause de l'erreur, ainsi que son heure d'apparition, identificateurs du module, du module et du processus de l'application dans lequel l'erreur s'est produite, identificateur de la tâche ou de la catégorie de mise à jour au cours de laquelle l'erreur s'est produite, journaux des pilotes utilisés par l'application (code d'erreur, nom du module, nom du fichier source et ligne sur laquelle l'erreur s'est produite) ;
- données relatives aux mises à jour des bases antivirus et des modules de l'application :noms, dates et heures des fichiers d'index chargés suite à la dernière mise à jour et présents dans la mise à jour actuelle ;
- informations sur les pannes de l'application : date et heure de création du dump, son type, type d'événement à l'origine de l'arrêt accidentel de l'application (coupure accidentelle de l'alimentation, plantage de l'application d'un éditeur tiers), date et heure de la coupure accidentelle de l'alimentation ;
- informations sur la compatibilité des pilotes de l'application avec la configuration matérielle et logicielle : informations sur les propriétés du système d'exploitation qui imposent des limites sur les fonctions des modules de l'application (Secure Boot, KPTL, WHQL Enforce, BitLocker, Case Sensitivity), type de chargement de l'application intégré (UEFL BIOS), indice de la présence d'un module de plateforme de confiance (Trusted Platform Module, TPM), version de la spécification de la TPM, informations sur l'unité centrale (CPU) installée sur l'ordinateur, mode et paramètres de fonctionnement de Code Integrity et Device Guard, mode de fonctionnement des pilotes et raison de l'utilisation du mode actif, version des pilotes de l'application, état de la prise en charge des outils logiciels et matériel de virtualisation de l'Ordinateur par les pilotes ;
- informations sur les applications tierces qui ont provoqué l'erreur : leur nom, version et localisation, code d'erreur et informations à son sujet tirées du journal système des applications, adresse où l'erreur est apparue et pile de mémoire de l'application tierce, signe d'apparition de l'erreur dans le module de l'application, durée de fonctionnement de l'application avant l'erreur, sommes de contrôle (MD5, SHA2-256, SHA1) de l'image du processus de l'application dans lequel l'erreur s'est produite, chemine d'accès à cette image du processus de l'application et code du modèle de chemin, informations du journal système du système d'exploitation avec la description de l'erreur liée à l'application, les informations sur le module de l'application dans lequel l'erreur s'est produite (identiant de l'exception, adresse de l'erreur comme déplacement dans le module, nom et version du module, identifiant de la panne de l'application dans le plug-in du Titulaire de droit et pile de la mémoire de cette panne, durée de fonctionnement de l'application jusqu'à l'erreur) ;
- version du module de la mise à jour de l'application, nombre d'arrêts sur échec du module de mise à jour de l'application lors de l'exécution des tâches de mise à jour après le fonctionnement du module, identifiant du type de tâche de mise à jour, nombre d'échecs de tâches de mise à jour du module de mise à jour de l'application ;
- informations sur le fonctionnement des modules de surveillance du système : versions complètes des modules, date et heure de lancement des modules, code de l'événement qui a fait déborder la file d'attente d'événement et le nombre de ces événements, total des débordements de la file d'attente d'événement, informations sur le fichier du processus à l'origine de l'événement (nom du fichier et son chemin d'accès sur l'Ordinateur, code du modèle de chemin, sommes de contrôle (MD5, SHA2-256, SHA1) du processus lié au fichier, version du fichier), identificateur de l'interception de l'événement réalisée, version complète du filtre de l'intercepteur, identificateur du type d'événement intercepté, taille de la file d'attente d'événements et nombre d'événements entre le premier de la file et l'actuel, nombre d'événements dépassés dans la file d'attente, informations sur le processus à l'origine de l'événement actuel (nom du fichier du processus et son chemin sur l'Ordinateur, code du modèle de chemin, sommes de contrôle (MD5, SHA2-256, SHA1) du processus), durée de traitement de l'événement, durée maximale autorisée pour le traitement de l'événement, valeur de la probabilité d'envoi des données, informations sur les événements du système d'exploitation pour lesquels l'application a dépassé la limite du délai d'attente (date et heure de la réception de l'événement, nombre d'initialisations répétées des bases antivirus, date et heure de la dernière initialisation répétée des bases antivirus après leur mise à jour, durée du retard de traitement des événements par chaque module de surveillance du système, nombre

d'événements en attente, nombre d'événements traités, nombre d'événements du type actuel retenus, total du retard pour les événements du type actuel, total du retard pour tous les événements) ;

- informations sur l'outil de trace des événements Windows (Event Tracing for Windows, ETW) lors de problèmes de performances de l'application, fournisseurs d'événements SysConfig/SysConfigEx/WinSATAssessment de Microsoft : données sur l'ordinateur (modèle, fabricant, facteur de forme, version), données sur les indicateurs de performance Windows (données de l'évaluation WinSAT, indice de performance Windows), nom du domaine, données sur les processus physiques et logiques (nombre de processeurs physiques et logiques, fabricant, modèle, stepping, nombre de noyaux, fréquence d'horloge, identificateur de processeur (CPUID), caractéristiques du cache, caractéristiques du processeur logique, indice de prise en charge des modes et des instructions), données sur les modules de la mémoire vive (type, facteur de forme, fabricant, modèle, volume, granularité de l'allocation de la mémoire), données sur les interfaces réseau (adresses IP et MAC, nom, description, configuration des interfaces réseau, répartition du nombre et du volume de paquets réseau par type, vitesse de l'échange réseau, distribution du nombre d'erreurs réseau par type), configuration du contrôleur IDE, adresses IP des serveurs DNS, données sur la carte vidéo (modèle, description, fabricant, compatibilité, volume de mémoire vidéo, résolution de l'écran, nombre de bits par pixel, version du BIOS), données sur les appareils Plug-and-Play (nom, description, identificateur d'appareil [PnP, ACPI], données relatives aux disques et supports (nombre de disques ou de clés USB, fabricant, modèle, volume de disque, nombre de tambours, nombre de pistes par tambour, nombre de partitions par piste, volume de secteur, caractéristiques du cache, numéro de séquence, nombre de partitions, configuration du contrôleur SCSI), données sur les disques logiques (numéro de séquence, volume de la partition, taille du volume, lettre du volume, type de partition, type de système de fichiers, nombre de clusters, taille du cluster, nombre de secteurs dans un cluster, nombre de clusters occupés et disponibles, lettre du volume d'amorçage, déplacement de la partition par rapport au début du disque), données sur le BIOS de la carte-mère (fabricant, date de fabrication, version), données sur la mémoire physique (volume total et disponible), données sur les services du système d'exploitation (nom, description, état, tag, données sur les processus [nom et identificateur PID]), paramètres de consommation de l'ordinateur, configuration du contrôleur d'interruptions, chemin d'accès aux dossiers système Windows (Windows et System32), données sur le système d'exploitation (version, build, date d'édition, nom, type, date d'installation), taille du fichier de débogage, données sur les écrans (nombre, fabricant, résolution de l'écran, pouvoir de résolution, type), données sur le pilote de la carte vidéo (fabricant, date de sortie, version) ;
- informations d'ETW, fournisseurs d'événements EventTrace / EventMetadata de Microsoft : informations sur la séquence des événements système (type, heure, date, fuseau horaire), métadonnées sur le fichier avec résultats de traçage (nom, structure, paramètres de traçage, répartition du nombre d'opérations de trace par type), informations sur le SE (nom, type, version, build, date de sortie, heure de début) ;
- informations fournies par l'ETW, fournisseurs d'événements Process/Microsoft-Windows-Kernel-Process/Microsoft-Windows-Kernel-Processor-Power de Microsoft : données sur les processus à lancer et à arrêter (nom, identificateur PID, paramètres de lancement, ligne de commande, code de retour, paramètres d'administration de l'alimentation, heure de lancement et de fin, type de marqueur d'accès, identificateur de sécurité SID, identificateur de séance SessionID, nombre de descripteurs installés), données sur la modification des priorités de flux (identificateur de flux TID, priorité, heure), données sur les opérations du processus sur le disque (type, heure, volume, nombre), historique de la modification de la structure et volume de processus utilisé ;
- $\bullet$  informations fournies par ETW, fournisseurs d'événements StackWalk/Perfinfo de Microsoft : données des compteurs de performance (performances de segments distincts du code, séquence des appels de fonction, identificateur du processus PID, identificateur du flux TID, adresses et attributs des gestionnaires d'interruption ISR et des appels différés des procédures DPC);
- informations fournies par ETW, fournisseur d'événements KernelTraceControl-ImageID de Microsoft : données sur les fichiers exécutables et les bibliothèques dynamiques (nom, taille de l'image, chemin d'accès complet), données sur les fichiers PDB (nom, identificateur), données de la ressource VERSIONINFO du fichier exécutable (nom, description, éditeur, locale, version et identificateur de l'application, version et identificateur du fichier) ;
- informations fournies par ETW, fournisseurs d'événements FileIo/DiskIo/Image/Windows-Kernel-Disk de Microsoft : données sur les opérations relatives aux fichiers et aux disques (type, volume, heure de début, heure de fin, durée, état de l'arrêt, identificateur de processus PID, identificateur de flux TID, adresses des appels de fonction du pilote, paquet de requête d'E/S (IRP), attributs d'objet de fichier Windows), données sur les fichiers

impliqués dans les opérations relatives aux fichiers et aux disques (nom, version, taille, chemin d'accès complet, attribut, déplacement, somme de contrôle de l'image, options d'ouverture et d'accès) ;

- informations fournies par ETW, fournisseur d'événements PageFault de Microsoft : données sur les erreurs d'accès aux pages de la mémoire (adresse, heure, volume, identificateur du processus PID, identificateur de flux TID, attributs de l'objet de fichier Windows, paramètres d'allocation de mémoire) ;
- · informations fournies par ETW, fournisseur d'événements Thread de Microsoft : données sur la création/la fin de flux, données sur les flux lancés (identificateur de processus PID, identificateur de flux TID, taille de la pile, priorité et distribution des ressources de l'unité centrale, ressources d'entrée et de sortie, pages de mémoire entre les flux, adresse de la pile, adresse de la fonction initiale, adresse du bloc d'environnement de flux (Thread Environment Block, TEB), tag du service Windows) ;
- informations fournies par ETW, fournisseur d'événements Microsoft-Windows-Kernel-Memory de Microsoft : données sur les opérations d'administration de la mémoire (état de la fin, heure, nombre, identificateur de processus PID), structure de distribution de la mémoire (type, volume, identificateur de session SessionID, identificateur de processus PID);
- informations sur le fonctionnement de l'application en cas de problème de productivité : identificateur d'installation de l'application, type et valeur de réduction des performances, données sur la séquence des événements internes de l'application (heure, fuseau horaire, type, état d'arrêt, identificateur de module de l'application, identificateur de scénario de fonctionnement de l'application, identificateur de flux TID, identificateur de processus PID, adresses d'appels de fonctions), données sur les fichiers PDB (nom, identificateur, taille de l'image du fichier exécutable), données sur les fichiers à analyser (nom, chemin complet, somme de contrôle), paramètres de surveillance des performances de l'application ;
- informations sur le dernier redémarrage en échec du système d'exploitation : nombre de redémarrages en échec depuis l'installation du système d'exploitation, données relatives au crash du système (code et paramètres de l'erreur, nom, version et somme de contrôle (CRC32) du module ayant entraîné l'erreur dans le fonctionnement du système d'exploitation, adresse de l'erreur comme déplacement dans le module, sommes de contrôle (MD5, SHA2-256, SHA1) du vidage du système) ;
- informations de vérification de l'authenticité des certificats qui signent les fichiers : empreinte du certificat, algorithme de calcul de la somme de contrôle, clé publique et numéro de série du certificat, nom de l'autorité de certification, résultat du contrôle du certificat et identifiant de la base de certificats :
- informations sur le processus à l'origine de l'attaque contre l'autodéfense de l'application :nom et taille du fichier du processus, ses sommes de contrôle (MD5, SHA2-256, SHA1), chemin d'accès complet à celui-ci et modèle de chemin, date et heure de création et de configuration du fichier du processus, code du type de fichier de processus, indice de fichier exécutable, attribut de fichier du processus, informations relatives au certificat utilisé pour signer le fichier du processus, type du compte utilisateur sous lequel le processus ou le flux réalise l'action suspecte, identifiant des opérations réalisées pour accéder au processus, type de ressource à partir de laquelle l'opération a été réalisée (processus, fichier, objet du registre, fenêtre de recherche à l'aide de la fonction FindWindow), nom de la ressource depuis laquelle l'opération est exécutée, indice de réussite de l'opération, état du fichier du processus et sa signature dans KSN;
- informations sur le Logiciel du Titulaire des droits : version complète, type, localisation et état de fonctionnement du Logiciel utilisé, versions des modules du Logiciel installés et leur état de fonctionnement, informations sur les mises à jour du Logiciel installé, valeur du filtre TARGET, version du protocole utilisé pour se connecter aux services du Titulaire des droits ;
- informations sur le matériel installé sur l'Ordinateur : type, nom, modèle, version du micrologiciel, caractéristiques des appareils intégrés et connectés, identifiant unique de l'Ordinateur sur lequel est installée l'application ;
- informations relatives à la version du système d'exploitation installée sur l'Ordinateur et aux paquets de mises à jour installés, version, rédaction et paramètres du mode de fonctionnement du système d'exploitation, version
et sommes de contrôle (MD5, SHA2-256, SHA1) du fichier du noyau du système d'exploitation et date et heure de lancement du système d'exploitation ;

- $\bullet$  fichiers exécutables et non exécutables, en tout ou en partie ;
- parties de la mémoire RAM de l'Ordinateur ;
- les secteurs impliqués dans le processus d'amorçage du système d'exploitation ;
- les paquets de données du trafic réseau ;
- les pages Web et les e-mails contenant des objets malveillants et suspects ;
- la description des classes et instances de classes du référentiel WMI ;
- rapports d'activités des applications :
	- nom, taille et version du fichier à envoyer, sa description et ses sommes de contrôle (MD5, SHA2-256, SHA1), identifiant du format, nom de son éditeur, nom du produit associé au fichier, chemin d'accès complet au fichier sur l'Ordinateur et code du modèle de chemin, date et heure de création et de modification du fichier :
	- · date et heure de début et de fin de validité du certificat (si le fichier possède une signature numérique), date et heure de la signature, nom de l'émetteur du certificat, informations relatives au détenteur du certificat, empreinte, clé publique et algorithmes appropriés du certificat, numéro de série du certificat;
	- nom du compte utilisateur sous lequel le processus a été lancé ;
	- sommes de contrôle (MD5, SHA2-256, SHA1) du nom de l'Ordinateur sur lequel le processus est lancé ;
	- $\bullet$  titres des fenêtres du processus ;
	- · identifiant des bases antivirus, nom de la menace détectée conformément à la classification de Détenteur des droits ;
	- · données relatives à la licence installée, son identifiant, son type et sa date d'expiration ;
	- heure locale de l'Ordinateur au moment de la collecte des informations ;
	- noms et chemins d'accès aux fichiers auxquels le processus a accédé ;
	- noms des clés du registre, ainsi que leurs valeurs, auxquelles le processus a accédé ;
	- URL et adresses IP auxquelles le processus a accédé ;
	- · URL et adresses IP à partir desquelles le fichier en cours d'exécution a été téléchargé.

# Collecte des données lors de l'utilisation de solutions Detection and Response

Les données préparées pour l'envoi automatique vers les serveurs de [Kaspersky Endpoint](#page-634-0) Detection and Response et de [Kaspersky Sandbox](#page-664-0) sont stockées sur les ordinateurs sur lesquels Kaspersky Endpoint Security est installé. Les fichiers sont stockés sur les ordinateurs sous une forme simple et non chiffrée.

# Kaspersky Endpoint Detection and Response

Toutes les données que l'application stocke localement sur l'ordinateur sont supprimées de l'ordinateur lors de la désinstallation de Kaspersky Endpoint Security.

Données reçues à la suite de l'exécution de la tâche Analyse IOC (tâche standard)

Kaspersky Endpoint Security soumet automatiquement les données sur les résultats de l'exécution de la tâche Analyse IOC à Kaspersky Security Center.

Les données des résultats d'exécution de la tâche Analyse IOC peuvent contenir les informations suivantes :

- Adresse IP de la table ARP
- Adresse physique de la table ARP
- Type et nom d'enregistrement DNS
- Adresse IP de l'ordinateur protégé
- Adresse physique (adresse MAC) de l'ordinateur protégé
- · Identifiant dans l'entrée du journal des événements
- Nom de la source de données dans le journal
- Nom du journal
- Heure de l'événement
- Hachages MD5 et SHA256 du fichier
- Nom complet du fichier (y compris le chemin)
- Taille du fichier
- Adresse IP et port distants auxquels la connexion a été établie pendant l'analyse
- Adresse IP de l'adaptateur local
- Port ouvert sur l'adaptateur local
- Protocole sous forme de numéro (conformément à la norme IANA)
- Nom du processus
- Arguments du processus
- Chemin d'accès au fichier du processus
- Identifiant Windows (PID) du processus
- Identifiant Windows (PID) du processus parent
- Compte utilisateur qui a lancé le processus
- Date et heure de démarrage du processus
- Nom du service
- Description du service
- Chemin et nom du service DLL (pour svchost)
- Chemin et nom du fichier exécutable du service
- Identifiant Windows (PID) du service
- Type de service (par exemple, un pilote ou un adaptateur de noyau)
- État du service
- Mode de lancement du service
- Nom du compte utilisateur
- Nom du volume
- Lettre du volume
- Type de volume
- Valeur du registre Windows
- Valeur de la section du registre
- Chemin d'accès à la clé de registre (sans nom de section ni de valeur)
- Paramètre de registre
- Système (environnement)
- Nom et version du système d'exploitation installé sur l'ordinateur
- Nom du réseau de l'ordinateur protégé
- Domaine ou groupe auquel appartient l'ordinateur protégé
- Nom du navigateur
- Version du navigateur
- Heure à laquelle la ressource Web a été consultée pour la dernière fois
- URL de la demande HTTP
- Nom du compte utilisé pour la demande HTTP
- Nom de fichier du processus qui a effectué la demande HTTP
- Chemin d'accès complet au fichier du processus qui a effectué la demande HTTP
- Identifiant Windows (PID) du processus qui a effectué la demande HTTP
- Référent HTTP (URL source de la demande HTTP)
- URI de la ressource demandée via HTTP
- Informations sur l'agent utilisateur HTTP (l'application qui a effectué la demande HTTP)
- Temps d'exécution de la demande HTTP
- Identifiant unique du processus qui a effectué la demande HTTP

#### Données permettant de créer une chaîne de développement de menaces

Les données permettant de créer une chaîne de développement de menaces sont stockées pendant sept jours par défaut. Les données sont automatiquement envoyées à Kaspersky Security Center.

Les données permettant de créer une chaîne de développement de menaces peuvent contenir les informations suivantes :

- Date et heure de l'incident
- Nom de la détection
- Mode d'analyse
- État de la dernière action liée à la détection
- Raison pour laquelle le traitement de la détection a échoué
- Type d'objet détecté
- Nom de l'objet détecté
- État de la menace après le traitement de l'objet
- Raison pour laquelle l'exécution des actions sur l'objet a échoué
- Actions effectuées pour annuler les actions malveillantes
- $\bullet$  Informations concernant l'objet traité :
	- Identifiant unique du processus
	- Identifiant unique du processus parent
	- Identifiant unique du fichier de processus
- Identifiant du processus Windows (PID)
- Ligne de commande du processus
- Compte utilisateur qui a lancé le processus
- Code de la session de connexion dans laquelle le processus s'exécute
- Type de session dans laquelle le processus s'exécute
- Niveau d'intégrité du processus en cours de traitement
- Appartenance du compte utilisateur qui a démarré le processus dans les groupes locaux et de domaine privilégiés
- · Identifiant de l'objet traité
- Nom complet de l'objet traité
- · Identifiant de l'appareil protégé
- Nom complet de l'objet (nom du fichier local ou adresse Web du fichier téléchargé)
- Hachage MD5 ou SHA256 de l'objet traité
- Type d'objet traité
- Date de création de l'objet traité
- · Date à laquelle l'objet traité a été modifié pour la dernière fois
- Taille de l'objet traité
- Attributs de l'objet traité
- Organisation qui a signé l'objet traité
- · Résultat de la vérification du certificat numérique de l'objet traité
- · Identifiant de sécurité (SID) de l'objet traité
- · Identifiant de fuseau horaire de l'objet traité
- Adresse Web du téléchargement de l'objet traité (uniquement pour les fichiers sur disque)
- · Nom de l'application qui a téléchargé le fichier
- Hachages MD5 et SHA256 de l'application qui a téléchargé le fichier
- Nom de l'application qui a modifié le fichier pour la dernière fois
- Hachages MD5 et SHA256 de l'application qui a modifié le fichier pour la dernière fois
- Nombre de démarrages d'objets traités
- Date et heure auxquelles l'objet traité a été lancé pour la première fois
- Identifiants uniques du fichier
- Nom complet du fichier (nom du fichier local ou adresse Web du fichier téléchargé)
- Chemin d'accès à la variable de registre Windows traitée
- Nom de la variable de registre Windows traitée
- Valeur de la variable de registre Windows traitée
- Type de la variable de registre Windows traitée
- Indicateur de l'appartenance de la clé de registre traitée au point d'exécution automatique
- Adresse Web de la demande Web traitée
- Source du lien de la demande Web traitée
- Agent utilisateur de la demande Web traitée
- Type de la demande Web traitée (GET ou POST).
- Port IP local de la demande Web traitée
- Port IP distant de la demande Web traitée
- Sens de connexion (entrant ou sortant) de la demande Web traitée
- · Identifiant du processus dans lequel le code malveillant a été intégré

# Kaspersky Sandbox

Toutes les données que l'application stocke localement sur l'ordinateur sont supprimées de l'ordinateur lors de la désinstallation de Kaspersky Endpoint Security.

### Données d'entretien

Kaspersky Endpoint Security stocke les données suivantes traitées lors de la réponse automatique :

- · Fichiers traités et données saisies par l'utilisateur lors de la configuration de l'agent intégré de Kaspersky Endpoint Security :
	- Fichiers en quarantaine
	- Clé publique du certificat utilisé pour l'intégration avec Kaspersky Sandbox
- Cache de l'agent intégré de Kaspersky Endpoint Security :
	- Heure à laquelle les résultats de l'analyse ont été écrits dans le cache
- Hachage MD5 de la tâche d'analyse
- · Identifiant de la tâche d'analyse
- Résultat de l'analyse de l'objet
- File d'attente des demandes d'analyse d'objets :
	- Identifiant de l'objet dans la file d'attente
	- Heure à laquelle l'objet a été placé dans la file d'attente
	- État de traitement de l'objet dans la file d'attente
	- · Identifiant de la session utilisateur dans le système d'exploitation où la tâche d'analyse d'objet a été créée
	- · Identifiant système (SID) de l'utilisateur du système d'exploitation dont le compte a été utilisé pour créer la tâche
	- Hachage MD5 de la tâche d'analyse de l'objet
- Informations sur les tâches pour lesquelles l'agent intégré de Kaspersky Endpoint Security attend les résultats de l'analyse de Kaspersky Sandbox :
	- Heure à laquelle la tâche d'analyse d'objet a été reçue
	- État de traitement de l'objet
	- · Identifiant de la session utilisateur dans le système d'exploitation où la tâche d'analyse d'objet a été créée
	- · Identifiant de la tâche d'analyse de l'objet
	- Hachage MD5 de la tâche d'analyse de l'objet
	- · Identifiant système (SID) de l'utilisateur du système d'exploitation dont le compte a été utilisé pour créer la tâche
	- Schéma XML de l'IOC créé automatiquement
	- Hachage MD5 ou SHA256 de l'objet analysé
	- Erreurs de traitement
	- Noms des objets pour lesquels la tâche a été créée
	- Résultat de l'analyse de l'objet

### Données dans les demandes à Kaspersky Sandbox

Les données suivantes des requêtes de l'agent intégré de Kaspersky Endpoint Security à Kaspersky Sandbox sont stockées localement sur l'ordinateur :

- Hachage MD5 de la tâche d'analyse
- · Identifiant de la tâche d'analyse

• Objet analysé et tous les fichiers associés

#### Données reçues à la suite de l'exécution de la tâche Analyse IOC (tâche autonome)

Kaspersky Endpoint Security soumet automatiquement les données sur les résultats de l'exécution de la tâche Analyse IOC à Kaspersky Security Center.

Les données des résultats d'exécution de la tâche Analyse IOC peuvent contenir les informations suivantes :

- Adresse IP de la table ARP
- Adresse physique de la table ARP
- Type et nom d'enregistrement DNS
- Adresse IP de l'ordinateur protégé
- Adresse physique (adresse MAC) de l'ordinateur protégé
- · Identifiant dans l'entrée du journal des événements
- Nom de la source de données dans le journal
- Nom du journal
- Heure de l'événement
- Hachages MD5 et SHA256 du fichier
- Nom complet du fichier (y compris le chemin)
- Taille du fichier
- Adresse IP et port distants auxquels la connexion a été établie pendant l'analyse
- Adresse IP de l'adaptateur local
- Port ouvert sur l'adaptateur local
- Protocole sous forme de numéro (conformément à la norme IANA)
- Nom du processus
- Arguments du processus
- Chemin d'accès au fichier du processus
- Identifiant Windows (PID) du processus
- Identifiant Windows (PID) du processus parent
- Compte utilisateur qui a lancé le processus
- Date et heure de démarrage du processus
- Nom du service
- Description du service
- Chemin et nom du service DLL (pour svchost)
- Chemin et nom du fichier exécutable du service
- Identifiant Windows (PID) du service
- Type de service (par exemple, un pilote ou un adaptateur de noyau)
- État du service
- Mode de lancement du service
- Nom du compte utilisateur
- Nom du volume
- Lettre du volume
- Type de volume
- Valeur du registre Windows
- Valeur de la section du registre
- Chemin d'accès à la clé de registre (sans nom de section ni de valeur)
- Paramètre de registre
- Système (environnement)
- Nom et version du système d'exploitation installé sur l'ordinateur
- Nom du réseau de l'ordinateur protégé
- Domaine ou groupe auquel appartient l'ordinateur protégé
- Nom du navigateur
- Version du navigateur
- Heure à laquelle la ressource Web a été consultée pour la dernière fois
- URL de la demande HTTP
- Nom du compte utilisé pour la demande HTTP
- Nom de fichier du processus qui a effectué la demande HTTP
- Chemin d'accès complet au fichier du processus qui a effectué la demande HTTP
- Identifiant Windows (PID) du processus qui a effectué la demande HTTP
- Référent HTTP (URL source de la demande HTTP)
- URI de la ressource demandée via HTTP
- Informations sur l'agent utilisateur HTTP (l'application qui a effectué la demande HTTP)
- Temps d'exécution de la demande HTTP
- Identifiant unique du processus qui a effectué la demande HTTP

# Respect de la législation de l'Union européenne (RGPD)

Il se peut que Kaspersky Endpoint Security transmette des données à Kaspersky dans les cas suivants :

- Utilisation de Kaspersky Security Network.
- Activation de l'application à l'aide d'un code d'activation.
- Mise à jour des modules d'application et des bases antivirus.
- Consultation de liens dans l'interface de l'application.
- Enregistrement de fichiers de vidage.

Indépendamment de la classification des données et du territoire à partir duquel les données sont reçues, Kaspersky adhère à des normes élevées de sécurité des données et emploie diverses mesures juridiques, organisationnelles et techniques pour protéger les données des utilisateurs, pour garantir la sécurité et la confidentialité des données, mais également pour assurer le respect des droits des utilisateurs, conformément à la législation applicable. Le texte de la politique de confidentialité est inclus dans le kit de distribution de [l'application](#page-27-0) et est accessible sur le site Internet de [Kaspersky](https://www.kaspersky.com/products-and-services-privacy-policy)  $\Sigma$ .

Avant d'utiliser Kaspersky Endpoint Security, veuillez lire attentivement la description des données transmises dans le Contrat de licence [utilisateur](#page-99-0) final et la Déclaration de [Kaspersky Security](#page-100-0) Network. Si des données particulières transmises par Kaspersky Endpoint Security dans l'un des cas de figure décrits peuvent être classées comme des données personnelles selon la législation ou la norme locale, vous devez vous assurer que ces données sont traitées légalement et obtenir le consentement des utilisateurs finaux pour collecter et transmettre ces données.

Pour en savoir plus sur l'obtention, le traitement, la conservation et la suppression des informations relatives à l'utilisation de l'application après l'acceptation du Contrat de licence et de la Déclaration de Kaspersky Security Network, veuillez lire le contenu de ces derniers ou rendez-vous sur le site Internet de [Kaspersky](https://www.kaspersky.com/products-and-services-privacy-policy) <sup>12</sup>. Les fichiers license.txt et ksn <ID de la langue>.txt qui contiennent les textes du Contrat de licence et de la Déclaration de Kaspersky Security Network figurent dans le kit de [distribution.](#page-27-0)

Si vous ne souhaitez pas transmettre de données à Kaspersky, vous pouvez désactiver la collecte de données.

### Utilisation de Kaspersky Security Network

En utilisant Kaspersky Security Network, vous acceptez de fournir automatiquement les données mentionnées dans la Déclaration de [Kaspersky Security](#page-100-0) Network. Si vous n'acceptez pas de fournir ces données à Kaspersky, utilisez KSN privé ou [désactivez](#page-319-0) l'utilisation de KSN. Pour en savoir plus sur le fonctionnement du KSN local, reportez-vous à la documentation de Kaspersky Private Security Network.

# Activation de l'application à l'aide d'un code d'activation

En utilisant un code d'activation, vous acceptez de fournir automatiquement les données mentionnées dans le Contrat de licence [utilisateur](#page-99-0) final. Si vous ne voulez pas fournir ces données à [Kaspersky,](#page-84-0) activez Kaspersky Endpoint Security à l'aide du fichier clé.

#### Mise à jour des modules d'application et des bases antivirus

En utilisant les serveurs de Kaspersky, vous acceptez de fournir automatiquement les données mentionnées dans le Contrat de licence [utilisateur](#page-99-0) final. Kaspersky demande ces informations pour vérifier que Kaspersky Endpoint Security est utilisé de manière légitime. Si vous n'acceptez pas de fournir ces informations à Kaspersky, utilisez [Kaspersky Update](#page-188-0) Utility ou [Kaspersky Security Center](#page-180-0) pour mettre à jour les bases de données.

### Consultation de liens dans l'interface de l'application

En utilisant les liens figurant dans l'interface de l'application, vous acceptez de fournir automatiquement les données mentionnées dans le Contrat de licence [utilisateur](#page-99-0) final. La liste exacte des données transmises dans chaque lien concret dépend de l'emplacement exact du lien dans l'interface de l'application et du problème qu'il est censé résoudre. Si vous n'acceptez pas de fournir ces données à Kaspersky, utilisez l'interface simplifiée de l'application ou masquez l'interface de [l'application.](#page-126-0)

### Enregistrement des fichiers dump

Si vous avez activé [l'enregistrement](#page-779-0) des fichiers de vidage, Kaspersky Endpoint Security créera un fichier de vidage qui contiendra toutes les données en mémoire des processus d'application au moment où ce fichier de vidage a été créé.

# Guide de démarrage

Après avoir installé Kaspersky Endpoint Security, vous pouvez gérer l'application à l'aide des interfaces suivantes :

- Interface locale de [l'application](#page-123-0).
- Console d'administration de Kaspersky Security Center.
- Kaspersky Security Center Web Console.
- Kaspersky Security Center Cloud Console.

#### Console d'administration de Kaspersky Security Center

Kaspersky Security Center permet d'installer, de supprimer, de lancer et d'arrêter Kaspersky Endpoint Security à distance, de configurer les paramètres de fonctionnement de l'application, de modifier la sélection des modules, d'ajouter des clés et de lancer et d'arrêter les tâches de mise à jour et d'analyse.

L'administration de l'application via Kaspersky Security Center s'opère à l'aide du plug-in d'administration Kaspersky Endpoint Security.

Pour en savoir plus sur l'administration de l'application via Kaspersky Security Center, consultez l'aide de Kaspersky [Security Center](https://support.kaspersky.com/help/KSC/14/fr-FR/index.htm)<sup>E</sup>.

### Kaspersky Security Center Web Console et Kaspersky Security Center Cloud Console

Kaspersky Security Center Web Console (ci-après aussi "Web Console") est une application (application Internet) prévue pour la réalisation centralisée des principales tâches d'administration et de maintenance des systèmes de protection du réseau de l'organisation. Web Console est un module de Kaspersky Security Center qui propose une interface utilisateur. Pour obtenir de plus amples informations sur Kaspersky Security Center Web Console, veuillez consulter l'aide de [Kaspersky Security Center](https://support.kaspersky.com/help/KSC/14/fr-FR/index.htm)<sup>12</sup>.

Kaspersky Security Center Cloud Console (ci-après "Cloud Console") est une solution cloud qui permet de protéger et de contrôler le réseau de l'entreprise. Pour obtenir de plus amples informations sur Kaspersky Security Center Cloud Console, consultez l'aide de [Kaspersky Security Center](https://support.kaspersky.com/KSC/CloudConsole/fr-FR/) Cloud Console  $\mathbb E$ .

Web Console et Cloud Console permettent de réaliser les opérations suivantes :

- contrôler l'état du système de sécurité de votre entreprise ;
- installer des applications de Kaspersky sur les appareils de votre réseau ;
- administrer les applications installées ;
- consulter les rapports sur l'état du système de la sécurité.

Il existe des diérences dans l'administration de Kaspersky Endpoint Security via Web Console, Cloud Console et la Console d'administration de Kaspersky Security Center. La liste des modules et tâches [disponibles](#page-32-0) varie également.

# А̀ propos du plug-in d'administration de Kaspersky Endpoint Security for **Windows**

Le plug-in d'administration de Kaspersky Endpoint Security for Windows permet à Kaspersky Endpoint Security d'interagir avec Kaspersky Security Center. Le plug-in d'administration permet d'administrer Kaspersky Endpoint Security à l'aide des outils suivants : les [stratégies,](#page-132-0) les [tâches](#page-136-0), ainsi que les paramètres locaux de [l'application](#page-140-0). Un plug-in Internet est prévu pour interagir avec Kaspersky Security Center Web Console.

La version du plug-in d'administration peut différer de la version de Kaspersky Endpoint Security installée sur l'ordinateur client. Si la version installée du plug-in d'administration prévoit moins de fonctions que dans la version installée de Kaspersky Endpoint Security, les paramètres des fonctions manquantes ne sont pas régis par le plug-in d'administration. Ces paramètres peuvent être modifiés par l'utilisateur dans l'interface locale de Kaspersky Endpoint Security.

Le plug-in Internet n'est pas installé par défaut dans Kaspersky Security Center Web Console. À la différence du plug-in d'administration pour la Console d'administration de Kaspersky Security Center qui est installé sur le poste de travail de l'administrateur, le plug-in d'administration doit être installé sur un ordinateur doté de Kaspersky Security Center Web Console. Dans ce cas, les fonctions du plug-in Internet sont accessibles à tous les administrateurs qui ont accès à la Web Console dans le navigateur. Vous pouvez consulter la liste des plug-ins Internet installés dans l'interface de Web Console : **Paramètres de la console → Plug-ins Web**. Pour en savoir plus sur la compatibilité des versions des plug-ins Internet et de Web Console, consultez l'aide de [Kaspersky Security](https://support.kaspersky.com/help/KSC/14/fr-FR/index.htm) Center<sup>E</sup>.

## Installation d'un plug-in Internet

Vous pouvez installer le plug-in Internet selon un des moyens suivants :

 $\bullet$  Installer le plug-in Internet à l'aide de l'Assistant de configuration initiale de l'application de Kaspersky Security Center Web Console.

Web Console propose automatiquement de lancer l'Assistant de configuration initiale de l'application lors de la première connexion de Web Console au Serveur d'administration. Vous pouvez aussi lancer l'assistant de configuration initiale de l'application dans l'interface de Web Console (**Découverte et déploiement**  $\rightarrow$ Déploiement et attribution  $\rightarrow$  Assistant de configuration initiale de l'application). L'Assistant de configuration initiale de l'application peut également vérifier l'actualité des plug-ins Internet installés et charger les mises à jour indispensables. Pour en savoir plus sur l'Assistant de configuration initiale de l'application de [Kaspersky Security Center](https://support.kaspersky.com/help/KSC/14/fr-FR/index.htm) Web Console, consultez l'aide de Kaspersky Security Center<sup>12</sup>.

Installer le plug-in Internet de la liste des paquets de distribution accessibles dans Web Console.

Pour installer un plug-in Internet, il faut choisir le paquet de distribution du plug-in Internet Kaspersky Endpoint Security dans l'interface de Web Console : **Paramètres de la console → Plug-ins Web**. La liste des paquets de distribution disponibles se renouvelle automatiquement après l'émission des nouvelles versions des applications de Kaspersky.

Télécharger les paquets de distribution dans Web Console depuis une source externe.

Pour installer le plug-in Internet, il faut ajouter l'archive ZIP du paquet de distribution de plug-in de Kaspersky Endpoint Security dans l'interface de Web Console : **Paramètres de la console → Plug-ins Web**. Vous pouvez charger le paquet de distribution du plug-in Internet, par exemple, sur le site Internet de Kaspersky.

Pour mettre à jour le plug-in d'administration de Kaspersky Endpoint Security for Windows, vous devez télécharger sa dernière version (incluse dans le paquet de [distribution\)](#page-27-0) et exécuter l'assistant d'installation du plug-in.

Quand une nouvelle version d'un plug-in Internet apparaît, Web Console affiche la notification Mises à jour disponibles pour les plug-ins utilisés. Vous pouvez passer à la mise à jour de la version du plug-in Internet depuis la notification de Web Console. Vous pouvez aussi rechercher la présence éventuelle de mises à jour du plug-in Internet manuellement dans l'interface de Web Console (**Paramètres de la console → Plug-ins Web**). La version précédente du plug-in Internet est automatiquement supprimée pendant la mise à jour.

Lors de la mise à jour du plug-in Internet, les éléments existants sont conservés (par exemple, les stratégies ou les tâches). Les nouveaux paramètres des éléments qui remplissent de nouvelles fonctions de Kaspersky Endpoint Security apparaissent dans les éléments existants et affichent une valeur par défaut.

Vous pouvez mettre à jour le plug-in Internet d'une des manières suivantes :

Mettre à jour le plug-in Internet en ligne dans la liste des plug-ins Internet.

Pour mettre à jour un plug-in Internet, il faut choisir le paquet de distribution du plug-in Internet Kaspersky Endpoint Security dans l'interface de Web Console et lancer la mise à jour (**Paramètres de la console → Plug**ins Web). Web Console recherche la présence éventuelle de mises à jour sur les serveurs de Kaspersky et télécharge les mises à jour nécessaires.

• Mettre à jour le plug-in Internet depuis un fichier.

Pour mettre à jour le plug-in Internet, il faut sélectionner l'archive ZIP du paquet de distribution de plug-in de Kaspersky Endpoint Security dans l'interface de Web Console : **Paramètres de la console → Plug-ins Web**. Vous pouvez charger le paquet de distribution du plug-in Internet, par exemple, sur le site Internet de Kaspersky. Vous pouvez mettre à jour le plug-in Internet de Kaspersky Endpoint Security seulement jusqu'à une version plus récente. Il est impossible de mettre à jour le plug-in Internet jusqu'à une version plus ancienne.

À l'ouverture de n'importe quel élément (par exemple, une stratégie ou une tâche), le plug-in Internet analyse les informations sur la compatibilité. Si la version du plug-in Internet est égale ou supérieure à la version indiquée dans les informations sur la compatibilité, vous pouvez modifier les paramètres de cet élément. Dans le cas contraire, la modification des paramètres de l'élément sélectionné via le plug-in Internet est inaccessible. Il est conseillé de mettre à jour le plug-in Internet.

# Particularités de l'utilisation de plug-ins d'administration de différentes versions

Pour administrer l'application Kaspersky Endpoint Security via Kaspersky Security Center, il faut disposer d'un plug-in d'administration d'une version égale ou supérieure à celle indiquée dans les informations de compatibilité de Kaspersky Endpoint Security avec le plug-in d'administration. Vous pouvez regarder la version minimale requise du plug-in d'administration dans le fichier installer.ini qui fait partie de la [distribution](#page-27-0).

À l'ouverture de n'importe quel élément (par exemple, une stratégie ou une tâche), le plug-in d'administration vérifie les informations sur la compatibilité. Si la version du plug-in d'administration est égale ou supérieure à la version indiquée dans les informations sur la compatibilité, vous pouvez modifier les paramètres de cet élément. Dans le cas contraire, la modification des paramètres de l'élément sélectionné via le plug-in d'administration est inaccessible. Il est recommandé de mettre à jour le plug-in d'administration.

Mise à jour du plug-in d'administration de Kaspersky Endpoint Security 10 for Windows

Si le plug-in d'administration de Kaspersky Endpoint Security 10 for Windows est installé dans la Console d'administration, l'installation du plug-in d'administration pour Kaspersky Endpoint Security 11 for Windows possède les particularités suivantes :

- Le plug-in d'administration de Kaspersky Endpoint Security 10 for Windows n'est pas supprimé et demeure disponible pour l'utilisation. Par conséquent, vous aurez accès à deux plug-ins d'administration pour utiliser les versions 10 et 11 de l'application.
- Le plug-in d'administration de Kaspersky Endpoint Security 11 for Windows ne prend pas en charge l'administration de l'application Kaspersky Endpoint Security 10 for Windows sur les ordinateurs des utilisateurs.
- Le plug-in d'administration de Kaspersky Endpoint Security 11 for Windows ne prend pas en charge les éléments (par exemple, une stratégie ou une tâche), créés à l'aide du plug-in d'administration Kaspersky Endpoint Security 10 for Windows.

Vous pouvez utiliser l'Assistant de conversion de masse des stratégies et des tâches pour convertir les stratégies et les tâches de la version 10 à la version 11. Pour en savoir plus sur la conversion de stratégies et de tâches, veuillez consulter l'aide de [Kaspersky Security Center](https://support.kaspersky.com/help/KSC/14/fr-FR/index.htm)<sup>12</sup>.

# Mise à jour du plug-in d'administration de Kaspersky Endpoint Security 11 for Windows

Si le plug-in d'administration de Kaspersky Endpoint Security 11 for Windows est installé dans la Console d'administration, l'installation de la nouvelle version du plug-in d'administration pour Kaspersky Endpoint Security 11 for Windows possède les particularités suivantes :

- La version précédente du plug-in d'administration de Kaspersky Endpoint Security 11 for Windows est supprimée.
- Le plug-in d'administration de Kaspersky Endpoint Security 11 pour Windows d'une nouvelle version prend en charge l'administration de l'application Kaspersky Endpoint Security 11 for Windows de la version antérieure sur les ordinateurs des utilisateurs.
- · Grâce au plug-in d'administration de la nouvelle version, vous pouvez modifier les paramètres dans les stratégies, les tâches etc., créée par le plug-in d'administration de la version antérieure.
- Pour les nouveaux paramètres, le plug-in d'administration de la nouvelle version définit les valeurs par défaut lors du premier enregistrement d'une stratégie, d'un profil de stratégie ou d'une tâche.

Après la mise à jour du plug-in d'administration, il est conseillé de vérifier et d'enregistrer les valeurs des nouveaux paramètres dans les stratégies et les profils de stratégie. Dans le cas contraire, les nouveaux groupes de paramètres de Kaspersky Endpoint Security sur l'ordinateur de l'utilisateur prendront les valeurs par défaut et pourront être modifiés (attribut n). Il est conseillé de débuter le contrôle par les stratégies et les profils de stratégie du niveau supérieur de la hiérarchie. Il est également recommandé d'utiliser le compte utilisateur autorisé à accéder à toutes les zones fonctionnelles Kaspersky Security Center.

Pour en savoir plus sur les nouvelles fonctions de [l'application,](#page-13-0) consultez les Notes de version ou l'aide de l'application.

Si un nouveau paramètre a été ajouté à un groupe de paramètres dans la nouvelle version du plug-in d'administration, l'attribut  $\sqrt{a}$  affecté antérieurement à ce groupe ne change pas.

Lors de la mise à niveau du plug-in d'administration vers la version 11.2.0, vous devez ouvrir une stratégie pour procéder à une conversion automatique. Dans ce cas, Kaspersky Endpoint Security vous demandera de confirmer votre participation à KSN. Si vous avez déjà mis à niveau l'application vers la version 11.20 sur les ordinateurs de votre organisation, la participation à KSN sera désactivée jusqu'à ce que vous acceptiez les conditions de participation à KSN.

# Considérations particulières lors de l'utilisation de protocoles chirés pour l'interaction avec des services externes

Kaspersky Endpoint Security et Kaspersky Security Center utilisent un canal de communication chiré avec le protocole TLS (Transport Layer Security) pour travailler avec les services externes de Kaspersky. Kaspersky Endpoint Security utilise des services externes pour les fonctionnalités suivantes :

- Mise à jour des bases et des modules d'application ;
- Activation de l'application à l'aide d'un code d'activation (activation 2.0) ;
- Utilisation de Kaspersky Security Network.

L'utilisation du protocole TLS sécurise l'application et offre les fonctionnalités suivantes :

- Chiffrement. Le contenu des messages est confidentiel et n'est pas divulgué aux utilisateurs tiers.
- $\bullet$  Intégrité. Le destinataire du message est certain que le contenu du message n'a pas été modifié depuis que le message a été transmis par l'expéditeur.
- Authentification. Le destinataire est certain que la communication est établie uniquement avec un serveur Kaspersky de confiance.

Kaspersky Endpoint Security utilise des certificats à clé publique pour l'authentification des serveurs. Une infrastructure à clés publiques (ICP) est requise pour pouvoir travailler avec les certificats. Une autorité de certification fait partie d'une ICP. Kaspersky utilise sa propre autorité de certification, car les services de Kaspersky sont très techniques et non publics. Dans ce cas, lorsque les certificats racines de Thawte, VeriSign, GlobalTrust et autres sont révoqués, l'ICP de Kaspersky reste opérationnelle sans interruption.

Les environnements dotés de MITM (outils logiciels et matériels qui prennent en charge l'analyse du protocole HTTPS) sont considérés comme étant peu sûrs par Kaspersky Endpoint Security. Il se peut que des erreurs se produisent lors de l'utilisation des services de Kaspersky. Par exemple, il peut y avoir des erreurs concernant l'utilisation de certificats auto-signés. Ces erreurs peuvent se produire parce qu'un outil d'inspection HTTPS de votre environnement ne reconnaît pas l'ICP de Kaspersky. Pour remédier à ces problèmes, vous devez configurer des exclusions portant sur [l'interaction](#page-907-0) avec les services externes.

# <span id="page-123-0"></span>Interface de l'application

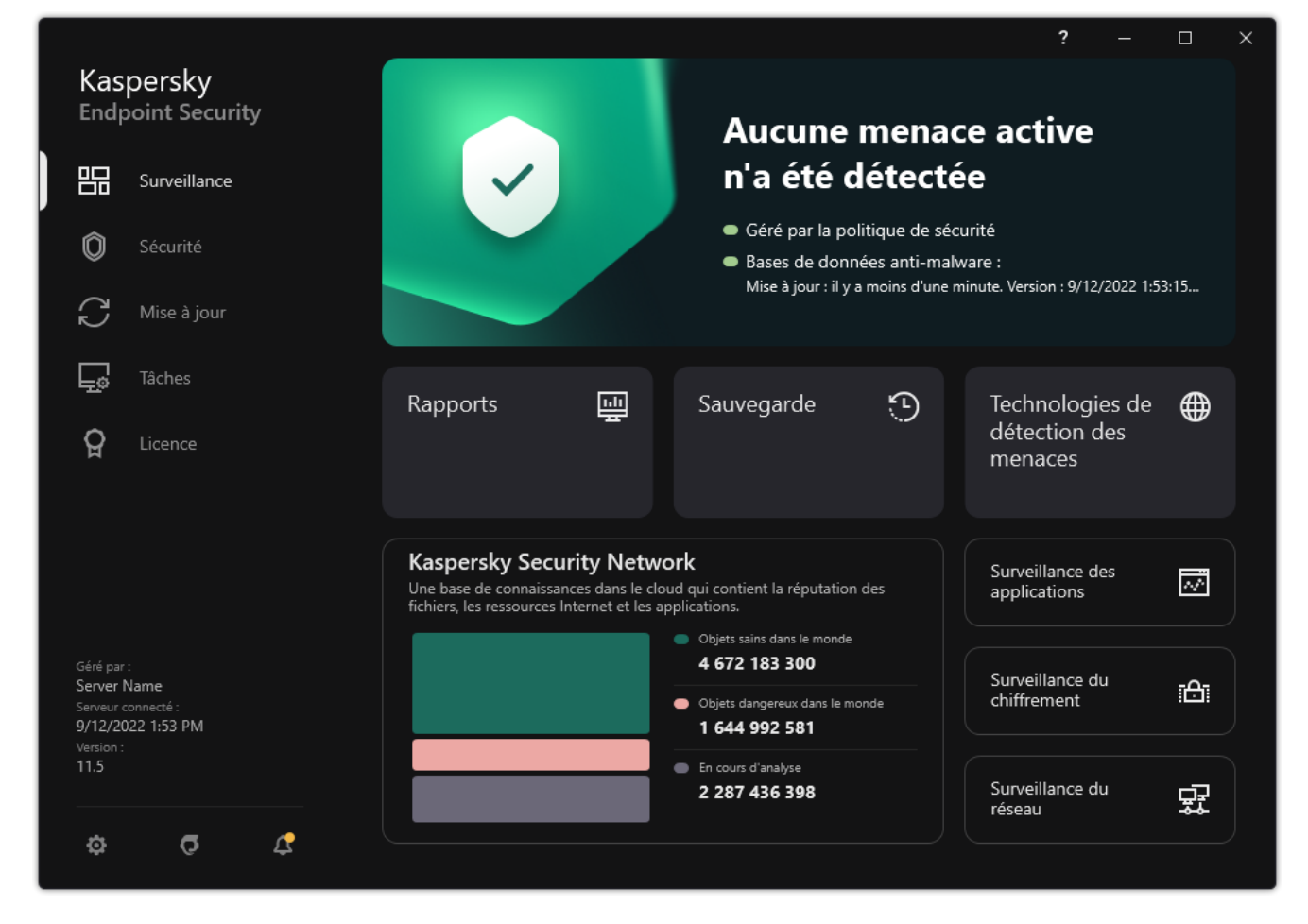

Fenêtre principale de l'application

Surveillance Rapports ; Consultez les événements qui se sont produits pendant le fonctionnement de l'application, les modules individuels et les tâches.

- Sauvegarde ; Consultez la liste des copies sauvegardées des fichiers infectés que l'application a supprimés.
- Technologies de détection des menaces ; Consultez les informations relatives aux technologies de détection des menaces et au nombre de menaces détectées par ces technologies.
- Kaspersky Security Network ; État de la connexion entre Kaspersky Endpoint Security et Kaspersky Security Network, et statistiques globales de KSN. Kaspersky Security Network (KSN) est un ensemble de services cloud qui permet d'accéder à la banque de solutions de Kaspersky sur la réputation des fichiers, des sites et des applications. Grâce aux données de Kaspersky Security Network, Kaspersky Endpoint Security peut réagir plus rapidement aux menaces inconnues. L'efficacité de certains modules est améliorée et la probabilité de faux positifs est réduite. Si vous participez au Kaspersky Security Network, Kaspersky Endpoint Security reçoit des informations des services KSN sur la catégorie et la réputation des fichiers analysés, ainsi que sur la réputation des adresses Internet analysées.
- Surveillance des applications ; Consultez les informations relatives au fonctionnement des applications installées. La Surveillance du système contrôle les événements liés à l'application qui implique des fichiers, la base de registre ou le système d'exploitation.
- Surveillance du réseau. Consultez les [informations](#page-271-0) relatives à l'activité réseau de l'ordinateur en temps réel.

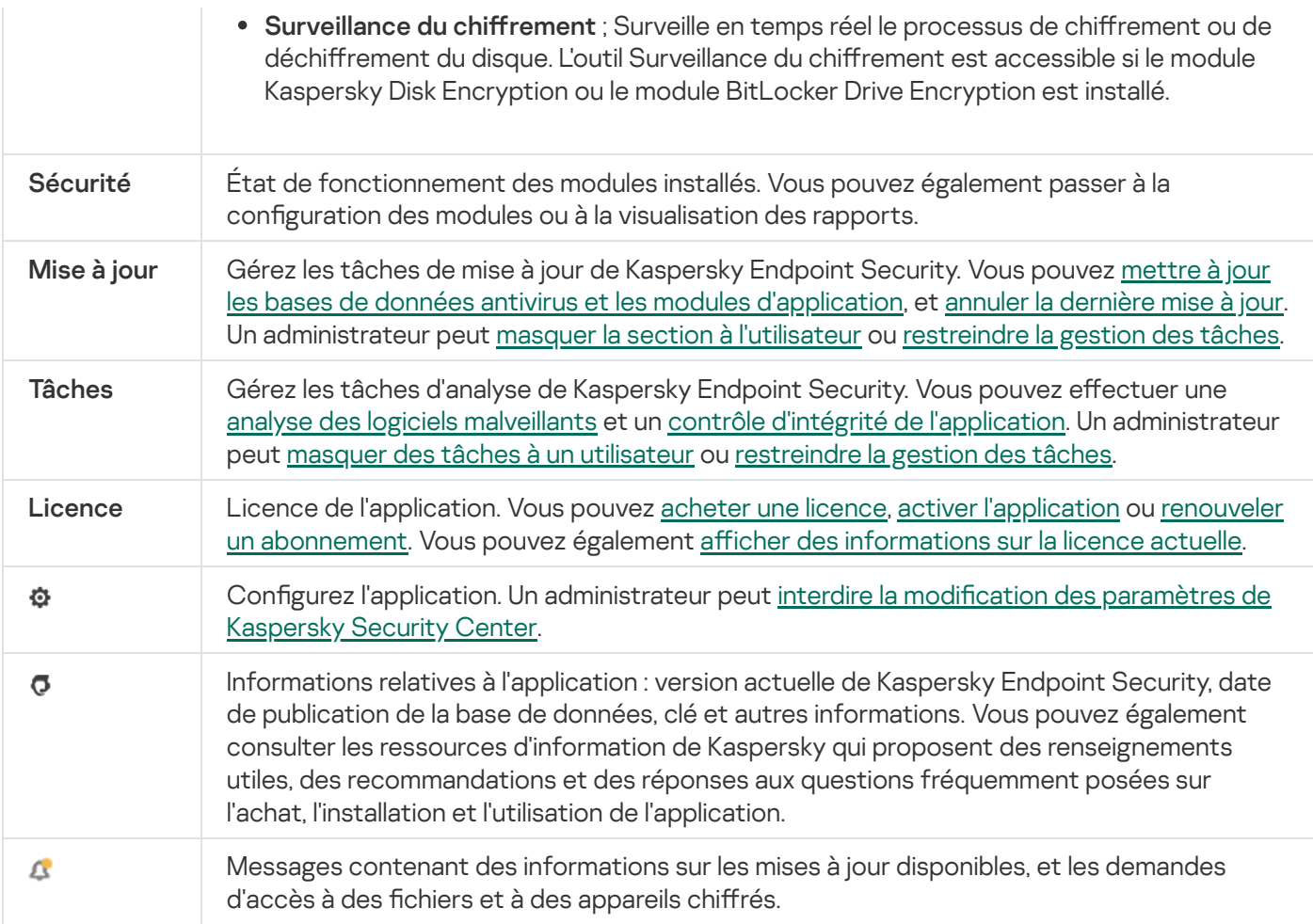

# <span id="page-125-0"></span>Icône de l'application dans la zone de notification

Dès que Kaspersky Endpoint Security a été installé, l'icône de l'application apparaît dans la zone de notification de la barre des tâches de Microsoft Windows.

L'icône de l'application remplit les fonctions suivantes :

- elle indique le fonctionnement de l'application ;
- elle permet d'accéder au menu contextuel de l'icône de l'application et à la fenêtre principale de l'application.

Les états suivants de l'icône de l'application renseignent l'utilisateur sur le fonctionnement de l'application :

- L'icône  $\mathbb R$  indique que tous les modules de la protection de l'application critiques sont activés. Kaspersky Endpoint Security affiche un avertissement **s** si l'utilisateur doit effectuer une action, par exemple, redémarrer l'ordinateur après la mise à jour de l'application.
- L'icône  $\mathbb R$  indique que le fonctionnement des modules de la protection de l'application critiques a été suspendu ou interrompu. Le fonctionnement des modules de la protection peut être interrompu, par exemple, si la licence a expiré ou si un dysfonctionnement est survenu dans l'application. Kaspersky Endpoint Security affiche un avertissement <sub>la</sub> qui décrit le problème de protection de l'ordinateur.

Le menu contextuel de l'icône de l'application reprend les options suivantes :

Kaspersky Endpoint Security for Windows ; Ouvre la fenêtre principale de l'application. Cette fenêtre permet de gérer le fonctionnement des modules et des tâches de l'application, et de consulter les statistiques relatives aux fichiers traités et aux menaces détectées.

Suspendre la protection/Rétablir la protection. Suspension de tous les modules de la protection et de contrôle qui ne sont pas accompagnés d'un cadenas dans la stratégie (a) Avant de réaliser cette opération, il est conseillé de désactiver la stratégie de Kaspersky Security Center.

Avant la suspension des modules de la protection et de contrôles, l'application sollicite le mot de passe d'accès à [Kaspersky Endpoint](#page-450-0) Security (mot de passe du compte utilisateur ou mot de passe temporaire). Ensuite, vous pouvez sélectionner la période de suspension :à l'heure indiquée, avant le redémarrage ou à la demande de l'utilisateur.

Cet élément du menu contextuel est disponible si la [protection](#page-453-0) par mot de passe est activée. Pour réactiver les modules de la protection et de contrôle, cliquez sur **Rétablir la protection** dans le menu contextuel de l'application.

La suspension des modules de la protection et de contrôle n'affecte pas l'exécution des tâches de mise à jour et de recherche de logiciels malveillants. L'application continue également à utiliser Kaspersky Security Network.

- Désactiver la stratégie/Activer la stratégie. Désactive la stratégie de Kaspersky Security Center sur l'ordinateur. Tous les paramètres de Kaspersky Endpoint Security peuvent être configurés, même les paramètres accompagnés d'un cadenas dans la stratégie ( $\blacksquare$ ). Lors de la désactivation de la stratégie, l'application sollicite le mot de passe d'accès à [Kaspersky](#page-450-0) Endpoint Security (mot de passe du compte utilisateur ou mot de passe temporaire). Cet élément du menu contextuel est disponible si la protection par mot <u>de passe est activée</u>. Pour activer une stratégie, [sélectionnez](#page-453-0) l'élément **Activer la stratégie** dans le menu contextuel de l'application.
- Paramètres ; La fenêtre de configuration de l'application s'ouvre.
- Assistance ; Ouverture de la fenêtre Assistance qui contient les informations requises pour contacter le Support Technique de Kaspersky.
- À propos de l'application ; Ouvre une fenêtre contenant des informations sur l'application.
- Quitter ; Entraîne l'arrêt de Kaspersky Endpoint Security. Si vous choisissez cette option du menu contextuel, l'application est déchargée de la mémoire vive de l'ordinateur.

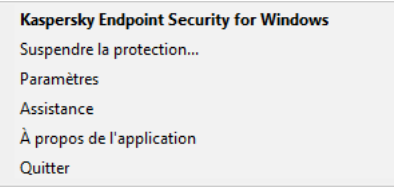

Menu contextuel de l'icône de l'application

# <span id="page-126-0"></span>Interface de l'application simpliée

Si l'ordinateur client doté de l'application Kaspersky Endpoint Security est soumis à une stratégie de Kaspersky Security Center qui prévoit l'affichage de l'interface tronquée de [l'application](#page-127-0), la fenêtre principale de l'application n'est pas accessible sur ce poste client. D'un clic droit, l'utilisateur peut ouvrir le menu contextuel de l'icône de Kaspersky Endpoint Security (cf. ill. ci-dessous) qui contient les options suivantes :

Désactiver la stratégie/Activer la stratégie. Désactive la stratégie de Kaspersky Security Center sur l'ordinateur. Tous les paramètres de Kaspersky Endpoint Security peuvent être configurés, même les paramètres accompagnés d'un cadenas dans la stratégie (a). Lors de la désactivation de la stratégie,

l'application sollicite le mot de passe d'accès à [Kaspersky](#page-450-0) Endpoint Security (mot de passe du compte utilisateur ou mot de passe temporaire). Cet élément du menu contextuel est disponible si la protection par mot <u>de passe est activée</u>. Pour activer une stratégie, [sélectionnez](#page-453-0) l'élément **Activer la stratégie** dans le menu contextuel de l'application.

- Tâches ; Liste déroulante contenant les éléments suivants :
	- Vérification de l'intégrité.
	- . Restauration des bases de données à leur version précédente
	- . Analyse complète
	- . Analyse personnalisée
	- . Analyse des zones critiques
	- . Mise à jour des bases
- Assistance. Ouverture de la fenêtre Assistance qui contient les informations requises pour contacter le Support Technique de Kaspersky.
- Quitter ; Entraîne l'arrêt de Kaspersky Endpoint Security. Si vous choisissez cette option du menu contextuel, l'application est déchargée de la mémoire vive de l'ordinateur.

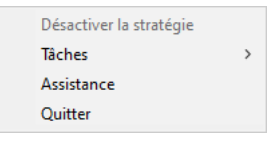

Menu contextuel de l'icône de l'application lors de l'affichage de l'interface simplifiée de l'application

# <span id="page-127-0"></span>Configuration de l'affichage de l'interface de l'application

Vous pouvez configurer l'affichage de l'interface de l'application pour l'utilisateur de l'ordinateur. L'utilisateur peut interagir avec l'application des manières suivantes :

- Afficher l'interface simplifiée ; La fenêtre principale de l'application n'est pas disponible sur l'ordinateur client. Seule l'icône de la zone de notification Windows est disponible. Le menu contextuel de l'icône permet à l'utilisateur d'effectuer une série limitée [d'opérations](#page-126-0) avec Kaspersky Endpoint Security. Kaspersky Endpoint Security affiche également des notifications au-dessus de l'icône de l'application.
- Afficher l'interface utilisateur ; La fenêtre principale de Kaspersky Endpoint Security et l'<u>icône de la zone de</u> notification Windows sont disponibles sur l'ordinateur client. Le menu contextuel de l'icône permet à l'utilisateur d'effectuer des opérations avec Kaspersky Endpoint Security. Kaspersky Endpoint Security affiche également des notifications au-dessus de l'icône de l'application.
- Ne pas afficher ; L'ordinateur client n'affiche aucun élément pouvant indiquer le fonctionnement de Kaspersky Endpoint Security. De même, l'icône dans la zone de notification Windows et les notifications ne sont pas disponibles.

Configuration de l'affichage de l'interface de l'application dans la Console d'administration (MMC) on

- 1. Ouvrez la Console d'administration de Kaspersky Security Center.
- 2. Dans l'arborescence de la console, sélectionnez Stratégies.
- 3. Sélectionnez la stratégie requise et ouvrez les propriétés de la stratégie d'un double-clic.
- 4. Dans la fenêtre de la stratégie, sélectionnez **Paramètres généraux**  $\rightarrow$  **Interface**.
- 5. Dans le groupe Interaction avec l'utilisateur, exécutez une des actions suivantes :
	- Cochez la case Afficher l'interface utilisateur si vous souhaitez que les éléments suivants de l'interface s'affichent sur l'ordinateur client :
		- le dossier portant le nom de l'application dans le menu Démarrer ;
		- · l'icône de [Kaspersky Endpoint](#page-125-0) Security dans la zone de notification de la barre des tâches de Microsoft Windows:
		- les pops-ups de notification.

Si la case est cochée, l'utilisateur peut consulter les paramètres de l'application depuis l'interface de celle-ci et, s'il possède les autorisations requises, il peut également les modifier.

- Décochez la case Afficher l'interface utilisateur si vous voulez cacher tous les signes de fonctionnement de Kaspersky Endpoint Security sur l'ordinateur client.
- 6. Dans le groupe Interaction avec l'utilisateur, cochez la case Afficher l'interface simplifiée si vous voulez que l'interface de [l'application](#page-126-0) simplifiée s'affiche sur l'ordinateur client doté de Kaspersky Endpoint Security.

Configuration de l'affichage de l'interface de l'application dans Web Console et Cloud Console <sup>?</sup>

- 1. Dans la fenêtre principale de Web Console, sélectionnez **Appareils**  $\rightarrow$  **Stratégies et profils**.
- 2. Cliquez sur le nom de la stratégie de Kaspersky Endpoint Security.

La fenêtre des propriétés de la stratégie s'ouvre.

- 3. Choisissez l'onglet Paramètres des applications.
- 4. Passez à la section **Paramètres généraux → Interface**.
- 5. Dans le groupe Interaction avec l'utilisateur, configurez l'affichage de l'interface de l'application :
	- Avec interface simplifiée ; La fenêtre principale de l'application n'est pas disponible sur l'ordinateur client. Seule l'icône de la zone de notification Windows est disponible. Le menu contextuel de l'icône permet à l'utilisateur d'effectuer une série limitée [d'opérations](#page-126-0) avec Kaspersky Endpoint Security. Kaspersky Endpoint Security affiche également des notifications au-dessus de l'icône de l'application.
	- Avec interface complète ; La fenêtre principale de Kaspersky Endpoint Security et l'<u>icône de la zone</u> de notification Windows sont disponibles sur l'ordinateur client. Le menu contextuel de l'icône permet à l'utilisateur d'effectuer des opérations avec Kaspersky Endpoint Security. Kaspersky Endpoint Security affiche également des notifications au-dessus de l'icône de l'application.
	- Sans interface ; L'ordinateur client n'affiche aucun élément pouvant indiquer le fonctionnement de Kaspersky Endpoint Security. De même, l'icône dans la zone de notification Windows et les notifications ne sont pas disponibles.
- 6. Enregistrez vos modifications.

# Guide de démarrage

Après le déploiement de l'application sur les ordinateurs client, il est nécessaire de réaliser les opérations suivantes pour pouvoir utiliser Kaspersky Endpoint Security depuis Kaspersky Security Center :

• Créer et configurer une stratégie.

Les stratégies permettent de définir des valeurs identiques pour les paramètres de fonctionnement de Kaspersky Endpoint Security sur tous les postes clients appartenant au groupe d'administration. L'Assistant de configuration initiale de l'application de Kaspersky Security Center crée automatiquement une stratégie pour Kaspersky Endpoint Security.

• Créez les tâches Mise à jour et Analyse des logiciels malveillants.

La tâche Mise à jour est nécessaire pour maintenir l'actualité de la protection de l'ordinateur. Lors de l'exécution de la tâche, Kaspersky Endpoint Security met à jour les bases antivirus et les modules de [l'application](#page-180-0). La tâche Mise à jour est créée automatiquement par l'Assistant de configuration initiale de l'application de Kaspersky Security Center. Pour créer la tâche Mise à jour pendant l'exécution de l'assistant, installez le plug-in Internet de Kaspersky Endpoint Security for Windows.

La tâche Analyse des logiciels malveillants est requise afin de détecter en temps utiles les virus et autres programmes dangereux. Il faut créer la tâche Analyse des logiciels malveillants manuellement.

#### [Création d'une tâche Analyse](javascript:toggleBlock() des logiciels malveillants dans la Console d'administration (MMC)

- 1. Dans la Console d'administration, accédez au dossier  $S$ erveur d'administration  $\rightarrow$  Tâches. La liste des tâches s'ouvre.
- 2. Cliquez sur le bouton Nouvelle tâche.

L'Assistant de création de tâche démarre. Suivez les instructions de l'assistant.

Étape 1. Sélection du type de tâche

Choisissez Kaspersky Endpoint Security for Windows (12.0)  $\rightarrow$  Analyse des logiciels malveillants.

Étape 2. Zone d'analyse

Composez une liste d'objets que Kaspersky Endpoint Security va analyser pendant l'exécution de la tâche.

# Étape 3. Action de Kaspersky Endpoint Security

Choisissez l'action à réaliser en cas de détection d'une menace :

- Désinfecter ; supprimer si la désinfection est impossible ; Si cette option est sélectionnée, l'application essaie de désinfecter automatiquement tous les fichiers infectés qu'elle a détectés. Si la désinfection échoue, l'application supprime le fichier.
- Désinfecter ; informer si la désinfection est impossible ; Si cette option est sélectionnée, Kaspersky Endpoint Security essaie de désinfecter automatiquement tous les fichiers infectés qu'il a détectés. Si désinfection est impossible, Kaspersky Endpoint Security ajoute les informations relatives aux fichiers infectés détectés à la liste des menaces actives.
- Informer ; Si vous choisissez cette option, Kaspersky Endpoint Security, après avoir découvert des fichiers infectés, ajoute les informations relatives à ces fichiers dans la liste des menaces actives.
- Exécuter la désinfection avancée immédiatement ; Quand cette case est cochée, Kaspersky Endpoint Security utilise la technologie désinfection de l'infection active pendant l'analyse.

La technologie de désinfection avancée vise à supprimer du système d'exploitation les programmes malveillants qui ont déjà lancé leurs processus dans la mémoire vive et qui empêchent Kaspersky Endpoint Security de les supprimer à l'aide d'autres méthodes. La menace est ainsi neutralisée. Pendant l'exécution de la désinfection de l'infection active, il est déconseillé de lancer de nouveaux processus ou de modifier la base de registre du système d'exploitation. La technologie de désinfection avancée est gourmande en ressource et peut ralentir d'autres applications. À l'issue de la désinfection de l'infection active, Kaspersky Endpoint Security redémarre l'ordinateur sans demander la confirmation de l'utilisateur.

Définissez le mode d'exécution de la tâche à l'aide de la case **Exécuter uniquement lorsque l'ordinateur est inactif**. La case active/désactive la suspension de la tâche *Analyse des logiciels malveillants* si les ressources de l'ordinateur sont occupées. Kaspersky Endpoint Security suspend la tâche Analyse des logiciels malveillants tant que l'écran de veille n'est pas activé et que l'ordinateur n'a pas été débloqué.

# Étape 4. Sélection des appareils auxquels la tâche va être affectée

Sélectionnez les ordinateurs sur lesquels la tâche va être exécutée. Les options suivantes existent :

- Attribuer une tâche à un groupe d'administration. Dans ce cas, la tâche est attribuée aux ordinateurs qui appartiennent au groupe d'administration créé antérieurement.
- Choisir les ordinateurs détectés dans le réseau par le Serveur d'administration les appareils non distribués. L'ensemble d'appareils peut reprendre des appareils dans des groupes d'administration et des appareils non distribués.
- · Définir les adresses des appareils manuellement ou les importer depuis une liste. Vous pouvez définir les noms NetBIOS, les adresses IP, ainsi que les plages d'adresses IP des appareils auxquels il faut attribuer la tâche.

# Étape 5. Sélection du compte utilisateur pour lancer la tâche

Sélectionnez un compte pour exécuter la tâche de Analyse des logiciels malveillants. Par défaut, Kaspersky Endpoint Security lance la tâche sous les privilèges d'un compte d'utilisateur local. Si la zone d'analyse comprend des disques réseau ou d'autres objets dont l'accès est restreint, sélectionnez un compte utilisateur doté des autorisations requises.

# Étape 6. Configuration de la planification du lancement de la tâche

Planifiez le lancement des tâches, par exemple, manuellement ou après le chargement des bases antivirus dans le référentiel.

Étape 7. Définition du nom de la tâche

Saisissez un nom de tâche, par exemple, Analyse complète quotidiennes.

### Étape 8. Fin de la création de la tâche

Quittez l'assistant. Si nécessaire, cochez la case Lancer la tâche à la fin de l'Assistant. Vous pouvez suivre la progression de l'exécution de la tâche dans les propriétés de celle-ci. L'analyse des logiciels malveillants est alors exécutée sur les ordinateurs de l'utilisateur conformément à la planification définie.

[Comment créer une tâche Analyse](javascript:toggleBlock() des logiciels malveillants dans Web Console

- 1. Dans la fenêtre principale de Web Console, choisissez **Appareils → Tâches**. La liste des tâches s'ouvre.
- 2. Cliquez sur le bouton Ajouter.

L'Assistant de création de tâche démarre.

- 3. Configurez les paramètres de la tâche :
- Xiquez sur le bouton **Ajouter**.<br>Assistant de création de tâche démarre.<br>Configurez les paramètres de la tâche :<br>a. Dans la liste déroulante **Application**, choisissez l'option **Kaspersky Endpoint Security for Windows**  $(12.0)$ .
	- b. Dans la liste déroulante Type de tâche, choisissez Analyse des logiciels malveillants.
	- c. Dans le champ Nom de la tâche, saisissez une courte description, par exemple, *Analyse hebdomadaire*.
	- d. Dans le groupe **Sélection d'appareils auxquels la tâche sera affectée**, choisissez la zone d'action de la tâche.
- 4. Sélectionnez les appareils conformément à l'option choisie de la zone d'action de la tâche. Passez à l'étape suivante.
- 5. Quittez l'assistant.

La nouvelle tâche apparaît dans la liste des tâches.

- 6. Pour configurer la planification de l'exécution de la tâche, accédez aux propriétés de la tâche. Il est recommandé de planifier l'exécution de cette tâche au moins une fois par semaine.
- 7. Cochez la case en regard de la tâche.
- 8. Cliquez sur le bouton Démarrer.

Vous pouvez suivre l'état de la tâche, la quantité d'appareils sur lesquels l'exécution de la tâche a réussi ou échoué.

L'analyse des logiciels malveillants est alors exécutée sur les ordinateurs de l'utilisateur conformément à la planification définie.

# <span id="page-132-0"></span>Administration des stratégies

La stratégie est un ensemble de paramètres du fonctionnement de l'application, défini pour un groupe d'administration. Il est possible de configurer plusieurs stratégies avec des valeurs différentes pour une application. Les paramètres de fonctionnement de l'application peuvent varier en fonction des groupes d'administration. Une stratégie propre à l'application peut être créée dans chaque groupe d'administration.

Les paramètres de la stratégie sont transmis aux ordinateurs client à l'aide de l'Agent d'administration lors de la synchronisation. Par défaut, le Serveur d'administration exécute la synchronisation directement après une modification des paramètres de la stratégie. La synchronisation s'opère via le port UDP 15000 sur l'ordinateur client. Le Serveur d'administration réalise par défaut une synchronisation toutes les 15 minutes. En cas d'échec de la synchronisation après la modification des paramètres d'une stratégie, la prochaine tentative de synchronisation est réalisée selon la planification définie.

# Stratégie active et inactive

La stratégie est prévue pour un groupe d'appareils administrés et peut être activée ou inactivée. Les paramètres de la stratégie active sont conservés sur les ordinateurs clients lors de la synchronisation. Il est impossible d'application simultanément plusieurs stratégies à un ordinateur et pour cette raison, il ne peut y avoir qu'une stratégie active par groupe.

Vous pouvez créer une quantité non limitée de stratégies inactives. Une stratégie inactive n'a aucun impact sur les paramètres de l'application sur les ordinateurs du réseau. Les stratégies inactives sont prévues pour faire face à des situations extraordinaires, comme une attaque de virus. Ainsi, en cas d'attaque via des disques flash, vous pouvez activer une stratégie qui bloque l'accès aux disques flash. Dans ce cas, la stratégie active devient automatiquement inactive.

### Stratégie pour les utilisateurs autonomes

La stratégie pour les utilisateurs autonomes est activée quand l'ordinateur quitte le périmètre du réseau de l'organisation.

### Héritage des paramètres

Les stratégies, à l'instar des groupes d'administration, ont une hiérarchie. Par défaut, une stratégie enfant hérite des paramètres de la stratégie parent. La *stratégie enfant* est une stratégie de niveau inférieur, à savoir une stratégie pour les sous-groupes d'administration et les Serveur d'administration secondaires. Vous pouvez désactiver l'héritage des paramètres de la stratégie parent.

Chaque paramètre présenté dans une stratégie possède l'attribut  $\alpha$  qui indique si la modification du paramètre dans les stratégies enfant et dans les <u>paramètres locaux de [l'application](#page-140-0)</u> est autorisée. L'attribut <sub>e</sub> fonctionne uniquement seulement si l'héritage des paramètres de la stratégie parent est activé dans la stratégie enfant. Les stratégies pour les utilisateurs autonomes ne fonctionnent pas selon la hiérarchie des groupes d'administration sur d'autres stratégies.

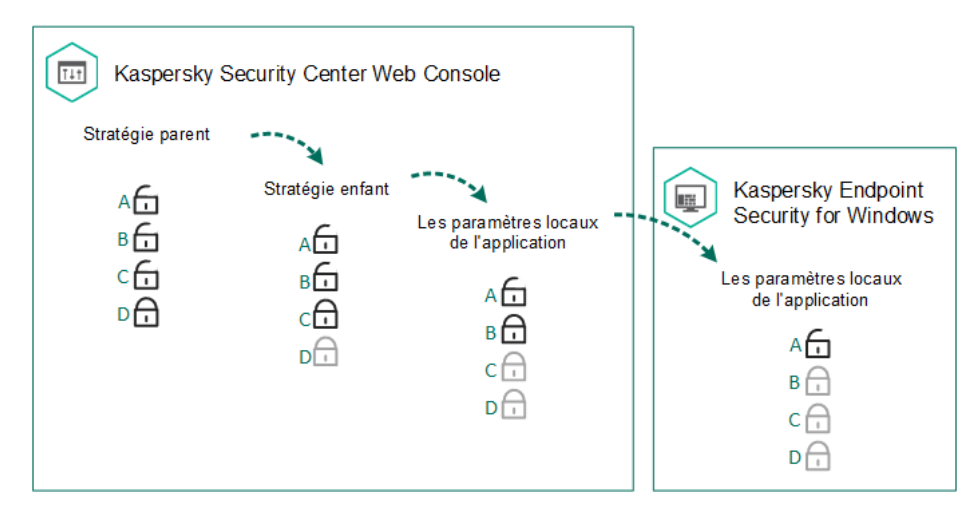

#### Héritage des paramètres

Les autorisations d'accès aux paramètres de la stratégie (lecture, modification, exécution) sont définies pour chaque utilisateur qui a accès au Serveur d'administration de Kaspersky Security Center, et séparément pour chaque zone de fonction de Kaspersky Endpoint Security. Pour configurer les autorisations d'accès aux paramètres de la stratégie, accédez à la section **Sécurité** de la fenêtre des propriétés du Serveur d'administration de Kaspersky Security Center.

- 1. Ouvrez la Console d'administration de Kaspersky Security Center.
- 2. Dans le dossier Appareils administrés de l'arborescence de la Console d'administration, ouvrez le dossier portant le nom du groupe d'administration dont font partie les postes clients qui vous intéressent.
- 3. Dans la zone de travail, ouvrez l'onglet Stratégies.
- 4. Cliquez sur le bouton Nouvelle stratégie.

L'Assistant de création de la stratégie démarre.

5. Suivez les instructions de l'Assistant de création de stratégie.

[Création d'une stratégie dans](javascript:toggleBlock() Web Console et Cloud Console ?

- 1. Dans la fenêtre principale de Web Console, sélectionnez **Appareils**  $\rightarrow$  **Stratégies et profils**.
- 2. Cliquez sur le bouton Ajouter.

L'Assistant de création de la stratégie démarre.

- 2. Cliquez sur le bouton **Ajouter**.<br>L'Assistant de création de la stratégie démarre.<br>3. Choisissez l'application Kaspersky Endpoint Security, puis cliquez sur **Suivant**.
- 4. Lisez la Déclaration de Kaspersky Security Network (KSN) et acceptez-la, puis cliquez sur **Suivant**.<br>5. Sous l'onglet **Général**, exécutez les actions suivantes :
- 5. Sous l'onglet Général, exécutez les actions suivantes :
	- · modifier le nom de la stratégie ;
	- Sélectionner l'état d'une stratégie :
		- Active. Lors de la synchronisation suivant, la stratégie sera utilisée sur l'ordinateur en tant que stratégie active.
		- Inactive. Stratégie de sauvegarde. Le cas échéant, la stratégie inactive peut être transformée en stratégie active.
		- Pour les utilisateurs itinérants. La stratégie commence à agir quand l'ordinateur quitte le périmètre du réseau de l'organisation.
	- configurer l'héritage des paramètres :
		- Hériter les paramètres de la stratégie parent. Si le commutateur est activé, les paramètres de la stratégie sont hérités de la stratégie du niveau supérieur de la hiérarchie. Les paramètres de la stratégie ne peuvent être modifiés si $\beta$  est activé dans la stratégie parent.
		- Imposer l'héritage des paramètres aux stratégies enfants. Si le commutateur est activé, les paramètres de la stratégie sont appliqués aux stratégies enfants. Dans les propriétés de la stratégie enfant, le commutateur **Hériter les paramètres de la stratégie parent** est automatiquement activé et ne peut pas être désactivé. Les paramètres de la stratégie enfant sont hérités de la stratégie parent, sauf les paramètres accompagnés de  $6.1$  Les paramètres des stratégies enfant ne peuvent pas être modifiés si e est activé dans la stratégie parent.
- 6. L'onglet **Paramètres des [applications](#page-813-0)** permet de configurer les <u>paramètres de la stratégie de Kaspersky</u> Endpoint Security.
- 7. Enregistrez vos modifications.

Les paramètres de Kaspersky Endpoint Security sont configurés sur les ordinateurs client à la synchronisation suivante. Vous pouvez afficher des informations sur la stratégie appliquée à l'ordinateur dans l'interface de Kaspersky Endpoint Security en cliquant sur le bouton  $\sigma$  de l'écran principal (par exemple, le nom de la stratégie). Pour ce faire, dans les paramètres de la stratégie de l'Agent d'administration, vous devez activer l'obtention de données de stratégie étendues. Pour en savoir plus sur la stratégie de l'Agent d'administration, consultez l'aide de [Kaspersky Security Center](https://support.kaspersky.com/help/KSC/14/fr-FR/index.htm)<sup>12</sup>.

#### Indicateur du niveau de protection

L'indicateur du niveau de sécurité apparaît dans la partie supérieure de la fenêtre **Propriétés : «Nom de la** ) stratégie>. L'indicateur peut prendre une des valeurs suivantes :

- Niveau de protection élevé ; L'indicateur prend cette valeur et devient vert si tous les modules des catégories suivantes sont activés :
	- Critiques ; Cette catégorie contient les modules suivants :
		- Protection contre les fichiers malicieux.
		- Détection comportementale.
		- Protection contre les Exploits.
		- Réparation des actions malicieuses.
	- Importants ; Cette catégorie contient les modules suivants :
		- Kaspersky Security Network.
		- Protection contre les menaces Internet.
		- Protection contre les menaces par emails.
		- Prévention des intrusions.
- Niveau de protection moyen ; L'indicateur prend cette valeur et devient jaune si un module important est désactivé.
- Niveau de protection faible ; L'indicateur prend cette valeur et devient rouge dans un des cas suivants :
	- un ou plusieurs modules critiques sont désactivés ;
	- deux ou plusieurs modules importants sont désactivés.

Si l'indicateur possède la valeur **Niveau de protection moyen** ou **Niveau de protection faible**, un lien qui permet d'ouvrir la fenêtre Modules de la protection recommandés apparaît à droite. Cette fenêtre permet d'activer n'importe quel module de la protection recommandé.

# <span id="page-136-0"></span>Gestion de la tâche

Pour utiliser Kaspersky Endpoint Security via Kaspersky Security Center, vous devez créer les types de tâches suivants :

- · des tâches locales, définies pour un ordinateur client distinct;
- des tâches de groupe dénies pour des ordinateurs clients appartenant à un ou plusieurs groupes d'administration ;
- des tâches pour la sélection d'ordinateurs.

Vous pouvez créer n'importe quelle quantité de tâches de groupe, de tâches pour une sélection d'ordinateurs et de tâches locales. Pour en savoir plus sur l'utilisation des groupes d'administration et des sélections d'ordinateurs, consultez l'aide de [Kaspersky Security Center](https://support.kaspersky.com/help/KSC/14/fr-FR/index.htm)<sup>12</sup>.

Kaspersky Endpoint Security prend en charge l'exécution des tâches suivantes :

- Analyse des logiciels [malveillants](#page-147-0). Kaspersky Endpoint Security recherche la présence éventuelle de virus et d'autres programmes dangereux dans les secteurs de l'ordinateur définis via les paramètres de la tâche. La tâche Analyse des logiciels malveillants est obligatoire pour le fonctionnement de Kaspersky Endpoint Security et est créée dans l'Assistant de configuration initiale de l'application. Il est recommandé de planifier l'exécution de cette tâche au moins une fois par semaine.
- <u>[Ajout](#page-89-0) d'une clé</u>. Kaspersky Endpoint Security ajoute la clé pour l'activation des applications, y compris une clé complémentaire. Avant d'exécuter une tâche, conrmez que le nombre d'ordinateurs auxquels la tâche sur lesquels la tâche va être exécutée ne dépasse pas le nombre d'ordinateurs couverts par la licence.
- Modification de la sélection des modules de l'application. Kaspersky Endpoint Security installe ou supprime les modules sur les ordinateurs client selon la liste des modules indiquée dans les paramètres de la tâche. Il est impossible de supprimer le module Protection contre les fichiers malicieux. La composition optimale de modules de Kaspersky Endpoint Security permet d'économiser les ressources de l'ordinateur.
- [Inventaire](#page-400-0). Kaspersky Endpoint Security récupère des informations sur tous les fichiers exécutables des applications de l'ordinateur. La tâche *Inventaire* est à charge du module Contrôle des applications. Si le module Contrôle des applications n'est pas installé, la tâche se solde sur un échec.
- [Mise](#page-180-0) à jour. Kaspersky Endpoint Security met à jour les bases et les modules de l'application. La tâche *Mise à* jour est obligatoire pour le fonctionnement de Kaspersky Endpoint Security et est créée dans l'Assistant de configuration initiale de l'application. Il est recommandé de planifier l'exécution d'une tâche au moins une fois par jour.
- [Suppression](#page-332-0) des données. Kaspersky Endpoint Security supprime les fichiers et les dossiers des ordinateurs des utilisateurs immédiatement ou en cas d'absence prolongée d'une connexion avec Kaspersky Security Center.
- [Restauration](#page-196-0) de la mise à jour. Kaspersky Endpoint Security revient à la dernière mise à jour des bases de données et des modules de l'application. Cela peut être nécessaire, par exemple, si les nouvelles bases contiennent des données incorrectes qui pourraient amener Kaspersky Endpoint Security à bloquer une application inoffensive.
- Vérification de l'intégrité. Kaspersky Endpoint Security analyse les fichiers de l'application, vérifie si les fichiers ont été endommagés ou modifiés et vérifie les signatures numériques des fichiers d'application.
- Administrer les comptes de l'Agent d'authentification. Kaspersky Endpoint Security configure les paramètres des comptes utilisateur de l'Agent d'authentification. L'Agent d'authentification est nécessaire pour utiliser les disques chiffrés. L'utilisateur doit s'authentifier à l'aide de l'agent avant le chargement du système d'exploitation.

Les tâches sont lancées sur l'ordinateur uniquement si l'application [Kaspersky Endpoint](#page-142-0) Security est lancée.

Création d'une tâche

[Création d'une tâche dans la](javascript:toggleBlock() Console d'administration (MMC)

- 1. Ouvrez la Console d'administration de Kaspersky Security Center.
- 2. Choisissez le dossier Tâches dans l'arborescence de la Console de l'administration.
- 3. Cliquez sur le bouton Nouvelle tâche. L'Assistant de création de tâche démarre.
- 4. Suivez les instructions de l'Assistant de création de tâche.

#### [Création d'une tâche d'installation](javascript:toggleBlock() à distance dans Web Console et Cloud Console

- 1. Dans la fenêtre principale de Web Console, choisissez Appareils → Tâches. La liste des tâches s'ouvre.
- 2. Cliquez sur le bouton Ajouter.

L'Assistant de création de tâche démarre.

- 3. Configurez les paramètres de la tâche :
- Xiquez sur le bouton **Ajouter**.<br>Assistant de création de tâche démarre.<br>20nfigurez les paramètres de la tâche :<br>a. Dans la liste déroulante **Application**, choisissez l'option **Kaspersky Endpoint Security for Windows**  $(12.0)$ .
	- b. Dans la liste déroulante **Type de tâche**, choisissez la tâche que vous voulez lancer sur les ordinateurs des utilisateurs.
	- c. Dans le champ Nom de la tâche, saisissez une courte description, par exemple, Comptes utilisateur d'administrateur.
	- d. Dans le groupe **Sélection d'appareils auxquels la tâche sera affectée**, choisissez la zone d'action de la tâche.
- 4. Sélectionnez les appareils conformément à l'option choisie de la zone d'action de la tâche. Passez à l'étape suivante.
- 5. Quittez l'assistant.

La nouvelle tâche apparaît dans la liste des tâches. La tâche utilise les paramètres par défaut. Pour configurer les paramètres de tâche, vous devez accéder aux propriétés de celle-ci. Pour exécuter une tâche, cochez la case en regard de celle-ci, puis cliquez sur le bouton **Démarrer**. Une fois que la tâche a été lancée, vous pouvez l'arrêter et la reprendre plus tard.

La liste des tâches permet de contrôler le résultat de l'exécution d'une tâche :état de la tâche et statistiques d'exécution de la tâche sur les ordinateurs. Vous pouvez aussi créer une sélection d'événements pour le contrôle de l'exécution des tâches (**Surveillance et rapports → Sélections d'événements**). Pour en savoir plus sur la sélection d'événements, consultez l'aide de [Kaspersky Security Center](https://support.kaspersky.com/help/KSC/14/fr-FR/index.htm) <sup>E</sup>. Les résultats de l'exécution des tâches sont enregistrés localement sur l'ordinateur dans le journal des événements Windows et dans les rapports de [Kaspersky Endpoint](#page-513-0) Security.

# Administration de l'accès aux tâches

Les autorisations d'accès aux tâches de Kaspersky Endpoint Security (lecture, modification, exécution) sont définies pour chaque utilisateur qui a accès au Serveur d'administration de Kaspersky Security Center via les paramètres d'accès aux zones de fonction de Kaspersky Endpoint Security. Pour configurer l'accès aux zones de fonction de Kaspersky Endpoint Security, accédez à la section Sécurité de la fenêtre des propriétés du Serveur d'administration de Kaspersky Security Center. Pour en savoir plus sur le concept de la gestion des tâches via [Kaspersky Security Center](https://support.kaspersky.com/help/KSC/14/fr-FR/index.htm), consultez l'aide de Kaspersky Security Center<sup>12</sup>.

Vous pouvez configurer les droits d'accès aux tâches pour les utilisateurs des ordinateurs à l'aide d'une stratégie (mode d'utilisation des tâches). Par exemple, vous pouvez masquer les tâches de groupe dans l'interface de Kaspersky Endpoint Security.

Configuration du mode d'utilisation des tâches dans l'interface de Kaspersky Endpoint Security via la Console d'administration (MMC)

- 1. Ouvrez la Console d'administration de Kaspersky Security Center.
- 2. Dans l'arborescence de la console, sélectionnez Stratégies.
- 3. Sélectionnez la stratégie requise et ouvrez les propriétés de la stratégie d'un double-clic.
- 4. Dans la fenêtre de la stratégie, sélectionnez **Tâches locales**  $\rightarrow$  **Gestion de la tâche**.
- 5. Configurez le mode d'utilisation des tâches (cf. tableau ci-dessous).
- 6. Enregistrez vos modifications.

Configuration du mode d'utilisation des tâches dans l'interface locale de Kaspersky Endpoint Security @

- 1. Dans la fenêtre principale de Web Console, sélectionnez **Appareils**  $\rightarrow$  **Stratégies et profils**.
- 2. Cliquez sur le nom de la stratégie de Kaspersky Endpoint Security. La fenêtre des propriétés de la stratégie s'ouvre.
- 3. Choisissez l'onglet Paramètres des applications.
- 4. Passez à la section **Tâches locales**  $\rightarrow$  **Gestion de la tâche**.
- 5. Configurez le mode d'utilisation des tâches (cf. tableau ci-dessous).
- 6. Enregistrez vos modifications.

#### Paramètres de gestion des tâches

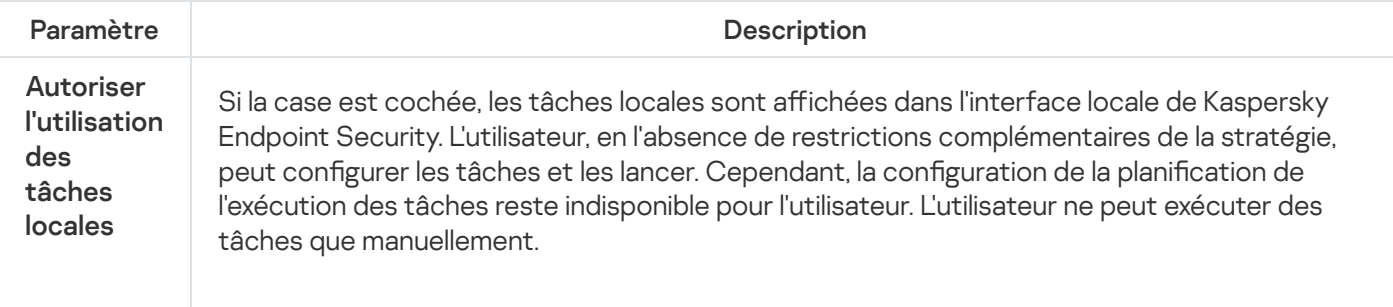

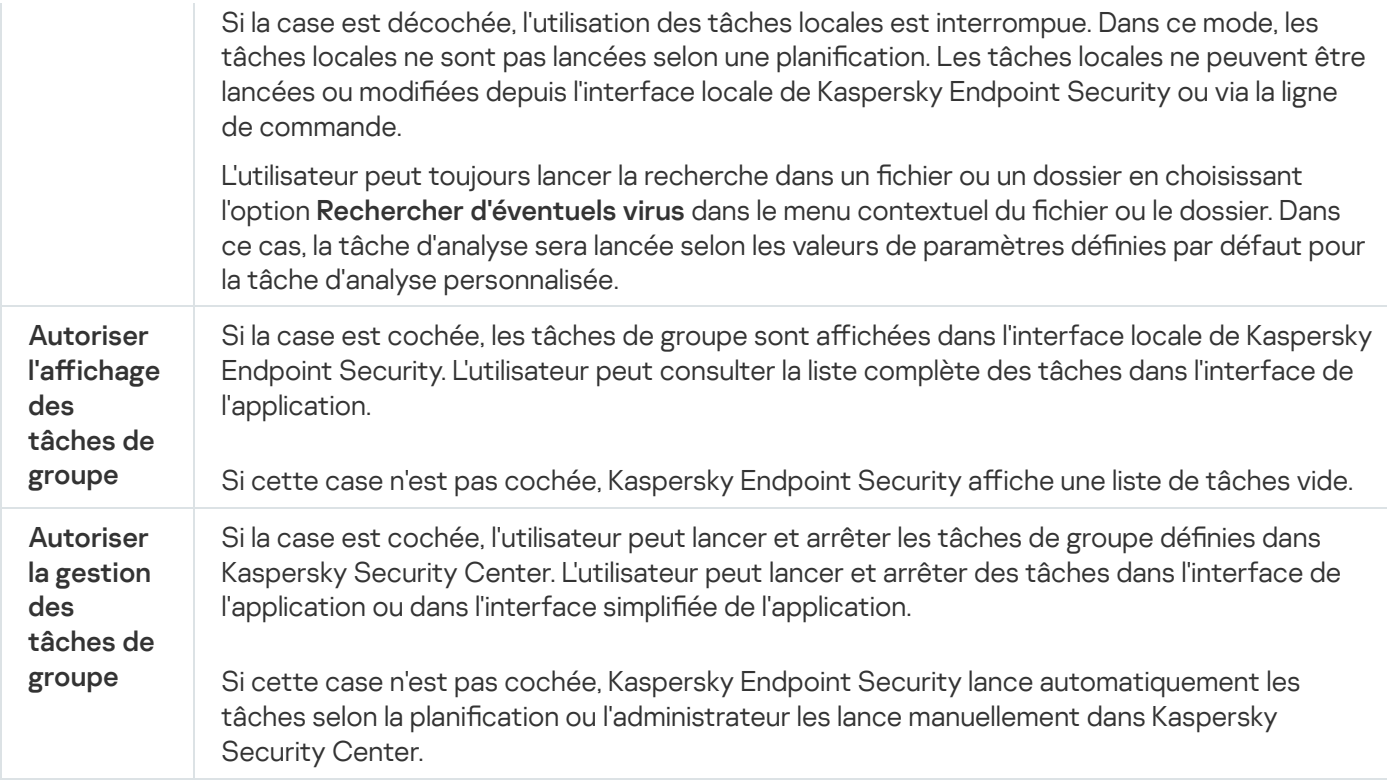

# <span id="page-140-0"></span>Configuration des paramètres locaux de l'application

Kaspersky Security Center vous permet de configurer les paramètres de Kaspersky Endpoint Security sur un ordinateur en particulier. Il s'agit des paramètres locaux de l'application. La modification de certains paramètres peut être impossible. Ces paramètres sont bloqués par l'attribut e dans les [propriétés](#page-132-0) de la stratégie.

Configuration des paramètres locaux de l'application dans la Console d'administration (MMC) a

- 1. Ouvrez la Console d'administration de Kaspersky Security Center.
- 2. Dans le dossier Appareils administrés de l'arborescence de la Console d'administration, ouvrez le dossier portant le nom du groupe d'administration auquel appartient le poste client qui vous intéresse.
- 3. Dans l'espace de travail, sélectionnez l'onglet Appareils.
- 4. Choisissez l'ordinateur pour lequel vous souhaitez configurer les paramètres de Kaspersky Endpoint Security.
- 5. Dans le menu contextuel de l'ordinateur client, sélectionnez l'option Propriétés.

La fenêtre des propriétés du poste client s'ouvre.

6. Dans la fenêtre des propriétés du poste client, choisissez la section Applications.

Dans la partie droite de la fenêtre des propriétés du poste client figure la liste des applications de Kaspersky installées sur le poste client.

- 7. Choisissez l'application Kaspersky Endpoint Security.
- 8. Cliquez sur le bouton Propriétés sous la liste des applications de Kaspersky.

La fenêtre Paramètres de l'application Kaspersky Endpoint Security for Windows s'ouvre.

9. Dans la section **Paramètres généraux**, configurez Kaspersky Endpoint Security ainsi que les rapports et le stockage.

Les autres sections de la fenêtre Paramètres de l'application Kaspersky Endpoint Security for Windows sont les sections standards de Kaspersky Security Center. Elles sont décrites en détail dans l'aide de Kaspersky Security Center.

Si l'application est soumise à une stratégie qui interdit la modification de certains paramètres, ceux-ci ne seront pas accessibles lors de la configuration des paramètres de l'application dans la section . Paramètres généraux

10. Enregistrez vos modifications.

Configuration des paramètres locaux de l'application dans Web Console et Cloud Console <sup>®</sup>

- 1. Dans la fenêtre principale de Web Console, sélectionnez **Appareils → Appareils administrés**.
- 2. Cliquez sur le nom de l'ordinateur sur lequel vous voulez configurer les paramètres locaux de l'application. Les propriétés de l'ordinateur s'ouvrent.
- 3. Choisissez l'onglet Applications.
- 4. Cliquez sur Kaspersky Endpoint Security for Windows.

La fenêtre des paramètres locaux de l'application s'ouvre.

- 5. Choisissez l'onglet Paramètres des applications.
- 6. Configurez les paramètres locaux de l'application.
- 7. Enregistrez vos modifications.

Les [paramètres](#page-813-0) locaux de l'application sont identiques aux paramètres de la stratégie, excepté les paramètres de chiffrement.

# <span id="page-142-0"></span>Lancement et arrêt de Kaspersky Endpoint Security

Une fois installé sur l'ordinateur de l'utilisateur, Kaspersky Endpoint Security se lance automatiquement. Par la suite, le lancement de Kaspersky Endpoint Security a lieu par défaut directement après celui du système d'exploitation. Il n'est pas possible de configurer le lancement automatique de l'application dans les paramètres du système d'exploitation.

Le chargement des bases antivirus de Kaspersky Endpoint Security après le chargement du système d'exploitation peut durer jusqu'à deux minutes en fonction des performances (capacités techniques) de l'ordinateur. Pendant cette période, le niveau de la protection de l'ordinateur est réduit. Le chargement des bases antivirus au lancement de l'application Kaspersky Endpoint Security quand le système d'exploitation est déjà chargé n'entraîne pas de réduction du niveau de la protection de l'ordinateur.

#### Configuration du lancement de Kaspersky Endpoint Security dans la Console d'administration (MMC) o

- 1. Ouvrez la Console d'administration de Kaspersky Security Center.
- 2. Dans l'arborescence de la console, sélectionnez Stratégies.
- 3. Sélectionnez la stratégie requise et ouvrez les propriétés de la stratégie d'un double-clic.
- 4. Dans la fenêtre de la stratégie, sélectionnez Paramètres généraux → Paramètres des applications.
- 5. La case Lancer Kaspersky Endpoint Security for Windows au démarrage de l'ordinateur permet de configurer le lancement de l'application.
- 6. Enregistrez vos modifications.
- 1. Dans la fenêtre principale de Web Console, sélectionnez **Appareils**  $\rightarrow$  **Stratégies et profils**.
- 2. Cliquez sur le nom de la stratégie de Kaspersky Endpoint Security. La fenêtre des propriétés de la stratégie s'ouvre.
- 3. Choisissez l'onglet Paramètres des applications.
- 4. Passez à la section Paramètres généraux → Paramètres de l'application.
- 5. La case Lancer Kaspersky Endpoint Security au démarrage de l'ordinateur (recommandé) permet de configurer le lancement de l'application.
- 6. Enregistrez vos modifications.

Configuration du lancement de Kaspersky Endpoint Security dans l'interface d'application <sup>®</sup>

- 1. Dans la fenêtre principale de [l'application,](#page-123-0) cliquez sur le bouton  $\phi$ .
- 2. Dans la fenêtre des paramètres de l'application, sélectionnez **Paramètres généraux → Paramètres des** . applications
- 3. La case Lancer Kaspersky Endpoint Security for Windows au démarrage de l'ordinateur permet de configurer le lancement de l'application.
- 4. Enregistrez vos modifications.

Les experts de Kaspersky déconseillent de quitter Kaspersky Endpoint Security car cela exposerait votre ordinateur et vos données à des risques. Le cas échéant, vous pouvez suspendre la protection de [l'ordinateur](#page-145-0) pendant l'intervalle que vous souhaitez, sans quitter l'application.

Vous pouvez contrôler l'état de fonctionnement de l'application à l'aide du widget État de la protection.

[Lancement ou arrêt de Kaspersky](javascript:toggleBlock() Endpoint Security dans la Console d'administration (MMC) ø
- 1. Ouvrez la Console d'administration de Kaspersky Security Center.
- 2. Dans le dossier Appareils administrés de l'arborescence de la Console d'administration, ouvrez le dossier portant le nom du groupe d'administration auquel appartient le poste client qui vous intéresse.
- 3. Dans l'espace de travail, sélectionnez l'onglet Appareils.
- 4. Sélectionnez l'ordinateur sur lequel vous souhaitez lancer ou arrêter l'application.
- 5. Cliquez-droit pour ouvrir le menu contextuel de l'ordinateur client, puis choisissez l'option Propriétés.
- 6. Dans la fenêtre des propriétés du poste client, choisissez la section Applications.

Dans la partie droite de la fenêtre des propriétés du poste client figure la liste des applications de Kaspersky installées sur le poste client.

- 7. Choisissez l'application Kaspersky Endpoint Security.
- 8. Procédez comme suit :
	- $\bullet$  Si vous souhaitez lancez l'application, cliquez sur le bouton  $\Box$  à droite de la liste des applications Kaspersky.
	- Si vous souhaitez arrêter l'application, cliquez sur le bouton  $\Box$  à droite de la liste des applications Kaspersky.

#### [Lancement ou arrêt de Kaspersky](javascript:toggleBlock() Endpoint Security dans Web Console a

- 1. Dans la fenêtre principale de Web Console, sélectionnez Appareils → Appareils administrés.
- 2. Cliquez sur le nom de l'ordinateur sur lequel vous souhaitez lancer ou arrêter Kaspersky Endpoint Security. La fenêtre des propriétés de l'ordinateur s'ouvre.
- 3. Choisissez l'onglet Applications.
- 4. Cochez la case en regard de l'application Kaspersky Endpoint Security for Windows.
- 5. Cliquez sur le bouton Démarrer ou Arrêter.

[Lancement ou arrêt de Kaspersky](javascript:toggleBlock() Endpoint Security via la ligne de commande <sup>a</sup>

Pour quitter l'application via la ligne de commande, il faut activer la gestion externe des services [système](#page-522-0).

Pour démarrer ou quitter l'application via la ligne de commande, il faut le fichier klpsm.exe qui figure dans le kit de distribution de Kaspersky Endpoint Security.

1. Lancez l'interpréteur de ligne de commande cmd au nom de l'administrateur.

2. Accédez au dossier dans lequel se trouve le fichier exécutable de Kaspersky Endpoint Security.

3. Pour lancer l'application via la ligne de commande, saisissez klpsm.exe start\_avp\_service.

4. Pour arrêter l'application via la ligne de commande, saisissez k1psm. exe stop avp service.

### Suspension et rétablissement de la protection et du contrôle de l'ordinateur

Par suspension de la protection de l'ordinateur et du contrôle, il faut entendre la désactivation pendant un certain temps de tous les modules de la protection et de tous les modules de contrôle de Kaspersky Endpoint Security.

L'état de l'application est illustré par l'icône de l'application dans la zone de notifications de la barre de tâches :

- L'icône  $\mathbb R$  signale la suspension de la protection et du contrôle de l'ordinateur.
- L'icône le indique que la protection et le contrôle de l'ordinateur sont activés.

La suspension et le rétablissement de la protection de l'ordinateur et du contrôle n'ont aucune influence sur l'exécution des tâches d'analyse et de mise à jour de l'application.

Si des connexions réseau étaient ouvertes au moment de la suspension et du rétablissement du contrôle de l'ordinateur, un message s'affiche pour indiquer l'interruption de ces connexions.

Pour rétablir la protection et le contrôle de l'ordinateur, procédez comme suit :

- 1. Cliquez-droit pour ouvrir le menu contextuel de l'icône de l'application située dans la zone de notification de la barre des tâches.
- 2. Sélectionnez Suspendre la protection dans le menu contextuel (cf. ill. ci-après).

Cet élément du menu contextuel est disponible si la [protection](#page-453-0) par mot de passe est activée.

- 3. Choisissez l'une des options suivantes :
	- Suspendre pour <période> : la protection de l'ordinateur et le contrôle seront activés à l'issue de l'intervalle de temps défini dans la liste déroulante en dessous.
	- Suspendre jusqu'au redémarrage du programme : la protection de l'ordinateur et le contrôle sont rétablis après le redémarrage de l'application ou du système d'exploitation. Pour pouvoir utiliser cette fonctionnalité, le lancement automatique de l'application doit être activé.
	- Suspendre : la protection et le contrôle de l'ordinateur sont activés quand vous décidez de les rétablir.

#### 4. Cliquez sur Suspendre la protection.

Kaspersky Endpoint Security suspend tous les modules de la protection et de contrôle qui ne sont pas accompagnés d'un cadenas dans la stratégie (a). Avant de réaliser cette opération, il est conseillé de désactiver la stratégie de Kaspersky Security Center.

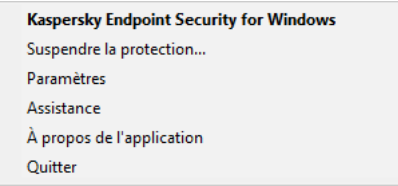

Menu contextuel de l'icône de l'application

Pour rétablir la protection de l'ordinateur et le contrôle, procédez comme suit :

- 1. Cliquez-droit pour ouvrir le menu contextuel de l'icône de l'application située dans la zone de notification de la barre des tâches.
- 2. Sélectionnez Rétablir la protection dans le menu contextuel.

Vous pouvez rétablir la protection et le contrôle de l'ordinateur à n'importe quel moment, quelle que soit l'option de suspension de la protection et du contrôle de l'ordinateur vous aviez choisi auparavant.

# Création et utilisation d'un fichier de configuration

Le fichier de configuration contenant les paramètres de fonctionnement de Kaspersky Endpoint Security permet de réaliser les tâches suivantes :

Exécuter [l'installation](#page-725-0) locale de Kaspersky Endpoint Security via la ligne de commande selon des paramètres définis à l'avance.

Pour cela, il faut enregistrer le fichier de configuration dans le même dossier que celui où se trouve le paquet de distribution.

- Exécuter [l'installation](#page-44-0) à distance de Kaspersky Endpoint Security via Kaspersky Security Center avec selon des paramètres définis à l'avance.
- Transférer les paramètres de fonctionnement de Kaspersky Endpoint Security d'un ordinateur à l'autre (cf. instructions ci-après).

Pour créer un fichier de configuration, procédez comme suit :

- 1. Dans la fenêtre principale de [l'application,](#page-123-0) cliquez sur le bouton  $\phi$ .
- 2. Dans la fenêtre des paramètres de l'application, sélectionnez **Paramètres généraux**  $\rightarrow$  **Gestion des** . paramètres
- 3. Cliquez sur Exporter.
- 4. Dans la fenêtre qui s'ouvre, indiquez le chemin où vous voulez enregistrer le fichier de configuration et saisissez son nom.

Pour utiliser le fichier de configuration dans le cadre d'une installation locale ou à distance de Kaspersky Endpoint Security, il faut le nommer install.cfg.

5. Enregistrez le fichier.

Pour importer les paramètres de fonctionnement de Kaspersky Endpoint Security depuis le fichier de configuration, procédez comme suit :

- 1. Dans la fenêtre principale de [l'application,](#page-123-0) cliquez sur le bouton  $\phi$ .
- 2. Dans la fenêtre des paramètres de l'application, sélectionnez **Paramètres généraux**  $\rightarrow$  **Gestion des** . paramètres
- 3. Cliquez sur Importer.
- 4. Dans la fenêtre qui s'ouvre, saisissez le chemin d'accès au fichier de configuration.
- 5. Ouvrez le fichier.

Tous les paramètres de Kaspersky Endpoint Security prendront les valeurs définies dans le fichier de configuration choisi.

## Restauration des paramètres par défaut de l'application

Vous pouvez à tout moment restaurer les paramètres de fonctionnement de l'application recommandés par Kaspersky. Lorsque les paramètres sont restaurés, le niveau de protection Recommandé sera sélectionné pour tous les modules de la protection.

Pour restaurer les paramètres par défaut de l'application, procédez comme suit :

- 1. Dans la fenêtre principale de [l'application,](#page-123-0) cliquez sur le bouton  $\alpha$ .
- 2. Dans la fenêtre des paramètres de l'application, sélectionnez **Paramètres généraux**  $\rightarrow$  **Gestion des** . paramètres
- 3. Cliquez sur Restaurer.
- 4. Enregistrez vos modifications.

# Analyse des logiciels malveillants

L'analyse des logiciels malveillants est un élément important dans la protection de l'ordinateur. Elle doit être réalisée régulièrement pour exclure la possibilité de propager des programmes malveillants qui n'auraient pas été détectés par les modules de la protection en raison, par exemple, d'un niveau de sécurité faible ou pour toute autre raison.

Kaspersky Endpoint Security n'analyse pas les fichiers dont le contenu se trouve dans le stockage cloud OneDrive et crée des entrées de journal indiquant que ces fichiers n'ont pas été analysés.

### Analyse complète

Analyse minutieuse de tout le système. Kaspersky Internet Endpoint analyse les objets suivants :

- Mémoire du noyau
- Objets chargés au lancement du système d'exploitation
- Secteurs d'amorçage
- Sauvegarde du système d'exploitation
- Tous les disques durs et amovibles

Les experts de Kaspersky recommandent de ne pas modifier la zone d'analyse de la tâche Analyse complète.

Pour économiser les ressources de l'ordinateur, il est recommandé d'utiliser une tâche d'analyse en [arrière-plan](#page-157-0) au lieu d'une tâche d'analyse complète. Le niveau de sécurité de l'ordinateur ne change pas.

### Analyse des zones critiques

Par défaut, Kaspersky Endpoint Security analyse la mémoire du noyau, les processus lancés et les secteurs d'amorçage.

Les experts de Kaspersky recommandent de ne pas modifier la zone d'analyse de la tâche Analyse des zones critiques.

### Analyse personnalisée

Kaspersky Endpoint Security analyse les objets sélectionnés par l'utilisateur. Vous pouvez analyser n'importe quel objet de la liste suivante :

- Mémoire système
- Objets chargés au lancement du système d'exploitation
- Sauvegarde du système d'exploitation
- Boîte aux lettres Microsoft Outlook
- Disques durs, disques amovibles et disques réseau
- N'importe quel fichier sélectionné

### Analyse en arrière-plan

L'analyse en arrière-plan est un mode d'analyse de Kaspersky Endpoint Security dans le cadre duquel aucune notification n'est affichée pour l'utilisateur. L'analyse en arrière-plan requiert moins de ressources de l'ordinateur que les autres types d'analyse (par exemple, l'analyse complète). Dans ce mode, Kaspersky Endpoint Security analyse les objets de démarrage, le secteur d'amorçage, la mémoire du système et la partition du système.

### Vérification de l'intégrité

<span id="page-149-0"></span>Kaspersky Endpoint Security vérifie si les modules de l'application ont été endommagés ou modifiés.

### Analyse de l'ordinateur

La recherche est un élément important dans la protection de l'ordinateur. Elle doit être réalisée régulièrement pour exclure la possibilité de propager des programmes malveillants qui n'auraient pas été détectés par les modules de la protection en raison, par exemple, d'un niveau de sécurité faible ou pour toute autre raison. Le module protège l'ordinateur à l'aide de bases antivirus, du service cloud [Kaspersky Security](#page-319-0) Network et d'une analyse heuristique.

Kaspersky Endpoint Security présente les tâches standard prédéfinies suivantes : Analyse complète, Analyse des zones critiques et Analyse personnalisée. Si votre organisation a déployé le système d'administration Kaspersky Security Center, vous pouvez créer une tâche *Analyse des logiciels [malveillants](#page-129-0)* et configurer l'analyse. La tâche Analyse en [arrière-plan](#page-157-0) est également disponible dans Kaspersky Security Center. L'analyse en arrière-plan ne peut pas être configurée.

[Lancement d'une tâche d'analyse](javascript:toggleBlock() dans la Console d'administration (MMC) a

- 1. Ouvrez la Console d'administration de Kaspersky Security Center.
- 2. Dans le dossier Appareils administrés de l'arborescence de la Console d'administration, ouvrez le dossier portant le nom du groupe d'administration dont font partie les postes clients requis.
- 3. Dans l'espace de travail, sélectionnez l'onglet Tâches.
- 4. Sélectionnez la stratégie requise et ouvrez les propriétés de la stratégie d'un double-clic. Si nécessaire, créez la tâche Analyse des logiciels [malveillants](#page-129-0).
- 5. Dans la fenêtre des propriétés de l'ordinateur, choisissez la section **Paramètres**.
- 6. Configurez la tâche d'analyse (cf. tableau ci-après).

Si nécessaire, configurez la planification des tâches d'analyse.

- 7. Enregistrez vos modifications.
- 8. Lancer la tâche de recherche de virus.

Kaspersky Endpoint Security commencera à analyser l'ordinateur. Si l'utilisateur a interrompu l'exécution de la tâche, par exemple en éteignant l'ordinateur, Kaspersky Endpoint Security exécute automatiquement la tâche, en reprenant à partir du point où l'analyse a été interrompue.

#### [Lancement d'une tâche d'analyse](javascript:toggleBlock() dans Web Console et Cloud Console <sup>?</sup>

- 1. Dans la fenêtre principale de Web Console, choisissez Appareils → Tâches. La liste des tâches s'ouvre.
- 2. Cliquez sur la tâche d'analyse.

La fenêtre des propriétés de la tâche s'ouvre.

- 3. Choisissez l'onglet Paramètres des applications.
- 4. Configurez la tâche d'analyse (cf. tableau ci-après). Si nécessaire, configurez la planification des tâches d'analyse.
- 5. Enregistrez vos modifications.
- 6. Lancer la tâche de recherche de virus.

Kaspersky Endpoint Security commencera à analyser l'ordinateur. Si l'utilisateur a interrompu l'exécution de la tâche, par exemple en éteignant l'ordinateur, Kaspersky Endpoint Security exécute automatiquement la tâche, en reprenant à partir du point où l'analyse a été interrompue.

[Lancement d'une tâche d'analyse](javascript:toggleBlock() dans l'interface de l'application ?

- 1. Dans la fenêtre principale de l'application, accédez à la section Tâches.
- 2. Dans la fenêtre qui s'ouvre, sélectionnez la tâche d'analyse et cliquez sur le bouton  $\phi$ .
- 3. Configurez la tâche d'analyse (cf. tableau ci-après).

Si nécessaire, configurez la planification des tâches d'analyse.

- 4. Enregistrez vos modifications.
- 5. Lancer la tâche de recherche de virus.

Kaspersky Endpoint Security commencera à analyser l'ordinateur. L'application indiquera la progression de l'analyse, le nombre de fichiers analysés ainsi que la durée d'analyse restante. Vous pouvez arrêter la tâche à tout moment en cliquant sur le bouton **Arrêter**. Si la tâche d'analyse ne s'affiche pas, cela signifie que l'administrateur a interdit [l'utilisation](#page-136-0) de tâches locales dans la stratégie.

Par conséquent, Kaspersky Endpoint Security analyse l'ordinateur et, si une menace est détectée, exécute l'action configurée dans les paramètres de l'application. En général, l'application tente de désinfecter les fichiers infectés. En conséquence, les états suivants peuvent être attribués aux fichiers infectés :

- Reporté ; Le fichier infecté n'a pas pu être désinfecté. L'application supprime le fichier infecté après le redémarrage de l'ordinateur.
- Consigné dans le rapport ; Le fichier infecté n'a pas pu être désinfecté. L'application ajoute des informations sur les fichiers infectés détectés à la liste des menaces actives.
- L'enregistrement n'est pas pris en charge ou Erreur d'écriture. Le fichier infecté n'a pas pu être désinfecté. L'application n'a pas d'accès en écriture.
- Traitement déjà exécuté ; L'application a détecté un fichier infecté plus tôt. L'application désinfecte ou supprime le fichier infecté après le redémarrage de l'ordinateur.

Paramètres d'analyse

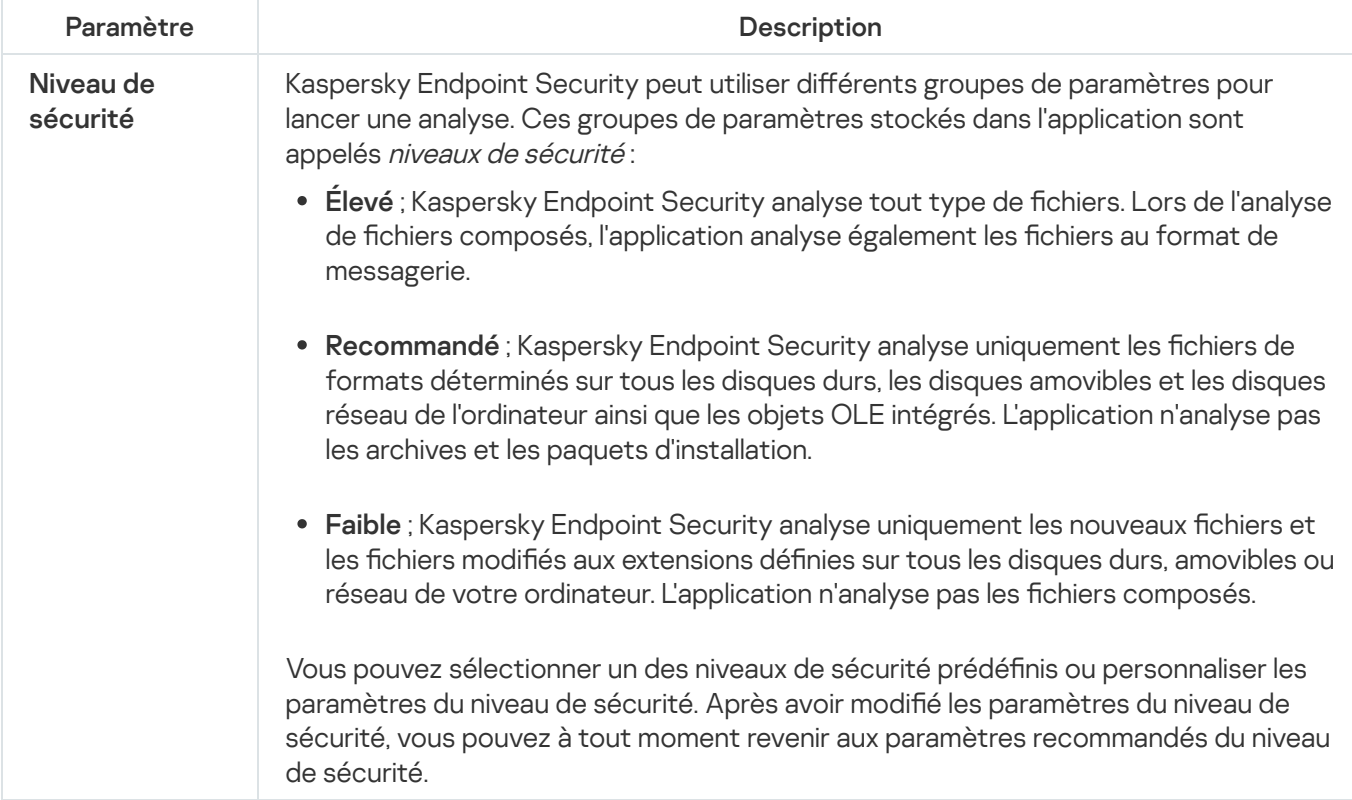

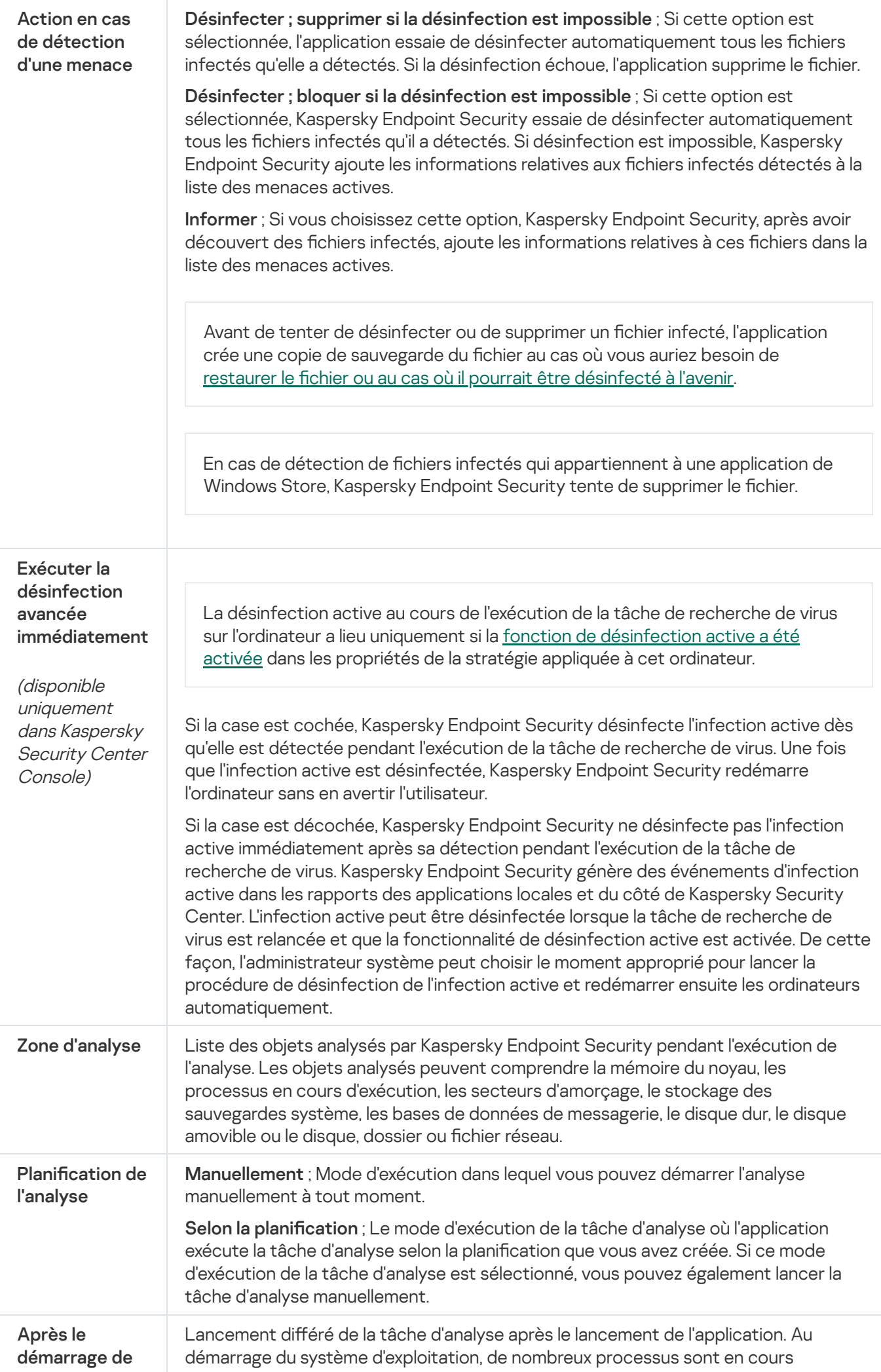

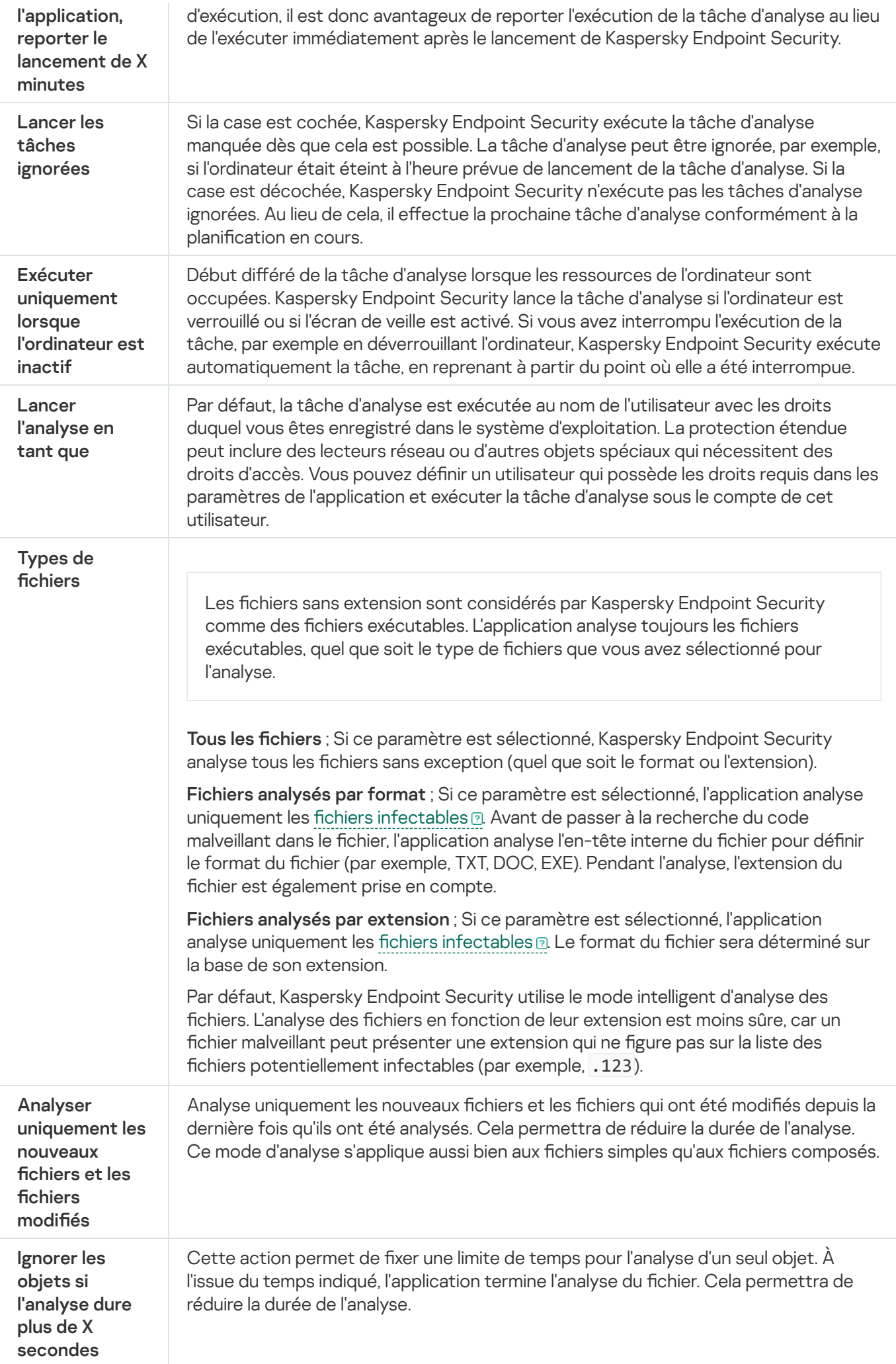

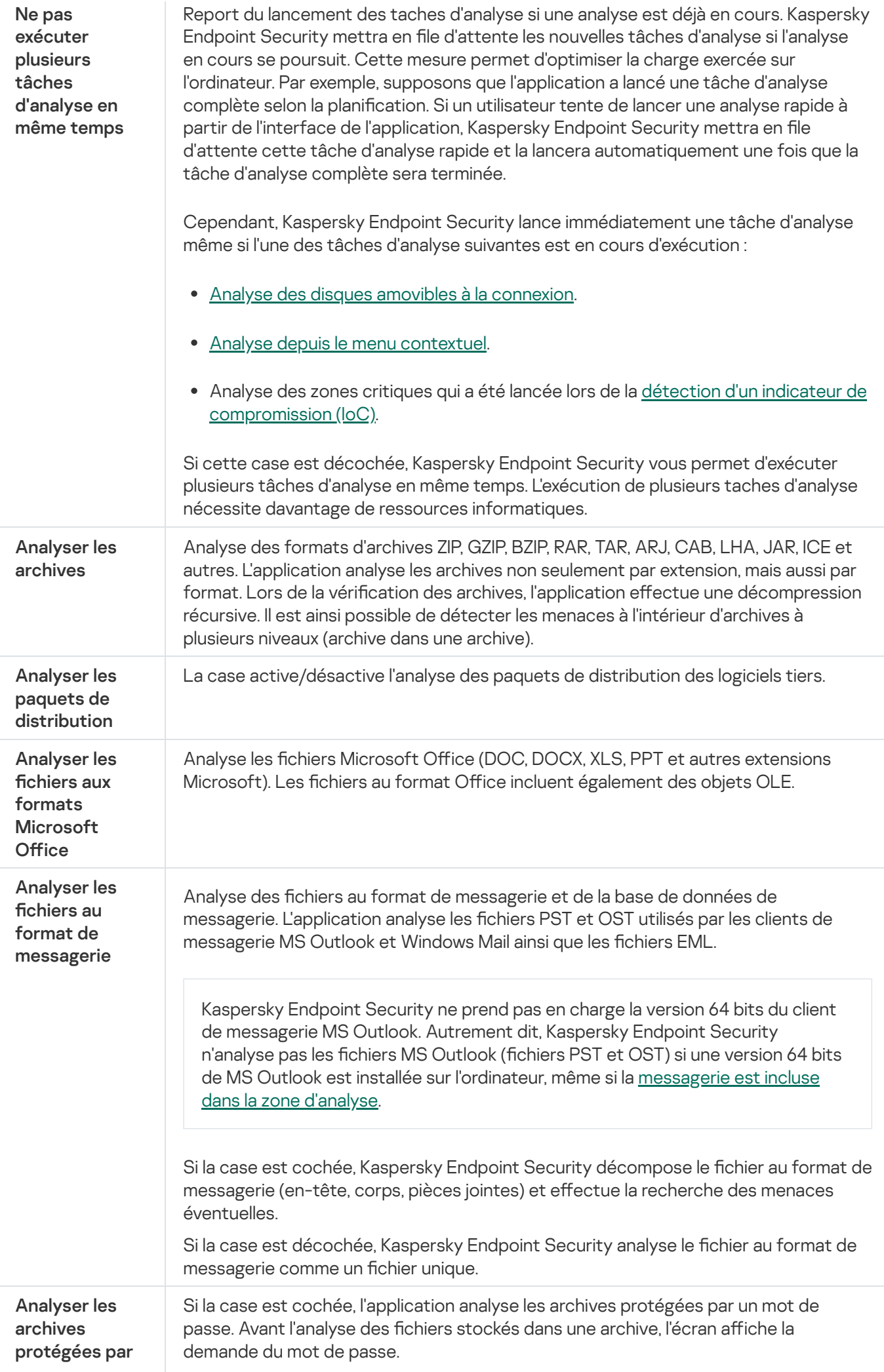

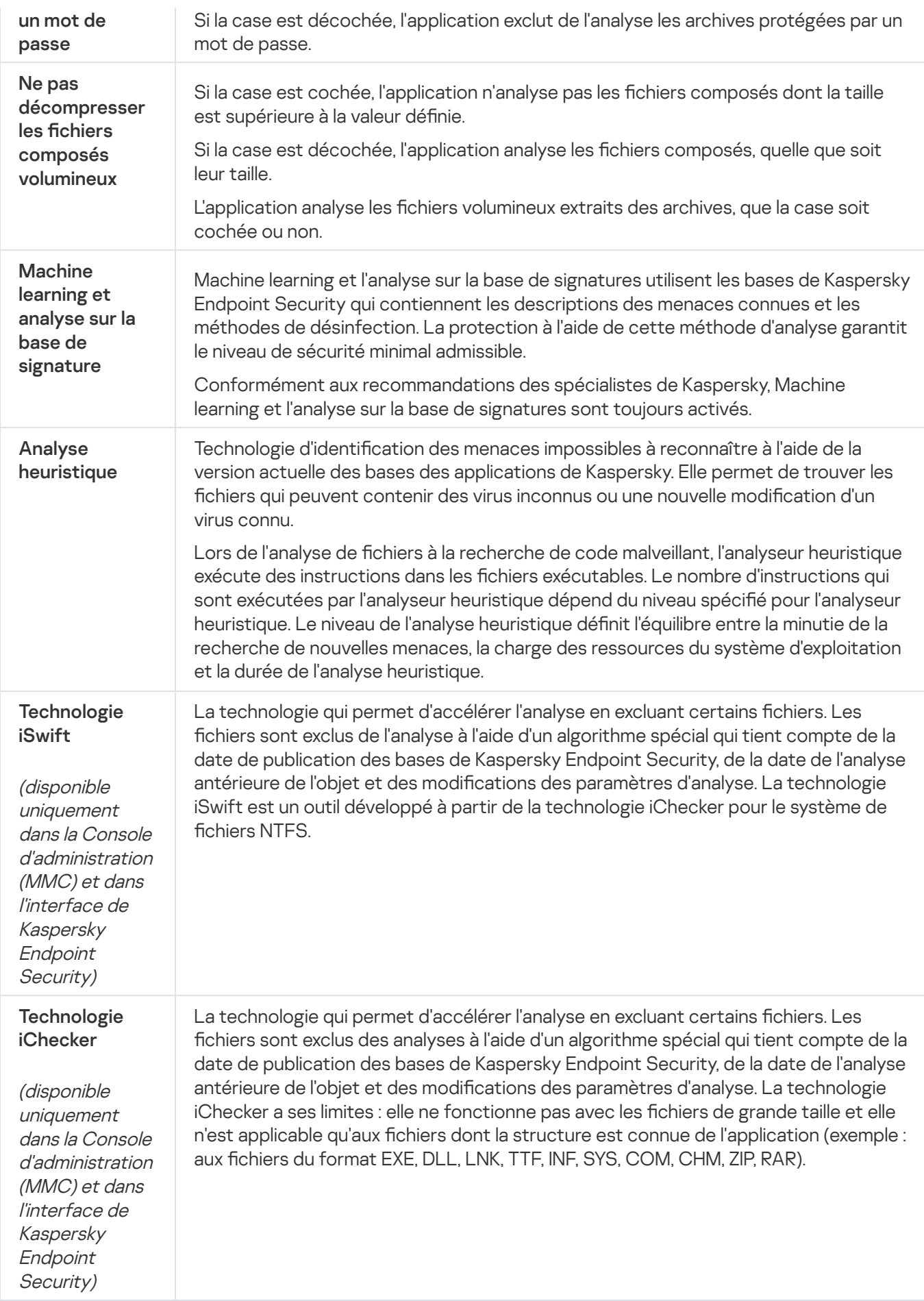

<span id="page-155-0"></span>Analyse des disques amovibles lors de leur connexion à l'ordinateur

Kaspersky Endpoint Security analyse tous les fichiers que vous exécutez ou copiez, même si le fichier se trouve sur un lecteur amovible (module Protection contre les fichiers malicieux). Pour empêcher la propagation de virus et autres logiciels malveillants, vous pouvez configurer des analyses automatiques des lecteurs amovibles lorsqu'ils sont connectés à l'ordinateur. Kaspersky Endpoint Security essaie de désinfecter automatiquement tous les fichiers infectés qu'il a détectés. Si la désinfection est impossible, alors Kaspersky Endpoint Security les supprime. Le module assure la sécurité d'un ordinateur en exécutant des analyses qui implémentent l'apprentissage automatique, l'analyse heuristique (haut niveau) et l'analyse des signatures. Kaspersky Endpoint Security utilise également les technologies d'optimisation des analyses iSwift et iChecker. Les technologies sont toujours actives et ne peuvent pas être désactivées.

#### Configuration de l'exécution de l'analyse des disques amovibles dans la Console d'administration (MMC) on

- 1. Ouvrez la Console d'administration de Kaspersky Security Center.
- 2. Dans l'arborescence de la console, sélectionnez Stratégies.
- 3. Sélectionnez la stratégie requise et ouvrez les propriétés de la stratégie d'un double-clic.
- 4. Dans la fenêtre de la stratégie, sélectionnez Tâches locales → Analyse des disques amovibles.
- 5. Sélectionnez 'option A**nalyse complète** ou A**nalyse rapide** dans la liste Act**ion lorsqu'un disque amovible** . est connecté
- 6. Configurez les options avancées pour l'analyse des disques amovibles (cf. tableau ci-dessous).
- 7. Enregistrez vos modifications.

Configuration de l'exécution de l'analyse des disques amovibles dans Web Console et Cloud Console <sup>®</sup>

- 1. Dans la fenêtre principale de Web Console, sélectionnez Appareils  $\rightarrow$  Stratégies et profils.
- 2. Cliquez sur le nom de la stratégie de Kaspersky Endpoint Security.

La fenêtre des propriétés de la stratégie s'ouvre.

- 3. Choisissez l'onglet Paramètres des applications.
- 4. Passez à la section Tâches locales  $\rightarrow$  Analyse des disques amovibles.
- 5. Sélectionnez 'option A**nalyse complète** ou A**nalyse rapide** dans la liste Act**ion lorsqu'un disque amovible** . est connecté
- 6. Configurez les options avancées pour l'analyse des disques amovibles (cf. tableau ci-dessous).
- 7. Enregistrez vos modifications.

Configuration de l'exécution de l'analyse des disques amovibles dans l'interface de l'application  $\textcircled{1}$ 

- 1. Dans la fenêtre principale de l'application, accédez à la section Tâches.
- 2. Dans la fenêtre qui s'ouvre, sélectionnez la tâche d'analyse et cliquez sur le bouton  $\phi$ .
- 3. Utilisez le commutateur Analyse des disques amovibles pour activer ou désactiver l'analyse des disques amovibles lors de leur connexion à l'ordinateur.
- 4. Configurez les options avancées pour l'analyse des disques amovibles (cf. tableau ci-dessous).
- 5. Enregistrez vos modifications.

Par conséquent, Kaspersky Endpoint Security exécute une analyse des disques amovibles pour les disques amovibles qui ne sont pas plus grands que la taille maximale définie. Si la tâche Analyse des disques amovibles ne s'affiche pas, cela signifie que [l'administrateur](#page-136-0) a interdit l'utilisation de tâches locales dans la stratégie.

Paramètres de la tâche Analyse des disques amovibles

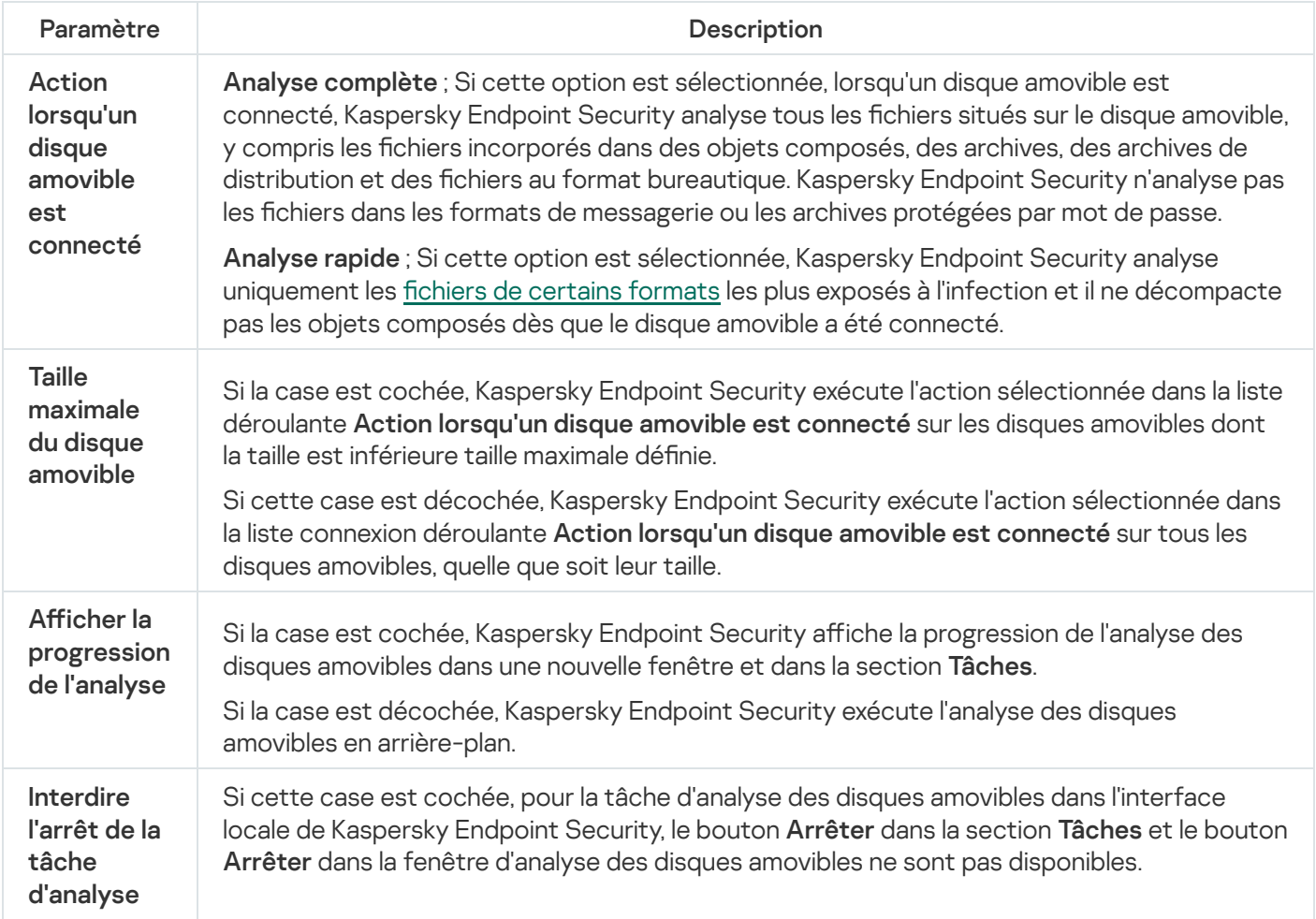

## <span id="page-157-0"></span>Analyse en arrière-plan

L'analyse en arrière-plan est un mode d'analyse de Kaspersky Endpoint Security dans le cadre duquel aucune notification n'est affichée pour l'utilisateur. L'analyse en arrière-plan requiert moins de ressources de l'ordinateur que les autres types d'analyse (par exemple, l'analyse complète). Dans ce mode, Kaspersky Endpoint Security analyse les objets de démarrage, le secteur d'amorçage, la mémoire du système et la partition du système.

Pour économiser les ressources de l'ordinateur, il est recommandé d'utiliser une tâche d'analyse en arrière-plan au lieu d'une tâche d'analyse [complète.](#page-149-0) Le niveau de sécurité de l'ordinateur ne change pas. Ces tâches présentent la même zone d'analyse. Pour optimiser la charge exercée sur l'ordinateur, l'application n'exécute pas simultanément une tâche d'analyse complète et une tâche d'analyse en arrière-plan. Si vous avez déjà exécuté une tâche d'analyse complète, Kaspersky Endpoint Security ne lancera pas de tâche d'analyse en arrière-plan pendant sept jours après la fin de la tâche d'analyse complète.

L'Analyse en arrière-plan est lancée dans les cas suivants :

- après la mise à jour des bases antivirus ;
- trente minutes après le lancement de Kaspersky Endpoint Security ;
- toutes les six heures ;
- lorsque l'ordinateur est inactif pendant cinq minutes ou plus (l'ordinateur est verrouillé ou l'écran de veille est allumé).

L'analyse en arrière-plan réalisée quand l'ordinateur est en veille est interrompue lorsque l'une des conditions suivantes est remplie :

L'ordinateur est réactivé.

Si l'analyse en arrière-plan n'a pas été réalisée depuis plus de dix jours, l'analyse n'est pas interrompue.

L'ordinateur (ordinateur portable) est passé en mode batterie.

Lors de l'analyse en arrière-plan, Kaspersky Endpoint Security n'analyse pas les fichiers dont le contenu se trouve dans le stockage cloud OneDrive.

### [Activation des analyses en arrière-plan](javascript:toggleBlock() dans la Console d'administration (MMC)

- 1. Ouvrez la Console d'administration de Kaspersky Security Center.
- 2. Dans l'arborescence de la console, sélectionnez Stratégies.
- 3. Sélectionnez la stratégie requise et ouvrez les propriétés de la stratégie d'un double-clic.
- 4. Dans la fenêtre de la stratégie, sélectionnez **Tâches locales → Analyse en arrière-plan**.
- 5. Utilisez le commutateur **Activer l'Analyse en arrière-plan** pour activer ou désactiver les analyses en arrière-plan.
- 6. Enregistrez vos modifications.

[Activation d'une analyse en arrière-plan](javascript:toggleBlock() dans Web Console et Cloud Console<sup>®</sup>

- 1. Dans la fenêtre principale de Web Console, sélectionnez **Appareils**  $\rightarrow$  **Stratégies et profils**.
- 2. Cliquez sur le nom de la stratégie de Kaspersky Endpoint Security.

La fenêtre des propriétés de la stratégie s'ouvre.

- 3. Choisissez l'onglet Paramètres des applications.
- 4. Passez à la section Tâches locales → Analyse en arrière-plan.
- 5. Utilisez le commutateur Activer l'Analyse en arrière-plan pour activer ou désactiver les analyses en arrière-plan.
- 6. Enregistrez vos modifications.

#### [Activation des analyses en arrière-plan](javascript:toggleBlock() dans l'interface de l'application a

- 1. Dans la fenêtre principale de l'application, accédez à la section Tâches.
- 2. Dans la fenêtre qui s'ouvre, sélectionnez la tâche d'analyse et cliquez sur le bouton  $\alpha$ .
- 3. Utilisez le commutateur Analyse en arrière-plan pour activer ou désactiver les analyses en arrière-plan.
- 4. Enregistrez vos modifications.

Si la tâche Analyse en arrière-plan ne s'affiche pas, cela signifie que [l'administrateur](#page-136-0) a interdit l'utilisation de tâches locales dans la stratégie.

## <span id="page-159-0"></span>Analyse depuis le menu contextuel

Kaspersky Endpoint Security vous permet d'analyser des fichiers individuels à la recherche de virus et autres programmes constituant une menace via le menu contextuel (cf. ill. ci-dessous).

Lors de l'exécution de l'analyse depuis le menu contextuel, Kaspersky Endpoint Security n'analyse pas les fichiers dont le contenu se trouve dans le stockage cloud OneDrive.

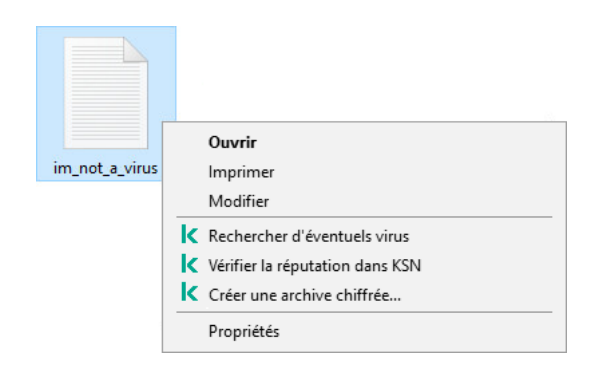

Analyse depuis le menu contextuel

- 1. Ouvrez la Console d'administration de Kaspersky Security Center.
- 2. Dans l'arborescence de la console, sélectionnez Stratégies.
- 3. Sélectionnez la stratégie requise et ouvrez les propriétés de la stratégie d'un double-clic.
- 4. Dans la fenêtre de la stratégie, sélectionnez **Tâches locales**  $\rightarrow$  **Analyse depuis le menu contextuel**.
- 5. Configurer l'analyse depuis le menu contextuel (cf. tableau ci-dessous).
- 6. Enregistrez vos modifications.

Configuration de l'analyse depuis le menu contextuel dans Web Console et Cloud Console <sup>®</sup>

- 1. Dans la fenêtre principale de Web Console, sélectionnez **Appareils**  $\rightarrow$  **Stratégies et profils**.
- 2. Cliquez sur le nom de la stratégie de Kaspersky Endpoint Security. La fenêtre des propriétés de la stratégie s'ouvre.
- 3. Choisissez l'onglet Paramètres des applications.
- 4. Passez à la section Tâches locales  $\rightarrow$  Analyse depuis le menu contextuel.
- 5. Configurer l'analyse depuis le menu contextuel (cf. tableau ci-dessous).
- 6. Enregistrez vos modifications.

Configuration de l'analyse depuis le menu contextuel dans l'interface de l'application a

- 1. Dans la fenêtre principale de l'application, accédez à la section Tâches.
- 2. Dans la fenêtre qui s'ouvre, sélectionnez la tâche d'analyse et cliquez sur le bouton  $\phi$ .
- 3. Configurer l'analyse depuis le menu contextuel (cf. tableau ci-dessous).
- 4. Enregistrez vos modifications.

Si la tâche Analyse depuis le menu contextuel ne s'affiche pas, cela signifie que [l'administrateur](#page-136-0) a interdit l'utilisation de tâches locales dans la stratégie.

Paramètres de la tâche Analyse depuis le menu contextuel

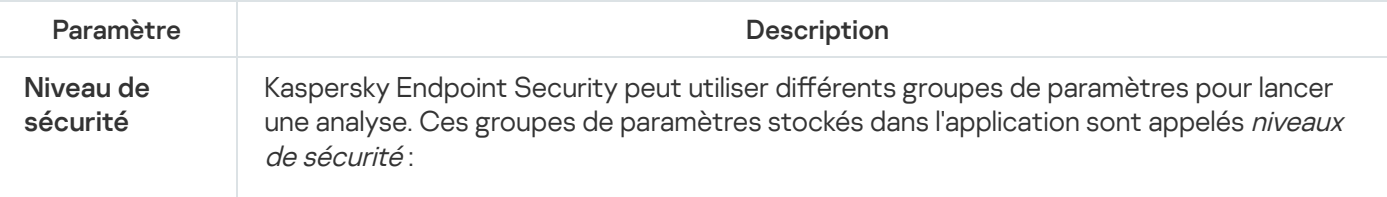

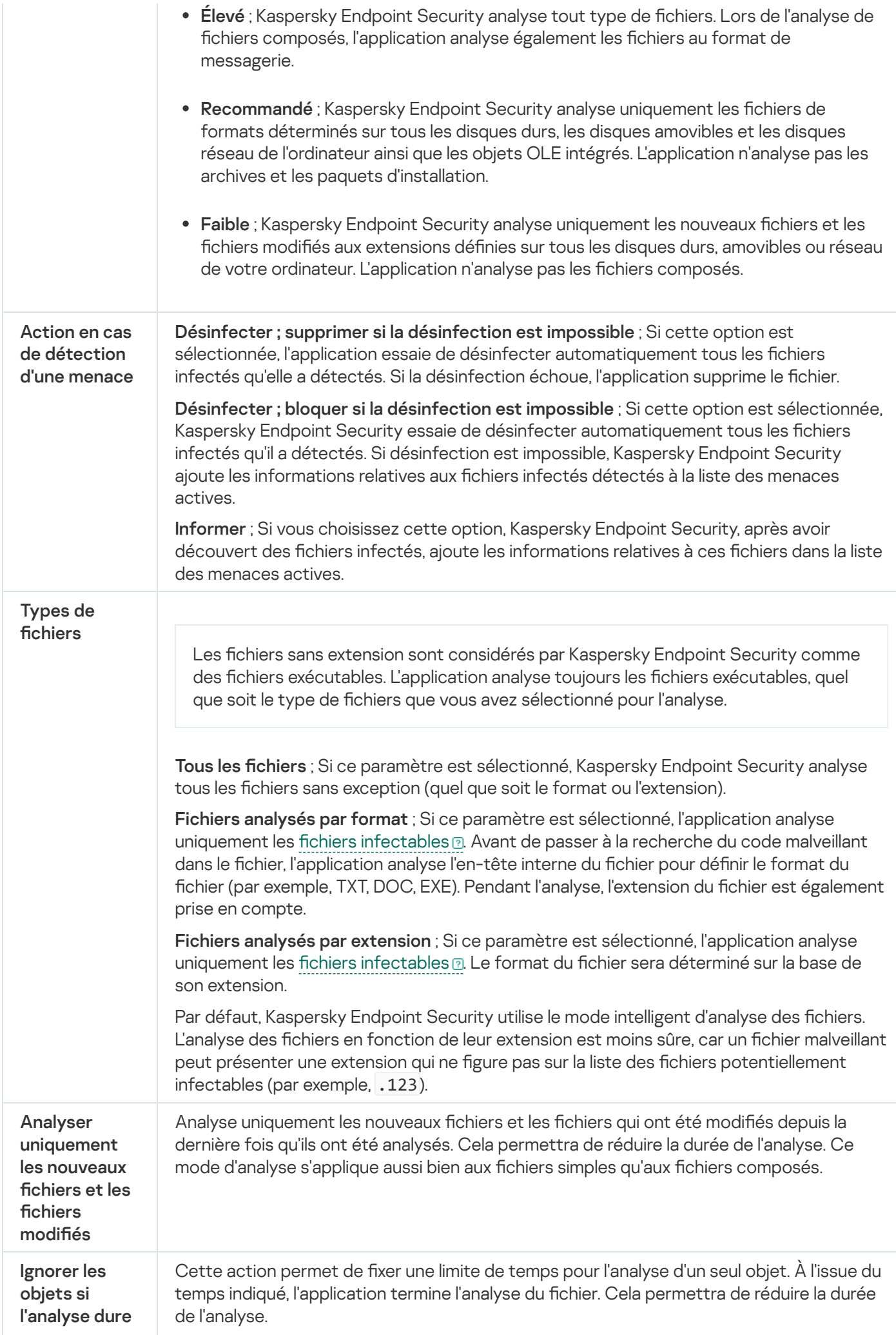

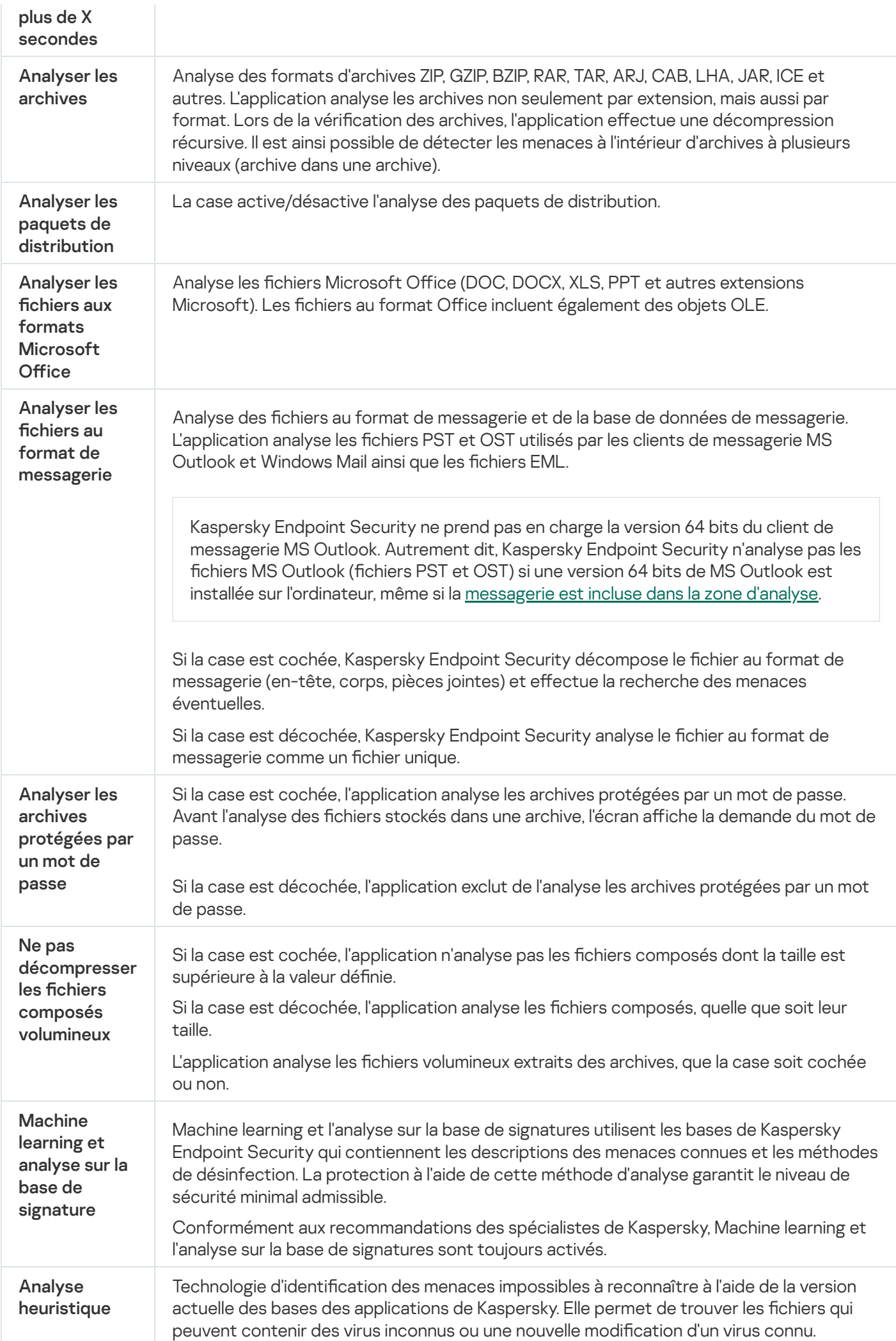

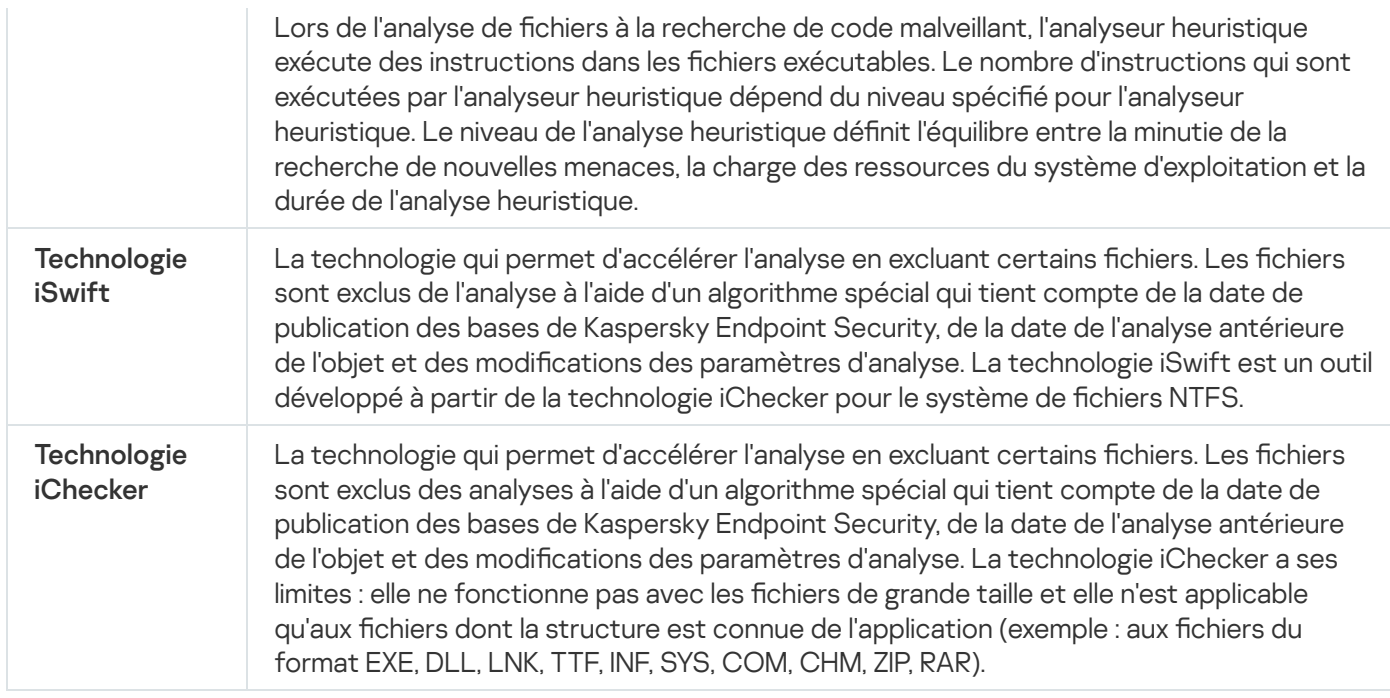

# <span id="page-163-0"></span>Vérification de l'intégrité de l'application

Kaspersky Endpoint Security vérifie si les modules de l'application ont été endommagés ou modifiés. Par exemple, si la bibliothèque de l'application possède une signature numérique incorrecte, cette bibliothèque est considérée comme endommagée. La tâche Vérification de l'intégrité sert à l'analyse des fichiers de l'application. Exécutez la tâche Vérification de l'intégrité si Kaspersky Endpoint Security a détecté un objet malveillant et ne l'a pas neutralisé.

Vous pouvez créer la tâche Vérification de l'intégrité dans Kaspersky Security Center Web Console et dans la Console d'administration. Il est impossible de créer une tâche dans Kaspersky Security Center Cloud Console.

L'intégrité de l'application peut être compromise par exemple dans les cas suivants :

- · Un objet malveillant a modifié les fichiers de Kaspersky Endpoint Security. Dans ce cas, lancez la procédure de récupération pour Kaspersky Endpoint Security à l'aide des outils du système d'exploitation. Après la récupération, exécutez une analyse complète de l'ordinateur et répétez la vérification de l'intégrité.
- La signature numérique a expiré. Dans ce cas, mettez à jour Kaspersky Endpoint Security.

Lancement de la vérification de l'intégrité d'une application via la Console d'administration (MMC) o

- 1. Dans la Console d'administration, accédez au dossier  $S$ erveur d'administration  $\rightarrow$  Tâches. La liste des tâches s'ouvre.
- 2. Cliquez sur le bouton Nouvelle tâche.

L'Assistant de création de tâche démarre. Suivez les instructions de l'assistant.

Étape 1. Sélection du type de tâche

Choisissez Kaspersky Endpoint Security for Windows (12.0)  $\rightarrow$  Vérification de l'intégrité.

Étape 2. Sélection des appareils auxquels la tâche va être affectée

Sélectionnez les ordinateurs sur lesquels la tâche va être exécutée. Les options suivantes existent :

- Attribuer une tâche à un groupe d'administration. Dans ce cas, la tâche est attribuée aux ordinateurs qui appartiennent au groupe d'administration créé antérieurement.
- Choisir les ordinateurs détectés dans le réseau par le Serveur d'administration les appareils non distribués. L'ensemble d'appareils peut reprendre des appareils dans des groupes d'administration et des appareils non distribués.
- · Définir les adresses des appareils manuellement ou les importer depuis une liste. Vous pouvez définir les noms NetBIOS, les adresses IP, ainsi que les plages d'adresses IP des appareils auxquels il faut attribuer la tâche.

### Étape 3. Configuration de la planification du lancement de la tâche

Définissez une planification pour le lancement d'une tâche, par exemple manuellement ou suite à la détection d'une attaque de virus.

Étape 4. Définition du nom de la tâche

Saisissez le nom de la tâche, par exemple, Vérification de l'intégrité de l'application après l'infection de l'ordinateur.

### Étape 5. Fin de la création de la tâche

Quittez l'assistant. Si nécessaire, cochez la case Lancer la tâche à la fin de l'Assistant. Vous pouvez suivre la progression de l'exécution de la tâche dans les propriétés de celle-ci. Kaspersky Endpoint Security vérifie alors l'intégrité de l'application. Vous pouvez également planifier l'exécution de la vérification de l'intégrité de l'application dans les propriétés de la tâche.

Lancement de la vérification de l'intégrité de l'application via Web Console<sup>®</sup>

- 1. Dans la fenêtre principale de Web Console, choisissez **Appareils → Tâches**. La liste des tâches s'ouvre.
- 2. Cliquez sur le bouton Ajouter.

L'Assistant de création de tâche démarre.

- 3. Configurez les paramètres de la tâche :
- Xiquez sur le bouton **Ajouter**.<br>Assistant de création de tâche démarre.<br>Configurez les paramètres de la tâche :<br>a. Dans la liste déroulante **Application**, choisissez l'option **Kaspersky Endpoint Security for Windows**  $(12.0)$ .
	- b. Dans la liste déroulante Type de tâche, choisissez Vérification de l'intégrité.
	- c. Dans le champ **Nom de la tâche**, saisissez une brève description, par exemple *Vérification de l'intégrité* de l'application après l'infection de l'ordinateur.
	- d. Dans le groupe **Sélection d'appareils auxquels la tâche sera affectée**, choisissez la zone d'action de la tâche.
- 4. Sélectionnez les appareils conformément à l'option choisie de la zone d'action de la tâche. Passez à l'étape suivante.
- 5. Quittez l'assistant.

La nouvelle tâche apparaît dans la liste des tâches.

6. Cochez la case en regard de la tâche.

Kaspersky Endpoint Security vérifie alors l'intégrité de l'application. Vous pouvez également planifier l'exécution de la vérification de l'intégrité de l'application dans les propriétés de la tâche.

### Exécution d'une vérification de l'intégrité dans l'interface de l'application a

1. Dans la fenêtre principale de l'application, accédez à la section Tâches.

2. La liste des tâches s'ouvre. Sélectionnez la tâche *Vérification de l'intégrité* et cliquez sur **Lancer l'analyse**.

Kaspersky Endpoint Security vérifie alors l'intégrité de l'application. Vous pouvez également planifier l'exécution de la vérification de l'intégrité de l'application dans les propriétés de la tâche. Si la tâche Vérification de l'intégrité ne s'affiche pas, cela signifie que [l'administrateur](#page-136-0) a interdit l'utilisation de tâches locales dans la stratégie.

Paramètres de la tâche de vérification de l'intégrité

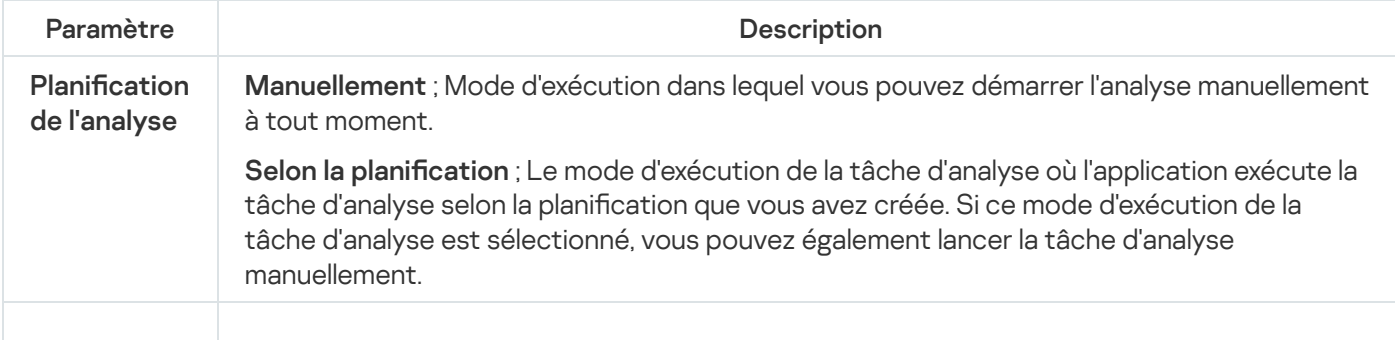

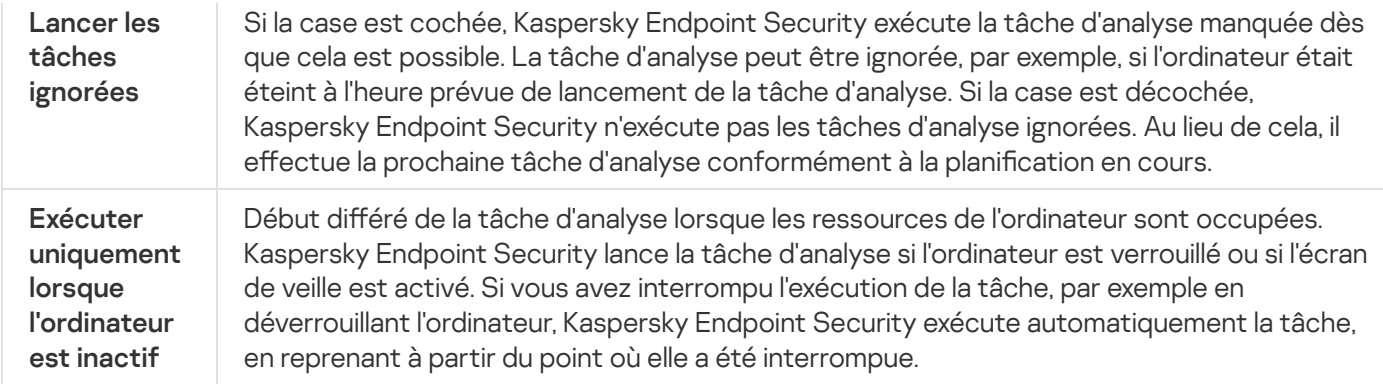

## <span id="page-166-0"></span>Modification de la zone d'analyse

La Zone d'analyse est une liste de chemins d'accès aux dossiers et aux chemins que Kaspersky Endpoint Security analyse lors de l'exécution de la tâche. Kaspersky Endpoint Security prend en charge les variables d'environnement ainsi que les caractères \* et ? lors de la saisie d'un masque.

Pour modifier la zone d'analyse, nous vous recommandons d'utiliser la tâche Analyse personnalisée. Les experts de Kaspersky recommandent de ne pas modifier la zone d'analyse des tâches Analyse complète et Analyse des zones critiques.

Kaspersky Endpoint Security dispose des objets prédéfinis suivants dans la zone d'analyse :

; Mes emails

Fichiers relatifs au client de messagerie Outlook : fichiers de données (PST), fichiers de données hors ligne (OST).

- Mémoire système ;
- · Objets de démarrage ;

Mémoire occupée par les processus et les fichiers exécutables des applications qui sont exécutés au démarrage du système. Objets de démarrage ;<br>Mémoire occupée par les pro<br>démarrage du système.<br>Secteurs d'amorçage ;<br>Secteurs d'amorçage des dis<br>Sauvegarde système ;<br>Contenu du dossier Stockage<br>Tous les appareils externes ;

• Secteurs d'amorçage ;

Secteurs d'amorçage des disques durs et des disques amovibles.

· Sauvegarde système ;

Contenu du dossier Stockage des sauvegardes système.

- Tous les appareils externes ;
- ; Tous les disques durs
- ; Tous les disques réseau

Nous vous recommandons de créer une tâche d'analyse distincte pour analyser les disques réseau ou les dossiers partagés. Dans les paramètres de la tâche Analyse des logiciels malveillants, définissez un utilisateur qui dispose d'un accès en écriture à ce disque ; cette action est nécessaire pour atténuer les menaces détectées. Si le serveur sur lequel se trouve le disque réseau dispose de ses propres outils de sécurité, n'exécutez pas la tâche d'analyse pour ce disque. Vous pouvez ainsi éviter de vérifier l'objet deux fois et améliorer les performances du serveur.

Pour exclure des dossiers ou des fichiers de la zone d'analyse, ajoutez le dossier ou le fichier à la zone de confiance.

Modification d'une zone d'analyse dans la Console d'administration (MMC) a

- 1. Ouvrez la Console d'administration de Kaspersky Security Center.
- 2. Dans le dossier Appareils administrés de l'arborescence de la Console d'administration, ouvrez le dossier portant le nom du groupe d'administration dont font partie les postes clients requis.
- 3. Dans l'espace de travail, sélectionnez l'onglet Tâches.
- 4. Sélectionnez la stratégie requise et ouvrez les propriétés de la stratégie d'un double-clic. Si nécessaire, créez la tâche Analyse des logiciels [malveillants](#page-129-0).
- 5. Dans la fenêtre des propriétés de l'ordinateur, choisissez la section **Paramètres**.
- 6. Dans la section Zone d'analyse, cliquez sur Paramètres.
- 7. Dans la fenêtre qui s'ouvre, sélectionnez les objets que vous souhaitez ajouter à la zone d'analyse ou exclure de celle-ci.
- 8. Si vous voulez ajouter un nouvel objet à la zone d'analyse, procédez comme suit :
	- a. Cliquez sur Ajouter.
	- a. Cliquez sur **Ajouter**.<br>b. Dans le champ **Objet**, saisissez le chemin d'accès au dossier ou au fichier.

Utilisez des masques :

- Le caractère \* remplace n'importe quelle combinaison de caractères, y compris l'absence de caractères, sauf les caractères \ et / (séparateurs des noms de fichier et de dossier dans les chemins d'accès aux fichiers et aux dossiers). Par exemple, le masque  $C:\Y^*\$  txt inclura tous les chemins vers les fichiers avec l'extension TXT situés dans des dossiers sur le lecteur C:, mais pas dans des sous-dossiers.
- Deux caractères \* qui se suivent remplacent n'importe quelle combinaison de caractères, y compris des espaces, dans le nom du fichier ou de dossier, y compris les caractères  $\setminus$  et / (séparateurs des noms de fichier et de dossier dans les chemins d'accès aux fichiers et aux dossiers). Par exemple, le masque C:\Dossier\\*\*\\*.txt inclura tous les chemins d'accès aux fichiers avec l'extension TXT situés dans le dossier joint nommé Dossier, sauf pour le Dossier lui-même. Le masque doit comprendre au moins un niveau d'imbrication. Le masque  $C:\{'**\`*}.txt$  n'est pas un masque valide.
- Le caractère ? remplace n'importe quel caractère unique, sauf les caractères \ et / (séparateurs des noms de fichier et de dossier dans les chemins d'accès aux fichiers et aux dossiers). Par exemple, le masque C: \Dossier\???.txt inclura les chemins d'accès à tous les fichiers résidant dans le dossier nommé Dossier qui ont l'extension TXT et un nom composé de trois caractères.

Vous pouvez utiliser des masques n'importe où dans un chemin de fichier ou de dossier. Par exemple, si vous souhaitez que la zone d'analyse inclue le dossier Téléchargements pour tous les comptes sur l'ordinateur, saisissez le masque C:\Users\\*\Downloads\.

Dans la zone d'analyse, vous pouvez exclure un objet des analyses sans le supprimer de la liste des objets. Pour ce faire, décochez la case à côté de l'objet.

9. Enregistrez vos modifications.

- 1. Dans la fenêtre principale de Web Console, choisissez **Appareils → Tâches**. La liste des tâches s'ouvre.
- 2. Cliquez sur la tâche d'analyse.

La fenêtre des propriétés de la tâche s'ouvre. [Si nécessaire,](#page-129-0) créez la tâche *Analyse des logiciels* malveillants.

- 3. Choisissez l'onglet Paramètres des applications.
- 4. Dans la section **Zone d'analyse**, sélectionnez les objets que vous souhaitez ajouter à la zone d'analyse ou exclure de celle-ci.
- 5. Si vous voulez ajouter un nouvel objet à la zone d'analyse, procédez comme suit :
	- a. Cliquez sur le bouton Ajouter.
	- a. Cliquez sur le bouton **Ajouter**.<br>b. Dans le champ **Emplacement**, saisissez le chemin d'accès au dossier ou au fichier.

Utilisez des masques :

- Le caractère \* remplace n'importe quelle combinaison de caractères, y compris l'absence de caractères, sauf les caractères \ et / (séparateurs des noms de fichier et de dossier dans les chemins d'accès aux fichiers et aux dossiers). Par exemple, le masque  $C:\Y^*\$  txt inclura tous les chemins vers les fichiers avec l'extension TXT situés dans des dossiers sur le lecteur C:, mais pas dans des sous-dossiers.
- Deux caractères \* qui se suivent remplacent n'importe quelle combinaison de caractères, y compris des espaces, dans le nom du fichier ou de dossier, y compris les caractères \ et / (séparateurs des noms de fichier et de dossier dans les chemins d'accès aux fichiers et aux dossiers). Par exemple, le masque C:\Dossier\\*\*\\*.txt inclura tous les chemins d'accès aux fichiers avec l'extension TXT situés dans le dossier joint nommé Dossier, sauf pour le Dossier lui-même. Le masque doit comprendre au moins un niveau d'imbrication. Le masque C:\\*\*\\*.txt n'est pas un masque valide.
- Le caractère ? remplace n'importe quel caractère unique, sauf les caractères \ et / (séparateurs des noms de fichier et de dossier dans les chemins d'accès aux fichiers et aux dossiers). Par exemple, le masque C: \Dossier\???.txt inclura les chemins d'accès à tous les fichiers résidant dans le dossier nommé Dossier qui ont l'extension TXT et un nom composé de trois caractères.

Vous pouvez utiliser des masques n'importe où dans un chemin de fichier ou de dossier. Par exemple, si vous souhaitez que la zone d'analyse inclue le dossier Téléchargements pour tous les comptes sur l'ordinateur, saisissez le masque C:\Users\\*\Downloads\.

Dans la zone d'analyse, vous pouvez exclure un objet des analyses sans le supprimer de la liste des objets. Pour ce faire, mettez le commutateur situé à côté en position d'arrêt.

6. Enregistrez vos modifications.

Modification d'une zone d'analyse dans l'interface de l'application a

- 1. Dans la fenêtre principale de l'application, accédez à la section Tâches.
- 2. Dans la liste des tâches, sélectionnez la tâche *Analyse personnalisée* et cliquez sur **Sélectionner**.

Vous pouvez également modifier la zone d'analyse pour d'autres tâches. Les experts de Kaspersky recommandent de ne pas modifier la zone d'analyse de la tâche Analyse des zones critiques.

- 3. Dans la fenêtre qui s'ouvre, sélectionnez les objets que vous souhaitez ajouter à la zone d'analyse.
- 4. Enregistrez vos modifications.

Si la tâche d'analyse ne s'affiche pas, cela signifie que [l'administrateur](#page-136-0) a interdit l'utilisation de tâches locales dans la stratégie.

## <span id="page-170-0"></span>Exécution d'une analyse programmée

L'analyse complète de l'ordinateur prend un certain temps et mobilise les ressources de l'ordinateur. Vous devez choisir le moment optimal pour analyser votre ordinateur afin de ne pas nuire aux performances des autres logiciels. Kaspersky Endpoint Security vous permet de configurer une planification normale pour analyser l'ordinateur. Cette possibilité est pratique si votre organisation a un programme de travail. Vous pouvez configurer une analyse de l'ordinateur pour qu'elle soit exécutée la nuit ou le week-end. Si l'exécution de la tâche d'analyse est impossible pour une raison quelconque (par exemple, l'ordinateur était éteint à ce moment), vous pouvez configurer le lancement automatique de la tâche d'analyse ignorée dès que cela est possible.

Si la configuration d'une planification d'analyse optimal s'avère impossible, Kaspersky Endpoint Security vous permet de lancer une analyse de l'ordinateur lorsque les conditions particulières suivantes sont réunies :

Après une mise à jour des bases de données.

Kaspersky Endpoint Security analyse l'ordinateur avec les bases de données de signatures mises à jour.

Après le lancement de l'application.

Kaspersky Endpoint Security lance une analyse de l'ordinateur lorsqu'un laps de temps déterminé s'écoule après le lancement de l'application. Au démarrage du système d'exploitation, de nombreux processus sont en cours d'exécution, il est donc avantageux de reporter l'exécution de la tâche d'analyse au lieu de l'exécuter immédiatement après le lancement de Kaspersky Endpoint Security.

Wake-on-LAN.

Kaspersky Endpoint Security exécute une analyse de l'ordinateur selon la planification prévue, même si l'ordinateur est éteint. Pour ce faire, l'application utilise la fonctionnalité Wake-on-LAN du système d'exploitation. La fonctionnalité Wake-on-LAN autorise la mise sous tension à distance de l'ordinateur en envoyant un signal spécial sur le réseau local. Pour utiliser cette fonctionnalité, vous devez activer la fonctionnalité Wake-on-LAN dans les paramètres du BIOS.

Vous pouvez configurer l'exécution de l'analyse à l'aide de la fonctionnalité Wake-on-LAN uniquement pour la tâche Analyse des logiciels malveillants de Kaspersky Security Center. Il est impossible d'activer la fonctionnalité Wake-on-LAN pour analyser l'ordinateur dans l'interface de l'application.

Lorsque l'ordinateur est inactif.

Kaspersky Endpoint Security effectue une analyse de l'ordinateur selon la planification prévue lorsque l'écran de veille est actif ou que l'écran est verrouillé. Si l'utilisateur déverrouille l'ordinateur, Kaspersky Endpoint Security interrompt l'analyse. Cela signifie qu'il peut s'écouler plusieurs jours avant que l'application effectue une analyse complète de l'ordinateur.

- 1. Ouvrez la Console d'administration de Kaspersky Security Center.
- 2. Dans le dossier Appareils administrés de l'arborescence de la Console d'administration, ouvrez le dossier portant le nom du groupe d'administration dont font partie les postes clients requis.
- 3. Dans l'espace de travail, sélectionnez l'onglet Tâches.
- 4. Sélectionnez la stratégie requise et ouvrez les propriétés de la stratégie d'un double-clic. Si nécessaire, créez la tâche *Analyse des logiciels [malveillants](#page-129-0)*.
- 5. Dans la fenêtre des propriétés des tâches, sélectionnez la section Programmation.
- 6. Configurez la planification des tâches d'analyse.
- 7. En fonction de la fréquence sélectionnée, configurez les paramètres complémentaires afin d'affiner la planification du lancement de la tâche.
- 8. Enregistrez vos modifications.

### Configuration d'une planification d'analyse dans Web Console et Cloud Console <sup>[2]</sup>

- 1. Dans la fenêtre principale de Web Console, choisissez **Appareils → Tâches**. La liste des tâches s'ouvre.
- 2. Cliquez sur la tâche d'analyse. La fenêtre des propriétés de la tâche s'ouvre.
- 3. Sélectionnez l'onglet Programmation.
- 4. Configurez la planification des tâches d'analyse.
- 5. En fonction de la fréquence sélectionnée, configurez les paramètres complémentaires afin d'affiner la planification du lancement de la tâche.
- 6. Enregistrez vos modifications.

Configuration d'une planification d'analyse dans l'interface de l'application <sup>®</sup>

Vous pouvez configurer la planification d'analyse uniquement si aucune stratégie n'est appliquée à l'ordinateur. Pour les ordinateurs sous contrat, vous pouvez configurer la planification des tâches Analyse des logiciels malveillants dans Kaspersky Security Center.

- 1. Dans la fenêtre principale de l'application, accédez à la section Tâches.
- 2. Dans la fenêtre qui s'ouvre, sélectionnez la tâche d'analyse et cliquez sur le bouton  $\alpha$ .

Vous pouvez configurer une planification pour l'exécution d'une analyse complète, d'une analyse des zones critiques ou d'une vérification de l'intégrité. Vous pouvez lancer une analyse personnalisée uniquement manuellement.

- 3. Cliquez sur Planification de l'analyse.
- 4. Dans la fenêtre qui s'ouvre, configurez la planification de l'exécution des tâches d'analyse.
- 5. En fonction de la fréquence sélectionnée, configurez les paramètres complémentaires afin d'affiner la planification du lancement de la tâche.
- 6. Enregistrez vos modifications.

Paramètres de planification de l'analyse

| Paramètre                                                                                 | Description                                                                                                    |
|-------------------------------------------------------------------------------------------|----------------------------------------------------------------------------------------------------|
| Planification<br>de l'analyse                                                             | Manuellement ; Mode d'exécution dans lequel vous pouvez démarrer l'analyse<br>manuellement à tout moment.                                                                                                    |
|                                                                                           | Selon la planification ; Le mode d'exécution de la tâche d'analyse où l'application exécute la<br>tâche d'analyse selon la planification que vous avez créée. Si ce mode d'exécution de la<br>tâche d'analyse est sélectionné, vous pouvez également lancer la tâche d'analyse<br>manuellement.                                                                                                    |
| Après le<br>démarrage<br>de<br>l'application,<br>reporter le<br>lancement de<br>X minutes | Lancement différé de la tâche d'analyse après le lancement de l'application. Au démarrage<br>du système d'exploitation, de nombreux processus sont en cours d'exécution, il est donc<br>avantageux de reporter l'exécution de la tâche d'analyse au lieu de l'exécuter<br>immédiatement après le lancement de Kaspersky Endpoint Security.                                                                                                    |
| <b>Lancer</b> les<br>tâches<br>ignorées                                                   | Si la case est cochée, Kaspersky Endpoint Security exécute la tâche d'analyse manquée<br>dès que cela est possible. La tâche d'analyse peut être ignorée, par exemple, si l'ordinateur<br>était éteint à l'heure prévue de lancement de la tâche d'analyse. Si la case est décochée,<br>Kaspersky Endpoint Security n'exécute pas les tâches d'analyse ignorées. Au lieu de cela, il<br>effectue la prochaine tâche d'analyse conformément à la planification en cours. |
| Exécuter<br>uniquement<br>lorsque<br>l'ordinateur<br>est inactif                          | Début différé de la tâche d'analyse lorsque les ressources de l'ordinateur sont occupées.<br>Kaspersky Endpoint Security lance la tâche d'analyse si l'ordinateur est verrouillé ou si<br>l'écran de veille est activé. Si vous avez interrompu l'exécution de la tâche, par exemple en<br>déverrouillant l'ordinateur, Kaspersky Endpoint Security exécute automatiquement la tâche,<br>en reprenant à partir du point où elle a été interrompue.                      |
| Adopter un<br>décalage<br>aléatoire<br>automatique<br>pour les                            | Si la case est cochée, la tâche n'est pas exécutée strictement selon la planification, mais de<br>manière aléatoire dans un certain intervalle, c'est-à-dire que les heures de lancement de la<br>tâche sont étalées. Les heures de lancement aléatoires permettent d'éviter qu'un grand<br>nombre d'ordinateurs accèdent simultanément au Serveur d'administration lorsque la tâche<br>est exécutée selon la planification.                                            |

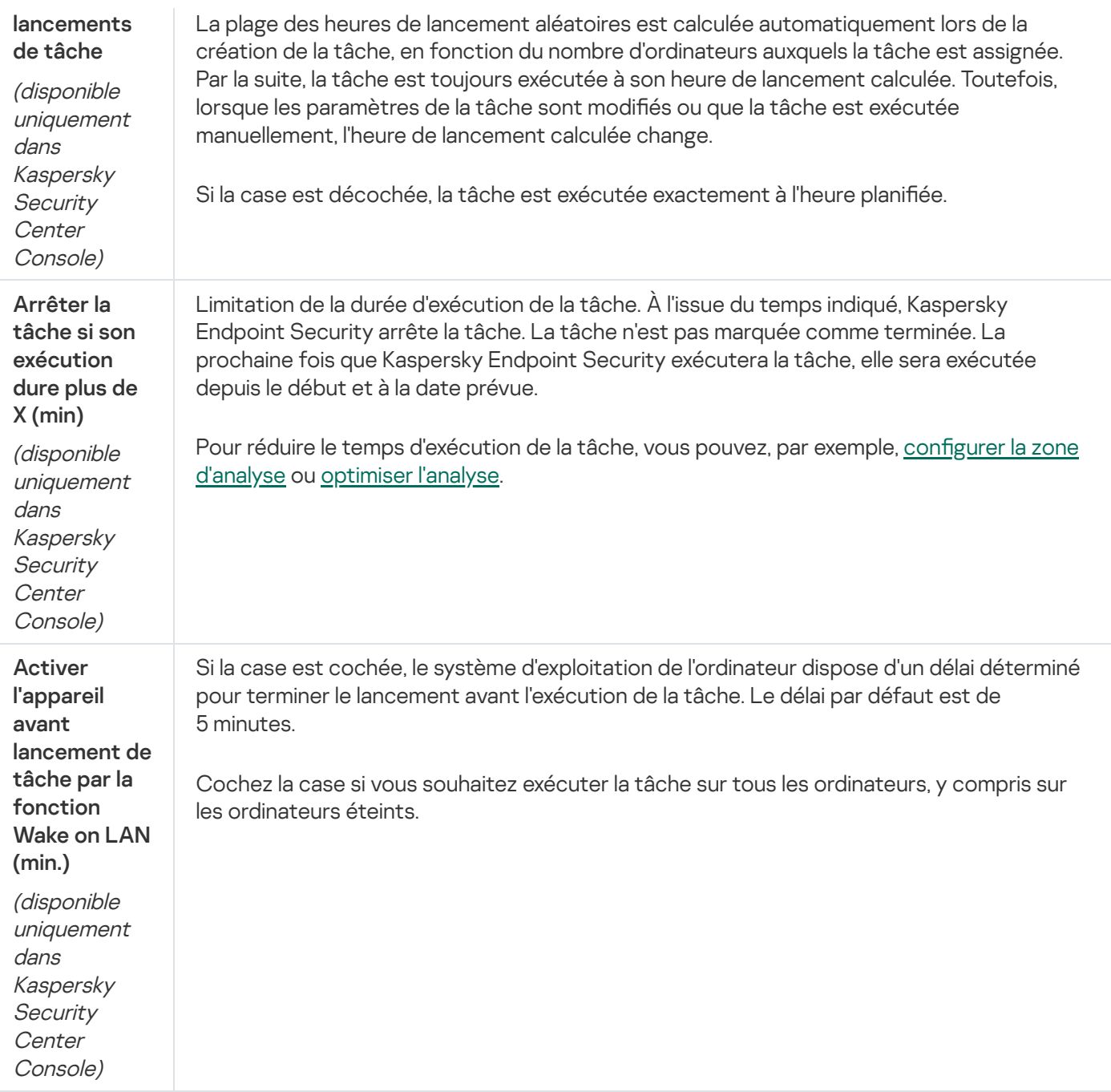

## Exécution d'une analyse en tant qu'utilisateur différent

Par défaut, la tâche d'analyse est exécutée au nom de l'utilisateur avec les droits duquel vous êtes enregistré dans le système d'exploitation. La protection étendue peut inclure des lecteurs réseau ou d'autres objets spéciaux qui nécessitent des droits d'accès. Vous pouvez définir un utilisateur qui possède les droits requis dans les paramètres de l'application et exécuter la tâche d'analyse sous le compte de cet utilisateur.

Vous pouvez exécuter les analyses suivantes en tant qu'utilisateur différent :

- Analyse des zones critiques.
- Analyse complète.
- Analyse personnalisée.
- Analyse depuis le menu [contextuel.](#page-159-0)

### Vous ne pouvez pas configurer les droits d'utilisateurs pour exécuter une tâche Analyse des disques [amovibles,](#page-155-0) Analyse en [arrière-plan](#page-157-0) ou Vérification de l'intégrité.

#### [Création d'une exclusion d'analyse](javascript:toggleBlock() dans la Console d'administration (MMC)

- 1. Ouvrez la Console d'administration de Kaspersky Security Center.
- 2. Dans le dossier Appareils administrés de l'arborescence de la Console d'administration, ouvrez le dossier portant le nom du groupe d'administration dont font partie les postes clients requis.
- 3. Dans l'espace de travail, sélectionnez l'onglet Tâches.
- 4. Sélectionnez la stratégie requise et ouvrez les propriétés de la stratégie d'un double-clic.
- 5. Dans la fenêtre des propriétés des tâches, sélectionnez la section **Compte utilisateur**.
- 6. Saisissez les informations d'identification du compte de l'utilisateur dont vous souhaitez utiliser les droits pour exécuter une tâche d'analyse.
- 7. Enregistrez vos modifications.

#### [Exécution d'une analyse en tant](javascript:toggleBlock() qu'utilisateur différent dans Web Console ou dans Cloud Console <sup>®</sup>

- 1. Dans la fenêtre principale de Web Console, choisissez Appareils → Tâches. La liste des tâches s'ouvre.
- 2. Cliquez sur la tâche d'analyse.

La fenêtre des propriétés de la tâche s'ouvre.

- 3. Sélectionnez l'onglet Paramètres.
- 4. Cliquez sur Paramètres dans le groupe Compte utilisateur.
- 5. Saisissez les informations d'identification du compte de l'utilisateur dont vous souhaitez utiliser les droits pour exécuter une tâche d'analyse.
- 6. Enregistrez vos modifications.

[Exécution d'une analyse en tant](javascript:toggleBlock() qu'utilisateur différent dans l'interface de l'application  $\circledcirc$ 

- 1. Dans la fenêtre principale de l'application, accédez à la section Tâches.
- 2. Dans la fenêtre qui s'ouvre, sélectionnez la tâche d'analyse et cliquez sur le bouton  $\phi$ .
- 3. Dans les propriétés de la tâche, sélectionnez **Paramètres avancés → Lancer l'analyse en tant que**.
- 4. Dans la fenêtre qui s'ouvre, saisissez les informations d'identification du compte de l'utilisateur dont vous souhaitez utiliser les droits pour exécuter une tâche d'analyse.
- 5. Enregistrez vos modifications.

Si la tâche d'analyse ne s'affiche pas, cela signifie que [l'administrateur](#page-136-0) a interdit l'utilisation de tâches locales dans la stratégie.

# <span id="page-175-0"></span>Optimisation de l'analyse

Vous pouvez optimiser l'analyse des fichiers : réduire la durée d'analyse et accélérer le fonctionnement de Kaspersky Endpoint Security. Pour ce faire, il faut analyser uniquement les nouveaux fichiers et ceux qui ont été modifiés depuis la dernière analyse. Ce mode d'analyse s'applique aussi bien aux fichiers simples qu'aux fichiers composés. Vous pouvez également réduire la période d'analyse d'un fichier. À l'issue du temps défini, Kaspersky Endpoint Security exclut le fichier de l'analyse en cours (sauf les archives et les objets qui incluent plusieurs fichiers).

L'insertion de virus dans des fichiers composés tels que des archives ou les bases de données est une pratique très répandue. Pour identifier les virus et autres programmes présentant une menace dissimulée de cette façon, il faut décompresser le fichier composé, ce qui peut entraîner un ralentissement de l'analyse. Vous pouvez limiter les types de fichiers composés à analyser pour accélérer l'analyse.

Vous pouvez aussi activer les technologies iChecker et iSwift. Les technologies iChecker et iSwift permettent d'optimiser la vitesse de la recherche de virus en excluant les fichiers qui n'ont pas été modifiés depuis la dernière analyse.

[Optimisation des analyses dans](javascript:toggleBlock() la Console d'administration (MMC)

- 1. Ouvrez la Console d'administration de Kaspersky Security Center.
- 2. Dans le dossier Appareils administrés de l'arborescence de la Console d'administration, ouvrez le dossier portant le nom du groupe d'administration dont font partie les postes clients requis.
- 3. Dans l'espace de travail, sélectionnez l'onglet Tâches.
- 4. Sélectionnez la stratégie requise et ouvrez les propriétés de la stratégie d'un double-clic. Si nécessaire, créez la tâche Analyse des logiciels [malveillants](#page-129-0).
- 5. Dans la fenêtre des propriétés de l'ordinateur, choisissez la section **Paramètres**.
- 6. Cliquez sur le bouton Paramètres dans le groupe Niveau de sécurité.

La fenêtre contenant les paramètres de recherche de virus s'ouvre.

7. Dans le groupe Optimisation de l'analyse, configurez les paramètres d'analyse :

Analyser uniquement les nouveaux fichiers et les fichiers modifiés ; Analyse uniquement les nouveaux fichiers et les fichiers qui ont été modifiés depuis la dernière fois qu'ils ont été analysés. Cela permettra de réduire la durée de l'analyse. Ce mode d'analyse s'applique aussi bien aux fichiers simples qu'aux fichiers composés.

Vous pouvez également configurer l'analyse des nouveaux fichiers par type. Par exemple, vous pouvez analyser tous les paquets de distribution et analyser uniquement les nouvelles archives et les fichiers au format Office.

- Ignorer les fichiers si l'analyse dure plus de X s. Cette action permet de fixer une limite de temps pour .<br>l'analyse d'un seul objet. À l'issue du temps indiqué, l'application termine l'analyse du fichier. Cela permettra de réduire la durée de l'analyse.
- Ne pas exécuter plusieurs tâches d'analyse en même temps. Report du lancement des taches d'analyse si une analyse est déjà en cours. Kaspersky Endpoint Security mettra en file d'attente les nouvelles tâches d'analyse si l'analyse en cours se poursuit. Cette mesure permet d'optimiser la charge exercée sur l'ordinateur. Par exemple, supposons que l'application a lancé une tâche d'analyse complète selon la planification. Si un utilisateur tente de lancer une analyse rapide à partir de l'interface de l'application, Kaspersky Endpoint Security mettra en file d'attente cette tâche d'analyse rapide et la lancera automatiquement une fois que la tâche d'analyse complète sera terminée.

#### 8. Cliquez sur Avancé.

Cette action permet d'ouvrir la fenêtre des paramètres d'analyse des fichiers composés.

9. Dans le groupe Limite selon la taille, cochez la case Ne pas décompresser les fichiers composés volumineux. Cette action permet de fixer une limite de temps pour l'analyse d'un seul objet. À l'issue du temps indiqué, l'application termine l'analyse du fichier. Cela permettra de réduire la durée de l'analyse.

Kaspersky Endpoint Security analyse les fichiers de grande taille extraits des archives que la case **Ne** pas décompresser les fichiers composés volumineux soit cochée ou non.

- 10. Cliquez sur **OK**.
- 11. Sélectionnez l'onglet Avancé.
- 12. Dans le groupe **Technologies d'analyse**, cochez les cases à côté des noms des technologies que vous souhaitez utiliser pendant une analyse :
- Technologie iSwift ; La technologie qui permet d'accélérer l'analyse en excluant certains fichiers. Les fichiers sont exclus de l'analyse à l'aide d'un algorithme spécial qui tient compte de la date de publication des bases de Kaspersky Endpoint Security, de la date de l'analyse antérieure de l'objet et des modifications des paramètres d'analyse. La technologie iSwift est un outil développé à partir de la technologie iChecker pour le système de fichiers NTFS.
- Technologie iChecker ; La technologie qui permet d'accélérer l'analyse en excluant certains fichiers. Les fichiers sont exclus des analyses à l'aide d'un algorithme spécial qui tient compte de la date de publication des bases de Kaspersky Endpoint Security, de la date de l'analyse antérieure de l'objet et des modifications des paramètres d'analyse. La technologie iChecker a ses limites : elle ne fonctionne pas avec les fichiers de grande taille et elle n'est applicable qu'aux fichiers dont la structure est connue de l'application (exemple : aux fichiers du format EXE, DLL, LNK, TTF, INF, SYS, COM, CHM, ZIP, RAR).

13. Enregistrez vos modifications.

[Optimisation des analyses dans](javascript:toggleBlock() Web Console et Cloud Console<sup>®</sup>

- 1. Dans la fenêtre principale de Web Console, choisissez **Appareils → Tâches**. La liste des tâches s'ouvre.
- 2. Cliquez sur la tâche d'analyse.

La fenêtre des propriétés de la tâche s'ouvre. [Si nécessaire,](#page-129-0) créez la tâche *Analyse des logiciels* malveillants.

- 3. Choisissez l'onglet Paramètres des applications.
- 4. Dans le groupe Action en cas de détection d'une menace, cochez la case Analyser uniquement les nouveaux fichiers et les fichiers modifiés. Analyse uniquement les nouveaux fichiers et les fichiers qui ont été modifiés depuis la dernière fois qu'ils ont été analysés. Cela permettra de réduire la durée de l'analyse. Ce mode d'analyse s'applique aussi bien aux fichiers simples qu'aux fichiers composés.

Vous pouvez également configurer l'analyse des nouveaux fichiers par type. Par exemple, vous pouvez analyser tous les paquets de distribution et analyser uniquement les nouvelles archives et les fichiers au format Office.

5. Dans le groupe Optimisation de l'analyse, cochez la case Ne pas décompresser les fichiers composés volumineux. Cette action permet de fixer une limite de temps pour l'analyse d'un seul objet. À l'issue du temps indiqué, l'application termine l'analyse du fichier. Cela permettra de réduire la durée de l'analyse.

Kaspersky Endpoint Security analyse les fichiers de grande taille extraits des archives que la case **Ne** pas décompresser les fichiers composés volumineux soit cochée ou non.

- 6. Cochez la case Ne pas exécuter plusieurs tâches d'analyse en même temps. Report du lancement des taches d'analyse si une analyse est déjà en cours. Kaspersky Endpoint Security mettra en file d'attente les nouvelles tâches d'analyse si l'analyse en cours se poursuit. Cette mesure permet d'optimiser la charge exercée sur l'ordinateur. Par exemple, supposons que l'application a lancé une tâche d'analyse complète selon la planification. Si un utilisateur tente de lancer une analyse rapide à partir de l'interface de l'application, Kaspersky Endpoint Security mettra en file d'attente cette tâche d'analyse rapide et la lancera automatiquement une fois que la tâche d'analyse complète sera terminée.
- 7. Dans le groupe Paramètres avancés, cochez la case Ignorer les fichiers si l'analyse dure plus de X secondes. Cette action permet de fixer une limite de temps pour l'analyse d'un seul objet. À l'issue du temps indiqué, l'application termine l'analyse du fichier. Cela permettra de réduire la durée de l'analyse.
- 8. Enregistrez vos modifications.

[Optimisation des analyses dans](javascript:toggleBlock() l'interface de l'application a

1. Dans la fenêtre principale de l'application, accédez à la section Tâches.

2. Dans la fenêtre qui s'ouvre, sélectionnez la tâche d'analyse et cliquez sur le bouton  $\phi$ .

3. Cliquez sur Paramètres avancés.

4. Dans le groupe Optimisation de l'analyse, configurez les paramètres d'analyse :

Analyser uniquement les nouveaux fichiers et les fichiers modifiés ; Analyse uniquement les nouveaux fichiers et les fichiers qui ont été modifiés depuis la dernière fois qu'ils ont été analysés. Cela permettra de réduire la durée de l'analyse. Ce mode d'analyse s'applique aussi bien aux fichiers simples qu'aux fichiers composés.

Vous pouvez également configurer l'analyse des nouveaux fichiers par type. Par exemple, vous pouvez analyser tous les paquets de distribution et analyser uniquement les nouvelles archives et les fichiers au format Office.

- Ignorer les objets si l'analyse dure plus de X secondes. Cette action permet de fixer une limite de .<br>temps pour l'analyse d'un seul objet. À l'issue du temps indiqué, l'application termine l'analyse du fichier. Cela permettra de réduire la durée de l'analyse.
- Ne pas exécuter plusieurs tâches d'analyse en même temps. Report du lancement des taches d'analyse si une analyse est déjà en cours. Kaspersky Endpoint Security mettra en file d'attente les nouvelles tâches d'analyse si l'analyse en cours se poursuit. Cette mesure permet d'optimiser la charge exercée sur l'ordinateur. Par exemple, supposons que l'application a lancé une tâche d'analyse complète selon la planification. Si un utilisateur tente de lancer une analyse rapide à partir de l'interface de l'application, Kaspersky Endpoint Security mettra en file d'attente cette tâche d'analyse rapide et la lancera automatiquement une fois que la tâche d'analyse complète sera terminée.
- 5. Dans le groupe Limite selon la taille, cochez la case Ne pas décompresser les fichiers composés volumineux. Cette action permet de fixer une limite de temps pour l'analyse d'un seul objet. À l'issue du temps indiqué, l'application termine l'analyse du fichier. Cela permettra de réduire la durée de l'analyse.

Kaspersky Endpoint Security analyse les fichiers de grande taille extraits des archives que la case **Ne** pas décompresser les fichiers composés volumineux soit cochée ou non.

- 6. Dans le groupe Technologies d'analyse, cochez les cases à côté des noms des technologies que vous souhaitez utiliser pendant une analyse :
	- Technologie iSwift ; La technologie qui permet d'accélérer l'analyse en excluant certains fichiers. Les fichiers sont exclus de l'analyse à l'aide d'un algorithme spécial qui tient compte de la date de publication des bases de Kaspersky Endpoint Security, de la date de l'analyse antérieure de l'objet et des modifications des paramètres d'analyse. La technologie iSwift est un outil développé à partir de la technologie iChecker pour le système de fichiers NTFS.
	- Technologie iChecker ; La technologie qui permet d'accélérer l'analyse en excluant certains fichiers. Les fichiers sont exclus des analyses à l'aide d'un algorithme spécial qui tient compte de la date de publication des bases de Kaspersky Endpoint Security, de la date de l'analyse antérieure de l'objet et des modifications des paramètres d'analyse. La technologie iChecker a ses limites : elle ne fonctionne pas avec les fichiers de grande taille et elle n'est applicable qu'aux fichiers dont la structure est connue de l'application (exemple : aux fichiers du format EXE, DLL, LNK, TTF, INF, SYS, COM, CHM, ZIP, RAR).
- 7. Enregistrez vos modifications.
Si la tâche d'analyse ne s'affiche pas, cela signifie que [l'administrateur](#page-136-0) a interdit l'utilisation de tâches locales dans la stratégie.

## Mise à jour des bases de données et des modules de l'application

La mise à jour des bases de données et des modules de l'application Kaspersky Endpoint Security préserve l'actualité de la protection de l'ordinateur. Chaque jour, de nouveaux virus, et autres programmes présentant une menace apparaissent dans le monde. Les bases de Kaspersky Endpoint Security contiennent les données relatives aux menaces et les méthodes de neutralisation. Pour détecter les menaces dans les plus brefs délais, il vous faut régulièrement mettre à jour les bases et les modules de l'application.

Pour une mise à jour régulière, il faut une licence valide de l'application. En l'absence d'une telle licence, vous ne pourrez réaliser la mise à jour qu'une seule fois.

Les serveurs de mise à jour de Kaspersky sont la principale source de mise à jour pour Kaspersky Endpoint Security.

Pour réussir le téléchargement du paquet de mise à jour depuis les serveurs de mise à jour de Kaspersky, l'ordinateur doit être connecté à l'Internet. Les paramètres de connexion à Internet sont définis automatiquement par défaut. Si vous utilisez un serveur proxy, vous devez configurer les paramètres du serveur proxy.

Le téléchargement des mises à jour s'opère selon le protocole HTTPS. Le téléchargement selon le protocole HTTP est possible quand le téléchargement des mises à jour selon le protocole HTTPS est impossible.

Lors de la mise à jour, les objets suivants sont téléchargés et installés sur votre ordinateur :

Les bases de Kaspersky Endpoint Security. La protection de l'ordinateur est garantie par l'utilisation de bases de données qui contiennent les signatures des virus et autres programmes présentant une menace ainsi que les informations sur les moyens de lutter contre elles. Ces informations sont utilisées par les modules de la protection pour rechercher sur votre ordinateur les objets dangereux et les neutraliser. Ces bases sont enrichies régulièrement avec les définitions des menaces qui apparaissent et les moyens de lutter contre celles-ci. Pour cette raison, il est recommandé d'actualiser régulièrement les bases.

En plus des bases de Kaspersky Endpoint Security, la mise à jour concerne également les pilotes réseau qui assurent l'interception du trafic réseau par les modules de la protection.

Modules de l'application. Outre les bases de Kaspersky Endpoint Security, il est possible d'actualiser les modules de l'application. Les mises à jour des modules de l'application permettent de supprimer les vulnérabilités de Kaspersky Endpoint Security, ajoutent de nouvelles fonctionnalités ou améliorent les fonctionnalités existantes.

Pendant la mise à jour, les bases et les modules de l'application installés sur votre ordinateur sont comparés à la dernière version stockée à la source des mises à jour. Si les bases et les modules de l'application actuels diffèrent de la dernière version, la partie manquante sera installée sur l'ordinateur.

La mise à jour des modules de l'application peut s'accompagner de la mise à jour de l'aide contextuelle de l'application.

Si les bases sont fortement dépassées, la taille du paquet de mise à jour peut être considérable, ce qui augmentera le trafic Internet (de quelques dizaines de Mo).

Les informations concernant l'état actuel des bases de données de Kaspersky Endpoint Security sont affichées dans la fenêtre principale de l'application ou dans l'infobulle que vous voyez lorsque vous passez le curseur sur l'icône de l'application dans la zone de notification.

Les informations relatives aux résultats de la mise à jour et à tous les événements survenus pendant l'exécution des tâches sont consignées dans le rapport de [Kaspersky Endpoint](#page-513-0) Security.

# Schémas de mise à jour des bases de données et des modules de l'application

La mise à jour des bases de données et des modules de l'application Kaspersky Endpoint Security préserve l'actualité de la protection de l'ordinateur. Chaque jour, de nouveaux virus, et autres programmes présentant une menace apparaissent dans le monde. Les bases de Kaspersky Endpoint Security contiennent les données relatives aux menaces et les méthodes de neutralisation. Pour détecter les menaces dans les plus brefs délais, il vous faut régulièrement mettre à jour les bases et les modules de l'application.

Les éléments suivants sont mis à jour sur les ordinateurs des utilisateurs :

- Bases antivirus. Les bases antivirus contiennent les bases des signatures des programmes malveillants, la description des attaques réseau, les bases des adresses Internet malveillantes et de phishing, les bases des bannières, les bases antispam et d'autres données.
- Modules de l'application. La mise à jour des modules permet d'éliminer les vulnérabilités de l'application et d'améliorer les méthodes de protection de l'ordinateur. Les mises à jour des modules peuvent modifier le comportement des modules de l'application et ajouter de nouvelles fonctions.

Kaspersky Endpoint Security prend en charge les schémas de mise à jour des bases et des modules de l'application suivants :

Mise à jour depuis les serveurs de Kaspersky.

Les serveurs de mises à jour de Kaspersky sont répartis à travers le monde. Ceci garantit la haute fiabilité des mises à jour. Si la mise à jour ne peut pas être exécutée depuis un serveur, Kaspersky Endpoint Security passe au serveur suivant.

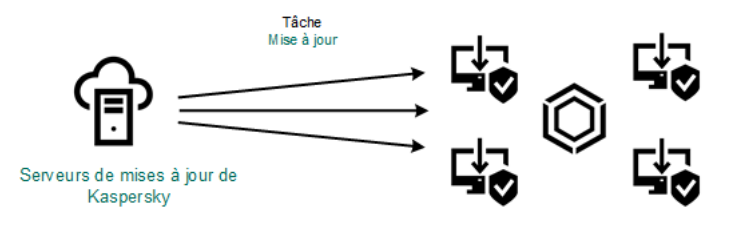

Mise à jour depuis les serveurs de Kaspersky

Mise à jour centralisée.

La mise à jour centralisée permet de réduire le trafic Internet externe et garantit la commodité du contrôle des mises à jour.

La mise à jour centralisée se déroule selon les étapes suivantes :

1. Chargement du paquet de mise à jour dans le stockage au sein du réseau de l'organisation.

Le téléchargement du paquet de mise à jour dans le stockage est réalisé par la tâche du Serveur d'administration Chargement des mises <sup>à</sup> jour dans le stockage du Serveur d'administration.

2. Chargement du paquet de mises à jour dans un dossier partagé (facultatif).

Le chargement du paquet de mise à jour dans le dossier partagé peut s'opérer d'une des manières suivantes :

- À l'aide de la tâche *Mise à jour* de Kaspersky Endpoint Security. La tâche est prévue pour un des ordinateurs du réseau local de l'organisation.
- А̀ l'aide de Kaspersky Update Utility. Les informations détaillées sur l'utilisation de Kaspersky Update Utility sont reprises dans la Base des [connaissances](https://support.kaspersky.com/kuu4-for-windows) de Kaspersky<sup>12</sup>.
- 3. Diffusion du paquet de mise à jour sur les ordinateurs client.

La diffusion du paquet de mise à jour sur les ordinateurs client est garantie par la tâche Mise à jour de Kaspersky Endpoint Security. Vous pouvez créer un nombre illimité de tâches de mise à jour pour chacun des groupes d'administration.

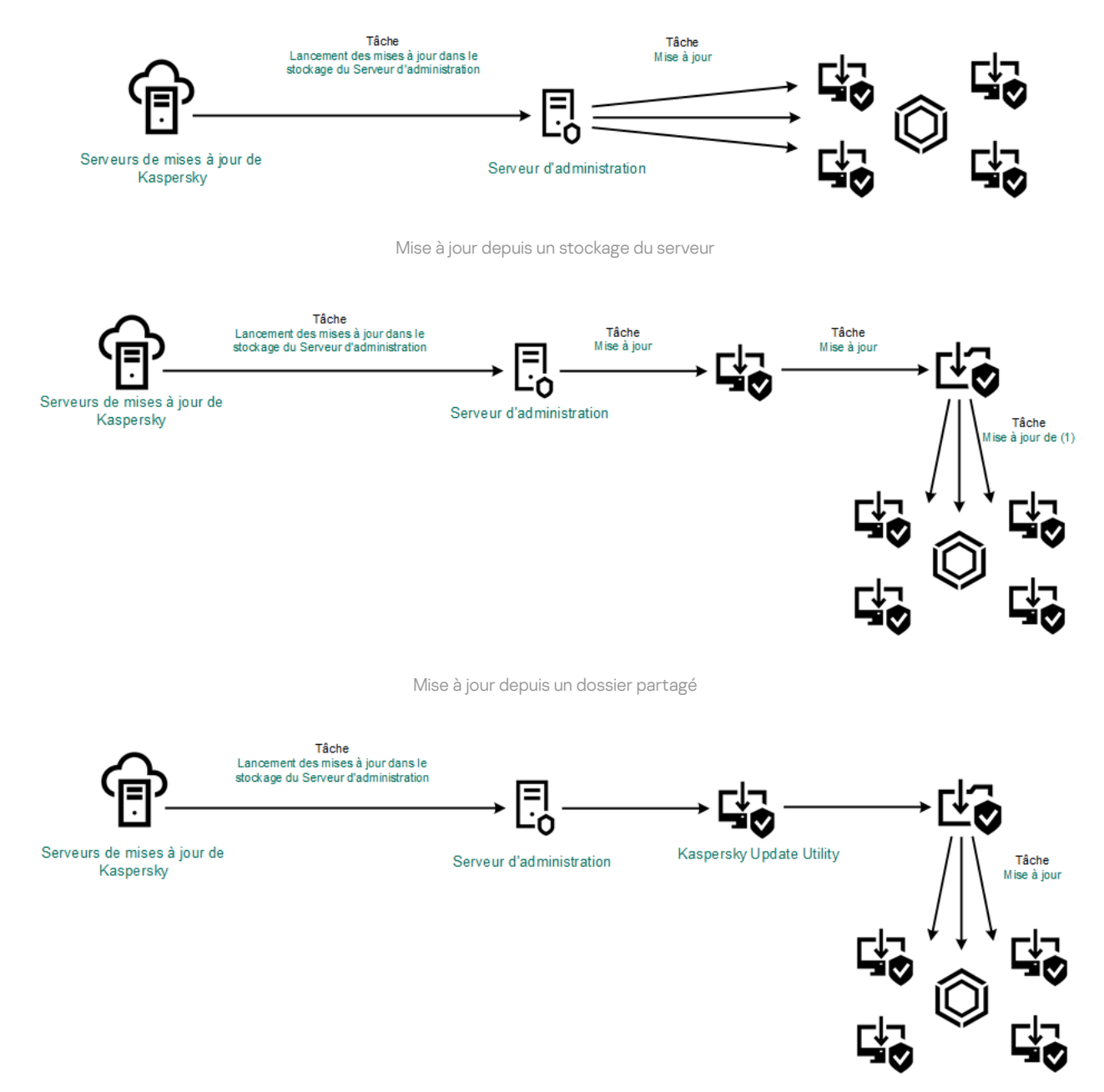

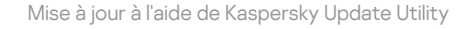

Pour Web Console, la liste des sources des mises à jour contient par défaut le Serveur d'administration de Kaspersky Security Center et les serveurs de mises à jour de Kaspersky. Pour Kaspersky Security Center Cloud Console, la liste des sources de mise à jour contient par défaut des points de distribution et des serveurs de mise à jour de Kaspersky. Pour en savoir plus sur les points de distribution, consultez l'aide de [Kaspersky Security Center](https://support.kaspersky.com/KSC/CloudConsole/fr-FR/) Cloud Console  $\mathbb Z$ . Vous pouvez ajouter d'autres sources des mises à jour à la liste. Vous pouvez indiquer en tant que sources des mises à jour les serveurs HTTP ou FTP, ainsi que les dossiers partagés. Si la mise à jour ne peut pas être exécutée depuis une source de mise à jour, Kaspersky Endpoint Security passe automatiquement à la suivante

Le chargement des mises à jour depuis les serveurs de mise à jour de Kaspersky ou d'autres serveurs FTP ou HTTP s'opère selon des protocoles réseau standard. Si l'accès à la source des mises à jour requiert une connexion à un serveur proxy, introduisez les [paramètres](#page-194-0) du serveur proxy dans les propriétés de la stratégie de Kaspersky Endpoint Security.

## <span id="page-184-0"></span>Mise à jour depuis un stockage du serveur

Pour économiser le trafic Internet, vous pouvez configurer la mise à jour des bases et des modules de l'application sur les ordinateurs du réseau local de l'organisation depuis le stockage de serveur. Pour ce faire, Kaspersky Security Center doit charger le paquet de misse à jour dans le stockage (serveur FTP ou HTTP, dossier réseau ou local) des serveurs de mise à jour de Kaspersky. Ainsi, les autres ordinateurs du réseau local de l'organisation pourront recevoir le paquet de mise à jour depuis le stockage de serveur.

La configuration de la mise à jour des bases et des modules de l'application du stockage de serveur comprend les étapes suivantes :

- 1. Configuration du déplacement du paquet de mise à jour dans le stockage sur le Serveur d'administration (tâche Chargement des mises <sup>à</sup> jour dans le stockage du Serveur d'administration).
- 2. Configuration de la mise à jour des bases et des modules de l'application depuis le stockage de serveur indiqué sur les autres ordinateurs du réseau local de l'organisation (tâche Mise à jour).

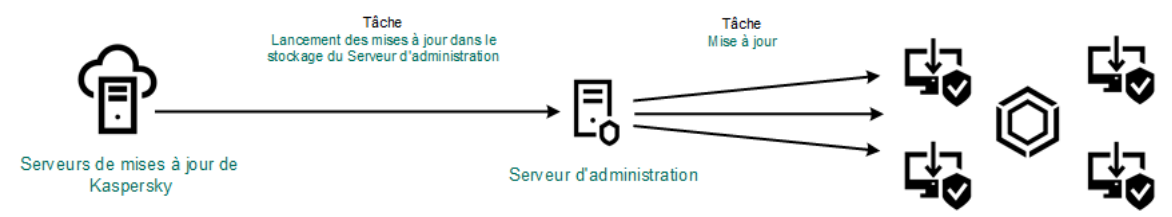

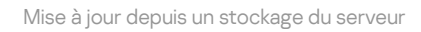

Pour configurer le chargement du paquet de mises à jour dans le stockage du serveur, procédez comme suit :

1. Dans la fenêtre principale de Web Console, choisissez Appareils → Tâches.

La liste des tâches s'ouvre.

2. Sélectionnez la tâche du Serveur d'administration **Téléchargement des mises à jour sur le stockage du** . Serveur d'administration

La fenêtre des propriétés de la tâche s'ouvre.

La tâche Téléchargement des mises à jour sur le stockage du Serveur d'administration est créée automatiquement par l'Assistant de configuration initiale de l'application de Kaspersky Security Center Web Console et n'existe qu'en un seul exemplaire.

- 3. Choisissez l'onglet Paramètres des applications.
- 
- 4. Dans le groupe **Autres paramètres**, cliquez sur le bouton **Configurer**.<br>5. Saisissez dans le champ **Dossier de stockage des mises à jour**, saisiss 5. Saisissez dans le champ Dossier de stockage des mises à jour, saisissez l'adresse du serveur FTP ou HTTP ou du dossier réseau ou local dans lequel Kaspersky Security Center copie le paquet de mise à jour récupéré sur les serveurs de mise à jour de Kaspersky.

Le chemin d'accès à la source des mises à jour est le suivant :

S'il s'agit d'un serveur FTP ou HTTP, saisissez l'adresse Internet ou l'adresse IP du site.

Par exemple, http://dnl-01.geo.kaspersky.com/ ou 93.191.13.103.

S'il s'agit d'un serveur FTP, vous pouvez indiquer les paramètres d'authentification au format ftp://<nom d'utilisateur>:<mot de passe>@<nœud>:<port>.

Pour le dossier réseau, saisissez le chemin UNC.

Par exemple, \\ Server\Share\Update distribution.

S'il s'agit d'un dossier local, saisissez le chemin d'accès complet à ce dossier.

Par exemple : C:\Documents and Settings\All Users\Application Data\Kaspersky Lab\AVP11\Update distribution\.

6. Enregistrez vos modifications.

Pour configurer la mise à jour de Kaspersky Endpoint Security depuis le dossier indiqué, procédez comme suit :

1. Dans la fenêtre principale de Web Console, choisissez **Appareils → Tâches**.

La liste des tâches s'ouvre.

2. Cliquez sur la tâche Mise à jour de Kaspersky Endpoint Security.

La fenêtre des propriétés de la tâche s'ouvre.

La tâche Mise à jour est créée automatiquement par l'Assistant de configuration initiale de l'application de Kaspersky Security Center. Pour créer la tâche Mise à jour pendant l'exécution de l'assistant, installez le plug-in Internet de Kaspersky Endpoint Security for Windows.

- 3. Choisissez l'onglet Paramètres des applications  $\rightarrow$  Mode local.
- 4. Dans la liste des sources de mises à jour, cliquez sur le bouton Ajouter.
- 4. Dans la liste des sources de mises à jour, cliquez sur le bouton **Ajouter**.<br>5. Dans le champ **Source**, saisissez l'adresse du serveur FTP ou HTTP ou du dossier réseau ou local dans lequel Kaspersky Security Center copie le paquet de mise à jour récupéré sur les serveurs de mise à jour de Kaspersky.

L'adresse de la source doit correspondre à l'adresse indiquée antérieurement dans le champ **Dossier de** stockage des mises à jour lors de la configuration du téléchargement des mises à jour sur le stockage serveur (cf. les instructions ci-dessus).

- 6. Dans le groupe État, sélectionnez l'option Activé.
- 7. Cliquez sur le bouton OK.
- 8. Configurez les priorités des sources des mises à jour à l'aide des boutons En haut et En bas.
- 9. Enregistrez vos modifications.

Si la mise à jour ne peut pas être exécutée depuis la première source de mises à jour, Kaspersky Endpoint Security passe automatiquement à la suivante.

### Mise à jour depuis un dossier partagé

Afin d'économiser le trafic Internet, vous pouvez configurer la mise à jour des bases et des modules de l'application sur les ordinateurs du réseau local d'entreprise depuis un dossier partagé. Pour ce faire, un des ordinateurs du réseau local d'entreprise récupère les paquets de mise à jour depuis le Serveur d'administration de Kaspersky Security Center ou les serveurs de mises à jour de Kaspersky et copie le paquet de mise à jour dans le dossier partagé. Ainsi, tous les autres ordinateurs du réseau local d'entreprise pourront télécharger le paquet de mise à jour depuis le dossier partagé.

La configuration de la mise à jour des bases et des modules de l'application depuis un dossier partagé comprend les étapes suivantes :

- 1. Configuration de la mise à jour des bases et des modules de l'application du stockage de serveur.
- 2. Activation du mode de copie du paquet des mises à jour vers un dossier partagé sur un des ordinateurs du réseau LAN de l'entreprise (cf. instructions ci-après).
- 3. Configuration des mises à jour des bases et des modules de l'application à partir du dossier partagé indiqué vers les autres ordinateurs du réseau LAN de l'entreprise (cf. instructions ci-après).

La version et la localisation de l'application Kaspersky Endpoint Security qui copie le paquet de mise à jour dans un dossier partagé doivent correspondre à la version et à la localisation de l'application qui met à jour les bases de données à partir du dossier partagé. Si les versions ou les localisations des applications ne correspondent pas, la mise à jour de la base de données peut se solder par une erreur.

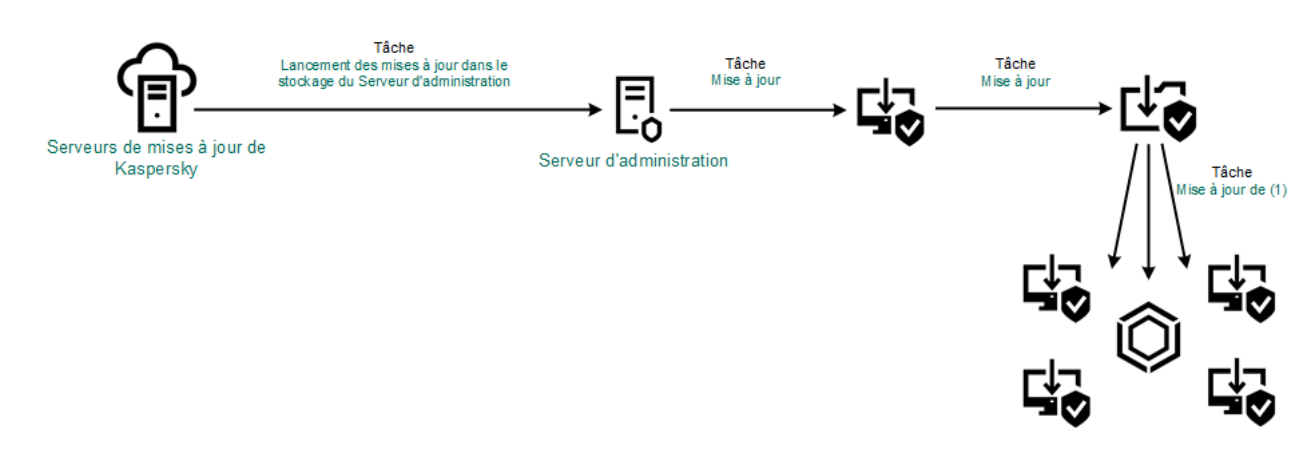

Mise à jour depuis un dossier partagé

Pour activer le mode de copie du paquet des mises à jour vers un dossier partagé, procédez comme suit :

1. Dans la fenêtre principale de Web Console, choisissez **Appareils → Tâches**.

La liste des tâches s'ouvre.

La tâche Mise à jour doit être affectée à un ordinateur qui sera considéré comme la source des mises à jour.

2. Cliquez sur la tâche Mise à jour de Kaspersky Endpoint Security.

La fenêtre des propriétés de la tâche s'ouvre.

La tâche Mise à jour est créée automatiquement par l'Assistant de configuration initiale de l'application de Kaspersky Security Center. Pour créer la tâche Mise à jour pendant l'exécution de l'assistant, installez le plug-in Internet de Kaspersky Endpoint Security for Windows.

3. Choisissez l'onglet Paramètres des applications  $\rightarrow$  Mode local.

4. Configurez les sources des mises à jour.

En guise de sources des mises à jour, vous pouvez utiliser les serveurs de mise à jour de Kaspersky, le Serveur d'administration de Kaspersky Security Center ou d'autres serveurs FTP ou HTTP, ainsi que des dossiers locaux ou réseau.

- 5. Cochez la case Copier les mises à jour dans le dossier.
- 6. Dans le champ Emplacement, saisissez le chemin UNC du dossier partagé (par exemple, \\Server\Share\Update distribution).

Si le champ n'est pas rempli, Kaspersky Endpoint Security copiera le paquet de mise à jour dans le dossier C:\Documents and Settings\All Users\Application Data\Kaspersky Lab\AVP11\Update distribution\.

7. Enregistrez vos modifications.

Pour configurer la mise à jour depuis un dossier partagé, procédez comme suit :

1. Dans la fenêtre principale de Web Console, choisissez Appareils → Tâches.

La liste des tâches s'ouvre.

2. Cliquez sur le bouton Ajouter.

L'Assistant de création de tâche démarre.

3. Configurez les paramètres de la tâche :

- b. Dans la liste déroulante Type de tâche, choisissez Mise à jour.
- a. Dans la liste déroulante **Application**, choisissez l'option **Kaspersky Endpoint Security for Windows (12.0)**.<br>b. Dans la liste déroulante **Type de tâche**, choisissez **Mise à jour**.<br>c. Dans le champ **Nom de la tâche**, sa c. Dans le champ Nom de la tâche, saisissez une courte description, par exemple, Mise à jour depuis un dossier partagé.
- d. Dans le groupe **Sélection d'appareils auxquels la tâche sera affectée**, choisissez la zone d'action de la tâche.

La tâche Mise à jour doit être attribuée aux ordinateurs restants du réseau local de l'organisation, à l'exception de l'ordinateur considéré comme source de mises à jour.

- 4. Sélectionnez les appareils conformément à l'option choisie de la zone d'action, puis passez à l'étape suivante.
- 5. Quittez l'assistant.

La nouvelle tâche apparaît dans le tableau des tâches.

6. Cliquez sur la tâche Mise à jour créée.

La fenêtre des propriétés de la tâche s'ouvre.

- 7. Passez à la section Paramètres des applications.
- 8. Sélectionnez l'onglet Mode local.
- 9. Dans le groupe Source des mises à jour, cliquez sur Ajouter.
- 9. Dans le groupe **Source des mises à jour**, cliquez sur **Ajouter**.<br>10. Indiquez dans le champ **Source** le chemin d'accès au dossier partagé.

L'adresse de la source doit correspondre à l'adresse renseignée au préalable dans le champ **Emplacement** lors de la configuration du mode de copie du paquet de mise à jour dans le dossier partagé (cf. les instructions ci-dessus).

- 11. Cliquez sur le bouton OK.
- 12. Configurez les priorités des sources des mises à jour à l'aide des boutons Haut et Bas.
- 13. Enregistrez vos modifications.

# Mise à jour à l'aide de Kaspersky Update Utility

Afin d'économiser le trafic Internet, vous pouvez configurer la mise à jour des bases et des modules de l'application sur les ordinateurs du réseau local d'entreprise depuis un dossier partagé à l'aide de l'utilitaire Kaspersky Update Utility. Pour ce faire, un des ordinateurs du réseau local d'entreprise récupère les paquets de mise à jour depuis le Serveur d'administration de Kaspersky Security Center ou les serveurs de mises à jour de Kaspersky et copie les paquets de mise à jour dans le dossier partagé à l'aide de l'utilitaire. Ainsi, tous les autres ordinateurs du réseau local d'entreprise pourront télécharger le paquet de mise à jour depuis le dossier partagé.

La configuration de la mise à jour des bases et des modules de l'application depuis un dossier partagé comprend les étapes suivantes :

- 1. Configuration de la mise à jour des bases et des modules de l'application du stockage de serveur.
- 2. Installation de Kaspersky Update Utility sur un des ordinateurs du réseau local de l'entreprise.
- 3. Configuration de la copie du paquet de mise à jour dans le dossier partagé des paramètres de Kaspersky Update Utility.
- 4. Configuration de la mise à jour des bases et des modules de l'application puis le dossier partagé indiqué sur les autres ordinateurs du réseau local d'entreprise.

La version et la localisation de l'application Kaspersky Endpoint Security qui copie le paquet de mise à jour dans un dossier partagé doivent correspondre à la version et à la localisation de l'application qui met à jour les bases de données à partir du dossier partagé. Si les versions ou les localisations des applications ne correspondent pas, la mise à jour de la base de données peut se solder par une erreur.

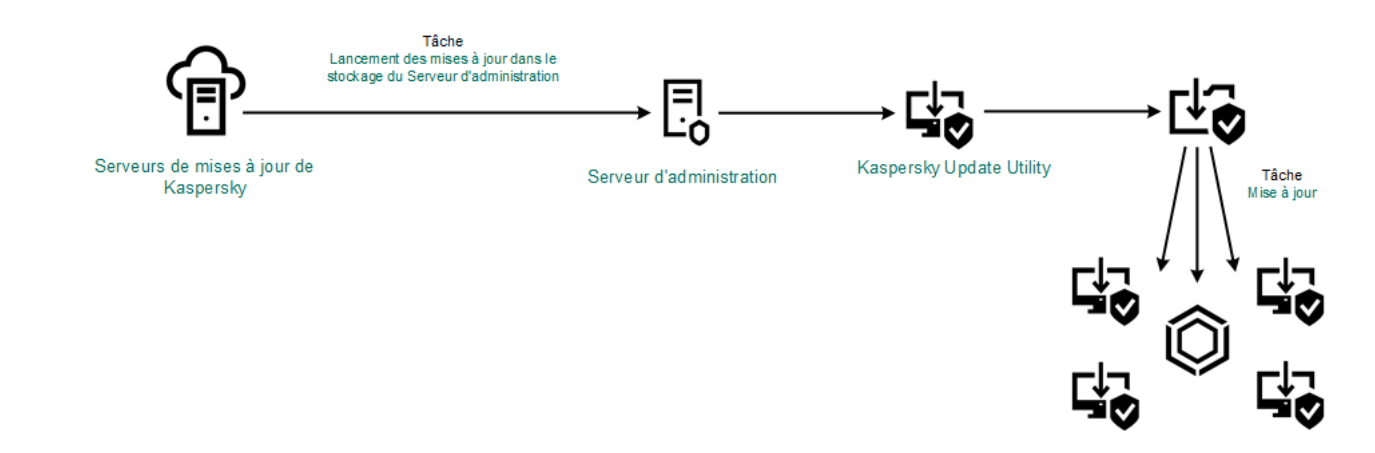

Mise à jour à l'aide de Kaspersky Update Utility

Vous pouvez télécharger le paquet de distribution de Kaspersky Update Utility depuis le site Internet du Support Technique de Kaspersky<sup>12</sup>. Après avoir installé l'utilitaire, [sélectionnez](https://support.kaspersky.com/updater4) la source de mises à jour (par exemple, le stockage du Serveur d'administration) et le dossier partagé dans lequel Kaspersky Update Utility va copier les paquets de mise à jour. Les informations détaillées sur l'utilisation de Kaspersky Update Utility sont reprises dans la Base des [connaissances](https://support.kaspersky.com/kuu4-for-windows) de Kaspersky<sup>E</sup>.

Pour configurer la mise à jour depuis un dossier partagé, procédez comme suit :

1. Dans la fenêtre principale de Web Console, choisissez **Appareils → Tâches**.

La liste des tâches s'ouvre.

2. Cliquez sur la tâche Mise à jour de Kaspersky Endpoint Security.

La fenêtre des propriétés de la tâche s'ouvre.

La tâche Mise à jour est créée automatiquement par l'Assistant de configuration initiale de l'application de Kaspersky Security Center. Pour créer la tâche Mise à jour pendant l'exécution de l'assistant, installez le plug-in Internet de Kaspersky Endpoint Security for Windows.

- 3. Choisissez l'onglet Paramètres des applications  $\rightarrow$  Mode local.
- 
- 4. Dans la liste des sources de mises à jour, cliquez sur le bouton **Ajouter**.<br>5. Dans le champ **Source**, saisissez le chemin UNC du dossier partagé (pa 5. Dans le champ Source, saisissez le chemin UNC du dossier partagé (par exemple, \\Server\Share\Update distribution).

L'adresse de la source doit correspondre à l'adresse spécifiée dans les paramètres de Kaspersky Update Utility.

- 6. Cliquez sur OK.
- 7. Configurez les priorités des sources des mises à jour à l'aide des boutons En haut et En bas.
- 8. Enregistrez vos modifications.

## Mise à jour en mode mobile

Le mode mobile est un mode de fonctionnement de Kaspersky Endpoint Security qui s'applique aux situations où l'ordinateur quitte le périmètre du réseau de l'organisation (ordinateur déconnecté). Pour en savoir plus sur les ordinateurs déconnectés et les utilisateurs autonomes, consultez l'aide de [Kaspersky Security Center](https://support.kaspersky.com/help/KSC/14/fr-FR/index.htm) ...

L'ordinateur déconnecté qui a quitté le réseau de l'organisation ne peut pas se connecter au Serveur d'administration pour la mise à jour des bases et des modules de l'application. Par défaut, la mise à jour des bases et des modules de l'application en mode mobile s'opère uniquement depuis les Serveurs de mise à jour de Kaspersky désignés comme source des mises à jour. L'utilisation du serveur proxy pour la connexion à Internet est définie par la stratégie spéciale pour les utilisateurs [autonomes.](#page-132-0) La stratégie pour les utilisateurs autonomes est créée séparément. Après le passage de Kaspersky Endpoint Security au mode mobile, les tâches de mise à jour sont lancées une fois toutes les deux heures.

Pour configurer les paramètres de mise à jour en mode mobile, procédez comme suit :

1. Dans la fenêtre principale de Web Console, choisissez Appareils → Tâches.

La liste des tâches s'ouvre.

#### 2. Cliquez sur la tâche Mise à jour de Kaspersky Endpoint Security.

La fenêtre des propriétés de la tâche s'ouvre.

La tâche Mise à jour est créée automatiquement par l'Assistant de configuration initiale de l'application de Kaspersky Security Center. Pour créer la tâche *Mise à jour* pendant l'exécution de l'assistant, installez le plug-in Internet de Kaspersky Endpoint Security for Windows.

#### Choisissez l'onglet Paramètres des applications  $\rightarrow$  Mode mobile.

- 3. Configurez les sources des mises à jour. En guise de sources des mises à jour, vous pouvez utiliser les serveurs de mise à jour de Kaspersky ou d'autres serveurs FTP ou HTTP, ainsi que des dossiers locaux ou réseau.
- 4. Enregistrez vos modifications.

Ainsi, les bases et les modules de l'application sont mis à jour sur les ordinateurs des utilisateurs lors du passage au mode mobile.

### Lancement et arrêt des tâches

Quel que soit le mode d'exécution de la tâche de mise à jour sélectionné, vous pouvez lancer ou arrêter la tâche de mise à jour de Kaspersky Endpoint Security à tout moment.

Pour lancer ou arrêter la tâche de recherche de mise à jour, procédez comme suit :

- 1. Dans la fenêtre principale de l'application, accédez à la section Mise à jour.
- 1. Dans la fenêtre principale de l'application, accédez à la section **Mise à jour**.<br>2. Dans la mosaïque **Mise à jour des bases et des modules d'application**, cliquez sur le bouton **Mettre à jour** si vous souhaitez lancer la tâche de mise à jour.

Kaspersky Endpoint Security commencera à mettre à jour les modules de l'application ainsi que les bases de données. L'application affichera la progression de la tâche, la taille des fichiers téléchargés ainsi que la source de la mise à jour. Vous pouvez arrêter la tâche à tout moment en cliquant sur le bouton Arrêter la mise à jour.

Pour lancer ou arrêter la tâche de mise à jour lors de l'affichage de l'interface simplifiée de l'application, procédez comme suit :

- 1. Cliquez-droit pour ouvrir le menu contextuel de l'icône de l'application située dans la zone de notification de la barre des tâches.
- 2. Dans la liste déroulante Tâches du menu contextuel, exécutez une des actions suivantes :
	- Choisissez une tâche de mise à jour non-lancée pour la lancer.
	- Choisissez une tâche de mise à jour lancée pour l'arrêter.
	- Choisissez une tâche de mise à jour arrêtée pour la reprendre ou la relancer.

# Lancement de la tâche de mise à jour avec les privilèges d'un autre utilisateur

Par défaut, la tâche de mise à jour de Kaspersky Endpoint Security est lancée au nom de l'utilisateur que vous avez utilisé pour ouvrir votre session dans le système d'exploitation. Cependant, la mise à jour de Kaspersky Endpoint Security peut se dérouler depuis une source à laquelle l'utilisateur n'a pas accès (par exemple, depuis un dossier partagé contenant le paquet des mises à jour) ou pour laquelle l'utilisation de l'authentification sur le serveur proxy n'a pas été configurée. Vous pouvez indiquer l'utilisateur bénéficiant de ces privilèges, dans les paramètres de l'application et lancer la tâche de mise à jour de Kaspersky Endpoint Security au nom de cet utilisateur.

Pour lancer une tâche de mise à jour sous les privilèges d'un autre utilisateur, procédez comme suit :

- 1. Dans la fenêtre principale de l'application, accédez à la section Mise à jour.
- 2. La liste des tâches s'ouvre. Sélectionnez la tâche de mise à jour et cliquez sur  $\phi$ . ètre principale de l'application, accédez à la section **Mise à jour**.<br>tâches s'ouvre. Sélectionnez la tâche de mise à jour et cliquez sur **&**<br>Lancer les mises à jour des bases avec les privilèges d'utilisateur.
- 3. Cliquez sur Lancer les mises à jour des bases avec les privilèges d'utilisateur.
- 4. Dans la fenêtre qui s'ouvre, sélectionnez Autre utilisateur.
- 5. Saisissez les identifiants de compte d'un utilisateur ayant les autorisations nécessaires pour accéder à la source des mises à jour.
- 6. Enregistrez vos modifications.

## Sélection du mode de lancement de la tâche de mise à jour

Si l'exécution de la tâche est impossible pour une raison quelconque (par exemple, l'ordinateur était éteint à ce moment), vous pouvez configurer le lancement automatique de la tâche ignorée dès que cela est possible.

Vous pouvez reporter le lancement de la tâche de mise à jour par rapport au démarrage de l'application si vous avez sélectionné le mode d'exécution de la tâche de mise à jour **Selon la planification** et l'heure de lancement de Kaspersky Endpoint Security est le même que l'heure programmée pour le lancement de la tâche de mise à jour. La tâche de mise à jour ne sera lancée qu'à l'issue de la période écoulée après le démarrage de Kaspersky Endpoint Security.

Pour sélectionner le mode d'exécution de la tâche de mise à jour, procédez comme suit :

1. Dans la fenêtre principale de l'application, accédez à la section **Mise à jour**.<br>2. La liste des tâches s'ouvre. Sélectionnez la tâche de mise à jour et cliquez s<br>3. Cliquez sur **Mode d'exécution**. 2. La liste des tâches s'ouvre. Sélectionnez la tâche de mise à jour et cliquez sur  $\ddot{\omega}$ .

#### 3. Cliquez sur Mode d'exécution.

4. Dans la fenêtre qui s'ouvre, sélectionnez le mode d'exécution de la tâche de mise à jour :

- Sélectionnez l'option **Automatiquement**, si vous souhaitez que Kaspersky Endpoint Security lance la tâche de mise à jour en fonction de la présence du paquet des mises à jour dans la source de mise à jour. L'intervalle de vérification de la présence du paquet des mises à jour par Kaspersky Endpoint Security est augmenté en cas d'épidémie et réduit en situation normale.
- Sélectionnez l'option Manuellement pour lancer la tâche de mise à jour manuellement.
- Si vous souhaitez configurer une planification pour l'exécution de la tâche de mise à jour, sélectionnez d'autres options. Configurez les paramètres avancés pour lancer la tâche de mise à jour :
- Dans le champ Après le démarrage de l'application, reporter le lancement de X minutes, saisissez l'intervalle de temps pour lequel vous souhaitez reporter le lancement de la tâche de mise à jour après le lancement de Kaspersky Endpoint Security.
- Sélectionnez l'option Lancer l'analyse programmée le jour suivant si l'ordinateur est éteint si vous voulez que Kaspersky Endpoint Security exécute les tâches de mise à jour manquées à la première occasion.
- 5. Enregistrez vos modifications.

### Ajout d'une source des mises à jour

La source des mises à jour est une ressource qui contient les mises à jour des bases et des modules de l'application de Kaspersky Endpoint Security.

La source des mises à jour inclut le serveur Kaspersky Security Center, les serveurs de mises à jour de Kaspersky et des dossiers locaux ou réseau.

La liste des sources des mises à jour contient par défaut le serveur Kaspersky Security Center et les serveurs de mises à jour de Kaspersky. Vous pouvez ajouter d'autres sources des mises à jour à la liste. Vous pouvez indiquer en tant que sources des mises à jour les serveurs HTTP ou FTP, ainsi que les dossiers partagés.

Kaspersky Endpoint Security ne prend pas en charge les mises à jour des serveurs HTTPS sauf s'il s'agit des serveurs de mise à jour de Kaspersky.

Si plusieurs ressources ont été sélectionnées en tant que sources des mises à jour, Kaspersky Endpoint Security les consultera pendant la mise à jour dans l'ordre de la liste et exécute la tâche de mise à jour en utilisant le paquet de mise à jour de la première source de mise à jour disponible.

Pour ajouter une source des mises à jour, procédez comme suit :

- 
- 1. Dans la fenêtre principale de l'application, accédez à la section **Mise à jour**.<br>2. La liste des tâches s'ouvre. Sélectionnez la tâche de mise à jour et cliquez s<br>3. Cliquez sur le bouton **Sélection des sources des mise** 2. La liste des tâches s'ouvre. Sélectionnez la tâche de mise à jour et cliquez sur  $\ddot{\omega}$ .
- 3. Cliquez sur le bouton Sélection des sources des mises à jour.
- 4. Dans la fenêtre qui s'ouvre, cliquez sur le bouton Ajouter.
- 5. Dans la fenêtre qui s'ouvre, renseignez l'adresse du serveur FTP ou HTTP, le dossier réseau ou local qui contient le package de mise à jour.

Le chemin d'accès à la source des mises à jour est le suivant :

S'il s'agit d'un serveur FTP ou HTTP, saisissez l'adresse Internet ou l'adresse IP du site.

Par exemple, http://dnl-01.geo.kaspersky.com/ ou 93.191.13.103.

S'il s'agit d'un serveur FTP, vous pouvez indiquer les paramètres d'authentification au format ftp://<nom d'utilisateur>:<mot de passe>@<nœud>:<port>.

Pour le dossier réseau, saisissez le chemin UNC. Par exemple, \\ Server\Share\Update distribution. S'il s'agit d'un dossier local, saisissez le chemin d'accès complet à ce dossier.

Par exemple: C:\Documents and Settings\All Users\Application Data\Kaspersky Lab\AVP11\Update distribution\.

- 6. Cliquez sur le bouton Sélectionner.
- 6. Cliquez sur le bouton **Sélectionner**.<br>7. Configurez les priorités des sources des mises à jour à l'aide des boutons **Haut** et **Bas**.
- 8. Enregistrez vos modifications.

### <span id="page-193-0"></span>Configuration de la mise à jour depuis un dossier partagé

Afin d'économiser le trafic Internet, vous pouvez configurer la mise à jour des bases et des modules de l'application sur les ordinateurs du réseau local d'entreprise depuis un dossier partagé. Pour ce faire, un des ordinateurs du réseau local d'entreprise récupère les paquets de mise à jour depuis le Serveur d'administration de Kaspersky Security Center ou les serveurs de mises à jour de Kaspersky et copie le paquet de mise à jour dans le dossier partagé. Ainsi, tous les autres ordinateurs du réseau local d'entreprise pourront télécharger le paquet de mise à jour depuis le dossier partagé.

La configuration de la mise à jour des bases et des modules de l'application depuis un dossier partagé comprend les étapes suivantes :

- 1. Activation du mode de copie du paquet des mises à jour vers un dossier partagé sur un des ordinateurs du réseau local d'entreprise.
- 2. Configuration de la mise à jour des bases et des modules de l'application puis le dossier partagé indiqué sur les autres ordinateurs du réseau local d'entreprise.

Pour activer le mode de copie du paquet des mises à jour vers un dossier partagé, procédez comme suit :

- 1. Dans la fenêtre principale de l'application, accédez à la section Mise à jour.
- 2. La liste des tâches s'ouvre. Sélectionnez la tâche de mise à jour et cliquez sur  $\phi$ .
- 3. Dans le groupe Copie des mises à jour, cochez la case Copier les mises à jour dans le dossier. itre principale de l'application, accédez à la section **Mise à jour**.<br>tâches s'ouvre. Sélectionnez la tâche de mise à jour et cliquez sur **¢**.<br>ppe **Copie des mises à jour**, cochez la case **Copier les mises à jour dans le d**
- 4. Saisissez le chemin UNC du dossier partagé (par exemple, \\Server\Share\Update distribution).
- 5. Enregistrez vos modifications.

Pour configurer la mise à jour depuis un dossier partagé, procédez comme suit :

- 1. Dans la fenêtre principale de l'application, accédez à la section Mise à jour.
- 2. La liste des tâches s'ouvre. Sélectionnez la tâche de mise à jour et cliquez sur  $\phi$ .
- 3. Cliquez sur Sélectionner les sources des mises à jour.
- 4. Dans la fenêtre qui s'ouvre, cliquez sur le bouton Ajouter.
- 5. Dans la fenêtre qui s'ouvre, saisissez le chemin d'accès au dossier partagé.

L'adresse de la source doit correspondre à l'adresse renseignée au préalable lors de la configuration du mode de copie du paquet de mise à jour dans le dossier partagé (cf. les instructions ci-dessus).

- 6. Cliquez sur Sélectionner.
- 6. Cliquez sur **Sélectionner**.<br>7. Configurez les priorités des sources des mises à jour à l'aide des boutons **Haut** et **Bas**.
- 8. Enregistrez vos modifications.

## Mise à jour des modules d'application

Les mises à jour du module d'application corrigent les erreurs, améliorent les performances et ajoutent de nouvelles fonctionnalités. Lorsqu'une nouvelle mise à jour du module d'application est disponible, vous devez confirmer l'installation de la mise à jour. Vous pouvez confirmer l'installation d'une mise à jour du module d'application soit dans l'interface de l'application, soit dans Kaspersky Security Center. Dès qu'une mise à jour est disponible, l'application affiche une notification dans la fenêtre principale de Kaspersky Endpoint Security : ... Si la mise à jour des modules de l'application implique la lecture et l'acceptation de dispositions du Contrat de licence utilisateur final, l'application installera ces mises à jour après l'acceptation de ces dispositions. Pour en savoir plus sur le suivi des mises à jour des modules d'application et sur la confirmation d'une mise à jour dans Kaspersky Security Center, veuillez consulter l'aide de [Kaspersky Security Center](https://support.kaspersky.com/help/KSC/14/fr-FR/index.htm)<sup>12</sup>.

Après que vous avez installé une mise à jour de l'application, il peut vous être demandé de redémarrer votre ordinateur.

Pour configurer la mise à jour des modules de l'application, procédez comme suit :

- 1. Dans la fenêtre principale de l'application, accédez à la section Mise à jour.
- 2. La liste des tâches s'ouvre. Sélectionnez la tâche de mise à jour et cliquez sur  $\alpha$ .
- 1. Dans la fenêtre principale de l'application, accédez à la section **Mise à jour**.<br>2. La liste des tâches s'ouvre. Sélectionnez la tâche de mise à jour et cliquez sur **&**.<br>3. Dans le groupe **Téléchargement et installation** . Télécharger les mises à jour des modules de l'application

4. Sélectionnez les mises à jour du module d'application que vous souhaitez installer.

- Installer les mises à jour critiques et approuvées ; Si cette option est sélectionnée et que des mises à jour des modules de l'application sont disponibles, Kaspersky Endpoint Security installe les mises à jour critiques automatiquement tandis qu'il installera les autres mises à jour uniquement après approbation de leur installation locale via l'interface de l'application ou le Kaspersky Security Center.
- **Installer uniquement les mises à jour approuvées** ; Si cette option est sélectionnée et que des mises à jour des modules sont disponibles, Kaspersky Endpoint Security les installe après approbation de leur application, localement via l'interface de l'application ou depuis le Kaspersky Security Center. Cette option est sélectionnée par défaut.
- <span id="page-194-0"></span>5. Enregistrez vos modifications.

Utilisation du serveur proxy lors de la mise à jour

Afin de pouvoir télécharger les mises à jour des bases et des modules de l'application depuis une source des mises à jour, il faudra peut-être définir les paramètres du serveur proxy. S'il existe plusieurs sources des mises à jour, les paramètres du serveur proxy sont appliqués à toutes les sources. Si le serveur proxy n'est pas requis pour certaines sources des mises à jour, vous pouvez désactiver l'utilisation du serveur proxy dans les propriétés de la stratégie. Kaspersky Endpoint Security utilisera également le serveur proxy pour accéder au Kaspersky Security Network et aux serveurs d'activation.

Pour configurer la connexion aux sources des mises à jour via un serveur proxy, procédez comme suit :

- 1. Dans la fenêtre principale de Web Console, cliquez sur ...
	- La fenêtre des propriétés du Serveur d'administration s'ouvre.
- 2. Rendez-vous à la section **Paramètres d'accès au réseau Internet**.<br>3. Cochez la case **Utiliser un serveur proxy**.
- 3. Cochez la case Utiliser un serveur proxy.
- 4. Configurez les paramètres de connexion au serveur proxy : l'adresse du serveur proxy, le port et les paramètres d'authentification (le nom d'utilisateur et le mot de passe).
- 5. Enregistrez vos modifications.

Pour désactiver l'utilisation du serveur proxy pour un groupe d'administration défini, procédez comme suit :

- 1. Dans la fenêtre principale de Web Console, sélectionnez **Appareils**  $\rightarrow$  **Stratégies et profils**.
- 2. Cliquez sur le nom de la stratégie de Kaspersky Endpoint Security.

La fenêtre des propriétés de la stratégie s'ouvre.

- 3. Choisissez l'onglet Paramètres des applications.
- 4. Passez à la section Paramètres généraux → Paramètres du réseau.
- 5. Dans le groupe **Paramètres du serveur proxy**, sélectionnez l'option **Ne pas utiliser de serveur proxy pour les** . adresses locales
- 6. Enregistrez vos modifications.

Pour configurer les paramètres du serveur proxy dans l'interface de l'application, procédez comme suit :

- 1. Dans la fenêtre principale de [l'application,](#page-123-0) cliquez sur le bouton  $\phi$ .
- 2. Dans la fenêtre des paramètres de l'application, sélectionnez **Paramètres généraux → Paramètres du réseau**.
- 3. Dans le groupe Serveur proxy, cliquez sur le lien Paramètres du serveur proxy.

4. Dans la fenêtre qui s'ouvre, choisissez une des options suivantes pour déterminer l'adresse du serveur proxy :

Définir automatiquement les paramètres du serveur proxy ;<br>Cette option est sélectionnée par défaut. Kaspersky Endpoint<br>proxy qui sont définis dans les paramètres du système d'exploi<br>Utiliser les paramètres indiqués du serv Cette option est sélectionnée par défaut. Kaspersky Endpoint Security utilise les paramètres du serveur proxy qui sont définis dans les paramètres du système d'exploitation.

· Utiliser les paramètres indiqués du serveur proxy ;

Si vous avez choisi cette option, configurez les paramètres de connexion au serveur proxy : adresse et port du serveur proxy.

- 5. Si vous souhaitez activer l'authentification sur le serveur proxy, cochez la case **Utiliser l'authentification sur le** serveur proxy et indiquez les identifiants de votre compte utilisateur.
- 6. Si vous voulez désactiver l'utilisation du serveur proxy lors de la mise à jour des bases et des modules de <u>[l'application](#page-193-0) depuis le dossier partagé</u>, cochez la case **Ne pas utiliser de serveur proxy pour les adresses** l . locales
- 7. Enregistrez vos modifications.

Ainsi, Kaspersky Endpoint Security utilisera le serveur proxy pour télécharger les mises à jour des modules d'application et des bases de données. Kaspersky Endpoint Security utilisera également le serveur proxy pour accéder aux serveurs KSN et aux serveurs d'activation de Kaspersky. Si l'authentification est exigée sur le serveur proxy, mais que les identifiants du compte utilisateur n'ont pas été fournis ou sont incorrects, Kaspersky Endpoint Security vous demandera le nom d'utilisateur ainsi que le mot de passe.

### Restauration de la dernière mise à jour

Après la première mise à jour des bases et des modules de l'application, vous aurez la possibilité de revenir à l'état antérieur à la mise à jour des bases et des modules de l'application.

Chaque fois que l'utilisateur lance la mise à jour, Kaspersky Endpoint Security crée une copie de sauvegarde de la version actuelle des bases et des modules de l'application utilisés avant de les actualiser. Ceci permet de revenir, le cas échéant, à l'utilisation des bases et des modules de l'application antérieurs. La possibilité de revenir à l'état antérieur de la mise à jour est utile, par exemple, si la nouvelle version des bases contient une signature incorrecte qui fait que Kaspersky Endpoint Security bloque une application sans danger.

Pour restaurer la dernière mise à jour, procédez comme suit :

- 1. Dans la fenêtre principale de l'application, accédez à la section Mise à jour.
- 1. Dans la fenêtre principale de l'application, accédez à la section **Mise à jour**.<br>2. Dans la mosaïque **Restauration des bases de données à leur version précédente**, cliquez sur le bouton . Annuler

Kaspersky Endpoint Security commencera à annuler la dernière mise à jour de la base de données. L'application affichera la progression de l'annulation, la taille des fichiers téléchargés ainsi que la source de la mise à jour. Vous pouvez arrêter la tâche à tout moment en cliquant sur le bouton Arrêter la mise à jour.

#### Pour lancer ou arrêter la tâche d'annulation de la mise à jour en cas d'affichage de l'interface simplifiée de l'application, procédez comme suit :

1. Cliquez-droit pour ouvrir le menu contextuel de l'icône de l'application située dans la zone de notification de la barre des tâches.

2. Dans la liste déroulante Tâches du menu contextuel, exécutez une des actions suivantes :

- choisissez une tâche d'annulation de la mise à jour non-lancée pour la lancer.
- choisissez une tâche d'annulation de la mise à jour lancée pour l'arrêter.
- <span id="page-196-0"></span>choisissez une tâche d'annulation de la mise à jour arrêtée pour la reprendre ou la relancer.

### Manipulation des menaces actives

L'application Kaspersky Endpoint Security consigne les informations relatives aux fichiers qu'elle n'a pas traités pour une raison quelconque. Ces informations se présentent sous la forme d'événements dans la liste des menaces actives (cf. ill. ci-après). Pour faire face aux menaces actives, Kaspersky Endpoint Security utilise la technologie de [désinfection](#page-198-0) active. La désinfection active fonctionne différemment pour les postes de travail et les serveurs. Vous pouvez configurer la [désinfection](#page-149-0) active dans les paramètres de la tâche Analyse des logiciels malveillants et dans les paramètres de [l'application.](#page-198-0)

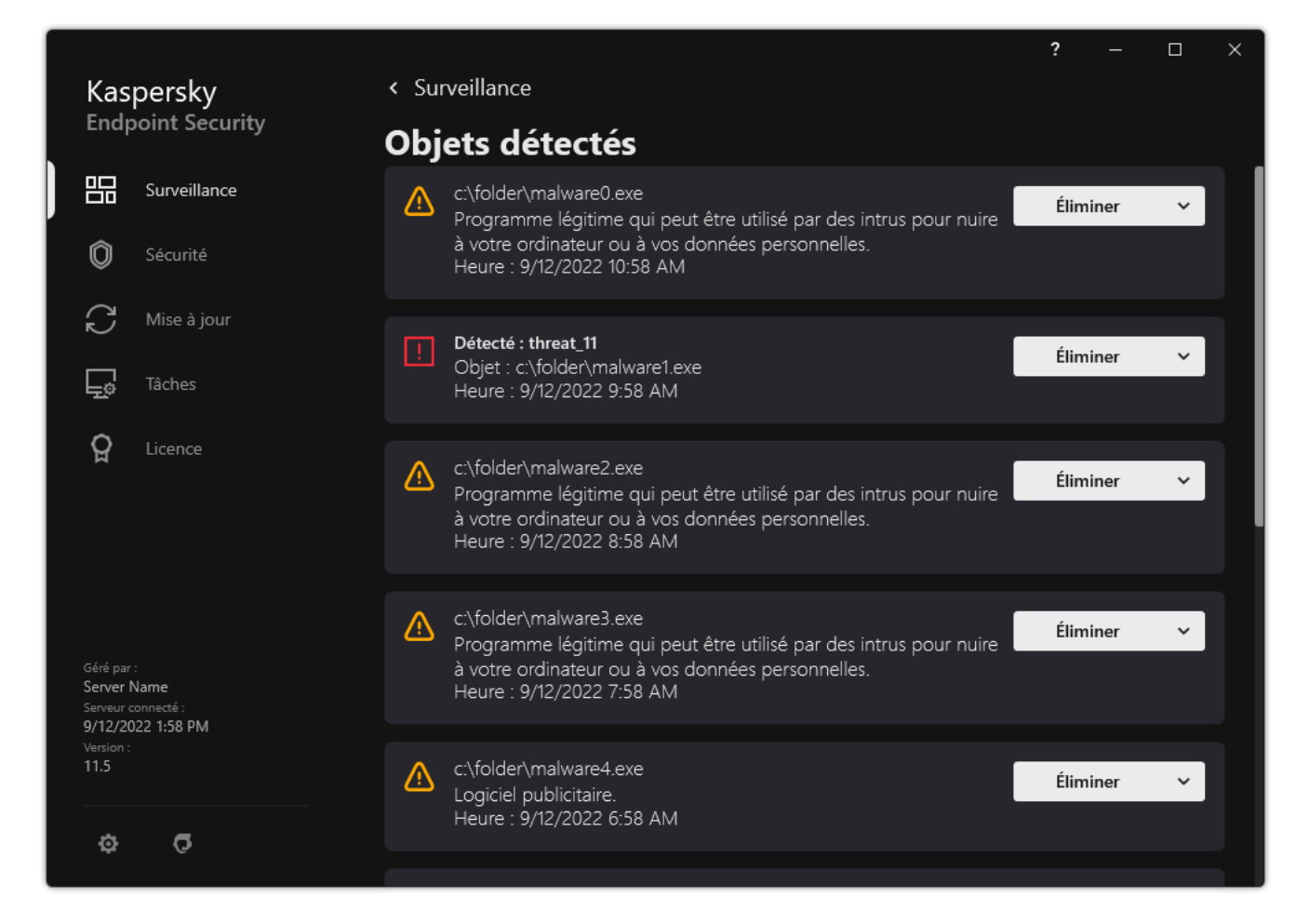

Une liste de menaces actives

## Désinfection des menaces actives sur les postes de travail

Pour traiter les menaces actives sur les postes de travail, activez la technologie de [désinfection](#page-198-0) active dans les paramètres de l'application. Ensuite, configurez l'expérience utilisateur dans les propriétés de la tâche Analyse des l<u>ogiciels malveillants</u>. Il existe une case **Exécuter la désinfection avancée [immédiatement](#page-149-0)** dans les propriétés de la tâche. Si l'indicateur est activé, Kaspersky Endpoint Security effectuera la désinfection sans en informer l'utilisateur. Lorsque la désinfection est terminée, l'ordinateur redémarre. Si l'indicateur est désactivé, Kaspersky Endpoint Security affiche une notification concernant les menaces actives (cf. ill. ci-dessous). Vous ne pouvez pas fermer cette notification sans traiter le fichier.

La désinfection active au cours de l'exécution de la tâche de recherche de virus sur l'ordinateur a lieu uniquement si la fonction de [désinfection](#page-198-0) active a été activée dans les propriétés de la stratégie appliquée à cet ordinateur.

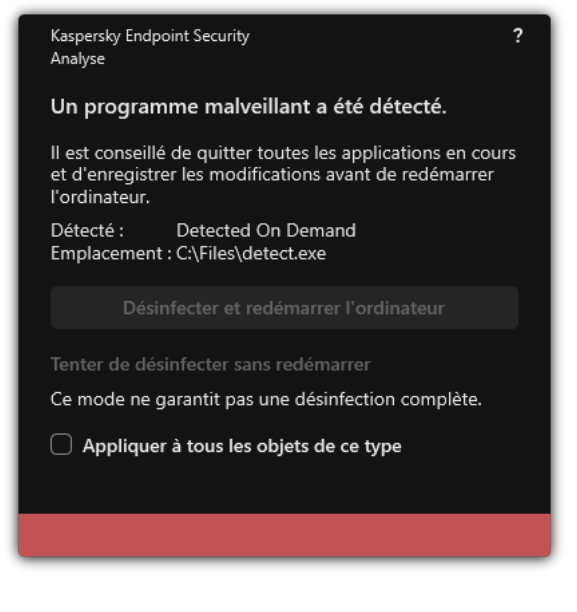

Notification concernant une menace active

## Désinfection des menaces actives sur les serveurs

Pour traiter les menaces actives sur les serveurs, vous devez procéder comme suit :

- activer la technologie de [désinfection](#page-198-0) active dans les paramètres de l'application ;
- activer la [désinfection](#page-149-0) active immédiate dans les propriétés de la tâche Analyse des logiciels malveillants.

Si Kaspersky Endpoint Security est installé sur un ordinateur fonctionnant sous Windows for Servers, Kaspersky Endpoint Security n'affiche pas la notification. Par conséquent, l'utilisateur ne peut pas sélectionner une action pour désinfecter une menace active. Pour désinfecter une menace, vous devez appliquer la technologie de [désinfection](#page-198-0) avancée dans les paramètres de l'application et activer la désinfection immédiate de l'infection active dans les paramètres de la tâche Analyse des logiciels malveillants. Ensuite, vous devez démarrer la tâche Analyse des logiciels malveillants.

## <span id="page-198-0"></span>Activation et désactivation de la technologie de désinfection avancée

Si Kaspersky Endpoint Security ne peut pas arrêter l'exécution d'une application malveillante, vous pouvez utiliser la technologie de désinfection active. Par défaut, la désinfection active est désactivée, car cette technologie utilise une quantité importante de ressources informatiques. Par conséquent, vous pouvez activer la désinfection active uniquement lorsque vous traitez des [menaces](#page-196-0) actives.

La désinfection active fonctionne différemment pour les postes de travail et les serveurs. Pour utiliser cette technologie sur les serveurs, vous devez activer la [désinfection](#page-149-0) active immédiate dans les propriétés de la tâche Analyse des logiciels malveillants. Ce prérequis n'est pas nécessaire pour utiliser la technologie sur les postes de travail.

[Procédure d'activation ou de](javascript:toggleBlock() désactivation de la technologie de désinfection active dans la Console d'administration (MMC)

- 1. Ouvrez la Console d'administration de Kaspersky Security Center.
- 2. Dans l'arborescence de la console, sélectionnez Stratégies.
- 3. Sélectionnez la stratégie requise et ouvrez les propriétés de la stratégie d'un double-clic.
- 4. Dans la fenêtre de la stratégie, sélectionnez **Paramètres généraux**  $\rightarrow$  **Paramètres des applications**.
- 5. Dans le groupe **Mode de fonctionnement**, cochez ou décochez la case **Appliquer la technologie de** désinfection avancée pour activer ou désactiver la technologie de désinfection avancée.
- 6. Enregistrez vos modifications.

[Procédure d'activation ou de](javascript:toggleBlock() désactivation de la technologie de désinfection active dans Web Console et Cloud Console<sup>®</sup>

- 1. Dans la fenêtre principale de Web Console, sélectionnez Appareils  $\rightarrow$  Stratégies et profils.
- 2. Cliquez sur le nom de la stratégie de Kaspersky Endpoint Security.

La fenêtre des propriétés de la stratégie s'ouvre.

- 3. Choisissez l'onglet Paramètres des applications.
- 4. Choisissez Paramètres généraux → Paramètres de l'application.
- 5. Dans le groupe **Mode de fonctionnement**, cochez ou décochez la case **Appliquer la technologie de** désinfection avancée pour activer ou désactiver la technologie de désinfection avancée.
- 6. Enregistrez vos modifications.

#### [Procédure d'activation ou de](javascript:toggleBlock() désactivation de la technologie de désinfection active dans l'interface de l'application

- 1. Dans la fenêtre principale de [l'application,](#page-123-0) cliquez sur le bouton  $\alpha$ .
- 2. Dans la fenêtre des paramètres de l'application, sélectionnez **Paramètres généraux → Paramètres des** · . applications
- 3. Dans le groupe Mode de fonctionnement, cochez ou décochez la case Utiliser la technologie de la désinfection avancée (requiert des ressources informatiques considérables) pour activer ou désactiver la technologie de désinfection avancée.
- 4. Enregistrez vos modifications.

Il en résulte que l'utilisateur ne peut pas utiliser la plupart des fonctionnalités du système d'exploitation pendant que la désinfection active est en cours. Lorsque la désinfection est terminée, l'ordinateur redémarre.

### Traitement des menaces actives

Un fichier infecté est considéré comme traité si Kaspersky Endpoint Security a désinfecté le fichier ou supprimé la menace dans le cadre de l'analyse de l'ordinateur à la recherche de virus et d'autres programmes malveillants.

Kaspersky Endpoint Security place le fichier dans la liste des menaces actives si, pour une raison quelconque, il n'a pas terminé l'action sur ce fichier conformément à la configuration de l'application lors de la recherche de virus et programmes dangereux sur l'ordinateur.

Cette situation peut se présenter dans les cas suivants :

- Le fichier à analyser n'est pas accessible (par exemple, il se trouve sur un disque réseau ou sur un support externe sans droit en écriture).
- Dans les paramètres de la tâche *Analyse des logiciels [malveillants](#page-149-0)*, l'action sur la détection des menaces est définie sur **Informer**. Ensuite, lorsque la notification du fichier infecté s'est affichée à l'écran, l'utilisateur a sélectionné Ignorer.

S'il y a des menaces non traitées, Kaspersky Endpoint Security change l'icône en **.** Dans la fenêtre principale de l'application, la notification de menace s'affiche (cf. ill. ci-après). Dans la console de Kaspersky Security Center, l'état de l'ordinateur passe à Critique –  $\Pi$ .

#### [Traitement d'une menace dans](javascript:toggleBlock() la Console d'administration (MMC)

1. \Dans la Console d'administration, accédez au dossier **Serveur d'administration**  $\rightarrow$  **En réserve**  $\rightarrow$  $Stockages \rightarrow Menaces \, activities.$ 

La liste des menaces actives s'ouvre.

- 2. Sélectionnez l'objet que vous souhaitez traiter.
- 3. Choisissez la manière dont vous voulez gérer la menace :
	- Réparer. Si cette option est sélectionnée, l'application essaie de désinfecter automatiquement tous les fichiers infectés qu'elle a détectés. Si la désinfection échoue, l'application supprime le fichier.
	- . Supprimer

[Traitement d'une menace dans](javascript:toggleBlock() Web Console et Cloud Console

- 1. Dans la fenêtre principale de Web Console, sélectionnez Opérations  $\rightarrow$  Stockages  $\rightarrow$  Menaces actives. La liste des menaces actives s'ouvre.
- 2. Sélectionnez l'objet que vous souhaitez traiter.
- 3. Choisissez la manière dont vous voulez gérer la menace :
	- Réparer. Si cette option est sélectionnée, l'application essaie de désinfecter automatiquement tous les fichiers infectés qu'elle a détectés. Si la désinfection échoue, l'application supprime le fichier.
	- . Supprimer

#### [Traitement d'une menace dans](javascript:toggleBlock() l'interface de l'application a

1. Dans la fenêtre principale de l'application, dans la section **Surveillance**, cliquez sur la mosaïque **La sécurité** . est menacée

La liste des menaces actives s'ouvre.

- 2. Sélectionnez l'objet que vous souhaitez traiter.
- 3. Choisissez la manière dont vous voulez gérer la menace :
	- Éliminer ; Si cette option est sélectionnée, l'application essaie de désinfecter automatiquement tous les fichiers infectés qu'elle a détectés. Si la désinfection échoue, l'application supprime le fichier.
	- Ajouter aux exclusions. Si cette action est sélectionnée, Kaspersky Endpoint Security propose d'ajouter le fichier à la liste des [exclusions](#page-461-0) d'analyse. Les paramètres de l'exclusion sont configurés automatiquement. S'il est impossible d'ajouter une exclusion, cela signifie que l'administrateur a désactivé l'ajout d'exclusions dans les paramètres de la stratégie.
	- Ignorer. Si cette option est sélectionnée, Kaspersky Endpoint Security supprime l'entrée de la liste des menaces actives. S'il n'y a plus de menaces actives dans la liste, l'état de l'ordinateur passera à OK. Si l'objet est de nouveau détecté, Kaspersky Endpoint Security ajoutera une nouvelle entrée à la liste des menaces actives.
	- Accéder au fichier. Si cette option est sélectionnée, Kaspersky Endpoint Security ouvre le dossier contenant l'objet dans le gestionnaire de fichiers. Vous pouvez ensuite supprimer manuellement l'objet ou le déplacer dans un dossier qui n'est pas dans la zone de protection.
	- Plus [d'informations](https://encyclopedia.kaspersky.fr/knowledge/the-classification-tree/). Si cette option est sélectionnée, Kaspersky Endpoint Security ouvre le <u>site</u> Internet de l'Encyclopédie des virus de Kaspersky<sup>E</sup>.

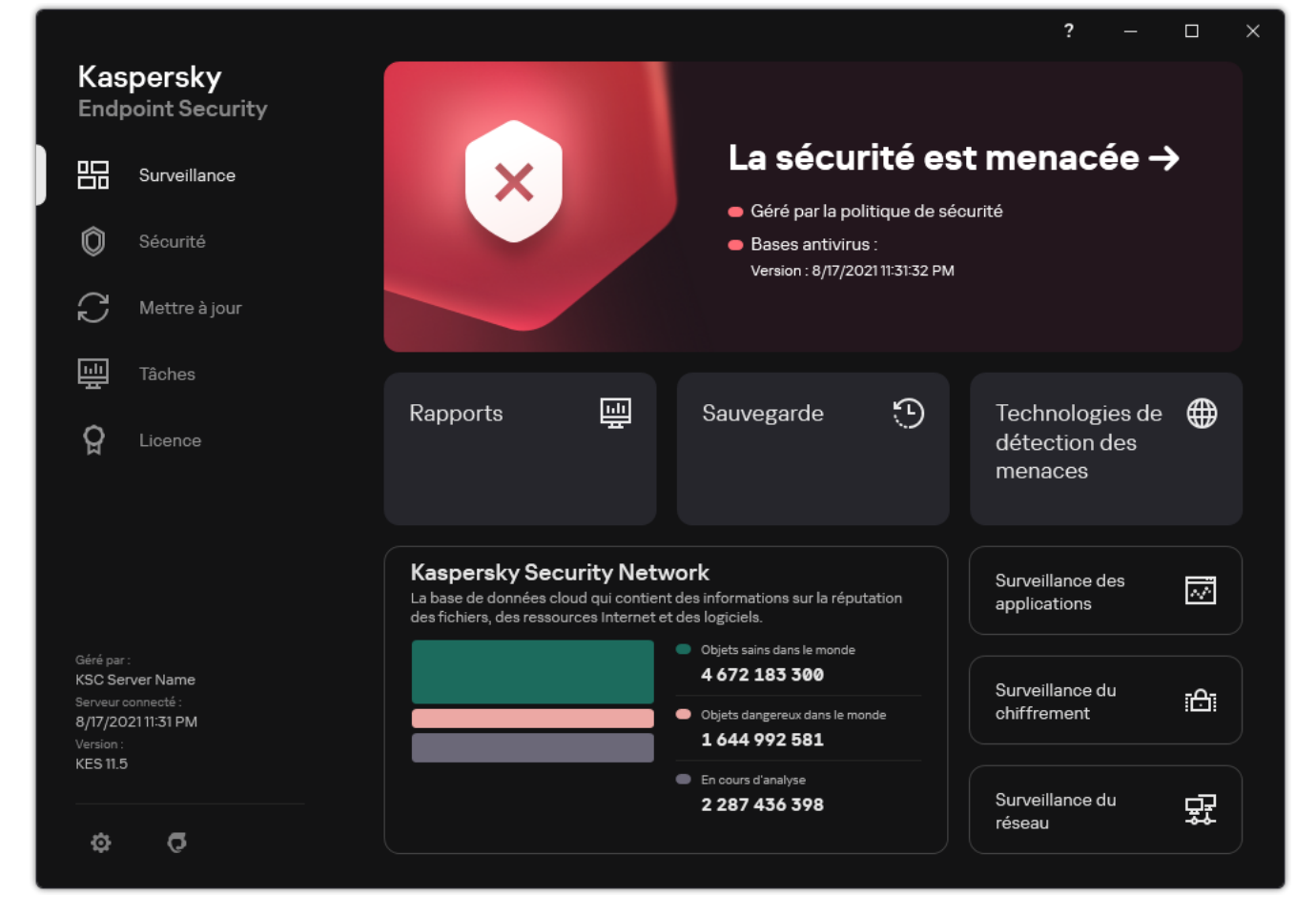

Fenêtre principale de l'application lorsqu'une menace est détectée

## Protection contre les fichiers malicieux

Le module Protection contre les fichiers malicieux permet d'éviter l'infection du système de fichiers de l'ordinateur. Par défaut, le module Protection contre les fichiers malicieux se trouve en permanence dans la mémoire vive de l'ordinateur. Le module analyse les fichiers sur tous les disques de l'ordinateur, ainsi que sur les disques connectés. Le module protège l'ordinateur à l'aide de bases antivirus, du service cloud [Kaspersky Security](#page-319-0) Network et d'une analyse heuristique.

Le module analyse les fichiers auxquels l'utilisateur ou l'application accède. Si un fichier malveillant est détecté, Kaspersky Endpoint Security bloque l'opération sur le fichier. L'application désinfecte ou supprime ensuite le fichier malveillant, en fonction des paramètres du module Protection contre les fichiers malicieux.

En cas d'accès à un fichier dont le contenu sur OneDrive, Kaspersky Endpoint Security charge et analyse le contenu de ce fichier.

## Activation et désactivation de la Protection contre les fichiers malicieux

Par défaut, le module Protection contre les fichiers malicieux est activé et fonctionne dans le mode recommandé par les experts de Kaspersky. Kaspersky Endpoint Security peut appliquer différents groupes de paramètres pour le module Protection contre les fichiers malicieux. Ces groupes de paramètres stockés dans l'application sont appelés *niveaux de sécurité* : **Élevé, Recommandé, Faible**. Les paramètres du niveau de sécurité **Recommandé** sont considérés comme optimum, ils sont recommandés par les experts de Kaspersky (cf. tableau ci-après). Vous pouvez sélectionner un des niveaux de sécurité prédénis ou personnaliser les paramètres du niveau de sécurité. Après avoir modifié les paramètres du niveau de sécurité, vous pouvez à tout moment revenir aux paramètres recommandés du niveau de sécurité.

Pour activer ou désactiver le module Protection contre les fichiers malicieux, procédez comme suit :

- 1. Dans la fenêtre principale de [l'application,](#page-123-0) cliquez sur le bouton .
- 2. Dans la fenêtre des paramètres de l'application, sélectionnez **Protection principale → Protection contre les** fichiers malicieux.
- 3. Utilisez le commutateur Protection contre les fichiers malicieux pour activer ou désactiver le module.
- 4. Si vous avez activé le module, réalisez l'une des opérations suivantes dans le groupe **Niveau de sécurité** :
	- Pour appliquer un des niveaux prédénis de sécurité, sélectionnez-le à l'aide du curseur :
		- Élevé ; Niveau de sécurité des fichiers auquel le module Protection contre les fichiers malicieux assure un contrôle maximal sur tous les fichiers ouverts, enregistrés et exécutés. Le module Protection contre les fichiers malicieux analyse tous les types de fichiers sur l'ensemble des disques durs, des disques amovibles et des disques réseau de l'ordinateur. Il scanne aussi des archives, des paquets d'installation et des objets OLE intégrés.
		- Recommandé ; Ce niveau de protection du fichier est recommandé par les experts de Kaspersky. Le module Protection contre les fichiers malicieux analyse uniquement les formats de fichiers spécifiés sur l'ensemble des disques durs, des disques amovibles et des disques réseau de l'ordinateur, ainsi que les

objets OLE intégrés. Le module Protection contre les fichiers malicieux n'analyse pas les archives ni les paquets d'installation. Les valeurs des paramètres pour le niveau de sécurité recommandé sont fournies dans le tableau ci-dessous.

- Faible ; Les paramètres de ce niveau de protection du fichier garantissent une vitesse de numérisation maximale. Le module Protection contre les fichiers malicieux analyse uniquement les fichiers avec les extensions spéciées sur l'ensemble des disques durs, des disques amovibles et des disques réseau de l'ordinateur. Le module Protection contre les fichiers malicieux n'analyse pas les fichiers composés.
- Si vous souhaitez configurer un niveau de sécurité personnalisé, cliquez sur le bouton **Paramètres avancés** et définissez vos propres paramètres du module.

Vous pouvez rétablir les valeurs des niveaux de sécurité prédéfinis en cliquant sur le bouton Restaurer le

#### 5. Enregistrez vos modifications.

Paramètres recommandés par les experts de Kaspersky pour le module Protection contre les fichiers malicieux (niveau de sécurité recommandé)

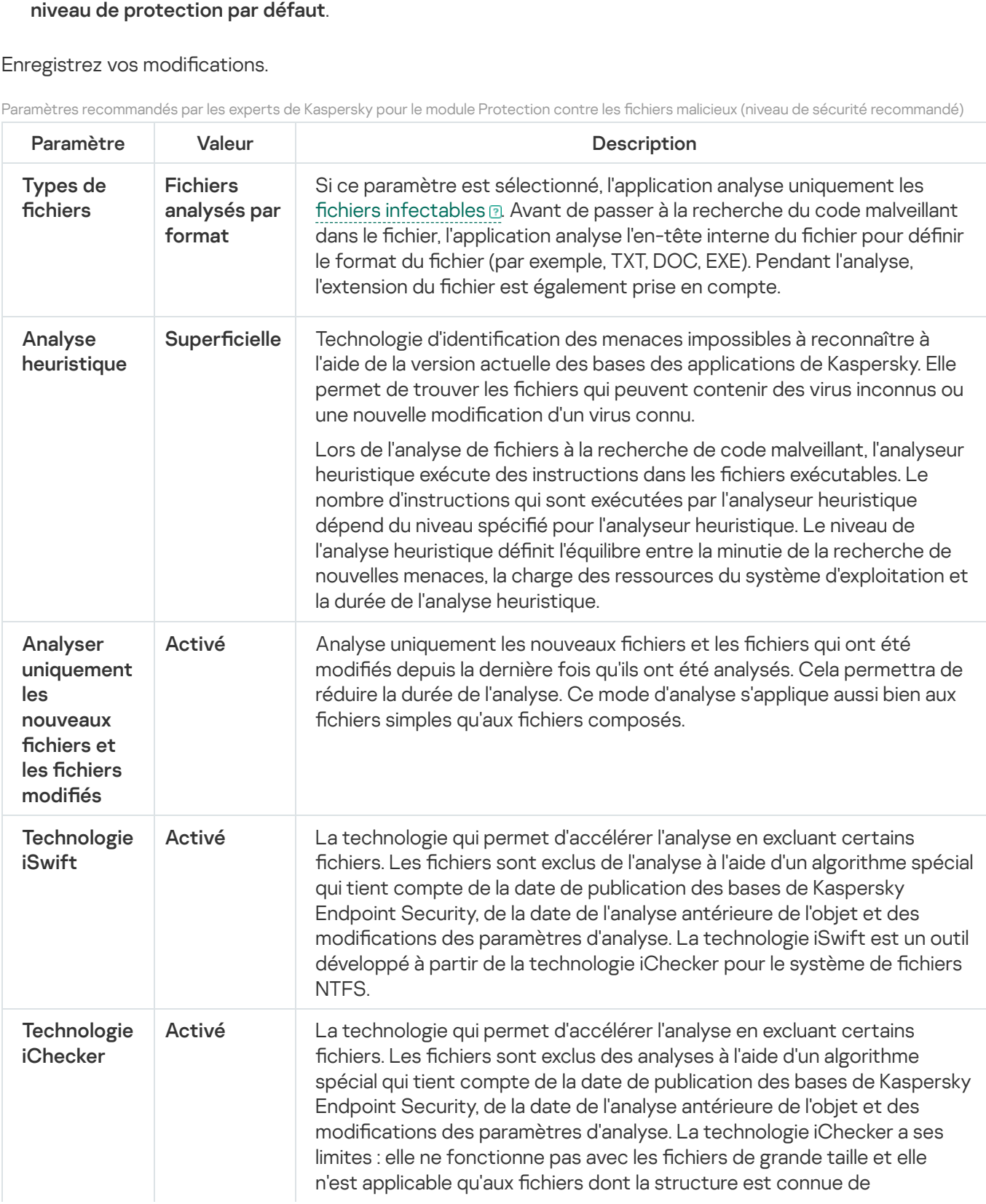

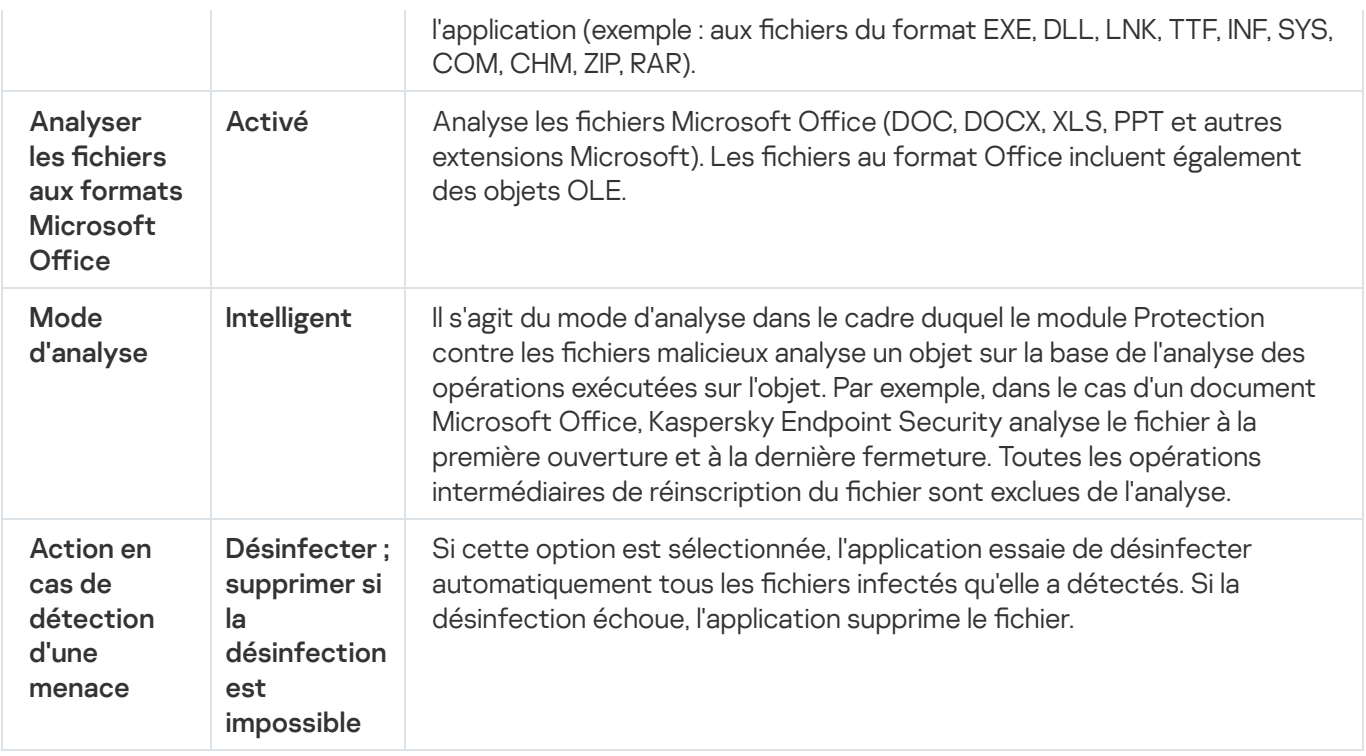

### Suspension automatique de la Protection contre les fichiers malicieux

Vous pouvez configurer la suspension automatique de la Protection contre les fichiers malicieux à l'heure indiquée ou en cas d'utilisation d'applications spécifiques.

La suspension de la Protection contre les fichiers malicieux en cas de conflit avec certaines applications est une mesure extrême. Si des conflits surviennent pendant le fonctionnement d'un module, il est conseillé de contacter le Support Technique de [Kaspersky](https://companyaccount.kaspersky.com/) <sup>12</sup>. Les experts vous aideront à garantir le fonctionnement de la Protection contre les fichiers malicieux avec d'autres applications sur votre ordinateur.

Pour configurer l'arrêt automatique du module Protection contre les fichiers malicieux, procédez comme suit :

- 1. Dans la fenêtre principale de [l'application,](#page-123-0) cliquez sur le bouton  $\phi$ .
- 2. Dans la fenêtre des paramètres de l'application, sélectionnez **Protection principale → Protection contre les** fichiers malicieux.
- 3. Cliquez sur Paramètres avancés.
- 4. Dans le groupe Suspendre la Protection contre les fichiers malicieux, cliquez sur le lien Pause de la Protection contre les fichiers malicieux.
- 5. Dans la fenêtre qui s'ouvre, configurez les paramètres d'interruption de la Protection contre les fichiers malicieux :
	- a. Configurez une planification pour interrompre automatiquement la Protection contre les fichiers malicieux.
	- b. Créez une liste d'applications dont le fonctionnement devrait entraîner l'arrêt de la Protection contre les fichiers malicieux.
- 6. Enregistrez vos modifications.

# Modification de l'action du module Protection contre les fichiers malicieux sur les objets infectés

Par défaut, le module Protection contre les fichiers malicieux tente de désinfecter tous les fichiers infectés détectés. Si la désinfection est impossible, le module Protection contre les fichiers malicieux supprime ces fichiers.

Pour modifier l'action que le module Protection contre les fichiers malicieux va exécuter sur les fichiers infectés, procédez comme suit :

- 1. Dans la fenêtre principale de [l'application,](#page-123-0) cliquez sur le bouton  $\phi$ .
- 2. Dans la fenêtre des paramètres de l'application, sélectionnez **Protection principale → Protection contre les** fichiers malicieux.
- 3. Dans le groupe Action en cas de détection d'une menace, sélectionnez l'option requise :
	- Désinfecter ; supprimer si la désinfection est impossible ; Si cette option est sélectionnée, l'application essaie de désinfecter automatiquement tous les fichiers infectés qu'elle a détectés. Si la désinfection échoue, l'application supprime le fichier.
	- Désinfecter ; bloquer si la désinfection est impossible ; Si cette option est sélectionnée, Kaspersky Endpoint Security essaie de désinfecter automatiquement tous les fichiers infectés qu'il a détectés. Si désinfection est impossible, Kaspersky Endpoint Security ajoute les informations relatives aux fichiers infectés détectés à la liste des menaces actives.
	- Interdire ; Si cette option est sélectionnée, le module Protection contre les fichiers malicieux bloque automatiquement les fichiers infectés sans tenter de les désinfecter.

Avant de tenter de désinfecter ou de supprimer un fichier infecté, l'application crée une copie de [sauvegarde](#page-508-0) du fichier au cas où vous auriez besoin de restaurer le fichier ou au cas où il pourrait être désinfecté à l'avenir.

4. Enregistrez vos modifications.

# Composition de la zone de protection du module Protection contre les fichiers malicieux

La zone de protection fait référence aux objets analysés par le module. Les propriétés de la zone de protection des modules diérents peuvent varier. Les propriétés de la zone de protection du module Protection contre les fichiers malicieux reprennent l'emplacement et le type de fichiers analysés. Par défaut, le module Protection contre les fichiers malicieux analyse uniquement les fichiers [infectables](javascript:void(0)) **et qui sont exécutés sur tous les disques durs**, les disques amovibles et les disques réseau de l'ordinateur.

Au moment de choisir le type d'objet à analyser, il convient de tenir compte des éléments suivants :

- 1. La probabilité d'introduction d'un code malveillant dans des fichiers de certains formats et son activation ultérieure est faible (par exemple, le format TXT). Mais il existe également des formats de fichiers qui contiennent un code exécutable (par exemple, les formats EXE, DLL, DOC). Le code exécutable peut également se retrouver dans des formats de fichiers qui ne sont pas destinés à cela (par exemple, le format DOC). Le risque d'intrusion et d'activation d'un code malveillant dans ces fichiers est élevé.
- 2. Le malfaiteur peut envoyer un virus ou une autre application présentant une menace sur votre ordinateur dans le fichier exécutable en tant que fichier avec un autre nom avec l'extension txt. Si vous avez sélectionné l'analyse des fichiers selon l'extension, l'application ignorera ce fichier lors de l'analyse. Si l'analyse des fichiers selon le format a été sélectionnée, Kaspersky Endpoint Security analyse l'en-tête du fichier, quelle que soit son extension. S'il s'avère que le fichier possède un format de fichier exécutable (par exemple, EXE), l'application l'analyse.

Pour former la zone de protection, procédez comme suit :

- 1. Dans la fenêtre principale de [l'application,](#page-123-0) cliquez sur le bouton  $\ddot{\mathbf{a}}$ .
- 2. Dans la fenêtre des paramètres de l'application, sélectionnez **Protection principale → Protection contre les** fichiers malicieux.
- 3. Cliquez sur Paramètres avancés.
- 4. Dans le groupe **Types de fichiers**, sélectionnez le type de fichiers que vous souhaitez analyser avec le module Protection contre les fichiers malicieux :
	- Tous les fichiers ; Si ce paramètre est sélectionné, Kaspersky Endpoint Security analyse tous les fichiers sans exception (quel que soit le format ou l'extension).
	- Fichiers analysés par format ; Si ce paramètre est [sélectionné,](javascript:void(0)) l'application analyse uniquement les fichiers infectables **a**. Avant de passer à la recherche du code malveillant dans le fichier, l'application analyse l'entête interne du fichier pour définir le format du fichier (par exemple, TXT, DOC, EXE). Pendant l'analyse, l'extension du fichier est également prise en compte.
	- Fichiers analysés par extension ; Si ce paramètre est sélectionné, l'application analyse uniquement les fichiers [infectables](javascript:void(0))  $\mathbb D$  Le format du fichier sera déterminé sur la base de son extension.
- 5. Cliquez sur le lien Modifier la zone de protection.
- 6. Dans la fenêtre qui s'ouvre, sélectionnez les objets que vous souhaitez ajouter à la zone de protection ou exclure de celle-ci.

Vous ne pouvez pas supprimer ni modifier les objets repris par défaut dans la zone de protection.

- 7. Si vous voulez ajouter un nouvel objet à la zone de protection, procédez comme suit :
	- a. Cliquez sur Ajouter.

L'arborescence des dossiers s'ouvre.

b. Sélectionnez un objet pour l'ajouter à la zone de protection.

Dans la zone d'analyse, vous pouvez exclure un objet des analyses sans le supprimer de la liste des objets. Pour ce faire, décochez la case à côté de l'objet.

8. Enregistrez vos modifications.

# Utilisation des méthodes d'analyse

Pendant qu'elle fonctionne, l'application Kaspersky Endpoint Security utilise la méthode d'analyse Machine learning et l'analyse sur la base de signatures. Pendant l'analyse sur la base de signatures, Kaspersky Endpoint Security compare l'objet trouvé aux signatures des bases de l'application. Conformément aux recommandations des spécialistes de Kaspersky, Machine learning et l'analyse sur la base de signatures sont toujours activés.

Vous pouvez utiliser l'analyse heuristique afin d'augmenter l'efficacité de la protection. Lors de l'analyse de fichiers à la recherche de code malveillant, l'analyseur heuristique exécute des instructions dans les fichiers exécutables. Le nombre d'instructions qui sont exécutées par l'analyseur heuristique dépend du niveau spécifié pour l'analyseur heuristique. Le niveau de l'analyse heuristique définit l'équilibre entre la minutie de la recherche de nouvelles menaces, la charge des ressources du système d'exploitation et la durée de l'analyse heuristique.

Pour configurer l'utilisation de l'analyse heuristique dans le fonctionnement du module Protection contre les fichiers malicieux, procédez comme suit :

- 1. Dans la fenêtre principale de [l'application,](#page-123-0) cliquez sur le bouton  $\phi$ .
- 2. Dans la fenêtre des paramètres de l'application, sélectionnez **Protection principale → Protection contre les** fichiers malicieux.
- 3. Cliquez sur Paramètres avancés.
- 4. Si vous souhaitez que l'application utilise l'analyse heuristique pour protéger l'appareil contre les fichiers malicieux, cochez la case **Analyse heuristique** dans le groupe **Méthodes d'analyse**. Ensuite, définissez le niveau de l'analyse heuristique à l'aide du curseur : Superficielle, Moyenne ou Minutieuse.
- 5. Enregistrez vos modifications.

## <span id="page-208-0"></span>Utilisation des technologies d'analyse dans le cadre du fonctionnement du module Protection contre les fichiers malicieux

Pour configurer l'utilisation des technologies d'analyse dans le fonctionnement du module Protection contre les fichiers malicieux, procédez comme suit :

- 1. Dans la fenêtre principale de [l'application,](#page-123-0) cliquez sur le bouton  $\phi$ .
- 2. Dans la fenêtre des paramètres de l'application, sélectionnez **Protection principale → Protection contre les** fichiers malicieux.
- 3. Cliquez sur Paramètres avancés.
- 4. Dans le groupe Technologies d'analyse, cochez les cases à côté des noms des technologies que vous souhaitez utiliser dans le cadre de la protection contre les fichiers malicieux :
	- Technologie iSwift ; La technologie qui permet d'accélérer l'analyse en excluant certains fichiers. Les fichiers sont exclus de l'analyse à l'aide d'un algorithme spécial qui tient compte de la date de publication des bases de Kaspersky Endpoint Security, de la date de l'analyse antérieure de l'objet et des modifications des paramètres d'analyse. La technologie iSwift est un outil développé à partir de la technologie iChecker pour le système de fichiers NTFS.
- Technologie iChecker ; La technologie qui permet d'accélérer l'analyse en excluant certains fichiers. Les fichiers sont exclus des analyses à l'aide d'un algorithme spécial qui tient compte de la date de publication des bases de Kaspersky Endpoint Security, de la date de l'analyse antérieure de l'objet et des modifications des paramètres d'analyse. La technologie iChecker a ses limites : elle ne fonctionne pas avec les fichiers de grande taille et elle n'est applicable qu'aux fichiers dont la structure est connue de l'application (exemple : aux fichiers du format EXE, DLL, LNK, TTF, INF, SYS, COM, CHM, ZIP, RAR).
- <span id="page-209-0"></span>5. Enregistrez vos modifications.

## Optimisation de l'analyse des fichiers

Vous pouvez optimiser l'analyse des fichiers avec le module Protection contre les fichiers malicieux : réduire la durée d'analyse et accélérer le fonctionnement de Kaspersky Endpoint Security. Pour ce faire, il faut analyser uniquement les nouveaux fichiers et ceux qui ont été modifiés depuis la dernière analyse. Ce mode d'analyse s'applique aussi bien aux fichiers simples qu'aux fichiers composés.

Vous pouvez également activer les [technologies](#page-208-0) iChecker et iSwift qui permettent d'optimiser la vitesse d'analyse des fichiers en excluant les fichiers qui n'ont pas été modifiés depuis la dernière analyse.

Pour optimiser l'analyse des fichiers, procédez comme suit :

- 1. Dans la fenêtre principale de [l'application,](#page-123-0) cliquez sur le bouton  $\alpha$ .
- 2. Dans la fenêtre des paramètres de l'application, sélectionnez **Protection principale → Protection contre les** fichiers malicieux.
- 3. Cliquez sur Paramètres avancés.
- 4. Dans le groupe Optimisation de l'analyse, cochez la case Analyser uniquement les nouveaux fichiers et les fichiers modifiés.
- 5. Enregistrez vos modifications.

### Analyse des fichiers composés

L'insertion de virus dans des fichiers composés tels que des archives ou les bases de données est une pratique très répandue. Pour identifier les virus et autres programmes présentant une menace dissimulée de cette façon, il faut décompresser le fichier composé, ce qui peut entraîner un ralentissement de l'analyse. Vous pouvez limiter les types de fichiers composés à analyser pour accélérer l'analyse.

Le mode de traitement du fichier composé infecté (désinfection ou suppression) dépend du type de fichier.

Le module Protection contre les fichiers malicieux désinfecte les fichiers composés des formats ZIP, GZIP, BZIP, RAR, TAR, ARJ, CAB, LHA, JAR et ICE, et supprime les fichiers de tous les autres formats (à l'exception des bases de messagerie).

Pour configurer l'analyse des fichiers composés, procédez comme suit :

- 1. Dans la fenêtre principale de [l'application,](#page-123-0) cliquez sur le bouton  $\ddot{\mathbf{e}}$ .
- 2. Dans la fenêtre des paramètres de l'application, sélectionnez **Protection principale → Protection contre les** fichiers malicieux.
- 3. Cliquez sur Paramètres avancés.
- 4. Dans le groupe Analyse des fichiers composés, indiquez les types de fichiers composés que vous souhaitez analyser : archives, paquets de distribution ou fichiers au format Office.
- 5. Si l'analyse des fichiers nouveaux et modifiés [uniquement](#page-209-0) est désactivée, configurez les paramètres d'analyse pour chaque type de fichier composé : analysez tous les fichiers de ce type ou uniquement les nouveaux fichiers.

Si l'analyse des fichiers nouveaux et modifiés uniquement est activée, Kaspersky Endpoint Security n'analyse que les fichiers nouveaux et modifiés de tous les types de fichiers composés.

6. Configurez les paramètres avancés d'analyse des fichiers composés.

Ne pas décompresser les fichiers composés volumineux ;

Si la case est cochée, Kaspersky Endpoint Security n'analyse pas les fichiers composés dont la taille est supérieure à la valeur définie.

Si la case est décochée, Kaspersky Endpoint Security analyse les fichiers composés de n'importe quelle taille.

Kaspersky Endpoint Security analyse les fichiers de grande taille extraits des archives que la case **Ne** pas décompresser les fichiers composés volumineux soit cochée ou non.

#### Décompresser les fichiers composés en arrière-plan ;

Si la case est cochée, Kaspersky Endpoint Security permet d'accéder aux fichiers composés dont la taille est supérieure à la valeur spécifiée avant que ces fichiers ne soient analysés. Dans ce cas, Kaspersky Endpoint Security décompresse et analyse en arrière-plan les fichiers composés.

Kaspersky Endpoint Security permet d'accéder aux fichiers composés qui sont plus petits que cette valeur uniquement après le déballage et l'analyse de ces fichiers.

Si cette case n'est pas cochée, Kaspersky Endpoint Security permet d'accéder aux fichiers composés uniquement après la décompression et l'analyse des fichiers de n'importe quelle taille.

7. Enregistrez vos modifications.

### Modification du mode d'analyse des fichiers

Le mode d'analyse désigne la condition qui doit être remplie pour que le module Protection contre les fichiers malicieux commencer à analyser les fichiers. Par défaut, Kaspersky Endpoint Security utilise le mode intelligent d'analyse des fichiers. Dans ce mode d'analyse des fichiers, le module Protection contre les fichiers malicieux prend une décision sur la base de l'analyse des opérations exécutées par l'utilisateur, par l'application au nom de l'utilisateur (sous les données duquel la connexion au système d'exploitation a eu lieu, ou sous les données d'un autre utilisateur) ou par le système d'exploitation sur les fichiers. Par exemple, dans le cas d'un fichier Microsoft Office Word, Kaspersky Endpoint Security analyse le fichier à la première ouverture et à la dernière fermeture. Toutes les opérations intermédiaires de réinscription du fichier sont exclues de l'analyse.

Afin de modifier le mode d'analyse des fichiers, procédez comme suit :

- 1. Dans la fenêtre principale de [l'application,](#page-123-0) cliquez sur le bouton  $\ddot{\mathbf{e}}$ .
- 2. Dans la fenêtre des paramètres de l'application, sélectionnez **Protection principale**  $\rightarrow$  **Protection contre les** fichiers malicieux.
- 3. Cliquez sur Paramètres avancés.
- 4. Dans le groupe Mode d'analyse, sélectionnez le mode requis :
	- Intelligent ; Il s'agit du mode d'analyse dans le cadre duquel le module Protection contre les fichiers malicieux analyse un objet sur la base de l'analyse des opérations exécutées sur l'objet. Par exemple, dans le cas d'un document Microsoft Office, Kaspersky Endpoint Security analyse le fichier à la première ouverture et à la dernière fermeture. Toutes les opérations intermédiaires de réinscription du fichier sont exclues de l'analyse.
	- Ouverture et modification ; Il s'agit du mode d'analyse dans le cadre duquel le module Protection contre les fichiers malicieux analyse les objets chaque fois qu'il y a une tentative de les ouvrir ou de les modifier.
	- Ouverture ; Il s'agit du mode d'analyse dans le cadre duquel le module Protection contre les fichiers malicieux analyse les objets uniquement lors des tentatives d'ouverture.
	- Exécution ; Il s'agit du mode d'analyse dans le cadre duquel le module Protection contre les fichiers malicieux analyse les objets uniquement lors des tentatives d'exécution.

5. Enregistrez vos modifications.

### Protection contre les menaces Internet

Le module Protection contre les menaces Internet empêche le téléchargement de fichiers malveillants via Internet. Il bloque également l'accès aux sites Internet malveillants et de phishing. Le module protège l'ordinateur à l'aide de bases antivirus, du service cloud [Kaspersky Security](#page-319-0) Network et d'une analyse heuristique.

Kaspersky Endpoint Security analyse le trafic HTTP, HTTPS et FTP. Kaspersky Endpoint Security analyse les adresses Internet et IP. Vous pouvez définir les ports que [Kaspersky](#page-427-0) Endpoint Security que va surveiller ou sélectionner tous les ports.

Pour contrôler le trafic HTTPS, vous devez activer l'analyse des [connexions](#page-324-0) sécurisées.

Lorsqu'un utilisateur tente d'ouvrir un site Internet malveillant ou de phishing, Kaspersky Endpoint Security bloque l'accès et affiche un avertissement (cf. figure ci-dessous).

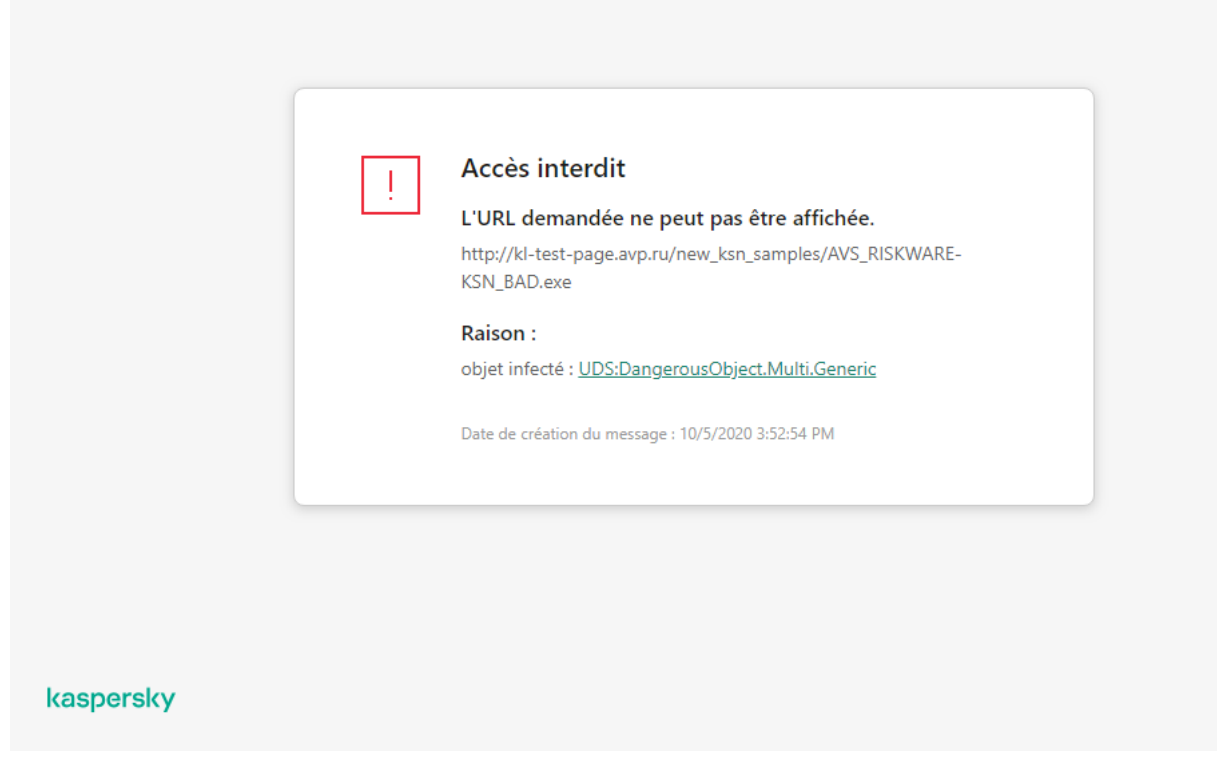

Message sur l'interdiction de l'accès à la page Internet

# Activation et désactivation de la Protection contre les menaces Internet

Par défaut, le module Protection contre les menaces Internet est activé et fonctionne dans le mode recommandé par les experts de Kaspersky. L'application peut appliquer différents groupes de paramètres pour le module Protection contre les menaces Internet. Ces groupes de paramètres stockés dans l'application sont appelés *niveaux de sécurité* : **Élevé, Recommandé, Faible**. Les paramètres **Recommandé** du niveau de sécurité du trafic Internet sont considérés comme optimaux, ils sont recommandés par les experts de Kaspersky (cf. tableau ciaprès). Vous pouvez sélectionner un des niveaux prédéfinis de protection du trafic Internet reçus ou envoyés via les protocoles HTTP et FTP, ou personnaliser le niveau de sécurité du trafic Internet. Après avoir modifié les paramètres du niveau de sécurité du trafic Internet, vous pouvez à tout moment revenir aux paramètres recommandés du niveau de sécurité du trafic Internet

Vous pouvez sélectionner ou configurer le niveau de sécurité uniquement dans la Console d'administration (MMC) ou dans l'interface locale de l'application. Vous ne pouvez pas sélectionner ni configurer le niveau de sécurité dans Web Console ni dans Cloud Console.

[Procédure d'activation ou de](javascript:toggleBlock() désactivation du module Protection contre les menaces Internet dans la Console d'administration (MMC)

- 1. Ouvrez la Console d'administration de Kaspersky Security Center.
- 2. Dans l'arborescence de la console, sélectionnez Stratégies.
- 3. Sélectionnez la stratégie requise et ouvrez les propriétés de la stratégie d'un double-clic.
- 4. Dans la fenêtre de la stratégie, sélectionnez **Protection principale**  $\rightarrow$  **Protection contre les menaces** . Internet
- 5. Utilisez la case Protection contre les menaces Internet pour activer ou désactiver le module.
- 6. Si vous avez activé le module, réalisez l'une des opérations suivantes dans le groupe **Niveau de sécurité** :
	- Pour appliquer un des niveaux prédénis de sécurité, sélectionnez-le à l'aide du curseur :
		- Élevé ; Niveau de sécurité du trafic Internet auquel le module Protection contre les menaces Internet ) garantit l'analyse maximale du trafic Internet transmis à l'ordinateur via les protocoles HTTP et FTP. Le module Protection contre les menaces Internet analyse en détail tous les objets du trafic Internet à l'aide de la sélection complète des bases de [l'application](javascript:void(0)) et réalise également une analyse heuristique a très minutieuse.
		- Recommandé ; Le niveau de sécurité du trafic Internet qui garantit l'équilibre optimum entre les performances de Kaspersky Endpoint Security et la sécurité du trafic Internet. Le module Protection contre les menaces Internet exécute l'analyse heuristique au niveau de valeur moyenne. Le niveau de sécurité du trafic Internet recommandé par les experts de Kaspersky. Les valeurs des paramètres pour le niveau de sécurité recommandé sont fournies dans le tableau ci-dessous.
		- Faible ; Niveau de sécurité du trafic Internet dont les paramètres garantissent l'analyse la plus rapide. Le module Protection contre les menaces Internet exécute l'analyse heuristique au niveau de valeur superficielle.
	- Si vous souhaitez configurer un niveau de sécurité personnalisé, cliquez sur le bouton **Paramètres** et définissez vos propres paramètres du module.

Vous pouvez rétablir les valeurs des niveaux de sécurité prédéfinis en cliquant sur le bouton Par défaut.

- 7. Dans le groupe Action en cas de détection d'une menace, sélectionnez l'action que Kaspersky Endpoint Security exécutera sur les objets malveillants du trafic Internet :
	- Bloquer le chargement ; Si cette action est sélectionnée, en cas de détection d'un objet infecté dans le trafic Internet, le module Protection contre les menaces Internet bloque l'accès à l'objet et affiche un message dans le navigateur.
	- Informer ; Si cette option est sélectionnée, Kaspersky Endpoint Security permet, en cas de détection d'un objet infecté dans le trafic Internet, de télécharger cet objet sur l'ordinateur et ajoute les informations sur l'objet infecté à la liste des menaces actives.

8. Enregistrez vos modifications.

[Procédure d'activation ou de](javascript:toggleBlock() désactivation du module Protection contre les menaces Internet dans Web Console et Cloud Console<sup>®</sup>

- 1. Dans la fenêtre principale de Web Console, sélectionnez **Appareils**  $\rightarrow$  **Stratégies et profils**.
- 2. Cliquez sur le nom de la stratégie de Kaspersky Endpoint Security.

La fenêtre des propriétés de la stratégie s'ouvre.

- 3. Choisissez l'onglet Paramètres des applications.
- 4. Passez à la section Protection principale  $\rightarrow$  Protection contre les menaces Internet.
- 4. Passez à la section **Protection principale → Protection contre les menaces Internet**.<br>5. Utilisez le commutateur **Protection contre les menaces Internet** pour activer ou désactiver le module.
- 6. Dans le groupe Action en cas de détection d'une menace, sélectionnez l'action que Kaspersky Endpoint Security exécutera sur les objets malveillants du trafic Internet :
	- Bloquer le chargement ; Si cette action est sélectionnée, en cas de détection d'un objet infecté dans le trafic Internet, le module Protection contre les menaces Internet bloque l'accès à l'objet et affiche un message dans le navigateur.
	- Informer ; Si cette option est sélectionnée, Kaspersky Endpoint Security permet, en cas de détection d'un objet infecté dans le trafic Internet, de télécharger cet objet sur l'ordinateur et ajoute les informations sur l'objet infecté à la liste des menaces actives.

7. Enregistrez vos modifications.

[Procédure d'activation ou de](javascript:toggleBlock() désactivation du module Protection contre les menaces Internet <sup>®</sup>

- 1. Dans la fenêtre principale de [l'application,](#page-123-0) cliquez sur le bouton  $\phi$ .
- 2. Dans la fenêtre des paramètres de l'application, sélectionnez **Protection principale**  $\rightarrow$  **Protection contre** les menaces Internet
- **les menaces Internet**.<br>3. Utilisez le commutateur **Protection contre les menaces Internet** pour activer ou désactiver le module.
- 4. Si vous avez activé le module, réalisez l'une des opérations suivantes dans le groupe **Niveau de sécurité** :
	- Pour appliquer un des niveaux prédénis de sécurité, sélectionnez-le à l'aide du curseur :
		- Élevé ; Niveau de sécurité du trafic Internet auquel le module Protection contre les menaces Internet garantit l'analyse maximale du trafic Internet transmis à l'ordinateur via les protocoles HTTP et FTP. Le module Protection contre les menaces Internet analyse en détail tous les objets du trafic Internet à l'aide de la sélection complète des bases de [l'application](javascript:void(0)) et réalise également une analyse heuristique <sup>n</sup> très minutieuse.
		- Recommandé ; Le niveau de sécurité du trafic Internet qui garantit l'équilibre optimum entre les performances de Kaspersky Endpoint Security et la sécurité du trafic Internet. Le module Protection contre les menaces Internet exécute l'analyse heuristique au niveau de valeur moyenne. Le niveau de sécurité du trafic Internet recommandé par les experts de Kaspersky. Les valeurs des paramètres pour le niveau de sécurité recommandé sont fournies dans le tableau ci-dessous.
		- Faible ; Niveau de sécurité du trafic Internet dont les paramètres garantissent l'analyse la plus rapide. Le module Protection contre les menaces Internet exécute l'analyse heuristique au niveau de valeur superficielle.
	- Si vous souhaitez configurer un niveau de sécurité personnalisé, cliquez sur le bouton Paramètres avancés et définissez vos propres paramètres du module.

Vous pouvez rétablir les valeurs des niveaux de sécurité prédéfinis en cliquant sur le bouton Restaurer . le niveau de protection par défaut

- 5. Dans le groupe Action en cas de détection d'une menace, sélectionnez l'action que Kaspersky Endpoint Security exécutera sur les objets malveillants du trafic Internet :
	- Bloquer le téléchargement ; Si cette action est sélectionnée, en cas de détection d'un objet infecté dans le trafic Internet, le module Protection contre les menaces Internet bloque l'accès à l'objet et affiche un message dans le navigateur.
	- Informer ; Si cette option est sélectionnée, Kaspersky Endpoint Security permet, en cas de détection d'un objet infecté dans le trafic Internet, de télécharger cet objet sur l'ordinateur et ajoute les informations sur l'objet infecté à la liste des menaces actives.
- 6. Enregistrez vos modifications.

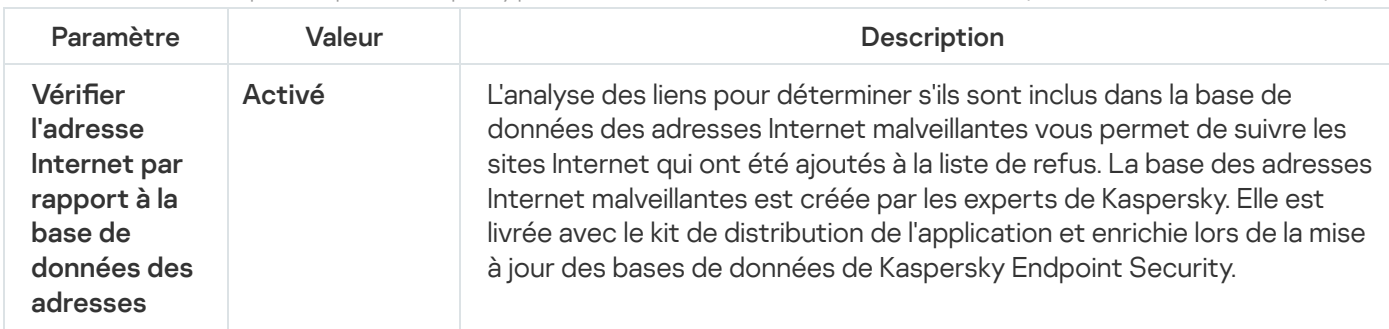

Paramètres recommandés par les experts de Kaspersky pour le module Protection contre les menaces Internet (niveau de sécurité recommandé)
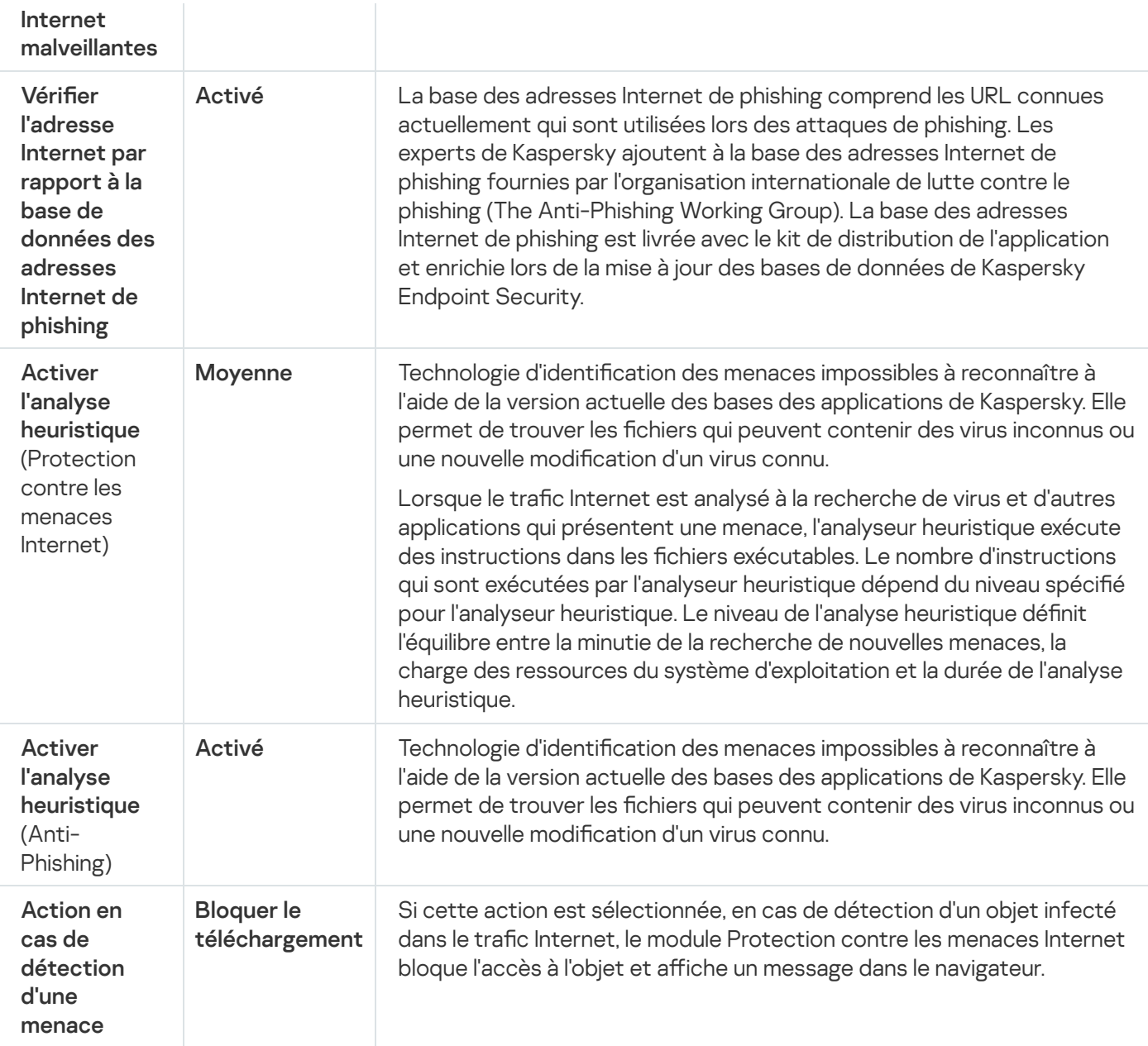

# Configuration des méthodes de détection des adresses Internet malveillantes

La Protection contre les menaces Internet détecte les adresses Internet malveillantes à l'aide de bases de données antivirus, du service dans le Cloud [Kaspersky](#page-319-0) Security Network ainsi que de l'analyse heuristique.

Vous pouvez sélectionner les méthodes de détection des adresses Internet malveillantes uniquement dans la Console d'administration (MMC) ou dans l'interface locale de l'application. Vous ne pouvez pas sélectionner les méthodes de détection des adresses Internet malveillantes dans Web Console ni Cloud Console. L'option par défaut consiste à vérifier les adresses Internet par rapport à la base de données des adresses malveillantes à l'aide de l'analyse heuristique (analyse standard).

Analyse à l'aide de la base de données des adresses malveillantes

L'analyse des liens pour déterminer s'ils sont inclus dans la base de données des adresses Internet malveillantes vous permet de suivre les sites Internet qui ont été ajoutés à la liste de refus. La base des adresses Internet malveillantes est créée par les experts de Kaspersky. Elle est livrée avec le kit de distribution de l'application et enrichie lors de la mise à jour des bases de données de Kaspersky Endpoint Security.

Kaspersky Endpoint analyse tous les liens pour déterminer s'ils sont présents dans des bases de données d'adresses Internet malveillantes. Les paramètres d'analyse de la connexion sécurisée de [l'application](#page-324-0) n'ont aucune incidence sur la fonctionnalité d'analyse des liens. Autrement dit, si l'analyse des connexions chirées est désactivée, Kaspersky Endpoint Security vérifie les liens par rapport aux bases de données d'adresses Internet malveillantes, même si le trafic réseau est transmis au moyen d'une connexion chiffrée.

[Comment activer ou désactiver](javascript:toggleBlock() la vérification des adresses Internet par rapport à la base de données des adresses Internet malveillantes à l'aide de la Console d'administration (MMC)

- 1. Ouvrez la Console d'administration de Kaspersky Security Center.
- 2. Dans l'arborescence de la console, sélectionnez Stratégies.
- 3. Sélectionnez la stratégie requise et ouvrez les propriétés de la stratégie d'un double-clic.
- 4. Dans la fenêtre de la stratégie, sélectionnez **Protection principale → Protection contre les menaces** . Internet
- 5. Cliquez sur le bouton Paramètres dans le groupe Niveau de sécurité.
- 6. Dans la fenêtre qui s'ouvre, dans le groupe Méthodes d'analyse, cochez ou décochez la case Vérifier l'adresse Internet par rapport à la base de données des adresses Internet malveillantes pour activer ou désactiver la vérification des adresses par rapport à la base de données des adresses Internet malveillantes.
- 7. Enregistrez vos modifications.

[Comment activer ou désactiver](javascript:toggleBlock() la vérification des adresses par rapport à la base de données des adresses malveillantes dans l'interface de l'application

- 1. Dans la fenêtre principale de [l'application,](#page-123-0) cliquez sur le bouton  $\ddot{\mathbf{a}}$ .
- 2. Dans la fenêtre des paramètres de l'application, sélectionnez **Protection principale**  $\rightarrow$  **Protection contre** les menaces Internet.
- **les menaces Internet**.<br>3. Cliquez sur **Paramètres avancés**.
- 4. Dans le groupe Méthodes d'analyse, cochez ou décochez la case Vérifier l'adresse Internet par rapport à la base de données des adresses Internet malveillantes pour activer ou désactiver la vérification des adresses par rapport à la base de données des adresses Internet malveillantes.
- 5. Enregistrez vos modifications.

Pendant l'analyse heuristique, Kaspersky Endpoint Security analyse l'activité des applications dans le système d'exploitation. L'analyse heuristique permet d'identifier les menaces qui ne figurent pas encore dans les bases de Kaspersky Endpoint Security.

Lorsque le trafic Internet est analysé à la recherche de virus et d'autres applications qui présentent une menace, l'analyseur heuristique exécute des instructions dans les fichiers exécutables. Le nombre d'instructions qui sont exécutées par l'analyseur heuristique dépend du niveau spécifié pour l'analyseur heuristique. Le niveau de l'analyse heuristique définit l'équilibre entre la minutie de la recherche de nouvelles menaces, la charge des ressources du système d'exploitation et la durée de l'analyse heuristique.

#### [Comment activer ou désactiver](javascript:toggleBlock() l'utilisation de l'analyse heuristique dans la Console d'administration (MMC)

- 1. Ouvrez la Console d'administration de Kaspersky Security Center.
- 2. Dans l'arborescence de la console, sélectionnez Stratégies.
- 3. Sélectionnez la stratégie requise et ouvrez les propriétés de la stratégie d'un double-clic.
- 4. Dans la fenêtre de la stratégie, sélectionnez **Protection principale → Protection contre les menaces** . Internet
- 5. Cliquez sur le bouton Paramètres dans le groupe Niveau de sécurité.
- 6. Dans le groupe **Méthodes d'analyse**, cochez la case **Activer l'analyse heuristique** si vous souhaitez que l'application utilise l'analyse heuristique pour analyser le trafic Internet à la recherche de virus et d'autres logiciels malveillants.
- 7. Définissez le niveau de l'analyse heuristique à l'aide du curseur : superficielle, moyenne ou minutieuse.

Lorsque le trafic Internet est analysé à la recherche de virus et d'autres applications qui présentent une menace, l'analyseur heuristique exécute des instructions dans les fichiers exécutables. Le nombre d'instructions qui sont exécutées par l'analyseur heuristique dépend du niveau spécifié pour l'analyseur heuristique. Le niveau de l'analyse heuristique définit l'équilibre entre la minutie de la recherche de nouvelles menaces, la charge des ressources du système d'exploitation et la durée de l'analyse heuristique.

8. Enregistrez vos modifications.

[Comment activer ou désactiver](javascript:toggleBlock() l'utilisation de l'analyse heuristique dans l'interface de l'application **a** 

- 1. Dans la fenêtre principale de [l'application,](#page-123-0) cliquez sur le bouton  $\ddot{\mathbf{a}}$ .
- 2. Dans la fenêtre des paramètres de l'application, sélectionnez **Protection principale**  $\rightarrow$  **Protection contre** les menaces Internet.
- **les menaces Internet**.<br>3. Cliquez sur **Paramètres avancés**.
- 4. Dans le groupe **Méthodes d'analyse**, cochez la case **Activer l'analyse heuristique** si vous souhaitez que l'application utilise l'analyse heuristique pour analyser le trafic Internet à la recherche de virus et d'autres logiciels malveillants.

Lorsque le trafic Internet est analysé à la recherche de virus et d'autres applications qui présentent une menace, l'analyseur heuristique exécute des instructions dans les fichiers exécutables. Le nombre d'instructions qui sont exécutées par l'analyseur heuristique dépend du niveau spécifié pour l'analyseur heuristique. Le niveau de l'analyse heuristique définit l'équilibre entre la minutie de la recherche de nouvelles menaces, la charge des ressources du système d'exploitation et la durée de l'analyse heuristique.

5. Enregistrez vos modifications.

# Anti-phishing

La Protection contre les menaces Internet vérifie les liens pour vérifier s'ils appartiennent à des adresses Internet de phishing. Cette mesure permet d'éviter les attaques de phishing. L'exemple type en est le message électronique prétendument envoyé par la banque dont vous êtes client et qui contient un lien vers un site officiel de la banque. En cliquant sur le lien, vous ouvrez en réalité une copie conforme du site Internet de la banque et il arrive même que l'adresse du site s'affiche, toutefois vous vous trouvez sur un site fictif. Toutes vos actions sur ce site sont surveillées et pourraient servir au vol de votre argent.

Dans la mesure où le lien vers un site Internet de phishing peut figurer non seulement dans un message électronique, mais également dans d'autres sources, comme des messageries, le module Protection contre les menaces Internet contrôle les tentatives d'accès à un site de phishing au niveau de l'analyse du trafic Internet et bloque l'accès à ces sites Internet. La liste des adresses de phishing est reprise dans la distribution de Kaspersky Endpoint Security.

Vous pouvez configurer l'Anti-phishing uniquement dans la Console d'administration (MMC) ou dans l'interface locale de l'application. Vous ne pouvez pas configurer l'Anti-phishing dans Web Console ni Cloud Console. Par défaut, l'Anti-Phishing avec analyse heuristique est activé.

[Comment activer ou désactiver](javascript:toggleBlock() l'Anti-phishing dans la Console d'administration (MMC)

- 1. Ouvrez la Console d'administration de Kaspersky Security Center.
- 2. Dans l'arborescence de la console, sélectionnez Stratégies.
- 3. Sélectionnez la stratégie requise et ouvrez les propriétés de la stratégie d'un double-clic.
- 4. Dans la fenêtre de la stratégie, sélectionnez **Protection principale**  $\rightarrow$  **Protection contre les menaces** . Internet
- 5. Cliquez sur le bouton Paramètres dans le groupe Niveau de sécurité.
- 6. Dans la fenêtre qui s'ouvre, dans le groupe Paramètres de l'Anti-Phishing, cochez ou décochez la case Vérifier l'adresse Internet par rapport à la base de données des adresses Internet de phishing pour activer ou désactiver l'Anti-phishing.

La base des adresses Internet de phishing comprend les URL connues actuellement qui sont utilisées lors des attaques de phishing. Les experts de Kaspersky ajoutent à la base des adresses Internet de phishing fournies par l'organisation internationale de lutte contre le phishing (The Anti-Phishing Working Group). La base des adresses Internet de phishing est livrée avec le kit de distribution de l'application et enrichie lors de la mise à jour des bases de données de Kaspersky Endpoint Security.

7. Cochez la case **Activer l'analyse heuristique** si vous souhaitez que l'application utilise l'analyse heuristique lorsqu'elle analyse les pages Internet à la recherche de liens de phishing.

Pendant l'analyse heuristique, Kaspersky Endpoint Security analyse l'activité des applications dans le système d'exploitation. L'analyse heuristique permet d'identifier les menaces qui ne figurent pas encore dans les bases de Kaspersky Endpoint Security.

Pour analyser les liens, outre la base de données antivirus et l'analyse heuristique, vous pouvez utiliser les bases de données de réputation de [Kaspersky Security Network.](#page-319-0)

8. Enregistrez vos modifications.

[Comment activer ou désactiver](javascript:toggleBlock() l'Anti-phishing dans l'interface de l'application

- 1. Dans la fenêtre principale de [l'application,](#page-123-0) cliquez sur le bouton  $\ddot{\mathbf{a}}$ .
- 2. Dans la fenêtre des paramètres de l'application, sélectionnez **Protection principale**  $\rightarrow$  **Protection contre** les menaces Internet
- **les menaces Internet**.<br>3. Cliquez sur **Paramètres avancés**.
- 4. Si vous souhaitez que le module Protection contre les menaces Internet vérifie les liens en fonction des bases de données d'adresses Internet de phishing, cochez la case **Vérifier l'adresse Internet par rapport** à la base de données des adresses Internet de phishing dans le groupe Anti-Phishing. La base des adresses Internet de phishing comprend les URL connues actuellement qui sont utilisées lors des attaques de phishing. Les experts de Kaspersky ajoutent à la base des adresses Internet de phishing fournies par l'organisation internationale de lutte contre le phishing (The Anti-Phishing Working Group). La base des adresses Internet de phishing est livrée avec le kit de distribution de l'application et enrichie lors de la mise à jour des bases de données de Kaspersky Endpoint Security.
- 5. Cochez la case Activer l'analyse heuristique si vous souhaitez que l'application utilise l'analyse heuristique lorsqu'elle analyse les pages Internet à la recherche de liens de phishing.

Pendant l'analyse heuristique, Kaspersky Endpoint Security analyse l'activité des applications dans le système d'exploitation. L'analyse heuristique permet d'identifier les menaces qui ne figurent pas encore dans les bases de Kaspersky Endpoint Security.

Pour analyser les liens, outre la base de données antivirus et l'analyse heuristique, vous pouvez utiliser les bases de données de réputation de [Kaspersky Security Network.](#page-319-0)

6. Enregistrez vos modifications.

### Constitution d'une liste des URL de confiance

Outre les sites Internet malveillants et de phishing, la Protection contre les menaces Internet peut bloquer d'autres sites Internet. Par exemple, la Protection contre les menaces Internet bloque le trafic HTTP qui ne répond pas aux normes RFC. Vous pouvez composer une liste des URL dont vous faites confiance au contenu. Le module Protection contre les menaces Internet ne recherche pas la présence éventuelle de virus et d'autres applications présentant une menace dans les informations en provenance des adresses Internet de confiance. Cette fonctionnalité peut être utilisée, par exemple, si le module Protection contre les menaces Internet empêche le téléchargement d'un fichier depuis un site Internet que vous connaissez.

Le terme URL signifie à la fois l'URL d'une page Internet et celle d'un site Internet.

[Comment ajouter une URL de](javascript:toggleBlock() confiance à l'aide de la Console d'administration (MMC) a

- 1. Ouvrez la Console d'administration de Kaspersky Security Center.
- 2. Dans l'arborescence de la console, sélectionnez Stratégies.
- 3. Sélectionnez la stratégie requise et ouvrez les propriétés de la stratégie d'un double-clic.
- 4. Dans la fenêtre de la stratégie, sélectionnez **Protection principale**  $\rightarrow$  **Protection contre les menaces** . Internet
- 5. Cliquez sur le bouton Paramètres dans le groupe Niveau de sécurité.
- 6. Dans la fenêtre qui s'ouvre, sélectionnez l'onglet URL de confiance.
- 7. Cochez la case Ne pas analyser le trafic Internet en provenance des adresses URL de confiance.

Si la case est cochée, le module Protection contre les menaces Internet n'analyse pas le contenu des pages Internet/des sites Internet dont les adresses figurent dans la liste des URL de confiance. Vous pouvez ajouter à la liste des URL de confiance une adresse particulière d'une page Internet/d'un site Internet ou le masque de l'adresse de la page Internet/du site Internet.

- 8. Formez la liste des sites Internet/pages Internet dont vous considérez le contenu comme étant fiable. Kaspersky Endpoint Security prend en charge les caractères \* et ? lors de la saisie d'un masque. Vous pouvez également importer une liste d'URL de confiance à partir d'un fichier XML.
- 9. Enregistrez vos modifications.

#### [Comment ajouter une URL de](javascript:toggleBlock() confiance dans Web Console et Cloud Console <sup>®</sup>

- 1. Dans la fenêtre principale de Web Console, sélectionnez Appareils  $\rightarrow$  Stratégies et profils.
- 2. Cliquez sur le nom de la stratégie de Kaspersky Endpoint Security.

La fenêtre des propriétés de la stratégie s'ouvre.

- 3. Choisissez l'onglet Paramètres des applications.
- 4. Passez à la section Protection principale  $\rightarrow$  Protection contre les menaces Internet.
- 4. Passez à la section **Protection principale → Protection contre les menaces Internet**.<br>5. Dans le groupe **URL de confiance**, cochez la case **Ne pas analyser le trafic Internet en provenance des** adresses URL de confiance.

Si la case est cochée, le module Protection contre les menaces Internet n'analyse pas le contenu des pages Internet/des sites Internet dont les adresses figurent dans la liste des URL de confiance. Vous pouvez ajouter à la liste des URL de confiance une adresse particulière d'une page Internet/d'un site Internet ou le masque de l'adresse de la page Internet/du site Internet.

- 6. Formez la liste des sites Internet/pages Internet dont vous considérez le contenu comme étant fiable. Kaspersky Endpoint Security prend en charge les caractères \* et ? lors de la saisie d'un masque. Vous pouvez également importer une liste d'URL de confiance à partir d'un fichier XML.
- 7. Enregistrez vos modifications.
- 1. Dans la fenêtre principale de [l'application,](#page-123-0) cliquez sur le bouton  $\alpha$ .
- 2. Dans la fenêtre des paramètres de l'application, sélectionnez **Protection principale**  $\rightarrow$  **Protection contre** les menaces Internet.
- **les menaces Internet**.<br>3. Cliquez sur **Paramètres avancés**.
- 4. Cochez la case Ne pas analyser le trafic Internet à partir des adresses Internet de confiance.

Si la case est cochée, le module Protection contre les menaces Internet n'analyse pas le contenu des pages Internet/des sites Internet dont les adresses figurent dans la liste des URL de confiance. Vous pouvez ajouter à la liste des URL de confiance une adresse particulière d'une page Internet/d'un site Internet ou le masque de l'adresse de la page Internet/du site Internet.

5. Formez la liste des sites Internet/pages Internet dont vous considérez le contenu comme étant fiable.

Kaspersky Endpoint Security prend en charge les caractères \* et ? lors de la saisie d'un masque.

Vous pouvez également importer une liste d'URL de confiance à partir d'un fichier XML.

6. Enregistrez vos modifications.

Par conséquent, la Protection contre les menaces Internet n'analyse pas le trafic des URL de confiance. L'utilisateur peut toujours ouvrir un site Internet de confiance et télécharger un fichier à partir de ce site. Si vous ne parvenez pas à accéder au site Internet, vérifiez les paramètres des modules Analyse des [connexions](#page-324-1) chiffrées, Contrôle Internet et [Contrôle](#page-427-0) des ports réseau. Si [Kaspersky Endpoint](#page-336-0) Security détecte un fichier téléchargé à partir d'un site Internet de confiance comme étant malveillant, vous pouvez ajouter ce fichier aux [exclusions](#page-461-0).

Vous pouvez également créer une liste générale [d'exclusions](#page-330-0) pour les connexions chiffrées. Dans ce cas, Kaspersky Endpoint Security n'analyse pas le trafic HTTPS des URL de confiance lorsque les modules Protection contre les menaces Internet, Protection contre les menaces par emails, Contrôle Internet fonctionnent.

# <span id="page-223-0"></span>Exportation et importation de la liste des adresses Internet de confiance

Vous pouvez exporter la liste des adresses Internet de confiance dans un fichier XML. Vous pouvez ensuite modifier le fichier pour, par exemple, ajouter un grand nombre d'adresses Internet du même type. Vous pouvez également utiliser la fonction d'exportation/importation pour sauvegarder la liste des adresses Internet de confiance ou pour procéder à la migration de la liste vers un autre serveur.

[Comment exporter et importer](javascript:toggleBlock() une liste d'adresses Internet de confiance dans la Console d'administration (MMC)  $\boxed{2}$ 

- 1. Ouvrez la Console d'administration de Kaspersky Security Center.
- 2. Dans l'arborescence de la console, sélectionnez Stratégies.
- 3. Sélectionnez la stratégie requise et ouvrez les propriétés de la stratégie d'un double-clic.
- 4. Dans la fenêtre de la stratégie, sélectionnez **Protection principale**  $\rightarrow$  **Protection contre les menaces** . Internet
- 5. Cliquez sur le bouton Paramètres dans le groupe Niveau de sécurité.
- 6. Dans la fenêtre qui s'ouvre, sélectionnez l'onglet URL de confiance.
- 7. Pour exporter une liste d'adresses Internet de confiance, procédez comme suit :
	- a. Sélectionnez les adresses Internet de confiance que vous souhaitez exporter. Pour sélectionner plusieurs ports, utilisez les touches CTRL ou MAJ.

Si vous n'avez sélectionné aucune adresse Internet de confiance, Kaspersky Endpoint Security exportera toutes les adresses Internet.

- b. Cliquez sur le lien Exporter.
- c. Dans la fenêtre qui s'ouvre, saisissez le nom du fichier au format XML dans lequel vous voulez exporter la liste des adresses Internet de confiance et choisissez le dossier dans lequel vous souhaitez enregistrer ce fichier. Exporter<br>
ui s'ouvre,<br>
es Interne<br>
nier.<br>
ier.<br>
te d'adres<br>
Importer
- d. Enregistrez le fichier.

Kaspersky Endpoint Security exporte la liste complète des adresses Internet de confiance dans un fichier XML.

- 8. Pour importer une liste d'adresses de confiance, procédez comme suit :
	- a. Cliquez sur le lien Importer.

Dans la fenêtre qui s'ouvre, sélectionnez le fichier XML à partir duquel vous souhaitez importer la liste des adresses de confiance.

b. Ouvrez le fichier.

Si l'ordinateur dispose déjà d'une liste d'adresses de confiance, Kaspersky Endpoint Security propose de supprimer la liste existante ou d'y ajouter les entrées du fichier XML.

9. Enregistrez vos modifications.

[Comment exporter et importer](javascript:toggleBlock() une liste d'adresses Internet de confiance dans Web Console et Cloud Console ø

- 1. Dans la fenêtre principale de Web Console, sélectionnez Appareils  $\rightarrow$  Stratégies et profils.
- 2. Cliquez sur le nom de la stratégie de Kaspersky Endpoint Security.

La fenêtre des propriétés de la stratégie s'ouvre.

- 3. Choisissez l'onglet Paramètres des applications.
- 4. Passez à la section Protection principale  $\rightarrow$  Protection contre les menaces Internet.
- 4. Passez à la section **Protection principale → Protection contre les menaces Internet**.<br>5. Pour exporter la liste des exclusions dans le groupe **URL de confiance**, procédez comme suit :
	- a. Sélectionnez les adresses Internet de confiance que vous souhaitez exporter.
	- b. Cliquez sur le lien Exporter.
	- c. Dans la fenêtre qui s'ouvre, saisissez le nom du fichier au format XML dans lequel vous voulez exporter la liste des adresses Internet de confiance et choisissez le dossier dans lequel vous souhaitez enregistrer ce fichier. Exporter.<br>
	il s'ouvre, saisissez le nom du fichier au format X<br>
	es Internet de confiance et choisissez le dossie<br>
	iler.<br>
	ier.<br>
	at Security exporte la liste complète des adress<br>
	d'exclusions dans le groupe **URL de confiance**
	- d. Enregistrez le fichier.

Kaspersky Endpoint Security exporte la liste complète des adresses Internet de confiance dans un chier XML.

- 6. Pour importer la liste d'exclusions dans le groupe URL de confiance, procédez comme suit :
	- a. Cliquez sur le lien Importer.

Dans la fenêtre qui s'ouvre, sélectionnez le fichier XML à partir duquel vous souhaitez importer la liste des adresses de confiance.

b. Ouvrez le fichier.

Si l'ordinateur dispose déjà d'une liste d'adresses de confiance, Kaspersky Endpoint Security propose de supprimer la liste existante ou d'y ajouter les entrées du fichier XML.

7. Enregistrez vos modifications.

#### Protection contre les menaces par emails

Le module Protection contre les menaces par emails analyse les pièces jointes des messages entrants et sortants à la recherche d'éventuels virus et d'autres programmes présentant une menace. Le module protège l'ordinateur à l'aide de bases antivirus, du service cloud [Kaspersky Security](#page-319-0) Network et d'une analyse heuristique.

La Protection contre les menaces par emails peut analyser les messages entrants et sortants. L'application prend en charge les protocoles POP3, SMTP, IMAP et NNTP dans les clients de messagerie suivants :

- Microsoft Office Outlook
- Mozilla Thunderbird
- Windows Mail

La Protection contre les menaces par emails ne prend pas en charge d'autres protocoles et clients de messagerie.

La Protection contre les menaces par emails peut ne pas toujours être en mesure d'accéder aux messages au niveau du protocole (par exemple, lors de l'utilisation de la solution Microsoft Exchange). Pour cette raison, la Protection contre les menaces par emails inclut une extension pour [Microsoft](#page-234-0) Office Outlook. L'extension permet d'analyser les messages au niveau du client de messagerie. L'extension du module Protection contre les menaces par emails prend en charge les opérations avec Outlook 2010, 2013, 2016 et 2019.

Le module Protection contre les menaces par emails n'analyse pas les messages si le client de messagerie est ouvert dans un navigateur.

Lorsqu'un fichier malveillant est détecté dans une pièce jointe. Kaspersky Endpoint Security ajoute des informations relatives à l'action réalisée dans l'objet du message, par exemple, [Le message a été traité] <objet du message>.

## Activation et désactivation de la Protection contre les menaces par emails

Par défaut, le module Protection contre les menaces par emails est activé et fonctionne dans le mode recommandé par les experts de Kaspersky. Kaspersky Endpoint Security applique différents groupes de paramètres pour le module Protection contre les menaces par emails. Ces groupes de paramètres stockés dans l'application sont appelés *niveaux de sécurité* : **Élevé, Recommandé, Faible**. Les paramètres **Recommandé** du niveau de sécurité de messagerie sont considérés comme optimum, ils sont recommandés par les experts de Kaspersky (cf. tableau ci-après). Vous pouvez sélectionner un des niveaux de protection prédénis pour le courrier ou personnaliser le niveau de sécurité du courrier. Après avoir modifié les paramètres du niveau de sécurité du courrier, vous pouvez à tout moment revenir aux paramètres recommandés du niveau de sécurité du courrier.

Pour activer ou désactiver le module Protection contre les menaces par emails, procédez comme suit :

- 1. Dans la fenêtre principale de [l'application,](#page-123-0) cliquez sur le bouton  $\alpha$ .
- 2. Dans la fenêtre des paramètres de l'application, sélectionnez **Protection principale → Protection contre les** . menaces par emails
- 3. Utilisez le commutateur Protection contre les menaces par emails pour activer ou désactiver le module.
- 4. Si vous avez activé le module, réalisez l'une des opérations suivantes dans le groupe **Niveau de sécurité** :
	- Pour appliquer un des niveaux prédénis de sécurité, sélectionnez-le à l'aide du curseur :
		- **Élevé** ; Niveau de sécurité du courrier auquel la Protection contre les menaces par emails garantit le contrôle maximal des messages. Le module Protection contre les menaces par emails analyse les messages électroniques entrants et sortants et effectue également une analyse heuristique minutieuse. Le niveau de sécurité Élevé pour la protection de la messagerie est recommandé pour un travail en environnement dangereux. Parmi les environnements dangereux, citons la connexion à un service de messagerie en ligne gratuit depuis le réseau domestique dépourvu de protection centralisée du courrier.
		- Recommandé ; Le niveau de sécurité du courrier qui garantit l'équilibre optimum entre les performances de Kaspersky Endpoint Security et la sécurité du courrier. Le module Protection contre les menaces par emails analyse l'ensemble des messages électroniques entrants et sortants et réalise également une analyse heuristique au niveau moyen. Le niveau de sécurité du courrier recommandé par les experts de Kaspersky. Les valeurs des paramètres pour le niveau de sécurité recommandé sont fournies dans le tableau ci-dessous.
- Faible ; Le niveau de sécurité du courrier auquel le module Protection contre les menaces par emails analyse uniquement les messages électroniques entrants et réalise également une analyse heuristique superficielle. Il n'analyse pas les archives jointes aux messages électroniques. À ce niveau de sécurité du courrier, le module Protection contre les menaces par emails réalise l'analyse la plus rapide des messages électroniques et utilise le minimum de ressources du système d'exploitation. Le niveau de sécurité Faible pour la protection de la messagerie est recommandé pour un travail en environnement bien protégé. Exemple de cet environnement : réseau local d'entreprise avec un système centralisé de protection du courrier.
- Si vous souhaitez configurer un niveau de sécurité personnalisé, cliquez sur le bouton **Paramètres avancés** et définissez vos propres paramètres du module.

Vous pouvez rétablir les valeurs des niveaux de sécurité prédéfinis en cliquant sur le bouton Restaurer le

#### 5. Enregistrez vos modifications.

Paramètres recommandés par les experts de Kaspersky pour le module Protection contre les menaces par emails (niveau de sécurité recommandé)

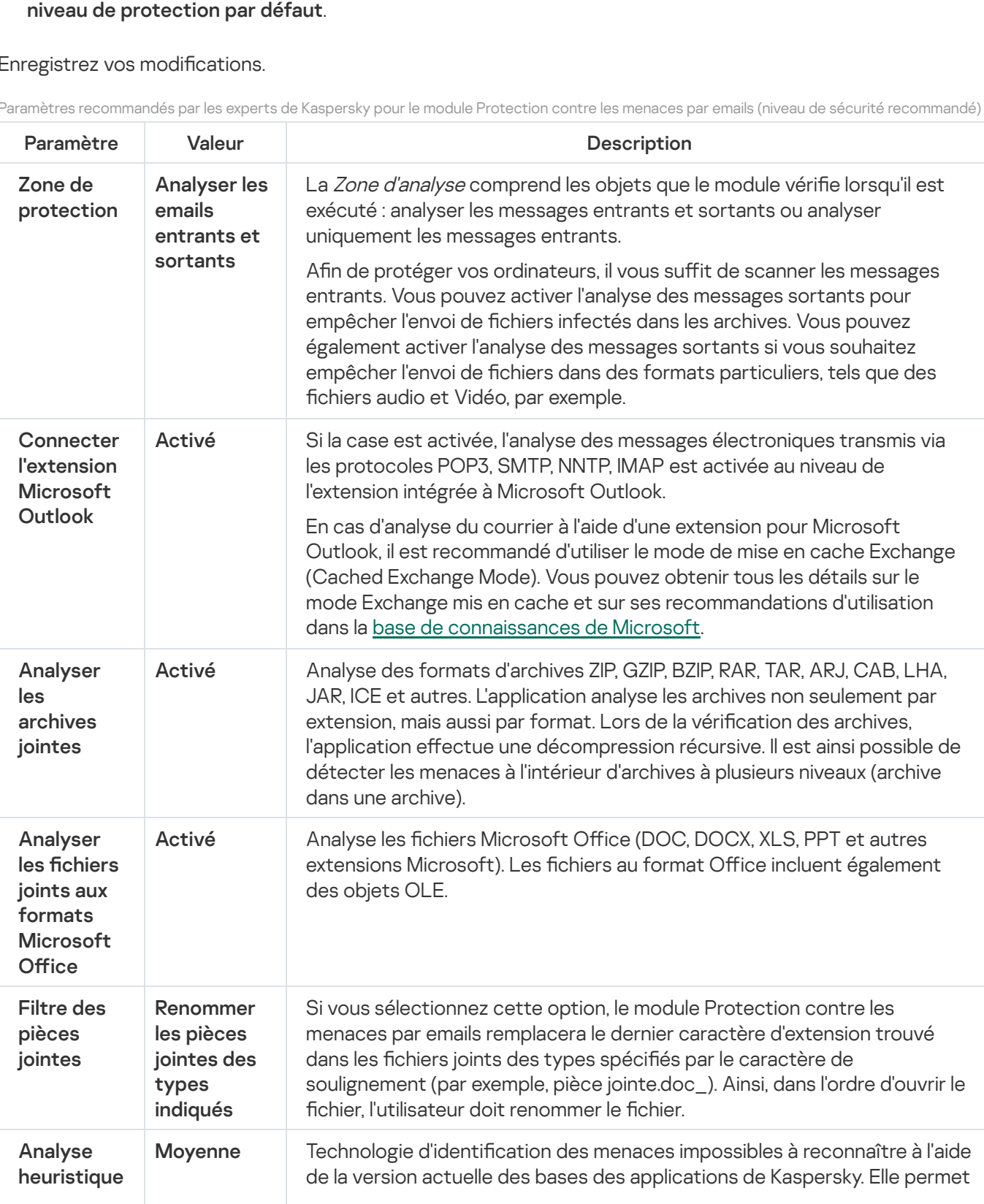

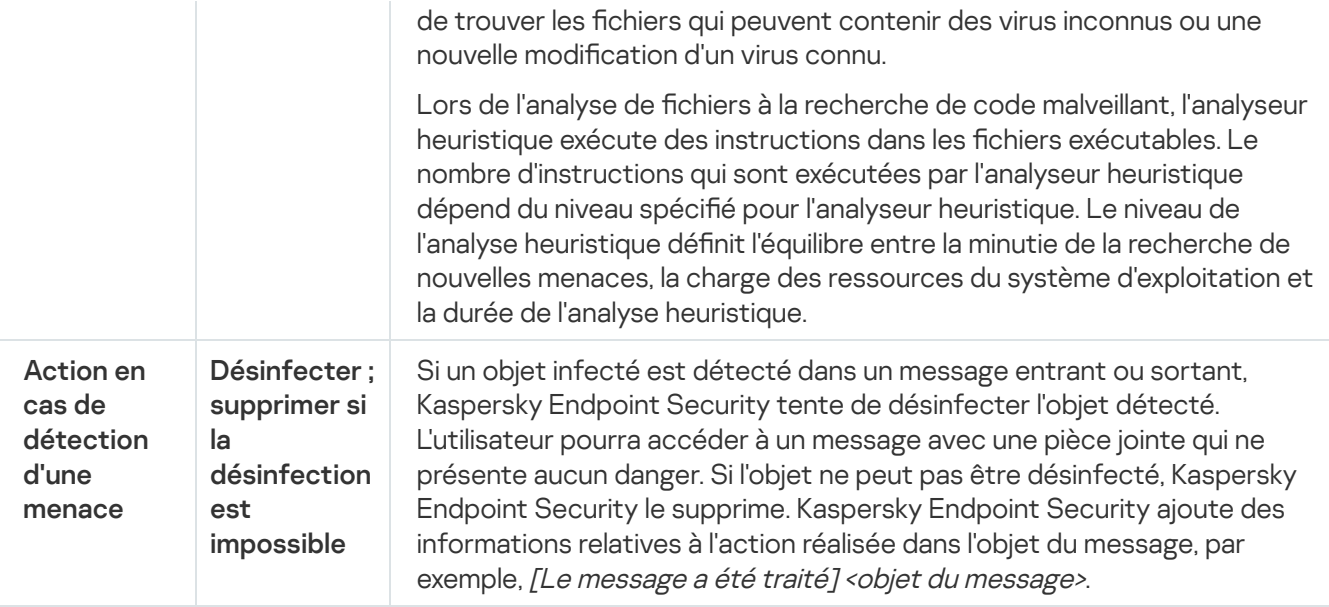

## Modification de l'action exécutée sur les messages électroniques infectés

Par défaut, le module Protection contre les menaces par emails tente de désinfecter tous les messages électroniques infectés détectés. Si la désinfection est impossible, le module Protection contre les menaces par emails supprime les messages électroniques infectés.

Pour modifier l'action à exécuter sur les messages électroniques infectés, procédez comme suit :

- 1. Dans la fenêtre principale de [l'application,](#page-123-0) cliquez sur le bouton  $\ddot{\mathbf{e}}$ .
- 2. Dans la fenêtre des paramètres de l'application, sélectionnez **Protection principale → Protection contre les** . menaces par emails
- 3. Dans le groupe Action en cas de détection d'une menace, sélectionnez l'action que Kaspersky Endpoint Security exécutera en cas de découverte d'un message infecté :
	- Désinfecter ; supprimer si la désinfection est impossible ; Si un objet infecté est détecté dans un message entrant ou sortant, Kaspersky Endpoint Security tente de désinfecter l'objet détecté. L'utilisateur pourra accéder à un message avec une pièce jointe qui ne présente aucun danger. Si l'objet ne peut pas être désinfecté, Kaspersky Endpoint Security le supprime. Kaspersky Endpoint Security ajoute des informations relatives à l'action réalisée dans l'objet du message, par exemple, [Le message a été traité] <objet du message>.
	- Désinfecter ; bloquer si la désinfection est impossible ; Si un objet infecté est détecté dans un message entrant, Kaspersky Endpoint Security tente de désinfecter l'objet détecté. L'utilisateur pourra accéder à un message avec une pièce jointe qui ne présente aucun danger. Si l'objet ne peut pas être désinfecté, Kaspersky Endpoint Security ajoute un avertissement à l'objet du message. L'utilisateur pourra accéder au message avec la pièce jointe d'origine. Si un objet infecté est détecté dans un message sortant, Kaspersky Endpoint Security tente de désinfecter l'objet détecté. Si l'objet ne peut pas être désinfecté, Kaspersky Endpoint Security bloque l'envoi du message et le client de messagerie affiche une erreur.
	- Interdire ; Si un objet infecté est détecté dans un message entrant, Kaspersky Endpoint Security ajoute un avertissement à l'objet du message. L'utilisateur pourra accéder au message avec la pièce jointe d'origine. Si un objet infecté est détecté dans un message sortant, Kaspersky Endpoint Security bloque l'envoi du message et le client de messagerie affiche une erreur.

# <span id="page-229-0"></span>Composition de la zone de protection du module Protection contre les menaces par emails

La zone de protection désigne les objets analysés par le module lorsque celui-ci est actif. Les propriétés de la zone de protection des modules différents peuvent varier. Les propriétés de la zone de protection du module Protection contre les menaces par emails reprennent les paramètres de l'intégration du module Protection contre les menaces par emails, le type de messages électroniques et les protocoles de messagerie dont le trafic est analysé par la Protection contre les menaces par emails. Par défaut, Kaspersky Endpoint Security analyse les messages électroniques entrant et sortant, le trafic des protocoles de courrier électronique POP3, SMTP, NNTP et IMAP, et s'intègre au client de messagerie Microsoft Office Outlook.

Pour former la zone de protection du module Protection contre les menaces par emails, procédez comme suit :

- 1. Dans la fenêtre principale de [l'application,](#page-123-0) cliquez sur le bouton  $\phi$ .
- 2. Dans la fenêtre des paramètres de l'application, sélectionnez **Protection principale → Protection contre les** . menaces par emails
- 3. Cliquez sur Paramètres avancés.
- 4. Dans le groupe Zone de protection, sélectionnez les messages à analyser :
	- ; Analyser les emails entrants et sortants
	- ; Analyser uniquement les emails entrants

Afin de protéger vos ordinateurs, il vous suffit de scanner les messages entrants. Vous pouvez activer l'analyse des messages sortants pour empêcher l'envoi de fichiers infectés dans les archives. Vous pouvez également activer l'analyse des messages sortants si vous souhaitez empêcher l'envoi de fichiers dans des formats particuliers, tels que des fichiers audio et Vidéo, par exemple.

Si vous sélectionnez l'analyse des messages entrants uniquement, il est recommandé d'analyser une fois tous les messages sortants car le risque existe que votre ordinateur abrite des vers de messagerie qui se propagent via le courrier électronique. Cela permet d'éviter les inconvénients liés à la diffusion non contrôlée de messages infectés depuis votre ordinateur.

5. Dans le groupe Intégration dans le système d'exploitation, procédez comme suit :

Cochez la case Analyser le trafic POP3, SMTP, NNTP, IMAP si vous souhaitez que le module Protection contre les menaces par emails analyse les messages transmis via les protocoles POP3, SMTP, NNTP et IMAP avant qu'ils n'atteignent l'ordinateur de l'utilisateur.

Décochez la case **Analyser le trafic POP3, SMTP, NNTP, IMAP** si vous ne souhaitez pas que le module Protection contre les menaces par emails analyse les messages transmis via les protocoles POP3, SMTP, NNTP et IMAP avant qu'ils n'atteignent l'ordinateur de l'utilisateur. Dans ce cas, les messages sont analysés par l'extension du module Protection contre les menaces par emails installée dans le client de messagerie Microsoft Office Outlook après réception sur l'ordinateur de l'utilisateur, si la case **Connecter l'extension** Microsoft Outlook est cochée.

Si vous utilisez un client de messagerie autre que Microsoft Office Outlook, le module Protection contre les menaces par emails n'analyse pas les messages transmis via les protocoles POP3, SMTP, NNTP ni IMAP quand la case Analyser le trafic POP3, SMTP, NNTP, IMAP est décochée.

Cochez la case Connecter l'extension Microsoft Outlook si vous souhaitez donner l'accès à la configuration du module Protection contre les menaces par emails depuis l'application Microsoft Office Outlook et activer l'analyse des messages transmis via les protocoles POP3, SMTP, NNTP, IMAP et MAPI après leur réception sur l'ordinateur de l'utilisateur à l'aide de l'extension dans l'application Microsoft Office Outlook.

Décochez la case **Connecter l'extension Microsoft Outlook**, si vous souhaitez bloquer l'accès à la configuration des paramètres du module Protection contre les menaces par emails depuis l'application Microsoft Office Outlook et désactiver l'analyse des messages transmis via les protocoles POP3, SMTP, NNTP, IMAP et MAPI après leur réception sur l'ordinateur de l'utilisateur à l'aide de l'extension dans l'application Microsoft Office Outlook.

L'extension du module Protection contre les menaces par emails s'intègre au client de messagerie Microsoft Office Outlook pendant l'installation de Kaspersky Endpoint Security.

6. Enregistrez vos modifications.

# Analyse des fichiers composés joints aux messages électroniques

Vous pouvez activer ou désactiver l'analyse des objets joints aux messages, limiter la taille maximale des objets à analyser joints aux messages et la durée maximale d'analyse des objets joints aux messages.

Pour configurer l'analyse des fichiers composés joints aux messages électroniques, procédez comme suit :

- 1. Dans la fenêtre principale de [l'application,](#page-123-0) cliquez sur le bouton  $\phi$ .
- 2. Dans la fenêtre des paramètres de l'application, sélectionnez **Protection principale → Protection contre les** . menaces par emails
- 3. Cliquez sur Paramètres avancés.
- 4. Dans le groupe Analyse des fichiers composés, configurez les paramètres d'analyse :
	- Analyser les fichiers joints aux formats Microsoft Office ; Analyse les fichiers Microsoft Office (DOC, DOCX, XLS, PPT et autres extensions Microsoft). Les fichiers au format Office incluent également des objets OLE.
	- Analyser les archives jointes ; Analyse des formats d'archives ZIP, GZIP, BZIP, RAR, TAR, ARJ, CAB, LHA, JAR, ICE et autres. L'application analyse les archives non seulement par extension, mais aussi par format. Lors de la vérification des archives, l'application effectue une décompression récursive. Il est ainsi possible de détecter les menaces à l'intérieur d'archives à plusieurs niveaux (archive dans une archive).

Si pendant l'analyse, Kaspersky Endpoint Security détecte un mot de passe pour une archive dans le texte du message, ce mot de passe sera utilisé pour analyser le contenu de l'archive à la recherche d'applications malveillantes. Dans ce cas, le mot de passe n'est pas enregistré. Une archive est décompressée pendant l'analyse. Si une erreur d'application se produit pendant le processus de décompression, vous pouvez supprimer manuellement les fichiers décompressés qui sont enregistrés dans le chemin suivant : %systemroot%\temp. Les fichiers ont le préfixe PR.

- Ne pas analyser les archives de plus de X Mo. Si la case est cochée, le module Protection contre les menaces par emails exclut de l'analyse les archives jointes aux messages électroniques dont la taille est supérieure à la valeur définie. Si la case est décochée, le module Protection contre les menaces par emails analyse les archives de toute taille jointes aux messages électroniques.
- Limiter le temps de vérification des archives à X secondes. Si la case est cochée, la durée d'analyse des archives jointes aux emails est limitée à la valeur définie.
- 5. Enregistrez vos modifications.

### Filtrage des pièces jointes aux emails

La fonction de filtrage des pièces jointes ne s'applique pas aux messages électroniques sortants.

Les programmes malveillants peuvent se propager sous la forme des pièces jointes dans des messages électroniques. Vous pouvez configurer le filtrage selon le type des pièces jointes dans les messages de telle sorte qu'il soit possible de renommer ou de supprimer automatiquement les fichiers des types indiqués. En renommant une pièce jointe d'un type en particulier, Kaspersky Endpoint Security peut protéger votre ordinateur contre l'exécution d'un programme malveillant.

#### Pour configurer le filtrage des pièces jointes, procédez comme suit :

- 1. Dans la fenêtre principale de [l'application,](#page-123-0) cliquez sur le bouton  $\alpha$ .
- 2. Dans la fenêtre des paramètres de l'application, sélectionnez **Protection principale → Protection contre les** . menaces par emails
- 3. Cliquez sur Paramètres avancés.
- 4. Dans le groupe Filtre des pièces jointes, exécutez une des actions suivantes :
	- Désactiver le filtre ; Si cette option est sélectionnée, le module Protection contre les menaces par emails ne filtre pas les fichiers joints aux messages électroniques.
	- Renommer les pièces jointes des types indiqués ; Si vous sélectionnez cette option, le module Protection contre les menaces par emails remplacera le dernier caractère d'extension trouvé dans les fichiers joints des types spécifiés par le caractère de soulignement (par exemple, pièce jointe.doc\_). Ainsi, dans l'ordre d'ouvrir le fichier, l'utilisateur doit renommer le fichier.
	- Supprimer les pièces jointes des types indiqués ; Si cette option est sélectionnée, le module Protection contre les menaces par emails supprime les fichiers joints des types de messages électroniques indiqués.
- 5. Si à l'étape précédente des instructions vous avez choisi l'option **Renommer les pièces jointes des types** indiqués ou l'option Supprimer les pièces jointes des types indiqués, cochez les cases en regard des types de

fichier requis.

6. Enregistrez vos modifications.

## Exportation et importation d'extensions pour le filtrage des pièces jointes

Vous pouvez exporter la liste des extensions de filtres de pièces jointes dans un fichier XML. Vous pouvez utiliser la fonction d'exportation/importation pour sauvegarder la liste des extensions ou pour procéder à la migration de la liste vers un autre serveur.

[Comment exporter et importer](javascript:toggleBlock() une liste d'extensions de filtres de pièces jointes dans la Console d'administration (MMC) ?

- 1. Ouvrez la Console d'administration de Kaspersky Security Center.
- 2. Dans l'arborescence de la console, sélectionnez Stratégies.
- 3. Sélectionnez la stratégie requise et ouvrez les propriétés de la stratégie d'un double-clic.
- 4. Dans la fenêtre de la stratégie, sélectionnez **Protection principale**  $\rightarrow$  **Protection contre les menaces par** . emails
- 5. Cliquez sur le bouton Paramètres dans le groupe Niveau de sécurité.
- 6. Dans la fenêtre qui s'ouvre, cliquez sur l'onglet Filtre des pièces jointes.
- 7. Pour exporter la liste des extensions, procédez comme suit :
	- a. Sélectionnez les extensions que vous souhaitez exporter. Pour sélectionner plusieurs ports, utilisez les touches CTRL ou MAJ.
	- b. Cliquez sur le lien Exporter.
	- c. Dans la fenêtre qui s'ouvre, saisissez le nom du fichier au format XML dans lequel vous voulez exporter la liste des extensions et choisissez le dossier dans lequel vous souhaitez enregistrer ce fichier. Exporter<br>ii s'ouvre,<br>ions et ch<br>ier.<br>nt Securi<br>des exter<br>Importer
	- d. Enregistrez le fichier.

Kaspersky Endpoint Security exporte la liste complète des extensions dans un fichier XML.

- 8. Pour importer la liste des extensions, procédez comme suit :
	- a. Cliquez sur le lien Importer.
	- b. Dans la fenêtre qui s'ouvre, sélectionnez le fichier XML à partir duquel vous souhaitez importer la liste des extensions.
	- c. Ouvrez le fichier.

Si l'ordinateur dispose déjà d'une liste d'extensions, Kaspersky Endpoint Security propose de supprimer la liste existante ou d'y ajouter les entrées du fichier XML.

9. Enregistrez vos modifications.

[Comment exporter et importer](javascript:toggleBlock() une liste d'extensions de filtres de pièces jointes dans Web Console et Cloud Console<sup>[2]</sup>

- 1. Dans la fenêtre principale de Web Console, sélectionnez **Appareils**  $\rightarrow$  **Stratégies et profils**.
- 2. Cliquez sur le nom de la stratégie de Kaspersky Endpoint Security.

La fenêtre des propriétés de la stratégie s'ouvre.

- 3. Choisissez l'onglet Paramètres des applications.
- 4. Passez à la section Protection principale  $\rightarrow$  Protection contre les menaces par emails.
- 5. Pour exporter la liste des extensions dans le groupe Filtre des pièces jointes, procédez comme suit :
	- a. Sélectionnez les extensions que vous souhaitez exporter.
	- b. Cliquez sur le lien Exporter.
	- c. Dans la fenêtre qui s'ouvre, saisissez le nom du fichier au format XML dans lequel vous voulez exporter la liste des extensions et choisissez le dossier dans lequel vous souhaitez enregistrer ce fichier. Exporter.<br>
	il s'ouvre, saisissez le nom du fichier au format XML dar<br>
	ions et choisissez le dossier dans lequel vous souhaitez<br>
	ier.<br>
	nt Security exporte la liste complète des extensions da<br>
	d'extensions dans le groupe **Fi**
	- d. Enregistrez le fichier.

Kaspersky Endpoint Security exporte la liste complète des extensions dans un fichier XML.

- 6. Pour importer la liste d'extensions dans le groupe Filtre des pièces jointes, procédez comme suit :
	- a. Cliquez sur le lien Importer.
	- b. Dans la fenêtre qui s'ouvre, sélectionnez le fichier XML à partir duquel vous souhaitez importer la liste des extensions.
	- c. Ouvrez le fichier.

Si l'ordinateur dispose déjà d'une liste d'extensions, Kaspersky Endpoint Security propose de supprimer la liste existante ou d'y ajouter les entrées du fichier XML.

7. Enregistrez vos modifications.

### <span id="page-234-0"></span>Analyse du courrier dans Microsoft Office Outlook

L'intégration de l'extension du module Protection contre les menaces par emails à l'application Microsoft Office Outlook (ci-après Outlook) s'opère lors de l'installation de Kaspersky Endpoint Security. Cette extension permet de passer à la conguration des paramètres du module Protection contre les menaces par emails depuis l'application Outlook et d'indiquer le moment auquel il convient de rechercher parmi les messages électroniques la présence de virus et d'autres applications présentant une menace. L'extension du module Protection contre les menaces par emails pour Outlook peut analyser les messages entrants et sortants transmis via les protocoles POP3, SMTP, NNTP, IMAP et MAPI. Kaspersky Endpoint Security prend également en charge l'utilisation d'autres clients de messagerie (y compris Microsoft Outlook Express®, Windows Mail et Mozilla ™ Thunderbird ™).

L'extension du module Protection contre les menaces par emails prend en charge les opérations avec Outlook 2010, 2013, 2016 et 2019.

Lorsqu'il s'agit du client de messagerie Mozilla Thunderbird, le module Protection contre les menaces par emails ne recherche pas des virus et d'autres programmes présentant une menace dans les messages transmis via le protocole IMAP en cas d'utilisation de filtres triant les messages du dossier Boîte aux lettres.

Dans l'application Outlook, les messages entrants sont d'abord analysés par le module Protection contre les menaces par emails (si la case [Analyser](#page-229-0) le trafic POP3, SMTP, NNTP et IMAP est cochée dans l'interface de Kaspersky Endpoint Security), puis ils sont analysés par l'extension du module Protection contre les menaces par emails pour Outlook. Lorsque le module Protection contre les menaces par emails détecte un objet malveillant dans un message, il vous en avertit.

La configuration du module Protection contre les menaces par emails est possible dans Outlook si l'extension Microsoft Outlook est connectée dans l'interface de Kaspersky Endpoint Security (voir la figure ci-dessous).

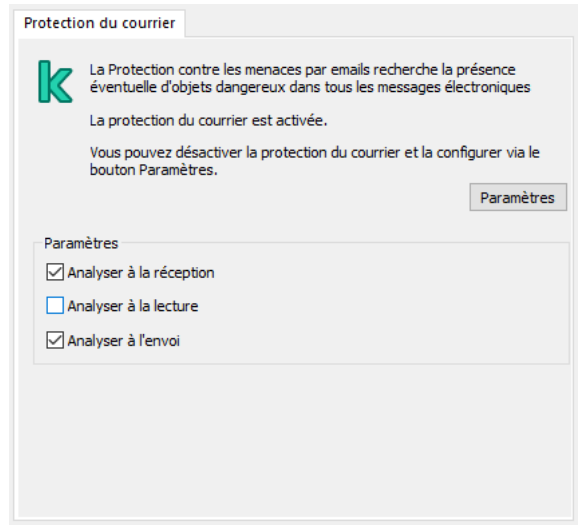

Paramètres du module Protection contre les menaces par emails dans Outlook

L'analyse des messages sortants est confiée d'abord à l'extension du module Protection contre les menaces par emails pour Outlook, puis au module Protection contre les menaces par emails.

En cas d'analyse du courrier à l'aide de l'extension du module Protection contre les menaces par emails pour Outlook, il est recommandé d'utiliser le Mode Exchange mis en cache (Use Cached Exchange Mode). Vous pouvez obtenir tous les détails sur le mode Exchange mis en cache et sur ses recommandations d'utilisation dans la base de [connaissances](https://technet.microsoft.com/fr-fr/library/cc179175.aspx) de Microsoft<sup>E</sup>.

Pour configurer le mode de fonctionnement de l'extension du module Protection contre les menaces par emails pour Outlook, procédez comme suit :

- 1. Ouvrez la Console d'administration de Kaspersky Security Center.
- 2. Dans l'arborescence de la console, sélectionnez Stratégies.
- 3. Sélectionnez la stratégie requise et ouvrez les propriétés de la stratégie d'un double-clic.
- 4. Dans la fenêtre de la stratégie, sélectionnez Protection principale  $\rightarrow$  Protection contre les menaces par . emails
- 5. Cliquez sur le bouton Paramètres dans le groupe Niveau de sécurité.
- 6. Cliquez sur le bouton Paramètres dans le groupe Intégration au système.
- 7. Dans la fenêtre Protection du courrier, réalisez une des opérations suivantes :
	- Cochez la case Analyser à la réception si vous voulez que l'extension du module Protection contre les menaces par emails pour Outlook analyse les messages entrants au moment de leur arrivée dans la boîte aux lettres.
	- Cochez la case Analyser à la lecture si vous voulez que l'extension du module Protection contre les menaces par emails pour Outlook analyse les messages entrants quand l'utilisateur les ouvre pour les lire.
	- Cochez la case Analyser à l'envoi si vous voulez que l'extension du module Protection contre les menaces par emails pour Outlook analyse les messages sortants au moment de leur envoi.
- <span id="page-236-0"></span>8. Enregistrez vos modifications.

#### Protection contre les menaces réseau

Le module Protection contre les menaces réseau (Intrusion Detection System en anglais) recherche dans le trafic entrant toute trace d'activité réseau caractéristique des attaques réseau. En cas de détection d'une tentative d'attaque réseau contre l'ordinateur de l'utilisateur, Kaspersky Endpoint Security bloque la connexion réseau issue de l'ordinateur attaquant. Les descriptions des types d'attaques réseau connues à l'heure actuelle et les moyens de lutter contre celles-ci figurent dans les bases de Kaspersky Endpoint Security. La liste des attaques réseau que le module Protection contre les menaces réseau détecte est enrichie lors de la mise à jour des bases et des modules de [l'application.](#page-180-0)

#### Activation et désactivation de la Protection contre les menaces réseau

Par défaut, la Protection contre les menaces réseau est activée et fonctionne en mode optimal. Le cas échéant, vous pouvez désactiver la Protection contre les menaces réseau.

Pour activer ou désactiver le module Protection contre les menaces réseau, procédez comme suit :

- 1. Dans la fenêtre principale de [l'application,](#page-123-0) cliquez sur le bouton  $\phi$ .
- 2. Dans la fenêtre des paramètres de l'application, sélectionnez **Protection principale → Protection contre les** . menaces réseau
- 3. Utilisez le commutateur Protection contre les menaces réseau pour activer ou désactiver le module.
- 4. Enregistrez vos modifications.

Par conséquent, si la Protection contre les menaces réseau est activée, Kaspersky Endpoint Security analyse le trafic réseau entrant à la recherche d'activités caractéristique des attaques réseau. En cas de détection d'une tentative d'attaque réseau contre l'ordinateur de l'utilisateur, Kaspersky Endpoint Security bloque la connexion réseau issue de l'ordinateur attaquant.

#### Blocage d'un ordinateur attaquant

Pour bloquer un ordinateur attaquant, procédez comme suit :

1. Dans la fenêtre principale de [l'application,](#page-123-0) cliquez sur le bouton  $\phi$ .

- 2. Dans la fenêtre des paramètres de l'application, sélectionnez **Protection principale → Protection contre les** . menaces réseau
- 3. Cochez la case Ajouter l'ordinateur attaquant à la liste des ordinateurs bloqués pendant X min.

Si la case est cochée, le module Prévention des intrusions ajoute l'ordinateur à l'origine de l'attaque à la liste des ordinateurs à bloquer. Cela signifie que le module Protection contre les menaces réseau bloque la connexion réseau avec l'ordinateur attaquant après la première tentative d'attaque réseau pendant la durée indiquée. Ce groupe protège automatiquement l'ordinateur de l'utilisateur contre d'éventuelles attaques réseau futures à partir de la même adresse. Le temps minimum qu'un ordinateur attaquant doit passer dans la liste du groupe est d'une minute. La durée maximale est de 32 768 minutes.

Vous pouvez consulter la liste des groupes dans la fenêtre de l'outil [Surveillance](#page-271-0) du réseau.

Kaspersky Endpoint Security efface la liste du groupe lorsque l'application est redémarrée et lorsque les paramètres de la Protection contre les menaces réseau sont modifiés.

- 4. Définissez une durée de blocage différente pour un ordinateur attaquant dans le champ situé à droite de la case Ajouter l'ordinateur attaquant à la liste des ordinateurs bloqués pendant X min.
- 5. Enregistrez vos modifications.

Par conséquent, lorsque Kaspersky Endpoint Security détecte une tentative d'attaque réseau lancée contre l'ordinateur de l'utilisateur, il bloque toutes les connexions issues de l'ordinateur attaquant.

### Configuration des adresses des exclusions du blocage

Kaspersky Endpoint Security peut reconnaitre une attaque réseau et bloquer une connexion réseau non sécurisée qui transmet un grand nombre de paquets (par exemple, provenant de caméras de surveillance). Pour travailler avec des appareils de confiance, vous pouvez ajouter les adresses IP de ces appareils à la liste des exclusions.

Pour configurer les adresses des exclusions du blocage, procédez comme suit :

- 1. Dans la fenêtre principale de [l'application,](#page-123-0) cliquez sur le bouton  $\ddot{\mathbf{a}}$ .
- 2. Dans la fenêtre des paramètres de l'application, sélectionnez **Protection principale → Protection contre les** . menaces réseau
- 3. Cliquez sur le lien Configurer les exclusions.
- 4. Dans la fenêtre qui s'ouvre, cliquez sur le bouton Ajouter.
- 5. Saisissez l'adresse IP de l'ordinateur à l'origine des attaques réseaux qui ne devront pas être bloquées.
- 6. Enregistrez vos modifications.

Par conséquent, Kaspersky Endpoint Security n'effectue aucun suivi de l'activité des appareils figurant dans la liste des exclusions.

#### Exportation et importation de la liste des exclusions de blocage

Vous pouvez exporter la liste des exclusions dans un fichier XML. Vous pouvez ensuite modifier le fichier pour, par exemple, ajouter un grand nombre d'adresses du même type. Vous pouvez également utiliser la fonction d'exportation/importation pour sauvegarder la liste des exclusions ou pour procéder à la migration de la liste vers un autre serveur.

#### [Comment exporter et importer](javascript:toggleBlock() une liste d'exclusions dans la Console d'administration (MMC) a

- 1. Ouvrez la Console d'administration de Kaspersky Security Center.
- 2. Dans l'arborescence de la console, sélectionnez Stratégies.
- 3. Sélectionnez la stratégie requise et ouvrez les propriétés de la stratégie d'un double-clic.
- 4. Dans la fenêtre de la stratégie, sélectionnez **Protection principale**  $\rightarrow$  **Protection contre les menaces** . réseau
- 5. Cliquez sur le bouton Exclusions dans le groupe Paramètres de la Protection contre les menaces réseau.
- 6. Pour exporter la liste des règles, procédez comme suit :
	- a. Sélectionnez les exclusions que vous souhaitez exporter. Pour sélectionner plusieurs ports, utilisez les touches CTRL ou MAJ.

Si vous n'avez sélectionné aucune exclusion, Kaspersky Endpoint Security exportera toutes les exclusions.

- b. Cliquez sur le lien Exporter.
- c. Dans la fenêtre qui s'ouvre, saisissez le nom du fichier au format XML dans lequel vous voulez exporter la liste des exclusions et choisissez le dossier dans lequel vous souhaitez enregistrer ce fichier. le lien **Exporter**<br>Bitre qui s'ouvre,<br>Exclusions et ch<br>Ie fichier.<br>Endpoint Securi<br>a liste des exclu<br>**Importer**.
- d. Enregistrez le fichier.

Kaspersky Endpoint Security exporte la liste complète des exclusions dans un fichier XML.

7. Pour importer la liste des exclusions, procédez comme suit :

- a. Cliquez sur Importer.
- b. Dans la fenêtre qui s'ouvre, sélectionnez le fichier XML à partir duquel vous souhaitez importer la liste des exclusions.
- c. Ouvrez le fichier.

Si l'ordinateur dispose déjà d'une liste d'exclusions, Kaspersky Endpoint Security propose de supprimer la liste existante ou d'y ajouter les entrées du fichier XML.

8. Enregistrez vos modifications.

[Comment exporter et importer](javascript:toggleBlock() une liste d'exclusions dans Web Console et Cloud Console

- 1. Dans la fenêtre principale de Web Console, sélectionnez **Appareils**  $\rightarrow$  **Stratégies et profils**.
- 2. Cliquez sur le nom de la stratégie de Kaspersky Endpoint Security.

La fenêtre des propriétés de la stratégie s'ouvre.

- 3. Choisissez l'onglet Paramètres des applications.
- 4. Passez à la section Protection principale  $\rightarrow$  Protection contre les menaces réseau.
- 5. Dans le groupe Paramètres de la Protection contre les menaces réseau, cliquez sur le lien Exclusions. La liste des exclusions s'ouvre.
- 6. Pour exporter la liste des règles, procédez comme suit :
	- a. Sélectionnez les exclusions que vous souhaitez exporter.
	- b. Cliquez sur Exporter.
	- c. Confirmez que vous souhaitez exporter uniquement les exclusions sélectionnées ou exporter la liste complète des exclusions. Exporter<br>que vous :<br>es exclusi<br>stre qui s'<br>exclusions<br>le fichier.<br>Endpoint :<br>a liste de:<br>Importer
	- d. Dans la fenêtre qui s'ouvre, saisissez le nom du fichier au format XML dans lequel vous voulez exporter la liste des exclusions et choisissez le dossier dans lequel vous souhaitez enregistrer ce fichier.
	- e. Enregistrez le fichier.

Kaspersky Endpoint Security exporte la liste complète des exclusions dans un fichier XML.

- 7. Pour importer la liste des exclusions, procédez comme suit :
	- a. Cliquez sur Importer.
	- b. Dans la fenêtre qui s'ouvre, sélectionnez le fichier XML à partir duquel vous souhaitez importer la liste des exclusions.
	- c. Ouvrez le fichier.

Si l'ordinateur dispose déjà d'une liste d'exclusions, Kaspersky Endpoint Security propose de supprimer la liste existante ou d'y ajouter les entrées du fichier XML.

8. Enregistrez vos modifications.

### Configuration de la protection contre les attaques réseau par type

Kaspersky Endpoint Security vous permet de gérer la protection contre les types d'attaques réseau suivants :

• Linondation des réseaux est une attaque contre les ressources réseau d'une organisation (comme les serveurs Internet). Cette attaque consiste à envoyer un grand nombre de requêtes pour surcharger la bande passante des ressources réseau. Lorsque cela se produit, les utilisateurs ne peuvent pas accéder aux ressources réseau de l'organisation.

- Une attaque par analyse des ports consiste à analyser les ports UDP, les ports TCP et les services réseau de l'ordinateur. Cette attaque permet à l'attaquant d'identifier le degré de vulnérabilité de l'ordinateur avant de mener des types d'attaques réseau plus dangereux. L'analyse des ports permet également au pirate informatique d'identifier le système d'exploitation de l'ordinateur et de sélectionner les attaques réseau appropriées pour ce système d'exploitation.
- · Une attaque MAC spoofing consiste à substituer l'adresses MAC de l'appareil réseau (adaptateur réseau). Par conséquent, un individu malintentionné peut rediriger les données envoyées vers un appareil vers un autre et accéder à ces données. Kaspersky Endpoint Security permet de bloquer les attaques de type MAC Spoofing et de recevoir les notifications relatives aux attaques.

Vous pouvez désactiver la détection de ces types d'attaques au cas où certaines de vos applications autorisées effectueraient des opérations typiques de ces types d'attaques. Cela permettra d'éviter les fausses alertes.

Par défaut, Kaspersky Endpoint Security ne surveille pas les attaques par inondation des réseaux, analyse des ports et MAC spoofing.

Pour configurer la protection contre les attaques réseau par type, procédez comme suit :

- 1. Dans la fenêtre principale de [l'application,](#page-123-0) cliquez sur le bouton  $\phi$ .
- 2. Dans la fenêtre des paramètres de l'application, sélectionnez **Protection principale → Protection contre les** . menaces réseau
- 3. Utilisez le commutateur Traiter l'analyse des ports et l'inondation des réseaux comme des attaques pour activer ou désactiver la détection de ces attaques.
- 4. Utilisez le commutateur Protection contre les attaques MAC Spoofing.
- 5. Dans le groupe **Lors de la détection d'une attaque MAC spoofing**, sélectionnez l'une des options suivantes :
	- Notifier seulement ;
	- Notifier et bloquer ;
- 6. Enregistrez vos modifications.

#### Pare-feu

Le pare-feu bloque les connexions non autorisées à l'ordinateur lorsque vous travaillez sur Internet ou sur un réseau local. De plus, le pare-feu contrôle l'activité des applications de l'ordinateur sur le réseau. Cela permet de protéger le réseau local de l'organisation contre le vol de données personnelles et d'autres attaques. Le module assure la protection de l'ordinateur à l'aide de bases antivirus, du service cloud Kaspersky Security Network et de règles réseau prédéfinies.

L'Agent d'administration est utilisé dans le cadre de l'interaction avec Kaspersky Security Center. Le pare-feu crée automatiquement les règles réseau nécessaires au fonctionnement de l'application et de l'Agent d'administration. En conséquence, le pare-feu ouvre plusieurs ports sur l'ordinateur. Les ports qui sont ouverts dépendent du rôle de l'ordinateur (par exemple, le point de distribution). Pour en savoir plus à propos des ports qui seront ouverts sur l'ordinateur, consultez l'aide de [Kaspersky Security Center](https://support.kaspersky.com/KSC/13/fr-FR/158830.htm)<sup>12</sup>.

Vous pouvez configurer les règles réseau aux niveaux suivants :

- Règles pour les paquets réseau. Elles sont utilisées pour définir des restrictions pour les paquets réseau quelles que soient les applications. Ces règles limitent l'activité réseau entrante et sortante pour des ports spécifiques du protocole de transfert des données sélectionné. Kaspersky Endpoint Security possède des règles de paquets réseau prédénies avec les autorisations recommandées par les experts de Kaspersky.
- Règles réseau des applications Elles sont utilisées pour limiter l'activité réseau d'une application spécifique. Elles tiennent compte non seulement des caractéristiques du paquet réseau, mais aussi de l'application spécifique destinataire ou expéditeur de ce paquet réseau.

Le contrôle de l'accès des applications aux ressources du système d'exploitation, aux processus et aux données personnelles est assuré par le module [Prévention](#page-831-0) des intrusions avec l'aide des *autorisations de* l'application.

Lors du premier lancement de l'application, le pare-feu exécute les actions suivantes :

- 1. Il vérifie la sécurité de l'application à l'aide des bases antivirus chargées.
- 2. Il vérifie la sécurité de l'application dans Kaspersky Security Network.

Pour garantir le fonctionnement le plus efficace du Pare-feu, il est conseillé de participer au [Kaspersky Security](#page-319-0) Network.

3. Place l'application dans un des groupes de confiance : De confiance, Restrictions faibles, Restrictions élevées, Douteuses.

Le groupe de confiance définit les privilèges que Kaspersky Endpoint Security utilise pour contrôler l'activité des applications. Kaspersky Endpoint Security place l'application dans un groupe de confiance en fonction du niveau de danger que cette application peut représenter pour l'ordinateur.

Kaspersky Endpoint Security place l'application dans un groupe de confiance pour les modules Pare-feu et Prévention des intrusions. Vous ne pouvez pas modifier le groupe de confiance uniquement pour le Parefeu ou la Prévention des intrusions.

Si vous avez refusé de participer au KSN ou s'il n'y a pas de réseau, Kaspersky Endpoint Security place l'application dans un groupe de confiance en fonction des <u>paramètres du module Prévention des</u> intrusions. Après la [récupération](#page-299-0) des données sur la réputation de l'application dans KSN, le groupe de confiance peut être modifié automatiquement.

4. Il bloque l'activité réseau de l'application en fonction du groupe de confiance. Par exemple, les applications du groupe de confiance Restrictions élevées ne peuvent établir aucune connexion réseau.

Lors du prochain démarrage de l'application, Kaspersky Endpoint Security vérifie l'intégrité de l'application. Si l'application n'a pas été modifiée, le module lui applique les règles réseau en vigueur. En cas de modification de l'application, Kaspersky Endpoint Security l'analyse comme s'il s'agissait de sa première exécution.

#### Priorités des règles réseau

Chaque règle a une priorité. Plus haut se situe une règle dans la liste, plus haute est sa priorité. Si l'activité réseau est ajoutée à plusieurs règles, le Pare-feu réglemente l'activité réseau selon la règle affichant la priorité la plus élevée.

Les règles pour les paquets réseau ont une priorité plus élevée que les règles réseau pour les applications. Si des règles pour les paquets réseau et des règles réseau pour les applications sont définies pour la même activité réseau, celle-ci sera traitée selon les règles pour les paquets réseau.

Les règles de réseau pour les applications fonctionnent d'une manière particulière. La règle de réseau pour les applications inclut des règles d'accès basées sur l'état du réseau : Réseau public, Réseau local, Réseau de confiance. Par exemple, pour le groupe de confiance Restrictions élevées, toute activité réseau de l'application dans les réseaux de n'importe quel état est interdite. Si une règle réseau est définie pour une application individuelle (application parent), les processus enfants d'autres applications seront exécutés conformément à la règle réseau de l'application parent. S'il n'y a pas de règle réseau pour l'application, les processus enfant seront exécutés conformément à la règle d'accès aux réseaux du groupe de confiance.

Par exemple, vous avez interdit toute activité réseau de toutes les applications quel que soit l'état du réseau, sauf pour le navigateur X. Si vous lancez l'installation du navigateur Y (processus enfant) dans le navigateur X (processus parent), le programme d'installation du navigateur Y aura accès au réseau et téléchargera les fichiers requis. Après l'installation, le navigateur Y se verra refuser toutes les connexions réseau conformément aux paramètres du parefeu. Pour interdire l'activité réseau au programme d'installation du navigateur Y en tant que processus enfant, vous devez ajouter une règle réseau pour le programme d'installation du navigateur Y.

#### États des connexions réseau.

Le Pare-feu permet de surveiller l'activité du réseau en fonction de l'état de la connexion réseau. Kaspersky Endpoint Security obtient l'état de la connexion réseau via le système d'exploitation de l'ordinateur. L'état de la connexion réseau dans le système d'exploitation est défini par l'utilisateur lors de la configuration de la connexion. Vous pouvez modifier l'état de la connexion réseau dans les [paramètres](#page-243-0) de Kaspersky Endpoint Security. Le Parefeu contrôle l'activité réseau en fonction de l'état du réseau dans les paramètres de Kaspersky Endpoint Security, et non pas du système d'exploitation.

Il existe les états suivant de la connexion réseau :

Réseau public ; Le réseau n'est pas protégé par des logiciels antivirus, des pare-feu, des filtres (par exemple, le Wi-Fi dans un café). Pour ce genre de réseau, le Pare-feu empêche l'utilisateur d'accéder aux fichiers et aux imprimantes de cet ordinateur. D'autres utilisateurs sont également incapables d'accéder aux informations via les dossiers partagés et l'accès à distance au bureau de cet ordinateur. Le Pare-feu filtre l'activité réseau de chaque application conformément aux règles réseau dénies pour cette application.

Par défaut, le Pare-feu attribue l'état Réseau public au réseau Internet. Vous ne pouvez pas modifier l'état du réseau Internet.

- Réseau local ; Réseau pour les utilisateurs dont l'accès est limité aux fichiers et aux imprimantes de cet ordinateur (par exemple, réseau local d'entreprise ou réseau domestique).
- **Réseau de confiance** ; Réseau sûr dont l'utilisation n'expose pas l'ordinateur au risque d'attaque ou d'accès non autorisé aux données. Le Pare-feu autorise aux réseaux avec cet état n'importe quelle activité réseau dans le cadre de ce réseau.

### Activation et désactivation du Pare-feu

Par défaut, le Pare-feu est activé et fonctionne en mode optimal.

Pour activer ou désactiver le Pare-feu, procédez comme suit :

1. Dans la fenêtre principale de [l'application,](#page-123-0) cliquez sur le bouton  $\phi$ .

2. Dans la fenêtre des paramètres de l'application, sélectionnez Protection principale  $\rightarrow$  Pare-feu.

- 3. Utilisez le commutateur Pare-feu pour activer ou désactiver le module.
- 4. Enregistrez vos modifications.

Par conséquent, si le Pare-feu est activé, Kaspersky Endpoint Security contrôle l'activité du réseau et bloque les connexions réseau non autorisées à votre ordinateur, ainsi que l'activité réseau non autorisée des applications sur votre ordinateur. L'activité du réseau est également contrôlée par le module [Protection](#page-236-0) contre les menaces réseau. Le module Protection contre les menaces réseau (Intrusion Detection System en anglais) recherche dans le trafic entrant toute trace d'activité réseau caractéristique des attaques réseau.

Kaspersky Endpoint Security enregistre les événements d'attaque réseau dans ses rapports, quels que soient les paramètres du Pare-feu. Même si le Pare-feu bloque la connexion réseau à l'aide des règles et empêche ainsi une attaque réseau, le module Protection contre les menaces réseau enregistre les événements d'attaque réseau. Il est nécessaire pour générer des informations statistiques sur les attaques réseau sur les ordinateurs de votre organisation.

## <span id="page-243-0"></span>Modification de l'état de la connexion réseau

Par défaut, le Pare-feu attribue l'état Réseau public au réseau Internet. Vous ne pouvez pas modifier l'état du réseau Internet.

Pour modifier l'état d'une connexion réseau, procédez comme suit :

1. Dans la fenêtre principale de [l'application,](#page-123-0) cliquez sur le bouton  $\ddot{\mathbf{a}}$ .

2. Dans la fenêtre des paramètres de l'application, sélectionnez Protection principale  $\rightarrow$  Pare-feu.

- 3. Cliquez sur Réseaux disponibles.
- 4. Sélectionnez la connexion réseau dont vous souhaitez modifier l'état.

5. Dans la colonne Type de réseau, sélectionnez l'état de la connexion réseau :

- Réseau public ; Le réseau n'est pas protégé par des logiciels antivirus, des pare-feu, des filtres (par exemple, le Wi-Fi dans un café). Pour ce genre de réseau, le Pare-feu empêche l'utilisateur d'accéder aux fichiers et aux imprimantes de cet ordinateur. D'autres utilisateurs sont également incapables d'accéder aux informations via les dossiers partagés et l'accès à distance au bureau de cet ordinateur. Le Pare-feu filtre l'activité réseau de chaque application conformément aux règles réseau définies pour cette application.
- Réseau local ; Réseau pour les utilisateurs dont l'accès est limité aux fichiers et aux imprimantes de cet ordinateur (par exemple, réseau local d'entreprise ou réseau domestique).
- Réseau de confiance ; Réseau sûr dont l'utilisation n'expose pas l'ordinateur au risque d'attaque ou d'accès non autorisé aux données. Le Pare-feu autorise aux réseaux avec cet état n'importe quelle activité réseau dans le cadre de ce réseau.

6. Enregistrez vos modifications.

# Application des règles pour les paquets réseau

Vous pouvez exécuter les opérations suivantes pendant l'utilisation des règles pour les paquets réseau :

Créer une nouvelle règle pour les paquets réseau.

Vous pouvez créer une nouvelle règle pour les paquets réseau en sélectionnant un ensemble des conditions et des actions relatives aux paquets réseau et aux flux de données.

Activer et désactiver la règle pour les paquets réseau.

Toutes les règles pour les paquets réseau créés par défaut par le Pare-feu possèdent l'état Activé. Si la règle pour les paquets réseau est activée, le Pare-feu applique cette règle.

Vous pouvez activer toute règle pour les paquets réseau, sélectionnée dans la liste des règles pour les paquets réseau. Si la règle pour les paquets réseau est désactivée, le Pare-feu suspend temporairement l'application de la règle.

La nouvelle règle pour les paquets réseau créée par l'utilisateur est par défaut ajoutée à la liste des règles pour les paquets réseau avec l'état Activé.

• Modifier les paramètres de la règle pour les paquets réseau.

Après avoir créé une nouvelle règle pour les paquets réseau, vous pouvez toujours revenir à la configuration des paramètres de cette règle et modifier les paramètres requis.

 $\bullet$  Modifier l'action du Pare-feu pour la règle pour les paquets réseau.

Dans la liste des règles pour les paquets réseau, vous pouvez modifier l'action que le Pare-feu exécute en cas de détection d'une activité réseau de la règle pour les paquets réseau indiquée.

· Modifier la priorité de la règle pour les paquets réseau.

Vous pouvez augmenter ou diminuer la priorité de la règle pour les paquets réseau sélectionnée dans la liste.

Supprimer la règle pour les paquets réseau.

Vous pouvez supprimer la règle pour les paquets réseau si vous ne souhaitez pas que le Pare-feu applique cette règle en cas de détection d'une activité réseau et qu'elle soit affichée dans la liste des règles pour les paquets réseau avec l'état Désactivé.

### Création d'une règle pour les paquets réseau

Vous pouvez créer une règle pour les paquets réseau des façons suivantes :

Utilisez l'outil [Surveillance](#page-271-0) du réseau.

La Surveillance du réseau est un outil conçu pour consulter les informations relatives à l'activité réseau de l'ordinateur d'un utilisateur en temps réel. C'est pratique, car vous n'avez pas besoin de configurer tous les paramètres des règles. Certains paramètres du pare-feu seront insérés automatiquement à partir des données de l'outil Surveillance du réseau. L'outil Surveillance du réseau n'est accessible que dans l'interface de l'application.

• Configurez les paramètres du pare-feu.

Cela vous permet de régler avec précision les paramètres du pare-feu. Vous pouvez créer des règles pour toute activité réseau, même s'il n'y a aucune activité réseau à l'heure actuelle.

Au moment de créer des règles pour les paquets réseau, il ne faut pas oublier qu'elles ont priorité sur les règles réseau pour les applications.

#### [Utilisation de l'outil Surveillance](javascript:toggleBlock() du réseau pour créer une règle pour les paquets réseau dans l'interface de l'application<sup>2</sup>

- 1. Dans la fenêtre principale de l'application, dans la section **Surveillance**, cliquez sur la mosaïque . Surveillance du réseau
- 2. Sélectionnez l'onglet Activité réseau.

L'onglet Activité réseau affiche toutes les connexions réseau à l'ordinateur de l'utilisateur qui sont actuellement actives. Il affiche non seulement les connexions réseau ouvertes par l'ordinateur de l'utilisateur, mais aussi les connexions réseau entrantes.

3. Dans le menu contextuel d'une connexion réseau, sélectionnez Créer une règle de paquet réseau. Cette action permet d'ouvrir les propriétés des règles réseau.

4. Définissez l'état Actif pour la règle des paquets.

- 5. Saisissez manuellement le nom du service réseau dans le champ **Nom**.
- 6. Configurez les paramètres des règles réseau (cf. tableau ci-après).

Vous pouvez sélectionner un modèle de règle prédéfini en cliquant sur le lien **Modèle de règle réseau**. Les modèles de règles décrivent les connexions réseau les plus fréquemment utilisées.

Tous les paramètres de règles réseau seront remplis automatiquement.

- 7. Cochez la case Enregistrer les événements si vous souhaitez que l'action de la règle réseau soit consignée dans le [rapport](#page-513-0).
- 8. Cliquez sur Enregistrer.

La nouvelle règle réseau sera ajoutée à la liste. **Enregistrer**.<br>règle réseau sera aj<br>poutons **Haut /Bas** p

- 9. Utilisez les boutons Haut/Bas pour configurer la priorité de la règle réseau.
- 10. Enregistrez vos modifications.

[Utilisation des paramètres du](javascript:toggleBlock() pare-feu pour créer une règle pour les paquets réseau dans l'interface de l'application

- 1. Dans la fenêtre principale de [l'application,](#page-123-0) cliquez sur le bouton  $\phi$ .
- 2. Dans la fenêtre des paramètres de l'application, sélectionnez **Protection principale**  $\rightarrow$  **Pare-feu**.
- 3. Cliquez sur Règles pour les paquets.

Cette action permet d'ouvrir la liste des règles réseau que le pare-feu a définies par défaut.

4. Cliquez sur Ajouter.

Cette action permet d'ouvrir les propriétés des règles réseau. **Ajouter**.<br>n permet d<br>état **Actif** p

- 5. Définissez l'état Actif pour la règle des paquets.
- 6. Saisissez manuellement le nom du service réseau dans le champ **Nom**.
- 7. Configurez les paramètres des règles réseau (cf. tableau ci-après).

Vous pouvez sélectionner un modèle de règle prédéfini en cliquant sur le lien Modèle de règle réseau. Les modèles de règles décrivent les connexions réseau les plus fréquemment utilisées.

Tous les paramètres de règles réseau seront remplis automatiquement.

- 8. Cochez la case Enregistrer les événements si vous souhaitez que l'action de la règle réseau soit consignée dans le [rapport](#page-513-0).
- 9. Cliquez sur Enregistrer.

La nouvelle règle réseau sera ajoutée à la liste.

- 9. Cliquez sur **Enregistrer**.<br>La nouvelle règle réseau sera ajoutée à la liste.<br>10. Utilisez les boutons **Haut/Bas** pour configurer la priorité de la règle réseau.
- 11. Enregistrez vos modifications.

[Procédure de création d'une](javascript:toggleBlock() règle pour les paquets réseau dans la Console d'administration (MMC) on

- 1. Ouvrez la Console d'administration de Kaspersky Security Center.
- 2. Dans l'arborescence de la console, sélectionnez Stratégies.
- 3. Sélectionnez la stratégie requise et ouvrez les propriétés de la stratégie d'un double-clic.
- 4. Dans la fenêtre de la stratégie, sélectionnez la section **Protection principale**  $\rightarrow$  **Pare-feu**.
- 5. Cliquez sur le bouton Paramètres dans le groupe Paramètres du Pare-feu. Cette action ouvre la liste des règles pour les paquets réseau et la liste des règles réseau des applications.
- 6. Sélectionnez l'onglet Règles pour les paquets réseau.

Cette action permet d'ouvrir la liste des règles réseau que le pare-feu a définies par défaut.

7. Cliquez sur Ajouter.

Cette action permet d'ouvrir les propriétés des règles pour les paquets. **Ajouter**.<br>n permet d'ouvrir les propriétés des règles pour les paquets<br>anuellement le nom du service réseau dans le champ **Nom**.

- 8. Saisissez manuellement le nom du service réseau dans le champ Nom.
- 9. Configurez les paramètres des règles réseau (cf. tableau ci-après).

Vous pouvez sélectionner un modèle de règle prédéfini en cliquant sur le bouton . Les modèles de règles décrivent les connexions réseau les plus fréquemment utilisées.

Tous les paramètres de règles réseau seront remplis automatiquement.

- 10. Cochez la case **Consigner dans le rapport** si vous souhaitez que l'action de la règle réseau soit consignée dans le [rapport.](#page-513-0)
- 11. Sauvegardez la nouvelle règle de réseau.
- 12. Utilisez les boutons En haut/En bas pour configurer la priorité de la règle réseau.
- 13. Enregistrez vos modifications.

Le pare-feu contrôlera les paquets réseau conformément à la règle. Vous pouvez désactiver une règle pour les paquets du fonctionnement du pare-feu sans la supprimer de la liste. Pour ce faire, décochez la case à côté de l'objet.

[Procédure de création d'une](javascript:toggleBlock() règle pour les paquets réseau dans Web Console et Cloud Console ø

- 1. Dans la fenêtre principale de Web Console, sélectionnez Appareils  $\rightarrow$  Stratégies et profils.
- 2. Cliquez sur le nom de la stratégie de Kaspersky Endpoint Security. La fenêtre des propriétés de la stratégie s'ouvre.
- 3. Choisissez l'onglet Paramètres des applications.
- 4. Sélectionnez la section Protection principale  $\rightarrow$  Pare-feu.
- 5. Dans le groupe Paramètres du pare-feu, cliquez sur le lien Règles pour les paquets réseau. Cette action permet d'ouvrir la liste des règles réseau que le pare-feu a définies par défaut.
- 6. Cliquez sur Ajouter.

Cette action permet d'ouvrir les propriétés des règles pour les paquets. **Ajouter**.<br>n permet d'ouvrir les propriétés des règles pour les paquets<br>anuellement le nom du service réseau dans le champ **Nom**.

- 7. Saisissez manuellement le nom du service réseau dans le champ Nom.
- 8. Configurez les paramètres des règles réseau (cf. tableau ci-après).

Vous pouvez sélectionner un modèle de règle prédéfini en cliquant sur le lien **Sélectionner le modèle**. Les modèles de règles décrivent les connexions réseau les plus fréquemment utilisées.

Tous les paramètres de règles réseau seront remplis automatiquement.

- 9. Cochez la case **Consigner dans le rapport** si vous souhaitez que l'action de la règle réseau soit consignée dans le [rapport.](#page-513-0)
- 10. Enregistrez la règle de réseau.

La nouvelle règle réseau sera ajoutée à la liste.

- 11. Utilisez les boutons Haut/Bas pour configurer la priorité de la règle réseau.
- 12. Enregistrez vos modifications.

Le pare-feu contrôlera les paquets réseau conformément à la règle. Vous pouvez désactiver une règle pour les paquets du fonctionnement du pare-feu sans la supprimer de la liste. Utilisez le commutateur dans la colonne État pour activer ou désactiver la règle pour les paquets.

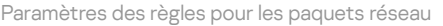

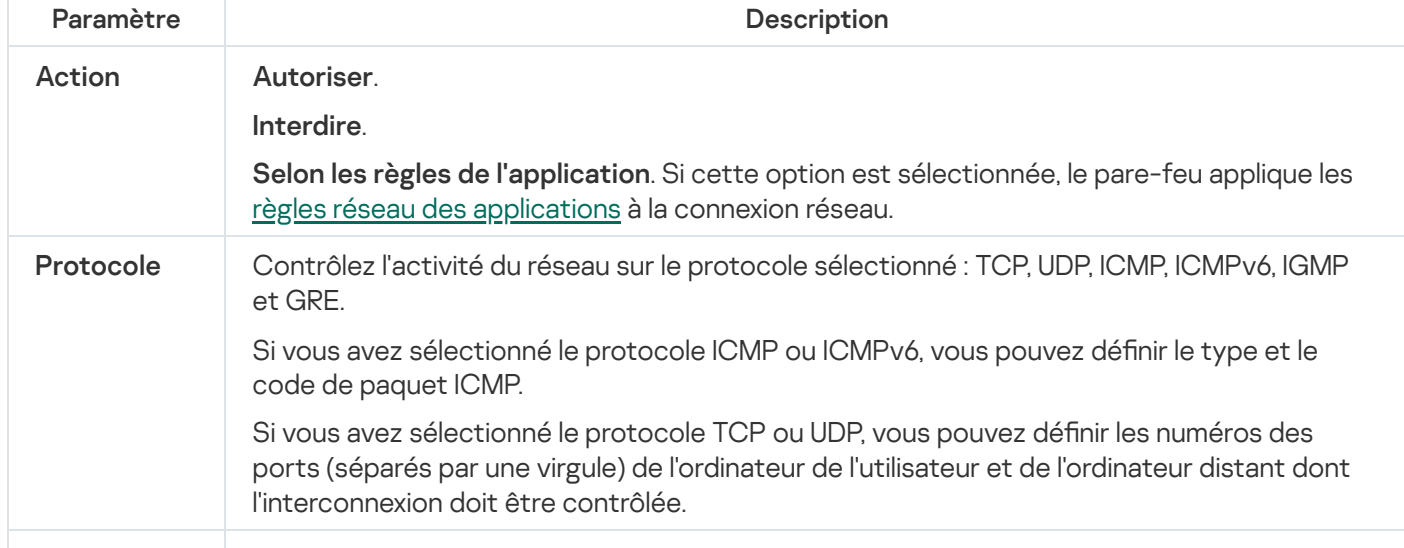

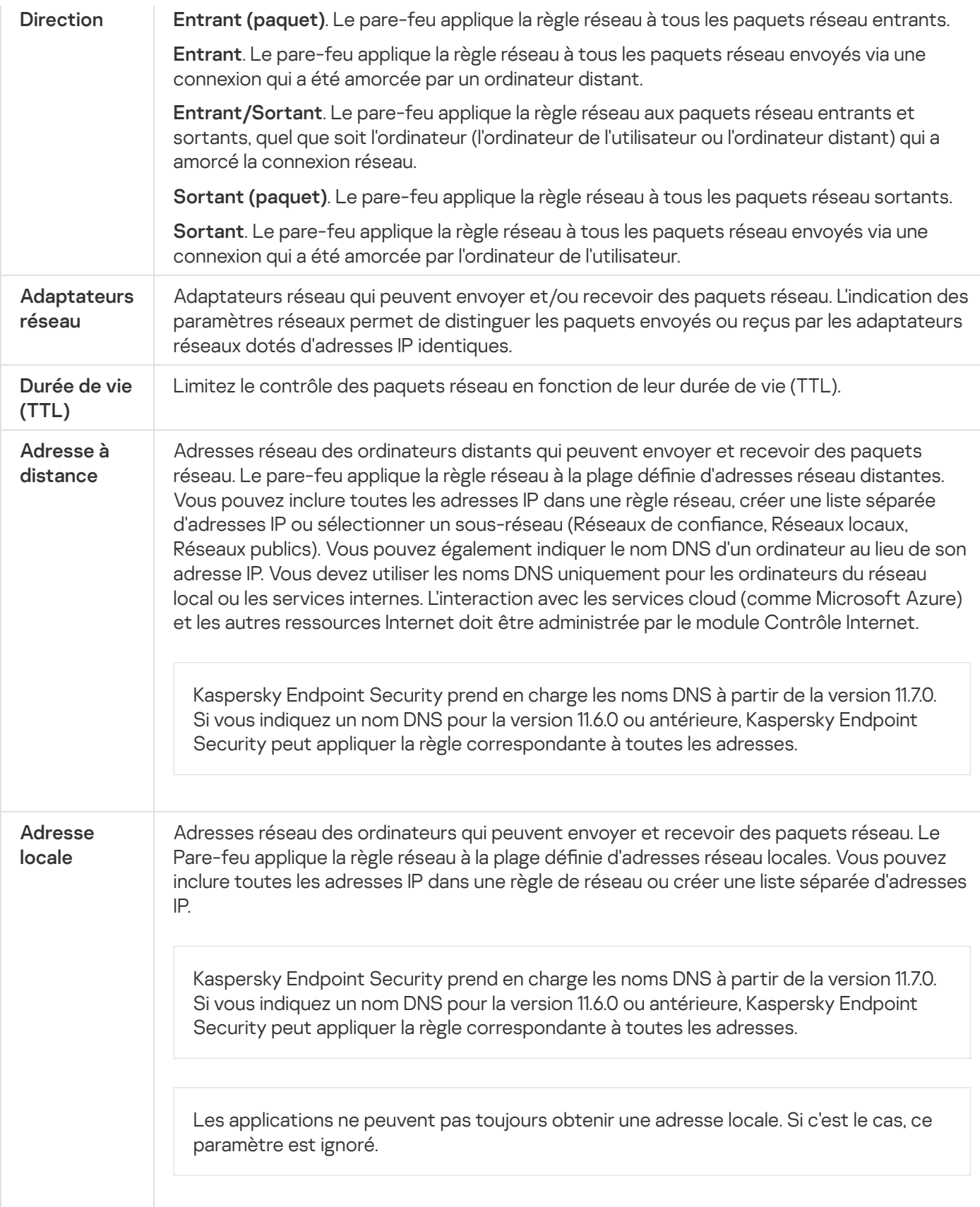

# Activation et désactivation de la règle pour les paquets réseau

Pour activer ou désactiver la règle pour les paquets réseau, procédez comme suit :

- 1. Dans la fenêtre principale de [l'application,](#page-123-0) cliquez sur le bouton  $\ddot{\omega}$ .
- 2. Dans la fenêtre des paramètres de l'application, sélectionnez Protection principale  $\rightarrow$  Pare-feu.

#### 3. Cliquez sur Règles pour les paquets.

Cette action permet d'ouvrir la liste des règles pour les paquets réseau que le Pare-feu a définies par défaut.

- 4. Choisissez dans la liste la règle pour les paquets réseau requise.
- 5. Utilisez le commutateur dans la colonne **État** pour activer ou désactiver la règle.
- 6. Enregistrez vos modifications.

## Modification de l'action du Pare-feu pour la règle pour les paquets réseau

Pour modifier l'action du Pare-feu pour la règle pour les paquets réseau, procédez comme suit :

- 1. Dans la fenêtre principale de [l'application,](#page-123-0) cliquez sur le bouton  $\phi$ .
- 2. Dans la fenêtre des paramètres de l'application, sélectionnez Protection principale  $\rightarrow$  Pare-feu.
- 3. Cliquez sur Règles pour les paquets.

Cette action permet d'ouvrir la liste des règles pour les paquets réseau que le Pare-feu a définies par défaut.

- 4. Sélectionnez-la dans la liste des règles pour les paquets réseau et cliquez sur le bouton Modifier.
- 5. Sélectionnez, dans la liste déroulante **Action**, l'action qui sera exécutée par le Pare-feu après avoir détecté ce type d'activité réseau :
	- ; Autoriser
	- Interdire:
	- **Interdire ;**<br>**Selon les règles de l'application** ; Si cette option est [sélectionnée,](#page-261-0) le pare-feu applique les <u>règles réseau</u> <sub>.</sub> des applications à la connexion réseau.
- 6. Enregistrez vos modifications.

#### Modification de la priorité de la règle pour les paquets réseau

La priorité d'exécution de la règle pour les paquets réseau est définie par l'emplacement de la règle dans la liste des règles pour les paquets réseau. La première règle pour les paquets réseau dans la liste des règles pour les paquets réseau possède la priorité la plus élevée.

Chaque règle pour les paquets réseau que vous avez créée est ajoutée à la fin de la liste des règles pour les paquets réseau et possède la priorité la plus faible.

Le Pare-feu applique les règles selon leur ordre d'apparition dans la liste des règles pour les paquets réseau haut/bas. Suivant chacune des règles pour les paquets réseau traitées appliquées à une connexion réseau spécifique, le Pare-feu autorise ou bloque l'accès réseau à l'adresse et au port indiqués dans les paramètres de cette connexion réseau.

Pour modifier la priorité de la règle pour les paquets réseau, procédez comme suit :

- 1. Dans la fenêtre principale de [l'application,](#page-123-0) cliquez sur le bouton  $\ddot{\mathbf{e}}$ .
- 2. Dans la fenêtre des paramètres de l'application, sélectionnez **Protection principale**  $\rightarrow$  **Pare-feu**.
- 3. Cliquez sur Règles pour les paquets.

Cette action permet d'ouvrir la liste des règles pour les paquets réseau que le Pare-feu a définies par défaut.

- 4. Choisissez dans la liste la règle pour les paquets réseau pour laquelle vous souhaitez modifier la priorité.
- 5. Utilisez les boutons Haut/Bas pour configurer la priorité de la règle réseau.
- 6. Enregistrez vos modifications.

### Règles d'exportation et d'importation des paquets réseau

Vous pouvez exporter la liste des règles de paquets réseau dans un fichier XML. Vous pouvez ensuite modifier le fichier pour, par exemple, ajouter un grand nombre de règles du même type. Vous pouvez utiliser la fonction d'exportation/importation pour sauvegarder la liste des règles de paquets réseau ou pour procéder à la migration de la liste vers un autre serveur.

[Comment exporter et importer](javascript:toggleBlock() une liste de règles de paquets réseau dans la Console d'administration (MMC) a
- 1. Ouvrez la Console d'administration de Kaspersky Security Center.
- 2. Dans l'arborescence de la console, sélectionnez Stratégies.
- 3. Sélectionnez la stratégie requise et ouvrez les propriétés de la stratégie d'un double-clic.
- 4. Dans la fenêtre de la stratégie, sélectionnez la section **Protection principale**  $\rightarrow$  **Pare-feu**.
- 5. Cliquez sur le bouton Paramètres dans le groupe Paramètres du Pare-feu. Cette action ouvre la liste des règles pour les paquets réseau et la liste des règles réseau des applications.
- 6. Sélectionnez l'onglet Règles pour les paquets réseau.
- 7. Pour exporter une liste de règles de paquets réseau, procédez comme suit :
	- a. Sélectionnez les règles que vous souhaitez exporter. Pour sélectionner plusieurs ports, utilisez les touches CTRL ou MAJ.

Si vous n'avez sélectionné aucune règle, Kaspersky Endpoint Security exportera toutes les règles.

- b. Cliquez sur le lien Exporter.
- c. Dans la fenêtre qui s'ouvre, saisissez le nom du fichier au format XML dans lequel vous voulez exporter la liste des règles et choisissez le dossier dans lequel vous souhaitez enregistrer ce fichier. Exporter<br>ii s'ouvre,<br>et choisis<br>ier.<br>nt Securi<br>te de règl<br>Importer
- d. Enregistrez le fichier.

Kaspersky Endpoint Security exporte la liste des règles dans un fichier XML.

- 8. Pour importer une liste de règles de paquets réseau, procédez comme suit :
	- a. Cliquez sur le lien Importer.

Dans la fenêtre qui s'ouvre, sélectionnez le fichier XML à partir duquel vous souhaitez importer la liste des règles.

b. Ouvrez le fichier.

Si l'ordinateur dispose déjà d'une liste de règles, Kaspersky Endpoint Security propose de supprimer la liste existante ou d'y ajouter les entrées du fichier XML.

9. Enregistrez vos modifications.

[Comment exporter et importer](javascript:toggleBlock() une liste de règles de paquets réseau dans Web Console et Cloud Console

- 1. Dans la fenêtre principale de Web Console, sélectionnez Appareils  $\rightarrow$  Stratégies et profils.
- 2. Cliquez sur le nom de la stratégie de Kaspersky Endpoint Security.

La fenêtre des propriétés de la stratégie s'ouvre.

- 3. Choisissez l'onglet Paramètres des applications.
- 4. Sélectionnez la section Protection principale  $\rightarrow$  Pare-feu.
- 5. Cliquez sur le lien Règles pour les paquets réseau.
- 6. Pour exporter une liste de règles de paquets réseau, procédez comme suit :
	- a. Sélectionnez les règles que vous souhaitez exporter.
	- b. Cliquez sur Exporter.
	- c. Confirmez que vous souhaitez exporter uniquement les règles sélectionnées ou exporter la liste complète. Exporter.<br>que vous souha<br>le fichier.<br>Endpoint Securi<br>nents par défau<br>une liste de règl<br>le lien **Importer**
	- d. Enregistrez le fichier.

Kaspersky Endpoint Security exporte la liste des règles dans un fichier XML dans le dossier des téléchargements par défaut.

- 7. Pour importer une liste de règles de paquets réseau, procédez comme suit :
	- a. Cliquez sur le lien Importer.

Dans la fenêtre qui s'ouvre, sélectionnez le fichier XML à partir duquel vous souhaitez importer la liste des règles.

b. Ouvrez le fichier.

Si l'ordinateur dispose déjà d'une liste de règles, Kaspersky Endpoint Security propose de supprimer la liste existante ou d'y ajouter les entrées du fichier XML.

8. Enregistrez vos modifications.

## Définition de règles pour les paquets réseau au format XML

Le pare-feu autorise l'exportation des règles pour les paquets réseau au format XML. Vous pouvez ensuite modifier le fichier pour, par exemple, ajouter un grand nombre de règles du même type.

Le fichier XML contient deux nœuds principaux : Rules et Resources. Le nœud Rules présente la liste des règles pour les paquets réseau. Ce nœud contient des règles configurées par défaut (règles prédéfinies) ainsi que des règles ajoutées par l'utilisateur (règles personnalisées).

```
Marquage des règles pour les paquets réseau
 <key name="0000">
         <tDWORD name="RuleId">100</tDWORD>
         <tDWORD name="RuleState">1</tDWORD>
```

```
<tDWORD name="RuleTypeId">4</tDWORD>
<tQWORD name="AppIdEx">0</tQWORD>
<tDWORD name="ResIdEx">812</tDWORD>
<tDWORD name="ResIdEx2">0</tDWORD>
<tDWORD name="AccessFlag">2</tDWORD>
```
</key>

Paramètres des règles pour les paquets réseau au format XML

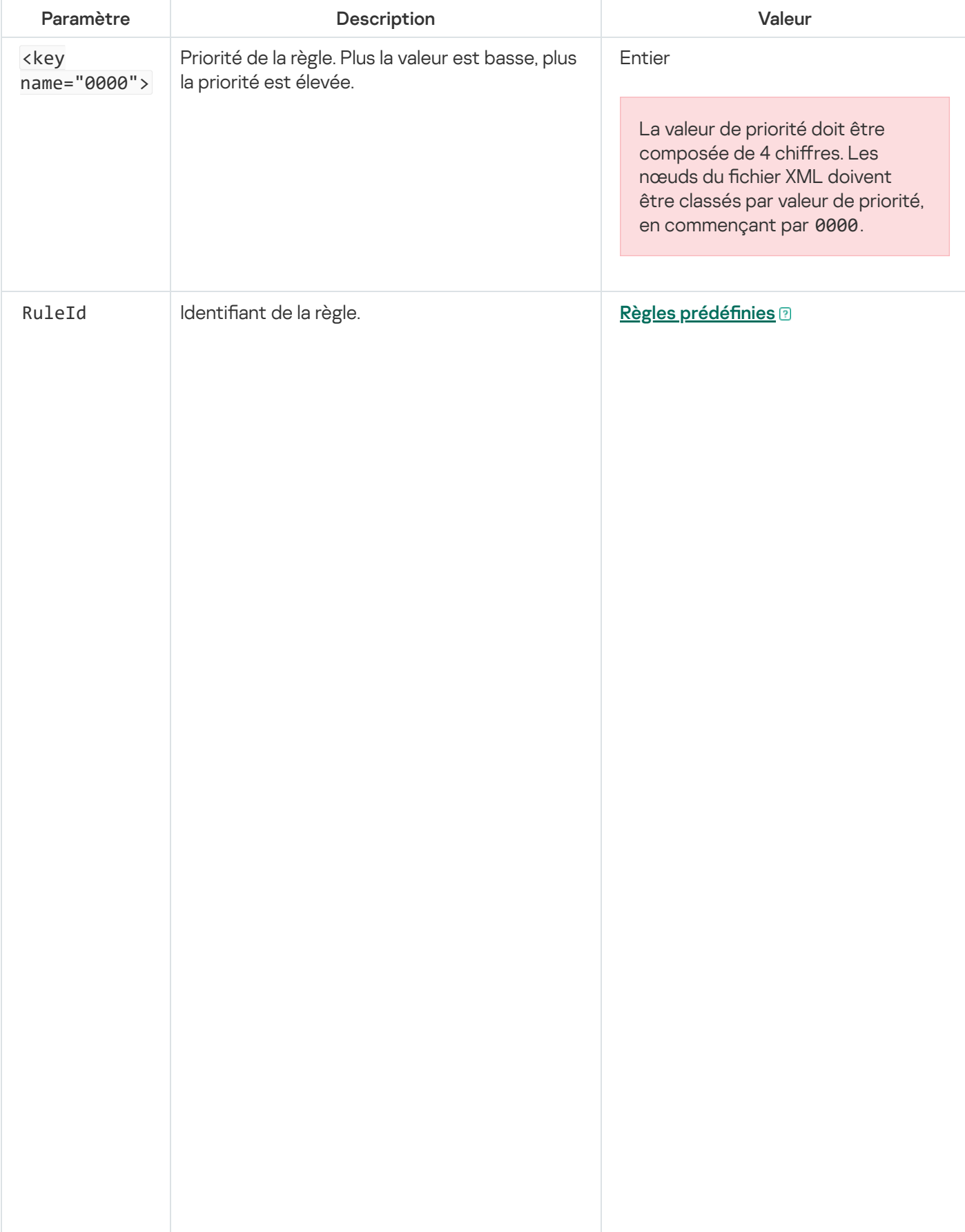

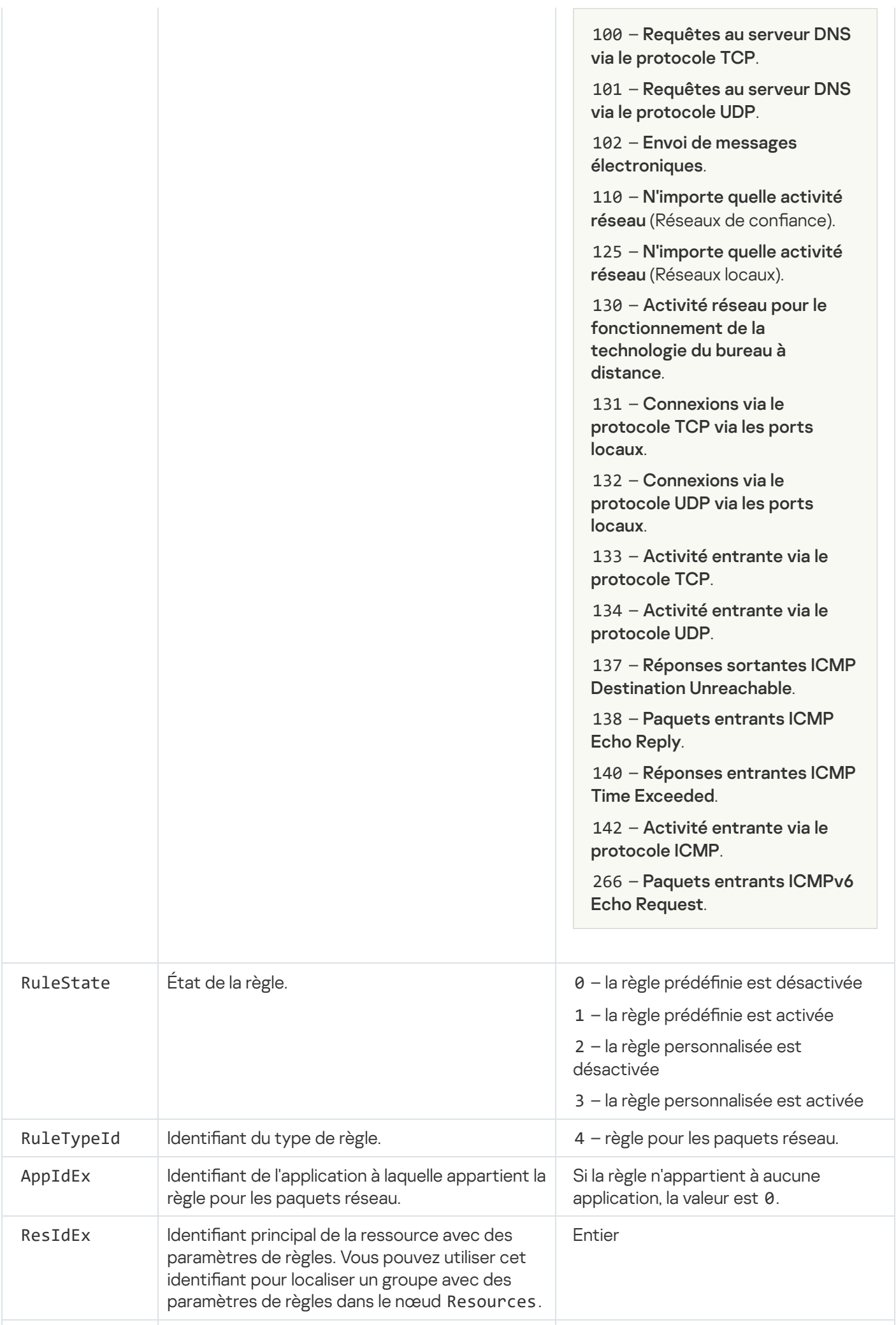

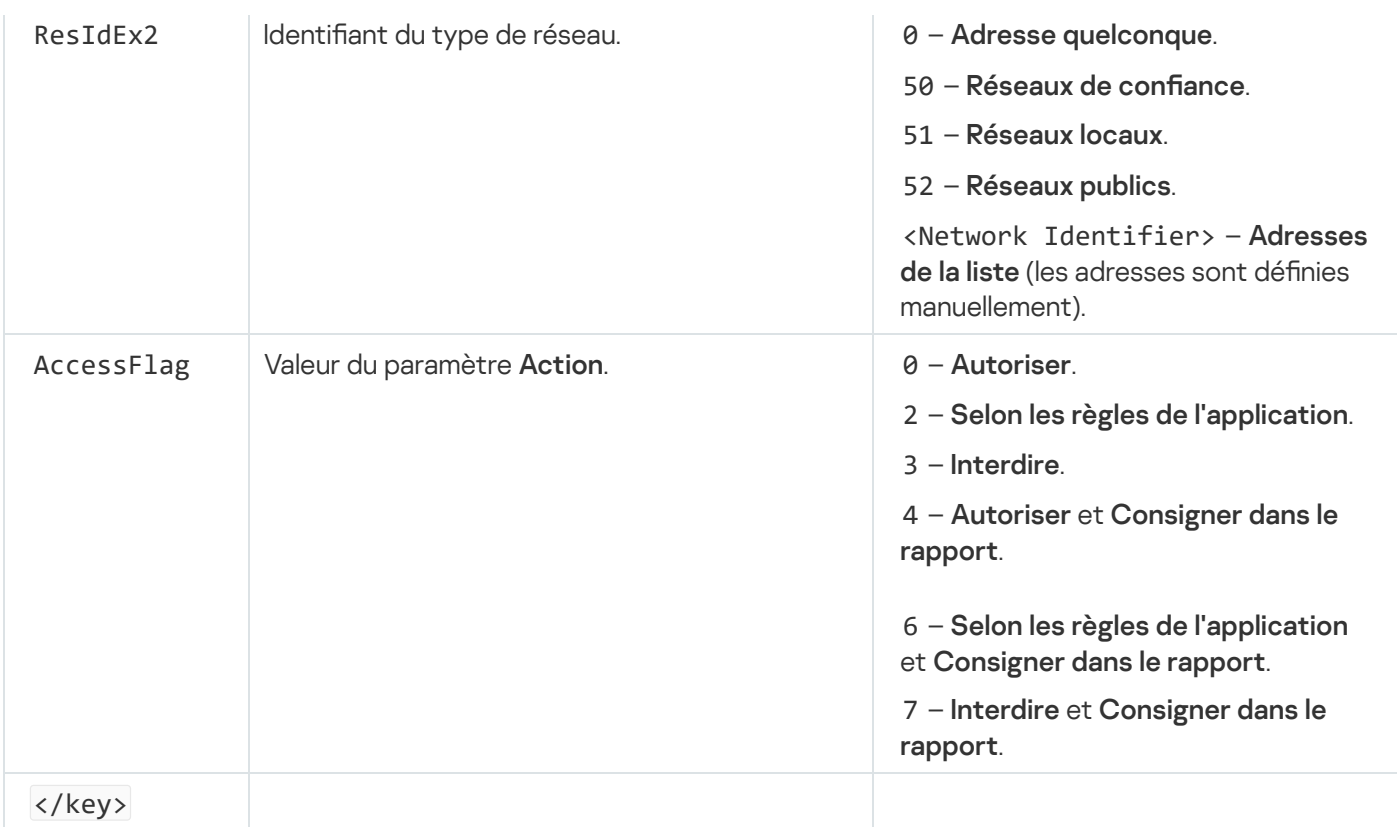

Le nœud Resources contient les paramètres des règles pour les paquets réseau. Les paramètres personnalisés de règles pour les paquets réseau figurent dans le groupe <key name="0004">.

```
Marquage personnalisé des règles pour les paquets réseau
 <key name="0026">
         <key name="Data">
                 <key name="RemotePorts"> </key>
                 <key name="LocalPorts"> </key>
                 <key name="AdapterBindings">
                         <key name="0000">
                                  <key name="IpAddresses">
                                          <key name="0000">
                                                  <key name="IP">
                                                          <key name="V6">
                                                                   <tQWORD
 name="Hi">0</tQWORD>
                                                                   <tQWORD
 name="Lo">0</tQWORD>
                                                                   <tDWORD
 name="Zone">0</tDWORD>
                                                                   <tSTRING
 name="ZoneStr"/>
                                                          </key>
                                                          <tBYTE
 name="Version">4</tBYTE>
                                                          <tDWORD
 name="V4">16909060</tDWORD>
                                                          <tBYTE name="Mask">32</tBYTE>
                                                  </key>
                                                  <key name="AddressIP"> </key>
                                                  <tSTRING name="Address"/>
                                          </key>
                                  </key>
                                  <key name="MacAddresses">
                                          <key name="0000">
                                                  <tDWORD name="Type">0</tDWORD>
```

```
<tQWORD
name="AddressData0">1108152157446</tQWORD>
                                                 <tQWORD name="AddressData1">0</tQWORD>
                                        </key>
                                </key>
                                <tSTRING name="AdapterName">ADAPTER TEST 123</tSTRING>
                                <tDWORD name="InterfaceType">3</tDWORD>
                        </key>
                </key>
                <tTYPE_ID name="unique">3213697024</tTYPE_ID>
                <tBYTE name="Proto">2</tBYTE>
                <tBYTE name="Direction">2</tBYTE>
                <tBYTE name="IcmpType">0</tBYTE>
                <tBYTE name="IcmpCode">0</tBYTE>
                <tDWORD name="Flags">1</tDWORD>
                <tBYTE name="TTL">255</tBYTE>
        </key>
        <key name="Childs"> </key>
        <tDWORD name="Id">1073747214</tDWORD>
        <tDWORD name="ParentID">7</tDWORD>
        <tDWORD name="Flags">38</tDWORD>
        <tSTRING name="Name">TEST1</tSTRING>
</key>
```
Paramètres personnalisés des règles pour les paquets réseau

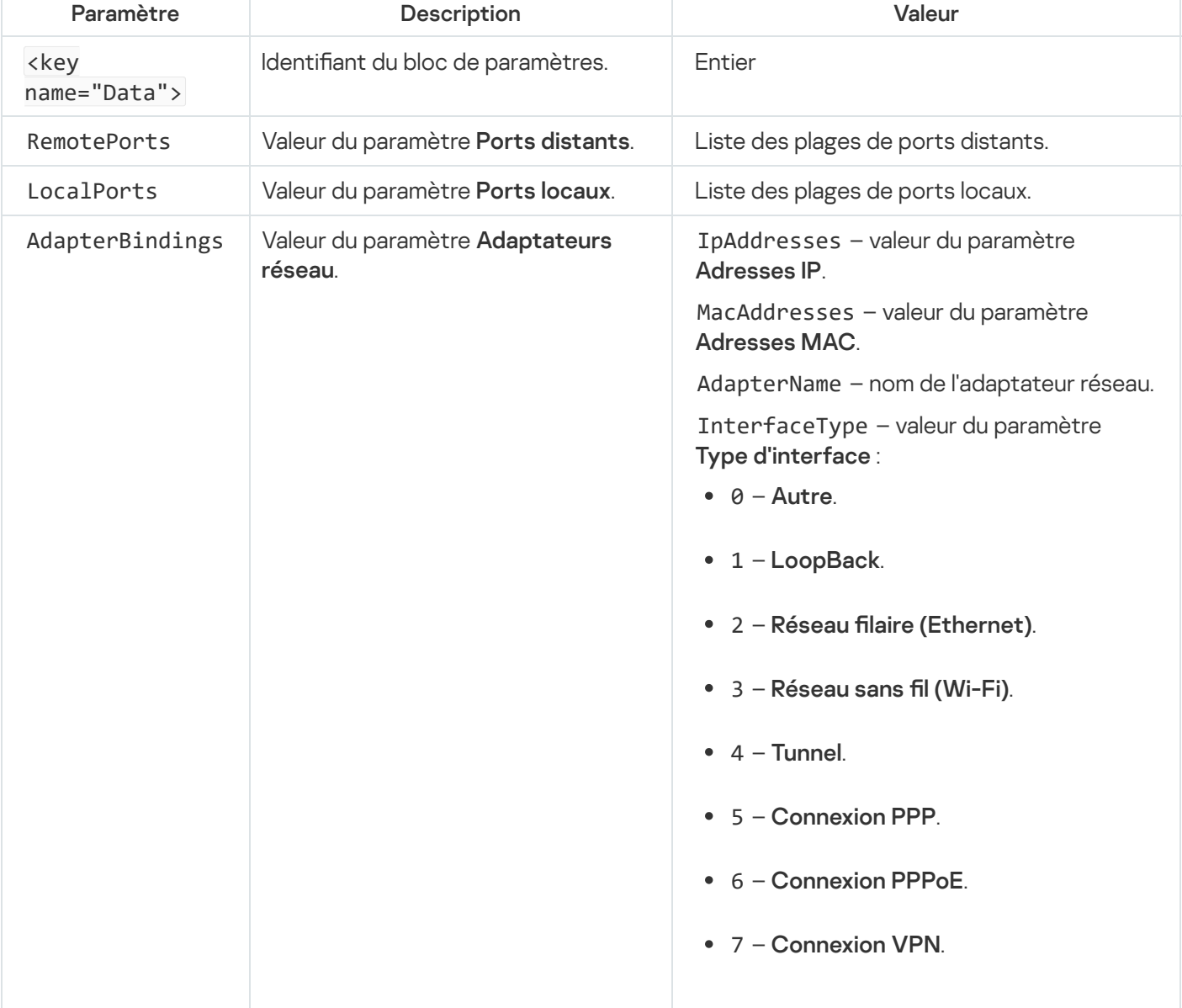

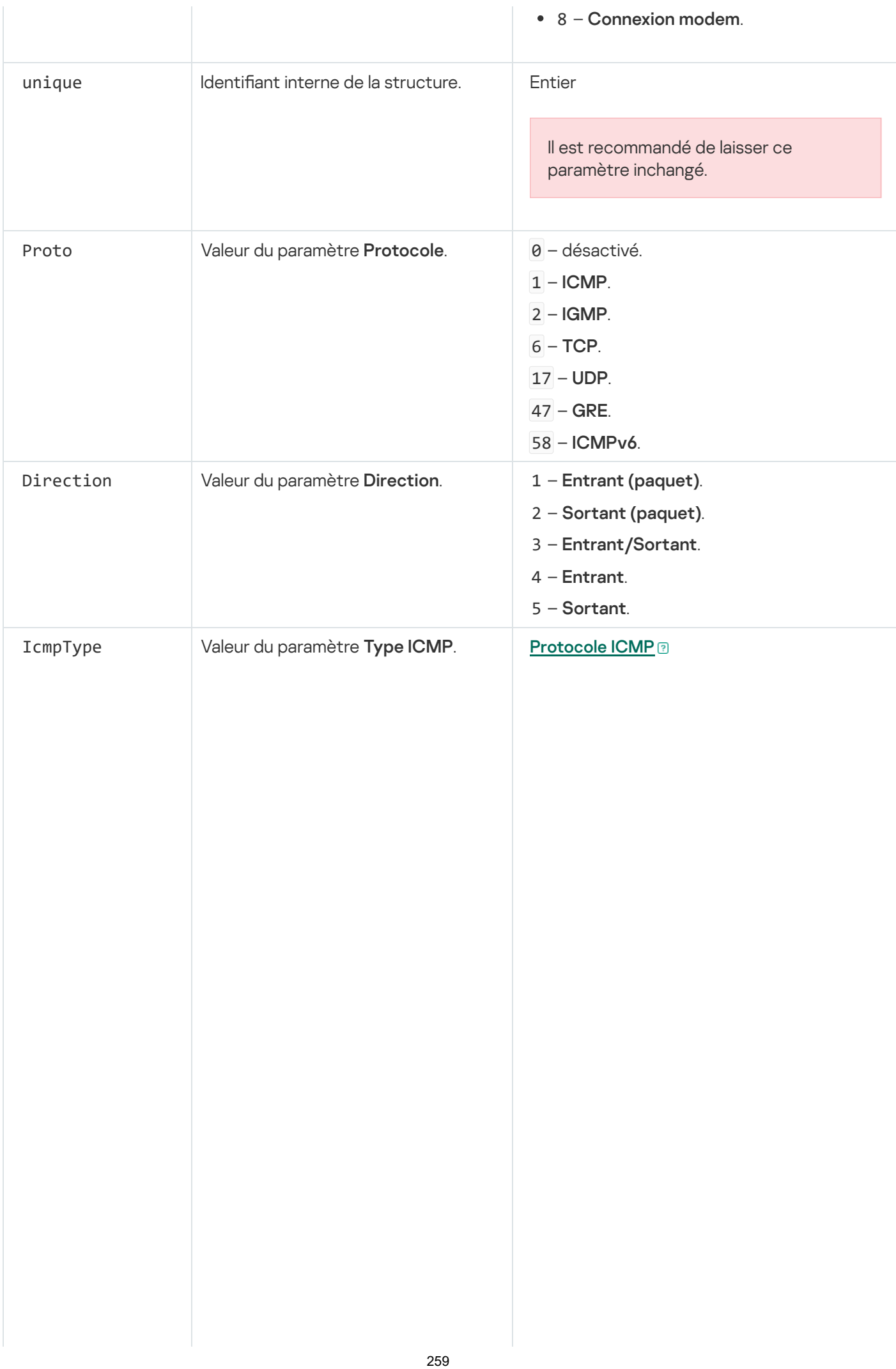

#### 0 – Echo Reply (ICMP) ou désactivé.

- 3 Destination Unreachable (ICMP).
- 4 Source Quench.
- $5 -$  Redirect.
- 5 Redirect.<br>6 Alternate Host Address.
- 8 Echo Request.
- 9 Router Advertisement. 9 – Router Advertisement<br>10 – Router Solicitation.
- 
- 11 Time Exceeded.
- 12 Parameter Problem.
- 13 Timestamp.
- 14 Timestamp Reply.
- 15 Information Request. 15 – Information Request<br>16 – Information Reply.
- 
- 17 Address Mask Request. 17 – Address Mask Request<br>18 – Address Mask Reply.
- 
- 30 Traceroute.
- 31 Datagram Conversion Error.<br>32 Mobile Host Redirect.<br>33 IPv6 Where-Are-You.
- 32 Mobile Host Redirect.
- 33 IPv6 Where-Are-You.
- 34 IPv6 I-Am-Here.
- 35 Mobile Registration Request.
- 36 Mobile Registration Reply.
- 37 Domain Name Request.
- 38 Domain Name Reply.
- 40 Photuris.

**[Protocole ICMPv6](javascript:toggleBlock()**<sup>®</sup>

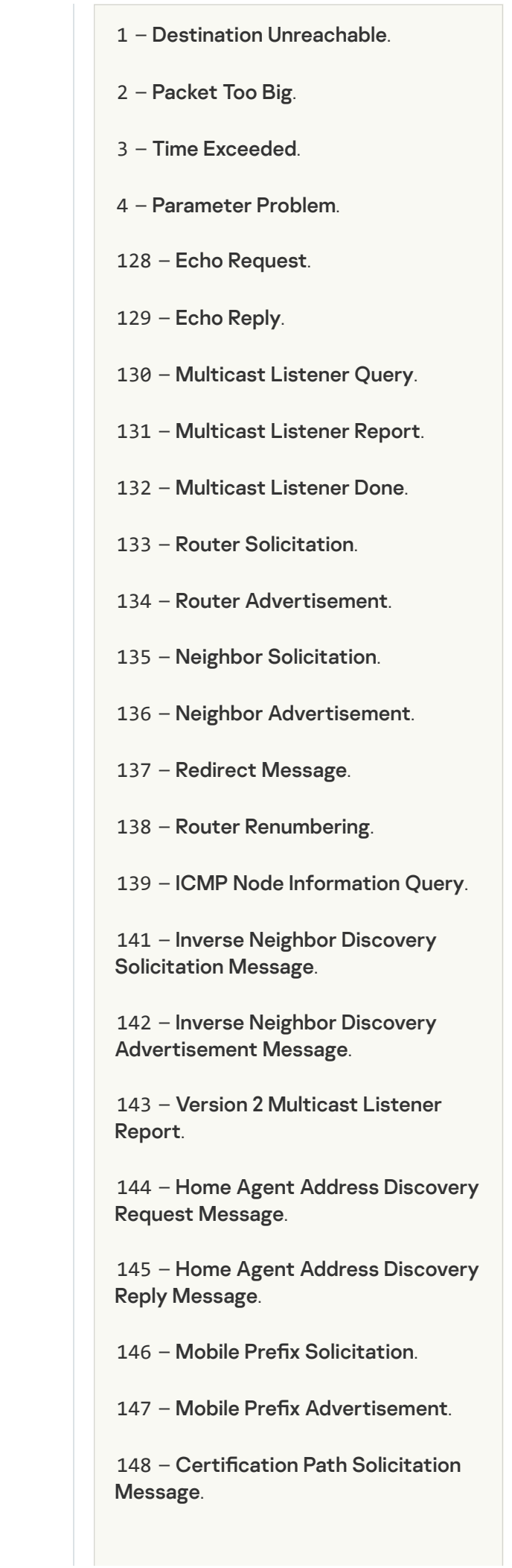

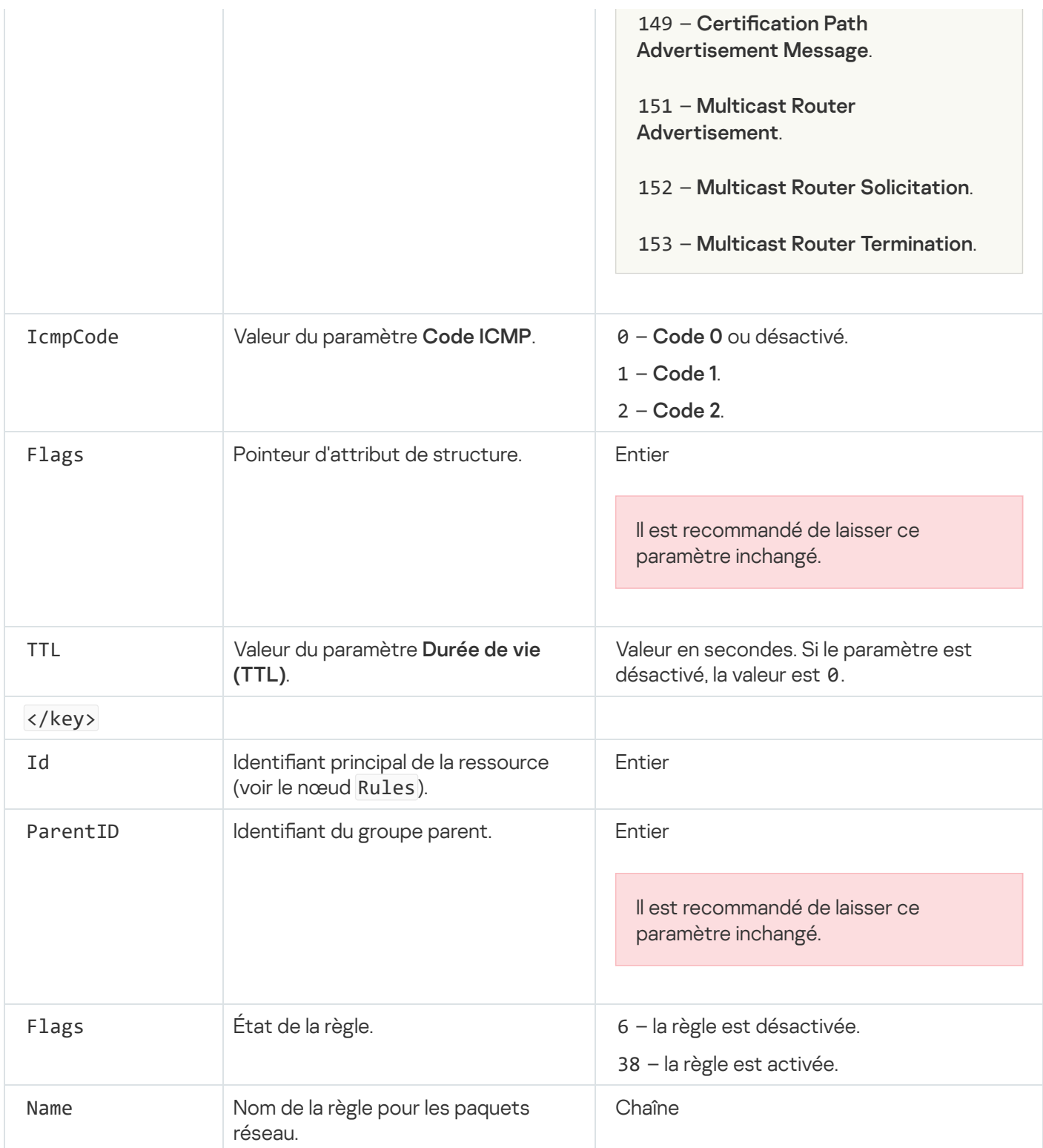

## Application des règles réseau pour les applications

Kaspersky Endpoint Security regroupe par défaut toutes les applications installées selon le nom de l'éditeur de l'application dont il contrôle l'activité de réseau ou de fichiers. Les groupes d'applications sont à leur tour regroupés en groupes de confiance. Toutes les applications et tous les groupes d'applications héritent des propriétés de leur groupe parent : règles du contrôle des applications, règles réseau de l'application, ainsi que la priorité de leur exécution.

А̀ l'instar du module [Prévention](#page-288-0) des intrusions, le module Pare-feu applique par défaut les règles réseau du groupe d'applications afin de filtrer l'activité réseau de toutes les applications appartenant à ce groupe. Les règles réseau du groupe d'applications définissent les droits d'accès aux différentes connexions réseau attribués aux applications qui font partie du groupe.

Par défaut, le Pare-feu crée un ensemble de règles réseau pour chaque groupe d'applications que Kaspersky Endpoint Security a identifié sur l'ordinateur. Vous avez deux options pour modifier l'action du Pare-feu pour les règles réseau du groupe d'applications créées par défaut. Vous ne pouvez pas modifier, supprimer ou désactiver les règles réseau du groupe d'applications créées par défaut, ni modifier leur priorité.

Vous pouvez également créer une règle réseau pour une application distincte. La priorité de cette règle sera plus élevée que celle de la règle réseau du groupe auquel appartient cette application.

# <span id="page-262-0"></span>Création d'une règle réseau d'applications

Par défaut le contrôle de l'application est assuré par les règles réseau définies pour le groupe de confiance auquel Kaspersky Endpoint Security a attribué l'application lors de son premier démarrage. Le cas échéant, vous pouvez créer des règles réseau pour tout le groupe de confiance, pour une application spécifique ou pour un groupe d'applications qui font partie du groupe de confiance.

Les règles réseau définies manuellement ont une priorité plus élevée que les règles réseau qui ont été déterminées pour un groupe de confiance. Autrement dit, si les règles d'application définies manuellement diffèrent des règles d'application déterminées pour un groupe de confiance, le pare-feu contrôle l'activité des applications selon les règles d'application définies manuellement.

Par défaut, le pare-feu crée les règles réseau suivantes pour chaque application :

- Toute activité réseau dans les réseaux de confiance.
- Toute activité réseau dans les réseaux locaux.
- Toute activité réseau dans les réseaux publics.

Kaspersky Endpoint Security contrôle l'activité réseau des applications selon des règles réseau prédénies comme suit :

- De confiance, Restrictions faibles : toute activité réseau est autorisée.
- Restrictions élevées et Douteux : toute activité réseau est bloquée.

Les règles d'application prédéfinies ne peuvent être ni modifiées ni supprimées.

Vous pouvez créer une règle réseau des applications des façons suivantes :

Utilisez l'outil [Surveillance](#page-271-0) du réseau.

La Surveillance du réseau est un outil conçu pour consulter les informations relatives à l'activité réseau de l'ordinateur d'un utilisateur en temps réel. C'est pratique, car vous n'avez pas besoin de configurer tous les paramètres des règles. Certains paramètres du pare-feu seront insérés automatiquement à partir des données de l'outil Surveillance du réseau. L'outil Surveillance du réseau n'est accessible que dans l'interface de l'application.

• Configurez les paramètres du pare-feu.

Cela vous permet de régler avec précision les paramètres du pare-feu. Vous pouvez créer des règles pour toute activité réseau, même s'il n'y a aucune activité réseau à l'heure actuelle.

Lorsque vous créez des règles réseau pour des applications, n'oubliez pas que les règles pour les paquets réseau ont la priorité sur les règles réseau des applications.

#### [Utilisation de l'outil Surveillance](javascript:toggleBlock() du réseau pour créer une règle réseau d'applications dans l'interface de l'application<sup>®</sup>

- 1. Dans la fenêtre principale de l'application, dans la section **Surveillance**, cliquez sur la mosaïque . Surveillance du réseau
- 2. Sélectionnez l'onglet Activité réseau ou Ouvrir les ports.

L'onglet **Activité réseau** affiche toutes les connexions réseau à l'ordinateur de l'utilisateur qui sont actuellement actives. Il affiche non seulement les connexions réseau ouvertes par l'ordinateur de l'utilisateur, mais aussi les connexions réseau entrantes.

L'onglet Ouvrir les ports reprend tous les ports réseau ouverts sur l'ordinateur de l'utilisateur.

- 3. Dans le menu contextuel d'une connexion réseau, sélectionnez Créer une règle réseau de l'application. La fenêtre des règles et des propriétés de l'application s'ouvre.
- 4. Sélectionnez l'onglet Règles réseau.

Cette action permet d'ouvrir la liste des règles réseau que le pare-feu a définies par défaut.

5. Cliquez sur Ajouter.

Cette action permet d'ouvrir les propriétés des règles réseau.

- 5. Cliquez sur **Ajouter**.<br>Cette action permet d'ouvrir les propriétés des règles réseau.<br>6. Saisissez manuellement le nom du service réseau dans le champ **Nom**.
- 7. Configurez les paramètres des règles réseau (cf. tableau ci-après).

Vous pouvez sélectionner un modèle de règle prédéfini en cliquant sur le lien **Modèle de règle réseau**. Les modèles de règles décrivent les connexions réseau les plus fréquemment utilisées.

Tous les paramètres de règles réseau seront remplis automatiquement.

- 8. Cochez la case Enregistrer les événements si vous souhaitez que l'action de la règle réseau soit consignée dans le [rapport](#page-513-0).
- 9. Cliquez sur Enregistrer.

La nouvelle règle réseau sera ajoutée à la liste.

- 10. Utilisez les boutons Haut/Bas pour configurer la priorité de la règle réseau. **Enregistrer**.<br>règle réseau sera aj<br>poutons **Haut/Bas** p
- 11. Enregistrez vos modifications.

[Utilisation des paramètres du](javascript:toggleBlock() pare-feu pour créer une règle réseau d'applications dans l'interface de l'application a

- 1. Dans la fenêtre principale de [l'application,](#page-123-0) cliquez sur le bouton  $\phi$ .
- 2. Dans la fenêtre des paramètres de l'application, sélectionnez **Protection principale**  $\rightarrow$  **Pare-feu**.
- 3. Cliquez sur Règles pour les applications.

Cette action permet d'ouvrir la liste des règles réseau que le pare-feu a définies par défaut.

- 4. Dans la liste des applications, sélectionnez l'application ou le groupe d'applications pour lequel vous souhaitez créer une règle réseau.
- 5. Cliquez sur le bouton droit de la souris pour ouvrir le menu contextuel, puis sélectionnez l'option **Détails et** . règles

La fenêtre des règles et des propriétés de l'application s'ouvre.

- 6. Sélectionnez l'onglet Règles réseau.
- 7. Cliquez sur Ajouter.

Cette action permet d'ouvrir les propriétés des règles réseau.

- 7. Cliquez sur **Ajouter**.<br>Cette action permet d'ouvrir les propriétés des règles réseau.<br>8. Saisissez manuellement le nom du service réseau dans le champ **Nom**.
- 9. Configurez les paramètres des règles réseau (cf. tableau ci-après).

Vous pouvez sélectionner un modèle de règle prédéfini en cliquant sur le lien **Modèle de règle réseau**. Les modèles de règles décrivent les connexions réseau les plus fréquemment utilisées.

Tous les paramètres de règles réseau seront remplis automatiquement.

- 10. Cochez la case Enregistrer les événements si vous souhaitez que l'action de la règle réseau soit consignée dans le [rapport](#page-513-0).
- 11. Cliquez sur Enregistrer.

La nouvelle règle réseau sera ajoutée à la liste.

- 11. Cliquez sur **Enregistrer**.<br>La nouvelle règle réseau sera ajoutée à la liste.<br>12. Utilisez les boutons **Haut/Bas** pour configurer la priorité de la règle réseau.
- 13. Enregistrez vos modifications.

[Procédure de création d'une](javascript:toggleBlock() règle réseau d'applications dans la Console d'administration (MMC) a

- 1. Ouvrez la Console d'administration de Kaspersky Security Center.
- 2. Dans l'arborescence de la console, sélectionnez Stratégies.
- 3. Sélectionnez la stratégie requise et ouvrez les propriétés de la stratégie d'un double-clic.
- 4. Dans la fenêtre de la stratégie, sélectionnez la section **Protection principale**  $\rightarrow$  **Pare-feu**.
- 5. Cliquez sur le bouton Paramètres dans le groupe Paramètres du Pare-feu.

Cette action ouvre la liste des règles pour les paquets réseau et la liste des règles réseau des applications.

- 6. Sélectionnez l'onglet Règles réseau des applications.
- 7. Cliquez sur Ajouter.
- 8. Dans la fenêtre qui s'ouvre, entrez les critères de recherche de l'application pour laquelle vous souhaitez créer une règle réseau.

Vous pouvez saisir le nom de l'application ou le nom du fournisseur. Kaspersky Endpoint Security prend en charge les variables d'environnement ainsi que les caractères \* et ? lors de la saisie d'un masque.

9. Cliquez sur le bouton Actualiser.

Kaspersky Endpoint Security recherchera l'application dans la liste consolidée des applications installées sur les ordinateurs administrés. Kaspersky Endpoint Security affichera une liste d'applications qui répondent à vos critères de recherche. Ajouter.<br>
Mistre qui s'ouvre, entrez les critères de recherche de l'application pour laque<br>
gle réseau.<br>
2 saisir le nom de l'application ou le nom du fournisseur. Kaspersky Endpoin<br>
arriables d'environnement ainsi que les

- 10. Sélectionnez l'application requise.
- 11. Dans la liste déroulante Ajoutez l'application sélectionnée au groupe de confiance, sélectionnez Groupes par défaut, puis cliquez sur OK.

L'application sera ajoutée au groupe par défaut.

12. Sélectionnez l'application concernée, puis sélectionnez **Privilèges des applications** dans le menu contextuel de l'application.

La fenêtre des règles et des propriétés de l'application s'ouvre.

13. Sélectionnez l'onglet Règles réseau.

Cette action permet d'ouvrir la liste des règles réseau que le pare-feu a définies par défaut.

14. Cliquez sur Ajouter.

Cette action permet d'ouvrir les propriétés des règles réseau.

- 14. Cliquez sur **Ajouter**.<br>Cette action permet d'ouvrir les propriétés des règles réseau.<br>15. Saisissez manuellement le nom du service réseau dans le champ **Nom**.
- 16. Configurez les paramètres des règles réseau (cf. tableau ci-après).

Vous pouvez sélectionner un modèle de règle prédéfini en cliquant sur le bouton . Les modèles de règles décrivent les connexions réseau les plus fréquemment utilisées.

Tous les paramètres de règles réseau seront remplis automatiquement.

- 17. Cochez la case **Consigner dans le rapport** si vous souhaitez que l'action de la règle réseau soit consignée dans le [rapport.](#page-513-0)
- 18. Sauvegardez la nouvelle règle de réseau.

19. Utilisez les boutons En haut/En bas pour configurer la priorité de la règle réseau.

20. Enregistrez vos modifications.

[Procédure de création d'une](javascript:toggleBlock() règle réseau d'applications dans Web Console et Cloud Console <sup>?</sup>

- 1. Dans la fenêtre principale de Web Console, sélectionnez **Appareils**  $\rightarrow$  **Stratégies et profils**.
- 2. Cliquez sur le nom de la stratégie de Kaspersky Endpoint Security.

La fenêtre des propriétés de la stratégie s'ouvre.

- 3. Choisissez l'onglet Paramètres des applications.
- 4. Sélectionnez la section Protection principale  $\rightarrow$  Pare-feu.
- 5. Dans le groupe Paramètres du pare-feu, cliquez sur le lien Règles réseau des applications.

Cette action ouvre la fenêtre de configuration des privilèges de l'application et la liste des ressources protégées.

6. Sélectionnez l'onglet Privilèges des applications.

Vous verrez une liste des groupes de confiance sur le côté gauche de la fenêtre et leurs propriétés sur le côté droit.

7. Cliquez sur Ajouter.

Cette action lance l'Assistant pour ajouter une application à un groupe de confiance. Ajouter.<br>n lance l'Assistant pour<br>ez le groupe de confian<br>ez le type Application. I

- 8. Sélectionnez le groupe de confiance pertinent pour l'application.
- 9. Sélectionnez le type Application. Passez à l'étape suivante.

Si vous souhaitez créer une règle réseau pour plusieurs applications, sélectionnez le type de Groupe et définissez un nom pour le groupe d'application.

10. Dans la liste ouverte des applications, sélectionnez les applications pour lesquelles vous souhaitez créer une règle réseau.

Utilisez un filtre. Vous pouvez saisir le nom de l'application ou le nom du fournisseur. Kaspersky Endpoint Security prend en charge les variables d'environnement ainsi que les caractères \* et ? lors de la saisie d'un masque.

11. Quittez l'assistant.

L'application sera ajoutée au groupe de confiance.

- 12. Dans la partie gauche de la fenêtre, sélectionnez l'application concernée.
- 13. Dans la partie droite de la fenêtre, sélectionnez Règles réseau dans la liste déroulante. Cette action permet d'ouvrir la liste des règles réseau que le pare-feu a définies par défaut.
- 14. Cliquez sur Ajouter.

Cette action permet d'ouvrir les propriétés des règles d'application. 14. Cliquez sur **Ajouter**.<br>Cette action permet d'ouvrir les propriétés des règles d'application.<br>15. Saisissez manuellement le nom du service réseau dans le champ **Nom**.

- 
- 16. Configurez les paramètres des règles réseau (cf. tableau ci-après).

Vous pouvez sélectionner un modèle de règle prédéfini en cliquant sur le lien **Sélectionner le modèle**. Les modèles de règles décrivent les connexions réseau les plus fréquemment utilisées.

Tous les paramètres de règles réseau seront remplis automatiquement.

- 17. Cochez la case **Consigner dans le rapport** si vous souhaitez que l'action de la règle réseau soit consignée dans le [rapport.](#page-513-0)
- 18. Enregistrez la règle de réseau.

La nouvelle règle réseau sera ajoutée à la liste.

- 19. Utilisez les boutons Haut/Bas pour configurer la priorité de la règle réseau.
- 20. Enregistrez vos modifications.

Paramètres des règles réseau des applications

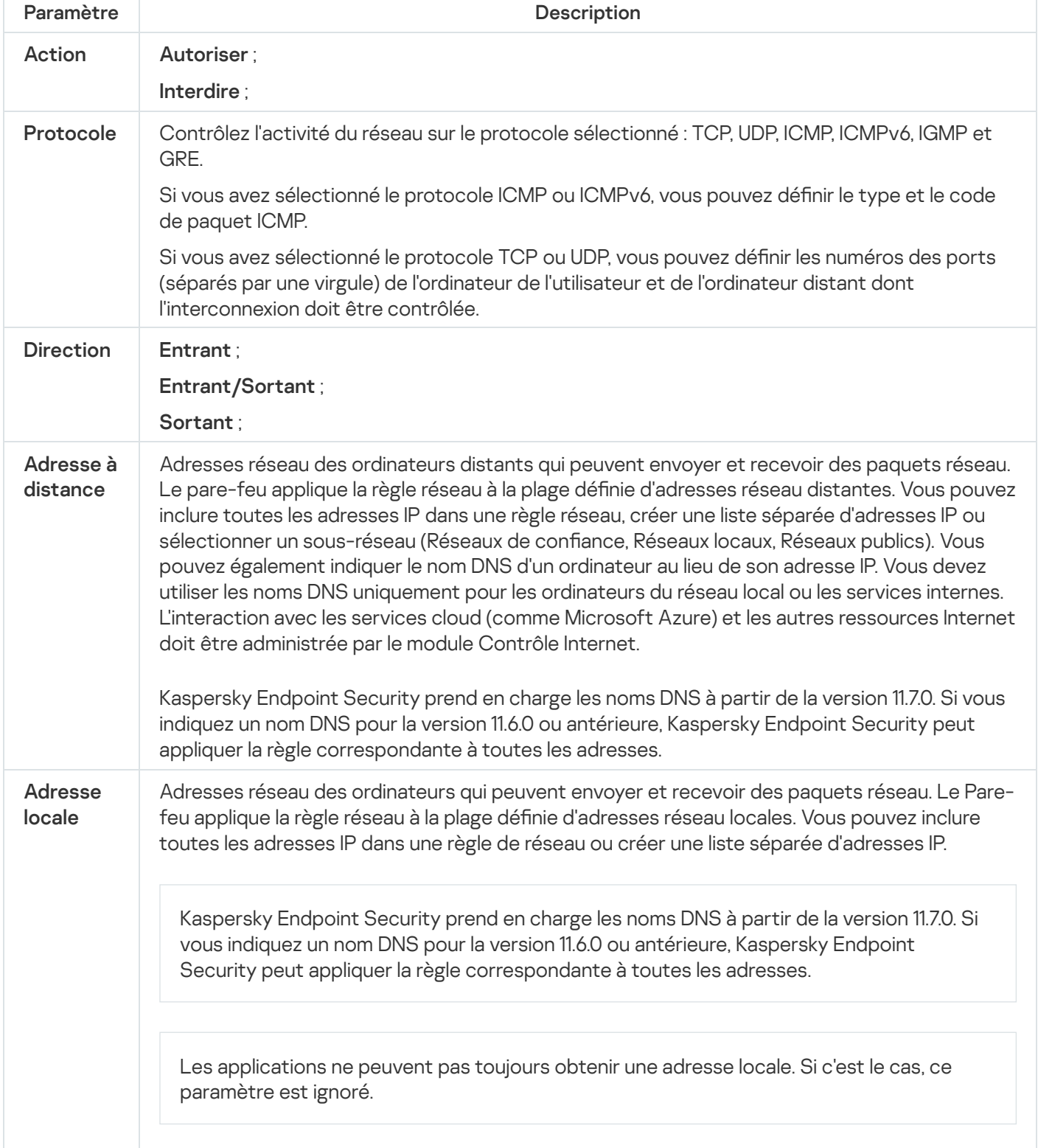

## Activation et désactivation de la règle réseau des applications

Pour activer ou désactiver la règle réseau des applications, procédez comme suit :

- 1. Dans la fenêtre principale de [l'application,](#page-123-0) cliquez sur le bouton  $\alpha$ .
- 2. Dans la fenêtre des paramètres de l'application, sélectionnez Protection principale  $\rightarrow$  Pare-feu.

#### 3. Cliquez sur Règles pour les applications.

Cette action permet d'ouvrir la liste des règles de l'application.

- 4. Dans la liste des applications, sélectionnez l'application ou le groupe d'applications pour lequel vous souhaitez créer ou modifier une règle réseau.
- 5. Cliquez sur le bouton droit de la souris pour ouvrir le menu contextuel, puis sélectionnez l'option **Détails et** . règles

La fenêtre des règles et des propriétés de l'application s'ouvre.

- 6. Sélectionnez l'onglet Règles réseau.
- 7. Sélectionnez dans la liste des règles réseau du groupe d'applications la règle réseau requise.

La fenêtre des propriétés des règles réseau s'ouvre.

8. Définissez l'état Actif ou Inactif pour la règle réseau.

Vous ne pouvez pas désactiver la règle réseau du groupe d'applications si elle a été créée par le Pare-feu par défaut.

9. Enregistrez vos modifications.

## Modification de l'action du Pare-feu pour la règle réseau des applications

Vous pouvez modifier l'action du Pare-feu pour toutes les règles réseau d'application ou de groupe d'applications qui ont été créées par défaut, ainsi que modifier l'action du Pare-feu pour une règle réseau d'une application ou d'un groupe d'applications qui a été créée manuellement.

Pour modifier l'action du Pare-feu pour toutes les règles réseau d'application ou de groupe des applications, procédez comme suit :

- 1. Dans la fenêtre principale de [l'application,](#page-123-0) cliquez sur le bouton  $\alpha$ .
- 2. Dans la fenêtre des paramètres de l'application, sélectionnez Protection principale  $\rightarrow$  Pare-feu.

#### 3. Cliquez sur Règles pour les applications.

Cette action permet d'ouvrir la liste des règles de l'application.

4. Sélectionnez dans la liste l'application ou le groupe d'applications si vous souhaitez modifier l'action du Pare-feu pour toutes les règles réseau créées par défaut. Les règles réseau définies manuellement resteront inchangées.

- 5. Cliquez avec le bouton droit de la souris pour ouvrir le menu contextuel, sélectionnez Règles réseau, puis choisissez l'action que vous souhaitez définir :
	- ; Hériter
	- ; Autoriser
	- ; Bloquer
- 6. Enregistrez vos modifications.

Pour modifier l'action du Pare-feu pour une règle réseau d'une application ou d'un groupe d'applications, procédez comme suit :

- 1. Dans la fenêtre principale de [l'application,](#page-123-0) cliquez sur le bouton  $\phi$ .
- 2. Dans la fenêtre des paramètres de l'application, sélectionnez **Protection principale**  $\rightarrow$  **Pare-feu**.
- 3. Cliquez sur Règles pour les applications.

Cette action permet d'ouvrir la liste des règles de l'application.

- 4. Dans la liste, sélectionnez l'application ou le groupe d'applications pour lequel vous souhaitez modifier l'action d'une règle réseau.
- 5. Cliquez sur le bouton droit de la souris pour ouvrir le menu contextuel, puis sélectionnez l'option **Détails et** . règles

La fenêtre des règles et des propriétés de l'application s'ouvre.

- 6. Sélectionnez l'onglet Règles réseau.
- 7. Choisissez la règle réseau pour laquelle vous voulez modifier l'action du Pare-feu.
- 8. Dans la colonne Autorisation, cliquez avec le bouton droit de la souris pour ouvrir le menu contextuel et sélectionnez l'action que vous voulez définir :
	- ; Hériter
	- ; Autoriser
	- Interdire :
	- Interdire ;<br>Consigner dans le rapport ;
- 9. Enregistrez vos modifications.

## Modification de la priorité de la règle réseau des applications

La priorité d'exécution de la règle réseau est définie par l'emplacement de la règle dans la liste des règles réseau. Le Pare-feu applique les règles selon leur ordre d'apparition dans la liste des règles réseau, de haut en bas. Suivant chacune des règles réseau traitées appliquées à une connexion réseau spécifique, le Pare-feu autorise ou bloque l'accès réseau à l'adresse et au port indiqués dans les paramètres de cette connexion réseau.

Les règles réseau créées manuellement ont une priorité plus élevée que les règles réseau créées par défaut.

Vous ne pouvez pas modifier la priorité des règles réseau d'un groupe d'applications créées par défaut.

Pour modifier la priorité d'une règle réseau, procédez comme suit :

- 1. Dans la fenêtre principale de [l'application,](#page-123-0) cliquez sur le bouton  $\phi$ .
- 2. Dans la fenêtre des paramètres de l'application, sélectionnez **Protection principale**  $\rightarrow$  **Pare-feu**.
- 3. Cliquez sur Règles pour les applications.

Cette action permet d'ouvrir la liste des règles de l'application.

- 4. Dans la liste des applications, sélectionnez l'application ou le groupe d'applications pour lequel vous souhaitez modifier la priorité de la règle réseau.
- 5. Cliquez sur le bouton droit de la souris pour ouvrir le menu contextuel, puis sélectionnez l'option **Détails et** . règles

La fenêtre des règles et des propriétés de l'application s'ouvre.

- 6. Sélectionnez l'onglet Règles réseau.
- 7. Sélectionnez la règle réseau dont vous souhaitez modifier la priorité.
- 8. Utilisez les boutons Haut/Bas pour configurer la priorité de la règle réseau.
- <span id="page-271-0"></span>9. Enregistrez vos modifications.

#### Surveillance du réseau

La Surveillance du réseau est un outil conçu pour consulter les informations relatives à l'activité réseau de l'ordinateur d'un utilisateur en temps réel.

Pour lancer la Surveillance du réseau, procédez comme suit :

Dans la fenêtre principale de l'application, dans la section **Surveillance**, cliquez sur la mosaïque **Surveillance du** . réseau

La fenêtre Surveillance du réseau s'ouvre. Cette fenêtre affiche les informations sur l'activité réseau de l'ordinateur de l'utilisateur sur quatre onglets :

- L'onglet Activité réseau affiche toutes les connexions réseau à l'ordinateur de l'utilisateur qui sont actuellement actives. Il affiche non seulement les connexions réseau ouvertes par l'ordinateur de l'utilisateur, mais aussi les connexions réseau entrantes. Sous cet onglet, vous pouvez également créer des règles pour les paquets réseau pour le [fonctionnement](#page-244-0) du pare-feu.
- L'onglet Ouvrir les ports reprend tous les ports réseau ouverts sur l'ordinateur de l'utilisateur. Sous cet onglet, vous pouvez également créer des règles pour les [paquets](#page-244-0) réseau et des règles [d'applications](#page-262-0) pour le fonctionnement du pare-feu.
- L'onglet Trafic réseau affiche le volume du trafic réseau entrant et sortant entre l'ordinateur de l'utilisateur et les autres ordinateurs du réseau auquel l'utilisateur est connecté actuellement.

L'onglet **Ordinateurs bloqués** affiche la liste des adresses IP des ordinateurs distants dont l'activité réseau a été bloquée par le module Protection contre les menaces réseau après une tentative d'attaque réseau effectuée depuis cette adresse IP.

## Protection BadUSB

Certains virus modifient l'application interne des appareils USB afin que le système d'exploitation considère l'appareil USB comme un clavier. Par conséquent, le virus peut exécuter des commandes sous votre compte d'utilisateur, par exemple, pour télécharger des logiciels malveillants.

Le module Protection BadUSB permet d'empêcher la connexion d'appareils USB infectés qui imitent un clavier.

Quand un appareil USB est connecté à l'ordinateur et que le système d'exploitation le reconnait comme étant un clavier, l'application génère un code numérique et invite l'utilisateur à le saisir à partir de ce clavier ou à l'aide d'un clavier numérique, si ce dernier est disponible (cf. ill. ci-après). C'est ce qu'on appelle [l'autorisation](#page-273-0) du clavier.

Si le code est saisi correctement, l'application enregistre les paramètres d'identification VID/PID du clavier et le numéro de port utilisé pour la connexion dans la liste des claviers autorisés. Il ne sera pas nécessaire d'autoriser à nouveau le clavier lors de la prochaine connexion ou suite au redémarrage du système d'exploitation.

Par contre, si vous connectez un clavier autorisé à un autre port USB, l'application sollicitera à nouveau l'autorisation.

Si le code numérique n'est pas saisi [correctement,](#page-273-1) l'application crée un autre code. Vous pouvez configurer le nombre de tentatives de saisie du code numérique. En cas de plusieurs saisies erronées du code numérique ou si la fenêtre d'autorisation de clavier (cf. Illustration ci-dessous) est fermée, l'application bloque la saisie depuis ce clavier. Si la durée de blocage de l'appareil USB arrive à échéance ou si le système d'exploitation redémarre, l'application proposera à nouveau d'autoriser le clavier.

L'application autorise l'utilisation du clavier autorisé et bloque tout clavier qui n'a pas réussi l'autorisation.

Le module Protection BadUSB n'est pas installé par défaut. Si vous avez besoin du module Protection BadUSB, vous pouvez l'ajouter dans les propriétés du fichier [d'installation](#page-44-0) avant d'installer l'application ou modifier la sélection des modules de [l'application](#page-66-0) après avoir installé l'application.

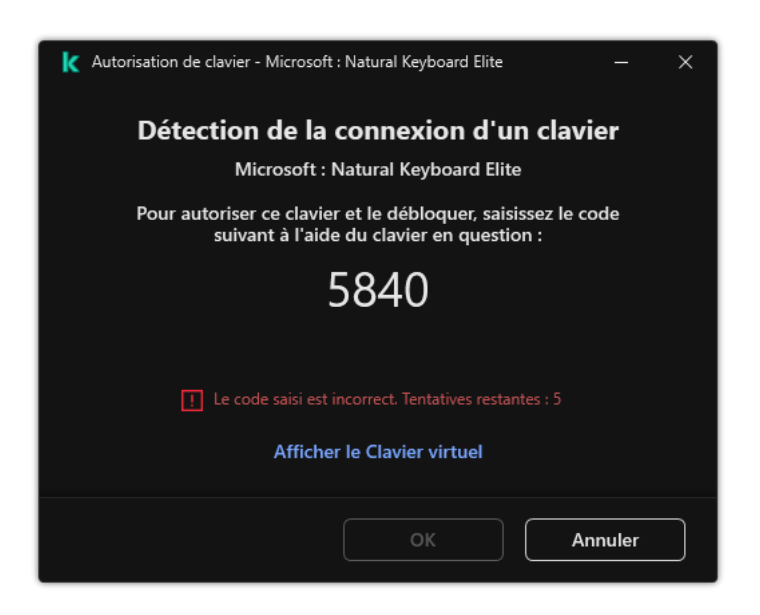

# <span id="page-273-1"></span>Activation et désactivation de la Protection BadUSB

Les appareils USB définis par le système d'exploitation comme des claviers et connectés à l'ordinateur avant l'installation du module Protection BadUSB sont considérés comme autorisés après son installation.

Pour activer ou désactiver le module Protection BadUSB, procédez comme suit :

- 1. Dans la fenêtre principale de [l'application,](#page-123-0) cliquez sur le bouton  $\alpha$ .
- 2. Dans la fenêtre des paramètres de l'application, sélectionnez Protection principale  $\rightarrow$  Protection BadUSB.
- 3. Utilisez le commutateur Protection BadUSB pour activer ou désactiver le module.
- 4. Dans le groupe Autorisation de clavier USB lors de la connexion, réglez les paramètres de sécurité pour saisir le code d'autorisation :
	- Nombre maximal de tentatives d'autorisation des appareils USB ; Blocage automatique de l'appareil USB si le code d'autorisation est saisi incorrectement le nombre de fois défini. Les valeurs valides sont de 1 à 10. Par exemple, si vous autorisez 5 tentatives de saisie du code d'autorisation, l'appareil USB est bloqué après la cinquième tentative infructueuse. Kaspersky Endpoint Security affiche la durée de blocage de l'appareil USB. Une fois ce délai écoulé, vous disposez de 5 tentatives pour saisir le code d'autorisation.
	- Délai d'attente lorsque le nombre maximal de tentatives est atteint ; Durée de blocage de l'appareil USB après le nombre déni de tentatives infructueuses de saisie du code d'autorisation. Les valeurs valides sont de 1 à 180 (minutes).
- 5. Enregistrez vos modifications.

Par conséquent, si la protection BadUSB est activée, Kaspersky Endpoint Security exige l'autorisation d'un appareil USB connecté identifié comme un clavier par le système d'exploitation. L'utilisateur ne peut pas utiliser un clavier que si ce dernier a été autorisé.

## <span id="page-273-0"></span>Utilisation d'un clavier virtuel pour l'autorisation des appareils USB

La possibilité d'utiliser le clavier virtuel existe uniquement pour l'autorisation des appareils USB qui ne prennent pas en charge la saisie de caractères (par exemple, un lecteur de code-barres). Il est déconseillé d'utiliser le clavier virtuel pour autoriser des appareils USB que vous ne connaissez pas.

Pour autoriser ou interdire l'utilisation du clavier virtuel pour l'autorisation, procédez comme suit :

- 1. Dans la fenêtre principale de [l'application,](#page-123-0) cliquez sur le bouton  $\phi$ .
- 2. Dans la fenêtre des paramètres de l'application, sélectionnez Protection principale  $\rightarrow$  Protection BadUSB.
- 3. Utilisez la case Interdire l'utilisation du Clavier virtuel pour l'autorisation des appareils USB pour interdire ou autoriser l'utilisation du clavier virtuel pour l'autorisation.
- 4. Enregistrez vos modifications.

## Protection AMSI

Le module de la protection AMSI est prévu pour la prise en charge de l'interface Antimalware Scan Interface de Microsoft. L'interface AMSI (Antimalware Scan Interface) permet aux applications tierces compatibles avec AMSI d'envoyer des objets (par exemple, des scripts PowerShell) à Kaspersky Endpoint Security pour une analyse supplémentaire et de recevoir les résultats de l'analyse de ces objets. Les applications tierces peuvent être, par exemple, des applications Microsoft Office (cf. ill. ci-dessous). Pour en savoir plus sur l'interface AMSI, veuillez consulter la [documentation](https://docs.microsoft.com/fr-fr/windows/desktop/amsi/antimalware-scan-interface-portal) de Microsoft<sup>E</sup>.

La protection AMSI peut uniquement détecter une menace et la signaler à une application tierce. Après la réception de la notification sur la menace, l'application tierce empêche l'exécution des actions malveillantes (par exemple, elle interrompt le fonctionnement).

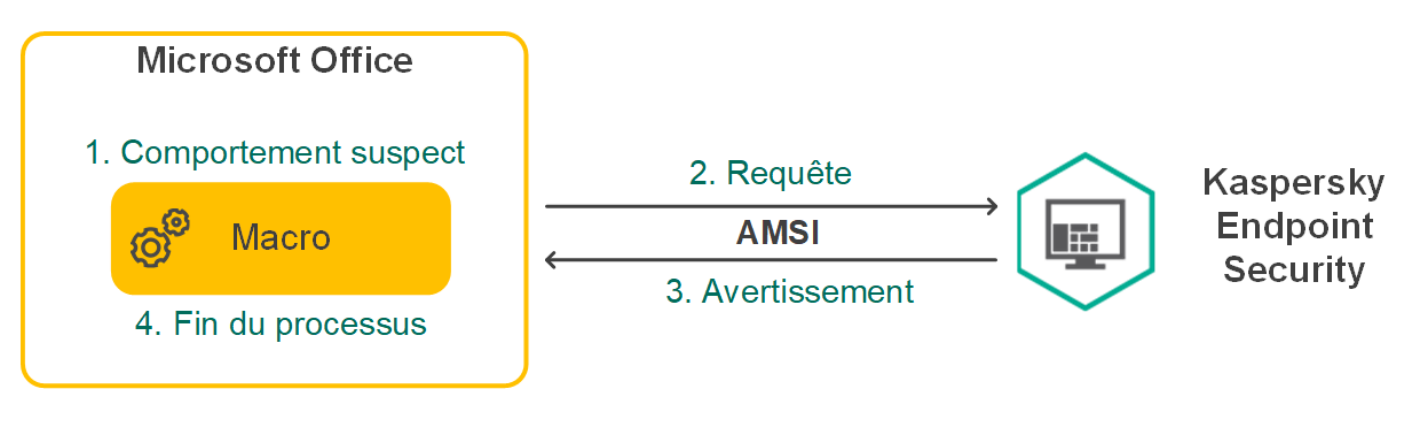

Exemple de fonctionnement d'AMSI

Le module de la protection AMSI peut rejeter la demande d'une application tierce, par exemple, si cette application a dépassé le nombre maximum de demandes pour l'intervalle défini. Kaspersky Endpoint Security envoie les informations relatives au rejet de la demande de l'application tierce au Serveur d'administration. Le module de protection AMSI ne refuse pas les demandes provenant d'applications tierces pour lesquelles l'[intégration](#page-487-0) continue avec le module de protection AMSI est activée.

La protection AMSI est disponible pour les systèmes d'exploitation suivants pour postes de travail et serveurs :

- Windows 10 Home/Pro/Pro for Workstations/Education/Enterprise ;
- Windows 11 Home/Pro/Pro for Workstations/Education/Enterprise ;
- Windows Server 2016 Essentials/Standard/Datacenter ;
- Windows Server 2019 Essentials/Standard/Datacenter ;
- Windows Server 2022 Standard / Datacenter / Datacenter: Azure Edition.

## Activation et désactivation de la protection AMSI

La protection AMSI est activée par défaut.

Pour activer ou désactiver la protection AMSI, procédez comme suit :

- 1. Dans la fenêtre principale de [l'application,](#page-123-0) cliquez sur le bouton  $\ddot{\mathbf{e}}$ .
- 2. Dans la fenêtre des paramètres de l'application, sélectionnez Protection principale  $\rightarrow$  Protection AMSI.
- 3. Utilisez le commutateur Protection AMSI pour activer ou désactiver le module.
- 4. Enregistrez vos modifications.

## Utilisation de la protection AMSI pour analyser les fichiers composés

L'insertion de virus dans des fichiers composés tels que des archives est une pratique très répandue. Pour identifier les virus et autres programmes présentant une menace dissimulée de cette façon, il faut décompresser le fichier composé, ce qui peut entraîner un ralentissement de l'analyse. Vous pouvez limiter la sélection de types de fichiers composés à analyser pour accélérer l'analyse.

Pour configurer l'analyse des fichiers composés par la protection AMSI, procédez comme suit :

- 1. Dans la fenêtre principale de [l'application,](#page-123-0) cliquez sur le bouton  $\phi$ .
- 2. Dans la fenêtre des paramètres de l'application, sélectionnez Protection principale  $\rightarrow$  Protection AMSI.
- 3. Dans le groupe Analyse des fichiers composés, indiquez les types de fichiers composés que vous souhaitez analyser : archives, paquets de distribution ou fichiers au format Office.
- 4. Dans le groupe Limite selon la taille, exécutez une des actions suivantes :
	- Pour empêcher que le module de la protection AMSI ne décompresse des fichiers composés de grande taille, cochez la case **Ne pas décompresser les fichiers composés volumineux** et indiquez la valeur requise dans le champ Taille maximale des fichiers. Le module de la protection AMSI ne va pas décompresser les fichiers composés dont la taille est supérieure à la valeur indiquée.
	- Pour autoriser le module de la protection AMSI à décompresser les fichiers composés de grande taille, décochez la case Ne pas décompresser les fichiers composés volumineux.

Le module de la protection AMSI analyse les fichiers de grande taille extraits de l'archive, que la case **Ne** pas décompresser les fichiers composés volumineux soit cochée ou non.

5. Enregistrez vos modifications.

# Protection contre les Exploits

Le module Protection contre les Exploits surveille le code qui exploite les vulnérabilités d'un ordinateur pour obtenir des privilèges d'administrateur ou effectuer des actions malveillantes de la part de l'exploit. Les exploits, par exemple, utilisent l'attaque par débordement de tampon. Dans ce cas, l'exploit envoie un gros volume de données à l'application vulnérable. Lors du traitement de ces données, l'application vulnérable exécute un code malveillant. Suite à cette attaque, un exploit pourrait lancer l'installation non autorisée d'une application malveillante. S'il s'avère que la tentative d'exécution d'un fichier exécutable depuis une application vulnérable n'est pas due à l'utilisateur, Kaspersky Endpoint Security bloque le lancement de ce fichier ou le signale à l'utilisateur.

## Activation et désactivation de la Protection contre les Exploits

Par défaut, la Protection contre les Exploits est activée et fonctionne dans le mode recommandé par les experts de Kaspersky. Vous pouvez désactiver la Protection contre les Exploits le cas échéant.

Pour activer ou désactiver la Protection contre les exploits, procédez comme suit :

- 1. Dans la fenêtre principale de [l'application,](#page-123-0) cliquez sur le bouton  $\alpha$ .
- 2. Dans la fenêtre des paramètres de l'application, sélectionnez **Protection avancée**  $\rightarrow$  **Protection contre les** . Exploits
- 3. Utilisez le commutateur Protection contre les Exploits pour activer ou désactiver le module.
- 4. Enregistrez vos modifications.

Par conséquent, si la protection contre les exploits est activée, Kaspersky Endpoint Security surveillera les fichiers exécutables qui sont exécutés par des applications vulnérables. Si Kaspersky Endpoint Security détecte qu'un fichier exécutable d'une application vulnérable n'a pas été lancé par l'utilisateur, il exécute l'action sélectionnée (par exemple, il interdit l'opération).

### Sélection de l'action à exécute en cas de détection d'un exploit

Par défaut, quand Kaspersky Endpoint Security détecte un exploit, il en bloque les opérations.

Pour choisir l'action à exécuter en cas de détection d'un exploit, procédez comme suit :

- 1. Dans la fenêtre principale de [l'application,](#page-123-0) cliquez sur le bouton  $\alpha$ .
- 2. Dans la fenêtre des paramètres de l'application, sélectionnez **Protection avancée**  $\rightarrow$  **Protection contre les** . Exploits
- 3. Sélectionnez l'action appropriée dans le groupe En cas de détection d'un exploit :
	- Bloquer l'opération ; Si vous avez choisi cette option, Kaspersky Endpoint Security, après la détection d'un exploit, bloque l'opération de ce code d'exploitation et crée dans le journal une entrée qui reprend des informations relatives à ce code d'exploitation.
	- Informer ; Si vous choisissez cette option, Kaspersky Endpoint Security, après avoir découvert un exploit, crée une entrée dans le journal qui reprend les informations relatives à l'exploit et ajoute les informations relatives à l'exploit dans la liste des [menaces](#page-196-0) actives.
- 4. Enregistrez vos modifications.

#### Protection de la mémoire des processus système

La protection de la mémoire des processus système est activée par défaut.

Pour activer ou désactiver la protection de la mémoire des processus système, procédez comme suit :

- 1. Dans la fenêtre principale de [l'application,](#page-123-0) cliquez sur le bouton  $\ddot{\mathbf{e}}$ .
- 2. Dans la fenêtre des paramètres de l'application, sélectionnez **Protection avancée**  $\rightarrow$  **Protection contre les** . Exploits
- 3. Utilisez le commutateur Activer la protection de la mémoire des processus système pour activer ou désactiver cette fonctionnalité.
- 4. Enregistrez vos modifications.

Par conséquent, Kaspersky Endpoint Security interdira les processus externes qui tentent d'accéder aux processus système.

#### Détection comportementale

Le module Détection comportementale récupère des données sur l'activité des applications sur l'ordinateur et offre ces informations aux autres modules afin qu'ils puissent intervenir avec plus d'efficacité. Le module Détection comportementale utilise des modèles de comportement d'applications dangereux. Lorsque l'activité de l'application est identique à un modèle de comportement dangereux, Kaspersky Endpoint Security exécute la réaction choisie. La fonction de Kaspersky Endpoint Security qui repose sur les modèles de comportement dangereux garantit la protection proactive de l'ordinateur.

### Activation et désactivation de la Détection comportementale

Par défaut, la Détection comportementale est activée et fonctionne dans le mode recommandé par les experts de Kaspersky. Le cas échéant, vous pouvez désactiver la Détection comportementale.

Il est déconseillé de désactiver la Détection comportementale sans nécessité car cela réduit l'efficacité des modules de la protection. Les modules de la protection peuvent solliciter des informations récupérées par la Détection comportementale pour détecter les menaces.

Pour activer ou désactiver la Détection comportementale, procédez comme suit :

- 1. Dans la fenêtre principale de [l'application,](#page-123-0) cliquez sur le bouton  $\alpha$ .
- 2. Dans la fenêtre des paramètres de l'application, sélectionnez **Protection avancée**  $\rightarrow$  **Détection** . comportementale
- 3. Utilisez le commutateur Détection comportementale pour activer ou désactiver le module.
- 4. Enregistrez vos modifications.

Par conséquent, si la détection de comportement est activée, Kaspersky Endpoint Security utilisera les modèles de comportement dangereux pour analyser l'activité des applications dans le système d'exploitation.

# Sélection de l'action à exécuter en cas de détection d'une activité malveillante d'une application

Pour choisir l'action à exécuter en cas de détection de l'activité malveillante d'une application, procédez comme suit :

- 1. Dans la fenêtre principale de [l'application,](#page-123-0) cliquez sur le bouton  $\phi$ .
- 2. Dans la fenêtre des paramètres de l'application, sélectionnez  $\mathsf{Protection}$  avancée  $\rightarrow \mathsf{Délection}$ . comportementale
- 3. Sélectionnez l'action appropriée dans le groupe **Sur la détection de l'activité des logiciels malveillants** :
	- Supprimer le fichier ; Si cet élément est sélectionné, Kaspersky Endpoint Security supprime le fichier exécutable du programme malveillant et crée une copie de sauvegarde du fichier dans la sauvegarde, après avoir détecté une activité malveillante de l'application.
	- Arrêter l'application ; Si cet élément est sélectionné, Kaspersky Endpoint Security arrête l'application en cas de détection d'une activité malveillante de l'application.
	- Informer ; Si vous avez choisi cette option, Kaspersky Endpoint Security, après avoir détecté l'activité malveillante de l'application ajoute les informations relatives à l'activité malveillante de cette application dans la liste des menaces actives.
- 4. Enregistrez vos modifications.

## Protection des dossiers partagés contre le chiffrement externe

Le module assure le suivi des opérations uniquement pour les fichiers qui se trouvent sur des appareils de stockage de masse avec système de fichiers NTFS et qui ne sont pas chiffrés par le système EFS.

La fonction de protection des dossiers partagés contre le chiffrement externe garantit l'analyse de l'activité dans les dossiers partagés. Si l'activité correspond à un modèle de comportement dangereux caractéristique du chiffrement externe, Kaspersky Endpoint Security exécute l'action choisie.

La protection des dossiers partagés contre le chiffrement externe est désactivée par défaut.

Après l'installation de Kaspersky Endpoint Security, la fonction de protection des dossiers partagés contre le chiffrement externe est limitée avant le redémarrage de l'ordinateur.

# Activation et désactivation de la protection des dossiers partagés contre le chiffrement externe

Après l'installation de Kaspersky Endpoint Security, la fonction de protection des dossiers partagés contre le chiffrement externe est limitée avant le redémarrage de l'ordinateur.

Pour activer ou désactiver la protection des dossiers partagés contre le chiffrement externe, procédez comme suit :

- 1. Dans la fenêtre principale de [l'application,](#page-123-0) cliquez sur le bouton  $\ddot{\mathbf{e}}$ .
- 2. Dans la fenêtre des paramètres de l'application, sélectionnez  $\mathsf{Protection}$  avancée  $\rightarrow \mathsf{Délection}$ . comportementale
- 3. Utilisez le commutateur Activer la protection des dossiers partagés contre le chiffrement externe pour activer ou désactiver la détection d'une activité caractéristique du chiffrement externe.
- 4. Enregistrez vos modifications.

## Sélection de l'action à exécuter en cas de détection du chiffrement externe de dossiers partagés

Pour choisir l'action à exécuter en cas de détection du chirement externe de dossiers partagés, procédez comme suit :

- 1. Dans la fenêtre principale de [l'application,](#page-123-0) cliquez sur le bouton  $\phi$ .
- 2. Dans la fenêtre des paramètres de l'application, sélectionnez **Protection avancée**  $\rightarrow$  **Détection** . comportementale
- 3. Sélectionnez l'action appropriée dans le groupe Protection des dossiers partagés contre le chiffrement : externe
	- Bloquer la connexion pendant X min. (de 1 à 43800). Si cette option est sélectionnée, Kaspersky Endpoint Security réalise les opérations suivantes en cas de détection d'une tentative de modification de fichiers dans des dossiers partagés :
		- · Bloque l'accès à la modification de fichiers pour la session à l'origine de l'activité malveillante (le fichier sera en lecture seule) ;
		- Crée des copies de sauvegarde des fichiers modifiés ;
		- ajoute un enregistrement aux rapports de l'interface locale de [l'application](#page-513-0) ;
		- envoie des informations sur la détection d'une 'activité malveillante à Kaspersky Security Center.

Si le module Réparation des actions [malicieuses](#page-316-0) est activé, l'application restaure les fichiers modifiés au départ des copies de sauvegarde.

- Informer ; Si cette option est sélectionnée, Kaspersky Endpoint Security réalise les opérations suivantes en cas de détection d'une tentative de modification de fichiers dans des dossiers partagés :
	- ajoute un enregistrement aux rapports de l'interface locale de [l'application](#page-513-0) ;
	- ajoute une entrée à la liste des menaces actives ;
	- envoie des informations sur la détection d'une 'activité malveillante à Kaspersky Security Center.
- 4. Enregistrez vos modifications.

# Création d'une exclusion pour la protection des dossiers partagés contre le chiffrement externe

L'exclusion d'un dossier peut réduire le nombre de faux positifs si votre entreprise utilise le chiffrement des données lors de l'échange de fichiers à l'aide de dossiers partagés. Par exemple, la Détection comportementale peut générer des faux positifs lorsque l'utilisateur traite des fichiers portant l'extension ENC dans un dossier partagé. Une telle activité correspond à un modèle comportemental typique de chiffrement externe. Si vous avez chiffré des fichiers dans un dossier partagé pour protéger des données, ajoutez ce dossier aux exclusions.

[Comment créer une exclusion](javascript:toggleBlock() pour la protection des dossiers partagés à l'aide de la Console d'administration (MMC) ?

- 1. Ouvrez la Console d'administration de Kaspersky Security Center.
- 2. Dans l'arborescence de la console, sélectionnez Stratégies.
- 3. Sélectionnez la stratégie requise et ouvrez les propriétés de la stratégie d'un double-clic.
- 4. Dans la fenêtre de la stratégie, sélectionnez **Paramètres généraux**  $\rightarrow$  **Exclusions**.
- 5. Cliquez sur le bouton Paramètres dans le groupe Exclusions de l'analyse et applications de confiance.
- 6. Dans la fenêtre qui s'ouvre, cliquez sur l'onglet Exclusions de l'analyse.

Une fenêtre reprenant la liste des exclusions s'ouvre.

- 7. Cochez la case **Regrouper les valeurs après l'héritage** si vous souhaitez créer une liste commune d'exclusions pour tous les ordinateurs de l'organisation. Les listes d'exclusions des stratégies parents et enfants sont fusionnées. Pour fusionner des listes, l'héritage des paramètres de la stratégie parent doit être activé. Les exclusions de la stratégie parente apparaissent dans les stratégies enfant et peuvent uniquement être consultées. La modification ou la suppression d'exclusions de la stratégie parente n'est pas possible.
- 8. Cochez la case **Autoriser l'utilisation des exclusions locales** si vous souhaitez permettre à l'utilisateur de créer une liste locale d'exclusions. De cette façon, un utilisateur peut créer sa propre liste locale des exclusions en plus de la liste générale des exclusions créée dans le cadre de la stratégie. Un administrateur peut utiliser Kaspersky Security Center pour afficher, ajouter, modifier ou supprimer des éléments de la liste dans les propriétés de l'ordinateur.

Si la case est décochée, l'utilisateur ne peut accéder qu'à la liste générale des exclusions créée dans le cadre de la stratégie.

- 9. Cliquez sur Ajouter.
- 10. Dans le groupe Propriétés, cochez la case Fichier ou dossier.
- 9. Cliquez sur **Ajouter**.<br>0. Dans le groupe **Propriétés**, cochez la case **Fichier ou dossier**.<br>11. Le lien **sélectionnez le fichier ou le dossier** situé dans le groupe **Description de l'exclusion de l'analyse** (cliquez sur les éléments soulignés pour les modifier) permet d'ouvrir la fenêtre Nom du fichier ou du dossier.
- **dossier**.<br>12. Cliquez sur **Parcourir** et sélectionnez le dossier partagé.

Vous pouvez également saisir le chemin manuellement. Kaspersky Endpoint Security prend en charge les caractères \* et ? lors de la saisie d'un masque :

- Le caractère \* remplace n'importe quelle combinaison de caractères, y compris l'absence de caractères, sauf les caractères \ et / (séparateurs des noms de fichier et de dossier dans les chemins d'accès aux fichiers et aux dossiers). Par exemple, le masque C:\\*\\*.txt inclura tous les chemins vers les fichiers avec l'extension TXT situés dans des dossiers sur le lecteur C:, mais pas dans des sousdossiers.
- Deux caractères \* qui se suivent remplacent n'importe quelle combinaison de caractères, y compris des espaces, dans le nom du fichier ou de dossier, y compris les caractères \ et / (séparateurs des noms de fichier et de dossier dans les chemins d'accès aux fichiers et aux dossiers). Par exemple, le masque C:\Dossier\\*\*\\*.txt inclura tous les chemins d'accès aux fichiers avec l'extension TXT situés dans le dossier joint nommé Dossier, sauf pour le Dossier lui-même. Le masque doit comprendre au moins un niveau d'imbrication. Le masque C:\\*\*\\*.txt n'est pas un masque valide.

Le caractère ? remplace n'importe quel caractère unique, sauf les caractères \ et / (séparateurs des noms de fichier et de dossier dans les chemins d'accès aux fichiers et aux dossiers). Par exemple, le masque C:\Dossier\???.txt inclura les chemins d'accès à tous les chiers résidant dans le dossier nommé Dossier qui ont l'extension TXT et un nom composé de trois caractères.

Vous pouvez utiliser des masques au début, au milieu ou à la fin du chemin du fichier. Par exemple, si vous souhaitez ajouter un dossier pour tous les utilisateurs aux exclusions, saisissez le masque C:\Users\\*\Folder\.

- 13. Le cas échéant, saisissez un bref commentaire pour l'exclusion de l'analyse à créer dans le champ . Commentaires
- 14. Cliquez sur le lien <mark>quelconque</mark> situé dans le groupe **Description de l'exclusion de l'analyse (cliquez sur les** éléments soulignés pour les modifier) pour activer le lien sélectionnez les modules.
- 15. Cliquez sur le lien sélectionnez les modules pour ouvrir la fenêtre Modules de la protection.
- 16. Cochez la case située à côté du module Détection comportementale.
- 17. Enregistrez vos modifications.

[Comment créer une exclusion](javascript:toggleBlock() pour la protection des dossiers partagés à l'aide de Web Console et de Cloud Console?<sup>[2]</sup>

- 1. Dans la fenêtre principale de Web Console, sélectionnez Appareils  $\rightarrow$  Stratégies et profils.
- 2. Cliquez sur le nom de la stratégie de Kaspersky Endpoint Security.

La fenêtre des propriétés de la stratégie s'ouvre.

- 3. Choisissez l'onglet Paramètres des applications.
- 4. Passez à la section Paramètres généraux → Exclusions.
- 5. Dans le groupe Exclusions de l'analyse et applications de confiance, cliquez sur le lien Exclusions de . l'analyse
- 6. Cochez la case Regrouper les valeurs après l'héritage si vous souhaitez créer une liste commune d'exclusions pour tous les ordinateurs de l'organisation. Les listes d'exclusions des stratégies parents et enfants sont fusionnées. Pour fusionner des listes, l'héritage des paramètres de la stratégie parent doit être activé. Les exclusions de la stratégie parente apparaissent dans les stratégies enfant et peuvent uniquement être consultées. La modification ou la suppression d'exclusions de la stratégie parente n'est pas possible.
- 7. Cochez la case **Autoriser l'utilisation des exclusions locales** si vous souhaitez permettre à l'utilisateur de créer une liste locale d'exclusions. De cette façon, un utilisateur peut créer sa propre liste locale des exclusions en plus de la liste générale des exclusions créée dans le cadre de la stratégie. Un administrateur peut utiliser Kaspersky Security Center pour afficher, ajouter, modifier ou supprimer des éléments de la liste dans les propriétés de l'ordinateur.

Si la case est décochée, l'utilisateur ne peut accéder qu'à la liste générale des exclusions créée dans le cadre de la stratégie.

- 8. Cliquez sur le bouton Ajouter.
- 9. Sélectionnez la manière dont vous souhaitez ajouter l'exclusion : Fichier ou dossier. le bouton <mark>Ajouter</mark>.<br>12 la manière dont vous souhaitez ajouter l'exclusion : **Fichier ou dossier**<br>**Parcourir** et sélectionnez le dossier partagé.
- 10. Cliquez sur Parcourir et sélectionnez le dossier partagé.

Vous pouvez également saisir le chemin manuellement. Kaspersky Endpoint Security prend en charge les caractères \* et ? lors de la saisie d'un masque :

- Le caractère \* remplace n'importe quelle combinaison de caractères, y compris l'absence de caractères, sauf les caractères \ et / (séparateurs des noms de fichier et de dossier dans les chemins d'accès aux fichiers et aux dossiers). Par exemple, le masque C:\\*\\*.txt inclura tous les chemins vers les fichiers avec l'extension TXT situés dans des dossiers sur le lecteur C:, mais pas dans des sousdossiers.
- Deux caractères \* qui se suivent remplacent n'importe quelle combinaison de caractères, y compris des espaces, dans le nom du fichier ou de dossier, y compris les caractères \ et / (séparateurs des noms de fichier et de dossier dans les chemins d'accès aux fichiers et aux dossiers). Par exemple, le masque C:\Dossier\\*\*\\*.txt inclura tous les chemins d'accès aux fichiers avec l'extension TXT situés dans le dossier joint nommé Dossier, sauf pour le Dossier lui-même. Le masque doit comprendre au moins un niveau d'imbrication. Le masque C:\\*\*\\*.txt n'est pas un masque valide.
- Le caractère ? remplace n'importe quel caractère unique, sauf les caractères \ et / (séparateurs des noms de fichier et de dossier dans les chemins d'accès aux fichiers et aux dossiers). Par exemple, le masque C:\Dossier\???.txt inclura les chemins d'accès à tous les fichiers résidant dans le dossier nommé Dossier qui ont l'extension TXT et un nom composé de trois caractères.

Vous pouvez utiliser des masques au début, au milieu ou à la fin du chemin du fichier. Par exemple, si vous souhaitez ajouter un dossier pour tous les utilisateurs aux exclusions, saisissez le masque C:\Users\\*\Folder\.

- 11. Dans le groupe Modules de la protection, sélectionnez le module Détection comportementale.
- 12. Le cas échéant, saisissez un bref commentaire pour l'exclusion de l'analyse à créer dans le champ . Commentaire
- 13. Sélectionnez l'état Actif pour l'exclusion.

Vous pouvez utiliser le commutateur pour mettre fin à une exclusion à tout moment.

14. Enregistrez vos modifications.

[Comment créer une exclusion](javascript:toggleBlock() pour la protection des dossiers partagés dans l'interface de l'application ? 2

- 1. Dans la fenêtre principale de [l'application,](#page-123-0) cliquez sur le bouton  $\phi$ .
- 2. Dans la fenêtre des paramètres de l'application, sélectionnez **Paramètres généraux**  $\rightarrow$  **Menaces et** . exclusions
- 3. Dans le groupe Exclusions, cliquez sur le lien Configurer les exclusions.
- 4. Cliquez sur Ajouter.
- 4. Cliquez sur **Ajouter**.<br>5. Cliquez sur **Parcourir** et sélectionnez le dossier partagé.

Vous pouvez également saisir le chemin manuellement. Kaspersky Endpoint Security prend en charge les caractères \* et ? lors de la saisie d'un masque :

- Le caractère \* remplace n'importe quelle combinaison de caractères, y compris l'absence de caractères, sauf les caractères  $\setminus$  et / (séparateurs des noms de fichier et de dossier dans les chemins d'accès aux fichiers et aux dossiers). Par exemple, le masque C: \\*\\*.txt inclura tous les chemins vers les fichiers avec l'extension TXT situés dans des dossiers sur le lecteur C:, mais pas dans des sousdossiers.
- Deux caractères \* qui se suivent remplacent n'importe quelle combinaison de caractères, y compris des espaces, dans le nom du fichier ou de dossier, y compris les caractères  $\setminus$  et / (séparateurs des noms de fichier et de dossier dans les chemins d'accès aux fichiers et aux dossiers). Par exemple, le masque C:\Dossier\\*\*\\*.txt inclura tous les chemins d'accès aux fichiers avec l'extension TXT situés dans le dossier joint nommé Dossier, sauf pour le Dossier lui-même. Le masque doit comprendre au moins un niveau d'imbrication. Le masque C:\\*\*\\*.txt n'est pas un masque valide.
- Le caractère ? remplace n'importe quel caractère unique, sauf les caractères \ et / (séparateurs des noms de fichier et de dossier dans les chemins d'accès aux fichiers et aux dossiers). Par exemple, le masque C: \Dossier\???.txt inclura les chemins d'accès à tous les fichiers résidant dans le dossier nommé Dossier qui ont l'extension TXT et un nom composé de trois caractères.

Vous pouvez utiliser des masques au début, au milieu ou à la fin du chemin du fichier. Par exemple, si vous souhaitez ajouter un dossier pour tous les utilisateurs aux exclusions, saisissez le masque C:\Users\\*\Folder\.

- 6. Dans le groupe Modules de la protection, sélectionnez le module Détection comportementale.
- 7. Le cas échéant, saisissez un bref commentaire pour l'exclusion de l'analyse à créer dans le champ . Commentaire
- 8. Sélectionnez l'état Actif pour l'exclusion.

Vous pouvez utiliser le commutateur pour mettre fin à une exclusion à tout moment.

9. Enregistrez vos modifications.

Configuration des adresses des exclusions de la protection des dossiers partagés contre le chiffrement externe

Pour pouvoir profiter de la fonction d'exclusion des adresses de la protection des dossiers partagés contre le chirement externe, il faut activer le service d'Audit de l'accès au système. Ce service est désactivé par défaut (pour en savoir plus sur l'activation du service d'audit de l'accès au système, consultez le site de Microsoft).

La fonction des exclusions des adresses de la protection des dossiers partagés n'est pas disponible sur un ordinateur distant si celui-ci a été allumé avant le lancement de Kaspersky Endpoint Security. Vous pouvez redémarrer cet ordinateur distant après le lancement de Kaspersky Endpoint Security pour garantir le fonctionnement de l'exclusion des adresses de la protection des dossiers partagés sur cet ordinateur distant.

Pour exclure de la protection des ordinateurs distants qui réalisent le chiffrement externe des dossiers partagés, procédez comme suit :

- 1. Dans la fenêtre principale de [l'application,](#page-123-0) cliquez sur le bouton  $\phi$ .
- 2. Dans la fenêtre des paramètres de l'application, sélectionnez  $\mathsf{Protection}$  avancée  $\rightarrow \mathsf{Délection}$ . comportementale
- 3. Dans le groupe Exclusions, cliquez sur le lien Configuration des adresses d'exclusions.
- 4. Si vous voulez ajouter l'adresse IP ou le nom de l'ordinateur à la liste des exclusions, cliquez sur le bouton . Ajouter
- 5. Saisissez l'adresse IP ou le nom de l'ordinateur pour lequel les tentatives de chirement externe ne doivent pas être traitées.
- 6. Enregistrez vos modifications.

# Exportation et importation d'une liste d'exclusions de la protection des dossiers partagés contre le chiffrement externe

Vous pouvez exporter la liste des exclusions dans un fichier XML. Vous pouvez ensuite modifier le fichier pour, par exemple, ajouter un grand nombre d'adresses du même type. Vous pouvez également utiliser la fonction d'exportation/importation pour sauvegarder la liste des exclusions ou pour procéder à la migration de la liste vers un autre serveur.

[Comment exporter et importer](javascript:toggleBlock() une liste d'exclusions dans la Console d'administration (MMC)

- 1. Ouvrez la Console d'administration de Kaspersky Security Center.
- 2. Dans l'arborescence de la console, sélectionnez Stratégies.
- 3. Sélectionnez la stratégie requise et ouvrez les propriétés de la stratégie d'un double-clic.
- 4. Dans la fenêtre de la stratégie, sélectionnez **Protection avancée**  $\rightarrow$  **Détection comportementale**.
- 5. Cliquez sur le bouton Exclusions dans le groupe Paramètres de la Protection contre les menaces réseau.
- 6. Pour exporter la liste des règles, procédez comme suit :
	- a. Sélectionnez les exclusions que vous souhaitez exporter. Pour sélectionner plusieurs ports, utilisez les touches **CTRL** ou **MAJ**.

Si vous n'avez sélectionné aucune exclusion, Kaspersky Endpoint Security exportera toutes les exclusions.

- b. Cliquez sur le lien Exporter.
- c. Dans la fenêtre qui s'ouvre, saisissez le nom du fichier au format XML dans lequel vous voulez exporter la liste des exclusions et choisissez le dossier dans lequel vous souhaitez enregistrer ce fichier. le lien **Exporter**<br>Bitre qui s'ouvre,<br>Exclusions et ch<br>Ie fichier.<br>Endpoint Securi<br>a liste des exclu<br>**Importer**.
- d. Enregistrez le fichier.

Kaspersky Endpoint Security exporte la liste complète des exclusions dans un fichier XML.

- 7. Pour importer la liste des exclusions, procédez comme suit :
	- a. Cliquez sur Importer.
	- b. Dans la fenêtre qui s'ouvre, sélectionnez le fichier XML à partir duquel vous souhaitez importer la liste des exclusions.
	- c. Ouvrez le fichier.

Si l'ordinateur dispose déjà d'une liste d'exclusions, Kaspersky Endpoint Security propose de supprimer la liste existante ou d'y ajouter les entrées du fichier XML.

8. Enregistrez vos modifications.

[Comment exporter et importer](javascript:toggleBlock() une liste d'exclusions dans Web Console et Cloud Console
- 1. Dans la fenêtre principale de Web Console, sélectionnez **Appareils**  $\rightarrow$  **Stratégies et profils**.
- 2. Cliquez sur le nom de la stratégie de Kaspersky Endpoint Security.

- 3. Choisissez l'onglet Paramètres des applications.
- 4. Passez à la section Protection avancée  $\rightarrow$  Détection comportementale.
- 5. Pour exporter la liste des exclusions dans le groupe Exclusions, procédez comme suit :
	- a. Sélectionnez les exclusions que vous souhaitez exporter.
	- b. Cliquez sur Exporter.
	- c. Confirmez que vous souhaitez exporter uniquement les exclusions sélectionnées ou exporter la liste complète des exclusions. Exporter.<br>
	que vous souhaitez exporter uniquement les execlusions.<br>
	ètre qui s'ouvre, saisissez le nom du fichier au fexclusions et choisissez le dossier dans lequel \<br>
	le fichier.<br>
	Endpoint Security exporte la liste compl
	- d. Dans la fenêtre qui s'ouvre, saisissez le nom du fichier au format XML dans lequel vous voulez exporter la liste des exclusions et choisissez le dossier dans lequel vous souhaitez enregistrer ce fichier.
	- e. Enregistrez le fichier.

Kaspersky Endpoint Security exporte la liste complète des exclusions dans un fichier XML.

- 6. Pour importer la liste d'exclusions dans le groupe Exclusions, procédez comme suit :
	- a. Cliquez sur Importer.
	- b. Dans la fenêtre qui s'ouvre, sélectionnez le fichier XML à partir duquel vous souhaitez importer la liste des exclusions.
	- c. Ouvrez le fichier.

Si l'ordinateur dispose déjà d'une liste d'exclusions, Kaspersky Endpoint Security propose de supprimer la liste existante ou d'y ajouter les entrées du fichier XML.

7. Enregistrez vos modifications.

## <span id="page-288-0"></span>Prévention des intrusions

Ce module est disponible si Kaspersky Endpoint Security est installé sur un ordinateur tournant sous le système d'exploitation Windows pour postes de travail. Ce module n'est pas disponible si Kaspersky Endpoint Security a été installé sur un ordinateur tournant sous le système d'exploitation Windows pour serveurs.

Le module Prévention des intrusions (en anglais, HIPS – Host Intrusion Prevention System) empêche l'exécution des actions dangereuses pour le système et il assure aussi le contrôle de l'accès aux ressources du système d'exploitation et aux données personnelles. Le module assure la protection de l'ordinateur à l'aide de bases antivirus et du service cloud Kaspersky Security Network.

Le module contrôle le fonctionnement des applications à l'aide des *privilèges des applications*. Les privilèges des applications incluent les paramètres d'accès suivants :

- l'accès aux ressources du système d'exploitation (par exemple, les options de démarrage automatique, les clés de registre) ;
- l'accès aux données personnelles (par exemple, les chiers, les applications).

L'activité réseau des applications est contrôlée par le [pare-feu](#page-261-0) à l'aide de règles réseau.

Lors du premier lancement de l'application, le module Prévention des intrusions exécute les actions suivantes :

1. Il vérifie la sécurité de l'application à l'aide des bases antivirus chargées.

2. Il vérifie la sécurité de l'application dans Kaspersky Security Network.

Pour contribuer au fonctionnement plus efficace du module Prévention des intrusions, il est conseillé de participer au [Kaspersky Security](#page-319-0) Network.

3. Place l'application dans un des groupes de confiance : De confiance, Restrictions faibles, Restrictions élevées, Douteuses.

Le groupe de confiance définit les privilèges que Kaspersky Endpoint Security utilise pour contrôler l'activité des applications. Kaspersky Endpoint Security place l'application dans un groupe de confiance en fonction du niveau de danger que cette application peut représenter pour l'ordinateur.

Kaspersky Endpoint Security place l'application dans un groupe de confiance pour les modules Pare-feu et Prévention des intrusions. Vous ne pouvez pas modifier le groupe de confiance uniquement pour le Parefeu ou la Prévention des intrusions.

Si vous avez refusé de participer au KSN ou s'il n'y a pas de réseau, Kaspersky Endpoint Security place l'application dans un groupe de confiance en fonction des paramètres du module Prévention des intrusions. Après la [récupération](#page-299-0) des données sur la réputation de l'application dans KSN, le groupe de confiance peut être modifié automatiquement.

4. Il bloque les actions de l'application en fonction du groupe de confiance. Par exemple, les applications du groupe de confiance Restrictions élevées n'ont pas accès aux modules du système d'exploitation.

Lors du prochain démarrage de l'application, Kaspersky Endpoint Security vérifie l'intégrité de l'application. Si l'application n'a pas été modifiée, le module applique les privilèges des applications existants. En cas de modification de l'application, Kaspersky Endpoint Security l'analyse comme s'il s'agissait de sa première exécution.

### <span id="page-289-0"></span>Activation et désactivation de la Prévention des intrusions

Par défaut, le module Prévention des intrusions est activé et fonctionne dans le mode recommandé par les experts de Kaspersky.

[Procédure d'activation ou de](javascript:toggleBlock() désactivation du module Prévention des intrusions dans la Console d'administration (MMC)

- 1. Ouvrez la Console d'administration de Kaspersky Security Center.
- 2. Dans l'arborescence de la console, sélectionnez Stratégies.
- 3. Sélectionnez la stratégie requise et ouvrez les propriétés de la stratégie d'un double-clic.
- 4. Dans la fenêtre de la stratégie, sélectionnez Protection avancée  $\rightarrow$  Prévention des intrusions.
- 5. Utilisez la case Prévention des intrusions pour activer ou désactiver le module.
- 6. Enregistrez vos modifications.

[Procédure d'activation ou de](javascript:toggleBlock() désactivation du module Prévention des intrusions dans Web Console et Cloud Console<sup>[9]</sup>

- 1. Dans la fenêtre principale de Web Console, sélectionnez **Appareils**  $\rightarrow$  **Stratégies et profils**.
- 2. Cliquez sur le nom de la stratégie de Kaspersky Endpoint Security. La fenêtre des propriétés de la stratégie s'ouvre.
- 3. Choisissez l'onglet Paramètres des applications.
- 4. Passez à la section Protection avancée  $\rightarrow$  Prévention des intrusions.
- 5. Utilisez le commutateur Prévention des intrusions pour activer ou désactiver le module.
- 6. Enregistrez vos modifications.

[Procédure d'activation ou de](javascript:toggleBlock() désactivation du module Prévention des intrusions dans l'interface de l'application a

- 1. Dans la fenêtre principale de [l'application,](#page-123-0) cliquez sur le bouton  $\phi$ .
- 2. Dans la fenêtre des paramètres de l'application, sélectionnez **Protection avancée**  $\rightarrow$  **Prévention des** . intrusions
- 3. Utilisez le commutateur Prévention des intrusions pour activer ou désactiver le module.
- 4. Enregistrez vos modifications.

Si le module Prévention des intrusions est activé, Kaspersky Endpoint Security placera l'application dans un groupe de confiance en fonction du niveau de danger que cette application peut [représenter](#page-901-0) pour l'ordinateur. Kaspersky Endpoint Security bloquera alors les actions de l'application en fonction du groupe de confiance.

### Utilisation des groupes de confiance d'applications

Au premier lancement de chaque l'application, le module Prévention des intrusions vérifie le niveau de danger de l'application et la place dans un des groupes de confiance.

А̀ la première étape de l'analyse de l'application, Kaspersky Endpoint Security cherche l'enregistrement sur l'application dans la base interne des applications connues et envoie simultanément une demande à la base de Kaspersky Security Network (s'il existe une connexion à Internet). L'application est placée dans un groupe de confiance sur la base des résultats de l'analyse selon la base interne et selon la base de Kaspersky Security Network. À chaque lancement de l'application, Kaspersky Endpoint Security envoie une nouvelle demande à la base KSN et déplace l'application dans un autre groupe de confiance si la réputation de l'application dans la base KSN a changé.

Vous pouvez choisir un groupe de confiance dans lequel Kaspersky Endpoint Security doit placer [automatiquement](#page-299-0) les applications inconnues. Les applications, lancées avant Kaspersky Endpoint Security, sont placées [automatiquement](#page-297-0) dans le groupe de confiance défini dans les paramètres du module Prévention des intrusions.

S'agissant des applications lancées avant Kaspersky Endpoint Security, le contrôle porte uniquement sur leur activité réseau. Le contrôle s'opère selon les règles réseau définies dans les [paramètres du](#page-261-0) pare-feu.

# <span id="page-291-0"></span>Modifier le groupe de confiance d'une application

Au premier lancement de chaque l'application, le module Prévention des intrusions vérifie le niveau de danger de l'application et la place dans un des groupes de confiance.

Les experts de Kaspersky déconseillent de déplacer les applications du groupe de confiance défini [automatiquement](#page-302-0) dans un autre groupe de confiance. Au lieu de cela, modifiez le cas échéant les privilèges de l'application en question.

Procédure de modification du groupe de confiance d'une application dans la Console d'administration (MMC) @

- 1. Ouvrez la Console d'administration de Kaspersky Security Center.
- 2. Dans l'arborescence de la console, sélectionnez Stratégies.
- 3. Sélectionnez la stratégie requise et ouvrez les propriétés de la stratégie d'un double-clic.
- 4. Dans la fenêtre de la stratégie, sélectionnez Protection avancée  $\rightarrow$  Prévention des intrusions.
- 5. Cliquez sur le bouton Paramètres dans le groupe Droits des applications et ressources protégées. Cette action ouvre la fenêtre de configuration des privilèges de l'application et la liste des ressources protégées.
- 6. Sélectionnez l'onglet Privilèges des applications.
- 7. Cliquez sur Ajouter.
- 8. Dans la fenêtre qui s'ouvre, entrez les critères de recherche de l'application dont vous souhaitez modifier le groupe de confiance.

Vous pouvez saisir le nom de l'application ou le nom du fournisseur. Kaspersky Endpoint Security prend en charge les variables d'environnement ainsi que les caractères \* et ? lors de la saisie d'un masque.

9. Cliquez sur le bouton Actualiser.

Kaspersky Endpoint Security recherchera l'application dans la liste consolidée des applications installées sur les ordinateurs administrés. Kaspersky Endpoint Security affichera une liste d'applications qui répondent à vos critères de recherche. Ajouter.<br>
Majouter qui s'ouvre, entrez les critères de recherche de l'application dont vous<br>
confiance.<br>
2 saisir le nom de l'application ou le nom du fournisseur. Kaspersky Endpoin<br>
arriables d'environnement ainsi que les

- 10. Sélectionnez l'application requise.
- 11. Dans la liste déroulante Ajoutez l'application sélectionnée au groupe de confiance, sélectionnez le groupe de confiance nécessaire pour l'application.
- 12. Enregistrez vos modifications.

Procédure de modification du groupe de confiance d'une application dans Web Console et Cloud Console <sup>®</sup>

- 1. Dans la fenêtre principale de Web Console, sélectionnez Appareils  $\rightarrow$  Stratégies et profils.
- 2. Cliquez sur le nom de la stratégie de Kaspersky Endpoint Security.

- 3. Choisissez l'onglet Paramètres des applications.
- 4. Passez à la section Protection avancée  $\rightarrow$  Prévention des intrusions.
- 5. Dans le groupe Règles des applications et des ressources à protéger, cliquez sur le lien Règles des applications et des ressources à protéger.

Cette action ouvre la fenêtre de configuration des privilèges de l'application et la liste des ressources protégées. **applications et des ressources à protéger**.<br>Cette action ouvre la fenêtre de configuration des<br>protégées.<br>Sélectionnez l'onglet **Privilèges des applications**.

6. Sélectionnez l'onglet Privilèges des applications.

Vous verrez une liste des groupes de confiance sur le côté gauche de la fenêtre et leurs propriétés sur le côté droit.

7. Cliquez sur Ajouter.

Cette action lance l'Assistant pour ajouter une application à un groupe de confiance.

- 8. Sélectionnez le groupe de confiance pertinent pour l'application. Ajouter.<br>n lance l'Assistant pour<br>22 le groupe de confian<br>22 le type Application. I
- 9. Sélectionnez le type Application. Passez à l'étape suivante.

Si vous souhaitez modifier le groupe de confiance pour plusieurs applications, sélectionnez le type de Groupe et définissez un nom pour le groupe d'application.

10. Dans la liste ouverte des applications, sélectionnez les applications dont vous souhaitez modifier le groupe de confiance.

Utilisez un filtre. Vous pouvez saisir le nom de l'application ou le nom du fournisseur. Kaspersky Endpoint Security prend en charge les variables d'environnement ainsi que les caractères \* et ? lors de la saisie d'un masque.

11. Quittez l'assistant.

L'application sera ajoutée au groupe de confiance.

12. Enregistrez vos modifications.

Procédure de modification du groupe de confiance d'une application dans l'interface de l'application **D** 

- 1. Dans la fenêtre principale de [l'application,](#page-123-0) cliquez sur le bouton  $\phi$ .
- 2. Dans la fenêtre des paramètres de l'application, sélectionnez **Protection avancée**  $\rightarrow$  **Prévention des** . intrusions
- 3. Cliquez sur Administrer les applications. Cette action permet d'ouvrir la liste des applications installées.
- 4. Sélectionnez l'application requise.
- 5. Dans le menu contextuel de l'application, cliquez sur Restrictions  $\rightarrow$  <groupe de confiance>.
- 6. Enregistrez vos modifications.

Par conséquent, l'application sera placée dans l'autre groupe de confiance. Kaspersky Endpoint Security bloquera alors les actions de l'application en fonction du groupe de confiance. L'état (user-defined) sera attribué à l'application. Si la réputation de l'application est modifiée dans Kaspersky Security Network, le module Prévention des intrusions laissera le groupe de confiance de cette application inchangé.

### <span id="page-294-0"></span>Configuration des privilèges des groupes de confiance

Les privilèges [d'application](#page-901-0) optimaux sont créés par défaut pour différents groupes de confiance. Les paramètres des privilèges de groupes d'applications qui font partie du groupe de confiance héritent des valeurs des paramètres des privilèges des groupes de confiance.

Modification des privilèges des groupes de confiance dans la Console d'administration (MMC)  $\textcircled{\tiny{7}}$ 

- 1. Ouvrez la Console d'administration de Kaspersky Security Center.
- 2. Dans l'arborescence de la console, sélectionnez Stratégies.
- 3. Sélectionnez la stratégie requise et ouvrez les propriétés de la stratégie d'un double-clic.
- 4. Dans la fenêtre de la stratégie, sélectionnez Protection avancée  $\rightarrow$  Prévention des intrusions.
- 5. Cliquez sur le bouton Paramètres dans le groupe Droits des applications et ressources protégées. Cette action ouvre la fenêtre de configuration des privilèges de l'application et la liste des ressources protégées.
- 6. Sélectionnez l'onglet Privilèges des applications.
- 7. Sélectionnez le groupe de confiance requis.
- 8. Dans le menu contextuel du groupe de confiance, sélectionnez l'option Privilèges des groupes. Cette action ouvre les propriétés du groupe de confiance.
- 9. Exécutez une des actions suivantes :
	- · Si vous souhaitez modifier les privilèges des groupes de confiance qui réglementent les opérations avec le registre du système d'exploitation, les fichiers des utilisateurs et les paramètres des applications, sélectionnez l'onglet Fichiers et registre système.
	- · Si vous souhaitez modifier les privilèges des groupes de confiance qui réglementent l'accès aux processus et aux objets du système d'exploitation, sélectionnez l'onglet Privilèges.

L'activité réseau des applications est contrôlée par le [pare-feu](#page-261-0) à l'aide de règles réseau.

- 10. Pour la ressource concernée, dans la colonne de l'action correspondante, cliquez avec le bouton droit de la souris pour ouvrir le menu contextuel et sélectionnez l'option nécessaire : **Hériter, Autoriser (,)** ou Interdire  $\omega$ ).
- 11. Si vous souhaitez surveiller l'utilisation des ressources informatiques, sélectionnez **Consigner dans le** rapport (<sub>Va</sub>/<sub>Øa</sub>).

Kaspersky Endpoint Security enregistrera des informations concernant le fonctionnement du module Prévention des intrusions. Les rapports contiennent des informations relatives aux opérations effectuées par l'application avec des ressources informatiques (autorisées ou interdites). Les rapports contiennent également des informations concernant les applications qui utilisent chaque ressource.

12. Enregistrez vos modifications.

Modification des privilèges des groupes de confiance dans Web Console et Cloud Console <sup>®</sup>

- 1. Dans la fenêtre principale de Web Console, sélectionnez **Appareils**  $\rightarrow$  **Stratégies et profils**.
- 2. Cliquez sur le nom de la stratégie de Kaspersky Endpoint Security.

- 3. Choisissez l'onglet Paramètres des applications.
- 4. Passez à la section Protection avancée  $\rightarrow$  Prévention des intrusions.
- 5. Dans le groupe Règles des applications et des ressources à protéger, cliquez sur le lien Règles des applications et des ressources à protéger.

Cette action ouvre la fenêtre de configuration des privilèges de l'application et la liste des ressources protégées. **applications et des ressources à protéger**.<br>Cette action ouvre la fenêtre de configuration des<br>protégées.<br>Sélectionnez l'onglet **Privilèges des applications**.

6. Sélectionnez l'onglet Privilèges des applications.

Vous verrez une liste des groupes de confiance sur le côté gauche de la fenêtre et leurs propriétés sur le côté droit.

7. Dans la partie gauche de la fenêtre, sélectionnez le groupe de confiance concerné.

8. Dans la partie droite de la fenêtre, dans la liste déroulante, réalisez une des opérations suivantes :

- · Si vous souhaitez modifier les privilèges des groupes de confiance qui réglementent les opérations avec le registre du système d'exploitation, les fichiers des utilisateurs et les paramètres des applications, sélectionnez Fichiers et registre système.
- · Si vous souhaitez modifier les privilèges des groupes de confiance qui réglementent l'accès aux processus et aux objets du système d'exploitation, sélectionnez **Privilèges**.

L'activité réseau des applications est contrôlée par le [pare-feu](#page-261-0) à l'aide de règles réseau.

- 9. Pour la ressource concernée, dans la colonne de l'action correspondante, sélectionnez l'option nécessaire : Hériter, Autoriser ( $\blacktriangledown$ ), Interdire ( $\blacktriangledown$ ).
- 10. Si vous souhaitez surveiller l'utilisation des ressources informatiques, sélectionnez **Consigner dans le** rapport  $(\sqrt{X})$ .

Kaspersky Endpoint Security enregistrera des informations concernant le fonctionnement du module Prévention des intrusions. Les rapports contiennent des informations relatives aux opérations effectuées par l'application avec des ressources informatiques (autorisées ou interdites). Les rapports contiennent également des informations concernant les applications qui utilisent chaque ressource.

11. Enregistrez vos modifications.

Modification des privilèges des groupes de confiance dans l'interface de l'application a

- 1. Dans la fenêtre principale de [l'application,](#page-123-0) cliquez sur le bouton  $\phi$ .
- 2. Dans la fenêtre des paramètres de l'application, sélectionnez **Protection avancée**  $\rightarrow$  **Prévention des** . intrusions
- 3. Cliquez sur Administrer les applications. Cette action permet d'ouvrir la liste des applications installées.
- 4. Sélectionnez le groupe de confiance requis.
- 5. Dans le menu contextuel du groupe de confiance, sélectionnez l'option Détails et règles.

Cette action ouvre les propriétés du groupe de confiance.

6. Exécutez une des actions suivantes :

- Si vous souhaitez modifier les privilèges des groupes de confiance qui réglementent les opérations avec le registre du système d'exploitation, les fichiers des utilisateurs et les paramètres des applications, sélectionnez l'onglet Fichiers et base de registre.
- · Si vous souhaitez modifier les privilèges des groupes de confiance qui réglementent l'accès aux processus et aux objets du système d'exploitation, sélectionnez l'onglet Privilèges.

L'activité réseau des applications est contrôlée par le [pare-feu](#page-261-0) à l'aide de règles réseau.

- 7. Pour la ressource concernée, dans la colonne de l'action correspondante, cliquez avec le bouton droit de la souris pour ouvrir le menu contextuel et sélectionnez l'option nécessaire : **Hériter, Autoriser (@)** ou Interdire (p.
- 8. Si vous souhaitez surveiller l'utilisation des ressources informatiques, sélectionnez Consigner dans le rapport (fil).

Kaspersky Endpoint Security enregistrera des informations concernant le fonctionnement du module Prévention des intrusions. Les rapports contiennent des informations relatives aux opérations effectuées par l'application avec des ressources informatiques (autorisées ou interdites). Les rapports contiennent également des informations concernant les applications qui utilisent chaque ressource.

9. Enregistrez vos modifications.

Les privilèges du groupe de confiance seront modifiés. Kaspersky Endpoint Security bloquera alors les actions de l'application en fonction du groupe de confiance. L'état (Paramètres de l'utilisateur) sera attribué au groupe de confiance.

# <span id="page-297-0"></span>Sélection du groupe de confiance pour les applications lancées avant Kaspersky Endpoint Security

S'agissant des applications lancées avant Kaspersky Endpoint Security, le contrôle porte uniquement sur leur activité réseau. Le contrôle s'opère selon les règles [réseau](#page-261-0) dénies dans les paramètres du pare-feu. Pour désigner les règles réseau qui doivent régir le contrôle de l'activité réseau de ces applications, il faut choisir un groupe de confiance.

- 1. Ouvrez la Console d'administration de Kaspersky Security Center.
- 2. Dans l'arborescence de la console, sélectionnez Stratégies.
- 3. Sélectionnez la stratégie requise et ouvrez les propriétés de la stratégie d'un double-clic.
- 4. Dans la fenêtre de la stratégie, sélectionnez Protection avancée  $\rightarrow$  Prévention des intrusions.
- 5. Cliquez sur le bouton Modifier dans le groupe Droits des applications et ressources protégées.
- 6. Pour le paramètre Groupe de confiance pour les applications lancées avant que Kaspersky Endpoint Security for Windows ne commence à fonctionner, sélectionnez le groupe de confiance approprié.
- 7. Enregistrez vos modifications.

Sélection d'un groupe de confiance pour les applications lancées avant Kaspersky Endpoint Security dans Web Console et Cloud Console

- 1. Dans la fenêtre principale de Web Console, sélectionnez **Appareils**  $\rightarrow$  **Stratégies et profils**.
- 2. Cliquez sur le nom de la stratégie de Kaspersky Endpoint Security.
	- La fenêtre des propriétés de la stratégie s'ouvre.
- 3. Choisissez l'onglet Paramètres des applications.
- 4. Passez à la section Protection avancée  $\rightarrow$  Prévention des intrusions.
- 5. Pour le paramètre Groupe de confiance pour les applications lancées avant que Kaspersky Endpoint Security for Windows ne commence à fonctionner, sélectionnez le groupe de confiance approprié.
- 6. Enregistrez vos modifications.

Sélection d'un groupe de confiance pour les applications lancées avant Kaspersky Endpoint Security dans l'interface de l'application

- 1. Dans la fenêtre principale de [l'application,](#page-123-0) cliquez sur le bouton  $\phi$ .
- 2. Dans la fenêtre des paramètres de l'application, sélectionnez **Protection avancée**  $\rightarrow$  **Prévention des** . intrusions
- 3. Dans le groupe Groupe de confiance pour les applications lancées avant que Kaspersky Endpoint Security for Windows ne commence à fonctionner, sélectionnez le groupe de confiance approprié.
- 4. Enregistrez vos modifications.

Par conséquent, une application qui est lancée avant Kaspersky Endpoint Security sera placée dans l'autre groupe de confiance. Kaspersky Endpoint Security bloquera alors les actions de l'application en fonction du groupe de confiance.

# <span id="page-299-0"></span>Sélection d'un groupe de confiance pour les applications inconnues

Lors du premier démarrage d'une application, le module Prévention des intrusions détermine le groupe de confiance pour [l'application.](#page-901-0) Si vous n'avez pas accès Internet ou si Kaspersky Security Network ne dispose d'aucune information à propos de cette application, Kaspersky Endpoint Security placera l'application dans le groupe Restrictions faibles par défaut. Lorsque des informations à propos d'une application précédemment inconnue sont détectées dans KSN, Kaspersky Endpoint Security met à jour les privilèges de cette application. Ensuite, vous pourrez modifier [manuellement](#page-302-0) les privilèges de l'application.

Sélection d'un groupe de confiance pour des applications inconnues dans la Console d'administration (MMC) on

- 1. Ouvrez la Console d'administration de Kaspersky Security Center.
- 2. Dans l'arborescence de la console, sélectionnez Stratégies.
- 3. Sélectionnez la stratégie requise et ouvrez les propriétés de la stratégie d'un double-clic.
- 4. Dans la fenêtre de la stratégie, sélectionnez Protection avancée  $\rightarrow$  Prévention des intrusions.
- 5. Dans le groupe Règles de traitement des applications, utilisez la liste déroulante Groupe de confiance pour les applications qui n'ont pas pu être ajoutées aux groupes existants pour sélectionner le groupe de confiance souhaité.

Si la participation à [Kaspersky Security Network](#page-319-0) est activée, Kaspersky Endpoint Security envoie une demande à propos de la réputation de l'application à KSN à chaque lancement de l'application. En fonction de la réponse reçue, l'application peut être déplacée dans un groupe de confiance différent de celui désigné dans les paramètres du module Prévention des intrusions.

- 6. Utilisez la case Mettre à jour les autorisations pour les programmes inconnus depuis la base KSN pour configurer la mise à jour automatique des privilèges des applications inconnues.
- 7. Enregistrez vos modifications.

Sélection d'un groupe de confiance pour des applications inconnues dans Web Console et Cloud Console  $\mathbf{\circ}$ 

- 1. Dans la fenêtre principale de Web Console, sélectionnez Appareils  $\rightarrow$  Stratégies et profils.
- 2. Cliquez sur le nom de la stratégie de Kaspersky Endpoint Security.

- 3. Choisissez l'onglet Paramètres des applications.
- 4. Passez à la section Protection avancée  $\rightarrow$  Prévention des intrusions.
- 5. Dans le groupe Règles de traitement des applications, utilisez la liste déroulante Groupe de confiance pour les applications qui n'ont pas pu être ajoutées aux groupes existants pour sélectionner le groupe de confiance souhaité.

Si la participation à [Kaspersky Security Network](#page-319-0) est activée, Kaspersky Endpoint Security envoie une demande à propos de la réputation de l'application à KSN à chaque lancement de l'application. En fonction de la réponse reçue, l'application peut être déplacée dans un groupe de confiance différent de celui désigné dans les paramètres du module Prévention des intrusions.

- 6. Utilisez la case Mettre à jour les autorisations pour les programmes inconnus depuis la base KSN pour configurer la mise à jour automatique des privilèges des applications inconnues.
- 7. Enregistrez vos modifications.

### Sélection d'un groupe de confiance pour des applications inconnues dans l'interface de l'application  $\circledcirc$

- 1. Dans la fenêtre principale de [l'application,](#page-123-0) cliquez sur le bouton ..
- 2. Dans la fenêtre des paramètres de l'application, sélectionnez **Protection avancée**  $\rightarrow$  **Prévention des** . intrusions
- 3. Dans le groupe Règles de traitement des applications, sélectionnez le groupe de confiance souhaité.

Si la participation à [Kaspersky Security Network](#page-319-0) est activée, Kaspersky Endpoint Security envoie une demande à propos de la réputation de l'application à KSN à chaque lancement de l'application. En fonction de la réponse reçue, l'application peut être déplacée dans un groupe de confiance différent de celui désigné dans les paramètres du module Prévention des intrusions.

- 4. Utilisez la case **Mettre à jour les règles pour les programmes inconnus jusqu'ici de KSN** pour configurer la mise à jour automatique des privilèges des applications inconnues.
- 5. Enregistrez vos modifications.

# Sélection d'un groupe de confiance pour les applications dotées d'une signature numérique

Kaspersky Endpoint Security place toujours les applications signées par des certificats Microsoft ou des certificats Kaspersky dans le groupe De confiance.

[Comment sélectionner un groupe](javascript:toggleBlock() de confiance pour les applications dotées d'une signature numérique dans la Console d'administration (MMC)

- 1. Ouvrez la Console d'administration de Kaspersky Security Center.
- 2. Dans l'arborescence de la console, sélectionnez Stratégies.
- 3. Sélectionnez la stratégie requise et ouvrez les propriétés de la stratégie d'un double-clic.
- 4. Dans la fenêtre de la stratégie, sélectionnez Protection avancée  $\rightarrow$  Prévention des intrusions.
- 5. Dans le groupe Règles de traitement des applications, cochez la case Faites confiance aux applications dotées d'une signature numérique pour activer ou désactiver l'attribution automatique au groupe de confiance pour les applications contenant la signature numérique d'un éditeur de confiance.

Les éditeurs de confiance sont les éditeurs d'applications qui sont inclus par Kaspersky dans le groupe de confiance. Vous pouvez également ajouter [manuellement](#page-504-0) le certificat de l'éditeur au stockage système sécurisé des certificats.

Si la case est décochée, le module Prévention des intrusions ne considère pas les applications dotées d'une signature numérique comme des applications de confiance et détermine leur groupe de confiance sur la base d'autres paramètres.

6. Enregistrez vos modifications.

#### Sélection d'un groupe de confiance pour les applications dotées d'une signature numérique dans Web Console et Cloud Console

- 1. Dans la fenêtre principale de Web Console, sélectionnez Appareils  $\rightarrow$  Stratégies et profils.
- 2. Cliquez sur le nom de la stratégie de Kaspersky Endpoint Security.

La fenêtre des propriétés de la stratégie s'ouvre.

- 3. Choisissez l'onglet Paramètres des applications.
- 4. Passez à la section **Protection avancée**  $\rightarrow$  **Prévention des intrusions**.
- 5. Dans le groupe Règles de traitement des applications, cochez la case Faites confiance aux applications dotées d'une signature numérique pour activer ou désactiver l'attribution automatique au groupe de confiance pour les applications contenant la signature numérique d'un éditeur de confiance.

Les éditeurs de confiance sont les éditeurs d'applications qui sont inclus par Kaspersky dans le groupe de confiance. Vous pouvez également ajouter [manuellement](#page-504-0) le certificat de l'éditeur au stockage système sécurisé des certificats.

Si la case est décochée, le module Prévention des intrusions ne considère pas les applications dotées d'une signature numérique comme des applications de confiance et détermine leur groupe de confiance sur la base d'autres paramètres.

6. Enregistrez vos modifications.

Sélection d'un groupe de confiance pour les applications dotées d'une signature numérique dans l'interface de l'application

- 1. Dans la fenêtre principale de [l'application,](#page-123-0) cliquez sur le bouton  $\Phi$ .
- 2. Dans la fenêtre des paramètres de l'application, sélectionnez **Protection avancée**  $\rightarrow$  **Prévention des** . intrusions
- 3. Dans le groupe Règles de traitement des applications, cochez la case Faites confiance aux applications dotées d'une signature numérique pour activer ou désactiver l'attribution automatique au groupe de confiance pour les applications contenant la signature numérique d'un éditeur de confiance.

Les éditeurs de confiance sont les éditeurs d'applications qui sont inclus par Kaspersky dans le groupe de confiance. Vous pouvez également ajouter [manuellement](#page-504-0) le certificat de l'éditeur au stockage système sécurisé des certificats.

Si la case est décochée, le module Prévention des intrusions ne considère pas les applications dotées d'une signature numérique comme des applications de confiance et détermine leur groupe de confiance sur la base d'autres paramètres.

4. Enregistrez vos modifications.

### <span id="page-302-0"></span>Utilisation des privilèges des applications

Par défaut le contrôle de l'application est assuré par les privilèges des applications dénis pour le groupe de confiance en particulier que [Kaspersky Endpoint](#page-901-0) Security a attribué à l'application lors de son premier démarrage. Le cas échéant, vous pouvez modifier les privilèges des [applications](#page-294-0) pour tout le groupe de confiance, pour une application en particulier ou pour un groupe d'applications qui font partie du groupe de confiance.

Les privilèges des applications définis manuellement ont une priorité plus élevée que les privilèges des applications qui ont été définis pour un groupe de confiance. Autrement dit, si les privilèges des applications définis manuellement diffèrent des privilèges des applications définis pour un groupe de confiance, le module Prévention des intrusions contrôle l'activité des applications en fonction des privilèges des applications définis manuellement.

Les règles que vous créez pour les applications sont héritées par des applications enfants. Par exemple, si vous avez interdit toute activité réseau au programme cmd.exe, cette interdiction s'appliquera au programme notepad.exe s'il a été exécuté avec cmd.exe. Lorsqu'une application n'est pas un enfant de l'application dont elle est issue, les règles ne sont pas héritées.

Modification des privilèges des applications dans la Console d'administration (MMC) on

- 1. Ouvrez la Console d'administration de Kaspersky Security Center.
- 2. Dans l'arborescence de la console, sélectionnez Stratégies.
- 3. Sélectionnez la stratégie requise et ouvrez les propriétés de la stratégie d'un double-clic.
- 4. Dans la fenêtre de la stratégie, sélectionnez Protection avancée  $\rightarrow$  Prévention des intrusions.
- 5. Cliquez sur le bouton Paramètres dans le groupe Droits des applications et ressources protégées. Cette action ouvre la fenêtre de configuration des privilèges de l'application et la liste des ressources protégées.
- 6. Sélectionnez l'onglet Privilèges des applications.
- 7. Cliquez sur Ajouter.
- 8. Dans la fenêtre qui s'ouvre, entrez les critères de recherche de l'application dont vous souhaitez modifier les privilèges.

Vous pouvez saisir le nom de l'application ou le nom du fournisseur. Kaspersky Endpoint Security prend en charge les variables d'environnement ainsi que les caractères \* et ? lors de la saisie d'un masque.

9. Cliquez sur le bouton Actualiser.

Kaspersky Endpoint Security recherchera l'application dans la liste consolidée des applications installées sur les ordinateurs administrés. Kaspersky Endpoint Security affichera une liste d'applications qui répondent à vos critères de recherche. Ajouter.<br>
Sitre qui s'ouvre, entrez les critères de recherche de l'application dont vous<br>
S.<br>
Z saisir le nom de l'application ou le nom du fournisseur. Kaspersky Endpoin<br>
arriables d'environnement ainsi que les caractères

- 10. Sélectionnez l'application requise.
- 11. Dans la liste déroulante Ajoutez l'application sélectionnée au groupe de confiance, sélectionnez Groupes par défaut, puis cliquez sur OK.

L'application sera ajoutée au groupe par défaut.

12. Sélectionnez l'application concernée, puis sélectionnez Privilèges des applications dans le menu contextuel de l'application.

Les propriétés de l'application s'ouvrent.

13. Exécutez une des actions suivantes :

- · Si vous souhaitez modifier les privilèges des groupes de confiance qui réglementent les opérations avec le registre du système d'exploitation, les fichiers des utilisateurs et les paramètres des applications, sélectionnez l'onglet Fichiers et registre système.
- Si vous souhaitez modifier les privilèges des groupes de confiance qui réglementent l'accès aux processus et aux objets du système d'exploitation, sélectionnez l'onglet Privilèges.

L'activité réseau des applications est contrôlée par le [pare-feu](#page-261-0) à l'aide de règles réseau.

14. Pour la ressource concernée, dans la colonne de l'action correspondante, cliquez avec le bouton droit de la souris pour ouvrir le menu contextuel et sélectionnez l'option nécessaire : **Hériter, Autoriser (,,**) ou Interdire  $\mathcal{L}_{\mathbf{Q}}$ ).

15. Si vous souhaitez surveiller l'utilisation des ressources informatiques, sélectionnez Consigner dans le rapport (<sub>Va</sub>/<sub>Øa</sub>).

Kaspersky Endpoint Security enregistrera des informations concernant le fonctionnement du module Prévention des intrusions. Les rapports contiennent des informations relatives aux opérations effectuées par l'application avec des ressources informatiques (autorisées ou interdites). Les rapports contiennent également des informations concernant les applications qui utilisent chaque ressource.

16. Enregistrez vos modifications.

Modification des privilèges des applications dans Web Console et Cloud Console <sup>®</sup>

- 1. Dans la fenêtre principale de Web Console, sélectionnez Appareils  $\rightarrow$  Stratégies et profils.
- 2. Cliquez sur le nom de la stratégie de Kaspersky Endpoint Security.

- 3. Choisissez l'onglet Paramètres des applications.
- 4. Passez à la section Protection avancée  $\rightarrow$  Prévention des intrusions.
- 5. Dans le groupe Règles des applications et des ressources à protéger, cliquez sur le lien Règles des applications et des ressources à protéger.

Cette action ouvre la fenêtre de configuration des privilèges de l'application et la liste des ressources protégées. **applications et des ressources à protéger**.<br>Cette action ouvre la fenêtre de configuration des<br>protégées.<br>Sélectionnez l'onglet **Privilèges des applications**.

6. Sélectionnez l'onglet Privilèges des applications.

Vous verrez une liste des groupes de confiance sur le côté gauche de la fenêtre et leurs propriétés sur le côté droit.

7. Cliquez sur Ajouter.

Cette action lance l'Assistant pour ajouter une application à un groupe de confiance.

- 8. Sélectionnez le groupe de confiance pertinent pour l'application. Ajouter.<br>n lance l'Assistant pour<br>22 le groupe de confian<br>22 le type Application. I
- 9. Sélectionnez le type Application. Passez à l'étape suivante.

Si vous souhaitez modifier le groupe de confiance pour plusieurs applications, sélectionnez le type de Groupe et définissez un nom pour le groupe d'application.

10. Dans la liste ouverte des applications, sélectionnez les applications dont vous souhaitez modifier les privilèges.

Utilisez un filtre. Vous pouvez saisir le nom de l'application ou le nom du fournisseur. Kaspersky Endpoint Security prend en charge les variables d'environnement ainsi que les caractères \* et ? lors de la saisie d'un masque.

11. Quittez l'assistant.

L'application sera ajoutée au groupe de confiance.

12. Dans la partie gauche de la fenêtre, sélectionnez l'application concernée.

13. Dans la partie droite de la fenêtre, dans la liste déroulante, réalisez une des opérations suivantes :

- Si vous souhaitez modifier les privilèges des groupes de confiance qui réglementent les opérations avec le registre du système d'exploitation, les fichiers des utilisateurs et les paramètres des applications, sélectionnez Fichiers et registre système.
- Si vous souhaitez modifier les privilèges des groupes de confiance qui réglementent l'accès aux processus et aux objets du système d'exploitation, sélectionnez Privilèges.

L'activité réseau des applications est contrôlée par le [pare-feu](#page-261-0) à l'aide de règles réseau.

14. Pour la ressource concernée, dans la colonne de l'action correspondante, sélectionnez l'option nécessaire : Hériter, Autoriser ( $\blacktriangledown$ ), Interdire ( $\blacktriangledown$ ).

15. Si vous souhaitez surveiller l'utilisation des ressources informatiques, sélectionnez Consigner dans le rapport  $(\sqrt{X})$ .

Kaspersky Endpoint Security enregistrera des informations concernant le fonctionnement du module Prévention des intrusions. Les rapports contiennent des informations relatives aux opérations effectuées par l'application avec des ressources informatiques (autorisées ou interdites). Les rapports contiennent également des informations concernant les applications qui utilisent chaque ressource.

16. Enregistrez vos modifications.

Modification des privilèges des applications dans l'interface de l'application <sup>?</sup>

- 1. Dans la fenêtre principale de [l'application,](#page-123-0) cliquez sur le bouton  $\phi$ .
- 2. Dans la fenêtre des paramètres de l'application, sélectionnez **Protection avancée**  $\rightarrow$  **Prévention des** . intrusions
- 3. Cliquez sur Administrer les applications. Cette action permet d'ouvrir la liste des applications installées.
- 4. Sélectionnez l'application requise.
- 5. Dans le menu contextuel de l'application, sélectionnez l'option Détails et règles.

Les propriétés de l'application s'ouvrent.

6. Exécutez une des actions suivantes :

- Si vous souhaitez modifier les privilèges des groupes de confiance qui réglementent les opérations avec le registre du système d'exploitation, les fichiers des utilisateurs et les paramètres des applications, sélectionnez l'onglet Fichiers et base de registre.
- · Si vous souhaitez modifier les privilèges des groupes de confiance qui réglementent l'accès aux processus et aux objets du système d'exploitation, sélectionnez l'onglet Privilèges.
- 7. Pour la ressource concernée, dans la colonne de l'action correspondante, cliquez avec le bouton droit de la souris pour ouvrir le menu contextuel et sélectionnez l'option nécessaire : **Hériter, Autoriser (@)** ou Interdire (p.
- 8. Si vous souhaitez surveiller l'utilisation des ressources informatiques, sélectionnez Consigner dans le rapport (fil).

Kaspersky Endpoint Security enregistrera des informations concernant le fonctionnement du module Prévention des intrusions. Les rapports contiennent des informations relatives aux opérations effectuées par l'application avec des ressources informatiques (autorisées ou interdites). Les rapports contiennent également des informations concernant les applications qui utilisent chaque ressource.

9. Sélectionnez l'onglet **Exclusions** et configurez les paramètres avancés de l'application (cf. tableau ciaprès).

#### 10. Enregistrez vos modifications.

Paramètres avancés de l'application

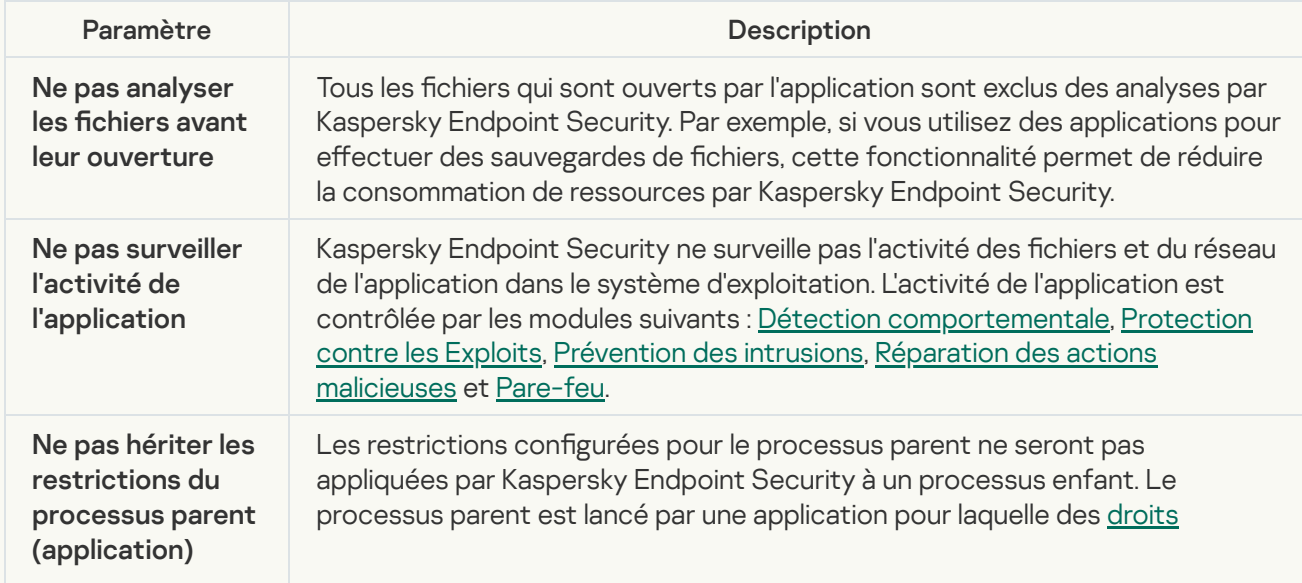

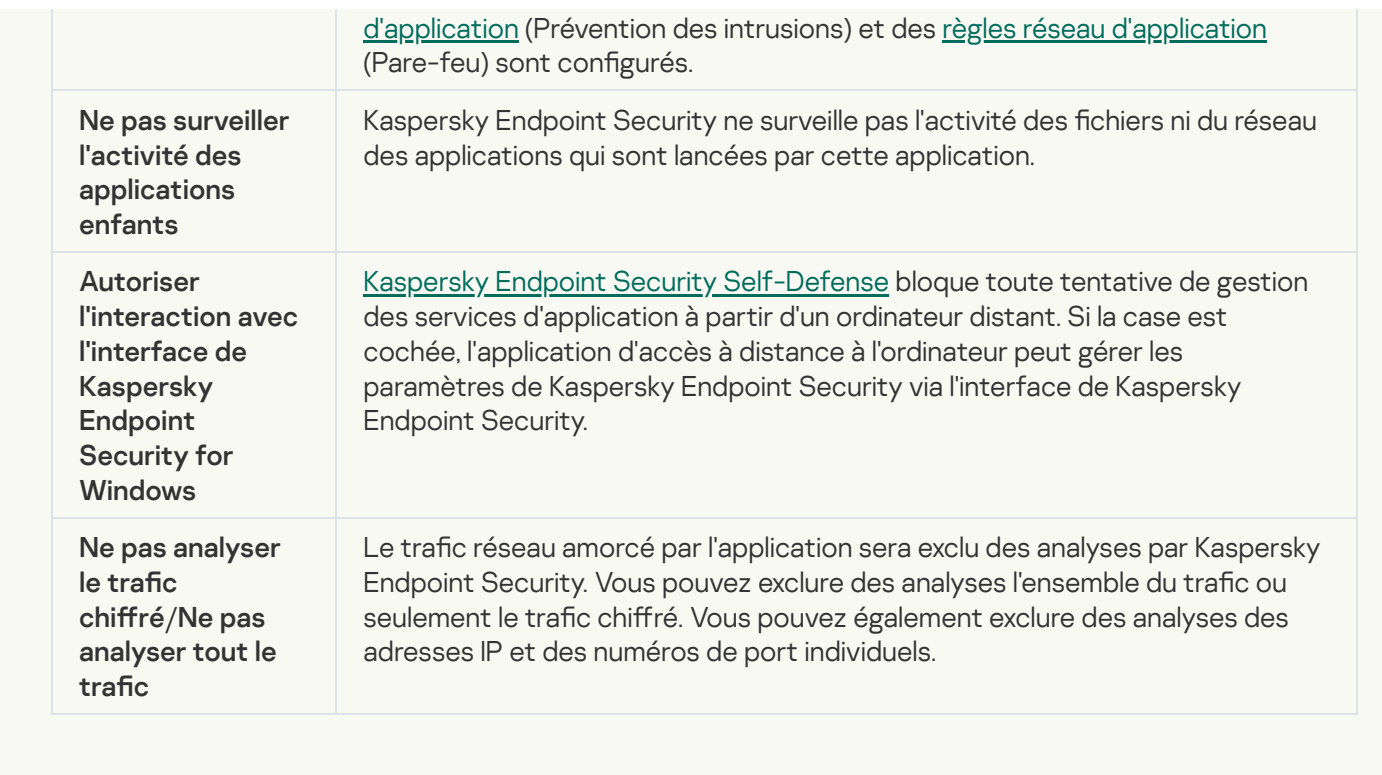

# Protection des ressources du système d'exploitation et des données personnelles

Le module Prévention des intrusions gère les privilèges des applications relatifs aux opérations sur différentes catégories de ressources du système d'exploitation et de données personnelles. Les experts de Kaspersky ont sélectionné des catégories de ressources à protéger. Par exemple, la catégorie Système d'exploitation comporte une sous-catégorie Paramètres de lancement automatique qui répertorie toutes les clés de registre associées à l'exécution automatique des applications. Vous ne pouvez pas modifier ou supprimer les catégories préinstallées de ressources à protéger et des ressources protégées connexes.

[Procédure d'ajout d'une ressource](javascript:toggleBlock() protégée dans la Console d'administration (MMC) a

- 1. Ouvrez la Console d'administration de Kaspersky Security Center.
- 2. Dans l'arborescence de la console, sélectionnez Stratégies.
- 3. Sélectionnez la stratégie requise et ouvrez les propriétés de la stratégie d'un double-clic.
- 4. Dans la fenêtre de la stratégie, sélectionnez Protection avancée  $\rightarrow$  Prévention des intrusions.
- 5. Cliquez sur le bouton Paramètres dans le groupe Droits des applications et ressources protégées.

Cette action ouvre la fenêtre de configuration des privilèges de l'application et la liste des ressources protégées.

6. Sélectionnez l'onglet Ressources protégées.

Vous verrez une liste des ressources protégées dans la partie gauche de la fenêtre ainsi que les privilèges d'accès correspondants à ces ressources en fonction du groupe de confiance particulier.

7. Sélectionnez la catégorie de ressources protégées à laquelle vous souhaitez ajouter une nouvelle ressource protégée.

Si vous souhaitez ajouter une sous-catégorie, cliquez sur  $\mathsf{A}$ jouter  $\rightarrow \mathsf{Cat}$ égorie.

- 8. Appuyez sur le bouton Ajouter. Dans la liste déroulante, sélectionnez le type de ressource que vous souhaitez ajouter : Fichier ou dossier, ou Clé de registre.
- 9. Dans la fenêtre qui s'ouvre, sélectionnez un fichier, un dossier ou une clé de registre.

Vous pouvez consulter les privilèges des applications pour accéder aux ressources ajoutées. Pour ce faire, sélectionnez une ressource ajoutée dans la partie gauche de la fenêtre, et Kaspersky Endpoint Security affichera les privilèges d'accès pour chaque groupe de confiance. Vous pouvez également désactiver le contrôle de l'activité des applications avec les ressources à l'aide de la case située à côté d'une nouvelle ressource.

10. Enregistrez vos modifications.

[Procédure d'ajout d'une ressource](javascript:toggleBlock() protégée dans Web Console et Cloud Console

- 1. Dans la fenêtre principale de Web Console, sélectionnez Appareils  $\rightarrow$  Stratégies et profils.
- 2. Cliquez sur le nom de la stratégie de Kaspersky Endpoint Security.

- 3. Choisissez l'onglet Paramètres des applications.
- 4. Passez à la section Protection avancée  $\rightarrow$  Prévention des intrusions.
- 5. Dans le groupe Règles des applications et des ressources à protéger, cliquez sur le lien Règles des applications et des ressources à protéger.

Cette action ouvre la fenêtre de configuration des privilèges de l'application et la liste des ressources protégées. **applications et des ressources à protéger**.<br>Cette action ouvre la fenêtre de configuratior<br>protégées.<br>Sélectionnez l'onglet **Ressources protégées**.

6. Sélectionnez l'onglet Ressources protégées.

Vous verrez une liste des ressources protégées dans la partie gauche de la fenêtre ainsi que les privilèges d'accès correspondants à ces ressources en fonction du groupe de confiance particulier.

7. Cliquez sur Ajouter.

L'Assistant de nouvelles ressources démarre.

7. Cliquez sur **Ajouter**.<br>L'Assistant de nouvelles ressources démarre.<br>8. Cliquez sur le lien **Nom du groupe** pour sélectionner la catégorie de ressources protégées à laquelle vous souhaitez ajouter une nouvelle ressource protégée.

Si vous souhaitez ajouter une sous-catégorie, sélectionnez l'option Catégorie de ressources protégées.

- 9. Sélectionnez le type de ressource que vous souhaitez ajouter : **Fichier ou dossier**, ou **Clé de registre**.
- 10. Sélectionnez un fichier, un dossier ou une clé de registre.
- 11. Quittez l'assistant.

Vous pouvez consulter les privilèges des applications pour accéder aux ressources ajoutées. Pour ce faire, sélectionnez une ressource ajoutée dans la partie gauche de la fenêtre, et Kaspersky Endpoint Security affichera les privilèges d'accès pour chaque groupe de confiance. Vous pouvez également utiliser la case dans la colonne **État** pour désactiver le contrôle de l'activité des applications avec les ressources.

12. Enregistrez vos modifications.

[Procédure d'ajout d'une ressource](javascript:toggleBlock() protégée dans l'interface de l'application o

- 1. Dans la fenêtre principale de [l'application,](#page-123-0) cliquez sur le bouton  $\ddot{\mathbf{a}}$ .
- 2. Dans la fenêtre des paramètres de l'application, sélectionnez **Protection avancée**  $\rightarrow$  **Prévention des** . intrusions
- 3. Cliquez sur Administrer les ressources.

La liste des ressources protégées s'ouvre.

4. Sélectionnez la catégorie de ressources protégées à laquelle vous souhaitez ajouter une nouvelle ressource protégée.

Si vous souhaitez ajouter une sous-catégorie, cliquez sur  $\mathsf{A}$ jouter  $\rightarrow \mathsf{Cat}$ égorie.

- 5. Appuyez sur le bouton **Ajouter**. Dans la liste déroulante, sélectionnez le type de ressource que vous souhaitez ajouter : Fichier ou dossier, ou Clé du registre.
- 6. Dans la fenêtre qui s'ouvre, sélectionnez un fichier, un dossier ou une clé de registre.

Vous pouvez consulter les privilèges des applications pour accéder aux ressources ajoutées. Pour ce faire, sélectionnez une ressource ajoutée dans la partie gauche de la fenêtre, et Kaspersky Endpoint Security affichera une liste d'applications ainsi que les privilèges d'accès pour chaque application. Vous pouvez également désactiver le contrôle de l'activité des applications avec les ressources à l'aide du bouton e Activer le contrôle dans la colonne État.

7. Enregistrez vos modifications.

Kaspersky Endpoint Security contrôlera l'accès aux données à caractère personnel ainsi qu'aux ressources ajoutées au système d'exploitation. Kaspersky Endpoint Security contrôle l'accès d'une application aux ressources en fonction du groupe de confiance attribué à [l'application.](#page-291-0) Vous pouvez également modifier le groupe de confiance d'une application.

## Suppression des informations sur les applications inutilisées

Kaspersky Endpoint Security surveille le fonctionnement des applications à l'aide des privilèges d'application. Les privilèges d'une application sont déterminés par un groupe de confiance. Kaspersky Endpoint Security place une application dans un groupe de confiance lorsque l'application est lancée pour la première fois. Vous pouvez modifier [manuellement](#page-302-0) le groupe de confiance de l'application. Vous pouvez également configurer manuellement les privilèges d'une application distincte. Ainsi, [Kaspersky Endpoint](#page-302-0) Security stocke les informations suivantes sur l'application : groupe de confiance et privilèges de l'application.

Kaspersky Endpoint Security supprime automatiquement les informations sur les applications non utilisées afin d'économiser les ressources de l'ordinateur. Kaspersky Endpoint Security supprime les informations relatives aux applications conformément aux règles suivantes :

- · Si le groupe de confiance et les privilèges sont déterminés automatiquement, Kaspersky Endpoint Security supprime les informations relatives à cette application après 30 jours. Il n'est pas possible de modifier la durée de conservation des informations relatives à l'application ou de désactiver la suppression automatique.
- · Si vous avez placé manuellement l'application dans un groupe de confiance ou configuré les droits d'accès, Kaspersky Endpoint Security supprime les informations relatives à cette application au bout de 60 jours (valeur par défaut). Vous pouvez modifier la durée de conservation des informations relatives à l'application ou désactiver la suppression automatique (cf. les instructions ci-dessous).

Lorsque vous lancez une application dont les informations ont été supprimées, Kaspersky Endpoint Security examine l'application comme au premier lancement.

Configuration de la suppression automatique des informations relatives aux applications non utilisées dans la [Console d'administration \(MMC\)](javascript:toggleBlock()

- 1. Ouvrez la Console d'administration de Kaspersky Security Center.
- 2. Dans l'arborescence de la console, sélectionnez Stratégies.
- 3. Sélectionnez la stratégie requise et ouvrez les propriétés de la stratégie d'un double-clic.
- 4. Dans la fenêtre de la stratégie, sélectionnez Protection avancée  $\rightarrow$  Prévention des intrusions.

5. Dans le groupe Règles de traitement des applications, exécutez une des actions suivantes :

Si vous souhaitez configurer la suppression automatique, cochez la case **Supprimer les règles pour les** programmes qui n'ont pas été lancés depuis plus de X jours et saisissez le nombre de jours.

Kaspersky Endpoint Security supprimera à l'issue d'un délai défini les informations relatives aux applications que vous avez placées manuellement dans le groupe de confiance ou pour lesquelles vous avez configuré des privilèges d'accès. Kaspersky Endpoint Security supprime également au bout de 30 jours les informations relatives aux applications pour lesquelles un groupe de confiance et des privilèges sont automatiquement déterminés.

Si vous souhaitez désactiver la suppression automatique, décochez la case **Supprimer les règles pour** . les programmes qui n'ont pas été lancés depuis plus de X jours

Kaspersky Endpoint Security conservera pendant une durée indéterminée les informations relatives aux applications que vous avez placées manuellement dans le groupe de confiance ou pour lesquelles vous avez configuré des privilèges d'accès. Kaspersky Endpoint Security supprime uniquement au bout de 30 jours les informations relatives aux applications pour lesquelles un groupe de confiance et des privilèges sont automatiquement déterminés.

6. Enregistrez vos modifications.

Configuration de la suppression automatique des informations relatives aux applications non utilisées dans Web Console et Cloud Console

- 1. Dans la fenêtre principale de Web Console, sélectionnez **Appareils**  $\rightarrow$  **Stratégies et profils**.
- 2. Cliquez sur le nom de la stratégie de Kaspersky Endpoint Security.

- 3. Choisissez l'onglet Paramètres des applications.
- 4. Passez à la section Protection avancée  $\rightarrow$  Prévention des intrusions.
- 5. Dans le groupe Règles de traitement des applications, exécutez une des actions suivantes :
	- Si vous souhaitez configurer la suppression automatique, cochez la case **Supprimer les règles pour les** programmes qui n'ont pas été lancés depuis plus de X jours et saisissez le nombre de jours.

Kaspersky Endpoint Security supprimera à l'issue d'un délai défini les informations relatives aux applications que vous avez placées manuellement dans le groupe de confiance ou pour lesquelles vous avez configuré des privilèges d'accès. Kaspersky Endpoint Security supprime également au bout de 30 jours les informations relatives aux applications pour lesquelles un groupe de confiance et des privilèges sont automatiquement déterminés.

Si vous souhaitez désactiver la suppression automatique, décochez la case Supprimer les règles pour . les programmes qui n'ont pas été lancés depuis plus de X jours

Kaspersky Endpoint Security conservera pendant une durée indéterminée les informations relatives aux applications que vous avez placées manuellement dans le groupe de confiance ou pour lesquelles vous avez configuré des privilèges d'accès. Kaspersky Endpoint Security supprime uniquement au bout de 30 jours les informations relatives aux applications pour lesquelles un groupe de confiance et des privilèges sont automatiquement déterminés.

6. Enregistrez vos modifications.

Configuration de la suppression automatique des informations relatives aux applications non utilisées dans l'interface de l'application

- 1. Dans la fenêtre principale de [l'application,](#page-123-0) cliquez sur le bouton  $\ddot{\mathbf{Q}}$ .
- 2. Dans la fenêtre des paramètres de l'application, sélectionnez **Protection avancée**  $\rightarrow$  **Prévention des** . intrusions
- 3. Dans le groupe Règles de traitement des applications, exécutez une des actions suivantes :
	- Si vous souhaitez configurer la suppression automatique, cochez la case **Supprimer les règles pour les** programmes qui n'ont pas été lancés depuis plus de X jours et saisissez le nombre de jours.

Kaspersky Endpoint Security supprimera à l'issue d'un délai défini les informations relatives aux applications que vous avez placées manuellement dans le groupe de confiance ou pour lesquelles vous avez configuré des privilèges d'accès. Kaspersky Endpoint Security supprime également au bout de 30 jours les informations relatives aux applications pour lesquelles un groupe de confiance et des privilèges sont automatiquement déterminés.

Si vous souhaitez désactiver la suppression automatique, décochez la case Supprimer les règles pour . les programmes qui n'ont pas été lancés depuis plus de X jours

Kaspersky Endpoint Security conservera pendant une durée indéterminée les informations relatives aux applications que vous avez placées manuellement dans le groupe de confiance ou pour lesquelles vous avez configuré des privilèges d'accès. Kaspersky Endpoint Security supprime uniquement au bout de 30 jours les informations relatives aux applications pour lesquelles un groupe de confiance et des privilèges sont automatiquement déterminés.

4. Enregistrez vos modifications.

### Surveillance du module Prévention des intrusions

Vous pouvez recevoir des rapports concernant le fonctionnement du module Prévention des intrusions. Les rapports contiennent des informations relatives aux opérations effectuées par l'application avec des ressources informatiques (autorisées ou interdites). Les rapports contiennent également des informations concernant les applications qui utilisent chaque ressource.

Pour surveiller le fonctionnement du module Prévention des intrusions, vous devez activer l'écriture dans les rapports. Par exemple, vous pouvez activer la [transmission](#page-302-0) de rapports pour des applications individuelles dans les paramètres du module Prévention des intrusions.

Lorsque vous configurez la surveillance du module Prévention des intrusions, tenez compte de la charge potentielle sur le réseau lorsque vous transmettez des événements à Kaspersky Security Center. Vous pouvez également activer l'enregistrement des rapports uniquement dans le journal local de Kaspersky Endpoint Security.

## Protection de l'accès au flux audio et vidéo

Les cybercriminels peuvent utiliser des programmes spéciaux pour essayer d'accéder à des appareils qui enregistrent du son et de la vidéo (comme des microphones ou des webcams). Kaspersky Endpoint Security contrôle le moment où les applications reçoivent un flux audio ou un flux vidéo et protège les données contre toute interception non autorisée.

Par défaut, Kaspersky Endpoint Security contrôle l'accès des applications au flux audio et au flux vidéo comme suit :

- Les applications appartenant au groupe De confiance et Restrictions faibles sont autorisées par défaut à recevoir le flux audio et le flux vidéo des appareils.
- Les applications appartenant au groupe Restrictions élevées et Douteuses ne sont pas autorisées par défaut à recevoir le flux audio et le flux vidéo des appareils.

Vous pouvez autoriser [manuellement](#page-302-0) des applications à recevoir le flux audio et le flux vidéo.

Les fonctionnalités particulières de la protection des flux audio

La fonction de protection du signal audio présente les caractéristiques spéciales suivantes :

- Pour que la fonction soit opérationnelle, le module [Prévention](#page-289-0) des intrusions doit être activé.
- Si l'application a commencé à recevoir le signal audio avant le lancement de la Prévention des intrusions, Kaspersky Endpoint Security permet à l'application de recevoir le signal audio et n'affiche aucune notification.
- Si vous avez placé l'application dans le groupe *Douteuses* ou Restrictions élevées après que l'application a commencé à recevoir le signal audio, Kaspersky Endpoint Security permet à l'application de recevoir le signal audio et n'affiche aucune notification.
- · En cas de modification des paramètres d'accès de l'application aux dispositifs [d'enregistrement](#page-302-0) (par exemple, la réception du signal audio par l'application a été interdite), il faut relancer l'application afin qu'elle arrête de recevoir le signal audio.
- Le contrôle de la réception du signal audio depuis le dispositif d'enregistrement ne dépend pas des paramètres de l'accès des applications à la webcam.
- Kaspersky Endpoint Security protège uniquement l'accès aux microphones intégrés et externes. Les autres dispositifs de transmission du son ne sont pas pris en charge.
- Kaspersky Endpoint Security ne garantit pas la protection du signal audio transmis par des appareils comme les appareils photo reflex numériques, les caméras vidéo portables ou les caméras sportives.
- Au premier lancement de l'application Kaspersky Endpoint Security après son installation, la reproduction ou l'enregistrement audio ou vidéo peuvent être interrompus dans les applications de d'enregistrement ou de lecture audio et vidéo. Ceci est nécessaire pour activer la fonction du contrôle de l'accès des applications aux dispositifs d'enregistrement audio. Le service système d'administration des outils de manipulation du son sera redémarré au premier lancement de l'application Kaspersky Endpoint Security.

Les fonctionnalités particulières de la protection de l'accès aux webcams des applications

La fonction de protection de l'accès à la webcam possède les particularités et les restrictions suivantes :

- L'application contrôle les images dynamiques et statiques reçues à la suite du traitement des données de la webcam.
- L'application contrôle le signal audio afin de déterminer s'il appartient au flux vidéo de la webcam.
- L'application contrôle uniquement les webcams connectées via l'interface USB ou IEEE1394 et affichées dans le Gestionnaire d'appareils Windows comme Périphérique d'acquisition d'images (Imaging Device).
- Kaspersky Endpoint Security est compatible avec les webcams suivantes :
	- Logitech HD Webcam C270 ;
	- Logitech HD Webcam C310 ;
	- Logitech Webcam C210 ;
	- Logitech Webcam Pro 9000 ;
	- Logitech HD Webcam C525 ;
	- Microsoft LifeCam VX-1000 ;
	- Microsoft LifeCam VX-2000:
	- Microsoft LifeCam VX-3000 :
	- Microsoft LifeCam VX-800:
	- Microsoft LifeCam Cinema.

<span id="page-316-0"></span>Kaspersky ne garantit pas la prise en charge des webcams qui ne figurent pas dans cette liste.

### Réparation des actions malicieuses

Le module Réparation des actions malicieuses permet à Kaspersky Endpoint Security d'exécuter le retour à l'état antérieur aux actions des applications malveillantes dans le système d'exploitation.

Lors de la restauration des actions du programme malveillant dans le système d'exploitation, Kaspersky Endpoint Security traite les types suivants d'activité de programme malveillant :

#### • Activité de fichiers

Kaspersky Endpoint Security réalise les opérations suivantes :

- suppression des fichiers exécutables créés par l'application malveillante (sur tous les supports, sauf les disques réseau) ;
- · suppression des fichiers exécutables créés par les applications dans lesquelles une application malveillante s'est introduite ;
- restauration des fichiers modifiés ou supprimés par l'application malveillante.

La fonction de restauration est soumise à une série de [restrictions](#page-781-0).

#### Activité sur la base de registre

Kaspersky Endpoint Security réalise les opérations suivantes :

- suppression des sections et des clés de registre créées par l'application malveillante ;
- non-restauration des sections et clés de registre modifiées ou supprimées par l'application malveillante.
- Activité système

Kaspersky Endpoint Security réalise les opérations suivantes :

- arrêt des processus lancés par l'application malveillante ;
- arrêt des processus dans lesquels l'application malveillante s'est introduite ;
- non-rétablissement des processus arrêtés par l'application malveillante.

#### Activité réseau

Kaspersky Endpoint Security réalise les opérations suivantes :

- interdiction de l'activité réseau de l'application malveillante ;
- interdiction de l'activité réseau des processus dans lesquels l'application malveillante s'est introduite.

L'annulation des actions de l'application malveillante peut être lancée par le module Protection contre les fichiers malicieux, Détection [comportementale](#page-203-0) ou lors de l'analyse des logiciels [malveillants.](#page-147-0)

Le retour à l'état antérieur aux actions du programme malveillant touche un ensemble de données clairement délimité. Cela n'a aucun impact négatif sur le fonctionnement du système d'exploitation, ni sur l'intégrité des informations enregistrées sur l'ordinateur.

### [Procédure d'activation ou de](javascript:toggleBlock() désactivation du module Réparation des actions malicieuses dans la Console d'administration (MMC)

- 1. Ouvrez la Console d'administration de Kaspersky Security Center.
- 2. Dans l'arborescence de la console, sélectionnez Stratégies.
- 3. Sélectionnez la stratégie requise et ouvrez les propriétés de la stratégie d'un double-clic.
- 4. Dans la fenêtre de la stratégie, sélectionnez Protection avancée → Réparation des actions malicieuses.
- 5. Utilisez la case Réparation des actions malicieuses pour activer ou désactiver le module.
- 6. Enregistrez vos modifications.

[Procédure d'activation ou de](javascript:toggleBlock() désactivation du module Réparation des actions malicieuses dans Web Console et Cloud Console

- 1. Dans la fenêtre principale de Web Console, sélectionnez Appareils  $\rightarrow$  Stratégies et profils.
- 2. Cliquez sur le nom de la stratégie de Kaspersky Endpoint Security.

- 3. Choisissez l'onglet Paramètres des applications.
- 4. Passez à la section Protection avancée  $\rightarrow$  Réparation des actions malicieuses.
- 5. Utilisez le commutateur Réparation des actions malicieuses pour activer ou désactiver le module.
- 6. Enregistrez vos modifications.

[Procédure d'activation ou de](javascript:toggleBlock() désactivation du module Réparation des actions malicieuses dans l'interface de l'application<sup>®</sup>

- 1. Dans la fenêtre principale de [l'application,](#page-123-0) cliquez sur le bouton  $\phi$ .
- 2. Dans la fenêtre des paramètres de l'application, sélectionnez **Protection avancée**  $\rightarrow$  **Réparation des** . actions malicieuses
- 3. Utilisez le commutateur Réparation des actions malicieuses pour activer ou désactiver le module.
- 4. Enregistrez vos modifications.

Par conséquent, si la réparation des actions malicieuses est activée, Kaspersky Endpoint Security annulera les actions entreprises par les applications malveillantes dans le système d'exploitation.

# Kaspersky Security Network

Pour renforcer l'efficacité de la protection de l'ordinateur de l'utilisateur, Kaspersky Endpoint Security utilise les données obtenues auprès d'utilisateurs du monde entier. Le réseau Kaspersky Security Network permet de récupérer ces données.

Kaspersky Security Network (KSN) est un ensemble de services cloud qui permet d'accéder à la banque de solutions de Kaspersky sur la réputation des fichiers, des sites et des applications. Grâce aux données de Kaspersky Security Network, Kaspersky Endpoint Security peut réagir plus rapidement aux menaces inconnues. L'efficacité de certains modules est améliorée et la probabilité de faux positifs est réduite. Si vous participez au Kaspersky Security Network, Kaspersky Endpoint Security reçoit des informations des services KSN sur la catégorie et la réputation des fichiers analysés, ainsi que sur la réputation des adresses Internet analysées.

L'utilisation de Kaspersky Security Network est volontaire. L'application propose d'utiliser le KSN pendant la configuration initiale de l'application. Vous pouvez commencer à utiliser le KSN ou arrêter de l'utiliser à n'importe quel moment.

Vous pouvez lire des informations plus détaillées sur l'envoi à Kaspersky, le stockage et la destruction des informations statistiques obtenues lors de l'utilisation de KSN dans la Déclaration de Kaspersky Security Network et sur le site Internet de [Kaspersky](https://www.kaspersky.com/products-and-services-privacy-policy)<sup>12</sup>. Le fichier ksn\_<ID de la langue>.txt qui contient la Déclaration de Kaspersky Security Network figure dans le kit de [distribution](#page-27-0).

Pour réduire la charge sur les serveurs de KSN, les spécialistes de Kaspersky peuvent lancer des mises à jour de l'application qui désactivent temporairement ou limitent en partie la communication dans Kaspersky Security Network. Dans ce cas, l'état de la connexion à KSN dans l'interface de programme locale est *Inclus avec des* restrictions.

### Infrastructure du KSN

Kaspersky Endpoint Security prend en charge les infrastructures KSN suivantes :

- Le KSN global est la solution utilisée par la majorité des applications de Kaspersky. Les participants au KSN reçoivent des informations de Kaspersky Security Network et envoient également à Kaspersky des données sur les objets détectés sur leur ordinateur afin que les analystes de Kaspersky puissent réaliser une analyse complémentaire et enrichir les bases de données de réputation et de statistiques de Kaspersky.
- Le KSN privé est une solution qui permet aux utilisateurs d'ordinateurs dotés de Kaspersky Endpoint Security ou d'autres programmes de Kaspersky d'accéder aux bases de données sur les réputations de Kaspersky Security Network ainsi qu'à d'autres statistiques sans envoyer de données à KSN depuis leurs ordinateurs. Le KSN privé a été mis au point pour les entreprises clientes qui ne peuvent pas participer à Kaspersky Security Network pour les raisons suivantes par exemple :
	- absence de connexion des postes de travail locaux à Internet ;
	- interdiction législative ou restriction imposée par la sécurité de l'entreprise sur l'envoi de données hors du pays ou hors du réseau local de l'organisation.

Par défaut, Kaspersky Security Center utilise le KSN global. Vous pouvez configurer l'utilisation du KSN privé dans la Console [d'administration](#page-745-0) (MMC), dans Kaspersky Security Center Web Console et dans la ligne de commande. Il n'est pas possible de configurer l'utilisation du KSN privé dans Kaspersky Security Center Cloud Console.

Pour en savoir plus sur le fonctionnement du KSN privé, reportez-vous à la documentation de Kaspersky Private Security Network.

## <span id="page-319-0"></span>Activation et désactivation de l'utilisation de Kaspersky Security Network

Pour activer ou désactiver l'utilisation de Kaspersky Security Network, procédez comme suit :

- 1. Dans la fenêtre principale de [l'application,](#page-123-0) cliquez sur le bouton  $\phi$ .
- 2. Dans la fenêtre des paramètres de l'application, sélectionnez **Protection avancée**  $\rightarrow$  **Kaspersky Security** . Network
- 3. Utilisez le commutateur Kaspersky Security Network pour activer ou désactiver le module.

Si vous avez activé l'utilisation de KSN, Kaspersky Endpoint Security affichera la déclaration de Kaspersky Security Network. Veuillez lire et accepter les conditions d'utilisation de la Déclaration de Kaspersky Security Network (KSN) si vous les acceptez.

Par défaut, Kaspersky Endpoint Security utilise le mode étendu du KSN. Le mode étendu du KSN est un mode de fonctionnement de l'application dans le cadre duquel Kaspersky Endpoint Security envoie des données [supplémentaires](#page-100-0) à Kaspersky.

4. Si nécessaire, désactivez le commutateur Activer le mode étendu de KSN.

5. Enregistrez vos modifications.

Par conséquent, si l'utilisation de KSN est activée, Kaspersky Endpoint Security utilise les informations sur la réputation des fichiers, des ressources Internet et des applications reçues de Kaspersky Security Network.

# Restrictions de KSN privé

KSN privé (ci-après également dénommé KPSN) vous permet d'utiliser votre propre base de données de réputation locale pour vérifier la réputation des objets (fichiers ou adresses Internet). La réputation d'un objet ajouté à la base de données de réputation locale a une priorité plus élevée que celle d'un objet ajouté à KSN/KPSN. Par exemple, imaginez que Kaspersky Endpoint Security analyse un ordinateur et demande la réputation d'un fichier dans KSN/KPSN. Si le fichier a une réputation *Douteuses* dans la base de données de réputation locale, mais a une réputation De confiance dans KSN/KPSN, Kaspersky Endpoint Security détectera le fichier comme Douteuses et prendra les mesures définies concernant les menaces détectées.

Cependant, dans certains cas, il se peut que Kaspersky Endpoint Security ne demande pas la réputation d'un objet dans KSN/KPSN. Si tel est le cas, Kaspersky Endpoint Security ne recevra pas les données de la base de données de réputation locale de KPSN. Il se peut que Kaspersky Endpoint Security ne demande pas la réputation d'un objet dans KSN/KPSN pour les raisons suivantes :

- Les applications de Kaspersky utilisent des bases de données de réputation hors ligne. Les bases de données de réputation hors ligne sont conçues pour optimiser les ressources pendant le fonctionnement des applications Kaspersky et pour protéger les objets d'importance critique sur l'ordinateur. Les bases de données de réputation hors ligne sont créées par les experts de Kaspersky à partir des données de Kaspersky Security Network. Les applications Kaspersky mettent à jour les bases de données de réputation hors ligne avec les bases antivirus de l'application en question. Si les bases de données de réputation hors ligne contiennent des informations sur un objet en cours d'analyse, l'application ne demande pas la réputation de cet objet à KSN/KPSN.
- Les exclusions d'analyse (zone de confiance) sont configurées dans les paramètres de l'application. Si tel est le cas, l'application ne tient pas compte de la réputation de l'objet dans la base de données de réputation locale.
- L'application utilise des technologies d'optimisation de l'analyse, comme iSwift ou iChecker, ou met en cache les demandes de réputation à KSN/KPSN. Si tel est le cas, il se peut que l'application ne demande pas la réputation des objets précédemment analysés.
- Pour optimiser sa charge de travail, l'application analyse les fichiers d'un certain format et d'une certaine taille. La liste des formats et des limites de taille pertinents est déterminée par les experts de Kaspersky. Cette liste est mise à jour avec les bases antivirus de l'application. Vous pouvez également configurer les paramètres [d'optimisation](#page-209-0) de l'analyse dans l'interface de l'application, par exemple pour le module Protection contre les fichiers malicieux .

# Activation et désactivation du mode Cloud pour les modules de la protection

Le mode Cloud est un mode de fonctionnement de l'application dans lequel Kaspersky Endpoint Security utilise une version allégée des bases de données antivirus. L'utilisation avec les bases antivirus allégées est garantie par Kaspersky Security Network. La version allégée des bases de données antivirus peut réduire de moitié la charge sur la mémoire vive de l'ordinateur. Si vous ne participez pas à Kaspersky Security Network ou si le mode cloud est désactivé, Kaspersky Endpoint Security télécharge la version complète des bases de données antivirus depuis les serveurs de Kaspersky.

Lors de l'utilisation de Kaspersky Private Security Network, la fonction du mode Cloud est accessible à partir de la version Kaspersky Private Security Network 3.0.

Pour activer ou désactiver le mode cloud pour les modules de la protection, procédez comme suit :

- 1. Dans la fenêtre principale de [l'application,](#page-123-0) cliquez sur le bouton  $\phi$ .
- 2. Dans la fenêtre des paramètres de l'application, sélectionnez **Protection avancée**  $\rightarrow$  **Kaspersky Security** . Network
- 3. Utilisez le commutateur Activer le mode Cloud pour activer ou désactiver le module.
- 4. Enregistrez vos modifications.

Par conséquent, Kaspersky Endpoint Security télécharge une version allégée ou une version complète des bases antivirus lors de la prochaine mise à jour.

Si la version simpliée des bases antivirus ne peut être utilisée, Kaspersky Endpoint Security passe automatiquement à l'utilisation de la version complète des bases antivirus.

### Paramètres du proxy KSN

Les ordinateurs des utilisateurs qui sont administrés par le Serveur d'administration de Kaspersky Security Center peuvent interagir avec KSN à l'aide du service KSN Proxy.

Le service KSN Proxy offre les possibilités suivantes :

- L'ordinateur de l'utilisateur peut interroger KSN et transmettre à KSN des informations, même s'il n'a pas d'accès direct à Internet.
- Le service KSN Proxy met en cache les données traitées, ce qui réduit la charge sur le canal de communication avec le réseau externe et accélère la réception des informations sollicitées sur l'ordinateur de l'utilisateur.

Par défaut, une fois que KSN est activé et que la Déclaration KSN est acceptée, l'application utilise un serveur proxy pour se connecter à Kaspersky Security Network. Le serveur proxy utilisé par l'application est le Serveur d'administration de Kaspersky Security Center via le port TCP 3111. Par conséquent, si KSN Proxy n'est pas disponible, vous devez vérifier les points suivants :

- Le service ksnproxy est exécuté sur le Serveur d'administration.
- Le Pare-feu de l'ordinateur ne bloque pas le port 13111.

Vous pouvez configurer l'utilisation du proxy KSN comme suit : activer ou désactiver le proxy KSN, et configurer le port pour la connexion. Pour ce faire, vous devez ouvrir les propriétés du Serveur d'administration. Pour en savoir plus à propos de la configuration du proxy KSN, veuillez consulter l'aide de Kaspersky Security Center. Vous pouvez également activer ou désactiver le proxy KSN pour des ordinateurs individuels dans la stratégie de Kaspersky Endpoint Security.

#### [Comment activer ou désactiver](javascript:toggleBlock() le proxy KSN dans la Console d'administration (MMC) a

- 1. Ouvrez la Console d'administration de Kaspersky Security Center.
- 2. Dans l'arborescence de la console, sélectionnez Stratégies.
- 3. Sélectionnez la stratégie requise et ouvrez les propriétés de la stratégie d'un double-clic.
- 4. Dans la fenêtre de la stratégie, sélectionnez Pr**otection avancée**  $\rightarrow$  **Kaspersky Security Network**.
- 5. Dans le groupe **Paramètres KSN Proxy**, utilisez la case **Utiliser KSN Proxy** pour activer ou désactiver KSN Proxy.
- 6. Le cas échéant, cochez la case Utiliser les serveurs de KSN lorsque KSN Proxy est inaccessible.

Si la case est cochée, Kaspersky Endpoint Security utilise les serveurs KSN quand le service KSN Proxy est inaccessible. Les serveurs KSN peuvent se trouver du côté de Kaspersky en cas d'utilisation du KSN global ou sur des serveurs en cas d'utilisation du KSN privé.

7. Enregistrez vos modifications.

#### [Comment activer ou désactiver](javascript:toggleBlock() le proxy KSN dans Web Console ? 2

- 1. Dans la fenêtre principale de Web Console, sélectionnez Appareils  $\rightarrow$  Stratégies et profils.
- 2. Cliquez sur le nom de la stratégie de Kaspersky Endpoint Security.
- La fenêtre des propriétés de la stratégie s'ouvre.
- 3. Choisissez l'onglet Paramètres des applications.
- 4. Passez à la section Protection avancée  $\rightarrow$  Kaspersky Security Network.
- 5. Utilisez le commutateur Utiliser KSN Proxy pour activer ou désactiver le proxy KSN.
- 6. Le cas échéant, cochez la case Utiliser les serveurs de KSN lorsque KSN Proxy est inaccessible.

Si la case est cochée, Kaspersky Endpoint Security utilise les serveurs KSN quand le service KSN Proxy est inaccessible. Les serveurs KSN peuvent se trouver du côté de Kaspersky en cas d'utilisation du KSN global ou sur des serveurs en cas d'utilisation du KSN privé.

7. Enregistrez vos modifications.

L'adresse du proxy KSN correspond à l'adresse du Serveur d'administration. Lorsque le nom de domaine du Serveur d'administration est modifié, vous devez mettre à jour manuellement l'adresse du proxy KSN.

Pour configurer l'adresse du proxy KSN, procédez comme suit :

- 1. Dans la Console d'administration, accédez au dossier **Serveur d'administration**  $\to$  **En réserve**  $\to$  **Installation à**  $distance \rightarrow$  Paquets d'installation.
- 2. Dans le menu contextuel du dossier Paquets d'installation, sélectionnez l'option Propriétés.
- 3. Dans l'onglet **Général** de la fenêtre qui s'ouvre, indiquez la nouvelle adresse du serveur proxy KSN.
- 4. Enregistrez vos modifications.

# Vérification de la réputation d'un fichier dans Kaspersky Security Network

Si vous doutez de la sécurité d'un fichier, vous pouvez vérifier sa réputation dans Kaspersky Security Network.

La vérification de la réputation d'un fichier est accessible si vous avez accepté les conditions de la Déclaration de [Kaspersky Security Network.](#page-319-0)

Pour vérifier la réputation d'un fichier dans Kaspersky Security Network,

ouvrez le menu contextuel du fichier et sélectionnez l'option Vérifier la réputation dans KSN (cf. ill. ci-dessous).

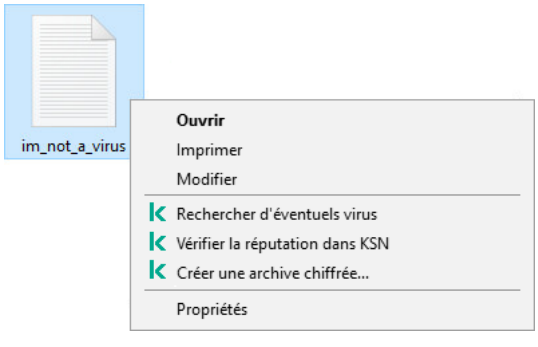

Menu contextuel du fichier

Kaspersky Endpoint Security affiche la réputation du fichier :

De confiance (Kaspersky Security Network). La plupart des utilisateurs de Kaspersky Security Network ont confirmé que le fichier est de confiance.

personnelles. Ces applications en elles-mêmes n'ont pas de fonctions malveillantes, mais ces applications pourraient être exploitées par des individus malintentionnés. Vous pouvez obtenir des informations détaillées sur les applications légitimes qui pourraient être exploitées par des individus mal intentionnés pour nuire à l'ordinateur et aux données personnelles de l'utilisateur sur le site de l'[Encyclopédie](https://encyclopedia.kaspersky.fr/knowledge/the-classification-tree/) de virus de Kaspersky ¤. Vous pouvez ajouter ces [applications](#page-487-0) à la liste des applications de confiance. Programme légitime qui peut être utilisé par des intrus pour nuire à votre ordinateur ou à vos données

Douteuse (Kaspersky Security Network). Un virus ou un autre programme [présentant](#page-196-0) une menace.

Inconnue (Kaspersky Security Network). Kaspersky Security Network ne dispose pas d'informations sur le fichier. Vous pouvez analyser un fichier à l'aide de bases antivirus (option du menu contextuel Rechercher d'éventuels virus).

Kaspersky Endpoint Security affiche la solution KSN utilisée pour déterminer la réputation du fichier : KSN global ou KSN privé.

Kaspersky Endpoint Security affiche également des informations supplémentaires sur le fichier (cf. ill. ci-dessous).
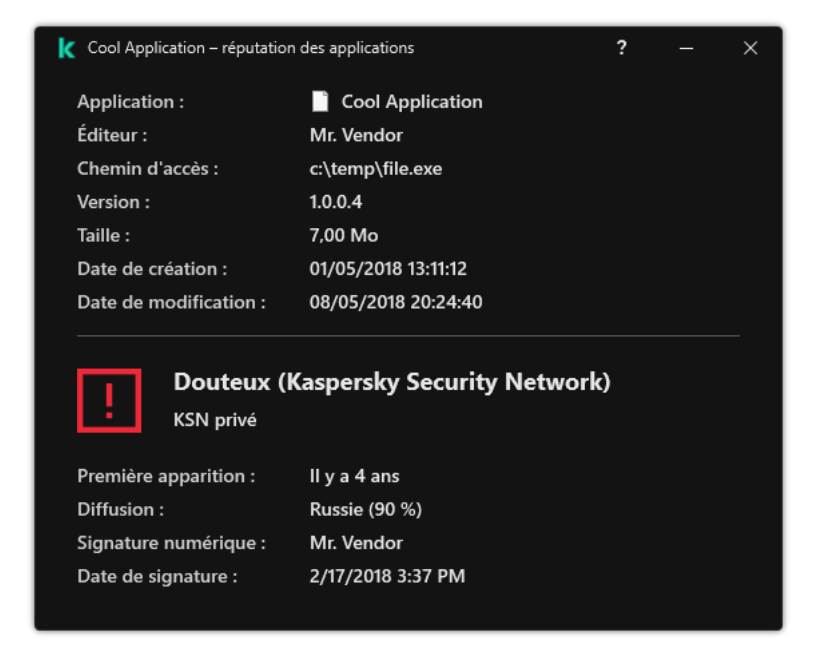

Réputation d'un fichier dans Kaspersky Security Network

## <span id="page-324-1"></span>Analyse des connexions chiffrées

Après l'installation, Kaspersky Endpoint Security ajoute un certificat Kaspersky au système de stockage des certificats de confiance (liste de certificats Windows). Kaspersky Endpoint Security utilise ce certificat pour analyser les connexions chirées. Kaspersky Endpoint Security prévoit également l'utilisation du système de stockage des certificats de confiance dans Firefox et Thunderbird pour analyser le trafic de ces applications.

Les modules [Contrôle](#page-336-0) Internet, [Protection](#page-225-0) contre les menaces par emails et Protection contre les menaces Internet sont en mesure de déchiffrer et d'analyser le trafic réseau transmis via des [connexions](#page-211-0) chiffrées selon les protocoles suivants :

- SSL 3.0 ;
- <span id="page-324-0"></span>TLS 1.0, TLS 1.1, TLS 1.2, TLS 1.3.

#### Activation de l'analyse des connexions chiffrées

Pour activer l'analyse des connexions chiffrées :

- 1. Dans la fenêtre principale de [l'application,](#page-123-0) cliquez sur le bouton  $\ddot{\alpha}$ .
- 2. Dans la fenêtre des paramètres de l'application, sélectionnez **Paramètres généraux → Paramètres du réseau**.
- 3. Dans le groupe Analyse des connexions chiffrées, sélectionnez le mode d'analyse des connexions chiffrées :
	- Ne pas analyser les connexions chiffrées ; Kaspersky Endpoint Security n'aura pas accès au contenu des sites Internet dont l'adresse commence par https://.
	- Analyser les connexions chiffrées à la demande des modules de la protection ; Kaspersky Endpoint Security analysera le trafic chiffré uniquement à la demande des modules Protection contre les menaces Internet, Protection contre les menaces par emails et Contrôle Internet.

Toujours analyser les connexions chiffrées ; Kaspersky Endpoint Security analysera le trafic réseau chiffré même si les modules de la protection sont désactivés.

Kaspersky Endpoint Security n'analyse pas les connexions chiffrées qui ont été établies par des [applications](#page-487-0) de confiance pour lesquelles l'analyse du trafic est désactivée. Kaspersky Endpoint Security n'analyse pas les connexions chiffrées provenant de la liste prédéfinie de sites Internet de confiance. La liste prédéfinie des sites Internet de confiance est créée par les experts de Kaspersky. Cette liste est mise à jour avec les bases antivirus de l'application. Vous pouvez consulter la liste prédéfinie des sites Internet de confiance uniquement dans l'interface de Kaspersky Endpoint Security. Il est impossible de consulter la liste dans Kaspersky Security Center Console.

4. Si nécessaire, ajoutez des exclusions à l'analyse : adresses et [applications](#page-330-0) de confiance.

- 5. Configurez les paramètres d'analyse des connexions chiffrées (cf. tableau ci-après).
- 6. Enregistrez vos modifications.

Paramètres d'analyse des connexions chiffrées

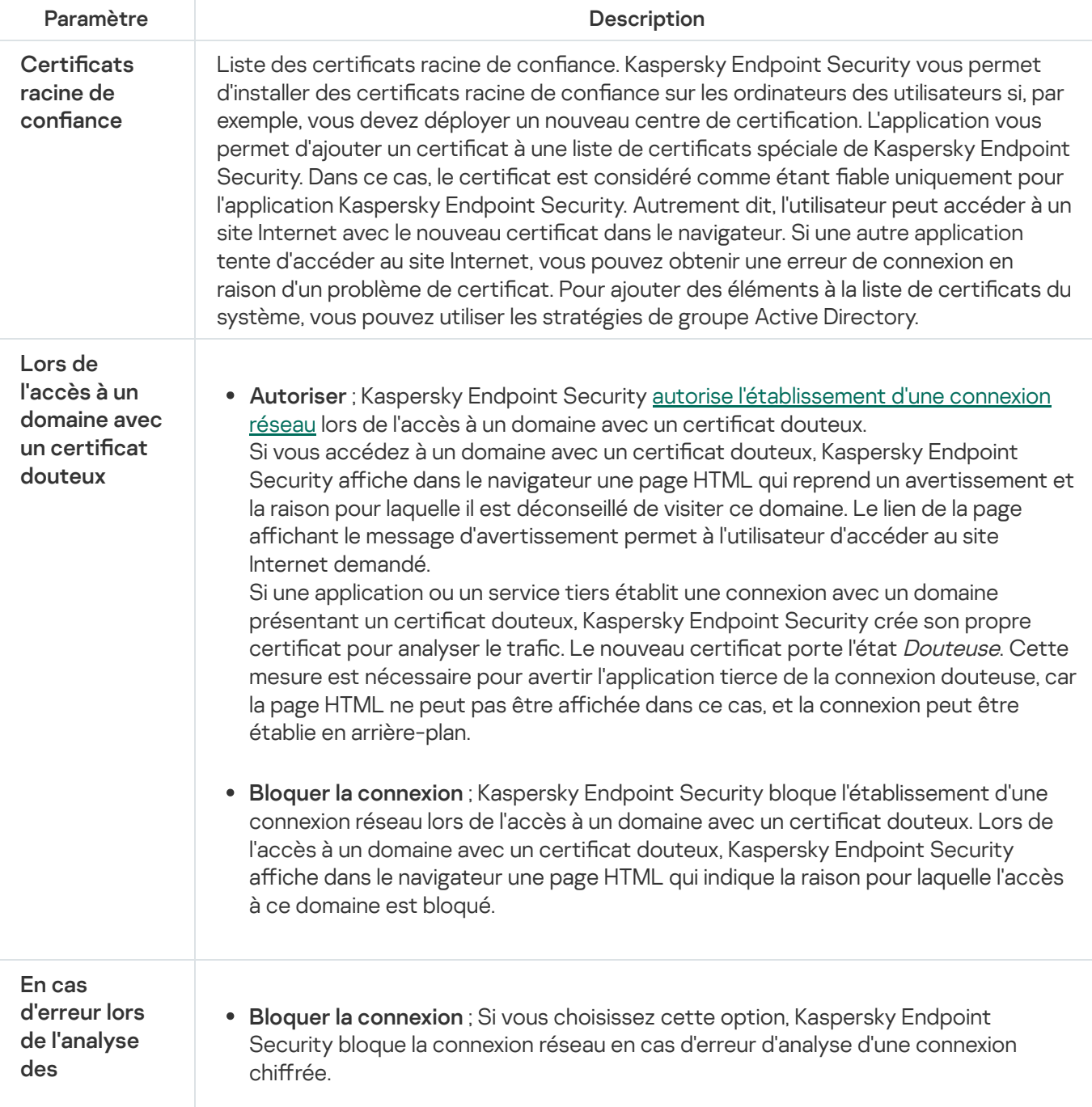

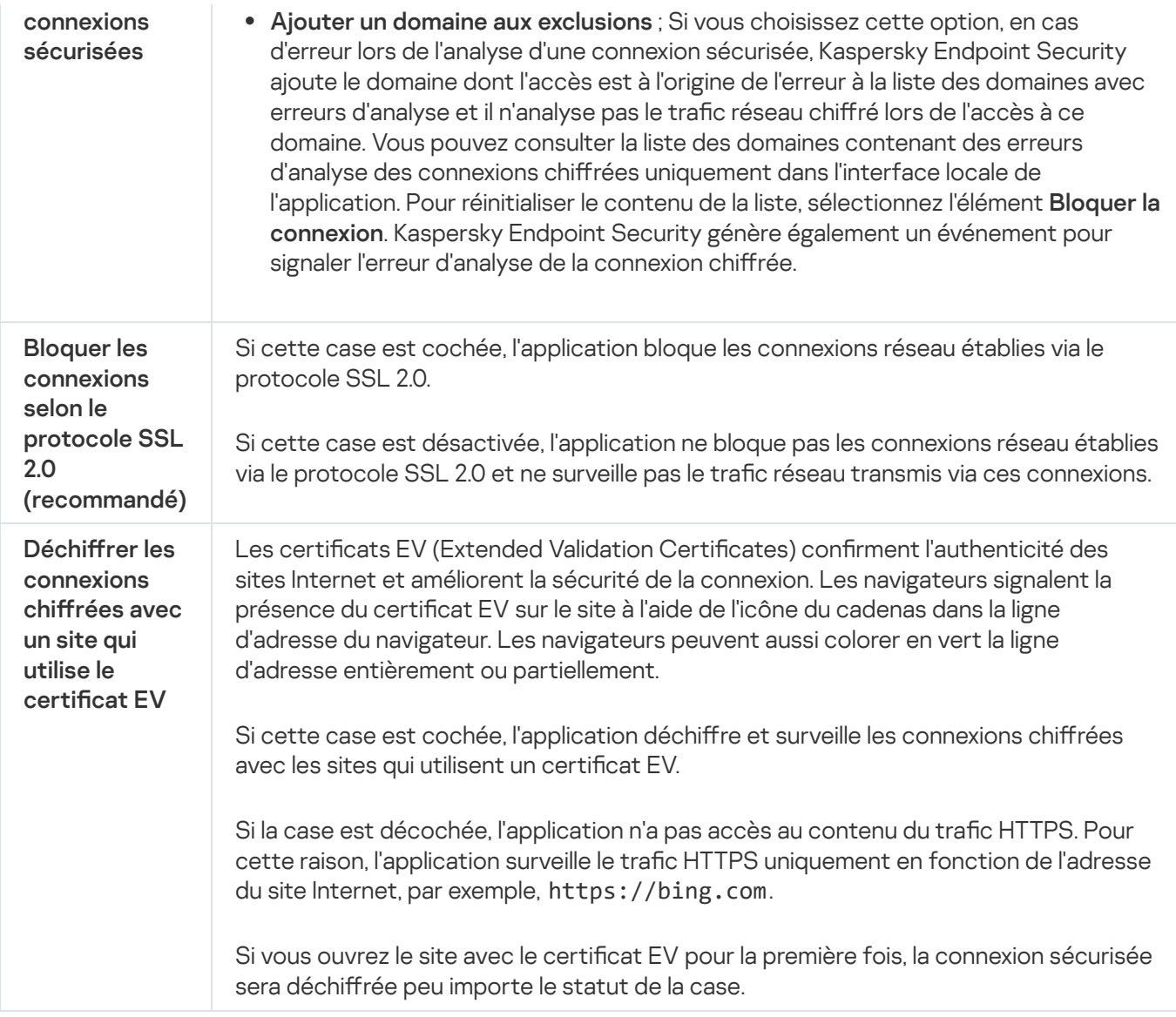

# Installation de certificats racine de confiance

Kaspersky Endpoint Security vous permet d'installer des certificats racine de confiance sur les ordinateurs des utilisateurs si, par exemple, vous devez déployer un nouveau centre de certification. L'application vous permet d'ajouter un certificat à une liste de certificats spéciale de Kaspersky Endpoint Security. Dans ce cas, le certificat est considéré comme étant fiable uniquement pour l'application Kaspersky Endpoint Security. Autrement dit, l'utilisateur peut accéder à un site Internet avec le nouveau certificat dans le navigateur. Si une autre application tente d'accéder au site Internet, vous pouvez obtenir une erreur de connexion en raison d'un problème de certificat. Pour ajouter des éléments à la liste de certificats du système, vous pouvez utiliser les stratégies de groupe Active Directory.

Comment installer des certificats racine de confiance dans la Console d'administration (MMC) <br>
<sup>1</sup>

- 1. Ouvrez la Console d'administration de Kaspersky Security Center.
- 2. Dans l'arborescence de la console, sélectionnez Stratégies.
- 3. Sélectionnez la stratégie requise et ouvrez les propriétés de la stratégie d'un double-clic.
- 4. Dans la fenêtre de la stratégie, sélectionnez **Paramètres généraux → Paramètres du réseau**.
- 5. Dans le groupe Certificats racine de confiance, cliquez sur Ajouter.
- 6. Une fenêtre s'ouvre. Dans cette fenêtre, sélectionnez un certificat racine de confiance. Kaspersky Endpoint Security prend en charge les certificats avec les extensions PEM, DER et CRT.
- 7. Enregistrez vos modifications.

Comment installer des certificats racine de confiance dans Web Console et Cloud Console **a** 

- 1. Dans la fenêtre principale de Web Console, sélectionnez **Appareils**  $\rightarrow$  **Stratégies et profils**.
- 2. Cliquez sur le nom de la stratégie de Kaspersky Endpoint Security. La fenêtre des propriétés de la stratégie s'ouvre.
- 3. Choisissez l'onglet Paramètres des applications.
- 4. Passez à la section Paramètres généraux → Paramètres du réseau.
- 5. Cliquez sur Afficher les certificats.
- 6. Une fenêtre s'ouvre. Dans cette fenêtre, cliquez sur Ajouter et sélectionnez un certificat racine de confiance.

Kaspersky Endpoint Security prend en charge les certificats avec les extensions PEM, DER et CRT.

7. Enregistrez vos modifications.

#### Comment installer des certificats racine de confiance dans l'interface de l'application on

- 1. Dans la fenêtre principale de [l'application,](#page-123-0) cliquez sur le bouton  $\alpha$ .
- 2. Dans la fenêtre des paramètres de l'application, sélectionnez **Paramètres généraux → Paramètres du** . réseau
- 3. Cliquez sur le bouton Afficher les certificats dans le groupe Analyse des connexions chiffrées.
- 4. Une fenêtre s'ouvre. Dans cette fenêtre, cliquez sur Ajouter et sélectionnez un certificat racine de confiance.

Kaspersky Endpoint Security prend en charge les certificats avec les extensions PEM, DER et CRT.

5. Enregistrez vos modifications.

<span id="page-328-0"></span>Par conséquent, lors de l'analyse du trafic, en plus de la liste de certificats du système, Kaspersky Endpoint Security utilise sa propre liste de certificats.

## Analyse des connexions chiffrées utilisant un certificat douteux

Après l'installation, Kaspersky Endpoint Security ajoute un certificat Kaspersky au système de stockage des certificats de confiance (liste de certificats Windows). Kaspersky Endpoint Security utilise ce certificat pour analyser les connexions chiffrées. Lorsque vous visitez un domaine présentant un certificat douteux, vous pouvez autoriser ou refuser l'accès des utilisateurs à ce domaine (cf. instructions ci-dessous).

Si vous avez autorisé l'utilisateur à visiter des domaines présentant des certificats douteux, Kaspersky Endpoint Security effectue les actions suivantes :

- Lorsque vous visitez un domaine présentant un certificat douteux dans le navigateur, Kaspersky Endpoint Security utilise le certificat Kaspersky pour analyser le trafic. Kaspersky Endpoint Security affiche une page HTML avec un avertissement et des informations sur la raison pour laquelle il n'est pas recommandé de visiter le domaine concerné (cf. ill. ci-dessous). Le lien de la page affichant le message d'avertissement permet à l'utilisateur d'accéder au site Internet demandé. Après que vous avez cliqué sur le lien, Kaspersky Endpoint Security n'affiche plus d'avertissements sur le certificat douteux pendant une heure quand vous accédez à d'autres ressources dans le même domaine. Kaspersky Endpoint Security génère également un événement concernant l'établissement d'une connexion chiffrée avec un certificat douteux.
- Si une application ou un service tiers établit une connexion avec un domaine présentant un certificat douteux, Kaspersky Endpoint Security crée son propre certificat pour analyser le trafic. Le nouveau certificat porte l'état Douteux. Cette mesure est nécessaire pour avertir l'application tierce de la connexion douteuse, car la page HTML ne peut pas être affichée dans ce cas, et la connexion peut être établie en arrière-plan. Par conséquent, si une application tierce dispose d'outils de vérification des certificats intégrés, la connexion peut être interrompue. Dans ce cas, vous devez contacter le propriétaire du domaine et établir une connexion de confiance. Si la configuration d'une connexion de confiance est impossible, vous pouvez ajouter cette application tierce à la liste des applications de confiance. [Kaspersky Endpoint](#page-487-0) Security génère également un événement concernant l'établissement d'une connexion chiffrée avec un certificat douteux.

Comment configurer l'analyse des connexions chiffrées présentant un certificat douteux dans la Console d'administration (MMC)

- 1. Ouvrez la Console d'administration de Kaspersky Security Center.
- 2. Dans l'arborescence de la console, sélectionnez Stratégies.
- 3. Sélectionnez la stratégie requise et ouvrez les propriétés de la stratégie d'un double-clic.
- 4. Dans la fenêtre de la stratégie, sélectionnez Paramètres généraux → Paramètres du réseau.
- 5. Cliquez sur le bouton Paramètres avancés dans le groupe Analyse des connexions chiffrées.
- 6. Cette action ouvre une fenêtre. Dans cette fenêtre, sélectionnez le mode de fonctionnement de l'application lors de la visite d'un domaine présentant un certificat douteux : **Autoriser** ou **Bloquer la** . connexion
- 7. Enregistrez vos modifications.
- 1. Dans la fenêtre principale de Web Console, sélectionnez **Appareils**  $\rightarrow$  **Stratégies et profils**.
- 2. Cliquez sur le nom de la stratégie de Kaspersky Endpoint Security.

La fenêtre des propriétés de la stratégie s'ouvre.

- 3. Choisissez l'onglet Paramètres des applications.
- 4. Passez à la section Paramètres généraux → Paramètres du réseau.
- 5. Sous Analyse des connexions chiffrées, sélectionnez le mode de fonctionnement de l'application lorsque vous visitez un domaine présentant un certificat douteux : Aut**oriser** ou Bloquer la connexion.
- 6. Enregistrez vos modifications.

Comment configurer l'analyse des connexions chiffrées présentant un certificat douteux dans l'interface de l'application<sup>?</sup>

- 1. Dans la fenêtre principale de [l'application,](#page-123-0) cliquez sur le bouton .
- 2. Dans la fenêtre des paramètres de l'application, sélectionnez **Paramètres généraux → Paramètres du** . réseau
- 3. Sous Analyse des connexions chiffrées, sélectionnez le mode de fonctionnement de l'application lorsque vous visitez un domaine présentant un certificat douteux : Autoriser ou Bloquer la connexion.
- 4. Enregistrez vos modifications.

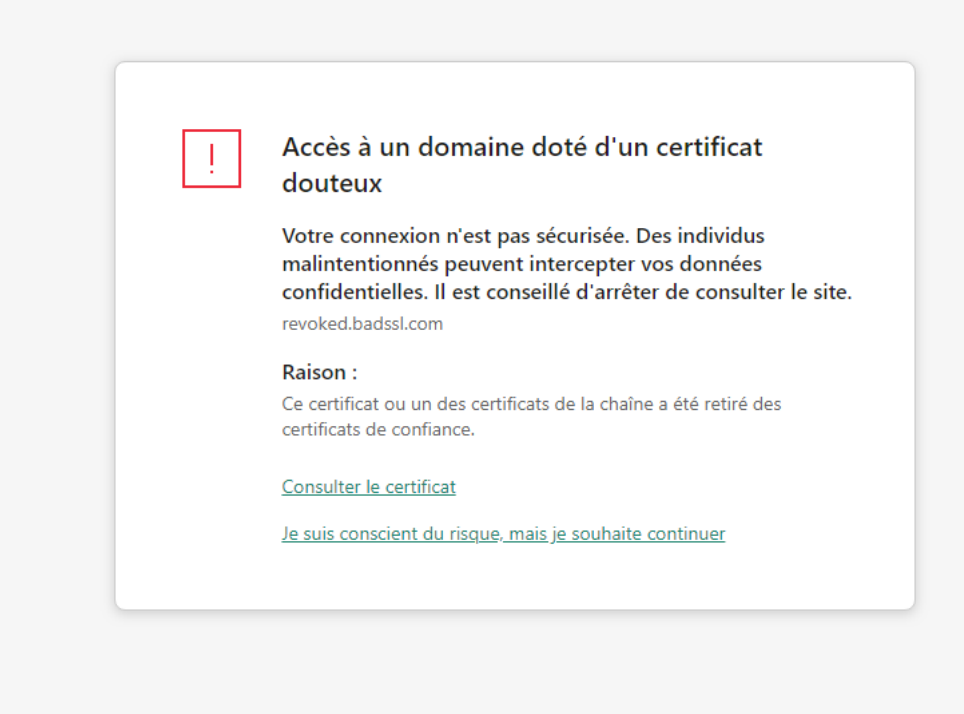

kaspersky

Avertissement concernant l'accès à un domaine avec un certificat douteux

## Analyse de connexions chiffrées dans Firefox et Thunderbird

Après l'installation, Kaspersky Endpoint Security ajoute un certificat Kaspersky au système de stockage des certificats de confiance (liste de certificats Windows). Par défaut, Firefox et Thunderbird utilisent leur propre liste de certificats de Mozilla au lieu de la liste de certificats Windows. Si Kaspersky Security Center est déployé dans votre organisation et qu'une stratégie est appliquée à un ordinateur, Kaspersky Endpoint Security permet automatiquement d'utiliser la liste de certificats Windows dans Firefox et Thunderbird pour analyser le trafic de ces applications. Si aucune stratégie n'est appliquée à l'ordinateur, vous pouvez choisir le stockage de certificats qui sera utilisé par les applications Mozilla. Si vous avez sélectionné la liste de certificats de Mozilla, ajoutez-y manuellement un certificat Kaspersky. Cela permettra d'éviter les erreurs lors de l'utilisation du protocole HTTPS.

Pour analyser le trafic dans le navigateur Mozilla Firefox et le client de messagerie Thunderbird, vous devez activer l'analyse des [connexions](#page-324-0) chiffrées. Si l'Analyse des connexions chiffrées est désactivée, l'application n'analyse pas le trafic dans le navigateur Mozilla Firefox et le client de messagerie Thunderbird.

Avant d'ajouter un certificat à la liste de Mozilla, exportez le certificat Kaspersky à partir du panneau de configuration de Windows (propriétés du navigateur). Pour en savoir plus à propos de l'exportation du certificat de Kaspersky, veuillez consulter la base des [connaissances](https://support.kaspersky.com/15816) du Support Technique <sup>12</sup>. Pour en savoir plus sur l'ajout d'un certificat au stockage, consultez le site Internet de [l'assistance](https://support.mozilla.org/) technique de Mozilla  $\alpha$ .

Vous pouvez choisir la liste de certificats uniquement dans l'interface locale de l'application.

Pour choisir une liste de certificats permettant d'analyser des connexions chiffrées dans Firefox et Thunderbird, procédez comme suit :

- 1. Dans la fenêtre principale de [l'application,](#page-123-0) cliquez sur le bouton  $\phi$ .
- 2. Dans la fenêtre des paramètres de l'application, sélectionnez **Paramètres généraux → Paramètres du réseau**.
- 3. Dans le groupe Mozilla Firefox et Thunderbird, cochez la case Utiliser la boutique de certificats sélectionnée pour analyser les connexions chiffrées dans les applications Mozilla.
- 4. Sélectionnez une liste de certificats :
	- Utiliser la liste de certificats Windows (recommandé) ; Le certificat racine de Kaspersky est ajouté à cette boutique lors de l'installation de Kaspersky Endpoint Security.
	- Utiliser la liste de certificats de Mozilla ; Mozilla Firefox et Thunderbird utilisent leurs propres boutiques de certificats. Si la boutique de certificats Mozilla est sélectionnée, vous devez ajouter manuellement le certificat racine de Kaspersky à cette boutique via les propriétés du navigateur.

<span id="page-330-0"></span>5. Enregistrez vos modifications.

#### Exclusion des connexions chiffrées de l'analyse

La majorité des ressources Web utilise une connexion chiffrée. Les experts de Kaspersky conseillent d'activer l'analyse des [connexions](#page-324-0) chiffrées. Si l'analyse des connexions chiffrées interfère avec votre travail, vous pouvez ajouter le site Internet aux exclusions en tant qu'adresse de confiance. Si une application de confiance utilise une connexion chirée, vous pouvez désactiver l'analyse de la connexion chirée pour cette [application](#page-487-0). Par exemple, vous pouvez désactiver l'analyse des connexions chiffrées pour les applications de stockage dans le cloud, car celles-ci utilisent une authentification à deux facteurs avec leur propre certificat.

Pour exclure une adresse Internet de l'analyse des connexions chiffrées, procédez comme suit :

- 1. Dans la fenêtre principale de [l'application,](#page-123-0) cliquez sur le bouton  $\phi$ .
- 2. Dans la fenêtre des paramètres de l'application, sélectionnez **Paramètres généraux → Paramètres du réseau**.
- 3. Cliquez sur le bouton Adresses de confiance dans le groupe Analyse des connexions chiffrées.
- 4. Cliquez sur Ajouter.
- 5. Saisissez le nom de domaine ou l'adresse IP si vous ne souhaitez pas que Kaspersky Endpoint Security analyse les connexions chirées établies lors de l'accès à cette page Internet.

Kaspersky Endpoint Security prend en charge le caractère \* pour saisir un masque dans le nom de domaine.

Kaspersky Endpoint Security ne prend pas en charge le symbole \* pour les adresses IP. Vous pouvez sélectionner une plage d'adresses IP à l'aide d'un masque de sous-réseau (par exemple, 198.51.100.0/24).

Exemples :

- domain.com : l'enregistrement comprend les adresses suivantes : https://domain.com, https://www.domain.com, https://domain.com/page123. L'enregistrement ne comprend pas les sous-domaines (par exemple, subdomain.domain.com).
- subdomain.domain.com : l'enregistrement comprend les adresses suivantes : https://subdomain.domain.com, https://subdomain.domain.com/page123. L'enregistrement ne comprend pas le domaine domaine.com.
- \*.domain.com : l'enregistrement comprend les adresses suivantes : https://movies.domain.com, https://images.domain.com/page123. L'enregistrement ne comprend pas le domaine domaine.com.

#### 6. Enregistrez vos modifications.

Par défaut, Kaspersky Endpoint Security n'analyse pas les connexions chiffrées en cas d'erreur et ajoute le site Internet à une liste spéciale intitulée Domaines avec erreurs d'analyse. Kaspersky Endpoint Security compile une liste distincte pour chaque utilisateur ne transfère pas les données vers Kaspersky Security Center. Vous pouvez activer le blocage de la [connexion](#page-324-0) en cas d'erreur. Vous pouvez consulter la liste des domaines contenant des erreurs d'analyse des connexions chirées uniquement dans l'interface locale de l'application.

Pour afficher une liste de domaines avec des erreurs d'analyse, procédez comme suit :

1. Dans la fenêtre principale de [l'application,](#page-123-0) cliquez sur le bouton  $\phi$ .

2. Dans la fenêtre des paramètres de l'application, sélectionnez **Paramètres généraux → Paramètres du réseau**.

3. Cliquez sur le bouton Domaines avec des erreurs d'analyse dans le groupe Analyse des connexions chiffrées.

Une liste de domaines avec des erreurs d'analyse s'ouvre. Pour réinitialiser la liste, vous devez activer le blocage de la connexion lorsqu'une erreur se produit dans la stratégie, appliquer la stratégie, rétablir le paramètre sur son état d'origine et appliquer à nouveau la stratégie.

Les experts de Kaspersky dressent une liste de sites Internet de confiance que Kaspersky Endpoint Security n'analyse pas, quels que soient les paramètres de l'application. Ce sont les exclusions globales.

#### Pour consulter les exclusions globales de l'analyse du trafic chiffré, procédez comme suit :

- 1. Dans la fenêtre principale de [l'application,](#page-123-0) cliquez sur le bouton  $\phi$ .
- 2. Dans la fenêtre des paramètres de l'application, sélectionnez **Paramètres généraux → Paramètres du réseau**.
- 3. Dans le groupe Analyse des connexions chiffrées, cliquez sur le lien Sites Internet.

Cette action permet d'ouvrir une liste des sites Internet compilés par les experts de Kaspersky. Kaspersky Endpoint Security n'analyse pas les connexions protégées à la recherche de sites Internet figurant dans la liste. La liste peut être actualisée suite à la mise à jour des bases et des modules de Kaspersky Endpoint Security.

#### Suppression des données

Kaspersky Endpoint Security vous permet de configurer une tâche pour supprimer à distance les données sur les ordinateurs des utilisateurs.

Kaspersky Endpoint Security supprime les données comme suit :

- en mode silencieux ;
- sur des disques durs et amovibles ;
- pour tous les comptes utilisateur de l'ordinateur.

Kaspersky Endpoint Security exécute la tâche Suppression des données pour tout type de licence, même après son expiration.

#### Modes de suppression des données

Celle-ci vous permet de supprimer les données dans les modes suivants :

Suppression instantanée des données.

Ce mode vous permet, par exemple, de supprimer des données obsolètes pour libérer de l'espace sur le disque.

· Suppression différée des données.

Ce mode est destiné, par exemple, à protéger les données d'un ordinateur portable en cas de perte ou de vol. Vous pouvez configurer la suppression automatique des données pour le cas où l'ordinateur portable ne se trouve plus sur le réseau de l'entreprise et qu'il n'a pas été synchronisé depuis longtemps avec Kaspersky Security Center.

Il est impossible de planifier la suppression des données dans les propriétés de la tâche. Vous pouvez uniquement supprimer des données immédiatement après le lancement manuel d'une tâche ou configurer une suppression de données différée en l'absence de connexion à Kaspersky Security Center.

#### **Restrictions**

La suppression de données possède les restrictions suivantes :

- · Seul un administrateur de Kaspersky Security Center peut gérer la tâche Suppression des données. Il n'est pas possible de configurer ou d'exécuter une tâche dans l'interface locale de Kaspersky Endpoint Security.
- Pour le système de fichiers NTFS, Kaspersky Endpoint Security supprime uniquement les noms des principaux flux de données. Il est impossible de supprimer les noms de flux de données alternatifs.
- Lorsque vous supprimez un fichier de lien symbolique, Kaspersky Endpoint Security supprime également les fichiers dont le chemin est indiqué dans le lien symbolique.

#### Création d'une tâche de suppression de données

Pour supprimer des données sur les ordinateurs des utilisateurs, procédez comme suit :

- 1. Dans la fenêtre principale de Web Console, choisissez Appareils → Tâches. La liste des tâches s'ouvre.
- 2. Cliquez sur le bouton Ajouter.

L'Assistant de création de tâche démarre.

3. Configurez les paramètres de la tâche :

a. Dans la liste déroulante Appli<mark>cation</mark>, choisissez l'option **Kaspersky Endpoint Security for Windows (12.0)**.<br>b. Dans la liste déroulante **Type de tâche**, choisissez **Suppression des données**.

- b. Dans la liste déroulante Type de tâche, choisissez Suppression des données.
- c. Dans le champ Nom de la tâche, saisissez une courte description, par exemple, *Suppression de données* (Antivol).
- d. Dans le groupe **Sélection d'appareils auxquels la tâche sera affectée**, choisissez la zone d'action de la tâche.
- 4. Sélectionnez les appareils conformément à l'option choisie de la zone d'action de la tâche. Passez à l'étape suivante.

Si de nouveaux ordinateurs sont ajoutés au groupe d'administration de la zone d'action de la tâche, la tâche de suppression instantanée est lancée sur les nouveaux ordinateurs uniquement si moins de 5 minutes se sont écoulées entre la fin de l'exécution de la tâche et l'ajout de nouveaux ordinateurs.

5. Quittez l'assistant.

La nouvelle tâche apparaît dans la liste des tâches.

6. Cliquez sur la tâche Suppression des données de Kaspersky Endpoint Security.

La fenêtre des propriétés de la tâche s'ouvre.

- 7. Choisissez l'onglet Paramètres des applications.
- 8. Sélectionnez une méthode de suppression des données :
	- Supprimer via les outils du système d'exploitation ; Kaspersky Endpoint Security supprime les fichiers à l'aide des outils du système d'exploitation sans les placer dans la corbeille.
	- Supprimer sans possibilité de récupération ; Kaspersky Endpoint Security écrase les fichiers avec des données aléatoires. Il est pratiquement impossible de récupérer les données après cette suppression.
- 9. Si vous souhaitez utiliser la suppression de données différée, cochez la case **Supprimer automatiquement les** données en cas d'absence de connexion à Kaspersky Security Center depuis plus de X jours. Définissez le nombre de jours.

La tâche en mode de suppression différée des données est exécutée chaque fois que le délai d'absence de connexion à Kaspersky Security Center est dépassé.

Lors de la configuration de la suppression différée des données, n'oubliez pas qu'il arrive parfois, par exemple, qu'un employé éteigne son ordinateur avant de partir en vacances. Dans ce cas, la période d'absence de connexion pourrait être dépassée et les données seront supprimées. Pensez également à l'horaire de travail des utilisateurs itinérants. Pour en savoir plus sur les ordinateurs déconnectés et les utilisateurs autonomes, consultez l'aide de [Kaspersky Security Center](https://support.kaspersky.com/help/KSC/14/fr-FR/index.htm)<sup>12</sup>.

Si la case n'est pas cochée, la tâche est exécutée immédiatement après la synchronisation avec Kaspersky Security Center.

- 10. Créez une liste d'objets à supprimer :
	- Dossiers ; Kaspersky Endpoint Security supprime tous les fichiers du dossier, ainsi que les sous-dossiers. Kaspersky Endpoint Security ne prend pas en charge les masques ou les variables d'environnement pour la saisie d'un chemin d'accès au dossier.
	- Fichiers selon l'extension ; Kaspersky Endpoint Security recherche les fichiers portant les extensions définies sur tous les disques de l'ordinateur, y compris les disques amovibles. Pour indiquer plusieurs extensions, utilisez les caractères "; " ou ", ".
	- Zones standards ; Kaspersky Endpoint Security supprimera les fichiers des zones suivantes :
		- Documents ; Fichiers dans le dossier standard *Documents* du système d'exploitation, ainsi que dans ses sous-dossiers.
		- Cookies ; Fichiers dans lesquels le navigateur enregistre les données des sites Internet visités par l'utilisateur (par exemple, les données pour l'autorisation de l'utilisateur).
		- Bureau ; Fichiers dans le dossier standard *Bureau* du système d'exploitation, ainsi que dans ses sousdossiers.
		- Fichiers temporaires Internet Explorer ; Fichiers temporaires associés à Internet Explorer : copies de pages Internet, d'images et de fichiers multimédias.
		- Fichiers temporaires ; Fichiers temporaires associés au fonctionnement des applications installées sur l'ordinateur. Par exemple, les applications Microsoft Office créent des fichiers temporaires avec les copies de sauvegarde des documents.
- Fichiers Outlook ; Fichiers associés au fonctionnement du client de messagerie Outlook : fichiers de données (.pst), fichiers de données hors ligne (.ost), fichiers du carnet d'adresses en mode hors connexion (.ab) et fichiers du carnet d'adresses personnel (.pab).
- Profil d'utilisateur ; Ensemble des fichiers et des dossiers dans lequel sont enregistrés les paramètres du système d'exploitation du compte utilisateur local.

Vous pouvez créer une liste d'objets à supprimer sur chacun des onglets. Kaspersky Endpoint Security crée une liste générale consolidée et supprime les fichiers de cette liste lors de l'exécution de la tâche.

Il est impossible de supprimer les fichiers indispensables au fonctionnement de Kaspersky Endpoint Security.

- 11. Enregistrez vos modifications.
- 12. Cochez la case en regard de la tâche.
- 13. Cliquez sur le bouton Démarrer.

En conséquence, les données sont supprimées sur les ordinateurs des utilisateurs conformément au mode sélectionné : immédiatement ou en l'absence de connexion. Si Kaspersky Endpoint Security ne peut pas supprimer un fichier, par exemple, si l'utilisateur l'utilise à ce moment, l'application n'essaiera pas de le supprimer à nouveau. Pour terminer la suppression des données, lancez à nouveau la tâche.

## <span id="page-336-0"></span>Contrôle Internet

Le Contrôle Internet contrôle l'accès des utilisateurs aux ressources Internet. Il permet de réduire la consommation de données et de réduire l'utilisation inappropriée du temps de travail. Lorsqu'un utilisateur essaie d'ouvrir un site Internet dont l'accès est limité par Contrôle Internet, Kaspersky Endpoint Security bloque l'accès ou affiche un avertissement (cf. illustration ci-dessous).

Kaspersky Endpoint Security contrôle uniquement le trafic HTTP et HTTPS.

Pour contrôler le trafic HTTPS, vous devez activer l'analyse des [connexions](#page-324-0) sécurisées.

Outils d'administration de l'accès aux sites Internet

Contrôle Internet permet de configurer l'accès aux sites Internet des manières suivantes :

- Catégorie du site Internet La catégorisation des sites Internet est assurée par le service cloud Kaspersky Security Network, l'analyse heuristique ainsi qu'à l'aide d'une base de données de sites Internet connus (incluse dans les bases de données d'application). Par exemple, vous pouvez restreindre l'accès des utilisateurs à la catégorie Réseaux sociaux ou à d'autres [catégories](https://support.kaspersky.com/Legal/WebCategories/fr-FR/206917.htm)<sup>12</sup>.
- Types de données Vous pouvez restreindre l'accès des utilisateurs aux données d'un site Internet et, par exemple, masquer les images. Kaspersky Endpoint Security détermine le type de données selon le format du fichier et non pas selon son extension.

Kaspersky Endpoint Security n'analyse pas les fichiers de tous les types au sein des archives. Par exemple, si des fichiers image figurent dans l'archive, Kaspersky Endpoint Security optera pour le type de données Archives au lieu de Fichiers graphiques.

Adresse distincte. Vous pouvez saisir une adresse Internet ou utiliser des [masques](#page-347-0).

Vous pouvez utiliser plusieurs modes de contrôle de l'accès aux sites Internet en même temps. Par exemple, vous pouvez limiter l'accès au type de données "Fichiers Office" uniquement pour la catégorie de sites Emails en ligne.

Règles d'accès aux ressources Internet

Le Contrôle Internet contrôle l'accès des utilisateurs aux sites Internet à l'aide de règles d'accès. Vous pouvez configurer les paramètres complémentaires suivants pour une règle d'accès à un site Internet :

Utilisateurs qui seront soumis à la règle.

Par exemple, vous pouvez limiter l'accès à Internet via un navigateur pour tous les utilisateurs de l'entreprise, à l'exception du service informatique.

• Planification de l'application de la règle.

Par exemple, vous pouvez limiter l'accès à Internet via un navigateur uniquement pendant les heures ouvrables.

#### Priorités de règle d'accès

Chaque règle a une priorité. Plus haut se situe une règle dans la liste, plus haute est sa priorité. Si un site Internet est ajouté à plusieurs règles, Contrôle Internet utilise la règle dont la priorité est la plus élevée. Par exemple, Kaspersky Endpoint Security peut définir le portail de l'entreprise en tant que réseau social. Pour limiter l'accès aux réseaux sociaux et octroyer un accès au portail de l'entreprise, créez deux règles : une règle d'interdiction pour la catégorie de sites Réseaux sociaux et une règle d'autorisation pour le portail de l'entreprise. La priorité de la règle d'accès au portail de l'entreprise doit être supérieure à celle de la règle d'accès aux réseaux sociaux.

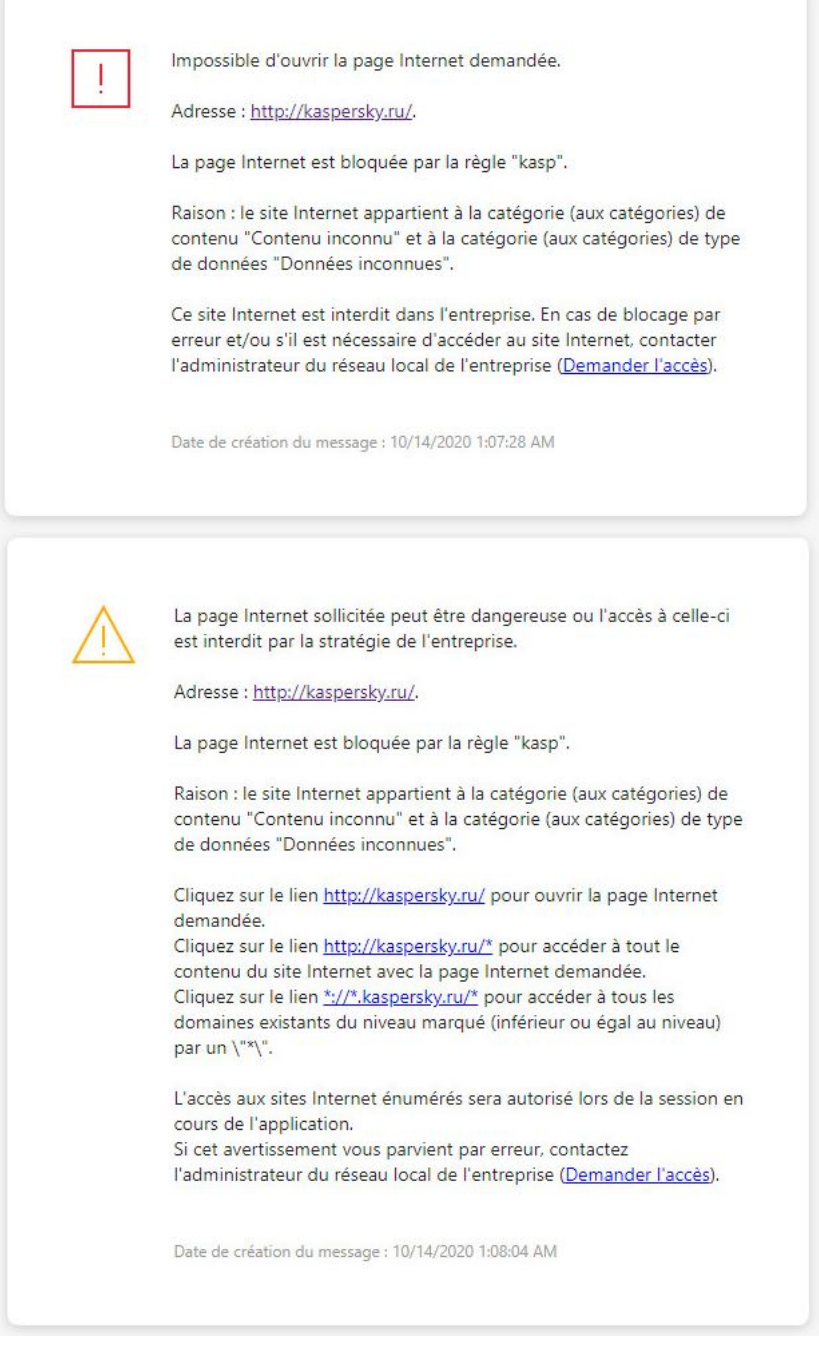

Notifications du Contrôle Internet

# Activation et désactivation du Contrôle Internet

Le Contrôle Internet est activé par défaut.

Pour activer ou désactiver le Contrôle Internet, procédez comme suit :

- 1. Dans la fenêtre principale de [l'application,](#page-123-0) cliquez sur le bouton  $\ddot{\mathbf{e}}$ .
- 2. Dans la fenêtre des paramètres de l'application, sélectionnez Contrôles de sécurité  $\rightarrow$  Contrôle Internet.
- 3. Utilisez le commutateur Contrôle Internet pour activer ou désactiver le module.
- 4. Enregistrez vos modifications.

### Actions avec les règles d'accès aux sites Internet

Il est déconseillé de créer plus de 1 000 règles d'accès aux ressources Web car cela peut provoquer l'instabilité du système.

La règle d'accès aux ressources Internet est un ensemble de filtres et d'actions que Kaspersky Endpoint Security exécute lorsque les utilisateurs consultent les ressources Internet définies dans la règle à l'heure planifiée indiquée du fonctionnement de la règle. Les filtres permettent de préciser les sites Internet dont l'accès est contrôlé par le Contrôle Internet.

Les filtres suivants sont accessibles :

- Filtrage selon le contenu. Le Contrôle Internet organise les <u>[ressources](https://support.kaspersky.com/Legal/WebCategories/fr-FR/206917.htm) Internet par catégories de contenu</u>¤ et par catégories de type de données. Vous pouvez contrôler l'accès des utilisateurs aux données hébergées sur les ressources Web qui sont liées aux données déterminées par ces catégories. Lorsque les utilisateurs consultent les sites Internet qui appartiennent à la catégorie de contenu sélectionnée et/ou à la catégorie de type de données sélectionnée, Kaspersky Endpoint Security exécute l'action indiquée dans la règle.
- Filtrage selon les URL des ressources Internet. Vous pouvez contrôler l'accès des utilisateurs à toutes les adresses des sites Internet ou à certaines adresses des sites Internet/ou à certains groupes d'adresses des sites Internet.

Si le filtrage selon le contenu et le filtrage selon les URL des ressources Internet sont activés et les adresses des sites Internet définies et/ou les groupes d'adresses des sites Internet définis appartiennent aux catégories de contenu ou aux catégories de types de données sélectionnées, Kaspersky Endpoint Security ne contrôle pas l'accès à tous les sites Internet des catégories de contenu sélectionnées et/ou des catégories de types de données sélectionnées. Au lieu de cela, l'application contrôle uniquement l'accès aux adresses de ressources Internet et/ou à des groupes d'adresses de ressources Internet définis.

- Filtrer par nom d'utilisateur et de groupe d'utilisateurs. Vous pouvez définir les utilisateurs et/ou les groupes d'utilisateurs pour lesquels l'accès aux sites Internet est contrôlé conformément à la règle.
- Planification de l'application de la règle. Vous pouvez planifier l'application de la règle. La planification de l'application de la règle définit le moment où Kaspersky Endpoint Security contrôle l'accès aux ressources Internet indiquées dans la règle.

Après l'installation de l'application Kaspersky Endpoint Security la liste des règles du module Contrôle Internet n'est pas vide. Deux règles sont prédéfinies :

- La règle "Scripts et tables de styles" qui autorise tous les utilisateurs à accéder à tout moment à tous les sites dont l'URL contient des fichiers portant l'extension CSS, JS, VBS. Par exemple, http://www.example.com/style.css, http://www.example.com/style.css?mode=normal.
- Règle par défaut ; Cette règle, en fonction de l'action choisie, autorise ou interdit l'accès pour tous les utilisateurs à toutes les ressources Internet qui ne sont pas soumises à l'action d'autres règles.

### Ajout d'une règle d'accès aux ressources Internet

Pour ajouter ou modifier la règle d'accès aux sites Internet, procédez comme suit :

- 1. Dans la fenêtre principale de [l'application,](#page-123-0) cliquez sur le bouton  $\phi$ .
- 2. Dans la fenêtre des paramètres de l'application, sélectionnez Contrôles de sécurité  $\rightarrow$  Contrôle Internet.
- 3. Cliquez sur le bouton Règles d'accès aux sites dans le groupe Paramètres.
- 4. Dans la fenêtre qui s'ouvre, cliquez sur le bouton **Ajouter.**<br>La fenêtre **Règle d'accès aux sites** s'ouvre. La fenêtre Règle d'accès aux sites s'ouvre.
- 5. Dans le champ Nom de la règle, saisissez le nom de la règle.
- 6. Sélectionnez l'état Activé pour la règle d'accès à la ressource Internet. Vous pouvez utiliser le commutateur pour désactiver la règle d'accès aux [ressources](#page-341-0) Internet à tout moment.
- 7. Dans le groupe Action, sélectionnez l'option requise :
	- Autoriser ; Si cette valeur est sélectionnée, Kaspersky Endpoint Security autorise l'accès aux ressources Internet conformes aux paramètres de la règle.
	- Interdire ; Si cette valeur est sélectionnée, Kaspersky Endpoint Security interdit l'accès aux ressources Internet conformes aux paramètres de la règle.
	- Avertir ; Si cette valeur est sélectionnée, Kaspersky Endpoint Security affiche un message d'avertissement qui indique que la visite de la ressource Internet est déconseillée lorsque l'utilisateur tente d'accéder à une ressource qui satisfait à la règle. Les liens du message d'avertissement permettent à l'utilisateur d'accéder au site Internet demandé.

8. Dans le groupe Contenu du filtre, sélectionnez le filtre de contenu approprié :

- **Par [catégorie](https://support.kaspersky.com/Legal/WebCategories/fr-FR/206917.htm)s** ; Vous pouvez contrôler l'accès des utilisateurs aux ressources Internet par <u>catégorie</u> ¤ (par exemple, la catégorie Réseaux sociaux).
- Par types de données ; Vous pouvez contrôler l'accès des utilisateurs aux ressources Internet en fonction du type de données particulières qui y sont publiées (par exemple, des Fichiers graphiques).

Pour configurer le filtre de contenu, procédez comme suit :

- a. Cliquez sur le lien Paramètres.
- b. Cochez les cases en regard des catégories de contenu et/ou des catégories de type de données souhaitées.

Si la case en regard du nom de la catégorie de contenu et/ou de la catégorie de type de données est cochée, Kaspersky Endpoint Security, conformément à la règle, contrôle l'accès aux sites Internet qui appartiennent aux catégories de contenu et/ou aux catégories de type de données sélectionnées.

- c. Revenez à la fenêtre de configuration de la règle d'accès aux ressources Internet.
- 9. Dans le groupe Adresses, sélectionnez le filtre d'adresse approprié de la ressource Internet :
- À **toutes les adresses** ; Le Contrôle Internet ne filtrera pas les ressources Internet par adresse.
- À **certaines adresses** ; Le Contrôle Internet filtrera uniquement les adresses de ressources Internet de la liste. Pour composer une liste d'adresses de ressources Internet, procédez comme suit :
	- a. Cliquez sur le bouton Ajouter une adresse ou Ajouter un groupe d'adresses.
	- b. Dans la fenêtre qui s'ouvre, créez une liste d'adresses de ressources Internet. Vous pouvez saisir une adresse Internet ou utiliser des [masques](#page-347-0). Vous pouvez également exporter une liste d'adresses de [ressources](#page-344-0) Internet à partir d'un fichier TXT.
	- c. Revenez à la fenêtre de configuration de la règle d'accès aux ressources Internet.

Si l'Analyse des [connexions](#page-324-1) chiffrées est désactivée, seul le filtrage selon le nom du serveur est accessible pour le protocole HTTPS.

10. Dans le groupe Utilisateurs, sélectionnez le filtre approprié pour les utilisateurs :

- À **tous les utilisateurs** ; Le Contrôle Internet ne filtrera pas les ressources Internet pour les utilisateurs en particulier.
- À **certains utilisateurs et/ou groupes** ; Le Contrôle Internet ne filtrera les ressources Internet que pour des utilisateurs particuliers. Pour créer une liste d'utilisateurs auxquels vous souhaitez appliquer la règle, procédez comme suit :
	- a. Cliquez sur Ajouter.
	- b. Dans la fenêtre qui s'ouvre, sélectionnez les utilisateurs ou le groupe d'utilisateurs auxquels vous souhaitez appliquer la règle d'accès aux ressources Internet. Ajouter.<br>ètre qui s'ouvre, sélectionnez les utilisateurs ou l<br>ppliquer la règle d'accès aux ressources Interne<br>a fenêtre de configuration de la règle d'accès au<br>lante **Planification de l'application de la règle**, :
	- c. Revenez à la fenêtre de configuration de la règle d'accès aux ressources Internet.
- 11. Dans la liste déroulante Planification de l'application de la règle, sélectionnez le nom de la planification requise ou composez une nouvelle planification sur la base de la planification sélectionnée de fonctionnement de la règle. Pour ce faire, procédez comme suit :
	- a. Cliquez sur Modifier ou ajouter une nouvelle.
	- b. Dans la fenêtre qui s'ouvre, cliquez sur le bouton Ajouter.
	- c. Dans la fenêtre qui s'ouvre, saisissez le nom de la planification de la règle.
	- d. Configurez le programme d'accès aux ressources Internet pour les utilisateurs.
	- e. Revenez à la fenêtre de configuration de la règle d'accès aux ressources Internet.
- 12. Enregistrez vos modifications.

# Définition de la priorité des règles d'accès aux sites Internet

Chaque règle a une priorité. Plus haut se situe une règle dans la liste, plus haute est sa priorité. Si un site Internet est ajouté à plusieurs règles, Contrôle Internet utilise la règle dont la priorité est la plus élevée. Par exemple, Kaspersky Endpoint Security peut dénir le portail de l'entreprise en tant que réseau social. Pour limiter l'accès aux réseaux sociaux et octroyer un accès au portail de l'entreprise, créez deux règles : une règle d'interdiction pour la catégorie de sites Réseaux sociaux et une règle d'autorisation pour le portail de l'entreprise. La priorité de la règle d'accès au portail de l'entreprise doit être supérieure à celle de la règle d'accès aux réseaux sociaux.

Vous pouvez définir la priorité de chaque règle dans la liste des règles en les structurant dans l'ordre spécifique.

Pour dénir la priorité des règles d'accès aux sites Internet, procédez comme suit :

- 1. Dans la fenêtre principale de [l'application,](#page-123-0) cliquez sur le bouton  $\ddot{\mathbf{e}}$ .
- 2. Dans la fenêtre des paramètres de l'application, sélectionnez Contrôles de sécurité  $\rightarrow$  Contrôle Internet.
- 3. Cliquez sur le bouton Règles d'accès aux sites dans le groupe Paramètres.
- 4. Dans la fenêtre qui s'ouvre, sélectionnez la règle dont vous souhaitez modifier la priorité.
- 5. Déplacez la règle à la position appropriée dans la liste des règles d'accès aux ressources Internet à l'aide des boutons **Haut** et **Bas**.
- <span id="page-341-0"></span>6. Enregistrez vos modifications.

### Activation et désactivation de la règle d'accès aux sites Internet

Pour activer ou désactiver la règle d'accès aux sites Internet, procédez comme suit :

- 1. Dans la fenêtre principale de [l'application,](#page-123-0) cliquez sur le bouton  $\ddot{\mathbf{e}}$ .
- 2. Dans la fenêtre des paramètres de l'application, sélectionnez Contrôles de sécurité  $\rightarrow$  Contrôle Internet.
- 3. Cliquez sur le bouton Règles d'accès aux sites dans le groupe Paramètres.
- 4. Dans la fenêtre qui s'ouvre, sélectionnez la règle que vous souhaitez activer ou désactiver.
- 5. Dans la colonne Condition, procédez comme suit :
	- Pour activer l'utilisation de la règle, sélectionnez la valeur Activé.
	- Pour désactiver l'utilisation de la règle, sélectionnez la valeur Désactivé.
- 6. Enregistrez vos modifications.

### Exportation et importation de règles du Contrôle Internet

Vous pouvez exporter la liste des règles du Contrôle Internet dans un fichier XML. Vous pouvez ensuite modifier le fichier pour, par exemple, ajouter un grand nombre d'adresses du même type. Vous pouvez utiliser la fonction d'exportation/importation pour sauvegarder la liste des règles du Contrôle Internet ou pour procéder à la migration de la liste vers un autre serveur.

- 1. Ouvrez la Console d'administration de Kaspersky Security Center.
- 2. Dans l'arborescence de la console, sélectionnez Stratégies.
- 3. Sélectionnez la stratégie requise et ouvrez les propriétés de la stratégie d'un double-clic.
- 4. Dans la fenêtre de la stratégie, sélectionnez **Contrôles de sécurité**  $\rightarrow$  **Contrôle Internet**.
- 5. Pour exporter la liste des règles du Contrôle Internet, procédez comme suit :
	- a. Sélectionnez les règles que vous souhaitez exporter. Pour sélectionner plusieurs ports, utilisez les touches **CTRL** ou **MAJ**.

Si vous n'avez sélectionné aucune règle, Kaspersky Endpoint Security exportera toutes les règles.

- b. Cliquez sur le lien Exporter.
- c. Dans la fenêtre qui s'ouvre, saisissez le nom du fichier au format XML dans lequel vous voulez exporter la liste des règles et choisissez le dossier dans lequel vous souhaitez enregistrer ce fichier. Exporter<br>ii s'ouvre,<br>et choisis<br>ier.<br>nt Securi<br>des règle<br>Importer
- d. Enregistrez le fichier.

Kaspersky Endpoint Security exporte la liste des règles dans un fichier XML.

- 6. Pour importer la liste des règles du Contrôle Internet, procédez comme suit :
	- a. Cliquez sur le lien Importer.

Dans la fenêtre qui s'ouvre, sélectionnez le fichier XML à partir duquel vous souhaitez importer la liste des règles.

b. Ouvrez le fichier.

Si l'ordinateur dispose déjà d'une liste de règles, Kaspersky Endpoint Security propose de supprimer la liste existante ou d'y ajouter les entrées du fichier XML.

7. Enregistrez vos modifications.

[Exportation et importation d'une](javascript:toggleBlock() liste de règles du Contrôle Internet dans Web Console et Cloud Console

- 1. Dans la fenêtre principale de Web Console, sélectionnez Appareils  $\rightarrow$  Stratégies et profils.
- 2. Cliquez sur le nom de la stratégie de Kaspersky Endpoint Security.

La fenêtre des propriétés de la stratégie s'ouvre.

- 3. Choisissez l'onglet Paramètres des applications.
- 4. Passez à la section Contrôles de sécurité  $\rightarrow$  Contrôle Internet.
- 5. Pour exporter la liste des règles dans le groupe Liste des règles, procédez comme suit :
	- a. Sélectionnez les règles que vous souhaitez exporter.
	- b. Cliquez sur Exporter.
	- c. Confirmez que vous souhaitez exporter uniquement les règles sélectionnées ou exporter la liste complète. **Exporter**.<br>que vous souhaitez exporter uniquement les règles<br>le fichier.<br>Endpoint Security exporte la liste des règles dans un<br>nents par défaut.<br>a liste des règles dans le groupe **Liste des règles**.
	- d. Enregistrez le fichier.

Kaspersky Endpoint Security exporte la liste des règles dans un fichier XML dans le dossier des téléchargements par défaut.

- 6. Pour importer la liste des règles dans le groupe Liste des règles, procédez comme suit :
	- a. Cliquez sur le lien Importer.

Dans la fenêtre qui s'ouvre, sélectionnez le fichier XML à partir duquel vous souhaitez importer la liste des règles.

b. Ouvrez le fichier.

Si l'ordinateur dispose déjà d'une liste de règles, Kaspersky Endpoint Security propose de supprimer la liste existante ou d'y ajouter les entrées du fichier XML.

7. Enregistrez vos modifications.

### Vérification du fonctionnement des règles d'accès aux sites Internet

Pour évaluer la coordination des règles du Contrôle Internet, vous pouvez vérifier leur fonctionnement. Pour ce faire, le module Contrôle Internet prévoit la fonction "Diagnostic des règles".

Pour vérifier le fonctionnement des règles d'accès aux sites Internet, procédez comme suit :

- 1. Dans la fenêtre principale de [l'application,](#page-123-0) cliquez sur le bouton  $\phi$ .
- 2. Dans la fenêtre des paramètres de l'application, sélectionnez Contrôles de sécurité  $\rightarrow$  Contrôle Internet.
- 3. Dans le groupe Paramètres, cliquez sur le lien Diagnostic des règles.

La fenêtre Diagnostic des règles s'ouvre.

4. Cochez la case **Indiquez l'adresse** pour vérifier le fonctionnement des règles que Kaspersky Endpoint Security utilise pour contrôler l'accès à un site Internet spécifique. Saisissez l'adresse de la ressource Internet dans le

champ ci-dessous.

- 5. Définissez la liste des utilisateurs et/ou des groupes d'utilisateurs si vous voulez vérifier le fonctionnement des règles que Kaspersky Endpoint Security utilise pour contrôler l'accès à des sites Internet pour des utilisateurs et / ou des groupes d'utilisateurs spécifiques.
- 6. Cochez la case Filtrer le contenu et sélectionnez l'option requise dans la liste déroulante (Par catégories, Par types de données ou Par catégories et types de données) pour vérifier le fonctionnement des règles que Kaspersky Endpoint Security utilise pour contrôler l'accès à des sites Internet avec certaines catégories de contenu et/ou certaines catégories de type de données.
- 7. Cochez la case Tenir compte de l'heure de la tentative d'accès si vous voulez vérifier le fonctionnement des règles en tenant compte du jour de la semaine et de l'heure des tentatives d'accès aux sites Internet indiqués dans les conditions du diagnostic des règles. Indiquez ensuite le jour de la semaine et l'heure.

#### 8. Cliquez sur Analyser.

A l'issue de l'analyse, un message sur l'action de Kaspersky Endpoint Security conformément à la première règle appliquée au moment de l'accès au site Internet défini (autorisation, interdiction, avertissement) sera affiché. La première règle appliquée est celle qui se trouve dans la liste des règles de Contrôle Internet au-dessus des autres règles conformes aux conditions du diagnostic. Le message est affiché à droite du bouton **Analyser**. Le tableau en dessous affiche la liste des autres règles qui se sont déclenchées et le nom de l'action exécutée par Kaspersky Endpoint Security. Les règles sont classées par ordre de priorité décroissante.

#### <span id="page-344-0"></span>Exportation et importation de la liste des adresses de sites Internet

Si vous avez créé dans la règle d'accès aux sites Internet une liste des adresses des sites Internet, vous pouvez l'exporter dans un fichier au format TXT. Vous pouvez ensuite importer la liste depuis ce fichier pour ne pas créer manuellement la liste des adresses des sites Internet lors de la configuration de la règle. La fonction de l'exportation et de l'importation de la liste des adresses des sites Internet peut vous être utile si vous créez par exemple les règles aux paramètres similaires.

Pour importer ou exporter la liste des adresses des sites Internet dans un fichier, procédez comme suit :

- 1. Dans la fenêtre principale de [l'application,](#page-123-0) cliquez sur le bouton  $\phi$ .
- 2. Dans la fenêtre des paramètres de l'application, sélectionnez Contrôles de sécurité  $\rightarrow$  Contrôle Internet.

#### 3. Cliquez sur le bouton Règles d'accès aux sites dans le groupe Paramètres.

- 4. Sélectionnez la règle dont vous souhaitez exporter ou importer la liste des adresses de ressources Internet.
- 5. Pour exporter la liste des adresses Internet de confiance, procédez comme suit dans le groupe Adresses :
	- a. Sélectionnez les adresses que vous souhaitez exporter.

Si vous n'avez sélectionné aucune adresse, Kaspersky Endpoint Security exportera toutes les adresses.

- b. Cliquez sur Exporter.
- c. Dans la fenêtre qui s'ouvre, saisissez le nom du fichier au format TXT dans lequel vous voulez exporter la liste des adresses de ressources Internet et choisissez le dossier dans lequel vous souhaitez enregistrer ce fichier.
- d. Enregistrez le fichier.

Kaspersky Endpoint Security exporte la liste des adresses de ressources Internet dans un fichier TXT.

- 6. Pour importer la liste des ressources Internet, procédez comme suit dans le groupe **Adresses :**<br>a. Cliquez sur **Importer**.
	- a. Cliquez sur Importer.

Dans la fenêtre qui s'ouvre, sélectionnez le fichier TXT à partir duquel vous souhaitez importer la liste des ressources Internet.

b. Ouvrez le fichier.

Si l'ordinateur dispose déjà d'une liste d'adresses, Kaspersky Endpoint Security propose de supprimer la liste existante ou d'y ajouter les entrées du fichier TXT.

7. Enregistrez vos modifications.

#### Surveillance de l'activité des utilisateurs sur Internet

Kaspersky Endpoint Security vous permet d'enregistrer des données relatives aux visites des utilisateurs tous les sites Internet, y compris ceux autorisés. Ainsi, vous pouvez obtenir l'historique complet de l'utilisation du navigateur. Kaspersky Endpoint Security envoie les événements liés à l'activité de l'utilisateur vers Kaspersky Security Center, dans le journal local de [Kaspersky Endpoint](#page-513-0) Security et dans le journal des événements Windows. Pour recevoir les événements dans Kaspersky Security Center, il faut configurer les paramètres d'événement dans la stratégie de la Console d'administration ou de Web Console. Vous pouvez également configurer l'envoi d'événements de Contrôle Internet par email ou l'affichage de notification sur l'écran de l'ordinateur de l'utilisateur.

Navigateurs prenant en charge la fonction de surveillance : Microsoft Edge, Microsoft Internet Explorer, Google Chrome, Yandex Browser, Mozilla Firefox. La surveillance de l'activité des utilisateurs ne fonctionne pas dans les autres navigateurs.

Kaspersky Endpoint Security génère les événements suivants liés à l'activité de l'utilisateur sur Internet :

- blocage de sites Internet (statut Événements critiques  $\overline{\Pi}$ ) ;
- visite sur un site Internet déconseillé (statut Avertissements A);
- visites sur des sites Internet autorisés (statut n des Messages d'information).

Avant d'activer la surveillance de l'activité des utilisateurs sur Internet, vous devez procéder comme suit :

- $\bullet$  Injectez un script d'interaction avec les pages Internet dans le trafic Internet (cf. instructions ci-après). Le script permet l'enregistrement des événements du Contrôle Internet.
- **Pour contrôler le trafic HTTPS, vous devez activer l'analyse des [connexions](#page-324-0) sécurisées.**

Pour injecter un script d'interaction avec les pages Internet dans le trafic Internet, procédez comme suit :

- 1. Dans la fenêtre principale de [l'application,](#page-123-0) cliquez sur le bouton  $\phi$ .
- 2. Dans la fenêtre des paramètres de l'application, sélectionnez **Paramètres généraux → Paramètres du réseau**.
- 3. Dans le groupe Traitement du trafic, cochez la case Implanter un script dans le trafic Internet pour interagir . avec les pages Internet
- 4. Enregistrez vos modifications.

En conséquence, Kaspersky Endpoint Security injectera un script d'interaction avec les pages Internet dans le trafic Internet. Ce script permet d'enregistrer les événements du Contrôle Internet pour le journal des événements de l'application, le journal des événements du système d'exploitation et les [rapports](#page-513-0).

Pour configurer l'enregistrement des événements de Contrôle Internet sur l'ordinateur de l'utilisateur, procédez comme suit :

- 1. Dans la fenêtre principale de [l'application,](#page-123-0) cliquez sur le bouton  $\phi$ .
- 2. Dans la fenêtre des paramètres de l'application, sélectionnez **Paramètres généraux**  $\rightarrow$  **Interface**.
- 3. Cliquez sur le bouton Paramètres des notifications dans le groupe Notifications.
- 4. Dans la fenêtre qui s'ouvre, sélectionnez la section Contrôle Internet.

Le tableau des événements de Contrôle Internet et des méthodes de notification s'ouvre.

5. Pour chacun des événements, configurez le mode de notification : Enregistrer dans le rapport local et . Enregistrer dans le journal d'événements Windows

Pour enregistrer les événements relatifs aux visites sur des sites Internet autorisés, vous devez également configurer Contrôle Internet (cf. les instructions ci-dessous).

Le tableau des événements permet également d'activer la notification à l'écran et la notification par email. Pour envoyer les notifications par email, vous devez configurer les paramètres du serveur SMTP. Pour en savoir plus sur l'envoi de notifications par email, consultez l'aide de [Kaspersky Security Center](https://support.kaspersky.com/help/KSC/14/fr-FR/index.htm)<sup>12</sup>.

6. Enregistrez vos modifications.

Kaspersky Endpoint Security commence alors à enregistrer les événements liés à l'activité des utilisateurs sur Internet.

Le Contrôle Internet envoie les événements d'activité des utilisateurs à Kaspersky Security Center de la manière suivante :

- Si vous utilisez Kaspersky Security Center, Contrôle Internet envoie des événements pour tous les objets qui composent la page Internet. Par conséquent, le blocage d'une page Internet peut générer plusieurs événements. Par exemple, lors du blocage de la page Internet http://www.example.com, Kaspersky Endpoint Security peut générer des événements pour les objets suivants : http://www.example.com, http://www.example.com/icon.ico, http://www.example.com/file.js et ainsi de suite.
- Si vous utilisez Kaspersky Security Center Cloud Console, le Contrôle Internet regroupe les événements et envoie uniquement le protocole et le domaine du site Internet. Par exemple, si un utilisateur visite les pages Internet déconseillées http://www.example.com/main, http://www.example.com/contact et http://www.example.com/gallery, Kaspersky Endpoint Security envoie un seul événement avec l'objet http://www.example.com.

Pour activer l'enregistrement des événements liés aux visites sur des sites Internet autorisés, procédez comme suit :

- 1. Dans la fenêtre principale de [l'application,](#page-123-0) cliquez sur le bouton  $\alpha$ .
- 2. Dans la fenêtre des paramètres de l'application, sélectionnez Contrôles de sécurité  $\rightarrow$  Contrôle Internet.
- 3. Cliquez sur le bouton Paramètres avancés dans le groupe Avancé.
- 4. Dans la fenêtre qui s'ouvre, cochez la case **Enregistrer les données relatives aux visites des pages autorisées** . dans le journal

5. Enregistrez vos modifications.

Vous aurez ainsi accès à l'historique complet de l'utilisation du navigateur.

# Modification des modèles de messages du Contrôle Internet

En fonction de l'action définie dans les propriétés des règles du Contrôle Internet, lorsque les utilisateurs essaient d'accéder aux sites Internet, Kaspersky Endpoint Security affiche un message (en remplaçant la réponse du serveur HTTP par une page HTML avec le message) de l'un des types suivants :

Message d'avertissement. Ce message avertit l'utilisateur que la visite de la ressource Internet est déconseillée et/ou ne correspond pas à la stratégie de sécurité de l'entreprise. Kaspersky Endpoint Security affiche le message d'avertissement si dans les paramètres de la règle qui décrit ce site Internet, l'option **Avertir** a été sélectionnée.

Si l'utilisateur pense recevoir ce message d'avertissement par erreur, il peut cliquer sur le lien dans le corps du message d'avertissement pour envoyer un message prérédigé destiné à l'administrateur du réseau local d'entreprise.

• Message de blocage du site Internet. Kaspersky Endpoint Security affiche le message de blocage du site Internet si l'option Interdire a été sélectionnée dans les paramètres de la règle qui décrit ce site Internet.

Si l'utilisateur considère que l'accès à la ressource Internet a été bloqué par erreur, il peut cliquer sur le lien dans le corps du message de blocage du site Internet pour envoyer un message prérédigé destiné à l'administrateur du réseau local d'entreprise.

Il existe des modèles spécifiques de message d'avertissement, de message sur le blocage de l'accès à un site Internet et de message destiné à l'administrateur du réseau local d'entreprise. Vous pouvez modifier leur contenu.

Pour modifier le modèle de message du Contrôle Internet, procédez comme suit :

- 1. Dans la fenêtre principale de [l'application,](#page-123-0) cliquez sur le bouton  $\ddot{\mathbf{e}}$ .
- 2. Dans la fenêtre des paramètres de l'application, sélectionnez Contrôles de sécurité  $\rightarrow$  Contrôle Internet.

3. Dans le groupe Modèles, configurez les modèles des messages du Contrôle Internet :

- Avertissement ; Le champ de saisie contient un modèle de message qui s'affiche lorsque la règle qui avertit de la tentative d'accès au site Internet déconseillé est appliquée.
- Message sur le blocage ; Le champ de saisie contient un modèle de message qui s'affiche lorsque la règle qui bloque l'accès au site Internet est appliquée.
- Message à l'administrateur ; Le modèle du message à envoyer à l'administrateur du réseau local d'entreprise si l'utilisateur croit que le blocage de l'accès au site Internet est intervenu par erreur. Après que l'utilisateur a demandé l'autorisation d'accès, Kaspersky Endpoint Security envoie un événement à Kaspersky Security Center : Message envoyé à l'administrateur sur l'interdiction de l'accès à la page Internet. La description de l'événement contient un message adressé à l'administrateur avec des variables substituées. Vous pouvez consulter ces événements dans la console de Kaspersky Security Center à l'aide de la sélection d'événements prédéfinie Requêtes des utilisateurs. Si votre organisation n'a pas déployé Kaspersky Security Center ou s'il n'y a pas de connexion au Serveur d'administration, l'application enverra un message à l'administrateur à l'adresse email indiquée.
- <span id="page-347-0"></span>4. Enregistrez vos modifications.

### Règles de création de masques d'adresses de sites Internet

Le masque d'adresse du site Internet (ci-après également "masque d'adresse") peut vous être utile lorsque vous devez saisir une multitude d'adresses de sites Internet similaires lorsque vous créez une règle d'accès aux sites Internet. Un seul masque correct peut se substituer à une multitude d'adresses des sites Internet.

Pour créer un masque d'adresses, il faut respecter les règles suivantes :

1. Le caractère \* remplace n'importe quelle séquence de caractères dont le nombre de caractères est zéro ou plus.

Par exemple, lors de la saisie du masque d'adresse \*abc\* la règle d'accès aux sites Internet s'applique à toutes les adresses qui contiennent la séquence abc. Exemple : http://www.example.com/page\_0-9abcdef.html.

2. Une séquence de caractères \*. (également connue sur le nom de *masque de domaine*) vous permet de sélectionner tous les domaines d'une adresse. Le masque de domaine \*. représente tout nom de domaine, nom de sous-domaine ou une ligne blanche.

Exemple : le masque \*.example.com représente les adresses suivantes :

- http://pictures.example.com. Le masque de domaine \*. représente pictures.
- http://user.pictures.example.com. Le masque de domaine \*. représente pictures. et user.
- http://example.com. Le masque de domaine \*. est interprété comme une ligne blanche.
- 3. La suite de caractère www. au début du masque d'adresse est remplacée par \*.

Exemple : le masque d'adresse www.example.com est équivalent à \*.example.com. Ce masque couvre les adresses www2.example.com et www.pictures.example.com.

- 4. Si le masque d'adresse commence par un caractère autre que \*, le contenu du masque d'adresse est équivalent au même contenu avec le préfixe \*.
- 5. Si le masque d'adresses se termine par le caractère différent de / ou \*, le contenu du masque d'adresse est équivalent au même contenu avec le préfixe  $/*$ .

Exemple : le masque d'adresse http://www.example.com couvre les adresses du type http://www.example.com/abc, où a, b, c représentent n'importe quels caractères.

- 6. Si le masque d'adresse se termine par le caractère /, le contenu du masque d'adresse est équivalent au même contenu avec le suffixe \*/.
- 7. La séquence des caractères /\* à la fin du masque d'adresse est traitée comme /\* ou comme la ligne vide.
- 8. La vérification des adresses des sites Internet par masque d'adresse est effectuée compte tenu du schéma (http ou https) :
	- S'il n'y a pas de protocole réseau dans le masque d'adresse, ce masque d'adresse couvre l'adresse avec n'importe quel protocole réseau.

Exemple : le masque de l'adresse example.com reprend les adresses http://example.com et https://example.com.

S'il y a un protocole réseau dans le masque d'adresse, ce masque d'adresse couvre uniquement les adresses avec le protocole réseau identique à celui du masque d'adresse.

Exemple : le masque d'adresse http://\*.example.com couvre l'adresse http://www.example.com et ne couvre pas l'adresse https://www.example.com.

- 9. Le masque d'adresse dans les guillemets doubles est interprété sans aucune permutation supplémentaire, sauf le caractère \* s'il faisait partie du masque d'adresse d'origine. Les règles 5 et 7 ne s'appliquent pas aux masques d'adresses repris entre double guillemets (cf. exemples 14 à 18 dans le tableau ci-dessous).
- 10. Lors de la comparaison au masque d'adresse du site Internet ne sont pas pris en compte le nom d'utilisateur et le mot de passe, le port de connexion et le registre de caractères.

Exemples d'application des règles de création de masques d'adresses

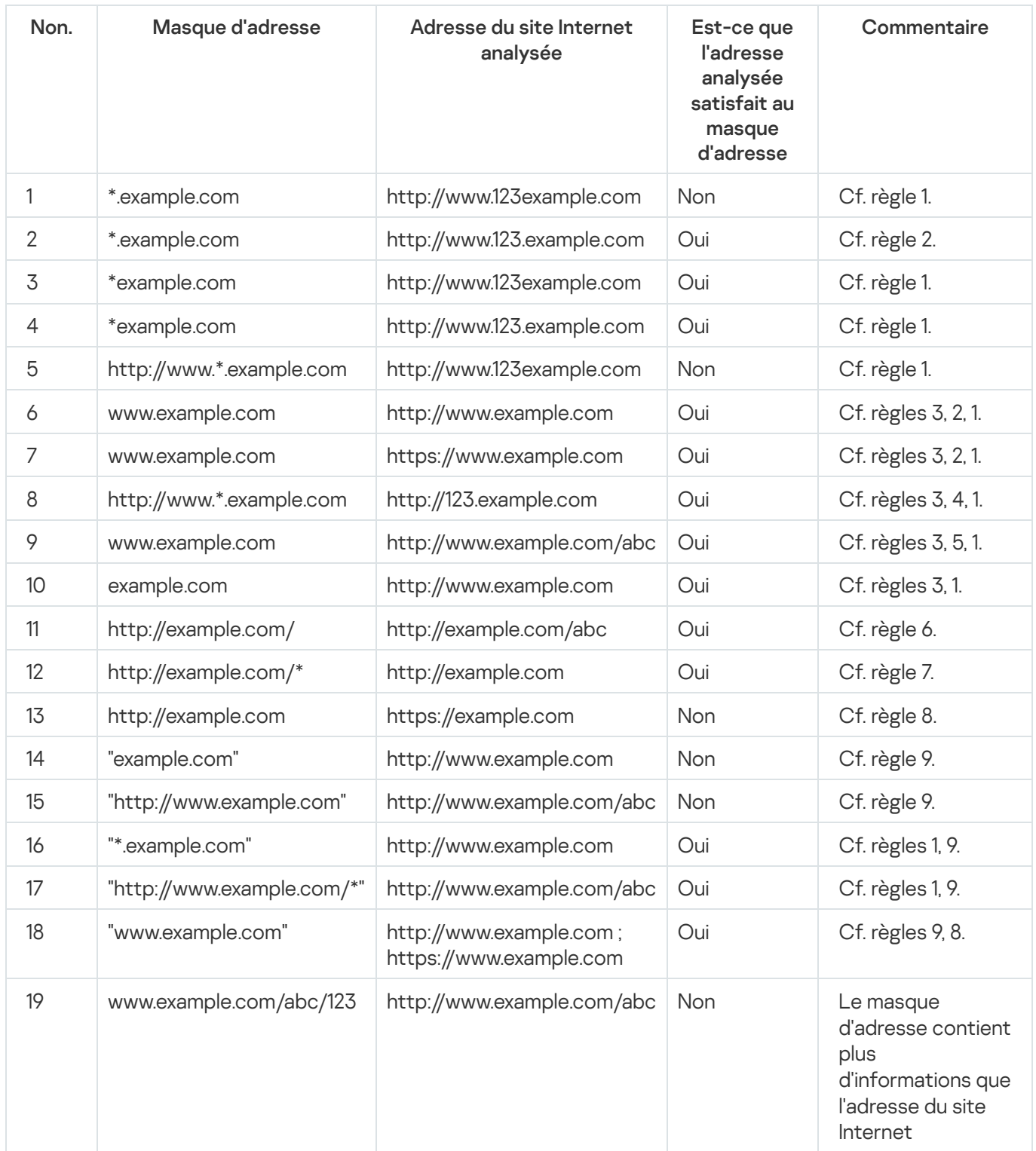

## Contrôle des appareils

Le Contrôle des appareils gère l'accès des utilisateurs aux appareils installés ou connectés à l'ordinateur (par exemple, disques durs, caméra ou module Wi-Fi). Cela permet de protéger l'ordinateur contre l'infection lors de la connexion de ces appareils et de prévenir la perte ou la fuite de données.

Niveaux d'accès aux appareils

Le Contrôle des appareils gère l'accès aux niveaux suivants :

Type d'appareil. Par exemple, imprimantes, disques amovibles, lecteurs CD/DVD.

Vous pouvez configurer l'accès des appareils de la manière suivante :

- Autoriser  $\sqrt{ }$ .
- Interdire  $\alpha$ .
- Selon les règles (imprimantes et appareils portables uniquement)  $\overline{m}$ .
- Dépend du bus de connexion (sauf Wi-Fi)  $\bullet$ .
- Interdire avec des exceptions (Wi-Fi uniquement) –
- **Bus de connexion**. Un *bus de connexion* est une interface qui permet de connecter des appareils à l'ordinateur (USB, FireWire, etc.). Ainsi, vous pouvez limiter la connexion de tous les appareils, par exemple, via USB.

Vous pouvez configurer l'accès des appareils de la manière suivante :

- Autoriser  $\sqrt{ }$ .
- Interdire  $\alpha$ .

Appareils de confiance Les *Appareils de confiance* sont les appareils que les utilisateurs définis dans les paramètres de l'appareil de confiance peuvent accéder librement à tout moment.

Vous pouvez ajouter des appareils de confiance selon les données suivantes :

- Appareils en fonction de l'identifiant ; Chaque appareil possède un identifiant unique (en anglais, Hardware ID - HWID). Vous pouvez consulter l'identificateur dans les propriétés de l'appareil à l'aide des outils du système d'exploitation. Exemple d'identifiant d'appareil : SCSI\CDROM&VEN\_NECVMWAR&PROD\_VMWARE\_SATA\_CD00\5&354AE4D7&0&000000. L'ajout d'un appareil par identifiant est pratique si vous souhaitez ajouter plusieurs appareils spécifiques.
- Appareils en fonction du modèle ; Chaque appareil possède un identifiant de fabricant (en anglais, Vendor ID - VID) et un identifiant de produit (en anglais, Product ID - PID). Vous pouvez consulter les identificateurs dans les propriétés de l'appareil à l'aide des outils du système d'exploitation. Modèle de saisie du VID et du PID : VID\_1234&PID\_5678. L'ajout d'appareil par modèle est pratique si vous utilisez des appareils d'un certain modèle dans votre organisation. Ainsi, vous pouvez ajouter tous les appareils de ce modèle.
- Appareils en fonction du masque de l'identifiant ; Si vous utilisez plusieurs appareils avec des identifiants similaires, vous pouvez les ajouter à la liste des appareils de confiance à l'aide de masques. Le caractère \* remplace n'importe quelle combinaison de caractères. Kaspersky Endpoint Security ne prend pas en charge le caractère ? dans la saisie d'un masque. Par exemple, WDC\_C\*.

Appareils selon le masque du modèle ; Si vous utilisez plusieurs appareils avec des VID ou PID similaires (par exemples, appareils d'un même fabricant), vous pouvez les ajouter à la liste des appareils de confiance à l'aide de masques. Le caractère \* remplace n'importe quelle combinaison de caractères. Kaspersky Endpoint Security ne prend pas en charge le caractère ? dans la saisie d'un masque. Par exemple, VID\_05AC & PID\_ \*.

Le Contrôle des appareils gère l'accès des utilisateurs aux appareils à l'aide *de [règles](#page-353-0) d'accès*. Le Contrôle des appareils permet également d'enregistrer les événements de connexion/déconnexion des appareils. Pour enregistrer les événements, vous devez congurer l'envoi des événements dans la stratégie.

Si l'accès à l'appareil dépend du bus de connexion (état e), Kaspersky Endpoint Security n'enregistre pas l'événement de connexion/de déconnexion de l'appareil. Pour que l'application Kaspersky Endpoint Security enregistre les événements de connexion/de déconnexion de l'appareil, autorisez l'accès au type d'appareil correspondant (état ) ou ajoutez l'appareil à la liste des appareils de confiance.

Quand l'appareil se connecte à un ordinateur auquel l'accès est interdit par le Contrôle des appareils, Kaspersky Endpoint Security bloque l'accès et affiche une notification (cf. ill. ci-dessous).

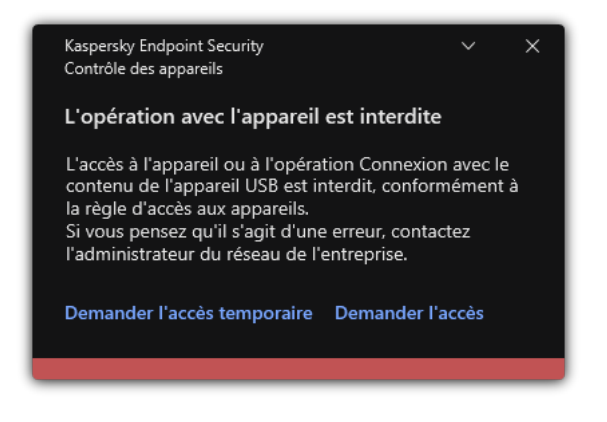

Notification du Contrôle des appareils

Algorithme de fonctionnement du Contrôle des appareils

Une fois que l'utilisateur a connecté un appareil à l'ordinateur, Kaspersky Endpoint Security prend la décision sur l'accès à cet appareil (cf. ill. ci-après).

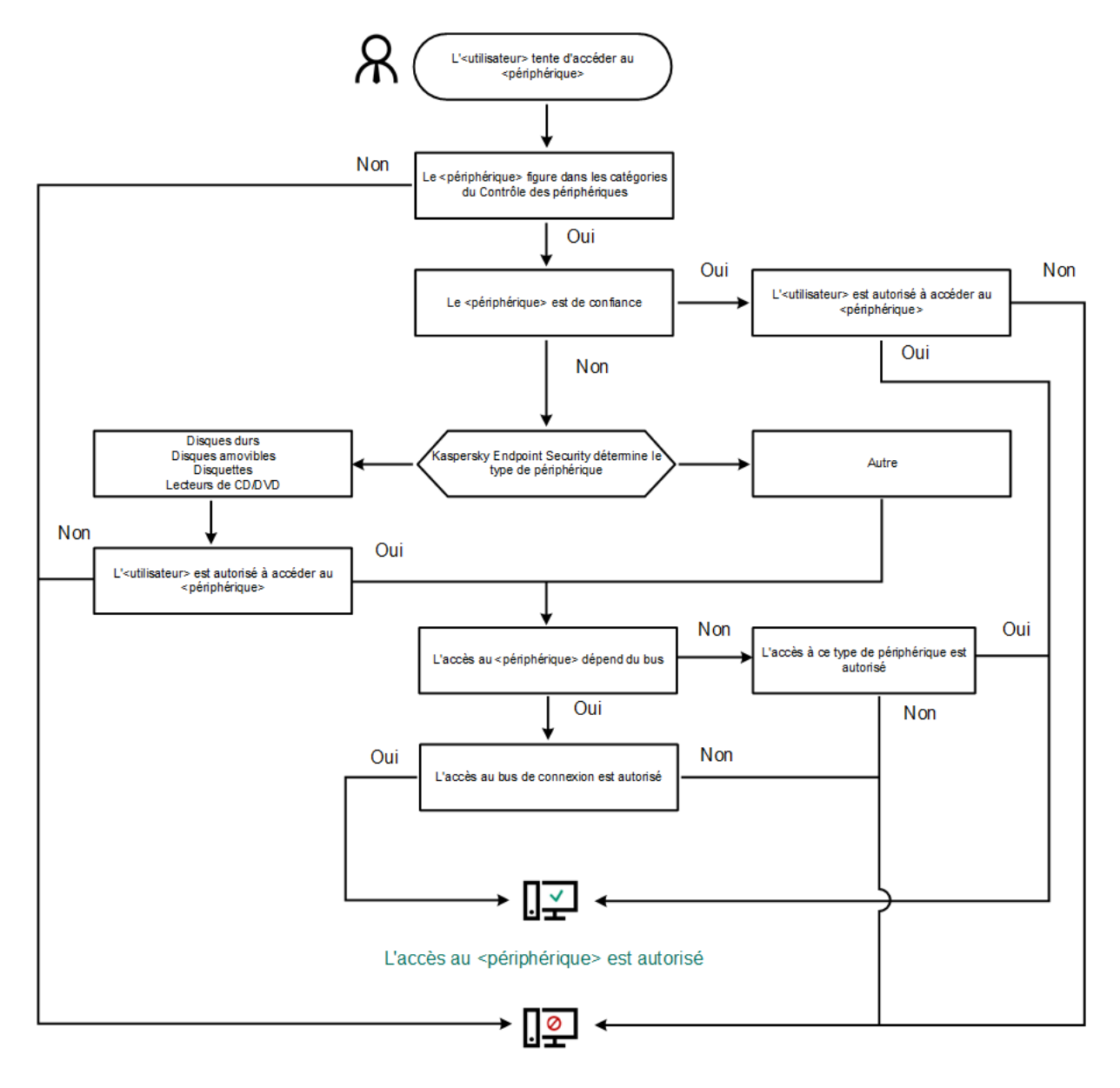

L'accès au <périphérique> est interdit

Algorithme de fonctionnement du Contrôle des appareils

Si l'appareil est connecté et que l'accès est autorisé, vous pouvez modifier la règle d'accès et refuser l'accès. Dans ce cas, lors du prochain accès à l'appareil (consultation de l'arborescence de dossiers, lecture, écriture), Kaspersky Endpoint Security en bloque l'accès. Le blocage de l'appareil sans système de fichiers aura lieu uniquement lors de la connexion suivante de l'appareil.

Si l'utilisateur de l'ordinateur doté de Kaspersky Endpoint Security doit demander l'accès à un appareil qui, d'après lui, a été bloqué par erreur, transmettez lui [l'instruction](#page-380-0) de demande d'accès.

#### Activation et désactivation du Contrôle des appareils

Le Contrôle des appareils est activé par défaut.

Pour activer ou désactiver le Contrôle des appareils, procédez comme suit :

1. Dans la fenêtre principale de [l'application,](#page-123-0) cliquez sur le bouton  $\phi$ .

2. Dans la fenêtre des paramètres de l'application, sélectionnez **Contrôles de sécurité**  $\rightarrow$  **Contrôle des appareils**.

3. Utilisez le commutateur Contrôle des appareils pour activer ou désactiver le module.

4. Enregistrez vos modifications.

Par conséquent, si le Contrôle des appareils est activé, l'application transmet les informations concernant les appareils connectés à Kaspersky Security Center. Vous pouvez consulter la liste des appareils connectés dans Kaspersky Security Center dans le dossier Avancé → Stockage → Matériel.

# <span id="page-353-0"></span>А̀ propos des règles d'accès

Les règles de l'accès sont un ensemble de paramètres qui définissent l'accès des utilisateurs aux appareils installés sur l'ordinateur ou connectés à celui-ci. Il est impossible d'ajouter un appareil qui n'appartient pas à la classification du Contrôle des appareils. L'accès à ces appareils est autorisé pour tous les utilisateurs.

#### Règles d'accès aux appareils

Chaque ensemble de paramètres de règle d'accès se distingue en fonction du type d'appareils (cf. le tableau ciaprès).

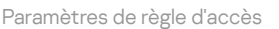

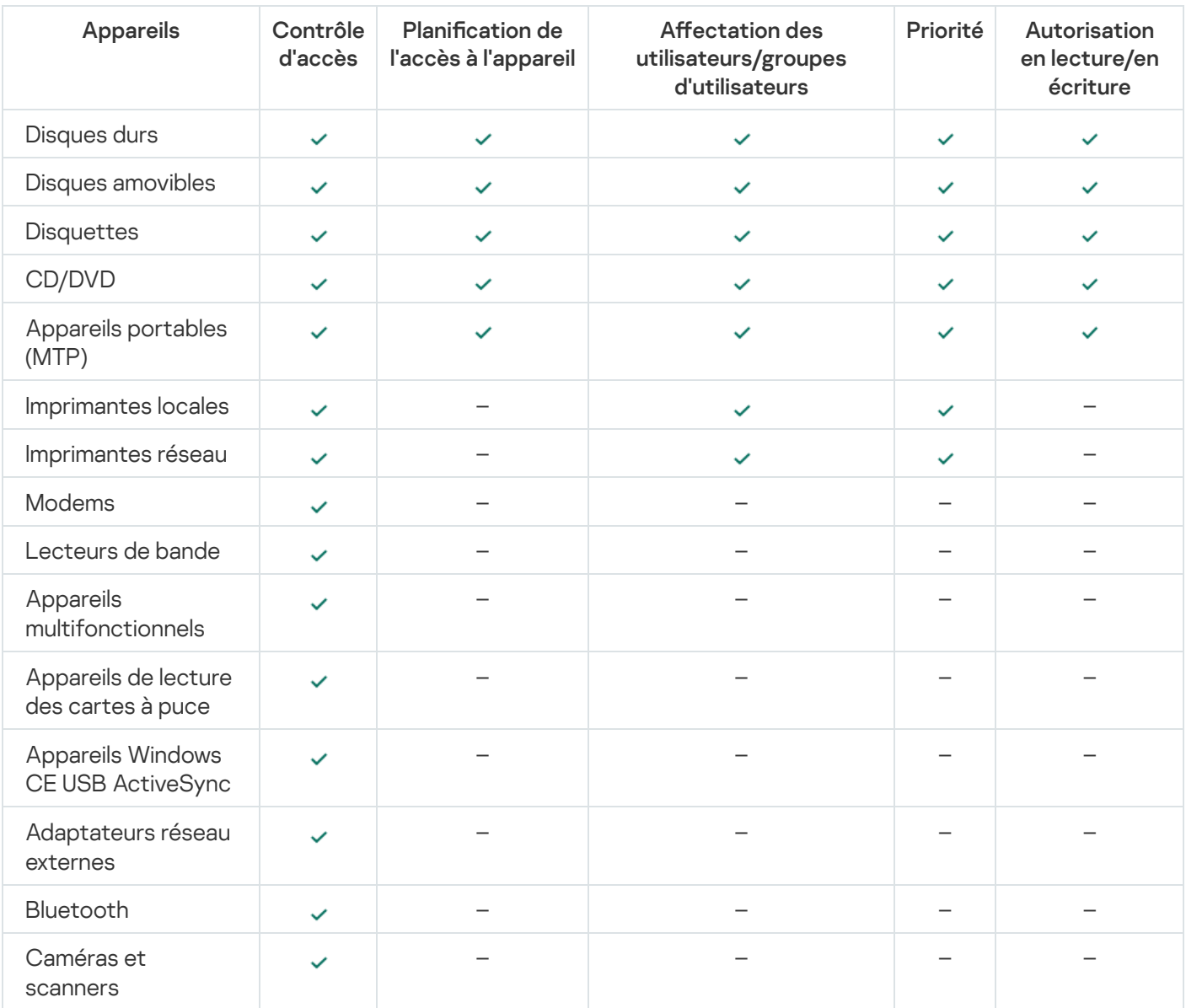

#### Règle d'accès aux réseaux Wi-Fi

La règle d'accès aux réseaux Wi-Fi définit l'autorisation (état  $\sqrt$ ) ou l'interdiction (état  $\alpha$ ) d'utiliser des réseaux Wi-Fi. Vous pouvez ajouter à la règle un *réseau Wi-Fi de confiance* (état <sub>)</sub>. L'utilisation du réseau Wi-Fi de confiance est autorisée sans restrictions. Par défaut, la règle d'accès aux réseaux Wi-Fi autorise l'accès à n'importe quel réseau Wi-Fi.

#### Règles d'accès au bus de connexion

Les règles d'accès au bus de connexion déterminent uniquement l'autorisation (état  $\sqrt{ }$ ) ou l'interdiction (état  $\sigma$ ) de la connexion d'appareils. Par défaut, les règles qui autorisent l'accès à tous les bus ont été créées pour les bus de connexion de la classification du module Contrôle des appareils.

Le clavier et la souris ne peuvent pas être verrouillés à l'aide du Contrôle des appareils. Si vous interdisez l'accès au bus de connexion USB, l'utilisateur continuera à utiliser un clavier et une souris connectés via USB. Le module [Protection](#page-272-0) BadUSB est conçu pour empêcher les périphériques USB infectés imitant des claviers de se connecter à l'ordinateur.

# <span id="page-354-0"></span>Modification d'une règle d'accès aux appareils

Une règle d'accès aux appareils est un ensemble de paramètres qui déterminent comment les utilisateurs peuvent accéder aux appareils qui sont installés sur l'ordinateur ou connectés à celui-ci. Ces paramètres comprennent l'accès à un appareil particulier, un programme d'accès et des autorisations en lecture ou en écriture.

Pour modifier le privilège d'accès aux appareils, procédez comme suit :

- 1. Dans la fenêtre principale de [l'application,](#page-123-0) cliquez sur le bouton  $\phi$ .
- 2. Dans la fenêtre des paramètres de l'application, sélectionnez **Contrôles de sécurité → Contrôle des appareils**.
- 3. Cliquez sur le bouton Appareils et réseaux Wi-Fi dans le groupe Paramètres d'accès.

La fenêtre qui s'ouvre présente les règles d'accès pour tous les appareils qui sont inclus dans la classification des modules du Contrôle des appareils.

4. Dans le groupe **Accès aux Appareils de stockage**, sélectionnez la règle d'accès que vous souhaitez modifier. Le groupe contient des appareils qui possèdent un système de fichiers pour lequel vous pouvez configurer des paramètres d'accès supplémentaires. Par défaut, la règle d'accès aux appareils autorise un accès libre au type d'appareils à tout moment pour tous les utilisateurs.

a. Dans la colonne Accès, sélectionnez l'option d'accès à l'appareil appropriée :

- ; Autoriser
- ; Bloquer
- Dépend du bus de connexion ;

Pour interdire ou autoriser l'accès à un appareil, configurez l'accès au bus de connexion.

Selon les règles ;

Cette option vous permet de configurer les droits des utilisateurs, leurs autorisations et un programme d'accès à l'appareil.

b. Cliquez sur le bouton Ajouter dans le groupe Droits des utilisateurs.

Cette action ouvre une fenêtre permettant d'ajouter une nouvelle règle d'accès à l'appareil.

c. Désignez la priorité pour la règle. Une règle comprend les attributs suivants : compte d'utilisateur, programme, autorisations (lecture/écriture) et priorité.

Une règle présente une priorité particulière. Si un utilisateur a été ajouté à plusieurs groupes, Kaspersky Endpoint Security contrôle l'accès aux appareils en fonction de la règle présentant la priorité la plus élevée. Kaspersky Endpoint Security autorise l'attribution de priorités de 0 à 10 000. Plus la valeur est élevée, plus la priorité est élevée. Autrement dit, une entrée dont la valeur est 0 présente la priorité la plus faible.

Par exemple, vous pouvez accorder des autorisations en lecture seule au groupe Tous et accorder des autorisations en lecture/écriture au groupe des administrateurs. Pour ce faire, attribuez une priorité de 1 au groupe des administrateurs et une priorité de 0 au groupe Tous.

Une règle d'interdiction a une priorité supérieure à une règle d'autorisation. Autrement dit, si un utilisateur a été ajouté à plusieurs groupes et que la priorité de toutes les règles est la même, Kaspersky Endpoint Security contrôle l'accès à l'appareil en fonction de n'importe quelle règle de blocage existante.

- d. Définissez l'état Activé pour la règle d'accès à l'appareil.
- e. Configurez les autorisations d'accès des utilisateurs à l'appareil : lecture et/ou écriture.
- f. Sélectionnez les utilisateurs ou le groupe d'utilisateurs auxquels vous souhaitez appliquer la règle d'accès à l'appareil.
- g. Configurez un programme d'accès à l'appareil pour les utilisateurs.
- h. Cliquez sur Ajouter.
- h. Cliquez sur **Ajouter**.<br>5. Dans le groupe **Accès aux Appareils externes**, sélectionnez la règle et configurez l'accès : **Autoriser, Interdire** ou Dépend du bus de connexion. Si nécessaire, configurez l'accès au bus de connexion.
- 6. Dans le groupe Accès aux réseaux Wi-Fi, cliquez sur le lien Wi-Fi et configurez l'accès : Autoriser, Bloquer ou Interdire avec des exceptions. Si nécessaire, ajoutez des réseaux Wi-Fi à la liste des réseaux de confiance.
- <span id="page-355-0"></span>7. Enregistrez vos modifications.

#### Modification de la règle d'accès au bus de connexion

Pour modifier la règle d'accès au bus de connexion, procédez comme suit :

- 1. Dans la fenêtre principale de [l'application,](#page-123-0) cliquez sur le bouton  $\ddot{\mathbf{e}}$ .
- 2. Dans la fenêtre des paramètres de l'application, sélectionnez **Contrôles de sécurité → Contrôle des appareils**.
- 3. Cliquez sur le bouton Bus de connexion dans le groupe Paramètres d'accès.

La fenêtre qui s'ouvre présente les règles d'accès pour tous les bus de connexion qui sont inclus dans la classification des modules du Contrôle des appareils.

4. Sélectionnez la règle d'accès que vous souhaitez modifier.

#### 5. Dans la colonne Accès, choisissez d'autoriser ou non l'accès au bus de connexion : Autoriser ou Interdire.

Si vous avez modifié l'accès au bus de connexion **Port série** (COM) ou **Port parallèle** (LPT), vous devez redémarrer l'ordinateur pour activer la règle d'accès.

6. Enregistrez vos modifications.

#### Gestion de l'accès aux appareils mobiles

Kaspersky Endpoint Security vous permet de gérer les appareils mobiles Android et iOS. Les appareils mobiles appartiennent à la catégorie des appareils portables (MTP). Par conséquent, pour congurer l'accès aux appareils mobiles, vous devez modifier les paramètres d'accès aux appareils portables (MTP).

Lorsqu'un appareil portable se connecte à un ordinateur, le système d'exploitation en détermine le type. Si Android Debug Bridge (ADB), iTunes ou leurs équivalents sont installés sur l'ordinateur, le système d'exploitation identifie les appareils mobiles en tant qu'appareils ADB ou iTunes. Dans les autres cas, le système d'exploitation peut déterminer le type d'appareil mobile en tant qu'appareil portable (MTP) pour transférer des fichiers, en tant qu'appareil PTP (appareil photo) pour transférer des images ou en tant qu'autre appareil. Le type d'appareil dépend du modèle de l'appareil mobile et du mode de connexion USB sélectionné. Kaspersky Endpoint Security vous permet de configurer des règles d'accès individuelles pour les appareils mobiles dans l'application ADB. Dans tous les autres cas, le Contrôle des appareils autorise l'accès aux appareils mobiles conformément aux règles d'accès aux appareils portables (MTP), y compris l'accès aux appareils mobiles dans l'application iTunes.

#### Accès aux appareils mobiles

Les appareils mobiles appartiennent à la catégorie des appareils portables (MTP), par conséquent, leurs paramètres sont les mêmes. Vous pouvez [sélectionner](#page-354-0) l'un des modes d'accès suivants aux appareils mobiles :

- Autoriser . Kaspersky Endpoint Security permet un accès complet aux appareils mobiles. Vous pouvez ouvrir, créer, modifier, copier ou supprimer des fichiers sur des appareils mobiles à l'aide du gestionnaire de fichiers ou des applications ADB et iTunes. Vous pouvez également charger la batterie de l'appareil en connectant l'appareil mobile à un port USB de l'ordinateur.
- Interdire <sub>O</sub>. Kaspersky Endpoint Security limite l'accès aux appareils mobiles dans le gestionnaire de fichiers et les applications ADB et iTunes. L'application n'autorise l'accès qu'à appareils mobiles de confiance. Vous pouvez également charger la batterie de l'appareil en connectant l'appareil mobile à un port USB de l'ordinateur.
- Dépend du bus de connexion o Kaspersky Endpoint Security autorise la connexion aux appareils mobiles en fonction de l'<u>état de la [connexion](#page-355-0) USB</u> (**Autoriser** vou Interdire <sub>a</sub>).
- Selon les règles <sub>खो</sub>. Kaspersky Endpoint Security limite l'accès aux appareils mobiles conformément aux règles. Dans les règles, vous pouvez configurer les droits d'accès (lecture/écriture) aux appareils portables (MTP), sélectionner les utilisateurs ou un groupe d'utilisateurs pouvant avoir accès aux appareils portables (MTP), et configurer un horaire d'accès aux appareils portables. Vous pouvez également restreindre l'accès aux appareils à l'aide de l'application ADB.

Configuration des règles d'accès aux appareils mobiles

Comment configurer les règles d'accès aux appareils mobiles dans la Console d'administration (MMC) o

- 1. Ouvrez la Console d'administration de Kaspersky Security Center.
- 2. Dans l'arborescence de la console, sélectionnez Stratégies.
- 3. Sélectionnez la stratégie requise et ouvrez les propriétés de la stratégie d'un double-clic.
- 4. Dans la fenêtre de la stratégie, sélectionnez **Contrôles de sécurité**  $\rightarrow$  **Contrôle des appareils**.
- 5. Sous les Paramètres du Contrôle des appareils, sélectionnez l'onglet Types d'appareils.

Le tableau énumère les règles d'accès pour tous les appareils qui sont présents dans la classification du module Contrôle des appareils.

- 6. Dans le menu contextuel relatif au type d'appareil Appareils portables (MTP), configurez le mode d'accès aux appareils mobiles : Autoriser  $\sqrt{ }$ , Interdire  $\alpha$  ou Dépend du bus de connexion  $\alpha$
- 7. Pour configurer les règles d'accès aux appareils mobiles, double-cliquez pour ouvrir la liste des règles.
- 8. Configurer la règle d'accès aux appareils mobiles :
	- a. Cliquez sur le bouton Ajouter dans le groupe Règles d'accès.

Cette action ouvre une fenêtre permettant d'ajouter une nouvelle règle d'accès aux appareils mobiles.

b. Attribuez une priorité à l'entrée de la règle. Une règle comprend les attributs suivants : compte d'utilisateur, planification, autorisations (lecture/écriture/accès ADB) et priorité.

Une règle présente une priorité particulière. Si un utilisateur a été ajouté à plusieurs groupes, Kaspersky Endpoint Security contrôle l'accès aux appareils en fonction de la règle présentant la priorité la plus élevée. Kaspersky Endpoint Security autorise l'attribution de priorités de 0 à 10 000. Plus la valeur est élevée, plus la priorité est élevée. Autrement dit, une entrée dont la valeur est 0 présente la priorité la plus faible.

Par exemple, vous pouvez accorder des autorisations en lecture seule au groupe Tous et accorder des autorisations en lecture/écriture au groupe des administrateurs. Pour ce faire, attribuez une priorité de 1 au groupe des administrateurs et une priorité de 0 au groupe Tous.

Une règle d'interdiction a une priorité supérieure à une règle d'autorisation. Autrement dit, si un utilisateur a été ajouté à plusieurs groupes et que la priorité de toutes les règles est la même, Kaspersky Endpoint Security contrôle l'accès à l'appareil en fonction de n'importe quelle règle de blocage existante.

- c. Sous Règle pour les utilisateurs et les groupes, sélectionnez des utilisateurs ou des groupes d'utilisateurs.
- d. Cliquez sur OK.
- 9. Sous Planification pour la règle d'accès sélectionnée, configurez une planification d'accès aux appareils mobiles pour les utilisateurs.

Il n'est pas possible de configurer une planification d'accès distincte pour les appareils ADB. Vous pouvez configurer une planification d'accès commune pour les appareils ADB et les appareils portables (MTP).

10. Configurez les autorisations d'accès aux appareils mobiles pour les utilisateurs.

11. Enregistrez vos modifications.

- 1. Dans la fenêtre principale de Web Console, sélectionnez Appareils  $\rightarrow$  Stratégies et profils.
- 2. Cliquez sur le nom de la stratégie de Kaspersky Endpoint Security.

La fenêtre des propriétés de la stratégie s'ouvre.

- 3. Choisissez l'onglet Paramètres des applications.
- 4. Passez à la section Contrôles de sécurité  $\rightarrow$  Contrôle des appareils.
- 5. Dans le groupe **Paramètres du contrôle des appareils**, cliquez sur le lien **Règles d'accès pour les appareils** . et les réseaux Wi-Fi

Le tableau énumère les règles d'accès pour tous les appareils qui sont présents dans la classification du module Contrôle des appareils.

6. Sélectionnez le type d'appareil Appareils portables (MTP).

Cette action ouvre les droits d'accès aux appareils portables (MTP).

- 7. Sous Configuration des règles d'accès aux appareils, configurez le mode d'accès aux appareils mobiles : Autoriser, Interdire, Dépend du bus de connexion ou Selon les règles.
- 8. Si vous sélectionnez le mode **Selon les règles**, vous devez ajouter des règles d'accès pour les appareils. Pour ce faire, sous **Règles des utilisateurs**, cliquez sur le bouton **Ajouter** et configurez la règle d'accès aux appareils mobiles :
	- a. Sous Règles des utilisateurs, sélectionnez les utilisateurs ou les groupes d'utilisateurs qui auront accès aux appareils mobiles.
	- b. Utilisez la case Accès via ADB pour configurer l'accès aux appareils mobiles dans l'application ADB.
	- c. Attribuez une priorité à l'entrée de la règle. Une règle comprend les attributs suivants : compte d'utilisateur, planification, autorisations (lecture/écriture/accès ADB) et priorité.

Une règle présente une priorité particulière. Si un utilisateur a été ajouté à plusieurs groupes, Kaspersky Endpoint Security contrôle l'accès aux appareils en fonction de la règle présentant la priorité la plus élevée. Kaspersky Endpoint Security autorise l'attribution de priorités de 0 à 10 000. Plus la valeur est élevée, plus la priorité est élevée. Autrement dit, une entrée dont la valeur est 0 présente la priorité la plus faible.

Par exemple, vous pouvez accorder des autorisations en lecture seule au groupe Tous et accorder des autorisations en lecture/écriture au groupe des administrateurs. Pour ce faire, attribuez une priorité de 1 au groupe des administrateurs et une priorité de 0 au groupe Tous.

Une règle d'interdiction a une priorité supérieure à une règle d'autorisation. Autrement dit, si un utilisateur a été ajouté à plusieurs groupes et que la priorité de toutes les règles est la même, Kaspersky Endpoint Security contrôle l'accès à l'appareil en fonction de n'importe quelle règle de blocage existante.

d. Sous Planification de l'accès aux appareils, configurez une planification d'accès aux appareils mobiles pour les utilisateurs.

Il n'est pas possible de configurer une planification d'accès distincte pour les appareils ADB. Vous pouvez configurer une planification d'accès commune pour les appareils ADB et les appareils portables (MTP).
Comment configurer les règles d'accès aux appareils mobiles dans l'interface de l'application a

- 1. Dans la fenêtre principale de [l'application,](#page-123-0) cliquez sur le bouton  $\ddot{\mathbf{Q}}$ .
- 2. Dans la fenêtre des paramètres de l'application, sélectionnez **Contrôles de sécurité**  $\rightarrow$  **Contrôle des** . appareils
- 3. Cliquez sur le bouton Appareils et réseaux Wi-Fi dans le groupe Paramètres d'accès.

La fenêtre qui s'ouvre présente les règles d'accès pour tous les appareils qui sont inclus dans la classification des modules du Contrôle des appareils.

- 4. Dans le groupe Accès aux Appareils de stockage, cliquez sur le lien Appareils portables (MTP). Cette action ouvre une fenêtre contenant les règles d'accès aux appareils portables (MTP). 4. Dans le groupe **Accès aux Appareils de stockage**, cliquez sur le lien **Appareils portables (MTP)**.<br>Cette action ouvre une fenêtre contenant les règles d'accès aux appareils portables (MTP).<br>5. Sous **Accès**, configurez l
- connexion ou Selon les règles.
- 6. Si vous sélectionnez le mode **Selon les règles**, vous devez ajouter des règles d'accès pour les appareils.
	- a. Cliquez sur le bouton Ajouter dans le groupe Droits des utilisateurs.

Cette action ouvre une fenêtre permettant d'ajouter une nouvelle règle d'accès aux appareils mobiles.

b. Attribuez une priorité à l'entrée de la règle. Une règle comprend les attributs suivants : compte d'utilisateur, planification, autorisations (lecture/écriture/accès ADB) et priorité.

Une règle présente une priorité particulière. Si un utilisateur a été ajouté à plusieurs groupes, Kaspersky Endpoint Security contrôle l'accès aux appareils en fonction de la règle présentant la priorité la plus élevée. Kaspersky Endpoint Security autorise l'attribution de priorités de 0 à 10 000. Plus la valeur est élevée, plus la priorité est élevée. Autrement dit, une entrée dont la valeur est 0 présente la priorité la plus faible.

Par exemple, vous pouvez accorder des autorisations en lecture seule au groupe Tous et accorder des autorisations en lecture/écriture au groupe des administrateurs. Pour ce faire, attribuez une priorité de 1 au groupe des administrateurs et une priorité de 0 au groupe Tous.

Une règle d'interdiction a une priorité supérieure à une règle d'autorisation. Autrement dit, si un utilisateur a été ajouté à plusieurs groupes et que la priorité de toutes les règles est la même, Kaspersky Endpoint Security contrôle l'accès à l'appareil en fonction de n'importe quelle règle de blocage existante.

- c. Sous Condition, activez la règle d'accès aux appareils mobiles.
- d. Sous Règles d'accès, configurez les autorisations d'accès aux appareils mobiles pour les utilisateurs.
- e. Sous Utilisateurs, sélectionnez les utilisateurs ou les groupes d'utilisateurs qui auront accès aux appareils mobiles.
- f. Sous Planification de l'application de la règle, configurez une planification d'accès aux appareils pour les utilisateurs.

Il n'est pas possible de configurer une planification d'accès distincte pour les appareils ADB. Vous pouvez configurer une planification d'accès commune pour les appareils ADB et les appareils portables (MTP).

7. Enregistrez vos modifications.

L'accès des utilisateurs aux appareils mobiles est dès lors limité conformément aux règles. Si vous avez interdit l'accès aux appareils mobiles dans l'application ADB, Kaspersky Endpoint Security affiche une notification et ADB ne détecte pas l'appareil mobile.

#### Appareils mobiles de confiance

Les Appareils de confiance sont les appareils que les utilisateurs définis dans les paramètres de l'appareil de confiance peuvent accéder librement à tout moment.

La procédure d'ajout d'un appareil mobile de confiance est exactement la même que pour les autres types d'appareils de confiance. Vous pouvez ajouter un appareil mobile par identifiant ou par modèle d'appareil.

Pour ajouter un appareil mobile de confiance par identifiant, vous aurez besoin d'un identifiant unique (Hardware ID - HWID). Vous pouvez trouver l'identifiant dans les propriétés de l'appareil en utilisant les outils du système d'exploitation (voir la figure ci-dessous). L'outil Gestionnaire de périphériques vous permet de réaliser cette opération. Les identifiants des appareils portables (MTP) et des appareils ADB sont différents même pour le même appareil mobile. L'identifiant d'un appareil portable (MTP) peut ressembler à ceci : 15131JECB07440. L'identifiant d'un appareil ADB peut se présenter comme suit : 6&370DEC2A&0&0001. L'ajout d'un appareil par identifiant est pratique si vous souhaitez ajouter plusieurs appareils spécifiques. Vous pouvez également utiliser des masques.

Si vous avez installé l'application ADB après avoir connecté l'appareil à l'ordinateur, l'identifiant unique de l'appareil peut être réinitialisé. Autrement dit, Kaspersky Endpoint Security considérera cet appareil comme un nouvel appareil. S'il s'agit d'un appareil de confiance, ajoutez-le à nouveau à la liste des appareils de confiance.

Pour ajouter un appareil mobile de confiance par modèle d'appareil, vous avez besoin de son identifiant de fournisseur (VID) et de son identifiant de produit (PID). Vous pouvez trouver les identifiants dans les propriétés de l'appareil en utilisant les outils du système d'exploitation (voir la figure ci-dessous). Modèle de saisie du VID et du PID : VID\_18D1&PID\_4EE5. L'ajout d'appareil par modèle est pratique si vous utilisez des appareils d'un certain modèle dans votre organisation. Ainsi, vous pouvez ajouter tous les appareils de ce modèle.

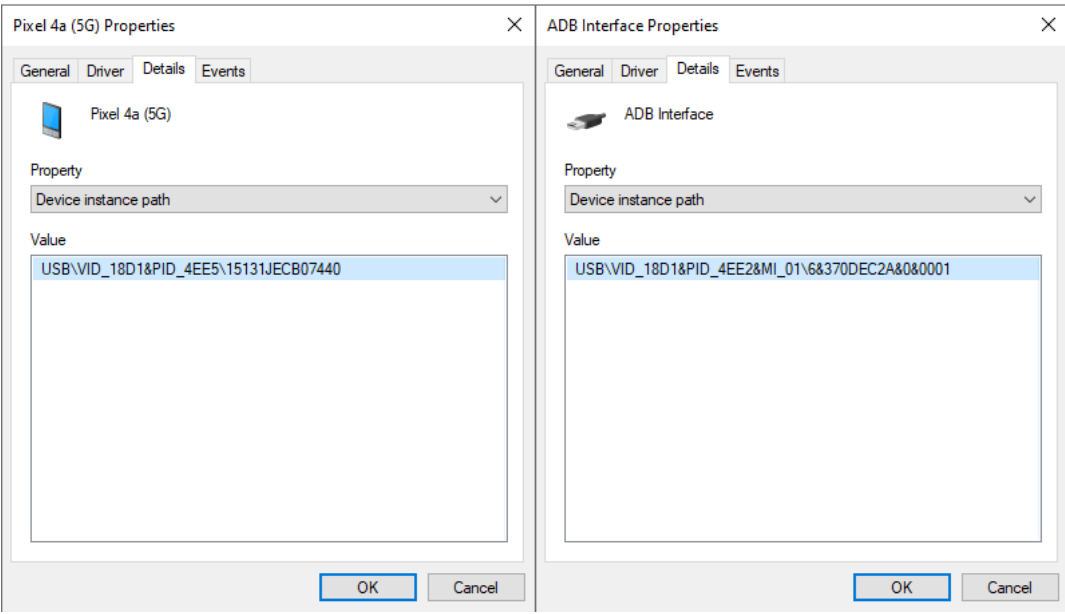

L'identifiant de l'appareil dans le Gestionnaire de périphériques

Vous pouvez utiliser le contrôle de l'impression pour configurer l'accès des utilisateurs aux imprimantes locales et réseau.

#### Contrôle de l'imprimante locale

Kaspersky Endpoint Security permet de configurer l'accès aux imprimantes locales à deux niveaux : connexion et impression.

Kaspersky Endpoint Security contrôle la connexion de l'imprimante locale via les bus suivants : USB, Port série, Port parallèle (LPT).

Kaspersky Endpoint Security contrôle la connexion des imprimantes locales aux ports COM et LPT uniquement au niveau du bus. Autrement dit, pour empêcher la connexion des imprimantes aux ports COM et LPT, vous devez interdire la connexion de tous les types d'appareils aux bus COM et LPT. Pour les imprimantes connectées en USB, l'application exerce un contrôle à deux niveaux : type d'appareil (imprimantes locales) et bus de connexion (USB). Par conséquent, vous pouvez autoriser tous les types d'appareils, à l'exception des imprimantes locales, à se connecter par le port USB.

Vous pouvez sélectionner l'un des modes de connexion par USB [d'imprimante](#page-354-0) locale suivants :

- Autoriser , Kaspersky Endpoint Security accorde un accès complet aux imprimantes locales à tous les utilisateurs. Les utilisateurs peuvent connecter des imprimantes et imprimer des documents en utilisant les moyens que le système d'exploitation met à leur disposition.
- Interdire <sub>@</sub>. Kaspersky Endpoint Security bloque la connexion des imprimantes locales. L'application ne permet de connecter que des [imprimantes](#page-376-0) de confiance.
- Dépend du bus de connexion a. Kaspersky Endpoint Security autorise la connexion aux imprimantes locales en fonction de l'<u>état de la [connexion](#page-355-0) au bus USB</u> (Autoriser  $\sqrt{\ }$  ou Interdire  $\varphi$ ).

Pour configurer l'accès à l'impression sur les imprimantes locales, vous pouvez utiliser le mode **Selon les règles** <sub>(a</sub> Pour contrôler l'impression, vous devez ajouter *des règles d'impression*. Dans les règles, vous pouvez sélectionner les utilisateurs ou un groupe d'utilisateurs pour lesquels vous souhaitez autoriser ou bloquer l'accès à l'impression de documents sur des imprimantes locales.

#### Contrôle des imprimantes réseau

Kaspersky Endpoint Security permet de configurer l'accès à l'impression sur les imprimantes réseau. Vous pouvez [sélectionner](#page-354-0) l'un des modes d'impression suivants sur les imprimantes réseau :

- Autoriser <sub>v</sub>. Kaspersky Endpoint Security accorde l'accès à l'impression sur les imprimantes du réseau à tous les utilisateurs.
- Interdire <sub>O</sub>. Kaspersky Endpoint Security limite l'accès aux imprimantes réseau pour tous les utilisateurs. L'application n'autorise l'accès qu'aux [imprimantes](#page-376-0) de confiance.
- Selon les règles **de Kaspersky Endpoint Security accorde** l'accès à l'impression conformément aux règles d'impression. Dans les règles, vous pouvez sélectionner les utilisateurs ou un groupe d'utilisateurs qui seront autorisés à imprimer des documents sur l'imprimante réseau ou qui ne pourront pas le faire.

Ajout de règles d'impression pour les imprimantes

- 1. Ouvrez la Console d'administration de Kaspersky Security Center.
- 2. Dans l'arborescence de la console, sélectionnez Stratégies.
- 3. Sélectionnez la stratégie requise et ouvrez les propriétés de la stratégie d'un double-clic.
- 4. Dans la fenêtre de la stratégie, sélectionnez **Contrôles de sécurité**  $\rightarrow$  **Contrôle des appareils**.
- 5. Sous les Paramètres du Contrôle des appareils, sélectionnez l'onglet Types d'appareils.

Le tableau énumère les règles d'accès pour tous les appareils qui sont présents dans la classification du module Contrôle des appareils.

- 6. Dans le menu contextuel Imprimantes locales et Imprimantes réseau, configurez le mode d'accès pour les imprimantes concernées : Autoriser  $\checkmark$ , Interdire  $\alpha$ , ou Dépend du bus de connexion  $\alpha$  (pour les imprimantes locales uniquement).
- 7. Pour configurer les règles d'impression sur les imprimantes locales et réseau, double-cliquez sur les listes de règles pour les ouvrir.
- 8. Sélectionnez Selon les règles comme mode d'accès à l'imprimante.
- 9. Sélectionnez les utilisateurs ou groupes d'utilisateurs auxquels vous souhaitez appliquer la règle d'impression.
	- a. Cliquez sur Ajouter.

Une fenêtre s'ouvre pour ajouter une nouvelle règle d'impression.

b. Attribuez une priorité à l'entrée de la règle. Une entrée de règle comprend les attributs suivants : compte utilisateur, action (autoriser/bloquer) et priorité.

Une règle présente une priorité particulière. Si un utilisateur a été ajouté à plusieurs groupes, Kaspersky Endpoint Security contrôle l'accès aux appareils en fonction de la règle présentant la priorité la plus élevée. Kaspersky Endpoint Security autorise l'attribution de priorités de 0 à 10 000. Plus la valeur est élevée, plus la priorité est élevée. Autrement dit, une entrée dont la valeur est 0 présente la priorité la plus faible. ex sur **Ajouter**<br>enêtre s'ouvre<br>uez une priori<br>te utilisateur, a<br>ègle présente<br>oint Security c<br>e. Kaspersky E<br>e, plus la priori<br>aible.<br>kemple, vous p<br>isations en lec<br>bupe des admi<br>ègle d'interdict<br>teur a été ajou<br>oint Secu

Par exemple, vous pouvez accorder des autorisations en lecture seule au groupe Tous et accorder des autorisations en lecture/écriture au groupe des administrateurs. Pour ce faire, attribuez une priorité de 1 au groupe des administrateurs et une priorité de 0 au groupe Tous.

Une règle d'interdiction a une priorité supérieure à une règle d'autorisation. Autrement dit, si un utilisateur a été ajouté à plusieurs groupes et que la priorité de toutes les règles est la même, Kaspersky Endpoint Security contrôle l'accès à l'appareil en fonction de n'importe quelle règle de blocage existante.

- c. Sous Action, configurez l'accès de l'utilisateur à l'impression sur l'imprimante.
- d. Cliquez sur Utilisateurs et groupes et sélectionnez les utilisateurs ou les groupes d'utilisateurs qui auront accès à l'impression.
- e. Cliquez sur OK.
- 10. Enregistrez vos modifications.
- 1. Dans la fenêtre principale de Web Console, sélectionnez **Appareils**  $\rightarrow$  **Stratégies et profils**.
- 2. Cliquez sur le nom de la stratégie de Kaspersky Endpoint Security. La fenêtre des propriétés de la stratégie s'ouvre.
- 3. Choisissez l'onglet Paramètres des applications.
- 4. Passez à la section Contrôles de sécurité  $\rightarrow$  Contrôle des appareils.
- 5. Dans le groupe **Paramètres du contrôle des appareils**, cliquez sur le lien **Règles d'accès pour les appareils** . et les réseaux Wi-Fi

Le tableau énumère les règles d'accès pour tous les appareils qui sont présents dans la classification du module Contrôle des appareils.

6. Sélectionnez le type d'appareil Imprimantes locales ou Imprimantes réseau.

Les règles d'accès à l'imprimante s'ouvrent.

- 7. Configurez le mode d'accès pour les imprimantes concernées : Autoriser, Bloquer, Dépend du bus de connexion (pour les imprimantes locales uniquement) ou Par règles.
- 8. Si vous sélectionnez le mode **Par règles**, vous devez ajouter des règles d'impression pour les imprimantes locales ou réseau. Pour ce faire, cliquez sur le bouton Ajouter dans le tableau des règles d'impression.

Les paramètres de la nouvelle règle d'impression s'affichent.

9. Attribuez une priorité à l'entrée de la règle. Une entrée de règle comprend les attributs suivants : compte utilisateur, action (autoriser/bloquer) et priorité.

Une règle présente une priorité particulière. Si un utilisateur a été ajouté à plusieurs groupes, Kaspersky Endpoint Security contrôle l'accès aux appareils en fonction de la règle présentant la priorité la plus élevée. Kaspersky Endpoint Security autorise l'attribution de priorités de 0 à 10 000. Plus la valeur est élevée, plus la priorité est élevée. Autrement dit, une entrée dont la valeur est 0 présente la priorité la plus faible.

Par exemple, vous pouvez accorder des autorisations en lecture seule au groupe Tous et accorder des autorisations en lecture/écriture au groupe des administrateurs. Pour ce faire, attribuez une priorité de 1 au groupe des administrateurs et une priorité de 0 au groupe Tous.

Une règle d'interdiction a une priorité supérieure à une règle d'autorisation. Autrement dit, si un utilisateur a été ajouté à plusieurs groupes et que la priorité de toutes les règles est la même, Kaspersky Endpoint Security contrôle l'accès à l'appareil en fonction de n'importe quelle règle de blocage existante.

- 10. Sous Action, configurez l'accès de l'utilisateur à l'impression sur l'imprimante.
- 11. Sous **Utilisateurs et groupes**, sélectionnez les utilisateurs ou les groupes d'utilisateurs qui auront accès à l'impression.
- 12. Enregistrez vos modifications.

[Comment ajouter des règles](javascript:toggleBlock() d'impression dans l'interface de l'application

- 1. Dans la fenêtre principale de [l'application,](#page-123-0) cliquez sur le bouton  $\ddot{\mathbf{a}}$ .
- 2. Dans la fenêtre des paramètres de l'application, sélectionnez **Contrôles de sécurité**  $\rightarrow$  **Contrôle des** . appareils
- 3. Cliquez sur le bouton Appareils et réseaux Wi-Fi dans le groupe Paramètres d'accès.

La fenêtre qui s'ouvre présente les règles d'accès pour tous les appareils qui sont inclus dans la classification des modules du Contrôle des appareils.

- 4. En dessous de Accès aux Appareils externes, cliquez sur Imprimantes locales ou Imprimantes réseau. Une fenêtre s'ouvre avec les règles d'accès à l'imprimante.
- 5. En dessous de Accès aux imprimantes locales ou Accès aux imprimantes réseau, configurez le mode d'accès à l'imprimante : **Autoriser, Bloquer, Dépend du bus de connexion** (pour les imprimantes locales uniquement), ou Selon les règles.
- 6. Si vous sélectionnez le mode **Selon les règles**, vous devez ajouter des règles d'impression pour les imprimantes. Sélectionnez les utilisateurs ou groupes d'utilisateurs auxquels vous souhaitez appliquer la règle d'impression.
	- a. Cliquez sur Ajouter.

Une fenêtre s'ouvre pour ajouter une nouvelle règle d'impression.

b. Attribuez une priorité à l'entrée de la règle. Une entrée de règle comprend les attributs suivants : compte utilisateur, autorisations (autoriser/bloquer) et priorité.

Une règle présente une priorité particulière. Si un utilisateur a été ajouté à plusieurs groupes, Kaspersky Endpoint Security contrôle l'accès aux appareils en fonction de la règle présentant la priorité la plus élevée. Kaspersky Endpoint Security autorise l'attribution de priorités de 0 à 10 000. Plus la valeur est élevée, plus la priorité est élevée. Autrement dit, une entrée dont la valeur est 0 présente la priorité la plus faible. ex sur **Ajouter**<br>enêtre s'ouvre<br>uez une priori<br>te utilisateur, a<br>ègle présente<br>oint Security c<br>e. Kaspersky E<br>e, plus la priori<br>aible.<br>kemple, vous p<br>isations en lec<br>bupe des admi<br>ègle d'interdict<br>teur a été ajou<br>oint Secu

Par exemple, vous pouvez accorder des autorisations en lecture seule au groupe Tous et accorder des autorisations en lecture/écriture au groupe des administrateurs. Pour ce faire, attribuez une priorité de 1 au groupe des administrateurs et une priorité de 0 au groupe Tous.

Une règle d'interdiction a une priorité supérieure à une règle d'autorisation. Autrement dit, si un utilisateur a été ajouté à plusieurs groupes et que la priorité de toutes les règles est la même, Kaspersky Endpoint Security contrôle l'accès à l'appareil en fonction de n'importe quelle règle de blocage existante.

- c. Sous Action, configurez les autorisations d'utilisateur pour l'accès à l'impression.
- d. Sous **Utilisateurs et groupes**, sélectionnez les utilisateurs ou les groupes d'utilisateurs qui auront accès à l'impression.

7. Enregistrez vos modifications.

#### Imprimantes de confiance

Les Appareils de confiance sont les appareils que les utilisateurs définis dans les paramètres de l'appareil de confiance peuvent accéder librement à tout moment.

La procédure d'ajout [d'imprimantes](#page-376-0) de confiance est exactement la même que pour les autres types d'appareils de confiance. Vous pouvez ajouter des imprimantes locales par identifiant ou par modèle d'appareil. Vous ne pouvez ajouter des imprimantes réseau que par identifiant d'appareil.

Pour ajouter une imprimante locale de confiance par identifiant, vous aurez besoin d'un identifiant unique (Hardware ID - HWID). Vous pouvez trouver l'identifiant dans les propriétés de l'appareil en utilisant les outils du système d'exploitation (voir la figure ci-dessous). L'outil Gestionnaire de périphériques vous permet de réaliser cette opération. L'identifiant d'une imprimante locale peut se présenter comme suit : 6&2D09F5AF&1&C000. L'ajout d'un appareil par identifiant est pratique si vous souhaitez ajouter plusieurs appareils spécifiques. Vous pouvez également utiliser des masques.

Pour ajouter une imprimante locale de confiance par modèle d'appareil, vous avez besoin de son identifiant de fournisseur (VID) et de son identifiant de produit (PID). Vous pouvez trouver les identifiants dans les propriétés de l'appareil en utilisant les outils du système d'exploitation (voir la figure ci-dessous). Modèle de saisie du VID et du PID : VID\_04A9&PID\_27FD. L'ajout d'appareil par modèle est pratique si vous utilisez des appareils d'un certain modèle dans votre organisation. Ainsi, vous pouvez ajouter tous les appareils de ce modèle.

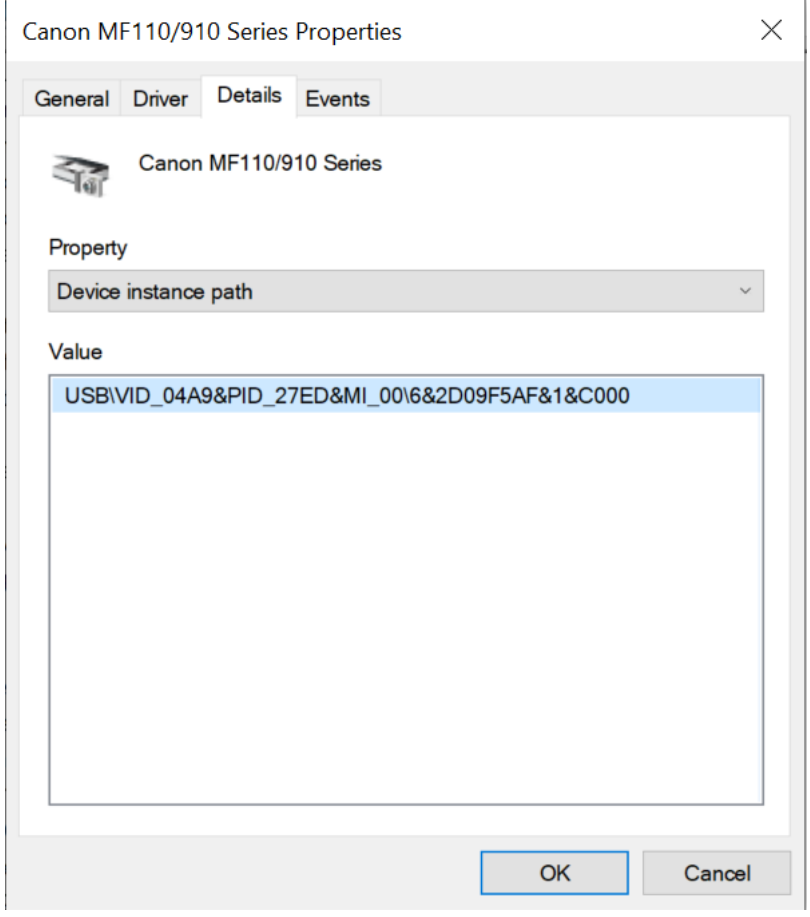

L'identifiant de l'appareil dans le Gestionnaire de périphériques

Pour ajouter une imprimante réseau de confiance, vous avez besoin de l'identifiant de l'appareil. Pour les imprimantes réseau, l'identifiant de l'appareil peut être le nom réseau de l'imprimante (nom de l'imprimante partagée), l'adresse IP de l'imprimante ou l'URL de l'imprimante.

### Contrôle des connexions Wi-Fi

Le Contrôle des appareils permet de gérer la connexion Wi-Fi de l'ordinateur (portable). Les réseaux Wi-Fi publics peuvent être non sécurisés, et leur utilisation peut entraîner une perte de données. Le Contrôle des appareils vous permet de bloquer la connexion d'un utilisateur au réseau Wi-Fi ou de l'autoriser à se connecter uniquement aux réseaux de confiance. Par exemple, vous pouvez autoriser la connexion uniquement au réseau Wi-Fi de l'entreprise qui est suffisamment sécurisé. Le Contrôle des appareils bloquera l'accès à tous les réseaux Wi-Fi, à l'exception de ceux qui figurent dans la liste des réseaux de confiance.

[Comment limiter les connexions](javascript:toggleBlock() Wi-Fi dans la Console d'administration (MMC)

- 1. Ouvrez la Console d'administration de Kaspersky Security Center.
- 2. Dans l'arborescence de la console, sélectionnez Stratégies.
- 3. Sélectionnez la stratégie requise et ouvrez les propriétés de la stratégie d'un double-clic.
- 4. Dans la fenêtre de la stratégie, sélectionnez **Contrôles de sécurité**  $\rightarrow$  **Contrôle des appareils**.
- 5. Sous les Paramètres du Contrôle des appareils, sélectionnez l'onglet Types d'appareils.

Le tableau énumère les règles d'accès pour tous les appareils qui sont présents dans la classification du module Contrôle des appareils.

- 6. Dans le menu contextuel du type d'appareil Wi-Fi sélectionnez l'action du Contrôle des appareils qui est prise lors de la connexion au réseau Wi-Fi : **Autoriser ( ), Interdire (<sub>0</sub>)**, ou **Interdire avec des exceptions (**5 ).
- 7. Si vous choisissez l'option **Interdire avec des exceptions**, créez une liste de réseaux Wi-Fi de confiance :
	- a. Double-cliquez pour ouvrir la liste des réseaux Wi-Fi de confiance.
	- b. Cliquez sur le bouton Ajouter dans le groupe Réseaux Wi-Fi de confiance.
	- c. Une fenêtre s'ouvre ; dans cette fenêtre, configurez le réseau Wi-Fi de confiance (voir la figure cidessous) :
		- Nom du réseau ; Nom ou SSID (Service Set Identifier) du réseau Wi-Fi.
		- Type d'authentification ; Type d'authentification utilisé lors de la connexion au réseau Wi-Fi.
		- Type de chiffrement ; Type de chiffrement utilisé pour protéger le trafic du réseau Wi-Fi.
		- Commentaires ; Plus d'informations sur le réseau Wi-Fi ajouté.

Vous pouvez afficher les paramètres du réseau Wi-Fi de confiance dans les paramètres du routeur.

Le réseau Wi-Fi est considéré de confiant si ses paramètres correspondent à tous les paramètres définis dans la règle.

8. Enregistrez vos modifications.

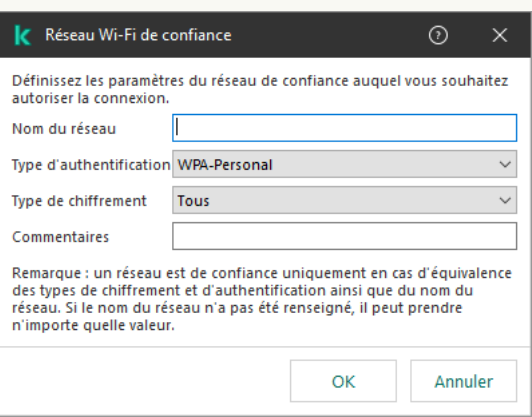

Paramètres du réseau Wi-Fi de confiance

- 1. Dans la fenêtre principale de Web Console, sélectionnez Appareils  $\rightarrow$  Stratégies et profils.
- 2. Cliquez sur le nom de la stratégie de Kaspersky Endpoint Security.

La fenêtre des propriétés de la stratégie s'ouvre.

- 3. Choisissez l'onglet Paramètres des applications.
- 4. Passez à la section Contrôles de sécurité  $\rightarrow$  Contrôle des appareils.
- 5. Dans le groupe **Paramètres du contrôle des appareils**, cliquez sur le lien **Règles d'accès pour les appareils** . et les réseaux Wi-Fi

Le tableau énumère les règles d'accès pour tous les appareils qui sont présents dans la classification du module Contrôle des appareils.

- 6. Dans le groupe Accès aux réseaux Wi-Fi, cliquez sur le lien Wi-Fi.
- 7. Sous Accès aux réseaux Wi-Fi, sélectionnez l'action du Contrôle des appareils prise lors de la connexion au réseau Wi-Fi : Autoriser, Interdire, ou Interdire avec des exceptions.
- 8. Si vous choisissez l'option **Interdire avec des exceptions**, créez une liste de réseaux Wi-Fi de confiance :
	- a. Double-cliquez pour ouvrir la liste des réseaux Wi-Fi de confiance.
	- b. Cliquez sur le bouton Ajouter dans le groupe Réseaux Wi-Fi de confiance.
	- c. Une fenêtre s'ouvre ; dans cette fenêtre, configurez le réseau Wi-Fi de confiance (voir la figure cidessous) :
		- Nom du réseau ; Nom ou SSID (Service Set Identifier) du réseau Wi-Fi.
		- Type d'authentification ; Type d'authentification utilisé lors de la connexion au réseau Wi-Fi.
		- Type de chiffrement ; Type de chiffrement utilisé pour protéger le trafic du réseau Wi-Fi.
		- Commentaires ; Plus d'informations sur le réseau Wi-Fi ajouté.

Vous pouvez afficher les paramètres du réseau Wi-Fi de confiance dans les paramètres du routeur.

Le réseau Wi-Fi est considéré de confiant si ses paramètres correspondent à tous les paramètres définis dans la règle.

9. Enregistrez vos modifications.

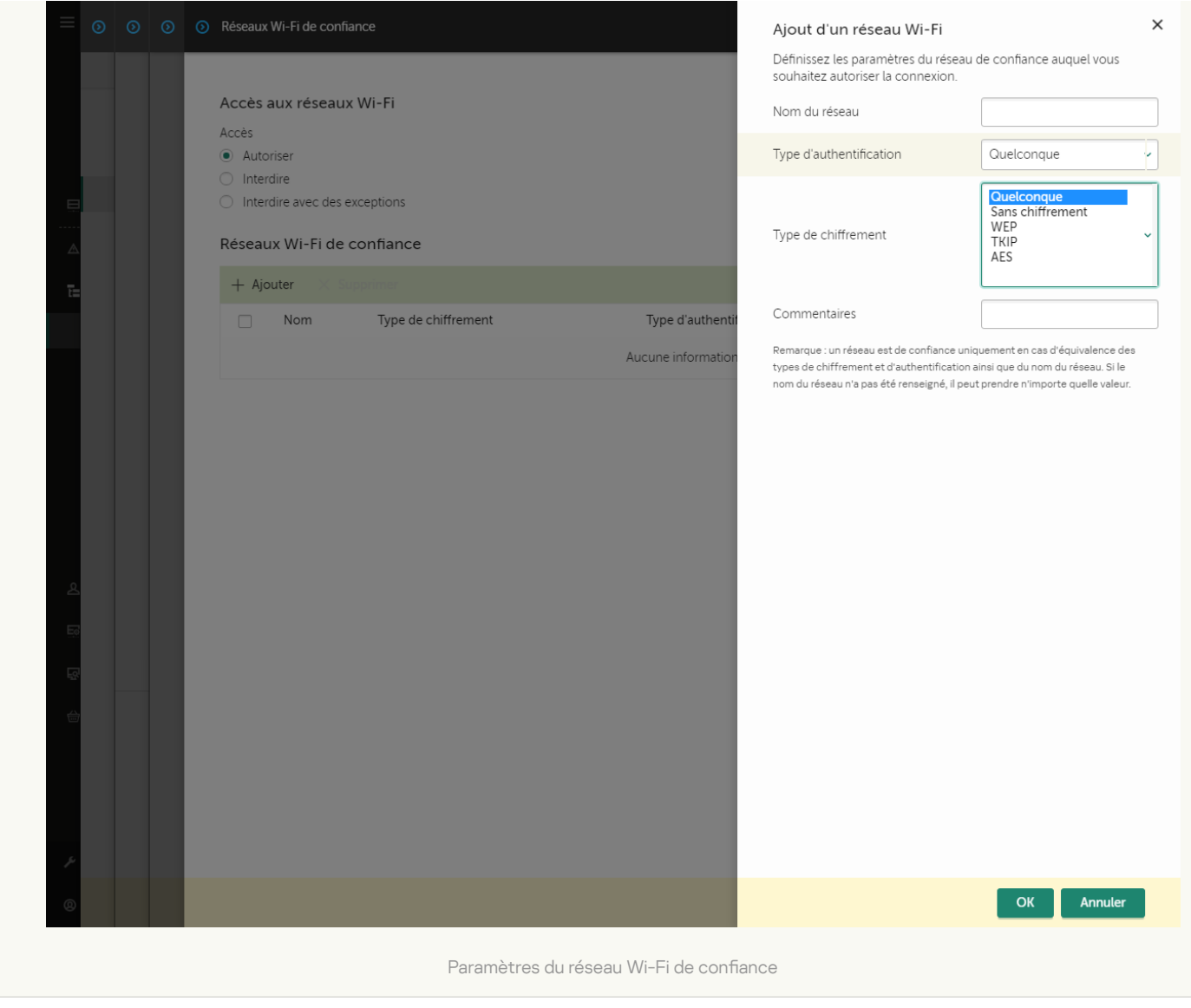

[Comment limiter les connexions](javascript:toggleBlock() Wi-Fi dans l'interface de l'application

- 1. Dans la fenêtre principale de [l'application,](#page-123-0) cliquez sur le bouton  $\phi$ .
- 2. Dans la fenêtre des paramètres de l'application, sélectionnez **Contrôles de sécurité**  $\rightarrow$  **Contrôle des** . appareils
- 3. Cliquez sur le bouton Appareils et réseaux Wi-Fi dans le groupe Paramètres d'accès.

La fenêtre qui s'ouvre présente les règles d'accès pour tous les appareils qui sont inclus dans la classification des modules du Contrôle des appareils.

4. Dans le groupe Accès aux réseaux Wi-Fi, cliquez sur le lien Wi-Fi.

La fenêtre ouverte indique les règles d'accès au réseau Wi-Fi.

- 5. Sous Accès, sélectionnez l'action du Contrôle des appareils prise lors de la connexion au réseau Wi-Fi : Autoriser, Bloquer, ou Interdire avec des exceptions.
- 6. Si vous choisissez l'option Interdire avec des exceptions, créez une liste de réseaux Wi-Fi de confiance :
	- a. Cliquez sur le bouton Ajouter dans le groupe Réseaux Wi-Fi de confiance.
	- b. Une fenêtre s'ouvre ; dans cette fenêtre, configurez le réseau Wi-Fi de confiance (voir la figure cidessous) :
		- Nom du réseau ; Nom ou SSID (Service Set Identifier) du réseau Wi-Fi.
		- Type d'authentification ; Type d'authentification utilisé lors de la connexion au réseau Wi-Fi.
		- Type de chiffrement ; Type de chiffrement utilisé pour protéger le trafic du réseau Wi-Fi.
		- Commentaire ; Plus d'informations sur le réseau Wi-Fi ajouté.

Vous pouvez afficher les paramètres du réseau Wi-Fi de confiance dans les paramètres du routeur.

Le réseau Wi-Fi est considéré de confiant si ses paramètres correspondent à tous les paramètres définis dans la règle.

7. Enregistrez vos modifications.

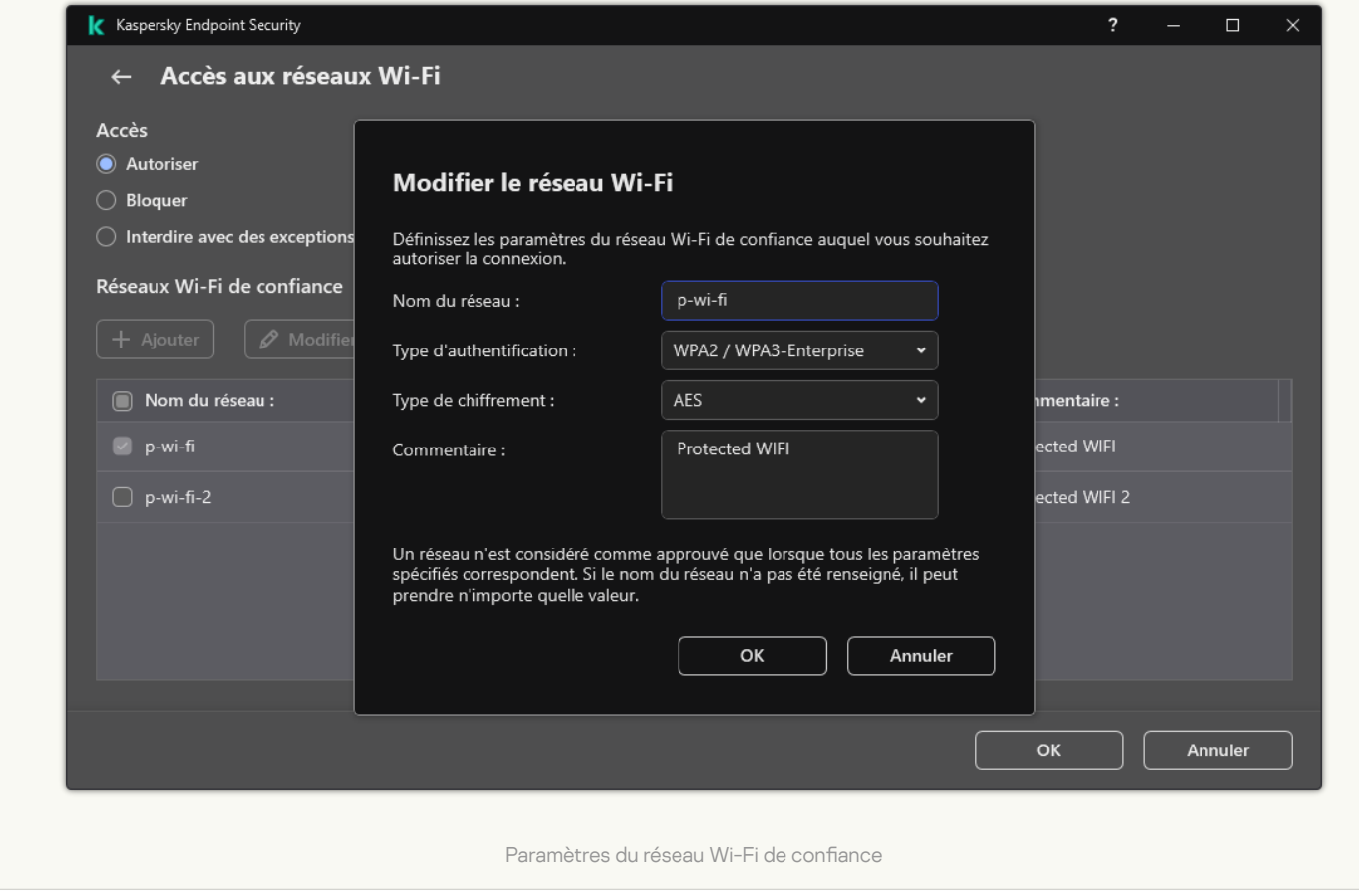

Par conséquent, lorsqu'un utilisateur tente de se connecter à un réseau Wi-Fi qui n'est pas répertorié comme étant de confiance, l'application bloque la connexion et affiche une notification (voir la figure ci-dessous).

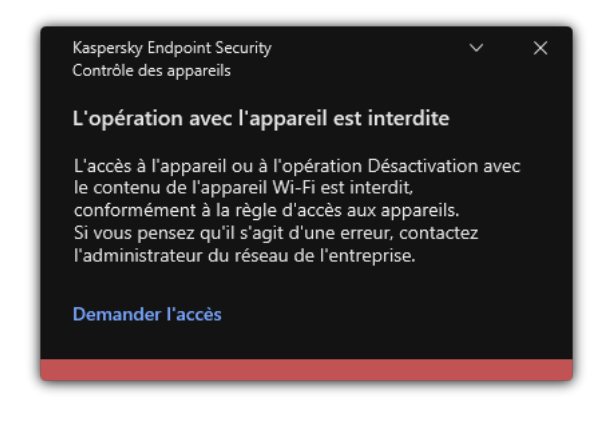

Notification du Contrôle des appareils

### Surveillance de l'utilisation des disques amovibles

La surveillance de l'utilisation des disques amovibles comprend :

- La surveillance des opérations exécutées sur les fichiers des disques amovibles.
- La surveillance de la connexion et de la déconnexion des disques amovibles de confiance.

Kaspersky Endpoint Security permet de surveiller la connexion et la déconnexion de tous les appareils de confiance et pas seulement des disques amovibles. Vous pouvez activer la enregistrement des événements dans le journal dans les [paramètres](#page-510-0) de notification du module Contrôle des appareils. Les événements présentent le niveau de gravité Informatif.

Pour permettre la surveillance de l'utilisation des disques amovibles, procédez comme suit :

- 1. Dans la fenêtre principale de [l'application,](#page-123-0) cliquez sur le bouton  $\phi$ .
- 2. Dans la fenêtre des paramètres de l'application, sélectionnez **Contrôles de sécurité → Contrôle des appareils**.
- 3. Cliquez sur le bouton Appareils et réseaux Wi-Fi dans le groupe Paramètres d'accès.

La fenêtre qui s'ouvre présente les règles d'accès pour tous les appareils qui sont inclus dans la classification des modules du Contrôle des appareils.

- 4. Dans le groupe Accès aux Appareils de stockage, sélectionnez l'option Disques amovibles.
- 5. Dans la fenêtre qui s'ouvre, sélectionnez l'onglet Enregistrement des événements dans le journal.
- 6. Activez le commutateur Enregistrement des événements dans le journal.
- 7. Dans le groupe **Opérations sur les fichiers**, sélectionnez les opérations que vous voulez surveiller : **Écriture**, Supprimer.
- **Supprimer**.<br>8. Dans le groupe **Filtrer selon les formats de fichiers**, sélectionnez les formats des fichiers dont les opérations associées doivent être enregistrées par le Contrôle des appareils.
- 9. Sélectionnez les utilisateurs ou le groupe d'utilisateurs dont vous souhaitez surveiller l'utilisation des disques amovibles.
- 10. Enregistrez vos modifications.

Par conséquent, lorsque les utilisateurs génèreront une entrée dans les fichiers situés sur les disques amovibles ou lorsqu'ils les supprimeront, Kaspersky Endpoint Security enregistrera les informations sur les opérations réalisées dans le journal des événements et les enverra à Kaspersky Security Center. Vous pouvez consulter les événements liés aux fichiers sur les disques amovibles, dans la Console d'administration de Kaspersky Security Center dans l'espace de travail pour l'entrée **Serveur d'administration** de l'onglet **Événements**. Pour que les événements s'affichent dans le journal local des événements de Kaspersky Endpoint Security, il faut cocher la case Exécution d'une opération sur un fichier dans les paramètres des notifications du module Contrôle des appareils.

#### Modification de la durée de mise en cache

Le module Contrôle des appareils enregistre les événements liés aux appareils surveillés, comme la connexion et la déconnexion d'un appareil, la lecture d'un fichier à partir d'un appareil, l'écriture d'un fichier dans un appareil, et d'autres événements. Le Contrôle des appareils autorise ou interdit alors l'action en fonction des paramètres de Kaspersky Endpoint Security.

Le Contrôle des appareils enregistre des informations à propos des événements pendant une période particulière appelée *période de mise en cache*. Si des informations à propos d'un événement sont mises en cache et que cet événement se répète, il n'est pas nécessaire d'en informer Kaspersky Endpoint Security ni d'afficher une autre invite pour autoriser l'accès à l'action correspondante, par exemple la connexion d'un appareil. Cela rend l'utilisation de l'appareil plus pratique.

Un événement est considéré comme un événement doublon si tous les paramètres d'événement suivants correspondent à l'enregistrement dans la mémoire cache :

- Identifiant de l'appareil
- SID du compte de l'utilisateur qui tente un accès
- Catégorie de l'appareil
- Action effectuée avec l'appareil
- Autorisation de l'application pour cette action : autorisée ou interdite
- Chemin d'accès au processus utilisé pour entreprendre l'action
- Fichier consulté

Avant de modifier la période de mise en cache, désactivez la [fonctionnalité](#page-520-0) Autodéfense de Kaspersky Endpoint Security. Après avoir modifié la période de mise en cache, activez la fonctionnalité Autodéfense.

Pour modifier la période de mise en cache, procédez comme suit :

- 1. Ouvrez l'éditeur du registre sur l'ordinateur.
- 2. Dans l'éditeur du registre, accédez à la section suivante :
	- Pour les systèmes d'exploitation 64 bits : [HKEY\_LOCAL\_MACHINE\SOFTWARE\WOW6432Node\KasperskyLab\protected\KES\environment]
	- Pour les systèmes d'exploitation 32 bits : [HKEY\_LOCAL\_MACHINE\SOFTWARE\KasperskyLab\protected\KES\environment]
- 3. Ouvrez DeviceControlEventsCachePeriod pour effectuer des modifications.
- 4. Définissez le nombre de minutes pendant lesquelles le Contrôle des appareils doit enregistrer des informations à propos d'un événement avant que ces informations ne soient supprimées.

### <span id="page-376-0"></span>Actions avec les appareils de confiance

Les Appareils de confiance sont les appareils que les utilisateurs définis dans les paramètres de l'appareil de confiance peuvent accéder librement à tout moment.

Pour pouvoir utiliser les appareils de confiance, vous pouvez accorder l'accès à un utilisateur individuel, à un groupe d'utilisateurs ou à tous les utilisateurs de l'organisation.

Par exemple, si votre organisation n'autorise pas l'utilisation de disques amovibles, mais que les administrateurs utilisent de tels disques dans le cadre de leur travail, vous pouvez autoriser l'utilisation des disques amovibles uniquement pour le groupe d'administrateurs. Pour ce faire, ajoutez un disque amovible à la liste de confiance et configurez les privilèges d'accès des utilisateurs.

Il n'est pas recommandé d'ajouter plus de 1000 appareils de confiance, car cela peut entraîner une instabilité du système.

Kaspersky Endpoint Security permet d'ajouter un appareil à la liste de confiance des manières suivantes :

Si la solution Kaspersky Security Center n'est pas déployée dans votre organisation, vous pouvez connecter l'appareil à l'ordinateur et l'ajouter à la liste des appareils de confiance dans les paramètres de [l'application.](#page-377-0) Pour diffuser la liste des appareils de confiance sur tous les ordinateurs de votre organisation, vous pouvez activer la fonction de combinaison des listes d'appareils de confiance dans une stratégie ou utiliser la procédure [d'exportation/importation.](#page-379-0)

Si la solution Kaspersky Security Center est déployée dans votre organisation, vous pouvez détecter à distance tous les appareils connectés et créer une liste [d'appareils](#page-378-0) de confiance dans la stratégie. La liste des appareils de confiance sera disponible sur tous les ordinateurs auxquels la stratégie est appliquée.

Kaspersky Endpoint Security permet de contrôler l'utilisation des appareils de confiance (connexion et déconnexion). Vous pouvez activer la [enregistrement](#page-510-0) des événements dans le journal dans les paramètres de notification du module Contrôle des appareils. Les événements présentent le niveau de gravité Informatif.

Kaspersky Endpoint Security présente les restrictions suivantes lorsqu'il fonctionne avec des appareils de confiance:

- Les versions 11.0.0 à 11.2.0 du plug-in d'administration de Kaspersky Endpoint Security ne peuvent pas fonctionner avec une liste d'appareils de confiance qui a été créée dans les versions 11.3.0 et 11.4.0 de Kaspersky Endpoint Security. Pour fonctionner avec une liste d'appareils de confiance à partir de ces versions, le plug-in d'administration doit être mis à niveau vers les versions 11.3.0 et 11.4.0, respectivement.
- Les versions 11.3.0 et 11.4.0 du plug-in d'administration de Kaspersky Endpoint Security ne peuvent pas fonctionner avec une liste d'appareils de confiance qui a été créée dans la version 11.2.0 de Kaspersky Endpoint Security ou dans des versions antérieures. Pour que ces versions puissent fonctionner avec une liste d'appareils de confiance, l'application doit être mise à niveau vers les versions 11.3.0 et 11.4.0, respectivement. Vous pouvez également envoyer une demande accompagnée d'une description de votre situation au Support Technique par le biais de [Kaspersky CompanyAccount](https://companyaccount.kaspersky.com/) <sup>12</sup>.
- Pour procéder à la migration d'une liste d'appareils de confiance à partir de la version 11.2.0 de Kaspersky Endpoint Security à la version 11.3.0, envoyez une demande accompagnée d'une description de votre situation au Support Technique par le biais de [Kaspersky CompanyAccount](https://companyaccount.kaspersky.com/)<sup>[2]</sup>.

# <span id="page-377-0"></span>Ajout d'appareils à la liste des appareils de confiance via l'interface de l'application

Par défaut, si l'appareil est ajouté à la liste des appareils de confiance, tous les utilisateurs (groupe d'utilisateurs Tous) sont autorisés à y accéder.

Pour ajouter un appareil à la liste des appareils de confiance via l'interface de l'application, procédez comme suit :

- 1. Dans la fenêtre principale de [l'application,](#page-123-0) cliquez sur le bouton  $\phi$ .
- 2. Dans la fenêtre des paramètres de l'application, sélectionnez **Contrôles de sécurité → Contrôle des appareils**.
- 3. Cliquez sur le bouton Appareils de confiance dans le groupe Paramètres d'accès.

Cette action permet d'exporter une liste d'appareils de confiance.

4. Cliquez sur Sélectionner.

Cette action permet d'ouvrir la liste des appareils connectés. La liste des appareils dépend de la valeur sélectionnée dans la liste déroulante Afficher les appareils connectés. **Sélectionner**.<br>n permet d'ouvrir la liste des appareils connectés. La liste de:<br>e dans la liste déroulante **Afficher les appareils connectés**.

- 5. Dans la liste des appareils, sélectionnez l'appareil que vous souhaitez ajouter à la liste des appareils de confiance.
- 6. Dans le champ Commentaire, vous pouvez fournir toute information utile concernant l'appareil de confiance.
- 7. Sélectionnez les utilisateurs ou le groupe d'utilisateurs pour lesquels vous souhaitez autoriser l'accès aux appareils de confiance.
- <span id="page-378-0"></span>8. Enregistrez vos modifications.

# Ajout d'un appareil à la liste des appareils de confiance de Kaspersky Security Center

Kaspersky Security Center reçoit des informations relatives aux appareils si Kaspersky Endpoint Security est installé sur les ordinateurs et que le [Contrôle](#page-352-0) des appareils est activé. Il n'est pas possible d'ajouter un appareil à la liste de confiance si Kaspersky Security Center ne dispose d'aucune information à son sujet.

Vous pouvez ajouter un appareil à la liste des appareils de confiance en fonction des données suivantes :

- Appareils en fonction de l'identifiant ; Chaque appareil possède un identifiant unique (en anglais, Hardware ID -HWID). Vous pouvez consulter l'identificateur dans les propriétés de l'appareil à l'aide des outils du système d'exploitation. Exemple d'identifiant d'appareil : SCSI\CDROM&VEN\_NECVMWAR&PROD\_VMWARE\_SATA\_CD00\5&354AE4D7&0&000000. L'ajout d'un appareil par identifiant est pratique si vous souhaitez ajouter plusieurs appareils spécifiques.
- Appareils en fonction du modèle ; Chaque appareil possède un identifiant de fabricant (en anglais, Vendor ID -VID) et un identifiant de produit (en anglais, Product ID - PID). Vous pouvez consulter les identificateurs dans les propriétés de l'appareil à l'aide des outils du système d'exploitation. Modèle de saisie du VID et du PID : VID\_1234&PID\_5678. L'ajout d'appareil par modèle est pratique si vous utilisez des appareils d'un certain modèle dans votre organisation. Ainsi, vous pouvez ajouter tous les appareils de ce modèle.
- Appareils en fonction du masque de l'identifiant ; Si vous utilisez plusieurs appareils avec des identifiants similaires, vous pouvez les ajouter à la liste des appareils de confiance à l'aide de masques. Le caractère  $\ast$ remplace n'importe quelle combinaison de caractères. Kaspersky Endpoint Security ne prend pas en charge le caractère ? dans la saisie d'un masque. Par exemple, WDC\_C\*.
- Appareils selon le masque du modèle ; Si vous utilisez plusieurs appareils avec des VID ou PID similaires (par exemples, appareils d'un même fabricant), vous pouvez les ajouter à la liste des appareils de confiance à l'aide de masques. Le caractère \* remplace n'importe quelle combinaison de caractères. Kaspersky Endpoint Security ne prend pas en charge le caractère ? dans la saisie d'un masque. Par exemple, VID\_05AC & PID\_ \*.

Pour ajouter un appareil à la liste des appareils de confiance, procédez comme suit :

- 1. Ouvrez la Console d'administration de Kaspersky Security Center.
- 2. Dans l'arborescence de la console, sélectionnez Stratégies.
- 3. Sélectionnez la stratégie requise et ouvrez les propriétés de la stratégie d'un double-clic.
- 4. Dans la fenêtre de la stratégie, sélectionnez Contrôles de sécurité  $\rightarrow$  Contrôle des appareils.
- 5. Dans la partie droite de la fenêtre, sélectionnez l'onglet Appareils de confiance.
- 6. Cochez la case Regrouper les valeurs après l'héritage si vous souhaitez créer une liste commune d'appareils de confiance pour tous les ordinateurs de l'organisation.

Les listes des appareils de confiance des stratégies parent et enfant sont fusionnées. Pour fusionner des listes, l'héritage des paramètres de la stratégie parent doit être activé. Les appareils de confiance de la stratégie parent apparaissent dans les stratégies enfant et peuvent uniquement être consultés. La modification ou la suppression d'appareils de confiance de la stratégie parent n'est pas possible.

- 7. Cliquez sur le bouton Ajouter et sélectionnez une méthode pour ajouter un appareil à la liste des appareils de confiance.
- 8. Pour filtrer les appareils, sélectionnez un type d'appareil dans la liste déroulante **Type d'appareil** (par exemple, Disques amovibles).
- 9. Dans le champ **Nom/modèle**, saisissez l'identifiant de l'appareil, le modèle (VID et PID) ou le masque, selon la méthode d'ajout sélectionnée.

L'ajout d'appareils par masque de modèle (VID et PID) fonctionne comme suit : si vous saisissez un masque de modèle qui ne correspond à aucun modèle, Kaspersky Endpoint Security vérifie la conformité de l'identifiant de l'appareil (HWID) avec le masque. Kaspersky Endpoint Security vérifie la conformité uniquement au niveau de la partie de l'identifiant d'appareil qui détermine le fournisseur et le type d'appareil (SCSI\ CDROM&VEN\_NECVMWAR&PROD\_VMWARE\_SATA\_CD00 \5&354AE4D7&0&000000). Si le masque de modèle correspond à cette partie de l'identifiant d'appareil, les appareils correspondant au masque seront ajoutés à la liste des appareils de confiance sur l'ordinateur. Dans ce cas, dans Kaspersky Security Center, le bouton Actualiser affiche une liste vide d'appareils. Pour afficher correctement la liste des appareils, vous pouvez utiliser la méthode d'ajout d'un identifiant d'appareil selon un masque.

10. Pour filtrer les appareils, saisissez dans le champ **Ordinateur** le nom de l'ordinateur ou le masque de nom de l'ordinateur auquel l'appareil est connecté.

Le caractère \* remplace n'importe quelle combinaison de caractères. Le caractère ? remplace n'importe quel caractère unique.

11. Cliquez sur le bouton Actualiser.

Le tableau affiche une liste d'appareils qui satisfont aux paramètres de filtrage spécifiés.

- 12. Cochez les cases en regard des noms des appareils que vous souhaitez ajouter à la liste des appareils de confiance. outon **Actualiser**<br>the une liste d'app<br>es en regard des<br>**Commentaires**, s
- 13. Dans le champ Commentaires, saisissez une description de la raison de l'ajout des appareils à la liste de confiance.
- 14. À droite du champ **Autoriser les utilisateurs et/ou les groupes d'utilisateurs**, cliquez sur le bouton . Sélectionner
- 15. Sélectionnez l'utilisateur ou le groupe Active Directory, puis confirmez votre choix.

Par défaut, l'accès aux appareils de confiance est autorisé pour le groupe Tous.

16. Enregistrez vos modifications.

Lorsqu'un appareil est connecté, Kaspersky Endpoint Security vérifie la liste des appareils de confiance pour un utilisateur autorisé. Si l'appareil appartient aux appareils de confiance, Kaspersky Endpoint Security autorise l'accès à celui-ci avec tous les privilèges, même si l'accès au type d'appareil ou au bus de connexion est refusé. Si l'appareil est douteux et que l'accès est refusé, vous pouvez [demander](#page-380-0) l'accès à l'appareil verrouillé.

### <span id="page-379-0"></span>Exportation et importation de la liste des appareils de confiance

Pour distribuer la liste des appareils de confiance à tous les ordinateurs de votre organisation, vous pouvez utiliser la procédure d'exportation/importation.

Par exemple, si vous devez distribuer une liste de disques amovibles de confiance, vous devez effectuer les opérations suivantes :

- 1. Connectez les disques amovibles à votre ordinateur en série.
- 2. Dans les paramètres de Kaspersky Endpoint Security, ajoutez les disques amovibles à la liste des appareils de confiance. Si nécessaire, configurez les privilèges d'accès [d'utilisateur.](#page-377-0) Par exemple, autorisez l'accès aux disques amovibles uniquement pour les administrateurs.
- 3. Exportez la liste des appareils de confiance dans les paramètres de Kaspersky Endpoint Security (cf. instructions ci-dessous).
- 4. Distribuez le fichier contenant la liste des appareils de confiance aux autres ordinateurs de votre organisation. Par exemple, placez le fichier dans un dossier partagé.
- 5. Importez la liste des appareils de confiance dans les paramètres de Kaspersky Endpoint Security sur les autres ordinateurs de l'organisation (cf. instructions ci-dessous).

Pour importer ou exporter une liste d'appareils de confiance, procédez comme suit :

- 1. Dans la fenêtre principale de [l'application,](#page-123-0) cliquez sur le bouton  $\alpha$ .
- 2. Dans la fenêtre des paramètres de l'application, sélectionnez **Contrôles de sécurité → Contrôle des appareils**.
- 3. Cliquez sur le bouton Appareils de confiance dans le groupe Paramètres d'accès.

Cette action permet d'exporter une liste d'appareils de confiance.

- 4. Pour exporter une liste d'appareils de confiance, procédez comme suit :
	- a. Sélectionnez les appareils de confiance que vous souhaitez exporter.
	- b. Cliquez sur Exporter.
	- c. Dans la fenêtre qui s'ouvre, saisissez le nom du fichier au format XML dans lequel vous voulez exporter la liste des appareils de confiance et choisissez le dossier dans lequel vous souhaitez enregistrer ce fichier. Exporter.<br>
	Stre qui s'ouvre, saisissez le nom du fichier au format XML dans lequel vous voulez exporter la<br>
	Dareils de confiance et choisissez le dossier dans lequel vous souhaitez enregistrer ce fichier.<br>
	Ie fichier.<br>
	Ie
	- d. Enregistrez le fichier.

Kaspersky Endpoint Security exporte la liste complète des appareils de confiance dans un fichier XML.

- 5. Pour importer une liste d'appareils de confiance, procédez comme suit :
	- a. Dans la liste déroulante Importer, sélectionnez l'action appropriée : Importer et ajouter à celui existant ou . Importer et remplacer celui existant
	- b. Dans la fenêtre qui s'ouvre, sélectionnez le fichier XML à partir duquel vous souhaitez importer la liste des appareils de confiance.
	- c. Ouvrez le fichier.

Si l'ordinateur dispose déjà d'une liste d'appareils de confiance, Kaspersky Endpoint Security propose de supprimer la liste existante ou d'y ajouter les entrées du fichier XML.

6. Enregistrez vos modifications.

<span id="page-380-0"></span>Lorsqu'un appareil est connecté, Kaspersky Endpoint Security vérifie la liste des appareils de confiance pour un utilisateur autorisé. Si l'appareil appartient aux appareils de confiance, Kaspersky Endpoint Security autorise l'accès à celui-ci avec tous les privilèges, même si l'accès au type d'appareil ou au bus de connexion est refusé.

# Obtention de l'accès à l'appareil bloqué

Lors de la configuration du Contrôle des appareils, vous pouvez interdire par accident l'accès à un appareil nécessaire à votre travail.

Si la solution Kaspersky Security Center n'est pas déployée dans votre entreprise, vous pouvez octroyer un accès à l'appareil dans les paramètres de Kaspersky Endpoint Security. Par exemple, vous pouvez ajouter un appareil à la liste des appareils de confiance ou désactiver [temporairement](#page-376-0) le Contrôle des appareils.

Si la solution Kaspersky Security Center est déployée dans votre entreprise et si une stratégie est appliquée aux ordinateurs, vous pouvez octroyer un accès à l'appareil dans la console d'administration.

Octroi de l'accès en mode en ligne

L'octroi d'un accès à un appareil bloqué en mode en ligne est disponible uniquement si l'entreprise a déployé la solution Kaspersky Security Center et si une stratégie a été appliquée à l'ordinateur. L'ordinateur doit pouvoir établir une connexion avec le Serveur d'administration.

L'octroi d'un accès en ligne comprend les étapes suivantes :

- 1. L'utilisateur envoie une demande d'accès à l'administrateur.
- 2. L'administrateur ajoute l'appareil à la liste des appareils de confiance.

Vous pouvez ajouter l'appareil de confiance dans la stratégie pour le groupe d'administration ou dans les paramètres locaux de l'application pour un ordinateur distinct.

3. L'administrateur met à jour les paramètres de Kaspersky Endpoint Security sur l'ordinateur de l'utilisateur.

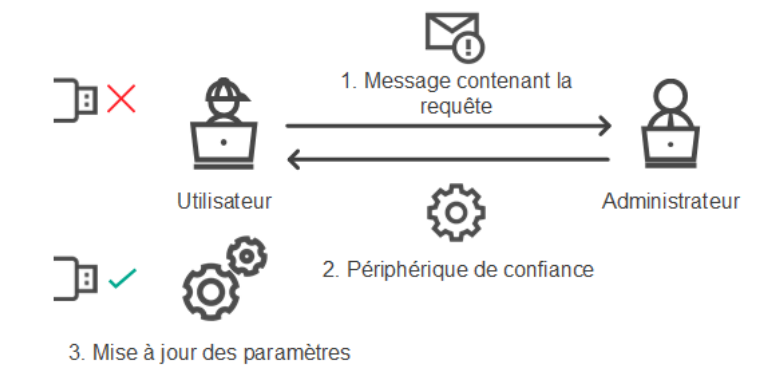

Schéma de l'octroi de l'accès à un appareil en mode en ligne

#### Octroi de l'accès en mode hors ligne

L'octroi d'un accès à un appareil bloqué en mode hors-ligne est disponible uniquement si l'entreprise a déployé la solution Kaspersky Security Center et si une stratégie a été appliquée à l'ordinateur. Dans les paramètres de stratégie de la section Contrôle des appareils, cochez la case Autoriser la demande d'accès temporaire.

Si vous devez fournir un accès [temporaire](#page-376-0) à un appareil bloqué et qu'il est impossible d'ajouter celui-ci à la liste des appareils de confiance, vous pouvez octroyer un accès hors ligne à l'appareil. Cela signifie que vous pouvez octroyer un accès à un appareil bloqué si l'ordinateur n'a pas accès au réseau ou si l'ordinateur se trouve hors du réseau.

L'octroi d'un accès hors ligne comprend les étapes suivantes :

- 1. L'utilisateur crée un fichier de demande et le transmet à l'administrateur.
- 2. L'administrateur crée une clé d'accès à partir du fichier de demande et la transmet à l'utilisateur.
- 3. L'utilisateur active la clé d'accès.

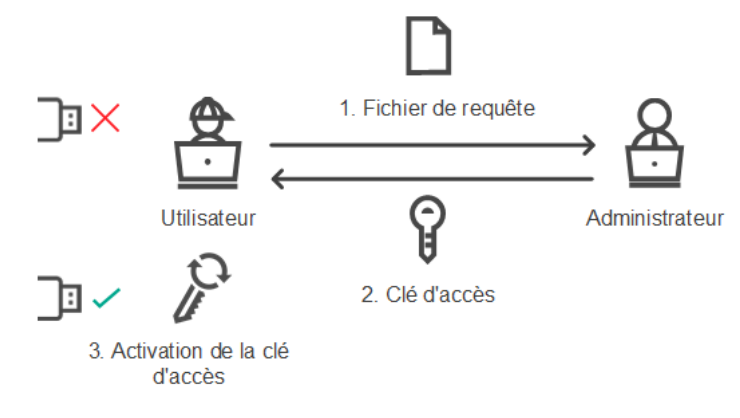

Schéma d'accès à l'appareil en mode hors ligne

## Octroi de l'accès en mode en ligne

L'octroi d'un accès à un appareil bloqué en mode en ligne est disponible uniquement si l'entreprise a déployé la solution Kaspersky Security Center et si une stratégie a été appliquée à l'ordinateur. L'ordinateur doit pouvoir établir une connexion avec le Serveur d'administration.

Pour solliciter un accès à un appareil bloqué, procédez comme suit :

1. Connectez l'appareil à l'ordinateur.

Kaspersky Endpoint Security affiche une notification de blocage de l'accès à l'appareil (cf. ill. ci-dessous).

2. Cliquez sur le lien Demander l'accès.

Cette action ouvre une fenêtre avec un message pour l'administrateur. Le message contient des informations relatives à l'appareil bloqué.

3. Cliquez sur Envoyer.

L'administrateur recevra un message de demande d'accès, par exemple par email. Pour en savoir plus sur le traitement des demandes des utilisateurs, consultez l'aide de [Kaspersky Security Center](https://support.kaspersky.com/help/KSC/14/fr-FR/index.htm)<sup>12</sup>. Une fois que l'appareil a été ajouté à la liste de confiance et que les paramètres de Kaspersky Endpoint Security sur l'ordinateur ont été mis à jour, l'utilisateur a accès à l'appareil.

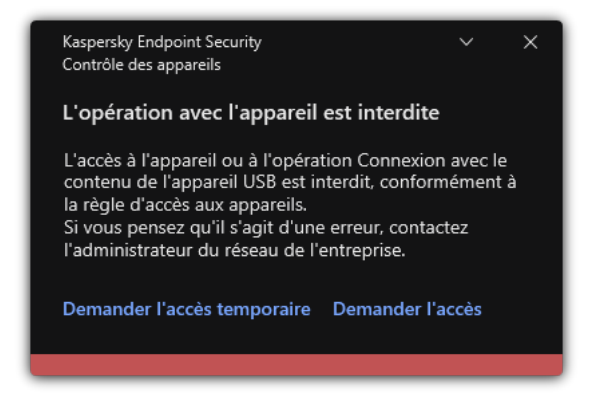

Notification du Contrôle des appareils

# Octroi de l'accès en mode hors ligne

L'octroi d'un accès à un appareil bloqué en mode hors-ligne est disponible uniquement si l'entreprise a déployé la solution Kaspersky Security Center et si une stratégie a été appliquée à l'ordinateur. Dans les paramètres de stratégie de la section Contrôle des appareils, cochez la case Autoriser la demande d'accès temporaire.

Pour solliciter un accès à un appareil bloqué, procédez comme suit :

1. Connectez l'appareil à l'ordinateur.

Kaspersky Endpoint Security affiche une notification de blocage de l'accès à l'appareil (cf. ill. ci-dessous).

2. Cliquez sur le lien Demander l'accès temporaire.

Une fenêtre reprenant la liste des appareils connectés s'ouvre.

- 3. Sélectionnez dans la liste des appareils connectés celui auquel vous souhaitez accéder.
- 4. Cliquez sur Créer un fichier de requête.
- 5. Indiquez dans le champ **Durée de l'accès** la durée pendant laquelle vous souhaitez avoir accès à l'appareil.
- 6. Enregistrez le fichier dans la mémoire de votre ordinateur.

Le fichier de requête portant l'extension \*.akey est chargé dans la mémoire de l'ordinateur. Transmettez le fichier de requête d'accès à l'appareil à l'administrateur du réseau local de l'organisation via n'importe laquelle des méthodes disponibles.

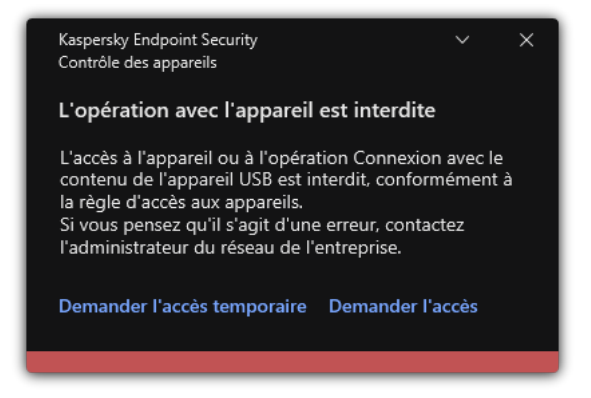

#### [Comment l'administrateur peut](javascript:toggleBlock() créer une clé d'accès pour l'appareil bloqué dans la Console d'administration (MMC)<sub>2</sub>

- 1. Ouvrez la Console d'administration de Kaspersky Security Center.
- 2. Dans le dossier Appareils administrés de l'arborescence de la Console d'administration, ouvrez le dossier portant le nom du groupe d'administration auquel appartient le poste client qui vous intéresse.
- 3. Dans l'espace de travail, sélectionnez l'onglet Appareils.
- 4. Dans la liste des postes clients, sélectionnez l'ordinateur à l'utilisateur duquel vous souhaitez octroyer un accès temporaire à l'appareil bloqué.
- 5. Dans le menu contextuel de l'ordinateur, choisissez l'option Autoriser l'accès en mode hors ligne.
- 6. Dans la fenêtre qui s'ouvre, sélectionnez l'onglet Contrôle des appareils.
- 7. Cliquez sur le bouton Parcourir et téléchargez le fichier de requête d'accès envoyé par l'utilisateur.

Les informations relatives à l'appareil bloqué auquel l'utilisateur a sollicité l'accès s'affichent.

8. Le cas échéant, modifiez la valeur du paramètre Durée de l'accès à l'appareil.

Par défaut, le paramètre **Durée de l'accès à l'appareil** prend la valeur définie par l'utilisateur lors de la création du fichier de demande.

9. Définissez la valeur du paramètre **Période d'activation**.

Le paramètre définit la période au cours de laquelle l'utilisateur peut activer l'accès à l'appareil bloqué à l'aide de la clé d'accès fournie.

10. Enregistrez le fichier clé d'accès dans la mémoire de l'ordinateur.

[Comment l'administrateur peut](javascript:toggleBlock() créer une clé d'accès pour l'appareil bloqué dans Web Console et Cloud Console <sup>®</sup>

- 1. Dans la fenêtre principale de Web Console, sélectionnez **Appareils → Appareils administrés**.
- 2. Dans la liste des postes clients, sélectionnez l'ordinateur à l'utilisateur duquel vous souhaitez octroyer un accès temporaire à l'appareil bloqué.
- 3. Cliquez sur le bouton points de suspension () au-dessus de la liste des ordinateurs, puis cliquez sur le bouton Autoriser l'accès à l'appareil en mode déconnecté.
- 4. Dans la fenêtre qui s'ouvre, sélectionnez la section Contrôle des appareils.
- 5. Cliquez sur le bouton Parcourir et téléchargez le fichier de requête d'accès envoyé par l'utilisateur. Les informations relatives à l'appareil bloqué auquel l'utilisateur a sollicité l'accès s'affichent.
- 

6. Le cas échéant, modifiez la valeur du paramètre **Durée de l'accès (en heures)**.<br>Par défaut, le paramètre **Durée de l'accès (en heures)** prend la valeur définie p Par défaut, le paramètre Durée de l'accès (en heures) prend la valeur définie par l'utilisateur lors de la création du fichier de demande.

7. Spécifiez la période pendant laquelle la clé d'accès peut être activée sur l'appareil.

Le paramètre définit la période au cours de laquelle l'utilisateur peut activer l'accès à l'appareil bloqué à l'aide de la clé d'accès fournie.

8. Enregistrez le fichier clé d'accès dans la mémoire de l'ordinateur.

La clé d'accès à l'appareil bloqué est alors chargée dans la mémoire de l'ordinateur. Le fichier clé d'accès porte l'extension \*.acode. Envoyez la clé d'accès à l'appareil bloqué à l'utilisateur de n'importe quelle manière.

Pour activer une clé d'accès pour un utilisateur, procédez comme suit :

- 1. Dans la fenêtre principale de [l'application,](#page-123-0) cliquez sur le bouton  $\ddot{\mathbf{e}}$ .
- 2. Dans la fenêtre des paramètres de l'application, sélectionnez **Contrôles de sécurité → Contrôle des appareils**.
- 3. Cliquez sur le bouton Demande d'accès à l'appareil dans le groupe Demande d'accès.
- 4. Dans la fenêtre qui s'ouvre, cliquez sur le bouton Activer la clé d'accès.
- 5. Dans la fenêtre qui s'ouvre, sélectionnez le fichier avec la clé d'accès à l'appareil envoyé par l'administrateur du réseau local de l'entreprise.

Une fenêtre reprenant des informations sur l'accès octroyé s'ouvre.

6. Cliquez sur **OK**.

L'utilisateur peut alors accéder à l'appareil pendant une période dénie par l'administrateur. L'utilisateur recevra un ensemble complet de droits d'accès à l'appareil (écriture et lecture). Une fois la clé expirée, l'accès à l'appareil sera bloqué. Si l'utilisateur requiert un accès [permanent](#page-376-0) à l'appareil, ajoutez ce dernier à la liste des appareils de confiance.

Modification des modèles de messages du Contrôle des appareils

Quand l'utilisateur tente de s'adresser à l'appareil bloqué, Kaspersky Endpoint Security affiche le message sur le blocage d'accès à l'appareil ou sur l'interdiction de l'opération sur le contenu de l'appareil. Si l'utilisateur considère que le blocage de l'accès à l'appareil ou l'interdiction de l'opération sur le contenu de l'appareil est une erreur, il peut envoyer un message à l'administrateur du réseau local de l'organisation via le lien qui apparaît dans le texte du message relatif au blocage.

Il existe des modèles prévus pour les messages de blocage d'accès à l'appareil ou d'interdiction des opérations sur le contenu ainsi que des modèles de messages pour l'administrateur. Vous pouvez modifier les modèles de messages.

Pour modifier les modèles de message du Contrôle des appareils, procédez comme suit :

- 1. Dans la fenêtre principale de [l'application,](#page-123-0) cliquez sur le bouton  $\phi$ .
- 2. Dans la fenêtre des paramètres de l'application, sélectionnez **Contrôles de sécurité → Contrôle des appareils**.
- 3. Dans le groupe Modèles des messages, configurez les modèles pour les messages du Contrôle des appareils :
	- Message sur le blocage ; Modèle du message qui apparaît lorsqu'un utilisateur accède à un appareil bloqué. Ce message apparaît également lorsqu'un utilisateur tente d'exécuter une opération interdite sur le contenu de l'appareil.
	- Message à l'administrateur ; Modèle du message à envoyer à l'administrateur du réseau local d'entreprise si l'utilisateur croit que le blocage de l'accès à l'appareil ou l'interdiction des opérations impliquant le contenu de l'appareil sont intervenus par erreur. Après que l'utilisateur a demandé l'autorisation d'accès, Kaspersky Endpoint Security envoie un événement à Kaspersky Security Center : Message envoyé à l'administrateur sur l'interdiction de l'accès à l'appareil. La description de l'événement contient un message adressé à l'administrateur avec des variables substituées. Vous pouvez consulter ces événements dans la console de Kaspersky Security Center à l'aide de la sélection d'événements prédéfinie Requêtes des utilisateurs. Si votre organisation n'a pas déployé Kaspersky Security Center ou s'il n'y a pas de connexion au Serveur d'administration, l'application enverra un message à l'administrateur à l'adresse email indiquée.
- 4. Enregistrez vos modifications.

### Anti-Bridging

L'Anti-Bridging empêche la création de ponts réseau, ce qui élimine la possibilité d'établir simultanément plusieurs connexions réseau pour un ordinateur. Il offre une protection du réseau de l'entreprise contre les attaques via des réseaux non sécurisés et non autorisés.

L'Anti-Bridging régit l'établissement des connexions réseau à l'aide de règles d'établissement de connexions.

Il existe des règles d'établissement d'une connexion pour les types d'appareils préinstallés suivants :

- Adaptateurs réseau ;
- Adaptateurs Wi-Fi ;
- Modems.

Si la règle d'établissement d'une connexion est activée, Kaspersky Endpoint Security exécute les actions suivantes :

Bloque la connexion active lors de l'établissement d'une nouvelle connexion si le type d'appareil indiqué dans la règle est utilisé pour les deux connexions ;

bloque les connexions établies ou qui vont être établies à l'aide des types d'appareil soumis à des règles d'une priorité inférieure.

## Activation de la fonctionnalité Anti-Bridging

La fonctionnalité Anti-Bridging est désactivée par défaut.

Pour activer la fonctionnalité Anti-Bridging, procédez comme suit :

- 1. Dans la fenêtre principale de [l'application,](#page-123-0) cliquez sur le bouton  $\phi$ .
- 2. Dans la fenêtre des paramètres de l'application, sélectionnez **Contrôles de sécurité → Contrôle des appareils**.
- 3. Cliquez sur le bouton Anti-Bridging dans le groupe Paramètres d'accès.
- 4. Utilisez le commutateur Activer l'Anti-Bridging pour activer ou désactiver cette fonctionnalité.
- 5. Enregistrez vos modifications.

Après l'activation de la fonction Anti-Bridging, Kaspersky Endpoint Security bloque les connexions déjà établies conformément aux règles d'établissement des connexions.

#### Modification de l'état d'une règle d'établissement de connexion

Pour modifier l'état de la règle d'établissement de la connexion, procédez comme suit :

- 1. Dans la fenêtre principale de [l'application,](#page-123-0) cliquez sur le bouton  $\phi$ .
- 2. Dans la fenêtre des paramètres de l'application, sélectionnez **Contrôles de sécurité → Contrôle des appareils**.
- 3. Cliquez sur le bouton Anti-Bridging dans le groupe Paramètres d'accès.
- 4. Dans le groupe Règles des appareils, sélectionnez la règle dont vous souhaitez modifier l'état.
- 5. Utilisez les commutateurs dans la colonne Contrôle pour activer ou désactiver la règle.
- 6. Enregistrez vos modifications.

#### Modification de la priorité d'une règle d'établissement de connexion

Pour modifier l'état de la règle d'établissement de la connexion Contrôle des applications, procédez comme suit :

- 1. Dans la fenêtre principale de [l'application,](#page-123-0) cliquez sur le bouton  $\phi$ .
- 2. Dans la fenêtre des paramètres de l'application, sélectionnez **Contrôles de sécurité → Contrôle des appareils**.
- 3. Cliquez sur le bouton Anti-Bridging dans le groupe Paramètres d'accès.
- 4. Dans le groupe Règles des appareils, sélectionnez la règle dont vous souhaitez modifier la priorité.

5. Utilisez les boutons Haut/Bas pour configurer la priorité de la règle de connexion.

Plus la règle se trouve vers le haut du tableau des règles, plus elle bénéficie d'une priorité élevée. La fonction Anti-Bridging bloque toutes les connexions, à l'exception d'une connexion établie à l'aide du type d'appareils pour lequel la règle de priorité supérieure est utilisée.

6. Enregistrez vos modifications.

## Contrôle évolutif des anomalies

Ce module est disponible si Kaspersky Endpoint Security est installé sur un ordinateur tournant sous le système d'exploitation Windows pour postes de travail. Ce module n'est pas disponible si Kaspersky Endpoint Security a été installé sur un ordinateur tournant sous le système d'exploitation Windows pour serveurs.

Le module Contrôle évolutif des anomalies surveille et bloque les actions atypiques pour les ordinateurs du réseau d'une organisation. Le Contrôle évolutif des anomalies utilise un ensemble de règles (par exemple, la règle Lancement de Windows PowerShell depuis une suite bureautique) pour suivre les actions atypiques. Ces règles sont créées par les experts de Kaspersky sur la base des scénarios typiques d'action malveillantes. Vous pouvez choisir le comportement du Contrôle évolutif des anomalies pour chacune des règles et, par exemple, autoriser le lancement de scripts PowerShell pour automatiser l'exécution des tâches d'entreprise. Kaspersky Endpoint Security met à jour l'ensemble de règles à l'aide les bases de données de l'application. La mise à jour de l'ensemble de règles doit être confirmer [manuellement](#page-394-0).

#### Configuration du Contrôle évolutif des anomalies

La configuration du Contrôle évolutif des anomalies comprend les étapes suivantes :

1. Apprentissage du Contrôle évolutif des anomalies

Une fois que le Contrôle évolutif des anomalies a été activé, les règles fonctionnent en *mode d'apprentissage*. Au cours de l'apprentissage, le Contrôle évolutif des anomalies surveille le déclenchement des règles et envoie les événements déclencheurs à Kaspersky Security Center. La durée du mode d'apprentissage est propre à chaque règle. Celle-ci est dénie par les experts de Kaspersky. En règle générale, le mode d'apprentissage dure 2 semaines.

Si une règle n'a jamais été déclenchée lors de l'apprentissage, le Contrôle évolutif des anomalies considère les actions associées à cette règle comme atypiques. Kaspersky Endpoint Security bloquera toutes les actions associées à cette règle.

Si la règle s'est déclenchée lors de l'apprentissage, Kaspersky Endpoint Security enregistre les événements dans <u>rapport sur les [déclenchements](#page-395-0) des règles</u> et dans le stockage **Déclenchement des règles dans l'état** . Apprendre intelligemment

#### 2. Analyse du rapport sur les déclenchements des règles

L'administrateur analyse le rapport sur les [déclenchements](#page-395-0) des règles ou le contenu du stockage Déclenchement des règles dans l'état Apprendre intelligemment. Ensuite, l'administrateur peut sélectionner le comportement du Contrôle évolutif des anomalies lors du déclenchement d'une règle : bloquer ou autoriser. En outre, l'administrateur peut continuer à surveiller le déclenchement de la règle et prolonger le fonctionnement d'application en mode d'apprentissage. Si l'administrateur ne prend aucune mesure, l'application continuera également à fonctionner en mode d'apprentissage. Le décompte de la durée du mode d'apprentissage est remis à zéro.

La configuration du Contrôle évolutif des anomalies se déroule en temps réel. La configuration du Contrôle évolutif des anomalies se déroule de la manière suivante :

- Le Contrôle évolutif des anomalies commence automatiquement à bloquer les actions associées aux règles qui ne se sont pas déclenchées lors de l'apprentissage.
- Kaspersky Endpoint Security ajoute de nouvelles règles ou supprime les règles qui ne sont plus pertinentes.
- · L'administrateur configure le fonctionnement du Contrôle évolutif des anomalies après avoir analysé le rapport sur les déclenchements des règles et le contenu du stockage **Déclenchement des règles dans l'état** Apprendre intelligemment. Il est recommandé de vérifier le rapport sur les déclenchements des règles et le contenu du stockage Déclenchement des règles dans l'état Apprendre intelligemment.

Lorsqu'une application malveillante tente d'effectuer une action, Kaspersky Endpoint Security la bloque et affiche une notification (cf. ill. ci-après).

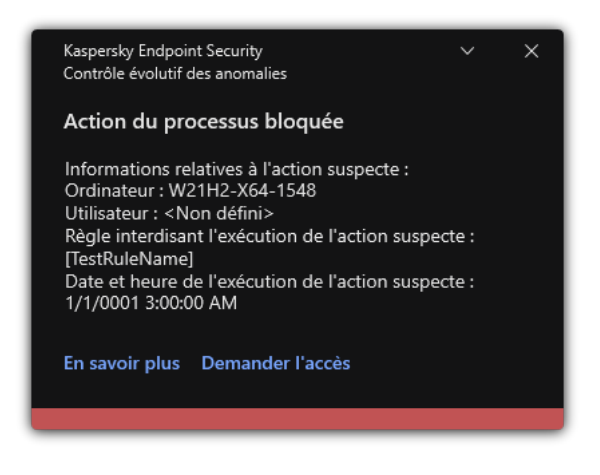

Notification du Contrôle évolutif des anomalies

Algorithme de fonctionnement du Contrôle évolutifs des anomalies

Kaspersky Endpoint Security autorise ou non l'exécution d'une action associée à une règle selon l'algorithme suivant (cf. ill. ci-dessous).

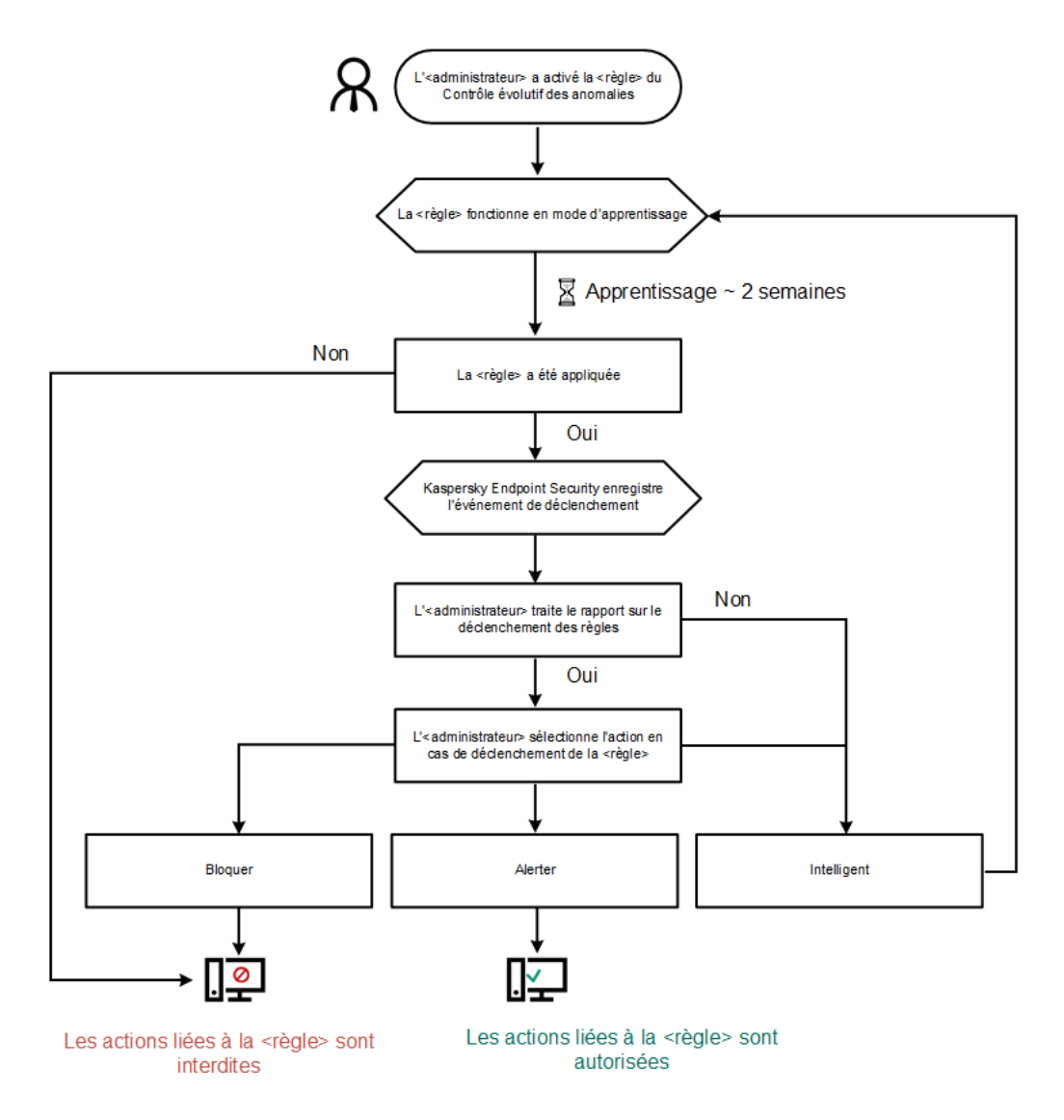

Algorithme de fonctionnement du Contrôle évolutifs des anomalies

## Activation et désactivation du Contrôle évolutif des anomalies

Le Contrôle évolutif des anomalies est activé par défaut.

Pour activer ou désactiver le Contrôle évolutif des anomalies, procédez comme suit :

- 1. Dans la fenêtre principale de [l'application,](#page-123-0) cliquez sur le bouton  $\ddot{\mathbf{e}}$ .
- 2. Dans la fenêtre des paramètres de l'application, sélectionnez **Contrôles de sécurité**  $\rightarrow$  **Contrôle évolutif des** . anomalies
- 3. Utilisez le commutateur Contrôle évolutif des anomalies pour activer ou désactiver le module.
- 4. Enregistrez vos modifications.

En conséquence, le Contrôle évolutif des anomalies passera en mode d'apprentissage. Pendant la formation, le Contrôle évolutif des anomalies contrôle le déclenchement des règles. Une fois la formation terminée, le Contrôle évolutif des anomalies commence à bloquer les actions qui ne sont pas habituelles pour les ordinateurs du réseau d'une entreprise.

Si votre entreprise a commencé à utiliser de nouveaux outils et que le Contrôle évolutif des anomalies bloque les actions de ces outils, vous pouvez réinitialiser les résultats du mode d'apprentissage et recommencer la formation. Pour ce faire, vous devez modifier l'action qui est entreprise lorsque la règle est déclenchée (par exemple, réglez-la sur **Informer**). Ensuite, vous devez réactiver le mode [d'apprentissage](#page-391-0) (définissez la valeur Intelligente).

## Activation et désactivation d'une règle du Contrôle évolutif des anomalies

Pour activer ou désactiver une règle du Contrôle évolutif des anomalies, procédez comme suit :

- 1. Dans la fenêtre principale de [l'application,](#page-123-0) cliquez sur le bouton  $\alpha$ .
- 2. Dans la fenêtre des paramètres de l'application, sélectionnez **Contrôles de sécurité**  $\rightarrow$  **Contrôle évolutif des** . anomalies
- 3. Cliquez sur le bouton Modifier les règles dans le groupe Règles.

La liste des règles du Contrôle évolutif des anomalies s'ouvre.

- 4. Dans le tableau, sélectionnez un ensemble de règles (par exemple, Activité des suites bureautiques) et développez l'ensemble.
- 5. Sélectionnez une règle (par exemple, Lancement de Windows PowerShell depuis une suite bureautique).
- 6. Utilisez le commutateur dans la colonne **Condition** pour activer ou désactiver la règle du Contrôle évolutif des anomalies.
- <span id="page-391-0"></span>7. Enregistrez vos modifications.

# Modification de l'action en cas de déclenchement d'une règle du Contrôle évolutif des anomalies

Pour modifier l'action en cas de déclenchement d'une règle du Contrôle évolutif des anomalies, procédez comme  $s$ uit :

- 1. Dans la fenêtre principale de [l'application,](#page-123-0) cliquez sur le bouton .
- 2. Dans la fenêtre des paramètres de l'application, sélectionnez **Contrôles de sécurité**  $\rightarrow$  **Contrôle évolutif des** . anomalies
- 3. Cliquez sur le bouton Modifier les règles dans le groupe Règles.

La liste des règles du Contrôle évolutif des anomalies s'ouvre.

- 4. Sélectionnez une règle dans le tableau.
- 5. Cliquez sur Modifier.

La fenêtre des propriétés des règles du Contrôle évolutif des anomalies s'ouvre. **Modifier**.<br>des proprié<br>upe **Action** 

6. Dans le groupe Action, sélectionnez l'une des options suivantes :

- Intelligente ; Si vous choisissez cette option, la règle du Contrôle évolutif des anomalies fonctionne en état Apprendre intelligemment tout au long de la période définie par les experts de Kaspersky. Dans ce mode de fonctionnement de la règle du Contrôle évolutif des anomalies, Kaspersky Endpoint Security autorise toute activité qui tombe sous le coup de cette règle et crée un enregistrement dans le stockage **Déclenchement** des règles dans l'état Apprendre intelligemment du Serveur d'administration de Kaspersky Security Center. А̀ l'issue de l'état Apprendre intelligemment, Kaspersky Endpoint Security bloque toute activité régie par une règle du Contrôle évolutif des anomalies et crée dans le journal un enregistrement qui contient les informations relatives à cette activité.
- Bloquer ; Si vous avez choisi cette option, quand une règle du Contrôle évolutif des anomalies se déclenche, Kaspersky Endpoint Security bloque l'activité qui tombe sous le coup de la règle et crée dans le journal un enregistrement qui contient les informations relatives à cette activité.
- Informer ; Si vous avez choisi cette option, quand une règle du Contrôle évolutif des anomalies se déclenche, Kaspersky Endpoint Security autorise l'activité qui tombe sous le coup de cette règle et crée dans le journal un enregistrement qui contient les informations relatives à cette activité.
- 7. Enregistrez vos modifications.

## Création d'une exclusion pour une règle du Contrôle évolutif des anomalies

Pour les règles du Contrôle évolutif des anomalies, il est impossible de créer plus de 1 000 exclusions. Il est déconseillé de créer plus de 200 exclusions. Pour diminuer la quantité d'exclusions utilisées, il est conseillé d'utiliser des masques dans les paramètres des exclusions.

L'exclusion pour la règle du Contrôle évolutif des anomalies contient une description des objets source et cible. L'objet source est l'objet qui exécute l'action. L'objet cible est l'objet qui subit l'action. Par exemple, vous avez ouvert le fichier file.xlsx. Par conséquent, un fichier de bibliothèque avec l'extension DLL est chargé dans la mémoire de l'ordinateur. Cette bibliothèque est utilisée par un navigateur (fichier exécutable intitulé browser.exe). Dans l'exemple donné, file.xlsx est l'objet source. Excel est le processus source, browser.exe est l'objet cible et Browser, le processus cible.

Pour créer une exclusion pour une règle du Contrôle évolutif des anomalies, procédez comme suit :

- 1. Dans la fenêtre principale de [l'application,](#page-123-0) cliquez sur le bouton  $\ddot{\mathbf{e}}$ .
- 2. Dans la fenêtre des paramètres de l'application, sélectionnez **Contrôles de sécurité**  $\rightarrow$  **Contrôle évolutif des** . anomalies
- 3. Cliquez sur le bouton Modifier les règles dans le groupe Règles.

La liste des règles du Contrôle évolutif des anomalies s'ouvre.

- 4. Sélectionnez une règle dans le tableau.
- 5. Cliquez sur Modifier.

La fenêtre des propriétés des règles du Contrôle évolutif des anomalies s'ouvre. **Modifier**.<br>des propriétés des règles du Contrôle évoluti<br>le bouton **Ajouter** dans le groupe **Exclusions** 

6. Cliquez sur le bouton Ajouter dans le groupe Exclusions.

La fenêtre de propriétés des exclusions s'ouvre.

7. Sélectionnez l'utilisateur pour lequel vous souhaitez configurer une exclusion.

Le Contrôle évolutif des anomalies ne prend pas en charge les exclusions pour les groupes d'utilisateurs. Si vous sélectionnez un groupe d'utilisateurs, Kaspersky Endpoint Security n'applique pas l'exclusion.

- 8. Dans le champ Description, saisissez une description de l'exclusion.
- 9. Définissez les paramètres de l'objet source ou du processus source lancés par l'objet :
	- Processus source ; Le chemin ou le masque du chemin d'accès au fichier ou au dossier contenant les fichiers (par exemple,  $C:\Dir\File\exe$  ou  $Dir\*,exe$ ).
	- Hachage du processus source ; Hachage du fichier.
	- Objet source ; Le chemin ou le masque du chemin d'accès au fichier ou au dossier contenant les fichiers (par exemple, C:\Dir\File.exe ou Dir\\*.exe). Par exemple, le chemin d'accès au fichier document.docm qui lance les processus cibles à l'aide d'un script ou d'une macro.

Vous pouvez renseigner également d'autres objets pour l'exclusion, par exemple une adresse Internet, des macros, une commande de la ligne de commande, le chemin d'accès au registre, etc. Désignez l'objet selon le modèle suivant : object://<objet>, où <objet> désigne le nom de l'objet, par exemple, object://web.site.example.com, object://VBA, object://ipconfig, object://HKEY\_USERS. Vous pouvez également utiliser des masques, par exemple, object://\*C:\Windows\temp\\*.

Hachage de l'objet source ; Hachage du fichier.

La règle du Contrôle évolutif des anomalies ne s'applique pas aux actions exécutées par l'objet, ni aux processus lancés par l'objet.

10. Définissez les paramètres de l'objet cible ou des processus cibles exécutés sur l'objet.

- Processus cible ; Le chemin ou le masque du chemin d'accès au fichier ou au dossier contenant les fichiers (par exemple, С:\Dir\File.exe ou Dir\\*.exe).
- Hachage du processus cible ; Hachage du fichier.
- Objet cible ; Commande pour lancer le processus cible. Saisissez la commande selon le modèle suivant object://<command>, par exemple, object://cmdline:powershell -Command "\$result = 'C:\Windows\temp\result\_local\_users\_pwdage\_txt'". Vous pouvez également utiliser des masques, par exemple, object://\*C:\Windows\temp\\*.
- Hachage de l'objet cible ; Hachage du fichier.

La règle du Contrôle évolutif des anomalies ne s'applique pas aux actions exécutées sur l'objet, ni sur processus exécutés sur l'objet.

11. Enregistrez vos modifications.

## Exportation et importation d'exclusions pour les règles du Contrôle évolutif des anomalies

Pour exporter ou importer la liste des exclusions pour les règles sélectionnées, procédez comme suit :

1. Dans la fenêtre principale de [l'application,](#page-123-0) cliquez sur le bouton  $\ddot{\mathbf{e}}$ .

- 2. Dans la fenêtre des paramètres de l'application, sélectionnez **Contrôles de sécurité**  $\rightarrow$  **Contrôle évolutif des** . anomalies
- 3. Cliquez sur le bouton Modifier les règles dans le groupe Règles.

La liste des règles du Contrôle évolutif des anomalies s'ouvre.

- 4. Pour exporter la liste des règles, procédez comme suit :
	- a. Sélectionnez les règles dont vous souhaitez exporter les exceptions.
	- b. Cliquez sur Exporter.
	- c. Dans la fenêtre qui s'ouvre, saisissez le nom du fichier au format XML dans lequel vous voulez exporter la liste des exclusions et choisissez le dossier dans lequel vous souhaitez enregistrer ce fichier.
	- d. Confirmez que vous souhaitez exporter uniquement les exclusions sélectionnées ou exporter la liste complète des exclusions. Exporter<br><sup>S</sup>tre qui s'<sub>d</sub><br>Iusions e<br>que vous<br>es exclusi<br>le fichier.<br>a liste des<br>Importer
	- e. Enregistrez le fichier.
- 5. Pour importer la liste des règles, procédez comme suit :
	- a. Cliquez sur Importer.
	- b. Dans la fenêtre qui s'ouvre, sélectionnez le fichier XML à partir duquel vous souhaitez importer la liste des exclusions.
	- c. Ouvrez le fichier.

Si l'ordinateur dispose déjà d'une liste d'exclusions, Kaspersky Endpoint Security propose de supprimer la liste existante ou d'y ajouter les entrées du fichier XML.

<span id="page-394-0"></span>6. Enregistrez vos modifications.

# Application des mises à jour pour les règles du Contrôle évolutif des anomalies

De nouvelles règles du Contrôle évolutif des anomalies peuvent être ajoutées au tableau de règles et des règles existantes peuvent être supprimées du tableau suite à la mise à jour des bases antivirus. Kaspersky Endpoint Security met en évidence les règles du Contrôle évolutif des anomalies à supprimer ou à ajouter dans le tableau si la mise à jour n'a pas été appliquée à ces règles.

Tant que la mise à jour n'est pas appliquée, Kaspersky Endpoint Security affiche les règles du Contrôle évolutif des anomalies supprimées suite à la mise à jour dans le tableau des règles et leur attribue l'état Désactivé. Il est impossible de modifier les paramètres de ces règles.

Pour appliquer les mises à jour aux règle du Contrôle évolutif des anomalies, procédez comme suit :

- 1. Dans la fenêtre principale de [l'application,](#page-123-0) cliquez sur le bouton  $\phi$ .
- 2. Dans la fenêtre des paramètres de l'application, sélectionnez **Contrôles de sécurité**  $\rightarrow$  **Contrôle évolutif des** . anomalies

3. Cliquez sur le bouton Modifier les règles dans le groupe Règles.

La liste des règles du Contrôle évolutif des anomalies s'ouvre.

4. Dans la fenêtre qui s'ouvre, cliquez sur le bouton Confirmer les mises à jour.

Dans la fenêtre qui s'ouvre, cliquez sur le bouton **Confirmer les mises à jour**.<br>Le bouton **Confirmer les mises à jour** est accessible si la mise à jour pour les règles du Contrôle évolutif des anomalies est disponible.

5. Enregistrez vos modifications.

## Modification des modèles de messages du Contrôle évolutif des anomalies

Quand l'utilisateur tente d'exécuter une action interdite par les règles de Contrôle évolutif des anomalies, Kaspersky Endpoint Security affiche un message sur le blocage des actions potentiellement dangereuses. Si l'utilisateur estime que le blocage n'a pas lieu d'être, il peut cliquer sur un lien dans la notification afin d'envoyer un message à l'administrateur du réseau local de l'organisation.

Il existe des modèles pour les notifications relatives au blocage des actions potentiellement dangereuses et pour les messages destinés à l'administrateur. Vous pouvez modifier les modèles de messages.

Pour modifier le modèle de message, procédez comme suit :

- 1. Dans la fenêtre principale de [l'application,](#page-123-0) cliquez sur le bouton  $\phi$ .
- 2. Dans la fenêtre des paramètres de l'application, sélectionnez **Contrôles de sécurité**  $\rightarrow$  **Contrôle évolutif des** . anomalies
- 3. Dans le groupe Modèles, configurez les modèles des messages du Contrôle évolutif des anomalies :
	- Message sur le blocage ; Modèle de message destiné à l'utilisateur et qui s'affiche en cas de déclenchement de la règle du Contrôle évolutif des anomalies qui bloque l'action atypique.
	- Message à l'administrateur ; Modèle du message à envoyer à l'administrateur du réseau local d'entreprise si l'utilisateur croit que le blocage de l'action est intervenu par erreur. Après que l'utilisateur a demandé l'autorisation d'accès, Kaspersky Endpoint Security envoie un événement à Kaspersky Security Center : Message envoyé à l'administrateur sur l'interdiction de l'action de l'application. La description de l'événement contient un message adressé à l'administrateur avec des variables substituées. Vous pouvez consulter ces événements dans la console de Kaspersky Security Center à l'aide de la sélection d'événements prédéfinie Requêtes des utilisateurs. Si votre organisation n'a pas déployé Kaspersky Security Center ou s'il n'y a pas de connexion au Serveur d'administration, l'application enverra un message à l'administrateur à l'adresse email indiquée.
- <span id="page-395-0"></span>4. Enregistrez vos modifications.

### Consultation des rapports du Contrôle évolutif des anomalies

Pour consulter le rapport sur le fonctionnement du Contrôle évolutif des anomalies, procédez comme suit :

- 1. Ouvrez la Console d'administration de Kaspersky Security Center.
- 2. Dans l'arborescence de la console, sélectionnez Stratégies.
- 3. Sélectionnez la stratégie requise et ouvrez les propriétés de la stratégie d'un double-clic.
- 4. Dans la fenêtre de la stratégie, sélectionnez Contrôles de sécurité  $\rightarrow$  Contrôle évolutif des anomalies. Les paramètres du module Contrôle évolutif des anomalies apparaissent dans la partie droite de la fenêtre.
- 5. Exécutez une des actions suivantes :
	- Si vous voulez consulter le rapport sur les paramètres des règles du Contrôle évolutif des anomalies, cliquez sur Rapport sur l'état des règles du Contrôle évolutif des anomalies.
	- Si vous voulez consulter le rapport sur le déclenchement des règles du Contrôle évolutif des anomalies, cliquez sur Rapport sur les règles déclenchées du Contrôle évolutif des anomalies.

6. Le processus de création du rapport est lancé.

Le rapport s'ouvre dans une nouvelle fenêtre.

# Contrôle des applications

Le Contrôle des applications contrôle le lancement des applications sur les ordinateurs des utilisateurs. Cela permet de mettre en œuvre la stratégie de sécurité de l'organisation dans le cadre de l'utilisation des applications. De plus, le Contrôle des applications réduit le risque d'infection de l'ordinateur en limitant l'accès aux applications.

La configuration du Contrôle des applications comprend les étapes suivantes :

#### 1. Création des catégories [d'applications.](#page-404-0)

L'administrateur crée des catégories d'application que l'administrateur souhaite administrer Les catégories d'applications sont prévues pour tous les ordinateurs du réseau de l'organisation, quels que soient les groupes d'administration. Pour créer une catégorie, vous pouvez utiliser les critères suivants : catégorie KL (par exemple, Navigateurs), hachage du fichier, éditeurs d'applications, etc.

2. Création de règles de Contrôle des applications.

L'administrateur crée les règles de Contrôle des applications dans la stratégie pour le groupe d'administration. La règle inclut les catégories d'application et l'état du lancement des applications de ces catégories : interdit ou autorisé.

3. Sélection du mode de [fonctionnement](#page-401-0) du Contrôle des applications.

L'administrateur choisit le mode d'utilisation des applications qui ne figurent dans aucune des règles (liste de refus et liste d'autorisation de l'application).

Lorsqu'un utilisateur tente de lancer une application interdite, Kaspersky Endpoint Security empêche le lancement de celle-ci et affiche une notification (cf. ill. ci-dessous).

Pour vérifier les paramètres du Contrôle des applications, utilisez le mode de test. Dans ce mode, Kaspersky Endpoint Security exécute les actions suivantes :

- il autorise le lancement des applications, y compris les applications interdites ;
- $\bullet$  il affiche une notification concernant le lancement d'une application interdite et ajoute des informations dans le rapport sur l'ordinateur de l'utilisateur ;
- il envoie des données sur le lancement des applications interdites à Kaspersky Security Center.

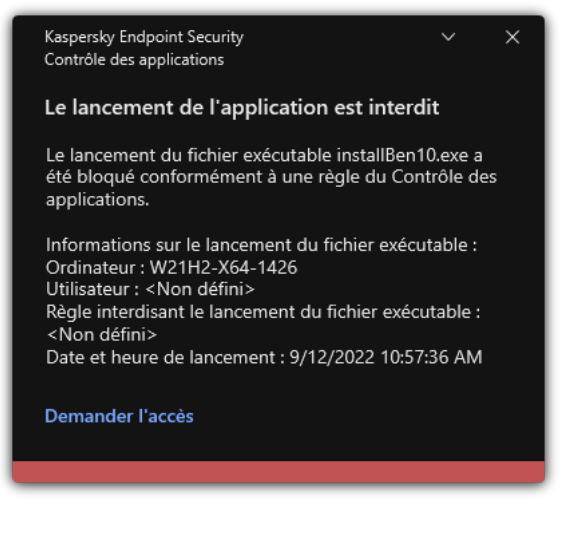

Notification du Contrôle des applications

Modes de fonctionnement du Contrôle des applications

Le module Contrôle des applications peut fonctionner selon deux modes :

Liste de refus ; Mode dans le cadre duquel le Contrôle des applications autorise les utilisateurs à lancer n'importe quelle application, sauf celles interdites dans les règles de Contrôle des applications.

Il s'agit du mode de fonctionnement du Contrôle des applications dénies par défaut.

Liste d'autorisation ; Mode selon lequel le Contrôle des applications interdit aux utilisateurs de lancer n'importe quelle application, à l'exception de celles autorisées et non interdites dans les règles de Contrôle des applications.

Si les règles d'autorisation de Contrôle des applications sont les plus strictes, le module interdit le lancement de toutes les nouvelles applications qui n'ont pas été vérifiées par l'administrateur du réseau local, mais il garantit le fonctionnement du système d'exploitation et des applications vérifiées nécessaires aux utilisateurs dans l'exécution de leurs tâches.

Vous pouvez prendre connaissance des [recommandations](#page-423-0) sur la configuration des règles du Contrôle des applications en mode de liste d'autorisation.

La configuration du Contrôle des applications pour le fonctionnement dans ces modes est possible à partir de l'interface locale de Kaspersky Endpoint Security ou via Kaspersky Security Center.

Ceci étant dit, Kaspersky Security Center propose des outils qui ne sont pas accessibles dans l'interface locale de Kaspersky Endpoint Security et qui sont indispensables pour réaliser les tâches suivantes :

Création des catégories [d'applications.](#page-404-0)

Les règles de Contrôle des applications créées dans la Console d'administration de Kaspersky Security Center reposent sur des catégories d'application que vous avez créées et non pas sur des conditions d'inclusion ou d'exception comme dans l'interface locale de Kaspersky Endpoint Security.

[Récupération](#page-400-0) des informations relatives aux applications installées sur les ordinateurs du réseau local de l'entreprise.

C'est pour cette raison qu'il est conseillé de configurer le fonctionnement du module Contrôle des applications via Kaspersky Security Center.

Algorithme de fonctionnement du Contrôle des applications

Kaspersky Endpoint Security utilise un algorithme pour décider de lancer ou non une application (cf. ill. ci-dessous).

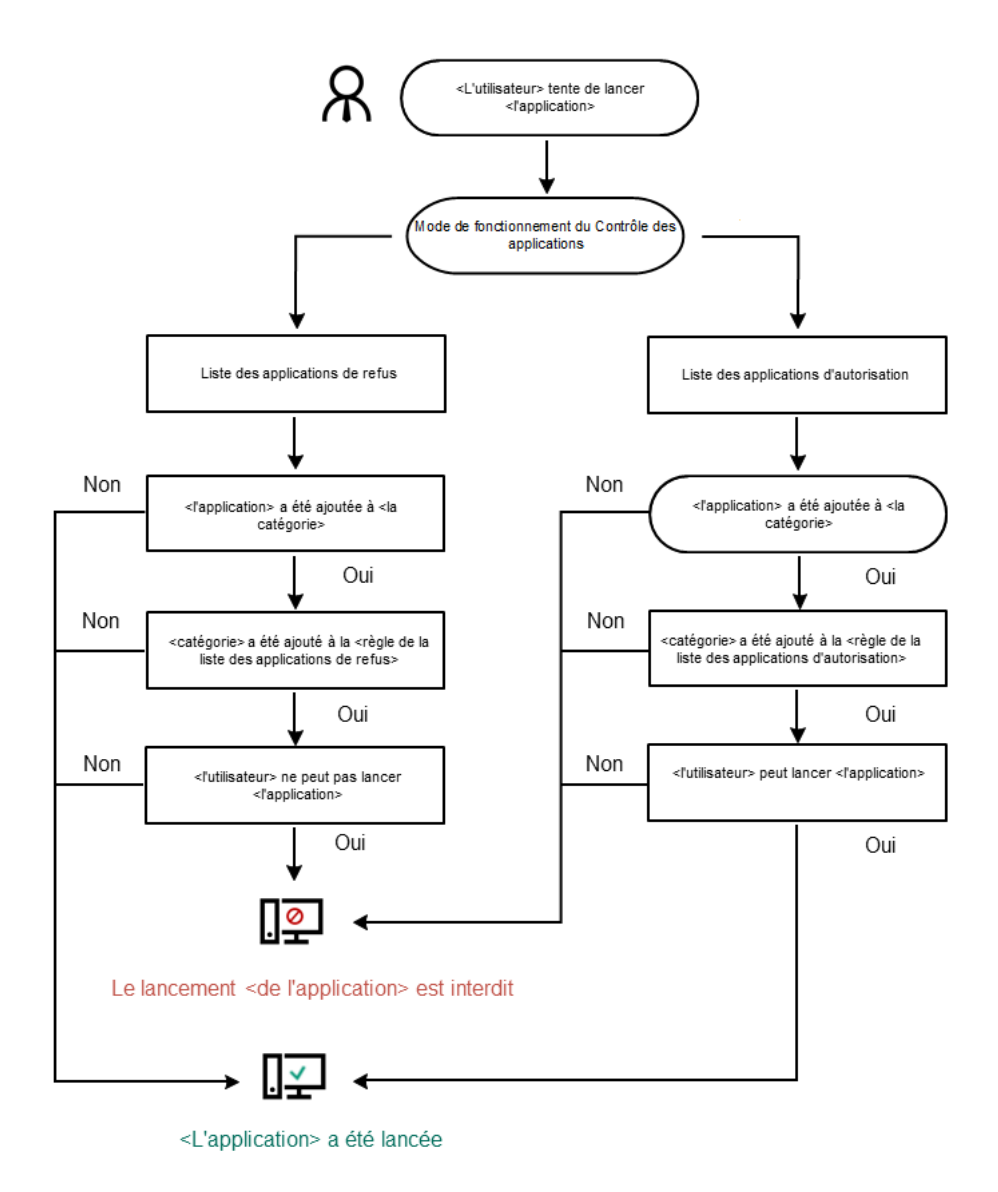

Algorithme de fonctionnement du Contrôle des applications

# Restrictions sur le fonctionnement du Contrôle des applications

Le fonctionnement du module Contrôle des applications est restreint dans les cas suivants :

- Lors de la mise à jour de la version de l'application, l'importation des paramètres du module Contrôle des applications n'est pas prise en charge.
- Lors de la mise à jour de la version de l'application, l'importation des paramètres du module Contrôle des applications est pris en charge uniquement lors de la mise à jour depuis la version Kaspersky Endpoint Security 10 Service Pack 2 for Windows et suivantes vers Kaspersky Endpoint Security 12.0 for Windows.

Lors de la mise à jour des versions de l'application différentes de Kaspersky Endpoint Security 10 Service Pack 2 for Windows, il faut à nouveau configurer les paramètres du module afin de rétablir son fonctionnement.

En l'absence de connexion avec les serveurs de KSN, Kaspersky Endpoint Security reçoit les informations sur la réputation des applications et de leurs modules uniquement depuis des bases locales.

La liste des applications que Kaspersky Endpoint Security désigne comme catégorie KL **Autres** applications\Applications de confiance selon la réputation dans KSN peut différer selon qu'une connexion aux serveurs KSN est disponible ou non.

- La base de données de Kaspersky Security Center peut contenir les informations sur 150 000 fichiers traités. Une fois que ce nombre d'enregistrements a été atteint, les nouveaux fichiers ne seront pas traités. Pour rétablir le fonctionnement de l'inventaire, il faut supprimer les fichiers repris dans la base de données de Kaspersky Security Center antérieurement suite à l'inventaire sur l'ordinateur doté de l'application Kaspersky Endpoint Security.
- Le module ne contrôle pas le lancement des scripts si le script est transmis à l'interprète par une méthode autre que la ligne de commande.

Si le lancement de l'interpréteur est autorisé par les règles du Contrôle des applications, le module ne bloque pas le script lancé via cet interpréteur.

Si le lancement d'au moins un des scripts indiqués dans la ligne de commande de l'interpréteur est bloqué par les règles de Contrôle des applications, le module bloque tous les scripts indiqués dans la ligne de commande de l'interpréteur.

Le module ne contrôle pas le lancement des scripts depuis des interprètes qui ne sont pas pris en charge par l'application Kaspersky Endpoint Security.

Kaspersky Endpoint Security est compatible avec les interprètes suivants :

- Java:
- PowerShell.

Les types d'interprète suivants sont pris en charge :

- %ComSpec%
- %SystemRoot%\\system32\\regedit.exe
- %SystemRoot%\\regedit.exe
- %SystemRoot%\\system32\\regedt32.exe
- %SystemRoot%\\system32\\cscript.exe
- %SystemRoot%\\system32\\wscript.exe
- %SystemRoot%\\system32\\msiexec.exe
- %SystemRoot%\\system32\\mshta.exe
- %SystemRoot%\\system32\\rundll32.exe
- %SystemRoot%\\system32\\wwahost.exe
- %SystemRoot%\\syswow64\\cmd.exe
- %SystemRoot%\\syswow64\\regedit.exe
- %SystemRoot%\\syswow64\\regedt32.exe
- %SystemRoot%\\syswow64\\cscript.exe
- %SystemRoot%\\syswow64\\wscript.exe
- %SystemRoot%\\syswow64\\msiexec.exe
- %SystemRoot%\\syswow64\\mshta.exe
- %SystemRoot%\\syswow64\\rundll32.exe
- %SystemRoot%\\syswow64\\wwahost.exe

# <span id="page-400-0"></span>Récupération des informations relatives aux applications installées sur les ordinateurs des utilisateurs

Pour créer des règles optimales pour le Contrôle des applications, il est conseillé de s'informer sur les applications utilisées par les ordinateurs du réseau local de l'entreprise. Pour ce faire, vous pouvez obtenir les informations suivantes :

- les éditeurs, les versions et les localisations des applications utilisées dans le réseau local de l'entreprise ;
- la fréquence des mises à jour des applications ;
- les stratégies d'utilisation des applications adoptées dans l'entreprise (il peut s'agir de stratégies de sécurité ou de stratégies d'administration) ;
- l'emplacement des stockages des distributions des applications.

Pour récupérer les informations relatives aux applications utilisées sur les ordinateurs du réseau local de l'entreprise, vous devez utiliser les données présentées dans les dossiers Registre des applications et Fichiers exécutables. Les dossiers Registre des applications et Fichiers exécutables font partie du dossier Administration des applications de l'arborescence de la Console d'administration de Kaspersky Security Center.

Le dossier Registre des applications contient la liste des applications détectées sur les postes clients par l'Agent [d'administration](javascript:void(0)) **a** installé sur ces postes.

Le dossier **Fichiers exécutables** contient la liste des fichiers exécutables lancés à un moment ou l'autre sur les postes clients ou détectés pendant l'exécution de la tâche d'inventaire pour Kaspersky Endpoint Security.

Après avoir ouvert la fenêtre des propriétés de l'application sélectionnée dans le dossier Registre des applications ou Fichiers exécutables, vous pouvez obtenir les informations générales sur l'application ou sur ses fichiers exécutables ainsi que consulter la liste des ordinateurs sur lesquels cette application est installée.

Pour ouvrir la fenêtre des propriétés de l'application dans le dossier Registre des applications, procédez comme suit :

- 1. Ouvrez la Console d'administration de Kaspersky Security Center.
- 2. Dans l'arborescence de la Console de l'administration, choisissez **En réserve**  $\rightarrow$  **Administration des**  $applications \rightarrow Registre$  des applications.
- 3. Sélectionnez l'application.
- 4. Dans le menu contextuel de l'application, sélectionnez l'option Propriétés.

Pour ouvrir la fenêtre des propriétés du fichier exécutable dans le dossier Fichiers exécutables, procédez comme suit :

- 1. Ouvrez la Console d'administration de Kaspersky Security Center.
- 2. Dans l'arborescence de la Console de l'administration, choisissez le dossier **En réserve → Administration des**  $applications \rightarrow Fichiers exécutables.$
- 3. Choisissez le fichier exécutable.
- 4. Dans le menu contextuel du fichier exécutable, sélectionnez l'option Propriétés.

#### Activation et désactivation du Contrôle des applications

Le Contrôle des application est désactivé par défaut.

Pour activer ou désactiver le Contrôle des applications, procédez comme suit :

- 1. Dans la fenêtre principale de [l'application,](#page-123-0) cliquez sur le bouton .
- 2. Dans la fenêtre des paramètres de l'application, sélectionnez **Contrôles de sécurité**  $\rightarrow$  **Contrôle des** . applications
- 3. Utilisez le commutateur Contrôle des applications pour activer ou désactiver le module.
- 4. Enregistrez vos modifications.

Par conséquent, si le Contrôle des applications est activé, l'application transmet les informations concernant l'exécution des fichiers exécutables à Kaspersky Security Center. Vous pouvez consulter la liste des fichiers exécutables en cours d'exécution dans Kaspersky Security Center dans le dossier Fichiers exécutables. Pour recevoir des informations à propos de tous les fichiers exécutables plutôt que de les exécuter uniquement, exécutez la tâche [Inventaire](#page-400-0).

#### <span id="page-401-0"></span>Sélection du mode du Contrôle des applications

Pour sélectionner le mode du Contrôle des applications, procédez comme suit :

- 1. Dans la fenêtre principale de [l'application,](#page-123-0) cliquez sur le bouton  $\ddot{\mathbf{e}}$ .
- 2. Dans la fenêtre des paramètres de l'application, sélectionnez **Contrôles de sécurité**  $\rightarrow$  **Contrôle des** . applications
- 3. Dans le groupe Mode de contrôle de démarrage de l'application, sélectionnez l'une des options suivantes :
	- Applications bloquées ; Si vous choisissez cette option, le Contrôle des applications permet à tous les utilisateurs de lancer n'importe quelle application, à l'exception des cas qui répondent aux règles d'interdiction de Contrôle des applications.
	- Applications autorisées ; Si vous choisissez cette option, le Contrôle des applications interdit aux utilisateurs de lancer n'importe quelle application, à l'exception des cas qui répondent aux règles d'autorisation de Contrôle des applications.

Les règles Catégorie principale et Programmes de mise à jour de confiance sont initialement définies pour le mode Liste d'autorisation. Ces règles du Contrôle des applications correspondent aux catégories KL. La catégorie KL "Catégorie principale" reprend les applications qui garantissent le fonctionnement normal du système d'exploitation. La catégorie KL "Programmes de mise à jour de confiance" reprend les programmes de mise à jour des applications des éditeurs les plus connus. Vous ne pouvez pas supprimer ces règles. Les paramètres de ces règles ne peuvent pas être modiés. Par défaut, la règle **Catégorie principale** est activée tandis que la règle **Programmes de mise à jour de** confiance est désactivée. Le lancement des applications, correspondant aux conditions de déclenchement de ces règles, est autorisé pour tous les utilisateurs.

Toutes les règles créées dans le mode sélectionné sont enregistrées après le changement de mode afin de pouvoir les utiliser à nouveau. Pour revenir à l'utilisation de ces règles, il vous suffit de sélectionner le mode approprié.

- 4. Dans le groupe Action au démarrage des applications bloquées, choisissez l'action que le module devra exécuter si l'utilisateur tente de lancer une application interdite par les règles du Contrôle des applications.
- 5. Cochez la case Contrôler le téléchargement des modules DLL si vous voulez que l'application Kaspersky Endpoint Security contrôle le chargement des modules DLL lorsque les utilisateurs lancent des applications.

Les informations relatives au module et à l'application qui ont chargé ce module seront enregistrées dans le rapport.

Kaspersky Endpoint Security contrôle uniquement les modules DLL et les pilotes chargés à partir du moment où la case a été cochée. Redémarrez l'ordinateur après avoir coché la case si vous voulez que l'application Kaspersky Endpoint Security contrôle tous les modules DLL et les pilotes, y compris ceux qui se chargent avant le lancement de Kaspersky Endpoint Security.

Au moment d'activer la fonction de contrôle de chargement des modules DLL et des pilotes, assurez-vous que la règle par défaut **Catégorie principale** ou toute autre règle qui contient la catégorie KL "Certificats de confiance" est activée dans les paramètres du Contrôle des applications et qu'elle garantit le chargement des modules DLL et des pilotes de confiance avant le lancement de Kaspersky Endpoint Security. L'activation du contrôle du chargement des modules DLL et des pilotes lorsque la règle Catégorie principale est désactivée peut provoquer l'instabilité du système d'exploitation.

Il est recommandé d'activer la [protection](#page-453-0) par mot de passe de la configuration des paramètres de l'application afin de pouvoir désactiver les règles d'interdiction qui bloquent le lancement de modules DLL et de pilotes critiques sans modifier les paramètres de la stratégie de Kaspersky Security Center.

## Administration des règles du Contrôle des applications

Kaspersky Endpoint Security utilise des règles pour contrôler le lancement des applications par l'utilisateur. La règle du Contrôle des applications contient les conditions de déclenchement et l'action exécutée par le module Contrôle des applications en cas de déclenchement de la règle (autoriser ou non les utilisateurs à démarrer l'application).

#### Condition de déclenchement de la règle

Une condition déclenchant une règle présente la corrélation suivante : "type de condition – critère de condition – valeur de la condition". Sur la base des conditions de déclenchement de la règle Kaspersky Endpoint Security applique ou non la règle à l'application.

Les règles utilisent les types de conditions suivantes :

- Conditions d'inclusion. Kaspersky Endpoint Security applique la règle à l'application si l'application remplit au moins une des conditions d'inclusion.
- Conditions d'exclusion. Kaspersky Endpoint Security n'applique pas la règle à l'application si l'application remplit au moins une des conditions d'exclusion ou ne remplit aucune des conditions d'inclusion.

Les conditions de déclenchement de la règle sont définies à l'aide de critères. Les critères suivants interviennent dans la composition des conditions dans Kaspersky Endpoint Security :

- chemin d'accès au dossier contenant le fichier exécutable de l'application ou le chemin d'accès au fichier exécutable de l'application ;
- · métadonnées : nom du fichier exécutable de l'application, version du fichier exécutable de l'application, nom de l'application, version de l'application, éditeur de l'application ;
- $\bullet$  hachage du fichier exécutable de l'application;
- certificat : éditeur, le sujet, empreinte ;
- appartenance de l'application à une catégorie KL ;
- emplacement du fichier exécutable de l'application sur le disque amovible.

Il faut dénir la valeur de chaque critère utilisé dans une condition. Si les paramètres de l'application lancée correspondent aux valeurs des critères repris dans les conditions d'inclusion, la règle se déclenche. Dans ce cas, le Contrôle des applications exécute l'action définie dans la règle. Si les paramètres de l'application correspondent aux valeurs des critères repris dans les conditions d'exclusion, le Contrôle des applications ne contrôle pas le lancement de l'application.

Si vous avez sélectionné un certificat comme condition de déclenchement des règles, vous devez vous assurer que ce certificat est ajouté au stockage système sécurisé sur l'ordinateur et vérifier les paramètres d'utilisation du stockage système sécurisé dans [l'application.](#page-504-0)

Décisions du Contrôle des applications en cas de déclenchement de la règle

En cas de déclenchement de la règle, le Contrôle des applications, conformément à la règle établie, permet ou non à l'utilisateur (ou à un groupe d'utilisateurs) de lancer l'application. Vous pouvez sélectionner des utilisateurs individuels ou des groupes d'utilisateurs autorisés ou non à lancer les applications qui déclenchent la règle.

Si la règle ne désigne aucun utilisateur autorisé à lancer les applications qui satisfont à la règle, cette règle est une règle d'interdiction.

Si la règle ne désigne aucun utilisateur non autorisé à lancer les applications qui satisfont à la règle, cette règle est une règle d'autorisation.

Une règle d'interdiction a une priorité supérieure à une règle d'autorisation. Par exemple, si une règle d'autorisation de Contrôle des applications a été dénie pour un groupe d'utilisateurs et qu'un des membres de ce groupe est soumis à une règle d'interdiction de Contrôle des applications, ce membre n'est pas autorisé à exécuter l'application.

#### État de fonctionnement de la règle

Les règles de Contrôle des applications peuvent avoir un des états de fonctionnement suivant :

- Activé ; Cet état signifie que la règle est utilisée pendant le fonctionnement du module Contrôle des applications.
- Désactivé ; Cet état signifie que la règle n'est pas utilisée pendant le fonctionnement du module Contrôle des applications.
- Test; L'état signifie que Kaspersky Endpoint Security autorise le lancement des applications soumises à la règle, mais enregistre les informations relatives au lancement de ces applications dans le rapport.

# <span id="page-404-0"></span>Ajout d'une condition de déclenchement de la règle de Contrôle des applications

Pour simplifier la création de règles de Contrôle des applications, vous pouvez créer des catégories d'applications.

Il est conseillé de créer une catégorie "Applications pour le travail" qui reprend la sélection standard d'applications utilisées dans l'entreprise. Si différents groupes d'utilisateurs utilisent différentes sélections d'applications, vous pouvez créer une catégorie d'applications distincte pour chaque groupe d'utilisateurs.

Pour créer une catégorie d'applications dans la Console d'administration :

- 1. Ouvrez la Console d'administration de Kaspersky Security Center.
- 2. Dans l'arborescence de la Console de l'administration, choisissez le dossier **En réserve → Administration des**  $applications \rightarrow Catégories d'application.$
- 3. Dans l'espace de travail, cliquez sur le bouton Nouvelle catégorie.

L'Assistant de création de catégories personnalisée s'ouvre.

4. Suivez les instructions de l'Assistant de création de catégories personnalisées.

Étape 1. Sélection du type de catégorie

Cette étape permet de choisir un des types suivants de catégories d'applications :

- Catégorie dont le contenu a été ajouté manuellement. Si vous avez choisi ce type de catégorie, vous pouvez définir à l'étape "Configuration des conditions d'inclusion des applications dans une catégorie" et à l'étape "Configuration des conditions d'exclusion des applications hors d'une catégorie" les critères selon lesquels les fichiers exécutables sont repris dans la catégorie.
- Catégorie qui reprend les fichiers exécutables issus d'appareils sélectionnés. Si vous avez choisi ce type de catégorie, vous pourrez à l'étape "Paramètres" désigner l'ordinateur dont les fichiers exécutables seront automatiquement repris dans la catégorie.
- Catégorie qui reprend les fichiers exécutables d'un dossier particulier. Si vous avez choisi ce type de catégorie, vous pourrez à l'étape "Dossier de stockage" désigner le dossier dont les fichiers exécutables seront repris automatiquement dans la catégorie.

Lors de la création de la catégorie enrichie automatiquement, Kaspersky Security Center réalise l'inventaire des formats de fichiers suivants : EXE, COM, DLL, SYS, BAT, PS1, CMD, JS, VBS, REG, MSI, MSC, CPL, HTML, HTM, DRV, OCX et SCR.

Étape 2. Saisie du nom de la catégorie personnalisée

Indiquez à cette étape le nom de la catégorie d'applications.

Étape 3. Configuration des conditions d'inclusion des applications dans une catégorie

Cette étape n'est pas proposée si vous avez choisi le type de catégorie Catégorie dont le contenu a été . ajouté manuellement

À cette étape, dans la liste déroulante **Ajouter**, sélectionnez une des conditions suivantes d'inclusion des applications dans la catégorie :

- Depuis la liste des fichiers exécutables. Ajoutez les applications de la liste des fichiers exécutables sur l'appareil client dans la catégorie personnalisée.
- Depuis les propriétés du fichier. Indiquez les données détaillées des fichiers exécutables en tant que condition d'ajout des applications à la catégorie personnalisée.
- Données méta des fichiers du dossier. Choisissez le dossier sur l'appareil client qui contient les fichiers exécutables. Kaspersky Security Center désigne les métadonnées de ces fichiers exécutables en tant que condition d'ajout des applications à la catégorie personnalisée.
- Hash des fichiers du dossier. Choisissez le dossier sur l'appareil client qui contient les fichiers exécutables. Kaspersky Security Center désigne les hachages de ces fichiers exécutables en tant que condition d'ajout des applications à la catégorie personnalisée.
- Certificats des fichiers issus du dossier. Choisissez le dossier sur l'appareil client qui contient les fichiers exécutables signés par les certificats. Kaspersky Security Center désigne les certificats de ces fichiers exécutables en tant que condition d'ajout des applications à la catégorie personnalisée.

Il est déconseillé d'utiliser les conditions dont les propriétés ne définissent pas le paramètre **Empreinte du** certificat.

- certificat.<br>**Métadonnées des fichiers de l'installateur MSI**. Sélectionnez le paquet MSI. Kaspersky Security Center désigne les métadonnées des fichiers exécutables contenus dans le paquet MSI en tant que condition d'ajout des applications à la catégorie personnalisée.
- Sommes de contrôle des fichiers de l'installateur msi de l'application. Sélectionnez le paquet MSI. Kaspersky Security Center désigne les hachages des fichiers exécutables contenus dans ce paquet MSI en tant que condition d'ajout des applications à la catégorie personnalisée.
- D'une catégorie KL. Indiquez la catégorie KL en tant que condition d'ajout d'applications à la catégorie personnalisée. Une *catégorie KL* est une liste d'applications qui ont des attributs de thèmes communs. La liste est actualisée par les experts de Kaspersky. Par exemple, la catégorie KL "Suites bureautiques" reprend les applications des suites Microsoft Office, Adobe Acrobat et d'autres.

Vous pouvez choisir toutes les catégories KL afin de composer une liste étendue d'applications de confiance.

- Définir le chemin d'accès à l'application. Choisissez le dossier sur l'appareil client. Kaspersky Security Center ajoute les fichiers exécutables de ce dossier à la catégorie personnalisée.
- Sélectionner un certificat dans le stockage. Sélectionnez les certificats utilisés pour signer les fichiers exécutables en guise de condition d'ajout des applications à la catégorie personnalisée.

Il est déconseillé d'utiliser les conditions dont les propriétés ne définissent pas le paramètre **Empreinte du** certificat.

certificat.<br>Type de support. Indiquez le type d'appareil de stockage (tous les disques durs et les disques amovibles ou uniquement les disques amovibles) en tant que condition d'ajout des applications à la catégorie utilisateur.

Étape 4. Configuration des conditions d'exclusions des applications hors d'une catégorie

Cette étape n'est pas proposée si vous avez choisi le type de catégorie Catégorie dont le contenu a été . ajouté manuellement

Les applications renseignées à cette étape sont exclues de la catégorie, même si ces applications avaient été renseignées à l'étape "Configuration des conditions d'inclusion des applications dans une catégorie".

À cette étape, dans la liste déroulante **Ajouter**, sélectionnez une des conditions d'exclusion des applications hors de la catégorie :

- Depuis la liste des fichiers exécutables. Ajoutez les applications de la liste des fichiers exécutables sur l'appareil client dans la catégorie personnalisée.
- Depuis les propriétés du fichier. Indiquez les données détaillées des fichiers exécutables en tant que condition d'ajout des applications à la catégorie personnalisée.
- Données méta des fichiers du dossier. Choisissez le dossier sur l'appareil client qui contient les fichiers exécutables. Kaspersky Security Center désigne les métadonnées de ces fichiers exécutables en tant que condition d'ajout des applications à la catégorie personnalisée.
- Hash des fichiers du dossier. Choisissez le dossier sur l'appareil client qui contient les fichiers exécutables. Kaspersky Security Center désigne les hachages de ces fichiers exécutables en tant que condition d'ajout des applications à la catégorie personnalisée.
- Certificats des fichiers issus du dossier. Choisissez le dossier sur l'appareil client qui contient les fichiers exécutables signés par les certificats. Kaspersky Security Center désigne les certificats de ces fichiers exécutables en tant que condition d'ajout des applications à la catégorie personnalisée.
- Métadonnées des fichiers de l'installateur MSI. Sélectionnez le paquet MSI. Kaspersky Security Center désigne les métadonnées des fichiers exécutables contenus dans le paquet MSI en tant que condition d'ajout des applications à la catégorie personnalisée.
- Sommes de contrôle des fichiers de l'installateur msi de l'application. Sélectionnez le paquet MSI. Kaspersky Security Center désigne les hachages des fichiers exécutables contenus dans ce paquet MSI en tant que condition d'ajout des applications à la catégorie personnalisée.
- D'une catégorie KL. Indiquez la catégorie KL en tant que condition d'ajout d'applications à la catégorie personnalisée. Une catégorie KL est une liste d'applications qui ont des attributs de thèmes communs. La liste est actualisée par les experts de Kaspersky. Par exemple, la catégorie KL "Suites bureautiques" reprend les applications des suites Microsoft Office, Adobe Acrobat et d'autres.

Vous pouvez choisir toutes les catégories KL afin de composer une liste étendue d'applications de confiance.

- Définir le chemin d'accès à l'application. Choisissez le dossier sur l'appareil client. Kaspersky Security Center ajoute les fichiers exécutables de ce dossier à la catégorie personnalisée.
- Sélectionner un certificat dans le stockage. Sélectionnez les certificats utilisés pour signer les fichiers exécutables en guise de condition d'ajout des applications à la catégorie personnalisée.
- Type de support. Indiquez le type d'appareil de stockage (tous les disques durs et les disques amovibles ou uniquement les disques amovibles) en tant que condition d'ajout des applications à la catégorie utilisateur.

#### Étape 5. Paramètres

Cette étape est disponible si vous avez sélectionné le type de catégorie Catégorie qui reprend les fichiers . exécutables issus d'appareils sélectionnés

À cette étape, cliquez sur le bouton **Ajouter** et indiquez les ordinateurs dont les fichiers exécutables seront ajoutés à la catégorie d'applications par Kaspersky Security Center. Kaspersky Security Center ajoute à la catégorie [d'applications](#page-400-0) tous les fichiers exécutables des ordinateurs indiqués et repris dans le dossier Fichiers . exécutables

Cette étape permet également de configurer les paramètres suivants :

- Algorithme de calcul de la fonction de hachage. Pour sélectionner l'algorithme, il faut cocher au moins une des cases suivantes :
	- Security 10 Service Pack 2 for Windows et versions ultérieures). • Calculer le hash SHA-256 pour les fichiers dans la catégorie (pris en charge par Kaspersky Endpoint
	- Kaspersky Endpoint Security 10 Service Pack 2 for Windows). • Calculer le hash MD5 pour les fichiers de la catégorie (pris en charge par les versions antérieures à
- Kaspersky Endpoint Security 10 Service Pack 2 for Windows).<br>La case Synchroniser les données avec le stockage du Serveur d'administration. Cochez cette case si vous voulez que Kaspersky Security Center nettoie périodiquement la catégorie d'applications et y ajoute tous les

fichiers exécutables des ordinateurs indiqués présentés dans le dossier Fichiers exécutables.

Si la case **Synchroniser les données avec le stockage du Serveur d'administration** est décochée, Kaspersky Security Center ne va pas modifier la catégorie d'applications après sa création.

Champ Période d'analyse (h). Ce champ permet de définir le délai, en heures, à l'issue duquel Kaspersky Security Center nettoie la catégorie d'applications et y ajoute tous les fichiers exécutables des ordinateurs qui figurent dans le dossier Fichiers exécutables.

Le champ est accessible quand la case Synchroniser les données avec le stockage du Serveur d'administration est cochée.

Étape 6. Dossier du stockage

Cette étape est disponible si vous avez sélectionné le type de catégorie Catégorie qui reprend les fichiers . exécutables d'un dossier particulier

À cette étape, indiquez le dossier dans lequel Kaspersky Security Center doit exécuter la recherche de fichiers exécutables en vue d'un ajout automatique à la catégorie d'applications.

Cette étape permet également de configurer les paramètres suivants :

La case Inclure dans la catégorie des bibliothèques connectées de manière dynamique (DLL). Cochez cette case si vous souhaitez que les bibliothèques de liens dynamiques (fichiers DLL) soient incluses dans la catégorie d'applications.

Lorsque des fichiers DLL sont ajoutés à une catégorie d'applications, il se peut que les performances de Kaspersky Security Center diminuent.

Case Inclure les données relatives aux scripts dans la catégorie. Cochez cette case si vous souhaitez que les scripts soient inclus dans la catégorie d'applications.

Lorsque les scripts sont ajoutés à une catégorie d'applications, il se peut que les performances de Kaspersky Security Center diminuent.

- Algorithme de calcul de la fonction de hachage. Pour sélectionner l'algorithme, il faut cocher au moins une des cases suivantes :
	- Security 10 Service Pack 2 for Windows et versions ultérieures). • Calculer le hash SHA-256 pour les fichiers dans la catégorie (pris en charge par Kaspersky Endpoint
	- Kaspersky Endpoint Security 10 Service Pack 2 for Windows). • Calculer le hash MD5 pour les fichiers de la catégorie (pris en charge par les versions antérieures à
- Kaspersky Endpoint Security 10 Service Pack 2 for Windows).<br>Ia case Forcer l'analyse du dossier à la recherche de modifications. Cochez cette case si vous voulez que Kaspersky Security Center recherche à intervalle régulier des fichiers exécutables dans le dossier d'enrichissement automatique des catégories d'applications.

Si la case **Forcer l'analyse du dossier à la recherche de modifications** est décochée, Kaspersky Security Center recherche des fichiers exécutables dans le dossier d'enrichissement automatique des catégories d'applications uniquement en cas de modification, d'ajout ou de suppression de fichiers dans ce dossier.

Champ Période d'analyse (h). Ce champ permet de définir, en heures, la période à l'issue de laquelle Kaspersky Security Center recherche la présence de fichiers exécutables dans le dossier d'enrichissement automatique des catégories d'applications.

Le champ est accessible si la case Forcer l'analyse du dossier à la recherche de modifications est cochée.

Étape 7. Création d'une catégorie personnalisée

Quittez l'assistant.

Pour ajouter une nouvelle condition de déclenchement à la règle de Contrôle des applications dans l'interface de l'application, procédez comme suit :

- 1. Dans la fenêtre principale de [l'application,](#page-123-0) cliquez sur le bouton  $\ddot{\mathbf{e}}$ .
- 2. Dans la fenêtre des paramètres de l'application, sélectionnez **Contrôles de sécurité**  $\rightarrow$  **Contrôle des** . applications
- 3. Cliquez sur le bouton Applications bloquées ou Applications autorisées. Cette action permet d'ouvrir la liste des règles du Contrôle des applications.
- 4. Sélectionnez la règle pour laquelle vous souhaitez configurer une condition de déclenchement.

Les propriétés de la règle du Contrôle des applications s'ouvrent.

5. Sélectionnez l'onglet Conditions ou Exclusions et cliquez sur le bouton Ajouter.

6. Sélectionnez les conditions de déclenchement de la règle du Contrôle des applications :

- Conditions à partir des propriétés des applications lancées ; Dans la liste des applications en cours d'exécution, vous pouvez sélectionner les applications auxquelles la règle du Contrôle des applications sera appliquée. Kaspersky Endpoint Security fournit également une liste des applications qui étaient exécutées auparavant sur l'ordinateur. Vous devez sélectionner le critère que vous souhaitez utiliser pour créer une ou plusieurs conditions de déclenchement de la règle : Hachage du fichier, Certificat, Catégorie KL, Métadonnées ou Chemin d'accès au fichier ou au dossier.
- **Métadonnées** ou **Chemin d'accès au fichier ou au dossier**.<br>**Conditions "Catégorie KL"**. Une *catégorie KL* est une liste d'applications qui ont des attributs de thèmes communs. La liste est actualisée par les experts de Kaspersky. Par exemple, la catégorie KL "Suites bureautiques" reprend les applications des suites Microsoft Office, Adobe® Acrobat® et d'autres.
- Condition personnalisée ; Vous pouvez sélectionner le fichier d'application et choisir une des conditions de déclenchement de la règle : **Hachage du fichier, Certificat, Métadonnées** ou **Chemin d'accès au fichier ou** au dossier.
- **au dossier**.<br>**Condition par lecteur de fichiers (disque amovible)** ; La règle du Contrôle des applications s'applique uniquement aux fichiers qui sont exécutés sur un disque amovible.
- Conditions à partir des propriétés du fichier du dossier indiqué ; La règle de Contrôle des applications s'applique uniquement aux fichiers qui figurent dans le dossier indiqué. Vous pouvez également inclure ou exclure des fichiers de sous-dossiers. Vous devez sélectionner le critère que vous souhaitez utiliser pour créer une ou plusieurs conditions de déclenchement de la règle : Ha**chage du fichier, Certificat, Catégorie** KL, Métadonnées ou Chemin d'accès au fichier ou au dossier.
- 7. Enregistrez vos modifications.

Lorsque vous ajoutez des conditions, veuillez tenir compte des considérations particulières suivantes pour le Contrôle des applications :

- Kaspersky Endpoint Security ne prend pas en charge l'hachage MD5 du fichier et ne contrôle pas le lancement des applications sur la base de l'hachage MD5. Le hachage SHA256 fait office de condition de déclenchement de la règle.
- Il est déconseillé d'utiliser uniquement **Émetteur** et **Sujet** en tant que condition de déclenchement des règles. L'utilisation de ces critères n'est pas fiable.
- Si vous utilisez un lien symbolique dans le champ **Chemin d'accès au fichier ou au dossier**, il est conseillé de développer le lien symbolique pour garantir le bon fonctionnement de la règle de Contrôle du lancement des applications. Pour ce faire, cliquez sur le bouton Résoudre le lien symbolique.

# Ajout à une catégorie d'applications de fichiers exécutables issus du dossier Fichiers exécutables

Le dossier **Fichiers exécutables** affiche la liste des fichiers exécutables détectés sur les ordinateurs. Kaspersky Endpoint Security compose la liste des fichiers exécutables après l'exécution de la tâche d'inventaire.

Pour jouter des fichiers du dossier Fichiers exécutables à la catégorie d'applications, procédez comme suit :

- 1. Ouvrez la Console d'administration de Kaspersky Security Center.
- 2. Dans l'arborescence de la Console de l'administration, choisissez **En réserve**  $\rightarrow$  **Administration des**  $applications \rightarrow Fichiers exécutables.$
- 3. Dans l'espace de travail, choisissez les fichiers exécutables que vous voulez ajouter à la catégorie d'applications.
- 4. Cliquez-droit pour ouvrir le menu contextuel des fichiers exécutable sélectionnés et sélectionnez l'option . Ajouter dans la catégorie
- 5. Dans la fenêtre qui s'ouvre, procédez comme suit :
	- Choisissez dans la partie supérieure de la fenêtre une des options suivantes :
		- Ajoute une nouvelle catégorie d'applications. Sélectionnez cette option si vous souhaitez créer une catégorie d'applications et y ajouter des fichiers exécutables.
		- Ajouter à une catégorie d'application existante. Choisissez cette option si vous voulez choisir la catégorie d'applications existante et y ajouter des fichiers exécutables.
	- Sélectionnez l'une des options suivantes dans le groupe Type de règle :
		- Règles pour l'ajout aux inclusions. Choisissez cette option si vous voulez créer les conditions d'ajout des fichiers exécutables à la catégorie d'applications.
		- Règles pour l'ajout aux exclusions. Choisissez cette option si vous voulez créer les conditions d'exclusion des fichiers exécutables de la catégorie d'applications.
	- Dans le groupe Paramètre utilisé comme condition, sélectionnez l'une des options suivantes :
		- Détails du certificat (ou hash SHA-256 pour les fichiers sans certificat).<br>Détails du certificat (les fichiers sans certificat sont ignorés).
		- Détails du certificat (les fichiers sans certificat sont ignorés).
		- SHA-256 uniquement (les fichiers sans hash sont ignorés).
- MD5 uniquement (mode supprimé, uniquement pour Kaspersky Endpoint Security 10 Service Pack 1).
- <span id="page-411-0"></span>6. Enregistrez vos modifications.

# Ajout à une catégorie d'applications de fichiers exécutables liés à des événements

Pour ajouter à la catégorie d'applications des fichiers exécutables associés aux événements du module Contrôle des applications, procédez comme suit :

- 1. Ouvrez la Console d'administration de Kaspersky Security Center.
- 2. Dans l'entrée Serveur d'administration de l'arborescence de la Console de l'administration, choisissez l'onglet . Événements
- 3. Choisissez la sélection d'événements relatives aux fonctionnement du module Contrôle des applications (Consultation des événements à l'issue du [fonctionnement](#page-417-0) du module Contrôle des applications, Consultation des événements à l'issue du [fonctionnement](#page-420-0) d'essai du module Contrôle des applications) dans la liste déroulante Sélections d'événements.
- 4. Cliquez sur le bouton Lancer la sélection.
- 5. Choisissez les événements associés aux fichiers exécutables que vous souhaitez ajouter à la catégorie d'applications.
- 6. Cliquez-droit pour ouvrir le menu contextuel des événements sélectionnés et choisissez l'option Ajouter dans . la catégorie
- 7. Dans la fenêtre qui s'ouvre, configurez les paramètres de la catégorie d'applications :
	- Choisissez dans la partie supérieure de la fenêtre une des options suivantes :
		- Ajoute une nouvelle catégorie d'applications. Sélectionnez cette option si vous souhaitez créer une catégorie d'applications et y ajouter des fichiers exécutables.
		- Ajouter à une catégorie d'application existante. Choisissez cette option si vous voulez choisir la catégorie d'applications existante et y ajouter des fichiers exécutables.
	- Sélectionnez l'une des options suivantes dans le groupe Type de règle :
		- Règles pour l'ajout aux inclusions. Choisissez cette option si vous voulez créer les conditions d'ajout des fichiers exécutables à la catégorie d'applications.
		- Règles pour l'ajout aux exclusions. Choisissez cette option si vous voulez créer les conditions d'exclusion des fichiers exécutables de la catégorie d'applications.
	- Dans le groupe Paramètre utilisé comme condition, sélectionnez l'une des options suivantes :
		- Détails du certificat (ou hash SHA-256 pour les fichiers sans certificat).<br>Détails du certificat (les fichiers sans certificat sont ignorés).
		- Détails du certificat (les fichiers sans certificat sont ignorés).
		- SHA-256 uniquement (les fichiers sans hash sont ignorés).
- MD5 uniquement (mode supprimé, uniquement pour Kaspersky Endpoint Security 10 Service Pack 1).
- <span id="page-412-0"></span>8. Enregistrez vos modifications.

#### Ajout d'une règle du Contrôle des applications

Pour ajouter une règle de Contrôle des applications à l'aide de Kaspersky Security Center, procédez comme suit :

- 1. Ouvrez la Console d'administration de Kaspersky Security Center.
- 2. Dans l'arborescence de la console, sélectionnez Stratégies.
- 3. Sélectionnez la stratégie requise et ouvrez les propriétés de la stratégie d'un double-clic.
- 4. Dans la fenêtre de la stratégie, sélectionnez Contrôles de sécurité  $\rightarrow$  Contrôle des applications. Les paramètres du module Contrôle des applications s'afficheront dans la partie droite de la fenêtre.
- 5. Cliquez sur Ajouter.

Cliquez sur <mark>Ajouter.</mark><br>La fenêtre **Règle de Contrôle des applications** s'ouvre.

- 6. Exécutez une des actions suivantes :
	- Si vous voulez créer une catégorie, procédez comme suit :
		- a. Cliquez sur Créer une catégorie.

L'Assistant de création de catégories personnalisée s'ouvre.

- b. Suivez les instructions de l'Assistant de création de catégories personnalisées.
- c. De la liste déroulante Catégorie, choisissez la catégorie d'applications créée.
- · Si vous voulez modifier une catégorie existante, procédez comme suit :
	- a. Dans la liste déroulante Catégorie, sélectionnez la catégorie d'applications créée que vous voulez modifier.
	- b. Cliquez sur Propriétés.
	- c. Modifier les paramètres de la catégories d'applications sélectionnée.
	- d. Enregistrez vos modifications.
	- e. Dans la liste déroulante **Catégorie**, sélectionnez la catégorie d'applications créée sur la base de laquelle vous souhaitez créer la règle.
- 7. Dans le tableau Sujets et leurs droits, cliquez sur le bouton Ajouter.
- 8. Dans la fenêtre qui s'ouvre, composez la liste des utilisateurs et/ou des groupes d'utilisateurs que vous souhaitez autoriser à lancer les applications qui appartiennent à la catégorie sélectionnée. Sujets et leurs droits, cliquez sur le bouton Ajouter<br>qui s'ouvre, composez la liste des utilisateurs et/ou c<br>iser à lancer les applications qui appartiennent à la c<br>Sujets et leurs droits, procédez comme suit :
- 9. Dans le tableau Sujets et leurs droits, procédez comme suit :
- Si vous voulez permettre aux utilisateurs et/ou aux groupes d'utilisateurs de lancer des applications qui appartiennent à la catégorie sélectionnée, cochez la case Autoriser sur les lignes requises.
- Si vous voulez interdire aux utilisateurs et/ou aux groupes d'utilisateurs de lancer des applications qui appartiennent à la catégorie sélectionnée, cochez la case Interdire sur les lignes requises.
- 10. Cochez la case **Interdire aux autres utilisateurs** si vous voulez que l'application interdise le lancement des applications, appartenant à la catégorie choisie à tous les utilisateurs qui ne figurent pas dans la colonne **Sujet**
- et qui n'appartiennent pas aux groupes d'utilisateurs indiqués dans la colonne **Sujet**.<br>Cochez la case **Programmes de mise à jour de confiance** si vous souhaitez que les <sub>'</sub> 11. Cochez la case **Programmes de mise à jour de confiance** si vous souhaitez que les qui appartiennent à la catégories d'applications sélectionnée soient considérées comme des applications de mise à jour de confiance par Kaspersky Endpoint Security et qu'il les autorise à créer d'autres fichiers exécutables dont le lancement sera autorisé à l'avenir.

Lors de la migration des paramètres de Kaspersky Endpoint Security, la liste des fichiers exécutables créés par les programmes de mise à jour de confiance migre également.

12. Enregistrez vos modifications.

Pour ajouter ou modifier une règle de Contrôle des applications, procédez comme suit :

- 1. Dans la fenêtre principale de [l'application,](#page-123-0) cliquez sur le bouton  $\ddot{\mathbf{e}}$ .
- 2. Dans la fenêtre des paramètres de l'application, sélectionnez **Contrôles de sécurité**  $\rightarrow$  **Contrôle des** . applications
- 3. Cliquez sur le bouton Applications bloquées ou Applications autorisées. Cette action permet d'ouvrir la liste des règles du Contrôle des applications.
- 4. Cliquez sur Ajouter.

La fenêtre Paramètres de la règle de contrôle des applications s'ouvre.

- 4. Cliquez sur **Ajouter**.<br>La fenêtre Paramètres de la règle de contrôle des applications s'ouvre.<br>5. Sous l'onglet **Paramètres généraux**, définissez les principaux paramètres de la règle :
	- a. Dans le champ Nom de la règle, saisissez le nom de la règle.
	- b. Dans le champ Description, saisissez une description de la règle.
	- c. Rédigez ou modifiez la liste des utilisateurs et/ou des groupes d'utilisateurs autorisés ou non à lancer les applications qui répondent aux conditions de déclenchement de la règle. Pour ce faire, cliquez sur le bouton Ajouter dans le tableau Sujets et leurs droits.

La règle s'applique à tous les utilisateurs par défaut.

Si aucun utilisateur n'est repris dans le tableau, la règle ne peut pas être enregistrée.

- d. Dans le tableau **Sujets et leurs droits**, utilisez le commutateur pour définir le droit des utilisateurs à lancer des applications.
- e. Cochez la case Interdire aux autres utilisateurs si vous voulez que l'application empêche les applications qui satisfont aux conditions de déclenchement des règles de s'exécuter pour tous les utilisateurs qui ne sont pas repris dans le tableau **Sujets et leurs droits** et qui ne sont pas membres des groupes d'utilisateurs repris dans le tableau Sujets et leurs droits.

Si la case Interdire aux autres utilisateurs est décochée, Kaspersky Endpoint Security ne contrôle pas le lancement des applications par les utilisateurs qui ne figurent pas dans le tableau **Sujets et leurs** droits et qui n'appartiennent pas aux groupes d'utilisateurs indiqués dans le tableau Sujets et leurs . droits

f. Cochez la case Programmes de mise à jour de confiance si vous voulez que Kaspersky Endpoint Security considère les applications correspondant aux conditions de déclenchement de la règle comme des programmes de mise à jour de confiance. Les programmes de mise à jour de confiance sont des applications qui sont autorisées à créer d'autres fichiers exécutables qui seront autorisés à s'exécuter par la suite.

Si une application déclenche plusieurs règles, Kaspersky Endpoint Security active l'indicateur Programmes de mise à jour de confiance si les conditions suivantes sont remplies :

- Toutes les règles permettent à l'application de fonctionner.
- La case Programmes de mise à jour de confiance est cochée pour au moins une règle.
- 6. Sous l'onglet Conditions : N, créez ou modifiez la liste des conditions d'inclusion permettant de déclencher la règle.
- 7. Sous l'onglet **Exclusions : N**, créez ou modifiez la liste des conditions d'exclusions permettant de déclencher la règle.

Lors de la migration des paramètres de Kaspersky Endpoint Security, la liste des fichiers exécutables créés par les programmes de mise à jour de confiance migre également.

8. Enregistrez vos modifications.

# Modification de l'état de la règle de Contrôle des applications via Kaspersky Security Center

Pour modifier l'état de la règle de Contrôle des applications dans la Console d'administration, procédez comme suit :

- 1. Ouvrez la Console d'administration de Kaspersky Security Center.
- 2. Dans l'arborescence de la console, sélectionnez Stratégies.
- 3. Sélectionnez la stratégie requise et ouvrez les propriétés de la stratégie d'un double-clic.
- 4. Dans la fenêtre de la stratégie, sélectionnez Contrôles de sécurité  $\rightarrow$  Contrôle des applications.
	- Les paramètres du module Contrôle des applications s'afficheront dans la partie droite de la fenêtre.
- 5. Dans la colonne **État**, cliquez-gauche pour ouvrir le menu contextuel et sélectionnez un des éléments suivants :
	- Actif ; Cet état signifie que la règle est utilisée pendant le fonctionnement du module Contrôle des applications.
	- Désact ; Cet état signifie que la règle n'est pas utilisée pendant le fonctionnement du module Contrôle des applications.
	- Tester ; L'état signifie que Kaspersky Endpoint Security autorise toujours le lancement des applications soumises à la règle, mais enregistre les informations relatives au lancement de ces applications dans le

rapport.

6. Enregistrez vos modifications.

Pour modifier l'état de la règle de Contrôle des applications dans la Console d'administration, procédez comme suit :

- 1. Dans la fenêtre principale de [l'application,](#page-123-0) cliquez sur le bouton  $\phi$ .
- 2. Dans la fenêtre des paramètres de l'application, sélectionnez **Contrôles de sécurité**  $\rightarrow$  **Contrôle des** . applications
- 3. Cliquez sur le bouton Applications bloquées ou Applications autorisées.

Cette action permet d'ouvrir la liste des règles du Contrôle des applications.

- 4. Dans la colonne **État**, ouvrez le menu contextuel et sélectionnez un des éléments suivants :
	- Activé ; Cet état signifie que la règle est utilisée pendant le fonctionnement du module Contrôle des applications.
	- Désactivé ; Cet état signifie que la règle n'est pas utilisée pendant le fonctionnement du module Contrôle des applications.
	- Test ; L'état signifie que Kaspersky Endpoint Security autorise toujours le lancement des applications soumises à cette règle, mais enregistre les informations relatives au lancement de ces applications dans le rapport.
- 5. Enregistrez vos modifications.

# Exportation et importation de règles du Contrôle des applications

Vous pouvez exporter la liste des règles du Contrôle des applications dans un fichier XML. Vous pouvez utiliser la fonction d'exportation/importation pour sauvegarder la liste des règles du Contrôle des applications ou pour procéder à la migration de la liste vers un autre serveur.

Lorsque vous exportez et importez des règles du Contrôle des applications, veuillez garder à l'esprit les points particuliers suivants :

- Kaspersky Endpoint Security exporte la liste des règles uniquement pour le mode actif du Contrôle des applications. Autrement dit, si le Contrôle des applications fonctionne en mode de liste de refus, Kaspersky Endpoint Security exporte des règles uniquement pour ce mode. Pour exporter la liste des règles pour le mode de liste d'autorisation, vous devez changer de mode et relancer l'opération d'exportation.
- Kaspersky Endpoint Security utilise des catégories d'applications pour que les règles du Contrôle des applications fonctionnent. Lorsque vous procédez à la migration de la liste des règles du Contrôle des applications vers un autre serveur, vous devez également migrer la liste des catégories d'applications. Pour en savoir plus sur l'exportation ou l'importation de catégories d'applications, veuillez consulter l'aide de Kaspersky [Security Center](https://support.kaspersky.com/help/KSC/14/fr-FR/index.htm)<sup>E</sup>.

[Comment exporter et importer](javascript:toggleBlock() une liste de règles du Contrôle des applications dans la Console d'administration (MMC)

- 1. Ouvrez la Console d'administration de Kaspersky Security Center.
- 2. Dans l'arborescence de la console, sélectionnez Stratégies.
- 3. Sélectionnez la stratégie requise et ouvrez les propriétés de la stratégie d'un double-clic.
- 4. Dans la fenêtre de la stratégie, sélectionnez Contrôles de sécurité  $\rightarrow$  Contrôle des applications.
- 5. Pour exporter la liste des règles du Contrôle des applications, procédez comme suit :
	- a. Sélectionnez les règles que vous souhaitez exporter. Pour sélectionner plusieurs ports, utilisez les touches CTRL ou MAJ.

Si vous n'avez sélectionné aucune règle, Kaspersky Endpoint Security exportera toutes les règles.

- b. Cliquez sur le lien Exporter.
- c. Dans la fenêtre qui s'ouvre, saisissez le nom du fichier au format XML dans lequel vous voulez exporter la liste des règles et choisissez le dossier dans lequel vous souhaitez enregistrer ce fichier. Exporter<br>ui s'ouvre,<br>et choisis<br>ier.<br>nt Securi<br>te de règl<br>Importer
- d. Enregistrez le fichier.

Kaspersky Endpoint Security exporte la liste des règles dans un fichier XML.

- 6. Pour importer une liste de règles du Contrôle des applications, procédez comme suit :
	- a. Cliquez sur le lien Importer.

Dans la fenêtre qui s'ouvre, sélectionnez le fichier XML à partir duquel vous souhaitez importer la liste des règles.

b. Ouvrez le fichier.

Si l'ordinateur dispose déjà d'une liste de règles, Kaspersky Endpoint Security propose de supprimer la liste existante ou d'y ajouter les entrées du fichier XML.

7. Enregistrez vos modifications.

[Comment exporter et importer](javascript:toggleBlock() une liste de règles du Contrôle des applications dans Web Console et Cloud **Console**<sup>®</sup>

- 1. Dans la fenêtre principale de Web Console, sélectionnez **Appareils**  $\rightarrow$  **Stratégies et profils**.
- 2. Cliquez sur le nom de la stratégie de Kaspersky Endpoint Security. La fenêtre des propriétés de la stratégie s'ouvre.
- 
- 3. Choisissez l'onglet Paramètres des applications.
- 4. Passez à la section Contrôles de sécurité  $\rightarrow$  Contrôle des applications.
- 5. Cliquez sur le lien Paramètres des listes de règles.
- 6. Sélectionnez une liste de règles : liste de refus ou liste d'autorisation d'application.
- 7. Pour exporter la liste des règles du Contrôle des applications, procédez comme suit :
	- a. Sélectionnez les règles que vous souhaitez exporter.
	- b. Cliquez sur Exporter.
	- c. Confirmez que vous souhaitez exporter uniquement les règles sélectionnées ou exporter la liste complète. Exporter.<br>que vous souha<br>le fichier.<br>Endpoint Securi<br>nents par défau<br>une liste de règl<br>le lien **Importer**
	- d. Enregistrez le fichier.

Kaspersky Endpoint Security exporte la liste des règles dans un fichier XML dans le dossier des téléchargements par défaut.

- 8. Pour importer une liste de règles du Contrôle des applications, procédez comme suit :
	- a. Cliquez sur le lien Importer.

Dans la fenêtre qui s'ouvre, sélectionnez le fichier XML à partir duquel vous souhaitez importer la liste des règles.

b. Ouvrez le fichier.

Si l'ordinateur dispose déjà d'une liste de règles, Kaspersky Endpoint Security propose de supprimer la liste existante ou d'y ajouter les entrées du fichier XML.

9. Enregistrez vos modifications.

# <span id="page-417-0"></span>Consultation des événements à l'issue du fonctionnement du module Contrôle des applications

Pour consulter les événements survenus dans Kaspersky Security Center à l'issue du fonctionnement du module Contrôle des applications, procédez comme suit :

1. Ouvrez la Console d'administration de Kaspersky Security Center.

2. Dans l'entrée Serveur d'administration de l'arborescence de la Console de l'administration, choisissez l'onglet . Événements

- 3. Cliquez sur le bouton Créer une sélection.
- 4. Dans la fenêtre qui s'ouvre, accédez à la section **Événements**.
- 5. Cliquez sur le bouton Tout effacer.
- 6. Dans le tableau Événements, cochez la case Le lancement de l'application est interdit. buton **Tout effacer**.<br>**Événements**, cochez la case **Le lancement de l'application est interdit**<br>modifications.<br>oulante **Sélections d'événements**, choisissez la sélection créée.
- 7. Enregistrez vos modifications.
- 8. Dans la liste déroulante **Sélections d'événements**, choisissez la sélection créée.
- <span id="page-418-2"></span>9. Cliquez sur le bouton Lancer la sélection.

#### Consultation du rapport sur les applications interdites

Pour consulter le rapport sur les applications interdites, procédez comme suit :

- 1. Ouvrez la Console d'administration de Kaspersky Security Center.
- 2. Dans le nœud Serveur d'administration de l'arborescence de la Console de l'administration, choisissez l'onglet . Rapports
- 3. Cliquez sur le bouton Nouveau modèle de rapport.

L'Assistant de création du modèle du rapport démarre.

4. Suivez les instructions de l'Assistant de création du modèle de rapport. À l'étape **Sélection du type de modèle** de rapport, sélectionnez Autre  $\rightarrow$  Rapport sur les applications interdites.

Quand l'Assistant de création du modèle de rapport est terminé, le nouveau modèle de rapport apparaît dans le tableau sous l'onglet Rapports.

5. Ouvrez le rapport d'un double-clic.

<span id="page-418-0"></span>Le processus de création du rapport est lancé. Le rapport s'ouvre dans une nouvelle fenêtre.

#### Test des règles du Contrôle des applications

Pour confirmer que les règles de Contrôle des applications ne bloquent pas les applications nécessaires au travail, il est conseillé d'activer le mode de test des règles de Contrôle des applications et d'analyser leur fonctionnement après la création des règles. Quand le test des règles de Contrôle des applications est activé, Kaspersky Endpoint Security ne bloque pas les applications dont le lancement est interdit par le Contrôle des applications, mais envoie des notifications de lancement au Serveur d'administration.

Pour analyser le fonctionnement des règles de Contrôle des applications, il faut étudier les événements sur la base des résultats du fonctionnement du module Contrôle des applications survenus dans Kaspersky Security Center. Si aucune des applications indispensables au travail de l'utilisateur de l'ordinateur n'affiche des événements d'interdiction de lancement en mode test, les règles créées sont correctes. Dans le cas contraire, il est conseillé de préciser les paramètres des règles que vous avez créées, de créer des règles complémentaires ou de supprimer des règles existantes.

<span id="page-418-1"></span>Par défaut, Kaspersky Endpoint Security permet de lancer toutes les applications à l'exception des applications interdites par les règles.

### Activation et désactivation des tests de règles du Contrôle des applications

Pour activer ou désactiver le test des règles de Contrôle des applications dans Kaspersky Security Center, procédez comme suit :

- 1. Ouvrez la Console d'administration de Kaspersky Security Center.
- 2. Dans l'arborescence de la console, sélectionnez Stratégies.
- 3. Sélectionnez la stratégie requise et ouvrez les propriétés de la stratégie d'un double-clic.
- 4. Dans la fenêtre de la stratégie, sélectionnez **Contrôles de sécurité**  $\rightarrow$  **Contrôle des applications**.

Les paramètres du module Contrôle des applications s'afficheront dans la partie droite de la fenêtre.

5. Dans la liste déroulante Mode de contrôle, choisissez une des options suivantes :

- Liste de refus ; Si vous choisissez cette option, le Contrôle des applications permet à tous les utilisateurs de lancer n'importe quelle application, à l'exception des cas qui répondent aux règles d'interdiction de Contrôle des applications.
- Liste d'autorisation ; Si vous choisissez cette option, le Contrôle des applications interdit aux utilisateurs de lancer n'importe quelle application, à l'exception des cas qui répondent aux règles d'autorisation de Contrôle des applications.

6. Exécutez une des actions suivantes :

- Si vous voulez activer les tests pour les règles de Contrôle des applications, choisissez l'option Tester les règles dans la liste déroulante Action.
- Si vous voulez activer le Contrôle des applications pour gérer le démarrage des applications sur les ordinateurs des utilisateurs, dans la liste déroulante, sélectionnez Appliquer les règles.

7. Enregistrez vos modifications.

Pour activer le test des règles de Contrôle des applications ou pour sélectionner une règle d'interdiction du Contrôle des applications, procédez comme suit :

- 1. Dans la fenêtre principale de [l'application,](#page-123-0) cliquez sur le bouton  $\phi$ .
- 2. Dans la fenêtre des paramètres de l'application, sélectionnez **Contrôles de sécurité**  $\rightarrow$  **Contrôle des** . applications
- 3. Cliquez sur le bouton Applications bloquées ou Applications autorisées.

Cette action permet d'ouvrir la liste des règles du Contrôle des applications.

4. Dans la colonne État, sélectionnez l'option Test.

L'état signifie que Kaspersky Endpoint Security autorise toujours le lancement des applications soumises à cette règle, mais enregistre les informations relatives au lancement de ces applications dans le rapport.

5. Enregistrez vos modifications.

Kaspersky Endpoint Security ne bloquera pas les applications dont le lancement est interdit par le module Contrôle des applications, mais enverra des notifications de lancement au Serveur d'administration. Vous pouvez également configurer l'affichage des notifications relatives aux tests de règles sur l'ordinateur de l'utilisateur (cf. ill. ci-dessous).

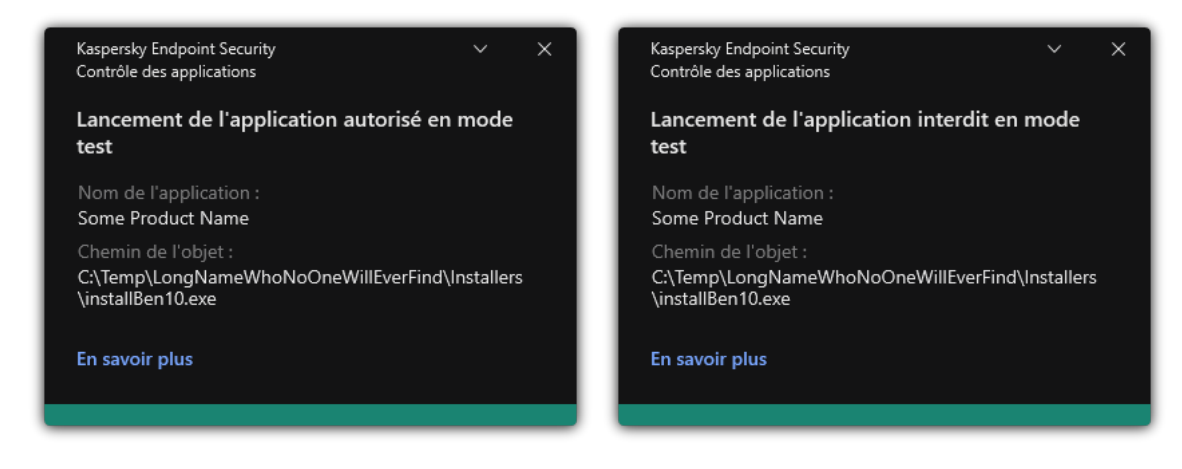

Notifications du Contrôle des applications en mode test

# <span id="page-420-1"></span>Consultation du rapport sur les applications interdites en mode d'essai

Pour consulter le rapport sur les applications interdites en mode d'essai, procédez comme suit :

- 1. Ouvrez la Console d'administration de Kaspersky Security Center.
- 2. Dans le nœud **Serveur d'administration** de l'arborescence de la Console de l'administration, choisissez l'onglet . Rapports
- 3. Cliquez sur le bouton Nouveau modèle de rapport.

L'Assistant de création du modèle du rapport démarre.

4. Suivez les instructions de l'Assistant de création du modèle de rapport. À l'étape **Sélection du type de modèle** 

**de rapport**, sélectionnez **Autre → Rapport sur les applications interdites en mode test.**<br>Quand l'Assistant de création du modèle de rapport est terminé, le nouveau modèle de rap<br>tableau sous l'onglet **Rapports**. Quand l'Assistant de création du modèle de rapport est terminé, le nouveau modèle de rapport apparaît dans le tableau sous l'onglet Rapports.

5. Ouvrez le rapport d'un double-clic.

<span id="page-420-0"></span>Le processus de création du rapport est lancé. Le rapport s'ouvre dans une nouvelle fenêtre.

# Consultation des événements à l'issue du fonctionnement d'essai du module Contrôle des applications

Pour consulter les événements survenus dans Kaspersky Security Center à l'issue de l'essai du module Contrôle des applications, procédez comme suit :

- 1. Ouvrez la Console d'administration de Kaspersky Security Center.
- 2. Dans l'entrée Serveur d'administration de l'arborescence de la Console de l'administration, choisissez l'onglet . Événements
- 3. Cliquez sur le bouton Créer une sélection.
- 4. Dans la fenêtre qui s'ouvre, accédez à la section **Événements**.
- 5. Cliquez sur le bouton Tout effacer.
- 5. Cliquez sur le bouton **Tout effacer**.<br>6. Dans le tableau **Événements**, cochez les cases **Lancement de l'application interdit en mode test** et Lancement de l'application autorisé en mode test.
- 7. Enregistrez vos modifications.
- 8. Dans la liste déroulante Sélections d'événements, choisissez la sélection créée.
- 9. Cliquez sur le bouton Lancer la sélection.

### Surveillance des applications

Le Contrôle de l'activité des applications est un outil conçu pour consulter les informations relatives à l'activité des applications sur l'ordinateur d'un utilisateur en temps réel.

L'utilisation de la Surveillance des applications requiert l'installation des modules Contrôle des applications et Prévention des intrusions. Si ces modules ne sont pas installés, la section Surveillance des applications de la fenêtre principale de [l'application](#page-123-0) est masquée.

Pour lancer le Contrôle de l'activité des applications, procédez comme suit :

Dans la fenêtre principale de l'application, dans la section Surveillance, cliquez sur la mosaïque Surveillance des . applications

Dans cette fenêtre, les informations relatives à l'activité des applications sur l'ordinateur de l'utilisateur sont présentées sur trois onglets :

- L'onglet Toutes les applications affiche des informations concernant toutes les applications installées sur l'ordinateur.
- L'onglet **En cours d'utilisation** affiche des informations concernant la consommation de ressources informatiques par chaque application en temps réel. À partir de cet onglet, vous pouvez également procéder à la configuration des autorisations pour une application individuelle.
- L'onglet Lancées au démarrage affiche la liste des applications qui sont lancées lorsque le système d'exploitation démarre.

Si vous souhaitez masquer les informations relatives à l'activité des applications sur l'ordinateur de l'utilisateur, vous pouvez restreindre l'accès des utilisateurs à l'outil Surveillance des applications.

[Masquage de la Surveillance](javascript:toggleBlock() des applications dans l'interface de l'application à l'aide de la Console d'administration (MMC)

- 1. Ouvrez la Console d'administration de Kaspersky Security Center.
- 2. Dans l'arborescence de la console, sélectionnez Stratégies.
- 3. Sélectionnez la stratégie requise et ouvrez les propriétés de la stratégie d'un double-clic.
- 4. Dans la fenêtre de la stratégie, sélectionnez **Paramètres généraux**  $\rightarrow$  **Interface**.
- 5. Utilisez la case **Masquer la section Surveillance des applications** pour accorder ou révoquer l'accès à l'outil.
- 6. Enregistrez vos modifications.

[Masquage de la Surveillance](javascript:toggleBlock() des applications dans l'interface de l'application à l'aide de Web Console et de Cloud Console<sup>®</sup>

- 1. Dans la fenêtre principale de Web Console, sélectionnez Appareils  $\rightarrow$  Stratégies et profils.
- 2. Cliquez sur le nom de la stratégie de Kaspersky Endpoint Security. La fenêtre des propriétés de la stratégie s'ouvre.
- 3. Choisissez l'onglet Paramètres des applications.
- 4. Passez à la section **Paramètres généraux → Interface**.
- 5. Utilisez la case **Masquer la section Surveillance des applications** pour accorder ou révoquer l'accès à l'outil.
- 6. Enregistrez vos modifications.

#### Règles de création de masques de noms de fichiers ou de dossiers

Le masque du nom de fichier ou de dossier est une représentation du nom du dossier ou du nom et de l'extension du fichier à l'aide de caractères génériques.

Vous pouvez utiliser les caractères génériques suivants pour créer un masque de nom de fichier ou de dossier :

- Le caractère \* (astérisque), qui prend la place de tout ensemble de caractères (y compris un ensemble vide). Par exemple, le masque C:\\*.txt inclura tous les chemins vers les fichiers avec l'extension .txt situés dans des dossiers et des sous-dossiers sur le disque (C:).
- Le caractère ? remplace n'importe quel caractère unique, sauf les caractères \ et / (séparateurs des noms de fichier et de dossier dans les chemins d'accès aux fichiers et aux dossiers). Par exemple, le masque C:\Dossier\???.txt inclura les chemins d'accès à tous les chiers résidant dans le dossier nommé Dossier qui ont l'extension TXT et un nom composé de trois caractères.

#### Modification des modèles de messages du Contrôle des applications

Quand l'utilisateur tente de lancer une application interdite par la règle de Contrôle des applications, Kaspersky Endpoint Security affiche un message sur le blocage du lancement. Si l'utilisateur estime que le blocage du lancement de l'application n'a pas lieu d'être, il peut cliquer sur un lien dans la notification afin d'envoyer un message à l'administrateur du réseau local de l'organisation.

Il existe des modèles pour les notifications relatives au blocage du lancement de l'application et pour les messages destinés à l'administrateur. Vous pouvez modifier les modèles de messages.

Pour modifier le modèle de message, procédez comme suit :

- 1. Dans la fenêtre principale de [l'application,](#page-123-0) cliquez sur le bouton  $\phi$ .
- 2. Dans la fenêtre des paramètres de l'application, sélectionnez **Contrôles de sécurité**  $\rightarrow$  **Contrôle des** . applications
- 3. Dans le groupe Modèles de messages sur le blocage d'applications, configurez les modèles pour les messages du Contrôle des applications :
	- **Message sur le blocage** ; Modèle du message qui apparaît suite au déclenchement d'une règle de Contrôle des applications bloquant le lancement de l'application. La notification concernant une application bloquée est illustrée dans la figure ci-dessous.

Vous ne pouvez pas configurer de modèles de messages pour le Contrôle des applications en [mode](#page-418-0) test. Le Contrôle des applications en mode test affiche des notifications prédéfinies.

- Message à l'administrateur ; Modèle du message à envoyer à l'administrateur du réseau local d'entreprise si l'utilisateur croit que le blocage de l'application est intervenu par erreur. Après que l'utilisateur a demandé l'autorisation d'accès, Kaspersky Endpoint Security envoie un événement à Kaspersky Security Center : Message envoyé à l'administrateur sur l'interdiction du lancement de l'application. La description de l'événement contient un message adressé à l'administrateur avec des variables substituées. Vous pouvez consulter ces événements dans la console de Kaspersky Security Center à l'aide de la sélection d'événements prédéfinie **Requêtes des utilisateurs**. Si votre organisation n'a pas déployé Kaspersky Security Center ou s'il n'y a pas de connexion au Serveur d'administration, l'application enverra un message à l'administrateur à l'adresse email indiquée.
- 4. Enregistrez vos modifications.

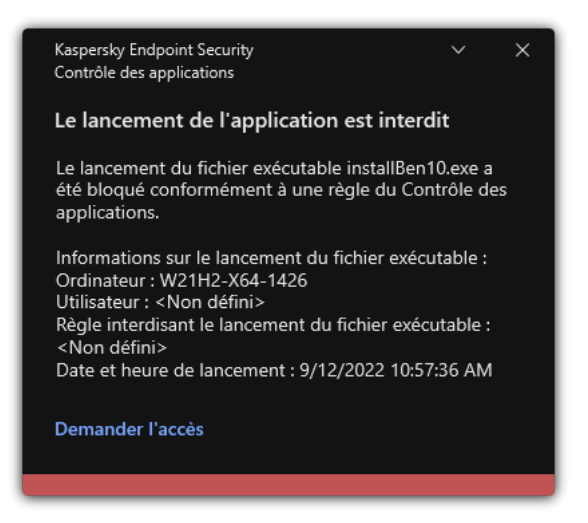

<span id="page-423-0"></span>Notification du Contrôle des applications

## Pratiques exemplaires en matière de mise en œuvre d'une liste d'applications autorisées

Dans le cadre de la planification de l'introduction d'une liste d'applications autorisées, il est recommandé d'exécuter les actions suivantes :

- 1. Créer les types de regroupement suivants :
	- Groupes d'utilisateurs. Les groupes d'utilisateurs pour lesquels il faut autoriser l'utilisation de diérentes sélections d'applications.
	- Groupes d'administration. Un ou plusieurs groupes d'ordinateurs auxquels Kaspersky Security Center appliquera la liste des applications autorisées. Il est nécessaire de créer plusieurs groupes d'ordinateurs si différents paramètres de la liste d'autorisation sont utilisés pour ces groupes.
- 2. Composer la liste des applications dont le lancement doit être autorisé.

Avant de créer la liste, il est conseillé de réaliser les opérations suivantes :

a. Lancer la tâche de l'inventaire.

Les informations relatives à la création, à la modification des paramètres et au lancement de la tâche d'inventaire sont accessibles dans la section Gestion des tâches.

b. Consulter la liste des fichiers [exécutables](#page-400-0).

#### Configuration du mode de liste d'autorisation pour les applications

Dans le cadre de la configuration du mode de liste d'autorisation, il est recommandé d'exécuter les actions suivantes :

1. Créer les catégories [d'applications](#page-404-0) contenant les applications dont il faut autoriser le lancement.

Vous pouvez choisir un des modes suivants de création d'une catégorie d'applications :

- Catégorie dont le contenu a été ajouté manuellement. Vous pouvez enrichir cette catégorie manuellement en utilisant les conditions suivantes :
	- · Métadonnées du fichier. Kaspersky Security Center ajoute à la catégorie des applications tous les chiers exécutables qui possèdent les métadonnées indiquées.
	- Hachage du fichier. Kaspersky Security Center ajoute à la catégorie des applications tous les fichiers exécutables qui possèdent l'hachage indiqué.

L'utilisation de cette condition exclut la possibilité d'installer automatiquement les mises à jour car les fichiers de différentes versions auront un hachage différent.

• Certificat du fichier. Kaspersky Security Center ajoute à la catégorie des applications tous les fichiers exécutables signés par le certificat indiqué.

- Catégorie KL. Kaspersky Security Center ajoute à la catégorie des applications toutes les applications qui appartiennent à la catégorie KL indiquée.
- Dossier de l'application. Kaspersky Security Center ajoute à la catégorie des applications tous les fichiers exécutables de ce dossier.

L'utilisation de la condition Dossier de l'application n'est pas sans risques car le lancement de n'importe quelle application depuis le dossier indiqué est autorisé. Il est conseillé d'appliquer les règles qui utilisent les catégories d'applications avec la condition Dossier de l'application uniquement aux utilisateurs pour lesquels il faut absolument autoriser l'installation automatique des mises à jour.

- Catégorie qui reprend les fichiers exécutables d'un dossier particulier. Vous pouvez indiquer le dossier qui contient les fichiers exécutables qui vont se retrouver automatiquement dans la catégorie d'applications créée.
- Catégorie qui reprend les fichiers exécutables issus d'appareils sélectionnés. Vous pouvez indiquer l'ordinateur dont tous les fichiers exécutables vont se retrouver automatiquement dans la catégories d'applications créée.

Si vous utilisez ce mode de création de catégories d'applications, Kaspersky Security Center tire les informations sur les applications de l'ordinateur du dossier Fichiers [exécutables](#page-400-0).

- 2. Sélectionner le mode de liste [d'autorisation](#page-401-0) pour le module Contrôle des applications.
- 3. Créer les règles de Contrôle des [applications](#page-412-0) à l'aide des catégories d'applications créées.

Les règles Catégorie principale et Programmes de mise à jour de confiance sont initialement définies pour le mode Liste d'autorisation. Ces règles du Contrôle des applications correspondent aux catégories KL. La catégorie KL "Catégorie principale" reprend les applications qui garantissent le fonctionnement normal du système d'exploitation. La catégorie KL "Programmes de mise à jour de confiance" reprend les programmes de mise à jour des applications des éditeurs les plus connus. Vous ne pouvez pas supprimer ces règles. Les paramètres de ces règles ne peuvent pas être modifiés. Par défaut, la règle **Catégorie** principale est activée tandis que la règle Programmes de mise à jour de confiance est désactivée. Le lancement des applications, correspondant aux conditions de déclenchement de ces règles, est autorisé pour tous les utilisateurs.

4. Définir les applications pour lesquelles il faut autoriser l'installation automatique des mises à jour.

Vous pouvez autoriser l'installation automatique des mises à jour d'une des manières suivantes :

- Désigner la liste étendue des applications autorisées en autorisant le lancement de toutes les applications appartenant à n'importe laquelle des catégories KL.
- Désigner la liste étendue des applications autorisées en autorisant le lancement de toutes les applications signées par des certificats.

Pour autoriser le lancement de toutes les applications signées par des certificats, vous pouvez créer une catégorie avec une condition en fonction du certificat dans laquelle seul le paramètre Objet avec la valeur \* est utilisé.

Pour les règles de contrôle des applications, définir le paramètre Programmes de mise à jour de confiance. Si cette case est cochée, Kaspersky Endpoint Security considère les applications reprises dans la règle comme des programmes de mise à jour de confiance. Kaspersky Endpoint Security autorise le démarrage

d'applications qui ont été installées ou mises à jour par des applications incluses dans la règle, à condition qu'aucune règle de blocage ne soit appliquée à ces applications.

Lors de la migration des paramètres de Kaspersky Endpoint Security, la liste des fichiers exécutables créés par les programmes de mise à jour de confiance migre également.

• Créer le dossier et y placer les fichiers exécutables des applications pour lesquelles vous voulez autoriser l'installation automatique des mises à jour. Créer ensuite la catégorie d'applications avec la condition Dossier de l'application et indiquer le chemin vers ce dossier. Puis créer une règle d'autorisation et sélectionner cette catégorie.

L'utilisation de la condition Dossier de l'application n'est pas sans risques car le lancement de n'importe quelle application depuis le dossier indiqué est autorisé. Il est conseillé d'appliquer les règles qui utilisent les catégories d'applications avec la condition Dossier de l'application uniquement aux utilisateurs pour lesquels il faut absolument autoriser l'installation automatique des mises à jour.

#### Test du mode de liste d'autorisation

Pour confirmer que les règles de Contrôle des applications ne bloquent pas les applications nécessaires au travail, il est conseillé d'activer le mode de test des règles de Contrôle des applications et d'analyser leur fonctionnement après la création des règles. Quand le mode test est activé, Kaspersky Endpoint Security ne bloque pas les applications dont le lancement est interdit par les règles de Contrôle des applications, mais envoie des notifications de lancement au Serveur d'administration.

Dans le cadre du test du mode de liste d'autorisation, il est recommandé d'exécuter les actions suivantes :

- 1. Définir la période du test (de quelques jours à deux mois).
- 2. Activer le test des règles du Contrôle des [applications.](#page-418-1)
- 3. Analyser les résultats du test en utilisant les événements survenus suite au [fonctionnement](#page-420-0) en mode test du Module de l'application et les rapports sur les [applications](#page-420-1) interdites en mode d'essai.
- 4. Sur la base des résultats de l'analyse, introduire des modifications dans les paramètres du mode de liste d'autorisation.

En particulier, sur la base des résultats du test, vous pouvez ajouter à la catégorie [d'applications](#page-411-0) des fichiers exécutables liés aux événements.

#### Prise en charge du mode de liste d'autorisation

Après avoir sélectionné l'action [d'interdiction](#page-418-1) du Contrôle des applications, il est conseillé de maintenir la prise en charge du mode de liste d'autorisation de la manière suivante :

- Analyser le [fonctionnement](#page-417-0) des règles de Contrôle des applications à l'aide des événements survenus lors du fonctionnement du Contrôle des applications et des rapports sur les [lancements](#page-418-2) interdits.
- Analyser les demandes d'accès aux applications envoyées par les utilisateurs.
- Analyser les fichiers exécutables inconnus en vérifiant leur réputation dans [Kaspersky Security Network](#page-323-0).
- Avant d'installer les mises à jour pour le système d'exploitation ou pour une application, il convient d'installer ces mises à jour sur le groupe d'ordinateurs d'essai afin de voir comment les règles de Contrôle des applications vont les traiter.
- Ajouter les applications nécessaires aux catégories utilisées dans les règles de Contrôle des applications.

#### Contrôle des ports réseau

Lors du [fonctionnement](#page-225-0) de Kaspersky Endpoint Security, les modules [Contrôle](#page-336-0) Internet, Protection contre les menaces par emails et [Protection](#page-211-0) contre les menaces Internet contrôlent les flux de données transmis via des protocoles déterminés sur les ports TCP et UDP définis et ouverts de l'ordinateur de l'utilisateur. Par exemple, le module Protection contre les menaces par emails analyse les informations transmises via le protocole SMTP et le module Protection contre les menaces Internet, les informations transmises via les protocoles HTTP et FTP.

Kaspersky Endpoint Security répartit les ports TCP et UDP de l'ordinateur de l'utilisateur en plusieurs groupes en fonction de la probabilité d'une attaque réussie contre ceux-ci. Certains ports réseau sont réservés aux services vulnérables. Il est conseillé de soumettre ces ports à un contrôle plus strict, car ceux-ci courent un risque plus élevé d'être pris pour cible par une attaque réseau. Si vous utilisez des services non standards quelconques affectés à des ports réseau inhabituels, sachez que ces ports peuvent être eux-aussi soumis à une attaque. Vous pouvez préciser une liste de ports réseau et une liste d'applications qui demandent un accès au réseau. Lors de la surveillance du trafic réseau, ces ports et applications font ensuite l'objet d'une attention particulière de la part des modules Protection contre les menaces par emails et Protection contre les menaces Internet.

#### <span id="page-427-0"></span>Activation du contrôle de tous les ports réseau

Pour activer le contrôle de tous les ports réseau, procédez comme suit :

- 1. Dans la fenêtre principale de [l'application,](#page-123-0) cliquez sur le bouton  $\alpha$ .
- 2. Dans la fenêtre des paramètres de l'application, sélectionnez **Paramètres généraux → Paramètres du réseau**.
- 3. Dans le groupe Ports contrôlés, sélectionnez l'option Contrôler tous les ports réseau.
- 4. Enregistrez vos modifications.

#### Constitution de la liste des ports réseau contrôlés

Pour créer la liste des ports réseau contrôlés, procédez comme suit :

- 1. Dans la fenêtre principale de [l'application,](#page-123-0) cliquez sur le bouton  $\phi$ .
- 2. Dans la fenêtre des paramètres de l'application, sélectionnez **Paramètres généraux → Paramètres du réseau**.
- 3. Dans le groupe Ports contrôlés, sélectionnez l'option Surveiller uniquement les ports réseau sélectionnés.
- 4. Cliquez sur Sélectionner.

Cette action permet d'ouvrir la liste des ports réseau utilisés habituellement pour le transfert du courrier électronique et du trafic réseau. Cette liste est livrée avec Kaspersky Endpoint Security.

- 5. Utilisez le commutateur dans la colonne **État** pour activer ou désactiver la surveillance des ports réseau.
- 6. Si le port réseau contrôlé ne figure pas sur la liste des ports réseau, ajoutez-la de la manière suivante :
	- a. Cliquez sur Ajouter.
	- b. Dans la fenêtre qui s'ouvre, indiquez le numéro de port réseau ainsi qu'une brève description. a. Cliquez sur **Ajouter**.<br>b. Dans la fenêtre qui s'ouvre, indiquez le numéro de port réseau ainsi qu'ı<br>c. Définissez l'état **Actif** ou **Inactif** pour la surveillance des ports réseau.
	-
- 7. Enregistrez vos modifications.

Lors de l'utilisation du protocole FTP en mode passif, la connexion peut être établie via un port réseau aléatoire qui n'a pas été ajouté dans la liste des ports réseau contrôlés. Pour protéger de telles connexions, activez la [surveillance](#page-427-0) de tous les ports réseau ou configurez le contrôle des ports réseau pour les [applications](#page-428-0) qui établissent des connexions FTP.

# <span id="page-428-0"></span>Constitution de la liste des applications dont tous les ports réseau sont contrôlés

Vous pouvez composer une liste des applications dont tous les ports réseau seront contrôlés par Kaspersky Endpoint Security.

Il est conseillé d'ajouter à cette liste des applications dont tous les ports réseau seront contrôlés par Kaspersky Endpoint Security les applications qui reçoivent ou envoient les données via le protocole FTP.

Pour composer la liste des applications dont tous les ports réseau seront contrôlés, procédez comme suit :

- 1. Dans la fenêtre principale de [l'application,](#page-123-0) cliquez sur le bouton .
- 2. Dans la fenêtre des paramètres de l'application, sélectionnez **Paramètres généraux → Paramètres du réseau**.
- 3. Dans le groupe Ports contrôlés, sélectionnez l'option Surveiller uniquement les ports réseau sélectionnés.
- 4. Cochez la case Contrôler tous les ports pour les applications de la liste recommandée par Kaspersky. Si vous cochez cette case, Kaspersky Endpoint Security contrôle tous les ports pour les applications suivantes :
	- Adobe Acrobat Reader.
	- Apple Application Support.
	- Google Chrome.
	- Microsoft Edge.
	- Mozilla Firefox.
- Internet Explorer.
- Java.
- mIRC.
- Opera.
- Pidgin.
- Safari.
- Mail.ru Agent.
- Navigateur Yandex.
- 5. Cochez la case Contrôler tous les ports pour les applications indiquées.
- 6. Cliquez sur Sélectionner.

Cette action permet d'ouvrir la liste des applications dont les ports réseau seront contrôlés par Kaspersky Endpoint Security. **Sélectionner**.<br>n permet d'ouvrir la liste des applic<br>ecurity.<br>ommutateur dans la colonne **État** p

- 7. Utilisez le commutateur dans la colonne État pour activer ou désactiver la surveillance des ports réseau.
- 8. Si l'application ne figure pas dans la liste des applications, ajoutez-la d'une des manières suivantes :
	- a. Cliquez sur Ajouter.
	- b. Dans la fenêtre qui s'ouvre, saisissez le chemin d'accès au fichier exécutable de l'application ainsi qu'une brève description. Ajouter.<br><sup>}</sup>tre qui s'ouvre, saisis:<br>iption.<br>état **Actif** ou lnactif <sub>l</sub>
	- c. Définissez l'état Actif ou lnactif pour la surveillance des ports réseau.
- 9. Enregistrez vos modifications.

#### Exportation et importation de listes de ports contrôlés

Kaspersky Endpoint Security utilise les listes suivantes pour surveiller les ports réseau : liste des ports réseau et liste des applications dont les ports sont contrôlés par Kaspersky Endpoint Security. Vous pouvez exporter des listes de ports contrôlés dans un fichier XML. Vous pouvez ensuite modifier le fichier pour, par exemple, ajouter un grand nombre de ports présentant la même description. Vous pouvez également utiliser la fonction d'exportation/importation pour sauvegarder les listes des ports contrôlés ou pour procéder à la migration des listes vers un autre serveur.

[Comment exporter et importer](javascript:toggleBlock() des listes de ports contrôlés dans la Console d'administration (MMC) a

- 1. Ouvrez la Console d'administration de Kaspersky Security Center.
- 2. Dans l'arborescence de la console, sélectionnez Stratégies.
- 3. Sélectionnez la stratégie requise et ouvrez les propriétés de la stratégie d'un double-clic.
- 4. Dans la fenêtre de la stratégie, sélectionnez Paramètres généraux → Paramètres du réseau.
- 5. Dans le groupe Ports contrôlés, sélectionnez l'option Surveiller uniquement les ports réseau . sélectionnés
- 6. Cliquez sur Paramètres.

La fenêtre **Ports réseau** s'ouvre. La fenêtre **Ports réseau** contient la liste des ports réseau utilisés habituellement pour le transfert du courrier électronique et du trafic réseau. Cette liste est livrée avec Kaspersky Endpoint Security.

- 7. Pour exporter une liste de ports réseau, procédez comme suit :
	- a. Dans la liste des ports réseau, sélectionnez les ports que vous souhaitez exporter. Pour sélectionner plusieurs ports, utilisez les touches CTRL ou MAJ.

Si vous n'avez sélectionné aucun port, Kaspersky Endpoint Security exportera tous les ports.

- b. Cliquez sur Exporter.
- c. Dans la fenêtre qui s'ouvre, saisissez le nom du fichier au format XML dans lequel vous voulez exporter la liste des ports réseau et choisissez le dossier dans lequel vous souhaitez enregistrer ce fichier. Exporter.<br>
Stre qui s'ouvre, saisissez le nom du fichier au format XML dans le<br>
ports réseau et choisissez le dossier dans lequel vous souhaitez<br>
le fichier.<br>
Endpoint Security exporte la liste complète des ports réseau da
- d. Enregistrez le fichier.

Kaspersky Endpoint Security exporte la liste complète des ports réseau dans un fichier XML.

- 8. Pour exporter la liste des applications dont les ports sont contrôlés par Kaspersky Endpoint Security, procédez comme suit :
	- a. Cochez la case Contrôler tous les ports pour les applications indiquées.
	- b. Dans la liste des applications, sélectionnez les applications que vous souhaitez exporter. Pour sélectionner plusieurs ports, utilisez les touches CTRL ou MAJ.

Si vous n'avez sélectionné aucune application, Kaspersky Endpoint Security exportera toutes les applications.

- c. Cliquez sur Exporter.
- d. Dans la fenêtre qui s'ouvre, saisissez le nom du fichier au format XML dans lequel vous voulez exporter la liste des applications et choisissez le dossier dans lequel vous souhaitez enregistrer ce fichier. Exporter.<br>
Stre qui s'ouvre, saisissez le nom du fichier au forn<br>
applications et choisissez le dossier dans lequel vo<br>
le fichier.<br>
Endpoint Security exporte la liste complète des applications<br>
une liste de ports réseau,
- e. Enregistrez le fichier.

Kaspersky Endpoint Security exporte la liste complète des applications dans un fichier XML.

- 9. Pour importer une liste de ports réseau, procédez comme suit :
	- a. Dans la liste des ports réseau, cliquez sur le bouton Importer.

Dans la fenêtre qui s'ouvre, sélectionnez le fichier XML à partir duquel vous souhaitez importer la liste des ports réseau.

b. Ouvrez le fichier.

Si l'ordinateur dispose déjà d'une liste de ports réseau, Kaspersky Endpoint Security propose de supprimer la liste existante ou d'y ajouter les entrées du fichier XML.

- 10. Pour importer une liste d'applications dont les ports sont contrôlés par Kaspersky Endpoint Security, procédez comme suit :
	- a. Dans la liste des applications, cliquez sur le bouton Importer.

Dans la fenêtre qui s'ouvre, sélectionnez le fichier XML à partir duquel vous souhaitez importer la liste des applications.

b. Ouvrez le fichier.

Si l'ordinateur dispose déjà d'une liste d'applications, Kaspersky Endpoint Security propose de supprimer la liste existante ou d'y ajouter les entrées du fichier XML.

11. Enregistrez vos modifications.

[Comment exporter/importer](javascript:toggleBlock() des listes de ports contrôlés dans Web Console et Cloud Console
- 1. Dans la fenêtre principale de Web Console, sélectionnez Appareils  $\rightarrow$  Stratégies et profils.
- 2. Cliquez sur le nom de la stratégie de Kaspersky Endpoint Security.

La fenêtre des propriétés de la stratégie s'ouvre.

- 3. Choisissez l'onglet Paramètres des applications.
- 4. Passez à la section Paramètres généraux → Paramètres du réseau.
- 5. Pour exporter une liste de ports réseau, procédez comme suit :
	- a. Dans le groupe **Ports contrôlés**, sélectionnez l'option **Surveiller uniquement les ports réseau** . sélectionnés
	- b. Cliquez sur le lien Sélection de X ports.

La fenêtre Ports réseau s'ouvre. La fenêtre Ports réseau contient la liste des ports réseau utilisés habituellement pour le transfert du courrier électronique et du trafic réseau. Cette liste est livrée avec Kaspersky Endpoint Security.

- c. Dans la liste des ports réseau, sélectionnez les ports que vous souhaitez exporter.
- d. Cliquez sur Exporter.
- e. Dans la fenêtre qui s'ouvre, saisissez le nom du fichier au format XML dans lequel vous voulez exporter la liste des ports réseau et choisissez le dossier dans lequel vous souhaitez enregistrer ce fichier. Exporter.<br>Bitre qui s'ouvre, saisissez le nom du fichier au format XML dans lequel vous voulez exports réseau et choisissez le dossier dans lequel vous souhaitez enregistrer ce fichier.<br>Ports réseau et choisissez le dossie
- f. Enregistrez le fichier.

Kaspersky Endpoint Security exporte la liste complète des ports réseau dans un fichier XML.

- 6. Pour exporter la liste des applications dont les ports sont contrôlés par Kaspersky Endpoint Security, procédez comme suit :
	- a. Dans le groupe Ports contrôlés, cochez la case Contrôler tous les ports pour les applications . indiquées
	- b. Cliquez sur le lien Sélection de X applications.
	- c. Dans la liste des applications, sélectionnez les applications que vous souhaitez exporter.
	- d. Cliquez sur Exporter.
	- e. Dans la fenêtre qui s'ouvre, saisissez le nom du fichier au format XML dans lequel vous voulez exporter la liste des applications et choisissez le dossier dans lequel vous souhaitez enregistrer ce fichier. Exporter.<br>
	Stre qui s'ouvre, saisissez le nom du fichier au forn<br>
	applications et choisissez le dossier dans lequel vo<br>
	le fichier.<br>
	Endpoint Security exporte la liste complète des applications<br>
	due liste de ports réseau,
	- f. Enregistrez le fichier.

Kaspersky Endpoint Security exporte la liste complète des applications dans un fichier XML.

- 7. Pour importer une liste de ports réseau, procédez comme suit :
	- a. Dans la liste des ports réseau, cliquez sur le bouton Importer.
		- Dans la fenêtre qui s'ouvre, sélectionnez le fichier XML à partir duquel vous souhaitez importer la liste des ports réseau.

b. Ouvrez le fichier.

Si l'ordinateur dispose déjà d'une liste de ports réseau, Kaspersky Endpoint Security propose de supprimer la liste existante ou d'y ajouter les entrées du fichier XML.

- 8. Pour importer une liste d'applications dont les ports sont contrôlés par Kaspersky Endpoint Security, procédez comme suit :
	- a. Dans la liste des applications, cliquez sur le bouton Importer.

Dans la fenêtre qui s'ouvre, sélectionnez le fichier XML à partir duquel vous souhaitez importer la liste des applications.

b. Ouvrez le fichier.

Si l'ordinateur dispose déjà d'une liste d'applications, Kaspersky Endpoint Security propose de supprimer la liste existante ou d'y ajouter les entrées du fichier XML.

9. Enregistrez vos modifications.

### Inspection des journaux

Ce module est disponible si Kaspersky Endpoint Security a été installé sur un ordinateur tournant sous le système d'exploitation Windows pour serveurs. Ce module n'est pas disponible si Kaspersky Endpoint Security est installé sur un ordinateur tournant sous le système d'exploitation Windows pour postes de travail.

Kaspersky Endpoint Security for Windows 11.11.0 inclut le module Inspection des journaux. L'inspection des journaux surveille l'intégrité de l'environnement protégé en fonction des résultats de l'analyse du journal des événements Windows. Lorsque l'application détecte des signes de comportement atypique dans le système, elle en informe l'administrateur, car ce comportement peut indiquer une tentative de cyberattaque.

Kaspersky Endpoint Security analyse les journaux d'événements Windows et détecte les violations conformément aux règles. Le module inclut des règles prédéfinies. Les règles prédéfinies sont alimentées par une analyse heuristique. Vous pouvez également ajouter vos [propres](#page-440-0) règles (règles personnalisées). Lorsqu'une règle se déclenche, l'application crée un événement avec l'état Critique (voir la figure ci-dessous).

Si vous souhaitez utiliser l'inspection des journaux, assurez-vous que la stratégie d'audit de sécurité est configurée et que le système enregistre les [événements](https://docs.microsoft.com/fr-fr/windows/security/threat-protection/security-policy-settings/audit-policy) pertinents (pour plus de détails, consultez le site du Support Technique Microsoft<sup>[2]</sup>.

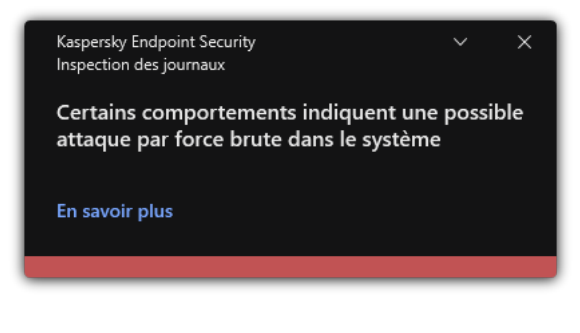

<span id="page-433-0"></span>Notification d'inspection des journaux

# Configuration des règles prédéfinies

Les règles prédéfinies incluent des modèles d'activité anormale sur l'ordinateur protégé. Une activité anormale peut signifier une tentative d'attaque. Les règles prédéfinies sont alimentées par une analyse heuristique. Sept règles prédéfinies sont disponibles pour l'inspection des journaux. Vous pouvez activer ou désactiver n'importe quelle règle. Les règles prédéfinies ne peuvent pas être supprimées.

Vous pouvez configurer les critères de déclenchement des règles qui surveillent les événements pour les opérations suivantes :

- Détection des attaques brute-force contre les mots de passe
- Traitement de la connexion au réseau

Comment configurer des règles prédéfinies dans la Console d'administration (MMC) a

- 1. Ouvrez la Console d'administration de Kaspersky Security Center.
- 2. Dans l'arborescence de la console, sélectionnez Stratégies.
- 3. Sélectionnez la stratégie requise et ouvrez les propriétés de la stratégie d'un double-clic.
- 4. Dans la fenêtre de la stratégie, sélectionnez **Contrôles de sécurité**  $\rightarrow$  **Inspection des journaux**.
- 5. Assurez-vous que la case Inspection des journaux est cochée.
- 6. Cliquez sur le bouton Paramètres dans le groupe Règles prédéfinies.
- 7. Cochez ou décochez les cases pour configurer des règles prédéfinies :
	- ; Certains comportements indiquent une possible attaque par force brute dans le système
	- ; Une activité inhabituelle a été détectée lors d'une session de connexion au réseau
	- ; Certains comportements indiquent une possible violation du journal des événements Windows
	- · Actions inhabituelles détectées au nom d'un nouveau service installé : Actions inhabituelles détectées au nom d'un nouveau service installé<br>Connexion inhabituelle utilisant des identifiants explicites ;
	-
	- système : Certains comportements indiquent une possible attaque Kerberos forged PAC (MS14-068) dans le
	- ; administrateurs • Des modifications suspectes ont été détectées dans le groupe privilégié intégré des
- 8. Si nécessaire ; configurez la règle **Certains comportements indiquent une possible attaque par force** brute dans le système :
	- **brute dans le système** :<br>a. Cliquez sur le bouton **Paramètres** en dessous de la règle.
	- b. Dans la fenêtre qui s'ouvre, indiquez le nombre de tentatives et un délai dans lequel les tentatives de saisie d'un mot de passe doivent être effectuées pour que la règle se déclenche.
	- c. Cliquez sur le bouton OK.
- 9. Si vous avez sélectionné la règle **Une activité inhabituelle a été détectée lors d'une session de** connexion au réseau, vous devez configurer ses paramètres :
	- a. Cliquez sur le bouton Paramètres en dessous de la règle.
	- b. Dans le groupe **Détection des connexions au réseau**, spécifiez le début et la fin de l'intervalle de temps.

Kaspersky Endpoint Security considère les tentatives de connexion effectuées pendant l'intervalle défini comme une activité anormale.

Par défaut, l'intervalle n'est pas défini, et l'application ne surveille pas les tentatives de connexion. Pour que l'application surveille en permanence les tentatives de connexion, réglez l'intervalle sur 12 h 00 - 23 h 59. Le début et la fin de l'intervalle ne doivent pas coïncider. Si elles sont identiques, l'application ne surveille pas les tentatives de connexion.

c. Créez la liste des utilisateurs de confiance et des adresses IP de confiance (IPv4 et IPv6).

Kaspersky Endpoint Security ne surveille pas les tentatives de connexion de ces utilisateurs et ordinateurs.

- d. Cliquez sur le bouton **OK**.
- 10. Enregistrez vos modifications.

Configuration des règles prédéfinies dans Web Console et Cloud Console a

- 1. Dans la fenêtre principale de Web Console, sélectionnez **Appareils**  $\rightarrow$  **Stratégies et profils**.
- 2. Cliquez sur le nom de la stratégie de Kaspersky Endpoint Security. La fenêtre des propriétés de la stratégie s'ouvre.
- 3. Choisissez l'onglet Paramètres des applications.
- 4. Passez à la section Contrôles de sécurité  $\rightarrow$  Inspection des journaux.
- 5. Assurez-vous que l'interrupteur Inspection des journaux est activé.
- 6. Dans le groupe Règles prédéfinies, activez ou désactivez les règles prédéfinies à l'aide des interrupteurs :
	- ; Certains comportements indiquent une possible attaque par force brute dans le système
	- ; Une activité inhabituelle a été détectée lors d'une session de connexion au réseau
	- ; Certains comportements indiquent une possible violation du journal des événements Windows
	- Actions inhabituelles détectées au nom d'un nouveau service installé : Actions inhabituelles détectées au nom d'un nouveau service installé<br>Connexion inhabituelle utilisant des identifiants explicites ;
	-
	- système; Certains comportements indiquent une possible attaque Kerberos forged PAC (MS14-068) dans le
	- système ;<br>a. Modifications suspectes détectées dans le groupe privilégié intégré des administrateurs ;
- 7. Si nécessaire ; configurez la règle **Certains comportements indiquent une possible attaque par force** brute dans le système :
	- **brute dans le système :<br>a. Cliquez sur <b>Paramètres** sous la règle.
	- b. Dans la fenêtre qui s'ouvre, indiquez le nombre de tentatives et un délai dans lequel les tentatives de saisie d'un mot de passe doivent être effectuées pour que la règle se déclenche.
	- c. Cliquez sur le bouton OK.
- 8. Si vous avez sélectionné la règle **Une activité inhabituelle a été détectée lors d'une session de** connexion au réseau, vous devez configurer ses paramètres :
	- a. Cliquez sur Paramètres sous la règle.
	- b. Dans le groupe **Détection des connexions au réseau**, spécifiez le début et la fin de l'intervalle de temps.

Kaspersky Endpoint Security considère les tentatives de connexion effectuées pendant l'intervalle défini comme une activité anormale.

Par défaut, l'intervalle n'est pas défini, et l'application ne surveille pas les tentatives de connexion. Pour que l'application surveille en permanence les tentatives de connexion, réglez l'intervalle sur 12 h 00 - 23 h 59. Le début et la fin de l'intervalle ne doivent pas coïncider. Si elles sont identiques, l'application ne surveille pas les tentatives de connexion.

c. Dans le groupe Exclusions, ajoutez des utilisateurs de confiance et des adresses IP de confiance (IPv4 et IPv6).

Kaspersky Endpoint Security ne surveille pas les tentatives de connexion de ces utilisateurs et ordinateurs.

- d. Cliquez sur le bouton **OK**.
- 9. Enregistrez vos modifications.

Configuration des règles prédéfinies dans l'interface de l'application. a

- 1. Dans la fenêtre principale de [l'application,](#page-123-0) cliquez sur le bouton  $\Phi$ .
- 2. Dans la fenêtre des paramètres de l'application, sélectionnez **Contrôles de sécurité**  $\rightarrow$  **Inspection des** . journaux
- 3. Assurez-vous que l'interrupteur Inspection des journaux est activé.
- 4. Cliquez sur le bouton Configurer dans le groupe Règles prédéfinies.
- 5. Cochez ou décochez les cases pour configurer des règles prédéfinies :
	- Certains comportements indiquent une possible attaque par force brute dans le système ;
	- ; Une activité inhabituelle a été détectée lors d'une session de connexion au réseau
	- ; Certains comportements indiquent une possible violation du journal des événements Windows
	- Actions inhabituelles détectées au nom d'un nouveau service installé ;<br>Connexion inhabituelle utilisant des identifiants explicites ;
	- Connexion inhabituelle utilisant des identifiants explicites ;
	- système; Certains comportements indiquent une possible attaque Kerberos forged PAC (MS14-068) dans le
	- système ;<br>a. Des modifications suspectes ont été détectées dans le groupe privilégié intégré des ; administrateurs
- 6. Si nécessaire ; configurez la règle **Certains comportements indiquent une possible attaque par force** brute dans le système : **brute dans le système :<br>a. Cliquez sur <b>Paramètres** sous la règle.
	-
	- b. Dans la fenêtre qui s'ouvre, indiquez le nombre de tentatives et un délai dans lequel les tentatives de saisie d'un mot de passe doivent être effectuées pour que la règle se déclenche.
- 7. Si vous avez sélectionné la règle **Une activité inhabituelle a été détectée lors d'une session de** connexion au réseau, vous devez configurer ses paramètres :
	- a. Cliquez sur Paramètres sous la règle.
	- b. Dans le groupe Détection des connexions au réseau, spécifiez le début et la fin de l'intervalle de temps.

Kaspersky Endpoint Security considère les tentatives de connexion effectuées pendant l'intervalle défini comme une activité anormale.

Par défaut, l'intervalle n'est pas défini, et l'application ne surveille pas les tentatives de connexion. Pour que l'application surveille en permanence les tentatives de connexion, réglez l'intervalle sur 12 h 00 - 23 h 59. Le début et la fin de l'intervalle ne doivent pas coïncider. Si elles sont identiques, l'application ne surveille pas les tentatives de connexion.

c. Dans le groupe Exclusions, ajoutez des utilisateurs de confiance et des adresses IP de confiance (IPv4 et IPv6).

Kaspersky Endpoint Security ne surveille pas les tentatives de connexion de ces utilisateurs et ordinateurs.

8. Enregistrez vos modifications.

<span id="page-440-0"></span>Par conséquent, lorsque la règle se déclenche, Kaspersky Endpoint Security crée un événement Critique.

# Ajout des règles personnalisées

Vous pouvez dénir vos propres critères de déclenchement de règle d'inspection des journaux. Pour ce faire, vous devez entrer un ID d'événement et sélectionner une source d'événement. Vous pouvez rechercher l'ID d'événement sur le site du Support [Technique](https://docs.microsoft.com/fr-fr/windows-server/identity/ad-ds/plan/appendix-l--events-to-monitor) de Microsoft <sup>12</sup>. Vous pouvez sélectionner une source d'événement parmi les journaux standards : Application, Security et System. Vous pouvez également spécifier le journal d'une application tierce. Vous pouvez connaître le nom du journal des applications tierces à l'aide de l'outil Observateur d'événements. Les journaux des applications tierces sont conservés dans le dossier Journaux des applications et des services (par exemple, le journal Windows PowerShell).

L'application ne vérifie pas si le journal spécifié est bien présent dans le journal d'événements Windows. S'il y a une erreur dans le nom du journal, l'application ne surveille pas les événements de ce journal.

La liste des règles personnalisées comprend déjà trois règles créées par les experts de Kaspersky.

#### [Ajout d'une règle personnalisée](javascript:toggleBlock() dans la Console d'administration (MMC) a

- 1. Ouvrez la Console d'administration de Kaspersky Security Center.
- 2. Dans l'arborescence de la console, sélectionnez Stratégies.
- 3. Sélectionnez la stratégie requise et ouvrez les propriétés de la stratégie d'un double-clic.
- 4. Dans la fenêtre de la stratégie, sélectionnez **Contrôles de sécurité → Inspection des journaux**.
- 5. Assurez-vous que la case Inspection des journaux est cochée.
- 6. Cliquez sur le bouton Paramètres dans le groupe Règles personnalisées.
- 7. Dans la fenêtre qui s'ouvre, cochez les cases à côté des règles personnalisées que vous souhaitez activer.
- 8. Si nécessaire, cliquez Ajouter pour créer vos propres règles personnalisées.
- 9. Cela ouvre une fenêtre ; dans cette fenêtre, configurez la règle personnalisée :
	- Nom de la règle ;
	- **Nom de la règle ;**<br>**Nom du journal ;** Journaux d'événements Windows. Les journaux suivants sont disponibles : *Application*, Security, System.
	- Source ; Journaux d'application tiers. Vous pouvez connaître le nom du journal des applications tierces à l'aide de l'outil Observateur d'événements. Les journaux des applications tierces sont conservés dans le dossier Journaux des applications et des services (par exemple, le journal Windows PowerShell).
	- **Identificateurs des événements** ; IDs d'événement dans le journal d'événements Windows. Vous pouvez rechercher l'ID d'événement dans la [documentation](https://docs.microsoft.com/fr-fr/windows-server/identity/ad-ds/plan/appendix-l--events-to-monitor) technique de Microsoft<sup>E</sup>.
- 10. Enregistrez vos modifications.
- 1. Dans la fenêtre principale de Web Console, sélectionnez **Appareils**  $\rightarrow$  **Stratégies et profils**.
- 2. Cliquez sur le nom de la stratégie de Kaspersky Endpoint Security. La fenêtre des propriétés de la stratégie s'ouvre.
- 3. Choisissez l'onglet Paramètres des applications.
- 4. Passez à la section Contrôles de sécurité  $\rightarrow$  Inspection des journaux.
- 5. Assurez-vous que l'interrupteur Inspection des journaux est activé.
- 6. Dans le groupe Règles personnalisées, sélectionnez les règles personnalisées que vous souhaitez activer.
- 7. Si nécessaire, cliquez Ajouter pour créer vos propres règles personnalisées.
- 8. Cela ouvre une fenêtre ; dans cette fenêtre, configurez la règle personnalisée :
	- Nom de la règle ;
	- Nom de la règle ;<br>Nom du journal d'événements Windows ; Journaux d'événements Windows. Les journaux suivants sont disponibles : Application, Security, System.
	- Source ; Journaux d'application tiers. Vous pouvez connaître le nom du journal des applications tierces à l'aide de l'outil Observateur d'événements. Les journaux des applications tierces sont conservés dans le dossier Journaux des applications et des services (par exemple, le journal Windows PowerShell).
	- ldentificateur du journal des événements Windows ; IDs d'événement dans le journal d'événements Windows. Vous pouvez rechercher l'ID d'événement dans la [documentation](https://docs.microsoft.com/fr-fr/windows-server/identity/ad-ds/plan/appendix-l--events-to-monitor) technique de Microsoft a.

9. Enregistrez vos modifications.

[Ajout d'une règle personnalisée](javascript:toggleBlock() dans l'interface de l'application a

- 1. Dans la fenêtre principale de [l'application,](#page-123-0) cliquez sur le bouton  $\phi$ .
- 2. Dans la fenêtre des paramètres de l'application, sélectionnez **Contrôles de sécurité**  $\rightarrow$  **Inspection des** . journaux
- 3. Assurez-vous que l'interrupteur Inspection des journaux est activé.
- 4. Cliquez sur le bouton Configurer dans le groupe Règles personnalisées.
- 5. Dans la fenêtre qui s'ouvre, cochez les cases à côté des règles personnalisées que vous souhaitez activer.
- 6. Si nécessaire, cliquez Ajouter pour créer vos propres règles personnalisées.
- 7. Cela ouvre une fenêtre ; dans cette fenêtre, configurez la règle personnalisée :
	-
	- Nom de la règle ;<br>Nom du journal ; . · Nom du journal ; Journaux d'événements Windows. Les journaux suivants sont disponibles : Application, Security, System.
	- Source ; Journaux d'application tiers. Vous pouvez connaître le nom du journal des applications tierces à l'aide de l'outil Observateur d'événements. Les journaux des applications tierces sont conservés dans le dossier Journaux des applications et des services (par exemple, le journal Windows PowerShell).
	- **Identificateur des événements** ; IDs d'événement dans le journal d'événements Windows. Vous pouvez rechercher l'ID d'événement dans la [documentation](https://docs.microsoft.com/fr-fr/windows-server/identity/ad-ds/plan/appendix-l--events-to-monitor) technique de Microsoft<sup>12</sup>.
- 8. Enregistrez vos modifications.

Par conséquent, lorsque la règle se déclenche, Kaspersky Endpoint Security crée un événement Critique.

### Moniteur d'intégrité des fichiers

Ce module est disponible si Kaspersky Endpoint Security a été installé sur un ordinateur tournant sous le système d'exploitation Windows pour serveurs. Ce module n'est pas disponible si Kaspersky Endpoint Security est installé sur un ordinateur tournant sous le système d'exploitation Windows pour postes de travail.

Le Contrôle de l'intégrité des fichiers fonctionne uniquement sur les serveurs avec système de fichiers NTFS ou ReFS.

Kaspersky Endpoint Security for Windows 11.11.0 inclut le module Contrôle de l'intégrité des fichiers. Le Contrôle de l'intégrité des fichiers détecte les modifications apportées aux objets (fichiers et dossiers) dans une zone de surveillance donnée. Ces changements peuvent indiquer une faille de sécurité informatique. Lorsque des modifications d'objets sont détectées, l'application informe l'administrateur.

Pour utiliser le Contrôle de l'intégrité des fichiers, vous devez configurer la zone du module, c'est-à-dire sélectionner des objets dont l'état doit être surveillé par le module.

Vous pouvez consulter les [informations](#page-449-0) sur les résultats de l'opération du Contrôle de l'intégrité des fichiers dans Kaspersky Security Center et dans l'interface de Kaspersky Endpoint Security for Windows.

# <span id="page-443-0"></span>Modification de la zone de surveillance

Le Contrôle de l'intégrité des fichiers ne peut pas fonctionner sans une zone de surveillance spécifiée. Cela signifie que vous devez spécifier les chemins d'accès aux fichiers et dossiers dont les modifications seront contrôlées par le Contrôle de l'intégrité des fichiers. Il est conseillé d'ajouter des objets rarement modifiés ou des objets auxquels seul l'administrateur a accès. Cela réduira le nombre d'événements du Contrôle de l'intégrité des fichiers.

Pour réduire le nombre d'événements, vous pouvez également ajouter des exclusions aux règles de surveillance. Les entrées d'exclusion ont une priorité plus élevée que les entrées de la zone de surveillance. Par exemple, l'organisation utilise une application dont vous souhaitez surveiller l'intégrité des fichiers. Pour ce faire, vous devez ajouter le chemin d'accès au dossier contenant l'application (par exemple,

C:\Users\Testadmin\Desktop\Utilities). Vous pouvez exclure les fichiers journaux de la règle de surveillance car ces fichiers n'affectent pas la sécurité du système. De plus, l'application modifie constamment les fichiers journaux, ce qui entraîne un grand nombre d'événements similaires. Pour éviter cela, ajoutez des fichiers journaux aux exceptions (par exemple, C:\Users\Testadmin\Desktop\Utilities\\*.log).

Modification d'une zone de surveillance dans la Console d'administration (MMC) @

- 1. Ouvrez la Console d'administration de Kaspersky Security Center.
- 2. Dans l'arborescence de la console, sélectionnez Stratégies.
- 3. Sélectionnez la stratégie requise et ouvrez les propriétés de la stratégie d'un double-clic.
- 4. Dans la fenêtre de la stratégie, sélectionnez **Contrôles de sécurité**  $\rightarrow$  **Contrôle de l'intégrité des fichiers**.
- 5. Assurez-vous que la case Contrôle de l'intégrité des fichiers est cochée.
- 6. Cliquez sur le bouton Ajouter dans le groupe Règles de surveillance.
- 7. Cela ouvre une fenêtre ; dans cette fenêtre, configurez la règle de surveillance :
	- Nom de la règle ; Saisissez le nom de la règle, par exemple, *Surveillance de l'application A*.
	- Niveau de gravité de l'événement ; Sélectionnez le niveau de gravité de l'événement que le Contrôle de l'intégrité des fichiers enregistrera : Informatif n, Avertissement A, Critique ...
	- Zone de surveillance ; Saisissez le chemin d'accès au dossier ou au fichier.

Lors de la configuration de la zone de surveillance, assurez-vous que le chemin d'accès au dossier ou au fichier commence par une lettre de disque ou une variable d'environnement système. L'application ne prend pas en charge les variables d'environnement de l'utilisateur. Si le chemin d'accès au dossier ou au fichier est mal indiqué, Kaspersky Endpoint Security n'ajoutera pas la zone de surveillance spécifiée.

Utilisez des masques :

- Le caractère \* remplace n'importe quelle combinaison de caractères, y compris l'absence de caractères, sauf les caractères \ et / (séparateurs des noms de fichier et de dossier dans les chemins d'accès aux fichiers et aux dossiers). Par exemple, le masque  $C:\Y^*\$  txt inclura tous les chemins vers les fichiers avec l'extension TXT situés dans des dossiers sur le lecteur C:, mais pas dans des sous-dossiers.
- Deux caractères \* qui se suivent remplacent n'importe quelle combinaison de caractères, y compris des espaces, dans le nom du fichier ou de dossier, y compris les caractères  $\setminus$  et / (séparateurs des noms de fichier et de dossier dans les chemins d'accès aux fichiers et aux dossiers). Par exemple, le masque C: \Dossier\\*\*\\*.txt inclura tous les chemins d'accès aux fichiers avec l'extension TXT situés dans le dossier joint nommé Dossier, sauf pour le Dossier lui-même. Le masque doit comprendre au moins un niveau d'imbrication. Le masque C:\\*\*\\*.txt n'est pas un masque valide.
- Le caractère ? remplace n'importe quel caractère unique, sauf les caractères \ et / (séparateurs des noms de fichier et de dossier dans les chemins d'accès aux fichiers et aux dossiers). Par exemple, le masque C: \Dossier\???.txt inclura les chemins d'accès à tous les fichiers résidant dans le dossier nommé Dossier qui ont l'extension TXT et un nom composé de trois caractères.
- Exclusions ; Saisissez le chemin d'accès au dossier ou au fichier. Kaspersky Endpoint Security prend en charge les variables d'environnement ainsi que les caractères \* et ? lors de la saisie d'un masque. Les entrées d'exclusion ont une priorité plus élevée que les entrées de la zone de surveillance.
- 8. Cliquez sur le bouton OK.

Une nouvelle règle est ajoutée à la liste des règles de surveillance. Vous pouvez désactiver la règle de surveillance sans la supprimer de la liste des règles. Pour ce faire, décochez la case à côté de l'objet.

9. Enregistrez vos modifications.

Modification d'une zone de surveillance dans Web Console a

- 1. Dans la fenêtre principale de Web Console, sélectionnez Appareils  $\rightarrow$  Stratégies et profils.
- 2. Cliquez sur le nom de la stratégie de Kaspersky Endpoint Security.

La fenêtre des propriétés de la stratégie s'ouvre.

- 3. Choisissez l'onglet Paramètres des applications.
- 4. Passez à la section Contrôles de sécurité  $\rightarrow$  Contrôle de l'intégrité des fichiers.
- 5. Assurez-vous que l'interrupteur Contrôle de l'intégrité des fichiers est activé.
- 6. Cliquez sur le bouton Ajouter dans le groupe Règles de surveillance.

7. Cela ouvre une fenêtre ; dans cette fenêtre, configurez la règle de surveillance :

- Nom de la règle ; Saisissez le nom de la règle, par exemple, *Surveillance de l'application A*.
- Niveau d'importance de l'événement ; Sélectionnez le niveau de gravité de l'événement que le Contrôle de l'intégrité des fichiers enregistrera : Informatif  $_{\text{O}}$ , Avertissement  $_{\text{A}}$ , Critique  $_{\text{H}}$ .
- Zone de surveillance ; Saisissez le chemin d'accès au dossier ou au fichier.

Lors de la configuration de la zone de surveillance, assurez-vous que le chemin d'accès au dossier ou au fichier commence par une lettre de disque ou une variable d'environnement système. L'application ne prend pas en charge les variables d'environnement de l'utilisateur. Si le chemin d'accès au dossier ou au fichier est mal indiqué, Kaspersky Endpoint Security n'ajoutera pas la zone de surveillance spécifiée.

Utilisez des masques :

- Le caractère \* remplace n'importe quelle combinaison de caractères, y compris l'absence de caractères, sauf les caractères \ et / (séparateurs des noms de fichier et de dossier dans les chemins d'accès aux fichiers et aux dossiers). Par exemple, le masque C: \\*\\*.txt inclura tous les chemins vers les fichiers avec l'extension TXT situés dans des dossiers sur le lecteur C:, mais pas dans des sous-dossiers.
- Deux caractères \* qui se suivent remplacent n'importe quelle combinaison de caractères, y compris des espaces, dans le nom du fichier ou de dossier, y compris les caractères  $\setminus$  et / (séparateurs des noms de fichier et de dossier dans les chemins d'accès aux fichiers et aux dossiers). Par exemple, le masque C: \Dossier\\*\*\\*.txt inclura tous les chemins d'accès aux fichiers avec l'extension TXT situés dans le dossier joint nommé Dossier, sauf pour le Dossier lui-même. Le masque doit comprendre au moins un niveau d'imbrication. Le masque C:\\*\*\\*.txt n'est pas un masque valide.
- Le caractère ? remplace n'importe quel caractère unique, sauf les caractères \ et / (séparateurs des noms de fichier et de dossier dans les chemins d'accès aux fichiers et aux dossiers). Par exemple, le masque C: \Dossier\???.txt inclura les chemins d'accès à tous les fichiers résidant dans le dossier nommé Dossier qui ont l'extension TXT et un nom composé de trois caractères.
- Exclusions ; Saisissez le chemin d'accès au dossier ou au fichier. Kaspersky Endpoint Security prend en charge les variables d'environnement ainsi que les caractères \* et ? lors de la saisie d'un masque. Les entrées d'exclusion ont une priorité plus élevée que les entrées de la zone de surveillance.
- 8. Cliquez sur le bouton OK.

Une nouvelle règle est ajoutée à la liste des règles de surveillance. Vous pouvez désactiver la règle de surveillance sans la supprimer de la liste des règles. Pour ce faire, mettez le commutateur situé à côté en position d'arrêt.

9. Enregistrez vos modifications.

Modification d'une zone de surveillance dans l'interface de l'application o

- 1. Dans la fenêtre principale de [l'application,](#page-123-0) cliquez sur le bouton  $\phi$ .
- 2. Dans la fenêtre des paramètres de l'application, sélectionnez **Contrôles de sécurité**  $\rightarrow$  **Contrôle de** l'intégrité des fichiers.
- 3. Assurez-vous que l'interrupteur Contrôle de l'intégrité des fichiers est activé.
- 4. Dans le groupe Règles de surveillance, cliquez sur Configurer les règles.
- 5. Cliquez sur le bouton Ajouter dans le groupe Règles de surveillance.

6. Cela ouvre une fenêtre ; dans cette fenêtre, configurez la règle de surveillance :

- Nom de la règle ; Saisissez le nom de la règle, par exemple, *Surveillance de l'application A*.
- Niveau de gravité de l'événement ; Sélectionnez le niveau de gravité de l'événement que le Contrôle de l'intégrité des fichiers enregistrera : *Informatif*  $\eta$ , Avertissement A, Critique  $\overline{\eta}$ .
- Zone de surveillance ; Saisissez le chemin d'accès au dossier ou au fichier.

Lors de la configuration de la zone de surveillance, assurez-vous que le chemin d'accès au dossier ou au fichier commence par une lettre de disque ou une variable d'environnement système. L'application ne prend pas en charge les variables d'environnement de l'utilisateur. Si le chemin d'accès au dossier ou au fichier est mal indiqué, Kaspersky Endpoint Security n'ajoutera pas la zone de surveillance spécifiée.

Utilisez des masques :

- Le caractère \* remplace n'importe quelle combinaison de caractères, y compris l'absence de caractères, sauf les caractères  $\sqrt{e}t$  / (séparateurs des noms de fichier et de dossier dans les chemins d'accès aux fichiers et aux dossiers). Par exemple, le masque  $C:\Y^*\$ txt inclura tous les chemins vers les fichiers avec l'extension TXT situés dans des dossiers sur le lecteur C:, mais pas dans des sous-dossiers.
- Deux caractères \* qui se suivent remplacent n'importe quelle combinaison de caractères, y compris des espaces, dans le nom du fichier ou de dossier, y compris les caractères \ et / (séparateurs des noms de fichier et de dossier dans les chemins d'accès aux fichiers et aux dossiers). Par exemple, le masque C:\Dossier\\*\*\\*.txt inclura tous les chemins d'accès aux fichiers avec l'extension TXT situés dans le dossier joint nommé Dossier, sauf pour le Dossier lui-même. Le masque doit comprendre au moins un niveau d'imbrication. Le masque C:\\*\*\\*.txt n'est pas un masque valide.
- Le caractère ? remplace n'importe quel caractère unique, sauf les caractères \ et / (séparateurs des noms de fichier et de dossier dans les chemins d'accès aux fichiers et aux dossiers). Par exemple, le masque C: \Dossier\???.txt inclura les chemins d'accès à tous les fichiers résidant dans le dossier nommé Dossier qui ont l'extension TXT et un nom composé de trois caractères.
- Exclusions ; Saisissez le chemin d'accès au dossier ou au fichier. Kaspersky Endpoint Security prend en charge les variables d'environnement ainsi que les caractères \* et ? lors de la saisie d'un masque. Les entrées d'exclusion ont une priorité plus élevée que les entrées de la zone de surveillance.

7. Cliquez sur OK.

Une nouvelle règle est ajoutée à la liste des règles de surveillance. Vous pouvez désactiver la règle de surveillance sans la supprimer de la liste des règles. Pour ce faire, mettez le commutateur situé à côté en position d'arrêt.

8. Enregistrez vos modifications.

# <span id="page-449-0"></span>Affichage des informations sur l'intégrité du système

Les informations sur les résultats de l'opération du Contrôle de l'intégrité des fichiers s'affichent comme suit :

Événements dans Kaspersky Security Center Console et dans l'interface de Kaspersky Endpoint Security

Kaspersky Endpoint Security envoie un événement à Kaspersky Security Center si une modification des fichiers est détectée. Vous pouvez configurer la sélection d'événements pour afficher les événements à partir du module Contrôle de l'intégrité des fichiers. Pour plus de détails sur les paramètres de sélection d'événements, consultez l'aide de [Kaspersky Security Center](https://support.kaspersky.com/help/KSC/14/fr-FR/166234.htm)<sup>12</sup>.

L'interface de [Kaspersky Endpoint](#page-515-0) Security fournit un rapport séparé pour le module Contrôle de l'intégrité des fichiers.

Kaspersky Endpoint Security dispose d'outils d'agrégation d'événements pour réduire le nombre d'événements du Contrôle de l'intégrité des fichiers. Kaspersky Endpoint Security active l'agrégation d'événements dans les cas suivants :

- changements trop fréquents d'un même objet (plus de cinq fois par minute)
- déclenchement trop fréquent d'une seule règle de surveillance (plus de 10 fois par minute)

Par conséquent, Kaspersky Endpoint Security crée des événements distincts sur les modifications d'objets jusqu'à ce que les outils d'agrégation soient déclenchés. À ce stade, Kaspersky Endpoint Security active l'agrégation d'événements et crée un événement correspondant. Kaspersky Endpoint Security effectue l'agrégation des événements pendant 24 heures (la période d'agrégation) ou jusqu'à ce que Kaspersky Endpoint Security soit arrêté. Après le redémarrage de Kaspersky Endpoint Security ou après la fin de la période d'agrégation, l'application génère des événements spéciaux : Rapport sur un événement inhabituel pour la période d'agrégation et Rapport sur le changement d'un objet pour la période d'agrégation. Ces rapports contiennent des informations sur le début et la fin de la période d'agrégation ainsi que le nombre d'événements agrégés.

### État de l'ordinateur dans Kaspersky Security Center Console

Lorsque des événements avec un niveau de gravité Critique <sub>[1]</sub> ou Avertissement A sont reçus depuis le module Contrôle de l'intégrité des fichiers, Kaspersky Security Center change l'état de l'ordinateur sur Critique de Avertissement

La réception de l'état de l'ordinateur à partir d'une application administrée (condition **État de l'appareil défini** par l'application) doit être activée dans Kaspersky Security Center dans la liste des conditions à remplir pour attribuer l'état Critique <sub>II</sub> ou Avertissement  $\wedge$  à un appareil. Les conditions d'attribution d'un état à un appareil sont configurées dans la fenêtre des propriétés du groupe d'administration.

L'état de l'ordinateur et toutes les raisons de changement d'état sont affichés dans la liste des appareils du groupe d'administration. Pour plus de détails sur les états des ordinateurs, consultez l'aide de [Kaspersky Security Center](https://support.kaspersky.com/help/KSC/14/fr-FR/191051.htm)<sup>12</sup>.

### Rapports dans Kaspersky Security Center Console

Kaspersky Security Center fournit deux types de rapports :

- · Top 10 des appareils dont les règles du Contrôle de l'intégrité des fichiers/Contrôle de l'intégrité du système sont le plus souvent déclenchées.
- · Top 10 des règles du Contrôle de l'intégrité des fichiers/Contrôle de l'intégrité du système qui ont été le plus souvent déclenchées sur les appareils.

# Protection par mot de passe

L'ordinateur peut être utilisé par plusieurs personnes dont les connaissances informatiques varient. L'accès illimité des utilisateurs à Kaspersky Endpoint Security et à ses paramètres peut entraîner une réduction du niveau de sécurité de l'ordinateur dans son ensemble. La Protection par mot de passe permet de limiter l'accès des utilisateurs à Kaspersky Endpoint Security en fonction d'autorisations octroyées (par exemple, autorisation pour quitter l'application).

Si l'utilisateur qui a ouvert la session Windows (l'utilisateur de la session) est autorisé à réaliser l'action. Kaspersky Endpoint Security ne demande pas le nom d'utilisateur et le mot de passe ou le mot de passe temporaire. L'utilisateur a accès à Kaspersky Endpoint Security conformément aux autorisations octroyées.

Si l'utilisateur de session n'est pas autorisé à réaliser des actions, il peut accéder à l'application d'une des manières suivantes :

Saisie du nom d'utilisateur et du mot de passe.

Ce mode est pratique pour l'utilisation quotidienne. Pour exécuter une action protégée par un mot de passe, il faut saisir les données du compte utilisateur du domaine de l'utilisateur qui possède l'autorisation requise. Dans ce cas, l'ordinateur doit se trouver dans le domaine. Si l'ordinateur n'est pas dans le domaine, vous pouvez utiliser le compte utilisateur KLAdmin.

• Saisie d'un mot de passe temporaire.

Cette méthode est pratique quand l'utilisateur se trouve en-dehors du réseau de l'entreprise et doit absolument obtenir un accès temporaire pour pouvoir réaliser une action interdite (par exemple, quitter l'application). À l'issue de la validité du mot de passe temporaire ou à la fin de la session, l'application rétablit les valeurs antérieures des paramètres de Kaspersky Endpoint Security.

Si l'utilisateur tente d'exécuter une action protégée par un mot de passe, Kaspersky Endpoint Security propose à l'utilisateur de saisir le nom d'utilisateur et le mot de passe ou le mot de passe temporaire (cf. ill. ci-après).

Dans la fenêtre de saisie du mot de passe, vous pouvez changer de langue uniquement en appuyant sur les touches ALT+SHIFT. L'utilisation d'autres raccourcis, même s'ils sont configurés dans le système d'exploitation, ne fonctionne pas pour le changement de langue.

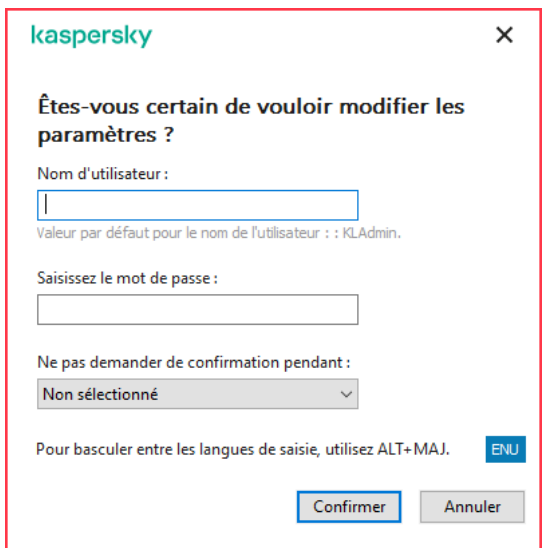

Sollicitation du mot de passe d'accès à Kaspersky Endpoint Security

### Nom d'utilisateur et mot de passe

Pour pouvoir accéder à Kaspersky Endpoint Security, il faut absolument saisir les données du compte utilisateur du domaine. La Protection par mot de passe fonctionne avec les comptes utilisateur suivants :

- KLAdmin. Compte d'administrateur sans aucune restriction d'accès à Kaspersky Endpoint Security. Le compte utilisateur KLAdmin peut réaliser n'importe quelle action protégée par un mot de passe. Il est impossible de retirer l'autorisation pour le compte utilisateur KLAdmin. Kaspersky Endpoint Security exige la définition du mot de passe du compte utilisateur KLAdmin lors de l'activation de la Protection par mot de passe.
- Groupe "Tous". Groupe standard de Windows qui reprend tous les utilisateurs du réseau de l'entreprise. Les utilisateurs du groupe "Tous" peuvent accéder à l'application avec certaines restrictions.
- Utilisateurs ou groupes distincts. Comptes utilisateurs pour lesquels vous pouvez configurer des autorisations particulières. Par exemple, si une action est interdite pour le groupe "Tous", vous pouvez l'autoriser pour un utilisateur ou un groupe en particulier.
- Utilisateur de session. Compte de l'utilisateur qui a ouvert une session Windows. Vous pouvez changer d'utilisateur de session lors de la saisie du mot de passe (case **Mémoriser le mot de passe pour la session** actuelle). Dans ce cas, Kaspersky Endpoint Security désigne comme utilisateur de session. L'utilisateur dont vous avez saisi les identifiants au lieu de l'utilisateur qui a ouvert la session Windows.

#### Mot de passe temporaire

Le mot de passe temporaire permet d'octroyer un accès temporaire à Kaspersky Endpoint Security pour un ordinateur particulier hors du réseau de l'entreprise. L'administrateur crée un mot de passe temporaire pour un ordinateur distinct dans Kaspersky Security Center dans les propriétés de l'ordinateur de l'utilisateur. L'administrateur sélectionne les actions couvertes par le mot de passe temporaire, ainsi que la durée de validité de ce dernier.

### Algorithme de fonctionnement de la Protection par mot de passe

Kaspersky Endpoint Security autorise ou non l'exécution d'une action protégée par mot de passe selon l'algorithme suivante (cf. ill. ci-dessous).

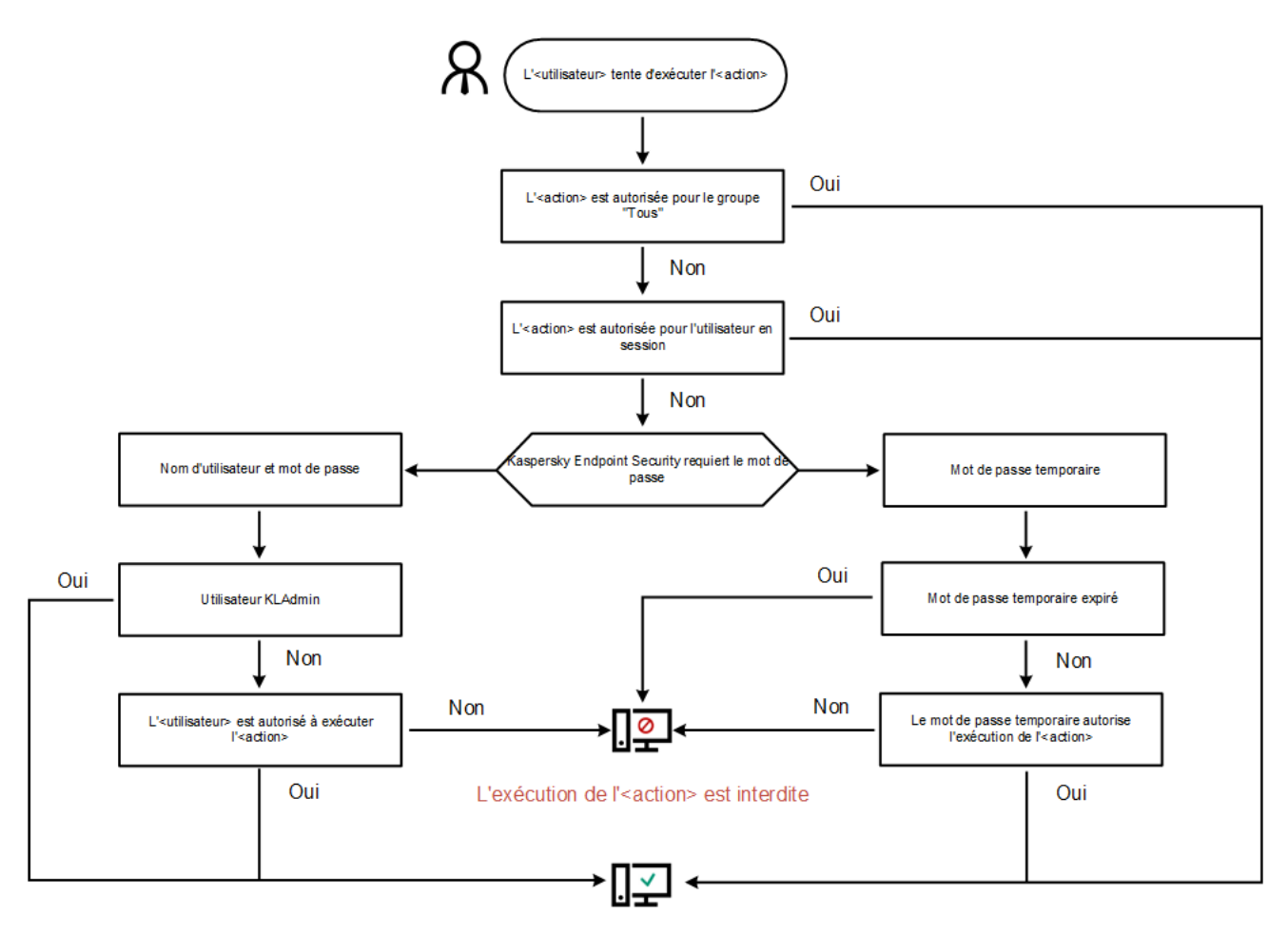

L'<action> a été exécutée

Algorithme de fonctionnement de la Protection par mot de passe

### Activation de la Protection par mot de passe

La Protection par mot de passe permet de limiter l'accès des utilisateurs à Kaspersky Endpoint Security en fonction d'autorisations octroyées (par exemple, autorisation pour quitter l'application).

Pour activer la Protection par mot de passe, procédez comme suit :

- 1. Dans la fenêtre principale de [l'application,](#page-123-0) cliquez sur le bouton  $\phi$ .
- 2. Dans la fenêtre des paramètres de l'application, sélectionnez Paramètres généraux → Interface.
- 3. Utilisez le commutateur Protection par mot de passe pour activer ou désactiver le module.
- 4. Définissez le mot de passe pour le compte utilisateur KLAdmin et confirmez-le.

Le compte utilisateur KLAdmin peut réaliser n'importe quelle action protégée par un mot de passe.

Si l'ordinateur est administré par une stratégie, l'administrateur doit réinitialiser le mot de passe pour le compte utilisateur KLAdmin dans les propriétés de la stratégie. Si l'ordinateur n'est pas connecté à Kaspersky Security Center et si vous avez oublié le mot de passe du compte utilisateur KLAdmin, il est impossible de récupérer le mot de passe.

5. Dénissez les autorisations pour tous les utilisateurs du réseau de l'entreprise.

a. Dans le tableau des comptes, cliquez sur le bouton Modifier pour ouvrir la liste des autorisations pour le groupe Tous.

Le groupe "Tous" est un groupe standard de Windows qui reprend tous les utilisateurs du réseau de l'entreprise.

b. Cochez la case en regard des actions que les utilisateurs pourront exécuter sans mot de passe.

Si une case n'est pas cochée, les utilisateurs ne peuvent pas réaliser cette action. Par exemple, si la case en regard de **Quitter l'application** est décochée, vous pouvez quitter l'application uniquement à l'aide du compte utilisateur KLAdmin, d'un compte utilisateur particulier possédant [l'autorisation](#page-454-0) requise ou à l'aide d'un mot de passe [temporaire.](#page-455-0)

Les autorisations de la Protection par mot de passe se caractérisent par une série de [particularités](#page-457-0). Assurez-vous que toutes les conditions sont remplies pour l'accès à Kaspersky Endpoint Security.

6. Enregistrez vos modifications.

Une fois que la Protection par mot de passe a été activée, l'application limite l'accès des utilisateurs à Kaspersky Endpoint Security conformément aux restrictions du groupe "Tous". Les actions interdites pour le groupe "Tous" peuvent être exécutées uniquement sous le compte utilisateur KLAdmin, sous un compte particulier doté des [autorisations](#page-454-0) requises ou à l'aide d'un mot de passe [temporaire](#page-455-0).

Vous pouvez désactiver la protection par mot de passe uniquement avec le compte KLAdmin. Il n'est pas possible de désactiver la protection par mot de passe avec un autre compte ou avec un mot de passe temporaire.

Pendant la vérification du mot de passe, vous pouvez cocher la case **Mémoriser le mot de passe pour la session** actuelle. Dans ce cas, Kaspersky Endpoint Security n'exigera pas la saisie du mot de passe quand l'utilisateur tentera d'exécuter une autre action autorisée, protégée par un mot de passe, au cours de la session actuelle.

### <span id="page-454-0"></span>Octroi d'autorisations à des utilisateurs ou des groupes distincts

Vous pouvez octroyer l'accès à Kaspersky Endpoint Security à des utilisateurs ou groupes distincts. Par exemple si le groupe "Tous" ne peut pas quitter l'application, vous pouvez octroyer l'autorisation **Quitter l'application** à un utilisateur en particulier. Dès lors, il sera possible de quitter l'application uniquement sous ce compte utilisateur ou sous le compte utilisateur KLAdmin.

Vous pouvez utiliser les informations du compte utilisateur pour accéder à l'application uniquement si l'ordinateur se trouve dans le domaine. Si l'ordinateur n'est pas dans le domaine, vous pouvez utiliser un compte utilisateur KLAdmin ou un mot de passe [temporaire.](#page-455-0)

Pour octroyer une autorisation à des utilisateurs ou groupes distincts, procédez comme suit :

- 1. Dans la fenêtre principale de [l'application,](#page-123-0) cliquez sur le bouton  $\alpha$ .
- 2. Dans la fenêtre des paramètres de l'application, sélectionnez Paramètres généraux → Interface.
- 3. Dans le tableau des comptes, cliquez sur Ajouter.
- 3. Dans le tableau des comptes, cliquez sur **Ajouter**.<br>4. Dans la fenêtre qui s'ouvre, cliquez sur le bouton **Sélectionnez un utilisateur ou un groupe**.

La fenêtre standard de Windows pour la sélection d'utilisateurs ou de groupes s'ouvre.

- 5. Sélectionnez l'utilisateur ou le groupe Active Directory, puis confirmez votre choix.
- 6. Dans la liste Autorisations, cochez les cases en regard des actions que l'utilisateur ou le groupe ajouté pourra exécuter sans saisir le mot de passe.

Si une case n'est pas cochée, les utilisateurs ne peuvent pas réaliser cette action. Par exemple, si la case en regard de **Quitter l'application** est décochée, vous pouvez quitter l'application uniquement à l'aide du compte utilisateur KLAdmin, d'un compte utilisateur particulier possédant [l'autorisation](#page-454-0) requise ou à l'aide d'un mot de passe temporaire.

Les autorisations de la Protection par mot de passe se caractérisent par une série de [particularités](#page-457-0). Assurez-vous que toutes les conditions sont remplies pour l'accès à Kaspersky Endpoint Security.

7. Enregistrez vos modifications.

<span id="page-455-0"></span>Par conséquent, si l'accès à l'application est restreint pour le groupe "Tous", les utilisateurs auront accès à Kaspersky Endpoint Security conformément aux autorisations définies pour eux.

### Utilisation du mot de passe temporaire pour octroyer un accès

Le mot de passe temporaire permet d'octroyer un accès temporaire à Kaspersky Endpoint Security pour un ordinateur particulier hors du réseau de l'entreprise. Ceci s'impose pour autoriser l'exécution d'une action interdite sans transmettre à l'utilisateur les identifiants du compte KLAdmin. Pour pouvoir utiliser un mot de passe temporaire, l'ordinateur doit être ajouté à Kaspersky Security Center.

[Comment permettre à un utilisateur](javascript:toggleBlock() d'effectuer une action bloquée à l'aide d'un mot de passe temporaire via la Console d'administration (MMC)

- 1. Ouvrez la Console d'administration de Kaspersky Security Center.
- 2. Dans le dossier Appareils administrés de l'arborescence de la Console d'administration, ouvrez le dossier portant le nom du groupe d'administration dont font partie les postes clients requis.
- 3. Dans l'espace de travail, sélectionnez l'onglet Appareils.
- 4. Ouvrez les propriétés de l'ordinateur d'un double clic.
- 5. Dans la fenêtre des propriétés de l'ordinateur, choisissez la section Applications.
- 6. Dans la liste des applications de Kaspersky installées sur l'ordinateur, choisissez Kaspersky Endpoint Security for Windows, puis ouvrez les propriétés de l'application d'un double-clic.
- 7. Dans la fenêtre des paramètres de l'application, sélectionnez **Paramètres généraux**  $\rightarrow$  **Interface**.
- 8. Cliquez sur le bouton Paramètres dans le groupe Protection par mot de passe.
- 9. Cliquez sur le bouton Paramètres dans le groupe Mot de passe temporaire.
- 10. La fenêtre Création d'un mot de passe temporaire s'ouvre.
- 11. Dans le champ Date d'expiration, définissez la durée de validité du mot de passe temporaire.
- 12. Dans le tableau Zone d'action du mot de passe temporaire, cochez la case en regard des opérations que l'utilisateur pourra réaliser après avoir saisi le mot de passe temporaire.
- 13. Cliquez sur Générer.

La fenêtre du mot de passe temporaire s'ouvre (cf. ill. ci-dessous).

14. Copiez et transmettez celui-ci à l'utilisateur.

[Comment permettre à un utilisateur](javascript:toggleBlock() d'effectuer une action bloquée à l'aide d'un mot de passe temporaire via Web **Console et Cloud Console** 

- 1. Dans la fenêtre principale de Web Console, sélectionnez Appareils → Appareils administrés.
- 2. Cliquez sur le nom de l'ordinateur sur lequel vous voulez permettre à un utilisateur d'effectuer une action bloquée.
- 3. Choisissez l'onglet Applications.
- 4. Cliquez sur Kaspersky Endpoint Security for Windows.

La fenêtre des paramètres locaux de l'application s'ouvre.

- 5. Choisissez l'onglet Paramètres des applications.
- 6. Dans la fenêtre des paramètres de l'application, sélectionnez **Paramètres généraux**  $\rightarrow$  **Interface**.
- 7. Dans le groupe Protection par mot de passe, cliquez sur le bouton Mot de passe temporaire.
- 8. Dans le champ Date d'expiration, définissez la durée de validité du mot de passe temporaire.
- 9. Dans le tableau Zone d'action du mot de passe temporaire, cochez la case en regard des opérations que l'utilisateur pourra réaliser après avoir saisi le mot de passe temporaire.
- 10. Cliquez sur Générer.

Une fenêtre contenant le mot de passe temporaire s'ouvre.

11. Copiez et transmettez celui-ci à l'utilisateur.

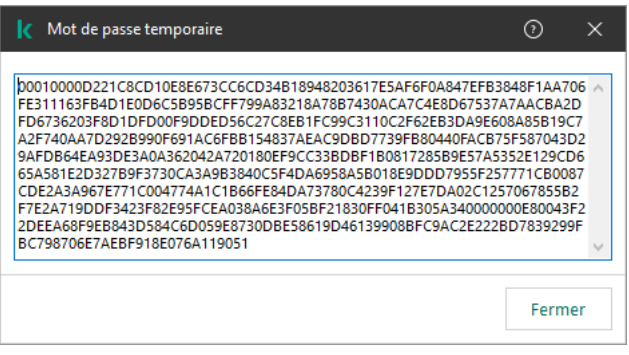

Mot de passe temporaire

### <span id="page-457-0"></span>Particularités des autorisations de la Protection par mot de passe

Les autorisations de la Protection par mot de passe se caractérisent par une série de particularités et limites.

### Configurer les paramètres de l'application

Si l'ordinateur de l'utilisateur est administré par une stratégie, assurez-vous que les paramètres requis dans la stratégie peuvent être modifiés (attributs **o** ouverts).

Il n'y a aucune particularité ou restriction.

### Désactiver les modules de la protection

- Il n'est pas possible d'accorder l'autorisation de désactiver des modules de la protection au groupe Tous. Pour autoriser non seulement l'utilisateur KLAdmin, mais également un autre utilisateur à désactiver des modules de la protection, <u>ajoutez [l'utilisateur](#page-454-0) ou le groupe</u> avec l'autorisation **Désactiver les modules de la protection** dans les paramètres de la Protection par mot de passe.
- Si l'ordinateur de l'utilisateur est administré par une stratégie, assurez-vous que les paramètres requis dans la stratégie peuvent être modifiés (attributs **o** ouverts).
- Pour désactiver les modules de la protection dans les paramètres de l'application, l'utilisateur doit avoir l'autorisation Configurer les paramètres de l'application.
- Pour désactiver les modules de la protection via le menu contextuel (option Suspendre la protection), l'utilisateur doit avoir l'autorisation **Désactiver les modules de la protection** en plus de l'autorisation . Désactiver les modules de contrôle

#### Désactiver les modules de contrôle

- Il n'est pas possible d'accorder l'autorisation de désactivation des modules de contrôle au groupe Tous. Pour autoriser non seulement l'utilisateur KLAdmin, mais également un autre utilisateur à désactiver des modules de la protection, <u>ajoutez [l'utilisateur](#page-454-0) ou le groupe</u> avec l'autorisation **Désactiver les modules de contrôle** dans les paramètres de la Protection par mot de passe.
- Si l'ordinateur de l'utilisateur est administré par une stratégie, assurez-vous que les paramètres requis dans la stratégie peuvent être modifiés (attributs ouverts).
- Pour désactiver les modules de contrôle dans les paramètres de l'application, l'utilisateur doit avoir l'autorisation Configurer les paramètres de l'application.
- Pour désactiver les modules de contrôle via le menu contextuel (option Suspendre la protection), l'utilisateur doit avoir l'autorisation **Désactiver les modules de contrôle** en plus de l'autorisation **Désactiver les modules** . de la protection

### Désactiver la stratégie de Kaspersky Security Center

Il n'est pas possible d'autoriser la désactivation de la stratégie de Kaspersky Security Center pour le groupe "Tous". Pour autoriser la désactivation d'une stratégie non seulement par l'utilisateur KLAdmin, mais également par un autre utilisateur, <u>ajoutez [l'utilisateur](#page-454-0) ou le groupe</u> avec l'autorisation **Désactiver la stratégie de Kaspersky** Security Center dans les paramètres de la Protection par mot de passe.

### Supprimer la clé

Il n'y a aucune particularité ou restriction.

### Supprimer/modifier/réparer l'application

Si vous avez autorisé le retrait, la modification et la restauration de l'application pour le groupe "Tous", Kaspersky Endpoint Security ne demande pas de mot de passe lorsque l'utilisateur tente d'effectuer ces opérations. Par conséquent, tout utilisateur, y compris les utilisateurs extérieurs au domaine, peut installer, modifier ou restaurer l'application.

### Restaurer l'accès aux données sur un lecteur chiffré

Le compte utilisateur KLAdmin est le seul qui peut restaurer l'accès aux données sur les appareils chiffrés. Il est impossible de permettre à un autre utilisateur d'exécuter cette action.

#### Consulter les rapports

Il n'y a aucune particularité ou restriction.

Restaurer depuis la sauvegarde

Il n'y a aucune particularité ou restriction.

### Réinitialisation du mot de passe KLAdmin

Si vous avez oublié le mot de passe de votre compte KLAdmin, vous pouvez le réinitialiser dans les propriétés de la stratégie. Vous ne pouvez pas réinitialiser le mot de passe dans l'interface de l'application.

Vous pouvez effectuer des actions protégées par un mot de passe en utilisant un mot de passe [temporaire.](#page-455-0) Dans ce cas, vous n'avez pas besoin de saisir les identifiants KLAdmin.

Si l'ordinateur n'est pas connecté à Kaspersky Security Center et si vous avez oublié le mot de passe du compte utilisateur KLAdmin, il est impossible de récupérer le mot de passe.

[Comment réinitialiser le mot](javascript:toggleBlock() de passe du compte KLAdmin à l'aide de la Console d'administration (MMC) a

- 1. Ouvrez la Console d'administration de Kaspersky Security Center.
- 2. Dans l'arborescence de la console, sélectionnez Stratégies.
- 3. Sélectionnez la stratégie requise et ouvrez les propriétés de la stratégie d'un double-clic.
- 4. Dans la fenêtre de la stratégie, sélectionnez **Paramètres généraux → Interface**.
- 5. Cliquez sur le bouton Paramètres dans le groupe Protection par mot de passe.
- 6. Dans la fenêtre qui s'ouvre, décochez la case Activer la protection par mot de passe.
- 7. Enregistrez vos modifications.
- 8. Cochez de nouveau la case Activer la protection par mot de passe.
- 9. Cliquez sur le bouton **OK**.

Cette action ouvre la fenêtre du mot de passe de l'administrateur.

- 10. Définissez le nouveau mot de passe pour le compte utilisateur KLAdmin et confirmez-le.
- 11. Enregistrez vos modifications.

#### [Comment réinitialiser le mot](javascript:toggleBlock() de passe du compte KLAdmin dans Web Console et Cloud Console <sup>®</sup>

- 1. Dans la fenêtre principale de Web Console, sélectionnez Appareils → Appareils administrés.
- 2. Cliquez sur le nom de l'ordinateur sur lequel vous voulez configurer les paramètres locaux de l'application. Les propriétés de l'ordinateur s'ouvrent.
- 3. Choisissez l'onglet Applications.
- 4. Cliquez sur Kaspersky Endpoint Security for Windows. La fenêtre des paramètres locaux de l'application s'ouvre.
- 5. Choisissez l'onglet Paramètres des applications.
- 6. Passez à la section **Paramètres généraux**  $\rightarrow$  **Interface.**
- 7. Sous Protection par mot de passe, désactivez le commutateur Protection par mot de passe.
- 8. Enregistrez vos modifications.
- 9. Réactivez le commutateur Protection par mot de passe.
- 10. Définissez le nouveau mot de passe pour le compte utilisateur KLAdmin et confirmez-le.
- 11. Enregistrez vos modifications.

Par conséquent, le mot de passe de votre compte KLAdmin est mis à jour après l'application de la stratégie.

# Exclusions de l'analyse pour l'application

La zone de confiance est une liste d'objets et d'applications composée par l'administrateur que Kaspersky Endpoint Security ne contrôle pas.

L'administrateur du système forme indépendamment la zone de confiance selon les particularités des objets avec lesquels il faut travailler, ainsi que selon les applications installées sur l'ordinateur. Il faudra peut-être inclure des objets et des applications dans la zone de confiance si Kaspersky Endpoint Security bloque l'accès à un objet ou à une application quelconque alors que vous êtes certain que cet objet ou cette application ne pose absolument aucun danger. Un administrateur peut également autoriser un utilisateur à créer sa propre zone de confiance locale pour un ordinateur particulier. De cette façon, les utilisateurs peuvent créer leurs propres listes locales d'exclusions et d'applications de confiance en plus de la zone de confiance générale proposée par une stratégie.

# Définition de l'exclusion de l'analyse

L'exclusion de l'analyse est un ensemble de conditions sous lesquelles Kaspersky Endpoint Security n'analyse pas l'objet à la recherche de virus et autres programmes dangereux.

Les exclusions de l'analyse permettent d'utiliser des applications légitimes qui pourraient être employées par des individus mal intentionnés pour nuire à l'ordinateur et aux données de l'utilisateur. Ces applications en elles-mêmes n'ont pas de fonctions malveillantes, mais ces applications pourraient être exploitées par des individus malintentionnés. Vous pouvez obtenir des informations détaillées sur les applications légitimes qui pourraient être exploitées par des individus mal intentionnés pour nuire à l'ordinateur et aux données personnelles de l'utilisateur sur le site de l'[Encyclopédie](https://encyclopedia.kaspersky.fr/knowledge/the-classification-tree/) de virus de Kaspersky<sup>12</sup>.

Kaspersky Endpoint Security peut bloquer de telles applications. Pour éviter le blocage, il est possible de créer des exclusions de l'analyse sur les applications utilisées. Pour ce faire, il faut ajouter à la zone de confiance le nom ou le masque du nom de la menace conformément au classement de l'Encyclopédie des virus de Kaspersky. Par exemple, vous utilisez souvent dans le cadre de votre travail l'application Radmin prévue pour l'administration à distance des ordinateurs. Kaspersky Endpoint Security classe cette activité parmi les activités suspectes et peut la bloquer. Pour exclure le blocage d'une application, il est nécessaire de créer une exclusion de l'analyse dans laquelle vous indiquerez le nom ou le masque du nom selon la classification de l'Encyclopédie des virus de Kaspersky.

Si votre ordinateur est doté d'une application qui récolte et envoie des informations à traiter, Kaspersky Endpoint Security peut la considérer comme une application malveillante. Pour éviter cela, vous pouvez exclure ce programme de l'analyse, en configurant Kaspersky Endpoint Security de manière décrite dans ce document.

Les exclusions de l'analyse peuvent être utilisées pendant le fonctionnement des modules et des tâches suivantes de l'application définis par l'administrateur du système :

- Détection [comportementale.](#page-277-0)
- [Protection](#page-275-0) contre les Exploits.
- [Prévention](#page-288-0) des intrusions.
- [Protection](#page-203-0) contre les fichiers malicieux.
- [Protection](#page-211-0) contre les menaces Internet.
- [Protection](#page-225-0) contre les menaces par emails.
- tâches Analyse des logiciels [malveillants](#page-147-0).

Kaspersky Endpoint Security n'analyse pas l'objet si au lancement d'une des tâches d'analyse le disque dur ou le dossier d'emplacement de cet objet figure dans la zone d'analyse. Cependant, lors du lancement de la tâche d'analyse personnalisée, l'exclusion de l'analyse n'est pas appliquée à cet objet.

[Création d'une exclusion d'analyse](javascript:toggleBlock() dans la Console d'administration (MMC) a

- 1. Ouvrez la Console d'administration de Kaspersky Security Center.
- 2. Dans l'arborescence de la console, sélectionnez Stratégies.
- 3. Sélectionnez la stratégie requise et ouvrez les propriétés de la stratégie d'un double-clic.
- 4. Dans la fenêtre de la stratégie, sélectionnez **Paramètres généraux**  $\rightarrow$  **Exclusions**.
- 5. Cliquez sur le bouton Paramètres dans le groupe Exclusions de l'analyse et applications de confiance.
- 6. Dans la fenêtre qui s'ouvre, sélectionnez l'onglet Exclusions de l'analyse.

Une fenêtre reprenant la liste des exclusions s'ouvre.

- 7. Cochez la case **Regrouper les valeurs après l'héritage** si vous souhaitez créer une liste commune d'exclusions pour tous les ordinateurs de l'organisation. Les listes d'exclusions des stratégies parents et enfants sont fusionnées. Pour fusionner des listes, l'héritage des paramètres de la stratégie parent doit être activé. Les exclusions de la stratégie parente apparaissent dans les stratégies enfant et peuvent uniquement être consultées. La modification ou la suppression d'exclusions de la stratégie parente n'est pas possible.
- 8. Cochez la case **Autoriser l'utilisation des exclusions locales** si vous souhaitez permettre à l'utilisateur de créer une liste locale d'exclusions. De cette façon, un utilisateur peut créer sa propre liste locale des exclusions en plus de la liste générale des exclusions créée dans le cadre de la stratégie. Un administrateur peut utiliser Kaspersky Security Center pour afficher, ajouter, modifier ou supprimer des éléments de la liste dans les propriétés de l'ordinateur.

Si la case est décochée, l'utilisateur ne peut accéder qu'à la liste générale des exclusions créée dans le cadre de la stratégie.

- 9. Cliquez sur Ajouter.
- 10. Si vous souhaitez exclure un fichier ou un dossier de l'analyse, procédez comme suit :

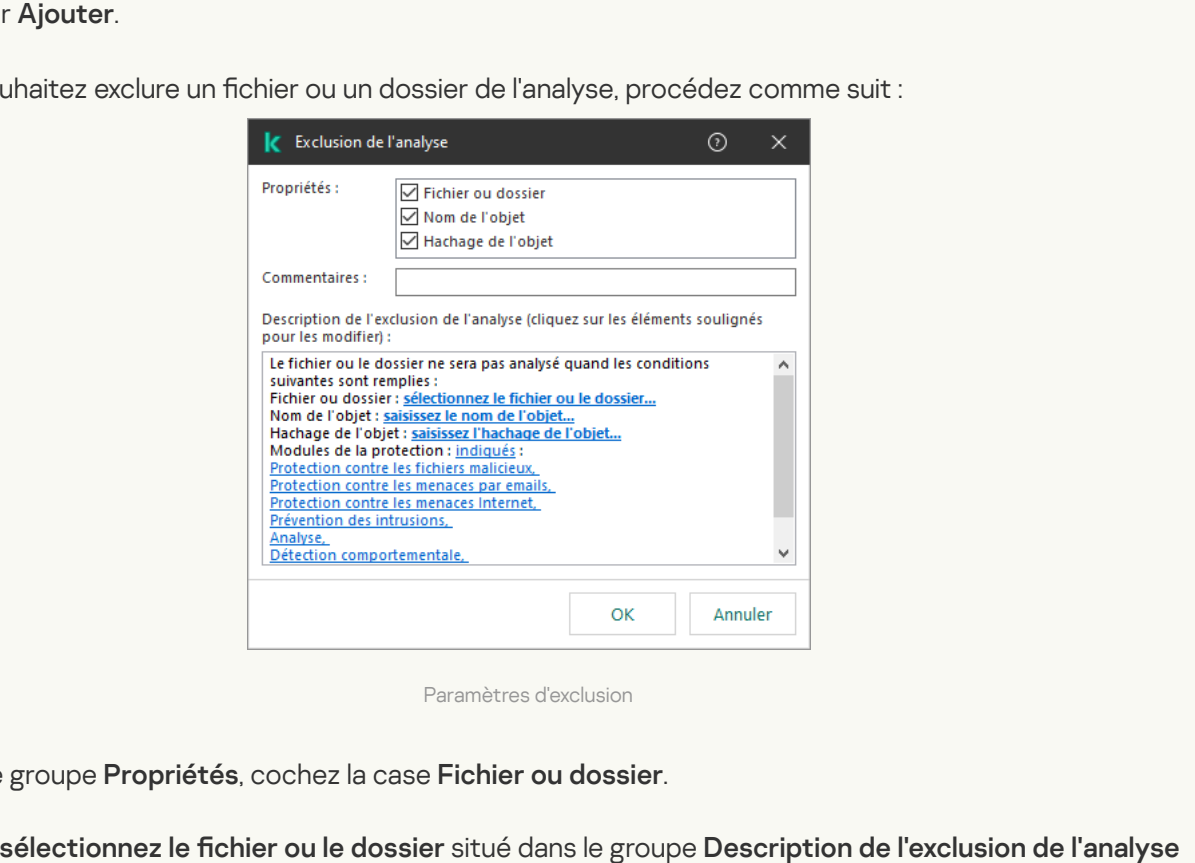

Paramètres d'exclusion

- a. Dans le groupe Propriétés, cochez la case Fichier ou dossier.
- b. Le lien sélectionnez le fichier ou le dossier situé dans le groupe Description de l'exclusion de l'analyse (cliquez sur les éléments soulignés pour les modifier) permet d'ouvrir la fenêtre Nom du fichier ou du . dossier

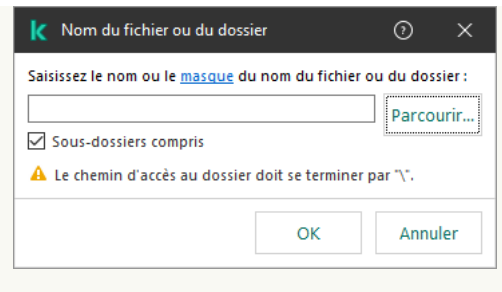

Sélectionnez un fichier ou un dossier

a. Saisissez le nom du fichier ou du dossier, le masque du nom du fichier ou du dossier ou choisissez le fichier ou le dossier dans l'arborescence des dossiers après avoir cliqué sur le bouton Parcourir.

Utilisez des masques :

- Le caractère \* remplace n'importe quelle combinaison de caractères, y compris l'absence de caractères, sauf les caractères  $\sqrt{et}$  (séparateurs des noms de fichier et de dossier dans les chemins d'accès aux fichiers et aux dossiers). Par exemple, le masque  $C:\Y^*\Y$ .txt inclura tous les chemins vers les fichiers avec l'extension TXT situés dans des dossiers sur le lecteur C:, mais pas dans des sous-dossiers.
- Deux caractères \* qui se suivent remplacent n'importe quelle combinaison de caractères, y compris des espaces, dans le nom du fichier ou de dossier, y compris les caractères  $\sqrt{et}$  (séparateurs des noms de fichier et de dossier dans les chemins d'accès aux fichiers et aux dossiers). Par exemple, le masque C:\Dossier\\*\*\\*.txt inclura tous les chemins d'accès aux fichiers avec l'extension TXT situés dans le dossier joint nommé Dossier, sauf pour le Dossier lui-même. Le masque doit comprendre au moins un niveau d'imbrication. Le masque  $C:\{'**\`t}$ .txt n'est pas un masque valide.
- Le caractère ? remplace n'importe quel caractère unique, sauf les caractères \ et / (séparateurs des noms de fichier et de dossier dans les chemins d'accès aux fichiers et aux dossiers). Par exemple, le masque C: \Dossier\???.txt inclura les chemins d'accès à tous les fichiers résidant dans le dossier nommé Dossier qui ont l'extension TXT et un nom composé de trois caractères.

Vous pouvez utiliser des masques au début, au milieu ou à la fin du chemin du fichier. Par exemple, si vous souhaitez ajouter un dossier pour tous les utilisateurs aux exclusions, saisissez le masque C:\Users\\*\Folder\.

- b. Enregistrez vos modifications.
- 11. Si vous voulez exclure de l'analyse des objets portant un nom précis, procédez comme suit :
	- a. Dans le groupe Propriétés, cochez la case Nom de l'objet.
	- a. Dans le groupe **Propriétés**, cochez la case **Nom de l'objet**.<br>b. Le lien **saisissez le nom de l'objet** situé dans le groupe **Description de l'exclusion de l'analyse (cliquez** sur les éléments soulignés pour les modifier) permet d'ouvrir la fenêtre Nom de l'objet.

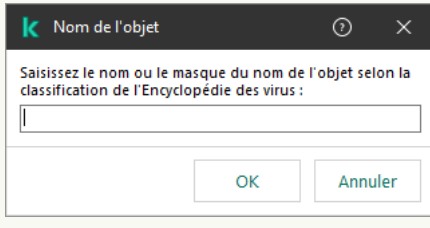

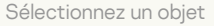

a. Saisissez le nom du type d'objet en fonction de la classification de l'[Encyclopédie](https://encyclopedia.kaspersky.fr/knowledge/the-classification-tree/) Kaspersky<sup>E</sup> (par exemple, Vers de courrier, Rootkit ou RemoteAdmin).

Vous pouvez utiliser des masques avec le caractère ? (remplace n'importe quel caractère unique) et le caractère \* (remplace n'importe quel nombre de caractères). Par exemple, si le masque Client\* est spécié, Kaspersky Endpoint Security exclut les objets Client-IRC, Client-P2P et Client-SMTP des analyses.

- b. Enregistrez vos modifications.
- 12. Si vous souhaitez exclure un fichier individuel des analyses, procédez comme suit :
	- a. Dans le groupe Propriétés, cochez la case Hachage de l'objet.
	- b. Cliquez sur le lien de saisie de l'hachage de l'objet pour ouvrir la fenêtre Hachage de l'objet.

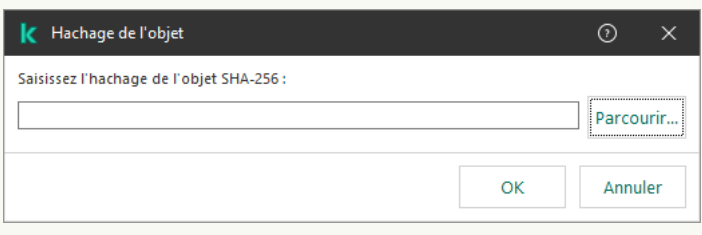

Sélectionnez un fichier

a. Saisissez l'hachage du fichier ou sélectionnez le fichier en cliquant sur le bouton Parcourir.

Si le fichier est modifié, l'hachage du fichier sera également modifié. Dans ce cas, le fichier modifié ne sera pas ajouté aux exclusions. a. Saisissez l'hachage du fichier ou sélectionnez le fichier en cliquant sur le bouton Parcourir<br>Si le fichier est modifié, l'hachage du fichier sera également modifié. Dans ce cas, le fichier<br>sera pas ajouté aux exclusion

- b. Enregistrez vos modifications.
- 13. Le cas échéant, saisissez un bref commentaire pour l'exclusion de l'analyse à créer dans le champ Commentaires.
- 14. Définissez les modules de Kaspersky Endpoint Security qui doivent appliquer l'exclusion de l'analyse :
	- a. Cliquez sur le lien **quelconque** situé dans le groupe **Description de l'exclusion de l'analyse (cliquez sur** les éléments soulignés pour les modifier) pour activer le lien sélectionnez les modules.
	- b. Cliquez sur le lien sélectionnez les modules pour ouvrir la fenêtre Modules de la protection.

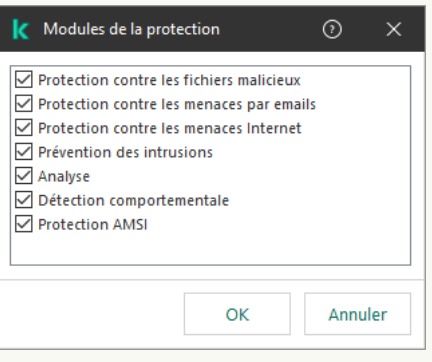

Sélectionner les modules de la protection

- a. Cochez les cases en regard modules auxquels s'appliqueront les exclusions de l'analyse.
- b. Enregistrez vos modifications.

Si les modules sont indiqués dans les paramètres de l'exclusion de l'analyse, l'exclusion n'est appliquée que lorsque l'analyse est effectuée par ces modules de Kaspersky Endpoint Security.

Si les modules ne sont pas indiqués dans les paramètres de l'exclusion de l'analyse, l'exclusion est appliquée lors de l'analyse effectuée par tous les modules de Kaspersky Endpoint Security.

- 15. Vous pouvez arrêter l'exclusion à tout moment en cochant la case.
- 16. Enregistrez vos modifications.

[Création d'une exclusion d'analyse](javascript:toggleBlock() dans Web Console et Cloud Console a

- 1. Dans la fenêtre principale de Web Console, sélectionnez **Appareils**  $\rightarrow$  **Stratégies et profils**.
- 2. Cliquez sur le nom de la stratégie de Kaspersky Endpoint Security.

La fenêtre des propriétés de la stratégie s'ouvre.

- 3. Choisissez l'onglet Paramètres des applications.
- 4. Passez à la section Paramètres généraux → Exclusions.

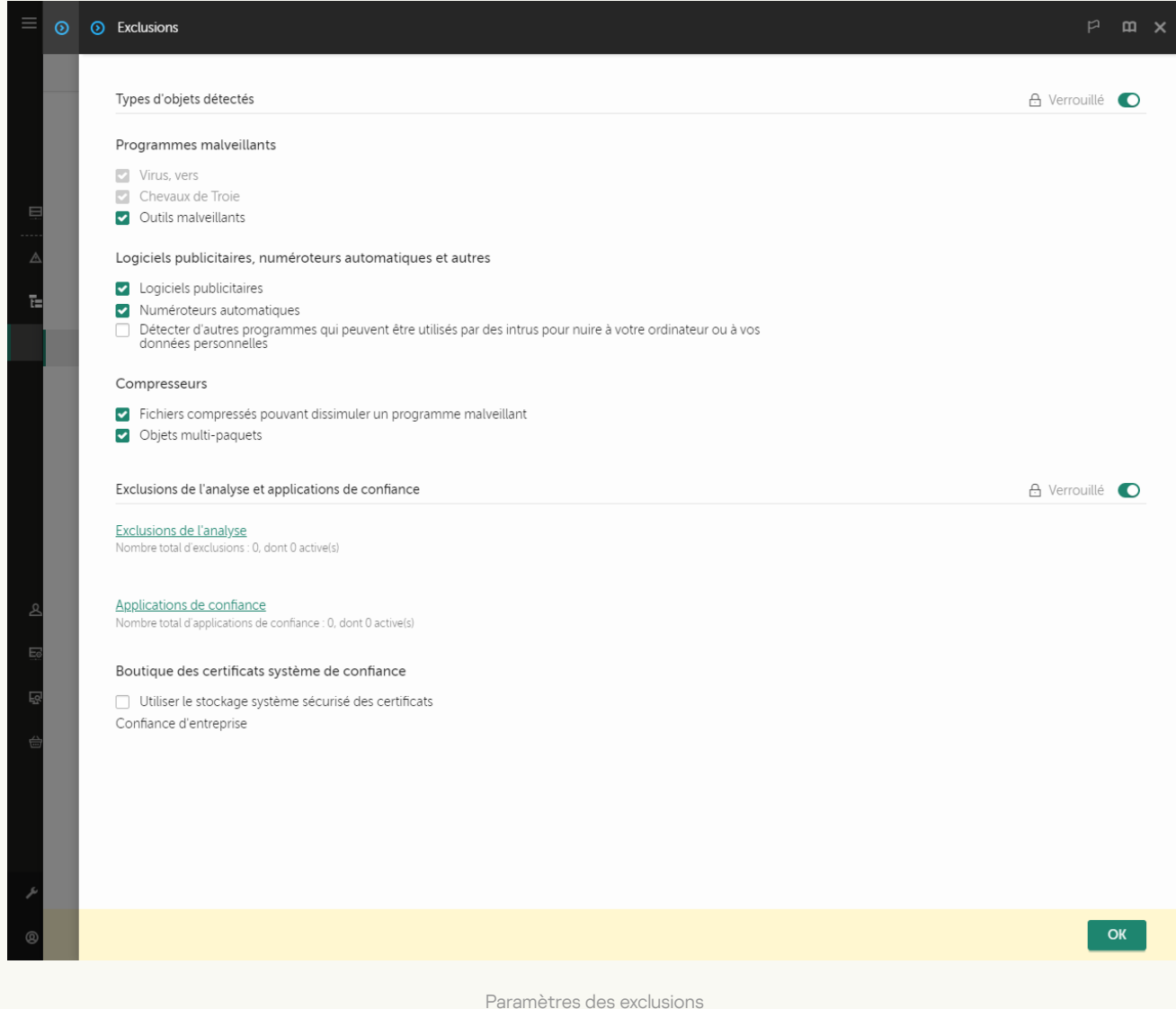

- 5. Dans le groupe Exclusions de l'analyse et applications de confiance, cliquez sur le lien Exclusions de . l'analyse
- 6. Cochez la case Regrouper les valeurs après l'héritage si vous souhaitez créer une liste commune d'exclusions pour tous les ordinateurs de l'organisation. Les listes d'exclusions des stratégies parents et enfants sont fusionnées. Pour fusionner des listes, l'héritage des paramètres de la stratégie parent doit être activé. Les exclusions de la stratégie parente apparaissent dans les stratégies enfant et peuvent uniquement être consultées. La modification ou la suppression d'exclusions de la stratégie parente n'est pas possible.
- 7. Cochez la case Autoriser l'utilisation des exclusions locales si vous souhaitez permettre à l'utilisateur de créer une liste locale d'exclusions. De cette façon, un utilisateur peut créer sa propre liste locale des exclusions en plus de la liste générale des exclusions créée dans le cadre de la stratégie. Un administrateur peut utiliser Kaspersky Security Center pour afficher, ajouter, modifier ou supprimer des éléments de la liste dans les propriétés de l'ordinateur.
Si la case est décochée, l'utilisateur ne peut accéder qu'à la liste générale des exclusions créée dans le cadre de la stratégie.

#### 8. Cliquez sur le bouton Ajouter.

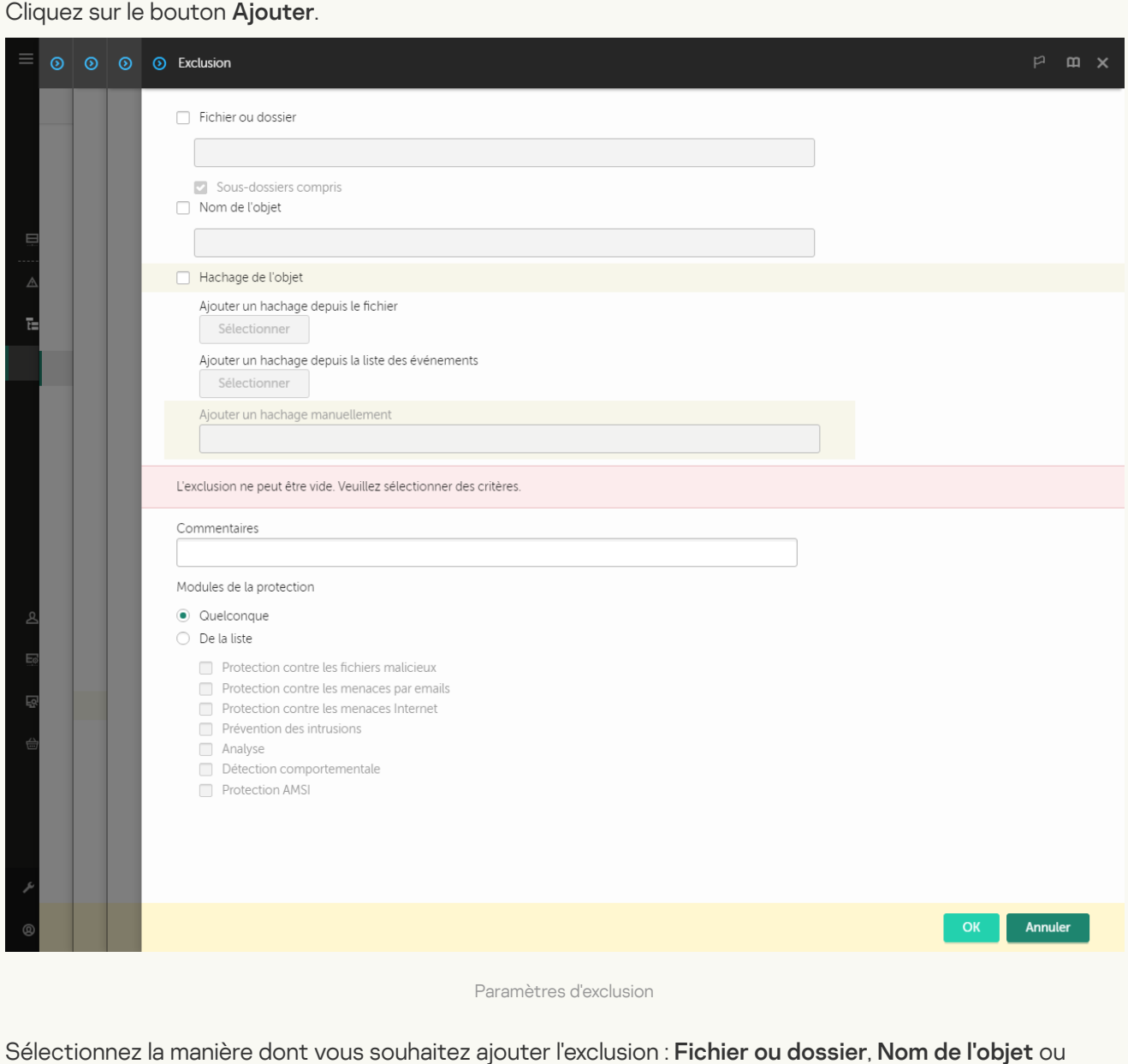

- Paramètres d'exclusion
- 9. Sélectionnez la manière dont vous souhaitez ajouter l'exclusion : Fichier ou dossier, Nom de l'objet ou . Hachage de l'objet
- 10. Pour exclure un fichier ou un dossier de l'analyse, entrez le chemin manuellement. Kaspersky Endpoint Security prend en charge les caractères \* et ? lors de la saisie d'un masque :
	- Le caractère \* remplace n'importe quelle combinaison de caractères, y compris l'absence de caractères, sauf les caractères \ et / (séparateurs des noms de fichier et de dossier dans les chemins d'accès aux fichiers et aux dossiers). Par exemple, le masque  $C:\$  \*, txt inclura tous les chemins vers les fichiers avec l'extension TXT situés dans des dossiers sur le lecteur C:, mais pas dans des sousdossiers.
	- Deux caractères \* qui se suivent remplacent n'importe quelle combinaison de caractères, y compris des espaces, dans le nom du fichier ou de dossier, y compris les caractères  $\setminus$  et / (séparateurs des noms de fichier et de dossier dans les chemins d'accès aux fichiers et aux dossiers). Par exemple, le masque C:\Dossier\\*\*\\*.txt inclura tous les chemins d'accès aux fichiers avec l'extension TXT situés dans le dossier joint nommé Dossier, sauf pour le Dossier lui-même. Le masque doit comprendre au moins un niveau d'imbrication. Le masque  $C:\$  \*\* \\*.txt n'est pas un masque valide.
	- Le caractère ? remplace n'importe quel caractère unique, sauf les caractères \ et / (séparateurs des noms de fichier et de dossier dans les chemins d'accès aux fichiers et aux dossiers). Par exemple, le

masque C:\Dossier\???.txt inclura les chemins d'accès à tous les fichiers résidant dans le dossier nommé Dossier qui ont l'extension TXT et un nom composé de trois caractères.

Vous pouvez utiliser des masques au début, au milieu ou à la fin du chemin du fichier. Par exemple, si vous souhaitez ajouter un dossier pour tous les utilisateurs aux exclusions, saisissez le masque C:\Users\\*\Folder\.

11. Si vous souhaitez exclure un type particulier d'objet des analyses, saisissez, dans le champ Nom de l'objet, le nom du type d'objet selon la classification de l'Encyclopédie Kaspersky<sup>12</sup> (par exemple, Email-Worm, Rootkit ou RemoteAdmin).

Vous pouvez utiliser des masques avec le caractère ? (remplace n'importe quel caractère unique) et le caractère \* (remplace n'importe quel nombre de caractères). Par exemple, si le masque Client\* est spécifié, Kaspersky Endpoint Security exclut les objets Client-IRC, Client-P2P et Client-SMTP des analyses. Si vous souhaitez exclure un type particulier d'objet des analyses, saisissez, dans le champ **Nom de l'objet**<br>le nom du type d'objet selon la classification de l'<u>Encyclopédie Kaspersky</u>.<sup>12</sup> (par exemple, Email - Worm,<br>Ro

12. Si vous souhaitez exclure un fichier individuel des analyses, saisissez l'hachage du fichier dans le champ Hachage de l'objet.

Si le fichier est modifié, l'hachage du fichier sera également modifié. Dans ce cas, le fichier modifié ne sera pas ajouté aux exclusions.

- 13. Dans le groupe Modules de la protection, sélectionnez les modules auxquels vous souhaitez que l'exclusion d'analyse s'applique.
- 14. Le cas échéant, saisissez un bref commentaire pour l'exclusion de l'analyse à créer dans le champ . Commentaires
- 15. Vous pouvez utiliser le commutateur pour mettre fin à une exclusion à tout moment.
- 16. Enregistrez vos modifications.

[Création d'une exclusion d'analyse](javascript:toggleBlock() dans l'interface de l'application

- 1. Dans la fenêtre principale de [l'application,](#page-123-0) cliquez sur le bouton  $\alpha$ .
- 2. Dans la fenêtre des paramètres de l'application, sélectionnez **Paramètres généraux**  $\rightarrow$  **Menaces et** . exclusions
- 3. Dans le groupe Exclusions, cliquez sur le lien Configurer les exclusions.

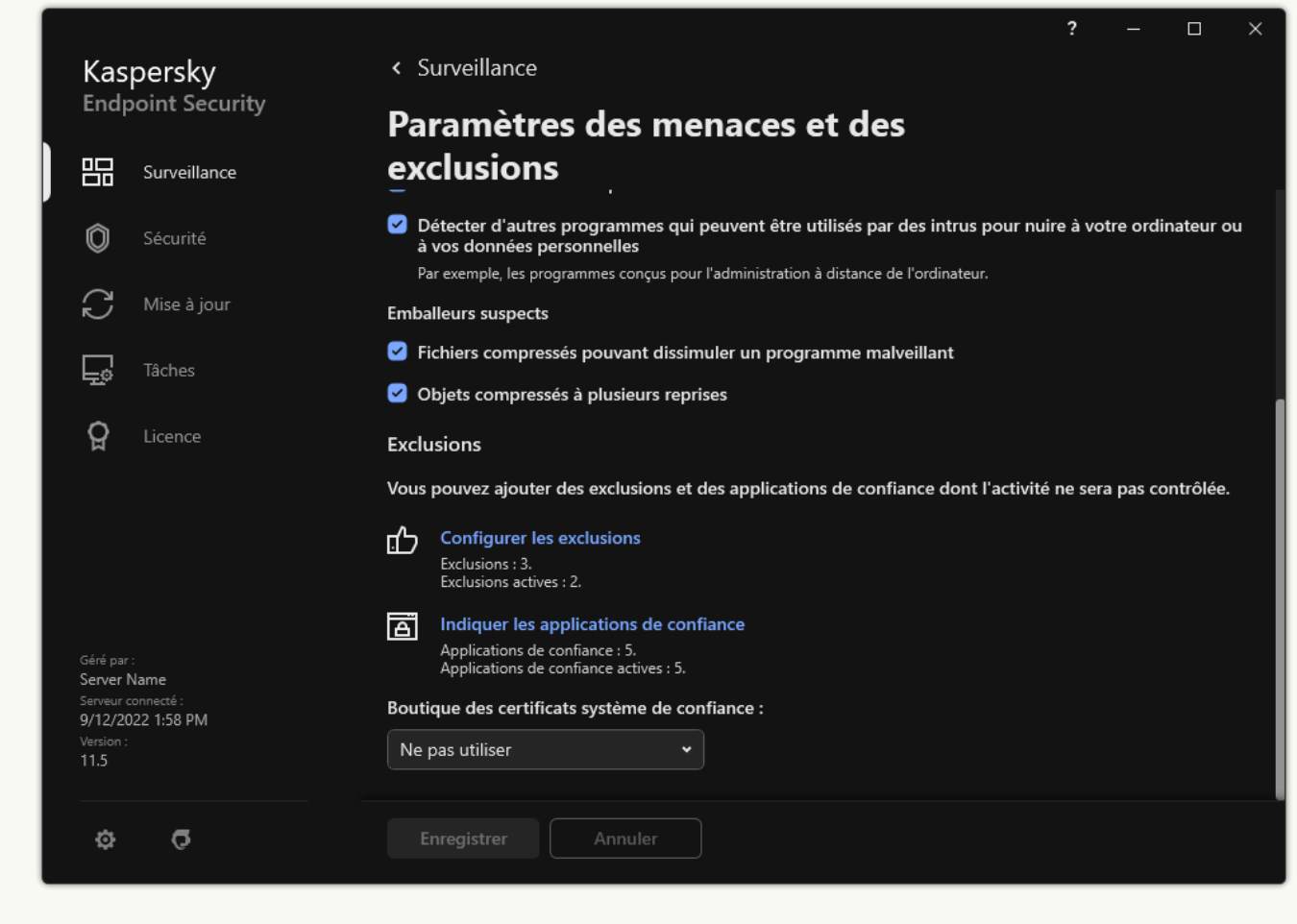

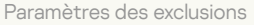

- 4. Cliquez sur Ajouter.
- 5. Si vous souhaitez exclure un fichier ou un dossier des analyses, sélectionnez le fichier ou le dossier en cliquant sur le bouton Parcourir. Ajouter.<br>haitez exclure un fich<br>le bouton **Parcourir**

Vous pouvez également saisir le chemin manuellement. Kaspersky Endpoint Security prend en charge les caractères \* et ? lors de la saisie d'un masque :

- Le caractère \* remplace n'importe quelle combinaison de caractères, y compris l'absence de caractères, sauf les caractères \ et / (séparateurs des noms de fichier et de dossier dans les chemins d'accès aux fichiers et aux dossiers). Par exemple, le masque C:\\*\\*.txt inclura tous les chemins vers les fichiers avec l'extension TXT situés dans des dossiers sur le lecteur C:, mais pas dans des sousdossiers.
- Deux caractères \* qui se suivent remplacent n'importe quelle combinaison de caractères, y compris des espaces, dans le nom du fichier ou de dossier, y compris les caractères \ et / (séparateurs des noms de fichier et de dossier dans les chemins d'accès aux fichiers et aux dossiers). Par exemple, le masque C:\Dossier\\*\*\\*.txt inclura tous les chemins d'accès aux fichiers avec l'extension TXT situés dans le dossier joint nommé Dossier, sauf pour le Dossier lui-même. Le masque doit comprendre au moins un niveau d'imbrication. Le masque C:\\*\*\\*.txt n'est pas un masque valide.

Le caractère ? remplace n'importe quel caractère unique, sauf les caractères \ et / (séparateurs des noms de fichier et de dossier dans les chemins d'accès aux fichiers et aux dossiers). Par exemple, le masque C:\Dossier\???.txt inclura les chemins d'accès à tous les chiers résidant dans le dossier nommé Dossier qui ont l'extension TXT et un nom composé de trois caractères.

Vous pouvez utiliser des masques au début, au milieu ou à la fin du chemin du fichier. Par exemple, si vous souhaitez ajouter un dossier pour tous les utilisateurs aux exclusions, saisissez le masque C:\Users\\*\Folder\.

6. Si vous souhaitez exclure un type particulier d'objet des analyses, saisissez, dans le champ **Objet**, le nom du type d'objet selon la classification de l'[Encyclopédie](https://encyclopedia.kaspersky.fr/knowledge/the-classification-tree/) Kaspersky L (par exemple, Email-Worm, Rootkit ou RemoteAdmin).

Vous pouvez utiliser des masques avec le caractère ? (remplace n'importe quel caractère unique) et le caractère \* (remplace n'importe quel nombre de caractères). Par exemple, si le masque Client\* est spécié, Kaspersky Endpoint Security exclut les objets Client-IRC, Client-P2P et Client-SMTP des analyses.

7. Si vous souhaitez exclure un fichier individuel des analyses, saisissez l'hachage du fichier dans le champ Hachage du fichier.

Si le fichier est modifié, l'hachage du fichier sera également modifié. Dans ce cas, le fichier modifié ne sera pas ajouté aux exclusions. Hachage du fichier.<br>Si le fichier est modifié, l'hachage du fichier sera également modifié. Dans ce cas, le fichier modifié ne sera<br>pas ajouté aux exclusions.<br>8. Dans le groupe **Modules de la protection**, sélectionnez les

- d'analyse s'applique.
- 9. Le cas échéant, saisissez un bref commentaire pour l'exclusion de l'analyse à créer dans le champ . Commentaire
- 10. Sélectionnez l'état Actif pour l'exclusion.

Vous pouvez arrêter l'exclusion à tout moment à l'aide de la bascule.

11. Enregistrez vos modifications.

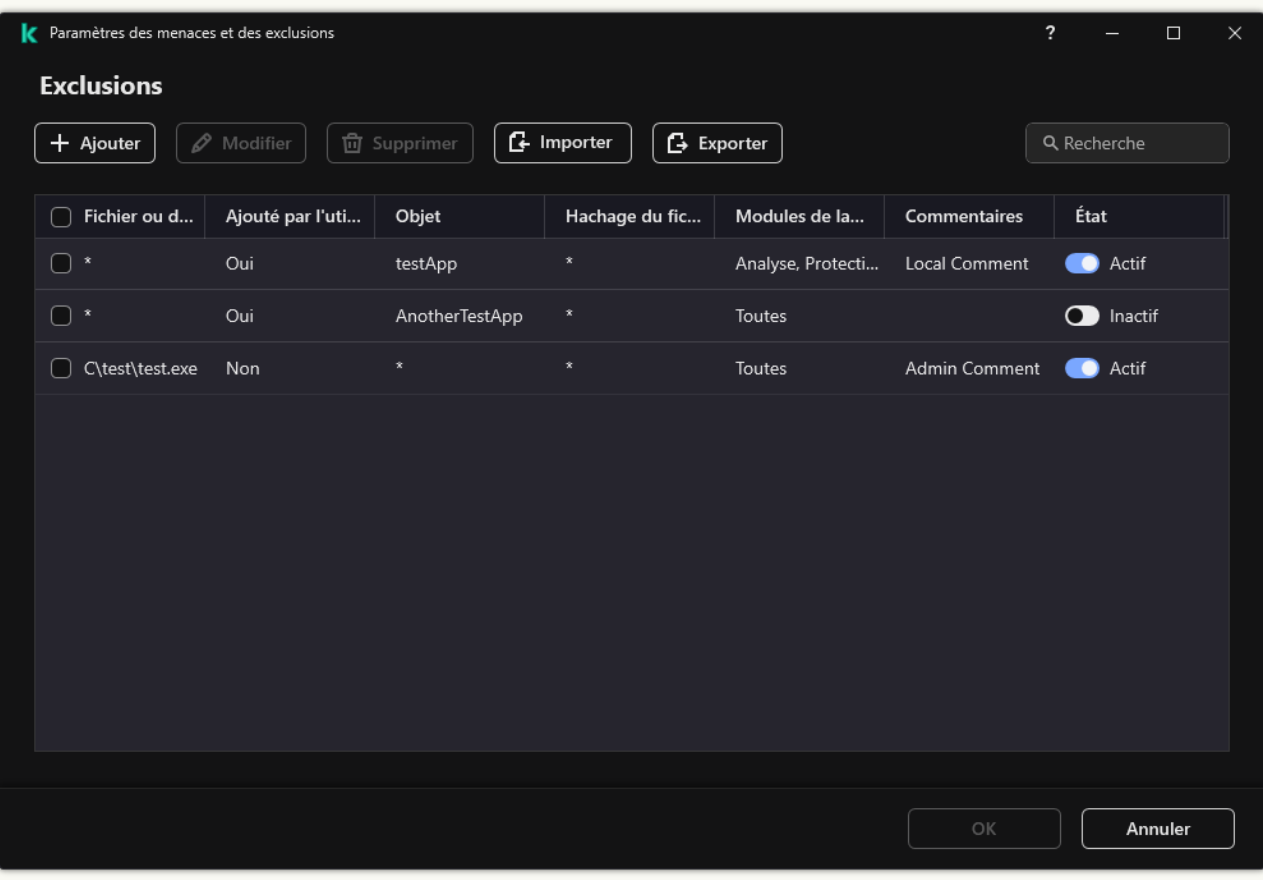

Exemples de masque de chemin d'accès :

Chemins d'accès à des fichiers situés dans n'importe quel dossier :

- Le masque  $*$ . exe reprend tous les chemins d'accès aux fichiers portant l'extension exe.
- Le masque example reprend tous les chemins d'accès aux fichiers dont le nom est EXAMPLE.

Chemins d'accès à des fichiers situés dans le dossier indiqué :

- Le masque C: \dir\\*.\* reprend tous les chemins d'accès aux fichiers du dossier C:\dir\, mais pas dans les sous-dossiers du dossier C:\dir\.
- Le masque C: \dir\\* reprend tous les chemins d'accès aux fichiers du dossier C:\dir\, y compris les sousdossiers.
- Le masque C: \dir \ reprend tous les chemins d'accès aux fichiers du dossier C:\dir \, y compris les sousdossiers.
- Le masque C: \dir \\*.exe reprend tous les chemins d'accès aux fichiers portant l'extension exe dans le dossier C:\dir\, mais pas dans les sous-dossiers du dossier C:\dir\.
- Le masque C: \dir \test reprend tous les chemins d'accès aux fichiers portant le nom test dans le dossier C:\dir\, mais pas dans les sous-dossiers du dossier C:\dir\.
- Le masque C: \dir\\*\test reprend tous les chemins d'accès aux fichiers portant le nom test dans le dossier C:\dir\ et dans les sous-dossiers du dossier C:\dir\.
- Le masque C: \dir1\\*\dir3\ inclura tous les chemins d'accès aux fichiers des sous-dossiers dir3 d'un niveau dans le dossier C:\dir1\.
- Le masque C: \dir1\\*\*\dirN\ inclura tous les chemins d'accès aux fichiers dans les sous-dossiers dirN du dossier C:\dir1\ à n'importe quel niveau.

Chemin d'accès aux fichiers situés dans tous les dossiers portant le nom indiqué :

- Le masque dir $\forall$ .\* reprend tous les chemins d'accès aux fichiers dans les dossiers portant le nom dir, mais pas dans leurs sous-dossiers.
- Le masque dir \\* reprend tous les chemins d'accès aux fichiers dans les dossiers portant le nom dir, mais pas dans leurs sous-dossiers.
- Le masque dir \ reprend tous les chemins d'accès aux fichiers dans les dossiers portant le nom dir, mais pas dans leurs sous-dossiers.
- Le masque dir $\backslash^*$ , exe reprend tous les chemins d'accès aux fichiers portant l'extension exe dans les dossiers portant le nom dir, mais pas dans leurs sous-dossiers.
- Le masque dir \test reprend tous les chemins d'accès aux fichiers portant le nom test dans les dossiers portant le nom dir, mais pas dans leurs sous-dossiers.

# Sélection des types d'objets à détecter

Pour sélectionner les types d'objets à identifier, procédez comme suit :

- 1. Dans la fenêtre principale de [l'application,](#page-123-0) cliquez sur le bouton .
- 2. Dans la fenêtre des paramètres de l'application, sélectionnez Paramètres généraux → Menaces et exclusions.
- 3. Dans le groupe Types d'objets détectés, cochez les cases pour les types d'objets que Kaspersky Endpoint Security doit détecter :
	- [Virus et vers](javascript:toggleBlock() ?;

### Sous-catégorie : virus et vers (Viruses\_and\_Worms)

#### Niveau de menace : élevé

Les virus et les vers classiques exécutent sur l'ordinateur des actions qui n'ont pas été autorisées par l'utilisateur. Ils peuvent créer leurs propres copies qui possèdent la capacité d'auto-reproduction.

### Virus classique

Une fois que le virus classique s'est introduit dans un système, il infecte un fichier quelconque, s'y active, exécute son action malveillante, puis ajoute sa copie à d'autres fichiers.

Le virus classique se multiplie uniquement sur les ressources locales de l'ordinateur et il est incapable de s'introduire lui-même dans un autre ordinateur. Il peut pénétrer dans d'autres systèmes uniquement s'il ajoute sa copie dans un fichier enregistré dans un dossier partagé, sur un cédérom d'installation ou si l'utilisateur envoie un email avec le fichier infecté en pièce jointe.

Le code du virus classique peut s'introduire dans divers secteurs de l'ordinateur, du système d'exploitation ou de l'application. En fonction de l'environnement dans lequel ils évoluent, on parle de virus de fichiers, virus de démarrage, virus de script et virus de macro.

Les virus peuvent infecter des fichiers de diverses manières. Les virus écraseurs (overwriting) remplacent le code du fichier infecté par leur propre code et suppriment ainsi le contenu du fichier. Le fichier infecté cesse de fonctionner et il ne peut être restauré. Les virus *parasites* (Parasitic) modifient les fichiers, mais ceux-ci demeurent totalement ou partiellement fonctionnels. Les virus compagnons (Companion) ne modifient pas les fichiers mais créent des copies. Lorsque le fichier infecté est exécuté, son double est lancé, à savoir le virus. Il existe également des virus-liens (Link), des virus qui infectent les modules objets (OBJ), des virus qui infectent les bibliothèques de compilateur (LIB), les virus qui infectent les textes source des programmes et d'autres.

#### Ver

Le code du ver, à l'instar de celui du virus classique, s'active et exécute son action malveillante dès qu'il s'est introduit dans le système. Le ver doit son nom à sa capacité à "ramper" d'ordinateur en ordinateur, sans que l'utilisateur n'autorise cette diffusion des copies via divers canaux d'informations.

La principale caractéristique qui distingue les vers entre eux est leur mode de diffusion. Le tableau suivant reprend une description des différents types de vers en fonction du mode de diffusion.

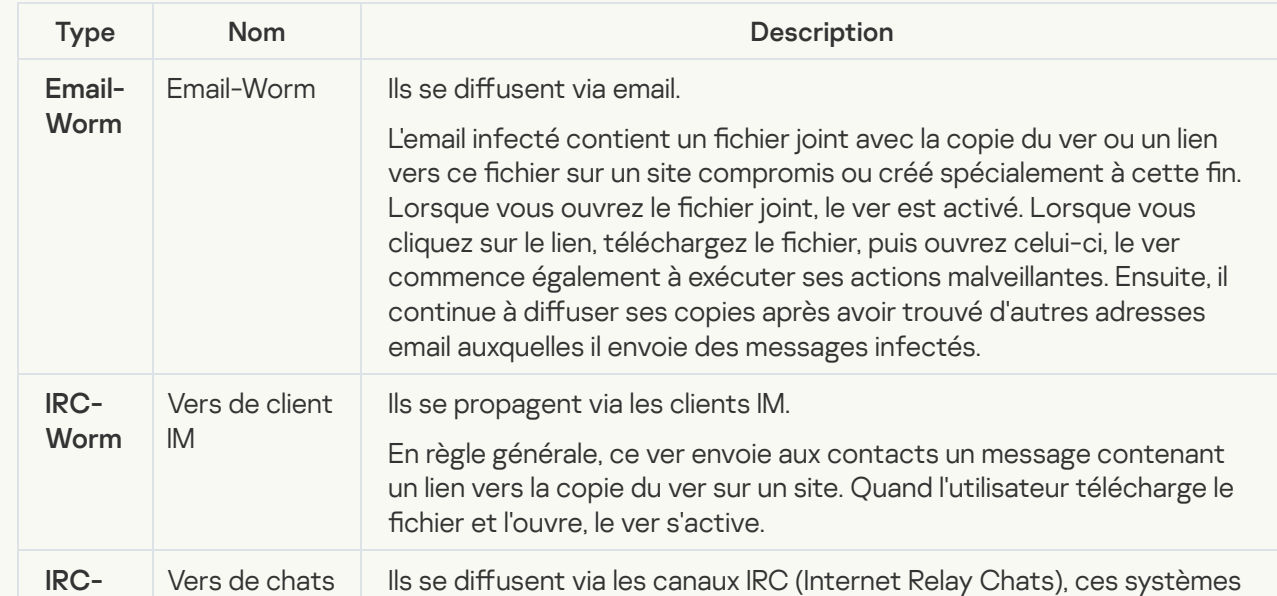

Mode de diffusion des vers

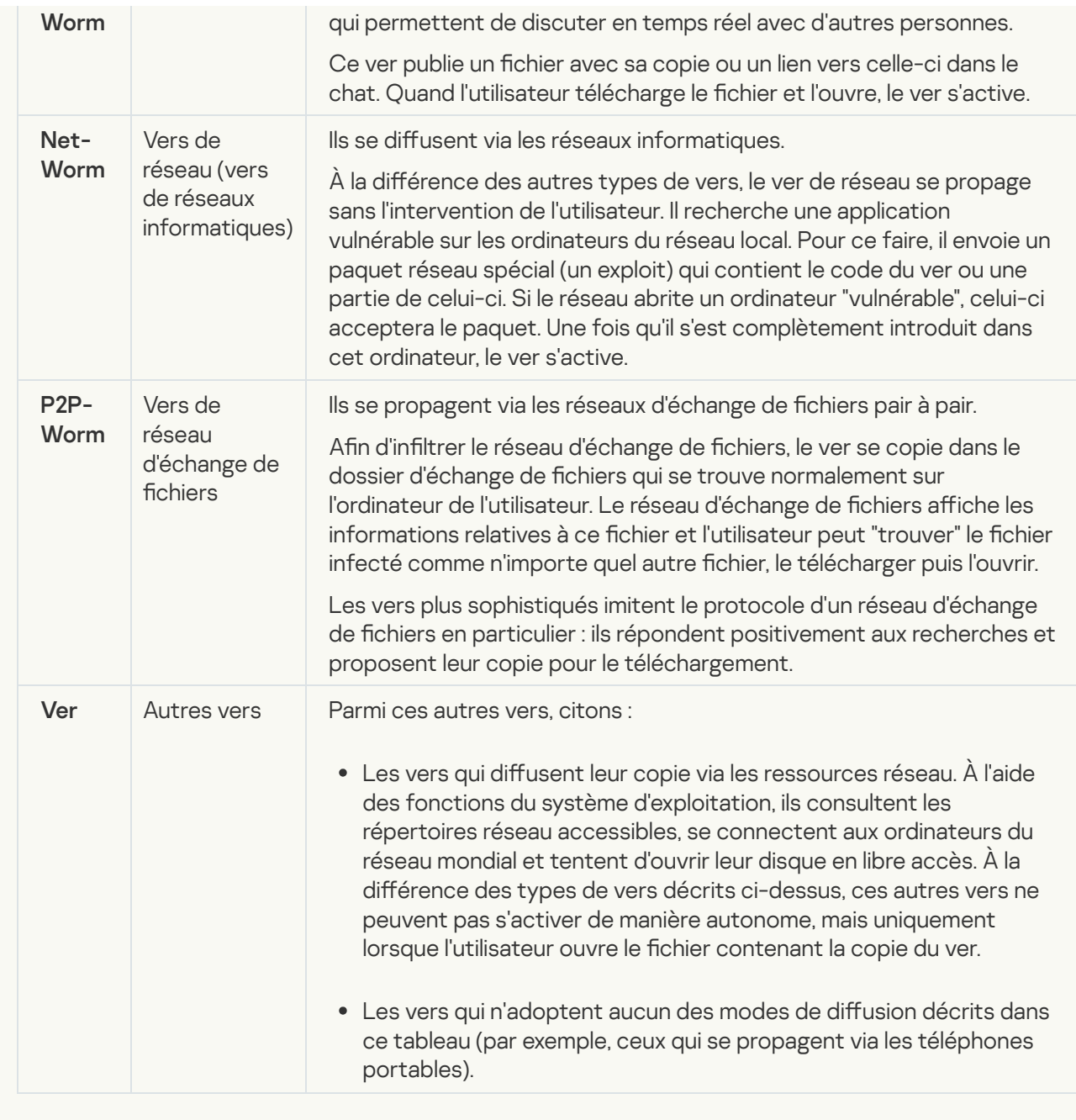

[Chevaux de Troie \(y compris](javascript:toggleBlock() les ransomwares)<sup>[2]</sup>;

# Sous-catégories : chevaux de Troie (Trojan\_programs)

### Niveau de menace : élevé

À la différence des vers et des virus, les chevaux de Troie ne créent pas leur propre copie. Ils s'infiltrent sur les ordinateurs via email ou via le navigateur lorsque l'internaute visite un site infecté. Les chevaux de Troie sont exécutés sur intervention de l'utilisateur. Ils entament leur action malveillante directement après l'exécution.

Le comportement des chevaux de Troie sur l'ordinateur infecté varie. Parmi les fonctions principales des chevaux de Troie, citons le blocage, la modification ou la suppression d'informations ainsi que la perturbation du fonctionnement des ordinateurs ou des réseaux. De plus, les chevaux de Troie peuvent recevoir ou envoyer des fichiers, les exécuter, afficher des messages, contacter des pages Internet, télécharger des applications et les installer et redémarrer l'ordinateur.

Les individus malintentionnés utilisent souvent des "sélections" composées de divers chevaux de Troie.

Les types de comportement des chevaux de Troie sont décrits dans le tableau suivant.

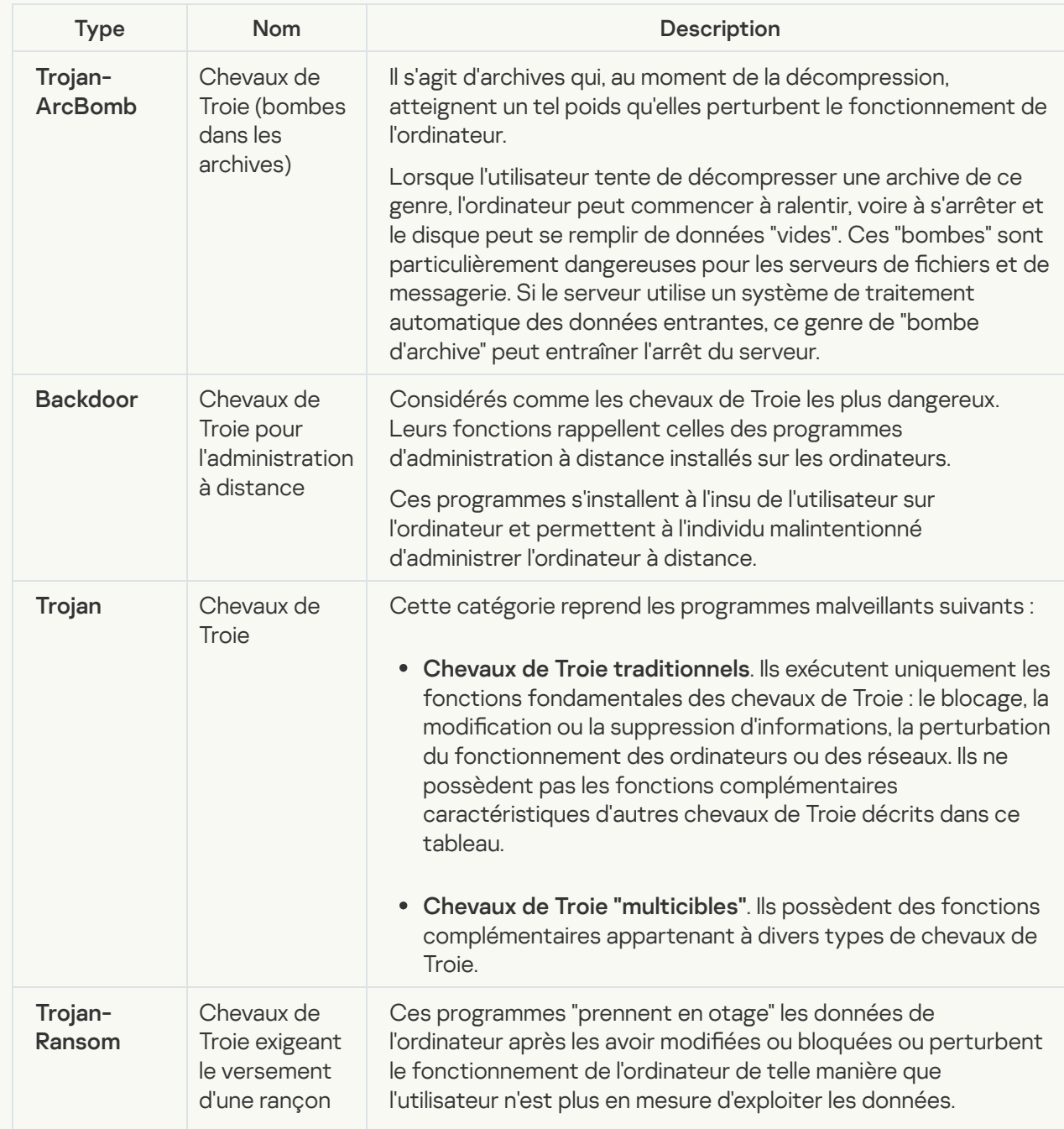

Types de comportement des chevaux de Troie sur l'ordinateur infecté

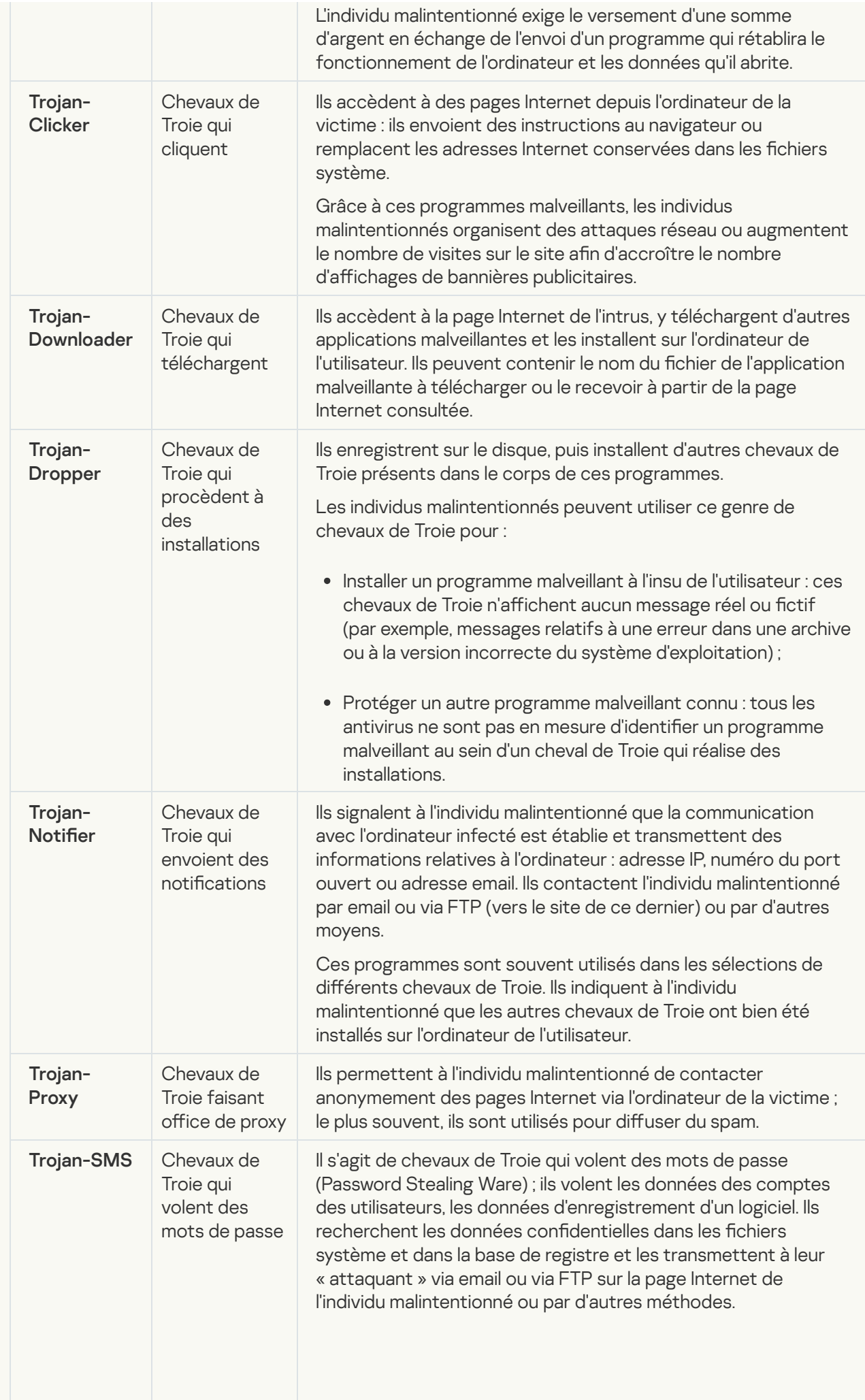

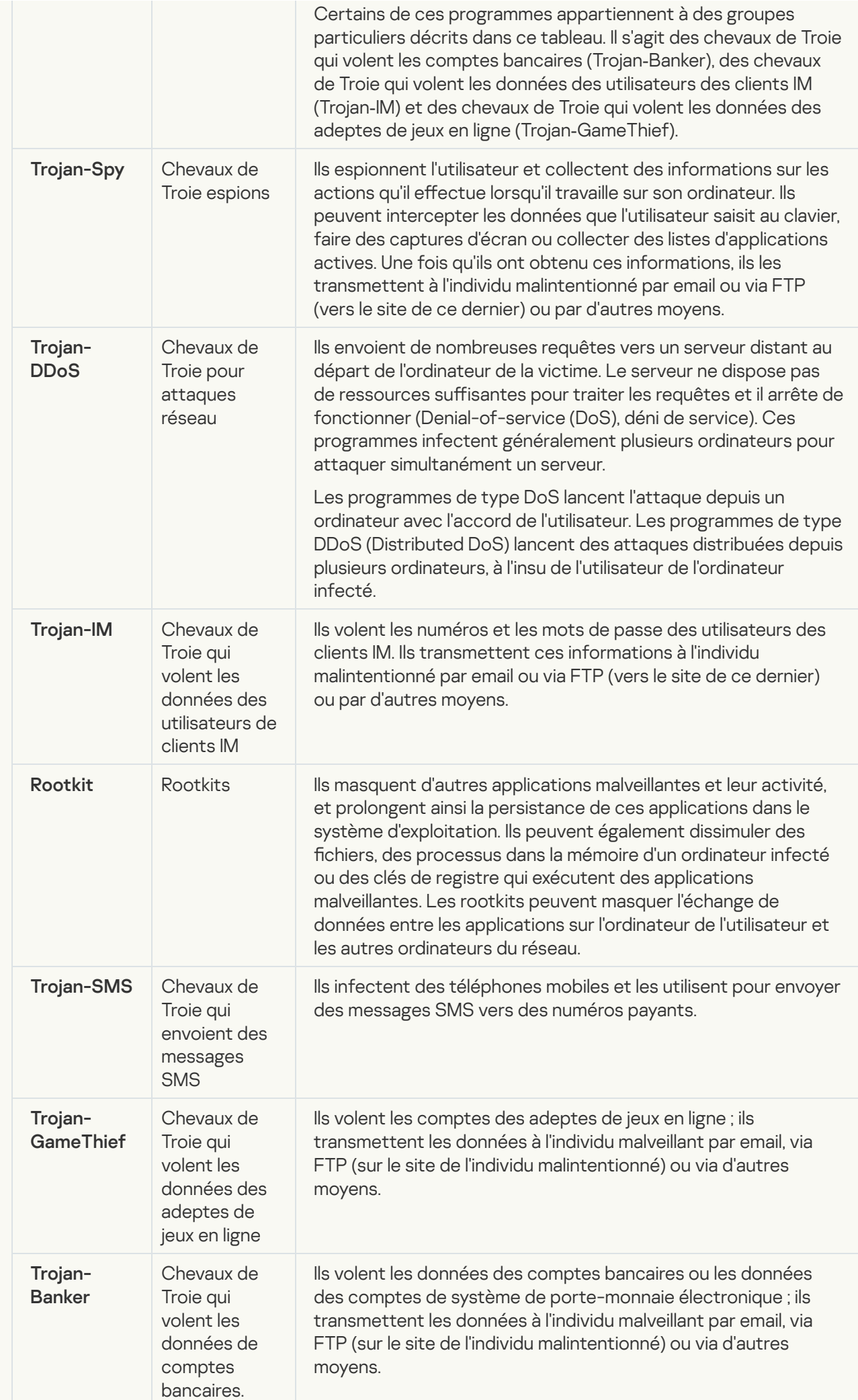

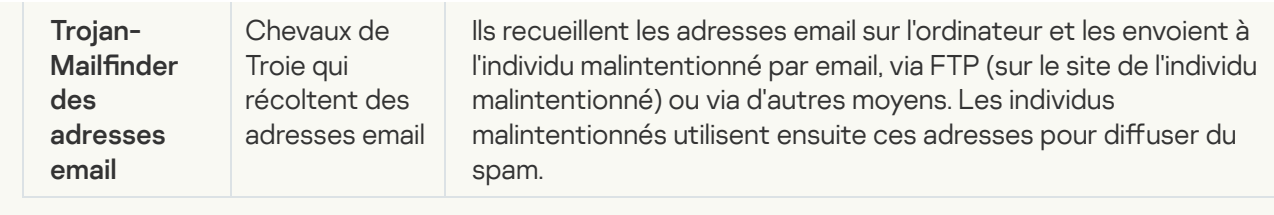

[Outils malveillants](javascript:toggleBlock()<sup>2</sup>;

#### Sous-catégories : outils malveillants (Malicious\_tools)

#### Niveau de danger : moyen

Contrairement aux autres types de logiciels malveillants, les outils malveillants n'exécutent pas leurs actions immédiatement après leur démarrage. Elles peuvent être stockées et lancées en toute sécurité sur l'ordinateur de l'utilisateur. Les individus malintentionnés utilisent les fonctions de ces programmes pour développer des virus, des vers et des chevaux de Troie, organiser des attaques réseau contre des serveurs distants, s'introduire dans des ordinateurs ou exécuter d'autres actions malveillantes.

Les différentes fonctionnalités des outils malveillants sont regroupées en types présentés dans le tableau suivant.

Fonctionnalités des outils malveillants

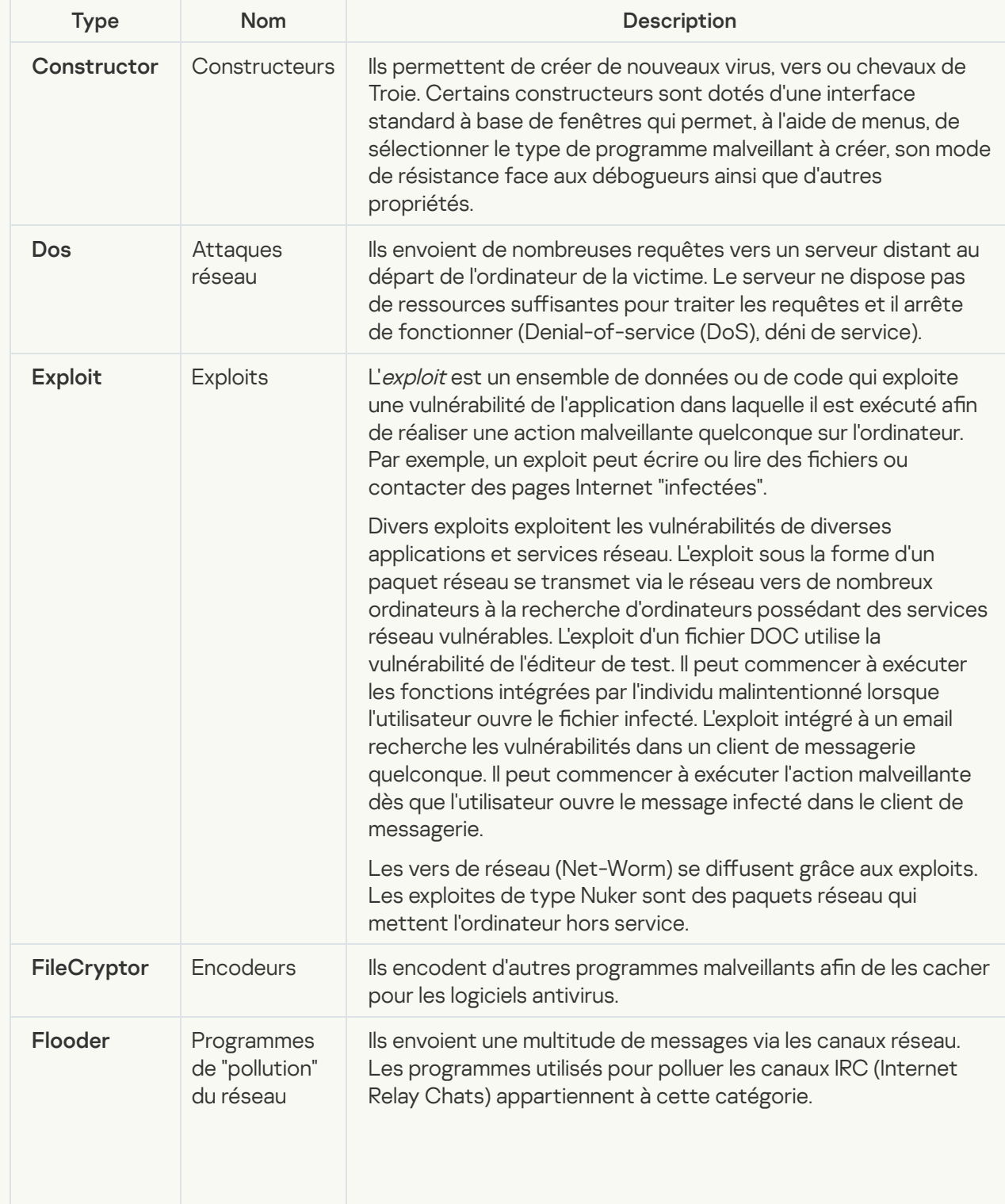

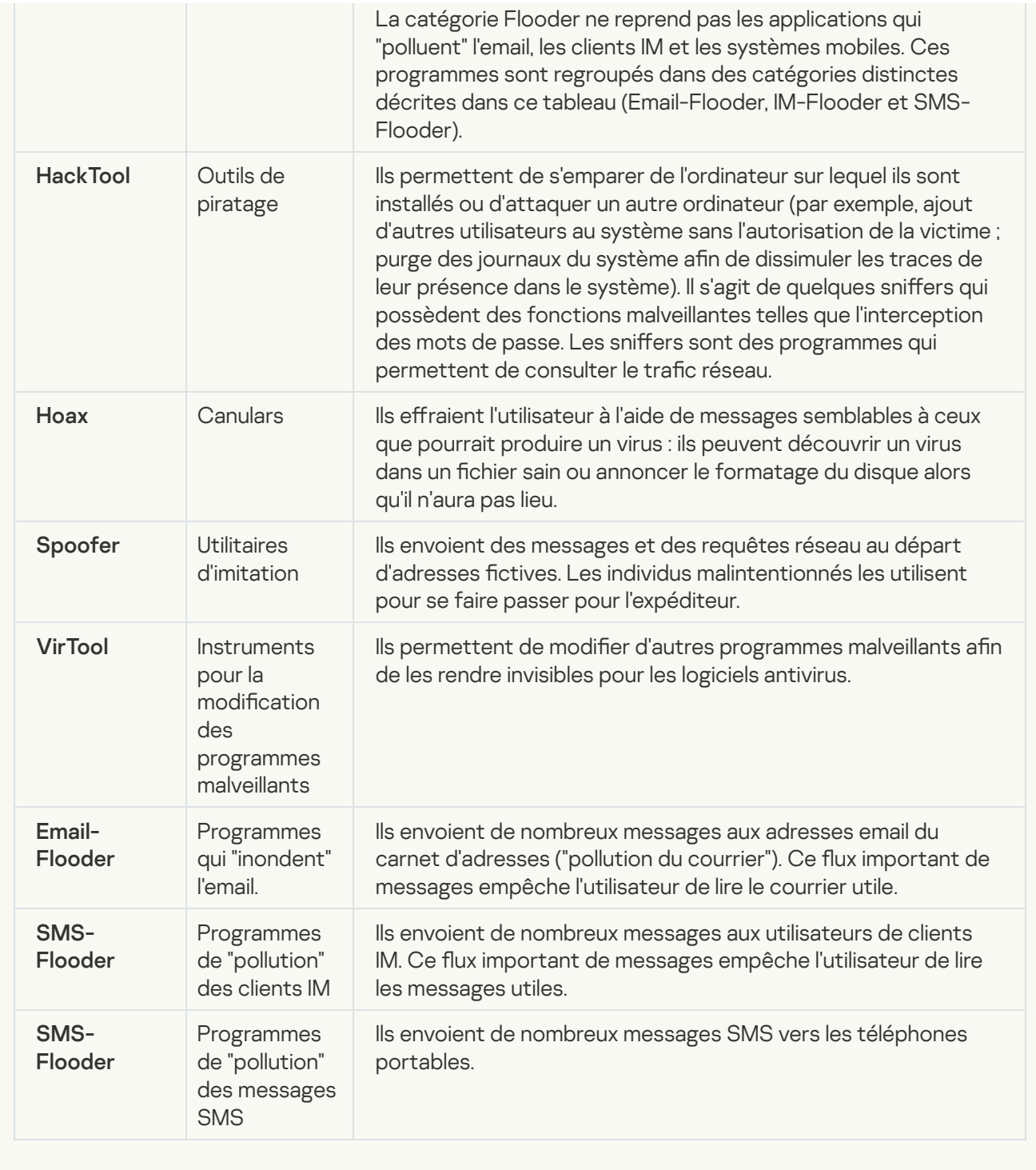

# [Logiciel publicitaire](javascript:toggleBlock() **a** ;

Sous-catégorie : logiciels publicitaires (Adware)

Niveau de menace : moyen

Les logiciels publicitaires montrent des publicités à l'utilisateur. Elles affichent des bannières publicitaires dans l'interface d'autres programmes ou réorientent les demandes vers les sites dont la publicité est assurée. Certains d'entre elles recueillent également des informations marketing sur l'utilisateur qu'elles renvoient à l'auteur : par exemple, catégorie de sites Internet visités, mots clés utilisés dans les recherches. А̀ la diérence des chevaux de Troie espions, elles transmettent ces informations avec l'autorisation de l'utilisateur.

[Numéroteurs automatiques](javascript:toggleBlock()<sup>®</sup>;

Sous-catégorie : programmes légitimes pouvant être exploités par un individu malintentionné afin de nuire à l'ordinateur ou à vos données.

### Niveau de danger : moyen

La majorité de ces applications est utile et bon nombre d'utilisateurs les emploient. Parmi ceux-ci, nous retrouvons les clients IRC, les numéroteurs automatiques (dialers), les programmes pour le chargement des fichiers, les dispositifs de surveillance de l'activité des systèmes informatiques, les utilitaires de manipulation de mots de passe, les serveurs Internet de services FTP, HTTP ou Telnet.

Toutefois, si les individus malintentionnés mettent la main sur de tels programmes ou les infiltrent dans l'ordinateur de l'utilisateur, ils peuvent exploiter certaines de leur fonction pour compromettre la sécurité.

Ces programmes se distinguent par leurs fonctions dont les types sont décrits dans le tableau cidessous :

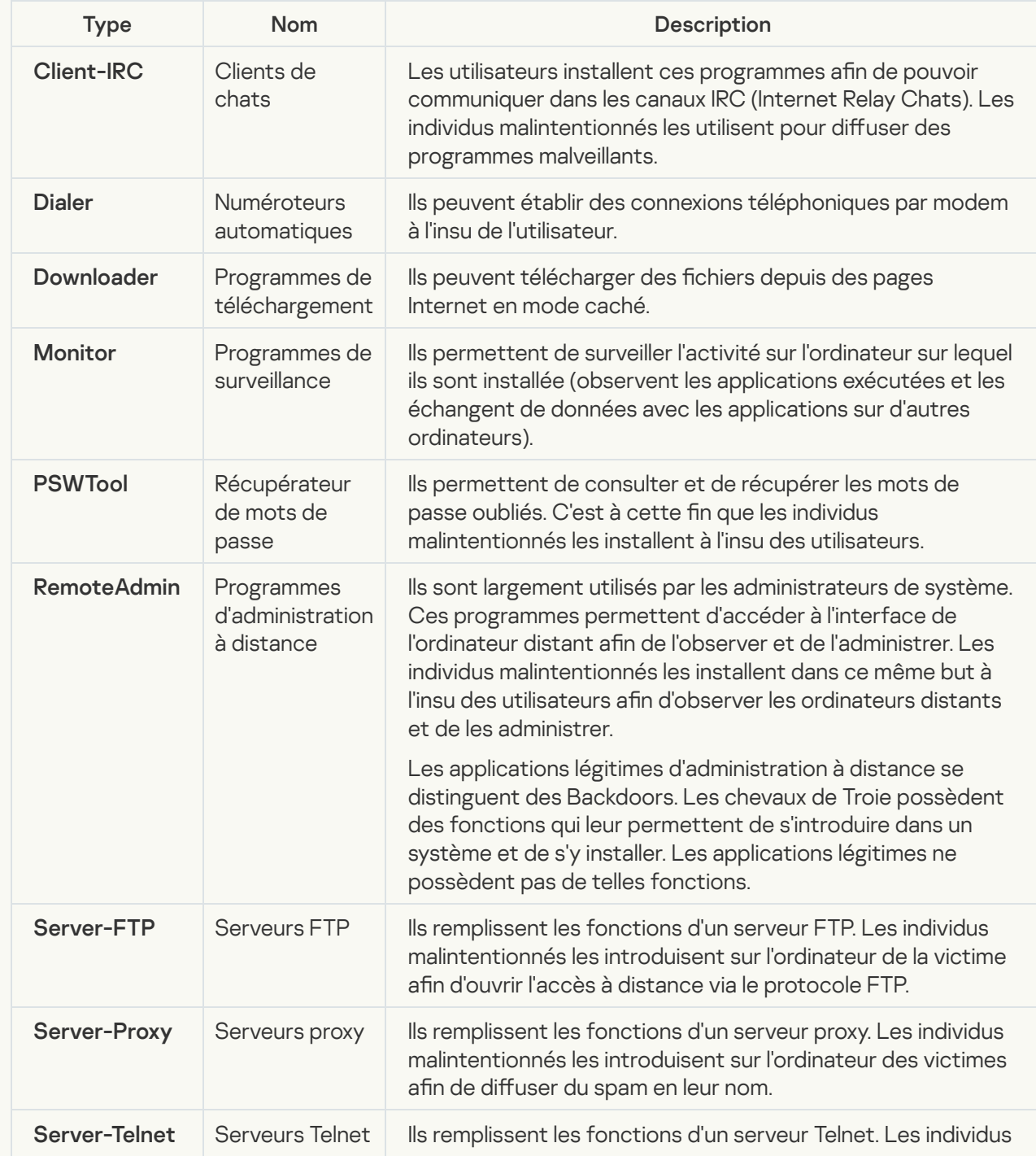

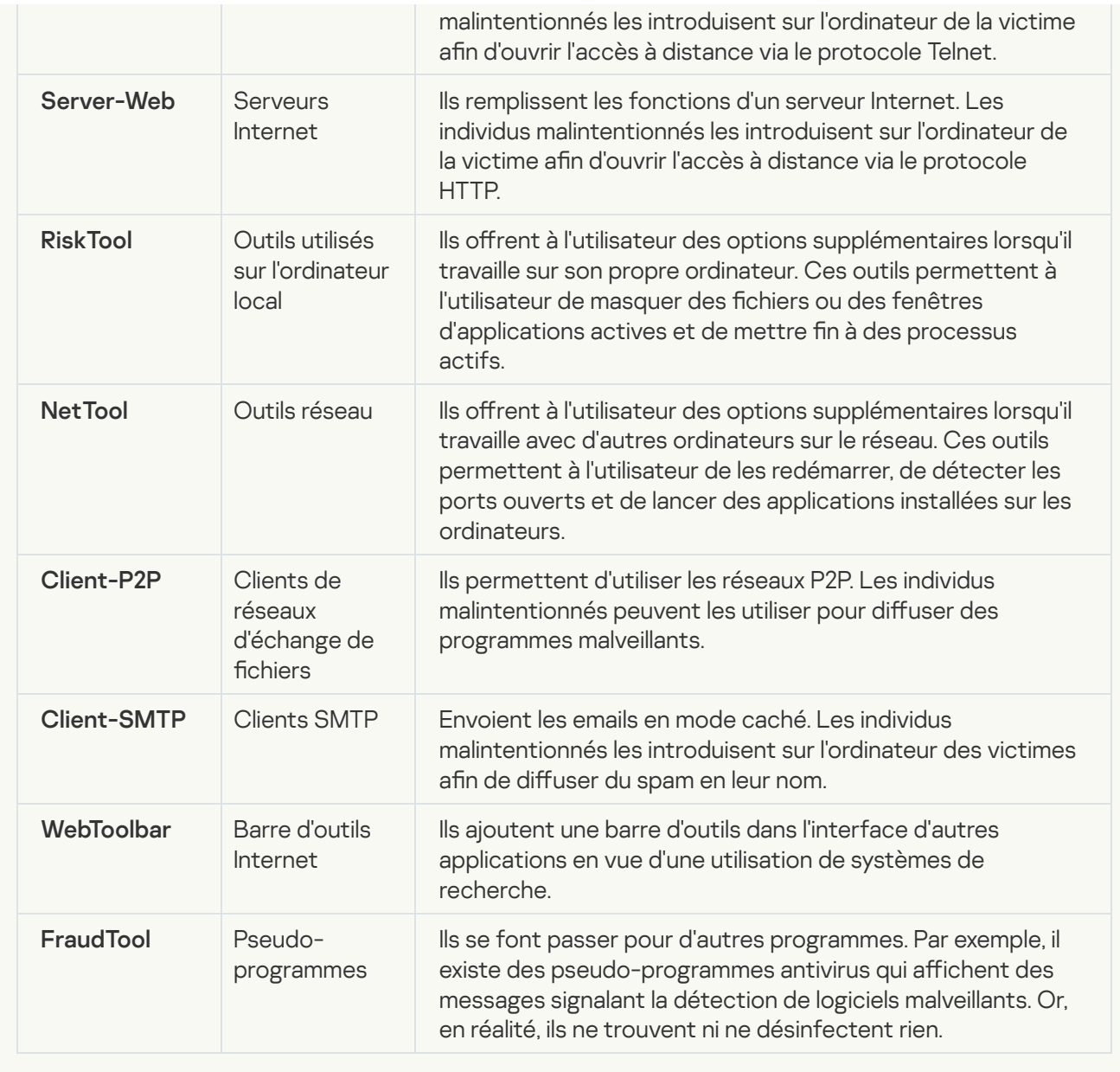

; [Détecter d'autres programmes](javascript:toggleBlock() qui peuvent être utilisés par des intrus pour nuire à votre ordinateur ou à vos données personnelles

Sous-catégorie : programmes légitimes pouvant être exploités par un individu malintentionné afin de nuire à l'ordinateur ou à vos données.

#### Niveau de danger : moyen

La majorité de ces applications est utile et bon nombre d'utilisateurs les emploient. Parmi ceux-ci, nous retrouvons les clients IRC, les numéroteurs automatiques (dialers), les programmes pour le chargement des fichiers, les dispositifs de surveillance de l'activité des systèmes informatiques, les utilitaires de manipulation de mots de passe, les serveurs Internet de services FTP, HTTP ou Telnet.

Toutefois, si les individus malintentionnés mettent la main sur de tels programmes ou les infiltrent dans l'ordinateur de l'utilisateur, ils peuvent exploiter certaines de leur fonction pour compromettre la sécurité.

Ces programmes se distinguent par leurs fonctions dont les types sont décrits dans le tableau cidessous :

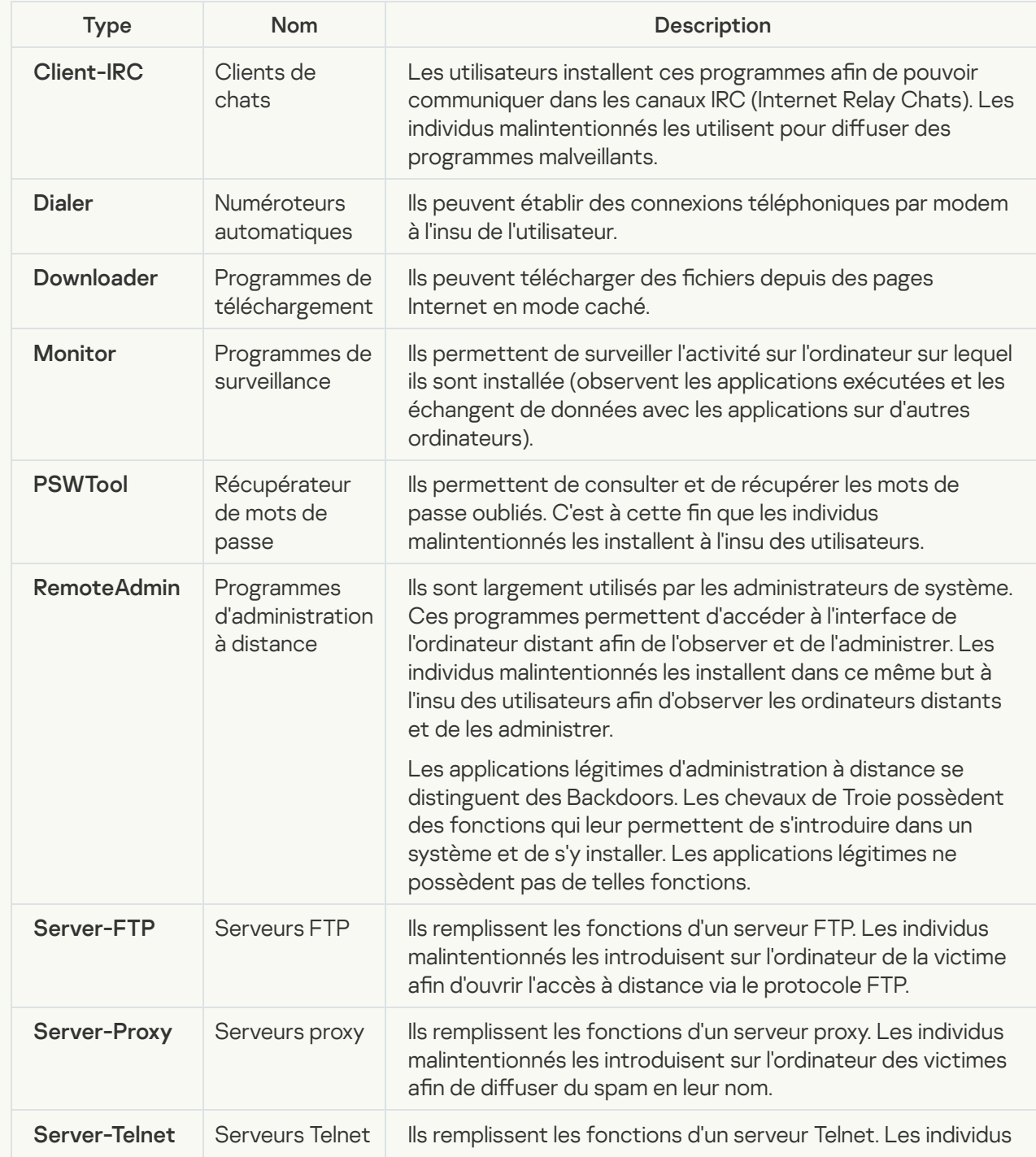

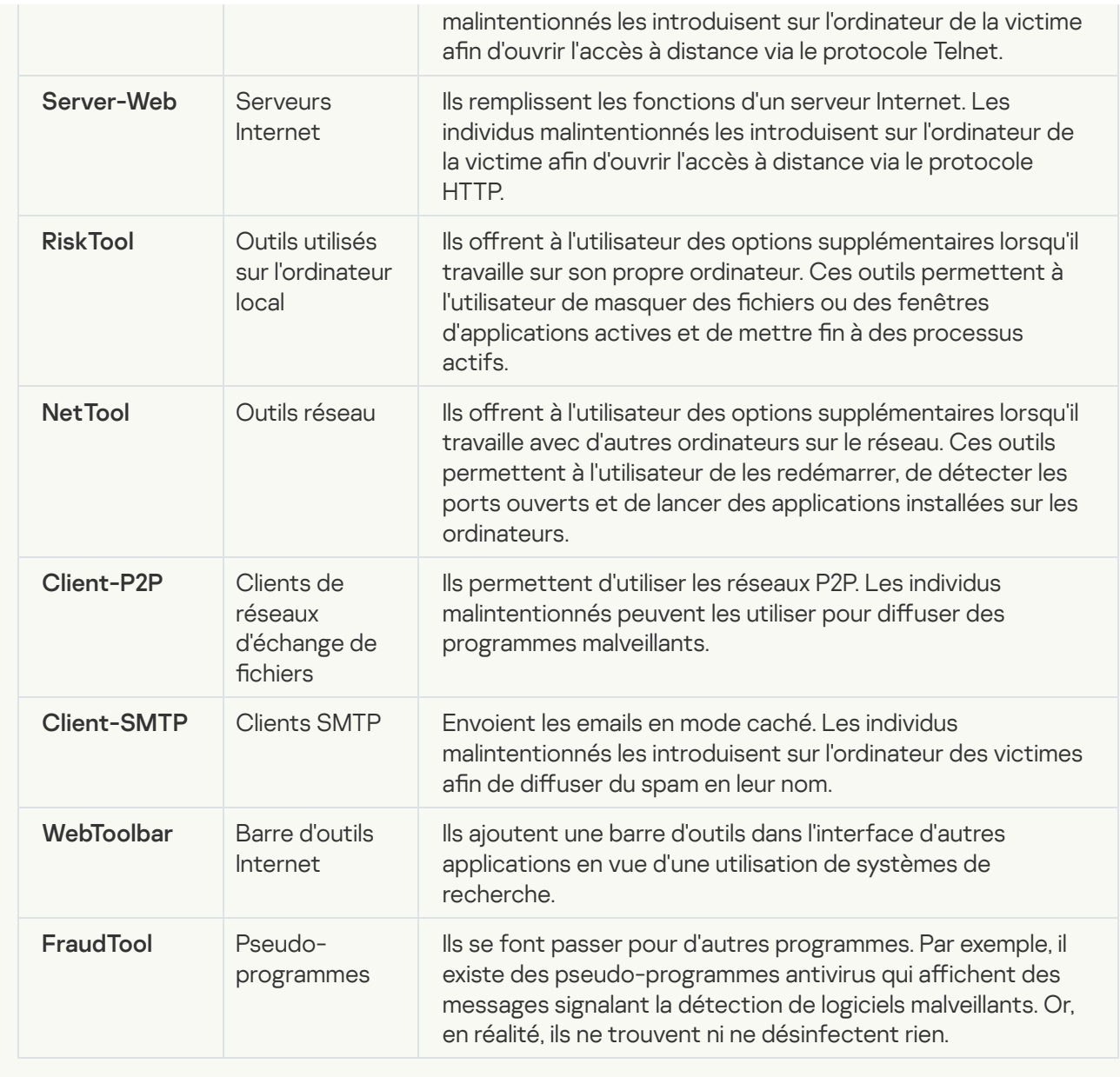

[Fichiers compressés pouvant](javascript:toggleBlock() dissimuler un programme malveillant **@**;

Kaspersky Endpoint Security analyse les objets compressés et le module de décompression dans les archives autoextractibles SFX.

Pour masquer les applications dangereuses et empêcher leur découverte par les logiciels antivirus, les individus malintentionnés les compressent à l'aide de programmes spéciaux ou compressent le même objet plusieurs fois.

Les experts antivirus de Kaspersky ont identifié les outils de compression que les individus malintentionnés utilisent le plus souvent.

Si Kaspersky Endpoint Security découvre un de ces compresseurs dans un objet, celui-ci contient probablement un programme malveillant ou une application qui pourrait être utilisée par l'individu malintentionné pour nuire à l'ordinateur ou aux données de l'utilisateur.

Kaspersky Endpoint Security identifie les programmes suivants :

- Les fichiers compressés qui peuvent nuire : ils servent à compresser des programmes malveillants, des virus, des vers ou des chevaux de Troie.
- Fichiers compressés à plusieurs reprises (niveau de menace moyen) : l'objet est compressé à trois reprises par un ou plusieurs outils de compression.

# [Objets compressés à plusieurs](javascript:toggleBlock() reprises<sup>[9]</sup>.

Kaspersky Endpoint Security analyse les objets compressés et le module de décompression dans les archives autoextractibles SFX.

Pour masquer les applications dangereuses et empêcher leur découverte par les logiciels antivirus, les individus malintentionnés les compressent à l'aide de programmes spéciaux ou compressent le même objet plusieurs fois.

Les experts antivirus de Kaspersky ont identifié les outils de compression que les individus malintentionnés utilisent le plus souvent.

Si Kaspersky Endpoint Security découvre un de ces compresseurs dans un objet, celui-ci contient probablement un programme malveillant ou une application qui pourrait être utilisée par l'individu malintentionné pour nuire à l'ordinateur ou aux données de l'utilisateur.

Kaspersky Endpoint Security identifie les programmes suivants :

- Les fichiers compressés qui peuvent nuire : ils servent à compresser des programmes malveillants, des virus, des vers ou des chevaux de Troie.
- Fichiers compressés à plusieurs reprises (niveau de menace moyen) : l'objet est compressé à trois reprises par un ou plusieurs outils de compression.

4. Enregistrez vos modifications.

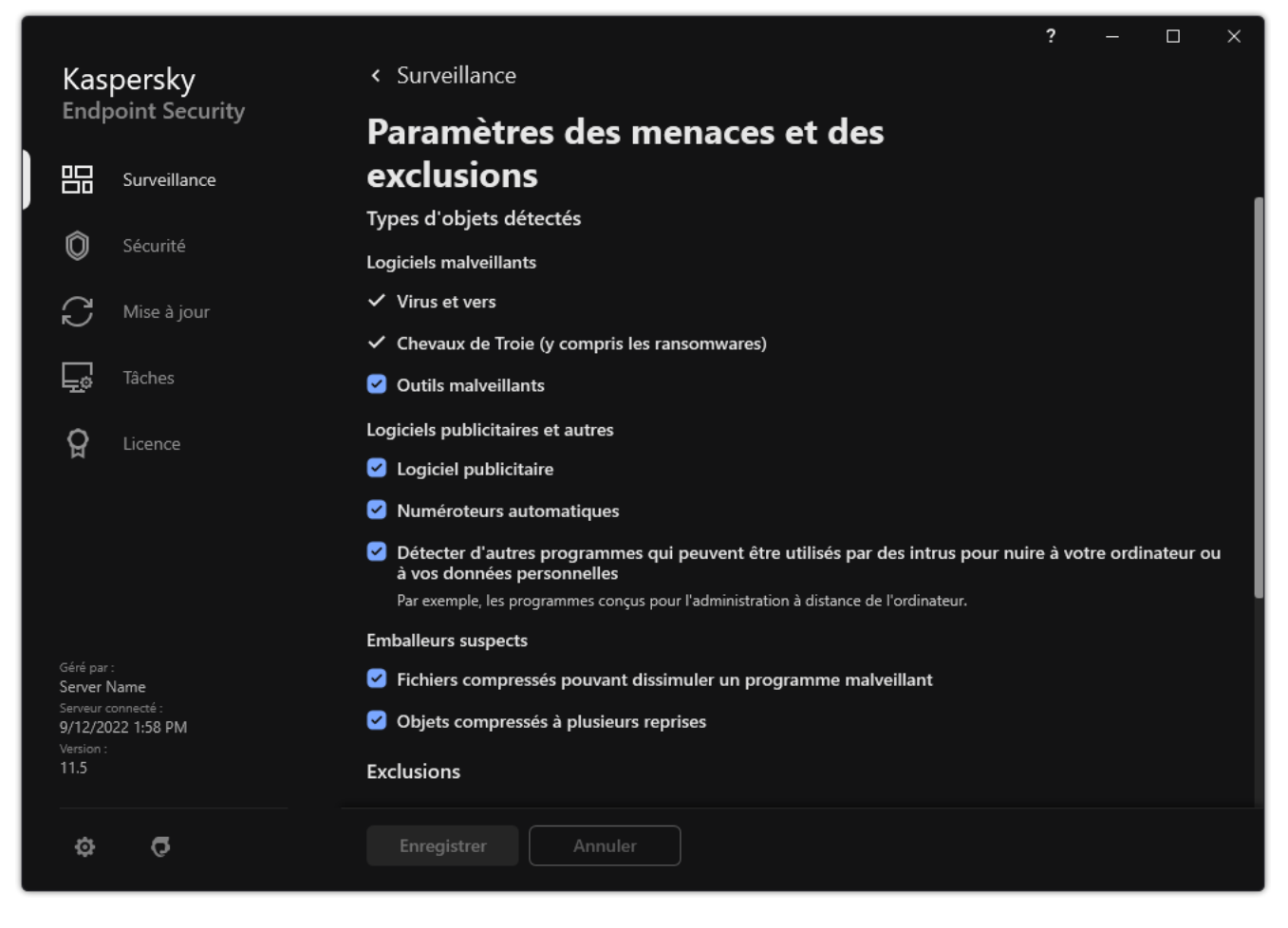

Types d'objets à détecter

# <span id="page-487-0"></span>Composition de la liste des applications de confiance

La Liste des applications de confiance est une liste des applications pour lesquelles Kaspersky Endpoint Security ne contrôle pas l'activité de fichier et réseau (y compris l'activité malveillante), ni les requêtes qu'elles adressent à la base de registre. Par défaut Kaspersky Endpoint Security surveille les objets ouverts, exécutés et enregistrés par n'importe quel processus logiciel et contrôle l'activité de toutes les activités (programme et réseau) qu'il génère. Après l'ajout d'une application à la liste des applications de confiance, Kaspersky Endpoint Security cesse de surveiller l'activité de l'application.

La différence entre les exclusions d'analyse et les applications de confiance est que pour les exclusions, Kaspersky Endpoint Security n'analyse pas les fichiers, tandis que pour les applications de confiance, il ne contrôle pas les processus lancés. Si une application de confiance crée un fichier malveillant dans un dossier qui n'est pas inclus dans les exclusions d'analyse, Kaspersky Endpoint Security détectera le fichier et éliminera la menace. Si le dossier est ajouté aux exclusions, Kaspersky Endpoint Security ignorera ce fichier.

Par exemple, si vous estimez que les objets utilisés par l'application standard Bloc-notes de Microsoft Windows ne posent aucun danger (vous faites confiance à cette application), il faut ajouter l'application Bloc-notes de Microsoft Windows à la liste des applications de confiance afin que les objets utilisés par cette application ne soient pas surveillés. Cela augmentera les performances de l'ordinateur, ce qui est particulièrement important lors de l'utilisation d'applications serveur.

De plus, certaines actions que Kaspersky Endpoint Security considère comme suspectes peuvent être sans danger dans le cadre du fonctionnement de toute une série de programmes. Par exemple, l'interception du texte que vous saisissez à l'aide du clavier est tout à fait normale pour les logiciels qui permutent automatiquement la disposition du clavier en fonction de la langue (par exemple, Punto Switcher). Afin de tenir compte des particularités de tels programmes et de désactiver le contrôle de leur activité, il est conseillé de les ajouter à la liste des applications de confiance.

Les applications de confiance permettent d'éviter les problèmes de compatibilité entre Kaspersky Endpoint Security et d'autres applications (par exemple, le problème de la double analyse du trafic réseau d'un ordinateur tiers par Kaspersky Endpoint Security et par une autre application antivirus).

Le fichier exécutable et le processus d'une application de confiance restent toujours soumis à la recherche d'éventuels virus et autre programmes présentant une menace. Pour exclure entièrement l'application de l'analyse Kaspersky Endpoint Security, il est nécessaire d'utiliser les [exclusions](#page-461-0) de l'analyse.

[Comment ajouter une application](javascript:toggleBlock() à la liste des applications de confiance dans la Console d'administration (MMC)  $\overline{?}$ 

- 1. Ouvrez la Console d'administration de Kaspersky Security Center.
- 2. Dans l'arborescence de la console, sélectionnez Stratégies.
- 3. Sélectionnez la stratégie requise et ouvrez les propriétés de la stratégie d'un double-clic.
- 4. Dans la fenêtre de la stratégie, sélectionnez Paramètres généraux → Exclusions.
- 5. Cliquez sur le bouton Paramètres dans le groupe Exclusions de l'analyse et applications de confiance.
- 6. Dans la fenêtre qui s'ouvre, sélectionnez l'onglet Applications de confiance.

Une fenêtre reprenant la liste des applications de confiance s'ouvre.

- 7. Cochez la case **Regrouper les valeurs après l'héritage** si vous souhaitez créer une liste commune d'applications de confiance pour tous les ordinateurs de l'organisation. Les listes des applications de confiance des stratégies parent et enfant sont fusionnées. Pour fusionner des listes, l'héritage des paramètres de la stratégie parent doit être activé. Les applications de confiance de la stratégie parent apparaissent dans les stratégies enfant et peuvent uniquement être consultées. La modification ou la suppression d'applications de confiance de stratégie parent n'est pas possible.
- 8. Cochez la case Autoriser l'utilisation des applications de confiance si vous souhaitez autoriser l'utilisateur à créer une liste locale d'applications de confiance. De cette façon, un utilisateur peut créer sa propre liste locale d'applications de confiance en plus de la liste générale d'applications de confiance créée dans le cadre de la stratégie. Un administrateur peut utiliser Kaspersky Security Center pour afficher, ajouter, modifier ou supprimer des éléments de la liste dans les propriétés de l'ordinateur.

Si la case est décochée, l'utilisateur ne peut accéder qu'à la liste générale des applications de confiance créée dans le cadre de la stratégie.

- 9. Cliquez sur Ajouter.
- 10. Dans la fenêtre qui s'ouvre, indiquez le chemin d'accès au fichier exécutable de l'application de confiance (voir schéma ci-dessous).

Kaspersky Endpoint Security prend en charge les variables d'environnement ainsi que les caractères \* et ? lors de la saisie d'un masque.

Kaspersky Endpoint Security ne prend pas en charge la variable d'environnement %userprofile% lors de la génération d'une liste d'applications de confiance sur la console Kaspersky Security Center. Pour appliquer l'entrée à tous les comptes utilisateur, vous pouvez utiliser le caractère \* (par exemple, C:\Users\\*\Documents\File.exe). Chaque fois que vous ajoutez une nouvelle variable d'environnement, vous devez redémarrer l'application.

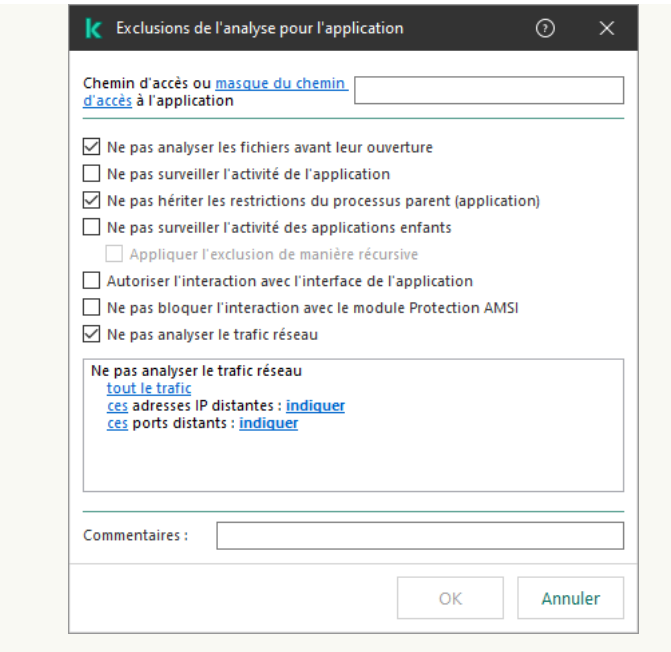

Paramètres des applications de confiance

- 11. Configurez les paramètres avancés de l'application de confiance (cf. tableau ci-après).
- 12. Vous pouvez utiliser la case pour exclure une application de la zone de confiance à tout moment (voir schéma ci-dessous).

13. Enregistrez vos modifications.

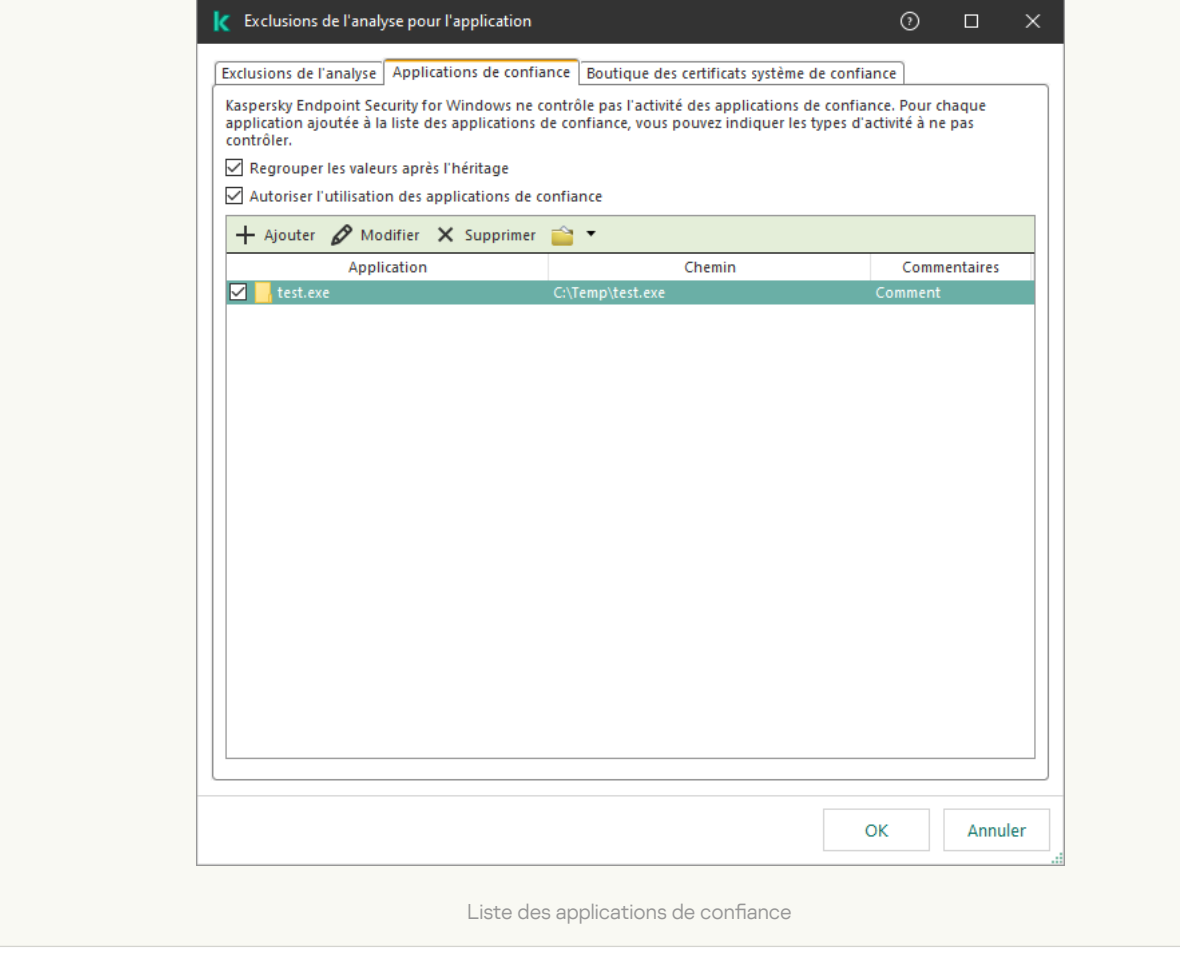

[Comment ajouter une application](javascript:toggleBlock() à la liste des applications de confiance dans Web Console et Cloud Console <sup>?</sup>

- 1. Dans la fenêtre principale de Web Console, sélectionnez **Appareils**  $\rightarrow$  **Stratégies et profils**.
- 2. Cliquez sur le nom de la stratégie de Kaspersky Endpoint Security.

La fenêtre des propriétés de la stratégie s'ouvre.

- 3. Choisissez l'onglet Paramètres des applications.
- 4. Passez à la section Paramètres généraux → Exclusions.

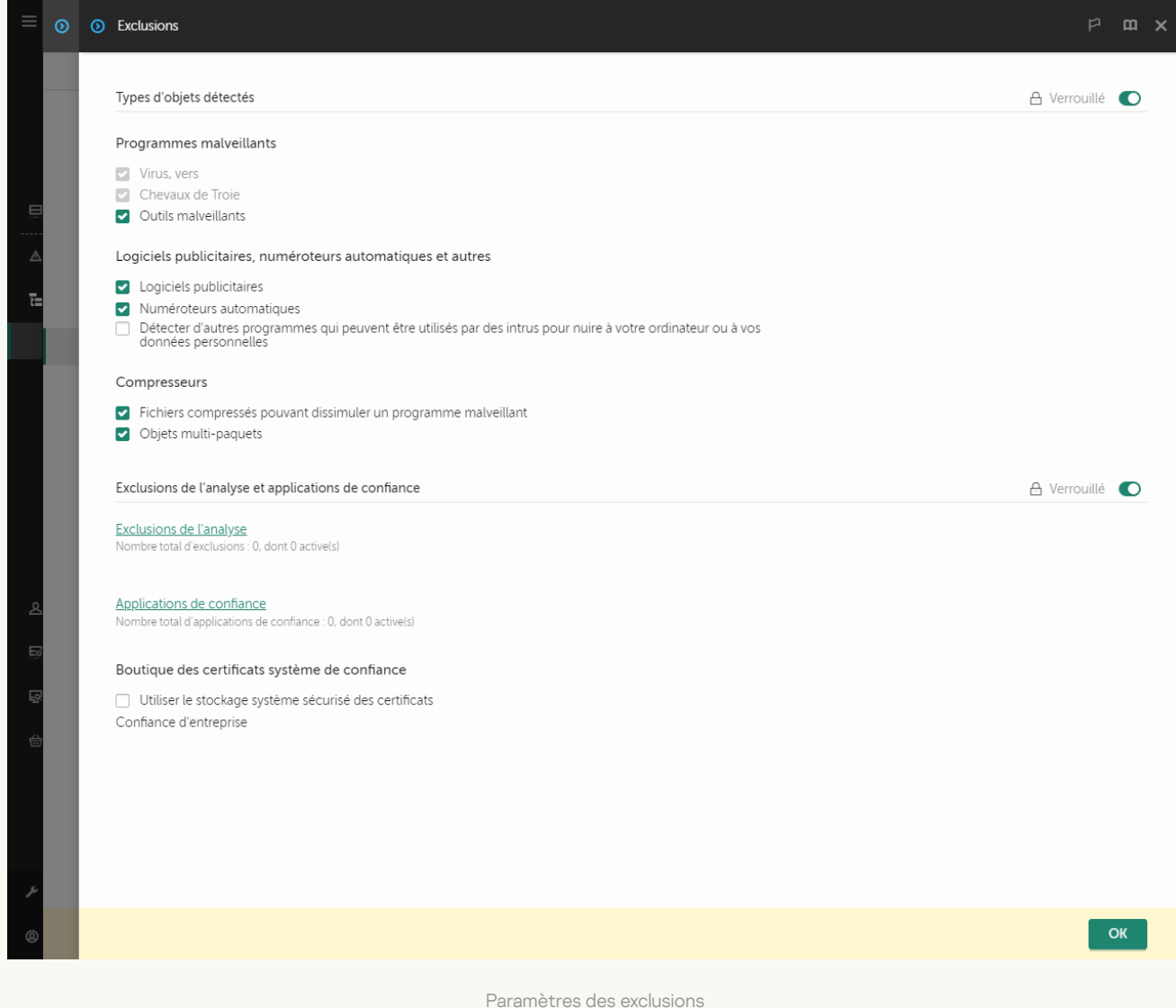

5. Dans le groupe Exclusions de l'analyse et applications de confiance, cliquez sur le lien Applications de confiance.

Une fenêtre reprenant la liste des applications de confiance s'ouvre.

- 6. Cochez la case Regrouper les valeurs après l'héritage si vous souhaitez créer une liste commune d'applications de confiance pour tous les ordinateurs de l'organisation. Les listes des applications de confiance des stratégies parent et enfant sont fusionnées. Pour fusionner des listes, l'héritage des paramètres de la stratégie parent doit être activé. Les applications de confiance de la stratégie parent apparaissent dans les stratégies enfant et peuvent uniquement être consultées. La modification ou la suppression d'applications de confiance de stratégie parent n'est pas possible.
- 7. Cochez la case Autoriser l'utilisation des applications de confiance si vous souhaitez autoriser l'utilisateur à créer une liste locale d'applications de confiance. De cette façon, un utilisateur peut créer sa propre liste locale d'applications de confiance en plus de la liste générale d'applications de confiance créée

dans le cadre de la stratégie. Un administrateur peut utiliser Kaspersky Security Center pour afficher, ajouter, modifier ou supprimer des éléments de la liste dans les propriétés de l'ordinateur.

Si la case est décochée, l'utilisateur ne peut accéder qu'à la liste générale des applications de confiance créée dans le cadre de la stratégie.

- 8. Cliquez sur le bouton Ajouter.
- 9. Dans la fenêtre qui s'ouvre, indiquez le chemin d'accès au fichier exécutable de l'application de confiance (voir schéma ci-dessous).

Kaspersky Endpoint Security prend en charge les variables d'environnement ainsi que les caractères \* et ? lors de la saisie d'un masque.

Kaspersky Endpoint Security ne prend pas en charge la variable d'environnement %userprofile% lors de la génération d'une liste d'applications de confiance sur la console Kaspersky Security Center. Pour appliquer l'entrée à tous les comptes utilisateur, vous pouvez utiliser le caractère \* (par exemple, C:\Users\\*\Documents\File.exe). Chaque fois que vous ajoutez une nouvelle variable d'environnement, vous devez redémarrer l'application.

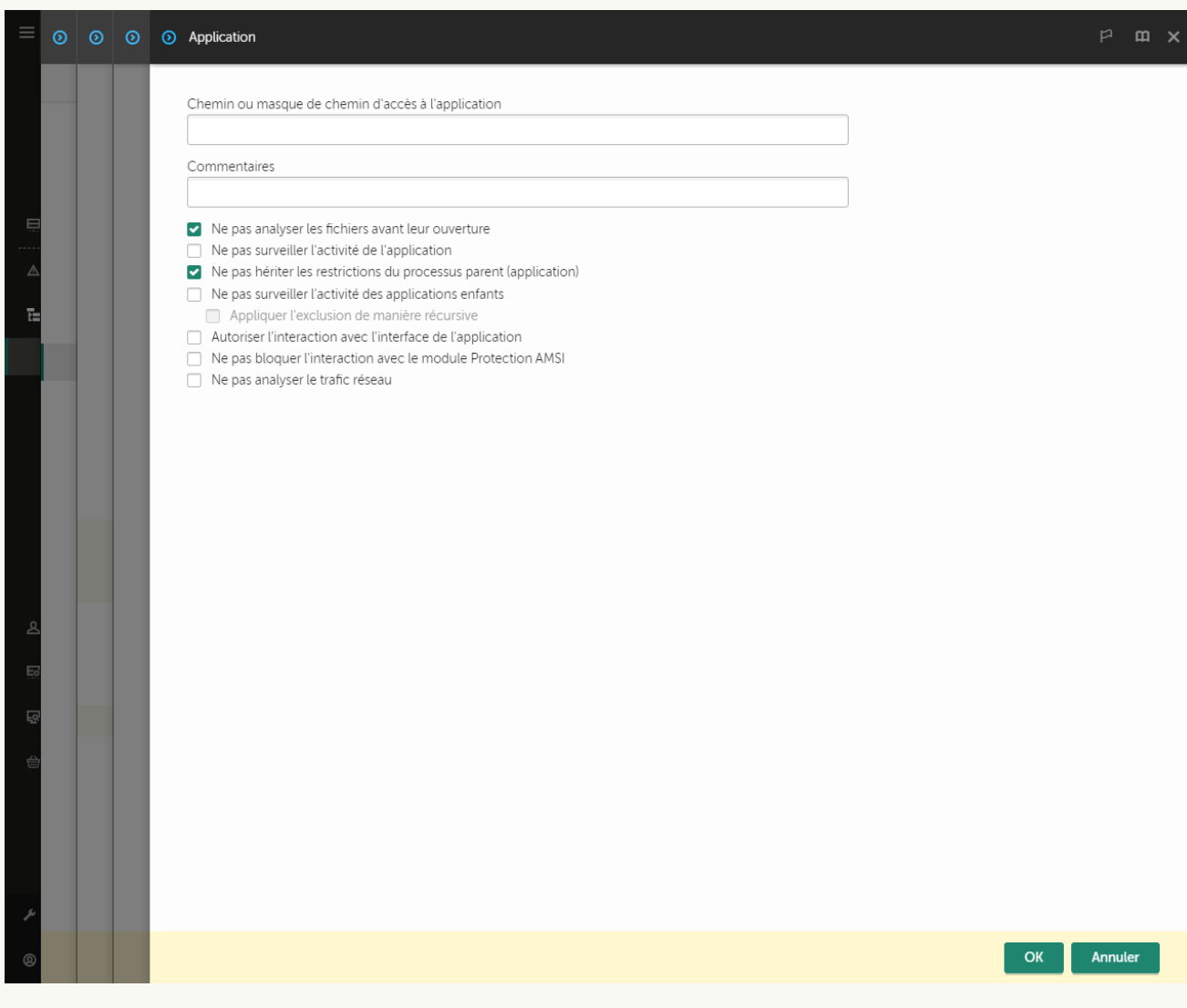

Paramètres des applications de confiance

- 10. Configurez les paramètres avancés de l'application de confiance (cf. tableau ci-après).
- 11. Vous pouvez utiliser la case pour exclure une application de la zone de confiance à tout moment (voir schéma ci-dessous).

[Comment ajouter une application](javascript:toggleBlock() à la liste des applications de confiance dans l'interface de l'application a

- 1. Dans la fenêtre principale de [l'application,](#page-123-0) cliquez sur le bouton  $\Phi$ .
- 2. Dans la fenêtre des paramètres de l'application, sélectionnez **Paramètres généraux**  $\rightarrow$  **Menaces et** . exclusions
- 3. Dans le groupe Exclusions, cliquez sur le lien Indiquer les applications de confiance.

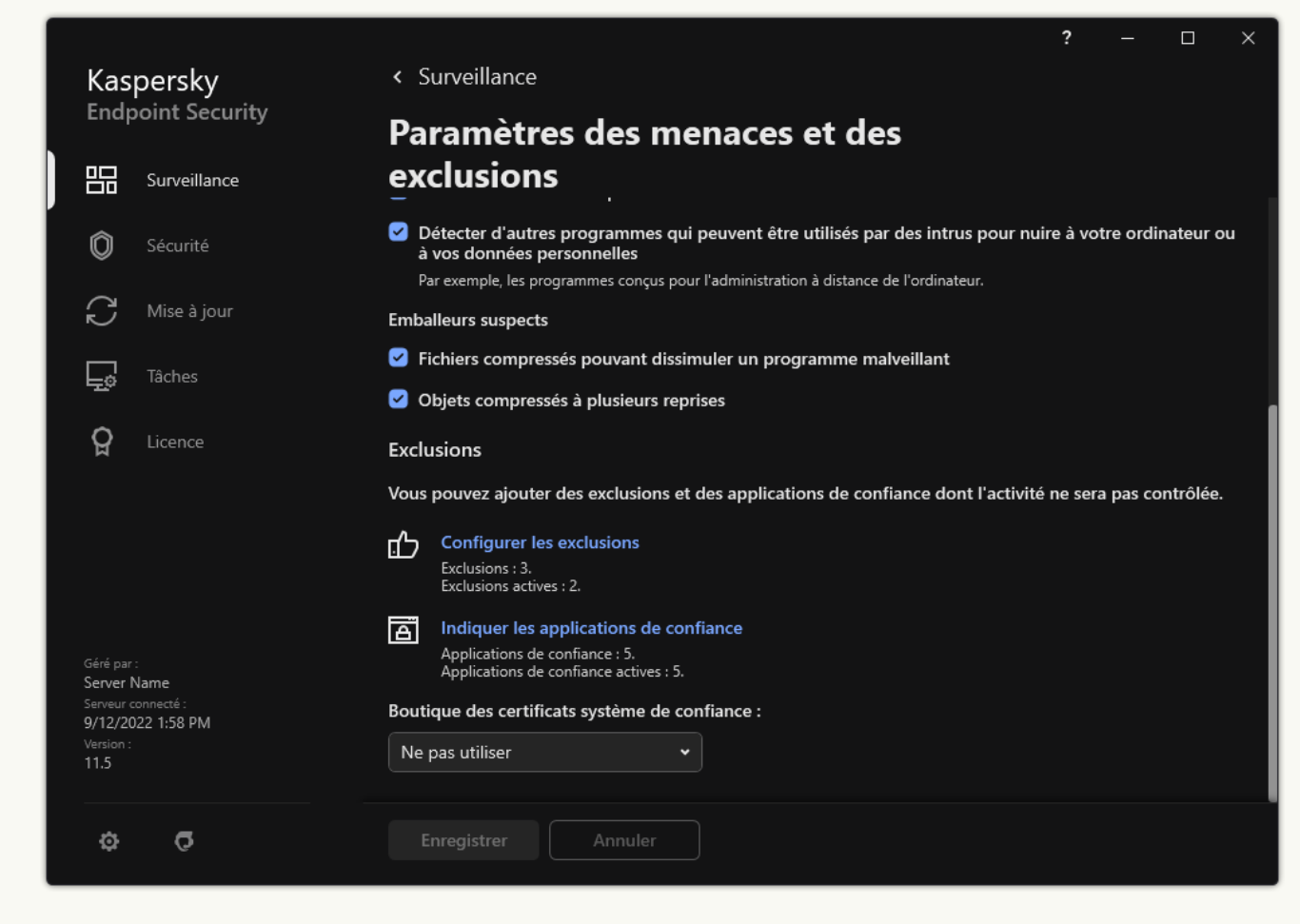

Paramètres des exclusions

- 4. Dans la fenêtre qui s'ouvre, cliquez sur le bouton Ajouter.
- 5. Sélectionnez le fichier exécutable de l'application de confiance.

Vous pouvez également saisir le chemin manuellement. Kaspersky Endpoint Security prend en charge les variables d'environnement ainsi que les caractères \* et ? lors de la saisie d'un masque.

Kaspersky Endpoint Security prend en charge les variables d'environnement et convertit le chemin dans l'interface locale de l'application. Autrement dit, si vous saisissez le chemin d'accès au fichier %userprofile%\Documents\File.exe, une entrée C:\Users\Fred123\Documents\File.exe est ajoutéedans l'interface locale de l'application pour l'utilisateur Fred123. Par conséquent, Kaspersky Endpoint Security ignore le programme de confiance File.exe pour les autres utilisateurs. Pour appliquer l'entrée à tous les comptes utilisateur, vous pouvez utiliser le caractère \* (par exemple, C:\Users\\*\Documents\File.exe).

Chaque fois que vous ajoutez une nouvelle variable d'environnement, vous devez redémarrer l'application.

- 6. Dans la fenêtre des propriétés de l'application de confiance, configurez les paramètres avancés (cf. tableau ci-après).
- 7. Vous pouvez utiliser le commutateur pour exclure une application de la zone de confiance à tout moment (voir schéma ci-dessous).
- 8. Enregistrez vos modifications.

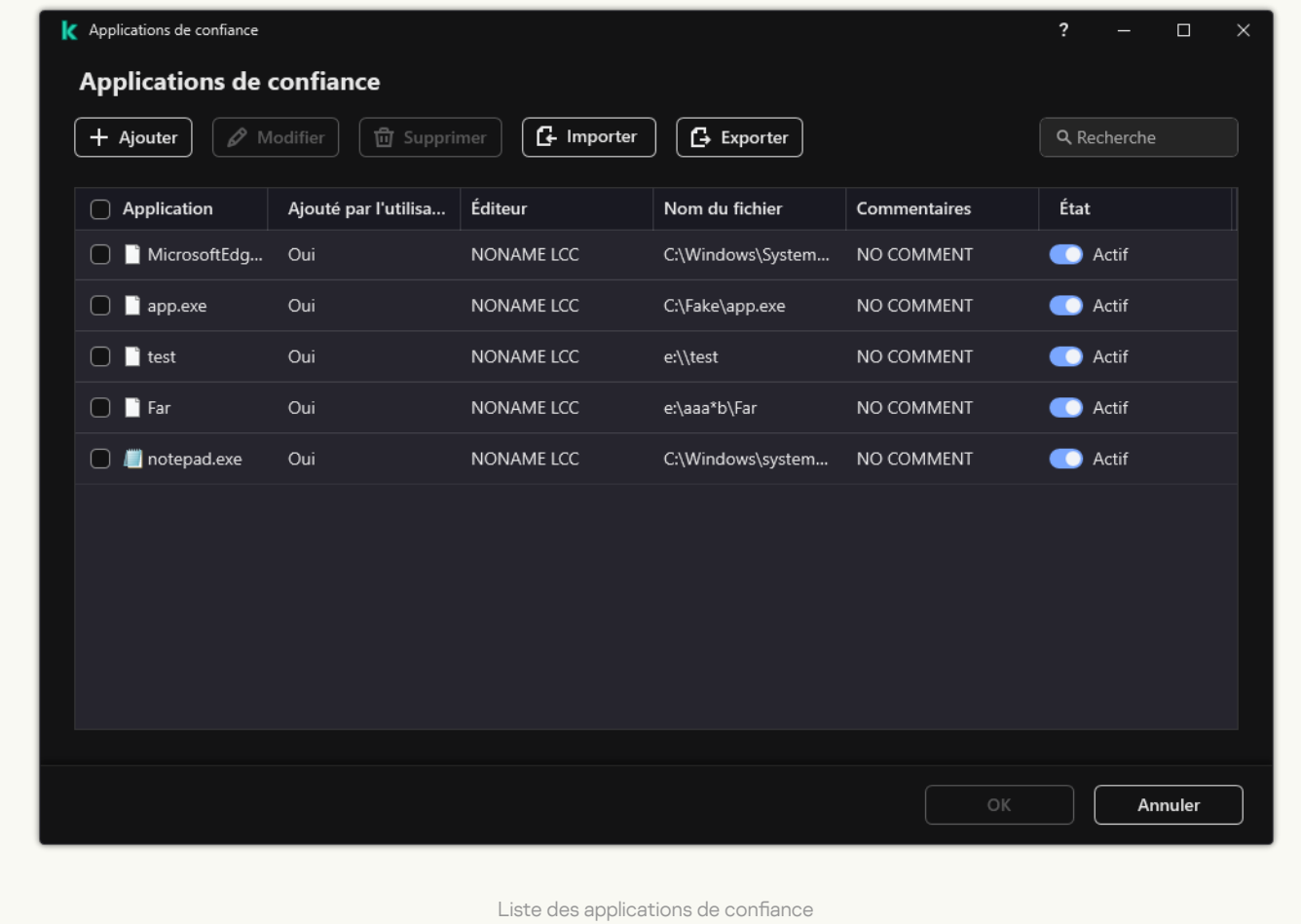

#### Paramètres des applications de confiance

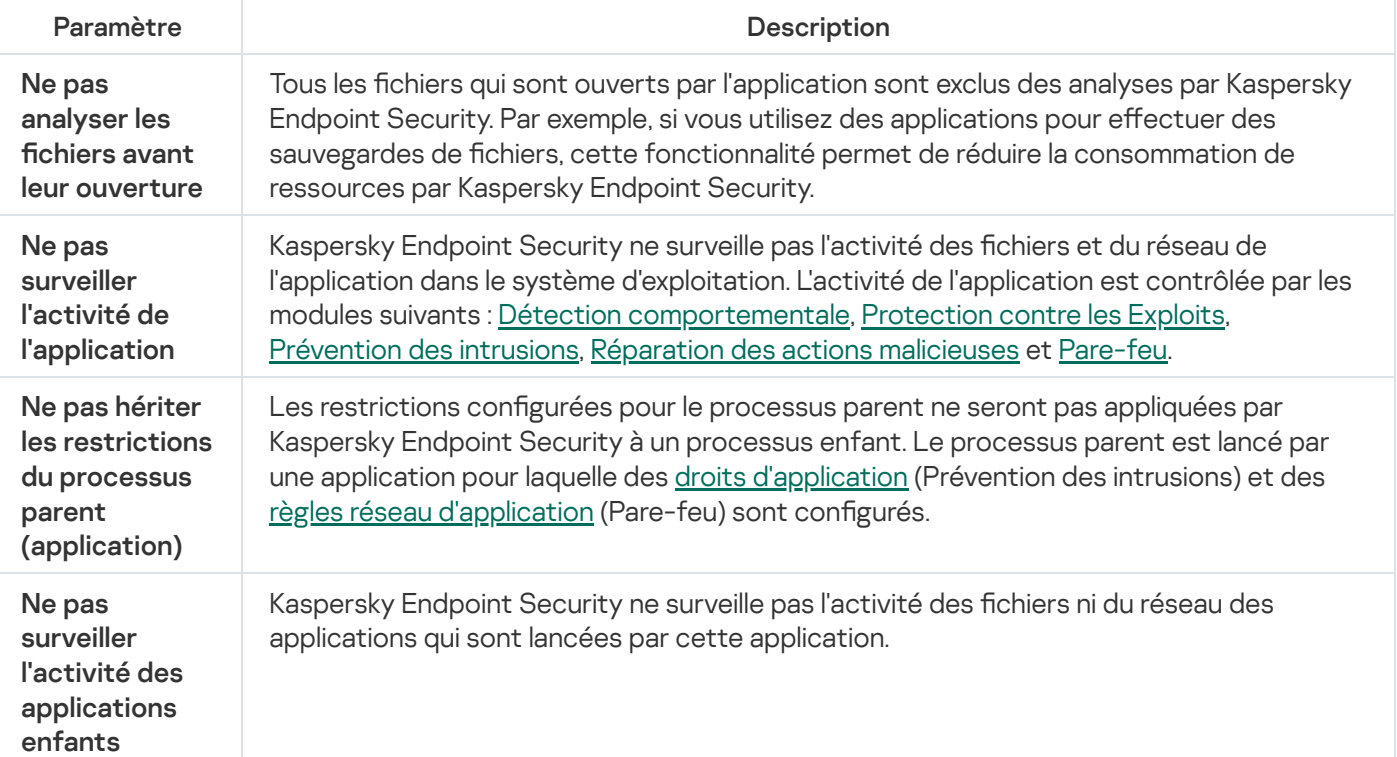

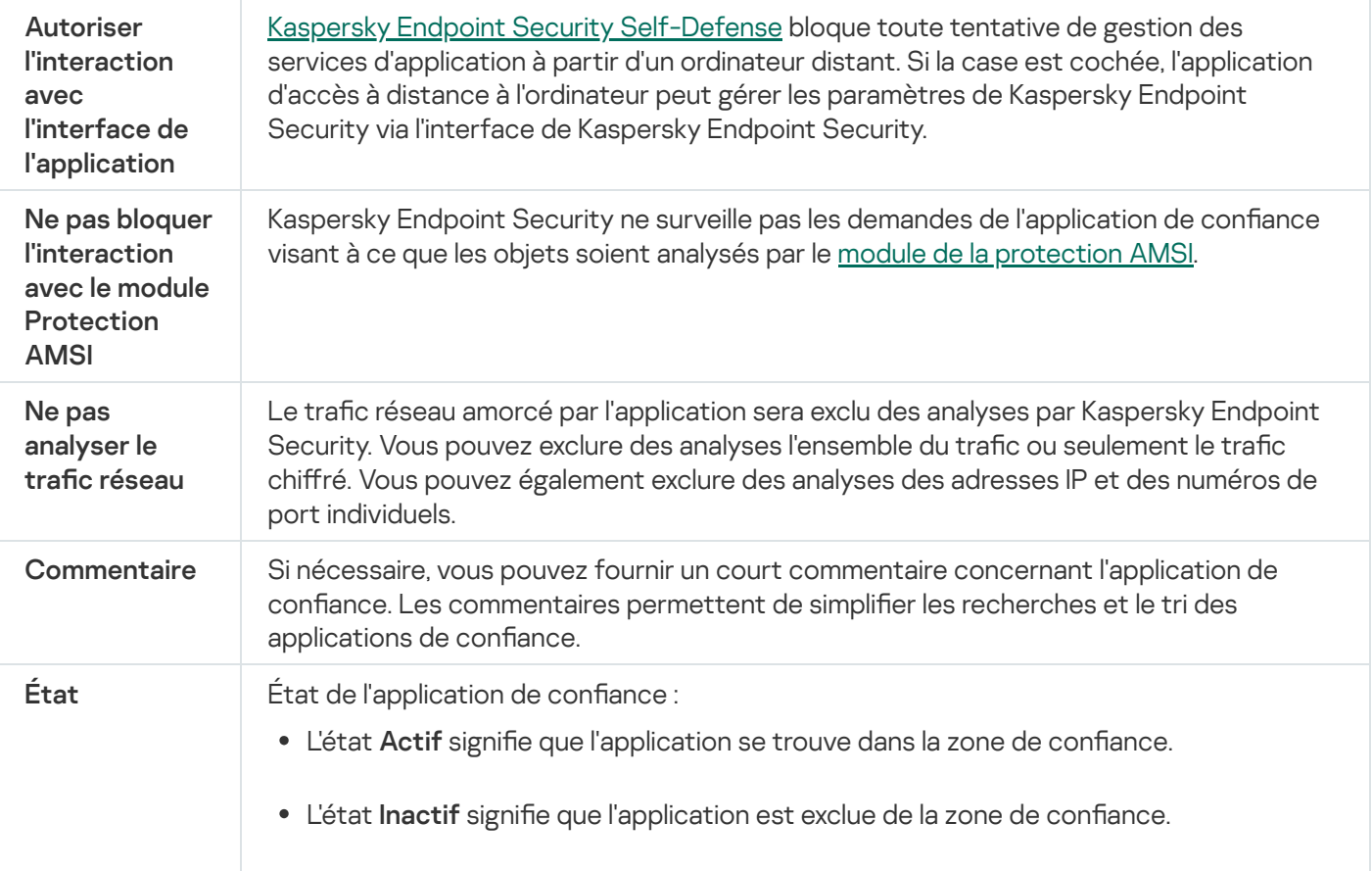

# Exportation et importation de la zone de confiance

La zone de confiance est une liste d'objets et d'applications composée par l'administrateur que Kaspersky Endpoint Security ne contrôle pas. La zone de confiance est constituée des listes suivantes : exclusions [d'analyse](#page-461-0) et [applications](#page-487-0) de confiance. Vous pouvez exporter ces listes vers des fichiers XML et d'autres formats. Vous pouvez ensuite modifier le fichier pour, par exemple, ajouter un grand nombre d'exclusions du même type. Vous pouvez également utiliser la fonction d'exportation/importation pour sauvegarder la liste des exclusions et la liste des applications de confiance ou pour procéder à la migration de la liste vers un autre serveur.

L'application utilise les formats suivants pour exporter et importer la liste des exclusions :

- XML est disponible dans la Console d'administration (MMC), Web Console et Console Cloud.
- DAT est disponible uniquement pour l'importation dans la Console d'administration (MMC). L'objectif de ce format est de maintenir la compatibilité avec les anciennes versions de l'application. Vous pouvez convertir un fichier DAT en XML dans la Console d'administration (MMC) pour migrer les listes d'exclusion vers Web Console.
- Le format CSV n'est disponible que dans l'interface locale de l'application.

Kaspersky Endpoint Security utilise le format XML pour exporter et importer la liste des applications de confiance.

# [Comment exporter et importer](javascript:toggleBlock() la zone de confiance dans la Console d'administration (MMC)  $\textcircled{\tiny{7}}$

- 1. Ouvrez la Console d'administration de Kaspersky Security Center.
- 2. Dans l'arborescence de la console, sélectionnez Stratégies.
- 3. Sélectionnez la stratégie requise et ouvrez les propriétés de la stratégie d'un double-clic.
- 4. Dans la fenêtre de la stratégie, sélectionnez **Paramètres généraux**  $\rightarrow$  **Exclusions**.
- 5. Cliquez sur le bouton Paramètres dans le groupe Exclusions de l'analyse et applications de confiance.
- 6. Pour exporter la liste des règles, procédez comme suit :
	- a. Sélectionnez l'onglet Exclusions de l'analyse.

Une fenêtre reprenant la liste des exclusions s'ouvre.

b. Sélectionnez les exclusions que vous souhaitez exporter. Pour sélectionner plusieurs ports, utilisez les touches CTRL ou MAJ.

Si vous n'avez sélectionné aucune exclusion, Kaspersky Endpoint Security exportera toutes les exclusions.

- c. Cliquez sur le lien Exporter.
- d. Dans la fenêtre qui s'ouvre, saisissez le nom du fichier au format XML dans lequel vous voulez exporter la liste des exclusions et choisissez le dossier dans lequel vous souhaitez enregistrer ce fichier. Exporter.<br>
il s'ouvre, saisissez le nom du fich<br>
ons et choisissez le dossier dans<br>
ier.<br>
nt Security exporte la liste comp<br>
prend également en charge l'exp<br>
des applications de confiance :<br>
glet Applications de confiance.
- e. Enregistrez le fichier.

Kaspersky Endpoint Security exporte la liste complète des exclusions dans un fichier XML. Kaspersky Endpoint Security prend également en charge l'exportation de la liste des exclusions vers un fichier DAT.

7. Pour exporter la liste des applications de confiance :

#### a. Sélectionnez l'onglet Applications de confiance.

Une fenêtre reprenant la liste des applications de confiance s'ouvre.

b. Sélectionnez les applications de confiance que vous souhaitez exporter. Pour sélectionner plusieurs ports, utilisez les touches CTRL ou MAJ.

Si vous ne sélectionnez aucune application de confiance, Kaspersky Endpoint Security exporte toutes les applications de confiance.

- c. Cliquez sur le lien Exporter.
- d. Une fenêtre s'ouvre. Dans cette fenêtre, saisissez le nom du fichier XML vers lequel vous souhaitez exporter la liste des applications de confiance et sélectionnez le dossier dans lequel vous souhaitez enregistrer ce fichier.
- e. Enregistrez le fichier.

Kaspersky Endpoint Security exporte la liste des applications de confiance dans le fichier XML.

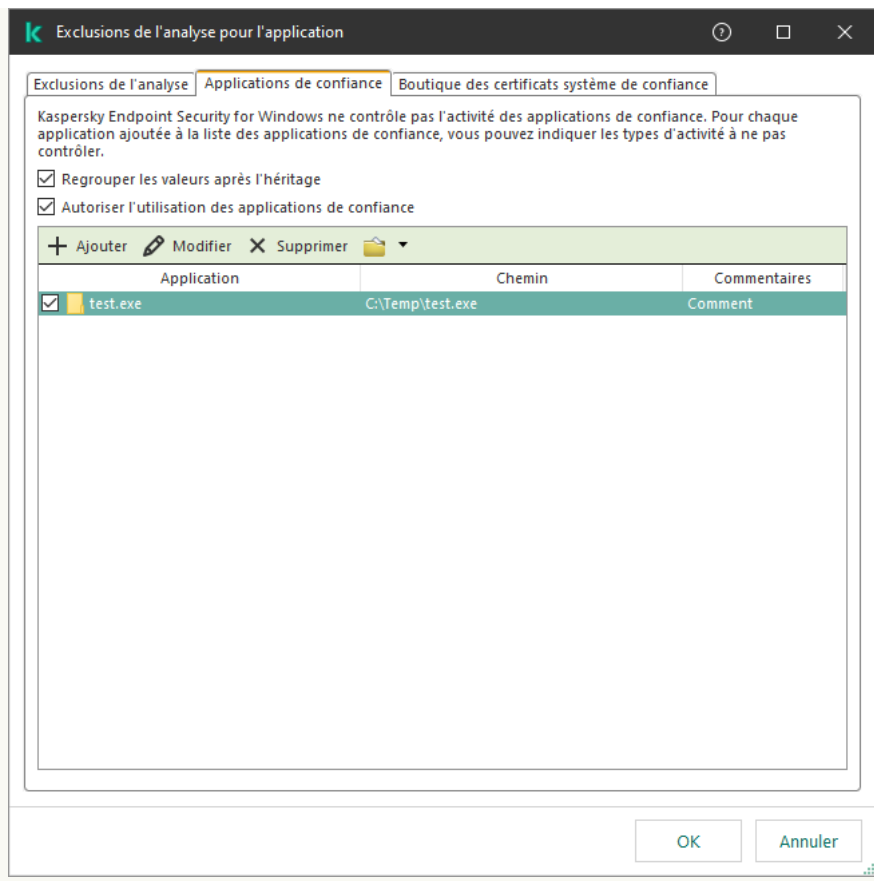

Liste des applications de confiance

- 8. Pour importer la liste des exclusions, procédez comme suit :
	- a. Sélectionnez l'onglet Exclusions de l'analyse.

Une fenêtre reprenant la liste des exclusions s'ouvre.

- b. Cliquez sur Importer.
- c. Dans la fenêtre qui s'ouvre, sélectionnez le fichier XML à partir duquel vous souhaitez importer la liste des exclusions.

#### d. Ouvrez le fichier.

Si l'ordinateur dispose déjà d'une liste d'exclusions, Kaspersky Endpoint Security propose de supprimer la liste existante ou d'y ajouter les entrées du fichier XML. Kaspersky Endpoint Security prend également en charge l'importation d'une liste d'exclusions à partir d'un fichier DAT. Importer.<br>
étre qui s'ouvre, sélectionnez le fichier :<br>
ons.<br>
chier.<br>
ur dispose déjà d'une liste d'exclusions,<br>
ante ou d'y ajouter les entrées du fichie<br>
en charge l'importation d'une liste d'exc<br>
une liste d'application

- 9. Pour importer une liste d'applications de confiance :
	- a. Sélectionnez l'onglet Applications de confiance.

Une fenêtre reprenant la liste des applications de confiance s'ouvre.

- b. Cliquez sur Importer.
- c. Une fenêtre s'ouvre ; dans cette fenêtre, sélectionnez le fichier XML à partir duquel vous souhaitez importer la liste des applications de confiance.
- d. Ouvrez le fichier.

Si l'ordinateur dispose déjà d'une liste d'applications de confiance, Kaspersky Endpoint Security propose de supprimer la liste existante ou d'y ajouter les entrées du fichier XML.

10. Enregistrez vos modifications.

[Comment exporter ou importer](javascript:toggleBlock() la zone de confiance dans Web Console et Cloud Console <sup>®</sup>

- 1. Dans la fenêtre principale de Web Console, sélectionnez **Appareils**  $\rightarrow$  **Stratégies et profils**.
- 2. Cliquez sur le nom de la stratégie de Kaspersky Endpoint Security.

La fenêtre des propriétés de la stratégie s'ouvre.

- 3. Choisissez l'onglet Paramètres des applications.
- 4. Passez à la section Paramètres généraux → Exclusions.

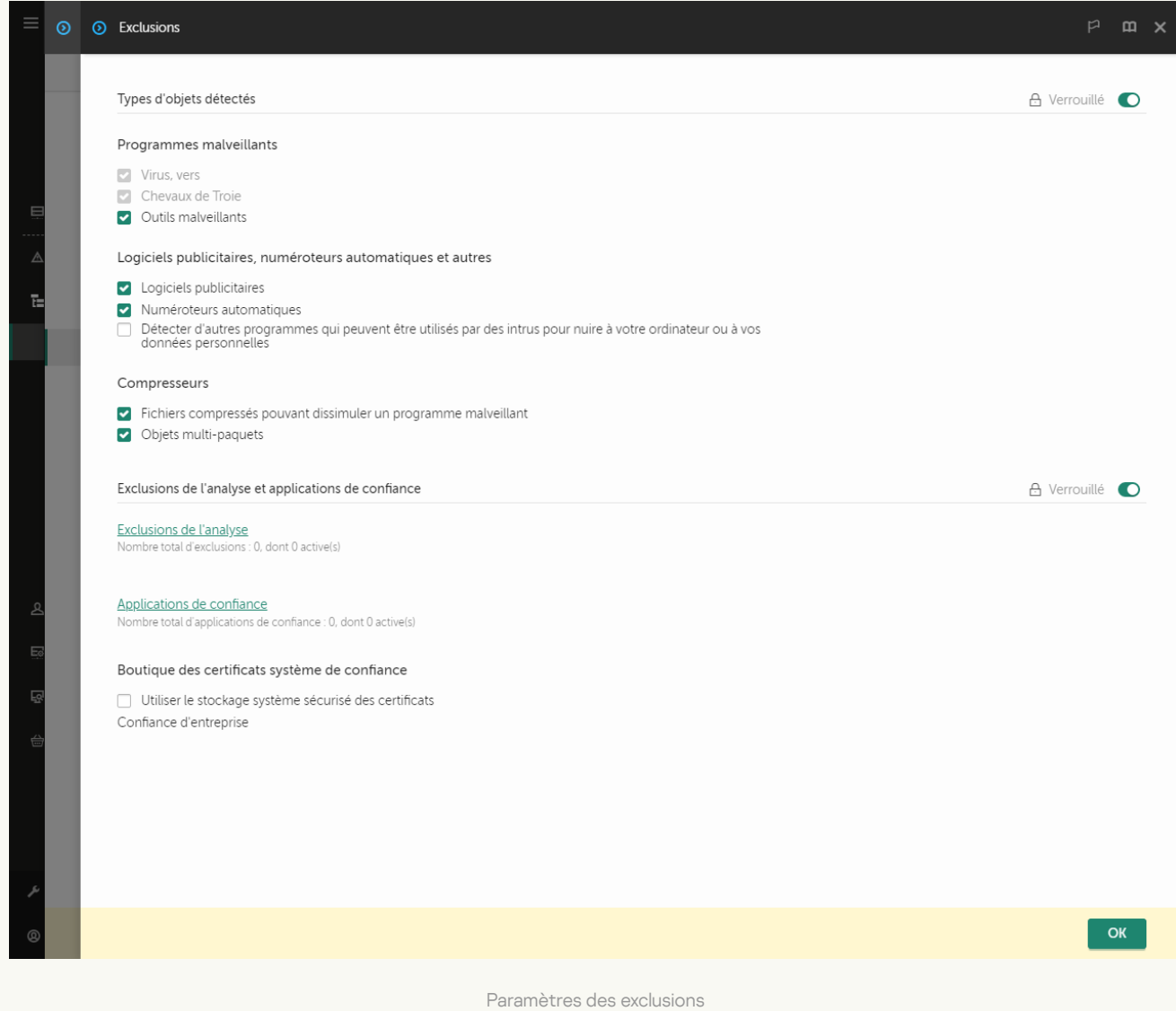

- 5. Pour exporter la liste des règles, procédez comme suit :
	- a. Dans le groupe **Exclusions de l'analyse et applications de confiance**, cliquez sur le lien **Exclusions de** . l'analyse
	- b. Sélectionnez les exclusions que vous souhaitez exporter.
	- c. Cliquez sur Exporter.
	- d. Confirmez que vous souhaitez exporter uniquement les exclusions sélectionnées ou exporter la liste complète des exclusions.
	- e. Dans la fenêtre qui s'ouvre, saisissez le nom du fichier au format XML dans lequel vous voulez exporter la liste des exclusions et choisissez le dossier dans lequel vous souhaitez enregistrer ce fichier.
- f. Enregistrez le fichier.
- g. Kaspersky Endpoint Security exporte la liste complète des exclusions dans un fichier XML.
- 6. Pour exporter la liste des applications de confiance :
	- a. Dans le groupe **Exclusions de l'analyse et applications de confiance**, cliquez sur le lien **Applications de** confiance.
	- b. Sélectionnez les exclusions que vous souhaitez exporter.
	- c. Cliquez sur Exporter.
	- d. Confirmez que vous souhaitez exporter uniquement les exclusions sélectionnées ou exporter la liste complète des exclusions.
	- e. Dans la fenêtre qui s'ouvre, saisissez le nom du fichier au format XML dans lequel vous voulez exporter la liste des exclusions et choisissez le dossier dans lequel vous souhaitez enregistrer ce fichier.
	- f. Enregistrez le fichier.

Kaspersky Endpoint Security exporte la liste complète des exclusions dans un fichier XML.

- 7. Pour importer la liste des exclusions, procédez comme suit :
	- a. Cliquez sur Importer.
	- b. Dans la fenêtre qui s'ouvre, sélectionnez le fichier XML à partir duquel vous souhaitez importer la liste des exclusions.
	- c. Ouvrez le fichier.

Si l'ordinateur dispose déjà d'une liste d'exclusions, Kaspersky Endpoint Security propose de supprimer la liste existante ou d'y ajouter les entrées du fichier XML. Exporter.<br>1992 vous souhaitez exporter uniquement les exclusions sélectionnées ou exporter la liste<br>1998 sexclusions.<br>1998 sexclusions de choisissez le nom du fichier au format XML dans lequel vous voulez exporter<br>1999 sex

- 8. Pour importer une liste d'applications de confiance :
	- a. Dans le groupe Exclusions de l'analyse et applications de confiance, cliquez sur le lien Applications de confiance.
	- b. Cliquez sur Importer.
	- c. Une fenêtre s'ouvre ; dans cette fenêtre, sélectionnez le fichier XML à partir duquel vous souhaitez importer la liste des applications de confiance.
	- d. Ouvrez le fichier.

Si l'ordinateur dispose déjà d'une liste d'applications de confiance, Kaspersky Endpoint Security propose de supprimer la liste existante ou d'y ajouter les entrées du fichier XML.

9. Enregistrez vos modifications.

[Comment exporter ou importer](javascript:toggleBlock() la zone de confiance dans l'interface de l'application  $\circ$ 

- 1. Dans la fenêtre principale de [l'application,](#page-123-0) cliquez sur le bouton  $\phi$ .
- 2. Dans la fenêtre des paramètres de l'application, sélectionnez **Paramètres généraux**  $\rightarrow$  **Menaces et** . exclusions

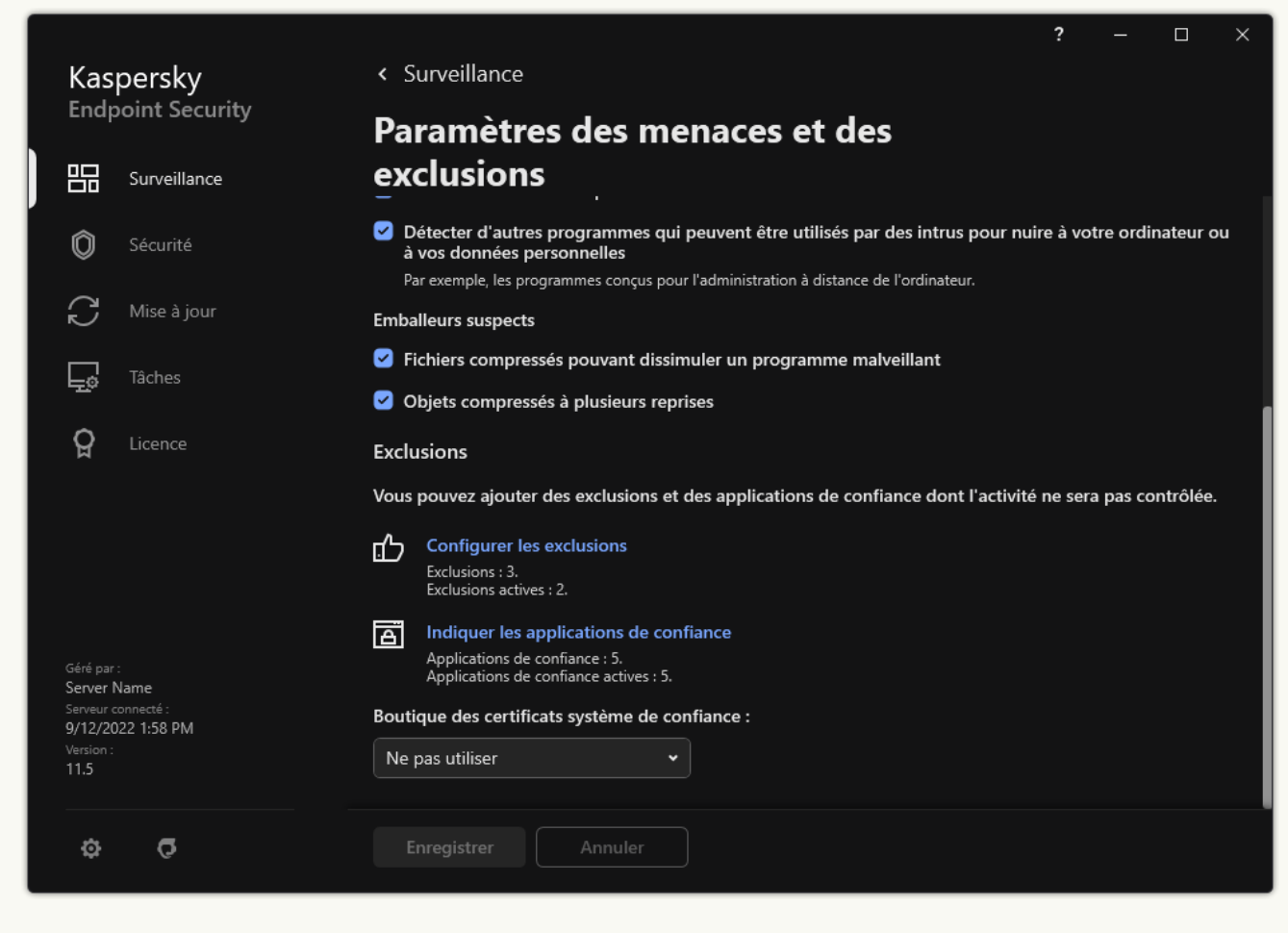

Paramètres des exclusions

- 3. Pour exporter la liste des règles, procédez comme suit :
	- a. Dans le groupe Exclusions, cliquez sur le lien Configurer les exclusions.
	- b. Sélectionnez les exclusions que vous souhaitez exporter.
	- c. Cliquez sur Exporter.
	- d. Confirmez que vous souhaitez exporter uniquement les exclusions sélectionnées ou exporter la liste complète des exclusions.
	- e. Dans la fenêtre qui s'ouvre, saisissez le nom du fichier au format CSV dans lequel vous voulez exporter la liste des exclusions et choisissez le dossier dans lequel vous souhaitez enregistrer ce fichier.
	- f. Enregistrez le fichier.

Kaspersky Endpoint Security exporte la liste complète des exclusions dans un fichier CSV.

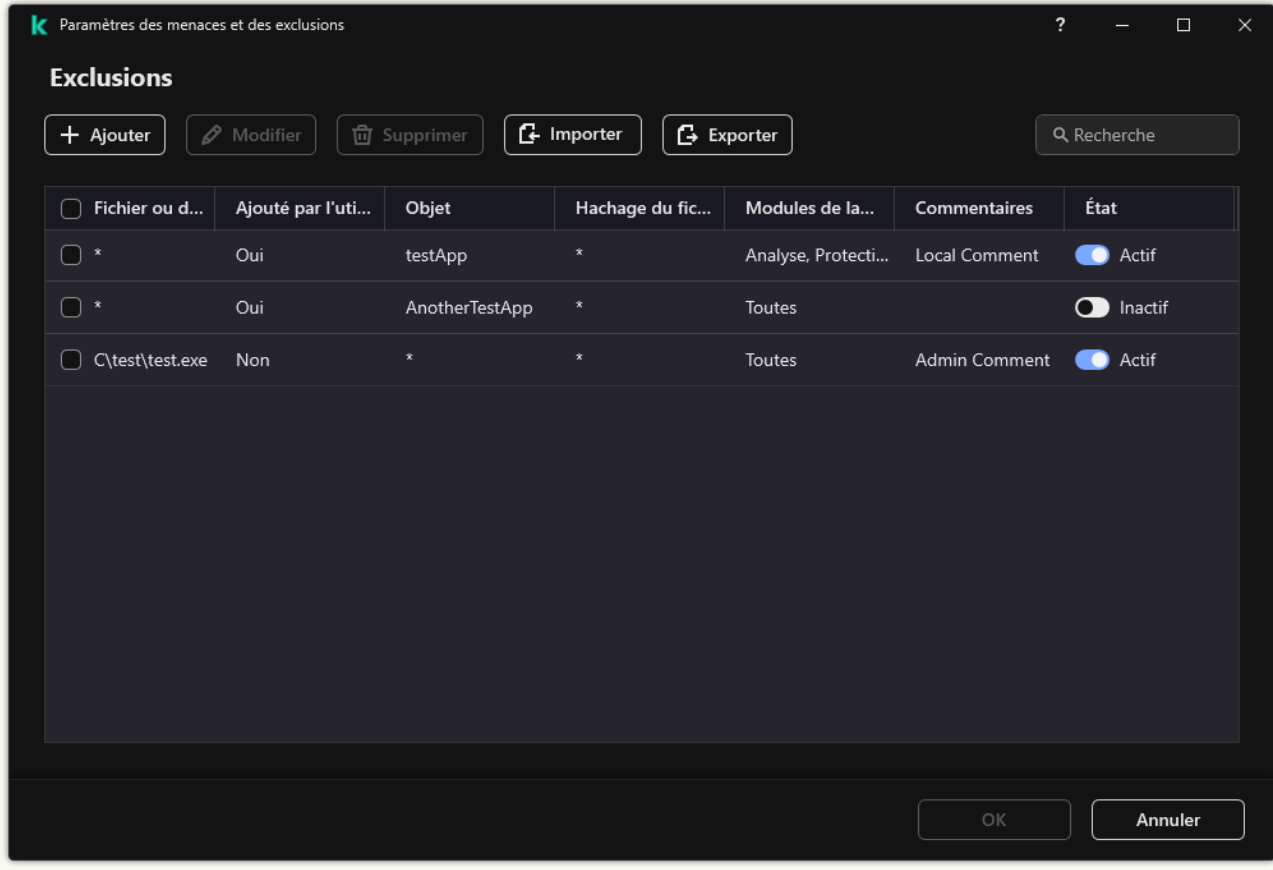

Liste des exclusions

4. Pour exporter la liste des applications de confiance :

- a. Dans le groupe Exclusions, cliquez sur le lien Indiquer les applications de confiance.
- b. Sélectionnez les applications de confiance que vous souhaitez exporter.
- c. Cliquez sur Exporter.
- d. Confirmez que vous souhaitez exporter uniquement les applications de confiance sélectionnées ou exporter la liste entière.
- e. Une fenêtre s'ouvre. Dans cette fenêtre, saisissez le nom du fichier XML vers lequel vous souhaitez exporter la liste des applications de confiance et sélectionnez le dossier dans lequel vous souhaitez enregistrer ce fichier.
- f. Enregistrez le fichier.

Kaspersky Endpoint Security exporte la liste complète des applications de confiance dans un fichier XML.
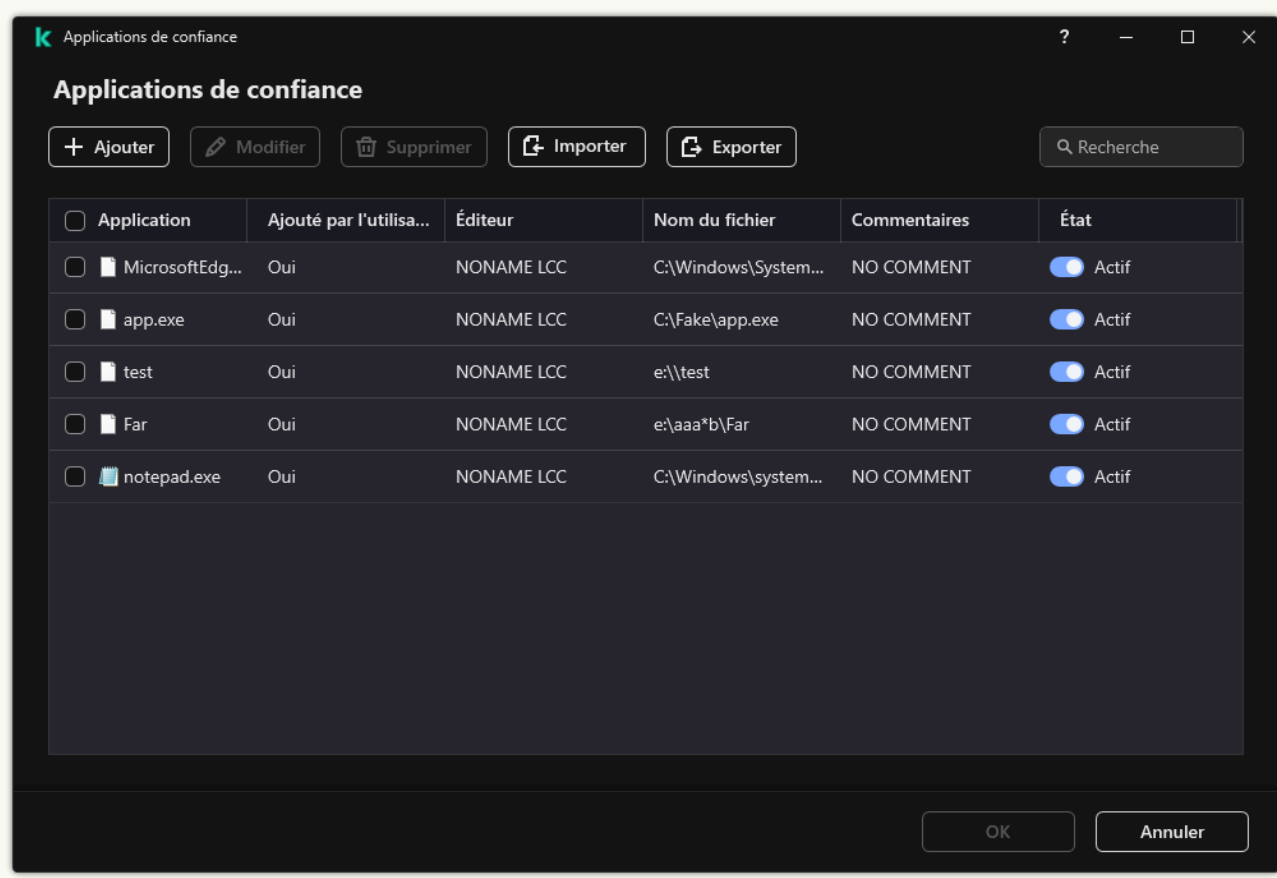

Liste des applications de confiance

- 5. Pour importer la liste des exclusions, procédez comme suit :
	- a. Dans le groupe Exclusions, cliquez sur le lien Configurer les exclusions.
	- b. Cliquez sur Importer.
	- c. Dans la fenêtre qui s'ouvre, sélectionnez le fichier CSV à partir duquel vous souhaitez importer la liste des exclusions. **Importer**.<br>
	Bitre qui s'ouvre, sélectionnez le fichier CSV à partir duquel vous souhaitez<br>
	Ins.<br>
	Chier.<br>
	Indispose déjà d'une liste d'exclusions, Kaspersky Endpoint Security propo<br>
	Ante ou d'y ajouter les entrées du fichi
	- d. Ouvrez le fichier.

Si l'ordinateur dispose déjà d'une liste d'exclusions, Kaspersky Endpoint Security propose de supprimer la liste existante ou d'y ajouter les entrées du fichier CSV.

- 6. Pour importer une liste d'applications de confiance :
	- a. Dans le groupe Exclusions, cliquez sur le lien Indiquer les applications de confiance.
	- b. Cliquez sur Importer.
	- c. Une fenêtre s'ouvre ; dans cette fenêtre, sélectionnez le fichier XML à partir duquel vous souhaitez importer la liste des applications de confiance.
	- d. Ouvrez le fichier.

Si l'ordinateur dispose déjà d'une liste d'applications de confiance, Kaspersky Endpoint Security propose de supprimer la liste existante ou d'y ajouter les entrées du fichier XML.

7. Enregistrez vos modifications.

## Utilisation du stockage système sécurisé des certificats

L'utilisation du stockage système sécurisé des certificats permet d'exclure de l'analyse antivirus les applications signées par une signature numérique de confiance. Kaspersky Endpoint Security attribue automatiquement ces applications au groupe De confiance

Pour commencer à utiliser le stockage système sécurisé des certificats, procédez comme suit :

- 1. Dans la fenêtre principale de [l'application,](#page-123-0) cliquez sur le bouton  $\phi$ .
- 2. Dans la fenêtre des paramètres de l'application, sélectionnez Paramètres généraux → Menaces et exclusions.
- 3. Dans la liste déroulante **Boutique des certificats système de confiance**, choisissez le stockage système que Kaspersky Endpoint Security devra considérer comme sécurisé.
- 4. Enregistrez vos modifications.

## Utilisation de la sauvegarde

La Sauvegarde est le stockage qui contient les copies de sauvegarde des objets qui ont été modifiés ou supprimés lors de la désinfection. La *copie de sauvegarde* est une copie de fichier créée avant la désinfection ou la suppression de ce fichier. Les copies de sauvegarde des fichiers sont converties dans un format spécial et ne représentent aucun danger.

Les copies de sauvegarde des fichiers sont enregistrées dans le dossier C: \ProgramData \Kaspersky Lab\KES.21.9\OB.

Les autorisations d'accès total à ce dossier sont accordées aux utilisateurs du groupe Administrateurs. Les autorisations d'accès limitées à ce dossier sont accordées à l'utilisateur, sous le compte duquel l'installation de Kaspersky Endpoint Security a eu lieu.

Kaspersky Endpoint Security n'offre pas la possibilité de configurer les autorisations d'accès des utilisateurs aux copies de sauvegarde des fichiers.

Il n'est pas toujours possible de préserver l'intégrité des fichiers lors de la désinfection. Si le fichier désinfecté contenait des informations critiques partiellement ou complètement perdues suite à la désinfection, vous pouvez tenter de restaurer le fichier depuis sa copie de sauvegarde dans son dossier d'origine.

Si Kaspersky Endpoint Security est administré par Kaspersky Security Center, les copies de sauvegarde des fichiers peuvent être transmises au serveur d'administration de Kaspersky Security Center. Pour en savoir plus sur l'utilisation des copies de sauvegarde des fichiers dans Kaspersky Security Center, consultez l'Aide de Kaspersky Security Center.

# Configuration de la durée de conservation maximale des fichiers dans la sauvegarde

Par défaut, la durée maximale de conservation des copies dans le dossier de sauvegarde est de 30 jours. Une fois ce délai maximal écoulé, Kaspersky Endpoint Security supprime les fichiers les plus anciens de la sauvegarde.

Pour configurer la durée de conservation maximale des fichiers dans le dossier de sauvegarde, procédez comme suit :

1. Dans la fenêtre principale de [l'application,](#page-123-0) cliquez sur le bouton  $\alpha$ .

2. Dans la fenêtre des paramètres de l'application, sélectionnez Paramètres généraux → Rapports et stockage.

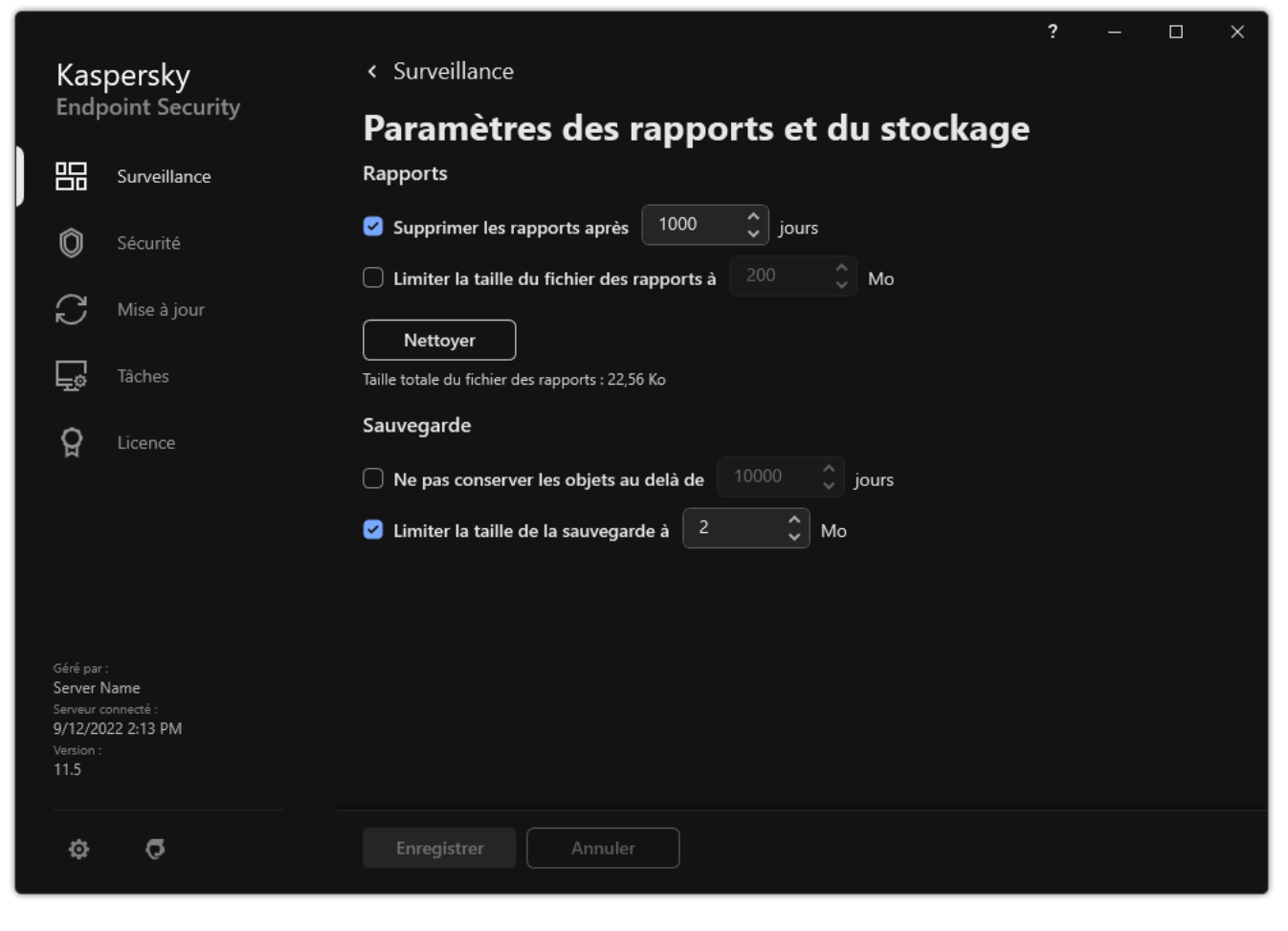

Paramètres de sauvegarde

- 3. Si vous souhaitez limiter la durée de conservation des copies de fichiers dans le dossier de sauvegarde, cochez la case **Ne pas conserver les objets au delà de X jours** dans le groupe **Sauvegarde**. Indiquez la durée maximale de conservation des copies de fichiers dans le dossier de sauvegarde.
- 4. Enregistrez vos modifications.

# Configuration de la taille maximale de la Sauvegarde

Vous pouvez dénir la taille maximale de la sauvegarde. Par défaut, la taille de la sauvegarde n'est pas limitée. Quand le stockage des données atteint la taille maximale configurée, Kaspersky Endpoint Security supprime automatiquement les fichiers les plus anciens du dossier de sauvegarde.

Pour configurer la taille maximale du dossier de sauvegarde, procédez comme suit :

1. Dans la fenêtre principale de [l'application,](#page-123-0) cliquez sur le bouton  $\alpha$ .

2. Dans la fenêtre des paramètres de l'application, sélectionnez **Paramètres généraux → Rapports et stockage**.

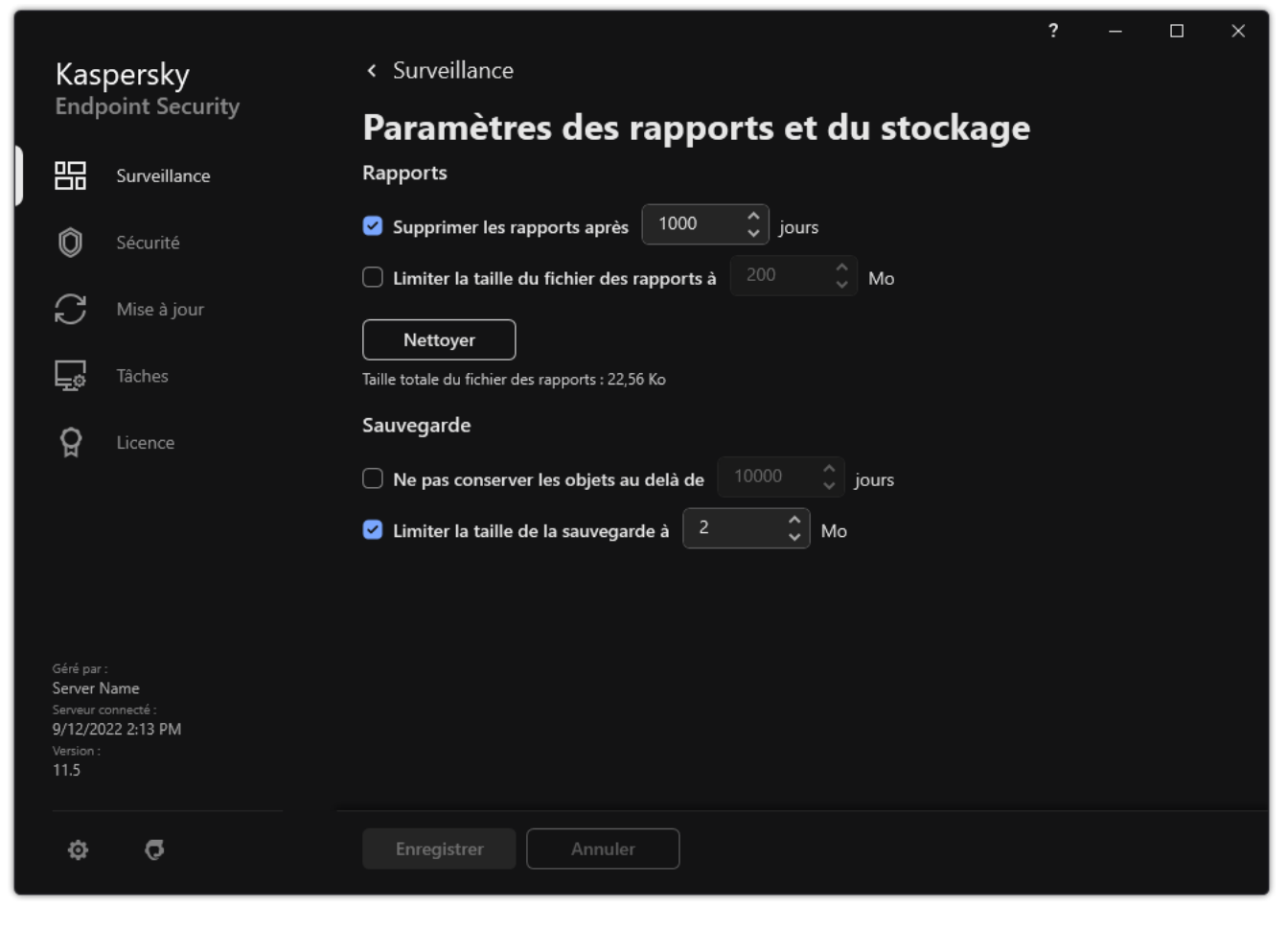

Paramètres de sauvegarde

- 3. Si vous souhaitez limiter la taille de la sauvegarde, cochez la case **Limiter la taille de la sauvegarde à X Mo** dans le groupe Sauvegarde. Définir la taille maximale de la sauvegarde.
- 4. Enregistrez vos modifications.

## Restauration des fichiers depuis la sauvegarde

Si Kaspersky Endpoint Security détecte un code malveillant dans un fichier, il bloque celui-ci, lui attribue l'état Infecté et place une copie dans le dossier de sauvegarde avant de tenter de le désinfecter. Si le fichier est réparé, l'état de la copie de sauvegarde devient *Désinfecté*. Le fichier est accessible dans le dossier d'origine. En cas d'échec de la désinfection, Kaspersky Endpoint Security le supprime du dossier d'origine. Vous pouvez restaurer le fichier à partir de sa copie de sauvegarde dans le dossier d'origine.

Les fichiers présentant l'état *Sera supprimé lors du redémarrage* ne peuvent pas être restaurés. Redémarrez l'ordinateur, et l'état du fichier devient Désinfecté ou Supprimé. Dans ce cas, vous pouvez restaurer le fichier à partir de sa copie de sauvegarde dans le dossier d'origine.

En cas de détection d'un code malveillant dans un fichier qui appartient à une app de Windows Store, Kaspersky Endpoint Security ne place pas la copie de fichier dans la sauvegarde, mais le supprime directement. Dans ce cas, pour restaurer l'intégrité de l'application de Windows Store, vous pouvez utiliser les outils du système d'exploitation Microsoft Windows 8 (pour en savoir plus sur la restauration d'une application de Windows Store, lisez l'Aide de Microsoft Windows 8).

La liste des copies de sauvegarde des fichiers se présente sous la forme d'un tableau. Pour la copie de sauvegarde du fichier, le chemin d'accès au dossier d'emplacement d'origine de ce fichier apparaît. Ce chemin d'accès peut contenir des données personnelles.

Si la Sauvegarde contient plusieurs fichiers portant le même nom, mais de contenu différent placés dans le même dossier, seul le fichier placé en dernier dans la Sauvegarde peut être restauré.

Pour restaurer des fichiers depuis le dossier de sauvegarde, procédez comme suit :

- 1. Dans la fenêtre principale de l'application, dans la section **Surveillance**, cliquez sur la mosaïque **Sauvegarde**.
- 2. La liste des fichiers présents dans la sauvegarde s'ouvre. Dans cette liste, sélectionnez les fichiers que vous voulez restaurer et cliquez sur Restaurer.

Kaspersky Endpoint Security restaure tous les fichiers sélectionnés depuis le dossier de sauvegarde vers leurs dossiers d'origine.

## Suppression des copies de sauvegarde des fichiers depuis le dossier de sauvegarde

Kaspersky Endpoint Security supprime les copies de sauvegarde des fichiers de n'importe quel état automatiquement à l'issue de la période dénie dans les paramètres de l'application. Vous pouvez aussi supprimer vous-même n'importe quelle copie de fichier dans la sauvegarde.

Pour supprimer les copies de sauvegarde des fichiers du dossier de sauvegarde, procédez comme suit :

- 1. Dans la fenêtre principale de l'application, dans la section Surveillance, cliquez sur la mosaïque Sauvegarde.
- 2. La liste des fichiers présents dans la sauvegarde s'ouvre. Dans cette liste, sélectionnez les fichiers que vous voulez supprimer de la sauvegarde et cliquez sur Supprimer.

Kaspersky Endpoint Security supprimera les copies de sauvegarde sélectionnées des fichiers de la sauvegarde.

## Service des notifications

Diérents types d'événements peuvent survenir pendant le fonctionnement de Kaspersky Endpoint Security. Les notifications relatives à ces événements peuvent avoir un caractère informatif ou importants. Par exemple, la notification peut signaler la réussite de la mise à jour des bases et des modules de l'application ou signaler une erreur dans le fonctionnement d'un module que vous devrez rectifier au plus vite.

Kaspersky Endpoint Security permet de consigner les informations relatives aux événements survenus dans le fonctionnement de l'application dans le journal des événements Microsoft Windows et/ou dans le journal de Kaspersky Endpoint Security.

Kaspersky Endpoint Security peut remettre les notifications de la manière suivante :

- Via des pop-ups de notification dans la zone de notification de la barre des tâches de Microsoft Windows.
- Par email.

Vous pouvez configurer les modes de remise des notifications. Le mode de remise des notifications est défini pour chaque type d'événement.

Grâce au tableau des événements pour la configuration du service des notifications, vous pouvez réaliser les opérations suivantes :

- filtrer les événements du service des notifications en fonction de la valeur des colonnes ou selon un filtre complexe ;
- utiliser la fonction de recherche des événements du service des notifications :
- trier les événements du service des notifications :
- modifier l'ordre et la sélection des colonnes affichées dans la liste des événements du service des notifications.

### Configuration des paramètres des journaux des événements

Pour configurer les paramètres des journaux des événements, procédez comme suit :

- 1. Dans la fenêtre principale de [l'application,](#page-123-0) cliquez sur le bouton  $\phi$ .
- 2. Dans la fenêtre des paramètres de l'application, sélectionnez Paramètres généraux → Interface.
- 3. Cliquez sur le bouton Paramètres des notifications dans le groupe Notifications.

La partie gauche de la fenêtre reprend les modules et les tâches de Kaspersky Endpoint Security. La partie droite de la fenêtre affiche la liste des événements générée par le module ou la tâche sélectionné.

Les événements peuvent contenir les données suivantes de l'utilisateur :

- chemins d'accès aux fichiers analysés à l'aide de Kaspersky Endpoint Security ;
- chemins d'accès aux clés du registre modiées pendant le fonctionnement de Kaspersky Endpoint Security ;
- nom d'utilisateur Microsoft Windows ;
- adresses des pages Internet ouvertes par l'utilisateur.
- 4. Dans la partie gauche de la fenêtre, sélectionnez le module ou la tâche pour lequel vous voulez configurer les paramètres des journaux des événements.
- 5. Cochez les cases en regard des événements requis dans les colonnes **Enregistrer dans le rapport local** et . Enregistrer dans le journal d'événements Windows

Les événements dont la case a été cochée dans la colonne **Enregistrer dans le rapport local** s'affichent dans les <u>journaux de l'application</u>. Les événements dont la case a été cochée dans la colonne **Enregistrer dans le** l journal d'événements Windows s'affichent dans les Journaux Windows de la chaîne Application.

6. Enregistrez vos modifications.

# Configuration de l'affichage et la remise des notifications

Pour configurer les paramètres d'affichage et de remise des notifications, procédez comme suit :

- 1. Dans la fenêtre principale de [l'application,](#page-123-0) cliquez sur le bouton  $\phi$ .
- 2. Dans la fenêtre des paramètres de l'application, sélectionnez Paramètres généraux → Interface.
- 3. Cliquez sur le bouton Paramètres des notifications dans le groupe Notifications.

La partie gauche de la fenêtre reprend les modules et les tâches de Kaspersky Endpoint Security. La partie droite de la fenêtre affiche la liste des événements générée par le module ou la tâche sélectionné.

Les événements peuvent contenir les données suivantes de l'utilisateur :

- chemins d'accès aux fichiers analysés à l'aide de Kaspersky Endpoint Security ;
- chemins d'accès aux clés du registre modiées pendant le fonctionnement de Kaspersky Endpoint Security ;
- nom d'utilisateur Microsoft Windows ;
- adresses des pages Internet ouvertes par l'utilisateur.
- 4. Dans la partie gauche de la fenêtre, sélectionnez le module ou la tâche pour lequel vous voulez configurer la remise des notifications.
- 5. Dans la colonne Notifier sur écran, cochez les cases en regard des événements requis.

Les informations relatives aux événements sélectionnés sont affichées dans des messages contextuels dans la zone de notification de la barre des tâches de Microsoft Windows.

6. Dans la colonne Notifier par email, cochez les cases en regard des événements requis.

Les informations relatives aux événements sélectionnés sont remises par email si les paramètres de remise des notifications par courrier ont été définis.

- 7. Cliquez sur OK.
- 8. Si vous avez activé les notifications par email, configurez les paramètres de livraison par email :
	- a. Cliquez sur Paramètres des notifications par email.
	- b. Cochez la case **Activer les notifications** si vous souhaitez activer la remise des informations sur les événements du fonctionnement de Kaspersky Endpoint Security, sélectionnés dans la colonne Notifier par . email
- c. Définissez les paramètres de remise des messages électroniques.
- d. Cliquez sur **OK**.
- 9. Enregistrez vos modifications.

# Configuration de l'affichage des avertissements sur l'état de l'application dans la zone de notification

Pour configurer l'affichage des avertissements sur l'état de l'application à la zone de notification, procédez comme  $s$ uit :

- 1. Dans la fenêtre principale de [l'application,](#page-123-0) cliquez sur le bouton  $\phi$ .
- 2. Dans la fenêtre des paramètres de l'application, sélectionnez **Paramètres généraux**  $\rightarrow$  **Interface**.
- 3. Dans le groupe Afficher l'état de l'application dans la zone de notifications, cochez les cases en regard des catégories d'événements pour lesquels vous souhaitez voir des notifications dans la zone de notification de Microsoft Windows.
- 4. Enregistrez vos modifications.

Quand un événement de la catégorie choisie survient, l'icône de [l'application](#page-125-0) dans la zone de notification se transformera en **a** ou **a** en fonction de l'importance de l'avertissement.

# Échange de messages entre utilisateur et administrateur

Les modules Contrôle des [applications,](#page-422-0) Contrôle des [appareils,](#page-385-0) [Contrôle](#page-347-0) Internet et Contrôle évolutif des anomalies permettent aux utilisateurs du réseau local de [l'organisation](#page-388-0) dont les ordinateurs sont dotés de l'application Kaspersky Endpoint Security d'envoyer des messages à l'administrateur.

L'utilisateur peut être amené à envoyer un message à l'administrateur du réseau local de l'entreprise dans les cas suivants :

Le Contrôle des appareils a bloqué l'accès à l'appareil.

Le modèle du message de demande d'accès à l'appareil bloqué est accessible dans l'interface de Kaspersky Endpoint Security dans la section [Contrôle](#page-385-0) des appareils.

Le Contrôle des applications a interdit le lancement de l'application.

Le modèle du message de demande d'autorisation du lancement de l'application bloquée est accessible dans l'interface de Kaspersky Endpoint Security dans la section Contrôle des [applications](#page-422-0).

Le Contrôle Internet a bloqué l'accès à la ressource Internet.

Le modèle du message de demande d'accès à la ressource Internet bloquée est accessible dans l'interface de Kaspersky Endpoint Security dans la section [Contrôle](#page-347-0) Internet.

Le mode d'envoi des messages, ainsi que le choix du modèle utilisé, dépend de la présence ou non sur l'ordinateur doté de l'application Kaspersky Endpoint Security d'une stratégie active de Kaspersky Security Center et d'une communication avec le Serveur d'administration de Kaspersky Security Center. Les scénarios suivants sont envisageables :

Si aucune stratégie de Kaspersky Security Center n'est active sur l'ordinateur doté de l'application Kaspersky Endpoint Security, le message de l'utilisateur est envoyé à l'administrateur du réseau local de l'organisation par email.

Les champs du message prennent les valeurs des champs du modèle défini dans l'interface locale de Kaspersky Endpoint Security.

Si une stratégie Kaspersky Security Center est active sur l'ordinateur doté de l'application Kaspersky Endpoint Security, Kaspersky Endpoint Security envoie un message standard au Serveur d'administration de Kaspersky Security Center.

Dans ce cas, les messages des utilisateurs sont consultables dans le stockage des événements de Kaspersky Security Center (cf. instructions ci-dessous). Les champs du message prennent les valeurs des champs du modèle défini dans la stratégie de Kaspersky Security Center.

- Si une stratégie de Kaspersky Security Center pour les utilisateurs autonomes est active sur l'ordinateur doté de l'application Kaspersky Endpoint Security, le mode d'envoi du message dépendra de la connexion avec Kaspersky Security Center :
	- Si une connexion est établie avec Kaspersky Security Center, Kaspersky Endpoint Security envoie le message standard au Serveur d'administration de Kaspersky Security Center.
	- En l'absence de connexion avec Kaspersky Security Center, le message de l'utilisateur est envoyé à l'administrateur du réseau local de l'entreprise par email.

Dans les deux cas, les champs du message prennent les valeurs des champs du modèle défini dans la stratégie de Kaspersky Security Center.

#### Pour consulter le message de l'utilisateur dans le référentiel des événements de Kaspersky Security Center, procédez comme suit :

- 1. Ouvrez la Console d'administration de Kaspersky Security Center.
- 2. Dans l'entrée Serveur d'administration de l'arborescence de la Console de l'administration, choisissez l'onglet . Événements

L'espace de travail de Kaspersky Security Center affichent tous les événements survenus pendant le fonctionnement de l'application Kaspersky Endpoint Security, y compris les messages envoyés à l'administrateur par les utilisateurs du réseau local de l'organisation.

- 3. Pour configurer le filtre des événements, il faut choisir l'option Requêtes des utilisateurs dans la liste déroulante Sélections d'événements.
- 4. Choisissez le message pour l'administrateur.
- <span id="page-513-0"></span>5. Cliquez sur le bouton **Ouvrir la fenêtre des propriétés des événements** dans la partie droite de l'espace de travail de la Console d'administration.

## Utilisation des rapports

Les informations relatives au fonctionnement de chaque module de Kaspersky Endpoint Security, aux événements de chiffrement des données, à l'exécution de chaque tâche d'analyse, de mise à jour et de vérification de l'intégrité et au fonctionnement de l'application dans son ensemble sont consignées dans des rapports.

Les rapports se trouvent dans le dossier C:\ProgramData\Kaspersky Lab\KES.21.9\Report.

Les rapports peuvent contenir les données suivantes de l'utilisateur :

- chemins d'accès aux fichiers analysés à l'aide de Kaspersky Endpoint Security ;
- chemins d'accès aux clés du registre modifiées pendant le fonctionnement de Kaspersky Endpoint Security ;
- nom d'utilisateur Microsoft Windows ;
- adresses des pages Internet ouvertes par l'utilisateur.

Les données du rapport sont présentées sous forme de tableau. Chaque ligne du tableau contient des informations sur un événement distinct. Les attributs des événements sont situés dans les colonnes du tableau. Certaines colonnes sont complexes et contiennent des sous-colonnes avec des attributs complémentaires. Pour consulter les attributs supplémentaires, cliquez sur le bouton <sub>m</sub> à côté du nom de la colonne. Les événements enregistrés durant le fonctionnement des diérents modules ou pendant l'exécution des diérentes tâches ont diérentes sélections d'attributs.

Les rapports suivants sont disponibles :

- Rapport Système d'audit. Ce rapport contient les informations relatives aux événements survenus pendant l'interaction de l'utilisateur avec l'application, ainsi que pendant le fonctionnement de l'application dans son ensemble mais sans rapport avec un module ou une tâche particuliers de Kaspersky Endpoint Security.
- Rapports sur le fonctionnement des modules de Kaspersky Endpoint Security.
- Rapports d'exécution des tâches de Kaspersky Endpoint Security.
- Rapport Chiffrement des données. Contient les informations relatives aux événements survenus pendant le chiffrement et le déchiffrement des données.

Les niveaux d'importance suivants sont utilisés dans les rapports :

**Messages d'information**. Événements à caractère informatif qui en général ne contiennent aucune information importante.

Avertissements. Événements qui doivent être examinés, car ils reflètent des situations importantes dans le fonctionnement de l'application.

**Événements critiques**. Événements critiques entraînant des problèmes dans le fonctionnement de Kaspersky Endpoint Security ou des vulnérabilités dans la protection de l'ordinateur.

Pour faciliter l'utilisation des rapports, vous pouvez modifier la représentation des données à l'écran d'une des manières suivantes :

- filtrer la liste des événements selon divers critères :
- utiliser la fonction de recherche d'un événement en particulier ;
- consulter l'événement sélectionné dans un groupe distinct ;
- trier la liste des événements selon chaque colonne du rapport ;
- afficher et masquer les événements regroupés à l'aide d'un filtre d'événement à l'aide du bouton  $_{\rm II}$ ;
- modifier l'ordre et la sélection des colonnes affichées dans le rapport.

Le cas échéant vous pouvez exporter le rapport obtenu dans un fichier texte. Vous pouvez également supprimer des [informations](#page-518-0) des rapports selon les modules ou les tâches de Kaspersky Endpoint Security regroupés dans le rapport.

Si Kaspersky Endpoint Security est administré par Kaspersky Security Center, les informations relatives aux événements peuvent être transmises au Serveur d'administration de Kaspersky Security Center (pour en savoir plus, consultez l'aide de [Kaspersky Security Center](https://support.kaspersky.com/help/KSC/14/fr-FR/index.htm)<sup>12</sup>).

### Consulter les rapports

Si l'affichage des rapports est disponible pour l'utilisateur, celui-ci peut consulter tous les événements repris dans les rapports.

Pour consulter les rapports, procédez comme suit :

1. Dans la fenêtre principale de l'application, dans la section Surveillance, cliquez sur la mosaïque Rapports.

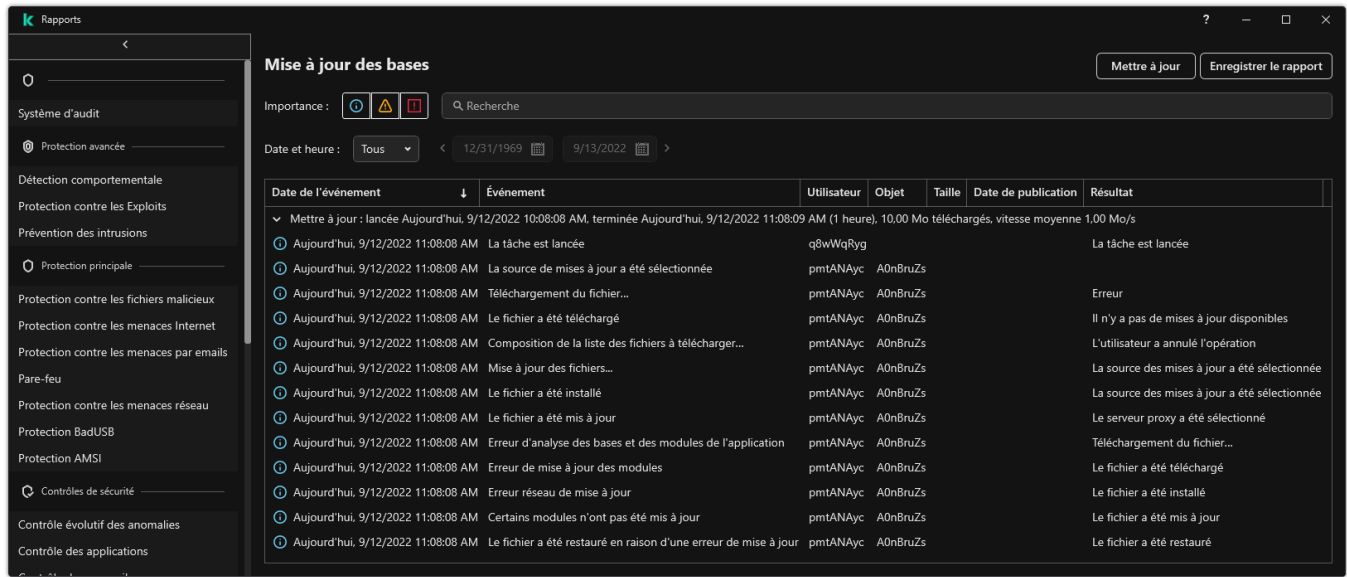

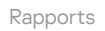

2. Sélectionnez un module ou une tâche dans la liste des modules et des tâches.

La partie droite de la fenêtre affiche le rapport qui contient la liste des événements survenus suite au fonctionnement du module sélectionné ou de la tâche de Kaspersky Endpoint Security. Vous pouvez trier les événements dans le rapport selon les valeurs des cellules d'une des colonnes.

3. Si vous souhaitez consulter des informations détaillées sur un événement, sélectionnez l'événement souhaité dans le rapport.

Un groupe reprenant des informations de synthèse sur l'événement s'affiche dans la partie inférieure de la fenêtre.

## Configuration de la durée maximale de conservation des rapports

Par défaut, la durée maximale de conservation des rapports sur les événements détectés par Kaspersky Endpoint Security est de 30 jours. А̀ l'issue de cette période, Kaspersky Endpoint Security supprime automatiquement les enregistrements les plus anciens du fichier de rapport.

Pour configurer la durée maximale de conservation des rapports, procédez comme suit :

- 1. Dans la fenêtre principale de [l'application,](#page-123-0) cliquez sur le bouton  $\phi$ .
- 2. Dans la fenêtre des paramètres de l'application, sélectionnez **Paramètres généraux → Rapports et stockage**.

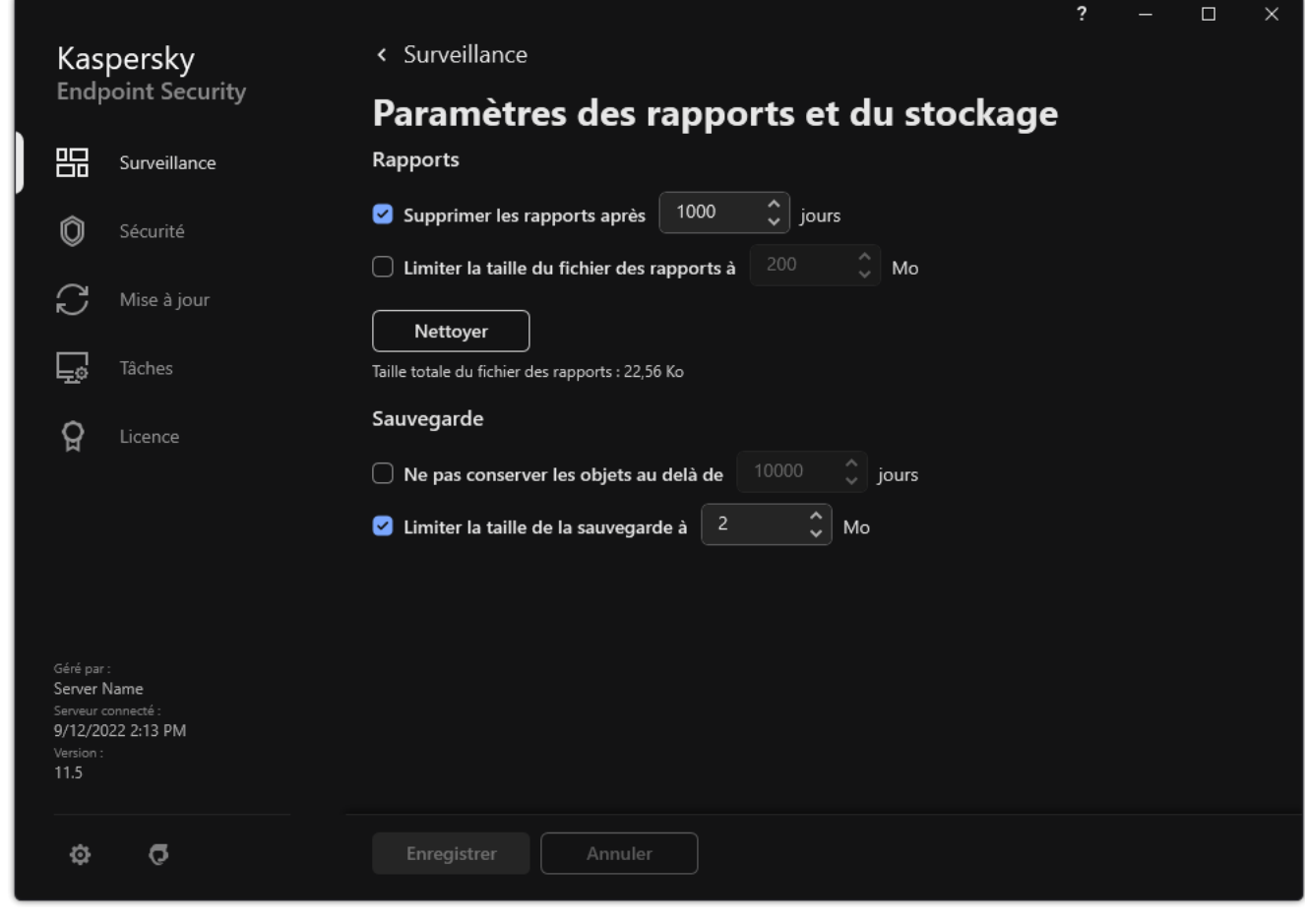

Paramètres du rapport

- 3. Si vous souhaitez limiter la durée de stockage des rapports, cochez la case **Supprimer les rapports après X** jours dans le groupe Rapports. Définir la durée maximale de stockage des rapports.
- 4. Enregistrez vos modifications.

Configuration de la taille maximale du fichier de rapport

Vous pouvez définir la taille maximale du fichier contenant le rapport. Par défaut, la limite sur la taille du fichier du rapport est de 1024 Mo. Une fois que le fichier de rapport a atteint sa taille maximale, Kaspersky Endpoint Security supprime automatiquement les enregistrements les plus anciens dans le fichier de rapport jusqu'à ce que sa taille ne dépasse plus la valeur maximale.

Pour configurer la taille maximale du fichier de rapport, procédez comme suit :

- 1. Dans la fenêtre principale de [l'application,](#page-123-0) cliquez sur le bouton  $\alpha$ .
- 2. Dans la fenêtre des paramètres de l'application, sélectionnez **Paramètres généraux → Rapports et stockage**.

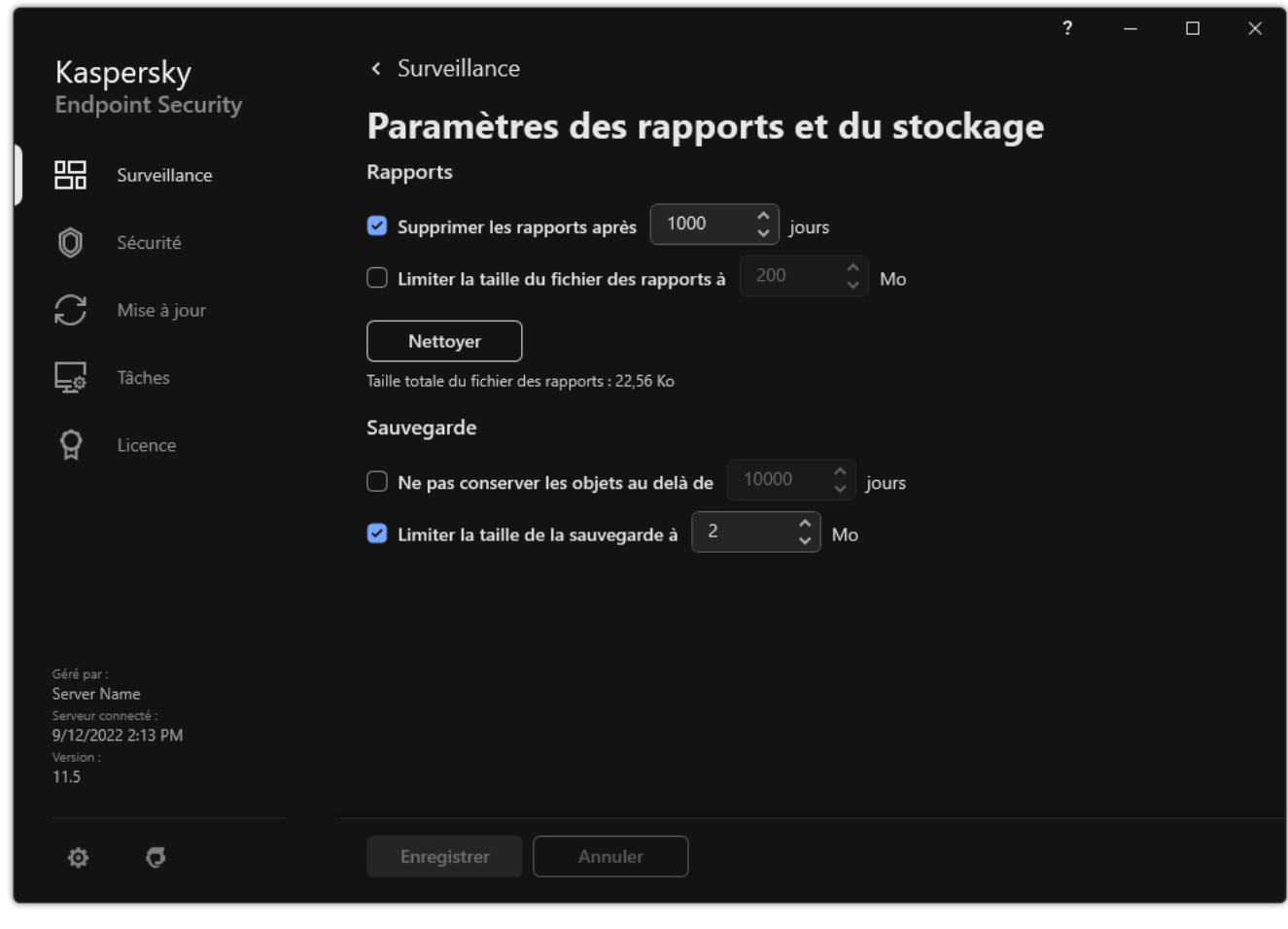

Paramètres du rapport

- 3. Dans le groupe Rapports, cochez la case Limiter la taille du fichier des rapports à X Mo si vous souhaitez limiter la taille d'un fichier de rapports. Définir la taille maximale du fichier de rapports.
- 4. Enregistrez vos modifications.

## Enregistrement du rapport dans un fichier

L'utilisateur est seul responsable de la sécurité des informations du rapport enregistré dans le fichier et, plus particulièrement, du contrôle et de la restriction de l'accès à ces informations.

Le rapport composé peut être enregistré dans le fichier texte au format TXT ou CSV.

Kaspersky Endpoint Security enregistre l'événement dans un rapport de la même manière qu'il est présenté à l'écran, c'est-à-dire avec la même composition et avec la même séquence d'attributs de l'événement.

Pour enregistrer le rapport dans un fichier, procédez comme suit :

1. Dans la fenêtre principale de l'application, dans la section **Surveillance**, cliquez sur la mosaïque **Rapports**.

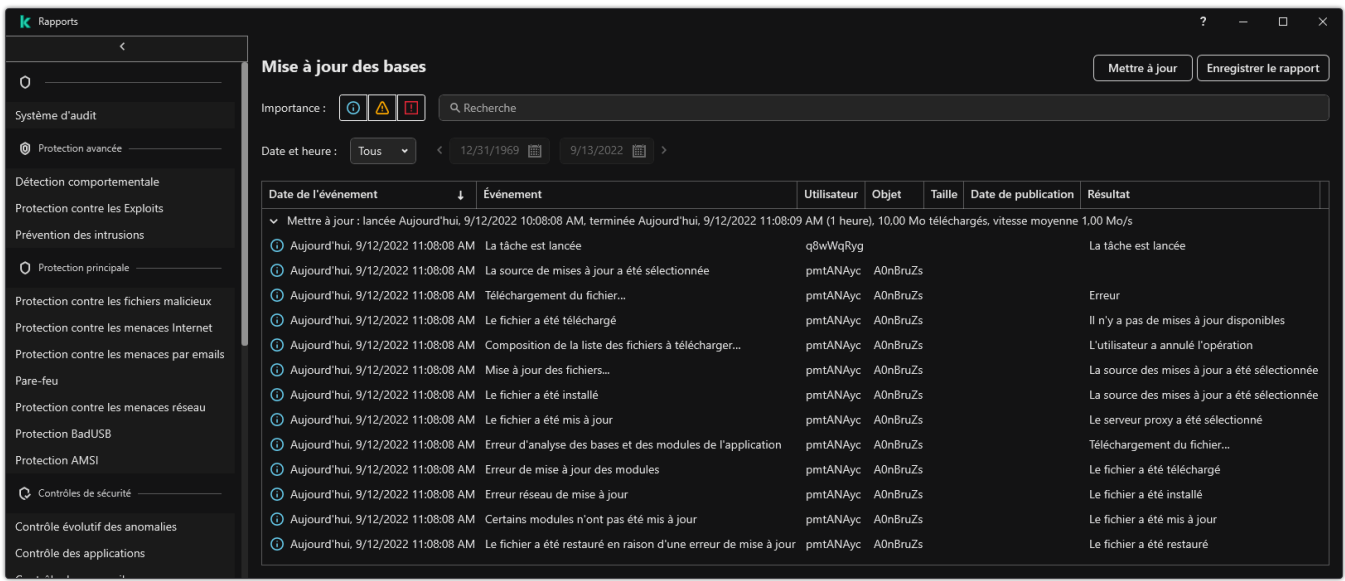

Rapports

2. Une fenêtre s'ouvre. Dans cette fenêtre, sélectionnez le module ou la tâche.

La partie droite de la fenêtre affichera le rapport qui contient la liste des événements sur le fonctionnement du module sélectionné ou de la tâche de Kaspersky Endpoint Security.

- 3. S'il faut, modifiez la présentation des données dans le rapport à l'aide des moyens suivants :
	- filtrage des événements ;
	- recherche d'événements ;
	- $\bullet$  modification de l'emplacement des colonnes;
	- classement des événements.
- 4. Cliquez sur le bouton Enregistrer le rapport situé dans la partie supérieure droite de la fenêtre.
- 5. Dans la fenêtre qui s'ouvre, indiquez le dossier cible pour le rapport.
- 6. Saisissez le nom du fichier de rapport.
- 7. Sélectionnez le format du fichier de rapport nécessaire : TXT ou CSV.
- <span id="page-518-0"></span>8. Enregistrez vos modifications.

### Suppression des informations des rapports

Pour supprimer les informations des rapports, procédez comme suit :

- 1. Dans la fenêtre principale de [l'application,](#page-123-0) cliquez sur le bouton .
- 2. Dans la fenêtre des paramètres de l'application, sélectionnez **Paramètres généraux → Rapports et stockage**.

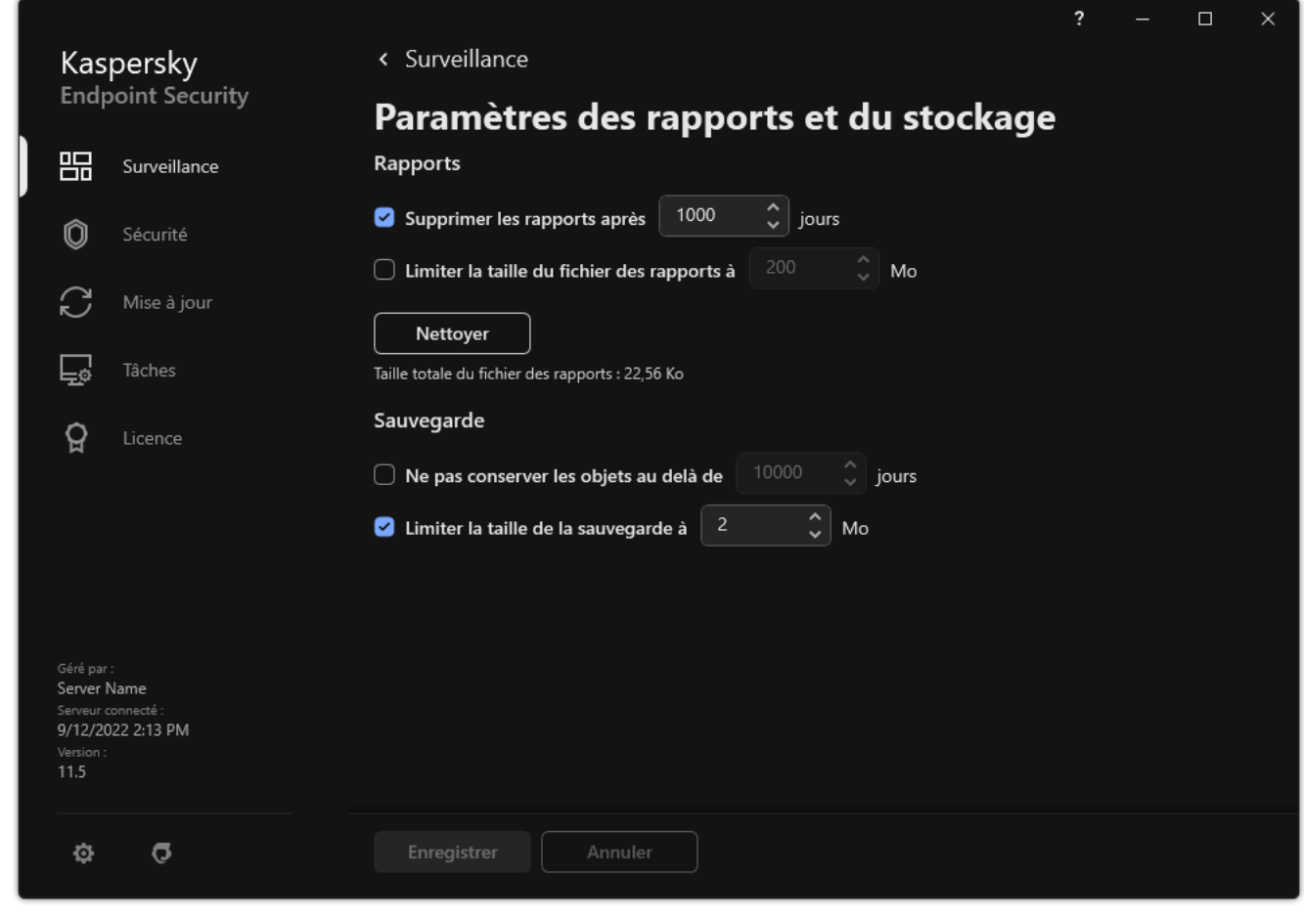

Paramètres du rapport

- 3. Cliquez sur le bouton Nettoyer dans le groupe Rapports.
- 4. Si la [protection](#page-453-0) par mot de passe est activée, Kaspersky Endpoint Security peut vous demander des identifiants de compte utilisateur. L'application demande des identifiants de compte si l'utilisateur ne dispose pas de l'autorisation requise.

Kaspersky Endpoint Security supprimera tous les rapports pour tous les modules et tâches de l'application.

# Autodéfense de Kaspersky Endpoint Security

L'Autodéfense empêche d'autres applications d'effectuer des actions susceptibles d'interférer avec le fonctionnement de Kaspersky Endpoint Security et, par exemple, de supprimer Kaspersky Endpoint Security de l'ordinateur. L'ensemble de technologies d'autodéfense disponibles pour Kaspersky Endpoint Security dépend du système d'exploitation (32 bits ou 64 bits) (consultez le tableau ci-dessous).

Technologies d'autodéfense de Kaspersky Endpoint Security

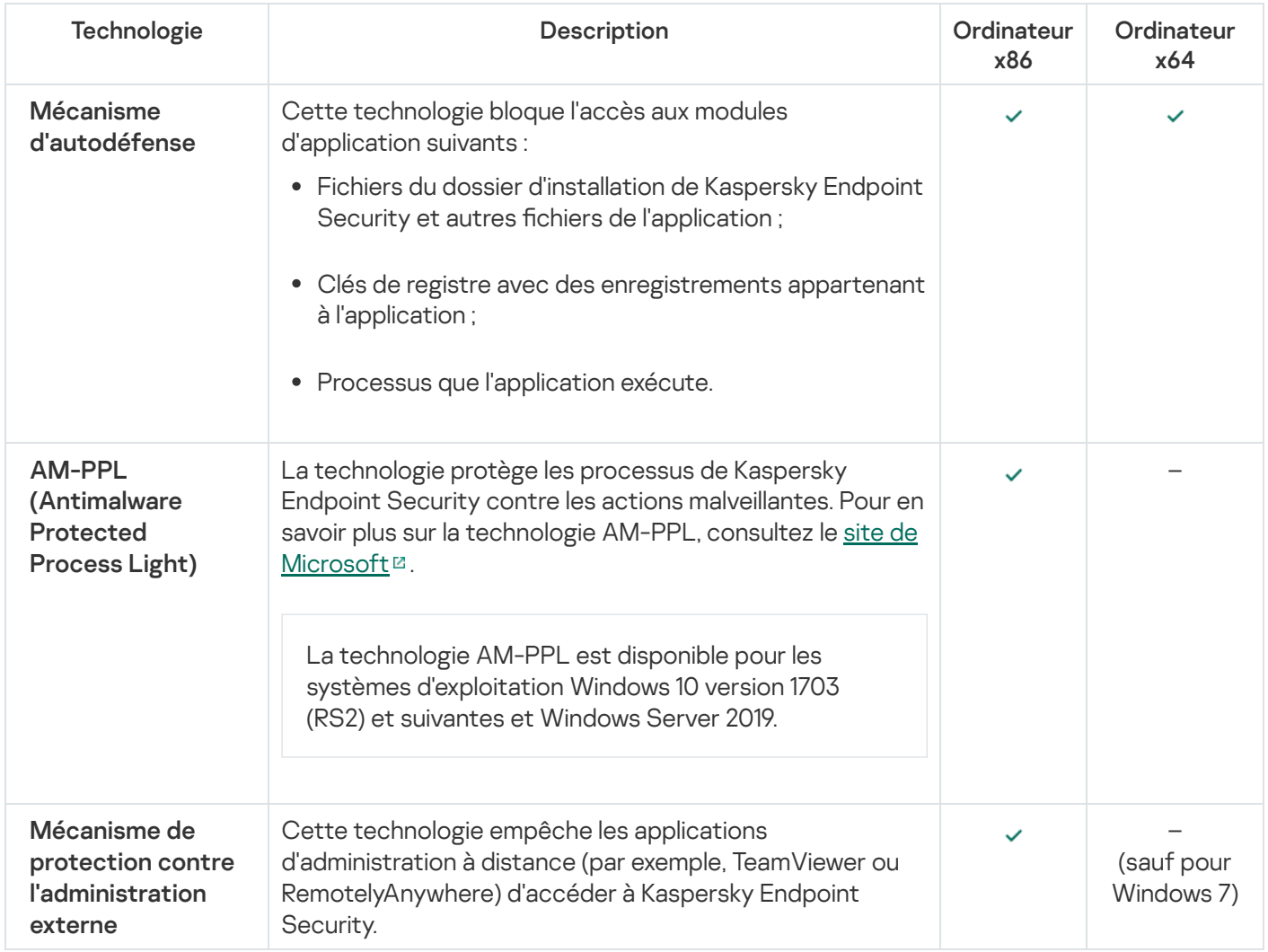

# <span id="page-520-0"></span>Activation et désactivation du mécanisme de l'autodéfense

Par défaut, le mécanisme de l'autodéfense de Kaspersky Endpoint Security est activé.

Pour activer ou désactiver le mécanisme de l'autodéfense procédez comme suit :

- 1. Dans la fenêtre principale de [l'application,](#page-123-0) cliquez sur le bouton  $\phi$ .
- 2. Dans la fenêtre des paramètres de l'application, sélectionnez **Paramètres généraux → Paramètres des** . applications
- 3. Utilisez la case Activer l'Autodéfense pour activer ou désactiver le mécanisme d'autodéfense.
- 4. Enregistrez vos modifications.

## Activation et désactivation de la prise en charge de la technologie AM-PPL

Kaspersky Endpoint Security prend en charge la technologie Antimalware Protected Process Light (ci-après "AM-PPL") de Microsoft. La technologie AM-PPL protège les processus de Kaspersky Endpoint Security contre les actions malveillantes (par exemple, l'arrêt d'une application). La technologie AM-PPL autorise uniquement l'exécution de processus de confiance. Les processus de Kaspersky Endpoint Security sont signés conformément aux exigences de sécurité de Windows et sont dès lors considérés comme des processus de confiance. Pour en savoir plus sur la technologie AM-PPL, consultez le site de [Microsoft](https://docs.microsoft.com/fr-fr/windows/win32/services/protecting-anti-malware-services-) <sup>z</sup>. La technologie est activée par défaut AM-PPL.

Kaspersky Endpoint Security intègre également des mécanismes de protection des processus de l'application. La prise en charge de la technologie AM-PPL permet de déléguer les fonctions de protection des processus au système d'exploitation. Ainsi, vous augmentez la rapidité de l'application et réduisez la consommation des ressources de l'ordinateur.

La technologie AM-PPL est disponible pour les systèmes d'exploitation Windows 10 version 1703 (RS2) et suivantes et Windows Server 2019.

La technologie AM-PPL est disponible uniquement pour les ordinateurs utilisant des systèmes d'exploitation 32 bits. La technologie n'est pas disponible pour les ordinateurs utilisant des systèmes d'exploitation 64 bits.

Pour activer ou désactiver la prise en charge de la technologie AM-PPL, procédez comme suit :

#### 1. Désactivez le mécanisme [d'autodéfense](#page-520-0) de l'application.

Le mécanisme d'autodéfense empêche la modification et la suppression de processus de l'application dans la mémoire de l'ordinateur, y compris la modification de l'état de la technologie AM-PPL.

- 2. Lancez l'interpréteur de ligne de commande cmd au nom de l'administrateur.
- 3. Accédez au dossier dans lequel se trouve le fichier exécutable de Kaspersky Endpoint Security.
- 4. Saisissez sur la ligne de commande :
	- klpsm.exe enable pour activer la prise en charge de la technologie AM-PPL (cf. ill. ci-dessous).
	- klpsm.exe disable pour désactiver la prise en charge de la technologie AM-PPL.
- 5. Relancez Kaspersky Endpoint Security.
- 6. Restaurez le mécanisme [d'autodéfense](#page-520-0) de l'application.

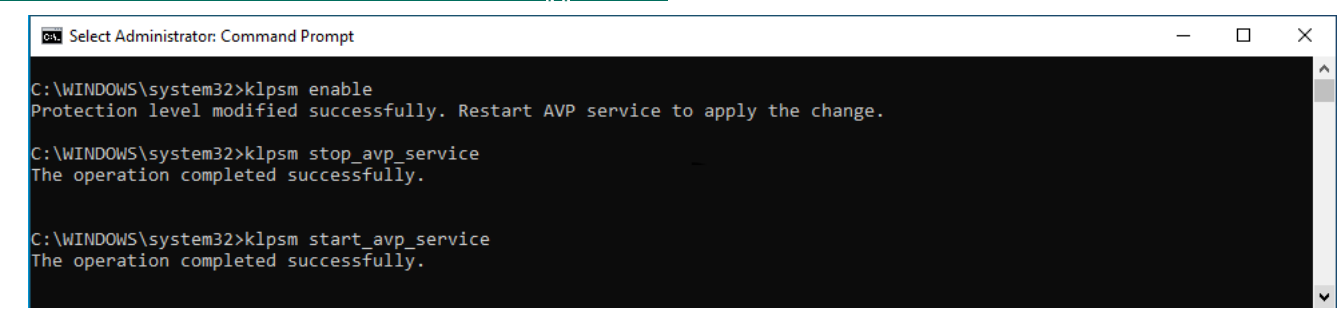

Activation de la prise en charge de la technologie AM-PPL

## Protection des services d'application contre l'administration externe

La protection des services d'application contre l'administration externe bloque les tentatives des utilisateurs et d'autres applications d'arrêter les services de Kaspersky Endpoint Security. La protection assure l'exploitation des services suivants :

- Kaspersky Endpoint Security Service (avp)
- Kaspersky Seamless Update Service (avpsus)

Pour quitter l'application à partir de la ligne de commande, désactivez la protection des services de Kaspersky Endpoint Security contre l'administration externe.

Pour activer ou désactiver la protection des services d'application contre l'administration externe :

- 1. Dans la fenêtre principale de [l'application,](#page-123-0) cliquez sur le bouton .
- 2. Dans la fenêtre des paramètres de l'application, sélectionnez **Paramètres généraux → Paramètres des** . applications
- 3. Utilisez la case Activer la gestion externe des services systèmes pour activer ou désactiver la protection des services de Kaspersky Endpoint Security contre l'administration externe.
- 4. Enregistrez vos modifications.

Par conséquent, lorsqu'un utilisateur tente d'arrêter les services d'application, une fenêtre système contenant un message d'erreur apparaît. L'utilisateur ne peut gérer les services d'application qu'à partir de l'interface de Kaspersky Endpoint Security.

# Assurance de fonctionnement des applications de l'administration à distance

Il arrive souvent que lors de l'utilisation de mécanismes de protection contre l'administration externe il soit nécessaire d'appliquer une application d'administration externe.

Pour garantir le fonctionnement des applications d'administration à distance, procédez comme suit :

- 1. Dans la fenêtre principale de [l'application,](#page-123-0) cliquez sur le bouton  $\phi$ .
- 2. Dans la fenêtre des paramètres de l'application, sélectionnez Paramètres généraux → Menaces et exclusions.
- 3. Dans le groupe Exclusions, cliquez sur le lien Indiquer les applications de confiance.
- 4. Dans la fenêtre qui s'ouvre, cliquez sur le bouton Ajouter.
- 5. Sélectionnez le fichier exécutable de l'application d'administration à distance.

Vous pouvez également saisir le chemin manuellement. Kaspersky Endpoint Security prend en charge les variables d'environnement ainsi que les caractères \* et ? lors de la saisie d'un masque. qui s'ouvre, cliquez sur le bouton **Ajouter**.<br>Aptier exécutable de l'application d'administration à distance.<br>Alement saisir le chemin manuellement. Kaspersky Endpoint Security prenonnement ainsi que les caractères  $\frac{*}{\sqrt$ 

6. Cochez la case Autoriser l'interaction avec l'interface de Kaspersky Endpoint Security.

7. Enregistrez vos modifications.

# Performances de Kaspersky Endpoint Security et compatibilité avec d'autres applications

Les performances de Kaspersky Endpoint Security désignent le nombre de types d'objets nuisibles à l'ordinateur qui peuvent être détectés et la consommation en ressources et en énergie de l'ordinateur.

### Sélection des types d'objets à détecter

Kaspersky Endpoint Security permet de configurer en souplesse la protection de l'ordinateur et de sélectionner les types [d'objets](#page-472-0) que l'application va détecter durant son fonctionnement. Kaspersky Endpoint Security recherche toujours la présence éventuelle de virus, de vers et de chevaux de Troie dans le système d'exploitation. Vous ne pouvez pas désactiver l'analyse pour ces types d'objets. Ces programmes peuvent infliger des dégâts considérables à l'ordinateur de l'utilisateur. Pour élargir la protection offerte à l'ordinateur, vous pouvez enrichir la liste des types d'objets à détecter en activant le contrôle de l'activité des applications légitimes qui pourraient être utilisées par des individus malintentionnés pour nuire à l'ordinateur ou aux données de l'utilisateur.

### Utilisation du mode d'économie d'énergie

Si vous utilisez un ordinateur portable, la consommation électrique qu'entraînent les applications revêt une certaine importance. Bien souvent, les tâches programmées de Kaspersky Endpoint Security sont très gourmandes en ressources. Quand l'ordinateur est alimenté par la batterie, pour économiser la charge vous pouvez utiliser le mode d'économie d'énergie.

Le mode d'économie d'énergie permet de reporter automatiquement l'exécution des tâches qui ont été programmées.

- Tâche de mise à jour ;
- Tâche d'analyse complète ;
- Tâche Analyse des zones critiques ;
- Tâche d'analyse personnalisée ;
- · Tâche de vérification de l'intégrité.

Cliquez-droit pour ouvrir le menu contextuel de l'application Kaspersky Endpoint Security for Windows et choisissez l'option Propriétés ou cliquez sur le bouton Propriétés situé sous la liste des applications. La tâche de chirement reprend dès que l'ordinateur portable est rebranché sur le secteur.

### Transfert des ressources de l'ordinateur à d'autres applications

La consommation des ressources de l'ordinateur par Kaspersky Endpoint Security lors de l'analyse de l'ordinateur peut augmenter la charge des sous-systèmes du processeur et du disque dur, ainsi qu'influencer les performances d'autres applications. Pour résoudre les problèmes liés à l'utilisation conjointe d'applications en cas de surcharge du processeur et des sous-systèmes de disque, Kaspersky Endpoint Security peut céder les ressources à d'autres applications.

Application de la technologie de désinfection avancée

Les programmes malveillants actuels peuvent s'introduire au niveau le plus bas du système d'exploitation, ce qui vous prive en pratique de la possibilité de les supprimer. Quand Kaspersky Endpoint Security a détecté une activité malveillante dans le système d'exploitation, il exécute une procédure de désinfection étendue en appliquant la technologie de désinfection avancée. La technologie de désinfection avancée vise à supprimer du système d'exploitation les programmes malveillants qui ont déjà lancé leurs processus dans la mémoire vive et qui empêchent Kaspersky Endpoint Security de les supprimer à l'aide d'autres méthodes. La menace est ainsi neutralisée. Pendant l'exécution de la désinfection de l'infection active, il est déconseillé de lancer de nouveaux processus ou de modifier la base de registre du système d'exploitation. La technologie de désinfection avancée est gourmande en ressource et peut ralentir d'autres applications.

А̀ l'issue de la désinfection de l'infection active sur un ordinateur tournant sous Microsoft Windows pour postes de travail, Kaspersky Endpoint Security demande à l'utilisateur de confirmer le redémarrage de l'ordinateur. Après le redémarrage de l'ordinateur, Kaspersky Endpoint Security supprime les fichiers de l'application malveillante et lance une analyse complète simpliée de l'ordinateur.

Sous Microsoft Windows pour serveurs, il est impossible de demander à l'utilisateur de confirmer le redémarrage en raison des particularités de la version de Kaspersky Endpoint Security. Le redémarrage non prévu du serveur de fichiers peut entraîner des problèmes liés à l'accès temporairement refusé aux données du serveur de fichiers ou à la perte des données non enregistrées. Il est conseillé de redémarrer le serveur de fichiers strictement selon la planification prévue. Par défaut, la technologie de désinfection avancée pour les serveurs de fichiers est [désactivée.](#page-198-0)

En cas de détection d'une infection active sur un serveur de fichiers, un événement relatif à la nécessité de désinfecter l'infection active est envoyé au Kaspersky Security Center. Pour désinfecter l'infection active sur le serveur, il faut activer la technologie de désinfection avancée pour les serveurs de fichiers et lancer la tâche de groupe Analyse des logiciels malveillants à l'heure qui convient le mieux aux utilisateurs.

# <span id="page-525-0"></span>Activation et désactivation du mode d'économie d'énergie

Pour activer ou désactiver le mode d'économie d'énergie, procédez comme suit :

- 1. Dans la fenêtre principale de [l'application,](#page-123-0) cliquez sur le bouton  $\ddot{\alpha}$ .
- 2. Dans la fenêtre des paramètres de l'application, sélectionnez **Paramètres généraux → Paramètres des** . applications
- 3. Dans le groupe Performance, utilisez la case Reporter les tâches planifiées lors de l'exécution sur batterie pour activer ou désactiver le mode d'économie d'énergie.

Quand le mode d'économie d'énergie est activé, les tâches suivantes ne sont pas exécutées quand l'ordinateur est alimenté par la batterie, mais si elles sont programmées :

- Tâche de mise à jour ;
- Tâche d'analyse complète ;
- Tâche Analyse des zones critiques ;
- Tâche d'analyse personnalisée ;
- · Tâche de vérification de l'intégrité.
- <span id="page-525-1"></span>4. Enregistrez vos modifications.

# Activation et désactivation du mode de transfert des ressources vers d'autres applications

La consommation des ressources de l'ordinateur par Kaspersky Endpoint Security lors de l'analyse de l'ordinateur peut augmenter la charge des sous-systèmes du processeur et du disque dur. Ce processus peut ralentir d'autres applications. Pour optimiser les performances, Kaspersky Endpoint Security propose un mode de transfert des ressources vers d'autres applications. Dans ce mode, le système d'exploitation peut réduire la priorité des tâches d'analyse de Kaspersky Endpoint Security lorsque la charge du processeur est élevée. Cette fonction permet de redistribuer les ressources du système d'exploitation à d'autres applications. Le processeur consacrera donc moins de ressources aux tâches d'analyse. Par conséquent, Kaspersky Endpoint Security mettra plus de temps à analyser l'ordinateur. Le mode de transfert des ressources vers d'autres applications est activé par défaut.

Pour activer ou désactiver le mode de transfert des ressources vers d'autres applications, procédez comme suit :

- 1. Dans la fenêtre principale de [l'application,](#page-123-0) cliquez sur le bouton  $\phi$ .
- 2. Dans la fenêtre des paramètres de l'application, sélectionnez **Paramètres généraux → Paramètres des** . applications
- 3. Dans le groupe Performance, utilisez la case Concéder des ressources à d'autres applications pour activer ou désactiver la cession de ressources à d'autres applications.
- 4. Enregistrez vos modifications.

# Pratiques exemplaires pour optimiser les performances de Kaspersky Endpoint Security

Lors du déploiement de Kaspersky Endpoint Security for Windows, vous pouvez utiliser les recommandations suivantes pour configurer la protection de l'ordinateur et optimiser les performances.

### Général

Configurez les paramètres généraux de l'application conformément aux recommandations suivantes :

1. Mettez à niveau [Kaspersky Endpoint](#page-70-0) Security vers la dernière version.

Les versions plus récentes de l'application ont corrigé des erreurs, amélioré la stabilité et optimisé les performances.

2. Activez les modules de protection avec les paramètres par défaut.

Les paramètres par défaut sont considérés comme optimaux. Ces paramètres sont recommandés par les experts de Kaspersky. Les paramètres par défaut fournissent le niveau de protection recommandé et une utilisation optimale des ressources. [Si nécessaire,](#page-147-0) vous pouvez rétablir les paramètres par défaut de l'application.

3. Activez les fonctionnalités d'optimisation des performances de l'application.

L'application dispose de fonctionnalités d'optimisation des performances : mode [d'économie](#page-525-0) d'énergie et concession de ressources à d'autres [applications](#page-525-1). Assurez-vous que ces options sont activées.

### Analyse des logiciels malveillants sur les postes de travail

L'activation de l'Analyse en [arrière-plan](#page-157-0) est recommandée pour l'analyse des logiciels malveillants sur les postes de travail. L'analyse en arrière-plan est un mode d'analyse de Kaspersky Endpoint Security dans le cadre duquel aucune notification n'est affichée pour l'utilisateur. L'analyse en arrière-plan requiert moins de ressources de l'ordinateur que les autres types d'analyse (par exemple, l'analyse complète). Dans ce mode, Kaspersky Endpoint Security analyse les objets de démarrage, le secteur d'amorçage, la mémoire du système et la partition du système. Les paramètres d'analyse en arrière-plan sont considérés comme optimaux. Ces paramètres sont recommandés par les experts de Kaspersky. Ainsi, pour effectuer une analyse des logiciels malveillants sur l'ordinateur, vous pouvez utiliser uniquement le mode Analyse en arrière-plan sans utiliser d'autres tâches d'analyse.

Si l'analyse en arrière-plan ne répond pas à vos besoins, configurez la tâche Analyse des logiciels malveillants conformément aux recommandations suivantes :

### 1. Configurez la planification optimale de l'analyse de l'ordinateur.

Vous pouvez configurer la tâche de manière à ce qu'elle s'exécute lorsque l'ordinateur fonctionne sous une charge minimale. Par exemple, vous pouvez configurer la tâche de manière à ce qu'elle soit exécutée la nuit ou le week-end.

Si les utilisateurs éteignent leurs ordinateurs en fin de journée, vous pouvez configurer la tâche d'analyse comme suit :

- Activez la fonctionnalité Wake-on-LAN. La fonctionnalité Wake-on-LAN autorise la mise sous tension à distance de l'ordinateur en envoyant un signal spécial sur le réseau local. Pour utiliser cette fonctionnalité, vous devez activer la fonctionnalité Wake-on-LAN dans les paramètres du BIOS. Vous pouvez également faire en sorte que l'ordinateur s'éteigne automatiquement une fois l'analyse terminée.
- Désactivez la fonctionnalité "Lancer les tâches non exécutées". Kaspersky Endpoint Security ignore les tâches non exécutées lorsque l'utilisateur allume l'ordinateur. Le lancement de tâches après la mise sous tension de l'ordinateur peut gêner l'utilisateur, car l'analyse sollicite une grande partie des ressources.

Si vous n'avez pas pu configurer une planification optimale de l'analyse, définissez des tâches à exécuter uniquement lorsque l'ordinateur est inactif. Kaspersky Endpoint Security lance la tâche d'analyse si l'ordinateur est verrouillé ou si l'écran de veille est activé. Si vous avez interrompu l'exécution de la tâche, par exemple en déverrouillant l'ordinateur, Kaspersky Endpoint Security exécute automatiquement la tâche, en reprenant à partir du point où elle a été interrompue.

### 2. Définissez la zone d'analyse.

Sélectionnez les objets suivants à analyser :

- Mémoire du noyau ;
- Processus exécutés et objets de démarrage automatique ;
- Secteurs d'amorçage ;
- Disque système (%systemdrive%).

### 3. Activez les [technologies](#page-175-0) iSwift et iChecker.

Technologie iSwift.

La technologie qui permet d'accélérer l'analyse en excluant certains fichiers. Les fichiers sont exclus de l'analyse à l'aide d'un algorithme spécial qui tient compte de la date de publication des bases de Kaspersky Endpoint Security, de la date de l'analyse antérieure de l'objet et des modifications des paramètres d'analyse. La technologie iSwift est un outil développé à partir de la technologie iChecker pour le système de fichiers NTFS.

• Technologie iChecker.

La technologie qui permet d'accélérer l'analyse en excluant certains fichiers. Les fichiers sont exclus des analyses à l'aide d'un algorithme spécial qui tient compte de la date de publication des bases de Kaspersky Endpoint Security, de la date de l'analyse antérieure de l'objet et des modifications des paramètres d'analyse. La technologie iChecker a ses limites : elle ne fonctionne pas avec les fichiers de grande taille et elle n'est applicable qu'aux fichiers dont la structure est connue de l'application (exemple : aux fichiers du format EXE, DLL, LNK, TTF, INF, SYS, COM, CHM, ZIP, RAR).

Vous pouvez activer les technologies iSwift et iChecker uniquement dans la Console d'administration (MMC) et dans l'interface de Kaspersky Endpoint Security. Vous ne pouvez pas activer ces technologies dans Kaspersky Security Center Web Console.

### 4. [Désactivez](#page-149-0) l'analyse des archives protégées par un mot de passe.

Si l'analyse des archives protégées par un mot de passe est activée, une demande de mot de passe s'affiche avant que l'archive soit analysée. Comme il est recommandé de planifier la tâche en dehors des heures de bureau, l'utilisateur ne peut pas saisir le mot de passe. Vous pouvez analyser [manuellement](#page-159-0) les archives protégées par un mot de passe.

Analyse des logiciels malveillants sur les serveurs

Configurez la tâche Analyse des logiciels malveillants conformément aux recommandations suivantes :

#### 1. Configurez la planification optimale de l'analyse de l'ordinateur.

Vous pouvez configurer la tâche de manière à ce qu'elle s'exécute lorsque l'ordinateur fonctionne sous une charge minimale. Par exemple, vous pouvez configurer la tâche de manière à ce qu'elle soit exécutée la nuit ou le week-end.

### 2. Activez les [technologies](#page-175-0) iSwift et iChecker.

• Technologie iSwift.

La technologie qui permet d'accélérer l'analyse en excluant certains fichiers. Les fichiers sont exclus de l'analyse à l'aide d'un algorithme spécial qui tient compte de la date de publication des bases de Kaspersky Endpoint Security, de la date de l'analyse antérieure de l'objet et des modifications des paramètres d'analyse. La technologie iSwift est un outil développé à partir de la technologie iChecker pour le système de fichiers NTFS

Technologie iChecker.

La technologie qui permet d'accélérer l'analyse en excluant certains fichiers. Les fichiers sont exclus des analyses à l'aide d'un algorithme spécial qui tient compte de la date de publication des bases de Kaspersky Endpoint Security, de la date de l'analyse antérieure de l'objet et des modifications des paramètres d'analyse. La technologie iChecker a ses limites : elle ne fonctionne pas avec les fichiers de grande taille et elle n'est applicable qu'aux fichiers dont la structure est connue de l'application (exemple : aux fichiers du format EXE, DLL, LNK, TTF, INF, SYS, COM, CHM, ZIP, RAR).

Vous pouvez activer les technologies iSwift et iChecker uniquement dans la Console d'administration (MMC) et dans l'interface de Kaspersky Endpoint Security. Vous ne pouvez pas activer ces technologies dans Kaspersky Security Center Web Console.

3. [Désactivez](#page-149-0) l'analyse des archives protégées par un mot de passe.

Si l'analyse des archives protégées par un mot de passe est activée, une demande de mot de passe s'affiche avant que l'archive soit analysée. Comme il est recommandé de planifier la tâche en dehors des heures de bureau, l'utilisateur ne peut pas saisir le mot de passe. Vous pouvez analyser [manuellement](#page-159-0) les archives protégées par un mot de passe.

### Kaspersky Security Network

Pour renforcer l'efficacité de la protection de l'ordinateur de l'utilisateur, Kaspersky Endpoint Security utilise les données obtenues auprès d'utilisateurs du monde entier. Le réseau Kaspersky Security Network permet de récupérer ces données.

Kaspersky Security Network (KSN) est un ensemble de services cloud qui permet d'accéder à la banque de solutions de Kaspersky sur la réputation des fichiers, des sites et des applications. Grâce aux données de Kaspersky Security Network, Kaspersky Endpoint Security peut réagir plus rapidement aux menaces inconnues. L'efficacité de certains modules est améliorée et la probabilité de faux positifs est réduite. Si vous participez au Kaspersky Security Network, Kaspersky Endpoint Security reçoit des informations des services KSN sur la catégorie et la réputation des fichiers analysés, ainsi que sur la réputation des adresses Internet analysées.

Modifiez les paramètres de Kaspersky Security Network conformément aux recommandations suivantes :

### 1. [Activez](#page-319-0) le mode étendu de KSN.

Le mode étendu du KSN est un mode de fonctionnement de l'application dans le cadre duquel Kaspersky Endpoint Security envoie des données [supplémentaires](#page-100-0) à Kaspersky.

#### 2. Configurez le KSN privé.

Le KSN privé est une solution qui permet aux utilisateurs d'ordinateurs dotés de Kaspersky Endpoint Security ou d'autres programmes de Kaspersky d'accéder aux bases de données sur les réputations de Kaspersky Security Network ainsi qu'à d'autres statistiques sans envoyer de données à KSN depuis leurs ordinateurs.

### 3. [Activez](#page-320-0) le mode Cloud.

Le mode Cloud est un mode de fonctionnement de l'application dans lequel Kaspersky Endpoint Security utilise une version allégée des bases de données antivirus. L'utilisation avec les bases antivirus allégées est garantie par Kaspersky Security Network. La version allégée des bases de données antivirus peut réduire de moitié la charge sur la mémoire vive de l'ordinateur. Si vous ne participez pas à Kaspersky Security Network ou si le mode cloud est désactivé, Kaspersky Endpoint Security télécharge la version complète des bases de données antivirus depuis les serveurs de Kaspersky.

# Chiffrement des données

Kaspersky Endpoint Security permet de chiffrer les fichiers et les dossiers enregistrés sur les disques locaux de l'ordinateur et sur les disques amovibles, les disques amovibles et les disques durs en entier. Le chiffrement des données réduit le risque de fuites d'informations en cas de perte ou de vol d'un ordinateur portable, d'un disque amovible ou d'un disque dur ou en cas d'accès d'utilisateurs ou d'applications tierces à ces données. Kaspersky Endpoint Security utilise l'algorithme de chiffrement AES (Advanced Encryption Standard).

Si la licence a expiré, l'application ne chiffre pas les nouvelles données et les anciennes données chiffrées restent chiffrées et accessibles. Dans ce cas, le chiffrement de nouvelles données requiert l'activation de l'application selon une nouvelle licence qui autorise l'utilisation du chiffrement.

En cas d'expiration de la licence, de violation des conditions du Contrat de licence Utilisateur final, de suppression de la clé de licence ou de Kaspersky Endpoint Security ou de ses modules de chiffrement de l'ordinateur de l'utilisateur, il n'est pas garanti que les fichiers chiffrés antérieurement le resteront. Cela s'explique par le fait que certaines applications, comme Microsoft Office Word, créent une copie temporaire des fichiers pendant leur modification. Lorsque le fichier d'origine est enregistré, la copie temporaire remplace le fichier d'origine. Par conséquent, en l'absence de la fonction de chiffrement sur l'ordinateur ou en cas d'indisponibilité de celle-ci, le fichier reste non chiffré.

Kaspersky Endpoint Security protège les données de la manière suivante :

- **Chiffrement des fichiers sur les disques locaux de l'ordinateur**. Vous pouvez <u>former des listes à partir de</u> fichiers selon l'extension ou selon les groupes d'extensions ou de dossiers situés sur les disques locaux de l'ordinateur. Vous pouvez aussi créer des règles de chiffrement de fichiers créés par des [applications](#page-593-0) distinctes. Après l'application de la stratégie, l'application Kaspersky Endpoint Security chiffre et déchiffre les fichiers suivants :
	- les fichiers ajoutés séparément aux listes pour le chiffrement et le déchiffrement ;
	- $\bullet$  les fichiers enregistrés dans les dossiers ajoutés aux listes pour le chiffrement et le déchiffrement ;
	- **·** les fichiers créés des applications distinctes.
- Chiffrement des disques amovibles. Vous pouvez indiquer la règle de chiffrement par défaut conformément à laquelle l'application exécute la même action sur tous les disques amovibles ou indiquer des règles de chirement pour des disques amovibles distincts.

La priorité d'une règle de chiffrement par défaut est inférieure à celle d'une règle de chiffrement définie pour différents disques amovibles. La priorité des règles de chiffrement définies pour les disques amovibles du modèle d'appareil indiqué est inférieure à celle des règles de chiffrement définies pour les disques amovibles portant un identificateur d'appareil indiqué.

Afin de sélectionner la règle de chiffrement des fichiers sur le disque amovible, Kaspersky Endpoint Security vérifie si le modèle de l'appareil ou son identificateur sont connus. Ensuite, l'application réalise une des opérations suivantes :

- · Si le seul le modèle de l'appareil est connu, l'application applique la règle de chiffrement définie pour les disques amovibles de ce modèle, si une telle règle existe.
- Si seul l'identificateur de l'appareil est connu, l'application utilise la règle de chiffrement définie pour les disques amovibles portant cet identificateur d'appareil, si une telle règle existe.
- · Si le modèle de l'appareil et son identificateur sont connus, l'application utilise la règle de chiffrement définie pour les disques amovibles portant cet identificateur connu, si une telle règle existe. Si cette règle n'existe pas, mais qu'il existe une règle de chiffrement créée pour les disques amovibles de ce modèle d'appareil,

l'application l'applique. Si aucune règle de chiffrement n'est définie pour aucun identificateur d'appareil, ni pour aucun modèle d'appareil, l'application adopte la règle de chiffrement par défaut.

• Si le modèle et l'identificateur de l'appareil sont inconnus, l'application utilise la règle de chiffrement par défaut.

L'application permet de préparer le disque amovible pour travailler en mode portable avec les fichiers qui sont chiffrés sur ce dernier. Après l'activation du mode portable, l'utilisation des fichiers chiffrés devient accessible sur les disques amovibles connectés à l'ordinateur dont la fonction de chiffrement est inaccessible.

- Administration des règles d'accès des applications aux fichiers chiffrés. Vous pouvez créer pour n'importe quelle application une règle d'accès aux fichiers chiffrés qui interdira l'accès aux fichiers chiffrés ou qui l'autorisera uniquement sous la forme de texte chiffré, soit une séquence de caractères obtenues après l'application du chiffrement.
- Création d'archives chiffrées. Vous pouvez créer des archives chiffrées et les protéger par un mot de passe. Pour accéder au contenu de ces archives chiffrées, il faut saisir le mot de passe défini pour protéger l'accès à ces archives. Ces archives peuvent être envoyées en toute sécurité sur le réseau ou sur des disques amovibles.
- Chiffrement du disque. Vous pouvez choisir la technologie du chiffrement : Kaspersky Disk Encryption ou le Chiffrement de disque BitLocker (ci-après "BitLocker").

BitLocker est une technologie qui fait partie du système d'exploitation Windows. Si l'ordinateur est équipé d'un module Trusted Platform Module, BitLocker l'utilise pour conserver les clés de récupération qui permettent d'accéder au disque dur chiffré. Lors du chargement de l'ordinateur, BitLocker sollicite la clé de récupération du disque dur au module de plateforme sécurisée, puis débloque le disque. Vous pouvez configurer l'utilisation du mot de passe et/ou d'un code PIN pour accéder aux clés de restauration.

Vous pouvez désigner une règle de chiffrement du disque par défaut et composer une liste de disques à exclure du chiffrement. Kaspersky Endpoint Security chiffre le disque secteur par secteur après l'application de la stratégie de Kaspersky Security Center. L'application chiffre toutes les sections logiques des disques durs à la fois.

Une fois que les disques durs système auront été chiffrés, l'accès à ceux-ci et le chargement du système d'exploitation lors du prochain démarrage de l'ordinateur seront possibles uniquement après avoir suivi la procédure d'authentification à l'aide de l'Agent d'authentification <sup>n</sup>e Pour ce faire, il faut saisir le mot de passe du token ou de la carte à puce connecté à l'ordinateur, ou le nom et le mot de passe du compte utilisateur de l'Agent d'authentification créé par l'administrateur système du réseau local de l'organisation à l'aide de la tâche Administrer les comptes de l'Agent d'authentification. Ces comptes utilisateur reposent sur les comptes utilisateur Microsoft Windows utilisés pour accéder au système d'exploitation. Vous pouvez également utiliser la technologie d'authentification unique (SSO, Single Sign-On) qui permet d'accéder [automatiquement](#page-547-0) au système d'exploitation à l'aide du nom et du mot de passe du compte utilisateur de l'Agent d'Authentification.

Si une copie sauvegarde a été créée pour l'ordinateur puis que les données de celui-ci ont été chirées et que la copie de sauvegarde de l'ordinateur a été restaurée et les données à nouveau chiffrées, Kaspersky Security crée des doubles des comptes de l'Agent d'authentification. Pour supprimer les doublons, utilisez l'utilitaire klmover avec l'argument dupfix. L'utilitaire klmover est fourni avec la distribution de Kaspersky Security Center. Pour en savoir plus sur son fonctionnement, lisez l'aide de Kaspersky Security Center.

Les disques durs chirés sont accessibles uniquement depuis des ordinateurs équipés de l'application Kaspersky Endpoint Security avec la fonction de chiffrement du disque. Cette condition réduit au minimum le risque de fuite d'informations stockées sur le disque dur chiffré en cas d'utilisation de ce disque en dehors du réseau local de l'organisation.

Pour le chiffrement des disques durs et amovibles, vous pouvez utiliser la fonction Chiffrer [uniquement](#page-539-0) l'espace occupé. Il est conseillé d'utiliser cette fonction seulement pour les nouveaux appareils qui n'ont jamais été utilisés. Si vous appliquez le chiffrement à un appareil déjà utilisé, il est recommandé de chiffrer tout l'appareil. Cela garantit la protection de toutes les données, mêmes celles qui ont été supprimées mais dont les informations peuvent toujours être extraites.

Avant le chiffrement, Kaspersky Endpoint Security reçoit la carte des secteurs du système de fichiers. Lors du premier flux, ce sont les secteurs occupés par des fichiers au moment du lancement du chiffrement qui seront chiffrés. Dans le deuxième flux, les secteurs chiffrés sont les secteurs dans lesquels une écriture a eu lieu après le début du chiffrement. À la fin du chiffrement, tous les secteurs contenant des données sont chiffrés.

Si l'utilisateur, après le chiffrement, supprime un fichier, alors les secteurs dans lesquels se trouvait ce fichier deviennent disponibles pour d'autres écritures d'informations au niveau du système de fichiers, mais restent chiffrés. Ainsi, au fur et à mesure de l'enregistrement de fichiers sur un nouvel appareil, en cas de lancement régulier du chiffrement avec la fonction activée **Chiffrer uniquement l'espace occupé**, tous les secteurs de l'ordinateur seront chiffrés après un certain temps.

Les données indispensables au déchiffrement des objets sont offertes par le Serveur d'administration de Kaspersky Security Center qui gère l'ordinateur au moment du chiffrement. Si, pour une raison quelconque, un ordinateur avec des objets chiffrés se retrouve sous le contrôle d'un autre Serveur d'administration, vous pourrez accéder aux données chiffrées de l'une des manières suivantes :

- Serveurs d'administration dans une hiérarchie :
	- Il n'est pas nécessaire de prendre d'autres mesures. L'utilisateur aura toujours accès aux objets chirés. Les clés de chiffrement s'appliquent à tous les Serveurs d'administration.
- Les serveurs d'administration sont dispersés :
	- Demander l'accès aux objets chiffrés à l'administrateur du réseau local de l'organisation.
	- Restaurer les données sur les appareils chirés à l'aide de l'utilitaire de restauration.
	- · Restaurer la configuration du Serveur d'administration de Kaspersky Security Center qui gérait l'ordinateur au moment du chiffrement à partir de la copie de sauvegarde. Utiliser cette configuration sur le Serveur d'administration qui gérait l'ordinateur avec les objets chirés.

En l'absence d'accès aux données chiffrées, suivez les instructions spéciales sur l'utilisation des données chiffrées [\(Restauration](#page-597-0) de l'accès aux données chirées, [Utilisation](#page-620-0) des appareils chirés en l'absence d'accès à ceux-ci).

## Restrictions de la fonction de chiffrement

Le chiffrement des données possède les restrictions suivantes :

- L'application crée des fichiers de service pendant le chiffrement. Pour leur sauvegarde, il faut environ 0,5 % d'espace libre non fragmenté sur le disque dur de l'ordinateur. S'il n'y a pas assez d'espace libre non fragmenté sur le disque dur, le chiffrement n'est pas lancé tant que cette condition n'est pas remplie.
- Vous pouvez gérer l'ensemble des modules de chiffrement des données dans la Console d'administration de Kaspersky Security Center et dans Kaspersky Security Center Web Console. Dans Kaspersky Security Center Cloud Console, vous pouvez administrer Bitlocker uniquement.
- Le chirement des données n'est disponible que lors de l'utilisation de Kaspersky Endpoint Security avec le système d'administration Kaspersky Security Center ou Kaspersky Security Center Cloud Console (BitLocker uniquement). Le chirement des données lors de l'utilisation de Kaspersky Endpoint Security en mode hors connexion n'est pas possible car Kaspersky Endpoint Security enregistre les clés de chirement dans Kaspersky Security Center.
- Si l'application Kaspersky Endpoint Security est installée sur un ordinateur qui tourne sous un système d'exploitation [Microsoft](#page-28-0) Windows pour serveurs, seul le chirement du disque à l'aide de la technologie Chirement de disque BitLocker est accessible. Si Kaspersky Endpoint Security a été installé sur un ordinateur

s'exécutant sous un système d'exploitation Windows pour poste de travail, la fonction de chiffrement des données est entièrement disponible.

La fonction de chiffrement du disque à l'aide de la technologie Kaspersky Disk Encryption n'est pas accessible pour les disques durs qui ne sont pas conformes à la configuration matérielle et logicielle.

La compatibilité entre la fonction de chiffrement du disque de Kaspersky Endpoint Security et Kaspersky Anti-Virus for UEFI n'est pas prise en charge. Kaspersky Anti-Virus for UEFI se lance avant le chargement du système d'exploitation. Lors du chiffrement du disque, l'application découvre l'absence d'un système d'exploitation sur l'ordinateur. Cela entraîne l'arrêt sur échec de Kaspersky Anti-Virus for UEFI. Le chiffrement des fichiers n'influence pas le fonctionnement de Kaspersky Anti-Virus for UEFI.

Kaspersky Endpoint Security prend en charge les configurations suivantes :

Disques durs, disques SSD et clés USB.

La technologie Kaspersky Disk Encryption (FDE) permet d'utiliser des disques SSD tout en préservant les performances et la durée de vie des disques SSD.

- Disques reliés par bus : SCSI, ATA, IEEE1934, USB, RAID, SAS, SATA, NVME.
- Disques non amovibles connectés par bus SD ou MMC.
- Disques avec des secteurs de 512 octets.
- Disques avec des secteurs de 4096 octets qui émulent 512 octets.
- Disques avec le type de partitions suivant : GPT, MBR et VBR (disques amovibles).
- Logiciel intégré de la norme UEFI 64 et Legacy BIOS.
- Logiciel intégré de la norme UEFI avec prise en charge de la technologie Secure Boot.

Secure Boot est une technologie conçue pour vérifier les signatures numériques des applications et des pilotes de chargeurs UEFI. Secure Boot bloque le démarrage des applications et des pilotes UEFI qui ne sont pas signés ou qui sont signés par des éditeurs inconnus. Kaspersky Disk Encryption (FDE) prend entièrement en charge la technologie Secure Boot. L'Agent d'authentification est signé par un certificat Microsoft Windows UEFI Driver Publisher.

Sur certains appareils (par exemple, Microsoft Surface Pro et Microsoft Surface Pro 2), il se peut qu'une liste obsolète de certificats de vérification de signature numérique soit installée par défaut. Avant de chiffrer le disque, vous devez mettre à jour la liste des certificats.

Logiciel intégré de la norme UEFI avec prise en charge de la technologie Fast Boot.

Fast Boot est une technologie qui permet aux ordinateurs de démarrer plus rapidement. Lorsque la technologie Fast Boot est activée, l'ordinateur ne charge normalement que l'ensemble minimum de pilotes UEFI requis pour le démarrage du système d'exploitation. Lorsque la technologie Fast Boot est activée, il se peut que les claviers USB, les souris, les jetons USB, les pavés tactiles et les écrans tactiles ne pas fonctionnent pas lorsque l'Agent d'authentification est en cours d'exécution.

Pour utiliser la technologie Kaspersky Disk Encryption (FDE), il est recommandé de désactiver la technologie Fast Boot. Vous pouvez utiliser l'[utilitaire](https://support.kaspersky.com/fr/14328) de test FDE<sup>E</sup> pour tester le fonctionnement de Kaspersky Disk Encryption (FDE).

- schéma selon lequel le chargeur se trouve sur un disque et le système d'exploitation, sur un autre ;
- logiciel inséré standard UEFI 32 ;
- système avec technologie Intel® Rapid Start Technology et disques avec partition de mise en veille prolongée, même si l'utilisation d'Intel® Rapid Start Technology est désactivée ;
- disques au format MBR comptant plus de 10 partitions étendues ;
- système avec un fichier swap situé sur un disque non système ;
- système à démarrage multiple avec plusieurs systèmes d'exploitation installés simultanément ;
- sections dynamiques (seules les sections du type principal sont prises en charge) ;
- disques avec moins de 0,5 % d'espace disque libre non fragmenté ;
- · disques dont la taille de secteur, différente de 512 ou 4 096 octets, émulent 512 octets ;
- disques hybrides.
- système avec des chargeurs tiers ;
- disques avec des répertoires NTFS compressés ;
- La technologie Kaspersky Disk Encryption (FDE) est incompatible avec d'autres technologies de chiffrement de disque complet (comme BitLocker, McAfee Drive Encryption et WinMagic SecureDoc).
- La technologie Kaspersky Disk Encryption (FDE) est incompatible avec la technologie ExpressCache.
- La création, la suppression et la modification de partitions sur un disque chiffré ne sont pas prises en charge. Vous risquez de perdre des données.
- Le formatage des systèmes de fichiers n'est pas pris en charge. Vous risquez de perdre des données.

Si vous devez formater un disque qui a été chiffré au moyen de la technologie Kaspersky Disk Encryption (FDE), formatez le disque sur un ordinateur qui ne dispose pas de Kaspersky Endpoint Security for Windows et utilisez uniquement un chiffrement complet du disque.

Un disque dur chiré qui a été formaté au moyen de l'option de formatage rapide peut être reconnu par erreur comme étant chiré lors de la prochaine connexion à un ordinateur sur lequel est installé Kaspersky Endpoint Security for Windows. Les données des utilisateurs ne seront pas disponibles.

- L'Agent d'authentification ne prend pas en charge plus de 100 comptes.
- La technologie Single Sign-On est incompatible avec les autres technologies de concepteurs tiers.
- La technologie Kaspersky Disk Encryption (FDE) n'est pas prise en charge sur les modèles d'appareils suivants :
	- Dell Latitude E6410 (mode UEFI)
	- HP Compaq nc8430 (mode Legacy BIOS)
	- Lenovo Think Center 8811 (mode Legacy BIOS)
- L'Agent d'authentification ne permet pas de travailler avec des jetons USB lorsque la fonctionnalité Legacy USB Support est activée. Seule une authentification par mot de passe sera possible sur l'ordinateur.
- Lorsque vous chiffrez un disque en mode Legacy BIOS, il vous est conseillé d'activer la fonctionnalité Legacy USB Support sur les modèles d'appareils suivants :
	- Acer Aspire 5560G
	- Acer Aspire 6930
	- Acer TravelMate 8572T
	- Dell Inspiron 1420
	- Dell Inspiron 1545
	- Dell Inspiron 1750
	- Dell Inspiron N4110
	- Dell Latitude E4300
	- Dell Studio 1537
	- Dell Studio 1569
	- Dell Vostro 1310
	- Dell Vostro 1320
	- Dell Vostro 1510
	- Dell Vostro 1720
	- Dell Vostro V13
	- Dell XPS L502x
	- Fujitsu Celsius W370
	- Fujitsu LifeBook A555
	- HP Compaq dx2450 Microtower PC
	- Lenovo G550
	- Lenovo ThinkPad L530
	- Lenovo ThinkPad T510
	- Lenovo ThinkPad W540
	- Lenovo ThinkPad X121e
	- Lenovo ThinkPad X200s (74665YG)
	- Samsung R530
	- Toshiba Satellite A350
- Toshiba Satellite U400 10O
- MSI 760GM-E51 (carte mère)

# Modification de la longueur de la clé de chiffrement (AES56/AES256)

Kaspersky Endpoint Security utilise l'algorithme de chiffrement AES (Advanced Encryption Standard). Kaspersky Endpoint Security prend en charge l'algorithme de chiffrement AES avec une longueur de clé réelle de 256 et 56 bits. L'algorithme de chiffrement des données dépend de la bibliothèque de chiffrement AES incluse dans la distribution : Strong encryption (AES256) ou Lite encryption (AES56). La bibliothèque de chiffrement AES est installée en même temps que l'application.

La modification de la longueur de la clé de chiffrement est uniquement possible avec Kaspersky Endpoint Security 11.2.0 et suivants.

La modification de la longueur d'une clé de chiffrement comprend les étapes suivantes :

- 1. Déchiffrez les objets que Kaspersky Endpoint Security avait chiffré avant de lancer la modification de la longueur de la clé de chiffrement.
	- a. Déchiffrez les disques durs.
	- b. Déchiffrez les fichiers sur les disques locaux.
	- c. Déchiffrez les disques amovibles.

Une fois que la longueur de la clé de chiffrement des objets a été modifiée, les objets chiffrés antérieurement ne sont plus disponibles.

- 2. Supprimez [Kaspersky Endpoint](#page-74-0) Security.
- 3. Installez [Kaspersky Endpoint](#page-36-0) Security à l'aide du paquet de distribution de Kaspersky Endpoint Security avec une autre bibliothèque de chiffrement.

Vous pouvez également modifier la longueur de la clé de chiffrement via une mise à jour de l'application. La modification de la longueur de la clé via une mise à jour de l'application est disponible dans les conditions suivantes :

- Kaspersky Endpoint Security version 10, Service Pack 2 et suivantes est installé sur l'ordinateur.
- Aucun module de chiffrement de données n'est installé sur l'ordinateur (Chiffrement des fichiers, Chiffrement du disque, Administration de BitLocker).

Par défaut, les modules de chiffrement des données ne sont pas inclus dans Kaspersky Endpoint Security. Le module d'administration BitLocker n'affecte pas la modification de la longueur de la clé de chiffrement.

Pour modifier la longueur de la clé de chiffrement, exécutez le fichier kes\_win.msi ou setup\_kes.exe à partir du paquet de distribution doté de la bibliothèque de chiffrement souhaitée. Vous pouvez également mettre à jour l'application à distance à l'aide du fichier d'installation.

Il est impossible de modifier la longueur de la clé de chiffrement à l'aide du paquet de distribution de la même version de l'application installée sur votre ordinateur sans désinstaller préalablement l'application.

### Kaspersky Disk Encryption

La technologie Kaspersky Disk Encryption est disponible uniquement sur les ordinateurs tournant sous un système d'exploitation Windows pour postes de travail. Pour les ordinateurs tournant sous un système d'exploitation Windows pour serveurs, utilisez la technologie chiffrement de disque BitLocker.

Kaspersky Endpoint Security prend en charge le chiffrement du disque dans les systèmes de fichiers FAT32, NTFS et exFat.

Avant de lancer la tâche de chiffrement du disque, l'application exécute une série d'analyses visant à confirmer la possibilité d'appliquer le chiffrement à l'appareil, y compris une analyse de compatibilité du disque dur système avec l'Agent d'authentification ou avec les modules de chiffrement BitLocker. Pour vérifier la compatibilité, il faut redémarrer l'ordinateur. Après le redémarrage de l'ordinateur, l'application exécute toutes les analyses nécessaires en mode automatique. Si l'analyse de compatibilité réussit, la tâche de chirement du disque s'exécute après le démarrage du système d'exploitation et le lancement de l'application. Si durant le processus d'analyse, l'incompatibilité du disque dur système avec l'Agent d'authentification ou avec les modules de chiffrement BitLocker est détectée, il faut redémarrer l'ordinateur à l'aide du bouton (Reset). Kaspersky Endpoint Security consigne les informations relatives à cette incompatibilité. En fonction de ces informations, l'application ne lance pas le chiffrement complet du disque au démarrage du système d'exploitation. Les informations sur cet événement sont affichées dans les rapports de Kaspersky Security Center.

Si la configuration matérielle a été modifiée, l'analyse de la compatibilité du disque dur système avec l'Agent d'authentification ou les modules de chiffrements BitLocker doit être précédée de la suppression des informations sur les incompatibilités obtenues par l'application lors de l'analyse précédente. Pour ce faire, il faut saisir la commande avp pbatestreset dans la ligne de commande avant le chirement du disque. Si, suite à l'analyse de compatibilité du disque dur système avec l'Agent d'authentification, le système d'exploitation ne démarre pas, il est nécessaire de supprimer les objets et données restants au terme du fonctionnement test de l'Agent d'authentification à l'aide de l'utilitaire de restauration, puis de lancer Kaspersky Endpoint Security et d'exécuter à nouveau la commande avp pbatestreset.

Après le lancement du chiffrement du disque, Kaspersky Endpoint Security chiffre tout ce qui est enregistré sur les disques durs.

Si pendant le chiffrement du disque, l'utilisateur éteint ou redémarre l'ordinateur, l'Agent d'authentification est téléchargé avant le prochain démarrage du système d'exploitation. Après la procédure d'authentification dans l'agent et après le démarrage du système d'exploitation, Kaspersky Endpoint Security reprend le chirement du disque.

Si le système d'exploitation passe en mode d'hibernation (hibernation mode) pendant le chiffrement du disque, l'Agent d'authentification est alors téléchargé lorsque le système d'exploitation sort du mode d'hibernation. Après la procédure d'authentification dans l'agent et après le démarrage du système d'exploitation, Kaspersky Endpoint Security reprend le chiffrement du disque.

Si le système d'exploitation passe en mode veille pendant l'exécution de la tâche de chiffrement du disque, Kaspersky Endpoint Security reprend le chiffrement du disque, sans charger l'Agent d'authentification, lorsque le système d'exploitation sort du mode veille.

L'authentification de l'utilisateur dans l'Agent d'authentification peut s'exécuter par deux moyens :

- via la saisie du nom d'utilisateur et du mot de passe du compte utilisateur de l'Agent d'authentification créé par l'administrateur du réseau local de l'organisation via Kaspersky Security Center ;
- via la saisie du mot de passe du token ou de la carte à puce rattaché à l'ordinateur.

L'utilisation du token ou de la carte à puce est disponible uniquement si les disques durs de l'ordinateur sont chiffrés à l'aide d'un algorithme AES256. Si les disques durs de l'ordinateur ont été chiffrés à l'aide d'un algorithme de chiffrement AES56, le fichier de certificat électronique ne pourra pas être ajouté à la commande.

L'Agent d'authentification prend en charge les dispositions de clavier des langues suivantes :

- Anglais (Royaume-Uni) ;
- Anglais (E-U) ;
- Arabe (Algérie, Maroc, Tunisie, disposition AZERTY) ;
- Espagnol (Amérique latine) ;
- Italien :
- Allemand (Allemagne et Autriche) ;
- Allemand (Suisse) ;
- Portugais (Brésil, disposition ABNT2);
- Russe (pour clavier IBM à 105 touches/Windows avec disposition ЙЦУКЕН) ;
- Turc (disposition QWERTY);
- Français (France) ;
- Français (Suisse) ;
- Français (Belgique, disposition AZERTY);
- Japonais (pour clavier à 106 touches, disposition QWERTY).

La disposition du clavier devient disponible dans l'Agent d'authentification si elle est ajoutée aux paramètres de langue et aux normes régionales du système d'exploitation. Elle est accessible via l'écran d'accueil de Microsoft Windows.

Si le nom du compte utilisateur de l'Agent d'authentification contient des caractères qui ne peuvent être saisis à l'aide des claviers disponibles dans l'Agent d'authentification, l'accès aux disques durs chiffrés est possible seulement après leur récupération à l'aide de l'utilitaire de restauration ou après la restauration du nom et le mot de passe du compte utilisateur de l'Agent d'authentification.

# Particularités du chiffrement des disques SSD

L'application permet de chiffrer les disques SSD, les disques hybrides SSHD et les disques dotés de la fonctionnalité Intel Smart Response. L'application ne prend pas en charge le chiffrement des disques avec la fonctionnalité Intel Rapid Start. Désactivez la fonctionnalité Intel Rapid Start avant de chiffrer un disque de ce type.

Le chiffrement des disques SSD présente les caractéristiques suivantes :

- · Si un disque SSD est neuf et ne contient aucune donnée confidentielle, activez le chiffrement de l'espace occupé uniquement. Cette action vous permet de remplacer les secteurs du disque appropriés.
- Si un disque SSD est utilisé et qu'il contient des données confidentielles, sélectionnez l'une des options suivantes :
	- · Effacez [complètement](#page-539-0) le disque SSD (Secure Erase), installez le système d'exploitation et exécutez le chiffrement du disque SSD en activant l'option permettant de chiffrer uniquement l'espace occupé.
	- Exécutez le chiffrement du disque SSD en désactivant l'option permettant de chiffrer uniquement l'espace occupé.

Le chirement d'un disque SSD nécessite de 5 à 10 Go d'espace libre. Les exigences en matière d'espace libre pour le stockage des données d'administration de chiffrement sont indiquées dans le tableau ci-dessous.

Exigences en matière d'espace libre pour le stockage des données d'administration de chiffrement

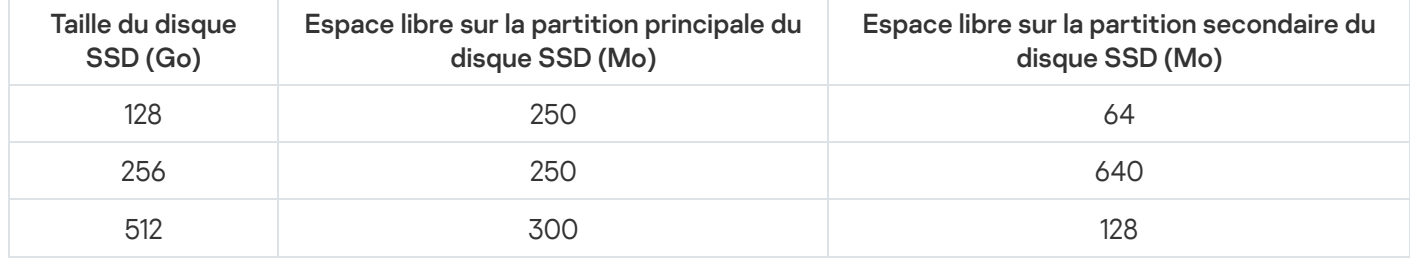

# <span id="page-539-0"></span>Lancement de Kaspersky Disk Encryption

Avant de lancer le chiffrement du disque, il est recommandé de s'assurer que l'ordinateur n'est pas infecté. Pour ce faire, lancez une analyse complète ou une analyse des zones critiques de l'ordinateur. Le chiffrement du disque sur un ordinateur infecté par un rootkit peut provoquer le dysfonctionnement de l'ordinateur.

Avant de commencer le chiffrement du disque, vous devez vérifier les paramètres des comptes de l'Agent d'authentification. L'Agent d'authentification est nécessaire pour utiliser les disques protégés à l'aide de la technologie Kaspersky Disk Encryption (FDE). L'utilisateur doit s'authentifier à l'aide de l'agent avant le chargement du système d'exploitation. Kaspersky Endpoint Security vous permet de créer automatiquement des comptes utilisateur d'Agent d'authentification avant de chiffrer un disque. Vous pouvez activer la création automatique de comptes utilisateur de l'Agent d'authentification dans les paramètres de stratégie de chiffrement du disque (voir les instructions ci-dessous). Vous pouvez également utiliser la technologie d'authentification unique (SSO).

Kaspersky Endpoint Security vous permet de créer automatiquement un Agent d'authentification pour les groupes d'utilisateurs suivants :

- Tous les comptes de l'ordinateur ; Tous les comptes de l'ordinateur qui ont été actifs à un moment donné.
- Tous les comptes de domaine de l'ordinateur ; Tous les comptes de l'ordinateur qui appartiennent à un domaine et qui ont été actifs à un moment donné.
- Tous les comptes locaux de l'ordinateur ; Tous les comptes locaux de l'ordinateur qui ont été actifs à un moment donné.
- Compte de service avec mot de passe à usage unique ; Le compte de service est nécessaire pour accéder à l'ordinateur, par exemple lorsque l'utilisateur a oublié son mot de passe. Vous pouvez également utiliser le compte de service comme un compte de réserve. Vous devez saisir le nom du compte (par défaut, ServiceAccount). Kaspersky Endpoint Security crée automatiquement un mot de passe. Vous pouvez trouver le mot de passe dans [Kaspersky Security Center](#page-569-0) Console.
- Administrateur local ; Kaspersky Endpoint Security crée un compte utilisateur de l'Agent d'authentification pour l'administrateur local de l'ordinateur.
- Gestionnaire de l'ordinateur ; Kaspersky Endpoint Security crée un compte utilisateur de l'Agent d'authentification pour le compte du gestionnaire de l'ordinateur. Vous pouvez déterminer quel compte présente le rôle de gestionnaire de l'ordinateur dans les propriétés de l'ordinateur dans Active Directory. Par défaut, le rôle de gestionnaire de l'ordinateur n'est pas défini, c'est-à-dire qu'il ne correspond à aucun compte.
- Compte actif ; Kaspersky Endpoint Security crée automatiquement un compte d'Agent d'authentification pour le compte qui est actif au moment du chiffrement du disque.

Pour configurer les paramètres d'authentification des utilisateurs, utilisez la tâche Administrer les comptes de l'Agent d'authentification. Vous pouvez utiliser cette tâche pour ajouter de nouveaux comptes, modifier les paramètres des comptes actuels ou supprimer des comptes si nécessaire. Vous pouvez utiliser à la fois des tâches locales pour des ordinateurs individuels et des tâches de groupe pour des ordinateurs de groupes d'administration distincts ou une sélection d'ordinateurs.

[Comment lancer Kaspersky Disk](javascript:toggleBlock() Encryption via la Console d'administration (MMC)

- 1. Ouvrez la Console d'administration de Kaspersky Security Center.
- 2. Dans l'arborescence de la console, sélectionnez Stratégies.
- 3. Sélectionnez la stratégie requise et ouvrez les propriétés de la stratégie d'un double-clic.
- 4. Dans la fenêtre de la stratégie, sélectionnez **Chiffrement des données**  $\rightarrow$  **Chiffrement du disque**.
- 5. Dans la liste déroulante Technologie de chiffrement, choisissez Kaspersky Disk Encryption.

L'application de la technologie de chiffrement Kaspersky Disk Encryption est impossible si sur l'ordinateur possède des disques durs chiffrés à l'aide de BitLocker.

6. Dans la liste déroulante Mode de chiffrement, choisissez Chiffrer tous les disques durs.

Si plusieurs systèmes d'exploitation sont installés sur l'ordinateur, seul le système d'exploitation dans lequel l'application est installée peut être lancé après le chiffrement de l'ensemble des disques durs.

Si certains disques durs doivent être exclus du chiffrement, [consignez-les](#page-544-0) dans une liste.

- 7. Configurez les paramètres complémentaires de Kaspersky Disk Encryption (cf. tableau ci-dessous).
- 8. Enregistrez vos modifications.

[Comment lancer Kaspersky Disk](javascript:toggleBlock() Encryption via Web Console et Cloud Console @

- 1. Dans la fenêtre principale de Web Console, sélectionnez Appareils  $\rightarrow$  Stratégies et profils.
- 2. Cliquez sur le nom de la stratégie de Kaspersky Endpoint Security. La fenêtre des propriétés de la stratégie s'ouvre.
- 
- 3. Choisissez l'onglet Paramètres des applications.
- 4. Passez à la section Chiffrement des données  $\rightarrow$  Chiffrement du disque.
- 5. Dans le groupe Administration du chiffrement, sélectionnez l'option Kaspersky Disk Encryption.
- 6. Cliquez sur le lien Kaspersky Disk Encryption.

Une fenêtre contenant les options de Kaspersky Disk Encryption s'ouvre.

L'application de la technologie de chiffrement Kaspersky Disk Encryption est impossible si sur l'ordinateur possède des disques durs chiffrés à l'aide de BitLocker.

7. Dans la liste déroulante Mode de chiffrement, choisissez Chiffrer tous les disques durs.

Si plusieurs systèmes d'exploitation sont installés sur l'ordinateur, seul le système d'exploitation dans lequel le chiffrement a été réalisé peut être lancé après le chiffrement.

Si certains disques durs doivent être exclus du chiffrement, [consignez-les](#page-544-0) dans une liste.

8. Configurez les paramètres complémentaires de Kaspersky Disk Encryption (cf. tableau ci-dessous).

9. Enregistrez vos modifications.

Vous pouvez utiliser l'outil Surveillance du chiffrement pour contrôler le processus de chiffrement ou de déchiffrement du disque sur l'ordinateur d'un utilisateur. Vous pouvez exécuter l'outil Surveillance du chiffrement à partir de la fenêtre principale de [l'application](#page-123-0).

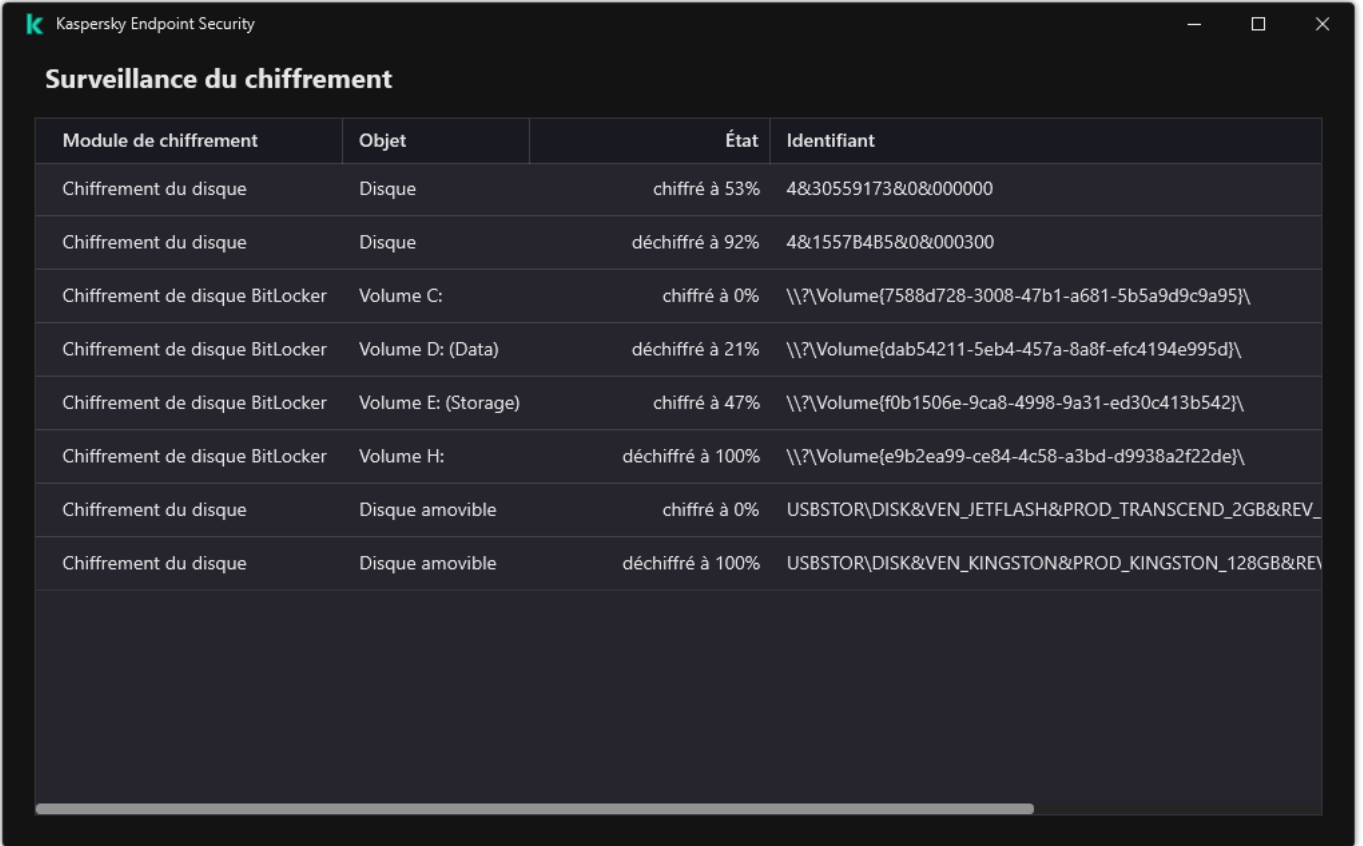

#### Surveillance du chiffrement

Si les disques durs système sont chiffrés, l'Agent d'authentification est chargé avant le démarrage du système d'exploitation. L'Agent d'authentification permet de réaliser la procédure d'authentification pour obtenir l'accès aux disques durs système chiffrés et pour démarrer le système d'exploitation. Le système d'exploitation est chargé après la réussite de l'authentification. Lors des prochains redémarrages du système d'exploitation, il faudra suivre à nouveau la procédure d'authentification.

#### Paramètres du module Kaspersky Disk Encryption

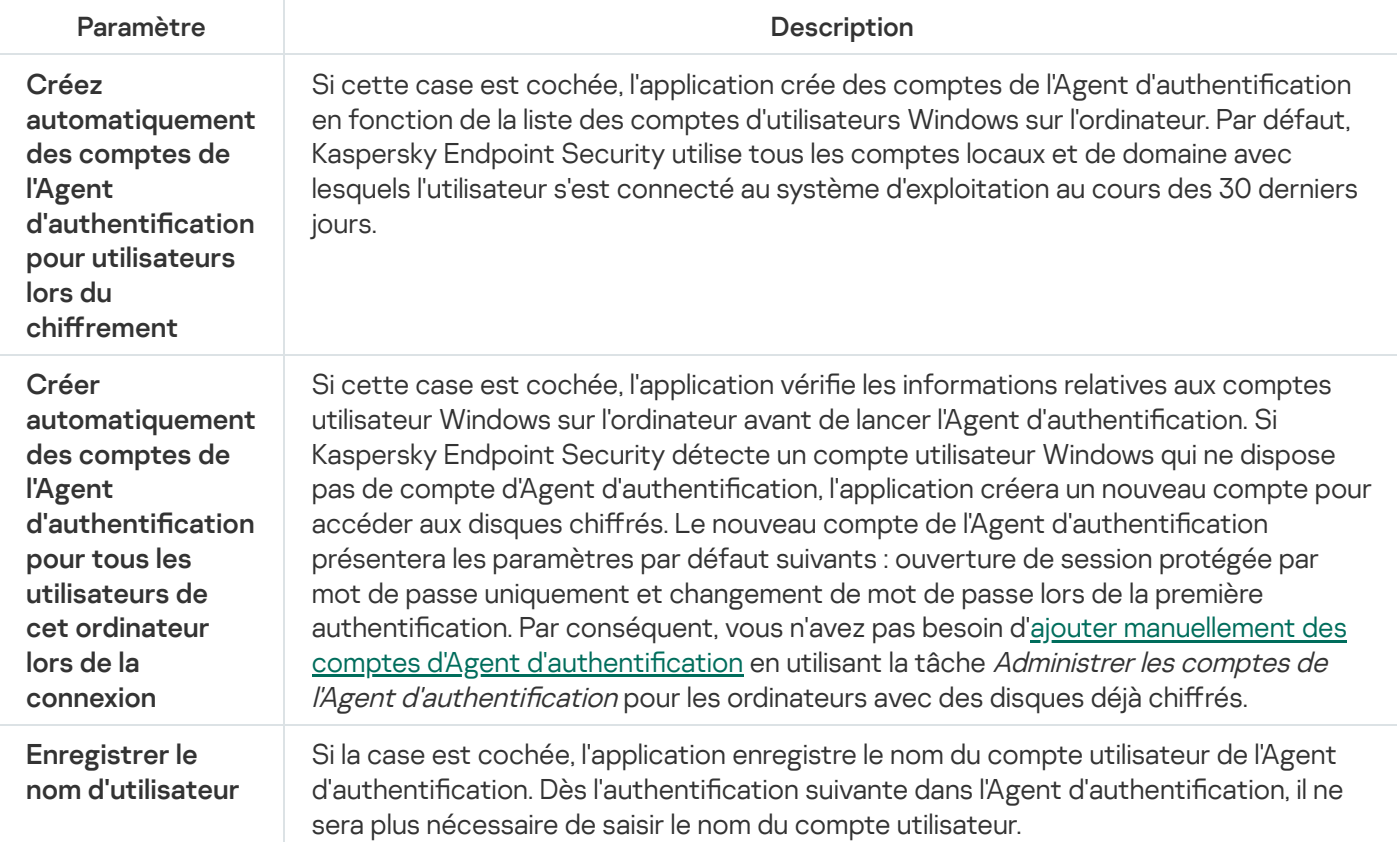

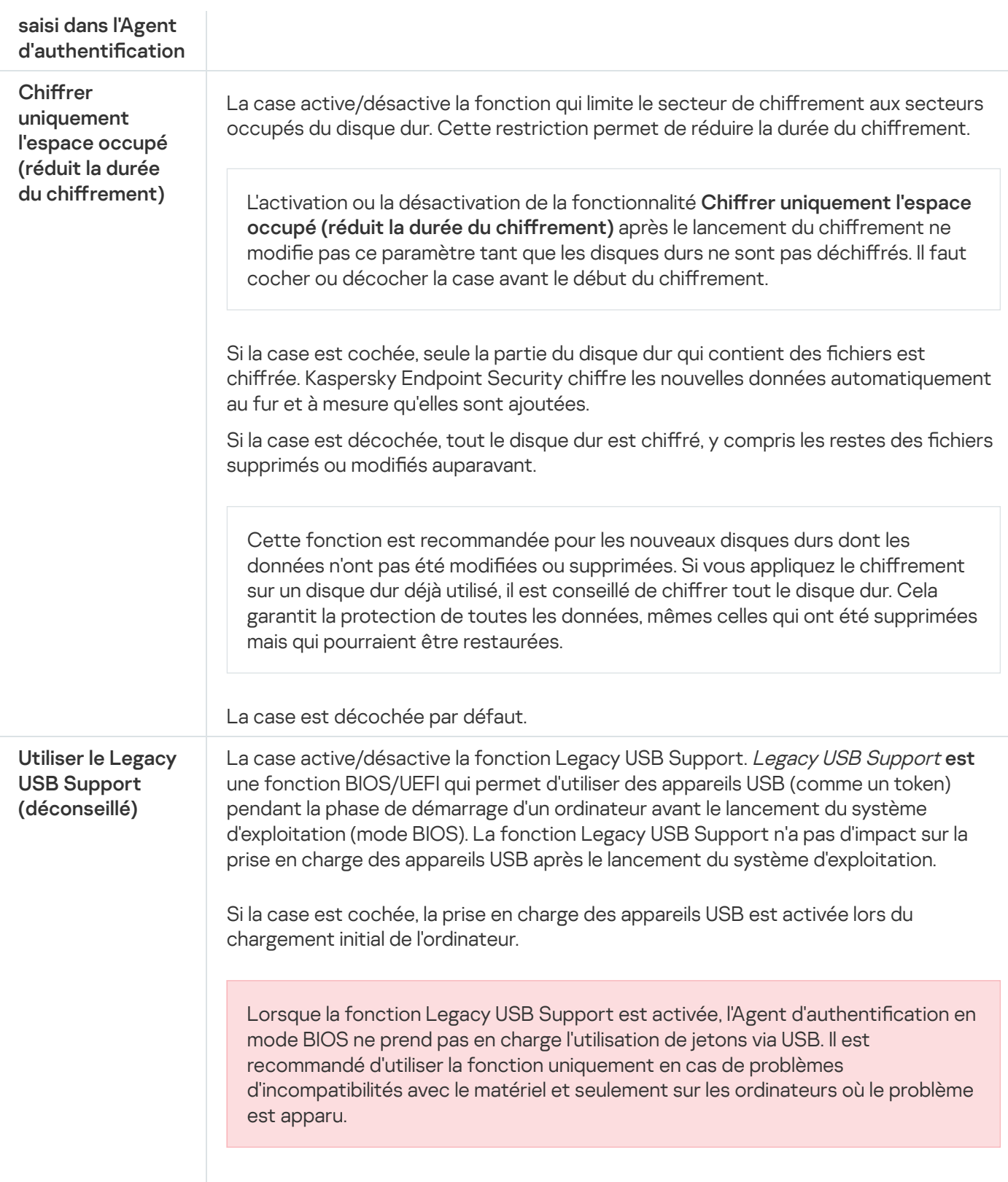

## <span id="page-544-0"></span>Composition de la liste des disques durs exclus du chiffrement

Vous pouvez composer la liste des exclusions du chirement seulement pour la technologie Kaspersky Disk Encryption.

Pour composer la liste des disques durs à exclure du chiffrement, procédez comme suit :

1. Ouvrez la Console d'administration de Kaspersky Security Center.

- 2. Dans l'arborescence de la console, sélectionnez Stratégies.
- 3. Sélectionnez la stratégie requise et ouvrez les propriétés de la stratégie d'un double-clic.
- 4. Dans la fenêtre de la stratégie, sélectionnez **Chiffrement des données**  $\rightarrow$  **Chiffrement du disque**.
- 5. Dans la liste déroulante Technologie de chiffrement, choisissez Kaspersky Disk Encryption.

Le tableau **Ne pas chiffrer les disques durs suivants** reprend les enregistrements relatifs aux disques durs qui ne seront pas chirés par l'application. Ce tableau est vide si vous n'avez pas créé de liste de disques durs à exclure du chiffrement.

- 6. Si vous souhaitez ajouter des disques durs à la liste des disques durs qui ne seront pas chiffrés par l'application, procédez comme suit :
	- a. Cliquez sur Ajouter.
	- a. Cliquez sur **Ajouter**.<br>b. Dans la fenêtre qui s'ouvre, indiquez les valeurs pour **Nom, Ordinateur, Type de disque, Kaspersky Disk** . Encryption
	- c. Cliquez sur Actualiser.
	- c. Cliquez sur **Actualiser**.<br>d. Dans la colonne **Nom**, cochez les cases dans les lignes du tableau qui correspondent aux disques durs que vous souhaitez ajouter à la liste des disques durs exclus du chiffrement.
	- e. Cliquez sur **OK**.

Les disques durs sélectionnés sont repris dans le tableau Ne pas chiffrer les disques durs suivants.

7. Enregistrez vos modifications.

# Exportation et importation de la liste des disques durs à exclure du chiffrement

Vous pouvez exporter la liste des exclusions de chiffrement des disques durs dans un fichier XML. Vous pouvez ensuite modifier le fichier pour, par exemple, ajouter un grand nombre d'exclusions du même type. Vous pouvez également utiliser la fonction d'exportation/importation pour sauvegarder la liste des exclusions ou pour procéder à la migration des exclusions vers un autre serveur.

[Comment exporter et importer](javascript:toggleBlock() une liste d'exclusions de chiffrement des disques durs dans la Console d'administration (MMC)

- 1. Ouvrez la Console d'administration de Kaspersky Security Center.
- 2. Dans l'arborescence de la console, sélectionnez Stratégies.
- 3. Sélectionnez la stratégie requise et ouvrez les propriétés de la stratégie d'un double-clic.
- 4. Dans la fenêtre de la stratégie, sélectionnez **Chiffrement des données**  $\rightarrow$  **Chiffrement du disque**.
- 5. Dans la liste déroulante Technologie de chiffrement, choisissez Kaspersky Disk Encryption.

Le tableau **Ne pas chiffrer les disques durs suivants** reprend les enregistrements relatifs aux disques durs qui ne seront pas chiffrés par l'application.

- 6. Pour exporter la liste des exclusions, procédez comme suit :
	- a. Sélectionnez les exclusions que vous souhaitez exporter. Pour sélectionner plusieurs ports, utilisez les touches CTRL ou MAJ.

Si vous n'avez sélectionné aucune exclusion, Kaspersky Endpoint Security exportera toutes les exclusions.

- b. Cliquez sur le lien Exporter.
- c. Dans la fenêtre qui s'ouvre, saisissez le nom du fichier au format XML dans lequel vous voulez exporter la liste des exclusions et choisissez le dossier dans lequel vous souhaitez enregistrer ce fichier. le lien **Exporter**<br>ètre qui s'ouvre,<br>exclusions et ch<br>le fichier.<br>Endpoint Securi<br>a liste des règle<br>**Importer**.
- d. Enregistrez le fichier.

Kaspersky Endpoint Security exporte la liste complète des exclusions dans un fichier XML.

- 7. Pour importer la liste des règles, procédez comme suit :
	- a. Cliquez sur Importer.
	- b. Dans la fenêtre qui s'ouvre, sélectionnez le fichier XML à partir duquel vous souhaitez importer la liste des exclusions.
	- c. Ouvrez le fichier.

Si l'ordinateur dispose déjà d'une liste d'exclusions, Kaspersky Endpoint Security propose de supprimer la liste existante ou d'y ajouter les entrées du fichier XML.

8. Enregistrez vos modifications.

[Comment exporter et importer](javascript:toggleBlock() une liste d'exclusions de chiffrement des disques durs dans Web Console @

- 1. Dans la fenêtre principale de Web Console, sélectionnez Appareils  $\rightarrow$  Stratégies et profils.
- 2. Cliquez sur le nom de la stratégie de Kaspersky Endpoint Security. La fenêtre des propriétés de la stratégie s'ouvre.
- 3. Choisissez l'onglet Paramètres des applications.
- 4. Passez à la section Chiffrement des données  $\rightarrow$  Chiffrement du disque.
- 5. Sélectionnez la technologie Kaspersky Disk Encryption et suivez le lien pour configurer les paramètres. Les paramètres de chiffrement s'affichent.
- 6. Cliquez sur le lien Exclusions.
- 7. Pour exporter la liste des règles, procédez comme suit :
	- a. Sélectionnez les exclusions que vous souhaitez exporter.
	- b. Cliquez sur Exporter.
	- c. Confirmez que vous souhaitez exporter uniquement les exclusions sélectionnées ou exporter la liste complète des exclusions. Exporter<br>que vous :<br>es exclusi<br>stre qui s'<br>exclusions<br>le fichier.<br>Endpoint :<br>a liste de:<br>Importer
	- d. Dans la fenêtre qui s'ouvre, saisissez le nom du fichier au format XML dans lequel vous voulez exporter la liste des exclusions et choisissez le dossier dans lequel vous souhaitez enregistrer ce fichier.
	- e. Enregistrez le fichier.

Kaspersky Endpoint Security exporte la liste complète des exclusions dans un fichier XML.

- 8. Pour importer la liste des règles, procédez comme suit :
	- a. Cliquez sur Importer.
	- b. Dans la fenêtre qui s'ouvre, sélectionnez le fichier XML à partir duquel vous souhaitez importer la liste des exclusions.
	- c. Ouvrez le fichier.

Si l'ordinateur dispose déjà d'une liste d'exclusions, Kaspersky Endpoint Security propose de supprimer la liste existante ou d'y ajouter les entrées du fichier XML.

9. Enregistrez vos modifications.

## <span id="page-547-0"></span>Activation de l'utilisation de la technologie d'authentification unique (SSO)

La technologie d'authentification unique (SSO) vous permet de vous connecter automatiquement au système d'exploitation à l'aide des informations d'identification de l'Agent d'authentification. Cela signifie qu'un utilisateur doit saisir un mot de passe une seule fois lorsqu'il se connecte à Windows (mot de passe du compte de l'Agent d'authentification). La technologie d'authentification unique vous permet également de mettre automatiquement à jour le mot de passe du compte de l'Agent d'authentification lorsque le mot de passe du compte Windows est modifié.

Lors de l'utilisation de la technologie d'authentification unique, l'Agent d'authentification ignore les exigences de sécurité du mot de passe spécifiées dans Kaspersky Security Center. Vous pouvez définir les exigences de sécurité du mot de passe dans les paramètres du système d'exploitation.

Activation de l'utilisation de la technologie d'authentification unique

[Procédure d'activation de l'utilisation](javascript:toggleBlock() de la technologie d'authentification unique dans la Console d'administration (MMC)

- 1. Ouvrez la Console d'administration de Kaspersky Security Center.
- 2. Dans l'arborescence de la console, sélectionnez Stratégies.
- 3. Sélectionnez la stratégie requise et ouvrez les propriétés de la stratégie d'un double-clic.
- 4. Dans la fenêtre de la stratégie, sélectionnez **Chiffrement des données → Paramètres généraux de** chiffrement.
- **chiffrement**.<br>5. Cliquez sur le bouton **Paramètres** dans le groupe **Paramètres des mots de passe**.
- 6. Dans la fenêtre qui s'ouvre, sous l'onglet Agent d'authentification, cochez la case Utiliser la technologie d'authentification unique (SSO).
- **d'authentification unique (SSO)**.<br>7. Si vous utilisez un fournisseur d'informations d'identification tiers, cochez la case **Emballer les** fournisseurs de certification tiers.
- 8. Enregistrez vos modifications.

L'utilisateur ne doit réaliser la procédure d'authentification qu'une seule fois à l'aide de l'agent. L'authentification n'est pas requise pour charger le système d'exploitation. Le système d'exploitation se charge automatiquement.

[Procédure d'activation de l'utilisation](javascript:toggleBlock() de la technologie d'authentification unique dans Web Console **D** 

- 1. Dans la fenêtre principale de Web Console, sélectionnez Appareils  $\rightarrow$  Stratégies et profils.
- 2. Cliquez sur le nom de la stratégie de Kaspersky Endpoint Security.

La fenêtre des propriétés de la stratégie s'ouvre.

- 3. Choisissez l'onglet Paramètres des applications.
- 4. Passez à la section Chiffrement des données  $\rightarrow$  Chiffrement du disque.
- 5. Sélectionnez la technologie Kaspersky Disk Encryption et suivez le lien pour configurer les paramètres. Les paramètres de chiffrement s'affichent.
- 6. Dans le groupe Paramètres de mot de passe, cochez la case Utiliser la technologie d'authentification unique (SSO).
- unique (SSO).<br>7. Si vous utilisez un fournisseur d'informations d'identification tiers, cochez la case **Emballer les** fournisseurs de certification tiers.
- 8. Enregistrez vos modifications.

L'utilisateur ne doit réaliser la procédure d'authentification qu'une seule fois à l'aide de l'agent. L'authentification n'est pas requise pour charger le système d'exploitation. Le système d'exploitation se charge automatiquement.

Pour que la technologie d'authentification unique fonctionne, le mot de passe du compte Windows et le mot de passe du compte utilisateur d'Agent d'authentification doivent correspondre. Si les mots de passe ne correspondent pas, l'utilisateur doit exécuter la procédure d'authentification deux fois : dans l'interface de l'Agent d'authentification et avant le chargement du système d'exploitation. Ces actions ne doivent être effectuées qu'une seule fois pour synchroniser les mots de passe. Ensuite, Kaspersky Endpoint Security remplace le mot de passe du compte de l'Agent d'authentication par le mot de passe du compte Windows. Lorsque le mot de passe du compte Windows est modifié, l'application met automatiquement à jour le mot de passe du compte de l'Agent d'authentification.

#### Fournisseurs d'informations d'identification tiers

Kaspersky Endpoint Security 11.10.0 ajoute la prise en charge des fournisseurs d'informations d'identification tiers.

Kaspersky Endpoint Security prend en charge le fournisseur d'informations d'identification tiers ADSelfService Plus.

Dans le cadre du recours à des fournisseurs d'informations d'identification tiers, l'Agent d'authentification intercepte le mot de passe avant le chargement du système d'exploitation. Cela signifie qu'un utilisateur doit saisir un mot de passe une seule fois lorsqu'il se connecte à Windows. Après s'être connecté à Windows, l'utilisateur peut utiliser les fonctionnalités offertes par un fournisseur d'informations d'identification tiers pour s'authentifier auprès de services d'entreprise, par exemple. Les fournisseurs d'informations d'identification tiers permettent également aux utilisateurs de réinitialiser leur propre mot de passe de façon indépendante. Dans ce cas, Kaspersky Endpoint Security mettra automatiquement à jour le mot de passe de l'Agent d'authentification.

Si vous utilisez un fournisseur d'informations d'identification tiers qui n'est pas pris en charge par l'application, il se peut que vous rencontriez certaines limitations dans le fonctionnement de la technologie d'authentification unique. Lors de la connexion à Windows, deux profils seront disponibles pour l'utilisateur : fournisseur d'informations d'identification système et fournisseur d'informations d'identification tiers. Les icônes de ces profils seront identiques (cf. ill. ci-après). L'utilisateur aura le choix entre les options suivantes pour continuer :

- · Si l'utilisateur sélectionne le fournisseur d'informations d'identification tiers, l'Agent d'authentification ne sera pas en mesure de synchroniser le mot de passe avec le compte Windows. Par conséquent, si l'utilisateur a modifié le mot de passe du compte Windows, Kaspersky Endpoint Security ne peut pas mettre à jour le mot de passe du compte de l'Agent d'authentification. Par conséquent, l'utilisateur doit exécuter la procédure d'authentification deux fois : dans l'interface de l'Agent d'authentification et avant le chargement du système d'exploitation. Dans ce cas, l'utilisateur peut utiliser les fonctionnalités offertes par un fournisseur d'informations d'identification tiers pour s'authentifier auprès de services d'entreprise, par exemple.
- Si l'utilisateur sélectionne le *fournisseur d'informations d'identification système*, l'Agent d'authentification synchronisera les mots de passe avec le compte Windows. Dans ce cas, l'utilisateur ne peut pas utiliser les fonctionnalités offertes par un fournisseur tiers pour s'authentifier auprès de services d'entreprise, par exemple.

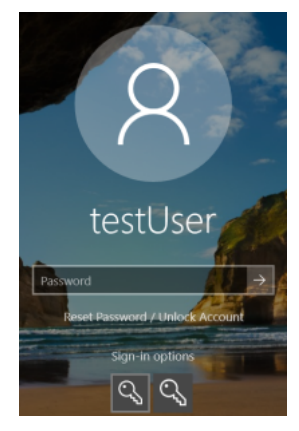

Profil d'authentification du système et profil d'authentification d'un tiers pour l'ouverture de session Windows

# <span id="page-550-0"></span>Administration des comptes de l'Agent d'authentification

L'Agent d'authentification est nécessaire pour utiliser les disques protégés à l'aide de la technologie Kaspersky Disk Encryption (FDE). L'utilisateur doit s'authentifier à l'aide de l'agent avant le chargement du système d'exploitation. Pour configurer les paramètres d'authentification des utilisateurs, utilisez tâche Administrer les comptes de l'Agent d'authentification. Vous pouvez utiliser à la fois des tâches locales pour des ordinateurs individuels et des tâches de groupe pour des ordinateurs de groupes d'administration distincts ou une sélection d'ordinateurs.

Il n'est pas possible de planifier le lancement de la tâche Administrer les comptes de l'Agent d'authentification. Il est également impossible de forcer l'arrêt d'une tâche.

[Procédure d'ajout d'un compte](javascript:toggleBlock() de l'Agent d'authentification via la Console d'administration (MMC) o

- 1. Dans la Console d'administration, accédez au dossier  $S$ erveur d'administration  $\rightarrow$  Tâches. La liste des tâches s'ouvre.
- 2. Cliquez sur le bouton Nouvelle tâche.

L'Assistant de création de tâche démarre. Suivez les instructions de l'assistant.

### Étape 1. Sélection du type de tâche

Choisissez Kaspersky Endpoint Security for Windows (12.0)  $\rightarrow$  Administrer les comptes de l'Agent d'authentification.

Étape 2. Sélection de la commande d'administration des comptes de l'Agent d'authentification

Composez la liste des commandes d'administration des comptes de l'Agent d'authentification. Les commandes d'administration permettent d'ajouter, de modifier et de supprimer des comptes utilisateur de l'Agent d'authentification (cf. instructions ci-dessous). Seuls les utilisateurs disposant d'un compte utilisateur de l'Agent d'authentification peuvent réaliser la procédure d'authentification, charger le système d'exploitation et accéder au disque chiffré.

Étape 3. Sélection des appareils auxquels la tâche va être affectée

Sélectionnez les ordinateurs sur lesquels la tâche va être exécutée. Les options suivantes existent :

- Attribuer une tâche à un groupe d'administration. Dans ce cas, la tâche est attribuée aux ordinateurs qui appartiennent au groupe d'administration créé antérieurement.
- Choisir les ordinateurs détectés dans le réseau par le Serveur d'administration les appareils non distribués. L'ensemble d'appareils peut reprendre des appareils dans des groupes d'administration et des appareils non distribués.
- · Définir les adresses des appareils manuellement ou les importer depuis une liste. Vous pouvez définir les noms NetBIOS, les adresses IP, ainsi que les plages d'adresses IP des appareils auxquels il faut attribuer la tâche.

Étape 4. Définition du nom de la tâche

Saisissez un nom pour la tâche, par exemple, Comptes d'administrateur.

Étape 5. Fin de la création de la tâche

Quittez l'assistant. Si nécessaire, cochez la case **Lancer la tâche à la fin de l'Assistant**. Vous pouvez suivre la progression de l'exécution de la tâche dans les propriétés de celle-ci.

Après avoir terminé la tâche, au prochain démarrage de l'ordinateur, le nouvel utilisateur peut alors suivre la procédure d'authentification, charger le système d'exploitation et accéder au disque chiffré.

- 1. Dans la fenêtre principale de Web Console, choisissez **Appareils → Tâches**. La liste des tâches s'ouvre.
- 2. Cliquez sur le bouton Ajouter.

L'Assistant de création de tâche démarre. Suivez les instructions de l'assistant.

Étape 1. Configuration des paramètres principaux de la tâche

Configurez les paramètres principaux de la tâche.

- 1. Dans la liste déroulante <mark>Application</mark>, choisissez l'option **Kaspersky Endpoint Security for Windows (12.0)**.<br>2. Dans la liste déroulante **Type de tâche**, choisissez **Administration des comptes de l'Agent**
- 2. Dans la liste déroulante Type de tâche, choisissez Administration des comptes de l'Agent d'authentification.
- 3. Dans le champ Nom de la tâche, saisissez une courte description, par exemple, Comptes utilisateur d'administrateur.
- 4. Dans le groupe **Sélection d'appareils auxquels la tâche sera affectée**, choisissez la zone d'action de la tâche.

### Étape 2. Administration des comptes de l'Agent d'authentification

Composez la liste des commandes d'administration des comptes de l'Agent d'authentification. Les commandes d'administration permettent d'ajouter, de modifier et de supprimer des comptes utilisateur de l'Agent d'authentification (cf. instructions ci-dessous). Seuls les utilisateurs disposant d'un compte utilisateur de l'Agent d'authentification peuvent réaliser la procédure d'authentification, charger le système d'exploitation et accéder au disque chiffré.

Étape 3. Fin de la création de la tâche

Quittez l'assistant. La nouvelle tâche apparaît dans la liste des tâches.

Pour exécuter la tâche, cochez la case en regard de la tâche et cliquez sur le bouton Démarrer.

Après avoir terminé la tâche, au prochain démarrage de l'ordinateur, le nouvel utilisateur peut alors suivre la procédure d'authentification, charger le système d'exploitation et accéder au disque chiffré.

Pour ajouter un compte utilisateur de l'Agent d'authentification, vous devez ajouter une commande spéciale à la tâche Administrer les comptes de l'Agent d'authentification. Les tâches de groupe sont pratiques, par exemple, pour ajouter un compte administrateur à tous les ordinateurs.

Kaspersky Endpoint Security vous permet de créer automatiquement des comptes utilisateur d'Agent d'authentification avant de chiffrer un disque. Vous pouvez activer la création automatique de comptes utilisateur de l'Agent d'authentification dans les paramètres de stratégie de chiffrement du disque. Vous pouvez également utiliser la technologie d'authentification unique (SSO).

1. Ouvrez la tâche de groupe Administrer les comptes de l'Agent d'authentification.

- 2. Dans les propriétés de la tâche, sélectionnez l'option Paramètres.
- 3. Cliquez sur le bouton Ajouter  $\rightarrow$  Commande d'ajout de compte.
- 4. Dans le champ Compte Windows de la fenêtre qui s'ouvre, saisissez le nom du compte utilisateur Microsoft Windows sur la base duquel le compte utilisateur de l'Agent d'authentification va être créé.
- 5. Si vous avez saisi le nom de compte Windows manuellement, cliquez sur le bouton Autoriser pour définir l'identificateur de sécurité du compte (SID).

Si vous ne définissez pas l'identificateur de sécurité à l'aide du bouton **Autoriser**, celui-ci sera défini lors de l'exécution de la tâche sur l'ordinateur.

La définition de l'identificateur de sécurité de compte Windows est nécessaire pour confirmer la saisie correcte du nom de compte Windows. Si le compte Windows n'existe pas sur l'ordinateur ou dans le domaine de confiance, la tâche Administrer les comptes de l'Agent d'authentification échouera.

6. Cochez la case **Remplacer le compte existant** si vous souhaitez qu'un compte utilisateur portant ce nom déjà saisi pour cet Agent de l'authentification soit remplacé par le compte ajouté.

Cette étape est accessible si vous ajoutez une commande de création d'un compte utilisateur de l'Agent d'authentification dans les propriétés de la tâche de groupe d'Administration des comptes de l'Agent d'authentification. Cette étape n'est pas accessible si vous ajoutez une commande de création d'un compte utilisateur de l'Agent d'authentification dans les propriétés de la tâche locale Administrer les comptes de l'Agent d'authentification.

- 7. Dans le champ **Nom d'utilisateur**, saisissez le nom du compte utilisateur de l'Agent d'authentification à saisir lors de la procédure d'authentification pour accéder aux disques durs chiffrés.
- 8. Cochez la case Autoriser l'ouverture de session par mot de passe, si vous souhaitez que l'application demande le mot de passe du compte utilisateur de l'Agent d'authentification lors de l'authentification pour l'accès aux disques durs chiffrés. Définissez le mot de passe du compte utilisateur de l'Agent d'authentification. Si nécessaire, vous pouvez demander à l'utilisateur de définir un nouveau mot de passe après la première authentification.
- 9. Cochez la case Autoriser l'ouverture de session par le certificat si vous souhaitez que l'application exige la connexion du jeton ou de la carte à puce à l'ordinateur lors de l'authentification pour accéder aux disques durs chiffrés. Sélectionnez un fichier de certificat pour l'authentification avec une carte à puce ou un jeton.
- 10. Le cas échéant, saisissez dans le champ **Description de la commande** des informations sur le compte utilisateur de l'Agent d'authentification indispensables pour utiliser la commande.
- 11. Dans le groupe Accès à l'authentification dans l'Agent d'authentification, configurez l'accès à l'authentification dans l'Agent d'authentification pour l'utilisateur qui utilise le compte indiqué dans la commande.
- 12. Enregistrez vos modifications.
- 1. Dans la fenêtre principale de Web Console, choisissez Appareils → Tâches. La liste des tâches s'ouvre.
- 2. Cliquez sur la tâche Administration des comptes de l'Agent d'authentification de Kaspersky Endpoint Security.

La fenêtre des propriétés de la tâche s'ouvre.

- 3. Choisissez l'onglet Paramètres des applications.
- 4. Dans la liste des comptes utilisateur de l'Agent d'authentification, cliquez sur le bouton **Ajouter**.<br>L'Assistant d'administration des comptes utilisateurs de l'Agent d'authentification démarre.<br>5. Sélectionnez le type L'Assistant d'administration des comptes utilisateurs de l'Agent d'authentification démarre.
- 5. Sélectionnez le type de la commande Ajouter.
- 6. Sélectionnez un compte utilisateur. Vous pouvez sélectionner un compte utilisateur dans la liste des comptes de domaine ou saisir le nom du compte manuellement. Passez à l'étape suivante.

Kaspersky Endpoint Security définit un identificateur de sécurité du compte (SID). Ceci est nécessaire pour vérifier le compte utilisateur. En cas de saisie incorrecte du nom d'utilisateur, Kaspersky Endpoint Security arrête l'exécution de la tâche sur une erreur.

7. Configurez les paramètres du compte utilisateur de l'Agent d'authentification :

- Créer un autre compte utilisateur de l'Agent d'authentification à la place du compte existant ; Kaspersky Endpoint Security analyse les comptes utilisateur existants sur l'ordinateur. Si l'identifiant de sécurité de l'utilisateur sur l'ordinateur et dans la tâche coïncide, Kaspersky Endpoint Security modifie les paramètres du compte utilisateur conformément à la tâche.
- Nom d'utilisateur ; Le nom d'utilisateur du compte utilisateur de l'Agent d'authentification correspond par défaut au nom de domaine de l'utilisateur.
- Autoriser l'ouverture de session par mot de passe ; Définissez le mot de passe du compte utilisateur de l'Agent d'authentification. Si nécessaire, vous pouvez demander à l'utilisateur de définir un nouveau mot de passe après la première authentification. Chaque utilisateur possède ainsi son propre mot de passe unique. Vous pouvez également définir des exigences quand à la sécurité du mot de passe pour le compte utilisateur de l'Agent d'authentification dans la stratégie.
- Autoriser l'ouverture de session par certificat ; Sélectionnez un fichier de certificat pour l'authentification avec une carte à puce ou un jeton. L'utilisateur doit alors saisir le mot de passe de la carte à puce ou du jeton.
- Accès du compte utilisateur aux données chiffrées ; Configurez l'accès d'utilisateur au disque chiffré. Vous pouvez, par exemple, désactiver temporairement l'authentification de l'utilisateur et ne pas supprimer le compte utilisateur de l'Agent d'authentification.
- Commentaires ; Saisissez une description de compte utilisateur si nécessaire.

8. Enregistrez vos modifications.

9. Cochez la case en regard de la tâche et cliquez sur le bouton Démarrer.

Après avoir terminé la tâche, au prochain démarrage de l'ordinateur, le nouvel utilisateur peut alors suivre la procédure d'authentification, charger le système d'exploitation et accéder au disque chiffré.

Pour modifier le mot de passe et d'autres paramètres du compte de l'Agent d'authentification, vous devez ajouter une commande spéciale à la tâche Administrer les comptes de l'Agent d'authentification. Les tâches de groupe sont pratiques, par exemple, pour remplacer le certificat d'un jeton d'administrateur sur tous les ordinateurs.

Procédure de modification d'un compte utilisateur d'Agent d'authentification via la Console d'administration (MMC) ?

- 1. Ouvrez la tâche de groupe Administrer les comptes de l'Agent d'authentification.
- 2. Dans les propriétés de la tâche, sélectionnez l'option Paramètres.
- 3. Cliquez sur le bouton Ajouter  $\rightarrow$  Commande de modification de compte.
- 4. Dans la fenêtre qui s'ouvre, indiquez dans le champ **Compte Windows** le nom du compte d'utilisateur Microsoft Windows que vous souhaitez modifier.
- 5. Si vous avez saisi le nom de compte Windows manuellement, cliquez sur le bouton Autoriser pour définir l'identificateur de sécurité du compte (SID).

Si vous ne définissez pas l'identificateur de sécurité à l'aide du bouton **Autoriser**, celui-ci sera défini lors de l'exécution de la tâche sur l'ordinateur.

La définition de l'identificateur de sécurité de compte Windows est nécessaire pour confirmer la saisie correcte du nom de compte Windows. Si le compte Windows n'existe pas sur l'ordinateur ou dans le domaine de confiance, la tâche Administrer les comptes de l'Agent d'authentification échouera.

- 6. Cochez la case Modifier le nom d'utilisateur et saisissez le nouveau nom pour le compte utilisateur de l'Agent d'authentification si vous souhaitez que l'application Kaspersky Endpoint Security remplace le nom de l'utilisateur par celui repris dans le champ ci-dessous pour tous les comptes utilisateur de l'Agent d'authentification créés sur la base du compte utilisateur Microsoft Windows portant le nom repris dans le champ Compte Windows.
- 7. Cochez la case **Modifier les paramètres de l'ouverture de session par mot de passe** si vous souhaitez pouvoir modifier les paramètres d'entrée par mot de passe.
- 8. Cochez la case Autoriser l'ouverture de session par mot de passe, si vous souhaitez que l'application demande le mot de passe du compte utilisateur de l'Agent d'authentification lors de l'authentification pour l'accès aux disques durs chiffrés. Définissez le mot de passe du compte utilisateur de l'Agent d'authentification
- 9. Cochez la case **Modifier la règle de changement de mot de passe lors de l'authentification dans l'Agent** d'authentification et saisissez le nouveau mot de passe pour le compte utilisateur de l'Agent d'authentification si vous souhaitez que l'application Kaspersky Endpoint Security remplace le mot de passe par celui repris dans le champ ci-dessous pour tous les comptes de l'Agent d'authentification créés à partir du compte utilisateur Microsoft Windows portant le nom repris dans le champ Compte Windows.
- 10. Définissez la valeur du paramètre de modification du mot de passe lors de l'authentification dans l'Agent d'authentification
- 11. Cochez la case **Modifier les paramètres de l'ouverture de session par certificat** si vous souhaitez pouvoir modifier les paramètres d'entrée par certificat électronique du token ou carte à puce.
- 12. Cochez la case Autoriser l'ouverture de session par le certificat, si vous souhaitez que l'application demande de saisir le mot de passe du token ou de la carte à puce connecté à l'ordinateur lors de l'authentification pour l'accès aux disques durs chiffrés. Sélectionnez un fichier de certificat pour l'authentification avec une carte à puce ou un jeton.
- 13. Cochez la case **Modifier la description de la commande** et modifiez la description si vous souhaitez que l'application Kaspersky Endpoint Security modifie la description de la commande pour tous les comptes utilisateur de l'Agent d'authentification créés sur la base du compte utilisateur Microsoft Windows portant le nom repris dans le champ Compte Windows.

14. Cochez la case **Modifier la règle d'accès à l'authentification dans l'Agent d'authentification** si vous souhaitez que l'application Kaspersky Endpoint Security remplace la règle d'accès de l'utilisateur à l'authentification dans l'Agent d'authentification par la valeur ci-dessous pour tous les comptes utilisateur de l'Agent d'authentification créés à partir du compte utilisateur Microsoft Windows portant le nom repris dans le champ Compte Windows.

15. Définissez la règle d'accès à l'authentification dans l'Agent d'authentification.

16. Enregistrez vos modifications.

Procédure de modification d'un compte utilisateur d'Agent d'authentification via Web Console a

- 1. Dans la fenêtre principale de Web Console, choisissez **Appareils → Tâches**. La liste des tâches s'ouvre.
- 2. Cliquez sur la tâche Administration des comptes de l'Agent d'authentification de Kaspersky Endpoint Security.

La fenêtre des propriétés de la tâche s'ouvre.

- 3. Choisissez l'onglet Paramètres des applications.
- 4. Dans la liste des comptes utilisateur de l'Agent d'authentification, cliquez sur le bouton **Ajouter**.<br>L'Assistant d'administration des comptes utilisateurs de l'Agent d'authentification démarre.<br>5. Sélectionnez le type L'Assistant d'administration des comptes utilisateurs de l'Agent d'authentification démarre.
- 5. Sélectionnez le type de la commande Modifier.
- 6. Sélectionnez un compte utilisateur. Vous pouvez sélectionner un compte utilisateur dans la liste des comptes de domaine ou saisir le nom du compte manuellement. Passez à l'étape suivante.

Kaspersky Endpoint Security définit un identificateur de sécurité du compte (SID). Ceci est nécessaire pour vérifier le compte utilisateur. En cas de saisie incorrecte du nom d'utilisateur, Kaspersky Endpoint Security arrête l'exécution de la tâche sur une erreur.

- 7. Cochez les cases en regard des paramètres que vous souhaitez modifier.
- 8. Configurez les paramètres du compte utilisateur de l'Agent d'authentification :
	- Créer un autre compte utilisateur de l'Agent d'authentification à la place du compte existant ; Kaspersky Endpoint Security analyse les comptes utilisateur existants sur l'ordinateur. Si l'identifiant de sécurité de l'utilisateur sur l'ordinateur et dans la tâche coïncide, Kaspersky Endpoint Security modifie les paramètres du compte utilisateur conformément à la tâche.
	- Nom d'utilisateur ; Le nom d'utilisateur du compte utilisateur de l'Agent d'authentification correspond par défaut au nom de domaine de l'utilisateur.
	- Autoriser l'ouverture de session par mot de passe ; Définissez le mot de passe du compte utilisateur de l'Agent d'authentification. Si nécessaire, vous pouvez demander à l'utilisateur de définir un nouveau mot de passe après la première authentification. Chaque utilisateur possède ainsi son propre mot de passe unique. Vous pouvez également définir des exigences quand à la sécurité du mot de passe pour le compte utilisateur de l'Agent d'authentification dans la stratégie.
	- Autoriser l'ouverture de session par certificat ; Sélectionnez un fichier de certificat pour l'authentification avec une carte à puce ou un jeton. L'utilisateur doit alors saisir le mot de passe de la carte à puce ou du jeton.
	- Accès du compte utilisateur aux données chiffrées ; Configurez l'accès d'utilisateur au disque chiffré. Vous pouvez, par exemple, désactiver temporairement l'authentification de l'utilisateur et ne pas supprimer le compte utilisateur de l'Agent d'authentification.
	- Commentaires ; Saisissez une description de compte utilisateur si nécessaire.
- 9. Enregistrez vos modifications.
- 10. Cochez la case en regard de la tâche et cliquez sur le bouton Démarrer.

Pour supprimer un compte utilisateur d'Agent d'authentification, vous devez ajouter une commande spéciale à la tâche Administrer les comptes de l'Agent d'authentification. Les tâches de groupe sont pratiques, par exemple, pour supprimer le compte utilisateur d'un employé licencié.

#### [Procédure de suppression d'un](javascript:toggleBlock() compte utilisateur d'Agent d'authentification via la Console d'administration (MMC)

- 1. Ouvrez la tâche de groupe Administrer les comptes de l'Agent d'authentification.
- 2. Dans les propriétés de la tâche, sélectionnez l'option Paramètres.
- 3. Cliquez sur le bouton Ajouter  $\rightarrow$  Commande de suppression de compte.
- 4. Dans la fenêtre qui s'ouvre, saisissez dans le champ **Compte Windows** le compte utilisateur Windows à partir duquel le compte utilisateur de l'Agent d'authentification que vous souhaitez supprimer a été créé.
- 5. Si vous avez saisi le nom de compte Windows manuellement, cliquez sur le bouton Autoriser pour définir l'identificateur de sécurité du compte (SID).

Si vous ne définissez pas l'identificateur de sécurité à l'aide du bouton **Autoriser**, celui-ci sera défini lors de l'exécution de la tâche sur l'ordinateur.

La définition de l'identificateur de sécurité de compte Windows est nécessaire pour confirmer la saisie correcte du nom de compte Windows. Si le compte Windows n'existe pas sur l'ordinateur ou dans le domaine de confiance, la tâche Administrer les comptes de l'Agent d'authentification échouera.

6. Enregistrez vos modifications.

[Procédure de suppression d'un](javascript:toggleBlock() compte utilisateur d'Agent d'authentification via Web Console **D** 

- 1. Dans la fenêtre principale de Web Console, choisissez Appareils → Tâches. La liste des tâches s'ouvre.
- 2. Cliquez sur la tâche Administration des comptes de l'Agent d'authentification de Kaspersky Endpoint Security.

La fenêtre des propriétés de la tâche s'ouvre.

- 3. Choisissez l'onglet Paramètres des applications.
- 4. Dans la liste des comptes utilisateur de l'Agent d'authentification, cliquez sur le bouton Ajouter. L'Assistant d'administration des comptes utilisateurs de l'Agent d'authentification démarre. e l'Agent d'authentification, cliquez sur le bouton **Ajouter**<br>Tes utilisateurs de l'Agent d'authentification démarre.<br>**Supprimer.**<br>Jus pouvez sélectionner un compte utilisateur dans la list<br>du compte manuellement.<br>Pet cliq
- 5. Sélectionnez le type de la commande Supprimer.
- 6. Sélectionnez un compte utilisateur. Vous pouvez sélectionner un compte utilisateur dans la liste des comptes de domaine ou saisir le nom du compte manuellement.
- 7. Enregistrez vos modifications.
- 8. Cochez la case en regard de la tâche et cliquez sur le bouton Démarrer.

Suite à l'exécution de la tâche, l'utilisateur, lors du prochain démarrage de l'ordinateur, ne pourra pas réaliser la procédure d'authentification et charger le système d'exploitation. Kaspersky Endpoint Security interdira l'accès aux données chiffrées.

Pour afficher la liste des utilisateurs qui peuvent s'authentifier à l'aide de l'agent et charger le système d'exploitation, vous devez accéder aux propriétés de l'ordinateur administré.

#### [Procédure de consultation de](javascript:toggleBlock() la liste des comptes utilisateur d'Agent d'authentification via la Console d'administration (MMC)

- 1. Ouvrez la Console d'administration de Kaspersky Security Center.
- 2. Dans l'arborescence de la console, sélectionnez Appareils.
- 3. Ouvrez les propriétés de l'ordinateur d'un double clic.
- 4. Dans la fenêtre des propriétés de l'ordinateur, choisissez la section Tâches.
- 5. Dans la liste des tâches, sélectionnez Administrer les comptes de l'Agent d'authentification et ouvrez les propriétés de la tâche en double-cliquant.
- 6. Dans les propriétés de la tâche, sélectionnez l'option Paramètres.

Vous avez alors accès à la liste des comptes utilisateur d'Agent d'authentification sur cet ordinateur. Seuls les utilisateurs de la liste peuvent s'authentifier à l'aide de l'Agent et charger le système d'exploitation.

#### [Procédure de consultation de](javascript:toggleBlock() la liste des comptes utilisateur d'Agent d'authentification via Web Console a

- 1. Dans la fenêtre principale de Web Console, sélectionnez **Appareils → Appareils administrés**.
- 2. Cliquez sur le nom de l'ordinateur sur lequel vous souhaitez afficher la liste des comptes utilisateur d'Agent d'authentification.
- 3. Dans les propriétés de l'ordinateur, sélectionnez l'onglet Tâches.
- 4. Dans la liste des tâches, sélectionnez Administration des comptes de l'Agent d'authentification.
- 5. Dans les propriétés de la tâche, sélectionnez l'onglet Paramètres des applications.

Vous avez alors accès à la liste des comptes utilisateur d'Agent d'authentification sur cet ordinateur. Seuls les utilisateurs de la liste peuvent s'authentifier à l'aide de l'Agent et charger le système d'exploitation.

# Utilisation du token et de la carte à puce lors de l'utilisation de l'Agent d'authentification

L'authentification en vue de À l'accès aux disques durs cryptés peut être réalisée à l'aide d'un token ou d'une carte à puce. Il faut pour cela ajouter le fichier du certificat électronique du token ou de la carte à puce dans la tâche Administrer les comptes de l'Agent d'authentification.

L'utilisation du token ou de la carte à puce est disponible uniquement si les disques durs de l'ordinateur sont chiffrés à l'aide d'un algorithme AES256. Si les disques durs de l'ordinateur ont été chiffrés à l'aide d'un algorithme de chiffrement AES56, le fichier de certificat électronique ne pourra pas être ajouté à la commande.

Kaspersky Endpoint Security fonctionne avec les tokens liseurs de cartes à puces et avec les cartes à puce suivants :

- SafeNet eToken PRO 64K (4.2b);
- SafeNet eToken PRO 72K Java:
- SafeNet eToken 4100-72K Java:
- SafeNet eToken 5100 ;
- SafeNet eToken 5105 :
- SafeNet eToken 7300 ;
- EMC RSA SID 800:
- Gemalto IDPrime.NET 510 ;
- Gemalto IDPrime.NET 511 ;
- Rutoken ECP :
- Rutoken ECP Flash:
- Athena IDProtect Laser ;
- SafeNet eToken PRO 72K Java:
- Aladdin-RD JaCarta PKI.

Pour ajouter le fichier de certificat électronique du token ou de la carte à puce à la commande de création d'un compte utilisateur de l'Agent d'authentification, il faut d'abord l'enregistrer à l'aide d'une application tierce prévue pour l'administration des certificats.

Le certificat du token ou de la carte à puce doit posséder les propriétés suivantes :

- Le certificat doit être conforme à la norme X.509, tandis que le fichier de certificat doit avoir le codage DER.
- Le certificat contient une clé RSA d'une longueur minimale de 1024 bits.

Si le certificat électronique du token ou de la carte à puce ne remplit pas cette condition, il n'est pas possible de charger le fichier du certificat dans la commande de création d'un compte utilisateur d'Agent d'authentification.

De même, le paramètre KeyUsage doit avoir la valeur keyEncipherment ou dataEncipherment. Le paramètre KeyUsage détermine l'objectif du certificat. Si le paramètre a une valeur différente, Kaspersky Security Center télécharge le fichier de certificat, mais affiche un avertissement.

Si l'utilisateur perd le token ou la carte à puce, l'administrateur doit ajouter le fichier du certificat électronique du token ou de la carte à puce de remplacement à la commande de création d'un compte utilisateur d'Agent d'authentification. Ensuite, l'utilisateur doit suivre la procédure d'obtention de l'accès aux appareils chiffrés ou de restauration des données sur les appareils chiffrés.

### <span id="page-563-0"></span>Déchiffrement des disques durs

Vous pouvez déchiffrer les disques durs même en l'absence d'une licence valide qui autorise le chiffrement des données.

Pour déchiffrer des disques durs, procédez comme suit :

- 1. Ouvrez la Console d'administration de Kaspersky Security Center.
- 2. Dans l'arborescence de la console, sélectionnez Stratégies.
- 3. Sélectionnez la stratégie requise et ouvrez les propriétés de la stratégie d'un double-clic.
- 4. Dans la fenêtre de la stratégie, sélectionnez **Chiffrement des données**  $\rightarrow$  **Chiffrement du disque**.
- 5. Dans la liste déroulante Technologie de chiffrement choisissez la technologie à l'aide de laquelle les disques durs ont été chiffrés.
- 6. Exécutez une des actions suivantes :
	- Dans la liste déroulante **Mode de chiffrement**, cochez la case **Déchiffrer tous les disques durs** si vous souhaitez déchiffrer tous les disques durs chiffrés.

Ajoutez au tableau Ne pas chiffrer les disques durs suivants les disques durs chiffrés que vous souhaitez déchiffrer.

Cette option est accessible seulement pour la technologie de chiffrement Kaspersky Disk Encryption.

7. Enregistrez vos modifications.

Vous pouvez utiliser l'outil Surveillance du chiffrement pour contrôler le processus de chiffrement ou de déchiffrement du disque sur l'ordinateur d'un utilisateur. Vous pouvez exécuter l'outil Surveillance du chiffrement à partir de la fenêtre principale de [l'application](#page-123-0).

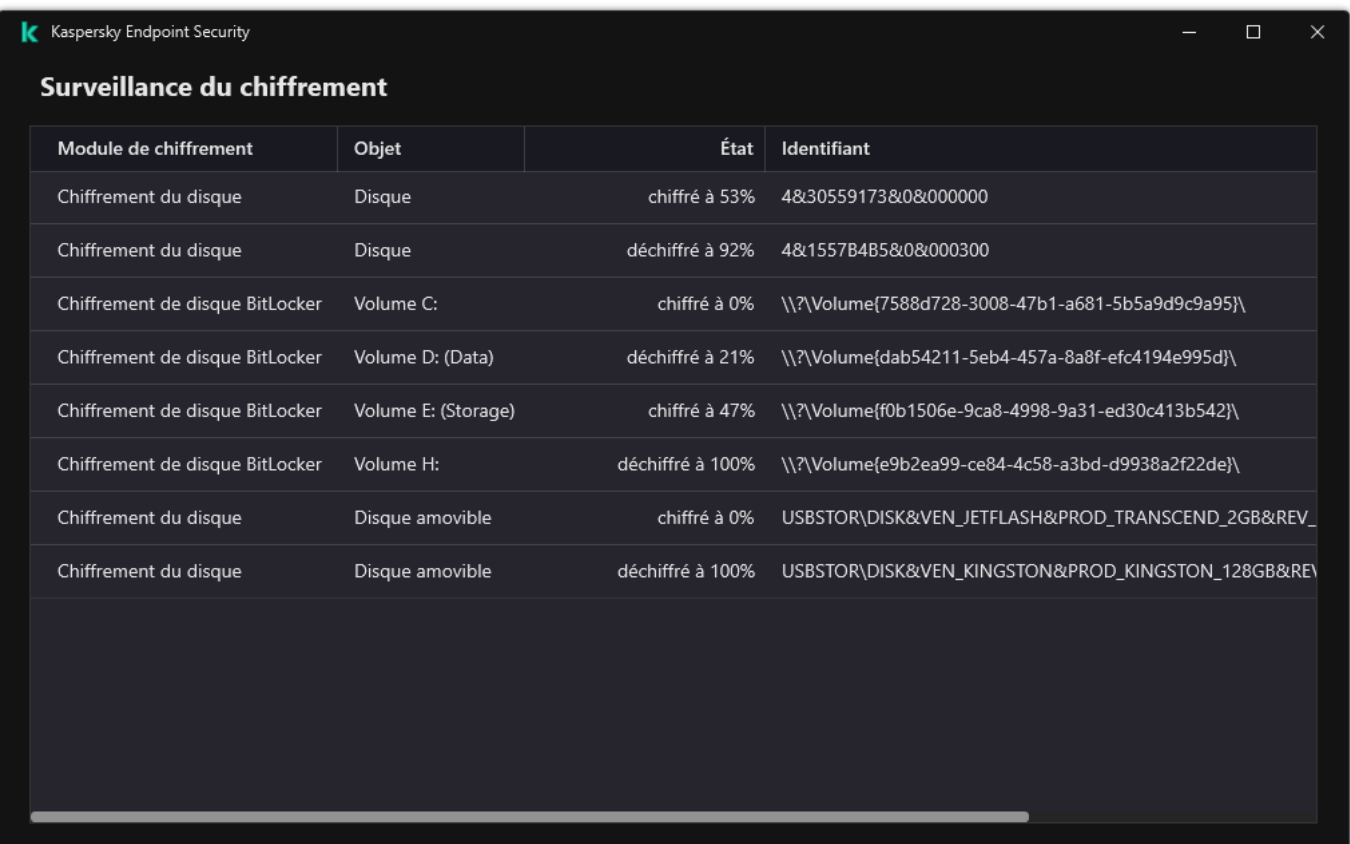

#### Surveillance du chiffrement

Si, pendant le déchiffrement des disques durs chiffrés à l'aide de la technologie Kaspersky Disk Encryption, l'utilisateur éteint ou redémarre l'ordinateur, l'Agent d'authentification est chargé avant le prochain démarrage du système d'exploitation. Après la procédure d'authentification dans l'agent et après le démarrage du système d'exploitation, Kaspersky Endpoint Security reprend le déchiffrement des disques durs.

Si, pendant le déchiffrement des disques durs chiffrés à l'aide de la technologie Kaspersky Disk Encryption, le système d'exploitation passe en mode d'hibernation (hibernation mode), lorsque le système d'exploitation sortira du mode veille, l'Agent d'authentification sera chargé. Après la procédure d'authentification dans l'agent et après le démarrage du système d'exploitation, Kaspersky Endpoint Security reprend le déchiffrement des disques durs. Après le déchiffrement des disques durs, le mode veille prolongée n'est pas accessible avant le premier redémarrage du système d'exploitation.

Si pendant le déchiffrement des disques durs, le système d'exploitation passe en mode veille, lorsque le système d'exploitation sortira du mode veille, Kaspersky Endpoint Security reprendra le déchiffrement des disques durs sans charger l'Agent d'authentification.

# Restauration de l'accès à un disque protégé par la technologie Kaspersky Disk Encryption

Si l'utilisateur a oublié le mot de passe d'accès au disque dur chiffré par la technologie Kaspersky Disk Encryption, il faut lancer la procédure de récupération (Requête-Réponse). Vous pouvez également utiliser le [compte](#page-569-0) de service pour accéder au disque dur si cette fonction est activée dans les paramètres de chiffrement du disque.

#### Restauration de l'accès au disque dur système

La restauration de l'accès à un disque dur système protégé par la technologie Kaspersky Disk Encryption comprend les étapes suivantes :

- 1. L'utilisateur communique à l'administrateur les groupes de demande (cf. ill. ci-dessous).
- 2. L'administrateur saisit les groupes de demande dans Kaspersky Security Center, reçoit les groupes de réponse et communique les groupes de réponse à l'utilisateur.
- 3. L'utilisateur saisit les groupes de réponse dans l'interface de l'Agent d'authentification et accède au disque dur.

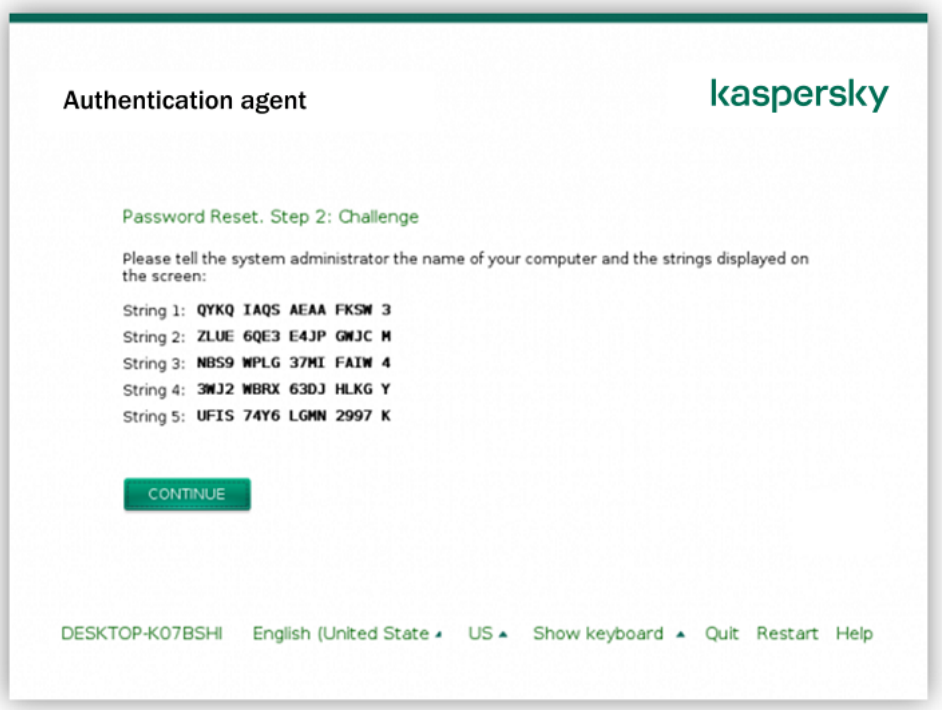

Restauration de l'accès à un disque dur système protégé par la technologie Kaspersky Disk Encryption

Pour lancer la procédure de récupération, l'utilisateur doit cliquer sur le bouton **Forgot your password** (mot de passe oublié) dans l'interface de l'Agent d'authentification.

[Procédure d'obtention des groupes](javascript:toggleBlock() de réponse pour un disque dur système protégé par la technologie Kaspersky Disk Encryption dans la Console d'administration (MMC)

- 1. Ouvrez la Console d'administration de Kaspersky Security Center.
- 2. Dans l'arborescence de la console, sélectionnez Appareils.
- 3. Sous l'onglet Appareils, sélectionnez l'ordinateur de l'utilisateur qui a sollicité la restauration de l'accès aux fichiers chiffrés et d'un clic droit, ouvrez le menu contextuel.
- 4. Dans le menu contextuel, choisissez l'option Autoriser l'accès en mode hors ligne.
- 5. Dans la fenêtre qui s'ouvre, sélectionnez l'onglet Agent d'authentification.
- 6. Dans le groupe Algorithme de chiffrement utilisé, sélectionnez l'algorithme de chiffrement : AES56 ou . AES256

L'algorithme de chiffrement des données dépend de la bibliothèque de chiffrement AES incluse dans la distribution : Strong encryption (AES256) ou Lite encryption (AES56). La bibliothèque de chiffrement AES est installée en même temps que l'application.

- 7. Dans la liste déroulante Compte, sélectionnez le nom du compte d'Agent d'authentification de l'utilisateur qui a demandé la restauration de l'accès au disque.
- 8. Dans la liste déroulante **Disque dur**, choisissez le disque dur chiffré auquel il faut rétablir l'accès.
- 9. Dans le groupe Codes de l'utilisateur, saisissez les groupes de demande dictés par l'utilisateur.

Le contenu des groupes de réponse à la demande de l'utilisateur de restaurer le nom et le mot de passe du compte utilisateur de l'Agent d'authentification s'affiche alors dans le champ Clé d'accès. Transmettez le contenu des groupes de réponse à l'utilisateur.

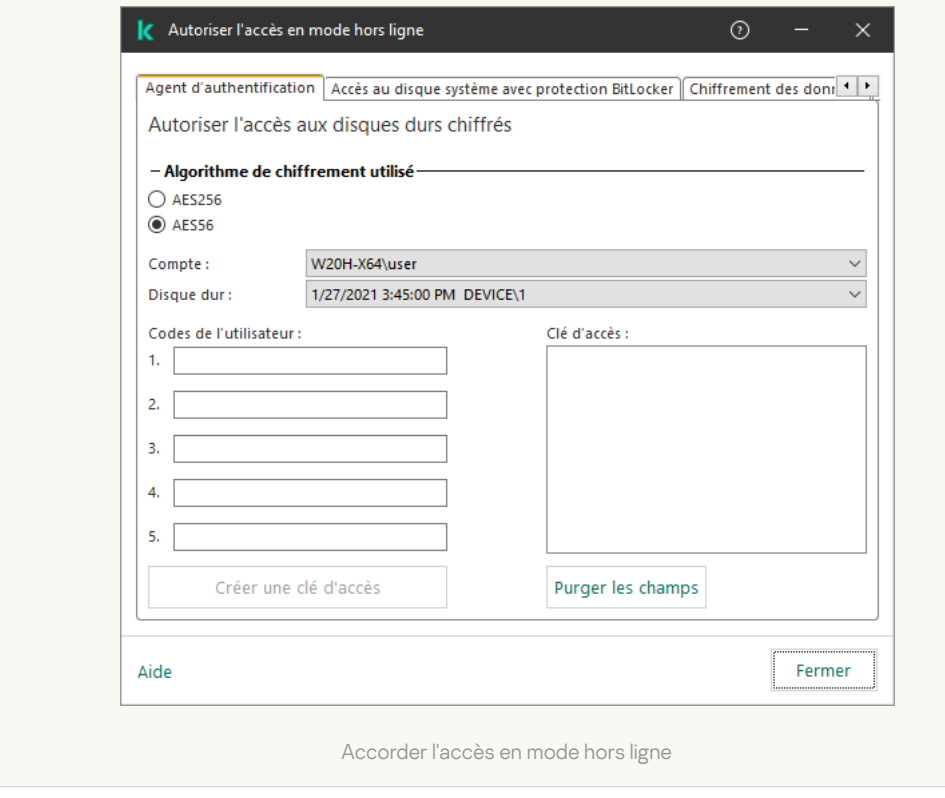

[Procédure d'obtention des groupes](javascript:toggleBlock() de réponse pour un disque dur système protégé par la technologie Kaspersky Disk Encryption dans Web Console ?

- 1. Dans la fenêtre principale de Web Console, sélectionnez Appareils → Appareils administrés.
- 2. Cochez la case en regard du nom de l'ordinateur dont vous souhaitez restaurer l'accès au disque.
- 3. Cliquez sur le bouton Autoriser l'accès à l'appareil en mode déconnecté.
- 4. Dans la fenêtre qui s'ouvre, sélectionnez la section Agent d'authentification.
- 5. Sélectionnez le nom du compte utilisateur de l'Agent d'authentication, créé pour l'utilisateur à l'origine de la demande de récupération du nom et du mot de passe du compte utilisateur de l'Agent d'authentification, dans la liste déroulante Compte utilisateur.
- 6. Saisissez les groupes de demande dictés par l'utilisateur.

Le contenu des groupes de réponse à la demande de l'utilisateur portant sur la restauration du nom et du mot de passe du compte utilisateur de l'Agent d'authentification s'affiche dans le bas de la fenêtre. Transmettez le contenu des groupes de réponse à l'utilisateur.

Une fois la procédure de récupération terminée, l'Agent d'authentification invite à l'utilisateur à modifier le mot de passe.

Restauration de l'accès à un disque dur autre que le disque système

La restauration de l'accès à un disque dur autre que le disque système protégé par la technologie Kaspersky Disk Encryption comprend les étapes suivantes :

- 1. L'utilisateur envoie une requête d'accès au fichier à l'administrateur.
- 2. L'administrateur ajoute la requête d'accès au fichier à Kaspersky Security Center, crée le fichier de clé d'accès et l'envoie à l'utilisateur.
- 3. L'utilisateur ajoute le fichier de clé d'accès à Kaspersky Endpoint Security et accède au disque dur.

Pour lancer la procédure de récupération, l'utilisateur doit contacter le disque dur. Kaspersky Endpoint Security crée alors une requête d'accès au fichier (fichier avec l'extension kesdc), que l'utilisateur doit transmettre à l'administrateur, par exemple par email.

Procédure d'obtention d'un fichier de clé d'accès à un disque dur chiffré autre que le disque système dans la Console d'administration (MMC)

- 1. Ouvrez la Console d'administration de Kaspersky Security Center.
- 2. Dans l'arborescence de la console, sélectionnez Appareils.
- 3. Sous l'onglet Appareils, sélectionnez l'ordinateur de l'utilisateur qui a sollicité la restauration de l'accès aux fichiers chiffrés et d'un clic droit, ouvrez le menu contextuel.
- 4. Dans le menu contextuel, choisissez l'option Autoriser l'accès en mode hors ligne.
- 5. Dans la fenêtre qui s'ouvre, sélectionnez l'onglet Chiffrement des données.
- 6. Sous l'onglet Chiffrement des données, cliquez sur le bouton Parcourir.
- 7. Dans la fenêtre de sélection de la requête d'accès au fichier, indiquez le chemin d'accès au fichier reçu de l'utilisateur.

Les informations relatives à la requête de l'utilisateur s'affichent. Kaspersky Security Center crée le fichier clé d'accès. Envoyez à l'utilisateur un message électronique contenant le fichier clé d'accès aux données chiffrées. Ou enregistrez le fichier d'accès et transférez-le d'une manière quelconque.

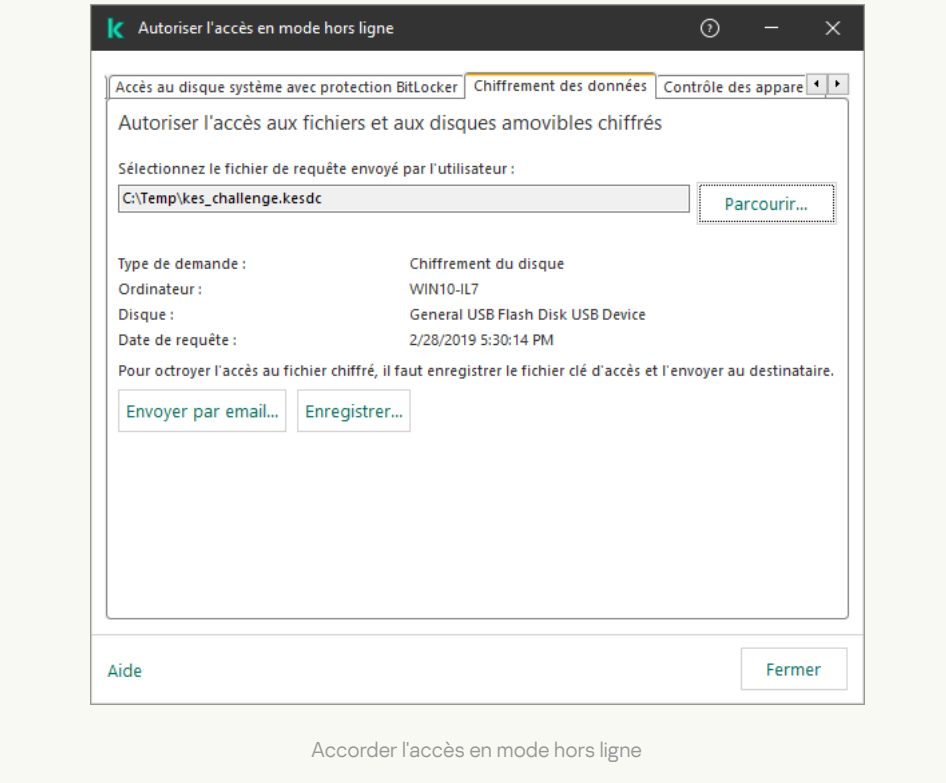

Procédure d'obtention d'un fichier de clé d'accès à un disque dur chiffré autre que le disque système dans Web Console<sup>[9]</sup>

- 1. Dans la fenêtre principale de Web Console, sélectionnez **Appareils → Appareils administrés**.
- 2. Cochez la case en regard du nom de l'ordinateur dont vous souhaitez restaurer l'accès aux données.
- 3. Cliquez sur le bouton Autoriser l'accès à l'appareil en mode déconnecté.
- 4. Choisissez le Chiffrement des données.
- 5. Cliquez sur le bouton **Sélectionner un fichier** et sélectionnez la requête d'accès au fichier envoyée par l'utilisateur (fichier portant l'extension kesdc).

Web Console affiche les informations relatives à la requête. Notamment, le nom de l'ordinateur sur lequel l'utilisateur sollicite l'accès au fichier.

6. Cliquez sur le bouton Enregistrer la clé et sélectionnez un dossier pour enregistrer le fichier clé d'accès aux données chiffrées (fichier portant l'extension kesdr).

Vous aurez alors accès à une clé d'accès aux données chirées à remettre à l'utilisateur.

### <span id="page-569-0"></span>Connexion avec le compte de service de l'Agent d'authentification

Kaspersky Endpoint Security vous permet d'ajouter un compte de service d'Agent d'authentification lors du [chirement](#page-539-0) d'un disque. Le compte de service est nécessaire pour accéder à l'ordinateur, par exemple lorsque l'utilisateur a oublié son mot de passe. Vous pouvez également utiliser le compte de service comme un compte de réserve. Pour ajouter un compte, sélectionnez un compte de service dans les paramètres de chiffrement du disque et saisissez le nom du compte utilisateur (par défaut, ServiceAccount). Pour vous authentifier à l'aide de l'agent, vous aurez besoin d'un mot de passe à usage unique.

[Comment trouver le mot de passe](javascript:toggleBlock() à usage unique dans la Console d'administration (MMC) a

- 1. Ouvrez la Console d'administration de Kaspersky Security Center.
- 2. Dans l'arborescence de la console, sélectionnez Appareils.
- 3. Ouvrez les propriétés de l'ordinateur d'un double clic.
- 4. Dans la fenêtre des propriétés de l'ordinateur, choisissez la section Tâches.
- 5. Dans la liste des tâches, sélectionnez **Administrer les comptes de l'Agent d'authentification** et ouvrez les propriétés de la tâche en double-cliquant.
- 6. Dans la fenêtre des propriétés de l'ordinateur, choisissez la section Paramètres.
- 7. Dans la liste des comptes, sélectionnez le compte de service de l'Agent d'authentification (par exemple, WIN10-USER\ServiceAccount).
- 8. Dans la liste déroulante Action, sélectionnez Consulter le compte.
- 9. Dans les propriétés du compte, cochez la case Afficher le mot de passe d'origine.
- 10. Copiez le mot de passe à usage unique pour vous connecter avec le compte de service.

#### [Comment trouver le mot de passe](javascript:toggleBlock() à usage unique dans Web Console ?

- 1. Dans la fenêtre principale de Web Console, sélectionnez **Appareils**  $\rightarrow$  **Appareils administrés**.
- 2. Cliquez sur le nom de l'ordinateur sur lequel vous souhaitez afficher la liste des comptes utilisateur d'Agent d'authentification.

Les propriétés de l'ordinateur s'ouvrent.

- 3. Dans les propriétés de l'ordinateur, sélectionnez l'onglet Tâches.
- 4. Dans la liste des tâches, sélectionnez Administration des comptes de l'Agent d'authentification.
- 5. Dans les propriétés de la tâche, sélectionnez l'onglet Paramètres des applications.
- 6. Dans la liste des comptes, sélectionnez le compte de service de l'Agent d'authentification (par exemple, WIN10-USER\ServiceAccount).
- 7. Dans les propriétés du compte, cochez la case Afficher le mot de passe.
- 8. Copiez le mot de passe à usage unique pour vous connecter avec le compte de service.

Kaspersky Endpoint Security met automatiquement à jour le mot de passe chaque fois qu'un utilisateur s'authentifie avec le compte de service. Après vous être authentifié à l'aide de l'agent, vous devez saisir le mot de passe du compte Windows. Lorsque vous vous connectez avec le compte de service, vous ne pouvez pas utiliser la technologie d'authentification unique.

### Mise à jour du système d'exploitation

La mise à jour du système d'exploitation d'un ordinateur protégé via le Chiffrement du disque (FDE) présente un certain nombre de particularités. Mettez à jour le système d'exploitation de manière progressive : commencez par mettre à jour le système d'exploitation sur un ordinateur, puis sur un nombre restreint d'ordinateurs, puis sur tous les ordinateurs du réseau.

Si vous utilisez la technologie de chiffrement du disque de Kaspersky, un agent d'authentification est chargé avant le lancement du système d'exploitation. L'Agent d'authentification permet à l'utilisateur de se connecter au système et d'accéder au disque chiré. Le chargement du système d'exploitation débute ensuite.

Si vous lancez la mise à jour du système d'exploitation sur un ordinateur protégé par la technologie de chiffrement du disque de Kaspersky, l'Assistant de mise à jour du système d'exploitation supprime l'Agent d'authentification. Cela peut bloquer l'ordinateur car le module de démarrage du système d'exploitation ne pourra pas accéder au disque chiffré.

Pour en savoir plus sur la mise à jour sécurisée du système d'exploitation, veuillez consulter la base des [connaissances](https://support.kaspersky.com/fr/14666) du Support Technique<sup>12</sup>.

La mise à jour automatique du système d'exploitation est disponible dans les conditions suivantes :

- 1. Mise à jour du système d'exploitation via WSUS (Windows Server Update Services).
- 2. L'ordinateur tourne sous le système d'exploitation Windows 10 version 1607 (RS1) et versions ultérieures.
- 3. Kaspersky Endpoint Security version 11.2.0 et suivant est installé sur l'ordinateur.

Si toutes les conditions sont remplies, vous pouvez mettre à jour le système d'exploitation de la manière habituelle.

Si vous utilisez la technologie Kaspersky Disk Encryption (FDE) et que la version 11.1.0 ou 11.1.1 de Kaspersky Endpoint Security for Windows est installée sur l'ordinateur, vous n'avez pas besoin de chiffrer les disques durs pour mettre à jour Windows 10.

Pour mettre à jour le système d'exploitation, vous devez procéder comme suit :

- 1. Avant de mettre à jour le système, copiez les pilotes intitulés cm\_km.inf, cm\_km.sys, klfde.cat, klfde.inf, klfde.sys, klfdefsf.cat, klfdefsf.inf et klfdefsf.sys dans un dossier local. Par exemple, dans C:\fde\_drivers.
- 2. Lancez l'installation de la mise à jour du système à l'aide du commutateur /ReflectDrivers et indiquez le dossier contenant les pilotes enregistrés :

setup.exe /ReflectDrivers C:\fde\_drivers

Si vous utilisez la technologie Chiffrement du disque BitLocker, vous n'avez pas besoin de déchiffrer les disques durs pour la mise à jour de Windows 10. Pour en savoir plus sur le [fonctionnement](https://docs.microsoft.com/fr-fr/windows/security/information-protection/bitlocker/bitlocker-overview) BitLocker, consultez le site de Microsoft<sup>E</sup>.

## Élimination des erreurs lors de la mise à jour de la fonctionnalité de chiffrement

Lors de la mise à jour depuis une version antérieure de l'application jusqu'à Kaspersky Endpoint Security for Windows 12.0, la fonctionnalité Chiffrement du disque est mise à niveau.

Les erreurs suivantes peuvent surgir lors du lancement de la mise à jour de la fonctionnalité de chiffrement du disque :

Échec de l'initialisation de la mise à jour.

• L'appareil est incompatible avec l'Agent d'authentification.

Pour éliminer les erreurs qui sont surviennent au lancement de la mise à jour de la fonctionnalité de chiffrement du disque, réalisez les opérations suivantes dans la nouvelle version :

- 1. Déchiffrez les disques durs.
- 2. Chiffrez à [nouveau](#page-539-0) les disques durs.

Lors de la mise à jour de la fonctionnalité de chiffrement du disque, les erreurs suivantes peuvent survenir :

- Échec de la mise à jour.
- Échec de la restauration de la mise à jour de la fonctionnalité de chirement.

Pour éliminer les erreurs survenues lors de la mise à jour de la fonctionnalité de chiffrement du disque,

rétablissez l'accès à l'appareil chiffré à l'aide de l'utilitaire de [restauration.](#page-621-0)

### Sélection du niveau de traçage de l'Agent d'authentification

L'application consigne dans le fichier de tracage les informations de service sur le fonctionnement de l'Agent d'authentification, ainsi que les informations relatives aux actions réalisées par l'utilisateur dans l'Agent d'authentification.

Pour modifier le niveau de traçage de l'Agent d'authentification, procédez comme suit :

- 1. Directement après le démarrage de l'ordinateur doté de disques durs chiffrés, appuyez sur la touche **F3** afin d'ouvrir la fenêtre de configuration de l'Agent d'authentification.
- 2. Sélectionnez le niveau de traçage souhaité dans la fenêtre de configuration des paramètres de l'Agent d'authentification :
	- Disable debug logging (default) ; Si vous choisissez cette option, l'application ne consigne pas dans le fichier de traçage les informations relatives aux événements survenus pendant le fonctionnement de l'Agent d'authentification.
	- Enable debug logging ; Si vous choisissez cette option, l'application consigne dans le fichier de traçage les informations relatives au fonctionnement de l'Agent d'authentification et aux actions réalisées par l'utilisateur dans l'Agent d'authentification.
	- Enable verbose logging ; Si vous choisissez cette option, l'application consigne dans le fichier de traçage les informations détaillées relatives au fonctionnement de l'Agent d'authentification et aux actions réalisées par l'utilisateur dans l'Agent d'authentification.

Le niveau de détails des entrées dans ce cas est plus élevé qu'au niveau **Enable debug logging**. Un niveau de détail élevé peut ralentir le chargement de l'Agent d'authentification et du système d'exploitation.

Enable debug logging and select serial port ; Si vous choisissez cette option, l'application consigne dans le fichier de traçage les informations relatives au fonctionnement de l'Agent d'authentification et aux actions réalisées par l'utilisateur dans l'Agent d'authentification et les transmet également via le port COM.

Si l'ordinateur avec les disques durs chiffrés est connecté à un autre ordinateur via le port COM, les événements survenus pendant le fonctionnement de l'Agent d'authentification peuvent être étudiés l'aide de cet ordinateur.

Enable verbose debug logging and select serial port ; Si vous choisissez cette option, l'application consigne dans le fichier de traçage les informations détaillées relatives au fonctionnement de l'Agent d'authentification et aux actions réalisées par l'utilisateur dans l'Agent d'authentification et les transmet également via le port COM.

Le niveau de détails des entrées dans ce cas est plus élevé qu'au niveau **Enable debug logging and** select serial port. Un niveau de détail élevé peut ralentir le chargement de l'Agent d'authentification et du système d'exploitation.

L'écriture dans le fichier de traçage de l'Agent d'authentification a lieu si l'ordinateur est doté de disques durs chiffrés ou si le chiffrement du disque est en cours.

Le fichier de traçage de l'Agent d'authentification n'est pas transmis à Kaspersky comme les autres fichiers de traçage de l'application. Le cas échéant, vous pouvez envoyer le fichier de traçage de l'Agent d'authentification à Kaspersky pour analyse.

### Modification des textes d'aide de l'Agent d'authentification

Avant de modifier les textes d'aide de l'Agent d'authentification, prenez connaissance de la liste des caractères autorisés dans l'environnement préalable au chargement (cf. ci-dessous).

Pour modifier les textes d'aide de l'Agent d'authentification, procédez comme suit :

- 1. Ouvrez la Console d'administration de Kaspersky Security Center.
- 2. Dans l'arborescence de la console, sélectionnez Stratégies.
- 3. Sélectionnez la stratégie requise et ouvrez les propriétés de la stratégie d'un double-clic.
- 4. Dans la fenêtre de la stratégie, sélectionnez **Chiffrement des données → Paramètres généraux de** chiffrement.
- 5. Cliquez sur le bouton Aide dans le groupe Modèles.
- 6. Dans la fenêtre qui s'ouvre, procédez comme suit :
	- Sélectionnez l'onglet Authentification si vous voulez modifier le texte d'aide affiché dans la fenêtre de l'Agent d'authentification à l'étape de saisie des identifiants.
	- Sélectionnez l'onglet Modification du mot de passe si vous voulez modifier le texte d'aide affiché dans la fenêtre de l'Agent d'authentification à l'étape de modification du mot de passe du compte utilisateur de l'Agent d'authentification.
	- Sélectionnez l'onglet **Restauration du mot de passe** si vous voulez modifier le texte d'aide affiché dans la fenêtre de l'Agent d'authentification à l'étape de restauration du mot de passe du compte utilisateur de l'agent d'authentification.
- 7. Modifiez les textes d'aide.

Si vous voulez restaurer le texte original, cliquez sur le bouton Par défaut.

Vous pouvez saisir un texte d'aide qui contient 16 lignes maximum. Chaque ligne peut compter au maximum 64 caractères.

8. Enregistrez vos modifications.

Restrictions de prise en charge des caractères dans les textes d'aide de l'Agent d'authentification

L'environnement préalable au chargement prend en charge les caractères Unicode suivants :

- alphabet latin général (0000 007F);
- suppléments Latin-1 (0080 00FF);
- $\bullet$  latin étendu A (0100 017F);
- $\bullet$  latin étendu B (0180 024F);
- lettres modificatives avec chasse (02B0 02FF);
- $\bullet$  diacritiques (0300 036F);
- grec et copte (0370 03FF) ;
- cyrillique  $(0400 04FF)$ ;
- hébreu (0590 05FF) ;
- arabe  $(0600 06FF)$ ;
- latin étendu additionnel (1E00 1EFF) ;
- caractères de ponctuation (2000 206F) ;
- symboles monétaires (20A0 20CF) ;
- symboles de type lettre (2100 214F) ;
- formes géométriques (25A0 25FF) ;
- formes B de présentation arabes (FE70 FEFF).

Les caractères qui ne figurent pas dans cette liste ne sont pas pris en charge dans l'environnement préalable au démarrage. Il est déconseillé d'utiliser de tels caractères dans les textes d'aide de l'agent d'authentification.

Suppression des objets et données restants au terme du fonctionnement test de l'Agent d'authentification

Si, pendant le processus de suppression de l'application, Kaspersky Endpoint Security détecte des objets et données restés sur le disque dur système après le fonctionnement test de l'Agent d'authentification, la suppression de l'application est interrompue et ne reprendra que lorsque ces objets et données auront été supprimés.

Après le fonctionnement test de l'Agent d'authentification, les objets et données peuvent rester sur le disque dur système uniquement dans les situations d'exception. Par exemple, si après la mise en œuvre de la stratégie de Kaspersky Security Center selon les paramètres de chiffrement, l'ordinateur n'a jamais été redémarré ou encore après le fonctionnement test de l'Agent d'authentification.

Vous pouvez supprimer les objets et les données demeurés sur le disque dur système après le fonctionnement test de l'Agent d'authentification d'une des manières suivantes :

- avec la stratégie du Kaspersky Security Center ;
- à l'aide de l'utilitaire de [restauration](#page-621-0).

Pour supprimer les objets et données restants au terme du fonctionnement test de l'Agent d'authentification à l'aide des stratégies de Kaspersky Security Center, procédez comme suit :

- 1. Appliquez à l'ordinateur la stratégie de Kaspersky Security Center avec les paramètres établis pour déchiffrer tous les disques durs de l'ordinateur.
- 2. Lancez Kaspersky Endpoint Security.

Pour supprimer les données sur l'incompatibilité de l'application avec l'Agent d'authentification,

saisissez la commande avp pbatestreset dans la ligne de commande.

### Administration BitLocker

BitLocker est une technologie de chiffrement intégrée au système d'exploitation Windows. Kaspersky Endpoint Security vous permet de contrôler et de gérer Bitlocker à l'aide de Kaspersky Security Center. BitLocker chiffre le volume logique. BitLocker ne permet de pas de chiffrer les disques amovibles. Pour en savoir plus sur le fonctionnement de BitLocker, consultez la [documentation](https://docs.microsoft.com/fr-fr/windows/security/information-protection/bitlocker/bitlocker-overview) de Microsoft<sup>a</sup>.

BitLocker fournit un stockage sécurisé des clés d'accès à l'aide d'un module de plateforme sécurisée. Module de plateforme sécurisée (en anglais, Trusted Platform Module (TPM)) : puce développée pour proposer les fonctions principales associées à la sécurité (par exemple, pour stocker des clés de chirement). Un module de plateforme sécurisée est généralement installé sur la carte mère de l'ordinateur et interagit avec tous les autres modules du système par le bus matériel. L'utilisation du module de plateforme sécurisée est le moyen le plus sûr de stocker des clés d'accès BitLocker, car ce module permet de vérifier l'intégrité du système avant le démarrage. Sur les ordinateurs sans TPM, vous pouvez également chiffrer des disques. Dans ce cas, la clé d'accès sera chiffrée à l'aide d'un mot de passe. Ainsi, BitLocker utilise les méthodes d'authentification suivantes :

- TPM.
- TPM et code PIN.
- Mot de passe.

Après avoir chiré le disque, BitLocker crée une clé principale. Kaspersky Endpoint Security envoie la clé principale à Kaspersky Security Center afin que vous puissiez [restaurer](#page-582-0) l'accès au disque si l'utilisateur a oublié le mot de passe, par exemple.
Si un utilisateur a chiffré un disque à l'aide de BitLocker, Kaspersky Endpoint Security envoie les informations sur le chiffrement du disque à Kaspersky Security Center. Dans ce cas, [Kaspersky Endpoint](#page-617-0) Security n'envoie pas la clé principale à Kaspersky Security Center et il est impossible de restaurer l'accès au disque à l'aide de Kaspersky [Security Center.](#page-580-0) Pour que BitLocker fonctionne correctement avec Kaspersky Security Center, déchiffrez le disque et chiffrez-le à nouveau à l'aide d'une stratégie. Vous pouvez déchiffrer un disque localement ou à l'aide d'une stratégie.

Après avoir chiffré le disque dur du système, l'utilisateur doit passer par l'authentification BitLocker pour lancer le système d'exploitation. Une fois l'authentification réussie, BitLocker pourra se connecter. BitLocker n'est pas compatible avec la technologie d'authentification unique (SSO).

Si vous utilisez des stratégies de groupe pour Windows, désactivez l'administration de BitLocker dans les paramètres de la stratégie. Les paramètres de la stratégie Windows peuvent entrer en conflit avec les paramètres de la stratégie de Kaspersky Endpoint Security. Lors du chiffrement d'un disque, des erreurs peuvent se produire.

## <span id="page-576-0"></span>Lancement du chiffrement de disque BitLocker

Avant de lancer le chiffrement du disque, il est recommandé de s'assurer que l'ordinateur n'est pas infecté. Pour ce faire, lancez une analyse complète ou une analyse des zones critiques de l'ordinateur. Le chiffrement du disque sur un ordinateur infecté par un rootkit peut provoquer le dysfonctionnement de l'ordinateur.

Le fonctionnement de BitLocker sur des ordinateurs tournant sous un système d'exploitation Windows pour serveurs peut requérir l'installation du module BitLocker Drive Encryption. Installez le module à l'aide des outils du système d'exploitation (Assistant d'ajout de rôles et de fonctionnalités). Pour en savoir plus sur l'installation de Chiffrement de disque BitLocker, consultez la [documentation](https://docs.microsoft.com/fr-fr/windows/security/information-protection/bitlocker/bitlocker-how-to-deploy-on-windows-server) Microsoft<sup>E</sup>.

Lancement du chiffrement de disque BitLocker via la Console d'administration (MMC) o

- 1. Ouvrez la Console d'administration de Kaspersky Security Center.
- 2. Dans l'arborescence de la console, sélectionnez Stratégies.
- 3. Sélectionnez la stratégie requise et ouvrez les propriétés de la stratégie d'un double-clic.
- 4. Dans la fenêtre de la stratégie, sélectionnez **Chiffrement des données**  $\rightarrow$  **Chiffrement du disque**.
- 5. Dans la liste déroulante **Technologie de chiffrement**, choisissez **Chiffrement de disque BitLocker.**<br>6. Dans la liste déroulante **Mode de chiffrement**, choisissez **Chiffrer tous les disques durs**.
- 6. Dans la liste déroulante Mode de chiffrement, choisissez Chiffrer tous les disques durs.

Si plusieurs systèmes d'exploitation sont installés sur l'ordinateur, seul le système d'exploitation dans lequel le chiffrement a été réalisé peut être lancé après le chiffrement.

- 7. Configurez les paramètres complémentaires de chiffrement de disque BitLocker (cf. tableau ci-dessous).
- 8. Enregistrez vos modifications.

Lancement du chiffrement de disque BitLocker via Web Console et Cloud Console <sup>®</sup>

- 1. Dans la fenêtre principale de Web Console, sélectionnez **Appareils**  $\rightarrow$  **Stratégies et profils**.
- 2. Cliquez sur le nom de la stratégie de Kaspersky Endpoint Security. La fenêtre des propriétés de la stratégie s'ouvre.
- 3. Choisissez l'onglet Paramètres des applications.
- 4. Passez à la section Chiffrement des données  $\rightarrow$  Chiffrement du disque.
- 5. Dans le groupe Administration du chiffrement, sélectionnez l'option Chiffrement de disque BitLocker.<br>6. Cliquez sur le lien Chiffrement de disque BitLocker.<br>Une fenêtre contenant les options de chiffrement de lecteur Bi
- 6. Cliquez sur le lien Chiffrement de disque BitLocker.

Une fenêtre contenant les options de chiffrement de lecteur BitLocker s'ouvre.

7. Dans la liste déroulante Mode de chiffrement, choisissez Chiffrer tous les disques durs.

Si plusieurs systèmes d'exploitation sont installés sur l'ordinateur, seul le système d'exploitation dans lequel le chiffrement a été réalisé peut être lancé après le chiffrement.

- 8. Configurez les paramètres complémentaires de chiffrement de disque BitLocker (cf. tableau ci-dessous).
- 9. Enregistrez vos modifications.

Vous pouvez utiliser l'outil Surveillance du chiffrement pour contrôler le processus de chiffrement ou de déchiffrement du disque sur l'ordinateur d'un utilisateur. Vous pouvez exécuter l'outil Surveillance du chiffrement à partir de la fenêtre principale de [l'application](#page-123-0).

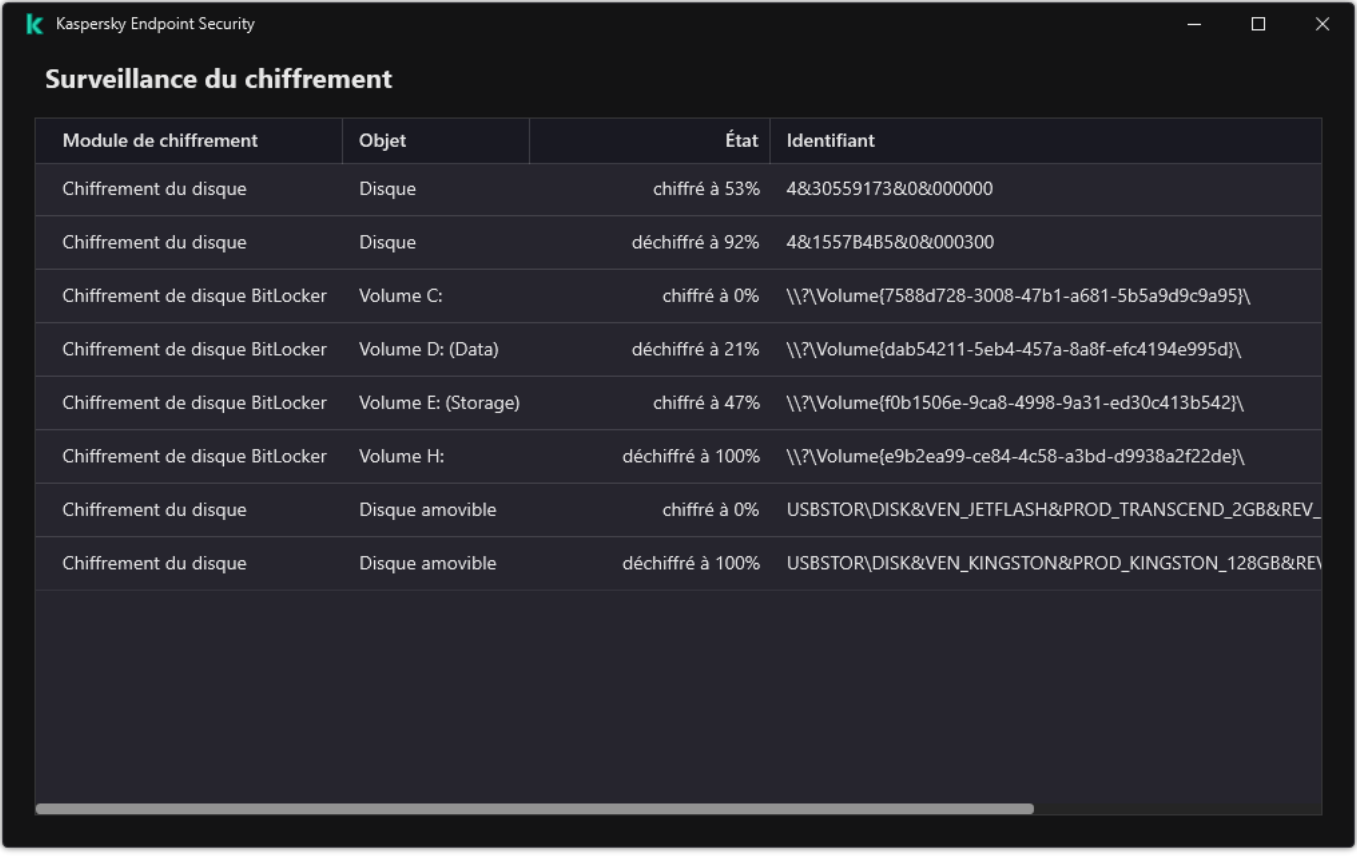

#### Surveillance du chirement

Une fois la stratégie est appliquée, l'application affichera les requêtes suivantes, en fonction des paramètres d'authentification :

- · TPM uniquement. Aucune entrée d'utilisateur n'est requise. Le disque sera chiffré au redémarrage de l'ordinateur.
- TPM + PIN / Mot de passe. En présence d'un module TPM, une fenêtre de saisie d'un code PIN s'ouvre. En l'absence d'un module TPM, une fenêtre de saisie de mot de passe pour l'identification avant le chargement s'ouvre.
- Mot de passe uniquement. Vous verrez une fenêtre d'invite de saisie de mot de passe pour l'authentification avant le démarrage.

Si la compatibilité avec la norme FIPS (norme fédérale de traitement de l'information) est activée dans le système d'exploitation, une fenêtre de demande de connexion d'un appareil de stockage de masse pour l'enregistrement du fichier de clé de récupération s'ouvre dans les systèmes d'exploitation Windows 8 et dans les versions antérieures. Vous pouvez enregistrer plusieurs fichiers de clés de récupération sur un seul appareil de stockage.

Après avoir défini un mot de passe ou un code PIN, BitLocker vous demandera de redémarrer l'ordinateur pour terminer le chiffrement du disque. Ensuite, l'utilisateur doit passer par la procédure d'authentification BitLocker. Une fois la procédure d'authentification de BitLocker terminée, il faudra vous connecter. BitLocker terminera le chiffrement du disque une fois le système d'exploitation chargé.

En l'absence d'accès aux clés du chiffrement, l'utilisateur peut demander la clé de [récupération](#page-582-0) à l'administrateur du réseau local de l'organisation (si la clé de la récupération n'avait pas été enregistrée sur l'appareil de stockage de masse ou si elle avait été perdue).

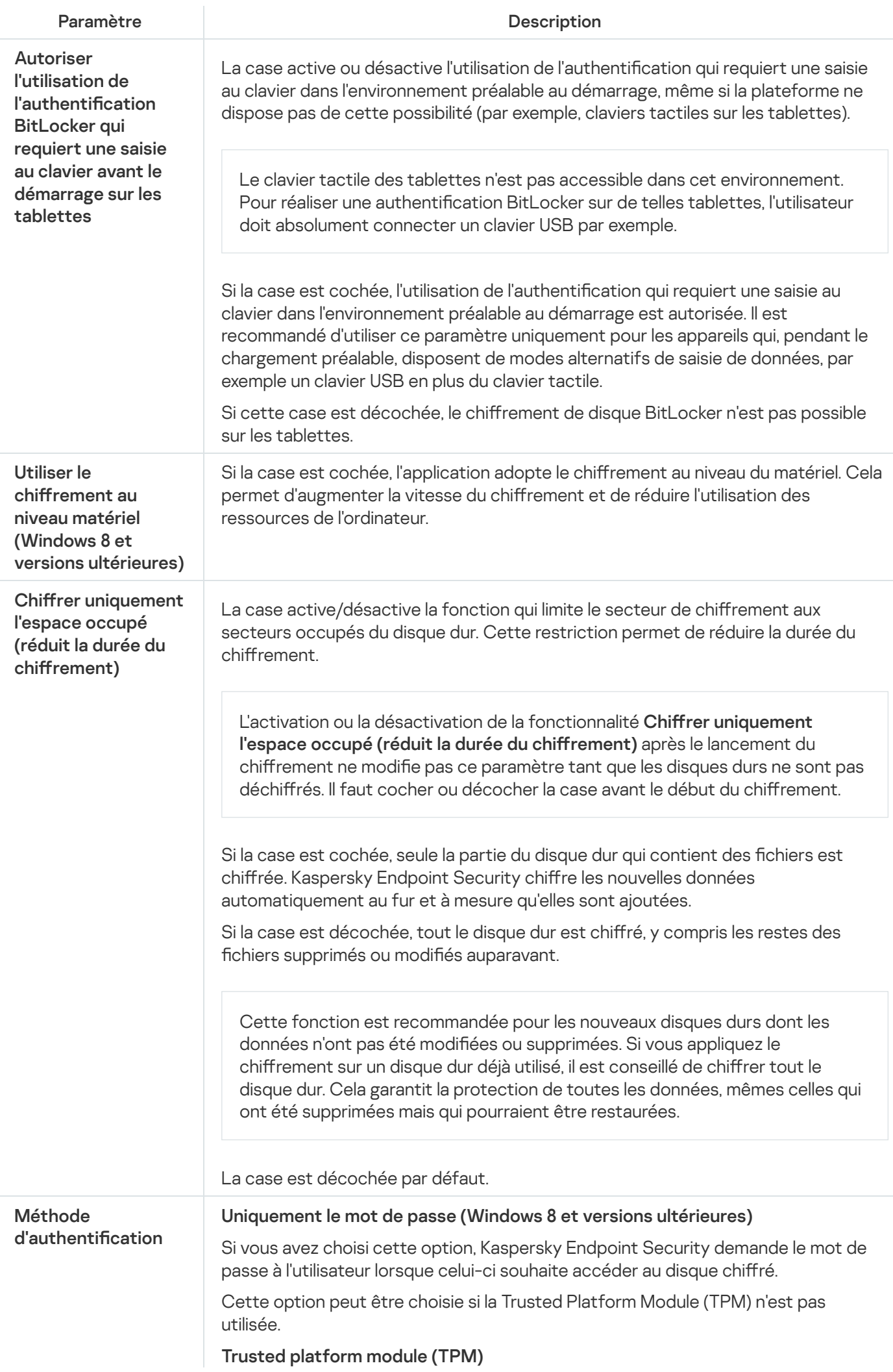

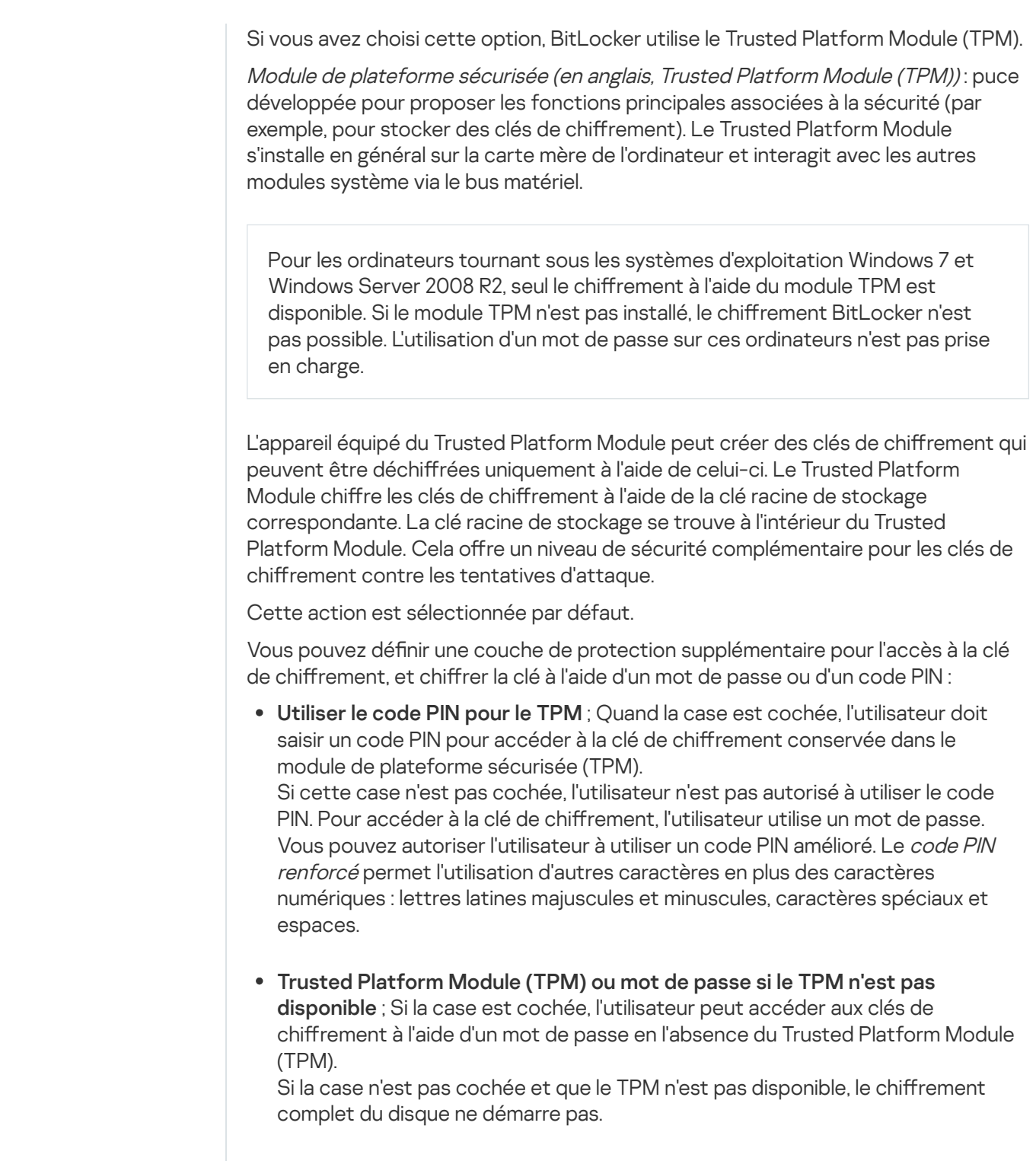

# <span id="page-580-0"></span>Déchiffrement d'un disque dur protégé par BitLocker

L'utilisateur peut déchiffrer indépendamment le disque à l'aide des outils du système d'exploitation (la fonction Désactiver BitLocker). Par la suite, Kaspersky Endpoint Security proposera de chiffrer à nouveau le disque. Kaspersky Endpoint Security proposera de chiffrer le disque jusqu'à ce que vous activiez le déchiffrement du disque dans la stratégie.

Déchiffrement d'un disque dur protégé par BitLocker via la Console d'administration (MMC) a

- 1. Ouvrez la Console d'administration de Kaspersky Security Center.
- 2. Dans l'arborescence de la console, sélectionnez Stratégies.
- 3. Sélectionnez la stratégie requise et ouvrez les propriétés de la stratégie d'un double-clic.
- 4. Dans la fenêtre de la stratégie, sélectionnez Chiffrement des données → Chiffrement du disque.
- 5. Dans la liste déroulante **Technologie de chiffrement**, choisissez **Chiffrement de disque BitLocker.**<br>6. Dans la liste déroulante **Mode de chiffrement**, choisissez **Déchiffrer tous les disques durs**.
- 6. Dans la liste déroulante Mode de chiffrement, choisissez Déchiffrer tous les disques durs.
- 7. Enregistrez vos modifications.

Procédure de déchiffrement d'un disque dur chiffré au moyen de BitLocker via Web Console et Cloud Console <sup>1</sup>

- 1. Dans la fenêtre principale de Web Console, sélectionnez **Appareils**  $\rightarrow$  **Stratégies et profils**.
- 2. Cliquez sur le nom de la stratégie de Kaspersky Endpoint Security. La fenêtre des propriétés de la stratégie s'ouvre.
- 3. Choisissez l'onglet Paramètres des applications.
- 4. Passez à la section Chiffrement des données  $\rightarrow$  Chiffrement du disque.
- 5. Sélectionnez la technologie Chiffrement de disque BitLocker et suivez le lien pour configurer les paramètres.

Les paramètres de chiffrement s'affichent.

- 6. Dans la liste déroulante Mode de chiffrement, choisissez Déchiffrer tous les disques durs.
- 7. Enregistrez vos modifications.

Vous pouvez utiliser l'outil Surveillance du chiffrement pour contrôler le processus de chiffrement ou de déchiffrement du disque sur l'ordinateur d'un utilisateur. Vous pouvez exécuter l'outil Surveillance du chiffrement à partir de la fenêtre principale de [l'application](#page-123-0).

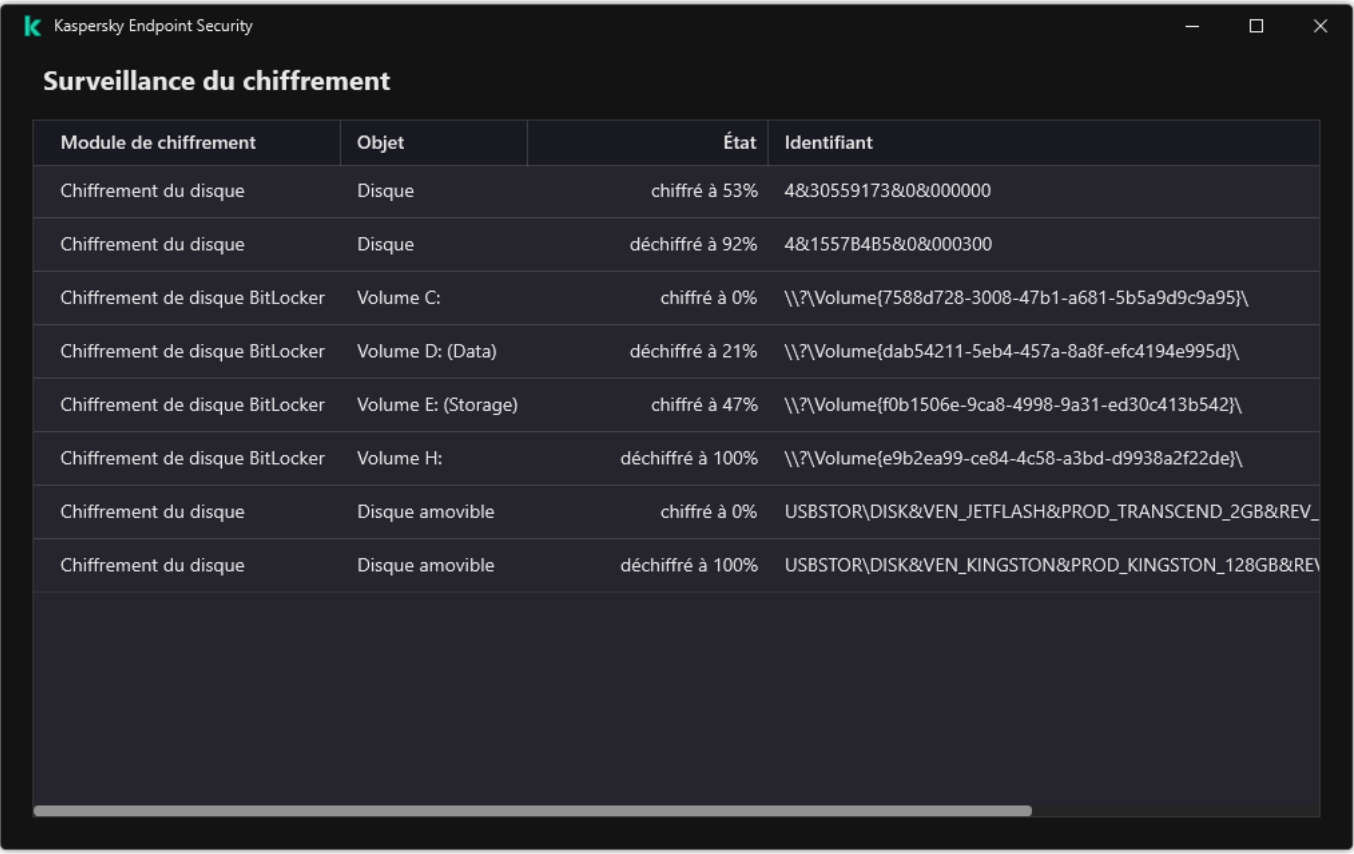

Surveillance du chirement

# <span id="page-582-0"></span>Restauration de l'accès au disque protégé par BitLocker

Si l'utilisateur a oublié le mot de passe d'accès au disque dur chiffré par BitLocker, il faut lancer la procédure de récupération (Requête-Réponse).

Si le système d'exploitation prend en charge la norme FIPS (Federal Information Processing Standard), alors, dans les systèmes d'exploitation Windows 8 et antérieures, le fichier de clé de récupération aura été enregistré sur un disque amovible avant le chiffrement. Pour restaurer l'accès au disque, connectez le disque amovible et suivez les instructions à l'écran.

La restauration de l'accès au disque dur chiffré par BitLocker comprend les étapes suivantes :

- 1. L'utilisateur communique à l'administrateur l'identifiant de la clé de récupération (cf. figure ci-dessous).
- 2. L'administrateur vérifie l'identifiant de la clé de récupération dans les propriétés de l'ordinateur dans Kaspersky Security Center. L'identifiant fourni par l'utilisateur doit correspondre à l'identifiant qui apparaît dans les propriétés de l'ordinateur.
- 3. Si les identiants de la clé de récupération correspondent, l'administrateur fournit à l'utilisateur la clé de récupération ou transfère le fichier de la clé de récupération.

Le fichier de clé de récupération est utilisé pour les ordinateurs qui tournent sous les systèmes d'exploitation suivants :

• Windows 7:

- Windows 8;
- Windows Server 2008 ;
- Windows Server 2011 ;
- Windows Server 2012.

Pour les autres systèmes d'exploitation, la procédure recourt à la clé de récupération.

4. L'utilisateur saisit la clé de récupération et accède au disque dur.

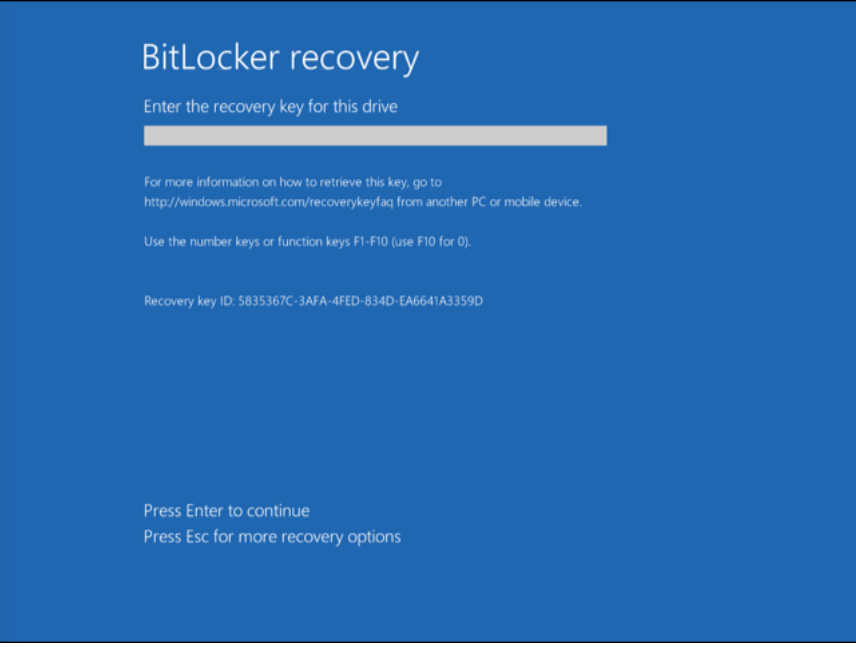

Restauration de l'accès au disque dur chiffré à l'aide de BitLocker

Restauration de l'accès au disque système

Pour lancer la procédure de récupération, l'utilisateur doit appuyer sur la touche **Échap** lors de l'identification avant le chargement.

Procédure de consultation de la clé de récupération pour un disque système chiffré à l'aide de BitLocker dans la [console d'administration \(MMC\)](javascript:toggleBlock()

- 1. Ouvrez la Console d'administration de Kaspersky Security Center.
- 2. Dans l'arborescence de la console, sélectionnez Appareils.
- 3. Sous l'onglet **Appareils**, sélectionnez l'ordinateur de l'utilisateur qui a sollicité la restauration de l'accès aux fichiers chiffrés et d'un clic droit, ouvrez le menu contextuel.
- 4. Dans le menu contextuel, choisissez l'option Autoriser l'accès en mode hors ligne.
- 5. Dans la fenêtre qui s'ouvre, sélectionnez l'onglet Accès au disque système avec protection BitLocker.
- 6. Demandez à l'utilisateur de fournir l'identifiant de clé de récupération qui apparaît dans la fenêtre de saisie du mot de passe de BitLocker et comparez-le à l'identifiant du champ Identifiant de la clé de . récupération Accès au disque système avec protection BitLocker<br>• clé de récupération qui apparaît dans la fenêtre de sai<br>l'identifiant du champ **Identifiant de la clé de**

Si les identifiants ne correspondent pas, cette clé ne convient pas pour restaurer l'accès au disque système indiqué. Confirmez que le nom de l'ordinateur choisi correspond au nom de l'ordinateur de l'utilisateur.

Vous avez alors accès à la clé de récupération ou au fichier de clé de récupération qu'il faudra transmettre à l'utilisateur.

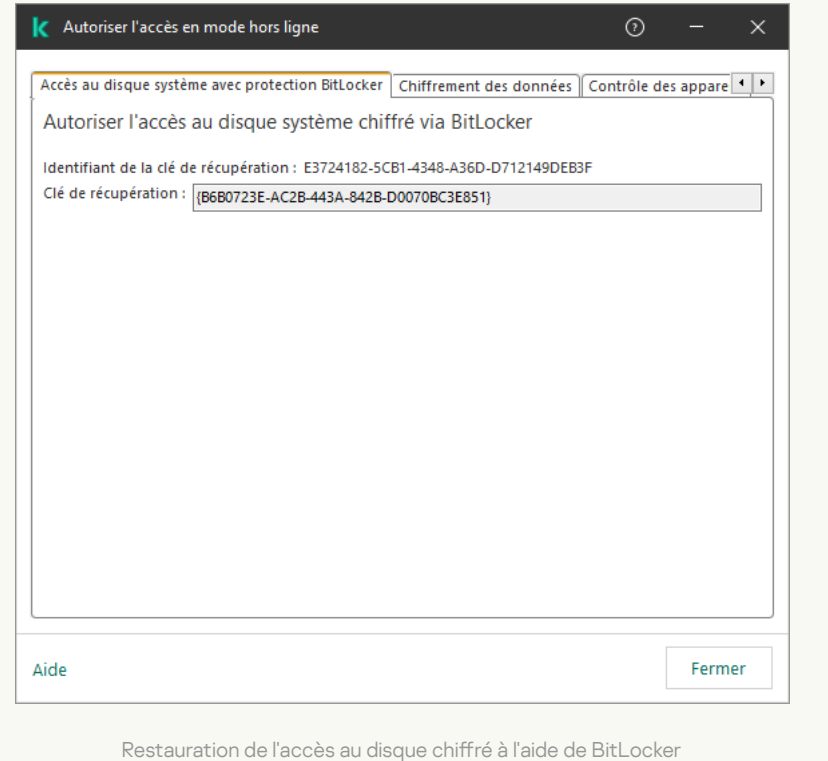

[Procédure de consultation de](javascript:toggleBlock() la clé de récupération pour un disque système chiffré à l'aide de BitLocker dans Web Console et Cloud Console

- 1. Dans la fenêtre principale de Web Console, sélectionnez Appareils → Appareils administrés.
- 2. Cochez la case en regard du nom de l'ordinateur dont vous souhaitez restaurer l'accès au disque.
- 3. Cliquez sur le bouton Autoriser l'accès à l'appareil en mode déconnecté.
- 4. Dans la fenêtre qui s'ouvre, sélectionnez la section BitLocker.
- 5. Vérifiez l'identifiant de la clé de récupération L'identifiant fourni par l'utilisateur doit correspondre à l'identifiant repris dans les paramètres de l'ordinateur.

Si les identifiants ne correspondent pas, cette clé ne convient pas pour restaurer l'accès au disque système indiqué. Confirmez que le nom de l'ordinateur choisi correspond au nom de l'ordinateur de l'utilisateur. ètre qui s'ouvre, sélectionnez la section **BitLocker**<br>entifiant de la clé de récupération L'identifiant four<br>repris dans les paramètres de l'ordinateur.<br>htifiants ne correspondent pas, cette clé ne convi<br>ndiqué. Confirmez

#### 6. Cliquez sur Obtenir la clé.

Vous avez alors accès à la clé de récupération ou au fichier de clé de récupération qu'il faudra transmettre à l'utilisateur.

Après le chargement du système d'exploitation, Kaspersky Endpoint Security invite l'utilisateur à modifier le mot de passe ou le code PIN. Une fois que vous avez défini un nouveau mot de passe ou code PIN, BitLocker crée une nouvelle clé principale et envoie la clé à Kaspersky Security Center. Par conséquent, la clé de récupération et le fichier de la clé de récupération seront mis à jour. Si l'utilisateur n'a pas modifié le mot de passe, vous pourrez utiliser l'ancienne clé de récupération lors du prochain démarrage du système d'exploitation.

Les ordinateurs Windows 7 ne permettent pas de modifier le mot de passe ni le code PIN. Une fois que la clé de récupération est saisie et que le système d'exploitation est chargé, Kaspersky Endpoint Security n'invite pas l'utilisateur à modifier le mot de passe ou le code PIN. Il est donc impossible de définir un nouveau mot de passe ou un nouveau code PIN. Ce problème provient des particularités du système d'exploitation. Pour continuer, vous devez de nouveau chiffrer le disque dur.

#### Restauration de l'accès à disque autre que le disque système

Pour lancer la procédure de récupération, l'utilisateur doit cliquer sur le lien **Forgot your password** dans la fenêtre d'accès au disque. Une fois que l'utilisateur a obtenu l'accès au lecteur chiré, il peut activer le déverrouillage automatique du disque lors de l'authentification Windows dans les paramètres de BitLocker.

Procédure de consultation de la clé de récupération pour un disque autre que le disque système chiffré à l'aide de [BitLocker dans la console d'administration](javascript:toggleBlock() (MMC) a

- 1. Ouvrez la Console d'administration de Kaspersky Security Center.
- 2. Dans l'arborescence de la Console d'administration, choisissez le dossier **En réserve**  $\rightarrow$  **Chiffrement et**  $protection$  des données  $\rightarrow$  Disques chiffrés.
- 3. Dans l'espace de travail, sélectionnez le périphérique chiffré pour lequel vous souhaitez créer un fichier de clé d'accès, puis dans le menu contextuel de l'appareil, cliquez sur **Obtenir l'accès à l'appareil dans** . Kaspersky Endpoint Security for Windows
- 4. Demandez à l'utilisateur de fournir l'identifiant de clé de récupération qui apparaît dans la fenêtre de saisie du mot de passe de BitLocker et comparez-le à l'identifiant du champ **Identifiant de la clé de** . récupération

Si les identifiants ne correspondent pas, cette clé ne convient pas pour restaurer l'accès au disque indiqué. Conrmez que le nom de l'ordinateur choisi correspond au nom de l'ordinateur de l'utilisateur.

5. Transmettez à l'utilisateur la clé indiquée dans le champ Clé de récupération.

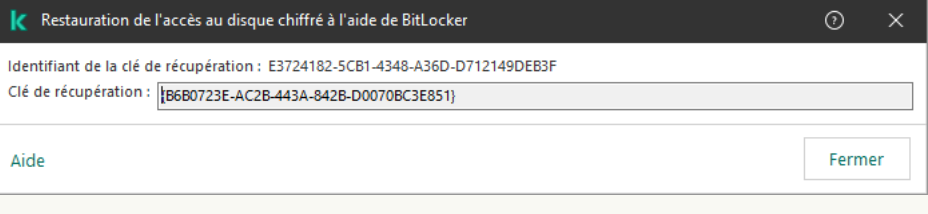

Restauration de l'accès au disque chiffré à l'aide de BitLocker

Procédure de consultation de la clé de récupération pour un disque non-système chiffré à l'aide de BitLocker dans [Web Console et Cloud Console](javascript:toggleBlock()<sup>®</sup>

- 1. Dans la fenêtre principale de Web Console, sélectionnez **Opérations**  $\rightarrow$  **Chiffrement et protection des** données  $\rightarrow$  Disques chiffrés.
- 2. Cochez la case en regard du nom de l'ordinateur dont vous souhaitez restaurer l'accès au disque.
- 3. Cliquez sur le bouton Autoriser l'accès à l'appareil en mode déconnecté. L'assistant d'octroi de l'accès à l'appareil s'ouvre.
- 4. Suivez les instructions de l'assistant d'octroi de l'accès à l'appareil.
	- a. Sélectionnez le plug-in Kaspersky Endpoint Security for Windows.
	- b. Vérifiez l'identifiant de la clé de récupération L'identifiant fourni par l'utilisateur doit correspondre à l'identifiant repris dans les paramètres de l'ordinateur.

Si les identifiants ne correspondent pas, cette clé ne convient pas pour restaurer l'accès au disque système indiqué. Confirmez que le nom de l'ordinateur choisi correspond au nom de l'ordinateur de l'utilisateur.

c. Appuyez sur le bouton Obtenir la clé.

Vous avez alors accès à la clé de récupération ou au fichier de clé de récupération qu'il faudra transmettre à l'utilisateur.

# Interruption de la protection BitLocker pour mettre à jour un logiciel

Il existe un certain nombre de considérations particulières concernant la mise à jour du système d'exploitation, l'installation de paquets de mise à jour pour le système d'exploitation ou la mise à jour d'autres logiciels lorsque la protection BitLocker est activée. L'installation des mises à jour peut exiger le redémarrage de l'ordinateur à plusieurs reprises. Après chaque redémarrage, l'utilisateur doit procéder à l'authentification BitLocker. Pour vous assurer que les mises à jour s'installent correctement, vous pouvez désactiver temporairement l'authentification BitLocker. Dans ce cas, le disque reste chiffré et l'utilisateur a accès aux données après s'être connecté au système. Pour gérer l'authentification BitLocker, vous pouvez utiliser la tâche Gestion de la protection BitLocker. Vous pouvez utiliser cette tâche pour préciser le nombre de redémarrages de l'ordinateur qui ne nécessitent pas d'authentification BitLocker. De cette façon, une fois que les mises à jour sont installées et que la tâche Gestion de la protection BitLocker est terminée, l'authentification BitLocker est automatiquement activée. Vous pouvez activer l'authentification BitLocker à tout moment.

[Interruption de la protection](javascript:toggleBlock() BitLocker à l'aide de la Console d'administration (MMC)  $\textcircled{\small{?}}$ 

- 1. Dans la Console d'administration, accédez au dossier  $S$ erveur d'administration  $\rightarrow$  Tâches. La liste des tâches s'ouvre.
- 2. Cliquez sur le bouton Nouvelle tâche.

L'Assistant de création de tâche démarre. Suivez les instructions de l'assistant.

Étape 1. Sélection du type de tâche

Choisissez Kaspersky Endpoint Security for Windows (12.0)  $\rightarrow$  Gestion de la protection BitLocker.

Étape 2. Gestion de la protection BitLocker

Configurez l'authentification BitLocker. Pour interrompre la protection BitLocker, sélectionnez Autoriser temporairement le contournement de l'authentification BitLocker et saisissez le nombre de redémarrages sans authentification BitLocker (1 à 15 fois). Si nécessaire, saisissez une date et une heure d'expiration pour la tâche. À l'heure indiquée, la tâche est automatiquement désactivée, et l'utilisateur doit terminer l'authentification BitLocker lorsque l'ordinateur est redémarré.

Étape 3. Sélection des appareils auxquels la tâche va être affectée

Sélectionnez les ordinateurs sur lesquels la tâche va être exécutée. Les options suivantes existent :

- Attribuer une tâche à un groupe d'administration. Dans ce cas, la tâche est attribuée aux ordinateurs qui appartiennent au groupe d'administration créé antérieurement.
- Choisir les ordinateurs détectés dans le réseau par le Serveur d'administration les appareils non distribués. L'ensemble d'appareils peut reprendre des appareils dans des groupes d'administration et des appareils non distribués.
- · Définir les adresses des appareils manuellement ou les importer depuis une liste. Vous pouvez définir les noms NetBIOS, les adresses IP, ainsi que les plages d'adresses IP des appareils auxquels il faut attribuer la tâche.

Étape 4. Définition du nom de la tâche

Saisissez le nom de la tâche, par exemple Mise à jour vers Windows 10.

Étape 5. Fin de la création de la tâche

Quittez l'assistant. Si nécessaire, cochez la case **Lancer la tâche à la fin de l'Assistant**. Vous pouvez suivre la progression de l'exécution de la tâche dans les propriétés de celle-ci.

[Interruption de la protection](javascript:toggleBlock() BitLocker à l'aide de Web Console ?

- 1. Dans la fenêtre principale de Web Console, choisissez Appareils → Tâches. La liste des tâches s'ouvre.
- 2. Cliquez sur le bouton Ajouter.

L'Assistant de création de tâche démarre. Suivez les instructions de l'assistant.

### Étape 1. Configuration des paramètres principaux de la tâche

Configurez les paramètres principaux de la tâche.

- 1. Dans la liste déroulante Application, choisissez l'option K**aspersky Endpoint Security for Windows (12.0)**.<br>2. Dans la liste déroulante **Type de tâche**, choisissez **Gestion de la protection BitLocker**.
- 2. Dans la liste déroulante Type de tâche, choisissez Gestion de la protection BitLocker.
- 3. Dans le champ **Nom de la tâche**, saisissez une courte description, par exemple, *Mise à jour vers Windows* 10.
- 4. Dans le groupe Sélection d'appareils auxquels la tâche sera affectée, choisissez la zone d'action de la tâche.

### Étape 2. Gestion de la protection BitLocker

Configurez l'authentification BitLocker. Pour interrompre la protection BitLocker, sélectionnez Autoriser temporairement le contournement de l'authentification BitLocker et saisissez le nombre de redémarrages sans authentification BitLocker (1 à 15 fois). Si nécessaire, saisissez une date et une heure d'expiration pour la tâche. À l'heure indiquée, la tâche est automatiquement désactivée, et l'utilisateur doit terminer l'authentification BitLocker lorsque l'ordinateur est redémarré.

### Étape 3. Fin de la création de la tâche

Quittez l'assistant. La nouvelle tâche apparaît dans la liste des tâches.

Pour exécuter la tâche, cochez la case en regard de la tâche et cliquez sur le bouton Démarrer.

Ainsi, lorsque la tâche est en cours d'exécution, après le prochain redémarrage de l'ordinateur, BitLocker ne demande pas à l'utilisateur de s'authentifier. Après chaque redémarrage de l'ordinateur sans authentification BitLocker, Kaspersky Endpoint Security génère un événement correspondant et enregistre le nombre de redémarrages restants. Kaspersky Endpoint Security envoie ensuite l'événement à Kaspersky Security Center pour être surveillé par l'administrateur. Vous pouvez également connaître le nombre de redémarrages restants dans les propriétés de l'ordinateur dans la console de Kaspersky Security Center.

Lorsque le nombre de redémarrages indiqué ou le délai d'expiration de la tâche est atteint, l'authentification BitLocker est automatiquement activée. Pour accéder aux données, l'utilisateur doit procéder à une authentification BitLocker.

Sur les ordinateurs fonctionnant sous Windows 7, BitLocker ne peut pas compter les redémarrages de l'ordinateur. Le comptage des redémarrages sur les ordinateurs Windows 7 est géré par Kaspersky Endpoint Security. Ainsi, pour activer automatiquement l'authentification BitLocker après chaque redémarrage, Kaspersky Endpoint Security doit être démarré.

Pour activer l'authentification BitLocker à l'avance, ouvrez les propriétés de la tâche Gestion de la protection BitLocker et sélectionnez Demander une authentification à chaque fois en pré-lancement.

# Chiffrement des fichiers sur les disques locaux de l'ordinateur

Ce module est disponible si Kaspersky Endpoint Security est installé sur un ordinateur tournant sous le système d'exploitation Windows pour postes de travail. Ce module n'est pas disponible si Kaspersky Endpoint Security a été installé sur un ordinateur tournant sous le système d'exploitation Windows pour serveurs.

Le chiffrement des fichiers présente les caractéristiques suivantes :

- Kaspersky Endpoint Security (dé)chiffre les dossiers standards uniquement pour les profils utilisateur locaux du système d'exploitation. Kaspersky Endpoint Security ne (dé)chiffre pas les dossiers standard pour les profils utilisateur itinérant (roaming user profiles), les profils utilisateur obligatoire (mandatory user profiles), les profils utilisateur temporaires (temporary user profiles) et les redirections de dossiers.
- Kaspersky Endpoint Security ne chiffre pas les fichiers dont la modification peut nuire au fonctionnement du système d'exploitation et des programmes installés. Par exemple, la liste des exclusions du chiffrement inclut les fichiers et les dossiers suivants avec tous les dossiers qui y sont joints :
	- %WINDIR% ;
	- %PROGRAMFILES% et %PROGRAMFILES(X86)% ;
	- les fichiers du registre Windows.

La liste des exclusions du chiffrement ne peut pas être consultée et modifiée. Les fichiers et les dossiers de la liste des exclusions du chiffrement peuvent être ajoutés à la liste pour le chiffrement, mais ils ne seront pas chiffrés lors de l'exécution du chiffrement des fichiers.

## Lancement du chiffrement des fichiers sur les disques locaux de l'ordinateur

Kaspersky Endpoint Security ne chiffre pas les fichiers qui se trouvent dans le stockage cloud OneDrive ou dans d'autres dossiers dont le nom est OneDrive. Kaspersky Endpoint Security bloque également la copie des fichiers chiffrés vers les dossiers OneDrive si ces fichiers ne sont pas ajoutés à la règle de déchiffrement.

Pour chiffrer des fichiers sur les disques locaux de l'ordinateur, procédez comme suit :

- 1. Ouvrez la Console d'administration de Kaspersky Security Center.
- 2. Dans l'arborescence de la console, sélectionnez Stratégies.
- 3. Sélectionnez la stratégie requise et ouvrez les propriétés de la stratégie d'un double-clic.
- 4. Dans la fenêtre de la stratégie, sélectionnez Chiffrement des données  $\rightarrow$  Chiffrement des fichiers.
- 5. Dans la liste déroulante Mode de chiffrement, choisissez Selon les règles.
- 6. Sur l'onglet **Chiffrement**, appuyez sur le bouton Ajouter et dans la liste déroulante, choisissez une des options suivantes :
	- a. Choisissez l'option Dossiers standards pour ajouter à la règle de chiffrement des fichiers issus de dossiers de profils d'utilisateurs locaux proposés par les experts de Kaspersky.
		- Documents. Fichiers dans le dossier standard *Documents* du système d'exploitation, ainsi que dans ses sous-dossiers.
		- **Favoris**. Fichiers dans le dossier standard *Favoris* du système d'exploitation, ainsi que dans ses sousdossiers.
		- Bureau. Fichiers dans le dossier standard *Bureau* du système d'exploitation, ainsi que dans ses sousdossiers.
		- Fichiers temporaires. Fichiers temporaires associés au fonctionnement des applications installées sur l'ordinateur. Par exemple, les applications Microsoft Office créent des fichiers temporaires avec les copies de sauvegarde des documents.

Il n'est pas recommandé de chiffrer les fichiers temporaires, car cela peut entraîner une perte de données. Par exemple, Microsoft Word crée des fichiers temporaires lors du traitement d'un document. Si les fichiers temporaires sont chiffrés, mais que le fichier d'origine ne l'est pas, l'utilisateur peut recevoir une erreur Accès refusé lors de la tentative d'enregistrement du document. De plus, Microsoft Word peut enregistrer le fichier, mais il ne sera pas possible d'ouvrir le document la prochaine fois, c'est-à-dire que les données seront perdues.

- Fichiers Outlook. Fichiers associés au fonctionnement du client de messagerie Outlook : fichiers de données (.pst), fichiers de données hors ligne (.ost), fichiers du carnet d'adresses en mode hors connexion (.ab) et fichiers du carnet d'adresses personnel (.pab).
- b. Choisissez l'option **Dossier manuel** pour ajouter le chemin d'accès saisi manuellement à la règle du chiffrement du dossier.

Lors de l'ajout d'un chemin de dossier, les règles suivantes doivent être suivies :

- Utilisez une variable d'environnement (par exemple, %FOLDER%\UserFolder\). Vous ne pouvez utiliser la variable d'environnement qu'une seule fois et seulement au début du chemin.
- N'utilisez pas de chemins relatifs.
- N'utilisez pas \* et ?.
- N'utilisez pas de chemins UNC.
- Utilisez ; ou, en guise de séparateur.
- c. Choisissez l'option Fichiers selon l'extension pour ajouter des extensions de fichier distinctes à la règle de chiffrement. Kaspersky Endpoint Security chiffre les fichiers portant les extensions indiquées sur tous les disques locaux de l'ordinateur.
- d. Choisissez l'option Fichiers par groupes d'extensions pour ajouter des groupes extensions de fichier à la règle de chiffrement (par exemple, le groupe Documents Microsoft Office). Kaspersky Endpoint Security

chiffre les fichiers portant les extensions indiquées dans les groupes d'extensions sur tous les disques locaux de l'ordinateur.

7. Enregistrez vos modifications.

Directement après l'application de la stratégie, Kaspersky Endpoint Security chiffre les fichiers repris dans la règle de chiffrement et non repris dans la règle de déchiffrement.

Le chiffrement des fichiers présente les caractéristiques suivantes :

- · Si le même fichier est ajouté à la fois à la règle de chiffrement et à la règle de déchiffrement, Kaspersky Endpoint Security effectue les actions suivantes :
	- · Si le fichier source n'est pas chiffré, Kaspersky Endpoint Security ne chiffre pas ce fichier.
	- · Si le fichier source est chiffré, Kaspersky Endpoint Security le déchiffre.
- Kaspersky Endpoint Security continue de chiffrer les nouveaux fichiers s'ils répondent aux critères de la règle de chiffrement. Par exemple, vous avez modifié les propriétés d'un fichier non chiffré (chemin ou extension) et, par conséquent, le fichier répond aux critères de la règle de chiffrement. Kaspersky Endpoint Security chiffre ce fichier
- Lorsque l'utilisateur crée un fichier dont les propriétés correspondent aux critères des règles de chiffrement, Kaspersky Endpoint Security le chiffre dès son ouverture.
- Kaspersky Endpoint Security attend que les fichiers soient fermés avant de les chiffrer.
- · Si vous déplacez le fichier chiffré dans un autre dossier sur le disque local, le fichier reste chiffré que ce dossier soit couvert ou non par la règle de chiffrement.
- · Si vous avez déchiffré un fichier, puis que vous l'avez copié dans un autre dossier sur le disque local qui n'est pas inclus dans la règle de déchiffrement, une copie du fichier peut être chiffrée. Pour exclure le chiffrement d'une copie d'un fichier, créez une règle de déchiffrement pour le dossier cible.

# Composition des règles d'accès des applications aux fichiers chiffrés

Pour composer des règles d'accès des applications aux fichiers chiffrés, procédez comme suit :

- 1. Ouvrez la Console d'administration de Kaspersky Security Center.
- 2. Dans l'arborescence de la console, sélectionnez Stratégies.
- 3. Sélectionnez la stratégie requise et ouvrez les propriétés de la stratégie d'un double-clic.
- 4. Dans la fenêtre de la stratégie, sélectionnez **Chiffrement des données**  $\rightarrow$  **Chiffrement des fichiers**.
- 5. Dans la liste déroulante Mode de chiffrement, choisissez Selon les règles.

Les règles de l'accès fonctionnent uniquement selon le mode **Selon les règles**. Si après l'application des règles de l'accès en mode **Selon les règles** vous passez au mode **Laisser tel quel**, Kaspersky Endpoint Security ignorera toutes les règles d'accès. Toutes les applications auront l'accès à tous les fichiers chiffrés.

- 6. Dans la partie droite de la fenêtre, sélectionnez l'onglet Règles pour les applications.
- 7. Si vous voulez choisir les applications exclusivement dans la liste Kaspersky Security Center, cliquez sur le bouton Ajouter et dans la liste déroulante, choisissez l'option Applications de la liste Kaspersky Security Center.
	- a. Définissez les filtres pour afficher la liste des applications dans le tableau. Définissez pour cela les Center.<br>a. Définissez les filtres pour afficher la liste des applications dans le tableau. Définissez pour<br>paramètres Application, Éditeur, Période d'ajout, ainsi que les cases du groupe Groupe.
	- b. Cliquez sur Actualiser.
	- c. Le tableau reprend les applications qui répondent aux filtres définis.
	- d. Dans la colonne Application, cochez les cases en regard des applications pour lesquelles vous souhaitez créer des règles d'accès aux fichiers chiffrés. **Actualiser**<br>reprend les applica<br>onne **Application**, o
	- e. Dans la liste déroulante Règle pour les applications, choisissez la règle qui définira l'accès des applications aux fichiers chiffrés.
	- f. Dans la liste déroulante **Action pour les applications sélectionnées auparavant**, sélectionnez l'action que Kaspersky Endpoint Security va exécuter sur les règles d'accès aux fichiers chiffrés définies pour les applications indiquées plus haut.

Les informations relatives à la règle d'accès des applications aux fichiers chiffrés figurent dans le tableau sous l'onglet Règles pour les applications.

- 8. Si vous voulez choisir les applications manuellement, cliquez sur le bouton Ajouter et dans la liste déroulante, choisissez l'option Applications à la main.
	- a. Dans le champ de saisie, saisissez le nom ou la liste de noms des fichiers exécutables des applications avec leur extension.

Vous pouvez également ajouter les noms des fichiers exécutables des applications de la liste de Kaspersky Security Center en cliquant sur le bouton Ajouter depuis la liste de Kaspersky Security Center.

- Security Center en cliquant sur le bouton **Ajouter depuis la liste de Kaspersky Security Center**.<br>b. Si vous le souhaitez, saisissez une description de la liste des applications dans le champ **Description**.
- c. Dans la liste déroulante Règle pour les applications, choisissez la règle qui définira l'accès des applications aux fichiers chiffrés.

Les informations relatives à la règle d'accès des applications aux fichiers chiffrés figurent dans le tableau sous l'onglet Règles pour les applications.

9. Enregistrez vos modifications.

### Chiffrement des fichiers créés et modifiés par des applications distinctes

Vous pouvez créer une règle selon laquelle Kaspersky Endpoint Security chiffrera tous les fichiers créés et modiés par les applications indiquées dans la règle.

Les fichiers créés ou modifiés par les applications indiquées avant l'application de la règle de chiffrement ne seront pas chiffrés.

Pour configurer le chiffrement des fichiers créés et modifiés par les applications distinctes, procédez comme suit :

1. Ouvrez la Console d'administration de Kaspersky Security Center.

2. Dans l'arborescence de la console, sélectionnez Stratégies.

3. Sélectionnez la stratégie requise et ouvrez les propriétés de la stratégie d'un double-clic.

4. Dans la fenêtre de la stratégie, sélectionnez Chiffrement des données  $\rightarrow$  Chiffrement des fichiers.

5. Dans la liste déroulante Mode de chiffrement, choisissez Selon les règles.

Les règles de chiffrement agissent seulement en mode **Selon les règles**. Si après l'application des règles de chiffrement en mode Selon les règles vous passez au mode Laisser tel quel, Kaspersky Endpoint Security ignorera toutes les règles du chiffrement. Les fichiers qui avaient été chiffrés auparavant resteront toujours chiffrés.

- 6. Dans la partie droite de la fenêtre, sélectionnez l'onglet Règles pour les applications.
- 7. Si vous voulez choisir les applications exclusivement dans la liste Kaspersky Security Center, cliquez sur le bouton Ajouter et dans la liste déroulante, choisissez l'option Applications de la liste Kaspersky Security Center.
	- a. Définissez les filtres pour afficher la liste des applications dans le tableau. Définissez pour cela les Center.<br>a. Définissez les filtres pour afficher la liste des applications dans le tableau. Définissez pour<br>paramètres Application, Éditeur, Période d'ajout, ainsi que les cases du groupe Groupe.
	- b. Cliquez sur Actualiser.

Le tableau reprend les applications qui répondent aux filtres définis. **Actualise**r.<br>:eprend les applica<br>onne **Application**, o

- c. Dans la colonne Application, cochez les cases en regard des applications du tableau dont vous souhaitez chiffrer les fichiers.
- d. Dans la liste déroulante Règle pour les applications, choisissez Chiffrer tous les fichiers créés.
- e. Dans la liste déroulante Action pour les applications sélectionnées auparavant, sélectionnez l'action que Kaspersky Endpoint Security va exécuter sur les règles de chiffrement des fichiers chiffrés définies pour les applications indiquées plus haut.

Les informations sur la règle de chiffrement des fichiers créés ou modifiés par les applications choisies s'affichent dans le tableau de l'onglet Règles pour les applications.

- 8. Si vous voulez choisir les applications manuellement, cliquez sur le bouton Ajouter et dans la liste déroulante, choisissez l'option Applications à la main.
	- a. Dans le champ de saisie, saisissez le nom ou la liste de noms des fichiers exécutables des applications avec leur extension.

Vous pouvez également ajouter les noms des fichiers exécutables des applications de la liste de Kaspersky Security Center en cliquant sur le bouton Ajouter depuis la liste de Kaspersky Security Center.

- Security Center en cliquant sur le bouton **Ajouter depuis la liste de Kaspersky Security Center**.<br>b. Si vous le souhaitez, saisissez une description de la liste des applications dans le champ **Description**.
- c. Dans la liste déroulante Règle pour les applications, choisissez Chiffrer tous les fichiers créés.

Les informations sur la règle de chiffrement des fichiers créés ou modifiés par les applications choisies s'affichent dans le tableau de l'onglet Règles pour les applications.

<span id="page-595-0"></span>9. Enregistrez vos modifications.

# Composition de la règle de déchiffrement

Pour composer la règle de déchiffrement, procédez comme suit :

- 1. Ouvrez la Console d'administration de Kaspersky Security Center.
- 2. Dans l'arborescence de la console, sélectionnez Stratégies.
- 3. Sélectionnez la stratégie requise et ouvrez les propriétés de la stratégie d'un double-clic.
- 4. Dans la fenêtre de la stratégie, sélectionnez **Chiffrement des données**  $\rightarrow$  **Chiffrement des fichiers**.
- 5. Dans la liste déroulante Mode de chiffrement, choisissez Selon les règles.
- 6. Sur l'onglet Déchiffrement, appuyez sur le bouton Ajouter et dans la liste déroulante, choisissez une des options suivantes :
	- a. Choisissez l'option **Dossiers standards** pour ajouter à la règle de déchiffrement des fichiers issus des dossiers des profils d'utilisateurs locaux proposés par les experts de Kaspersky.
	- b. Choisissez l'élément **Dossier manuel** pour ajouter à la règle de déchiffrement le dossier dont le chemin d'accès a été saisi manuellement.
	- c. Choisissez l'option Fichiers selon l'extension pour ajouter des extensions de fichier distinctes à la règle de déchiffrement. Kaspersky Endpoint Security ne chiffre pas les fichiers portant les extensions indiquées sur tous les disques locaux de l'ordinateur.
	- d. Choisissez l'option Fichiers par groupes d'extensions pour ajouter des groupes extensions de fichier à la règle de déchiffrement (par exemple, le groupe Documents Microsoft Office). Kaspersky Endpoint Security ne chiffre pas les fichiers portant les extensions indiquées dans les groupes d'extension sur tous les disques locaux de l'ordinateur.
- 7. Enregistrez vos modifications.

Si le même fichier est ajouté à la fois dans la règle de chiffrement et dans la règle de déchiffrement, Kaspersky Endpoint Security ne chiffre pas ce fichier si celui-ci n'est pas déchiffré et le déchiffre s'il est chiffré.

# Déchiffrement des fichiers sur les disques locaux de l'ordinateur

Pour déchiffrer des fichiers sur les disques locaux de l'ordinateur, procédez comme suit :

- 1. Ouvrez la Console d'administration de Kaspersky Security Center.
- 2. Dans l'arborescence de la console, sélectionnez Stratégies.
- 3. Sélectionnez la stratégie requise et ouvrez les propriétés de la stratégie d'un double-clic.
- 4. Dans la fenêtre de la stratégie, sélectionnez Chiffrement des données  $\rightarrow$  Chiffrement des fichiers.
- 5. Dans la partie droite de la fenêtre, sélectionnez l'onglet Chiffrement.
- 6. Excluez de la liste de chiffrement les fichiers et les dossiers que vous ne souhaitez pas déchiffrer. Pour ce faire, Dans la partie droite de la fenêtre, sélectionnez l'onglet **Chiffrement**.<br>Excluez de la liste de chiffrement les fichiers et les dossiers que vous ne souhaitez pas déchiffrer. Pour ce f<br>sélectionnez les fichiers dans la li Supprimer la règle et déchiffrer les fichiers.

Les fichiers et dossiers supprimés de la liste de chiffrement sont ajoutés automatiquement à la liste de déchiffrement.

- 7. [Composez](#page-595-0) la liste des fichiers à déchiffrer.
- 8. Enregistrez vos modifications.

Dès que la stratégie a été appliquée, Kaspersky Endpoint Security déchiffre les fichiers chiffrés ajoutés à la liste de déchiffrement

Kaspersky Endpoint Security déchiffre les fichiers chiffrés si leurs paramètres (chemin d'accès au fichier, nom du fichier, extension du fichier) changent et répondent dès lors aux paramètres des objets ajoutés à la liste de déchiffrement

<span id="page-596-0"></span>Kaspersky Endpoint Security attend que les fichiers soient fermés avant de les déchiffrer.

## Création d'archives chiffrées

Pour protéger les données lors du transfert de fichiers vers des utilisateurs en dehors du réseau de l'entreprise, vous pouvez utiliser des archives chiffrées. Les archives chiffrées sont un moyen simple pour transférer des fichiers volumineux à l'aide de lecteurs amovibles, vu que les clients de messagerie imposent des restrictions sur la taille des pièces jointes.

Avant de créer des archives chirées, Kaspersky Endpoint Security demande un mot de passe à l'utilisateur. Pour garantir une protection fiable des données, vous pouvez activer la vérification de la complexité du mot de passe et sélectionner des critères de complexité. Ainsi, vous pouvez interdire l'utilisation de mots de passe courts et simples, par exemple 1234.

Comment activer la vérification de la complexité du mot de passe lors de la création d'archives chiffrées dans la [console d'administration \(MMC\)](javascript:toggleBlock()

- 1. Ouvrez la Console d'administration de Kaspersky Security Center.
- 2. Dans l'arborescence de la console, sélectionnez Stratégies.
- 3. Sélectionnez la stratégie requise et ouvrez les propriétés de la stratégie d'un double-clic.
- 4. Dans la fenêtre de la stratégie, sélectionnez **Chiffrement des données**  $\rightarrow$  **Paramètres généraux de** chiffrement. **chiffrement**.<br>5. Cliquez sur le bouton **Paramètres** dans le groupe **Paramètres des mots de passe**.
- 
- 6. Dans la fenêtre qui s'ouvre, sélectionnez l'onglet Archives chiffrées.
- 7. Configurez les paramètres de complexité du mot de passe lors de la création d'archives chiffrées.

#### Comment activer la vérification de la complexité du mot de passe lors de la création d'archives chiffrées dans Web Console<sup>®</sup>

- 1. Dans la fenêtre principale de Web Console, sélectionnez Appareils  $\rightarrow$  Stratégies et profils.
- 2. Cliquez sur le nom de la stratégie de Kaspersky Endpoint Security. La fenêtre des propriétés de la stratégie s'ouvre.
- 3. Choisissez l'onglet Paramètres des applications.
- 4. Passez à la section **Chiffrement des données**  $\rightarrow$  **Chiffrement des fichiers**.
- 5. Dans le groupe **Paramètres du mot de passe des archives chiffrées**, configurez les critères du niveau de sécurité du mot de passe exigés lors de la création de paquets chiffrés.

Vous pouvez créer des archives chirées sur des ordinateurs dotés de Kaspersky Endpoint Security avec la fonction de chiffrement de fichiers.

Lors de l'ajout à une archive chiffrée d'un fichier dont le contenu se trouve dans le stockage cloud OneDrive, Kaspersky Endpoint Security télécharge le contenu du fichier, puis le chiffre.

Pour créer une archive chiffrée, procédez comme suit :

- 1. Dans un gestionnaire de fichiers quelconques, sélectionnez les fichiers ou dossiers que vous souhaitez ajouter à l'archive chiffrées. Cliquez-droit pour ouvrir leur menu contextuel.
- 2. Sélectionnez l'option Créer une archive chiffrée dans le menu contextuel (cf. ill. ci-dessous).

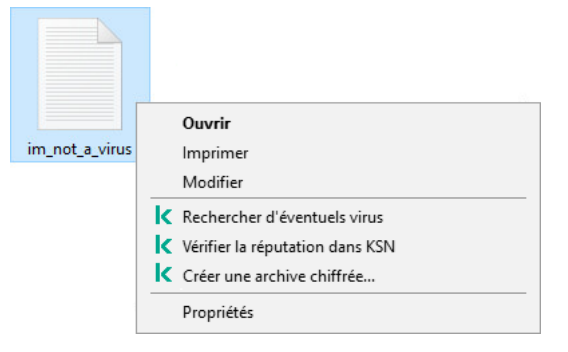

Création d'une archive chiffrée

3. Dans la fenêtre qui s'ouvre, définissez le mot de passe et répétez-le.

Le mot de passe doit satisfaire aux critères de complexité définis dans la stratégie.

4. Cliquez sur Créer.

La création de l'archive chiffrée est lancée. Lors de la création d'archives chiffrées, Kaspersky Endpoint Security ne compresse pas les fichiers. À l'issue du processus, une archive chiffrée auto-extractible protégée par mot de passe est créée sur le disque amovible à l'emplacement indiqué (fichier exécutable portant l'extension exe) -  $\blacksquare$ 

<span id="page-597-0"></span>Pour accéder aux fichiers d'une archive chiffrée, vous devez lancer l'assistant de décompression de l'archive d'un double clic, puis saisir le mot de passe. Si vous oubliez le mot de passe, il sera impossible de rétablir l'accès aux fichiers dans l'archive chiffrée. Vous pouvez dans ce cas recréer l'archive chiffrée.

# Restauration de l'accès aux fichiers chiffrés

Lors chiffrement des fichiers, Kaspersky Endpoint Security recoit la clé de chiffrement indispensable pour l'accès direct aux fichiers chiffrés. L'utilisateur, connecté sous n'importe quel compte utilisateur Windows actif au moment du chiffrement des fichiers, bénéficie, grâce à la clé de chiffrement, d'un accès direct aux fichiers chiffrés. L'utilisateur connecté sous un compte Windows inactif au moment du chiffrement des fichiers doit se connecter à Kaspersky Security Center pour pouvoir accéder aux fichiers chiffrés.

Les fichiers chiffrés peuvent être inaccessibles dans les cas suivants :

Des clés de chirement existent sur l'ordinateur de l'utilisateur, mais il n'y a aucune connexion à Kaspersky Security Center pour pouvoir utiliser des clés. Dans ce cas, l'utilisateur doit solliciter l'accès aux fichiers chiffrés à l'administrateur du réseau local de l'organisation.

En l'absence de communication avec Kaspersky Security Center il faut :

- $\bullet$  Demander une clé d'accès pour accéder aux fichiers chiffrés sur les disques durs de l'ordinateur ;
- Demander une clé d'accès aux fichiers chiffrés de chaque disque amovible pour accéder aux fichiers chiffrés sur les disques amovibles.
- Les modules de chirement ont été supprimés de l'ordinateur de l'utilisateur. Dans ce cas, l'utilisateur peut ouvrir les fichiers chiffrés sur les disques locaux et les disques amovibles, mais le contenu des fichiers s'affiche comme chiffré.

L'utilisateur peut travailler avec les fichiers chiffrés dans les conditions suivantes :

- Les fichiers se trouvent dans des archives chiffrées créées sur l'ordinateur à l'aide de l'application Kaspersky Endpoint Security installée.
- Les fichiers se trouvent sur des disques amovibles pour lesquels le fonctionnement en mode [portable](#page-609-0) est autorisé.

Pour obtenir l'accès aux fichiers chiffrés, l'utilisateur doit lancer la procédure de restauration de l'accès (Requête-Réponse).

La restauration de l'accès aux fichiers chiffrés comprend les étapes suivantes :

- 1. L'utilisateur envoie une requête d'accès au fichier à l'administrateur (cf. ill. ci-dessous).
- 2. L'administrateur ajoute la requête d'accès au fichier à Kaspersky Security Center, crée le fichier de clé d'accès et l'envoie à l'utilisateur.
- 3. L'utilisateur ajoute le fichier de clé d'accès à Kaspersky Endpoint Security et accède aux fichiers.

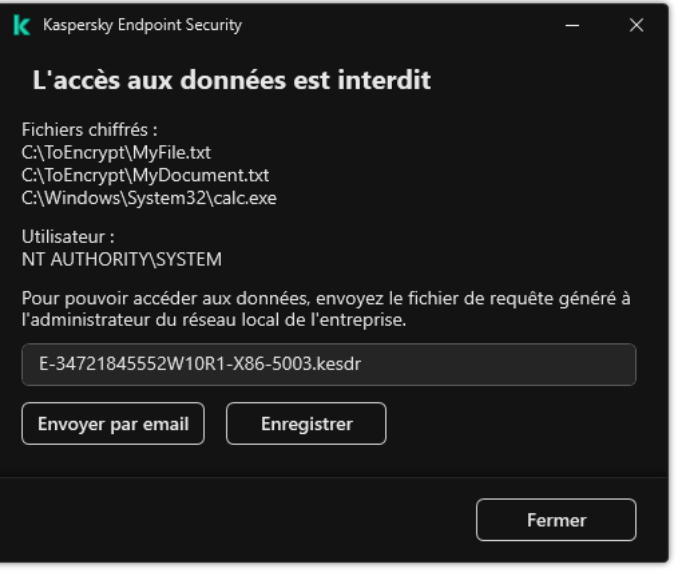

Restauration de l'accès aux fichiers chiffrés

Pour lancer la procédure de restauration, l'utilisateur doit accéder au fichier. Kaspersky Endpoint Security crée alors une requête d'accès au fichier (fichier avec l'extension kesdc), que l'utilisateur doit transmettre à l'administrateur, par exemple par email.

Kaspersky Endpoint Security génère une requête d'accès au fichier pour tous les fichiers chiffrés stockés sur le disque de l'ordinateur (disque local ou disque amovible).

Procédure du fichier de clé d'accès aux données chiffrées dans la Console d'administration (MMC) a

- 1. Ouvrez la Console d'administration de Kaspersky Security Center.
- 2. Dans l'arborescence de la console, sélectionnez Appareils.
- 3. Sous l'onglet **Appareils**, sélectionnez l'ordinateur de l'utilisateur qui a sollicité la restauration de l'accès aux fichiers chiffrés et d'un clic droit, ouvrez le menu contextuel.
- 4. Dans le menu contextuel, choisissez l'option Autoriser l'accès en mode hors ligne.
- 5. Dans la fenêtre qui s'ouvre, sélectionnez l'onglet Chiffrement des données.
- 6. Sous l'onglet Chiffrement des données, cliquez sur le bouton Parcourir.
- 7. Dans la fenêtre de sélection de la requête d'accès au fichier, indiquez le chemin d'accès au fichier reçu de l'utilisateur.

Les informations relatives à la requête de l'utilisateur s'affichent. Kaspersky Security Center crée le fichier clé d'accès. Envoyez à l'utilisateur un message électronique contenant le fichier clé d'accès aux données chiffrées. Ou enregistrez le fichier d'accès et transférez-le d'une manière quelconque.

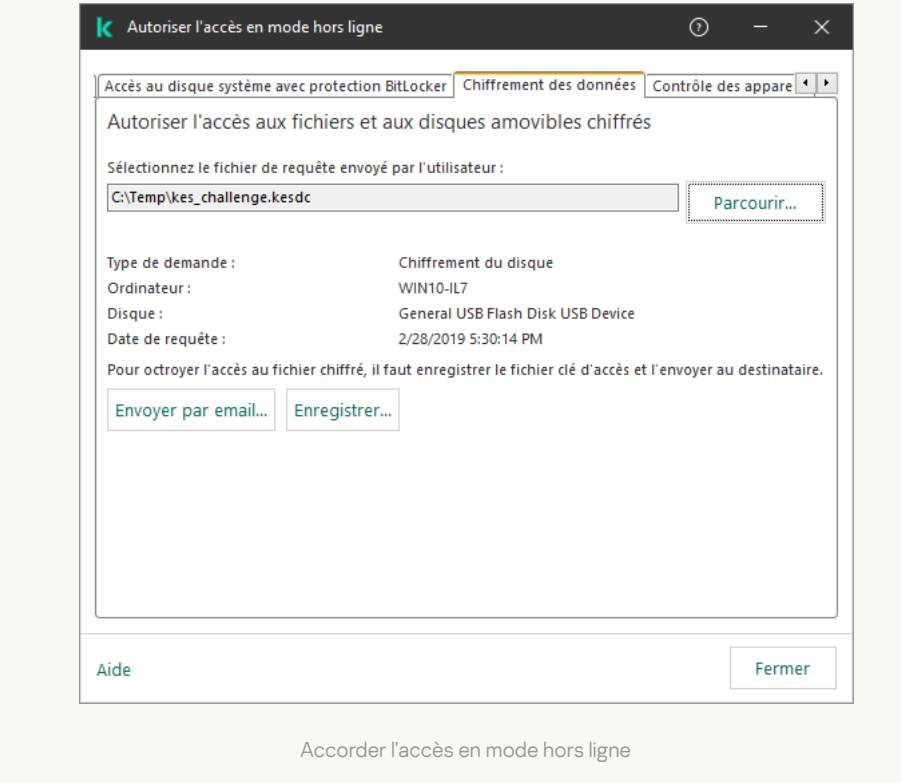

Procédure d'obtention du fichier de clé d'accès aux données chiffrées dans Web Console a

- 1. Dans la fenêtre principale de Web Console, sélectionnez **Appareils → Appareils administrés**.
- 2. Cochez la case en regard du nom de l'ordinateur dont vous souhaitez restaurer l'accès aux données.
- 3. Cliquez sur le bouton Autoriser l'accès à l'appareil en mode déconnecté.
- 4. Choisissez le Chiffrement des données.
- 5. Cliquez sur le bouton **Sélectionner un fichier** et sélectionnez la requête d'accès au fichier envoyée par l'utilisateur (fichier portant l'extension kesdc).

Web Console affiche les informations relatives à la requête. Notamment, le nom de l'ordinateur sur lequel l'utilisateur sollicite l'accès au fichier.

6. Cliquez sur le bouton Enregistrer la clé et sélectionnez un dossier pour enregistrer le fichier clé d'accès aux données chiffrées (fichier portant l'extension kesdr).

Vous aurez alors accès à une clé d'accès aux données chirées à remettre à l'utilisateur.

Après avoir reçu le fichier de clé d'accès aux données chiffrées, l'utilisateur doit l'ouvrir d'un double clic. Kaspersky Endpoint Security octroie alors l'accès à tous les fichiers chiffrés stockés sur le disque. Pour pouvoir accéder aux chiers chirés enregistrés sur d'autres disques, il faut obtenir les clés d'accès propres à ces disques.

# Restauration de l'accès aux données chiffrées en cas de panne du système d'exploitation

La restauration de l'accès aux données en cas de panne du systèmes d'exploitation est disponible uniquement pour le chiffrement des fichiers (FLE). Il est impossible de restaurer l'accès aux données en cas de chiffrement du disque (FDE).

Pour restaurer l'accès aux données chiffrées en cas de panne du système d'exploitation, procédez comme suit :

- 1. Réinstallez le système d'exploitation sans formater le disque dur.
- 2. Installez [Kaspersky Endpoint](#page-36-0) Security.
- 3. Établissez la connexion entre l'ordinateur et le Serveur d'administration de Kaspersky Security Center qui gère l'ordinateur pendant le chiffrement des données.

L'accès aux données chirées sera octroyé sous les mêmes conditions que celles en vigueur avant la panne du système d'exploitation.

## Modification des modèles de messages pour l'octroi de l'accès aux fichiers chiffrés

Pour modifier les modèles de messages pour l'octroi de l'accès aux fichiers chiffrés, procédez comme suit :

1. Ouvrez la Console d'administration de Kaspersky Security Center.

- 2. Dans l'arborescence de la console, sélectionnez Stratégies.
- 3. Sélectionnez la stratégie requise et ouvrez les propriétés de la stratégie d'un double-clic.
- 4. Dans la fenêtre de la stratégie, sélectionnez **Chiffrement des données**  $\rightarrow$  **Paramètres généraux de** chiffrement.
- 5. Cliquez sur le bouton Modèles dans le groupe Modèles.
- 6. Dans la fenêtre qui s'ouvre, procédez comme suit :
	- Si vous souhaitez modifier le modèle du message de l'utilisateur, sélectionnez l'onglet Message de l'utilisateur. Lorsque l'utilisateur tente d'accéder au fichier chiffré alors que la clé d'accès à ceux-ci ne figure pas sur l'ordinateur, la fenêtre **L'accès aux données est interdit** s'ouvre. Quand vous cliquez sur le bouton Envoyer par email de la fenêtre L'accès aux données est interdit, le message de l'utilisateur se rédige automatiquement. Ce message est envoyé à l'administrateur du réseau local de l'entreprise avec un fichier de demande d'accès aux fichiers chiffrés.
	- Si vous souhaitez modifier le modèle du message pour l'administrateur, sélectionnez l'onglet **Message de** l'administrateur. Ce message est composé automatiquement lorsque vous cliquez sur le bouton Envoyer par email dans la fenêtre **Demande d'accès aux fichiers chiffrés**. L'utilisateur le reçoit une fois qu'il a obtenu l'accès aux fichiers chiffrés.
- 7. Modifiez le modèle de message.
- 8. Enregistrez vos modifications.

### Chiffrement des disques amovibles

Ce module est disponible si Kaspersky Endpoint Security est installé sur un ordinateur tournant sous le système d'exploitation Windows pour postes de travail. Ce module n'est pas disponible si Kaspersky Endpoint Security a été installé sur un ordinateur tournant sous le système d'exploitation Windows pour serveurs.

Kaspersky Endpoint Security prend en charge le chiffrement des fichiers dans les systèmes de fichiers FAT32 et NTFS. Si un disque amovible doté d'un système de fichiers non pris en charge est connecté à l'ordinateur, le chirement de ce disque amovible se solde sur une erreur et Kaspersky Endpoint Security lui attribue l'état d'accès "lecture seule".

Pour protéger les données sur des disques amovibles, vous pouvez utiliser les types de chiffrement suivants :

• Chiffrement de disque (FDE).

Chiffrement de l'intégralité du disque amovible, y compris du système de fichiers.

Il n'est pas possible d'accéder aux données chiffrées en dehors du réseau de l'entreprise. Il est également impossible d'accéder aux données chirées au sein du réseau de l'entreprise si l'ordinateur n'est pas connecté à Kaspersky Security Center (ordinateur invité).

• Chiffrement de fichiers (FLE).

Chiffrement uniquement des fichiers sur le disque amovible. Le système de fichiers reste inchangé.

Le chiffrement des fichiers sur des disques amovibles permet d'accéder aux données en dehors du réseau de l'entreprise à l'aide d'un mode spécial baptisé mode [portable](#page-609-0).

Pendant le chiffrement, Kaspersky Endpoint Security crée une clé principale. Kaspersky Endpoint Security enregistre la clé principale dans les stockages suivants :

- Kaspersky Security Center.
- Ordinateur de l'utilisateur.

La clé principale est chiffrée à l'aide de la clé privée de l'utilisateur.

Disque amovible.

La clé principale est chiffrée à l'aide de la clé publique de Kaspersky Security Center.

Une fois le chiffrement terminé, les données sur le disque amovible sont accessibles au sein du réseau d'entreprise comme si vous utilisiez un disque amovible classique sans chiffrement.

### Obtention de l'accès aux données chirées

Lorsqu'un disque amovible contenant des données chiffrées est connecté, Kaspersky Endpoint Security exécute les actions suivantes :

1. Recherche la présence éventuelle d'une clé principale dans le stockage local sur l'ordinateur de l'utilisateur.

Si la clé principale existe, l'utilisateur peut accéder aux données sur le disque amovible.

Si la clé principale est introuvable, Kaspersky Endpoint Security exécute les actions suivantes :

a. Il envoie une demande à Kaspersky Security Center.

Après avoir reçu la demande, Kaspersky Security Center envoie une réponse contenant la clé principale.

- b. Kaspersky Endpoint Security enregistre la clé principale dans le stockage local sur l'ordinateur de l'utilisateur pour pouvoir ensuite utiliser le disque amovible chiffré.
- 2. Il déchiffre les données.

### Particularités du chiffrement des disques amovibles

Le chiffrement des disques amovibles présente les caractéristiques suivantes :

- · Une stratégie avec les paramètres définis de chiffrement des disques amovibles est composée pour un groupe défini d'ordinateurs administrés. Par conséquent, le résultat de l'application de la stratégie de Kaspersky Security Center avec chiffrement/déchiffrement des disques amovibles dépend de l'ordinateur auquel le disque amovible a été connecté.
- Kaspersky Endpoint Security ne (dé)chiffre pas les fichiers avec l'état d'accès "lecture seule" qui sont enregistrés sur les disques amovibles.
- Les types d'appareils suivants sont pris en charge en guise de disques amovibles :
	- supports branchés via le port USB ;
	- disques durs branchés via le port USB ou FireWire ;

disques SSD branchés via le port USB ou FireWire.

### Lancement du chiffrement des disques amovibles

Vous pouvez déchiffre un disque amovible à l'aide d'une stratégie. Une stratégie avec les paramètres définis de chiffrement des disques amovibles est composée pour un groupe d'administration défini. Par conséquent, le résultat du déchirement des données sur les disques amovibles dépend de l'ordinateur auquel le disque amovible est connecté.

Kaspersky Endpoint Security prend en charge le chiffrement des systèmes de fichiers FAT32 et NTFS. Si le système de fichiers d'un disque amovible connecté à un ordinateur n'est pas pris en charge, le chiffrement du disque amovible échouera et Kaspersky Endpoint Security définira l'autorisation "lecture seule" pour ce disque amovible.

Avant de chiffrer des fichiers sur un disque amovible, assurez-vous que celui-ci est formaté et qu'il n'y a pas de partitions cachées (comme une partition système EFI). Si le disque contient des partitions non formatées ou masquées, le chiffrement des fichiers peut se solder par une erreur.

Pour chiffrer des disques amovibles, procédez comme suit :

- 1. Ouvrez la Console d'administration de Kaspersky Security Center.
- 2. Dans l'arborescence de la console, sélectionnez Stratégies.
- 3. Sélectionnez la stratégie requise et ouvrez les propriétés de la stratégie d'un double-clic.
- 4. Dans la fenêtre de la stratégie, sélectionnez **Chiffrement des données**  $\rightarrow$  **Chiffrement des disques** . amovibles
- 5. Dans la liste déroulante **Mode de chiffrement**, sélectionnez l'action exécutée par défaut par Kaspersky Endpoint Security sur tous les disques amovibles :
	- Chiffrer tout le disque amovible (FDE). Kaspersky Endpoint Security chiffre le contenu du disque amovible secteur par secteur. De cette façon, le chiffrement porte non seulement sur les fichiers stockés sur le disque local, mais aussi sur les systèmes fichiers, y compris les noms des fichiers et les structures des dossiers sur le disque amovible.
	- Chiffrer tous les fichiers (FLE). Kaspersky Endpoint Security chiffre tous les fichiers stockés sur les disques amovibles. L'application ne chiffre pas les systèmes fichiers des disques amovibles, y compris les noms des fichiers et les structures des dossiers.
	- Chiffrer uniquement les nouveaux fichiers (FLE). Kaspersky Endpoint Security chiffre uniquement les fichiers ajoutés aux disques amovibles ou stockés sur des disques amovibles et modifiés après la dernière application de la stratégie de Kaspersky Security Center.

Kaspersky Endpoint Security ne chiffre pas à nouveau un disque amovible déjà chiffré.

6. Si vous souhaitez utiliser le mode [portable](#page-609-0) pour chiffrer les disques amovibles, cochez la case Mode portable.

Le mode portable est un mode de chiffrement des fichiers (FLE) sur les disques amovibles qui permet d'accéder aux données en dehors du réseau de l'entreprise. Le mode portable permet également de travailler avec des données chiffrées sur des ordinateurs qui ne sont pas dotés de Kaspersky Endpoint Security.

- 7. Si vous souhaitez chiffrer un nouveau disque amovible, il est conseillé de cocher la case **Chiffrer uniquement** l'espace occupé. Si cette case n'est pas cochée, Kaspersky Endpoint Security chiffrera tous les fichiers, y compris les restes de fichiers supprimés ou modifiés.
- 8. Si vous souhaitez configurer le chiffrement pour des disques amovibles individuels, définissez les règles de chiffrement.
- 9. Si vous souhaitez utiliser le chiffrement complet des disques amovibles en mode hors connexion, cochez la case Autoriser le chiffrement des disques amovibles en mode hors ligne.

Le mode de chiffrement hors ligne désigne le chiffrement des disques amovibles en l'absence de communication avec Kaspersky Security Center. Lors du chiffrement, Kaspersky Endpoint Security enregistre la clé maîtresse uniquement sur l'ordinateur de l'utilisateur. Kaspersky Endpoint Security envoie la clé maîtresse à Kaspersky Security Center à la synchronisation suivante.

Si l'ordinateur sur lequel la clé maîtresse est enregistrée est endommagé et que les données n'ont pas été envoyées à Kaspersky Security Center, il est impossible d'accéder au disque amovible.

Si l'option **Autoriser le chiffrement des disques amovibles en mode hors ligne** est désactivée et qu'il n'y a pas de connexion à Kaspersky Security Center, le chiffrement du disque amovible n'est pas possible.

10. Enregistrez vos modifications.

Suite à l'application de la stratégie, si un utilisateur connecte un disque amovible ou si un disque amovible est déjà connecté, Kaspersky Endpoint Security demande une confirmation avant d'exécuter le chiffrement (cf. fig. ci-dessous).

L'application permet d'effectuer les opérations suivantes :

- · Si l'utilisateur confirme la demande de chiffrement, Kaspersky Endpoint Security chiffre les données.
- · Si l'utilisateur rejette la demande de chiffrement, Kaspersky Endpoint Security laisse les données inchangées et définit le droit d'accès "lecture seule" pour ce lecteur amovible.
- · Si l'utilisateur ne répond pas à la demande de chiffrement, Kaspersky Endpoint Security laisse les données inchangées et dénit le droit d'accès "lecture seule" pour ce disque amovible. L'application demande à nouveau la confirmation lors de l'application suivante de la stratégie ou lors de la connexion suivante de ce disque amovible.

Si l'utilisateur tente de retirer le disque amovible pendant le chiffrement des données, Kaspersky Endpoint Security interrompt le chiffrement et permet le retrait du disque amovible avant la fin du chiffrement. Le chiffrement des données se poursuivra à la prochaine connexion du disque amovible à cet ordinateur.

En cas d'échec du chiffrement du disque amovible, consultez le rapport **Chiffrement des données** dans l'interface de Kaspersky Endpoint Security. L'accès aux fichiers peut être bloqué par une autre application. Dans ce cas, essayez d'éjecter le disque amovible et de le connecter à nouveau à l'ordinateur.

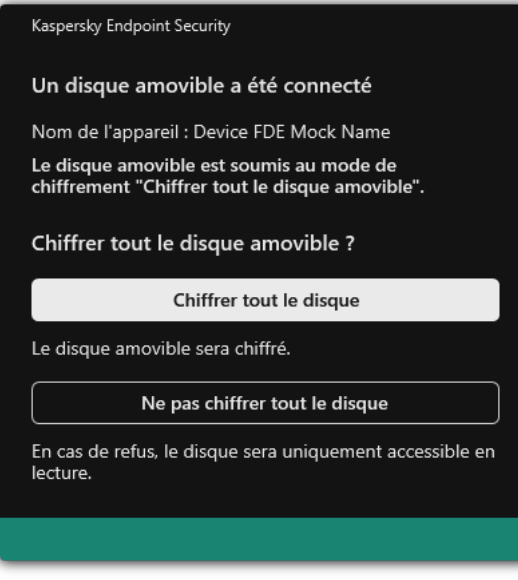

Demande de chiffrement du disque amovible

# <span id="page-606-0"></span>Ajout d'une règle de chiffrement pour les disques amovibles

Pour ajouter une règle de chiffrement pour les disques amovibles, procédez comme suit :

- 1. Ouvrez la Console d'administration de Kaspersky Security Center.
- 2. Dans l'arborescence de la console, sélectionnez Stratégies.
- 3. Sélectionnez la stratégie requise et ouvrez les propriétés de la stratégie d'un double-clic.
- 4. Dans la fenêtre de la stratégie, sélectionnez **Chiffrement des données**  $\rightarrow$  **Chiffrement des disques** . amovibles
- 5. Cliquez sur le bouton Ajouter et dans la liste déroulante, choisissez une des options suivantes :
	- Si vous voulez ajouter des règles de chiffrement pour les disques amovibles qui se trouvent dans la liste des appareils de confiance du module Contrôle des appareils, choisissez l'option **De la liste des appareils de** confiance de cette stratégie.
	- Si vous voulez ajouter des règles de chiffrement pour les disques amovibles qui se trouvent dans la liste de Kaspersky Security Center, choisissez l'option Depuis la liste des appareils de Kaspersky Security Center.
- .Kaspersky Security Center, choisissez l'option **Depuis la liste des appareils de Kaspersky Security Center**<br>6. Dans la liste déroulante **Mode de chiffrement des appareils sélectionnés**, sélectionnez l'action que Kaspersky Endpoint Security va exécuter sur les fichiers stockés sur les disques amovibles sélectionnés.
- 7. Cochez la case Mode portable si vous souhaitez que Kaspersky Endpoint Security prépare les disques amovibles avant le chiffrement en vue de pouvoir manipuler les fichiers chiffrés qu'ils renferment en cas de connexion en mode portable.

Le mode portable permet d'utiliser les fichiers chiffrés des disques amovibles sur les ordinateurs lorsque la fonction de chiffrement est [inaccessible.](#page-597-0)

8. Cochez la case Chiffrer uniquement l'espace occupé si vous voulez que Kaspersky Endpoint Security chiffre uniquement les secteurs du disque qui sont occupés par des fichiers.

Si vous appliquez le chiffrement à un disque déjà utilisé, il est recommandé de chiffrer tout le disque. Cela garantit la protection de toutes les données, mêmes celles qui ont été supprimées mais dont les informations peuvent toujours être extraites. L'utilisation de la fonction **Chiffrer uniquement l'espace occupé** est recommandée pour les nouveaux disques jamais utilisés jusqu'à présent.

Si l'appareil avait été chiffré à l'aide de la fonction Chiffrer uniquement l'espace occupé, après l'application de la stratégie en mode **Chiffrer tout le disque amovible**, les secteurs qui n'hébergent pas de fichiers ne seront toujours pas chiffrés.

- 9. Dans la liste déroulante Action pour les appareils sélectionnés auparavant, sélectionnez l'action que Kaspersky Endpoint Security va effectuer sur les règles de chiffrement définies antérieurement pour les disques amovibles :
	- · Si vous voulez que la règle de chiffrement du disque amovible créée auparavant reste sans inchangée, choisissez l'option Ignorer.
	- Si vous voulez que la règle de chiffrement du disque amovible créée auparavant soit remplacée par une nouvelle règle, choisissez l'option Actualiser. <mark>Ignorer</mark>.<br>Ia règle de chiffrement du<br>isissez l'option **Actualiser**
- 10. Enregistrez vos modifications.

Les règles ajoutées pour le chiffrement des disques amovibles seront appliquées aux lecteurs amovibles connectés à n'importe quel ordinateur de l'organisation.

# Exportation et importation d'une liste de règles de chiffrement pour les disques amovibles

Vous pouvez exporter la liste des règles de chiffrement des disques amovibles dans un fichier XML. Vous pouvez ensuite modifier le fichier pour, par exemple, ajouter un grand nombre de règles pour le même type de disques amovibles. Vous pouvez également utiliser la fonction d'exportation/importation pour sauvegarder la liste des règles ou pour procéder à la migration des règles vers un autre serveur.

[Comment exporter et importer](javascript:toggleBlock() une liste de règles de chiffrement des disques amovibles dans la Console d'administration (MMC)

- 1. Ouvrez la Console d'administration de Kaspersky Security Center.
- 2. Dans l'arborescence de la console, sélectionnez Stratégies.
- 3. Sélectionnez la stratégie requise et ouvrez les propriétés de la stratégie d'un double-clic.
- 4. Dans la fenêtre de la stratégie, sélectionnez **Chiffrement des données**  $\rightarrow$  **Chiffrement des disques** . amovibles
- 5. Pour exporter la liste des règles de chiffrement pour les disques amovibles, procédez comme suit :
	- a. Sélectionnez les règles que vous souhaitez exporter. Pour sélectionner plusieurs ports, utilisez les touches **CTRL** ou **MAJ**.

Si vous n'avez sélectionné aucune règle, Kaspersky Endpoint Security exportera toutes les règles.

- b. Cliquez sur le lien Exporter.
- c. Dans la fenêtre qui s'ouvre, saisissez le nom du fichier au format XML dans lequel vous voulez exporter la liste des règles et choisissez le dossier dans lequel vous souhaitez enregistrer ce fichier. Exporter<br>ii s'ouvre,<br>et choisis<br>ier.<br>nt Securi<br>te de règl<br>Importer
- d. Enregistrez le fichier.

Kaspersky Endpoint Security exporte la liste des règles dans un fichier XML.

- 6. Pour importer une liste de règles de chiffrement pour les disques amovibles, procédez comme suit :
	- a. Cliquez sur le lien Importer.

Dans la fenêtre qui s'ouvre, sélectionnez le fichier XML à partir duquel vous souhaitez importer la liste des règles.

b. Ouvrez le fichier.

Si l'ordinateur dispose déjà d'une liste de règles, Kaspersky Endpoint Security propose de supprimer la liste existante ou d'y ajouter les entrées du fichier XML.

7. Enregistrez vos modifications.

[Comment exporter et importer](javascript:toggleBlock() une liste de règles de chiffrement des disques amovibles dans Web Console @

- 1. Dans la fenêtre principale de Web Console, sélectionnez Appareils  $\rightarrow$  Stratégies et profils.
- 2. Cliquez sur le nom de la stratégie de Kaspersky Endpoint Security.

La fenêtre des propriétés de la stratégie s'ouvre.

- 3. Choisissez l'onglet Paramètres des applications.
- 4. Passez à la section Chiffrement des données  $\rightarrow$  Chiffrement des disques amovibles.
- 5. Dans le groupe Règles de chiffrement des appareils sélectionnés, cliquez sur le lien Règles de chiffrement.

Cette action permet d'ouvrir une liste de règles de chiffrement pour les disques amovibles.

- 6. Pour exporter la liste des règles de chiffrement pour les disques amovibles, procédez comme suit :
	- a. Sélectionnez les règles que vous souhaitez exporter.
	- b. Cliquez sur Exporter.
- c. Confirmez que vous souhaitez exporter uniquement les règles sélectionnées ou exporter la liste complète. chiffrement.<br>Cette action permet d'ouvrir u<br>Pour exporter la liste des règles<br>a. Sélectionnez les règles que<br>b. Cliquez sur **Exporter**.<br>c. Confirmez que vous souha<br>complète.<br>d. Enregistrez le fichier.<br>Kaspersky Endpoint Se
	- d. Enregistrez le fichier.

Kaspersky Endpoint Security exporte la liste des règles dans un fichier XML dans le dossier des téléchargements par défaut.

- 7. Pour importer la liste des règles, procédez comme suit :
	- a. Cliquez sur le lien Importer.

Dans la fenêtre qui s'ouvre, sélectionnez le fichier XML à partir duquel vous souhaitez importer la liste des règles.

b. Ouvrez le fichier.

Si l'ordinateur dispose déjà d'une liste de règles, Kaspersky Endpoint Security propose de supprimer la liste existante ou d'y ajouter les entrées du fichier XML.

8. Enregistrez vos modifications.

## <span id="page-609-0"></span>Mode portable pour utiliser les fichiers chiffrés sur les disques amovibles

Le mode portable est un mode de chiffrement des fichiers (FLE) sur les disques amovibles qui permet d'accéder aux données en dehors du réseau de l'entreprise. Le mode portable permet également de travailler avec des données chiffrées sur des ordinateurs qui ne sont pas dotés de Kaspersky Endpoint Security.

L'utilisation du mode portable peut être pratique dans les cas suivants :

- Il n'y a pas de connexion entre l'ordinateur et le Serveur d'administration de Kaspersky Security Center.
- $\bullet$  L'infrastructure a changé avec la modification du Serveur d'administration de Kaspersky Security Center.

Kaspersky Endpoint Security n'est pas installé sur l'ordinateur.

### Gestionnaire de fichiers portable

Pour permettre le fonctionnement du mode portable, Kaspersky Endpoint Security installe un module de chiffrement spécial sur un disque amovible : le gestionnaire de fichiers portable. Le gestionnaire de fichiers portable fournit une interface pour utiliser les données chiffrées si Kaspersky Endpoint Security n'est pas installé sur l'ordinateur (cf. ill. ci-dessous). Si Kaspersky Endpoint Security est installé sur votre ordinateur, vous pouvez travailler avec des disques amovibles chiffrés à l'aide du gestionnaire de fichiers habituel (par exemple, Explorer).

Le gestionnaire de fichiers portable conserve la clé de chiffrement des fichiers sur le disque amovible. La clé est chiffrée à l'aide du mot de passe de l'utilisateur. L'utilisateur définit un mot de passe avant de chiffrer les fichiers sur le disque amovible.

Le gestionnaire de fichiers portable démarre automatiquement lorsqu'un disque amovible est connecté à un ordinateur sur lequel Kaspersky Endpoint Security n'est pas installé. Si le lancement automatique des applications n'est pas activé sur l'ordinateur, lancez le gestionnaire de fichiers portable manuellement. Pour ce faire, exécutez le fichier pmv.exe, stocké sur le disque amovible.

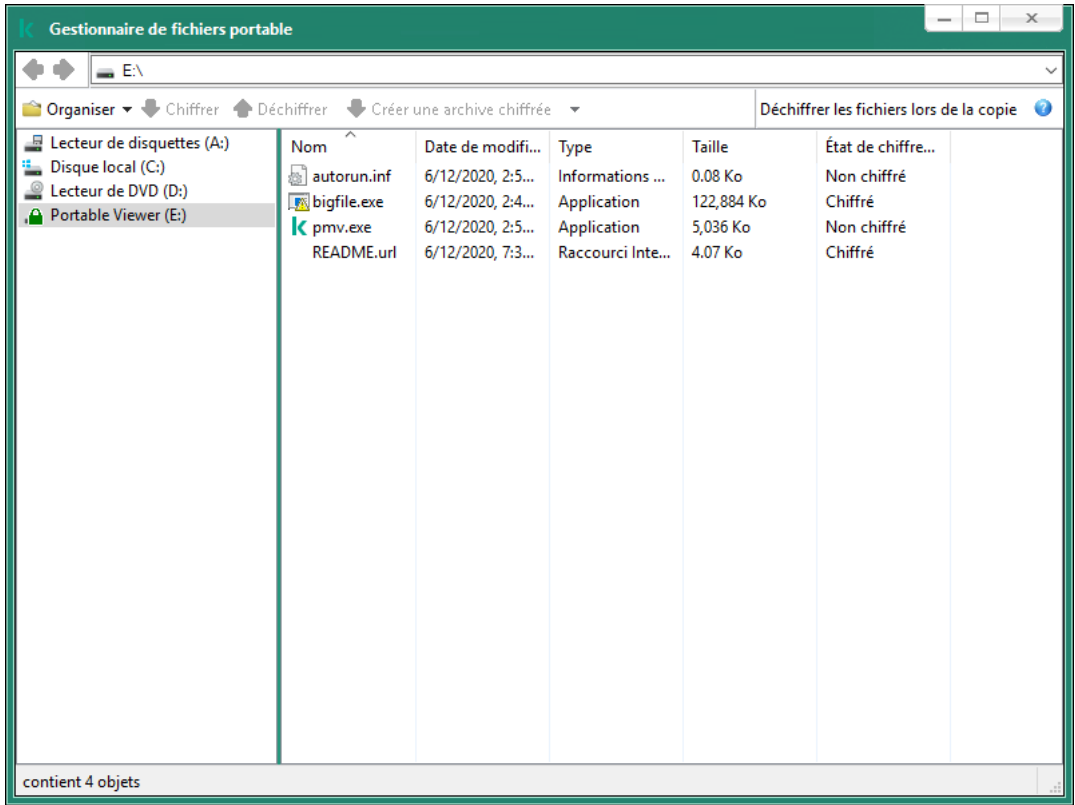

Gestionnaire de fichiers portable

Prise en charge du mode portable pour travailler avec des fichiers chiffrés

Comment activer la prise en charge du mode portable pour travailler avec des fichiers chiffrés sur des lecteurs [amovibles dans la console d'administration](javascript:toggleBlock() (MMC)

- 1. Ouvrez la Console d'administration de Kaspersky Security Center.
- 2. Dans l'arborescence de la console, sélectionnez Stratégies.
- 3. Sélectionnez la stratégie requise et ouvrez les propriétés de la stratégie d'un double-clic.
- 4. Dans la fenêtre de la stratégie, sélectionnez Chiffrement des données  $\rightarrow$  Chiffrement des disques . amovibles
- 5. Sélectionnez 'option **Chiffrer tous les fichiers** ou **Chiffrer uniquement les nouveaux fichiers** dans la liste Mode de chiffrement des appareils sélectionnés.

Le mode portable est disponible avec le chiffrement des fichiers (FLE). Il n'est pas possible d'activer la prise en charge du mode portable pour le chiffrement du disque (FDE).

- 6. Cochez la case Mode portable.
- 7. Si nécessaire, ajoutez des règles de chiffrement pour chaque disque amovible.
- 8. Enregistrez vos modifications.
- 9. Après avoir appliqué la stratégie, connectez le disque amovible à l'ordinateur.
- 10. Confirmez l'opération de chiffrement du disque amovible.

La fenêtre de création du mot de passe pour le gestionnaire de fichiers portable s'ouvre.

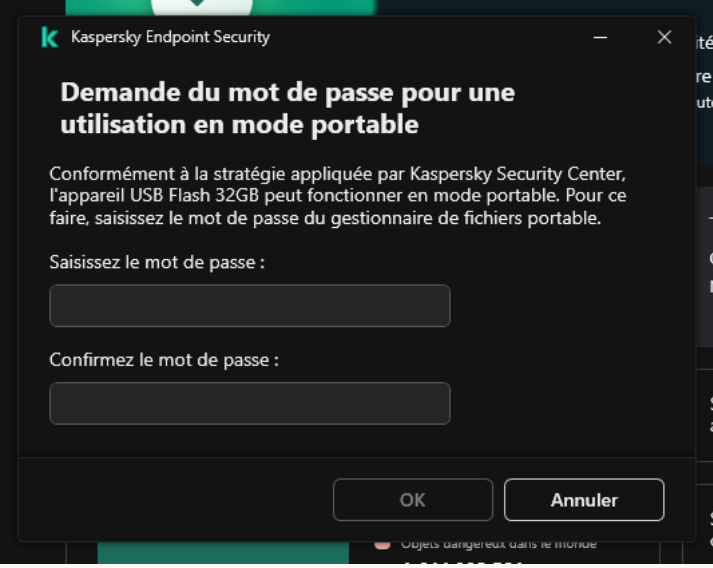

Demande du mot de passe pour une utilisation en mode portable

11. Définissez un mot de passe qui respecte les exigences en matière de complexité et confirmez-le.

12. Enregistrez vos modifications.

[Comment activer le mode portable](javascript:toggleBlock() pour utiliser les fichiers chiffrés sur les disques amovibles dans Web Console <sup>®</sup>
- 1. Dans la fenêtre principale de Web Console, sélectionnez Appareils  $\rightarrow$  Stratégies et profils.
- 2. Cliquez sur le nom de la stratégie de Kaspersky Endpoint Security.

La fenêtre des propriétés de la stratégie s'ouvre.

- 3. Choisissez l'onglet Paramètres des applications.
- 4. Passez à la section Chiffrement des données  $\rightarrow$  Chiffrement des disques amovibles.
- 5. Dans le groupe Administration du chiffrement, sélectionnez l'option Chiffrer tous les fichiers ou Chiffrer uniquement les nouveaux fichiers.

Le mode portable est disponible avec le chiffrement des fichiers (FLE). Il n'est pas possible d'activer la prise en charge du mode portable pour le chiffrement du disque (FDE).

- 6. Cochez la case Mode portable.
- 7. Si nécessaire, ajoutez des règles de chiffrement pour chaque disque amovible.
- 8. Enregistrez vos modifications.
- 9. Après avoir appliqué la stratégie, connectez le disque amovible à l'ordinateur.
- 10. Confirmez l'opération de chiffrement du disque amovible.

La fenêtre de création du mot de passe pour le gestionnaire de fichiers portable s'ouvre.

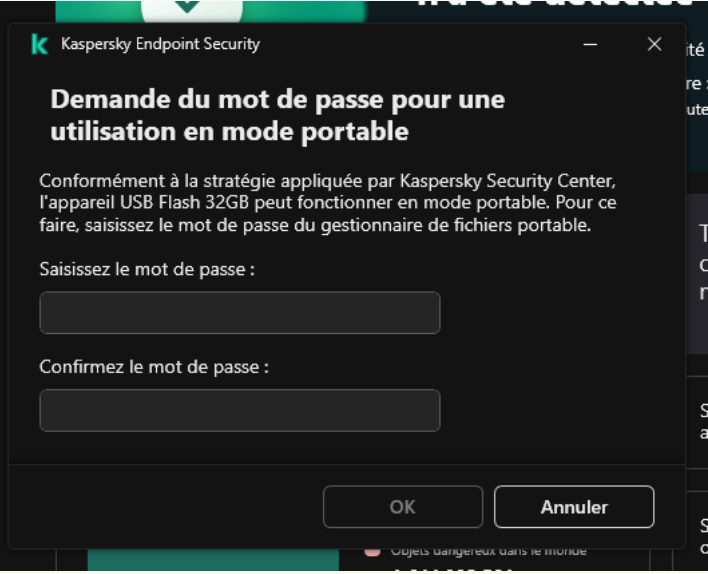

Demande du mot de passe pour une utilisation en mode portable

11. Définissez un mot de passe qui respecte les exigences en matière de complexité et confirmez-le.

12. Enregistrez vos modifications.

Kaspersky Endpoint Security chiffre les fichiers sur le disque amovible. Le gestionnaire de fichiers portable pour la manipulation des fichiers chiffrés sera lui aussi ajouté sur le disque amovible. S'il y a déjà des fichiers chiffrés sur le disque amovible, Kaspersky Endpoint Security les chiffre à nouveau à l'aide de sa propre clé. Cela permet à l'utilisateur d'accéder à tous les fichiers du disque amovible en mode portable.

### Obtention de l'accès aux fichiers chiffrés sur le disque amovible

Une fois que les fichiers ont été chiffrés sur un disque amovible prenant en charge le mode portable, vous pouvez y accéder d'une des manières suivantes :

- · Si Kaspersky Endpoint Security n'est pas installé sur l'ordinateur, le gestionnaire de fichiers portable vous invite à saisir un mot de passe. Vous devrez saisir le mot de passe à chaque redémarrage de l'ordinateur ou reconnexion du disque amovible.
- Si l'ordinateur se trouve hors du réseau de l'entreprise et que Kaspersky Endpoint Security est installé sur l'ordinateur, l'application vous invite à saisir le mot de passe ou à envoyer à l'administrateur une demande d'accès aux fichiers. Après avoir obtenu l'accès aux fichiers sur le disque amovible, Kaspersky Endpoint Security enregistre la clé secrète dans le stockage de clés de l'ordinateur. Cela permettra d'accéder plus tard aux fichiers sans saisir le mot de passe, ni envoyer une demande à l'administrateur (voir schéma ci-dessous).
- Si l'ordinateur se trouve à l'intérieur du réseau de l'entreprise et que Kaspersky Endpoint Security est installé sur l'ordinateur, vous aurez accès à l'appareil sans devoir saisir le mot de passe. Kaspersky Endpoint Security reçoit alors la une clé privée depuis le Serveur d'administration de Kaspersky Security Center auquel l'ordinateur est connecté.

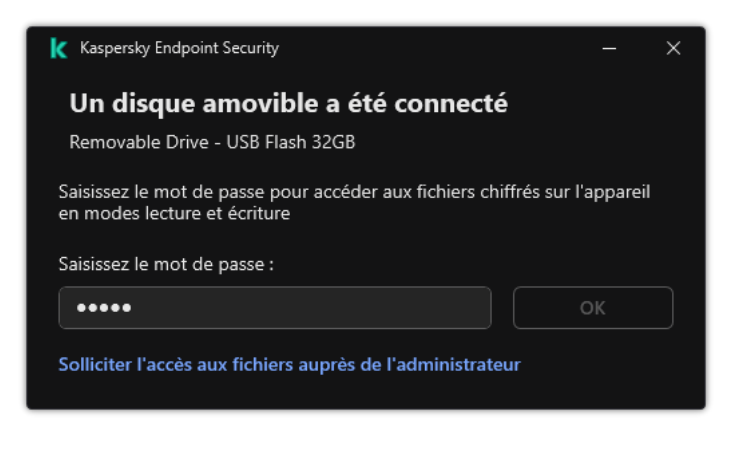

Obtention de l'accès aux fichiers chiffrés sur le disque amovible

Récupération du mot de passe en vue d'une utilisation en mode portable

Si vous avez oublié le mot de passe pour pouvoir utiliser le mode portable, vous devez connecter le disque amovible à un ordinateur doté de Kaspersky Endpoint Security et se trouvant à l'intérieur du réseau de l'entreprise. Vous aurez accès aux fichiers car la clé privée se trouve dans le stockage de clés de l'ordinateur ou sur le Serveur d'administration. Déchiffrez et chiffrez à nouveau les fichiers avec un nouveau mot de passe.

Particularités du mode portable en cas de connexion du disque amovible à un ordinateur d'un autre réseau

Si l'ordinateur se trouve hors du réseau de l'entreprise et qu'il est doté de Kaspersky Endpoint Security, vous pouvez accéder aux fichiers de la manière suivante :

#### Accès par mot de passe

Après avoir saisi le mot de passe, vous pouvez visualiser, modifier et enregistrer les fichiers sur le disque amovible (accès transparent). Kaspersky Endpoint Security peut définir l'accès en lecture seule pour le disque amovible si les paramètres suivants de la stratégie de chiffrement des disques amovibles ont été configurés :

La prise en charge du mode portable est désactivée.

• Le mode Chiffrer tous les fichiers ou Chiffrer uniquement les nouveaux fichiers est sélectionné.

Dans les autres cas, vous aurez un accès complet au disque amovible (autorisation de lecture et d'écriture). Vous pourrez ajouter et supprimer des fichiers.

Vous pouvez modifier les autorisations d'accès au disque amovible, même si le disque amovible est connecté à l'ordinateur. Si les autorisations d'accès au disque amovible ont été modifiées, Kaspersky Endpoint Security bloque l'accès aux fichiers et requiert à nouveau le mot de passe.

Une fois que le mot de passe a été saisi, il est impossible d'appliquer les paramètres de stratégie de chiffrement pour le disque amovible. Par conséquent, il est impossible de chiffrer ou de déchiffrer les fichiers sur le disque amovible.

#### • Requête l'accès aux fichiers adressée à l'administrateur

Si vous avez oublié le mot de passe pour pouvoir utiliser le mode portable, sollicitez l'accès aux fichiers à l'administrateur. Pour accéder aux fichiers, l'utilisateur doit envoyer une requête d'accès au fichier (fichier avec l'extension kesdc) à l'administrateur. L'utilisateur peut envoyer la requête d'accès au fichier par e-mail par exemple. L'administrateur envoie le fichier d'accès aux données chiffrées (fichier portant l'extension kesdr).

Après avoir suivi la procédure de récupération de mot de passe (Requête- Réponse), vous obtiendrez un accès transparent aux fichiers sur le disque amovible et un accès complet au disque amovible (accès écriture et lecture).

Vous pouvez appliquer une stratégie pour chiffrer les lecteurs amovibles et, par exemple, déchiffrer les fichiers. Après la récupération du mot de passe ou lors de la mise à jour de la stratégie, Kaspersky Endpoint Security propose de confirmer les modifications.

Comment obtenir un fichier d'accès aux données chiffrées dans la Console d'administration (MMC) **a** 

- 1. Ouvrez la Console d'administration de Kaspersky Security Center.
- 2. Dans l'arborescence de la console, sélectionnez Appareils.
- 3. Sous l'onglet **Appareils**, sélectionnez l'ordinateur de l'utilisateur qui a sollicité la restauration de l'accès aux fichiers chiffrés et d'un clic droit, ouvrez le menu contextuel.
- 4. Dans le menu contextuel, choisissez l'option Autoriser l'accès en mode hors ligne.
- 5. Dans la fenêtre qui s'ouvre, sélectionnez l'onglet Chiffrement des données.
- 6. Sous l'onglet Chiffrement des données, cliquez sur le bouton Parcourir.
- 7. Dans la fenêtre de sélection de la requête d'accès au fichier, indiquez le chemin d'accès au fichier reçu de l'utilisateur.

Les informations relatives à la requête de l'utilisateur s'affichent. Kaspersky Security Center crée le fichier clé d'accès. Envoyez à l'utilisateur un message électronique contenant le fichier clé d'accès aux données chiffrées. Ou enregistrez le fichier d'accès et transférez-le d'une manière quelconque.

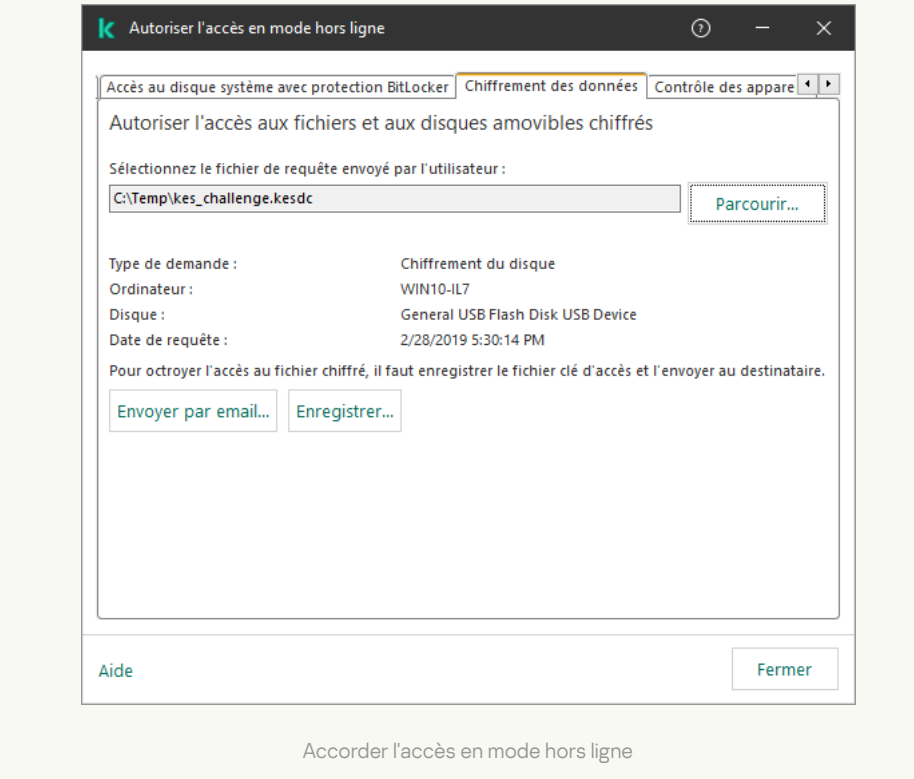

Comment obtenir le fichier d'accès aux données chiffrées dans Web Console a

- 1. Dans la fenêtre principale de Web Console, sélectionnez Appareils → Appareils administrés.
- 2. Cochez la case en regard du nom de l'ordinateur dont vous souhaitez restaurer l'accès aux données.
- 3. Cliquez sur le bouton Autoriser l'accès à l'appareil en mode déconnecté.
- 4. Choisissez le Chiffrement des données.
- 5. Cliquez sur le bouton **Sélectionner un fichier** et sélectionnez la requête d'accès au fichier envoyée par l'utilisateur (fichier portant l'extension kesdc).

Web Console affiche les informations relatives à la requête. Notamment, le nom de l'ordinateur sur lequel l'utilisateur sollicite l'accès au fichier.

6. Cliquez sur le bouton Enregistrer la clé et sélectionnez un dossier pour enregistrer le fichier clé d'accès aux données chiffrées (fichier portant l'extension kesdr).

Vous aurez alors accès à une clé d'accès aux données chirées à remettre à l'utilisateur.

### Déchiffrement des disques amovibles

Vous pouvez déchiffre un disque amovible à l'aide d'une stratégie. Une stratégie avec les paramètres définis de chiffrement des disques amovibles est composée pour un groupe d'administration défini. Par conséquent, le résultat du déchirement des données sur les disques amovibles dépend de l'ordinateur auquel le disque amovible est connecté.

Pour déchiffrer des disques amovibles, procédez comme suit :

- 1. Ouvrez la Console d'administration de Kaspersky Security Center.
- 2. Dans l'arborescence de la console, sélectionnez Stratégies.
- 3. Sélectionnez la stratégie requise et ouvrez les propriétés de la stratégie d'un double-clic.
- 4. Dans la fenêtre de la stratégie, sélectionnez **Chiffrement des données**  $\rightarrow$  **Chiffrement des disques** . amovibles
- 5. Si vous souhaitez déchiffrer tous les fichiers chiffrés présents sur les disques amovibles, sélectionnez, dans la liste déroulante Mode de chiffrement, l'action Déchiffrer tout le disque amovible.
- 6. Si vous souhaitez déchiffrer des données enregistrées sur différents disques amovibles, modifiez les règles de chiffrement des disques amovibles dont vous souhaitez déchiffrer les données. Pour ce faire, procédez comme suit :
	- a. Sélectionnez l'entrée de disque amovible qui vous intéresse dans la liste des disques amovibles pour lesquels des règles de chiffrement ont été définies.
	- b. Cliquez sur le bouton **Définir la règle** pour modifier la règle de chiffrement pour ce disque amovible.
	- c. Dans le menu contextuel du bouton Définir la règle, cliquez sur Déchiffrer tout le disque amovible.
- 7. Enregistrez vos modifications.

Par conséquent, si un utilisateur connecte un disque amovible ou s'il est déjà connecté, Kaspersky Endpoint Security déchiffre le disque amovible. L'application signale à l'utilisateur que le déchiffrement peut durer un certain temps. Si l'utilisateur tente de retirer le disque amovible pendant le déchiffrement des données, Kaspersky Endpoint Security interrompt le déchiffrement des données et permet le retrait du disque amovible avant la fin du déchiffrement. Le déchiffrement des données se poursuivra à la prochaine connexion du disque amovible à l'ordinateur.

En cas d'échec du déchiffrement du disque amovible, consultez le rapport de **Chiffrement des données** dans l'interface de Kaspersky Endpoint Security. L'accès aux fichiers peut être bloqué par une autre application. Dans ce cas, essayez d'éjecter le disque amovible et de le connecter à nouveau à l'ordinateur.

# Consultation des informations relatives au chiffrement des données

Pendant le chiffrement et le déchiffrement des données, Kaspersky Security Center reçoit de Kaspersky Endpoint Security des informations sur l'application des paramètres de chiffrement sur les postes clients.

### Consultation des états du chiffrement

Vous pouvez consulter l'état pour surveiller le chirement des données. Kaspersky Endpoint Security attribue les états de chiffrement suivants :

- Ne correspond pas à la stratégie à cause du refus de l'utilisateur. L'utilisateur a annulé le chiffrement des données.
- Ne correspond pas à la stratégie à cause de l'erreur. Erreur de chiffrement des données, par exemple, une licence est manquante.
- Stratégie en cours d'application. Redémarrage requis. Le chiffrement des données est en cours sur l'ordinateur. Redémarrez l'ordinateur pour terminer le chiffrement des données.
- La stratégie de chiffrement n'est pas définie. Le chiffrement des données est désactivé dans les paramètres de la stratégie.
- Non pris en charge. Les modules de chiffrement des données ne sont pas installés sur l'ordinateur.
- Stratégie en cours d'application. Le chiffrement et/ou le déchiffrement des données est en cours sur l'ordinateur.

Pour consulter les états de chiffrement des données de l'ordinateur, procédez comme suit :

- 1. Ouvrez la Console d'administration de Kaspersky Security Center.
- 2. Dans l'arborescence de la console, sélectionnez Appareils administrés.
- 3. Sous l'onglet **Appareils** de l'espace de travail, déplacez le curseur au maximum à droite. Si la colonne **État de** chiffrement n'est pas affichée, ajoutez cette colonne dans les paramètres de la console de Kaspersky Security Center.

La colonne **État de chiffrement** reprend les états de chiffrement des données pour les ordinateurs du groupe l d'administration sélectionné. Cet état est obtenu sur la base des informations relatives au chiffrement des fichiers sur les disques locaux de l'ordinateur et au chiffrement du disque.

- 4. Si l'état du chiffrement des données pour l'ordinateur est Stratégie en cours d'application, vous pouvez surveiller le volet de progression du chiffrement :
	- a. Ouvrez les propriétés de l'ordinateur avec l'état Stratégie en cours d'application en double-cliquant dessus.
	- b. Dans la fenêtre des propriétés de l'ordinateur, choisissez la section Applications.
	- c. Dans la liste des applications Kaspersky installées sur l'ordinateur, sélectionnez Kaspersky Endpoint . Security for Windows
	- d. Cliquez sur Statistiques.
	- e. Sous Chiffrement des appareils, vous pouvez voir la progression actuelle du chiffrement des données sous forme de pourcentage.

# Consultation des statistiques de chiffrement sur les volets d'informations de Kaspersky Security Center

Pour consulter les états de chiffrement sur les barres d'informations de Kaspersky Security Center, procédez comme suit :

- 1. Ouvrez la Console d'administration de Kaspersky Security Center.
- 2. Dans l'arborescence de la console, sélectionnez l'entrée Serveur d'administration.
- 3. Dans l'espace de travail situé à droite de l'arborescence de la Console de l'administration, choisissez l'onglet . Statistiques
- 4. Créez une page avec les volets d'informations contenant les statistiques du chiffrement des données. Pour ce faire, procédez comme suit :
	- a. Sous l'onglet Statistiques, cliquez sur le bouton Configurer l'apparence.
	- b. Dans la fenêtre qui s'ouvre, cliquez sur le bouton Ajouter.
	- b. Dans la fenêtre qui s'ouvre, cliquez sur le bouton **Ajouter**.<br>c. Une fenêtre s'ouvre alors. Dans cette fenêtre, dans la section **Général**, saisissez le nom de la page.
	- d. Dans la section Panneau d'informations, cliquez sur Ajouter.
	- e. Dans la fenêtre qui s'ouvre, dans le groupe **État de la protection**, choisissez l'option **Chiffrement des** l . appareils
	- f. Cliquez sur le bouton **OK**.
	- g. Le cas échéant, les paramètres du panneau de détails doivent être modifiés. Pour ce faire, utilisez les sections Consulter et Appareils.
	- h. Cliquez sur le bouton OK.

i. Répétez les étapes d à h des instructions et dans la section **État de la protection**, sélectionnez l'option . Chirement des disques amovibles

Les panneaux de détails ajoutés s'affichent dans la liste Panneau d'informations.

j. Cliquez sur le bouton **OK**.

Le nom des pages contenant les barres d'informations créées aux étapes antérieures apparaît dans la liste . Pages

- k. Cliquez sur le bouton Fermer.
- k. Cliquez sur le bouton **Fermer**.<br>5. Sous l'onglet **Statistiques**, ouvrez la page créée aux étapes antérieures des instructions.

Les barres d'informations qui reprennent les états de chiffrement des ordinateurs et des disques amovibles s'affichent.

# Consultation des erreurs de chiffrement des fichiers sur les disques locaux de l'ordinateur

Pour consulter les erreurs de chiffrement des fichiers sur les disques durs locaux de l'ordinateur, procédez comme suit :

- 1. Ouvrez la Console d'administration de Kaspersky Security Center.
- 2. Dans l'arborescence de la console, sélectionnez Appareils administrés.
- 3. Sous l'onglet Appareils, sélectionnez l'ordinateur dans la liste et ouvrez le menu contextuel d'un clic droit.
- 4. Dans le menu contextuel de l'ordinateur, sélectionnez l'option Propriétés. Dans la fenêtre qui s'ouvre, sélectionnez la section Protection.
- 5. À l'aide du lien **Consulter les erreurs de chiffrement des données**, accédez à la fenêtre **Erreurs de** . chirement des données

Celle-ci reprend les informations relatives aux erreurs de chiffrement des fichiers sur les disques durs locaux de l'ordinateur. Si l'erreur a été corrigée, Kaspersky Security Center supprime les informations qui la concernent dans la fenêtre Erreurs de chiffrement des données.

# Consultation du rapport sur le chiffrement des données

Kaspersky Security Center vous permet de créer des rapports de chiffrement des données :

- Rapport de l'état de chiffrement des appareils administrés. Le rapport inclut des informations indiquant si l'état de chiffrement de l'ordinateur est conforme à la stratégie de chiffrement.
- Rapport de l'état de chiffrement des appareils de stockage. Le rapport inclut des informations sur l'état de chiffrement des appareils externes et des appareils de stockage.
- Rapport sur les privilèges d'accès aux disques chiffrés. Le rapport inclut des informations sur l'état des comptes qui ont accès aux disques chiffrés.
- Rapport sur les erreurs de chiffrement des fichiers. Le rapport inclut des informations sur les erreurs qui se sont produites lors de l'exécution des tâches de chiffrement ou de déchiffrement des données sur les

ordinateurs.

Rapport sur le blocage de l'accès aux fichiers chiffrés. Le rapport inclut des informations sur les applications dont l'accès aux fichiers chiffrés est bloqué.

Pour consulter le rapport sur le chiffrement des données, procédez comme suit :

- 1. Ouvrez la Console d'administration de Kaspersky Security Center.
- 2. Dans le nœud **Serveur d'administration** de l'arborescence de la Console de l'administration, choisissez l'onglet . Rapports
- 3. Cliquez sur le bouton Nouveau modèle de rapport.

L'Assistant de création du modèle du rapport démarre.

- 4. Suivez les instructions de l'Assistant de création du modèle de rapport. Dans la section **Autre** de la fenêtre Sélection du type de modèle de rapport, sélectionnez l'un des rapports de chiffrement des données. Quand l'Assistant de création du modèle de rapport est terminé, le nouveau modèle de rapport apparaît dans le tableau sous l'onglet Rapports.
- 5. Choisissez le modèle de rapport créé aux étapes précédentes.
- 6. Dans le menu contextuel du modèle, sélectionnez l'option Afficher un rapport.

Le processus de création du rapport est lancé. Le rapport s'ouvre dans une nouvelle fenêtre.

### Utilisation des appareils chiffrés en l'absence d'accès à ceux-ci.

### Obtention de l'accès à l'appareil chiffrés

L'utilisateur peut devoir solliciter l'accès aux appareils chiffrés dans les cas suivants :

- Le disque dur a été chiffré sur un autre ordinateur.
- L'ordinateur est privé de la clé de chiffrement pour l'appareil (par exemple, lors de la première sollicitation d'un disque amovible chiré sur cet ordinateur) et il n'y a pas de communication avec Kaspersky Security Center.

Après que l'utilisateur a activé la clé d'accès à l'appareil chiffré, Kaspersky Endpoint Security enregistre la clé de chirement sur l'ordinateur de l'utilisateur et octroie l'accès à cet appareil pour les requêtes suivantes, même en l'absence de communication avec Kaspersky Security Center.

L'obtention de l'accès aux appareils chiffrés s'opère de la manière suivante :

- 1. L'utilisateur crée via l'interface de l'application Kaspersky Endpoint Security la requête d'accès au fichier avec l'extension kesdc et la transmet à son administrateur du réseau local de l'organisation.
- 2. L'administrateur crée le fichier clé d'accès dans la Console d'administration de Kaspersky Security Center avec l'extension kesdr et la transmet à l'utilisateur.
- 3. L'utilisateur applique la clé d'accès.

Restauration des données sur les appareils chiffrés.

Pour utiliser les appareils chiffrés, l'utilisateur peut utiliser l'utilitaire de [restauration](#page-621-0) des appareils chiffrés (ci-après, l'utilitaire de restauration). Ce besoin peut se présenter dans les situations suivantes :

- Échec de la procédure d'obtention de l'accès à l'aide de la clé d'accès
- Absence des modules de chiffrement sur l'ordinateur avec l'appareil chiffré

Les données nécessaires à la restauration de l'accès aux appareils à l'aide de l'utilitaire de restauration se trouvent pendant quelque temps dans la mémoire de l'ordinateur de l'utilisateur en clair. Pour réduire la probabilité d'un accès non autorisé à ces données, il est conseillé d'exécuter la restauration de l'accès aux appareils chiffrés sur des ordinateurs de confiance.

La restauration des données sur les appareils chiffrés s'opère de la manière suivante :

- 1. L'utilisateur crée une requête d'accès au fichier à l'aide de l'utilitaire de restauration et transmet ce fichier portant l'extension fdertc à l'administrateur du réseau local de l'organisation.
- 2. L'administrateur crée le fichier clé d'accès dans la Console d'administration de Kaspersky Security Center avec l'extension fdertr et la transmet à l'utilisateur.
- 3. L'utilisateur applique la clé d'accès.

Pour restaurer les données sur les disques durs système chiffrés, l'utilisateur peut également indiquer les identifiants de l'Agent d'authentification dans l'utilitaire de restauration. Si les métadonnées du compte utilisateur de d'Agent d'authentication sont endommagées, l'utilisateur devra réaliser la procédure de restauration à l'aide de la requête d'accès au fichier.

Avant de restaurer les données sur les appareils chirés, il est conseillé d'annuler l'application de la stratégie de Kaspersky Security Center ou de désactiver le chiffrement dans les paramètres de la stratégie de Kaspersky Security Center sur l'ordinateur sur lequel la procédure va être exécutée. Ceci permet d'éviter un nouveau chiffrement de l'appareil.

## <span id="page-621-0"></span>Récupération de données à l'aide de l'utilitaire de restauration FDERT

Le système de fichiers peut s'endommager en cas de dysfonctionnement du disque dur. Dans ce cas, les données protégées par la technologie Kaspersky Disk Encryption ne seraient plus accessibles. Vous pouvez déchiffrer les données et les copier sur un nouveau disque.

La récupération de données sur un disque protégé par la technologie Kaspersky Disk Encryption comprend les étapes suivantes :

- 1. Création d'un utilitaire de restauration portable (cf. ill. ci-dessous).
- 2. Connexion d'un disque à l'ordinateur qui n'est pas doté des modules de chiffrement de Kaspersky Endpoint Security.
- 3. Lancement de l'utilitaire de restauration et diagnostic du disque dur.
- 4. Accès aux données sur le disque. Pour ce faire, il faut saisir les informations d'identification de l'Agent d'authentication ou lancez la procédure de récupération (Requête-Réponse).

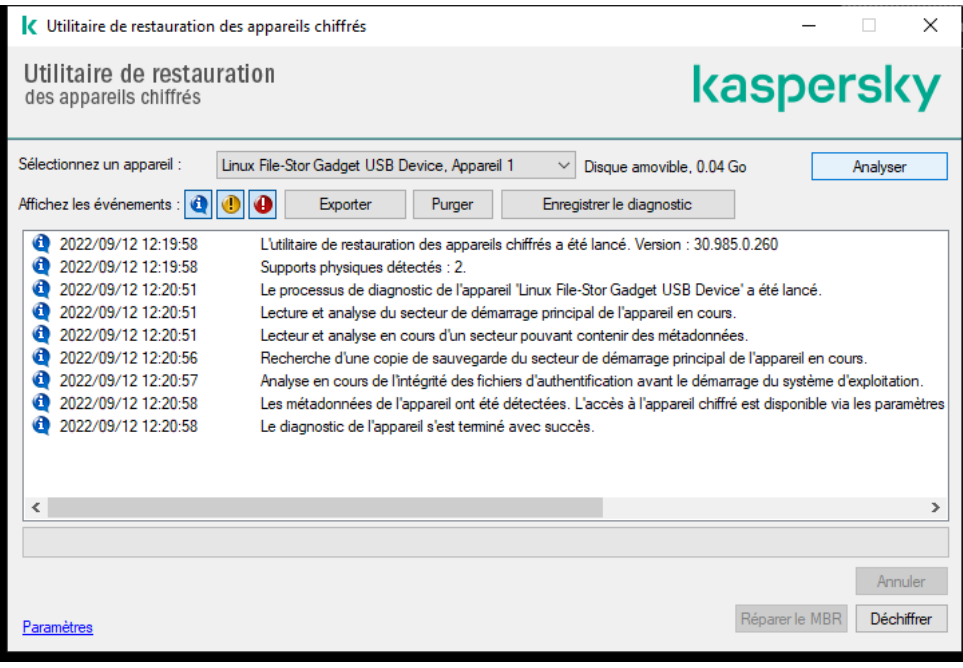

Utilitaire de restauration FDERT

### Création d'un utilitaire de restauration portable

Pour créer un fichier exécutable de l'utilitaire de restauration, procédez comme suit :

- 1. Dans la fenêtre principale de l'application, cliquez sur le bouton  $\sigma$ .
- 2. Dans la fenêtre qui s'ouvre, cliquez sur le bouton Restauration d'un appareil chiffré.
- L'utilitaire de restauration des appareils chiffrés est lancé.
- 3. Dans la fenêtre de l'utilitaire de restauration, cliquez sur le bouton Créer un utilitaire de restauration portable.
- 4. Enregistrez l'utilitaire de restauration portable dans la mémoire de l'ordinateur.

Le fichier exécutable de l'utilitaire de restauration fdert.exe est enregistré dans le dossier indiqué. Copiez l'utilitaire de restauration sur l'ordinateur dépourvu des modules de chiffrement de Kaspersky Endpoint Security. Ceci permet d'éviter un nouveau chiffrement du disque.

Les données nécessaires à la restauration de l'accès aux appareils à l'aide de l'utilitaire de restauration se trouvent pendant quelque temps dans la mémoire de l'ordinateur de l'utilisateur en clair. Pour réduire la probabilité d'un accès non autorisé à ces données, il est conseillé d'exécuter la restauration de l'accès aux appareils chiffrés sur des ordinateurs de confiance.

### Récupération des données du disque dur

Pour restaurer l'accès à l'appareil chiffré à l'aide de l'utilitaire de restauration, procédez comme suit :

- 1. Exécutez le fichier intitulé fdert.exe, qui est le fichier exécutable de l'Utilitaire de restauration. Ce fichier est créé par Kaspersky Endpoint Security.
- 2. Dans la fenêtre Utilitaire de restauration, sélectionnez l'appareil chiffré auguel vous souhaitez restaurer l'accès.

3. Cliquez sur le bouton Analyser pour que l'utilitaire puisse définir l'action à exécuter sur l'appareil chiffré : débloquer ou déchiffrer.

Si la fonction de chirement de Kaspersky Endpoint Security est disponible sur l'ordinateur, l'utilitaire de restauration propose de débloquer l'appareil. Lors du déblocage, l'appareil n'est pas déchiffré. Il est simplement possible d'y accéder directement. Si la fonction de chiffrement de Kaspersky Endpoint Security n'est pas disponible sur l'ordinateur, l'utilitaire de restauration propose de déchiffrer l'appareil.

4. Si vous souhaitez importer des informations de diagnostic, cliquez sur le bouton Enregistrer le diagnostic.

L'utilitaire enregistre une archive avec des fichiers contenant les informations de diagnostic.

5. Cliquez sur le bouton Réparer le MBR si le diagnostic du système du disque dur chiffré a généré un message qui vous signale des problèmes liés au secteur de démarrage principal (MBR) de l'appareil.

La réparation du secteur de démarrage principal peut accélérer la récupération d'informations indispensables au déblocage ou au déchiffrement de l'appareil.

- 6. Appuyez sur le bouton Ouvrir ou Déchiffrer en fonction des résultats du diagnostic.
- 7. Si vous souhaitez récupérer les données à l'aide d'un compte d'Agent d'authentification, sélectionnez l'option Utiliser les paramètres du compte de l'Agent d'authentification et saisissez les informations d'identification de l'Agent d'authentification.

Cette méthode est disponible uniquement en cas de restauration des données sur le disque dur système. Si le disque dur système ont été endommagées ou si vous avez oublié les données du compte utilisateur de l'Agent d'authentification, il faudra obtenir une clé d'accès auprès de l'administrateur du réseau local de l'organisation pour restaurer les données sur l'appareil chiffré.

- 8. Si vous souhaitez lancer la procédure de récupération, procédez comme suit :
	- a. Choisissez l'option Désigner manuellement la clé d'accès à l'appareil.
	- b. Cliquez sur le bouton **Obtenir la clé d'accès** et enregistrez la requête d'accès au fichier dans la mémoire de l'ordinateur (fichier portant l'extension fdertc).
	- c. Transmettez la requête d'accès au fichier à l'administrateur du réseau local de l'organisation.

Ne fermez pas la fenêtre **Obtenir la clé d'accès à l'appareil** tant que vous n'aurez pas reçu la clé d'accès. Si vous ouvrez à nouveau cette fenêtre, la clé d'accès créée antérieurement par l'administrateur ne pourra pas être appliquée.

- d. Recevez et enregistrez le fichier d'accès (fichier avec l'extension fdertr) créé et transmis par l'administrateur du réseau local de l'organisation (cf. instructions ci-dessous).
- e. Téléchargez le fichier d'accès dans la fenêtre Obtenir la clé d'accès à l'appareil.
- 9. Si vous déchiffrez un appareil, vous devez configurer des paramètres complémentaires de déchiffrement :
	- $\bullet$  Indiquez la zone du déchiffrement :
		- Si vous voulez déchiffrer tout l'appareil, choisissez l'option Déchiffrer tout l'appareil.
		- Si vous voulez déchiffrer une partie des données sur l'appareil, choisissez l'option **Déchiffrer certains** secteurs de l'appareil et définissez les limites de la zone de déchiffrement.
	- Choisissez l'emplacement de l'enregistrement des données déchiffrées :
- Si vous voulez que les données de l'appareil original soient écrasées par les données déchirées, décochez la case Déchiffrement dans le fichier d'image de disque.
- Si vous voulez enregistrer les données déchiffrées séparément des données originales chiffrées, cochez la case **Déchiffrement dans le fichier d'image de disque** et à l'aide du bouton **Parcourir**, indiquez le chemin de l'emplacement où il faudra enregistrer le fichier au format VHD.
- 10. Cliquez sur **OK**.

Le déblocage/le déchiffrement de l'appareil est lancé.

#### Procédure de création de fichier d'accès pour les données chiffrées dans la Console d'administration (MMC) o

- 1. Ouvrez la Console d'administration de Kaspersky Security Center.
- 2. Dans l'arborescence de la Console d'administration, choisissez le dossier **En réserve**  $\rightarrow$  **Chiffrement et**  $protection$  des données  $\rightarrow$  Disques chiffrés.
- 3. Dans l'espace de travail, sélectionnez le périphérique chiffré pour lequel vous souhaitez créer un fichier de clé d'accès, puis dans le menu contextuel de l'appareil, cliquez sur **Obtenir l'accès à l'appareil dans** . Kaspersky Endpoint Security for Windows

Si vous n'êtes pas certain de connaître l'ordinateur pour lequel la requête d'accès au fichier a été créée, choisissez dans l'arborescence de la Console d'administration le dossier **Avancé**  $\rightarrow$ Chiffrement et protection des données, puis, dans l'espace de travail, cliquez sur Obtenir la clé de . chirement de l'appareil dans Kaspersky Endpoint Security for Windows

4. Dans la fenêtre qui s'ouvre, sélectionnez l'algorithme de chiffrement à utiliser : AES256 ou AES56.

L'algorithme de chiffrement des données dépend de la bibliothèque de chiffrement AES incluse dans la distribution : Strong encryption (AES256) ou Lite encryption (AES56). La bibliothèque de chiffrement AES est installée en même temps que l'application.

- 5. Cliquez sur Parcourir pour ouvrir une fenêtre. Dans cette fenêtre, indiquez le chemin d'accès au fichier de demande avec l'extension fdertc que l'utilisateur a reçu.
- 6. Cliquez sur le bouton Ouvrir.

Les informations relatives à la requête de l'utilisateur s'affichent. Kaspersky Security Center crée le fichier clé d'accès. Envoyez à l'utilisateur un message électronique contenant le fichier clé d'accès aux données chiffrées. Ou enregistrez le fichier d'accès et transférez-le d'une manière quelconque.

Procédure de création du fichier d'accès aux données chiffrées dans Web Console ?

- 1. Dans la fenêtre principale de Web Console, sélectionnez **Opérations**  $\rightarrow$  **Chiffrement et protection des** données  $\rightarrow$  Disques chiffrés.
- 2. Cochez la case en regard du nom de l'ordinateur sur lequel vous souhaitez récupérer les données.
- 3. Cliquez sur le bouton Autoriser l'accès à l'appareil en mode déconnecté. L'assistant d'octroi de l'accès à l'appareil s'ouvre.
- 4. Suivez les instructions de l'assistant d'octroi de l'accès à l'appareil.
	- a. Sélectionnez le plug-in Kaspersky Endpoint Security for Windows.
	- b. Sélectionnez l'algorithme de chiffrement à utiliser : AES256 ou AES56.

L'algorithme de chiffrement des données dépend de la bibliothèque de chiffrement AES incluse dans la distribution : Strong encryption (AES256) ou Lite encryption (AES56). La bibliothèque de chiffrement AES est installée en même temps que l'application.

- c. Cliquez sur le bouton **Sélectionner un fichier** et sélectionnez la requête d'accès au fichier reçue de l'utilisateur (fichier avec l'extension fdertc).
- d. Cliquez sur le bouton Enregistrer la clé et sélectionnez un dossier pour enregistrer le fichier de clé d'accès aux données chiffrées (fichier avec l'extension fdertr).

Vous aurez alors accès à une clé d'accès aux données chirées à remettre à l'utilisateur.

### Création d'un disque de dépannage du système d'exploitation

Un disque de dépannage peut être utile quand, pour une raison quelconque, l'accès au disque dur système chiffré n'est pas possible et que le système d'exploitation ne peut être chargé.

Vous pouvez charger une image du système d'exploitation Windows à l'aide du disque de dépannage et restaurer l'accès au disque dur système chiffré à l'aide de l'utilitaire de restauration repris dans l'image du système d'exploitation.

Pour créer un disque de dépannage du système d'exploitation, procédez comme suit :

- 1. Créez le fichier exécutable de l'utilitaire de [restauration](#page-621-0) des appareils chiffrés.
- 2. Créez l'image utilisateur de l'environnement de pré-installation Windows. Pendant cette procédure, ajoutez l'image du fichier exécutable de l'utilitaire de restauration des appareils chiffrés.
- 3. Placez l'image utilisateur de l'environnement de pré-installation Windows sur un support amovible tel qu'un CD ou d'un disque amovible.

Les instructions relatives à la création de l'image utilisateur de l'environnement de pré-installation Microsoft figurent dans l'aide de [Microsoft](https://docs.microsoft.com/fr-fr/previous-versions/windows/it-pro/windows-vista/cc709665(v=ws.10)) (par exemple, sur le site de Microsoft TechNet<sup>12</sup>).

## Solutions Detection and Response

Kaspersky Endpoint Security prend en charge les solutions Detection and Response grâce à un agent intégré. Pour utiliser Detection and Response, vous devez activer l'intégration avec ces solutions lors de l'installation de l'application. L'agent intégré prend en charge ce qui suit :

- Kaspersky Managed Detection and Response (MDR);
- Kaspersky Endpoint Detection and Response Optimum 2.0 (EDR Optimum);
- Kaspersky Endpoint Detection and Response Expert (EDR Expert);
- Kaspersky Sandbox 2.0.

Vous pouvez utiliser Kaspersky Endpoint Security avec la solution Detection and Response dans diérentes configurations, par exemple, [MDR+EDR Optimum 2.0+Kaspersky Sandbox 2.0].

Kaspersky Endpoint Agent prend en charge les solutions Detection and Response que Kaspersky Endpoint Security intégré ne prend pas en charge (par exemple, Kaspersky Sandbox 1.0).

Dans Kaspersky Endpoint Security 11.9.0, le paquet de distribution de Kaspersky Endpoint Agent ne fait plus partie du kit de distribution de Kaspersky Endpoint Security. Vous devez télécharger séparément le paquet de distribution de Kaspersky Endpoint Agent.

# Kaspersky Endpoint Agent

Kaspersky Endpoint Agent permet à l'application d'interagir avec d'autres solutions de Kaspersky pour détecter les menaces complexes (par exemple, Kaspersky Sandbox). Les solutions de Kaspersky prises en charge par Kaspersky Endpoint Agent dépendent de la version de Kaspersky Endpoint Agent.

Pour utiliser Kaspersky Endpoint Agent dans le cadre des solutions Kaspersky, vous devez activer ces solutions avec une clé de licence correspondante.

Pour en savoir plus à propos de Kaspersky Endpoint Agent for Windows inclus dans la solution logicielle que vous utilisez et à propos de la solution autonome, veuillez consulter le guide d'aide du produit en question :

- Aide de Kaspersky Anti Targeted Attack Platform
- Aide de Kaspersky Sandbox
- Aide de Kaspersky Endpoint Detection and Response Optimum
- Aide de Kaspersky Managed Detection and Response

Dans Kaspersky Endpoint Security 11.9.0, le paquet de distribution de Kaspersky Endpoint Agent ne fait plus partie du kit de distribution de Kaspersky Endpoint Security. Vous devez télécharger séparément le paquet de distribution de Kaspersky Endpoint Agent.

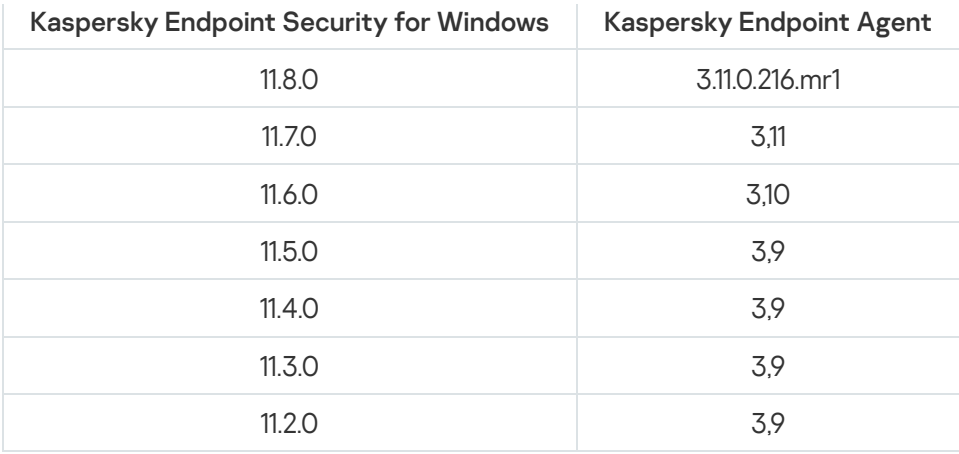

## <span id="page-627-0"></span>Migration des stratégies et des tâches pour Kaspersky Endpoint Agent

Kaspersky Endpoint Security 11.7.0 possède désormais un assistant pour la migration de Kaspersky Endpoint Agent vers Kaspersky Endpoint Security. Vous pouvez réaliser la migration des paramètres de stratégie et de tâches pour les solutions suivantes :

- Kaspersky Sandbox;
- Kaspersky Endpoint Detection and Response Optimum (EDR Optimum);
- Kaspersky Managed Detection and Response (MDR).

Il est conseillé de débuter par la migration de Kaspersky Endpoint Agent vers Kaspersky Endpoint Security sur un seul ordinateur, puis sur un groupe d'ordinateurs et pour conclure, de réaliser la migration sur l'ensemble des ordinateurs de l'organisation.

Pour migrer les paramètres de stratégies et de tâches depuis Kaspersky Endpoint Agent vers Kaspersky Endpoint Security,

dans la fenêtre principale de Web Console, sélectionnez **Opérations → Migration à partir de Kaspersky** . Endpoint Agent

Cela lance l'assistant de migration de stratégies et de tâches. Suivez les instructions de l'assistant.

### Étape 1. Migration de stratégie

L'assistant de migration crée une stratégie que fusionne les paramètres des stratégies de Kaspersky Endpoint Security et Kaspersky Endpoint Agent. Dans la liste de stratégies, sélectionnez les stratégies de Kaspersky Endpoint Agent dont vous souhaitez fusionner les paramètres avec ceux de la stratégie de Kaspersky Endpoint Security. Cliquez sur une stratégie de Kaspersky Endpoint Agent pour sélectionner le Kaspersky Endpoint Security avec lequel vous souhaitez fusionner les paramètres. Confirmez que vous avez sélectionné les bonnes stratégies, puis passez à l'étape suivante.

Étape 2. Migration d'une tâche

L'Assistant de migration crée de nouvelles tâches pour Kaspersky Endpoint Security. Dans la liste de tâches, sélectionnez les tâches de Kaspersky Endpoint Agent que vous souhaitez créer pour une stratégie de Kaspersky Endpoint Security. L'Assistant prend en charge les tâches pour Kaspersky Endpoint Detection and Response et Kaspersky Sandbox. Passez à l'étape suivante.

### Étape 3. Fin de l'assistant

Quittez l'assistant. L'assistant effectue alors les opérations suivantes :

Crée une stratégie Kaspersky Endpoint Security.

La stratégie fusionne les paramètres de Kaspersky Endpoint Security et Kaspersky Endpoint Agent La stratégie porte le nom <Nom de stratégie de Kaspersky Endpoint Security> et <Nom de stratégie de Kaspersky Endpoint Agent>. La nouvelle stratégie porte l'état *Inactive*. Pour continuer, changez l'état des stratégies de Kaspersky Endpoint Agent et Kaspersky Endpoint Security sur *Inactive* et activez la nouvelle stratégie fusionnée.

Après avoir procédé à la migration de Kaspersky Endpoint Agent vers Kaspersky Endpoint Security for Windows, veuillez vous assurer que la fonctionnalité de transfert de données vers le Serveur [d'administration](#page-891-0) (données du fichier de quarantaine et données de la chaîne de développement des menaces) est configurée dans la nouvelle stratégie. Les valeurs des paramètres de transfert de données ne sont pas migrées à partir d'une stratégie de Kaspersky Endpoint Agent.

Crée de nouvelles tâches de Kaspersky Endpoint Security.

Les nouvelles tâches sont des copies des tâches de Kaspersky Endpoint Agent pour Kaspersky Endpoint Detection and Response et Kaspersky Sandbox. En même temps, l'Assistant laisse les tâches de Kaspersky Endpoint Agent inchangées.

# <span id="page-628-0"></span>Migration de la configuration [KES+KEA] vers la configuration [KES+agent intégré]

Kaspersky Endpoint Security 11.7.0 intègre désormais des agents pour les solutions Kaspersky Endpoint Detection and Response Optimum 2.0 (EDR Optimum) et Kaspersky Sandbox 2.0. Vous n'avez plus besoin d'une application Kaspersky Endpoint Agent distincte pour utiliser ces solutions. Lors de la mise à niveau de Kaspersky Endpoint Security vers la version 11.7.0, les solutions EDR Optimum et Kaspersky Sandbox continuent de fonctionner avec Kaspersky Endpoint Security. De plus, Kaspersky Endpoint Agent est supprimé de l'ordinateur.

Dans Kaspersky Endpoint Security 11.9.0, le paquet de distribution de Kaspersky Endpoint Agent ne fait plus partie du kit de distribution de Kaspersky Endpoint Security. Vous devez télécharger séparément le paquet de distribution de Kaspersky Endpoint Agent.

La migration de la configuration de [KES+KEA] vers [KES+agent intégré] comprend les étapes suivantes :

#### **1** Mise à niveau de Kaspersky Security Center

Mettez à niveau tous les composants de Kaspersky Security Center vers la version 13.2, y compris l'Agent d'administration, sur les ordinateurs des utilisateurs et Web Console.

Mise à niveau du plug-in Web de Kaspersky Endpoint Security

Dans Kaspersky Security Center Web Console, mettez à niveau le plug-in Web de Kaspersky Endpoint Security vers la version 11.7.0. Pour administrer les composants EDR Optimum et Kaspersky Sandbox, vous devez utiliser Web Console.

#### <sup>3</sup> Migration de la stratégie et des tâches

Utilisez l'[Assistant de migration des stratégies](#page-627-0) et des tâches de Kaspersky Endpoint Agent pour procéder à la migration des paramètres de Kaspersky Endpoint Agent vers Kaspersky Endpoint Security for Windows.

Vous pouvez créer une stratégie Kaspersky Endpoint Security. La nouvelle stratégie porte l'état Inactive. Pour appliquer la stratégie, ouvrez-en les propriétés, acceptez la Déclaration de Kaspersky Security Network et définissez l'état sur Actif.

#### **4** Fonctionnalités des licences

Si vous utilisez une licence commune Kaspersky Endpoint Detection and Response Optimum ou Kaspersky Optimum Security pour activer Kaspersky Endpoint Security for Windows et Kaspersky Endpoint Agent, la fonctionnalité EDR Optimum sera activée automatiquement après la mise à niveau de l'application vers la version 11.7.0. Aucune autre action n'est nécessaire.

Si vous utilisez une licence autonome de l'extension Kaspersky Endpoint Detection and Response Optimum pour activer la fonctionnalité EDR Optimum, vous devez vous assurer que la clé d'EDR Optimum est ajoutée au stockage de Kaspersky Security Center et que la fonctionnalité de distribution automatique des clés de licence [est activée. Une fois que la mise à niveau](#page-89-0) de l'application vers la version 11.7.0 est effectuée, la fonctionnalité EDR Optimum est activée automatiquement.

Si vous utilisez une licence Kaspersky Endpoint Detection and Response Optimum ou Kaspersky Optimum Security pour activer Kaspersky Endpoint Agent et une autre licence pour activer Kaspersky Endpoint Security for Windows, vous devez remplacer la clé de Kaspersky Endpoint Security for Windows par la clé commune de Kaspersky Endpoint Detection and Response Optimum ou Kaspersky Optimum Security. Vous pouvez remplacer la clé à l'aide de la tâche [Ajout d'une clé](#page-89-0).

Vous n'avez pas besoin d'activer la fonctionnalité de Kaspersky Sandbox. La fonctionnalité de Kaspersky Sandbox sera disponible immédiatement après la mise à niveau et l'activation de Kaspersky Endpoint Security for Windows.

#### Mise à niveau de l'application Kaspersky Endpoint Security

Pour mettre à niveau l'application et procéder à la migration des fonctionnalités d'EDR Optimum et de Kaspersky Sandbox, il est recommandé d'utiliser une [tâche d'installation à distance.](#page-50-0)

Pour mettre à niveau l'application à l'aide d'une tâche d'installation à distance, vous devez modifier les paramètres suivants :

- o Sélectionnez les composants Endpoint Detection and Response Optimum ou Kaspersky Sandbox dans les paramètres du paquet d'installation.
- Excluez le composant Kaspersky Endpoint Agent dans les paramètres du paquet d'installation.

Vous pouvez également mettre à niveau l'application en utilisant les méthodes suivantes :

- En utilisant le service de mise à jour de Kaspersky (Mises à jour transparentes SMU).
- Localement à l'aide de l'Assistant d'installation de l'application.

Dans ce cas, vous devez vérifier la configuration de Kaspersky Endpoint Agent qui est installé sur l'ordinateur. Si l'instance installée de Kaspersky Endpoint Agent comprend le composant Endpoint Detection and Response Expert (KATA EDR), supprimez ce composant avant de mettre à niveau l'application. Si vous ne pouvez pas supprimer le composant Endpoint Detection and Response Expert (KATA EDR), Kaspersky Endpoint Security ignorera les composants EDR Optimum et Kaspersky Sandbox lors de la mise à niveau de l'application. Vous pouvez installer les composants à l'aide de la tâche Modification de la sélection des modules de l'application après avoir mis à niveau l'application.

Kaspersky Endpoint Security prend en charge la sélection automatique des modules lors de la mise à niveau de l'application sur un ordinateur sur lequel est installée l'application Kaspersky Endpoint Agent. La sélection automatique des modules dépend des autorisations du compte utilisateur qui met à niveau l'application.

Si vous mettez à jour Kaspersky Endpoint Security en utilisant le fichier EXE ou MSI sous le compte système (SYSTEM), Kaspersky Endpoint Security obtient l'accès aux licences valides des solutions Kaspersky. Par conséquent, si, par exemple, Kaspersky Endpoint Agent est installé et la solution EDR Optimum est activée sur l'ordinateur, le programme d'installation de Kaspersky Endpoint Security configure automatiquement l'ensemble des modules et sélectionne le module EDR Optimum. Cette opération fait passer Kaspersky Endpoint Security à l'utilisation de l'agent intégré et supprime Kaspersky Endpoint Agent. L'exécution du programme d'installation MSI sous le compte système (SYSTEM) est généralement effectuée lors de la mise à jour via le service de mise à jour Kaspersky (SMU) ou lors du déploiement d'un paquet d'installation via Kaspersky Security Center.

Si vous mettez à niveau Kaspersky Endpoint Security à l'aide d'un fichier MSI sous un compte utilisateur non privilégié, Kaspersky Endpoint Security n'a pas accès aux licences valides des solutions Kaspersky. Dans ce cas, Kaspersky Endpoint Security sélectionne automatiquement les modules en fonction de la configuration de Kaspersky Endpoint Agent comme suit :

- o Si le module Endpoint Detection and Response Expert (KATA EDR) est installé, Kaspersky Endpoint Security sélectionne le module Endpoint Agent. Kaspersky Endpoint Security sélectionne uniquement le module Endpoint Agent, même si d'autres modules sont installés sur Kaspersky Endpoint Agent, par exemple la configuration [KATA EDR+KSB].
- o Si le module Kaspersky Sandbox, EDR Optimum ou la configuration [Kaspersky Sandbox+EDR Optimum] est installé, Kaspersky Endpoint Security sélectionne les modules correspondants. Cette opération fait passer Kaspersky Endpoint Security à l'utilisation de l'agent intégré et supprime Kaspersky Endpoint Agent.

#### <sup>6</sup> Redémarrage de l'ordinateur

Redémarrez votre ordinateur pour terminer la mise à niveau de l'application avec l'agent intégré. Lors de la mise à niveau de l'application, le programme d'installation supprime Kaspersky Endpoint Agent avant le redémarrage de l'ordinateur. Une fois que l'ordinateur a redémarré, le programme d'installation ajoute l'agent intégré. Cela signifie que Kaspersky Endpoint Security n'exécute pas les fonctions d'EDR et de Kaspersky Sandbox tant que l'ordinateur n'a pas redémarré.

#### <sup>2</sup> Vérification de l'état de santé de Kaspersky Endpoint Detection and Response Optimum et de Kaspersky Sandbox

Si après la mise à niveau, l'ordinateur présente l'état Critique dans la console de Kaspersky Security Center, procédez comme suit :

- Assurez-vous que la version 13.2 de l'Agent d'administration est installée sur l'ordinateur.
- o Vérifiez l'état de fonctionnement des composants EDR Optimum et Kaspersky Sandbox en consultant le rapport sur l'état des modules de l'application. Si un module présente l'état Non installé, installez les composants à l'aide de la tâche Modification de la sélection des modules de l'application.
- Assurez-vous d'accepter la Déclaration de Kaspersky Security Network dans la nouvelle stratégie de Kaspersky Endpoint Security for Windows.

Assurez-vous que la fonctionnalité EDR Optimum est activée à l'aide du rapport sur l'état des modules de l'application. Si un module présente l'état Non compris dans la licence, assurez-vous que la fonctionnalité de [distribution automatique des clés](#page-89-0) de licence de EDR Optimum est activée.

Si Kaspersky Endpoint Agent est installé pour être intégré à Kaspersky Anti Targeted Attack Platform (le composant Endpoint Detection and Response Expert (KATA EDR)), vous pouvez mettre à niveau Kaspersky Endpoint Security for Windows de l'une des manières suivantes :

En utilisant une tâche d'installation à distance.

Pour ce faire, vous devez modifier les paramètres suivants :

- Excluez les composants Endpoint Detection and Response Optimum et Kaspersky Sandbox dans les paramètres du paquet d'installation.
- Sélectionnez le composant Kaspersky Endpoint Agent dans les paramètres du paquet d'installation. Si Kaspersky Endpoint Agent est déjà installé sur l'ordinateur, l'application est mise à niveau vers la version 3.11.
- En utilisant le service de mise à jour de Kaspersky (SMU).

Pour ce faire, vous devez confirmer la mise à niveau de l'application. Kaspersky Endpoint Security exclut Endpoint Detection and Response Optimum et Kaspersky Sandbox de l'installation. La mise à niveau de Kaspersky Endpoint Agent n'est pas prise en charge. Vous pouvez mettre à niveau Kaspersky Endpoint Agent manuellement.

Localement à l'aide de l'Assistant d'installation de l'application.

Kaspersky Endpoint Security exclut Endpoint Detection and Response Optimum et Kaspersky Sandbox de l'installation. Si Kaspersky Endpoint Agent est déjà installé sur l'ordinateur, l'application est mise à niveau vers la version 3.11.

# Managed Detection and Response

Kaspersky Endpoint Security 11.6.0 introduit l'agent intégré pour la solution Managed Detection and Response. La solution Kaspersky Managed Detection and Response (MDR) détecte et analyse automatiquement les incidents de sécurité dans votre infrastructure. Pour ce faire, MDR utilise les données de télémétrie reçues des terminaux et Machine learning. MDR envoie les données de l'incident aux experts de Kaspersky. Les experts peuvent alors traiter l'incident et, par exemple, ajouter une nouvelle entrée dans les bases antivirus. Les experts peuvent également émettre des recommandations sur le traitement de l'incident et, par exemple, suggérer d'isoler l'ordinateur du réseau. Pour en savoir plus à propos du fonctionnement de la solution, veuillez consulter l'aide de [Kaspersky Managed](https://support.kaspersky.com/MDR/en-US/) Detection and Response<sup>12</sup>.

# Intégration avec MDR

Pour configurer l'intégration avec Kaspersky Managed Detection and Response, vous devez activer le module Managed Detection and Response et configurer Kaspersky Endpoint Security.

Vous devez activer les modules suivants pour que Managed Detection and Response puisse fonctionner :

- [Kaspersky Security Network](#page-319-0) (mode élargi).
- Détection [comportementale.](#page-277-0)

L'activation de ces modules est obligatoire. Dans le cas contraire, Kaspersky Managed Detection and Response ne peut pas fonctionner, car il ne reçoit pas les données télémétriques exigées.

En outre, Kaspersky Managed Detection and Response utilise les données reçues de la part d'autres modules d'application. L'activation de ces modules est facultative. Les modules qui fournissent des données supplémentaires sont les suivants :

- [Protection](#page-212-0) contre les menaces Internet.
- [Protection](#page-226-0) contre les menaces par emails.
- [Pare-feu.](#page-242-0)

Pour que Kaspersky Managed Detection and Response fonctionne avec le Serveur d'administration via Kaspersky Security Center Web Console, vous devez également établir une nouvelle connexion sécurisée, une *connexion en* arrière-plan. Kaspersky Managed Detection and Response vous invite à établir une connexion d'arrière-plan lorsque vous déployez la solution. Conrmez que la connexion d'arrière-plan existe. Pour en savoir plus sur l'intégration de [Kaspersky Security Center](https://support.kaspersky.com/help/KSC/14/fr-FR/index.htm) avec les autres solutions de Kaspersky, consultez l'aide de Kaspersky Security Center<sup>E</sup>.

L'intégration avec Kaspersky Managed Detection and Response comprend les étapes suivantes :

#### **1 Configuration du Kaspersky Security Network privé**

Passez cette étape si vous utilisez Kaspersky Security Center Cloud Console. Kaspersky Security Center Cloud Console configure automatiquement Kaspersky Security Network local lors de l'installation du plug-in MDR.

Le KSN privé prend en charge l'échange de données entre les ordinateurs et les serveurs dédiés de Kaspersky Security Network, mais pas le KSN global.

Chargez le fichier de configuration de Kaspersky Security Network dans les propriétés du Serveur d'administration. Le fichier de configuration de Kaspersky Security Network se trouve dans l'archive ZIP du fichier de configuration MDR. Vous pouvez obtenir l'archive ZIP dans le module Kaspersky Managed Detection and Response Console. Pour en savoir plus à propos de la configuration de Kaspersky Security Network privé, veuillez consulter l'[aide de Kaspersky Security Center](https://support.kaspersky.com/KSC/12/fr-FR/89312.htm)<sup>12</sup>. Vous pouvez également charger un fichier de configuration de Kaspersky Security Network sur l'ordinateur à partir de la ligne de commande (voir les instructions ci-dessous).

Configuration du Kaspersky Security Network privé à partir de la ligne de commande <sup>®</sup>

1. Lancez l'interpréteur de ligne de commande cmd au nom de l'administrateur.

2. Accédez au dossier dans lequel se trouve le fichier exécutable de Kaspersky Endpoint Security.

3. Exécutez la commande :

avp.com KSN /private <nom du fichier>

où <nom du fichier> est le nom du fichier de configuration contenant les paramètres du KSN privé (format de fichier PKCS7 ou PEM).

```
Exemple :
avp.com KSN /private C:\kpsn_config.pkcs7
```
En conséquence, Kaspersky Endpoint Security utilisera le KSN privé pour déterminer la réputation des fichiers, des applications et des sites Internet. La section Kaspersky Security Network des paramètres de stratégie affichera l'état de fonctionnement suivant : Service client KSN : KSN privé.

Vous devez [activer le mode KSN étendu](#page-319-0) pour que Managed Detection and Response puisse fonctionner.

#### 2 Activation du module Endpoint Managed Detection

Chargez le fichier de configuration BLOB dans la stratégie de Kaspersky Endpoint Security (voir les instructions ci-dessous). Le fichier BLOB contient l'identifiant du client ainsi que des informations à propos de la licence pour Kaspersky Managed Detection and Response. Le fichier BLOB se trouve dans l'archive ZIP du fichier de configuration MDR. Vous pouvez obtenir l'archive ZIP dans le module Kaspersky Managed Detection and Response Console. Pour en savoir plus à propos d'un fichier BLOB, veuillez consulter l'aide de Kaspersky [Managed Detection and Response](https://support.kaspersky.com/MDR/en-US/)  $\Xi$ .

Comment activer le module Managed Detection and Response dans la Console [d'administration](javascript:toggleBlock() (MMC)

- 1. Ouvrez la Console d'administration de Kaspersky Security Center.
- 2. Dans l'arborescence de la console, sélectionnez Stratégies.
- 3. Sélectionnez la stratégie requise et ouvrez les propriétés de la stratégie d'un double-clic.
- 4. Dans la fenêtre de la stratégie, sélectionnez **Detection and Response**  $\rightarrow$  **Managed Detection and** . Response
- 5. Cochez la case Managed Detection and Response.
- 6. Dans le groupe Paramètres, cliquez sur Importer et sélectionnez le fichier BLOB reçu dans Kaspersky Managed Detection and Response Console. Le fichier présente l'extension P7.
- 7. Enregistrez vos modifications.

Comment activer le module Managed [Detection](javascript:toggleBlock() and Response dans Web Console et Cloud Console

- 1. Dans la fenêtre principale de Web Console, sélectionnez **Appareils**  $\rightarrow$  **Stratégies et profils**.
- 2. Cliquez sur le nom de la stratégie de Kaspersky Endpoint Security.

La fenêtre des propriétés de la stratégie s'ouvre.

- 3. Choisissez l'onglet Paramètres des applications.
- 4. Passez à la section Detection and Response  $\rightarrow$  Managed Detection and Response.
- 5. Activez le commutateur Managed Detection and Response.
- 6. Cliquez sur Importer et sélectionnez le fichier BLOB qui a été obtenu dans Kaspersky Managed Detection and Response Console. Le fichier présente l'extension P7.
- 7. Enregistrez vos modifications.

1. Lancez l'interpréteur de ligne de commande cmd au nom de l'administrateur.

2. Accédez au dossier dans lequel se trouve le fichier exécutable de Kaspersky Endpoint Security.

3. Exécutez la commande :

avp.com MDRLICENSE /ADD <nom du fichier> /login=<nom d'utilisateur> /password= <mot de passe>

L'exécution de la commande requiert l'activation de la [Protection](#page-450-0) par mot de passe. L'utilisateur doit avoir l'autorisation Configurer les paramètres de l'application.

Kaspersky Endpoint Security vérifie alors le fichier BLOB. La vérification du fichier BLOB comprend la vérification de la signature numérique et la validité de la licence. Si le fichier BLOB est validé, Kaspersky Endpoint Security chargera le fichier et l'enverra à l'ordinateur lors de la prochaine synchronisation avec Kaspersky Security Center. Vérifiez l'état de fonctionnement du module en consultant le rapport sur l'état des modules de l'application. Vous pouvez également consulter l'état de fonctionnement d'un module dans les rapports de l'interface locale de Kaspersky Endpoint Security. Le module **Managed Detection and Response** sera ajouté à la liste des modules de Kaspersky Endpoint Security.

## Migration à partir de Kaspersky Endpoint Agent

Kaspersky Endpoint Security version 11 et les versions ultérieures prennent en charge la solution MDR. Les versions 11 à 11.5.0 de Kaspersky Endpoint Security envoient uniquement des données télémétriques à Kaspersky Managed Detection and Response pour permettre la détection des menaces. La version 11.6.0 de Kaspersky Endpoint Security dispose de toutes les fonctionnalités de l'agent intégré (Kaspersky Endpoint Agent).

Si vous utilisez Kaspersky Endpoint Security 11 – 11.5.0, vous devez mettre à jour les bases de données vers la dernière version pour pouvoir utiliser la solution MDR. Vous devez également installer Kaspersky Endpoint Agent.

Si vous utilisez Kaspersky Endpoint Security 11.6.0 ou une version ultérieure, vous n'avez pas besoin d'installer Kaspersky Endpoint Agent pour utiliser la solution MDR.

Pour procéder à la migration de Kaspersky Endpoint Agent vers Kaspersky Endpoint Security for Windows, procédez comme suit :

- 1. Configurez l'intégration avec Kaspersky Managed Detection and Response dans la stratégie de Kaspersky Endpoint Security.
- 2. Désactivez le module Managed Detection and Response dans la stratégie de Kaspersky Endpoint Agent.

Si la stratégie de Kaspersky Endpoint Security s'applique également à des ordinateurs sur lesquels Kaspersky Endpoint Security 11 – 11.5.0 n'est pas installé, vous devez d'abord créer une stratégie de Kaspersky Endpoint Agent distincte pour ces ordinateurs. Dans la nouvelle stratégie, configurez l'intégration avec Kaspersky Managed Detection and Response.

Kaspersky Endpoint Detection and Response passe en revue et analyse le développement des menaces et fournit au personnel de sécurité ou à l'administrateur les informations sur l'attaque potentielle qui sont nécessaires pour assurer une réponse rapide. Kaspersky Endpoint Detection and Response affiche les détails de l'alerte dans une nouvelle fenêtre. Les Détails de l'alerte sont un outil permettant de visualiser l'ensemble des informations collectées sur une menace détectée. Les détails de l'alerte reprennent par exemple l'histoire des fichiers qui apparaissent sur l'ordinateur. Pour Kaspersky Endpoint Security 11.7.0 dispose désormais d'un agent intégré pour la solution Kaspersky Endpoint Detection and Response Optimum (ci-après également "EDR Optimum"). Kaspersky Endpoint Security 11.8.0 dispose désormais d'un agent intégré pour la solution Kaspersky Endpoint Detection and Response Expert (ci-après également "EDR Expert"). Kaspersky Endpoint Detection and Response est une gamme de solutions destinées à protéger l'infrastructure informatique des entreprises contre les cybermenaces avancées. La fonctionnalité des solutions combine la détection automatique des menaces avec la capacité de réagir à ces menaces pour contrer les attaques avancées, notamment les nouveaux exploits, les ransomwares, les attaques sans fichier ainsi que les méthodes utilisant des outils système légitimes. EDR Expert offre davantage de fonctionnalités de surveillance et de réponse aux menaces que EDR Optimum. Pour en savoir plus à propos des solutions, consultez l'aide de [Kaspersky Endpoint](https://support.kaspersky.com/KEDR_Optimum/2.0/en-US/index.htm) Detection and Response Optimum<sup>12</sup> et l'aide de [Kaspersky Endpoint](https://support.kaspersky.com/KEDR_Expert/en-US/index.htm) Detection and Response Expert<sup>12</sup>.

en savoir plus à propos de la gestion des détails de l'alerte, consultez l'aide de Kaspersky Endpoint Detection and Response Optimum  $\mathbb E$  et l'aide de [Kaspersky Endpoint](https://support.kaspersky.com/KEDR_Optimum/2.0/en-US/index.htm) Detection and Response Expert<sup> $z$ </sup>.

Kaspersky Endpoint Detection and Response utilise les outils de renseignement sur les menaces suivants :

- L'infrastructure du service Cloud Kaspersky Security Network (ci-après également appelé "KSN"), qui donne accès à des informations en temps réel sur la réputation des fichiers, des sites Internet et des logiciels à partir de la base de connaissances de Kaspersky. L'utilisation des données de Kaspersky Security Network permet aux applications de Kaspersky de réagir plus rapidement aux menaces, augmente l'efficacité de fonctionnement de certains modules de protection et réduit la possibilité de faux positifs. EDR Expert utilise la solution Kaspersky Private Security Network (KPSN), qui envoie les données aux serveurs régionaux sans envoyer les données des appareils à KSN.
- L'intégration avec le portail [Kaspersky Threat](https://opentip.kaspersky.com/) Intelligence Portal<sup>12</sup>, qui contient et affiche des informations concernant la réputation des fichiers et des adresses Internet.
- · La base de données [Kaspersky Threats](https://threats.kaspersky.com/)  $\Xi$ .
- La technologie Cloud Sandbox qui vous permet d'exécuter des fichiers détectés dans un environnement isolé et de vérifier leur réputation.

# Intégration avec Kaspersky Endpoint Detection and Response

Pour assurer l'intégration avec Kaspersky Endpoint Detection and Response, vous devez ajouter le composant Endpoint Detection and Response Optimum (EDR Optimum) ou le composant Endpoint Detection and Response Expert (EDR Expert), et configurer Kaspersky Endpoint Security.

Les composants EDR Optimum et EDR Expert ne sont pas compatibles.

Les conditions suivantes doivent être remplies pour que Endpoint Detection and Response fonctionne :

• Kaspersky Security Center 13.2 Dans les versions antérieures de Kaspersky Security Center, il est impossible d'activer la fonctionnalité Endpoint Detection and Response.

- EDR Optimum peut être géré dans Kaspersky Security Center Web Console et Kaspersky Security Center Cloud Console. EDR Expert peut être géré uniquement à l'aide de Kaspersky Security Center Cloud Console. Vous ne pouvez pas gérer cette fonctionnalité à l'aide de la Console d'administration (MMC).
- L'application est activée, et la fonctionnalité est couverte par la licence.
- Le composant Endpoint Detection and Response est activé.
- Les composants de l'application dont dépend Endpoint Detection and Response sont activés et opérationnels. Endpoint Detection and Response dépend des composants suivants :
	- [Protection](#page-203-0) contre les fichiers malicieux.
	- [Protection](#page-212-0) contre les menaces Internet.
	- [Protection](#page-226-0) contre les menaces par emails.
	- [Protection](#page-275-0) contre les Exploits.
	- · Détection [comportementale.](#page-277-0)
	- [Prévention](#page-289-0) des intrusions.
	- Réparation des actions [malicieuses.](#page-316-0)
	- Contrôle évolutif des [anomalies.](#page-390-0)

L'intégration avec Kaspersky Endpoint Detection and Response comprend les étapes suivantes :

Installation des composants Endpoint Detection and Response

Vous pouvez sélectionner le composant EDR Optimum ou EDR Expert lors de l'[installation](#page-36-0) ou de la [mise à niveau](#page-70-0) ainsi qu'à l'aide de la tâche Modification de la sélection des modules de l'application.

Vous devez redémarrer votre ordinateur pour terminer la mise à niveau de l'application avec les nouveaux modules.

#### 2 Activation de Kaspersky Endpoint Detection and Response

Vous pouvez acquérir une licence d'utilisation de Kaspersky Endpoint Detection and Response de l'une des manières suivantes :

La fonctionnalité Endpoint Detection and Response est incluse dans la licence de Kaspersky Endpoint Security for Windows.

La fonction sera disponible immédiatement après [l'activation de Kaspersky Endpoint](#page-89-1) Security for Windows.

o Achat d'une licence distincte pour EDR Optimum ou EDR Expert (module complémentaire de Kaspersky Endpoint Detection and Response).

La fonction sera disponible après avoir ajouté une clé distincte pour Kaspersky Endpoint Detection and Response. Par conséquent, deux clés sont installées sur l'ordinateur : une clé pour Kaspersky Endpoint Security et une clé pour Kaspersky Endpoint Detection and Response.

La licence de la fonctionnalité autonome Endpoint Detection and Response est la même que celle de Kaspersky Endpoint Security.

Assurez-vous que la fonctionnalité EDR Optimum ou EDR Expert est incluse dans la licence et qu'elle est exécutée dans [l'interface locale de l'application](#page-95-0).

#### **3** Activation des composants Endpoint Detection and Response

Vous pouvez activer ou désactiver le module dans les paramètres de la stratégie de Kaspersky Endpoint Security for Windows.

Procédure d'activation ou de [désactivation](javascript:toggleBlock() du composant Endpoint Detection and Response dans Web Console et Cloud Console<sup>[9]</sup>

- 1. Dans la fenêtre principale de Web Console, sélectionnez Appareils  $\rightarrow$  Stratégies et profils.
- 2. Cliquez sur le nom de la stratégie de Kaspersky Endpoint Security.
	- La fenêtre des propriétés de la stratégie s'ouvre.
- 3. Choisissez l'onglet Paramètres des applications.
- 4. Passez à la section Detection and Response  $\rightarrow$  Endpoint Detection and Response.
- 5. Activez le commutateur Endpoint Detection and Response.
- 6. Enregistrez vos modifications.

Le composant Kaspersky Endpoint Detection and Response est activé. Vérifiez l'état de fonctionnement du module en consultant le rapport sur l'état des modules de l'application. Vous pouvez également consulter l'état de fonctionnement d'un module dans les [rapports](#page-515-0) de l'interface locale de Kaspersky Endpoint Security. Le composant Endpoint Detection and Response Optimum ou Endpoint Detection and Response Expert est ajouté à la liste des composants de Kaspersky Endpoint Security.

#### <sup>4</sup> Activation du transfert de données au Serveur d'administration

Pour activer toutes les fonctionnalités d'Endpoint Detection and Response, le transfert doit être activé pour les types de données suivants :

o Données de fichiers de la quarantaine.

Ces données sont requises pour obtenir des informations à propos des fichiers mis en quarantaine sur un ordinateur via Web Console et Cloud Console. Par exemple, vous pouvez télécharger un fichier de la quarantaine pour l'analyser dans Web Console et Cloud Console.

Données de la chaîne de conception des menaces.

Ces données sont requises pour obtenir des informations à propos des menaces détectées sur un ordinateur dans Web Console et Cloud Console. Vous pouvez consulter les détails de l'alerte et prendre des mesures de réponse dans Web Console et Cloud Console.

Comment activer le transfert de données vers le Serveur [d'administration](javascript:toggleBlock() dans Web Console et Cloud Consoleര

- 1. Dans la fenêtre principale de Web Console, sélectionnez Appareils  $\rightarrow$  Stratégies et profils.
- 2. Cliquez sur le nom de la stratégie de Kaspersky Endpoint Security.

La fenêtre des propriétés de la stratégie s'ouvre.

- 3. Choisissez l'onglet Paramètres des applications.
- 4. Passez à la section Paramètres généraux → Rapports et stockage.
- 5. Veuillez cocher les cases suivantes dans le groupe Transfert des données au Serveur : d'administration
	- À propos des fichiers de la Quarantaine ;
	- À propos des fichiers de la Quarantaine ;<br>À propos d'une chaîne de développement de menaces ;
- 6. Enregistrez vos modifications.

### Migration à partir de Kaspersky Endpoint Agent

Si vous utilisez Kaspersky Endpoint Security 11.7.0 ou une version plus récente avec le module EDR Optimum (agent intégré) installé, la prise en charge de l'intégration avec la solution Kaspersky Endpoint Detection and Response Optimum est disponible immédiatement après l'installation. Le module EDR Optimum n'est pas compatible avec Kaspersky Endpoint Agent. Si Kaspersky Endpoint Agent est installé sur l'ordinateur, lors de la mise à jour de Kaspersky Endpoint Security vers la version 11.7.0, Kaspersky Endpoint Detection and Response Optimum continue de fonctionner avec Kaspersky Endpoint Security (migration de la configuration [KES+KEA] vers [KES+agent intégré]). De plus, [Kaspersky Endpoint](#page-628-0) Agent sera supprimé de l'ordinateur. Pour terminer la migration de Kaspersky Endpoint Agent vers Kaspersky Endpoint Security for Windows, vous devez transférer les paramètres de stratégie et de tâche à l'aide de l'Assistant de [migration.](#page-627-0)

Si vous utilisez Kaspersky Endpoint Security 11.4.0-11.6.0 pour l'interopérabilité avec Kaspersky Endpoint Detection and Response Optimum, l'application comprend Kaspersky Endpoint Agent. Vous pouvez installer Kaspersky Endpoint Agent en même temps que Kaspersky Endpoint Security.

Dans Kaspersky Endpoint Security 11.9.0, le paquet de distribution de Kaspersky Endpoint Agent ne fait plus partie du kit de distribution de Kaspersky Endpoint Security. Vous devez télécharger séparément le paquet de distribution de Kaspersky Endpoint Agent.

La solution Kaspersky Endpoint Detection and Response Expert ne prend pas en charge l'interopérabilité avec Kaspersky Endpoint Agent. La solution Kaspersky Endpoint Detection and Response Expert utilise Kaspersky Endpoint Security avec agent intégré (version 11.8.0 et ultérieure).

Le module EDR Optimum faisant partie de Kaspersky Endpoint Security permet l'interaction avec la solution Kaspersky Endpoint Detection and Response Optimum 2.0. L'interaction avec la version 1.0 de Kaspersky Endpoint Detection and Response Optimum n'est pas prise en charge.

## Recherche d'indicateurs de compromission (tâche standard)

Un *indicateur de compromission (IOC)* est un ensemble de données concernant un objet ou une activité qui indique un accès non autorisé à l'ordinateur (compromission des données). Par exemple, de nombreuses tentatives infructueuses de se connecter au système peuvent constituer un indicateur de compromission. La tâche Analyse IOC permet de trouver des indicateurs de compromission sur l'ordinateur et de prendre des mesures de réponse aux menaces.

Kaspersky Endpoint Security recherche les indicateurs de compromission à l'aide des fichiers IOC. Les fichiers IOC sont des fichiers contenant les ensembles d'indicateurs que l'application tente de faire correspondre pour compter une détection. Les fichiers IOC doivent être conformes standard [OpenIOC](#page-662-0).

### Mode d'exécution des tâches d'analyse IOC

Kaspersky Endpoint Detection and Response vous permet de créer des tâches standard d'analyse IOC pour détecter les données compromises. La tâche standard d'analyse IOC est une tâche de groupe ou locale qui est créée et configurée manuellement dans Web Console. Les tâches sont exécutées à l'aide de fichiers IOC préparés par l'utilisateur. Si vous souhaitez ajouter un indicateur de [compromission](#page-662-0) manuellement, veuillez lire les exigences relatives aux fichiers IOC.

Le fichier que vous pouvez télécharger via le lien ci-dessous contient une table reprenant la liste complète des termes IOC de la norme OpenIOC.

# TÉLÉCHARGER LE FICHI<u>ER [IOC\\_TERMS.XLSX](https://support.kaspersky.com/Help/KESWin/12.0/IOC_Terms/IOC_TERMS.xlsx)</u>

Kaspersky Endpoint Security prend également en charge les tâches [autonomes](#page-668-0) d'analyse IOC lorsque l'application est utilisée dans le cadre de la solution [Kaspersky Sandbox.](#page-664-0)

### Créer une tâche d'analyse IOC

Vous pouvez créer des tâches Analyse IOC manuellement :

Dans les détails de l'alerte (uniquement pour EDR Optimum).

Les Détails de l'alerte sont un outil permettant de visualiser l'ensemble des informations collectées sur une menace détectée. Les détails de l'alerte reprennent par exemple l'histoire des fichiers qui apparaissent sur l'ordinateur. Pour en savoir plus à propos de la gestion des détails de l'alerte, consultez l'aide de Kaspersky Endpoint Detection and Response Optimum<sup>12</sup> et l'aide de [Kaspersky Endpoint](https://support.kaspersky.com/KEDR_Optimum/2.0/en-US/index.htm) Detection and Response Expert<sup>E</sup>.

À l'aide de l'Assistant de création d'une tâche.

Vous pouvez configurer la tâche pour EDR Optimum dans Web Console et Cloud Console. Les paramètres des tâches pour EDR Expert sont disponibles uniquement dans Cloud Console.

Pour créer une tâche Analyse IOC, procédez comme suit :

1. Dans la fenêtre principale de Web Console, choisissez Appareils → Tâches.

La liste des tâches s'ouvre.

2. Cliquez sur le bouton Ajouter.

L'Assistant de création de tâche démarre.

- 3. Configurez les paramètres de la tâche :
	- a. Dans la liste déroulante Application, choisissez l'option Kaspersky Endpoint Security for Windows (12.0).<br>b. Dans la liste déroulante Type de tâche, choisissez Analyse IOC.
	- b. Dans la liste déroulante Type de tâche, choisissez Analyse IOC.
	- c. Dans le champ Nom de la tâche, saisissez une courte description, par exemple, Comptes utilisateur d'administrateur.
	- d. Dans le groupe **Sélection d'appareils auxquels la tâche sera affectée**, choisissez la zone d'action de la tâche.
- 4. Sélectionnez les appareils conformément à l'option choisie de la zone d'action de la tâche. Passez à l'étape suivante.
- 5. Saisissez les informations d'identification du compte de l'utilisateur dont vous souhaitez utiliser les droits pour exécuter la tâche. Passez à l'étape suivante.

Par défaut, Kaspersky Endpoint Security lance la tâche en tant que compte utilisateur du système (SYSTEM).

Le compte système (SYSTEM) n'a pas l'autorisation d'exécuter la tâche Analyse IOC sur les disques réseau. Si vous voulez exécuter la tâche pour un disque réseau, sélectionnez le compte d'un utilisateur qui a accès à ce disque.

Pour les tâches autonomes d'analyse IOC sur des disques réseau, dans les propriétés de la tâche, vous devez sélectionner manuellement dans les propriétés le compte utilisateur qui a accès à ce lecteur.

#### 6. Quittez l'assistant.

La nouvelle tâche apparaît dans la liste des tâches.

7. Cliquez sur le bouton Nouvelle tâche.

La fenêtre des propriétés de la tâche s'ouvre.

- 8. Choisissez l'onglet Paramètres des applications.
- 9. Passez à la section Paramètres de l'analyse IOC.
- 10. Chargez les fichiers IOC pour rechercher des indicateurs de compromission.

Après avoir chargé les fichiers IOC, vous pouvez visualiser la liste des indicateurs des fichiers IOC.

Il n'est pas recommandé d'ajouter ou de supprimer des fichiers IOC après l'exécution de la tâche. Cela peut entraîner un affichage incorrect des résultats de l'analyse IOC pour les exécutions précédentes de la tâche. Pour rechercher des indicateurs de compromission par nouveaux fichiers IOC, il est recommandé d'ajouter de nouvelles tâches.

11. Configurez les actions à effectuer en cas de détection d'IOC :

- Isoler l'ordinateur du réseau ; Si cette option est sélectionnée, Kaspersky Endpoint Security isole l'ordinateur du réseau afin d'empêcher la propagation de la menace. Vous pouvez configurer la durée de l'isolation dans les [paramètres](#page-853-0) du module Endpoint Detection and Response.
- Placer la copie en Quarantaine, supprimer l'objet ; Si cette option est sélectionnée, Kaspersky Endpoint Security supprime l'objet malveillant trouvé sur l'ordinateur. Avant de supprimer l'objet, Kaspersky Endpoint Security crée une copie de sauvegarde au cas où l'objet devrait être restauré ultérieurement. Kaspersky Endpoint Security déplace la copie de sauvegarde dans la Quarantaine.
- Lancer l'analyse des zones critiques ; Si cette option est sélectionnée, Kaspersky Endpoint Security exécute la tâche Analyse des zones [critiques](#page-147-0). Par défaut, Kaspersky Endpoint Security analyse la mémoire du noyau, les processus lancés et les secteurs d'amorçage.

#### 12. Passez à la section Avancé.

13. Sélectionnez les types de données (documents IOC) qui doivent être analysés dans le cadre de la tâche.

Kaspersky Endpoint Security sélectionne automatiquement les types de données (documents IOC) pour la tâche Analyse IOC conformément au contenu des fichiers IOC chargés. Il est déconseillé de désélectionner les types de données.

Vous pouvez également configurer les zone d'analyse pour les types de données suivants :

Fichiers - Fileltem ; Définissez une zone d'analyse IOC sur l'ordinateur à l'aide de zones prédéfinies.

Par défaut, Kaspersky Endpoint Security recherche les IOC uniquement dans les zones importantes de l'ordinateur comme le dossier Téléchargements, le bureau, le dossier des fichiers temporaires du système d'exploitation, etc. Vous pouvez également ajouter manuellement la zone d'analyse.

Journaux d'événements Windows – EventLogItem ; Saisissez la période pendant laquelle les événements ont été consignés. Vous pouvez également sélectionner les journaux des événements Windows à utiliser pour l'analyse IOC. Par défaut, les journaux des événements suivants sont sélectionnés : journal des événements des applications, journal des événements du système et journal des événements de sécurité.

Pour le type de données **Registre Windows - RegistryItem**, [Kaspersky Endpoint](#page-661-0) Security analyse <u>un ensemble</u> de clés de registre.

- 14. Dans la fenêtre des propriétés des tâches, sélectionnez l'onglet **Programmation**.
- 15. Programmez l'exécution de la tâche.

La fonctionnalité Wake-on-LAN n'est pas disponible pour cette tâche. Assurez-vous que l'ordinateur est allumé pour exécuter la tâche.

- 16. Enregistrez vos modifications.
- 17. Cochez la case en regard de la tâche.
- 18. Cliquez sur le bouton Démarrer.

Ainsi, Kaspersky Endpoint Security lance la recherche d'indicateurs de compromission sur l'ordinateur. Vous pouvez consulter les résultats de la tâche dans les propriétés de la tâche dans la section Résultats. Vous pouvez consulter les informations relatives aux indicateurs de compromission détectés dans les propriétés de la tâche : Paramètres des applications  $\rightarrow$  Résultats de l'analyse IOC.

Les résultats de l'analyse IOC sont conservés pendant 30 jours. А̀ l'issue de cette période, Kaspersky Endpoint Security supprime automatiquement les enregistrements les plus anciens.

### Placer le fichier en quarantaine

Lors de la réaction aux menaces, Kaspersky Endpoint Detection and Response peut créer des tâches Placer le fichier en Quarantaine. Cette mesure est nécessaire pour minimiser les conséquences de la menace. La Quarantaine est un stockage local spécial sur l'ordinateur. L'utilisateur peut mettre en quarantaine les fichiers qu'il considère comme dangereux pour l'ordinateur. Les fichiers mis en quarantaine sont stockés dans un état chiffré et ne menacent pas la sécurité de l'appareil. Kaspersky Endpoint Security utilise la quarantaine uniquement lorsqu'il travaille avec les solutions Kaspersky Sandbox et Kaspersky Endpoint Detection and Response. Dans d'autres cas, Kaspersky Endpoint Security place le fichier correspondant dans la [Sauvegarde](#page-505-0). Pour en savoir plus sur la gestion de la Quarantaine dans le cadre des solutions, veuillez consulter l'aide de [Kaspersky Sandbox](https://support.kaspersky.com/KSB/2.0/en-US/index.htm)  $\alpha$ , l'aide de Kaspersky Endpoint Detection and Response Optimum<sup>12</sup> et l'aide de [Kaspersky Endpoint](https://support.kaspersky.com/KEDR_Optimum/2.0/en-US/index.htm) Detection and Response Expert<sup>12</sup>.

Vous pouvez créer des tâches Placer le fichier en Quarantaine de la manière suivante :

Dans les détails de l'alerte (uniquement pour EDR Optimum).

Les Détails de l'alerte sont un outil permettant de visualiser l'ensemble des informations collectées sur une menace détectée. Les détails de l'alerte reprennent par exemple l'histoire des fichiers qui apparaissent sur l'ordinateur. Pour en savoir plus à propos de la gestion des détails de l'alerte, consultez l'aide de Kaspersky Endpoint Detection and Response Optimum  $\mathbb E$  et l'aide de [Kaspersky Endpoint](https://support.kaspersky.com/KEDR_Optimum/2.0/en-US/index.htm) Detection and Response Expert<sup>E</sup>.

À l'aide de l'Assistant de création d'une tâche.

Vous devez saisir le chemin d'accès au fichier ou le hash (SHA256 ou MD5), ou à la fois le chemin d'accès au fichier et le hash du fichier.

La tâche Placer le fichier en Quarantaine présente les limitations suivantes :

- 1. La taille du fichier ne doit pas dépasser 100 Mo.
- 2. Les objets critiques du système (SCO) ne peuvent pas être mis en quarantaine. Les SCO sont des fichiers dont le système d'exploitation et l'application Kaspersky Endpoint Security for Windows ont besoin pour pouvoir fonctionner.
- 3. Vous pouvez configurer la tâche pour EDR Optimum dans Web Console et Cloud Console. Les paramètres des tâches pour EDR Expert sont disponibles uniquement dans Cloud Console.

Pour créer une tâche Placer le fichier en Quarantaine, procédez comme suit :

- 1. Dans la fenêtre principale de Web Console, choisissez Appareils → Tâches. La liste des tâches s'ouvre.
- 2. Cliquez sur le bouton Ajouter.

L'Assistant de création de tâche démarre.

- 3. Configurez les paramètres de la tâche :
	- a. Dans la liste déroulante Appli<mark>cation</mark>, choisissez l'option **Kaspersky Endpoint Security for Windows (12.0)**.<br>b. Dans la liste déroulante **Type de tâche**, choisissez **Placer le fichier en Quarantaine**.
	- b. Dans la liste déroulante Type de tâche, choisissez Placer le fichier en Quarantaine.
- c. Dans le champ Nom de la tâche, saisissez une courte description, par exemple, Comptes utilisateur d'administrateur.
- d. Dans le groupe **Sélection d'appareils auxquels la tâche sera affectée**, choisissez la zone d'action de la tâche.
- 4. Sélectionnez les appareils conformément à l'option choisie de la zone d'action de la tâche. Cliquez sur le bouton . Suivant
- 5. Saisissez les informations d'identification du compte de l'utilisateur dont vous souhaitez utiliser les droits pour exécuter la tâche. Cliquez sur le bouton Suivant.

Par défaut, Kaspersky Endpoint Security lance la tâche en tant que compte utilisateur du système (SYSTEM).

6. Quittez l'Assistant en cliquant sur le bouton Terminer.

La nouvelle tâche apparaît dans la liste des tâches. en cliquant sur le bouton **Terminer**<br>apparaît dans la liste des tâches.<br>on Nouvelle tâche.<br>priétés de la tâche s'ouvre.<br>**Paramètres des applications**.

7. Cliquez sur le bouton Nouvelle tâche.

La fenêtre des propriétés de la tâche s'ouvre.

- 8. Choisissez l'onglet Paramètres des applications.
- 9. Dans la liste des fichiers, cliquez sur Aiouter.

L'assistant d'ajout de fichiers démarre.

10. Pour ajouter le fichier, vous devez saisir le chemin d'accès complet au fichier ou le hachage du fichier ainsi que son chemin d'accès.

Si le fichier se trouve sur un disque réseau, saisissez le chemin d'accès au fichier en commençant par \\, et non la lettre du disque. Par exemple, \\server\shared folder\file.exe. Si le chemin d'accès au fichier contient une lettre de disque réseau, l'erreur suivante peut s'afficher : Fichier introuvable. Ajouter.<br>
isir le chemin d'accès complet au fichier ou le<br>
e réseau, saisissez le chemin d'accès au fichier<br>
le, \\server\shared\_fo1der\file . exe. Si<br>
iau, l'erreur suivante peut s'afficher : *Fichier int*<br>
âches, sélecti

- 11. Dans la fenêtre des propriétés des tâches, sélectionnez l'onglet Programmation.
- 12. Programmez l'exécution de la tâche.

La fonctionnalité Wake-on-LAN n'est pas disponible pour cette tâche. Assurez-vous que l'ordinateur est allumé pour exécuter la tâche.

- 
- 13. Cliquez sur le bouton **Enregistrer**.<br>14. Cochez la case en regard de la tâc<br>15. Cliquez sur le bouton **Démarrer**. 14. Cochez la case en regard de la tâche.
- 15. Cliquez sur le bouton Démarrer.

Kaspersky Endpoint Security déplace alors des fichiers dans la Quarantaine. Si le fichier est verrouillé par un autre processus, la tâche s'affiche comme Terminée, mais le fichier lui-même n'est mis en quarantaine qu'après le redémarrage de l'ordinateur. Après avoir redémarré l'ordinateur, confirmez que le fichier est supprimé.

La tâche Placer le fichier en Quarantaine peut se terminer par l'erreur Accès refusé si vous essayez de mettre en quarantaine un fichier exécutable en cours d'exécution. Créez une tâche Terminer le [processus](#page-648-0) pour le fichier et réessayez.

La tâche Placer le fichier en Quarantaine peut se terminer par l'erreur Espace insuffisant dans le Stockage en ligne si vous essayez de mettre en quarantaine un fichier trop volumineux. Videz la Quarantaine ou augmentez l'espace de la [Quarantaine.](#page-853-0) Puis réessayez.

<span id="page-644-0"></span>Vous pouvez restaurer un fichier de la Quarantaine ou vider la Quarantaine à l'aide de Web Console. Vous pouvez restaurer les objets localement sur l'ordinateur en utilisant la ligne de [commande](#page-754-0).

### Obtenir le fichier

Vous pouvez obtenir des fichiers à partir des ordinateurs des utilisateurs. Par exemple, vous pouvez configurer l'obtention d'un fichier journal des événements créé par une application tierce. Pour obtenir le fichier, vous devez créer une tâche dédiée. À la suite de l'exécution de la tâche, le fichier est enregistré dans la Quarantaine. Vous pouvez télécharger ce fichier de la Quarantaine vers votre ordinateur en utilisant Web Console. Sur l'ordinateur de l'utilisateur, le fichier reste dans son dossier d'origine.

La taille du fichier ne doit pas dépasser 100 Mo.

Vous pouvez configurer la tâche pour EDR Optimum dans Web Console et Cloud Console. Les paramètres des tâches pour EDR Expert sont disponibles uniquement dans Cloud Console.

Pour créer une tâche Obtenir le fichier, procédez comme suit :

1. Dans la fenêtre principale de Web Console, choisissez Appareils → Tâches.

La liste des tâches s'ouvre.

2. Cliquez sur le bouton Ajouter.

L'Assistant de création de tâche démarre.

- 3. Configurez les paramètres de la tâche :
	- a. Dans la liste déroulante Appli<mark>cation</mark>, choisissez l'option **Kaspersky Endpoint Security for Windows (12.0)**.<br>b. Dans la liste déroulante T<mark>ype de tâche</mark>, choisissez **Obtenir le fichier**.<br>c. Dans le champ **Nom de la tâc**
	- b. Dans la liste déroulante Type de tâche, choisissez Obtenir le fichier.
	- c. Dans le champ Nom de la tâche, saisissez une courte description, par exemple, Comptes utilisateur d'administrateur.
	- d. Dans le groupe **Sélection d'appareils auxquels la tâche sera affectée**, choisissez la zone d'action de la tâche.
- 4. Sélectionnez les appareils conformément à l'option choisie de la zone d'action de la tâche. Cliquez sur le bouton . Suivant
- 5. Saisissez les informations d'identification du compte de l'utilisateur dont vous souhaitez utiliser les droits pour exécuter la tâche. Cliquez sur le bouton Suivant.

Par défaut, Kaspersky Endpoint Security lance la tâche en tant que compte utilisateur du système (SYSTEM).

6. Quittez l'Assistant en cliquant sur le bouton Terminer.

La nouvelle tâche apparaît dans la liste des tâches. en cliquant sur le bouton **Terminer**<br>apparaît dans la liste des tâches.<br>on Nouvelle tâche.<br>priétés de la tâche s'ouvre.<br>**Paramètres des applications**.

7. Cliquez sur le bouton Nouvelle tâche.

La fenêtre des propriétés de la tâche s'ouvre.

- 8. Choisissez l'onglet Paramètres des applications.
- 9. Dans la liste des fichiers, cliquez sur Ajouter. L'assistant d'ajout de fichiers démarre.
- 10. Pour ajouter le fichier, vous devez saisir le chemin d'accès complet au fichier ou le hachage du fichier ainsi que son chemin d'accès.

Si le fichier se trouve sur un disque réseau, saisissez le chemin d'accès au fichier en commençant par \\, et non la lettre du disque. Par exemple, \\server\shared folder\file.exe. Si le chemin d'accès au fichier contient une lettre de disque réseau, l'erreur suivante peut s'afficher : Fichier introuvable. Ajouter.<br>
isir le chemin d'accès complet au fichier ou le<br>
e réseau, saisissez le chemin d'accès au fichier<br>
le, \\server\shared\_fo1der\file . exe. Si<br>
iau, l'erreur suivante peut s'afficher : *Fichier int*<br>
âches, sélecti

- 11. Dans la fenêtre des propriétés des tâches, sélectionnez l'onglet Programmation.
- 12. Programmez l'exécution de la tâche.

La fonctionnalité Wake-on-LAN n'est pas disponible pour cette tâche. Assurez-vous que l'ordinateur est allumé pour exécuter la tâche.

- 13. Cliquez sur le bouton Enregistrer.
- 14. Cochez la case en regard de la tâche. **Enregistrer<br><sub>}</sub>ard de la tâ<br>Démarrer**.
- 15. Cliquez sur le bouton Démarrer.

Kaspersky Endpoint Security crée une copie du fichier et la place dans la Quarantaine. Vous pouvez télécharger le fichier de la Quarantaine dans Web Console.

# Supprimer le fichier

Vous pouvez supprimer des fichiers à distance à l'aide de la tâche Supprimer le fichier. Par exemple, vous pouvez supprimer à distance un fichier lorsque vous répondez à des menaces.

La tâche Supprimer le fichier présente les limitations suivantes :

• Les objets critiques du système (SCO) ne peuvent pas être supprimés. Les SCO sont des fichiers dont le système d'exploitation et l'application Kaspersky Endpoint Security for Windows ont besoin pour pouvoir fonctionner.

• Vous pouvez configurer la tâche pour EDR Optimum dans Web Console et Cloud Console. Les paramètres des tâches pour EDR Expert sont disponibles uniquement dans Cloud Console.

Pour créer une tâche Supprimer le fichier, procédez comme suit :

- 1. Dans la fenêtre principale de Web Console, choisissez Appareils → Tâches. La liste des tâches s'ouvre.
- 2. Cliquez sur le bouton Ajouter.

L'Assistant de création de tâche démarre.

- 3. Configurez les paramètres de la tâche :
	-
	- b. Dans la liste déroulante Type de tâche, choisissez Supprimer le fichier.
	- a. Dans la liste déroulante Appli<mark>cation</mark>, choisissez l'option **Kaspersky Endpoint Security for Windows (12.0)**.<br>b. Dans la liste déroulante T<mark>ype de tâche</mark>, choisissez **Supprimer le fichier**.<br>c. Dans le champ **Nom de la t** c. Dans le champ Nom de la tâche, saisissez une courte description, par exemple, Comptes utilisateur d'administrateur.
	- d. Dans le groupe **Sélection d'appareils auxquels la tâche sera affectée**, choisissez la zone d'action de la tâche.
- 4. Sélectionnez les appareils conformément à l'option choisie de la zone d'action de la tâche. Cliquez sur le bouton . Suivant
- 5. Saisissez les informations d'identification du compte de l'utilisateur dont vous souhaitez utiliser les droits pour exécuter la tâche. Cliquez sur le bouton Suivant.

Par défaut, Kaspersky Endpoint Security lance la tâche en tant que compte utilisateur du système (SYSTEM).

6. Quittez l'Assistant en cliquant sur le bouton Terminer.

La nouvelle tâche apparaît dans la liste des tâches. en cliquant sur le bouton **Terminer**<br>ipparaît dans la liste des tâches.<br>on Nouvelle tâche.<br>priétés de la tâche s'ouvre.<br>**Paramètres des applications**.

7. Cliquez sur le bouton Nouvelle tâche.

La fenêtre des propriétés de la tâche s'ouvre.

- 8. Choisissez l'onglet Paramètres des applications.
- 9. Dans la liste des fichiers, cliquez sur Ajouter.

L'assistant d'ajout de fichiers démarre.

10. Pour ajouter le fichier, vous devez saisir le chemin d'accès complet au fichier ou le hachage du fichier ainsi que son chemin d'accès.

Si le fichier se trouve sur un disque réseau, saisissez le chemin d'accès au fichier en commençant par \\, et non la lettre du disque. Par exemple, \\server\shared folder\file.exe. Si le chemin d'accès au fichier contient une lettre de disque réseau, l'erreur suivante peut s'afficher : Fichier introuvable. Ajouter.<br>
isir le chemin d'accès complet au fichier ou le<br>
e réseau, saisissez le chemin d'accès au fichie<br>
le, \\server\shared\_folder\file . exe . (<br>
sau, l'erreur suivante peut s'afficher : *Fichier in*<br>
âches, sélection

11. Dans la fenêtre des propriétés des tâches, sélectionnez l'onglet **Programmation**.

12. Programmez l'exécution de la tâche.

La fonctionnalité Wake-on-LAN n'est pas disponible pour cette tâche. Assurez-vous que l'ordinateur est allumé pour exécuter la tâche.

- 
- 13. Cliquez sur le bouton **Enregistrer**.<br>14. Cochez la case en regard de la tâc<br>15. Cliquez sur le bouton **Démarrer**. 14. Cochez la case en regard de la tâche.
- 15. Cliquez sur le bouton Démarrer.

Kaspersky Endpoint Security supprime alors le fichier de l'ordinateur. Si le fichier est verrouillé par un autre processus, la tâche s'affiche comme Terminée, mais le fichier lui-même n'est supprimé qu'après le redémarrage de l'ordinateur. Après avoir redémarré l'ordinateur, confirmez que le fichier est supprimé.

La tâche Supprimer le fichier peut se terminer par l'erreur Accès refusé si vous essayez de mettre en quarantaine un fichier exécutable en cours d'exécution. Créez une tâche Terminer le [processus](#page-648-0) pour le fichier et réessayez.

### Démarrage du processus

Vous pouvez lancer des fichiers à distance à l'aide de la tâche Démarrez le processus. Par exemple, vous pouvez exécuter à distance un utilitaire qui crée le fichier de configuration de l'ordinateur. Ensuite, vous pouvez utiliser la tâche [Obtenir](#page-644-0) le fichier pour recevoir le fichier créé dans Kaspersky Security Center Web Console.

Vous pouvez configurer la tâche pour EDR Optimum dans Web Console et Cloud Console. Les paramètres des tâches pour EDR Expert sont disponibles uniquement dans Cloud Console.

Pour créer une tâche Démarrez le processus, procédez comme suit :

- 1. Dans la fenêtre principale de Web Console, choisissez **Appareils → Tâches**. La liste des tâches s'ouvre.
- 2. Cliquez sur le bouton Ajouter.

L'Assistant de création de tâche démarre.

- 3. Configurez les paramètres de la tâche :
	- a. Dans la liste déroulante <mark>Application</mark>, choisissez l'option **Kaspersky Endpoint Security for Windows (12.0)**.<br>b. Dans la liste déroulante **Type de tâche**, choisissez **Démarrez le processus**.
	- b. Dans la liste déroulante Type de tâche, choisissez Démarrez le processus.
	- c. Dans le champ Nom de la tâche, saisissez une courte description, par exemple, Comptes utilisateur d'administrateur.
	- d. Dans le groupe **Sélection d'appareils auxquels la tâche sera affectée**, choisissez la zone d'action de la tâche.
- 4. Sélectionnez les appareils conformément à l'option choisie de la zone d'action de la tâche. Cliquez sur le bouton . Suivant
5. Saisissez les informations d'identification du compte de l'utilisateur dont vous souhaitez utiliser les droits pour exécuter la tâche. Cliquez sur le bouton Suivant.

Par défaut, Kaspersky Endpoint Security lance la tâche en tant que compte utilisateur du système (SYSTEM).

6. Quittez l'Assistant en cliquant sur le bouton Terminer.

La nouvelle tâche apparaît dans la liste des tâches. en cliquant sur le bouton **Terminer**<br>apparaît dans la liste des tâches.<br>on Nouvelle tâche.<br>priétés de la tâche s'ouvre.<br>**Paramètres des applications**.

- 7. Cliquez sur le bouton Nouvelle tâche.
- 8. La fenêtre des propriétés de la tâche s'ouvre.
- 9. Choisissez l'onglet Paramètres des applications.
- 10. Saisissez la commande de démarrage du processus.

Par exemple, si vous souhaitez exécuter un utilitaire (utility.exe) qui enregistre les informations relatives à la configuration de l'ordinateur dans un fichier nommé conf.txt, vous devez saisir les valeurs suivantes :

- Commande exécutable utility.exe
- Arguments de ligne de commande (facultatif) /R conf.txt
- Chemin d'accès au dossier de travail (facultatif) C:\Users\admin\Diagnostic\

Sinon, dans le champ Commande exécutable, vous pouvez saisir C:\Users\admin\Diagnostic\utility.exe /R conf.txt.Dans ce cas, vous n'avez pas besoin de saisir le reste des paramètres.

- 11. Dans la fenêtre des propriétés des tâches, sélectionnez l'onglet **Programmation**.
- 12. Programmez l'exécution de la tâche.

La fonctionnalité Wake-on-LAN n'est pas disponible pour cette tâche. Assurez-vous que l'ordinateur est allumé pour exécuter la tâche.

- 13. Cliquez sur le bouton Enregistrer.
- 14. Cochez la case en regard de la tâche. **Enregistrer<br><sub>;ard de la tâ<br>Démarrer**.</sub>
- 15. Cliquez sur le bouton Démarrer.

Kaspersky Endpoint Security exécute alors la commande en mode silencieux et lance le processus. Vous pouvez consulter les résultats de la tâche dans les propriétés de la tâche dans la section Résultats d'exécution.

## Terminer le processus

Vous pouvez mettre fin aux processus à distance à l'aide de la tâche Terminer le processus. Par exemple, vous pouvez mettre fin à distance à un utilitaire de test de vitesse Internet qui a été lancé à l'aide de la [tâche](#page-647-0) [Démarrage](#page-647-0) du processus.

Si vous souhaitez interdire l'exécution d'un fichier, vous pouvez configurer le module [Prévention](#page-650-0) de l'exécution. Vous pouvez interdire l'exécution de fichiers exécutables, de scripts et de fichiers au format Office.

La tâche Terminer le processus présente les limitations suivantes :

- Les processus des objets critiques du système (SCO) ne peuvent pas être terminés. Les SCO sont des fichiers dont le système d'exploitation et l'application Kaspersky Endpoint Security for Windows ont besoin pour pouvoir fonctionner.
- Vous pouvez configurer la tâche pour EDR Optimum dans Web Console et Cloud Console. Les paramètres des tâches pour EDR Expert sont disponibles uniquement dans Cloud Console.

Pour créer une tâche Terminer le processus, procédez comme suit :

1. Dans la fenêtre principale de Web Console, choisissez **Appareils → Tâches**.

La liste des tâches s'ouvre.

2. Cliquez sur le bouton Ajouter.

L'Assistant de création de tâche démarre.

- 3. Configurez les paramètres de la tâche :
	- a. Dans la liste déroulante Appl**ication**, choisissez l'option **Kaspersky Endpoint Security for Windows (12.0)**.<br>b. Dans la liste déroulante **Type de tâche**, choisissez **Le processus est terminé**.
	- b. Dans la liste déroulante Type de tâche, choisissez Le processus est terminé.
	- c. Dans le champ Nom de la tâche, saisissez une courte description, par exemple, Comptes utilisateur d'administrateur.
	- d. Dans le groupe **Sélection d'appareils auxquels la tâche sera affectée**, choisissez la zone d'action de la tâche.
- 4. Sélectionnez les appareils conformément à l'option choisie de la zone d'action de la tâche. Cliquez sur le bouton . Suivant
- 5. Saisissez les informations d'identification du compte de l'utilisateur dont vous souhaitez utiliser les droits pour exécuter la tâche. Cliquez sur le bouton Suivant.

Par défaut, Kaspersky Endpoint Security lance la tâche en tant que compte utilisateur du système (SYSTEM).

6. Quittez l'Assistant en cliquant sur le bouton Terminer.

La nouvelle tâche apparaît dans la liste des tâches. en cliquant sur le bouton **Terminer**<br>apparaît dans la liste des tâches.<br>on Nouvelle tâche.<br>priétés de la tâche s'ouvre.<br>**Paramètres des applications**.

7. Cliquez sur le bouton Nouvelle tâche.

La fenêtre des propriétés de la tâche s'ouvre.

- 8. Choisissez l'onglet Paramètres des applications.
- 9. Pour terminer le processus, vous devez sélectionner le fichier dont vous voulez arrêter le fonctionnement. Vous pouvez sélectionner un fichier d'une des manières suivantes :
	- Saisissez le nom complet du fichier.
- · Saisissez le hachage du fichier et le chemin d'accès au fichier.
- Saisissez le PID du processus (uniquement pour les tâches locales).

Si le fichier se trouve sur un disque réseau, saisissez le chemin d'accès au fichier en commençant par \\, et non la lettre du disque. Par exemple, \\server\shared folder\file.exe. Si le chemin d'accès au fichier contient une lettre de disque réseau, l'erreur suivante peut s'afficher : Fichier introuvable.

- 10. Dans la fenêtre des propriétés des tâches, sélectionnez l'onglet Programmation.
- 11. Programmez l'exécution de la tâche.

La fonctionnalité Wake-on-LAN n'est pas disponible pour cette tâche. Assurez-vous que l'ordinateur est allumé pour exécuter la tâche.

- 
- 12. Cliquez sur le bouton **Enregistrer**.<br>13. Cochez la case en regard de la tâc<br>14. Cliquez sur le bouton **Démarrer**. 13. Cochez la case en regard de la tâche.
- 14. Cliquez sur le bouton Démarrer.

Kaspersky Endpoint Security arrête alors ce processus sur l'ordinateur. Si une application 'GAME' est en cours d'exécution et que vous arrêtez le processus game.exe process, l'application s'arrête sans enregistrement des données. Vous pouvez consulter les résultats de la tâche dans les propriétés de la tâche dans la section Résultats.

## <span id="page-650-0"></span>Prévention de l'exécution

La prévention de l'exécution permet de gérer l'exécution de fichiers exécutables et de scripts, ainsi que d'ouvrir des fichiers au format Office. Vous pouvez ainsi, par exemple, empêcher l'exécution d'applications que vous considérez dangereuses. Cela permet d'arrêter la propagation de la menace. La prévention de l'exécution prend en charge un ensemble d'extensions de fichier Office et un ensemble [d'interpréteurs](#page-658-0) de scripts.

## Règle de prévention de l'exécution

La Prévention de l'exécution gère l'accès de l'utilisateur aux fichiers à l'aide de règles de prévention de l'exécution. La règle de prévention de l'exécution est un ensemble de critères que l'application prend en compte lorsqu'elle réagit à l'exécution d'un objet, par exemple lorsqu'elle bloque l'exécution d'un objet. L'application identifie les fichiers par leur chemin d'accès ou leurs sommes de contrôle calculées à l'aide des algorithmes de hachage MD5 et SHA256.

Vous pouvez créer des règles de prévention de l'exécution :

Dans les détails de l'alerte (uniquement pour EDR Optimum).

Les Détails de l'alerte sont un outil permettant de visualiser l'ensemble des informations collectées sur une menace détectée. Les détails de l'alerte reprennent par exemple l'histoire des fichiers qui apparaissent sur l'ordinateur. Pour en savoir plus à propos de la gestion des détails de l'alerte, consultez l'aide de Kaspersky Endpoint Detection and Response Optimum  $\mathbb E$  et l'aide de [Kaspersky Endpoint](https://support.kaspersky.com/KEDR_Optimum/2.0/en-US/index.htm) Detection and Response Expert<sup>E</sup>.

À l'aide d'une stratégie de groupe ou des paramètres locaux de l'application.

Vous devez saisir le chemin d'accès au fichier ou le hash (SHA256 ou MD5), ou à la fois le chemin d'accès au fichier et le hash du fichier.

Vous pouvez également gérer la Prévention de l'exécution localement en utilisant la ligne de [commande](#page-753-0).

La prévention de l'exécution présente les restrictions suivantes :

- 1. Les règles de prévention ne couvrent pas les fichiers sur les cédéroms ou les images ISO. L'application ne bloque pas l'exécution ou l'ouverture de ces fichiers.
- 2. Il est impossible de bloquer le lancement d'objets critiques pour le système (SCO). Les SCO sont des fichiers dont le système d'exploitation et l'application Kaspersky Endpoint Security for Windows ont besoin pour pouvoir fonctionner.
- 3. Il n'est pas recommandé de créer plus de 5 000 règles de prévention de l'exécution, car cela peut entraîner une instabilité du système.

Modes de règles de prévention de l'exécution

Le module Prévention de l'exécution peut fonctionner selon deux modes :

Statistiques seulement

Dans ce mode, Kaspersky Endpoint Security publie un événement sur les tentatives d'exécution d'objets exécutables ou d'ouverture de documents qui correspondent aux critères de la règle de prévention dans le journal des événements Windows et dans Kaspersky Security Center, mais ne bloque pas la tentative d'exécution ni d'ouverture de l'objet ou du document. Ce mode est sélectionné par défaut.

### Actif

Dans ce mode, l'application bloque l'exécution des objets ou l'ouverture des documents qui correspondent aux critères des règles de prévention. L'application publie également un événement sur les tentatives d'exécution d'objets ou d'ouverture de documents dans le journal des événements Windows et dans le journal des événements de Kaspersky Security Center.

## Gestion de la prévention de l'exécution

Vous pouvez configurer les paramètres du module uniquement dans Web Console.

#### Pour prévenir l'exécution :

- 1. Dans la fenêtre principale de Web Console, sélectionnez Appareils  $\rightarrow$  Stratégies et profils.
- 2. Cliquez sur le nom de la stratégie de Kaspersky Endpoint Security.

La fenêtre des propriétés de la stratégie s'ouvre.

- 3. Choisissez l'onglet Paramètres des applications.
- 4. Passez à la section Detection and Response  $\rightarrow$  Endpoint Detection and Response.
- 5. Utilisez le commutateur Prévention de l'exécution pour activer ou désactiver le module.
- 6. Dans le groupe Action sur l'exécution ou l'ouverture d'un objet interdit, sélectionnez le mode de fonctionnement du module :
- Bloquer et écrire dans le rapport ; Dans ce mode, l'application bloque l'exécution des objets ou l'ouverture des documents qui correspondent aux critères des règles de prévention. L'application publie également un événement sur les tentatives d'exécution d'objets ou d'ouverture de documents dans le journal des événements Windows et dans le journal des événements de Kaspersky Security Center.
- Consigner les événements uniquement ; Dans ce mode, Kaspersky Endpoint Security publie un événement sur les tentatives d'exécution d'objets exécutables ou d'ouverture de documents qui correspondent aux critères de la règle de prévention dans le journal des événements Windows et dans Kaspersky Security Center, mais ne bloque pas la tentative d'exécution ni d'ouverture de l'objet ou du document. Ce mode est sélectionné par défaut.
- 7. Créez une liste de règles de prévention de l'exécution :
	- a. Cliquez sur le bouton Ajouter.
	- b. Dans la fenêtre qui s'ouvre, saisissez le nom de la règle de prévention de l'exécution (par exemple Application A).
	- c. Dans la liste déroulante Type, sélectionnez l'objet que vous souhaitez bloquer : Fichier exécutable, Script, Document Microsoft Office.

Si vous sélectionnez le mauvais type d'objet, Kaspersky Endpoint Security ne bloque pas le fichier ou le script.

d. Pour ajouter le fichier, vous devez saisir le hash du fichier (SHA256 ou MD5), le chemin d'accès complet au fichier ou à la fois le hash et le chemin d'accès.

Si le fichier se trouve sur un disque réseau, saisissez le chemin d'accès au fichier en commençant par \\, et non la lettre du disque. Par exemple, \\server\shared\_folder\file.exe. Si le chemin d'accès contient une lettre de disque réseau, Kaspersky Endpoint Security ne bloque pas le fichier ou le script.

La prévention de l'exécution prend en charge un ensemble [d'extensions](#page-658-0) de fichier Office et un ensemble [d'interpréteurs](#page-660-0) de scripts.

- e. Cliquez sur le bouton OK.
- 8. Enregistrez vos modifications.

Kaspersky Endpoint Security interdit alors l'exécution des objets : exécution de fichiers exécutables et de scripts, ouverture de fichiers au format Office. Vous pouvez toutefois ouvrir un fichier de script dans un éditeur de texte, même si l'exécution du script est interdite. Lors de l'interdiction de l'exécution d'un objet, Kaspersky Endpoint Security affiche une notification standard (cf. Illustration ci-dessous) si les notifications sont activées dans les paramètres des applications.

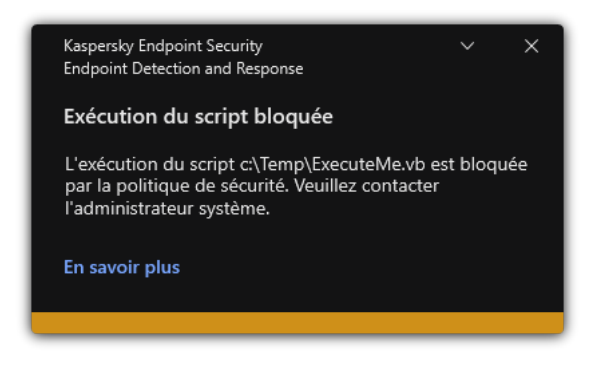

## Isolation du réseau pour l'ordinateur

L'isolation de l'ordinateur du réseau permet d'isoler l'ordinateur du réseau automatiquement à la suite d'une détection d'un indicateur de compromission (IOC) – il s'agit du mode automatique. Vous pouvez activer l'isolation du réseau manuellement pendant que vous enquêtez sur la menace détectée – il s'agit du mode manuel.

Lorsque l'isolation du réseau est activée, l'application coupe toutes les connexions actives et bloque toutes les nouvelles connexions réseau TCP/IP sur l'ordinateur, à l'exception des connexions suivantes :

- Les connexions indiquées dans Exclusions de l'isolation du réseau.
- Les connexions amorcées par les services de Kaspersky Endpoint Security.
- Les connexions amorcées par l'Agent d'administration de Kaspersky Security Center.

Vous pouvez configurer les paramètres du module uniquement dans Web Console.

### Mode d'isolation automatique du réseau

Vous pouvez configurer l'activation automatique de l'isolation du réseau suite à une détection IOC. Vous pouvez configurer le mode d'isolation automatique du réseau avec une stratégie de groupe.

### Comment configurer l'activation automatique de l'isolation du réseau suite à une détection IOC a

1. Dans la fenêtre principale de Web Console, sélectionnez **Appareils → Tâches**.

La liste des tâches s'ouvre.

2. Cliquez sur la tâche Analyse IOC pour Kaspersky Endpoint Security.

La fenêtre des propriétés de la tâche s'ouvre.

Si nécessaire, créez la tâche [Analyse](#page-638-0) IOC.

- 3. Sélectionnez l'onglet Paramètres des applications.
- 4. Dans le groupe Action en cas de détection IOC, cochez les cases Prendre des mesures de réaction après qu'un IOC a été trouvé et Isoler l'ordinateur du réseau.
- 5. Enregistrez vos modifications.

Ainsi, suite à une détection IOC, l'application isole l'ordinateur du réseau afin d'éviter la propagation de la menace.

Vous pouvez configurer la désactivation automatique de l'isolation du réseau à l'issue d'une période déterminée. Par défaut, l'application désactiver l'isolation du réseau 8 heures après son activation. Vous pouvez également désactiver l'isolation du réseau manuellement (consultez les instructions ci-dessous). Quand l'isolation du réseau est désactivée, l'ordinateur peut utiliser le réseau sans restriction.

Comment configurer le délai de désactivation de l'isolation du réseau d'un ordinateur en mode automatique **a** 

- 1. Dans la fenêtre principale de Web Console, sélectionnez Appareils  $\rightarrow$  Stratégies et profils.
- 2. Cliquez sur le nom de la stratégie de Kaspersky Endpoint Security.

La fenêtre des propriétés de la stratégie s'ouvre.

- 3. Sélectionnez l'onglet Paramètres des applications.
- 4. Passez à la section Detection and Response  $\rightarrow$  Endpoint Detection and Response.
- 5. Dans le groupe lsolation du réseau, cliquez sur Configurer les paramètres de déverrouillage de l'ordinateur.
- l**'ordinateur**.<br>6. Cela ouvre une fenêtre dans laquelle vous devrez cochez la case **Déverrouiller automatiquement** l'ordinateur isolé dans X heures et saisissez le nombre d'heures à l'issue desquelles l'isolation du réseau sera automatiquement désactivée.
- 7. Enregistrez vos modifications.

## Mode d'isolation manuelle du réseau

Vous pouvez activer ou désactiver manuellement l'isolation du réseau. Vous pouvez configurer le mode d'isolation manuelle du réseau à l'aide des propriétés de l'ordinateur dans la console de Kaspersky Security Center.

Vous pouvez activer l'isolation du réseau :

Dans les détails de l'alerte (uniquement pour EDR Optimum).

Les Détails de l'alerte sont un outil permettant de visualiser l'ensemble des informations collectées sur une menace détectée. Les détails de l'alerte reprennent par exemple l'histoire des fichiers qui apparaissent sur l'ordinateur. Pour en savoir plus à propos de la gestion des détails de l'alerte, consultez l'aide de Kaspersky Endpoint Detection and Response Optimum<sup>12</sup> et l'aide de [Kaspersky Endpoint](https://support.kaspersky.com/KEDR_Optimum/2.3/fr-FR/index.htm) Detection and Response Expert<sup> $z$ </sup>.

Utilisation des paramètres locaux de l'application.

[Comment activer manuellement](javascript:toggleBlock() l'isolation du réseau d'un ordinateur

- 1. Dans la fenêtre principale de Web Console, sélectionnez Appareils → Appareils administrés.
- 2. Cliquez sur le nom de l'ordinateur sur lequel vous voulez configurer les paramètres locaux de l'application. Les propriétés de l'ordinateur s'ouvrent.
- 3. Choisissez l'onglet Applications.
- 4. Cliquez sur Kaspersky Endpoint Security for Windows.

La fenêtre des paramètres locaux de l'application s'ouvre.

- 5. Choisissez l'onglet Paramètres des applications.
- 6. Passez à la section Detection and Response  $\rightarrow$  Endpoint Detection and Response.

7. Dans le groupe Isolation du réseau, cliquez sur Isoler l'ordinateur du réseau.

Vous pouvez configurer la désactivation automatique de l'isolation du réseau à l'issue d'une période déterminée. Par défaut, l'application désactiver l'isolation du réseau 8 heures après son activation. Quand l'isolation du réseau est désactivée, l'ordinateur peut utiliser le réseau sans restriction.

### Comment configurer le délai de désactivation de l'isolation du réseau d'un ordinateur en mode manuel <sup>n</sup>

- 1. Dans la fenêtre principale de Web Console, sélectionnez Appareils → Appareils administrés.
- 2. Cliquez sur le nom de l'ordinateur sur lequel vous voulez configurer les paramètres locaux de l'application. Les propriétés de l'ordinateur s'ouvrent.
- 3. Sélectionnez l'onglet Tâches.

La liste des tâches disponibles sur l'ordinateur s'affiche.

- 4. Sélectionnez la tâche Isolation du réseau.
- 5. Choisissez l'onglet Paramètres des applications.
- 6. Cette opération ouvre une fenêtre ; dans cette fenêtre, sélectionnez le délai de désactivation de l'isolation du réseau.
- 7. Enregistrez vos modifications.

[Comment désactiver l'isolation](javascript:toggleBlock() du réseau d'un ordinateur manuellement <sup>®</sup>

- 1. Dans la fenêtre principale de Web Console, sélectionnez Appareils → Appareils administrés.
- 2. Cliquez sur le nom de l'ordinateur sur lequel vous voulez configurer les paramètres locaux de l'application. Les propriétés de l'ordinateur s'ouvrent.
- 3. Choisissez l'onglet Applications.
- 4. Cliquez sur Kaspersky Endpoint Security for Windows.

La fenêtre des paramètres locaux de l'application s'ouvre.

- 5. Choisissez l'onglet Paramètres des applications.
- 6. Passez à la section Detection and Response  $\rightarrow$  Endpoint Detection and Response.
- 7. Dans le groupe I**solation du réseau**, cliquez sur **Débloquer l'ordinateur isolé du réseau**.

Vous pouvez également activer ou désactiver l'isolation du réseau localement en utilisant la ligne de [commande.](#page-753-1)

### Exclusions d'isolation du réseau

Vous pouvez configurer des exclusions d'isolation du réseau. Les connexions réseau qui correspondent aux règles ne sont pas bloquées sur l'ordinateur lorsque l'isolation du réseau est activée.

Pour configurer les exclusions d'isolation du réseau, vous pouvez utiliser une liste de *profils réseau standard*. Par défaut, les exclusions comprennent les profils réseau contenant des règles qui assurent le fonctionnement ininterrompu des appareils avec les rôles de serveur DNS/DHCP et de client DNS/DHCP. Vous pouvez également modifier les paramètres des profils réseau standard ou définir des exclusions manuellement (cf. Instructions cidessous).

Les exclusions définies dans les propriétés de la stratégie sont appliquées uniquement si l'isolation du réseau est activée automatiquement en réponse à une menace détectée. Les exclusions dénies dans les propriétés de l'ordinateur sont appliquées uniquement si l'isolation du réseau est activée manuellement dans les propriétés de l'ordinateur dans la console Kaspersky Security Center ou dans les détails de l'alerte.

Une stratégie active n'empêche pas l'application d'exclusions de l'isolation du réseau configurées dans les propriétés de l'ordinateur, car ces paramètres s'utilisent dans des scénarios diérents.

[Comment ajouter une exclusion](javascript:toggleBlock() d'isolation du réseau en mode automatique <sup>®</sup>

- 1. Dans la fenêtre principale de Web Console, sélectionnez Appareils  $\rightarrow$  Stratégies et profils.
- 2. Cliquez sur le nom de la stratégie de Kaspersky Endpoint Security.

La fenêtre des propriétés de la stratégie s'ouvre.

- 3. Sélectionnez l'onglet Paramètres des applications.
- 4. Passez à la section Detection and Response  $\rightarrow$  Endpoint Detection and Response.
- 5. Dans le groupe Exclusions d'isolation du réseau, cliquez sur Exclusions.
- 6. Dans la fenêtre qui s'ouvre, cliquez sur **Ajouter à partir du profil** et sélectionnez des profils réseau standard pour configurer les exclusions.

Les exclusions d'isolation du réseau du profil sont ajoutées à la liste Exclusions d'isolation du réseau. Vous pouvez consulter les propriétés des connexions réseau. Le cas échéant, vous pouvez modifier les paramètres de connexion réseau.

- 7. Au besoin, ajoutez manuellement une exclusion d'isolation du réseau. Pour ce faire, dans la fenêtre reprenant la liste des exclusions, cliquez sur **Ajouter** et modifiez manuellement les paramètres de connexion réseau.
- 8. Enregistrez vos modifications.

### [Comment ajouter une exclusion](javascript:toggleBlock() d'isolation du réseau en mode manuel

- 1. Dans la fenêtre principale de Web Console, sélectionnez **Appareils**  $\rightarrow$  **Appareils administrés**.
- 2. Cliquez sur le nom de l'ordinateur sur lequel vous voulez configurer les paramètres locaux de l'application. Les propriétés de l'ordinateur s'ouvrent.
- 3. Sélectionnez l'onglet Tâches.

La liste des tâches disponibles sur l'ordinateur s'affiche.

- 4. Sélectionnez la tâche Isolation du réseau.
- 5. Choisissez l'onglet Paramètres des applications.
- 6. Une fenêtre s'ouvre. Dans cette fenêtre, cliquez sur Exclusions.
- 7. Dans la fenêtre qui s'ouvre, cliquez sur **Ajouter à partir du profil** et sélectionnez des profils réseau standard pour configurer les exclusions.

Les exclusions d'isolation du réseau du profil sont ajoutées à la liste Exclusions d'isolation du réseau. Vous pouvez consulter les propriétés des connexions réseau. Le cas échéant, vous pouvez modifier les paramètres de connexion réseau.

- 8. Au besoin, ajoutez manuellement une exclusion d'isolation du réseau. Pour ce faire, dans la fenêtre reprenant la liste des exclusions, cliquez sur Ajouter et modifiez manuellement les paramètres de connexion réseau.
- 9. Enregistrez vos modifications.

Vous pouvez également consulter la liste des exclusions d'isolation du réseau localement en utilisant la ligne de [commande.](#page-753-1) Dans ce cas, l'ordinateur doit être isolé.

# Cloud Sandbox

Cloud Sandbox est une technologie qui vous permet de détecter les menaces avancées sur un ordinateur. Kaspersky Endpoint Security transmet automatiquement les fichiers détectés à Cloud Sandbox pour analyse. Cloud Sandbox exécute ces fichiers dans un environnement isolé pour identifier les activités malveillantes et décider de leur réputation. Les données de ces fichiers sont ensuite envoyées à Kaspersky Security Network. Par conséquent, si Cloud Sandbox a détecté un fichier malveillant, Kaspersky Endpoint Security effectuera l'action appropriée pour éliminer cette menace sur tous les ordinateurs où ce fichier est détecté.

Pour que Cloud Sandbox fonctionne, vous devez activer [l'utilisation](#page-319-0) de Kaspersky Security Network.

Si vous utilisez [Kaspersky Private](https://www.kaspersky.fr/enterprise-security/private-security-network) Security Network<sup>ø</sup>, la technologie Cloud Sandbox n'est pas disponible.

La technologie Cloud Sandbox est activée en permanence et est disponible pour tous les utilisateurs de Kaspersky Security Network, quel que soit le type de licence qu'ils utilisent. Si vous avez déjà déployé Endpoint Detection and Response Optimum, vous pouvez activer un compteur distinct pour les menaces détectées par Cloud Sandbox. Vous pouvez utiliser ce compteur pour générer des statistiques lors de l'analyse des menaces détectées.

Pour activer le compteur Cloud Sandbox, procédez comme suit :

- 1. Dans la fenêtre principale de Web Console, sélectionnez Appareils  $\rightarrow$  Stratégies et profils.
- 2. Cliquez sur le nom de la stratégie de Kaspersky Endpoint Security.

La fenêtre des propriétés de la stratégie s'ouvre.

- 3. Choisissez l'onglet Paramètres des applications.
- 4. Passez à la section Detection and Response  $\rightarrow$  Endpoint Detection and Response.
- 5. Activez le commutateur Cloud Sandbox.
- 6. Enregistrez vos modifications.

En cas de menace, Kaspersky Endpoint Security active le compteur de menaces détectées à l'aide de Cloud Sandbox dans la <u>fenêtre principale de l'application</u>, sous **Technologies de détection des menaces**. Kaspersky Endpoint Security indiquera également la technologie de détection des menaces de Cloud Sandbox dans les rapports sur les menaces et dans la console Kaspersky Security Center.

# <span id="page-658-0"></span>Annexe 1. Extensions de fichier prises en charge pour Prévention de l'exécution

Kaspersky Endpoint Security prend en charge la prévention de l'ouverture de fichiers au format office dans certaines applications. Le tableau suivant reprend les informations relatives aux extensions de fichier et aux applications prises en charge.

Extensions de fichier prises en charge pour Prévention de l'exécution

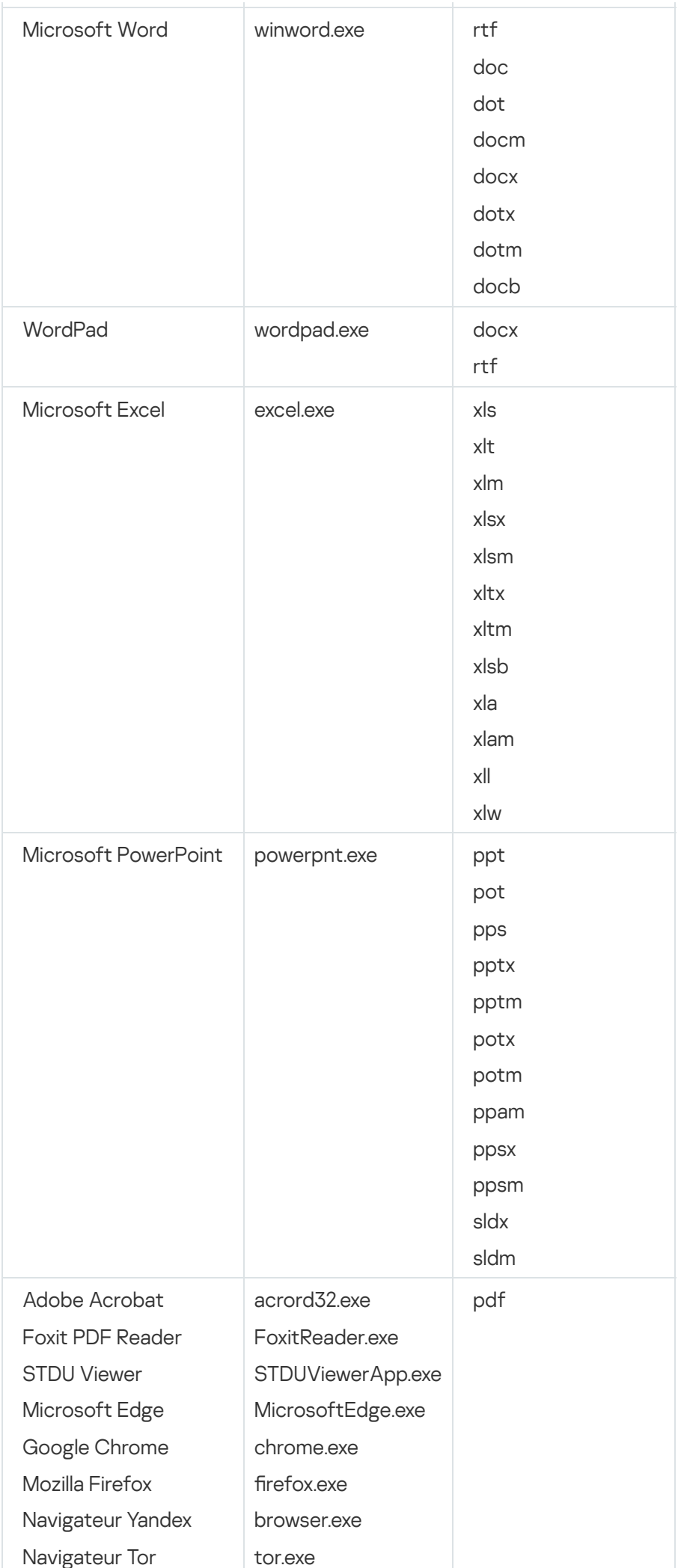

# <span id="page-660-0"></span>Annexe 2. Interpréteurs de scripts pris en charge

Prévention de l'exécution prend en charge les interpréteurs de script suivants :

- AutoHotkey.exe
- AutoHotkeyA32.exe
- AutoHotkeyA64.exe
- AutoHotkeyU32.exe
- AutoHotkeyU64.exe
- InstallUtil.exe
- RegAsm.exe
- RegSvcs.exe
- autoit.exe
- cmd.exe
- control.exe
- cscript.exe
- hh.exe
- mmc.exe
- msbuild.exe
- mshta.exe
- msiexec.exe
- perl.exe
- powershell.exe
- python.exe
- reg.exe
- regedit.exe
- regedt32.exe
- regsvr32.exe
- ruby.exe
- rubyw.exe
- rundll32.exe
- runlegacycplelevated.exe
- wscript.exe
- wwahost.exe

Prévention de l'exécution est compatible avec les applications Java dans l'environnement d'exécution Java (processus java.exe et javaw.exe).

## Annexe 3. Zone de l'analyse IOC dans le registre (RegistryItem)

Lorsque vous ajoutez le type de données RegistryItem à la zone de l'analyse IOC, Kaspersky Endpoint Security analyse les clés de registre suivantes :

HKEY CLASSES ROOT\htafile

HKEY CLASSES ROOT\batfile

HKEY\_CLASSES\_ROOT\exefile

HKEY\_CLASSES\_ROOT\comfile

HKEY\_LOCAL\_MACHINE\System\CurrentControlSet\Control\Lsa

HKEY\_LOCAL\_MACHINE\System\CurrentControlSet\Control\Print\Monitors

HKEY\_LOCAL\_MACHINE\System\CurrentControlSet\Control\NetworkProvider

HKEY\_LOCAL\_MACHINE\System\CurrentControlSet\Control\Class

HKEY\_LOCAL\_MACHINE\System\CurrentControlSet\Control\SecurityProviders

HKEY\_LOCAL\_MACHINE\System\CurrentControlSet\Control\Terminal Server

HKEY\_LOCAL\_MACHINE\System\CurrentControlSet\Control\Session Manager

HKEY LOCAL MACHINE\System\CurrentControlSet\Services

HKEY LOCAL MACHINE\Software\Classes\piffile

HKEY LOCAL MACHINE\Software\Classes\htafile

HKEY\_LOCAL\_MACHINE\Software\Classes\exefile

HKEY LOCAL MACHINE\Software\Classes\comfile

HKEY LOCAL MACHINE\Software\Classes\CLSID

HKEY\_LOCAL\_MACHINE\Software\Microsoft\Windows\CurrentVersion\Run

HKEY\_LOCAL\_MACHINE\Software\Microsoft\Windows\CurrentVersion\ShellServiceObjectDelayLoad

HKEY\_LOCAL\_MACHINE\Software\Microsoft\Windows\CurrentVersion\Policies\Explorer

HKEY\_LOCAL\_MACHINE\Software\Wow6432Node\Microsoft\Windows\CurrentVersion\Run

HKEY\_LOCAL\_MACHINE\SOFTWARE\Microsoft\Active Setup\Installed Components

HKEY\_LOCAL\_MACHINE\SOFTWARE\Microsoft\Windows NT\CurrentVersion\Windows

HKEY LOCAL MACHINE\Software\Microsoft\Windows NT\CurrentVersion\Image File Execution **Options** 

HKEY\_LOCAL\_MACHINE\Software\Microsoft\Windows NT\CurrentVersion\Aedebug

<span id="page-662-0"></span>HKEY\_LOCAL\_MACHINE\SOFTWARE\Microsoft\Windows NT\CurrentVersion\Winlogon

## Annexe 4. Exigences relatives aux fichiers IOC

Lorsque vous créez des tâches d'analyse IOC, tenez compte des exigences et des limites suivantes relatives aux fi[chiers](javascript:void(0)) IOC ?:

- L'application prend en charge les fichiers IOC avec les extensions XML du standard ouvert OpenIOC versions 1.0 et 1.1 pour la description des indicateurs de compromission.
- · Si, lors de la création d'une tâche d'Analyse IOC à partir de la ligne de [commande](#page-755-0), vous chargez des fichiers IOC, dont certains ne sont pas pris en charge lorsque la tâche est exécutée, l'application utilise uniquement les fichiers IOC pris en charge. Si, lors de la création d'une tâche d'analyse IOC à partir de la ligne de commande, tous les fichiers IOC que vous chargez ne sont pas pris en charge, la tâche peut quand même être exécutée, mais elle ne détectera aucun indicateur de compromission. Il n'est pas possible de téléverser des fichiers IOC non pris en charge à l'aide de Web Console ou de Cloud Console.
- Les erreurs sémantiques et les termes IOC et les balises non pris en charge dans les fichiers IOC ne font pas échouer l'exécution de la tâche. Dans ces sections des fichiers IOC, l'application ne détecte aucune correspondance.
- Les identifiants de tous les fichiers IOC @ utilisés dans une même tâche d'analyse IOC Scan doivent être uniques. S'il y a des fichiers IOC avec le même identifiant, cela peut affecter les résultats de l'exécution de la tâche.
- Un seul fichier IOC ne doit pas dépasser 2 Mo. L'utilisation de fichiers plus volumineux entraînera la fin des tâches d'analyse IOC avec une erreur. La taille totale de tous les fichiers ajoutés à la collection IOC ne doit pas dépasser 10 Mo. Si la taille totale de tous les fichiers dépasse 10 Mo, vous devez scinder la collection IOC et créer plusieurs tâches Analyse IOC.
- · Il est recommandé de créer un fichier IOC par menace. Cela facilite l'analyse des résultats de la tâche d'analyse IOC.

Le fichier que vous pouvez télécharger via le lien ci-dessous contient une table reprenant la liste complète des termes IOC de la norme OpenIOC.

Les fonctionnalités et les limites de la prise en charge de l'application pour le standard OpenIOC sont présentées dans le tableau suivant.

Fonctionnalités et limites de la prise en charge pour OpenIOC 1.0 et 1.1.

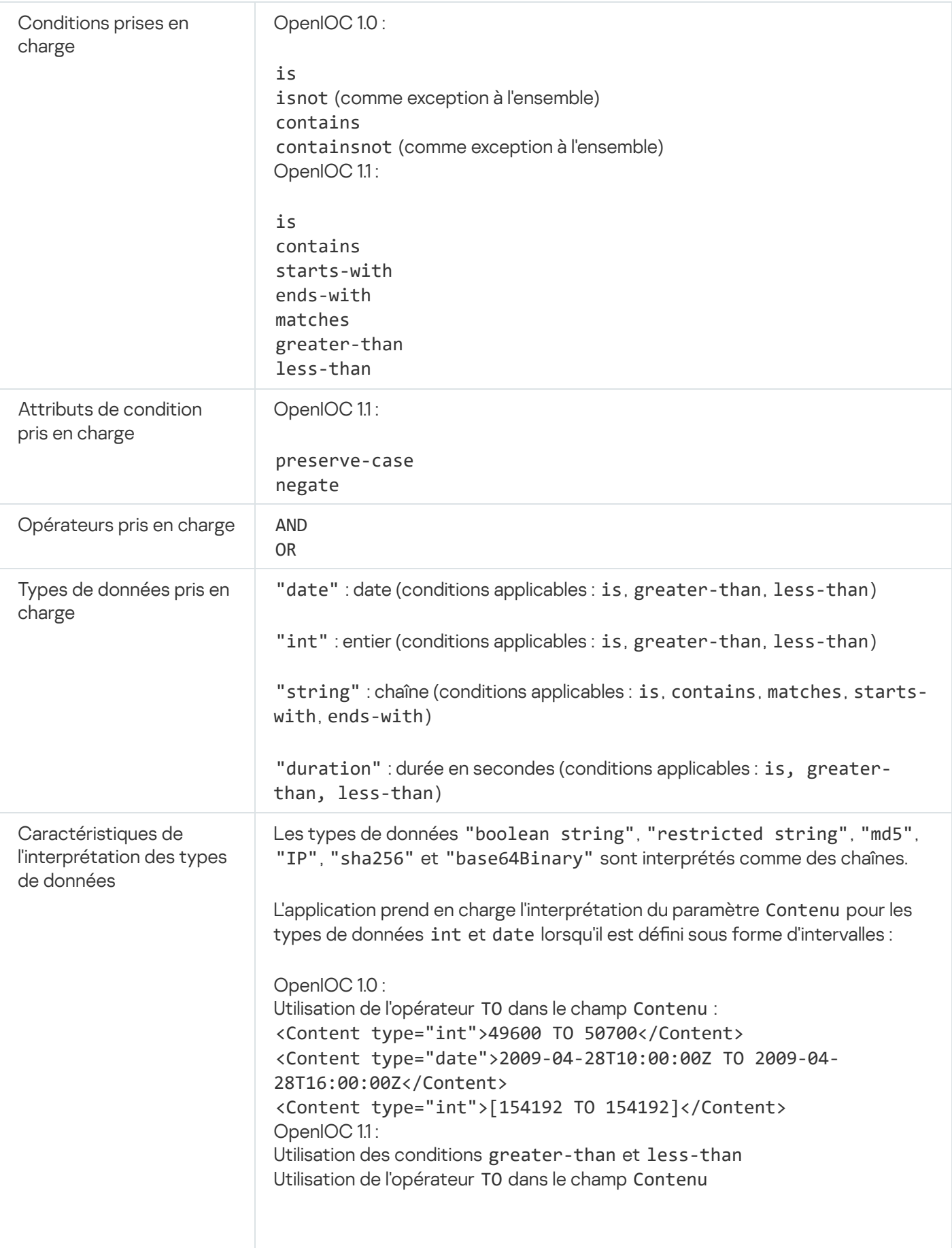

L'application prend en charge l'interprétation des types de données date et duration si les indicateurs sont définis au format ISO 8601, Zulu Time Zone, UTC.

## <span id="page-664-0"></span>Kaspersky Sandbox

Kaspersky Endpoint Security 11.7.0 dispose maintenant d'un agent intégré pour assurer l'intégration avec la solution Kaspersky Sandbox. La solution Kaspersky Sandbox détecte et bloque automatiquement les menaces avancées sur les ordinateurs. Kaspersky Sandbox analyse le comportement des objets pour détecter les activités malveillantes et les activités caractéristiques d'attaques ciblées sur l'infrastructure informatique de l'organisation. Kaspersky Sandbox analyse les objets sur des serveurs spéciaux sur lesquels des images virtuelles des systèmes d'exploitation Microsoft Windows (serveurs Kaspersky Sandbox) ont été déployées. Pour en savoir plus sur la solution, consultez l'aide de [Kaspersky Sandbox](https://support.kaspersky.com/KSB/2.0/en-US/index.htm)<sup>12</sup>.

Les configurations suivantes sont possibles pour la solution Kaspersky Sandbox :

## Kaspersky Sandbox 2.0

Kaspersky Sandbox 2.0 prend en charge la configuration [KES+agent intégré].

Conditions minimales requises :

- Kaspersky Endpoint Security 11.7.0 for Windows ou version ultérieure.
- Kaspersky Endpoint Agent n'est pas requis.
- Kaspersky Security Center 13.2

Kaspersky Sandbox 1.0

Kaspersky Sandbox 1.0 prend en charge la configuration [KES+KEA].

Conditions minimales requises :

- Kaspersky Endpoint Security 11.2.0 -11.6.0 for Windows.
- Kaspersky Endpoint Agent 3.8.

Vous pouvez installer Kaspersky Endpoint Agent à partir du kit de distribution de Kaspersky Endpoint Security for Windows.

• Kaspersky Security Center 11

## Intégration avec Kaspersky Sandbox

L'ajout du module Kaspersky Sandbox est nécessaire pour assurer l'intégration avec le module Kaspersky Sandbox. Vous pouvez sélectionner le module Kaspersky Sandbox lors de l['installation](#page-36-0) ou de la mise à [niveau](#page-70-0) ainsi qu'à l'aide de la tâche Modification de la sélection des modules de [l'application](#page-66-0).

Pour utiliser le module, les conditions suivantes doivent être remplies :

- Kaspersky Security Center 13.2 Les versions antérieures de Kaspersky Security Center ne permettent pas la création de tâches autonomes d'analyse IOC pour la réponse aux menaces.
- Le module peut être administré uniquement à l'aide de Web Console. Vous ne pouvez pas gérer ce module à l'aide de la Console d'administration (MMC).
- L'application est activée, et la fonctionnalité est couverte par la licence.
- Le transfert de données au Serveur d'administration est activé.

Pour utiliser toutes les fonctionnalités de Kaspersky Sandbox, assurez-vous que le transfert de données des fichiers de quarantaine est activé. Ces données sont requises pour obtenir des informations à propos des fichiers mis en quarantaine sur un ordinateur via Web Console. Par exemple, vous pouvez télécharger un fichier de la quarantaine pour l'analyser dans Web Console.

[Comment activer le transfert](javascript:toggleBlock() de données vers le Serveur d'administration dans Web Console ?

- 1. Dans la fenêtre principale de Web Console, sélectionnez Appareils  $\rightarrow$  Stratégies et profils.
- 2. Cliquez sur le nom de la stratégie de Kaspersky Endpoint Security.

La fenêtre des propriétés de la stratégie s'ouvre.

3. Choisissez l'onglet Paramètres des applications.

4. Passez à la section Paramètres généraux → Rapports et stockage.

- 5. Dans le groupe **Transfert des données au Serveur d'administration**, cochez la case **À propos des** l fichiers de la Quarantaine.
- 6. Enregistrez vos modifications.
- Une connexion en arrière-plan entre Kaspersky Security Center Web Console et le Serveur d'administration est établie

Pour que Kaspersky Sandbox fonctionne avec le Serveur d'administration via Kaspersky Security Center Web Console, vous devez établir une nouvelle connexion sécurisée, une *connexion en arrière-plan*. Pour en savoir plus sur l'intégration de Kaspersky Security Center avec les autres solutions de Kaspersky, consultez l'aide de [Kaspersky Security Center](https://support.kaspersky.com/help/KSC/14/fr-FR/index.htm)<sup>12</sup>.

[Établissement d'une connexion](javascript:toggleBlock() en arrière-plan dans Web Console

- 1. Dans la fenêtre principale de Web Console, choisissez Paramètres de la console → Intégration.
- 2. Passez à la section Intégration.
- 3. Activez le commutateur Établir une connexion en arrière-plan pour l'intégration.
- 4. Enregistrez vos modifications.

En l'absence de connexion en arrière-plan entre Kaspersky Security Center Web Console et le Serveur d'administration, il est impossible de créer des tâches d'analyse IOC autonome dans le cadre de la réponse aux menaces.

Le module Kaspersky Sandbox est activé.

Vous pouvez activer ou désactiver l'intégration avec Kaspersky Sandbox dans Web Console ou localement en utilisant la ligne de [commande](#page-751-0).

Pour activer ou désactiver l'intégration avec Kaspersky Sandbox, procédez comme suit :

- 1. Dans la fenêtre principale de Web Console, sélectionnez Appareils  $\rightarrow$  Stratégies et profils.
- 2. Cliquez sur le nom de la stratégie de Kaspersky Endpoint Security. La fenêtre des propriétés de la stratégie s'ouvre.
- 3. Choisissez l'onglet Paramètres des applications.
- 4. Passez à la section Detection and Response  $\rightarrow$  Kaspersky Sandbox.

5. Utilisez le commutateur Intégration avec Kaspersky Sandbox pour activer ou désactiver le module.

6. Enregistrez vos modifications.

Ainsi, le module Kaspersky Sandbox est activé. Vérifiez l'état de fonctionnement du module en consultant le rapport sur l'état des modules de l'application. Vous pouvez également consulter l'état de fonctionnement d'un module dans les <u>[rapports](#page-515-0)</u> de l'interface locale de Kaspersky Endpoint Security. Le module **Kaspersky Sandbox** sera ajouté à la liste des modules de Kaspersky Endpoint Security.

Kaspersky Endpoint Security enregistre les informations relatives au fonctionnement du module Kaspersky Sandbox dans un rapport. Le rapport contient également des informations sur les erreurs. Si une erreur s'affiche dont la description correspond au format Code d'erreur : XXX (par exemple, 0xa67b01f4), contactez le Support [Technique](#page-773-0).

# Migration à partir de Kaspersky Endpoint Agent

Si vous utilisez Kaspersky Endpoint Security 11.7.0 ou une version plus récente avec le module Kaspersky Sandbox installé (agent intégré), l'interopérabilité avec la solution Kaspersky Sandbox est possible immédiatement après l'installation. Le module Kaspersky Sandbox n'est pas compatible avec Kaspersky Endpoint Agent. Si Kaspersky Endpoint Agent est installé sur l'ordinateur, lors de la mise à jour de Kaspersky Endpoint Security vers la version 11.7.0, Kaspersky Sandbox continue de fonctionner avec Kaspersky Endpoint Security (migration de la configuration [KES+KEA] vers [KES+agent intégré]). De plus, [Kaspersky Endpoint](#page-628-0) Agent sera supprimé de l'ordinateur. Pour terminer la migration de Kaspersky Endpoint Agent vers Kaspersky Endpoint Security for Windows, vous devez transférer les paramètres de stratégie et de tâche à l'aide de l['Assistant](#page-627-0) de migration.

Si vous utilisez Kaspersky Endpoint Security 11.4.0-11.6.0 pour l'interopérabilité avec Kaspersky Sandbox, l'application comprend Kaspersky Endpoint Agent. Vous pouvez installer Kaspersky Endpoint Agent en même temps que Kaspersky Endpoint Security.

Dans Kaspersky Endpoint Security 11.9.0, le paquet de distribution de Kaspersky Endpoint Agent ne fait plus partie du kit de distribution de Kaspersky Endpoint Security. Vous devez télécharger séparément le paquet de distribution de Kaspersky Endpoint Agent.

Le module Kaspersky Sandbox qui fait partie de Kaspersky Endpoint Security prend en charge l'interopérabilité avec la solution 2.0 de Kaspersky Sandbox. La solution 1.0 de Kaspersky Sandbox n'est pas prise en charge.

# Ajout d'un certificat TLS

Pour configurer une connexion de confiance avec les serveurs de Kaspersky Sandbox, vous devez préparer un certificat TLS. Ensuite, vous devez ajouter le certificat aux serveurs Kaspersky Sandbox et à la stratégie de Kaspersky Endpoint Security. Pour en savoir plus sur la préparation du certificat et l'ajout du certificat aux serveurs, consultez l'aide de [Kaspersky Sandbox](https://support.kaspersky.com/KSB/2.0/en-US/index.htm)  $\Xi$ .

Vous pouvez également ajouter un certificat TLS à Web Console ou localement en utilisant la ligne de [commande](#page-751-0).

Pour ajouter un certificat TLS à Web Console, procédez comme suit :

- 1. Dans la fenêtre principale de Web Console, sélectionnez Appareils  $\rightarrow$  Stratégies et profils.
- 2. Cliquez sur le nom de la stratégie de Kaspersky Endpoint Security.

La fenêtre des propriétés de la stratégie s'ouvre.

- 3. Choisissez l'onglet Paramètres des applications.
- 4. Passez à la section Detection and Response  $\rightarrow$  Kaspersky Sandbox.
- 5. Cliquez sur le lien Paramètres de connexion au serveur.

La fenêtre des paramètres de connexion du serveur Kaspersky Sandbox s'ouvre. en **Paramètres de connexion au serveur**.<br>paramètres de connexion du serveur Kaspersky<br>**Certificat TLS du serveur**, cliquez sur **Ajouter** «

6. Dans le groupe Certificat TLS du serveur, cliquez sur Ajouter et sélectionnez le fichier du certificat TLS.

Kaspersky Endpoint Security ne peut avoir qu'un seul certificat TLS pour un serveur Kaspersky Sandbox. Si vous avez ajouté un certificat TLS auparavant, ce certificat est révoqué. Seul le dernier certificat ajouté est utilisé.

7. Configurez les paramètres de connexion avancés pour les serveurs Kaspersky Sandbox :

- Délai d'attente ; Délai d'attente de la connexion avec le serveur Kaspersky Sandbox. Une fois le délai d'attente configuré écoulé, Kaspersky Endpoint Security envoie une requête au serveur suivant. Vous pouvez augmenter le délai d'attente de connexion avec Kaspersky Sandbox si votre vitesse de connexion est faible ou si la connexion est instable. Le délai d'attente recommandé pour les demandes est de 0.5 seconde ou moins.
- File d'attente des requêtes de Kaspersky Sandbox ; Taille du dossier de la file d'attente des requêtes. Lors de l'accès à un objet sur l'ordinateur (lancement d'un fichier exécutable ou ouverture d'un document, par exemple au format DOCX ou PDF), Kaspersky Endpoint Security peut également envoyer l'objet pour qu'il soit analysé par Kaspersky Sandbox. S'il y a plusieurs requêtes, Kaspersky Endpoint Security crée une file d'attente de requêtes. Par défaut, la taille du dossier de la file d'attente des requêtes est limitée à 100 Mo. Lorsque la taille maximale est atteinte, Kaspersky Sandbox cesse d'ajouter de nouvelles requêtes à la file d'attente et envoie l'événement correspondant à Kaspersky Security Center. Vous pouvez configurer la taille du dossier de la file d'attente des requêtes en fonction de la configuration de votre serveur.
- 8. Enregistrez vos modifications.

Kaspersky Endpoint Security vérifie alors le certificat TLS. Si le certificat est validé, Kaspersky Endpoint Security charge le fichier du certificat sur l'ordinateur lors de la prochaine synchronisation avec Kaspersky Security Center. Si vous avez ajouté deux certificats TLS, Kaspersky Sandbox utilisera le dernier certificat pour établir une connexion de confiance.

# Ajouter des serveurs Kaspersky Sandbox

Pour connecter des ordinateurs aux serveurs Kaspersky Sandbox avec des images virtuelles de systèmes d'exploitation, vous devez saisir une adresse de serveur et un port. Pour en savoir plus sur le déploiement des images virtuelles et la configuration des serveurs [Kaspersky Sandbox](https://support.kaspersky.com/KSB/2.0/en-US/index.htm), consultez l'aide de Kaspersky Sandbox <sup>12</sup>.

Pour ajouter des serveurs Kaspersky Sandbox à Web Console, procédez comme suit :

- 1. Dans la fenêtre principale de Web Console, sélectionnez **Appareils**  $\rightarrow$  **Stratégies et profils**.
- 2. Cliquez sur le nom de la stratégie de Kaspersky Endpoint Security.
	- La fenêtre des propriétés de la stratégie s'ouvre.
- 3. Choisissez l'onglet Paramètres des applications.
- 4. Passez à la section Detection and Response  $\rightarrow$  Kaspersky Sandbox.
- 5. Dans le groupe Serveurs Kaspersky Sandbox, cliquez sur Ajouter.
- 6. Une fenêtre s'ouvre. Dans la fenêtre, saisissez l'adresse du serveur Kaspersky Sandbox (IPv4, IPv6, DNS) ainsi que le port.
- 7. Enregistrez vos modifications.

# Recherche d'indicateurs de compromission (tâche autonome)

Un *indicateur de compromission (IOC)* est un ensemble de données concernant un objet ou une activité qui indique un accès non autorisé à l'ordinateur (compromission des données). Par exemple, de nombreuses tentatives infructueuses de se connecter au système peuvent constituer un indicateur de compromission. La tâche Analyse IOC permet de trouver des indicateurs de compromission sur l'ordinateur et de prendre des mesures de réponse aux menaces.

Kaspersky Endpoint Security recherche les indicateurs de compromission à l'aide des fichiers IOC. Les fichiers IOC sont des fichiers contenant les ensembles d'indicateurs que l'application tente de faire correspondre pour compter une détection. Les fichiers IOC doivent être conformes standard [OpenIOC](#page-662-0). Kaspersky Endpoint Security génère automatiquement des fichiers IOC pour Kaspersky Sandbox.

## Mode d'exécution des tâches d'analyse IOC

L'application crée des tâches autonomes d'analyse IOC pour Kaspersky Sandbox. La tâche autonome d'analyse IOC est une tâche de groupe qui est automatiquement créée lors de la réaction à une menace détectée par Kaspersky Sandbox. Kaspersky Endpoint Security génère automatiquement le fichier IOC. Les fichiers IOC personnalisés ne sont pas pris en charge. Les tâches sont automatiquement supprimées 30 jours après leur création. Pour en savoir plus sur les tâches autonomes d'analyse IOC, consultez l'aide de [Kaspersky Sandbox](https://support.kaspersky.com/KSB/2.0/en-US/index.htm)<sup>12</sup>.

Kaspersky Sandbox peut créer et exécuter des tâches Analyse IOC automatiquement lorsqu'il réagit aux menaces.

Vous pouvez configurer les paramètres uniquement dans Web Console.

Vous avez besoin de Kaspersky Security Center 13.2 pour que les tâches autonomes d'analyse IOC de Kaspersky Sandbox fonctionnent.

Pour modifier les paramètres de la tâche d'analyse IOC, procédez comme suit :

1. Dans la fenêtre principale de Web Console, choisissez Appareils → Tâches.

La liste des tâches s'ouvre.

- 2. Cliquez sur la tâche Analyse IOC de Kaspersky Endpoint Security.
	- La fenêtre des propriétés de la tâche s'ouvre.
- 3. Choisissez l'onglet Paramètres des applications.
- 4. Passez à la section Paramètres de l'analyse IOC.

5. Configurez les actions à effectuer en cas de détection d'IOC :

- Placer la copie en Quarantaine, supprimer l'objet ; Si cette option est sélectionnée, Kaspersky Endpoint Security supprime l'objet malveillant trouvé sur l'ordinateur. Avant de supprimer l'objet, Kaspersky Endpoint Security crée une copie de sauvegarde au cas où l'objet devrait être restauré ultérieurement. Kaspersky Endpoint Security déplace la copie de sauvegarde dans la Quarantaine.
- Lancer l'analyse des zones critiques ; Si cette option est sélectionnée, Kaspersky Endpoint Security exécute la tâche *Analyse des zones [critiques](#page-147-0)*. Par défaut, Kaspersky Endpoint Security analyse la mémoire du noyau, les processus lancés et les secteurs d'amorçage.
- 6. Définissez le mode d'exécution de la tâche d'analyse IOC à l'aide de la case **Exécuter uniquement lorsque** l'ordinateur est inactif. La case active/désactive la suspension de la tâche *Analyse IOC* si les ressources de l'ordinateur sont occupées. Kaspersky Endpoint Security suspend la tâche Analyse IOC tant que l'écran de veille n'est pas activé et que l'ordinateur n'a pas été débloqué.

Cette option de planification vous permet de préserver les ressources de l'ordinateur lorsque celui-ci est utilisé.

7. Enregistrez vos modifications.

Vous pouvez consulter les résultats de la tâche dans les propriétés de la tâche dans la section Résultats. Vous pouvez consulter les informations relatives aux indicateurs de compromission détectés dans les propriétés de la tâche : Paramètres des applications  $\rightarrow$  Résultats de l'analyse IOC.

Les résultats de l'analyse IOC sont conservés pendant 30 jours. А̀ l'issue de cette période, Kaspersky Endpoint Security supprime automatiquement les enregistrements les plus anciens.

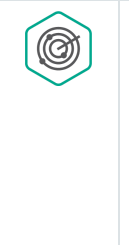

Kaspersky Anti Targeted Attack Platform est une solution conçue pour la détection ponctuelle de menaces complexes, telles que les attaques ciblées, les menaces persistantes avancées (APT en anglais), les attaques zero day, etc. Kaspersky Anti Targeted Attack Platform comprend deux ensembles fonctionnels : Kaspersky Anti Targeted Attack (ci-après également appelé KATA) et Kaspersky Endpoint Detection and Response (ci-après également appelé KEDR). Vous pouvez acheter KEDR séparément. Pour en savoir plus sur la solution, consultez l'aide de [Kaspersky Anti](https://support.kaspersky.com/KATA/4.0/en-US/) Targeted Attack Platform .

Kaspersky Endpoint Detection and Response utilise les outils de renseignement sur les menaces suivants :

- L'infrastructure du service Cloud Kaspersky Security Network (ci-après également appelé "KSN"), qui donne accès à des informations en temps réel sur la réputation des fichiers, des sites Internet et des logiciels à partir de la base de connaissances de Kaspersky. L'utilisation des données de Kaspersky Security Network permet aux applications de Kaspersky de réagir plus rapidement aux menaces, augmente l'efficacité de fonctionnement de certains modules de protection et réduit la possibilité de faux positifs.
- L'intégration avec le portail [Kaspersky Threat](https://opentip.kaspersky.com/) Intelligence Portal<sup>12</sup>, qui contient et affiche des informations concernant la réputation des fichiers et des adresses Internet.
- · La base de données [Kaspersky Threats](https://threats.kaspersky.com/)  $\Xi$ .

## Principe de fonctionnement de la solution

L'application Kaspersky Endpoint Agent est installée sur chaque ordinateur de l'infrastructure informatique de l'entreprise et surveille en permanence les processus, les connexions réseau ouvertes ainsi que les fichiers en cours de modification. Les informations relatives aux événements survenus sur l'ordinateur sont envoyées au serveur Kaspersky Anti Targeted Attack Platform.

Kaspersky Endpoint Agent peut s'intégrer à Kaspersky Endpoint Security for Windows. Dans ce cas, l'application Kaspersky Endpoint Agent envoie également au serveur Kaspersky Anti Targeted Attack Platform des informations relatives aux menaces découvertes par Kaspersky Endpoint Security for Windows ainsi que des informations relatives aux résultats du traitement de ces menaces.

## Intégration avec KATA EDR

L'intégration avec KATA EDR requiert l'ajout du module Kaspersky Anti Targeted Attack Platform (KATA EDR) et l'[installation](#page-36-0) de Kaspersky Endpoint Agent. Vous pouvez sélectionner le module KATA EDR lors de l'installation ou de la mise à [niveau](#page-70-0) ainsi qu'à l'aide de la tâche Modification de la sélection des modules de [l'application](#page-66-0).

Le module KATA EDR n'est pas compatible avec les modules EDR Optimum et EDR Expert.

Dans Kaspersky Endpoint Security 11.9.0, le kit de distribution ne comprend plus le paquet de distribution de Kaspersky Endpoint Agent. Vous pouvez télécharger le paquet de distribution de Kaspersky Endpoint Agent à partir du kit de distribution de Kaspersky Anti Targeted Attack Platform.

KATA EDR utilise les informations reçues de la part des modules de l'application. Les modules suivants assurent le fonctionnement de KATA EDR :

- [Protection](#page-203-0) contre les fichiers malicieux.
- [Protection](#page-212-0) contre les menaces Internet.
- [Protection](#page-226-0) contre les menaces par emails.
- [Protection](#page-275-0) contre les Exploits.
- Détection [comportementale.](#page-277-0)
- [Prévention](#page-289-0) des intrusions.
- Réparation des actions [malicieuses.](#page-316-0)
- Contrôle évolutif des [anomalies.](#page-390-0)

Assurez-vous que ces modules sont activés et fonctionnent.

## Gestion de la quarantaine

La Quarantaine est un stockage local spécial sur l'ordinateur. L'utilisateur peut mettre en quarantaine les fichiers qu'il considère comme dangereux pour l'ordinateur. Les fichiers mis en quarantaine sont stockés dans un état chiffré et ne menacent pas la sécurité de l'appareil. Kaspersky Endpoint Security utilise la quarantaine uniquement lorsqu'il travaille avec les solutions Kaspersky Sandbox et Kaspersky Endpoint Detection and Response. Dans d'autres cas, Kaspersky Endpoint Security place le fichier correspondant dans la [Sauvegarde](#page-505-0). Pour en savoir plus sur la gestion de la Quarantaine dans le cadre des solutions, veuillez consulter l'aide de [Kaspersky Sandbox](https://support.kaspersky.com/KSB/2.0/en-US/index.htm)<sup>12</sup>, l'aide de [Kaspersky Endpoint](https://support.kaspersky.com/KEDR_Optimum/2.0/en-US/index.htm) Detection and Response Optimum<sup>12</sup> et l'aide de Kaspersky Endpoint Detection and Response Expert<sup>E</sup>.

Kaspersky Endpoint Security utilise le compte système (SYSTEM) pour mettre les fichiers en quarantaine.

Vous ne pouvez configurer les paramètres de quarantaine que dans Kaspersky Security Center Console. Vous pouvez également utiliser Kaspersky Security Center Console pour gérer les objets mis en quarantaine [\(restauration,](#page-754-0) suppression, ajout, etc.). Localement, sur l'ordinateur, vous ne pouvez restaurer l'objet qu'en utilisant la ligne de commande.

## Configuration de la taille maximale de la quarantaine

Par défaut, la taille de la quarantaine est limitée à 200 Mo. Quand le stockage des données atteint la taille maximale configurée, Kaspersky Endpoint Security supprime automatiquement les fichiers les plus anciens de la Quarantaine.

Si la solution Kaspersky Anti Targeted Attack Platform (KATA EDR) est déployée dans votre organisation, nous vous recommandons d'augmenter la taille de la Quarantaine. Lors d'une analyse YARA, l'application peut rencontrer un vidage mémoire important. Si la taille du vidage mémoire dépasse la taille de la Quarantaine, l'analyse YARA se termine par une erreur et le vidage mémoire n'est pas mis en quarantaine. Nous vous recommandons de définir une taille de la Quarantaine égale à la taille totale de la mémoire vive de l'ordinateur (par exemple, 8 Go).

- 1. Ouvrez la Console d'administration de Kaspersky Security Center.
- 2. Dans l'arborescence de la console, sélectionnez Stratégies.
- 3. Sélectionnez la stratégie requise et ouvrez les propriétés de la stratégie d'un double-clic.
- 4. Dans la fenêtre de la stratégie, sélectionnez **Paramètres généraux**  $\rightarrow$  **Rapports et stockage**.
- 5. Dans le groupe Quarantaine, configurez la taille de la quarantaine :
	- Limiter la taille de la Quarantaine à X Mo. Taille maximale de la quarantaine en Mo. Par exemple, vous pouvez fixer la taille maximale de la Quarantaine à 200 Mo. Lorsque la Quarantaine atteint sa taille maximale, Kaspersky Endpoint Security envoie l'événement correspondant à Kaspersky Security Center et publie l'événement dans le journal d'événements Windows. Pendant ce temps, l'application arrête de mettre en quarantaine les nouveaux objets. Vous devez vider la Quarantaine manuellement.
	- Avertir lorsque le stockage de la Quarantaine atteint X pour cent. Valeur seuil de la Quarantaine. Par exemple, vous pouvez fixer le seuil de la Quarantaine à 50 %. Lorsque la Quarantaine atteint le seuil, Kaspersky Endpoint Security envoie l'événement correspondant à Kaspersky Security Center et publie l'événement dans le journal d'événements Windows. Pendant ce temps, l'application continue de mettre en quarantaine les nouveaux objets.
- 6. Enregistrez vos modifications.

### Configuration de la taille maximale de la quarantaine dans Web Console et Cloud Console ?

- 1. Dans la fenêtre principale de Web Console, sélectionnez Appareils  $\rightarrow$  Stratégies et profils.
- 2. Cliquez sur le nom de la stratégie de Kaspersky Endpoint Security.
	- La fenêtre des propriétés de la stratégie s'ouvre.
- 3. Choisissez l'onglet Paramètres des applications.
- 4. Passez à la section **Paramètres généraux**  $\rightarrow$  **Rapports et stockage**.
- 5. Dans le groupe Quarantaine, configurez la taille de la quarantaine :
	- Limiter la taille de la Quarantaine à X Mo. Taille maximale de la quarantaine en Mo. Par exemple, vous pouvez fixer la taille maximale de la Quarantaine à 200 Mo. Lorsque la Quarantaine atteint sa taille maximale, Kaspersky Endpoint Security envoie l'événement correspondant à Kaspersky Security Center et publie l'événement dans le journal d'événements Windows. Pendant ce temps, l'application arrête de mettre en quarantaine les nouveaux objets. Vous devez vider la Quarantaine manuellement.
	- Avertir lorsque le stockage de la Quarantaine atteint X pour cent. Valeur seuil de la Quarantaine. Par exemple, vous pouvez fixer le seuil de la Quarantaine à 50 %. Lorsque la Quarantaine atteint le seuil, Kaspersky Endpoint Security envoie l'événement correspondant à Kaspersky Security Center et publie l'événement dans le journal d'événements Windows. Pendant ce temps, l'application continue de mettre en quarantaine les nouveaux objets.
- 6. Enregistrez vos modifications.

# Envoi de données concernant les fichiers en quarantaine à Kaspersky Security Center

Pour effectuer des actions avec des objets en quarantaine dans Web Console, vous devez activer l'envoi des données des fichiers en quarantaine au Serveur d'administration. Par exemple, vous pouvez télécharger un fichier de la quarantaine pour l'analyser dans Web Console. L'envoi des données des fichiers en quarantaine doit être activé pour que toutes les fonctionnalités de [Kaspersky Sandbox](#page-664-0) et de [Kaspersky Endpoint](#page-634-0) Detection and Response fonctionnent.

- 1. Ouvrez la Console d'administration de Kaspersky Security Center.
- 2. Dans l'arborescence de la console, sélectionnez Stratégies.
- 3. Sélectionnez la stratégie requise et ouvrez les propriétés de la stratégie d'un double-clic.
- 4. Dans la fenêtre de la stratégie, sélectionnez **Paramètres généraux**  $\rightarrow$  **Rapports et stockage**.
- 5. Cliquez sur le bouton Paramètres dans le groupe Transfert des données au Serveur d'administration.
- 6. Dans la fenêtre qui s'ouvre, cochez la case **À propos des fichiers de la Quarantaine**.
- 7. Enregistrez vos modifications.

#### [Activation du transfert des données](javascript:toggleBlock() des fichiers en quarantaine vers Web Console **ø**

- 1. Dans la fenêtre principale de Web Console, sélectionnez Appareils  $\rightarrow$  Stratégies et profils.
- 2. Cliquez sur le nom de la stratégie de Kaspersky Endpoint Security.

La fenêtre des propriétés de la stratégie s'ouvre.

- 3. Choisissez l'onglet Paramètres des applications.
- 4. Passez à la section **Paramètres généraux**  $\rightarrow$  **Rapports et stockage**.
- 5. Dans le groupe **Transfert des données au Serveur d'administration**, cochez la case **À propos des fichiers** l . de la Quarantaine
- 6. Enregistrez vos modifications.

Par conséquent, vous pouvez afficher une liste des fichiers mis en quarantaine sur votre ordinateur dans Kaspersky Security Center Console. Vous pouvez utiliser Kaspersky Security Center Console pour administrer les objets mis en quarantaine (restauration, suppression, ajout, etc.). Pour plus de détails sur l'utilisation de la quarantaine, consultez l'aide de [Kaspersky Security Center](https://support.kaspersky.com/KSC/14/fr-FR/12429.htm) <sup>12</sup>.

## Restauration des fichiers depuis la sauvegarde

Par défaut, Kaspersky Endpoint Security restaure les fichiers dans leur dossier d'origine. Si le dossier de destination a été supprimé ou si l'utilisateur ne dispose pas de droits d'accès à ce dossier, l'application place le fichier dans le dossier %DataRoot%\QB\Restored. Ensuite, vous devez déplacer manuellement le fichier vers le dossier cible.

Pour restaurer les fichiers de la quarantaine :

1. Dans la fenêtre principale de Web Console, sélectionnez **Opérations**  $\rightarrow$  **Stockages**  $\rightarrow$  **Quarantaine**.

2. La liste des fichiers en quarantaine s'ouvre. Dans cette liste, sélectionnez les fichiers que vous voulez restaurer et cliquez sur Restaurer.

Kaspersky Endpoint Security restaure le fichier. Si le dossier de destination contient déjà un fichier portant le même nom, l'application annule la restauration du fichier. Dans le cas des solutions EDR Optimum et EDR Expert, l'application supprime le fichier après la restauration. Pour les autres solutions, les applications conservent une copie du fichier dans la Quarantaine.

# Guide de migration de KSWS vers KES

À partir de la version 11.8.0, Kaspersky Endpoint Security for Windows prend en charge les fonctionnalités de base de la solution Kaspersky Security for Windows Server (KSWS). Kaspersky Security for Windows Server protège les serveurs tournant sous le système d'exploitation Microsoft Windows et les systèmes de stockage en réseau contre les virus et d'autres menaces de sécurité informatique auxquels les serveurs et les systèmes de stockage en réseau sont exposés lors de l'échange de fichiers. Pour en savoir plus à propos du fonctionnement de la solution, veuillez consulter l'aide de [Kaspersky Security for](https://support.kaspersky.com/KSWS/11.0.1/fr-FR/index.htm) Windows Server . À partir de Kaspersky Endpoint Security 11.8.0, vous pouvez migrer de Kaspersky Security for Windows Server vers Kaspersky Endpoint Security for Windows et utiliser la même solution pour protéger les postes de travail et les serveurs.

## Configuration logicielle

Avant de commencer la migration de KSWS vers KES, assurez-vous que votre serveur répond à la configuration matérielle et logicielle requise par Kaspersky Endpoint Security for Windows. Les listes des versions du système d'exploitation prises en charge sont différentes pour KES et KSWS. Par exemple, KES ne prend pas en charge les serveurs fonctionnant sous Windows Server 2003.

Configuration logicielle minimale pour procéder à la migration de KSWS vers KES :

- Kaspersky Endpoint Security for Windows 12.0.
- Kaspersky Security 11.0.1 for Windows Server.

Si vous avez installé une version antérieure de Kaspersky Security for Windows Server, nous vous recommandons de mettre à jour l'application vers la dernière version. L'Assistant de conversion des stratégies et des tâches ne prend pas en charge les versions antérieures de Kaspersky Security for Windows Server.

• Kaspersky Security Center 14.2

Si une version antérieure de Kaspersky Security Center est installée, mettez-la à jour vers la version 14.2 ou une version ultérieure. Dans cette version de Kaspersky Security Center, l'Assistant de conversion de masse des stratégies et des tâches vous permet de migrer les stratégies vers un profil plutôt que vers une stratégie. Dans cette version de Kaspersky Security Center, l'Assistant de conversion de masse des stratégies et des tâches vous permet également de migrer un plus large éventail de paramètres de stratégie.

• Kaspersky Endpoint Agent 3.10.

Si une version antérieure de Kaspersky Endpoint Agent est installée, nous vous recommandons de mettre à niveau l'application vers la dernière version. Kaspersky Endpoint Security prend en charge la migration d'une configuration [KSWS+KEA] vers [KES+agent intégré] à partir de Kaspersky Endpoint Agent 3.10.

### Recommandations de migration

Lors de la migration de KSWS vers KES, respectez les recommandations suivantes :

- Planifiez le temps de migration de KSWS vers KES. Choisissez un moment où les serveurs fonctionnent avec la charge la plus faible, par exemple pendant le week-end.
- Après la migration, activez progressivement les modules de l'application. C'est-à-dire, par exemple, commencez par activer le module Protection contre les fichiers malicieux seul, puis activez d'autres modules de protection, puis activez les modules de surveillance, etc. À chaque étape, vous devez vous assurer que l'application

fonctionne correctement et surveiller les performances du serveur. L'architecture de KES diffère de KSWS, par conséquent, le système d'exploitation peut également se comporter différemment.

- Effectuez la migration progressivement. Migrez d'abord un seul serveur, puis plusieurs serveurs, puis effectuez la migration sur tous les serveurs de l'organisation.
- $\bullet$  Migrez différents types de serveurs séparément. C'est-à-dire, par exemple, migrez d'abord les serveurs de base de données, puis les serveurs de messagerie, etc.
- La migration sur des serveurs à forte charge présente certaines [particularités](#page-719-0).

## Étapes de migration

La migration de KSWS vers KES est effectuée de manière semi-automatique. Cette démarche est nécessaire en raison des architectures différentes des applications. Pour migrer les paramètres de stratégie, vous devez exécuter l'Assistant de conversion de masse des stratégies et des tâches (l'assistant de migration). Après la migration des paramètres de stratégie, vous devez configurer manuellement les paramètres que l'Assistant de migration ne peut pas migrer automatiquement (par exemple, les paramètres de protection par mot de passe). Après la migration, il est également recommandé de vérifier si l'Assistant de migration a correctement migré tous les paramètres.

Procédez à la migration de KSWS vers KES dans l'ordre suivant :

### **1 [Migrer les tâches et les stratégies](#page-710-0) de KSWS**

Après la migration des stratégies et des tâches, vous devez effectuer des étapes de configuration supplémentaires. Nous vous recommandons également de vous assurer que Kaspersky Endpoint Security fournit le niveau de sécurité nécessaire après la migration à partir de KSWS.

L'Assistant de conversion de masse des stratégies et des tâches pour Kaspersky Security for Windows Server est uniquement disponible dans la Console d'administration (MMC). Les paramètres de stratégie et de tâche ne peuvent pas être migrés dans Web Console et Kaspersky Security Center Cloud Console.

### **[Installer Kaspersky Endpoint](#page-715-0) Security**

Vous pouvez installer Kaspersky Endpoint Security des manières suivantes :

- $\bullet$  Installation de KES après la suppression de KSWS (recommandé).
- Installation de KES par-dessus KSWS.

#### [Activer KES avec une clé KSWS](#page-718-0)

## Confirmer que l'application fonctionne correctement après la migration

Une fois que vous avez procédé à la migration de KSWS vers KES, assurez-vous que l'application fonctionne correctement. Vérifiez l'état du serveur dans la console (l'état devrait être OK). Assurez-vous qu'aucune erreur n'est signalée pour l'application, vérifiez également l'heure de la dernière connexion au Serveur d'administration, l'heure de la dernière mise à jour de la base de données et l'état de la protection du serveur.

Portez une attention particulière à la migration des listes d'exclusion, des applications de confiance, des adresses Web de confiance et des règles du Contrôle des applications.

Lors de la migration de KSWS vers KES, l'ensemble de modules est migré uniquement lorsque l'application est installée localement.

Correspondance des modules Kaspersky Security for Windows Server et Kaspersky Endpoint Security for Windows

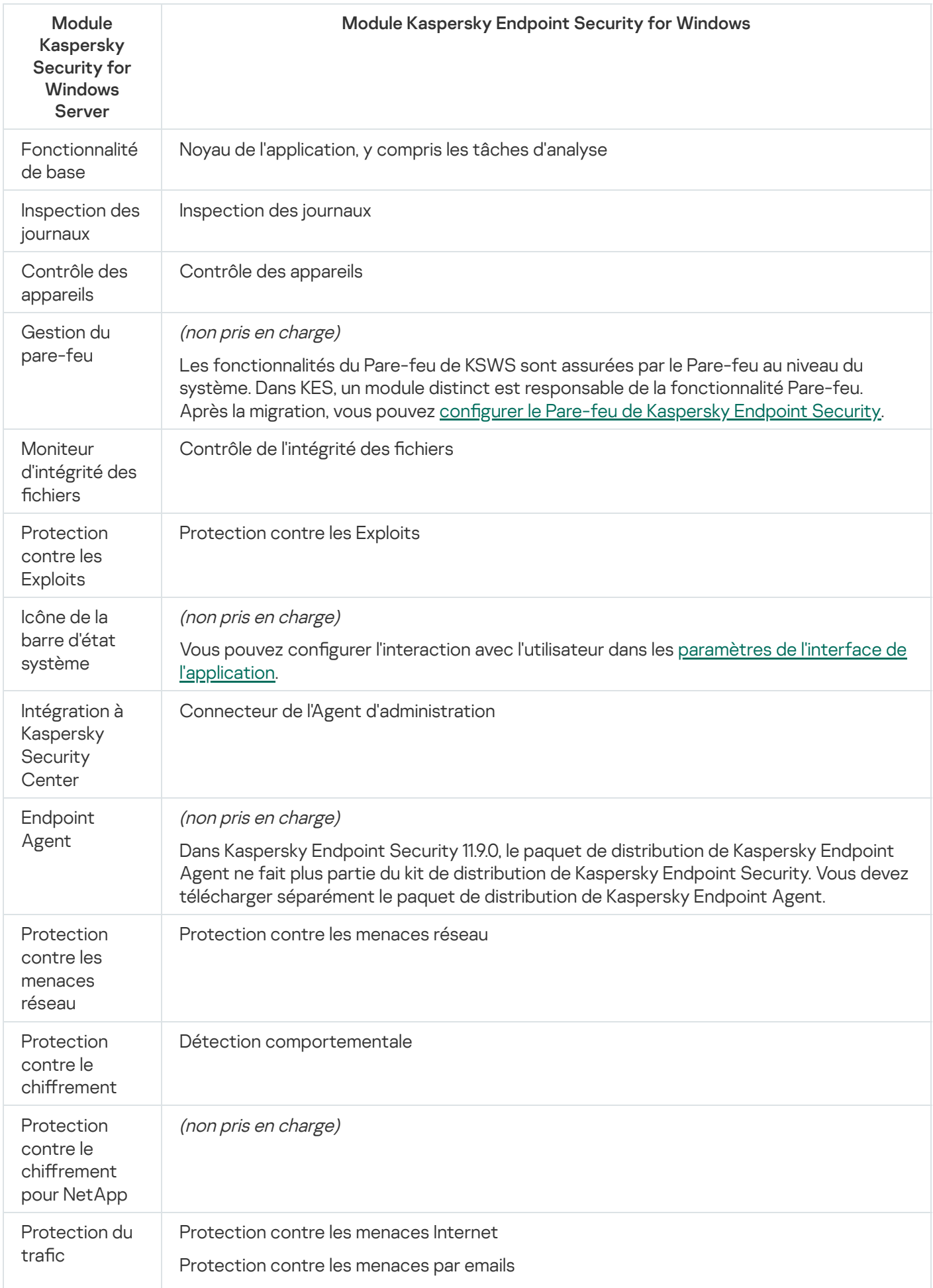

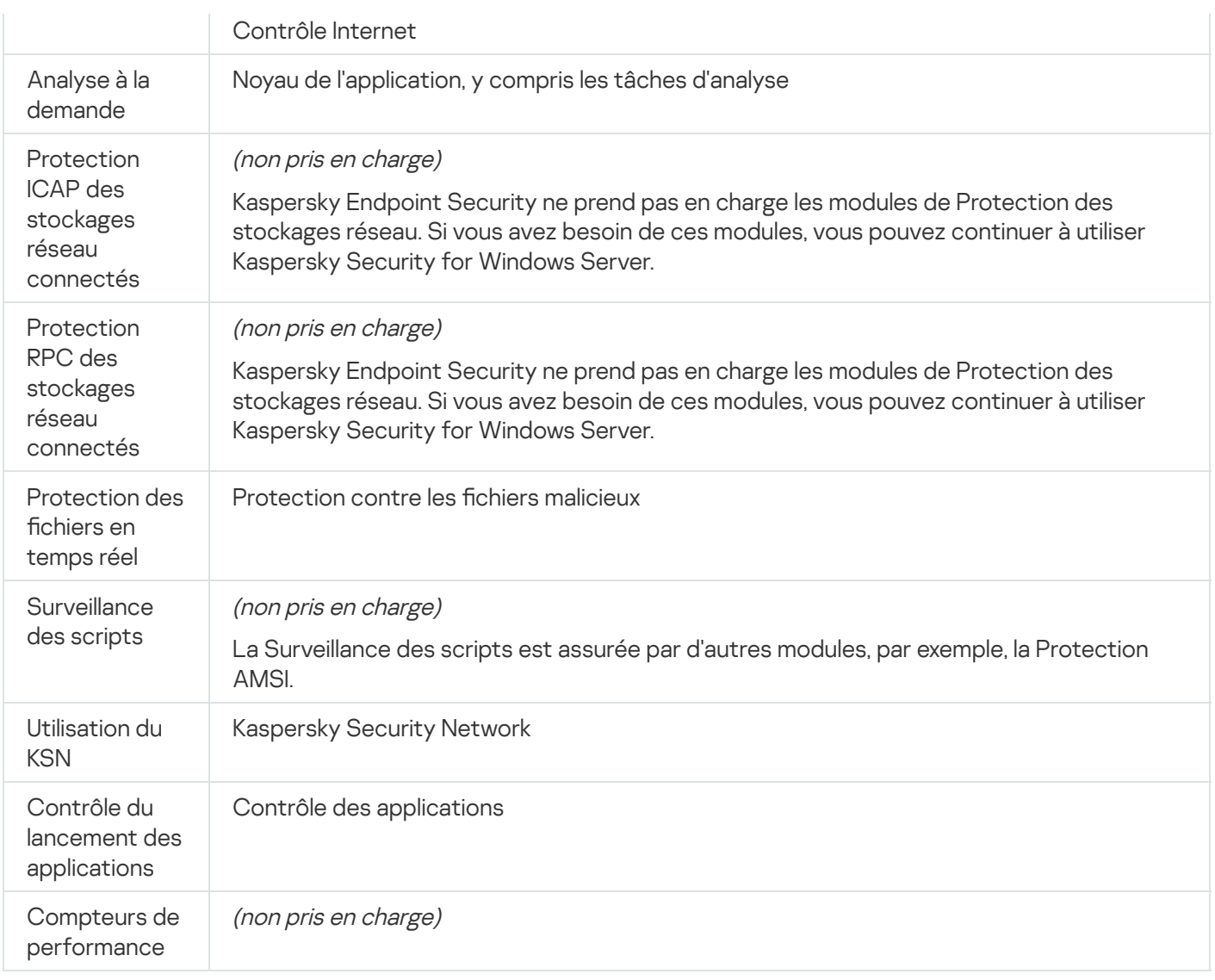

# Correspondance des paramètres de KSWS et de KES

Lors de la migration des stratégies et des tâches, KES est configuré conformément aux paramètres de KSWS. Les paramètres des modules d'application dont KSWS ne dispose pas sont définis par défaut.

Paramètres de l'application

[Évolutivité, interface et paramètres](javascript:toggleBlock() d'analyse

Les paramètres de l'application ne sont pas pris en charge par Kaspersky Endpoint Security for Windows.

Paramètres de l'application

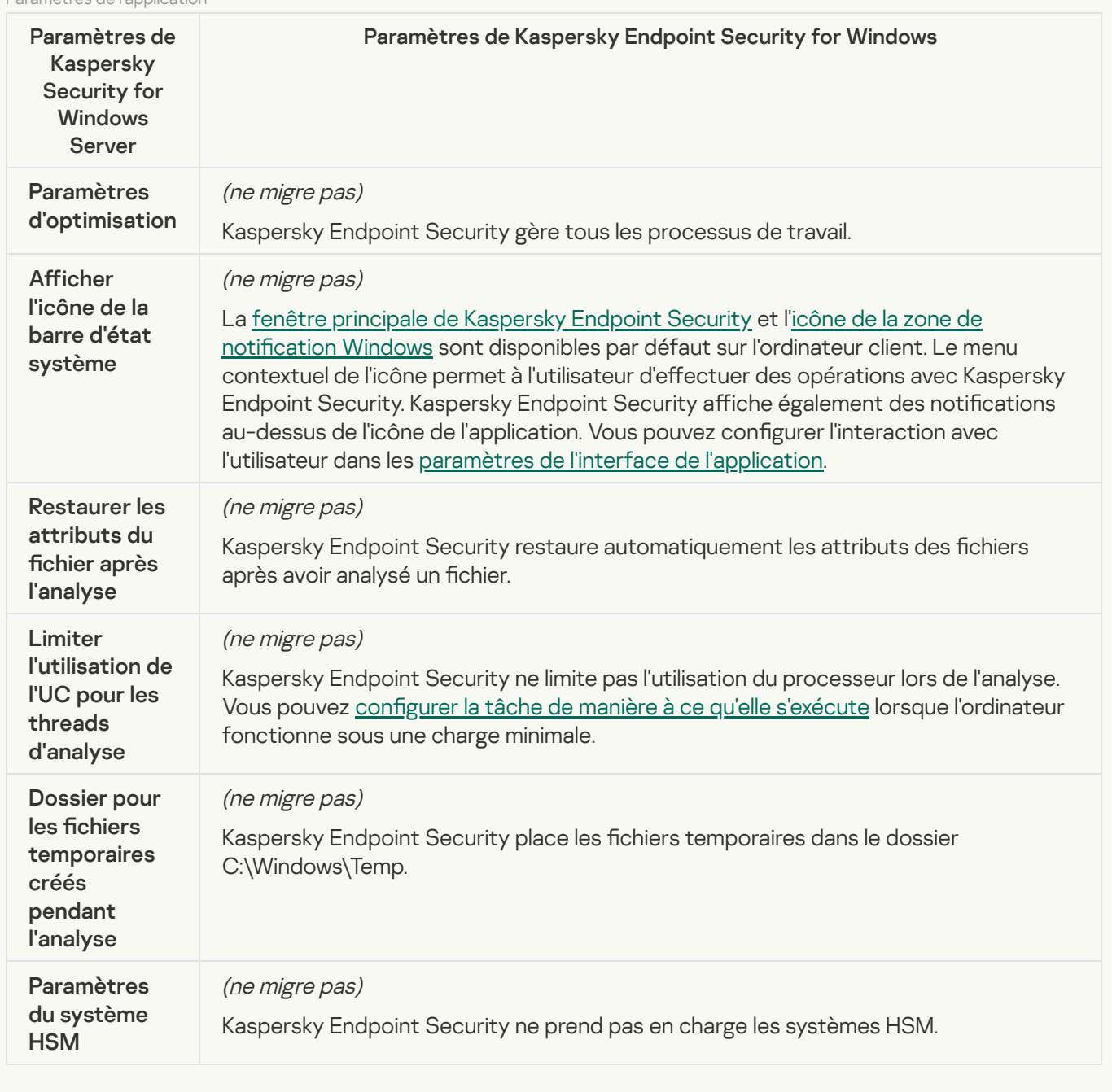

Sécurité et fiabilité<sup>®</sup>

Les paramètres de sécurité de KSWS sont migrés vers la section **Paramètres généraux**, dans les soussections Paramètres de l'application et Interface. Paramètres généraux, Paramètres de [l'application](#page-889-0) et [Interface](#page-896-0).

Paramètres de sécurité des applications

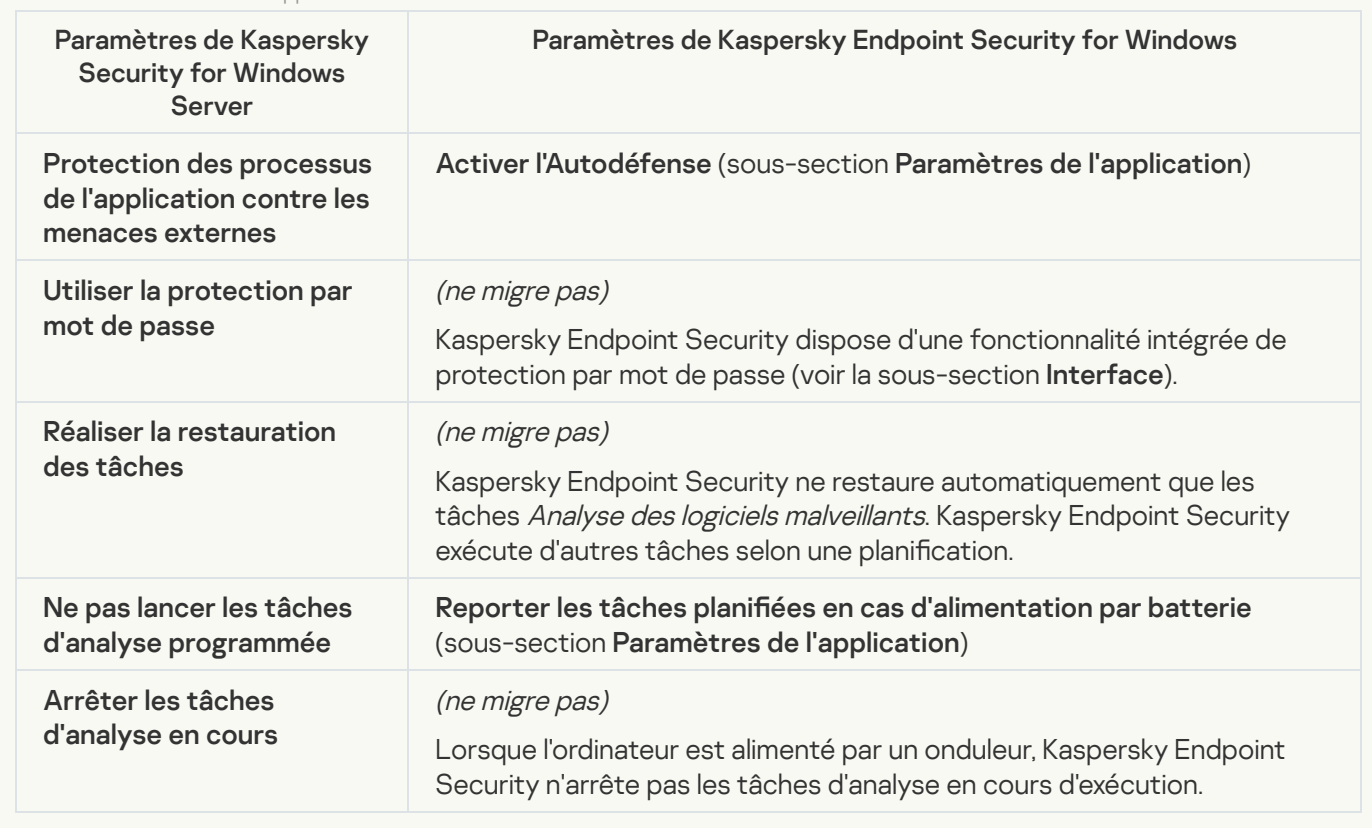

[Paramètres de connexion](javascript:toggleBlock()

Les paramètres d'interaction du Serveur d'administration sont migrés vers la section **Paramètres généraux**, dans les sous-sections <mark>[Paramètres](#page-893-0) du réseau</mark> et <mark>Paramètres de [l'application](#page-889-0)</mark>.

Paramètres d'interaction du Serveur d'administration

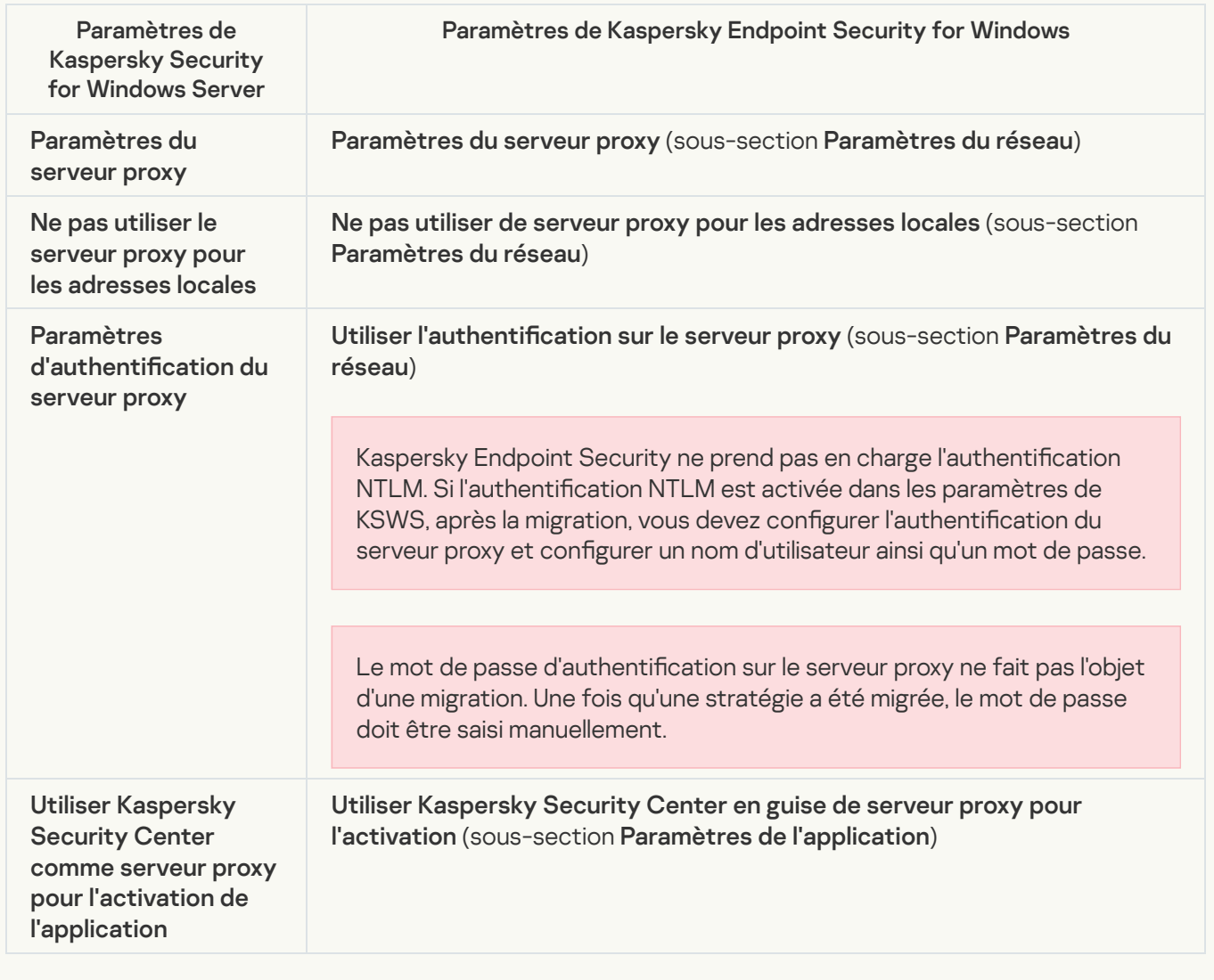

#### [Lancer les tâches locales du](javascript:toggleBlock() système<sup>?</sup>

Kaspersky Endpoint Security ignore les paramètres d'exécution des tâches locales du système de Kaspersky Security for Windows Server. Vous pouvez configurer l'utilisation des tâches locales de KES sous Tâches locales, [Gestion](#page-136-0) de la tâche. Vous pouvez également configurer une planification pour l'exécution des tâches Analyse des logiciels [malveillants](#page-170-0) et Mise à [jour](#page-180-0) dans les propriétés de ces tâches.

**Complémentaire** 

[Exclusions de l'analyse pour l'application](javascript:toggleBlock() a

Les paramètres de la Zone de confiance de KSWS sont migrés vers la section **Paramètres généraux**, dans la sous-section [Exclusions](#page-867-0).

Paramètres des zones de config

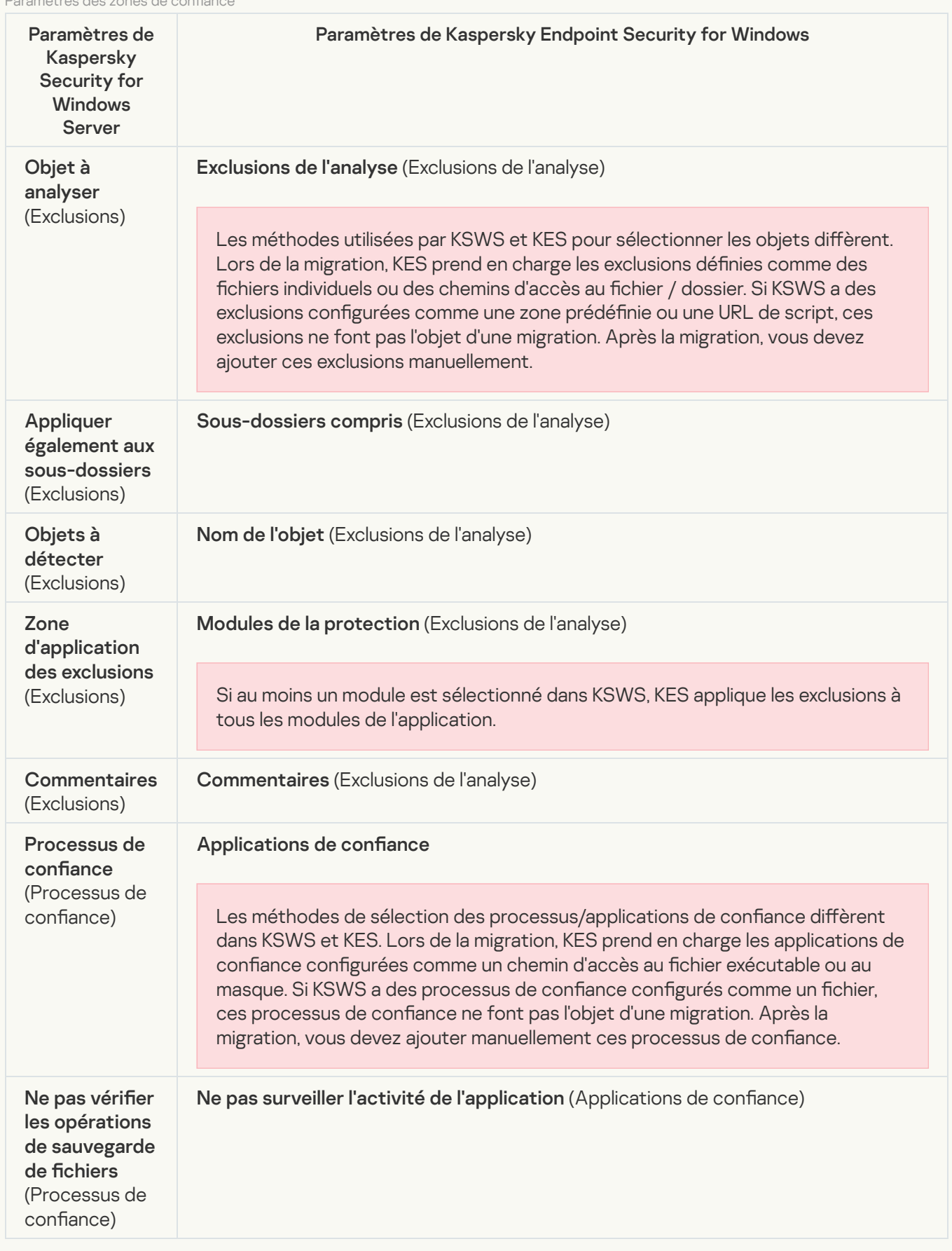

Les paramètres de l'Analyse des disques amovibles sont migrés vers la section **Tâches locales**, dans la soussection Analyse des disques [amovibles](#page-155-0).

Paramètres d'analyse des disques amovibles

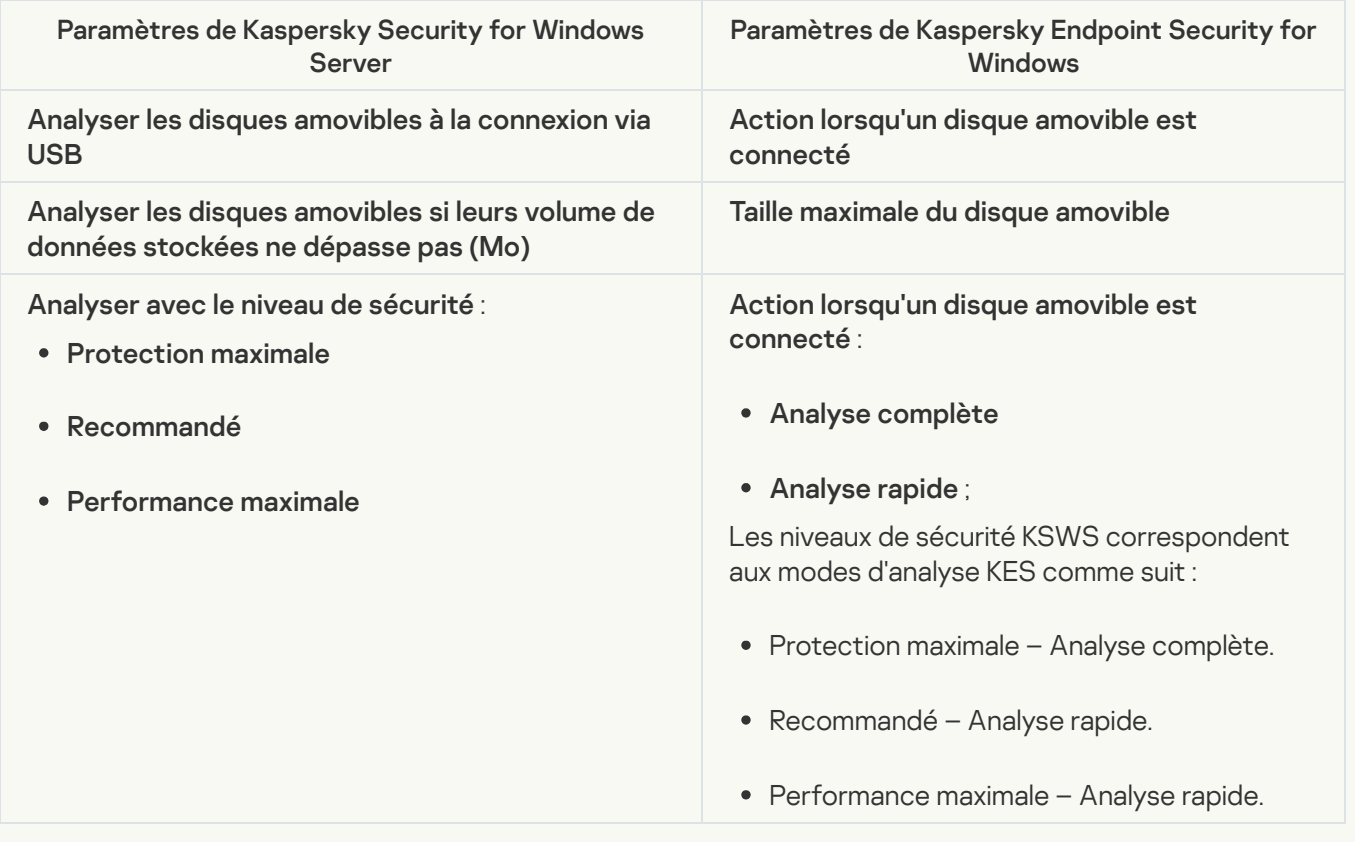

#### [Autorisations de l'utilisateur pour](javascript:toggleBlock() l'administration de l'application a

Kaspersky Endpoint Security ne prend pas en charge l'attribution d'autorisations d'accès aux utilisateurs pour l'administration de l'application et des services de l'application. Vous pouvez configurer les paramètres d'accès des utilisateurs et des groupes d'utilisateurs pour l'administration de l'application dans Kaspersky Security Center.

#### [Autorisations d'accès de l'utilisateur](javascript:toggleBlock() pour l'administration du service Kaspersky Security ?

Kaspersky Endpoint Security ne prend pas en charge l'attribution d'autorisations d'accès aux utilisateurs pour l'administration de l'application et des services de l'application. Vous pouvez configurer les paramètres d'accès des utilisateurs et des groupes d'utilisateurs pour l'administration de l'application dans Kaspersky Security Center.

#### [Stockages](javascript:toggleBlock()<sup>[9]</sup>
Les paramètres de stockage de KSWS sont migrés vers la section **Paramètres généraux**, dans la sous-section Rapports et stockage, et vers la section Protection principale, dans la [sous-section](#page-822-0) Protection contre les . menaces réseau

Paramètres du stockage

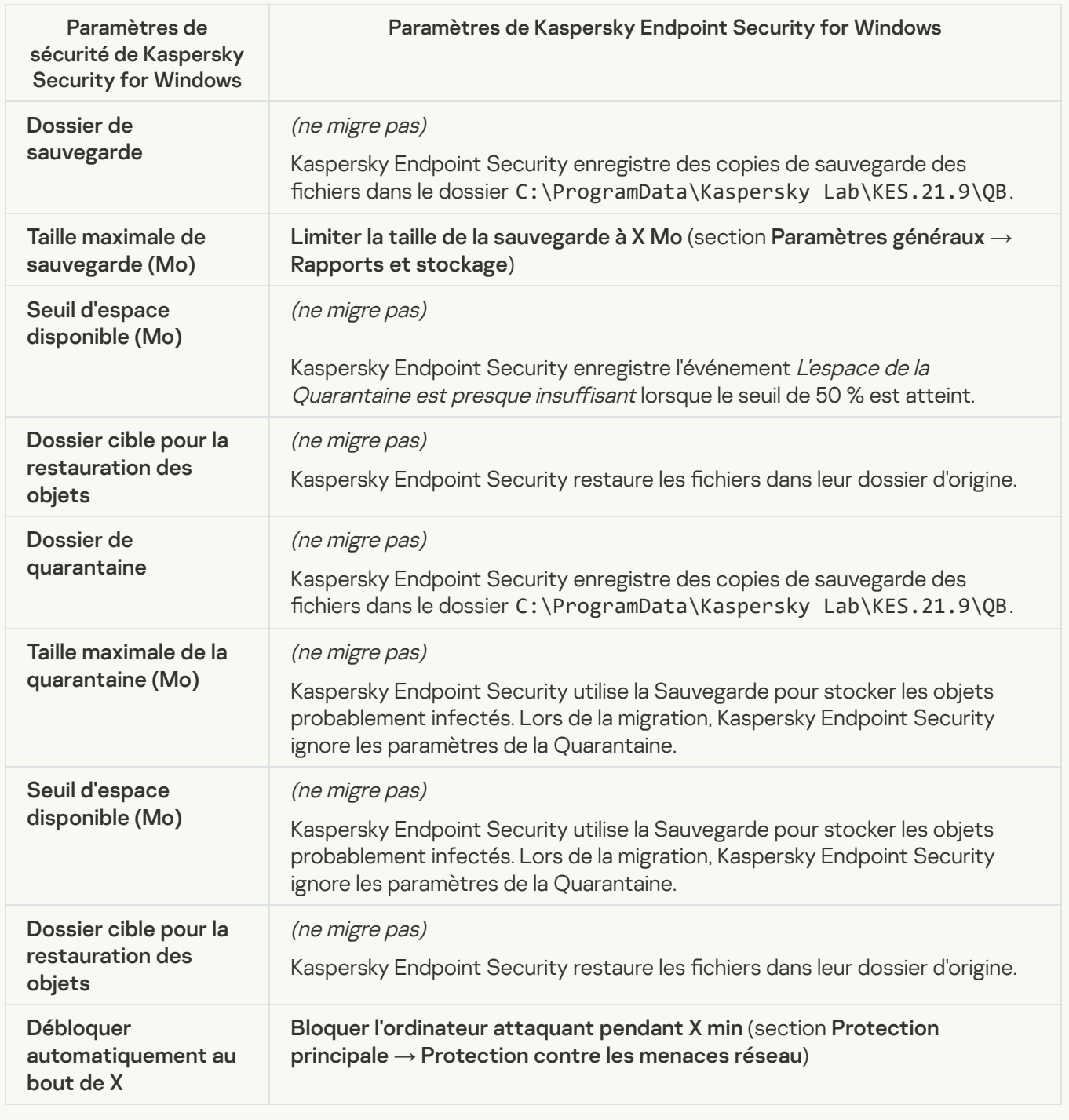

Protection en temps réel du serveur

Protection des fichiers en temps réel<sup>®</sup>

Les paramètres de la Protection des fichiers en temps réel de KSWS sont migrés vers la section Protection principale, dans la sous-section [Protection](#page-813-0) contre les fichiers malicieux.

Paramètres de la protection des fichiers en temps réel

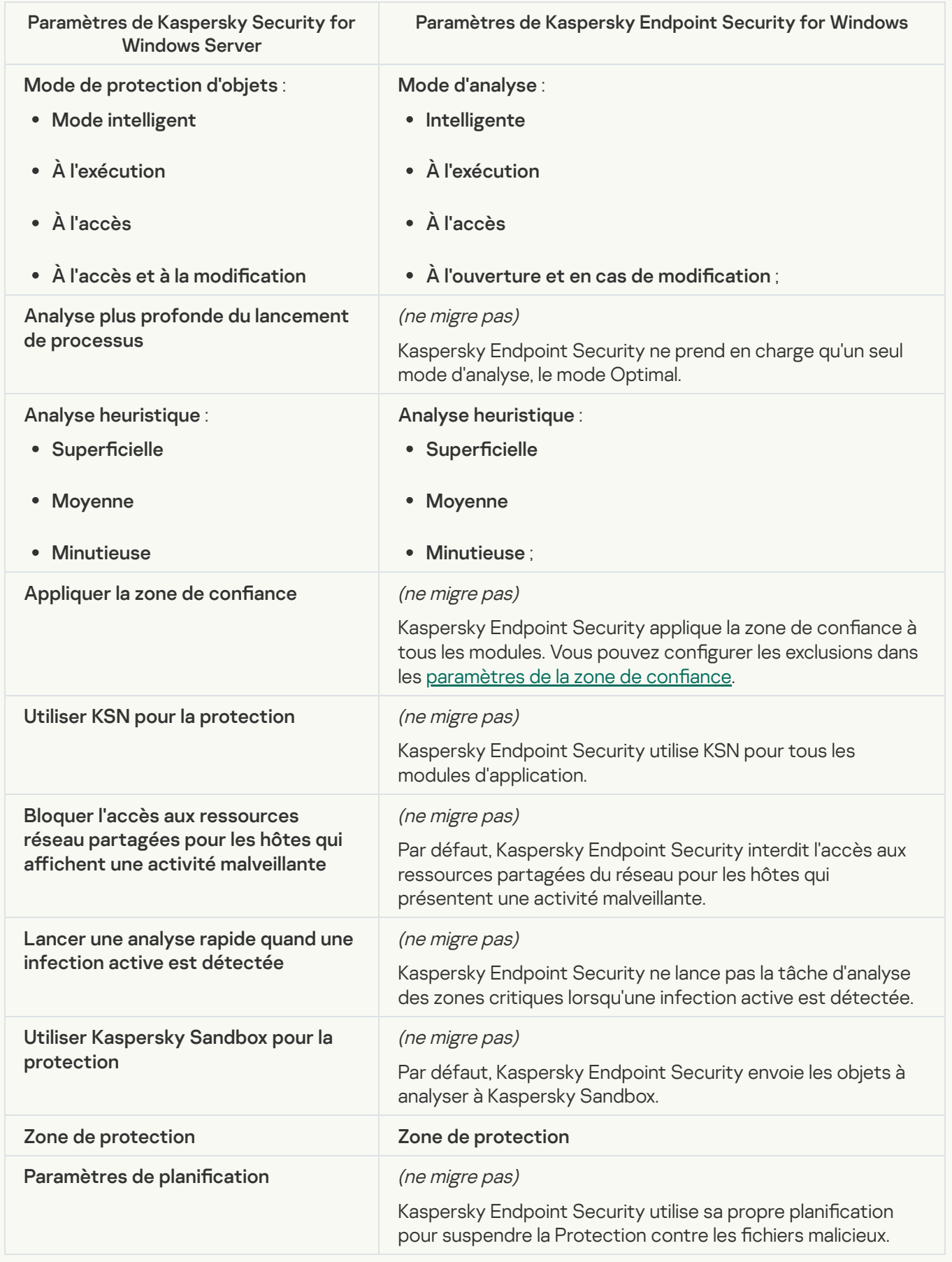

Les paramètres de KSWS pour Kaspersky Security Network sont migrés vers la section Protection avancée, dans la sous-section Kaspersky Security Network. Protection avancée [Kaspersky](#page-834-0) Security Network

Paramètres de Kaspersky Security Network

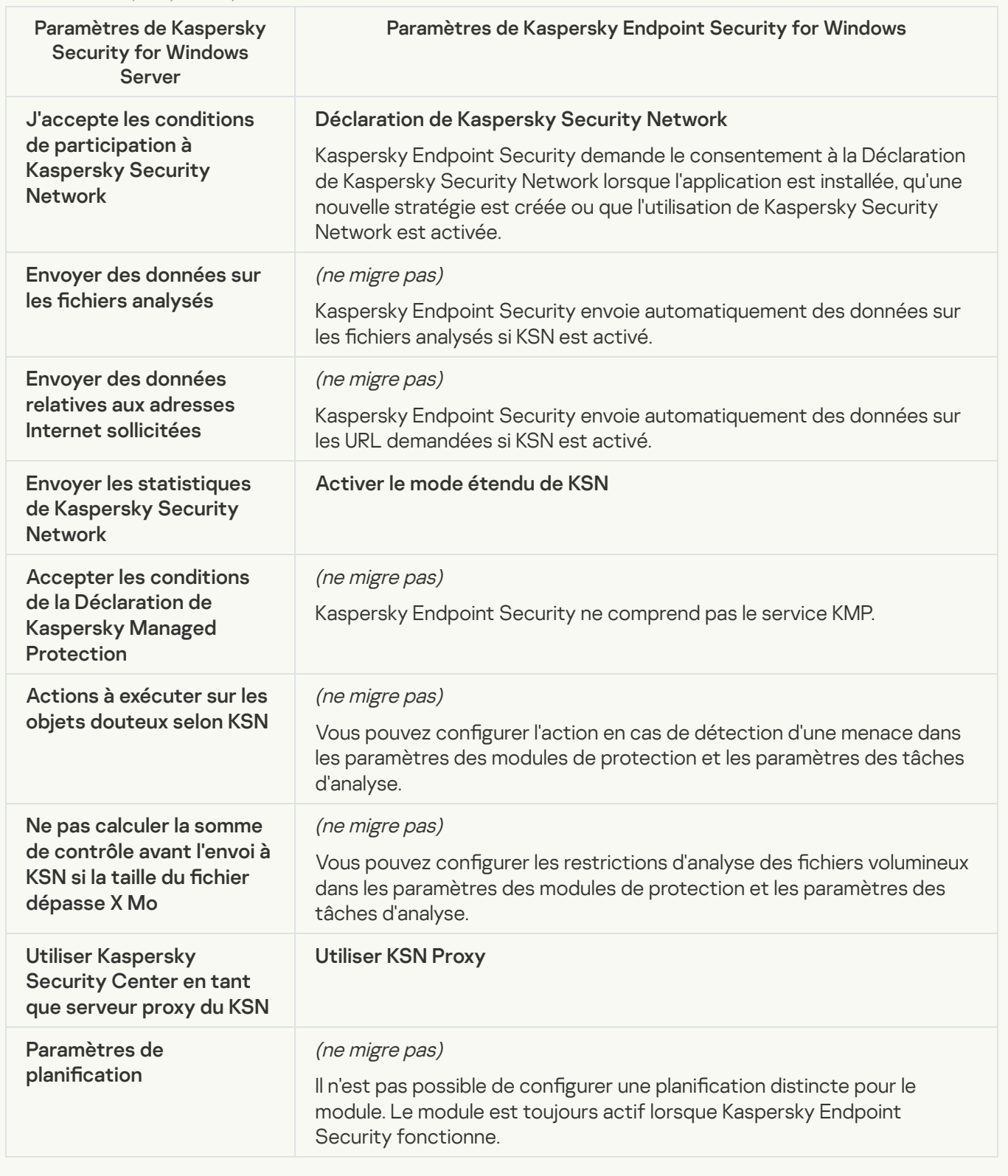

**Protection du trafic**<sup>[2]</sup>

Les paramètres de protection du trafic KSWS sont migrés vers la section **Protection principale**, dans les sous-sections <u>[Protection](#page-819-0) contre les menaces Internet</u> et <u>Protection contre les menaces par emails</u>, vers la section **[Contrôle](#page-837-0)s de sécurité**, dans la sous-section <mark>Contrôle Internet</mark>, et vers la section **Paramètres** généraux, dans la sous-section [Paramètres](#page-893-0) du réseau.

Paramètres de protection du trafic

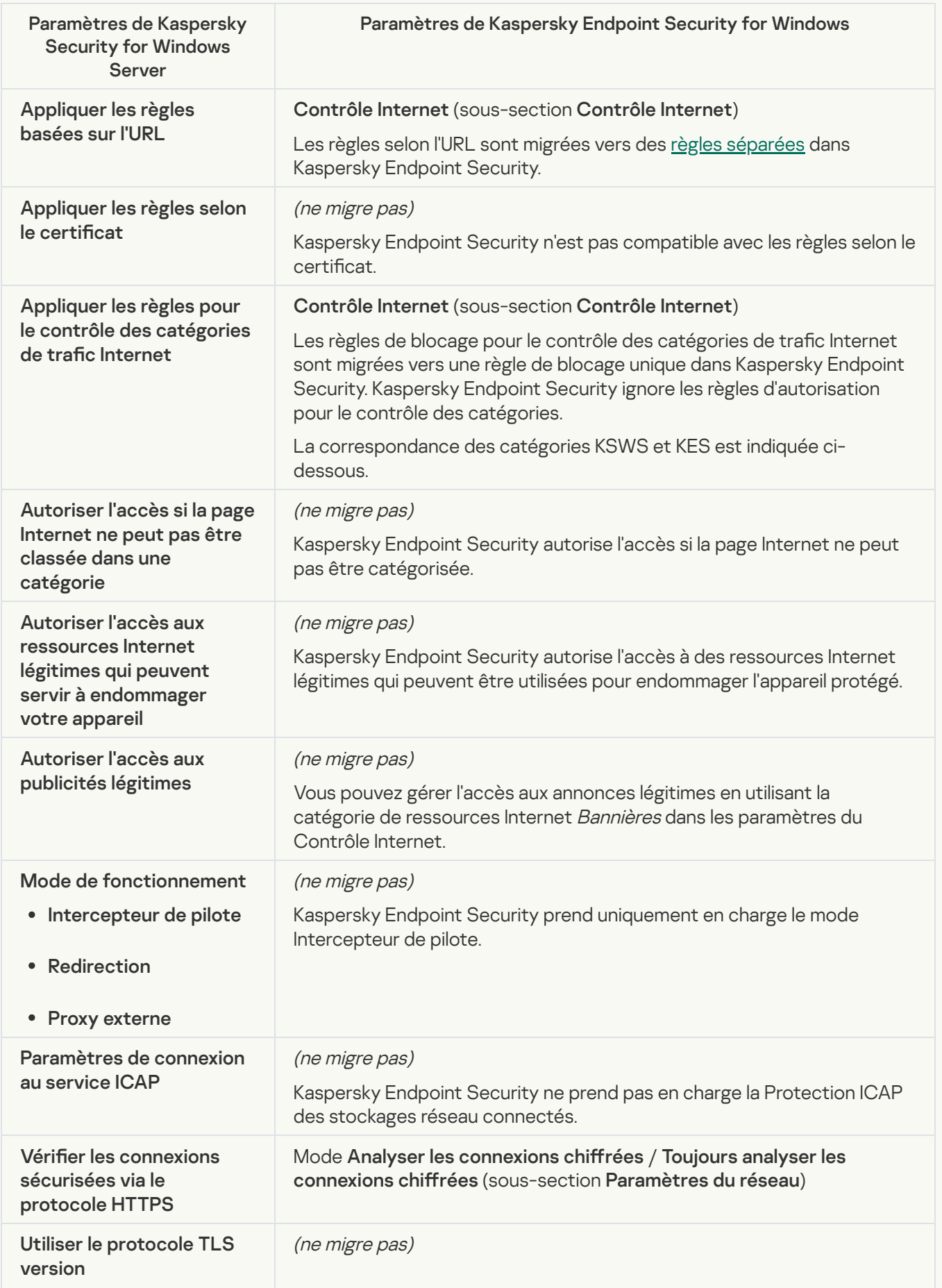

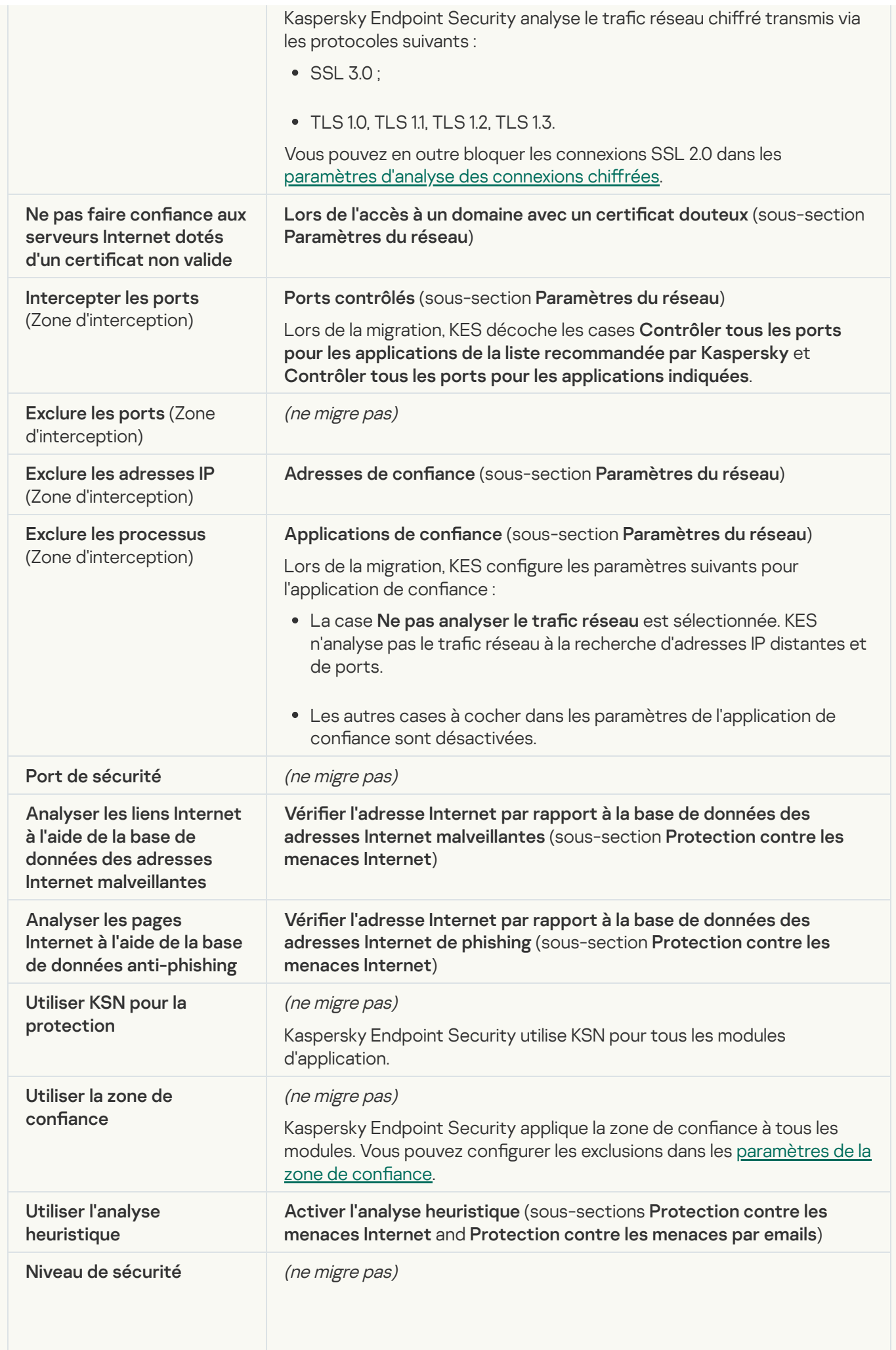

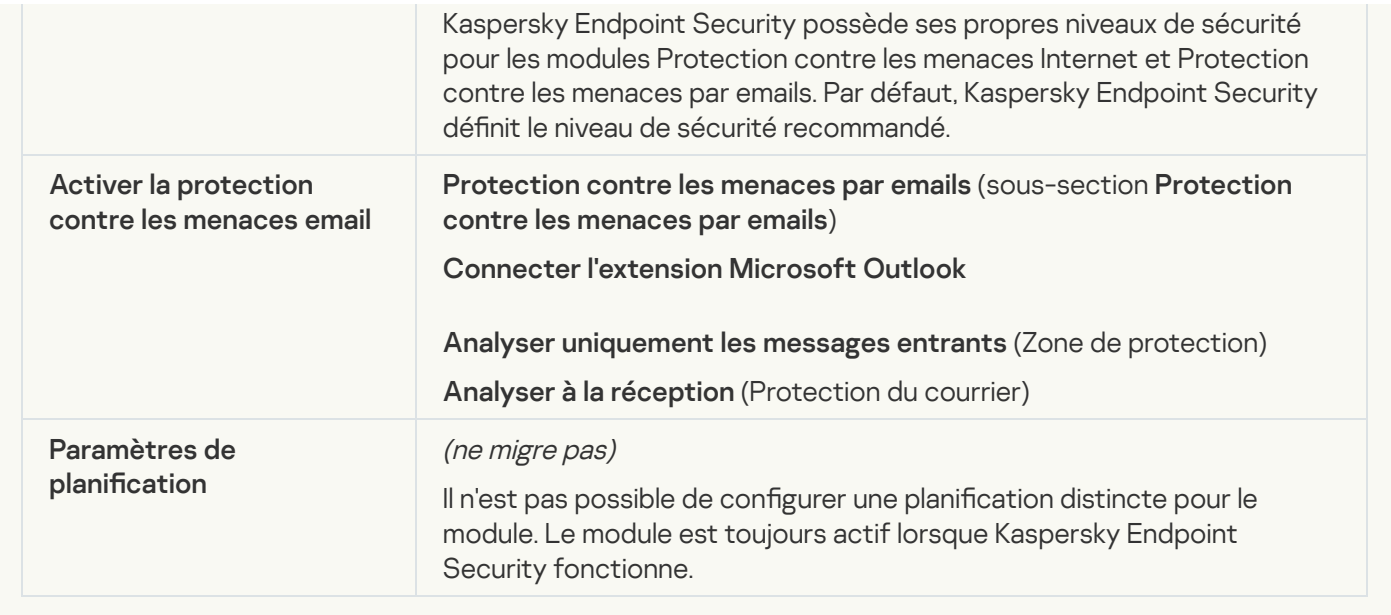

## **[Protection contre les Exploits](javascript:toggleBlock()**

Les paramètres de la Protection contre les Exploits de KSWS sont migrés vers la section Protection avancée, dans la sous-section **Protection contre les Exploits**. Protection avancée [Protection](#page-829-0) contre les Exploits

Paramètres de protection contre les exploits

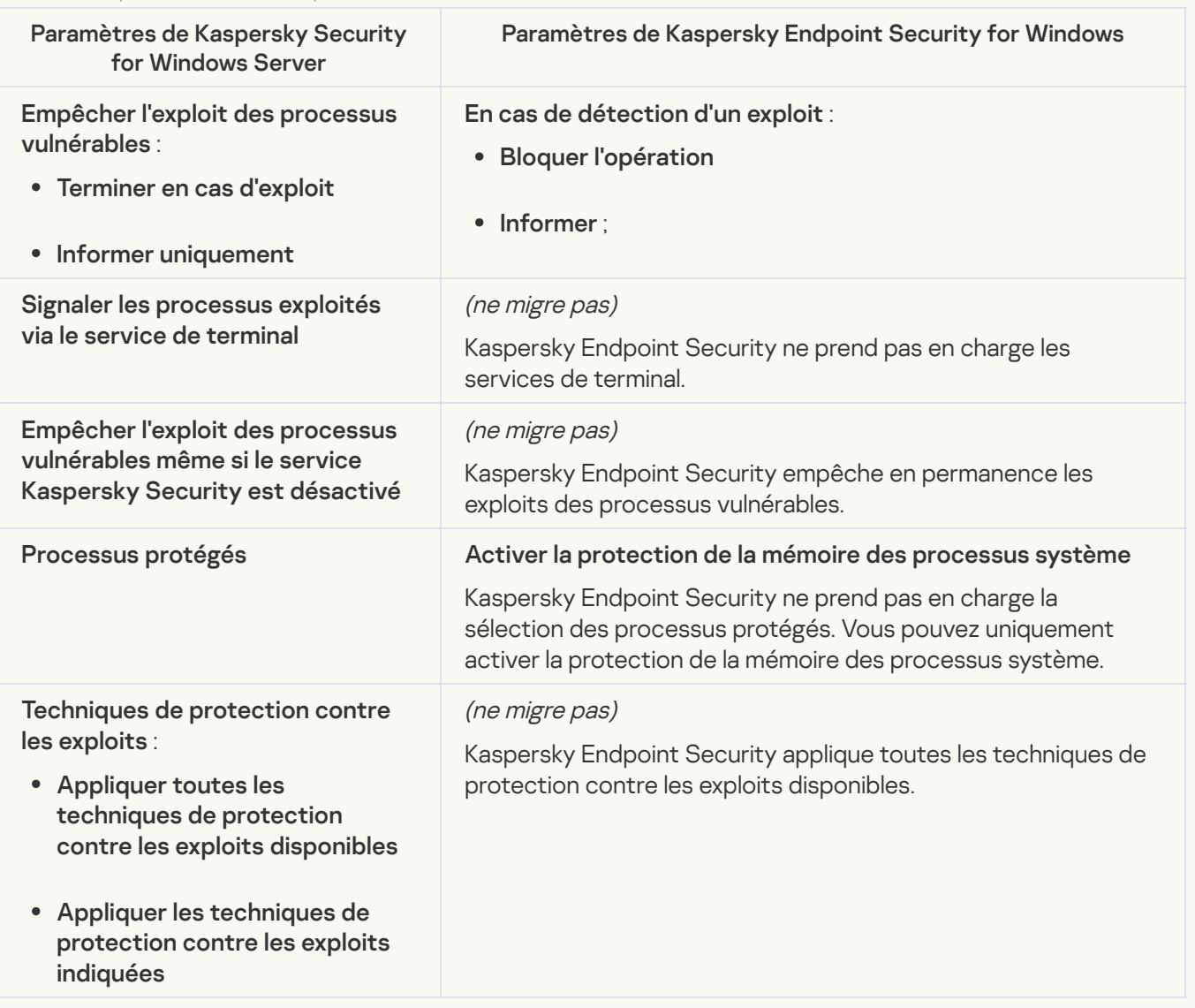

Les paramètres de la Protection contre les menaces réseau de KSWS sont migrés vers la section **Protection** principale, dans la sous-section [Protection](#page-822-0) contre les menaces réseau.

Paramètres de la Protection contre les menaces réseau

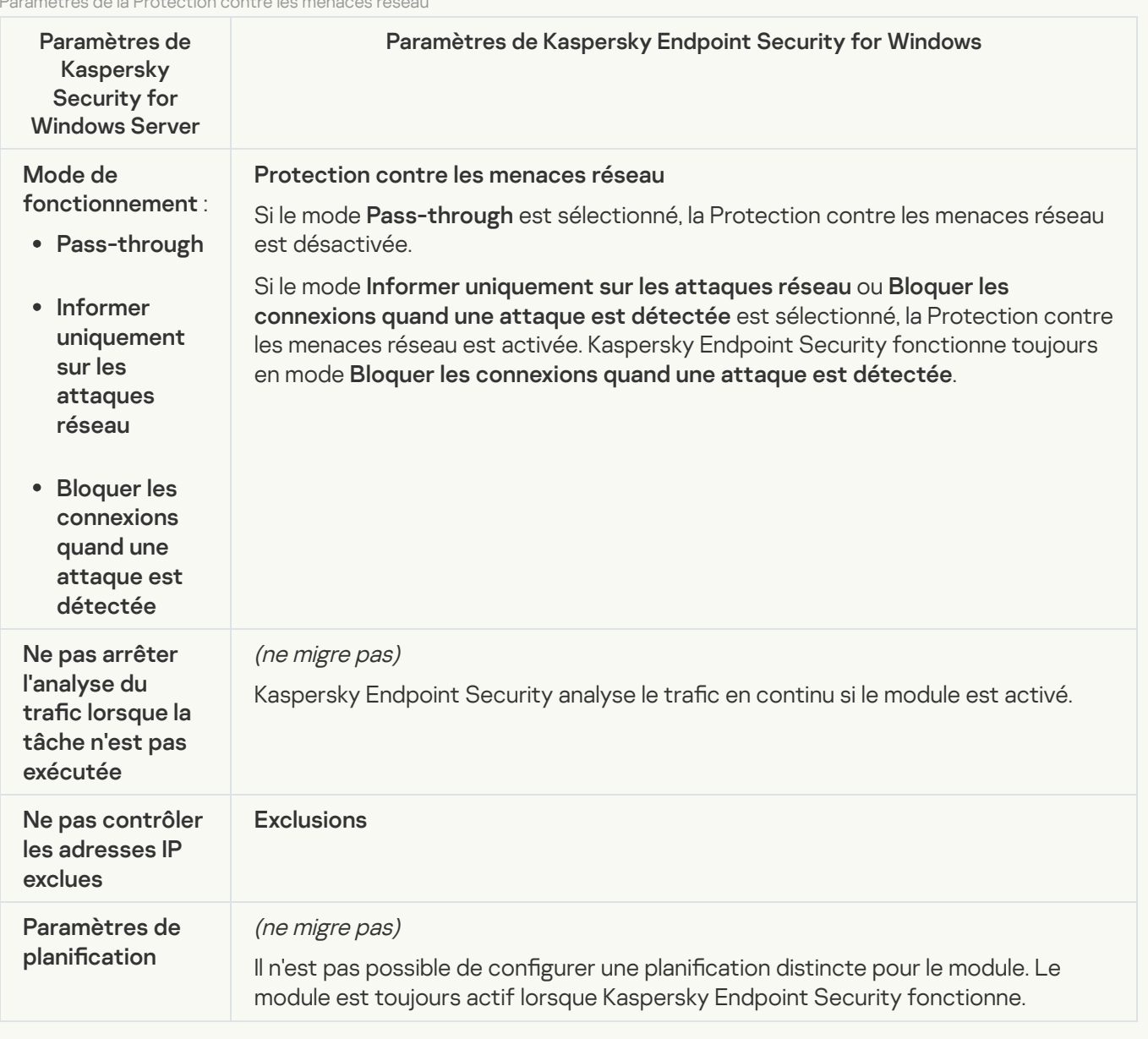

### **[Surveillance des scripts](javascript:toggleBlock()**

Kaspersky Endpoint Security ne prend pas en charge le module Surveillance des scripts. La Surveillance des scripts est assurée par d'autres modules, par exemple, la [protection](#page-828-0) AMSI.

[Catégories de sites](javascript:toggleBlock()<sup>®</sup>

Kaspersky Endpoint Security ne prend pas en charge toutes les catégories de Kaspersky Security for Windows Server. Les catégories qui n'existent pas dans Kaspersky Endpoint Security ne font pas l'objet d'une migration. Par conséquent, les règles de classification d'une ressource Internet dont les catégories ne sont pas prises en charge ne font pas l'objet d'une migration.

Catégories de sites

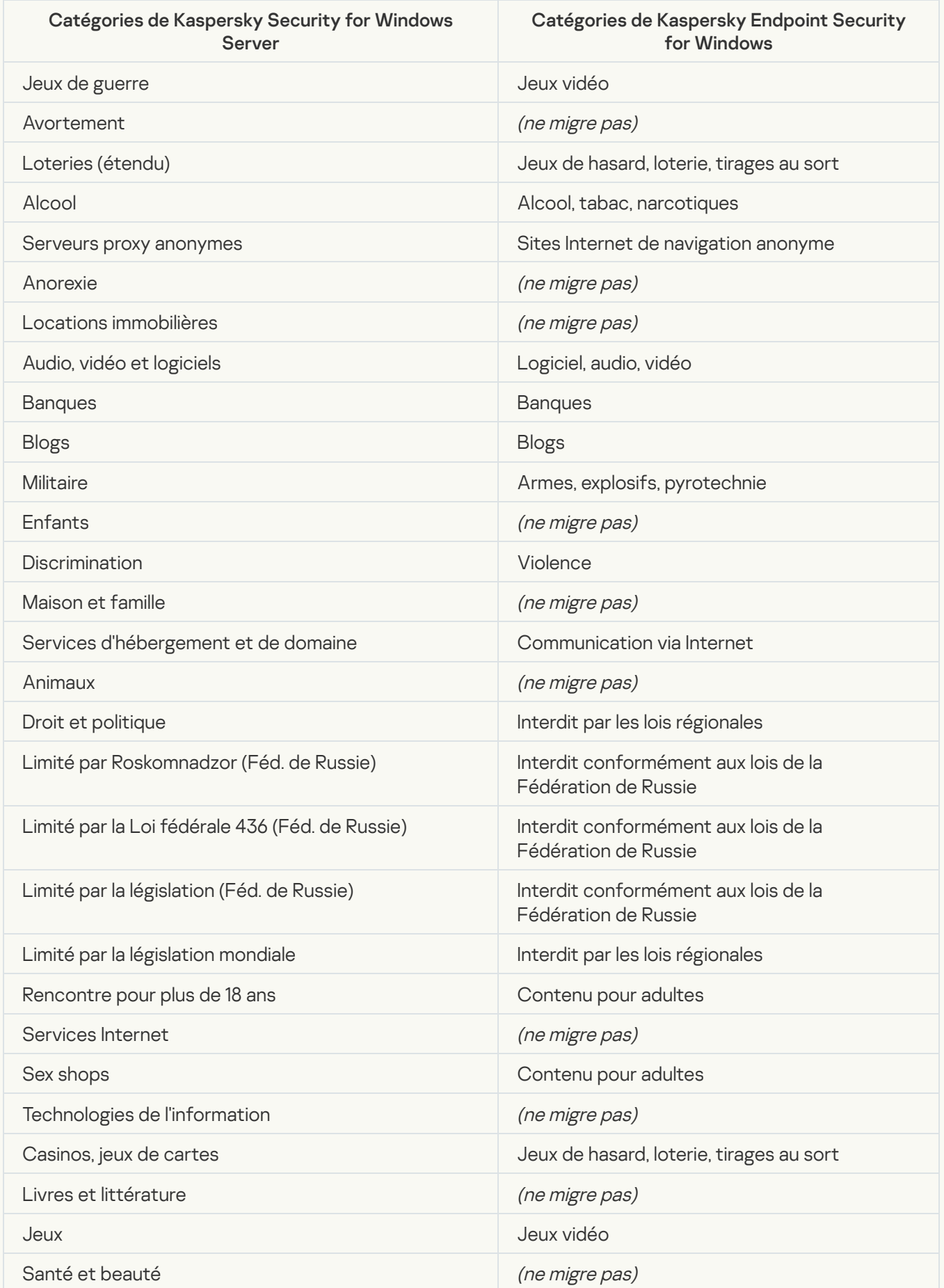

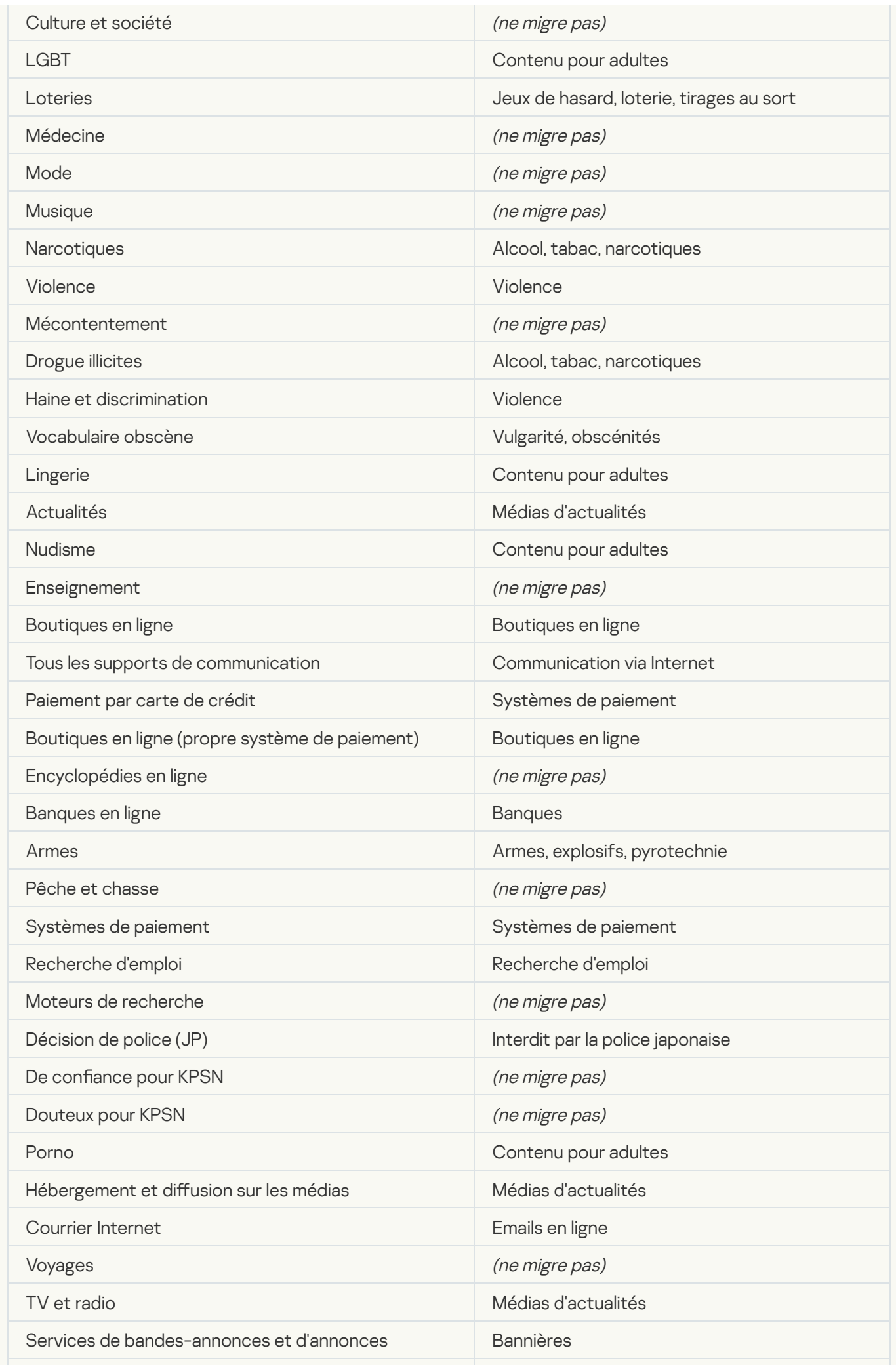

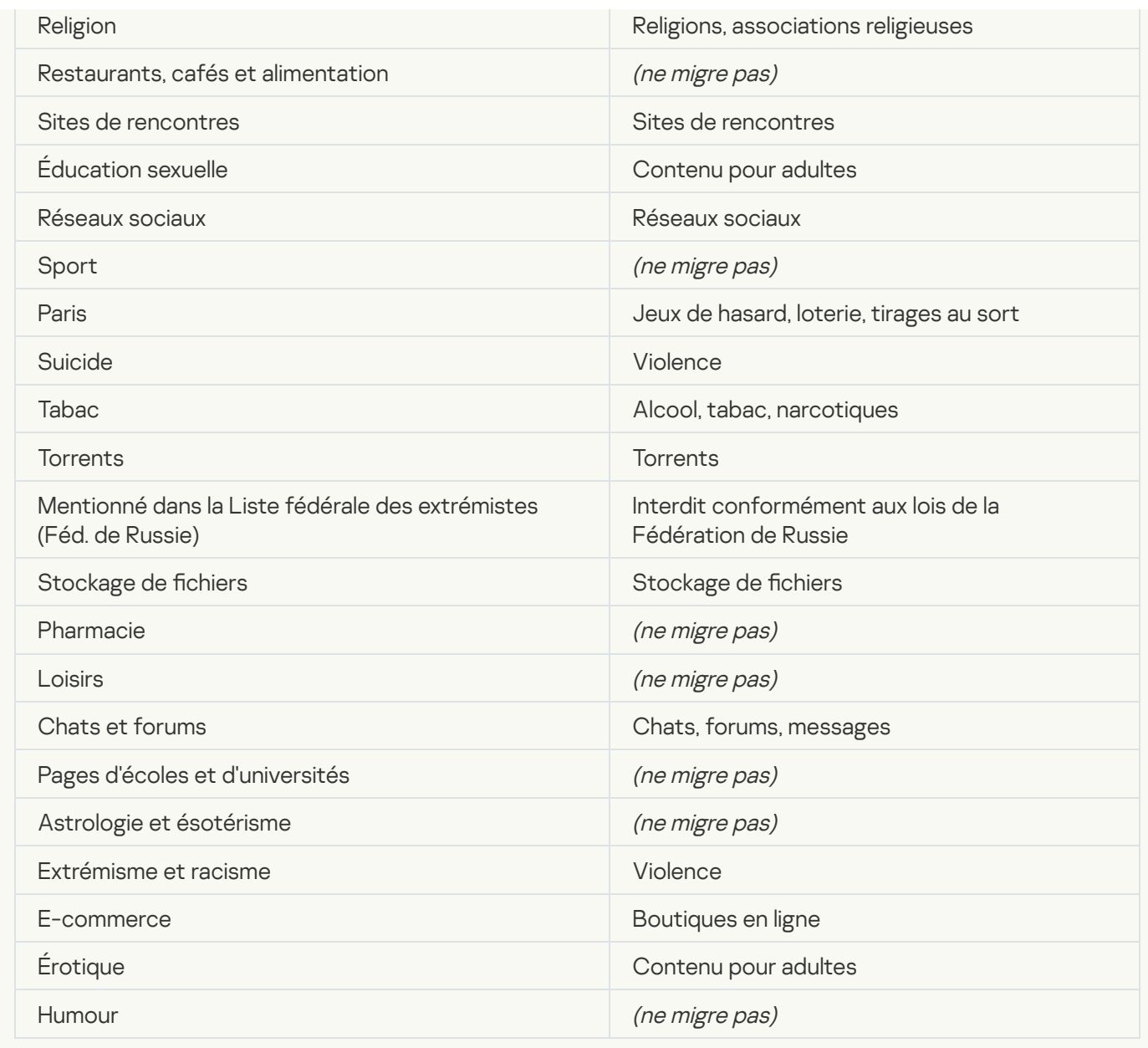

Contrôle de l'activité locale

[Contrôle du lancement des applications](javascript:toggleBlock()<sup>?</sup>

Les paramètres du Contrôle des applications de KSWS sont migrés vers la section **Contrôles de sécurité**, dans la sous-section **Contrôle des applications**. Contrôles de sécurité Contrôle des [applications](#page-844-0)

Paramètres du Contrôle des applications

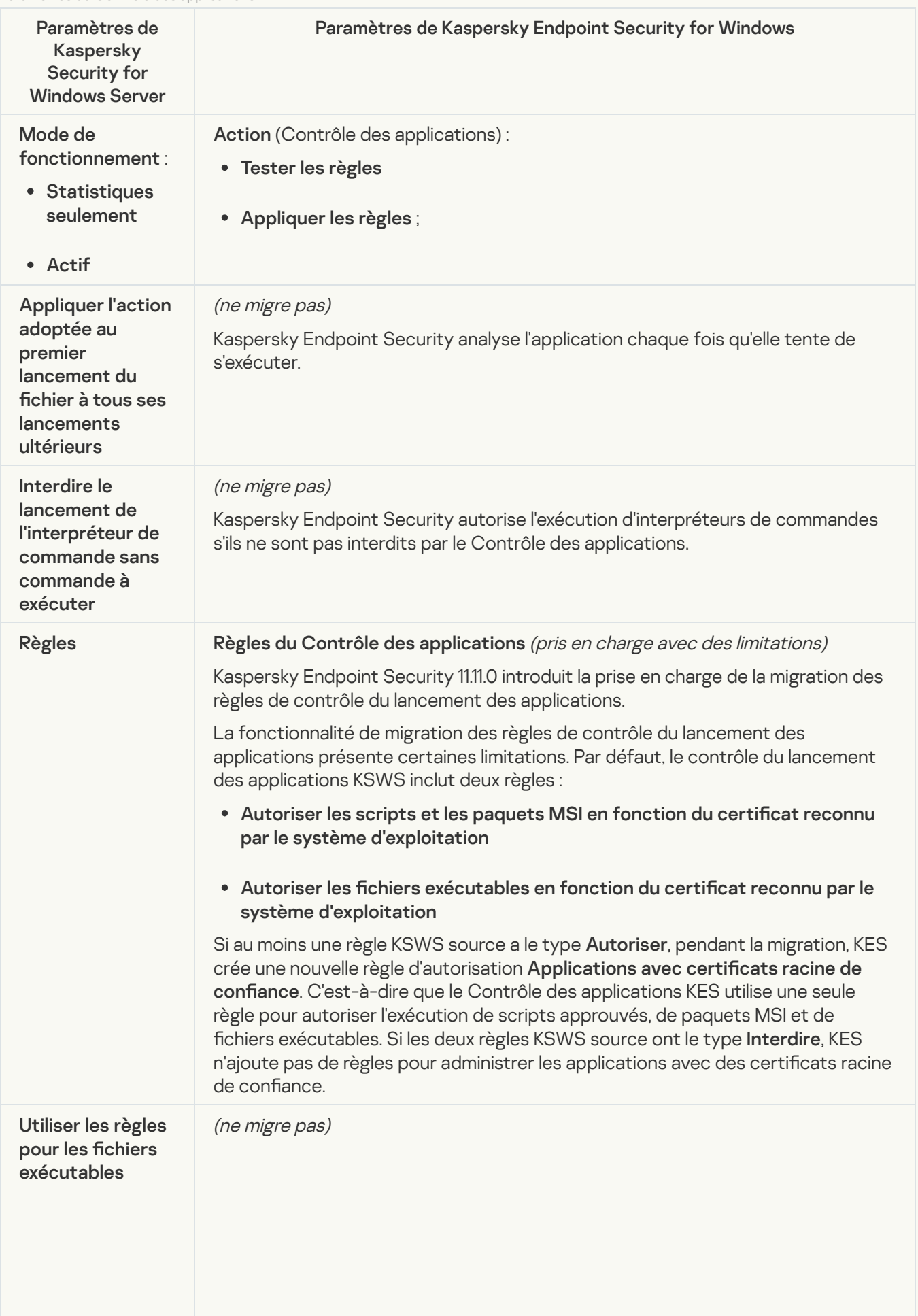

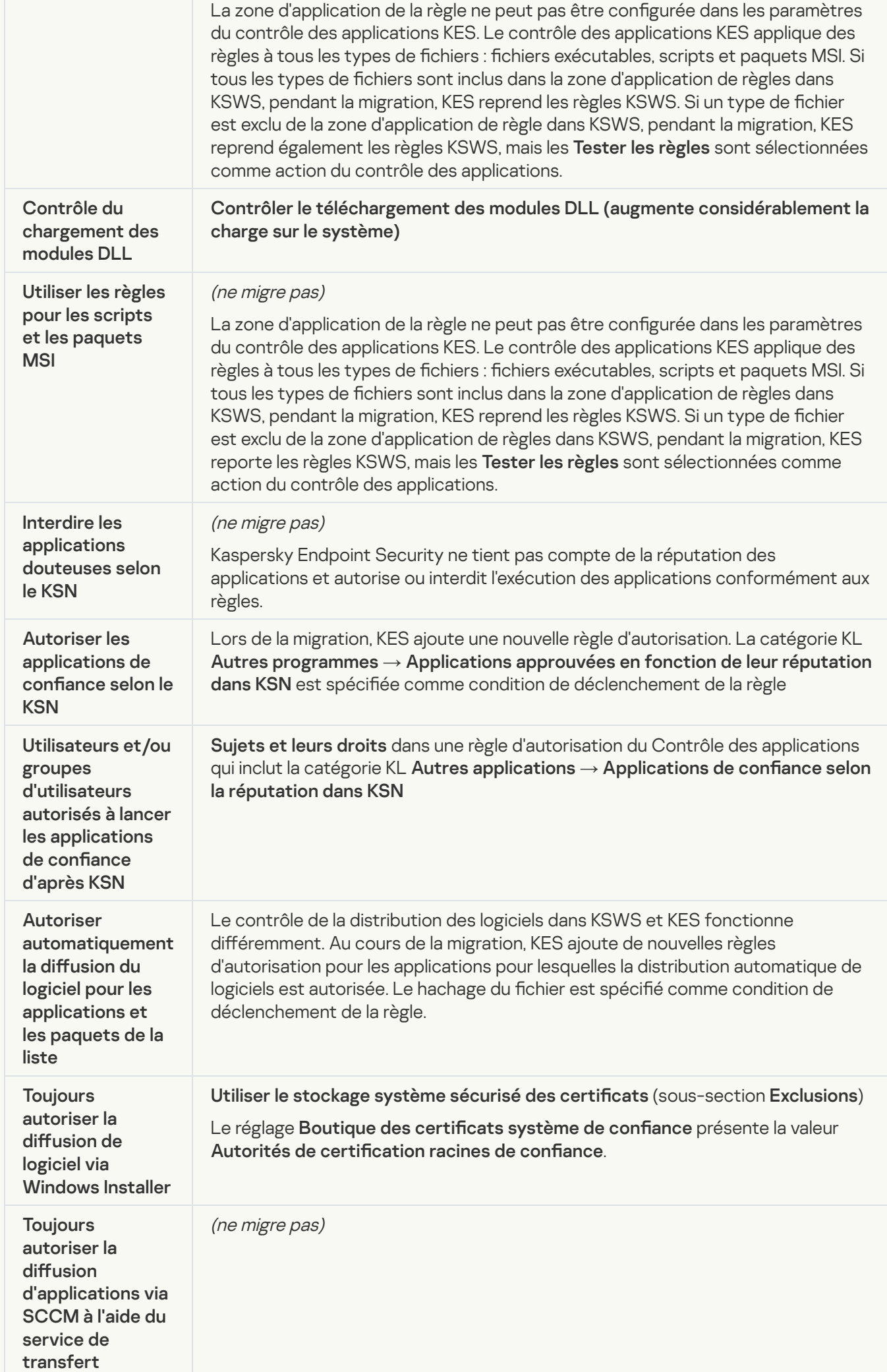

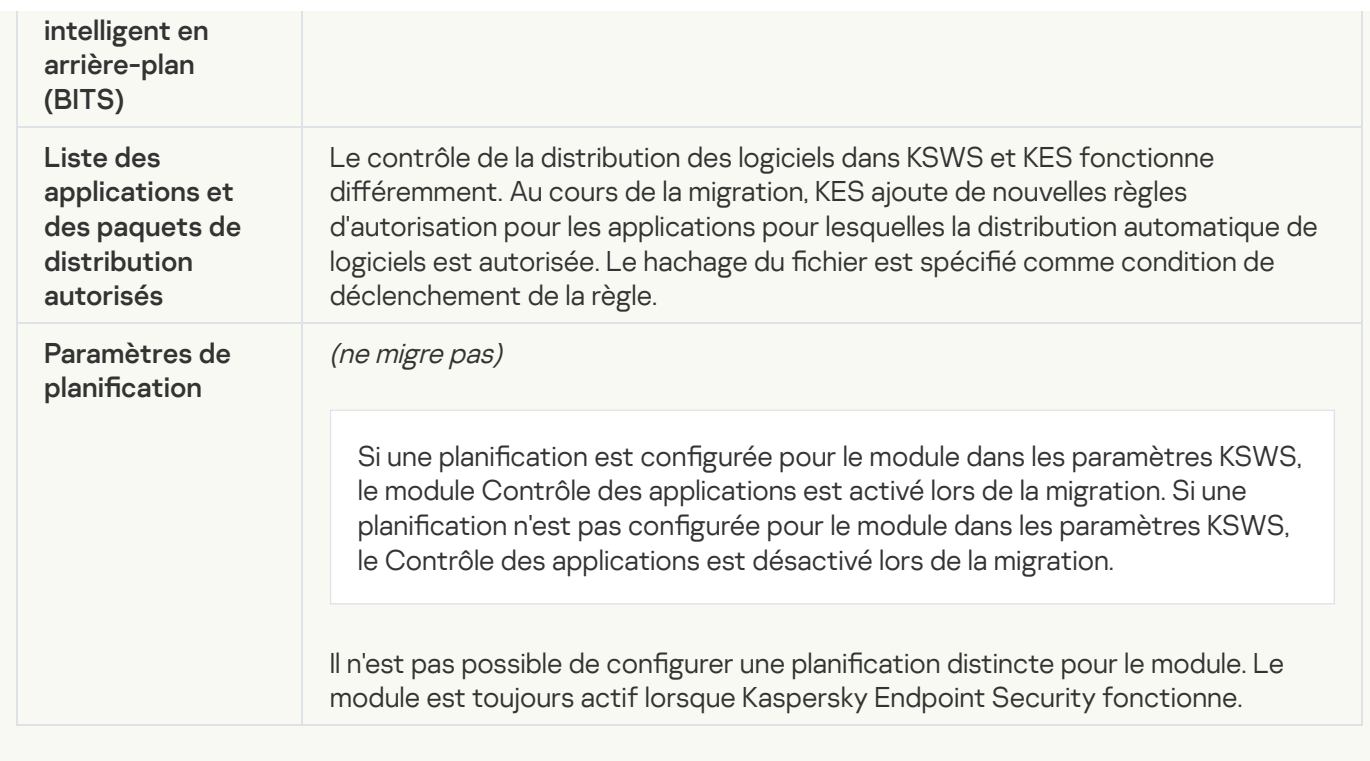

### [Contrôle des appareils](javascript:toggleBlock()

Les paramètres du Contrôle des appareils de KSWS sont migrés vers la section **Contrôles de sécurité**, dans la sous-section **Contrôle des [appareils](#page-840-0)**.

Paramètres du contrôle des appareils

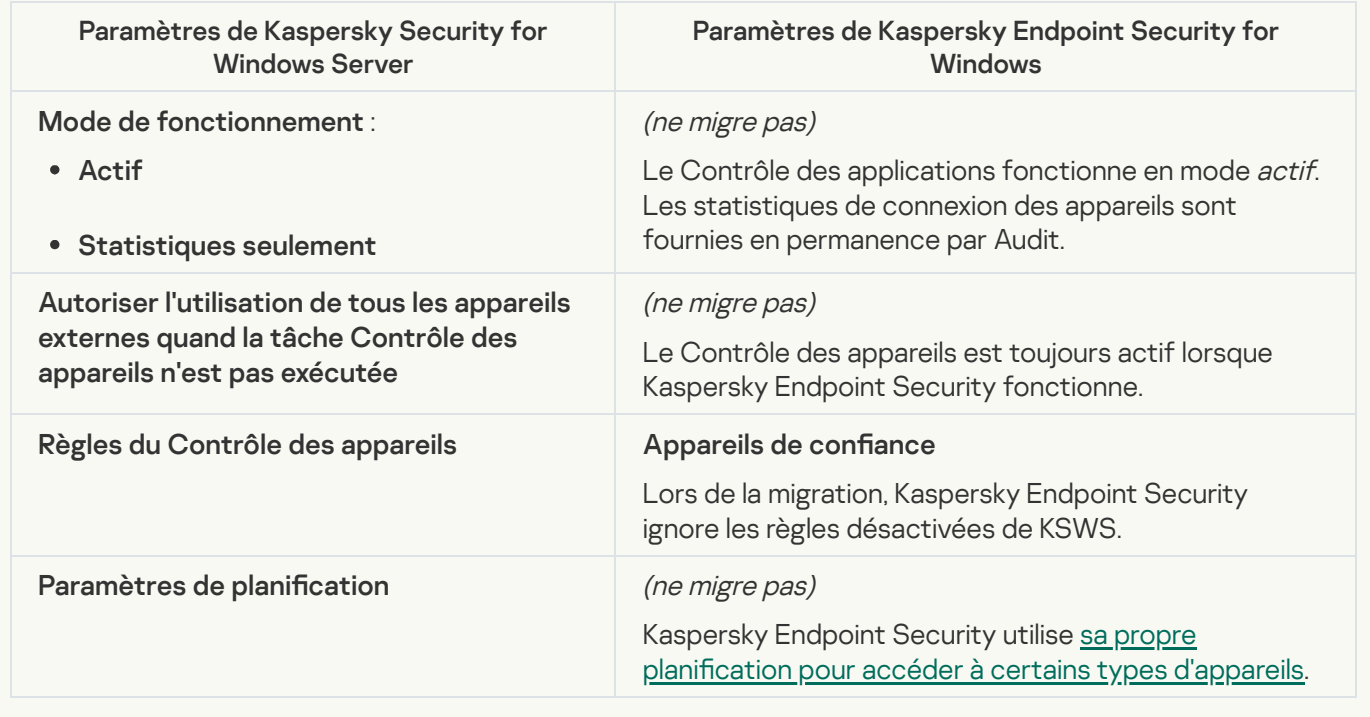

## Protection des stockages réseau

## [Protection RPC des stockages](javascript:toggleBlock() réseau connectés

Kaspersky Endpoint Security ne prend pas en charge les modules de Protection des stockages réseau. Si vous avez besoin de ces modules, vous pouvez continuer à utiliser Kaspersky Security for Windows Server.

Kaspersky Endpoint Security ne prend pas en charge les modules de Protection des stockages réseau. Si vous avez besoin de ces modules, vous pouvez continuer à utiliser Kaspersky Security for Windows Server.

#### **Protection contre le chiffrement pour NetApp**

Kaspersky Endpoint Security ne prend pas en charge la Protection contre le chiffrement pour NetApp. La fonctionnalité Protection contre le chiffrement est assurée par d'autres modules d'application, comme la Détection [comportementale.](#page-829-1)

Contrôle de l'activité réseau

#### [Gestion du pare-feu](javascript:toggleBlock() ?

Kaspersky Endpoint Security ne prend pas en charge la gestion du pare-feu de KSWS. Les fonctionnalités du Pare-feu de KSWS sont assurées par le Pare-feu au niveau du système. Après la migration, vous pouvez configurer le Pare-feu de Kaspersky Endpoint Security.

Protection contre le chiffrement<sup>®</sup>

Les paramètres de la Protection contre le chiffrement du réseau sont migrés vers la section Protection avancée, dans la sous-section Détection [comportementale](#page-829-1).

Paramètres de la protection contre le chiffrement

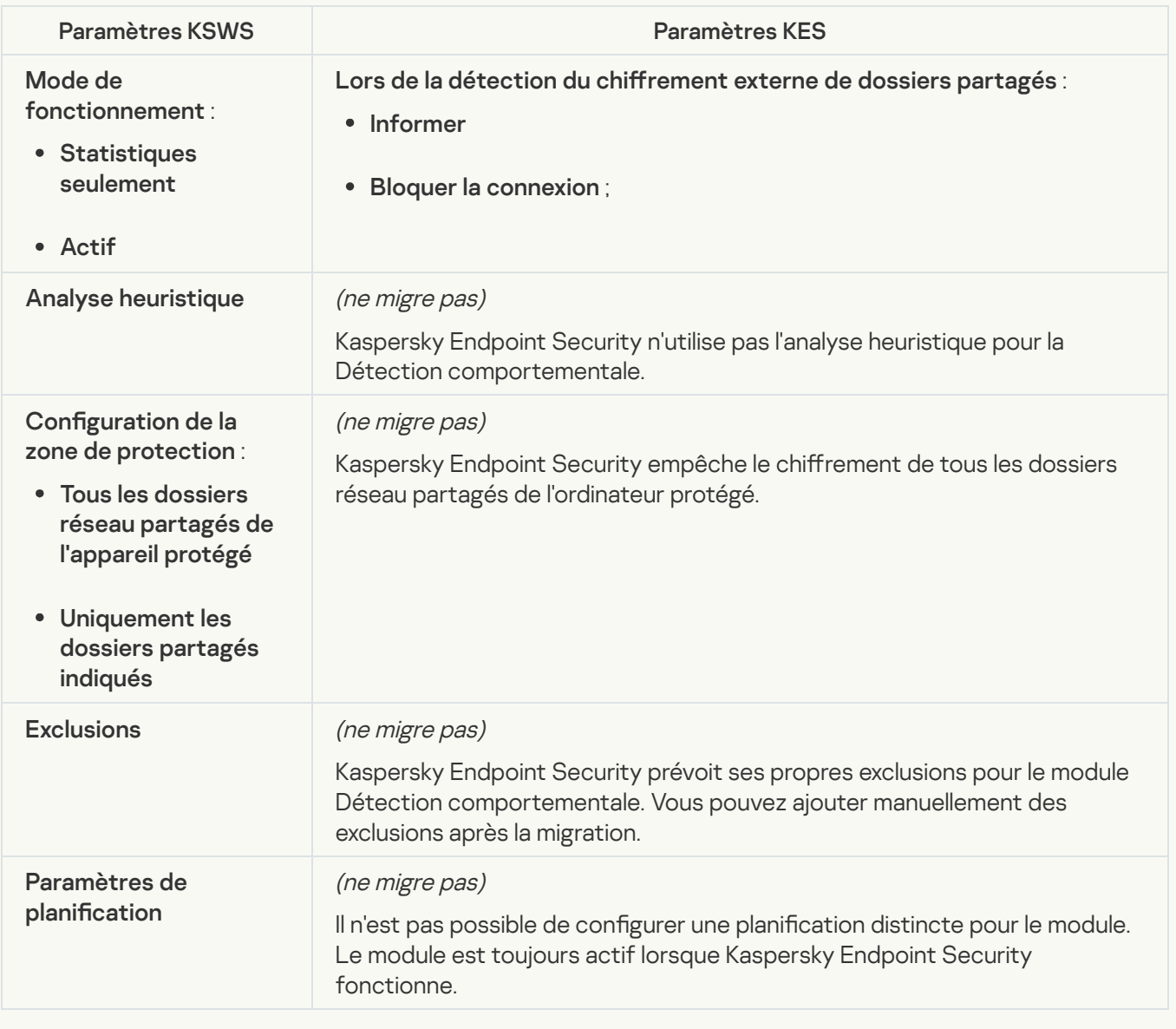

Diagnostic du système

Moniteur d'intégrité des fichiers<sup>?</sup>

Les paramètres Contrôle de l'intégrité des fichiers de KSWS sont migrés vers la section ( , dans la sous-section **Contrôle de l'intégrité des fichiers**. Contrôles de sécurité, dans la sous-section Contrôle de [l'intégrité](#page-442-0) des fichiers.

Paramètres du Contrôle de l'intégrité des fichiers

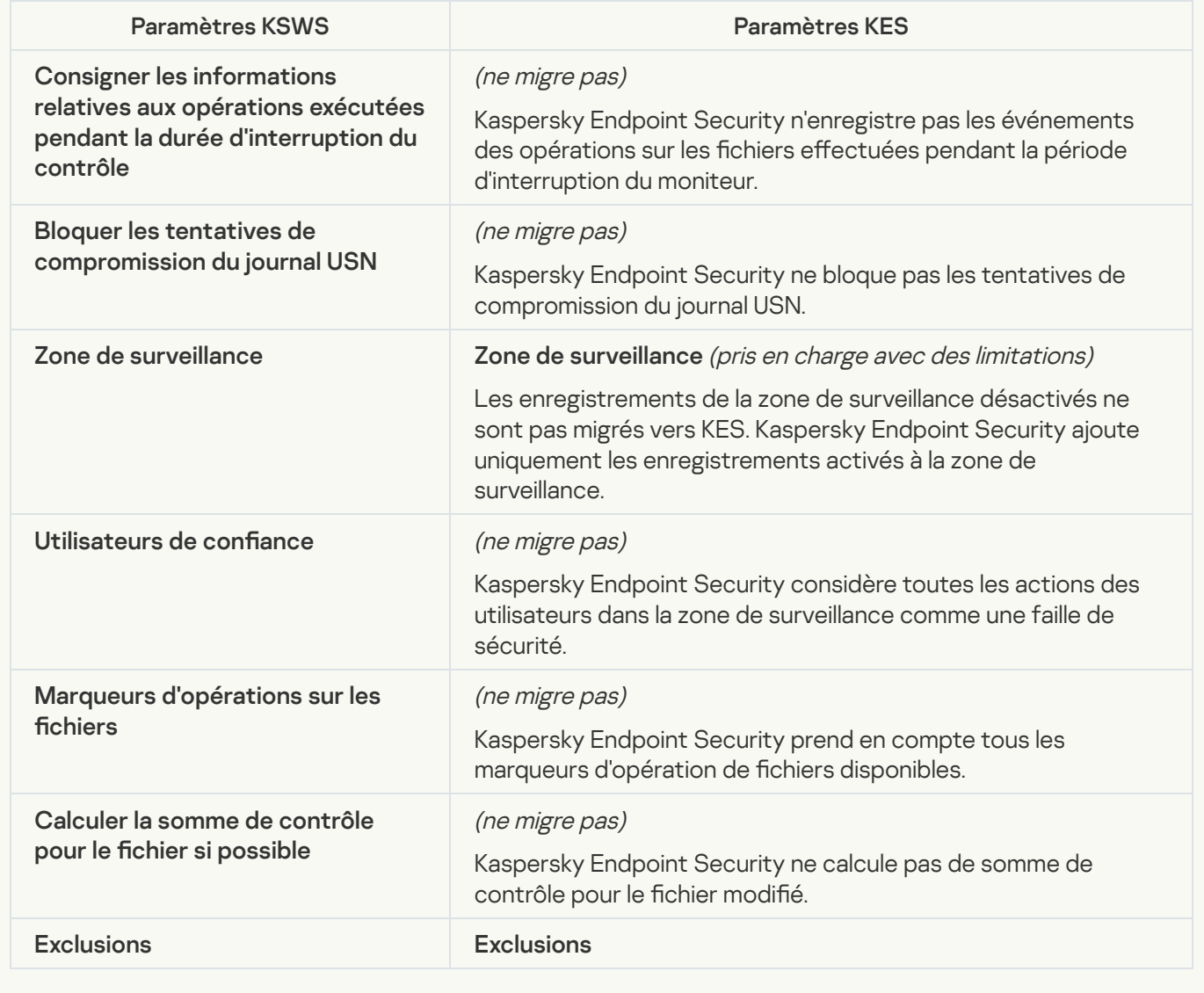

[Inspection des journaux](javascript:toggleBlock()<sup>2</sup>

Les paramètres d'inspection des journaux de KSWS sont migrés vers la section **Contrôles de sécurité**, dans la sous-section **Inspection des journaux**. Contrôles de sécurité [Inspection](#page-433-0) des journaux

Paramètres de l'Inspection des journaux

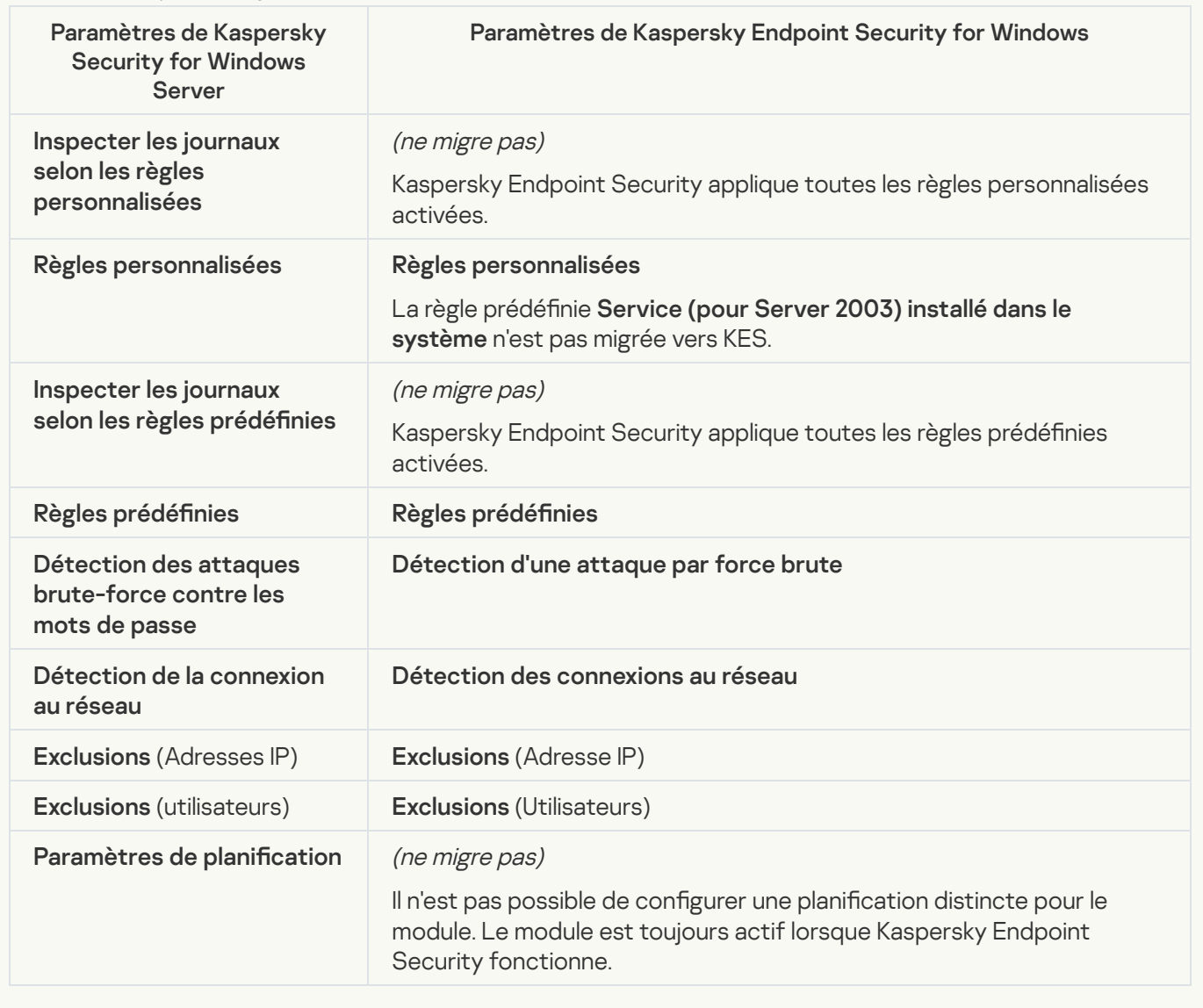

Journaux et notifications

[Journaux d'exécution de la tâche](javascript:toggleBlock() a

Les paramètres des Journaux de KSWS sont migrés vers la section **Paramètres généraux**, dans les soussections Interface et Rapports et stockage. Paramètres généraux, [Interface](#page-896-0) et [Rapports](#page-891-0) et stockage.

Paramètres des journaux

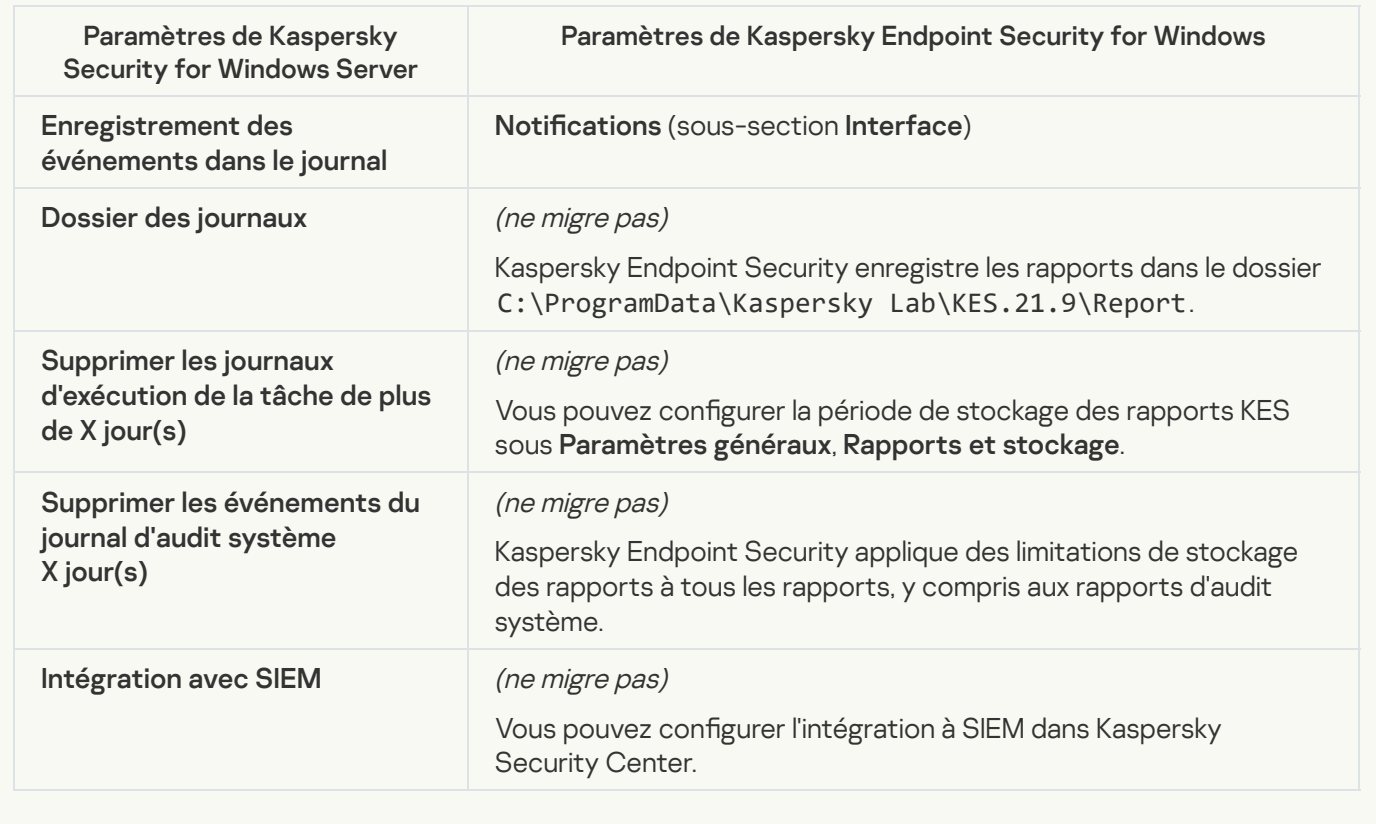

Notifications sur les événements<sup>?</sup>

Les paramètres des notifications de KSWS sont migrés vers la section **Paramètres généraux**, dans la soussection *Interface*. Paramètres généraux, <u>[Interface](#page-896-0)</u>.

Configuration des notifications

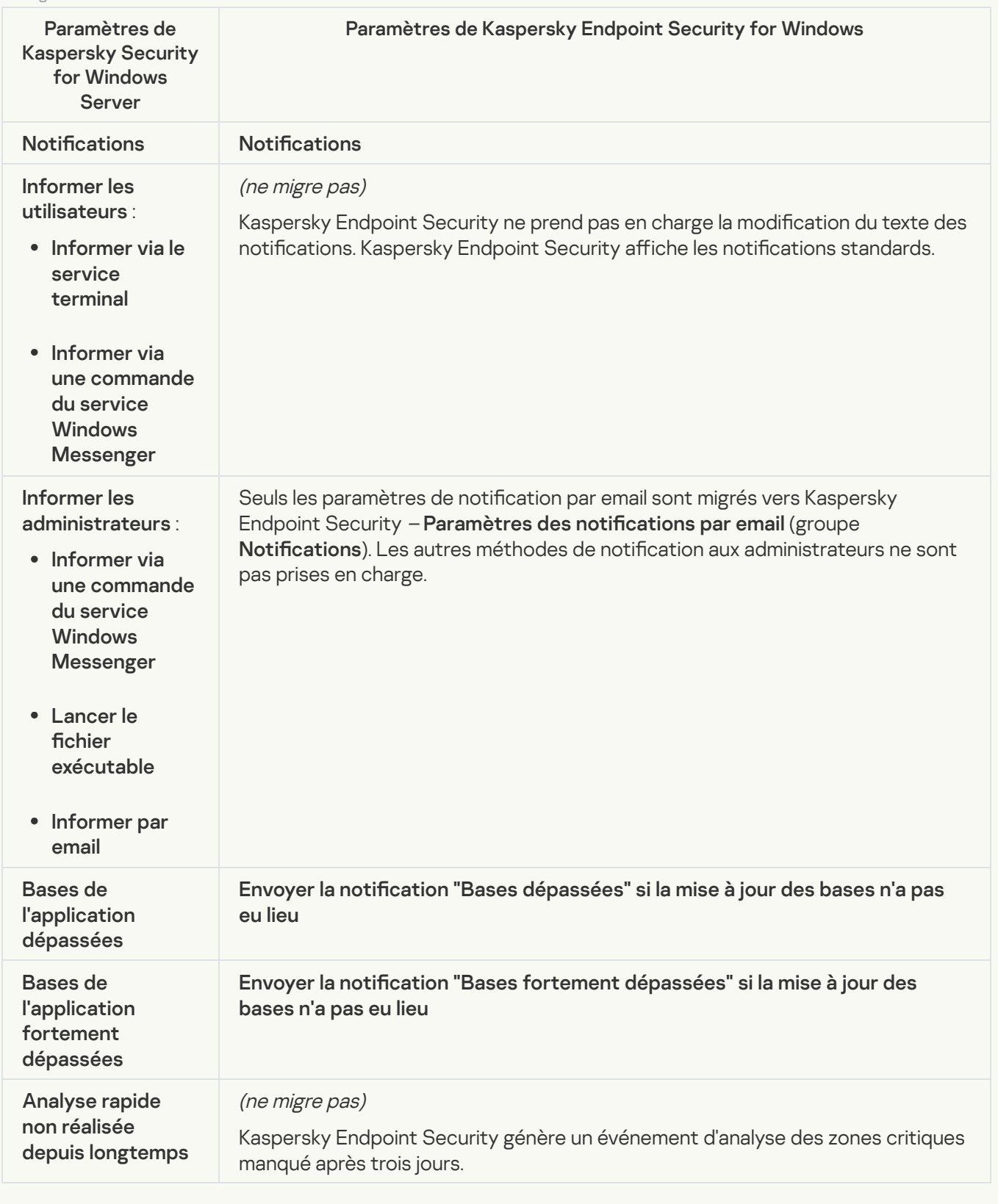

[Interaction avec le serveur d'administration](javascript:toggleBlock() ?

Les paramètres du Serveur d'administration de KSWS sont migrés vers la section **Paramètres généraux**, dans la sous-section [Rapports](#page-891-0) et stockage.

Paramètres d'interaction du Serveur d'administration

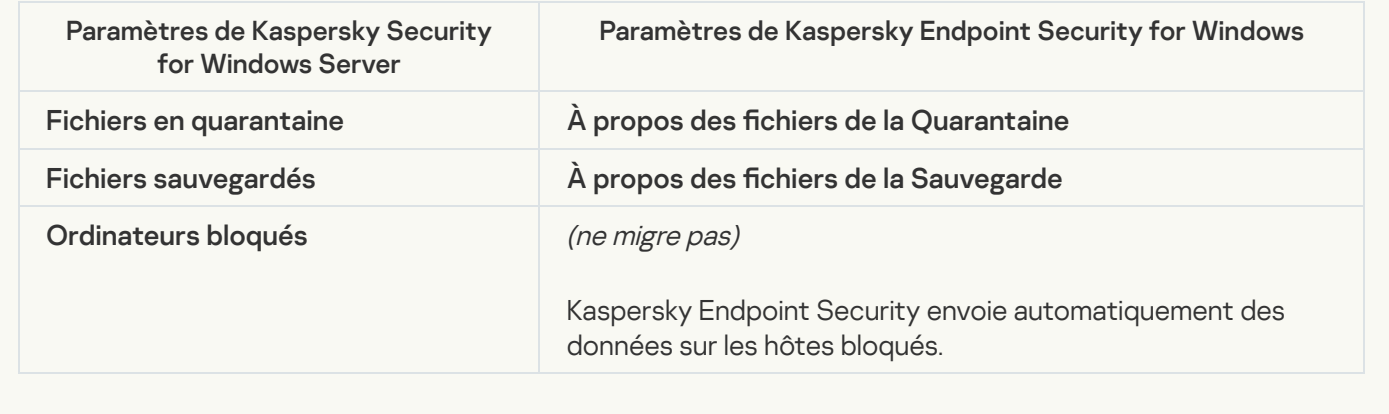

## Tâches

### [Activation de l'application](javascript:toggleBlock()<sup>2</sup>

Kaspersky Endpoint Security ne prend pas en charge la tâche Activation de l'application (KSWS). Vous pouvez créer une tâche [Ajout](#page-89-0) d'une clé (KES), ajouter une clé de licence au paquet [d'installation](#page-44-0) ou activer la distribution [automatique](#page-89-0) des clés de licence.

[Copie des mises à jour](javascript:toggleBlock() <sup>®</sup>

Les paramètres de la tâche *Copie des mises à [jour](#page-180-0)* (KSWS) sont migrés vers la tâche *Mise à jour* (KES).

Paramètres de la tâche Copie des mises à jour

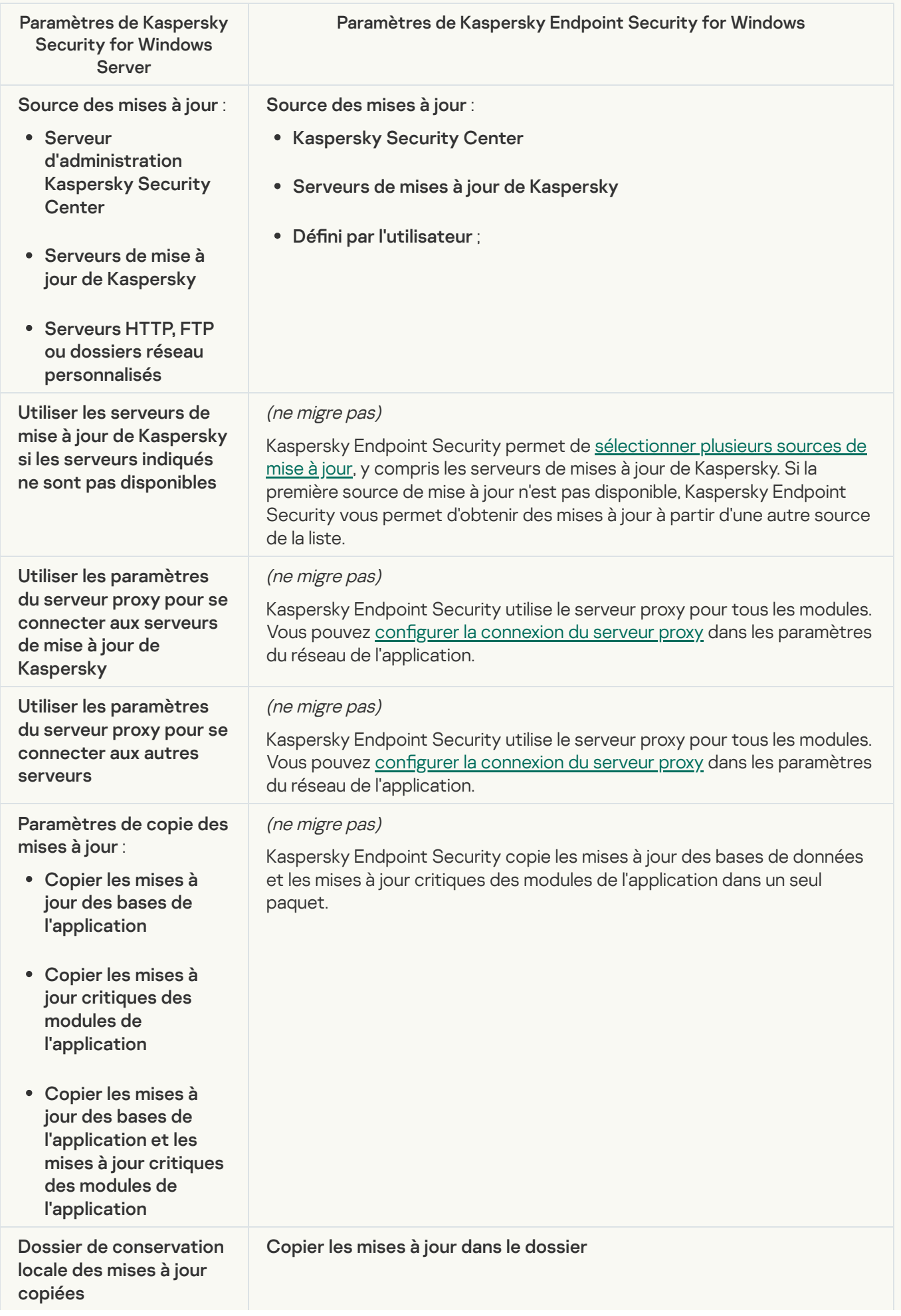

#### [Surveillance de l'intégrité des](javascript:toggleBlock() fichiers a

Kaspersky Endpoint Security ne prend pas en charge la tâche Surveillance de l'intégrité des fichiers. La fonctionnalité Contrôle de l'intégrité des fichiers est assurée par d'autres modules d'application, comme la Détection [comportementale.](#page-829-1)

#### [Mise à jour des bases de l'application](javascript:toggleBlock()<sup>®</sup>

Les paramètres de la tâche Mise à [jour](#page-180-0) des bases de l'application (KSWS) sont migrés vers la tâche Mise à jour (KES).

Paramètres de la tâche Mise à jour des bases de l'application

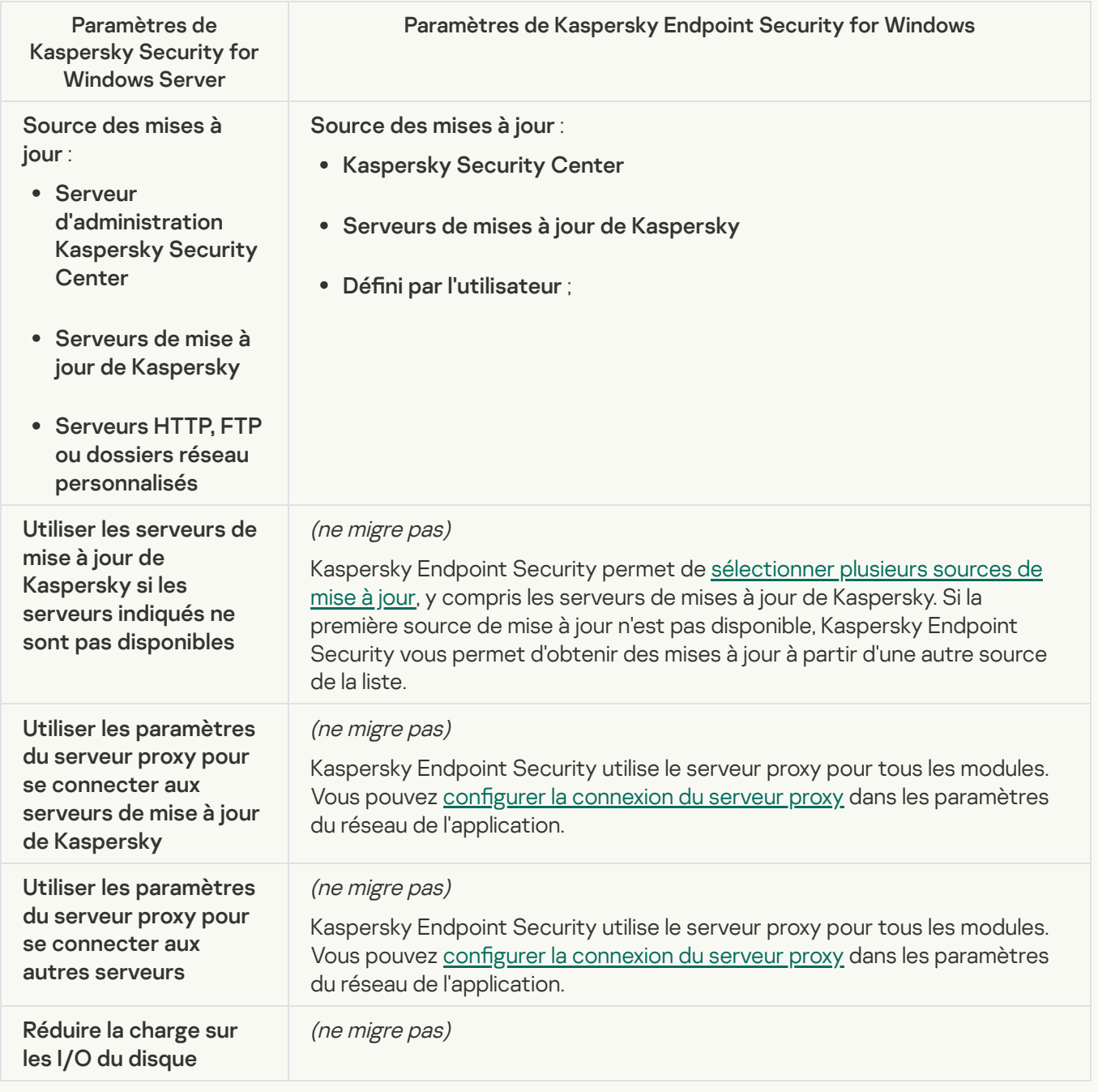

Les [paramètres](#page-180-0) de la tâche Mise à jour des modules de l'application (KSWS) sont migrés vers la tâche Mise à jour (KES).

Paramètres de la tâche Mise à jour des modules de l'application

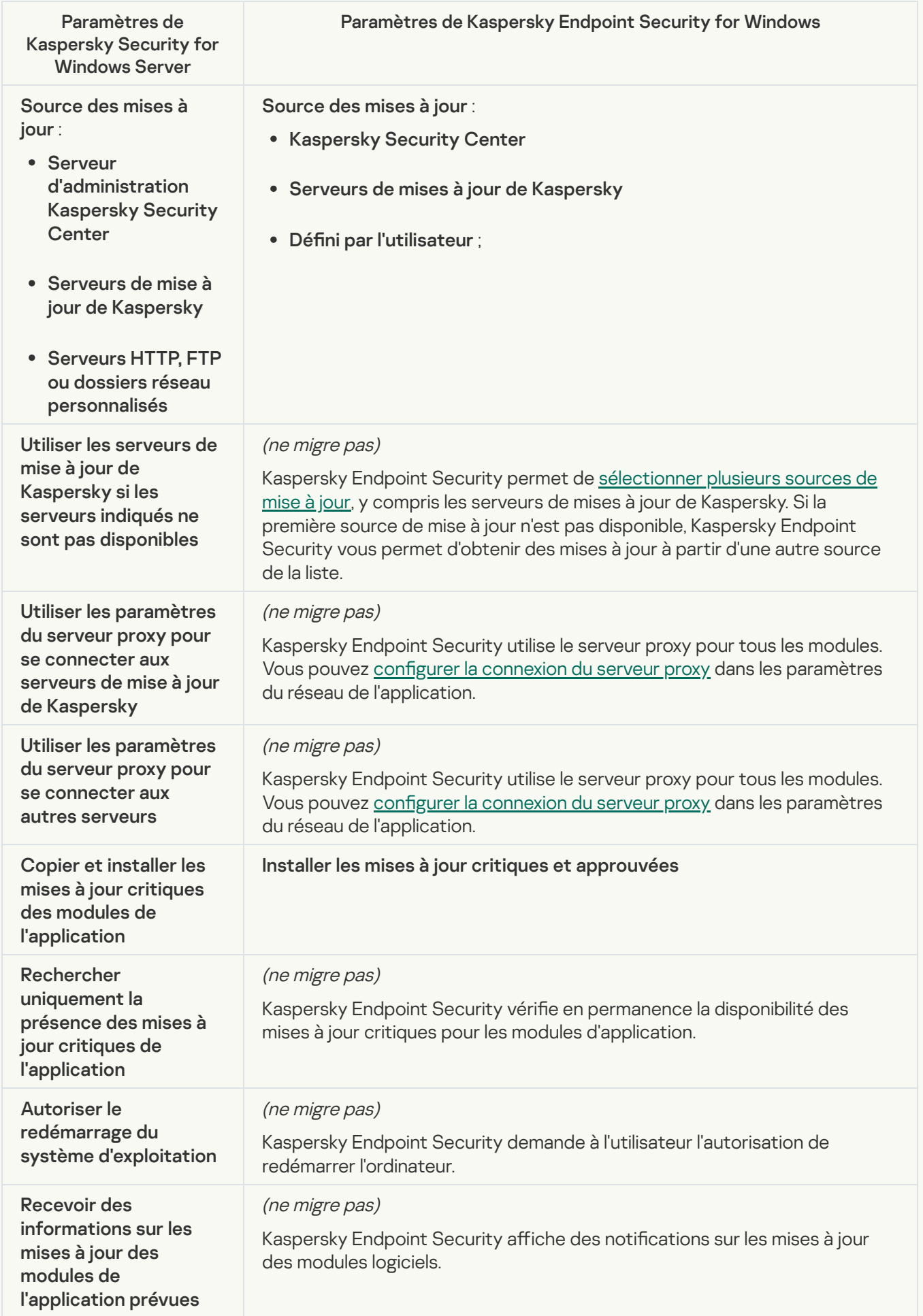

#### [Annulation de la mise à jour des](javascript:toggleBlock() bases de l'application ?

Les paramètres de la tâche Annulation de la mise à jour des bases de l'application (KSWS) sont migrés vers la tâche [Restauration](#page-196-0) de la mise à jour (KES). La nouvelle tâche Restauration de la mise à jour (KES) présente le mode Manuel pour la planification du début de sa tâche.

[Analyse à la demande](javascript:toggleBlock()

Les [paramètres](#page-149-0) de la tâche Analyse à la demande (KSWS) sont migrés vers la tâche Analyse des logiciels malveillants (KES).

Paramètres de la tâche Recherche de virus

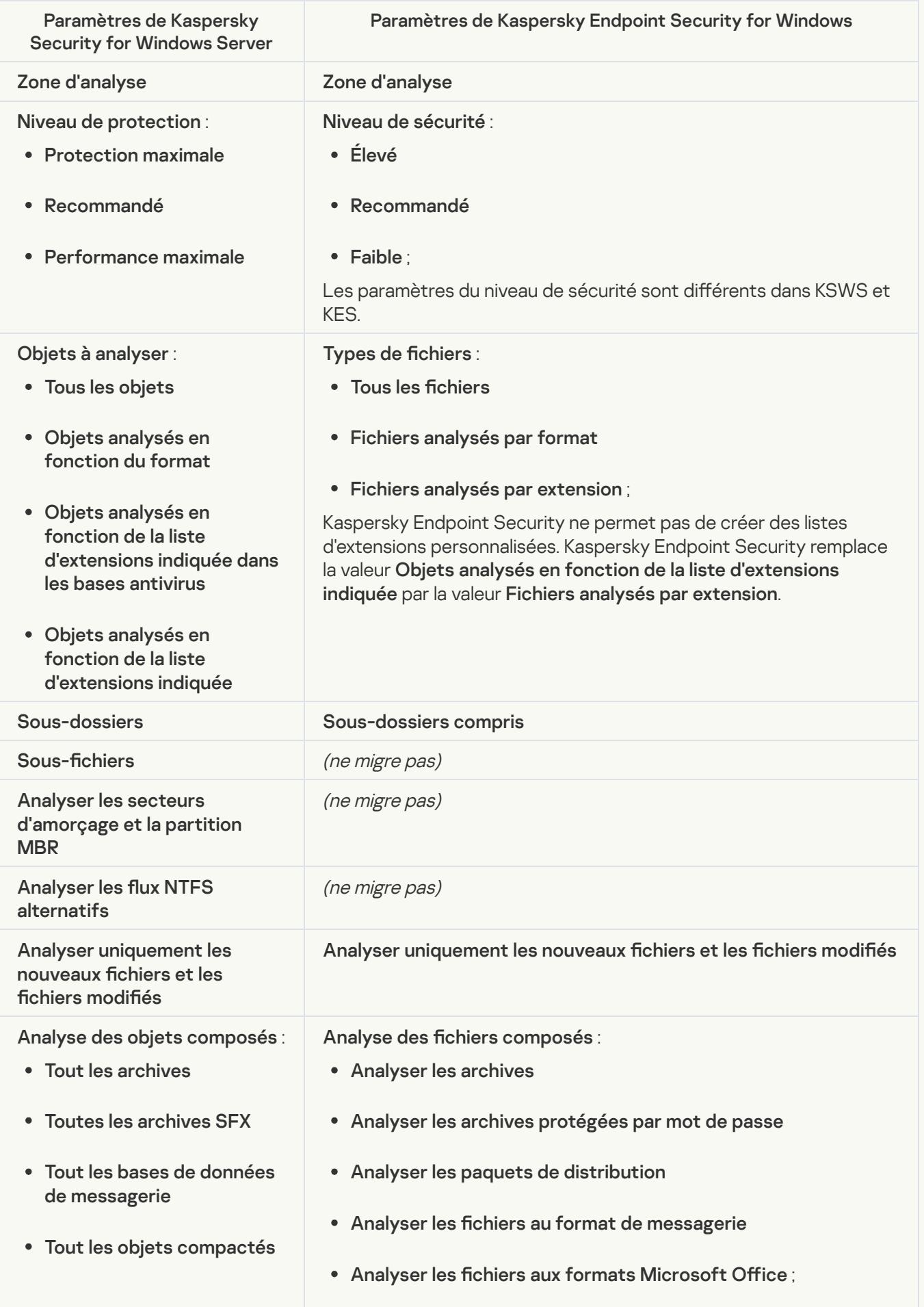

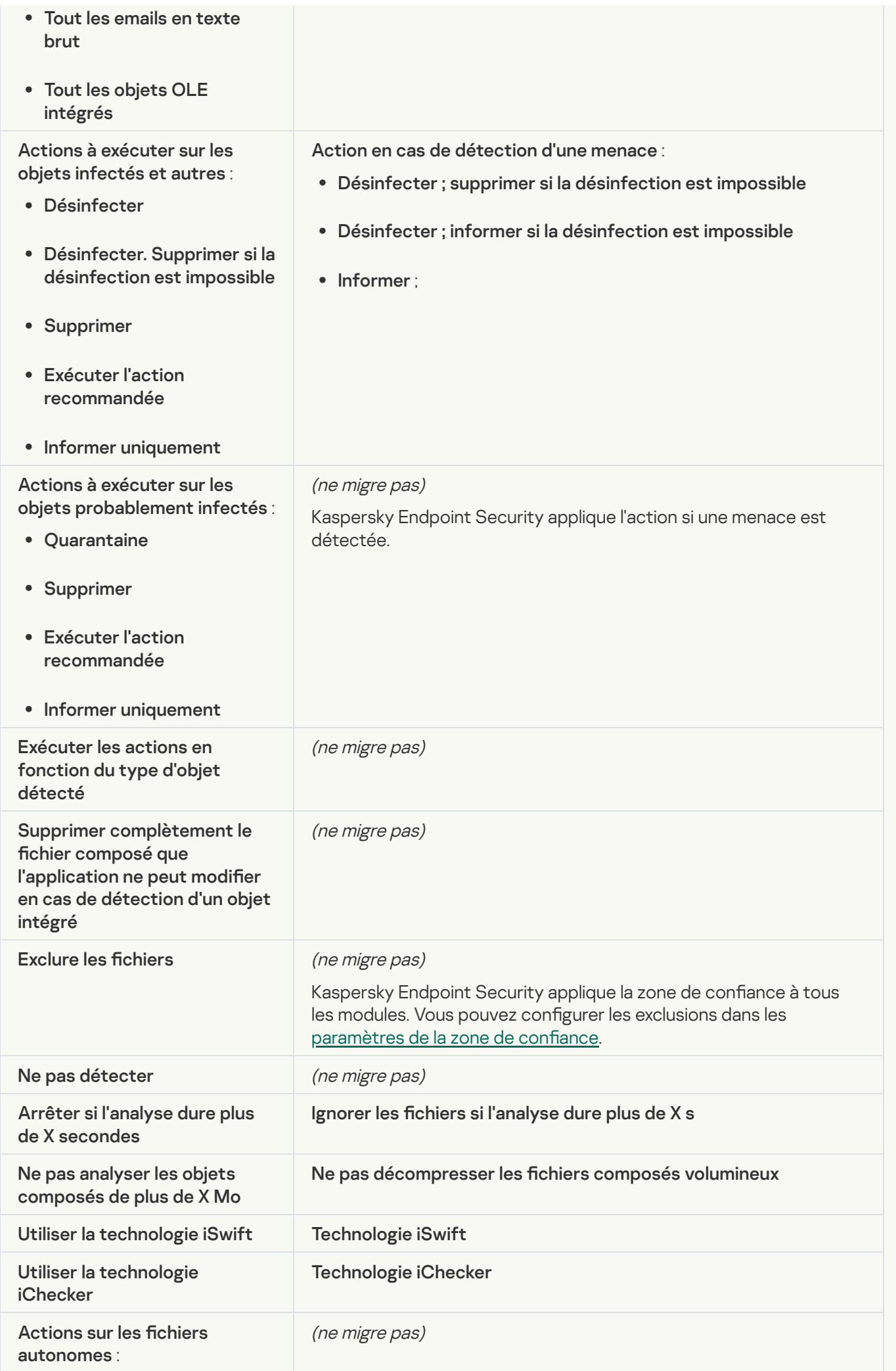

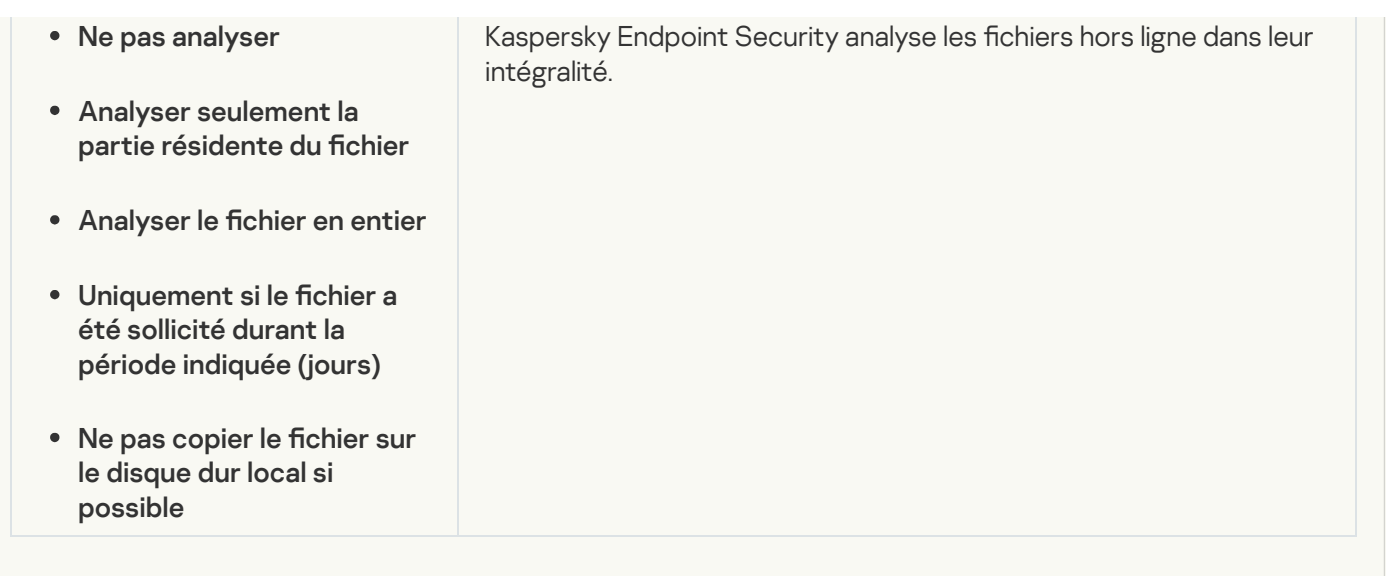

### Vérification de l'intégrité de l'application ?

Les paramètres de la tâche Vérification de l'intégrité de l'application (KSWS) sont migrés vers la tâche (KES) Vérification de l'intégrité.

### [Génération des règles du Contrôle](javascript:toggleBlock() du lancement des applications <sup>®</sup>

Kaspersky Endpoint Security ne prend pas en charge la tâche Générateur Contrôle du lancement des [applications](#page-403-0). Vous pouvez générer des règles dans les paramètres du Contrôle des applications.

## [Générateur de règles pour le](javascript:toggleBlock() Contrôle des appareils ?

Kaspersky Endpoint Security ne prend pas en charge la tâche Générateur de règles pour le Contrôle des appareils. Vous pouvez générer des règles d'accès dans les [paramètres](#page-353-0) du Contrôle des appareils.

# <span id="page-710-1"></span>Migration des modules de KSWS

Kaspersky Endpoint Security recherche la présence éventuelle d'autres applications de Kaspersky avant l'installation locale. Si Kaspersky Security for Windows Server est installé sur l'ordinateur, KES détecte l'ensemble des modules KSWS qui sont installés et [sélectionne](#page-676-0) les mêmes modules pour procéder à l'installation.

Les modules KES dont KSWS ne dispose pas sont installés comme suit :

- Les modules Protection AMSI, Prévention des intrusions et Réparation des actions malicieuses sont installés avec les paramètres par défaut.
- $\bullet$  Les modules Protection BadUSB, Contrôle évolutif des anomalies, Chiffrement des données et Detection and Response sont ignorés.

<span id="page-710-0"></span>Lorsqu'elle est installée à distance, l'application KES ignore l'ensemble des modules de KSWS installés. Le programme d'installation installe les modules que vous sélectionnez dans les propriétés du paquet [d'installation](#page-44-0). Après l'installation de [Kaspersky Endpoint](#page-715-0) Security et la migration des [stratégies](#page-710-0) et des tâches, les paramètres KES sont configurés conformément aux paramètres KSWS.

# Migration des tâches et des stratégies de KSWS

Vous pouvez procéder à la migration des paramètres de stratégie et de tâches de KSWS des façons suivantes :

En utilisant l'Assistant de conversion de masse des stratégies et des tâches (ci-après également appelé Assistant de migration).

L'Assistant de migration pour KSWS est disponible uniquement dans la Console d'administration (MMC). Les paramètres de stratégie et de tâche ne peuvent pas être migrés dans Web Console et Cloud Console.

Utilisation de l'Assistant de création de la stratégie pour Kaspersky Endpoint Security for Windows.

L'Assistant de création de la stratégie vous permet de créer une stratégie KES basée sur une stratégie KSWS.

Les procédures de migration des stratégies KSWS sont différentes lors de l'utilisation de l'Assistant de migration et de l'Assistant de création de la stratégie.

## Assistant de conversion de masse des stratégies et des tâches

L'Assistant de migration transfère les paramètres de stratégies KSWS dans le profil de stratégie au lieu des paramètres de stratégies KES. Le profil de stratégie est un ensemble de paramètres de stratégies qui est activé sur un ordinateur si celui-ci satisfait aux règles d'activation configurées. Le tag de l'appareil UpgradedFromKSWS est sélectionné comme critère de déclenchement du profil de stratégie. Kaspersky Security Center ajoute automatiquement le tag UpgradedFromKSWS à tous les ordinateurs sur lesquels vous installez KES par-dessus KSWS à l'aide de la tâche d'installation à distance. Si vous avez choisi une méthode d'installation différente, vous pouvez attribuer manuellement le tag aux appareils.

Pour ajouter un tag à un appareil :

1. Créez un tag pour les serveurs — UpgradedFromKSWS.

Pour obtenir plus de détails sur la création de tags pour les appareils, consultez l'aide de [Kaspersky Security](https://support.kaspersky.com/KSC/14/fr-FR/99853.htm) Center<sup>E</sup>.

2. Créez un groupe d'administration dans la console Kaspersky Security Center et ajoutez les serveurs auxquels vous souhaitez attribuer le tag à ce groupe.

Vous pouvez regrouper les serveurs à l'aide de l'outil de sélection. Pour obtenir plus de détails sur l'utilisation des sélections, consultez l'aide de [Kaspersky Security Center](https://support.kaspersky.com/KSC/14/fr-FR/3652.htm)<sup>12</sup>.

3. Sélectionnez tous les serveurs du groupe d'administration dans la console Kaspersky Security Center, ouvrez les propriétés des serveurs sélectionnés et attribuez le tag.

Si vous migrez plusieurs stratégies KSWS, chaque stratégie est convertie en un profil au sein d'une stratégie globale. Si la stratégie KSWS contient déjà des profils, ces profils sont également migrés en tant que profils. En conséquence, vous obtiendrez une stratégie unique qui comprend des profils correspondant à toutes les stratégies KSWS.

[Comment utiliser l'Assistant](javascript:toggleBlock() de conversion de masse des stratégies et des tâches pour migrer les paramètres des stratégies KSWS<sup>®</sup>

1. Dans la Console d'administration, sélectionnez le Serveur d'administration et faites un clic droit pour ouvrir le menu contextuel.

### 2. Sélectionnez Toutes les tâches  $\rightarrow$  Assistant de conversion de masse des stratégies et des tâches.

Ensuite, l'Assistant de conversion de masse des stratégies et des tâches se lance. Suivez les instructions de l'assistant.

## Étape 1. Sélectionnez l'application dont il faut convertir les stratégies et les tâches

À cette étape, vous devez sélectionner Kaspersky Endpoint Security for Windows. Passez à l'étape suivante.

## Étape 2. Conversion des stratégies

L'Assistant de migration crée des profils de stratégie KSWS dans une stratégie KES. Sélectionnez les stratégies de Kaspersky Security for Windows Server que vous souhaitez convertir en profils de stratégie. Passez à l'étape suivante.

L'Assistant de migration commencera alors à convertir les stratégies. Les noms des nouveaux profils de stratégie correspondront aux stratégies KSWS d'origine.

## Étape 3. Rapport de migration de stratégie

L'Assistant de migration crée un rapport de migration de stratégie. Le rapport de migration de stratégie contient la date et l'heure auxquelles les stratégies ont été converties, le nom de la stratégie KSWS d'origine, le nom de la stratégie KES cible ainsi que le nom du nouveau profil de stratégie.

## Étape 4. Conversion des tâches

L'Assistant de migration crée de nouvelles tâches pour Kaspersky Endpoint Security for Windows. Dans la liste de tâches, sélectionnez les tâches de KSWS que vous souhaitez créer pour Kaspersky Endpoint Security. Les nouvelles tâches seront nommées <nom de la tâche de KSWS> (convertie). Passez à l'étape suivante.

## Étape 5. Fin de l'assistant

Quittez l'assistant. L'assistant effectue alors les opérations suivantes :

• De nouveaux profils de stratégie sont ajoutés à la stratégie de Kaspersky Endpoint Security.

La stratégie comprend des profils avec les paramètres de [Kaspersky Security](#page-678-0) for Windows Server. La nouvelle stratégie porte l'état Active. L'Assistant laisse les stratégies de KSWS inchangées.

Crée de nouvelles tâches de Kaspersky Endpoint Security.

Les nouvelles tâches sont des copies des tâches de KSWS. En même temps, l'Assistant laisse les tâches de Kaspersky Endpoint Agent inchangées.

Le nouveau profil de stratégie avec les paramètres KSWS sera nommé UpgradedFromKSWS <Nom de la stratégie de Kaspersky Security for Windows Server>. Dans les propriétés du profil, l'Assistant de migration sélectionne automatiquement le tag de l'appareil UpgradedFromKSWS comme critère de déclenchement. Ainsi, les paramètres du profil de stratégie sont automatiquement appliqués aux serveurs.

## Assistant de création d'une stratégie basée sur une stratégie KSWS

Lorsqu'une stratégie KES est créée sur la base d'une stratégie KSWS, l'Assistant transfère en conséquence les paramètres vers la nouvelle stratégie. Autrement dit, une stratégie KES correspondra à une stratégie KSWS. L'Assistant ne convertit pas la stratégie en profil.

## [Comment utiliser l'Assistant](javascript:toggleBlock() de création de la stratégie pour migrer les paramètres de la stratégie de KSWS ? 2

- 1. Ouvrez la Console d'administration de Kaspersky Security Center.
- 2. Dans le dossier Appareils administrés de l'arborescence de la Console d'administration, ouvrez le dossier portant le nom du groupe d'administration dont font partie les postes clients qui vous intéressent.
- 3. Dans la zone de travail, ouvrez l'onglet Stratégies.
- 4. Cliquez sur le bouton Nouvelle stratégie. L'Assistant de création de la stratégie démarre.
- 5. Suivez les instructions de l'Assistant de création de stratégie.
- 6. Pour créer une stratégie, sélectionnez Kaspersky Endpoint Security. Passez à l'étape suivante.
- 7. À l'étape où vous devez saisir un nouveau nom pour la stratégie de groupe, cochez la case Utiliser les . paramètres de stratégie d'une version antérieure de l'application
- 8. Cliquez sur Parcourir et sélectionnez la stratégie de KSWS. Passez à l'étape suivante.
- 9. Suivez les instructions de l'Assistant de création de la stratégie jusqu'à la fin.

A la fin de l'Assistant, une stratégie de Kaspersky Endpoint Security for Windows sera créée avec les paramètres de la stratégie de KSWS.

## Configuration supplémentaire des stratégies et des tâches après la migration

KSWS et KES ont des ensembles de modules et de paramètres de stratégie diérents. Par conséquent, après la migration, vous devez vérifier que les paramètres de stratégie répondent aux exigences de sécurité de votre entreprise.

Vérifiez les paramètres de stratégie de base suivants :

- Protection par mot de passe. Les paramètres de protection par mot de passe de KSWS ne font pas l'objet d'une migration. Kaspersky Endpoint Security intègre une fonctionnalité de protection par mot de passe. Si nécessaire, activez la [protection](#page-453-0) par mot de passe et définissez un mot de passe.
- Zone de confiance. Les méthodes utilisées par KSWS et KES pour sélectionner les objets diffèrent. Lors de la migration, KES prend en charge les exclusions définies comme des fichiers individuels ou des chemins d'accès au fichier / dossier. Si KSWS a des exclusions configurées comme une zone prédéfinie ou une URL de script, ces

exclusions ne font pas l'objet d'une migration. Après la migration, vous devez ajouter ces exclusions [manuellement.](#page-461-0)

Pour assurer le bon fonctionnement de Kaspersky Endpoint Security sur les serveurs, il est recommandé d'ajouter à la zone de confiance les fichiers importants pour le fonctionnement du serveur. Pour les serveurs SQL, vous devez ajouter des fichiers de base de données MDF et LDF. Pour les serveurs Microsoft Exchange, vous devez ajouter des fichiers CHK, EDB, JRS, LOG et JSL. Vous pouvez utiliser des masques, par exemple, C:\Program Files (x86)\Microsoft SQL Server\\*.mdf.

- Pare-feu. Les fonctionnalités du Pare-feu de KSWS sont assurées par le Pare-feu au niveau du système. Dans KES, un module distinct est responsable de la fonctionnalité Pare-feu. Après la migration, vous pouvez configurer le Pare-feu de Kaspersky Endpoint Security.
- Kaspersky Security Network. Kaspersky Endpoint Security ne prend pas en charge la configuration de KSN pour chaque module. Kaspersky Endpoint Security utilise KSN pour tous les modules d'application. Pour utiliser KSN, vous devez accepter les nouvelles conditions de la Déclaration de Kaspersky Security Network.
- Contrôle Internet. Les règles de blocage pour le contrôle des catégories de trafic Internet sont migrées vers une règle de blocage unique dans Kaspersky Endpoint Security. Kaspersky Endpoint Security ignore les règles d'autorisation pour le contrôle des catégories. Kaspersky Endpoint Security ne prend pas en charge toutes les catégories de Kaspersky Security for Windows Server. Les catégories qui n'existent pas dans Kaspersky Endpoint Security ne font pas l'objet d'une migration. Par conséquent, les règles de classification d'une ressource Internet dont les catégories ne sont pas prises en charge ne font pas l'objet d'une migration. Si nécessaire, ajoutez des règles pour le [Contrôle](#page-338-0) Internet.
- Serveur proxy. Le mot de passe de connexion au serveur proxy ne fait pas l'objet d'une migration. Saisissez le mot de passe à utiliser pour vous connecter [manuellement](#page-194-0) au serveur proxy.
- Horaires des modules individuels. Kaspersky Endpoint Security ne prend pas en charge la configuration d'horaires pour chaque module. Les modules sont toujours actifs lorsque Kaspersky Endpoint Security fonctionne.
- · Ensemble de modules. L'ensemble des fonctions disponibles dans Kaspersky Endpoint Security dépend du type du système [d'exploitation](#page-31-0) : poste de travail ou serveur. Par exemple, parmi les outils de chiffrement, seul le chiffrement de disque BitLocker est disponible sur les serveurs.
- . Attribut **e**. L'état de l'attribut **e** ne fait pas l'objet d'une migration. L'attribut **e** prendra la valeur par défaut. Par défaut, presque tous les paramètres de la nouvelle stratégie ont une interdiction appliquée à la modification des paramètres dans les stratégies enfants et dans l'interface de l'application locale. L'attribut présente la valeur n des paramètres de stratégie dans la section **Managed Detection and Response** et dans le groupe de paramètres Assistance aux [utilisateurs](#page-132-0) (section Interface). Si nécessaire, <u>configurez l'héritage des paramètres</u> de la stratégie parent.
- $\bullet$  Manipulation des menaces actives. La désinfection active fonctionne différemment pour les postes de travail et les serveurs. Vous pouvez configurer la [désinfection](#page-198-0) active dans les paramètres de la tâche Analyse des logiciels malveillants et dans les paramètres de l'application.
- Mise à niveau de l'application. Pour installer les mises à jour et les correctifs majeurs sans redémarrer l'ordinateur, vous devez modifier le mode de mise à niveau de [l'application.](#page-70-0) Par défaut, la fonctionnalité Installer les mises à jour de l'application sans redémarrer l'ordinateur est désactivée.
- Kaspersky Endpoint Agent. Kaspersky Endpoint Security dispose d'un agent intégré pour travailler avec les solutions Detection and Response. [Si nécessaire,](#page-627-0) transférez les paramètres de la stratégie de Kaspersky Endpoint Agent vers la stratégie de Kaspersky Endpoint Security.
- Tâches Mise à jour. Assurez-vous que les réglages de la tâche Mise à jour ont été migrés correctement. Au lieu des trois tâches de KSWS, KES utilise une seule tâche KES. Vous pouvez optimiser les tâches Mise à jour et supprimer les tâches superflues.
- Autres tâches. Les modules Contrôle des applications, Contrôle des appareils et Surveillance de l'intégrité des fichiers fonctionnent différemment dans KSWS et KES. KES n'utilise pas les tâches Surveillance de l'intégrité des fichiers, Générateur Contrôle du lancement des applications, Générateur de règles pour le Contrôle des appareils. Par conséquent, ces tâches ne font pas l'objet d'une migration. Après la migration, vous pouvez configurer les modules [Surveillance](#page-442-0) de l'intégrité des fichiers, Contrôle des [application](#page-396-0)[s](#page-349-0) et Contrôle des appareils.

## <span id="page-715-0"></span>Installation de KES à la place de KSWS

Vous pouvez installer Kaspersky Endpoint Security des manières suivantes :

- $\bullet$  Installation de KES après la suppression de KSWS (recommandé).
- Installation de KES par-dessus KSWS.

## Suppression de Kaspersky Security for Windows Server

Vous pouvez supprimer l'application à distance à l'aide de la tâche *[Désinstallation](https://support.kaspersky.com/help/KSWS/11.0.1/fr-FR/147729.htm) à distance d'une application*<sup>12</sup> ou [localement](https://support.kaspersky.com/help/KSWS/11.0.1/fr-FR/147685.htm) sur le serveur <sup>12</sup>. Vous devrez peut-être redémarrer le serveur après avoir supprimé KSWS. Si vous souhaitez installer Kaspersky Endpoint Security sans redémarrage, assurez-vous que [Kaspersky Security for](#page-717-0) Windows Server est complètement supprimé. Si l'application n'est pas complètement supprimée, l'installation de Kaspersky Endpoint Security peut entraîner un dysfonctionnement du serveur. Si vous avez utilisé l'utilitaire kavremover, il est également recommandé de s'assurer que l'application est [complètement](https://support.kaspersky.com/common/uninstall/1464) supprimée. L'utilitaire kavremover  $\Xi$  ne prend pas en charge la gestion de KSWS.

Après avoir supprimé KSWS, installez [Kaspersky Endpoint](#page-36-0) Security for Windows en utilisant n'importe quelle méthode disponible.

## Installation de Kaspersky Endpoint Security

Les administrateurs activent généralement la protection par mot de passe pour restreindre l'accès à KSWS. Cela signifie que vous devrez saisir le mot de passe pour supprimer KSWS. Kaspersky Endpoint Security ne prend pas en charge le transfert de mot de passe pour supprimer Kaspersky Security for Windows Server lors de l'installation de KES par-dessus KSWS. Vous ne pouvez transférer le mot de passe que si vous installez KES sur la ligne de commande. Par conséquent, avant de supprimer KSWS, vous devez désactiver la protection par mot de passe dans les paramètres de [l'application](#page-453-0) et réactiver la protection par mot de passe dans les paramètres de l'application après avoir terminé la migration de KSWS vers KES.

Lorsque vous installez KES à distance, les modules que vous avez sélectionnés dans les propriétés du paquet d'installation sont installés sur le serveur. Nous vous [recommandons](#page-44-0) de sélectionner les modules par défaut dans les propriétés du paquet d'installation. Un redémarrage n'est pas nécessaire lors de l'installation de KES par-dessus KSWS.

Kaspersky Endpoint Security recherche la présence éventuelle d'autres applications de Kaspersky avant l'installation locale. Si Kaspersky Security for Windows Server est installé sur l'ordinateur, KES détecte l'ensemble des modules KSWS qui sont installés et [sélectionne](#page-710-1) les mêmes modules pour procéder à l'installation. Un redémarrage n'est pas nécessaire lors de l'installation de KES par-dessus KSWS.

Si l'installation de KES par-dessus KSWS a échoué, vous pouvez annuler l'installation. Une fois que vous avez annulé l'installation, il est recommandé de redémarrer le serveur et de réessayer.

Les paramètres et les tâches de KSWS ne sont pas migrés lors de l'installation de Kaspersky Endpoint Security for Windows. Pour procéder à la migration des [paramètres](#page-710-0) et des tâches, exécutez l'Assistant de conversion de masse des stratégies et des tâches.

Vous pouvez vérifier la liste des composants installés dans la section **Sécurité** de l'interface de l'application, à l'aide de la commande [état](#page-739-0) ou dans la console de Kaspersky Security Center dans les propriétés de l'ordinateur. Vous pouvez modifier l'ensemble des modules après [l'installation](#page-66-0) en utilisant les *Modification de la sélection des modules* de l'application.

# Migration de la configuration [KSWS+KEA] vers la configuration [KES+agent] intégré]

Pour prendre en charge l'utilisation de Kaspersky Endpoint Security for Windows dans le cadre d'EDR Optimum, d'EDR Expert, de Kaspersky Sandbox et de MDR, l'application inclut l'agent intégré. Vous n'avez plus besoin d'une application Kaspersky Endpoint Agent distincte pour utiliser ces solutions. L'application Kaspersky Endpoint Agent n'est nécessaire que pour prendre en charge la [solution](#page-669-0) KATA EDR.

Lors de la migration de KSWS vers KES, les solutions EDR Optimum, EDR Expert, Kaspersky Sandbox et MDR continuent de fonctionner avec Kaspersky Endpoint Security. De plus, Kaspersky Endpoint Agent est supprimé de l'ordinateur.

La migration de la configuration de [KSWS+KEA] vers [KES+agent intégré] comprend les étapes suivantes :

#### **1** Migration de KSWS vers KES

La migration de KSWS vers KES implique installation de Kaspersky Endpoint Security au lieu de Kaspersky [Security for Windows Server ainsi que la](#page-715-0) [migration des stratégies et des](#page-710-0) tâches.

Pour effectuer la migration, vous devez sélectionner les modules nécessaires pour prendre en charge les [solutions Detection and Response dans le cadre de Kaspersky Endpoint](#page-628-0) Security. Après que l'application a été installée, Kaspersky Endpoint Security passe à l'utilisation de l'agent intégré et supprime Kaspersky Endpoint Agent.

#### **2** Migration de la stratégie et des tâches

Utilisez l'[Assistant de migration des stratégies](#page-627-0) et des tâches de Kaspersky Endpoint Agent pour procéder à la migration des paramètres de Kaspersky Endpoint Agent vers Kaspersky Endpoint Security for Windows.

L'Assistant de migration des stratégies et des tâches pour Kaspersky Endpoint Agent est uniquement disponible dans Web Console.

Vous pouvez créer une stratégie Kaspersky Endpoint Security. La nouvelle stratégie porte l'état *Inactive*. Pour appliquer la stratégie, ouvrez-en les propriétés, acceptez la Déclaration de Kaspersky Security Network et définissez l'état sur Actif.

L'Assistant de conversion de masse des stratégies et des tâches migre les paramètres de stratégie KSWS vers un profil de stratégie KES. L'Assistant de migration des stratégies et des tâches de Kaspersky Endpoint Agent migre les paramètres de la stratégie vers la stratégie correspondante. La stratégie et le profil de stratégie ont des priorités que vous pouvez gérer à l'aide de l'attribut **...** Les paramètres du profil de stratégie ont une priorité plus élevée que les paramètres de la stratégie. Par conséquent, vous pouvez autoriser la modification des paramètres dans la section Detection and Response du profil de stratégie (l'attribut n) ou configurer la hiérarchie des stratégies de sorte que la stratégie avec les paramètres KSWS soit imbriquée dans la stratégie avec les paramètres de la section Detection and Response.

#### **3** Fonctionnalités des licences

Si vous utilisez une licence commune Kaspersky Endpoint Detection and Response Optimum ou Kaspersky Optimum Security pour activer Kaspersky Endpoint Security for Windows et Kaspersky Endpoint Agent, la fonctionnalité EDR Optimum sera activée automatiquement après la mise à niveau de l'application vers la version 11.7.0. Aucune autre action n'est nécessaire.

Si vous utilisez une licence autonome de l'extension Kaspersky Endpoint Detection and Response Optimum pour activer la fonctionnalité EDR Optimum, vous devez vous assurer que la clé d'EDR Optimum est ajoutée au stockage de Kaspersky Security Center et que la fonctionnalité de distribution automatique des clés de licence [est activée. Une fois que la mise à niveau](#page-89-0) de l'application vers la version 11.7.0 est effectuée, la fonctionnalité EDR Optimum est activée automatiquement.

Si vous utilisez une licence Kaspersky Endpoint Detection and Response Optimum ou Kaspersky Optimum Security pour activer Kaspersky Endpoint Agent et une autre licence pour activer Kaspersky Endpoint Security for Windows, vous devez remplacer la clé de Kaspersky Endpoint Security for Windows par la clé commune de Kaspersky Endpoint Detection and Response Optimum ou Kaspersky Optimum Security. Vous pouvez remplacer la clé à l'aide de la tâche [Ajout d'une clé](#page-89-0).

Vous n'avez pas besoin d'activer la fonctionnalité de Kaspersky Sandbox. La fonctionnalité de Kaspersky Sandbox sera disponible immédiatement après la mise à niveau et l'activation de Kaspersky Endpoint Security for Windows.

#### $\bullet$  Vérification de l'état de santé de Kaspersky Endpoint Detection and Response Optimum et de Kaspersky Sandbox

Si après la mise à niveau, l'ordinateur présente l'état Critique dans la console de Kaspersky Security Center, procédez comme suit :

- Assurez-vous que la version 13.2 de l'Agent d'administration est installée sur l'ordinateur.
- <sup>o</sup> Vérifiez l'état de fonctionnement des composants EDR Optimum et Kaspersky Sandbox en consultant le rapport sur l'état des modules de l'application. Si un module présente l'état Non installé, installez les composants à l'aide de la tâche Modification de la sélection des modules de l'application.
- Assurez-vous d'accepter la Déclaration de Kaspersky Security Network dans la nouvelle stratégie de Kaspersky Endpoint Security for Windows.

Assurez-vous que la fonctionnalité EDR Optimum est activée à l'aide du rapport sur l'état des modules de l'application. Si un module présente l'état Non compris dans la licence, assurez-vous que la fonctionnalité de [distribution automatique des clés](#page-89-0) de licence de EDR Optimum est activée.

## <span id="page-717-0"></span>Vérification que Kaspersky Security for Windows Server a bien été supprimé

Assurez-vous que Kaspersky Security for Windows Server est complètement supprimé :

- Le dossier %ProgramFiles%\Kaspersky Lab\Kaspersky Security for Windows Server\ n'existe pas.
- Les services suivants ne sont pas présents :
- Service Kaspersky Security (KAVFS)
- Kaspersky Security Management (KAVFSGT)
- Kaspersky Security Exploit Prevention (KAVFSSLP)
- Kaspersky Security Script Checker (KAVFSSCS)

Vous pouvez vérifier les services en cours d'exécution dans le Gestionnaire des tâches ou en lançant la commande sc query (cf. ill. ci-dessous).

- Les pilotes suivants ne sont pas présents :
	- klam.sys
	- klflt.sys
	- klramdisk.sys
	- klelaml.sys
	- klfltdev.sys
	- klips.sys
	- klids.sys
	- klwtpee

Vous pouvez vérifier les pilotes installés dans le dossier C: \Windows\System32\drivers ou en lançant la commande sc query. Si un service ou un pilote est manquant, vous obtiendrez la réponse suivante :

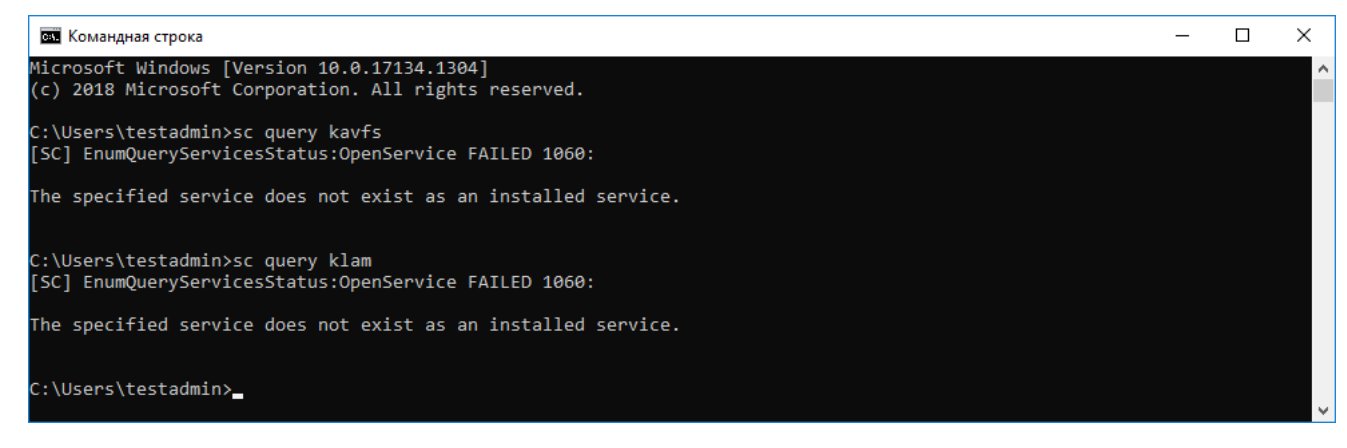

Vérification que les services Kaspersky Security for Windows Server ont bien été supprimés

Si des fichiers d'application ou de pilote restent sur le serveur, supprimez manuellement les fichiers en question. Si les services de Kaspersky Security for Windows Server sont toujours en cours d'exécution sur le serveur, arrêtez (sc stop) et supprimez (sc selete) les services manuellement. Pour arrêter le pilote klam.sys, utilisez la commande fltmc unload klam.

## Activation de KES avec une clé KSWS

Après avoir installé l'application, vous pouvez activer Kaspersky Endpoint Security for Windows (KES) à l'aide d'une clé de licence de Kaspersky Security for Windows Server (KSWS). Le processus d'activation après la migration dépend de la méthode d'activation de KSWS (cf. tableau ci-après).

Pour activer KES avec la clé KSWS, vous ne pouvez utiliser que le code [d'activation.](#page-84-0) Si vous utilisez un fichier clé pour activer [l'application,](#page-84-1) vous devez contacter le support [technique](#page-773-0) et demander un fichier clé de Kaspersky Endpoint Security.

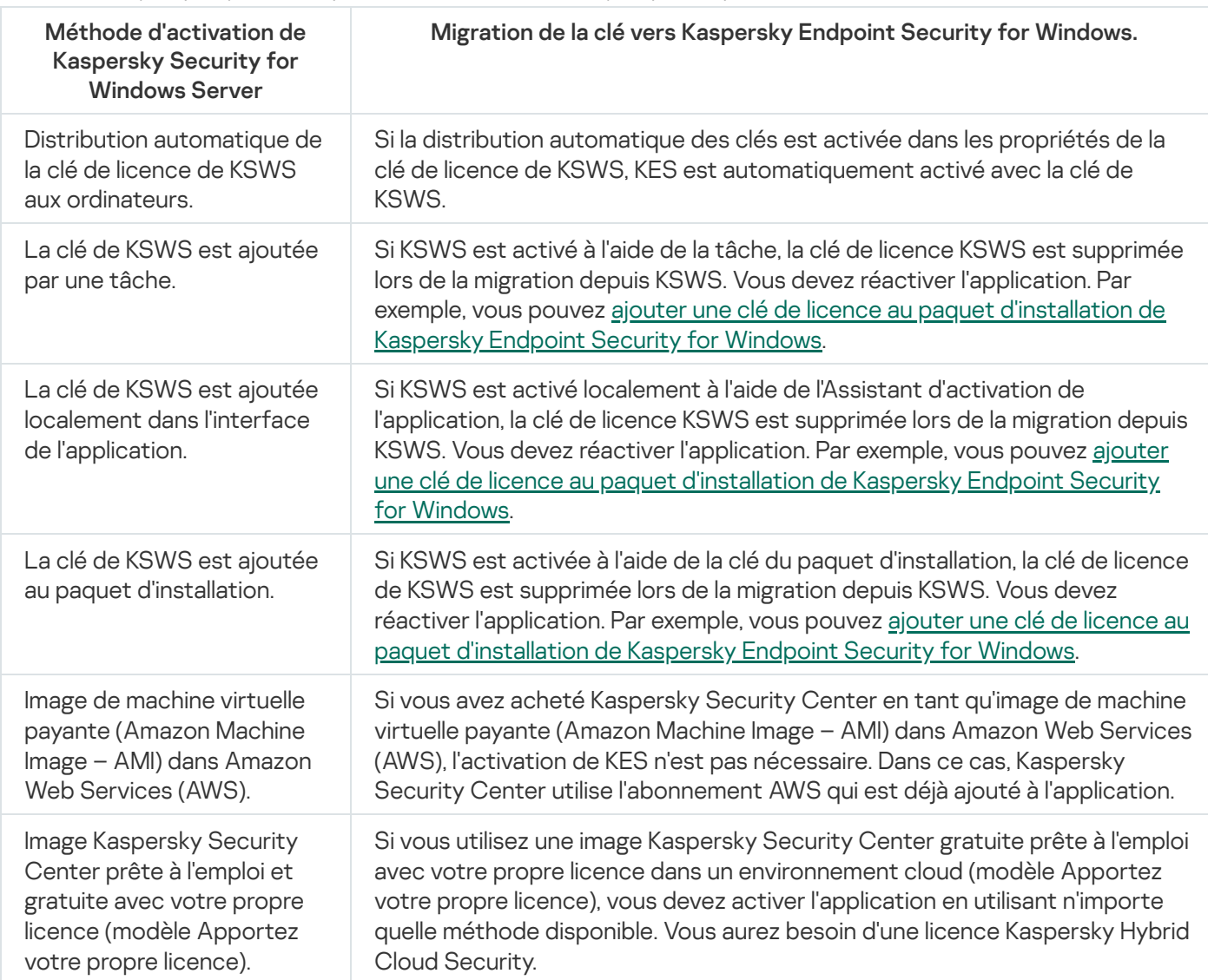

Activation de Kaspersky Endpoint Security for Windows avec une clé de Kaspersky Security for Windows Server

# Particularités relatives à la migration de serveurs à forte charge

Sur les serveurs à forte charge, il est important de surveiller les performances et d'éviter les pannes. Après la migration vers Kaspersky Endpoint Security for Windows, nous vous recommandons de désactiver temporairement les modules de l'application qui utilisent des ressources serveur importantes par rapport aux autres modules. Après vous être assuré que le serveur fonctionne normalement, vous pouvez réactiver les modules de l'application.

Nous vous recommandons de migrer les serveurs à forte charge comme suit :

1. Créer une stratégie de Kaspersky Endpoint Security avec les [paramètres](#page-132-0) par défaut.
Les paramètres par défaut sont considérés comme optimaux. Ces paramètres sont recommandés par les experts de Kaspersky. Les paramètres par défaut fournissent le niveau de protection recommandé et une utilisation optimale des ressources.

2. Dans les paramètres de stratégie, désactivez les modules suivants : [Protection](#page-236-0) contre les menaces réseau, Détection [comportementale](#page-277-0)[,](#page-401-0) [Protection](#page-275-0) contre les Exploits, Réparation des actions [malicieuses](#page-316-0) et Contrôle des applications.

Si votre organisation a déployé la solution Kaspersky Managed Detection and Response (MDR), chargez le fichier de configuration BLOB dans la stratégie de Kaspersky Endpoint Security.

- 3. Supprimez Kaspersky Security for Windows Server du serveur.
- 4. Installez Kaspersky Endpoint Security for Windows avec l'ensemble de modules par défaut.

Si votre organisation a déployé des solutions de détection et de réponse, sélectionnez les modules appropriés dans les propriétés du paquet d'installation.

Si votre organisation a déployé la solution Kaspersky Anti Targeted Attack Platform (KATA EDR), sélectionnez le module Intégration avec Kaspersky Anti Targeted Attack Platform dans les propriétés du paquet d'installation. Pour prendre en charge KATA EDR, l'application Kaspersky Endpoint Agent doit être installée sur le serveur.

- 5. Vérifiez les paramètres de l'application :
	- L'application est activée avec la clé de licence KSWS.
	- La nouvelle stratégie est appliquée. Les modules précédemment sélectionnés sont désactivés.
- 6. Assurez-vous que le serveur fonctionne. Assurez-vous que Kaspersky Endpoint Security for Windows n'utilise pas plus de 1 % des ressources du serveur.
- 7. Si nécessaire, créez des [exclusions](#page-461-0) d'analyse, ajoutez des [applications](#page-487-0) de confiance, créez une liste d'adresses Internet de confiance.
- 8. Activez les modules Détection comportementale, Protection contre les Exploits et Réparation des actions malicieuses. Assurez-vous que Kaspersky Endpoint Security for Windows n'utilise pas plus de 1 % des ressources du serveur.
- 9. Activez le module Protection contre les menaces réseau. Assurez-vous que Kaspersky Endpoint Security for Windows n'utilise pas plus de 2 % des ressources du serveur.
- 10. Activez le module Contrôle des applications dans le mode de test des [règles.](#page-418-0)
- 11. [Assurez-vous](#page-403-0) que le Contrôle des applications fonctionne. Si nécessaire, ajoutez de nouvelles règles pour le Contrôle des applications et désactivez le mode de test des règles après avoir confirmé que le Contrôle des applications fonctionne.

Une fois que vous avez procédé à la migration de KSWS vers KES, assurez-vous que l'application fonctionne correctement. Vérifiez l'état du serveur dans la console (l'état devrait être OK). Assurez-vous qu'aucune erreur n'est signalée pour l'application, vérifiez également l'heure de la dernière connexion au Serveur d'administration, l'heure de la dernière mise à jour de la base de données et l'état de la protection du serveur.

## Exemple de migration de [KSWS+KEA] vers KES

Lors de la migration de Kaspersky Security for Windows Server (KSWS) vers Kaspersky Endpoint Security (KES), vous pouvez utiliser les recommandations suivantes pour configurer la protection du serveur et optimiser les performances. Ici, nous examinerons un exemple de migration pour une seule organisation.

#### Infrastructure de l'organisation

L'entreprise a installé les équipements suivants :

• Kaspersky Security Center 14.2

L'administrateur gère les solutions Kaspersky à l'aide de la Console d'administration (MMC). Kaspersky Endpoint Detection and Response Optimum (EDR Optimum) est également déployé

Dans Kaspersky Security Center, trois groupes d'administration sont créés, contenant les serveurs de l'organisation : deux groupes d'administration pour les serveurs SQL et un groupe d'administration pour les serveurs Microsoft Exchange. Chaque groupe d'administration est géré par sa propre stratégie. Les tâches Mise à jour des bases de l'application et Analyse à la demande sont créées pour tous les serveurs de l'organisation.

La clé d'activation KSWS est ajoutée à Kaspersky Security Center. La distribution automatique des clés est activée.

Serveurs SQL avec Kaspersky Security for Windows Server 11.0.1 et Kaspersky Endpoint Agent 3.11 installés. Les serveurs SQL sont combinés en deux clusters.

KSWS est géré par les stratégies SQL\_Policy(1) et SQL\_Policy(2). Les tâches Mise à jour des bases de l'application et Analyse à la demande sont également créées.

Un serveur Microsoft Exchange avec Kaspersky Security for Windows Server 11.0.1 et Kaspersky Endpoint Agent 3.11 installés.

KSWS est géré par la stratégie Exchange\_Policy. Les tâches Mise <sup>à</sup> jour des bases de l'application et Analyse <sup>à</sup> la demande sont également créées.

#### Planification de la migration

La migration implique les étapes suivantes :

- 1. Migration des tâches et des stratégies KSWS à l'aide de l'Assistant de conversion de masse des stratégies et des tâches.
- 2. Migration de la stratégie de Kaspersky Endpoint Agent à l'aide de l'Assistant de conversion de masse des stratégies et des tâches.
- 3. Utilisation de tags pour activer les profils de stratégie dans les propriétés de la nouvelle stratégie.
- 4. Installation de KES à la place de KSWS
- 5. Activation d'EDR Optimum.
- 6. Vérication du fonctionnement de KES.

Le scénario de migration est initialement effectué sur l'un des clusters des serveurs SQL. Ensuite, le scénario de migration est exécuté sur l'autre cluster des serveurs SQL. Ensuite, le scénario de migration est exécuté sur Microsoft Exchange.

Migration des tâches et des stratégies KSWS à l'aide de l'Assistant de conversion de masse des stratégies et des tâches.

Pour migrer des tâches KSWS, vous pouvez utiliser l'Assistant de conversion de masse des stratégies et des tâches (l'assistant de migration). En [conséquence,](#page-710-0) au lieu des stratégies SQL\_Policy(1), SQL\_Policy(2) et Exchange\_Policy, vous obtiendrez une seule stratégie avec trois profils pour les serveurs SQL et Microsoft Exchange respectivement. Le nouveau profil de stratégie avec les paramètres KSWS sera nommé UpgradedFromKSWS <Nom de la stratégie de Kaspersky Security for Windows Server>. Dans les propriétés du profil, l'Assistant de migration sélectionne automatiquement le tag de l'appareil UpgradedFromKSWS comme critère de déclenchement. Ainsi, les paramètres du profil de stratégie sont automatiquement appliqués aux serveurs.

Migration de la stratégie de Kaspersky Endpoint Agent à l'aide de l'Assistant de conversion de masse des stratégies et des tâches

Pour migrer les stratégies de Kaspersky Endpoint Agent, vous pouvez utiliser l'Assistant de [conversion](#page-627-0) de masse des stratégies et des tâches. L'Assistant de migration des stratégies et des tâches pour Kaspersky Endpoint Agent est uniquement disponible dans Web Console.

Utilisation de tags pour activer les profils de stratégie dans les propriétés de la nouvelle stratégie

Sélectionnez le tag de l'appareil que vous avez attribué précédemment comme condition d'activation du profil. Ouvrez les propriétés de la stratégie et sélectionnez Règles générales d'activation du profil de stratégie comme condition d'activation du profil.

#### Installation de KES à la place de KSWS

Avant d'installer KES, vous devez désactiver la protection par mot de passe dans les propriétés de la stratégie KSWS.

L'installation de KES implique les étapes suivantes :

- 1. Préparez le paquet d'installation. Dans les propriétés du paquet d'installation, sélectionnez le kit de distribution de Kaspersky Endpoint Security for Windows 12.0 et sélectionnez l'ensemble de modules par défaut.
- 2. Créez une tâche Installation à distance d'une application pour l'un des groupes d'administration du serveur SQL.
- 3. Dans les propriétés de la tâche, sélectionnez le paquet d'installation et le fichier clé de licence.
- 4. Attendez que la tâche se termine avec succès.
- 5. Répétez l'installation de KES pour les groupes d'administration restants.

Kaspersky Security Center ajoute automatiquement le tag UpgradedFromKSWS aux noms d'ordinateurs sur la console une fois l'installation de KES terminée.

Pour vérifier l'installation de KES, vous pouvez utiliser le rapport sur le déploiement de la protection. Vous pouvez également vérifier l'état de l'appareil. Pour confirmer l'activation de l'application, vous pouvez utiliser le rapport sur les clés de licence utilisées.

Activation d'EDR Optimum

Vous pouvez activer la fonctionnalité EDR Optimum à l'aide d'une licence autonome de l'extension Kaspersky Endpoint Detection and Response Optimum. Vous devez confirmer que la clé EDR Optimum est ajoutée au stockage de Kaspersky Security Center et que la fonctionnalité de distribution automatique des clés de licence est activée.

Pour vérifier l'activation d'EDR Optimum, vous pouvez utiliser le rapport sur l'état des modules de l'application.

#### Vérification du fonctionnement de KES

Pour confirmer que KES fonctionne, vous pouvez vérifier qu'aucune erreur n'est signalée. L'état de l'appareil doit être OK. Tâches de mise à jour et de recherche d'applications malveillantes terminées avec succès.

#### Gestion de l'application sur un serveur en mode Core

Un serveur en mode Core ne présente pas d'interface graphique. Par conséquent, vous ne pouvez gérer l'application qu'à distance à l'aide de la console Kaspersky Security Center ou localement au moyen de la ligne de commande.

Gestion de l'application à l'aide de la console Kaspersky Security Center

L'[installation](#page-37-0) de l'application à l'aide de la console Kaspersky Security Center ne diffère pas de l'installation normale. Lors de la création d'un paquet [d'installation](#page-44-0), vous pouvez ajouter une clé de licence pour activer l'application. Vous pouvez utiliser une clé Kaspersky Endpoint Security for Windows ou une clé Kaspersky Security for Windows Server.

Sur un serveur en mode Core, les modules de l'application suivants ne sont pas disponibles : Protection contre les menaces Internet, Protection contre les menaces par emails, Contrôle Internet, Prévention des attaques BadUSB, Chiffrement des fichiers (FLE), Kaspersky Disk Encryption (FDE).

Le démarrage n'est pas requis lors de l'installation de Kaspersky Endpoint Security. Le redémarrage est requis uniquement s'il faut supprimer des applications incompatibles avant l'installation. Le redémarrage peut s'imposer également lors de la mise à jour de la version de l'application. L'application ne peut pas afficher une fenêtre pour inviter l'utilisateur à redémarrer le serveur. Les rapports de la console de Kaspersky Security Center vous informent de la nécessité de redémarrer le serveur.

La gestion de l'application sur le serveur en mode Core n'est pas différente de la gestion d'un ordinateur. Vous pouvez utiliser des stratégies et des tâches pour configurer l'application.

La gestion de l'application sur les serveurs en mode Core implique les considérations particulières suivantes :

- Le serveur en mode Core ne possède pas d'interface graphique, c'est pourquoi Kaspersky Endpoint Security n'affiche aucun avertissement indiquant à l'utilisateur que la Désinfection active est nécessaire. Pour désinfecter une menace, vous devez appliquer la technologie de [désinfection](#page-198-0) avancée dans les paramètres de l'application et activer la [désinfection](#page-149-0) immédiate de l'infection active dans les paramètres de la tâche Analyse des logiciels malveillants. Ensuite, vous devez démarrer la tâche Analyse des logiciels malveillants.
- Le chirement de disque BitLocker n'est disponible qu'avec Trusted Platform Module (TPM). Un PIN / mot de passe ne peut pas être utilisé pour le chiffrement, car l'application est incapable d'afficher la fenêtre d'invite du mot de passe pour l'authentification avant le démarrage. Si le système d'exploitation prend en charge la norme FIPS (Federal Information Processing Standard), connectez un disque amovible pour enregistrer la clé de chiffrement avant de commencer à chiffrer le disque.

#### Administration de l'application via la ligne de commande

Lorsque vous ne pouvez pas utiliser une interface graphique, vous pouvez gérer [Kaspersky Endpoint](#page-724-0) Security à partir de la ligne de commande.

Pour installer l'application sur un serveur en mode Core, exécutez la commande suivante :

setup\_kes.exe /pEULA=1 /pPRIVACYPOLICY=1 /s

Pour activer l'application, exécutez la commande suivante :

avp.com license /add <code d'activation ou fichier clé>

Pour vérifier les états des profils d'application, exécutez la commande suivante :

avp.com status

Pour afficher la liste des commandes d'administration des applications, exécutez la commande suivante :

<span id="page-724-0"></span>avp.com help

## Administration de l'application via la ligne de commande

Vous pouvez administrer Kaspersky Endpoint Security via la ligne de commande. Vous pouvez consulter la liste des commandes d'administration de l'application à l'aide de la commande HELP. Pour obtenir de l'aide sur la syntaxe d'une commande en particulier, saisissez HELP <commande>.

Les caractères spéciaux doivent être escamotés dans la commande. Pour escamoter les caractères &, |, (, ), <, > et ^, utilisez le caractère ^ (par exemple, pour utiliser le caractère &, saisissez ^&). Pour escamoter le caractère %, saisissez %%.

## Installation de l'application

L'installation locale de Kaspersky Endpoint Security for Windows peut être réalisée d'une des manières suivantes :

- en mode interactif à l'aide de l'Assistant d'installation de l'application.
- En mode silencieux. Une fois que vous aurez lancé l'installation en mode silencieux, vous n'aurez plus à intervenir dans l'installation. Pour installer l'application en mode silencieux, utilisez les arguments /s et /qn.

Avant d'installer l'application en mode silencieux, ouvrez et lisez le Contrat de licence utilisateur final et le texte de la Politique de confidentialité. Le Contrat de licence utilisateur final et le texte de la Politique de confidentialité font partie du kit de [distribution](#page-27-0) de Kaspersky Endpoint Security. Installez l'application uniquement si vous avez entièrement lu, compris et accepté les termes et conditions du Contrat de licence, si vous comprenez et acceptez que vos données seront traitées et transmises (y compris à des pays tiers), conformément à la Politique de confidentialité, si vous avez lu et compris l'ensemble des dispositions de la Politique de confidentialité. Si vous n'acceptez pas les termes et conditions du Contrat de licence et de la Politique de confidentialité, n'installez pas Kaspersky Endpoint Security et ne l'utilisez pas.

Vous pouvez consulter la liste des commandes d'installation de l'application à l'aide de la commande /h. Pour obtenir de l'aide sur la syntaxe de la commande d'installation, tapez setup\_kes.exe /h. En conséquence, le programme d'installation affiche une fenêtre avec une description des options de commande (voir la figure cidessous).

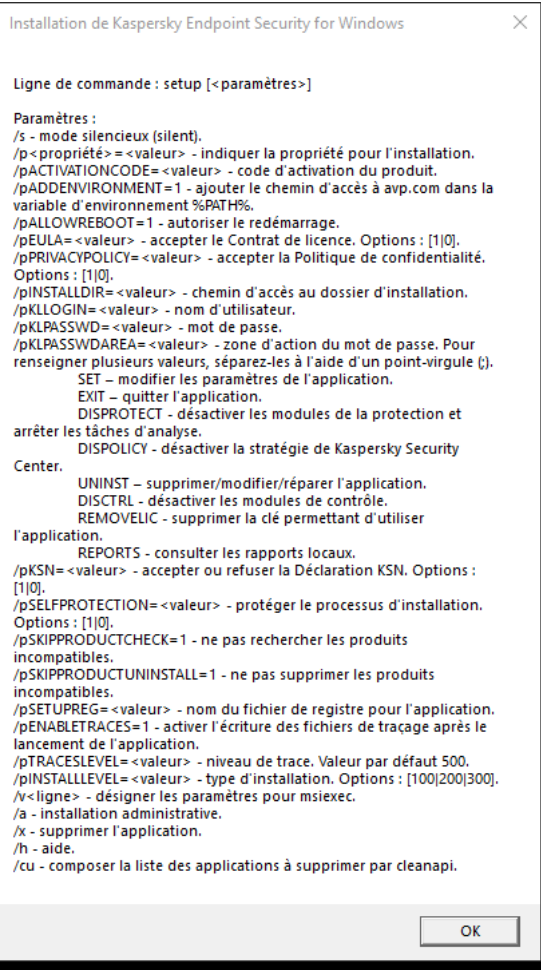

Description des options de commande d'installation

Pour installer l'application ou mettre à jour une version antérieure, procédez comme suit :

1. Lancez l'interpréteur de ligne de commande cmd au nom de l'administrateur.

2. Accédez au dossier dans lequel se trouve le paquet de distribution Kaspersky Endpoint Security.

```
3. Exécutez la commande :
```

```
setup_kes.exe /pEULA=1 /pPRIVACYPOLICY=1 [/pKSN=1|0] [/pALLOWREBOOT=1]
[/pSKIPPRODUCTCHECK=1] [/pSKIPPRODUCTUNINSTALL=1] [/pKLLOGIN=<nom d'utilisateur>
/pKLPASSWD=<mot de passe> /pKLPASSWDAREA=<zone d'action du mot de passe>]
[/pENABLETRACES=1|0 /pTRACESLEVEL=<niveau de traçage>] [/s]
```

```
\bigcap
```

```
msiexec /i <nom du kit de distribution> EULA=1 PRIVACYPOLICY=1 [KSN=1|0]
[ALLOWREBOOT=1] [SKIPPRODUCTCHECK=1] [KLLOGIN=<nom d'utilisateur> KLPASSWD=<mot de
passe> KLPASSWDAREA=<zone d'action du mot de passe>] [ENABLETRACES=1|0 TRACESLEVEL=
<niveau de traçage>] [/qn]
```
L'application est alors installée sur l'ordinateur. Vous pouvez confirmer que l'application est installée et vérifier les paramètres de l'application en lançant la commande [status](#page-739-0).

Paramètres d'installation de l'application

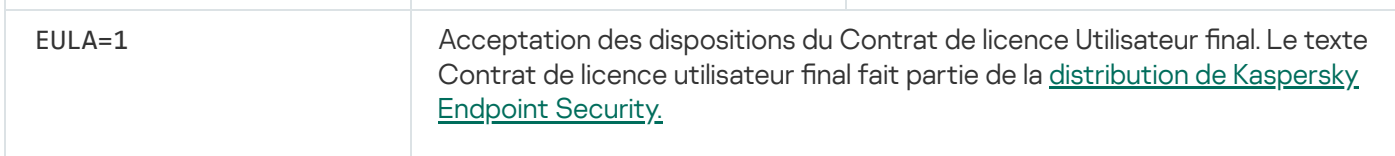

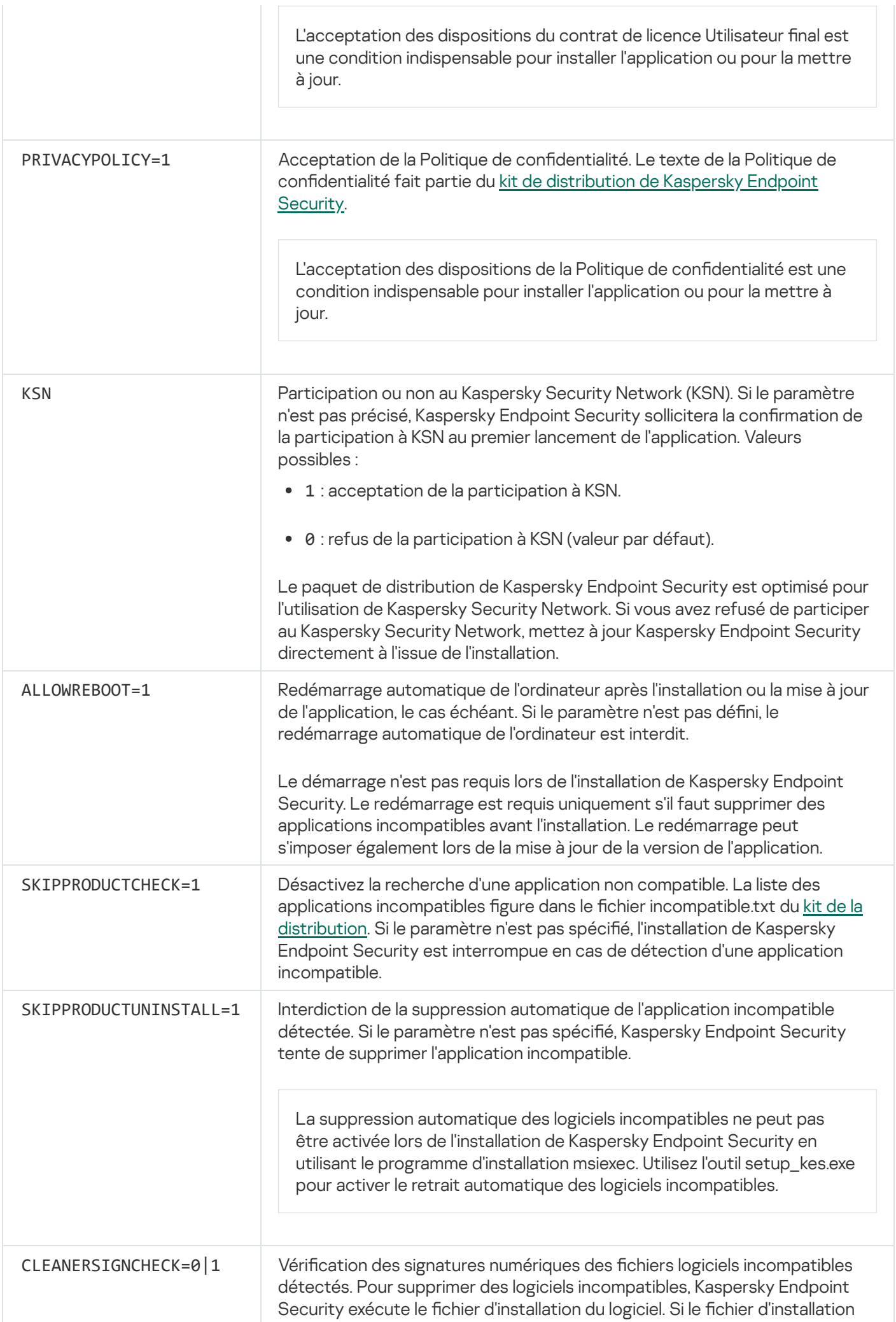

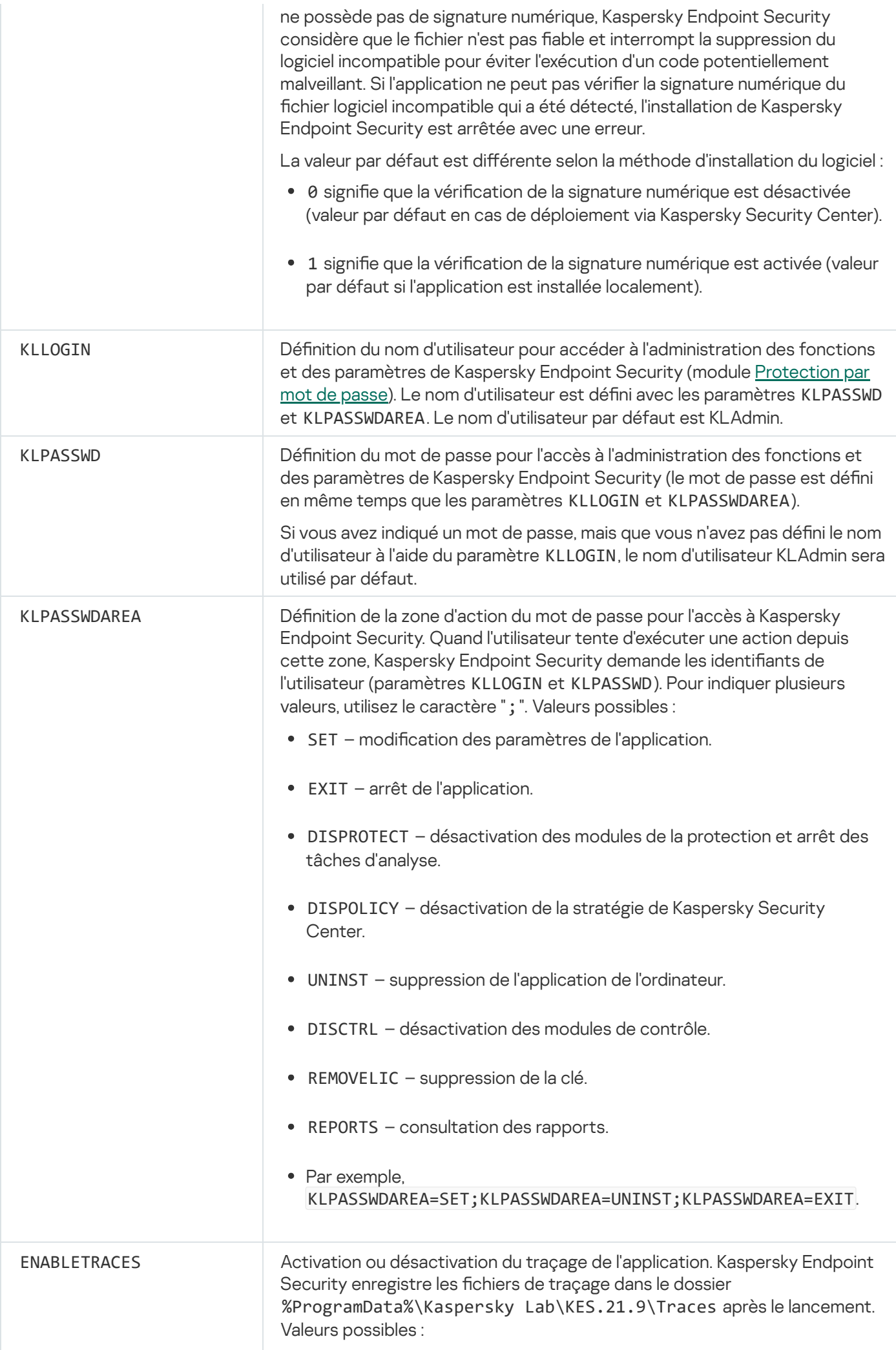

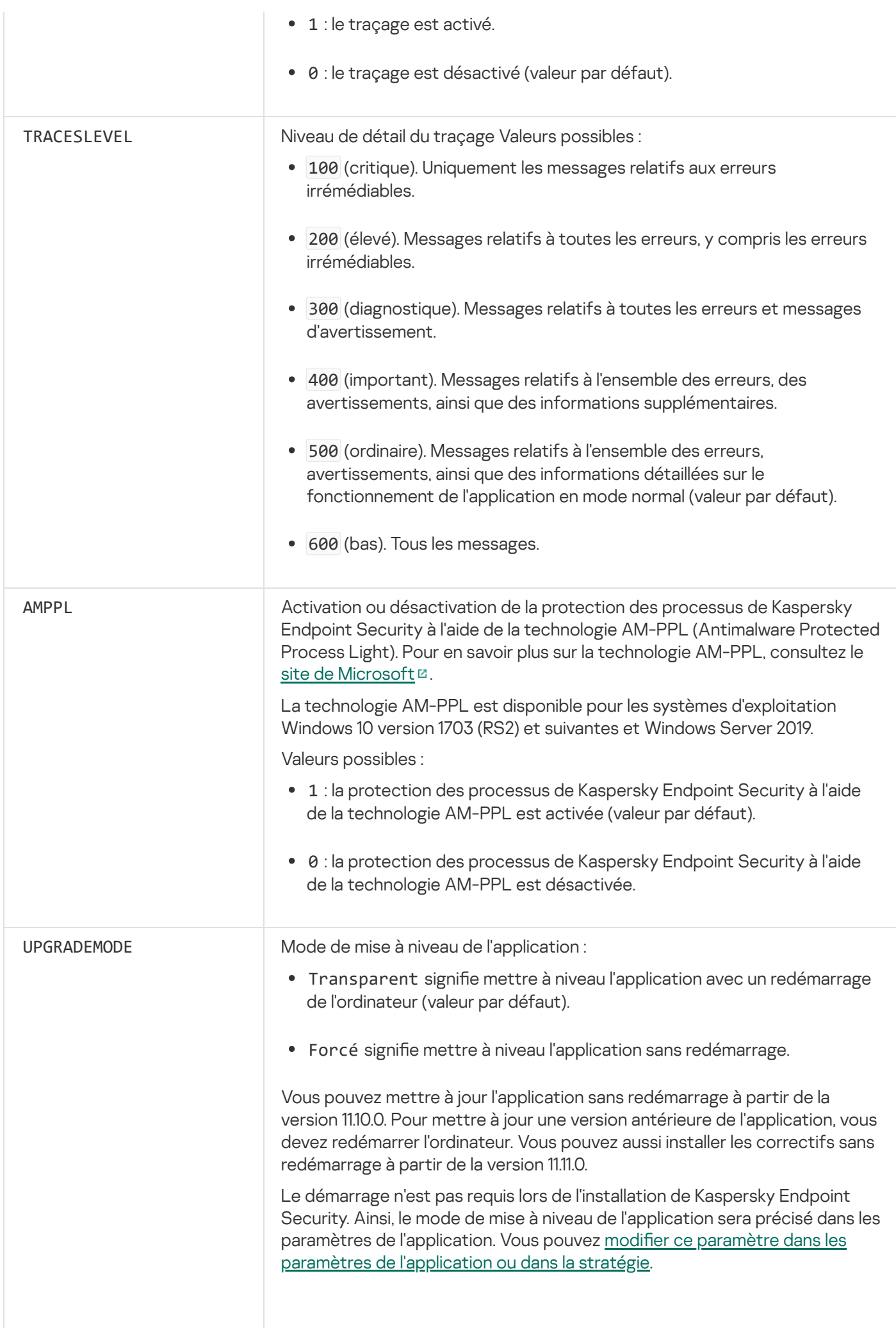

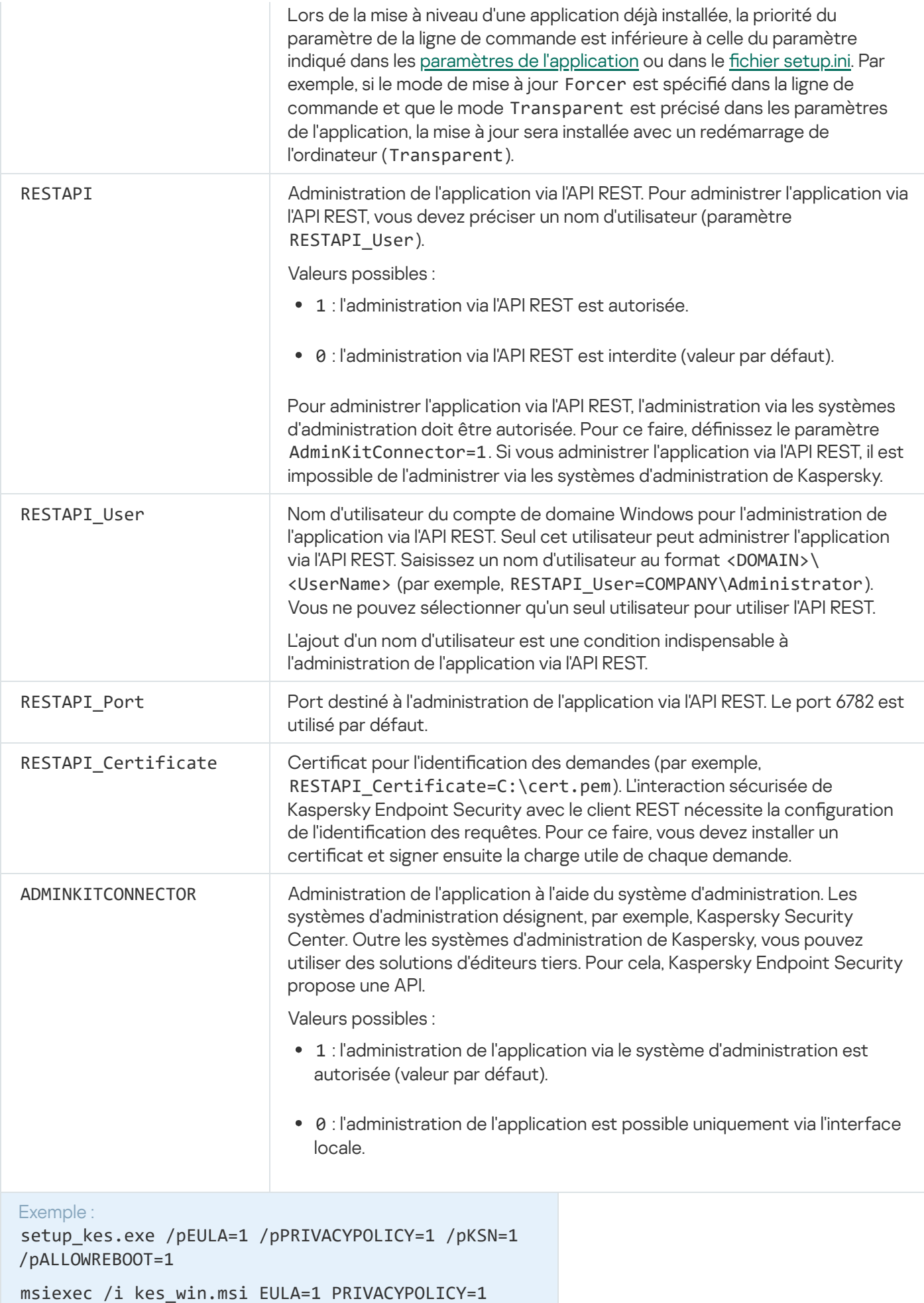

KSN=1 KLLOGIN=Admin KLPASSWD=Password KLPASSWDAREA=EXIT;DISPOLICY;UNINST /qn

Après l'installation de l'application, Kaspersky Endpoint Security, l'activation selon une licence d'essai est réalisée, si vous n'aviez pas renseigné un code d'activation dans le fichier [setup.ini](#page-60-0). En général, la durée de validité d'une licence d'essai est brève. Une fois que la licence d'évaluation de Kaspersky Endpoint Security arrive à échéance, toutes les fonctions de l'application sont désactivées. Pour continuer à utiliser l'application, vous devez l'activer sous une licence commerciale à l'aide de l'assistant d'activation de [l'application](#page-94-0) ou d'une [commande](#page-731-0) spéciale.

Pendant l'installation de l'application ou la mise à jour de celle-ci en mode silencieux, l'utilisation des fichiers suivants est prise en charge :

- [setup.ini](#page-60-0) : paramètres généraux d'installation de l'application ;
- [install.cfg](#page-146-0) : paramètres locaux de l'application Kaspersky Endpoint Security.
- setup.reg : clés du registre.

L'enregistrement des clés de registre du fichier setup.reg dans le registre se réalise uniquement si le fichier [setup.ini](#page-60-0) affiche la valeur setup.reg pour le paramètre SetupReg. Le fichier setup.reg est créé par les experts de Kaspersky. Il est déconseillé de modifier le contenu de ce fichier.

Pour appliquer les paramètres des fichiers setup.ini, install.cfg et setup.reg, installez ces fichiers dans le dossier contenant le kit de distribution de Kaspersky Endpoint Security. Vous pouvez également placer le fichier setup.reg dans un autre dossier. Dans ce cas, vous devez indiquer le chemin d'accès au fichier dans la commande suivante d'installation de l'application : SETUPREG=<chemin d'accès au fichier setup.reg>.

## <span id="page-731-0"></span>Activation de l'application

Pour activer l'application à l'aide de la ligne de commande,

saisissez dans la ligne de commande :

avp.com license /add <code d'activation ou fichier clé> [/login=<nom d'utilisateur> /password=<mot de passe>]

Les identifiants du compte utilisateur (/login=<nom d'utilisateur> /password=<mot de passe>) doivent être saisis si la [protection](#page-453-0) par mot de passe est activée.

#### Suppression de l'application

La suppression de Kaspersky Endpoint Security for Windows via la ligne de commande peut être réalisée d'une des manières suivantes :

- en mode interactif à l'aide de l'Assistant d'installation de l'application.
- En mode silencieux. Une fois que vous aurez lancé la suppression en mode silencieux, vous n'aurez plus à intervenir dans la suppression. Pour supprimer l'application en mode silencieux, utilisez les arguments /s et /qn.

Pour supprimer l'application en mode silencieux, procédez comme suit :

1. Lancez l'interpréteur de ligne de commande cmd au nom de l'administrateur.

2. Accédez au dossier dans lequel se trouve le paquet de distribution Kaspersky Endpoint Security.

3. Exécutez la commande :

Si la suppression n'est pas [protégée](#page-450-0) par un mot de passe :

```
setup kes.exe /s /x
```
 $\Omega$ 

msiexec.exe /x <GUID> /qn

où <GUID> représente l'identifiant unique de l'application. Vous pouvez obtenir le GUID d'une application à l'aide de la commande :

wmic product where "Name like '%Kaspersky Endpoint Security%'" get Name, IdentifyingNumber

Si la suppression est [protégée](#page-450-0) par un mot de passe :

```
setup_kes.exe /pKLLOGIN=<nom d'utilisateur> /pKLPASSWD=<mot de passe> /s /x
O<sub>U</sub>
```
msiexec.exe /x <GUID> KLLOGIN=<nom d'utilisateur> KLPASSWD=<mot de passe> /qn

```
Exemple :
msiexec.exe /x {9A017278-F7F4-4DF9-A482-0B97B70DD7ED} KLLOGIN=KLAdmin
KLPASSWD=!Password1 /qn
```
## Commandes AVP

Pour gérer Kaspersky Endpoint Security via la ligne de commande, procédez comme suit :

1. Lancez l'interpréteur de ligne de commande cmd au nom de l'administrateur.

2. Accédez au dossier dans lequel se trouve le fichier exécutable de Kaspersky Endpoint Security.

3. Utilisez le modèle suivant pour exécuter la commande :

avp.com <commande> [paramètres]

En conséquence, Kaspersky Endpoint Security exécute la commande (cf. ill. ci-dessous).

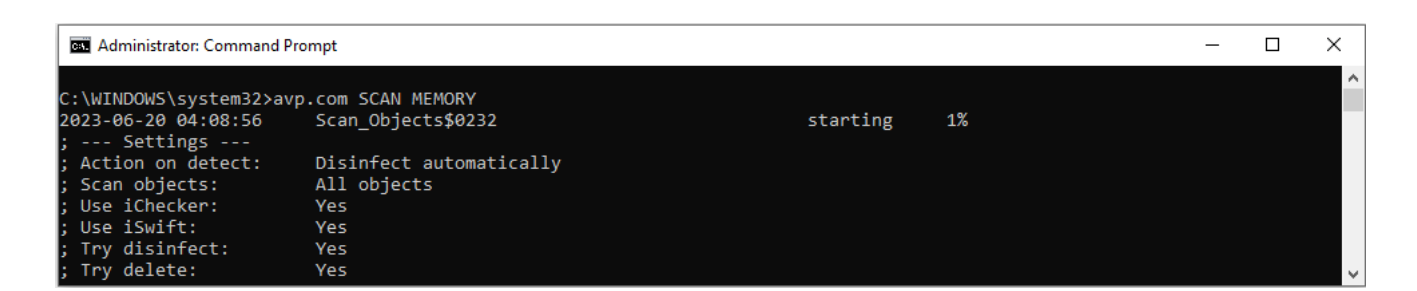

# SCAN. Analyse des logiciels malveillants

Lancer la tâche Analyse des logiciels malveillants.

```
Syntaxe de la commande
```
avp.com SCAN [<zone d'analyse>] [<action lorsqu'une menace est détectée>] [<types de fichiers>] [<exclusion de l'analyse>] [/ R [A]: <fichier de rapport>] [<technologie d'analyse>] [/C: <fichier avec paramètres de recherche>]

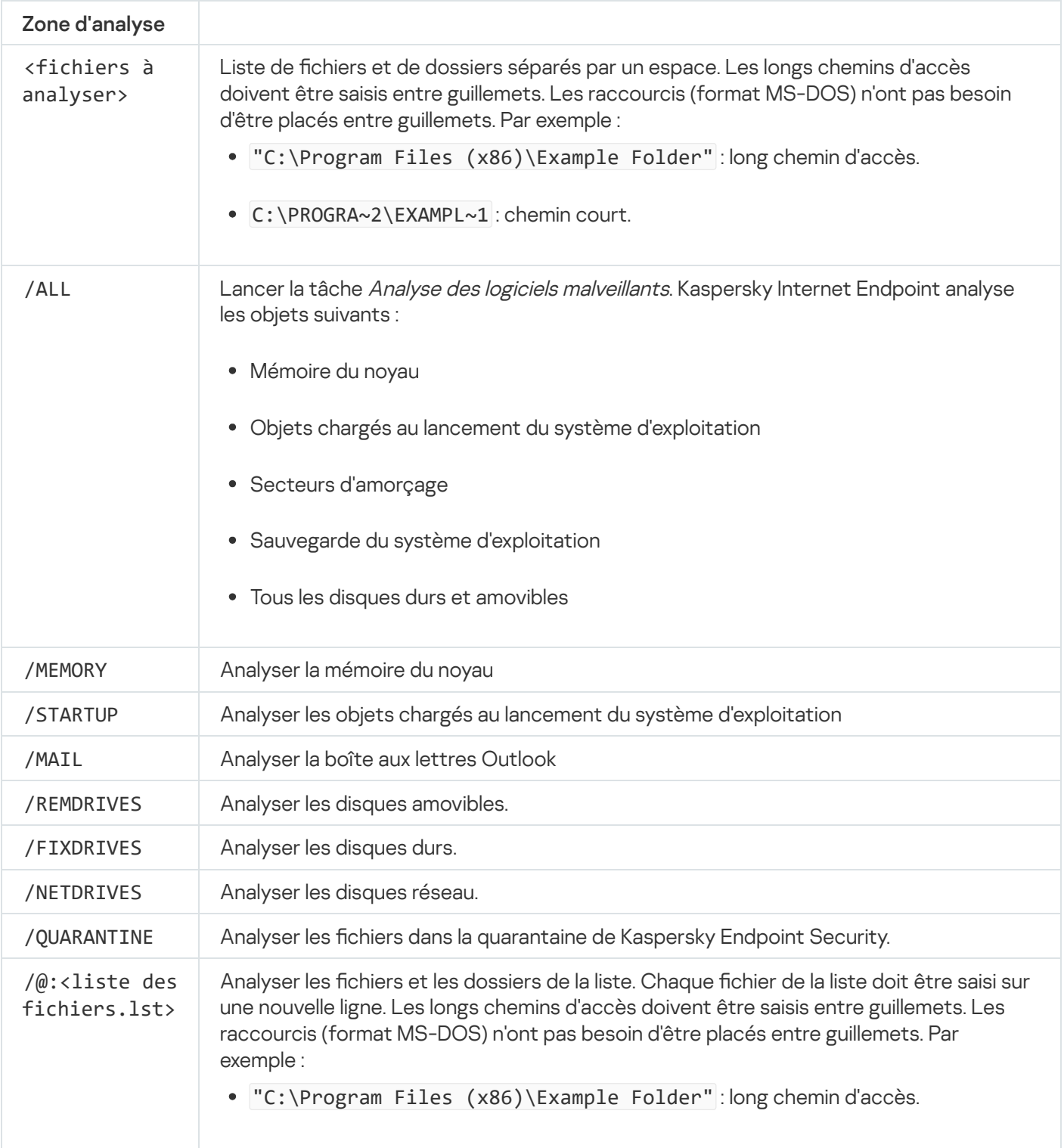

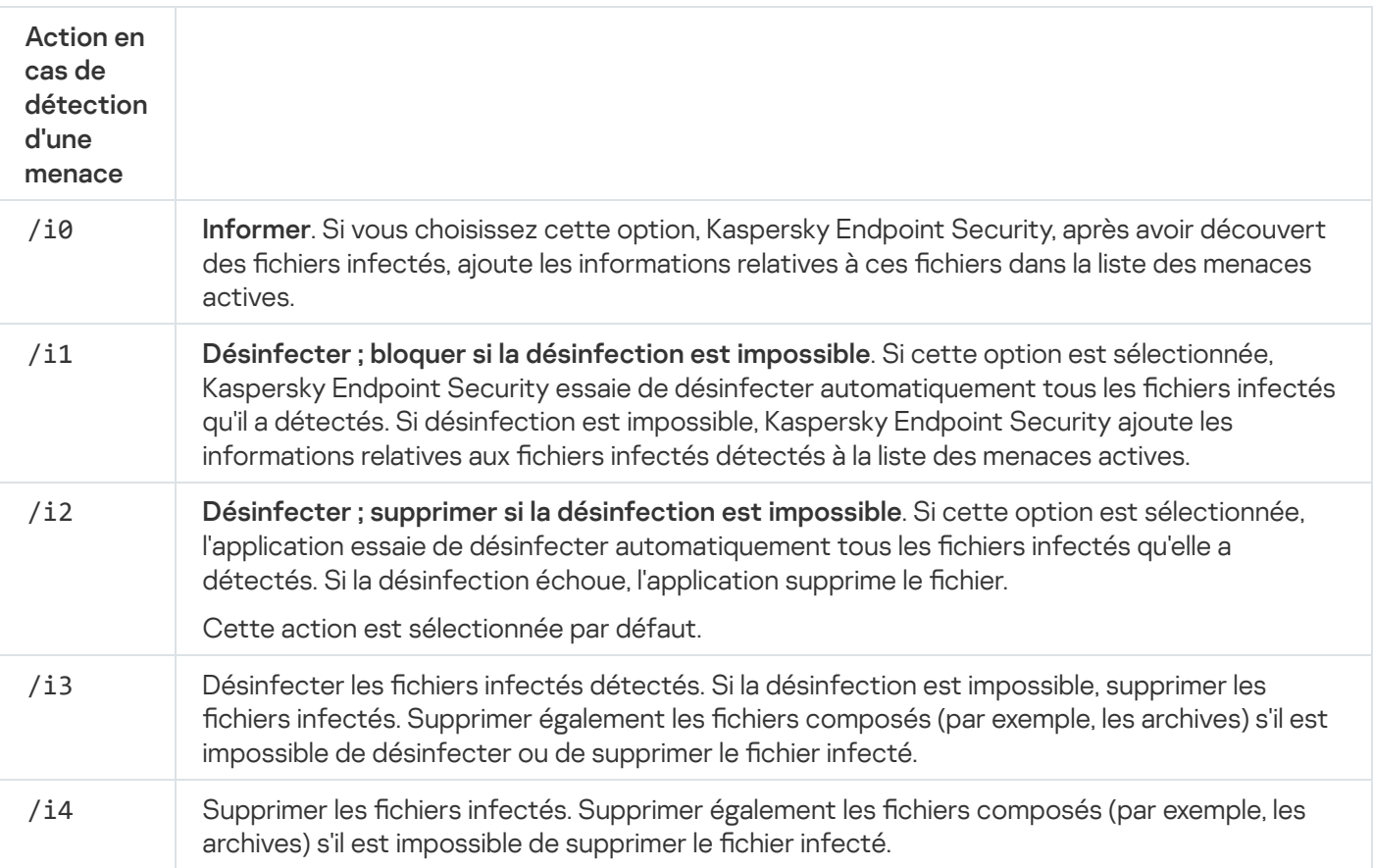

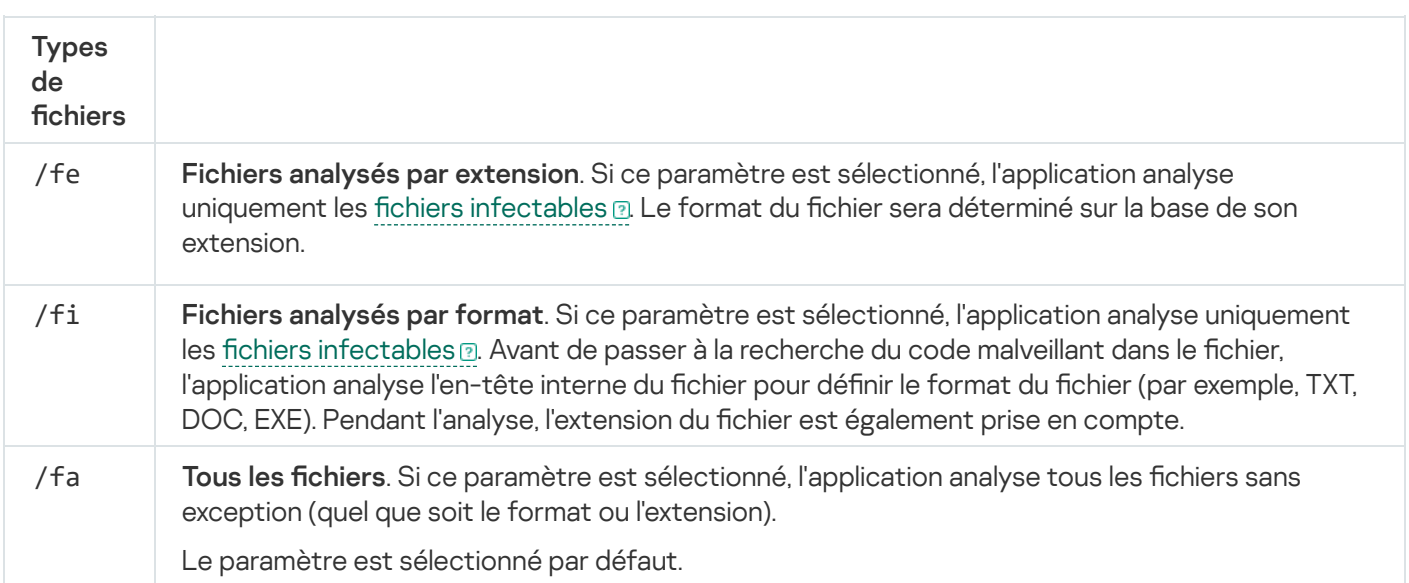

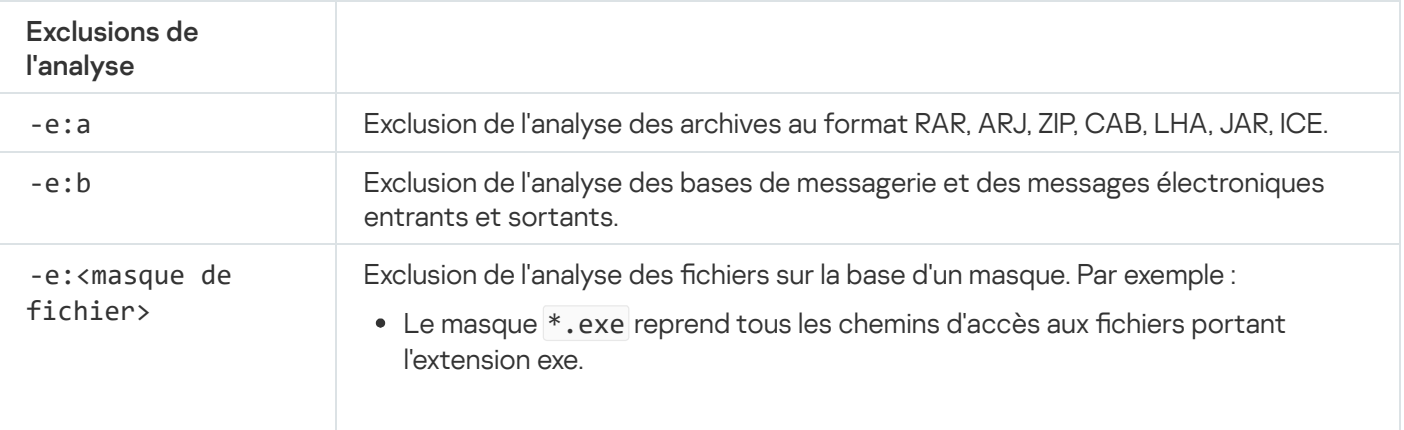

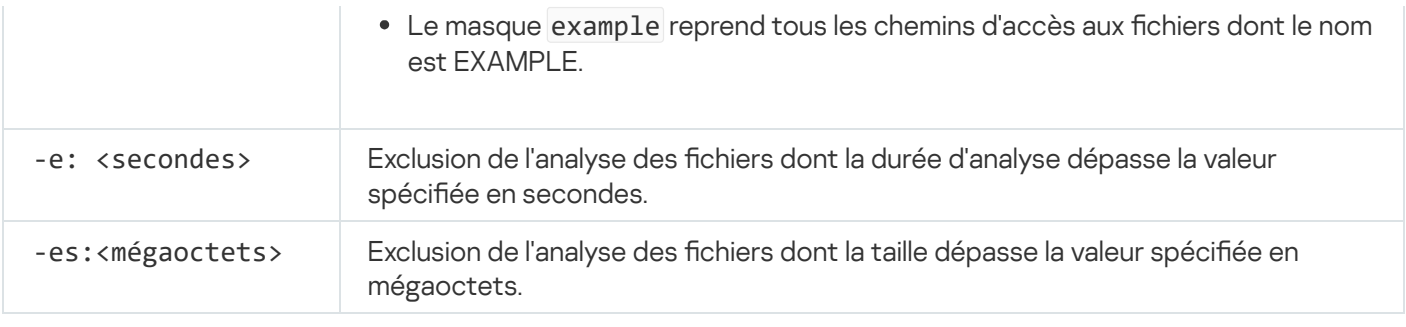

/R:<fichier de rapport> Enregistrer uniquement les événements critiques dans le fichier de rapport. /RA:<fichier de rapport> Enregistrer tous les événements dans le fichier de rapport. Mode d'enregistrement des événements dans un fichier de rapport (pour les profils Analyse, Programme de mise à jour et Restauration uniquement)

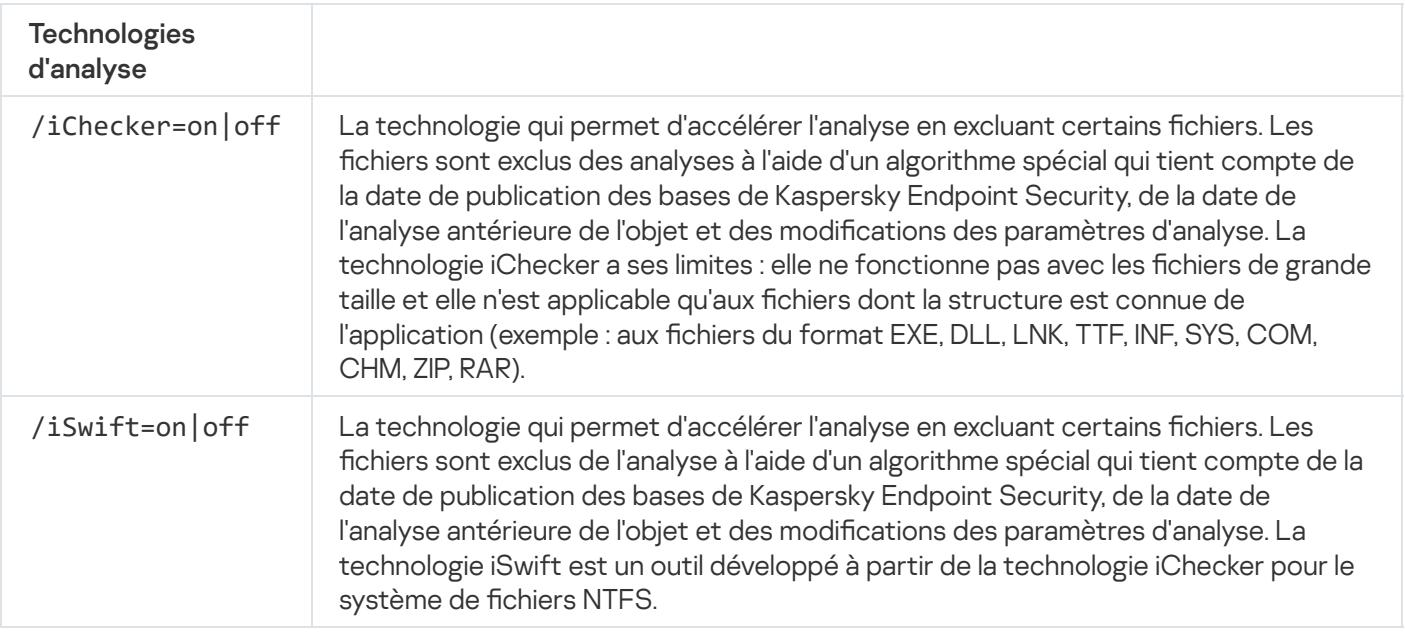

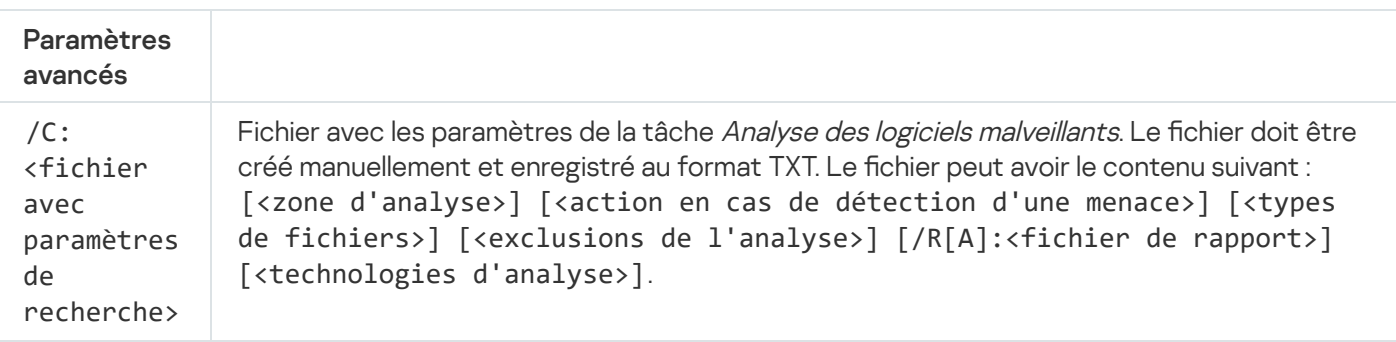

Exemple :

avp.com SCAN /R:log.txt /MEMORY /STARTUP /MAIL "C:\Documents and Settings\All Users\My Documents" "C:\Program Files"

Syntaxe de la commande

```
avp.com UPDATE [local] ["<source de la mise à jour>"] [/R[A]:<fichier de rapport>]
[/C:<fichier avec les paramètres de mise à jour>]
```
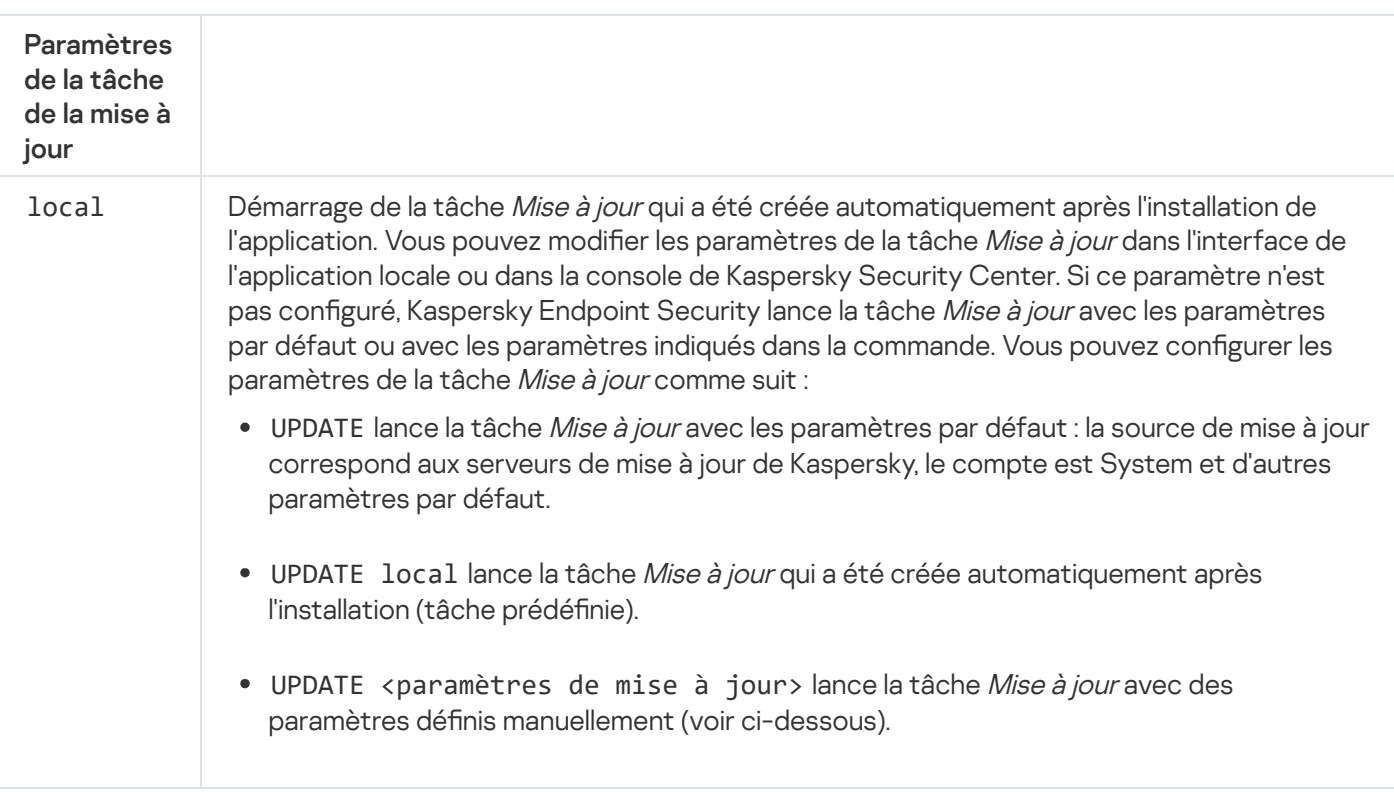

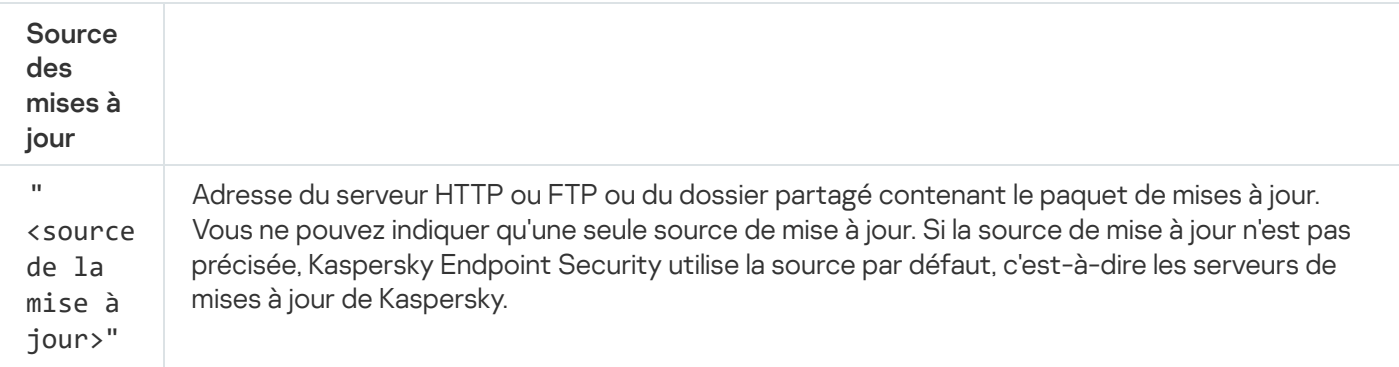

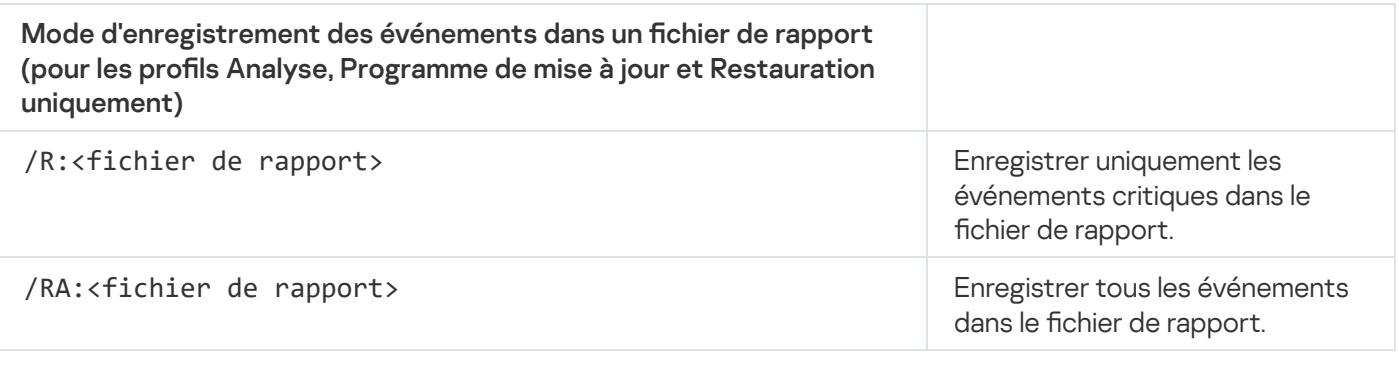

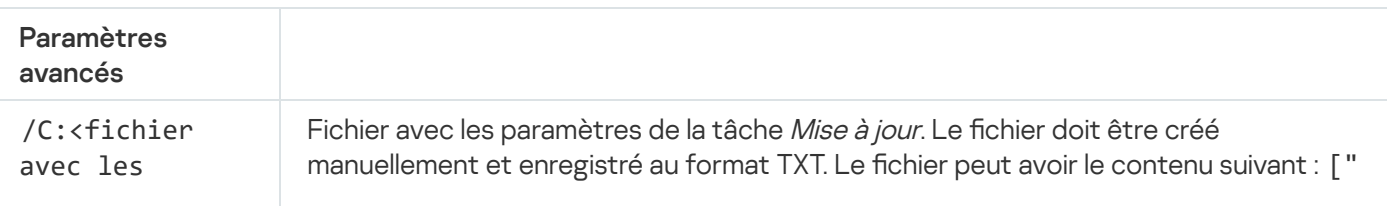

options de mise à jour>

```
Exemple :
avp.com UPDATE local
avp.com UPDATE "ftp://my_server/kav updates" /RA:avbases_upd.txt
```
## ROLLBACK. Restauration de la dernière mise à jour

Annuler les dernières mises à jour des bases antivirus. Cela permet de revenir le cas échéant à l'utilisation de la version antérieure des bases et des modules de l'application, par exemple si la nouvelle version des bases contient une signature incorrecte qui fait que Kaspersky Endpoint Security bloque une application sûre.

```
Syntaxe de la commande
```

```
avp.com ROLLBACK [/R[A]:<fichier de rapport>]
```
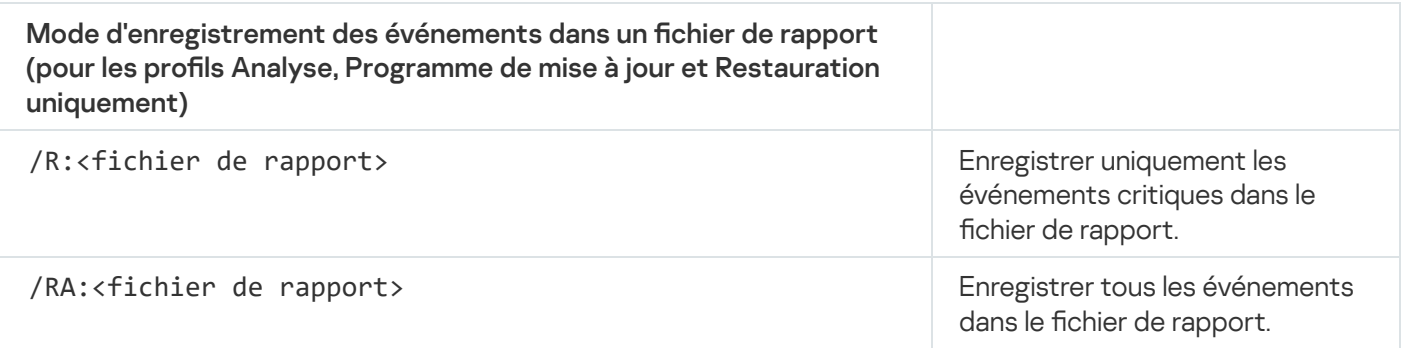

Exemple : avp.com ROLLBACK /RA:rollback.txt

## TRACES. Traçage

Activer/désactiver le [traçage](#page-774-0). Les fichiers de traçage sont conservés sur votre ordinateur pendant toute la durée d'utilisation de l'application et sont supprimés de manière définitive lors de la suppression de l'application. Les fichiers de traçage, à l'exception des fichiers de traçage de l'Agent d'authentification, sont stockés dans le dossier %ProgramData%\Kaspersky Lab\KES.21.9\Traces. Par défaut, le traçage est désactivé.

```
Syntaxe de la commande
```

```
avp.com TRACES on|off [<niveau de traçage>] [<paramètres complémentaires>]
```
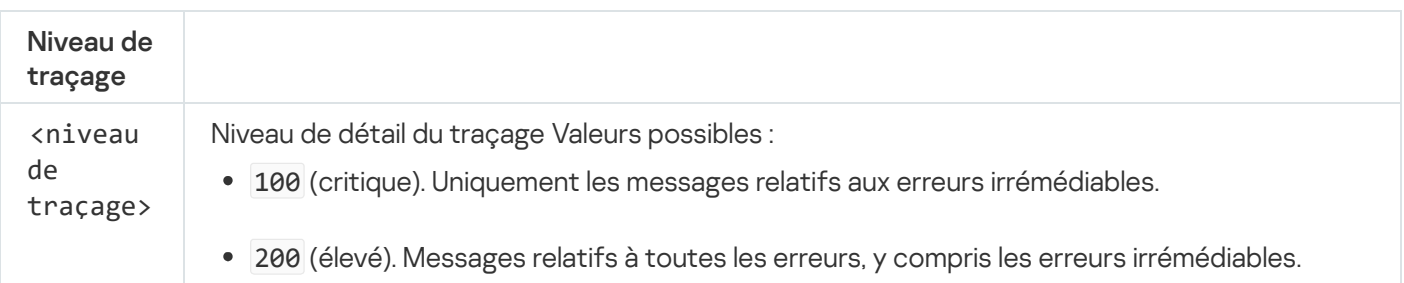

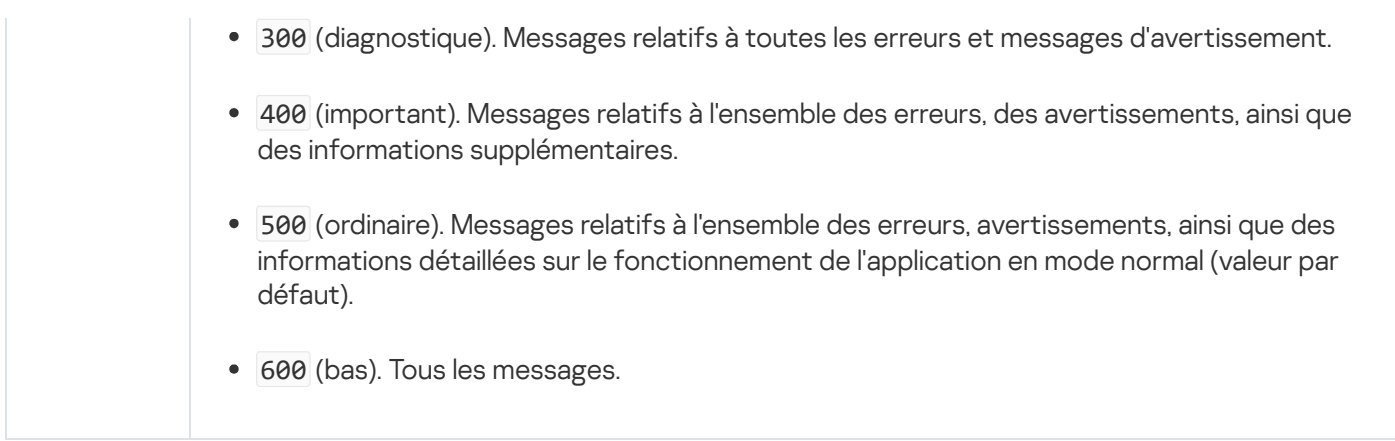

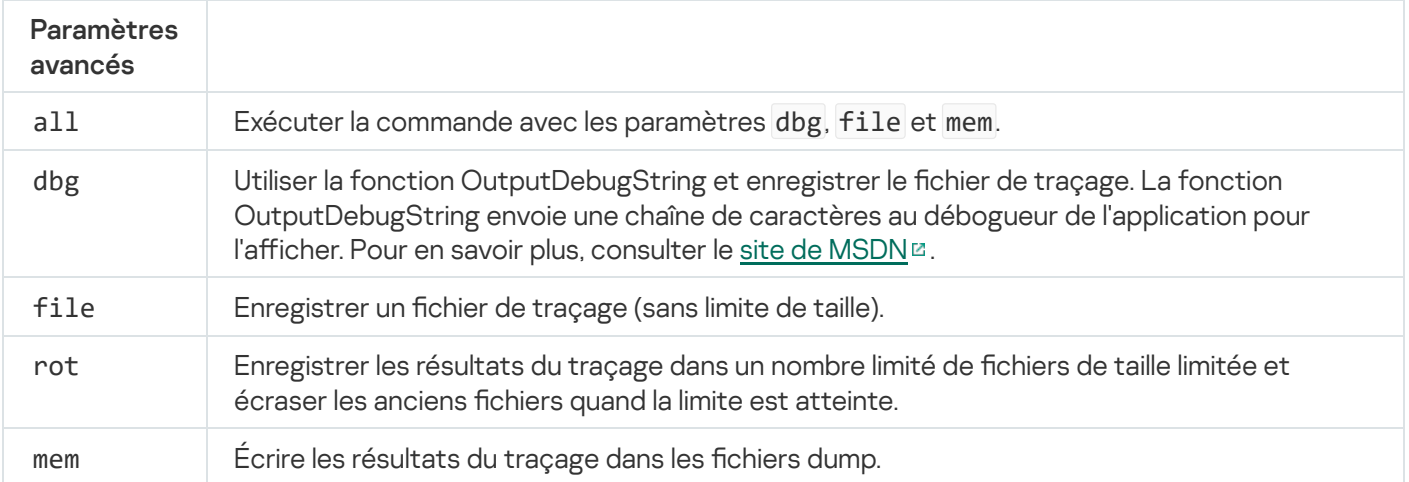

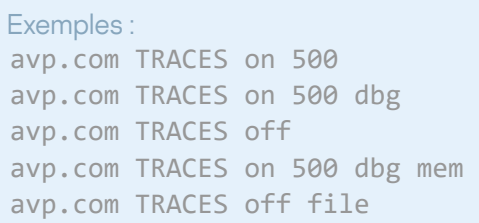

# START. Activation du profil

Lancer l'exécution du profil (par exemple, lancer la mise à jour des bases ou activer le module de la protection).

```
Syntaxe de la commande
```

```
avp.com START <profil> [/R[A]:<fichier de rapport>]
```
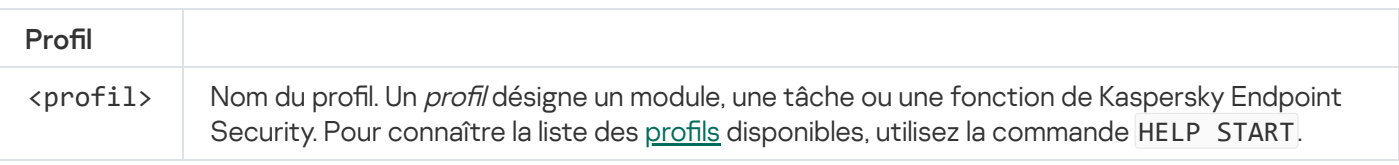

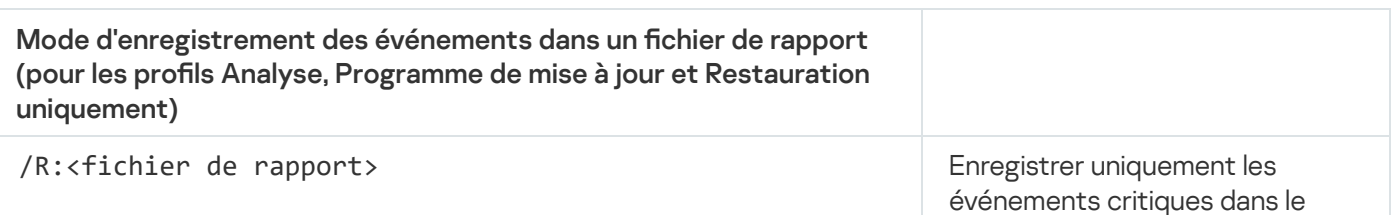

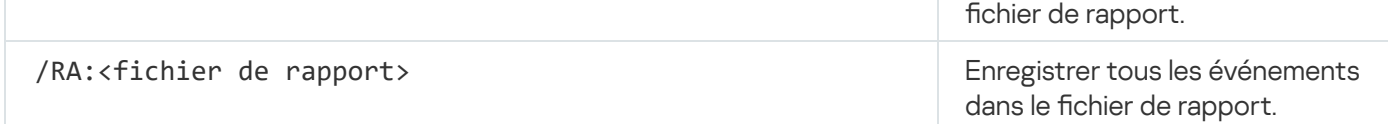

Exemple : avp.com START Scan\_Objects

## STOP. Désactivation du profil

Arrêter le profil en cours d'exécution (par exemple, arrêter l'analyse des disques amovibles ou désactiver le module de la protection).

L'exécution de la commande requiert l'activation de la [Protection](#page-453-0) par mot de passe. L'utilisateur doit disposer des autorisations Désactiver les modules de la protection, Désactiver les modules de contrôle.

Syntaxe de la commande

avp.com STOP <profil> /login=<nom d'utilisateur> /password=<mot de passe>

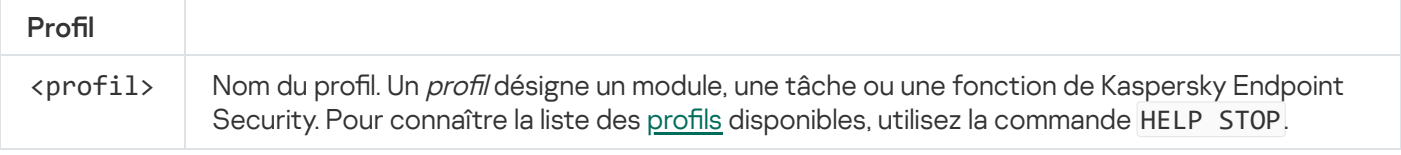

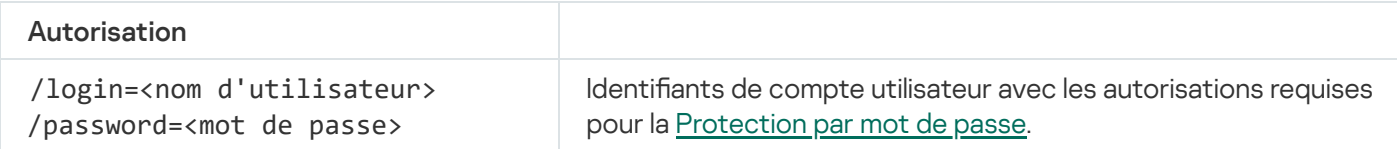

# <span id="page-739-0"></span>STATUS. État du profil

Afficher les informations sur l'état des profils de [l'application](#page-767-0) (par exemple, running ou completed). Pour connaître la liste des profils disponibles, utilisez la commande HELP STATUS.

Kaspersky Endpoint Security affiche également les informations sur l'état des profils de service. Les profils de service peuvent être utiles lors de l'interaction avec le Support Technique de Kaspersky.

```
Syntaxe de la commande
```

```
avp.com STATUS [<profil>]
```
Si vous saisissez la commande sans profil, Kaspersky Endpoint Security affiche l'état de tous les profils de l'application.

## STATISTICS. Statistiques de l'exécution du profil

Afficher les statistiques sur le profil de [l'application](#page-767-0) (par exemple, heure de l'analyse ou nombre de menaces détectées). Pour connaître la liste des profils disponibles, utilisez la commande HELP STATISTICS.

Syntaxe de la commande

#### avp.com STATISTICS <profil>

### RESTORE. Restauration des fichiers depuis la sauvegarde

Restaurer un fichier depuis la Sauvegarde vers son emplacement d'origine. Si un fichier portant le même nom existe déjà dans le chemin indiqué, l'application demandera la confirmation du remplacement du fichier. Le fichier restauré conserve son nom d'origine.

L'exécution de la commande requiert l'activation de la [Protection](#page-453-0) par mot de passe. L'utilisateur doit avoir l'autorisation Restaurer depuis la sauvegarde.

La Sauvegarde est le stockage qui contient les copies de sauvegarde des objets qui ont été modifiés ou supprimés lors de la désinfection. La copie de sauvegarde est une copie de fichier créée avant la désinfection ou la suppression de ce fichier. Les copies de sauvegarde des fichiers sont converties dans un format spécial et ne représentent aucun danger.

Les copies de sauvegarde des fichiers sont enregistrées dans le dossier C:\ProgramData\Kaspersky Lab\KES.21.9\QB.

Les autorisations d'accès total à ce dossier sont accordées aux utilisateurs du groupe Administrateurs. Les autorisations d'accès limitées à ce dossier sont accordées à l'utilisateur, sous le compte duquel l'installation de Kaspersky Endpoint Security a eu lieu.

Kaspersky Endpoint Security n'offre pas la possibilité de configurer les autorisations d'accès des utilisateurs aux copies de sauvegarde des fichiers.

Syntaxe de la commande

```
avp.com RESTORE [/REPLACE] <nom du fichier> /login=<nom d'utilisateur> /password=<mot
de passe>
```
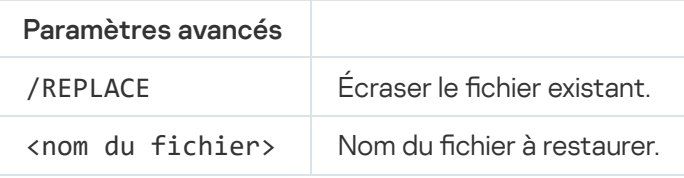

#### Autorisation

/login=<nom d'utilisateur> | Identifiants de compte utilisateur avec les autorisations requises

#### Exemple :

avp.com RESTORE /REPLACE true\_file.txt /login=KLAdmin /password=!Password1

## EXPORT. Exportation des paramètres de l'application

Exporter les paramètres de Kaspersky Endpoint Security dans un fichier. Le fichier est enregistré dans le dossier C:\Windows\SysWOW64.

#### Syntaxe de la commande

```
avp.com EXPORT <profil> <nom du fichier>
```
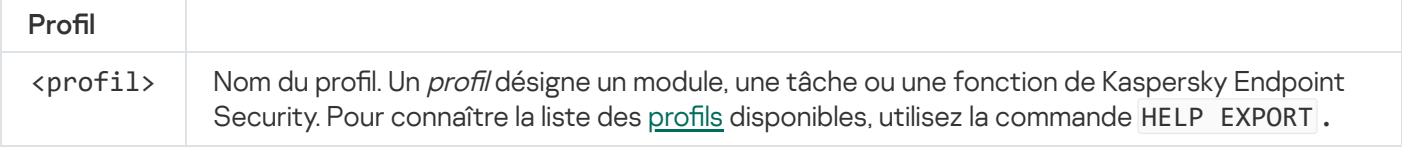

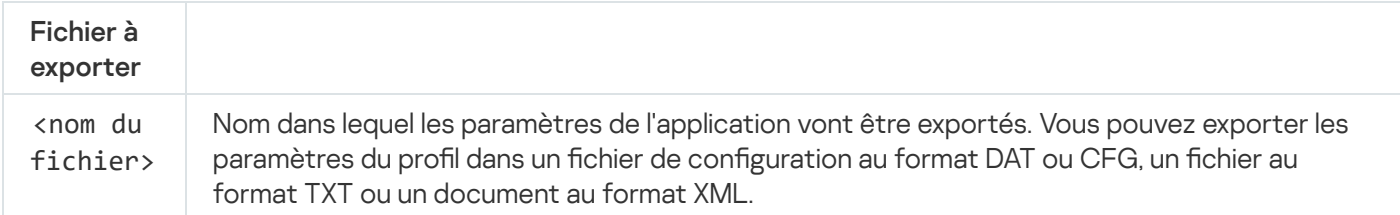

Exemples : avp.com EXPORT ids ids\_config.dat avp.com EXPORT fm fm\_config.txt

### IMPORT. Importation des paramètres de l'application

Importer les paramètres de Kaspersky Endpoint Security depuis un fichier créé à l'aide de la commande EXPORT.

L'exécution de la commande requiert l'activation de la [Protection](#page-453-0) par mot de passe. L'utilisateur doit avoir l'autorisation Configurer les paramètres de l'application.

#### Syntaxe de la commande

avp.com IMPORT <nom du fichier> [/login=<nom d'utilisateur> /password=<mot de passe>]

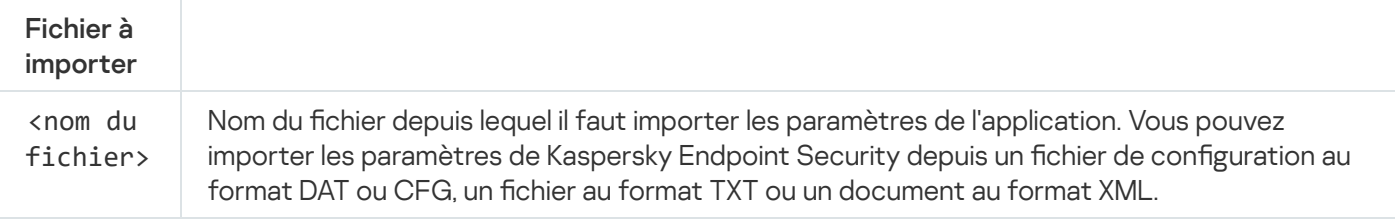

```
Autorisation
```

```
/login=<nom d'utilisateur>
/password=<mot de passe>
```
Identifiants de compte utilisateur avec les autorisations requises pour la [Protection](#page-454-0) par mot de passe.

Exemple :

```
avp.com IMPORT config.dat /login=KLAdmin /password=!Password1
```
## ADDKEY. Application du fichier clé

Appliquer un fichier clé pour activer Kaspersky Endpoint Security. Si l'application est déjà activée, la clé est ajoutée en tant que clé de licence de réserve.

Syntaxe de la commande

avp.com ADDKEY <nom du fichier> [/login=<nom d'utilisateur> /password=<mot de passe>]

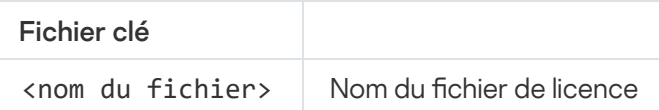

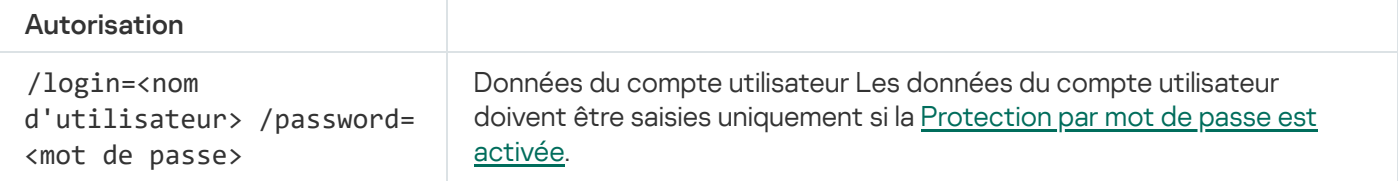

Exemple : avp.com ADDKEY file.key

### LICENSE. Licence

Effectuez des opérations avec les clés de licence de Kaspersky Endpoint Security, ou avec les clés de EDR Optimum ou de EDR Expert (module complémentaire de Kaspersky Endpoint Detection and Response).

Pour pouvoir exécuter la commande de suppression de clé de licence, la [Protection](#page-453-0) par mot de passe doit être activée. L'utilisateur doit avoir l'autorisation **Supprimer la clé**.

Syntaxe de la commande

avp.com LICENSE <opération> [/login=<nom d'utilisateur> /password=<mot de passe>]

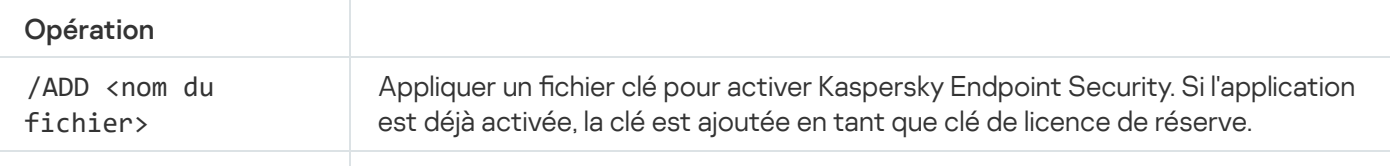

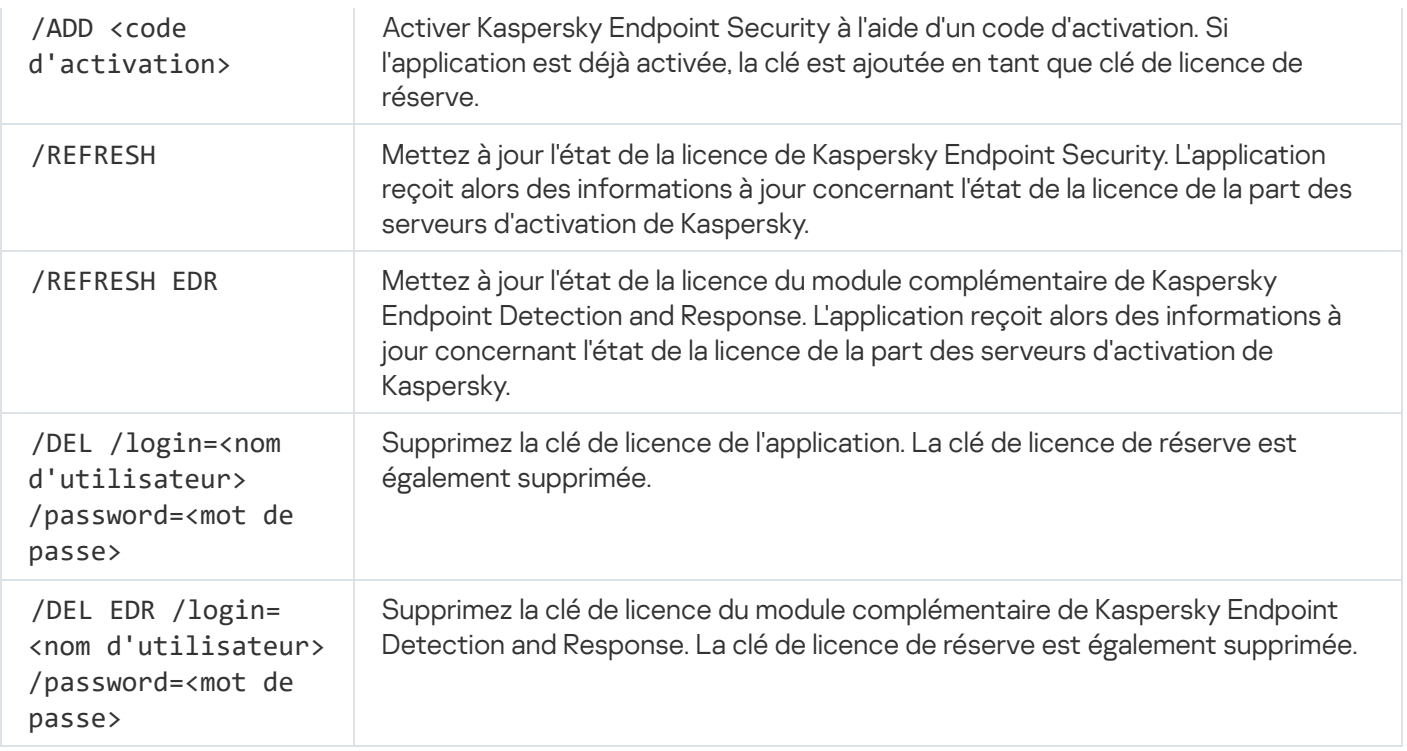

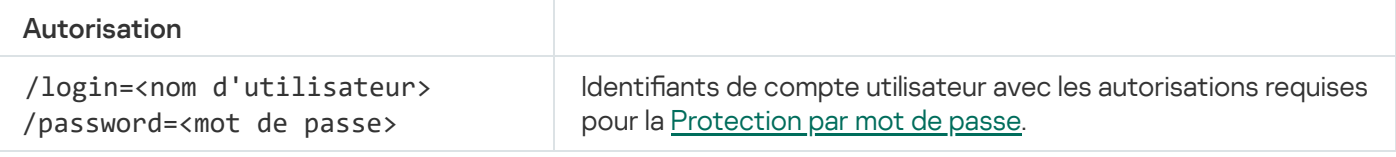

Exemple :

avp.com LICENSE /ADD file.key avp.com LICENSE /ADD AAAAA-BBBBB-CCCCC-DDDDD avp.com LICENSE /DEL EDR /login=KLAdmin /password=!Password1

## RENEW. Achat d'une licence

Accéder au site de Kaspersky pour acheter une licence ou la renouveler.

# PBATESTRESET. Réinitialiser les résultats de l'analyse avant le chiffrement du disque

Réinitialisez les résultats de l'analyse de la prise en charge du chiffrement du disque (FDE) à l'aide des technologies de Kaspersky Disk Encryption et BitLocker.

Avant de lancer le chiffrement du disque, l'application réalise une série de vérifications pour voir s'il est possible de chiffrer l'ordinateur. Si le chiffrement du disque est impossible, Kaspersky Endpoint Security enregistre les informations relatives à l'incompatibilité. Lors de la tentative de chiffrement suivante, l'application ne procède pas à la vérification mais signale que le chiffrement est impossible. Si la configuration matérielle a été modifiée, la vérification de la compatibilité du disque dur système avec la technologie Kaspersky Disk Encryption ou de la prise en charge de la technologie BitLocker doit être précédée de la suppression des informations sur les incompatibilités obtenues par l'application lors de la vérification précédente.

# EXIT. Quitter l'application

Arrêter Kaspersky Endpoint Security. L'application est déchargée de la mémoire vive de l'ordinateur.

L'exécution de la commande requiert l'activation de la [Protection](#page-453-0) par mot de passe. L'utilisateur doit avoir l'autorisation Quitter l'application.

Syntaxe de la commande

avp.com EXIT /login=<nom d'utilisateur> /password=<mot de passe>

## EXITPOLICY. Désactiver la stratégie

Désactive la stratégie de Kaspersky Security Center sur l'ordinateur. Tous les paramètres de Kaspersky Endpoint Security peuvent être configurés, même les paramètres accompagnés d'un cadenas dans la stratégie ( $\blacksquare$ ).

L'exécution de la commande requiert l'activation de la [Protection](#page-453-0) par mot de passe. L'utilisateur doit avoir l'autorisation Désactiver la stratégie de Kaspersky Security Center.

#### Syntaxe de la commande

avp.com EXITPOLICY /login=<nom d'utilisateur> /password=<mot de passe>

### STARTPOLICY. Activation de la stratégie

Activer la stratégie de Kaspersky Security Center sur l'ordinateur. Les paramètres de l'application sont alors configurés conformément à la stratégie.

#### DISABLE. Désactivation de la protection

Désactiver la Protection contre les fichiers malicieux sur un ordinateur doté d'une licence pour Kaspersky Endpoint Security expirée. Il est impossible d'exécuter la commande sur un ordinateur sur lequel l'application n'a pas été activée ou qui ne possède pas une licence active.

#### SPYWARE. Détection de logiciels espion

Activer/désactiver la détection de logiciels espion. La détection de logiciels espion est activée par défaut.

Syntaxe de la commande

avp.com SPYWARE on|off

# KSN. Transition Global/Private KSN

Sélection d'une solution Kaspersky Security Network pour déterminer la réputation de fichiers ou de sites Web. Kaspersky Endpoint Security prend en charge les infrastructures KSN suivantes :

- Le KSN global est la solution utilisée par la majorité des applications de Kaspersky. Les participants au KSN reçoivent des informations de Kaspersky Security Network et envoient également à Kaspersky des données sur les objets détectés sur leur ordinateur afin que les analystes de Kaspersky puissent réaliser une analyse complémentaire et enrichir les bases de données de réputation et de statistiques de Kaspersky.
- Le KSN privé est une solution qui permet aux utilisateurs d'ordinateurs dotés de Kaspersky Endpoint Security ou d'autres programmes de Kaspersky d'accéder aux bases de données sur les réputations de Kaspersky Security Network ainsi qu'à d'autres statistiques sans envoyer de données à KSN depuis leurs ordinateurs. Le KSN privé a été mis au point pour les entreprises clientes qui ne peuvent pas participer à Kaspersky Security Network pour les raisons suivantes par exemple :
	- absence de connexion des postes de travail locaux à Internet ;
	- interdiction législative ou restriction imposée par la sécurité de l'entreprise sur l'envoi de données hors du pays ou hors du réseau local de l'organisation.

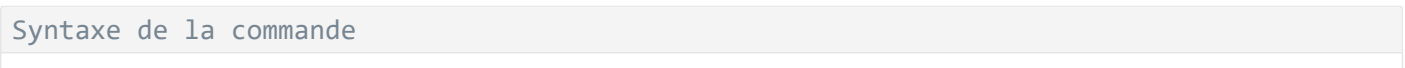

#### avp.com KSN /global | /private <nom du fichier>

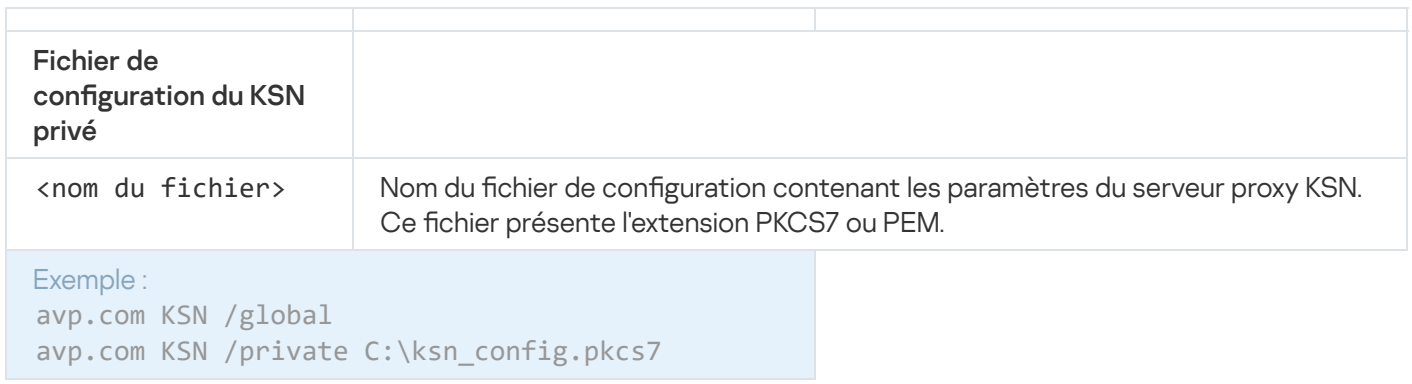

# Commandes KESCLI

Les commandes KESCLI vous permettent de recevoir des informations à propos de l'état de la protection de l'ordinateur à l'aide du module OPSWAT, et d'effectuer des tâches standard, comme Analyse des logiciels malveillants et Mise à jour.

Vous pouvez consulter la liste des commandes KESCLI à l'aide de la commande --help ou en utilisant la commande abrégée -h.

Pour gérer Kaspersky Endpoint Security via la ligne de commande, procédez comme suit :

- 1. Lancez l'interpréteur de ligne de commande cmd au nom de l'administrateur.
- 2. Accédez au dossier dans lequel se trouve le fichier exécutable de Kaspersky Endpoint Security.
- 3. Utilisez le modèle suivant pour exécuter la commande :

```
kescli <commande> [paramètres]
```
En conséquence, Kaspersky Endpoint Security exécute la commande (cf. ill. ci-dessous).

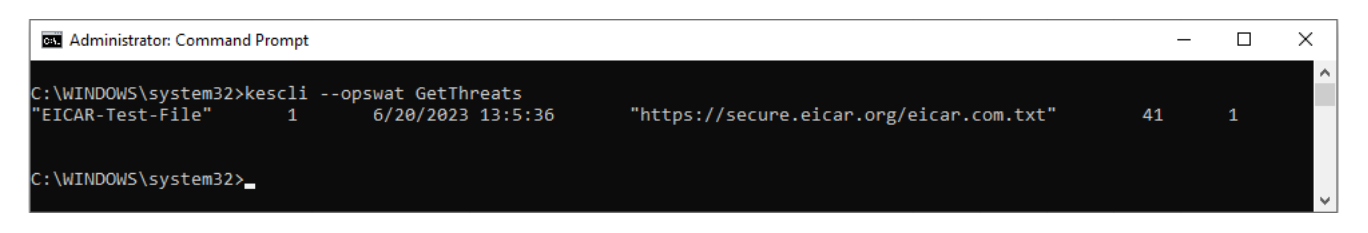

Administration de l'application via la ligne de commande

## Analyse. Analyse des logiciels malveillants

Lancez la tâche Analyse des logiciels malveillants (Analyse complète).

Pour exécuter la tâche, l'administrateur doit autoriser [l'utilisation](#page-136-0) de tâches locales dans la stratégie.

#### Syntaxe de la commande

```
kescli --opswat Scan "<zone d'analyse>" <action en cas de détection d'une menace>
```
Vous pouvez vérifier l'état d'achèvement de la tâche Analyse des logiciels malveillants à l'aide de la commande [GetScanState](#page-747-0) et afficher la date et l'heure de la dernière analyse à l'aide de la commande [GetLastScanTime](#page-747-1).

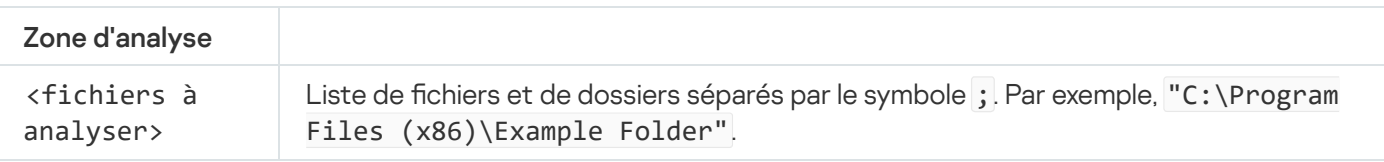

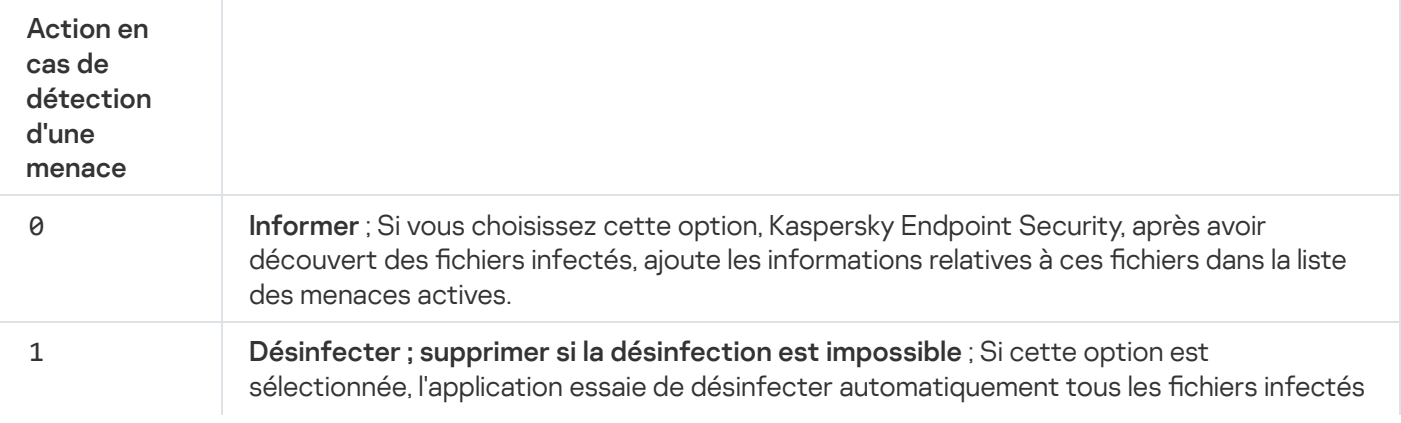

```
Exemple :
kescli --opswat Scan "C:\Documents and Settings\All Users\My Documents;C:\Program
```

```
Files" 1
```
# <span id="page-747-0"></span>GetScanState. État d'achèvement de l'analyse

Recevez des informations à propos de l'état d'achèvement de la tâche Analyse des logiciels malveillants (Analyse complète) :

- 1 : l'analyse est en cours.
- 0 : l'analyse n'est pas en cours.

Syntaxe de la commande

kescli --opswat GetScanState

## <span id="page-747-1"></span>GetLastScanTime. Calcul du temps requis pour l'analyse

Recevez des informations à propos de la date et de l'heure d'achèvement de la dernière tâche Analyse des logiciels malveillants (Analyse complète).

Syntaxe de la commande

kescli --opswat GetLastScanTime

## GetThreats. Collecte de données à propos des menaces détectées

Recevez une liste des menaces détectées (rapport sur les menaces). Ce rapport contient des informations à propos des menaces et de l'activité des virus au cours des 30 derniers jours précédant la création du rapport.

Syntaxe de la commande kescli --opswat GetThreats

Lorsque cette commande est exécutée, Kaspersky Endpoint Security envoie une réponse au format suivant :

<nom de l'objet détecté> <type d'objet> <date et heure de détection> <chemin d'accès au fichier> <action en cas de détection d'une menace> <niveau de danger de la menace>

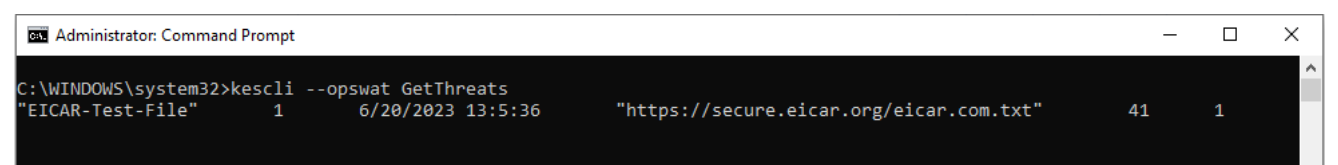

C:\WINDOWS\system32>

Administration de l'application via la ligne de commande

 $\mathbf{v}$ 

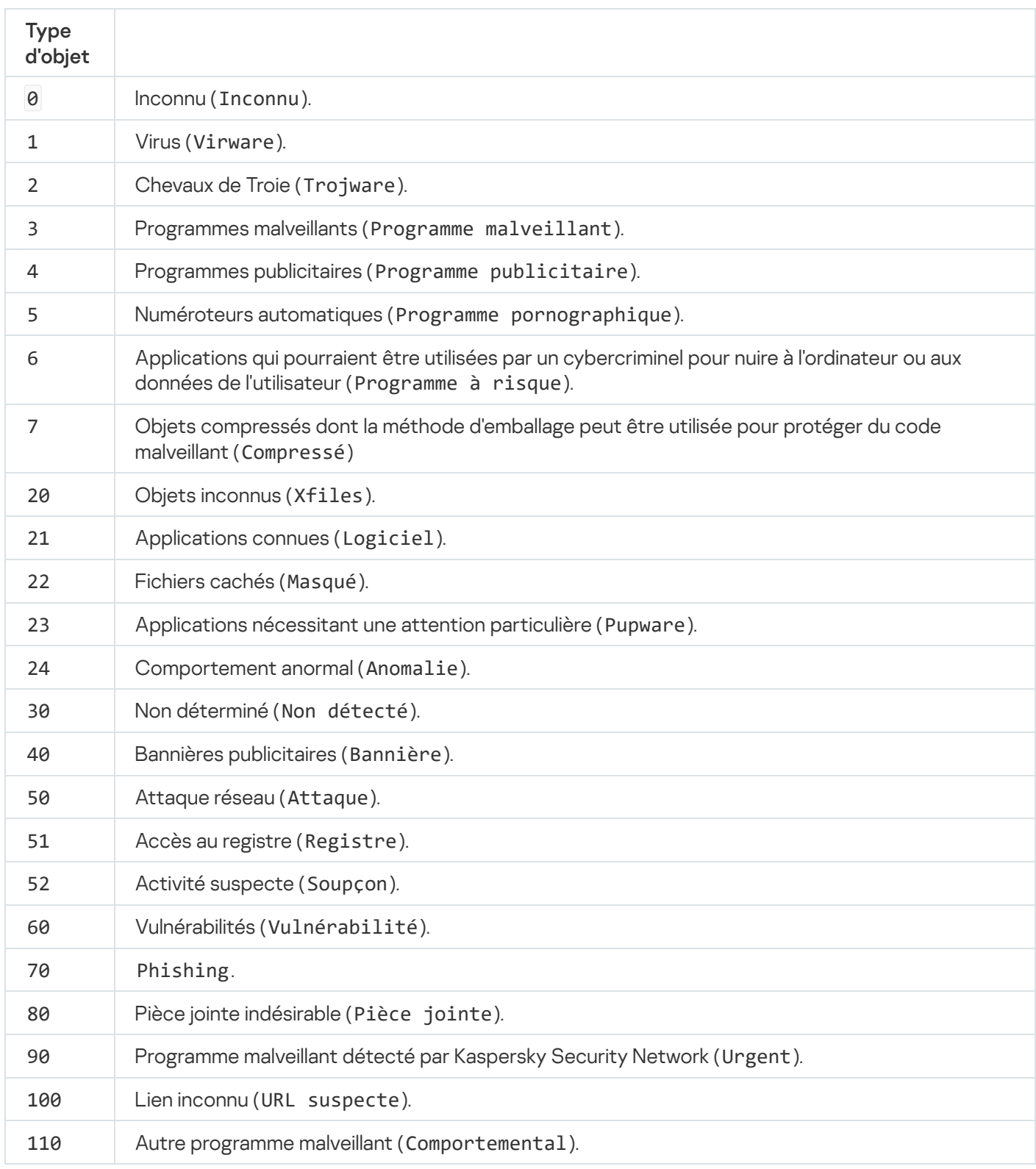

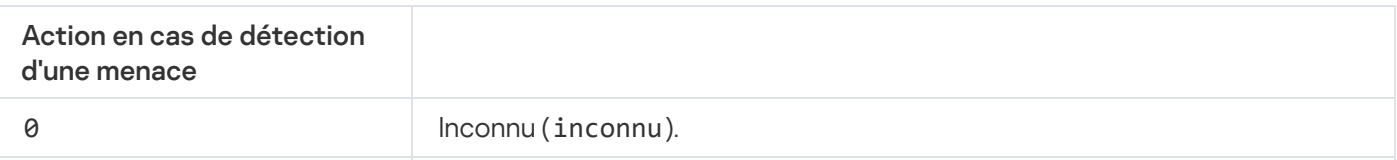

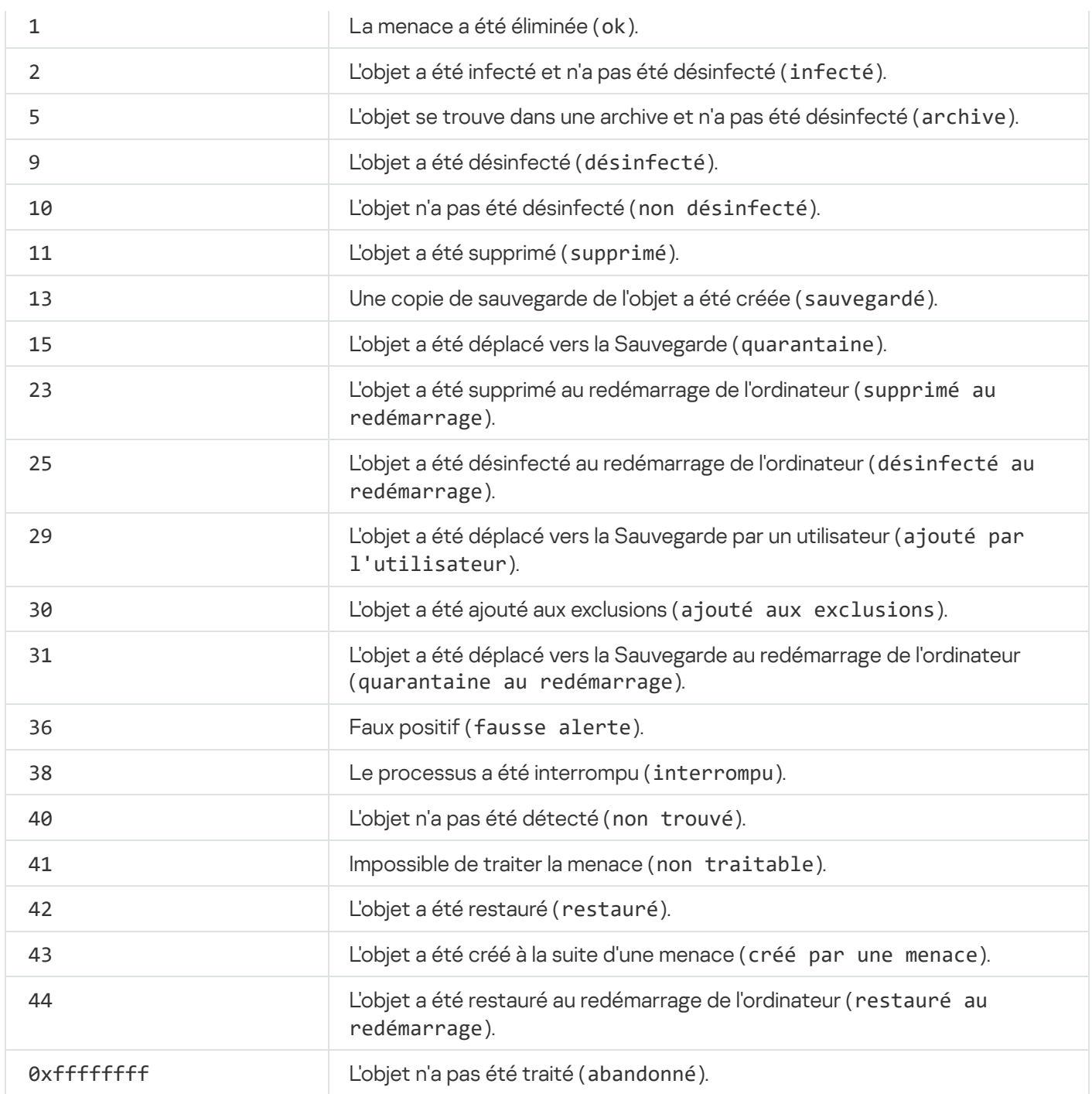

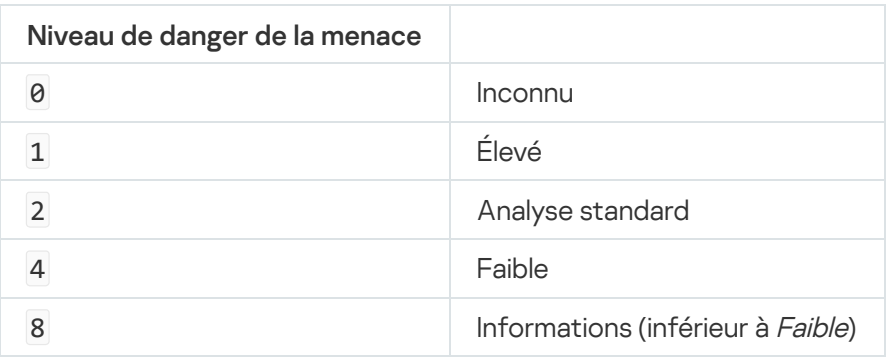

UpdateDefinitions. Mise à jour des bases de données et des modules de l'application

Lancer la tâche Mise à jour. Kaspersky Endpoint Security utilise la source par défaut : les serveurs de mises à jour de Kaspersky.

Pour exécuter la tâche, l'administrateur doit autoriser [l'utilisation](#page-136-0) de tâches locales dans la stratégie.

Syntaxe de la commande

kescli --opswat UpdateDefinitions

<span id="page-750-0"></span>Vous pouvez afficher la date et l'heure de publication des bases de données antivirus actuelles à l'aide de la commande [GetDefinitionsetState](#page-750-0).

#### GetDefinitionState. Calcul du temps requis pour la mise à jour

Recevez des informations sur la date et l'heure de publication des bases de données antivirus utilisées.

Syntaxe de la commande

kescli --opswat GetDefinitionState

#### EnableRTP. Activation de la protection

Sur l'ordinateur, activez les modules de protection de Kaspersky Endpoint Security : Protection contre les fichiers malicieux, Protection contre les menaces Internet, Protection contre les menaces par emails, Protection contre les menaces réseau et Prévention des intrusions.

Pour activer les modules de protection, l'administrateur doit s'assurer que les paramètres de stratégie pertinents peuvent être modifiés (les attributs sont ouverts).

Syntaxe de la commande

kescli --opswat EnableRTP

Par conséquent, les modules de protection sont activés, même si vous avez interdit la modification des paramètres de l'application avec la [protection](#page-453-0) par mot de passe.

<span id="page-750-1"></span>Vous pouvez vérifier l'état de fonctionnement de la Protection contre les fichiers malicieux à l'aide de la commande [GetRealTimeProtectionState](#page-750-1).

## GetRealTimeProtectionState. États de la Protection contre les fichiers malicieux

Recevez des informations à propos de l'état de fonctionnement du module Protection contre les fichiers malicieux :

- 1 : le module est activé.
- 0 : le module est désactivé.

Syntaxe de la commande

```
kescli --opswat GetRealTimeProtectionState
```
#### Version. Identification de la version de l'application

Identifiez la version de Kaspersky Endpoint Security for Windows.

Syntaxe de la commande

kescli --Version

Vous pouvez également utiliser la commande abrégée -v.

### Commandes d'administration de Detection and Response

Vous pouvez utiliser la ligne de commande pour administrer les fonctionnalités intégrées des solutions Detection and Response (par exemple, Kaspersky Sandbox ou Kaspersky Endpoint Detection and Response Optimum). Vous pouvez administrer les solutions Detection and Response si l'administration à l'aide de la console Kaspersky Security Center n'est pas possible. Vous pouvez consulter la liste des commandes d'administration de l'application à l'aide de la commande HELP. Pour obtenir de l'aide sur la syntaxe d'une commande en particulier, saisissez HELP <commande>.

Pour gérer les fonctionnalités intégrées des solutions Detection and Response à l'aide de la ligne de commande :

- 1. Lancez l'interpréteur de ligne de commande cmd au nom de l'administrateur.
- 2. Accédez au dossier dans lequel se trouve le fichier exécutable de Kaspersky Endpoint Security.
- 3. Utilisez le modèle suivant pour exécuter la commande :

avp.com <commande> [paramètres]

En conséquence, Kaspersky Endpoint Security exécutera la commande.

#### SANDBOX. Administration de Kaspersky Sandbox

Commandes relatives à l'administration du module Kaspersky Sandbox :

Activer ou désactiver le module Kaspersky Sandbox.

Le module Kaspersky Sandbox permet l'interopérabilité avec la solution Kaspersky Sandbox.

- Configurer le module Kaspersky Sandbox :
	- Connectez l'ordinateur aux serveurs Kaspersky Sandbox.

Les serveurs utilisent des images virtuelles déployées des systèmes d'exploitation Microsoft Windows pour exécuter les objets qui doivent être analysés. Vous pouvez saisir une adresse IP (IPv4 ou IPv6) ou un nom de domaine pleinement qualifié. Pour en savoir plus sur le déploiement des images virtuelles et la configuration des serveurs [Kaspersky Sandbox](https://support.kaspersky.com/KSB/2.0/en-US/index.htm), consultez l'aide de Kaspersky Sandbox  $\mathbb{Z}$ .

· Configurez le délai d'attente de la connexion avec le serveur Kaspersky Sandbox.

Délai de réception d'une réponse à une demande d'analyse d'objet de la part du serveur Kaspersky Sandbox. Une fois le délai d'attente écoulé, Kaspersky Sandbox redirige la demande vers le serveur suivant. La valeur du délai d'attente dépend de la vitesse et de la stabilité de la connexion. La valeur par défaut est de 5 secondes.

• Configurez une connexion de confiance entre l'ordinateur et les serveurs Kaspersky Sandbox.

Pour configurer une connexion de confiance avec les serveurs de Kaspersky Sandbox, vous devez préparer un certificat TLS. Ensuite, vous devez ajouter le certificat aux serveurs Kaspersky Sandbox et à la stratégie de Kaspersky Endpoint Security. Pour en savoir plus sur la préparation du certificat et l'ajout du certificat aux serveurs, consultez l'aide de [Kaspersky Sandbox](https://support.kaspersky.com/KSB/2.0/en-US/index.htm)  $\Xi$ .

• Afficher les paramètres actuels du module.

#### Syntaxe de la commande

```
avp.com stop sandbox [/login=<nom d'utilisateur> /password=<mot de passe>]
avp.com start sandbox
avp.com sandbox /set [--tls=yes|no] [--servers=<adresse du serveur>:<port>] [--
timeout=<Délai d'attente de la connexion au serveur Kaspersky Sandbox (ms)>] [--
pinned-certificate=<chemin d'accès au certificat TLS>][/login=<nom d'utilisateur>
/password=<mot de passe>]
avp.com sandbox /show
```
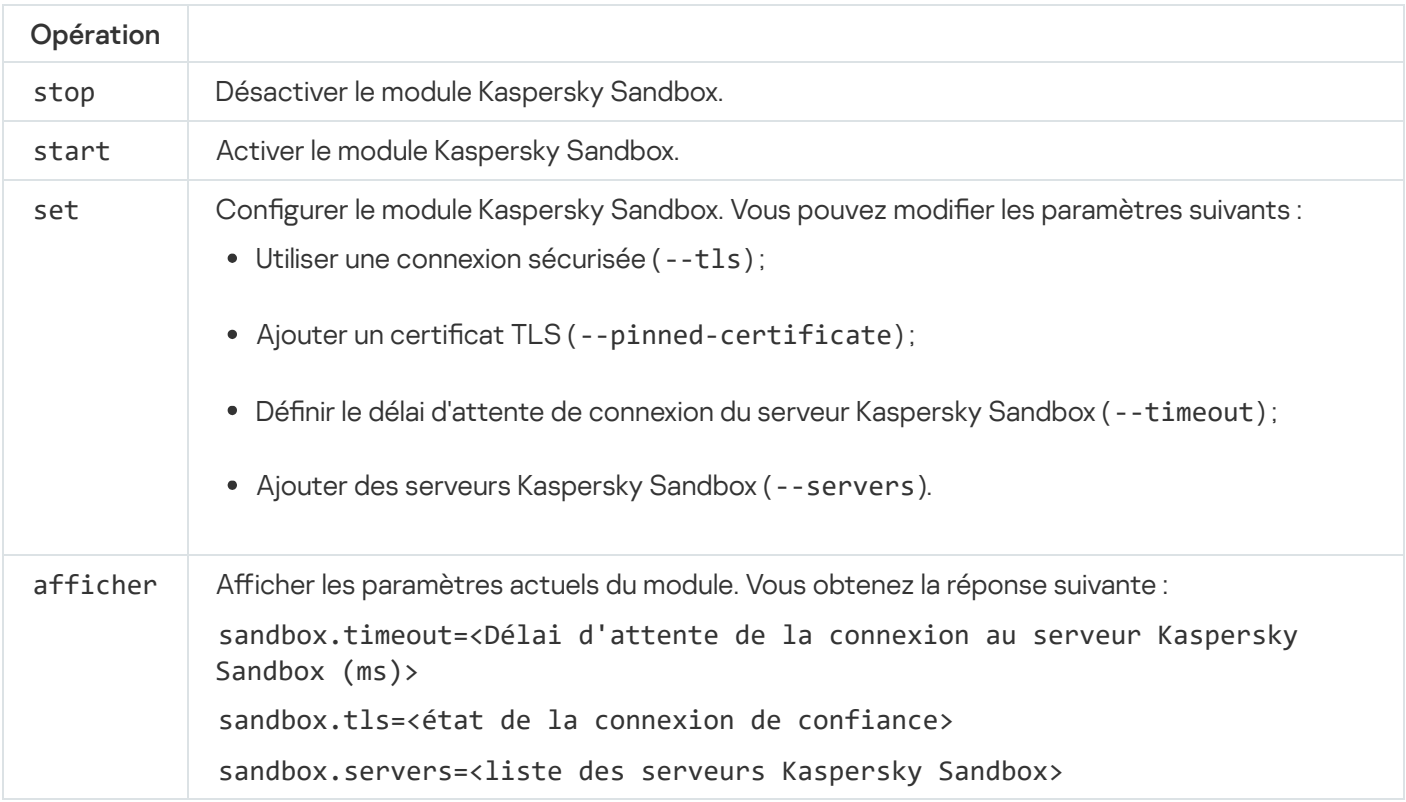

/login=<nom d'utilisateur> /password=<mot de passe>

Identifiants de compte utilisateur avec les autorisations requises pour la [Protection](#page-454-0) par mot de passe.

#### Exemple : avp.com start sandbox avp.com sandbox /set --tls=yes --pinned-certificate="С:\Users\Admin\certificate.pem" avp.com sandbox /set --servers=10.10.111.0:147

# PRÉVENTION. Gestion de la prévention de l'exécution

Désactiver la prévention des exécutions ou présenter les paramètres actuels des composants, y compris la liste des règles de prévention des exécutions.

Syntaxe de la commande

avp.com prevention disable avp.com prevention /show

En exécutant la commande prevention /show, vous obtiendrez la réponse suivante :

prevention.enable=true|false

prevention.mode=audit|prevent

prevention.rules

id: <identifiant de la règle> target: script|process|document md5: <hash MD5 du fichier> sha256: <hash SHA256 du fichier> pattern: <chemin d'accès à l'objet> case-sensitive: true|false Valeurs de retour de la commande :

- -1 signifie que la commande n'est pas prise en charge par la version de l'application installée sur l'ordinateur.
- · 0 signifie que la commande a été correctement exécutée.
- 1 signifie qu'un argument obligatoire n'a pas été transmis à la commande.
- 2 signifie qu'une erreur générale s'est produite.
- 4 signifie qu'il y a eu une erreur de syntaxe.
- 9 : opération erronée (par exemple, une tentative de désactiver le module alors qu'il est déjà désactivé).

### ISOLATION. Administration de l'isolation du réseau

Désactivez l'isolation du réseau de l'ordinateur ou affichez les paramètres actuels du module. Les paramètres du module comprennent également une liste des connexions réseau ajoutées aux exclusions.

Syntaxe de la commande : avp.com isolation /OFF /login=<nom d'utilisateur> /password=<mot de passe> avp.com isolation /STAT

Après avoir exécuté la commande stat, vous recevez la réponse suivante : Network isolation on off.

#### RESTORE. Restauration des fichiers depuis la sauvegarde

Restaurer un fichier à partir de la Quarantaine vers son emplacement d'origine. La Quarantaine est un stockage local spécial sur l'ordinateur. L'utilisateur peut mettre en quarantaine les fichiers qu'il considère comme dangereux pour l'ordinateur. Les fichiers mis en quarantaine sont stockés dans un état chiffré et ne menacent pas la sécurité de l'appareil. Kaspersky Endpoint Security utilise la quarantaine uniquement lorsqu'il travaille avec les solutions Kaspersky Sandbox et Kaspersky Endpoint Detection and Response. Dans d'autres cas, Kaspersky Endpoint Security place le fichier correspondant dans la [Sauvegarde.](#page-505-0) Pour en savoir plus sur la gestion de la Quarantaine dans le cadre des solutions, veuillez consulter l'aide de [Kaspersky Sandbox](https://support.kaspersky.com/KSB/2.0/en-US/index.htm)<sup>12</sup>, l'aide de Kaspersky Endpoint Detection and Response Optimum  $\Xi$  et l'aide de [Kaspersky Endpoint](https://support.kaspersky.com/KEDR_Optimum/2.0/en-US/index.htm) Detection and Response Expert  $\Xi$ .

L'exécution de la commande requiert l'activation de la [Protection](#page-453-0) par mot de passe. L'utilisateur doit avoir l'autorisation Restaurer depuis la sauvegarde.

L'objet est mis en quarantaine sous le compte système (SYSTEM).

La restauration de fichiers depuis la quarantaine implique les considérations spéciales suivantes :

- Si le dossier de destination a été supprimé ou si l'utilisateur ne dispose pas de droits d'accès à ce dossier, l'application place le fichier dans le dossier %DataRoot%\QB\Restored. Ensuite, vous devez déplacer manuellement le fichier vers le dossier cible.
- L'application traite le nom du fichier à restaurer en respectant la casse. Si vous ne respectez pas la casse lors de la saisie du nom du fichier, l'application ne restaure pas le fichier.
- · Si le dossier de destination contient déjà un fichier portant le même nom, l'application annule la restauration du fichier.
- Dans le cas des solutions EDR Optimum et EDR Expert, l'application supprime le fichier après la restauration.

Syntaxe de la commande

```
avp.com RESTORE [/REPLACE] <nom du fichier> /login=<nom d'utilisateur> /password=<mot
de passe>
```
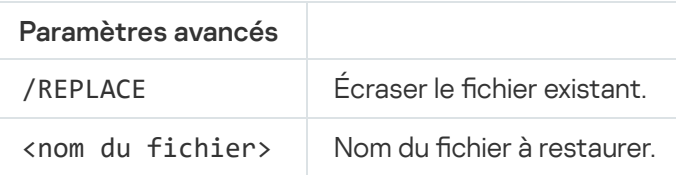

/login=<nom d'utilisateur> /password=<mot de passe>

#### Exemple :

avp.com RESTORE /REPLACE true file.txt /login=KLAdmin /password=!Password1

Valeurs de retour de la commande :

- -1 signifie que la commande n'est pas prise en charge par la version de l'application installée sur l'ordinateur.
- 0 signifie que la commande a été correctement exécutée.
- 1 signifie qu'un argument obligatoire n'a pas été transmis à la commande.
- 2 signifie qu'une erreur générale s'est produite.
- 4 signifie qu'il y a eu une erreur de syntaxe.

### IOCSCAN. Rechercher d'indicateurs de compromission (IOC)

Exécutez la tâche Recherche d'indicateurs de compromission (IOC). Un indicateur de compromission (IOC) est un ensemble de données concernant un objet ou une activité qui indique un accès non autorisé à l'ordinateur (compromission des données). Par exemple, de nombreuses tentatives infructueuses de se connecter au système peuvent constituer un indicateur de compromission. La tâche Analyse IOC permet de trouver des indicateurs de compromission sur l'ordinateur et de prendre des mesures de réponse aux menaces.

#### Syntaxe de la commande

avp.com IOCSCAN <chemin d'accès complet au fichier IOC>|/path=<chemin d'accès au dossier des fichiers IOC> [/process=on|off] [/hint=<chemin d'accès complet au fichier exécutable d'un processus|chemin d'accès complet au fichier>] [/registry=on|off] [/dnsentry=on|off] [/arpentry=on|off] [/ports=on|off] [/services=on|off] [/system=on|off] [/users=on|off] [/volumes=on|off] [/eventlog=on|off] [/datetime=<date de publication de l'événement>] [/channels=<liste des canaux>] [/files=on|off] [/drives=<tout|système|critique|personnalisé>] [/excludes=<liste des exclusions>] [/scope=<liste des fichiers à analyser>]

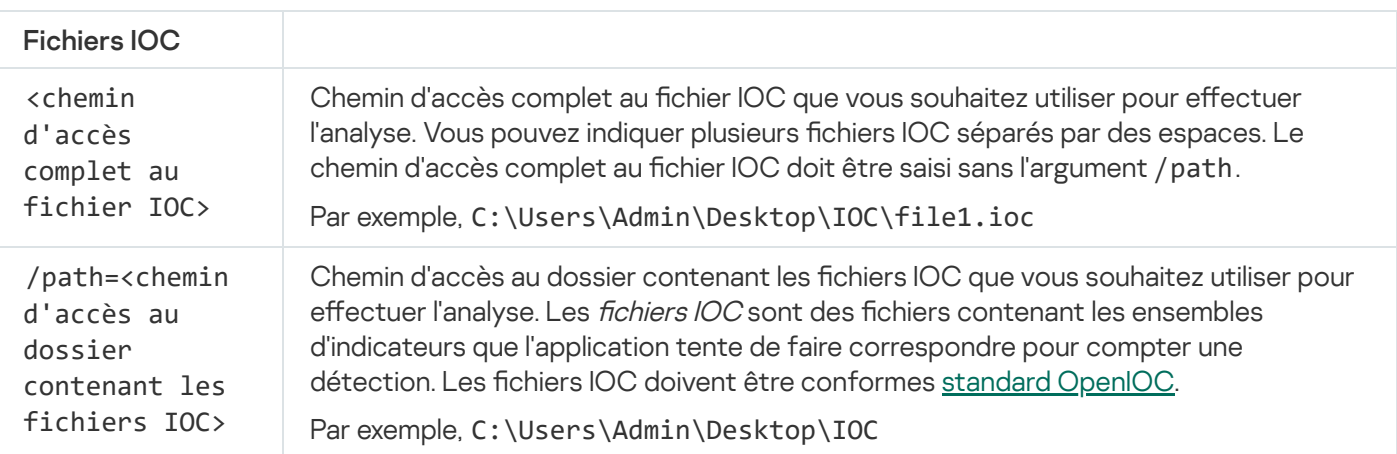
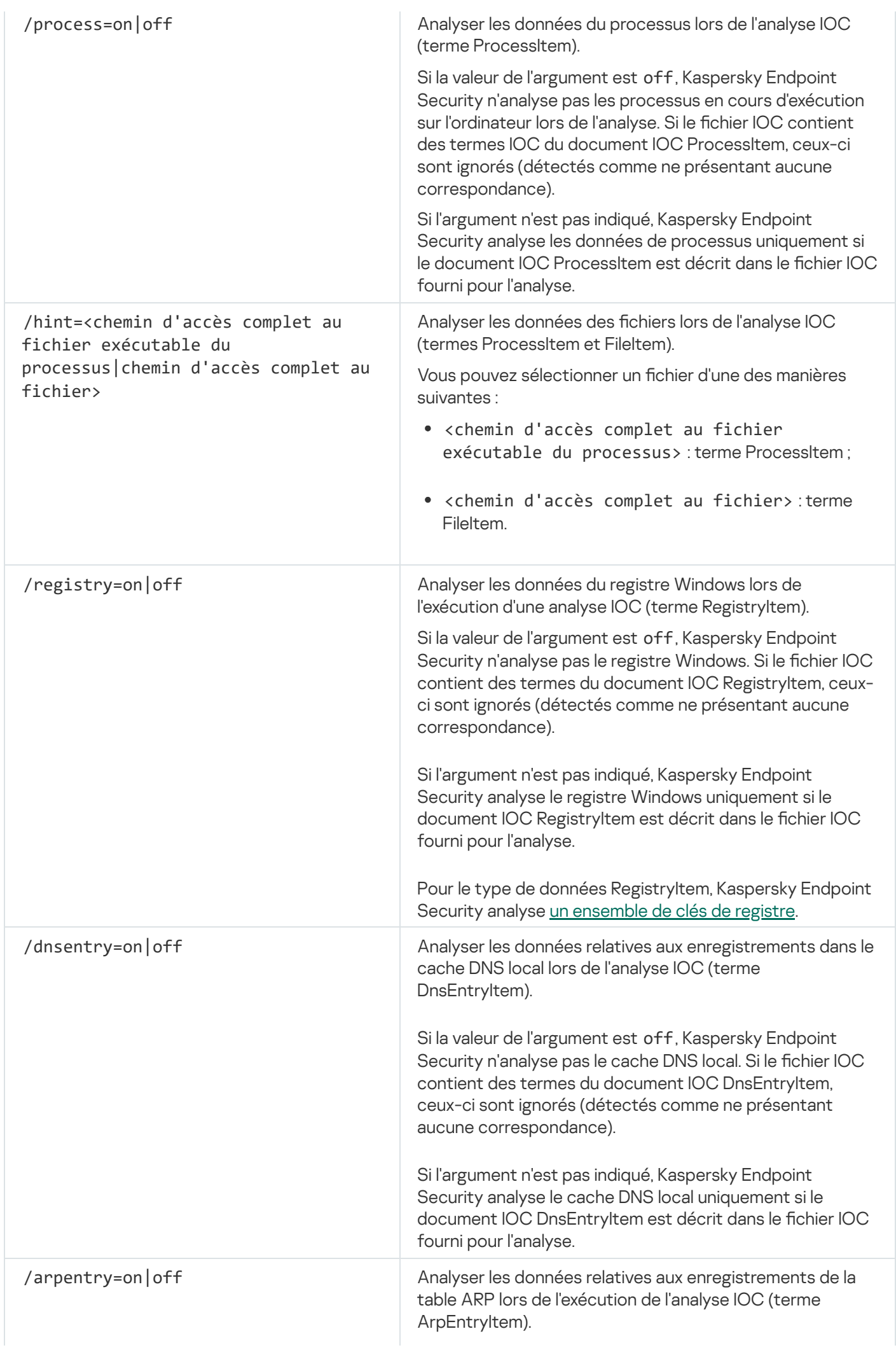

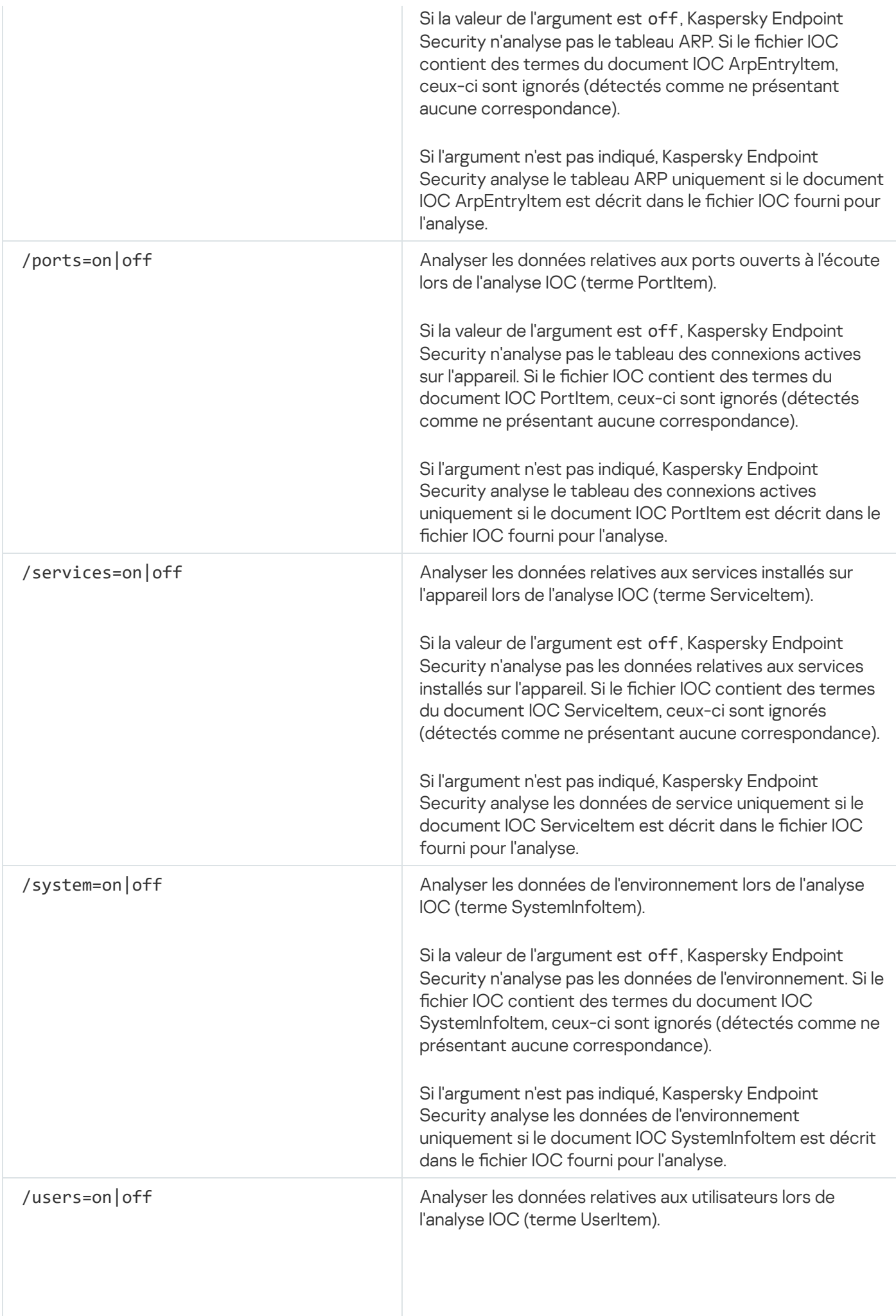

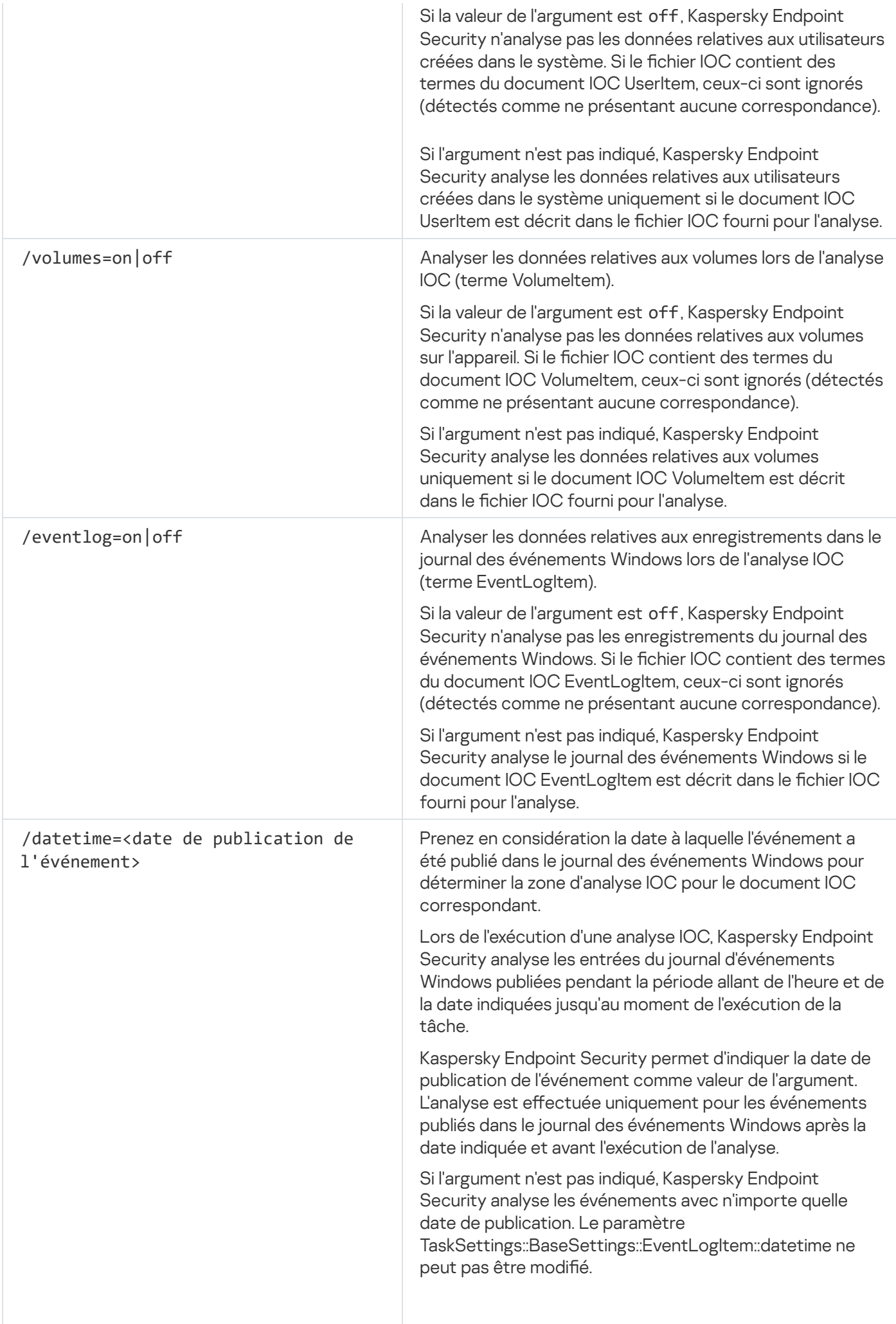

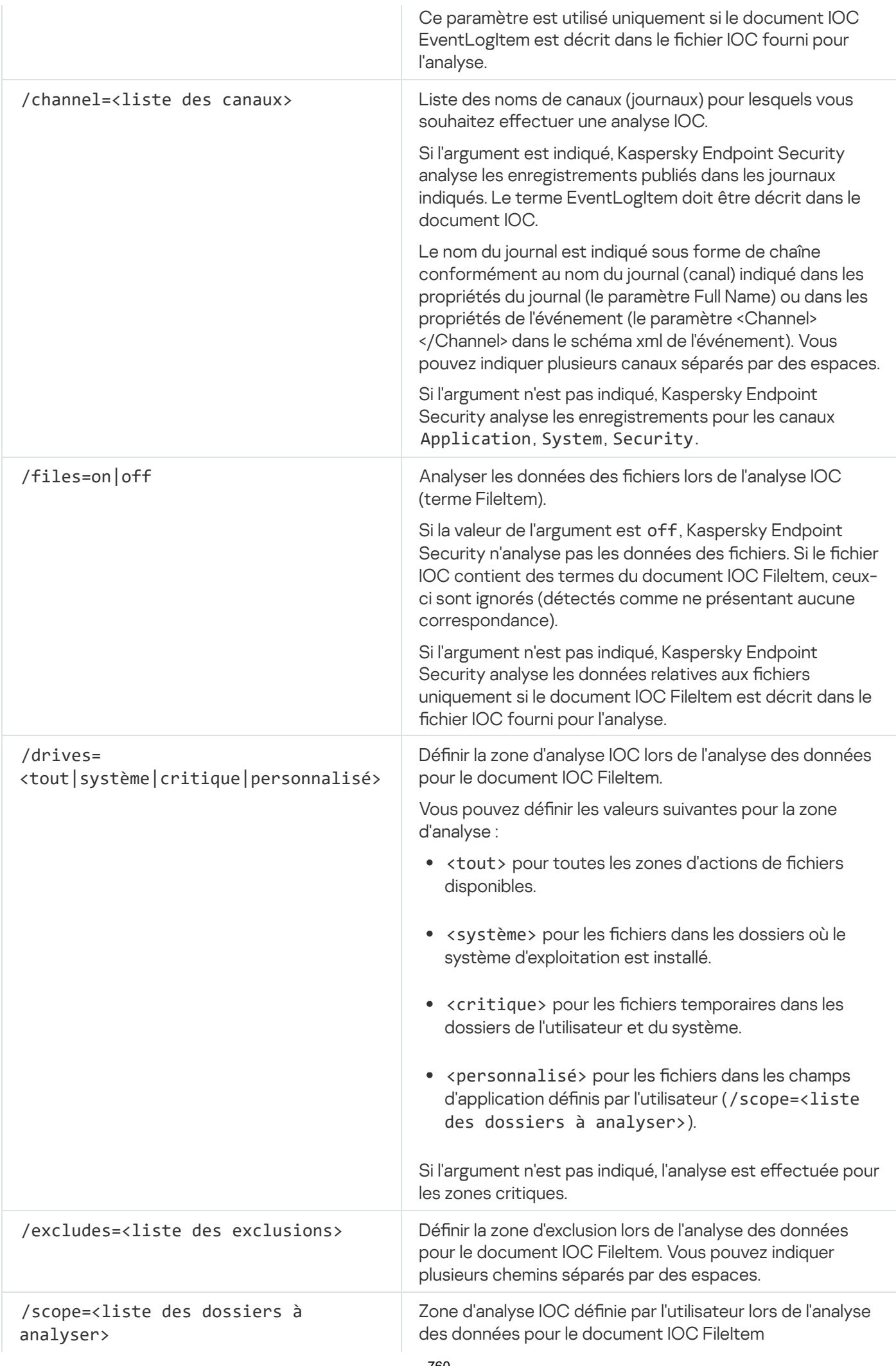

Valeurs de retour de la commande :

- $-1$  signifie que la commande n'est pas prise en charge par la version de l'application installée sur l'ordinateur.
- 0 signifie que la commande a été correctement exécutée.
- 1 signifie qu'un argument obligatoire n'a pas été transmis à la commande.
- 2 signifie qu'une erreur générale s'est produite.
- 4 signifie qu'il y a eu une erreur de syntaxe.

Si la commande a été correctement exécutée (valeur de retour 0) et que des indicateurs de compromission ont été détectés en cours de route, Kaspersky Endpoint Security envoie les informations suivantes sur le résultat de la tâche dans la ligne de commande :

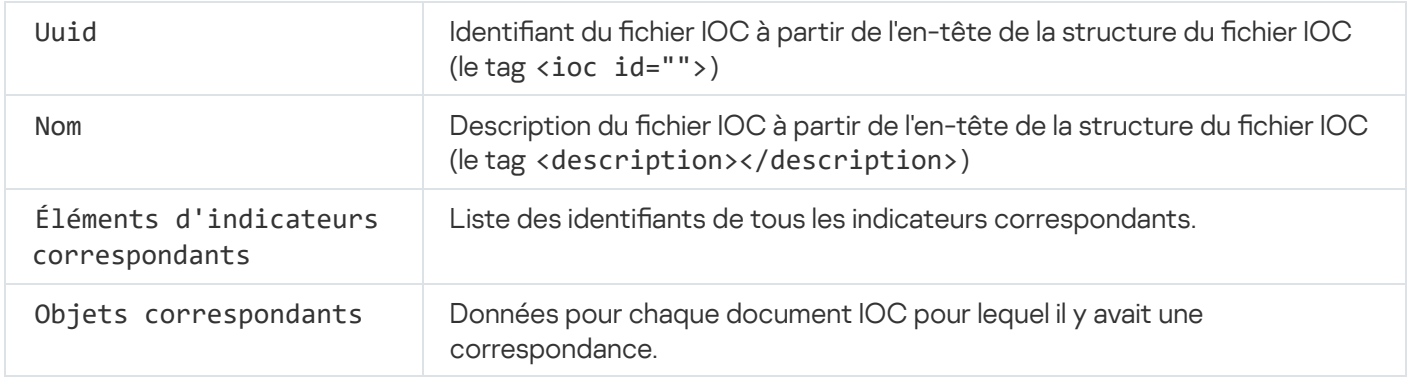

### MDRLICENSE. Activation MDR

Effectuez des opérations avec le fichier de configuration BLOB pour activer le module Managed Detection and Response. Le fichier BLOB contient l'identifiant du client ainsi que des informations à propos de la licence pour Kaspersky Managed Detection and Response. Le fichier BLOB se trouve dans l'archive ZIP du fichier de configuration MDR. Vous pouvez obtenir l'archive ZIP dans le module Kaspersky Managed Detection and Response Console. Pour en savoir plus à propos d'un fichier BLOB, veuillez consulter l'aide de [Kaspersky Managed](https://support.kaspersky.com/MDR/en-US/) Detection and Response<sup>L</sup>.

Des privilèges d'administrateur sont requis pour utiliser un fichier BLOB. Les paramètres du module Managed Detection and Response dans la stratégie doivent également être modifiables ( $\blacksquare$ ).

Syntaxe de la commande

```
avp.com MDRLICENSE <opération> [/login=<nom d'utilisateur> /password=<mot de passe>]
```
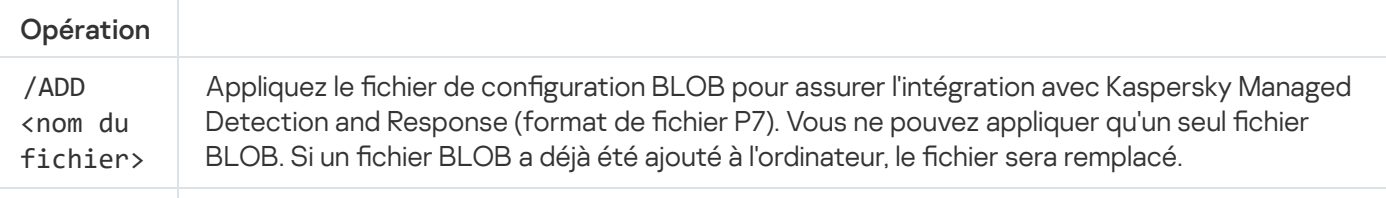

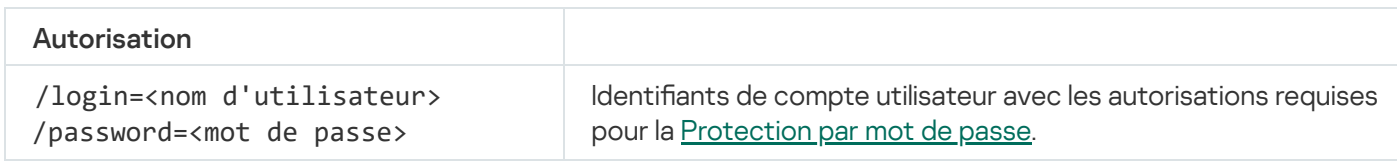

Exemple :

```
avp.com MDRLICENSE /ADD file.key
avp.com MDRLICENSE /DEL /login=KLAdmin /password=!Password1
```
### EDRKATA. Intégration avec EDR (KATA)

Commandes de gestion du composant Endpoint Detection and Response (KATA) :

Activez ou désactivez le module EDR (KATA).

Le module EDR (KATA) assure l'interopérabilité avec la solution Kaspersky Anti Targeted Attack Platform.

- Configurez la connexion aux serveurs Kaspersky Anti Targeted Attack Platform.
- Afficher les paramètres actuels du module.

Syntaxe de la commande

```
avp.com START EDRKATA
avp.com STOP EDRKATA
avp.com edrkata /set /servers=<adresse du serveur>:<port> /server-certificate=<chemin
d'accès au certificat TLS> [/timeout=<délai de connexion au serveur Central Node (s)>]
[/sync-period=<période de synchronisation du serveur Central Node (min)>]
avp.com edrkata /show
```
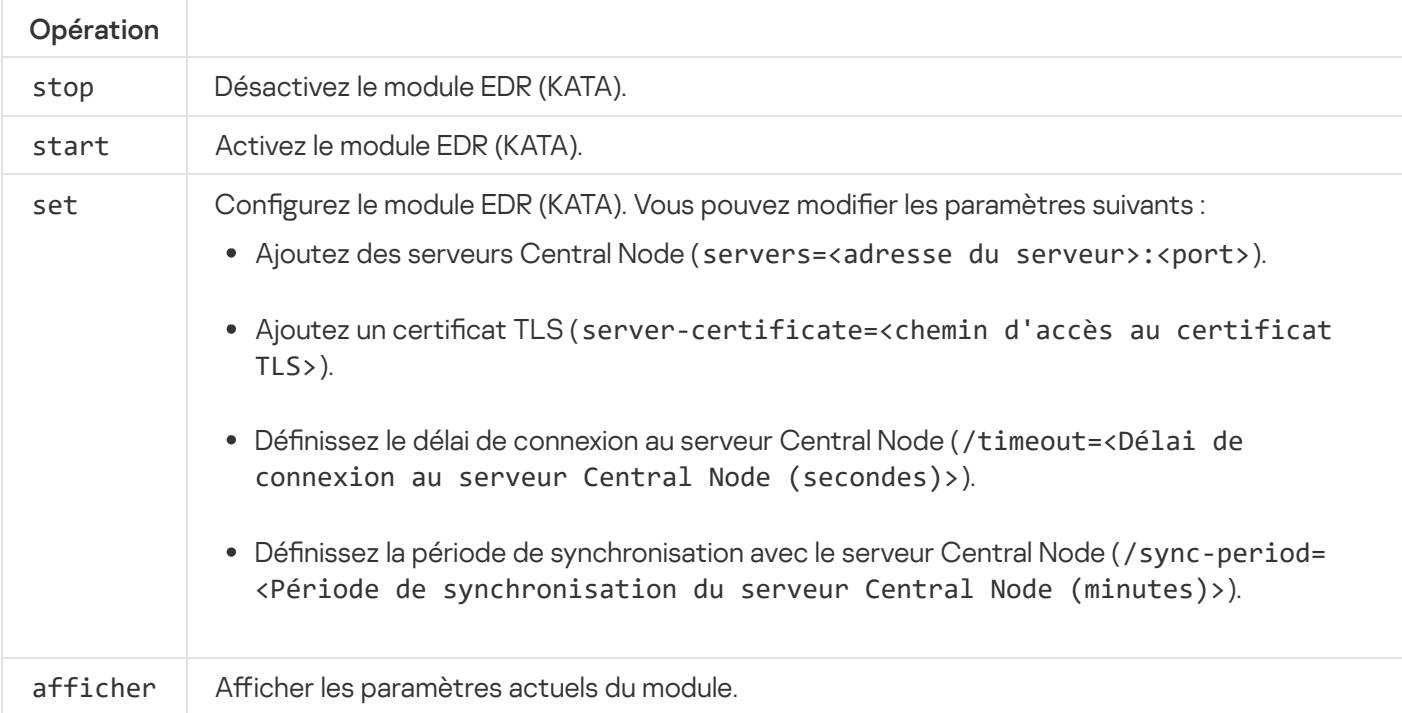

## Codes d'erreur

Des erreurs peuvent survenir lors de l'utilisation de l'application via la ligne de commande. Dans ce cas, Kaspersky Endpoint Security affiche un message d'erreur, par exemple, Erreur : impossible de lancer la tâche 'EntAppControl'. Kaspersky Endpoint Security peut également afficher des informations supplémentaires sous la forme d'un code, par exemple, erreur = 8947906D (cf. tableau ci-dessous).

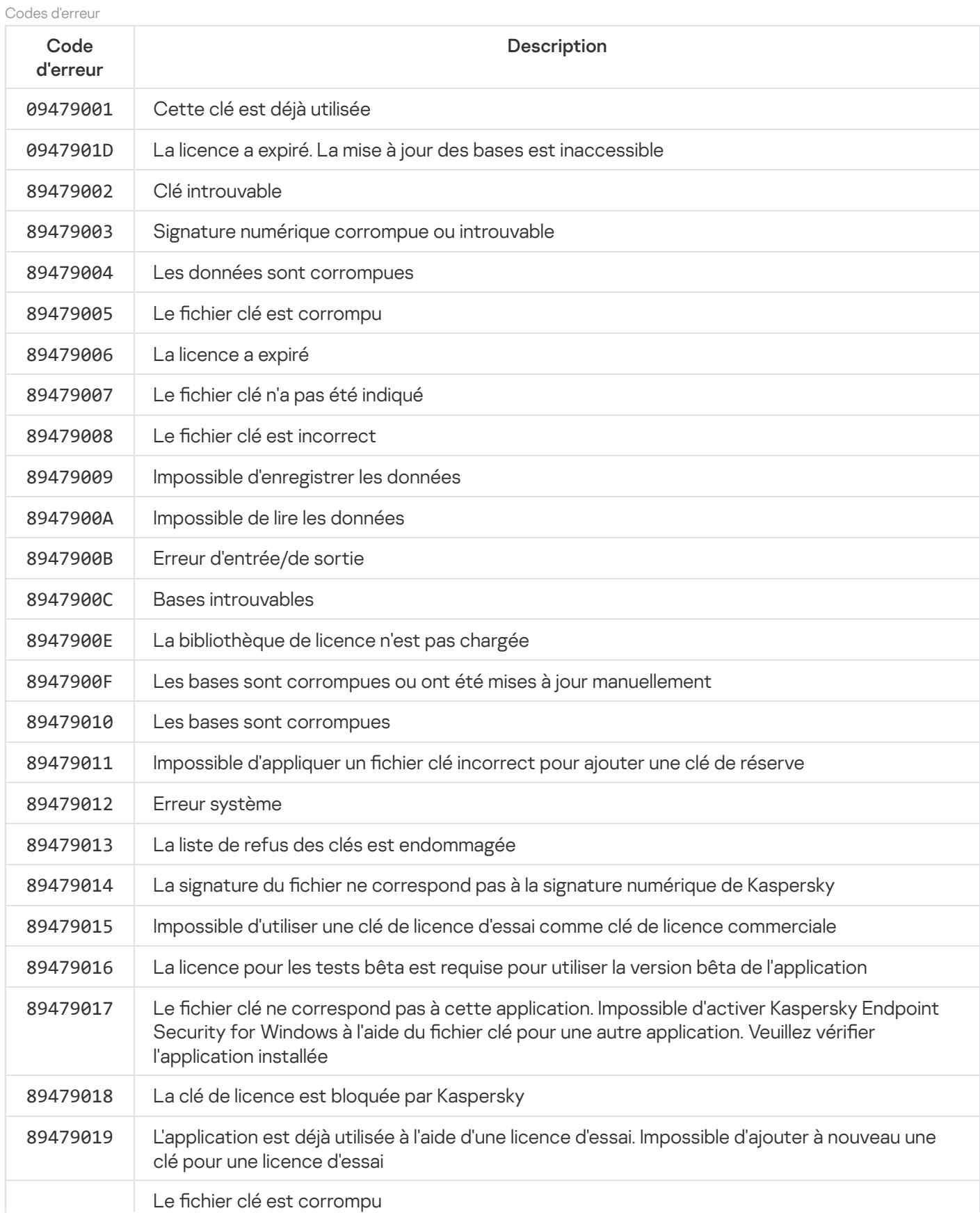

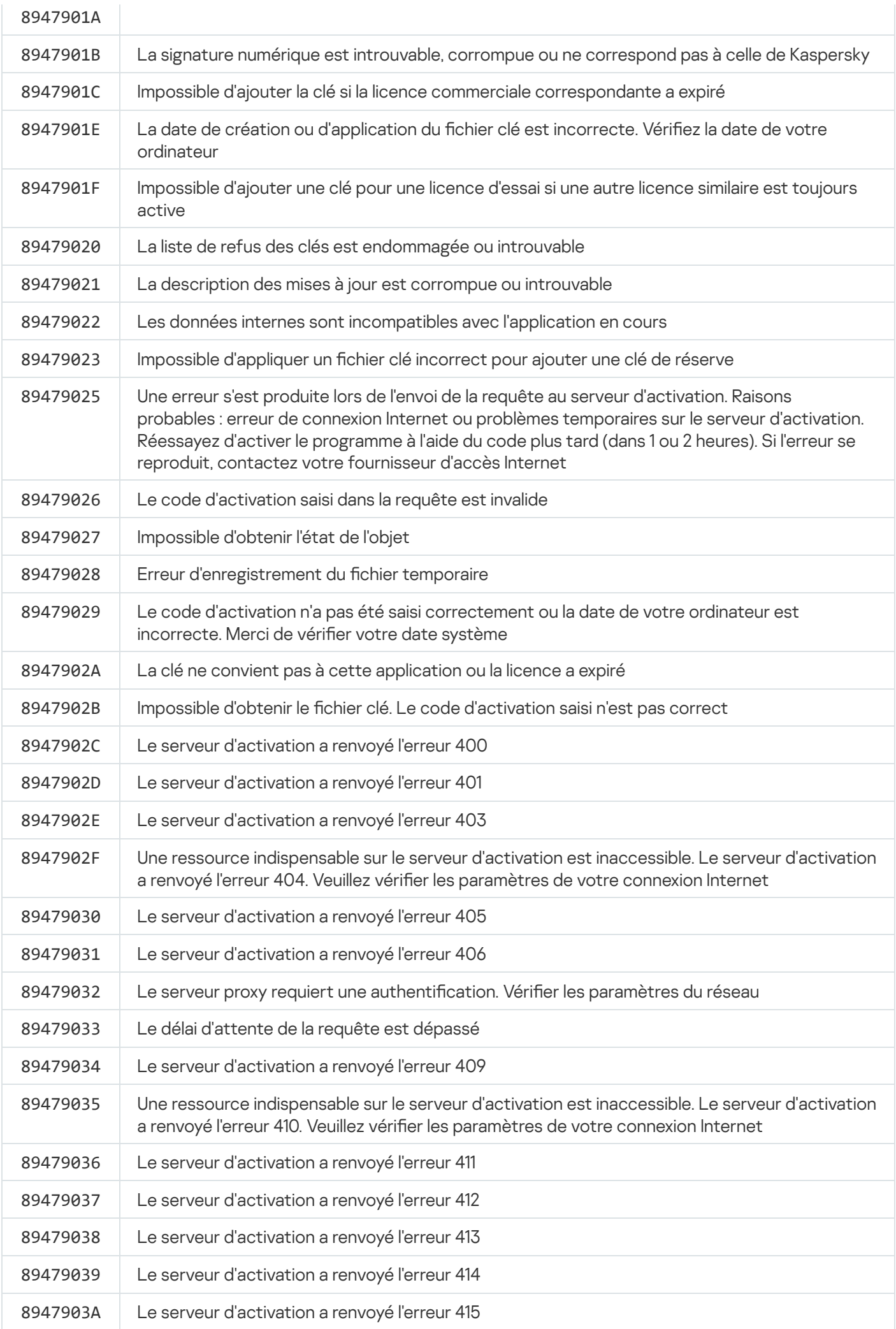

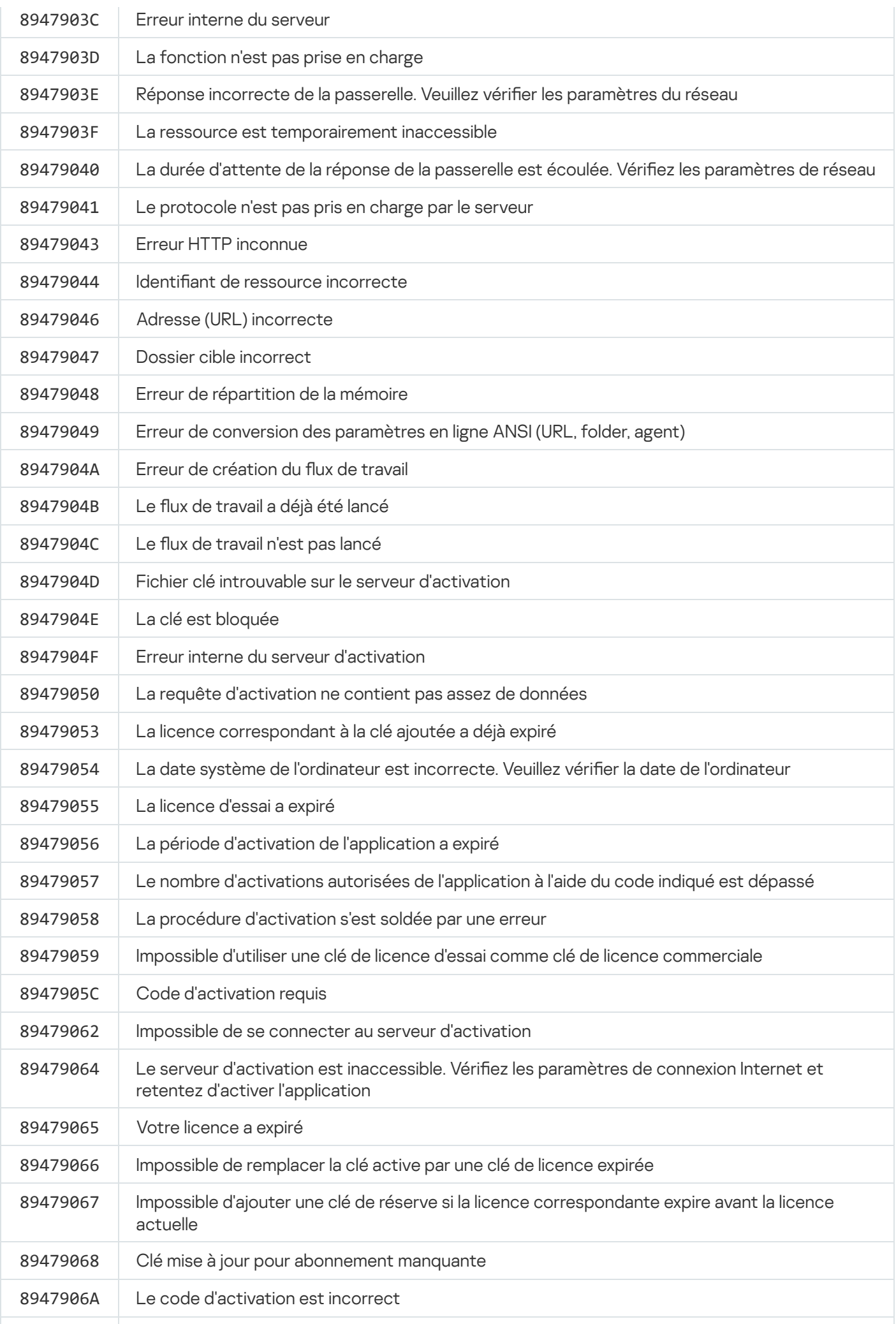

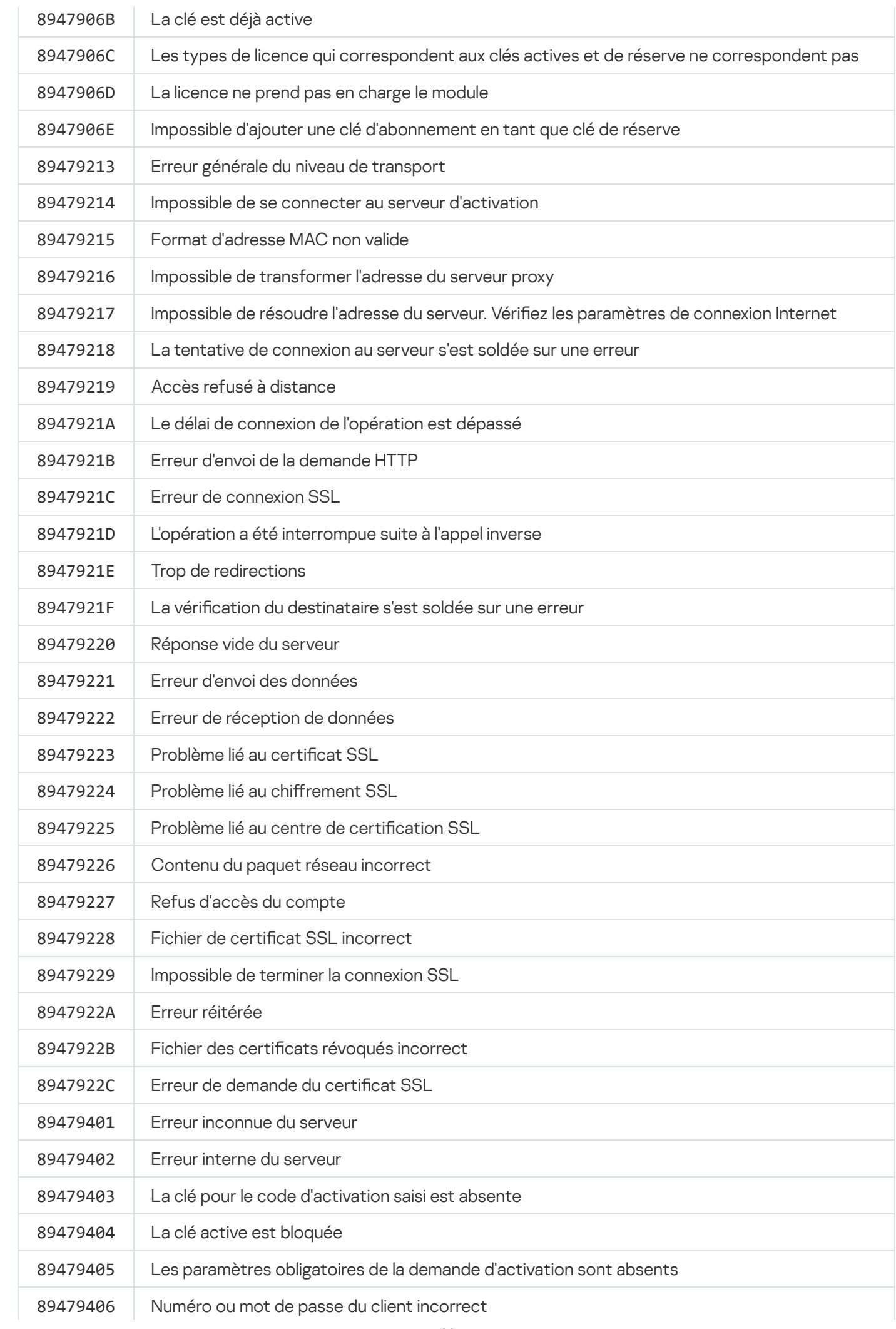

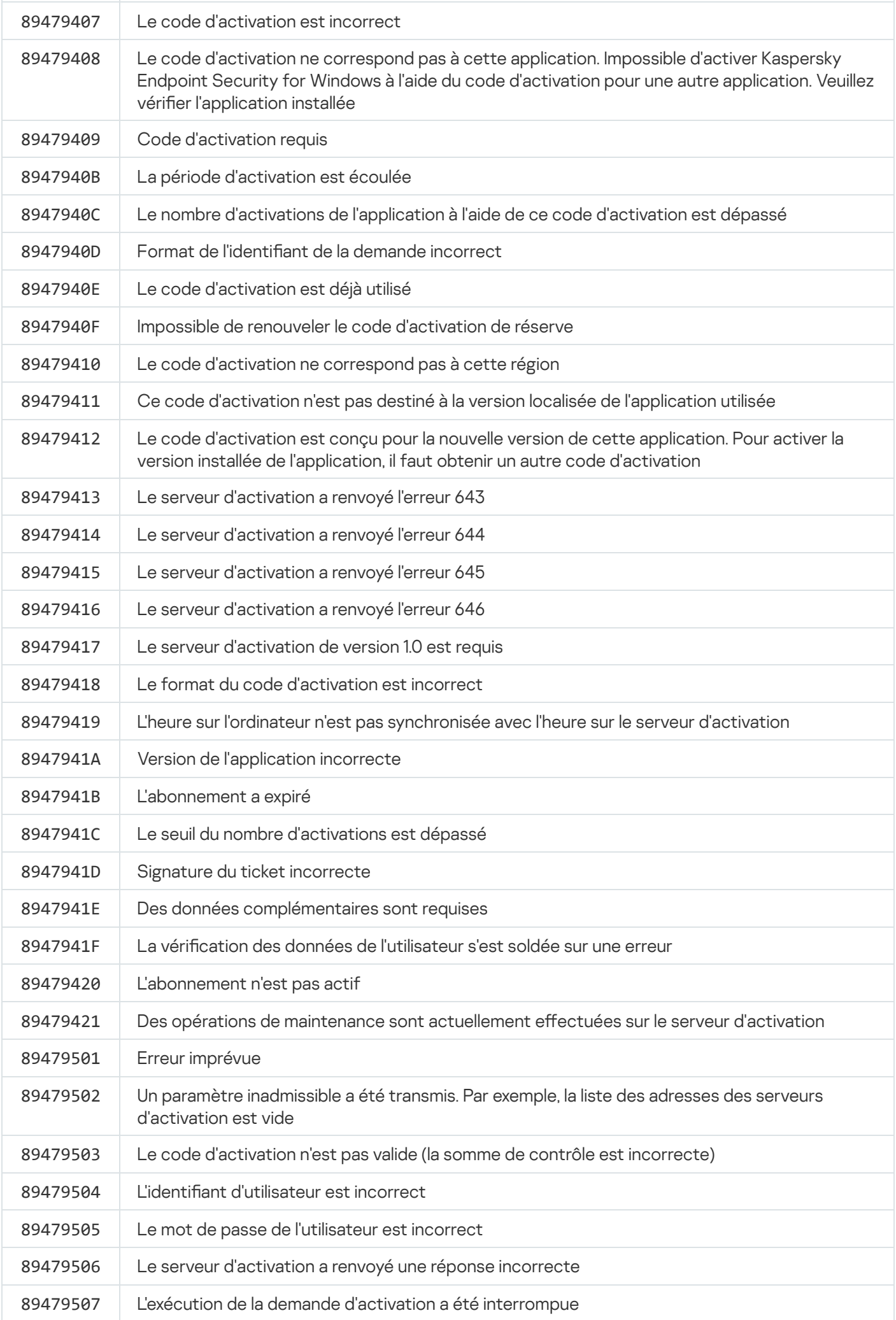

### Application. Profils d'application

Un profil désigne un module, une tâche ou une fonction de Kaspersky Endpoint Security. Les profils sont prévus pour administrer l'application via la ligne de commande. Vous pouvez utiliser des profils pour exécuter les commandes SART, STOP, STATUS, STATISTICS, EXPORT et IMPORT. Les profils permettent de configurer les paramètres de l'application (par exemple, STOP DeviceControl) ou de lancer une tâche (par exemple START Scan\_My\_Computer).

Les profils suivants sont disponibles :

- AdaptiveAnomaliesControl : contrôle évolutif des anomalies.
- AMSI : Protection AMSI.
- BehaviorDetection : Détection comportementale.
- DeviceControl : Contrôle des appareils.
- EntAppControl : Contrôle des applications.
- File\_Monitoring ou FM : protection contre les fichiers malicieux.
- Firewall ou FW : Pare-feu.
- HIPS : Prévention des intrusions.
- IDS : Protection contre les menaces réseau.
- IntegrityCheck : Vérification de l'intégrité.
- LogInspector : Inspection des journaux.
- Mail Monitoring ou EM : Protection contre les menaces par emails.
- Rollback : Restauration de la mise à jour.
- Scan ContextScan : Analyse depuis le menu contextuel.
- Scan IdleScan : Analyse en arrière-plan.
- Scan Memory : Analyse de la mémoire du noyau.
- Scan\_My\_Computer : Analyse complète.
- Scan\_Objects : Analyse personnalisée.
- Scan\_Qscan : Analyse des objets chargés au lancement du système d'exploitation.
- Scan Removable Drive : Analyse des disques amovibles.
- Scan Startup ou STARTUP : Analyse des zones critiques.
- Updater : Mise à jour.
- Web\_Monitoring ou WM : Protection contre les menaces Internet.
- WebControl : Contrôle Internet.

Kaspersky Endpoint Security prend également en charge l'utilisation de profils de service. Les profils de service peuvent être utiles lors de l'interaction avec le Support Technique de Kaspersky.

# Administration de l'application via l'API REST

Kaspersky Endpoint Security vous permet de configurer les paramètres de l'application, de lancer l'analyse, de mettre à jour les bases antivirus et d'effectuer d'autres tâches à l'aide de solutions tierces. Pour cela, Kaspersky Endpoint Security propose une API. L'API REST de Kaspersky Endpoint Security fonctionne selon le protocole HTTP et consiste en un ensemble de méthodes "requête/réponse". En d'autres termes, vous pouvez gérer Kaspersky Endpoint Security via une solution tierce et non pas via l'interface locale de l'application ou la Console d'administration de Kaspersky Security Center.

Pour commencer à utiliser l'API REST, vous devez installer [Kaspersky Endpoint](#page-769-0) Security avec prise en charge de l'API REST. Le client REST et Kaspersky Endpoint Security doivent être installés sur le même ordinateur.

Pour assurer une interaction sûre entre Kaspersky Endpoint Security et le client REST, procédez comme suit :

- · Configurez la protection du client REST contre les accès non autorisés selon les recommandations du développeur du client REST. Configurez la protection du dossier client REST contre l'écriture à l'aide de la liste de contrôle d'accès discrétionnaire - DACL.
- Pour exécuter le client REST, utilisez un compte distinct avec des droits d'administrateur. Refuser la connexion interactive au système pour ce compte.

L'administration de l'application via l'API REST s'opère à l'adresse http://127.0.0.1 ou http://localhost. Il n'est pas possible de réaliser l'administration à distance de Kaspersky Endpoint Security via l'API REST.

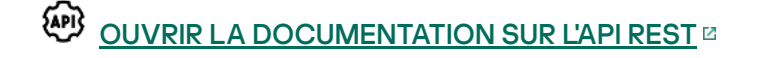

### <span id="page-769-0"></span>Installation d'une application avec API REST

Pour pouvoir administrer une application via l'API REST, il faut installer Kaspersky Endpoint Security avec prise en charge de l'API REST. Si vous administrez Kaspersky Endpoint Security via l'API REST, il ne sera pas possible d'administrer l'application via Kaspersky Security Center.

Préparation de l'installation de l'application avec prise en charge de l'API REST

L'interaction sécurisée de Kaspersky Endpoint Security avec le client REST nécessite la configuration de l'identification des requêtes. Pour ce faire, vous devez installer un certificat et signer ensuite la charge utile de chaque demande.

Pour créer un certificat, vous pouvez utiliser, par exemple, OpenSSL.

Exemple : \$ openssl req -x509 -newkey rsa:4096 -keyout key.pem -out cert.pem -days 1825 -nodes

Utilisez l'algorithme de chiffrement RSA avec une longueur de clé de 2048 bits ou plus.

Ainsi, vous obtiendrez un certificat cert.pem et une clé privée key.pem.

Installation de l'application avec prise en charge de l'API REST

Pour installer Kaspersky Endpoint Security avec prise en charge de l'API REST, procédez comme suit :

- 1. Lancez l'interpréteur de ligne de commande cmd au nom de l'administrateur.
- 2. Accédez au dossier qui renferme le paquet de distribution de Kaspersky Endpoint Security version 11.2.0 ou suivantes.
- 3. Installez Kaspersky Endpoint Security avec les paramètres suivants :
	- RESTAPI=1
	- RESTAPI\_User=<Nom d'utilisateur>

Nom d'utilisateur pour l'administration de l'application via l'API REST. Saisissez un nom d'utilisateur au format <DOMAIN>\<UserName> (par exemple, RESTAPI\_User=COMPANY\Administrator). Vous pouvez administrer l'application via l'API REST uniquement sous ce compte utilisateur. Vous ne pouvez sélectionner qu'un seul utilisateur pour utiliser l'API REST.

• RESTAPI Port=<Port>

Port pour l'échange de données. Paramètre facultatif. Le port 6782 est sélectionné par défaut.

RESTAPI\_Certificate=<Chemin d'accès au certificat>

Certificat pour l'identification des demandes (par exemple, RESTAPI\_Certificate=C:\cert.pem).

Vous pouvez installer le certificat après avoir installé l'application ou mettre à jour le certificat après son expiration.

Installation d'un certificat pour l'identification des requêtes d'API REST <sup>®</sup>

1. Désactiver l'Autodéfense de [Kaspersky Endpoint](#page-520-0) Security

Le mécanisme d'Autodéfense empêche la modification et la suppression des fichiers de l'application sur le disque dur, des processus dans la mémoire et des clés de la base de registre système.

- 2. Accédez à la clé de registre qui contient les paramètres de l'API REST : HKEY\_LOCAL\_MACHINE\SOFTWARE\WOW6432Node\KasperskyLab\protected\KES\settings\Rest
- 3. Saisissez le chemin d'accès au certicat, par exemple, Certificat = C:\Folder\cert.pem.
- 4. Activez l'Autodéfense de [Kaspersky Endpoint](#page-520-0) Security.
- 5. [Redémarrez](#page-142-0) l'application.
- AdminKitConnector=1

Administration de l'application à l'aide du système d'administration. L'administration est autorisée par défaut.

Vous pouvez également définir les paramètres d'utilisation de l'API REST à l'aide du fichier [setup.ini](#page-60-0).

```
Exemple :
setup kes.exe /pEULA=1 /pPRIVACYPOLICY=1 /pKSN=1 /pALLOWREBOOT=1
/pAdminKitConnector=1 /pRESTAPI=1 /pRESTAPI_User=COMPANY\Administrator
/pRESTAPI_Certificate=C:\cert.pem /s
```
Vous pourrez ainsi administrer l'application via l'API REST. Pour vérifier le fonctionnement, ouvrez la documentation de l'API REST à l'aide d'une requête GET.

```
Exemple :
GET http://localhost:6782/kes/v1/api-docs
```
Si vous avez installé l'application avec la prise en charge de l'API REST, Kaspersky Endpoint Security crée automatiquement une règle d'autorisation dans les paramètres du Contrôle Internet pour l'accès aux ressources Internet (Règle de service pour l'API REST). Cette règle est nécessaire pour permettre au client REST d'accéder à Kaspersky Endpoint Security à tout moment. Par exemple, si vous avez restreint l'accès des utilisateurs aux ressources Internet, cela n'affectera pas la gestion de l'application via l'API REST. Nous vous recommandons de ne pas supprimer la règle ni de modifier les paramètres de la Règle de service pour l'API REST. Si vous avez supprimé la règle, Kaspersky Endpoint Security la restaurera après le redémarrage de l'application.

### Utilisation de l'API

Il n'est pas possible de limiter l'accès à l'application via l'API REST à l'aide de la [protection](#page-450-0) par mot de passe. Par exemple, il n'est pas possible d'interdire l'utilisation de l'API REST pour désactiver la protection. Vous pouvez configurer la protection par mot de passe via l'API REST et limiter l'accès des utilisateurs à l'application via l'interface locale.

Pour administrer l'application via l'API REST, vous devez exécuter le client REST sous le compte que vous avez indiqué lors de l'installation du [programme](#page-769-0) avec la prise en charge de l'API REST. Vous ne pouvez sélectionner qu'un seul utilisateur pour utiliser l'API REST.

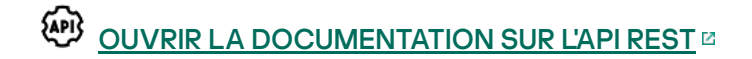

L'administration de l'application via l'API REST comprend les étapes suivantes :

1. Récupérez les valeurs actuelles des paramètres de l'application. Pour ce faire, envoyez une requête GET.

```
Exemple :
GET http://localhost:6782/kes/v1/settings/ExploitPrevention
```
2. L'application enverra la structure et les valeurs des paramètres en guise de réponse. Kaspersky Endpoint Security prend en charge les formats XML et JSON.

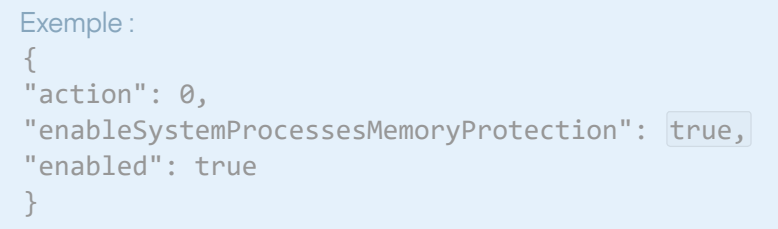

3. Modifiez les paramètres de l'application. Utilisez la structure de paramètres obtenue en réponse à la requête GET.

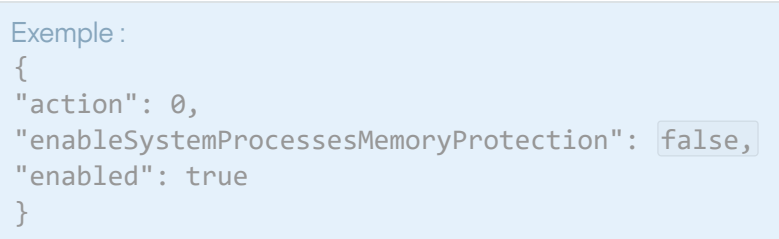

- 4. Enregistrez les paramètres de l'application (le payload) dans un JSON (payload.json).
- 5. Signez le JSON au format PKCS7.

```
Exemple :
$ openssl smime -sign -in payload.json -signer cert.pem -inkey key.pem -nodetach -
binary -outform pem -out signed payload.pem
```
Ainsi, vous obtenez un fichier signé contenant la charge utile de la requête (signed\_payload.pem).

6. Modifiez les paramètres de l'application. Pour ce faire, envoyez une demande POST et joignez-y le fichier signé à la charge utile de la requête (signed\_payload.pem).

<span id="page-772-0"></span>L'application applique les nouveaux paramètres et envoie une réponse contenant les résultats de la configuration de l'application (la réponse peut être vide). Vous pouvez vérifier que les paramètres sont mis à jour en utilisant une requête GET.

## Sources d'informations sur l'application

Page de Kaspersky Endpoint Security sur le site Internet de Kaspersky

La page de [Kaspersky Endpoint](https://www.kaspersky.fr/small-to-medium-business-security/endpoint-windows) Security<sup>12</sup> fournit des informations générales sur l'application, ses possibilités et ses particularités de fonctionnement.

La page de Kaspersky Endpoint Security propose un lien vers la boutique en ligne. Vous pourrez y acheter l'application ou prolonger vos droits d'utilisation.

#### Page de Kaspersky Endpoint Security dans la Base des connaissances

La base de connaissances est une rubrique du site du Support technique.

La page de [Kaspersky Endpoint](https://support.kaspersky.com/fr/kes11) Security dans la base de connaissances<sup>[2]</sup> propose des articles reprenant des informations utiles, des recommandations et des réponses aux questions fréquemment posées sur l'achat, l'installation et l'utilisation de l'application.

Les articles de la base de connaissances peuvent répondre à des questions concernant non seulement Kaspersky Endpoint Security, mais également d'autres applications de Kaspersky. Ces articles peuvent également contenir des actualités du Support technique.

Discussion sur les applications Kaspersky dans le Forum

Si votre question n'est pas urgente, vous pouvez la soumettre aux experts de Kaspersky et aux autres utilisateurs de nos applications dans notre [Forum](https://forum.kaspersky.com/)<sup>12</sup>.

Dans le Forum, vous pouvez consulter les sujets publiés, ajouter des commentaires, créer une nouvelle discussion ou lancer des recherches.

# Contacter le Support Technique

Si vous ne trouvez pas la solution à votre problème dans la documentation ou dans d'autres sources d'informations relatives à [Kaspersky Endpoint](#page-772-0) Security, contactez le Support technique. Les experts du Support technique répondront à vos questions sur l'installation et l'utilisation de Kaspersky Endpoint Security.

Kaspersky fournit une assistance pour Kaspersky Endpoint Security pendant son cycle de vie (consultez la page relative au cycle de vie de [l'application](https://support.kaspersky.com/corporate/lifecycle)  $\Xi$ ). Avant de contacter le Support Technique, veuillez prendre connaissance des règles d'octroi de [l'assistance](https://support.kaspersky.com/support/rules/en_us) technique  $\mathbb Z$ .

Vous pouvez contacter les experts du Support technique d'une des manières suivantes :

- **En visitant le site Internet du Support [Technique](https://support.kaspersky.com/fr/b2b) E**
- **Envoyer une demande au Support Technique de Kaspersky via le portail [Kaspersky CompanyAccount](https://companyaccount.kaspersky.com/)<sup>e</sup>**

Une fois que les experts du Support Technique de Kaspersky sont au courant du problème survenu, ils peuvent vous demander de créer un *fichier de traçage*. Le fichier de trace permet de suivre le processus d'exécution des instructions de l'application pas à pas et de découvrir à quel moment l'erreur survient.

De plus, les experts du Support Technique peuvent avoir besoin d'informations complémentaires sur le système d'exploitation, les processus lancés sur l'ordinateur, ainsi que des rapports détaillés sur le fonctionnement des modules de l'application.

Lorsque les opérateurs du Support Technique cherchent à poser un diagnostic, ils peuvent vous demander de modifier certains paramètres de l'application :

- Activer la fonctionnalité de récupération des informations diagnostiques élargies.
- Exécuter une configuration plus fine (inaccessible via les moyens standards de l'interface utilisateur) d'utilisation des modules spécifiques de l'application.
- $\bullet$  Modifier les paramètres de conservation des informations diagnostiques récupérées.
- Configurer l'interception et l'enregistrement dans un fichier du trafic réseau.

Toutes les informations nécessaires pour exécuter les actions citées (la description de la suite des étapes, les paramètres modifiables, les fichiers de configuration, les scripts, les possibilités complémentaires de la ligne de commande, les modules de réparation, les utilitaires spécialisés, etc.), ainsi que la composition des données récupérées à des fins de débogage vous sont transmises par les experts du Support Technique. Les informations diagnostiques élargies récupérées sont enregistrées sur l'ordinateur de l'utilisateur. L'envoi automatique des données récupérées à Kaspersky n'est pas exécuté.

Les actions citées ci-dessus doivent être exécutées uniquement sous l'administration des experts du Support Technique à l'aide des instructions reçues. Si vous modifiez vous-même les paramètres des applications d'une manière qui n'est pas décrite dans l'aide en ligne ni dans les recommandations du Support Technique, vous risquez de provoquer des ralentissements et des pannes du système d'exploitation, de réduire le niveau de protection de votre ordinateur et de nuire à la disponibilité ainsi qu'à l'intégrité des informations traitées.

# <span id="page-774-0"></span>À propos de la composition et de la conservation des fichiers de traçage

Vous seul êtes responsable de la sécurité des informations récupérées, et plus exactement du contrôle et de la restriction de l'accès aux informations récupérées et conservées sur l'ordinateur avant leur envoi à Kaspersky.

Les fichiers de traçage sont conservés sur votre ordinateur pendant toute la durée d'utilisation de l'application et sont supprimés de manière définitive lors de la suppression de l'application.

Les fichiers de traçage, à l'exception des fichiers de traçage de l'Agent d'authentification, sont stockés dans le dossier %ProgramData%\Kaspersky Lab\KES.21.9\Traces.

Les fichiers de traçage portent le nom suivant : KES<21.9\_dateXX.XX\_timeXX.XX\_pidXXX.><type de fichier de traçage>.log.

Vous pouvez consulter les données consignées dans les fichiers de traçage.

Tous les fichiers de traçage contiennent les données communes suivantes :

- Heure de l'événement.
- · Numéro du flux d'exécution

Ces informations ne contiennent pas le fichier de traçage de l'Agent d'authentification.

- Module de l'application à l'origine de l'événement.
- Degré de gravité de l'événement (information, avertissement, critique, erreur).
- Description de l'événement d'exécution de la commande du module de l'application et résultat de l'exécution de cette commande.

Kaspersky Endpoint Security enregistre les mots de passe de l'utilisateur dans le fichier de traçage uniquement sous forme chiffrée.

#### Contenu des fichiers de traçage SRV.log, GUI.log et ALL.log

Les fichiers de traçage SRV.log, GUI.log et ALL.log peuvent contenir, outre les informations générales, les informations suivantes :

- Données personnelles, dont le nom de famille et le prénom si ces données font partie du chemin d'accès aux fichiers sur l'ordinateur local.
- Données sur le matériel installé sur l'ordinateur (par exemple, données de micrologiciel BIOS/UEFI). Ces données sont écrites dans le fichier de tracage lors du chiffrement du disque à l'aide de Kaspersky Disk Encryption.
- Nom d'utilisateur et mot de passe s'ils sont transmis en clair. Ces données peuvent être consignées dans les fichiers de traçage lors de l'analyse du trafic Internet.
- Nom d'utilisateur et mot de passe s'ils figurent dans les en-têtes du protocole HTTP.
- $\bullet$  Nom du compte utilisateur d'accès à Microsoft Windows, si celui-ci fait partie du nom du fichier.
- Votre adresse de messagerie électronique ou l'adresse Internet avec le nom du compte utilisateur et le mot de passe s'ils figurent dans le nom de l'objet détecté.
- Les sites Internet que vous visitez ainsi que les liens de ces sites. Ces données sont consignées dans les fichiers de traçage lorsque l'application analyse les sites Internet.
- Adresse du serveur proxy, nom de l'ordinateur, adresse IP, nom de l'utilisateur employé pour l'autorisation sur le serveur Proxy. Ces données sont consignées dans les fichiers de traçage si l'application utilise un serveur proxy.
- Adresses IP externes d'où la connexion avec votre ordinateur a été établie.
- Objet du message, identiant, nom de l'expéditeur et adresse de la page Internet de l'expéditeur du message dans le réseau social. Ces données sont consignées dans les fichiers de traçage si le module Contrôle Internet est activé.
- Données de trafic réseau. Ces données sont écrites dans les fichiers de traçage si des modules de surveillance du trafic (par exemple, Contrôle Internet) sont activés.
- Données reçues des serveurs de Kaspersky (par exemple, la version des bases antivirus).
- **Statuts des modules de Kaspersky Endpoint Security et informations sur leur fonctionnement.**
- Données sur les actions des utilisateurs dans l'application.
- Événements du système d'exploitation.

Contenu des fichiers de traçage HST.log, BL.log, Dumpwriter.log, WD.log, AVPCon.dll.log

Le fichier de traçage HST. log contient, outre les données générales, les informations relatives à l'exécution de la tâche de mise à jour des bases de données de l'application et des modules.

Le fichier de traçage BL.log contient, outre les données générales, les informations relatives aux événements survenus pendant le fonctionnement de l'application, ainsi que les données indispensables à la résolution des problèmes de fonctionnement de l'application. Ce fichier est créé si l'application est lancée avec le paramètre avp.exe –bl.

Le fichier de traçage Dumpwriter.log contient, outre les données générales, les informations de service indispensables à la résolution des problèmes survenus pendant l'écriture du fichier dump de l'application.

Le fichier de traçage WD.log contient, outre les données générales, les informations sur les événements survenus pendant le fonctionnement du service avpsus, y compris les événements de mise à jour des modules de l'application.

Le fichier de traçage AVPCon.dll.log contient, outre les données générales, les informations relatives aux événements survenus pendant le fonctionnement du module de communication avec Kaspersky Security Center.

#### Contenu des fichiers de traçage des performances

Les fichiers de traçage des performances utilisent la nomenclature suivante : KES<21.9 dateXX.XX timeXX.XX pidXXX.>PERF.HAND.etl.

Outre des données générales, les fichiers de traçage des performances contiennent des informations sur la charge du processeur, sur l'heure de démarrage du système d'exploitation et des applications, ainsi que sur les processus en cours d'exécution.

### Contenu du fichier de traçage du module de la protection AMSI

Outre les données générales, le fichier de traçage AMSI.log contient des informations sur les résultats des analyses sollicitées par des applications tierces.

Contenu du fichier de traçage du module Protection contre les menaces par emails

Le fichier de traçage mcou.OUTLOOK.EXE.log peut contenir une partie des messages, y compris les adresses email.

Contenu du fichier de traçage du module Analyse depuis le menu contextuel

Le fichier de traçage shellex.dll.log contient, outre les données générales, des informations sur l'exécution de la tâche d'analyse et les données nécessaires à l'élimination des incidents dans le fonctionnement de l'application.

Contenu des fichiers de traçage des plug-ins Internet de l'application

Les fichiers de traçage du plug-in Internet de l'application sont conservés sur l'ordinateur doté de Kaspersky Security Center Web Console, dans le dossier Program Files\Kaspersky Lab\Kaspersky Security Center Web Console\logs.

Les fichiers de traçage du plug-in Internet de l'application sont nommés de la manière suivante : logskes windows-<type of trace file>.DESKTOP-<date of file update>.log. Web Console commence à enregistrer les données après l'installation et supprime les fichiers de traçage après sa suppression.

Les fichiers de traçage des plug-ins Internet de l'application contiennent, outre les données générales, les informations suivantes :

- le mot de passe de l'utilisateur KLAdmin pour le déverrouillage de l'interface Kaspersky Endpoint Security [\(Protection](#page-896-0) par mot de passe) ;
- le mot de passe temporaire pour le [déverrouillage](#page-896-0) de l'interface de Kaspersky Endpoint Security (Protection par mot de passe) ;
- le nom d'utilisateur et le mot de passe pour le serveur de messagerie SMTP (Notifications par e-mail) ;
- le nom d'utilisateur et le mot de passe pour le serveur proxy du réseau Internet [\(Serveur](#page-893-0) proxy) ;
- Nom d'utilisateur et mot de passe pour la tâche *Modification de la sélection des modules de [l'application](#page-66-0)*;
- les identiants et les chemins indiqués dans les propriétés de la stratégie et les tâches de Kaspersky Endpoint Security.

Contenu du fichier de traçage de l'agent d'Authentification

Le fichier de traçage de l'Agent d'authentification est conservé dans le dossier System Volume Information et porte le nom KLFDE.{EB2A5993-DFC8-41a1-B050-F0824113A33A}.PBELOG.bin.

Le fichier de traçage de l'agent d'Authentification contient, outre les données générales, les informations sur le fonctionnement de l'Agent d'authentification et sur les actions exécutées par l'utilisateur dans l'Agent d'authentification.

## Trace des opérations de l'application

Le traçage de l'application désigne l'enregistrement détaillé des activités de l'application et des messages sur les événements survenus pendant le fonctionnement de l'application.

Lancez le traçage de l'application conformément aux instructions du Support Technique de Kaspersky.

Pour créer un fichier de traçage de l'application, procédez comme suit :

- 1. Dans la fenêtre principale de l'application, cliquez sur le bouton  $\sigma$ .
- 2. Dans la fenêtre qui s'ouvre, cliquez sur le bouton Outils de support.
- 3. Utilisez le bouton Activer le traçage des applications pour activer ou désactiver le traçage du fonctionnement de l'application.
- 4. Dans la liste déroulante Traçage, sélectionnez un mode de traçage de l'application :
	- Avec rotation ; Enregistrer les résultats du traçage dans un nombre limité de fichiers de taille limitée et écraser les anciens fichiers quand la limite est atteinte. Si ce mode est sélectionné, vous pouvez définir le nombre maximum de fichiers pour la rotation et la taille maximum de chaque fichier.
	- Enregistrer dans un seul fichier ; Enregistrer un fichier de traçage (sans limite de taille).
- 5. Choisissez le niveau de traçage dans la liste déroulante Niveau.

Il est recommandé de demander au spécialiste du Support Technique le niveau de traçage requis. Si les indications du Support Technique sont absentes, il est recommandé d'installer le niveau de traçage Normal . (500)

6. Relancez Kaspersky Endpoint Security.

7. Pour arrêter le processus de traçage, retournez à la fenêtre Outils de support et désactivez le traçage.

Vous pouvez créer aussi les fichiers de tracage pendant l'installation de l'application via la ligne de [commande](#page-725-0), y compris avec l'aide du fichier [setup.ini.](#page-60-0)

Le fichier de traçage du fonctionnement de l'application est créé dans le dossier %ProgramData%\Kaspersky Lab\KES.21.9\Traces. Après avoir créé le fichier de traçage, envoyez-le au Support Technique de Kaspersky.

Kaspersky Endpoint Security supprime automatiquement les fichiers de traçage quand l'application est supprimée. Vous pouvez également les supprimer [manuellement.](#page-142-0) Pour ce faire, vous devez désactiver le traçage et arrêter l'application.

### Trace des performances de l'application

Kaspersky Endpoint Security vous permet d'obtenir des informations sur les problèmes rencontrés sur l'ordinateur lors de l'utilisation de l'application. Par exemple, vous pouvez obtenir des informations sur les délais de chargement du système d'exploitation après l'installation de l'application. Pour ce faire, Kaspersky Endpoint Security crée des fichiers de traçage des performances. Le traçage des performances est [enregistrement](#page-774-0) des événements dans le journal par l'application dans le but de diagnostiquer les problèmes de performances de Kaspersky Endpoint Security. Pour obtenir ces informations, Kaspersky Endpoint Security utilise le service de suivi d'événements pour Windows (ETW - Event Tracing for Windows). C'est le Support Technique de Kaspersky qui va poser le diagnostic du fonctionnement de Kaspersky Endpoint Security et identifier es causes des problèmes.

Lancez le traçage de l'application conformément aux instructions du Support Technique de Kaspersky.

Pour créer un fichier de traçage des performances, procédez comme suit :

- 1. Dans la fenêtre principale de l'application, cliquez sur le bouton  $\sigma$ .
- 2. Dans la fenêtre qui s'ouvre, cliquez sur le bouton Outils de support.
- 3. Utilisez le bouton A**ctiver le traçage des performances** pour activer ou désactiver le traçage des performances de l'application.
- 4. Dans la liste déroulante Traçage, sélectionnez un mode de traçage de l'application :
	- Avec rotation ; Enregistrer les résultats du traçage dans un nombre limité de fichiers de taille limitée et écraser les anciens fichiers quand la limite est atteinte. Si ce mode est sélectionné, vous pouvez définir la taille maximale de chaque fichier.
	- Enregistrer dans un seul fichier ; Enregistrer un fichier de traçage (sans limite de taille).

5. Choisissez le niveau de traçage dans la liste déroulante Niveau :

- Léger ; Kaspersky Endpoint Security analyse les processus du système d'exploitation les plus importants liés aux performances.
- Détaillé ; Kaspersky Endpoint Security analyse tous les processus du système d'exploitation liés aux performances.

6. Sélectionnez le type de trace dans la liste déroulante Type de traçage :

- Informations de base ; Kaspersky Endpoint Security analyse les processus pendant l'exécution du système d'exploitation. Utilisez ce type de trace si le problème survient après le chargement du système d'exploitation, par exemple un problème d'accès à Internet dans le navigateur.
- Au redémarrage ; Kaspersky Endpoint Security analyse les processus uniquement au moment du chargement du système d'exploitation. Une fois le chargement du système d'exploitation terminé, Kaspersky Endpoint Security arrête la trace. Utilisez ce type de trace si le problème est lié à un délai dans le chargement du système d'exploitation.
- 7. Redémarrez l'ordinateur et reproduisez le problème.

8. Pour arrêter le processus de traçage, retournez à la fenêtre Outils de support et désactivez le traçage.

Le fichier de traçage des performances est créé dans le dossier %ProgramData%\Kaspersky Lab\KES.21.9\Traces. Après avoir créé le fichier de traçage, envoyez-le au Support Technique de Kaspersky.

### Enregistrement des fichiers dump

Le fichier dump contient toutes les informations relatives à la mémoire de travail des processus de Kaspersky Endpoint Security au moment de la création de ce fichier dump.

Les vidages enregistrés peuvent contenir des données confidentielles. Pour contrôler l'accès aux données, vous devez garantir vous-même la protection des fichiers dump.

Les fichiers dump sont conservés sur votre ordinateur pendant toute la durée d'utilisation de l'application et sont supprimés de manière définitive lors de la suppression de l'application. Les fichiers de vidage sont conservés dans le dossier %ProgramData%\Kaspersky Lab\KES.21.9\Traces.

Pour activer ou désactiver l'enregistrement des fichiers dump, procédez comme suit :

- 1. Dans la fenêtre principale de [l'application,](#page-123-0) cliquez sur le bouton  $\phi$ .
- 2. Dans la fenêtre des paramètres de l'application, sélectionnez **Paramètres généraux → Paramètres des** . applications
- 3. Dans le groupe Données pour le débogage, utilisez la case Activer l'enregistrement des fichiers de vidage pour activer ou désactiver l'enregistrement des fichiers de vidage de l'application.
- 4. Enregistrez vos modifications.

### Protection des fichiers dump et de traçage

Les fichiers dump et les fichiers de traçage contiennent des informations sur le système d'exploitation, ainsi que des données de [l'utilisateur.](#page-774-0) Pour empêcher l'accès non autorisé à ces données, vous pouvez activer la protection des fichiers dump et des fichiers de traçage.

Si la protection des fichiers dump et des fichiers de traçage est activée, l'accès aux fichiers est réservé aux utilisateurs suivants :

- Les fichiers dump sont accessibles aux administrateurs local et système ainsi qu'à l'utilisateur qui a activé l'enregistrement des fichiers dump et des fichiers de traçage.
- Les fichiers de traçage sont accessibles uniquement aux administrateurs local et système.

Pour activer ou désactiver la protection des fichiers dump et des fichiers de traçage, procédez comme suit :

- 1. Dans la fenêtre principale de [l'application,](#page-123-0) cliquez sur le bouton  $\phi$ .
- 2. Dans la fenêtre des paramètres de l'application, sélectionnez **Paramètres généraux → Paramètres des** . applications
- 3. Dans le groupe **Données pour le débogage**, utilisez la case **Activer la protection des fichiers de vidage et des** fichiers de traçage pour activer ou désactiver la protection des fichiers.
- 4. Enregistrez vos modifications.

Les fichiers dump et les fichiers de traçage enregistrés alors que la protection étaient activées resteront protégés même après la désactivation de cette fonction.

## Restrictions et avertissements

Kaspersky Endpoint Security présente une série de restrictions n'affectant pas de manière critique l'utilisation de l'application.

### [Installation de l'application](javascript:toggleBlock() <sup>?</sup>

- Les particularités de la prise en charge des systèmes d'exploitation Microsoft Windows 10, Microsoft Windows Server 2016 et Microsoft Windows Server 2019 sont reprises dans la base des [connaissances](https://support.kaspersky.com/common/compatibility/13036) du Support Technique<sup>E</sup>.
- Les particularités de la prise en charge des systèmes d'exploitation Microsoft Windows 11 et Microsoft Windows Server 2022 sont reprises dans la base des [connaissances](https://support.kaspersky.com/common/compatibility/15778) du Support Technique<sup>12</sup>.
- Après avoir été installée sur un ordinateur infecté, l'application n'informe pas l'utilisateur de la nécessité d'effectuer une analyse de l'ordinateur. Vous pourriez rencontrer des problèmes lors de l'activation de [l'application.](#page-89-0) Pour résoudre ces problèmes, lancez une analyse des zones [critiques.](#page-147-0)
- Si les fichiers setup.ini et setup.reg contiennent des caractères non-ASCII (par exemple, des lettres russes), il est conseillé de modifier le fichier à l'aide de notepad.exe et d'enregistrer le fichier en utilisant l'encodage UTF-16LE. Les autres encodages ne sont pas pris en charge.
- L'application ne prend pas en charge l'utilisation de caractères non-ASCII lors du choix du chemin d'installation de l'application dans les paramètres du fichier [d'installation.](#page-44-0)
- Lorsque les paramètres de [l'application](#page-146-0) sont importés à partir d'un fichier CFG, la valeur du paramètre qui définit la participation à Kaspersky Security Network n'est pas appliquée. Après avoir importé les paramètres, veuillez lire le texte de la Déclaration de Kaspersky Security Network et confirmer que vous acceptez de participer à Kaspersky Security Network. Vous pouvez lire le texte de la Déclaration dans l'interface de l'application ou dans le fichier ksn\_\*.txt situé dans le dossier contenant le kit de distribution de l'application.
- Si vous souhaitez supprimer puis réinstaller le chirement (FLE ou FDE) ou le module de Contrôle des appareils, vous devez redémarrer le système avant la réinstallation.
- Lorsque vous utilisez le système d'exploitation Microsoft Windows 10, vous devez redémarrer le système après avoir supprimé le module File Level Encryption (FLE).
- Lors de la [suppression](#page-66-0) des modules individuels de l'application (par exemple, à l'aide de la tâche Modification de la sélection des modules de l'application, un redémarrage de l'ordinateur peut être nécessaire.
- L'installation de l'application peut se terminer par une erreur indiquant Une application dont le nom est manquant ou illisible est installée sur votre ordinateur. Cela signifie que des applications incompatibles ou des fragments de celles-ci se trouvent toujours sur votre ordinateur. Pour supprimer des artefacts d'applications incompatibles, envoyez une demande accompagnée d'une description détaillée de la situation au Support Technique de Kaspersky via [Kaspersky CompanyAccount](https://companyaccount.kaspersky.com/)<sup>E</sup>.
- Si vous avez annulé la suppression de l'application, lancez sa restauration après le redémarrage de l'ordinateur.
- L'application nécessite Microsoft .NET Framework 4.0 ou une version ultérieure. Microsoft .NET Framework 4.6.1 présente des vulnérabilités. Si vous utilisez Microsoft .NET Framework 4.6.1, vous devez installer les mises à jour de sécurité. Pour en savoir plus sur les mises à jour de sécurité de Microsoft .NET Framework, consultez le site Internet du Support [technique](https://support.microsoft.com/) de Microsoft<sup>a</sup>.
- Si l'application n'est pas installée correctement, que le module Kaspersky Endpoint Agent est sélectionné dans le système d'exploitation d'un serveur et que la fenêtre Windows Installer Coordinator Error s'affiche, veuillez consulter les instructions sur le site Internet d'assistance de Microsoft.
- · Si l'application a été installée localement en mode non interactif, utilisez le fichier [setup.ini](#page-60-0) fourni pour remplacer les modules installés.
- Une fois que Kaspersky Endpoint Security for Windows est installé dans certaines configurations de Windows 7, Windows Defender continue de fonctionner. Il vous est conseillé de désactiver manuellement Windows Defender pour éviter une baisse des performances du système.
- Lors de l'installation de Kaspersky Endpoint Security for Windows sur un serveur sur lequel sont installées les applications Kaspersky Security for Windows Server (KSWS) et Windows Defender, vous devez redémarrer le système. Un redémarrage du système est requis même si vous avez activé l'installation des applications sans redémarrage du système. Windows Defender pour Windows Server est inclus dans la liste des logiciels incompatibles avec Kaspersky Endpoint Security for Windows. Avant d'installer l'application, le programme d'installation supprime Windows Defender for Windows Server. La suppression d'un logiciel incompatible rend nécessaire un redémarrage du système.
- Avant d'installer Kaspersky Endpoint Security for Windows (KES) sur un serveur sur lequel Kaspersky Security for Windows Server (KSWS) est installé, vous devez désactiver la protection par mot de passe de KSWS. Après avoir migré de KSWS vers KES, activez la protection par mot de passe dans les paramètres de [l'application.](#page-453-0)
- Pour installer l'application sur des ordinateurs fonctionnant sous Windows 7 ou Windows Server 2008 R2 sur lesquels le logiciel Veeam Backup & Replication est déployé, vous devrez peut-être redémarrer votre ordinateur et relancer l'installation.

[Mise à niveau de l'application](javascript:toggleBlock() ?

- À partir de la version 11.0.0 de l'application, vous pouvez installer le plug-in Kaspersky Endpoint Security for Windows MMC en plus de la version précédente du plug-in. Pour revenir à une version antérieure du plug-in, supprimez le plug-in actuel et installez une version antérieure du plug-in.
- Lors de la mise à niveau de Kaspersky Endpoint Security 11.0.0 ou 11.0.1 for Windows, les paramètres de la planification des tâches locales pour les tâches de mise à jour, d'analyse des zones critiques, d'analyse personnalisée et de vérification de l'intégrité ne sont pas enregistrés.
- Sur les ordinateurs fonctionnant sous Windows 10 version 1903 et 1909, les mises à niveau effectuées à partir de Kaspersky Endpoint Security 10 for Windows Service Pack 2 Maintenance Release 3 (version 10.3.3.275), Service Pack 2 Maintenance Release 4 (version 10.3.3.304), 11.0.0 et 11.0.1 avec le module File Level Encryption (FLE) installé peuvent se terminer par une erreur. Cela est dû au fait que le chiffrement des fichiers n'est pas pris en charge pour ces versions de Kaspersky Endpoint Security for Windows dans Windows 10 version 1903 et 1909. Avant d'installer cette mise à niveau, il vous est conseillé de supprimer le module de chiffrement des fichiers.
- L'application nécessite Microsoft .NET Framework 4.0 ou une version ultérieure. Microsoft .NET Framework 4.6.1 présente des vulnérabilités. Si vous utilisez Microsoft .NET Framework 4.6.1, vous devez installer les mises à jour de sécurité. Pour en savoir plus sur les mises à jour de sécurité de Microsoft .NET Framework, consultez le site Internet du Support [technique](https://support.microsoft.com/) de Microsoft<sup>E</sup>.
- Si vous mettez à niveau une version précédente de l'application vers la version 12.0, pour installer Kaspersky Endpoint Agent, redémarrez l'ordinateur et connectez-vous au système au moyen d'un compte disposant des droits d'administrateur local. Dans le cas contraire, Kaspersky Endpoint Agent ne sera pas installé pendant la procédure de mise à niveau.
- Lors de la mise à niveau de Kaspersky Endpoint Security, l'application désactive l'utilisation de KSN jusqu'à ce que la Déclaration de Kaspersky Security Network soit acceptée. De plus, l'état de l'ordinateur peut être remplacé par Critique dans Kaspersky Security Center ; l'événement Les serveurs KSN sont indisponibles est reçu. Si vous utilisez [Kaspersky Managed](#page-631-0) Detection and Response, vous recevrez des événements concernant les violations du fonctionnement de la solution. L'utilisation de KSN est nécessaire pour le [fonctionnement](#page-319-0) de Kaspersky Managed Detection and Response. Kaspersky Endpoint Security permet l'utilisation de KSN après avoir appliqué la stratégie dans laquelle l'administrateur accepte les conditions d'utilisation de KSN. Une fois la Déclaration de Kaspersky Security Network acceptée, Kaspersky Endpoint Security reprend son fonctionnement.
- Une fois que vous aurez mis à niveau Kaspersky Endpoint Security vers la version 11.10.0 ou une version ultérieure sans redémarrage, deux applications Kaspersky Endpoint Security seront installées sur l'ordinateur. Ne supprimez pas manuellement la version précédente de l'application. La version précédente sera supprimée automatiquement lors du redémarrage de l'ordinateur.
- Après la mise à niveau de l'application à partir de versions antérieures à Kaspersky Endpoint Security 11 for Windows, l'ordinateur doit être redémarré.

[Prise en charge de plateformes](javascript:toggleBlock() de serveurs ?

- Prise en charge du système de fichiers ReFS avec des restrictions :
	- Kaspersky Endpoint Security peut traiter les événements de désinfection des menaces de facon incorrecte. Par exemple, si l'application a supprimé un fichier malveillant, le rapport peut contenir une entrée L'objet n'a pas été traité. En même temps, Kaspersky Endpoint Security désinfecte les menaces en fonction des paramètres de l'application. Kaspersky Endpoint Security peut également créer un doublon de l'événement L'objet sera désinfecté au redémarrage pour le même objet.
	- La Protection contre les fichiers malicieux peut ignorer certaines menaces. En même temps, l'Analyse des logiciels malveillants fonctionne correctement.
	- Après le lancement de la tâche Analyse des logiciels malveillants, les exclusions d'analyse ajoutées avec iChecker sont réinitialisées lorsque le serveur est redémarré.
	- La technologie iSwift n'est pas prise en charge. Kaspersky Endpoint Security ne tient pas compte des exclusions d'analyse ajoutées à l'aide de la technologie iSwift.
	- Kaspersky Endpoint Security ne détecte pas les fichiers eicar.com et susp-eicar.com si le fichier meicar.exe existait sur l'ordinateur avant l'installation de Kaspersky Endpoint Security.
	- Kaspersky Endpoint Security peut afficher de manière incorrecte les notifications de désinfection des menaces. Par exemple, l'application peut afficher une notification de menace pour une menace précédemment désinfectée.
- Pas de prise en charge du chiffrement des fichiers et de la technologie de chiffrement du disque sur les plateformes pour serveurs. Parallèlement, Kaspersky Endpoint Security peut traiter de manière incorrecte les événements de chiffrement des données.
- $\bullet$  Les systèmes d'exploitation des serveurs n'affichent aucun avertissement concernant la nécessité de procéder à une désinfection avancée.
- Le systèmes d'exploitation Microsoft Windows Server 2008 est exclu de la prise en charge. L'installation de l'application sur un ordinateur tournant sous un système d'exploitation Microsoft Windows Server 2008 n'est pas prise en charge.
- Kaspersky Endpoint Security installé sur un serveur sur lequel est déployé Microsoft Data Protection Manager (DPM) peut provoquer un dysfonctionnement de DPM. Ce problème est lié aux limitations du fonctionnement de DPM. Pour éliminer les [dysfonctionnements,](#page-461-0) vous devez ajouter les disques locaux du serveur aux exclusions pour le module Protection contre les fichiers malicieux et les tâches Analyse des logiciels malveillants.
- Le mode Core est pris en charge avec des limitations :
	- L'interface utilisateur graphique locale n'est pas disponible, y compris les notifications, les notifications contextuelles et d'autres commandes d'interface. L'application ne peut pas afficher les fenêtres d'invite, y compris les fenêtres suivantes :
		- Demande de conrmation de la mise à niveau de la version de l'application et du module ;
		- Redémarrage de l'ordinateur requis ;
		- Demande d'informations d'authentification sur le serveur proxy ;
		- Demande d'accès à un appareil (contrôle des appareils).
- Les modules suivants ne sont pas disponibles : Protection contre les menaces Internet, Protection contre les menaces par emails, Contrôle Internet, Protection BadUSB.
- Anti-Bridging n'est pas disponible.
- Vous ne pouvez accepter la déclaration de Kaspersky Security Network que dans la stratégie d'application de la console de Kaspersky Security Center.
- Le chiffrement de disque BitLocker n'est disponible qu'avec Trusted Platform Module (TPM). Un PIN / mot de passe ne peut pas être utilisé pour le chiffrement, car l'application est incapable d'afficher la fenêtre d'invite du mot de passe pour l'authentification avant le démarrage. Si le système d'exploitation prend en charge la norme FIPS (Federal Information Processing Standard), connectez un disque amovible pour enregistrer la clé de chiffrement avant de commencer à chiffrer le disque.

[Prise en charge de plateformes](javascript:toggleBlock() virtuelles

- Le chirement du disque (FDE) n'est pas pris en charge sur les machines virtuelles Hyper-V.
- Le chiffrement du disque (FDE) n'est pas pris en charge sur les plateformes virtuelles Citrix.
- Windows 10 Enterprise multi-session est pris en charge avec certaines limitations :
	- Kaspersky Endpoint Security désinfecte les menaces actives sans en informer l'utilisateur, tout comme lors de la [désinfection](#page-198-0) des menaces actives sur les serveurs. Comme le système d'exploitation continue de fonctionner en mode multisession, les autres utilisateurs actifs peuvent perdre leurs données si la menace n'est pas immédiatement résolue.
	- Le chiffrement du disque (FDE) n'est pas pris en charge.
	- La gestion de BitLocker n'est pas prise en charge.
	- L'utilisation de Kaspersky Endpoint Security avec des disques amovibles n'est pas prise en charge. L'infrastructure Microsoft Azure définit les disques amovibles comme des disques réseau.
- L'installation et l'utilisation du chiffrement des fichiers (FLE) ne sont pas prises en charge sur les plateformes virtuelles Citrix.
- Pour prendre en charge la compatibilité de Kaspersky Endpoint Security for Windows avec Citrix PVS, effectuez l'installation en <u>[activant](#page-44-0) l'option</u> Garantir la [compatibilité](#page-44-0) avec Citrix PVS. Cette option peut être activée dans l'Assistant [d'installation](#page-55-0) ou en utilisant le paramètre de ligne de [commande](#page-725-0) /pCITRIXCOMPATIBILITY=1. En cas d'installation à distance, le fi[chier](#page-27-0) KUD doit être modifié en y ajoutant le paramètre suivant : /pCITRIXCOMPATIBILITY=1.
- · Citrix XenDesktop. Avant de commencer le clonage, vous devez désactiver l'option [Autodéfense](#page-520-0) pour cloner les machines virtuelles qui utilisent vDisk.
- Lorsque vous préparez une machine modèle pour l'image maître Citrix XenDesktop avec une instance préinstallée de Kaspersky Endpoint Security for Windows et de l'Agent d'administration de Kaspersky Security Center, ajoutez les types d'exclusions suivants au fichier de configuration :

[Rule-Begin]

Type=File-Catalog-Construction

Action=Catalog-Location-Guest-Modifiable

name="%ALLUSERSPROFILE%\Kaspersky Lab\\*\*\\*"

name="%ALLUSERSPROFILE%\KasperskyLab\\*\*\\*"

```
[Rule-End]
```
Pour en savoir plus sur Citrix XenDesktop, visitez le site du service [d'assistance](https://www.citrix.com/support/) de Citrix  $\mathbb Z$ .

Dans certains cas, une tentative de déconnexion sécurisée d'un disque amovible peut échouer sur une machine virtuelle déployée sur un hyperviseur VMware ESXi. Essayez de déconnecter de nouveau l'appareil en toute sécurité.

[Compatibilité avec Kaspersky](javascript:toggleBlock() Security Center

- Vous pouvez administrer le module Contrôle évolutif des anomalies uniquement dans la version 11 de Kaspersky Security Center ou dans une version ultérieure.
- · Il se peut que le rapport sur les menaces de Kaspersky Security Center 11 n'affiche pas les informations sur les mesures prises à l'égard des menaces qui ont été détectées par la protection AMSI.
- L'état de fonctionnement des modules Protection AMSI et Contrôle évolutif des anomalies est disponible uniquement dans la version 11 de Kaspersky Security Center ou dans une version ultérieure. Vous pouvez consulter l'état de fonctionnement dans Kaspersky Security Center Console, dans les propriétés de l'ordinateur, dans la section Tâches. Les rapports concernant ces modules sont également disponibles uniquement dans la version 11 de Kaspersky Security Center ou dans une version ultérieure.
- Dans Kaspersky Security Center Web Console version 14.1 et antérieures, les noms des zones de fonctionnalité des modules Inspection des journaux et Contrôle de l'intégrité des fichiers ne sont pas correctement affichés dans la section des paramètres des autorisations d'accès des utilisateurs des propriétés du Serveur d'administration.
- Kaspersky Security Center Linux offre une prise en charge limitée de Kaspersky Endpoint Security. Pour en savoir plus sur les limites de la prise en charge, consultez l'aide de [Kaspersky Security Center](https://support.kaspersky.com/KSCLinux/14.2/fr-FR/192930.htm) Linux 14.2<sup>E</sup> ou l'aide de [Kaspersky Security Center](https://support.kaspersky.com/KSCLinux/15/fr-FR/192930.htm) Linux 15<sup>E</sup>.

[Licence](javascript:toggleBlock()<sup>[9]</sup>

- Si le message système *Erreur de réception des données* s'affiche, vérifiez que l'ordinateur sur lequel vous effectuez l'activation dispose d'un accès au réseau ou configurez les paramètres d'activation via Kaspersky Security Center Activation Proxy.
- L'application ne peut pas être activée par abonnement via Kaspersky Security Center si la licence a expiré ou si une licence d'essai est active sur l'ordinateur. Pour remplacer une licence d'essai ou une licence sur le point d'expirer par une licence d'abonnement, utilisez la tâche de [distribution](#page-89-1) des licences.
- Dans l'interface de l'application, la date d'expiration de la licence est affichée selon l'heure locale de l'ordinateur.
- L'installation de l'application avec un fichier clé intégré sur un ordinateur ayant un accès Internet instable peut entraîner l'affichage temporaire d'événements indiquant que l'application n'est pas activée ou que la licence ne permet pas aux modules de fonctionner. En effet, l'application s'installe d'abord et tente d'activer la licence d'essai intégrée, et l'activation nécessite un accès Internet pendant la procédure d'installation.
- Pendant la période d'essai, l'installation de toute mise à niveau ou de tout correctif d'une application sur un ordinateur dont l'accès Internet est instable peut entraîner l'affichage temporaire d'événements indiquant que l'application n'est pas activée. En effet, l'application s'installe et tente de nouveau d'activer la licence d'essai intégrée, et l'activation nécessite un accès Internet lors de l'installation d'une mise à niveau.
- Si la licence d'essai a été automatiquement activée lors de l'installation de l'application et que l'application a ensuite été supprimée sans que les informations relatives à la licence soient enregistrées, l'application ne sera pas automatiquement activée avec la licence d'essai lorsqu'elle sera réinstallée. Dans ce cas, activez manuellement l'application.
- Si vous utilisez la version 11 de Kaspersky Security Center et la version 12.0 de Kaspersky Endpoint Security, les rapports de performance des modules peuvent ne pas fonctionner correctement. Si vous avez installé des modules de Kaspersky Endpoint Security qui ne sont pas inclus dans votre licence, il se peut que l'Agent d'administration envoie des erreurs concernant l'état des modules au journal des événements Windows. Pour éviter toute erreur, supprimez les modules qui ne sont pas inclus dans votre licence.

#### **[Protection contre les menaces](javascript:toggleBlock() par emails ?**

- Lorsque vous analysez des emails au moyen de l'extension [Protection](#page-234-0) contre les menaces par emails pour Microsoft Outlook, il vous est conseillé d'utiliser le mode d'échange en cache (l'option Utiliser le mode d'échange en cache).
- Kaspersky Endpoint Security ne prend pas en charge la version 64 bits du client de messagerie MS Outlook. Autrement dit, Kaspersky Endpoint Security n'analyse pas les fichiers MS Outlook (fichiers PST et OST) si une version 64 bits de MS Outlook est installée sur l'ordinateur, même si la [messagerie](#page-166-0) est incluse dans la zone d'analyse.

[Réparation des actions malicieuses](javascript:toggleBlock()

- L'application restaure les fichiers uniquement sur les appareils dotés du système de fichiers NTFS et FAT32.
- L'application restaure les fichiers portant les extensions suivantes : odt, ods, odp, odm, odc, odb, doc, docx, docm, wps, xls, xlsx, xlsm, xlsb, xlk, ppt, pptx, pptm, mdb, accdb, pst, dwg, dxf, dxg, wpd, rtf, wb2, pdf, mdf, dbf, psd, pdd, eps, ai, indd, cdr, jpg, jpe, dng, 3fr, arw, srf, sr2, bay, crw, cr2, dcr, kdc, erf, mef, mrw, nef, nrw, orf, raf, raw, rwl, rw2, r3d, ptx, pef, srw, x3f, der, cer, crt, pem, pfx, p12, p7b, p7c, 1cd.
- Il est impossible de restaurer les fichiers installés sur les disques réseau, ainsi que sur les CD/DVD réinscriptibles.
- · Il est impossible de restaurer les fichiers chiffrés à l'aide d'Encryption File System (EFS). Pour en savoir plus sur le fonctionnement d'EFS, consultez le site de [Microsoft](https://learn.microsoft.com/fr-fr/windows/win32/fileio/file-encryption)  $E$ .
- L'application ne contrôle pas les modifications de fichiers exécutées par les procès au niveau du noyau du système d'exploitation.
- L'application ne contrôle pas les modifications des fichiers exécutées via l'interface réseau (par exemple, le fichier se trouve dans un dossier partagé et le procès est lancé à distance depuis un autre ordinateur).

[Pare-feu](javascript:toggleBlock()
- Le filtrage des paquets ou des connexions par adresse locale, interface physique et durée de vie des paquets (TTL) est pris en charge dans les cas suivants :
	- Par adresse locale pour les connexions ou les paquets sortants dans les règles d'application pour les protocoles TCP et UDP, et pour les règles de paquets.
	- Par adresse locale pour les connexions ou les paquets entrants (sauf UDP) dans les règles de blocage d'application et les règles de paquets.
	- Par durée de vie des paquets (TTL) dans les règles de paquets de blocage pour les paquets entrants ou sortants.
	- Par interface réseau pour les paquets entrants et sortants ou les connexions dans les règles de paquets.
- Dans les versions d'application 11.0.0 et 11.0.1, les adresses MAC définies sont incorrectement appliquées. Les paramètres des adresses MAC pour les versions 11.0.0, 11.0.1 et 11.1.0 ou les versions ultérieures ne sont pas compatibles. Après avoir effectué la mise à niveau de l'application ou du plug-in à partir de ces versions vers la version 11.1.0 ou vers une version ultérieure, vous devez vérifier et reconfigurer les adresses MAC définies dans les règles du pare-feu.
- Lorsque l'application est mise à niveau à partir des versions 11.1.1 et 11.2.0 vers la version 12.0, les états des autorisations pour les règles de pare-feu suivantes ne procèdent à aucune migration :
	- Requêtes vers le serveur DNS via le protocole TCP.
	- Requêtes vers le serveur DNS via le protocole UDP.
	- N'importe quelle activité réseau.
	- Réponses entrantes inaccessibles à la destination ICMP.
	- Flux ICMP entrant.
- Si vous avez configuré une règle pour un adaptateur réseau ou une règle de durée de vie des paquets (TTL) pour autoriser un paquet, la priorité de cette règle est inférieure à celle d'une règle pour bloquer une application. Autrement dit, si l'activité réseau est bloquée pour une application (par exemple, l'application se trouve dans le groupe de confiance Restrictions élevées), il est impossible d'autoriser l'activité réseau de l'application en utilisant une règle pour les paquets avec ces paramètres. Dans tous les autres cas, la priorité d'une règle pour les paquets est plus élevée que celle d'une règle réseau d'applications.
- Lors de l'[importation](#page-251-0) de règles pour les paquets du pare-feu, Kaspersky Endpoint Security peut modifier les noms des règles. L'application détermine des règles avec des ensembles identiques de paramètres généraux : protocole, direction, ports distants et locaux, durée de vie des paquets (TTL). Si cet ensemble de paramètres principaux est identique pour plusieurs règles, l'application attribue le même nom à ces règles ou ajoute un tag de paramètre au nom. Ainsi, Kaspersky Endpoint Security importe toutes les règles de paquets, mais le nom des règles qui ont des paramètres principaux identiques peut être modifié.
- Si vous avez activé les rapports [d'événements](#page-262-0) de l'application dans une règle réseau, lorsque vous déplacez l'application vers un groupe de confiance différent, les restrictions de ce groupe de confiance ne seront pas appliquées. Ainsi, si l'application se trouve dans le groupe De confiance, elle n'aura aucune restriction de réseau. Vous avez ensuite activé les rapports d'événements pour cette application et l'avez déplacée vers le groupe Douteux. Le pare-feu n'appliquera pas de restrictions de réseau pour cette application. Nous vous recommandons d'abord de déplacer l'application vers le groupe de confiance approprié, puis d'activer le rapport d'événements. Si cette méthode ne convient pas, vous pouvez configurer manuellement des restrictions pour l'application dans les paramètres des règles réseau. La

restriction ne s'applique qu'à l'interface locale de l'application. Le déplacement de l'application entre les groupes de confiance dans la stratégie fonctionne.

- Les modules Pare-feu et Prévention des intrusions ont des paramètres communs : privilèges des applications et ressources protégées. Si vous modifiez ces paramètres pour le pare-feu, Kaspersky Endpoint Security applique automatiquement les nouveaux paramètres à la Prévention des intrusions. Si, par exemple, vous avez autorisé la modification des paramètres généraux de la stratégie du pare-feu (le cadenas est ouvert), les paramètres de la Prévention des intrusions seront également modifiables.
- Lorsqu'une règle pour les [paquets](#page-243-0) réseau est déclenchée dans Kaspersky Endpoint Security 11.6.0 ou une version antérieure, la colonne **Nom de l'application** dans le rapport du Pare-feu affichera toujours la valeur de Kaspersky Endpoint Security. En outre, le Pare-feu bloquera la connexion au niveau des paquets pour toutes les applications. Ce comportement a été modifié pour Kaspersky Endpoint Security 11.7.0 ou toute version ultérieure. La colonne **Type de règle** a été ajoutée au <u>rapport du [Pare-feu](#page-515-0)</u>. Lorsqu'une règle pour les paquets réseau est déclenchée, la valeur de la colonne **Nom de l'application** reste vide.

#### **[Protection BadUSB](javascript:toggleBlock()**

- Kaspersky Endpoint Security réinitialise le délai d'expiration du blocage de l'appareil USB quand l'ordinateur est verrouillé (par exemple, délai de verrouillage de l'écran écoulé). Cela veut dire que si vous saisissez un code erroné d'autorisation d'appareil USB à plusieurs reprises et si l'application la bloque, Kaspersky Endpoint Security vous permet de réaliser une nouvelle tentative d'autorisation en déverrouillant l'ordinateur. Dans ce cas, Kaspersky Endpoint Security ne bloque pas l'appareil USB pendant la durée définie via [Paramètres](#page-273-0) du module Protection BadUSB.
- [Kaspersky Endpoint](#page-145-0) Security réinitialise le délai d'expiration de blocage de l'appareil USB quand la protection de l'ordinateur est suspendue. Cela veut dire que si vous saisissez un code erroné d'autorisation d'appareil USB à plusieurs reprises et si l'application la bloque, Kaspersky Endpoint Security vous permet de réaliser une nouvelle tentative d'autorisation après avoir rétabli la protection de [l'ordinateur](#page-145-0). Dans ce cas, [Kaspersky Endpoint](#page-273-0) Security ne bloque pas l'appareil USB pendant la durée dénie via Paramètres du module Protection BadUSB.

[Contrôle des applications](javascript:toggleBlock()<sup>?</sup>

- Seules les archives ZIP de moins de 104 Mo sont prises en charge dans le cadre de la gestion des règles du Contrôle des applications dans Kaspersky Security Center Web Console. Les archives dans d'autres formats, comme RAR ou 7z, ne sont pas prises en charge. Il n'existe aucune restriction de ce type si vous travaillez avec des règles du Contrôle des applications dans la Console d'administration (MMC).
- Lorsque vous travaillez sous Microsoft Windows 10 en mode liste de refus d'applications, les règles de blocage peuvent être mal appliquées, ce qui peut entraîner le blocage d'applications qui ne sont pas indiquées dans les règles.
- Lorsque les applications Web progressives (PWA) sont bloquées par le module Contrôle Internet, le fichier appManifest.xml est indiqué comme l'application bloquée dans le rapport.
- Lorsque vous ajoutez l'application standard Bloc-notes à une règle de contrôle des applications pour Windows 11, il n'est pas recommandé de préciser le chemin d'accès à l'application. Sur les ordinateurs tournant sous Windows 11, le système d'exploitation utilise Metro Notepad dans le dossier C:\Program Files\WindowsApps\Microsoft.WindowsNotepad\*\Notepad\Notepad.exe. Dans les versions précédentes du système d'exploitation, le Bloc-notes se trouve dans les dossiers suivants :
	- C:\Windows\notepad.exe
	- C:\Windows\System32\notepad.exe
	- C:\Windows\SysWOW64\notepad.exe

Lorsque vous ajoutez le Bloc-notes à une règle de contrôle des applications, vous pouvez spécifier le nom de l'application et le hash du fichier à partir des propriétés de l'application en cours d'exécution, par exemple.

[Contrôle des appareils](javascript:toggleBlock()

- L'accès aux appareils d'impression qui ont été ajoutés à la liste des appareils de confiance est bloqué par des règles de blocage des appareils et des bus.
- À partir de Kaspersky Endpoint Security 12.0 for Windows, l'application permet de configurer les règles d'impression pour les imprimantes (contrôle d'impression). Après avoir installé l'application avec le contrôle d'impression ou mis à niveau l'application vers une version avec un contrôle d'impression, vous devez redémarrer l'ordinateur. Jusqu'au redémarrage de l'ordinateur, Kaspersky Endpoint Security n'applique pas les règles d'impression et ne peut contrôler que l'accès aux imprimantes. Si le redémarrage de l'ordinateur a une incidence négative sur les flux de travail de votre organisation, vous pouvez redémarrer uniquement le service spoolsv (Print Spooler).
- Pour les appareils MTP, le contrôle des opérations de lecture, d'écriture et de connexion est pris en charge si vous utilisez les pilotes Microsoft intégrés au système d'exploitation. Si un utilisateur installe un pilote personnalisé pour travailler avec un appareil (par exemple, dans le cadre d'iTunes ou d'Android Debug Bridge), il se peut que le contrôle des opérations de lecture et d'écriture ne fonctionne pas.
- Lorsque vous utilisez des appareils MTP, les règles d'accès sont modiées après que vous avez reconnecté l'appareil.
- Le module Contrôle des appareils enregistre les événements liés aux appareils surveillés, comme la connexion et la déconnexion d'un appareil, la lecture d'un fichier à partir d'un appareil, l'écriture d'un fichier dans un appareil, et d'autres événements. Kaspersky Endpoint Security enregistre les événements de déconnexion uniquement pour les types d'appareils suivants : Appareils portables (MTP), Disques amovibles, Disquettes et CD/DVD. Pour les autres types d'appareils, l'application n'enregistre pas les événements de déconnexion. L'application enregistre l'opération de connexion de l'appareil à l'ordinateur pour tous les types d'appareils.
- Si vous ajoutez un appareil à la liste des appareils confiance en vous fondant sur un masque de modèle et que vous utilisez des caractères qui sont inclus dans l'identifiant, mais pas dans le nom du modèle, ces appareils ne sont pas ajoutés. Sur un poste de travail, ces appareils seront ajoutés à la liste des appareils de confiance sur la base d'un masque d'identifiant.

#### [Contrôle Internet](javascript:toggleBlock()

- Les formats OGV et WEBM ne sont pas pris en charge.
- Le protocole RTMP n'est pas pris en charge.

[Contrôle évolutif des anomalies](javascript:toggleBlock()

- Il est recommandé de créer des exclusions automatiques en fonction de l'événement. Lorsque vous ajoutez [manuellement](#page-392-0) une exclusion, ajoutez le caractère \* au début du chemin lors de la spécification de l'objet cible.
- Il est [impossible](#page-395-0) de générer un rapport sur les règles du Contrôle évolutif des anomalies si l'échantillon comprend ne serait-ce qu'un seul événement dont le nom contient plus de 260 caractères.
- Ajout des exclusions à partir du stockage de règles du Contrôle évolutif des anomalies n'est pas pris en charge si les propriétés d'un objet ou d'un processus ont une valeur composée de plus de 256 caractères (par exemple, le chemin vers l'objet cible). Vous pouvez ajouter une exclusion [manuellement](#page-392-0) dans les paramètres de la stratégie. Vous pouvez également ajouter une exclusion dans le rapport lors du [déclenchement](#page-395-0) des règles du Contrôle évolutif des anomalies.

Chiffrement de disque (FDE) <sup>®</sup>

- Après l'installation de l'application, vous devez redémarrer le système d'exploitation pour que le chiffrement du disque dur fonctionne correctement.
- L'Agent d'authentification ne prend pas en charge les hiéroglyphes ni les caractères spéciaux  $\Box$  et  $\Box$ .
- Pour des performances optimales de l'ordinateur après le chiffrement, il est nécessaire que le processeur prenne en charge le jeu d'instructions AES-NI (Intel Advanced Encryption Standard New Instructions). Si le processeur ne prend pas en charge AES-NI, les performances de l'ordinateur peuvent diminuer.
- Lorsqu'il existe des processus qui tentent d'accéder à des appareils chiffrés avant que l'application ait accordé l'accès à ces appareils, l'application affiche un avertissement indiquant que ces processus doivent être interrompus. Si les processus ne peuvent être interrompus, reconnectez les appareils chiffrés.
- $\bullet$  Les identifiants uniques des disques durs sont affichés dans les statistiques de chiffrement des appareils en format inversé.
- $\bullet$  Il n'est pas recommandé de formater les appareils pendant leur chiffrement.
- Lorsque plusieurs disques amovibles sont connectés simultanément à un ordinateur, la stratégie de chirement ne peut être appliquée qu'à un seul disque amovible. Lorsque les appareils amovibles sont reconnectés, la stratégie de chiffrement est correctement appliquée.
- $\bullet$  Il se peut que le chiffrement ne démarre pas sur un disque dur fortement fragmenté. Défragmentez le disque dur.
- Lorsque les disques durs sont chirés, l'hibernation est bloquée entre le moment où la tâche de chirement démarre et le premier redémarrage de l'ordinateur fonctionnant sous Microsoft Windows 7/8/8.1/10, et entre le chiffrement du disque dur et le premier redémarrage des systèmes d'exploitation Microsoft Windows 8/8.1/10. Lorsque les disques durs sont déchirés, l'hibernation est bloquée entre le moment où le disque de démarrage est entièrement déchiré et le premier redémarrage du système d'exploitation. Lorsque l'option **Démarrage rapide** est activée dans Microsoft Windows 8/8.1/10, le blocage de l'hibernation vous empêche d'éteindre le système d'exploitation.
- Les ordinateurs Windows 7 ne permettent pas de modifier le mot de passe pendant la récupération lorsque le disque est chiffré avec la technologie BitLocker. Une fois que la clé de récupération est saisie et que le système d'exploitation est chargé, Kaspersky Endpoint Security n'invite pas l'utilisateur à modifier le mot de passe ou le code PIN. Il est donc impossible de définir un nouveau mot de passe ou un nouveau code PIN. Ce problème provient des particularités du système d'exploitation. Pour continuer, vous devez de nouveau chiffrer le disque dur.
- Il n'est pas recommandé d'utiliser l'outil xbootmgr.exe avec des fournisseurs supplémentaires activés. Par exemple, Dispatcher, Network, ou Drivers.
- Le formatage d'un disque amovible chiffré n'est pas pris en charge sur un ordinateur sur lequel une instance de Kaspersky Endpoint Security for Windows est installée.
- Le formatage d'un disque amovible chiffré avec le système de fichiers FAT32 n'est pas pris en charge (le disque est affiché comme étant chiffré). Pour formater un disque, reformatez-le au système de fichiers NTFS.
- Pour en savoir plus sur la restauration d'un système d'exploitation à partir d'une copie de sauvegarde vers un appareil GPT chiffré, consultez la base des [connaissances](https://support.kaspersky.com/fr/11526) du Support Technique <sup>12</sup>.
- Plusieurs agents de téléchargement ne peuvent pas coexister sur un seul ordinateur chiré.
- $\bullet$  Il est impossible d'accéder à un disque amovible qui était auparavant chiffré sur un autre ordinateur lorsque toutes les conditions suivantes sont simultanément remplies :
	- $\bullet$  Il n'y a aucune connexion au serveur de Kaspersky Security Center.
	- L'utilisateur tente de procéder à une autorisation avec un nouveau jeton ou mot de passe.

Si une situation semblable se produit, redémarrez l'ordinateur. Après que l'ordinateur aura été redémarré, l'accès au disque amovible chiffré sera accordé.

- Il se peut que l'Agent d'authentification ne puisse pas découvrir les appareils USB lorsque le mode xHCI pour USB est activé dans les paramètres du BIOS.
- La technologie Kaspersky Disk Encryption (FDE) pour la partie SSD d'un appareil qui sert à mettre en cache les données les plus fréquemment utilisées n'est pas prise en charge pour les appareils SSHD.
- Le chiffrement des disques durs dans les systèmes d'exploitation Microsoft Windows 8/8.1/10 32 bits fonctionnant en mode UEFI n'est pas pris en charge.
- · Redémarrez l'ordinateur avant de chiffrer de nouveau un disque dur déchiffré.
- Le chiffrement des disques durs n'est pas compatible avec Kaspersky Anti-Virus for UEFI. Il n'est pas recommandé d'utiliser le chiffrement de disques durs sur les ordinateurs sur lesquels une instance de Kaspersky Anti-Virus for UEFI est installée.
- · La création de comptes d'Agent d'authentification reposant sur des comptes Microsoft est prise en charge avec les restrictions suivantes :
	- La technologie Single [Sign-On](#page-547-0) n'est pas prise en charge.
	- La création automatique de comptes d'Agent d'authentification n'est pas prise en charge si l'option de création de comptes pour les utilisateurs qui se connectent au système au cours des X derniers jours est sélectionnée.
- Si le nom de compte d'un Agent d'authentification présente le format <domaine>/<nom du compte Windows>, après avoir changé le nom de l'ordinateur, vous devez également changer les noms des comptes qui ont été créés pour les utilisateurs locaux de cet ordinateur. Par exemple, imaginez que l'ordinateur de Dubois de l'utilisateur local Dubois dispose d'un compte d'Agent d'authentification portant le nom Dubois/Dubois et qu'un compte a été créé pour cet utilisateur. Si le nom de l'ordinateur Dubois a été changé en Dubois-PC, vous devez changer le nom du compte de l'Agent d'authentification pour l'utilisateur Dubois de Dubois/Dubois à Dubois-PC/Dubois. Vous pouvez modifier le nom du compte en utilisant la tâche d'administration de comptes locaux de l'Agent d'authentification. Avant que le nom du compte n'ait été modifié, il est possible de s'authentifier dans l'environnement préalable au démarrage à l'aide de l'ancien nom (par exemple, Dubois/Dubois).
- · Si un utilisateur est autorisé à accéder à un ordinateur qui a été chiffré à l'aide de la technologie Kaspersky Disk Encryption uniquement en utilisant un jeton et que cet utilisateur doit suivre la procédure de récupération de l'accès, assurez-vous que cet utilisateur est autorisé à accéder à cet ordinateur en utilisant un mot de passe après que l'accès à l'ordinateur chiffré a été rétabli. Le mot de passe que l'utilisateur a défini lors de la récupération de l'accès peut ne pas être enregistré. Dans ce cas, l'utilisateur devra suivre la procédure de récupération de l'accès à l'ordinateur chiffré lors du prochain redémarrage de l'ordinateur.
- Lors du déchiffrement d'un disque dur à l'aide de l'outil FDE [Recovery Tool,](#page-621-0) le processus de déchiffrement peut se terminer par une erreur si les données de l'appareil source sont remplacées par les données déchiffrées. Une partie des données sur le disque dur restera chiffrée. Lors de l'utilisation de l'outil FDE Recovery Tool, dans les paramètres de déchiffrement de l'appareil, il est recommandé de choisir l'option permettant d'enregistrer les données déchiffrées dans un fichier.
- · Si le mot de passe de l'Agent d'authentification a été modifié, un message contenant le texte Votre mot de passe a bien été modifié s'affiche.Le message Cliquez sur OK s'affiche, l'utilisateur redémarre l'ordinateur, et le nouveau mot de passe n'est pas enregistré. L'ancien mot de passe doit être utilisé pour toute authentification ultérieure dans l'environnement préalable au démarrage.
- La technologie Intel Rapid Start ne prend pas en charge le chiffrement des disques.
- La technologie ExpressCache ne prend pas en charge le chiffrement des disques.
- · Dans certains cas, lorsque l'on tente de déchiffrer un disque chiffré à l'aide de l'outil FDE [Recovery Tool](#page-621-0), celui-ci détecte par erreur que l'état de l'appareil est "non chiffré" après que la procédure "Demande-Réponse" a été effectuée. Le journal de l'outil montre un événement indiquant que l'appareil a bien été déchiffré. Dans ce cas, vous devez relancer la procédure de restauration des données pour déchiffrer l'appareil.
- Après la mise à jour du plug-in Kaspersky Endpoint Security for Windows dans Web Console, les propriétés du poste client n'affichent pas la clé de restauration BitLocker avant le redémarrage du service de Web Console.
- Pour connaître les autres restrictions de la prise en charge du chirement des disques ainsi que la liste des appareils pour lesquels le chiffrement des disques durs est pris en charge avec des restrictions, veuillez consulter la base des [connaissances](https://support.kaspersky.com/fr/15018) du Support Technique <sup>12</sup>.

Chiffrement des fichiers (FLE) ?

- $\bullet$  Le chiffrement des fichiers et des dossiers n'est pas pris en charge par les systèmes d'exploitation de la famille Microsoft Windows Embedded.
- Une fois que l'application est installée, vous devez redémarrer le système d'exploitation pour que le chiffrement des fichiers et des dossiers fonctionne correctement.
- · Si un fichier chiffré est stocké sur un ordinateur qui dispose d'une fonctionnalité de chiffrement et que vous accédez au fichier à partir d'un ordinateur où le chiffrement n'est pas possible, vous aurez un accès direct à ce fichier. Un fichier chiffré qui est stocké dans un dossier réseau sur un ordinateur qui propose une fonctionnalité de chiffrement est copié sous forme déchiffrée sur un ordinateur qui n'offre aucune fonctionnalité de chiffrement.
- · Il est conseillé de déchiffrer les fichiers qui ont été chiffrés avec Encrypting File System avant de les chiffrer à l'aide de Kaspersky Endpoint Security for Windows.
- Une fois qu'un fichier est chiffré, sa taille augmente de 4 Ko.
- · Une fois qu'un fichier est chiffré, l'attribut Archive est défini dans les propriétés du fichier.
- · Si un fichier décompressé d'une archive chiffrée porte le même nom qu'un fichier existant sur votre ordinateur, ce dernier sera écrasé par le nouveau fichier décompressé d'une archive chiffrée. L'utilisateur n'est pas informé de l'opération de remplacement.
- Avant de décompresser une archive chiffrée, assurez-vous d'avoir suffisamment d'espace disque libre pour accueillir les fichiers décompressés. Si vous ne disposez pas de suffisamment d'espace disque, la décompression de l'archive peut s'achever, mais les fichiers peuvent être corrompus. Dans ce cas, il est possible que Kaspersky Endpoint Security n'affiche aucun message d'erreur.
- L'interface du [Gestionnaire](#page-609-0) de fichiers portable n'affiche aucun message à propos des erreurs qui se produisent pendant son fonctionnement.
- Kaspersky Endpoint Security for Windows ne lance pas le [Gestionnaire](#page-609-0) de fichiers portable sur un ordinateur sur lequel est installé le module de chiffrement des fichiers.
- Vous ne pouvez pas utiliser le [Gestionnaire](#page-609-0) de fichiers portable pour accéder à un disque amovible si les conditions suivantes sont vraies simultanément :
	- Il n'y a aucune connexion à Kaspersky Security Center ;
	- Kaspersky Endpoint Security for Windows est installé sur l'ordinateur ;
	- Le chiffrement des données (FDE ou FLE) n'a pas été effectué sur l'ordinateur.

L'accès est impossible, même si vous connaissez le mot de passe du Gestionnaire de fichiers portable.

- Lorsque le chiffrement des fichiers est utilisé, l'application est incompatible avec le client de messagerie Sylpheed.
- [Kaspersky Endpoint](#page-592-0) Security for Windows ne prend pas en charge les règles de restriction d'accès aux fichiers chiffrés pour certaines applications. Cela est dû au fait que certaines opérations sur les fichiers sont effectuées par une application tierce. Par exemple, la copie de fichiers est effectuée par le gestionnaire de fichiers, et non par l'application elle-même. Ainsi, si l'accès aux fichiers chiffrés est refusé au client de messagerie Outlook, Kaspersky Endpoint Security permettra au client de messagerie d'accéder au fichier chiffré, si l'utilisateur a copié des fichiers dans l'email via le presse-papiers ou en utilisant la fonctionnalité glisser-déposer. L'opération de copie a été effectuée par un gestionnaire de

fichiers, pour lequel les règles de restriction d'accès aux fichiers chiffrés ne sont pas précisées, c'est-à-dire que l'accès est autorisé.

- Lorsque des disques amovibles sont chirés avec la prise en charge du mode [portable](#page-604-0), il est impossible de désactiver le contrôle de l'âge par mot de passe.
- La modification des paramètres du fichier de page n'est pas prise en charge. Le système d'exploitation utilise les valeurs par défaut au lieu des valeurs des paramètres définis.
- Utilisez la fonctionnalité de retrait en toute sécurité lorsque vous utilisez des disques amovibles chirés. Nous ne pouvons pas garantir l'intégrité des données si le disque amovible n'est pas retiré en toute sécurité.
- · Une fois que les fichiers sont chiffrés, leurs originaux non chiffrés sont effacés de manière sécurisée.
- La synchronisation des fichiers hors ligne à l'aide de la mise en cache côté client (CSC) n'est pas prise en charge. Il est recommandé d'interdire l'administration hors ligne des ressources partagées au niveau de la stratégie de groupe. Les fichiers qui sont en mode hors ligne peuvent être modifiés. Après la synchronisation, les modifications apportées à un fichier hors ligne peuvent être perdues. Pour en savoir plus sur la prise en charge de la mise en cache côté client (CSC) lors de l'utilisation du chiffrement, veuillez consulter la base des [connaissances](https://support.kaspersky.com/fr/11527) du Support Technique <sup>12</sup>.
- · La [création](#page-596-0) d'une archive chiffrée dans la racine du disque dur du système n'est pas prise en charge.
- Vous risquez de rencontrer des problèmes pour accéder à des fichiers chiffrés sur le réseau. Il vous est conseillé de déplacer les fichiers vers une autre source ou de vous assurer que l'ordinateur utilisé comme serveur de fichiers est administré par le même Serveur d'administration de Kaspersky Security Center.
- $\bullet$  La modification de la disposition du clavier peut entraîner le blocage de la fenêtre de saisie du mot de passe d'une archive auto-extractible chiffrée. Pour résoudre ce problème, fermez la fenêtre de saisie du mot de passe, changez la disposition du clavier de votre système d'exploitation et saisissez de nouveau le mot de passe de l'archive chiffrée.
- Lorsque le chiffrement des fichiers est utilisé sur des systèmes qui comportent plusieurs partitions sur un même disque, il est conseillé d'utiliser l'option qui détermine automatiquement la taille du fichier pagefile.sys. Une fois que l'ordinateur redémarre, le fichier pagefile.sys peut être déplacé entre les partitions du disque.
- Une fois que vous avez appliqué les règles de chiffrement des fichiers, y compris les fichiers du dossier Mes documents, assurez-vous que les utilisateurs pour lesquels le chiffrement a été appliqué peuvent correctement accéder aux fichiers chiffrés. Pour ce faire, demandez à chaque utilisateur de se connecter au système lorsqu'une connexion à Kaspersky Security Center est proposée. Si un utilisateur tente d'accéder à des fichiers chiffrés sans se connecter à Kaspersky Security Center, le système risque de se bloquer.
- · Si les fichiers système sont d'une manière ou d'une autre inclus dans la zone d'action du chiffrement des fichiers, il se peut que des événements concernant des erreurs survenues lors du chiffrement de ces fichiers figurent dans les rapports. En réalité, les fichiers indiqués lors de ces événements ne sont pas chiffrés.
- Les processus Pico ne sont pas pris en charge.
- Les chemins d'accès sensibles à la casse ne sont pas pris en charge. Lorsque des règles de chirement ou de déchiffrement sont appliquées, les chemins d'accès aux événements des produits sont affichés en minuscules.
- · Il n'est pas recommandé de chiffrer les fichiers que le système utilise au démarrage. Si ces fichiers sont chiffrés, une tentative d'accès à des fichiers chiffrés sans connexion à Kaspersky Security Center peut

entraîner le blocage du système ou faire apparaître des invites d'accès à des fichiers non chiffrés.

- · Si des utilisateurs travaillent conjointement avec un fichier sur le réseau conformément aux règles FLE au moyen d'applications qui utilisent la méthode de mappage fichier-mémoire (comme WordPad ou FAR) et d'applications conçues pour travailler avec des fichiers volumineux (comme Notepad++), il se peut que le fichier sous forme non chiffrée se bloque pour une durée indéterminée, sans qu'il soit possible d'y accéder à partir de l'ordinateur sur lequel il se trouve.
- Kaspersky Endpoint Security ne chiffre pas les fichiers qui se trouvent dans le stockage cloud OneDrive ou dans d'autres dossiers dont le nom est OneDrive. Kaspersky Endpoint Security bloque également la copie des fichiers chiffrés vers les dossiers OneDrive si ces fichiers ne sont pas ajoutés à la règle de déchiffrement.
- Lorsque le module de chiffrement des fichiers est installé, l'administration des utilisateurs et des groupes ne fonctionne pas en mode WSL (Windows Subsystem for Linux).
- Lorsque le module de chiffrement des fichiers est installé, l'interface POSIX (Portable Operating System Interface) n'est pas prise en charge pour renommer et supprimer des fichiers.
- $\bullet$  Il n'est pas recommandé de chiffrer les fichiers temporaires, car cela peut entraîner une perte de données. Par exemple, Microsoft Word crée des fichiers temporaires lors du traitement d'un document. Si les fichiers temporaires sont chiffrés, mais que le fichier d'origine ne l'est pas, l'utilisateur peut recevoir une erreur Accès refusé lors de la tentative d'enregistrement du document. De plus, Microsoft Word peut enregistrer le fichier, mais il ne sera pas possible d'ouvrir le document la prochaine fois, c'est-à-dire que les données seront perdues. Pour éviter la perte de données, vous devez exclure le dossier des fichiers temporaires des règles de chiffrement.
- Après la mise à jour de Kaspersky Endpoint Security for Windows version 11.0.1 ou antérieure, pour accéder aux fichiers chiffrés après le redémarrage de l'ordinateur, assurez-vous que l'Agent d'administration est en cours d'exécution. L'Agent d'administration a un démarrage retardé, vous ne pouvez donc pas accéder aux fichiers chiffrés immédiatement après le chargement du système d'exploitation. Il n'est pas nécessaire d'attendre que l'Agent d'administration démarre après le prochain démarrage de l'ordinateur.

[Detection and Response \(EDR,](javascript:toggleBlock() MDR, Kaspersky Sandbox) <sup>®</sup>

- Vous ne pouvez pas analyser un objet mis en [quarantaine](#page-642-0) à la suite de la tâche Placer le fichier en quarantaine.
- · Il n'est pas possible de mettre en [quarantaine](#page-642-0) un flux de données alternatif dont la taille est supérieure à 4 Mo. Kaspersky Endpoint Security ignore les flux de données alternatifs de cette taille sans en informer l'utilisateur.
- Kaspersky Endpoint Security n'exécute pas de tâches *[Analyse](#page-638-0) IOC* sur les disques réseau si le chemin d'accès au dossier dans les propriétés de la tâche commence par une lettre de disque. Kaspersky Endpoint Security prend uniquement en charge le format de chemin d'accès UNC pour les tâches Analyse IOC sur les disques réseau. Par exemple, \\server\shared folder.
- L'importation d'un fichier de configuration d'une application se termine par une erreur si le paramètre [d'intégration](#page-664-0) avec Kaspersky Sandbox est activé dans le fichier de configuration. Avant d'exporter les paramètres de l'application, désactivez Kaspersky Sandbox. Ensuite, effectuez la procédure d'exportation/importation. Après avoir importé le fichier de configuration, activez Kaspersky Sandbox.
- Lorsqu'un indicateur de compromission est détecté lors de l'exécution de la tâche [Analyse](#page-638-0) IOC, l'application met en quarantaine un fichier uniquement pour le terme FileItem. La mise en quarantaine d'un fichier pour d'autres termes n'est pas prise en charge.
- Le plug-in Web de Kaspersky Endpoint Security for Windows 11.7.0 ou une version ultérieure est nécessaire pour gérer les détails des alertes. Les détails de l'alerte sont nécessaires lorsqu'on utilise les solutions Endpoint [Detection](#page-634-0) and Response (EDR Optimum et EDR Expert). Les détails des alertes sont disponibles uniquement dans Kaspersky Security Center Web Console et Kaspersky Security Center Cloud Console.
- La migration de la configuration [KES+KEA] vers la configuration [KES+agent intégré] peut se terminer par une erreur de suppression de l'application Kaspersky Endpoint Agent. L'erreur de suppression de l'application est corrigée dans la dernière version de Kaspersky Endpoint Agent. Pour supprimer Kaspersky Endpoint Agent, redémarrez l'ordinateur et créez une tâche de suppression d'application.
- Le plug-in Web de Kaspersky Endpoint Security for Windows 11.7.0 ou une version ultérieure est nécessaire pour gérer les modules EDR Optimum et Kaspersky Sandbox. Le plug-in Web de Kaspersky Endpoint Security for Windows 11.8.0 ou une version ultérieure est nécessaire pour gérer le module EDR Expert. Si vous avez créé la tâche Modification de la sélection des modules de l'application en utilisant un plug-in Web qui ne prend pas en charge l'utilisation de ces modules, le programme d'installation supprimera ces modules sur les ordinateurs sur lesquels EDR Optimum, EDR Expert ou Kaspersky Sandbox sont installés.

[Autres restrictions](javascript:toggleBlock()<sup>?</sup>

- Si des erreurs ou des blocages apparaissent au cours de l'utilisation de l'application, cette dernière peut être automatiquement relancée. Si des erreurs redondantes apparaissent au cours de l'utilisation de l'application et que ces erreurs en interrompent le fonctionnement, l'application exécute les actions suivantes :
	- 1. Elle désactive les fonctions de contrôle et de protection (la fonction de chiffrement reste active).
	- 2. Elle avertit l'utilisateur de la désactivation de ces fonctions.
	- 3. Après la mise à jour des bases ou la mise en œuvre des bases des modules de l'application, la fonction tente d'en rétablir le fonctionnement.
- $\bullet$  Il se peut que les adresses Internet qui sont ajoutées à la liste des adresses de confiance soient traitées de manière incorrecte.
- Dans la console de Kaspersky Security Center, il est impossible d'enregistrer un fichier sur le disque à partir du dossier **Avancé**  $\rightarrow$  **Repositories**  $\rightarrow$  **Active threats**. Pour enregistrer le fichier, vous devez désinfecter le fichier infecté. Lors de la désinfection, l'application enregistre une copie du fichier dans la Sauvegarde. Vous pouvez maintenant enregistrer le fichier sur le disque à partir du dossier **Avancé**  $\rightarrow$  **Repositories**  $\rightarrow$ . Backup
- L'héritage des paramètres de transfert de données au Serveur d'administration (**Paramètres généraux**  $\rightarrow$ Rapports et stockage  $\rightarrow$  Transfert des données au Serveur d'administration) diffère de l'héritage des autres paramètres. Si vous avez autorisé la modification des paramètres de transmission des données dans la stratégie (le « cadenas » est ouvert), ces paramètres seront réinitialisés aux valeurs par défaut dans les propriétés de l'ordinateur local dans la console s'ils n'ont pas été définis précédemment. Si ces paramètres ont été définis auparavant, leurs valeurs sont restaurées. Lors de la suppression d'une stratégie, les paramètres sont hérités de la même manière. Dans ces cas, les autres paramètres des propriétés de l'ordinateur local sont hérités de la stratégie.
- Kaspersky Endpoint Security surveille le trafic HTTP conforme aux normes RFC 2616, RFC 7540, RFC 7541 et RFC 7301. Si Kaspersky Endpoint Security détecte un autre format d'échange de données dans le trafic HTTP, l'application bloque cette connexion pour empêcher le téléchargement de fichiers malveillants depuis Internet.
- Kaspersky Endpoint Security empêche la communication via le protocole QUIC. Les navigateurs utilisent le protocole de transport standard (TLS ou SSL), que la prise en charge de QUIC soit activée ou non dans le navigateur.
- System Watcher. Les renseignements complets sur les processus ne sont pas affichés.
- Lorsque Kaspersky Endpoint Security for Windows est lancé pour la première fois, il se peut qu'une application dotée d'une signature numérique soit temporairement placée dans le mauvais groupe. L'application dotée d'une signature numérique sera ensuite placée dans le bon groupe.
- Dans Kaspersky Security Center, lors du passage de Kaspersky Security Network mondial à Kaspersky [Security Network](#page-319-0) privé, ou vice versa, l'option de participation à Kaspersky Security Network est désactivée dans la stratégie du produit en particulier. Après le changement, lisez attentivement le texte de la Déclaration de Kaspersky Security Network et confirmez votre consentement à participer à KSN. Vous pouvez lire le texte de la Déclaration dans l'interface de l'application ou en modifiant la stratégie du produit.
- Lors d'une nouvelle analyse d'un objet malveillant qui a été bloqué par un logiciel tiers, l'utilisateur n'est pas averti lorsque la menace est de nouveau détectée. L'événement de redétection de la menace est affiché dans le rapport de l'application et dans le rapport de Kaspersky Security Center.
- Le module [Endpoint](#page-851-0) Sensor ne peut pas être installé dans Microsoft Windows Server 2008.
- Le rapport de Kaspersky Security Center sur le chiffrement des appareils ne contiendra aucune information sur les appareils qui ont été chiffrés à l'aide de Microsoft BitLocker sur des plateformes de serveurs ou sur des postes de travail sur lesquels le module Contrôle des appareils n'est pas installé.
- $\bullet$  Il n'est pas possible d'activer l'affichage de toutes les entrées de rapport dans Kaspersky Security Center Web Console. Dans Web Console, vous pouvez uniquement modifier le nombre d'entrées affichées dans les rapports. Par défaut, Kaspersky Security Center Web Console afficher 1000 entrées de rapport. Vous pouvez activer l'affichage de toutes les entrées de rapport dans la Console d'administration (MMC).
- · Il n'est pas possible de définir l'affichage de plus de 1 000 dans Kaspersky Security Center Console. Si vous définissez une valeur supérieure à 1000, Kaspersky Security Center Console n'affichera que 1000 entrées de rapport.
- Lorsque vous utilisez une hiérarchie de stratégies, les paramètres de la section Chiffrement des disques amovibles dans une stratégie enfant sont accessibles et peuvent être modifiés si la stratégie parente interdit la modification de ces paramètres.
- Vous devez activer l'audit d'ouverture de session dans les paramètres du système d'exploitation afin de garantir le bon [fonctionnement](#page-285-0) des exclusions pour la protection des dossiers partagés contre le chiffrement externe.
- Si la [protection](#page-278-0) des dossiers partagés est activée, Kaspersky Endpoint Security for Windows surveille les tentatives de chiffrement des dossiers partagés de chaque session d'accès à distance qui a été lancée avant le démarrage de Kaspersky Endpoint Security for Windows, y compris si l'ordinateur à partir duquel la session d'accès à distance a été lancée a été ajouté aux exclusions. Si vous ne souhaitez pas que Kaspersky Endpoint Security for Windows surveille les tentatives de chiffrement des dossiers partagés des sessions d'accès à distance qui ont été lancées à partir d'un ordinateur ajouté aux exclusions avant le démarrage de Kaspersky Endpoint Security for Windows, mettez fin à la session d'accès à distance et rétablissez-la ou redémarrez l'ordinateur sur lequel Kaspersky Endpoint Security for Windows est installé.
- Si la tâche de mise à jour est exécutée avec les [autorisations](#page-190-0) d'un compte utilisateur particulier, les correctifs du produit ne seront pas téléchargés lors d'une mise à jour à partir d'une source qui nécessite une autorisation.
- L'application risque de ne pas démarrer en raison de performances insuffisantes du système. Pour résoudre ce problème, utilisez l'option Ready Boot ou augmentez le délai d'attente du système d'exploitation pour le démarrage des services.
- L'application ne peut pas fonctionner en mode protégé.
- Pour que les versions 11.5.0 et 11.6.0 de Kaspersky Endpoint Security for Windows puissent fonctionner correctement avec le logiciel Cisco AnyConnect, vous devez installer la version 4.3.183.2048 de Compliance Module ou une version ultérieure. Pour en savoir plus à propos de la compatibilité avec Cisco Identity Services Engine, consultez la [documentation](https://www.cisco.com/c/en/us/support/security/identity-services-engine/products-device-support-tables-list.html) de Cisco<sup>12</sup>.
- Nous ne pouvons pas garantir que la fonctionnalité Audio Control fonctionnera jusqu'au premier redémarrage après l'installation de l'application.
- Dans la Console d'administration (MMC), dans les paramètres de Prévention des intrusions de la fenêtre de configuration des autorisations de l'application, le bouton Supprimer n'est pas disponible. Vous pouvez supprimer une application d'un groupe de confiance via le menu contextuel de l'application.
- Dans l'interface locale de l'application, dans les paramètres de Prévention des intrusions, les autorisations de l'application et les ressources protégées ne sont pas consultables si l'ordinateur est administré par une stratégie. Les commandes de défilement, de recherche, de filtre et d'autres fenêtres ne sont pas disponibles. Vous pouvez consulter les autorisations de l'application dans les propriétés de la stratégie dans Kaspersky Security Center Console.
- $\bullet$  Lorsque la rotation des fichiers de traçage est activée, aucune trace n'est créée pour le module AMSI ni pour le plug-in Outlook.
- Les traces de performances ne peuvent pas être collectées manuellement dans Windows Server 2008.
- Les traces de performances ne sont pas prises en charge pour le type de trace "Restart".
- La journalisation dump n'est pas prise en charge pour les processus pico.
- La tâche de contrôle de la disponibilité de KSN n'est plus prise en charge.
- La désactivation de l'option "Désactiver l'administration externe des services système" ne vous permettra pas d'arrêter le service de l'application qui a été installée avec le paramètre AMPPL=1 (par défaut, la valeur du paramètre est fixée à 1 à partir de la version du système d'exploitation Windows 10RS2). Le paramètre AMPPL portant la valeur 1 permet de recourir à la technologie des processus de protection pour le service produit.
- Pour effectuer une analyse personnalisée d'un dossier, l'utilisateur qui lance l'analyse personnalisée doit avoir l'autorisation de lire les attributs de ce dossier. Dans le cas contraire, l'analyse du dossier personnalisé sera impossible et se terminera par une erreur.
- Lorsqu'une règle d'analyse définie dans une stratégie comprend un chemin sans le caractère \ à la fin, par exemple, С:\folder1\folder2, l'analyse sera exécutée pour le chemin С:\folder1\.
- Lors de la mise à niveau de l'application de la version 11.1.0 vers la version 12.0, les paramètres de la protection AMSI sont réinitialisés à leurs valeurs par défaut.
- Si vous utilisez des stratégies de restriction logicielle (SRP), l'ordinateur peut ne pas se charger (écran noir). Pour éviter les dysfonctionnements, vous devez autoriser l'utilisation des bibliothèques d'applications dans les propriétés des SRP. Dans les propriétés des SRP, ajoutez la règle avec le niveau de sécurité **Sans** restriction pour le fichier khkum.dll (élément de menu **Nouvelle règle de hachage**). Le fichier est situé dans le dossier C:\Program Files (x86)\Common Files\Kaspersky Lab\KES. <version>\klhk\klhk\_x64\. Si vous avez choisi cette méthode, vous devez en outre décocher la case Télécharger les mises à jour des modules de l'application dans les paramètres de la tâche Mise à jour pour Kaspersky Endpoint Security. Pour en savoir plus à propos de l'utilisation des SRP, consultez la [documentation](https://docs.microsoft.com/fr-fr/windows-server/identity/software-restriction-policies/software-restriction-policies) de Microsoft<sup>E</sup>.

Vous pouvez également désactiver les SRP et utiliser le module Contrôle des [applications](#page-396-0) de Kaspersky Endpoint Security pour contrôler l'utilisation des applications.

- Si l'ordinateur appartient à un domaine sous Windows Group Policy Object (GPO) avec le paramètre DriverLoadPolicy défini sur 8 (bon uniquement), le redémarrage de l'ordinateur avec Kaspersky Endpoint Security installé provoque un écran bleu de la mort. Pour éviter un échec, le paramètre ELAM (lancement anticipé anti-application malveillante) dans la stratégie de groupe doit être défini sur 1 (bon et inconnu). Les paramètres ELAM se trouvent dans la stratégie sous : **Configuration de l'ordinateur**  $\rightarrow$  **Modèles** d'administration  $\rightarrow$  Système  $\rightarrow$  Lancement anticipé anti-application malveillante.
- L'administration des paramètres du plug-in Outlook via l'API Rest n'est pas prise en charge.
- Les paramètres d'exécution des tâches pour un utilisateur particulier ne peuvent pas être transférés entre les appareils via un fichier de configuration. Une fois que les paramètres sont appliqués à partir d'un fichier de configuration, indiquez manuellement le nom d'utilisateur et le mot de passe.
- Après qu'une mise à jour a été installée, la tâche de vérification de l'intégrité ne fonctionne pas tant que le système n'est pas redémarré pour appliquer la mise à jour.
- · Lorsque le niveau de traçage pivoté est modifié par l'utilitaire de diagnostic à distance, Kaspersky Endpoint Security for Windows affiche incorrectement une valeur vide pour le niveau de traçage. Toutefois, les

fichiers de traçage sont rédigés en fonction du niveau de traçage correct. Lorsque le niveau de traçage pivoté est modifié via l'interface locale de l'application, le niveau de traçage est correctement modifié, mais l'utilitaire de diagnostic à distance affiche incorrectement le niveau de traçage qui a été défini en dernier lieu par l'utilitaire. Par conséquent, il se peut que l'administrateur ne dispose pas d'informations à jour sur le niveau de traçage actuel et que des renseignements pertinents ne figurent pas dans les traçages si un utilisateur modifie manuellement le niveau de traçage dans l'interface locale de l'application.

- Dans l'interface locale, les paramètres de protection par mot de passe ne permettent pas de modifier le nom du compte administrateur (KLAdmin par défaut). Pour modifier le nom du compte administrateur, vous devez désactiver la protection par mot de passe, puis activer la protection par mot de passe et définir un nouveau nom pour le compte administrateur.
- L'application Kaspersky Endpoint Security, lorsqu'elle est installée sur un serveur Windows Server 2019, est incompatible avec Docker. Le déploiement de conteneurs Docker sur un ordinateur avec Kaspersky Endpoint Security provoque un plantage (BSOD).
- La compatibilité de Kaspersky Endpoint Security et du logiciel Secret Net Studio est limitée :
	- L'application Kaspersky Endpoint Security n'est pas compatible avec le module Antivirus du logiciel Secret Net Studio.

L'application ne peut pas être installée sur un ordinateur où Secret Net Studio est déployé avec le module Antivirus. Pour rendre l'interopérabilité possible, vous devez supprimer le module Antivirus de Secret Net Studio.

• L'application Kaspersky Endpoint Security n'est pas compatible avec le module Chiffrement du disque du logiciel Secret Net Studio.

L'application ne peut pas être installée sur un ordinateur où Secret Net Studio est déployé avec le module Chiffrement du disque. Pour rendre l'interopérabilité possible, vous devez supprimer le module Chiffrement du disque de Secret Net Studio.

• Secret Net Studio n'est pas compatible avec le module Chiffrement des fichiers (FLE) de Kaspersky Endpoint Security.

Lorsque vous installez Kaspersky Endpoint Security avec le module Chiffrement des fichiers (FLE), Secret Net Studio peut s'exécuter avec des erreurs. Pour assurer l'interopérabilité, vous devez supprimer le module Chiffrement des fichiers (FLE) de Kaspersky Endpoint Security.

# Agent d'administration

Module de l'application Kaspersky Security Center qui coordonne les interactions entre le Serveur d'administration et les applications Kaspersky installées sur un poste spécifique du réseau (un poste de travail ou un serveur). Ce module est unique pour toutes les applications de Kaspersky qui fonctionnent sous Windows. Des versions distinctes de l'Agent d'administration sont prévues pour les applications qui fonctionnent sous d'autres systèmes d'exploitation.

# Agent d'authentification

Interface permettant après le chiffrement du secteur d'amorçage du disque de réaliser la procédure d'authentification pour accéder aux disques durs chiffrés et pour charger le système d'exploitation.

# Archive

Un ou plusieurs fichiers réunis au sein d'un fichier compressé. La compression et la décompression des données requièrent une application spéciale : un outil de compression.

# Base des URL de phishing

Liste d'adresses Internet identiées par les spécialistes de Kaspersky comme étant des sites de phishing. La base est actualisée régulièrement et elle est livrée avec l'application de Kaspersky.

#### Base des URL malveillantes

Liste des adresses de sites Internet dont le contenu pourrait constituer une menace. La liste est créée par les experts de Kaspersky. Elle est actualisée régulièrement et elle comprise dans le kit de distribution de l'application de Kaspersky.

#### Bases antivirus

Bases de données contenant les informations relatives aux menaces informatiques connues de Kaspersky à la date de publication des bases antivirus. Les signatures des bases antivirus permettent de détecter le code malveillant dans les objets analysés. Ces bases antivirus sont créées par les experts de Kaspersky et mises à jour toutes les heures.

# Certificat de licence

Document fourni par Kaspersky avec le fichier clé ou le code d'activation. Il contient les informations concernant la licence octroyée.

# Clé active

Clé utilisée au moment actuel pour faire fonctionner l'application.

### Clé complémentaires

Clé qui confirme le droit d'utilisation de l'application, mais non utilisée pour le moment.

# Émetteur de certificat

Centre de certification qui a émis le certificat.

### Faux positif

Situation où un fichier non infecté est considéré comme infecté par l'application de Kaspersky car son code évoque celui d'un virus.

### Fichier infectable

Fichier qui, en raison de son format ou de sa structure, peut être utilisé par un individu mal intentionné en tant que "conteneur" pour abriter et diffuser un objet malveillant. En règle générale, il s'agit de fichiers exécutables avec, par exemple, les extensions com, exe, dll, etc. Il existe un risque assez élevé d'intrusion de code malveillant dans ces fichiers.

#### Fichier infecté

Fichier qui contient un code malveillant (pendant l'analyse le code d'une application présentant une menace connue a été détecté). Les experts de Kaspersky vous déconseillent de manipuler de tels fichiers car ils pourraient infecter votre ordinateur.

# Fichier IOC

Un fichier contenant un ensemble d'indicateurs de compromission (IOC) que l'application tente de faire correspondre pour comptabiliser une détection. La probabilité de détection peut être plus élevée si, à l'issue de l'analyse, des correspondances exactes avec plusieurs fichiers IOC sont trouvées pour l'objet.

Forme normalisée de l'adresse du site Internet

La forme normalisée de l'adresse du site Internet est une représentation écrite de l'adresse du site Internet obtenue grâce à la normalisation. La normalisation est un processus de modification de la représentation écrite de l'adresse du site Internet conformément aux règles spécifiques (par exemple, exclusion du nom d'utilisateur, du mot de passe et du port de connexion de la représentation écrite de l'adresse du site Internet, conversion des caractères majuscules de l'adresse du site Internet en caractères minuscules).

Le but de la normalisation des adresses des sites Internet dans le contexte du fonctionnement des modules de la protection est de vérifier une seule fois les adresses des sites Internet qui ont une équivalence physique, mais qui sont différentes du point de vue de la syntaxe.

#### Exemple :

La forme non normalisée de l'adresse : www.Example.com\.

La forme normalisée de l'adresse : www.example.com.

### Gestionnaire de fichiers portable

Application qui fait office d'interface pour manipuler les fichiers chiffrés sur les disques amovibles si la fonction de chirement n'est pas disponible sur l'ordinateur.

### Groupe d'administration

Ensemble d'appareils regroupés selon les fonctions exécutées et les applications de Kaspersky installées. Les appareils sont regroupés pour en faciliter la gestion dans son ensemble. Un groupe peut contenir d'autres groupes. Pour chacune des applications installées dans un groupe, il est possible de créer des stratégies de groupe et des tâches de groupe.

### IOC

Un indicateur de compromission. Un ensemble de données concernant une activité ou un objet malveillant.

#### Masque

Représentation du nom et de l'extension d'un fichier par des caractères génériques.

Pour créer le masque de fichier, vous pouvez utiliser tous les caractères autorisés dans les noms des fichiers y compris caractères spéciaux :

- Le caractère \* remplace n'importe quelle combinaison de caractères, y compris l'absence de caractères, sauf les caractères \ et / (séparateurs des noms de fichier et de dossier dans les chemins d'accès aux fichiers et aux dossiers). Par exemple, le masque C: \\*\\*.txt inclura tous les chemins vers les fichiers avec l'extension TXT situés dans des dossiers sur le lecteur C:, mais pas dans des sous-dossiers.
- Deux caractères \* qui se suivent remplacent n'importe quelle combinaison de caractères, y compris des espaces, dans le nom du fichier ou de dossier, y compris les caractères \ et / (séparateurs des noms de fichier et de dossier dans les chemins d'accès aux fichiers et aux dossiers). Par exemple, le masque

C:\Dossier\\*\*\\*.txt inclura tous les chemins d'accès aux fichiers avec l'extension TXT situés dans le dossier joint nommé Dossier, sauf pour le Dossier lui-même. Le masque doit comprendre au moins un niveau d'imbrication. Le masque C:\\*\*\\*.txt n'est pas un masque valide. Le masque \*\* est disponible uniquement pour créer des exceptions pour l'analyse.

Le caractère ? remplace n'importe quel caractère unique, sauf les caractères \ et / (séparateurs des noms de fichier et de dossier dans les chemins d'accès aux fichiers et aux dossiers). Par exemple, le masque C:\Dossier\???.txt inclura les chemins d'accès à tous les chiers résidant dans le dossier nommé Dossier qui ont l'extension TXT et un nom composé de trois caractères.

# Objet OLE

Fichier attaché ou intégré à un autre fichier. Les applications de Kaspersky permettent de rechercher la présence éventuelle de virus dans les objets OLE. Par exemple, si vous insérez un tableau Excel® dans un document Microsoft Office Word, ce tableau sera analysé comme un objet OLE.

# **OpenIOC**

Standard ouvert de description des indicateurs de compromis (IOC) reposant sur XML et comprenant plus de 500 indicateurs de compromis diérents.

### Réparation d'objets

Mode de traitement des objets infectés qui débouche sur la restauration complète ou partielle des données. Certains objets infectés ne peuvent pas être désinfectés.

# Tâche

Fonctions exécutées par l'application de Kaspersky sous la forme de tâches, par exemple : Protection en temps réel des fichiers, Analyse complète du périphérique, Mise à jour des bases de données.

# Trusted Platform Module

Puce développée pour proposer les fonctions principales associées à la sécurité (par exemple, pour stocker des clés de chirement). Le Trusted Platform Module s'installe en général sur la carte mère de l'ordinateur et interagit avec les autres modules système via le bus matériel.

#### Zone d'analyse

Objets analysés par Kaspersky Endpoint Security pendant l'exécution de l'analyse.

Objets analysés en permanence durant le fonctionnement du module Protection principale. Les propriétés de la zone de protection des modules différents peuvent varier.

# Annexes

Cette section contient des informations qui viennent compléter le texte principal.

# Annexe 1. Paramètres de l'application

Vous pouvez utiliser une [stratégie,](#page-132-0) des [tâches](#page-136-0) ou l'interface de [l'application](#page-123-0) pour configurer Kaspersky Endpoint Security. Les informations détaillées sur les modules de l'application sont fournies dans les sous-sections correspondantes.

# Protection contre les fichiers malicieux

Le module Protection contre les fichiers malicieux permet d'éviter l'infection du système de fichiers de l'ordinateur. Par défaut, le module Protection contre les fichiers malicieux se trouve en permanence dans la mémoire vive de l'ordinateur. Le module analyse les fichiers sur tous les disques de l'ordinateur, ainsi que sur les disques connectés. Le module protège l'ordinateur à l'aide de bases antivirus, du service cloud [Kaspersky Security](#page-319-0) Network et d'une analyse heuristique.

Le module analyse les fichiers auxquels l'utilisateur ou l'application accède. Si un fichier malveillant est détecté, Kaspersky Endpoint Security bloque l'opération sur le fichier. L'application désinfecte ou supprime ensuite le fichier malveillant, en fonction des paramètres du module Protection contre les fichiers malicieux.

En cas d'accès à un fichier dont le contenu sur OneDrive, Kaspersky Endpoint Security charge et analyse le contenu de ce fichier.

#### Paramètres du module Protection contre les fichiers malicieux

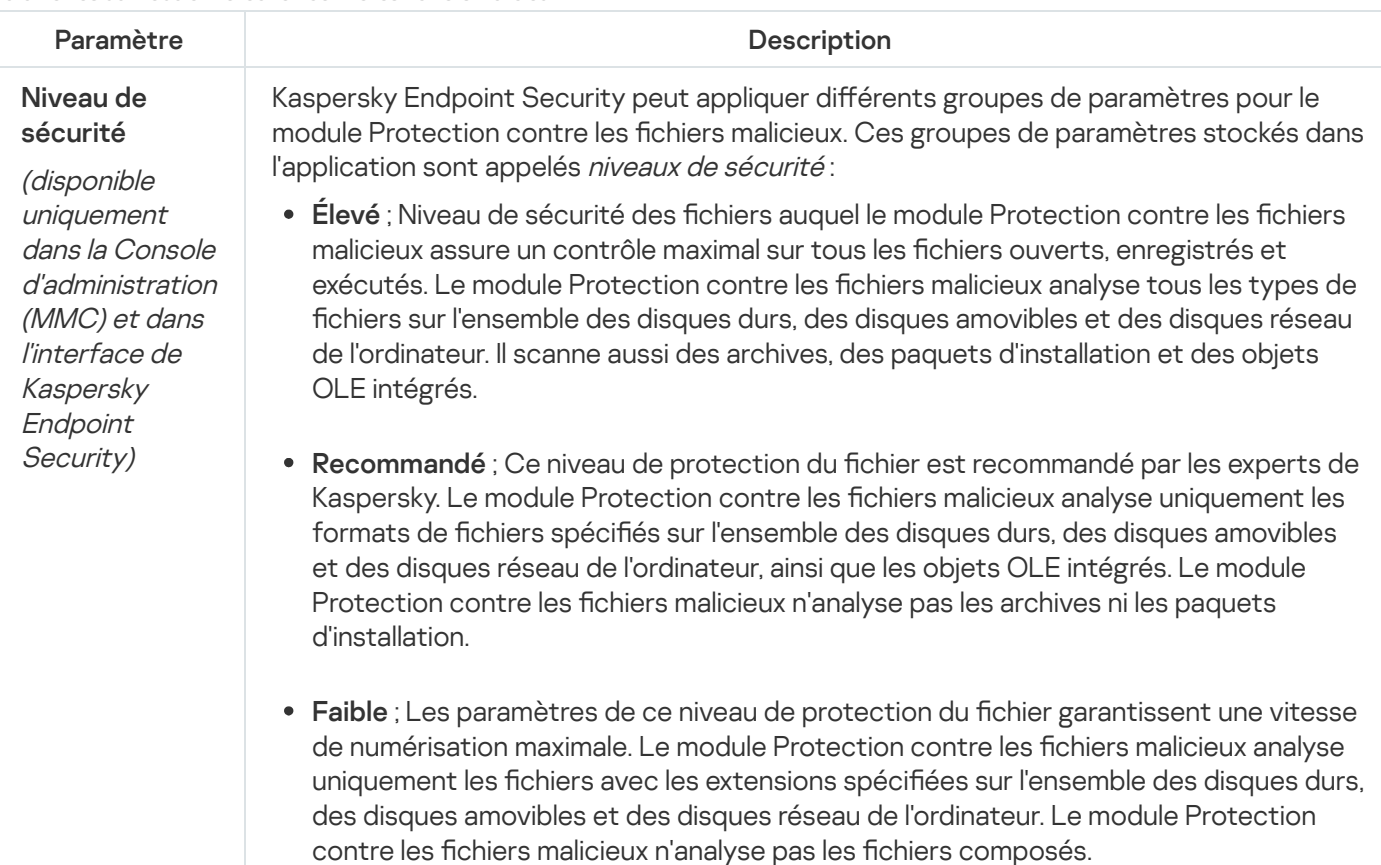

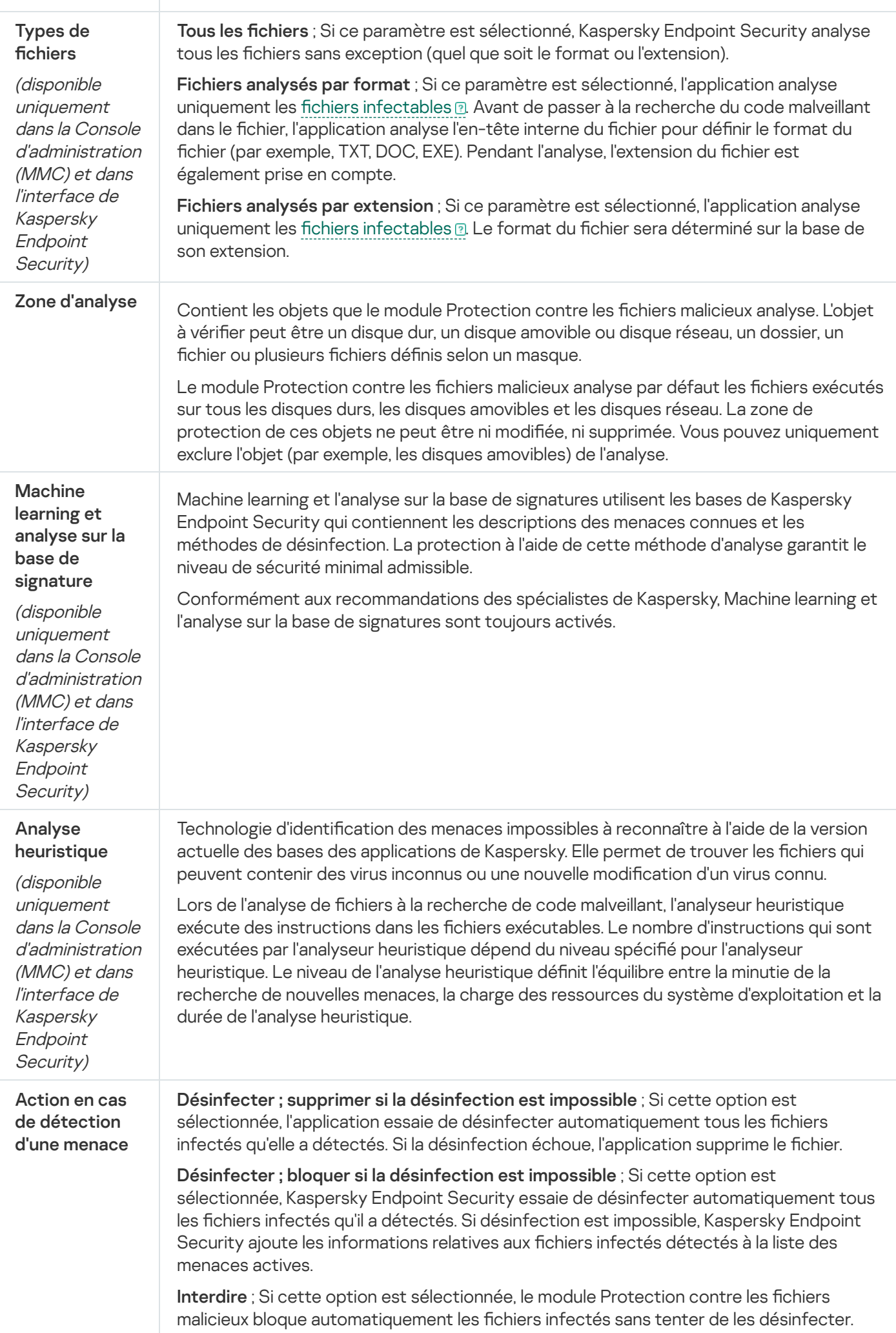

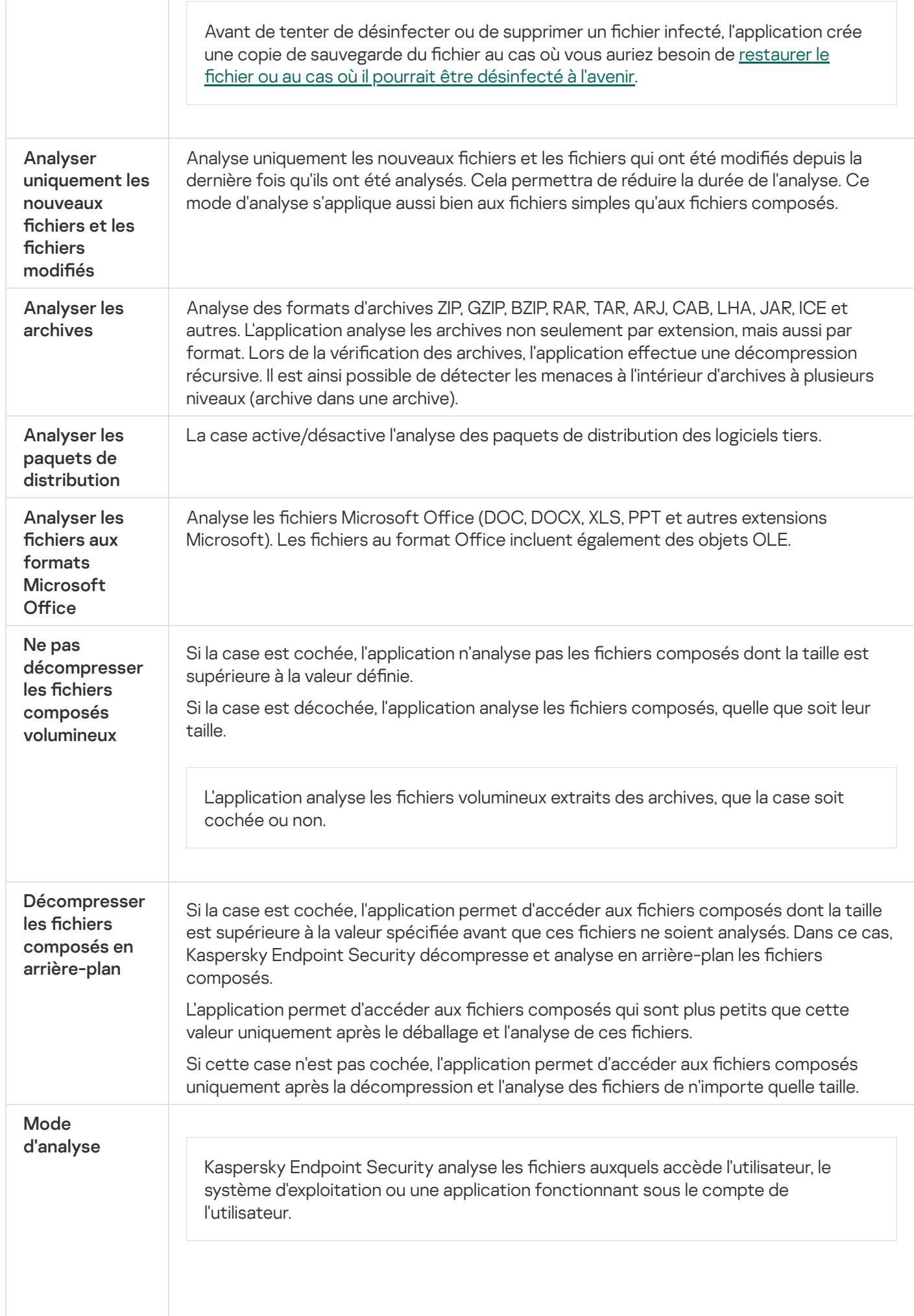

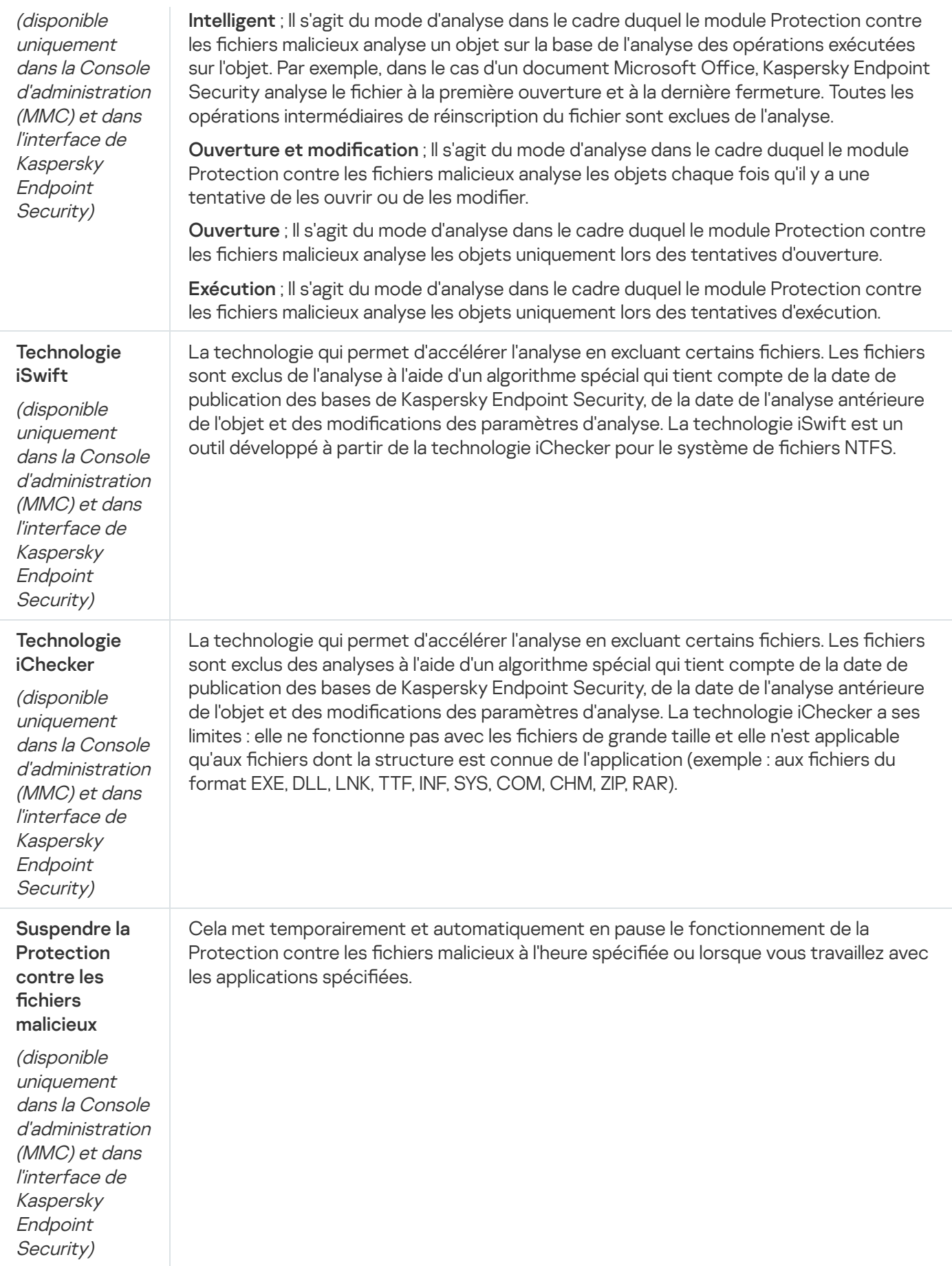

Protection contre les menaces Internet

Le module Protection contre les menaces Internet empêche le téléchargement de fichiers malveillants via Internet. Il bloque également l'accès aux sites Internet malveillants et de phishing. Le module protège l'ordinateur à l'aide de bases antivirus, du service cloud [Kaspersky Security](#page-319-0) Network et d'une analyse heuristique.

Kaspersky Endpoint Security analyse le trafic HTTP, HTTPS et FTP. Kaspersky Endpoint Security analyse les adresses Internet et IP. Vous pouvez définir les ports que [Kaspersky](#page-427-0) Endpoint Security que va surveiller ou sélectionner tous les ports.

Pour contrôler le trafic HTTPS, vous devez activer l'analyse des [connexions](#page-324-0) sécurisées.

Lorsqu'un utilisateur tente d'ouvrir un site Internet malveillant ou de phishing, Kaspersky Endpoint Security bloque l'accès et affiche un avertissement (cf. figure ci-dessous).

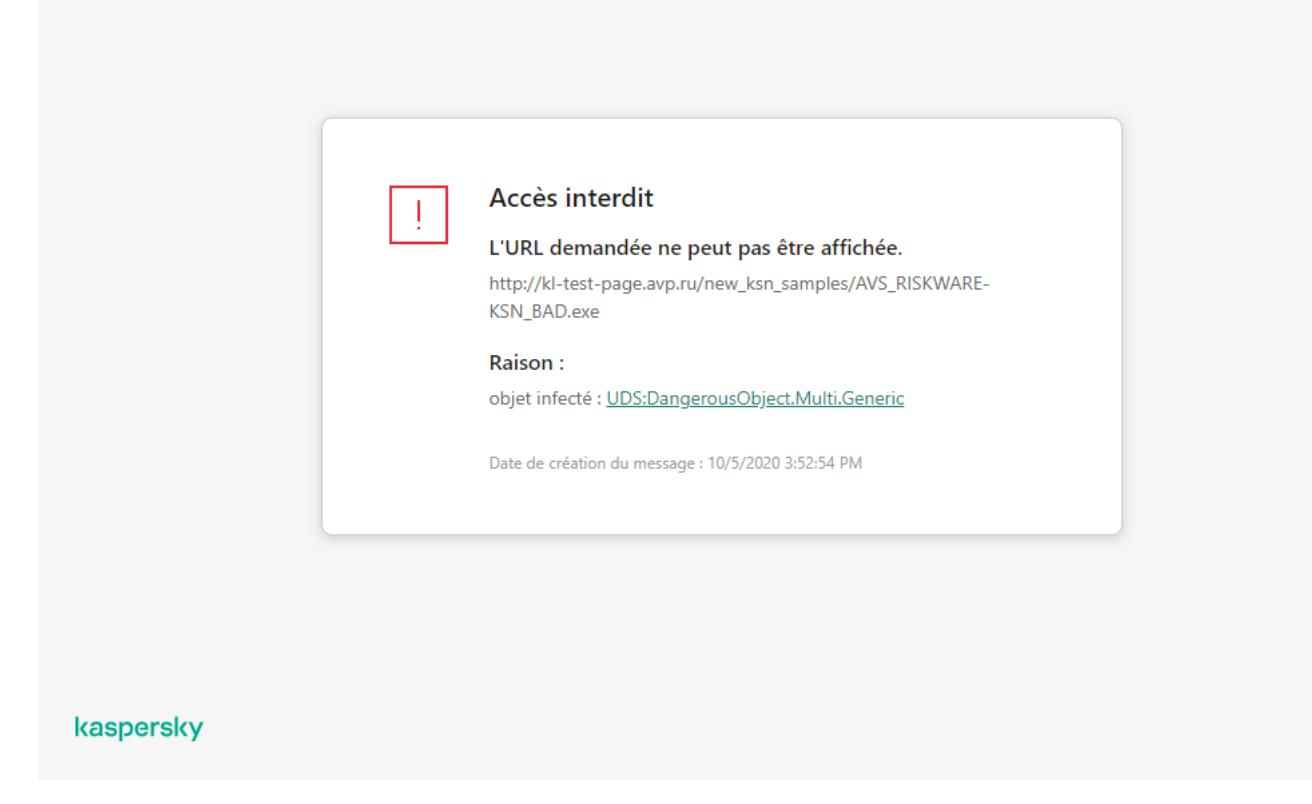

Message sur l'interdiction de l'accès à la page Internet

Paramètres du module Protection contre les menaces Internet

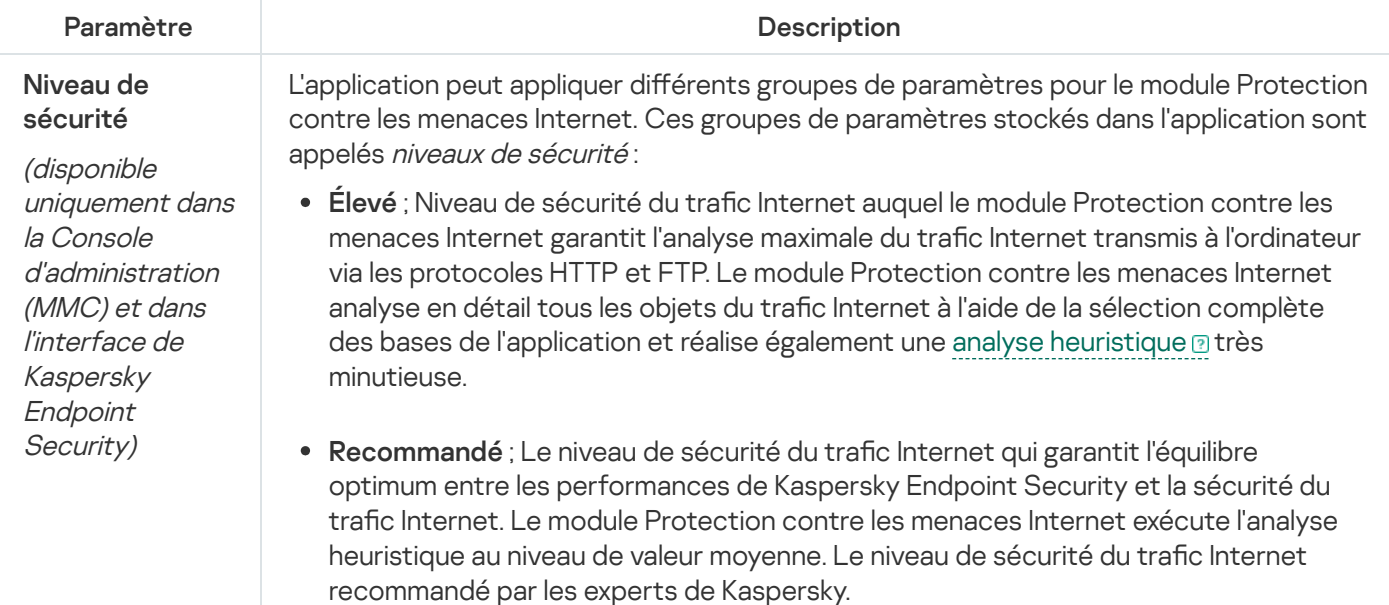

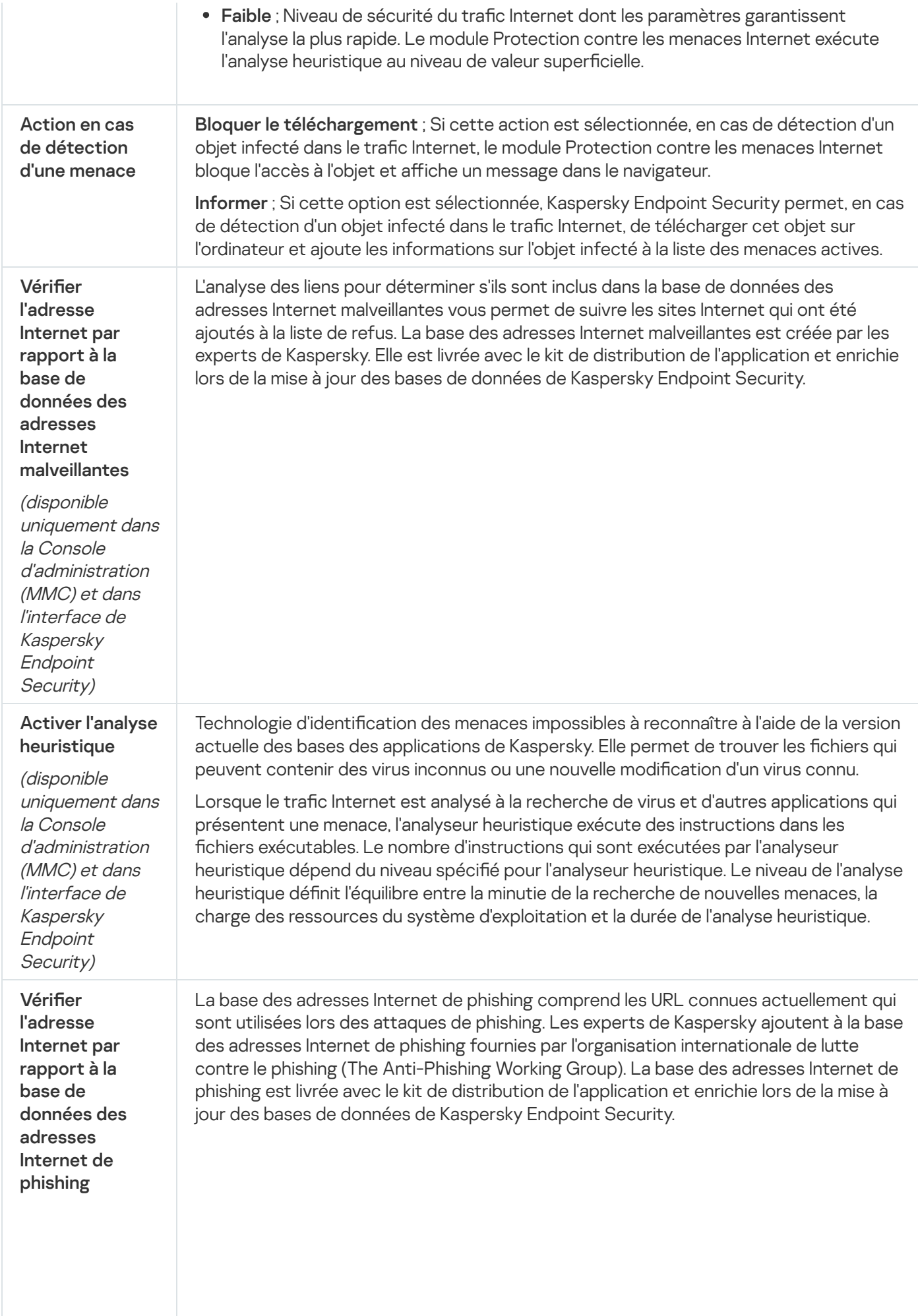

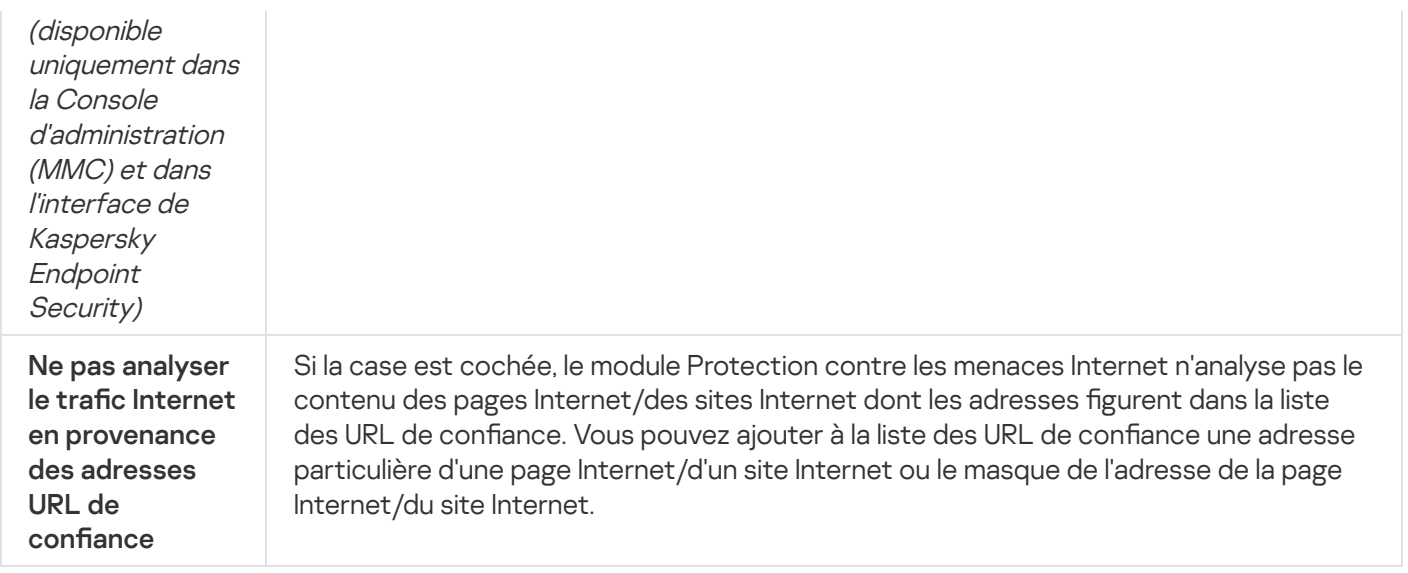

# Protection contre les menaces par emails

Le module Protection contre les menaces par emails analyse les pièces jointes des messages entrants et sortants à la recherche d'éventuels virus et d'autres programmes présentant une menace. Le module protège l'ordinateur à l'aide de bases antivirus, du service cloud [Kaspersky Security](#page-319-0) Network et d'une analyse heuristique.

La Protection contre les menaces par emails peut analyser les messages entrants et sortants. L'application prend en charge les protocoles POP3, SMTP, IMAP et NNTP dans les clients de messagerie suivants :

- Microsoft Office Outlook
- Mozilla Thunderbird
- Windows Mail

La Protection contre les menaces par emails ne prend pas en charge d'autres protocoles et clients de messagerie.

La Protection contre les menaces par emails peut ne pas toujours être en mesure d'accéder aux messages au niveau du protocole (par exemple, lors de l'utilisation de la solution Microsoft Exchange). Pour cette raison, la Protection contre les menaces par emails inclut une extension pour [Microsoft](#page-234-0) Office Outlook. L'extension permet d'analyser les messages au niveau du client de messagerie. L'extension du module Protection contre les menaces par emails prend en charge les opérations avec Outlook 2010, 2013, 2016 et 2019.

Le module Protection contre les menaces par emails n'analyse pas les messages si le client de messagerie est ouvert dans un navigateur.

Lorsqu'un fichier malveillant est détecté dans une pièce jointe, Kaspersky Endpoint Security ajoute des informations relatives à l'action réalisée dans l'objet du message, par exemple, [Le message a été traité] <objet du message>.

Paramètres du module Protection contre les menaces par emails

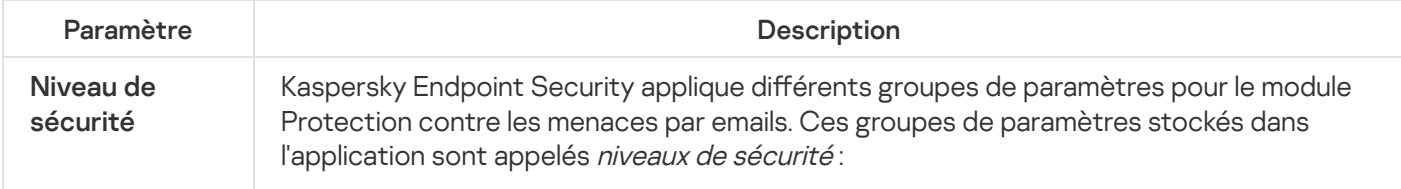

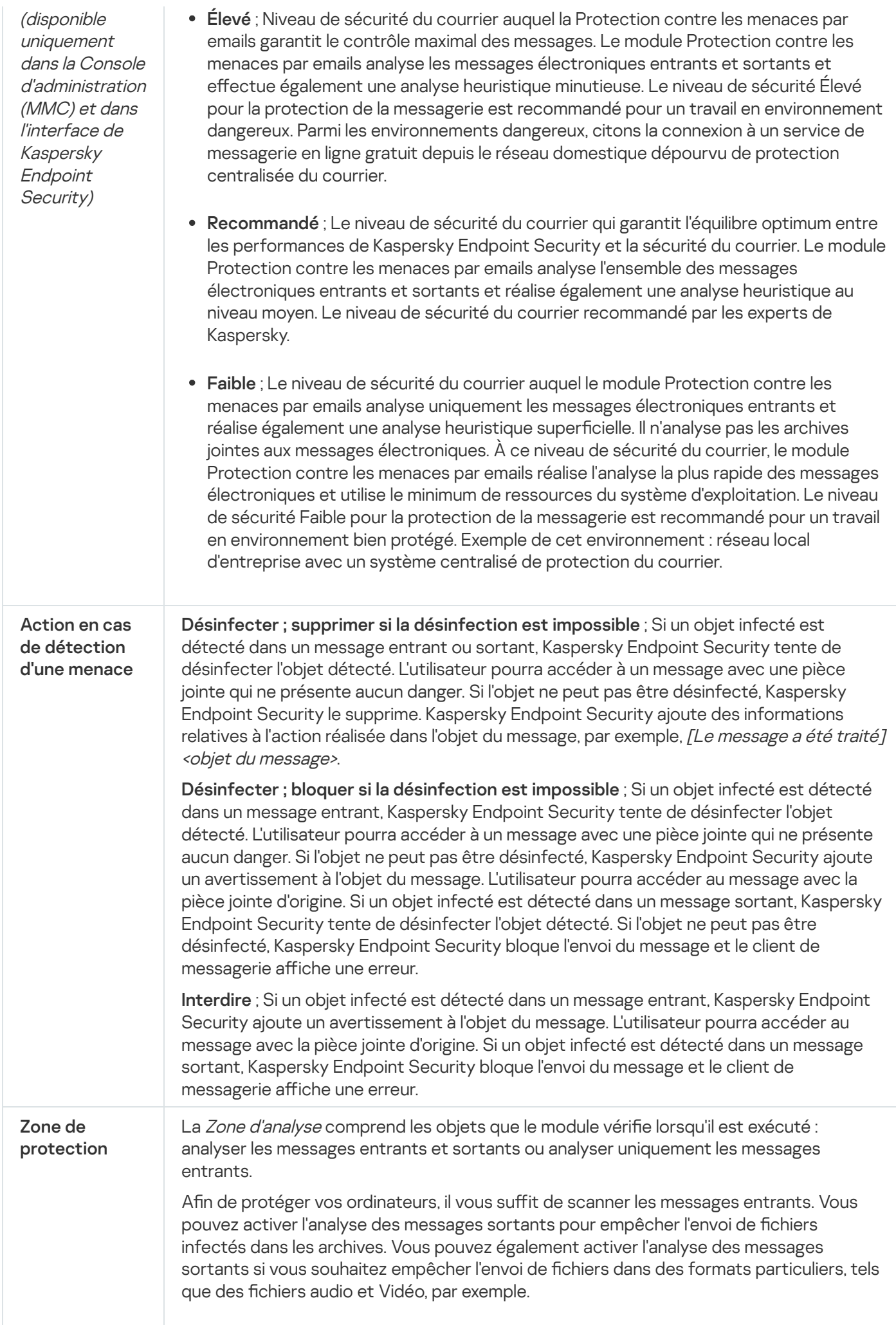

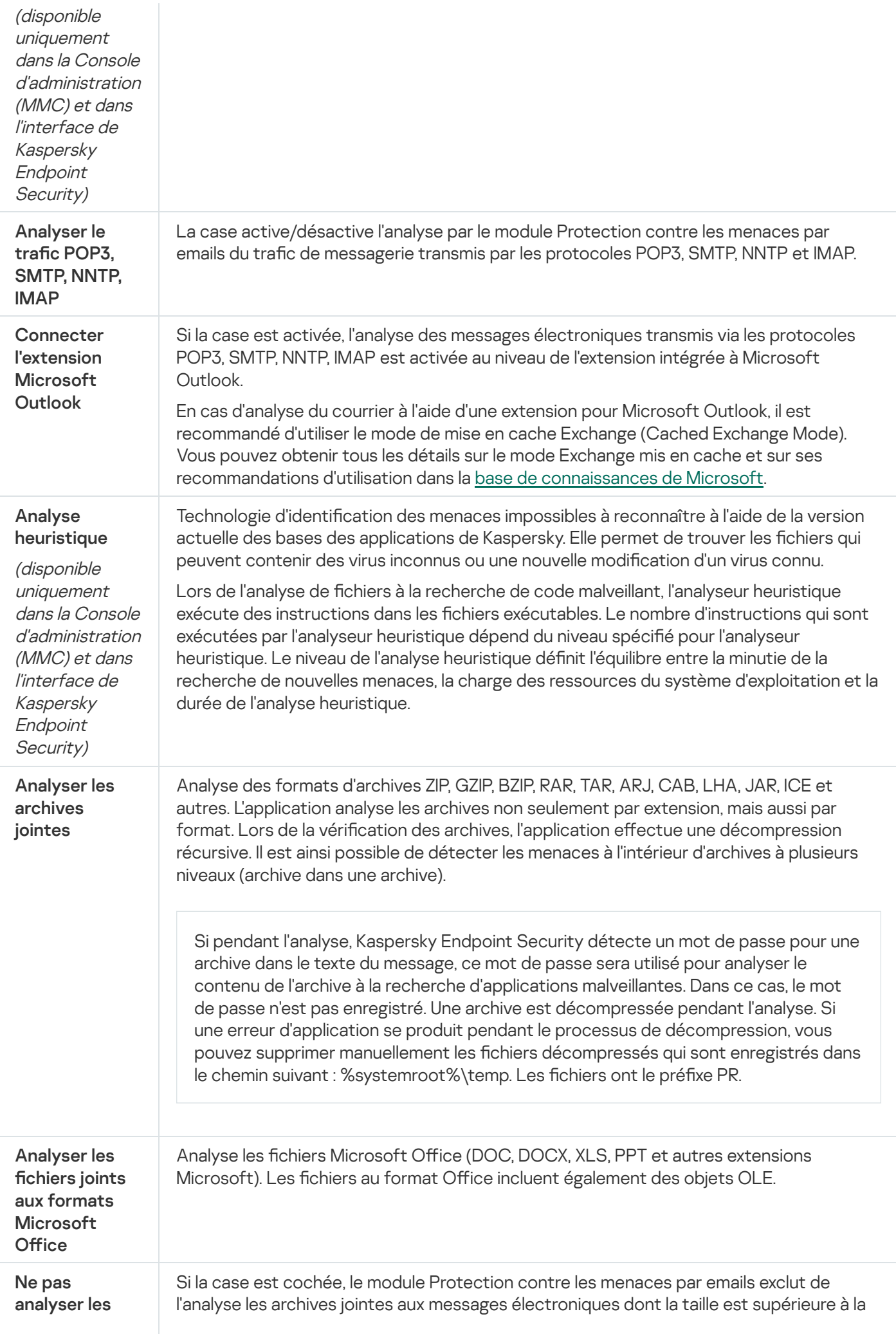

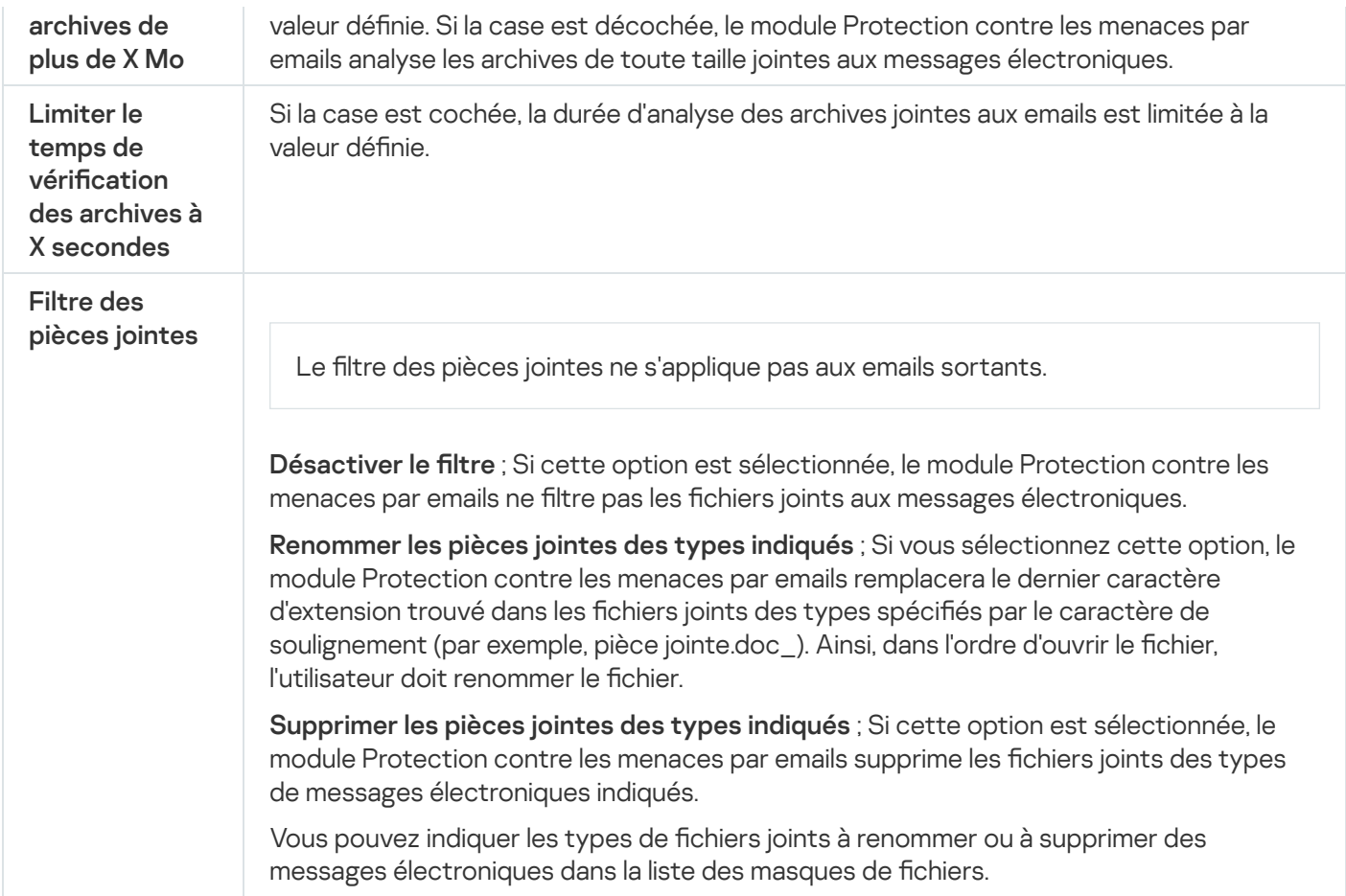

# Protection contre les menaces réseau

Le module Protection contre les menaces réseau (Intrusion Detection System en anglais) recherche dans le trafic entrant toute trace d'activité réseau caractéristique des attaques réseau. En cas de détection d'une tentative d'attaque réseau contre l'ordinateur de l'utilisateur, Kaspersky Endpoint Security bloque la connexion réseau issue de l'ordinateur attaquant. Les descriptions des types d'attaques réseau connues à l'heure actuelle et les moyens de lutter contre celles-ci figurent dans les bases de Kaspersky Endpoint Security. La liste des attaques réseau que le module Protection contre les menaces réseau détecte est enrichie lors de la mise à jour des bases et des modules de [l'application.](#page-180-0)

Paramètres du module Protection contre les menaces réseau

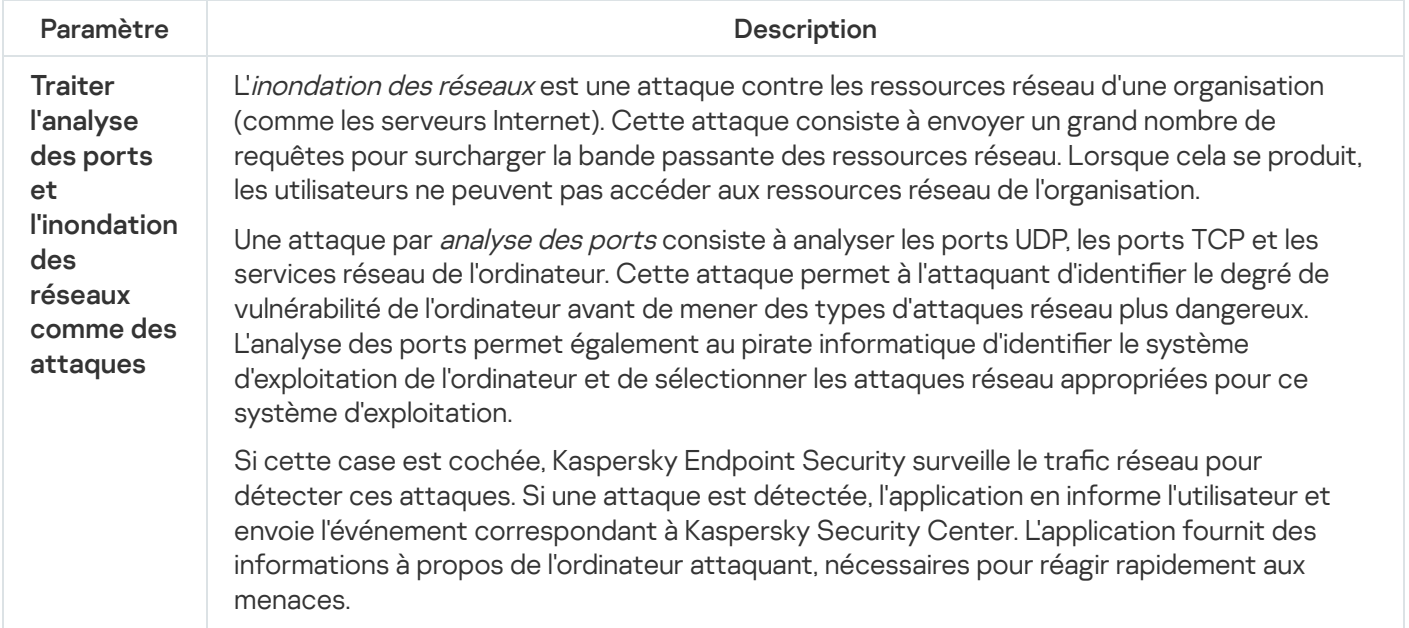

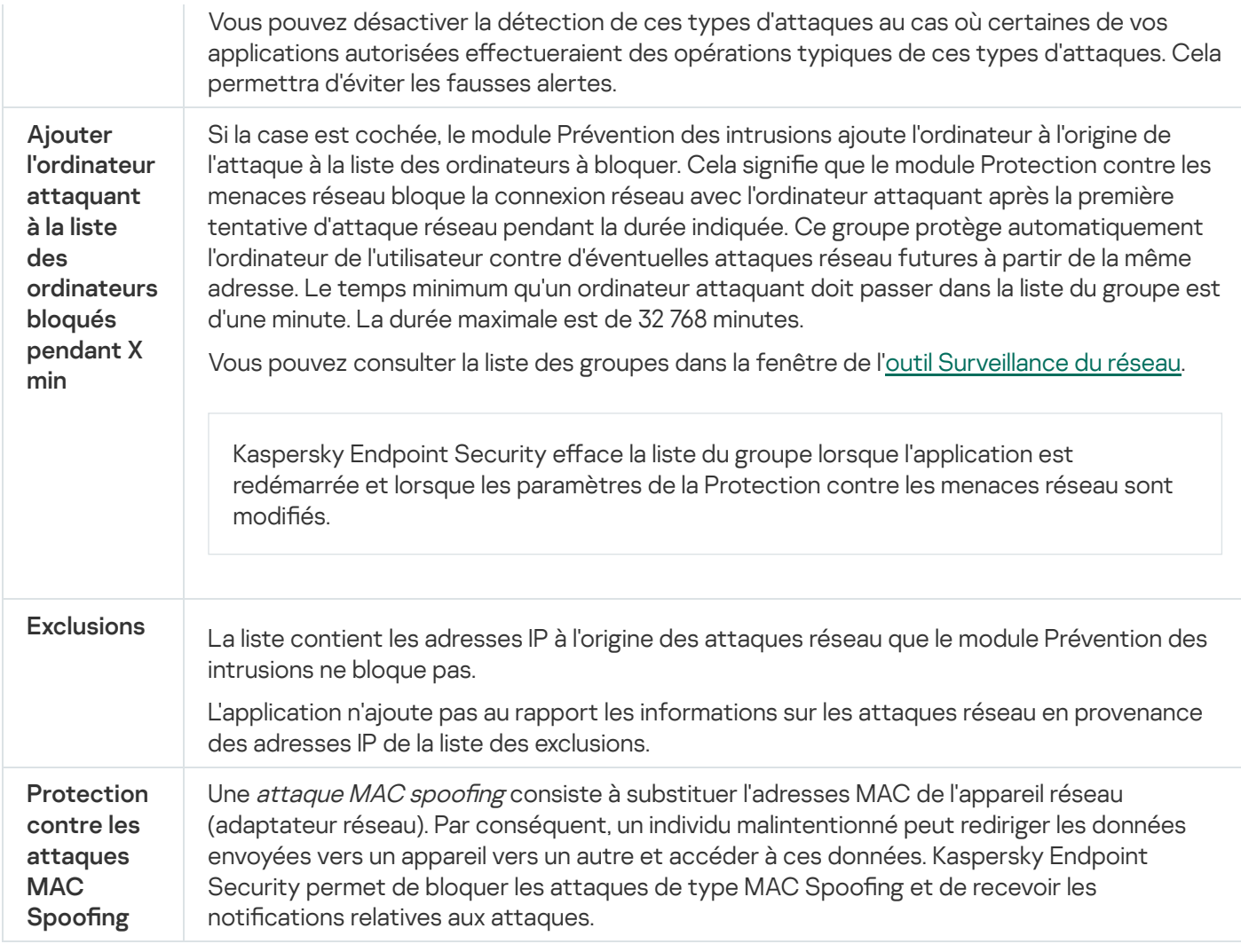

# Pare-feu

Le pare-feu bloque les connexions non autorisées à l'ordinateur lorsque vous travaillez sur Internet ou sur un réseau local. De plus, le pare-feu contrôle l'activité des applications de l'ordinateur sur le réseau. Cela permet de protéger le réseau local de l'organisation contre le vol de données personnelles et d'autres attaques. Le module assure la protection de l'ordinateur à l'aide de bases antivirus, du service cloud Kaspersky Security Network et de règles réseau prédéfinies.

L'Agent d'administration est utilisé dans le cadre de l'interaction avec Kaspersky Security Center. Le pare-feu crée automatiquement les règles réseau nécessaires au fonctionnement de l'application et de l'Agent d'administration. En conséquence, le pare-feu ouvre plusieurs ports sur l'ordinateur. Les ports qui sont ouverts dépendent du rôle de l'ordinateur (par exemple, le point de distribution). Pour en savoir plus à propos des ports qui seront ouverts sur l'ordinateur, consultez l'aide de [Kaspersky Security Center](https://support.kaspersky.com/KSC/13/fr-FR/158830.htm)<sup>12</sup>.

# Règles réseau

Vous pouvez configurer les règles réseau aux niveaux suivants :

· Règles pour les paquets réseau. Elles sont utilisées pour définir des restrictions pour les paquets réseau quelles que soient les applications. Ces règles limitent l'activité réseau entrante et sortante pour des ports spécifiques du protocole de transfert des données sélectionné. Kaspersky Endpoint Security possède des règles de paquets réseau prédénies avec les autorisations recommandées par les experts de Kaspersky.

• Règles réseau des applications Elles sont utilisées pour limiter l'activité réseau d'une application spécifique. Elles tiennent compte non seulement des caractéristiques du paquet réseau, mais aussi de l'application spécifique destinataire ou expéditeur de ce paquet réseau.

Le contrôle de l'accès des applications aux ressources du système d'exploitation, aux processus et aux données personnelles est assuré par le module [Prévention](#page-831-0) des intrusions avec l'aide des autorisations de l'application.

Lors du premier lancement de l'application, le pare-feu exécute les actions suivantes :

- 1. Il vérifie la sécurité de l'application à l'aide des bases antivirus chargées.
- 2. Il vérifie la sécurité de l'application dans Kaspersky Security Network.

Pour garantir le fonctionnement le plus efficace du Pare-feu, il est conseillé de participer au [Kaspersky Security](#page-319-0) Network.

3. Place l'application dans un des groupes de confiance : De confiance, Restrictions faibles, Restrictions élevées, Douteuses.

Le groupe de confiance définit les privilèges que Kaspersky Endpoint Security utilise pour contrôler l'activité des applications. Kaspersky Endpoint Security place l'application dans un groupe de confiance en fonction du niveau de danger que cette application peut représenter pour l'ordinateur.

Kaspersky Endpoint Security place l'application dans un groupe de confiance pour les modules Pare-feu et Prévention des intrusions. Vous ne pouvez pas modifier le groupe de confiance uniquement pour le Parefeu ou la Prévention des intrusions.

Si vous avez refusé de participer au KSN ou s'il n'y a pas de réseau, Kaspersky Endpoint Security place l'application dans un groupe de confiance en fonction des paramètres du module Prévention des intrusions. Après la [récupération](#page-299-0) des données sur la réputation de l'application dans KSN, le groupe de confiance peut être modifié automatiquement.

4. Il bloque l'activité réseau de l'application en fonction du groupe de confiance. Par exemple, les applications du groupe de confiance Restrictions élevées ne peuvent établir aucune connexion réseau.

Lors du prochain démarrage de l'application, Kaspersky Endpoint Security vérifie l'intégrité de l'application. Si l'application n'a pas été modifiée, le module lui applique les règles réseau en vigueur. En cas de modification de l'application, Kaspersky Endpoint Security l'analyse comme s'il s'agissait de sa première exécution.

### Priorités des règles réseau

Chaque règle a une priorité. Plus haut se situe une règle dans la liste, plus haute est sa priorité. Si l'activité réseau est ajoutée à plusieurs règles, le Pare-feu réglemente l'activité réseau selon la règle affichant la priorité la plus élevée.

Les règles pour les paquets réseau ont une priorité plus élevée que les règles réseau pour les applications. Si des règles pour les paquets réseau et des règles réseau pour les applications sont définies pour la même activité réseau, celle-ci sera traitée selon les règles pour les paquets réseau.

Les règles de réseau pour les applications fonctionnent d'une manière particulière. La règle de réseau pour les applications inclut des règles d'accès basées sur l'état du réseau : Réseau public, Réseau local, Réseau de confiance. Par exemple, pour le groupe de confiance Restrictions élevées, toute activité réseau de l'application dans les réseaux de n'importe quel état est interdite. Si une règle réseau est définie pour une application individuelle (application parent), les processus enfants d'autres applications seront exécutés conformément à la règle réseau de l'application parent. S'il n'y a pas de règle réseau pour l'application, les processus enfant seront exécutés conformément à la règle d'accès aux réseaux du groupe de confiance.

Par exemple, vous avez interdit toute activité réseau de toutes les applications quel que soit l'état du réseau, sauf pour le navigateur X. Si vous lancez l'installation du navigateur Y (processus enfant) dans le navigateur X (processus parent), le programme d'installation du navigateur Y aura accès au réseau et téléchargera les fichiers requis. Après l'installation, le navigateur Y se verra refuser toutes les connexions réseau conformément aux paramètres du parefeu. Pour interdire l'activité réseau au programme d'installation du navigateur Y en tant que processus enfant, vous devez ajouter une règle réseau pour le programme d'installation du navigateur Y.

# États des connexions réseau.

Le Pare-feu permet de surveiller l'activité du réseau en fonction de l'état de la connexion réseau. Kaspersky Endpoint Security obtient l'état de la connexion réseau via le système d'exploitation de l'ordinateur. L'état de la connexion réseau dans le système d'exploitation est défini par l'utilisateur lors de la configuration de la connexion. Vous pouvez modifier l'état de la connexion réseau dans les [paramètres](#page-243-1) de Kaspersky Endpoint Security. Le Parefeu contrôle l'activité réseau en fonction de l'état du réseau dans les paramètres de Kaspersky Endpoint Security, et non pas du système d'exploitation.

Il existe les états suivant de la connexion réseau :

**Réseau public** ; Le réseau n'est pas protégé par des logiciels antivirus, des pare-feu, des filtres (par exemple, le Wi-Fi dans un café). Pour ce genre de réseau, le Pare-feu empêche l'utilisateur d'accéder aux fichiers et aux imprimantes de cet ordinateur. D'autres utilisateurs sont également incapables d'accéder aux informations via les dossiers partagés et l'accès à distance au bureau de cet ordinateur. Le Pare-feu filtre l'activité réseau de chaque application conformément aux règles réseau définies pour cette application.

Par défaut, le Pare-feu attribue l'état Réseau public au réseau Internet. Vous ne pouvez pas modifier l'état du réseau Internet.

- Réseau local ; Réseau pour les utilisateurs dont l'accès est limité aux fichiers et aux imprimantes de cet ordinateur (par exemple, réseau local d'entreprise ou réseau domestique).
- **Réseau de confiance** ; Réseau sûr dont l'utilisation n'expose pas l'ordinateur au risque d'attaque ou d'accès non autorisé aux données. Le Pare-feu autorise aux réseaux avec cet état n'importe quelle activité réseau dans le cadre de ce réseau.

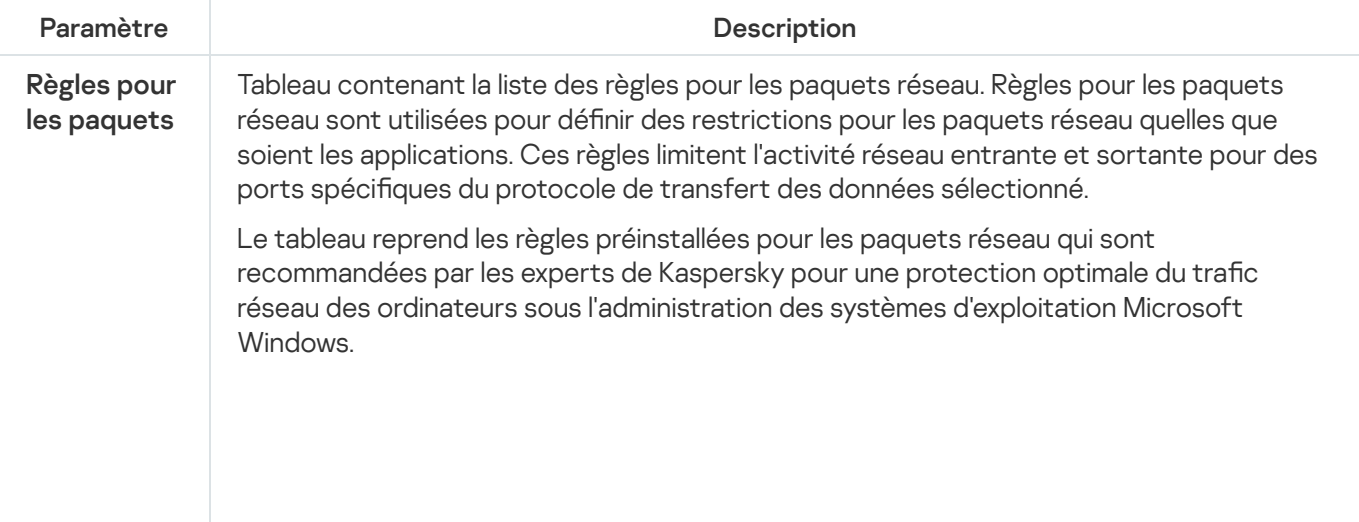

Paramètres du module Pare-feu

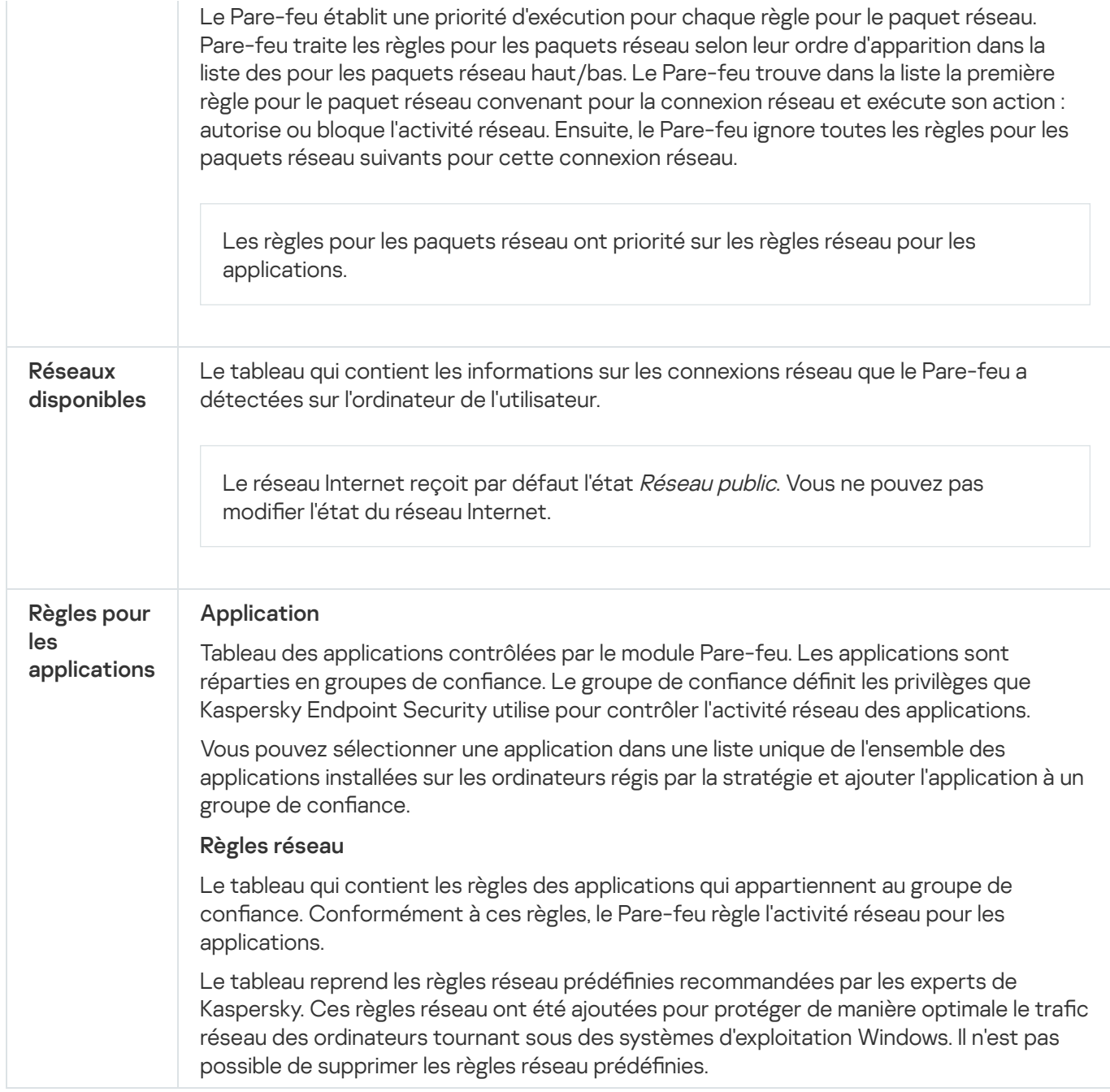

# Protection BadUSB

Certains virus modifient l'application interne des appareils USB afin que le système d'exploitation considère l'appareil USB comme un clavier. Par conséquent, le virus peut exécuter des commandes sous votre compte d'utilisateur, par exemple, pour télécharger des logiciels malveillants.

Le module Protection BadUSB permet d'empêcher la connexion d'appareils USB infectés qui imitent un clavier.

Quand un appareil USB est connecté à l'ordinateur et que le système d'exploitation le reconnait comme étant un clavier, l'application génère un code numérique et invite l'utilisateur à le saisir à partir de ce clavier ou à l'aide d'un clavier numérique, si ce dernier est disponible (cf. ill. ci-après). C'est ce qu'on appelle [l'autorisation](#page-273-1) du clavier.

Si le code est saisi correctement, l'application enregistre les paramètres d'identification VID/PID du clavier et le numéro de port utilisé pour la connexion dans la liste des claviers autorisés. Il ne sera pas nécessaire d'autoriser à nouveau le clavier lors de la prochaine connexion ou suite au redémarrage du système d'exploitation.

Par contre, si vous connectez un clavier autorisé à un autre port USB, l'application sollicitera à nouveau l'autorisation.

Si le code numérique n'est pas saisi [correctement,](#page-273-0) l'application crée un autre code. Vous pouvez configurer le nombre de tentatives de saisie du code numérique. En cas de plusieurs saisies erronées du code numérique ou si la fenêtre d'autorisation de clavier (cf. Illustration ci-dessous) est fermée, l'application bloque la saisie depuis ce clavier. Si la durée de blocage de l'appareil USB arrive à échéance ou si le système d'exploitation redémarre, l'application proposera à nouveau d'autoriser le clavier.

L'application autorise l'utilisation du clavier autorisé et bloque tout clavier qui n'a pas réussi l'autorisation.

Le module Protection BadUSB n'est pas installé par défaut. Si vous avez besoin du module Protection BadUSB, vous pouvez l'ajouter dans les propriétés du fichier [d'installation](#page-44-0) avant d'installer l'application ou modifier la sélection des modules de [l'application](#page-66-0) après avoir installé l'application.

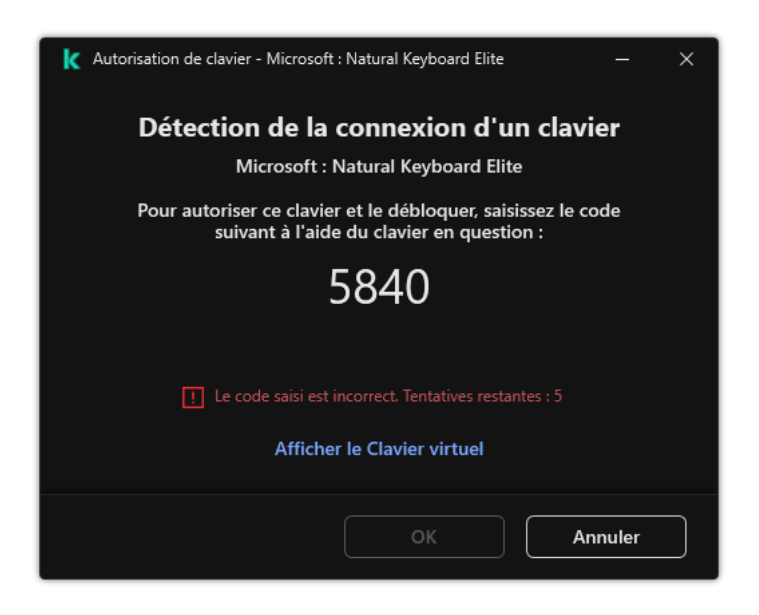

Autorisation de clavier

#### Paramètres du module Protection BadUSB

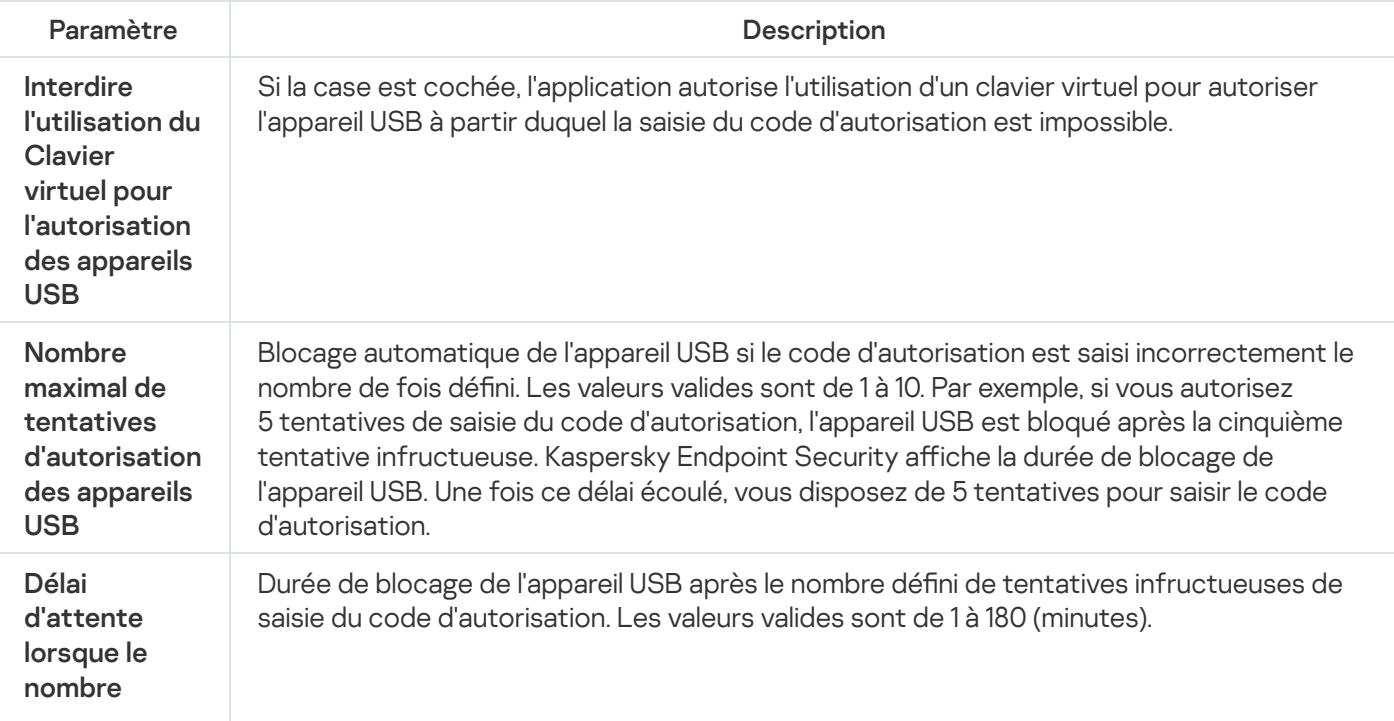
# Protection AMSI

Le module de la protection AMSI est prévu pour la prise en charge de l'interface Antimalware Scan Interface de Microsoft. L'interface AMSI (Antimalware Scan Interface) permet aux applications tierces compatibles avec AMSI d'envoyer des objets (par exemple, des scripts PowerShell) à Kaspersky Endpoint Security pour une analyse supplémentaire et de recevoir les résultats de l'analyse de ces objets. Les applications tierces peuvent être, par exemple, des applications Microsoft Office (cf. ill. ci-dessous). Pour en savoir plus sur l'interface AMSI, veuillez consulter la [documentation](https://docs.microsoft.com/fr-fr/windows/desktop/amsi/antimalware-scan-interface-portal) de Microsoft<sup>E</sup>.

La protection AMSI peut uniquement détecter une menace et la signaler à une application tierce. Après la réception de la notification sur la menace, l'application tierce empêche l'exécution des actions malveillantes (par exemple, elle interrompt le fonctionnement).

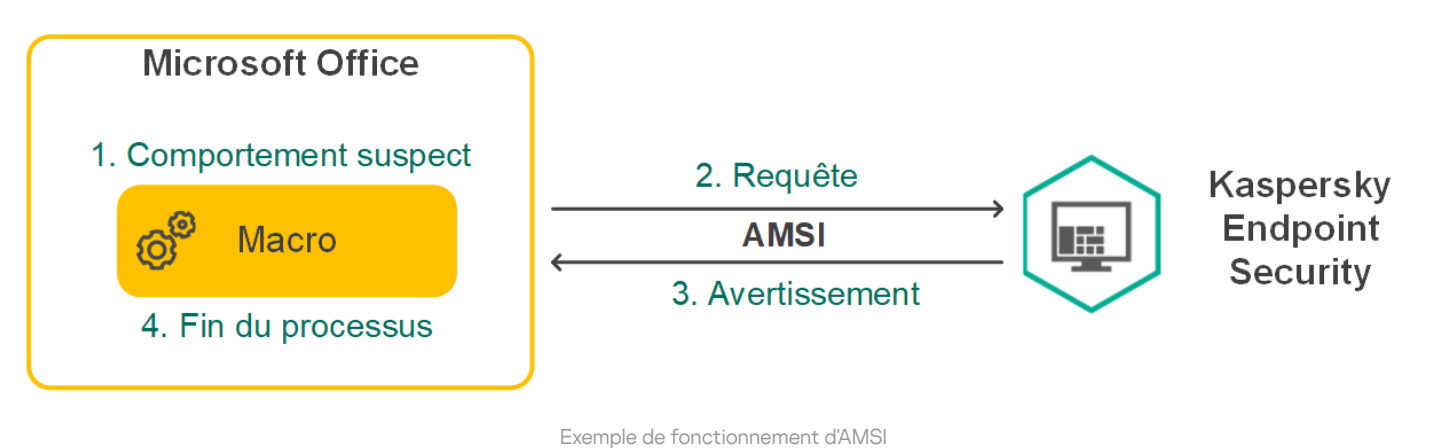

Le module de la protection AMSI peut rejeter la demande d'une application tierce, par exemple, si cette application a dépassé le nombre maximum de demandes pour l'intervalle défini. Kaspersky Endpoint Security envoie les informations relatives au rejet de la demande de l'application tierce au Serveur d'administration. Le module de protection AMSI ne refuse pas les demandes provenant d'applications tierces pour lesquelles l'[intégration](#page-487-0) continue avec le module de protection AMSI est activée.

La protection AMSI est disponible pour les systèmes d'exploitation suivants pour postes de travail et serveurs :

- Windows 10 Home/Pro/Pro for Workstations/Education/Enterprise ;
- Windows 11 Home/Pro/Pro for Workstations/Education/Enterprise ;
- Windows Server 2016 Essentials/Standard/Datacenter ;
- Windows Server 2019 Essentials/Standard/Datacenter ;
- Windows Server 2022 Standard / Datacenter / Datacenter: Azure Edition.

Paramètres de protection AMSI

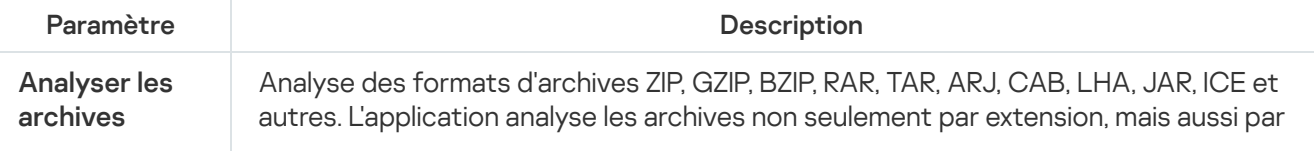

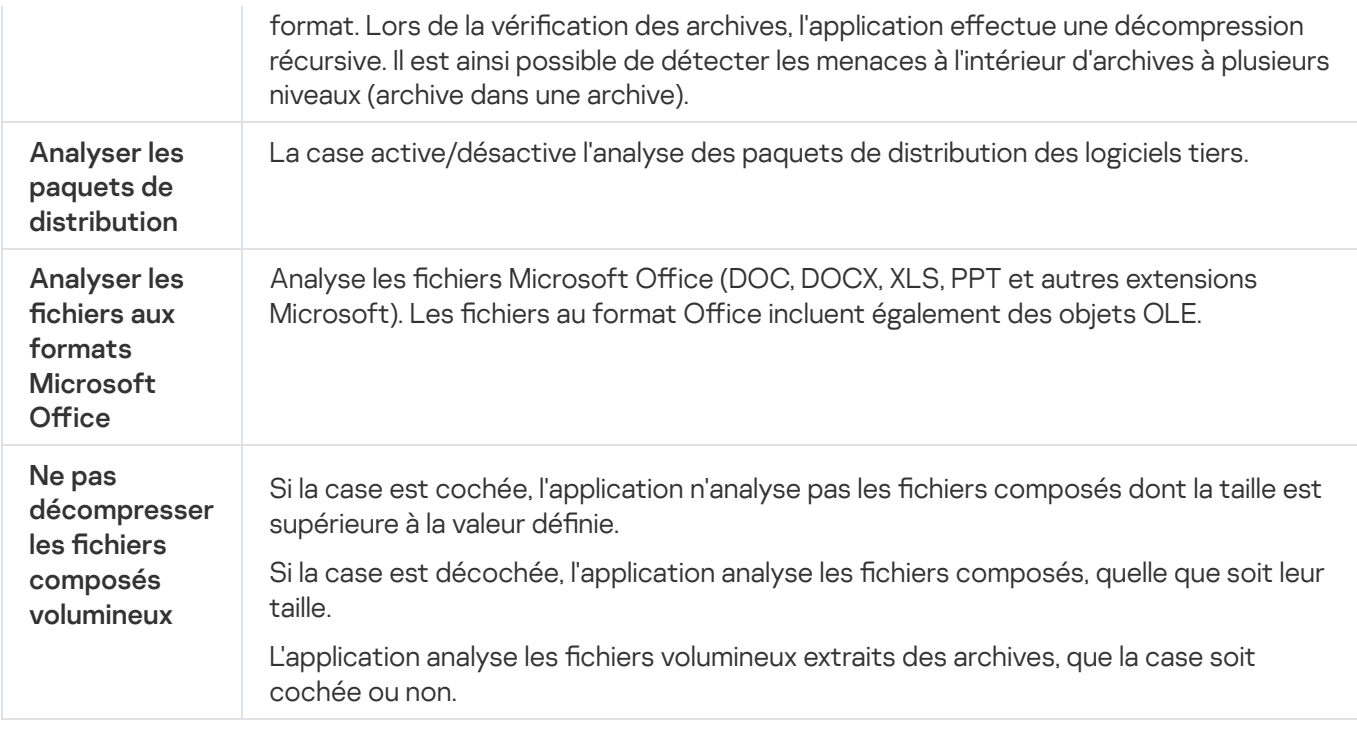

## Protection contre les Exploits

Le module Protection contre les Exploits surveille le code qui exploite les vulnérabilités d'un ordinateur pour obtenir des privilèges d'administrateur ou effectuer des actions malveillantes de la part de l'exploit. Les exploits, par exemple, utilisent l'attaque par débordement de tampon. Dans ce cas, l'exploit envoie un gros volume de données à l'application vulnérable. Lors du traitement de ces données, l'application vulnérable exécute un code malveillant. Suite à cette attaque, un exploit pourrait lancer l'installation non autorisée d'une application malveillante. S'il s'avère que la tentative d'exécution d'un fichier exécutable depuis une application vulnérable n'est pas due à l'utilisateur, Kaspersky Endpoint Security bloque le lancement de ce fichier ou le signale à l'utilisateur.

#### Paramètres du module Protection contre les Exploits

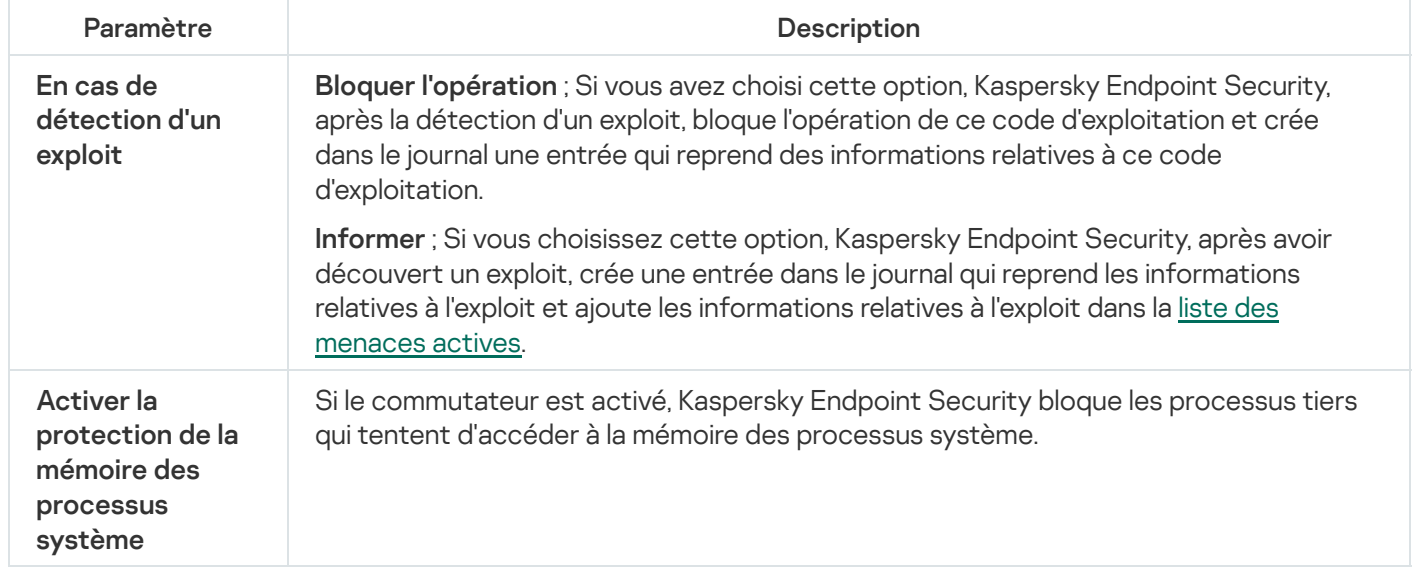

### Détection comportementale

Le module Détection comportementale récupère des données sur l'activité des applications sur l'ordinateur et offre ces informations aux autres modules afin qu'ils puissent intervenir avec plus d'efficacité. Le module Détection comportementale utilise des modèles de comportement d'applications dangereux. Lorsque l'activité de l'application est identique à un modèle de comportement dangereux, Kaspersky Endpoint Security exécute la réaction choisie. La fonction de Kaspersky Endpoint Security qui repose sur les modèles de comportement dangereux garantit la protection proactive de l'ordinateur.

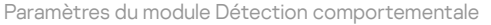

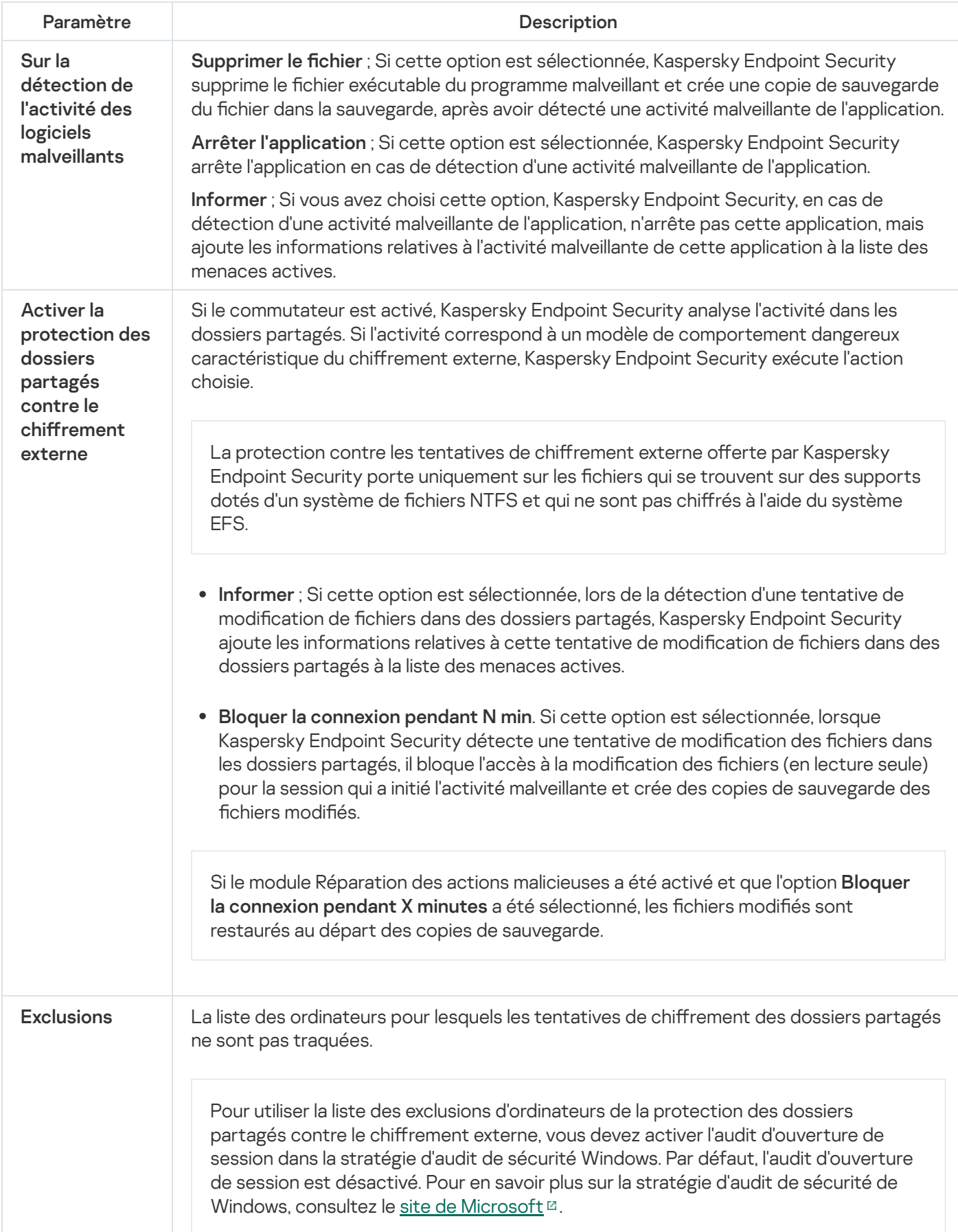

## Prévention des intrusions

Le module Prévention des intrusions (en anglais, HIPS – Host Intrusion Prevention System) empêche l'exécution des actions dangereuses pour le système et il assure aussi le contrôle de l'accès aux ressources du système d'exploitation et aux données personnelles. Le module assure la protection de l'ordinateur à l'aide de bases antivirus et du service cloud Kaspersky Security Network.

Le module contrôle le fonctionnement des applications à l'aide des privilèges des applications. Les privilèges des applications incluent les paramètres d'accès suivants :

- l'accès aux ressources du système d'exploitation (par exemple, les options de démarrage automatique, les clés de registre) ;
- l'accès aux données personnelles (par exemple, les fichiers, les applications).

L'activité réseau des applications est contrôlée par le [pare-feu](#page-261-0) à l'aide de règles réseau.

Lors du premier lancement de l'application, le module Prévention des intrusions exécute les actions suivantes :

- 1. Il vérifie la sécurité de l'application à l'aide des bases antivirus chargées.
- 2. Il vérifie la sécurité de l'application dans Kaspersky Security Network.

Pour contribuer au fonctionnement plus efficace du module Prévention des intrusions, il est conseillé de participer au [Kaspersky Security](#page-319-0) Network.

3. Place l'application dans un des groupes de confiance : De confiance, Restrictions faibles, Restrictions élevées, Douteuses.

Le groupe de confiance définit les privilèges que Kaspersky Endpoint Security utilise pour contrôler l'activité des applications. Kaspersky Endpoint Security place l'application dans un groupe de confiance en fonction du niveau de danger que cette application peut représenter pour l'ordinateur.

Kaspersky Endpoint Security place l'application dans un groupe de confiance pour les modules Pare-feu et Prévention des intrusions. Vous ne pouvez pas modifier le groupe de confiance uniquement pour le Parefeu ou la Prévention des intrusions.

Si vous avez refusé de participer au KSN ou s'il n'y a pas de réseau, Kaspersky Endpoint Security place l'application dans un groupe de confiance en fonction des paramètres du module Prévention des intrusions. Après la [récupération](#page-299-0) des données sur la réputation de l'application dans KSN, le groupe de confiance peut être modifié automatiquement.

4. Il bloque les actions de l'application en fonction du groupe de confiance. Par exemple, les applications du groupe de confiance Restrictions élevées n'ont pas accès aux modules du système d'exploitation.

Lors du prochain démarrage de l'application, Kaspersky Endpoint Security vérifie l'intégrité de l'application. Si l'application n'a pas été modiée, le module applique les privilèges des applications existants. En cas de modification de l'application, Kaspersky Endpoint Security l'analyse comme s'il s'agissait de sa première exécution.

Paramètres du module Prévention des intrusions

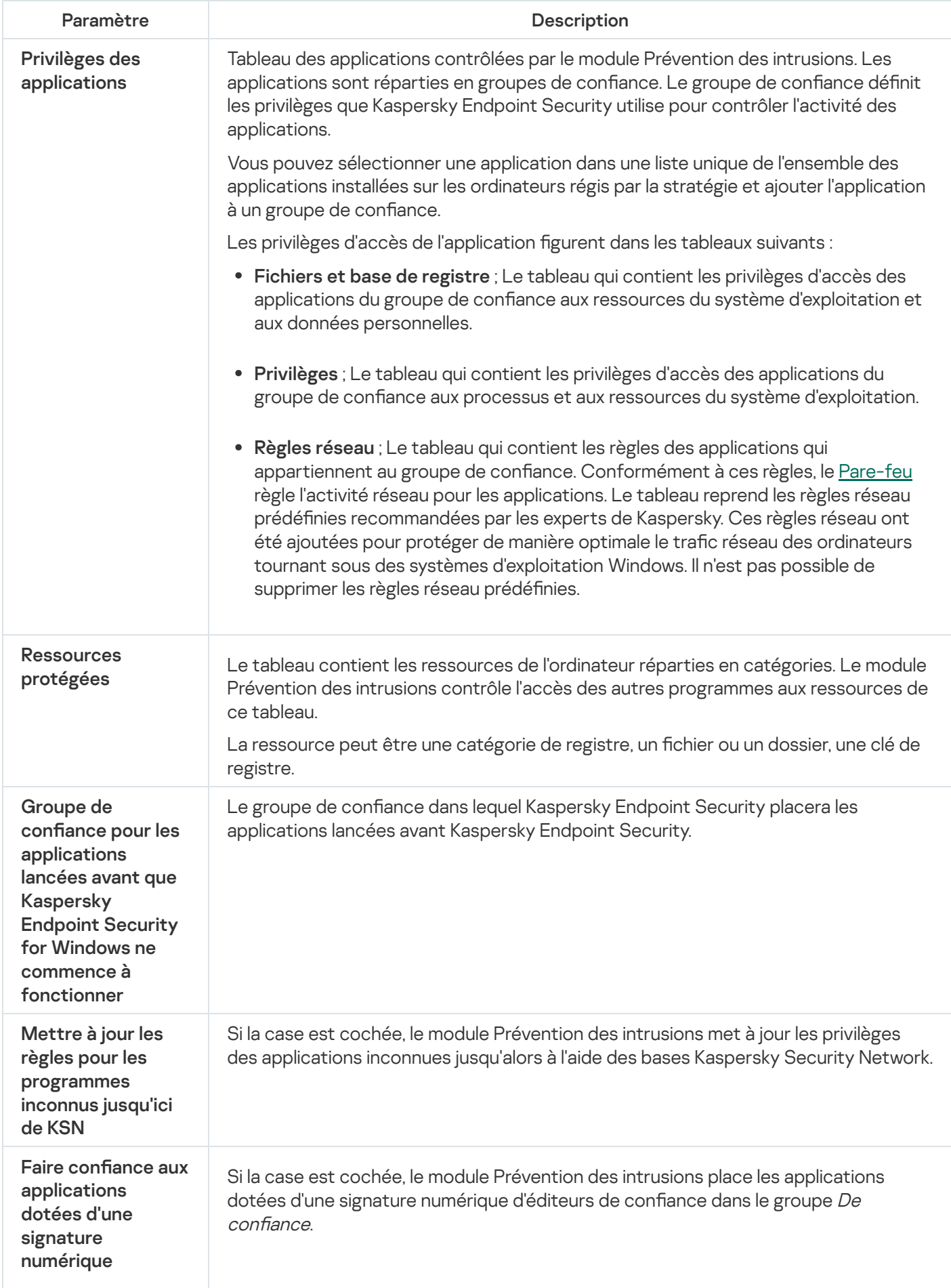

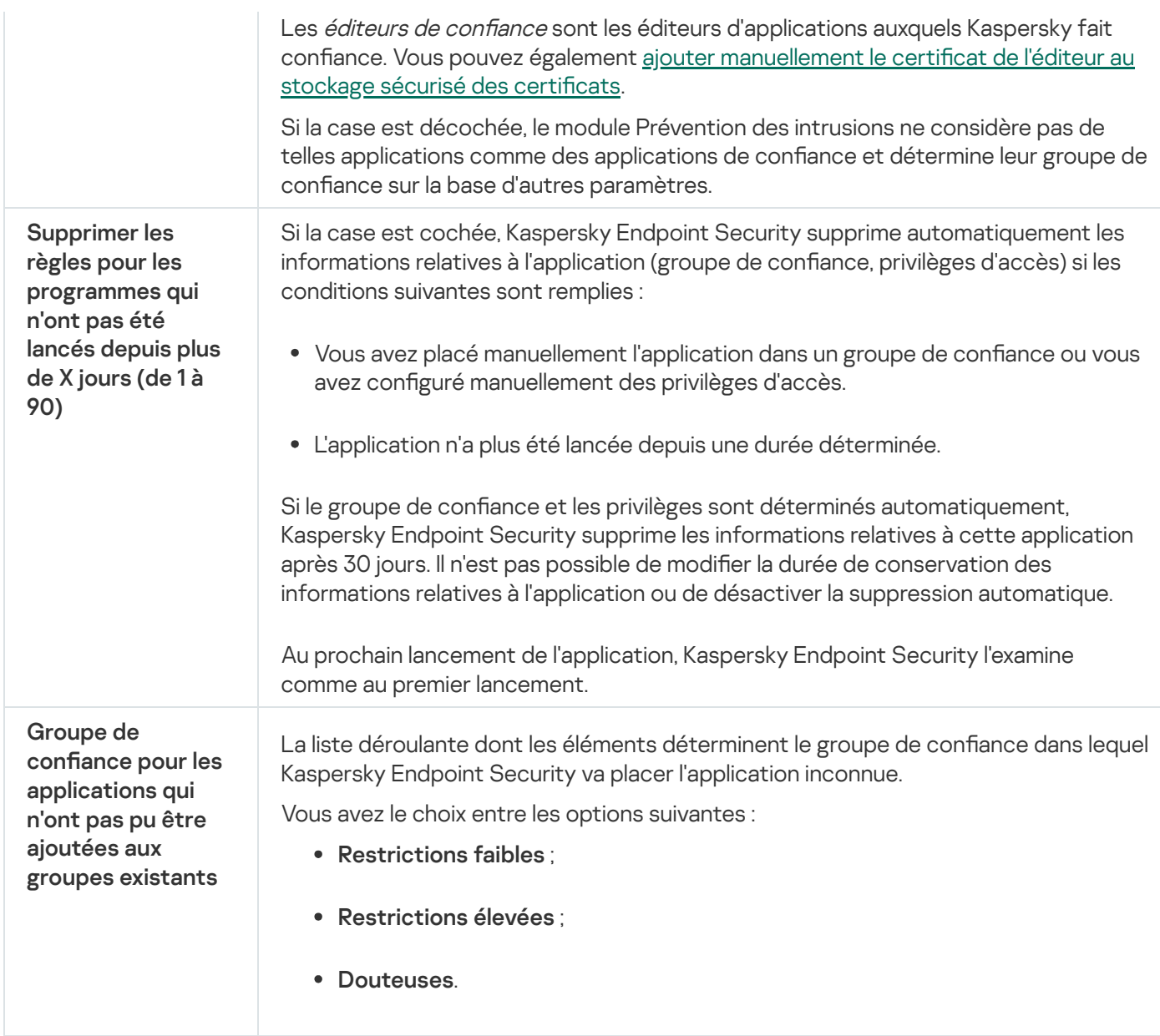

### Réparation des actions malicieuses

Le module Réparation des actions malicieuses permet à Kaspersky Endpoint Security d'exécuter le retour à l'état antérieur aux actions des applications malveillantes dans le système d'exploitation.

Lors de la restauration des actions du programme malveillant dans le système d'exploitation, Kaspersky Endpoint Security traite les types suivants d'activité de programme malveillant :

#### • Activité de fichiers

Kaspersky Endpoint Security réalise les opérations suivantes :

- suppression des fichiers exécutables créés par l'application malveillante (sur tous les supports, sauf les disques réseau) ;
- · suppression des fichiers exécutables créés par les applications dans lesquelles une application malveillante s'est introduite ;
- restauration des fichiers modifiés ou supprimés par l'application malveillante.

La fonction de restauration est soumise à une série de [restrictions](#page-781-0).

#### Activité sur la base de registre

Kaspersky Endpoint Security réalise les opérations suivantes :

- suppression des sections et des clés de registre créées par l'application malveillante ;
- non-restauration des sections et clés de registre modifiées ou supprimées par l'application malveillante.

#### Activité système

Kaspersky Endpoint Security réalise les opérations suivantes :

- arrêt des processus lancés par l'application malveillante ;
- arrêt des processus dans lesquels l'application malveillante s'est introduite ;
- non-rétablissement des processus arrêtés par l'application malveillante.

#### Activité réseau

Kaspersky Endpoint Security réalise les opérations suivantes :

- $\bullet$  interdiction de l'activité réseau de l'application malveillante ;
- interdiction de l'activité réseau des processus dans lesquels l'application malveillante s'est introduite.

L'annulation des actions de l'application malveillante peut être lancée par le module Protection contre les fichiers malicieux, Détection [comportementale](#page-203-0) ou lors de l'analyse des logiciels [malveillants.](#page-147-0)

Le retour à l'état antérieur aux actions du programme malveillant touche un ensemble de données clairement délimité. Cela n'a aucun impact négatif sur le fonctionnement du système d'exploitation, ni sur l'intégrité des informations enregistrées sur l'ordinateur.

### Kaspersky Security Network

Pour renforcer l'efficacité de la protection de l'ordinateur de l'utilisateur, Kaspersky Endpoint Security utilise les données obtenues auprès d'utilisateurs du monde entier. Le réseau Kaspersky Security Network permet de récupérer ces données.

Kaspersky Security Network (KSN) est un ensemble de services cloud qui permet d'accéder à la banque de solutions de Kaspersky sur la réputation des fichiers, des sites et des applications. Grâce aux données de Kaspersky Security Network, Kaspersky Endpoint Security peut réagir plus rapidement aux menaces inconnues. L'efficacité de certains modules est améliorée et la probabilité de faux positifs est réduite. Si vous participez au Kaspersky Security Network, Kaspersky Endpoint Security reçoit des informations des services KSN sur la catégorie et la réputation des fichiers analysés, ainsi que sur la réputation des adresses Internet analysées.

L'utilisation de Kaspersky Security Network est volontaire. L'application propose d'utiliser le KSN pendant la configuration initiale de l'application. Vous pouvez commencer à utiliser le KSN ou arrêter de l'utiliser à n'importe quel moment.

Vous pouvez lire des informations plus détaillées sur l'envoi à Kaspersky, le stockage et la destruction des informations statistiques obtenues lors de l'utilisation de KSN dans la Déclaration de Kaspersky Security Network et sur le site Internet de [Kaspersky](https://www.kaspersky.com/products-and-services-privacy-policy)  $\Xi$ . Le fichier ksn\_<ID de la langue>.txt qui contient la Déclaration de Kaspersky Security Network figure dans le kit de [distribution](#page-27-0).

Pour réduire la charge sur les serveurs de KSN, les spécialistes de Kaspersky peuvent lancer des mises à jour de l'application qui désactivent temporairement ou limitent en partie la communication dans Kaspersky Security Network. Dans ce cas, l'état de la connexion à KSN dans l'interface de programme locale est *Inclus avec des* restrictions.

#### Infrastructure du KSN

Kaspersky Endpoint Security prend en charge les infrastructures KSN suivantes :

- Le KSN global est la solution utilisée par la majorité des applications de Kaspersky. Les participants au KSN reçoivent des informations de Kaspersky Security Network et envoient également à Kaspersky des données sur les objets détectés sur leur ordinateur afin que les analystes de Kaspersky puissent réaliser une analyse complémentaire et enrichir les bases de données de réputation et de statistiques de Kaspersky.
- Le KSN privé est une solution qui permet aux utilisateurs d'ordinateurs dotés de Kaspersky Endpoint Security ou d'autres programmes de Kaspersky d'accéder aux bases de données sur les réputations de Kaspersky Security Network ainsi qu'à d'autres statistiques sans envoyer de données à KSN depuis leurs ordinateurs. Le KSN privé a été mis au point pour les entreprises clientes qui ne peuvent pas participer à Kaspersky Security Network pour les raisons suivantes par exemple :
	- absence de connexion des postes de travail locaux à Internet ;
	- interdiction législative ou restriction imposée par la sécurité de l'entreprise sur l'envoi de données hors du pays ou hors du réseau local de l'organisation.

Par défaut, Kaspersky Security Center utilise le KSN global. Vous pouvez configurer l'utilisation du KSN privé dans la Console [d'administration](#page-745-0) (MMC), dans Kaspersky Security Center Web Console et dans la ligne de commande. Il n'est pas possible de configurer l'utilisation du KSN privé dans Kaspersky Security Center Cloud Console.

Pour en savoir plus sur le fonctionnement du KSN privé, reportez-vous à la documentation de Kaspersky Private Security Network.

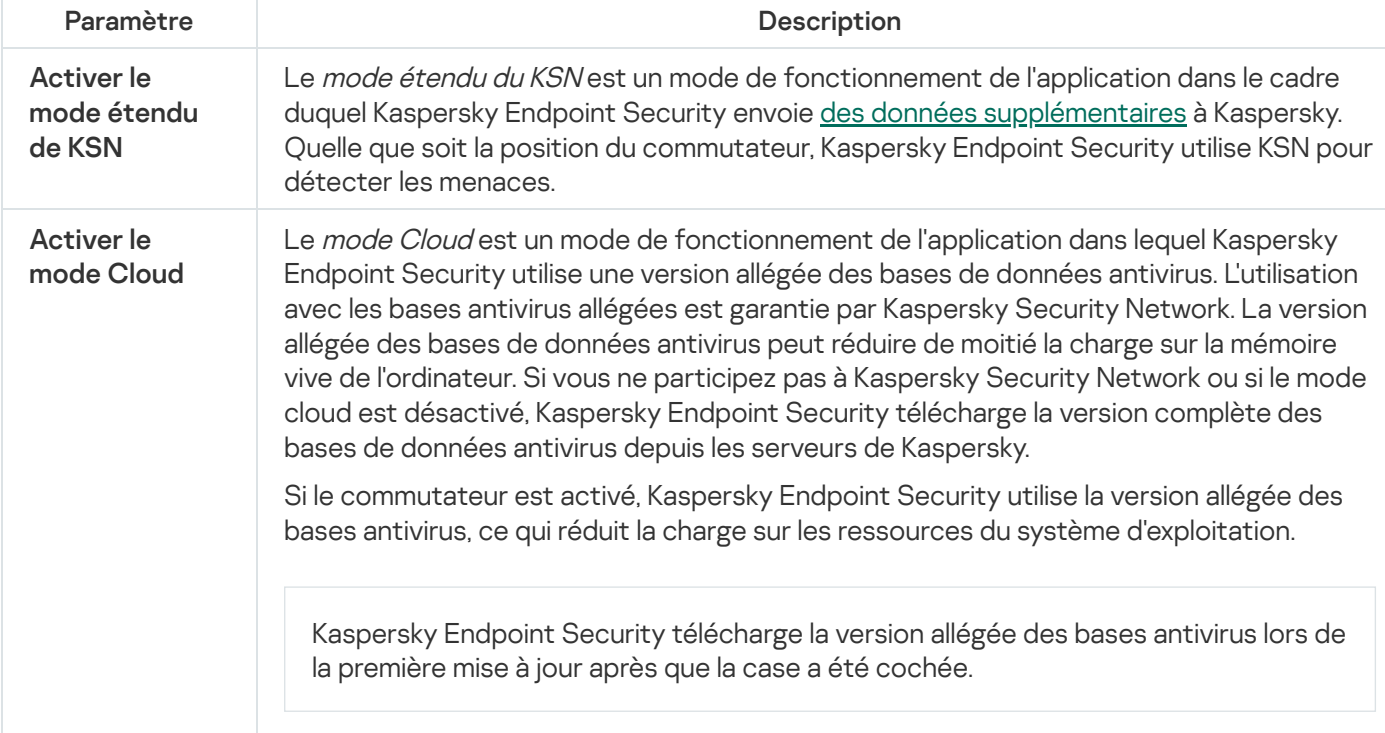

Paramètres de Kaspersky Security Network

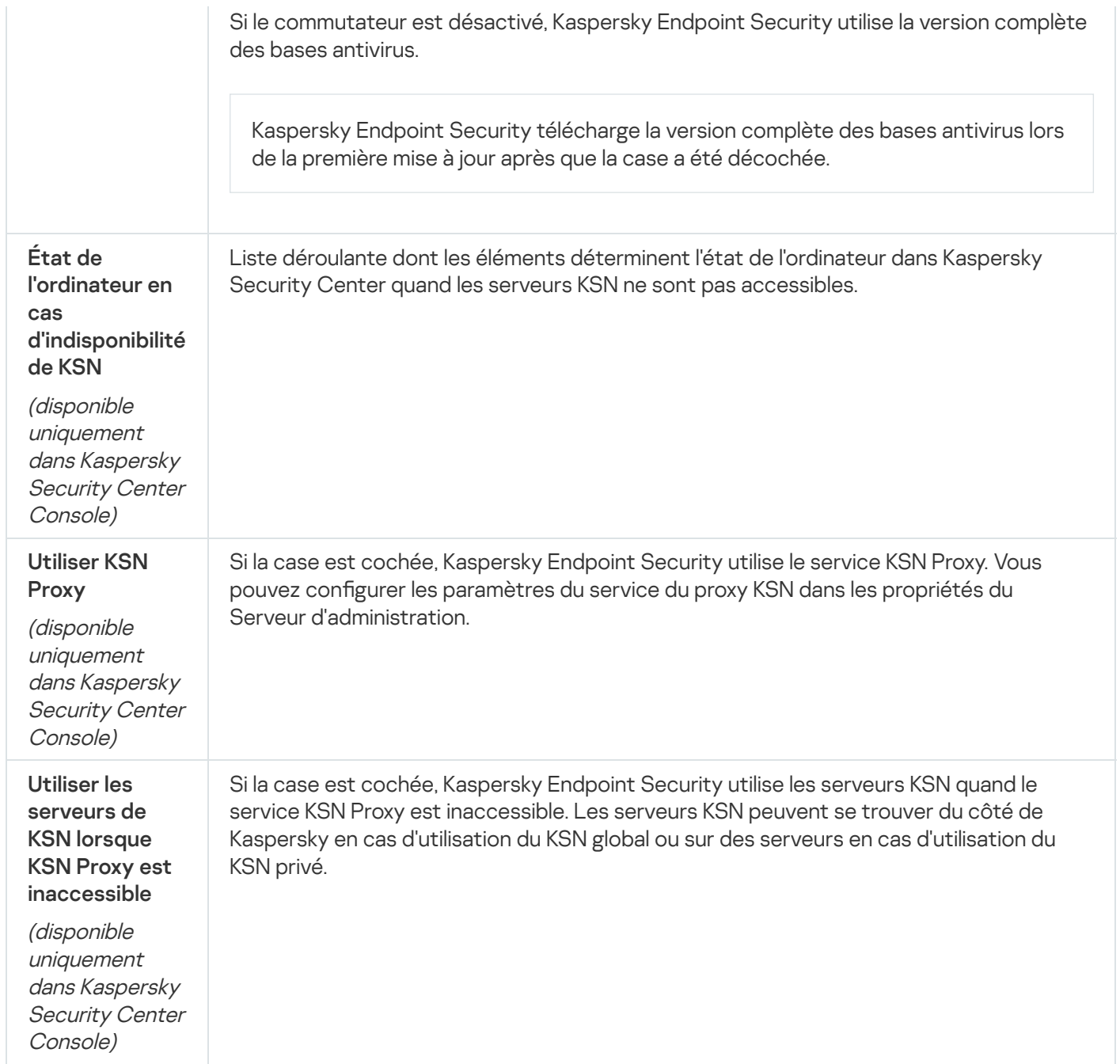

### Inspection des journaux

Ce module est disponible si Kaspersky Endpoint Security a été installé sur un ordinateur tournant sous le système d'exploitation Windows pour serveurs. Ce module n'est pas disponible si Kaspersky Endpoint Security est installé sur un ordinateur tournant sous le système d'exploitation Windows pour postes de travail.

Kaspersky Endpoint Security for Windows 11.11.0 inclut le module Inspection des journaux. L'inspection des journaux surveille l'intégrité de l'environnement protégé en fonction des résultats de l'analyse du journal des événements Windows. Lorsque l'application détecte des signes de comportement atypique dans le système, elle en informe l'administrateur, car ce comportement peut indiquer une tentative de cyberattaque.

Kaspersky Endpoint Security analyse les journaux d'événements Windows et détecte les violations conformément aux règles. Le module inclut des règles prédéfinies. Les règles prédéfinies sont alimentées par une analyse heuristique. Vous pouvez également ajouter vos [propres](#page-440-0) règles (règles personnalisées). Lorsqu'une règle se déclenche, l'application crée un événement avec l'état Critique (voir la figure ci-dessous).

Si vous souhaitez utiliser l'inspection des journaux, assurez-vous que la stratégie d'audit de sécurité est configurée et que le système enregistre les [événements](https://docs.microsoft.com/fr-fr/windows/security/threat-protection/security-policy-settings/audit-policy) pertinents (pour plus de détails, consultez le site du Support Technique Microsoft  $\square$ ).

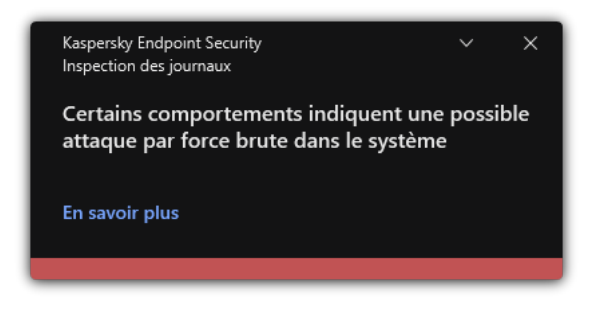

Notification d'inspection des journaux

Paramètres de l'Inspection des journaux

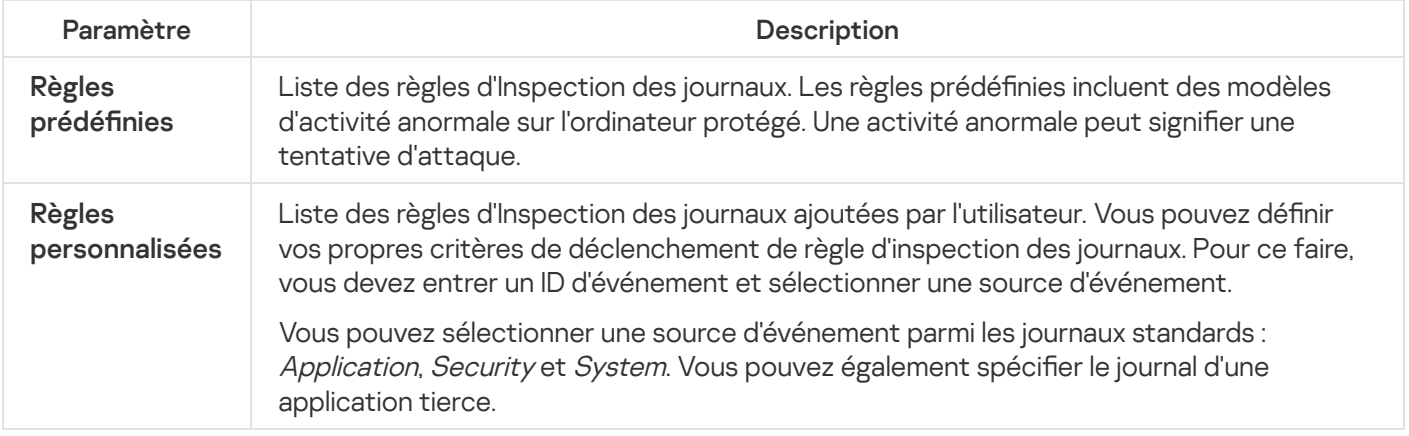

### Contrôle Internet

Le Contrôle Internet contrôle l'accès des utilisateurs aux ressources Internet. Il permet de réduire la consommation de données et de réduire l'utilisation inappropriée du temps de travail. Lorsqu'un utilisateur essaie d'ouvrir un site Internet dont l'accès est limité par Contrôle Internet, Kaspersky Endpoint Security bloque l'accès ou affiche un avertissement (cf. illustration ci-dessous).

Kaspersky Endpoint Security contrôle uniquement le trafic HTTP et HTTPS.

Pour contrôler le trafic HTTPS, vous devez activer l'analyse des [connexions](#page-324-0) sécurisées.

Outils d'administration de l'accès aux sites Internet

Contrôle Internet permet de configurer l'accès aux sites Internet des manières suivantes :

Catégorie du site Internet La catégorisation des sites Internet est assurée par le service cloud Kaspersky Security Network, l'analyse heuristique ainsi qu'à l'aide d'une base de données de sites Internet connus (incluse dans les bases de données d'application). Par exemple, vous pouvez restreindre l'accès des utilisateurs à la catégorie Réseaux sociaux ou à d'autres [catégories](https://support.kaspersky.com/Legal/WebCategories/fr-FR/206917.htm)<sup>12</sup>.

Types de données Vous pouvez restreindre l'accès des utilisateurs aux données d'un site Internet et, par exemple, masquer les images. Kaspersky Endpoint Security détermine le type de données selon le format du fichier et non pas selon son extension.

Kaspersky Endpoint Security n'analyse pas les fichiers de tous les types au sein des archives. Par exemple, si des fichiers image figurent dans l'archive, Kaspersky Endpoint Security optera pour le type de données Archives au lieu de Fichiers graphiques.

Adresse distincte. Vous pouvez saisir une adresse Internet ou utiliser des [masques](#page-347-0).

Vous pouvez utiliser plusieurs modes de contrôle de l'accès aux sites Internet en même temps. Par exemple, vous pouvez limiter l'accès au type de données "Fichiers Office" uniquement pour la catégorie de sites Emails en ligne.

#### Règles d'accès aux ressources Internet

Le Contrôle Internet contrôle l'accès des utilisateurs aux sites Internet à l'aide de règles d'accès. Vous pouvez configurer les paramètres complémentaires suivants pour une règle d'accès à un site Internet :

Utilisateurs qui seront soumis à la règle.

Par exemple, vous pouvez limiter l'accès à Internet via un navigateur pour tous les utilisateurs de l'entreprise, à l'exception du service informatique.

• Planification de l'application de la règle.

Par exemple, vous pouvez limiter l'accès à Internet via un navigateur uniquement pendant les heures ouvrables.

#### Priorités de règle d'accès

Chaque règle a une priorité. Plus haut se situe une règle dans la liste, plus haute est sa priorité. Si un site Internet est ajouté à plusieurs règles, Contrôle Internet utilise la règle dont la priorité est la plus élevée. Par exemple, Kaspersky Endpoint Security peut définir le portail de l'entreprise en tant que réseau social. Pour limiter l'accès aux réseaux sociaux et octroyer un accès au portail de l'entreprise, créez deux règles : une règle d'interdiction pour la catégorie de sites Réseaux sociaux et une règle d'autorisation pour le portail de l'entreprise. La priorité de la règle d'accès au portail de l'entreprise doit être supérieure à celle de la règle d'accès aux réseaux sociaux.

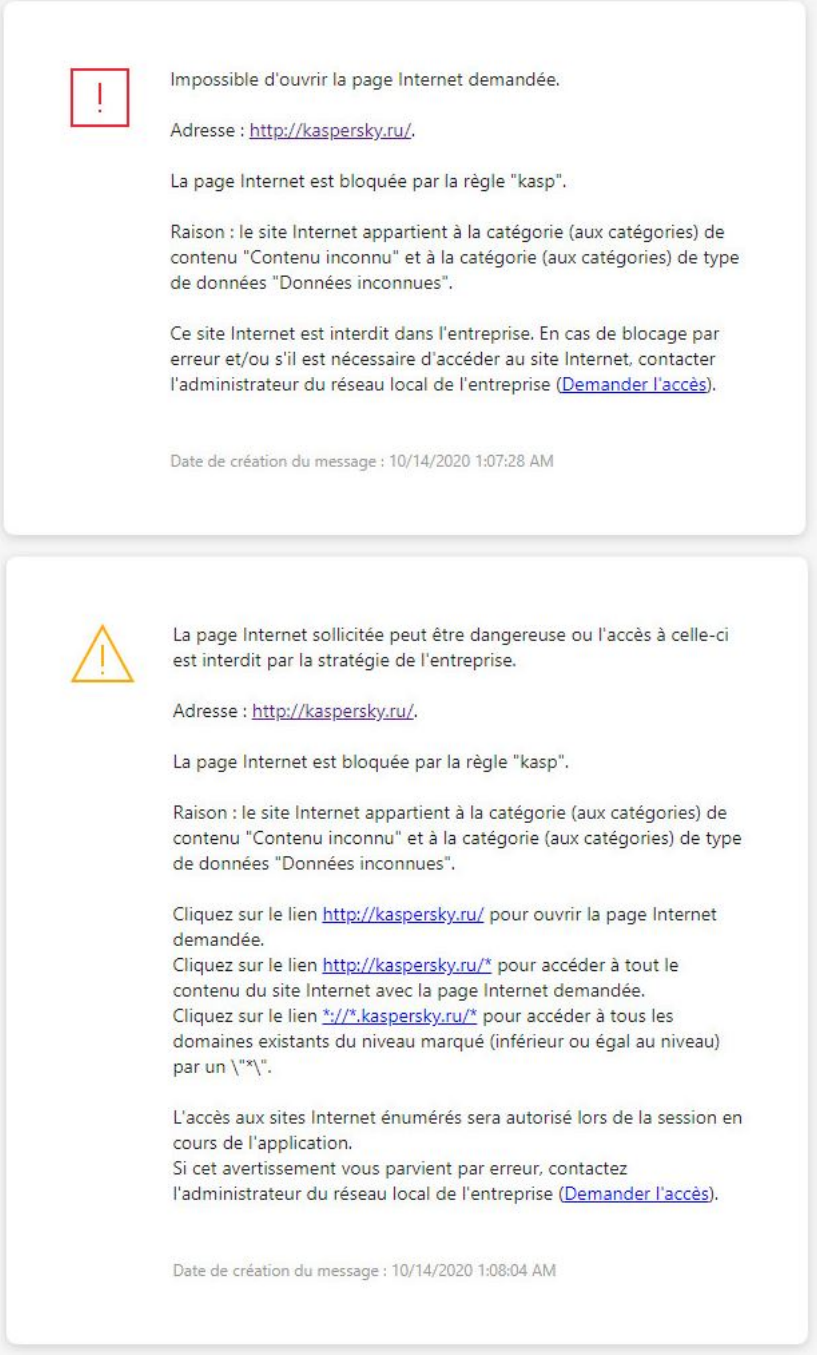

Notifications du Contrôle Internet

#### Paramètres du module Contrôle Internet

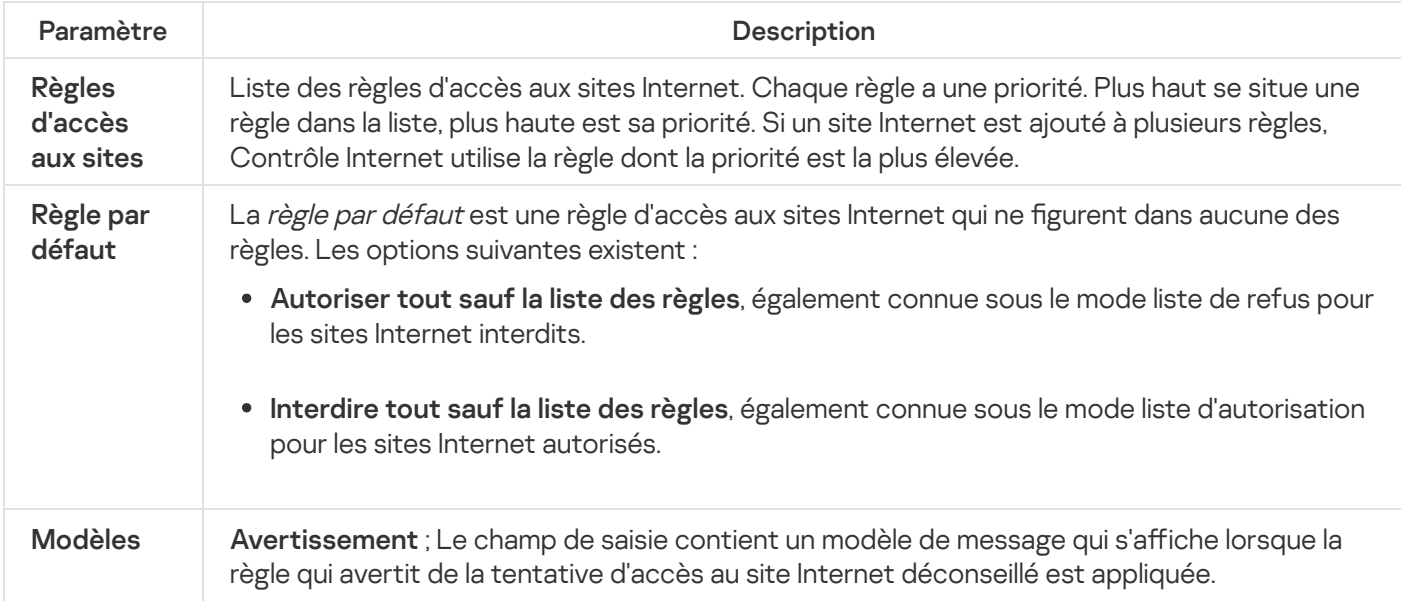

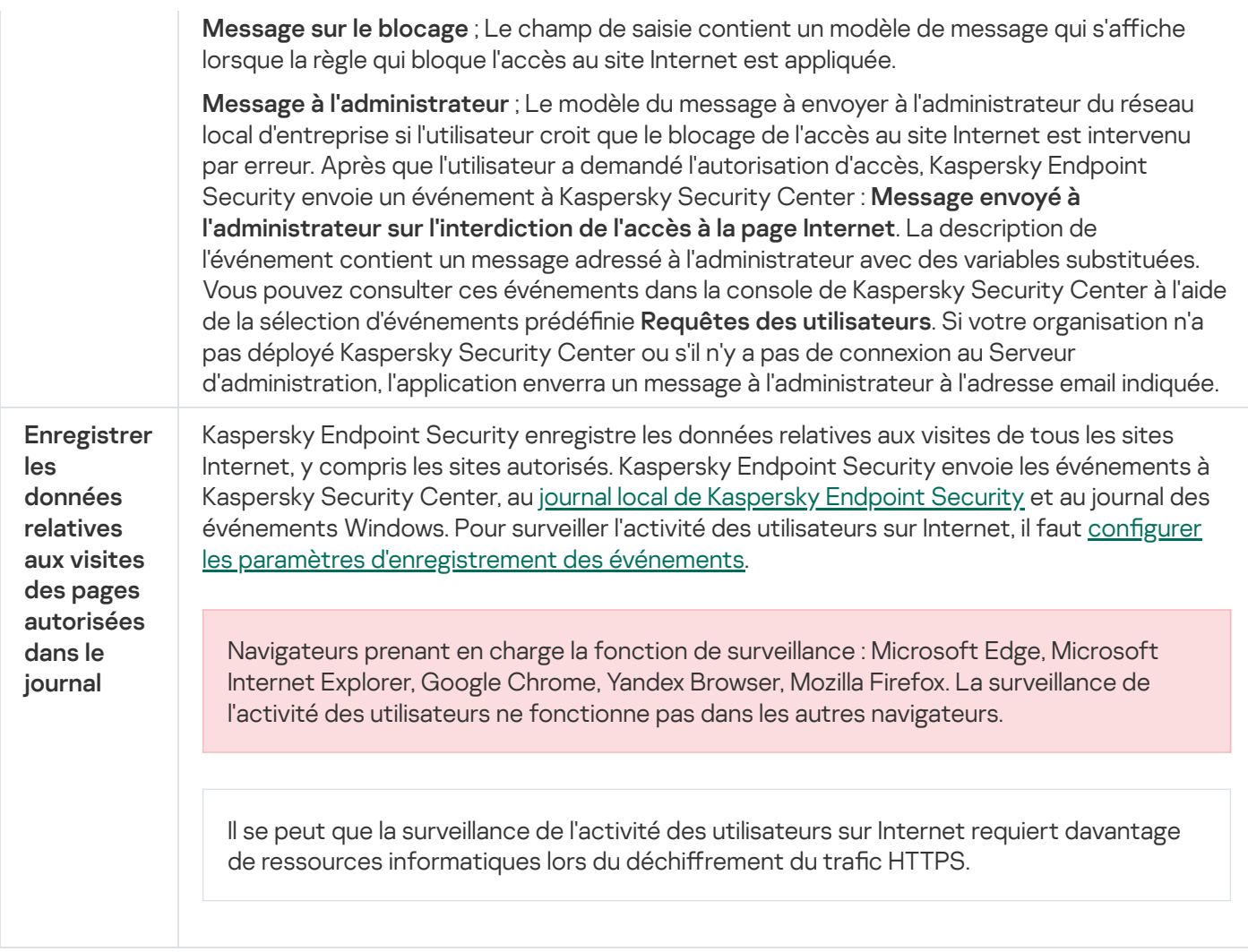

### Contrôle des appareils

Le Contrôle des appareils gère l'accès des utilisateurs aux appareils installés ou connectés à l'ordinateur (par exemple, disques durs, caméra ou module Wi-Fi). Cela permet de protéger l'ordinateur contre l'infection lors de la connexion de ces appareils et de prévenir la perte ou la fuite de données.

Niveaux d'accès aux appareils

Le Contrôle des appareils gère l'accès aux niveaux suivants :

- Type d'appareil. Par exemple, imprimantes, disques amovibles, lecteurs CD/DVD. Vous pouvez configurer l'accès des appareils de la manière suivante :
	- Autoriser  $\sqrt{ }$ .
	- Interdire  $\alpha$ .
	- Selon les règles (imprimantes et appareils portables uniquement)  $\overline{m}$
	- $\bullet$  Dépend du bus de connexion (sauf Wi-Fi)  $\bullet$ .
	- Interdire avec des exceptions (Wi-Fi uniquement)  $\overline{E}$ .

Bus de connexion. Un bus de connexion est une interface qui permet de connecter des appareils à l'ordinateur (USB, FireWire, etc.). Ainsi, vous pouvez limiter la connexion de tous les appareils, par exemple, via USB.

Vous pouvez configurer l'accès des appareils de la manière suivante :

- Autoriser  $\sqrt{ }$ .
- Interdire  $\alpha$ .
- Appareils de confiance Les *Appareils de confiance* sont les appareils que les utilisateurs définis dans les paramètres de l'appareil de confiance peuvent accéder librement à tout moment.

Vous pouvez ajouter des appareils de confiance selon les données suivantes :

- Appareils en fonction de l'identifiant ; Chaque appareil possède un identifiant unique (en anglais, Hardware ID - HWID). Vous pouvez consulter l'identificateur dans les propriétés de l'appareil à l'aide des outils du système d'exploitation. Exemple d'identifiant d'appareil : SCSI\CDROM&VEN\_NECVMWAR&PROD\_VMWARE\_SATA\_CD00\5&354AE4D7&0&000000. L'ajout d'un appareil par identifiant est pratique si vous souhaitez ajouter plusieurs appareils spécifiques.
- Appareils en fonction du modèle ; Chaque appareil possède un identifiant de fabricant (en anglais, Vendor ID - VID) et un identifiant de produit (en anglais, Product ID - PID). Vous pouvez consulter les identificateurs dans les propriétés de l'appareil à l'aide des outils du système d'exploitation. Modèle de saisie du VID et du PID : VID\_1234&PID\_5678. L'ajout d'appareil par modèle est pratique si vous utilisez des appareils d'un certain modèle dans votre organisation. Ainsi, vous pouvez ajouter tous les appareils de ce modèle.
- Appareils en fonction du masque de l'identifiant ; Si vous utilisez plusieurs appareils avec des identifiants similaires, vous pouvez les ajouter à la liste des appareils de confiance à l'aide de masques. Le caractère \* remplace n'importe quelle combinaison de caractères. Kaspersky Endpoint Security ne prend pas en charge le caractère ? dans la saisie d'un masque. Par exemple, WDC\_C\*.
- Appareils selon le masque du modèle ; Si vous utilisez plusieurs appareils avec des VID ou PID similaires (par exemples, appareils d'un même fabricant), vous pouvez les ajouter à la liste des appareils de confiance à l'aide de masques. Le caractère \* remplace n'importe quelle combinaison de caractères. Kaspersky Endpoint Security ne prend pas en charge le caractère ? dans la saisie d'un masque. Par exemple, VID\_05AC & PID\_ \*.

Le Contrôle des appareils gère l'accès des utilisateurs aux appareils à l'aide *de [règles](#page-353-0) d'accès*. Le Contrôle des appareils permet également d'enregistrer les événements de connexion/déconnexion des appareils. Pour enregistrer les événements, vous devez configurer l'envoi des événements dans la stratégie.

Si l'accès à l'appareil dépend du bus de connexion (état e), Kaspersky Endpoint Security n'enregistre pas l'événement de connexion/de déconnexion de l'appareil. Pour que l'application Kaspersky Endpoint Security enregistre les événements de connexion/de déconnexion de l'appareil, autorisez l'accès au type d'appareil correspondant (état ) ou ajoutez l'appareil à la liste des appareils de confiance.

Quand l'appareil se connecte à un ordinateur auquel l'accès est interdit par le Contrôle des appareils, Kaspersky Endpoint Security bloque l'accès et affiche une notification (cf. ill. ci-dessous).

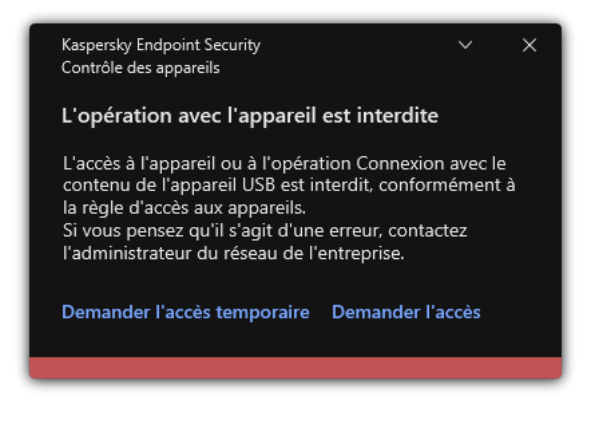

Notification du Contrôle des appareils

Algorithme de fonctionnement du Contrôle des appareils

Une fois que l'utilisateur a connecté un appareil à l'ordinateur, Kaspersky Endpoint Security prend la décision sur l'accès à cet appareil (cf. ill. ci-après).

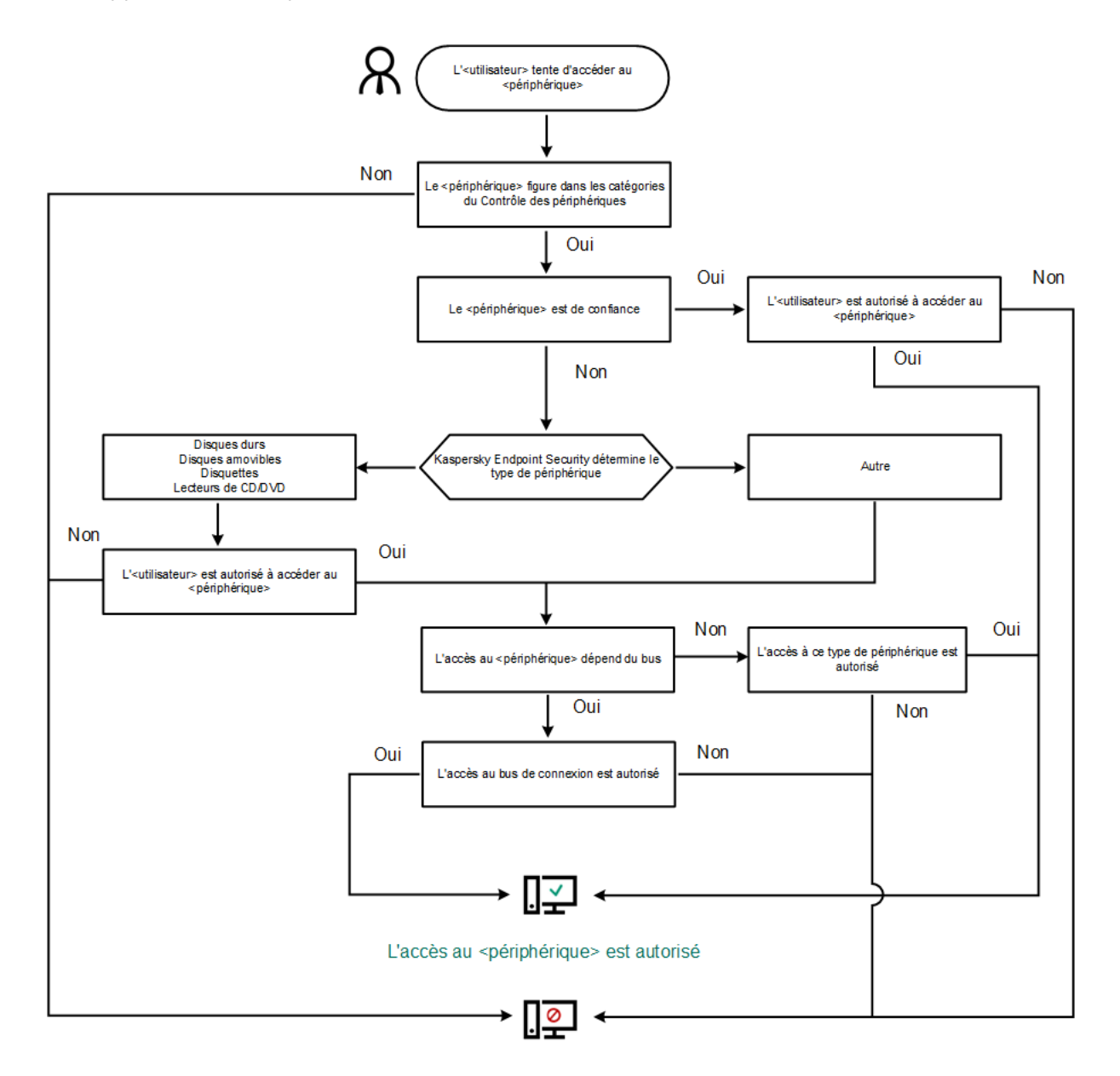

L'accès au <périphérique> est interdit

Algorithme de fonctionnement du Contrôle des appareils

Si l'appareil est connecté et que l'accès est autorisé, vous pouvez modifier la règle d'accès et refuser l'accès. Dans ce cas, lors du prochain accès à l'appareil (consultation de l'arborescence de dossiers, lecture, écriture), Kaspersky Endpoint Security en bloque l'accès. Le blocage de l'appareil sans système de fichiers aura lieu uniquement lors de la connexion suivante de l'appareil.

Si l'utilisateur de l'ordinateur doté de Kaspersky Endpoint Security doit demander l'accès à un appareil qui, d'après lui, a été bloqué par erreur, transmettez lui [l'instruction](#page-380-0) de demande d'accès.

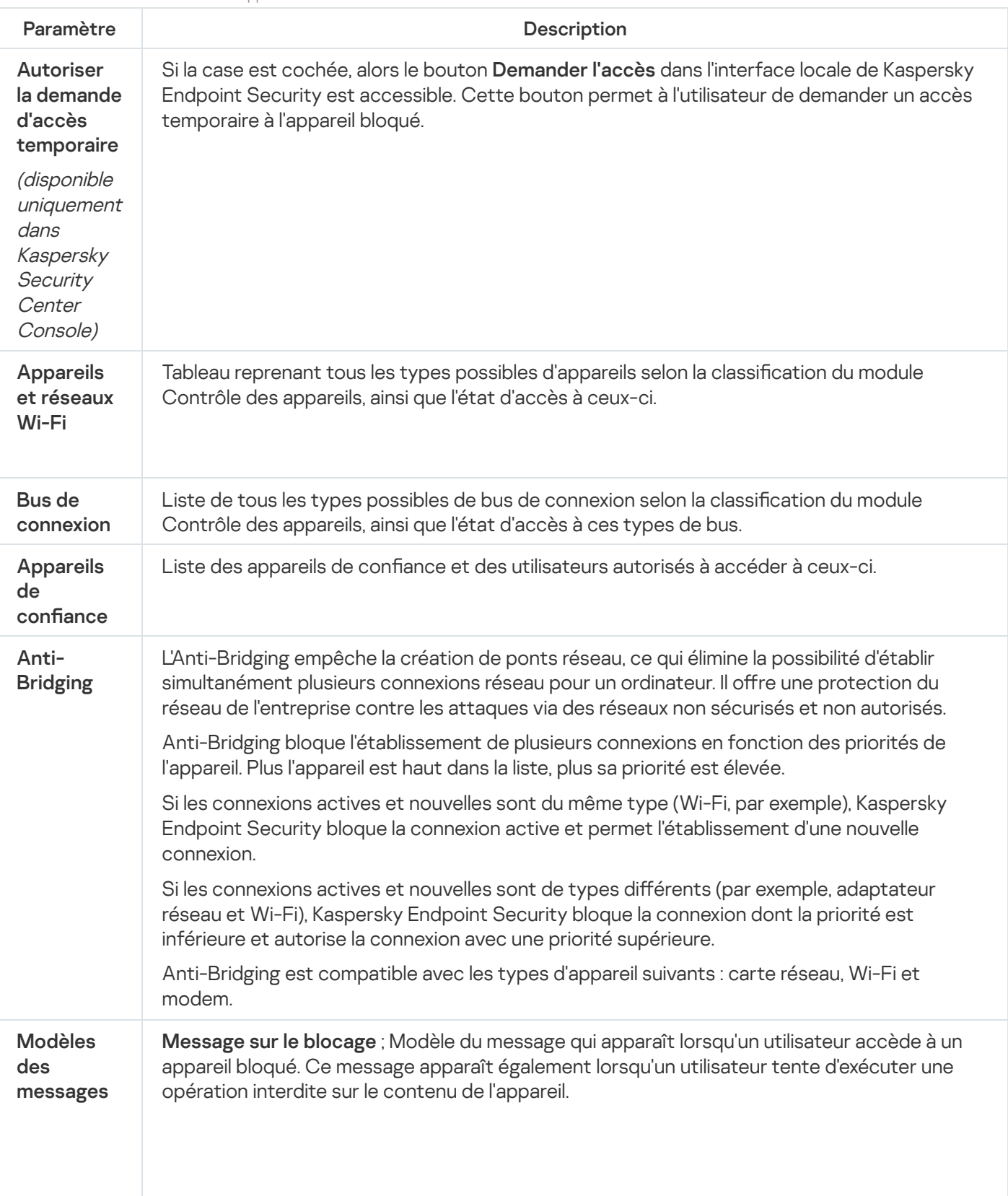

Message à l'administrateur ; Modèle du message à envoyer à l'administrateur du réseau local d'entreprise si l'utilisateur croit que le blocage de l'accès à l'appareil ou l'interdiction des opérations impliquant le contenu de l'appareil sont intervenus par erreur. Après que l'utilisateur a demandé l'autorisation d'accès, Kaspersky Endpoint Security envoie un événement à Kaspersky Security Center : Message envoyé à l'administrateur sur l'interdiction de l'accès à l'appareil. La description de l'événement contient un message adressé à l'administrateur avec des variables substituées. Vous pouvez consulter ces événements dans la console de Kaspersky Security Center à l'aide de la sélection d'événements prédéfinie Requêtes des utilisateurs. Si votre organisation n'a pas déployé Kaspersky Security Center ou s'il n'y a pas de connexion au Serveur d'administration, l'application enverra un message à l'administrateur à l'adresse email indiquée.

## Contrôle des applications

Le Contrôle des applications contrôle le lancement des applications sur les ordinateurs des utilisateurs. Cela permet de mettre en œuvre la stratégie de sécurité de l'organisation dans le cadre de l'utilisation des applications. De plus, le Contrôle des applications réduit le risque d'infection de l'ordinateur en limitant l'accès aux applications.

La configuration du Contrôle des applications comprend les étapes suivantes :

#### 1. Création des catégories [d'applications.](#page-404-0)

L'administrateur crée des catégories d'application que l'administrateur souhaite administrer Les catégories d'applications sont prévues pour tous les ordinateurs du réseau de l'organisation, quels que soient les groupes d'administration. Pour créer une catégorie, vous pouvez utiliser les critères suivants : catégorie KL (par exemple, Navigateurs), hachage du fichier, éditeurs d'applications, etc.

2. Création de règles de Contrôle des applications.

L'administrateur crée les règles de Contrôle des applications dans la stratégie pour le groupe d'administration. La règle inclut les catégories d'application et l'état du lancement des applications de ces catégories : interdit ou autorisé.

#### 3. Sélection du mode de [fonctionnement](#page-401-0) du Contrôle des applications.

L'administrateur choisit le mode d'utilisation des applications qui ne figurent dans aucune des règles (liste de refus et liste d'autorisation de l'application).

Lorsqu'un utilisateur tente de lancer une application interdite, Kaspersky Endpoint Security empêche le lancement de celle-ci et affiche une notification (cf. ill. ci-dessous).

Pour vérifier les paramètres du Contrôle des applications, utilisez le mode de test. Dans ce mode, Kaspersky Endpoint Security exécute les actions suivantes :

- il autorise le lancement des applications, y compris les applications interdites ;
- · il affiche une notification concernant le lancement d'une application interdite et ajoute des informations dans le rapport sur l'ordinateur de l'utilisateur ;
- il envoie des données sur le lancement des applications interdites à Kaspersky Security Center.

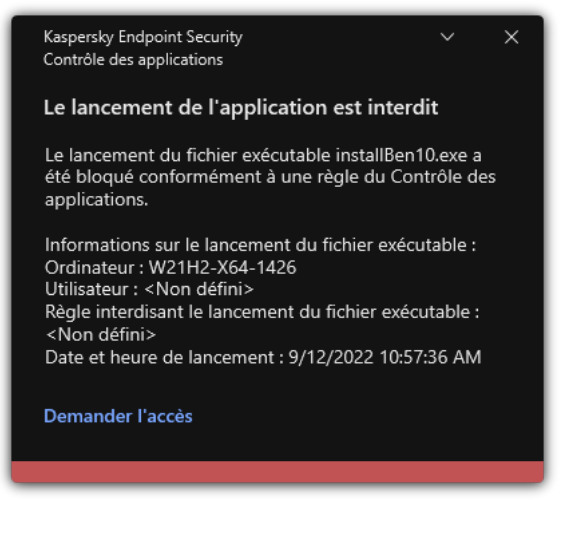

Notification du Contrôle des applications

Modes de fonctionnement du Contrôle des applications

Le module Contrôle des applications peut fonctionner selon deux modes :

Liste de refus ; Mode dans le cadre duquel le Contrôle des applications autorise les utilisateurs à lancer n'importe quelle application, sauf celles interdites dans les règles de Contrôle des applications.

Il s'agit du mode de fonctionnement du Contrôle des applications dénies par défaut.

Liste d'autorisation ; Mode selon lequel le Contrôle des applications interdit aux utilisateurs de lancer n'importe quelle application, à l'exception de celles autorisées et non interdites dans les règles de Contrôle des applications.

Si les règles d'autorisation de Contrôle des applications sont les plus strictes, le module interdit le lancement de toutes les nouvelles applications qui n'ont pas été vérifiées par l'administrateur du réseau local, mais il garantit le fonctionnement du système d'exploitation et des applications vérifiées nécessaires aux utilisateurs dans l'exécution de leurs tâches.

Vous pouvez prendre connaissance des [recommandations](#page-423-0) sur la configuration des règles du Contrôle des applications en mode de liste d'autorisation.

La configuration du Contrôle des applications pour le fonctionnement dans ces modes est possible à partir de l'interface locale de Kaspersky Endpoint Security ou via Kaspersky Security Center.

Ceci étant dit, Kaspersky Security Center propose des outils qui ne sont pas accessibles dans l'interface locale de Kaspersky Endpoint Security et qui sont indispensables pour réaliser les tâches suivantes :

Création des catégories [d'applications.](#page-404-0)

Les règles de Contrôle des applications créées dans la Console d'administration de Kaspersky Security Center reposent sur des catégories d'application que vous avez créées et non pas sur des conditions d'inclusion ou d'exception comme dans l'interface locale de Kaspersky Endpoint Security.

[Récupération](#page-400-0) des informations relatives aux applications installées sur les ordinateurs du réseau local de l'entreprise.

C'est pour cette raison qu'il est conseillé de configurer le fonctionnement du module Contrôle des applications via Kaspersky Security Center.

Algorithme de fonctionnement du Contrôle des applications

Kaspersky Endpoint Security utilise un algorithme pour décider de lancer ou non une application (cf. ill. ci-dessous).

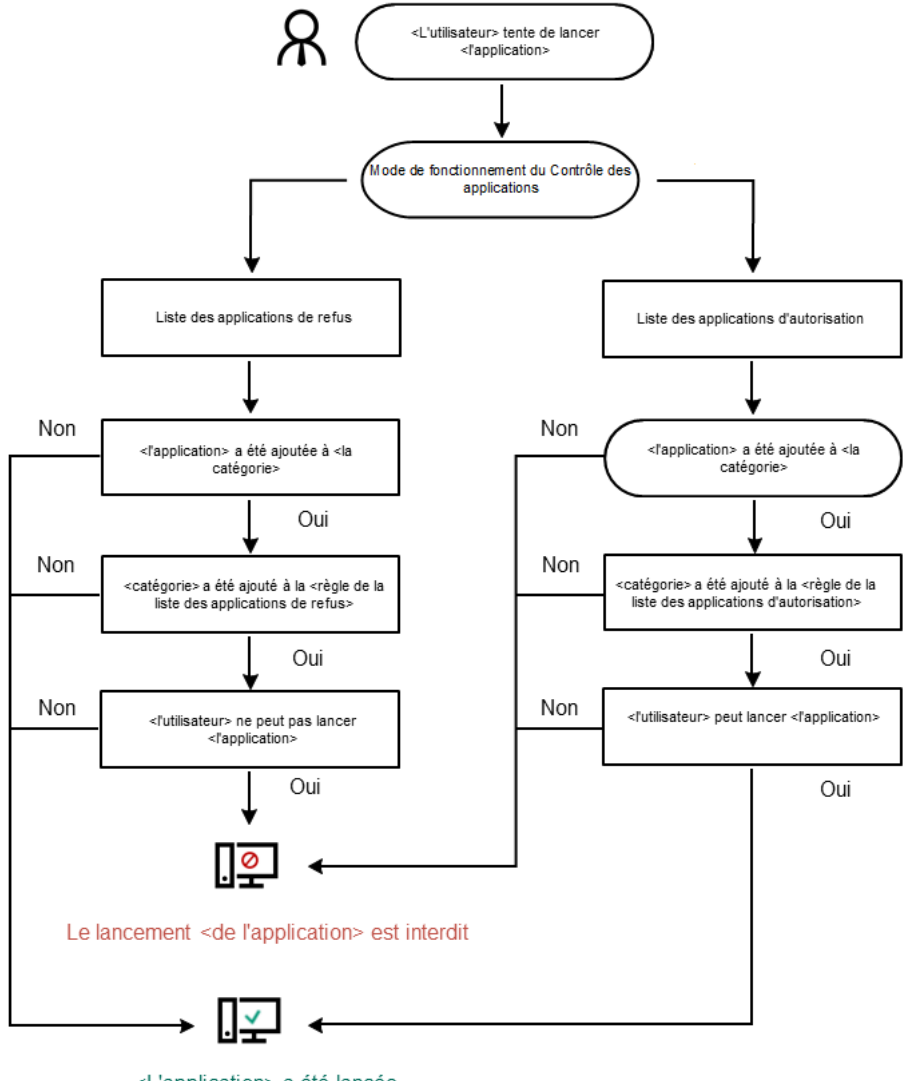

<L'application> a été lancée

Algorithme de fonctionnement du Contrôle des applications

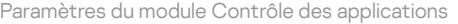

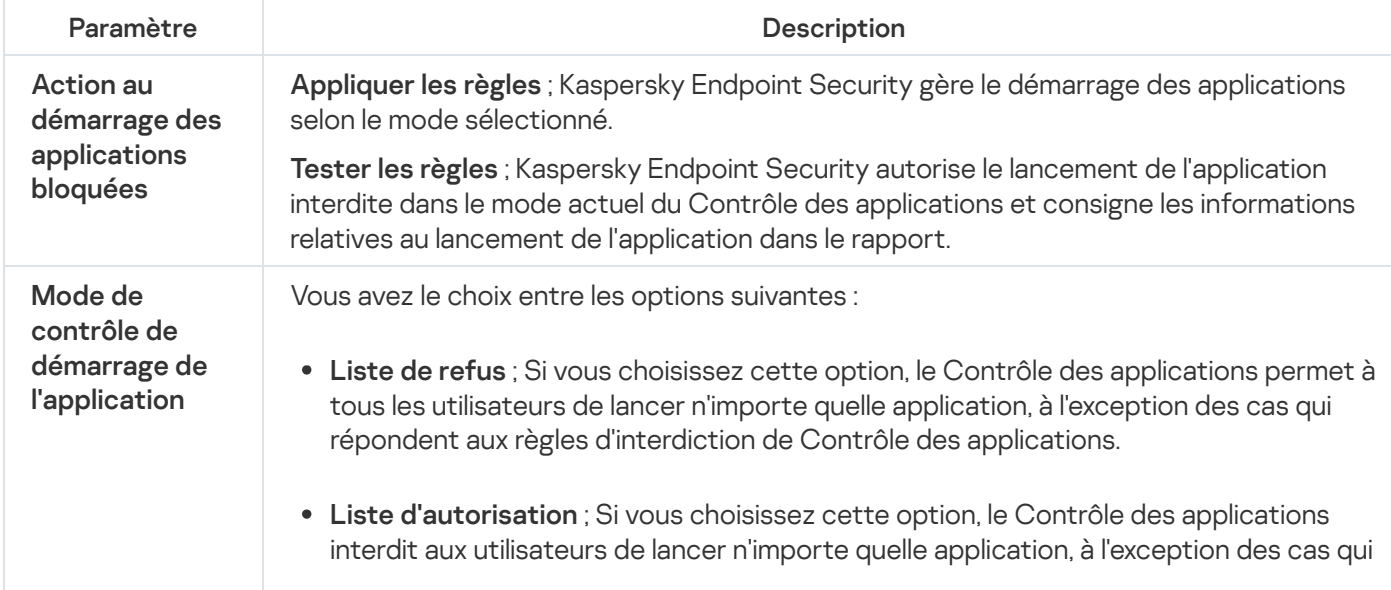

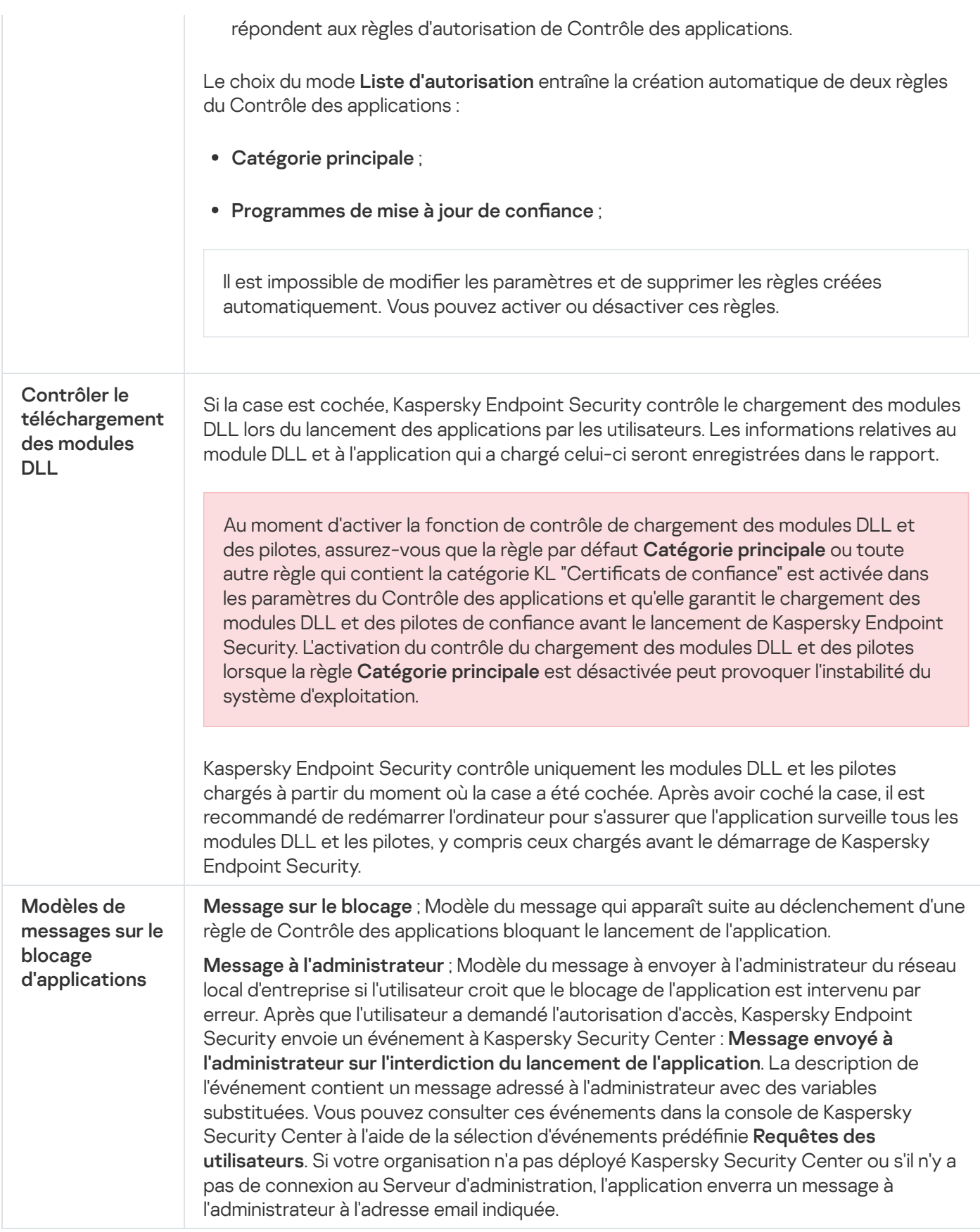

# Contrôle évolutif des anomalies

Ce module est disponible si Kaspersky Endpoint Security est installé sur un ordinateur tournant sous le système d'exploitation Windows pour postes de travail. Ce module n'est pas disponible si Kaspersky Endpoint Security a été installé sur un ordinateur tournant sous le système d'exploitation Windows pour serveurs.

Le module Contrôle évolutif des anomalies surveille et bloque les actions atypiques pour les ordinateurs du réseau d'une organisation. Le Contrôle évolutif des anomalies utilise un ensemble de règles (par exemple, la règle Lancement de Windows PowerShell depuis une suite bureautique) pour suivre les actions atypiques. Ces règles sont créées par les experts de Kaspersky sur la base des scénarios typiques d'action malveillantes. Vous pouvez choisir le comportement du Contrôle évolutif des anomalies pour chacune des règles et, par exemple, autoriser le lancement de scripts PowerShell pour automatiser l'exécution des tâches d'entreprise. Kaspersky Endpoint Security met à jour l'ensemble de règles à l'aide les bases de données de l'application. La mise à jour de l'ensemble de règles doit être confirmer [manuellement](#page-394-0).

### Configuration du Contrôle évolutif des anomalies

La configuration du Contrôle évolutif des anomalies comprend les étapes suivantes :

1. Apprentissage du Contrôle évolutif des anomalies

Une fois que le Contrôle évolutif des anomalies a été activé, les règles fonctionnent en mode d'apprentissage. Au cours de l'apprentissage, le Contrôle évolutif des anomalies surveille le déclenchement des règles et envoie les événements déclencheurs à Kaspersky Security Center. La durée du mode d'apprentissage est propre à chaque règle. Celle-ci est dénie par les experts de Kaspersky. En règle générale, le mode d'apprentissage dure 2 semaines.

Si une règle n'a jamais été déclenchée lors de l'apprentissage, le Contrôle évolutif des anomalies considère les actions associées à cette règle comme atypiques. Kaspersky Endpoint Security bloquera toutes les actions associées à cette règle.

Si la règle s'est déclenchée lors de l'apprentissage, Kaspersky Endpoint Security enregistre les événements dans <u>rapport sur les [déclenchements](#page-395-0) des règles</u> et dans le stockage **Déclenchement des règles dans l'état** . Apprendre intelligemment

2. Analyse du rapport sur les déclenchements des règles

L'administrateur analyse le rapport sur les [déclenchements](#page-395-0) des règles ou le contenu du stockage Déclenchement des règles dans l'état Apprendre intelligemment. Ensuite, l'administrateur peut sélectionner le comportement du Contrôle évolutif des anomalies lors du déclenchement d'une règle : bloquer ou autoriser. En outre, l'administrateur peut continuer à surveiller le déclenchement de la règle et prolonger le fonctionnement d'application en mode d'apprentissage. Si l'administrateur ne prend aucune mesure, l'application continuera également à fonctionner en mode d'apprentissage. Le décompte de la durée du mode d'apprentissage est remis à zéro.

La configuration du Contrôle évolutif des anomalies se déroule en temps réel. La configuration du Contrôle évolutif des anomalies se déroule de la manière suivante :

- Le Contrôle évolutif des anomalies commence automatiquement à bloquer les actions associées aux règles qui ne se sont pas déclenchées lors de l'apprentissage.
- Kaspersky Endpoint Security ajoute de nouvelles règles ou supprime les règles qui ne sont plus pertinentes.
- L'administrateur configure le fonctionnement du Contrôle évolutif des anomalies après avoir analysé le rapport sur les déclenchements des règles et le contenu du stockage Déclenchement des règles dans l'état Apprendre intelligemment. Il est recommandé de vérifier le rapport sur les déclenchements des règles et le contenu du stockage Déclenchement des règles dans l'état Apprendre intelligemment.

Lorsqu'une application malveillante tente d'effectuer une action, Kaspersky Endpoint Security la bloque et affiche une notification (cf. ill. ci-après).

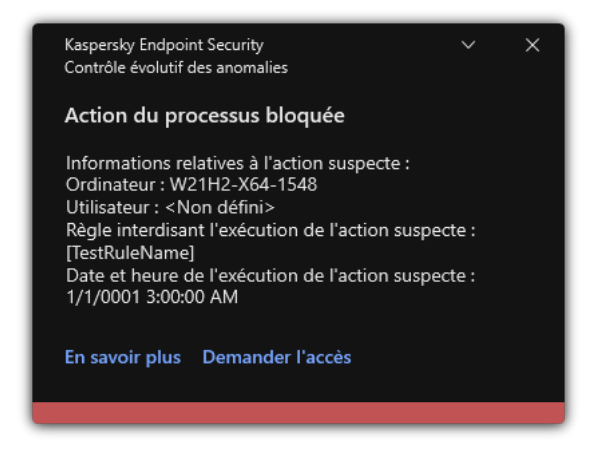

Notification du Contrôle évolutif des anomalies

### Algorithme de fonctionnement du Contrôle évolutifs des anomalies

Kaspersky Endpoint Security autorise ou non l'exécution d'une action associée à une règle selon l'algorithme suivant (cf. ill. ci-dessous).

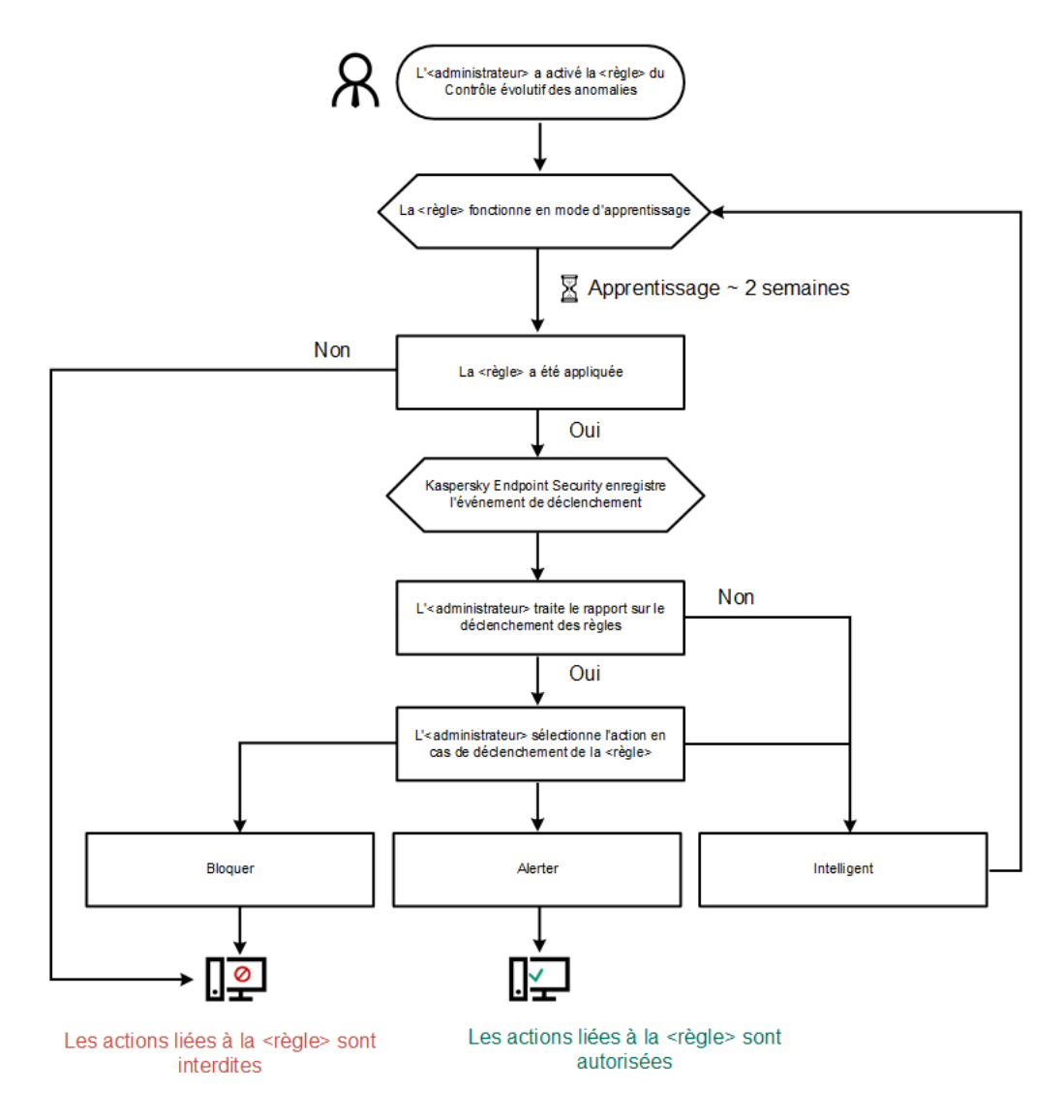

Algorithme de fonctionnement du Contrôle évolutifs des anomalies

Paramètres du module Contrôle évolutif des anomalies

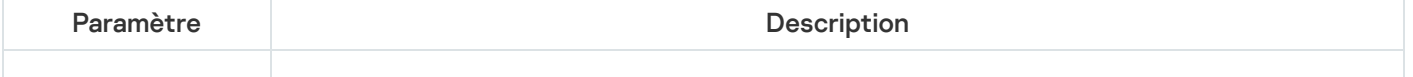

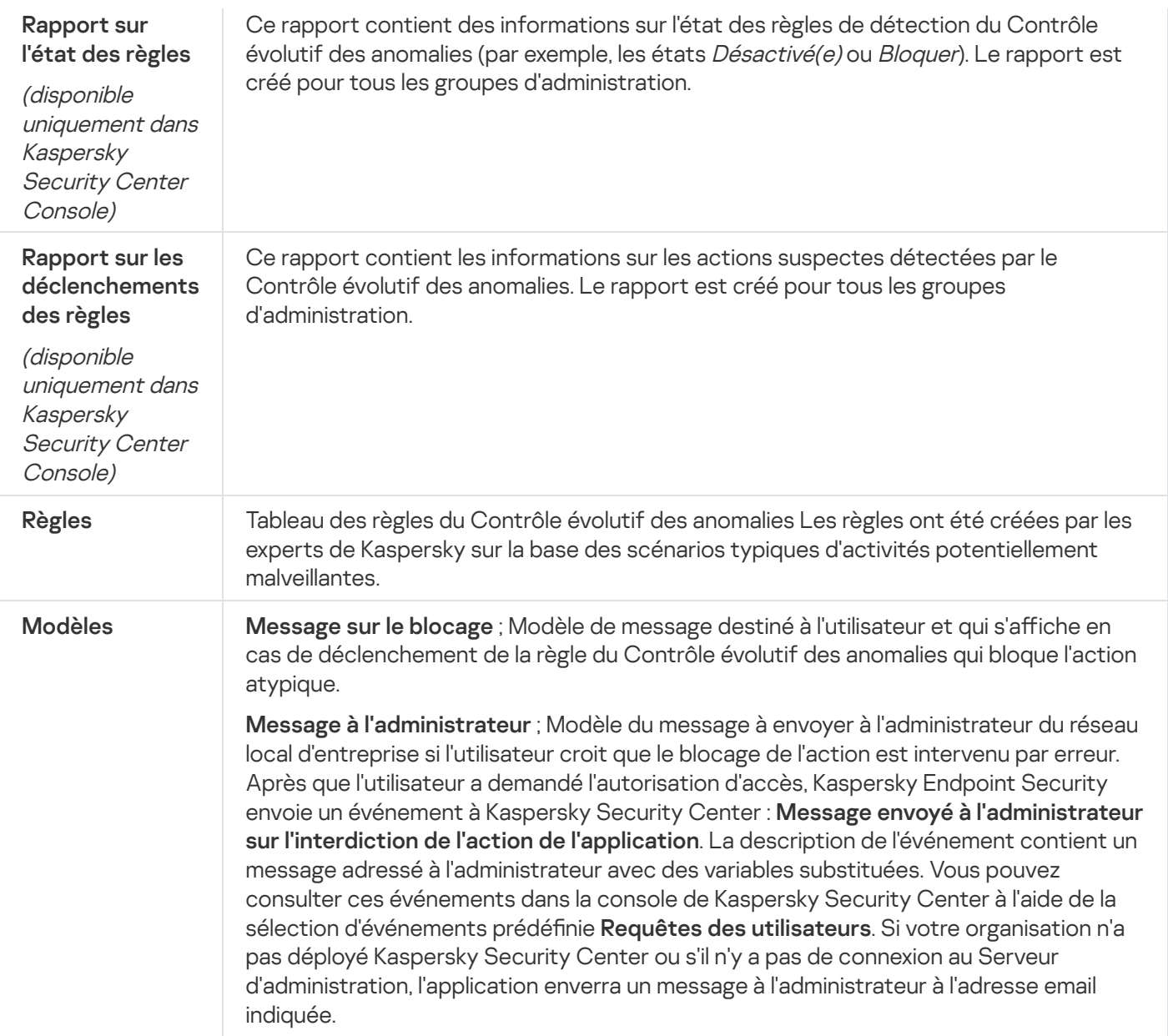

### Moniteur d'intégrité des fichiers

Ce module est disponible si Kaspersky Endpoint Security a été installé sur un ordinateur tournant sous le système d'exploitation Windows pour serveurs. Ce module n'est pas disponible si Kaspersky Endpoint Security est installé sur un ordinateur tournant sous le système d'exploitation Windows pour postes de travail.

Le Contrôle de l'intégrité des fichiers fonctionne uniquement sur les serveurs avec système de fichiers NTFS ou ReFS.

Kaspersky Endpoint Security for Windows 11.11.0 inclut le module Contrôle de l'intégrité des fichiers. Le Contrôle de l'intégrité des fichiers détecte les modifications apportées aux objets (fichiers et dossiers) dans une zone de surveillance donnée. Ces changements peuvent indiquer une faille de sécurité informatique. Lorsque des modifications d'objets sont détectées, l'application informe l'administrateur.

Pour utiliser le Contrôle de l'intégrité des fichiers, vous devez configurer la zone du module, c'est-à-dire sélectionner des objets dont l'état doit être surveillé par le module.

Vous pouvez consulter les [informations](#page-449-0) sur les résultats de l'opération du Contrôle de l'intégrité des fichiers dans Kaspersky Security Center et dans l'interface de Kaspersky Endpoint Security for Windows.

Paramètres du module Contrôle de l'intégrité des fichiers

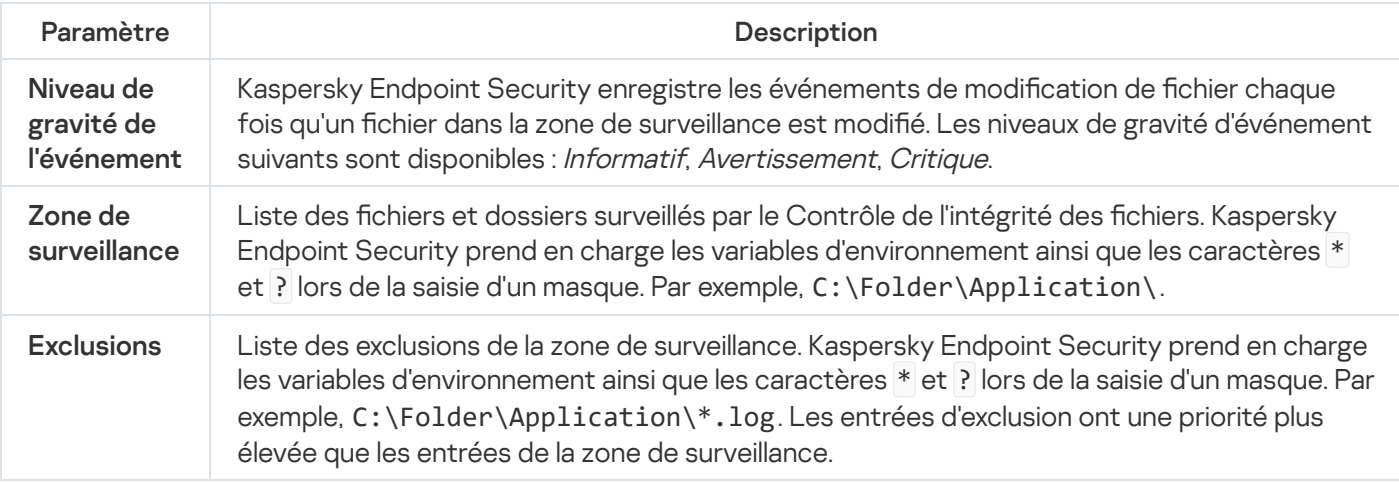

### Endpoint Sensor

Dans Kaspersky Endpoint Security 11.4.0, le module Endpoint Sensor est exclu de l'application.

Vous pouvez gérer Endpoint Sensor dans Kaspersky Security Center Web Console et la Console d'administration de Kaspersky Security Center. Il n'est pas possible d'administrer Endpoint Sensor dans Kaspersky Security Center Cloud Console.

Endpoint Sensor est prévu pour l'interaction avec Kaspersky Anti Targeted Attack Platform. Kaspersky Anti Targeted Attack Platform est une solution conçue pour la détection ponctuelle de menaces complexes, telles que les attaques ciblées, les menaces persistantes avancées (APT en anglais), les attaques zero day, etc. Kaspersky Anti Targeted Attack Platform comprend deux ensembles fonctionnels : Kaspersky Anti Targeted Attack (ci-après également appelé KATA) et Kaspersky Endpoint Detection and Response (ci-après également appelé KEDR). Vous pouvez acheter KEDR séparément. Pour en savoir plus sur la solution, consultez l'aide de [Kaspersky Anti](https://support.kaspersky.com/KATA/4.0/en-US/) Targeted Attack Platform<sup>E</sup>.

L'administration d'Endpoint Sensor possède les caractéristiques suivantes :

- Si Kaspersky Endpoint Security version 11.0.0 à 11.3.0 est installé sur l'ordinateur, vous pouvez configurer les paramètres d'Endpoint Sensor à l'aide d'une stratégie. Pour plus d'informations sur la configuration des [paramètres](https://support.kaspersky.com/KESWin/11.3.0/fr-FR/134236.htm) d'Endpoint Sensor à l'aide d'une stratégie, consultez l'aide des versions antérieures de Kaspersky Endpoint Security<sup>E</sup>.
- Si Kaspersky Endpoint Security 11.4.0 et versions ultérieures est installé sur l'ordinateur, vous ne pouvez pas configurer Endpoint Sensor à l'aide d'une stratégie.

Endpoint Sensor est installé sur les ordinateurs clients. Sur ces ordinateurs, le module contrôle en permanence les processus, les connexions réseau ouvertes et les fichiers modifiés. Endpoint Sensor transmet les informations au serveur KATA.

Les fonctions du module sont disponibles pour les systèmes d'exploitation suivants :

Windows 7 Service Pack 1 Home/Professional/Enterprise;

- Windows 8.1.1 Professional/Enterprise ;
- Windows 10 RS3 Home/Professional/Education/Enterprise ;
- Windows 10 RS4 Home/Professional/Education/Enterprise ;
- Windows 10 RS5 Home/Professional/Education/Enterprise ;
- Windows 10 RS6 Home/Professional/Education/Enterprise ;
- Windows Server 2008 R2 Foundation/Standard/Enterprise (64 bits) ;
- Windows Server 2012 Foundation/Standard/Enterprise (64 bits) ;
- Windows Server 2012 R2 Foundation/Standard/Enterprise (64 bits) ;
- Windows Server 2016 Essentials/Standard (64 bits).

Pour en savoir plus sur le [fonctionnement](https://support.kaspersky.com/KATA/3.6/en-US/) de KATA, consultez l'aide de Kaspersky Anti Targeted Attack Platform<sup>E</sup>.

# Kaspersky Sandbox

Kaspersky Endpoint Security 11.7.0 dispose maintenant d'un agent intégré pour assurer l'intégration avec la solution Kaspersky Sandbox. La solution Kaspersky Sandbox détecte et bloque automatiquement les menaces avancées sur les ordinateurs. Kaspersky Sandbox analyse le comportement des objets pour détecter les activités malveillantes et les activités caractéristiques d'attaques ciblées sur l'infrastructure informatique de l'organisation. Kaspersky Sandbox analyse les objets sur des serveurs spéciaux sur lesquels des images virtuelles des systèmes d'exploitation Microsoft Windows (serveurs Kaspersky Sandbox) ont été déployées. Pour en savoir plus sur la solution, consultez l'aide de [Kaspersky Sandbox](https://support.kaspersky.com/KSB/2.0/en-US/index.htm)<sup>12</sup>.

Le module peut être administré uniquement à l'aide de Kaspersky Security Center Web Console. Vous ne pouvez pas gérer ce module à l'aide de la Console d'administration (MMC).

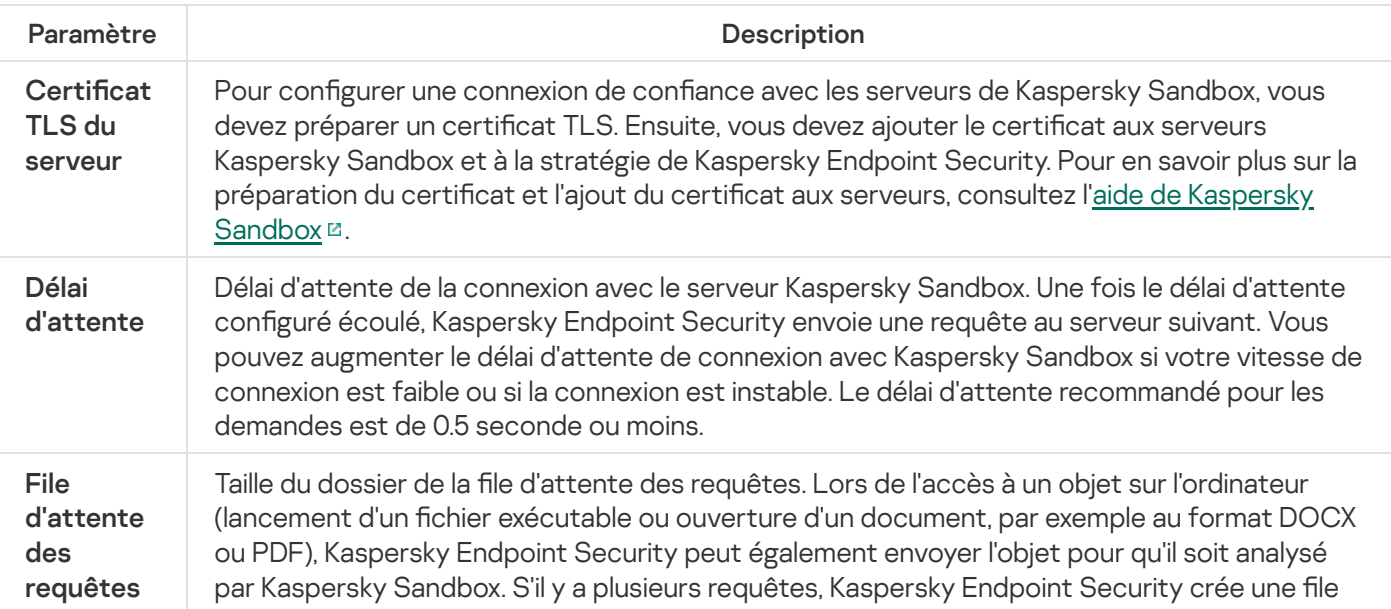

Paramètres du module Kaspersky Sandbox

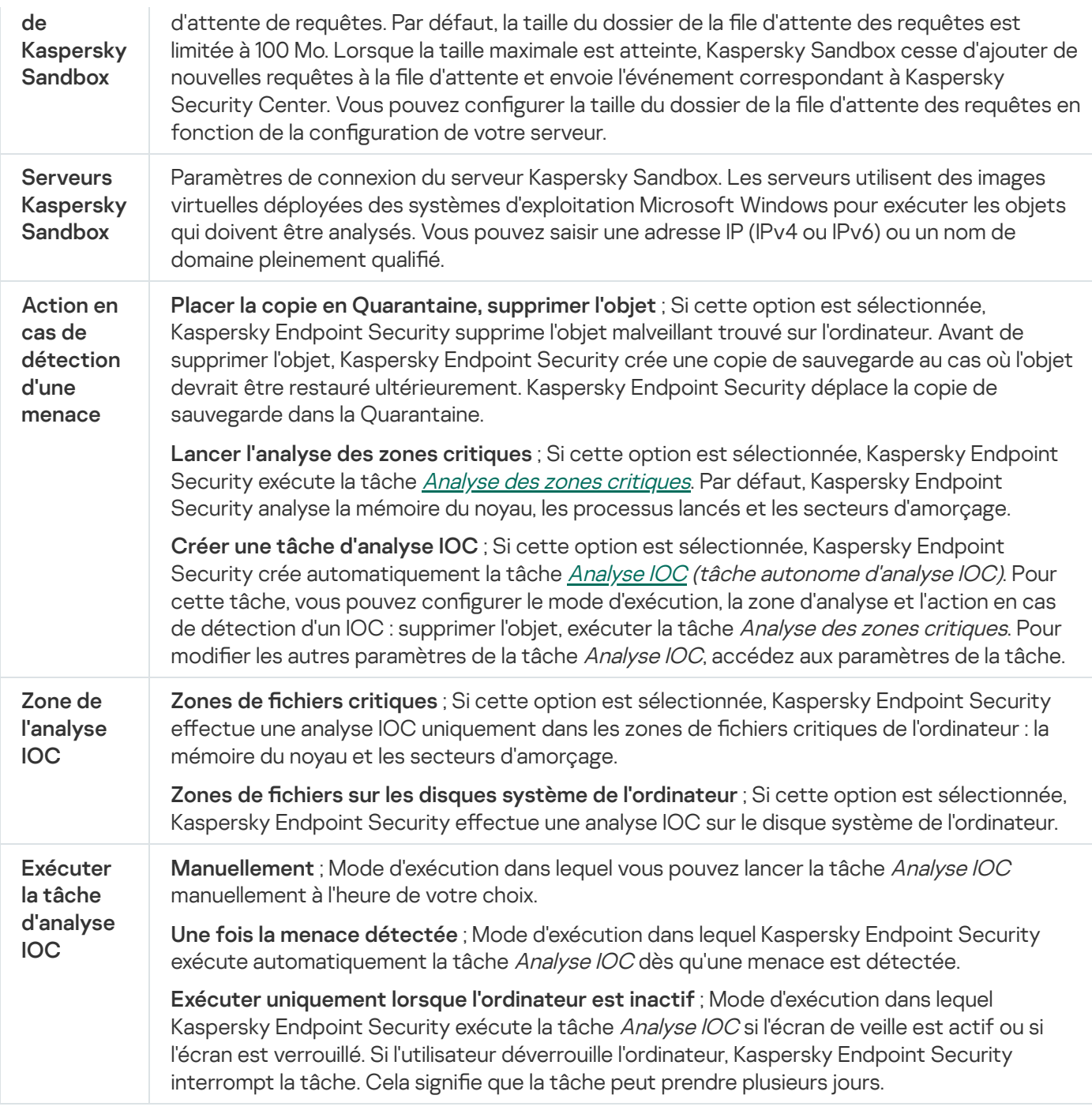

### Endpoint Detection and Response

Kaspersky Endpoint Security 11.7.0 dispose désormais d'un agent intégré pour la solution Kaspersky Endpoint Detection and Response Optimum (ci-après également "EDR Optimum"). Kaspersky Endpoint Security 11.8.0 dispose désormais d'un agent intégré pour la solution Kaspersky Endpoint Detection and Response Expert (ciaprès également "EDR Expert"). Kaspersky Endpoint Detection and Response est une gamme de solutions destinées à protéger l'infrastructure informatique des entreprises contre les cybermenaces avancées. La fonctionnalité des solutions combine la détection automatique des menaces avec la capacité de réagir à ces menaces pour contrer les attaques avancées, notamment les nouveaux exploits, les ransomwares, les attaques sans fichier ainsi que les méthodes utilisant des outils système légitimes. EDR Expert offre davantage de fonctionnalités de surveillance et de réponse aux menaces que EDR Optimum. Pour en savoir plus à propos des solutions, consultez l'aide de [Kaspersky Endpoint](https://support.kaspersky.com/KEDR_Optimum/2.0/en-US/index.htm) Detection and Response Optimum<sup>12</sup> et l'aide de Kaspersky Endpoint Detection and Response Expert<sup>E</sup>.

Kaspersky Endpoint Detection and Response passe en revue et analyse le développement des menaces et fournit au personnel de sécurité ou à l'administrateur les informations sur l'attaque potentielle qui sont nécessaires pour assurer une réponse rapide. Kaspersky Endpoint Detection and Response affiche les détails de l'alerte dans une nouvelle fenêtre. Les Détails de l'alerte sont un outil permettant de visualiser l'ensemble des informations collectées sur une menace détectée. Les détails de l'alerte reprennent par exemple l'histoire des fichiers qui apparaissent sur l'ordinateur. Pour en savoir plus à propos de la gestion des détails de l'alerte, consultez l'aide de [Kaspersky Endpoint](https://support.kaspersky.com/KEDR_Optimum/2.0/en-US/index.htm) Detection and Response Optimum a et l'aide de Kaspersky Endpoint Detection and Response Expert<sup>E</sup>.

Vous pouvez configurer le module EDR Optimum dans Web Console et Cloud Console. Les paramètres des modules pour EDR Expert sont disponibles uniquement dans Cloud Console.

Paramètres de Endpoint Detection and Response

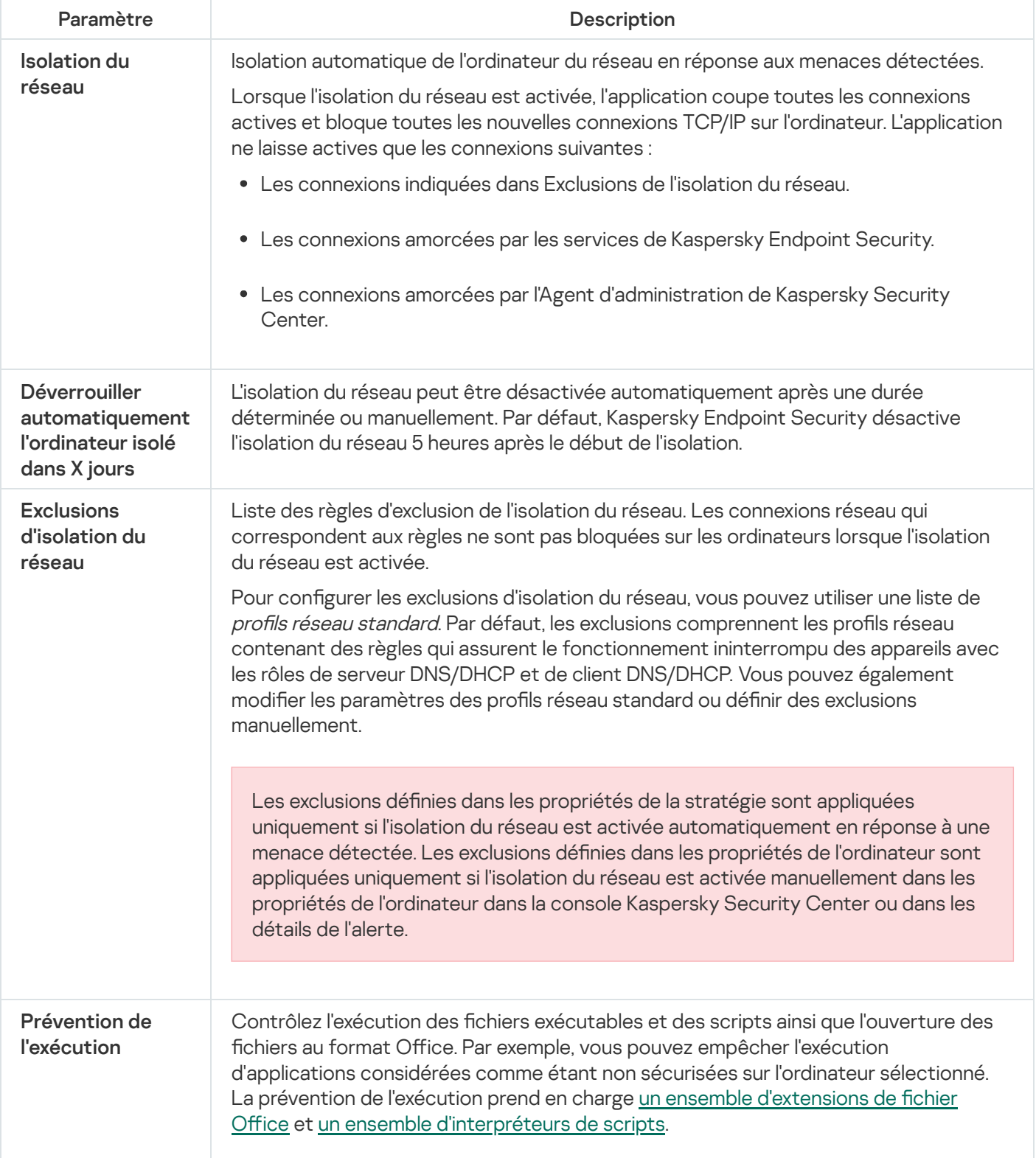

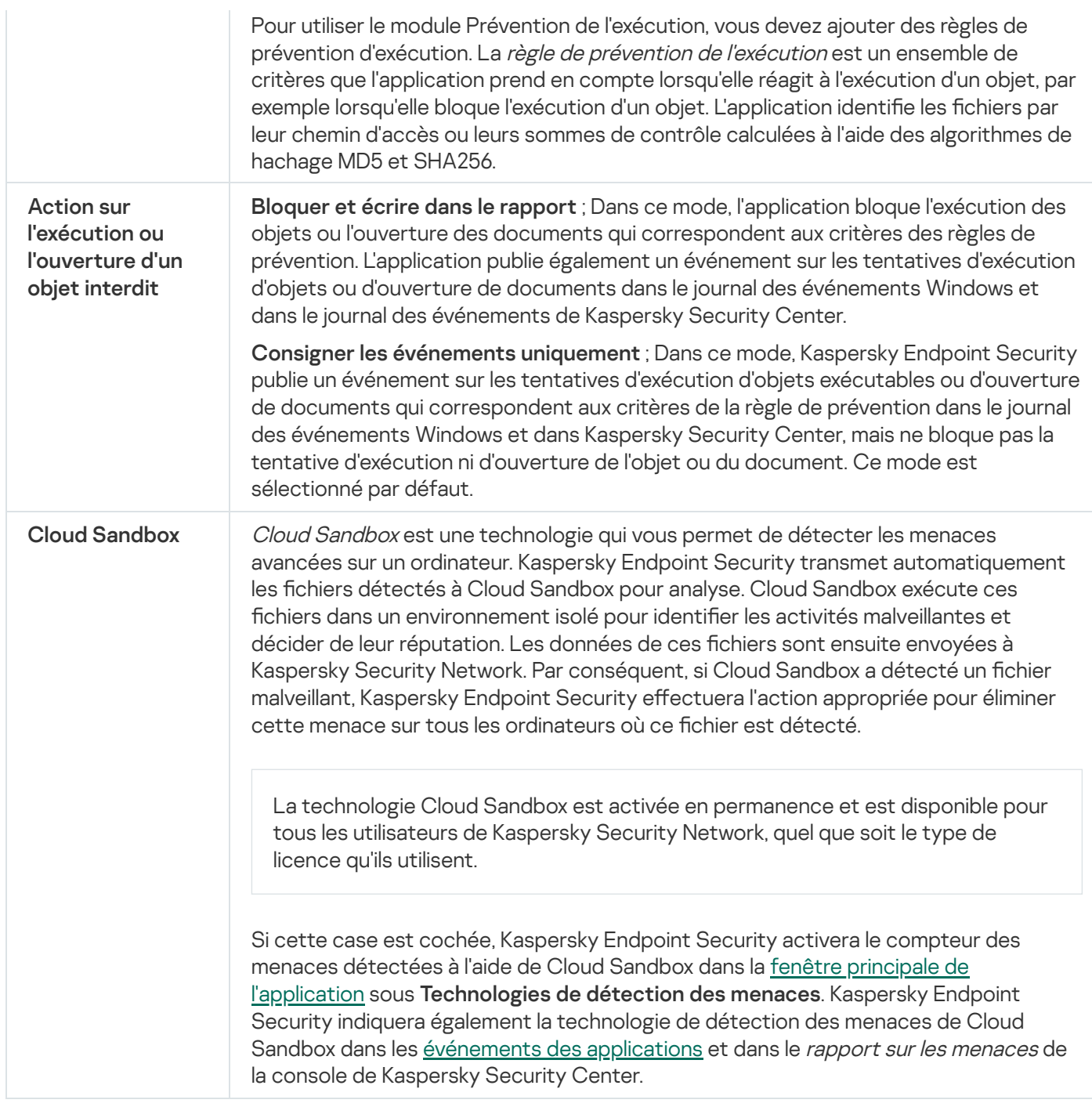

# Chiffrement du disque

Vous pouvez choisir la technologie du chiffrement : Kaspersky Disk Encryption ou le Chiffrement de disque BitLocker (ci-après "BitLocker").

Kaspersky Disk Encryption

Une fois que les disques durs système auront été chiffrés, l'accès à ceux-ci et le chargement du système d'exploitation lors du prochain démarrage de l'ordinateur seront possibles uniquement après avoir suivi la procédure d'authentification à l'aide de l'Agent d'authentification a Pour ce faire, il faut saisir le mot de passe du token ou de la carte à puce connecté à l'ordinateur, ou le nom et le mot de passe du compte utilisateur de l'Agent d'authentification créé par l'administrateur système du réseau local de l'organisation à l'aide de la tâche Administrer les comptes de l'Agent d'authentification. Ces comptes utilisateur reposent sur les comptes utilisateur Microsoft Windows utilisés pour accéder au système d'exploitation. Vous pouvez également utiliser la technologie d'authentification unique (SSO, Single Sign-On) qui permet d'accéder [automatiquement](#page-547-0) au système d'exploitation à l'aide du nom et du mot de passe du compte utilisateur de l'Agent d'Authentification.

L'authentification de l'utilisateur dans l'Agent d'authentification peut s'exécuter par deux moyens :

- via la saisie du nom d'utilisateur et du mot de passe du compte utilisateur de l'Agent d'authentification créé par l'administrateur du réseau local de l'organisation via Kaspersky Security Center ;
- via la saisie du mot de passe du token ou de la carte à puce rattaché à l'ordinateur.

L'utilisation du token ou de la carte à puce est disponible uniquement si les disques durs de l'ordinateur sont chiffrés à l'aide d'un algorithme AES256. Si les disques durs de l'ordinateur ont été chiffrés à l'aide d'un algorithme de chiffrement AES56, le fichier de certificat électronique ne pourra pas être ajouté à la commande.

#### Chiffrement de disque BitLocker

BitLocker est une technologie de chiffrement intégrée au système d'exploitation Windows. Kaspersky Endpoint Security vous permet de contrôler et de gérer Bitlocker à l'aide de Kaspersky Security Center. BitLocker chiffre le volume logique. BitLocker ne permet de pas de chiffrer les disques amovibles. Pour en savoir plus sur le fonctionnement de BitLocker, consultez la [documentation](https://docs.microsoft.com/fr-fr/windows/security/information-protection/bitlocker/bitlocker-overview) de Microsoft<sup>E</sup>.

BitLocker fournit un stockage sécurisé des clés d'accès à l'aide d'un module de plateforme sécurisée. Module de plateforme sécurisée (en anglais, Trusted Platform Module (TPM)) : puce développée pour proposer les fonctions principales associées à la sécurité (par exemple, pour stocker des clés de chirement). Un module de plateforme sécurisée est généralement installé sur la carte mère de l'ordinateur et interagit avec tous les autres modules du système par le bus matériel. L'utilisation du module de plateforme sécurisée est le moyen le plus sûr de stocker des clés d'accès BitLocker, car ce module permet de vérifier l'intégrité du système avant le démarrage. Sur les ordinateurs sans TPM, vous pouvez également chiffrer des disques. Dans ce cas, la clé d'accès sera chiffrée à l'aide d'un mot de passe. Ainsi, BitLocker utilise les méthodes d'authentification suivantes :

- TPM.
- TPM et code PIN.
- Mot de passe.

Après avoir chiré le disque, BitLocker crée une clé principale. Kaspersky Endpoint Security envoie la clé principale à Kaspersky Security Center afin que vous puissiez [restaurer](#page-582-0) l'accès au disque si l'utilisateur a oublié le mot de passe, par exemple.

Si un utilisateur a chiffré un disque à l'aide de BitLocker, Kaspersky Endpoint Security envoie les informations sur le chirement du disque à Kaspersky Security Center. Dans ce cas, [Kaspersky Endpoint](#page-617-0) Security n'envoie pas la clé principale à Kaspersky Security Center et il est impossible de restaurer l'accès au disque à l'aide de Kaspersky [Security Center.](#page-580-0) Pour que BitLocker fonctionne correctement avec Kaspersky Security Center, déchiffrez le disque et chiffrez-le à nouveau à l'aide d'une stratégie. Vous pouvez déchiffrer un disque localement ou à l'aide d'une stratégie.

Après avoir chiffré le disque dur du système, l'utilisateur doit passer par l'authentification BitLocker pour lancer le système d'exploitation. Une fois l'authentification réussie, BitLocker pourra se connecter. BitLocker n'est pas compatible avec la technologie d'authentification unique (SSO).

Si vous utilisez des stratégies de groupe pour Windows, désactivez l'administration de BitLocker dans les paramètres de la stratégie. Les paramètres de la stratégie Windows peuvent entrer en conflit avec les paramètres de la stratégie de Kaspersky Endpoint Security. Lors du chiffrement d'un disque, des erreurs peuvent se produire.

#### Paramètres du module Kaspersky Disk Encryption

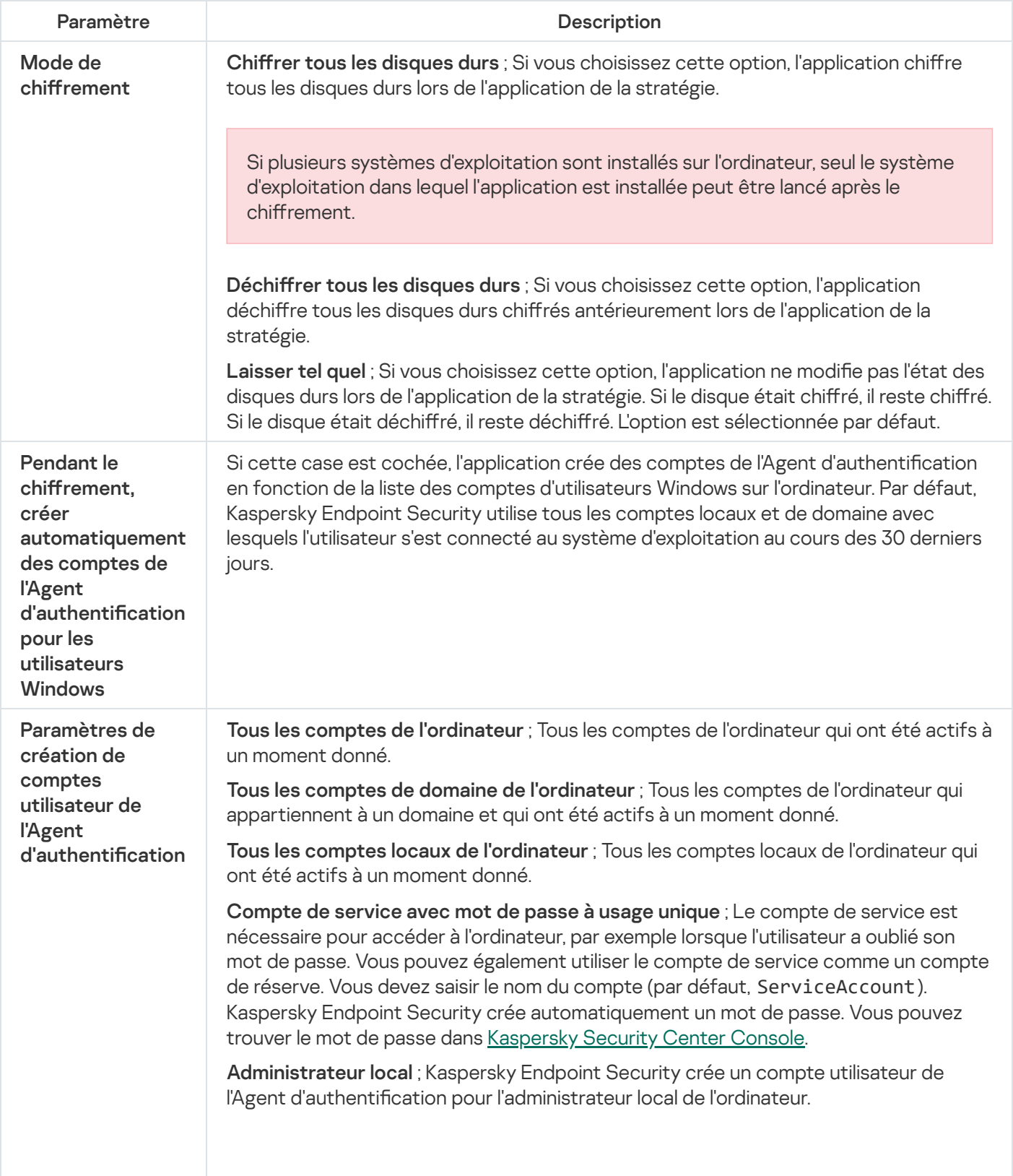

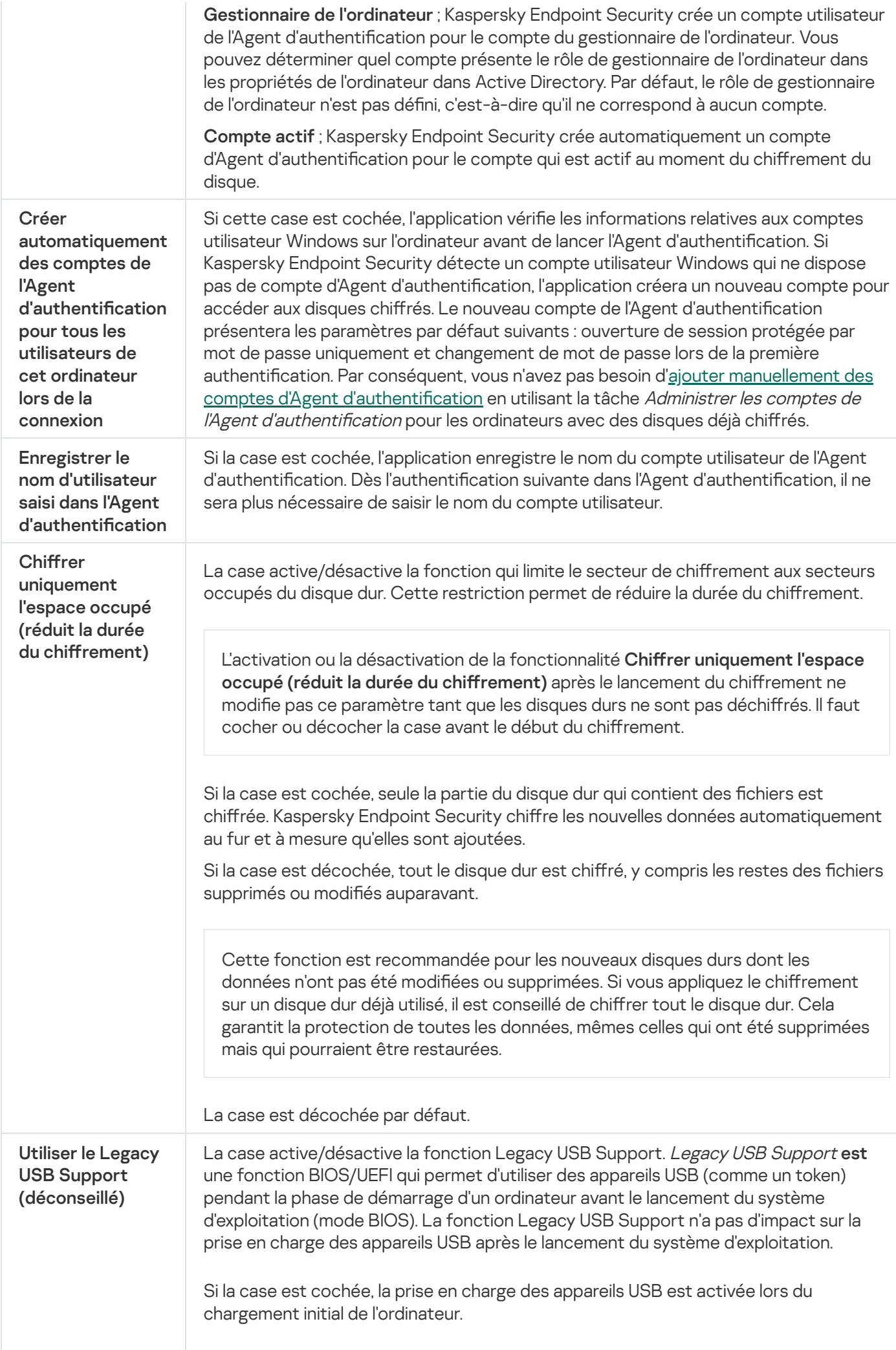

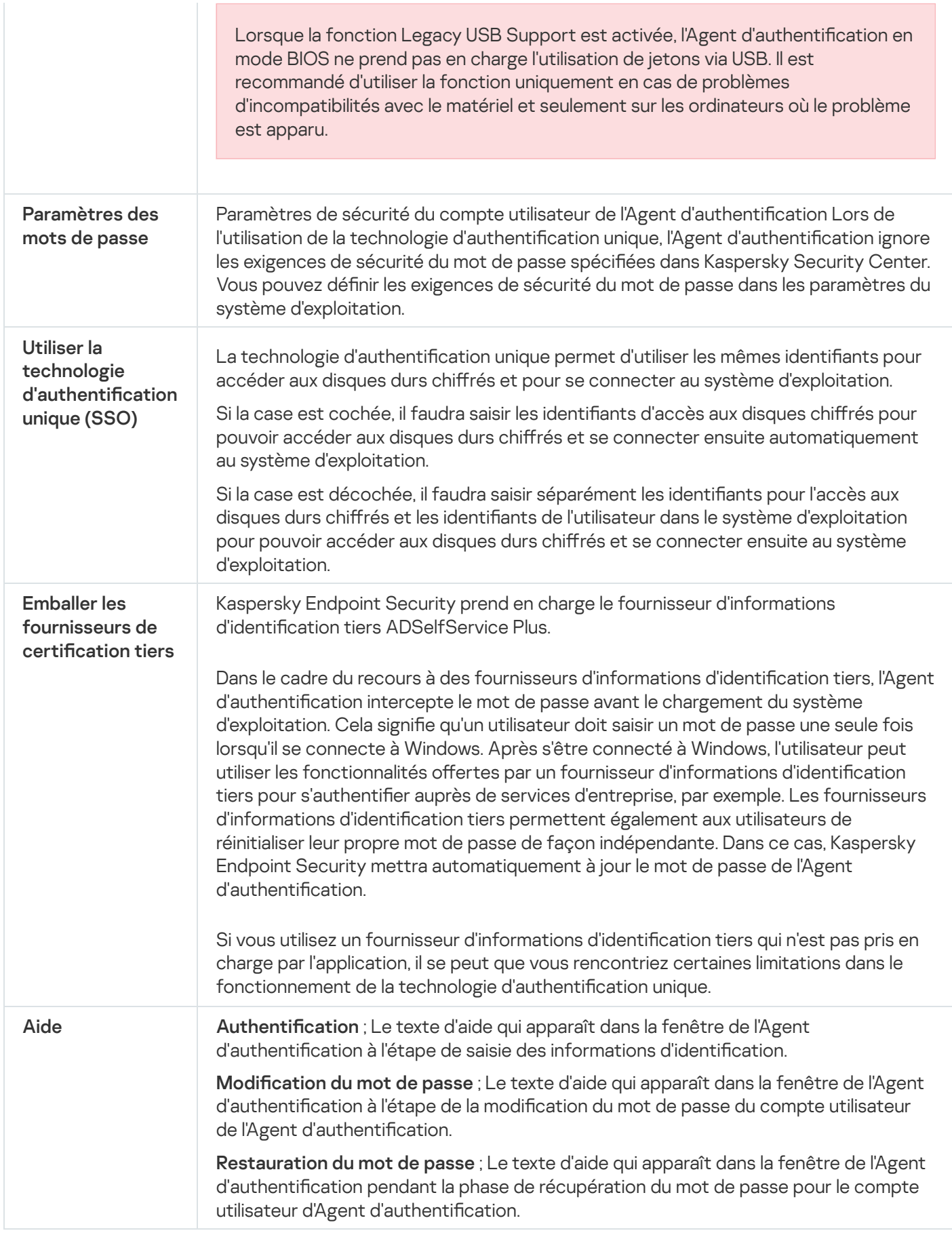

Paramètres du module Chiffrement de disque BitLocker

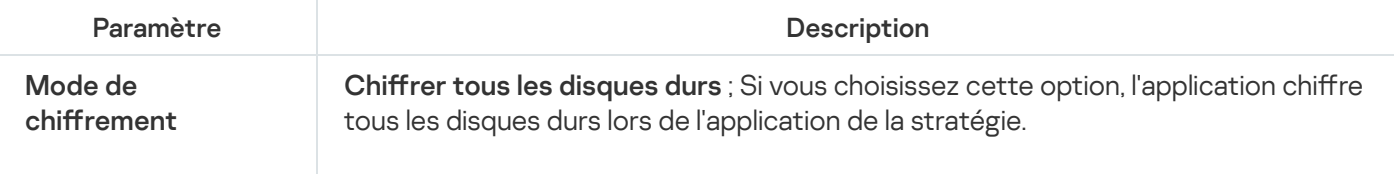

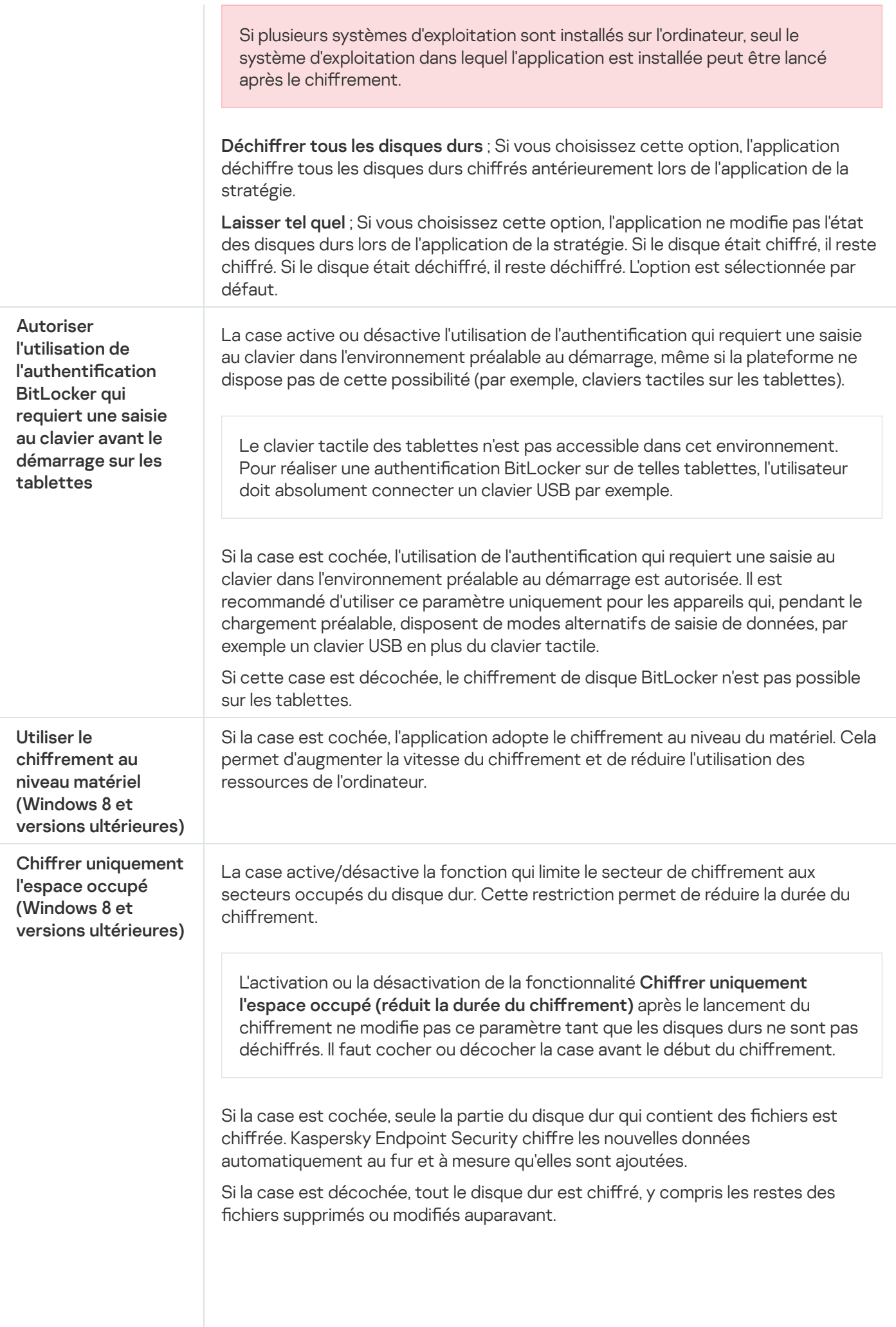

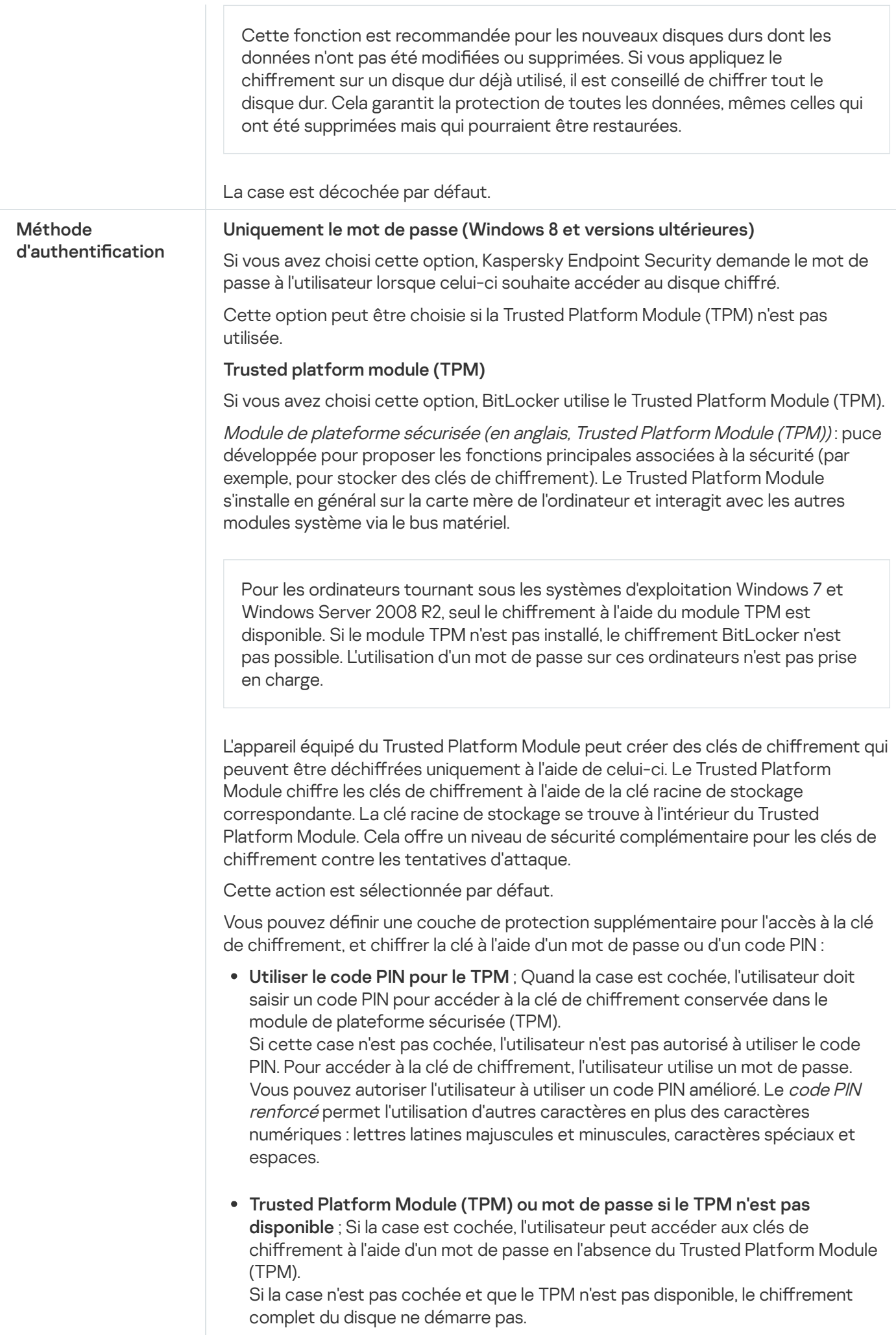

# Chiffrement des fichiers

Vous pouvez former des listes à partir de fi[chiers](#page-590-0) selon l'extension ou selon les groupes d'extensions ou de dossiers situés sur les disques locaux de l'ordinateur. Vous pouvez aussi créer des règles de chiffrement de fichiers créés par des [applications](#page-593-0) distinctes. Après l'application de la stratégie, l'application Kaspersky Endpoint Security chiffre et déchiffre les fichiers suivants :

- $\bullet$  les fichiers ajoutés séparément aux listes pour le chiffrement et le déchiffrement ;
- · les fichiers enregistrés dans les dossiers ajoutés aux listes pour le chiffrement et le déchiffrement ;
- les fichiers créés des applications distinctes.

Ce module est disponible si Kaspersky Endpoint Security est installé sur un ordinateur tournant sous le système d'exploitation Windows pour postes de travail. Ce module n'est pas disponible si Kaspersky Endpoint Security a été installé sur un ordinateur tournant sous le système d'exploitation Windows pour serveurs.

Le chiffrement des fichiers présente les caractéristiques suivantes :

- Kaspersky Endpoint Security (dé)chiffre les dossiers standards uniquement pour les profils utilisateur locaux du système d'exploitation. Kaspersky Endpoint Security ne (dé)chiffre pas les dossiers standard pour les profils utilisateur itinérant (roaming user profiles), les profils utilisateur obligatoire (mandatory user profiles), les profils utilisateur temporaires (temporary user profiles) et les redirections de dossiers.
- Kaspersky Endpoint Security ne chiffre pas les fichiers dont la modification peut nuire au fonctionnement du système d'exploitation et des programmes installés. Par exemple, la liste des exclusions du chiffrement inclut les fichiers et les dossiers suivants avec tous les dossiers qui y sont joints :
	- %WINDIR% ;
	- %PROGRAMFILES% et %PROGRAMFILES(X86)% ;
	- les fichiers du registre Windows.

La liste des exclusions du chiffrement ne peut pas être consultée et modifiée. Les fichiers et les dossiers de la liste des exclusions du chiffrement peuvent être ajoutés à la liste pour le chiffrement, mais ils ne seront pas chiffrés lors de l'exécution du chiffrement des fichiers.

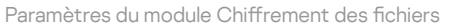

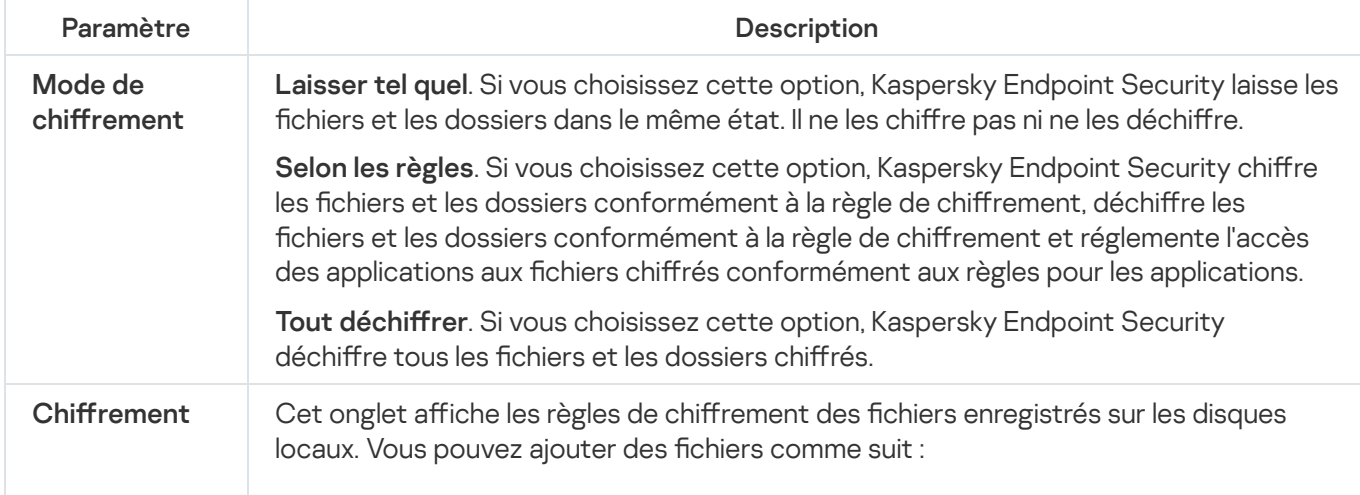

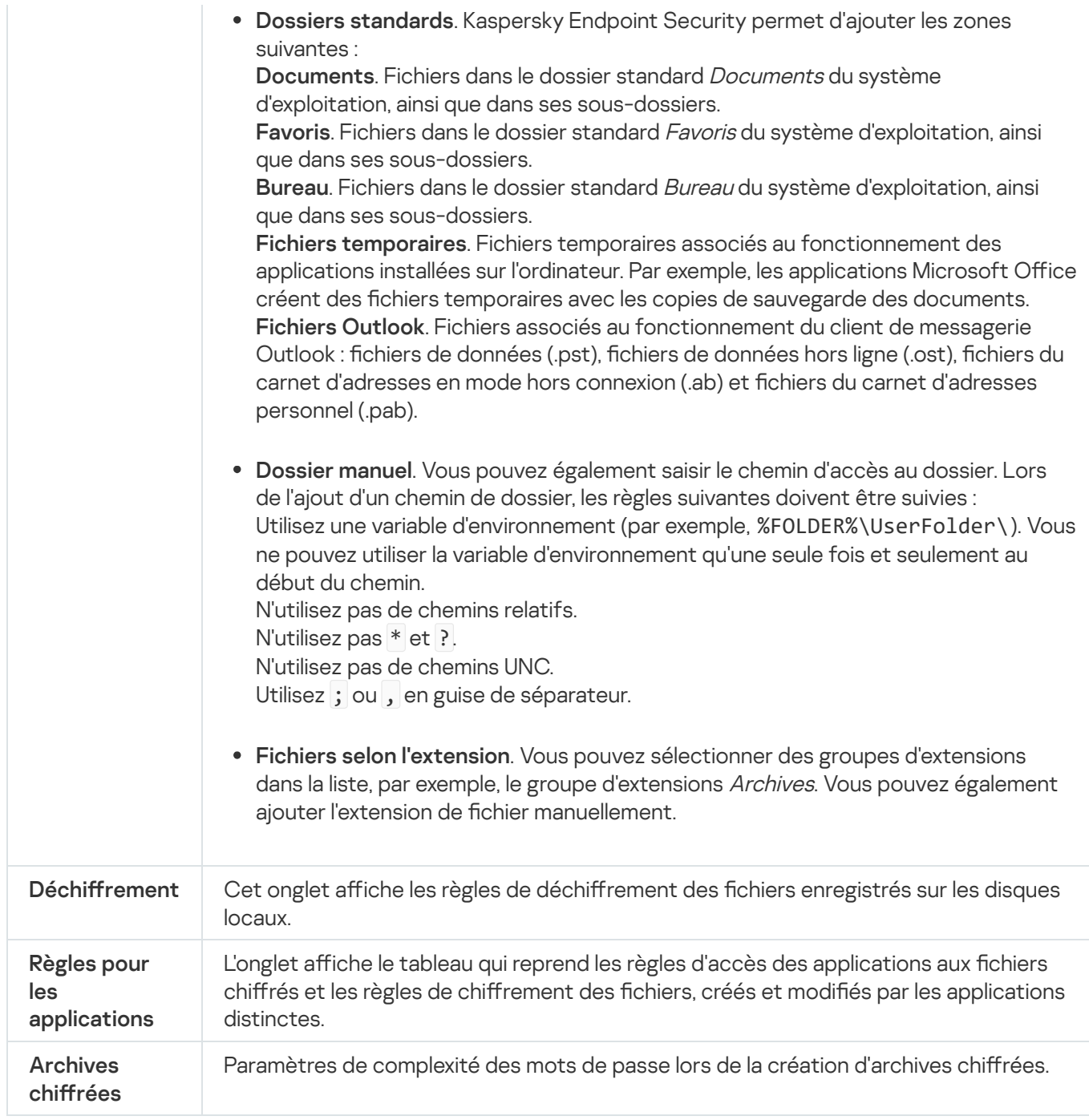

### Chiffrement des disques amovibles

Ce module est disponible si Kaspersky Endpoint Security est installé sur un ordinateur tournant sous le système d'exploitation Windows pour postes de travail. Ce module n'est pas disponible si Kaspersky Endpoint Security a été installé sur un ordinateur tournant sous le système d'exploitation Windows pour serveurs.

Kaspersky Endpoint Security prend en charge le chiffrement des fichiers dans les systèmes de fichiers FAT32 et NTFS. Si un disque amovible doté d'un système de fichiers non pris en charge est connecté à l'ordinateur, le chiffrement de ce disque amovible se solde sur une erreur et Kaspersky Endpoint Security lui attribue l'état d'accès "lecture seule".

Pour protéger les données sur des disques amovibles, vous pouvez utiliser les types de chiffrement suivants :
• Chiffrement de disque (FDE).

Chiffrement de l'intégralité du disque amovible, y compris du système de fichiers.

Il n'est pas possible d'accéder aux données chiffrées en dehors du réseau de l'entreprise. Il est également impossible d'accéder aux données chiffrées au sein du réseau de l'entreprise si l'ordinateur n'est pas connecté à Kaspersky Security Center (ordinateur invité).

• Chiffrement de fichiers (FLE).

Chiffrement uniquement des fichiers sur le disque amovible. Le système de fichiers reste inchangé.

Le chiffrement des fichiers sur des disques amovibles permet d'accéder aux données en dehors du réseau de l'entreprise à l'aide d'un mode spécial baptisé mode [portable](#page-609-0).

Pendant le chiffrement, Kaspersky Endpoint Security crée une clé principale. Kaspersky Endpoint Security enregistre la clé principale dans les stockages suivants :

- Kaspersky Security Center.
- Ordinateur de l'utilisateur.

La clé principale est chiffrée à l'aide de la clé privée de l'utilisateur.

• Disque amovible.

La clé principale est chiffrée à l'aide de la clé publique de Kaspersky Security Center.

Une fois le chiffrement terminé, les données sur le disque amovible sont accessibles au sein du réseau d'entreprise comme si vous utilisiez un disque amovible classique sans chiffrement.

### Obtention de l'accès aux données chirées

Lorsqu'un disque amovible contenant des données chiffrées est connecté, Kaspersky Endpoint Security exécute les actions suivantes :

1. Recherche la présence éventuelle d'une clé principale dans le stockage local sur l'ordinateur de l'utilisateur.

Si la clé principale existe, l'utilisateur peut accéder aux données sur le disque amovible.

Si la clé principale est introuvable, Kaspersky Endpoint Security exécute les actions suivantes :

a. Il envoie une demande à Kaspersky Security Center.

Après avoir reçu la demande, Kaspersky Security Center envoie une réponse contenant la clé principale.

- b. Kaspersky Endpoint Security enregistre la clé principale dans le stockage local sur l'ordinateur de l'utilisateur pour pouvoir ensuite utiliser le disque amovible chiffré.
- 2. Il déchiffre les données.

### Particularités du chiffrement des disques amovibles

Le chiffrement des disques amovibles présente les caractéristiques suivantes :

- Une stratégie avec les paramètres définis de chiffrement des disques amovibles est composée pour un groupe défini d'ordinateurs administrés. Par conséquent, le résultat de l'application de la stratégie de Kaspersky Security Center avec chiffrement/déchiffrement des disques amovibles dépend de l'ordinateur auquel le disque amovible a été connecté.
- Kaspersky Endpoint Security ne (dé)chiffre pas les fichiers avec l'état d'accès "lecture seule" qui sont enregistrés sur les disques amovibles.
- Les types d'appareils suivants sont pris en charge en guise de disques amovibles :
	- supports branchés via le port USB ;
	- disques durs branchés via le port USB ou FireWire ;
	- disques SSD branchés via le port USB ou FireWire.

Paramètres du module Chiffrement des disques amovibles

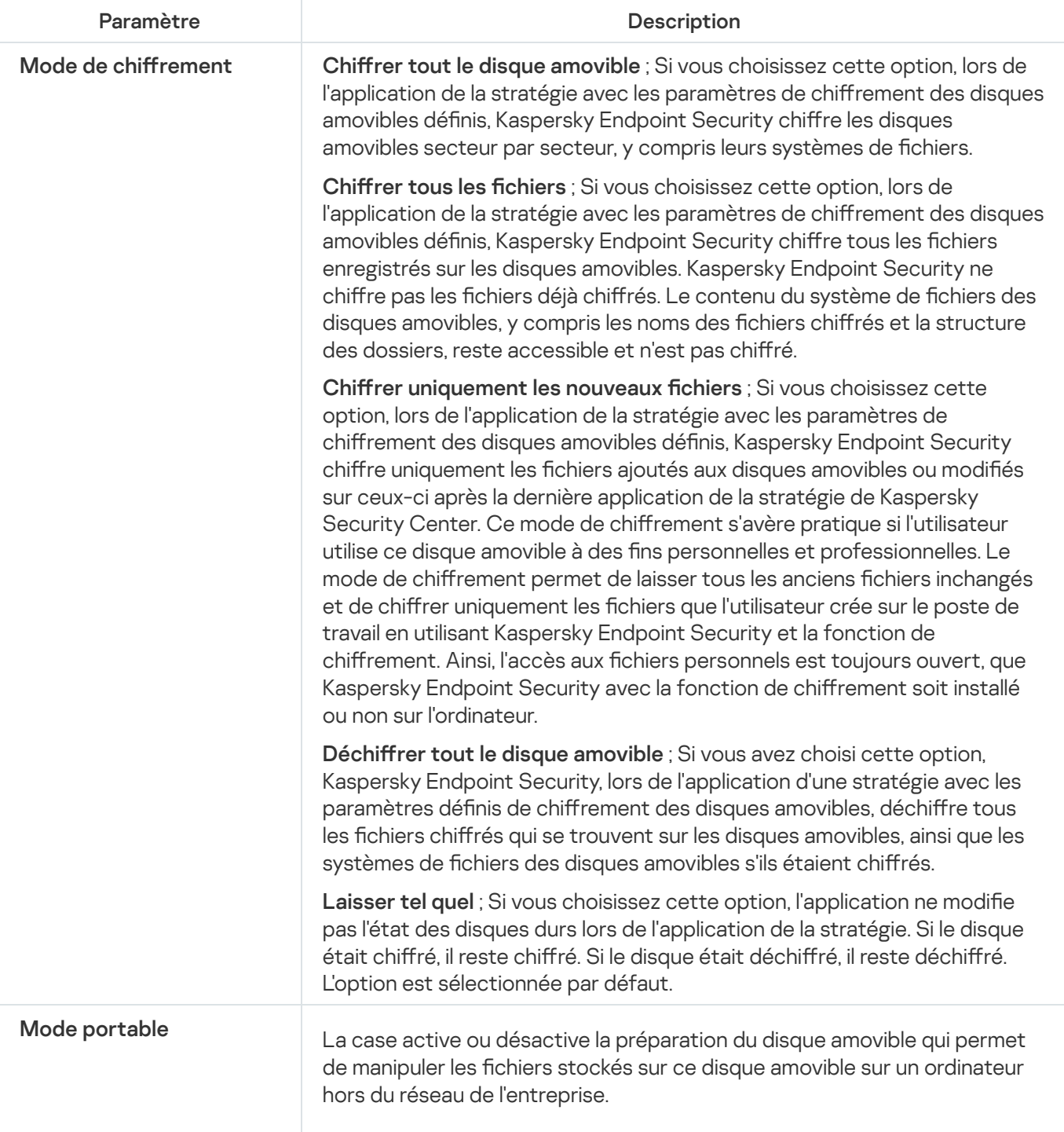

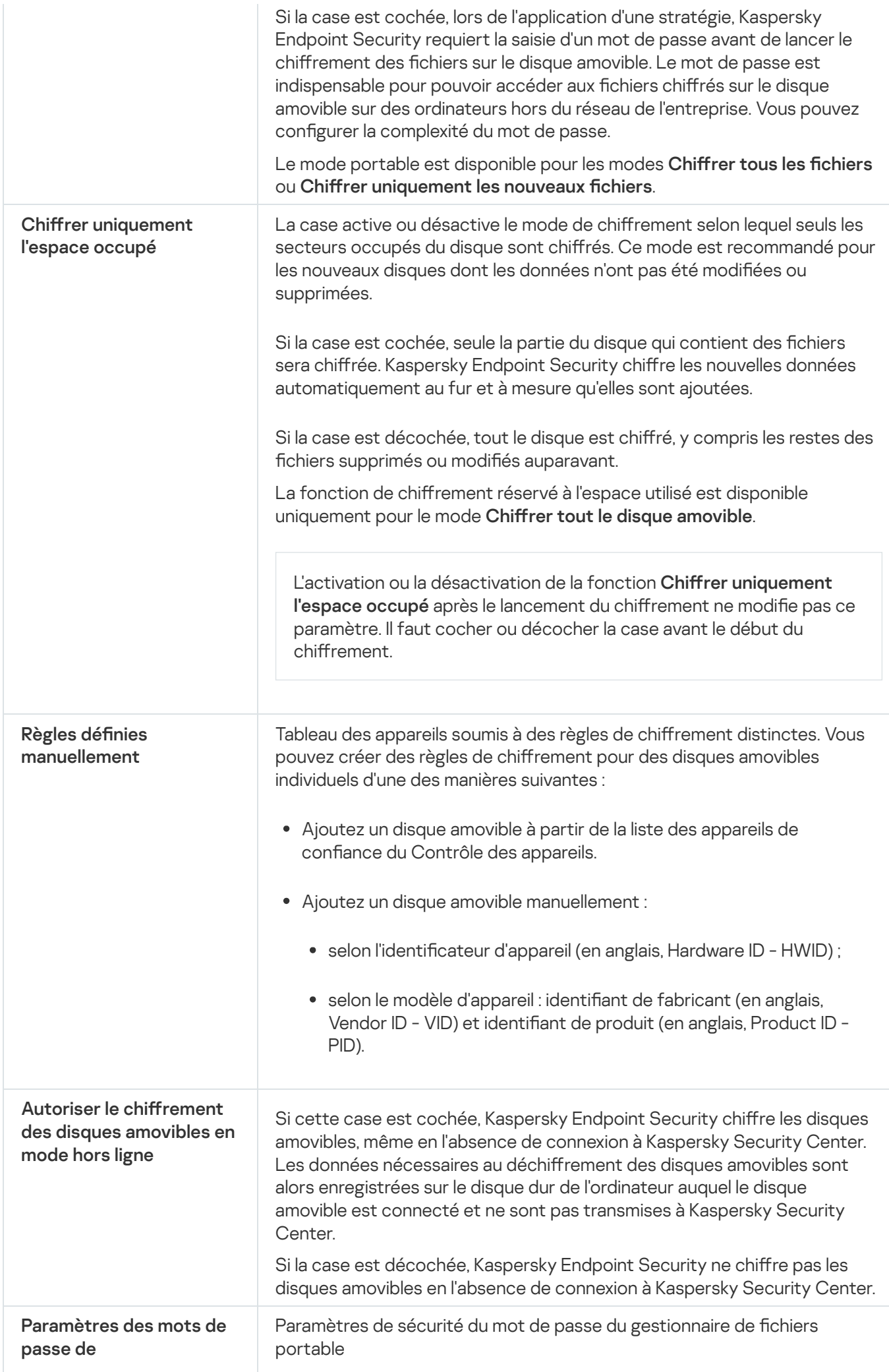

# Modèles (chiffrement des données)

Après le chiffrement des données, Kaspersky Endpoint Security peut interdire l'accès aux données, par exemple, en raison de changements dans l'infrastructure de l'organisation et de changement du Serveur d'administration de Kaspersky Security Center. Si l'utilisateur n'a pas accès aux données chirées, il peut solliciter l'accès aux données à l'administrateur. C'est-à-dire que l'utilisateur doit transmettre une requête d'accès au fichier à l'administrateur. Ensuite, l'utilisateur doit télécharger le fichier de réponse fourni par l'administrateur dans Kaspersky Endpoint Security. Kaspersky Endpoint Security vous permet de demander l'accès aux données à l'administrateur par email (cf. ill. ci-dessous).

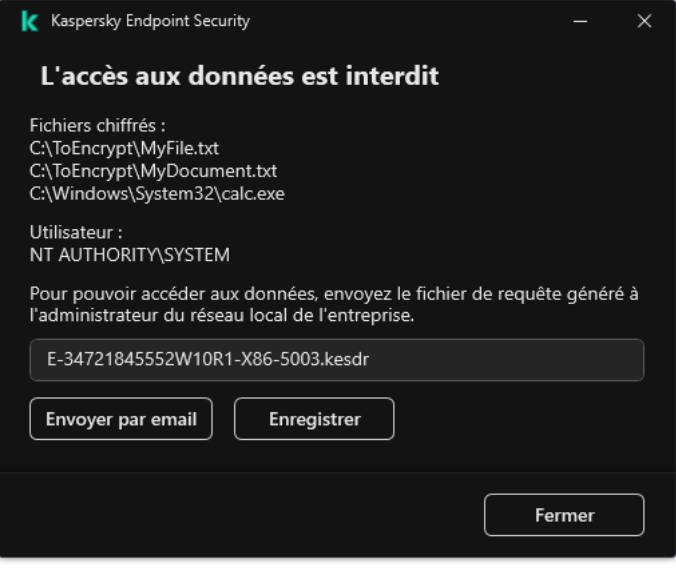

Demande d'accès aux données chirées

Un modèle existe pour signaler l'absence d'accès aux données chiffrées. Pour simplifier la tâche des utilisateurs, il suffit de remplir les champs suivants :

- $\mathsf{\hat{A}}$  ; Saisissez l'adresse email du groupe d'administrateurs disposant de l'autorisation de chiffrement des données.
- Objet ; Saisissez l'objet du message avec la demande d'accès aux fichiers chiffrés. Vous pouvez, par exemple, ajouter des balises pour filtrer les messages.
- Message de l'utilisateur ; Si nécessaire, modifiez le contenu du message. Vous pouvez utiliser des variables pour obtenir les données nécessaires (par exemple, la variable %USER\_NAME%).

## **Exclusions**

La zone de confiance est une liste d'objets et d'applications composée par l'administrateur que Kaspersky Endpoint Security ne contrôle pas.

L'administrateur du système forme indépendamment la zone de confiance selon les particularités des objets avec lesquels il faut travailler, ainsi que selon les applications installées sur l'ordinateur. Il faudra peut-être inclure des objets et des applications dans la zone de confiance si Kaspersky Endpoint Security bloque l'accès à un objet ou à une application quelconque alors que vous êtes certain que cet objet ou cette application ne pose absolument aucun danger. Un administrateur peut également autoriser un utilisateur à créer sa propre zone de confiance locale pour un ordinateur particulier. De cette façon, les utilisateurs peuvent créer leurs propres listes locales d'exclusions et d'applications de confiance en plus de la zone de confiance générale proposée par une stratégie.

### Exclusions de l'analyse

L'exclusion de l'analyse est un ensemble de conditions sous lesquelles Kaspersky Endpoint Security n'analyse pas l'objet à la recherche de virus et autres programmes dangereux.

Les exclusions de l'analyse permettent d'utiliser des applications légitimes qui pourraient être employées par des individus mal intentionnés pour nuire à l'ordinateur et aux données de l'utilisateur. Ces applications en elles-mêmes n'ont pas de fonctions malveillantes, mais ces applications pourraient être exploitées par des individus malintentionnés. Vous pouvez obtenir des informations détaillées sur les applications légitimes qui pourraient être exploitées par des individus mal intentionnés pour nuire à l'ordinateur et aux données personnelles de l'utilisateur sur le site de l'[Encyclopédie](https://encyclopedia.kaspersky.fr/knowledge/the-classification-tree/) de virus de Kaspersky<sup>E</sup>.

Kaspersky Endpoint Security peut bloquer de telles applications. Pour éviter le blocage, il est possible de créer des exclusions de l'analyse sur les applications utilisées. Pour ce faire, il faut ajouter à la zone de confiance le nom ou le masque du nom de la menace conformément au classement de l'Encyclopédie des virus de Kaspersky. Par exemple, vous utilisez souvent dans le cadre de votre travail l'application Radmin prévue pour l'administration à distance des ordinateurs. Kaspersky Endpoint Security classe cette activité parmi les activités suspectes et peut la bloquer. Pour exclure le blocage d'une application, il est nécessaire de créer une exclusion de l'analyse dans laquelle vous indiquerez le nom ou le masque du nom selon la classification de l'Encyclopédie des virus de Kaspersky.

Si votre ordinateur est doté d'une application qui récolte et envoie des informations à traiter, Kaspersky Endpoint Security peut la considérer comme une application malveillante. Pour éviter cela, vous pouvez exclure ce programme de l'analyse, en configurant Kaspersky Endpoint Security de manière décrite dans ce document.

Les exclusions de l'analyse peuvent être utilisées pendant le fonctionnement des modules et des tâches suivantes de l'application définis par l'administrateur du système :

- Détection [comportementale.](#page-277-0)
- [Protection](#page-275-0) contre les Exploits.
- [Prévention](#page-288-0) des intrusions.
- [Protection](#page-203-0) contre les fichiers malicieux.
- [Protection](#page-211-0) contre les menaces Internet.
- [Protection](#page-225-0) contre les menaces par emails.
- · tâches **Analyse des logiciels [malveillants](#page-147-0)**.

Liste des applications de confiance

La Liste des applications de confiance est une liste des applications pour lesquelles Kaspersky Endpoint Security ne contrôle pas l'activité de fichier et réseau (y compris l'activité malveillante), ni les requêtes qu'elles adressent à la base de registre. Par défaut Kaspersky Endpoint Security surveille les objets ouverts, exécutés et enregistrés par n'importe quel processus logiciel et contrôle l'activité de toutes les activités (programme et réseau) qu'il génère. Après l'ajout d'une application à la liste des applications de confiance, Kaspersky Endpoint Security cesse de surveiller l'activité de l'application.

La différence entre les exclusions d'analyse et les applications de confiance est que pour les exclusions, Kaspersky Endpoint Security n'analyse pas les fichiers, tandis que pour les applications de confiance, il ne contrôle pas les processus lancés. Si une application de confiance crée un fichier malveillant dans un dossier qui n'est pas inclus dans les exclusions d'analyse, Kaspersky Endpoint Security détectera le fichier et éliminera la menace. Si le dossier est ajouté aux exclusions, Kaspersky Endpoint Security ignorera ce fichier.

Par exemple, si vous estimez que les objets utilisés par l'application standard Bloc-notes de Microsoft Windows ne posent aucun danger (vous faites confiance à cette application), il faut ajouter l'application Bloc-notes de Microsoft Windows à la liste des applications de confiance afin que les objets utilisés par cette application ne soient pas surveillés. Cela augmentera les performances de l'ordinateur, ce qui est particulièrement important lors de l'utilisation d'applications serveur.

De plus, certaines actions que Kaspersky Endpoint Security considère comme suspectes peuvent être sans danger dans le cadre du fonctionnement de toute une série de programmes. Par exemple, l'interception du texte que vous saisissez à l'aide du clavier est tout à fait normale pour les logiciels qui permutent automatiquement la disposition du clavier en fonction de la langue (par exemple, Punto Switcher). Afin de tenir compte des particularités de tels programmes et de désactiver le contrôle de leur activité, il est conseillé de les ajouter à la liste des applications de confiance.

Les applications de confiance permettent d'éviter les problèmes de compatibilité entre Kaspersky Endpoint Security et d'autres applications (par exemple, le problème de la double analyse du trafic réseau d'un ordinateur tiers par Kaspersky Endpoint Security et par une autre application antivirus).

Le fichier exécutable et le processus d'une application de confiance restent toujours soumis à la recherche d'éventuels virus et autre programmes présentant une menace. Pour exclure entièrement l'application de l'analyse Kaspersky Endpoint Security, il est nécessaire d'utiliser les [exclusions](#page-461-0) de l'analyse.

Paramètres des exclusions

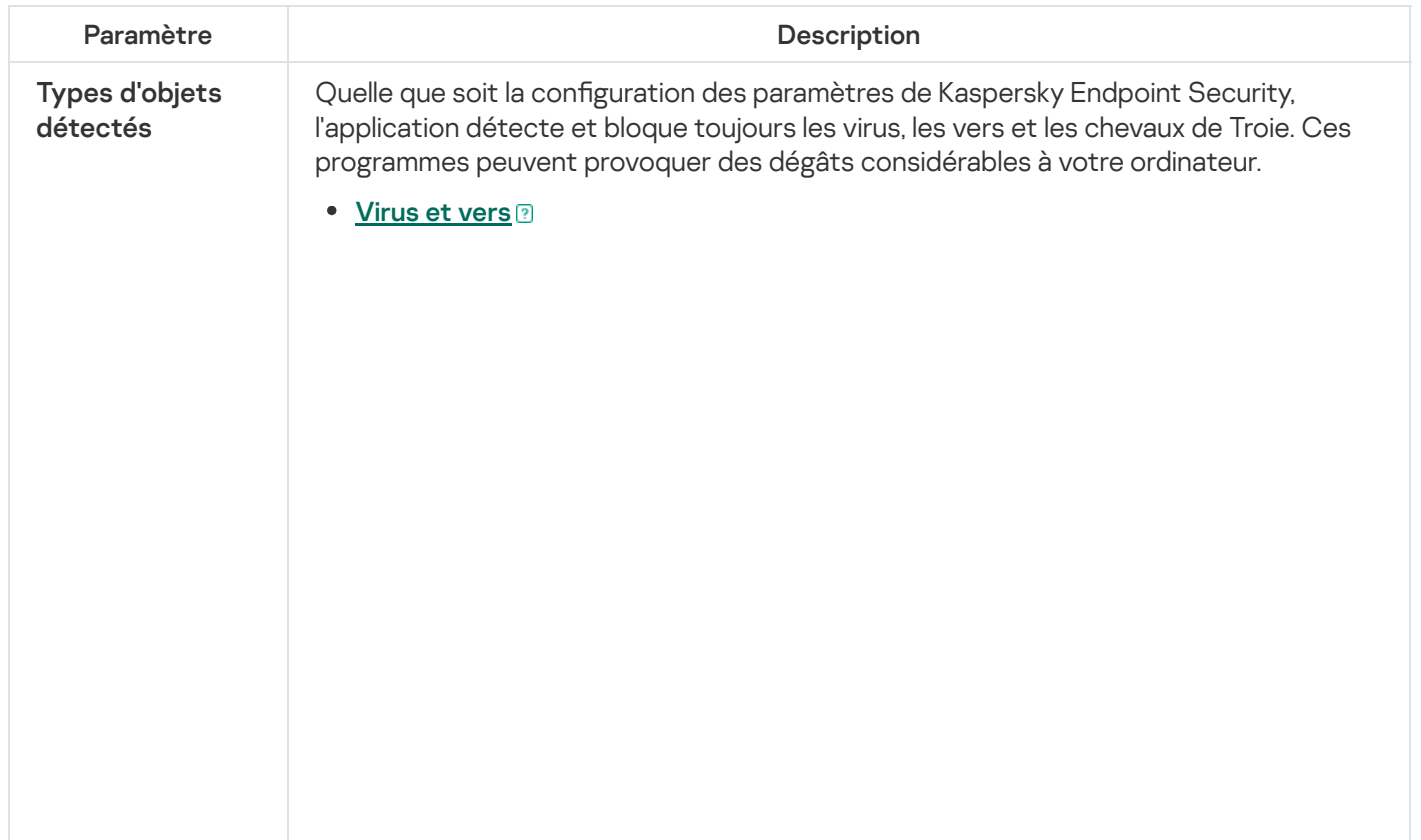

#### Sous-catégorie : virus et vers (Viruses\_and\_Worms)

#### Niveau de menace : élevé

Les virus et les vers classiques exécutent sur l'ordinateur des actions qui n'ont pas été autorisées par l'utilisateur. Ils peuvent créer leurs propres copies qui possèdent la capacité d'auto-reproduction.

#### Virus classique

Une fois que le virus classique s'est introduit dans un système, il infecte un fichier quelconque, s'y active, exécute son action malveillante, puis ajoute sa copie à d'autres fichiers.

Le virus classique se multiplie uniquement sur les ressources locales de l'ordinateur et il est incapable de s'introduire lui-même dans un autre ordinateur. Il peut pénétrer dans d'autres systèmes uniquement s'il ajoute sa copie dans un chier enregistré dans un dossier partagé, sur un cédérom d'installation ou si l'utilisateur envoie un email avec le fichier infecté en pièce jointe.

Le code du virus classique peut s'introduire dans divers secteurs de l'ordinateur, du système d'exploitation ou de l'application. En fonction de l'environnement dans lequel ils évoluent, on parle de virus de fichiers, virus de démarrage, virus de script et virus de macro.

Les virus peuvent infecter des fichiers de diverses manières. Les virus écraseurs (overwriting) remplacent le code du fichier infecté par leur propre code et suppriment ainsi le contenu du fichier. Le fichier infecté cesse de fonctionner et il ne peut être restauré. Les virus parasites (Parasitic) modifient les fichiers, mais ceux-ci demeurent totalement ou partiellement fonctionnels. Les virus compagnons (Companion) ne modifient pas les fichiers mais créent des copies. Lorsque le fichier infecté est exécuté, son double est lancé, à savoir le virus. Il existe également des virus-liens (Link), des virus qui infectent les modules objets (OBJ), des virus qui infectent les bibliothèques de compilateur (LIB), les virus qui infectent les textes source des programmes et d'autres.

#### Ver

Le code du ver, à l'instar de celui du virus classique, s'active et exécute son action malveillante dès qu'il s'est introduit dans le système. Le ver doit son nom à sa capacité à "ramper" d'ordinateur en ordinateur, sans que l'utilisateur n'autorise cette diffusion des copies via divers canaux d'informations.

La principale caractéristique qui distingue les vers entre eux est leur mode de diffusion. Le tableau suivant reprend une description des différents types de vers en fonction du mode de diffusion.

Mode de diffusion des vers

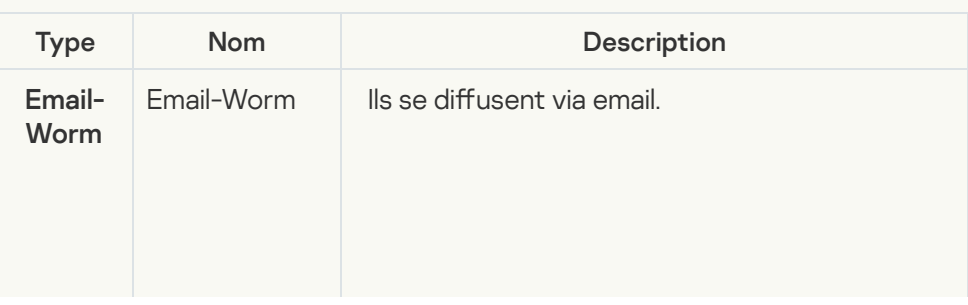

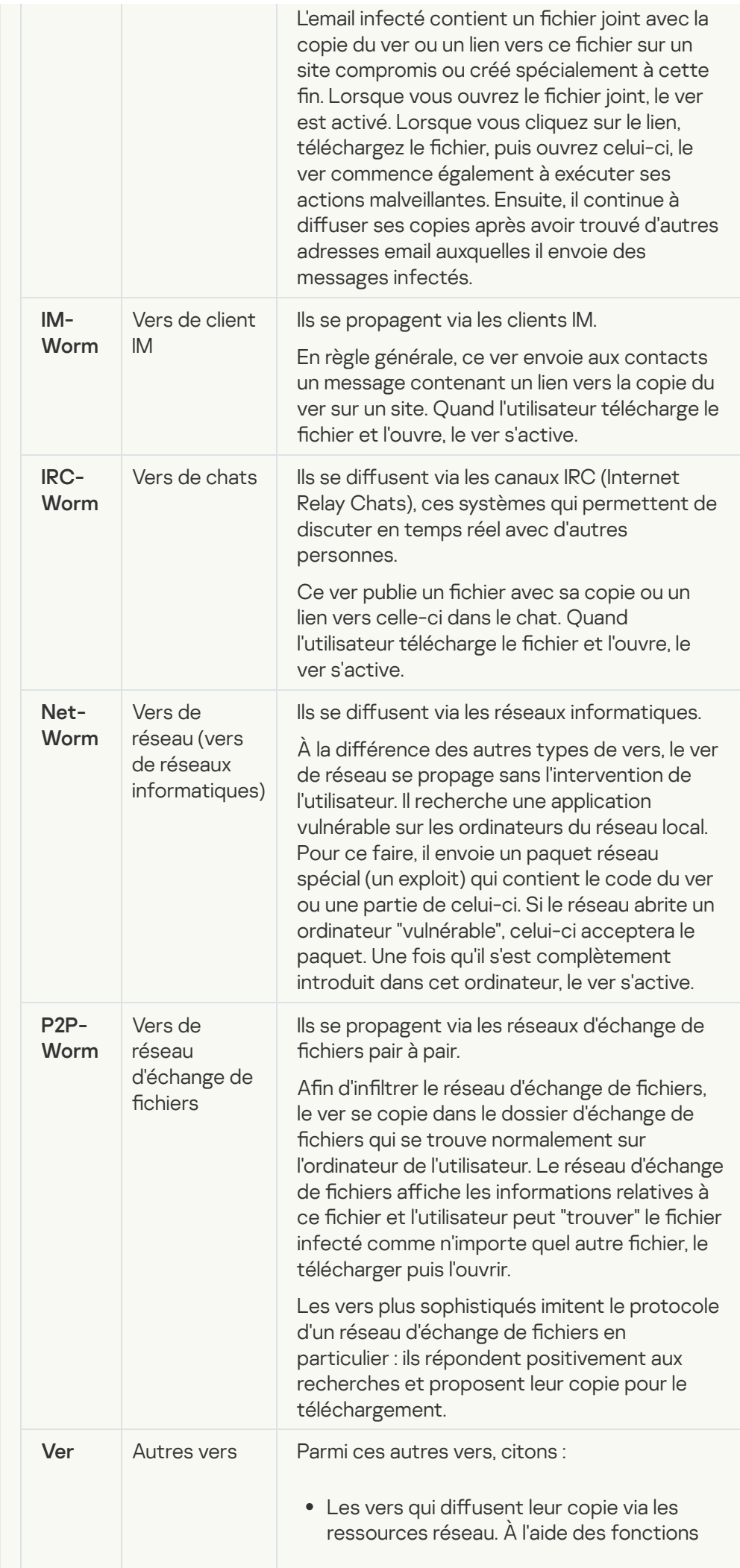

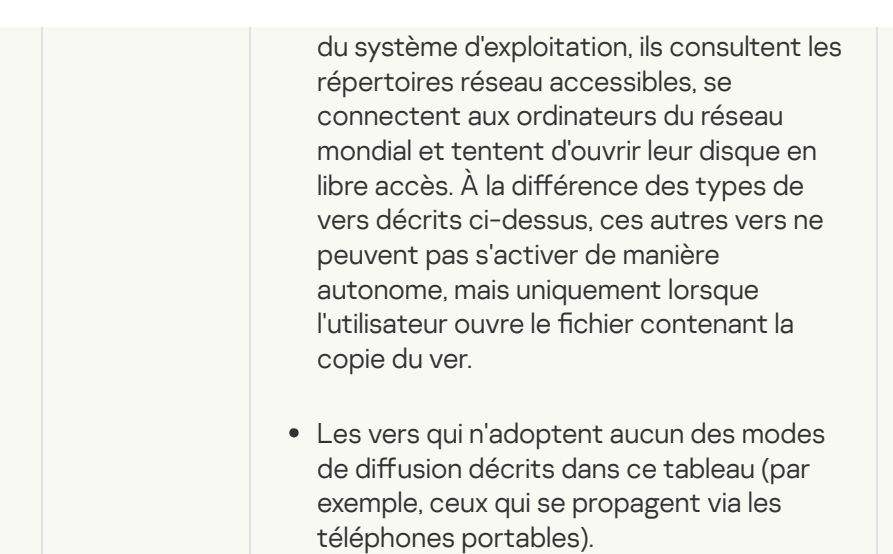

• [Chevaux de Troie \(y compris](javascript:toggleBlock() les ransomwares)

Sous-catégories : chevaux de Troie (Trojan\_programs)

#### Niveau de menace : élevé

À la différence des vers et des virus, les chevaux de Troie ne créent pas leur propre copie. Ils s'infiltrent sur les ordinateurs via email ou via le navigateur lorsque l'internaute visite un site infecté. Les chevaux de Troie sont exécutés sur intervention de l'utilisateur. Ils entament leur action malveillante directement après l'exécution.

Le comportement des chevaux de Troie sur l'ordinateur infecté varie. Parmi les fonctions principales des chevaux de Troie, citons le blocage, la modification ou la suppression d'informations ainsi que la perturbation du fonctionnement des ordinateurs ou des réseaux. De plus, les chevaux de Troie peuvent recevoir ou envoyer des fichiers, les exécuter, afficher des messages, contacter des pages Internet, télécharger des applications et les installer et redémarrer l'ordinateur.

Les individus malintentionnés utilisent souvent des "sélections" composées de divers chevaux de Troie.

Les types de comportement des chevaux de Troie sont décrits dans le tableau suivant.

Types de comportement des chevaux de Troie sur l'ordinateur infecté

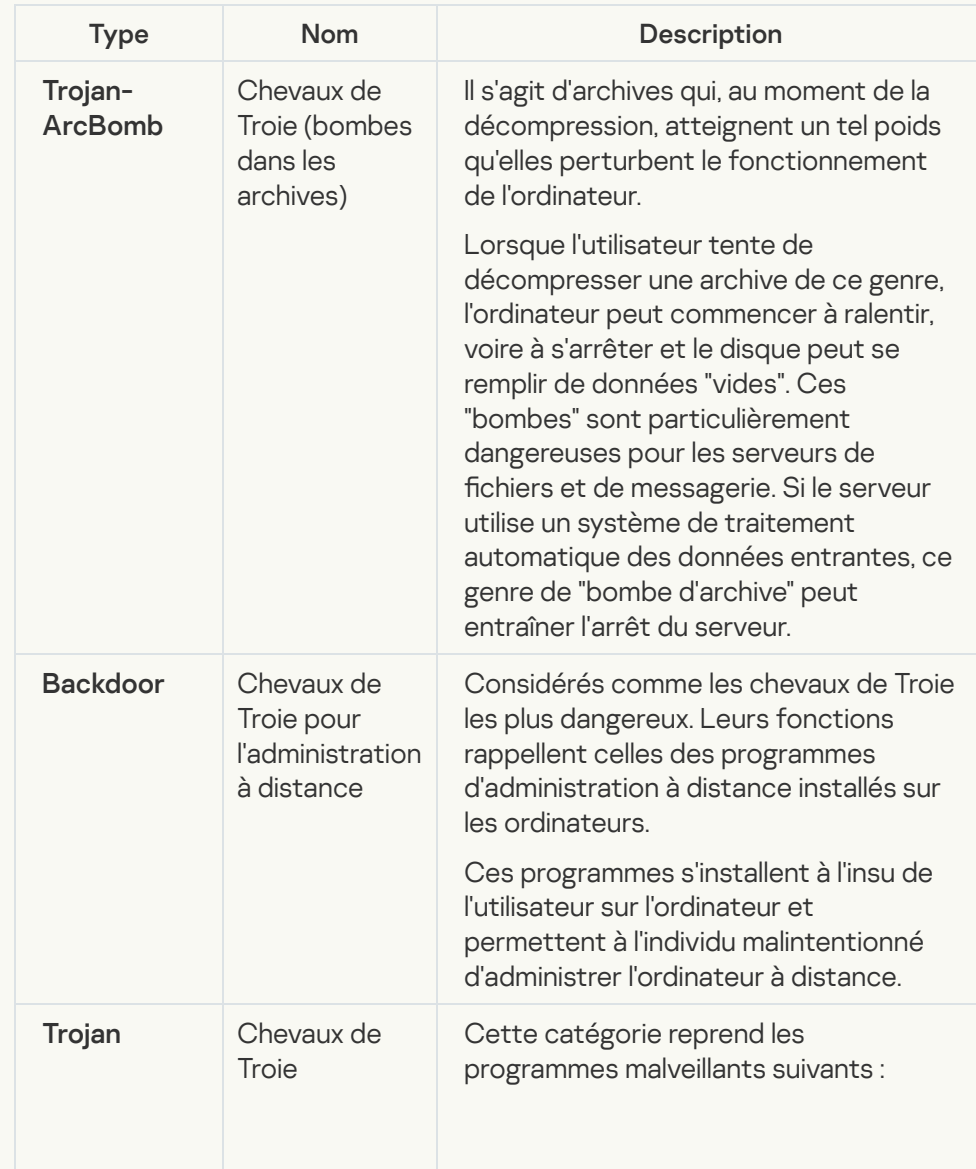

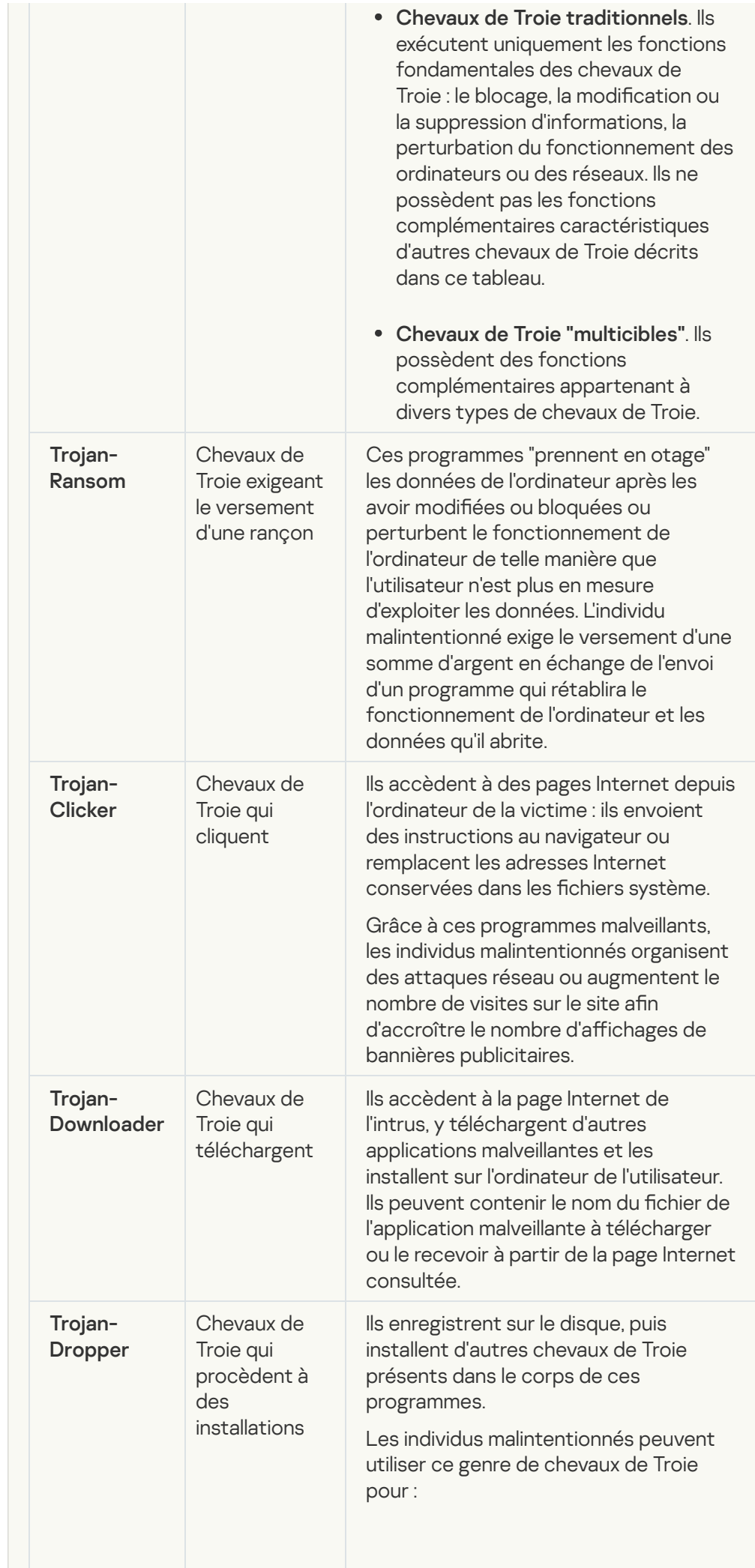

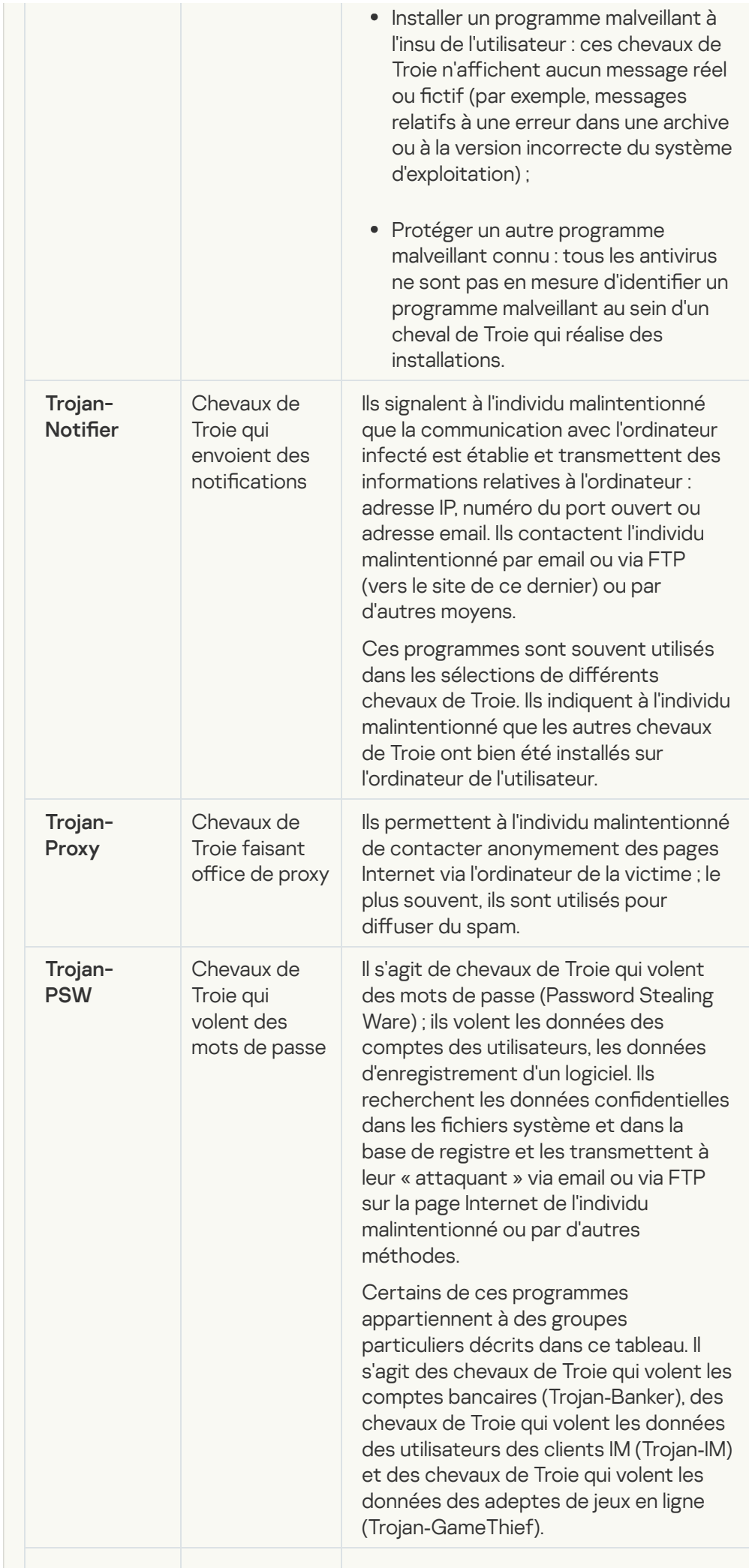

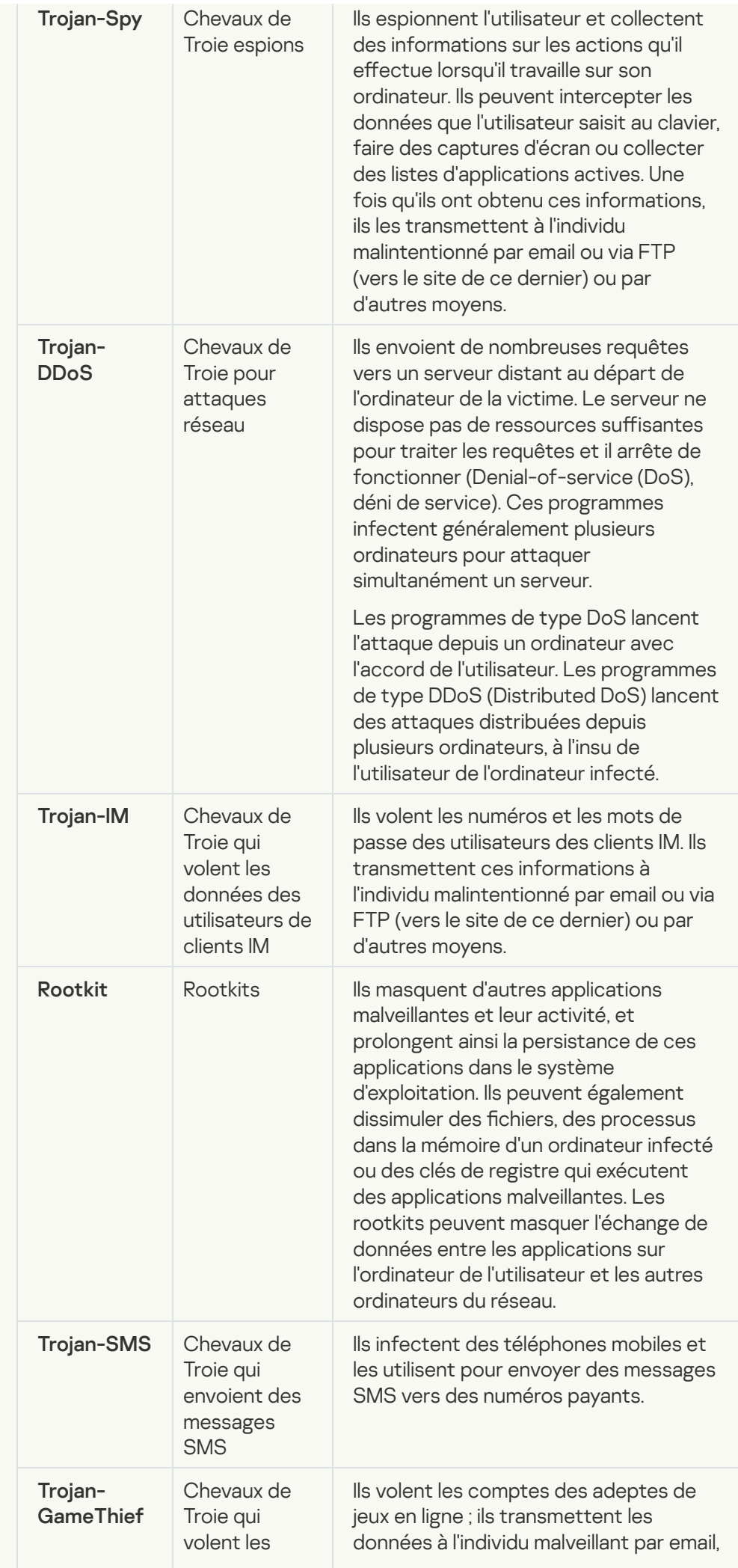

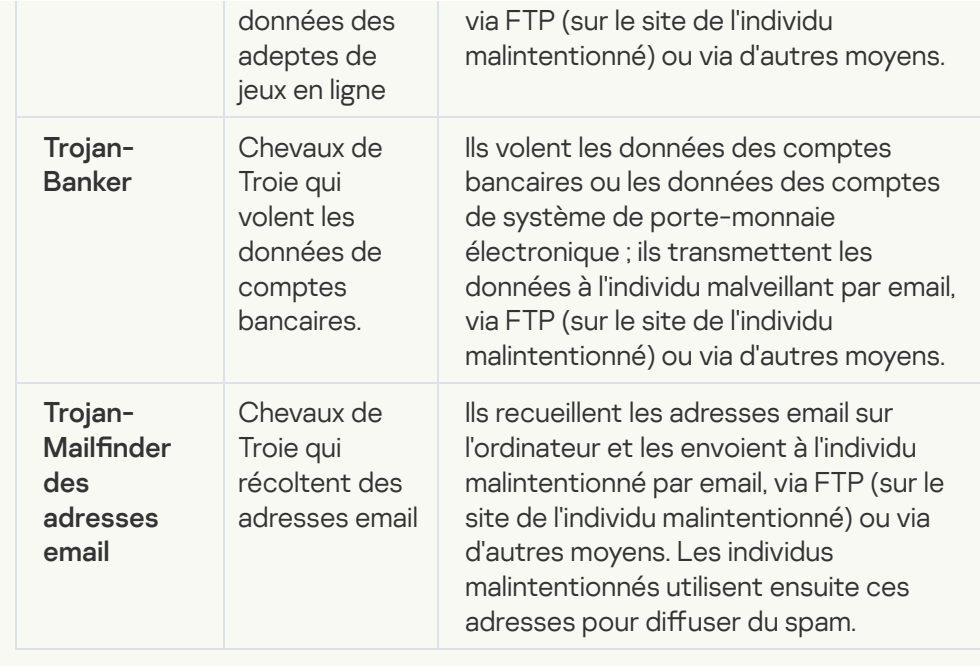

• [Outils malveillants](javascript:toggleBlock()<sup>?</sup>

Sous-catégories : outils malveillants (Malicious\_tools)

Niveau de danger : moyen

Contrairement aux autres types de logiciels malveillants, les outils malveillants n'exécutent pas leurs actions immédiatement après leur démarrage. Elles peuvent être stockées et lancées en toute sécurité sur l'ordinateur de l'utilisateur. Les individus malintentionnés utilisent les fonctions de ces programmes pour développer des virus, des vers et des chevaux de Troie, organiser des attaques réseau contre des serveurs distants, s'introduire dans des ordinateurs ou exécuter d'autres actions malveillantes.

Les différentes fonctionnalités des outils malveillants sont regroupées en types présentés dans le tableau suivant.

Fonctionnalités des outils malveillants

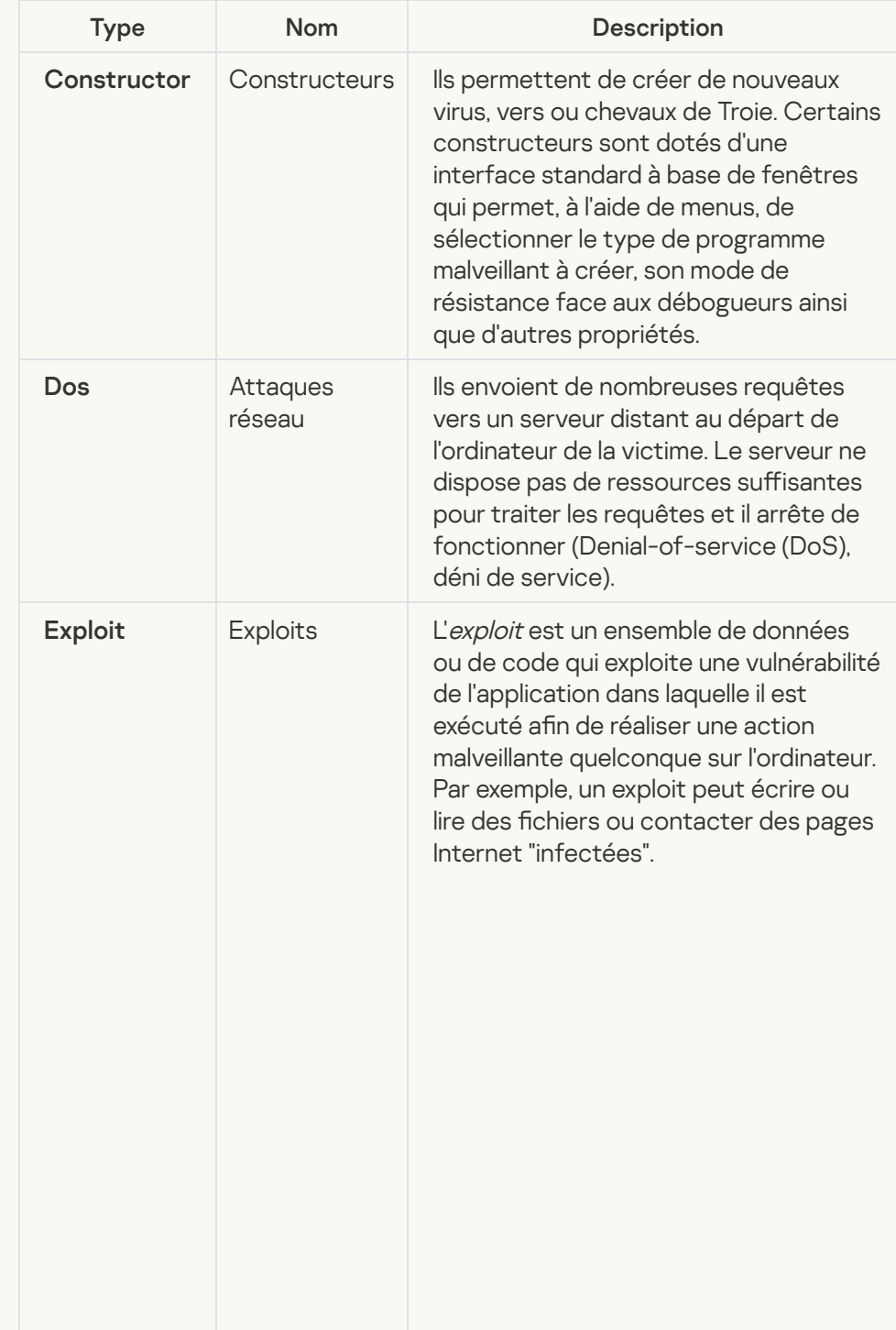

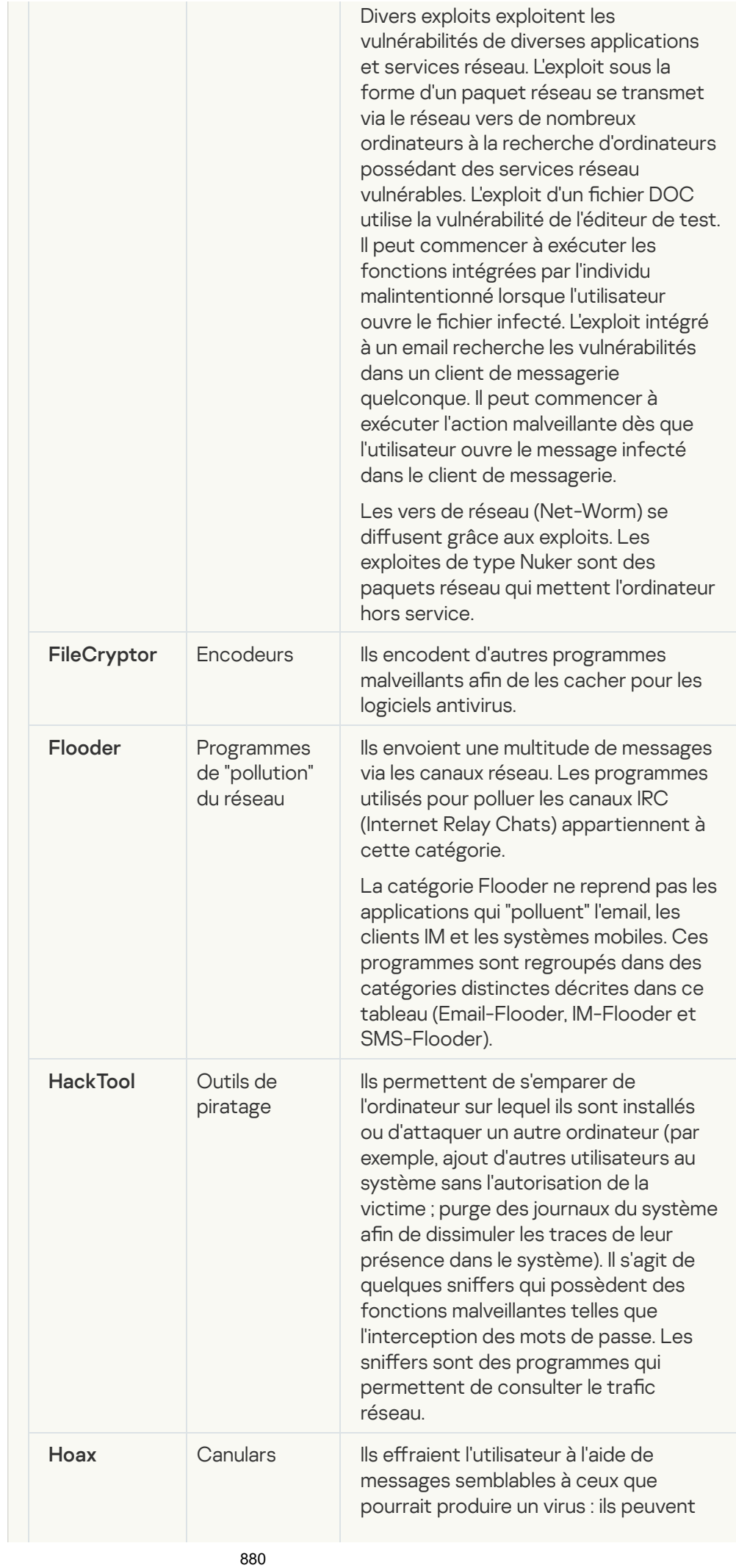

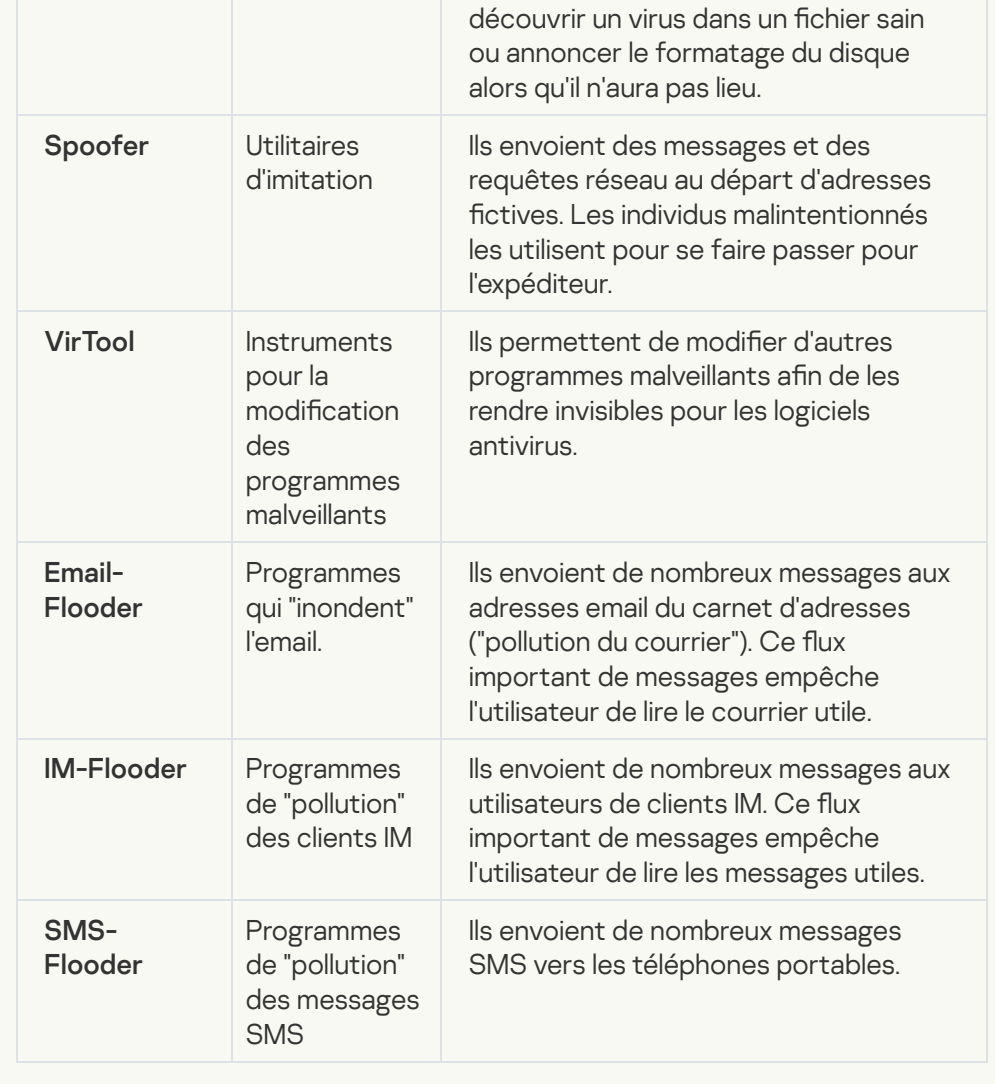

#### **•** [Logiciel publicitaire](javascript:toggleBlock()<sup>2</sup>

Sous-catégorie : logiciels publicitaires (Adware)

Niveau de menace : moyen

Les logiciels publicitaires montrent des publicités à l'utilisateur. Elles affichent des bannières publicitaires dans l'interface d'autres programmes ou réorientent les demandes vers les sites dont la publicité est assurée. Certains d'entre elles recueillent également des informations marketing sur l'utilisateur qu'elles renvoient à l'auteur : par exemple, catégorie de sites Internet visités, mots clés utilisés dans les recherches. А̀ la diérence des chevaux de Troie espions, elles transmettent ces informations avec l'autorisation de l'utilisateur.

· [Numéroteurs automatiques](javascript:toggleBlock()<sup>2</sup>

Sous-catégorie : programmes légitimes pouvant être exploités par un individu malintentionné afin de nuire à l'ordinateur ou à vos données.

Niveau de danger : moyen

La majorité de ces applications est utile et bon nombre d'utilisateurs les emploient. Parmi ceux-ci, nous retrouvons les clients IRC, les numéroteurs automatiques (dialers), les programmes pour le chargement des fichiers, les dispositifs de surveillance de l'activité des systèmes informatiques, les utilitaires de manipulation de mots de passe, les serveurs Internet de services FTP, HTTP ou Telnet.

Toutefois, si les individus malintentionnés mettent la main sur de tels programmes ou les infiltrent dans l'ordinateur de l'utilisateur, ils peuvent exploiter certaines de leur fonction pour compromettre la sécurité.

Ces programmes se distinguent par leurs fonctions dont les types sont décrits dans le tableau ci-dessous :

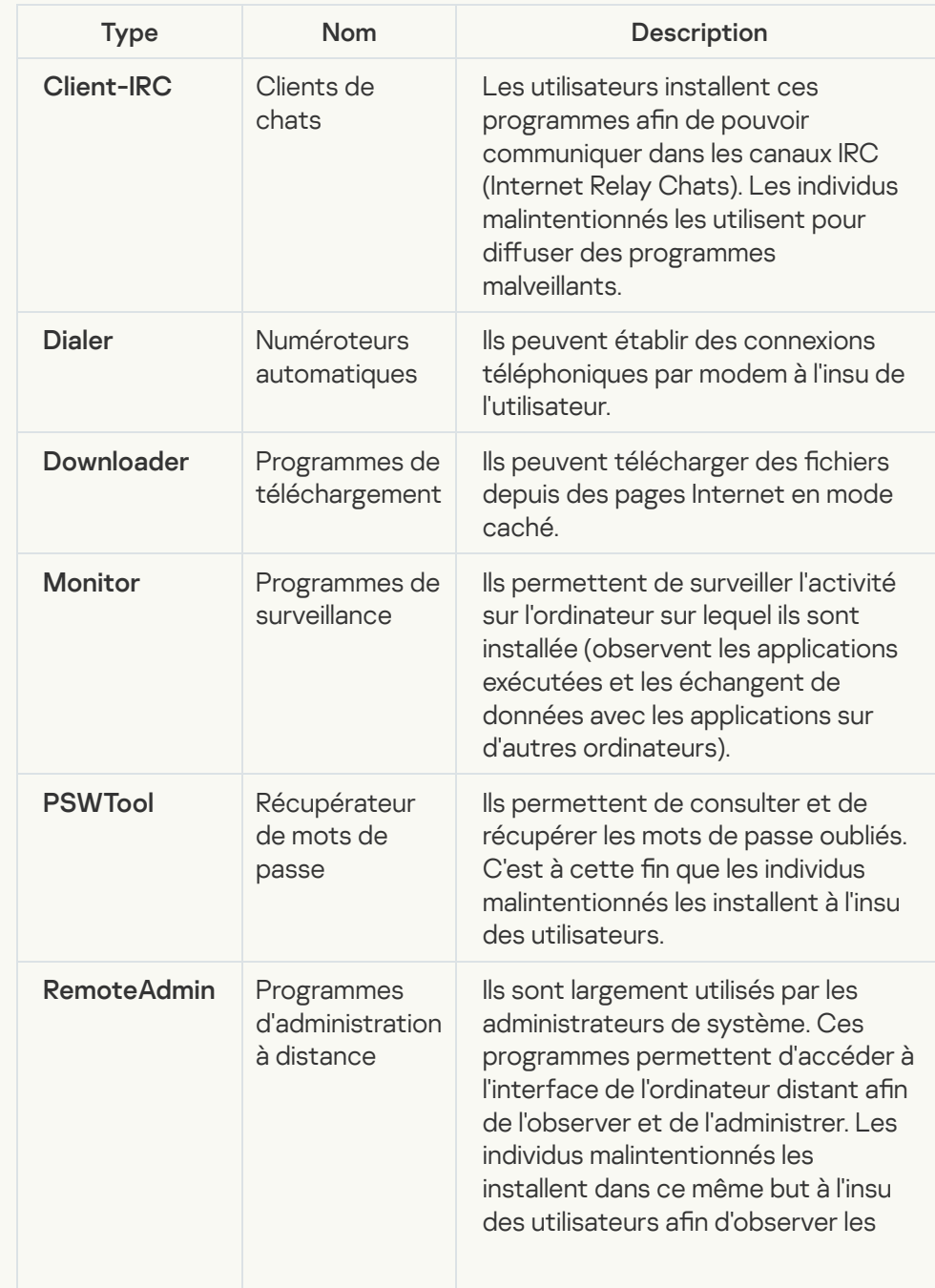

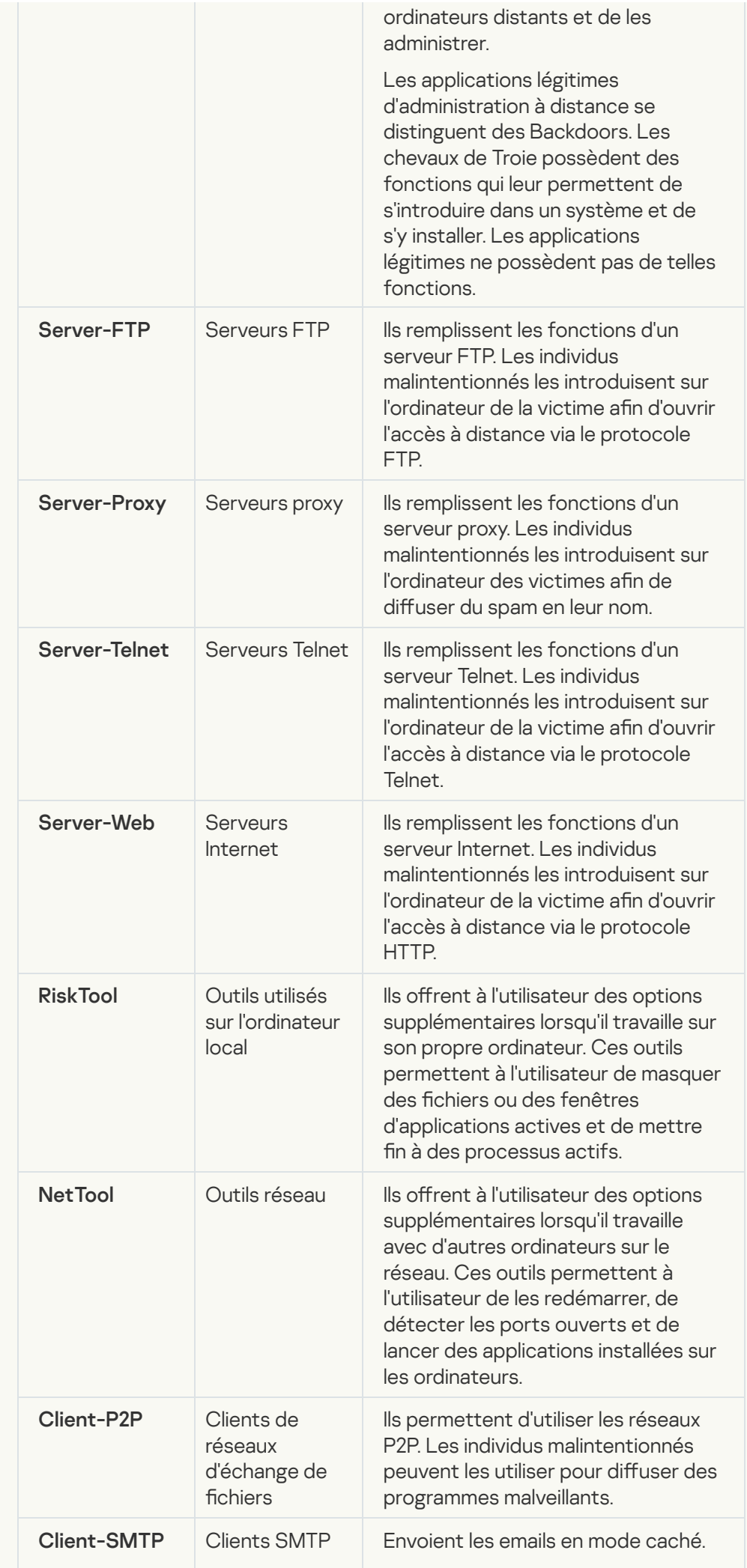

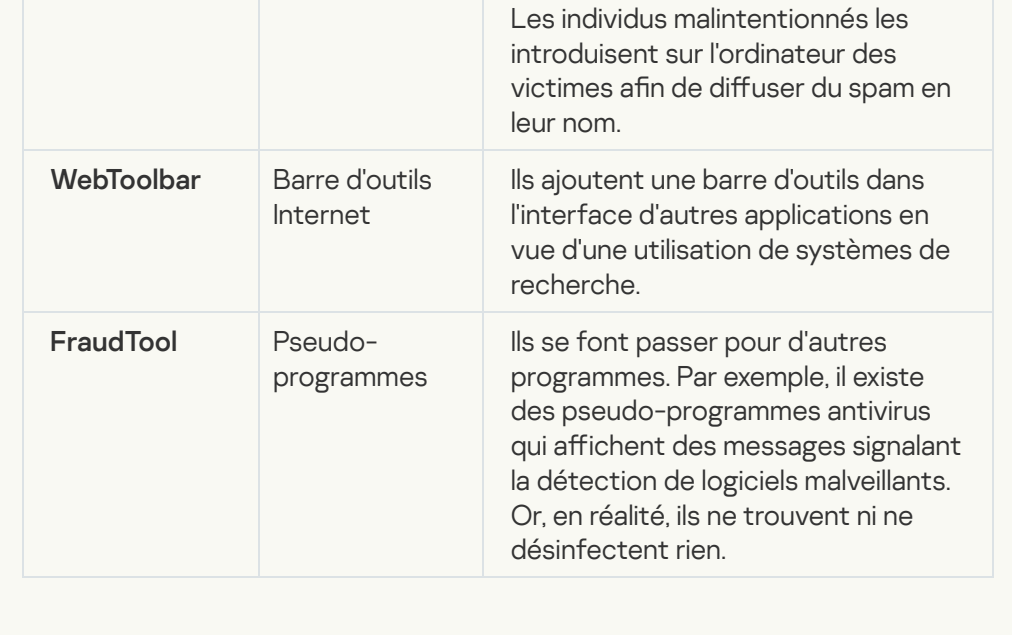

Détecter d'autres programmes qui peuvent être utilisés par des intrus pour nuire à [votre ordinateur ou à vos données](javascript:toggleBlock() personnelles

Sous-catégorie : programmes légitimes pouvant être exploités par un individu malintentionné afin de nuire à l'ordinateur ou à vos données.

Niveau de danger : moyen

La majorité de ces applications est utile et bon nombre d'utilisateurs les emploient. Parmi ceux-ci, nous retrouvons les clients IRC, les numéroteurs automatiques (dialers), les programmes pour le chargement des fichiers, les dispositifs de surveillance de l'activité des systèmes informatiques, les utilitaires de manipulation de mots de passe, les serveurs Internet de services FTP, HTTP ou Telnet.

Toutefois, si les individus malintentionnés mettent la main sur de tels programmes ou les infiltrent dans l'ordinateur de l'utilisateur, ils peuvent exploiter certaines de leur fonction pour compromettre la sécurité.

Ces programmes se distinguent par leurs fonctions dont les types sont décrits dans le tableau ci-dessous :

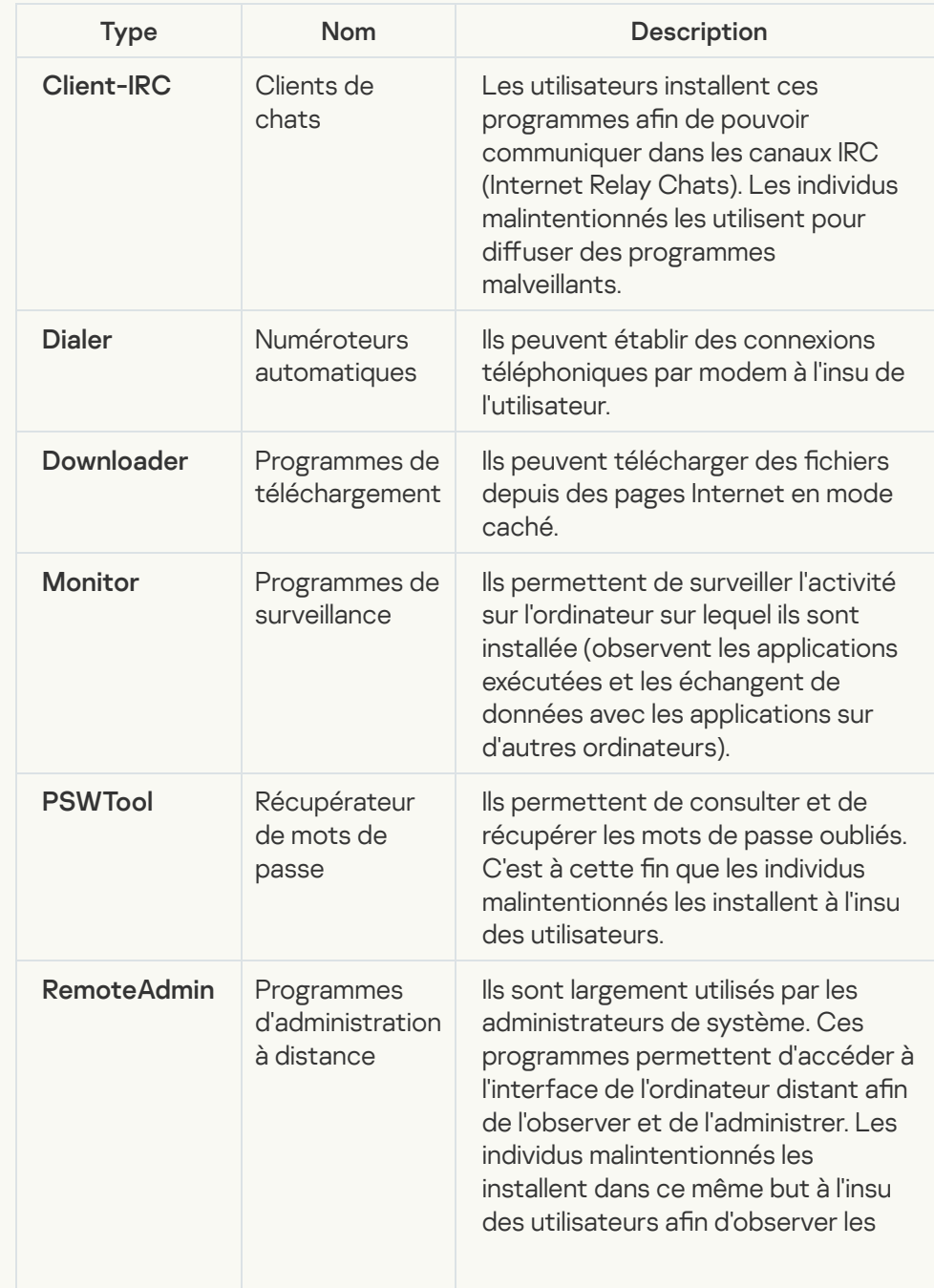

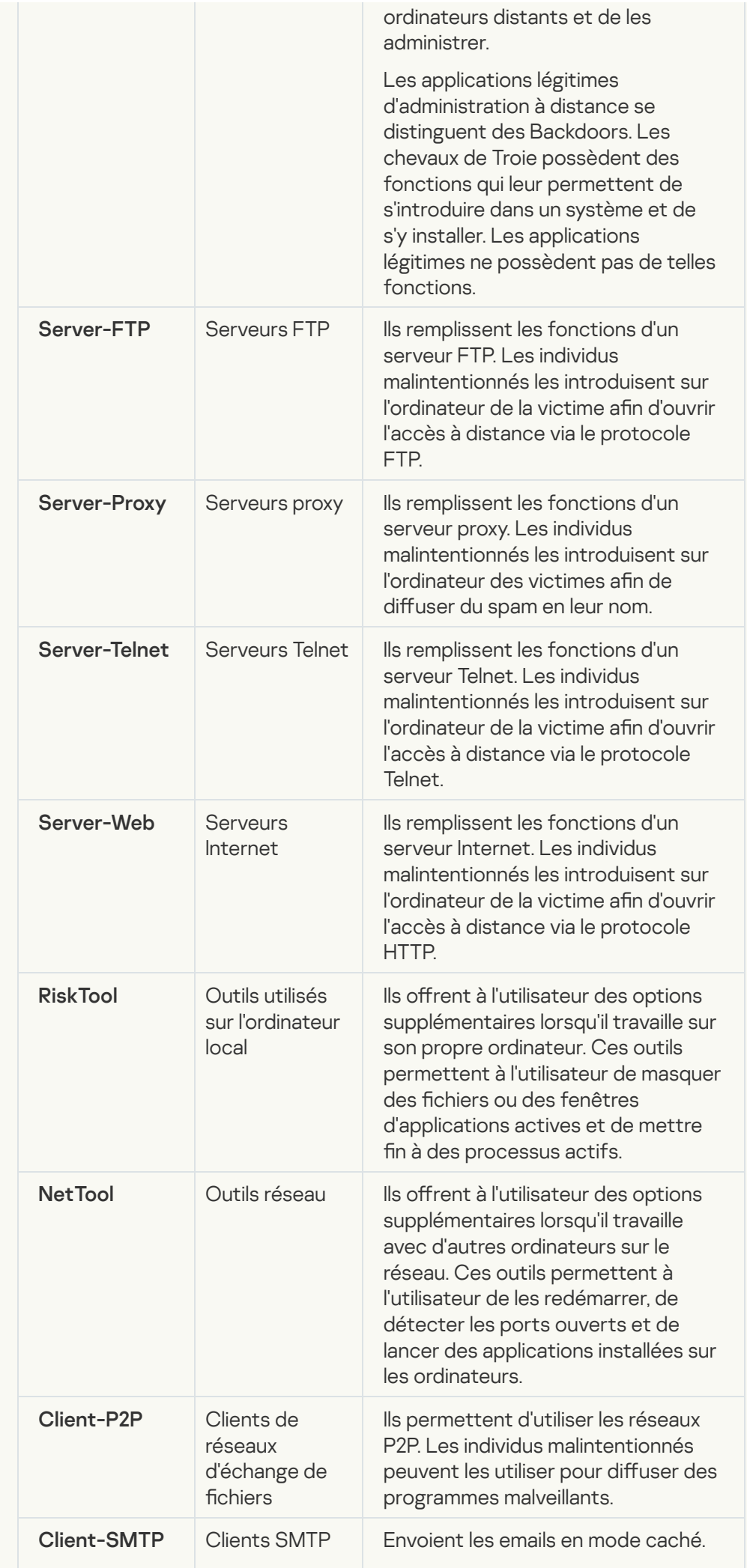

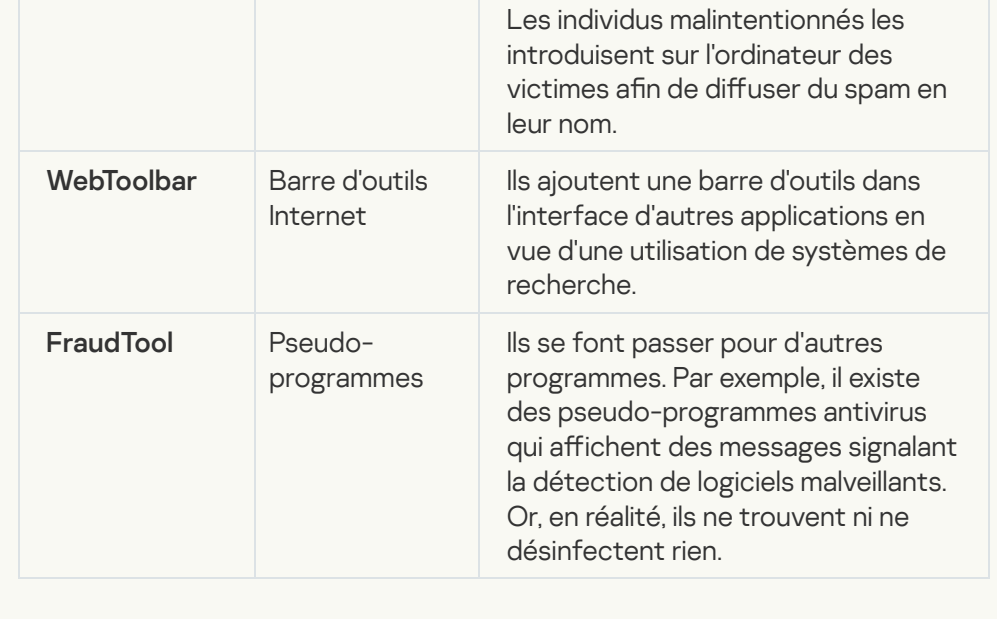

#### **• [Fichiers compressés pouvant](javascript:toggleBlock() dissimuler un programme malveillant**

Kaspersky Endpoint Security analyse les objets compressés et le module de décompression dans les archives autoextractibles SFX.

Pour masquer les applications dangereuses et empêcher leur découverte par les logiciels antivirus, les individus malintentionnés les compressent à l'aide de programmes spéciaux ou compressent le même objet plusieurs fois.

Les experts antivirus de Kaspersky ont identifié les outils de compression que les individus malintentionnés utilisent le plus souvent.

Si Kaspersky Endpoint Security découvre un de ces compresseurs dans un objet, celui-ci contient probablement un programme malveillant ou une application qui pourrait être utilisée par l'individu malintentionné pour nuire à l'ordinateur ou aux données de l'utilisateur.

Kaspersky Endpoint Security identifie les programmes suivants :

- Les fichiers compressés qui peuvent nuire : ils servent à compresser des programmes malveillants, des virus, des vers ou des chevaux de Troie.
- Fichiers compressés à plusieurs reprises (niveau de menace moyen) : l'objet est compressé à trois reprises par un ou plusieurs outils de compression.
- **•** [Objets compressés à plusieurs](javascript:toggleBlock() reprises ?

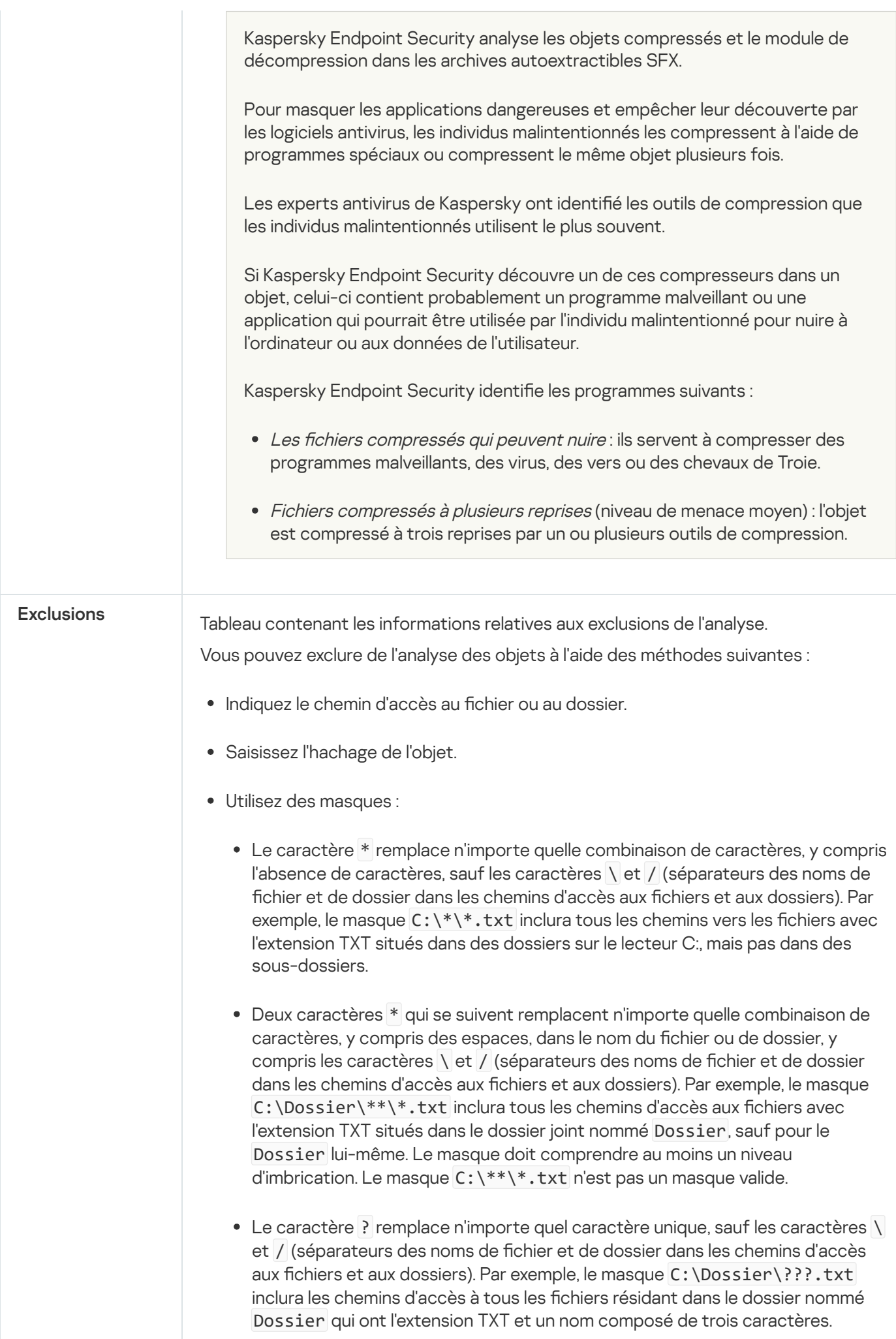

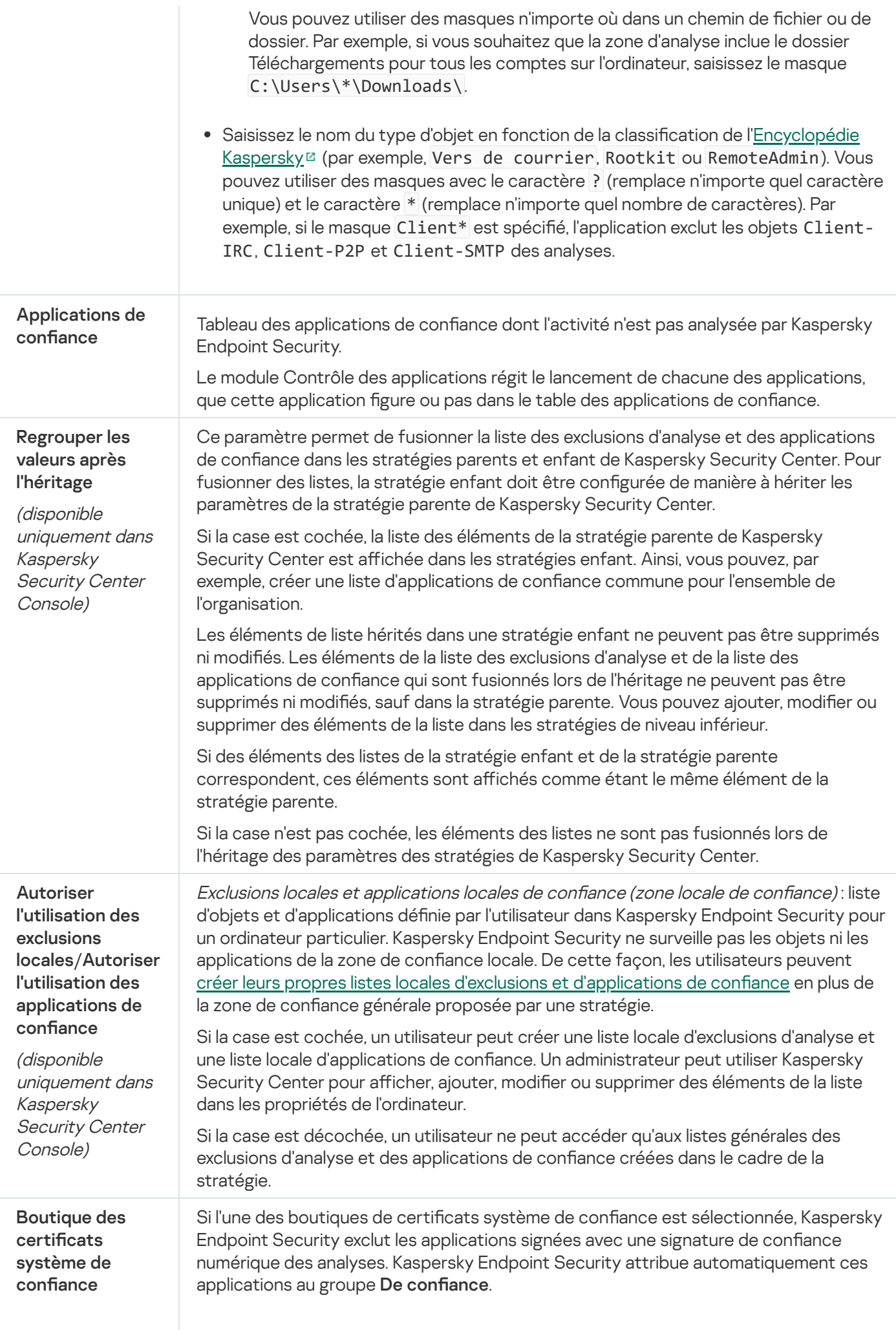

Si Ne pas utiliser est sélectionné, Kaspersky Endpoint Security analyse les applications, qu'elles aient ou non une signature numérique. Kaspersky Endpoint Security place l'application dans un groupe de confiance en fonction du niveau de danger que cette application peut représenter pour l'ordinateur.

## Paramètres de l'application

Vous pouvez configurer les paramètres généraux de l'application suivants :

- mode de fonctionnement ;
- autodéfense ;
- performances ;
- données pour le débogage ;
- État de l'ordinateur à l'application des paramètres

Paramètres de l'application

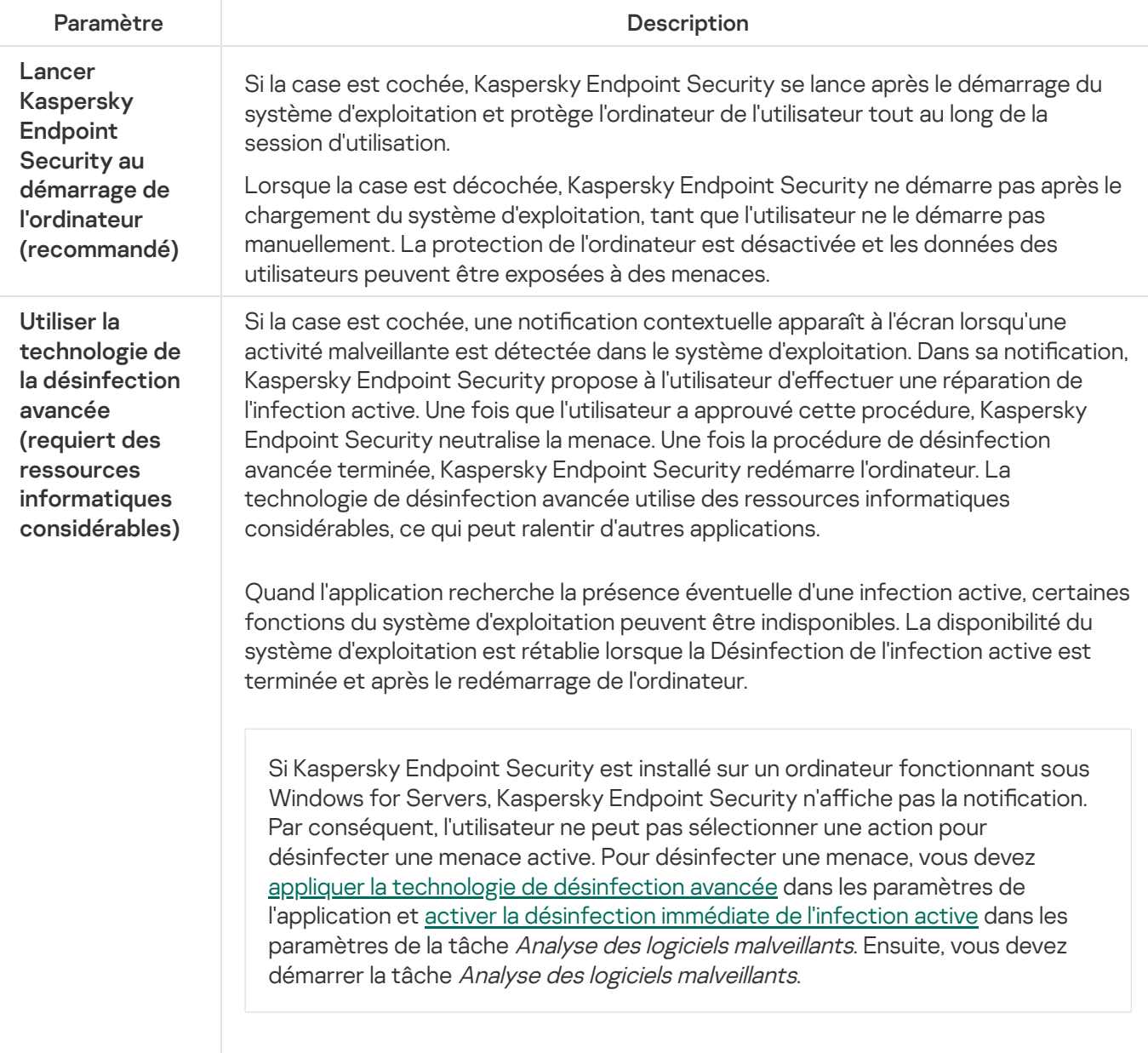

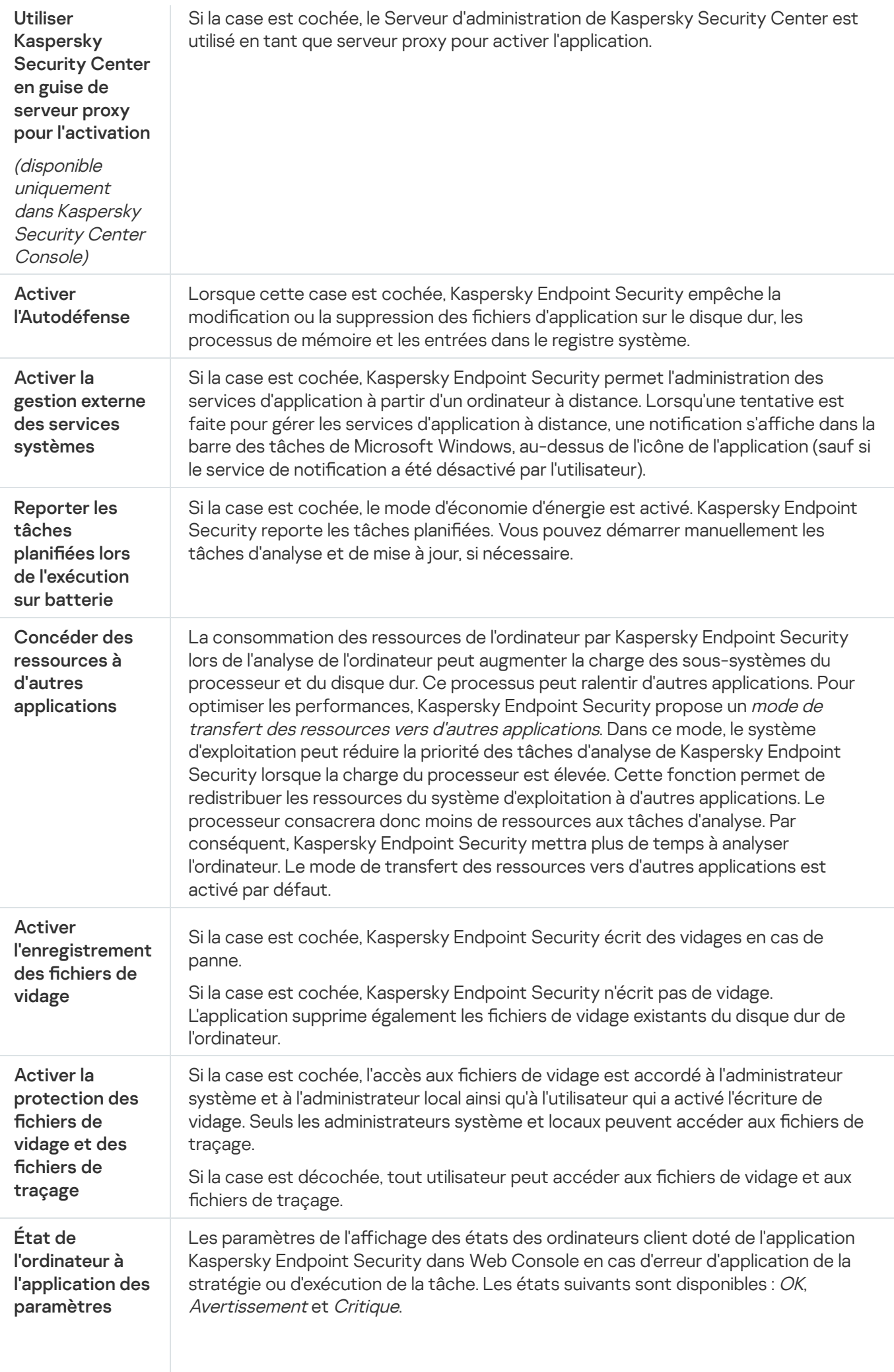

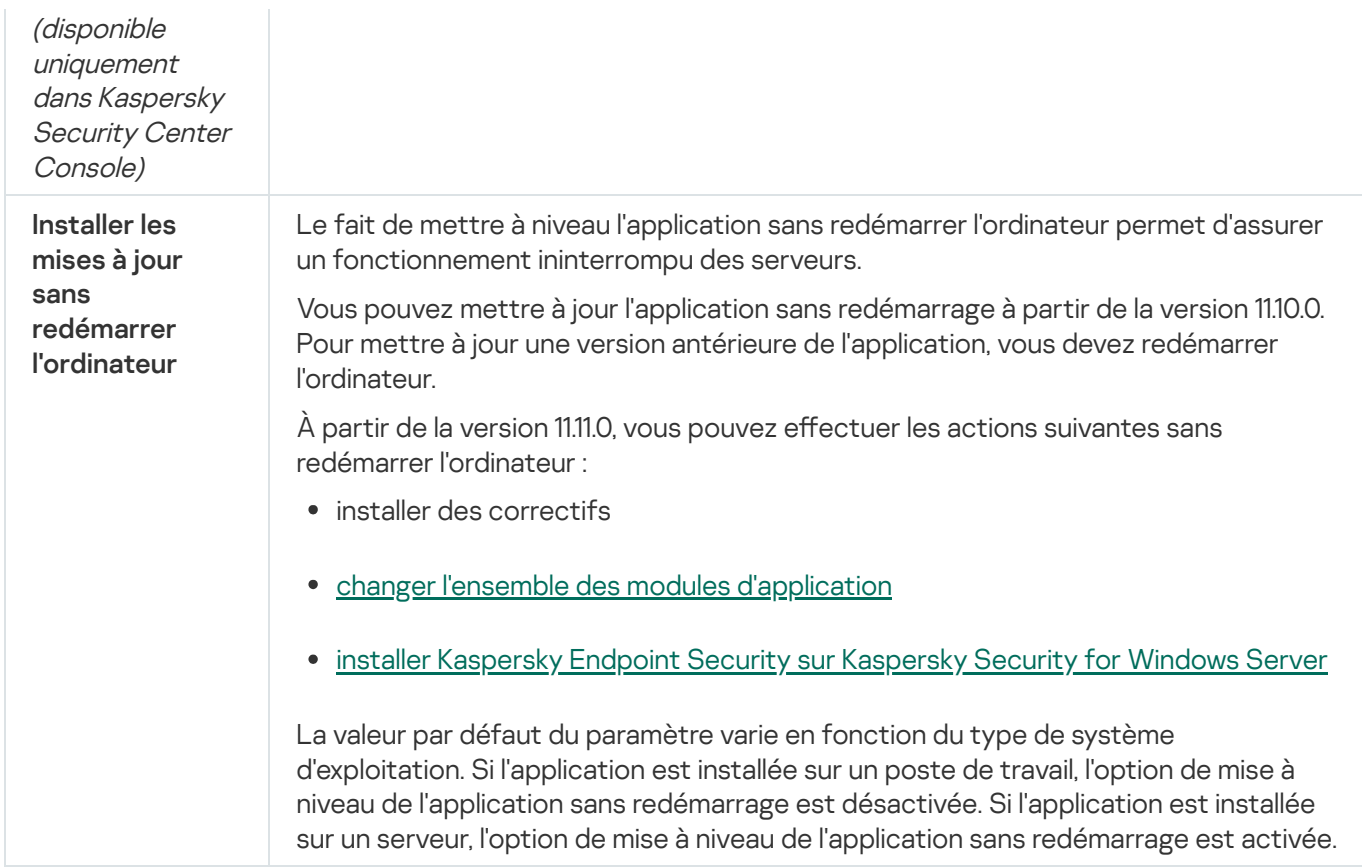

## Rapports et stockage

### Rapports

Les informations relatives au fonctionnement de chaque module de Kaspersky Endpoint Security, aux événements de chiffrement des données, à l'exécution de chaque tâche d'analyse, de mise à jour et de vérification de l'intégrité et au fonctionnement de l'application dans son ensemble sont consignées dans des rapports.

Les rapports se trouvent dans le dossier C:\ProgramData\Kaspersky Lab\KES.21.9\Report.

### Sauvegarde et restauration

La Sauvegarde est le stockage qui contient les copies de sauvegarde des objets qui ont été modifiés ou supprimés lors de la désinfection. La *copie de sauvegarde* est une copie de fichier créée avant la désinfection ou la suppression de ce fichier. Les copies de sauvegarde des fichiers sont converties dans un format spécial et ne représentent aucun danger.

Les copies de sauvegarde des fichiers sont enregistrées dans le dossier C: \ProgramData\Kaspersky Lab\KES.21.9\QB.

Les autorisations d'accès total à ce dossier sont accordées aux utilisateurs du groupe Administrateurs. Les autorisations d'accès limitées à ce dossier sont accordées à l'utilisateur, sous le compte duquel l'installation de Kaspersky Endpoint Security a eu lieu.

Kaspersky Endpoint Security n'offre pas la possibilité de configurer les autorisations d'accès des utilisateurs aux copies de sauvegarde des fichiers.

### **Ouarantaine**

La Quarantaine est un stockage local spécial sur l'ordinateur. L'utilisateur peut mettre en quarantaine les fichiers qu'il considère comme dangereux pour l'ordinateur. Les fichiers mis en quarantaine sont stockés dans un état chiré et ne menacent pas la sécurité de l'appareil. Kaspersky Endpoint Security utilise la quarantaine uniquement lorsqu'il travaille avec les solutions Kaspersky Sandbox et Kaspersky Endpoint Detection and Response. Dans d'autres cas, Kaspersky Endpoint Security place le fichier correspondant dans la [Sauvegarde](#page-505-0). Pour en savoir plus sur la gestion de la Quarantaine dans le cadre des solutions, veuillez consulter l'aide de [Kaspersky Sandbox](https://support.kaspersky.com/KSB/2.0/en-US/index.htm)<sup>12</sup>, l'aide de [Kaspersky Endpoint](https://support.kaspersky.com/KEDR_Optimum/2.0/en-US/index.htm) Detection and Response Optimum  $\mathbb E$  et l'aide de Kaspersky Endpoint Detection and Response Expert<sup>E</sup>.

La quarantaine peut être configurée uniquement à l'aide de Web Console. Vous pouvez également utiliser Web Console pour gérer les objets mis en quarantaine (restauration, suppression, ajout, etc.). Vous pouvez restaurer les objets localement sur l'ordinateur en utilisant la ligne de [commande.](#page-754-0)

Kaspersky Endpoint Security utilise le compte système (SYSTEM) pour mettre les fichiers en quarantaine.

Paramètres des rapports et du stockage

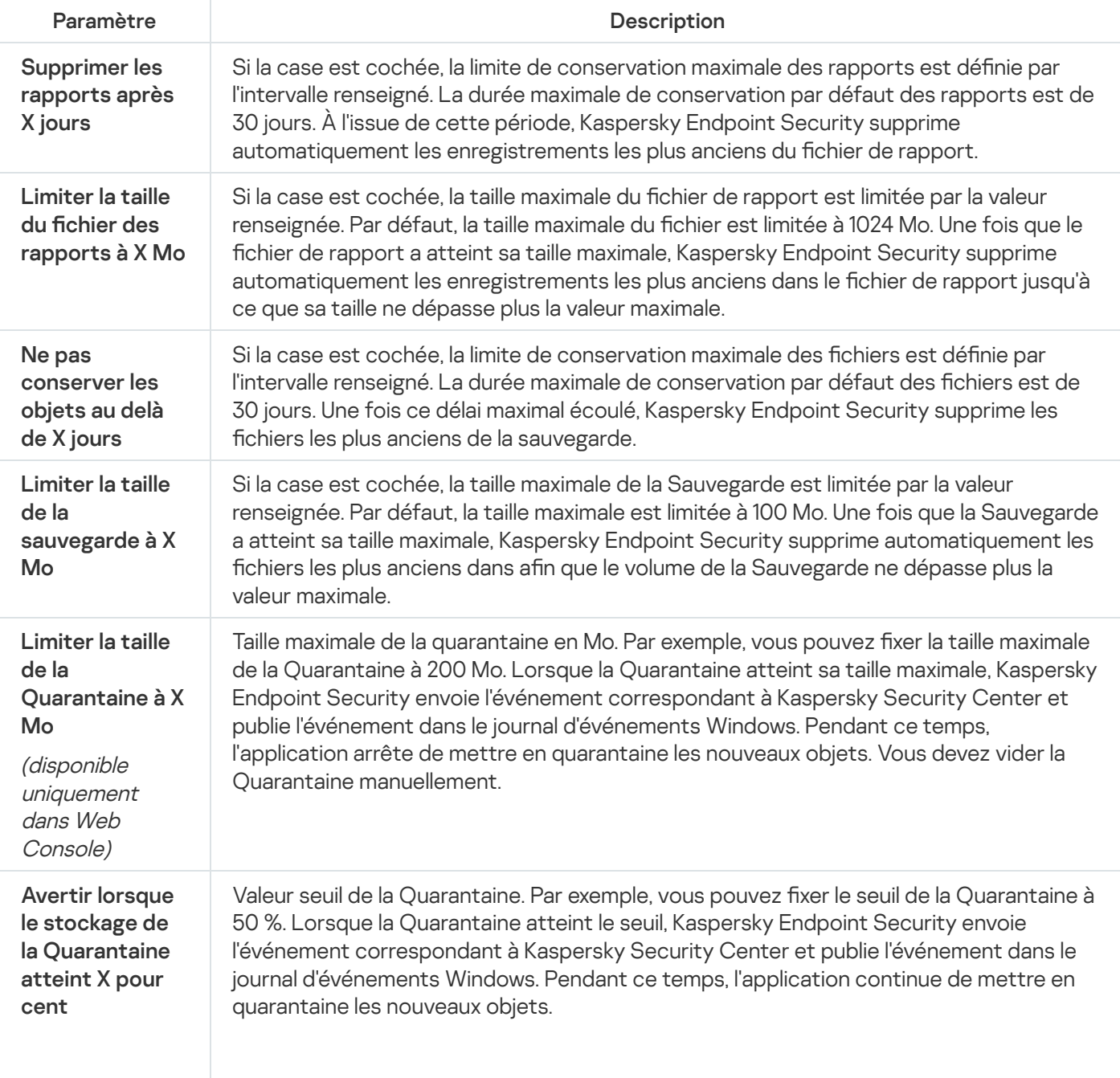

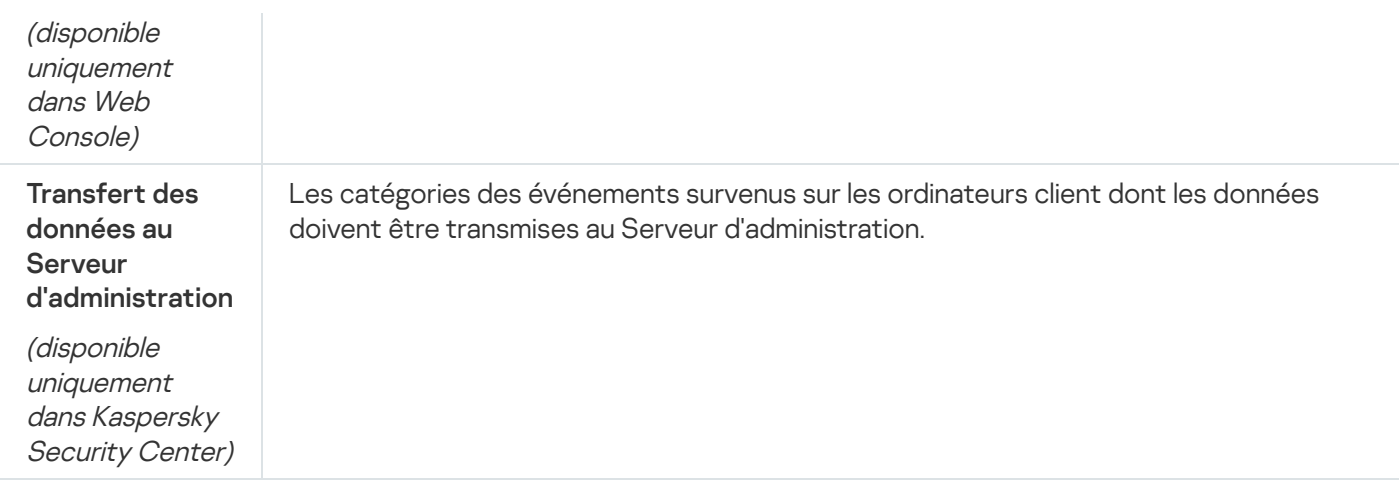

## Paramètres du réseau

Vous pouvez configurer les paramètres du serveur proxy pour la connexion à Internet et la mise à jour des bases antivirus, sélectionner le mode de surveillance des ports réseau et congurer l'analyse des connexions protégées.

Options du réseau

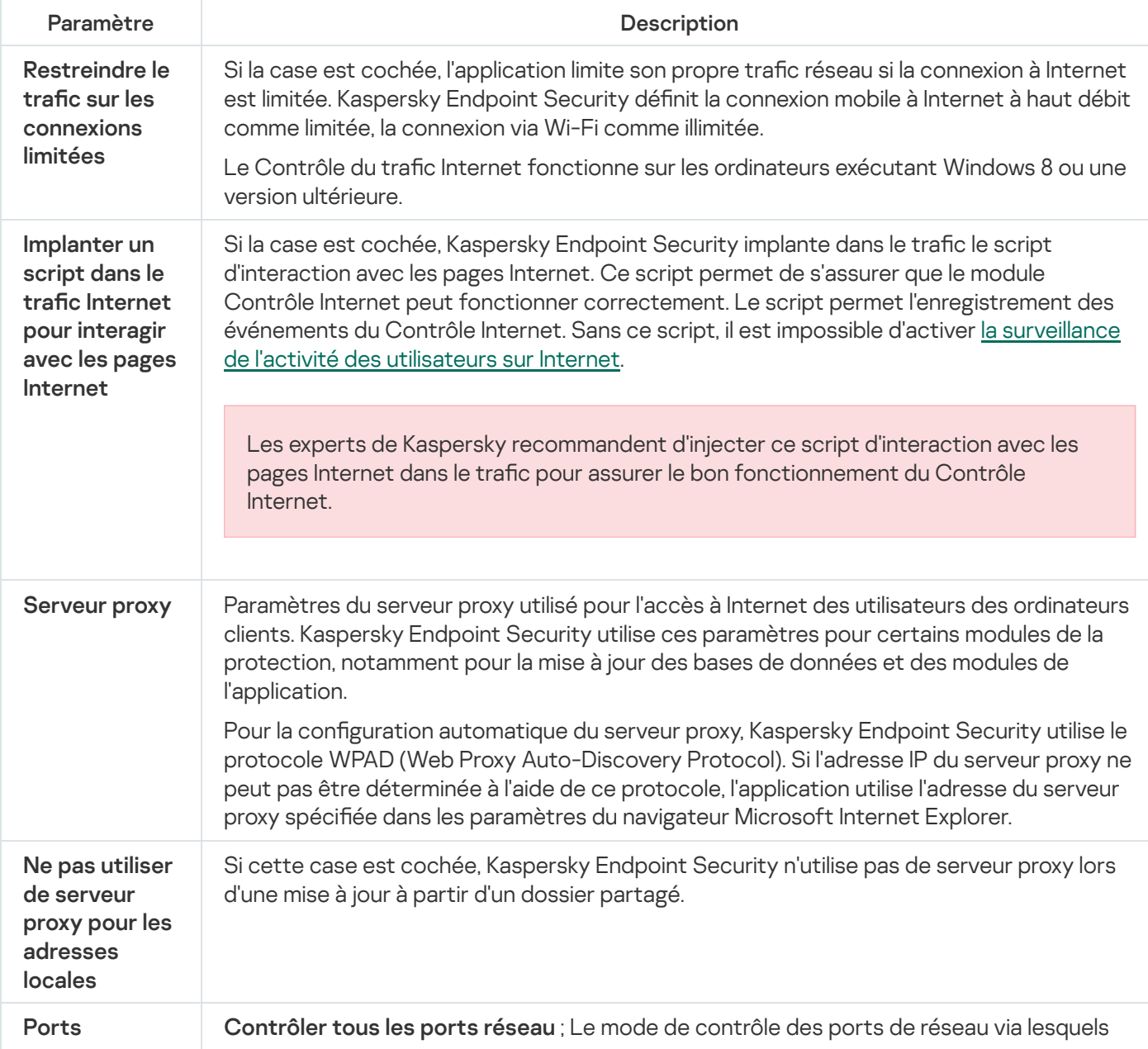

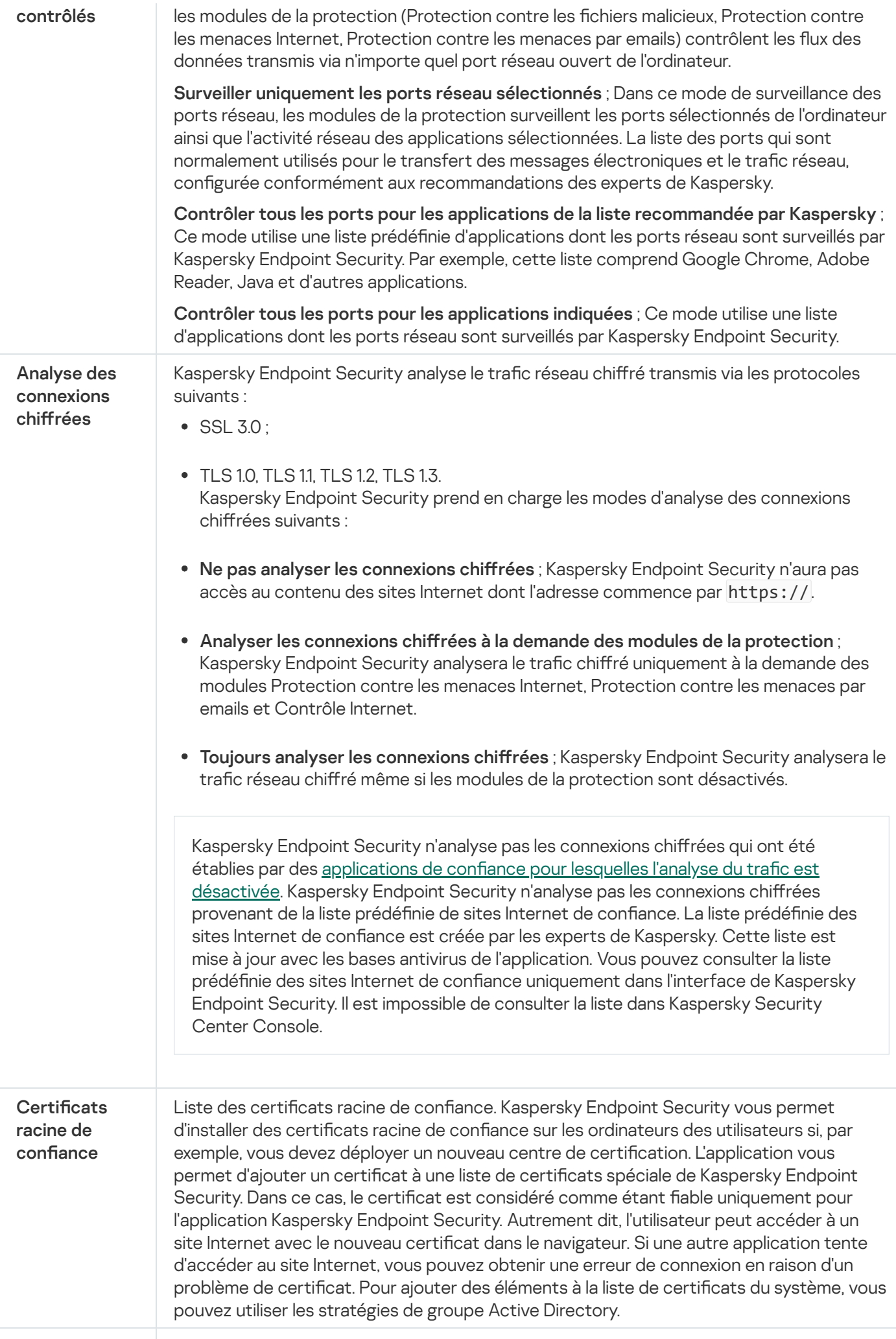

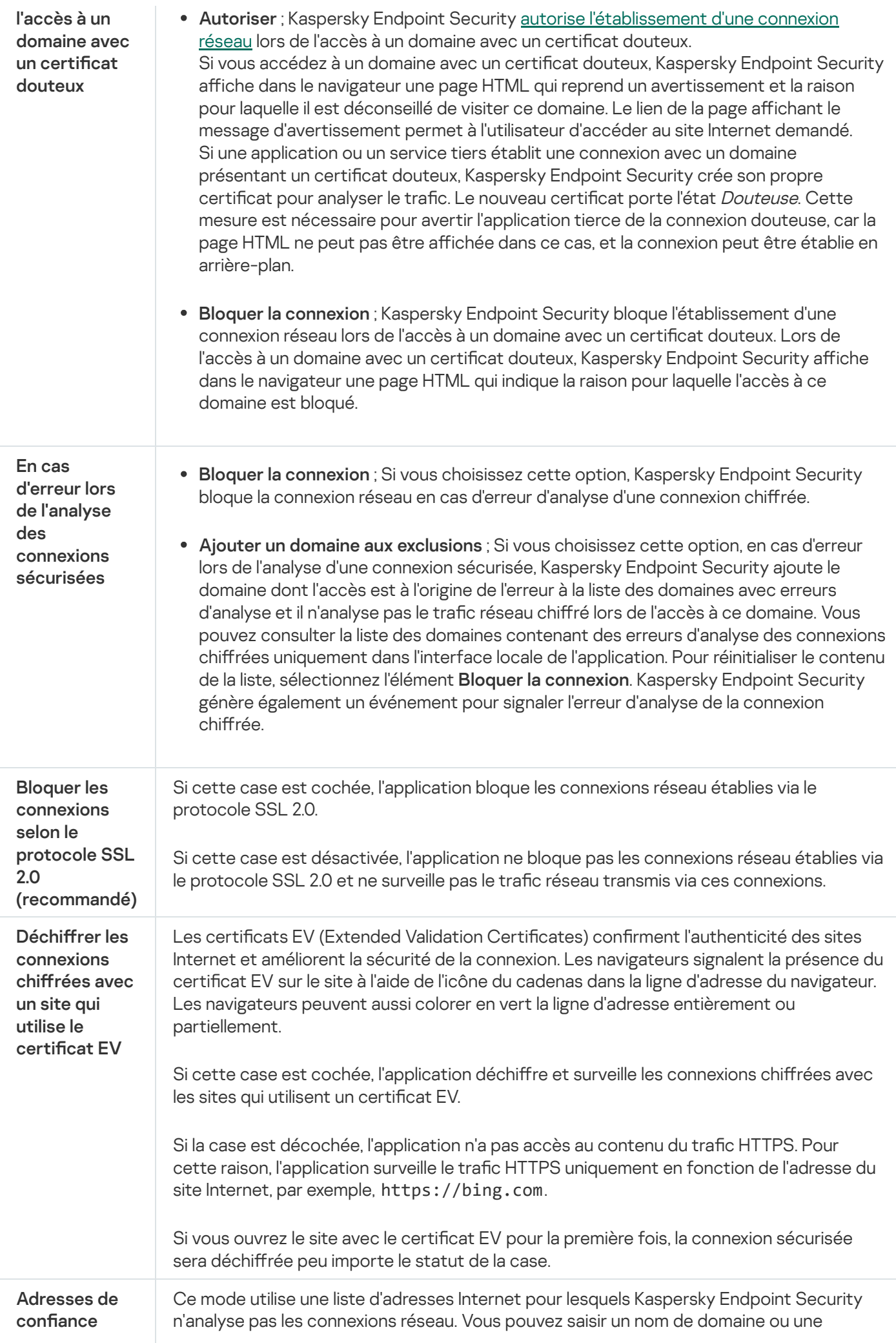

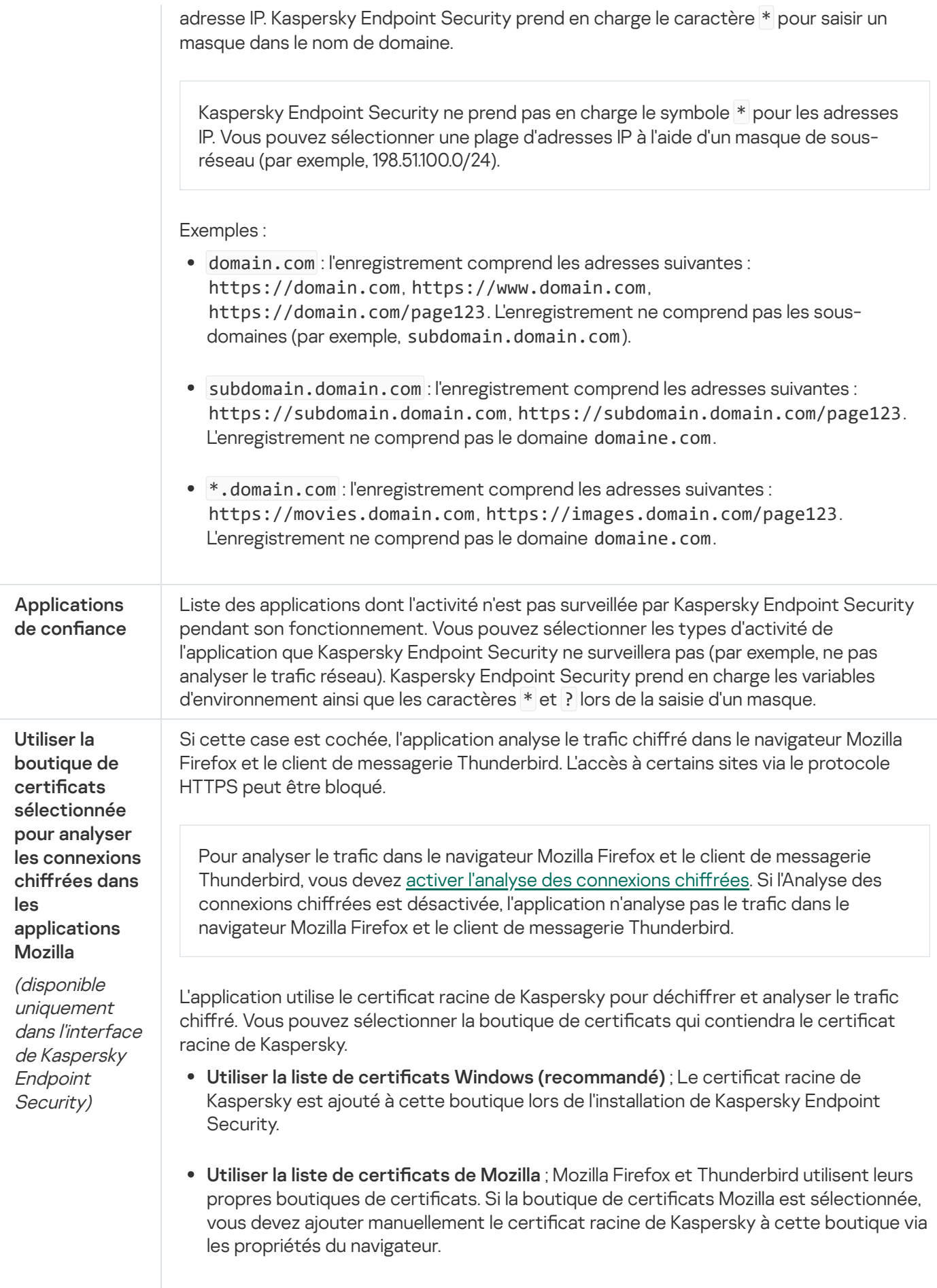

Vous pouvez configurer les paramètres de l'interface de l'application.

Paramètres de l'interface

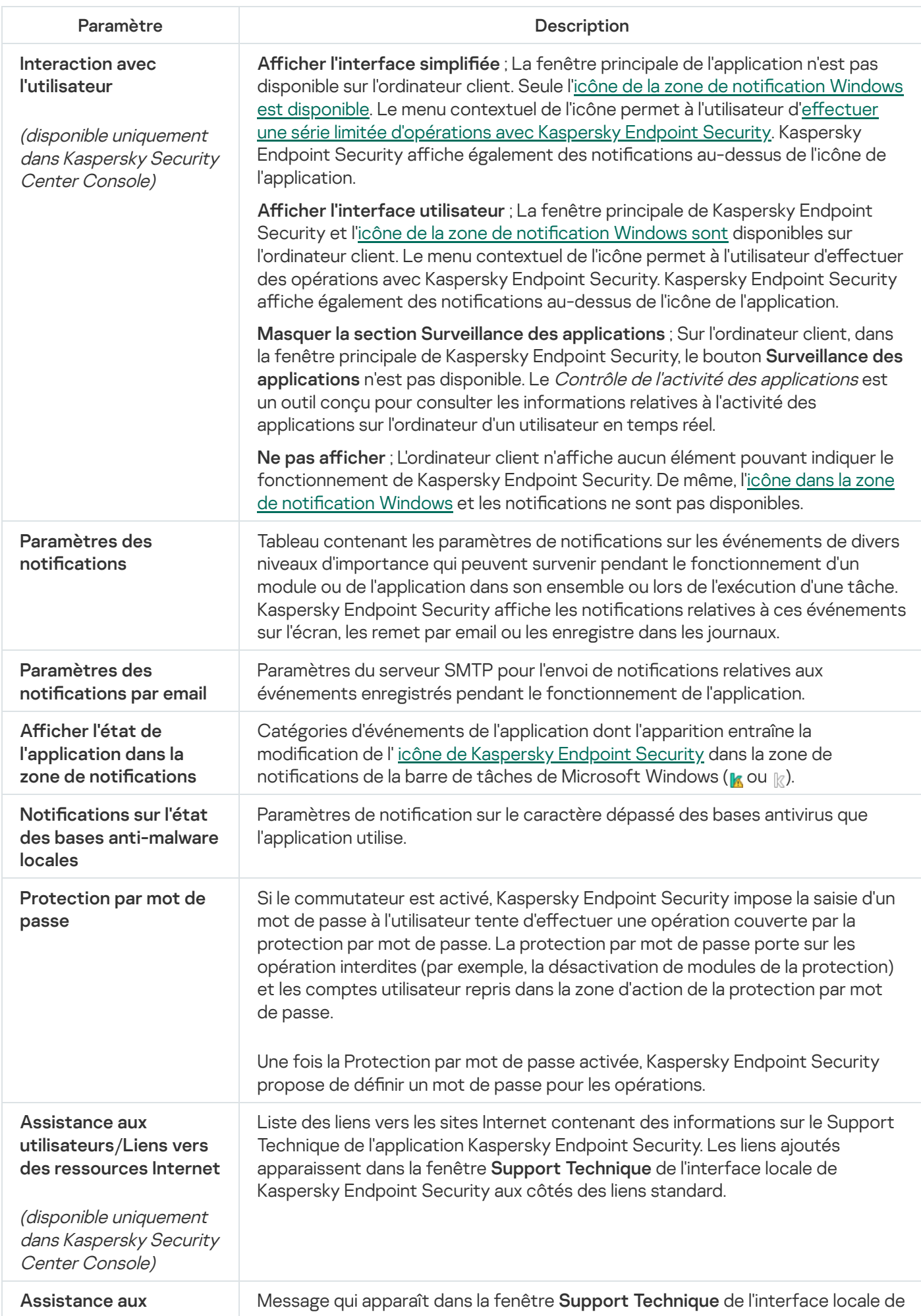

Kaspersky Endpoint Security.

(disponible uniquement dans Kaspersky Security Center Console)

## Administration des paramètres

Vous pouvez enregistrer les paramètres actuels de Kaspersky Endpoint Security dans un fichier et les utiliser pour configurer rapidement l'application sur un autre ordinateur. Vous pouvez également utiliser un fichier de configuration lorsque vous déployez l'application via Kaspersky Security Center avec un paquet [d'installation](#page-44-0). Vous pourrez rétablir les paramètres par défaut à tout moment.

Les paramètres d'administration de la configuration des applications ne sont disponibles que dans l'interface de Kaspersky Endpoint Security.

Paramètres d'administration de la configuration des applications

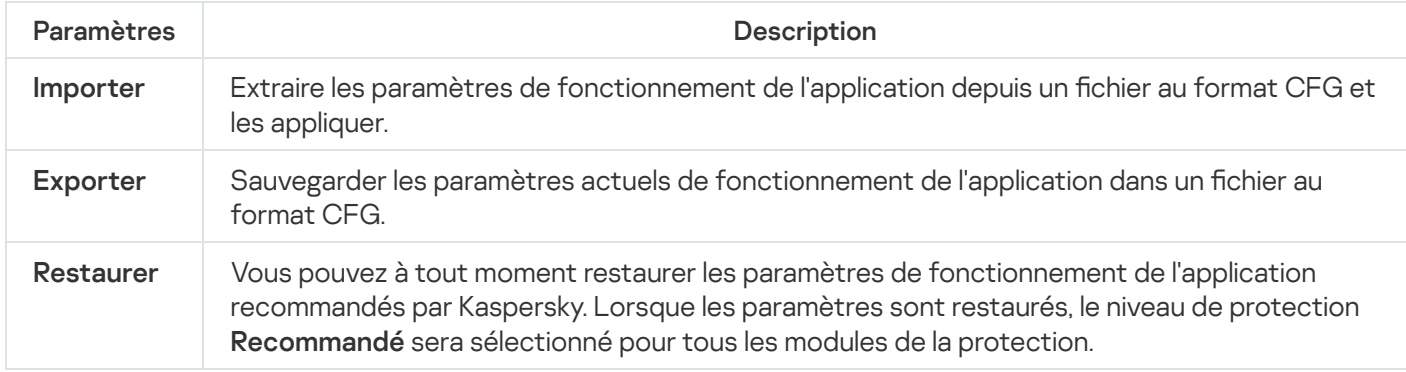

## Mise à jour des bases de données et des modules de l'application

La mise à jour des bases de données et des modules de l'application Kaspersky Endpoint Security préserve l'actualité de la protection de l'ordinateur. Chaque jour, de nouveaux virus, et autres programmes présentant une menace apparaissent dans le monde. Les bases de Kaspersky Endpoint Security contiennent les données relatives aux menaces et les méthodes de neutralisation. Pour détecter les menaces dans les plus brefs délais, il vous faut régulièrement mettre à jour les bases et les modules de l'application.

Pour une mise à jour régulière, il faut une licence valide de l'application. En l'absence d'une telle licence, vous ne pourrez réaliser la mise à jour qu'une seule fois.

Les serveurs de mise à jour de Kaspersky sont la principale source de mise à jour pour Kaspersky Endpoint Security.

Pour réussir le téléchargement du paquet de mise à jour depuis les serveurs de mise à jour de Kaspersky, l'ordinateur doit être connecté à l'Internet. Les paramètres de connexion à Internet sont définis automatiquement par défaut. Si vous utilisez un serveur proxy, vous devez configurer les paramètres du serveur proxy.

Le téléchargement des mises à jour s'opère selon le protocole HTTPS. Le téléchargement selon le protocole HTTP est possible quand le téléchargement des mises à jour selon le protocole HTTPS est impossible.

Lors de la mise à jour, les objets suivants sont téléchargés et installés sur votre ordinateur :

Les bases de Kaspersky Endpoint Security. La protection de l'ordinateur est garantie par l'utilisation de bases de données qui contiennent les signatures des virus et autres programmes présentant une menace ainsi que les informations sur les moyens de lutter contre elles. Ces informations sont utilisées par les modules de la protection pour rechercher sur votre ordinateur les objets dangereux et les neutraliser. Ces bases sont enrichies régulièrement avec les définitions des menaces qui apparaissent et les moyens de lutter contre celles-ci. Pour cette raison, il est recommandé d'actualiser régulièrement les bases.

En plus des bases de Kaspersky Endpoint Security, la mise à jour concerne également les pilotes réseau qui assurent l'interception du trafic réseau par les modules de la protection.

Modules de l'application. Outre les bases de Kaspersky Endpoint Security, il est possible d'actualiser les modules de l'application. Les mises à jour des modules de l'application permettent de supprimer les vulnérabilités de Kaspersky Endpoint Security, ajoutent de nouvelles fonctionnalités ou améliorent les fonctionnalités existantes.

Pendant la mise à jour, les bases et les modules de l'application installés sur votre ordinateur sont comparés à la dernière version stockée à la source des mises à jour. Si les bases et les modules de l'application actuels diffèrent de la dernière version, la partie manquante sera installée sur l'ordinateur.

La mise à jour des modules de l'application peut s'accompagner de la mise à jour de l'aide contextuelle de l'application.

Si les bases sont fortement dépassées, la taille du paquet de mise à jour peut être considérable, ce qui augmentera le trafic Internet (de quelques dizaines de Mo).

Les informations concernant l'état actuel des bases de données de Kaspersky Endpoint Security sont affichées dans la fenêtre principale de l'application ou dans l'infobulle que vous voyez lorsque vous passez le curseur sur l'icône de l'application dans la zone de notification.

Les informations relatives aux résultats de la mise à jour et à tous les événements survenus pendant l'exécution des tâches sont consignées dans le rapport de [Kaspersky Endpoint](#page-513-0) Security.

Paramètres de mise à jour des modules d'application et des bases de données

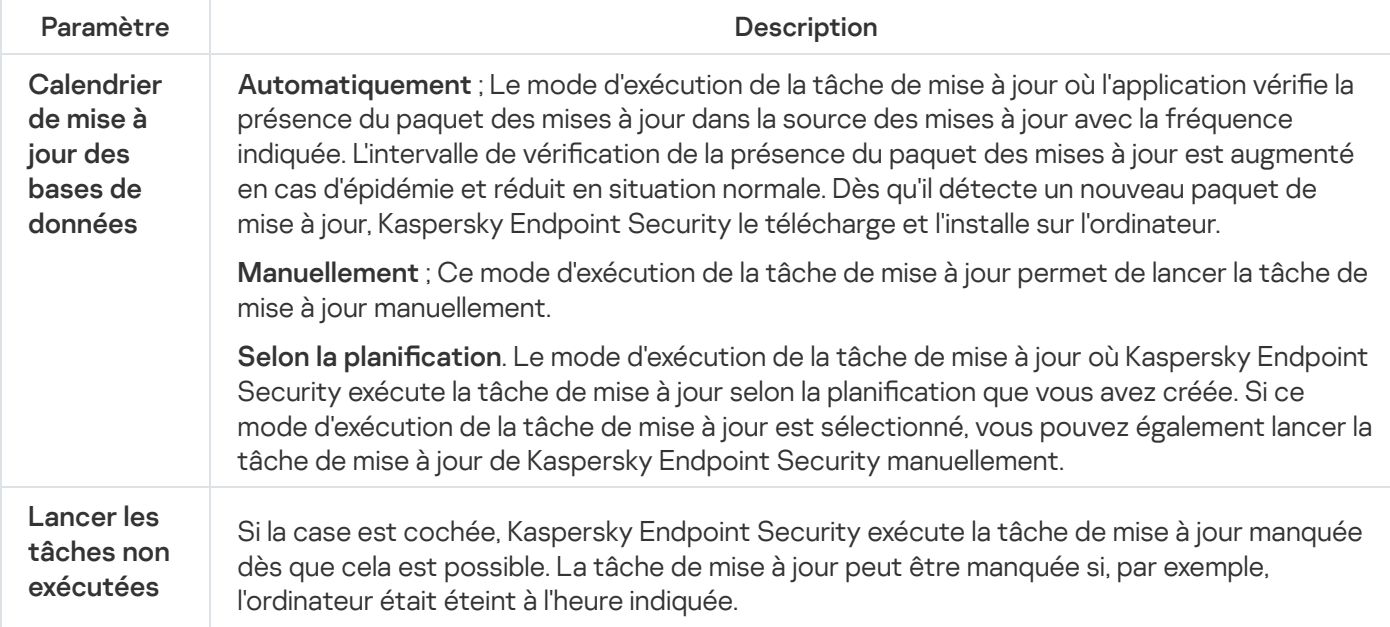
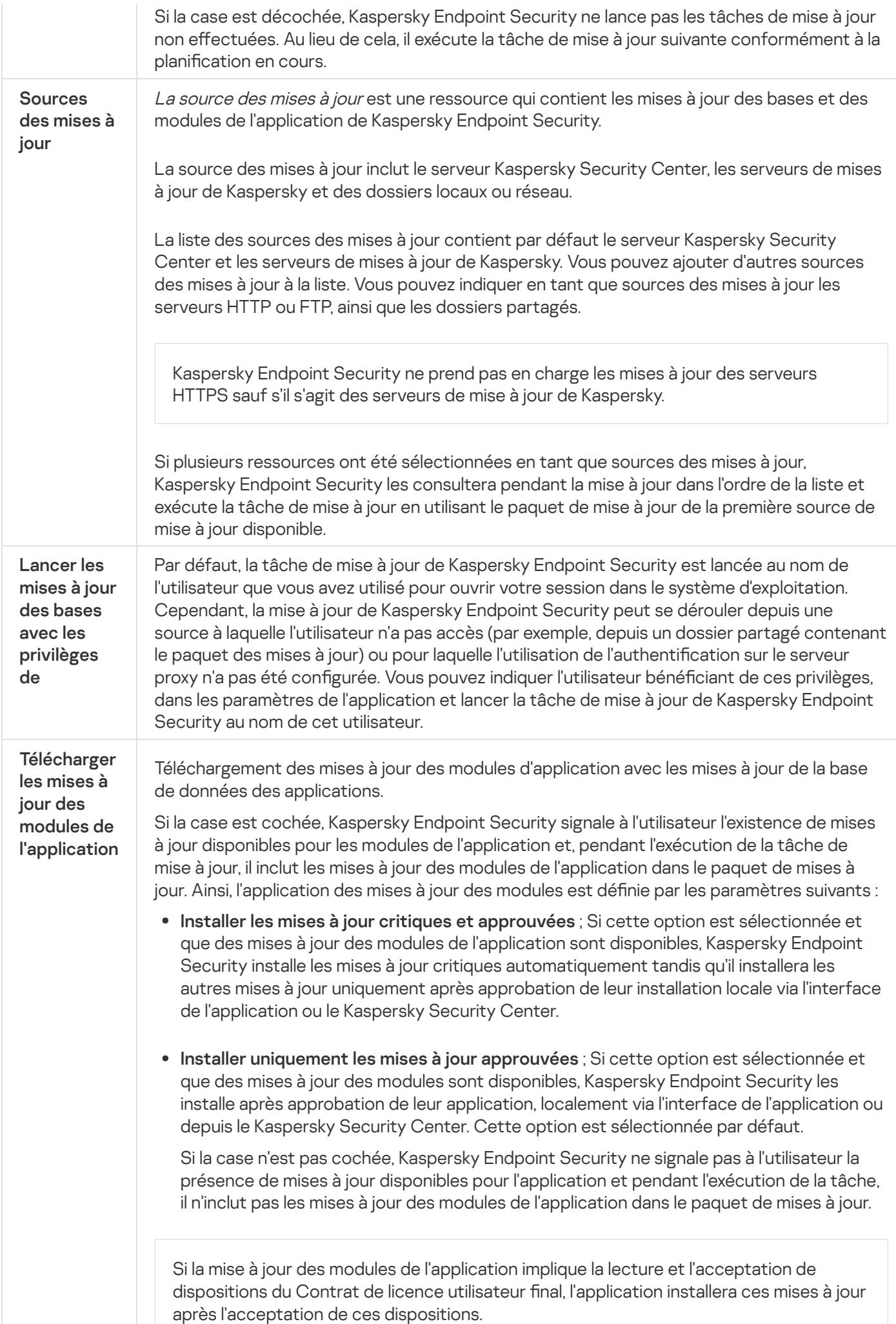

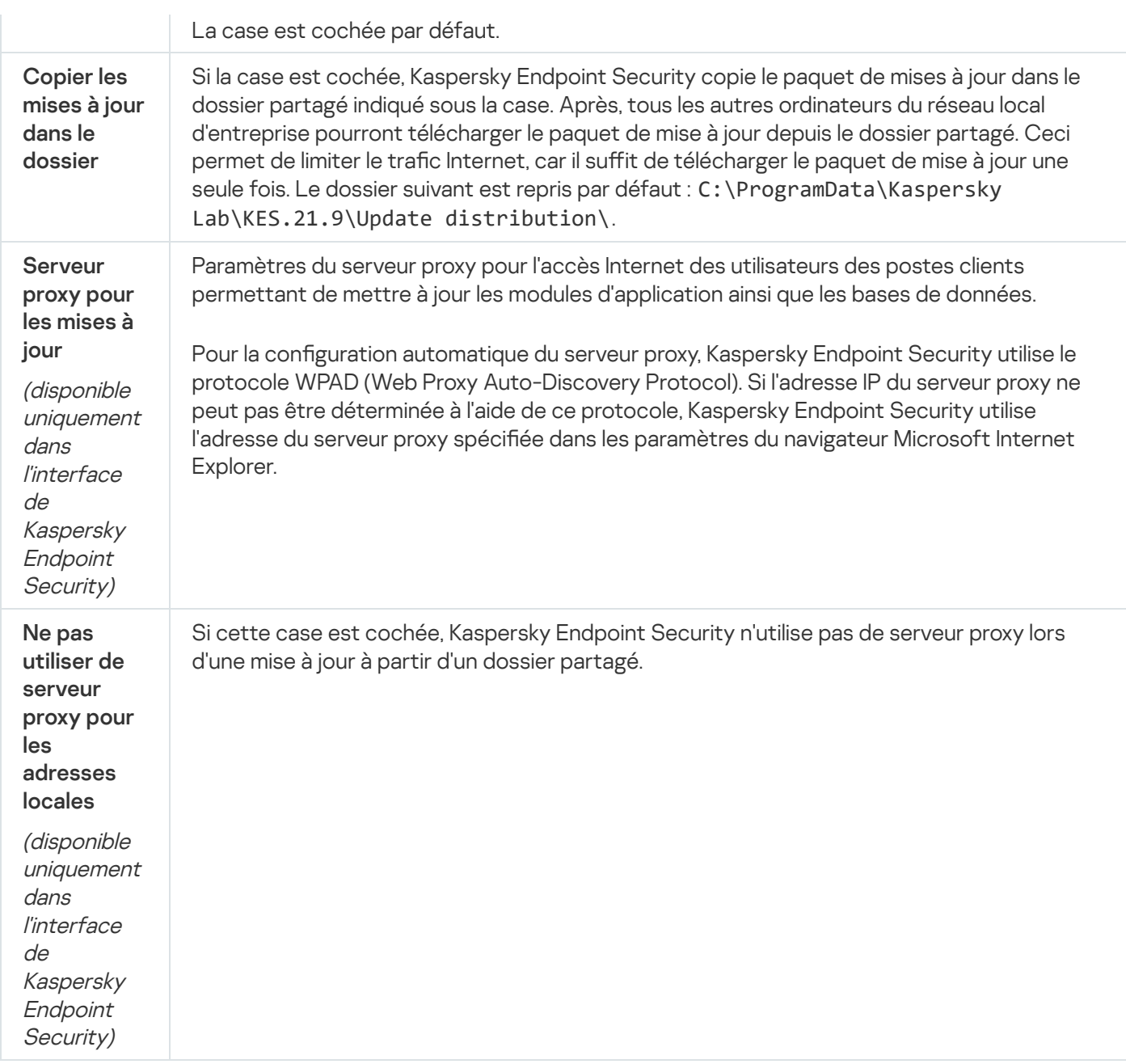

# Annexe 2. Groupes de confiance d'applications

Kaspersky Endpoint Security répartit toutes les applications lancées sur l'ordinateur en groupes de confiance. Les applications sont réparties en groupes de confiance selon le degré de menace que ces applications peuvent représenter pour le système d'exploitation.

Les zones de confiances suivantes sont :

- De confiance ; Ce groupe reprend les applications qui satisfont à une ou plusieurs des conditions suivantes :
	- Les applications sont dotées de la signature numérique d'un éditeur de confiance.
	- La base des applications de confiance de Kaspersky Security Network contient des enregistrements relatifs à ces applications.
	- L'utilisateur a placé l'application dans le groupe De confiance.

Il n'existe aucune opération interdite pour ces applications.

- Restrictions faibles ; Ce groupe reprend les applications qui satisfont aux conditions suivantes :
	- Les applications ne sont pas dotées de la signature numérique d'un éditeur de confiance.
	- La base des applications de confiance de Kaspersky Security Network ne contient pas d'enregistrements relatifs à ces applications.
	- L'utilisateur a placé l'application dans le groupe Restrictions faibles.

Il existe des restrictions minimes sur les actions que ces applications peuvent exercer sur les ressources du système d'exploitation.

- Restrictions élevées ; Ce groupe reprend les applications qui satisfont aux conditions suivantes :
	- Les applications ne sont pas dotées de la signature numérique d'un éditeur de confiance.
	- La base des applications de confiance de Kaspersky Security Network ne contient pas d'enregistrements relatifs à ces applications.
	- L'utilisateur a placé l'application dans le groupe Restrictions élevées.

Il existe des restrictions considérables sur les actions que ces applications peuvent exercer sur les ressources du système d'exploitation.

- Douteuses ; Ce groupe reprend les applications qui satisfont aux conditions suivantes :
	- Les applications ne sont pas dotées de la signature numérique d'un éditeur de confiance.
	- La base des applications de confiance de Kaspersky Security Network ne contient pas d'enregistrements relatifs à ces applications.
	- L'utilisateur a placé l'application dans le groupe Douteuse.

Pour de telles applications, toutes les opérations sont interdites.

# Annexe 3. Extensions de fichiers pour l'analyse rapide des disques amovibles

com : fichier exécutable d'un logiciel dont la taille ne dépasse pas 64 Ko ;

exe : fichier exécutable, archive autoextractible ;

- sys : fichier système Microsoft Windows ;
- prg : texte du programme dBase™, Clipper ou Microsoft Visual FoxPro®, programme de la suite WAVmaker ;
- bin : fichier binaire ;
- bat : fichier de paquet ;
- cmd : fichier de commande Microsoft Windows NT (semblable au fichier bat pour DOS), OS/2;
- dpl : bibliothèque Borland Delphi compressée ;

dll : bibliothèque dynamique ;

- scr : fichier d'économiseur d'écran de Microsoft Windows ;
- cpl : module du panneau de configuration de Microsoft Windows ;
- ocx : objet Microsoft OLE (Object Linking and Embedding) ;
- tsp : programme qui fonctionne en mode de partage du temps ;
- drv : pilote d'un appareil quelconque ;
- vxd : pilote d'un appareil virtuel Microsoft Windows ;
- pif : fichier contenant des informations sur un logiciel;
- lnk : fichier lien dans Microsoft Windows ;
- reg : fichier d'enregistrement des clés de la base de registre de Microsoft Windows;
- ini : fichier de configuration qui contient les données des paramètres pour Microsoft Windows, Windows NT et pour certaines applications ;
- cla : classe Java ;
- vbs : script Visual Basic® ;
- vbe : extension vidéo BIOS ;
- js, jse : texte source JavaScript ;
- htm : document hypertexte ;
- htt : préparation hypertexte de Microsoft Windows ;
- hta : programme hypertexte pour Microsoft Internet Explorer® ;
- asp : script Active Server Pages ;
- chm : fichier HTML compilé ;
- pht : fichier HTML avec scripts PHP intégrés ;
- php : script intégré dans les fichiers HTML ;
- wsh : fichier Microsoft Windows Script Host ;
- wsf : script Microsoft Windows ;
- the : fichier du bureau de Microsoft Windows 95 ;
- hlp : fichier d'aide au format Win Help;
- msg : email de Microsoft Mail ;

plg : email ;

mbx : email Microsoft Office Outlook enregistré ;

- doc\* : documents Microsoft Office Word, par exemple, doc : document Microsoft Office Word, docx : document Microsoft Office Word 2007 compatible avec XML, docm: document Microsoft Office Word 2007 compatible avec les macros ;
- dot\*: modèles de document Microsoft Office Word, par exemple, dot : modèle de document Microsoft Office Word, dotx : modèle de document Microsoft Office Word 2007, dotm : modèle de document Microsoft Office Word 2007 compatible avec les macros ;

fpm : programme de bases de données, fichier de départ de Microsoft Visual FoxPro ;

rtf : document au format Rich Text Format ;

shs : fragment de Windows Shell Scrap Object Handler ;

dwg :base de données de dessins AutoCAD® ;

- msi : paquet Microsoft Windows Installer ;
- otm : projet VBA pour Microsoft Office Outlook ;
- pdf : document Adobe Acrobat ;
- swf : objet d'un paquet Shockwave® Flash ;
- jpg, jpeg : fichier graphique de conservation de données compressées ;
- emf : fichier au format Enhanced Metafile ;
- ico : fichier d'icône d'un objet ;

ov? : fichiers exécutables Microsoft Office Word :

xl\* : les documents et les fichiers de Microsoft Office Excel, tels que, xla : extension Microsoft Excel, xlc : schéma, xlt : modèle des documents, xlsx : feuille de calcul Microsoft Office Excel 2007, xltm : feuille de calcul Microsoft Office Excel 2007 compatible avec les macros, xlsb : feuille de calcul Microsoft Office Excel 2007 au format binaire (non xml), xltx : modèle Microsoft Office Excel 2007, xlsm : modèle Microsoft Office Excel 2007 compatible avec les macros, xlam : modèle externe Microsoft Office Excel 2007 compatible avec les macros ;

- pp\* : les documents et les fichiers de Microsoft Office PowerPoint®, tels que, pps : diaporama Microsoft Office PowerPoint, ppt : présentation, pptx : présentation Microsoft Office PowerPoint 2007, pptm : présentation Microsoft Office PowerPoint 2007 compatible avec les macros, potx : modèle de présentation Microsoft Office PowerPoint 2007, potm : modèle de présentation Microsoft Office PowerPoint 2007 compatible avec les macros, ppsx : diaporama Microsoft Office PowerPoint 2007, ppsm : diaporama Microsoft Office PowerPoint 2007 compatible avec les macros, ppam : module externe Microsoft Office PowerPoint 2007 compatible avec les macros ;
- md\* : documents et fichiers de Microsoft Office Access® tels que, mda : groupe de travail de Microsoft Office Access, mdb : base de données :
- sldx : diaporama Microsoft Office PowerPoint 2007 ;

sldm : diaporama Microsoft Office PowerPoint 2007 compatible avec les macros ;

thmx : thème Microsoft Office 2007.

# Annexe 4. Types de fichiers pour le filtre de pièces jointes de Protection contre les menaces par emails

N'oubliez pas que le format réel du fichier peut ne pas correspondre au format indiqué par l'extension du fichier.

Si vous avez activé le filtrage des pièces jointes dans les messages électroniques, le module Protection contre les menaces par emails peut, à l'issue de celui-ci, renommer ou supprimer les fichiers portant les extensions suivantes :

com : fichier exécutable d'un logiciel dont la taille ne dépasse pas 64 Ko ;

exe : fichier exécutable, archive autoextractible ;

sys : fichier système Microsoft Windows ;

prg : texte du programme dBase™, Clipper ou Microsoft Visual FoxPro®, programme de la suite WAVmaker ;

bin : fichier binaire :

bat : fichier de paquet ;

cmd : fichier de commande Microsoft Windows NT (semblable au fichier bat pour DOS), OS/2 ;

dpl : bibliothèque Borland Delphi compressée ;

dll : bibliothèque dynamique ;

scr : fichier d'économiseur d'écran de Microsoft Windows ;

cpl : module du panneau de configuration de Microsoft Windows ;

ocx : objet Microsoft OLE (Object Linking and Embedding) ;

tsp : programme qui fonctionne en mode de partage du temps ;

drv : pilote d'un appareil quelconque ;

vxd : pilote d'un appareil virtuel Microsoft Windows ;

pif : fichier contenant des informations sur un logiciel ;

Ink : fichier lien dans Microsoft Windows ;

reg : fichier d'enregistrement des clés de la base de registre de Microsoft Windows ;

ini : fichier de configuration qui contient les données des paramètres pour Microsoft Windows, Windows NT et pour certaines applications ;

cla : classe Java ;

vbs : script Visual Basic® ;

vbe : extension vidéo BIOS ;

js, jse : texte source JavaScript ;

htm : document hypertexte ;

htt : préparation hypertexte de Microsoft Windows ;

hta : programme hypertexte pour Microsoft Internet Explorer® ;

asp : script Active Server Pages ;

chm : fichier HTML compilé ;

pht : fichier HTML avec scripts PHP intégrés ;

php : script intégré dans les fichiers HTML ;

wsh : fichier Microsoft Windows Script Host ;

wsf : script Microsoft Windows ;

the : fichier du bureau de Microsoft Windows 95 ;

hlp : fichier d'aide au format Win Help ;

msg : email de Microsoft Mail ;

plg : email ;

mbx : email Microsoft Office Outlook enregistré ;

doc\* : documents Microsoft Office Word, par exemple, doc : document Microsoft Office Word, docx : document Microsoft Office Word 2007 compatible avec XML, docm: document Microsoft Office Word 2007 compatible avec les macros ;

dot\* : modèles de document Microsoft Office Word, par exemple, dot : modèle de document Microsoft Office Word, dotx : modèle de document Microsoft Office Word 2007, dotm : modèle de document Microsoft Office Word 2007 compatible avec les macros ;

fpm : programme de bases de données, fichier de départ de Microsoft Visual FoxPro ;

rtf : document au format Rich Text Format ;

shs : fragment de Windows Shell Scrap Object Handler ;

dwg :base de données de dessins AutoCAD® ;

msi : paquet Microsoft Windows Installer ;

otm : projet VBA pour Microsoft Office Outlook ;

pdf : document Adobe Acrobat ;

swf : objet d'un paquet Shockwave® Flash ;

jpg, jpeg : fichier graphique de conservation de données compressées ;

emf : fichier au format Enhanced Metafile ;

ico : fichier d'icône d'un objet ;

ov? : fichiers exécutables Microsoft Office Word ;

xl\* : les documents et les fichiers de Microsoft Office Excel, tels que, xla : extension Microsoft Excel, xlc : schéma, xlt : modèle des documents, xlsx : feuille de calcul Microsoft Office Excel 2007, xltm : feuille de calcul Microsoft Office Excel 2007 compatible avec les macros, xlsb : feuille de calcul Microsoft Office Excel 2007 au format binaire (non xml), xltx : modèle Microsoft Office Excel 2007, xlsm : modèle Microsoft Office Excel 2007 compatible avec les macros, xlam : modèle externe Microsoft Office Excel 2007 compatible avec les macros ;

pp\* : les documents et les fichiers de Microsoft Office PowerPoint®, tels que, pps : diaporama Microsoft Office PowerPoint, ppt : présentation, pptx : présentation Microsoft Office PowerPoint 2007, pptm : présentation Microsoft Office PowerPoint 2007 compatible avec les macros, potx : modèle de présentation Microsoft Office PowerPoint 2007, potm : modèle de présentation Microsoft Office PowerPoint 2007 compatible avec les macros, ppsx : diaporama Microsoft Office PowerPoint 2007, ppsm : diaporama Microsoft Office PowerPoint 2007 compatible avec les macros, ppam : module externe Microsoft Office PowerPoint 2007 compatible avec les macros ;

md\* : documents et fichiers de Microsoft Office Access® tels que, mda : groupe de travail de Microsoft Office Access, mdb : base de données :

sldx : diaporama Microsoft Office PowerPoint 2007 ;

sldm : diaporama Microsoft Office PowerPoint 2007 compatible avec les macros ;

thmx : thème Microsoft Office 2007.

# Annexe 5. Paramètres du réseau pour l'interaction avec les services externes

Kaspersky Endpoint Security utilise les paramètres réseau suivants pour interagir avec les services externes.

Paramètres du réseau

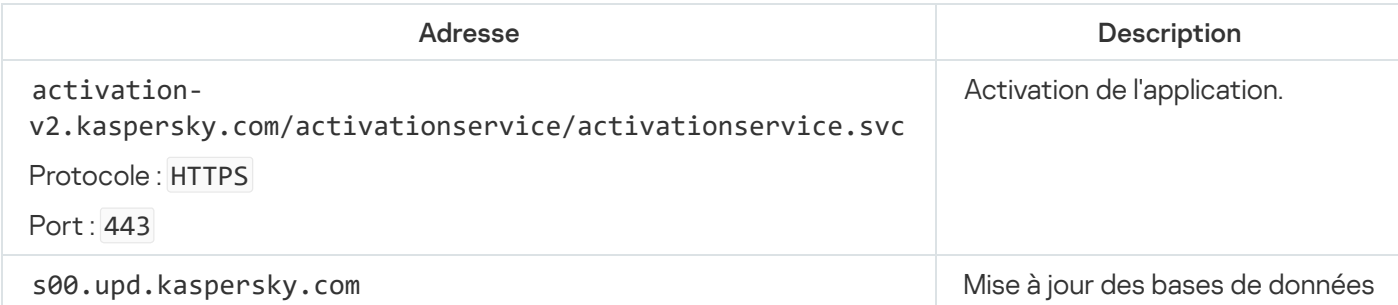

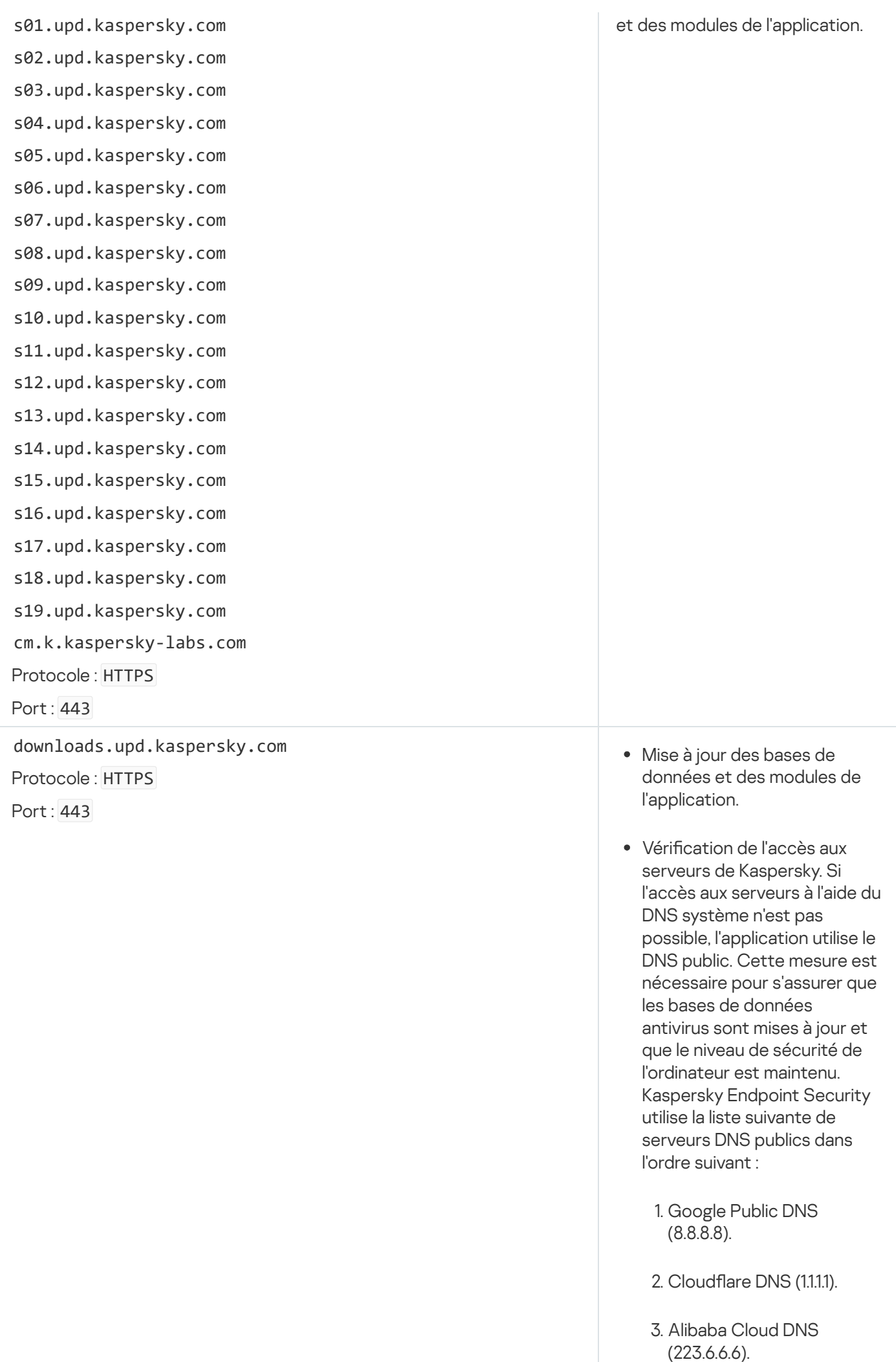

5. CleanBrowsing (185.228.168.168).

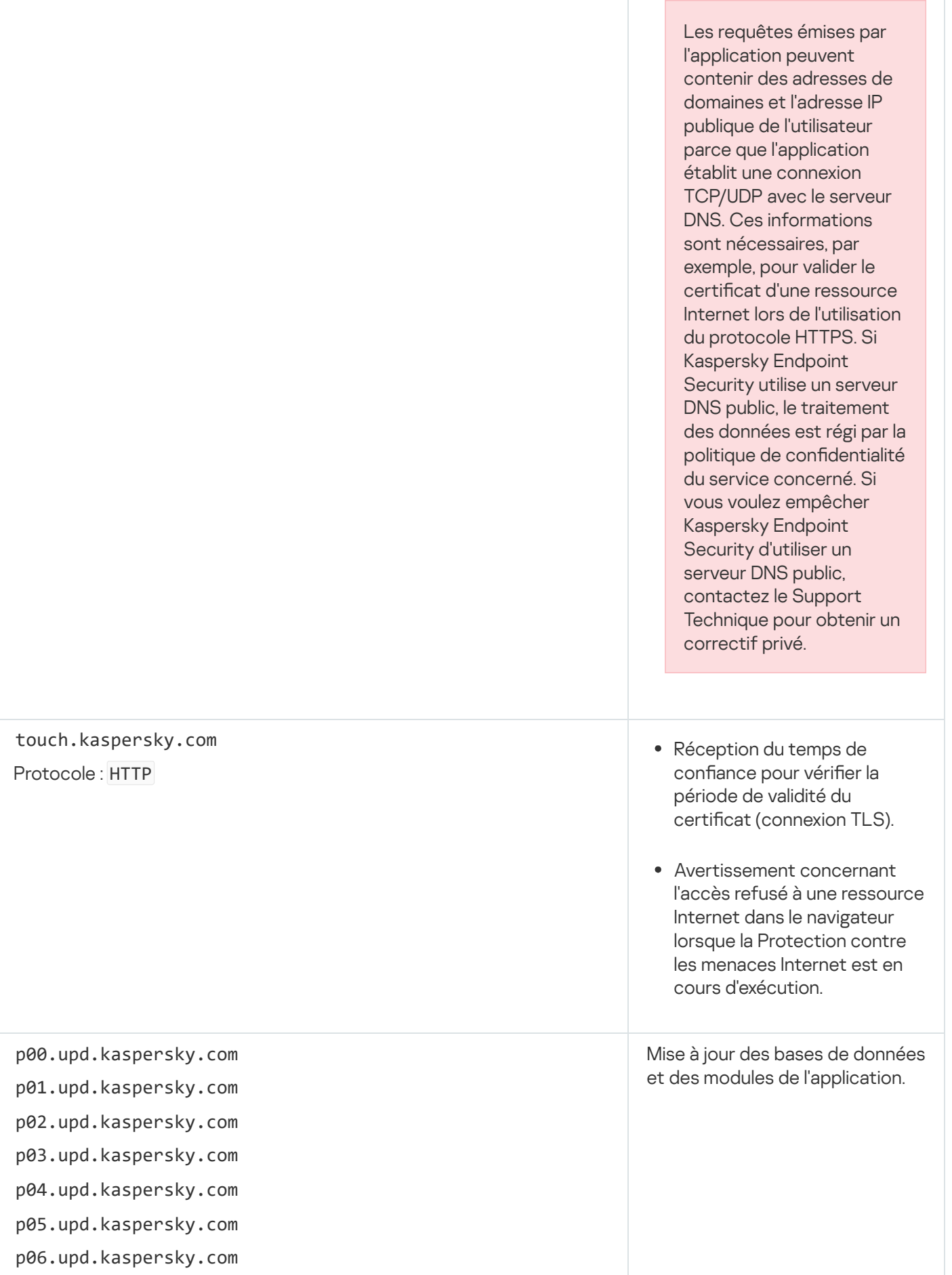

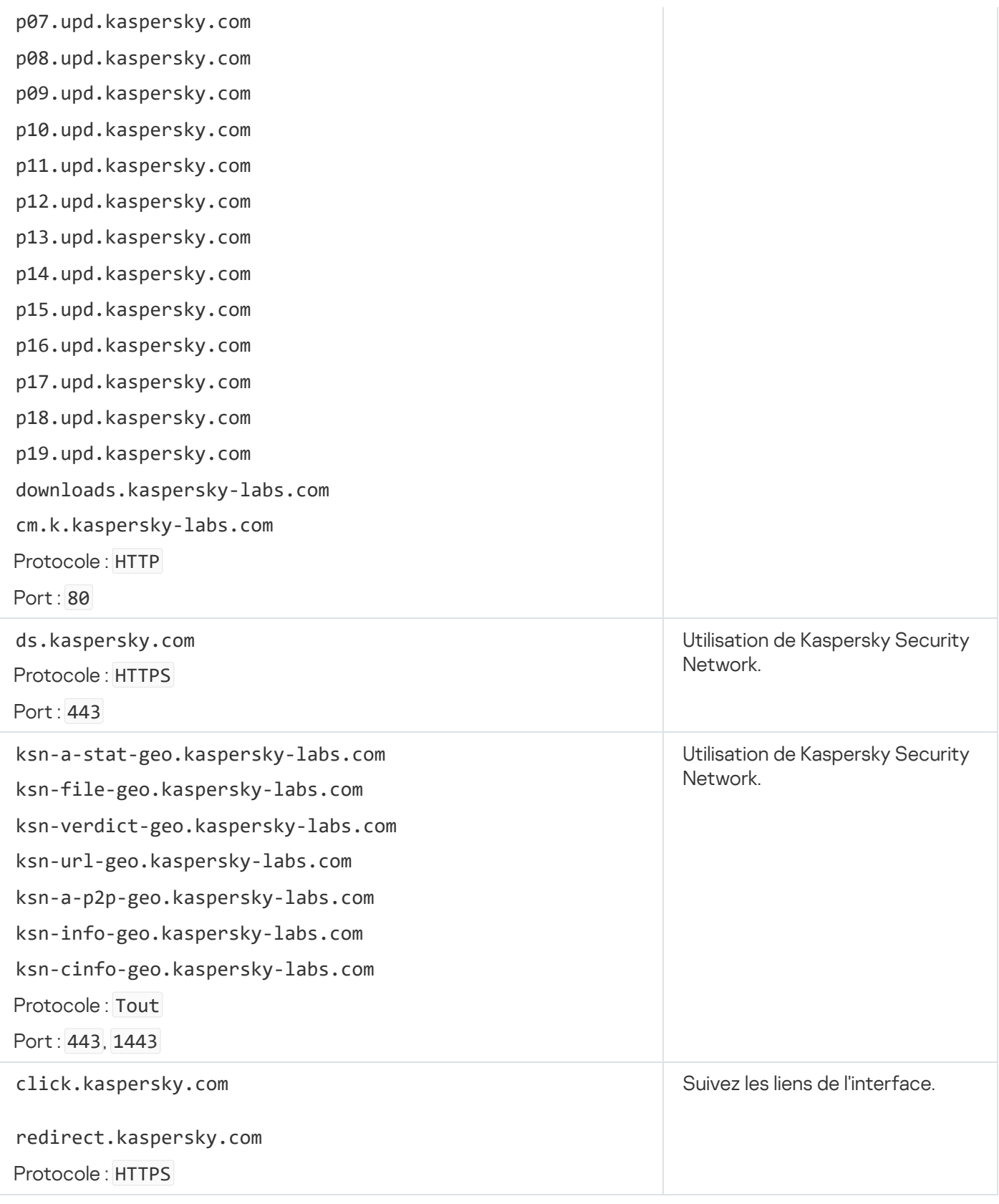

Paramètres utilisés pour le chiffrement

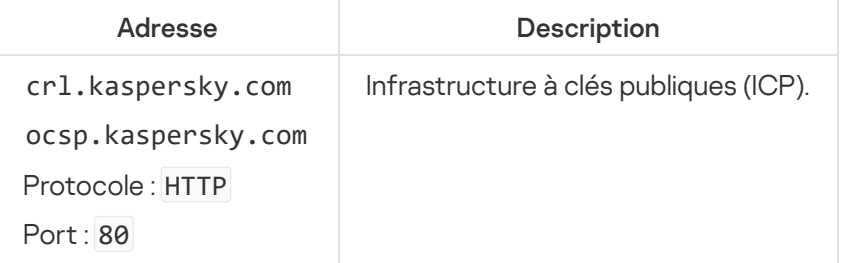

# Annexe 6. Événements relatifs aux applications

Les informations relatives au fonctionnement de chaque module de Kaspersky Endpoint Security, aux événements de chirement des données, à l'achèvement de chaque tâche de recherche de logiciels malveillants, de mise à jour et de vérification de l'intégrité et au fonctionnement de l'application dans son ensemble sont consignées dans le journal des événements de Kaspersky Security Center et dans le journal des événements Windows.

Kaspersky Endpoint Security génère des événements des types suivants : événements généraux et événements particuliers. Les événements particuliers sont créés uniquement par Kaspersky Endpoint Security for Windows. Les événements particuliers ont un identifiant simple, tel que 000000cb. Les événements particuliers contiennent les paramètres requis suivants :

- GNRL\_EA\_DESCRIPTION est le contenu de l'événement.
- GNRL EA ID est l'identifiant de service de l'événement.
- GNRL\_EA\_SEVERITY est l'état de l'événement. 1 Message informatif  $\eta$ , 2 Avertissement  $\Lambda$ , 3 Défaillance fonctionnelle  $\prod$ , 4 – Critique  $\prod$ .
- EVENT\_TYPE\_DISPLAY\_NAME est le titre de l'événement.
- TASK\_DISPLAY\_NAME est le nom du module de l'application qui a déclenché l'événement.

Les événements généraux peuvent être créés par Kaspersky Endpoint Security for Windows ainsi que par d'autres applications Kaspersky (par exemple, Kaspersky Security for Windows Server). Les événements généraux ont un identifiant plus complexe, tel que GNRL\_EV\_VIRUS\_FOUND. En plus des paramètres obligatoires, les événements généraux contiennent des paramètres avancés.

### Événements critiques

#### [Contrat de licence utilisateur](javascript:toggleBlock() final violé ?

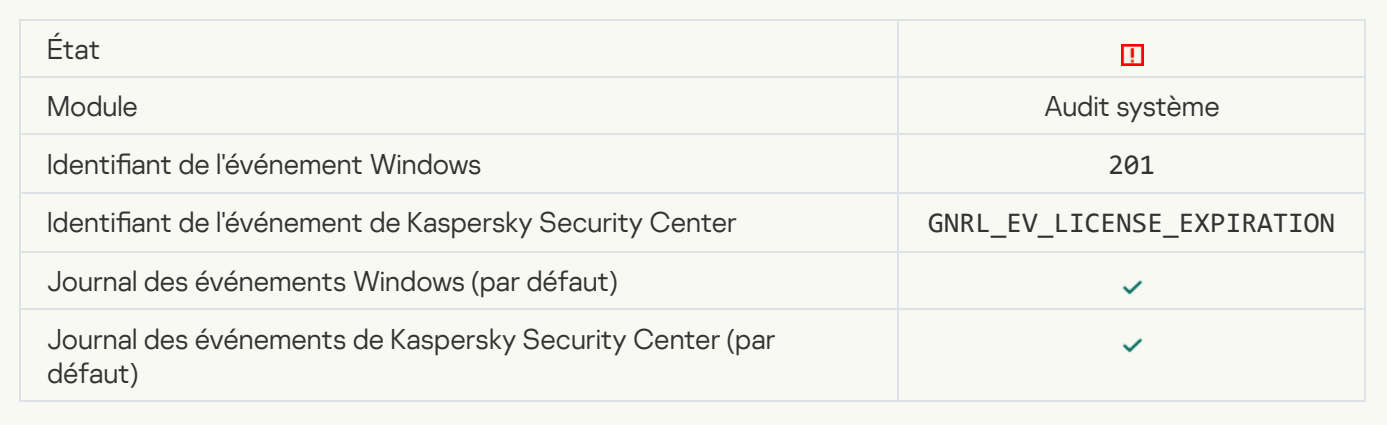

[La durée de validité de la licence](javascript:toggleBlock() expire bientôt <sup>®</sup>

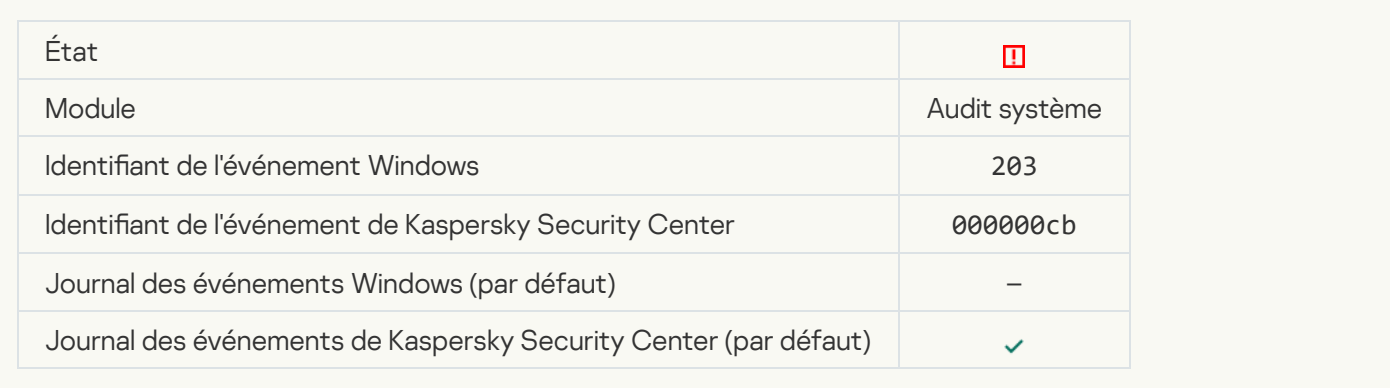

# [Les bases sont endommagées](javascript:toggleBlock() ou manquantes<sup>?</sup>

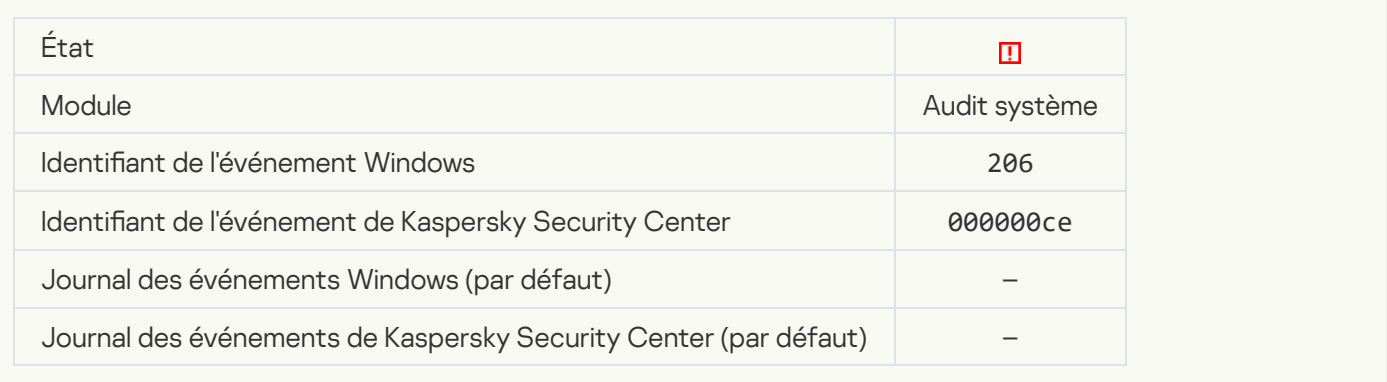

# [Les bases sont fortement dépassées](javascript:toggleBlock()<sup>®</sup>

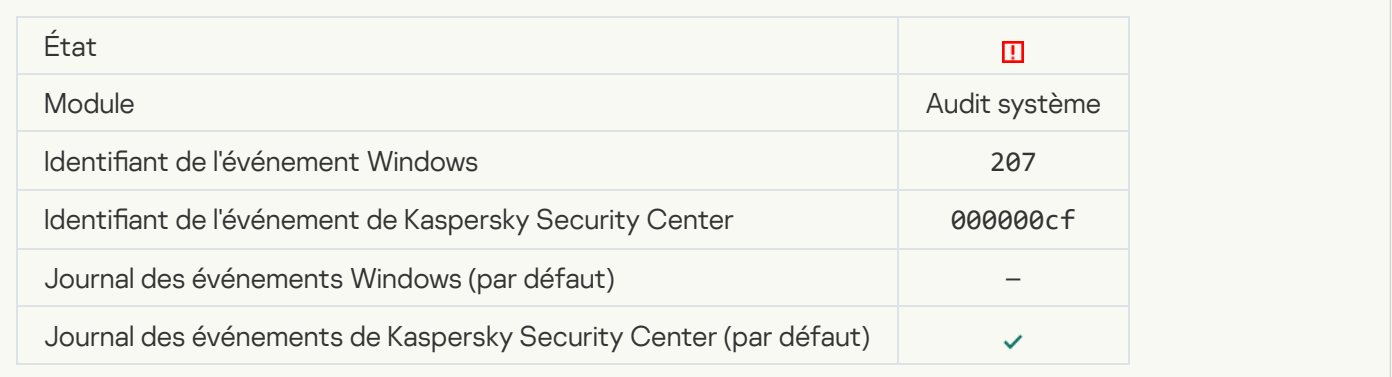

### [Le lancement automatique de](javascript:toggleBlock() l'application est désactivé <br>
<sup>2</sup>

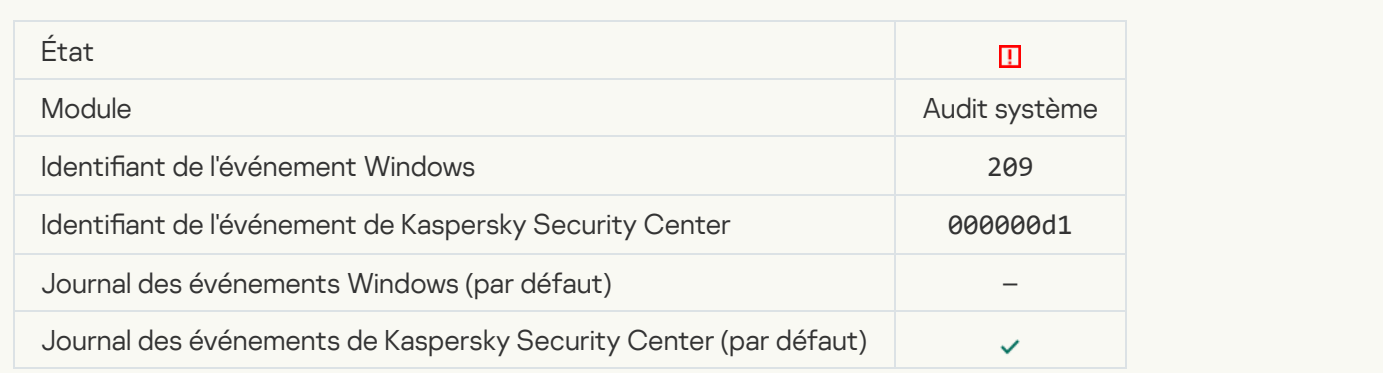

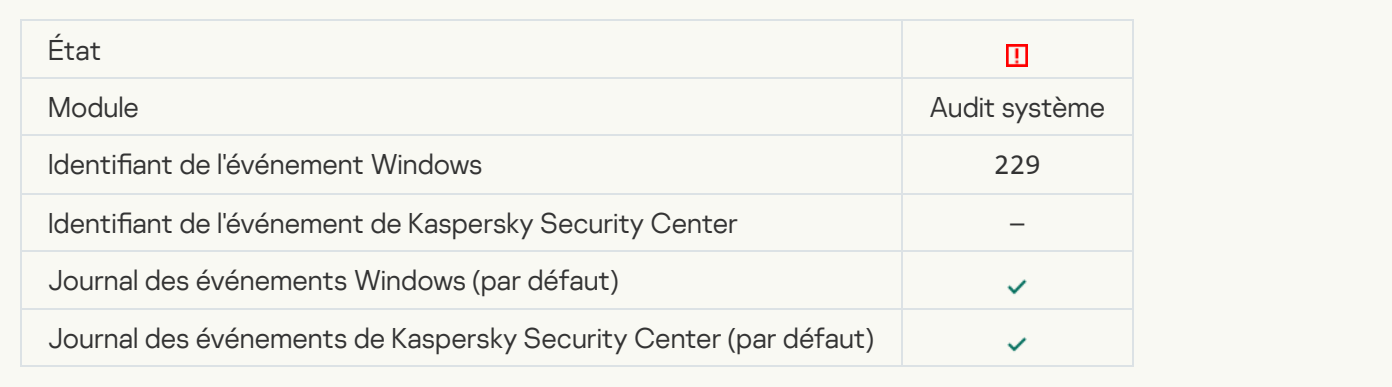

### [Une menace active a été détectée.](javascript:toggleBlock() Il faut lancer la procédure de désinfection avancée **a**

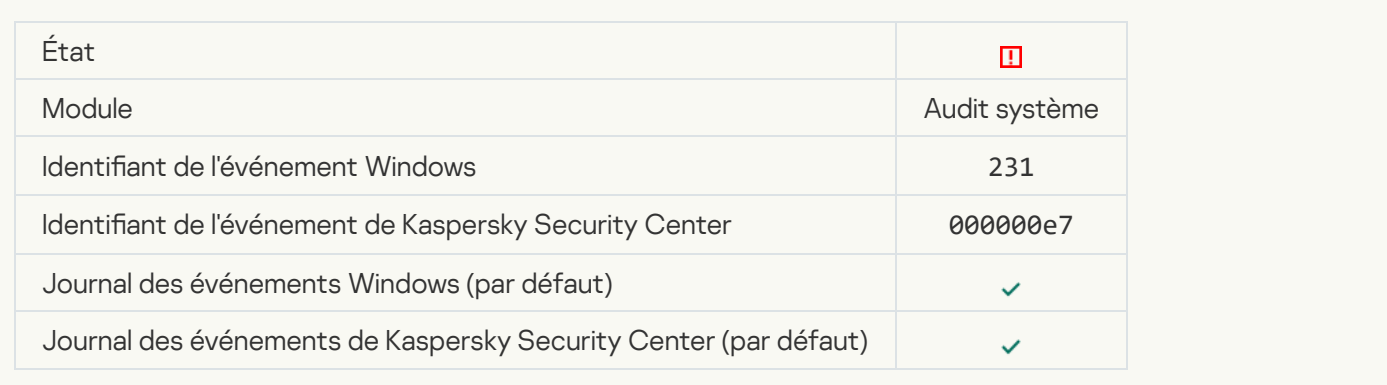

# [Serveurs de KSN indisponibles](javascript:toggleBlock()<sup>?</sup>

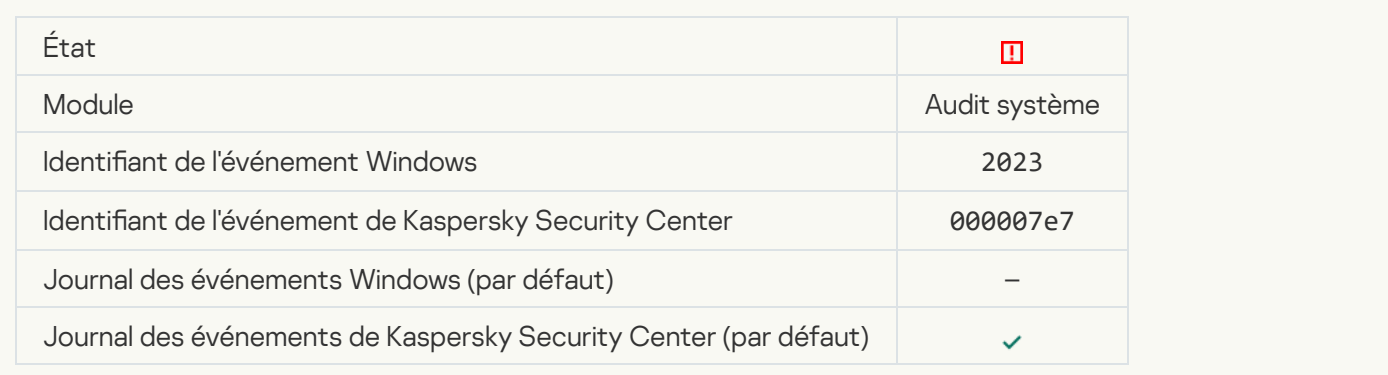

### Espace insuffisant dans la Quarantaine<sup>?</sup>

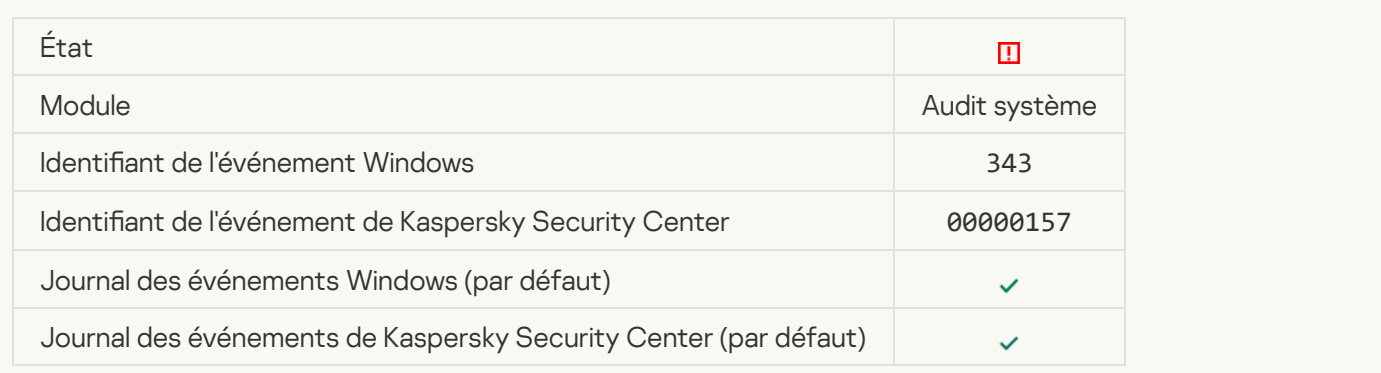

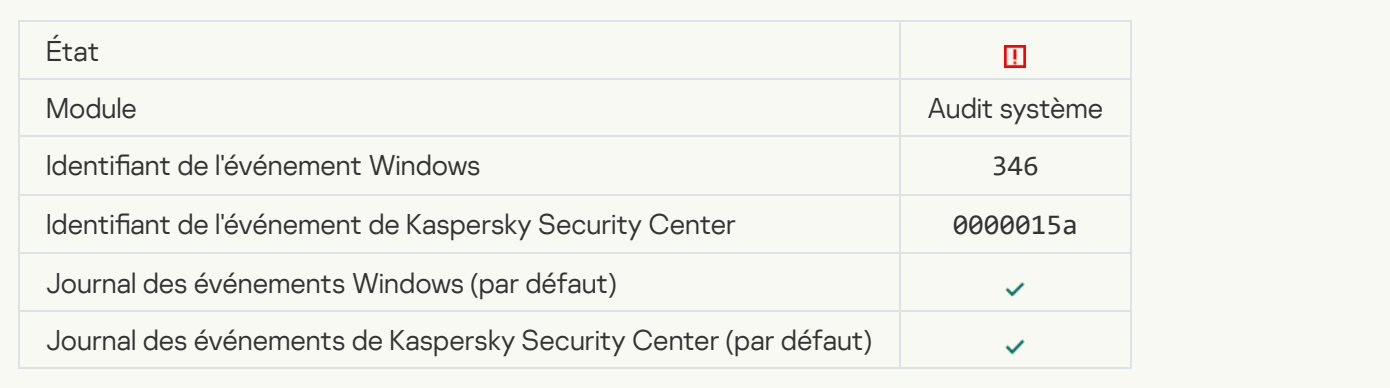

# [Objet non supprimé de la Quarantaine](javascript:toggleBlock()<sup>?</sup>

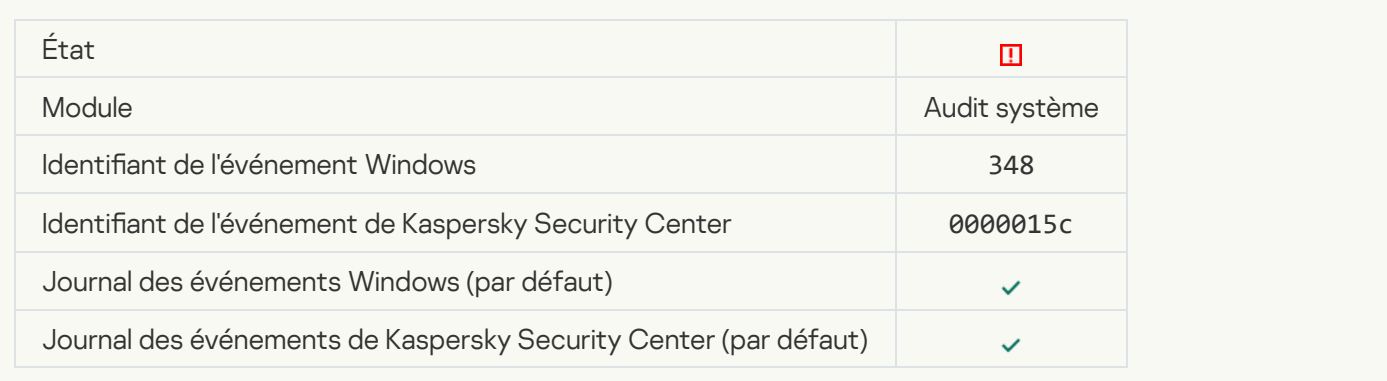

#### [L'application a établi une connexion](javascript:toggleBlock() à un site avec un certificat non approuvé a

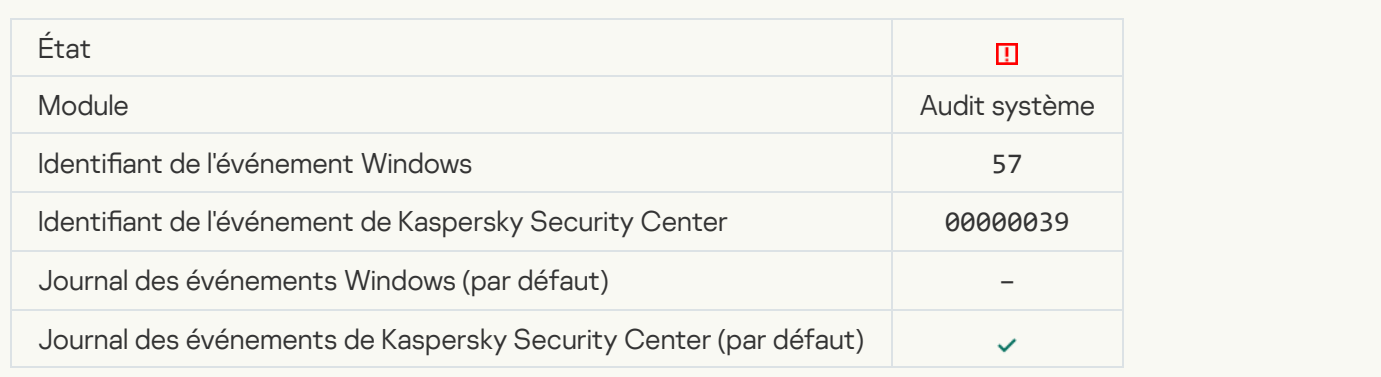

### Échec de la vérification d'une connexion chiffrée. Le domaine est ajouté à la liste d'exclusions **a**

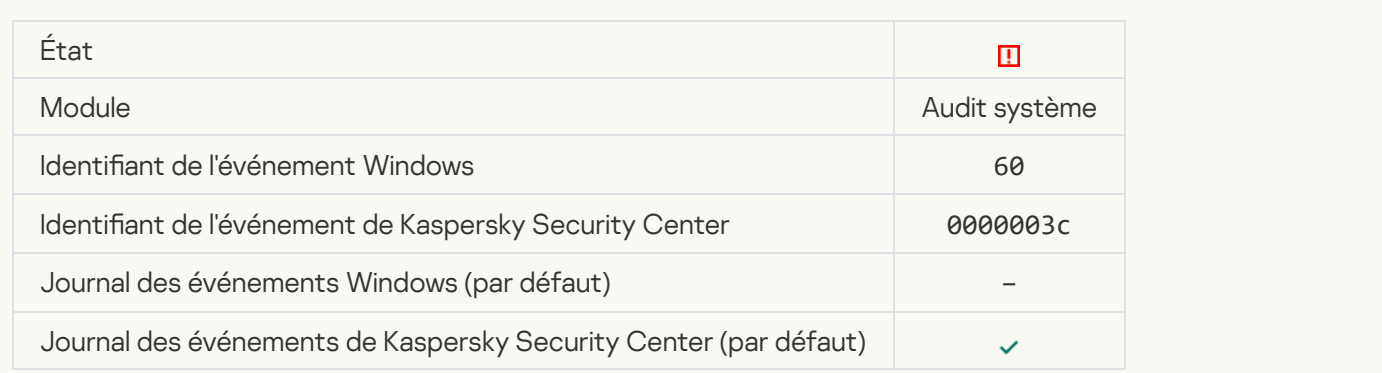

### [Un objet malveillant a été détecté](javascript:toggleBlock() (bases locales)

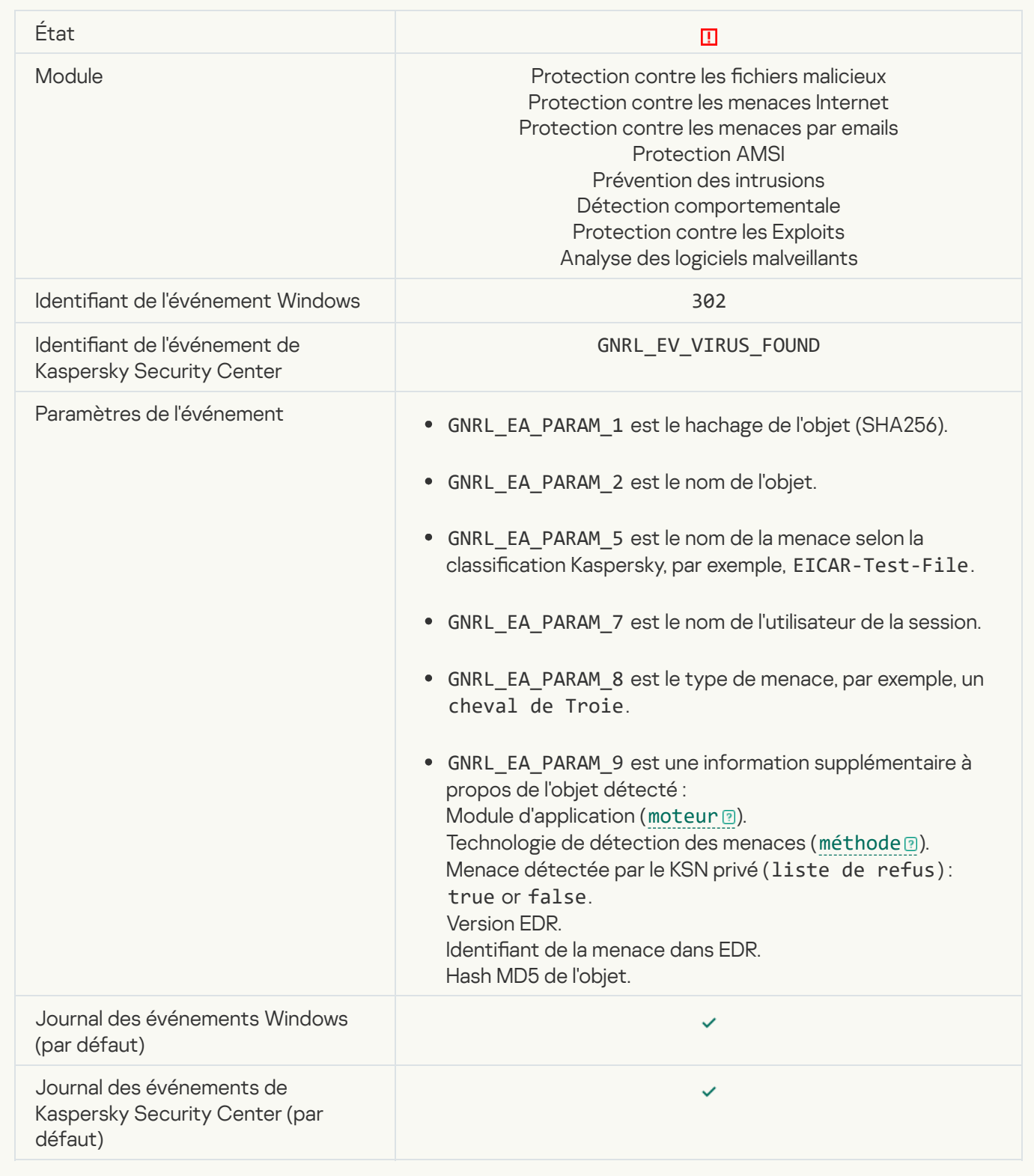

[Un objet malveillant a été détecté](javascript:toggleBlock() (KSN)<sup>®</sup>

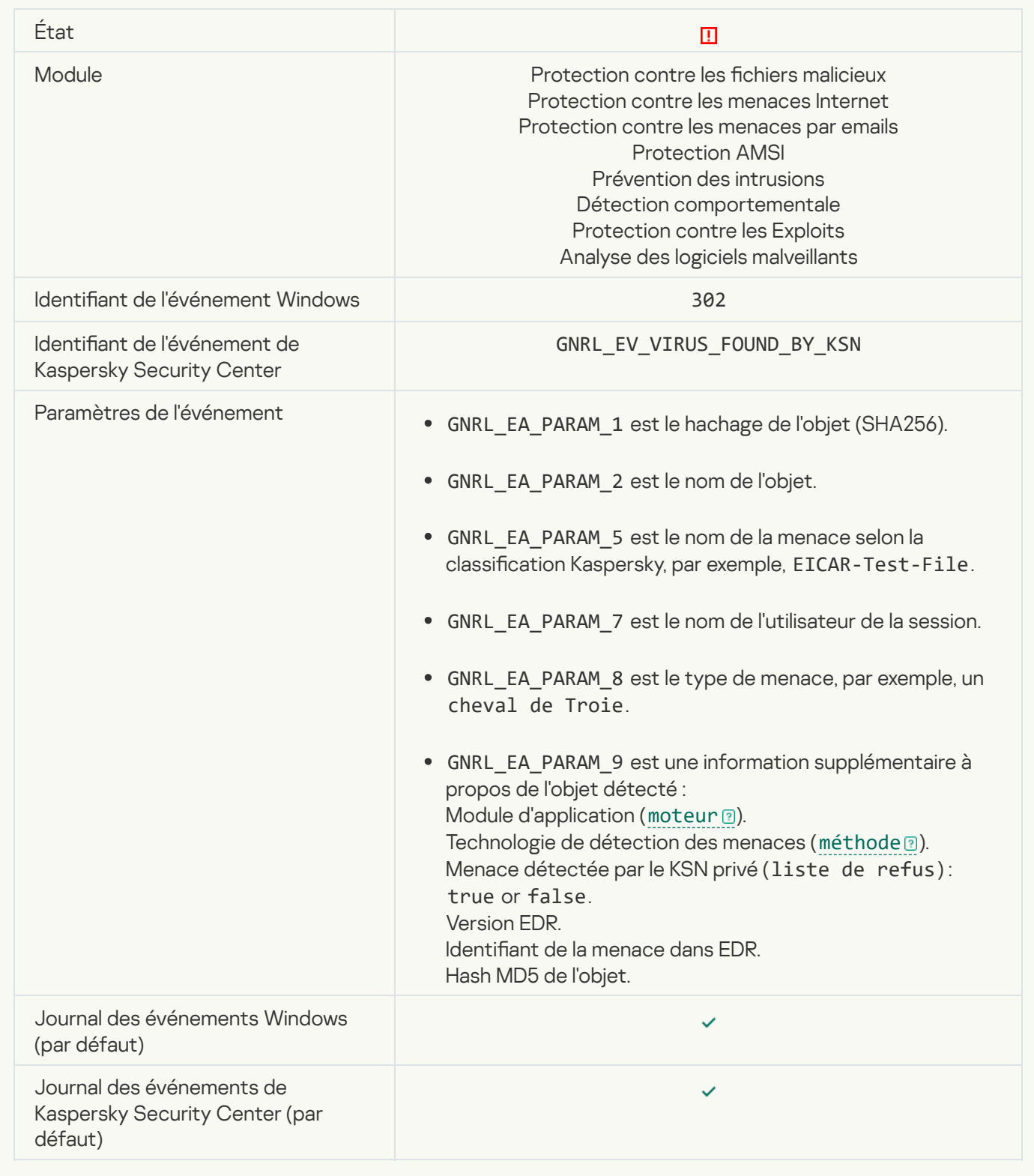

[Désinfection impossible](javascript:toggleBlock()

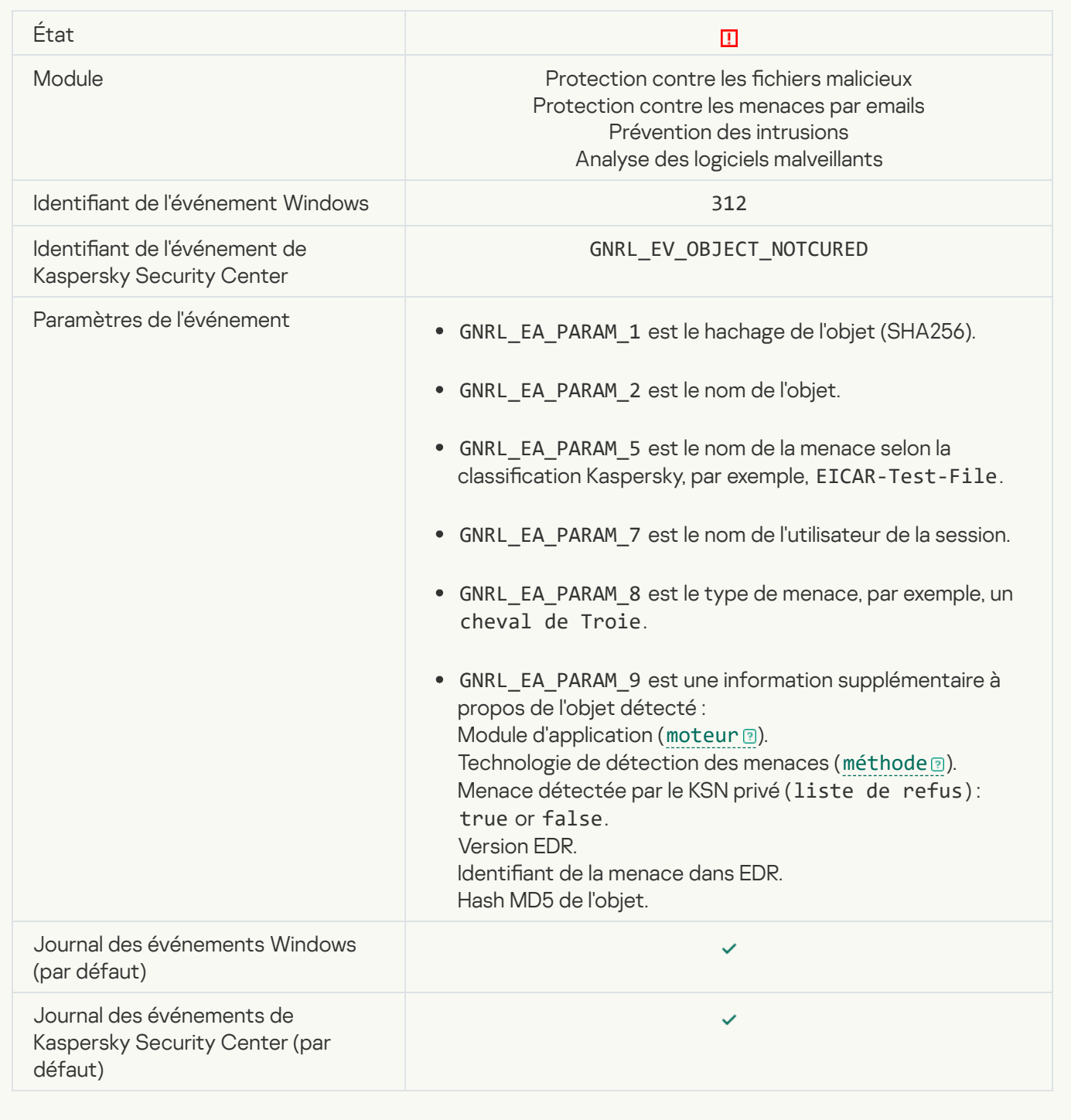

**[Suppression impossible](javascript:toggleBlock()**<sup>?</sup>

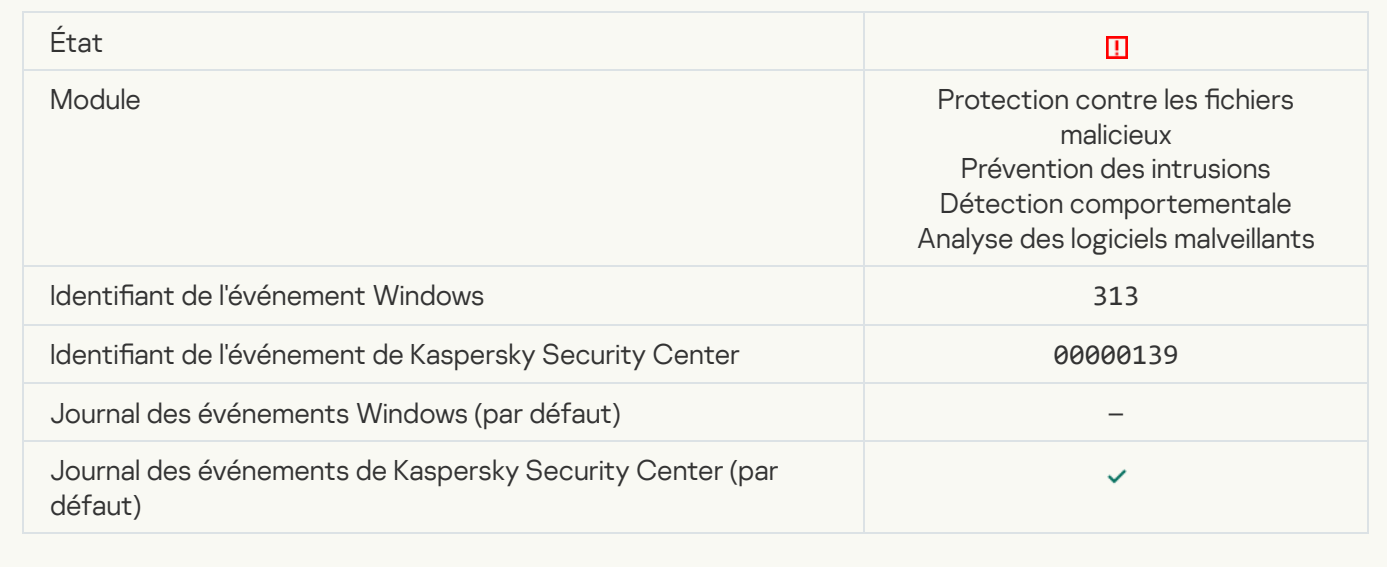

### **[Erreur de traitement](javascript:toggleBlock()**<sup>2</sup>

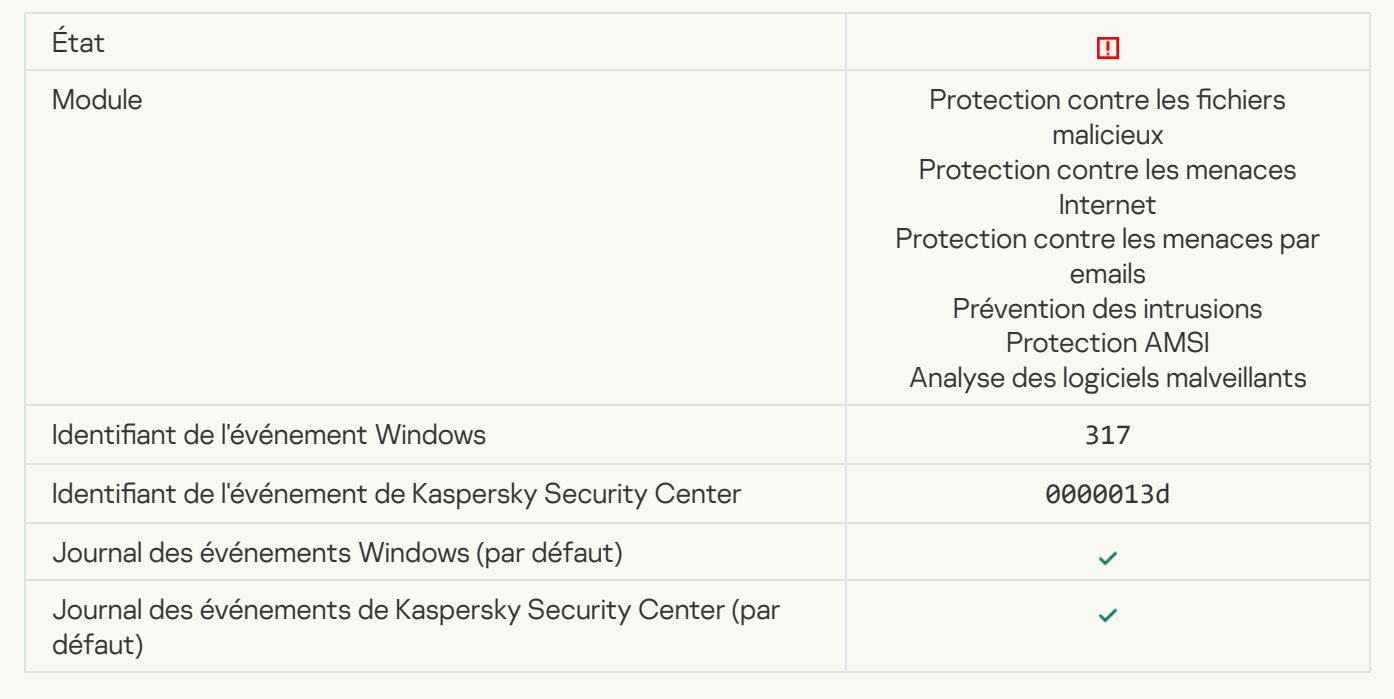

[Le processus est terminé](javascript:toggleBlock()<sup>®</sup>

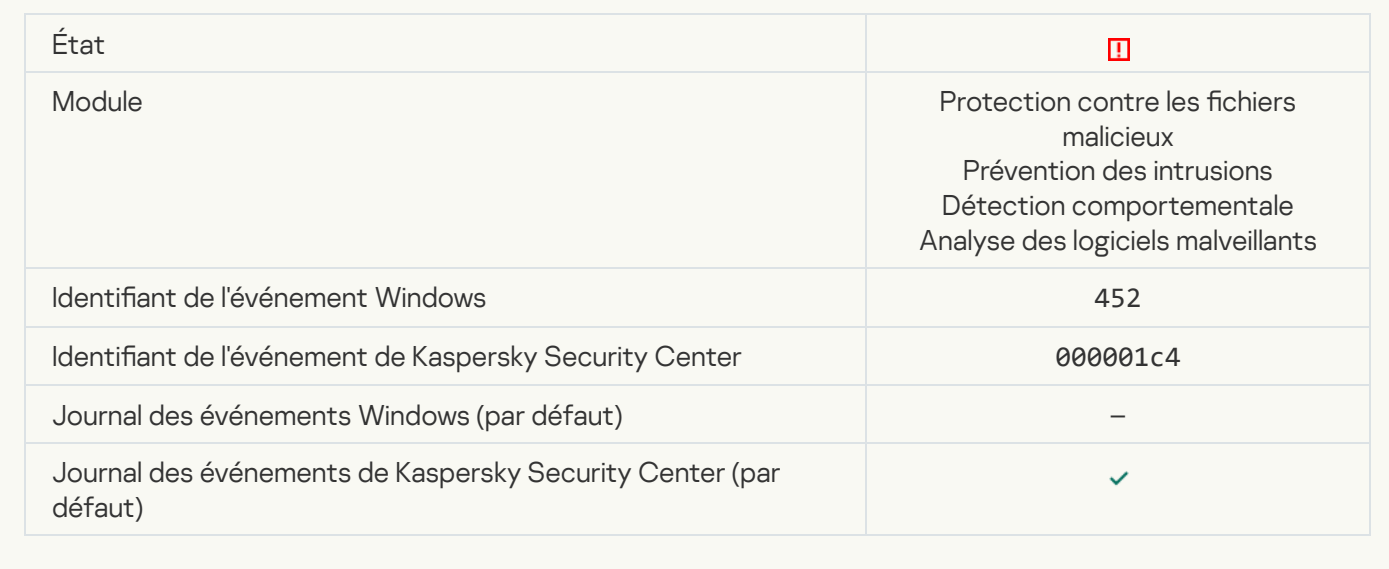

# [Impossible d'arrêter le processus](javascript:toggleBlock()

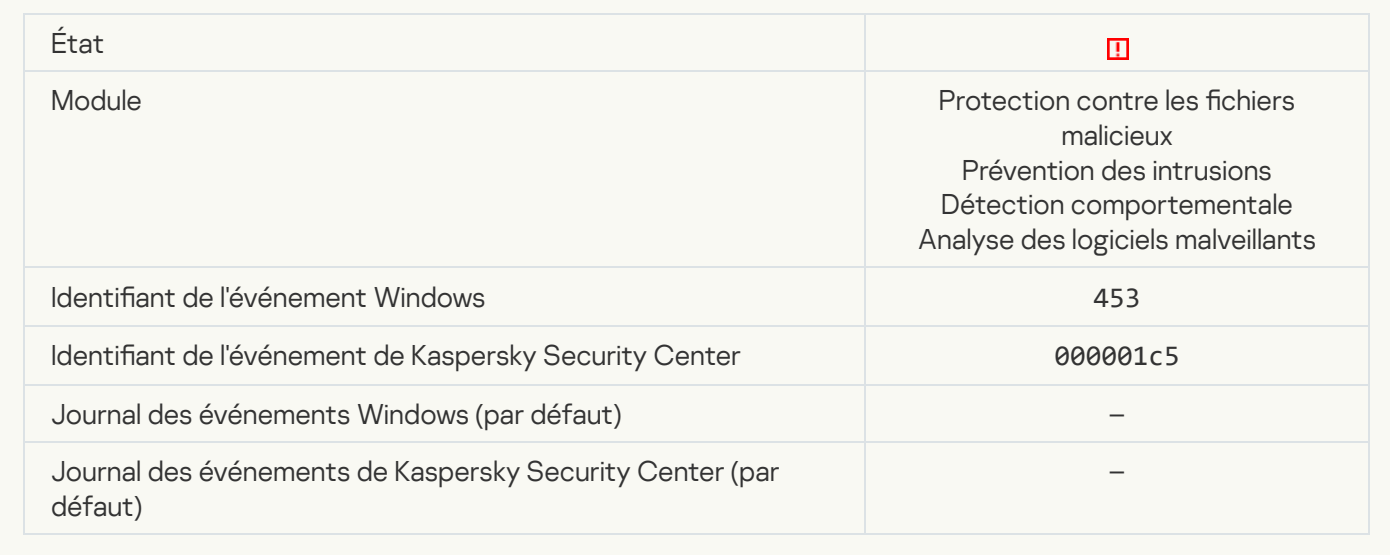

[Un lien dangereux a été bloqué](javascript:toggleBlock()<sup>®</sup>

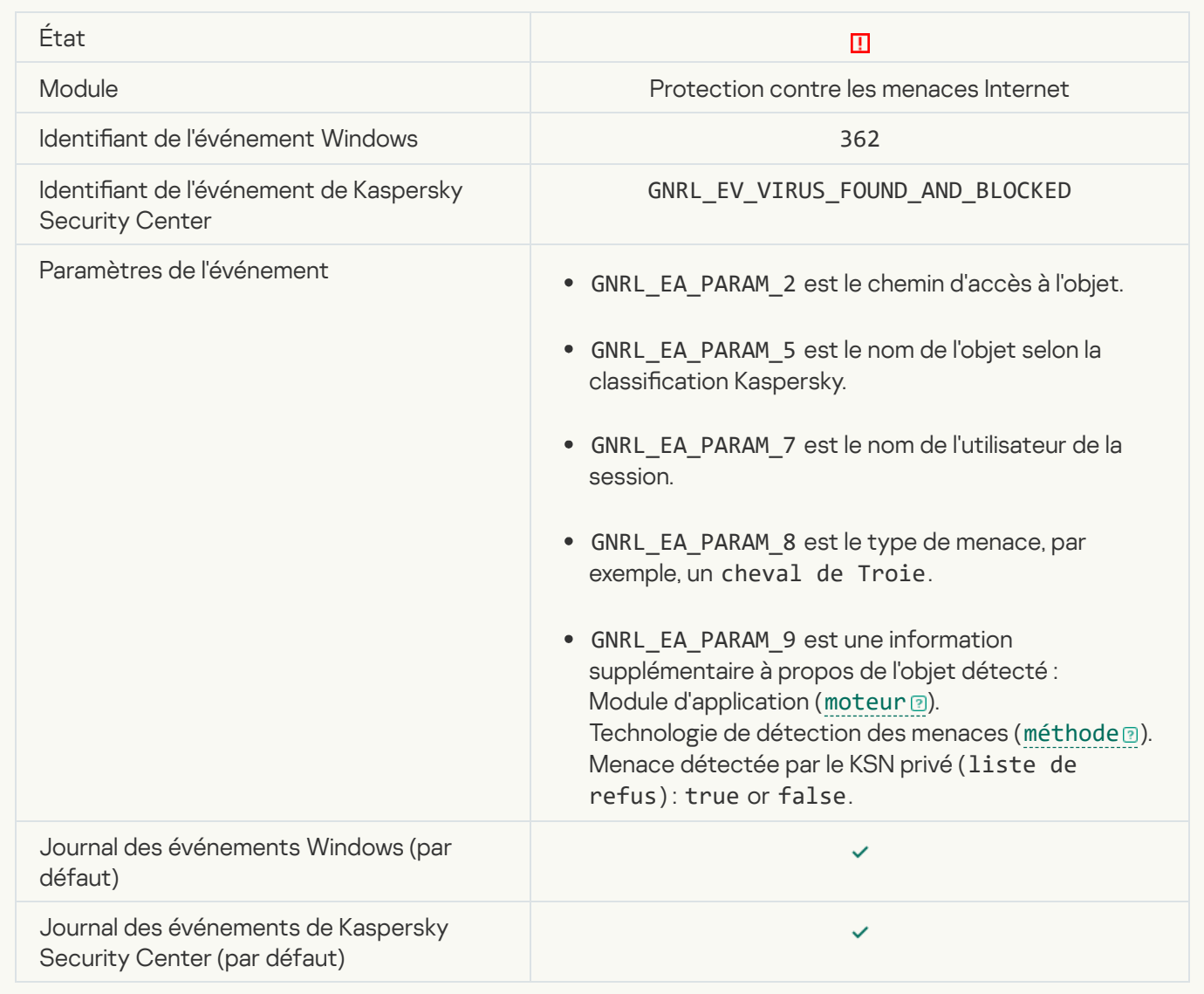

[Un lien dangereux a été ouvert](javascript:toggleBlock()<sup>®</sup>

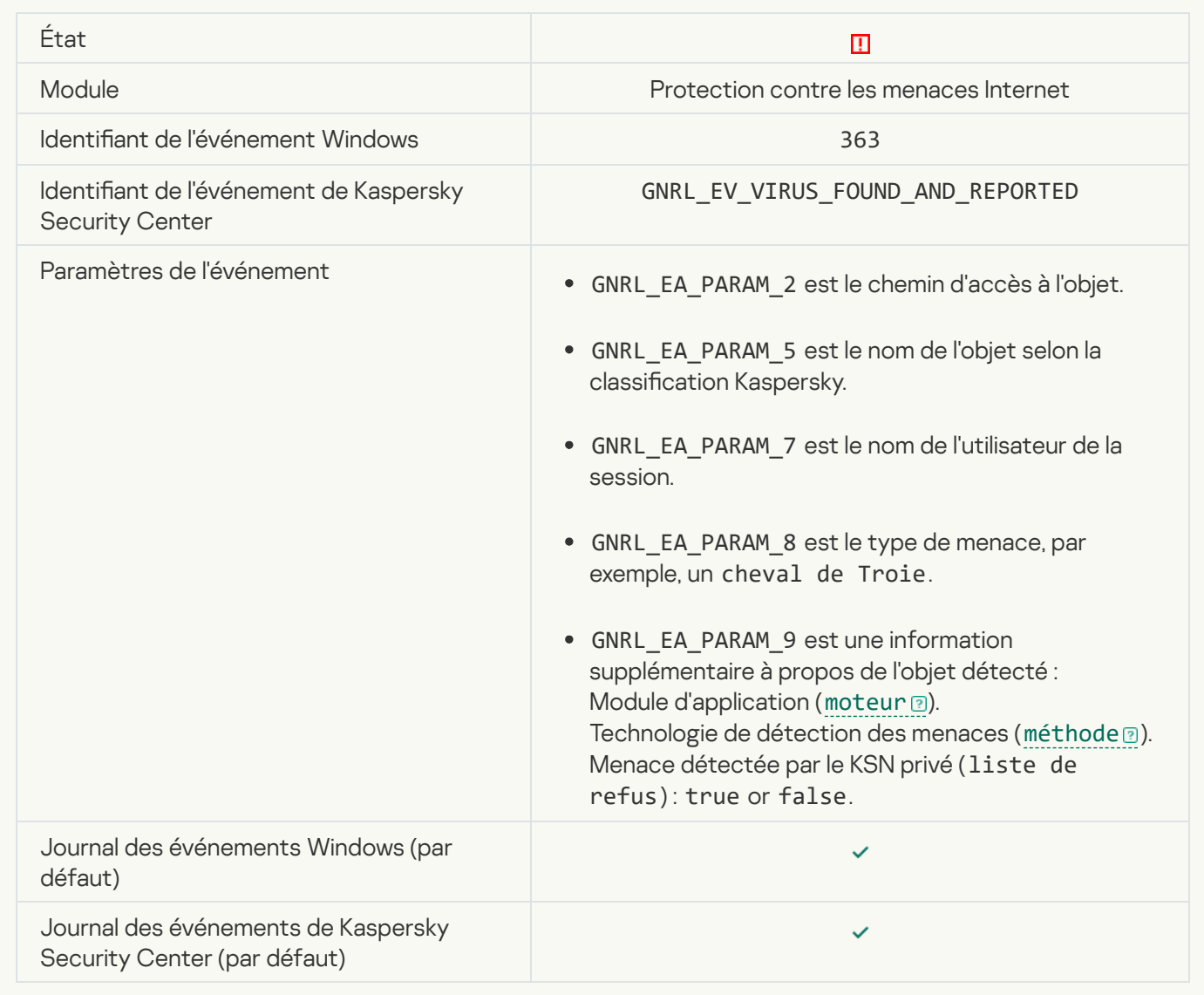

[Un lien dangereux ouvert précédemment](javascript:toggleBlock() a été détecté<sup>®</sup>

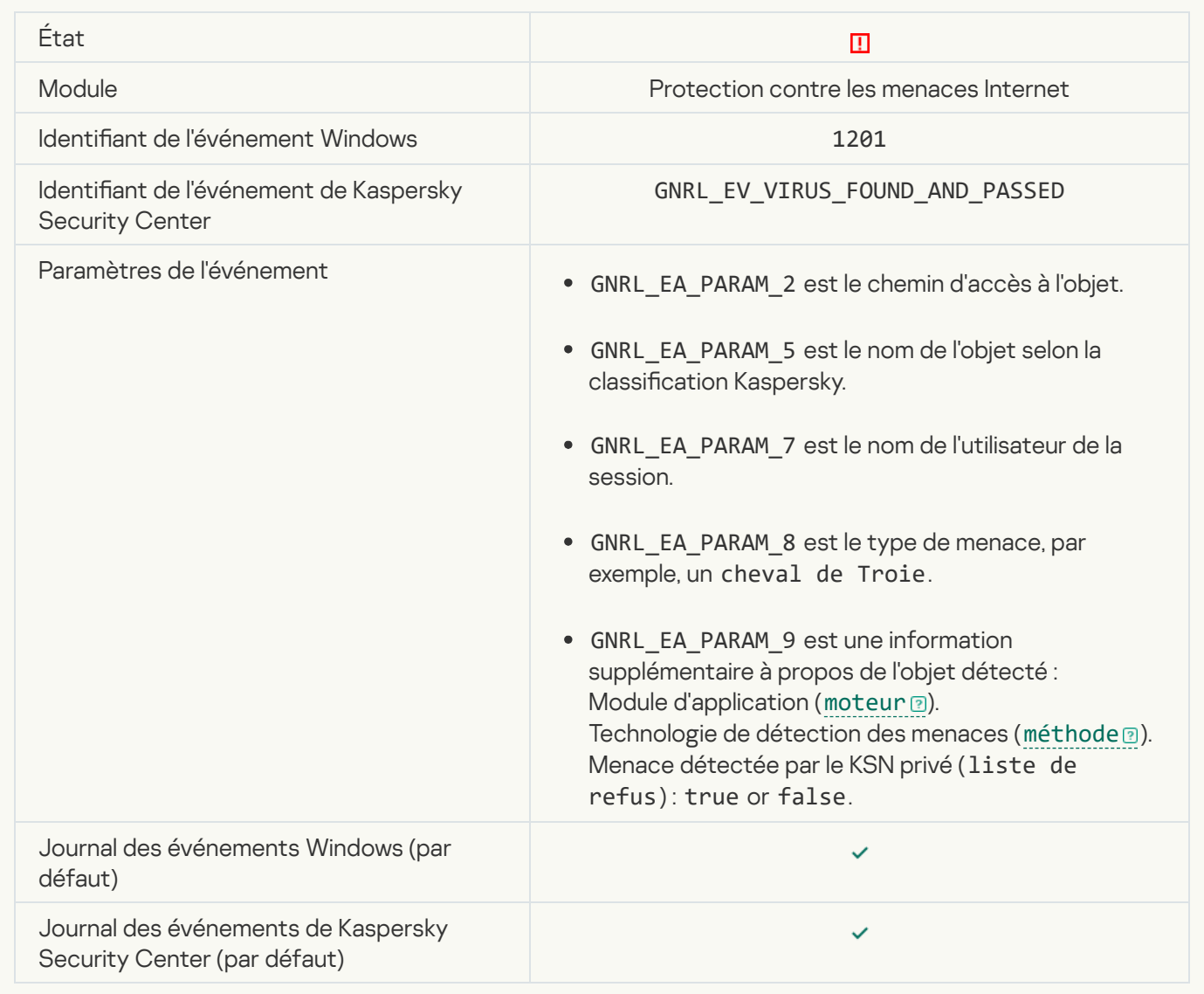

[Action du processus bloquée](javascript:toggleBlock()<sup>®</sup>

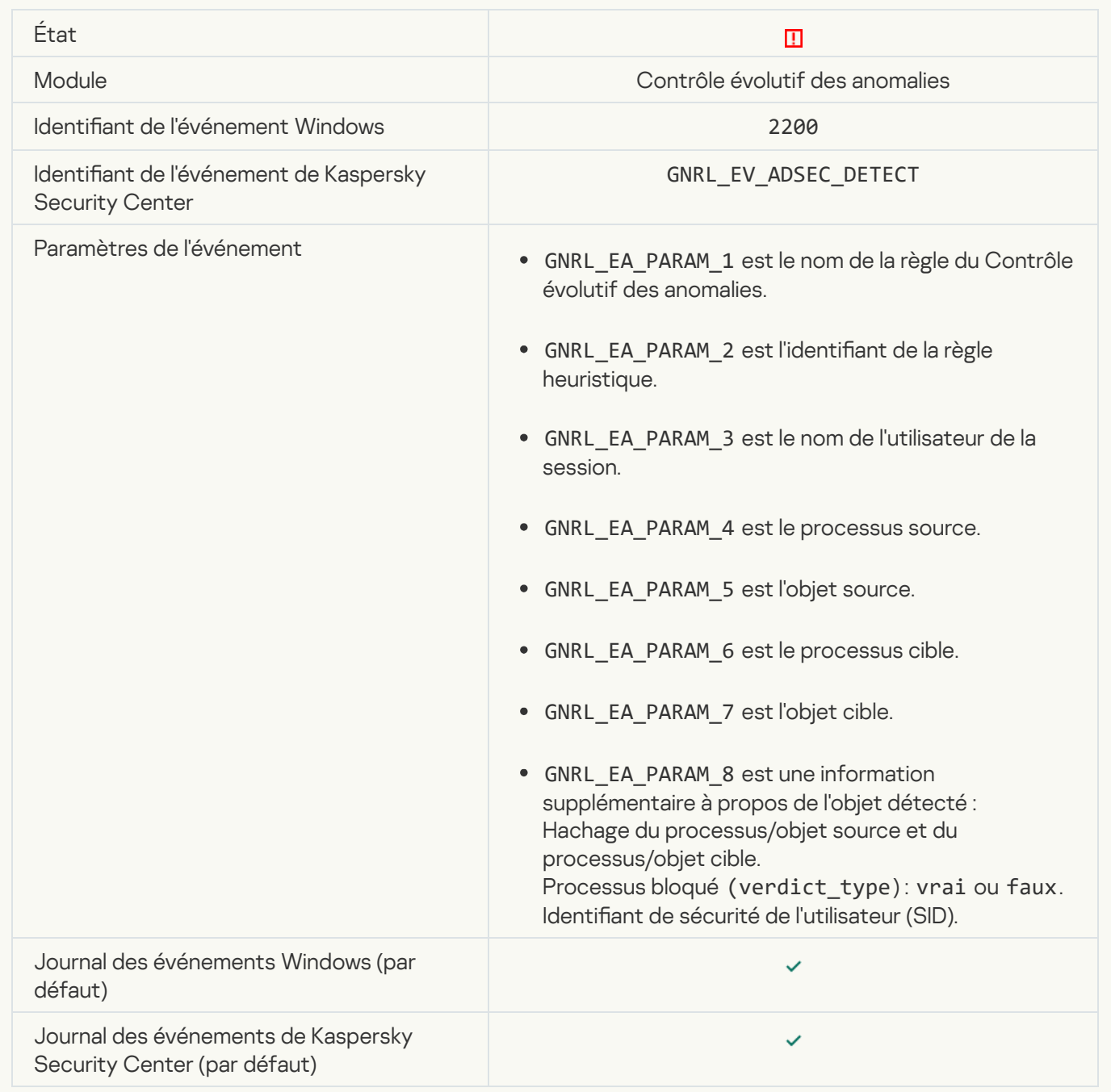

# [Le clavier n'a pas été autorisé](javascript:toggleBlock() <sup>?</sup>

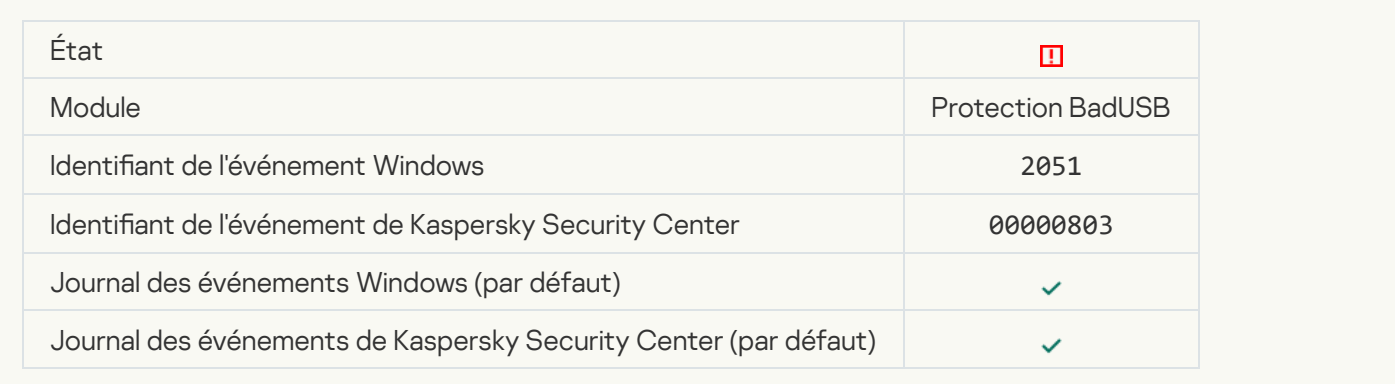

# [Une requête AMSI a été bloquée](javascript:toggleBlock() <sup>a</sup>

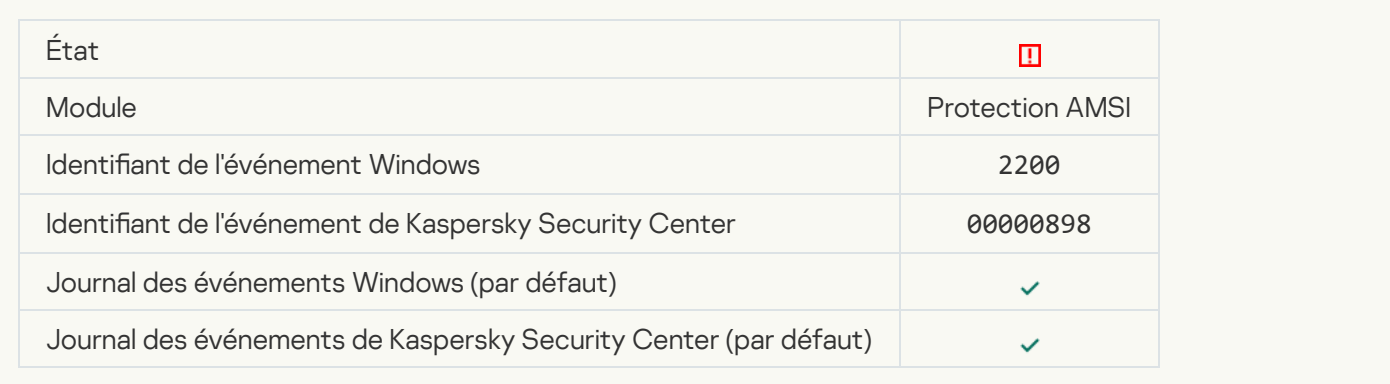

### [L'activité réseau est interdite](javascript:toggleBlock()<sup>®</sup>

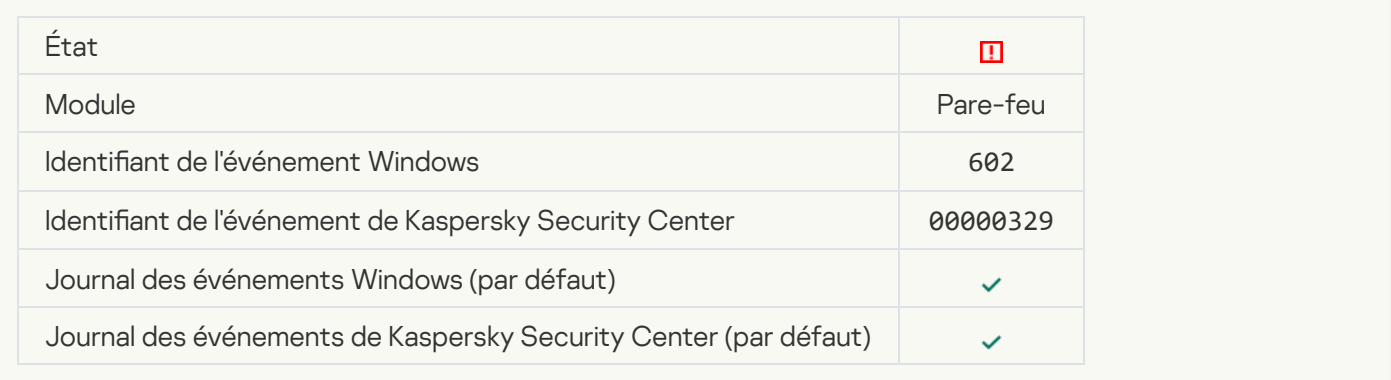

# [Une attaque réseau a été détectée](javascript:toggleBlock()<sup>®</sup>

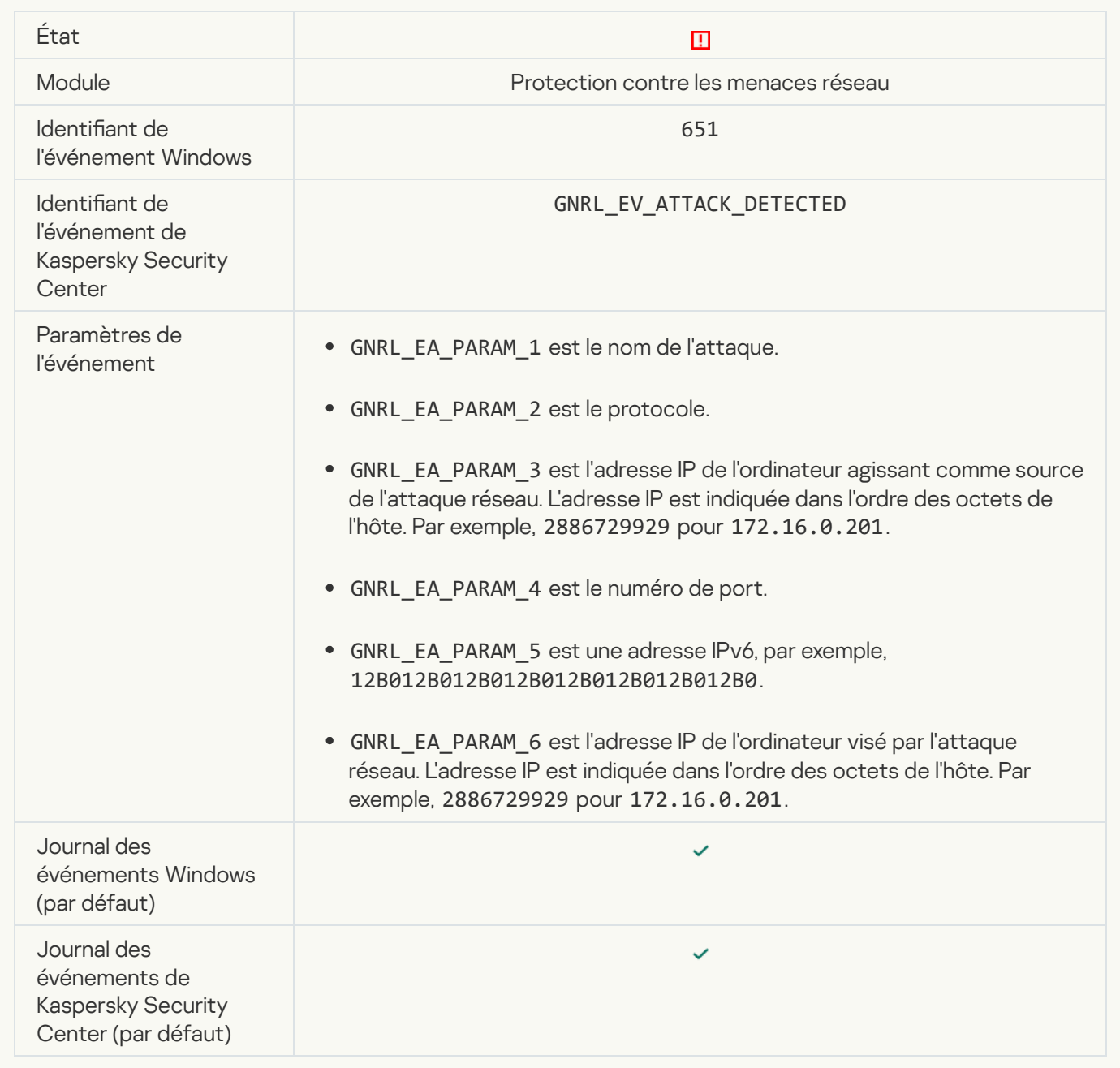

[Le lancement de l'application](javascript:toggleBlock() est interdit<sup>®</sup>

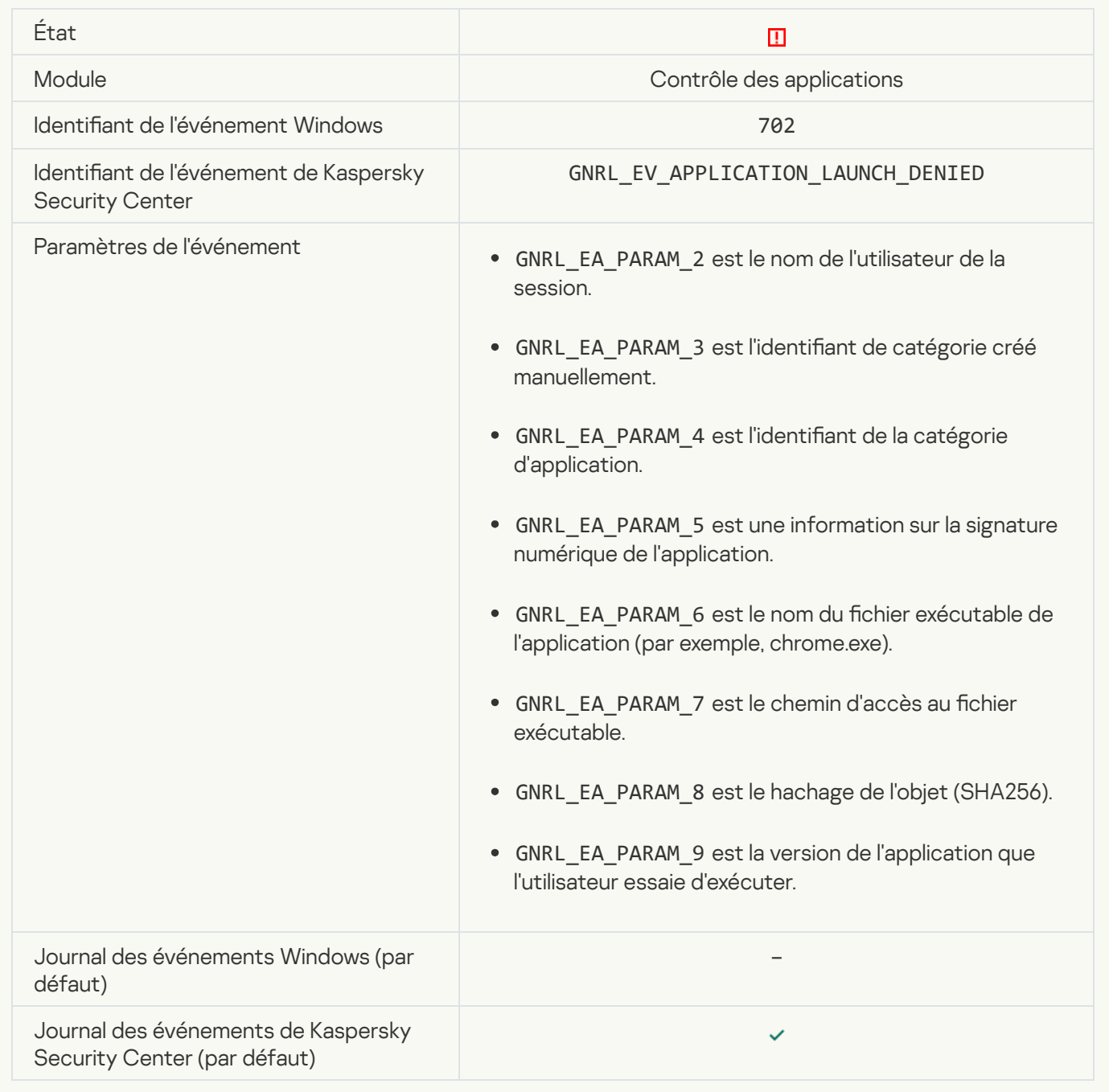

# [Le processus interdit a été lancé](javascript:toggleBlock() avant le démarrage de Kaspersky Endpoint Security <sup>?</sup>

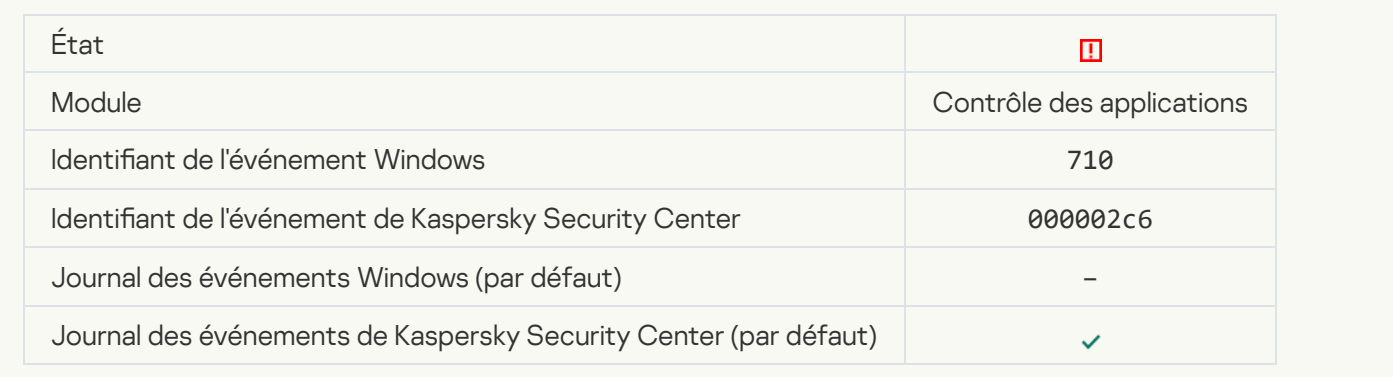

# [Accès interdit \(bases locales\)](javascript:toggleBlock()

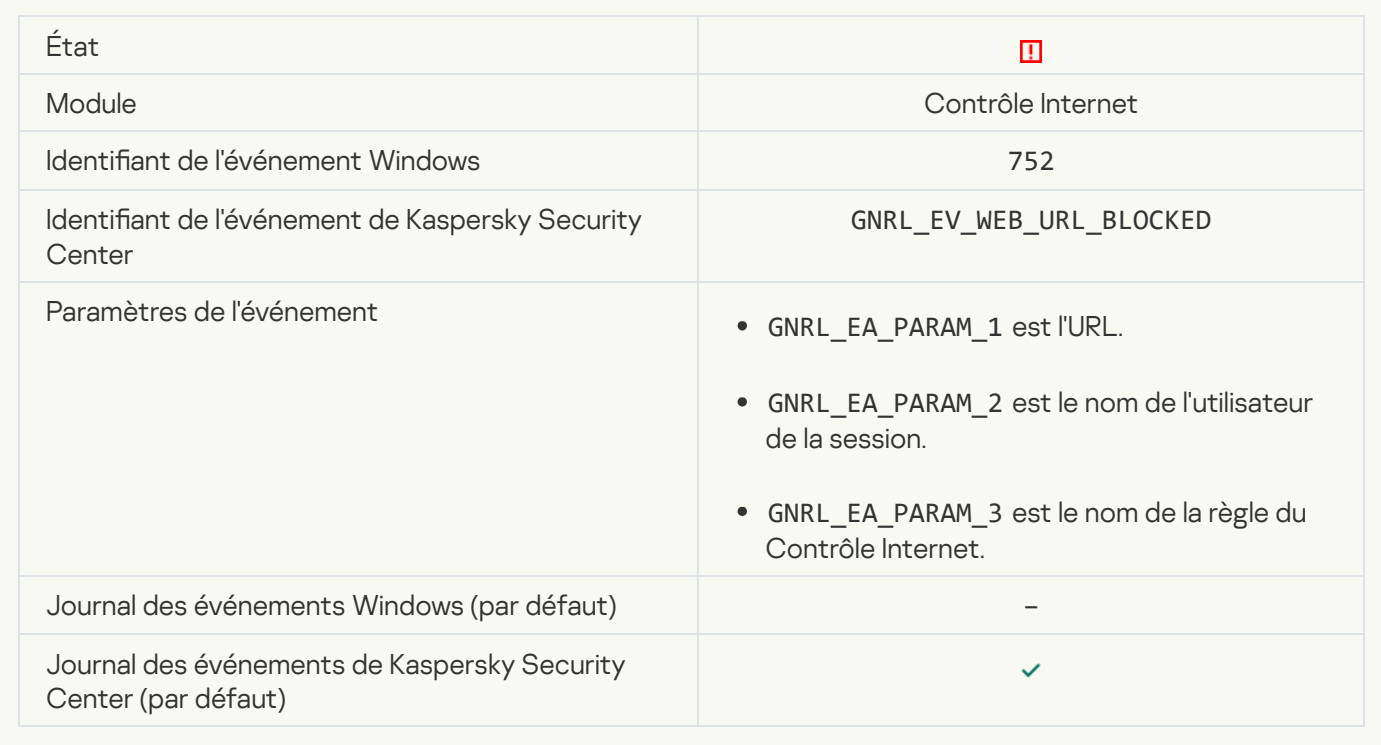

#### [Accès interdit \(KSN\)](javascript:toggleBlock()

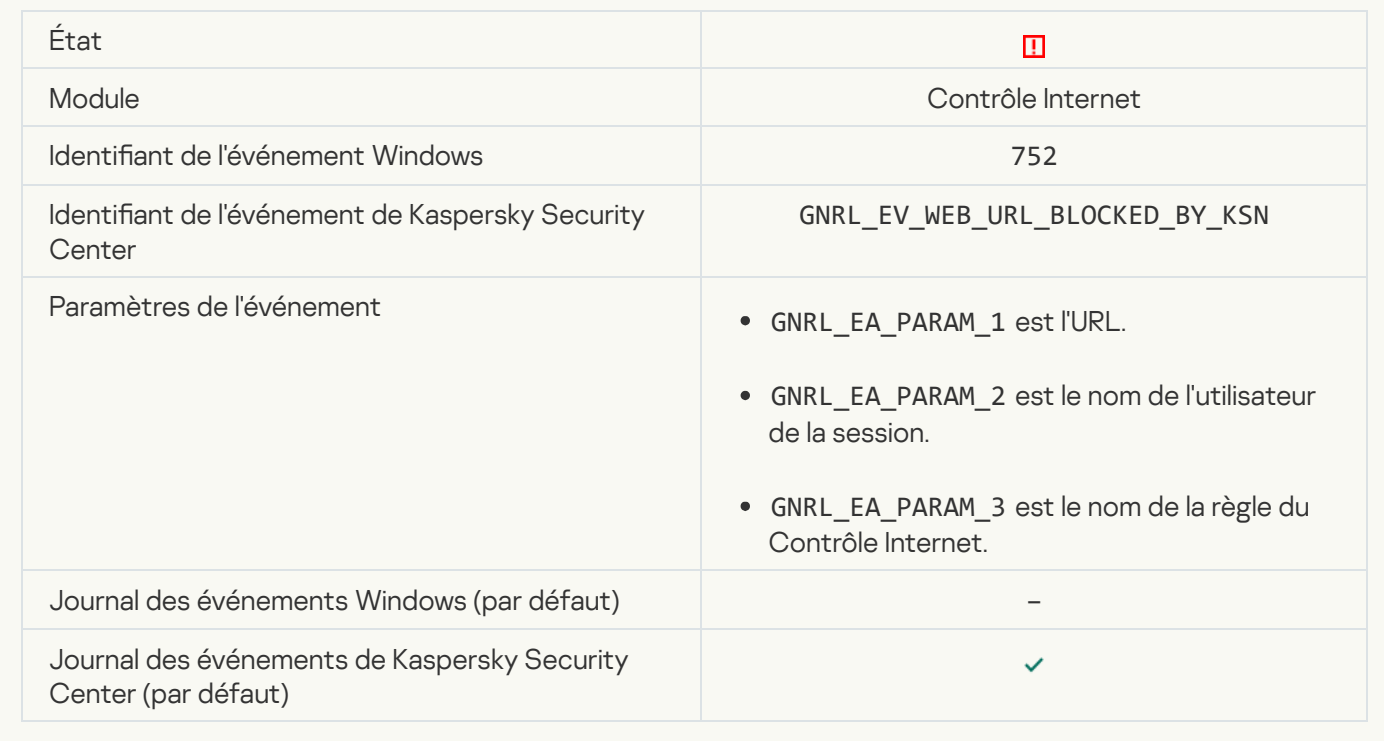

[L'opération sur l'appareil est](javascript:toggleBlock() interdite ?

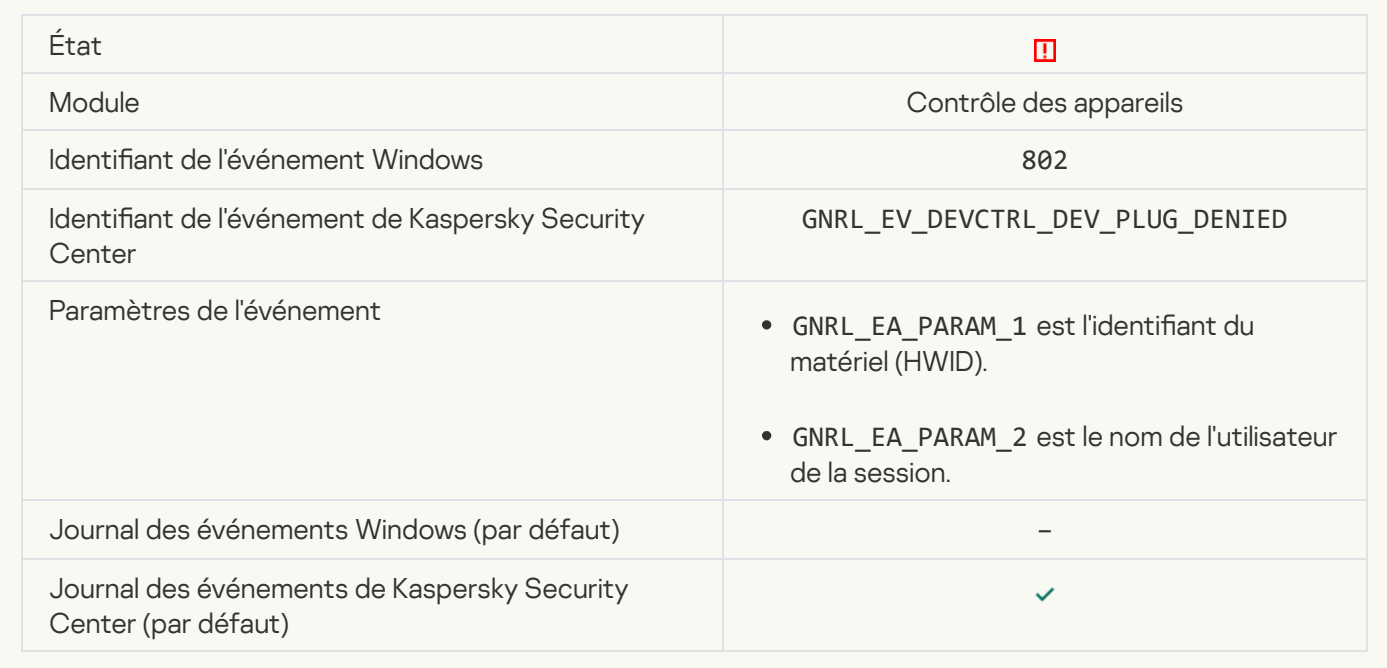

# [Connexion réseau bloquée](javascript:toggleBlock()<sup>®</sup>

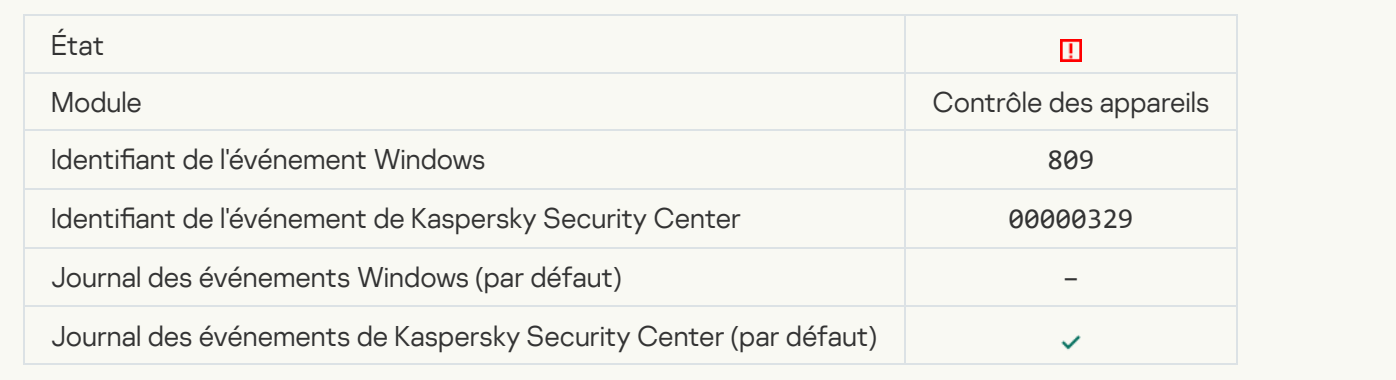

# [Erreur de mise à jour du module](javascript:toggleBlock()

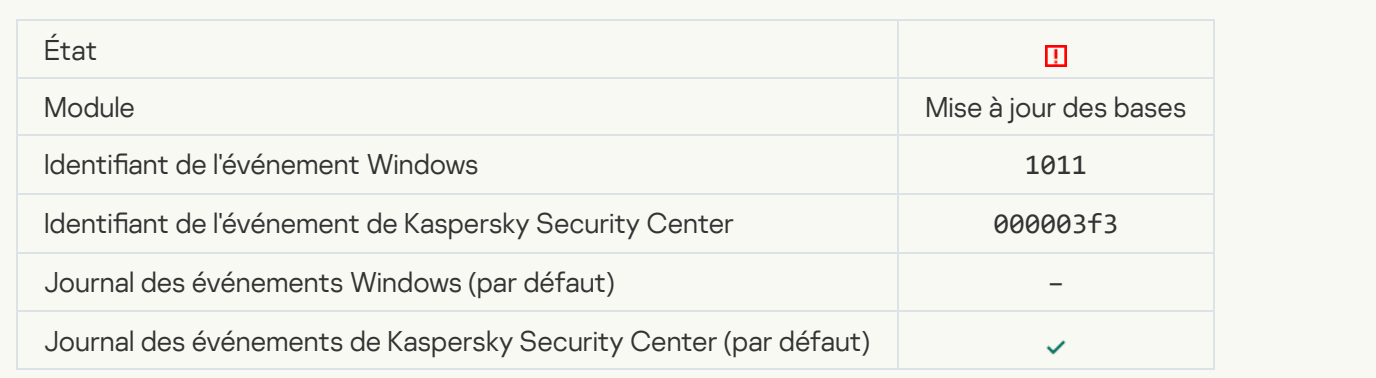

[Erreur de copie des mises à jour](javascript:toggleBlock() du module <sup>?</sup>

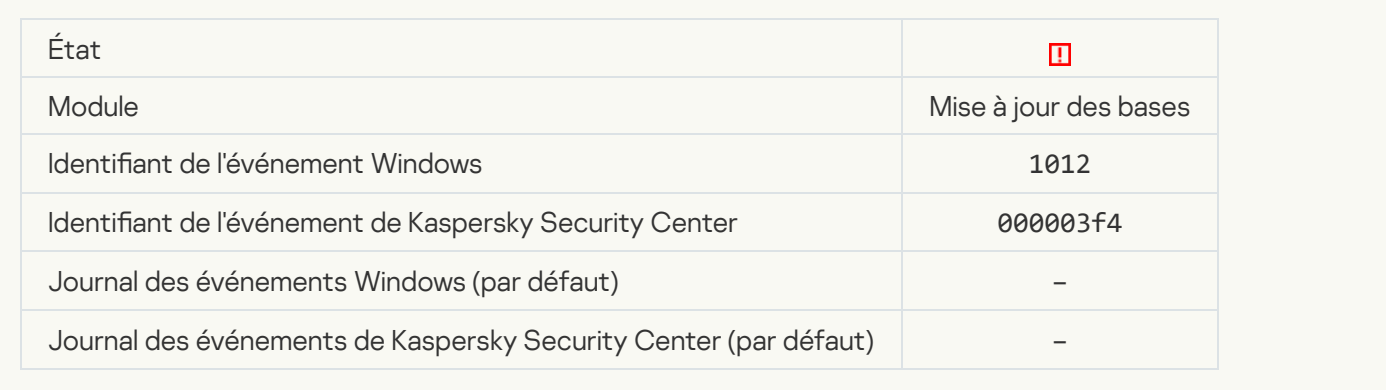

# [Erreur locale de mise à jour](javascript:toggleBlock()

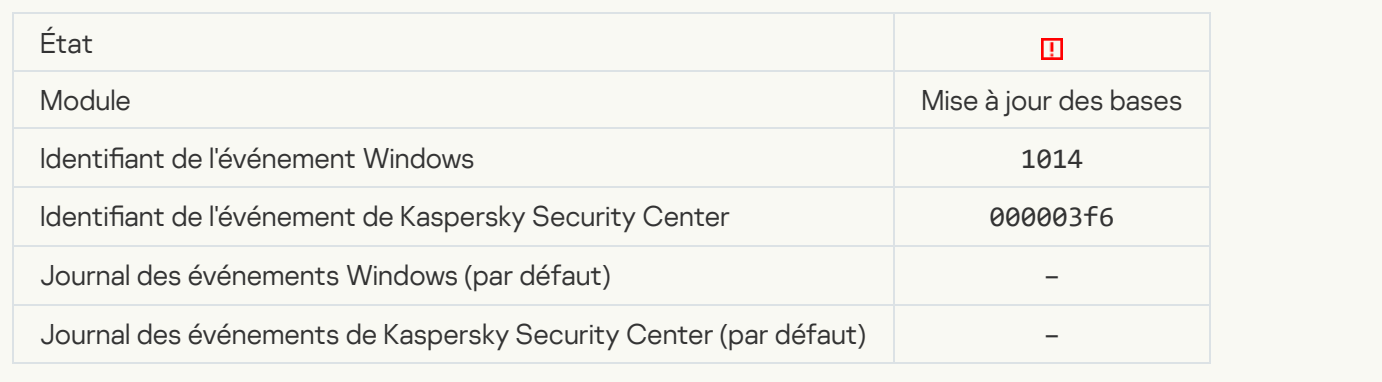

# [Erreur réseau de mise à jour](javascript:toggleBlock()

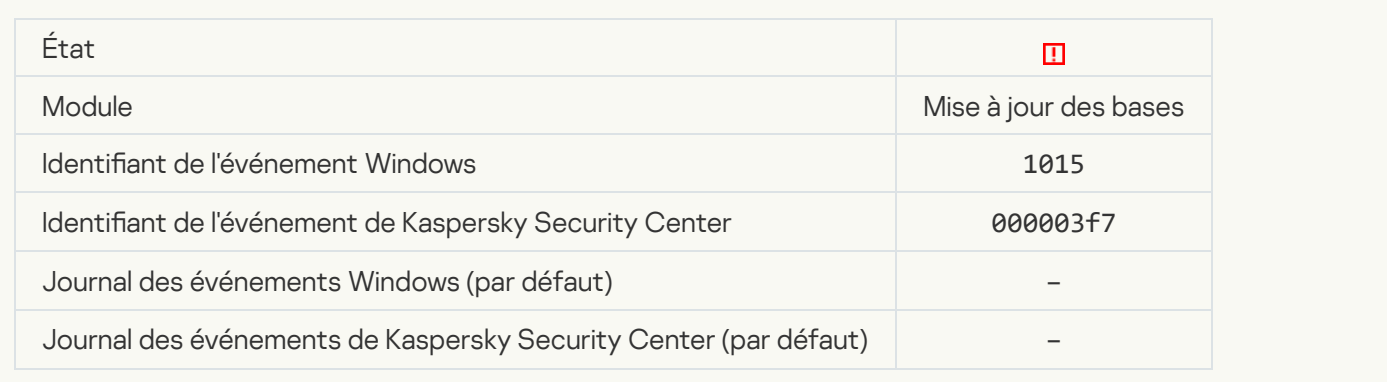

# [Impossible de lancer deux tâches](javascript:toggleBlock() simultanément

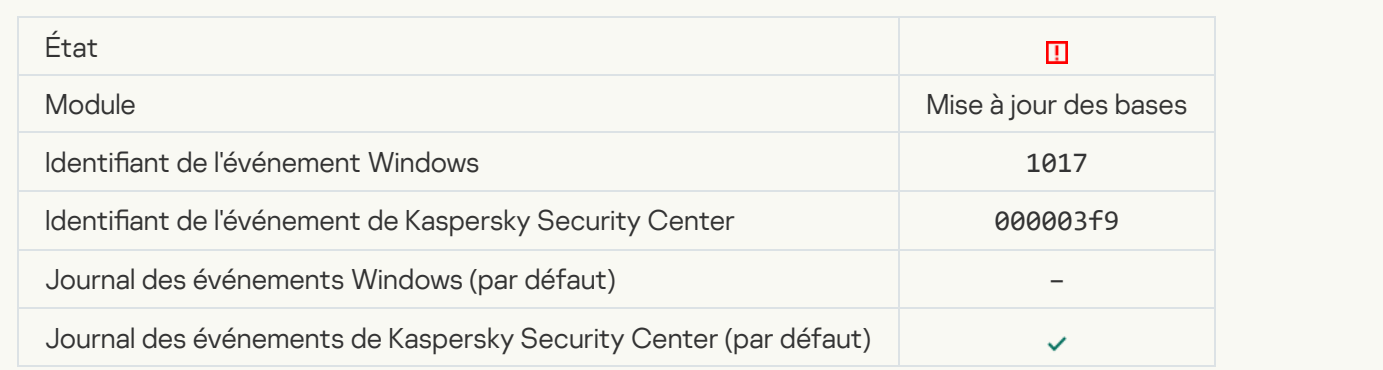

### [Erreur d'analyse des bases et](javascript:toggleBlock() des modules de l'application

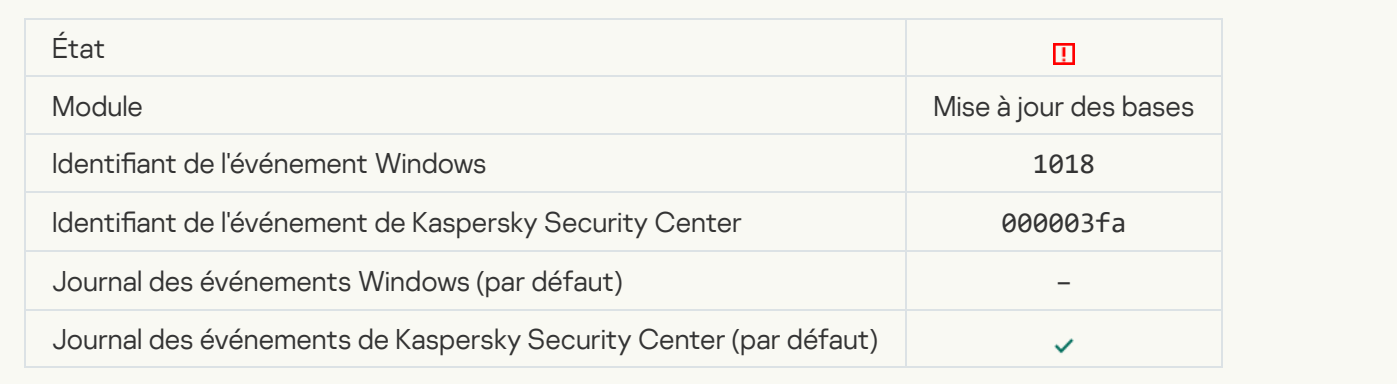

### [Erreur d'interaction avec Kaspersky](javascript:toggleBlock() Security Center

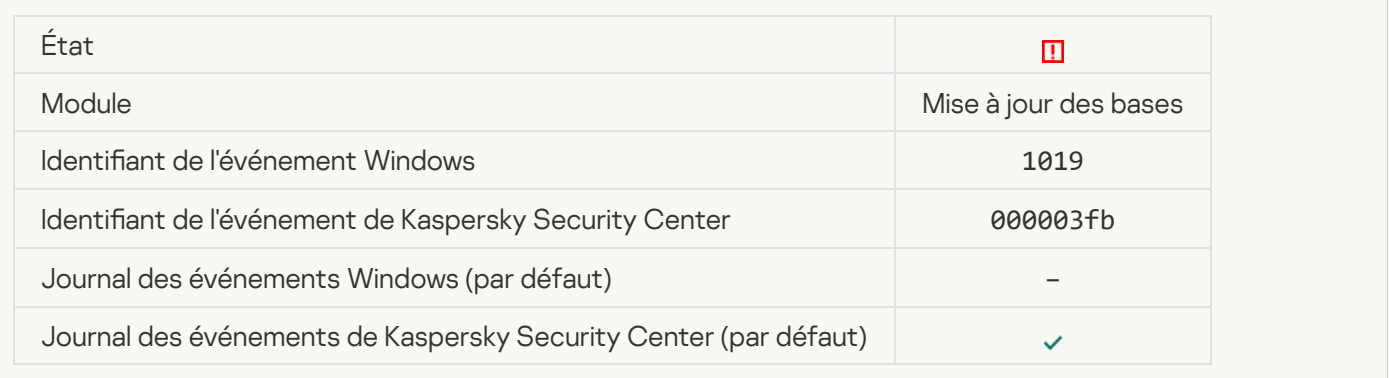

# [Certains modules n'ont pas été](javascript:toggleBlock() mis à jour

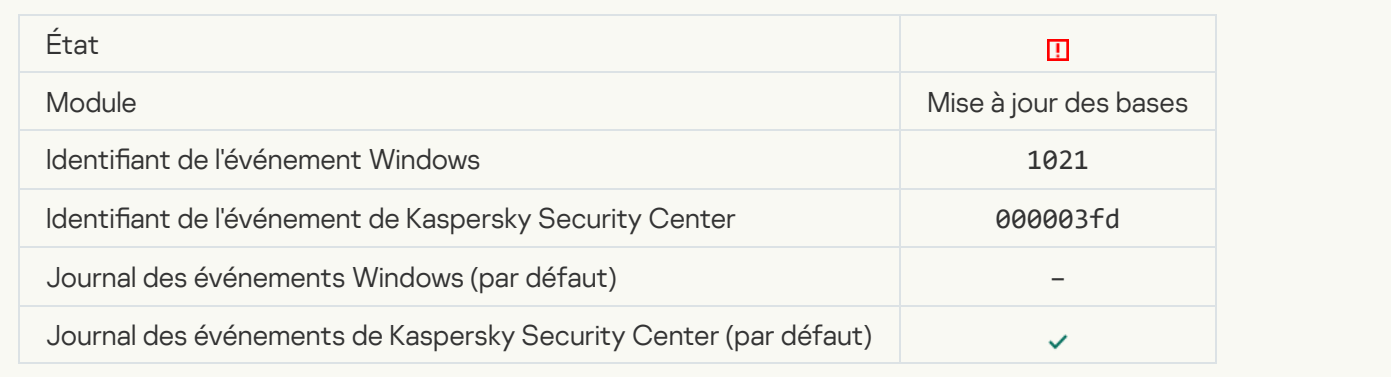

### [La mise à jour a réussi tandis](javascript:toggleBlock() que la copie des mises à jour s'est soldée par un échec <sup>?</sup>

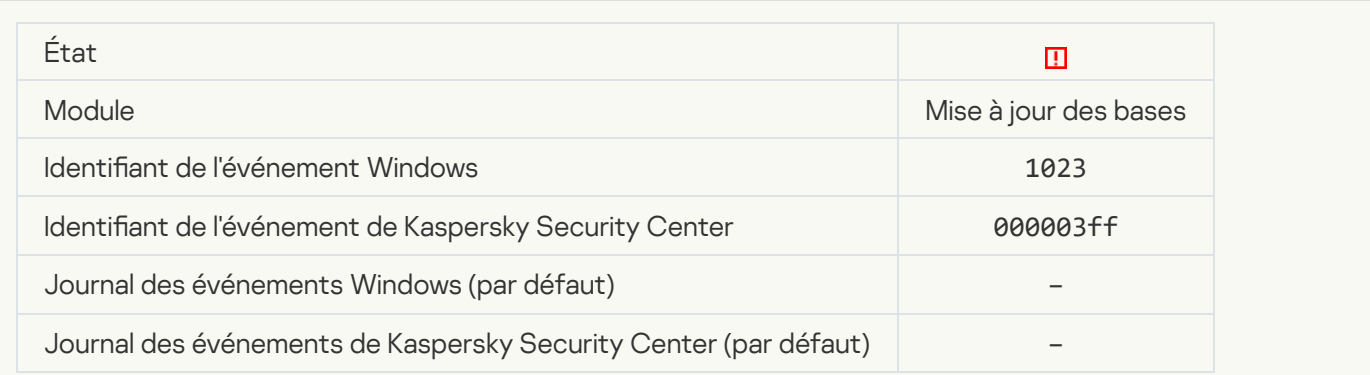

### [Erreur interne de la tâche](javascript:toggleBlock()

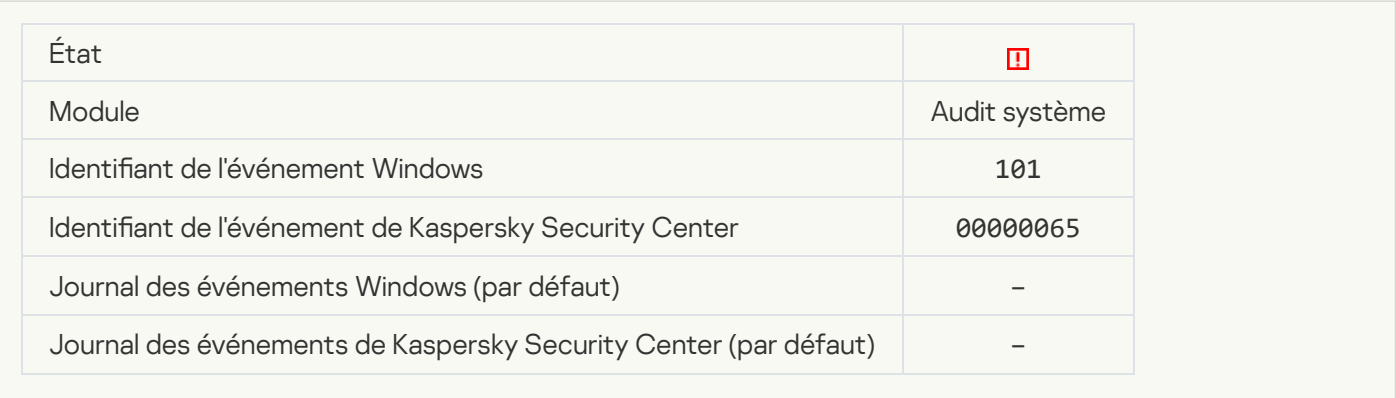

### [Erreur d'installation du correctif](javascript:toggleBlock()

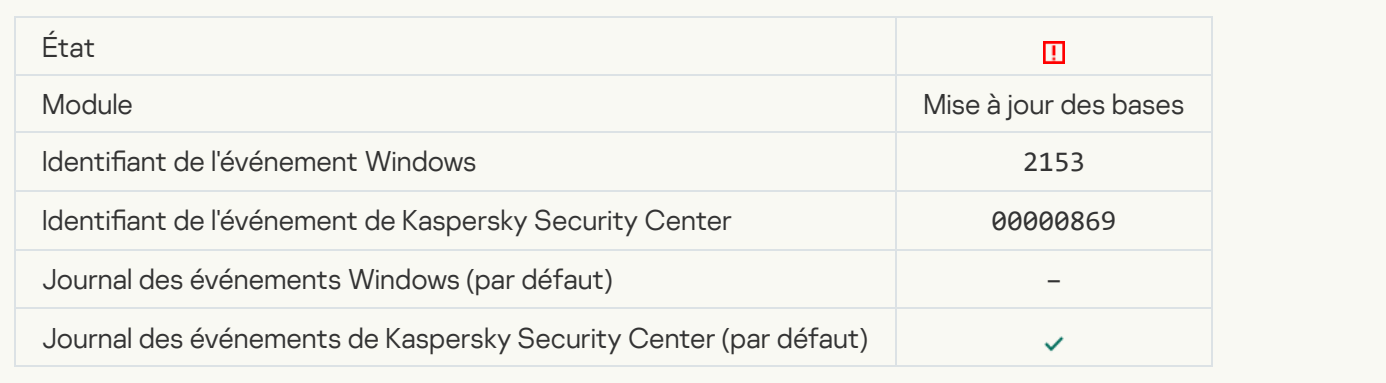

### [Erreur d'annulation du correctif](javascript:toggleBlock()

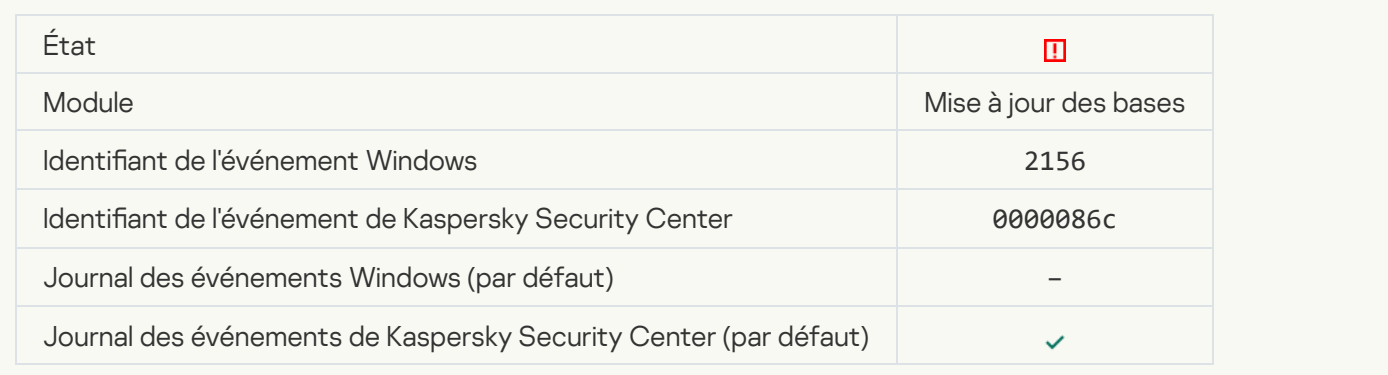

# [Erreur d'application des règles](javascript:toggleBlock() de chiffrement/déchiffrement des fichiers o

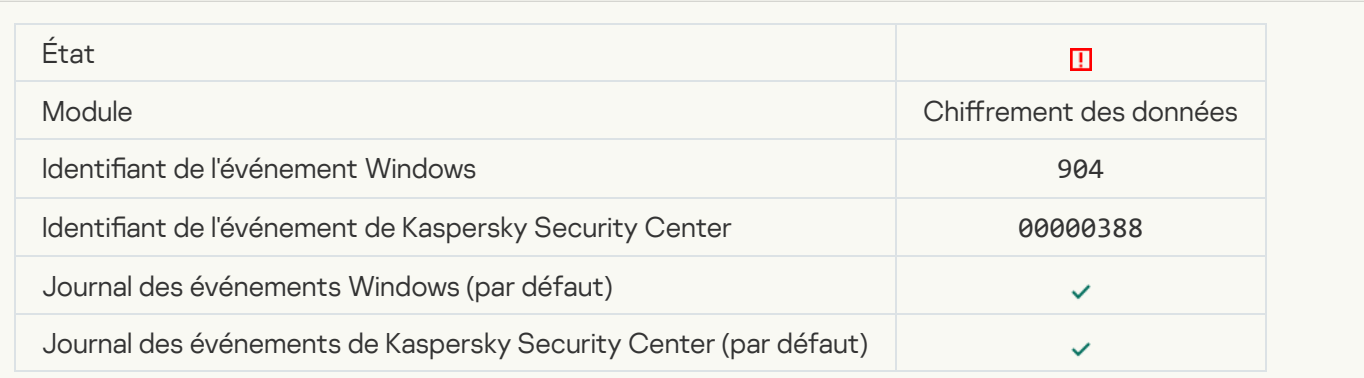

# Erreur du chiffrement/déchiffrement des fichiers<sup>?</sup>

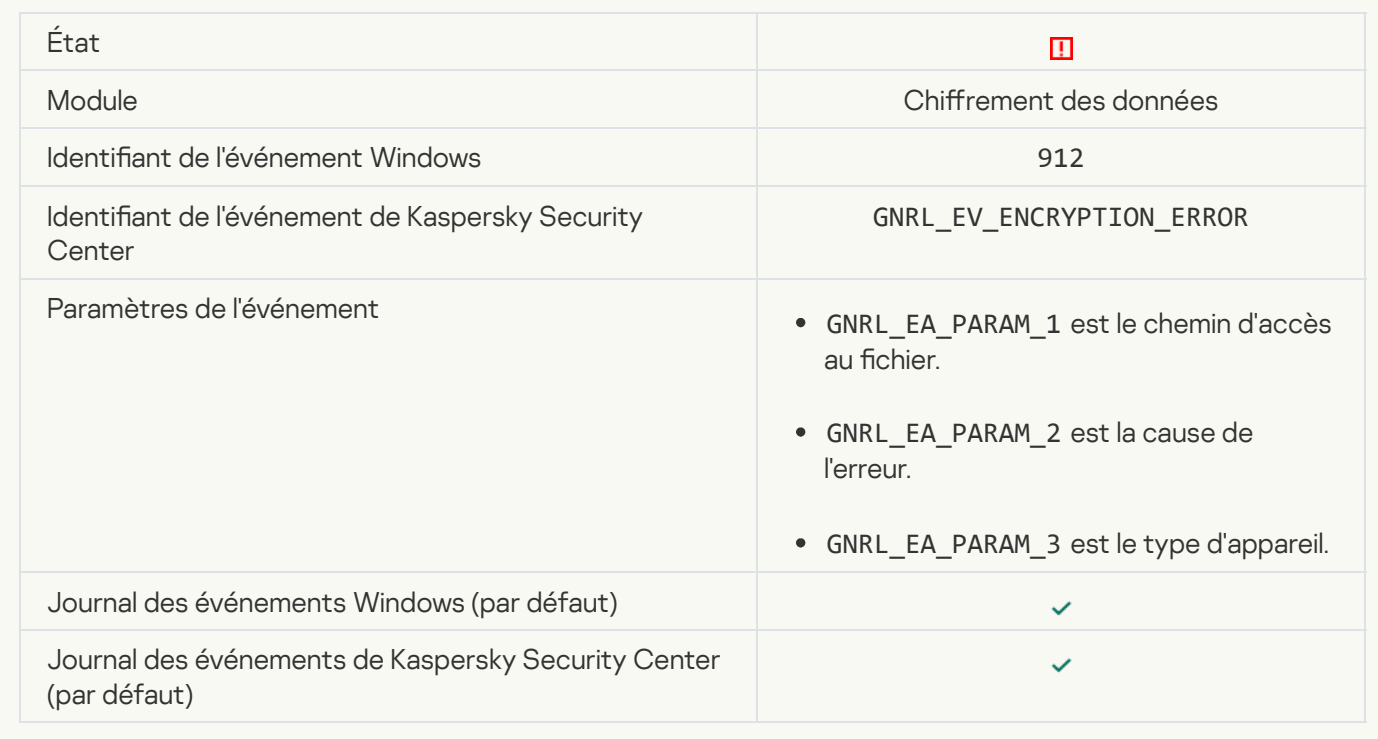

# L'accès au fichier est bloqué<sup>®</sup>

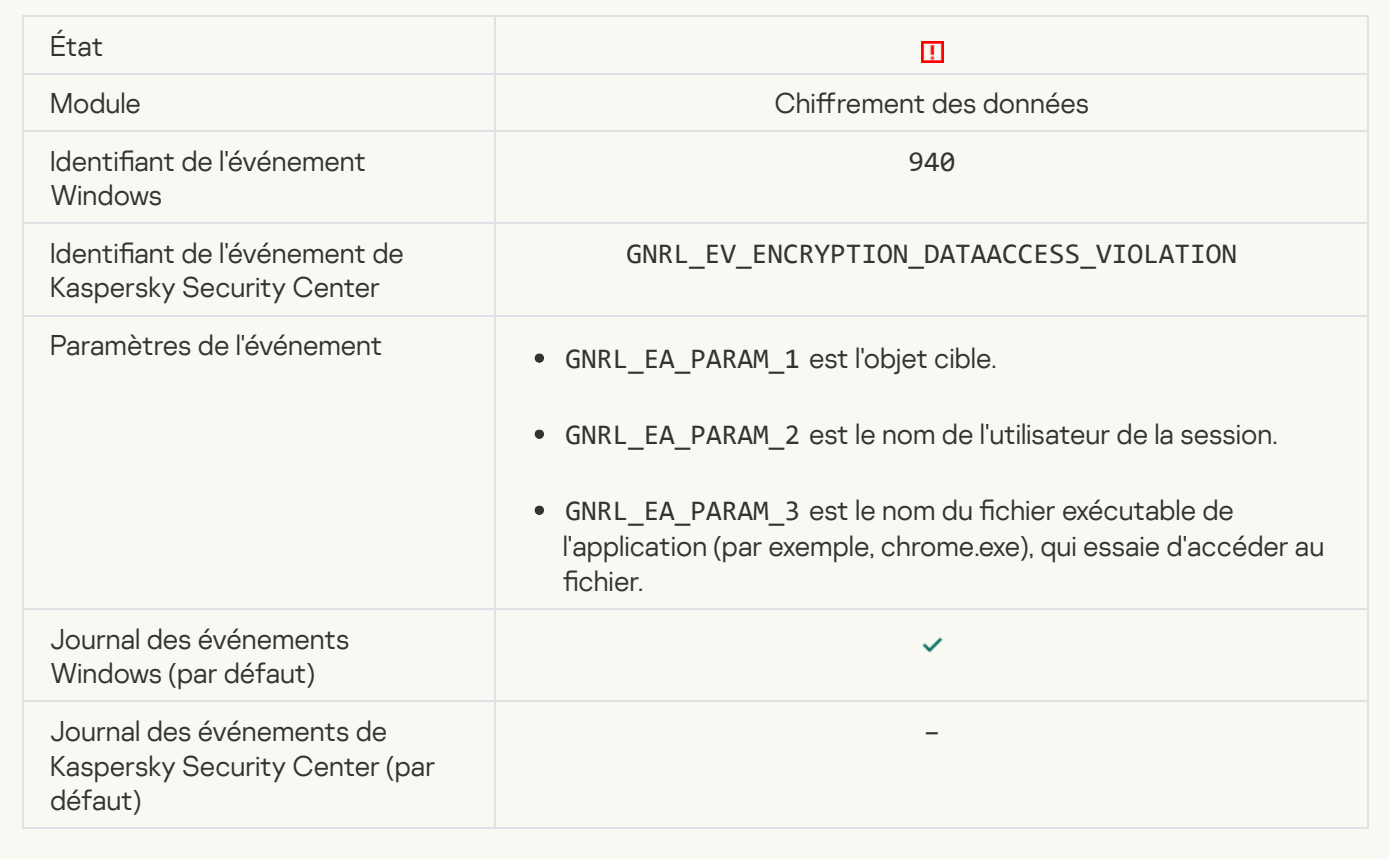

[Erreur d'activation du mode](javascript:toggleBlock() portable

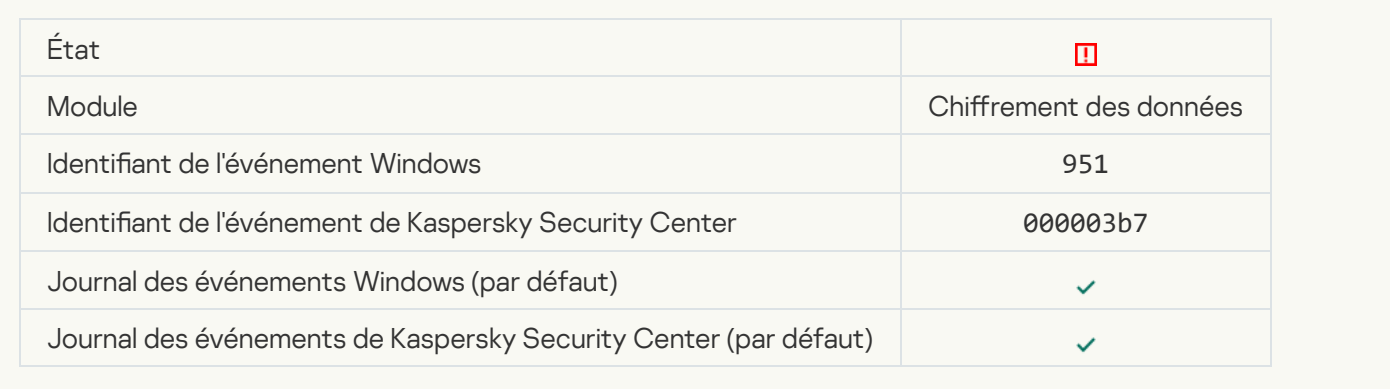

### [Erreur de désactivation du mode](javascript:toggleBlock() portable

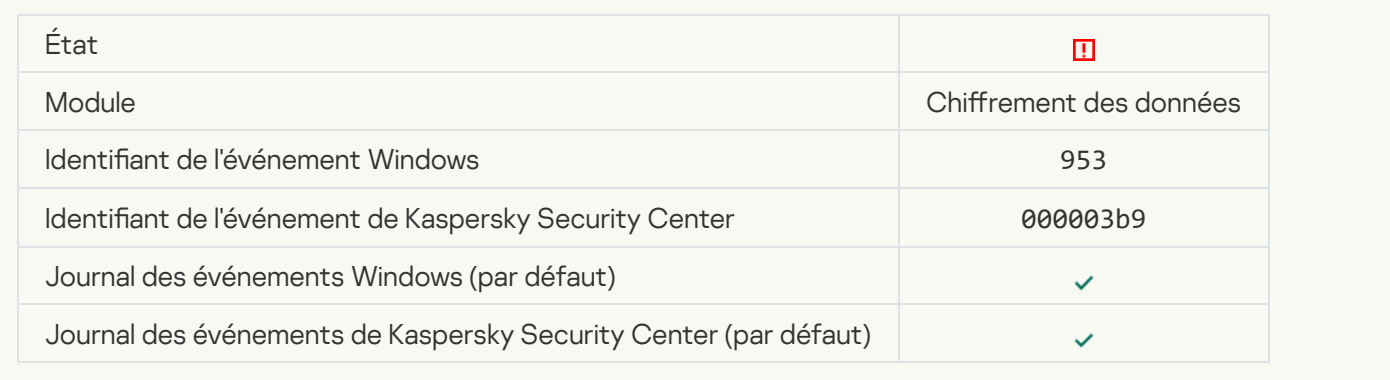

# [Erreur de création de l'archive](javascript:toggleBlock() chiffrée<sup>?</sup>

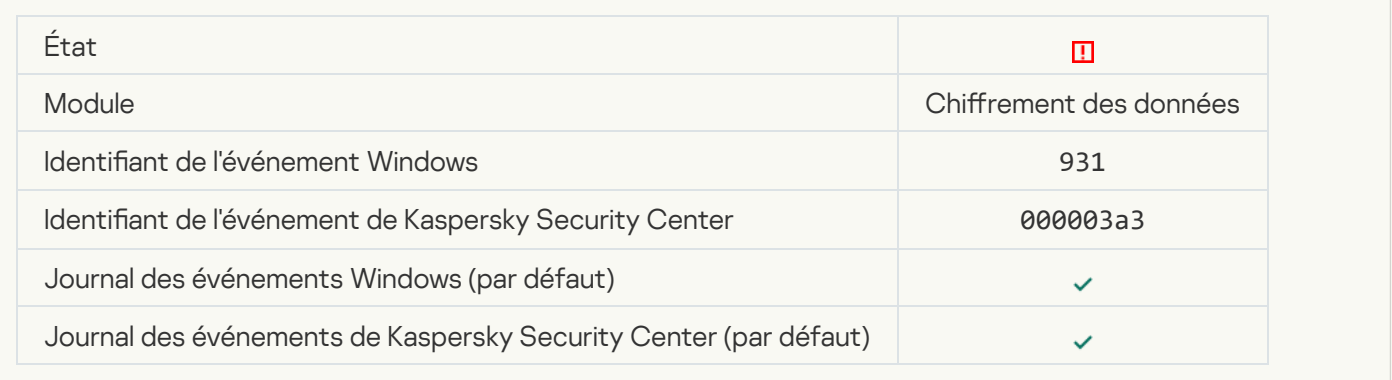

### Erreur de chiffrement/déchiffrement de l'appareil<sup>o</sup>

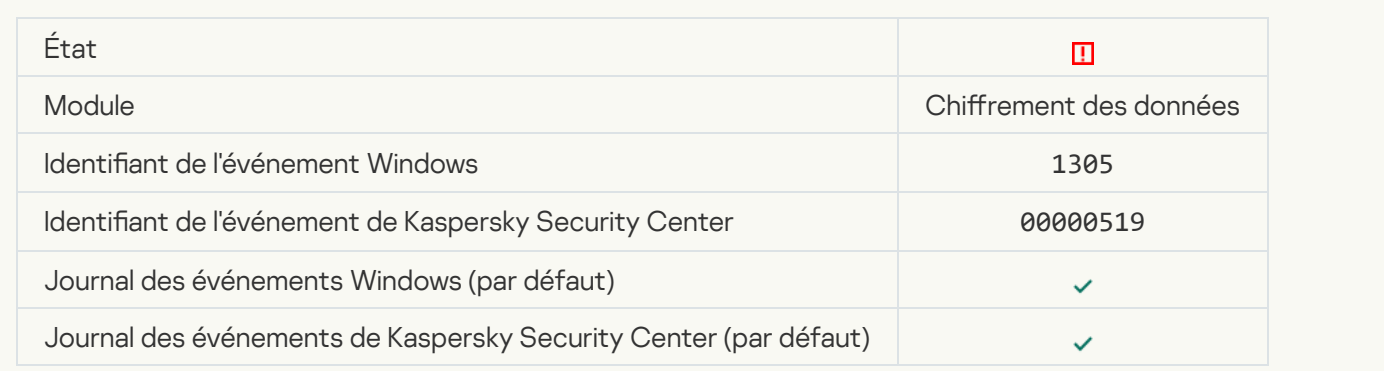

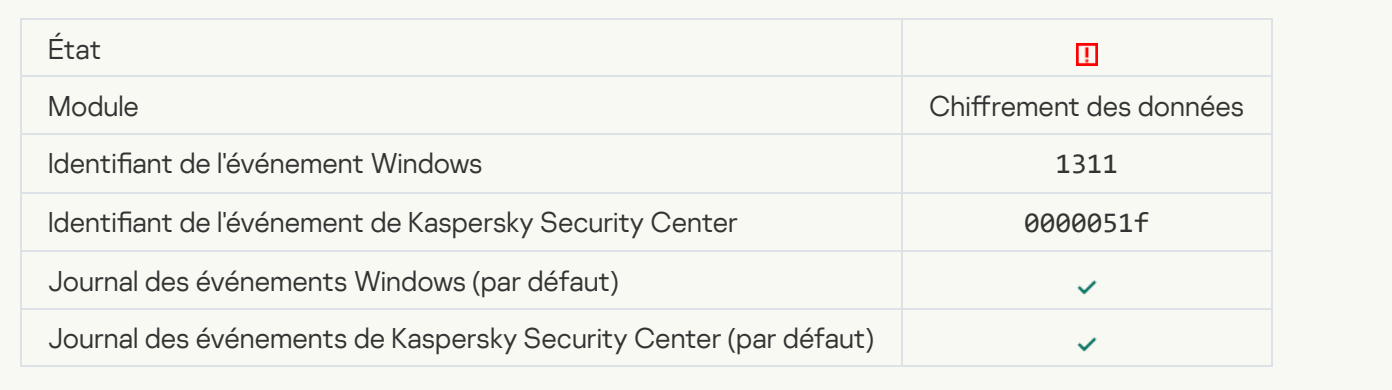

# [La tâche de gestion des comptes](javascript:toggleBlock() utilisateur de l'Agent d'authentification a échoué <sup>a</sup>

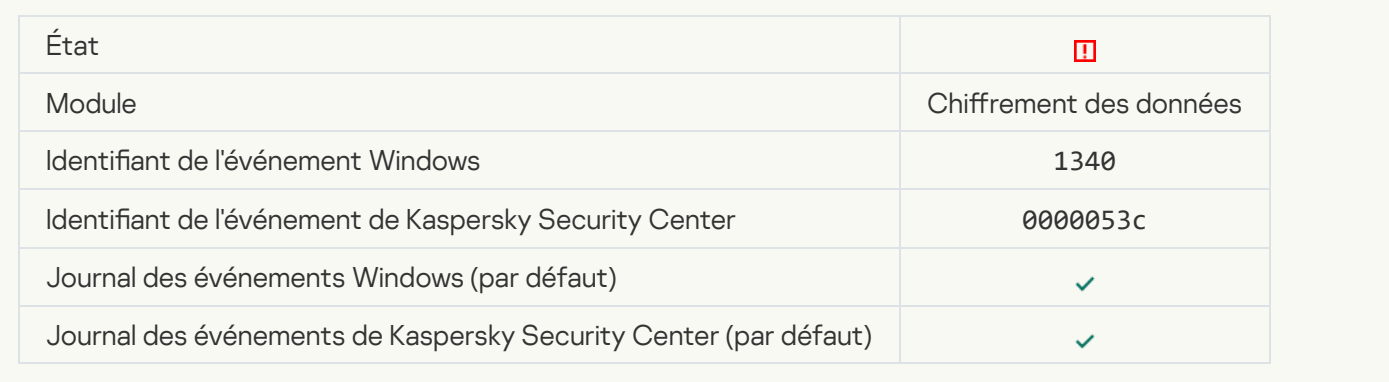

# [La stratégie ne peut pas être](javascript:toggleBlock() appliquée a

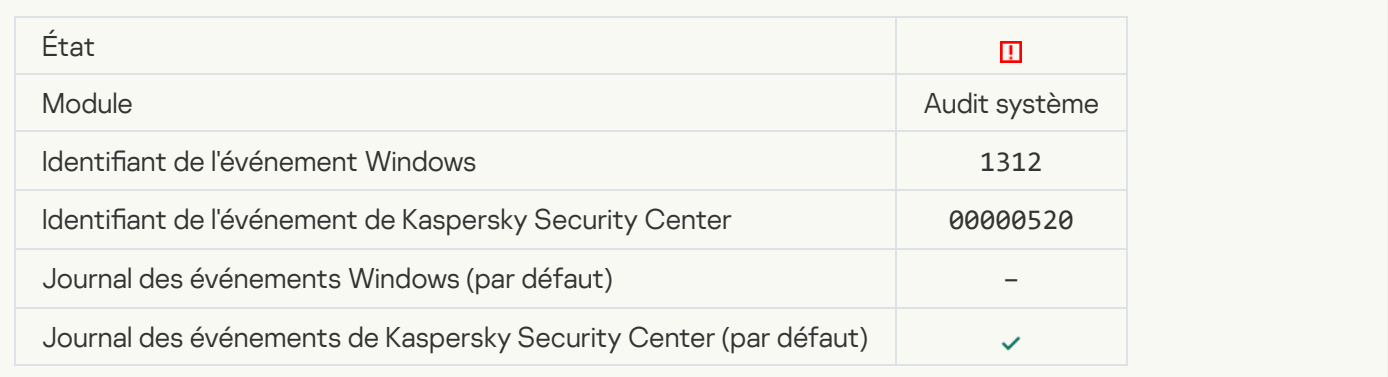

### [La mise à jour de la fonction](javascript:toggleBlock() de chiffrement s'est soldée par une erreur a

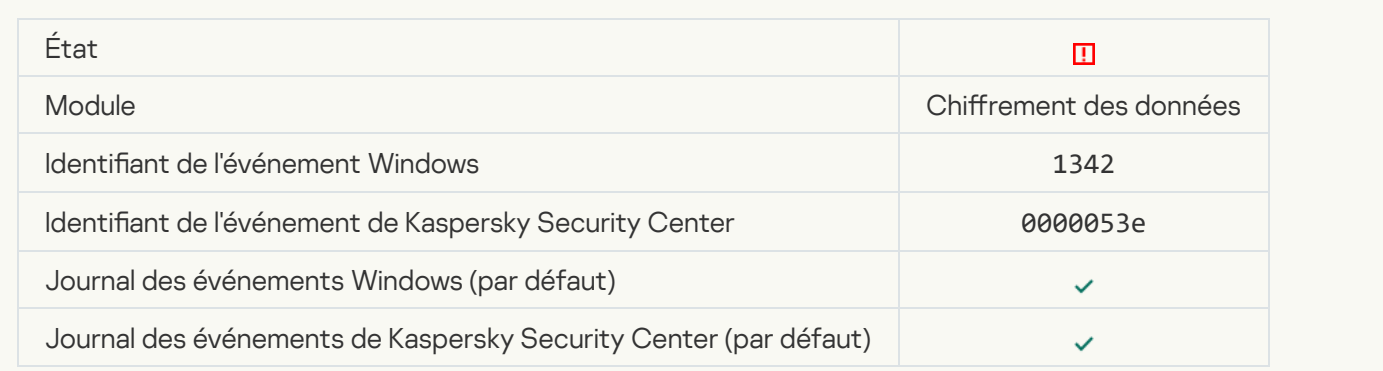

#### Le retour à l'état antérieur à la mise à jour de la fonction de chiffrement s'est soldé par une erreur (pour en savoir [plus, consultez l'aide en ligne](javascript:toggleBlock() de Kaspersky Endpoint Security for Windows) a

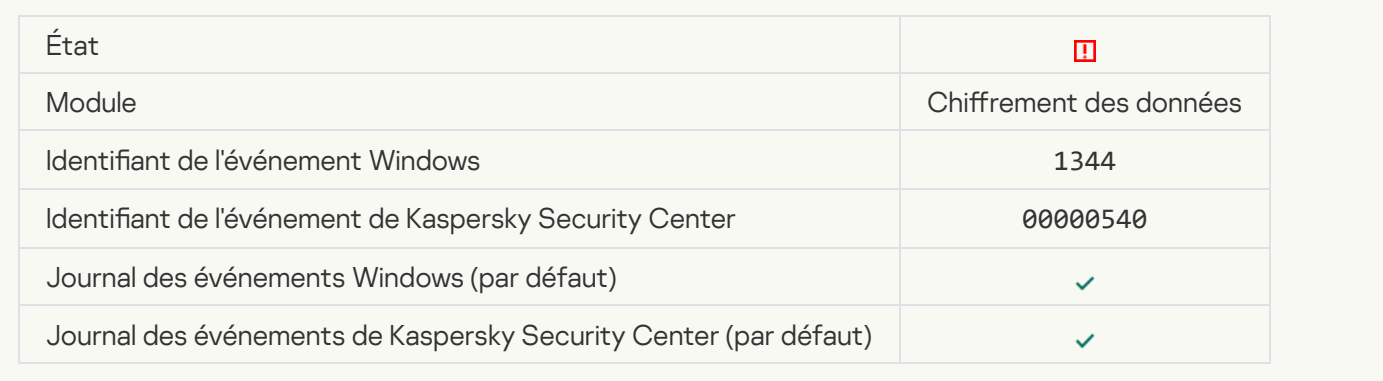

#### [Serveur Kaspersky Anti Targeted](javascript:toggleBlock() Attack Platform inaccessible

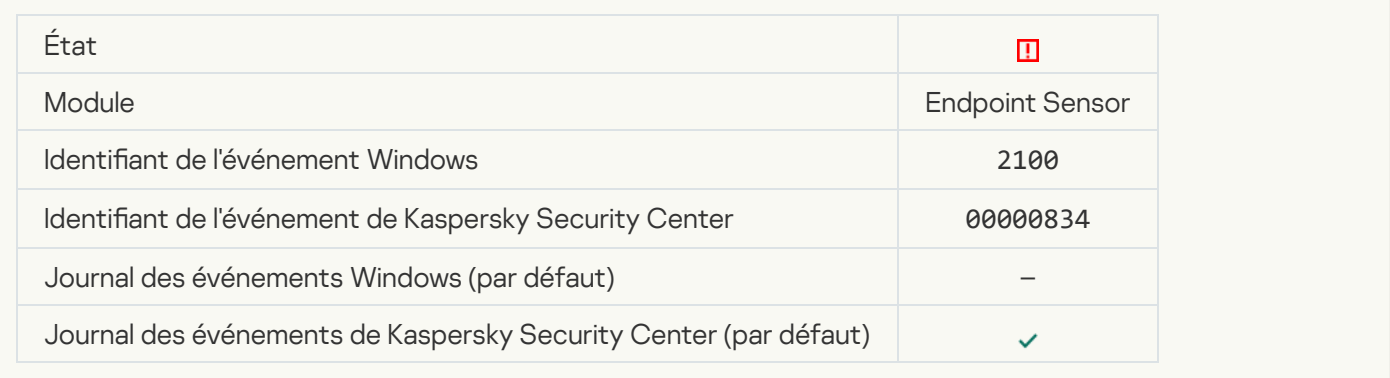

#### [Erreur de suppression de l'objet](javascript:toggleBlock()

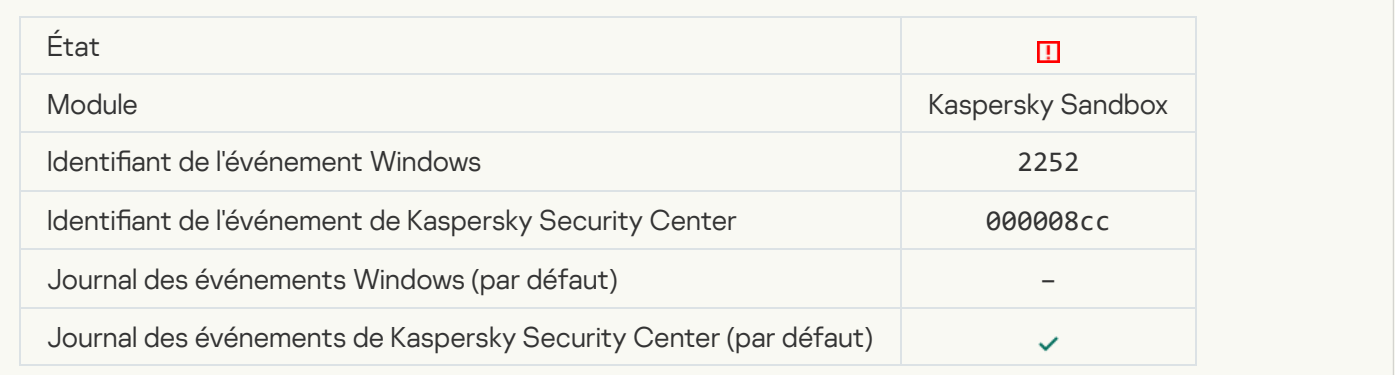

[Objet non mis en quarantaine](javascript:toggleBlock() (Kaspersky Sandbox) ?
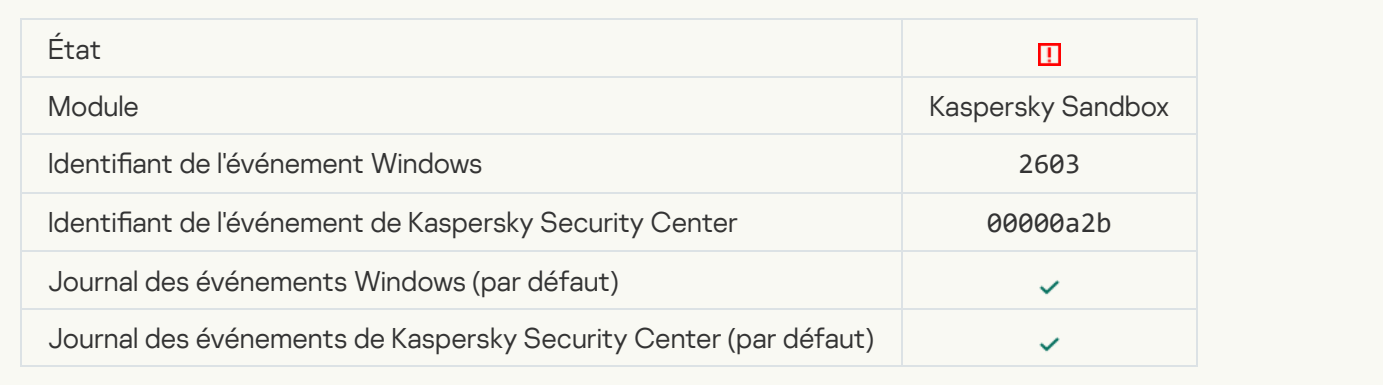

## [Une erreur interne s'est produite](javascript:toggleBlock() ?

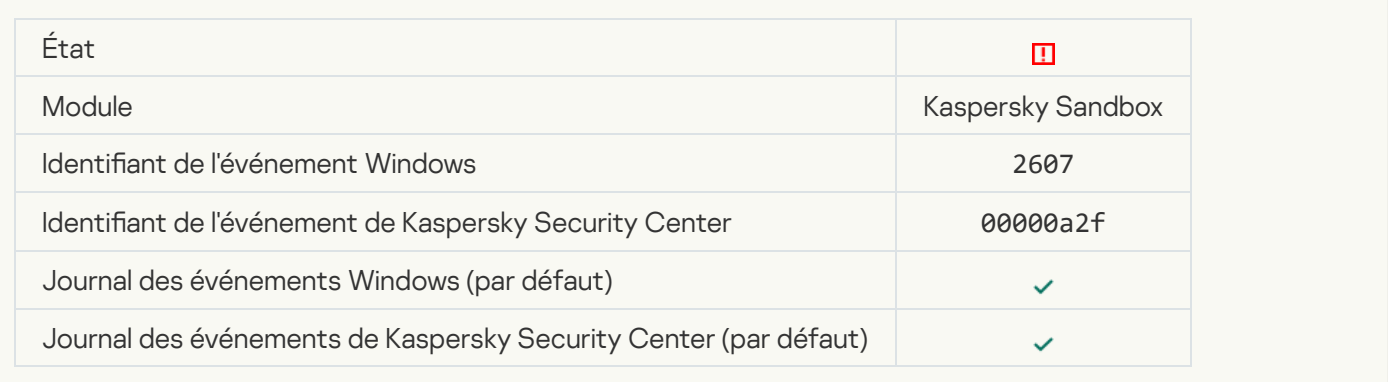

## Certificat du serveur Kaspersky Sandbox non valide a

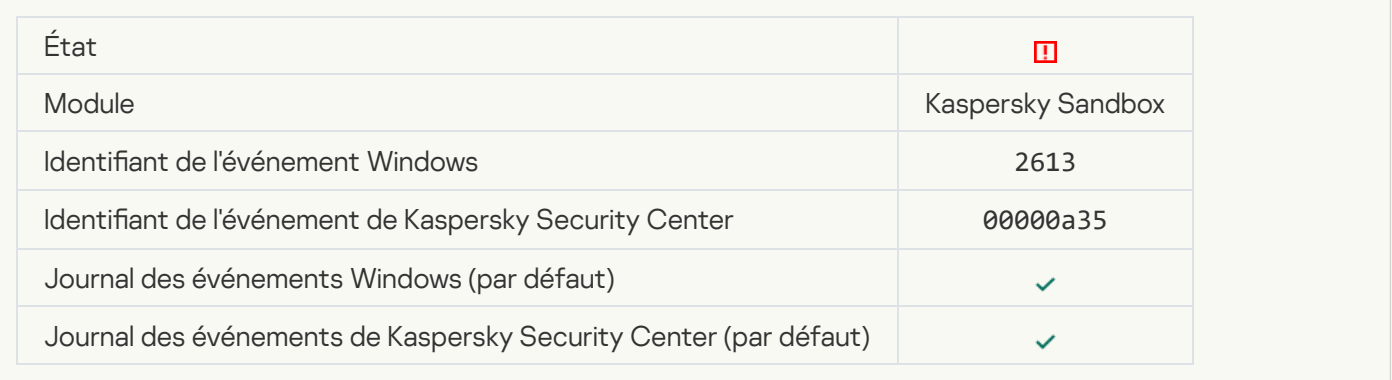

### [Le nœud Kaspersky Sandbox](javascript:toggleBlock() est indisponible

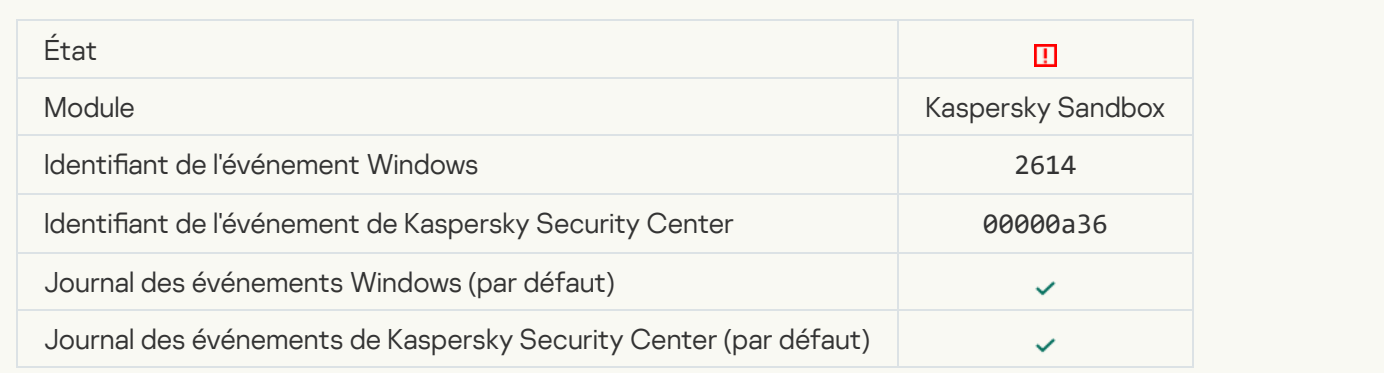

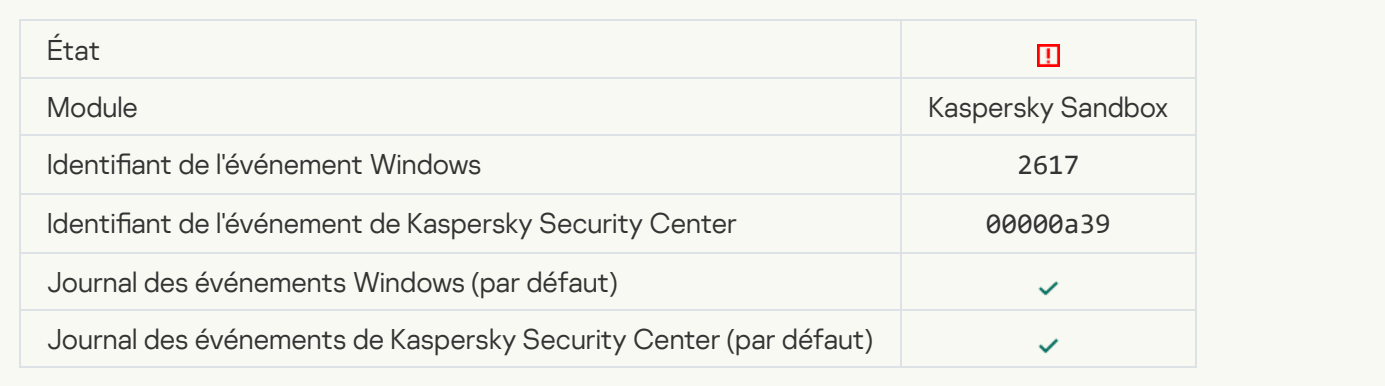

## [La charge maximale de Kaspersky](javascript:toggleBlock() Sandbox est dépassée <sup>?</sup>

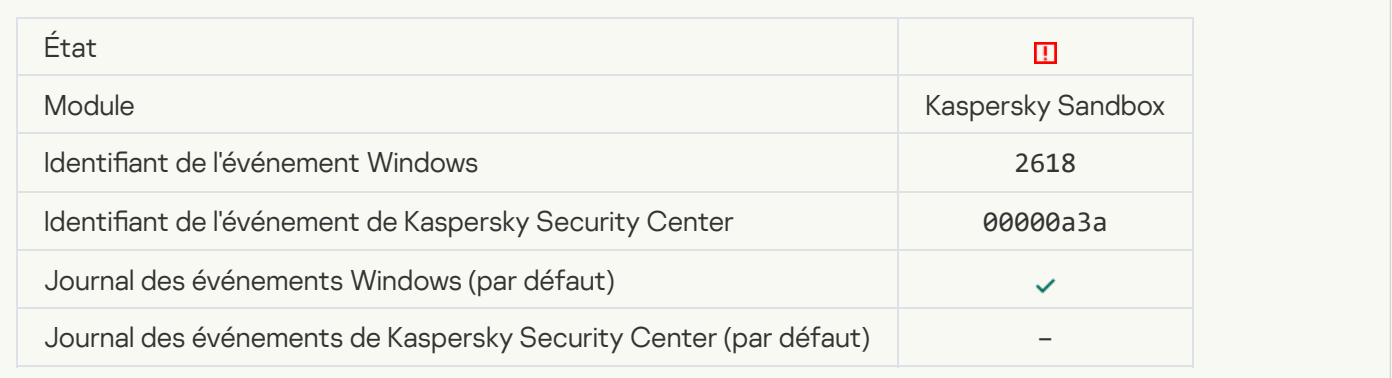

## **IOC** trouvé<sup>[9]</sup>

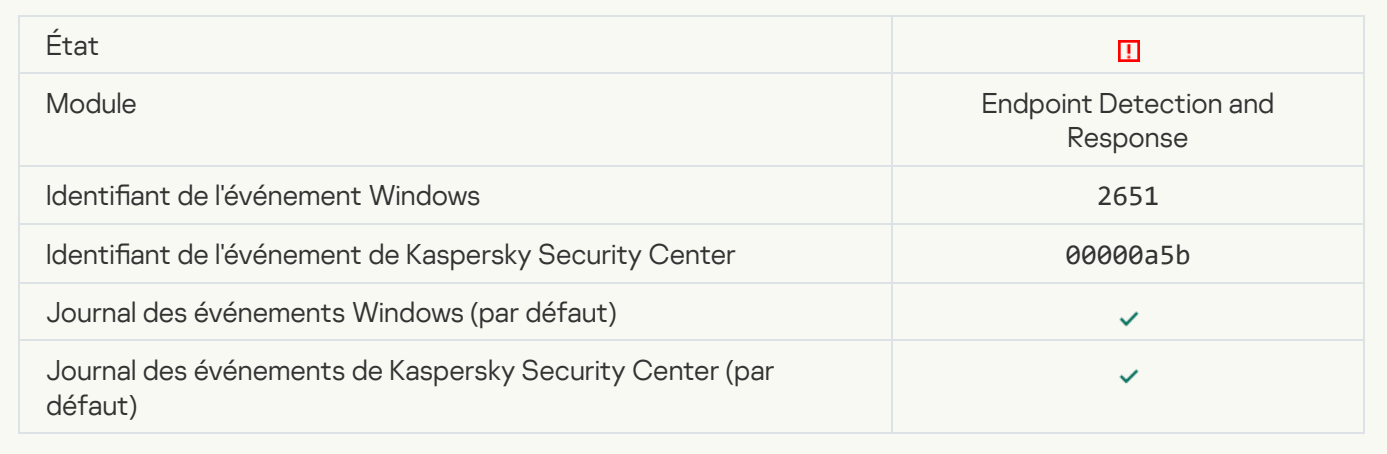

## Échec de la vérification de la licence de Kaspersky Sandbox **ø**

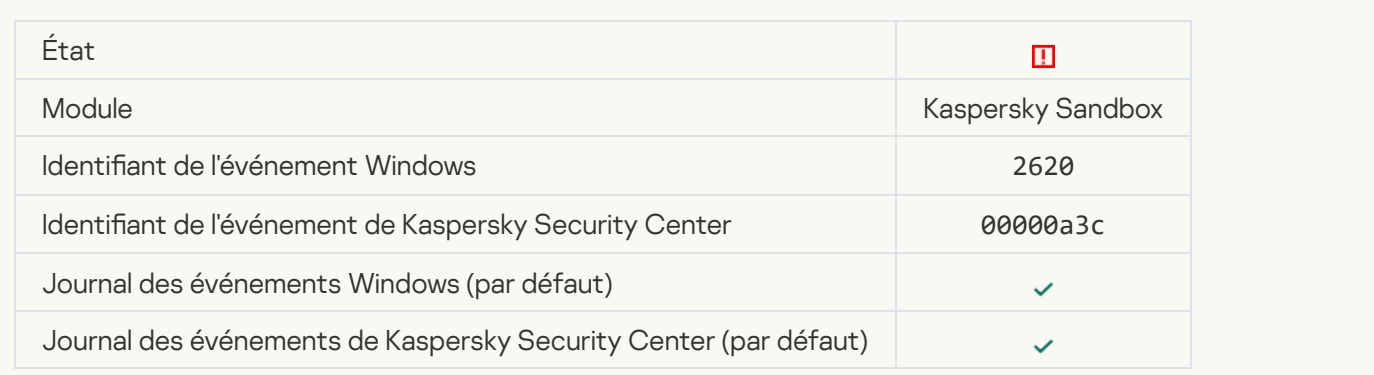

## [Le démarrage de l'objet est bloqué](javascript:toggleBlock() <sup>?</sup>

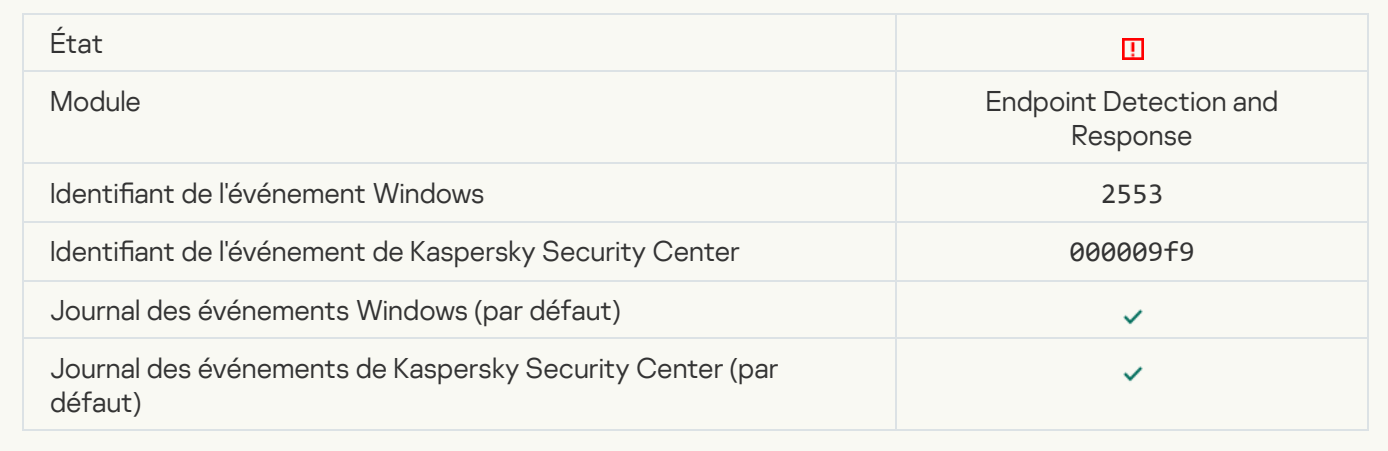

### [Le démarrage du processus](javascript:toggleBlock() est bloqué ?

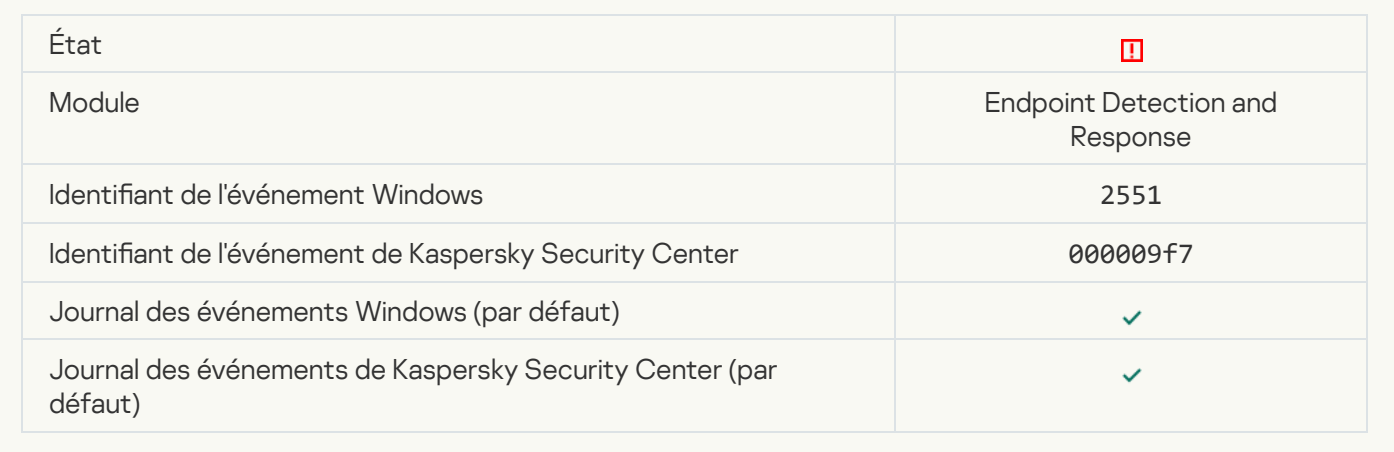

#### [Exécution du script bloquée](javascript:toggleBlock()

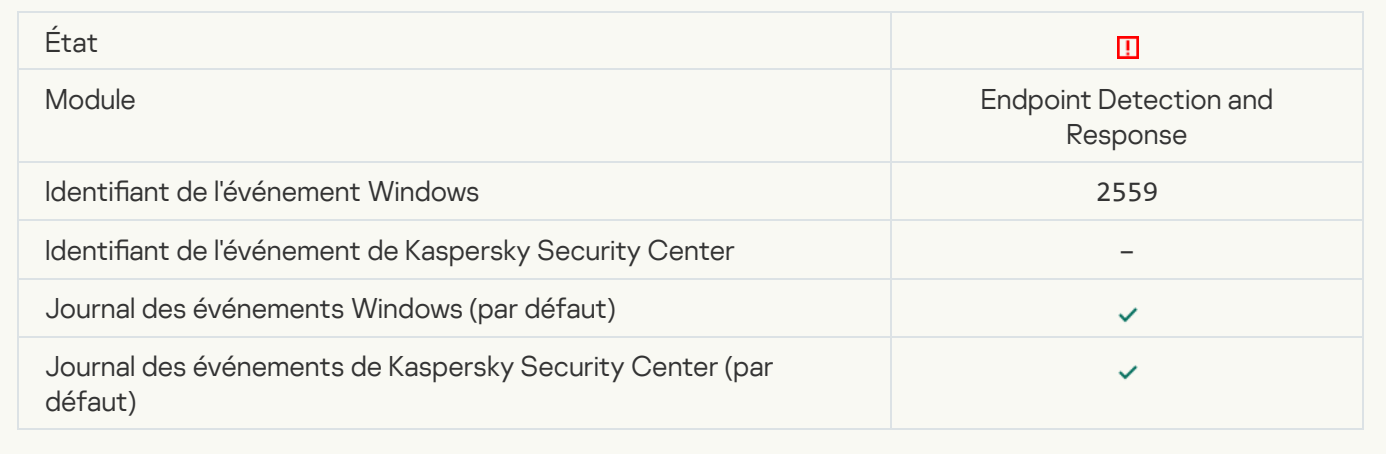

## [Objet non mis en quarantaine](javascript:toggleBlock() (Endpoint Detection and Response)

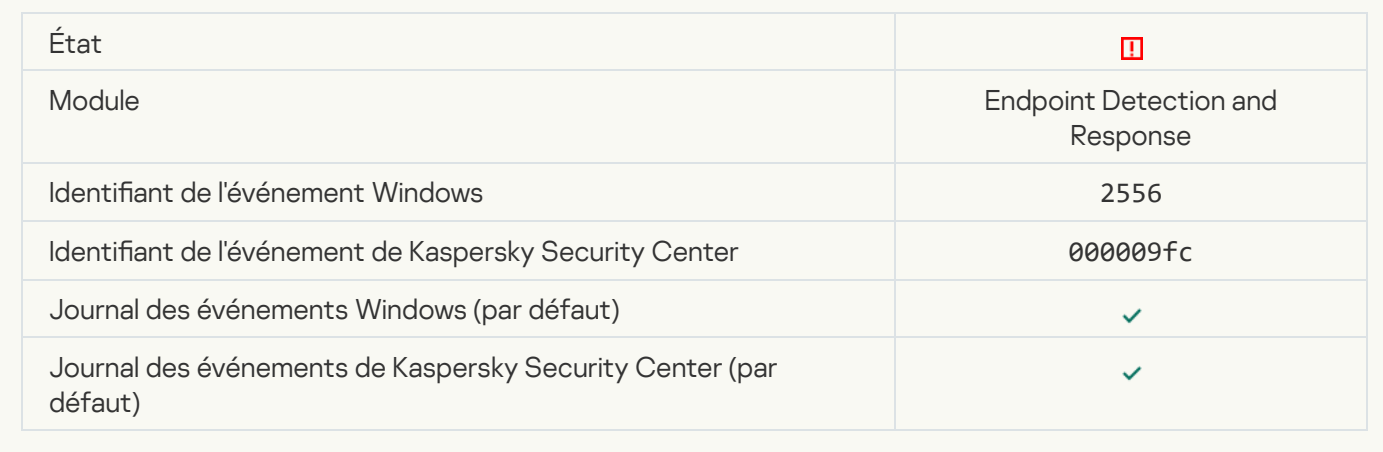

## [Le démarrage du processus](javascript:toggleBlock() n'est pas bloqué <sup>a</sup>

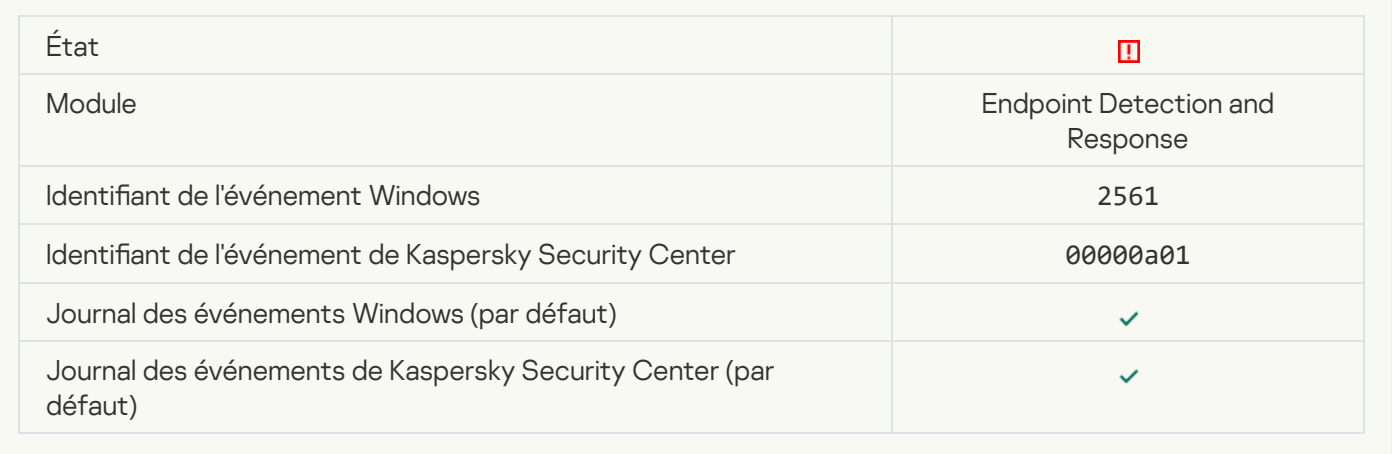

## [L'objet n'est pas bloqué](javascript:toggleBlock() **a**

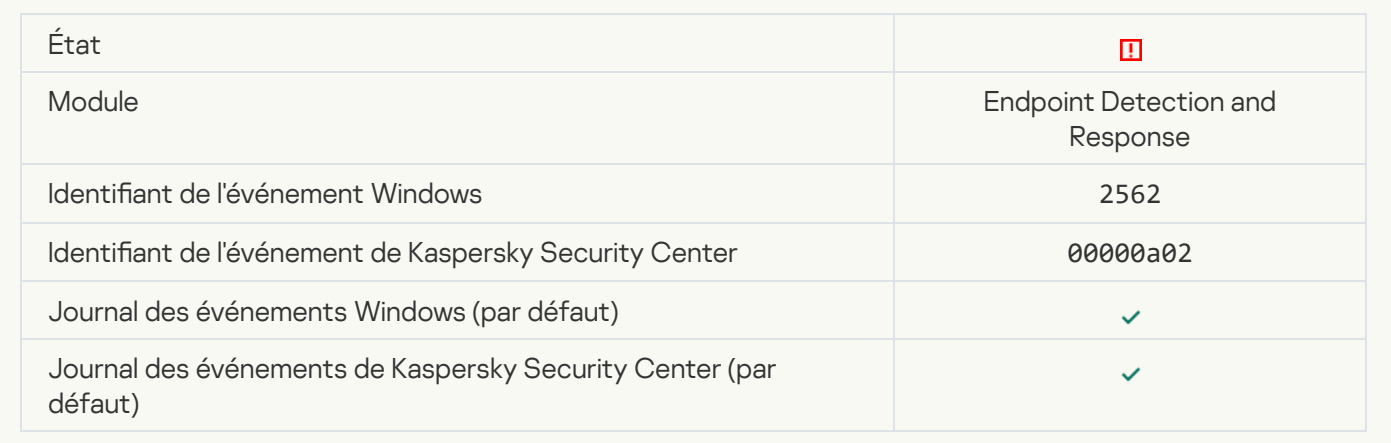

[L'exécution du script n'est pas](javascript:toggleBlock() bloquée<sup>®</sup>

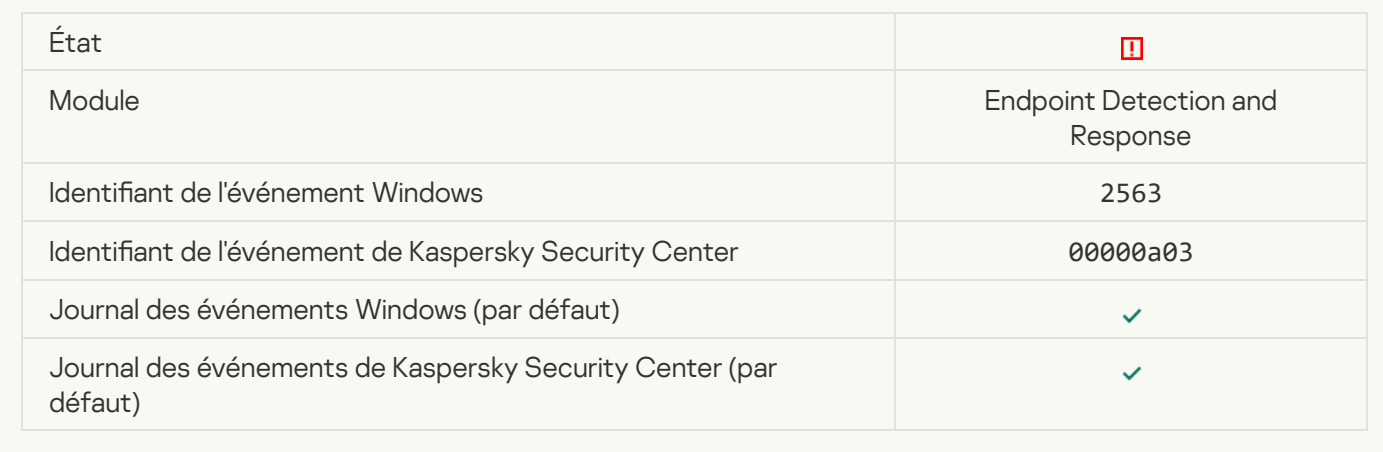

#### Erreur de modification de la sélection de modules de l'application <sup>?</sup>

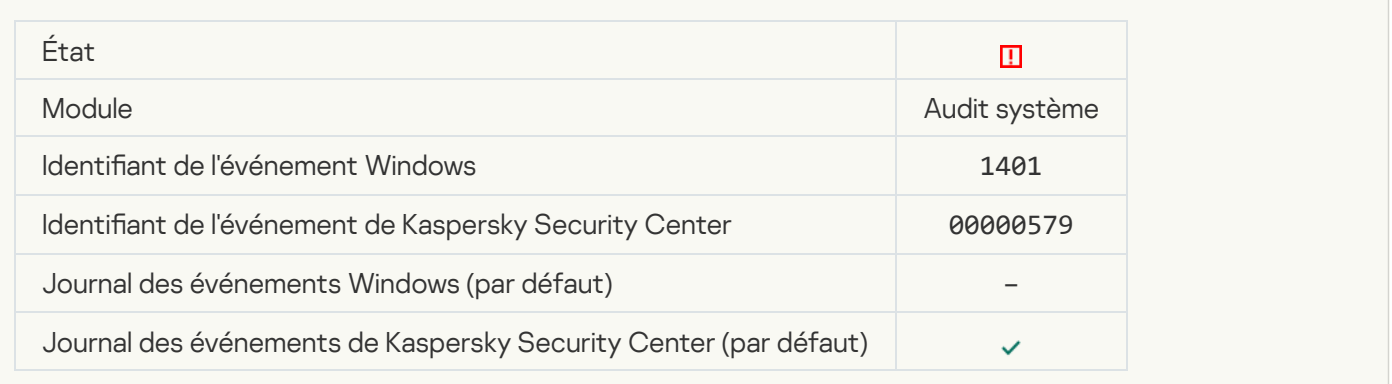

### [Certains comportements indiquent](javascript:toggleBlock() une possible attaque par force brute dans le système o

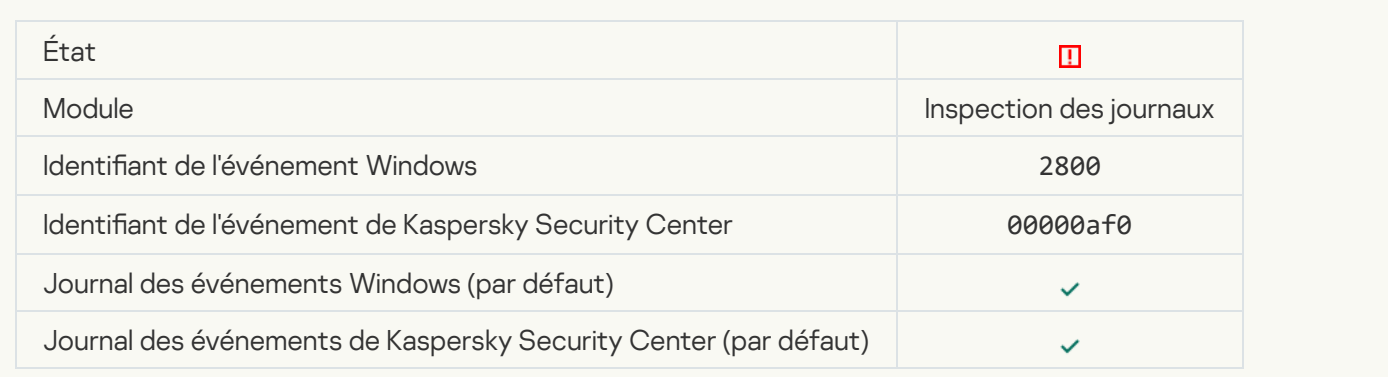

#### [Certains comportements indiquent](javascript:toggleBlock() une possible violation du journal des événements Windows

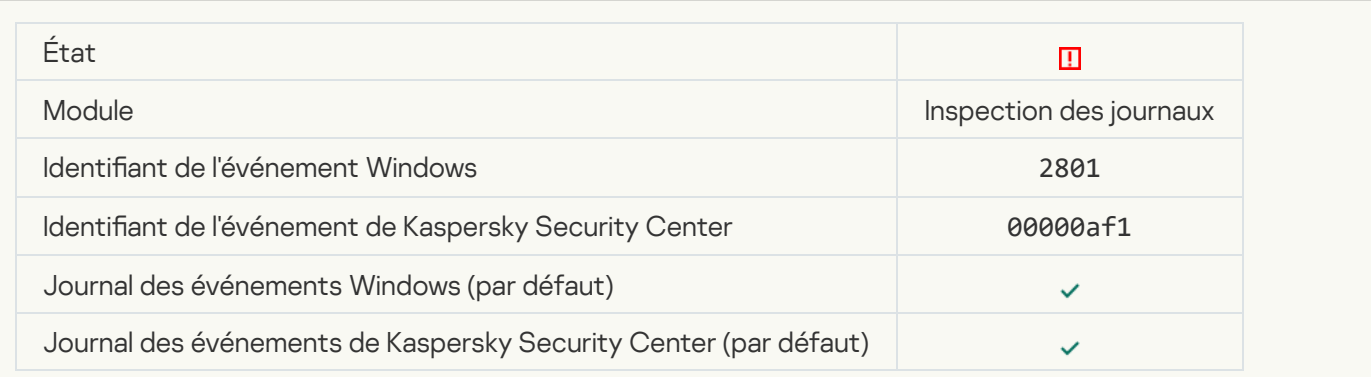

#### [Actions inhabituelles détectées](javascript:toggleBlock() au nom d'un nouveau service installé ?

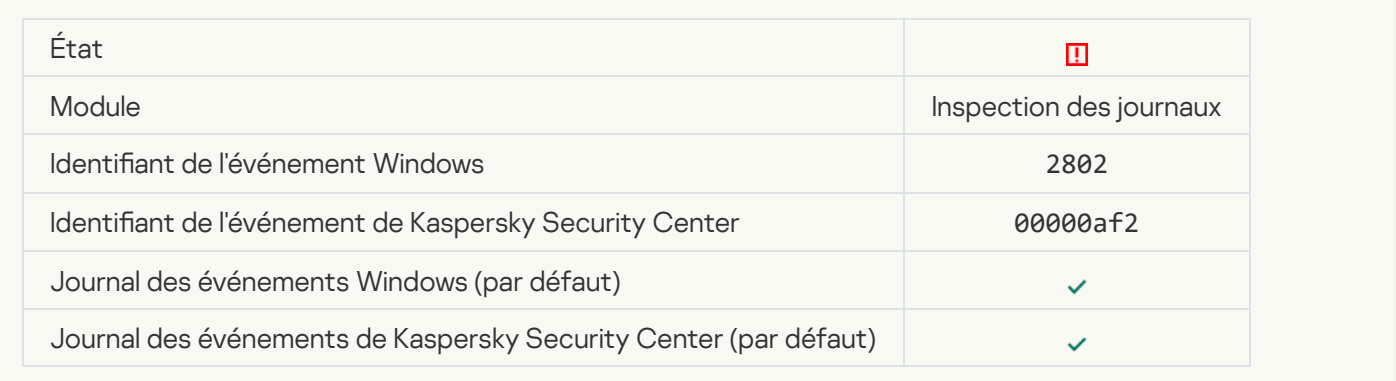

#### [Connexion inhabituelle utilisant](javascript:toggleBlock() des identifiants explicites <sup>?</sup>

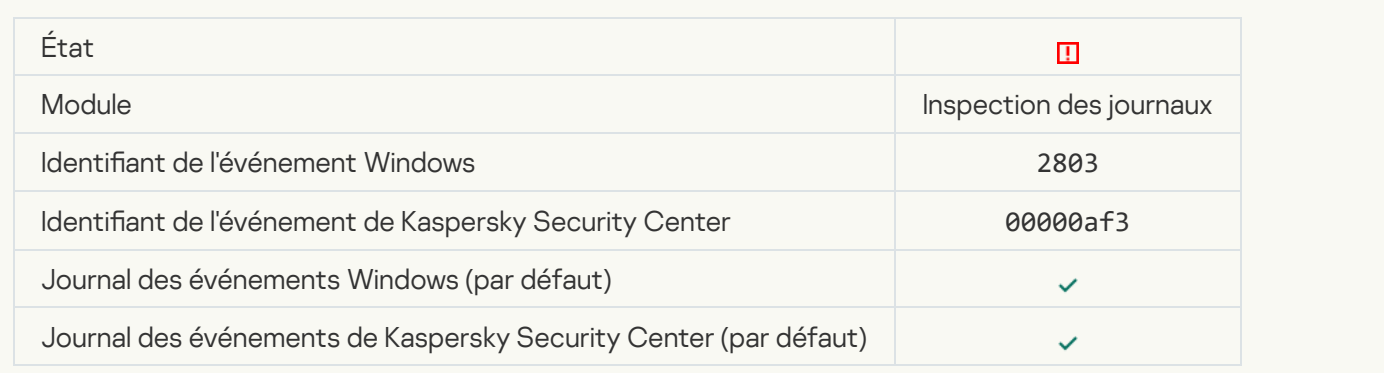

#### [Certains comportements indiquent](javascript:toggleBlock() une possible attaque Kerberos forged PAC (MS14-068) dans le système <sup>®</sup>

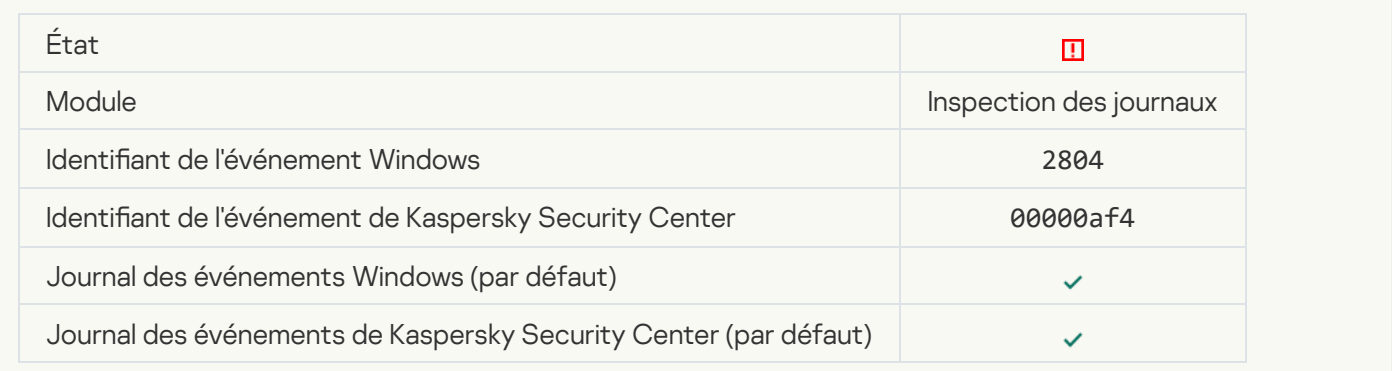

### Modifications suspectes détectées dans le groupe privilégié intégré des administrateurs <sup>?</sup>

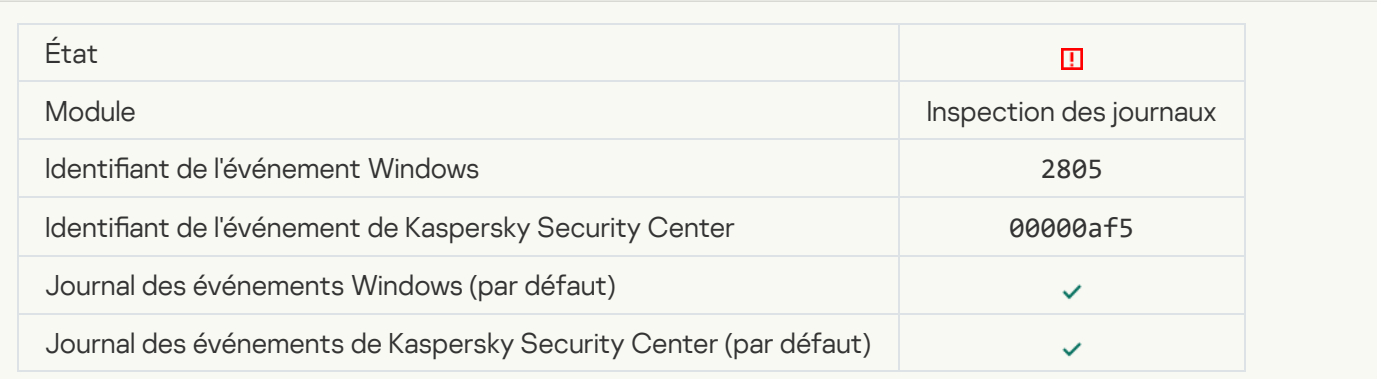

#### [Une activité inhabituelle a été](javascript:toggleBlock() détectée lors d'une session de connexion au réseau <sup>3</sup>

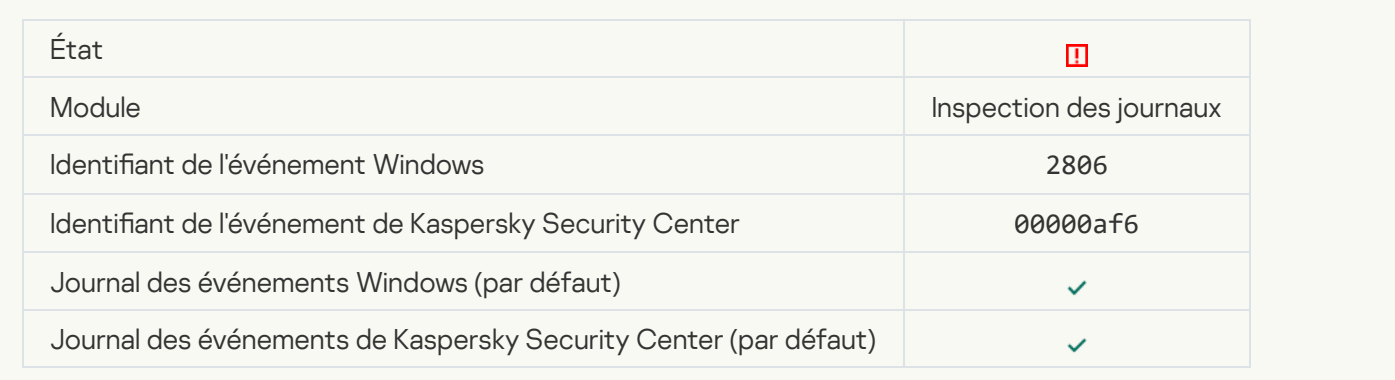

#### [La règle d'inspection des journaux](javascript:toggleBlock() a été déclenchée <sup>?</sup>

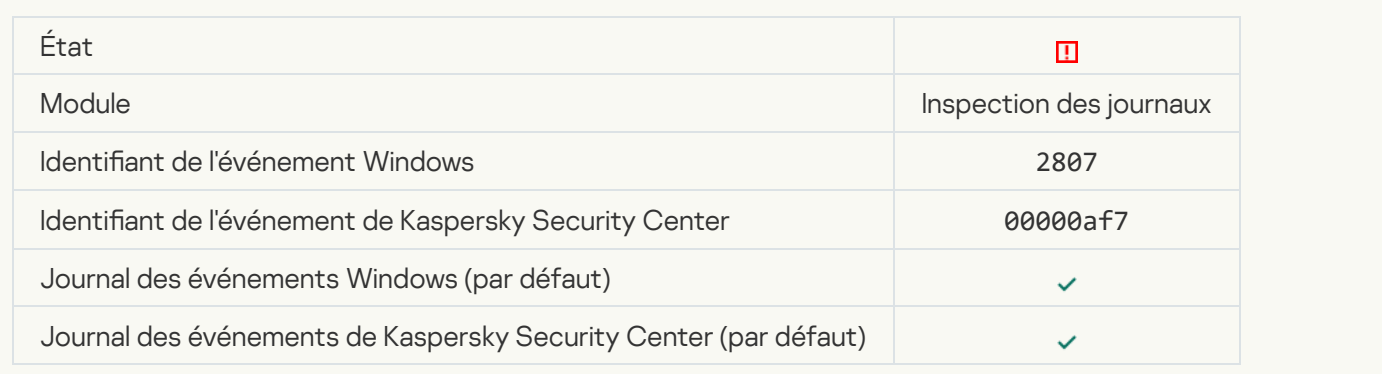

### [Un événement inhabituel se](javascript:toggleBlock() produit trop souvent. L'agrégation des événements a commencé a

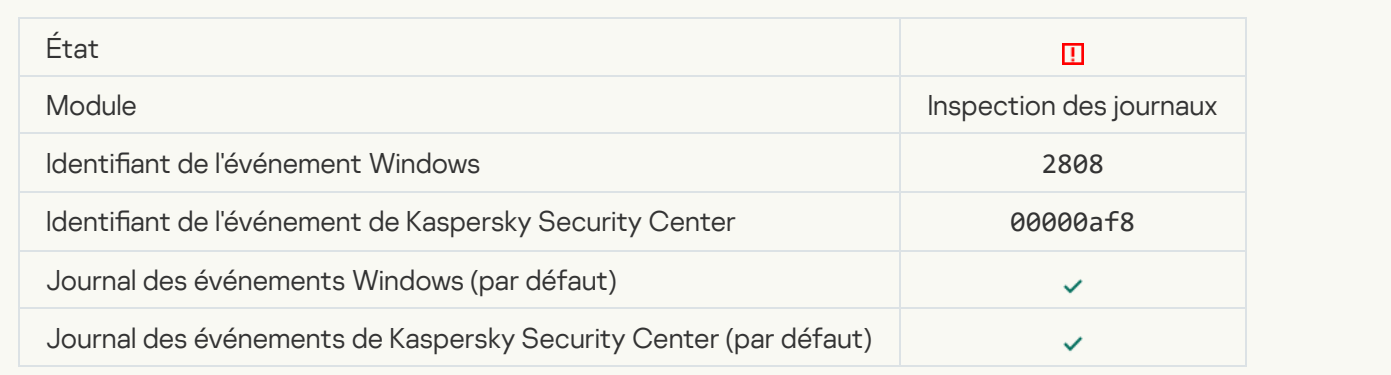

### [Rapport sur un événement inhabituel](javascript:toggleBlock() pour la période d'agrégation

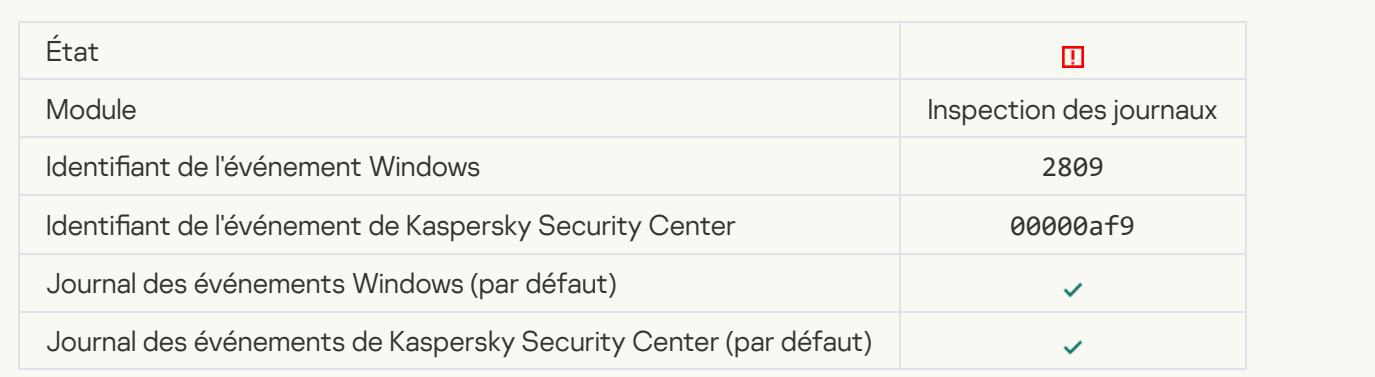

## Erreur de fonctionnement

#### [Impossible d'exécuter la tâche](javascript:toggleBlock()

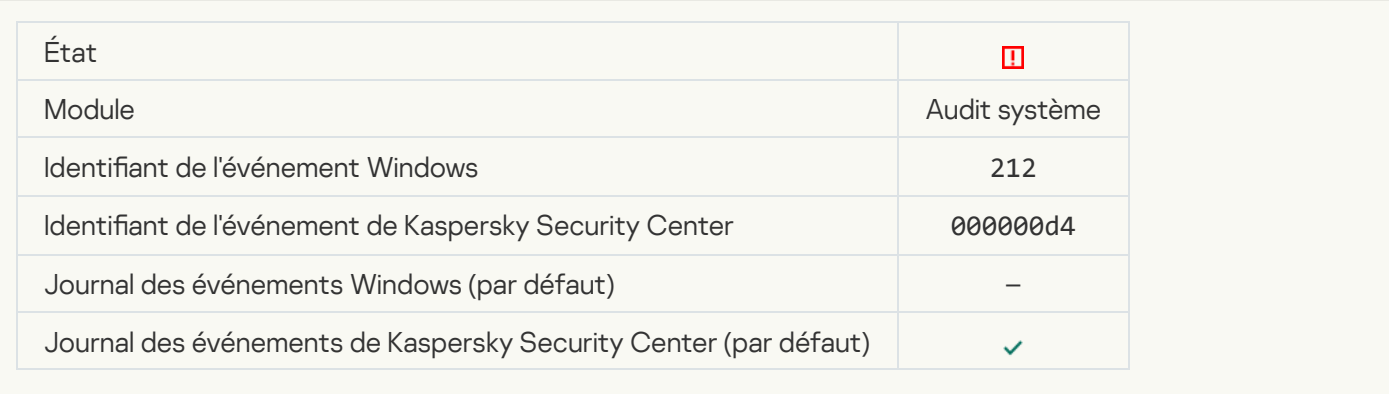

#### [Erreur dans les paramètres de](javascript:toggleBlock() la tâche. Les paramètres ne sont pas appliqués <sup>a</sup>

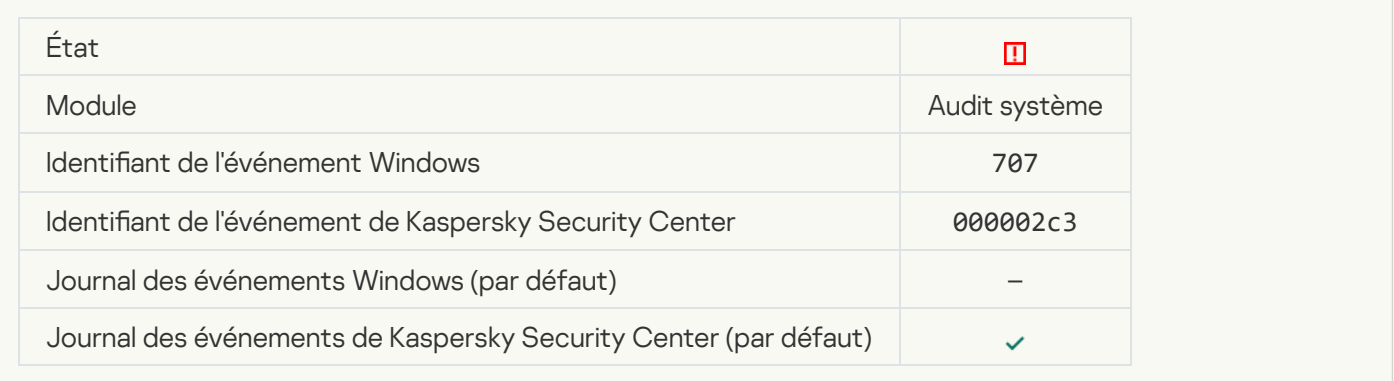

#### Avertissement

#### [Une panne de la session antérieure](javascript:toggleBlock() de l'application a été détectée a

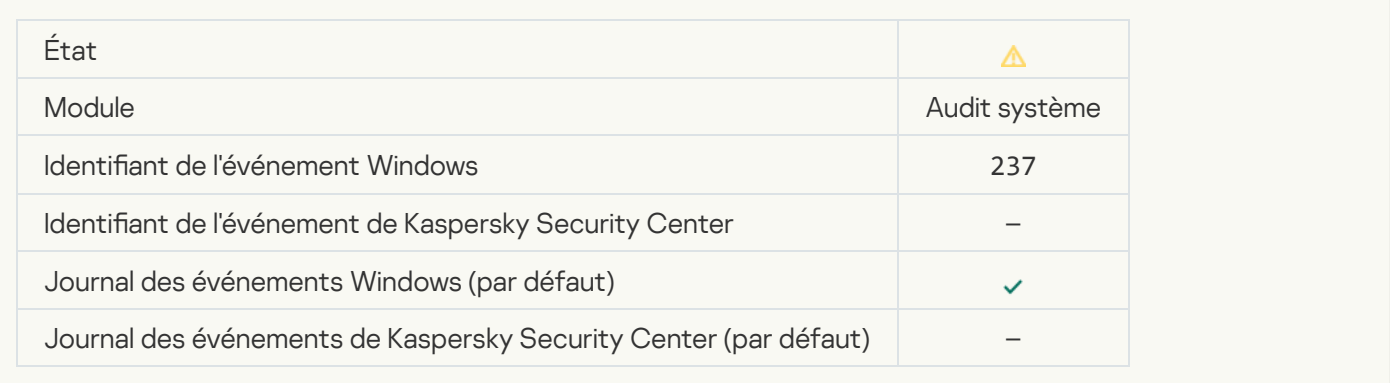

#### [La licence expire bientôt](javascript:toggleBlock()<sup>®</sup>

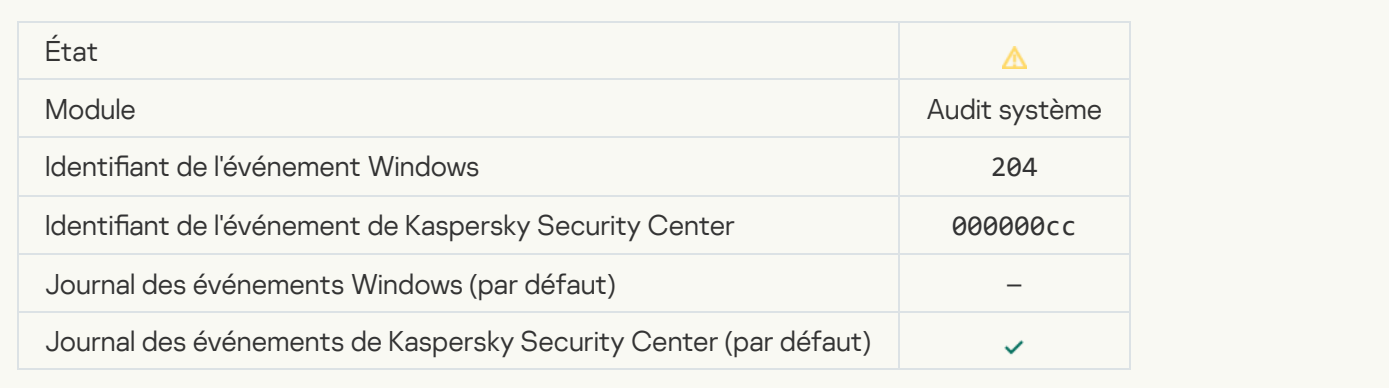

## [Les bases sont dépassées](javascript:toggleBlock()<sup>?</sup>

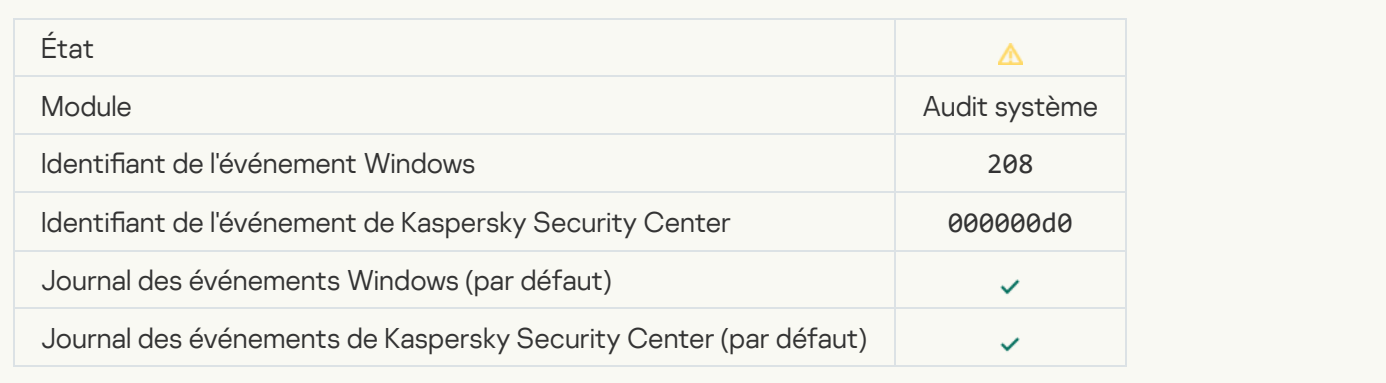

#### [La mise à jour automatique est](javascript:toggleBlock() désactivée <sup>a</sup>

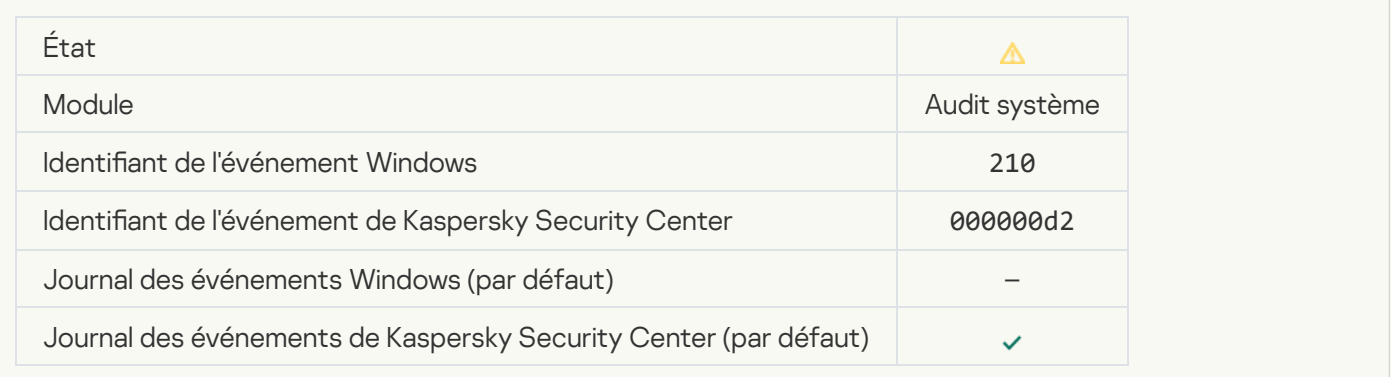

### [L'Autodéfense de l'application](javascript:toggleBlock() est désactivée<sup>®</sup>

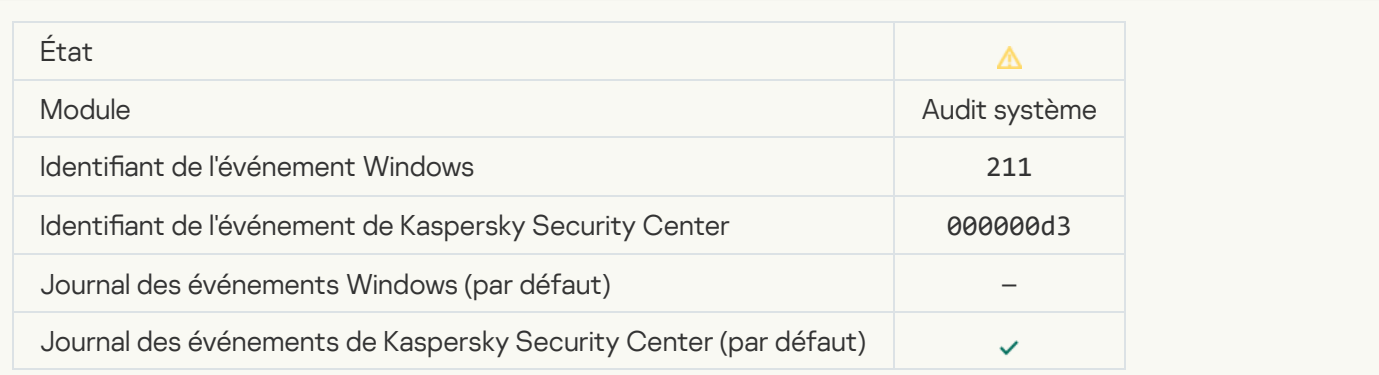

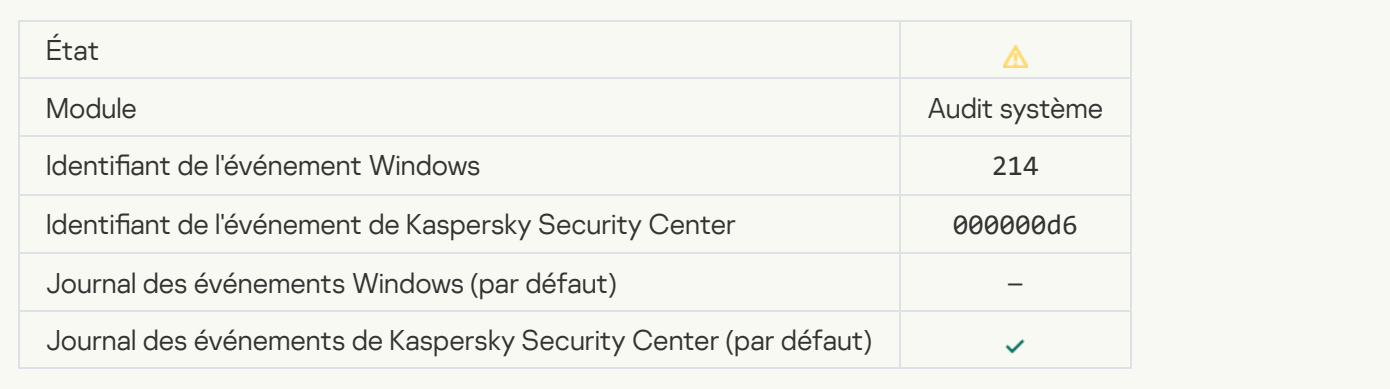

### [L'ordinateur fonctionne en mode](javascript:toggleBlock() sans échec<sup>?</sup>

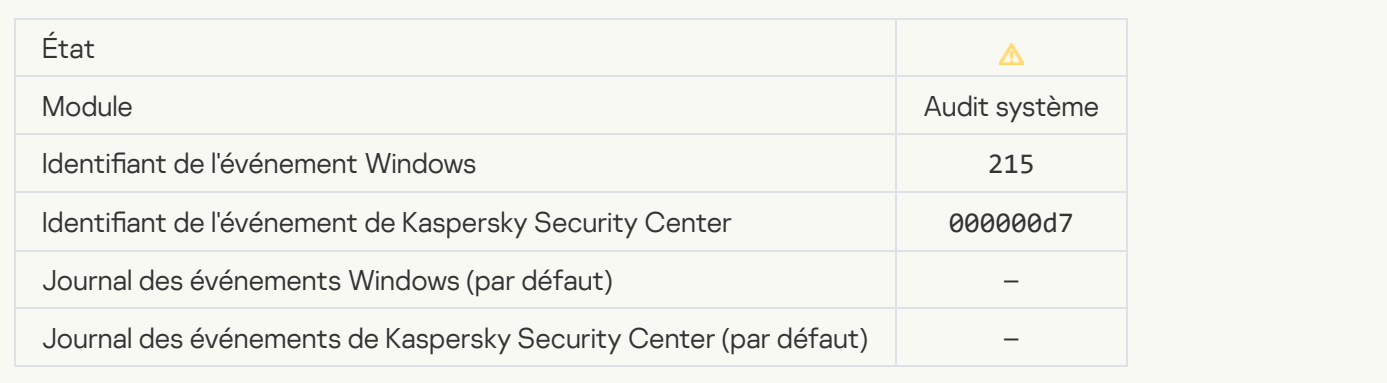

### Il y a des fichiers non traités<sup>®</sup>

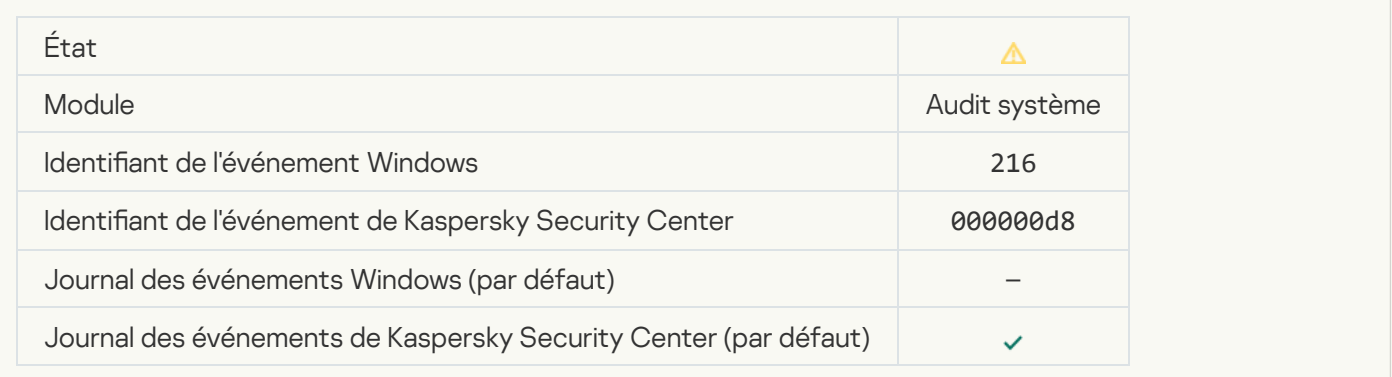

## [Une stratégie de groupe a été](javascript:toggleBlock() appliquée <sup>a</sup>

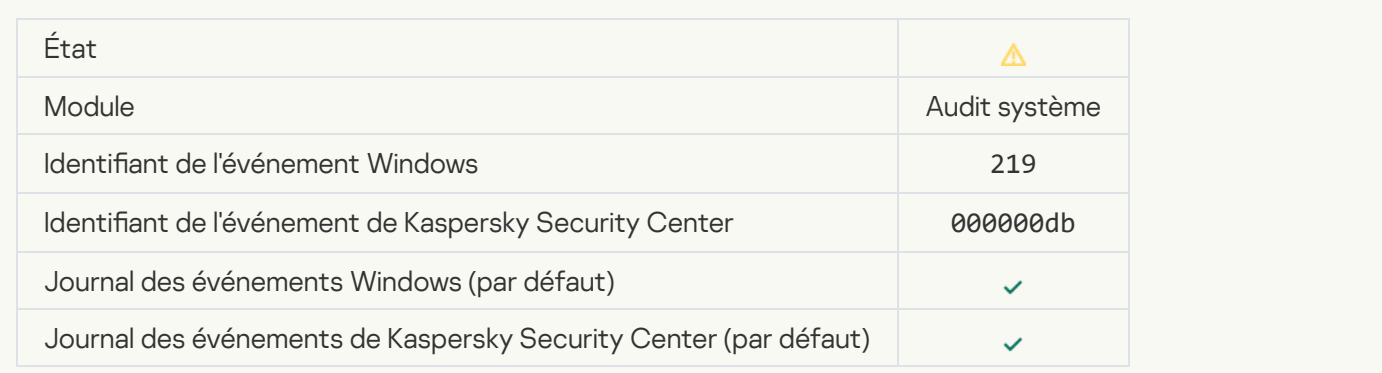

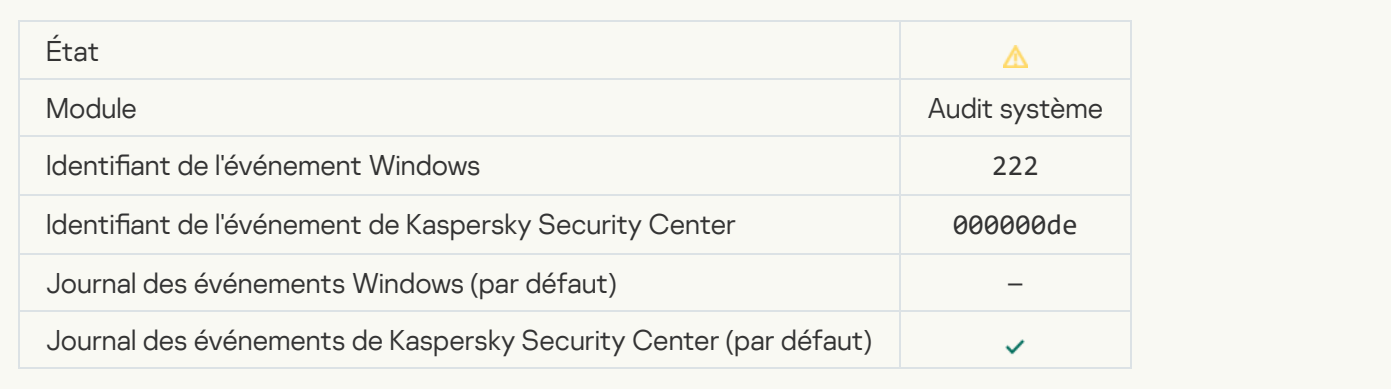

## [Quittez l'application et lancez-la](javascript:toggleBlock() à nouveau pour terminer la mise à jour <br>
<sub>2</sub>

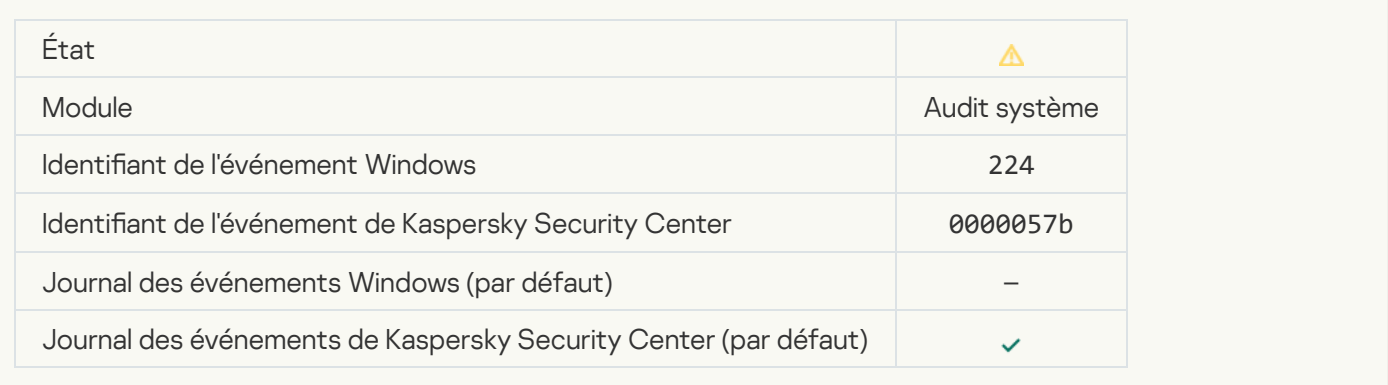

#### [Redémarrage de l'ordinateur requis](javascript:toggleBlock()

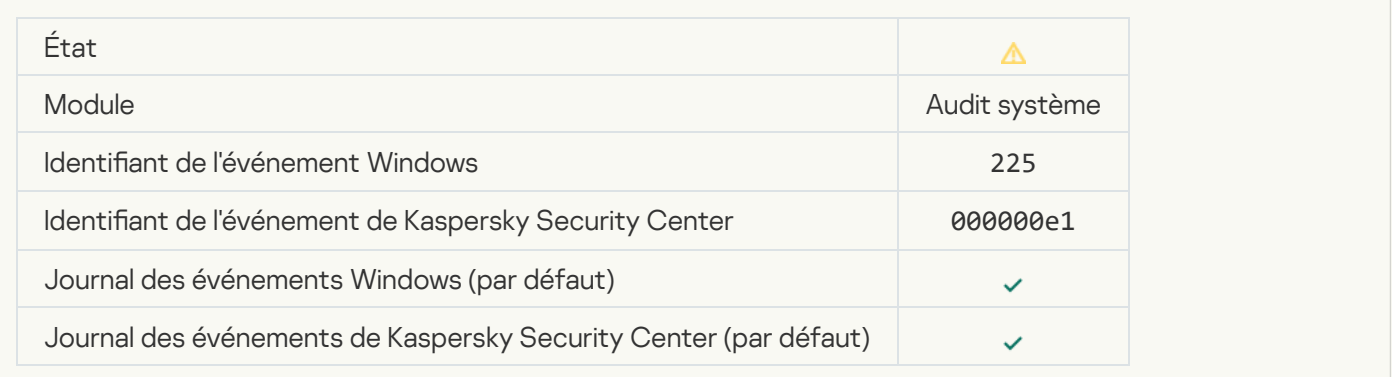

#### [Certains des modules de l'application](javascript:toggleBlock() autorisés par la licence ne sont pas installés

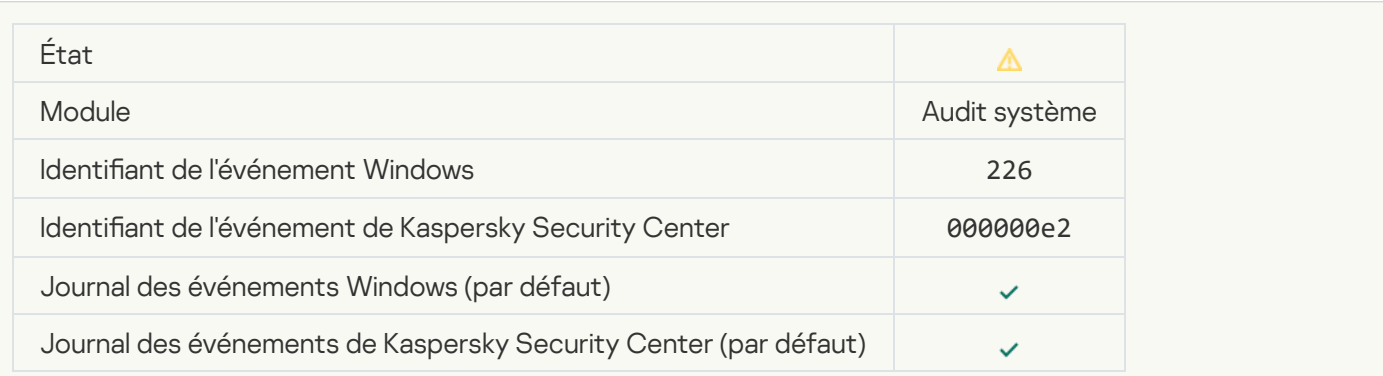

### [La procédure de désinfection](javascript:toggleBlock() avancée a été lancée <sup>?</sup>

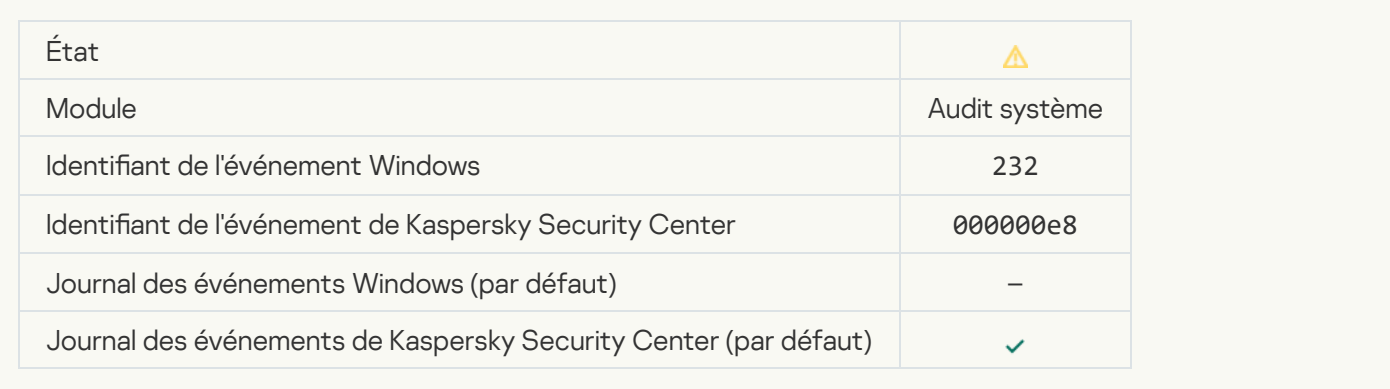

### [La procédure de désinfection](javascript:toggleBlock() avancée est terminée <sup>?</sup>

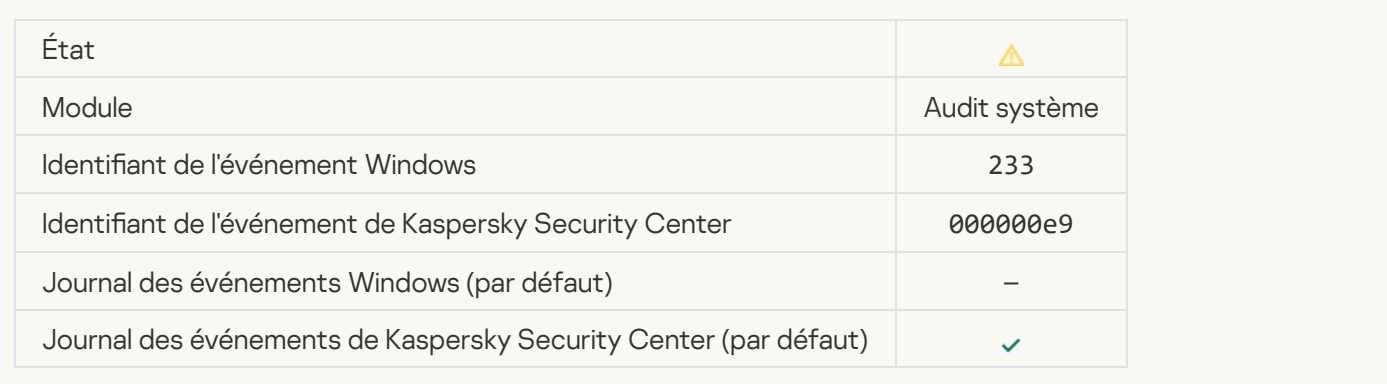

## [La clé de réserve est incorrecte](javascript:toggleBlock()<sup>?</sup>

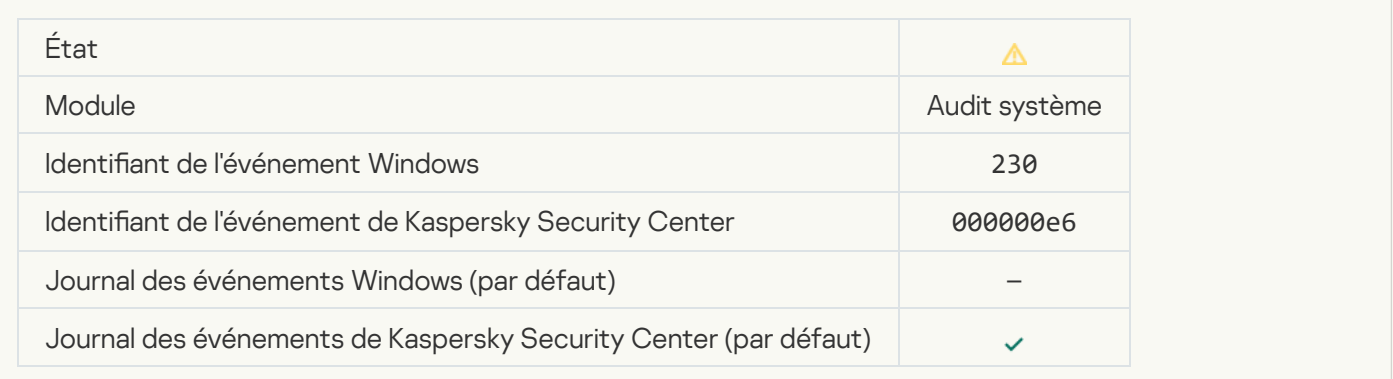

### [L'abonnement arrive bientôt](javascript:toggleBlock() à échéance<sup>®</sup>

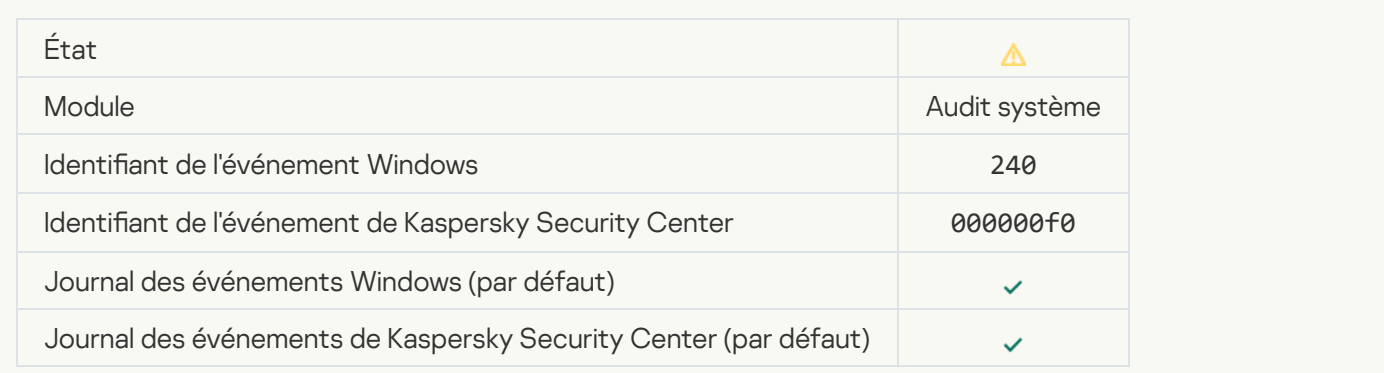

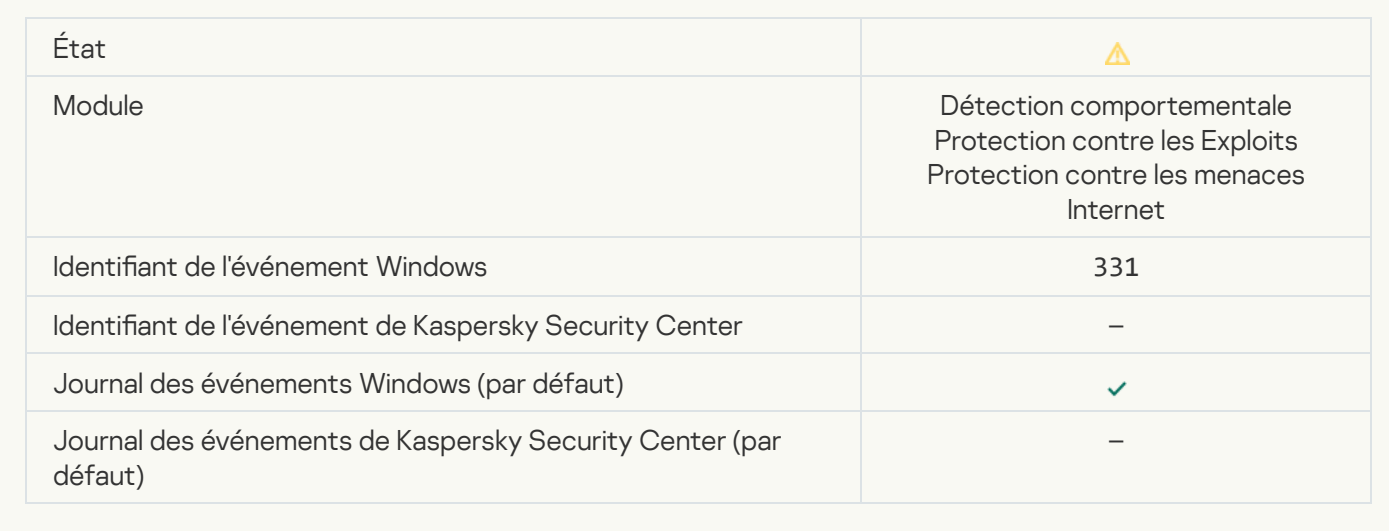

## [Impossible de restaurer l'objet](javascript:toggleBlock() depuis la sauvegarde

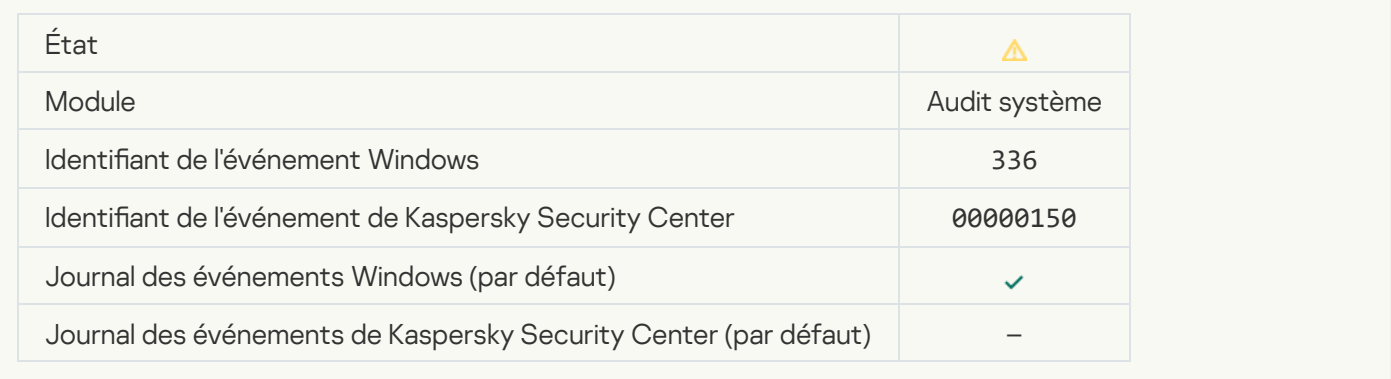

## [Une activité réseau suspecte](javascript:toggleBlock() a été détectée <sup>?</sup>

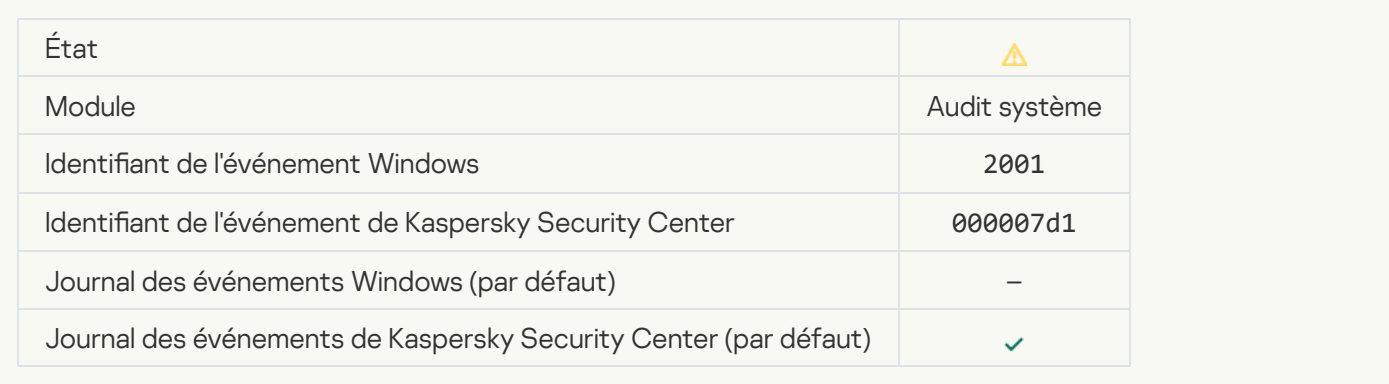

[Une connexion protégée a été](javascript:toggleBlock() interrompue <sup>?</sup>

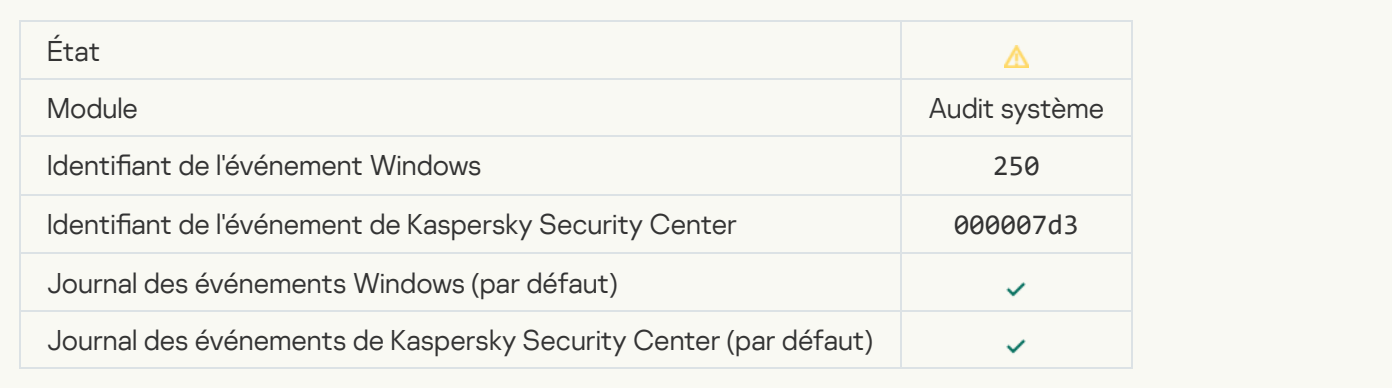

## [La participation à KSN est désactivée](javascript:toggleBlock()<sup>®</sup>

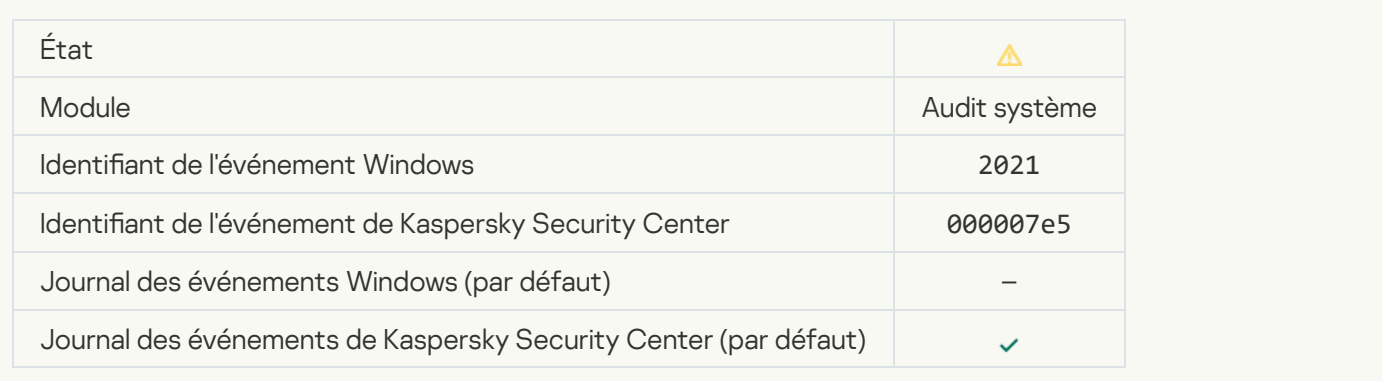

## [Désactivation du traitement](javascript:toggleBlock() par l'application de certaines fonctions du système d'exploitation a

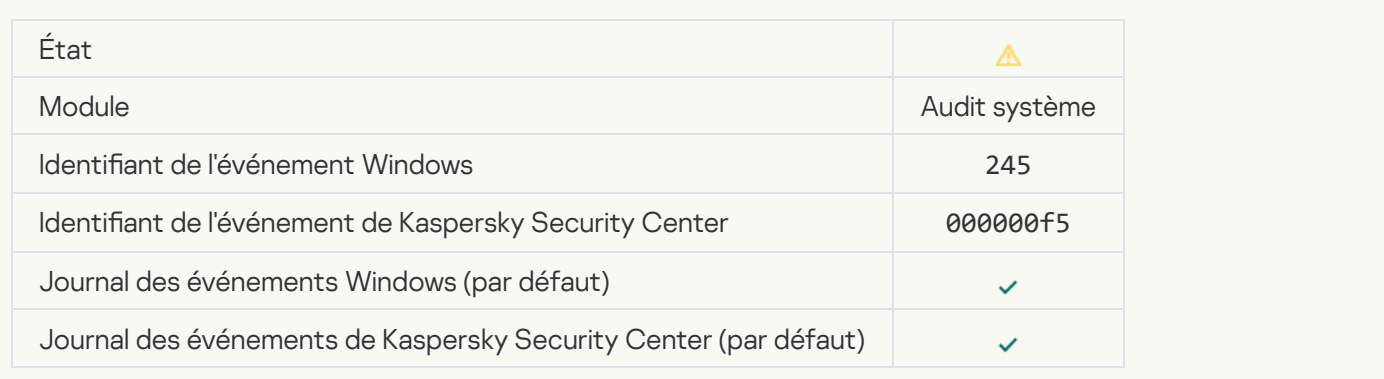

#### [L'espace de la Quarantaine est](javascript:toggleBlock() presque insuffisant <sup>?</sup>

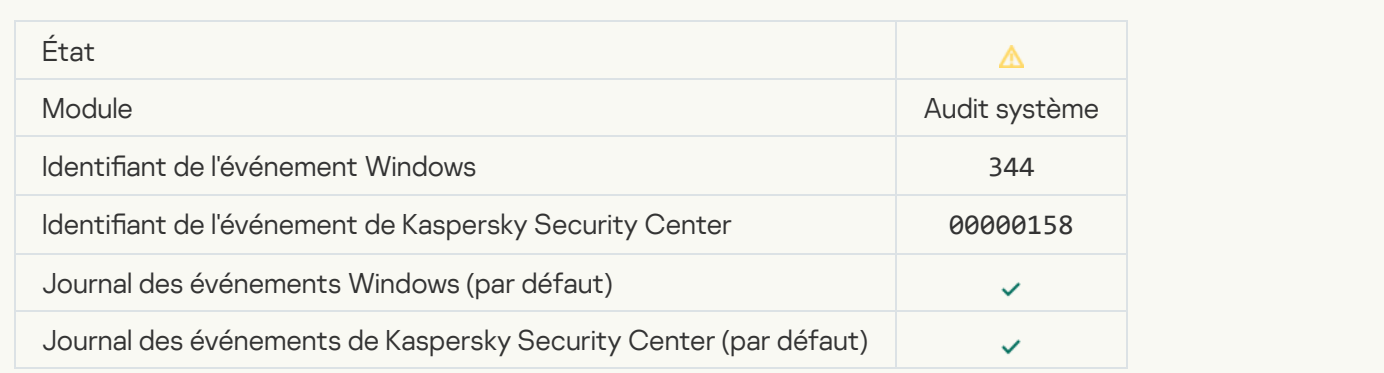

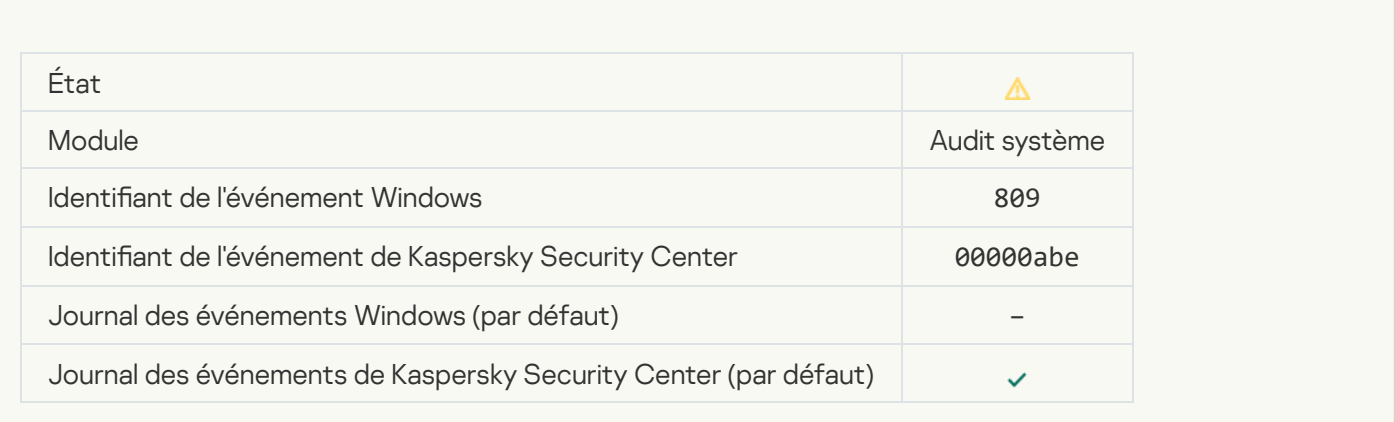

## [Impossible de créer la copie de](javascript:toggleBlock() sauvegarde de l'objet

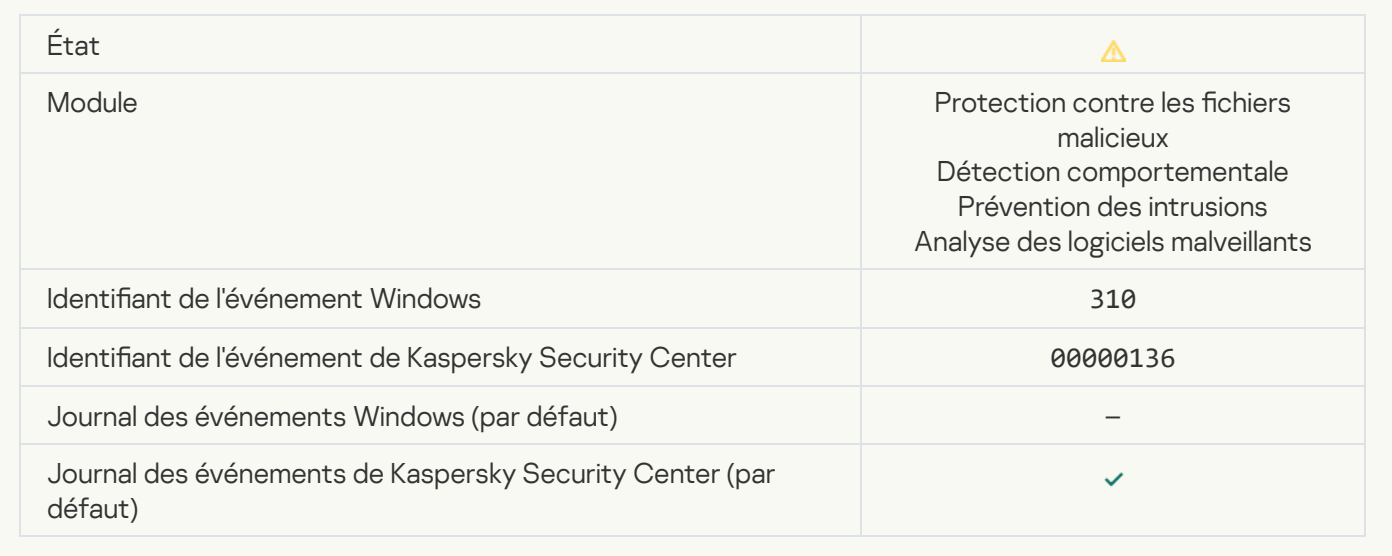

#### [L'objet n'a pas été traité](javascript:toggleBlock() <sup>a</sup>

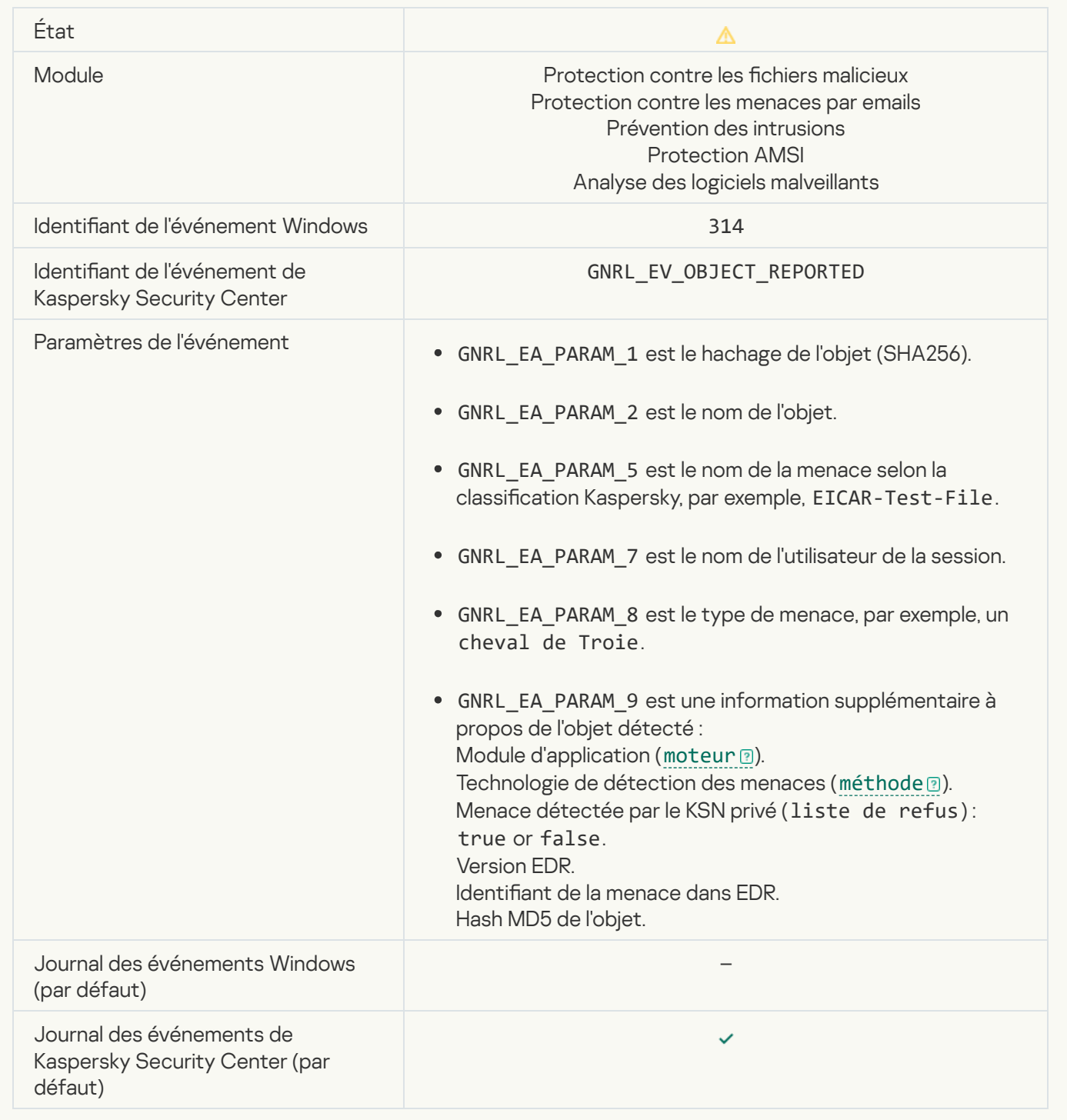

### L'objet est chiffré<sup>®</sup>

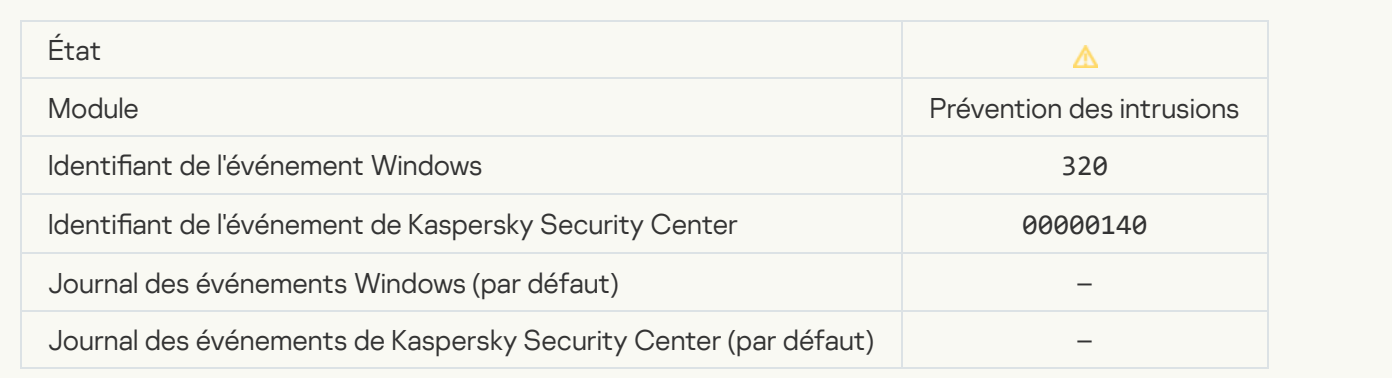

#### [L'objet est endommagé](javascript:toggleBlock()<sup>®</sup>

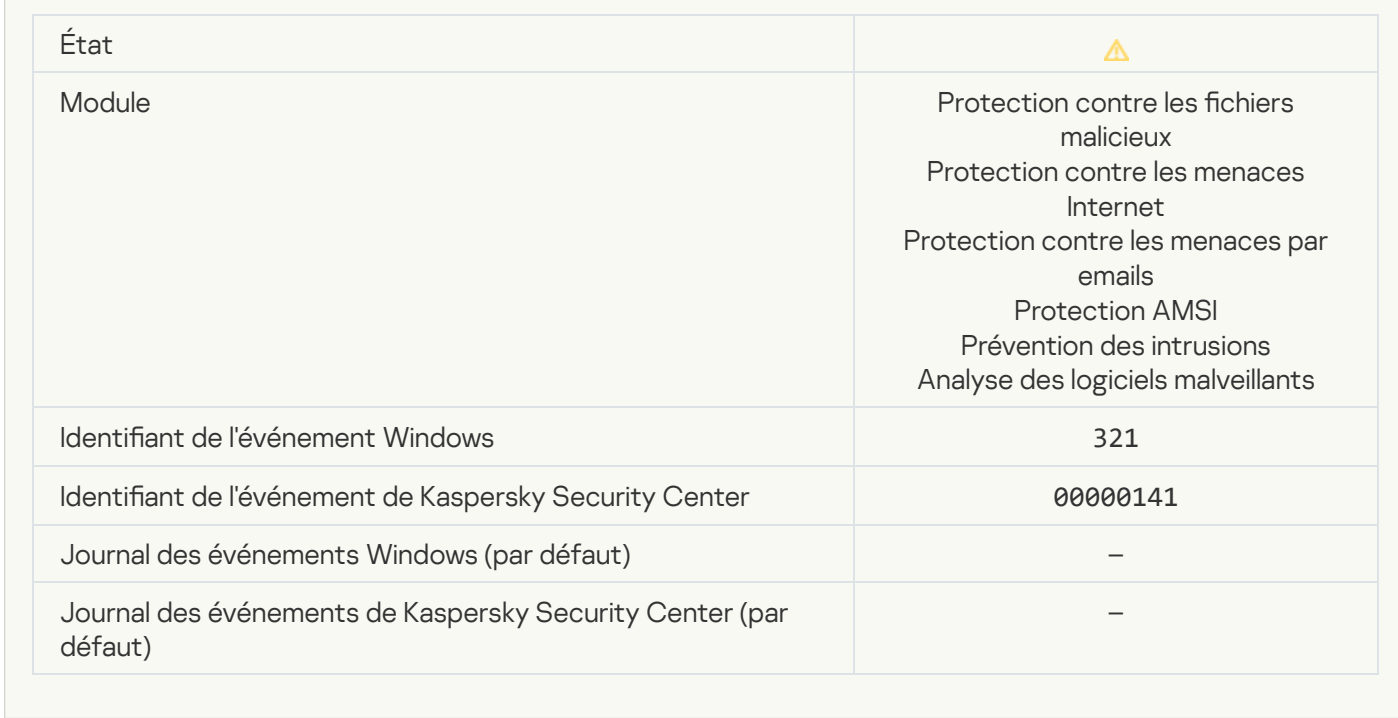

<u>Un programme légitime qui peut être utilisé par des intrus pour nuire à votre ordinateur ou à vos données </u> [personnelles a été détecté \(bases](javascript:toggleBlock() locales)

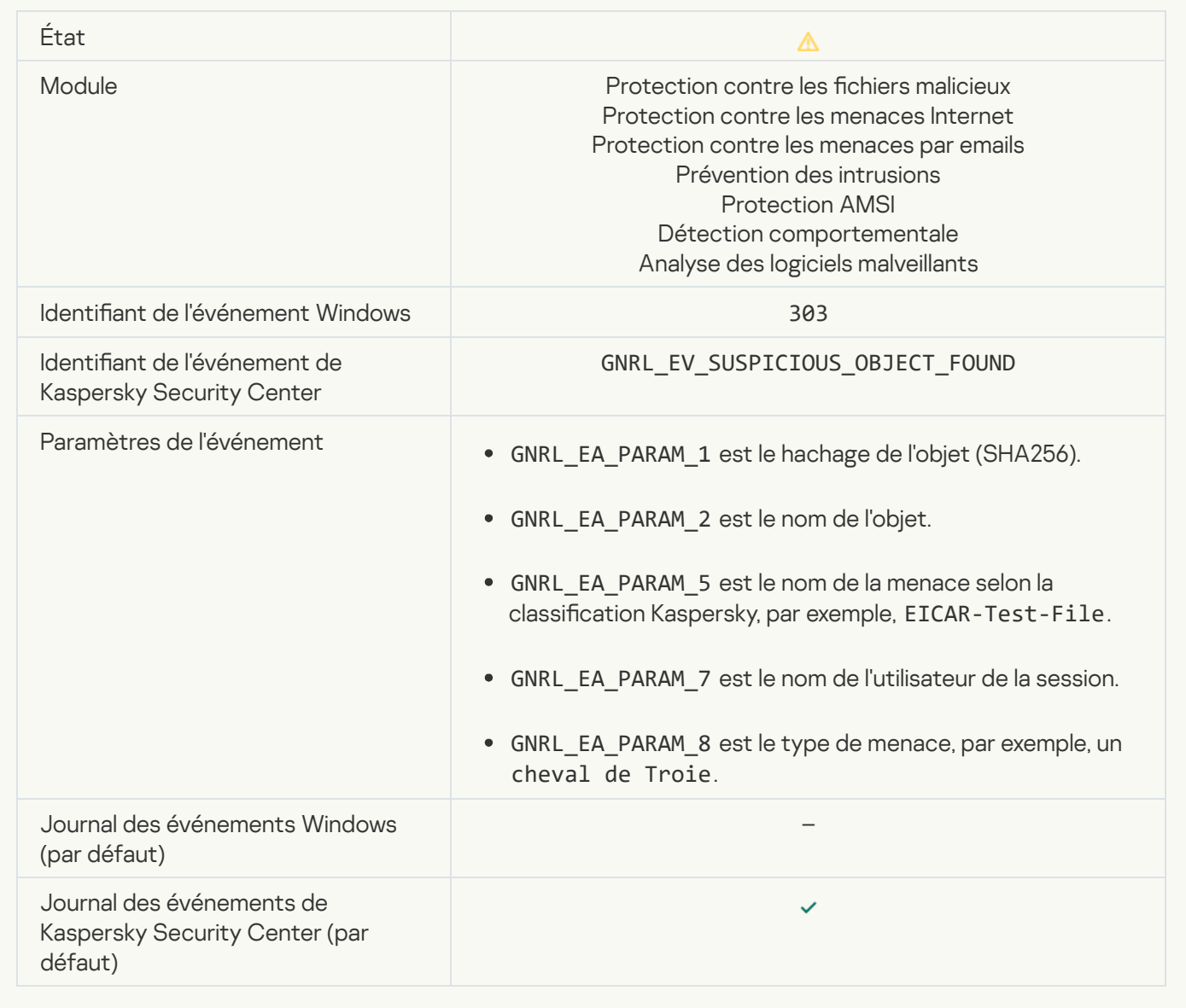

Un programme légitime qui peut être utilisé par des intrus pour nuire à votre ordinateur ou à vos données [personnelles a été détecté \(KSN\)](javascript:toggleBlock()

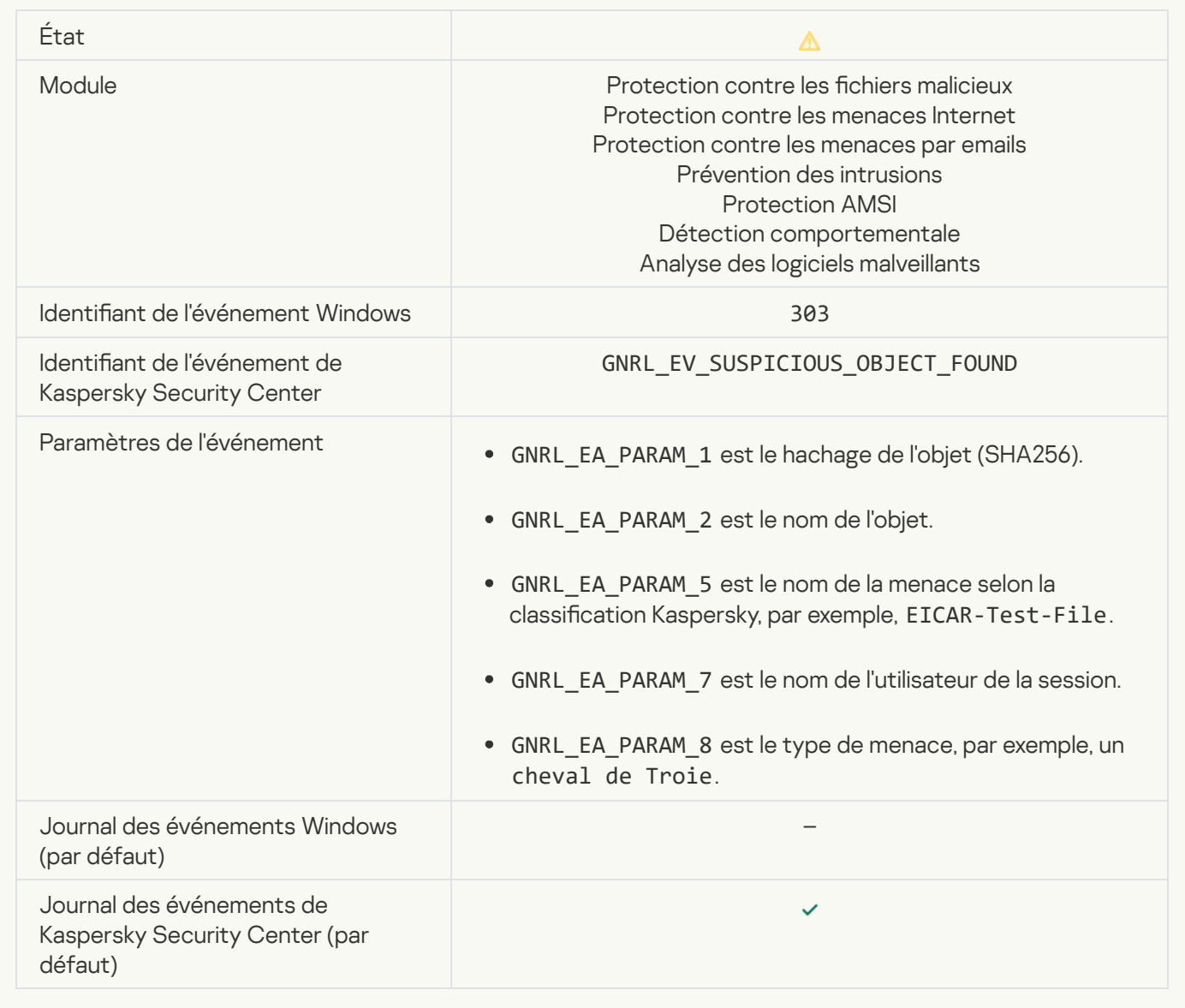

[Un objet a été supprimé](javascript:toggleBlock()

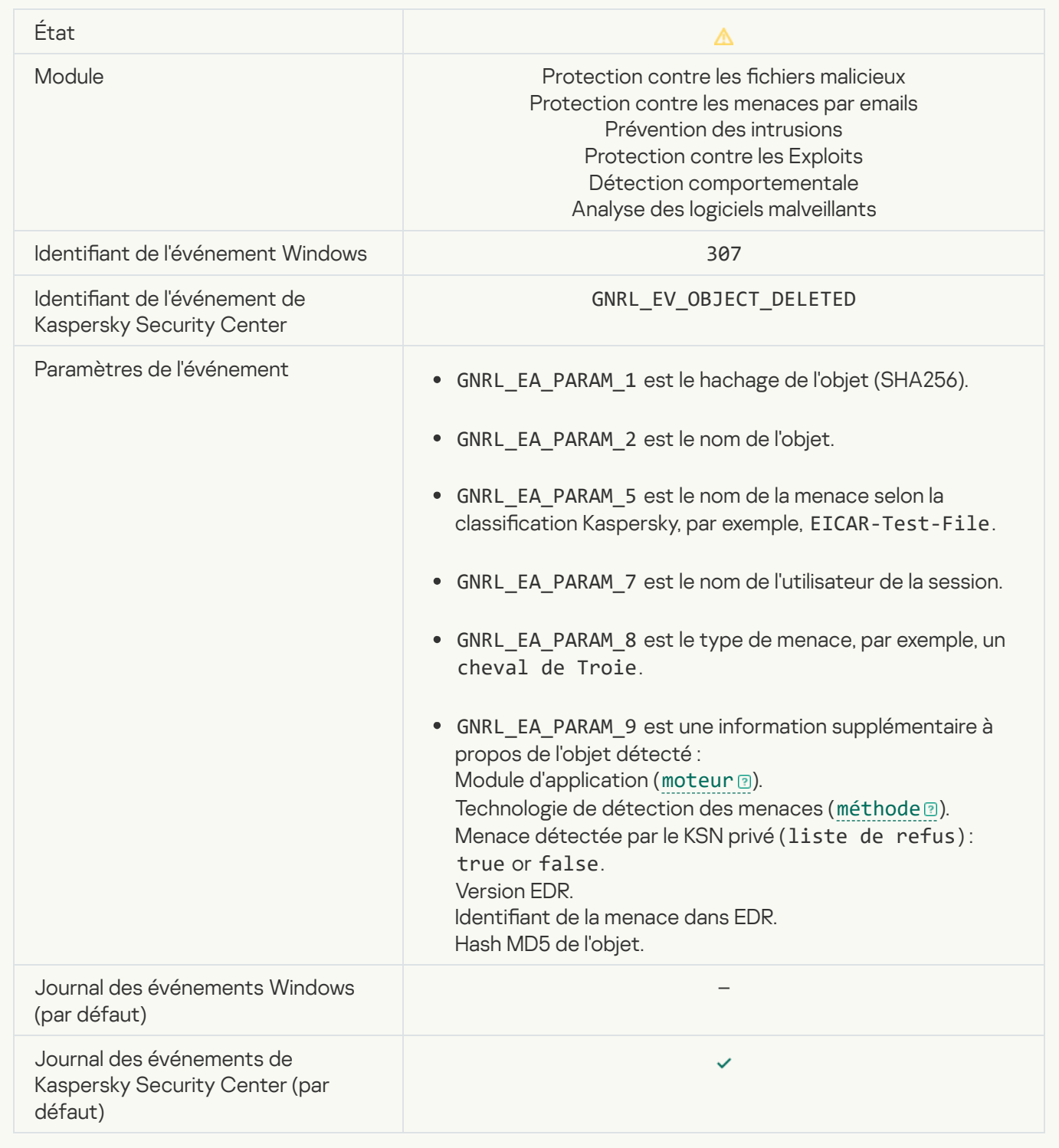

#### [Un objet a été désinfecté](javascript:toggleBlock() <sup>®</sup>

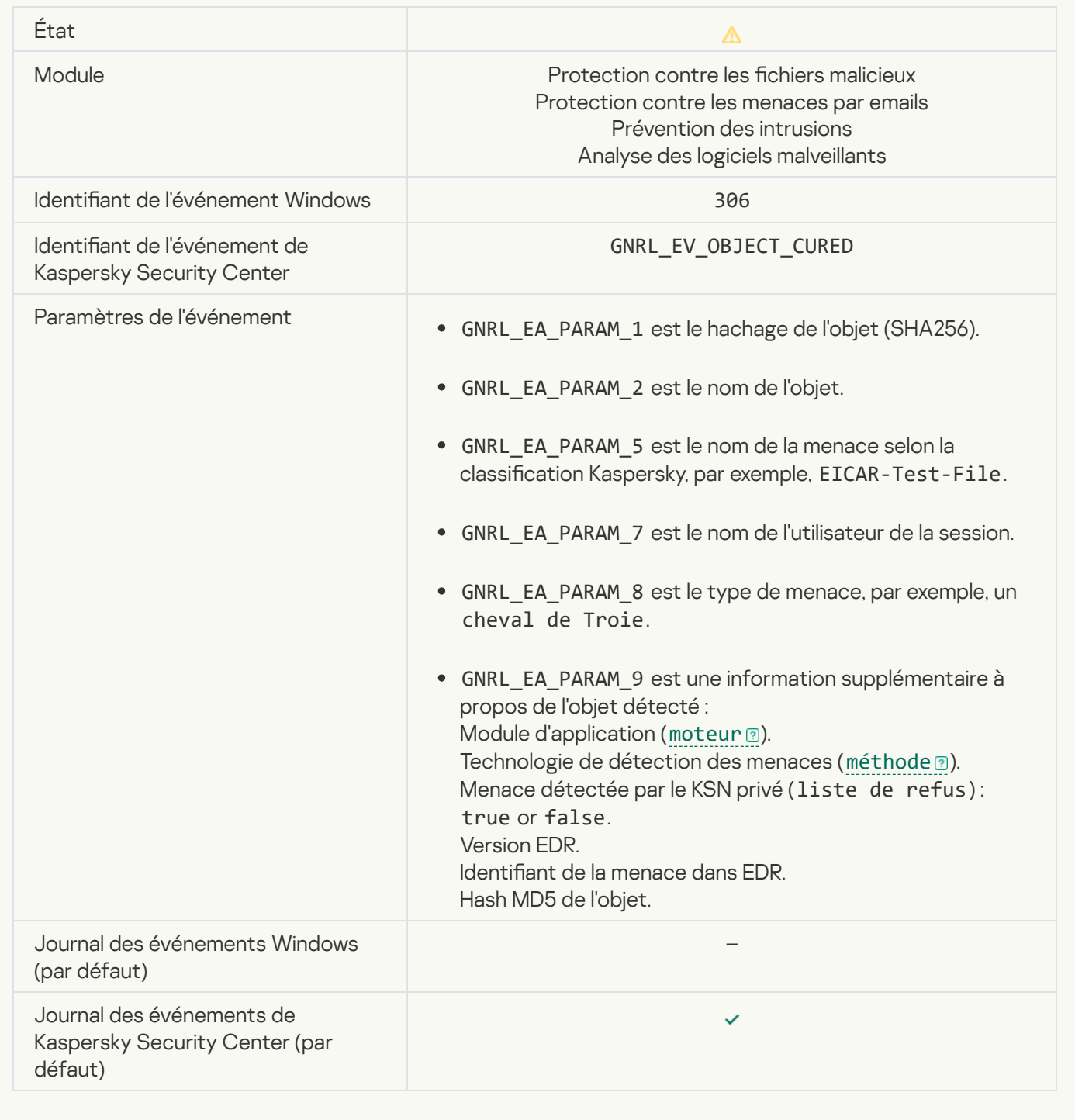

[L'objet sera désinfecté au redémarrage](javascript:toggleBlock()<sup>®</sup>

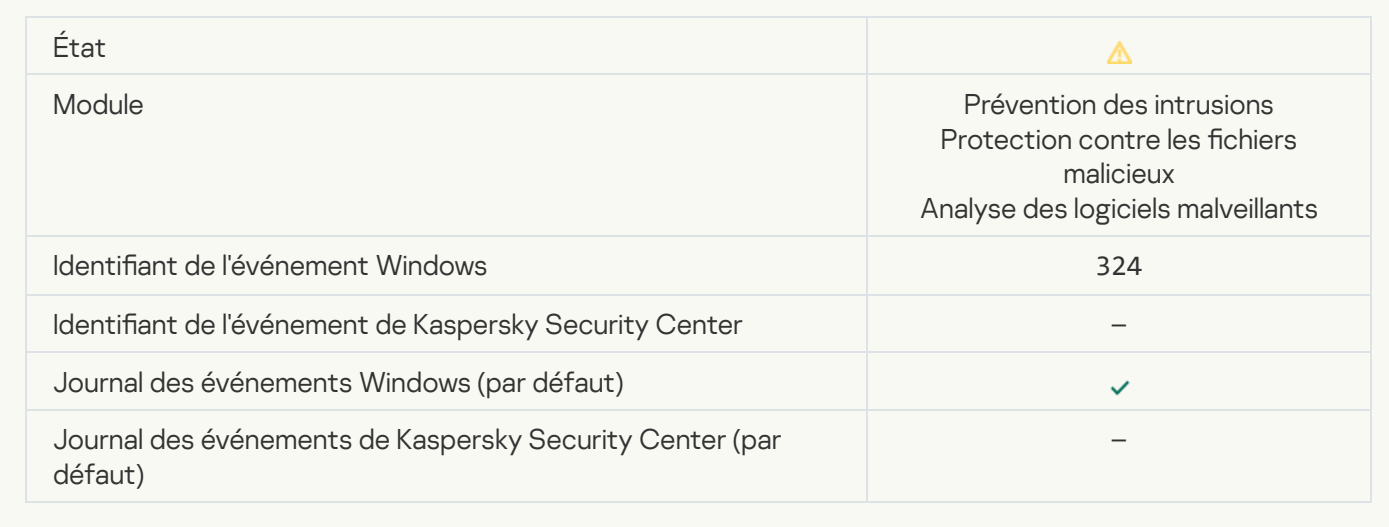

## [L'objet sera supprimé au redémarrage](javascript:toggleBlock()<sup>®</sup>

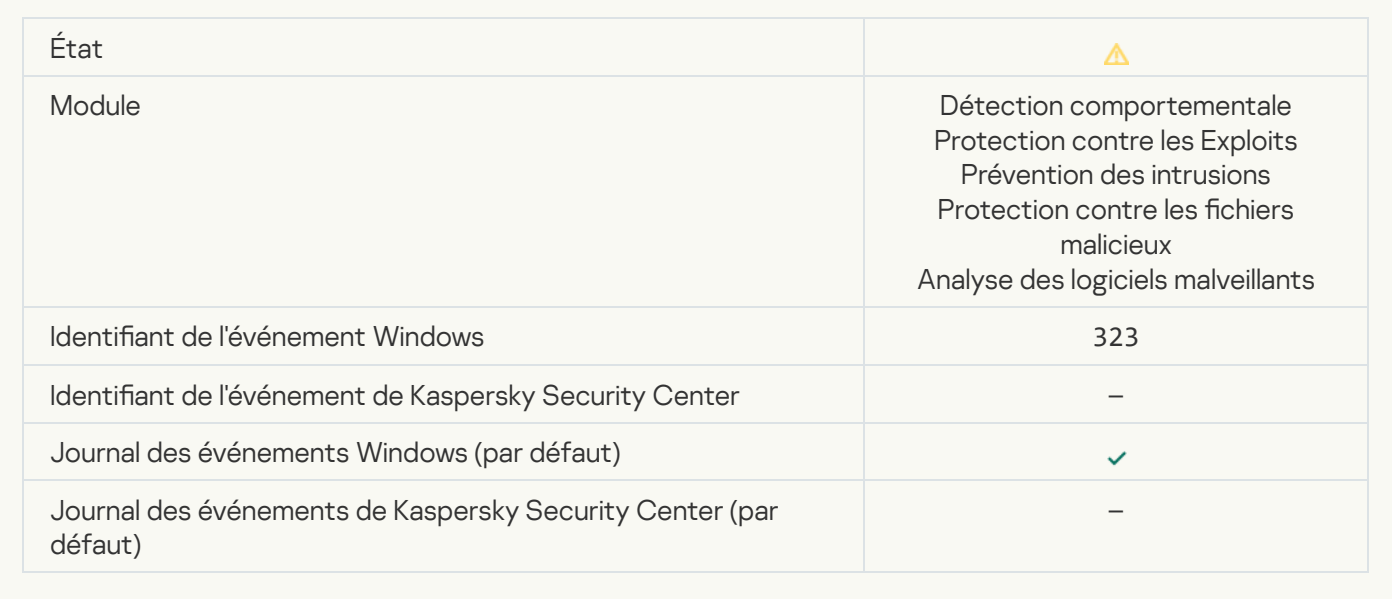

## [Objet supprimé selon les paramètres](javascript:toggleBlock()<sup>®</sup>

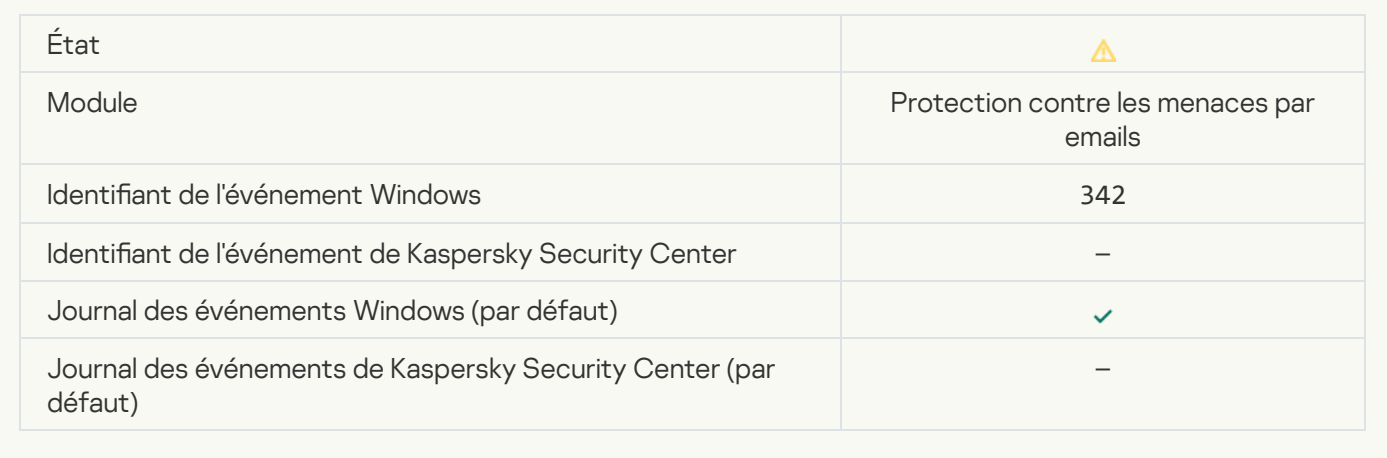

### [Le retour à l'état antérieur a](javascript:toggleBlock() été exécuté <sup>®</sup>

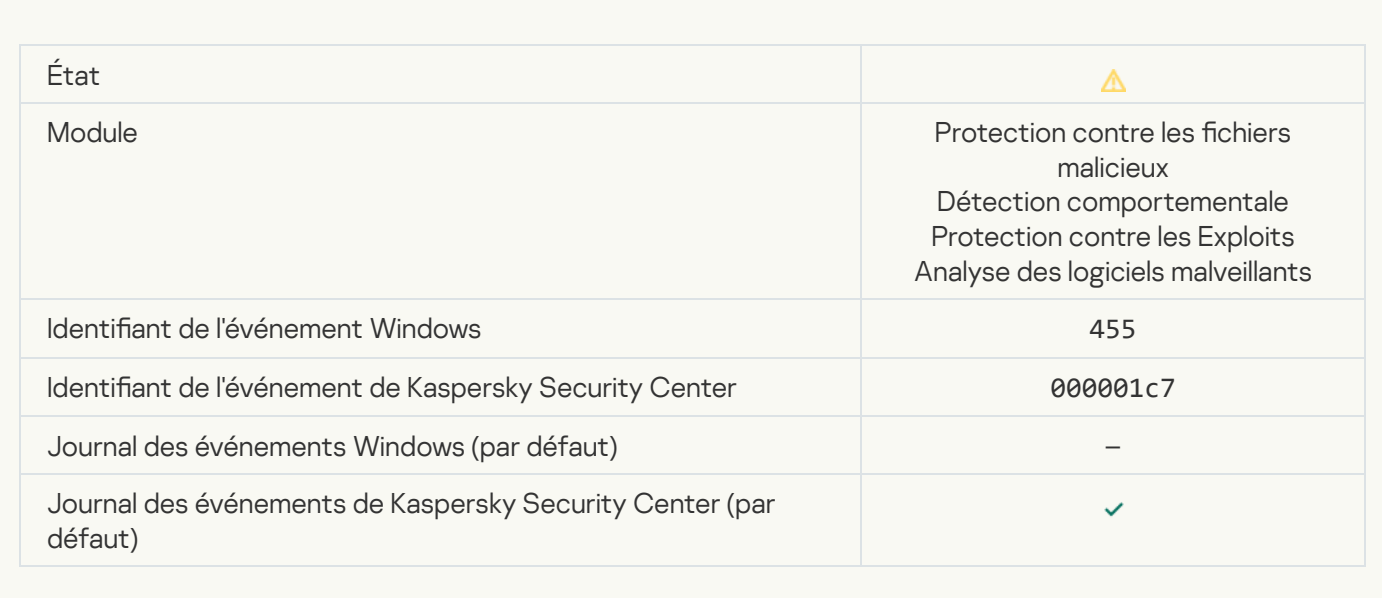

[Le chargement de l'objet est](javascript:toggleBlock() interdit<sup>®</sup>

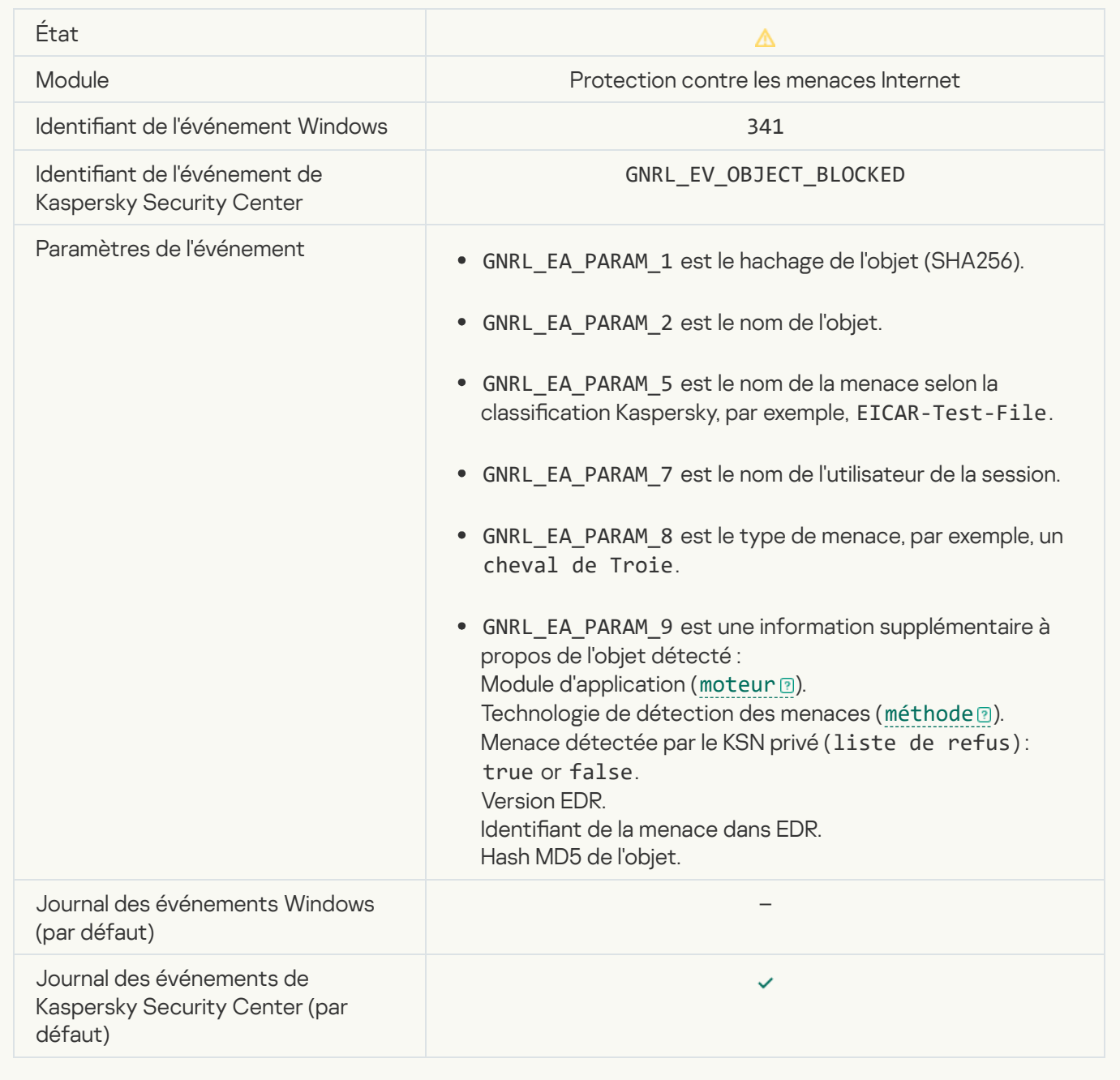

## [Erreur d'autorisation de clavier](javascript:toggleBlock()

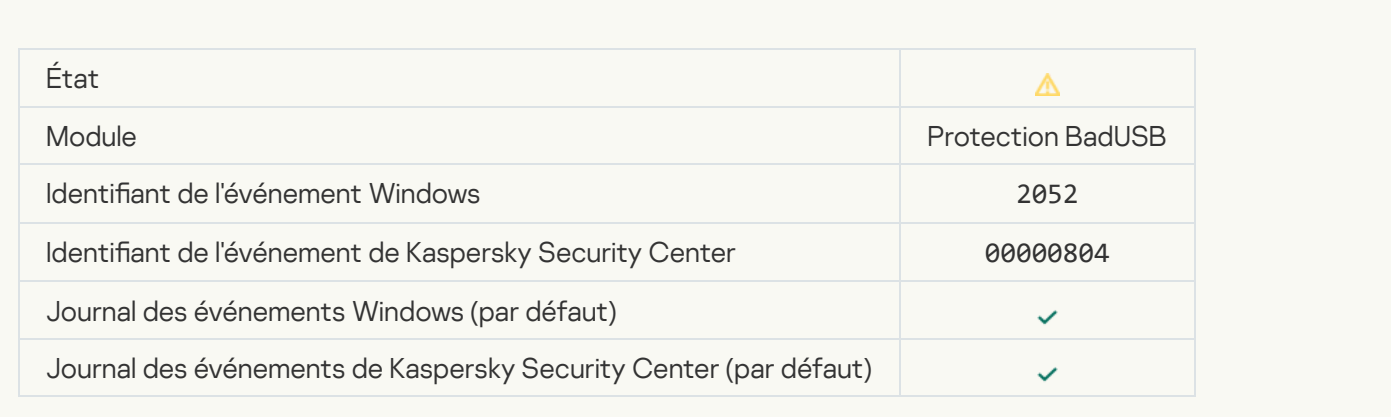

## [Le résultat de l'analyse de l'objet](javascript:toggleBlock() a été transmis à l'application tierce <sup>?</sup>

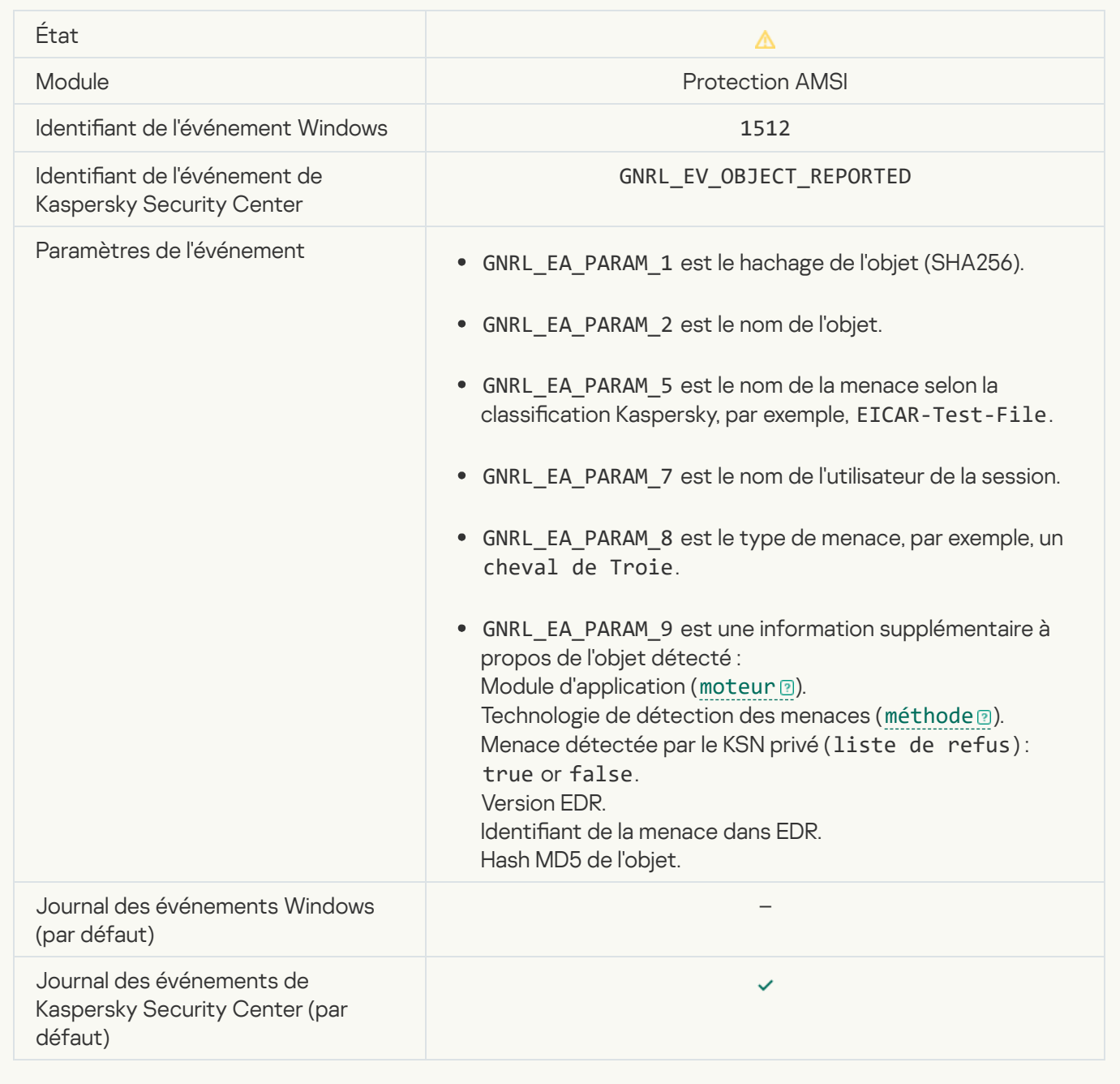

## [Application réussie des paramètres](javascript:toggleBlock() de la tâche

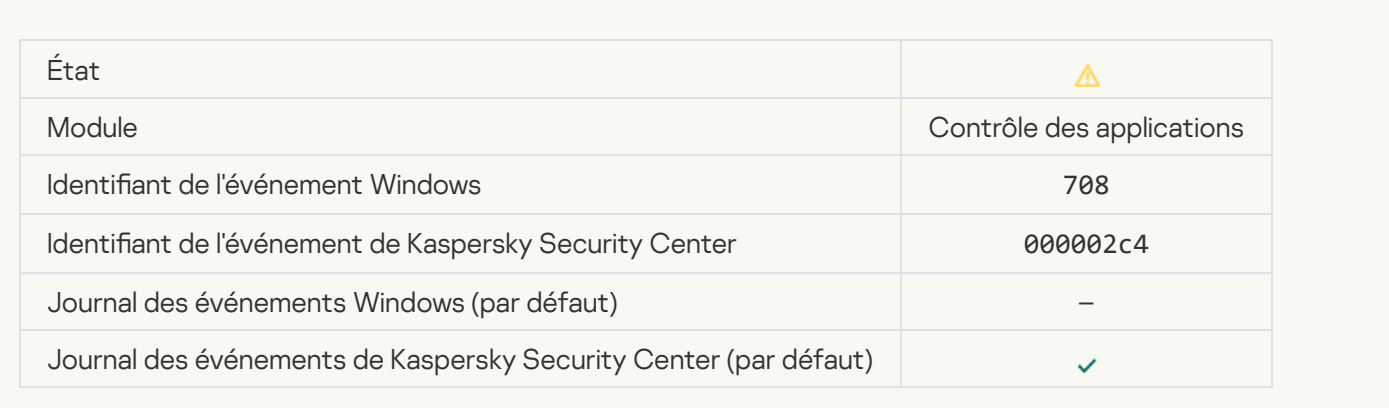

[Avertissement de contenu indésirable](javascript:toggleBlock() (bases locales)

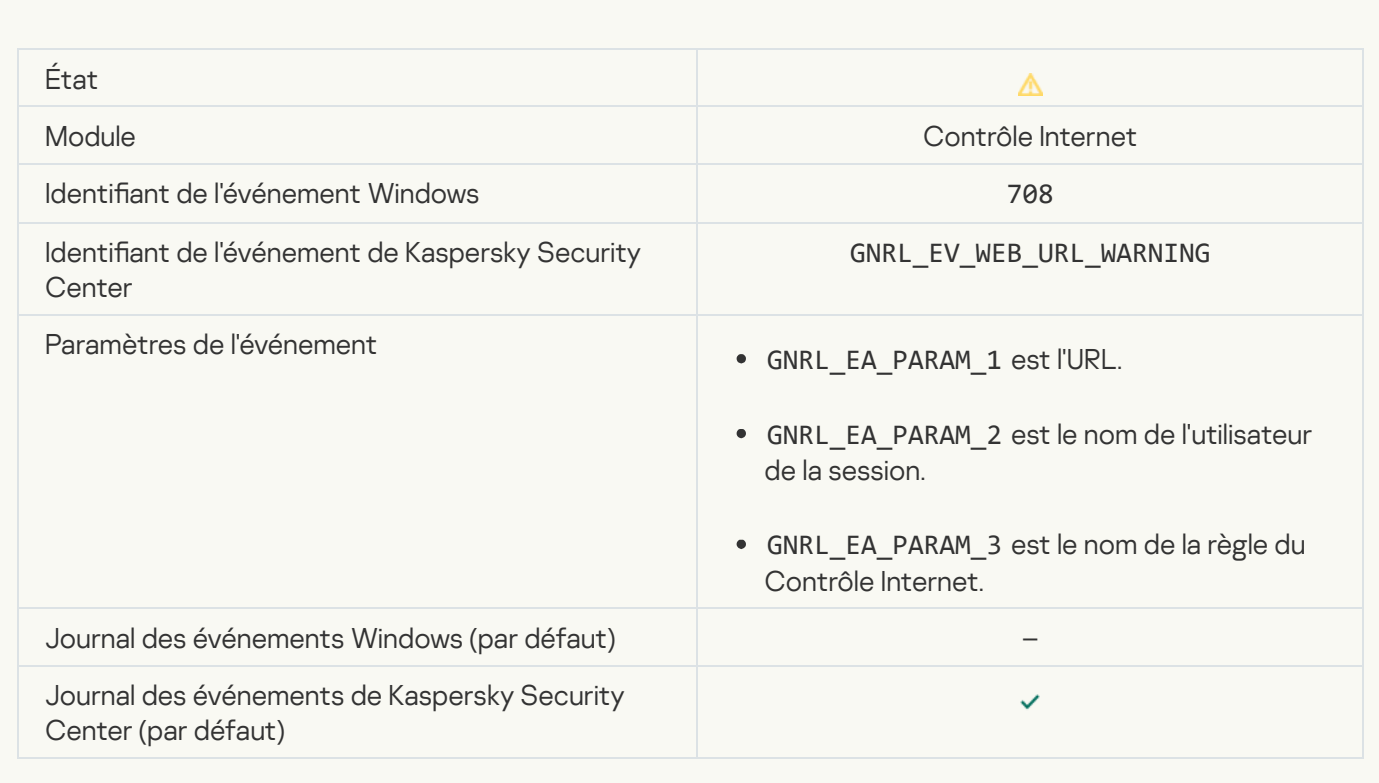

## [Avertissement de contenu indésirable](javascript:toggleBlock() (KSN)

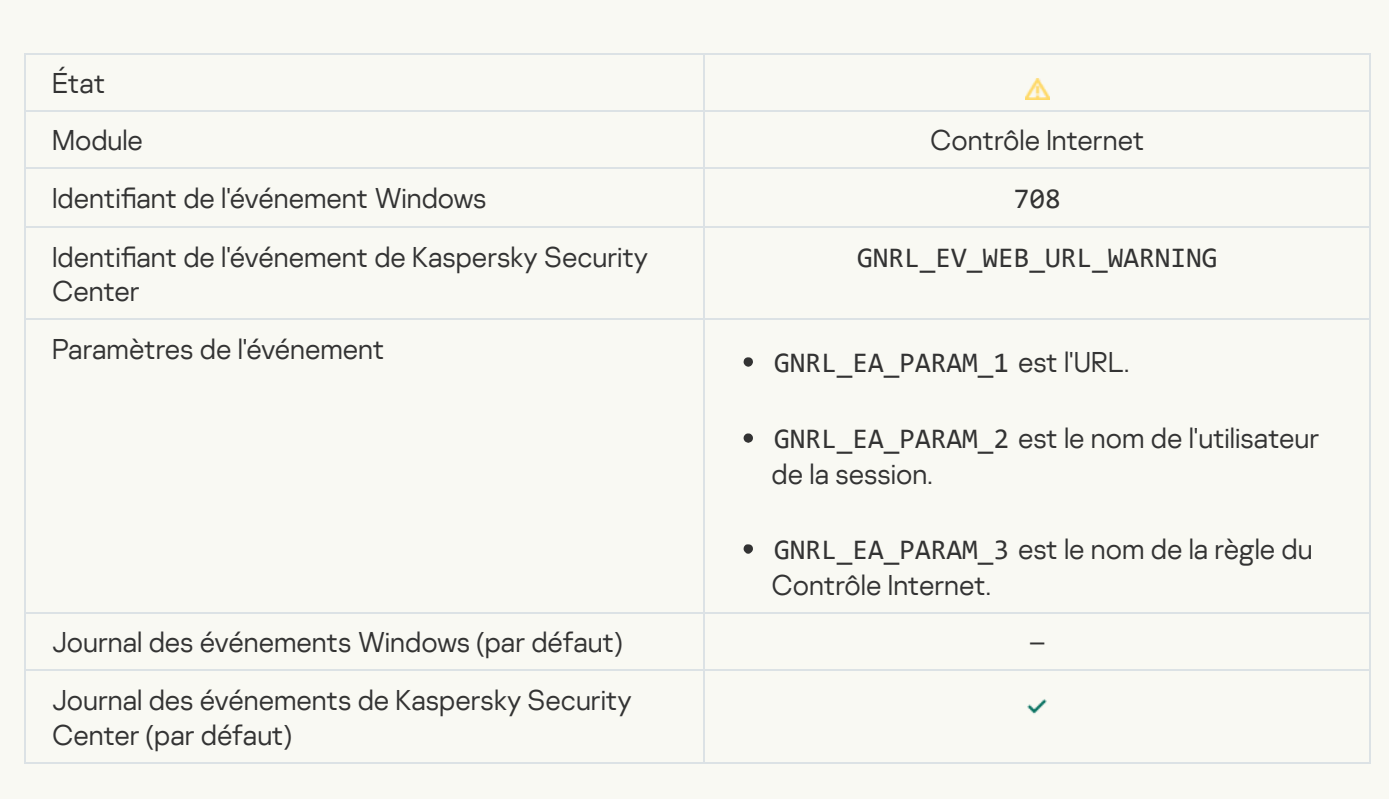

[Le contenu indésirable a été](javascript:toggleBlock() consulté après un avertissement<sup>®</sup>

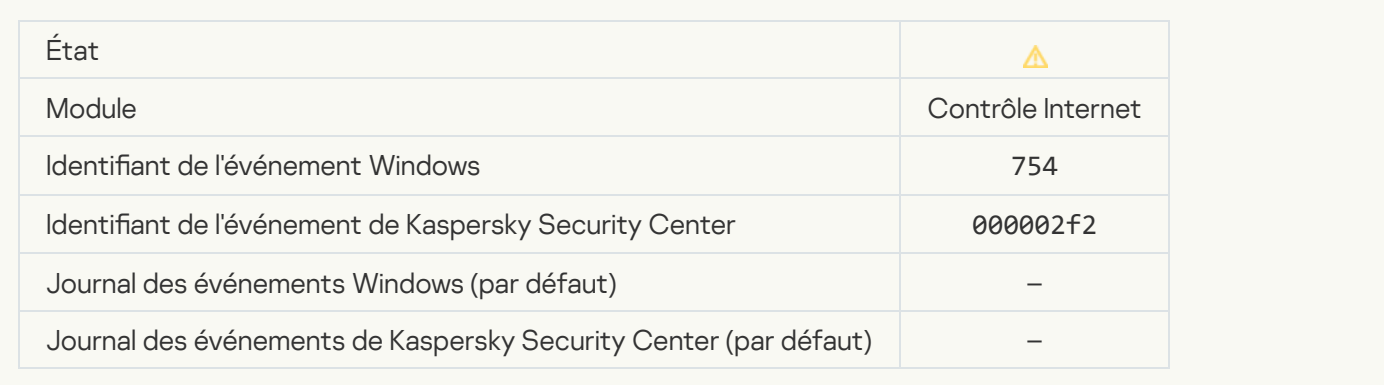

## [Accès temporaire à l'appareil](javascript:toggleBlock() activé

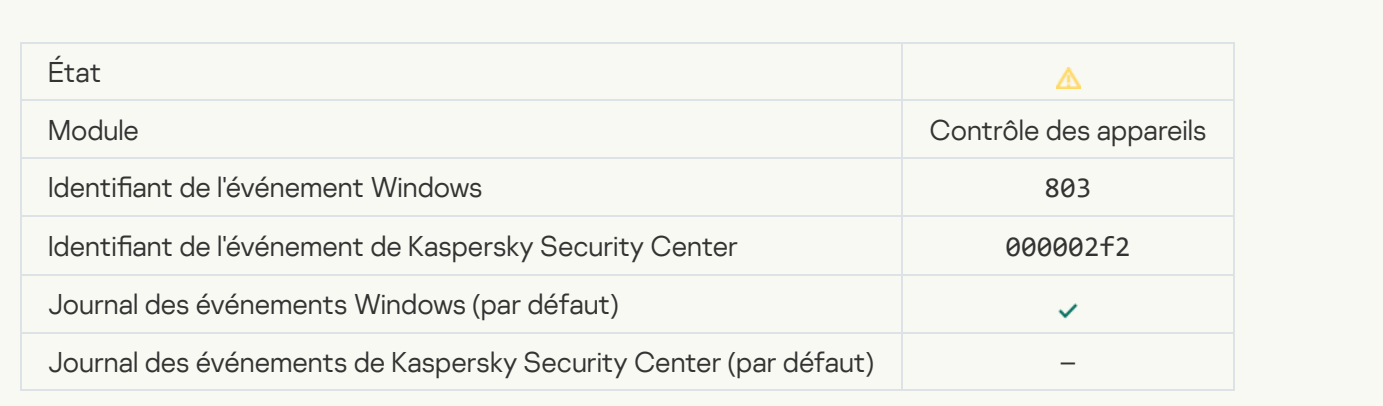

## [L'utilisateur a annulé l'opération](javascript:toggleBlock()<sup>®</sup>

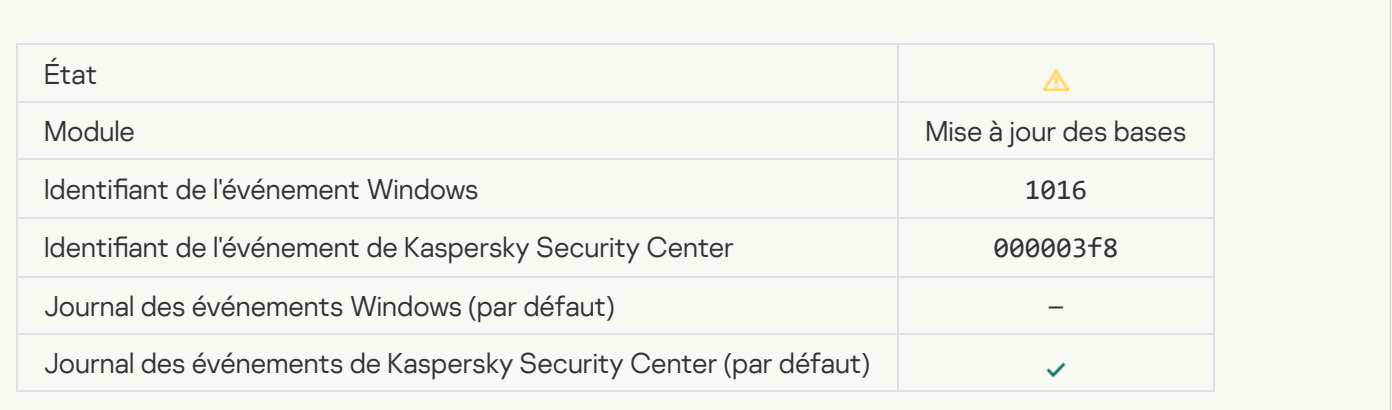

[L'utilisateur a refusé la stratégie](javascript:toggleBlock() de chiffrement<sup>®</sup>

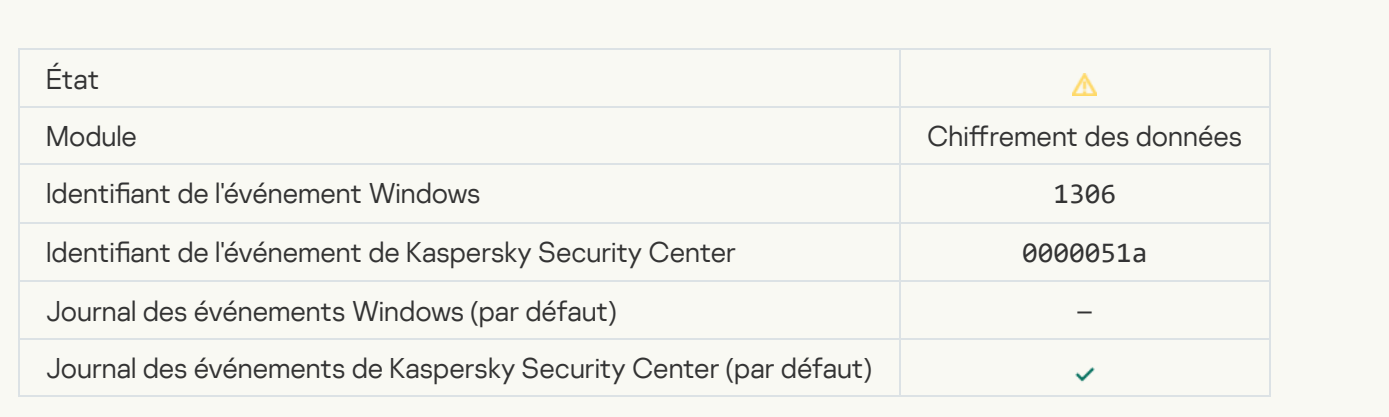

## L'application des règles de chiffrement/déchiffrement des fichiers est interrompue <sup>?</sup>

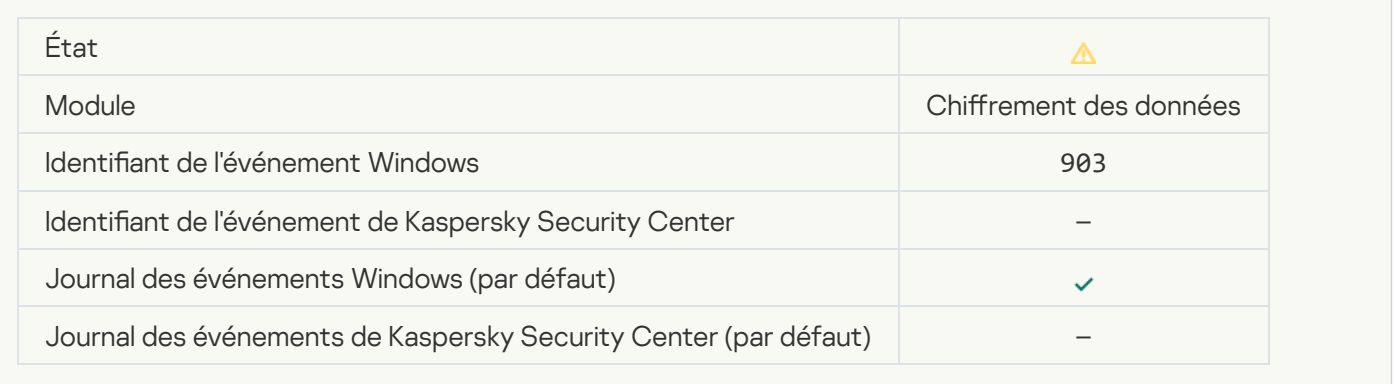

## Interruption du chiffrement/déchiffrement du fichier<sup>®</sup>

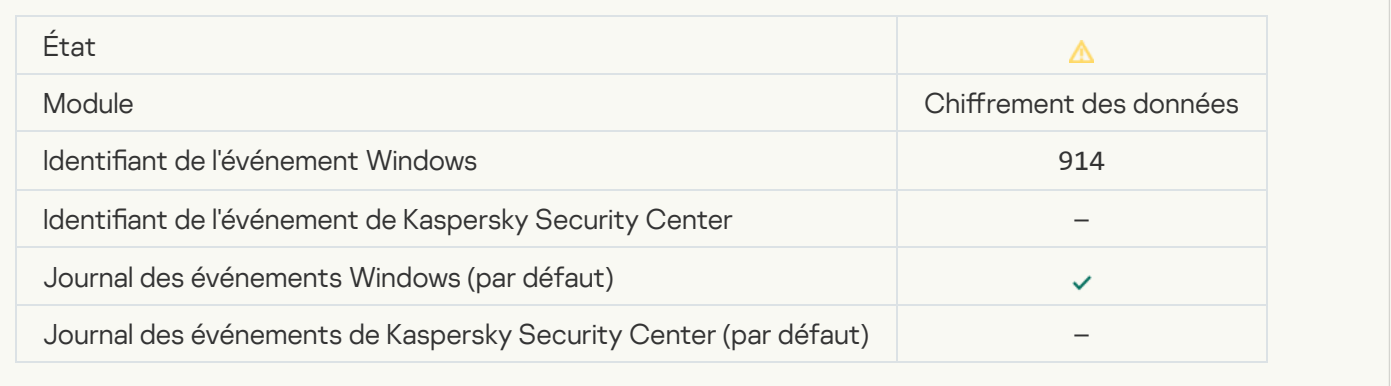

## Interruption du chiffrement/déchiffrement de l'appareil<sup>2</sup>

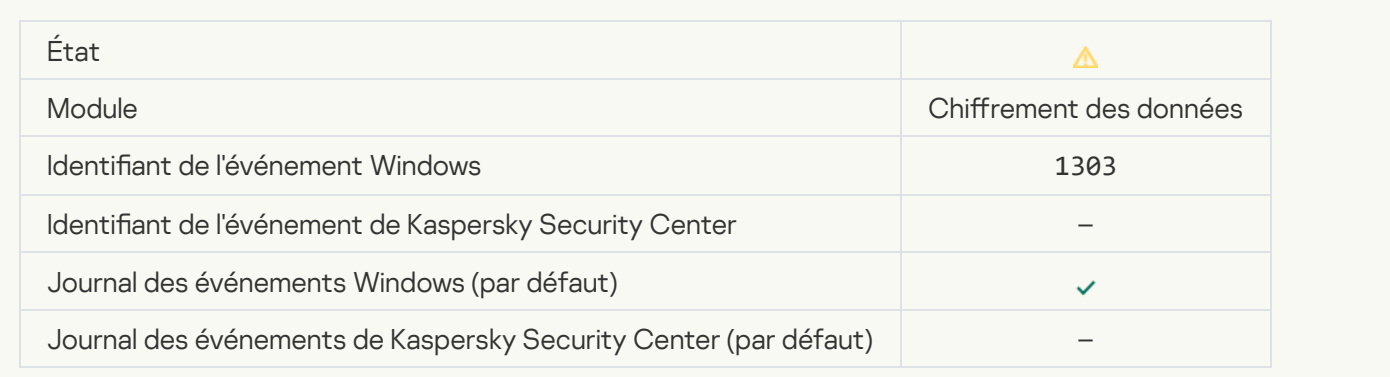

## [Échec de l'installation ou de](javascript:toggleBlock() la mise à jour des pilotes de Kaspersky Disk Encryption dans l'image WinRE

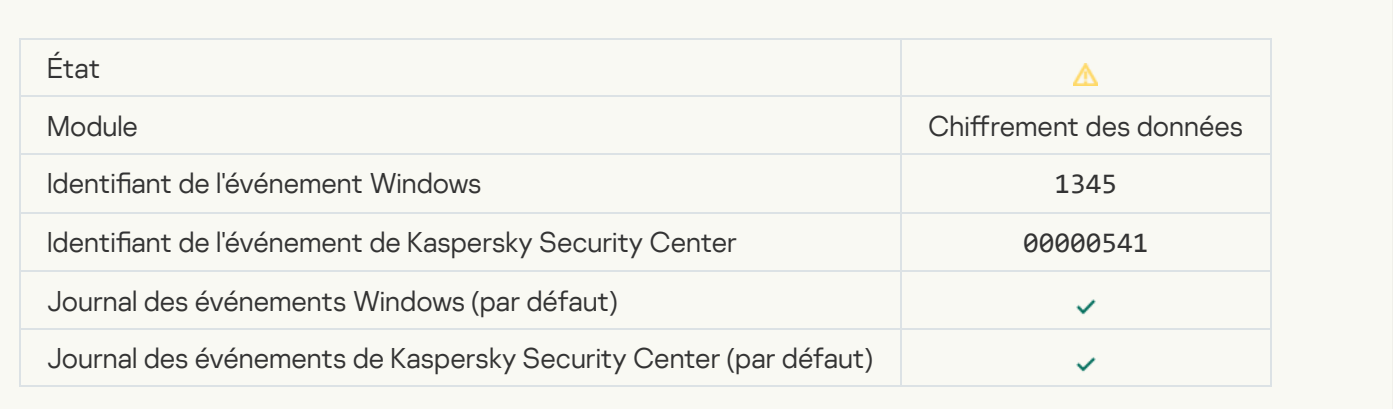

## Échec de la vérification de la signature du module <sup>a</sup>

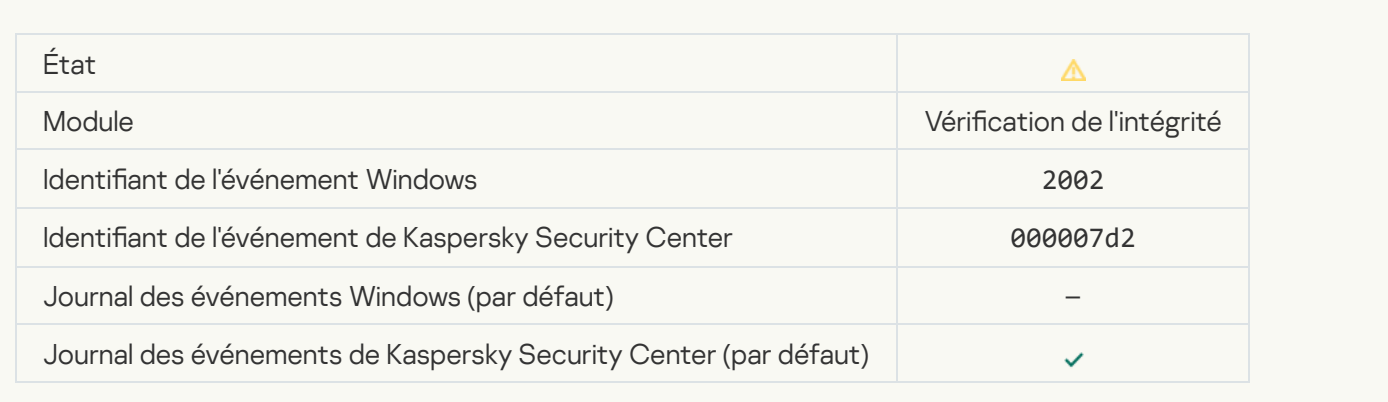

### [Lancement de l'application bloqué](javascript:toggleBlock()<sup>®</sup>

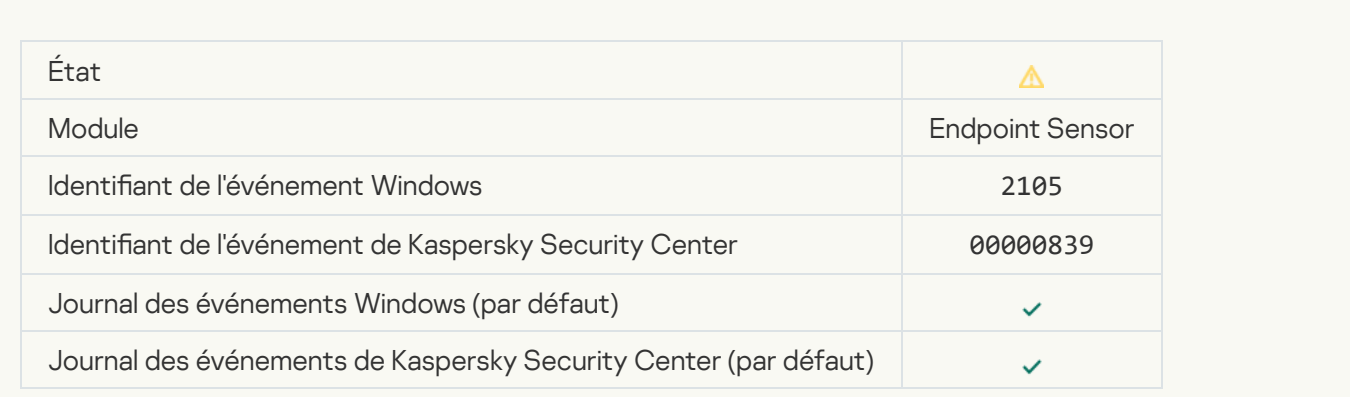

## [Ouverture du document bloquée](javascript:toggleBlock()

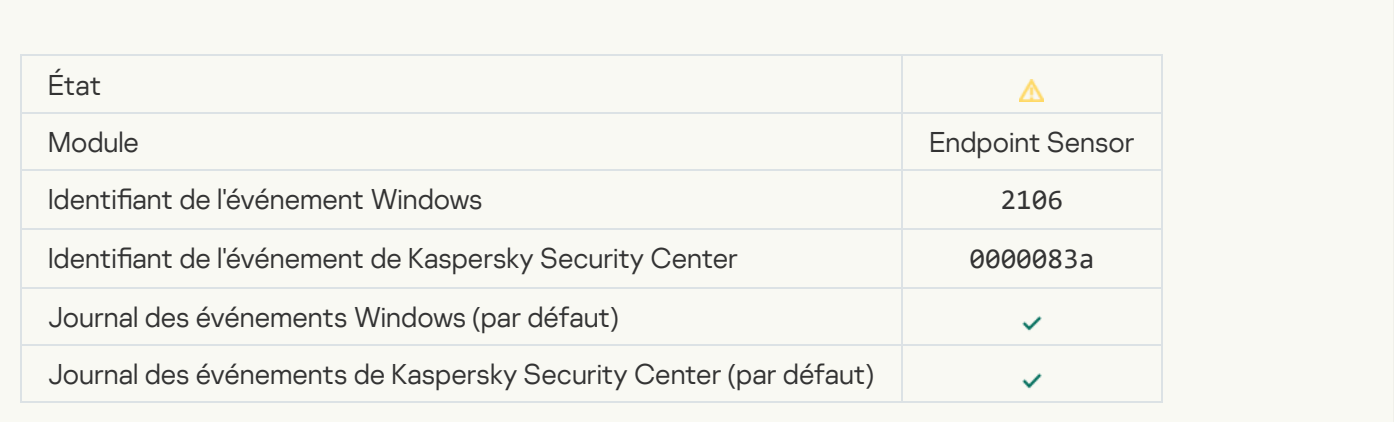

#### [Le processus a été interrompu](javascript:toggleBlock() par l'administrateur du serveur Kaspersky Anti Targeted Attack Platform<sup>®</sup>

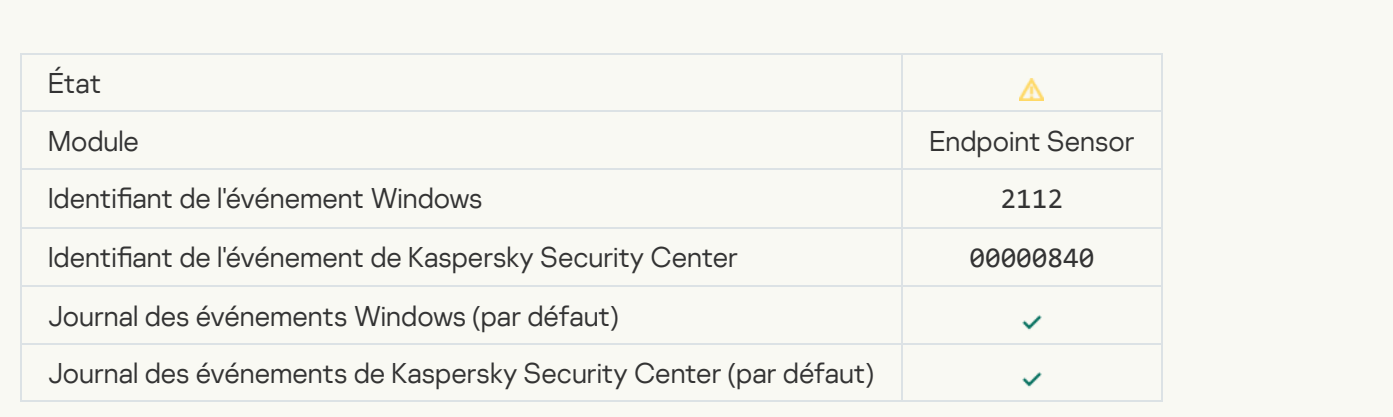

#### [Le fonctionnement de l'application](javascript:toggleBlock() a été interrompu par l'administrateur du serveur Kaspersky Anti Targeted Attack Platform<sup>2</sup>

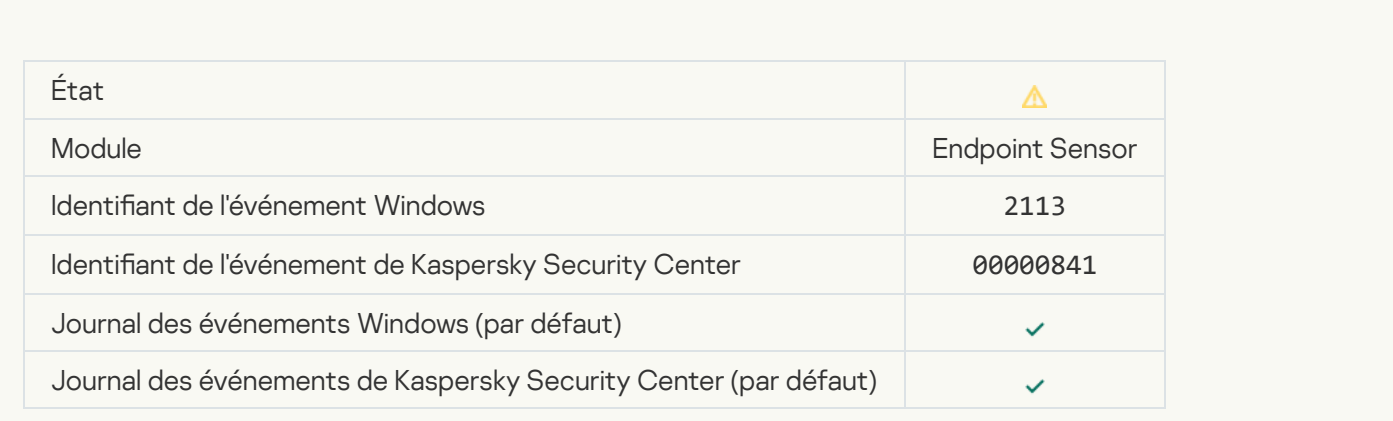

Un fichier ou un flux a été supprimé par l'administrateur du serveur de Kaspersky Anti Targeted Attack Platform <sup>®</sup>

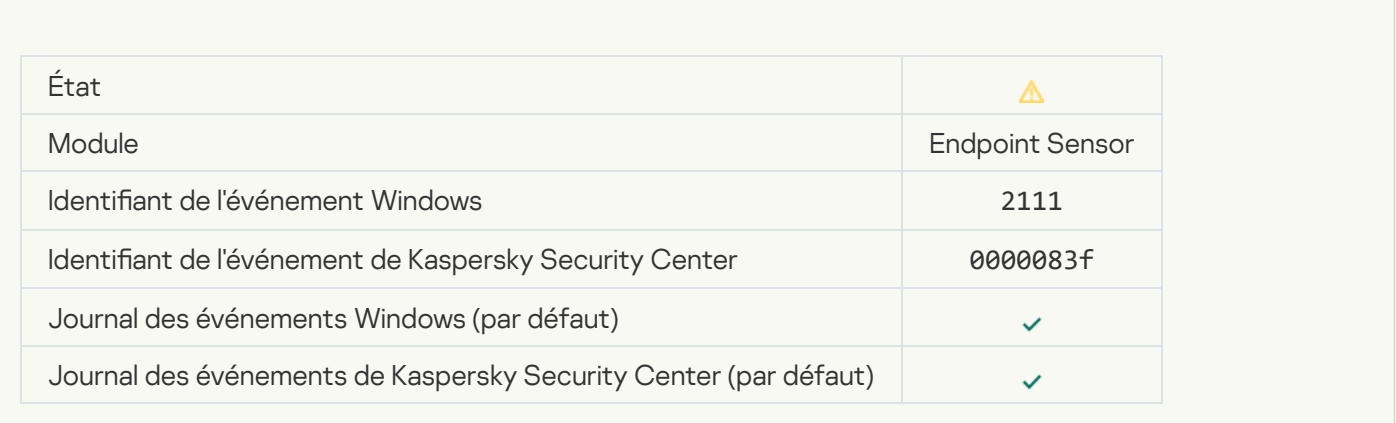

#### Un fichier a été restauré depuis la quarantaine du serveur Kaspersky Anti Targeted Attack Platform par l'administrateur

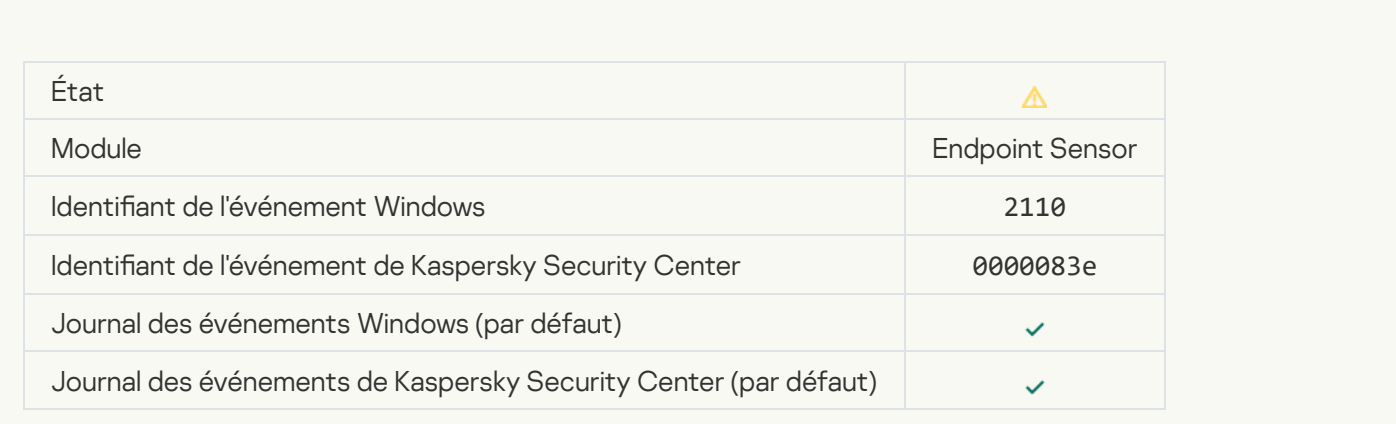

#### Un fichier a été mis en quarantaine sur le serveur de Kaspersky Anti Targeted Attack Platform par l'administrateur  $\overline{3}$

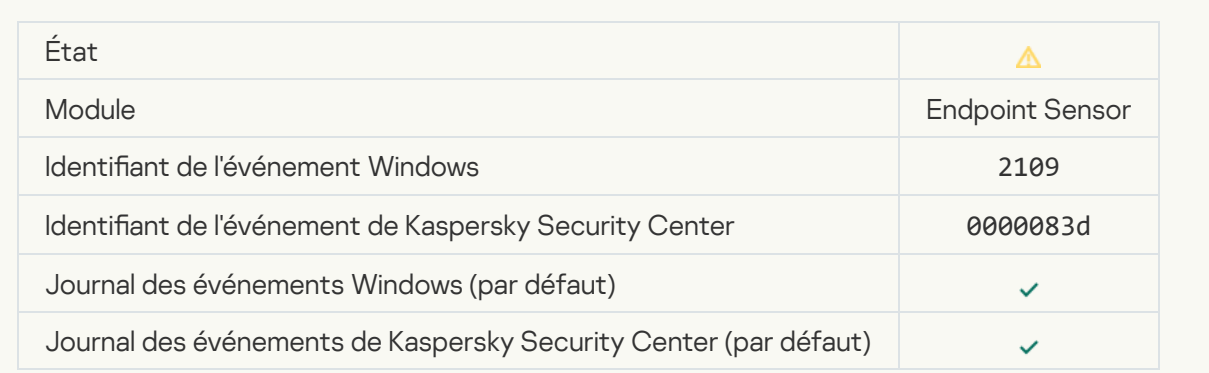

[L'activité réseau des applications](javascript:toggleBlock() d'éditeurs tiers est bloquée a

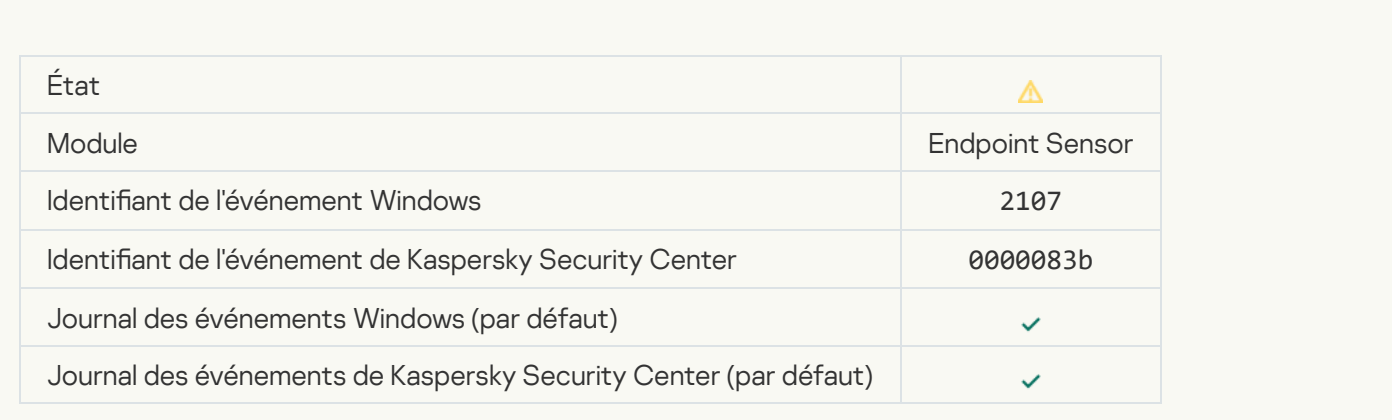

# [L'activité réseau des applications](javascript:toggleBlock() d'éditeurs tiers est débloquée

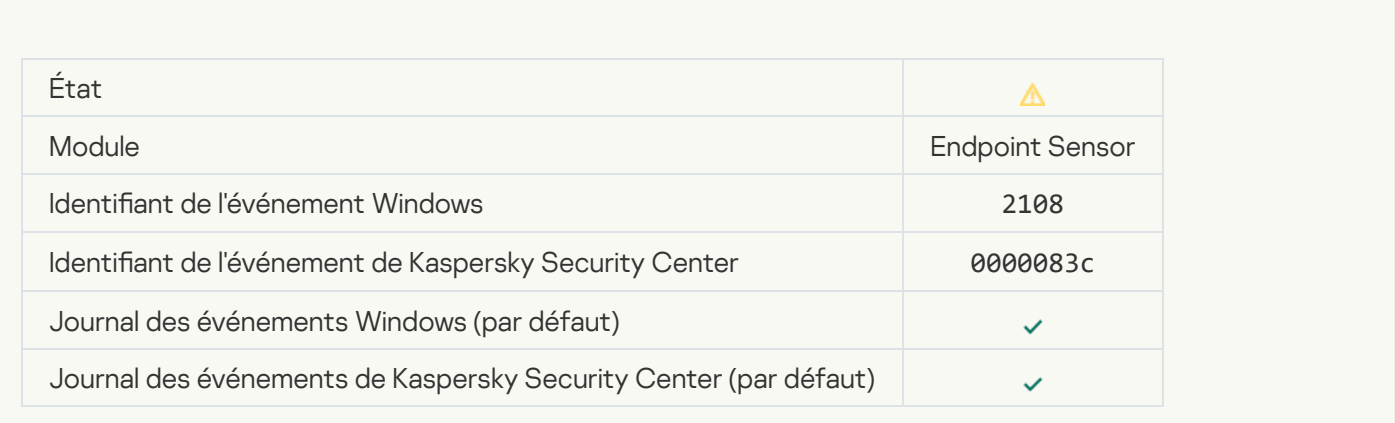

## [L'objet sera supprimé au redémarrage](javascript:toggleBlock() (Kaspersky Sandbox) a

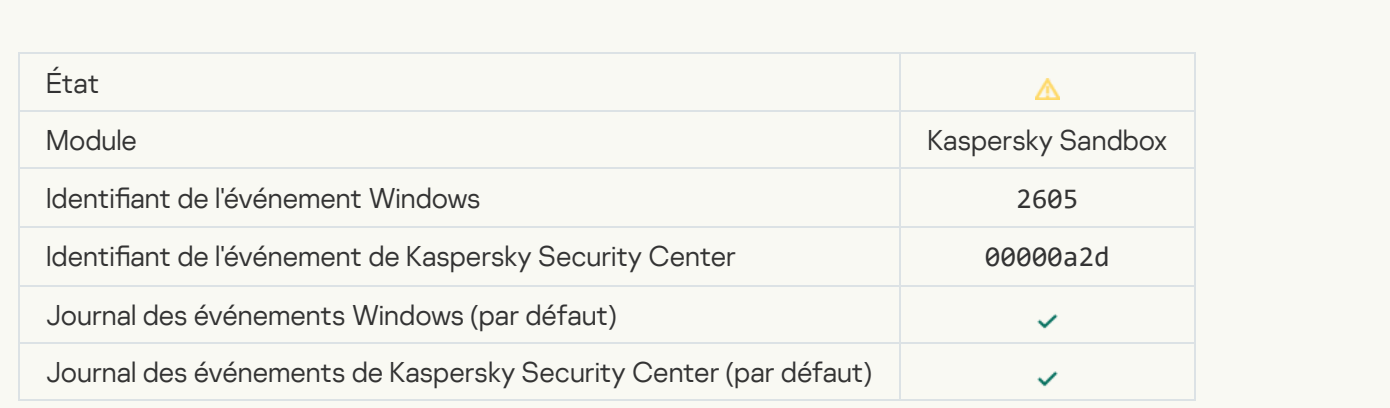

[La taille totale des tâches d'analyse](javascript:toggleBlock() a dépassé la limite

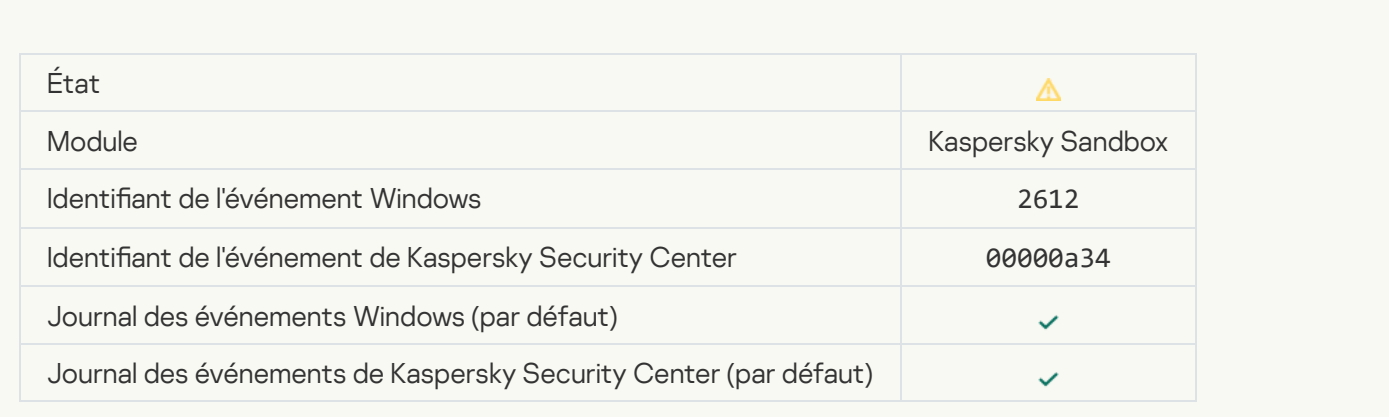

## [Le démarrage de l'objet est autorisé,](javascript:toggleBlock() l'événement est enregistré <sup>a</sup>

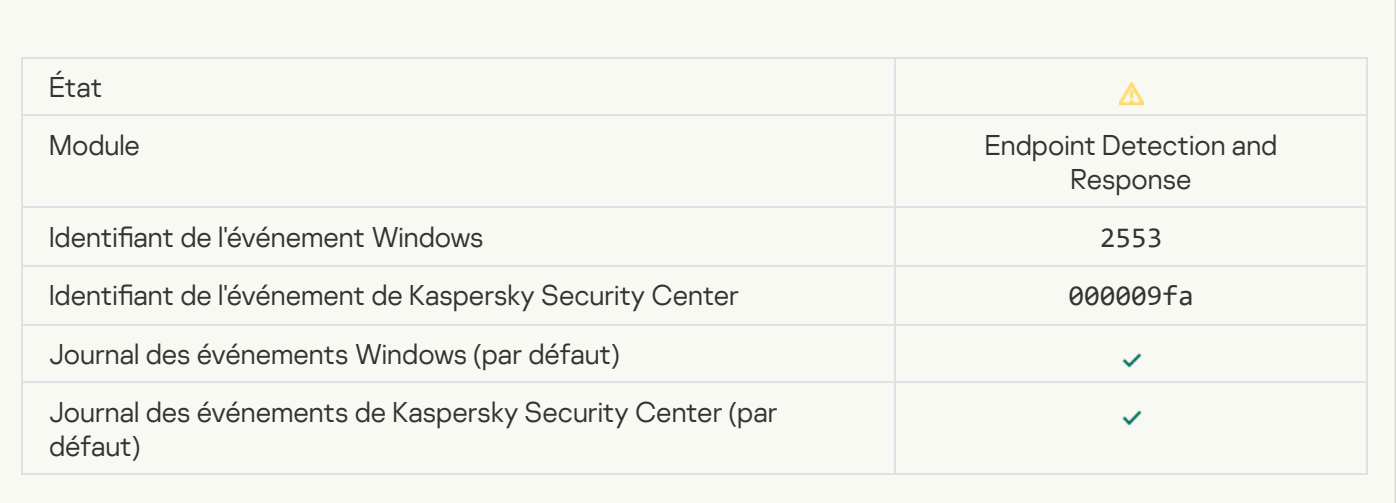

### [Le démarrage du processus](javascript:toggleBlock() est autorisé, l'événement est enregistré <sup>®</sup>

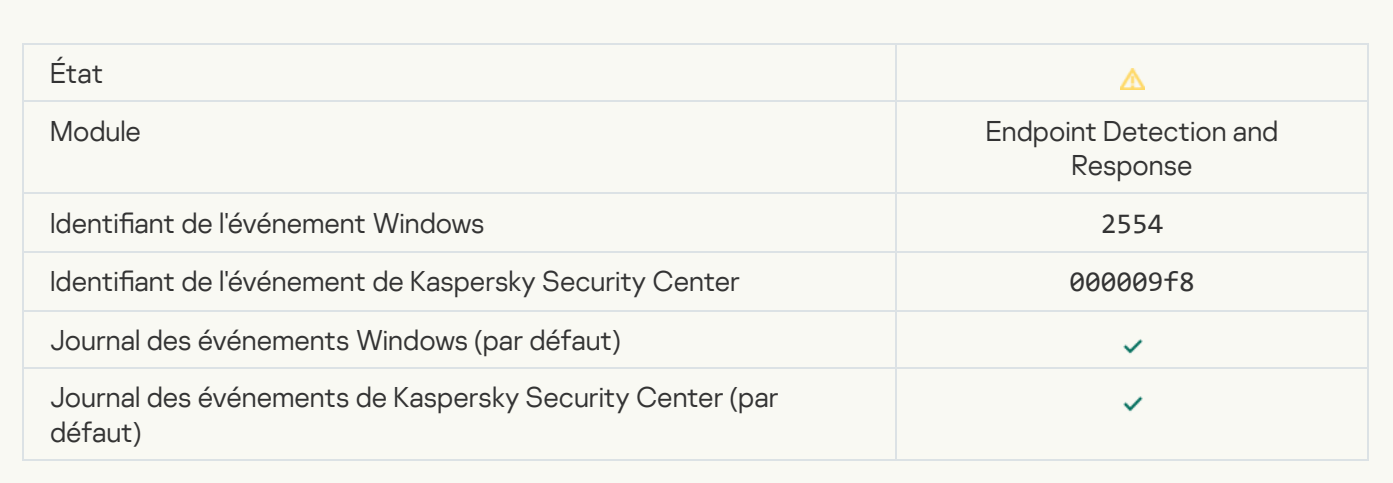

[L'objet sera supprimé au redémarrage](javascript:toggleBlock() (Endpoint Detection and Response) a

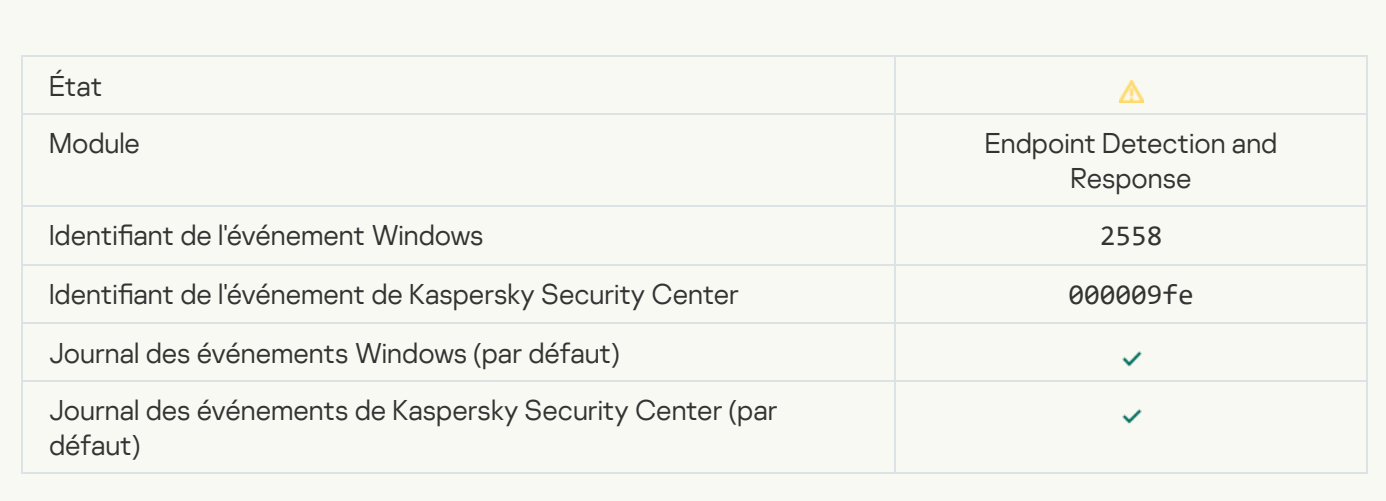

## [Isolation du réseau](javascript:toggleBlock()

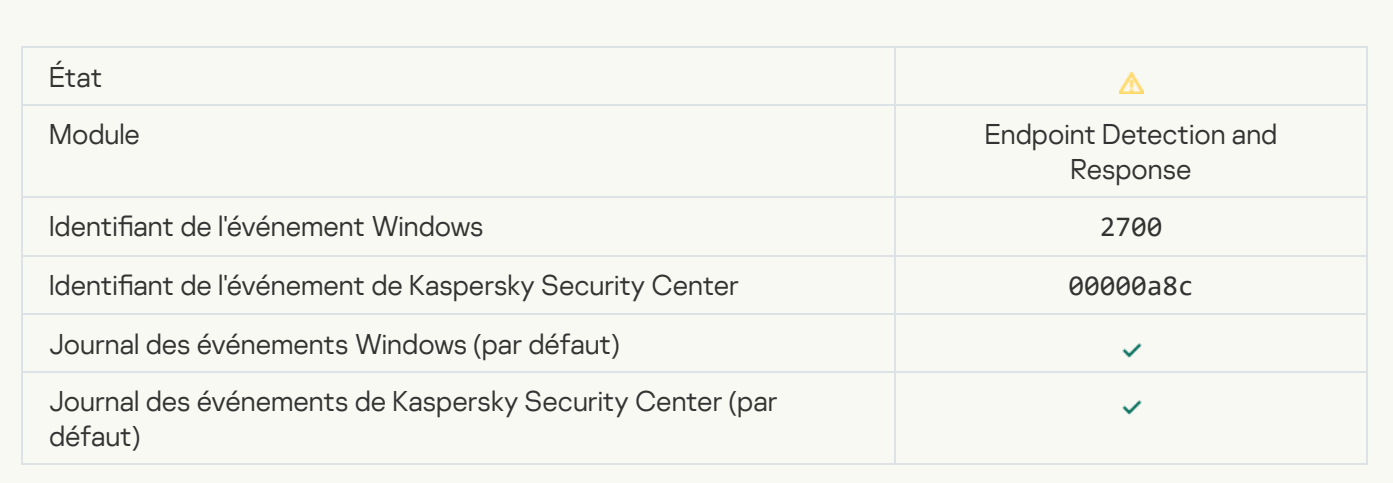

## [Interruption de l'isolation du](javascript:toggleBlock() réseau<sup>®</sup>

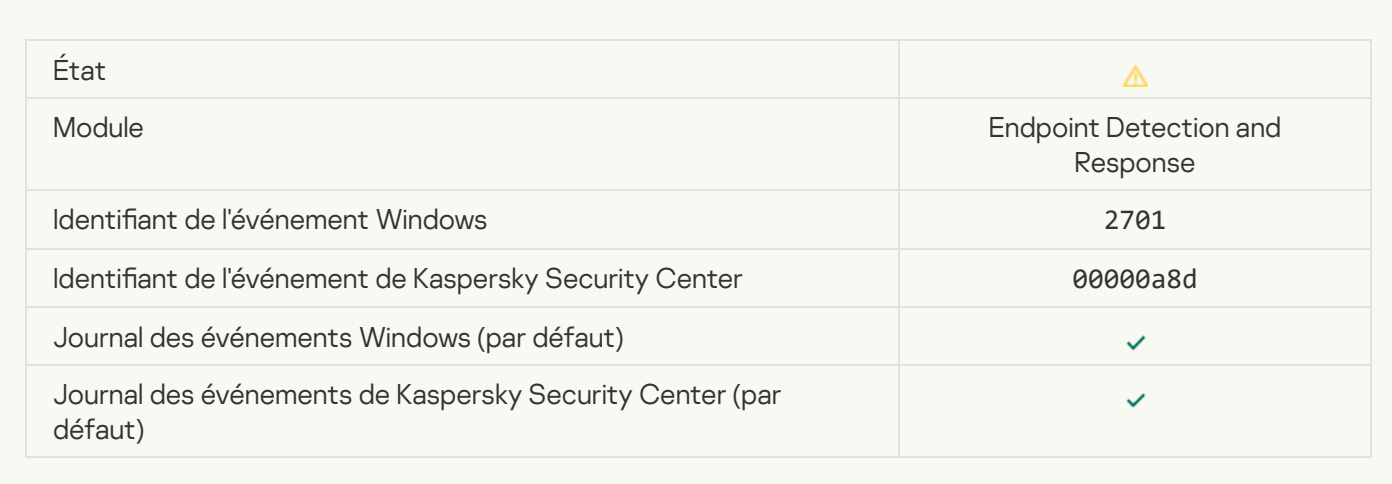

[Il faut redémarrer l'ordinateur](javascript:toggleBlock() pour terminer la tâche a

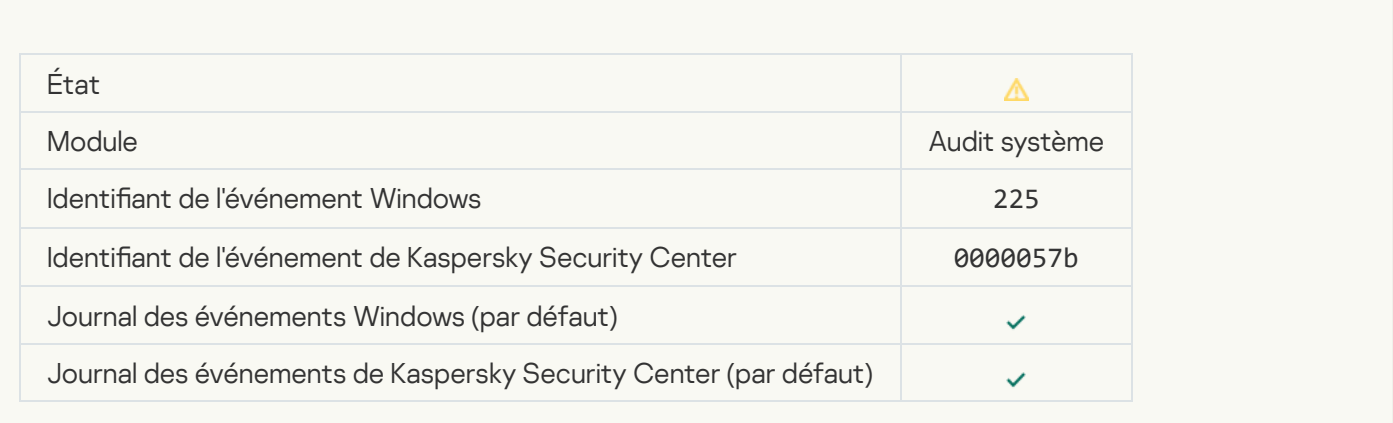

# [Message envoyé à l'administrateur](javascript:toggleBlock() sur l'interdiction du lancement de l'application **a**

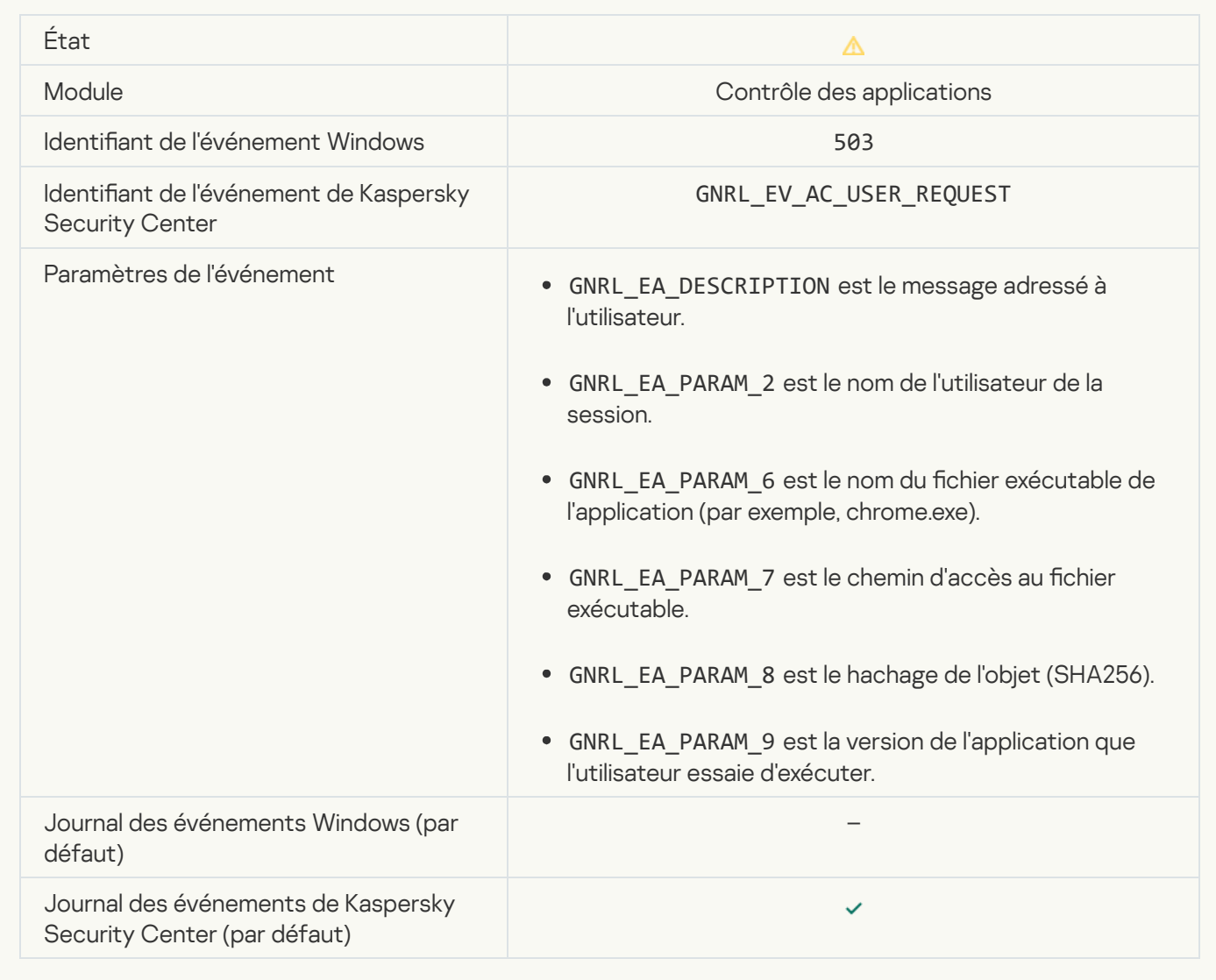

[Message envoyé à l'administrateur](javascript:toggleBlock() sur l'interdiction de l'accès à l'appareil

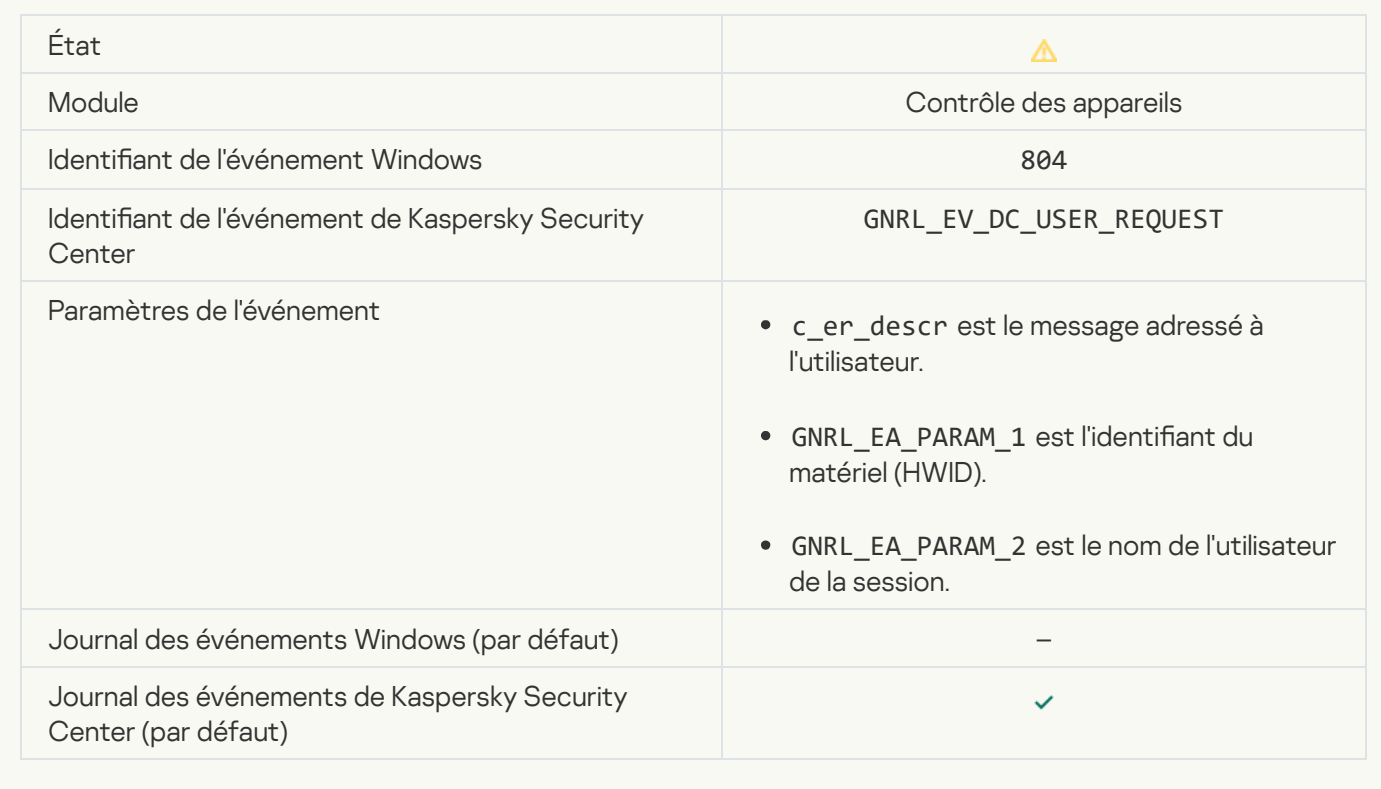

#### [Message envoyé à l'administrateur](javascript:toggleBlock() sur l'interdiction de l'accès à la page Internet a

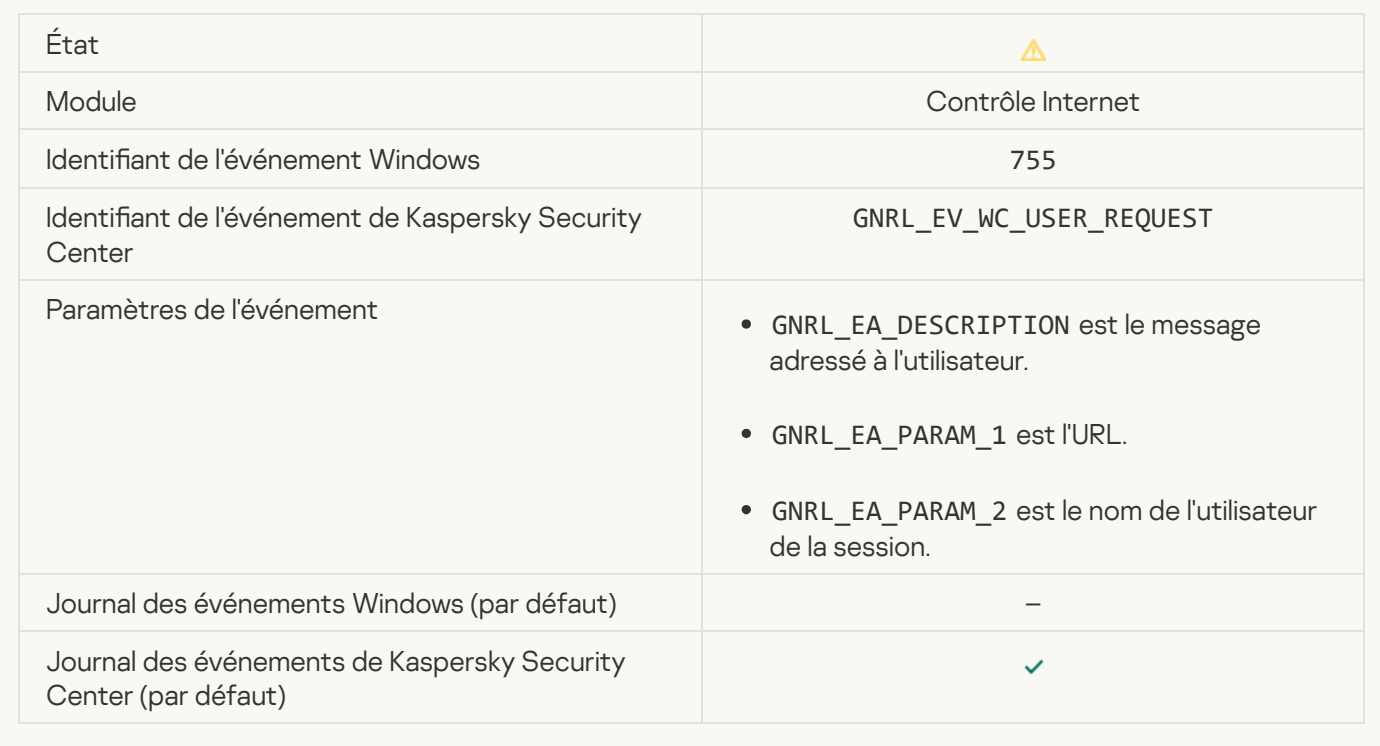

[Interdiction de connexion de](javascript:toggleBlock() l'appareil<sup>[2]</sup>
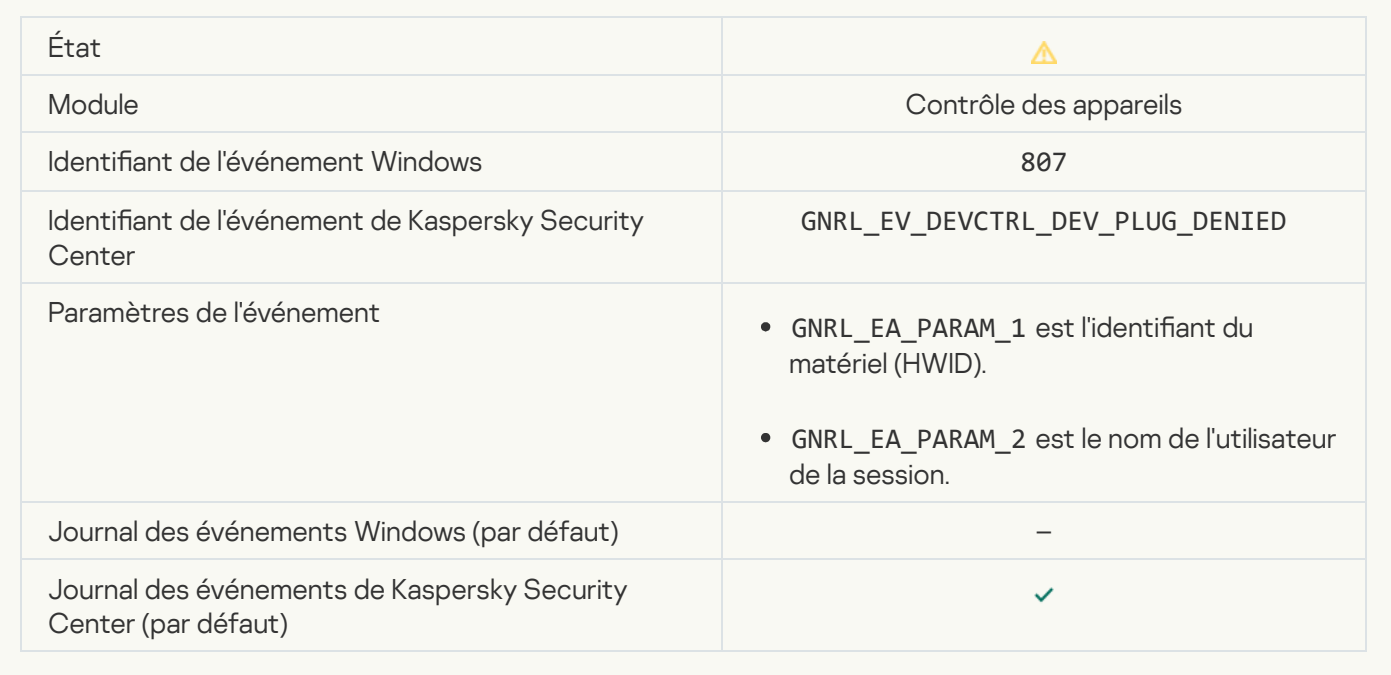

[Message envoyé à l'administrateur](javascript:toggleBlock() sur l'interdiction de l'action de l'application <sup>?</sup>

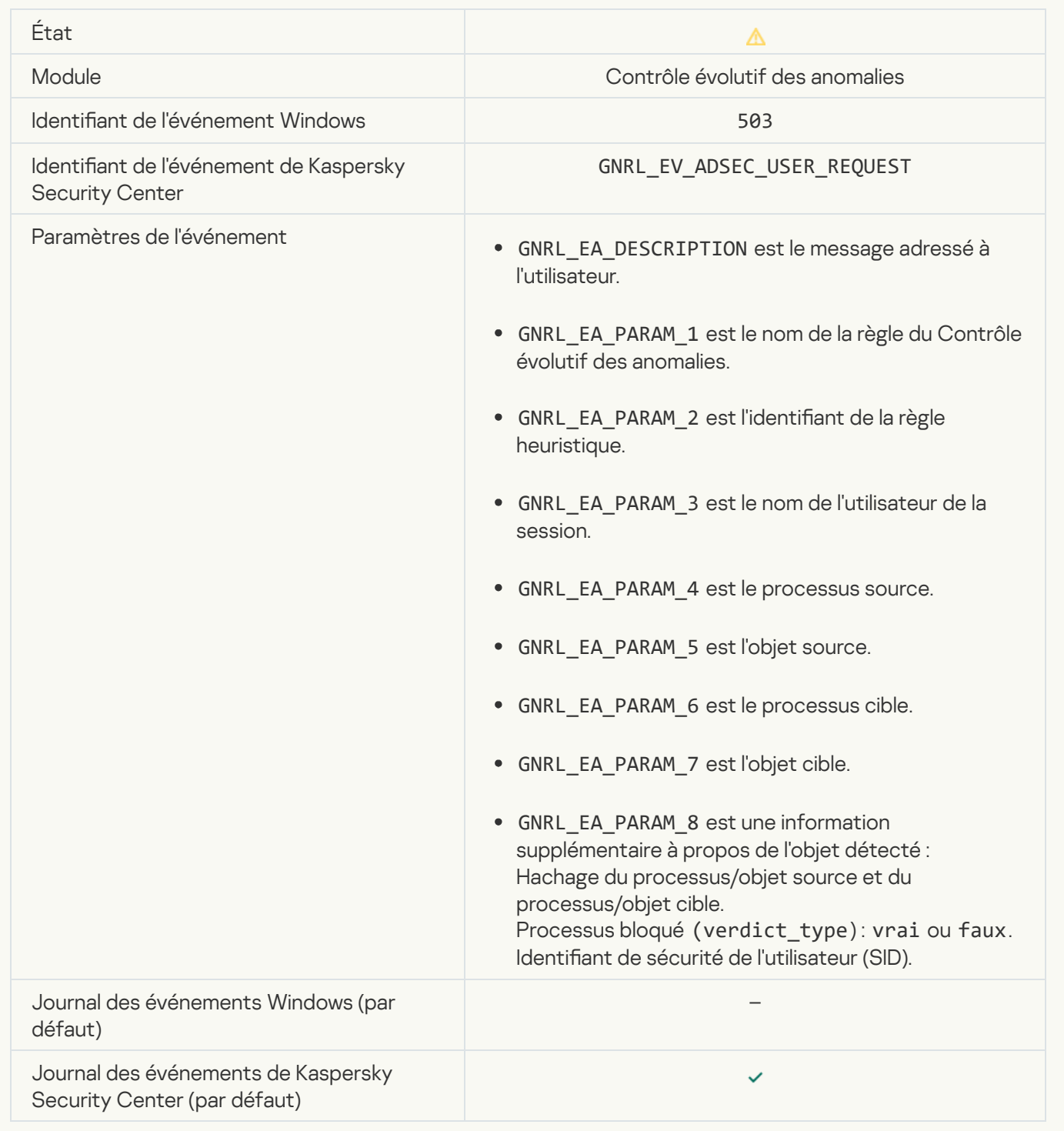

#### **Fichier modifié**<sup>[2]</sup>

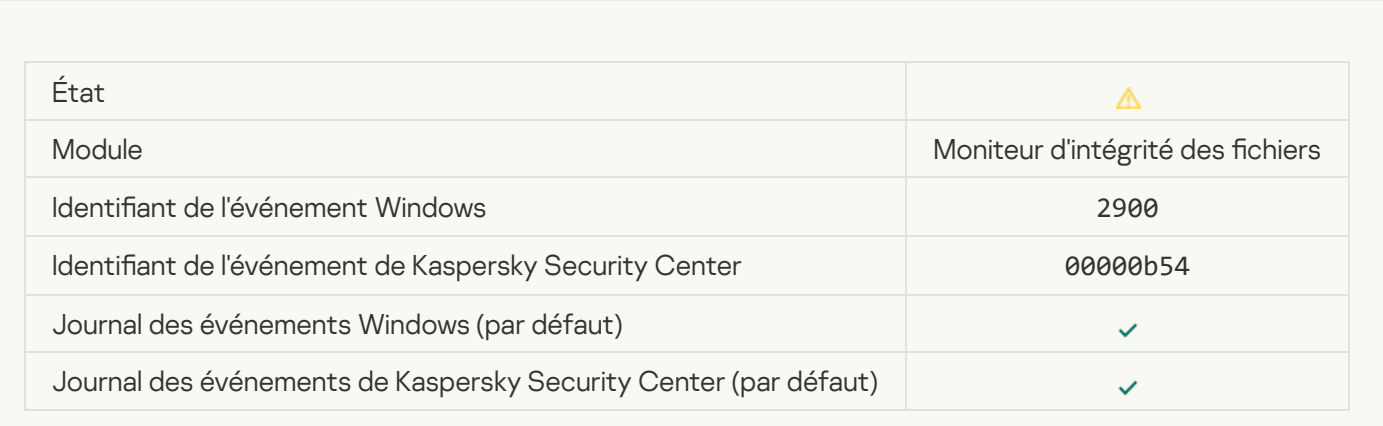

#### [L'objet change trop souvent.](javascript:toggleBlock() L'agrégation des événements a commencé <br>
<sup>1</sup>

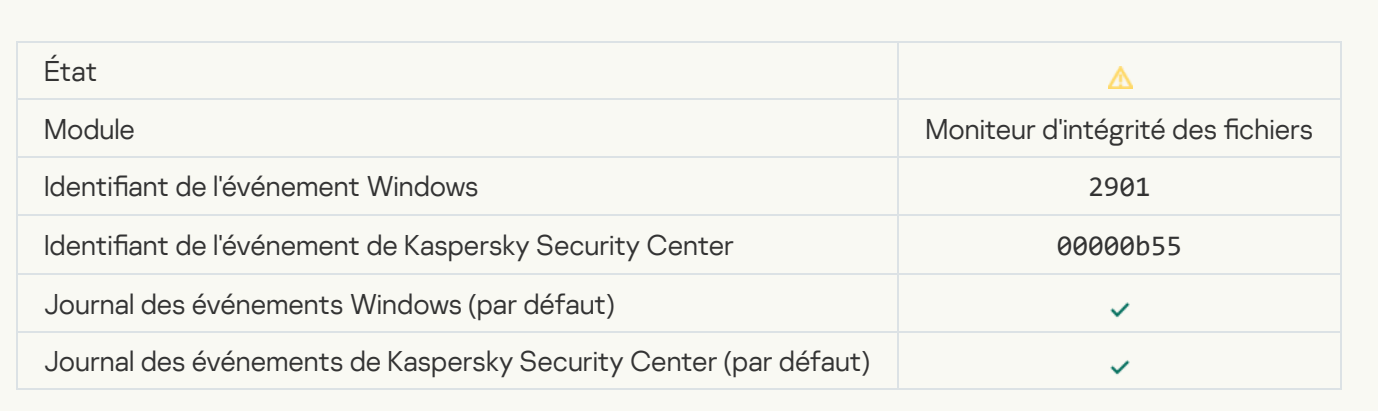

#### Rapport sur la modification d'un objet pour la période d'agrégation <sup>?</sup>

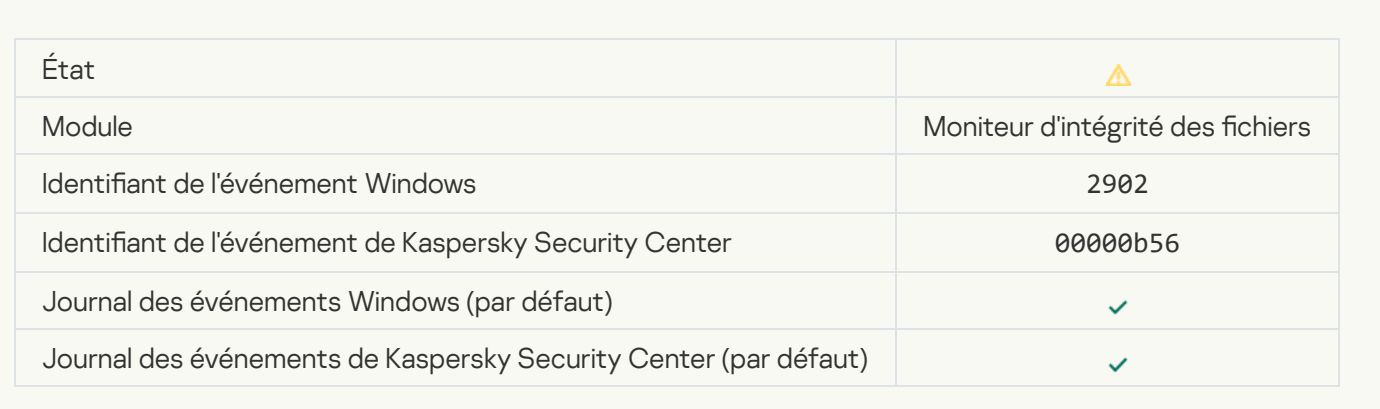

#### [La zone de surveillance inclut](javascript:toggleBlock() des objets incorrects<sup>2</sup>

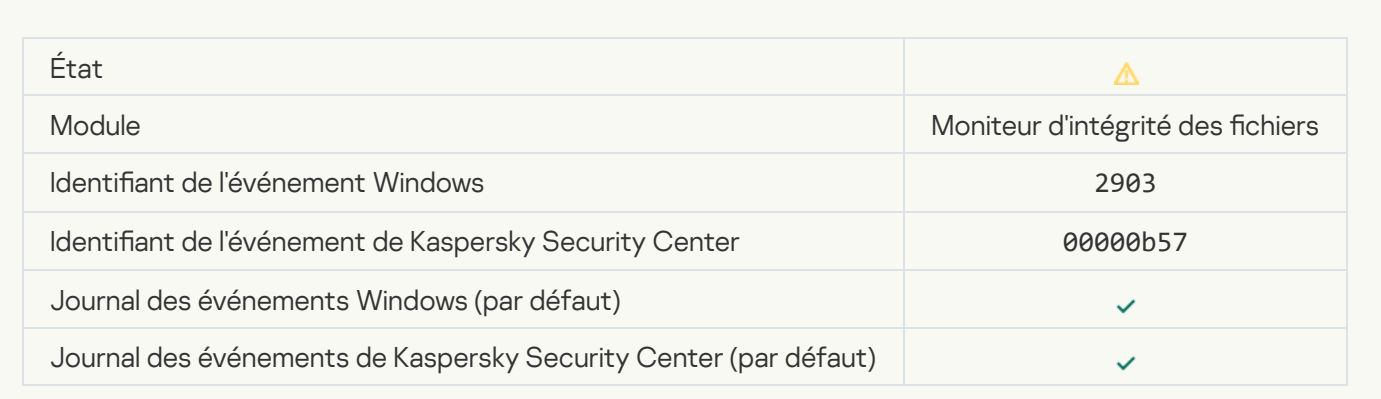

# Messages d'information

# [Lancement de l'application](javascript:toggleBlock()<sup>®</sup>

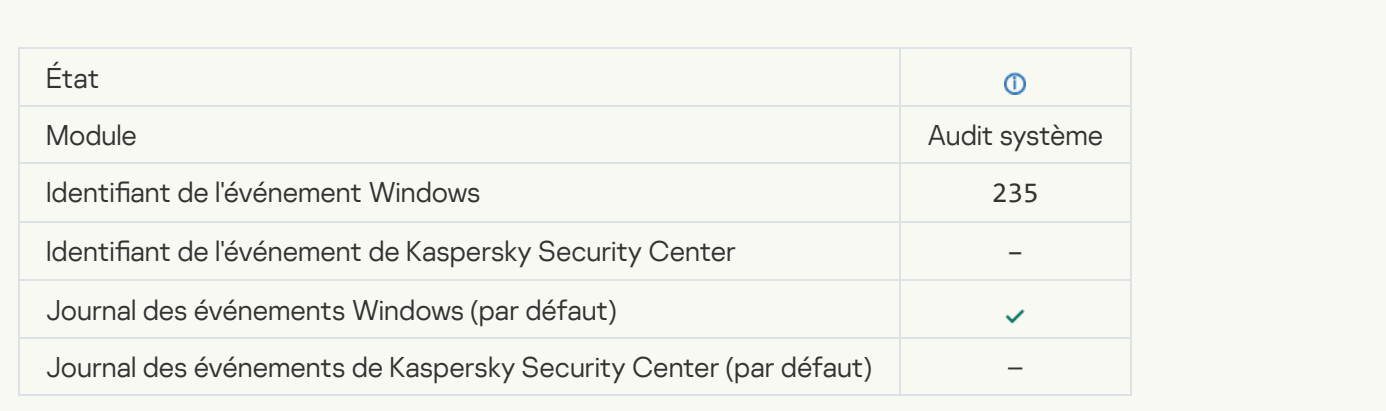

# [L'application a été arrêtée](javascript:toggleBlock()<sup>®</sup>

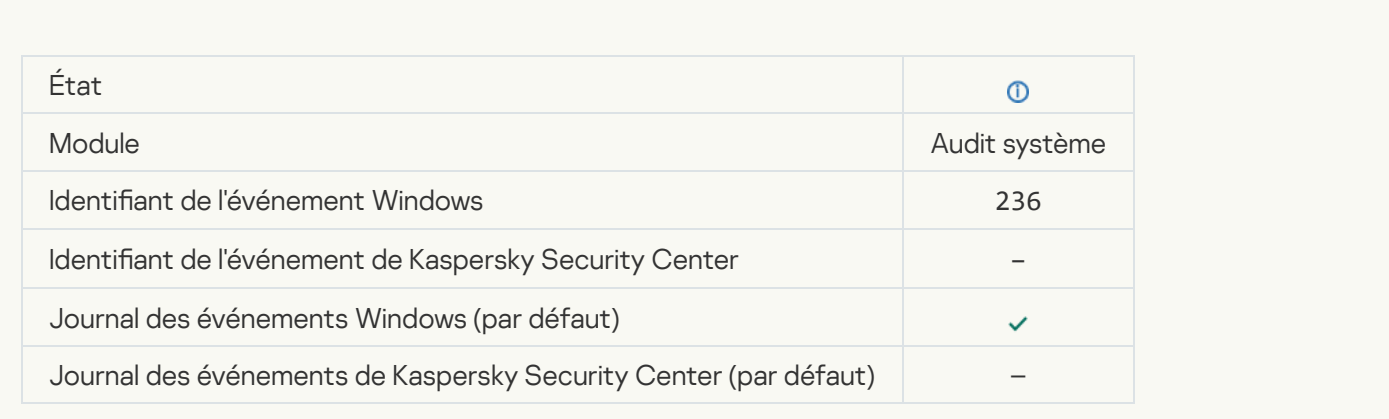

# [L'Autodéfense a restreint l'accès](javascript:toggleBlock() à la ressource protégée <sup>a</sup>

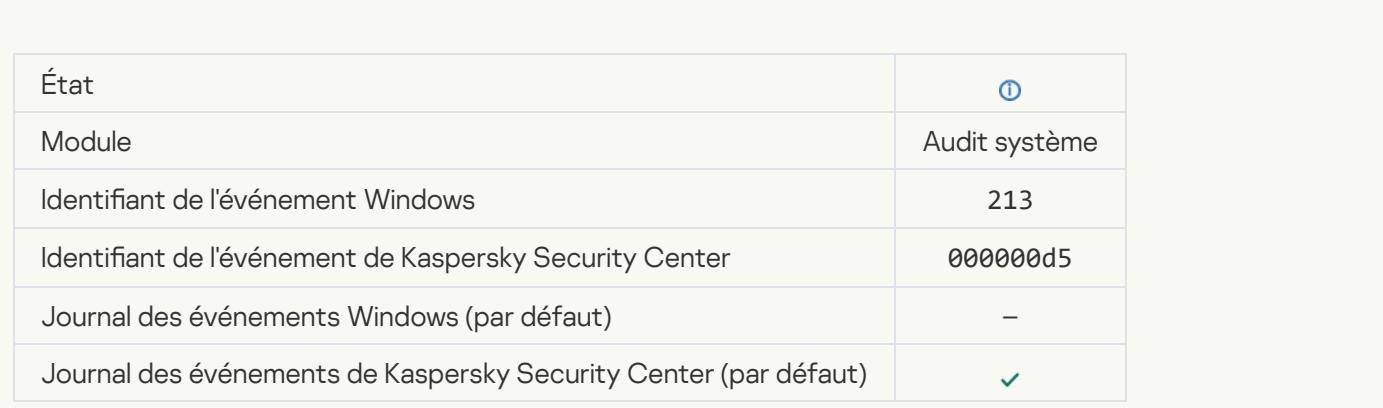

[Le rapport a été purgé](javascript:toggleBlock() <sup>?</sup>

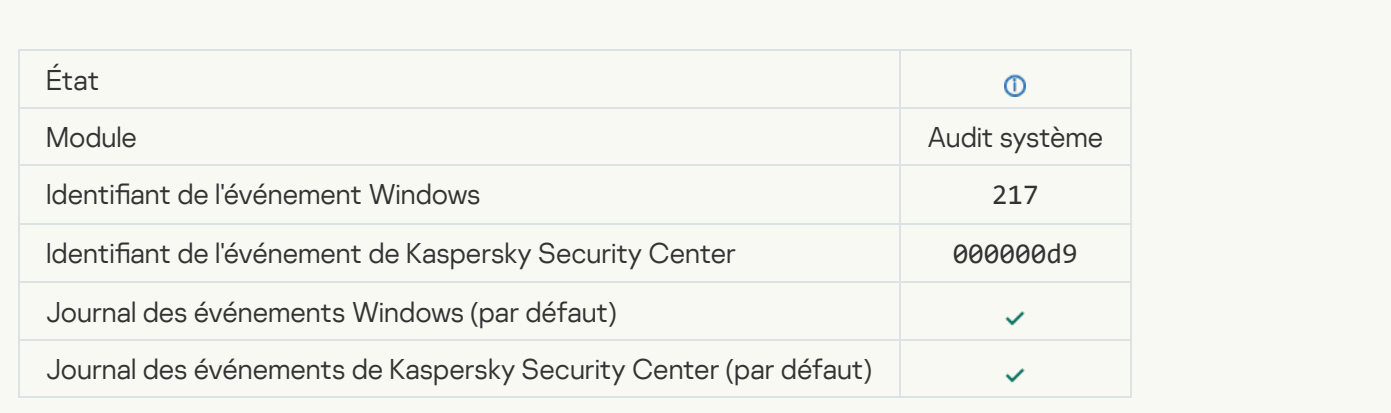

# [Stratégie de groupe désactivée](javascript:toggleBlock()<sup>®</sup>

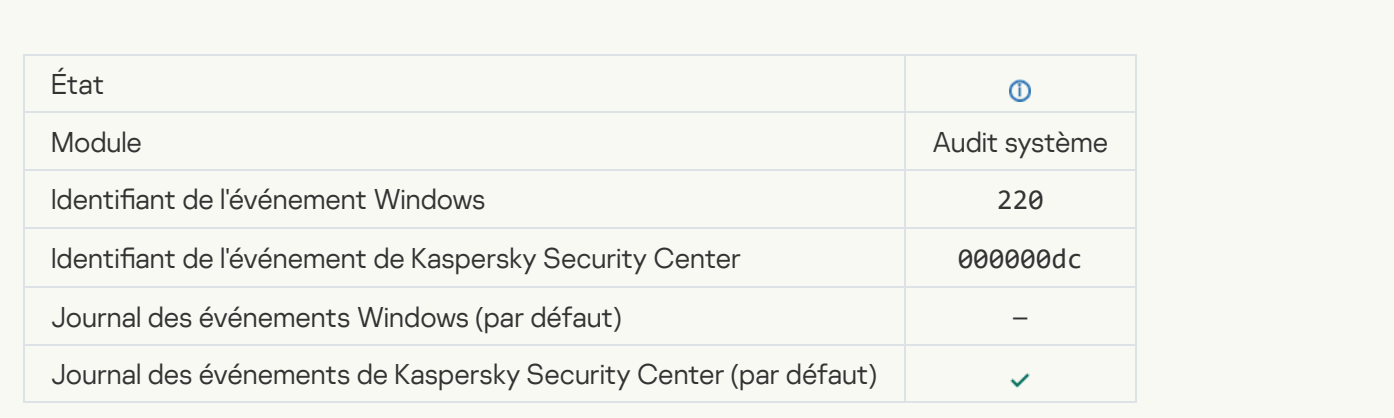

# [Les paramètres de l'application](javascript:toggleBlock() ont été modifiés <sup>?</sup>

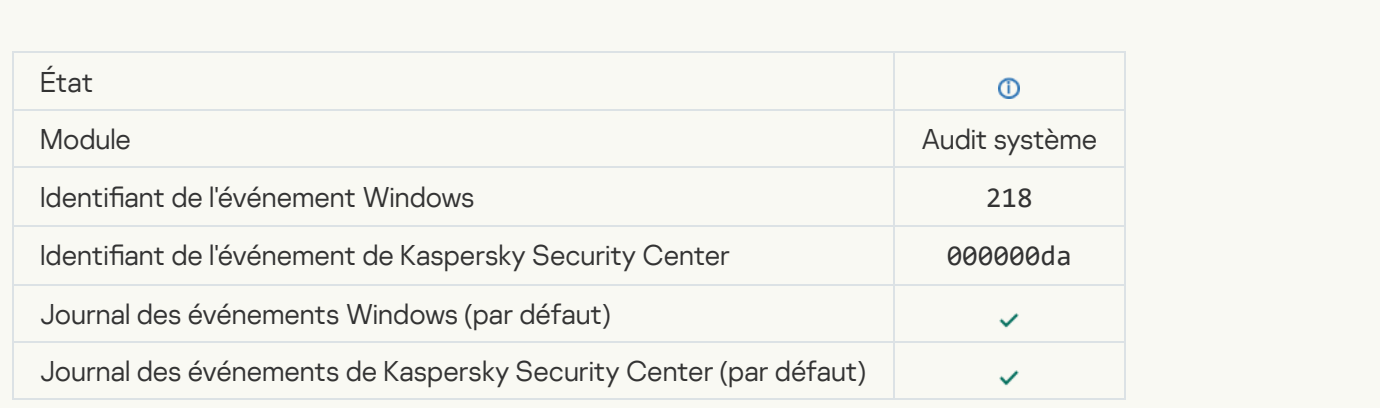

[La tâche a été lancée](javascript:toggleBlock()

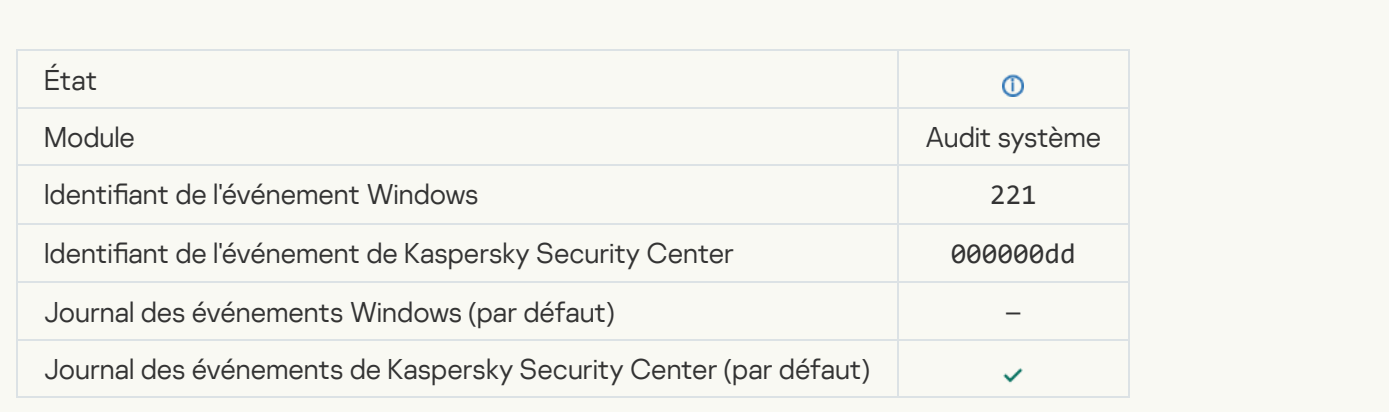

#### [La tâche est terminée](javascript:toggleBlock()<sup>®</sup>

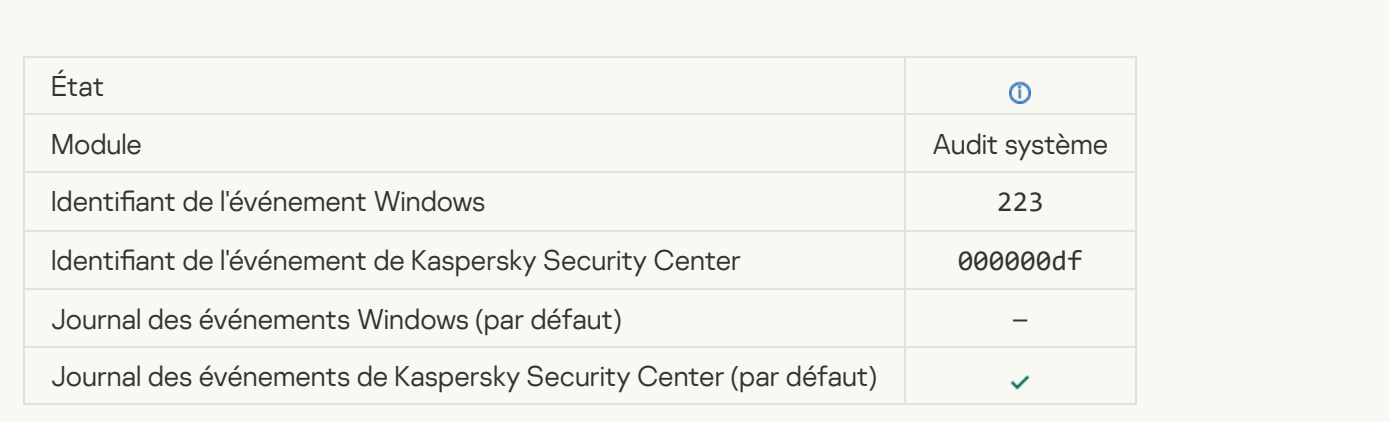

### [Tous les modules de l'application,](javascript:toggleBlock() admis par la licence, sont installés et fonctionnent en mode normal <sup>?</sup>

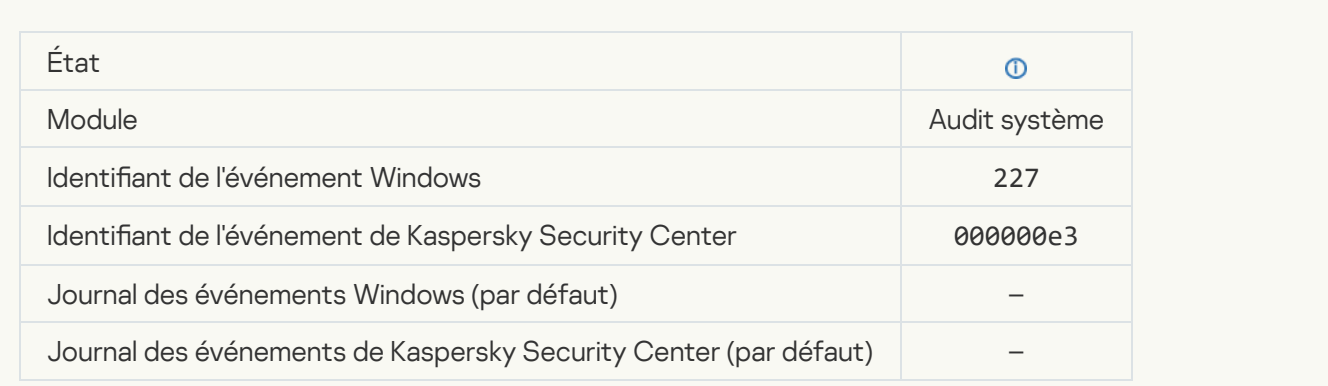

[Les paramètres de l'abonnement](javascript:toggleBlock() ont été modifiés <sup>?</sup>

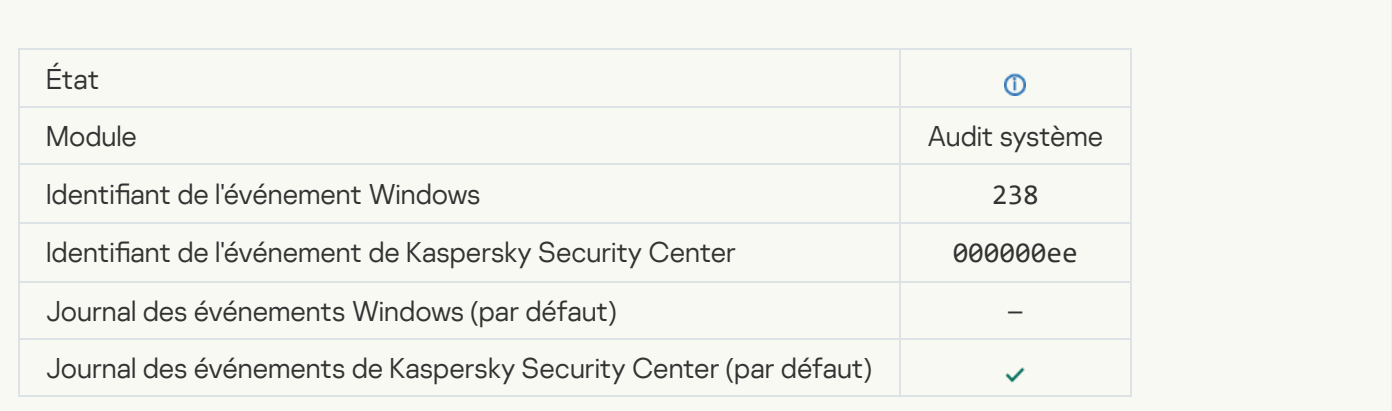

# [L'abonnement a été renouvelé](javascript:toggleBlock()<sup>®</sup>

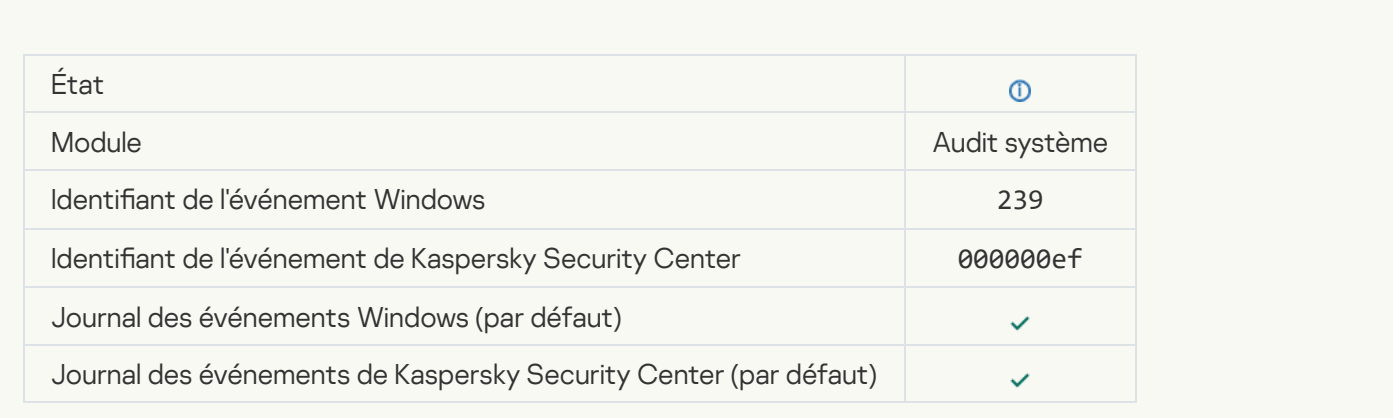

# [Objet restauré depuis la sauvegarde](javascript:toggleBlock()<sup>?</sup>

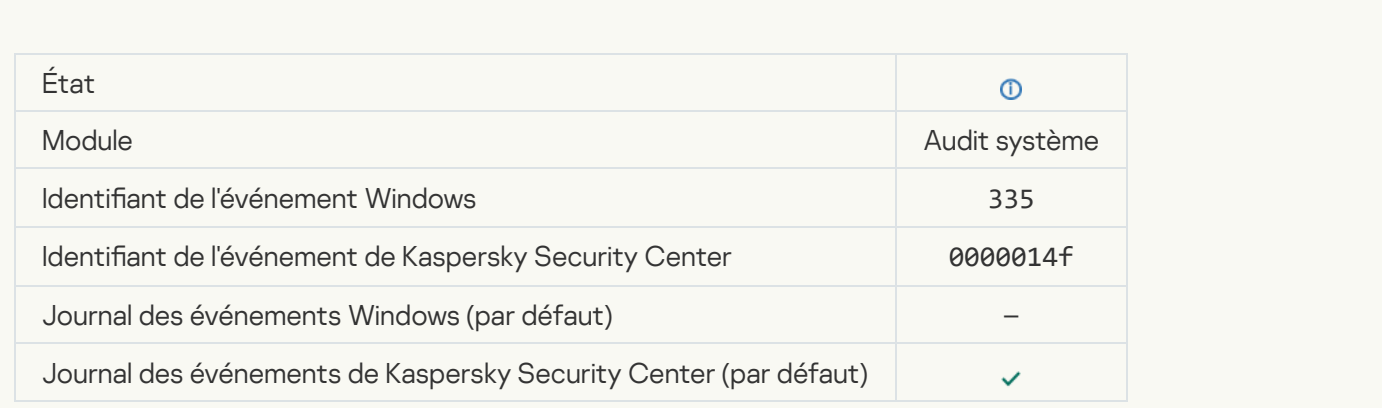

[Saisie du nom d'utilisateur et](javascript:toggleBlock() du mot de passe <sup>?</sup>

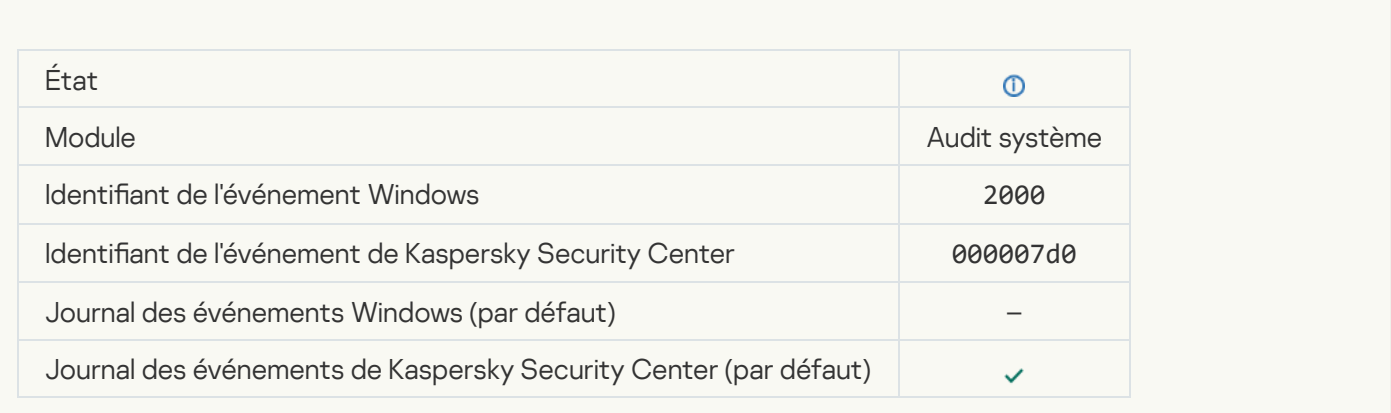

#### [La participation à KSN est activée](javascript:toggleBlock() <sup>?</sup>

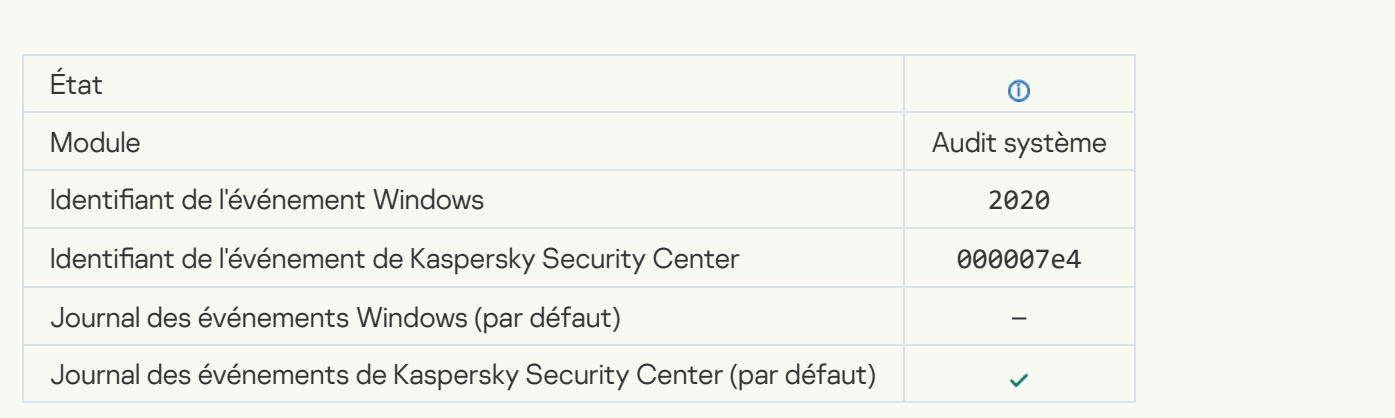

#### [Les serveurs de KSN sont disponibles](javascript:toggleBlock()<sup>®</sup>

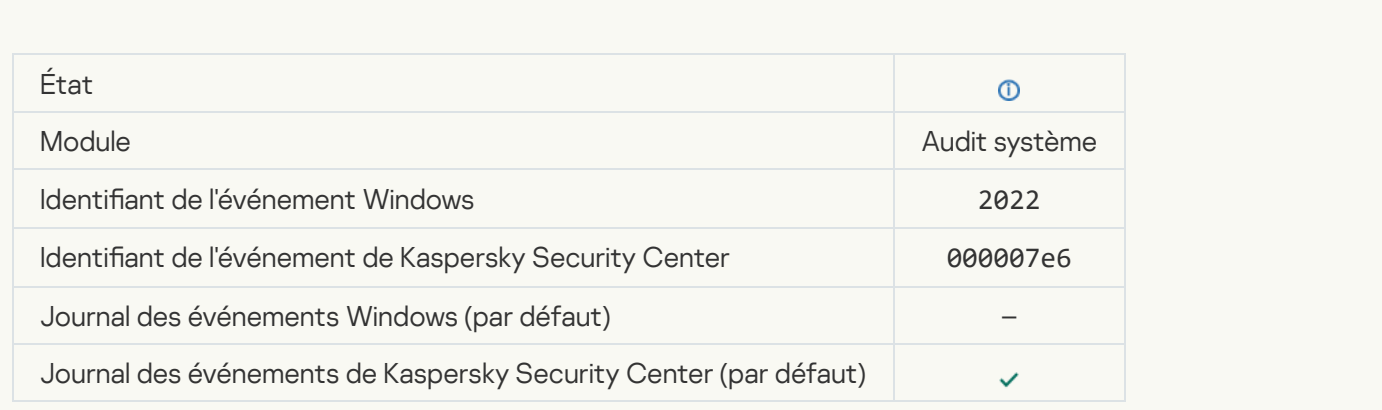

[L'application fonctionne conformément](javascript:toggleBlock() à la législation locale et utilise l'infrastructure locale <sup>?</sup>

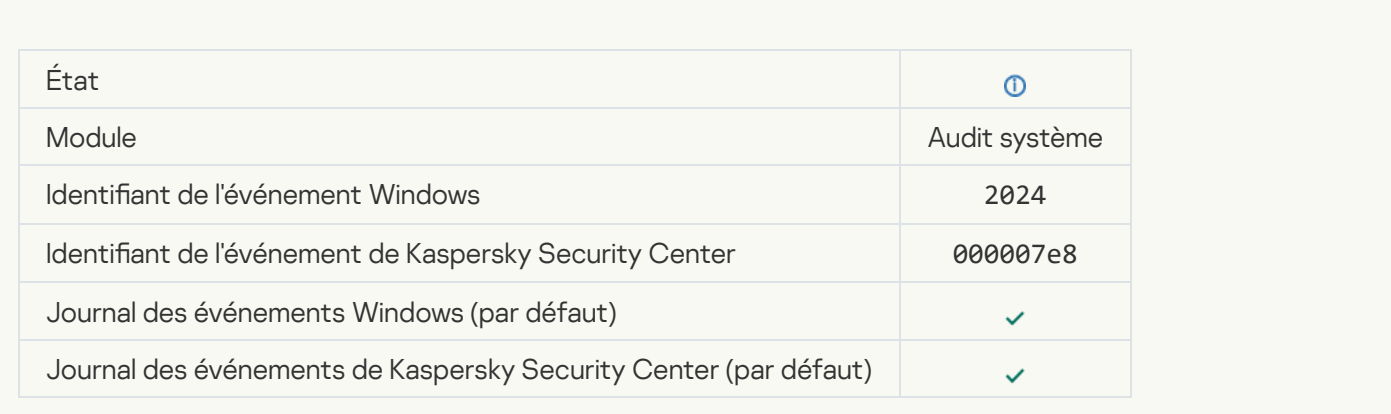

# [Objet restauré depuis la Quarantaine](javascript:toggleBlock()<sup>®</sup>

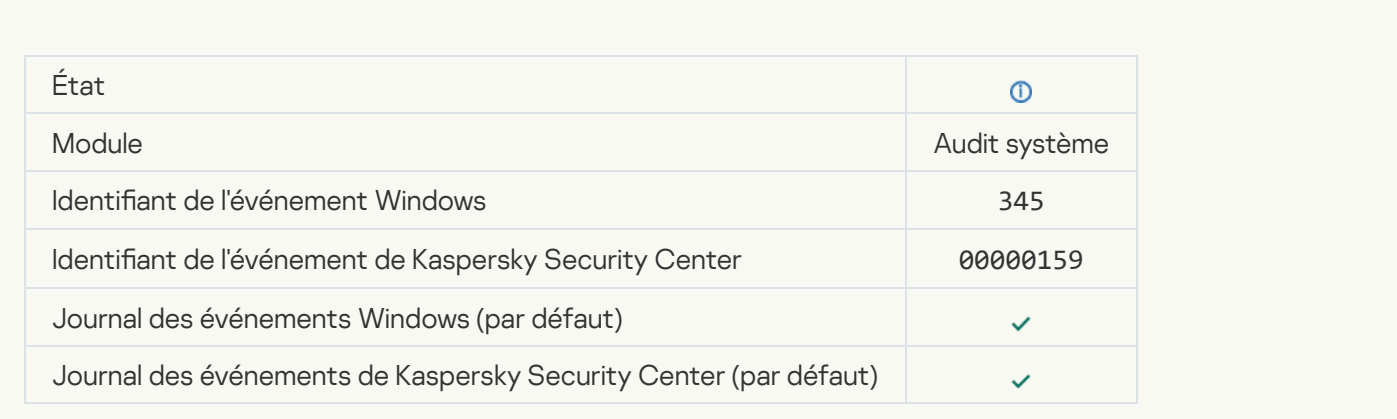

# [Objet supprimé de la Quarantaine](javascript:toggleBlock()<sup>?</sup>

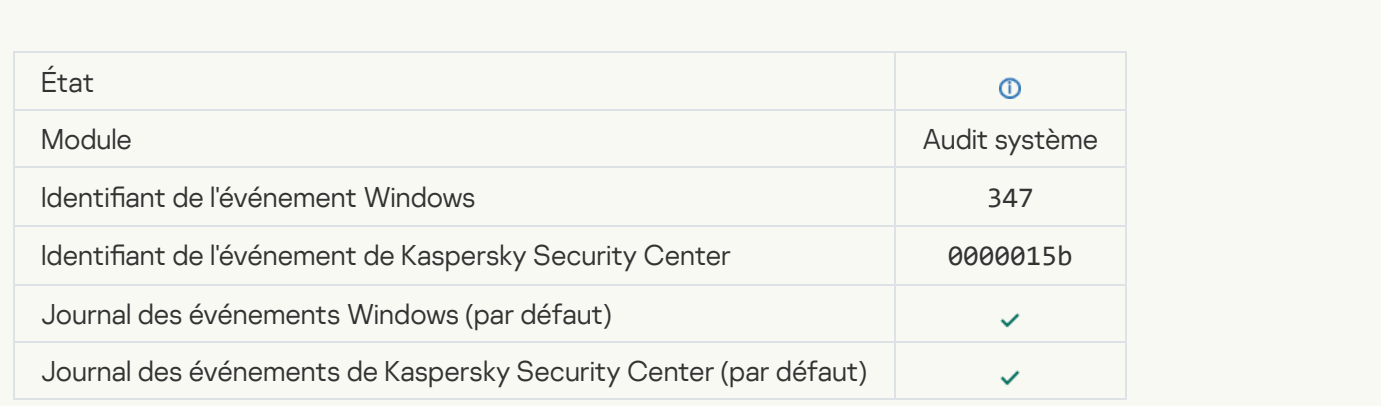

[Une copie de sauvegarde de](javascript:toggleBlock() l'objet a été créée <sup>?</sup>

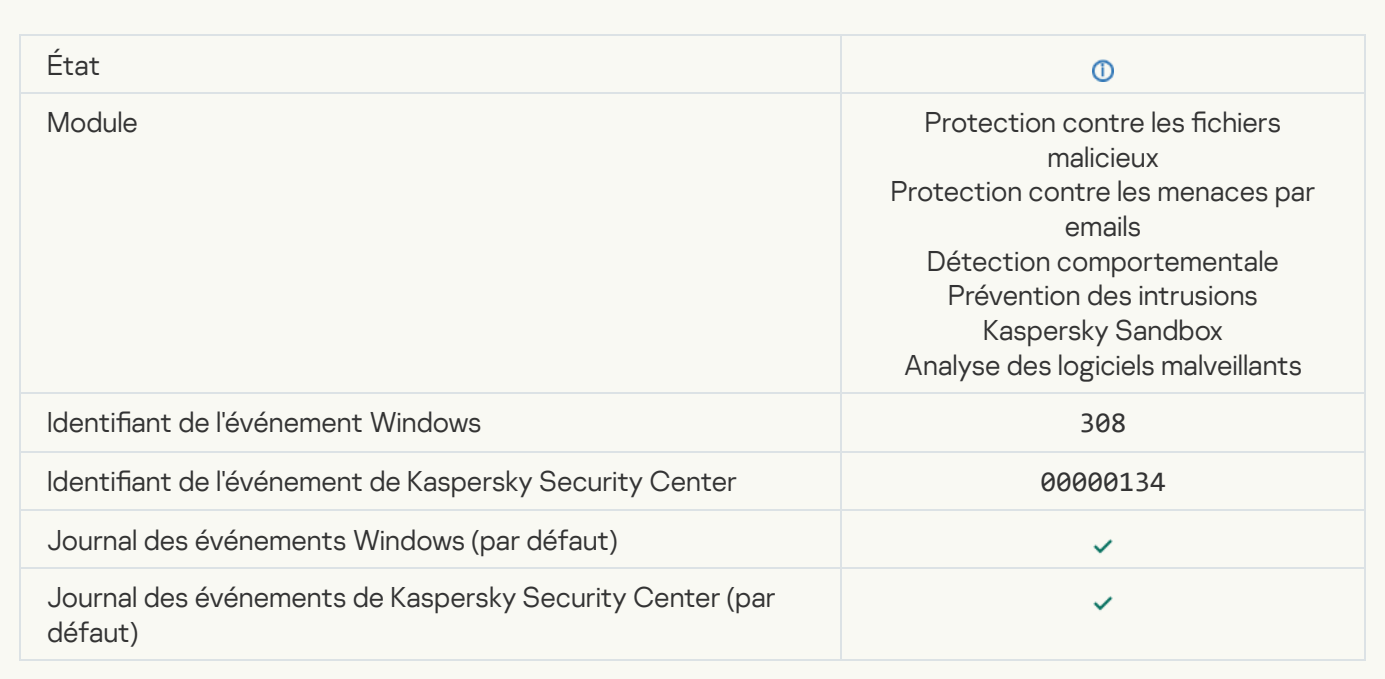

# [Objet écrasé par une copie désinfectée](javascript:toggleBlock() auparavant <sup>?</sup>

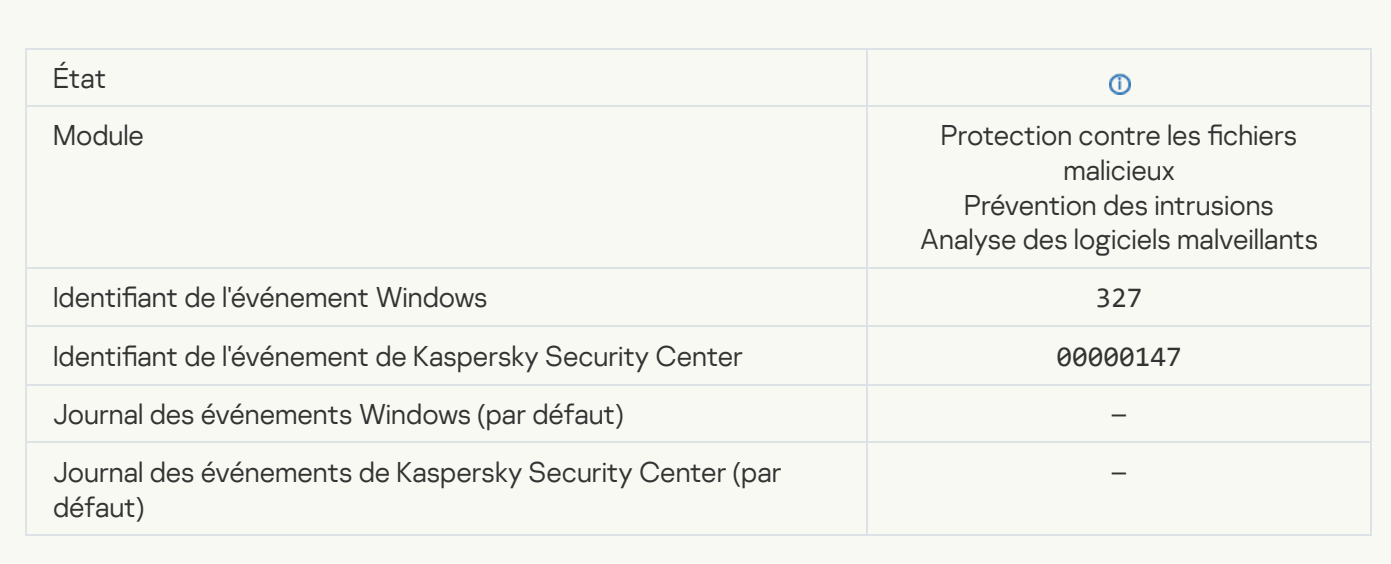

[Une archive protégée par mot](javascript:toggleBlock() de passe a été détectée a

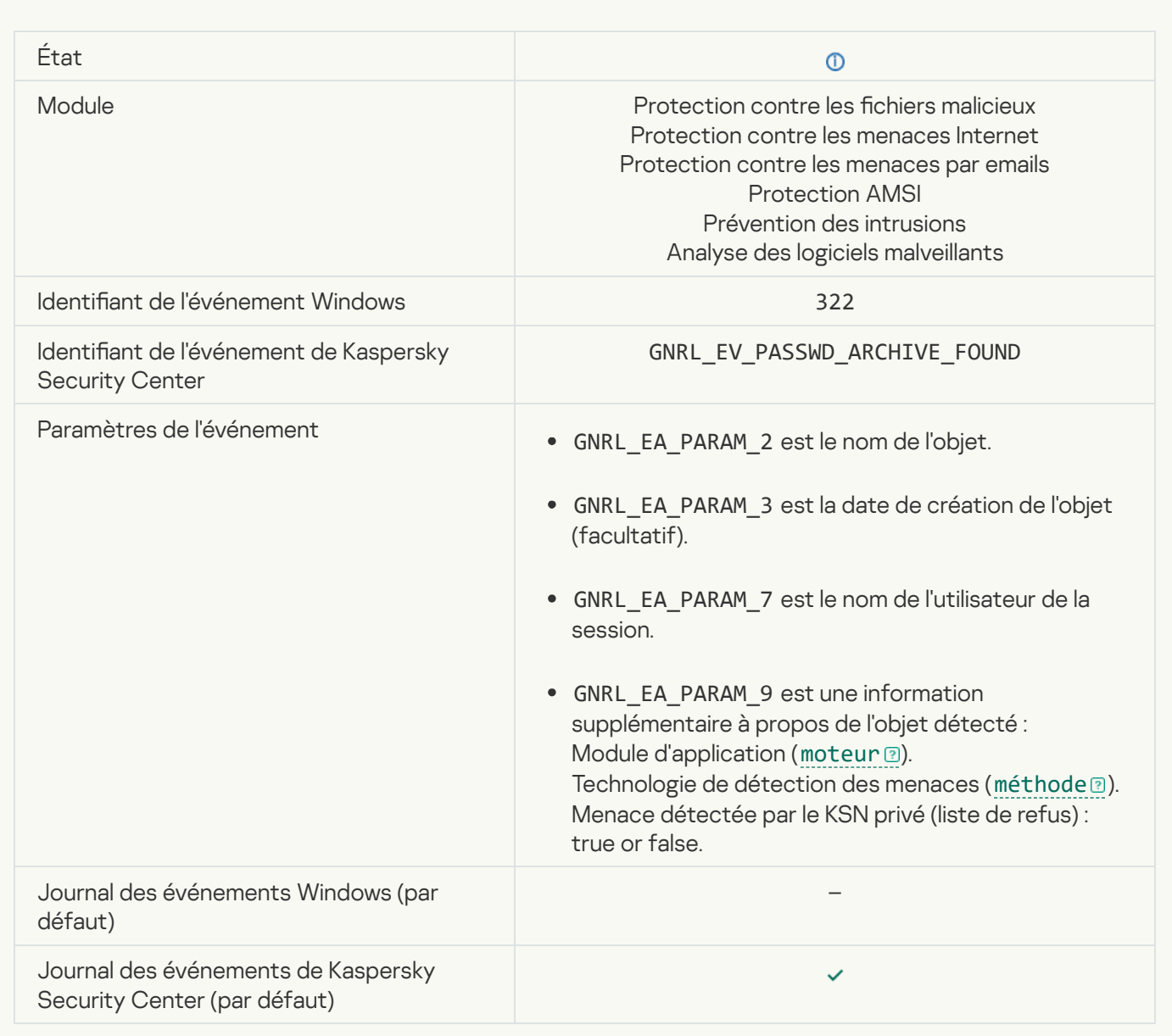

[Informations relatives à l'objet](javascript:toggleBlock() détecté <sup>a</sup>

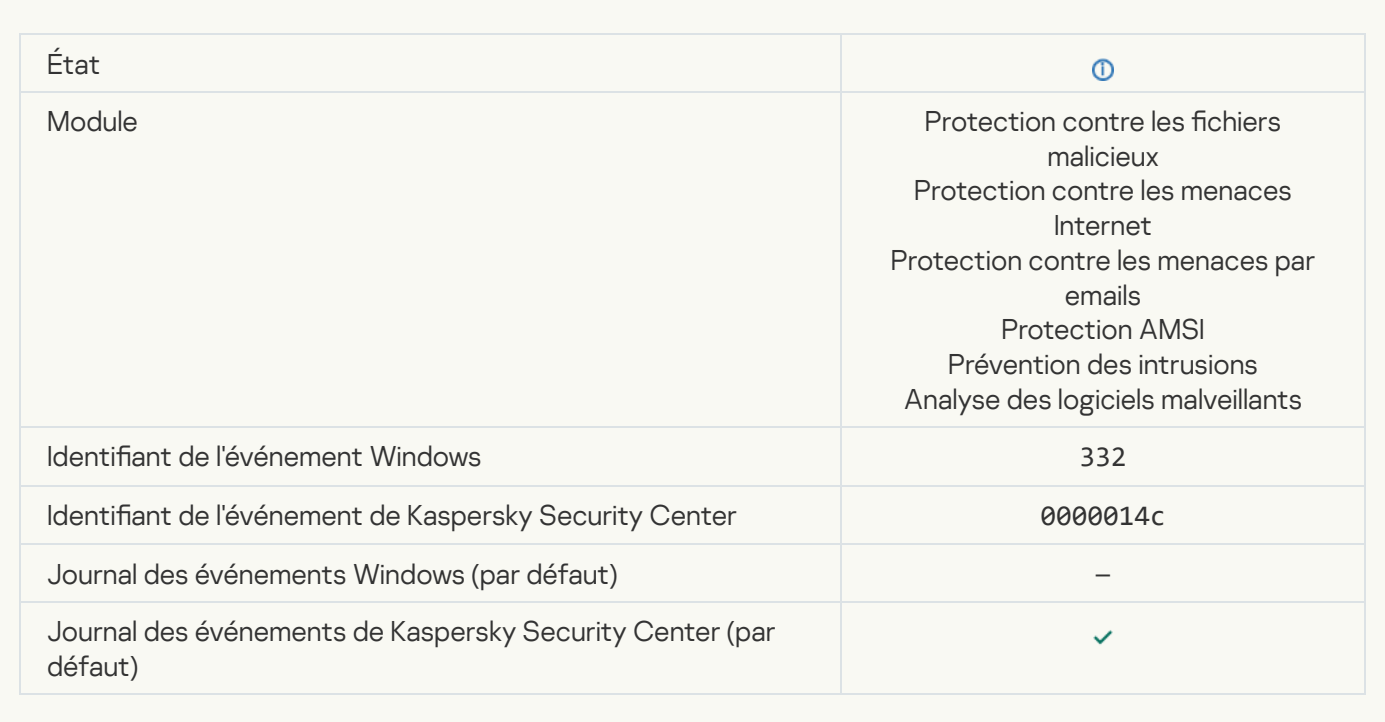

# [L'objet se trouve dans une liste](javascript:toggleBlock() d'autorisation dans le KSN privé a

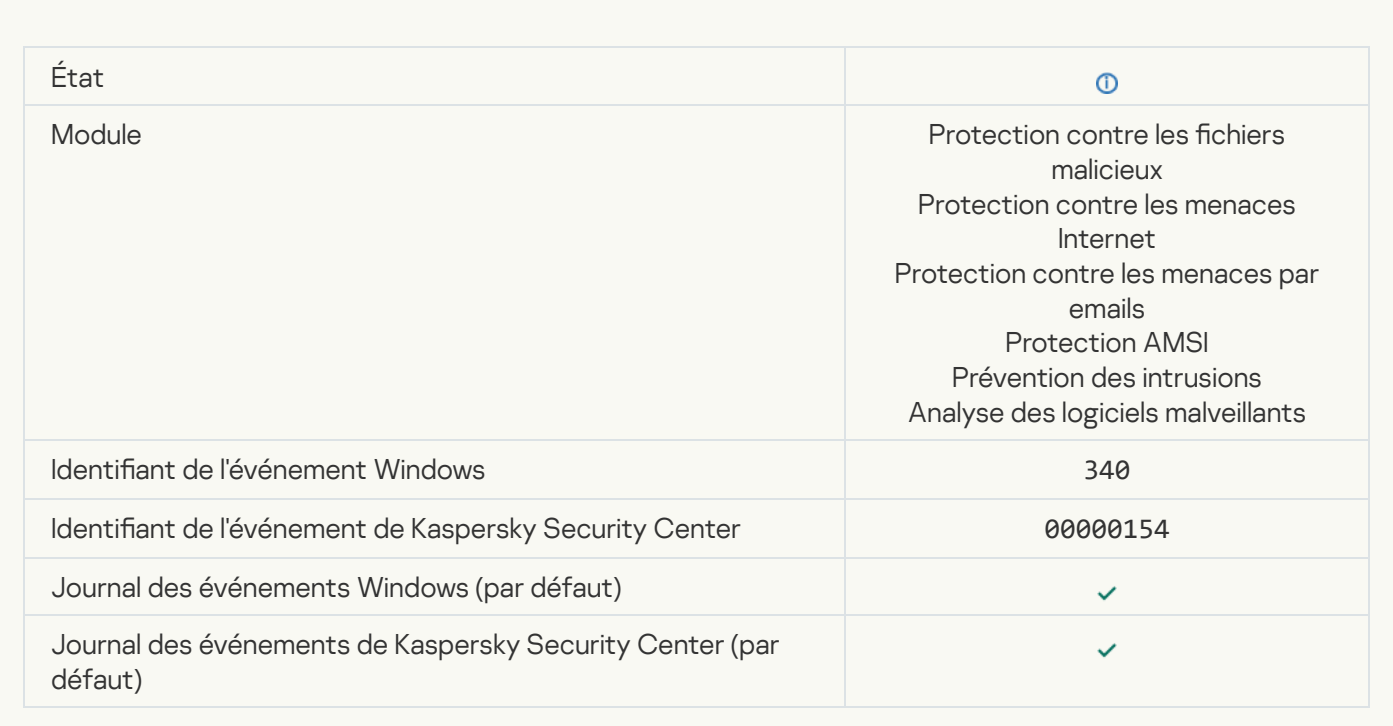

[L'objet a été renommé](javascript:toggleBlock() <sup>a</sup>

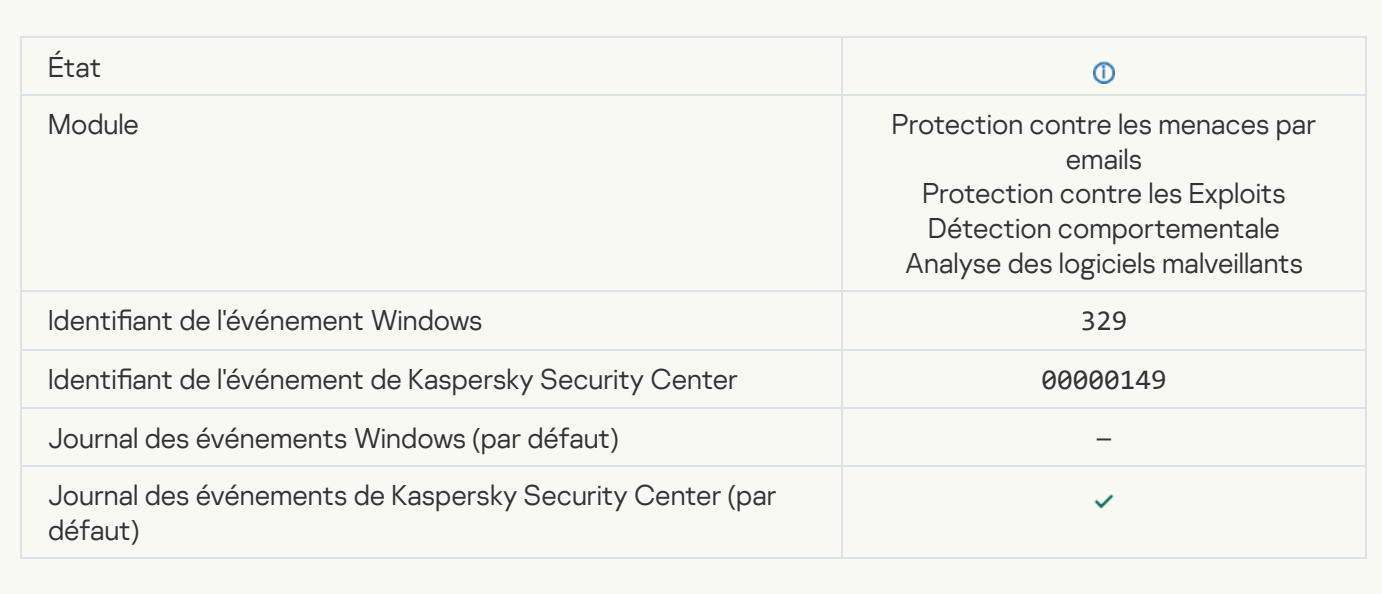

#### [Un objet a été traité](javascript:toggleBlock() **a**

Ė

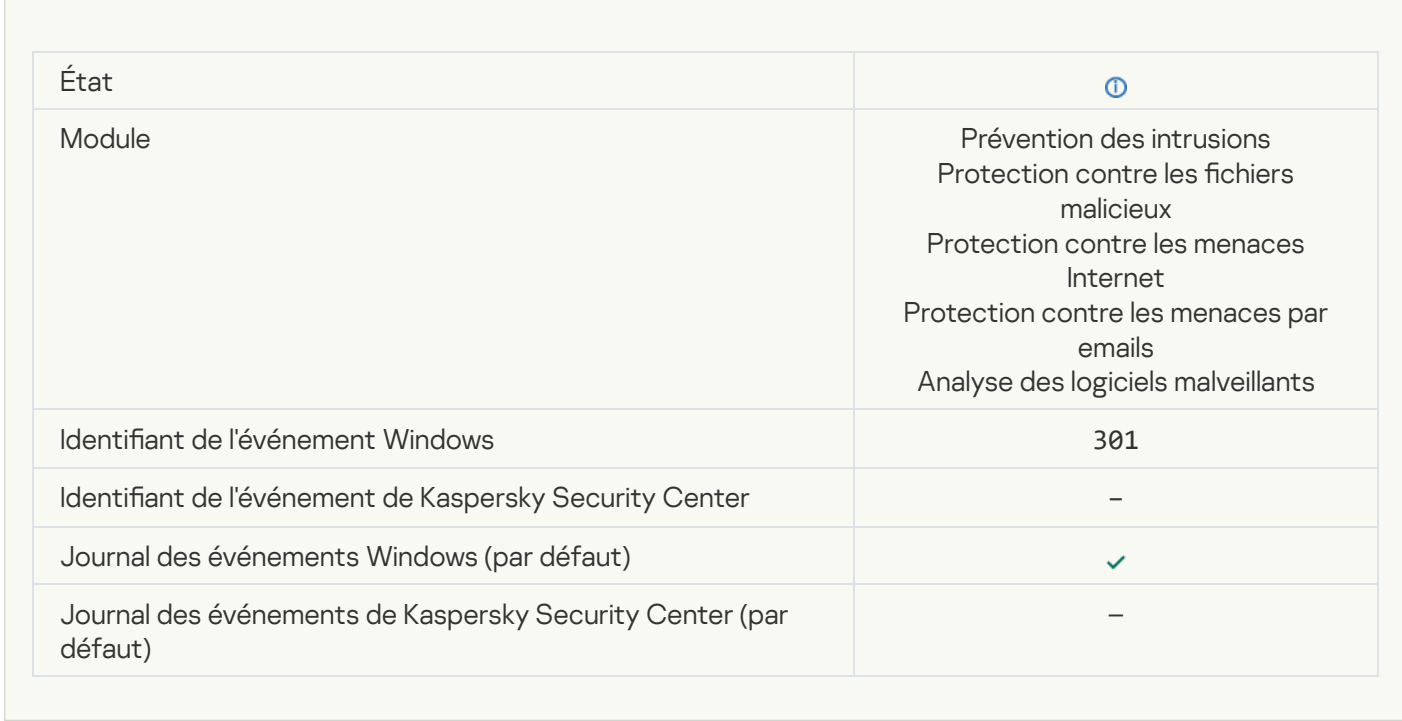

#### [Un objet a été ignoré](javascript:toggleBlock()<sup>®</sup>

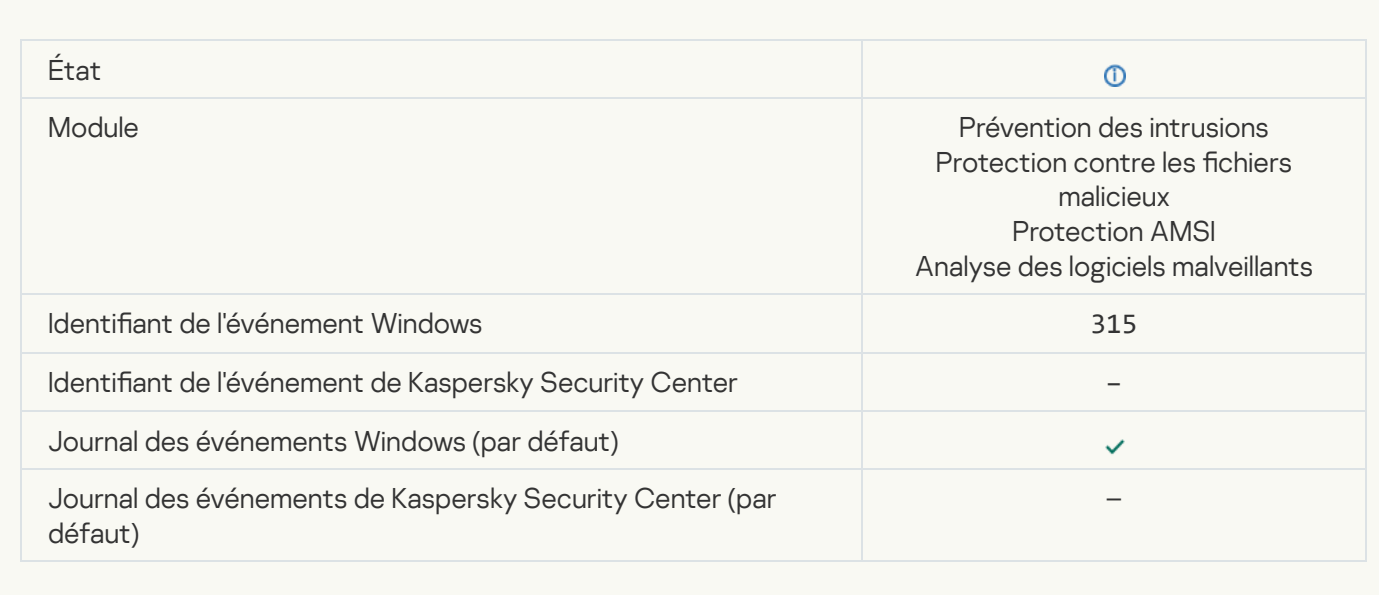

#### [Une archive a été détectée](javascript:toggleBlock() <sup>?</sup>

 $\overline{\phantom{a}}$ 

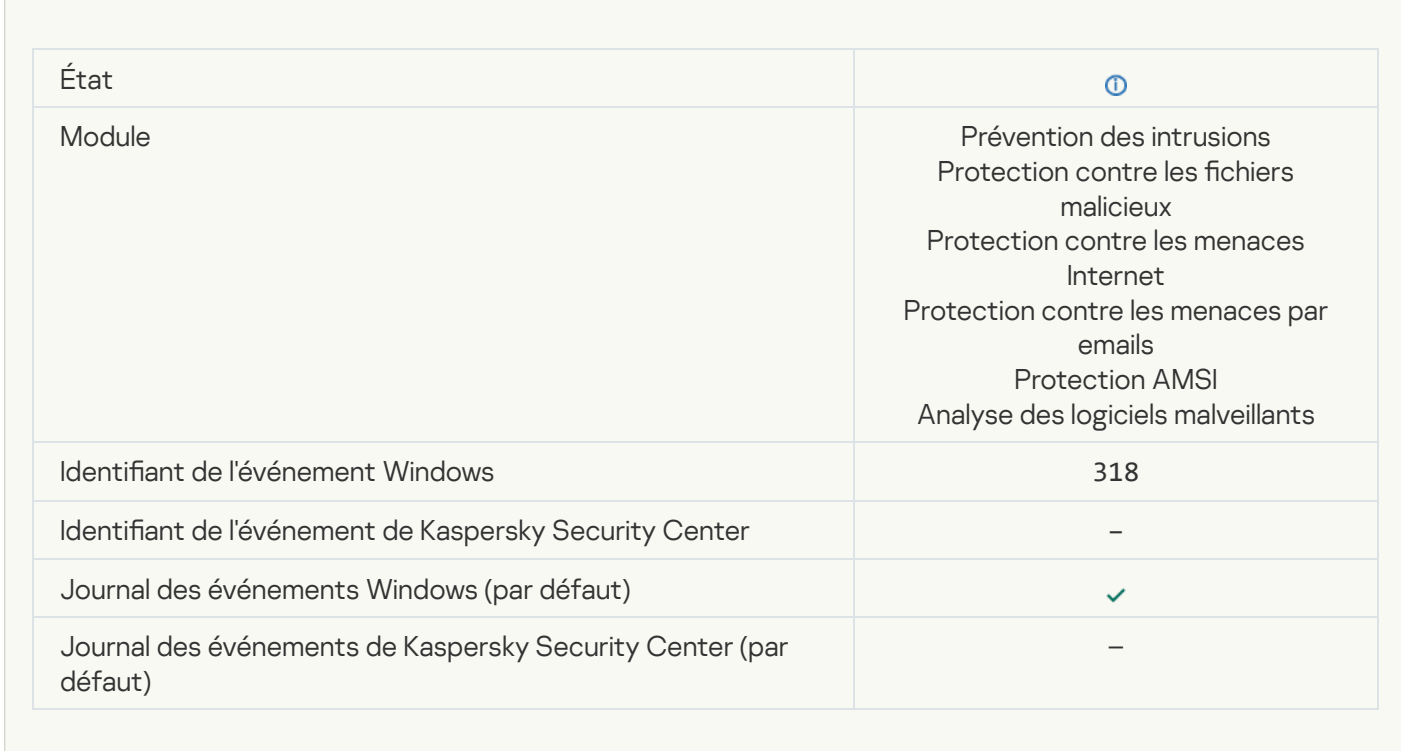

[Un objet compressé a été détecté](javascript:toggleBlock() <sup>®</sup>

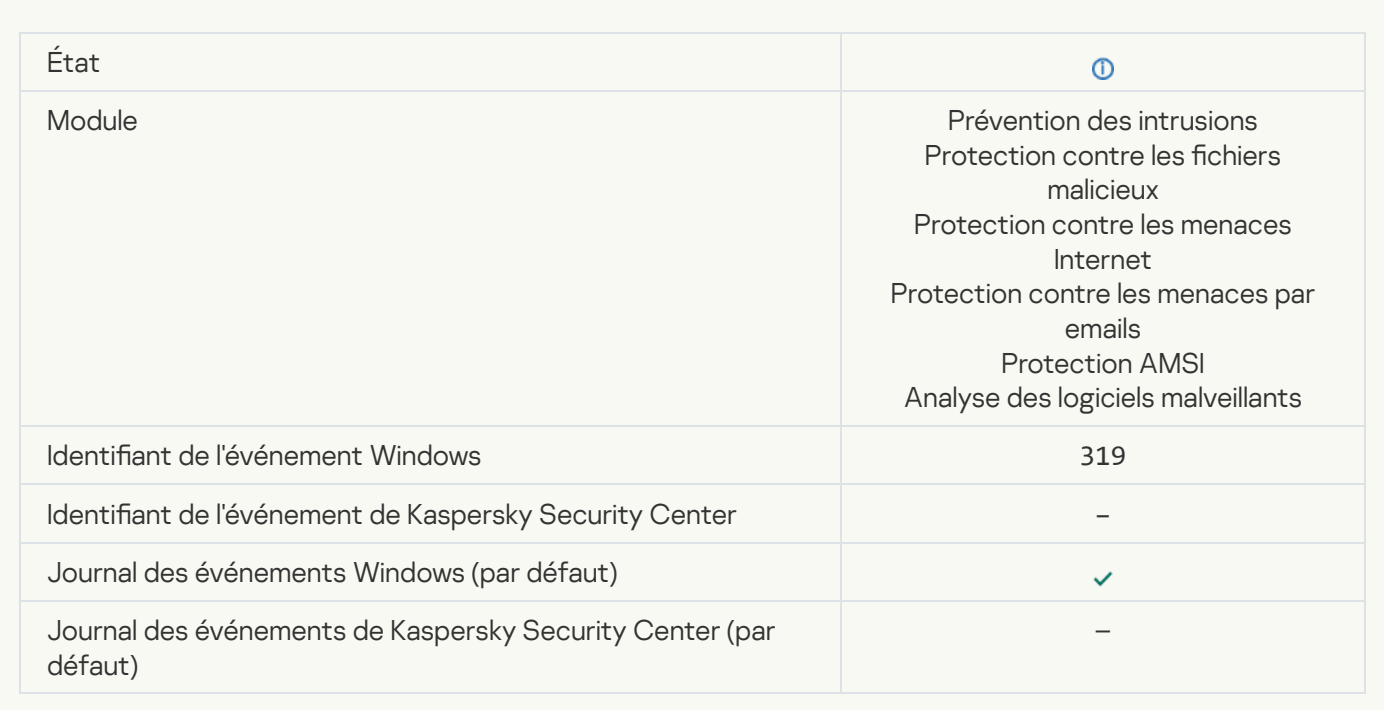

#### [Le lien a été traité](javascript:toggleBlock()<sup>®</sup>

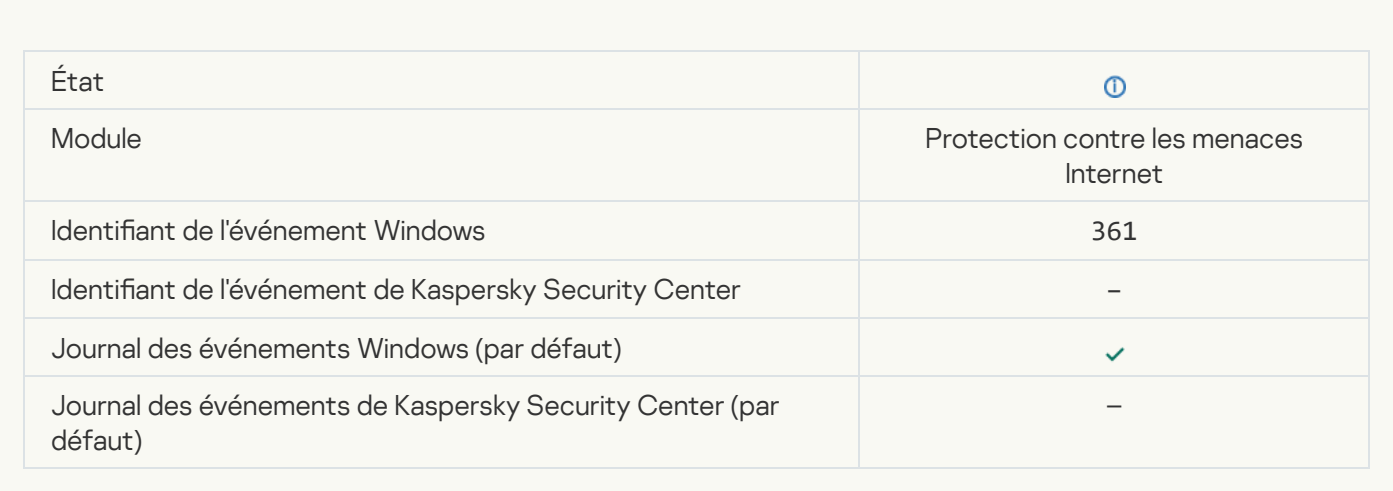

#### [Le lancement de l'application](javascript:toggleBlock() est autorisé <sup>?</sup>

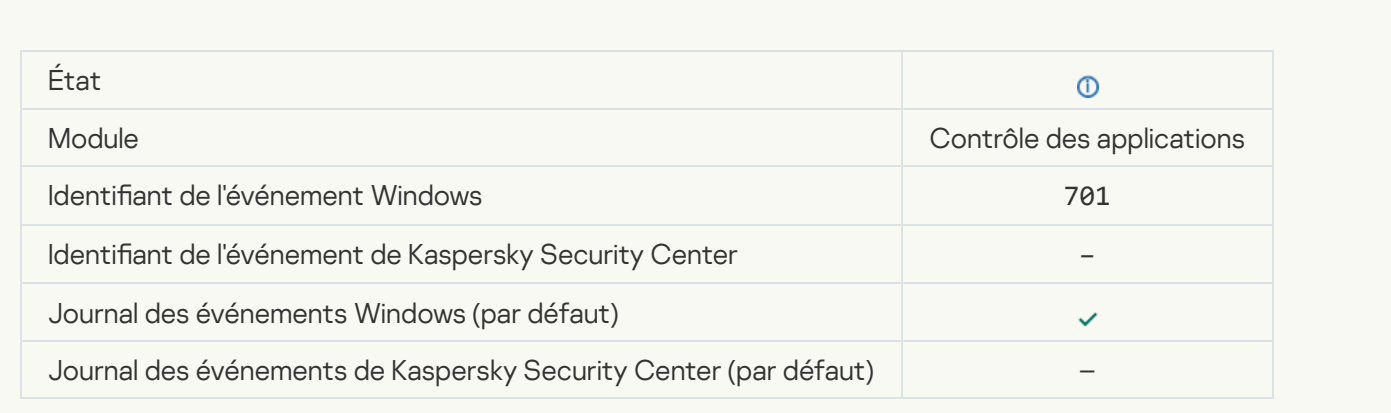

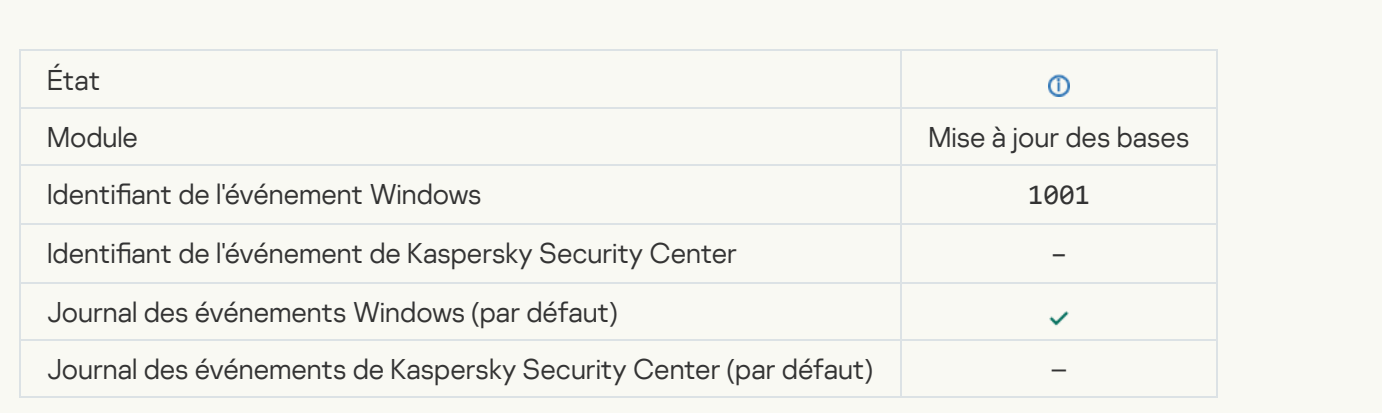

#### [Le serveur proxy a été sélectionné](javascript:toggleBlock()<sup>®</sup>

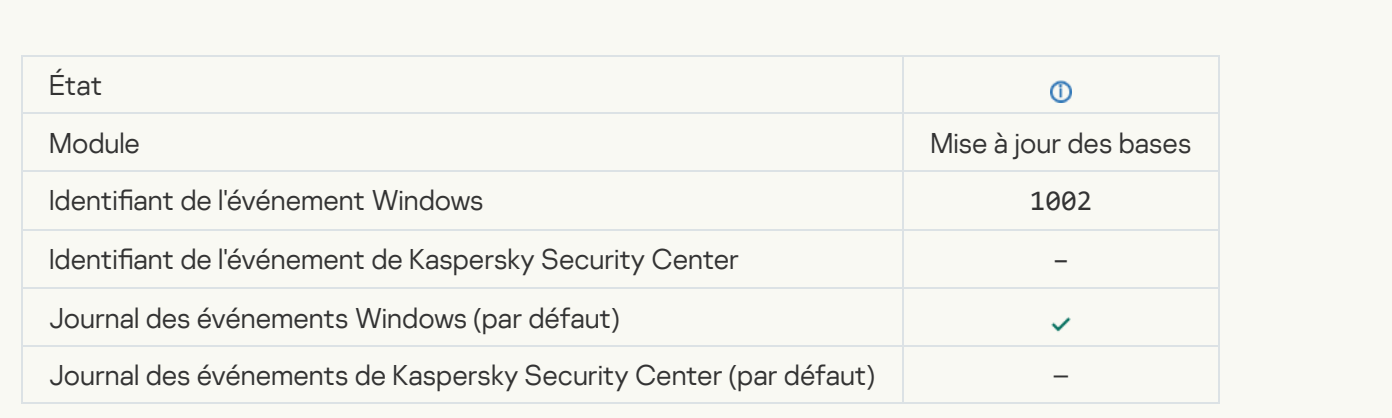

### [Le lien se trouve dans une liste](javascript:toggleBlock() d'autorisation dans le KSN privé <sup>®</sup>

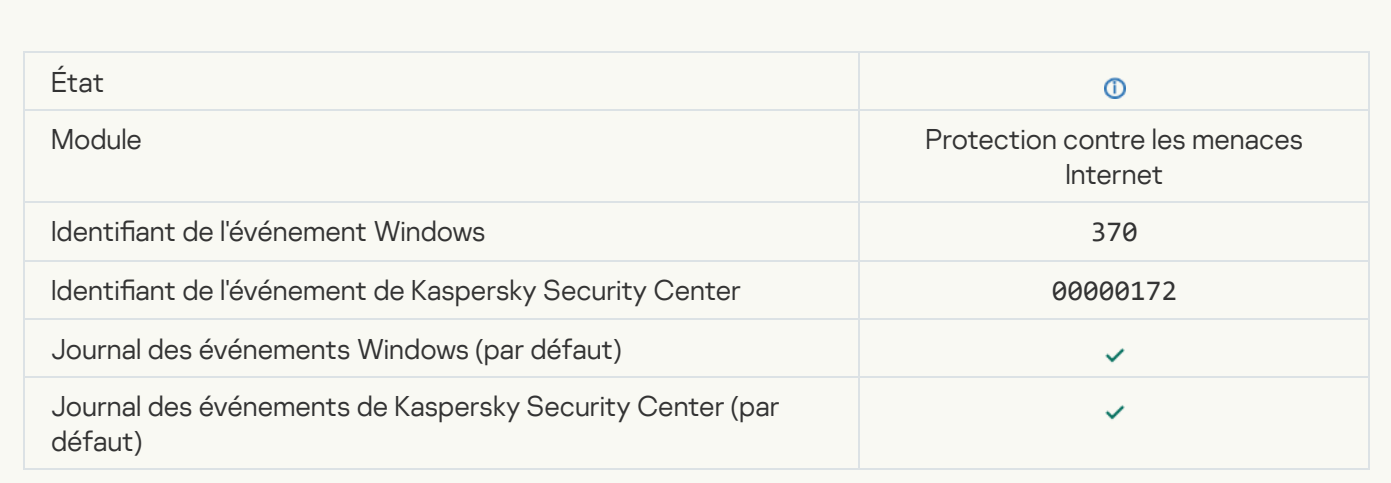

[L'application est placée dans](javascript:toggleBlock() le groupe des applications de confiance a

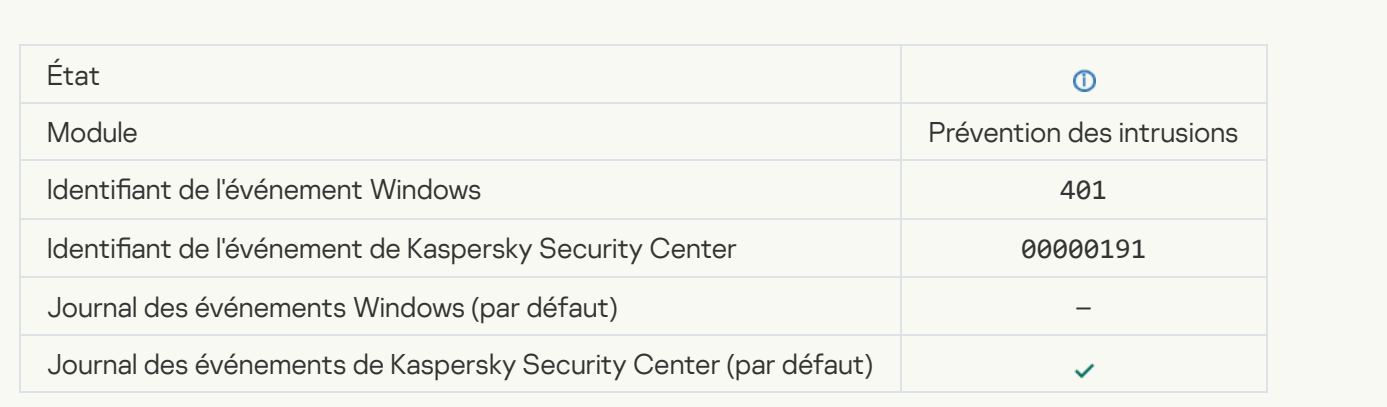

#### [L'application a été placée dans](javascript:toggleBlock() un groupe à privilèges restreints <sup>?</sup>

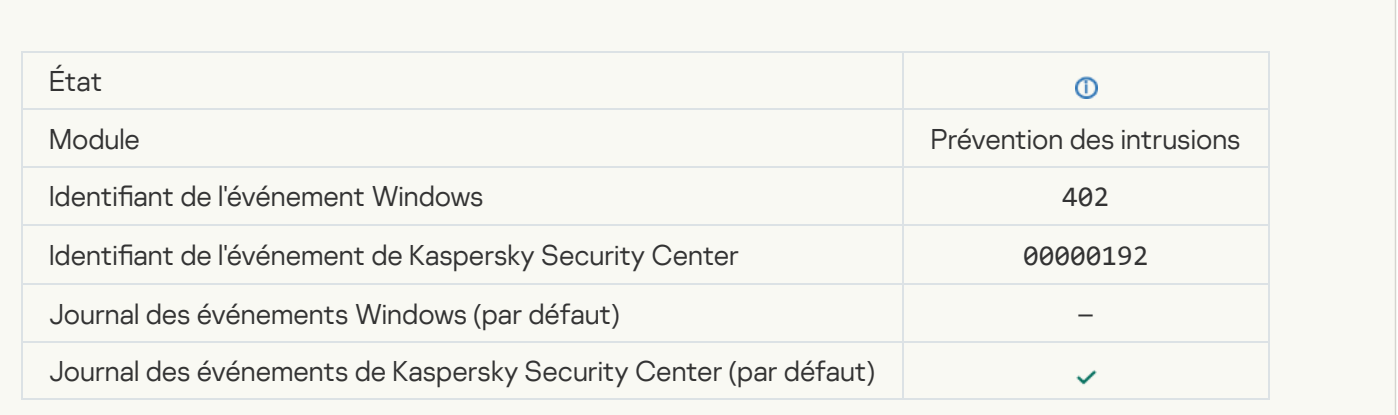

### [Déclenchement du module Prévention](javascript:toggleBlock() des intrusions<sup>2</sup>

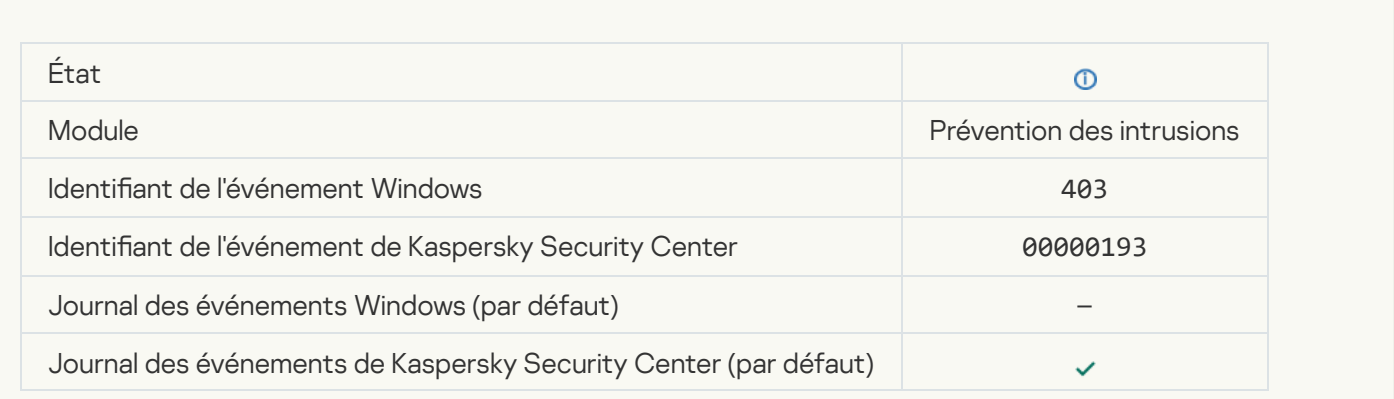

Le fichier a été restauré <sup>?</sup>

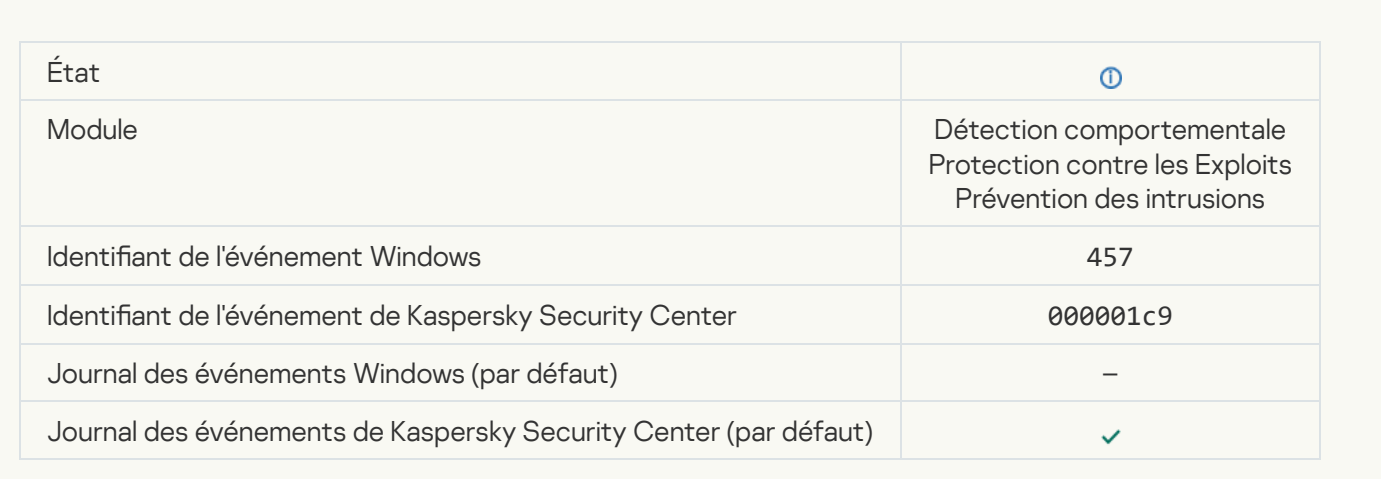

# [La valeur du registre a été restaurée](javascript:toggleBlock()<sup>®</sup>

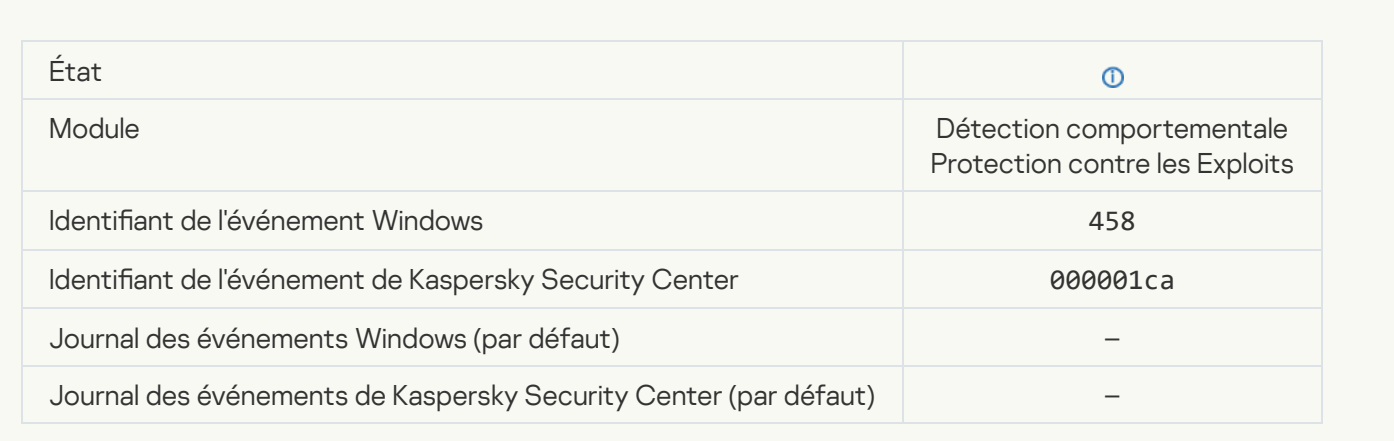

# [La valeur du registre a été supprimée](javascript:toggleBlock() <sup>?</sup>

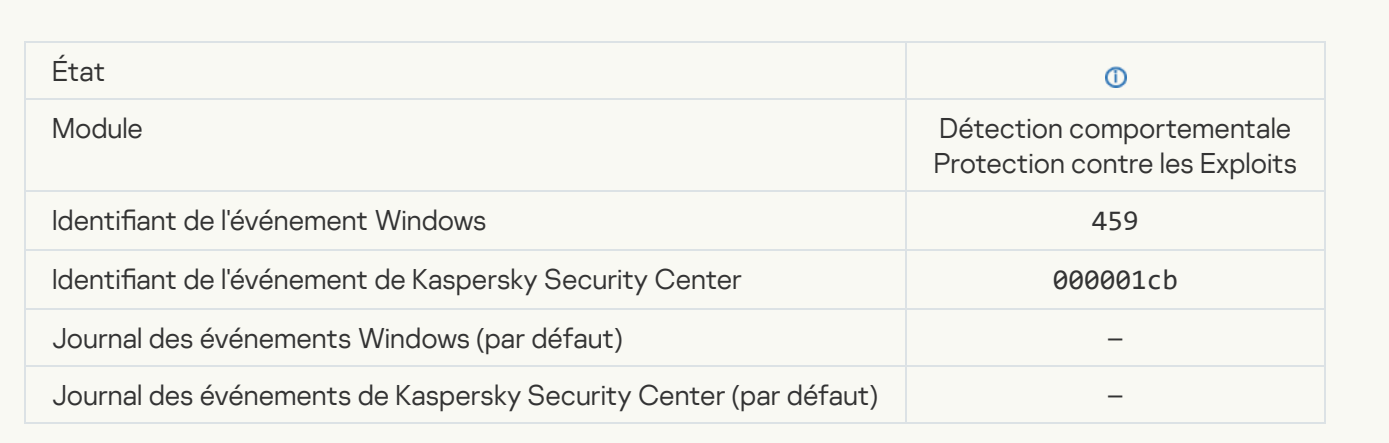

# [Action d'un processus ignorée](javascript:toggleBlock()<sup>?</sup>

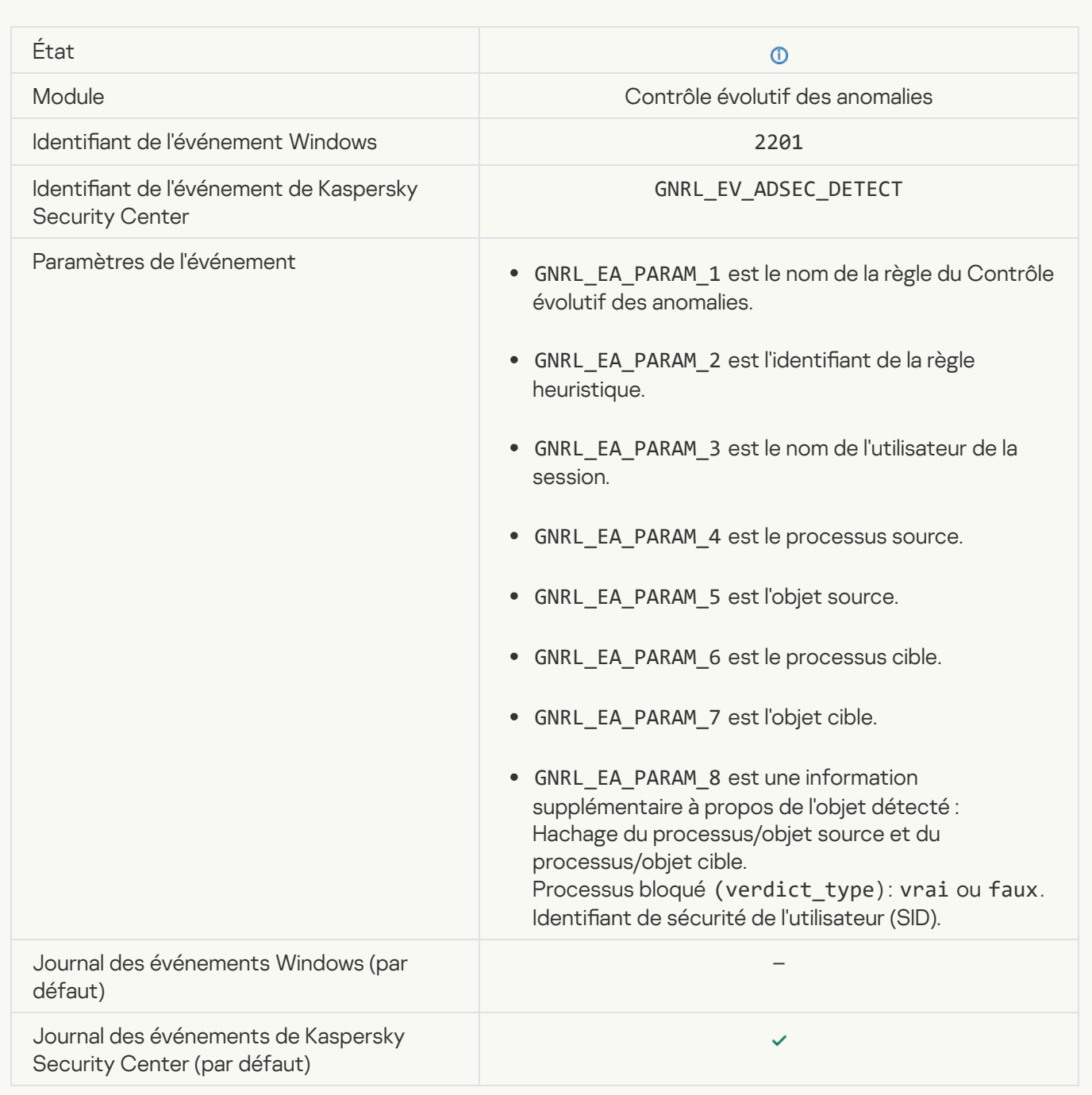

#### [Le clavier a été autorisé](javascript:toggleBlock()<sup>®</sup>

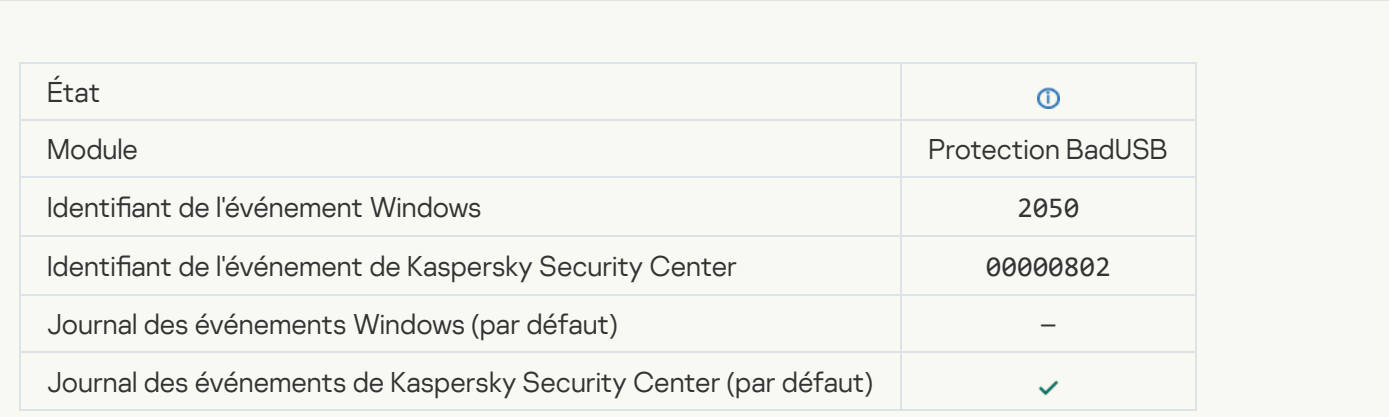

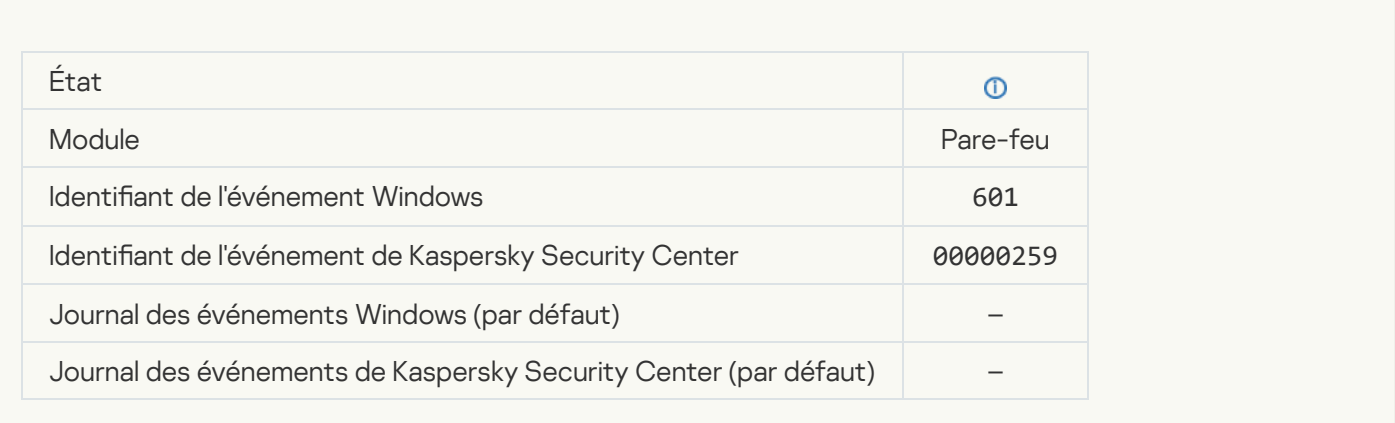

# [Lancement de l'application interdit](javascript:toggleBlock() en mode test<sup>?</sup>

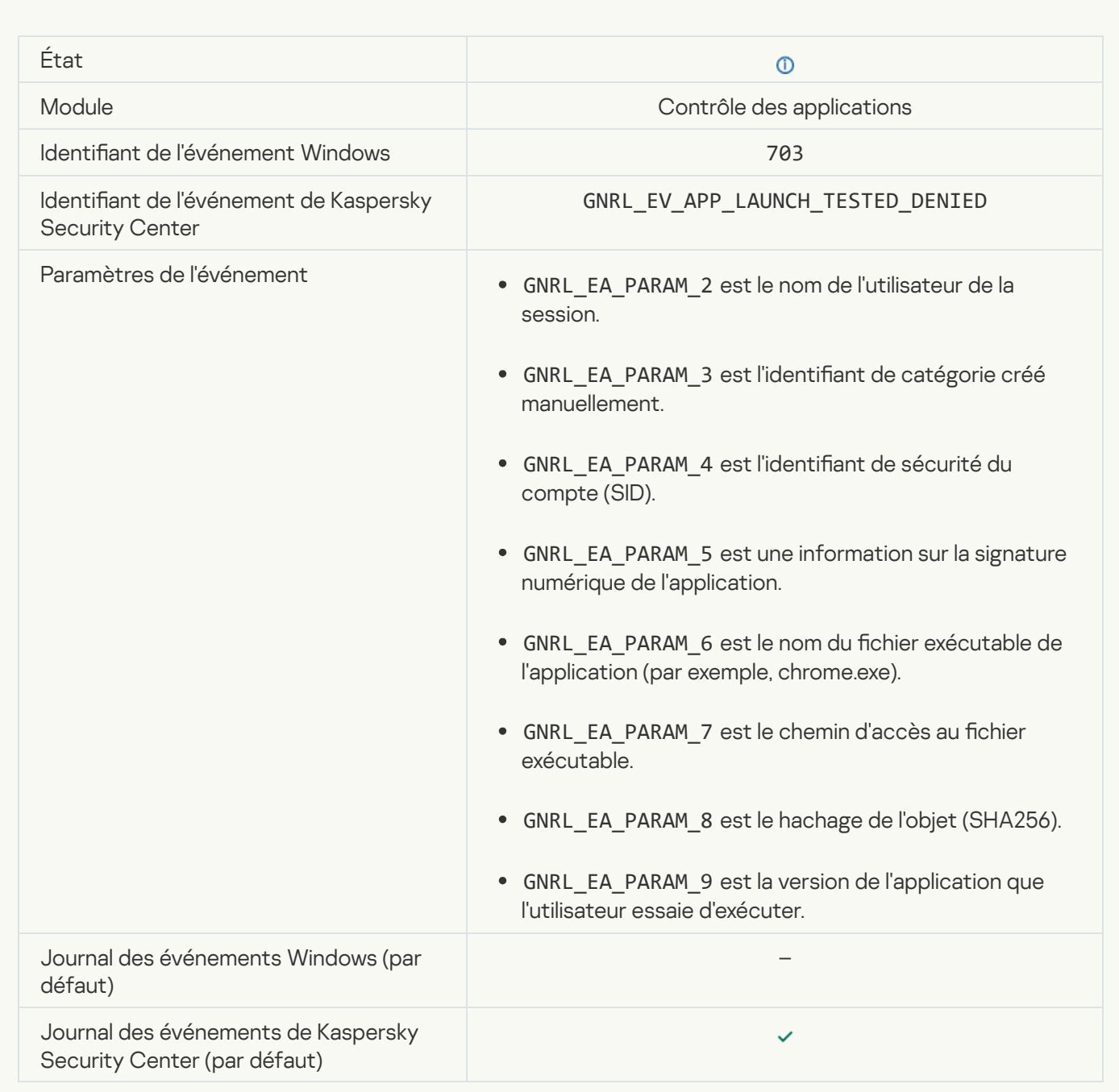

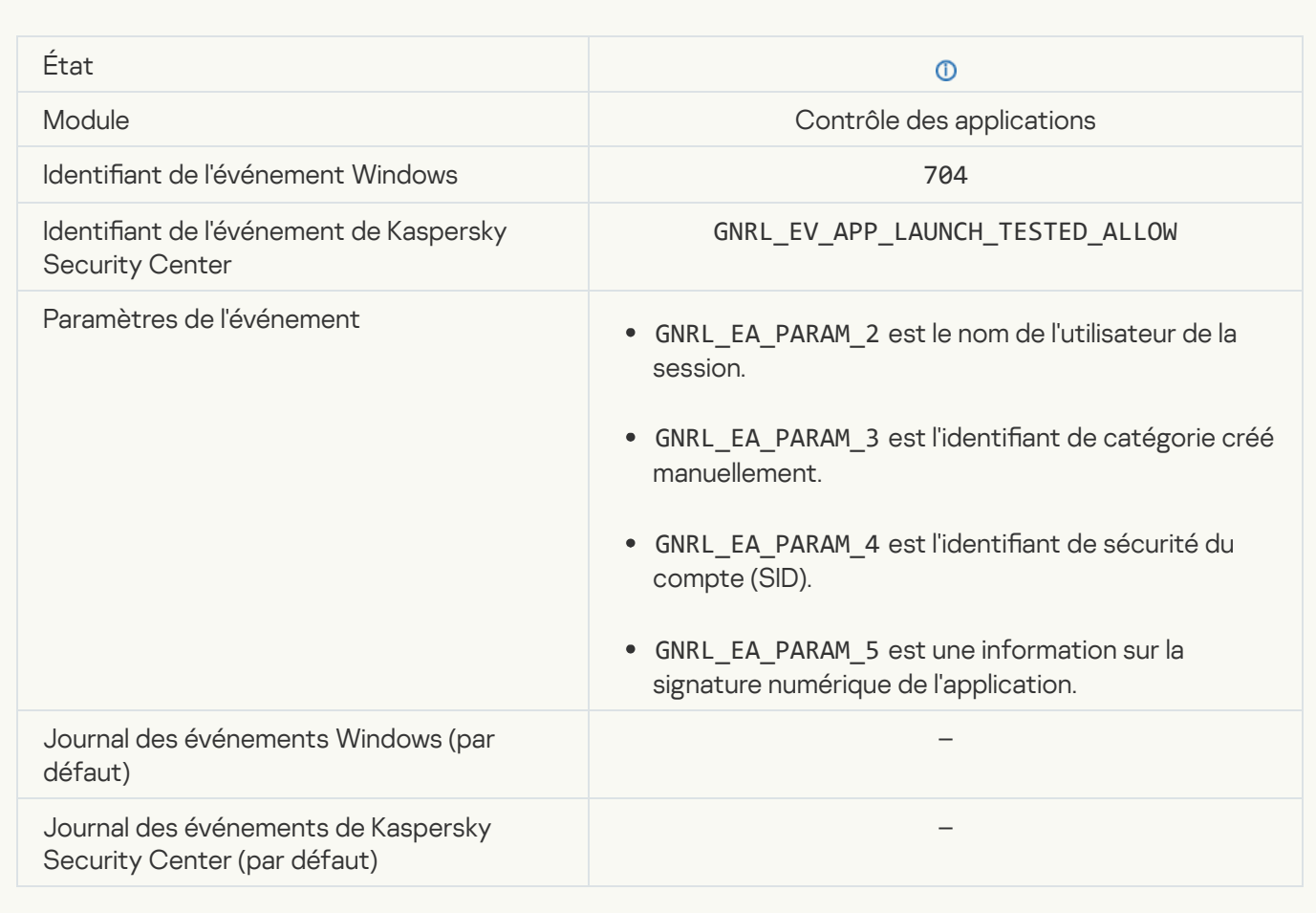

#### [Page autorisée ouverte](javascript:toggleBlock()<sup>?</sup>

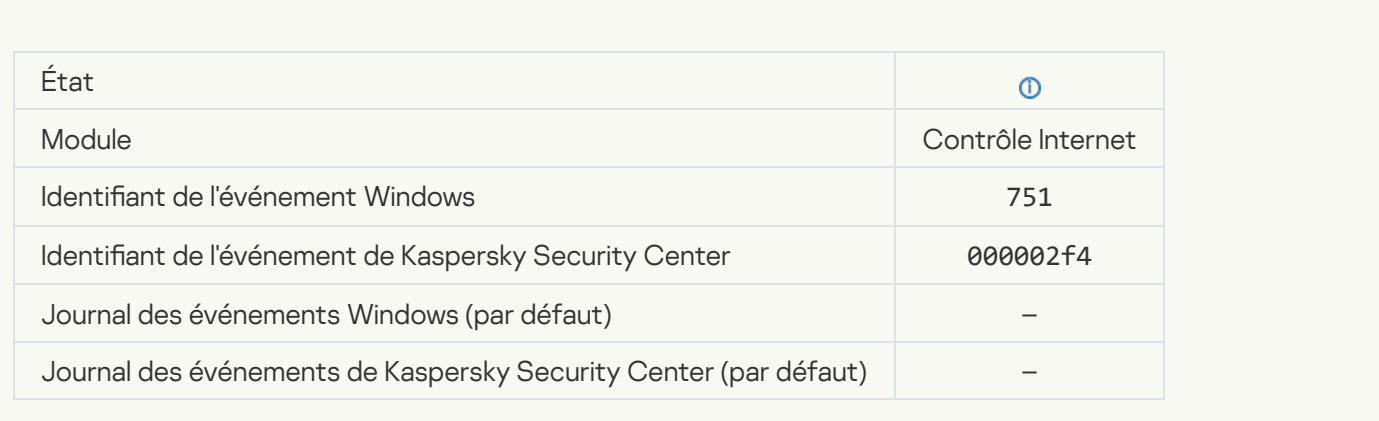

[L'opération sur l'appareil est](javascript:toggleBlock() autorisée<sup>®</sup>

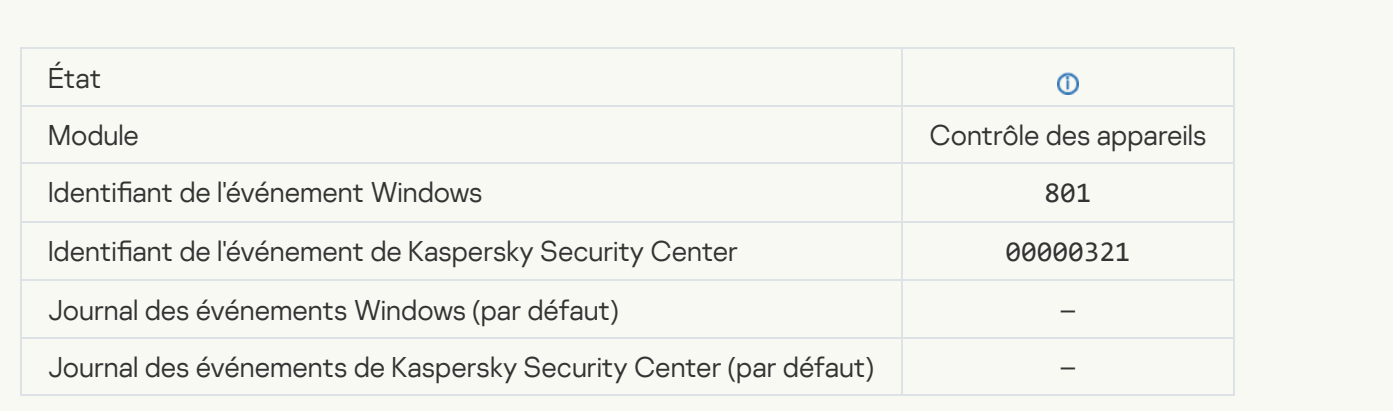

# [Une opération a été exécutée](javascript:toggleBlock() sur un fichier<sup>?</sup>

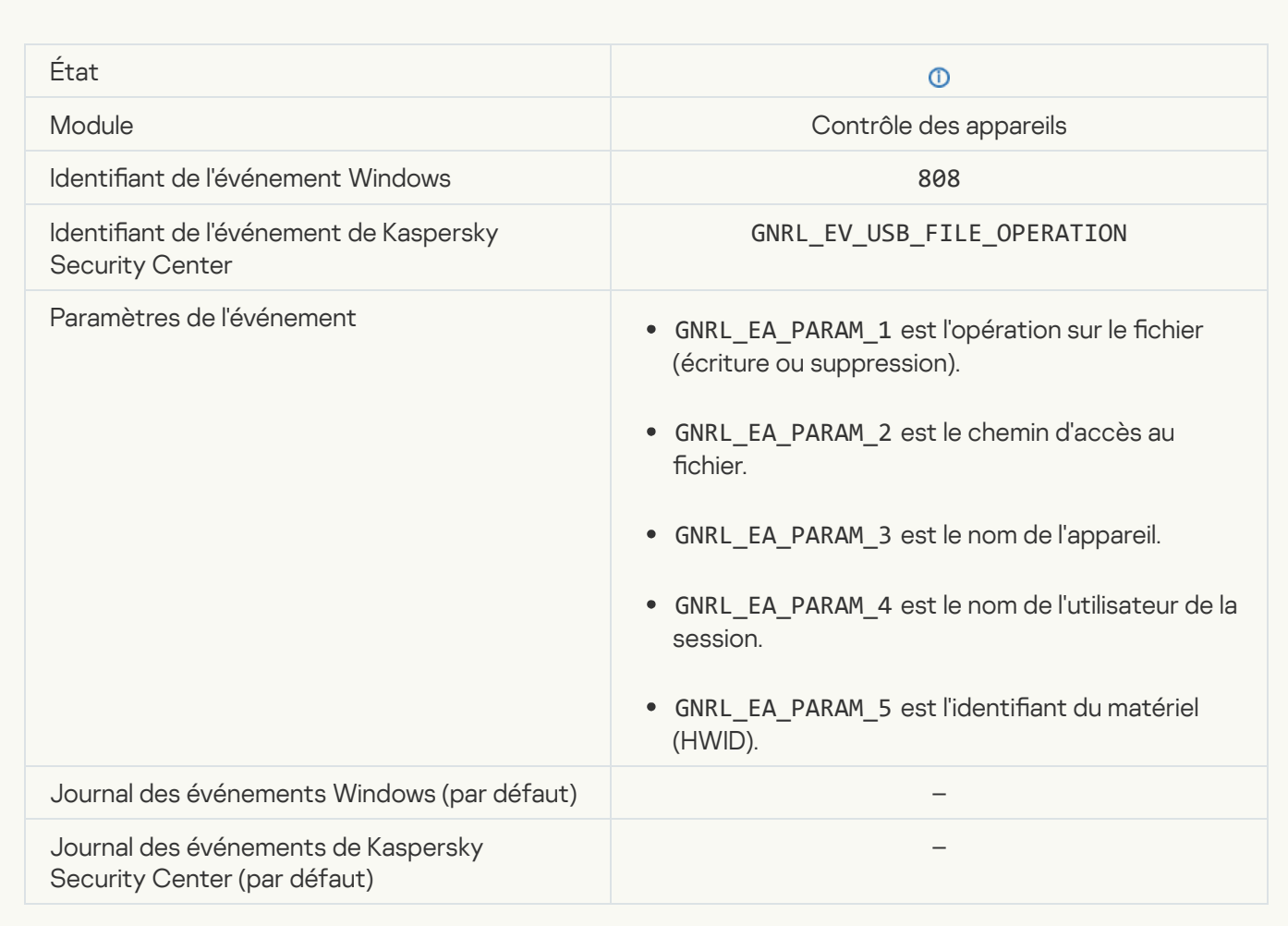

# [Aucune mise à jour disponible](javascript:toggleBlock()

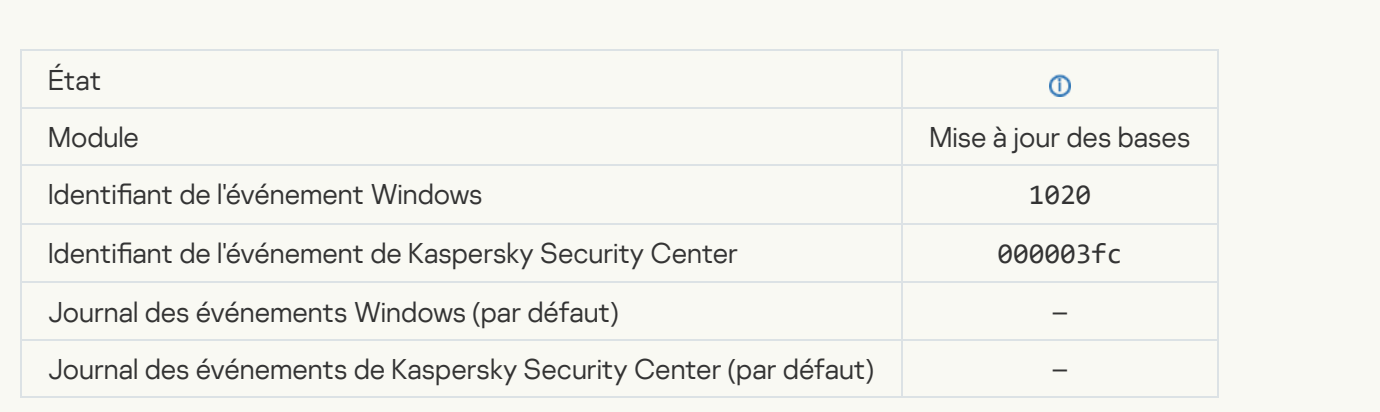

# [La copie des mises à jour a réussi](javascript:toggleBlock()

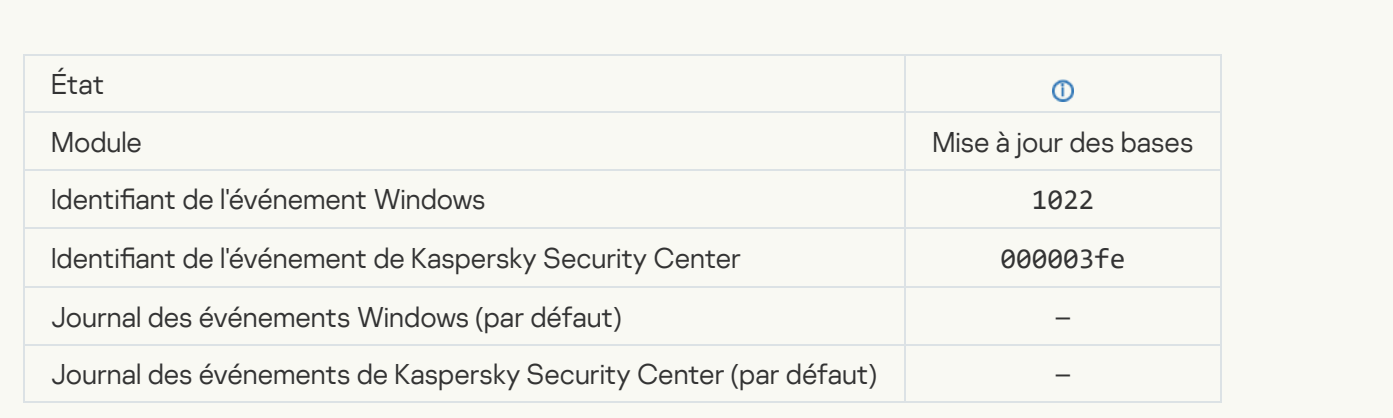

# Téléchargement de fichiers... ?

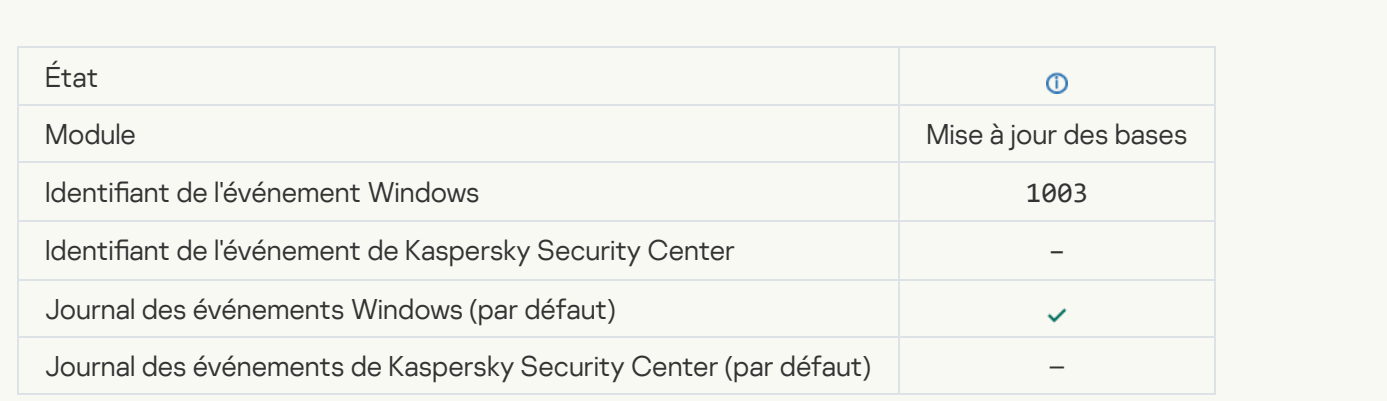

Le fichier a été téléchargé <sup>®</sup>

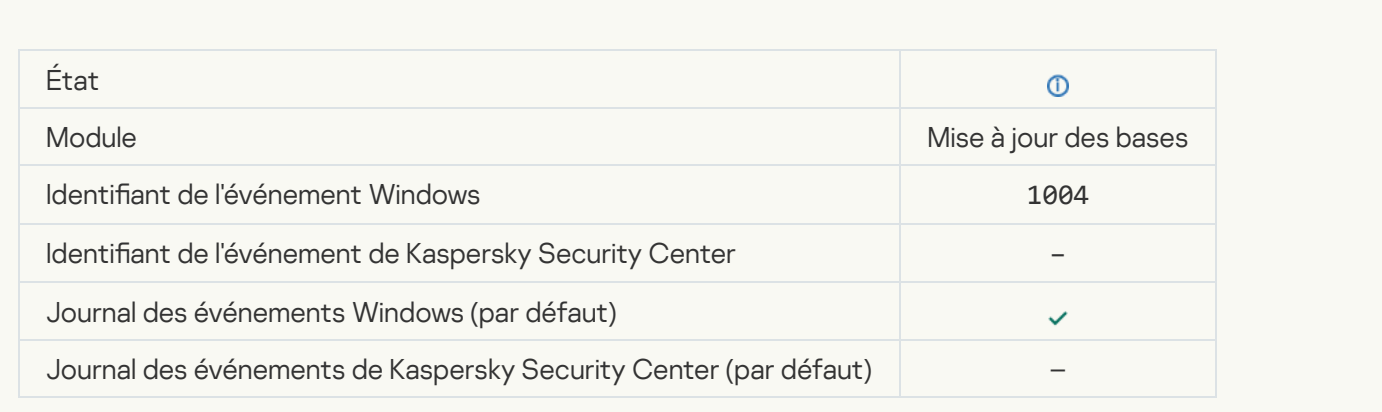

# Le fichier a été installé<sup>®</sup>

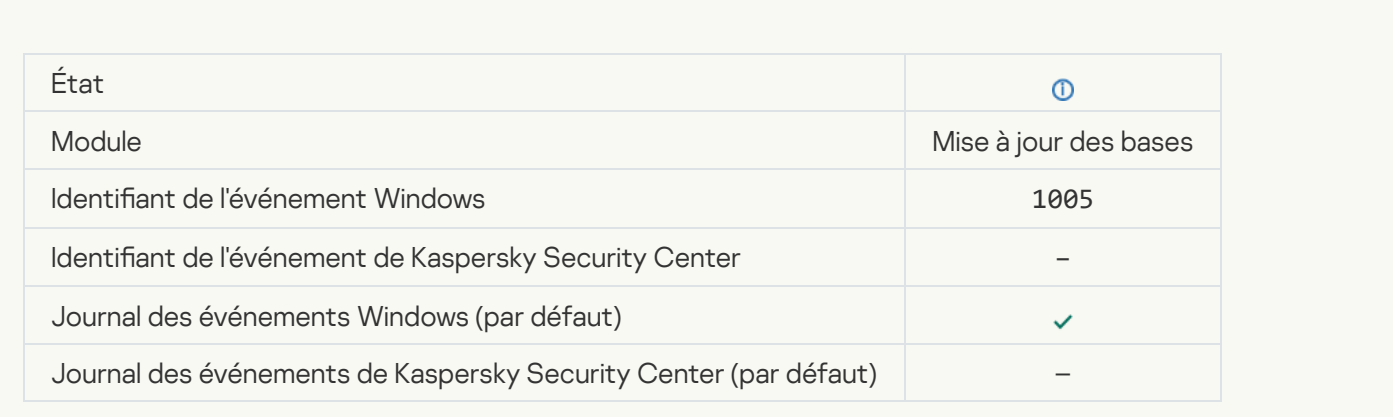

# Le fichier a été mis à jour <sup>®</sup>

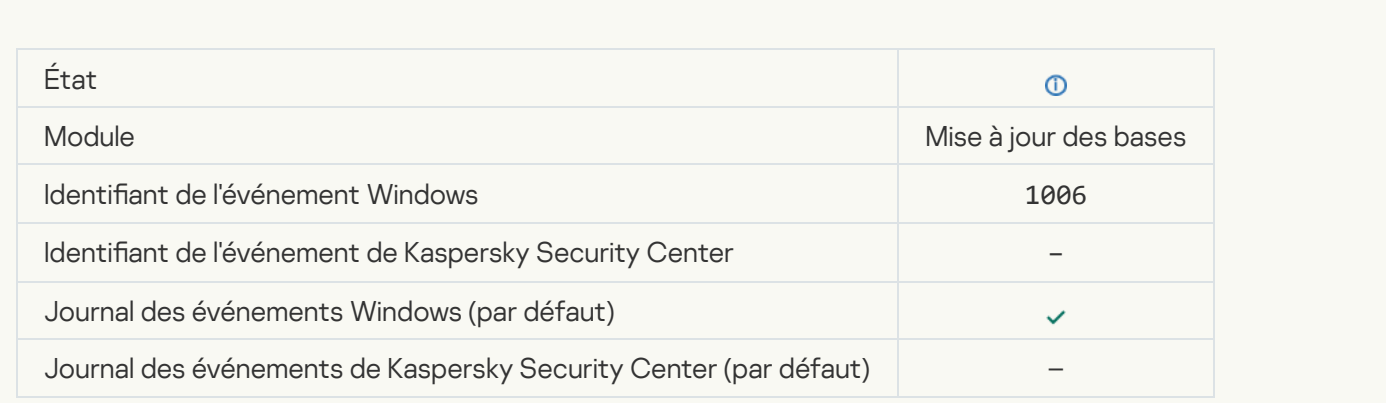

Le fichier a été restauré en raison d'une erreur de mise à jour <sup>?</sup>

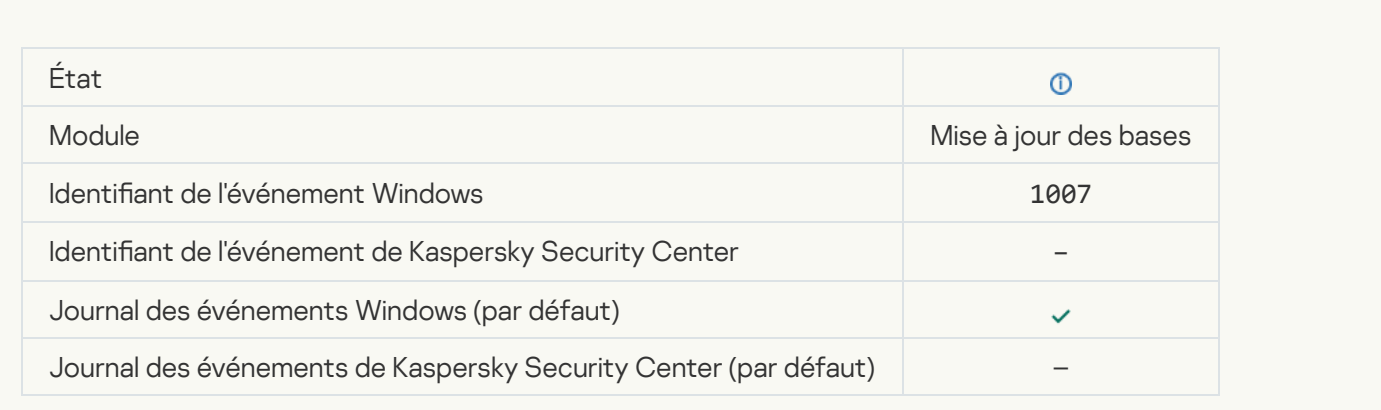

# Mise à jour des fichiers<sup>?</sup>

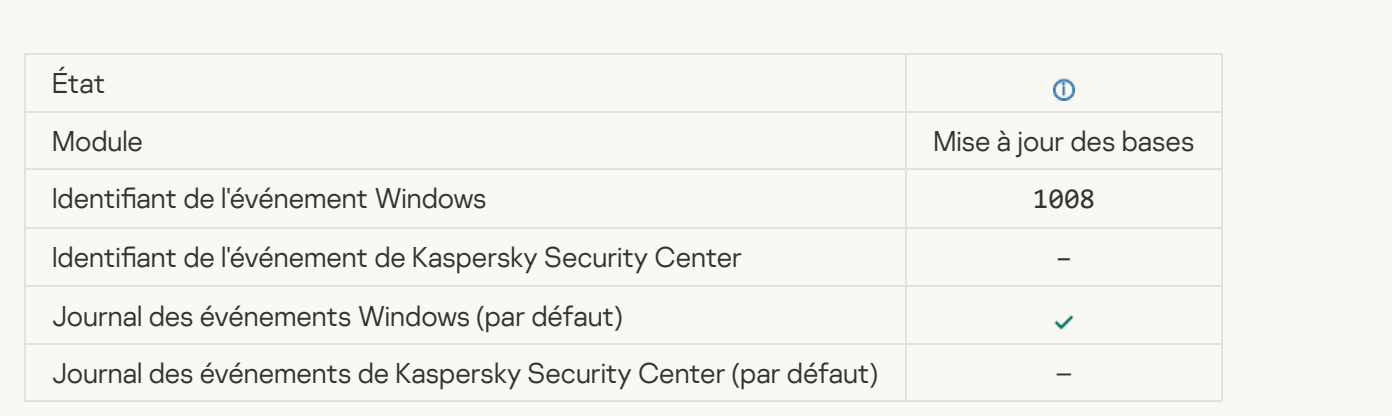

# [Copie des mises à jour](javascript:toggleBlock()

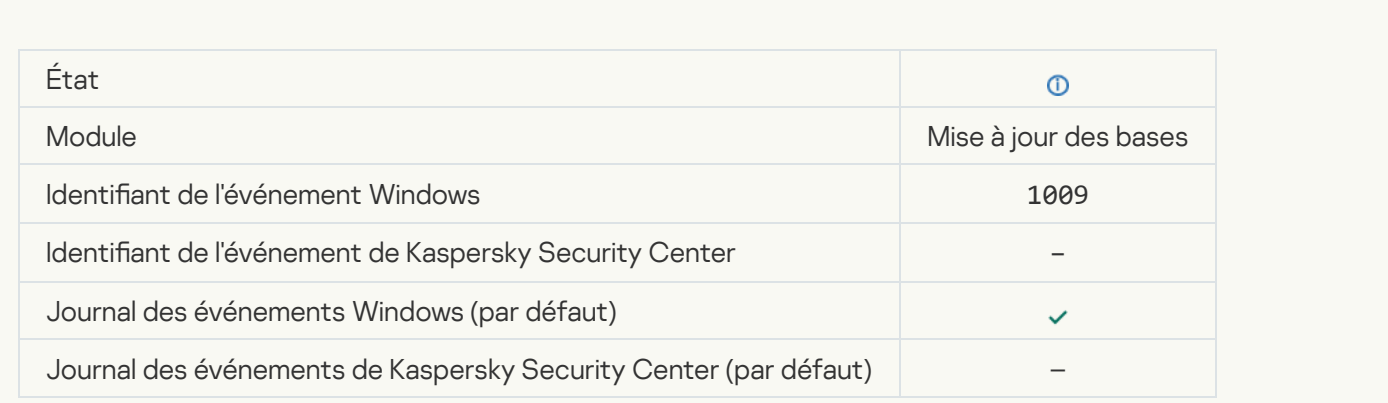

[Remise à l'état antérieur des](javascript:toggleBlock() fichiers... 2

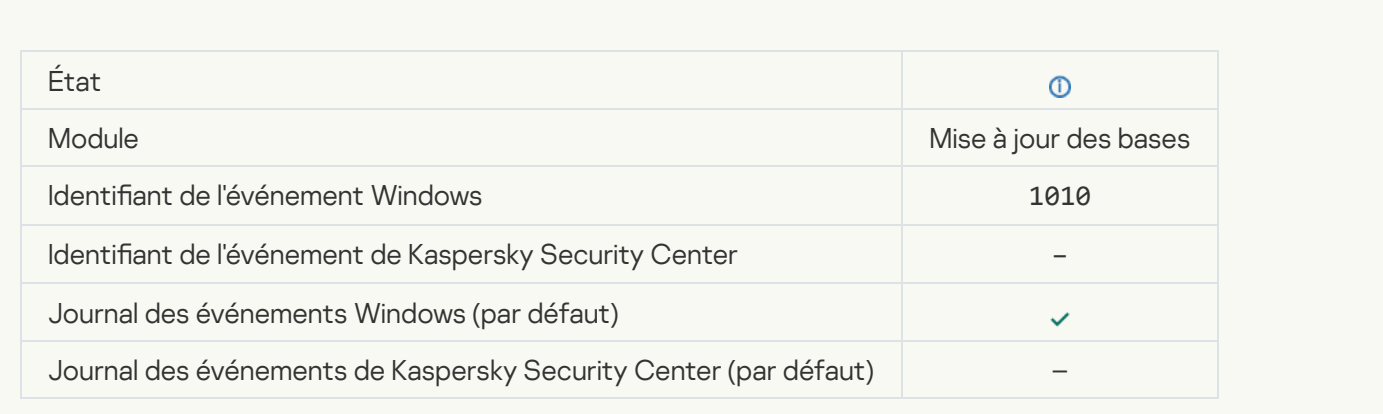

# Composition de la liste des fichiers à télécharger... ?

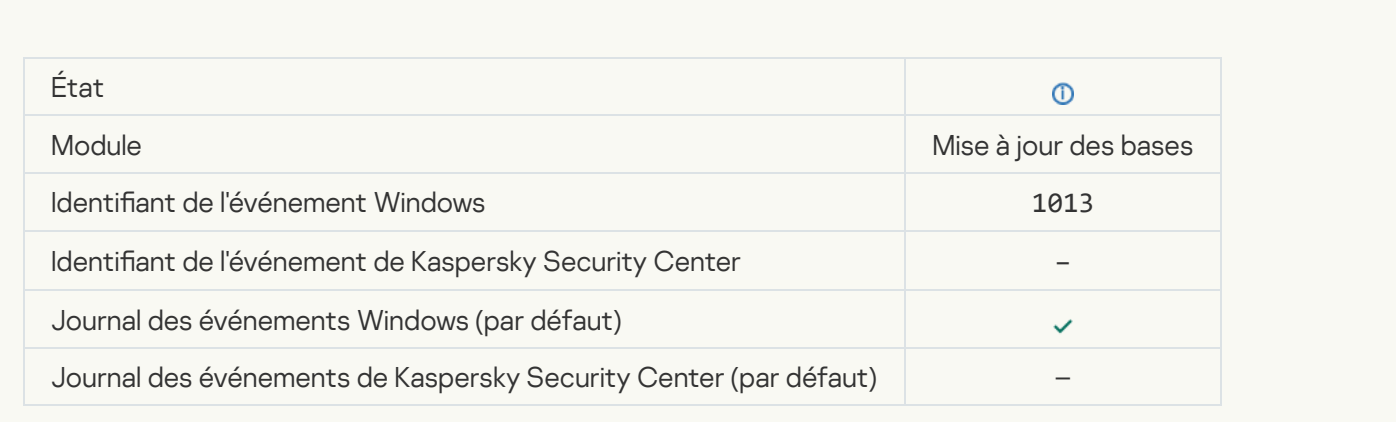

# [Téléchargement des correctifs](javascript:toggleBlock()<sup>?</sup>

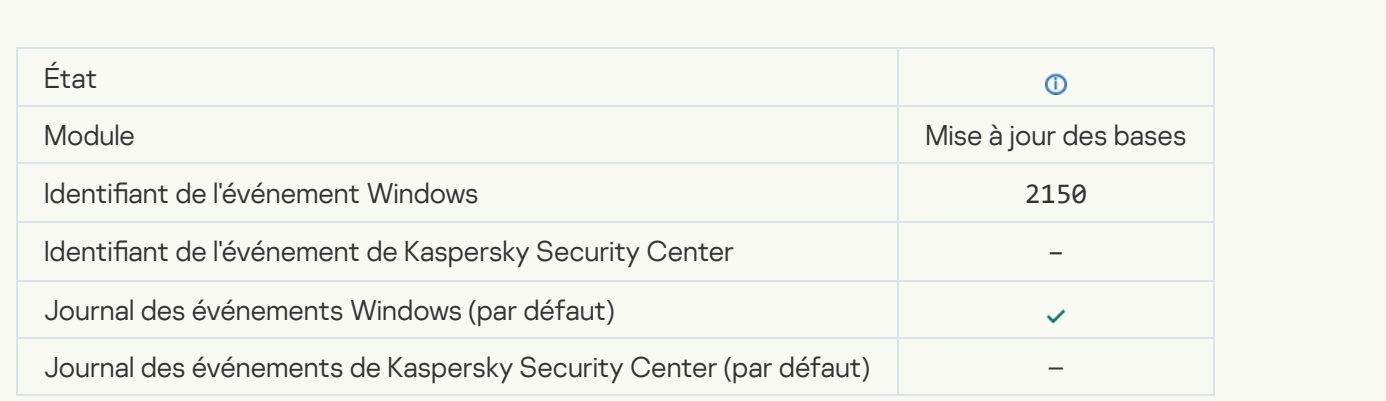

[Installation du correctif](javascript:toggleBlock()<sup>®</sup>

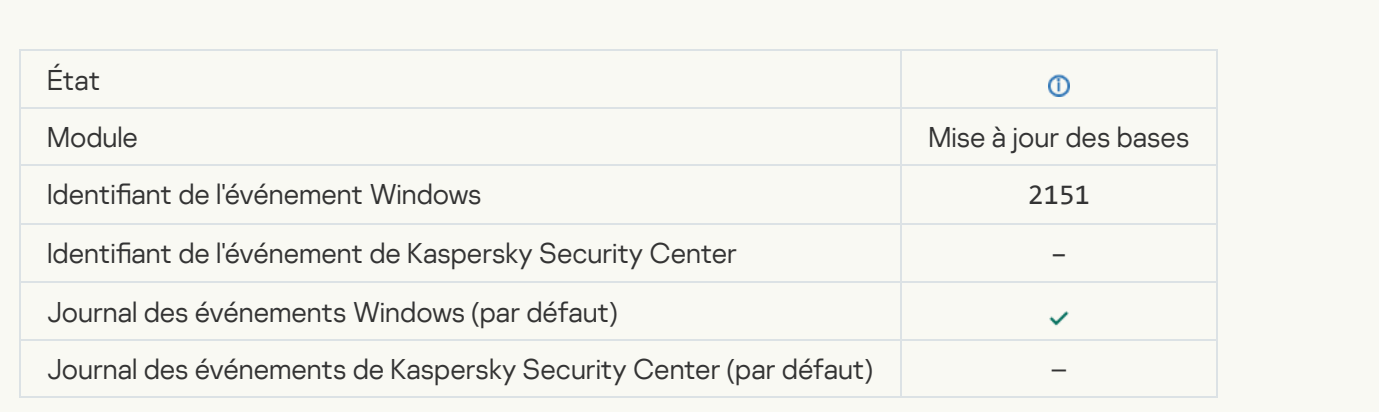

#### [Un correctif a été installé](javascript:toggleBlock()<sup>?</sup>

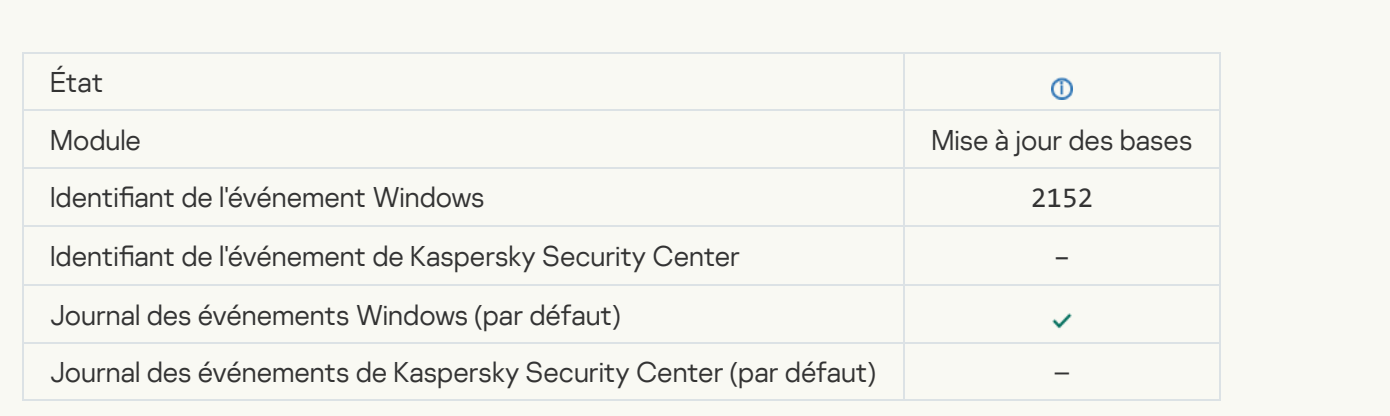

# [Annulation du correctif](javascript:toggleBlock()<sup>®</sup>

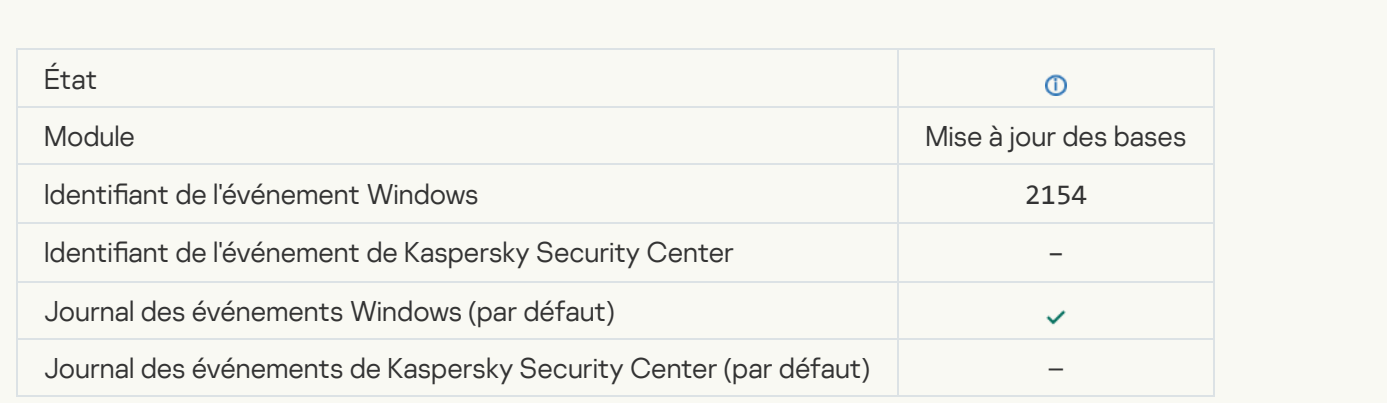

[Annulation du correctif terminée](javascript:toggleBlock()

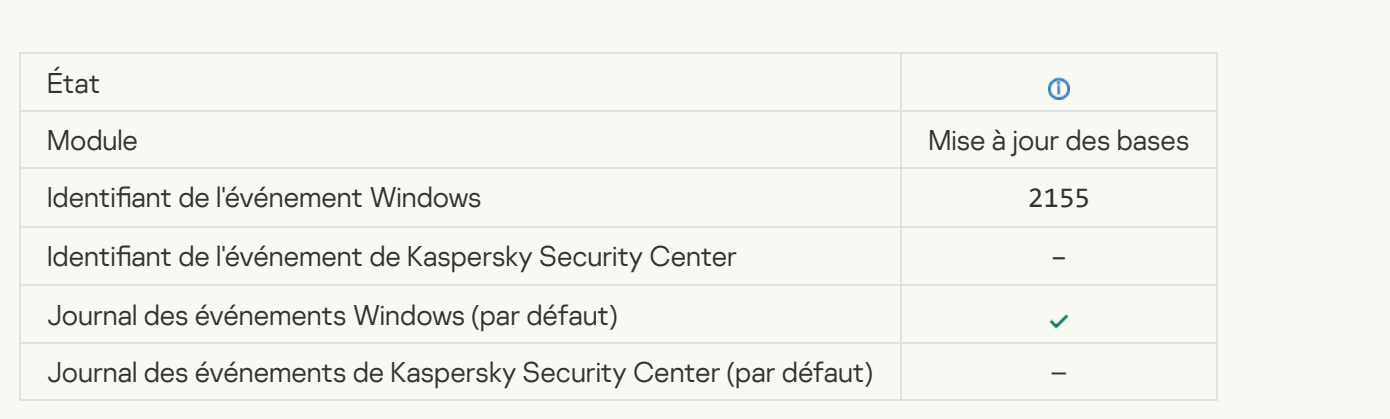

#### L'application des règles de chiffrement/déchiffrement des fichiers est en cours <sup>?</sup>

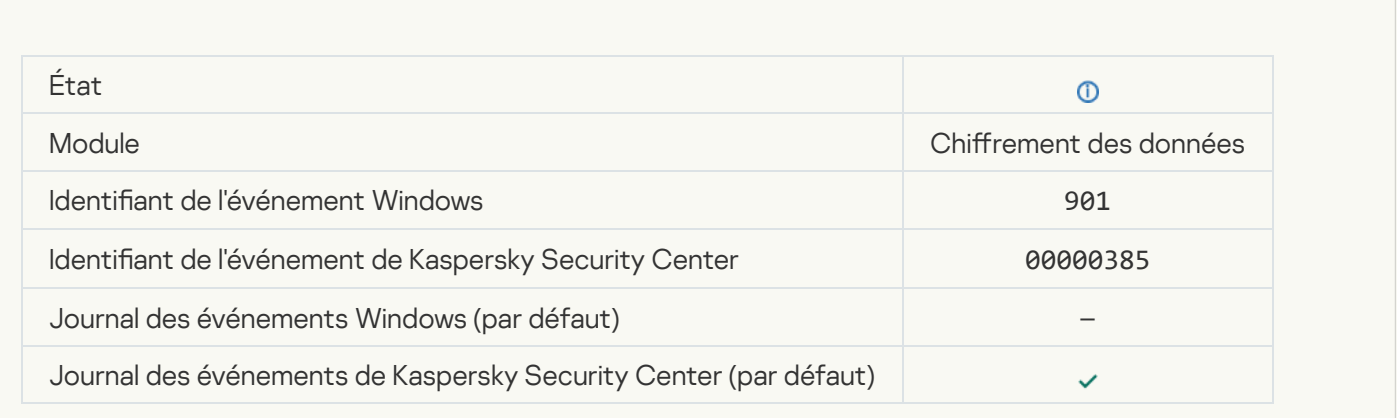

### L'application des règles de chiffrement/déchiffrement des fichiers est terminée<sup>1</sup>

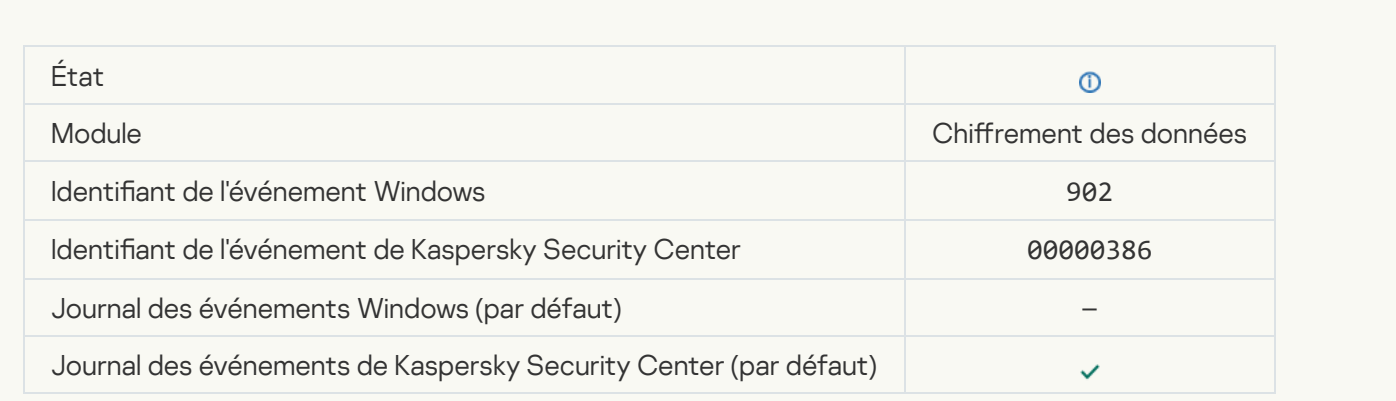

[Reprise d'application des règles](javascript:toggleBlock() de chiffrement/déchiffrement des fichiers

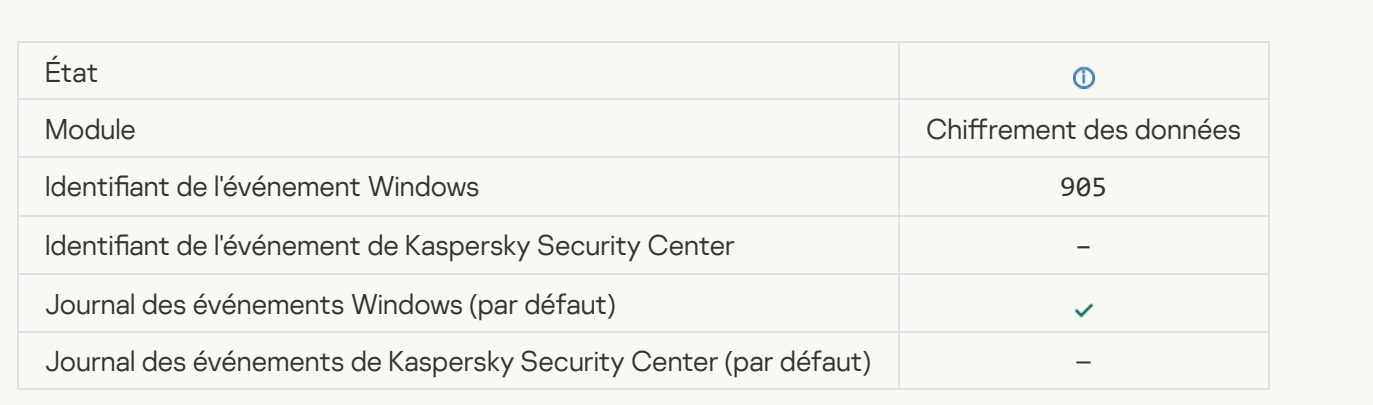

#### Lancement du chiffrement/déchiffrement du fichier<sup>®</sup>

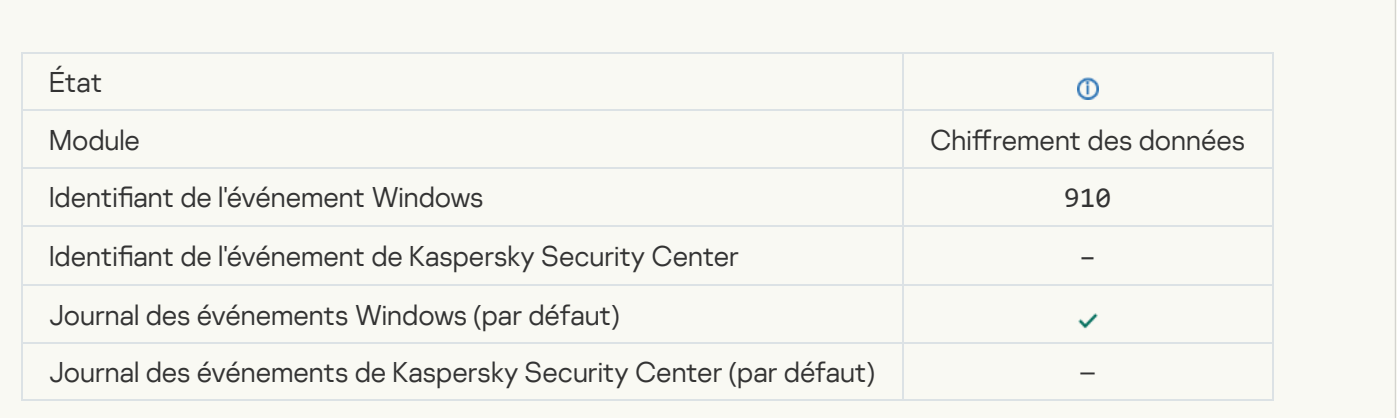

# Ein du chiffrement/déchiffrement du fichier

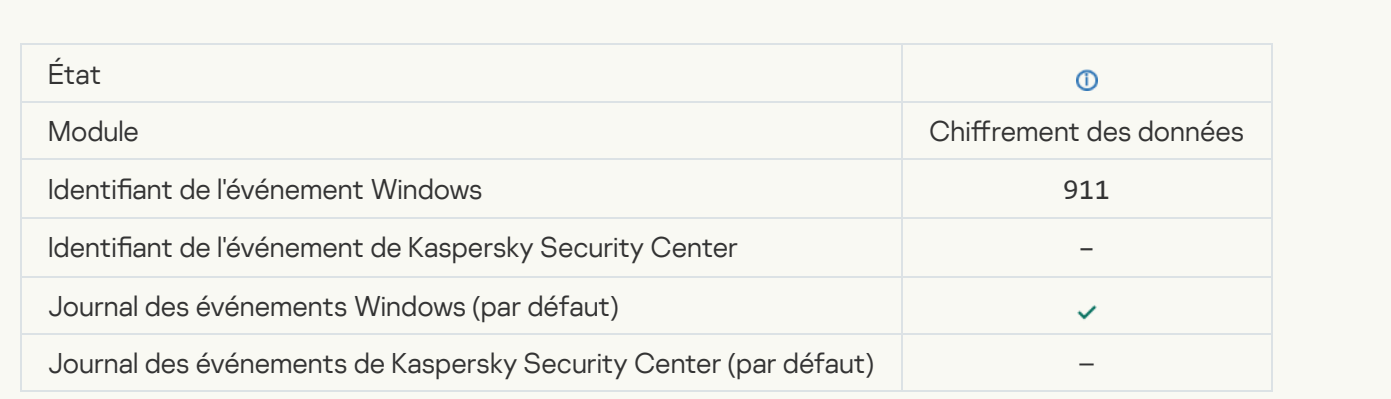

Le fichier n'a pas été chiffré car il s'agit d'une exclusion a

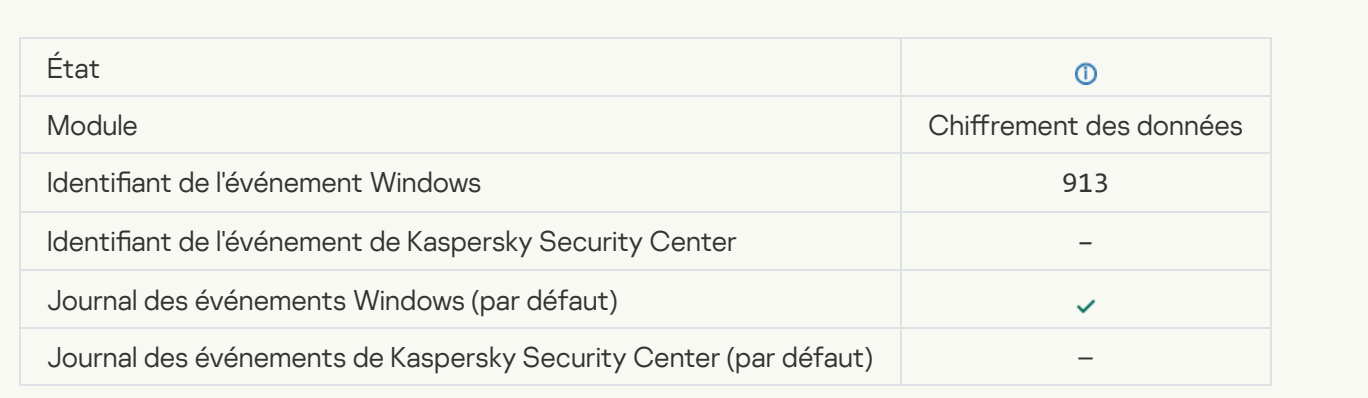

# [Le mode portable est activé](javascript:toggleBlock()<sup>?</sup>

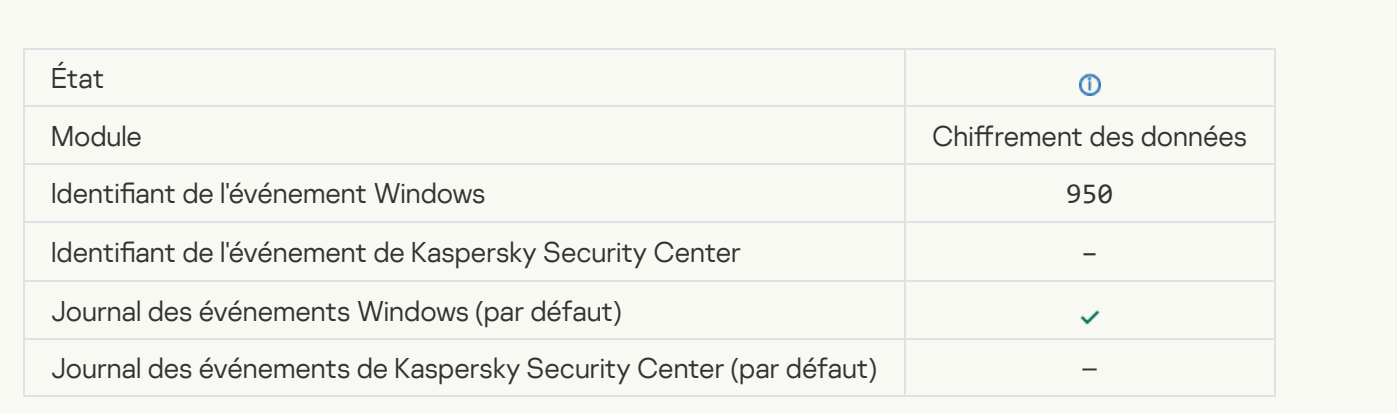

# [Le mode portable est désactivé](javascript:toggleBlock()<sup>®</sup>

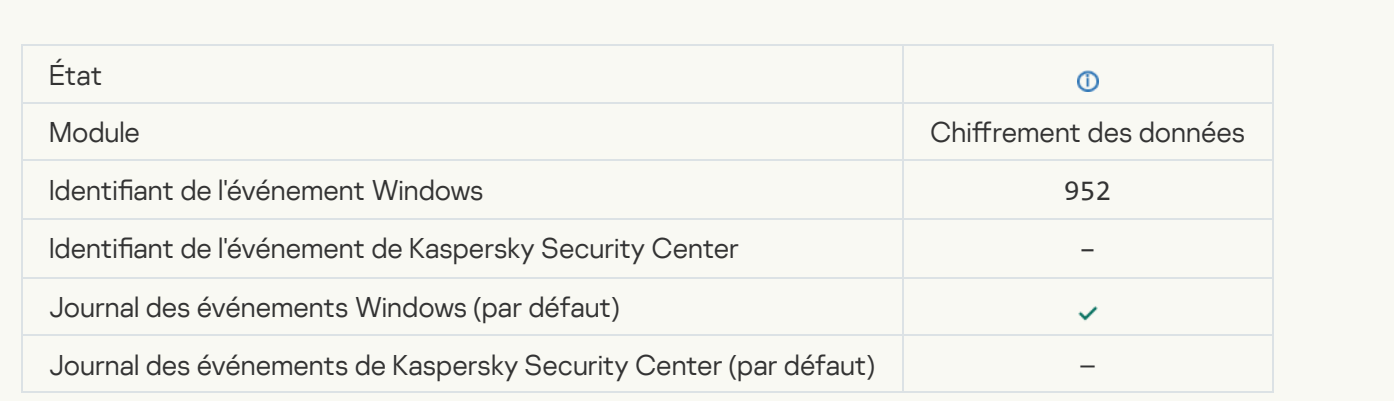

Lancement du chiffrement/déchiffrement de l'appareil<sup>2</sup>

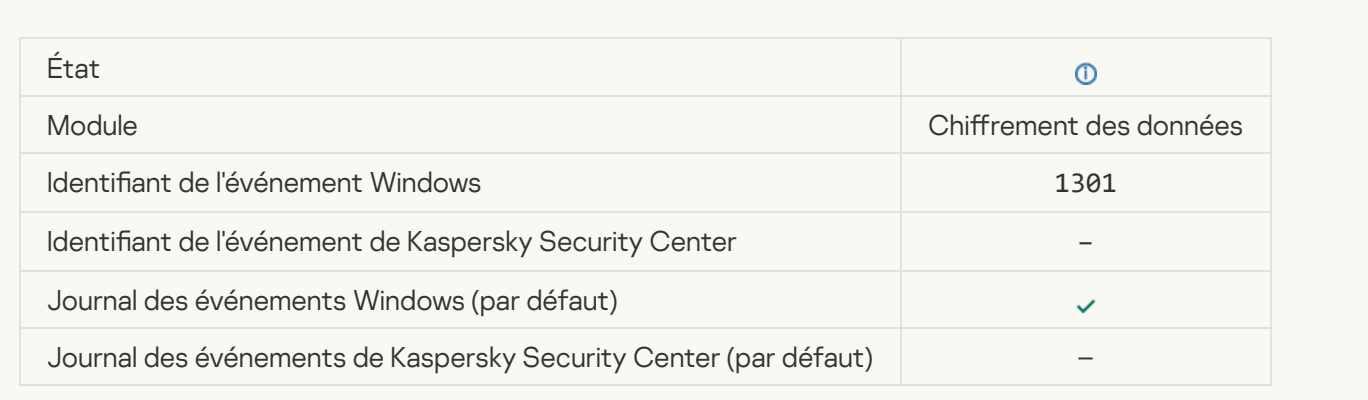

# Ein du chiffrement/déchiffrement de l'appareil<sup>?</sup>

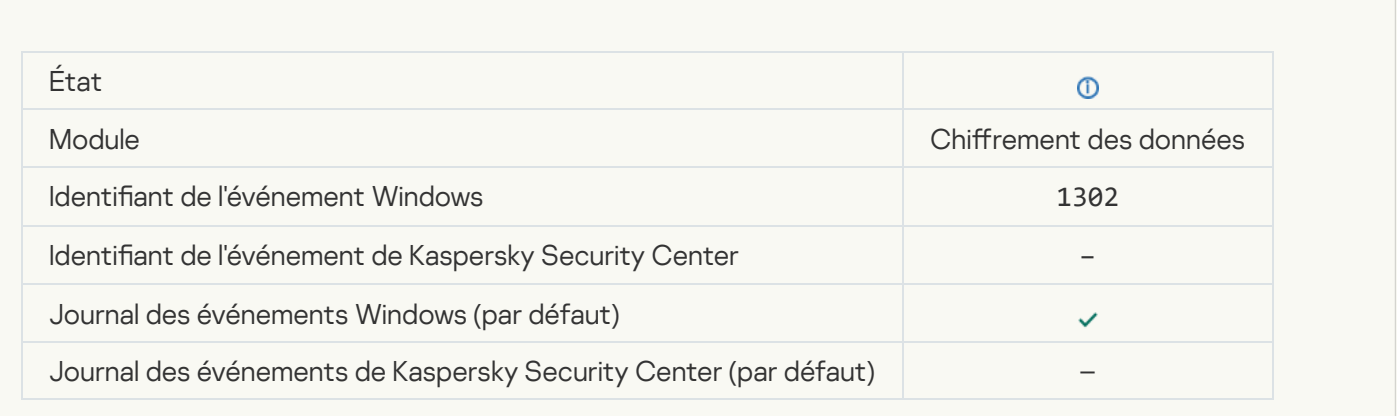

# Reprise du chiffrement/déchiffrement de l'appareil<sup>?</sup>

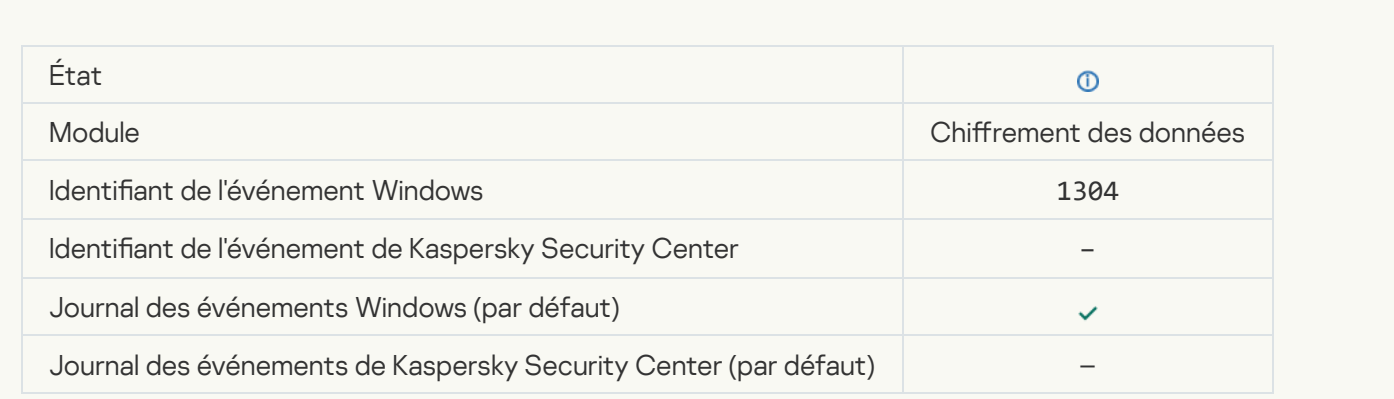

L'appareil n'est pas chiffré <sup>?</sup>

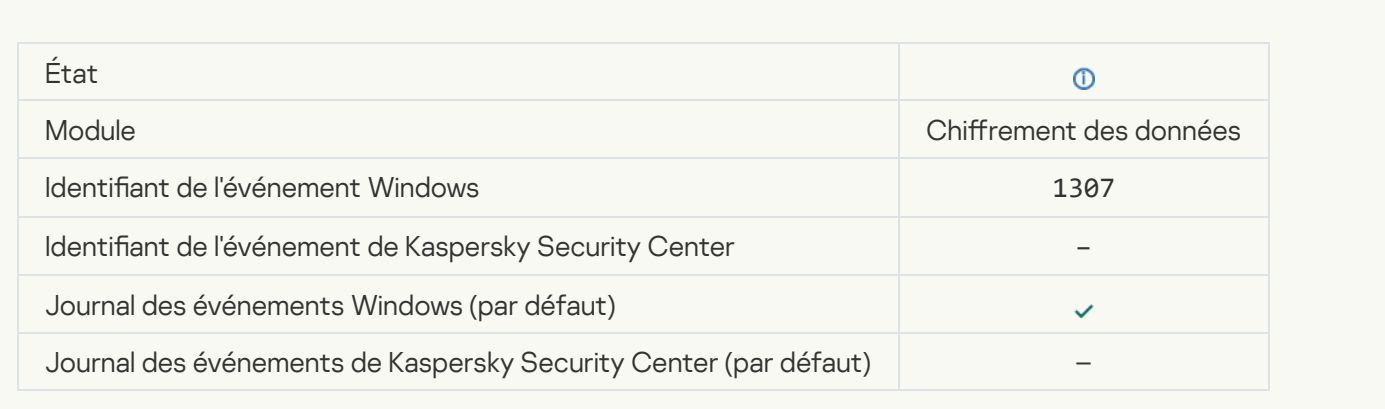

#### Le processus de chiffrement/déchiffrement de l'appareil est passé en mode actif <sup>®</sup>

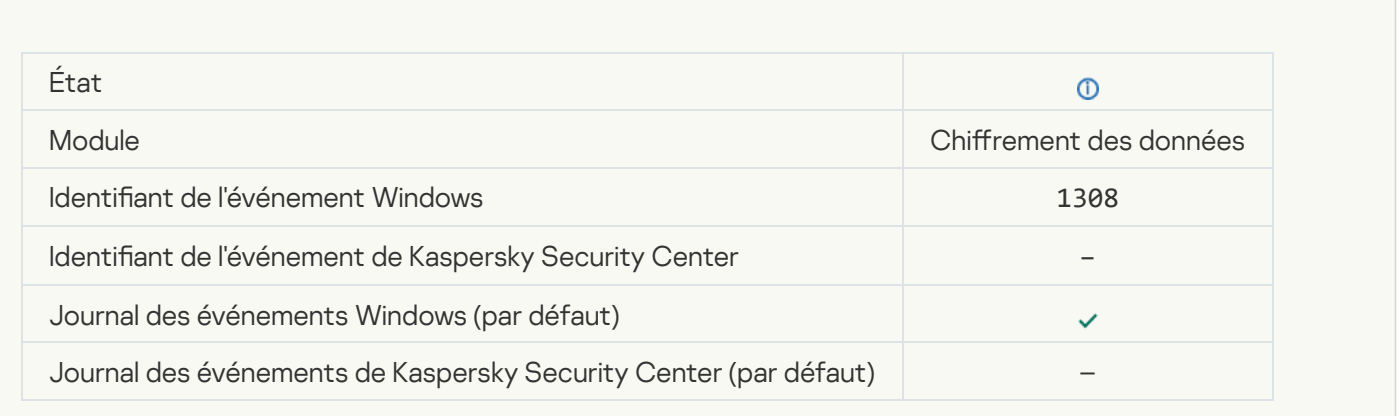

### Le processus de chiffrement/déchiffrement de l'appareil est passé en mode passif a

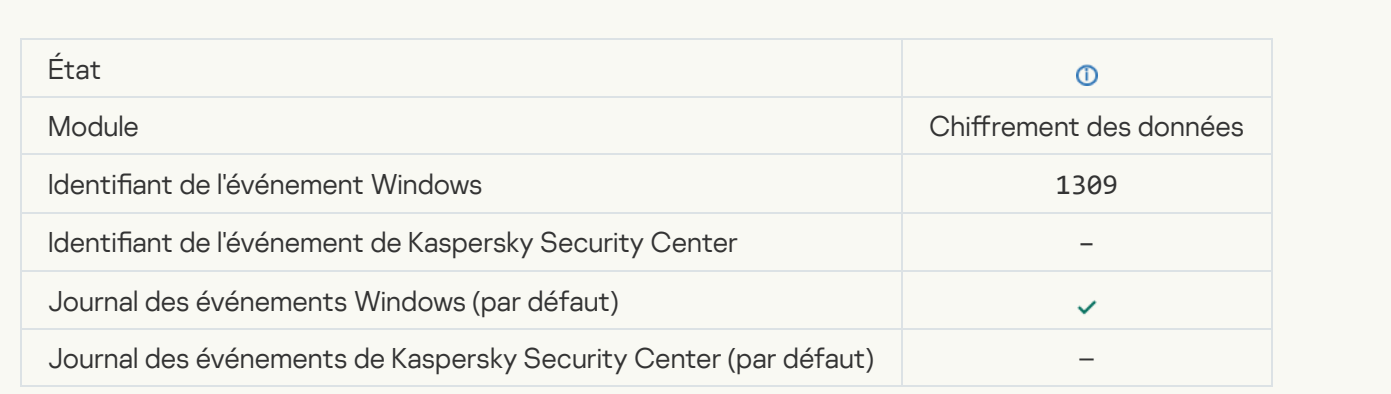

Le module de chiffrement a été chargé<sup>®</sup>

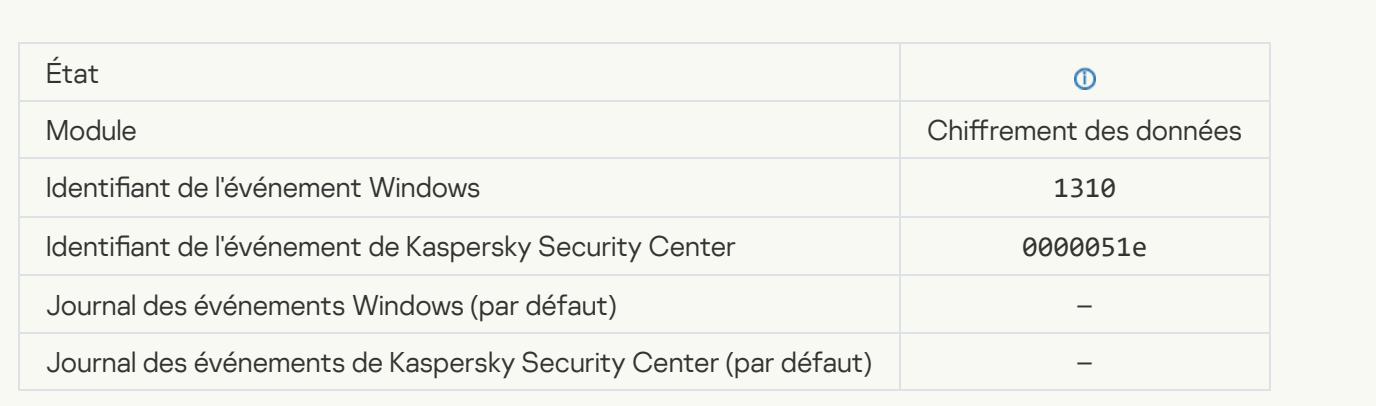

#### [Création d'un compte utilisateur](javascript:toggleBlock() de l'Agent d'authentification <br>
<sup>0</sup>

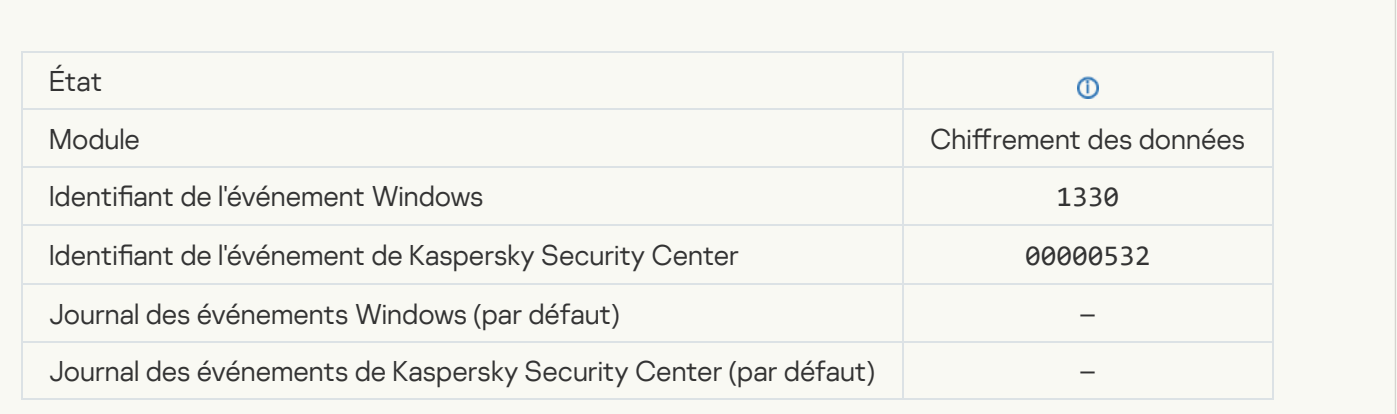

### [Un compte utilisateur de l'Agent](javascript:toggleBlock() d'authentification a été supprimé a

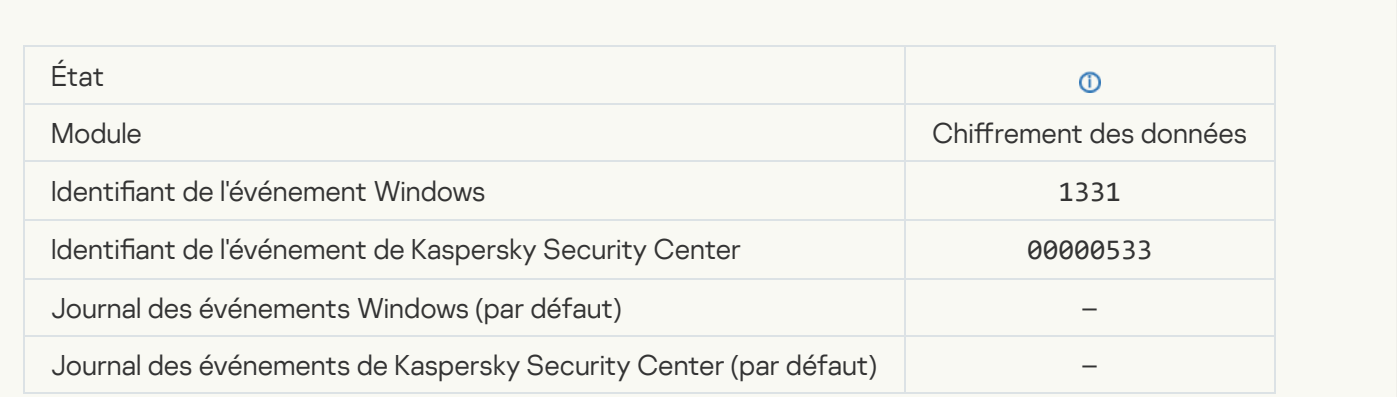

[Le mot de passe du compte](javascript:toggleBlock() utilisateur de l'Agent d'authentification a été modifié <sup>[3]</sup>

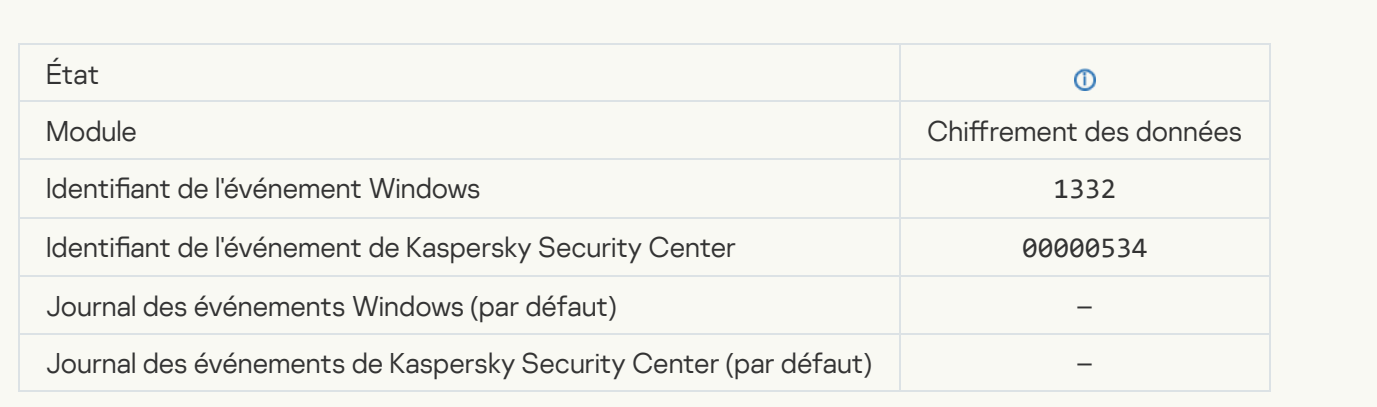

#### L'authentification dans l'Agent d'authentification a réussi<sup>®</sup>

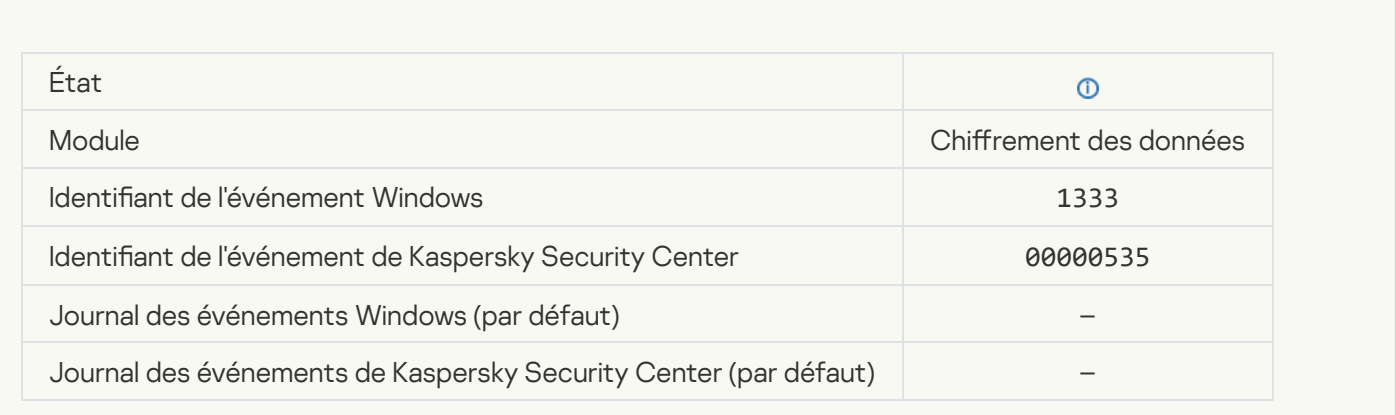

### L'authentification dans l'Agent d'authentification s'est soldée par une erreur<sup>®</sup>

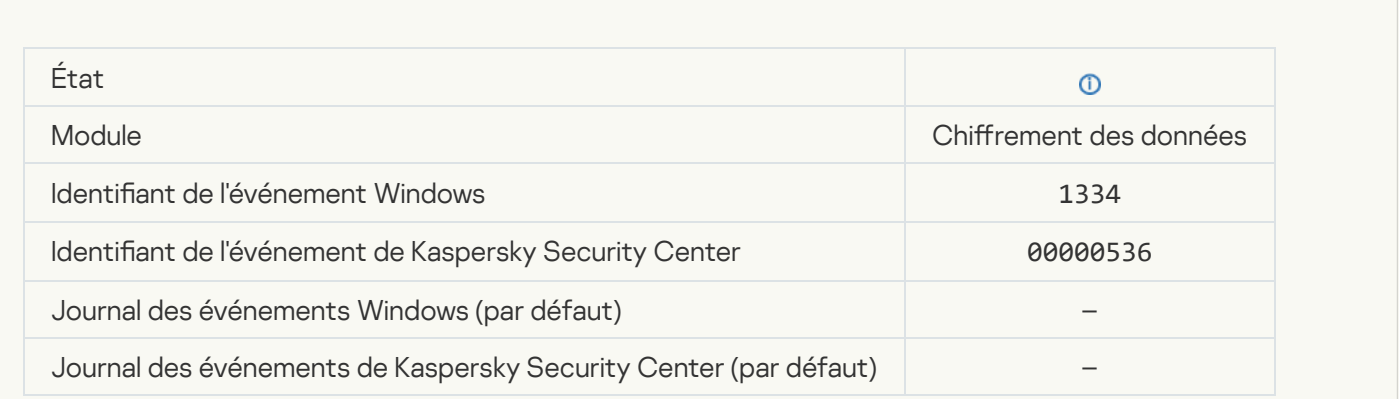

[L'accès au disque dur a été obtenu](javascript:toggleBlock() à l'aide de la procédure de demande d'accès aux appareils chiffrés a

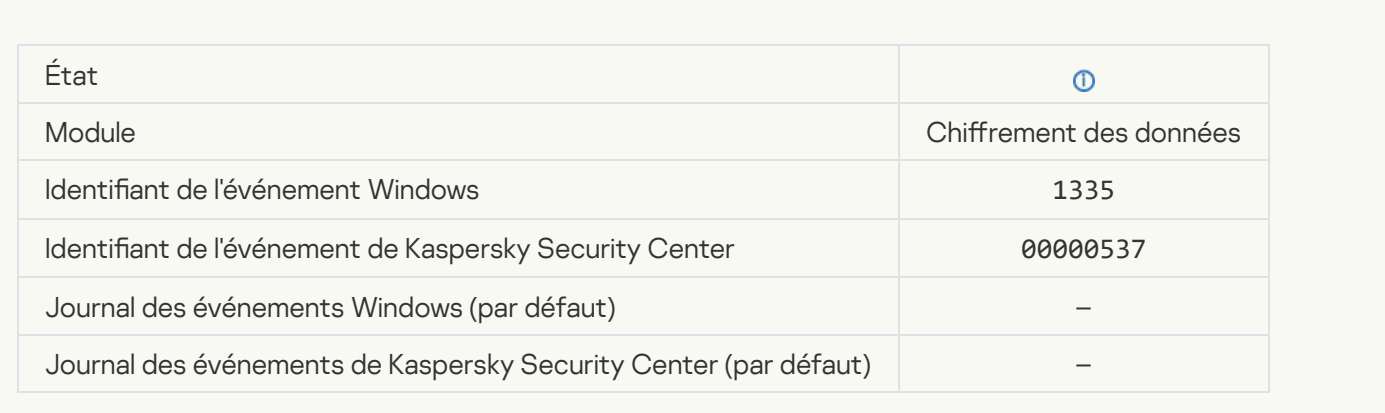

#### [La tentative d'accès au disque](javascript:toggleBlock() dur à l'aide de la procédure de demande d'accès aux appareils chiffrés s'est soldée par une erreur<sup>?</sup>

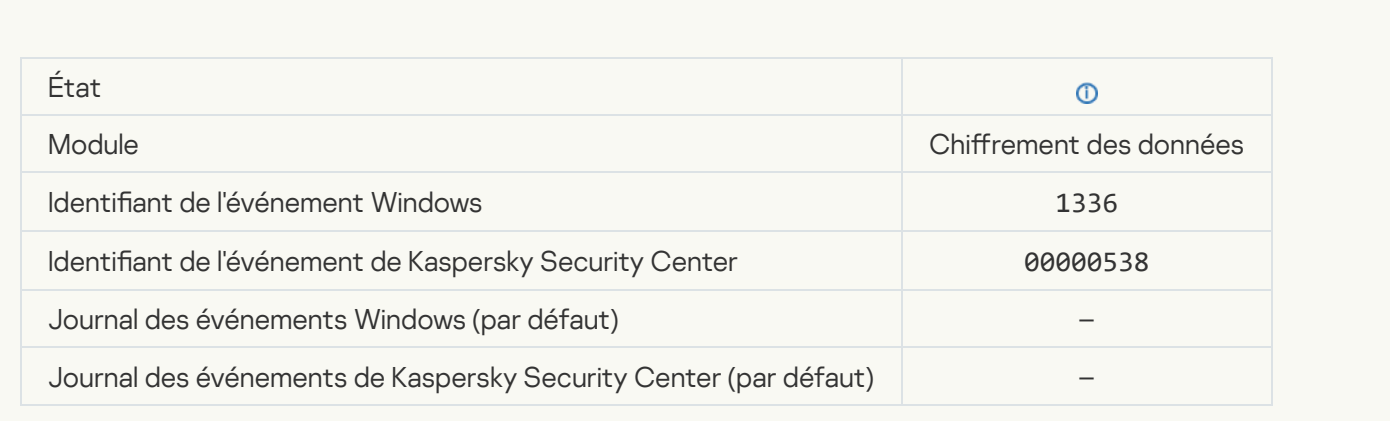

#### [Le compte n'a pas été ajouté.](javascript:toggleBlock() Ce compte existe déjà a

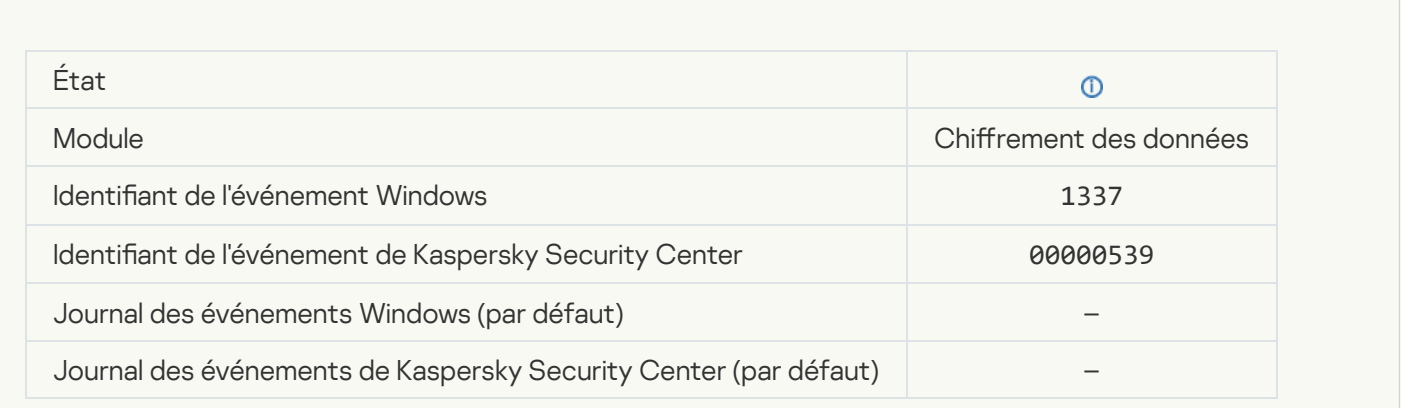

Le compte n'a pas été modifié. Ce compte n'existe pas a

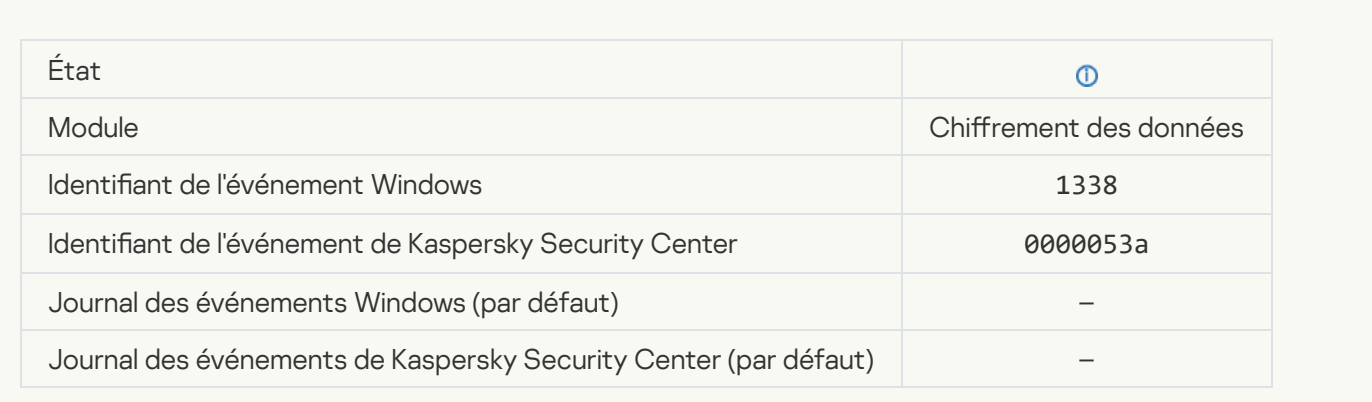

# [Le compte n'a pas été supprimé.](javascript:toggleBlock() Ce compte n'existe pas **a**

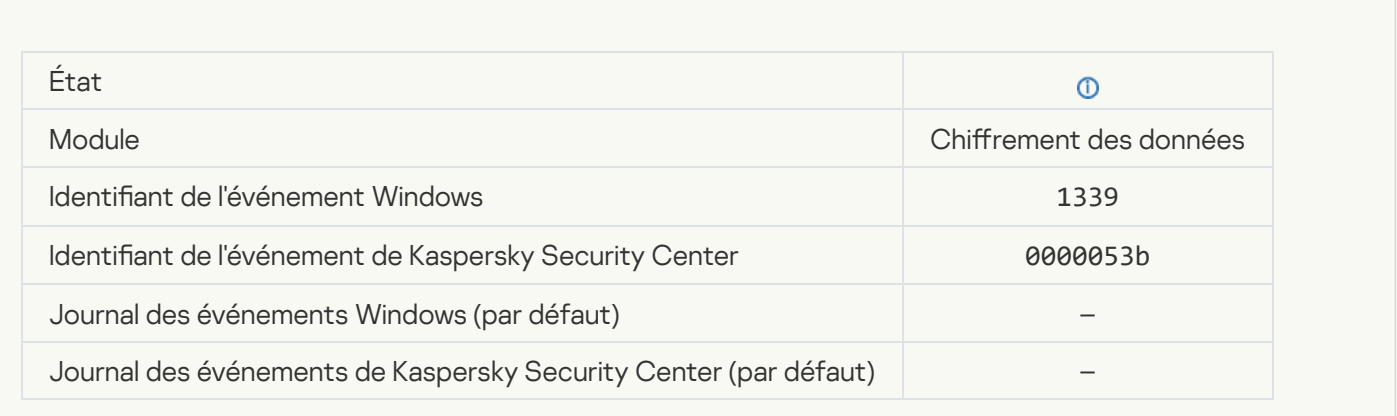

### [La mise à jour de la fonction](javascript:toggleBlock() de chiffrement a réussi<sup>®</sup>

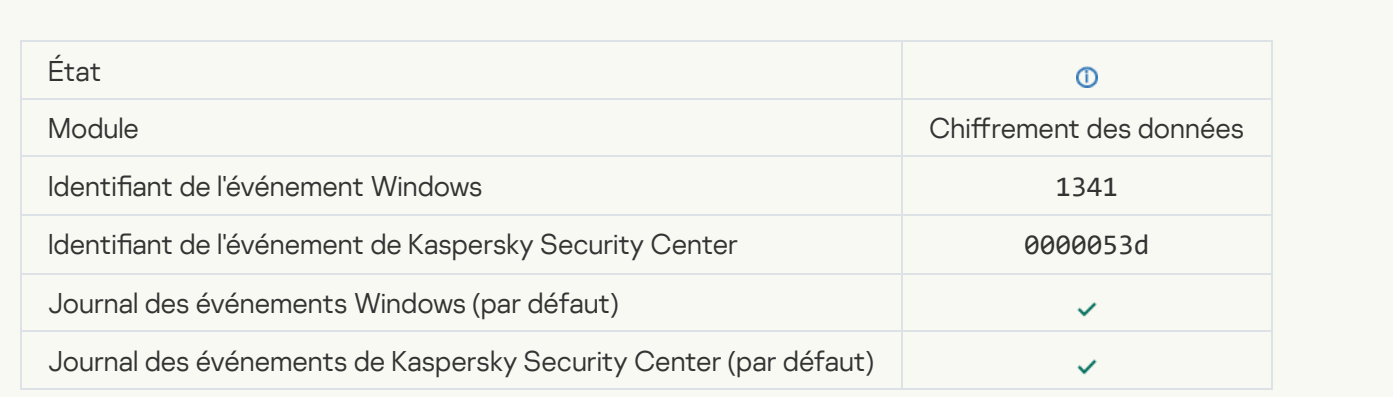

[La restauration de la mise à jour](javascript:toggleBlock() de la fonction de chiffrement a réussi<sup>3</sup>
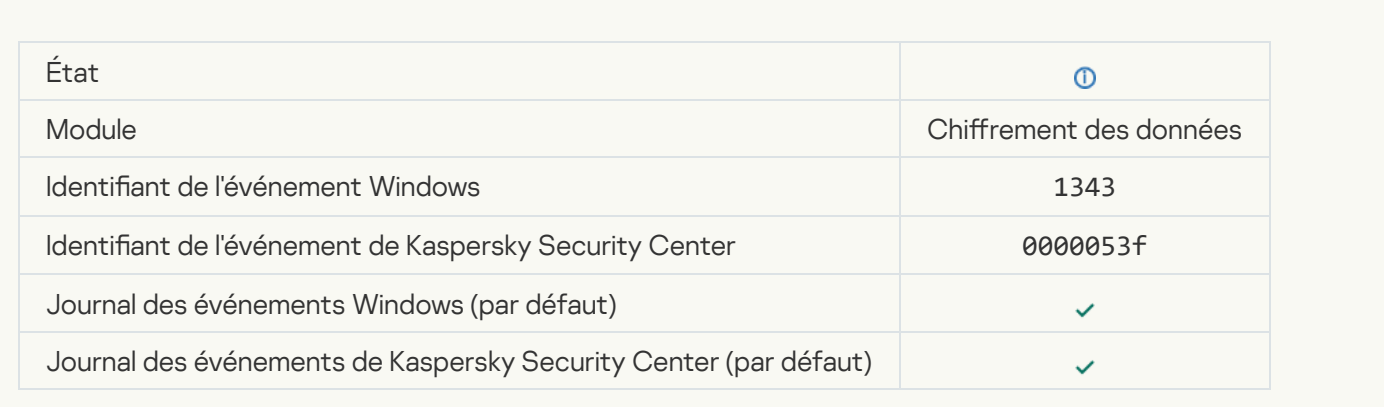

#### [Échec de la désinstallation des](javascript:toggleBlock() pilotes de Kaspersky Disk Encryption dans l'image WinRE

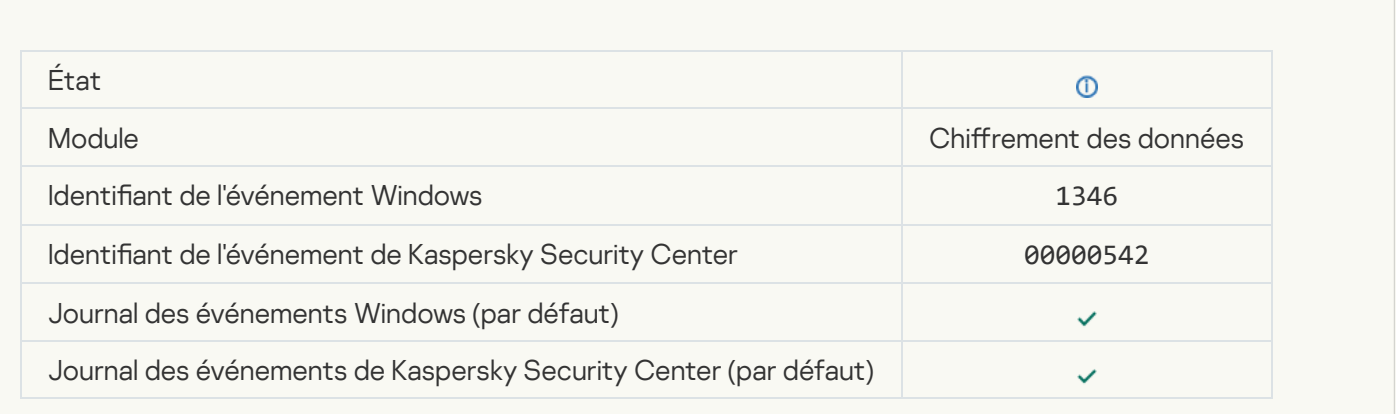

### [La clé de récupération BitLocker](javascript:toggleBlock() a été modifiée <sup>a</sup>

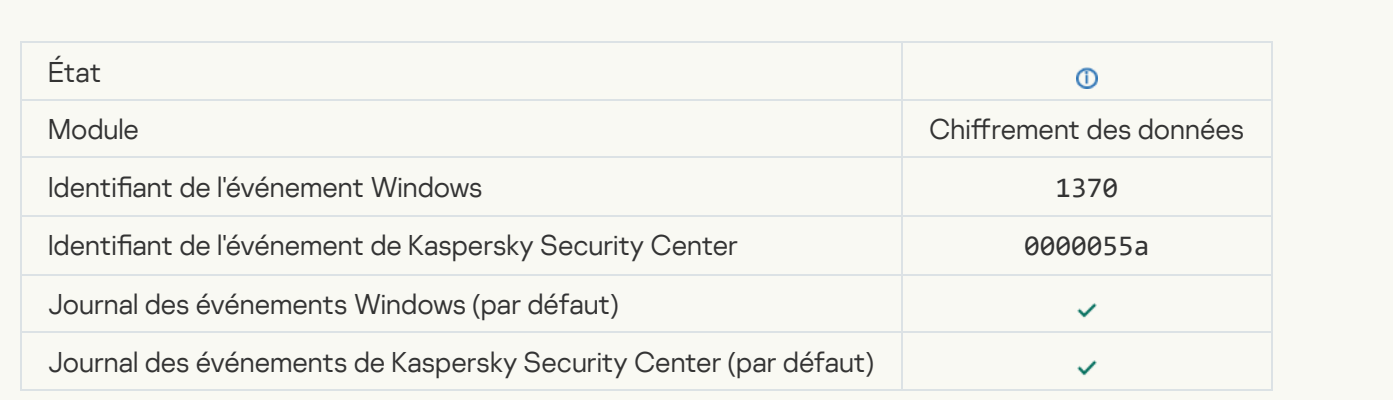

[Le mot de passe/code PIN de](javascript:toggleBlock() BitLocker a été modifié

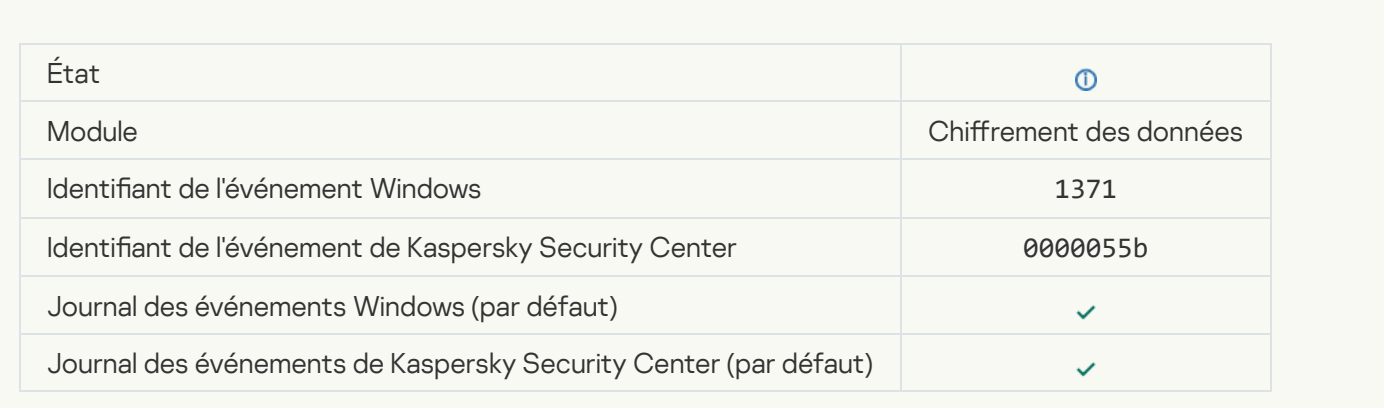

#### [La clé de récupération BitLocker](javascript:toggleBlock() a été enregistrée sur un disque amovible <sup>?</sup>

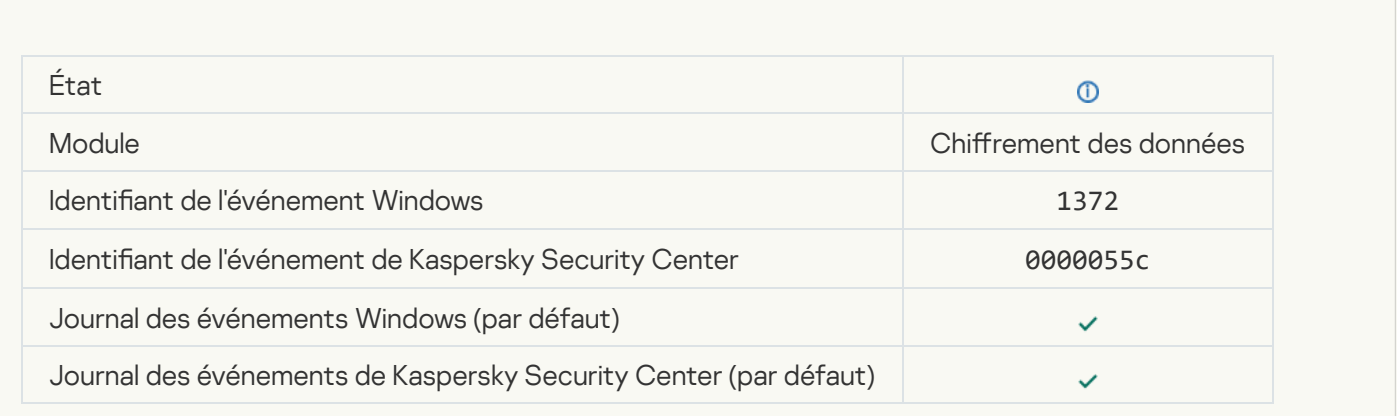

### [Les tâches depuis le serveur Kaspersky](javascript:toggleBlock() Anti Targeted Attack Platform ne sont pas traitées **a**

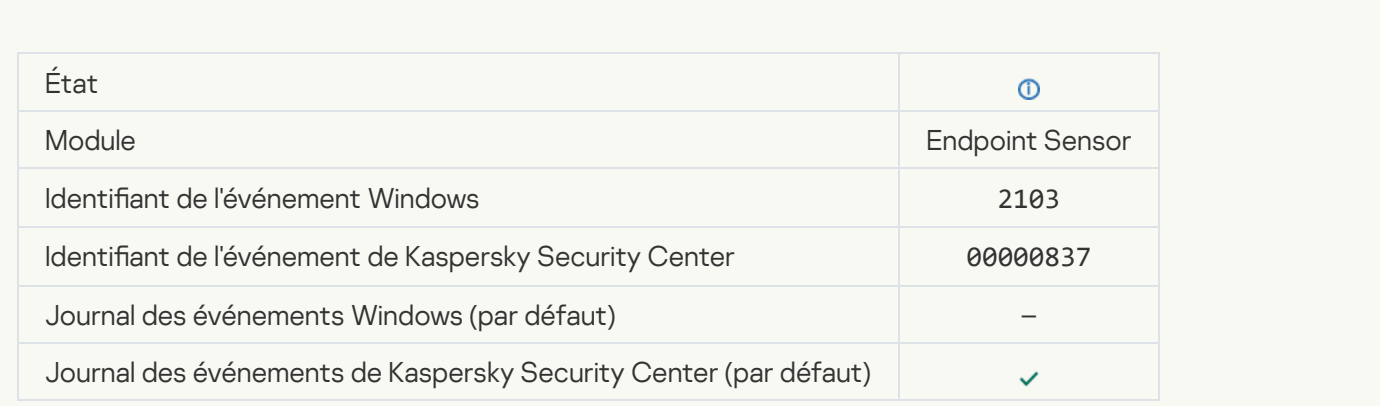

[Endpoint Sensor connecté au](javascript:toggleBlock() serveur

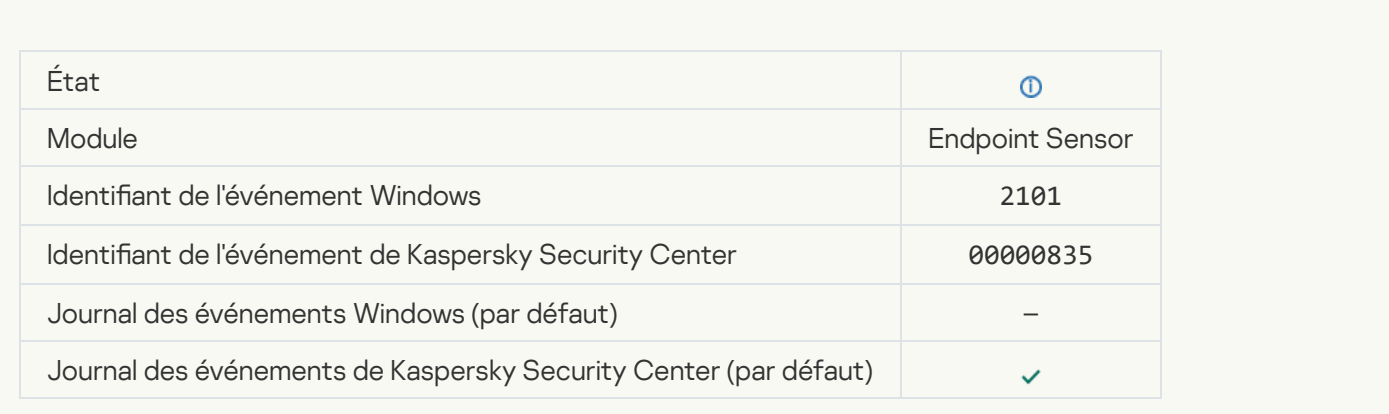

#### [Connexion au serveur Kaspersky](javascript:toggleBlock() Anti Targeted Attack Platform rétablie <sup>?</sup>

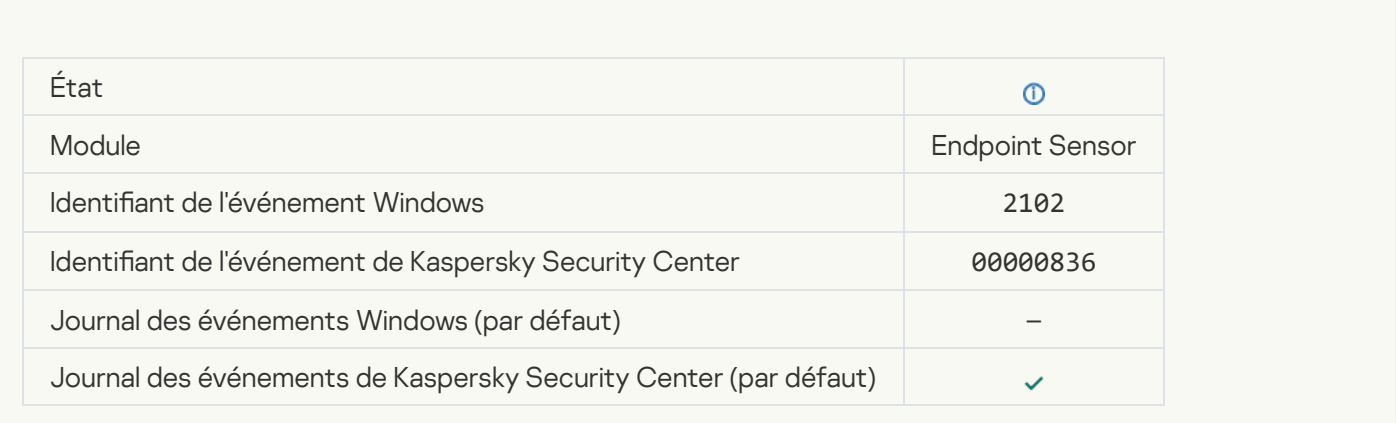

### [Les tâches depuis le serveur Kaspersky](javascript:toggleBlock() Anti Targeted Attack Platform sont en cours de traitement <sup>®</sup>

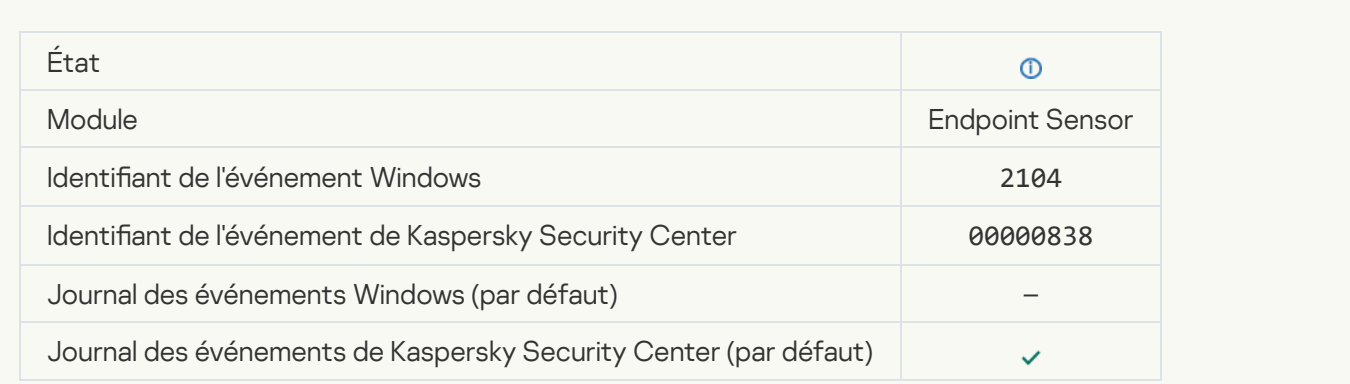

[Un objet a été supprimé](javascript:toggleBlock() <sup>?</sup>

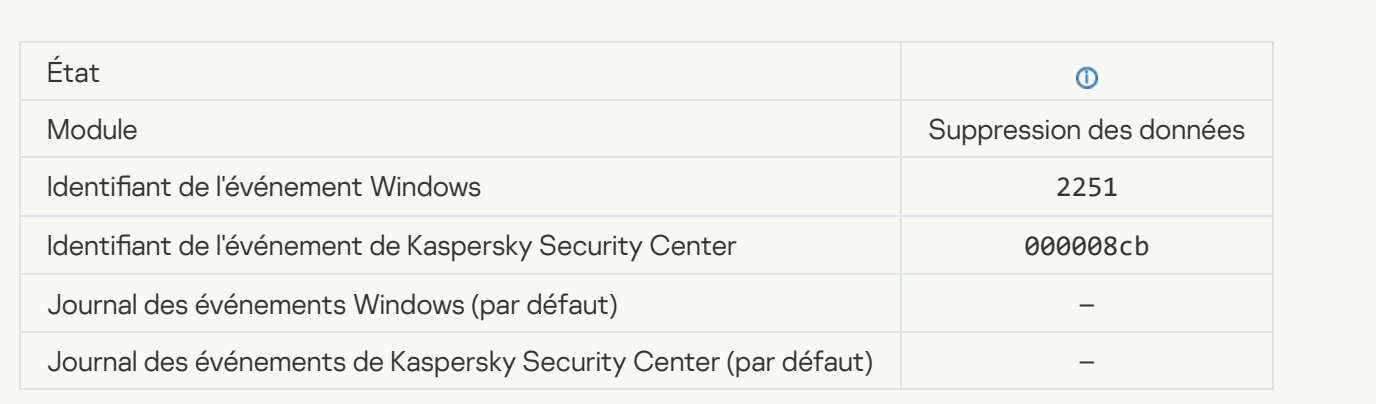

# [Statistiques de la tâche de suppression](javascript:toggleBlock()

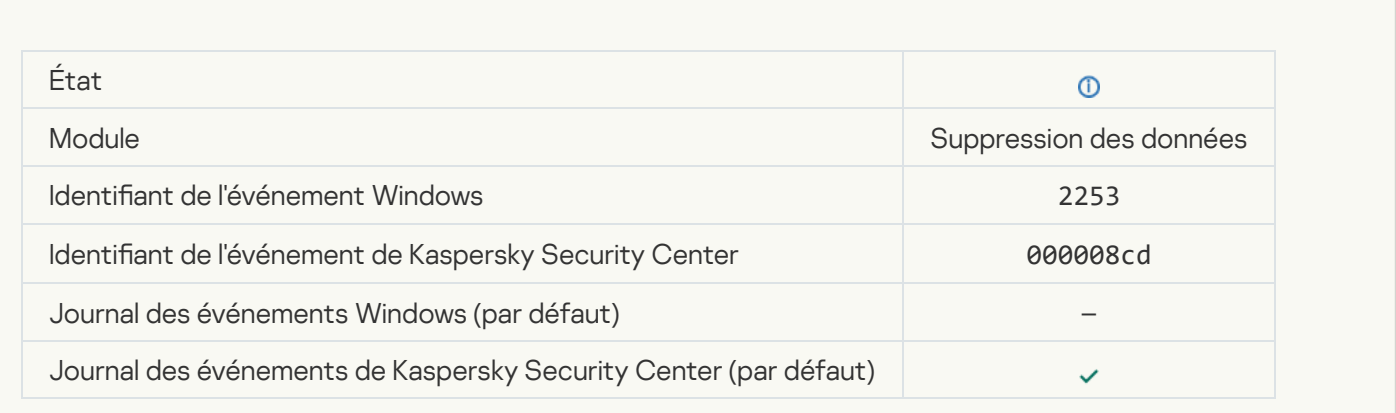

### [Objet mis en quarantaine \(Kaspersky](javascript:toggleBlock() Sandbox)

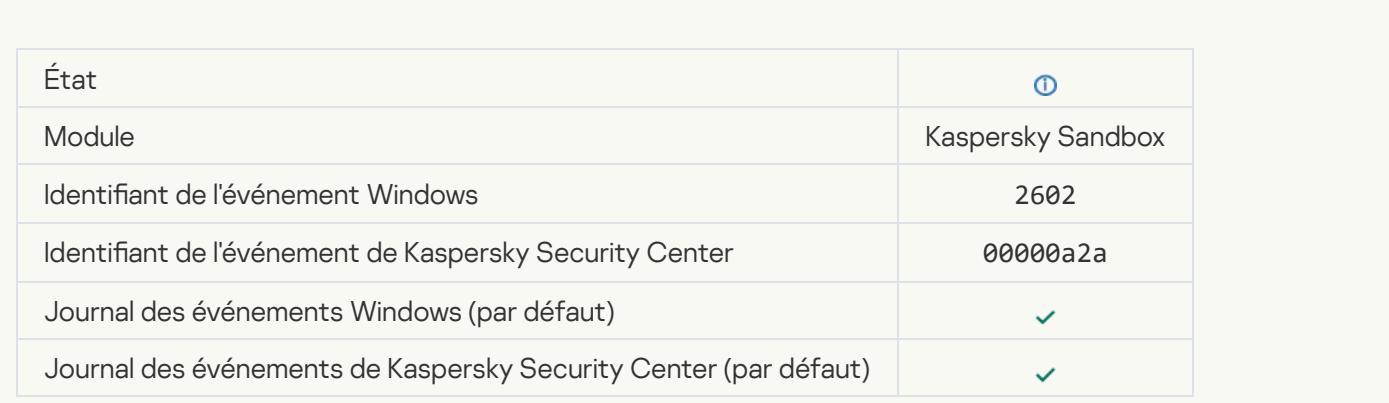

[Un objet a été supprimé \(Kaspersky](javascript:toggleBlock() Sandbox)

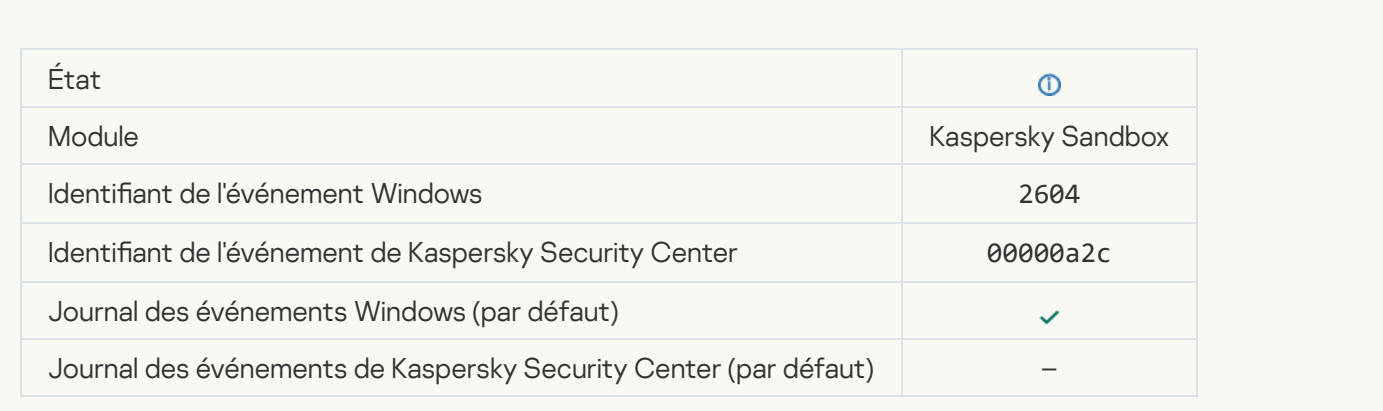

### [Analyse IOC démarrée](javascript:toggleBlock()

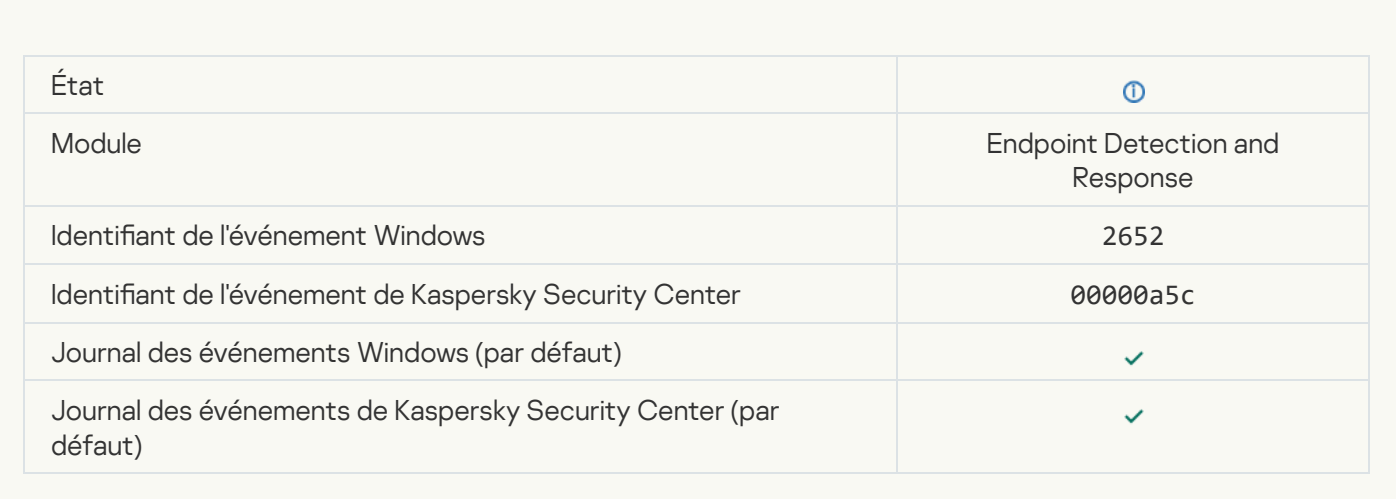

### [Analyse IOC terminée](javascript:toggleBlock()

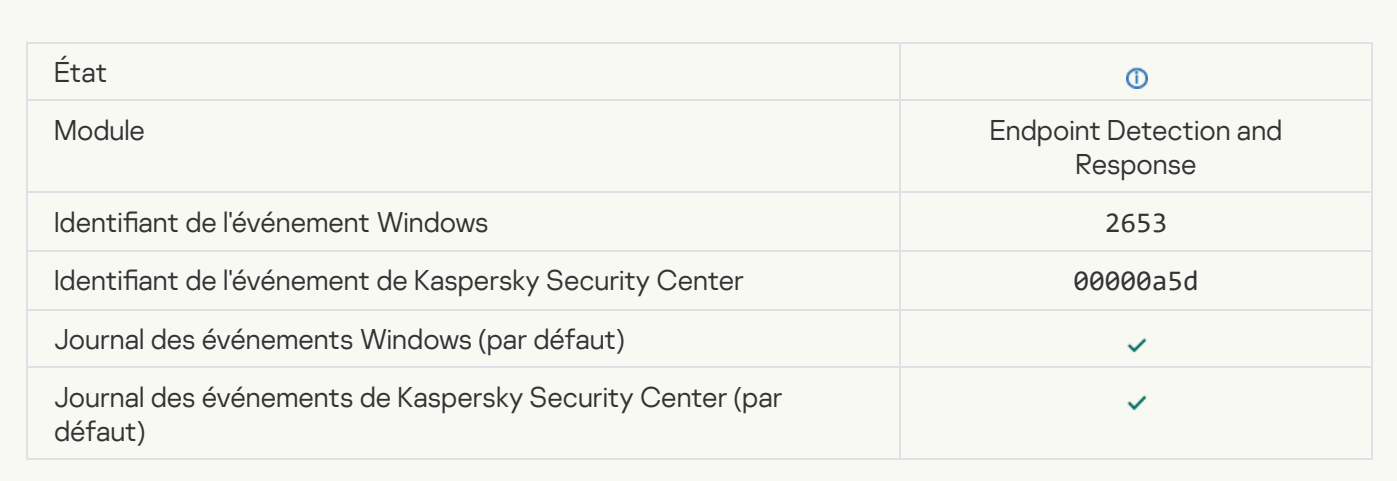

[Objet mis en quarantaine \(Endpoint](javascript:toggleBlock() Detection and Response) ?

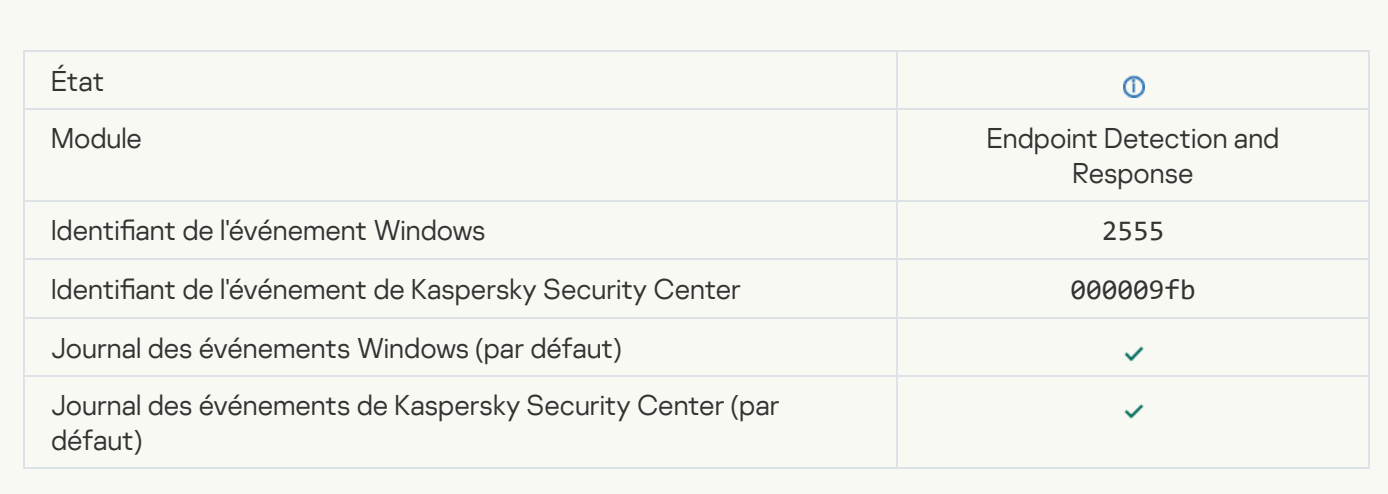

#### [Un objet a été supprimé \(Endpoint](javascript:toggleBlock() Detection and Response) a

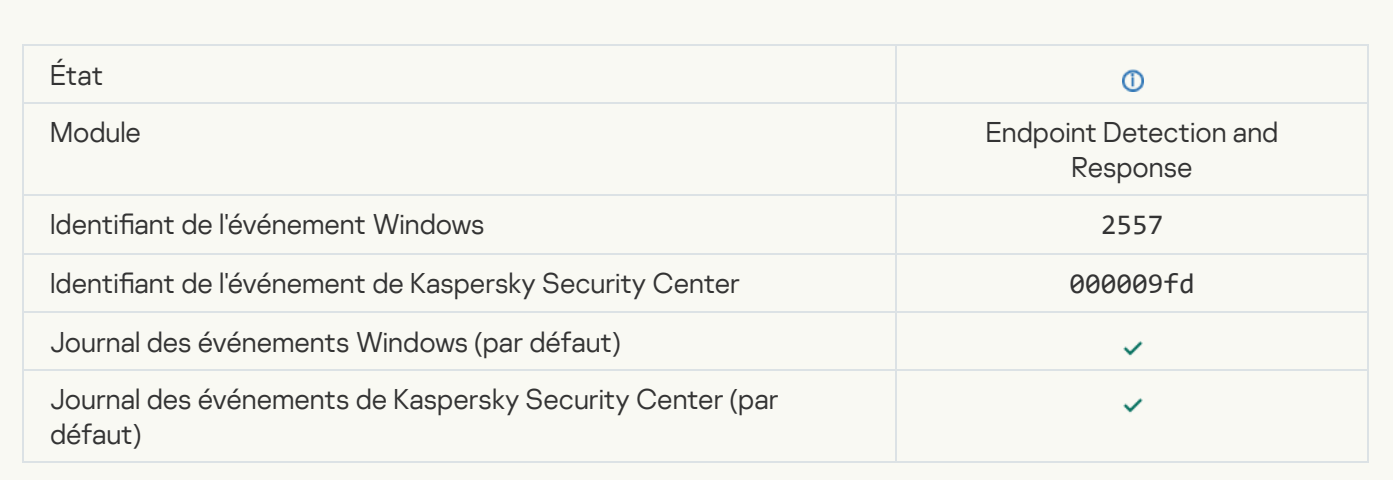

### [La sélection de modules de l'application](javascript:toggleBlock() a été modifiée a

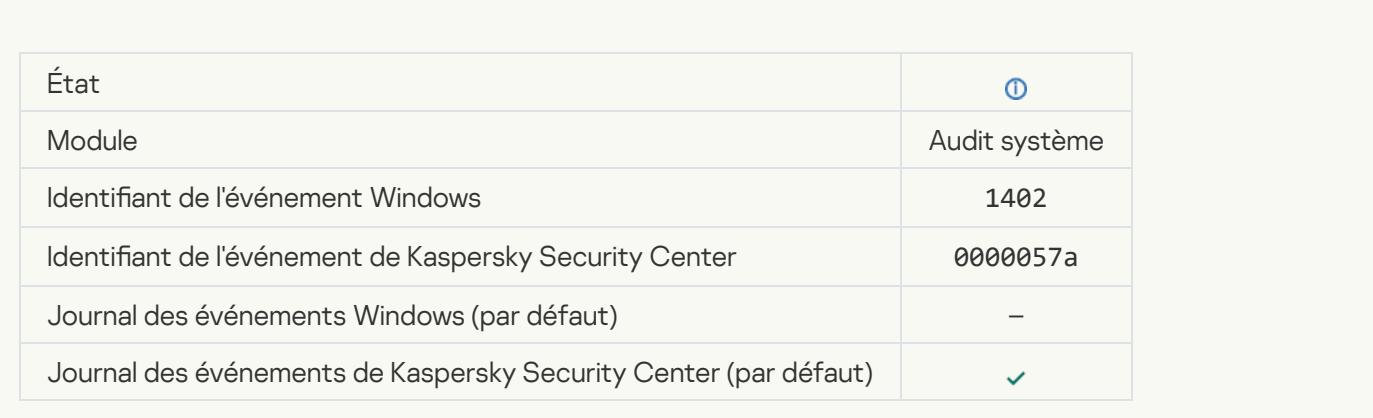

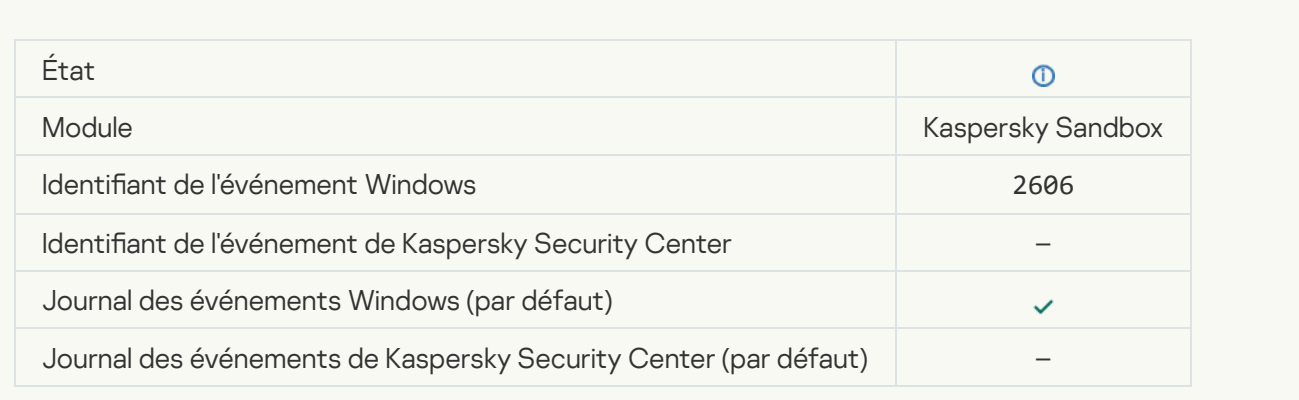

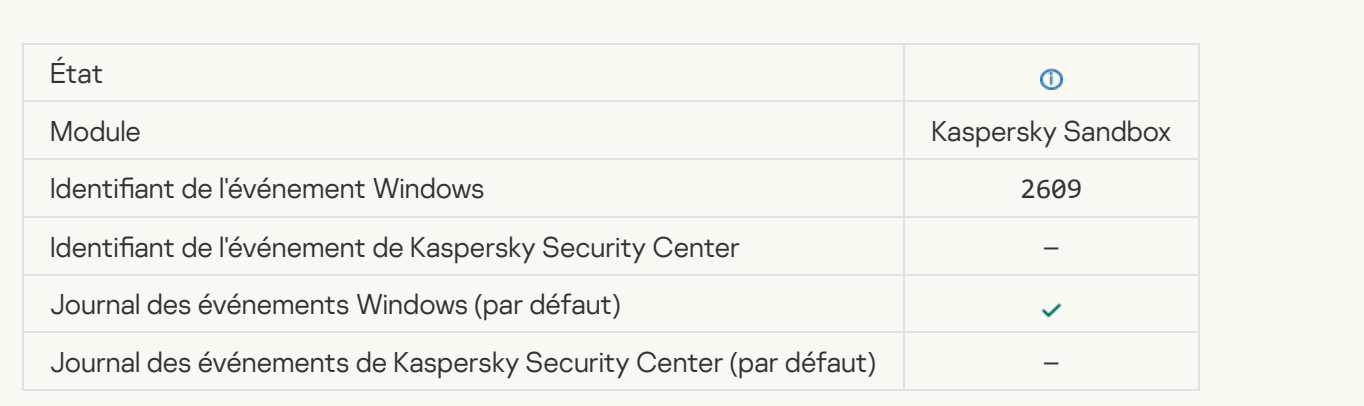

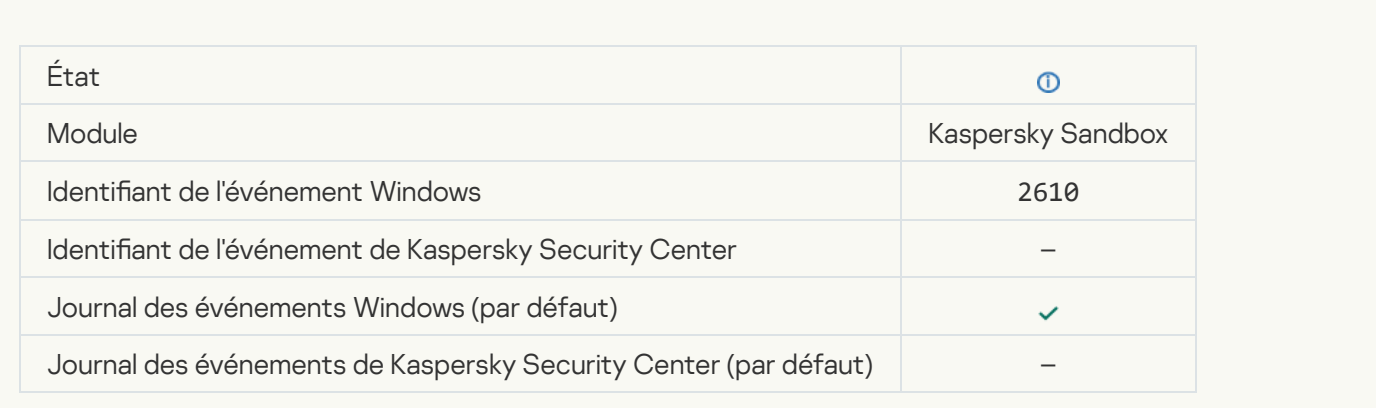

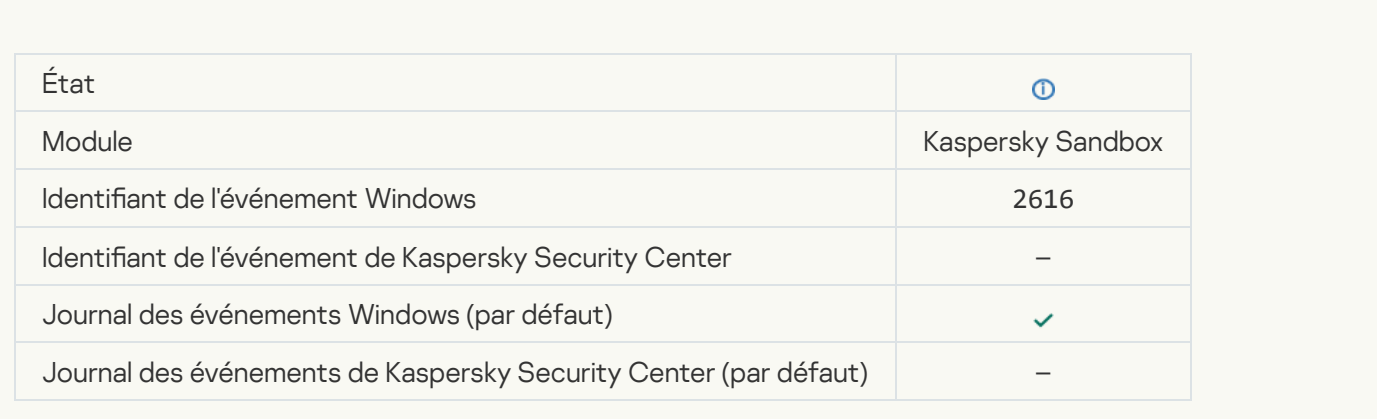

### [Détection asynchrone de Kaspersky](javascript:toggleBlock() Sandbox <sup>?</sup>

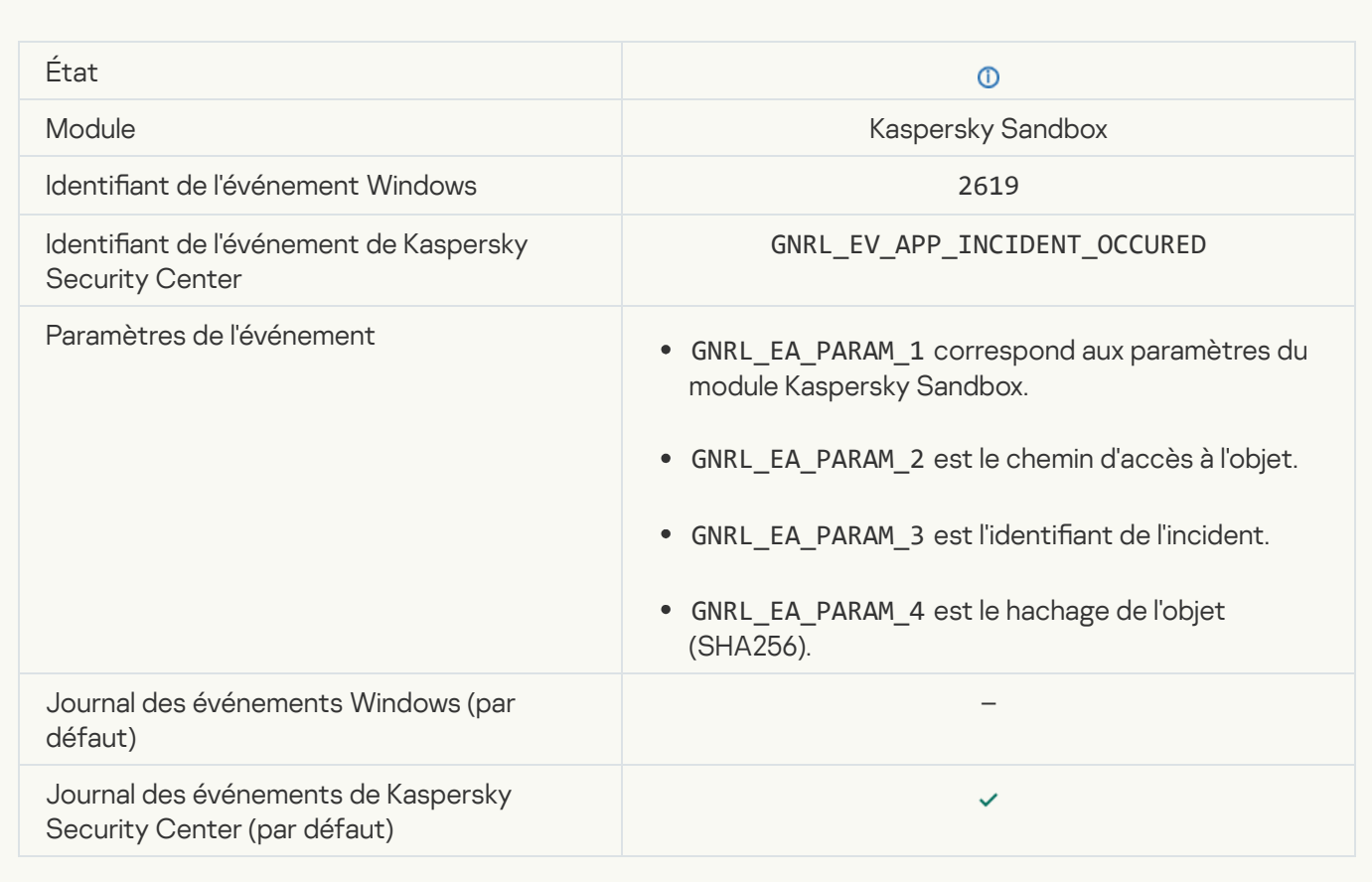

#### [L'appareil est connecté](javascript:toggleBlock()<sup>®</sup>

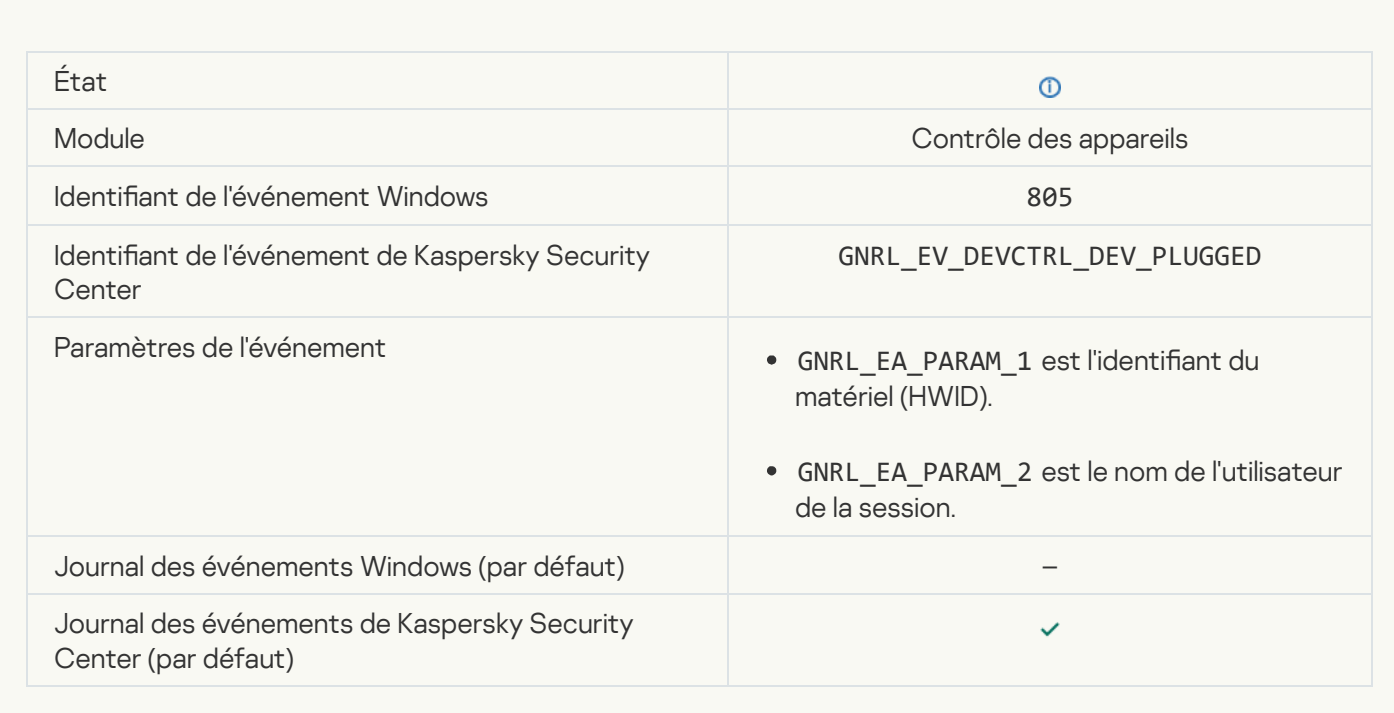

#### [L'appareil est déconnecté](javascript:toggleBlock()<sup>®</sup>

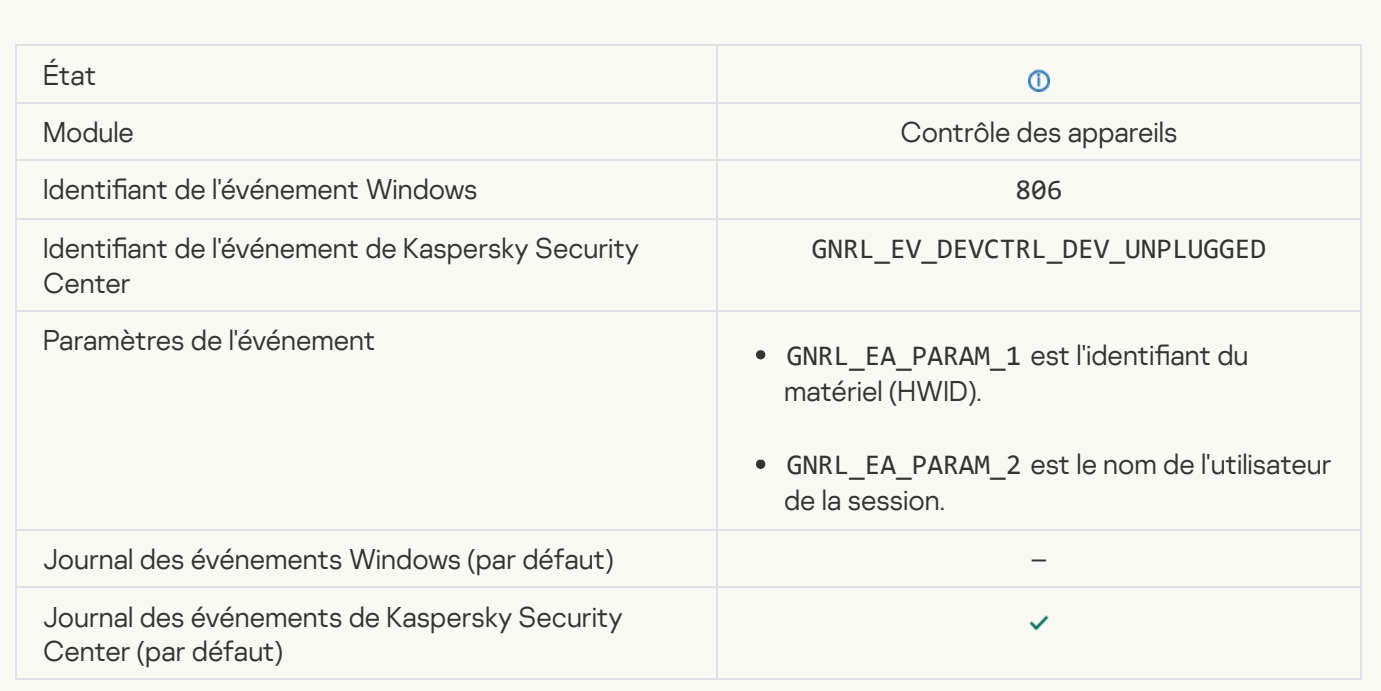

### [Erreur lors de la suppression](javascript:toggleBlock() de la version précédente de l'application <sup>?</sup>

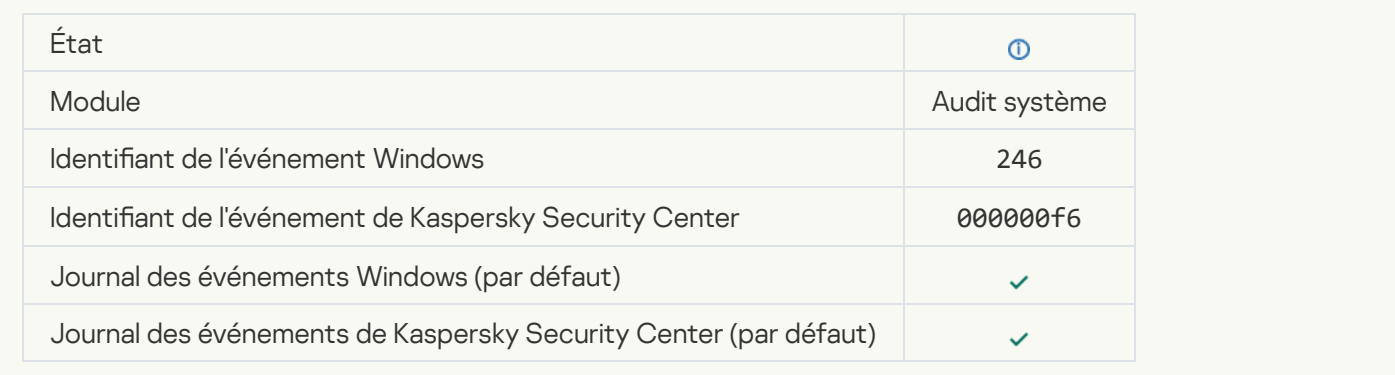

# Informations sur le code tiers

Les informations sur le code tiers sont reprises dans le fichier legal\_notices.txt situé dans le dossier d'installation de l'application.

## Notice sur les marques de commerce

Les autres noms et marques déposés appartiennent à leurs propriétaires respectifs.

Adobe, Acrobat, Flash, Reader et Shockwave sont des marques ou des marques déposées d'Adobe enregistrées aux États-Unis et/ou dans d'autres pays.

Amazon et Amazon Web Services sont des marques de commerce d'Amazon.com, Inc. ou de ses sociétés affiliées.

Apple, FireWire, iTunes et Safari sont des marques d'Apple Inc. déposées aux États-Unis et dans d'autres pays et régions.

AutoCAD est une marque ou une marque déposée aux États-Unis et/ou dans d'autres pays qui appartient à Autodesk, Inc. et/ou à ses filiales.

Le nom commercial Bluetooth et le logo appartiennent à Bluetooth SIG, Inc.

Borland est une marque ou une marque déposée de Borland Software Corporation.

Android, Google Public DNS, Google Chrome et Chrome sont des marques de commerce de Google LLC.

Citrix, Citrix Provisioning Services et XenDesktop sont des marques de Citrix Systems, Inc. et/ou de ses filiales déposées à l'office des brevets des États-Unis et d'autres pays.

Cloudflare, Cloudflare Workers et le logo Cloudflare sont des marques de commerce et/ou des marques déposées de Cloudflare, Inc. aux États-Unis et dans d'autres juridictions.

Dell et les autres marques sont des marques commerciales de Dell Inc. ou de ses filiales.

dBase est une marque de dataBased Intelligence, Inc.

Docker et le logo Docker sont des marques de commerce ou des marques déposées de Docker, Inc. aux États-Unis et/ou dans d'autres pays. Docker, Inc. et d'autres parties peuvent également avoir des droits de marque de commerce dans d'autres termes utilisés dans le présent document.

EMC est une marque de commerce ou une marque déposée d'EMC Corporation aux États-Unis et/ou dans d'autres pays.

Foxit est une marque déposée de Foxit Corporation.

Radmin est une marque déposée de Famatech.

IBM est une marque d'International Business Machines Corporation déposées dans plusieurs juridictions à travers le monde.

Intel est une marque d'Intel Corporation déposée aux États-Unis et dans d'autres pays.

IOS, Cisco et Cisco AnyConnect sont des marques déposées de Cisco Systems, Inc. et/ou de ses filiales aux États-Unis et dans certains autres pays.

Lenovo, Lenovo ThinkPad sont des marques commerciales de Lenovo aux États-Unis et/ou dans d'autres pays.

Linux est une marque de Linus Torvalds déposée aux États-Unis et dans d'autres pays.

Logitech est une marque ou une marque déposée de Logitech aux États-Unis et/ou dans d'autres pays.

LogMeIn Pro et Remotely Anywhere sont des marques déposées de LogMeIn, Inc.

Mail.ru est une marque déposée de Mail.Ru, LLC.

McAfee est une marque ou une marque déposée de McAfee LLC ou de ses filiales aux États-Unis et/ou dans d'autres pays.

Microsoft, Microsoft Edge, Access, Active Directory, ActiveSync, Bing, BitLocker, Excel, Internet Explorer, LifeCam Cinema, MSDN, MultiPoint, Outlook, PowerPoint, PowerShell, Visual Basic, Visual FoxPro, Windows, Windows PowerShell, Windows Server, Windows Store, MS-DOS, Skype, Surface, Hyper-V, SQL Server sont des marques déposées du groupe d'entreprises Microsoft.

Mozilla, Firefox et Thunderbird sont des marques commerciales de la Fondation Mozilla aux États-Unis et dans d'autres pays.

NetApp est la marque de commerce ou la marque déposée de NetApp, Inc. aux États-Unis et/ou dans d'autres pays.

Python est une marque de commerce ou une marque déposée de la Python Software Foundation.

Java et JavaScript sont des marques déposées de la société Oracle et/ou de ses filiales.

VERISIGN est une marque déposée aux États-Unis et dans d'autres pays ou une marque non déposée de VeriSign, Inc. et de ses filiales.

VMware, VMware ESX, VMware ESXi et VMware Workstation sont des marques de VMware, Inc. ou des marques déposées de VMware, Inc. aux États-Unis ou dans d'autres juridictions.

Tor est une marque déposée de The Tor Project, numéro d'enregistrement aux États-Unis : 3 465 432.

Thawte est une marque de commerce ou une marque déposée de Symantec Corporation ou de ses filiales aux États-Unis et dans d'autres pays.

SAMSUNG est une marque de commerce de SAMSUNG aux États-Unis et dans d'autres pays.